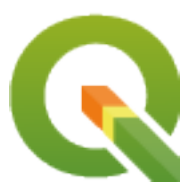

# **QGIS Desktop 3.34 User Guide**

**QGIS Project**

**mei 02, 2024**

## Inhoudsopgave

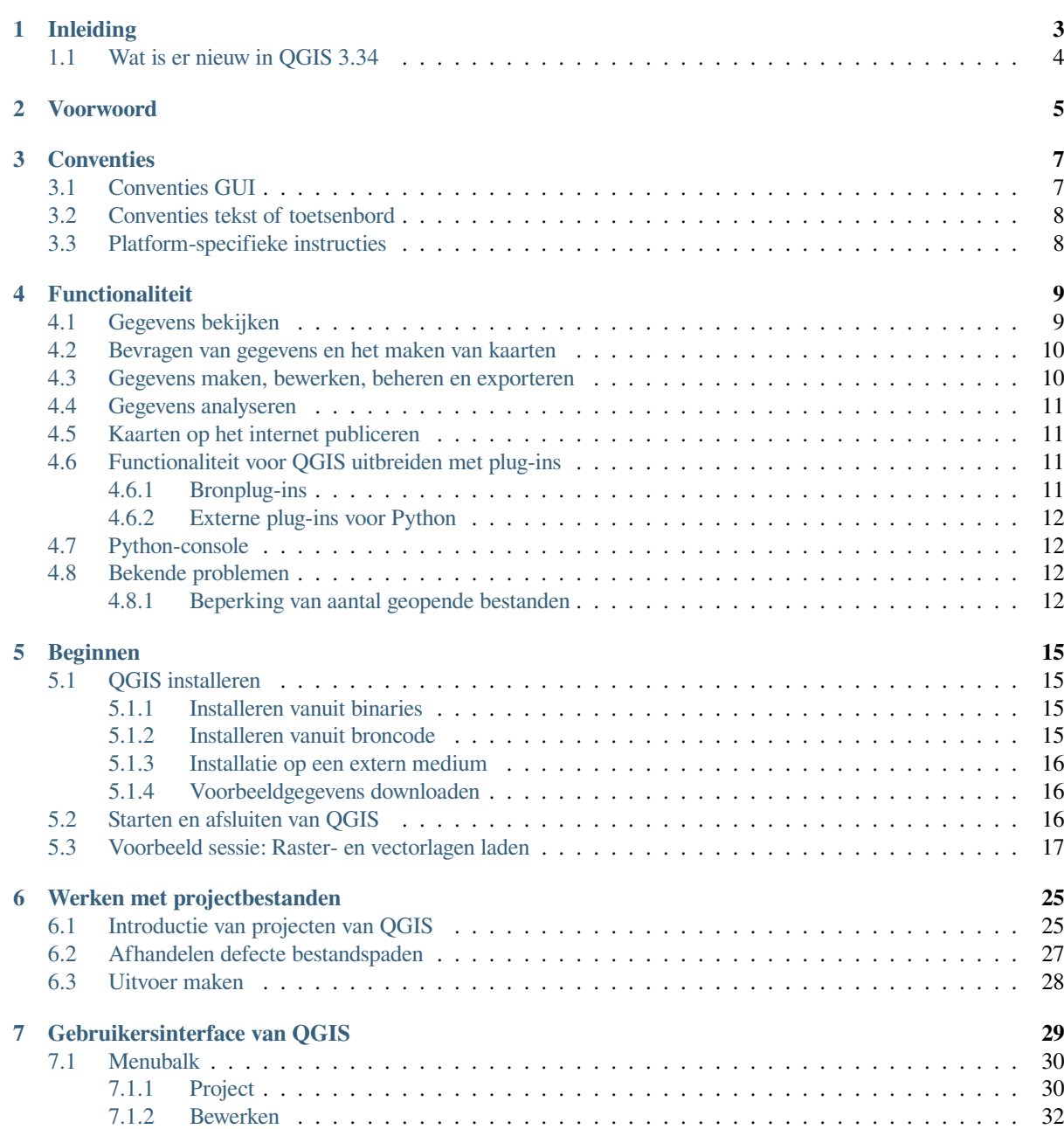

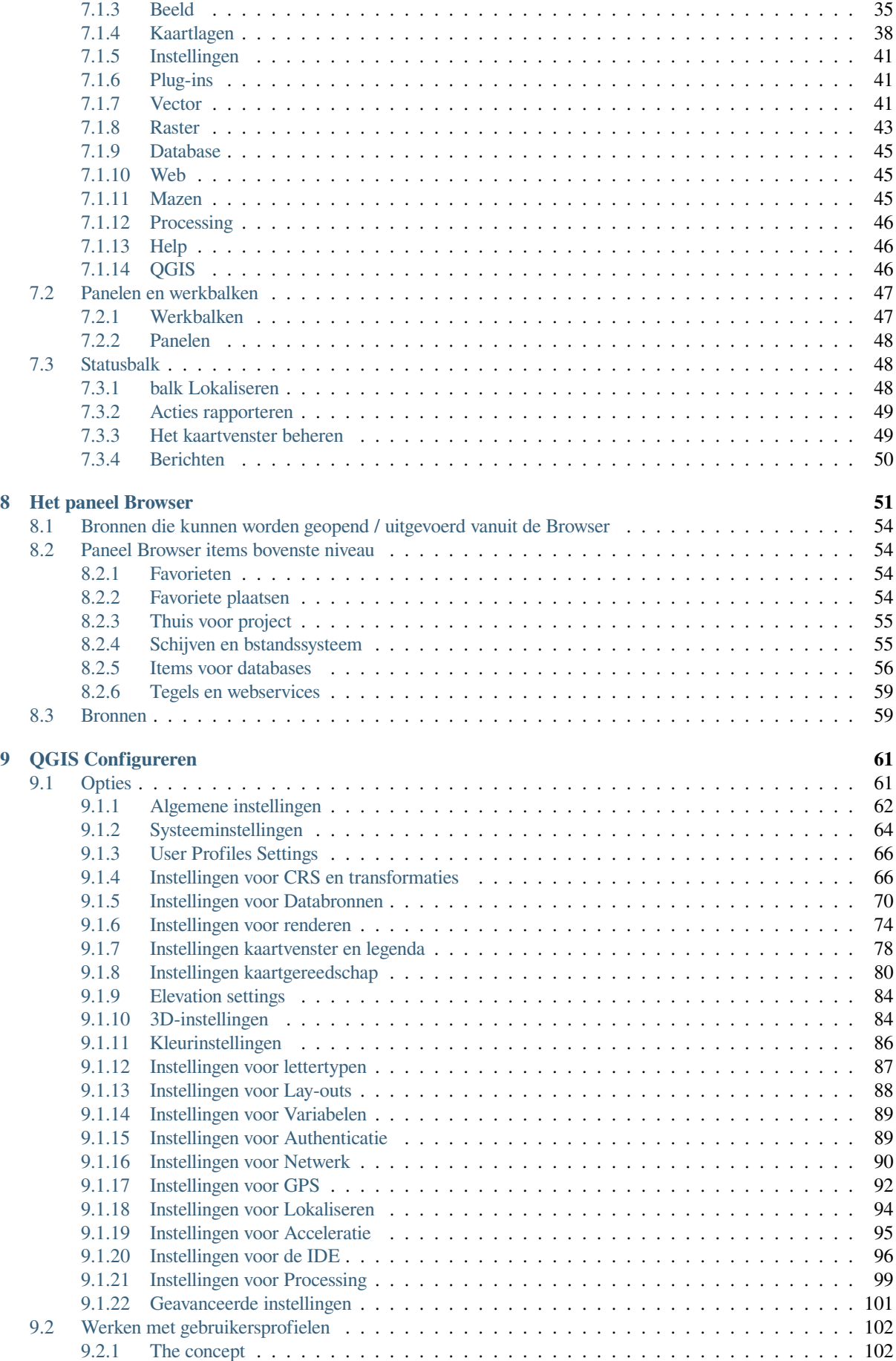

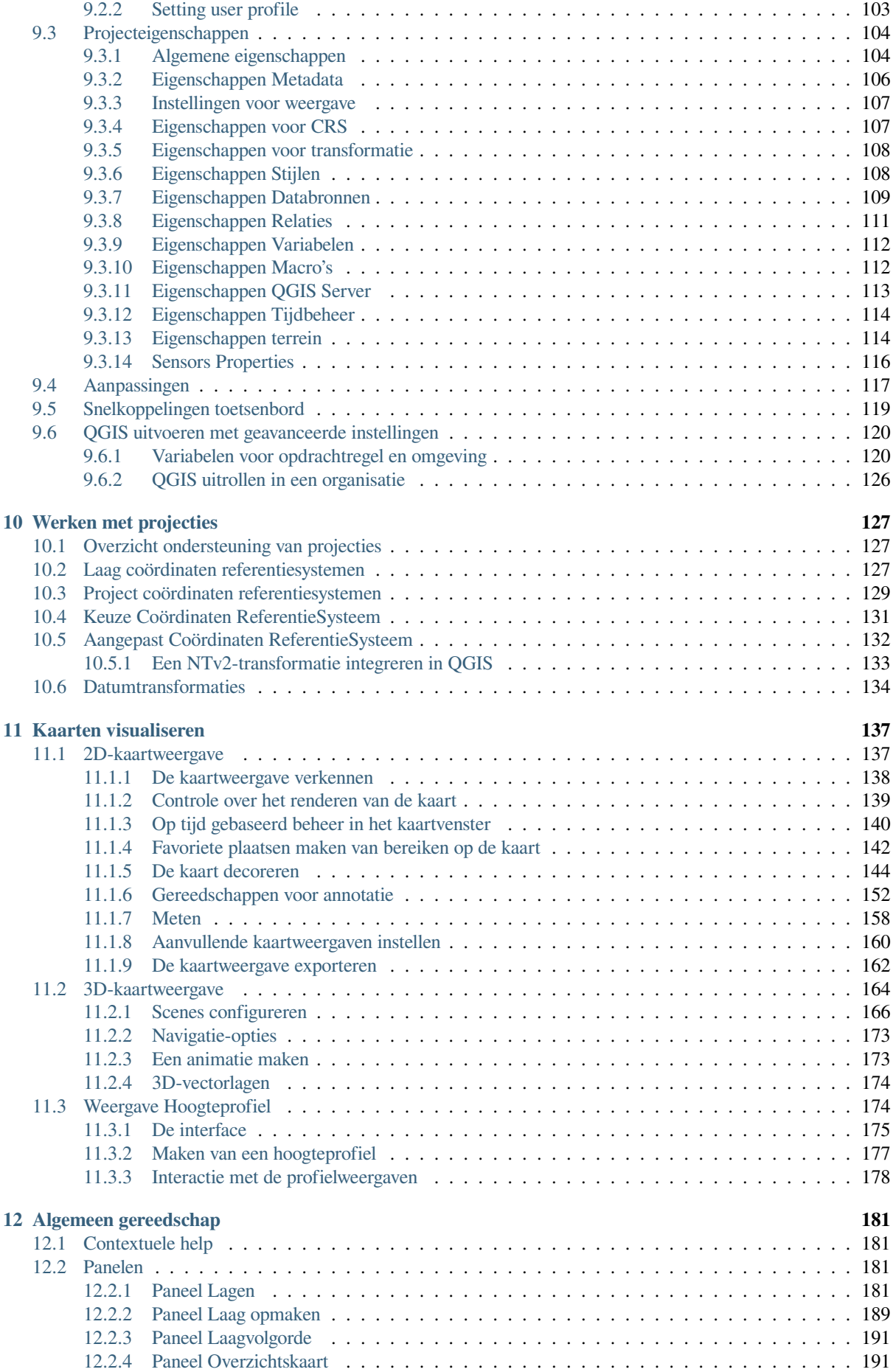

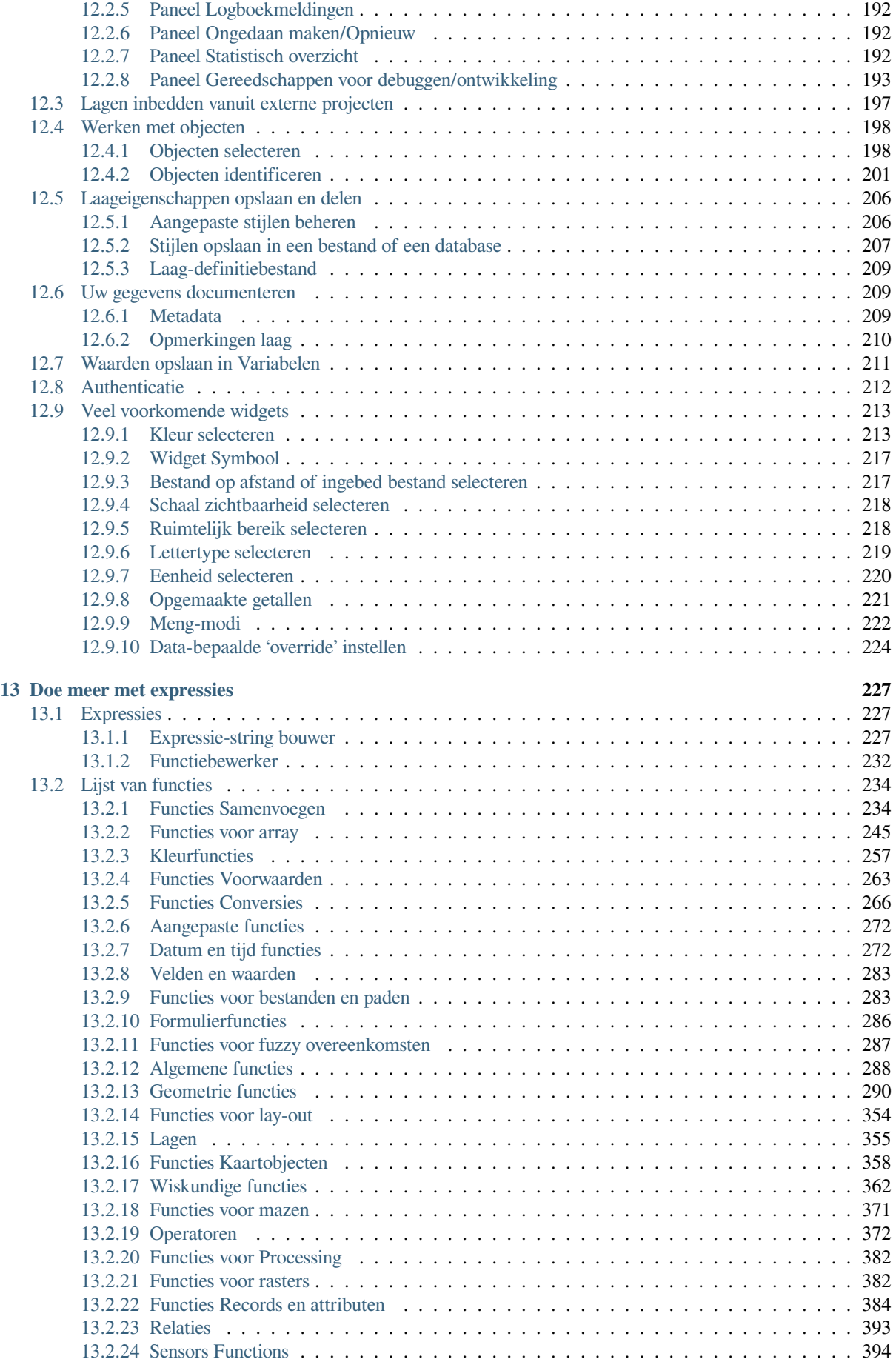

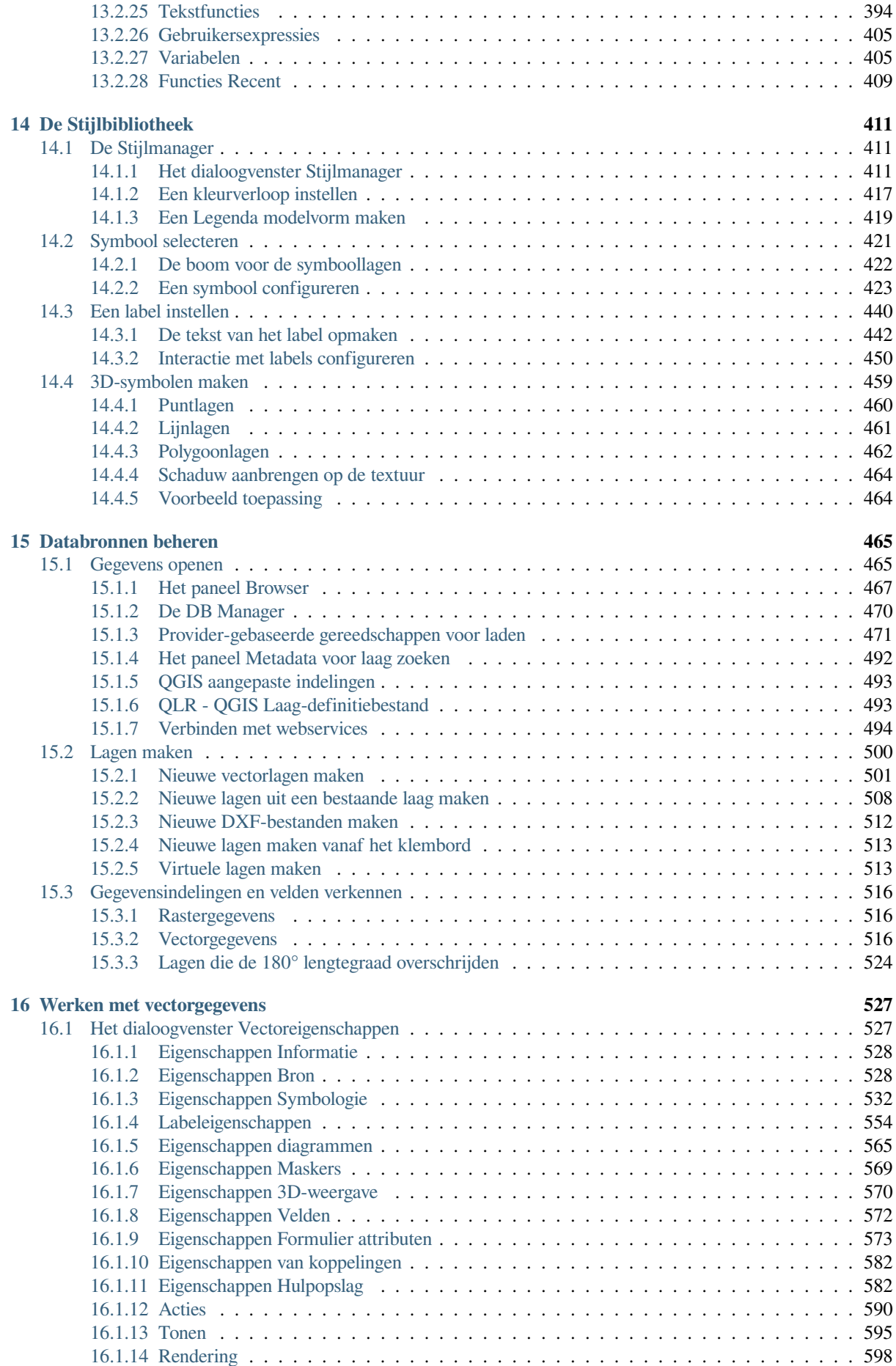

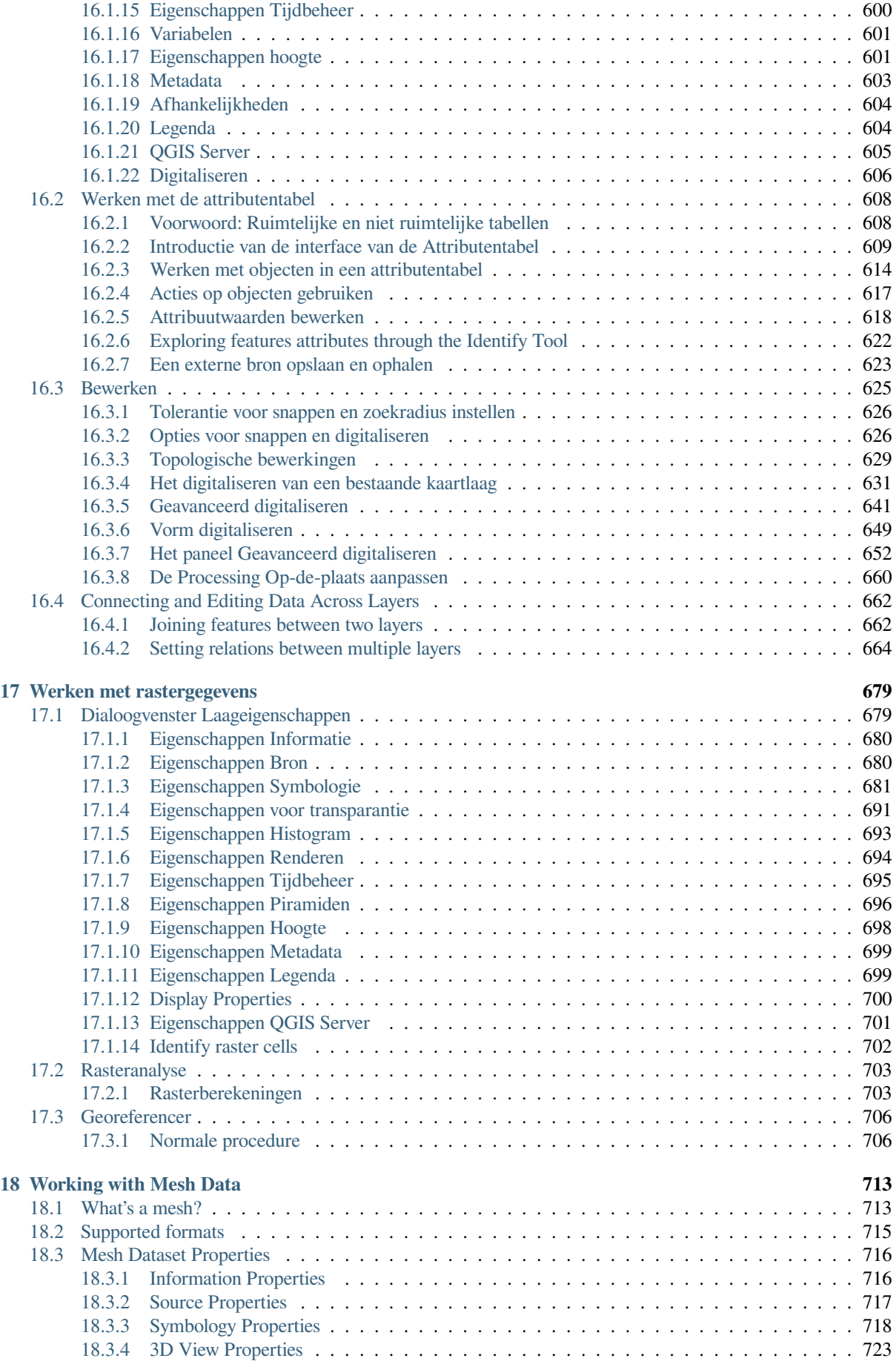

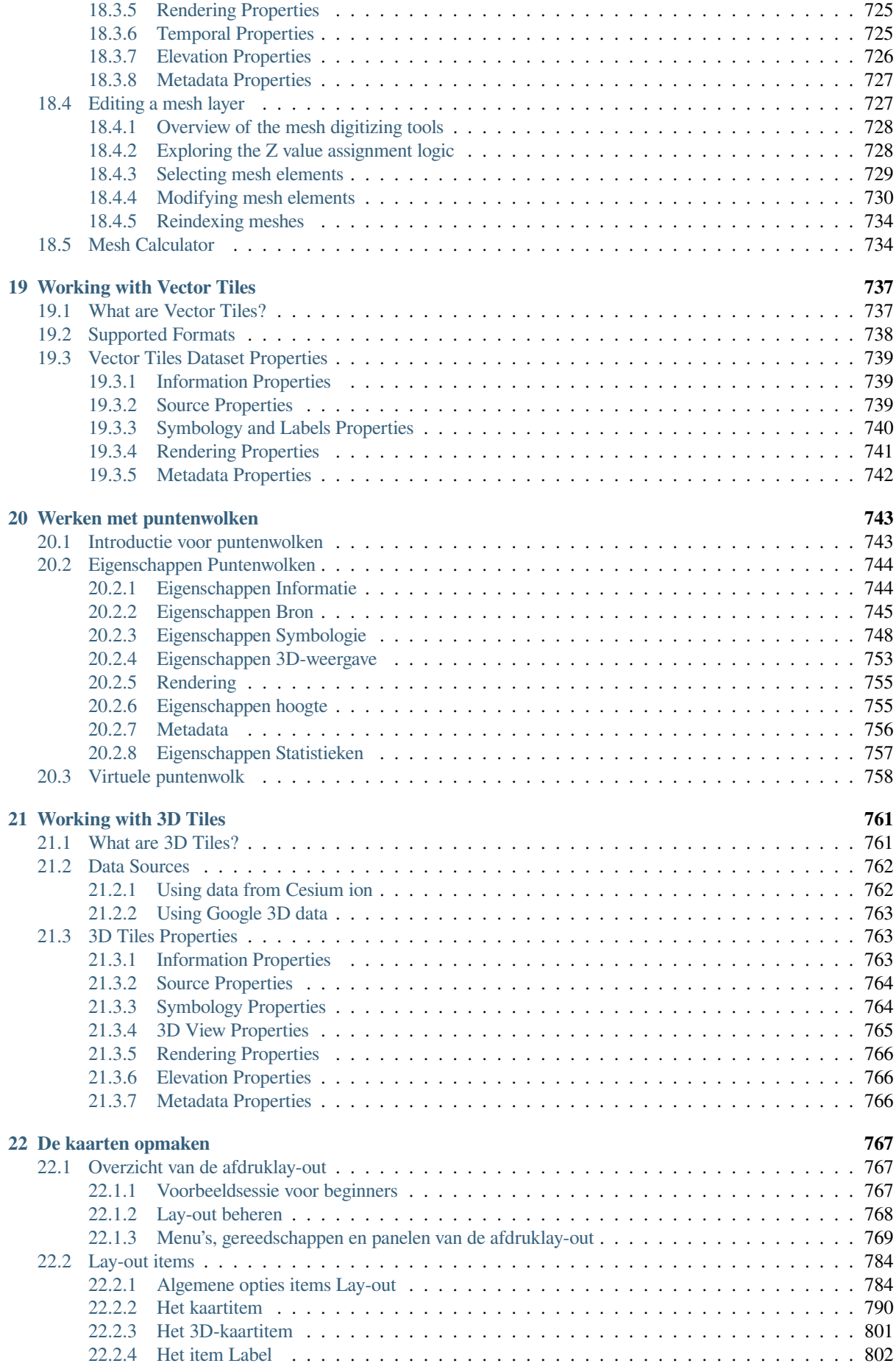

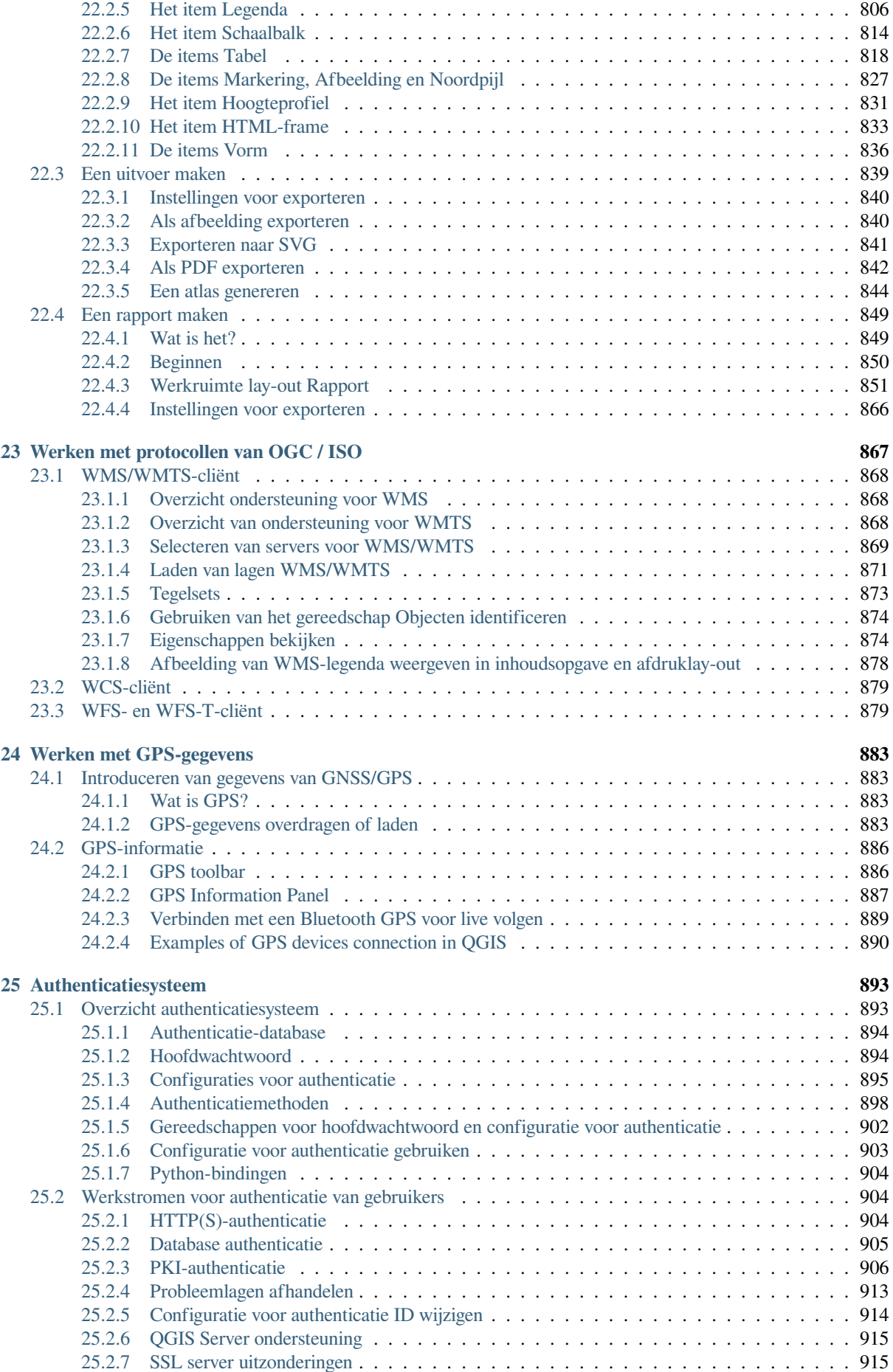

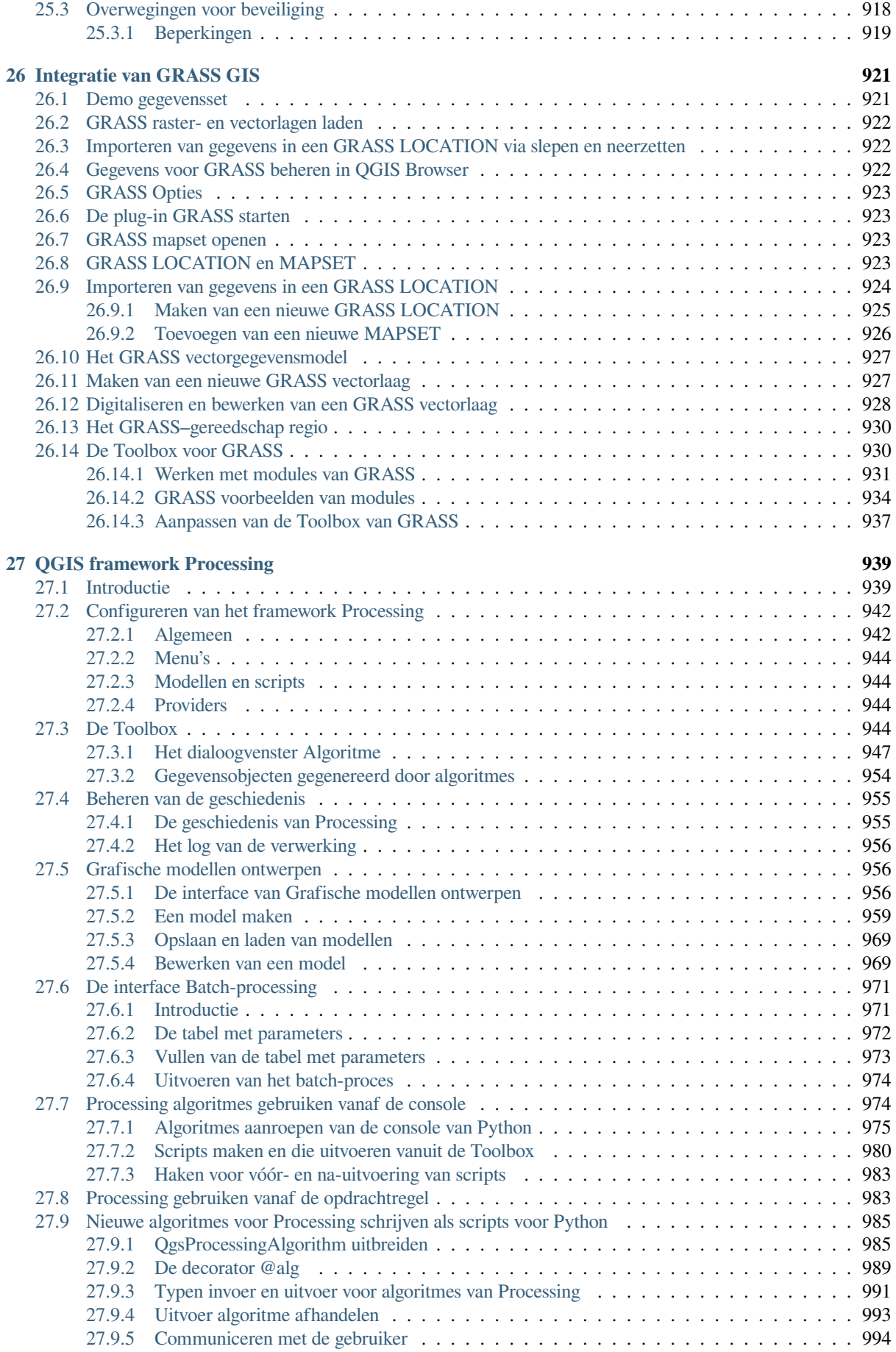

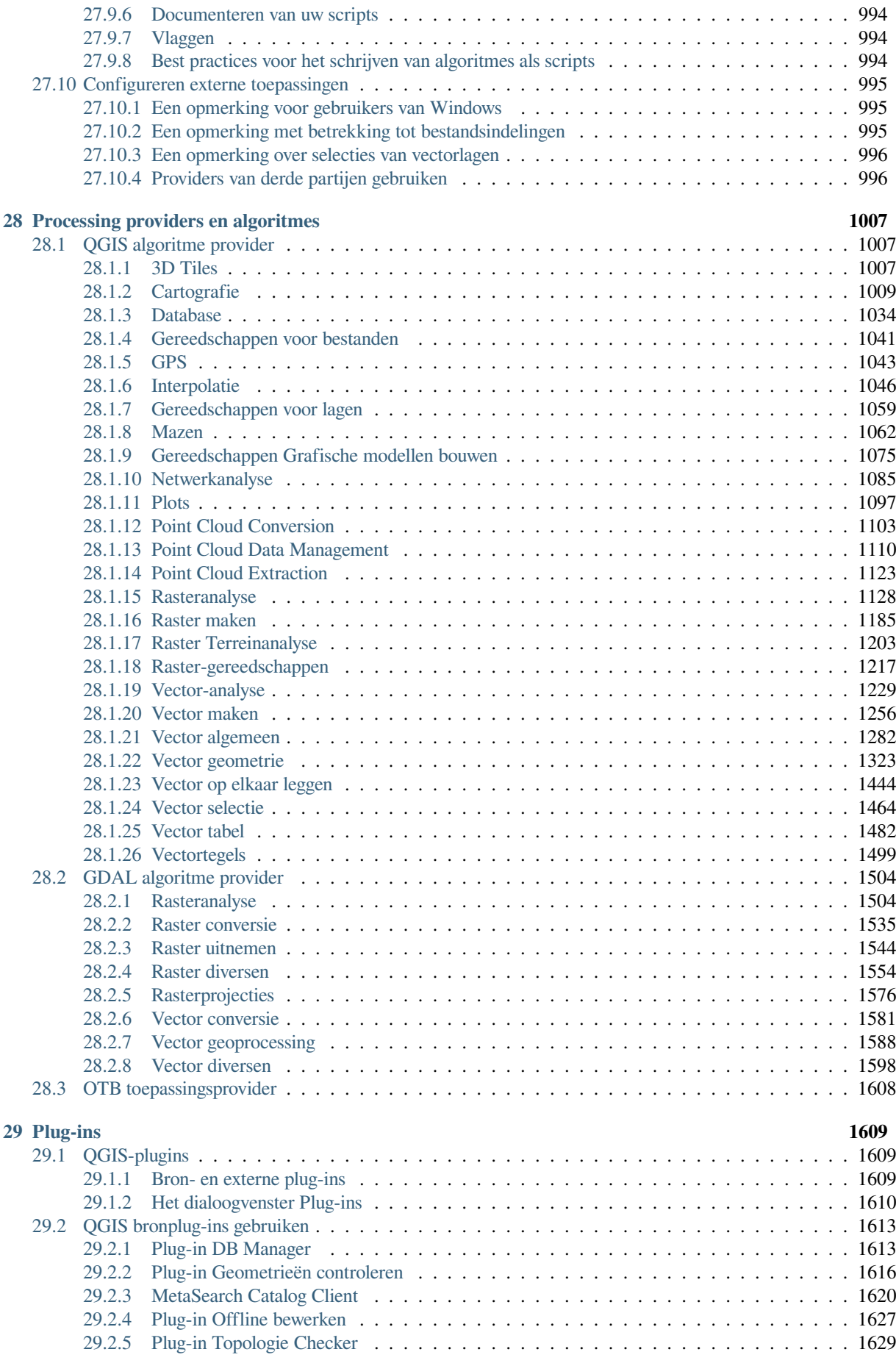

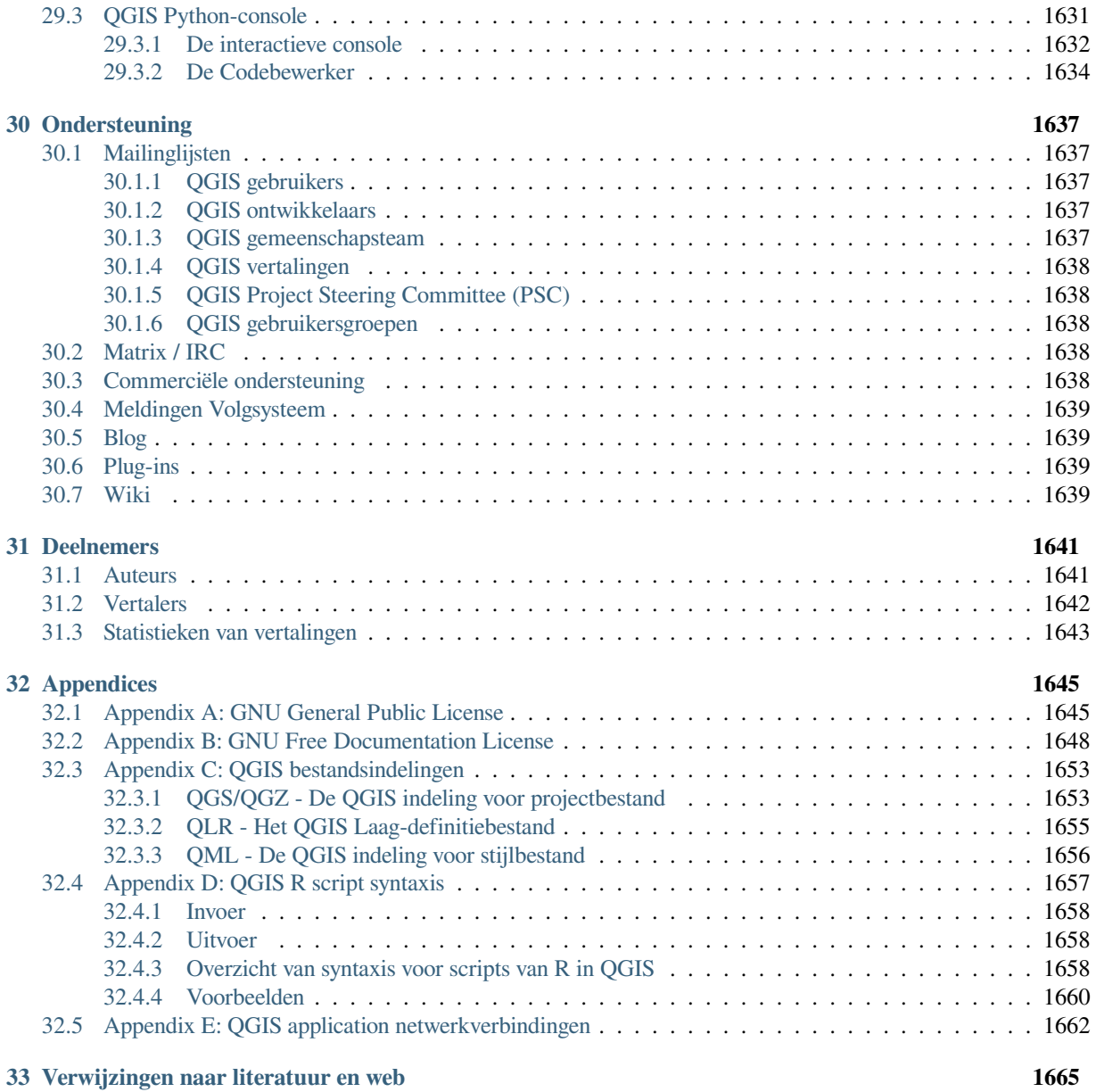

## HOOFDSTUK 1

### Inleiding

<span id="page-16-0"></span>Dit is de gebruikershandleiding voor de software voor het geografische informatiesysteem (GIS) QGIS. QGIS is uitgebracht onder de GNU General Public Licentie. Meer informatie is beschikbaar op de thuispagina van QGIS https://www.qgis.org.

De inhoud van dit document is geschreven en gecontroleerd met de beste kennis van auteurs en bewerkers. Toch kunnen er fouten in voorkomen.

[Daarom nemen de a](https://www.qgis.org)uteurs, redacteuren en uitgevers geen enkele verantwoordelijkheid of aansprakelijkheid voor fouten in dit document en hun mogelijke gevolgen. We raden u aan om mogelijke fouten aan ons te rapporteren

Dit document is gemaakt met reStructuredText. De broncode in de vorm van reST broncode is beschikbaar op github en via internet als HTML en PDF via https://www.qgis.org/en/docs/. Ook kunnen vertaalde versies van dit document worden doorgebladerd en worden gedownload vanaf het documentatiegedeelte van het project QGIS.

Bezoek https://qgis.org/nl/site/getinvolved/index.html voor meer informatie over bijdragen aan dit document [en over](https://github.com/qgis/QGIS-Documentation) vertalingen.

#### **Koppelingen in dit Document**

Dit doc[ument bevat interne en externe koppelingen. D](https://qgis.org/nl/site/getinvolved/index.html)oor een interne koppeling te selecteren zult u naar een ander gedeelte van het document springen, bij het selecteren van een externe koppeling wordt een internetadres geopend.

#### **Auteurs en redactie van de documentatie**

De lijst met personen die hebben bijgedragen aan het schrijven, nakijken en vertalen van de volgende documentatie is beschikbaar op *Deelnemers*.

Copyright (c) 2004 - 2020 QGIS Development Team

**Internet:** https://www.qgis.org

#### **Licentie van dit [of documen](#page-1654-0)t**

Iedereen heeft het recht om dit document te kopiëren, verspreiden en aan te passen onder de voorwaarden van de GNU Fre[e Documentation Lice](https://www.qgis.org)nse, Version 1.3 of een latere versie gepubliceerd door de Free Software Foundation; De Voor- en achterkant en de inhoudelijke indeling van het document dient gelijk te blijven. Een kopie van de licentie is toegevoegd in Appendix *Appendix B: GNU Free Documentation License*.

## **1.1 Wat is er nieuw in QGIS 3.34**

<span id="page-17-0"></span>Deze uitgave van QGIS bevat honderden opgeloste fouten en veel nieuwe functionaliteit en verbeteringen, vergeleken met QGIS 3.28. Bekijk, voor een lijst met nieuwe mogelijkheden, het log met visuele wijzigingen op https://qgis.org/ nl/site/forusers/visualchangelogs.html.

Wij raden u aan dat u deze versie gebruikt boven eerdere versies.

## HOOFDSTUK 2

### Voorwoord

<span id="page-18-0"></span>Welkom in de wondere wereld van Geografische Informatie Systemen (GIS)!

QGIS is een Open Bron Geografisch Informatie Systeem. Het project werd gestart in mei 2002 en werd als een project gehuisvest op SourceForge in juni van datzelfde jaar. We hebben hard gewerkt om GIS-software (dat traditioneel dure merkgebonden software is) beschikbaar te maken voor iedereen die toegang heeft tot een persoonlijke computer.

QGIS kan momenteel worden uitgevoerd op de meeste Unix-platforms, Windows, en macOS. QGIS is ontwikkeld met de Qt toolkit (https://www.qt.io) en C++. Dit betekent dat QGIS er fris uitziet en een prettige, gemakkelijk-tegebruiken grafische gebruikersinterface (GUI) heeft. Er zijn ook onafhankelijk gemaakte toepassingen waarmee u QGIS mee kan nemen in het veld. Deze toepassingen kunnen worden uitgevoerd op Android en iOS.

QGIS richt zich er op een gebruikersvriendelijk GIS te zijn dat algemene functies en mogelijkheden bied. In het begin was QGIS al[leen voor het bekij](https://www.qt.io)ken van gegevens. QGIS heeft het punt in zijn evolutie bereikt waarop het wordt gebruikt voor het dagelijks noodzakelijk zichtbaar maken van gegevens voor GIS, voor het vastleggen van gegevens, voor geavanceerd GIS-analyses, en voor presentaties in de vorm van geavanceerde kaarten, atlassen en rapporten. QGIS ondersteunt een groot aantal indelingen voor raster- en vectorgegevens, waarbij nieuwe indelingen gemakkelijk kunnen worden toegevoegd met behulp van de architectuur voor plug-ins.

QGIS wordt uitgegeven onder de GNU Public License (GPL). Deze licentie staat iedereen toe om de broncode te bekijken en te bewerken en garandeert de vrije beschikbaarheid van GIS software die door iedereen kan worden aangepast of uitgebreid. U zou een actuele versie van de licentie hebben moeten ontvangen met uw kopie van QGIS. De licentie is ook te lezen in Appendix *Appendix A: GNU General Public License*.

#### **Tip: Meest recente documentatie**

De laatste versie van dit document kan [altijd gevonden worden in het gedeelte do](#page-1658-1)cumentatie van de webpagina van QGIS op https://www.qgis.org/nl/docs/

## HOOFDSTUK<sup>3</sup>

#### **Conventies**

<span id="page-20-0"></span>Hier worden een aantal uniforme stijlen beschreven die gebruikt worden in deze handleiding.

#### <span id="page-20-1"></span>**3.1 Conventies GUI**

De GUI stijlen voor conventie zijn bedoeld om de weergave in de GUI zo goed mogelijk na te bootsen. Zo kan een gebruiker binnen de toepassing van QGIS snel vinden wat er in de handleiding getoond wordt.

- Menu-opties: *Kaartlagen* ► *Laag toevoegen* ► *Rasterlaag toevoegen…* of *Beeld* ► *Werkbalken* ► *Digitaliseren*
- Knop in werkbalk: Rasterlaag toevoegen
- Knop: *Opslaan als standaard*
- Titel dialoogvenster: *Laageigenschappen*
- Tab: *Algemeen*
- Keuzevak: *(Her)teken*
- Optieknop: *Postgis SRID EPSG ID*
- Selecteer een numerieke waarde: [1,00  $\Omega$ ]
- Selecteer een alfanumerieke waarde:
- Bladeren naar een bestand: *…*
- Selecteer een kleur:
- Schuifbalk:
- Tekstinvoer: Display name [lakes.shp]

Een schaduw geeft aan dat het om een aanklikbaar GUI-component gaat.

## **3.2 Conventies tekst of toetsenbord**

<span id="page-21-0"></span>Deze handleiding bevat ook stijlen voor teksten, sneltoetsen voor het toetsenbord en codes waarmee verschillende zaken, zoals klassen en functies, worden aangegeven. Deze komt niet overeen met de werkelijke weergave van tekst of code binnen QGIS.

- Hyperlinks: https://qgis.org
- Toetsencombinaties: De sneltoets  $C \text{tr} 1 + B$  betekent, houdt de Ctrl-toets ingedrukt en druk dan op de toets B.
- Bestandsnaam: lakes.shp
- Naam vane[en klasse:](https://qgis.org) **NewLayer**
- Functie: *classFactory*
- Server: *myhost.nl*
- Invoer door gebruiker: qgis --help

Regels met programmacode worden getoond in een lettertype met vaste breedte:

```
PROJCS["NAD_1927_Albers",
 GEOGCS["GCS_North_American_1927",
```
## **3.3 Platform-specifieke instructies**

<span id="page-21-1"></span>Reeksen voor de GUI en kleine stukken tekst mogen in de regel worden opgemaakt: Selecteer **BE** Bestand **X** OGIS ► *QGIS afsluiten*. Dit betekent dat onder de besturingssystemen Linux, Unix en Windows, u eerst het menu Bestand moet kiezen en daarna Afsluiten, maar onder macOS u eerst het menu QGIS opent en daarna Afsluiten.

Grotere teksten kunnen als lijst zijn opgemaakt:

- $\Delta$  Doe dit
- Doe dat
- $\mathsf{X}$  Of doe dat

of als alinea's:

 $\Delta X$  Doe dit en dit en dit. Doe daarna dit en dit en dit, en dit en dit en dit en dit en dit en dit en dit.

Doe dat. Doe daarna dat en dat en dat, en dat en dat en dat, en dat en dat, en dat en dat en dat.

Schermvoorbeelden die in de handleiding voorkomen zijn gemaakt op verschillende platforms.

## HOOFDSTUK 4

### **Functionaliteit**

<span id="page-22-0"></span>QGIS biedt een weelde aan functies voor GIS, verschaft door bronmogelijkheden en plug-ins. De balk Lokaliseren maakt het gemakkelijk om te zoeken naar functies, gegevenssets en meer.

Een kort overzicht van zes algemene categorieën van mogelijkheden en plug-ins wordt hieronder weergegeven, gevolgd door een eerste verkenning van de geïntegreerde console voor Python.

### **4.1 Gegevens bekijken**

<span id="page-22-1"></span>U kunt combinaties van vector- en rastergegevens (in 2D of 3D) in verschillende indelingen en projecties bekijken, zonder dat u deze eerst moet omzetten naar een interne of veelgebruikte indeling. Ondersteunde indelingen zijn:

- Ruimtelijke tabellen en weergaven met behulp van PostGIS, SpatiaLite en MS SQL Spatial, Oracle Spatial, vectorindelingen ondersteund door de geïnstalleerde bibliotheek van OGR, waaronder ESRI Shapefile, MapInfo, SDTS, GML en vele andere. Zie gedeelte *Werken met vectorgegevens*.
- Raster- en afbeeldingsindelingen ondersteund door de geïnstalleerde bibliotheek GDAL (Geospatial Data Abstraction Library), waaronder GeoTiff, ERDAS IMG, ArcInfo ASCII GRID, JPEG, PNG en vele andere, zie gedeelte *Werken met rastergegevens*.
- Gegevens voor mazen (TIN's en normale rasters wor[den ondersteund\). Bekijk](#page-540-0) *Werken met gegevens met mazen*.
- Vectortegels
- GRASS rast[er- en vectorindelingen van](#page-692-0)uit databases van GRASS (location/mapset). Zie gedeelte *Integratie van GRASS GIS*.
- Ruimtelijke gegevens die als OGC Web-services worden aangeboden, inclusief WMS, WMTS, WCS, WFS en WFS-T. Zie gedeelte *Werken met protocollen van OGC / ISO*.

[De infrastru](#page-934-0)ctuur voor authenticatie van QGIS helpt u gebruikersnaam/wachtwoord, certificaten en sleutels voor web services en andere bronnen te beheren.

• Werkbladen (ODS / [XLSX\)](#page-880-0)

Gegevens met tijden worden ondersteund.

### <span id="page-23-0"></span>**4.2 Bevragen van gegevens en het maken van kaarten**

Men kan kaarten maken en interactief ruimtelijke gegevens bevragen via een gebruiksvriendelijke interface. Handige gereedschappen die dit ondersteunen zijn o.a.:

- QGIS Browser
- Gelijktijdige CRS-transformatie
- 2D- en 3D-kaarten renderen
- DB Manager
- Afdruklay-out
- Rapport
- Overzichtskaart
- Favoriete plaatsen (Spatial Bookmarks)
- Annotatie-gereedschappen
- Objecten identificeren/selecteren
- Attributen bewerken/bekijken/zoeken
- Data-bepaald labelen van objecten
- Data-bepaalde vector en raster symbologie gereedschappen
- Atlas kaartcompositie met gridlijnen als laag
- Noordpijl, schaalbalk en Label copyright voor kaarten
- Ondersteuning voor het opslaan en weer inladen van projecten

#### <span id="page-23-1"></span>**4.3 Gegevens maken, bewerken, beheren en exporteren**

U kunt vector- en rasterlagen aanmaken, bewerken, onderhouden en exporteren in en naar verschillende indelingen. QGIS biedt o.a. het volgende:

- Gereedschap voor digitaliseren van vectors
- Mogelijkheid om meerdere bestandsindelingen en vectorlagen voor GRASS te maken en te bewerken
- Gereedschap Georeferencer voor het geocoderen van vectors en afbeeldingen
- GPS tools om van/naar GPX formaat te importeren/exporteren en converteren van andere GPS-indelingen naar GPX of direct down-/uploaden naar GPS-apparaten. (onder Linux is usb: toegevoegd aan de lijst van GPS-apparaten)
- Ondersteuning voor bekijken en bewerken van gegevens van OpenStreetMap
- Mogelijkheid om ruimtelijke databasetabellen vanuit bestanden aan te maken met de plug-in DB Manager
- Verbeterde ondersteuning van ruimtelijke databasetabellen
- Gereedschap voor het beheren van vector-attributentabellen
- Optie om schermafdrukken als afbeeldingen met geoverwijzingen op te slaan
- Gereedschap DXF-Export met verbeterde mogelijkheden om stijlen en plug-ins te exporteren om CAD-achtige functies uit te voeren

### **4.4 Gegevens analyseren**

<span id="page-24-0"></span>U kunt ruimtelijke gegevensanalyses uitvoeren op ruimtelijke databases en andere door OGR ondersteunde indelingen. QGIS biedt momenteel gereedschap voor vectoranalyse, rasteranalyse, sampling, geo-processing, geometrie en databasebeheer. Men kan ook de geïntegreerde gereedschappen voor GRASS gebruiken, die de volledige set van meer dan 400 modules aan functionaliteit van GRASS bevat (zie gedeelte *Integratie van GRASS GIS*). Of u kunt werken met de plug-in Processing die QGIS voorziet van een krachtig geo-ruimtelijk framewerk voor analyse waarmee eigen algoritmes en algoritmes van derde partijen kunnen worden aangeroepen vanuit QGIS zoals GDAL, SAGA, GRASS, OTB, R. en meer. (zie gedeelte *Introductie*). Alle analysefuncties worden op de achtergrond uitgevoerd, wat u in staat stelt door te gaan met uw werk voordat de verwerking is voltooid.

Grafische modellen bouwen stelt u in staat functies te combineren / achter elkaar uit te voeren in een volledige werkstroom in een intuïtieve gr[afische om](#page-952-1)geving.

### **4.5 Kaarten op het internet publiceren**

<span id="page-24-1"></span>QGIS kan gebruikt worden als cliënt voor WMS, WMTS, WMS-C, WFS, OAPIF en WFS-T (zie gedeelte *Werken met protocollen van OGC / ISO*), en als QGIS Server (bekijk QGIS-Server-manual) wat u in staat stelt uw gegevens op het internet te publiceren via de protocollen WMS, WCS, WFS en OAPIF met een webserver.

## **4.6 [Functionalitei](#page-880-0)t voor QGIS uitbreiden met plug-ins**

<span id="page-24-2"></span>QGIS kan aangepast worden aan uw speciale behoeften door gebruik te maken van de architectuur voor plug-ins en functiebibliotheken waarmee u zelf plug-ins kunt maken. U kunt hiermee zelfs nieuwe toepassingen voor GIS maken met C++ of Python!

#### **4.6.1 Bronplug-ins**

Bronplug-ins zijn:

- <span id="page-24-3"></span>1. DB Manager (voor het uitwisselen, bewerken en bekijken van kaarten en tabellen van/naar databases; uitvoeren van query's van SQL)
- 2. Geometrie controleren (geometrieën controleren op fouten)
- 3. Georeferencer GDAL (Het toevoegen van een geoverwijzing aan rasterkaarten m.b.v. GDAL)
- 4. GPS-gereedschap (Laden en importeren van GPS-gegevens)
- 5. GRASS (GRASS GIS integreren)
- 6. MetaSearch Catalogue Client (interactief werken met metadata catalogus services, die de standaard OGC Catalog Service voor het web (CSW) ondersteunen)
- 7. Offline bewerken (Offline wijzigen en synchroniseren met database toestaan)
- 8. Processing (het framewerk voor verwerken van ruimtelijke gegevens voor QGIS)
- 9. Topologie Checker (Topologische fouten zoeken in vectorlagen)

#### **4.6.2 Externe plug-ins voor Python**

<span id="page-25-0"></span>QGIS biedt een groeiend aantal externe plug-ins voor Python, die worden aangeboden door gebruikers, waarmee de functionaliteit van QGIS uitgebreid kan worden. Deze plug-ins zijn aanwezig in de officiële opslagplaats voor plug-ins en deze kunnen erg eenvoudig worden gevonden en geïnstalleerd via Plug-ins beheren en installeren. Zie gedeelte *Het dialoogvenster Plug-ins*.

## **4.7 [Python-co](#page-1623-0)nsole**

<span id="page-25-1"></span>Maak, om scripts te schrijven, gebruik van de geïntegreerde console voor Python, die kan worden geopend met: *Plug-ins* ► *Python-console*. De console opent als een niet-modaal venster voor gebruik. Voor directe interactie met de omgeving van QGIS, is er de variabele qgis.utils.iface die een instantie is van de klasse QgsInterface. Deze interface verschaft toegang tot het kaartvenster, menu's, werkbalken en andere onderdelen van de toepassing QGIS. U kunt een script maken, dat dan slepen en laten vallen in het venster van QGIS, waarna het automatisch zal worden uitgevoerd.

Voor meer informatie over het werken met de console voor Python en het programmeren van plug[-ins en toepassingen](https://qgis.org/pyqgis/3.34/gui/QgisInterface.html#qgis.gui.QgisInterface) voor QGIS, bekijk dan *QGIS Python-console* en PyQGIS-Developer-Cookbook.

## **4.8 Bekende [problemen](#page-1644-0)**

#### <span id="page-25-2"></span>**4.8.1 Beperking van aantal geopende bestanden**

<span id="page-25-3"></span>Wanneer u een project van QGIS met veel lagen opent en u weet zeker dat alle kaartlagen goed zijn, maar voor enkele lagen wordt aangegeven dat deze niet goed zijn, dan heeft u te maken met dit probleem. Voor Linux (en andere besturingssystemen) is er een limiet voor het aantal bestanden dat tegelijkertijd geopend kan worden voor een proces. Via overerving geldt deze beperking voor elk proces. Met de shell-opdracht "limit" kan deze limiet worden gewijzigd voor het huidige shell proces; die limiet zal worden overgedragen op elk proces dat vervolgens wordt gestart binnen de shell.

U kunt de huidige informatie over ulimit bekijken met de volgende opdracht:

```
$ ulimit -aS
```
U kunt het huidige aantal toegestane aantal geopende bestanden per proces zien met de volgende opdracht in een console:

\$ ulimit -Sn

Om de limiet voor een **bestaande sessie** te veranderen, kunt u een opdracht geven als:

```
$ ulimit -Sn #number_of_allowed_open_files
$ ulimit -Sn
$ qgis
```
Als alternatief kunt u de nieuwere mogelijkheid prlimit gebruiken. Meer informatie: https://manpages.ubuntu. com/manpages/latest/man1/prlimit.1.html

#### **Repareren voor altijd**

Op de meeste Linux-systemen worden bronbeperkingen tijdens het inloggen ingesteld doo[r de module "pam\\_limits"](https://manpages.ubuntu.com/manpages/latest/man1/prlimit.1.html) [volgens de instellingen die zijn opgeslage](https://manpages.ubuntu.com/manpages/latest/man1/prlimit.1.html)n in het bestand /etc/security/limits.d/\*.conf. Wanneer u beheerdersrechten heeft (root/sudo), kunt u dit configuratiebestand wijzigen, de limiet verhogen, en vervolgens opnieuw inloggen om te kijken of dit het probleem oplost.

Meer informatie:

https://www.cyberciti.biz/faq/linux-increase-the-maximum-number-of-open-files/ https://linuxaria.com/article/ open-files-in-linux

## HOOFDSTUK<sup>5</sup>

#### Beginnen

<span id="page-28-0"></span>Dit hoofdstuk verschaft een snel overzicht van het installeren van QGIS, voorbeeldgegevens van QGIS die gedownload kunnen worden en een eerste eenvoudige sessie waarbij raster- en vectorlagen zichtbaar worden gemaakt.

### **5.1 QGIS installeren**

<span id="page-28-1"></span>Het project QGIS verschaft verschillende manieren om QGIS te installeren, afhankelijk van uw platform.

#### **5.1.1 Installeren vanuit binaries**

<span id="page-28-2"></span>Standaard installatiepakketten zijn beschikbaar voor  $\blacksquare$  MS Windows en  $\blacktriangleright$  macOS. Binaire pakketten (rpm en deb) of opslagplaatsen van software worden verschaft voor vele smaken van GNU/Linux  $\Delta$ .

Bekijk, voor meer informatie en instructies voor uw besturingssysteem, https://download.qgis.org.

#### **5.1.2 Installeren vanuit broncode**

<span id="page-28-3"></span>Wanneer u QGIS moet bouwen vanuit de bron, bekijk dan de instructi[es voor het installeren. Zij](https://download.qgis.org) worden verspreid met de broncode van QGIS in het bestand genaamd INSTALL. U kunt ze ook online vinden op https://github.com/ qgis/QGIS/blob/release-3\_34/INSTALL.md.

Als u een bepaalde uitgave wilt bouwen en niet de versie die in ontwikkeling is, zou u master moeten vervangen door de branch van de uitgave (gewoonlijk in de vorm release-X\_Y) in de bovenstaande link (I[nstallatie-instructies](https://github.com/qgis/QGIS/blob/release-3_34/INSTALL.md) [zouden kunnen verschillen\).](https://github.com/qgis/QGIS/blob/release-3_34/INSTALL.md)

#### **5.1.3 Installatie op een extern medium**

<span id="page-29-0"></span>Het is mogelijk QGIS (met alle plug-ins en instellingen) te installeren op een flash drive. Dat kan worden gedaan door een optie *–profiles-path* te definiëren die het standaard pad voor het *gebruikersprofiel* overschrijft en **QSettings** forceert om deze map ook te gebruiken. Bekijk het gedeelte *Systeeminstellingen* voor aanvullende informatie.

#### **5.1.4 Voo[rbeeldgeg](#page-138-0)evens downloaden**

<span id="page-29-1"></span>Deze gebruikershandleiding bevat voorbeelden die zijn [gebaseerd op de](#page-77-0) QGIS voorbeeldgegevensset (ook wel de Alaska dataset genoemd). Download de voorbeeldgegevens vanaf https://github.com/qgis/ QGIS-Sample-Data/archive/master.zip en pak het archief uit op een voor u handige locatie op uw systeem.

De gegevensset Alaska bevat alle GIS-gegevens die worden gebruikt in de voorbeelden en in de schermafdrukken van deze gebruikershandleiding; het bevat ook een kleine database van GRASS. De gebruikte projectie voor de QGIS [voorbeeld gegevenssets is Alaska Alber](https://github.com/qgis/QGIS-Sample-Data/archive/master.zip)s Equal Area met als lengte-eenheid de Engelse len[gtemaat feet. De EPSG](https://github.com/qgis/QGIS-Sample-Data/archive/master.zip)code is 2964.

```
PROJCS["Albers Equal Area",
GEOGCS["NAD27",
DATUM["North_American_Datum_1927",
SPHEROID["Clarke 1866",6378206.4,294.978698213898,
AUTHORITY["EPSG","7008"]],
TOWGS84[-3,142,183,0,0,0,0],
AUTHORITY["EPSG","6267"]],
PRIMEM["Greenwich",0,
AUTHORITY["EPSG","8901"]],
UNIT["degree",0.0174532925199433,
AUTHORITY["EPSG","9108"]],
AUTHORITY["EPSG","4267"]],
PROJECTION["Albers_Conic_Equal_Area"],
PARAMETER["standard_parallel_1",55],
PARAMETER["standard parallel 2",65],
PARAMETER["latitude_of_center",50],
PARAMETER["longitude_of_center",-154],
PARAMETER["false_easting",0],
PARAMETER["false_northing",0],
UNIT["us_survey_feet",0.3048006096012192]]
```
Wanneer u QGIS wilt gebruiken als de grafische gebruikersinterface om te werken met databases van GRASS, kunt u een selectie van voorbeeld-locations (Spearfish of South Dakota) vinden op de officiële website van het GRASS GIS, https://grass.osgeo.org/download/data/.

## **5.2 [Starten en afsluiten v](https://grass.osgeo.org/download/data/)an QGIS**

<span id="page-29-2"></span>QGIS kan worden gestart zoals elke toepassing op uw computer. Dat betekent dat u QGIS kunt starten door:

- $\Delta$  het menu Applications,  $\Omega$  het menu Start of  $\mathsf X$  het Dock te gebruiken
- dubbel te klikken op het pictogram van QGIS in de map Applications of op de koppeling op het Bureaublad
- dubbel te klikken op een bestaand projectbestand van QGIS (met de extensie .qqz of .qqs). Onthoud dat dit ook het project zal openen.
- qgis te typen in de prompt voor de opdrachtregel (er van uit gaande dat QGIS is toegevoegd aan uw PATH of dat u in de map van de installatie staat)

Gebruik, om QGIS af te sluiten:

•  $\Delta F$  de menuoptie *Project* ► *OGIS afsluiten* of gebruik de sneltoets  $C \text{tril} + O$ 

- $\bigtimes$  *QGIS*  $\rightarrow$  *Quit QGIS*, of gebruik de sneltoets Cmd+Q
- of gebruik het rode kruis in de rechterbovenhoek van het hoofdvenster van de toepassing.

## **5.3 Voorbeeld sessie: Raster- en vectorlagen laden**

<span id="page-30-0"></span>Nu u *QGIS hebt geïnstalleerd* en een *voorbeeld gegevensset* beschikbaar hebt, zullen we een eerste voorbeeldsessie demonstreren. In dit voorbeeld zullen we een raster- en vectorlaag zichtbaar maken. We zullen gebruiken:

- de rasterlaag landcover (qgis\_sample\_data/raster/landcover.img)
- [en de vectorlaag](#page-28-1) lakes (qgi[s\\_sample\\_data/g](#page-29-1)ml/lakes.gml)

Waar qgis\_sample\_data het pad naar de uitgepakte gegevensset weergeeft.

- 1. Start QGIS zoals te zien is in *Starten en afsluiten van QGIS*.
- 2. De gegevens waarmee we zullen werken zijn in het Albers Equal Area, dus laten we het project-CRS overeenkomstig instellen:
	- 1. Klik op de knop [Projectie selecteren](#page-29-2) aan de rechteronderzijde van de interface van QGIS. Het dialoogvenster voor de project-eigenschappen opent met de tab *CRS* actief.
	- 2. Typ *̀`2964`* in het tekstgebied *Filter*.
	- 3. Selecteer de rij met de naam NAD27 / Alaska Albers voor het CRS.

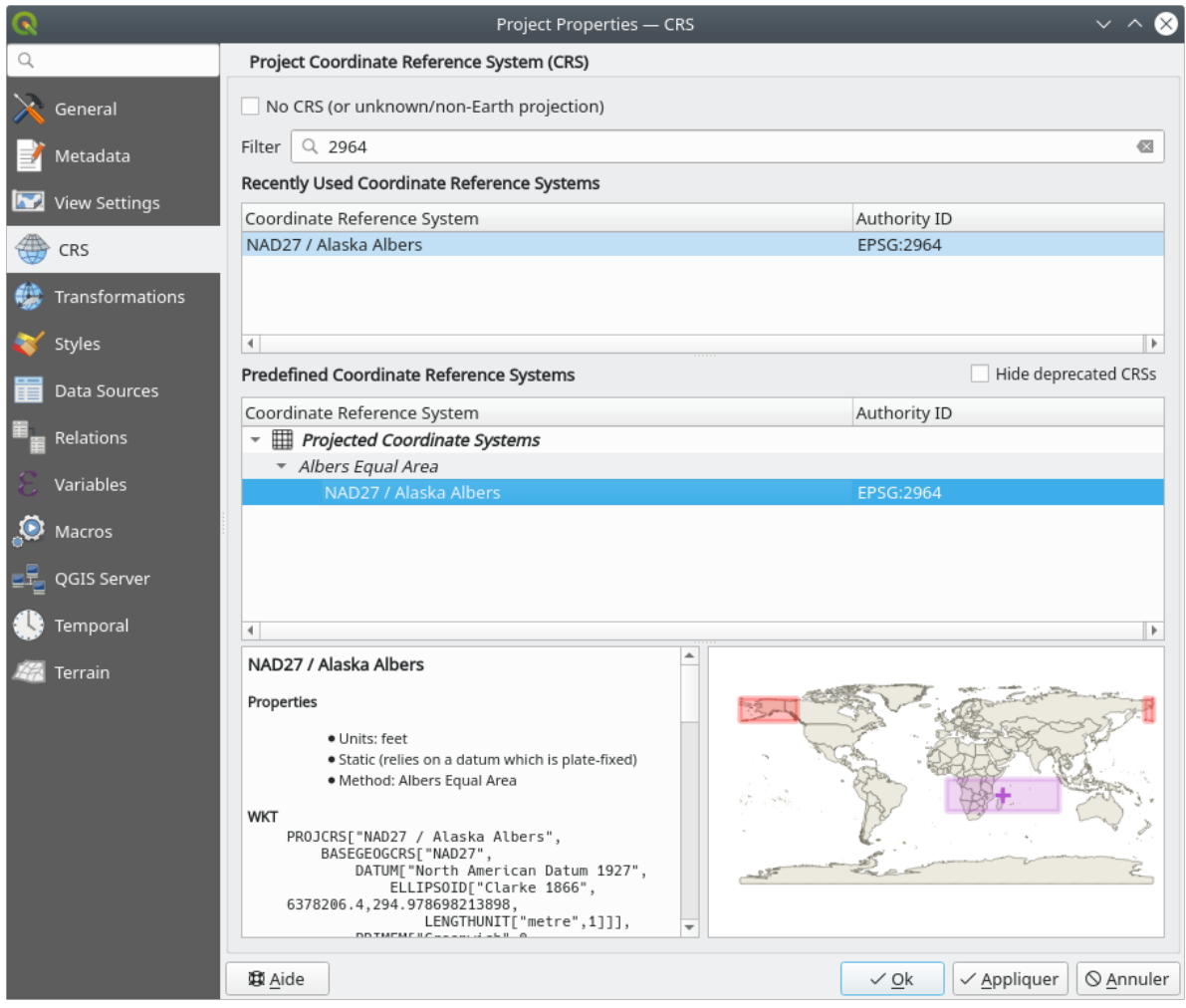

Fig. 5.1: Het Coördinaten ReferentieSysteem voor de gegevens selecteren

#### 4. Klik op *OK*

**Notitie:** U kunt voor nu het bericht met de "ballpark transform", die zou kunnen worden weergegeven, negeren/sluiten.

- 3. Laad de bestanden in QGIS:
	- 1. Klik op het pictogram Databronnen beheren openen. Databronnen beheren zou moeten openen in de modus Browser.
	- 2. Blader naar de map qgis\_sample\_data/raster/
	- 3. Selecteer het ERDAS IMG-bestand *landcover.img* en dubbelklik er op. De laag landcover wordt op de achtergrond toegevoegd terwijl het venster van Databronnen beheren geopend blijft.

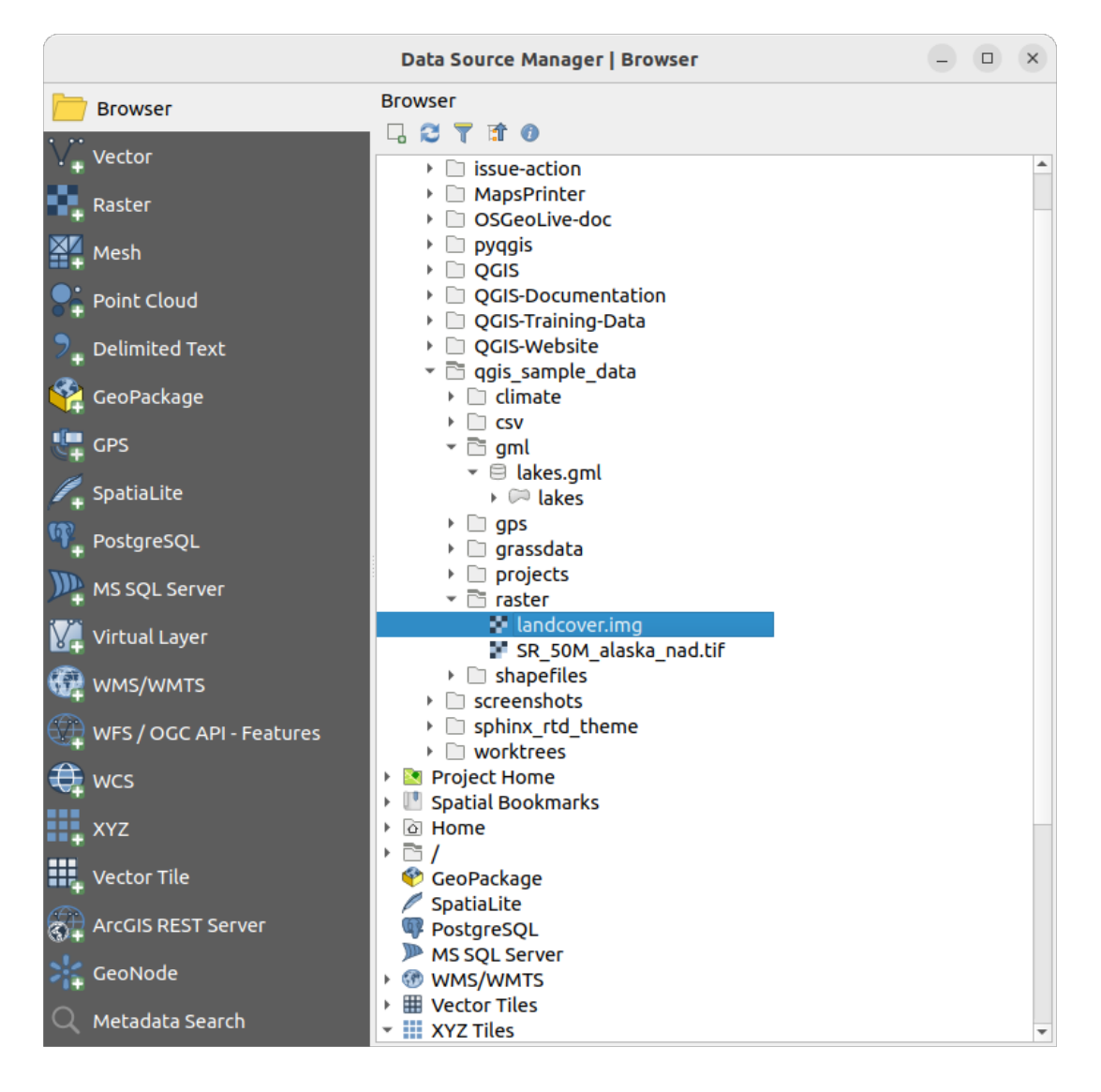

Fig. 5.2: Gegevens toevoegen aan een nieuw project in QGIS

- 4. Blader, om de gegevens voor de meren te laden, naar de map qgis\_sample\_data/gml/ en sleep het bestand *lakes.gml* op het hoofdvenster van QGIS en zet het neer. (Of dubbelklik er eenvoudigweg op, zoals hierboven vermeld.)
- 5. Het dialoogvenster *Toe te voegen items selecteren* opent en scant het bestand. Dit vanwege het feit dat de bestandsindeling .gml in staat is om meer dan één laag per keer op te slaan.

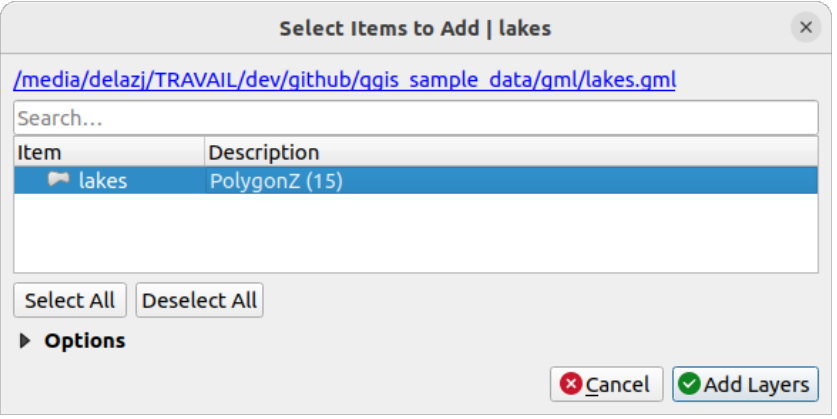

Fig. 5.3: Lagen in een bestand selecteren

- 6. In ons geval is er slechts één enkele laag *lakes*. Selecteer die en druk op *Lagen toevoegen*.
- 7. De laag is toegevoegd aan het *paneel Lagen*
- 4. Sluit het dialoogvenster Databronnen beheren

In het paneel *Lagen* zou u kunnen zien dat de laag *lakes* weergeeft: <sup>22</sup> Laag heeft nog geen Coördinaten ReferentieSysteem ingesteld ernaast. Laten we dat aanpassen.

- 1. Klik op het pictogram . Het dialoogvenster *CRS selecteren* opent.
- 2. Selecteer, net zoals eerder, het item *NAD27 / Alaska Albers*
- 3. Klik op *OK*

U heeft nu twee lagen beschikbaar in uw project in enkele willekeurige kleuren. Laten we wat aanpassingen doen op de laag lakes.

- 1. Selecteer het gereedschap Inzoomen op de werkbalk *Navigatie*
- 2. Zoom in op een gebied met enkele meren.
- 3. Dubbelklik op de laag lakes in de legenda van de kaart om het dialoogvenster *Laageigenschappen* te openen
- 4. Wijzigen van de kleuren van de meren:
	- 1. Klik op de tab *Symbologie*
	- 2. Selecteer blauw als vulkleur.

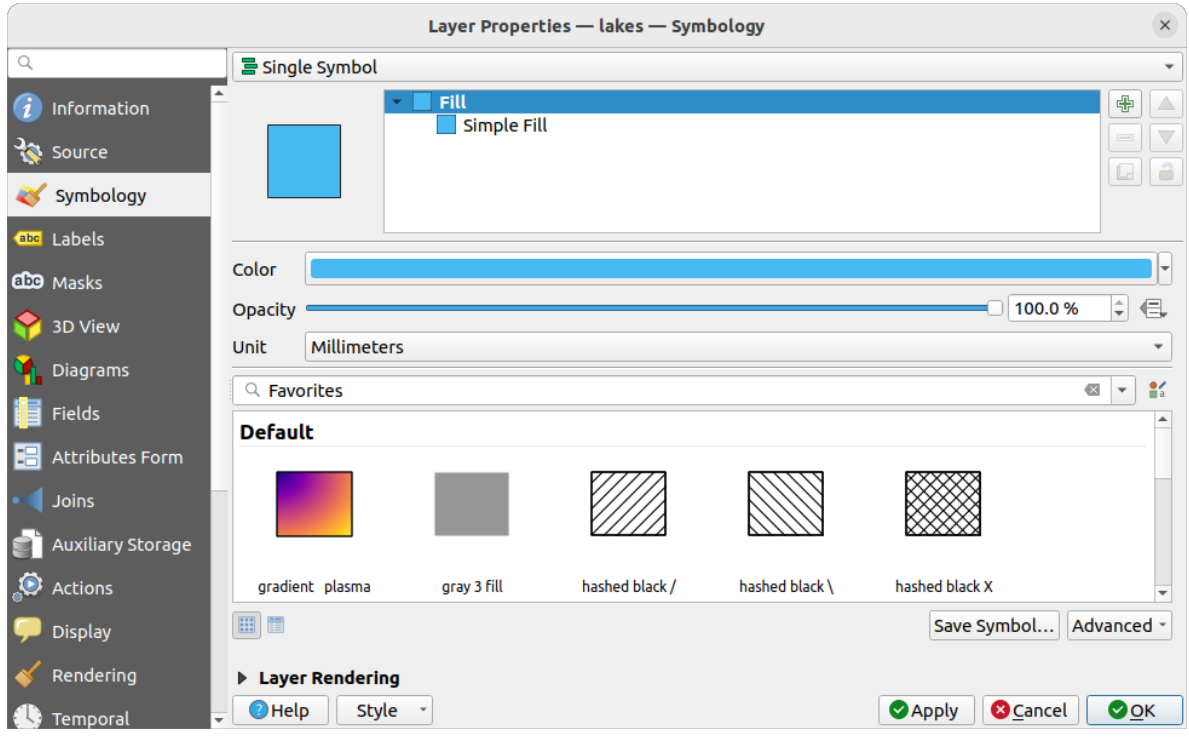

Fig. 5.4: Kleur voor meren selecteren

- 3. Druk op *OK*. Meren worden nu blauw weergegeven in het kaartvenster.
- 5. De namen van de meren weergeven:
	- 1. Open het dialoogvenster *Laageigenschappen* van de laag lakes opnieuw
	- 2. Klik op de tab *Labels*
	- 3. Selecteer *Enkele labels* in het keuzemenu om labelen in te schakelen.
	- 4. Kies het veld NAMES uit de lijst *Labelen met*.

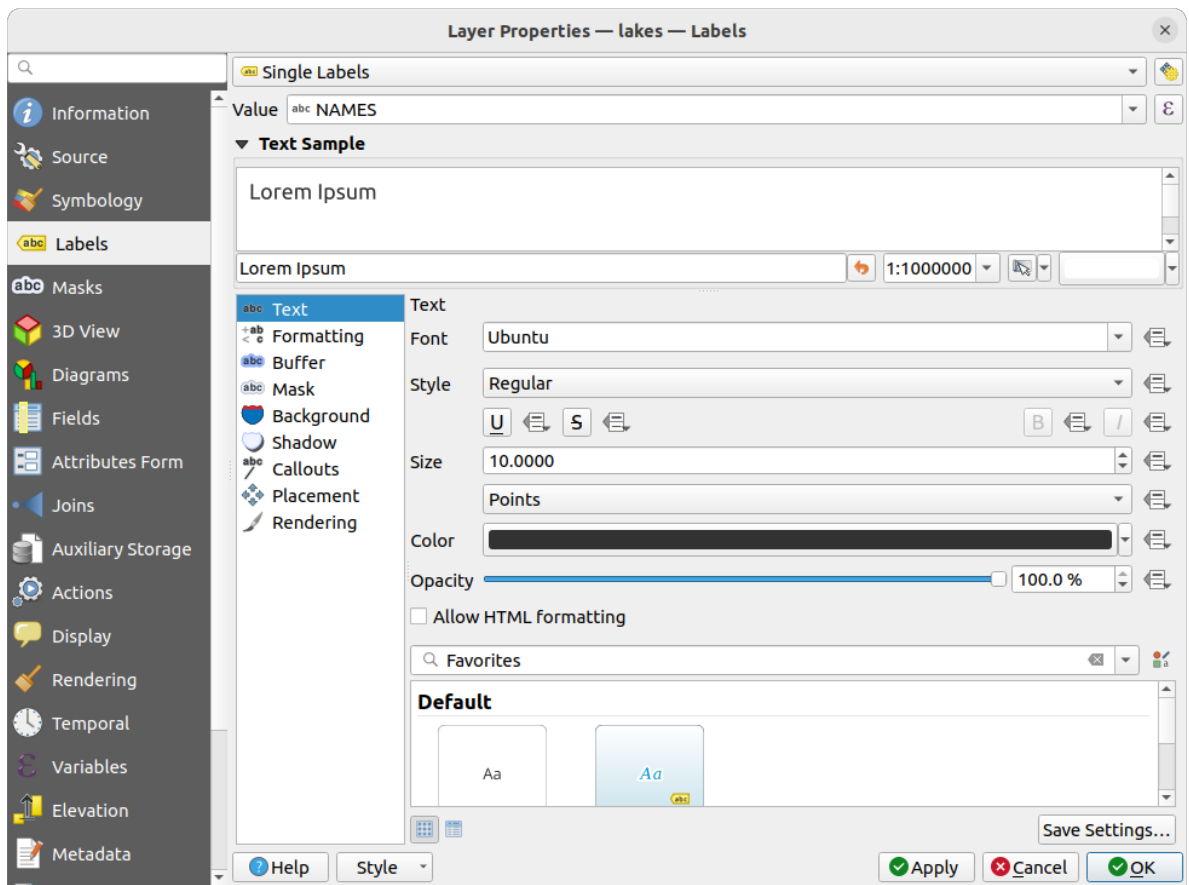

Fig. 5.5: Namen van meren weergeven

- 5. Druk op *Apply*. Namen zullen nu over de grenzen worden geladen.
- 6. U kunt de leesbaarheid van de labels vergroten door er een witte buffer omheen toe te voegen:
	- 1. Klik op de tab *Buffer* in de lijst aan de linkerkant
	- 2. Selecteer *Teken tekstbuffer*
	- 3. Kies 3 als grootte voor de buffer
	- 4. Klik op *Apply*
	- 5. Controleer of het resultaat er goed uitziet en werk de waarde bij indien nodig.
	- 6. Klik tenslotte op *OK* om het dialoogvenster *Laageigenschappen* te sluiten en de wijzigingen door te voeren.
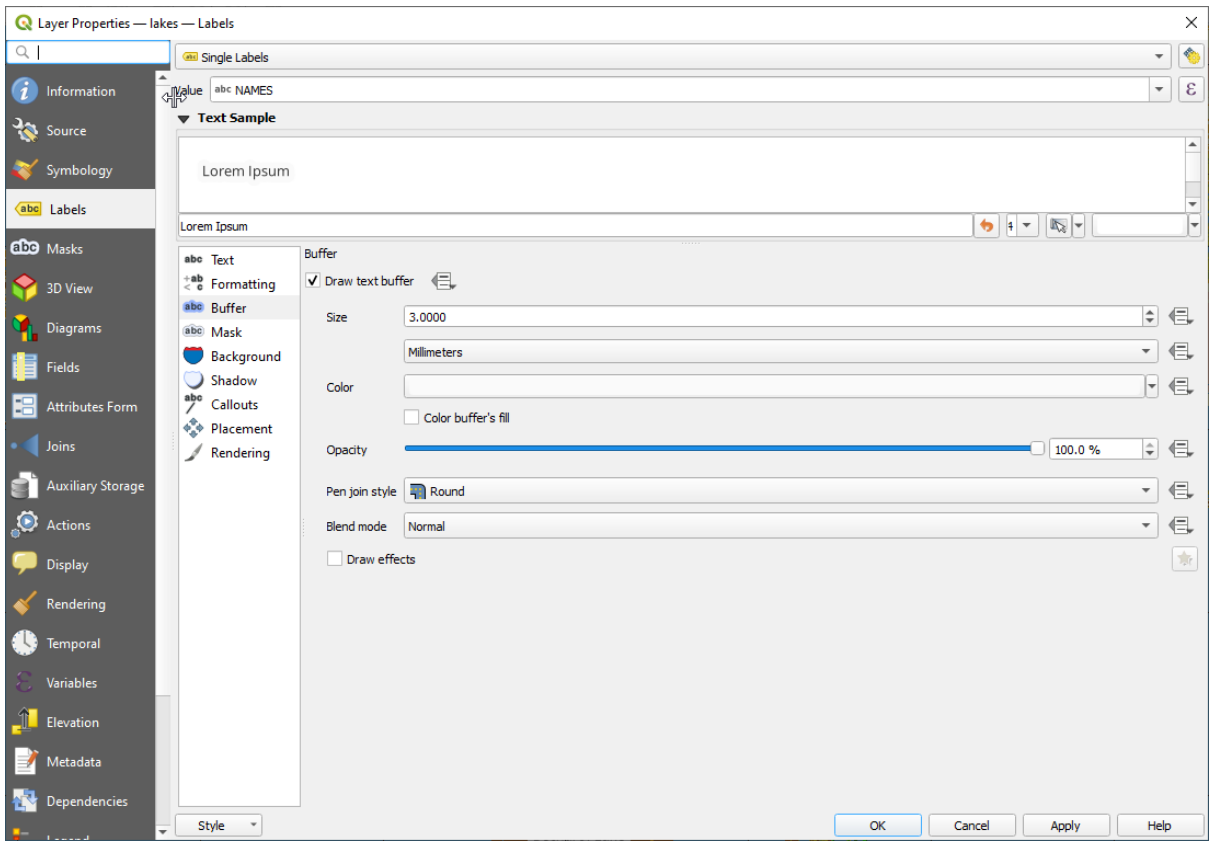

Fig. 5.6: Buffers rond labels weergeven

Laten we nu nog enkele decoraties toevoegen om de kaart vorm te geven en die uit QGIS te exporteren:

- 1. Selecteer het menu *Beeld* ► *Decoraties* ► *Schaalbalk*
- 2. Selecteer, in het dialoogvenster dat opent, de optie *Schaalbalk inschakelen*
- 3. Pas de opties in het dialoogvenster aan zoals u dat wilt
- 4. Druk op *Apply*
- 5. Voeg op dezelfde wijze, vanuit het menu Decoraties, meer items (noordpijl, copyright…) met aangepaste eigenschappen toe aan het kaartvenster.
- 6. Klik op *Project* ► *Importeren/Exporteren* ► *Kaart als afbeelding exporteren…*
- 7. Druk op *Save* in het geopende dialoogvenster
- 8. Selecteer een locatie voor het bestand, een indeling en bevestig die door opnieuw op *Opslaan* te drukken.
- 9. Druk op *Project* ► *Opslaan…* om uw wijzigingen op te slaan als een projectbestand .qgz.

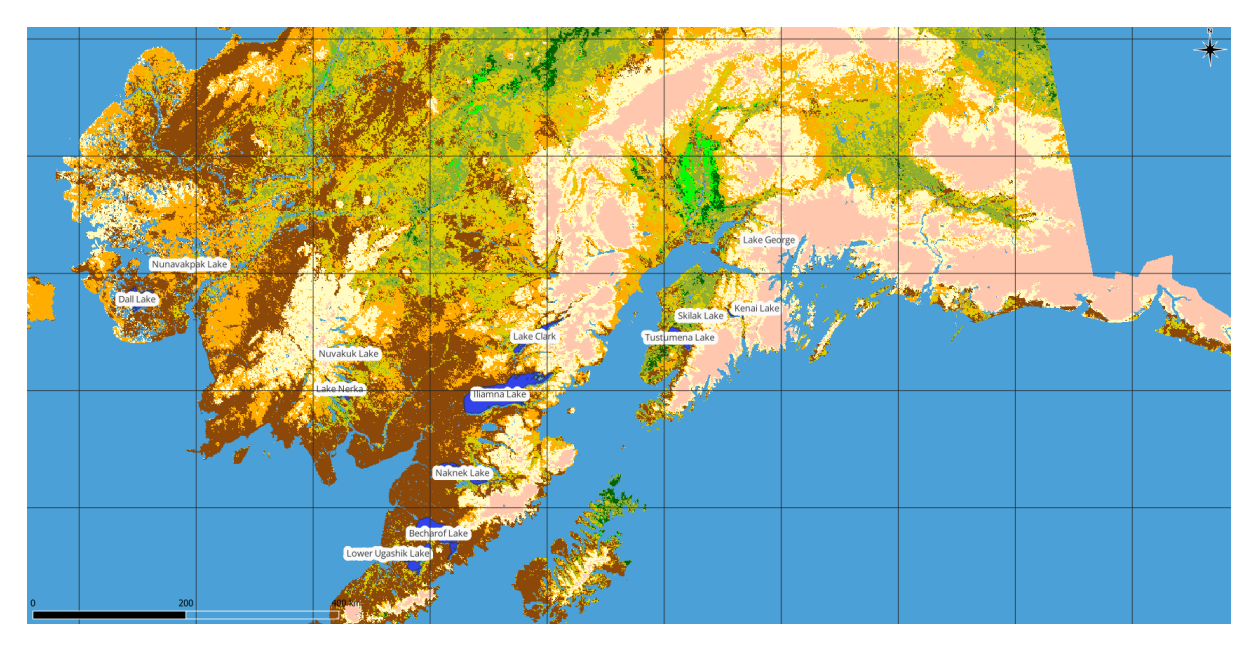

Fig. 5.7: Geëxporteerde kaart met decoraties weergeven

Dat is alles! U ziet hoe eenvoudig het is om raster- en vectorgegevens weer te geven in QGIS, ze te configureren en uw kaart te maken in een indeling voor afbeeldingen die u in andere software kunt gebruiken. Laten we verder gaan naar de volgende gedeelten om meer te leren over de beschikbare functionaliteiten, mogelijkheden en instellingen en hoe deze te gebruiken.

**Notitie:** Volg de Trainingshandleiding om door te gaan met het leren gebruiken van QGIS door stap-voor-stap oefeningen.

# $H$ OOFDSTUK $6$

## Werken met projectbestanden

## <span id="page-38-1"></span>**6.1 Introductie van projecten van QGIS**

<span id="page-38-0"></span>De status van uw sessie voor QGIS wordt een project genoemd. QGIS werkt op één project per keer. Een instelling kan project-specifiek zijn of een toepassingsbrede standaard voor nieuwe projecten (zie het gedeelte *Opties*). QGIS

kan de status van uw werkruimte opslaan in een *QGIS projectbestand* met de menuopties *Project* ► *Opslaan* of *Project* ► *Opslaan als…*.

**Notitie:** Als het project is aangepast zal het symbool \* [worden weerg](#page-1666-0)egeven in de titelbalk en zal QGIS, standaard, vragen of u de wijzigingen wilt bewaren. Dat gedrag wordt beheerd door de instelling *Vraag om het project en wijzigingen in brondata op te slaan indien nodig* onder *Extra* ► *Opties* ► *Algemeen*.

U kunt bestaande projecten laden in QGIS vanuit het paneel Browser of via *Project* ► *Openen…*, *Project* ► *Nieuw uit sjabloon* of *Project* ► *Recent geopend* ►.

Bij het opstarten zal een lijst met *Projectsjablonen* en *Recente projecten* worden weergegeven, inclusief schermafdrukken, namen en bestandspaden (voor maximaal tien projecten). De lijst *Recente projecten* is handig om toegang te verkrijgen tot recent gebruikte projecten. Dubbelklik op een item om het project of projectsjabloon te openen. Klik met rechts op een item voor *Vastzetten in Lijst*, *Map openen…* of *Verwijderen uit Lijst*. U kunt ook een laag toevoegen om automatisch een nieuw project te maken. De lijsten zullen dan verdwijnen om ruimte te maken voor het kaartvenster.

Ga naar *Project* ► *Nieuw* als u de huidige sessie wilt opschonen en met een nieuwe wilt beginnen. Dit zal met de vraag komen of u het bestaande project wilt opslaan wanneer er wijzigingen zijn geweest sinds de laatste keer dat het werd geopend of voor het laatst werd opgeslagen.

Wanneer u een nieuw project opent, zal de titelbalk Naamloos project weergeven, totdat u het opslaat.

|                             |              | Untitled Project - QGIS                                                                                                    | $\bullet\bullet$                                                     |
|-----------------------------|--------------|----------------------------------------------------------------------------------------------------|----------------------------------------------------------------------|
|                             |              | Project Edit View Layer Settings Plugins Vector Raster Database Web Mesh Processing Help                                            |                                                                      |
| New                         | $Ctrl + N$   | 屬<br>(1:1)<br>UC<br>$\mathbb{R} \times \mathbb{R}$ - $\mathbb{N}$ - et<br>$\mathcal{A}$<br>u es                                     | E SS<br>$ -$<br>$\boldsymbol{\varkappa}$                             |
| <b>New from Template</b>    | ь            |                                                                                                    |                                                                      |
| Open                        | $Ctrl + O$   | (3)<br>ab <sub>1</sub><br>$\blacksquare$                                                                                            | ネアウェ                                                                 |
| <b>Open From</b>            | Þ            | 2222<br>$\frac{1}{2}$ $\frac{1}{2}$ $\frac{1}{2}$                                                                                   | $\log$<br>$\rightarrow$                                              |
| <b>Open Recent</b>          |              |                                                                                                    |                                                                      |
| Close                       |              |                                                                                                    |                                                                      |
| <b>同 Save</b>               | $Ctrl + S$   |                                                                                                    | <b>Processing Toolbox</b><br>$\textcircled{\scriptsize{\textsf{B}}}$ |
| <b>B</b> Save As            | Ctrl+Shift+S |                                                                                                    | ARCODIVI                                                             |
| <b>Save To</b>              |              |                                                                                                    | Q Search                                                             |
| Revert                      |              |                                                                                                    | $\triangleright$ $\oslash$ Recently used<br>$\blacktriangle$         |
| Properties                  | Ctrl+Shift+P | Þ.                                                                                                    | <b>Q</b> Cartography<br><b>Q</b> Database                            |
| <b>Snapping Options</b>     |              |                                                                                                    | $\overline{\phantom{a}}$<br><b>Q</b> File tools                      |
| Import/Export               |              |                                                                                                    | <b>Results Viewer</b><br>回区                                          |
| <b>R</b> New Print Layout   | $Ctrl + P$   |                                                                                                    |                                                                      |
| New Report                  |              |                                                                                                    |                                                                      |
| <b>&amp;</b> Layout Manager |              |                                                                                                    |                                                                      |
| Layouts                     |              |                                                                                                    |                                                                      |
| <b>Exit QGIS</b><br>广西      | $Ctrl + Q$   |                                                                                                    |                                                                      |
| $\blacksquare$              |              |                                                                                                    |                                                                      |
| V.                          |              |                                                                                                    |                                                                      |
| Q Type to locate (Ctrl+K)   |              | <b>%</b> a 1:1921941<br>$\div$<br>$\triangleright$<br>$-0.887, 0.074$<br>$ 0,0 ^{\circ}$<br>r 100%<br>$\overline{\mathbf{v}}$<br>a, | ÷<br>$\sqrt{\phantom{a}}$ Render<br><b>● EPSG:4326</b><br>$\bullet$  |

Fig. 6.1: Een nieuw project in QGIS beginnen.

De informatie die wordt opgeslagen in een projectbestand omvat:

- De toegevoegde lagen
- Welke lagen kunnen worden bevraagd
- De eigenschappen van de laag, inclusief symbologie en stijlen
- Opmerkingen laag
- 2D- en 3D-kaarten weergaven
- Projectie voor elke weergave van de kaart
- Laatste bereik van weergave voor elke kaart
- Afdruklay-outs
- Elementen van afdruklay-out met instellingen
- Instellingen voor atlas van afdruklay-out
- Instellingen voor digitaliseren
- Relaties voor tabellen
- Projectmacro's
- Standaardstijlen voor project
- Instellingen voor plug-ins
- Instellingen voor QGIS Server van de tab QGIS Server in de Projecteigenschappen
- Opgeslagen query's in DB Manager

Het projectbestand wordt opgeslagen in de indeling XML (zie *QGS/QGZ - De QGIS indeling voor projectbestand*). Dat betekent dat het mogelijk is het bestand buiten QGIS te bewerken als u weet wat u doet. De indeling van het projectbestand is verschillende malen opgewaardeerd. Projectbestanden uit oudere versies van QGIS zouden niet meer correct kunnen werken.

**Notitie:** Standaard zal QGIS u waarschuwen over verschillen tussen versies. Dit gedrag wordt beheerd op de tab *Algemeen* van *Extra* ► *Opties* ( *Geef een waarschuwing bij het openen van een projectbestand uit een oudere versie van QGIS*).

Iedere keer als u een projectbestand .qgs opslaat in QGIS, wordt een back-up van het bestand gemaakt in dezelfde map als het projectbestand, met de extensie . qqs~.

De extensie voor projecten van QGIS is . qgs, maar indien het wordt opgeslagen vanuit QGIS is de standaard om op te slaan een gecomprimeerde indeling met de extensie .qgz. Het bestand .qgs wordt ingebed in het bestand .qgz (een ZIP-archief), samen met de daaraan geassocieerde database van SQLite (.qgd) voor *hulpgegevens*. U kunt bij deze bestanden komen door het bestand .qgz uit te pakken.

**Notitie:** Het mechanisme *Eigenschappen Hulpopslag* maakt een gecomprimeerd project b[ijzonder nuttig](#page-595-0), omdat het hulpgegevens inbedt.

Projecten kunnen ook worden opgeslagen/geladen in/uit een database van PostgreSQL, GeoPackage of Oracle met de volgende items van het [menu Project:](#page-595-0)

- *Project* ► *Openen vanuit*
- *Project* ► *Opslaan naar*

Beide menu-items hebben een submenu met een lijst van extra implementaties voor opslaan van een project (PostgreSQL, GeoPackage en Oracle). Klikken op de actie zal een dialoogvenster openen om een verbinding voor GeoPackage en een project te kiezen of een verbinding naar PostgreSQL, schema en project of verbinding, eigenaar en project naar Oracle.

In GeoPackage, PostgreSQL of Oracle opgeslagen projecten kunnen ook worden geladen vanuit het paneel Browser van QGIS, door te dubbelklikken op de naam of door het te slepen en neer te zetten in het kaartvenster.

## **6.2 Afhandelen defecte bestandspaden**

Bij het openen van een project zou QGIS kunnen falen in het bereiken van enkele databronnen wegens onbeschikbare service/database, of vanwege een hernoemd of verplaatst bestand. QGIS opent dan het dialoogvenster *Niet beschikbare lagen afhandelen* dat verwijst naar de niet gevonden lagen. U kunt:

- Dubbelklik in het veld *Databron*, pas het pad naar elke laag aan en klik op *Wijzigingen toepassen*;
- Selecteer een rij, druk op *Bladeren* om de juiste locatie aan te geven en klik op *Wijzigingen toepassen*;
- Druk op *Auto-zoeken* om door de mappen te bladeren en automatisch te proberen alle of geselecteerde verbroken pad(en) te repareren. Weet dat het bladeren enige tijd kan vergen. Klik dan op *Wijzigingen yoepassen*.
- Negeer het bericht en open uw project met de/het verbroken pad(en) door te klikken op *Niet beschikbare lagen behouden*. Uw laag wordt dan weergegeven in het paneel *Lagen*, maar zonder gegevens totdat u het pad

repareert met het pictogram Niet beschikbare laag! ernaast in het paneel *Lagen*, of *Databron repareren…* in he contextmenu van de laag.

Met het gereedschap *Databron repareren…*, als een pad voor een laag eenmaal is gerepareerd, scant QGIS door alle foutieve paden en probeert automatisch die te repareren die hetzelfde foutieve pad hebben.

• *Niet beschikbare lagen verwijderen* uit het project.

Starten van QGIS van de opdrachtregel met de optie *--skipbadlayers* kan helpen het dialoogvenster *Niet beschikbare lagen afhandelen* bij het opstarten over te slaan.

## **6.3 Uitvoer maken**

Er zijn verschillende manieren om uitvoer te maken vanuit uw sessie van QGIS. We hebben het opslaan als een projectbestand al besproken in *Introductie van projecten van QGIS*. Andere manieren om uitvoerbestanden te maken zijn:

• Afbeeldingen maken: *Project* ► *Importeren/Exporteren* ► *Kaart als afbeelding exporteren…* voert het kaartvenster uit en rend[ert het naar een indeling voor afb](#page-38-0)eeldingen (PNG, JPG, TIFF…) met aangepaste schaal, resolutie en grootte. De geëxporteerde afbeelding voorzien van geoverwijzingen is mogelijk, schakel

eenvoudigweg *Informatie voor geoverwijzingen toevoegen (ingebed of via world file)* in. Bekijk *De kaartweergave exporteren* voor meer details.

- Exporteren naar PDF-bestanden: *Project* ► *Importeren/Exporteren* ► *Kaart als PDF exporteren…* voert het kaartvenster uit en rendert het naar PDF met aangepaste schaal, resolutie, en met enkele gevorderde instellin[gen](#page-175-0) [\(vereenvoudiging, geoverw](#page-175-0)ijzingen, …). Bekijk *De kaartweergave exporteren* voor meer details.
- Exporteren naar DXF-bestanden: *Project* ► *Importeren/Exporteren* ► *Exporteer project naar DXF…* opent een dialoogvenster waar u de 'Symbologie modus' kunt definiëren, de 'Symbologie schaal' en de vectorlagen die u wilt exporteren naar DXF. Met de 'Symbologie modus', kunnen symbolen uit de originele QGIS Symbologie worden geëxporteerd met hoge precisie (bekijk het gedeelte *[Nieuwe DXF-bes](#page-175-0)tanden maken*).
- Kaarten ontwerpen: *Project* ► *Nieuwe afdruklay-out…* opent een dialoogvenster waar u het huidige kaartvenster kunt opmaken en afdrukken (bekijk het gedeelte *De kaarten opmaken*).

# HOOFDSTUK 7

## Gebruikersinterface van QGIS

De grafische gebruikersinterface (GUI) van QGIS wordt weergegeven in de afbeelding hieronder (de nummers 1 tot en met 5 in gele cirkels geven belangrijke elementen van de GUI van QGIS aan, en worden hieronder besproken).

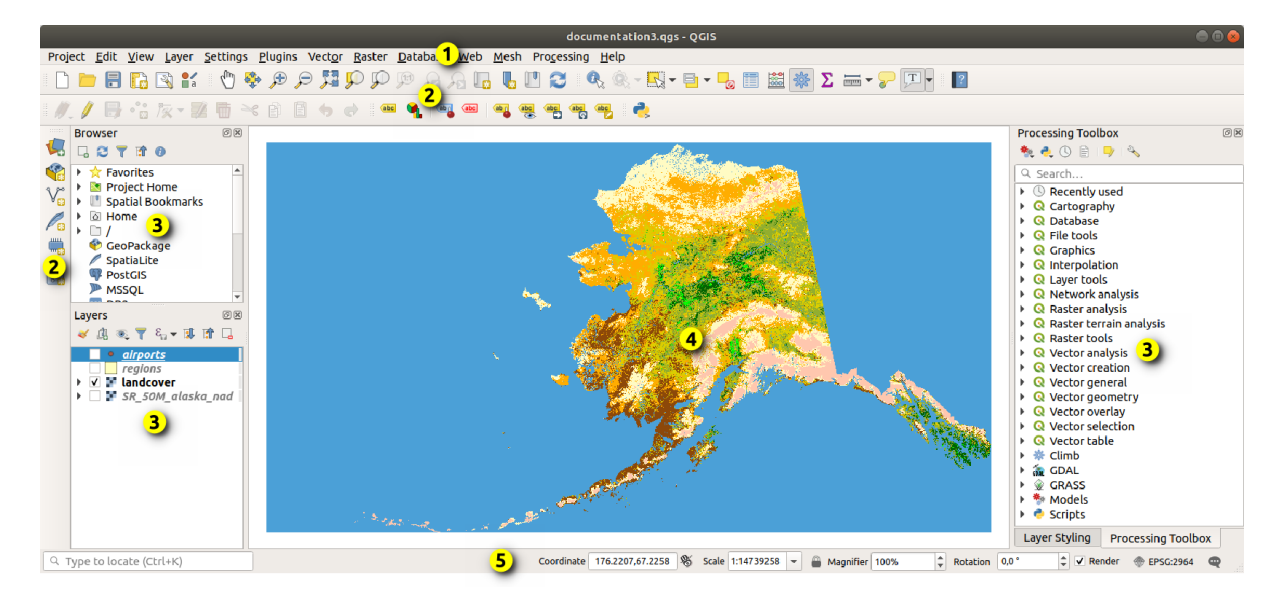

Fig. 7.1: Gebruikersinterface van QGIS met Alaska voorbeeld gegevensset

**Notitie:** De weergave van uw venster (titelbalk, etc) kan enigszins afwijken, afhankelijk van uw besturingssysteem en vensterbeheer.

De hoofd-GUI van QGIS GUI (Fig. 7.1) bestaat uit vijf componenten / typen componenten:

- 1. *Menubalk*
- 2. *Werkbalken*
- 3. *Panelen*
- 4. *[Kaartweer](#page-43-0)gave*

Scroll naar beneden voor gedetailleerde uitleg hiervan.

## **7.1 [Menu](#page-61-0)balk**

<span id="page-43-0"></span>De Menubalk verschaft toegang tot functies van QGIS met standaard hiërarchische menu's. De menu's, hun opties, geassocieerde pictogrammen en sneltoetsen voor het toetsenbord worden hieronder beschreven. De sneltoetsen voor het toetsenbord kunnen anders worden geconfigureerd (*Extra* ► *Toetsenbord sneltoetsen*).

De meeste menuopties hebben een corresponderend gereedschap en vice versa. De menu's zijn echter niet exact hetzelfde georganiseerd als de werkbalken. De locaties van menuopties in de werkbalken worden onder in de tabel aangegeven. Plug-ins kunnen nieuwe opties aan menu's toevoegen. Voor meer informatie over gereedschappen en werkbalken, bekijk *Werkbalken*.

**Notitie:** QGIS is een cross-platform toepassing. Gereedschappen zijn over het algemeen beschikbaar op alle platforms, maar zij zouden kunnen zijn geplaatst in verschillende menu's, afhankelijk van het besturingssysteem. De lijsten hieronde[r geven de m](#page-60-0)eest voorkomende locaties aan, inclusief bekende variaties.

## **7.1.1 Project**

Het menu *Project* verschaft toegang tot en uitgang uit *projectbestanden*. Het verschaft gereedschappen voor:

- Maken van een *Nieuw* projectbestand vanaf niets of een ander projectbestand als sjabloon gebruiken (zie *Opties voor projectbestanden* voor het configureren van sjablonen)
- *Openen…* van een project uit een bestand, een [GeoPackage of e](#page-38-0)en database van PostgreSQL of Oracle
- *Sluiten* van een project of terugkeren naar zijn laatste bewaarde status
- *Opslaan* [van een proje](#page-76-0)ct in de bestandsindeling . qgs of . qgz, ofwel als een bestand of binnen een database van GeoPackage, PostgreSQL of Oracle
- Exporteer het kaartvenster naar verschillende indelingen of gebruik een *afdruklay-out* voor meer complexe uitvoer
- Instellen van projecteigenschappen en opties voor snappen voor het bewerken van geometrie.

| Menuoptie                                             | Snelkoppeling |         | Werkball Verwijzing                                     |
|-------------------------------------------------------|---------------|---------|---------------------------------------------------------|
| Nieuw                                                 | $Ctr1+N$      | Project | Introductie van projecten van<br><b>OGIS</b>            |
| Nieuw uit sjabloon $\blacktriangleright$              |               |         | Introductie van projecten van<br><b>QGIS</b>            |
| Openen                                                | $Ctrl + O$    | Project | Introductie van projecten van<br><b>QGIS</b>            |
| Openen vanuit $\blacktriangleright$                   |               |         | Introductie van projecten van<br><b>OGIS</b>            |
| $\blacktriangleright$ GeoPackage                      |               |         | Introductie van projecten van<br><b>QGIS</b>            |
| $\blacktriangleright$ PostgreSQL                      |               |         | Introductie van projecten van<br><b>QGIS</b>            |
| $\blacktriangleright$ Oracle                          |               |         | Introductie van projecten van<br><b>QGIS</b>            |
| Open recent $\blacktriangleright$                     | $Alt+J+R$     |         | Introductie van projecten van<br><b>QGIS</b>            |
| <b>Sluiten</b>                                        |               |         | Introductie van projecten van<br><b>QGIS</b>            |
| $\Box$ Opslaan                                        | $Ctrl + S$    | Project | Introductie van projecten van<br><b>QGIS</b>            |
| Dopslaan als                                          | Ctrl+Shift+S  | Project | Introductie van projecten van<br><b>OGIS</b>            |
| Opslaan naar $\blacktriangleright$                    |               |         | Introductie van projecten van<br><b>OGIS</b>            |
| $\blacktriangleright$ Sjablonen                       |               |         | Introductie van projecten van<br><b>OGIS</b>            |
| $\blacktriangleright$ GeoPackage                      |               |         | Introductie van projecten van<br><b>OGIS</b>            |
| $\blacktriangleright$ PostgreSQL                      |               |         | Introductie van projecten van<br><b>QGIS</b>            |
| Terugdraaien                                          |               |         |                                                         |
| Eigenschappen                                         | Ctrl+Shift+P  |         | Projecteigenschappen                                    |
| Opties voor 'snappen'                                 |               |         | <b>Opties</b><br>voor<br>snappen<br>en<br>digitaliseren |
| Importeren/Exporteren >                               |               |         |                                                         |
| Kaart als afbeelding exporteren                       |               |         | De kaartweergave exporteren                             |
| E Kaart als PDF exporteren                            |               |         | De kaartweergave exporteren                             |
| Exporteer project naar DXF                            |               |         | Nieuwe DXF-bestanden maken                              |
| $\blacktriangleright$ Lagen importeren vanuit DWG/DXF |               |         | Een DXF- of DWG-bestand<br>importeren                   |
| Nieuwe afdruklay-out                                  | $Ctrl+P$      | Project | De kaarten opmaken                                      |
| Nieuw rapport                                         |               |         | Een rapport maken                                       |
| Lay-out beheren                                       |               | Project | De kaarten opmaken                                      |
| $Lay$ -outs $\blacktriangleright$<br>Modellen         |               |         | De kaarten opmaken<br>De Modelontwerper                 |
|                                                       |               |         |                                                         |
| QGIS afsluiten                                        | $Ctr1+Q$      |         |                                                         |

Tabel 7.1: De menu-items voor Project

Onder macOS komt de opdracht *QGIS afsluiten* overeen met *QGIS* ► *Quit QGIS* ([Cmd+Q](#page-969-0)).

### **7.1.2 Bewerken**

Het menu *Bewerken* verschaft de meeste eigen gereedschappen die nodig zijn voor het bewerken van attributen van de laag of de geometrie. Voor het inschakelen van opties voor het menu *Bewerken* moet u schakelen naar de modus Bewerken door te klikken op **B**ewerken aan/uitzetten (bekijk *Bewerken* voor details).

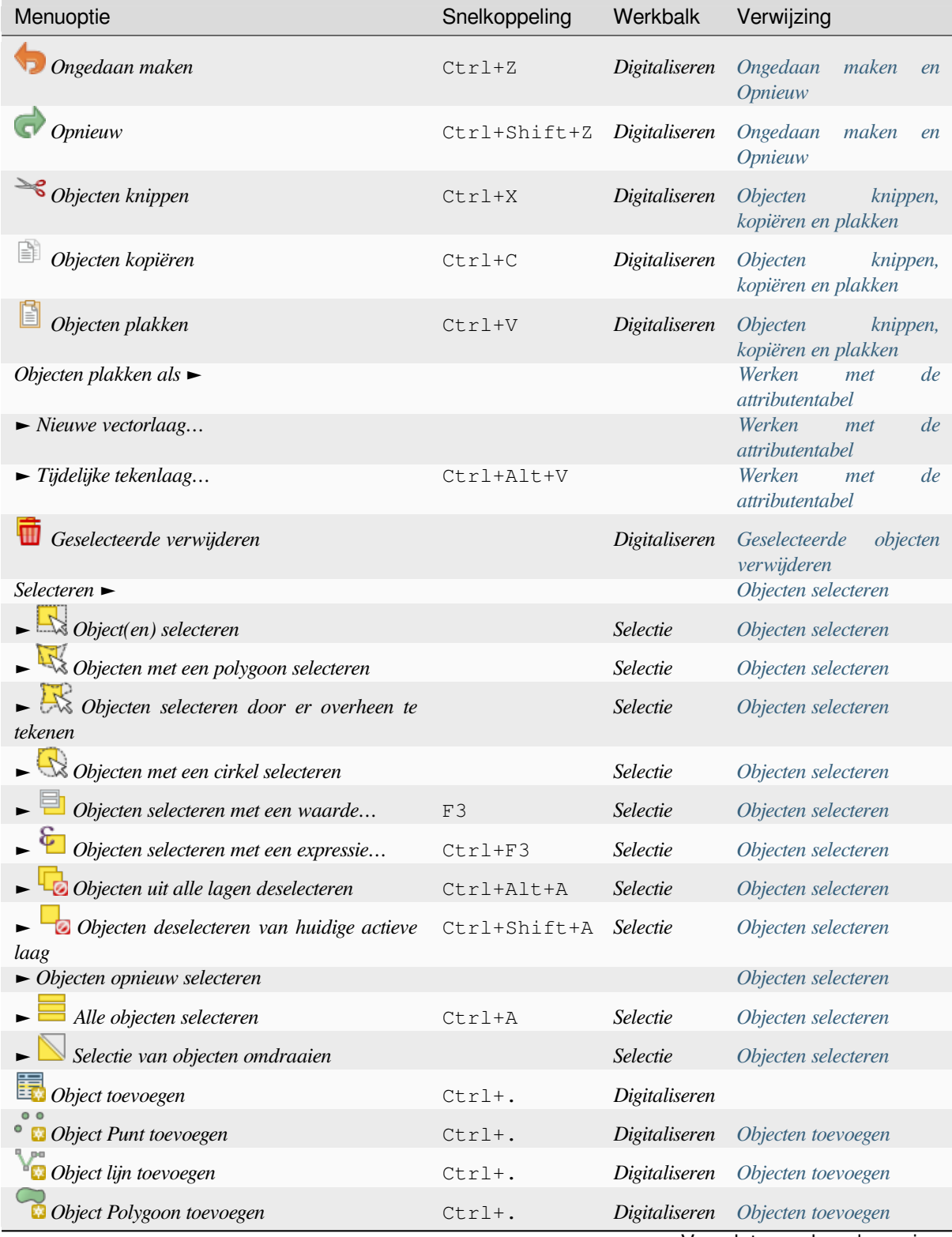

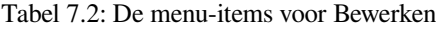

Vervo[lgt op volgende pa](#page-645-0)gina

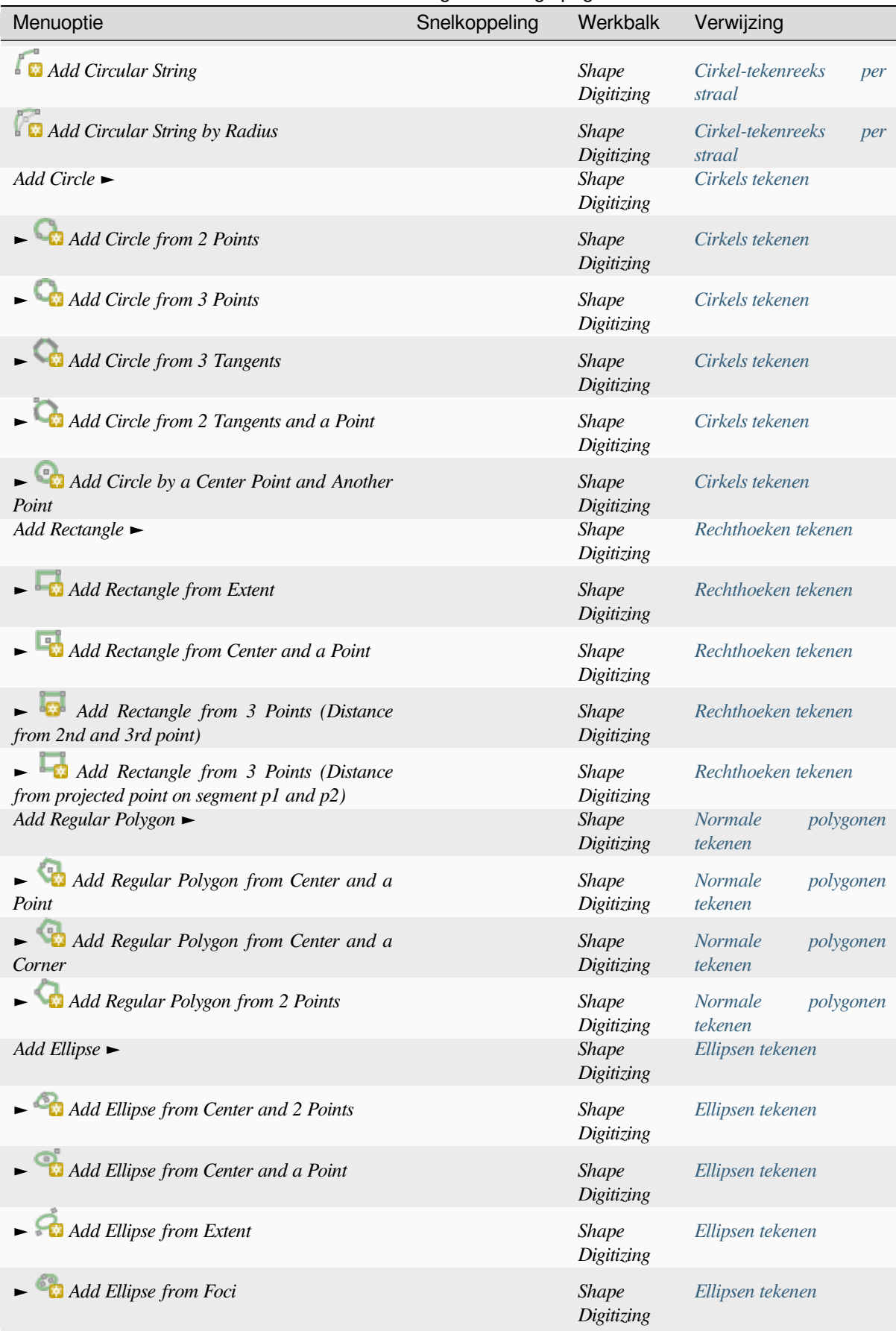

#### Tabel 7.2 – Vervolgd van vorige pagina

Vervo[lgt op volgende](#page-664-1) pagina

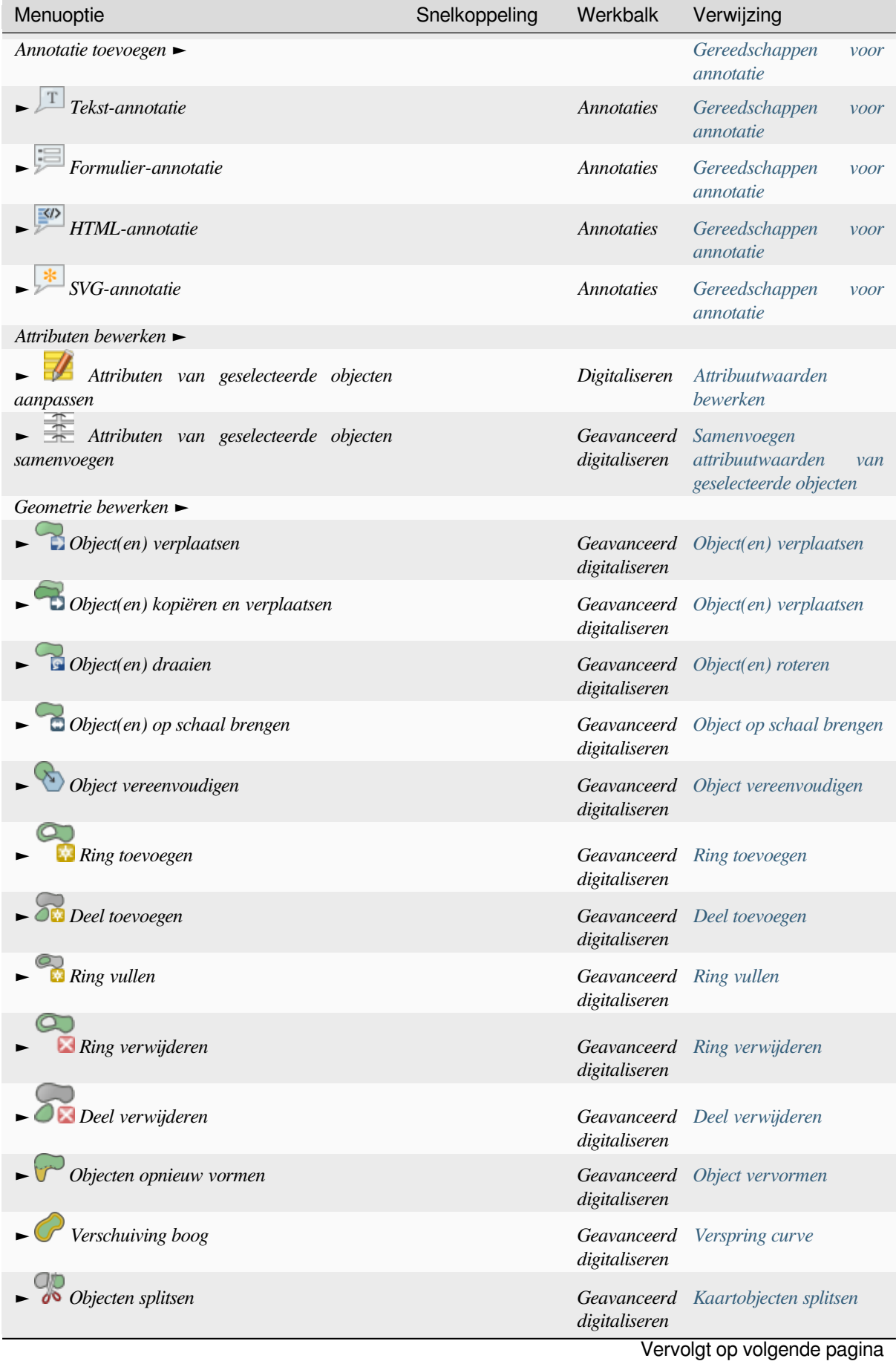

#### Tabel 7.2 – Vervolgd van vorige pagina

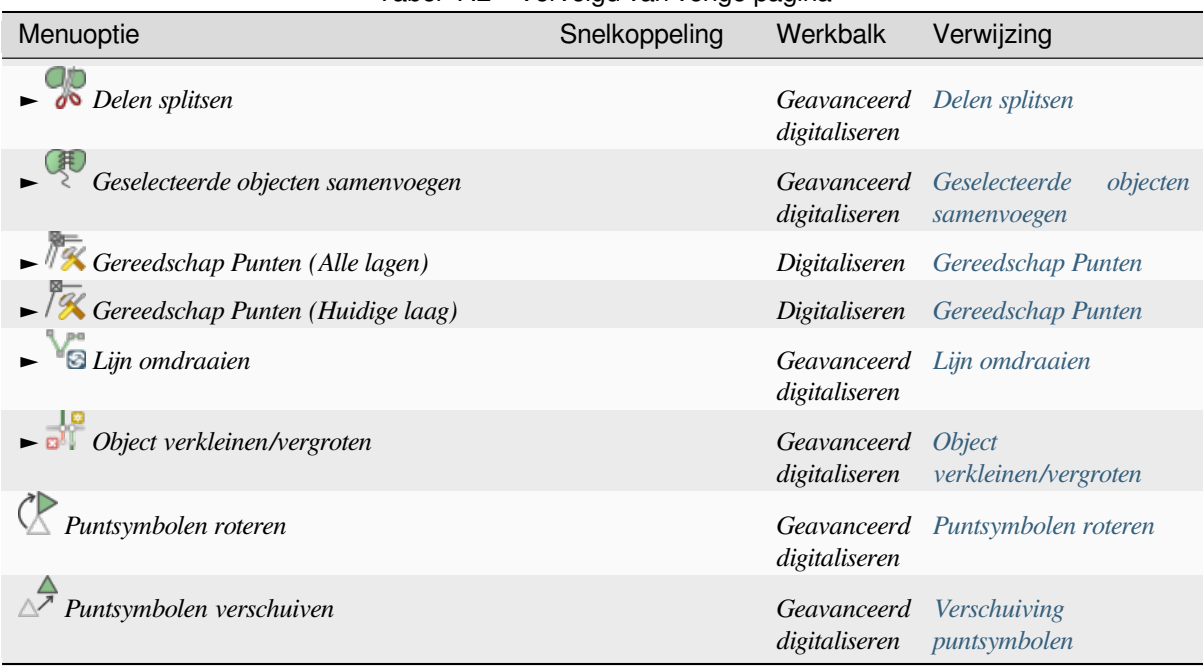

Tabel 7.2 – Vervolgd van vorige pagina

Gereedschappen die afhankelijk zijn van het type geometrie van de geselecteerde laag, d.i. [punt, polylijn](#page-661-0) of polygoon, worden overeenkomstig geactiveerd:

> Tabel 7.3: De op "Object verplaatsen" op geometrie gebaseerde pictogrammen

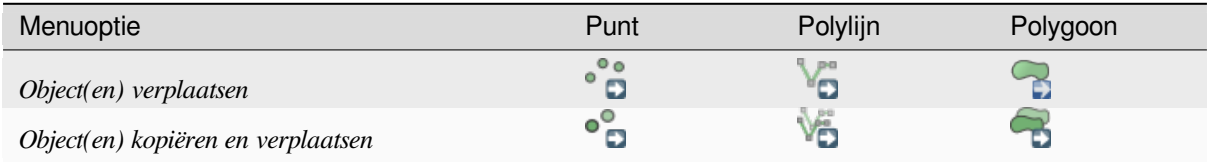

### **7.1.3 Beeld**

De kaart wordt gerenderd in kaartweergaven. U kunt interactief werken met deze weergaven via de gereedschappen van *Beeld*. U kunt bijvoorbeeld:

- Nieuwe 2D- of 3D-kaartweergaven maken naast het hoofdkaartvenster
- *Zoomen of verschuiven* naar elke plaats
- De attributen of geometrie van de weergegeven objecten bevragen
- De kaartweergave verbeteren met modi voorbeeld, annotaties of decoraties
- [Toegang verkrijgen tot](#page-151-0) elk paneel of werkbalk

Het menu geeft u ook de mogelijkheid om de interface van QGIS zelf te reorganiseren met acties als:

- *Volledig scherm aan/uit*: bedekt het gehele scherm terwijl het de titelbalk verbergt
- *Zichtbaarheid paneel aan/uit*: geeft ingeschakelde *panelen* weer of verbergt ze nuttig bij het digitaliseren van objecten (voor maximale zichtbaarheid van het kaartvenster) als ook voor (geprojecteerde/opgenomen) presentaties met het kaartvenster van QGIS
- *Alleen kaart schakelen*: verbergt panelen, werkbalken, menu's en de statusbalk en geeft alleen het kaartvenster weer. Gecombineerd met de optie Volledig scherm [zorgt he](#page-61-1)t er voor dat uw scherm alleen de kaart weergeeft

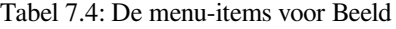

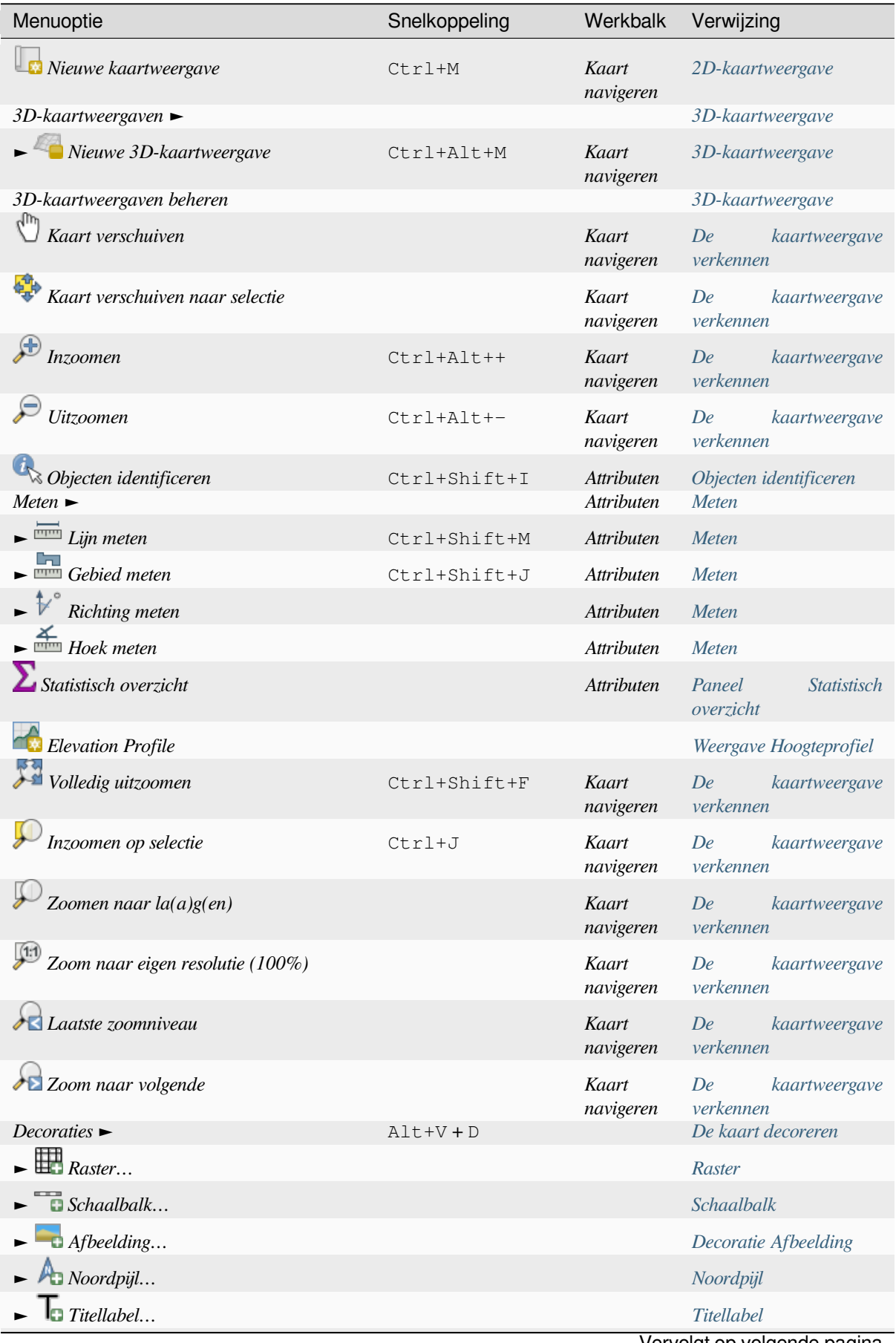

Vervo[lgt op volgende pag](#page-161-0)ina

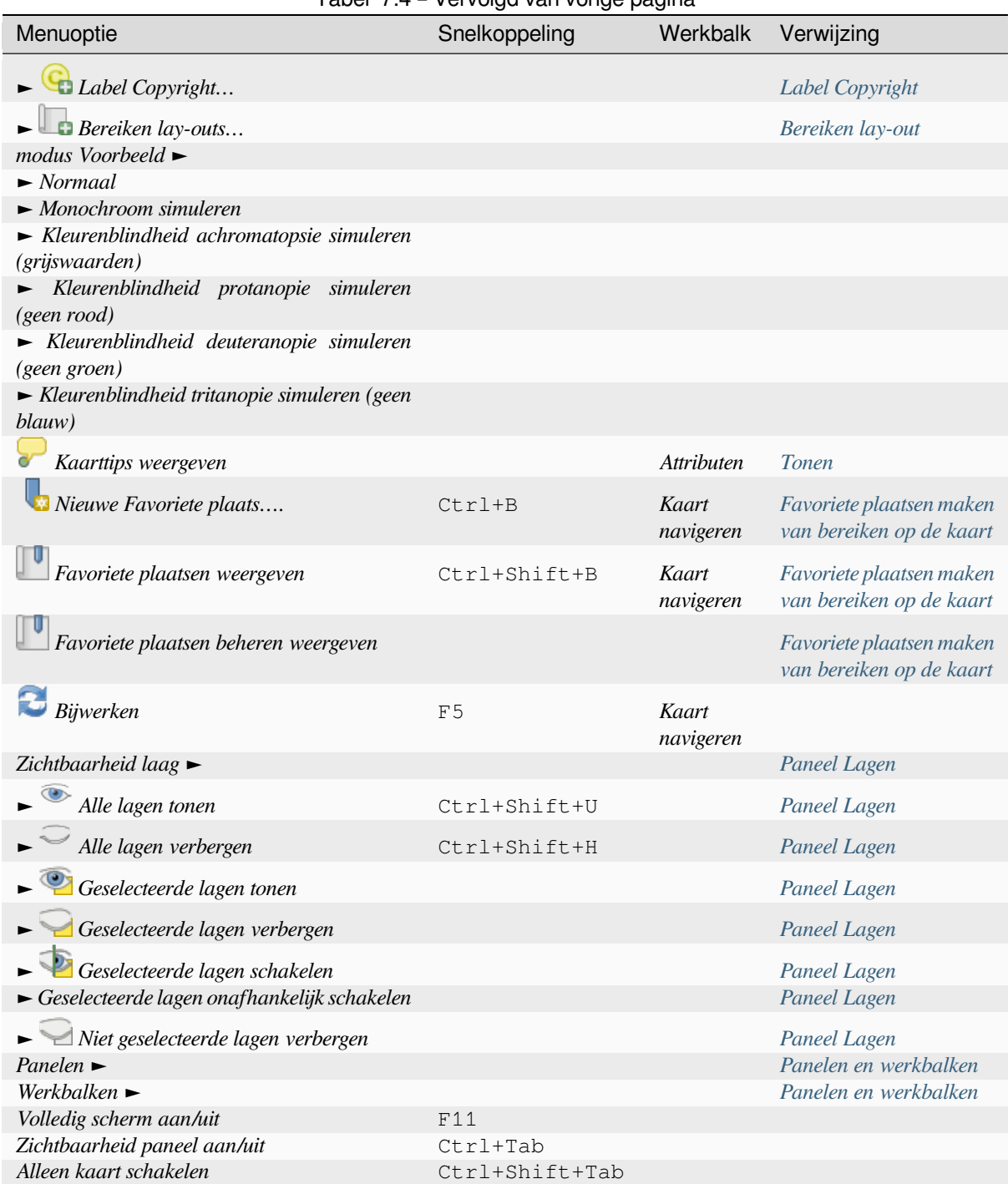

### Tabel 7.4 – Vervolgd van vorige pagina

Onder Linux KDE zijn, *Panelen* ►, *Werkbalken* ► en *Volledig scherm* geplaatst in het menu *Extra*.

## **7.1.4 Kaartlagen**

Het menu *Kaartlagen* verschaft een grote verzameling aan gereedschappen om nieuwe gegevensbronnen te *maken* , om ze *toe te voegen* aan een project of *aanpassingen op te slaan* die er in zijn gemaakt. Met dezelfde gegevensbronnen kunt u ook:

- *Laag dupliceren* van een laag om een kopie te maken waar u de naam, opmaak (symbologie, lab[els, …\)](#page-514-0), [samenvoegin](#page-478-0)gen, … kunt aanp[assen. De kopie gebruikt](#page-644-0) dezelfde bron als het origineel.
- Lagen of groepen *Kopiëren* en *Plakken* vanuit het ene project naar een ander als een nieuwe instantie waarvan de eigenschappen onafhankelijk kunnen worden aangepast. Net als voor *Laag dupliceren*, zijn de lagen nog steeds gebaseerd op dezelfde databron.
- of *Lagen en groepen inbedden…* uit een ander project, als alleen-lezen kopieën die u niet kunt aanpassen (bekijk *Lagen inbedden vanuit externe projecten*)

Het menu *Kaartlagen* bevat ook gereedschappen om eigenschappen van lagen (stijl, schaal, CRS…) te configureren, te kopiëren of te plakken.

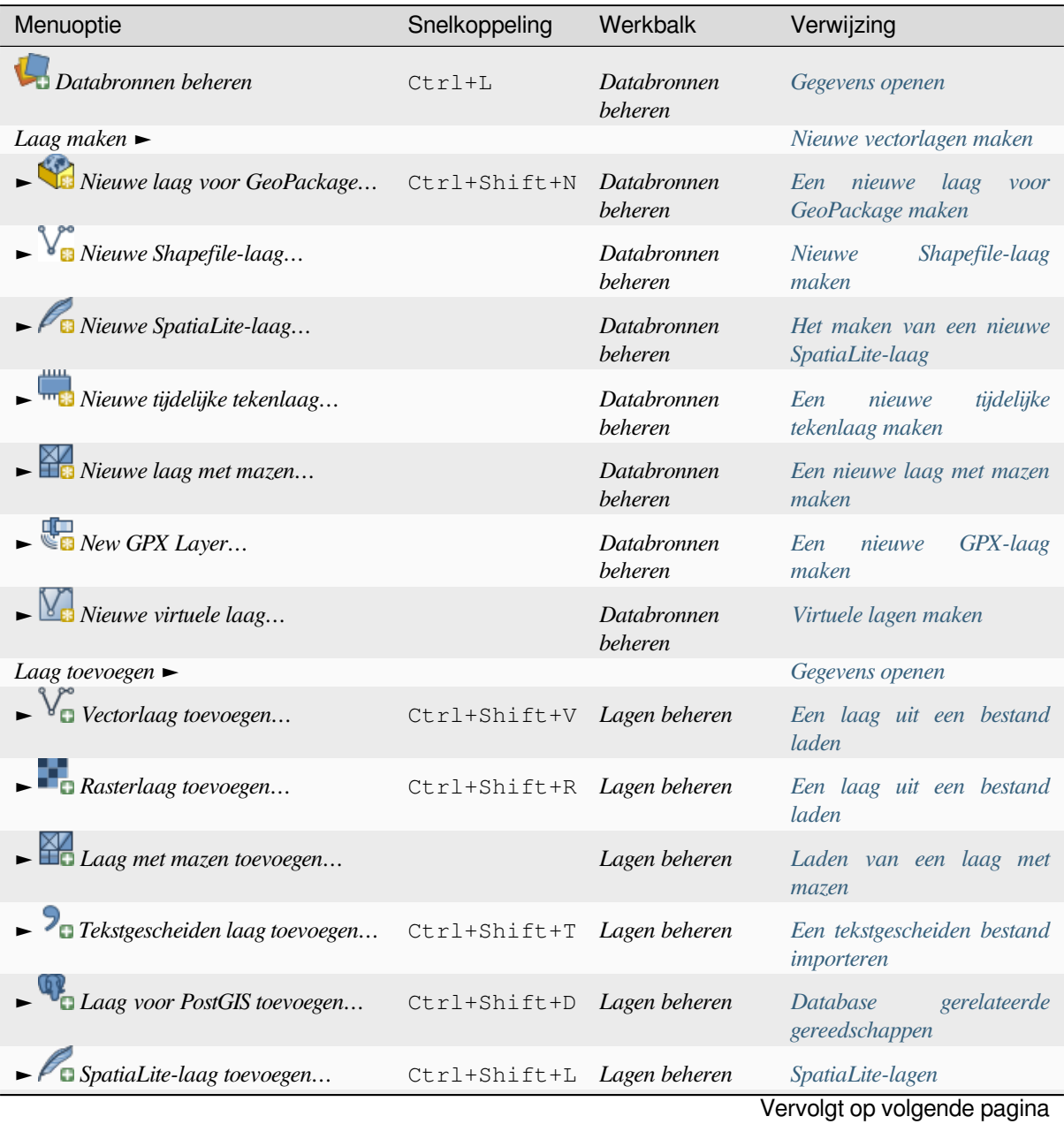

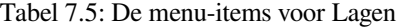

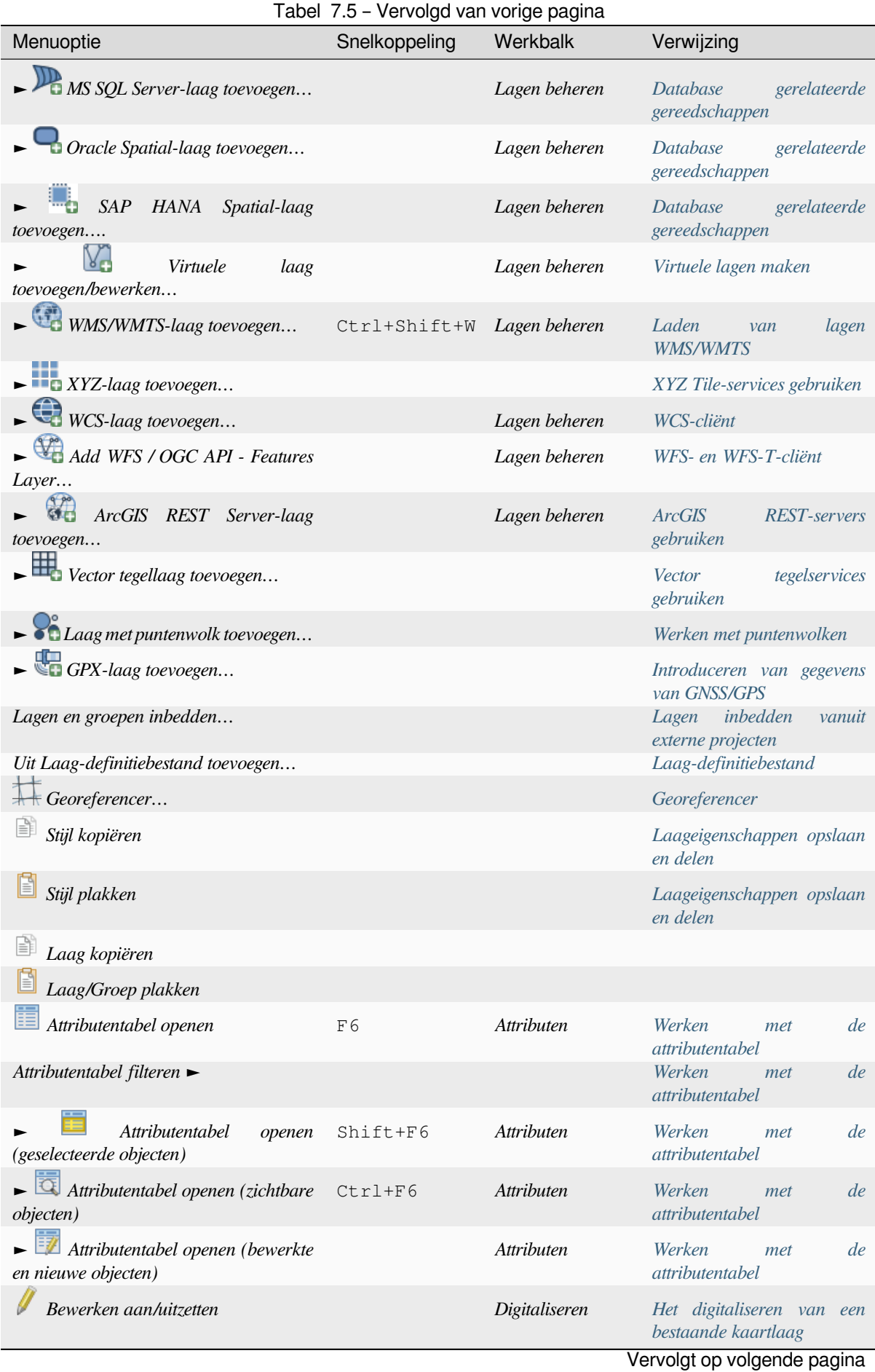

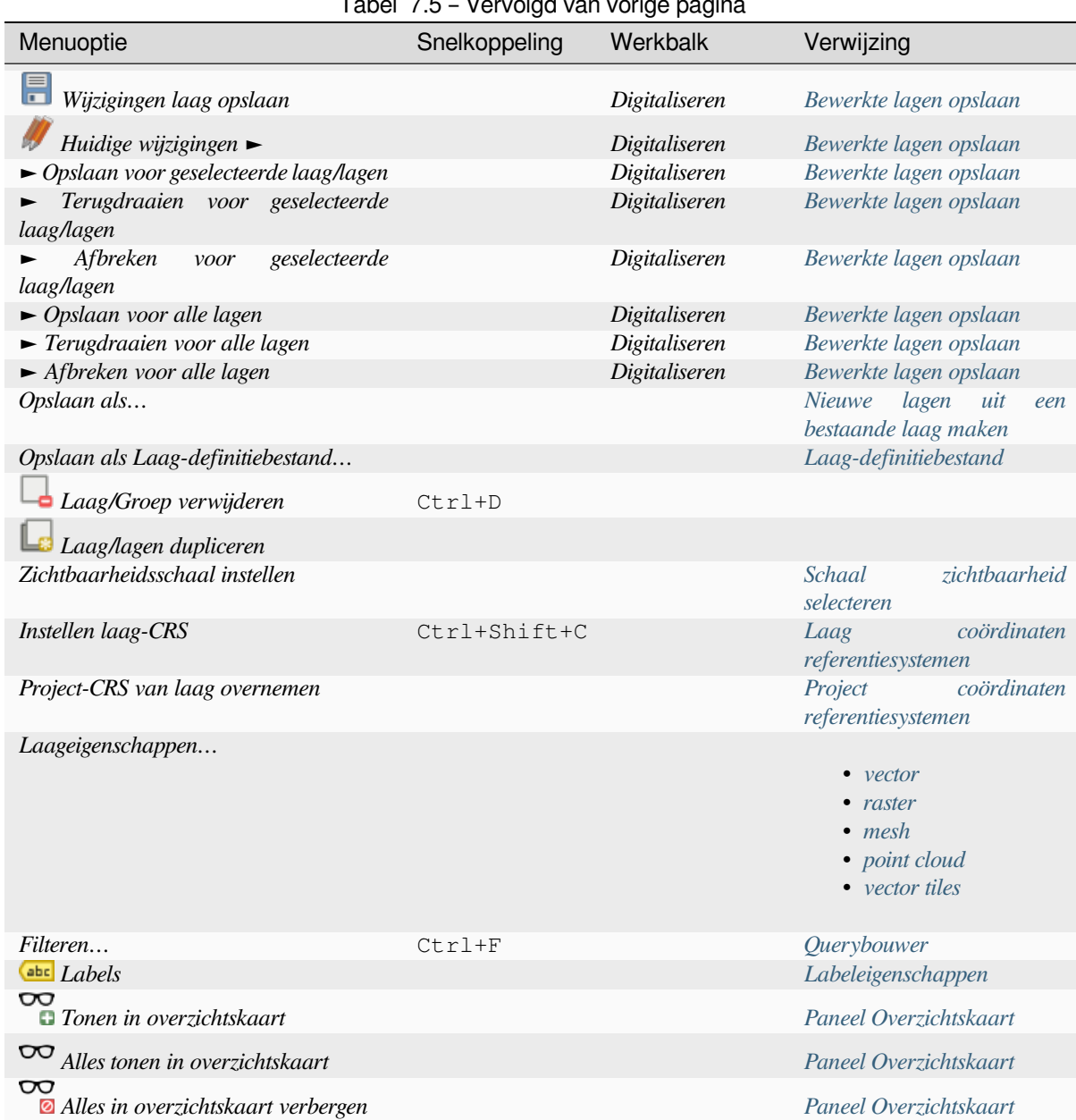

#### Tabel 7.5 – Vervolgd van vorige pagina

### **7.1.5 Instellingen**

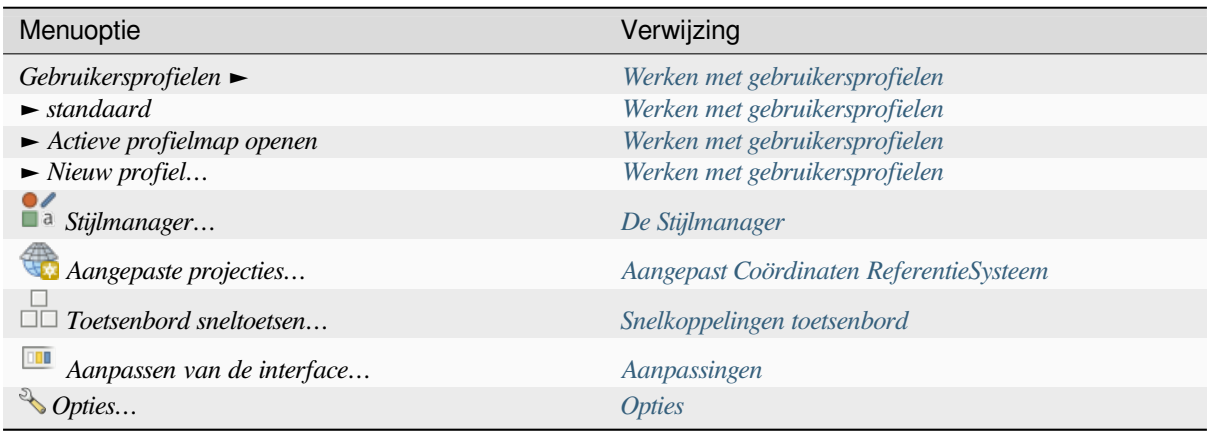

Tabel 7.6: De menu-items voor Extra

Onder Linux KDE vindt u meer gereedschappen in het [menu](#page-130-0) *Extra*, zoals *Panelen* ►, *Werkbalken* ► en *Volledig scherm aan/uit*.

## **7.1.6 Plug-ins**

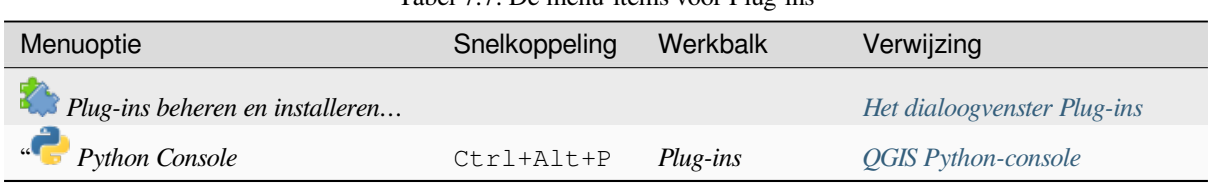

Tabel 7.7: De menu-items voor Plug-ins

De eerste keer wanneer QGIS wordt gestart worden niet alle bronplug-ins geladen.

### **7.1.7 Vector**

Dit is hoe het menu *Vector* er uitziet als alle bronplug-ins zijn ingeschakeld.

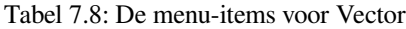

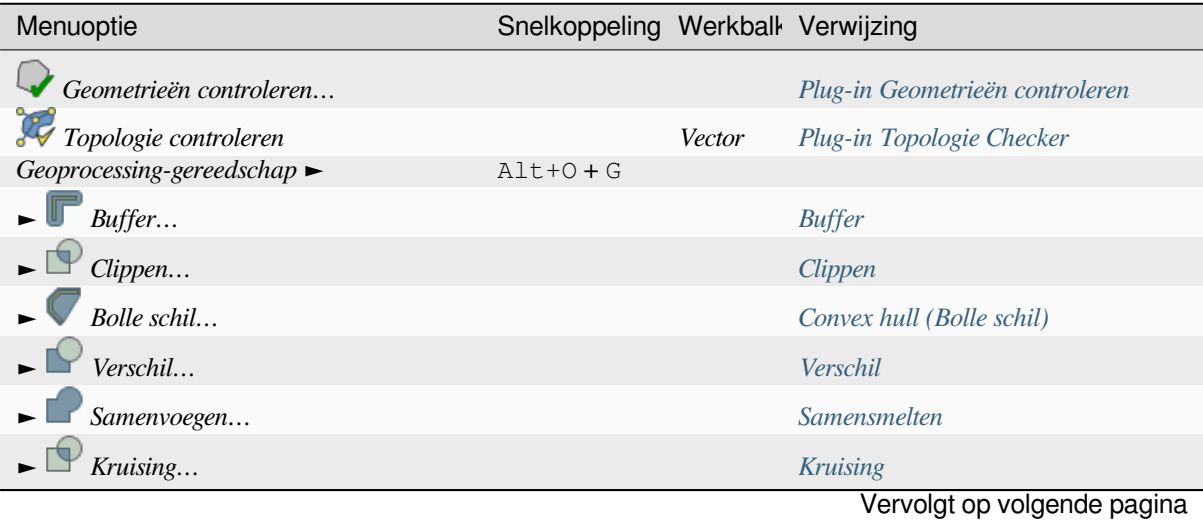

#### Tabel 7.8 – Vervolgd van vorige pagina

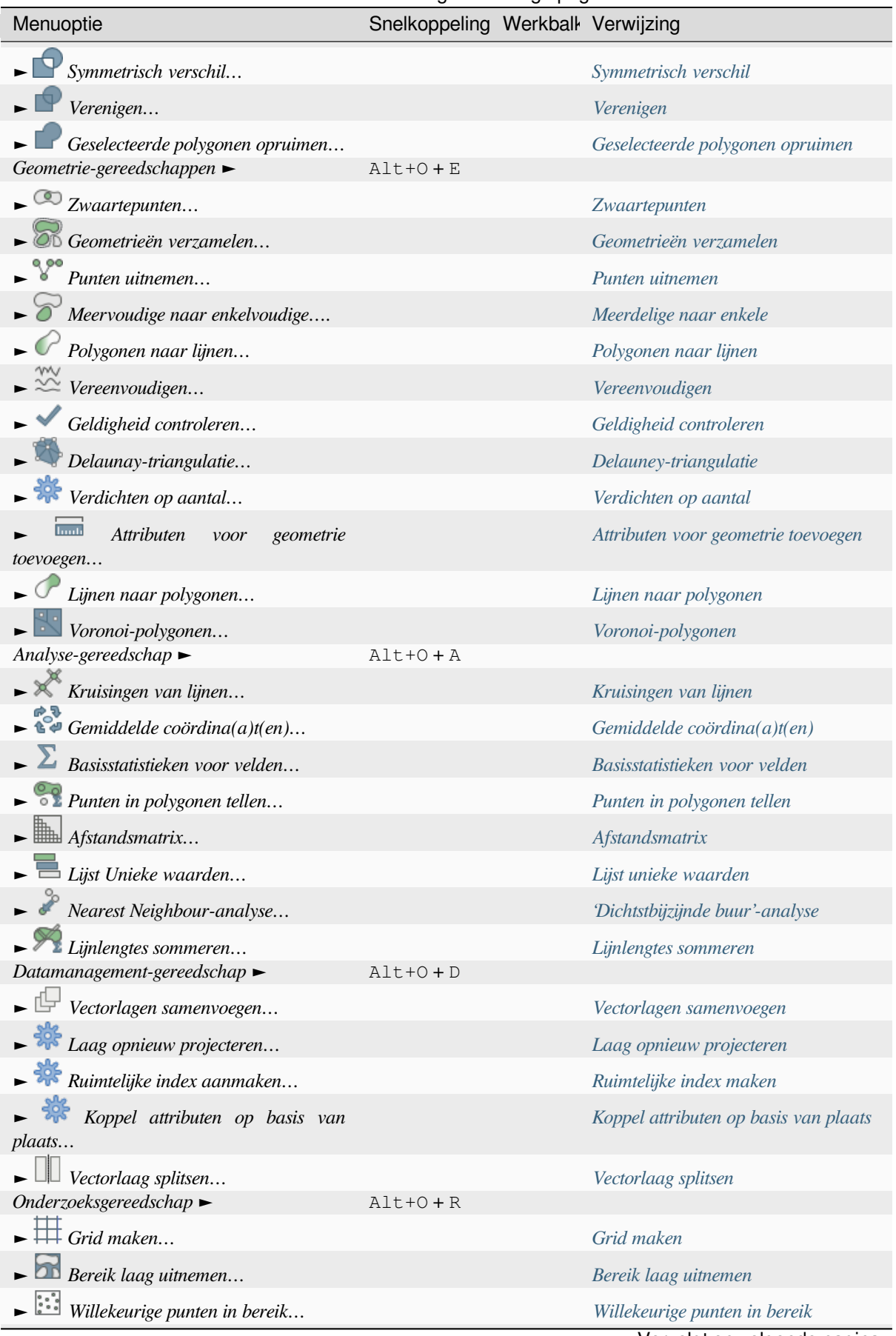

[Vervo](#page-1273-0)lgt op volgende pagina

| Menuoptie                                                                                                    | Snelkoppeling Werkball Verwijzing |                                                |
|----------------------------------------------------------------------------------------------------|-----------------------------------|------------------------------------------------|
| $\blacktriangleright$ $\mathbb{R}$ Willekeurige punten in polygonen                                                                                         |                                   | Willekeurige punten in polygonen               |
| $\blacktriangleright$ Willekeurige punten op lijnen                                                                                                    |                                   | Willekeurige punten op lijnen                  |
| $\Box$ Selecteren op plaats                                                                                                    |                                   | Selecteren op plaats                           |
| $\Box$ Select Within Distance                                                                                                    |                                   | Selecteren binnen afstand                      |
| $\blacktriangleright$ $\begin{bmatrix} \frac{1}{s} & \frac{s}{s} \\ \frac{s}{s} & \frac{s}{s} \end{bmatrix}$ Willekeurige punten binnen grenzen<br>van laag |                                   | Willekeurige punten binnen grenzen<br>van laag |
| همه<br>Willekeurige punten<br>binnen<br>polygonen                                                                                                    |                                   | Willekeurige punten binnen polygonen           |
| $\blacksquare$ Willekeurige selectie                                                                                                    |                                   | Willekeurige selectie                          |
| $\Box$ Willekeurige selectie binnen subsets                                                                                                    |                                   | Willekeurige selectie binnen subsets           |
| $\blacktriangleright$ $\mathbf{lim}$ Regelmatige punten                                                                                                    |                                   | Regelmatige punten                             |

Tabel 7.8 – Vervolgd van vorige pagina

Standaard voegt QGIS algoritmes van *Processing* toe aan het menu *Vector*,g[egroepeerd in submenu's. Dit versc](#page-1488-0)haft sneltoetsen voor veel voorkomende op vector gebaseerde taken voor GIS van verschillende providers. Indien niet al deze submenu's beschikbaar zijn, schakel dan de plug-in Processing in *Plug-ins* ► *[Plug-ins behe](#page-1293-0)ren en installeren…* in.

Onthoud dat de lijst met algoritmes e[n hun menu](#page-952-0) kan worden aangepast/uitgebreid met algoritmes van Processing (lees *Configureren van het framework Processing*) of sommige externe *plug-ins*.

### **7.1.8 Raster**

Dit is hoe het menu *Raster* [er uitziet als alle bronp](#page-955-0)lug-ins zijn ingescha[keld.](#page-1622-0)

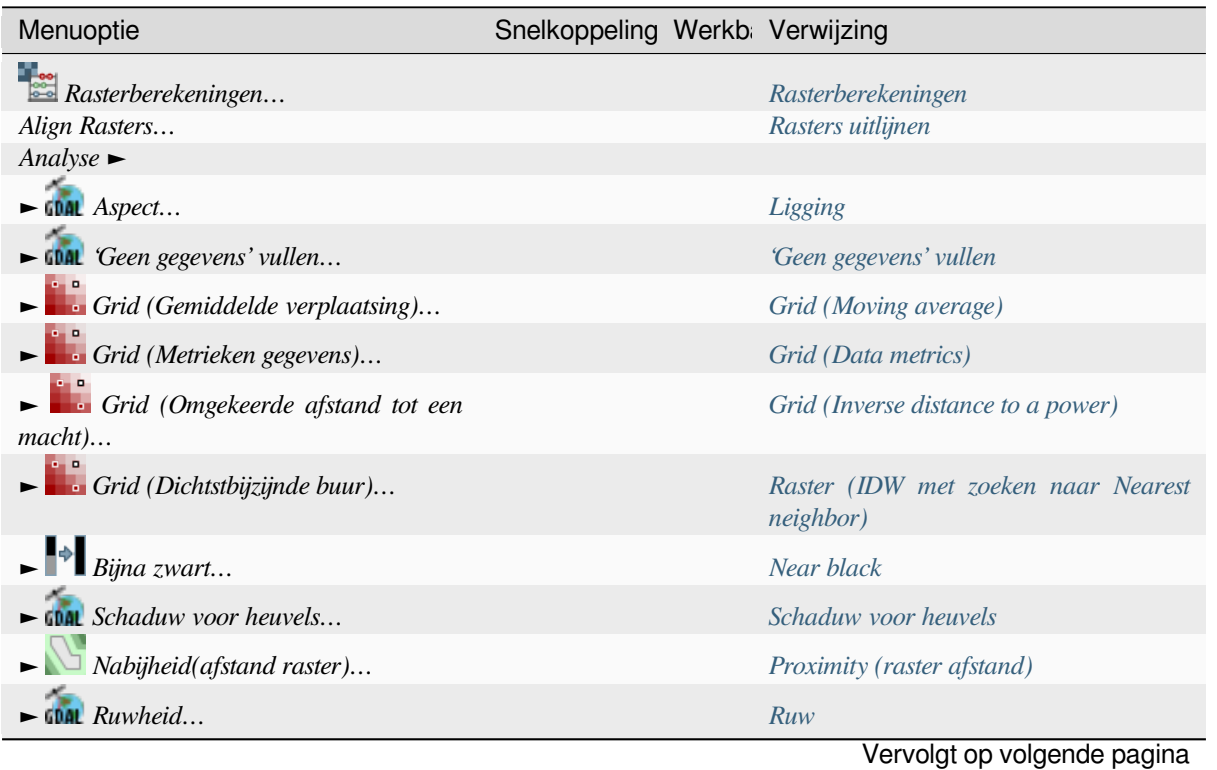

#### Tabel 7.9: De menu-items voor Raster

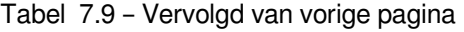

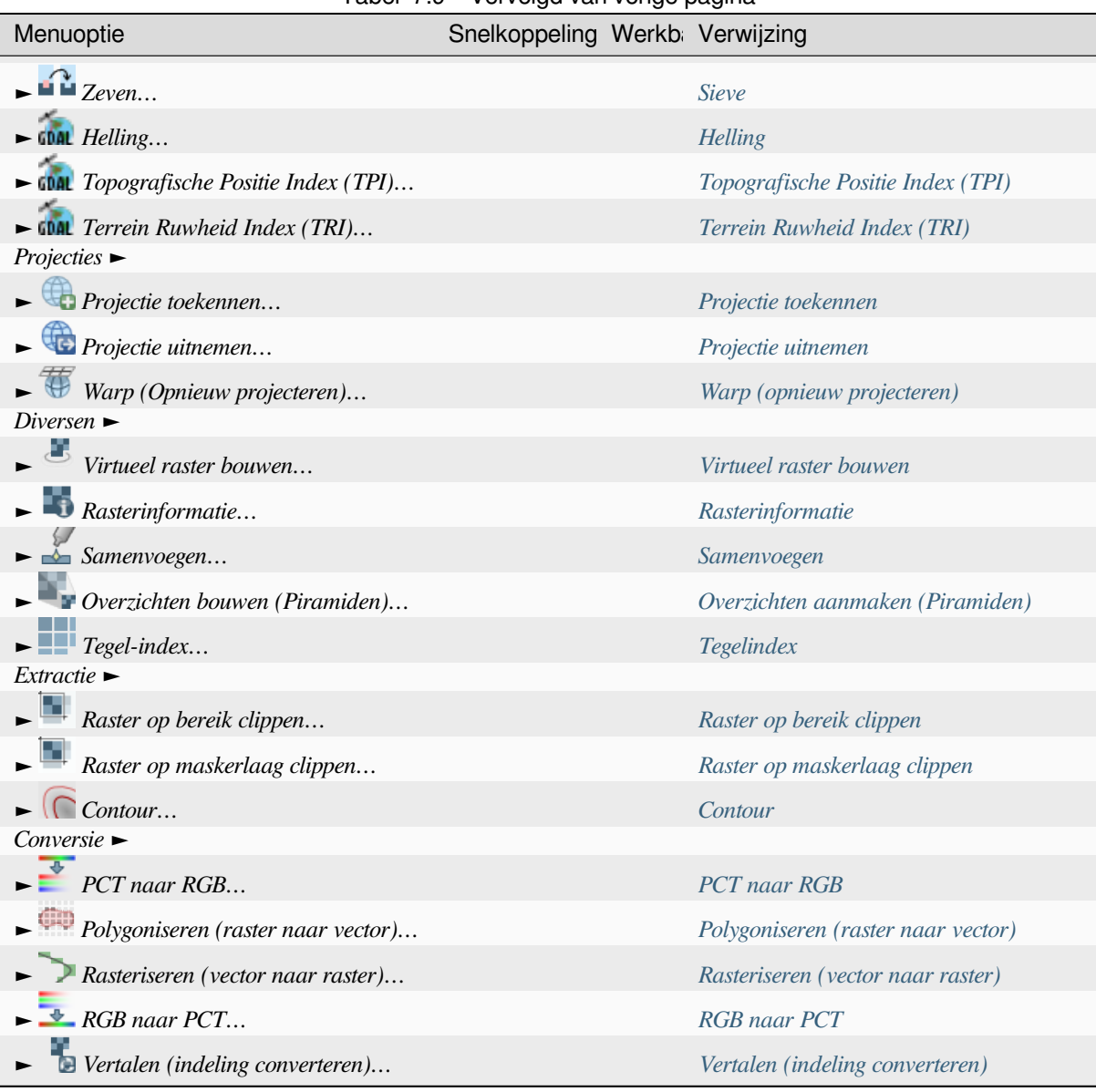

Standaard voegt QGIS algoritmes van *Processing* toe aan het menu *Raster*[, gegroepeerd i](#page-1554-0)n submenu's. Dit verschaft een sneltoets voor veel voorkomende op raster gebaseerde taken voor GIS van verschillende providers. Indien niet al deze submenu's beschikbaar zijn, schakel dan de plug-in Processing in *Plug-ins* ► *[Plug-ins beheren en in](#page-1555-0)stalleren…* in.

Onthoud dat de lijst met algoritmes e[n hun menu](#page-952-0) kan worden aangepast/uitgebreid met algoritmes van Processing (lees *Configureren van het framework Processing*) of sommige externe *plug-ins*.

### **7.1.9 Database**

Dit is hoe het menu *Database* er uitziet als alle bronplug-ins zijn ingeschakeld. Indien er geen plug-ins voor databases zijn ingeschakeld is er geen menu *Database*.

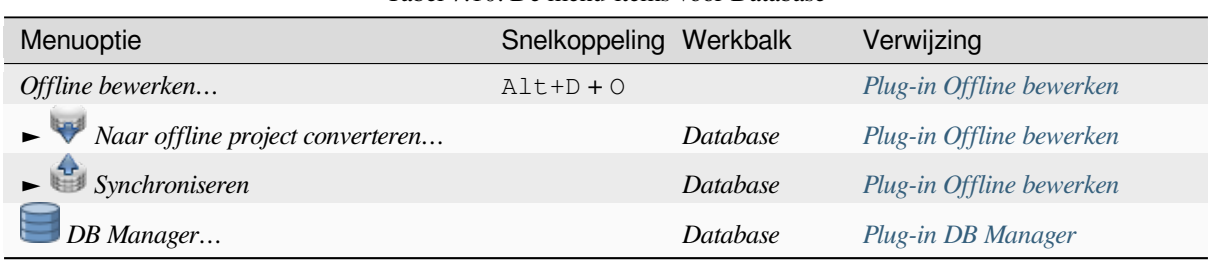

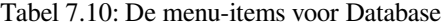

De eerste keer wanneer QGIS wordt gestart worden niet alle bronplug-ins geladen.

#### **7.1.10 Web**

Dit is hoe het menu *Web* er uitziet als alle bronplug-ins zijn ingeschakeld. Indien er geen plug-ins voor het web zijn ingeschakeld, is er geen menu *Web*.

| Menuoptie                  | Snelkoppeling Werkbalk | Verwijzing                |
|----------------------------|------------------------|---------------------------|
| MetaSearch                 | $Alt+W+M$              | MetaSearch Catalog Client |
| $\rightarrow$ Metasearch   | Web                    | MetaSearch Catalog Client |
| $\blacktriangleright$ Help |                        | MetaSearch Catalog Client |

Tabel 7.11: De menu-items voor Web

De eerste keer wanneer QGIS wordt gestart worden niet alle bronplug-[ins geladen.](#page-1633-0)

#### **7.1.11 Mazen**

Het menu *Mazen* verschaft gereedschappen die nodig zijn om *lagen met mazen* te bewerken. Plug-ins van derde partijen kunnen items aan dit menu toevoegen.

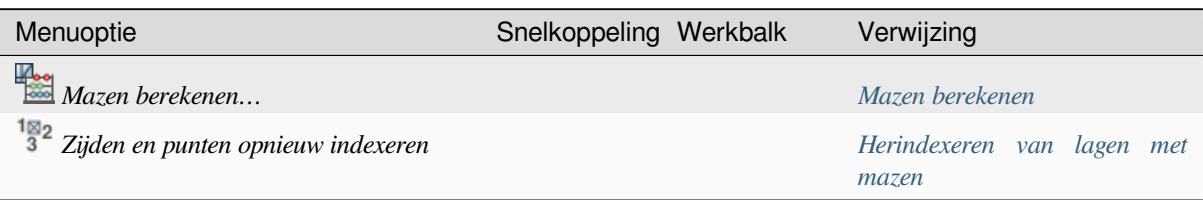

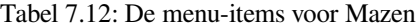

### **7.1.12 Processing**

| Menuoptie                          | Snelkoppeling | Werkball Verwijzing                  |
|------------------------------------|---------------|--------------------------------------|
| <b>Toolbox</b>                     | $Ctrl+Alt+T$  | De Toolbox                           |
| $M$ Model Designer                 | $Ctrl+Alt+G$  | De Modelontwerper                    |
| Geschiedenis                       | $Ctrl+Alt+H$  | Beheren van de geschiedenis          |
| 旨<br>Resultaten bekijken           | $Ctrl+Alt+R$  | Configureren externe toepassingen    |
| Objecten op hun plaats<br>bewerken |               | De Processing Op-de-plaats aanpassen |

Tabel 7.13: De menu-items voor Processing

De eerste keer wanneer QGIS wordt gestart worden niet alle bronplug-[ins geladen.](#page-673-0)

### **7.1.13 Help**

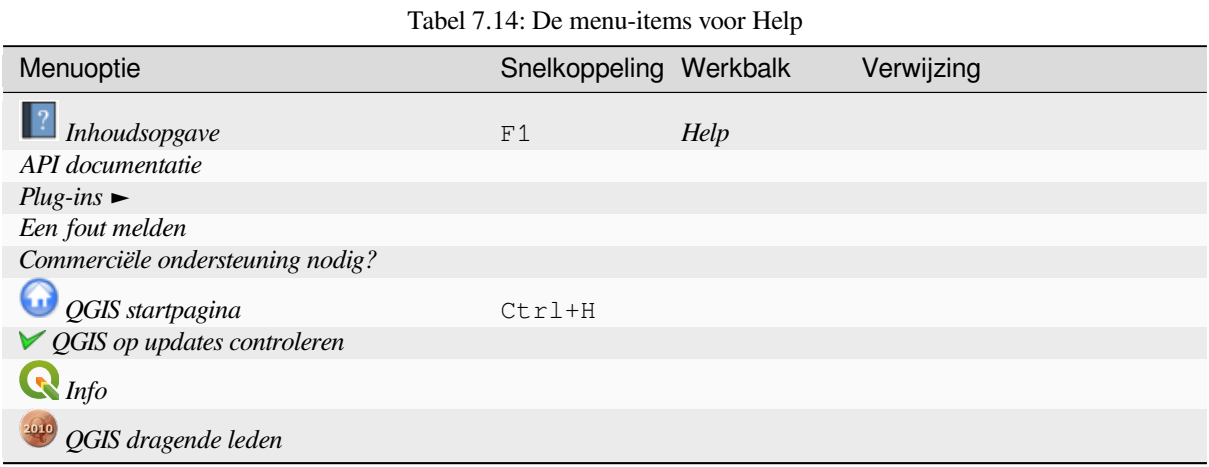

## **7.1.14 QGIS**

Dit menu is alleen beschikbaar onder **X** macOS en bevat enkele aan het besturingssysteem gerelateerde opdrachten.

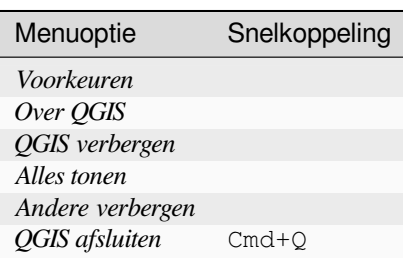

Tabel 7.15: De menu-items voor QGIS

*Preferences* correspondeert met *Extra* ► *Opties*, *About QGIS* correspondeert met *Help* ► *Over* en *Quit QGIS* correspondeert met *Project* ► *QGIS afsluiten* voor andere platforms.

## **7.2 Panelen en werkbalken**

Vanuit het menu *Beeld* (of *Extra*), kunt u widgets (*Panelen* ►) en werkbalken (*Werkbalken* ►) van QGIS in- en uitschakelen. Klik met rechts op de menubalk of de werkbalk en kies het item dat u wilt om het te (de)activeren. Panelen en werkbalken kunnen worden verplaatst en neergezet worden waar u wilt binnen de interface van QGIS. De lijst kan ook worden uitgebreid met het activeren van *Bron- of externe plug-ins*.

### **7.2.1 Werkbalken**

<span id="page-60-0"></span>De werkbalken verschaffen toegang tot de meeste fu[ncties in de menu's, plus](#page-1622-0) aanvullende gereedschappen voor het werken met de kaart. Elk item voor de werkbalk heeft pop-up Help beschikbaar. Ga met uw muis over het item en een korte beschrijving over het doel van het gereedschap zal worden weergegeven.

Beschikbare werkbalken zijn:

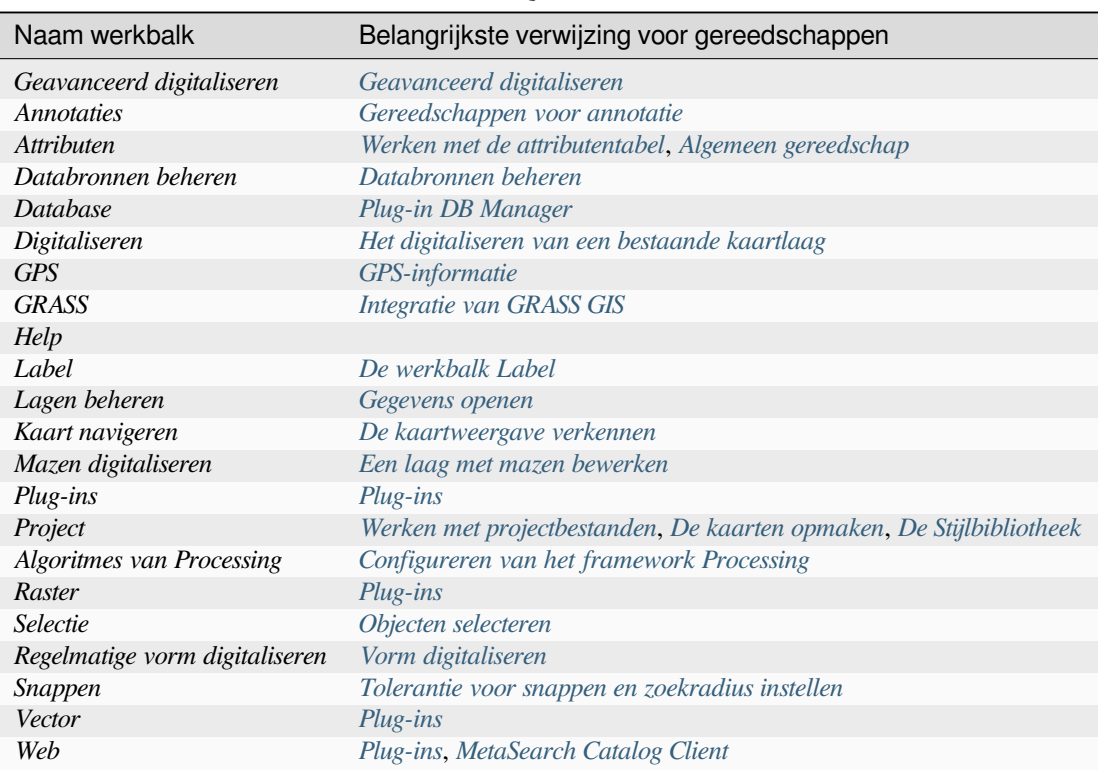

Tabel 7.16: QGIS werkbalken

**Notitie:** Plug-ins van derde-partijen ku[nnen de](#page-1622-1)s[tandaard werkbalk uitbreid](#page-1633-0)en met hun eigen gereedschappen of hun eigen werkbalk verschaffen.

#### **Tip: Werkbalken weer terugzetten**

Als u per ongeluk een werkbalk hebt verborgen, kunt u die terughalen met *Beeld* ► *Werkbalken* ► (of *Extra* ► *Werkbalken* ►). Als, om enige reden, een werkbalk (of enig ander widget) totaal uit de interface verdwijnt, zult u tips vinden om het terug te krijgen in *initiële GUI herstellen*.

### **7.2.2 Panelen**

QGIS verschaft vele panelen. Panelen zijn speciale widgets waarmee u kunt werken (opties selecteren, vakken selecteren, waarden vullen…) om meer complexe taken uit te voeren.

<span id="page-61-1"></span>Hieronder staat een lijst met de standaardpanelen die worden verschaft door QGIS:

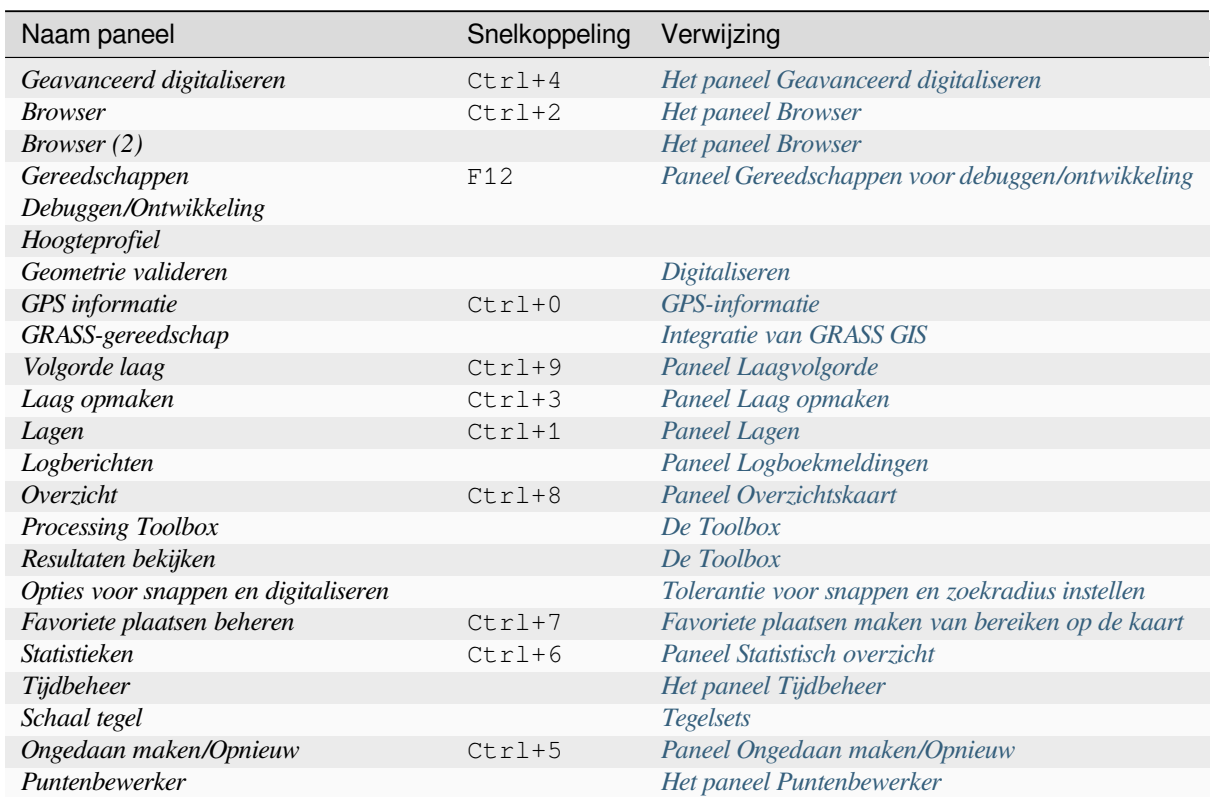

#### Tabel 7.17: QGIS panelen

## **7.3 Statusbalk**

<span id="page-61-0"></span>De Statusbalk verschaft u algemene informatie over de kaartweergave, en verwerkte of beschikbare acties en biedt u gereedschappen om de kaartweergave te beheren.

#### **7.3.1 balk Lokaliseren**

Aan de linkerkant van de statusbalk, de balk Lokaliseren, een widget om snel te zoeken, helpt u enkele mogelijkheden of opties in QGIS te zoeken en uit te voeren:

- 1. Klik in de tekstwidget om de zoekbalk Lokaliseren te activeren of druk op  $Ctr1+K$ .
- 2. Typ een tekst die is geassocieerd aan het item waar u naar zoekt (naam, tag, sleutelwoord, …). Standaard worden de resultaten teruggegeven voor de ingeschakelde filters voor Lokaliseren, maar u kunt de zoekactie beperken tot een bepaald bereik door uw tekst te laten voorafgaan door het voorvoegsel *voor filters van Lokaliseren*, d.i. typen van l cad zal alleen de lagen teruggeven waarvan de naam cad bevat.

Het filter kan ook worden geselecteerd met een dubbelklik in het menu dat wordt weergegeven bij het activeren van de widget Lokaliseren.

3. Klik op een resultaat om de overeenkomstige actie uit te voeren, afhankelijk van het type item.

**Tip: Beperken van het opzoeken tot bepaalde velden van de actieve laag**

Standaard wordt een zoekactie met het filter "Objecten in alle lagen" (f) uitgevoerd op de gehele attributentabel van de laag. U kunt de zoekactie beperken tot een bepaald veld door het voorvoegsel @ te gebruiken. Bijv. f @name sal of @name sal geeft alleen de objecten terug waarvan het attribuut "name" 'sal' bevat. Tekst automatisch aanvullen is actief bij het schrijven en de suggestie kan worden toegepast met de toets Tab

Een meer geavanceerd beheer voor de bevraagde velden is mogelijk vanaf de tab *Velden* van de laag. Lees *Eigenschappen Velden* voor de details.

Zoeken wordt afgehandeld met threads, zodat resultaten altijd zo snel mogelijk beschikbaar komen, zelfs als een traag filter is geïnstalleerd. Zij verschijnen ook zodra zij worden tegengekomen door een filter, wat betekent dat bijv. een [zoekfilter voor bestan](#page-585-0)den de resultaten één voor één zal teruggeven omdat de boom met bestanden moet worden gescand. Dit zorgt er voor dat de gebruikersinterface altijd reageert, zelfs als er een bijzonder traag filter aanwezig is (bijv. een die een online service gebruikt).

**Notitie:** Het locatie-gereedschap Nominatim kan zich anders gedragen (niet zoeken met automatisch invullen, vertraging in opgehaalde resultaten, …) ten opzichte van het OpenStreetMap Nominatim gebruiksbeleid.

#### **Tip: Snelle toegang tot de configuratie van Lokaliseren**

Klik op het pictogram op de widget Lokaliseren op de Statusbalk om de lijst met filters weer te geven die u kunt gebruiken en een item *Configureren* dat de tab *Lokaliseren* van het menu *Extra* ► *Opties…* opent.

#### **7.3.2 Acties rapporteren**

In het gebied naast de Locatiebalk zal een overzicht van de acties die u hebt uitgevoerd worden weergegeven indien nodig (zoals het selecteren van objecten in een laag, laag verwijderen, afstand en richting verschuiven) of een lange beschrijving van het gereedschap waar u overheen gaat (niet beschikbaar voor alle gereedschappen).

In het geval van langdurige bewerkingen, zoals het verzamelen van statistieken in rasterlagen, het uitvoeren van algoritmes van Processing of het renderen van verscheidene lagen in de kaartweergave, wordt een voortgangsbalk weergegeven in de Statusbalk.

#### **7.3.3 Het kaartvenster beheren**

De optie *Coördinaten* geeft de huidige positie van de muis weer en volgt die bij het verplaatsen over de kaartweergave. U kunt de eenheid instellen (en de precisie) op de tab *Project* ► *Eigenschappen…* ► *Algemeen*. Klik op de kleine knop aan de linker zijde van het tekstvak om te schakelen tussen de optie Coördinaten en de optie

*Bereiken* dat de coördinaten van de huidige meest linksonder en meest rechtsboven gelegen punten van de kaart weergeeft, in kaarteenheden.

Naast de weergave van de coördinaten vindt u de weergave *Schaal*. Het geeft de schaal weer van het kaartvenster. Er is een keuzelijst die u in staat stelt te kiezen uit *vooraf gedefinieerde en aangepaste schalen*.

Druk, aan de rechterkant van de weergave van de schaal, op de knop om de schaal vast te zetten bij het gebruiken van het vergrootglas voor in- en uitzoomen. Het vergrootglas stelt u in staat in te zoomen op een kaart zonder dat de schaal van de kaart wordt gewijzigd, wat het ee[nvoudiger maakt de positie van labels en sy](#page-94-0)mbolen nauwkeuriger aan te passen. Het niveau voor de vergroting wordt uitgedrukt als een percentage. Als het *Vergrootglas* een niveau heeft van 100%, dan wordt de huidige kaart niet vergroot, d.i. is gerenderd op de accurate schaal, relatief aan de resolutie van de monitor (DPI). Een standaardwaarde voor vergroting kan worden gedefinieerd in *Extra* ► *Opties* ► *Rendering* ► *Gedrag bij renderen*, wat erg handig is voor schermen met hoge resolutie om kleine symbolen te vergroten. In aanvulling daarop beheert een instelling in *Extra* ► *Opties* ► *Kaartvenster & Legenda* ► *DPI* of QGIS de fysieke DPI voor elke monitor respecteert of de algemene logische DPI voor het systeem gebruikt.

Rechts naast het gereedschap Vergrootglas kunt u een huidige rotatie met de klok mee, in graden, definiëren voor uw kaartweergave.

Aan de rechterkant van de Statusbalk kan het keuzevak *(Her)teken* worden gebruikt om tijdelijk te voorkomen dat lagen worden gerenderd naar de kaartweergave (zie gedeelte *Controle over het renderen van de kaart*).

Rechts van de functie *(Her)teken* vindt u de knop *EPSG:code* met het huidige project-CRS. Klikken hierop opent het dialoogvenster *Projecteigenschappen* en kunt u de kaartweergave opnieuw projecteren of enige andere eigenschap van het project aanpassen.

#### **Tip: Berekenen van de correcte schaal in het kaartvenster**

Wanneer u OGIS start is het standaard CRS WGS 84 (EPSG 4326) en zijn graden de eenheid. Dat betekent dat QGIS een coördinaat in uw laag zal interpreteren als zijnde gespecificeerd in graden. U kunt, om de juiste schaalwaarden te verkrijgen, ofwel handmatig deze instelling wijzigen, bijv. naar meters, op de tab *Algemeen* onder

*Project* ► *Eigenschappen*... of u kunt het pictogram EPSG:code gebruiken zoals hierboven weergegeven. In het laatste geval worden de eenheden ingesteld op wat de projectie voor het project specificeert (bijv. +units=us-ft).

Onthoud dat de keuze voor het CRS bij het opstarten kan worden ingesteld in *Extra* ► *Opties* ► *Afhandelen CRS*.

#### **7.3.4 Berichten**

De knop Berichten ernaast opent het *paneel Logboekmeldingen* met informatie over onderliggende processen (opstarten van QGIS, laden van plug-ins, verwerken van gereedschappen…)

# HOOFDSTUK<sup>8</sup>

## Het paneel Browser

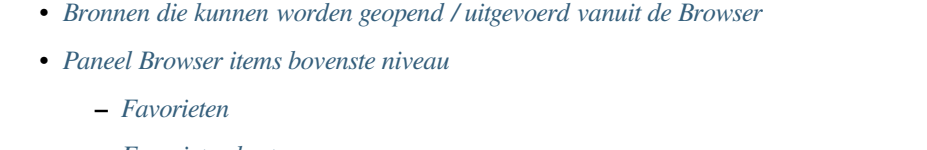

- **–** *[Favoriete plaatsen](#page-67-0)*
- **–** *[Thuis voor project](#page-67-1)*
- **–** *[Schijven en](#page-67-2) bstandssysteem*
- **–** *[Items voor databa](#page-67-3)ses*
- **–** *[Tegels en webservi](#page-68-0)ces*
- *Bron[nen](#page-68-1)*

Het paneel B[rowser van QGIS is e](#page-72-0)en fantastisch gereedschap voor het bladeren door, zoeken naar, inspecteren van, kopiëren en laden van bronnen voor QGIS. Alleen bronnen die QGIS weet af te handelen worden in de browser weerge[geven.](#page-72-1)

Met het paneel Browser kunt u gegevens lokaliseren, inspecteren en toevoegen, zoals beschreven in *Het paneel Browser*. In aanvulling daarop ondersteunt het paneel Browser slepen en neerzetten van veel bronnen voor QGIS, zoals projectbestanden, scripts voor Python, scripts en modellen voor Processing.

Scripts voor Python, scripts en modellen voor Processing kunnen ook worden geopend voor bewerken in [een externe](#page-480-0) [bewerke](#page-480-0)r en Grafische modellen bouwen.

U kunt lagen slepen-en-neerzetten vanuit het paneel *Lagen* naar het paneel *Browser*, bijvoorbeeld in een Geopackage of een database van PostGIS.

<span id="page-65-0"></span>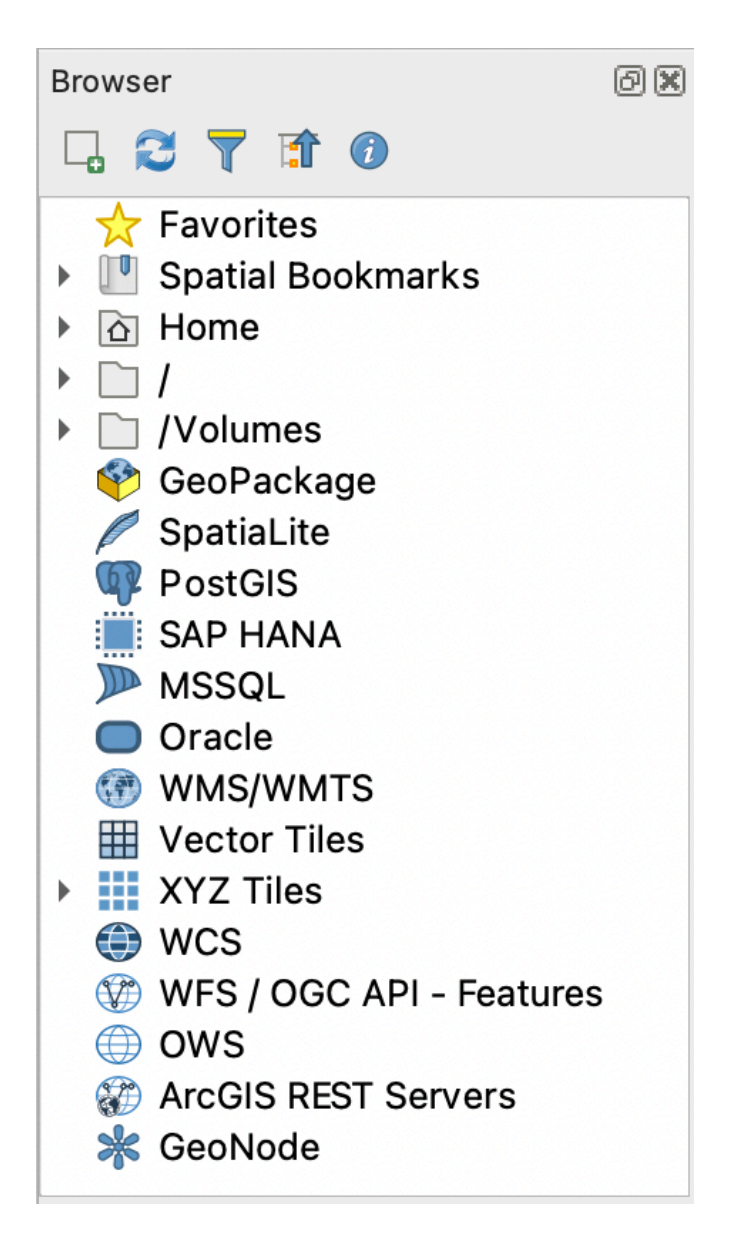

Fig. 8.1: Het paneel Browser

Het paneel Browser (Fig. 8.1) is georganiseerd in een uit te breiden hiërarchie met enkele vaste items op het bovenste niveau, die de bronnen beheren die worden afgehandeld door de browser. Knoopitems kunnen worden uitgebreid door

te klikken op  $\blacktriangleright$ , links van de naam van het item. Een tak wordt ingeklapt door te klikken op  $\blacktriangleright$ . De knop Alles inklappen laat allei[tems op](#page-65-0) het bovenste niveau inklappen.

In *Extra* ► *Aanpassen van de interface* is het mogelijk bronnen uit te schakelen. Als u bijvoorbeeld geen scripts voor Python weer zou willen geven in de browser, kunt u het item *Browser* ► *py* deselecteren, en als u uw thuismap wilt verwijderen uit de browser, kunt u het item *Browser* ► *special:Home* deselecteren.

Een filter (**T**Filter browser) kan worden gebruikt om te zoeken, gebaseerd op namen van items (zowel bladitems als knoopitems in de hiërarchie). Met het keuzemenu <sup>of Opties</sup>, naast het tekstveld van het filter, kunt u

- schakelen met *Hoofdlettergevoelig* zoeken
- het *Filterpatroon syntaxis* instellen op één van
	- **–** *Normaal*
	- **–** *Jokerteken(s)*

#### **–** *Reguliere expressies*

De *widget Eigenschappen*, dat nuttige informatie over enkele items / bronnen weergeeft, kan worden in- / uitgeschakeld met de knop Widget Eigenschappen in-/uitschakelen. Indien ingeschakeld opent het aan de onderzijde van het paneel Browser, zoals weergegeven in Fig. 8.2.

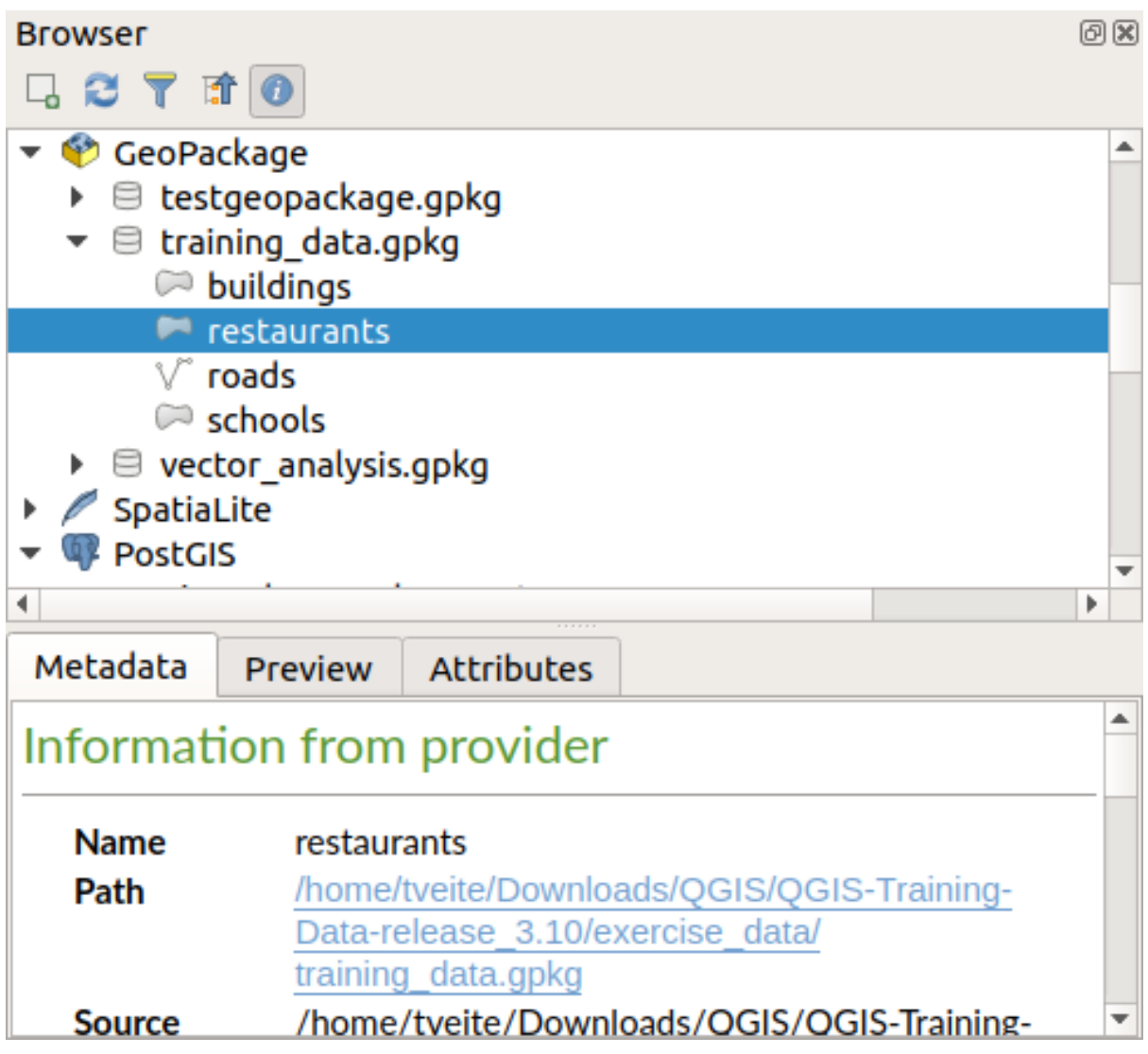

Fig. 8.2: De widget Eigenschappen

Een tweede paneel Browser kan worden geopend door paneel *Browser (2)* te activeren in *Beeld* ► *Panelen*. Twee panelen Browser hebben kan nuttig zijn bij het kopiëren van lagen tussen bronnen die diep zijn opgeslagen in verschillende takken van de hiërarchie van de Browser.

## <span id="page-67-0"></span>**8.1 Bronnen die kunnen worden geopend / uitgevoerd vanuit de Browser**

Veel kan worden bereikt in het paneel Browser

- Voeg vector-, raster- en lagen met mazen toe aan uw kaart door te dubbelklikken, slepen naar het kaartvenster of door te klikken op de knop  $\Box$  Geselecteerde lagen toevoegen (na het selecteren van lagen)
- Voer scripts voor Python uit (inclusief algoritmes voor Processing), door dubbel te klikken of te slepen naar het kaartvenster
- Voer modellen uit door dubbel te klikken of te slepen naar het kaartvenster
- *Symbolen uitnemen…* uit QGIS projectbestanden met het contextmenu
- Open bestanden met hun standaard toepassingen (*<file type> extern openen…* in het contextmenu). Voorbeelden: HTML-bestanden, werkbladen, afbeeldingen, PDF's, tekstbestanden, …
- Items kopiëren
- Hernoemen en verwijderen van (meerdere) lagen (contextmenu: *Beheren* ►)
- Open een venster van de bestandsbeheerder en selecter het bestand direct in *Weergeven in bestanden*

Bronspecifieke acties zijn voor de verschillende brongroepen gesorteerd vermeld onder de items op het bovenste niveau, hieronder vermeld.

## <span id="page-67-1"></span>**8.2 Paneel Browser items bovenste niveau**

#### <span id="page-67-2"></span>**8.2.1 Favorieten**

Vaak gebruikte locaties op het bestandssysteem kunnen worden getagd als Favorieten. Die welke u hebt getagd zullen hier verschijnen.

In aanvulling op de bewerkingen die zijn beschreven onder *Home*, geeft het contextmenu u de mogelijkheid voor *Favoriet hernoemen…* en *Favoriet verwijderen*.

### <span id="page-67-3"></span>**8.2.2 Favoriete plaatsen**

Dit is waar u uw Favoriete plaatsen zult vinden, georganiseerd in *Favoriete plaatsen Project* of *Favoriete plaatsen Gebruiker*.

Vanuit het contextmenu voor het bovenste niveau, kunt u een Favoriete plaats maken (*Nieuwe Favoriete plaats…*), *Favoriete plaatsen beheren tonen…*, *Favoriete plaatsen importeren…* en *Favoriete plaatsen exporteren…*.

Voor groepsitems van Favoriete plaatsen kunt u *Favoriete plaatsen exporteren…*, een nieuwe Favoriete plaats maken (*Nieuwe Favoriete plaats…*), *Groep Favoriete plaatsen hernoemen*, en *Groep Favoriete plaatsen verwijderen*.

Voor items Favoriete plaatsen kunt u *Naar Favoriete plaats zoomen*, *Favoriete plaatsen bewerken…* en *Favoriete plaatsen verwijderen…*

#### <span id="page-68-0"></span>**8.2.3 Thuis voor project**

Beschikbaar als het projectbestand eenmaal is opgeslagen is het item *Thuis voor project* een map die gegevens en andere inhoud (scripts, modellen, tekst, …) bevat die binnen het huidige project kunnen worden gebruikt. Weergegeven in het paneel *Browser* geeft het u de mogelijkheid om snel toegang te krijgen tot gegevens en andere bestanden van het project.

Het gaat standaard naar de map met het projectbestand, maar kan worden gewijzigd via de optie *Project* ► *Eigenschappen…* ► *Algemene instellingen* ► *Thuis voor project*, of door met rechts te klikken op het item *Thuis voor project* van het paneel Browser en te selecteren *Thuis voor project instellen…*. Wijzigen van die map is speciaal nuttig in contexten waar projecten van QGIS niet zijn opgeslagen in de map root van een 'project' in eenorganisatie, naast de gegevenssets.

#### <span id="page-68-1"></span>**8.2.4 Schijven en bstandssysteem**

De volgende items van het paneel *Browser* zijn afhankelijk van het gebruikte besturingssysteem en betreffende items op het bovenste niveau van het bestandssysteem.

Dat zijn voornamelijk:

- De map *Home*, wijzend naar de huidige thuismap van de gebruiker
- op op Unix gebaseerde machines, de bronmap */*
- de verbonden schijven, ofwel lokaal of netwerk. Afhankelijk van het besturingssysteem, worden zij direct vermeld (bijv,  $C: \setminus, D: \setminus$ ) of via het item /Volumes.

Vanuit het contextmenu van elk van deze mappen of schijven kunt u:

- de inhoud vernieuwen
- een nieuw subitem *Nieuw* ► maken dat een *Map*, *GeoPackage* of ESRI *Shapefile*-indeling gegevensset is
- de map verbergen (*Verbergen in browser*)
- *Kleur instellen*: de kleur van het pictogram van de map wijzigen, wat helpt bij het snel navigeren met Browser in complexe mapstructuren
- *Scannen* instellen:
	- **–** *Monitoren op wijzigingen*: maakt het mogelijk handmatig te beheren of een bepaalde map zou moeten worden gemonitord en automatisch moet worden bijgewerkt. Deze instelling is van toepassing op de geselecteerde map en alle submappen. Dit betekent dat u handmatig kunt kiezen voor het monitoren van netwerkschijven als u weet dat er geen problemen zijn, of er handmatig voor kunt kiezen voor het niet monitoren van grote mappen waarvan u om andere redenen niet wilt dat zij worden gemonitord. Standaard worden schijven op afstand of netwerkschijven niet automatisch gemonitord.
	- **–** *Scan deze map snel*
- de map openen in uw bestandsbeheerder (*Map openen…*)
- de map openen in een terminal (*In terminal openen…*)
- de *Eigenschappen…* of de ouder *Mapeigenschappen…* inspecteren

### **8.2.5 Items voor databases**

Afhankelijk van uw besturingssysteem en geïnstalleerde stuurprogramma's zou u toegang kunnen hebben tot verschillende typen te gebruiken databases in QGIS. Hieronder worden de verschillende items vermeld van het contextmenu op elk niveau van de boom voor gegevensset.

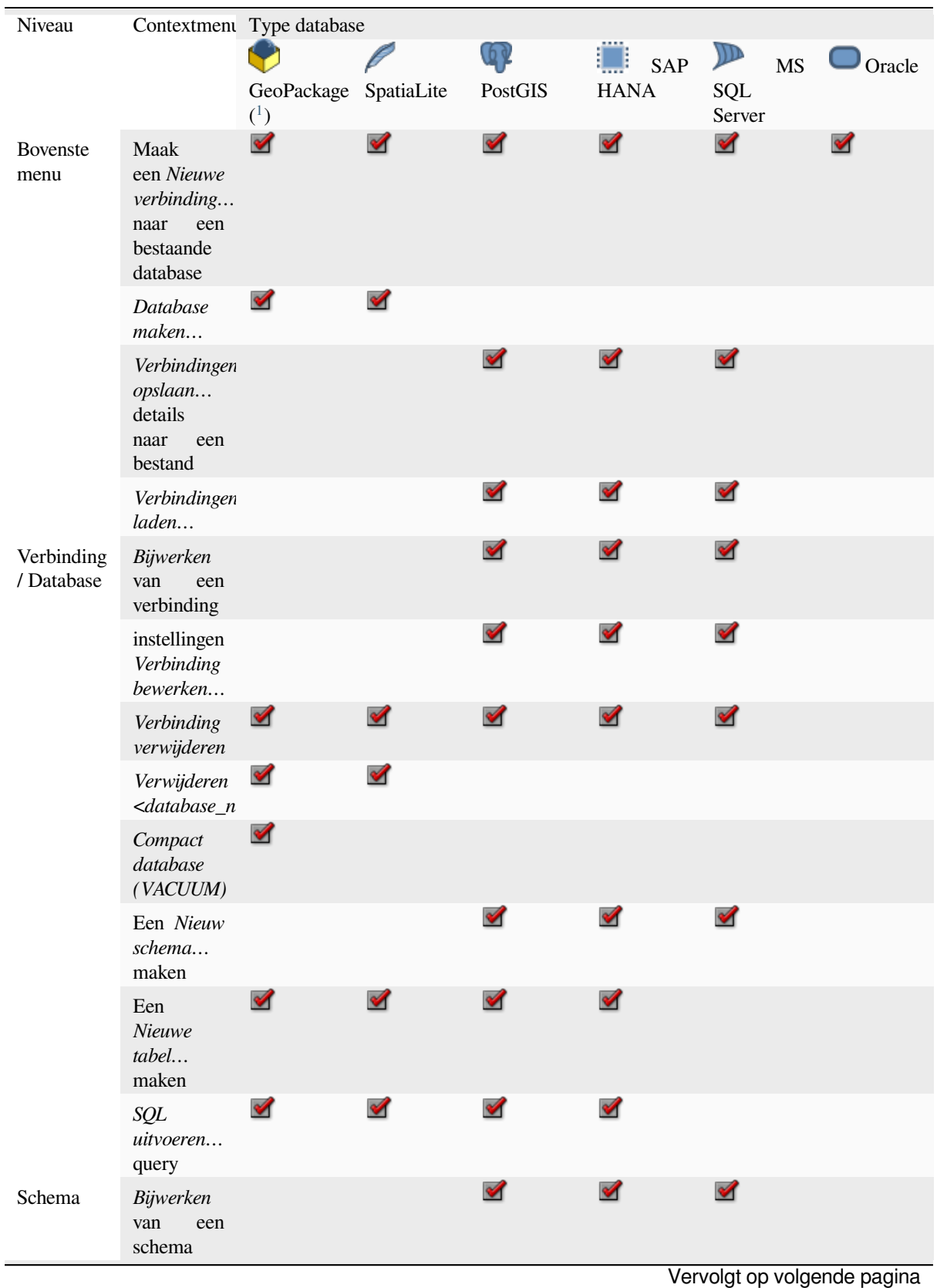

**56 Hoofdstuk 8. Het paneel Browser**

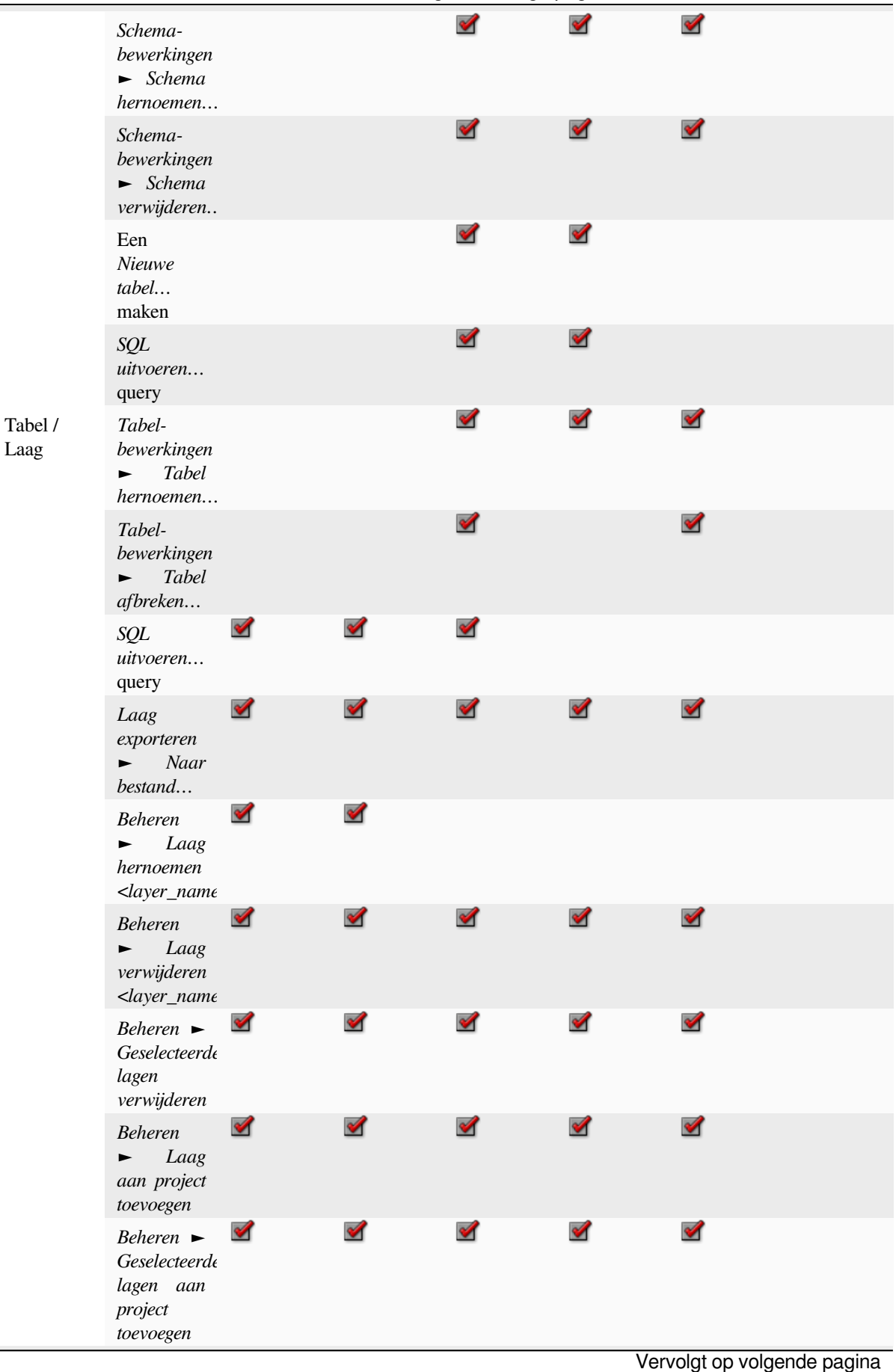

Tabel 8.1 – Vervolgd van vorige pagina

Laag

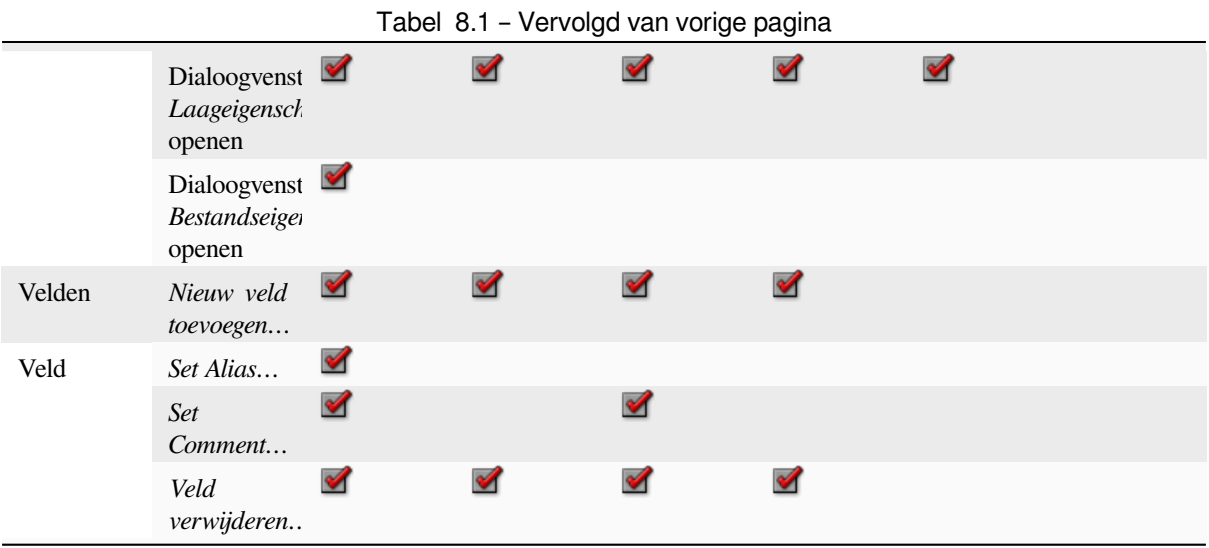

<sup>1</sup> De verschillende items kunnen ook beschikbaar zijn voor enkele door GDAL ondersteunde indelingen voor`vectorbestanden <https://gdal. org/drivers/vector/index.html>`\_, zoals ESRI File Geodatabase, FlatGeobuf, GeoParquet, NetCDF, … indien compatibel.
### **8.2.6 Tegels en webservices**

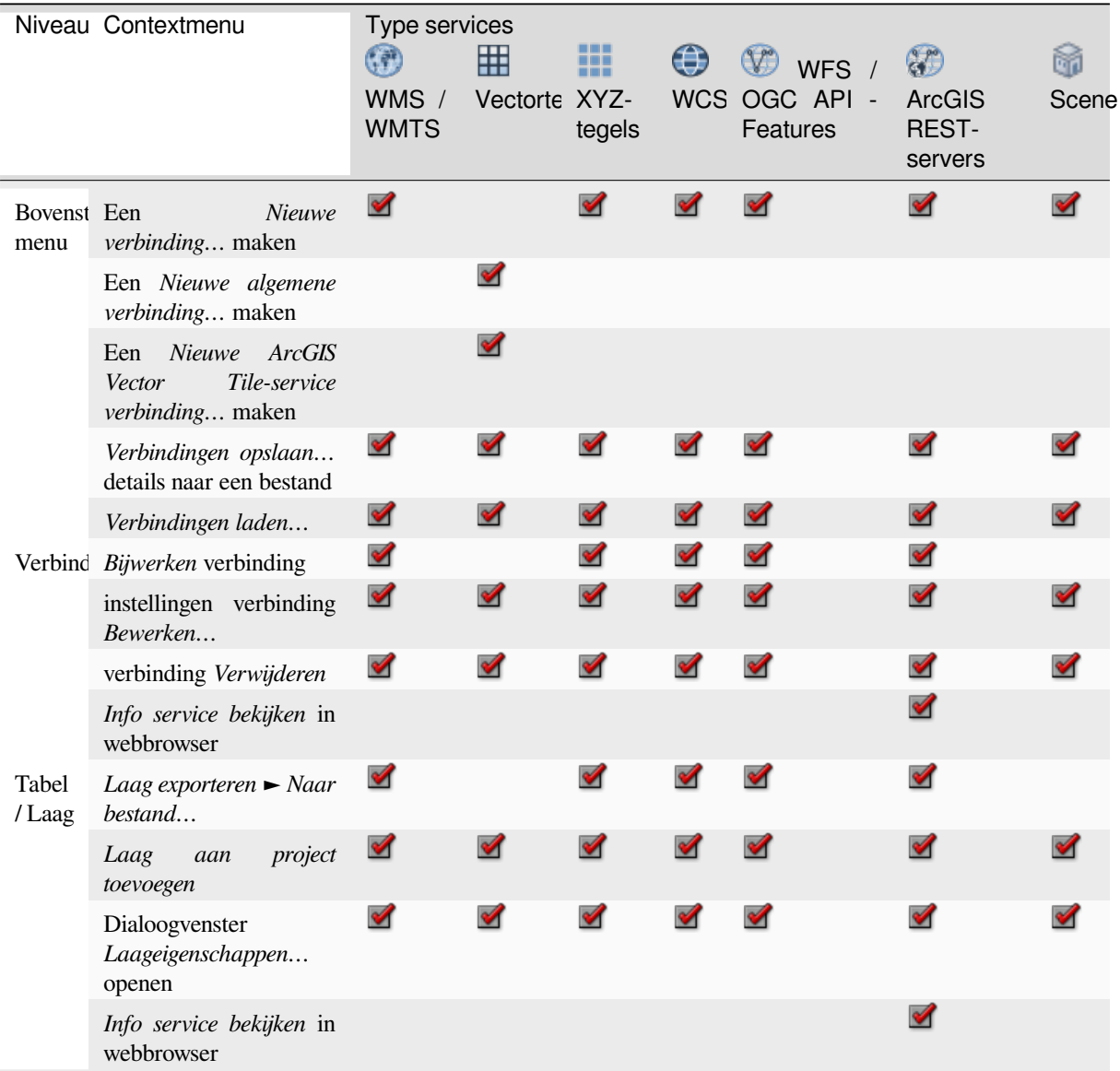

# **8.3 Bronnen**

- Projectbestanden. Het contextmenu voor QGIS projectbestanden stelt u in staat om:
	- **–** het te openen (*Project openen*)
	- **–** symbolen uit te nemen (*Symbolen uitnemen…*) opent de Stijlmanager die u in staat stelt symbolen te exporteren naar een bestand XML, symbolen toe te voegen aan de standaard stijl of als PNG of SVG te exporteren.
	- **–** eigenschappen te inspecteren (*Bestandseigenschappen…*

U kunt het projectbestand uitbreiden om de lagen ervan te zien. Het contextmenu van een laag biedt dezelfde acties als voor elders in de Browser beschreven.

- QGIS Laagdefinitie-bestanden (QLR). De volgende acties zijn beschikbaar in het contextmenu:
	- **–** het exporteren (*Laag exporteren* ► *Naar bestand…*)
- **–** het aan het project toevoegen (*Laag aan project toevoegen*)
- **–** eigenschappen inspecteren (*Laageigenschappen…*
- Modellen voor Processing (.model3). De volgende acties zijn beschikbaar in het contextmenu:
	- **–** *Model uitvoeren…*)
	- **–** *Model bewerken…*)
- QGIS sjablonen afdruklay-out (QPT). De volgende acties zijn beschikbaar in het contextmenu:
	- **–** (*Nieuwe lay-out uit sjabloon*)
- scripts voor Python (.py). De volgende acties zijn beschikbaar in het contextmenu:
	- **–** *Script uitvoeren…*)
	- **–** (*In externe bewerker openen*)
- Herkende indelingen voor rasters. De volgende acties zijn beschikbaar in het contextmenu:
	- **–** het verwijderen (*Bestand <dataset name> verwijderen*)
	- **–** het exporteren (*Laag exporteren* ► *Naar bestand…*)
	- **–** het aan het project toevoegen (*Laag aan project toevoegen*)
	- **–** eigenschappen inspecteren (*Laageigenschappen…*, *Bestandseigenschappen…*)

Voor sommige indelingen kunt u ook *<file type> extern openen…*

- Herkende indelingen voor vectors. De volgende acties zijn beschikbaar in het contextmenu:
	- **–** het verwijderen (*Bestand <dataset name> verwijderen*)
	- **–** het exporteren (*Laag exporteren* ► *Naar bestand…*)
	- **–** het aan het project toevoegen (*Laag aan project toevoegen*)
	- **–** eigenschappen inspecteren (*Laageigenschappen…*, *Bestandseigenschappen…*)

Voor sommige indelingen kunt u ook *<file type> extern openen…*

# HOOFDSTUK<sup>9</sup>

# QGIS Configureren

QGIS is zeer goed te configureren. Via het menu *Extra* verschaft het verschillende gereedschappen om:

- *Stijlmanager…*: *symbolen, stijlen en kleurverlopen* te maken en te beheren.
- *Aangepaste projecties…*: maak uw eigen *coördinaten referentiesystemen*.
- *Toetsenbord sneltoetsen…*[: uw eigen set van](#page-424-0) *toetsenbord sneltoetsen* te definiëren. Ook kunnen zij gedurende elke sessie van QGIS worden overschreven door de *projecteigenschappen* (toegankelijk in het menu *Project*).
- *Aanpassen van de interface…*: configureer de *interface van de toepassing*, verberg dialoogvensters of gereedschappen die u niet nodig hebt.
- *Opties…*: globale *opties* in te stellen om toe te pass[en in verschillende de](#page-117-0)len van de software. Deze voorkeuren worden opgeslagen inde instellingen van het actieve *[gebruikersprofiel](#page-130-0)* en standaard toegepast wanneer u een nieuw project opent met dit profiel.

# **9.1 Opties**

Sommige basisopties voor QGIS kunnen worden geselecteerd met behulp van het dialoogvenster *Opties*. Selecteer de menuoptie *Extra* ► *Opties*. U kunt de opties naar uw wensen aanpassen. Sommige van de wijzigingen zouden het opnieuw starten van QGIS nodig kunnen hebben vóórdat zij effectief zouden worden.

De tabs waar u uw opties kunt aanpassen worden hieronder beschreven.

#### **Notitie: Plug-ins kunnen hun instellingen inbedden in het dialoogvenster Opties**

Hoewel hieronder alleen bron-instellingen worden weergegeven, onthoud dat deze lijst kan worden uitgebreid door *geïnstalleerde plug-ins* die hun eigen opties implementeren in het standaard dialoogvenster van Opties. Dit vermijdt dat elke plug-in zijn eigen dialoogvenster voor configuratie met extra menuitems alleen voor zichzelf nodig heeft…

### **9.1.1 Algemene instellingen**

|                                                                                                    | <b>Options - General</b>                                                                                                    | $\times$                                                 |  |  |  |  |  |
|----------------------------------------------------------------------------------------------------|----------------------------------------------------------------------------------------------------|----------------------------------------------------------|--|--|--|--|--|
| Q                                                                                                    | ▼ V Override System Locale                                                                                                    |                                                          |  |  |  |  |  |
| $\lambda$ General<br>े System<br><b>CRS and Transforms</b><br><b>Data Sources</b><br>$\leq$ Rendering<br>Canvas & Legend<br><b>IM</b> Map Tools                                     | User interface translation<br>American English<br>Locale (numbers, date and currency formats)<br>Show group (thousand) separator<br>Note: Enabling / changing override on locale requires an application restart<br>Detected active locale on your system: fr FR<br>Sample date: 16 oct. 2022 money: 1000.00 int: 1000 float: 1000.00 | $\overline{\phantom{a}}$<br>$\blacktriangledown$         |  |  |  |  |  |
| $\bigcirc$ 3D<br><b>E</b> Colors                                                                                                    | ▼ Application                                                                                                    |                                                          |  |  |  |  |  |
| <b>All Fonts</b><br><b>Layouts</b><br><b>Variables</b><br><b>Authentication</b><br>= Network<br><b>GPS</b><br>Q Locator<br>Acceleration<br><b>IDE</b><br>※ Processing<br>A Advanced | Style (QGIS restart required)<br>UI theme (QGIS restart required)<br><b>Icon size</b><br>$\bullet$ Qt default $\circ$<br>Ubuntu<br>Font<br>Timeout for timed messages or dialogs                                                                                                    | <b>Fusion</b><br>default<br>$24 -$<br>Size 11<br>ଷ<br>5s |  |  |  |  |  |
|                                                                                                    | Hide splash screen at startup<br>V Show QGIS news feed on welcome page<br>V Check QGIS version at startup<br>Use native color chooser dialogs                                                                                                    |                                                          |  |  |  |  |  |
|                                                                                                    | ▼ Project Files                                                                                                    |                                                          |  |  |  |  |  |
|                                                                                                    | Open project on launch Welcome Page v<br>Create new project from default project<br>Set Current Project as Default   Reset Default                                                                                                    | m                                                        |  |  |  |  |  |
|                                                                                                    | Template folder /home/delazj/.local/share/QGIS/QGIS3/profiles/default/project templates<br>√ Prompt to save project and data source changes when required                                                                                                    |                                                          |  |  |  |  |  |
|                                                                                                    | √ Prompt for confirmation when a layer is to be removed                                                                                                    |                                                          |  |  |  |  |  |
|                                                                                                    | V Warn when opening a project file saved with an older version of QGIS<br>Enable macros Ask<br>Default paths Relative v<br>Default project file format . QGZ Archive file format, embeds auxiliary data<br>○ QGS Project saved in a clear text, does not embed auxiliary data                                                         |                                                          |  |  |  |  |  |
|                                                                                                    | $\bigcirc$ Help                                                                                                    | <b>&amp;</b> Cancel<br>$\bullet$ OK                      |  |  |  |  |  |

Fig. 9.1: Algemene instellingen

#### **Landinstelling negeren**

Standaard vertrouwt QGIS op de configuratie van uw besturingssysteem om de taal in te stellen en numerieke waarden te bewerken. Inschakelen van deze groep stelt u in staat dit gedrag aan te passen.

- Selecteer de voor de GUI toe te passen taal uit *Vertaling gebruikers-interface*
- Selecteer in *Landinstelling (indelingen voor getallen, datum en valuta)* het systeem waarvoor datum en numerieke waarden zouden moeten worden ingevoerd en gerenderd
- *Scheidingsteken (duizendtallen) voor groep weergeven*

Een samenvatting van de geselecteerde instellingen, en hoe zij zouden worden geïnterpreteerd, wordt aan de onderzijde van het frame weergegeven.

#### **Programma**

- Selecteer *Stijl (QGIS herstart nodig)* d.i. het uiterlijk en plaatsing van de widget in dialoogvensters. Mogelijke waarden zijn afhankelijk van uw besturingssysteem.
- Definieer het *Thema UI (Opnieuw opstarten QGIS vereist)* . Het kan zijn 'default', 'Night Mapping', of 'Blend of Gray'
- Definieer de *Grootte pictogram*  $\begin{array}{c} \begin{array}{c} \cdots \end{array} \end{array}$
- Definieer het *Lettertype* en zijn *Grootte*. Het lettertype kan zijn *Qt default* of een door de gebruiker gedefinieerd
- Wijzigen van de *Zichtbaarheidstijd voor berichten of dialogen*
- *Openingsscherm bij opstarten verbergen*
- *QGIS nieuwsfeed weergeven op welkomstpagina*: geeft een gecureerde QGIS nieuwsfeed weer op de welkomstpagina, wat u een directe manier geeft om direct op de hoogte te zijn van projectnieuws (datums voor samenkomsten gebruikers/ontwikkelaars en samenvatting, onderzoekjes van de gemeenschap, aankondigingen van uitgaven, verschillende tips…)
- *Versie van QGIS bij opstarten controleren* om u geïnformeerd te houden of er een nieuwere versie is uitgegeven
- *Eigen dialoogvensters voor kleurkeuze gebruiken* (zie *Kleur selecteren*)

#### **Projectbestanden**

- *Project bij het opstarten openen*
	- **–** 'Welkomstpagina' (standaard): kan de "Nieuws"fee[d weergeven, de s](#page-226-0)jablonen voor het project en de meest recente projecten (met miniaturen) van het *gebruikersprofiel*. Standaard wordt er geen project geopend.
	- **–** 'Nieuw': opent een nieuw project, gebaseerd op de standaardsjabloon
	- **–** 'Meest recente': heropent het laatste opgeslagen project
	- **–** en 'Specifiek': opent een bepaald project. [Gebruik de knop](#page-115-0) *…* om het standaard te gebruiken project te definiëren.
- *Maak een nieuw project op basis van het standaardproject*. U heeft de mogelijkheid om het huidige project in te stellen als standaardproject met de knop **[Huidige project als standaardproject opslaan]** of terug te gaan naar het standaardproject met de knop **[Standaard terugzetten]**. U kunt met de knop **[Bladeren]** een map (Sjabloonmap) instellen waar de sjablonen voor het project komen te staan. Er zal een sjabloonproject gekozen

kunnen worden bij de menuoptie *Project* ► *Nieuw van sjabloon*, indien eerst het keuzevak *Maak een nieuw project op basis van het standaardproject* is geactiveerd en vervolgens het project in de map met sjablonen is opgeslagen.

- *V Vraag om project en wijzigingen in brondata op te slaan indien nodig* om te voorkomen dat u de wijzigingen die u maakte zult verliezen.
- *Vraag om bevestiging wanneer een laag wordt verwijderd*
- *Geef een waarschuwing bij het openen van een projectbestand uit een oudere versie van QGIS*. U kunt altijd projecten openen die zijn gemaakt met een oudere versie van QGIS, maar als het project eenmaal is opgeslagen zou het proberen te openen met de oudere versie kunnen mislukken omdat mogelijkheden in die versie niet beschikbaar zouden kunnen zijn.
- *Macro's toestaan* . U kunt daarbij kiezen tussen 'Nooit', 'Vragen', 'Alleen voor deze sessie' en 'Altijd (wordt afgeraden)'.
- *Standaard paden*: definieert of paden naar bestanden en lagen, gebruikt in nieuwe projecten, worden opgeslagen als 'Absoluut' of 'Relatief' ten opzichte van het projectbestand. Deze instelling kan op projectniveau worden overschreven.
- *Standaard indeling projectbestand*

**–** *QGZ-archief bestandsindeling, ondersteunt hulpgegevens (zie :ref:`hulpgegevens <vector\_auxiliary\_storage>*)

**–** *QGS-project opgeslagen in gewone tekst, ondersteunt geen hulpgegevens*: de hulpgegevens worden opgeslagen in een afzonderlijk bestand .qgd, naast het projectbestand.

### **9.1.2 Systeeminstellingen**

#### **SVG-paden**

*Pad(en) voor Scalable Vector Graphic (SVG)-symbolen* toevoegen of verwijderen. Deze SVG-bestanden zijn dan beschikbaar om de objecten te symboliseren of te labelen of de compositie van uw kaart te decoreren.

Lees ook *Bestand op afstand of ingebed bestand selecteren* voor verschillende manieren om te verwijzen naar SVGbestanden in een pad van QGIS.

#### **Plug-in paden**

Voeg toe of verwijder *[Pad\(en\) om naar aanvullende C++ p](#page-230-0)lug-inbibliotheken te zoeken*

#### **Paden voor documentatie**

Voeg toe of verwijder *Pad(en) voor documentatie* om te zoeken naar QGIS Help. Standaard wordt een link toegevoegd naar de officiële online Gebruikershandleiding voor de gebruikte versie. U kunt echter andere links toevoegen en ze prioriteren van boven naar beneden: elke keer als u klikt op een knop *Help* in een dialoogvenster wordt de bovenste link geselecteerd en als er geen corresponderende pagina wordt gevonden wordt de volgende geprobeerd enzovoort.

**Notitie:** Documentatie is alleen voor QGIS Long Term Releases (LTR) geversioneerd en vertaald, wat betekent dat als u een normale uitgave gebruikt (bijv, QGIS 3.0), zal de knop Help standaard de pagina voor de handleiding van volgende LTR openen (bijv. 3.4 LTR), wat de beschrijving van mogelijkheden in nieuwere uitgaven kan bevatten (3.2 en 3.4). Indien geen documentatie voor LTR beschikbaar is worden documenten van *testing*, met mogelijkheden uit nieuwere en ontwikkelversies, gebruikt.

#### **Instellingen**

Helpt u *Gebruikersinterface terugzetten naar standaard instellingen (opnieuw starten vereist)* indien u enige *aanpassingen* maakte.

#### **Systeem**

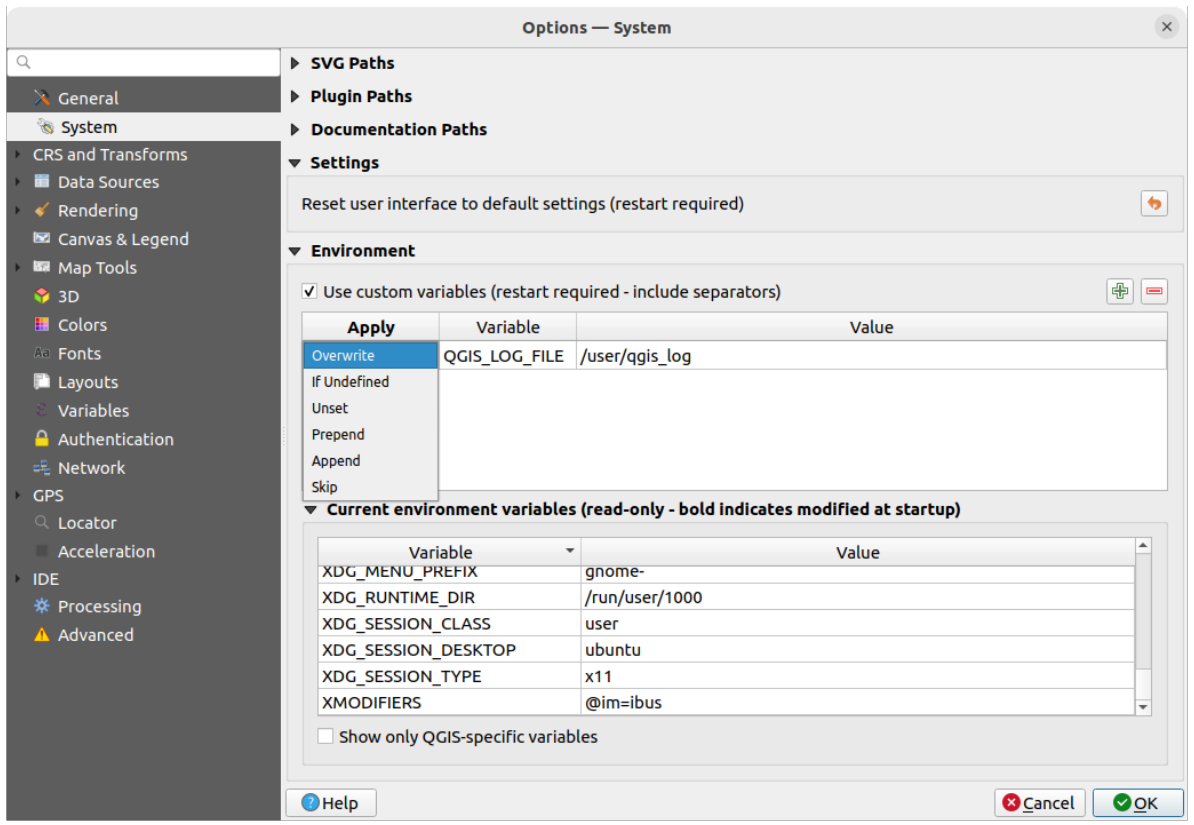

Fig. 9.2: Systeem omgevingsvariabelen

Systeem omgevingsvariabelen kunnen worden bekeken, en veel ervan geconfigureerd, in de groep **Omgeving**. Dit is nuttig voor platforms zoals macOS, waar een GUI-toepassing niet noodzakelijkerwijze de shell-omgeving van de gebruiker erft. Het is ook nuttig voor het instellen en bekijken van omgevingsvariabelen voor de externe sets met gereedschappen, die worden beheerd door de Toolbox van Processing (bijv. SAGA, GRASS), en voor het inschakelen van uitvoer voor debuggen voor specifieke gedeelten van de broncode.

Selecteer *Aangepaste variabelen gebruiken (opnieuw opstarten vereist - inclusief scheidingstekens)* en u kunt systeemvariabelen Toevoegen en Verwijderen. Voor elk nieuw item kun u een naam *Variabele* configureren, de *Waarde* ervan en de methode voor het *Toepassen*, waaronder:

- *Overschrijven*: vervang elke bestaande waarde van de variabele
- *Indien niet gedefinieerd*: gebruik deze waarde voor de variabele indien nog niet op een hoger niveau gedefinieerd (bijv. niveau van besturingssysteem of toepassing)
- *Niet ingesteld*: verwijder de variabele uit de omgeving (de parameter *Waarde* wordt niet gebruikt)
- *Vooraf vastgesteld*: bepaal de waarde op de bestaande waarde van de variabele
- *Toevoegen*: voeg de waarde van de bestaande waarde van de variabele toe
- *Overslaan*: het item wordt behouden in de lijst voor toekomstig gebruik, maar wordt niet gebruikt

Reeds gedefinieerde omgevingsvariabelen worden weergegeven in *Huidige omgevingsvariabelen*, en het is mogelijk ze te filteren met *Alleen QGIS-specifieke variabelen weergeven*.

### **9.1.3 User Profiles Settings**

**Notitie:** For more information on how to manage user profiles, please read the dedicated section at *Werken met gebruikersprofielen*.

### **9.1.4 [Instellin](#page-115-0)gen voor CRS en transformaties**

**Notitie:** Voor meer informatie over hoe QGIS projecteren van lagen afhandelt, bekijk daarvoor het bestemde gedeelte in *Werken met projecties*.

#### **A[fhandeling CRS](#page-140-0)**

Op de tab *Afhandeling CRS* kunt u configureren welk CRS moet worden gebruikt voor een nieuw project of laag.

|                                                                                                    | <b>Options - CRS Handling</b>                                                                                                    | $\times$                               |
|----------------------------------------------------------------------------------------------------|----------------------------------------------------------------------------------------------------|----------------------------------------|
| Q                                                                                                    | ▼ CRS for Projects                                                                                                    |                                        |
| $\lambda$ General<br>े System<br>CRS and Transforms<br>CRS Handling                                                                     | When a new project is created<br><b>.</b> Use CRS from first layer added<br>Use a default CRS EPSG:4326 - WGS 84<br>$\bigcirc$                                                                                                    | $\bigcirc$<br>$\overline{\phantom{a}}$ |
| Coordinate Transforms                                                                                                    | <b>▼ CRS for Layers</b>                                                                                                    |                                        |
| We User Defined CRS<br>Data Sources<br>Rendering<br>Canvas & Legend<br>Map Tools<br>$\bullet$ 3D<br><b>E</b> Colors<br><b>All Fonts</b> | Default CRS for layers<br>EPSG:4326 - WGS 84<br>When a new layer is created, or when a layer is loaded that has no CRS<br><b>Example 2</b> Leave as an unknown CRS (take no action)<br><b>Prompt for CRS</b><br>O<br>Use project CRS<br>Use default layer CRS<br>○ | $\bigcirc$<br>$\blacktriangledown$     |
| <b>Layouts</b>                                                                                                    | ▼ Accuracy Warnings                                                                                                    |                                        |
| Variables<br><b>Authentication</b><br>毛 Network                                                                                         | $\hat{=}$<br>Only show CRS accuracy warnings for inaccuracies which exceed Always show<br>Show CRS accuracy warnings for layers in project legend                                                                                                    |                                        |
| <b>GPS</b><br>Q Locator<br>Acceleration<br><b>IDE</b><br>※ Processing<br>A Advanced                                                     | <b>Planimetric measurements</b><br><b>O</b> Cancel<br>$\bigcirc$ Help                                                                                                    | $\bullet$ OK                           |

Fig. 9.3: Instellingen voor CRS

#### **CRS voor projecten**

Er is een optie om automatisch het CRS voor nieuwe projecten in te stellen:

• *CRS van eerst toegevoegde laag gebruiken*: het CRS van het project zal worden ingesteld op het CRS van de eerste laag die erin geladen wordt

• *Een standaard CRS gebruiken*: een vooraf geselecteerd CRS wordt standaard toegepast op elk nieuw project en wordt niet gewijzigd bij het toevoegen van lagen aan het project.

De keuze zal worden opgeslagen om te gebruiken in volgende sessies van QGIS. Het Coördinaten ReferentieSysteem van het project kan nog steeds worden overschreven vanaf de tab *Project* ► *Eigenschappen…* ► *CRS*.

#### **CRS voor lagen**

*Standaard CRS voor lagen*: selecteer een standaard te gebruiken CRS wanneer u een laag maakt

U kunt ook de te nemen actie definiëren als een nieuwe laag wordt gemaakt, of wanneer een laag zonder CRS wordt geladen.

- *Als een onbekend CRS laten (geen actie ondernemen)*
- *Prompt voor CRS*
- *Gebruik huidige project CRS*
- *Standaard laag-CRS gebruiken*

#### **Waarschuwingen voor nauwkeurigheid**

*Alleen CRS waarschuwingen voor nauwkeurigheid weergeven voor onnauwkeurigheden die groter zijn dan* een opgegeven afstand: treedt op wanneer u een gegevensset maakt of aanpast en een CRS selecteert, gebaseerd op een datumsamenstelling met lagere nauwkeurigheid. Standaard is om de waarschuwing Toon altijd weer te geven bij een onnauwkeurigheid. Vereist een versie van QGIS die tenminste PROJ 8.0 gebruikt.

*CRS waarschuwingen voor nauwkeurigheid voor lagen weergeven in legenda van project*: Indien geselecteerd zal elke laag met problemen met nauwkeurigheid (d.i. een dynamisch CRS zonder een beschikbare epoch voor coördinaten, of een CRS gebaseerd op een datumsamenstelling m[et inherent](https://proj.org/index.html)e onnauwkeurigheid die de door d

gebruiker ingestelde limiet overschrijdt) het waarschuwingspictogram naast zich bebben staan in het paneel *Lagen*, wat aangeeft dat het een laag met lage nauwkeurigheid is.

Dit is ontworpen voor gebruik bij ontwerpen, BIM, beheer van goederen, en andere velden waar onnauwkeurigheden op het niveau van meter/submeter potentieel heel gevaarlijk of erg kostbaar zijn!

*Planimetrische metingen*: stelt de standaard in voor de eigenschap :ref:**`**planimetrische metingen <measurements\_ellipsoid> ` in voor nieuw gemaakte projecten.

#### **Coördinaten transformeren**

De tab *Coördinaten transformaties* helpt u transformaties voor coördinaten en bewerkingen in te stellen die moeten worden toegepast bij het laden van een laag in een project of het opnieuw projecteren van een laag.

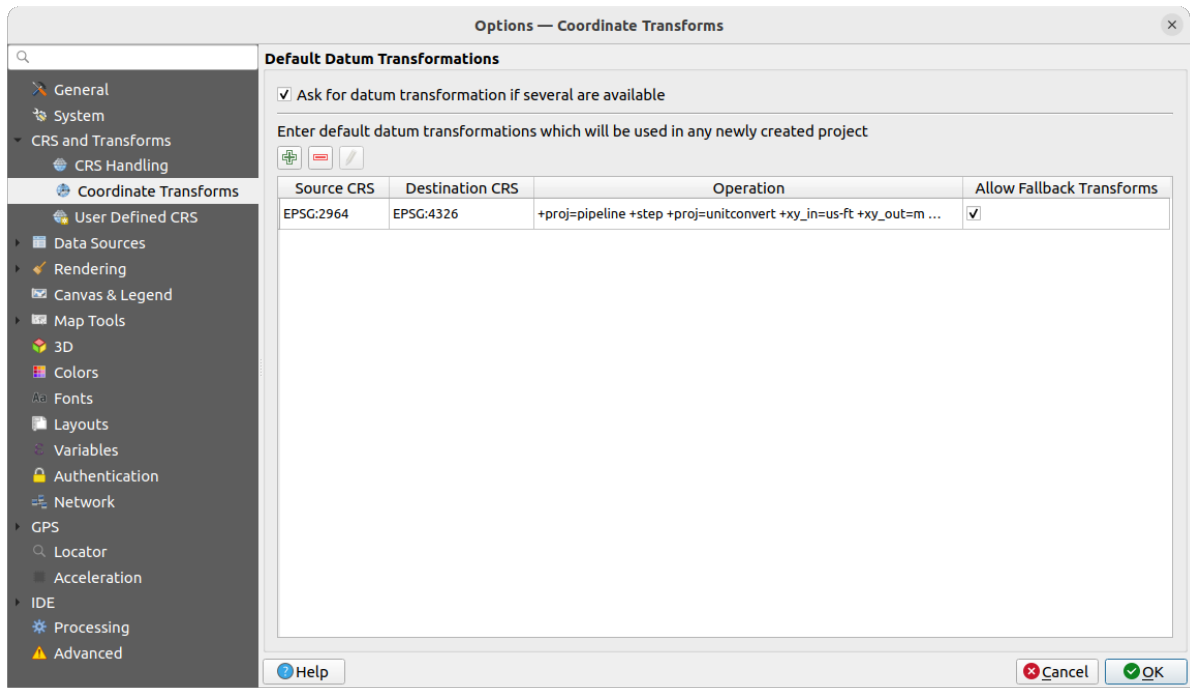

Fig. 9.4: Instellingen voor transformaties

#### **Standaard datumtransformaties**

Hier kunt u beheren of het opnieuw projecteren van lagen naar een ander CRS zou moeten worden:

- automatisch verwerkt met instellingen voor standaard transformaties van;
- en/of meer door u moet worden beheerd met aangepaste voorkeuren zoals:
	- **–** *Vraag naar datumtransformatie als meerdere beschikbaar zijn*
	- **–** een vooraf gedefinieerde lijst met datumtransformaties om standaard toe te passen. Bekijk *Datumtransformaties* voor meer details.

U kunt transformaties Transformaties Transformaties (Bewerken of Bewerken, dat zal worden gebruikt in elk nieuw gemaakt project.

#### **Gebruike[rgedefinieerd CRS](#page-147-0)**

De tab *Gebruikergedefinieerd CRS* helpt u om een aangepast CRS te definiëren, dat moet voldoen aan een tekenreeksindeling voor WKT of Proj.

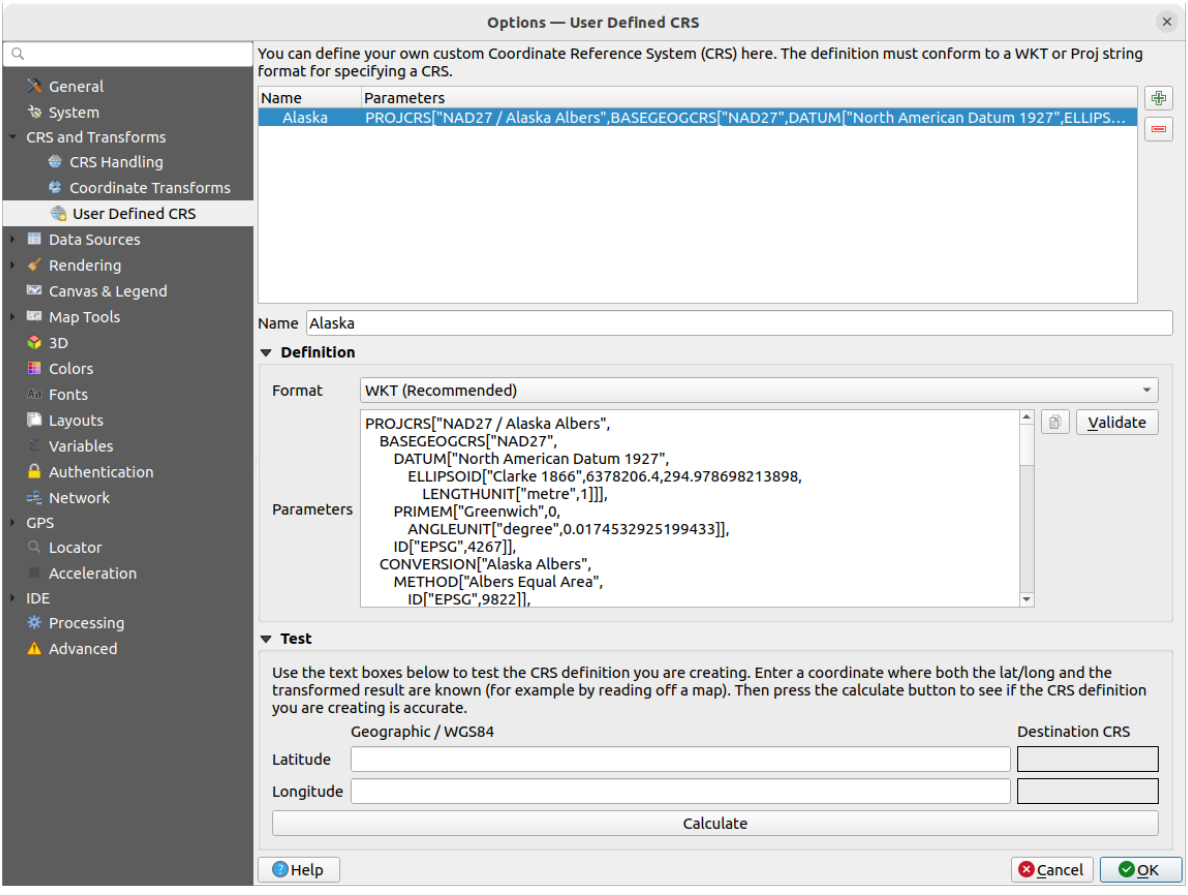

Fig. 9.5: Gebruikergedefinieerd CRS

Stel een *Naam* in en gebruik <sup>E</sup>nieuw CRS toevoegen. Als u een bestaande wilt verwijderen kunt u CRS verwijderen gebruiken.

#### **Definitie**

- *Indeling*
	- **–** WKT (aanbevolen)
	- **–** Proj-tekenreeks (historisch niet aanbevolen)
- *Parameters*
	- **–** Parameters van een bestaand CRS kopiëren.
	- **–** *Valideren* test of uw expressie correct is.

#### **Testen**

Hier kunt u uw gemaakte definitie voor het CRS testen op Latitude en Longitude. Gebruik een bekend coördinaat om te controleren of uw definitie nauwkeurig is.

### **9.1.5 Instellingen voor Databronnen**

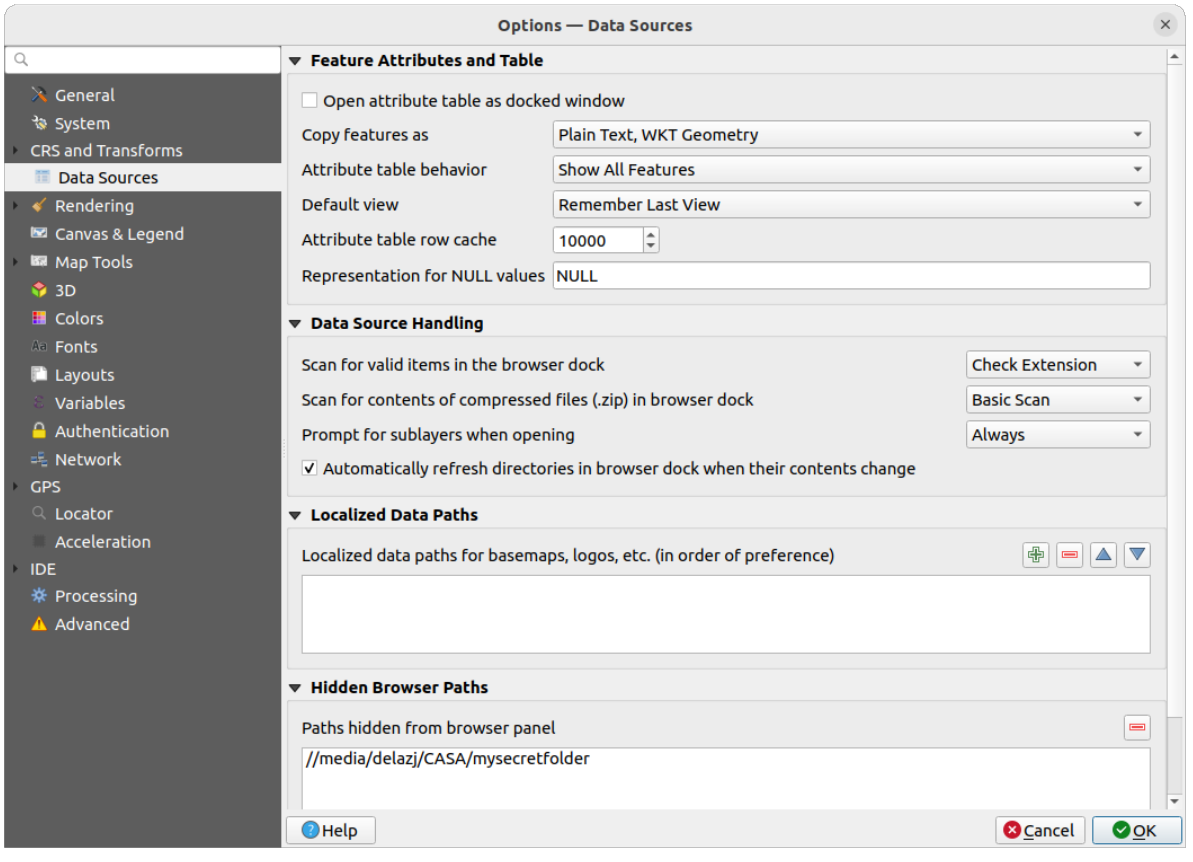

Fig. 9.6: Instellingen voor Databronnen

#### **Object-attributen en tabel**

- *Attributentabel openen als vastgezet venster*
- *Objecten kopiëren als* 'Platte tekst, geen geometrie', 'Platte tekst, WKT geometrie', of 'GeoJSON' bij het plakken van objecten in andere toepassingen.
- *Gedrag attributentabel*  $\boxed{\cdots | \bullet}$ : filter instellen bij het openen van de attributentabel. Er zijn drie mogelijkheden: 'Alle attributen tonen', 'Geselecteerde objecten tonen' en 'Op kaart zichtbare objecten tonen'
- *Standaard weergave* modus voor weergave definiëren van de attributentabel bij elke opening. Het kan zijn 'Laatste weergave onthouden', 'Tabelweergave' of 'Formulierweergave'.
- *Rijcache attributentabel* <sup>[1,00</sup>  $\degree$ ]. Deze rijcache zorgt ervoor dat het laatste geladen aantal N rijen met attributen in de cache (=geheugenruimte) worden opgeslagen, zodat het werken met de attributentabel sneller gaat. De gegevens in de cache worden verwijderd bij het sluiten van de attributentabel.
- *Weergave van waarden NULL* Hier kunt u, voor velden die een waarde NULL bevatten, een andere waarde opgeven om te laten zien.

#### **Tip: Verbeterd openen van attributentabel voor big data**

Bij het werken met lagen met zeer grote hoeveelheden records, zou het openen van de attributentabel enorm traag kunnen zijn omdat het dialoogvenster alle rijen in de laag opvraagt. Instellen van het *Gedrag attributentabel* op **Op kaart zichtbare objecten tonen** zal er voor zorgen dat QGIS alleen de objecten in het huidige kaartvenster opvraagt bij het openen van de tabel, wat het snel laden van gegevens mogelijk maakt.

Onthoud dat gegevens in deze instantie van de attributentabel altijd zullen zijn gebonden aan het bereik van het kaartvenster waarmee het werd geopend, wat betekent dat het selecteren van **Alle objecten tonen** in een dergelijke tabel geen nieuwe objecten zal laten weergeven. U kunt echter de set met weergegeven objecten bijwerken door het bereik van het kaartvenster te wijzigen en de optie **Op kaart zichtbare objecten tonen** te selecteren in de attributentabel.

#### **Omgang met databron**

- *Zoek naar geldige items in het browser dock* . U kunt kiezen tussen 'Extensie controleren' en 'Bestandsinhoud controleren'.
- Zoek naar de inhoud van gecomprimeerde (.zip) bestanden in het browser-dock **definieert** hoe gedetailleerd de informatie in de widget is aan de onderzijde van het paneel Browser bij het bevragen van dergelijke bestanden. 'Nee', 'Basisscan' en 'Volledige scan' zijn de opties.
- *Suggereer sublagen tijdens het openen*. Enkele rasterindelingen ondersteunen sublagen deze worden subdatasets in GDAL genoemd. Een voorbeeld is het netCDF bestandsformaat - wanneer er veel netCDFvariabelen zijn, dan ziet GDAL elke variabele als een subdataset. De optie wordt gebruikt om controle te krijgen hoe om te gaan, tijdens het laden van, met een rasterbestand dat sublagen bevat. De volgende keuzes zijn mogelijk:
	- **–** 'Altijd': Altijd vragen (wanneer er sublagen aanwezig zijn)
	- **–** 'Indien nodig': Vragen indien de laag geen bandlagen maar wel sublagen heeft
	- **–** 'Nooit': Nooit vragen, laad geen sublagen
	- **–** 'Alles laden': Nooit vragen, gewoon alle sublagen laden
- <sup>1</sup> Automatisch mappen in dock van browser verversen als hun inhoud wijzigt: Stelt u in staat om het standaard monitoren van mappen in het paneel *Browser* handmatig uit te schakelen (bijv, om potentiële vertragingen door traagheid van het netwerk te vermijden).

#### **Gelokaliseerde gegevenspaden**

Het is mogelijk gelokaliseerde gegevenspaden te gebruiken voor elke soort op bestanden gebaseerde databron. Zij zijn een lijst van paden die worden gebruikt om de locatie voor de databron uit te nemen. Als, bijvoorbeeld, C:\my\_maps is vermeld in de gelokaliseerde gegevenspaden, zal een laag die C:\my\_maps\my\_country\ortho.tif als databron heeft worden opgeslagen in het project met localized:my\_country\ortho.tif.

De gegevenspaden worden vermeld in volgorde van voorkeur, met andere woorden: QGIS zal eerst zoeken naar het bestand in het eerste pad, dan in het tweede, etc.

#### **Verborgen paden in browser**

Dit widget vermeld alle mappen die u kunt kiezen om te verbergen in het *paneel Browser*. Verwijderen van een map uit de lijst zal die weer beschikbaar maken in het paneel *Browser*.

#### **Instellingen voor GDAL**

GDAL is een uitwisselingsbibliotheek voor georuimtelijke gegevens dat een groot aantal indelingen voor vectoren rasterbestanden ondersteunt. Het verschaft stuurprogramma's om gegevens in deze indelingen te lezen en (vaak) te schrijven. De tab *GDAL* geeft momenteel de stuurprogramma's weer voor raster- en vectorindelingen met hun mogelijkheden.

#### **[GDAL](https://gdal.org) raster en vector stuurprogramma's**

De tabs *Raster stuurprogramma's* en *Vector stuurprogramma's* stellen u in staat te definiëren welk stuurprogramma voor GDAL is ingeschakeld voor het lezen en/of schrijven van bestanden, omdat in sommige gevallen meer dan één stuurprogramma van GDAL beschikbaar is.

| <b>Options - GDAL</b>                                                                                                    |                                                                                                    |                                                                                |                                                                                                    |                                                                                                    |                  |
|----------------------------------------------------------------------------------------------------|----------------------------------------------------------------------------------------------------|--------------------------------------------------------------------------------|----------------------------------------------------------------------------------------------------|----------------------------------------------------------------------------------------------------|------------------|
| Q                                                                                                    | <b>Raster Drivers</b>                                                                                                    | <b>Vector Drivers</b>                                                          |                                                                                                    |                                                                                                    |                  |
| $\lambda$ General<br>৳ System                                                                                                    | <b>Raster Driver Options</b>                                                                                                    |                                                                                |                                                                                                    |                                                                                                    |                  |
| <b>CRS and Transforms</b>                                                                                                    | <b>Edit Pyramids Options</b><br><b>GTiff</b><br><b>Edit Create Options</b><br>$\blacktriangledown$                                                                                                    |                                                                                |                                                                                                    |                                                                                                    |                  |
| Data Sources<br><b>&amp;</b> GDAL                                                                                                    | <b>Raster Drivers</b>                                                                                                    |                                                                                |                                                                                                    |                                                                                                    |                  |
| Rendering<br><b>■ Canvas &amp; Legend</b>                                                                                                    | specify which to use.                                                                                                    |                                                                                |                                                                                                    | In some cases more than one GDAL driver can be used to load the same raster format. Use the list below to                                                                                                    |                  |
| Map Tools                                                                                                    | <b>Name</b>                                                                                                    | <b>Extension Flags</b>                                                         |                                                                                                    | <b>Description</b>                                                                                                    | $\blacktriangle$ |
| <b>1</b> 3D<br><b>E</b> Colors<br><b>All Fonts</b><br><b>Layouts</b><br>Variables<br><b>Authentication</b><br>= Network<br><b>GPS</b><br>$Q$ Locator<br>Acceleration<br><b>IDE</b><br>※ Processing<br>A Advanced | V AAIGrid<br>$V$ ACE <sub>2</sub><br>V ADRG<br>$\sqrt{AB}$<br>V AirSAR<br>$V$ ARG<br>$V$ BAG<br>$V$ BIGGIF<br>$V$ BLX<br>$V$ BMP<br>$V$ BSB<br>$V$ BT<br>V BYN<br>$V$ CAD<br>V CALS<br>V CEOS<br>V COASP<br>V COG<br>V COSAR<br>$\blacktriangleleft$ | asc<br>ace <sub>2</sub><br>gen<br>bag<br>gif<br>blx<br>bmp<br>bt<br>dwa<br>hdr | <b>TWV</b><br><b>rov</b><br>$rw + v$<br>rov<br><b>rov</b><br><b>TWV</b><br>$rw + v$<br><b>rov</b><br><b>rwy</b><br>$rw + v$<br>rov<br>$TW+V$<br>$rw + v$<br>rov<br><b>rwy</b><br><b>rov</b><br>ro<br><b>rwy</b><br>rov | Arc/Info ASCII Grid<br>ACE <sub>2</sub><br><b>ARC Digitized Raster Graphics</b><br><b>Arc/Info Binary Grid</b><br>AirSAR Polarimetric Image<br>Azavea Raster Grid format<br>Bathymetry Attributed Grid<br>Graphics Interchange Format (.gif)<br>Magellan topo (.blx)<br>MS Windows Device Independent Bitmap<br><b>Maptech BSB Nautical Charts</b><br>VTP .bt (Binary Terrain) 1.3 Format<br>Natural Resources Canada's Geoid<br><b>AutoCAD Driver</b><br>CALS (Type 1)<br><b>CEOS Image</b><br><b>DRDC COASP SAR Processor Raster</b><br>Cloud optimized GeoTIFF generator<br><b>COSAR Annotated Binary Matrix (TerraSAR-X)</b><br>$\mathbf{F}$ |                  |
|                                                                                                    | $\bigcirc$ Help                                                                                                    |                                                                                |                                                                                                    | <b>C</b> Cancel                                                                                                    | $\bullet$ OK     |

Fig. 9.7: Instellingen voor GDAL - Raster stuurprogramma's

**Tip:** Dubbelklikken op een raster stuurprogramma dat toegang voor lezen en schrijven toestaat (rw+(v)), opent het dialoogvenster *Schrijf-opties aanpassen* om aan te passen.

#### **Opties raster stuurprogramma's**

Dit frame verscha[ft manieren om het gedra](#page-85-0)g van stuurprogramma's voor rasters, die toegang voor lezen en schrijven ondersteunen, aan te passen:

<span id="page-85-0"></span>• *Schrijf-opties aanpassen*: stelt u in staat verschillende profielen voor bestandstransformaties te bewerken of toe te voegen, d.i. een set van vooraf gedefinieerde combinaties van parameters (type en niveau van compressie, blokgrootten, overzicht, kleurbepaling, alfa…) om te gebruiken bij de uitvoer van rasterbestanden. De parameters zijn afhankelijk van het stuurprogramma.

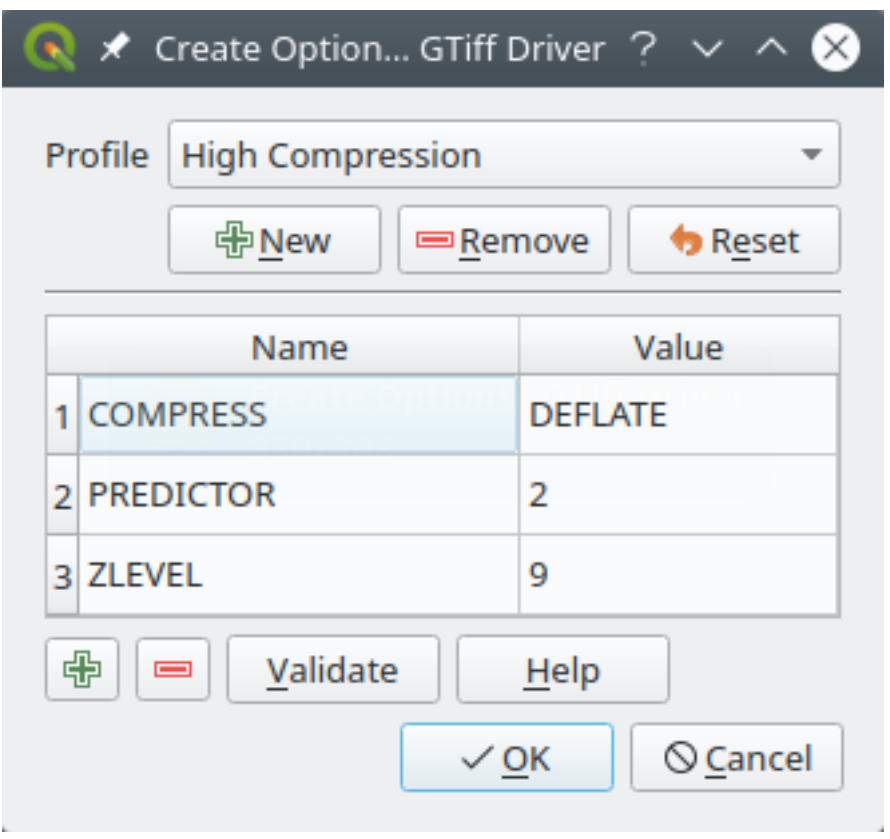

Fig. 9.8: Voorbeeld van schrijf-opties voor profiel (voor GeoTiff)

Het bovenste gedeelte van het dialoogvenster vermeldt het/de huidige profiel(en) en stelt u in staat nieuwe toe te voegen of bestaande te verwijderen. U kunt het profiel ook terugzetten naar zijn standaard parameters als u ze hebt gewijzigd. Sommige stuurprogramma's (bijv. GeoTiff) hebben enkele voorbeeldprofielen waarmee u kunt werken.

Aan de onderzijde van het dialoogvenster:

- **–** De knop **laat u** rijen toevoegen om ze te vullen met de naam en waarde van de parameter
- **–** De knop verwijdert de geselecteerde parameter
- **–** Klik op de knop *Controleren* om te controleren of de ingevoerde schrijf-opties geldig zijn voor de opgegeven indeling
- **–** Gebruik de knop *Help* om naar de te gebruiken parameters te zoeken, of bekijk de documentatie voor GDAL raster drivers.

• *Opties voor piramiden aanpassen*

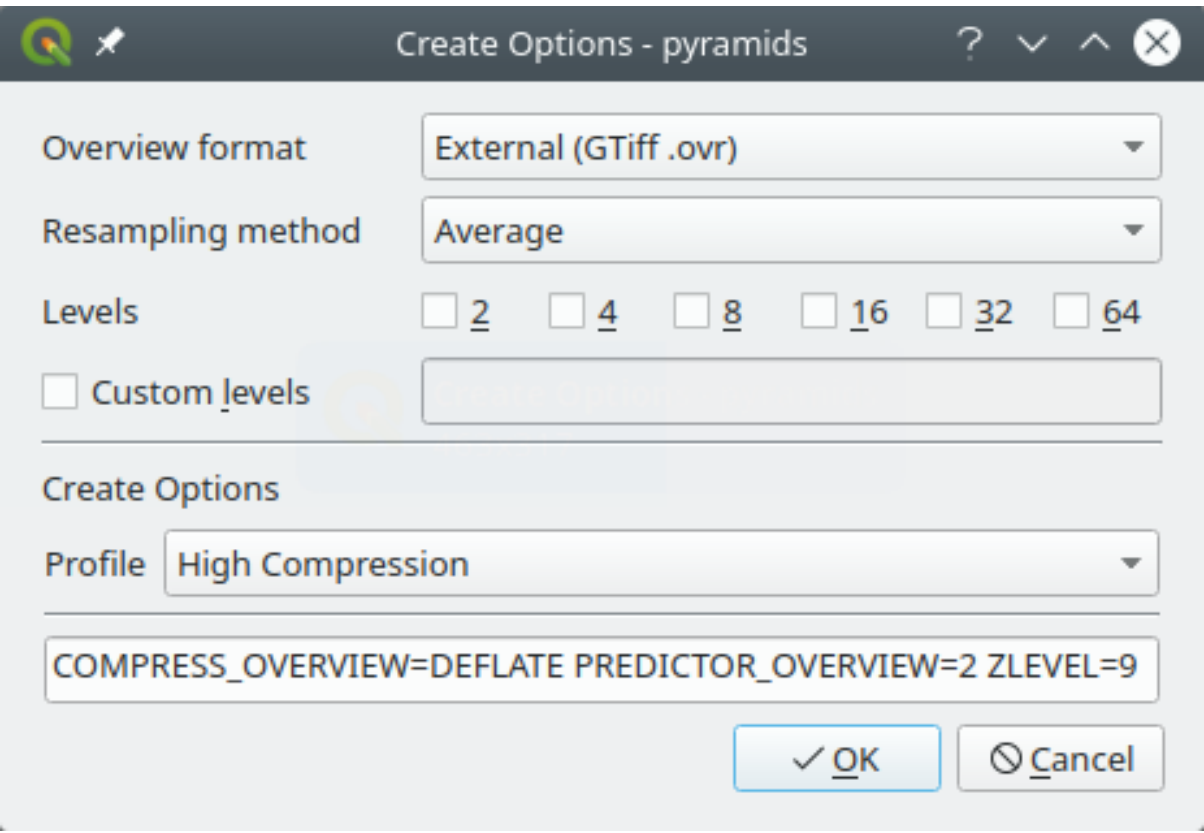

Fig. 9.9: Voorbeeld van profiel voor piramiden

# **9.1.6 Instellingen voor renderen**

De tab *Renderen* verschaft instellingen voor het beheren van het renderen van lagen in het kaartvenster.

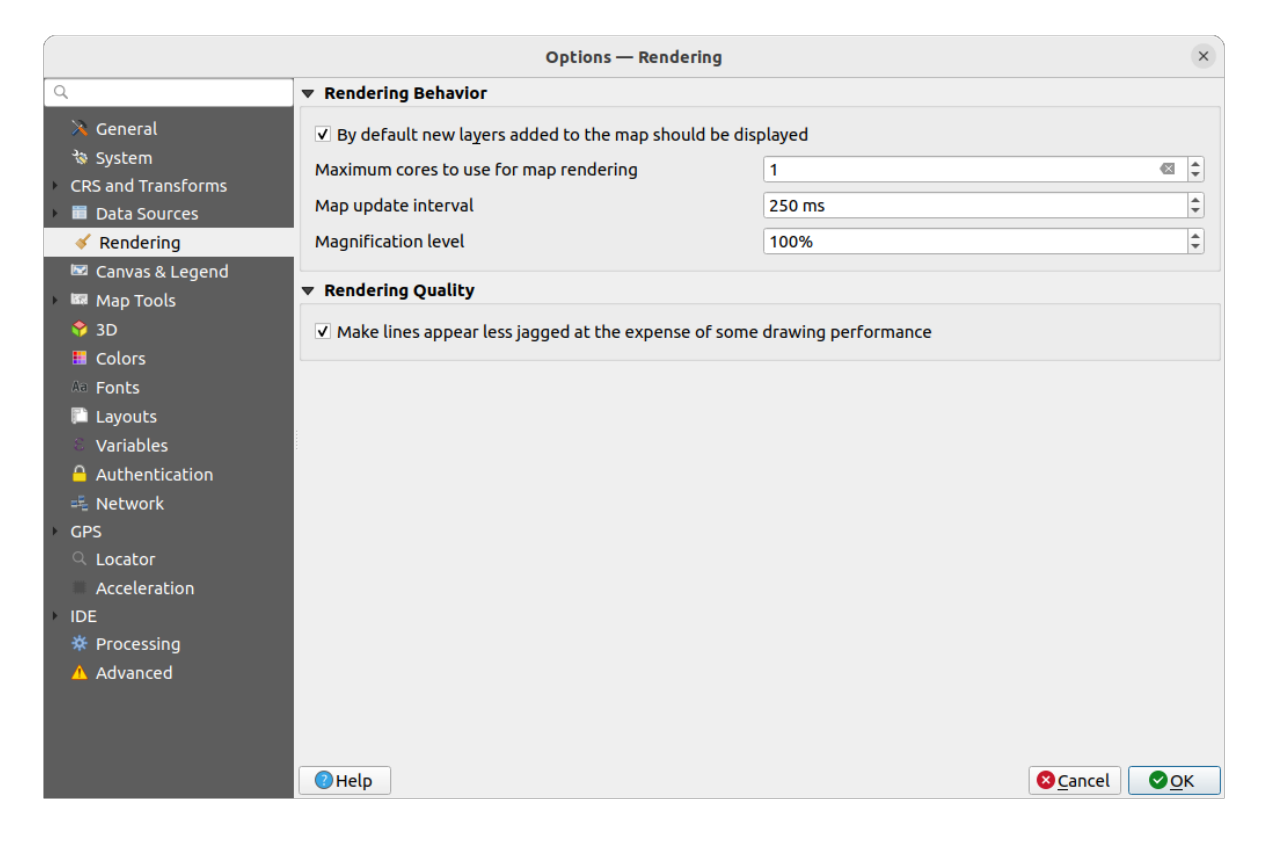

Fig. 9.10: Instellingen voor renderen

#### **Gedrag bij renderen**

- *Standaard zullen nieuw toegevoegde lagen aan de kaart direct worden afgebeeld*: deselecteren van deze optie kan handig zijn bij het laden van meerdere lagen om te vermijden dat elke nieuwe laag in het kaartvenster wordt gerenderd en het proces vertraagt
- Stel het *Maximum aantal te gebruiken cores voor het renderen van de kaart in*
- Het kaartvenster rendert op de achtergrond in een afzonderlijke afbeelding en elke update *Kaart-update interval* (standaard 250 ms) zal de inhoud van deze (niet op het scherm) afbeelding worden genomen om de zichtbare weergave op het scherm bij te werken. Als het renderen echter sneller is voltooid dan deze duur, zal het direct worden weergegeven.
- *Vergrotingsniveau* (zie het *Vergrootglas*)

#### **Kwaliteit renderen**

• *Maak de lijnen minder rafelig ten koste van de tijd dat het tekenen kost*

#### **Instellingen voor renderen vectors**

De tab *Vector* bevat specifieke instellingen voor het renderen van vectorlagen.

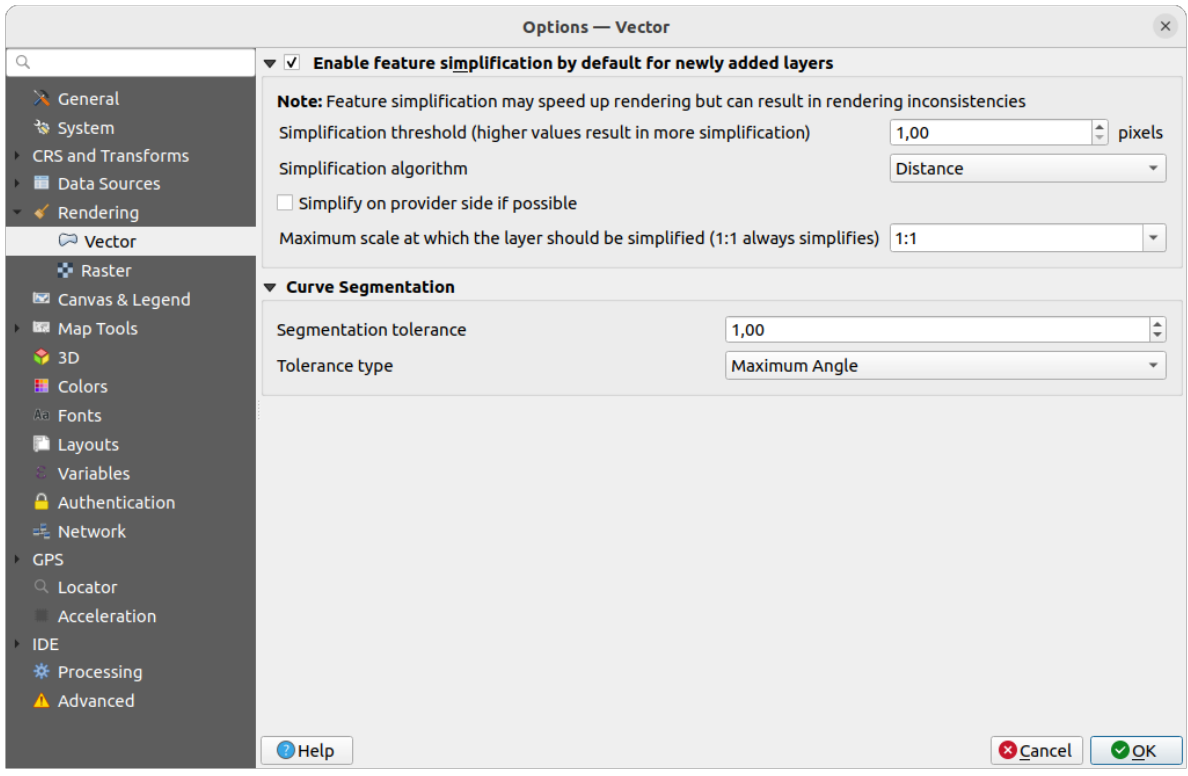

Fig. 9.11: Instellingen voor renderen vectors

- *Vereenvoudiging van objecten standaard inschakelen voor nieuw toegevoegde lagen* u vereenvoudigt de geometrie van objecten (minder knopen) en als resultaat worden ze sneller weergegeven. Onthoud dat dit ook inconsistenties kan veroorzaken door het renderen. Beschikbare instellingen zijn:
	- **–** *Drempel vereenvoudiging (hogere waarden resulteren in meer vereenvoudiging)*
	- **–** *Algoritme Vereenvoudigen*: Deze optie voert een lokale "directe" vereenvoudiging uit op objecten en versnelt het renderen van de geometrie. Het wijzigt niet de geometrie die wordt opgehaald van de gegevensproviders. Dit is belangrijk als u expressies heeft die de geometrie van een object gebruiken (bijv. bij berekening van een gebied) - we willen er zeker van zijn dat de berekeningen worden uitgevoerd op de originele geometrie, niet op de vereenvoudigde. Voor dit doel verschaft QGIS drie algoritmes: 'Afstand' (standaard), 'SnapToGrid' en 'Visvalingam'.
	- **–** *Vereenvoudigen bij de bron indien mogelijk*: de geometrieën worden vereenvoudigd door de provider (PostGIS, Oracle…) en anders dan de vereenvoudiging aan de lokale zijde, kunnen op geometrie gebaseerde berekeningen worden beïnvloed
	- **–** *Maximale schaal waarmee de laag vereenvoudigd zou moeten worden (vereenvoudigt altijd 1:1)*

**Notitie:** Naast de globale instelling kan vereenvoudigen van objecten worden ingesteld voor een specifieke laag vanuit zijn menu *Laageigenschappen* ► *Rendering*.

- *Segmentatie boog*
	- **–** *Tolerantie voor segmentatie*: deze instelling beheert de manier waarop cirkelvormige bogen worden gerenderd. **Hoe kleiner** de maximum hoek (tussen de twee opeenvolgende punten en het midden van

de boog, in graden) of maximum verschil (afstand tussen de twee punten en de lijn van de boog, in kaarteenheden), des te meer segmenten **meer rechte lijnen** zullen worden gebruikt bij het renderen.

**–** *Type tolerantie*: het kan zijn 'Maximum hoek' of 'Maximum afstand' tussen benadering en boog.

#### **Instellingen voor renderen rasters**

De tab *Raster* bevat specifieke instellingen voor het renderen van rasterlagen.

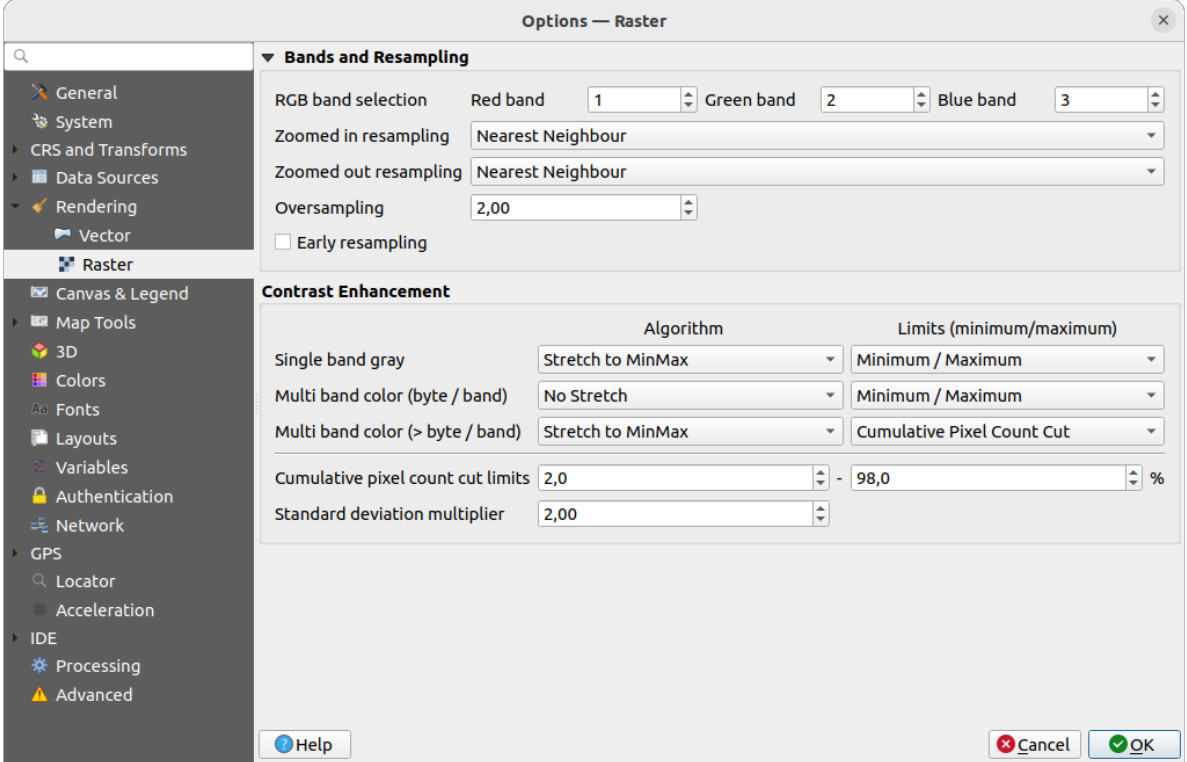

Fig. 9.12: Instellingen voor renderen rasters

onder *Banden en hersamplen*

- met *RGB-band selectie* kan men het nummer voor de Rode, de Groene en de Blauwe band opgeven.
- The *Zoomed in resampling* and the *Zoomed out resampling* methods can be defined. For *Zoomed in resampling* you can choose between three resampling methods: 'Nearest neighbour', 'Bilinear (2x2 kernel)' and 'Cubic (4x4 kernel)'. For *Zoomed out resampling* you can choose between 'Nearest Neighbour' and 'Average'. You can also set the *Oversampling* value (between 0.0 and 99.99 - a large value means more work for QGIS - the default value is 2.0).
- *Vroeg hersamplen*: maakt het mogelijk het renderen van het raster te berekenen op het niveau van de provider waarbij de resolutie van de bron bekend is, en zorgt voor een beter renderen bij inzoomen met aangepaste opmaak voor QGIS. Echt handig voor tegelrasters die worden geladen met een *interpretatie methode*. De optie kan ook worden ingesteld op het niveau van de laag (eigenschappen *Symbology*)

Opties voor *Contrast verbetering* kunnen worden toegepast op *Enkelbands grijs*, *Multiband kleur (byte/band)* of *Multiband kleur (>byte/band)*. Voor elk kunt u instellen:

- het te gebruiken *Algoritme*, waarvan de waarden kunnen zijn 'Geen Stretc[h', 'Uitstrekken tot M](#page-509-0)inMax', 'Uitstrekken en clippen tot MinMax' of 'Clip naar MinMax'.
- het toe te passen *Bereik (minimum/maximum)*, met waarden zoals 'Cumulatieve telling deel van pixels', 'Minimum/Maximum', 'Gemiddelde +/- standaardafwijking'.

De opties voor *Contrast verbetering* bevatten ook:

- *Bereik Cumulatieve telling van pixels*
- *Vermenigvuldigingsfactor voor standaardafwijking*

### **9.1.7 Instellingen kaartvenster en legenda**

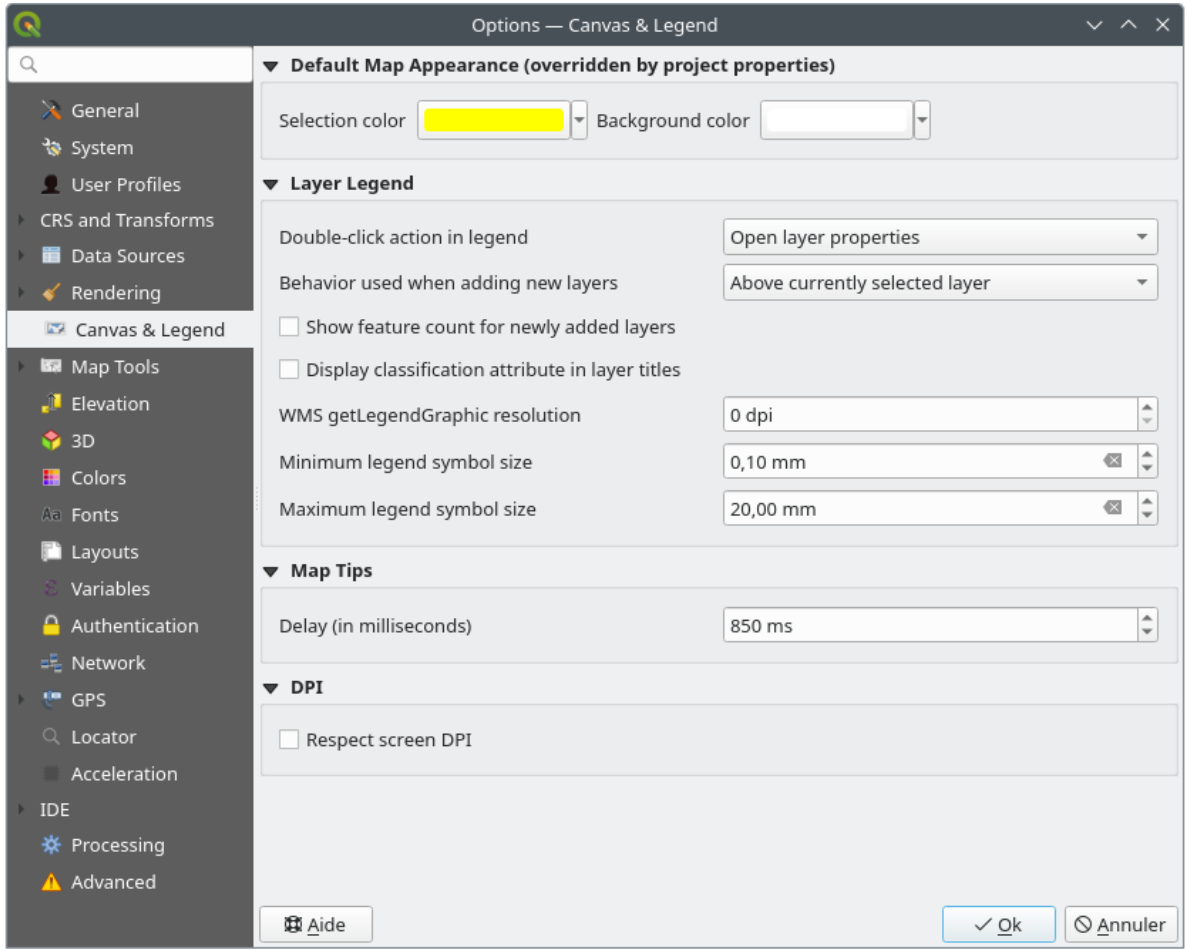

Fig. 9.13: Instellingen kaartvenster en legenda

Deze eigenschappen laten u instellen:

- de **Standaardwaarden kaart (worden door projectwaarden overschreven)**: de *Selectiekleur* en *Achtergrondkleur*.
- interactie met **Legenda van de lagen** :
	- **–** *Double click action in legend*: whether a double-click on a layer should either *Open layer properties* (default), *Open attribute table* or *Open layer styling dock*.
	- **–** *Behavior used when adding new layers*: determines where layers are placed in the *Layers* panel when loaded into QGIS. It can be:
		- ∗ *Above currently selected layer*
		- ∗ *Always on top of the layer tree*
		- ∗ *Optimal index within current layer tree group*: Unlike the other options that sort the new layers among them and place them as a stack at the desired location, this option extents the sorting logic to the

whole layer tree (or the active group) and inserts new layers in an "optimal" fashion by insuring that point layers sit on top of point layers, followed by line layers on top of lines, followed by polygon layers, etc.

- **–** *Aantal objecten voor nieuw toegevoegde lagen weergeven*: geeft in het paneel *Lagen* het aantal objecten weer naast de laagnaam. Telling van het aantal klasse, indien aanwezig, wordt ook weergegeven. U kunt met rechts klikken op een laag om de telling van de objecten aan/uit te zetten.
- **–** *Namen voor classificatie weergeven* in het paneel Lagen, bijv. bij het toepassen van een renderer Categorieën of Regel-gebaseerd (bekijk *Eigenschappen Symbologie* voor meer informatie).
- **–** de *resolutie voor WMS getLegendGraphic*
- **–** *Minimum* en *Maximum grootte symbool legenda* om de weergave van de grootte van het symbool in het paneel *Lagen* te beheren
- de *Vertraging* in milliseconden voor het weergeven van *kaarttips* van lagen
- Of QGIS zou moeten *DPI voor scherm respecteren*: Indien ingeschakeld zal QGIS proberen het kaartvenster weer te geven met een fysiek nauwkeurige schaal op het scherm, afhankelijk van het fysieke DPI van de monitor. Symbologie met gespecificeerde grootte voor [weergave](#page-608-0) zal ook nauwkeurig worden gerenderd, bijv. een symbool van 10mm zal worden weergegeven als 10mm op het scherm. Echter, grootten van lettertypen van labels op het kaartvenster zouden kunnen verschillen van die in de gebruikersinterface van QGIS of andere toepassingen. Als deze instelling is uitgeschakeld zal QGIS het logische DPI van het besturingssysteem gebruiken, wat consistent zal zijn met andere toepassingen op het systeem. Echter, schaal van het kaartvenster en grootte van symbologie zou fysiek onnauwkeurig kunnen zijn op het scherm. In het bijzonder, op hoge-DPIschermen, lijkt symbologie waarschijnlijk te klein te verschijnen.

Voor de beste ervaring wordt aanbevolen om *DPI voor scherm respecteren* te selecteren, speciaal bij het gebruiken van meerdere of verschillende monitoren en voorbereiden van visueel hoge kwaliteit kaarten.

Uitschakelen van *DPI voor scherm respecteren* zal uitvoer maken die meer geschikt zou kunnen zijn voor het in kaart brengen die bedoeld is om alleen op het scherm te gebruiken, speciaal waarbij grootten van lettertypen zouden moeten overeenkomen met andere toepassingen.

**Notitie:** Renderen in lay-outs wordt niet beïnvloedt door de instelling *DPI voor scherm respecteren*; het respecteert altijd de gespecificeerde DPI voor het doel-uitvoerapparaat. Onthoud ook dat deze instelling de fysieke scherm-DPI gebruikt, zoals die wordt gerapporteerd door het besturingssysteem, wat niet nauwkeurig zou hoeven te zijn voor alle weergaven.

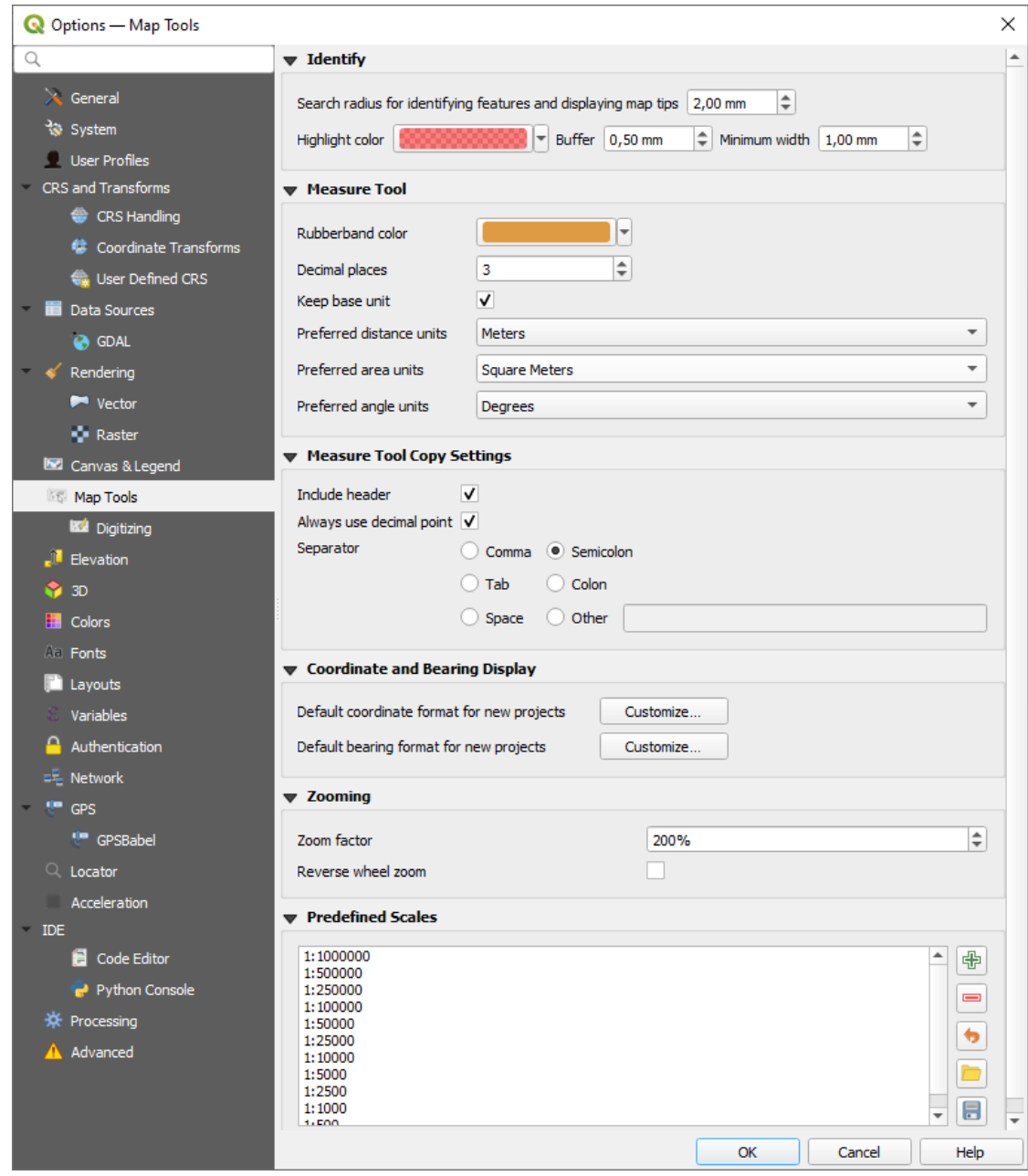

Fig. 9.14: Instellingen kaartgereedschap

Deze tab biedt enkele opties met betrekking tot het gedrag van het gereedschap *Objecten identificeren*.

- *Zoekradius voor de identificatie van objecten en het tonen van kaarttips* is een afstand voor tolerantie waarbinnen het gereedschap Objecten identificeren resultaten zal weergeven, zolang u klikt binnen deze tolerantie.
- *Markeerkleur* stelt u in staat te kiezen met welke kleur objecten, die wor[den geïdentificeerd, z](#page-214-0)ouden moeten worden geaccentueerd.
- *Buffer* bepaalt een bufferafstand die moet worden gerenderd vanaf de omtrek van het geaccentueerde object.
- *Minimale breedte* bepaalt hoe dik de rand van een geaccentueerd object moet worden weergegeven.

#### **Meetgereedschap**

• Geef de *Kleur elastiek* voor het meetgereedschap

- Definieer het aantal te gebruiken *Decimale posities*
- *Vasthouden aan basiseenheid* om niet automatisch grote getallen te converteren (bijv. meters naar kilometers)
- *Preferred distance units*: options are 'Meters', 'Kilometers', 'Feet', 'Yards', 'Miles', 'Nautical Miles', 'Centimeters', 'Millimeters', 'Inches', 'Degrees' or 'Map Units'
- *Preferred area units*: options are 'Square meters', 'Square kilometers', 'Square feet', 'Square yards', 'Square miles', 'Hectares', 'Acres', 'Square nautical miles', 'Square centimeters', 'Square millimeters', 'Square inches', 'Square degrees' or 'Map Units'
- *Voorkeur hoekeenheden*: opties zijn 'Graden', 'Radialen', 'Gon/gradians', 'Minuten van de boog', 'Seconden van de boog', 'Draaiingen/omwentelingen', milliradialen (SI-definitie) of mil (NATO/militaire definitie)

Some of these options can be overridden at the *project level*.

#### **Measure Tool Copy Settings**

These settings allow you to control the behavior of the *Copy* button in the **MEASURE MEASURE EXECUTE:** Window. You can choose to

*Include header* to keep columns names, an[d you can al](#page-117-1)so select *Separator* of your choice. You can also choose

*Always use decimal point* to keep your coordinates copied to the clipboard with a dot as a decimal separator, even if your language settings in QGIS options are set up to use a comma. In this case, if you don't have the *Always use decimal point* option checked, you will be unable to select comma as a field separator.

#### **Weergave coördinaten en richting**

Dit gedeelte verschaft manieren om te *Configureren*:

- *Standaard indeling voor coördinaten voor nieuwe projecten*, zoals weergeven in het vak *Coördinaten* op de statusbalk van QGIS en in het gedeelte *Afgeleid* van de resultaten van het gereedschap Objecten identificeren
- *Standaard indeling voor richting voor nieuwe projecten*, zoals weergegeven in de statusbalk voor de richting van het verplaatsen in het kaartvenster en het gereedschap  $\mathbb{V}$ <sup>K</sup> Richting meten.

Deze opties kunnen worden overschreven op het *projectniveau*.

#### **Schuiven en zoomen**

- Stel een *Zoomfactor* in voor gereedschappen om te zoomen of het muiswiel
- *Reverse wheel zoom* allows you to adju[st mouse whe](#page-118-0)el scrolling direction.

#### **Vooraf ingestelde schalen**

Hier vindt u een lijst met vooraf gedefinieerde schalen om standaard weer te geven in de schaal-gerelateerde keuze, widgets, zoals *Schaal* van de statusbalk, de keuzelijst voor zichtbaarheid van schalen of instellingen voor secundaire

2D-kaartweergave,.... Met de knoppen  $\Box$  en  $\Box$  kunt u uw persoonlijke schalen toevoegen of verwijderen. U kunt ook schalen im-/exporteren uit/naar een .XML-bestand. Onthoud dat u nog steeds de mogelijkheid hebt om uw wijzigingen te verwijderen en de vooraf gedefinieerde lijst te herstellen.

Vanuit het dialoogvenster voor het project kunt u ook uw eigen set schalen instellen, die deze globale in de widgets overschrijft.

#### **Instellingen voor digitaliseren**

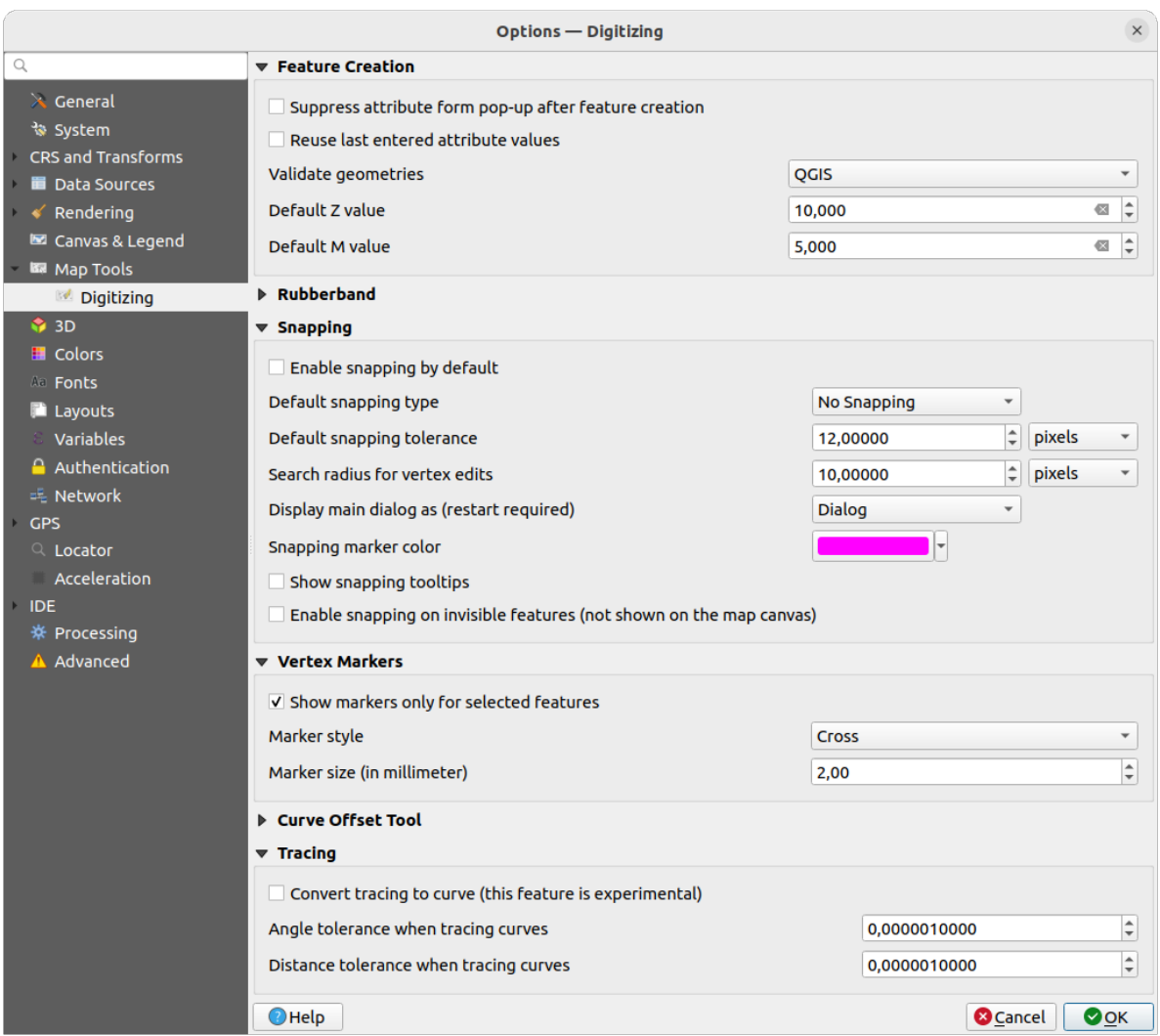

Fig. 9.15: Instellingen voor digitaliseren

Deze tab helpt u algemene instellingen te configureren bij *bewerken van vectorlaag* (attributen en geometrie).

#### **Object maken**

- •*Voorkom tonen van attributenformulier na i[ntekenen object](#page-638-0)*: deze keuze kan in elk dialoogvenster Laageigenschappen worden overschreven.
- *Laatst ingevoerde attribuutwaarden gebruiken*: onthoud de laatste gebruikte waarde van elk attribuut en gebruik dat als standaard voor het volgende object dat wordt gedigitaliseerd. Werkt per laag. Dit gedrag kan ook worden beheerd op een basis per-veld (bekijk *Het gedrag van velden configureren*).
- *Valideer geometrieën* tijdens het bewerken van complexe lijnen/polygonen bestaande uit veel punten kan dat het tekenen vertragen. Dit komt omdat de standaardvalidatie in QGIS veel tijd kan kosten. U kunt ook, om het tekenen tijdens het bewerken te versnellen, kiezen voor de GEOS geometrievalidatie (beschikbaar vanaf GEOS 3.3) of om het valideren uit te zetten. De va[lidatie met GEOS is veel sneller maa](#page-591-0)r het nadeel is dat deze alleen het eerste probleem met geometrie rapporteert.

Onthoud dat, afhankelijk van de selectie, rapporten of geometriefouten zouden kunnen verschillen (zie *Typen foutberichten en hun betekenissen*)

• *Standaardwaarde Z* te gebruiken bij het maken van nieuwe 3D-objecten.

#### **Elastiek**

- Definieer de *Lijndikte*, *Lijnkleur* en *Vulkleur* van het elastiek.
- *Elastiek niet bijwerken gedurende bewerken van punt*.

#### **Snappen**

- *Snappen standaard inschakelen* activeert snappen als een project is geopend
- Define *Default snap mode*  $\boxed{\cdots | \bullet}$  ('Vertex', 'Segment', 'Centroid', 'Middle of segments', 'Line endpoints', 'Area')
- Stel de *Standaard 'snapping'-tolerantie* in kaarteenheden of pixels in
- Definieer de *Zoekradius voor aanpassingen hoekpunten* in 'kaarteenheden' of 'pixels'
- *Hoofdvenster weergeven als (opnieuw starten vereist)*: ingesteld of het dialoogvenster Gevorderd snappen zou moeten worden weergegeven als 'Dialoogvenster' of 'Vastzetten'.
- *Markeringskleur voor snappen*
- *Helptips voor snappen weergeven* zoals de naam van de laag waarvan u het object zult gaan snappen. Nuttig als meerdere objecten elkaar overlappen.
- *Snappen aan niet-zichtbare objecten inschakelen (niet weergegeven in het kaartvenster)*

#### **Hoekpunten**

- *Markeringen alleen gebruiken voor geselecteerde objecten* heeft betrekking op het tonen ervan
- Wijzig de *Markeringstijl* naar **(\*** | **\*** ('Kruis' (standaard), 'Semi-transparante cirkel' of 'Niets')
- Definiëren punt *Markeringsgrootte (in millimeter)*

#### **Gereedschap Verspringing boog**

De volgende 3 opties hebben betrekking op het gereedschap Verspring curve, zie *Geavanceerd digitaliseren*. Met de verschillende instellingen is het mogelijk om de vorm van de versprongen lijn te beïnvloeden. Deze opties zijn beschikbaar sinds GEOS 3.3.

- *Verbindingsstijl*: 'Rond', 'Puntig' of 'Hoekig'
- *Segmenten per Kwadrant*
- *Maximale puntlengte bij scherpe hoeken*

#### **Traceren**

Door *Traceren naar boog converteren* kunt u boogsegmenten maken tijden het digitaliseren. Onthoud dat uw gegevensprovider deze mogelijkheid moet ondersteunen.

### **9.1.9 Elevation settings**

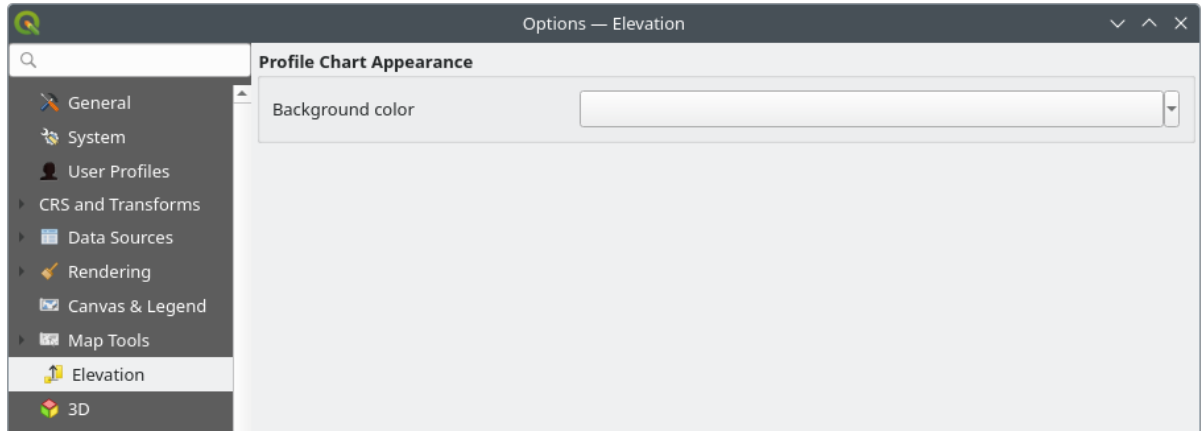

Fig. 9.16: Elevation settings

In *Elevation* menu, you can set a specific color to use as the *Background color* for *elevation profiles*. This can make the chart more readable for certain datasets, e.g. point clouds with RGB coloring, where the default background color is too similar to point colors to be easily discernable. If unchanged, the elevation profiles will continue to display using the standard system background color.

### **9.1.10 3D-instellingen**

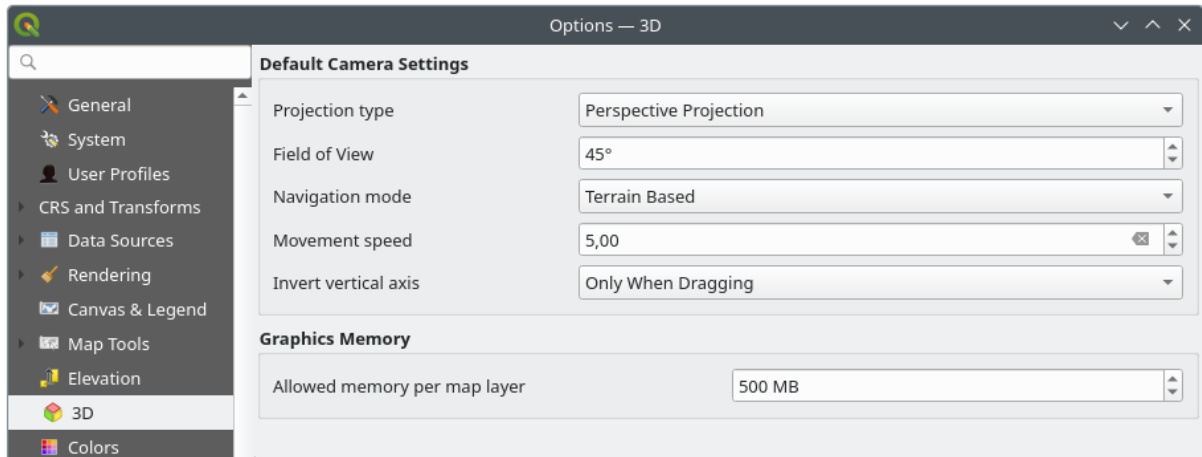

Fig. 9.17: 3D-instellingen

The *3D* menu helps you configure some default settings to use for any *3D Map view*. These can refer to:

- *Default Camera Settings*:
	- **–** *Type projectie*: wat het mogelijk maakt de 3D-scene te bekijken in een:
		- ∗ *Perspectief projectie* (standaard): Parallelle lijnen schijnen elkaar in de verte te ontmoeten. Objecten schijnen kleiner te worden als zij verder van de camera af staan.
		- ∗ of een *Loodrechte projectie*: Parallelle lijnen lijken parallel. Objecten lijken van dezelfde grootte, ongeacht de afstand.
- **–** Camera's *Veld voor weergave*: alleen relevant in Perspectief projectie, specificeert het huidige verticale veld voor weergave in graden en bepaalt hoeveel van de scene zichtbaar is voor de camera. Standaardwaarde is 45°.
- **–** *Modus Navigatie*: verschaft verschillende manieren voor interactie met de 3D-scene. Beschikbare modi zijn:
	- ∗ *Terrein gebaseerd*: de camera volgt rondom een vaste positie op het oppervlakte van het terrein als door de scene wordt genavigeerd.
	- ∗ *Modus Wandelen (eerste persoon)*

Afhankelijk van de geselecteerde modus verschillen de *opdrachten voor navigatie*.

- **–** *Snelheid van verplaatsing*
- **–** *Verticale as inverteren*: Beheert of bewegingen rondom de verticale as moeten worden geïnverteerd ten opzichte van hun normale gedrag. Beïnvloedt alleen be[wegingen in de](#page-186-0) *Modus Wandelen*. Het kan worden ingesteld op:
	- ∗ *Nooit*
	- ∗ *Alleen bij slepen*: zorgt er voor dat de verticale beweging alleen wordt geïnverteerd bij het uitvoeren van een klik-en-sleep draaien van de camera
	- ∗ en *Altijd*: zorgt er voor dat bewegingen worden geïnverteerd bij zowel klik-en-sleep als wanneer de beweging van de camera is vastgezet naar de cursor (via een druk op de toets ~)
- Under *Graphics memory*, the *Allowed memory per layer* option lets you set the GPU memory limit configuration on each layer. This is useful for users utilizing large 3D scenes which exhaust the available GPU memory resources. When a limit is hit, a warning is also displayed, which should assist in troubleshooting large scenes.

### **9.1.11 Kleurinstellingen**

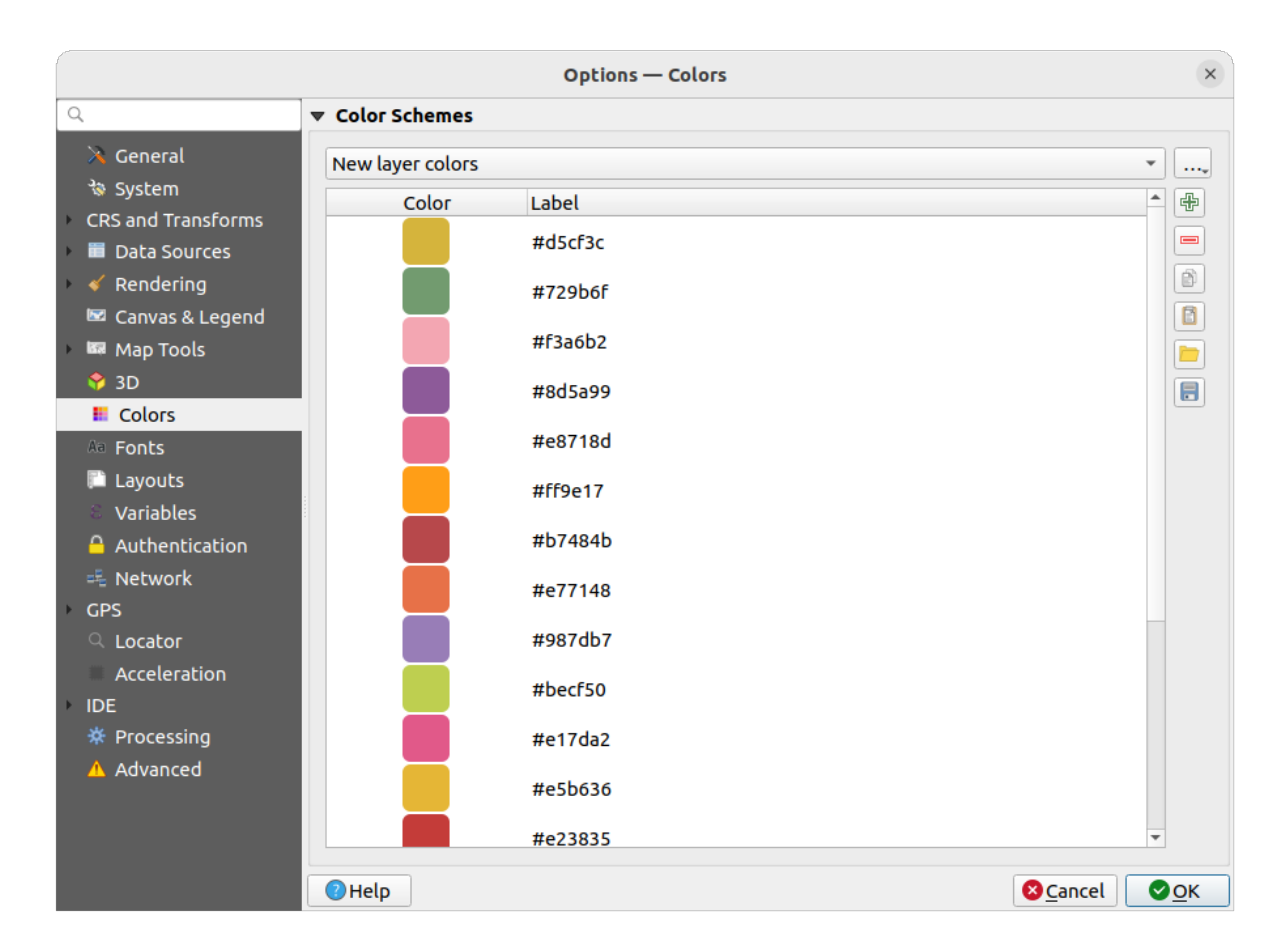

Fig. 9.18: Kleurinstellingen

Dit menu stelt u in staat paletten of kleuren te maken of bij te werken, die door de gehele toepassing heen worden gebruikt, in de *widget Kleur selecteren*. U kunt kiezen uit:

- *Recente kleuren* geeft recent gebruikte kleuren weer
- *Standaardkleuren*, het standaard palet kleuren
- *Projectkleuren*[, een set kleuren](#page-228-0) specifiek voor het huidige project (bekijk *Eigenschappen Stijlen* voor meer details)
- *Kleuren nieuwe laag*, een standaard te gebruiken set kleuren als nieuwe lagen worden toegevoegd aan QGIS
- of aangepast(e) palet(ten) die u kunt maken of importeren met de knop *…* [naast het combinatiev](#page-121-0)ak voor het palet.

Standaard kunnen de paletten *Recente kleuren*, *Standaardkleuren* en *Projectkleuren* niet worden verwijderd en zijn ingesteld om te verschijnen in de keuzelijst voor de kleuren. Aangepaste paletten kunnen ook aan dit widget worden toegevoegd met de optie *In Kleurknoppen weergeven*.

Voor elk van de paletten kunt u de lijst met kleuren beheren met de set gereedschappen naast het frame, d.i.:

• kleur *Toevoegen* of *Verwijderen* • kleur *Kopiëren* of *Plakken* • de set kleuren vanuit/naar bestand .gpl *Importeren* of *Exporteren*. Dubbelklik op een kleur in de lijst om die aan te passen of te vervangen in het dialoogvenster *Kleur selecteren*. U kunt het ook hernoemen door erop te dubbelklikken in de kolom *Label*.

### **9.1.12 Instellingen voor lettertypen**

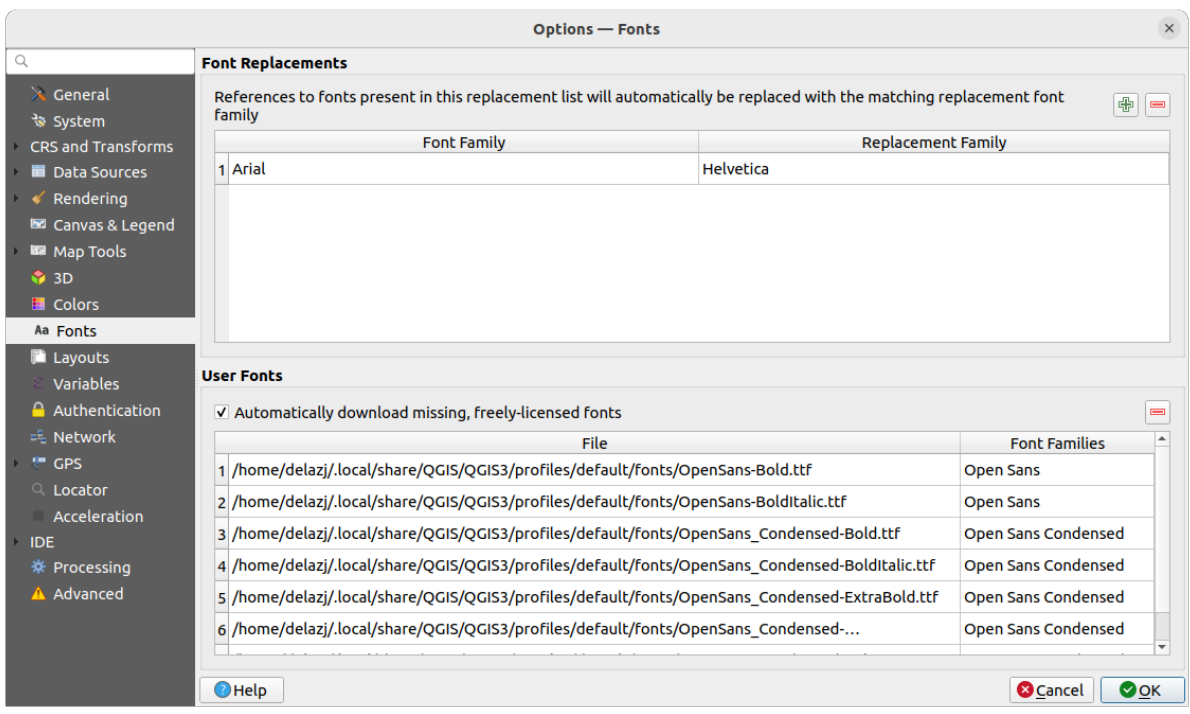

Fig. 9.19: Instellingen voor lettertypen

De tab *Lettertypen* verschaft ondersteuning voor het beheren van lettertypen die in alle projecten worden gebruikt:

- *Lettertypen vervangingen*: geeft de mogelijkheid een lijst te vullen met automatisch vervangende lettertypen om toe te passen bij het laden van projecten of stijlen, wat betere ondersteuning voor projecten en stijlen geeft om te worden gebruikt in de verschillende besturingssystemen (bijv. vervang "Arial" door "Helvetica").
- *Lettertypen gebruiker*: Stelt u in staat lettertypen TTF of OTF te plaatsen in de submap fonts van het *gebruikersprofiel*. Deze lettertypen kunnen automatisch worden geladen bij het opstarten van QGIS. Dit verschaft een manier om lettertypen te gebruiken zonder dat ze zijn geïnstalleerd op het niveau van het besturingssysteem, wat vaak geblokkeerd is in zakelijke omgevingen. Het paneel vermeld alle geïnstalleerde gebruikergedefinieerde lettertypen en stelt u tevens in staat eerder geïnstalleerde lettertypen voor gebruiker te [beheren \(d.i. ver](#page-115-0)wijderen).

Het is mogelijk om *Automatisch ontbrekende vrij gelicenseerde lettertypen downloaden*: Bijv. als u een project of stijl opent, of probeert een vector tegellaag te laden die verwijst naar lettertypen die momenteel niet beschikbaar zijn, dan wordt een hard-gecodeerde lijst met vrij gelicenseerde lettertypen geraadpleegd om te bepalen of het mogelijk om het lettertype automatisch te downloaden naar de map voor de lettertypen van het gebruikersprofiel (met notificatie van de licentie van het lettertype).

### **9.1.13 Instellingen voor Lay-outs**

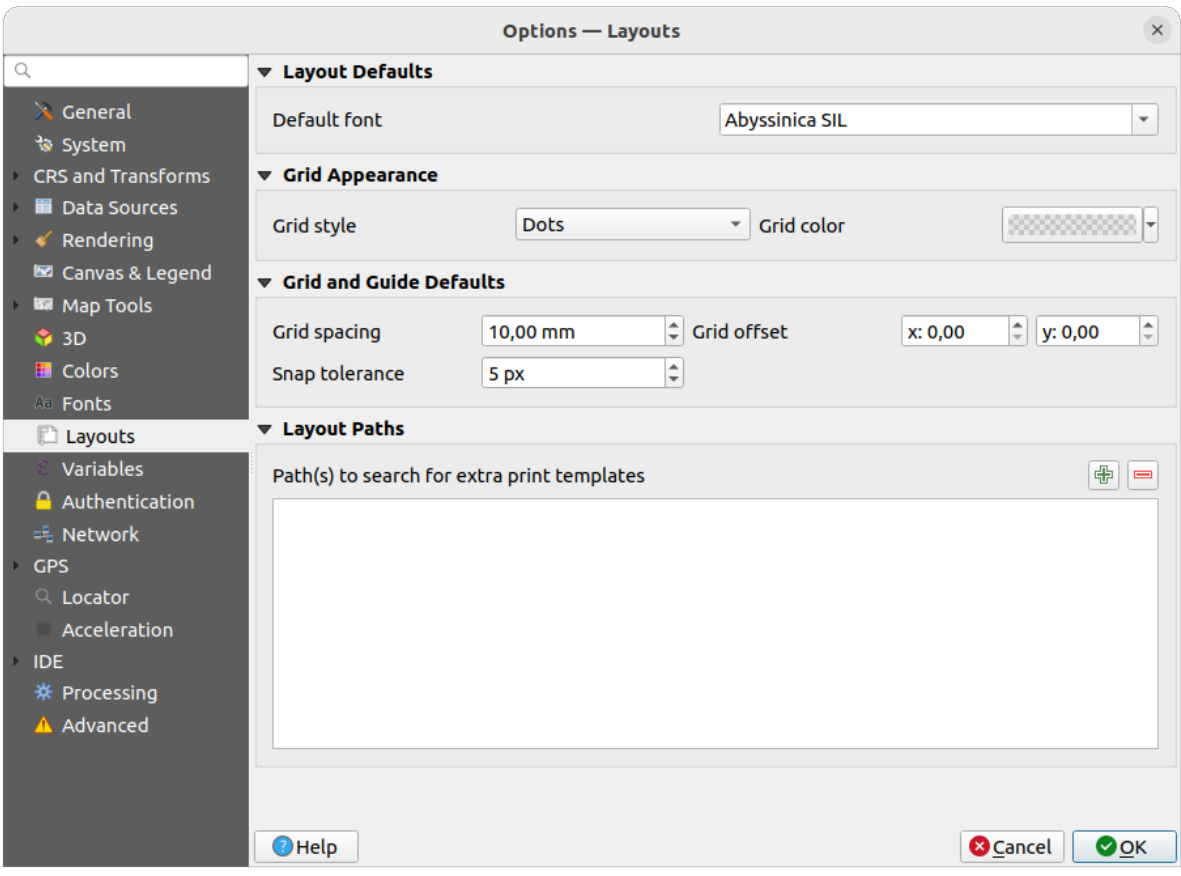

Fig. 9.20: Instellingen voor Lay-outs

#### **Standaardwaarden opmaak**

U kunt het *Standaard lettertype* definiëren dat wordt gebruikt binnen de *afdruklay-out*.

#### **Ruitennetweergave**

- Definieer de *Ruitennetstijl* ('Doorgetrokken', 'Stippels', 'Kruisjes')
- Definieer de *Gridkleur*

#### **Standaarden voor raster en hulplijnen**

- Definieer de *Rasterafstand*
- Definieer de *Ruitennetverspringing* voor X en Y
- Definieer de *'Snap' tolerantie*

#### **Paden voor lay-outs**

• Definieer *Pad(en) om te zoeken naar extra sjablonen voor afdrukken*: een lijst met mappen met aangepaste sjablonen voor afdruklay-out die kunnen worden gebruikt bij het maken van nieuwe.

### **9.1.14 Instellingen voor Variabelen**

De tab *Variabelen* vermeldt alle variabelen die beschikbaar zijn op het niveau globaal.

Het stelt de gebruiker in staat om variabelen op het niveau globaal te beheren. Klik op de knop  $\overrightarrow{d}$  om een nieuwe aangepaste variabele op globaal niveau toe te voegen. Selecteer op dezelfde wijze een aangepaste variabele op het

globale niveau en klik op de knop om hem te verwijderen.

Meer informatie over variabelen in het gedeelte *Waarden opslaan in Variabelen*.

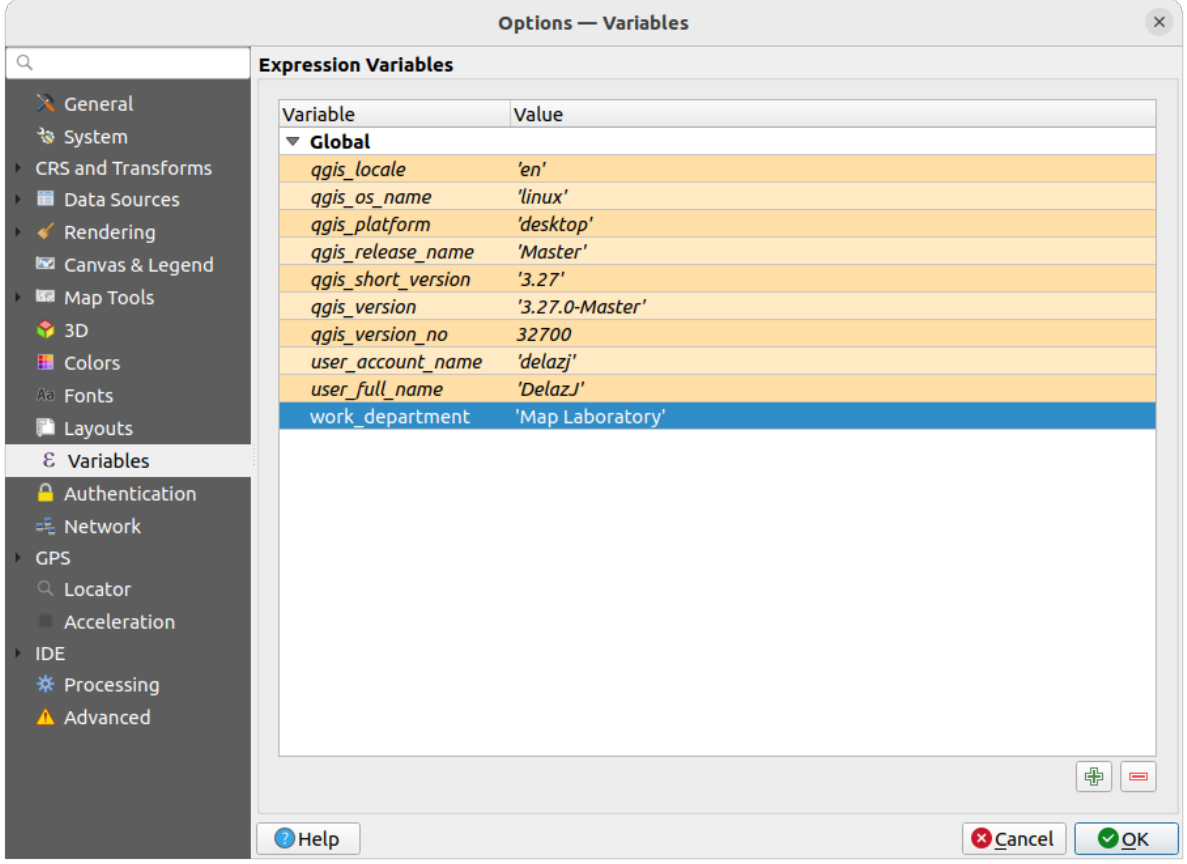

Fig. 9.21: Instellingen voor Variabelen

### **9.1.15 Instellingen voor Authenticatie**

Op de tab *Authenticatie* kunt u configuraties voor authenticatie instellen en certificaten voor PKi beheren. Bekijk *Authenticatiesysteem* voor meer details.

U kunt de lijst met gereedschappen naast het frame gebruiken om authenticaties te beheren, d.i.:

- Nieuwe configuratie voor authenticatie toevoegen
- Geselecteerde configuratie voor authenticatie verwijderen

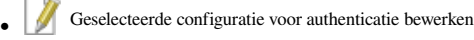

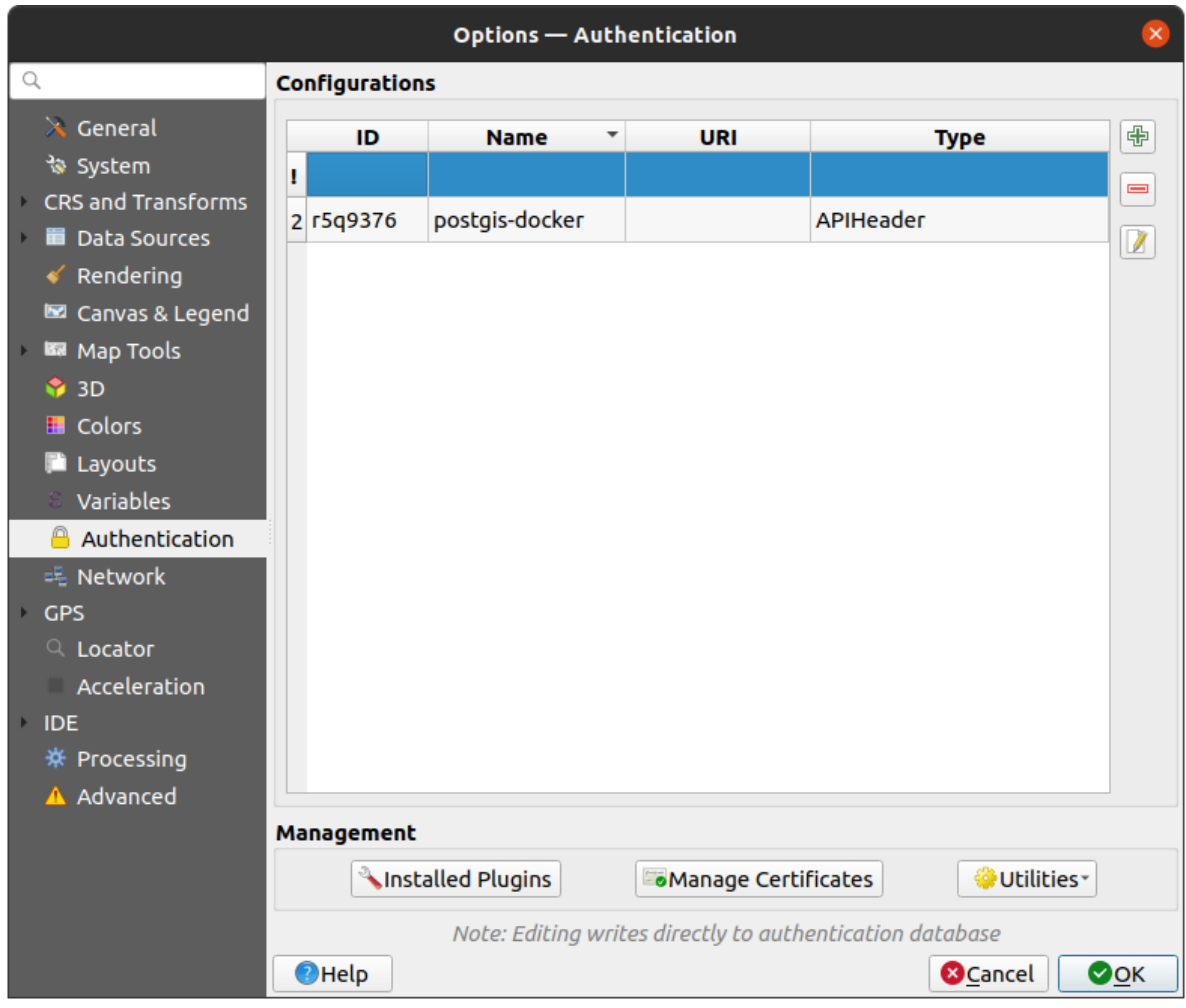

Fig. 9.22: Instellingen voor Authenticatie

### **9.1.16 Instellingen voor Netwerk**

#### **Algemeen**

- Definieer de *'Time-out' voor netwerkaanvragen (ms)* standaard ingesteld op 60000
- Definieer *Standaard vervalperiode van WMS Capabilities (uren)* standaard is 24
- Definieer *Standaard verlooptijd van WMS-C/WMTS tegels (uren)* standaard is 24
- Definieer *Max. aantal keren opnieuw proberen in geval van fouten bij ophalen van tegels of objecten*
- Geef de *User-Agent*

<span id="page-104-0"></span>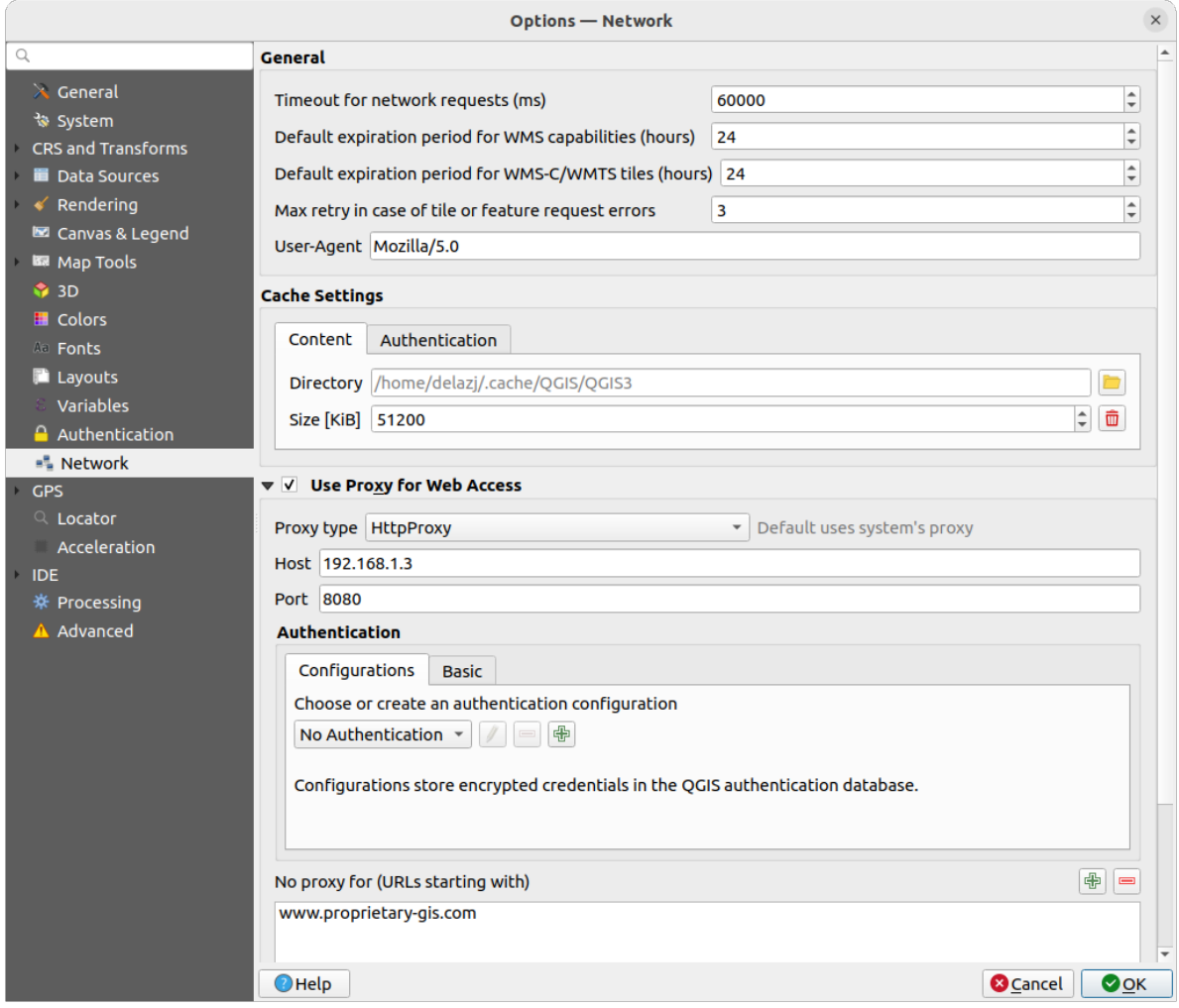

Fig. 9.23: Instellingen voor netwerk en proxy

#### **Cache-instellingen**

Definieert de *Map* en een *Grootte* voor de cache. Biedt ook gereedschappen om *Automatisch cache voor toegang netwerk authenticatie bij fouten in SSL leegmaken (aanbevolen)*.

#### **Proxy gebruiken voor toegang tot web**

- *Proxy gebruiken voor toegang tot web*
- Stel het *Proxy type*  $\boxed{\cdots | \bullet}$  in naar behoeften en definieer 'Host' en 'Poort'. Beschikbare typen proxy zijn:
	- **–** *Default proxy*: Proxy wordt bepaald gebaseerd op de proxy van het systeem
	- **–** *Socks5Proxy*: Een algemene proxy voor elk soort verbinding. Ondersteunt TCP, UDP, directe verbinding op poort (binnenkomende connecties) en authenticatie.
	- **–** *HttpProxy*: Gebruikt de opdracht "CONNECT", ondersteunt alleen uitgaande TCP-verbindingen; ondersteunt authenticatie.
	- **–** *HttpCachingProxy*: Gebruikt normale HTTP opdrachten, deze is alleen geschikt bij het gebruik van HTTP requests
	- **–** *FtpCachingProxy*: Gebruikt een FTP proxy, is alleen goed bruikbaar in de context van FTP requests.

Inloggegevens voor de proxy worden ingesteld met de *widget Authenticatie*.

Uitsluiten van enkele URL's kan aan het tekstvak onder de proxy-instellingen worden toegevoegd (zie Fig. 9.23). Geen proxy zal worden gebruikt als de doel\_URL begint met één van de tekenreeksen die zijn vermeld in het tekstvak.

Wanneer u meer gedetailleerde informatie nodig hebt over de verschillende instellingen voor proxy's, verwijzen we naar de handleiding voor de documentatie van de onderliggende bibliotheek voor QT op https://do[c.qt.io/ar](#page-104-0)chives/ qt-5.9/qnetworkproxy.html#ProxyType-enum.

#### **Tip: Proxy's gebruiken**

[Het gebruiken van proxy's kan soms erg lastig](https://doc.qt.io/archives/qt-5.9/qnetworkproxy.html#ProxyType-enum) zijn. Gebruik de methode 'trial and error' [om de verschillende typen](https://doc.qt.io/archives/qt-5.9/qnetworkproxy.html#ProxyType-enum) proxy te testen en controleer of deze voor u werken.

### **9.1.17 Instellingen voor GPS**

The *GPS* dialog helps you configure GPS devices connections and properties in QGIS. It also provides settings for GPS tracking and data digitizing.

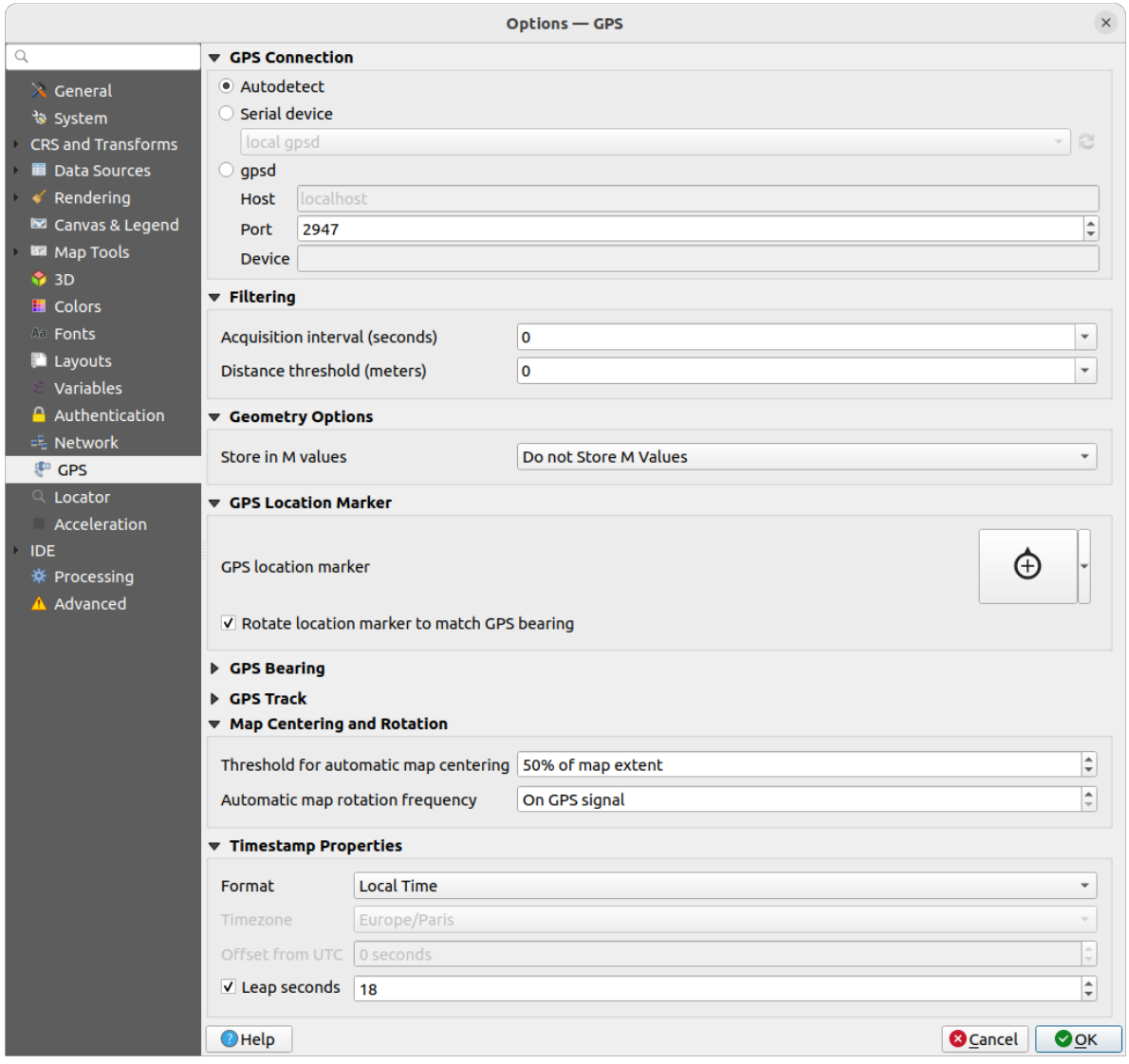

Fig. 9.24: Instellingen voor GPS

#### U kunt specificeren:

- *GPS Connection*: provides different means to connect the device to QGIS
	- **–** *Autodetect*
	- **–** *Serial device* (reload required if a new GPS Device is connected)
	- **–** *gpsd* (selecting the *Host* and *Port* your GPS is connected to, and providing a *Device* name)

In case of connection problems, you can try to switch from one to another.

- *Filtering*: You can set an *Acquisition interval (seconds)* and/or a *Distance threshold (meters)* parameters to keep the cursor still active when the receiver is in static conditions.
- Under *Geometry Options*, the *Store in M values* option allows to create geometries with M values from the inbuilt GPS logging tools. This applies to both features digitized from GPS logs and from the *Log to Geopackage/SpatiaLite* functionality… Options include storing timestamps (as ms since epoch), ground speed, altitudes, bearings, and accuracy components as m values.
- *GPS Location Marker*
	- **–** [Configure a symb](#page-900-0)ol for the *GPS location marker*, indicating the current GPS position
	- **–** *Rotate location marker to match GPS bearing*: whether the marker symbol should be rotated to match the GPS direction
- *GPS Bearing*:
	- **–** configure a *Bearing line style* using QGIS line symbol properties
	- **–** set whether to *Calculate Bearings from travel direction*: If checked, the bearing reported by the GPS device will be ignored and the bearing will instead be calculated by the angle between the previous two GPS locations.
- *GPS Track*: set symbol to use for the *Track line style*
- *Map Centering and Rotation*: defines when the map canvas is updated according to the user displacement on the field:
	- **–** *Threshold for automatic map centering*: defines the minimal offset of the GPS position from the map canvas center to trigger an automatic *map recentering* if enabled.
	- **–** *Automatic map rotation frequency*: defines how often the map rotation to match the GPS bearing could happen; it can be on a custom duration or *On GPS signal*.
- *Timestamp Properties* to configure how ti[me values are dis](#page-900-1)played and stored in the data. Parameters include the *Format* which can be:
	- **–** *Local time*
	- **–** *UTC*
	- **–** *UTC with offset*, to account for daylight savings offsets or other complex time zone issues
	- **–** a specific *Time zone*

Moreover, *Leap seconds* correction can be applied, by adding the seconds to GPS timestamp.

#### **GPSBabel**

GPSBabel converteert waypoints, tracks en routes tussen populaire ontvangers voor GPS, zoals Garmin of Magellan en programma's voor kaarten, zoals Google Earth of Basecamp. Letterlijk honderden ontvangers van GPS en programma's worden ondersteund. QGIS heeft GPSBabel nodig om te interacteren met deze apparaten en *hun gegevens te bewerken*.

[For details](https://www.gpsbabel.org/) on how-to, please refer to *Laden vanaf een apparaat*.

### **9.1.18 [Instellin](#page-1056-0)gen voor Lokaliseren**

De tab *Lokaliseren* laat u de *werkbalk Lokaliseren* configureren, een snel widget om te zoeken, beschikbaar op de Statusbalk, om u te helpen zoekacties uit te voeren in de toepassing. Het verschaft enkele standaardfilters (met voorvoegsel) om te gebruiken:

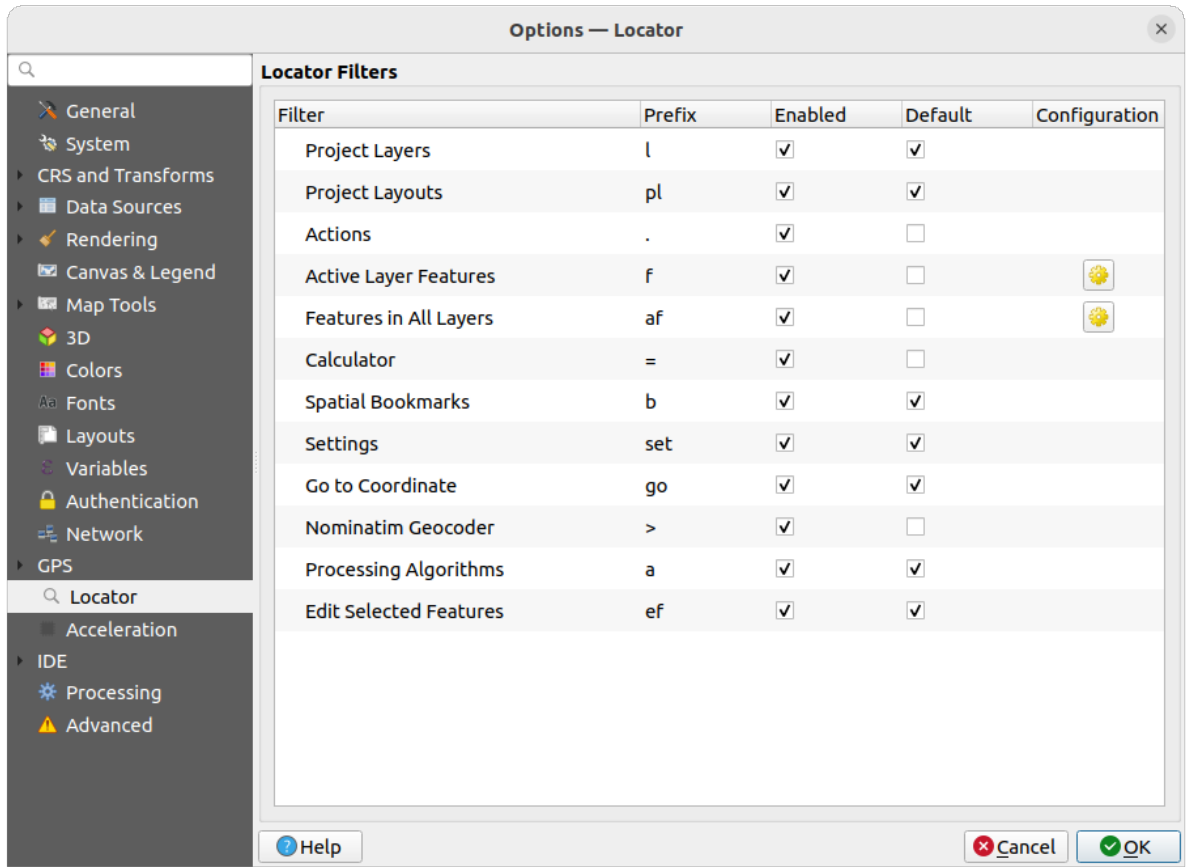

Fig. 9.25: Instellingen voor Lokaliseren

- *Projectlagen* (1): zoekt en selecteert een laag in het paneel *Lagen*.
- *Projectlay-outs* (pl): zoekt en opent een afdruklay-out.
- Acties (.): zoekt en voert een actie voor QGIS uit; acties kunnen elk gereedschap of menu in QGIS zijn, openen van een paneel…
- *Objecten op actieve laag* (f): zoekt naar overeenkomende attributen in een veld van de huidige actieve laag en zoomt naar het geselecteerde object. Druk op <sup>600</sup> om het maximum aantal resultaten te configureren.
- *Objecten in alle lagen* (af): zoekt naar overeenkomende attributen in de *laagnaam* van elke *doorzoekbare laag*

en zoomt naar het geselecteerde object. Druk op  $\mathbb{C}^{\bullet}$  om het maximum aantal resultaten en het maximum aantal resultaten per laag te configureren.
- *Calculator* (=): maakt evalueren van een expressie van QGIS mogelijk en, indien geldig, geeft een optie om het resultaat naar het klembord te kopiëren.
- *Favoriete plaatsen* (b): zoekt en zoomt naar het bereik van de Favoriete plaats.
- *Instellingen* (set): bladert en opent het dialoogvenster voor project- en toepassingsbrede eigenschappen.
- *Ga naar coördinaat* (go): verschuift het kaartvenster naar een locatie die wordt gedefinieerd door een komma of spatie gescheiden paar X- en Y-coördinaten of een opgemaakte URL (bijv. OpenStreetMap, Leaflet, OpenLayer, Google Maps, …). Het coördinaat wordt verwacht in WGS 84 (EPSG:4326) en/of CRS van het kaartvenster.
- *Nominatim geocodering* (>): geocodes met behulp van de service voor geocodering Nominatim van de OpenStreetMap Foundation.
- Algoritmes van Processing (a): zoekt en opent een dialoogvenster voor een algoritme van Processing.
- *Geselecteerde objecten bewerken* (ef): geeft snel toegang tot en voert een compatibel *op[-de-plaats b](https://nominatim.org)ewerken* algoritme van Processing uit op de actieve laag.

In het dialoogvenster, kunt u:

- het *Voorvoegsel* voor het filter aanpassen, d.i. het sleutelwoord dat wordt gebruikt om [het filter te activeren](#page-673-0)
- instellen of het filter is *Ingeschakeld*: het filter kan worden gebruikt in zoekacties en sneltoets is beschikbaar in het menu van de balk Lokaliseren
- instellen of het filter *Standaard* is: een zoekactie die geen filter gebruikt geeft alleen resultaten terug uit de standaard categorieën voor filters.
- Sommige filters verschaffen een manier om het aantal resultaten in een zoekactie te configureren.

De set standaardfilters voor Lokaliseren kan worden uitgebreid door plug-ins, bijv. voor zoekacties van OSM Nominatim, direct in een database zoeken, zoekacties in catalogus van lagen, …

### **9.1.19 Instellingen voor Acceleratie**

Instellingen voor acceleratie met OpenCL.

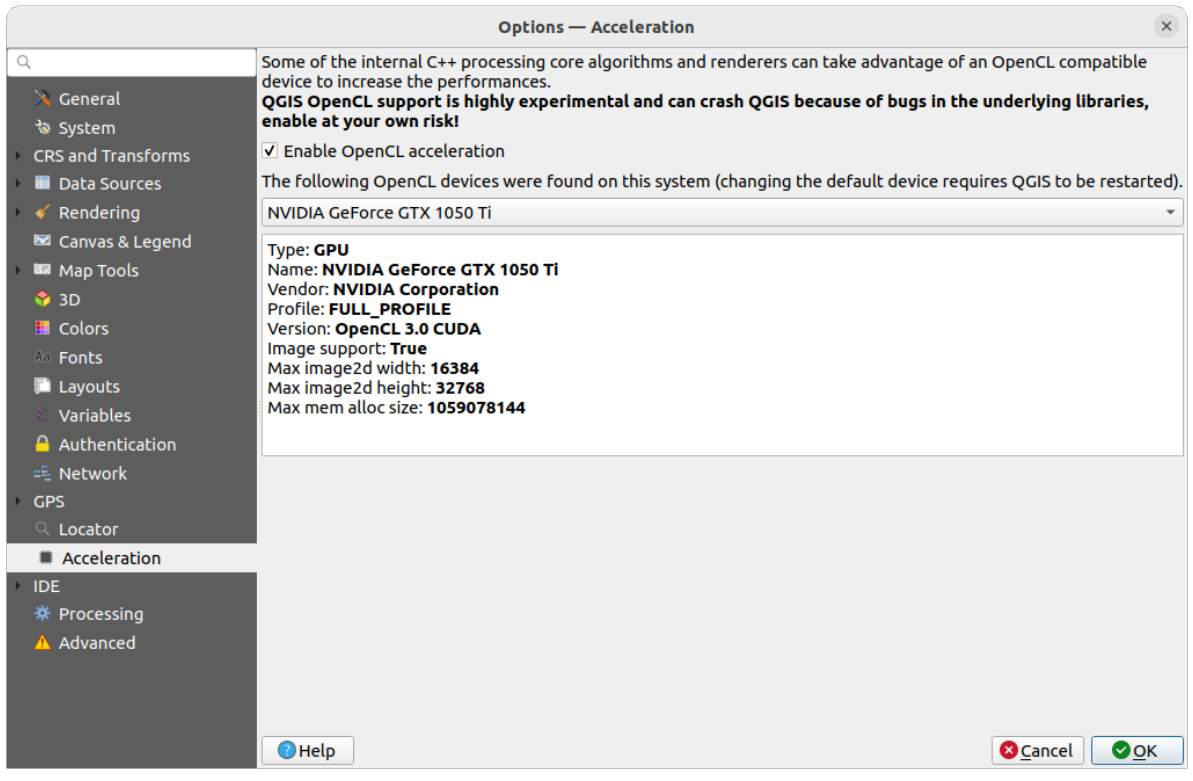

Fig. 9.26: Instellingen voor Acceleratie

Afhankelijk van uw hardware en software zou u misschien aanvullende bibliotheken moeten installeren om acceleratie via OpenCL in te schakelen.

## **9.1.20 Instellingen voor de IDE**

### **Instellingen voor codebewerker**

Op de tab *Codebewerker* kunt u het uiterlijk en gedrag van de widgets voor codebewerker beheren (Python interactieve console en bewerker, widget Expressie en functiebewerker, …).

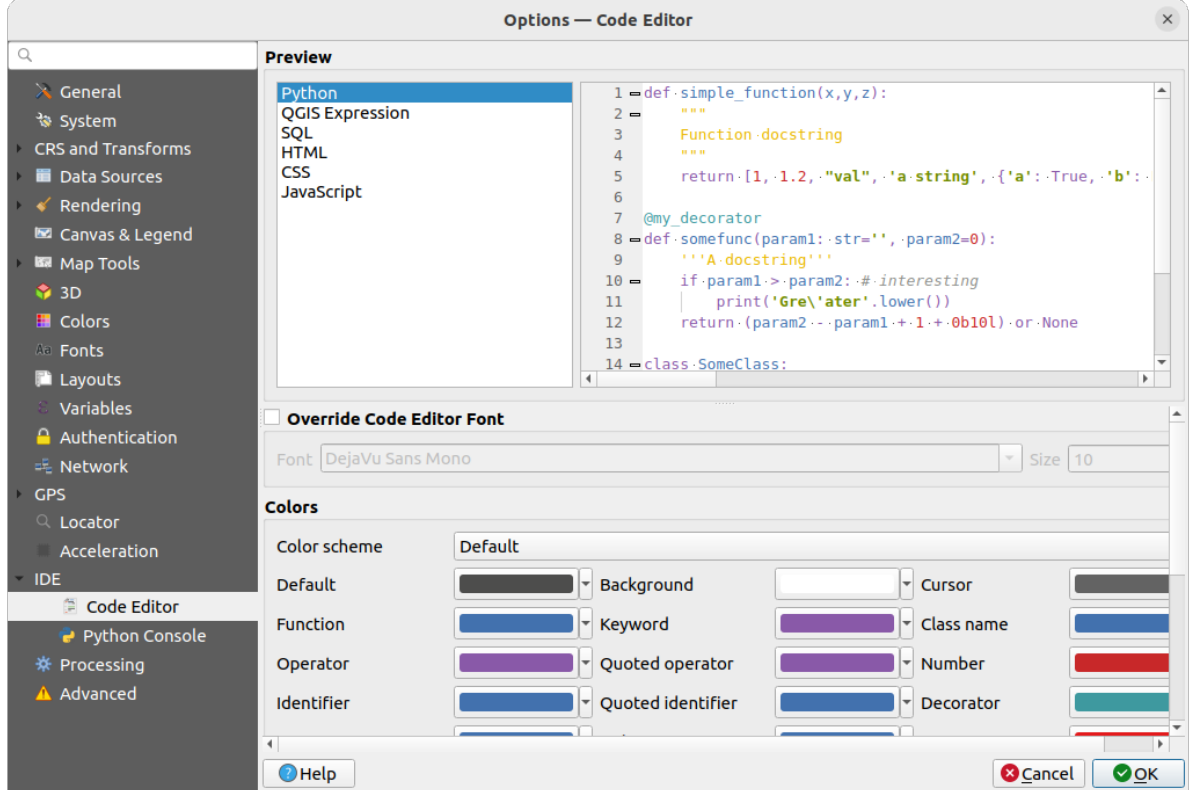

Fig. 9.27: Instellingen voor codebewerker

Boven in het dialoogvenster verschaft een widget een levend voorbeeld van de huidige instellingen, in verscheidene coderingstalen (Python, QGIS-expressie, HTML, SQL, JavaScript). Een handige manier om instellingen aan te passen.

- Selecteer *Lettertype codebewerker overschrijven* om het standaard *Lettertype* en *Grootte* aan te passen.
- In de groep *Kleuren* kunt u:
	- **–** een *Kleurenschema* selecteren: vooraf gedefinieerde instellingen zijn Standaard, Gesolariseerd (Donker) en Gesolariseerd (Licht). Een schema Aangepast wordt geactiveerd zodra u een kleur aanpast en kan worden hersteld door een vooraf gedefinieerd schema te kiezen.
	- **–** de *kleur* van elk element bij het schrijven van code wijzigen, zoals de te gebruiken kleuren voor opmerkingen, quotes, functies, achtergrond, …

### **Instellingen [voor](#page-228-0) Python-console**

De instellingen voor *Python Console* helpen u het gedrag van de bewerkers voor Python te beheren en te controleren (*interactieve console*, *codebewerker*, *projectmacro's*, *aangepaste expressies*, …). Het kan ook worden bereikt met de knop <sup>& Opties</sup> vanuit:

- de werkbalk van *Python console*
- het co[ntextmenu van de wi](#page-1645-0)dget *[Python con](#page-1647-0)[sole](#page-125-0)*
- en het contextmenu van de codebewerker.

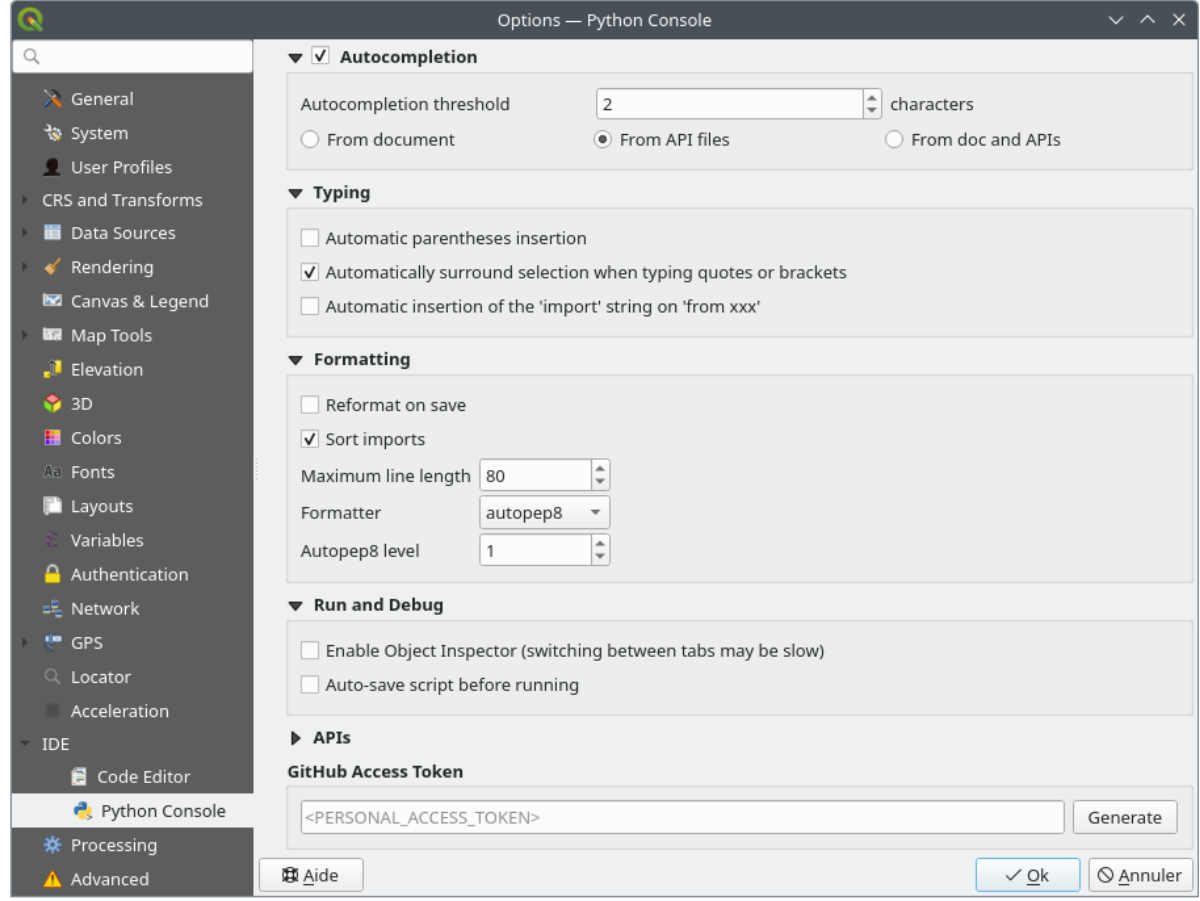

Fig. 9.28: Instellingen voor Python-console

### U kunt specificeren:

- *Automatisch aanvullen*: Schakelt Automatisch aanvullen van code in. U kunt Automatisch aanvullen vanuit het huidige document, vanuit geïnstalleerde API-bestanden of beide.
	- **–** *Drempel Automatisch aanvullen*: Stelt de drempel in voor het weergeven van de lijst van Automatisch aanvullen (in tekens).
- onder *Typen*
	- **–** *Automatic parentheses insertion*: When no text is selected, if an opening character (parentheses, quotes, brackets, …) is entered, inserts the matching closing character just after the cursor. Note that this behavior is disabled if the current cursor is inside a string or comment.
	- **–** *Automatically surround selection when typing quotes or brackets*: When an opening character is entered, the selected text is enclosed in the opening/closing pair. Selection remains the same, so it is possible to quote a selected word and enclose it in parentheses just by typing " then (.

Special case for multiline selection with quotes and double quotes: selection is enclosed in triple single/double quotes.

**–** *Automatic insertion of the 'import' string on 'from xxx'*: Enables insertion of 'import' when specifying imports

- under *Formatting*, you can add automated tools to reformat the code you are writing:
	- **–** *Reformat on save*: formatting is applied just before saving the script
	- **–** *Sort imports*: sorts 'import' statements using the isort library
- **–** *Maximum line length*: controls how the formatter will wrap the lines, and controls the editor ruler
- **–** *Formatter* supported tools are *autopep8* and *black*, with dedicated option:
	- ∗ *Autopep8 level* more details at autopep8 advanced usage
	- ∗ *Normalize quotes*: replaces all single quotes with double quotes if possible
- onder *Uitvoeren en debuggen*
	- **–** *Object inspecteren aanzetten (zou wisselen tussen tabs trager kunnen maken)*
	- **–** *Automatisch opslaan script voor starten*: Slaat het script dat wordt uitgevoerd automatisch op. Deze actie zal een tijdelijk bestand opslaan (in de tijdelijke systeemmap) dat automatisch zal worden verwijderd na het uitvoeren.

Voor *API's* kunt u specificeren:

- *Gebruik het ingeladen API's-bestand*: U kunt er voor kiezen om de reeds ingeladen bestanden voor de API's te gebruiken. Als dit niet is geselecteerd kunt u bestanden voor de API toevoegen en u kunt ook kiezen of u reeds voorbereide API-bestanden wilt gebruiken (zie volgende optie).
- *Gebruik een geprepareerd API's bestand*: Indien geselecteerd zal het gekozen \*.pap-bestand worden gebruikt voor het aanvullen van de code. U dient tenminste een \*.api-bestand te laden en dat dan te compileren door te klikken op de knop *Api's compileren…* om een geprepareerd API-bestand te maken.

Onder *GitHub toegangstoken* kunt u een persoonlijk token maken dat u in staat stelt codesnippers te delen vanuit de codebewerker van Python. Meer details op GitHub authentication

### **9.1.21 Instellingen voor Processing**

De tab *Processing* verschaft u algemene instellingen voor gereedschappen en gegevensproviders die worden gebruikt in het framewerk QGIS Processing. Meer informatie in *QGIS framework Processing*.

|                                          | <b>Options - Processing</b>                           | $\times$                                             |
|------------------------------------------|-------------------------------------------------------|------------------------------------------------------|
| Q                                        | Setting                                               | Value                                                |
| $\lambda$ General                        | ▼ ※ General                                           |                                                      |
| े System                                 | ※ Default output raster layer extension               | tif                                                  |
| <b>CRS and Transforms</b>                | ※ Default output vector layer extension               | gpkg                                                 |
| <b>Data Sources</b>                      | ※ Invalid features filtering                          | Stop algorithm execution when a geometry is invalid  |
| Rendering                                | † Keep dialog open after running an algorithm         | $\checkmark$                                         |
| Canvas & Legend                          | ※ Max Threads                                         | 8                                                    |
| <b>ISS</b> Map Tools                     | ※ Output folder                                       | /home/delazj/.local/share/QGIS/QGIS3/profiles/defaul |
| <b>6</b> 3D                              | ※ Override temporary output folder path               |                                                      |
| <b>E</b> Colors                          | Post-execution script<br>蚤                            |                                                      |
| <b>All Fonts</b>                         | ※ Pre-execution script                                |                                                      |
| <b>E</b> Layouts<br>Variables            | Prefer output filename for layer names                | $\checkmark$                                         |
|                                          | Results group name                                    |                                                      |
| Authentication                           | Show algorithms with known issues                     |                                                      |
| = Network                                | Show layer CRS definition in selection boxes          | $\overline{\mathsf{v}}$                              |
| <b>GPS</b><br>$Q$ Locator                | Show tooltip when there are disabled providers        | $\checkmark$                                         |
| Acceleration                             | ※ Style for line layers                               |                                                      |
| <b>IDE</b><br>※ Processing<br>A Advanced | ※ Style for point layers                              |                                                      |
|                                          | ※ Style for polygon layers                            |                                                      |
|                                          | ※ Style for raster layers                             |                                                      |
|                                          | Warn before executing if parameter CRS's do not match | $\overline{\mathsf{v}}$                              |
|                                          | Menus<br>r                                            | <b>Reset to defaults</b>                             |
|                                          | <b>*</b> Models                                       |                                                      |
|                                          | <b>Providers</b>                                      |                                                      |
|                                          | e<br><b>Scripts</b>                                   |                                                      |
|                                          |                                                       |                                                      |
|                                          | $\bigcirc$ Help                                       | <b>O</b> Cancel<br>$\bullet$ OK                      |

Fig. 9.29: Instellingen voor Processing

## **9.1.22 Geavanceerde instellingen**

| $\times$<br><b>Options - Advanced</b> |                                                                         |                 |                                       |                    |                  |
|---------------------------------------|-------------------------------------------------------------------------|-----------------|---------------------------------------|--------------------|------------------|
| Q                                     | <b>Advanced Settings Editor</b>                                         |                 |                                       |                    |                  |
| $\lambda$ General                     | Setting                                                                 | <b>Type</b>     | Value                                 | <b>Description</b> | $\blacktriangle$ |
| े System                              | <b>E</b> Projections<br>×                                               |                 |                                       |                    |                  |
| CRS and Transforms                    | Ō.<br>PythonPlugins<br>$\overline{\phantom{a}}$<br>GdalTools            | bool            | true                                  |                    |                  |
| <b>Data Sources</b>                   | <b>MetaSearch</b>                                                       | bool            | true                                  |                    |                  |
|                                       | db manager                                                              | bool            | true                                  |                    |                  |
| Rendering                             | arassprovider                                                           | bool            | true                                  |                    |                  |
| Canvas & Legend                       | processing<br>0                                                         | bool            | true                                  |                    |                  |
| <b>BR</b> Map Tools                   | 0<br>sagaprovider                                                       | bool            | true                                  |                    |                  |
| <b>3D</b>                             | <b>Contract Control Designation Contracts</b>                           |                 |                                       |                    |                  |
|                                       | <b>OgsVariableEditor</b><br>r<br>٠                                      |                 |                                       |                    |                  |
| <b>E</b> Colors                       | OgsVariableEditorTree<br>ħ<br>$\blacktriangleright$<br>Raster<br>r<br>٠ |                 |                                       |                    |                  |
| <b>Aa</b> Fonts                       | StatisticalSummaryDock<br>٠                                             |                 |                                       |                    |                  |
| <b>Layouts</b>                        | ħ<br>UI<br>٠                                                            |                 |                                       |                    |                  |
| <b>Variables</b>                      | <b>Nindows</b><br>٠<br>ħ<br>$\checkmark$                                |                 |                                       |                    |                  |
|                                       | app<br><b>Entrancement</b> Layout Designer<br>Þ                         |                 |                                       |                    |                  |
| Authentication                        | <b>Nindows</b><br>Þ                                                     |                 |                                       |                    |                  |
| = Network                             | $\Box$ gps<br>Þ                                                         |                 |                                       |                    |                  |
| <b>GPS</b>                            | $\Box$ map3d<br>Þ.                                                      |                 |                                       |                    |                  |
| $Q$ Locator                           | <b>The plugin installer</b><br>٠                                        |                 |                                       |                    |                  |
| Acceleration                          | plugin repositories<br>$\triangleright$ $\blacksquare$ projections      |                 |                                       |                    |                  |
|                                       | askToSaveMemoryLayers<br>□                                              | bool            | true                                  |                    |                  |
| <b>IDE</b>                            | maxRecentProjects                                                       | int             | 20                                    |                    |                  |
| ※ Processing                          | minTaskLengthForSystemNotification                                      | int             | 5                                     |                    |                  |
| A Advanced                            | showPanDistanceInStatusBar                                              | bool            | true                                  |                    |                  |
|                                       | $\overline{\phantom{a}}$ T <sub>1</sub> browser                         |                 |                                       |                    |                  |
|                                       | expandedPaths<br>hiddenPaths                                            | QStringList     | favorites: xvz:                       |                    |                  |
|                                       | propertiesWidgetEnabled                                                 | QString<br>bool | //media/delazj/CASA/mysecret<br>false |                    |                  |
|                                       | propertiesWidgetHeight                                                  | float           | <0>                                   |                    |                  |
|                                       | <b>The browser2</b>                                                     |                 |                                       |                    |                  |
|                                       | <b>The cache</b><br>×                                                   |                 |                                       |                    |                  |
|                                       | <b>The colors</b><br>×.                                                 |                 |                                       |                    |                  |
|                                       |                                                                         |                 |                                       |                    |                  |
|                                       | $\bigcirc$ Help                                                         |                 |                                       | <b>C</b> Cancel    | $\bullet$ OK     |

Fig. 9.30: Geavanceerde instellingen

Alle instellingen die zijn gerelateerd aan QGIS (UI, gereedschappen, gegevensproviders, configuraties voor Processing, standaardwaarden en paden, opties voor plug-ins, expressies, controles voor geometrie…) worden opgeslagen in een bestand QGIS/QGIS3.ini in de map van het actieve *gebruikersprofiel*. Configuraties kunnen worden gedeeld door dit bestand naar andere installaties te kopiëren.

Vanuit QGIS biedt de tab *Geavanceerd* een manier om deze instellingen te beheren via de *Bewerker voor geavanceerde instellingen*. Nadat u belooft voorzichtig te zijn, wordt de widget gevuld met een boom van alle bestaande instellingen, en kunt u hun waarde bewerken. Klik met rechts boven een instelling of e[en groep en u kun](#page-115-0)t het verwijderen (om een instelling of groep toe te voegen, moet u het bestand QGIS3.ini bewerken). Wijzigingen worden automatisch opgeslagen in het bestand QGIS3.ini.

### **Waarschuwing: Blindelings gebruiken van de instellingen op de tab Geavanceerd vermijden**

Wees uitermate voorzichtig bij het aanpassen van items in dit dialoogvenster, mede gelet op het feit dat wijzigingen automatisch worden toegepast. Wijzigingen aanbrengen zonder de benodigde kennis kan uw installatie van QGIS op meerdere manieren beschadigen.

# **9.2 Werken met gebruikersprofielen**

## **9.2.1 The concept**

<span id="page-115-0"></span>Het menu *Extra* ► *Gebruikersprofielen* verschaft functies om gebruikersprofielen in te stellen en er toegang toe te krijgen. Een gebruikersprofiel is een geünificeerde configuratie voor de toepassing die het mogelijk maakt in één enkele map op te slaan:

- alle *globale instellingen*, inclusief locale, projecties, instellingen voor authenticatie, kleurpaletten, sneltoetsen…
- configuraties en *aanpassingen* van de GUI
- rasterbestanden en andere Proj-hulpbestanden geïnstalleerd voor datumtransformatie
- geï[nstalleerde](#page-74-0) *plug-ins* en hun configuraties
- projectsjablonen [en geschieden](#page-130-0)is van opgeslagen projecten met hun voorbeeldafbeelding
- *instellingen voor Processing*, logs, scripts, modellen.

Standaard bevat een [installat](#page-1622-0)ie van QGIS één enkel gebruikersprofiel, genaamd default. Maar u kunt net zoveel gebruikersprofielen maken als u wilt:

- 1. [Klik op het item](#page-952-0) *Nieuw profiel…*.
- 2. U zult worden gevraagd een naam voor het profiel op te geven, een map te maken met dezelfde naam onder ~/<UserProfiles>/ waar:
	- $\sim$  geeft de map **HOME** weer, die op **W** Windows gewoonlijk iets is als C: \Users\ <username>.
	- en <UserProfiles> staat voor de hoofdmap voor profielen, d.i.:
		- **–** .local/share/QGIS/QGIS3/profiles/
		- **–** %AppData%\Roaming\QGIS\QGIS3\profiles\
		- **–** Library/Application Support/QGIS/QGIS3/profiles/

De map voor de gebruikersprofielen kan vanuit QGIS worden geopend met *Actieve profielmap openen*.

3. Een nieuwe instantie voor QGIS, met een schone configuratie, wordt gestart. U kunt dan uw aangepaste configuraties instellen.

Als u meer dan één profiel in uw installatie van QGIS heeft, wordt de naam van het actieve profiel, tussen vierkante haken, weergegeven in de titelbalk van de toepassing.

Omdat elk gebruikersprofiel geïsoleerde instellingen, plug-ins en geschiedenis bevat, kunnen zij goed zijn voor verschillende werkstromen, demo's, gebruikers van dezelfde machine, of instellingen om te testen, etc. En u kunt schakelen van de ene naar de andere door ze te selecteren in het menu *Extra* ► *Gebruikersprofielen*. U kunt ook QGIS uitvoeren met een specifiek gebruikersprofiel vanaf de *opdrachtregel*.

### **Tip: QGIS uitvoeren onder een nieuw gebruikersprofiel om het voortbestaan van een probleem te controleren**

Wanneer u vreemd gedrag tegenkomt bij het gebruiken [van enkele fu](#page-133-0)ncties in QGIS, maak dan een nieuw gebruikersprofiel en voer de opdrachten opnieuw uit. Soms zijn problemen gerelateerd aan enkele achterblijfselen in het huidige gebruikersprofiel en het maken van een nieuw zou ze kunnen oplossen als QGIS opnieuw start met het nieuwe (schone) profiel.

### <span id="page-116-0"></span>**9.2.2 Setting user profile**

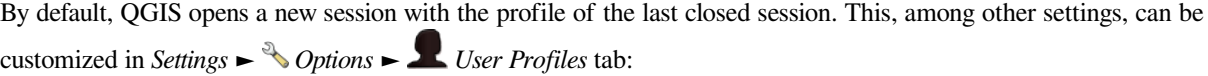

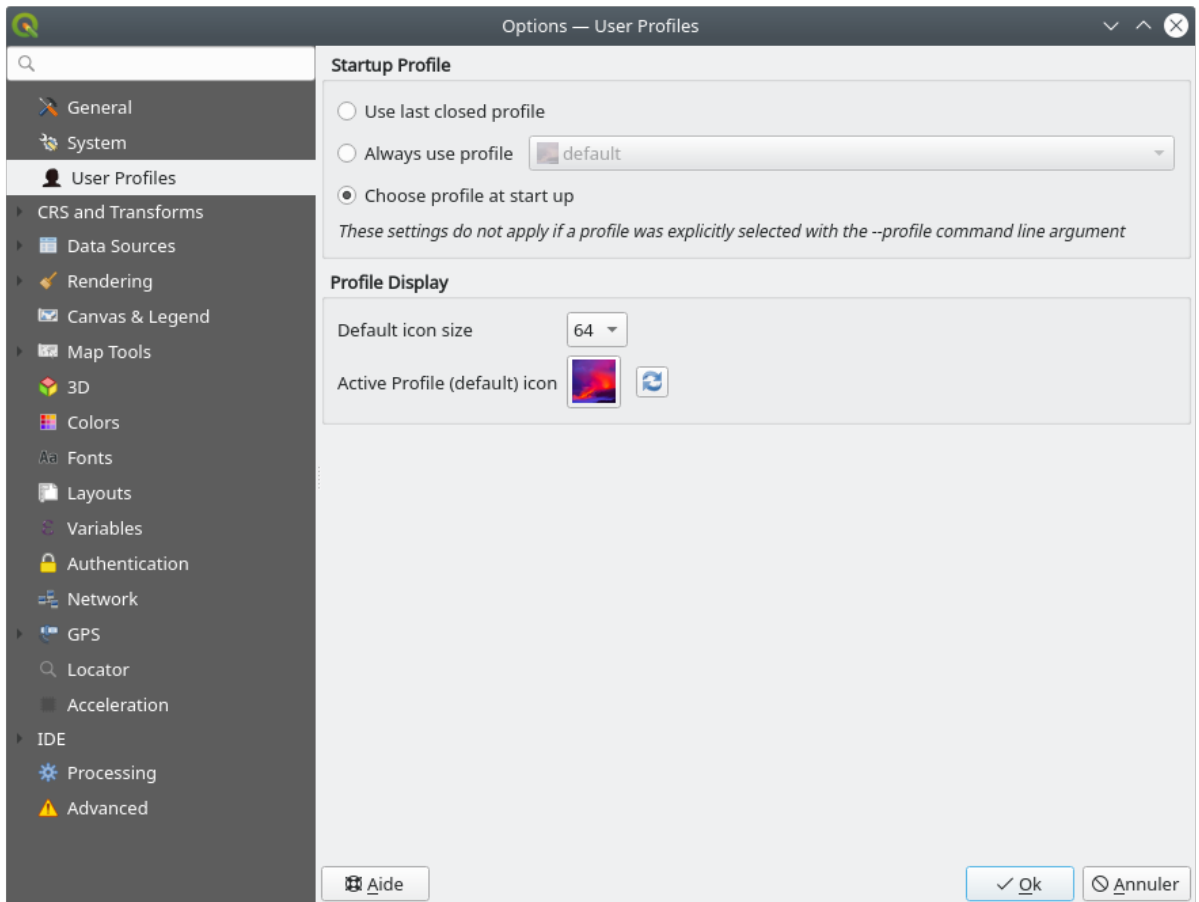

Fig. 9.31: User profiles settings

- *Startup profile*: indicates the user profile to use when starting a QGIS session. It can be:
	- **–** *Use last closed profile*
	- **–** a specific user profile to select from *Always use profile* drop-down menu
	- **–** *Choose profile at start up*: Opens the *User Profile Selector* dialog listing available user profiles. Doubleclick an entry or select a profile and press *OK* to use that user profile for the starting session. It is also possible to **A** Add new profile to the list: a profile is created from scratch and automatically run with the opening session.
- Under *Profile display*, you can set:
	- **–** The size of icons to use when selecting a profile from the *User Profile Selector* dialog.
	- **–** A specific icon to display next to the current profile in the *Settings* ► *User profiles* menu or the *User Profile Selector* dialog. Press **Reset profile icon** to remove custom modifications.

# **9.3 Projecteigenschappen**

In het venster voor eigenschappen voor het project onder *Project* ► *Eigenschappen* kunt u project-specifieke opties instellen. De project-specifieke opties overschrijven hun equivalent in het hierboven beschreven dialoogvenster *Opties*.

### **9.3.1 Algemene eigenschappen**

Op de tab *Algemeen* laten de *Algemene instellingen* u:

- de locatie van het projectbestand zien
- de map instellen voor de thuisplek voor het project (beschikbaar in het item *Thuis voor project* van het paneel *Browser*). Het pad mag relatief zijn naar de map van het projectbestand (typ het in) of absoluut. Thuis voor project kan worden gebruikt voor het opslaan van gegevens en andere inhoud die nuttig is voor het project. Handig als gegevensset en projectbestanden niet op dezelfde plaats zijn opgeslagen. Indien niet gevuld is het *Thuis voor project* standaard de map met het projectbestand.
- een titel opgeven voor het project naast het bestandspad voor het project
- de te gebruiken kleur kiezen voor objecten als zij geselecteerd zijn
- de achtergrondkleur kiezen: de kleur die moet worden gebruikt voor het kaartvenster
- instellen of het pad naar de lagen in het project moet worden opgeslagen als absoluut (volledig) of als relatief ten opzichte van de locatie van het projectbestand. U zou een voorkeur kunnen hebben voor relatieve paden als zowel de lagen als de projectbestanden moeten kunnen worden verplaatst of gedeeld, of als het project toegankelijk is voor computers op verschillende platformen.
- kiezen voor vermijden van artefacten wanneer project wordt gerenderd als kaarttegels. Onthoud dat het selecteren van deze optie kan leiden tot vertragingen in de uitvoering.
- *Onthoud vensters en docks voor attributentabellen tussen sessies*: Indien geselecteerd voor een project, dan zullen geopende attributentabellen worden opgeslagen in het project en onmiddellijk worden hersteld bij het laden van dat project. Dit kan werkstromen verbeteren wanneer u een project naar uw wensen hebt geconstrueerd met een bepaalde set configuraties voor de attributentabel, en het opnieuw instellen van deze attributentabellen veel werk is.

Berekenen van gebieden en afstanden is een veel voorkomend gebeuren in GIS. Deze waarden zijn echter verbonden aan de onderliggende instellingen voor projectie. Het frame *Meten* laat u deze parameters beheren. U kunt feitelijk kiezen voor:

- de *Ellipsoïde*, waarop berekeningen voor afstanden en gebieden volledig zijn gebaseerd; het kan zijn:
	- **– Geen/Planimetrisch**: teruggegeven waarden zijn in dit geval Cartesiaanse metingen. Deze optie kan
		- worden ingesteld als standaard voor nieiwe projecten in het menu *Instellingen* ► *Opties* ► *CRS afhandelen*
	- **–** een **Aangepaste**: u dient de waarden voor de assen semi-major en de semi-minor in te stellen.
	- **–** of een bestaande uit een vooraf gedefinieerde lijst (Clarke 1866, Clarke 1880 IGN, New International 1967, WGS 84…).
- the *Units for distance measurements* for length and perimeter, and the *Units for area measurements*. These settings which default to their corresponding *global options* override them in the current project. They are used in:
	- **–** Balk voor bijwerken van veld Attributentabel
	- **–** Berekeningen in Veldberekening
	- **–** *Identify tool* derived length, perimeter and area values
	- **–** *measure dialog*
	- **–** *scale bar decoration*

De *Weergave coördinaat en richting* laat u de weergave aanpassen van:

- de coördinaten die worden weergeven in het vak *Coördinaten* op de statusbalk van QGIS en in het gedeelte *Afgeleid* van de resultaten van het gereedschap  $\hat{I}_{\lambda}$  Objecten identificeren
- de waarde voor de richting zoals die wordt weergegeven in de statusbalk voor de richting van het verplaatsen in het kaartvenster en het gereedschap  $\mathbb{V}$  Richting meten.

Beschikbare parameters zijn:

- *Coördinaten weergeven met behulp van* ofwel:
	- **–** Kaarteenheden, gebaseerd op het CRS voor het project
	- **–** Geografische kaart (graden): gebaseerd op het project-CRS als dat van het type geografisch is, anders gebruikt het zijn geassocieerde geografisch CRS. Dit is handig bijv. voor niet-aardse hemellichamen.
	- **–** of Eenheden aangepaste projecties: maakt het mogelijk te vertrouwen op een CRS dat u wilt gebruiken voor de weergave van coördinaten
- In de optie *Coördinaat CRS* kunt u het CRS bekijken of definiëren dat u wilt gebruiken, afhankelijk van uw modus voor weergave.
- *Indeling coördinaten*: u kunt ze configureren als Decimale garden, Graden, minuten of Graden, minuten, seconden, en of het zou moeten weergeven:
	- **–** *Achtervoegsel voor richting weergeven*
	- **–** *Voorloopnullen voor minuten en seconden weergeven*
	- **–** *Voorloopnullen voor graden weergeven*
	- **–** *Achterliggende nullen weergeven*
- *Coördinaat precisie*: het aantal decimale plaatsen kan automatisch zijn (afgeleid van het type CRS) of handmatig worden ingesteld
- *Volgorde coördinaten*: u kunt er voor kiezen de coördinaten weer te geven in de eigen volgorde van het CRS (Standaard) of schakelen naar ofwel de volgorde Easting, Northing (Longitude, Latitude) of Northing, Easting (Latitude, Longitude)
- *Indeling richting* mogelijke waarden zijn 0 tot en met 180°, met achtervoegsel O/W, -180 tot en met +180° of 0 tot en met 360°. Het aantal *Decimale plaatsen* als ook *Achterliggende nullen weergeven* kunnen worden ingesteld.

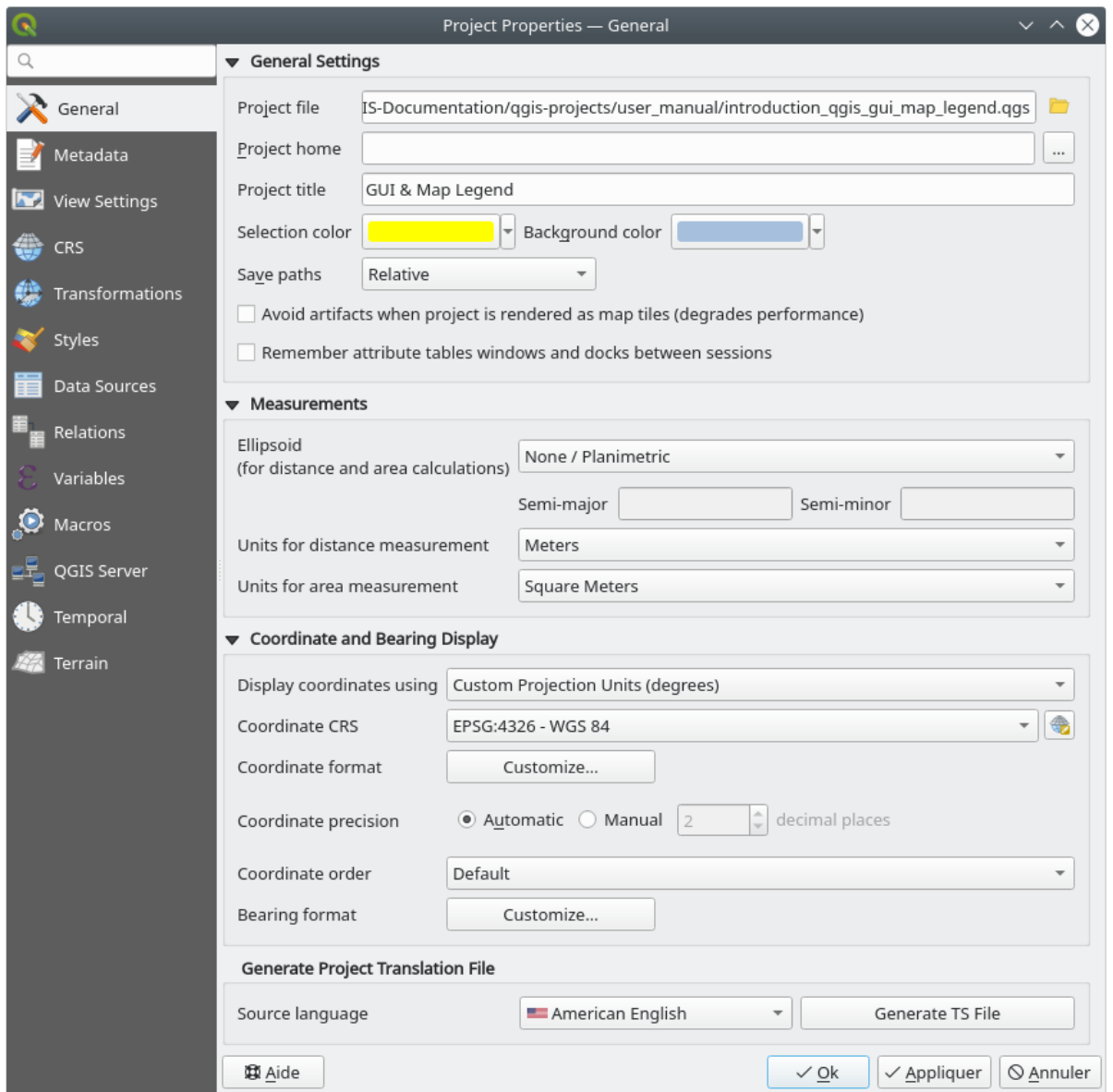

Fig. 9.32: Tab Algemeen van het dialoogvenster Projecteigenschappen

## **9.3.2 Eigenschappen Metadata**

De tab *Metadata* maakt het mogelijk gedetailleerde metadata te definiëren, inclusief (naast andere): auteur, datum maken, taal, abstracten, categorieën, sleutelwoorden, contactdetails, links, geschiedenis. Er is ook een functie voor valideren die controleert of specifieke velden zijn ingevuld, maar dit wordt niet afgedwongen. Bekijk *vectorlaag eigenschappen metadata* voor enkele details.

### **9.3.3 Instellingen voor weergave**

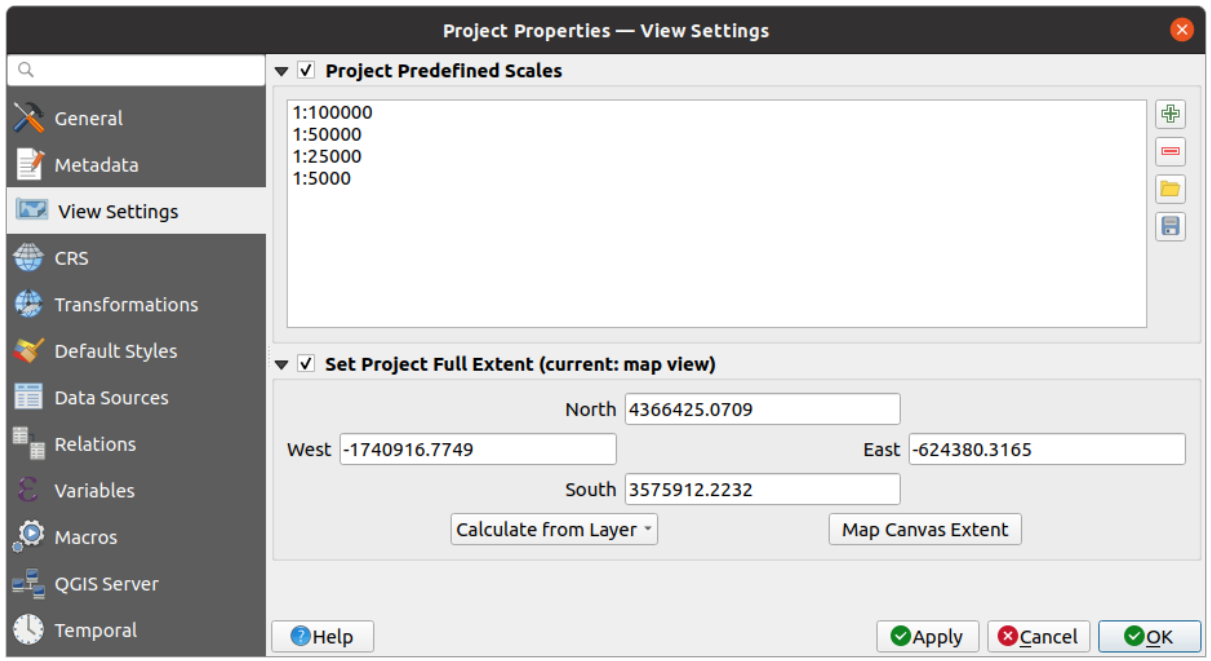

Fig. 9.33: Tab Instellingen voor weergave van het dialoogvenster Projecteigenschappen

De tab *Instellingen voor weergave* verschaft middelen om het kaartvenster van het project te beheren. U kunt:

- set *Vooraf gedefinieerde schalen voor project*: de lijst met weer te geven schalen in aan schaal gerelateerde keuzewidgets, zoals de statusbalk *Schaal*, de selectie voor de zichtbaarheid van de schaal of instellingen voor secundaire 2D-kaartweergave,… ter vervanging van de globale *vooraf gedefinieerde schalen*.
- *Volledig bereik project instellen*: dit bereik zal worden gebruikt in plaats van het bereik van alle lagen bij

het zoomen naar het volledige kaartbereik ( $\blacktriangleright$ ). Het is nuttig wanneer een project weblagen/nationale lagen/globale lagen bevat maar als het feitelijke gebied van int[eresse voor het project een kl](#page-94-0)einer geografisch gebied is. De coördinaten van het volledige bereik van het project kunnen worden ingesteld met de widget *bereik selecteren*.

## **9.3.4 Eigenschappen voor CRS**

**Notitie:** Voor meer informatie over hoe QGIS projecteren van projecten afhandelt, bekijk daarvoor het bestemde gedeelte in *Werken met projecties*.

De tab *CRS* helpt u het te gebruiken coördinaten referentiesysteem voor dit project in te stellen. Het kan zijn:

- *[Geen CRS \(of onbekend](#page-140-0)e niet-Aardse projectie)*: lagen worden getekend gebaseerd op hun ruwe coördinaten
- of een bestaand coördinaten referentiesysteem, dat mag zijn *geografisch*, *geprojecteerd* of *gebruikergedefinieerd*. Lagen die worden toegevoegd aan het project worden direct naar dit CRS vertaald, om ze te kunnen overleggen, ongeacht hun originele CRS.

### **9.3.5 Eigenschappen voor transformatie**

De tab *Transformaties* helpt u de instellingen voor het opnieuw projecteren van lagen te beheren door de voorkeuren voor datumtransformatie te configureren die moeten worden toegepast in het huidige project. Zoals gewoonlijk overschrijven deze overeenkomende globale instellingen. Bekijk *Datumtransformaties* voor meer details.

### **9.3.6 Eigenschappen Stijlen**

Op de tab *Stijlen* kunt u symbolen en kleuren configureren inherent aan het project, wat het mogelijk maakt het project veilig te delen op verschillende andere machines.

De groep *Standaard symbolen* laat u beheren hoe nieuwe lagen in het project zullen worden getekend wanneer ze geen bestaande stijl .qml hebben gedefinieerd. U kunt *Markering*, *Lijn*, *Vulling* instellen om toe te passen op het type geometrie van de laag, als ook standaard *Kleurverloop* en *Tekstindeling* (bijv. bij het inschakelen van labelen). Elk van deze items kan worden hersteld met het item *Huidige symbool leegmaken* uit de corresponderende keuzewidget.

In de groep *Opties* kunt u:

- Toepassen van een standaard *Doorzichtbaarheid* op nieuwe lagen
- *Willekeurige kleuren aan symbolen toekennen*, aanpassen van de vulkleuren voor de symbolen, om hetzelfde renderen voor alle lagen te vermijden.

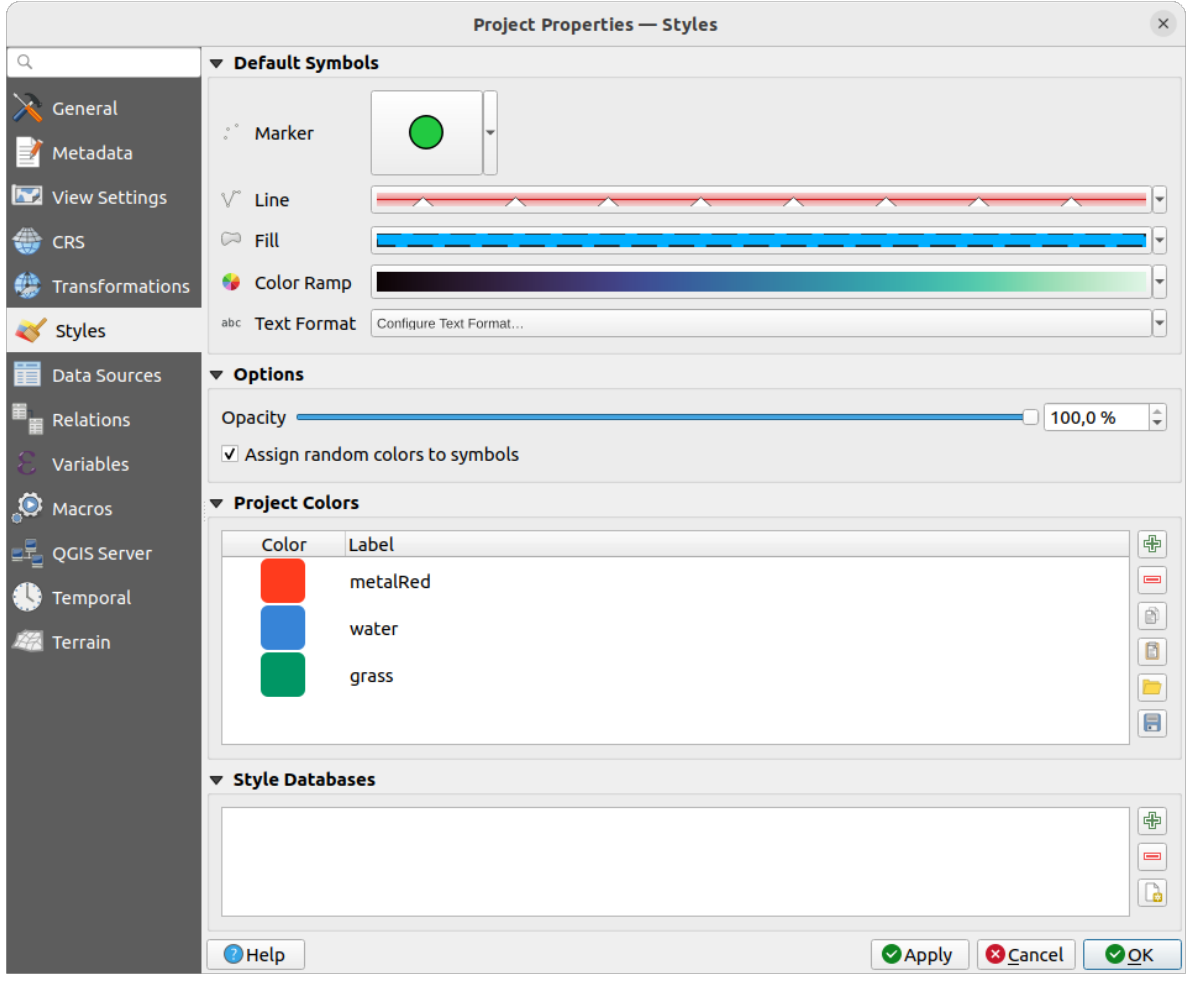

Fig. 9.34: Tab Stijlen

Er is ook een aanvullend gedeelte waar u specifieke kleuren kunt definiëren voor het lopende project. Net als *globale kleuren*, kunt u:

- kleur *Toevoegen* of *Verwijderen*
- [•](#page-99-0) kleur *Kopiëren* of *Plakken*
- de set kleuren vanuit/naar bestand .gpl *Importeren* of *Exporteren*.

Dubbelklik op een kleur in de lijst om die aan te passen of te vervangen in het dialoogvenster *Kleur selecteren*. U kunt het ook hernoemen door erop te dubbelklikken in de kolom *Label*.

Deze kleuren worden geïdentificeerd als *Projectkleuren* en vermeld als deel van de *widgets Kleuren*.

### **Tip: Projectkleuren gebruiken om snel toe te wijzen en widgets Kleuren bij te werken**

Naar projectkleuren kan worden verwezen met hun label en de widgets Kleuren w[aarin zij worden](#page-226-0) gebruikt zijn aan hen verbonden. Dit betekent dat in plaats van herhaaldelijk dezelfde kleur in te stellen voor veel eigenschappen en, om omslachtig bijwerken te voorkomen, kunt u:

- 1. De kleur definiëren als een projectkleur
- 2. Klik op de *widget Data-bepaalde 'override'* naast de eigenschap van de kleur die u wilt instellen
- 3. Ga over het menu *Kleur* en selecteer de projectkleur. De eigenschap wordt dan toegewezen aan de expressie project\_color('color\_label') en de kleurwidget geeft die kleur weer.
- 4. Herhaal de [stappen 2 en 3 zoveel als nodig](#page-237-0)
- 5. Werk de projectkleur een keer bij en de wijziging wordt, OVERAL waar hij wordt gebruikt, zichtbaar.

### **9.3.7 Eigenschappen Databronnen**

Op de tab *Databronnen*, kunt u:

- *Transaction mode*, defines how edits are sent to the data provider:
	- **–** *Buffer Lokaal bewerken*: bewerkingen worden lokaal gebufferd en verzonden naar de provider bij het schakelen van de modus voor het bewerken van de laag of door te klikken op *Wijzigingen laag opslaan*.
	- **–** *Automatische transactiegroepen*: voor ondersteunde databronnen (databases van PostgreSQL en Geopackage) wordt de staat van bewerken voor alle tabellen die afkomstig zijn uit dezelfde database gesynchroniseerd en uitgevoerd in een transactie aan de zijde van de server. Ook, in plaats van wijzigingen door bewerken lokaal te bufferen, worden zij direct verzonden naar een transactie in de database die wordt ingediend bij het schakelen van de modus voor het bewerken van de laag of door te klikken op *Wijzigingen laag opslaan*.
	- **–** *Gebufferde transactiegroepen*: alle te bewerken lagen, ongeacht van welke provider, worden synchroon geschakeld en alle bewerkingen worden opgeslagen in een lokale buffer voor bewerkingen. Opslaan van wijzigingen wordt uitgevoerd met één enkele transactie op alle lagen (per provider).

Onthoud dat u deze optie alleen kunt wijzigen als er geen laag wordt bewerkt in het project.

- *Standaard waarden aan de zijde van de provider evalueren*: Bij het toevoegen van nieuwe objecten in een tabel van PostgreSQL moeten velden met de beperking standaardwaarde worden geëvalueerd en gevuld op het moment van openen van het formulier, en niet op het moment van indienen. Dit betekent dat in plaats van een expressie zoals nextval('serial'), het veld in het formulier *Object toevoegen* de verwachte waarde zal weergeven (bijv. 25).
- *Onthoud status bewerkbare laag tussen sessies*: zorgt er voor dat alle lagen die bewerkbaar zijn in een project ls zodanig zullen worden herinnerd bij het opslaan van het project, als ook door er voor te zorgen dat die lagen onmiddellijk bewerkbaar worden gemaakt als het project wordt hersteld.
- Configureren van de servicemogelijkheden voor de *Laag Capabilities*, d.i.:
	- **–** In- (of uitschakelen) welke lagen identificeerbaar zijn, d.i. zullen reageren op het *gereedschap Objecten identificeren*. Standaard worden lagen als te bevragen ingesteld.
	- **–** Instellen of een laag als Alleen-lezen zou moeten verschijnen, wat betekent dat hij niet door de gebruiker kan worden bewerkt, ongeacht de mogelijkheden van de gegevensprovider. Hoewel dit een beperkte beveiliging is, blijft het een snelle en handige configuratie om te voorkomen dat ei[ndgebruikers](#page-214-0) [gegevens aanpassen b](#page-214-0)ij het werken met lagen die zijn gebaseerd op bestanden.
	- **–** Definiëren welke lagen doorzoekbaar zijn, d.i. kunnen worden bevraagd met de *widget Lokaliseren*. Standaard worden lagen als te doorzoeken ingesteld.
	- **–** Definiëren welke lagen zijn gedefinieerd als vereist. Geselecteerde lagen in deze lijst zijn beveiligd tegen het per ongeluk verwijderen uit het project.
	- **–** Definieer welke lagen privé zijn, d.i. verborgen in het paneel *Lagen*. Dit is bedo[eld voor accessoire](#page-107-0)lagen (basiskaart, samenvoeging, opzoeken van waarde-relaties, meest waarschijnlijk geen ruimtelijke lagen, …) die u wel nodig hebt in een project, maar waarvan u niet wilt dat zij de boom van de legenda en andere gereedschappen voor selecteren vervuilen. Indien ingesteld als zichtbaar, worden zij nog steeds

weergegeven in het kaartvenster en gerenderd in de legenda van de afdruklay-out. Gebruik de optie *Legenda filteren* ► *Private lagen weergeven* op de werkbalk boven in het paneel *Lagen* om ze tijdelijk in te schakelen voor enige interactie.

De tabel *Laag Capabilities* verschaft enkele handige gereedschappen om:

- **–** Meerdere cellen te selecteren en drukken op *Selectie wisselen* om de status van hun selectievak te wijzigen;
- **–** *Alleen ruimtelijke lagen weergeven*, niet ruimtelijke lagen uit de lagenlijst te filteren;
- **–** *Lagen filteren…* en snel een bepaalde laag te zoeken om te configureren.
- Onder de groep *Geavanceerde instellingen* kunt u selecteren *Project vertrouwen als databron geen metadata heeft*: Laden van projecten versnellen door controles van gegevens over te slaan. Nuttig in context van QGIS Server of in projecten met enorme databaseweergaven/gematerialiseerde weergaven. Het bereik voor de lagen zal worden gelezen uit het projectbestand van QGIS (in plaats van de databronnen) en bij het gebruiken van de provider PostgreSQL zal het uniek zijn van de primaire sleutel niet worden gecontroleerd voor weergaven en gematerialiseerde weergaven.

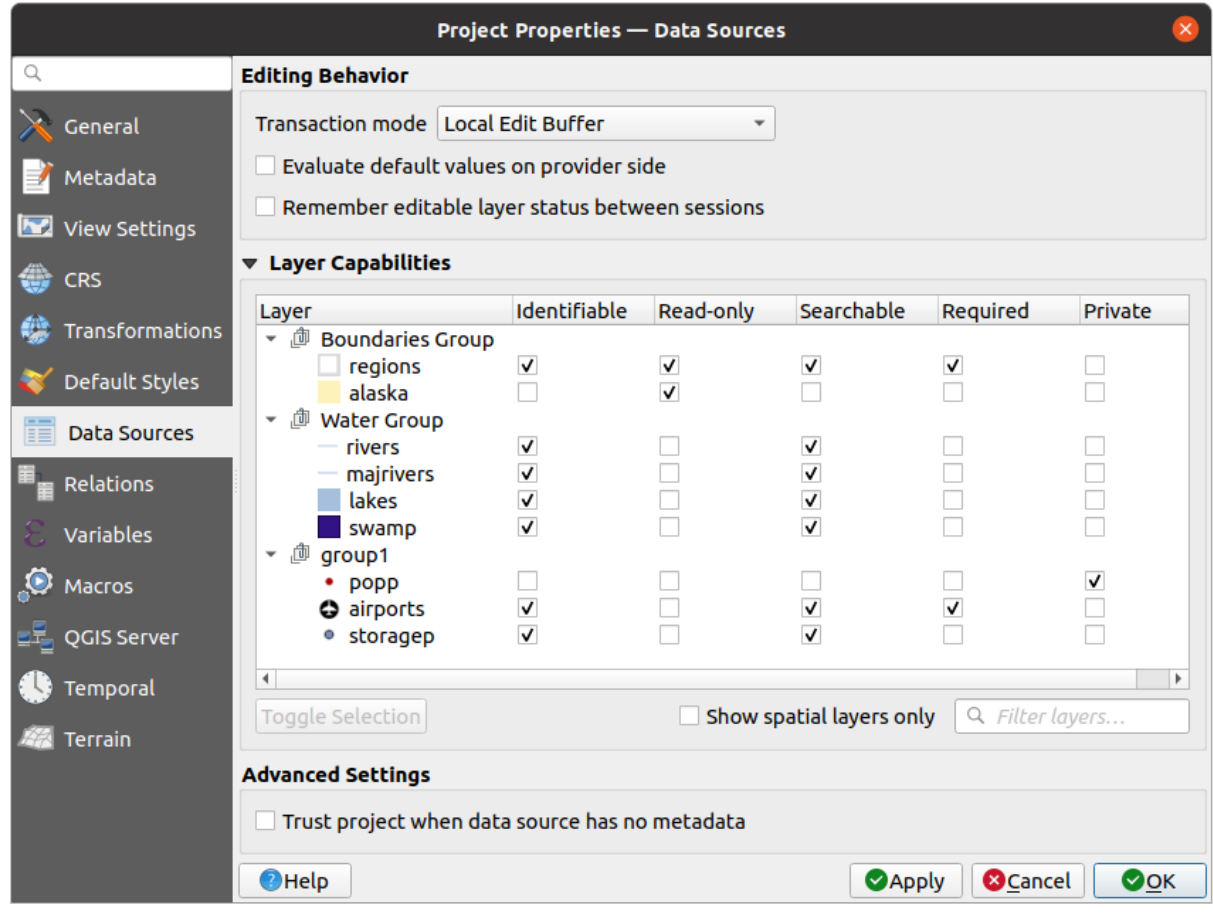

Fig. 9.35: Tab Databronnen

# **9.3.8 Eigenschappen Relaties**

The *Relations* tab is used to define relations between layers. The relations can be of one to one, many to many or polymorphic type. They are defined in the project properties dialog. Once relations exist for a layer, a new user interface element in the form view (e.g. when identifying a feature and opening its form) will list the related entities. This provides a powerful way to express e.g. the inspection history on a length of pipeline or road segment. You can find out more about relations support in section *Relaties instellen tussen twee lagen*.

| <b>Project Properties   Relations</b> |                           |  |                      |                                                                       |                 |                               |                                         |
|---------------------------------------|---------------------------|--|----------------------|-----------------------------------------------------------------------|-----------------|-------------------------------|-----------------------------------------|
| Q                                     | Name                      |  |                      | Referenced Layer Referenced Field Referencing Layer Referencing Field |                 | Id                            | Strength                                |
| General                               | 1 airport regions regions |  | ID                   | airports                                                              | fk region       | airport_region_fk Association |                                         |
| Metadata                              |                           |  |                      |                                                                       |                 |                               |                                         |
| $\overline{\mathbf{v}}$<br><b>CRS</b> |                           |  |                      |                                                                       |                 |                               |                                         |
| Default Styles                        |                           |  |                      |                                                                       |                 |                               |                                         |
| Data Sources                          |                           |  |                      |                                                                       |                 |                               |                                         |
| 軍<br>Relations                        |                           |  |                      |                                                                       |                 |                               |                                         |
| <b>Variables</b>                      |                           |  |                      |                                                                       |                 |                               |                                         |
| $\bullet$<br>Macros                   |                           |  | <b>中Add Relation</b> | <b> +Discover Relations</b>                                           | Remove Relation |                               |                                         |
| $\sum$<br>QGIS Server                 | <b>O</b> Help             |  |                      |                                                                       |                 | $\triangle$ Apply             | $\sqrt{\mathsf{QK}}$<br><b>X</b> Cancel |

Fig. 9.36: Tab Relaties

## **9.3.9 Eigenschappen Variabelen**

De tab *Variabelen* vermeldt alle variabelen die beschikbaar zijn op het niveau van het project (dat ook alle globale variabelen omvat). Daarnaast stelt het de gebruiker in staat om variabelen op het niveau van het project te beheren.

Klik op de knop  $\Box$  om een nieuwe aangepaste variabele op het niveau van het project toe te voegen. Selecteer op

dezelfde wijze een aangepaste variabele op het niveau van het project en klik op de knop om hem te verwijderen. Meer informatie over het gebruik van variabelen in het gedeelte Algemene gereedschappen *Waarden opslaan in Variabelen*.

## **9.3.10 Eigenschappen Macro's**

<span id="page-125-0"></span>De tab *Macro's* kan worden gebruikt om macro's voor Python te bewerken. Momenteel zijn er drie macro's beschikbaar: "openProject()", "saveProject()" en "closeProject()".

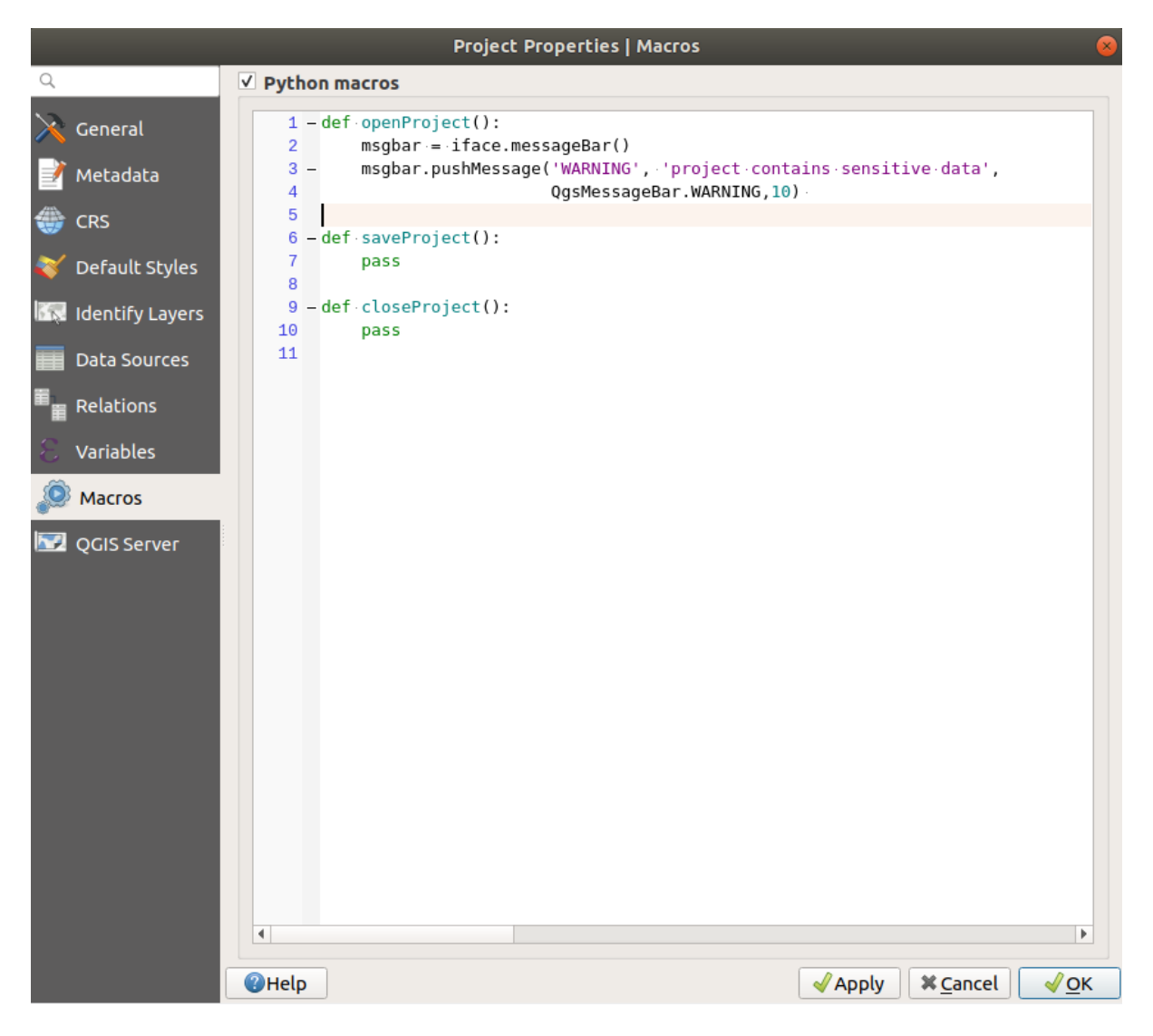

Fig. 9.37: Instellingen voor Macro's

## **9.3.11 Eigenschappen QGIS Server**

De tab *QGIS Server* stelt u in staat uw project te configureren om het online te publiceren. Hier kunt u informatie definiëren over de QGIS Server WMS en WFS capabilities, bereik en beperkingen voor CRS. Meer informatie is beschikbaar in het gedeelte Creatingwmsfromproject en volgende.

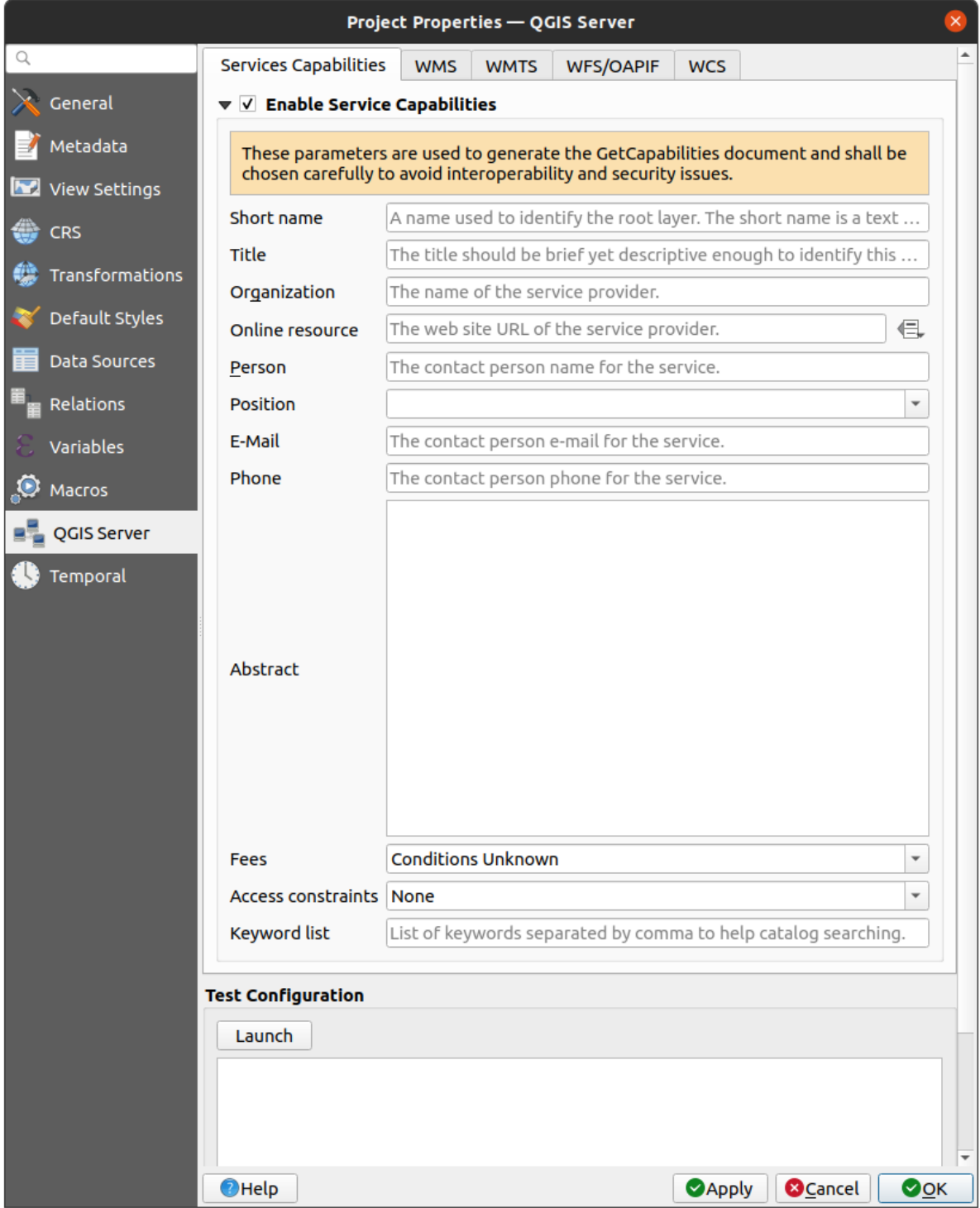

Fig. 9.38: Instellingen QGIS Server

## **9.3.12 Eigenschappen Tijdbeheer**

De tab *Tijdbeheer* wordt gebruikt om de tijdsperiode voor uw project in te stellen, ofwel door handmatige invoer in *Startdatum* en *Einddatum* of door die te berekenen uit de huidige tijden van de lagen in het project. De tijdsperiode voor het project kan dan worden gebruikt in het *paneel Tijdbeheer* om het kaartvenster te beheren in *navigatie voor tijdbeheer*.

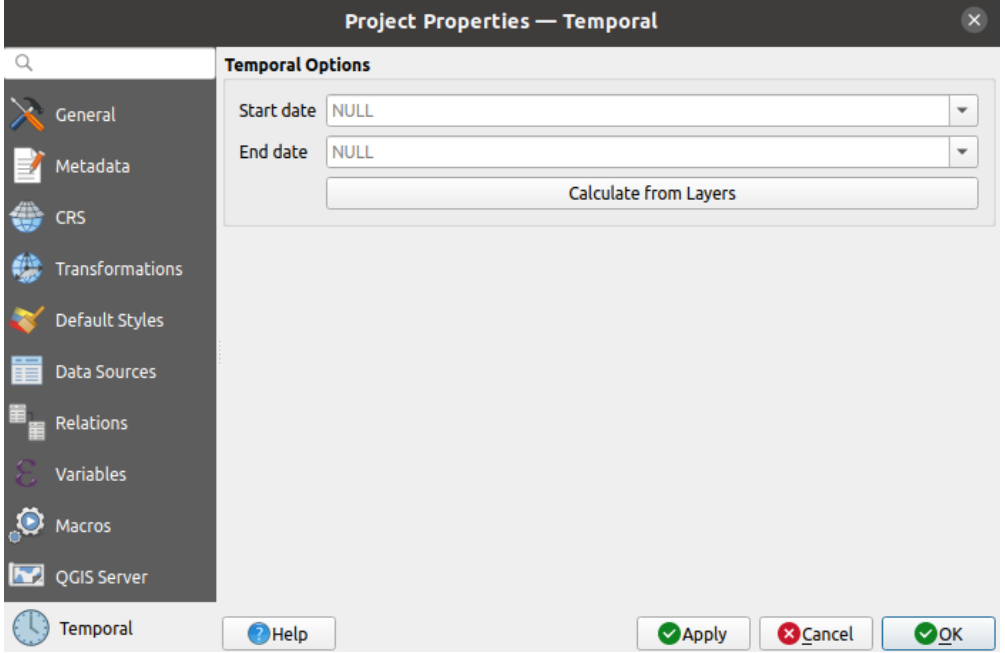

Fig. 9.39: Project tab Tijdbeheer

## **9.3.13 Eigenschappen terrein**

The *Terrain* tab helps you configure default settings for the terrain and elevation. When any new *3d map* is created in the project, the map will default to using the same terrain settings as are defined for the project. The project elevation settings will also be respected by the *elevation profile* tool.

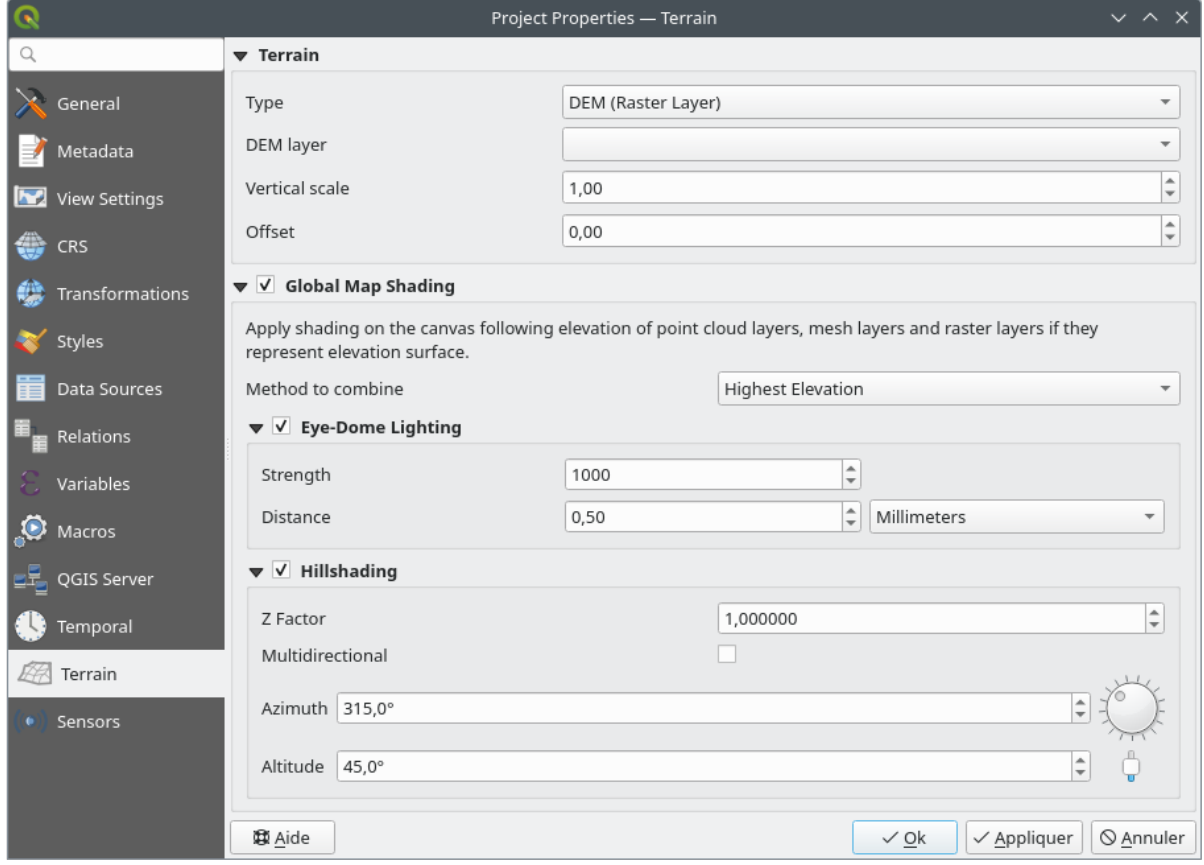

Fig. 9.40: Project tab Tijdbeheer

- *Terrain* and elevation options are available for:
	- **–** *Vlak terrein* met instelling *Terrein hoogte*
	- **–** *DEM (Rasterlaag)*: met instelling voor het definiëren van de *DEM laag*, een *Verticale schaal*-factor om toe te passen op de bandwaarden en een verticale *Verschuiving*
	- **–** *Mazen*: met instelling voor het definiëren van de *Laag met mazen*, een *Verticale schaal*-factor om toe te passen op de waarden van de punten Z en een verticale *Verschuiving*

Deze instellingen kunnen worden overschreven vanuit het 3D-kaart *dialoogvenster voor configuratie*.

- With *Global map shading* settings, you apply a global shading effect to the map, based on the elevation of all the active layers that have elevation properties enabled, including:
	- **–** *raster layers*
	- **–** *mesh layers*
	- **–** *point cloud layers*

*Meth[od to combin](#page-711-0)e*: the elevation value at any particular position for all the relevant layers are combined, and the c[onsidered ele](#page-739-0)vation is chosen depending on one of these methods:

- **–** *[Highest elevation](#page-768-0)* value
- **–** *Based on layer's order*: the elevation on the topmost layer in the layer tree is considered.

Supported shading options are:

- **–** *Eye-dome lighting*: applies shading effects to the map canvas for a better depth rendering. Following parameters can be controlled:
	- ∗ *Strength*: increases the contrast, allowing for better depth perception
- ∗ *Distance*: represents the distance of the used pixels off the center pixel and has the effect of making edges thicker.
- **–** *Hillshading*, shaping some reliefs on the map using shading (levels of gray):
	- ∗ *Z Factor*: Scaling factor for the elevation value
	- ∗ *Multidirectional*: Specify if multidirectional hillshading is to be used
	- ∗ *Azimuth*: The azimuth of the light source
	- ∗ *Altitude*: The elevation angle of the light source

**Notitie:** A shortcut to *Global map shading* properties is available through the *Layer Styling* panel.

### **9.3.14 Sensors Properties**

The *Sensors* tab is used to configure sensors and toggle their connection status. When active, sensors will passively collect data in the background and make available their latest data to expressions and python scripts.

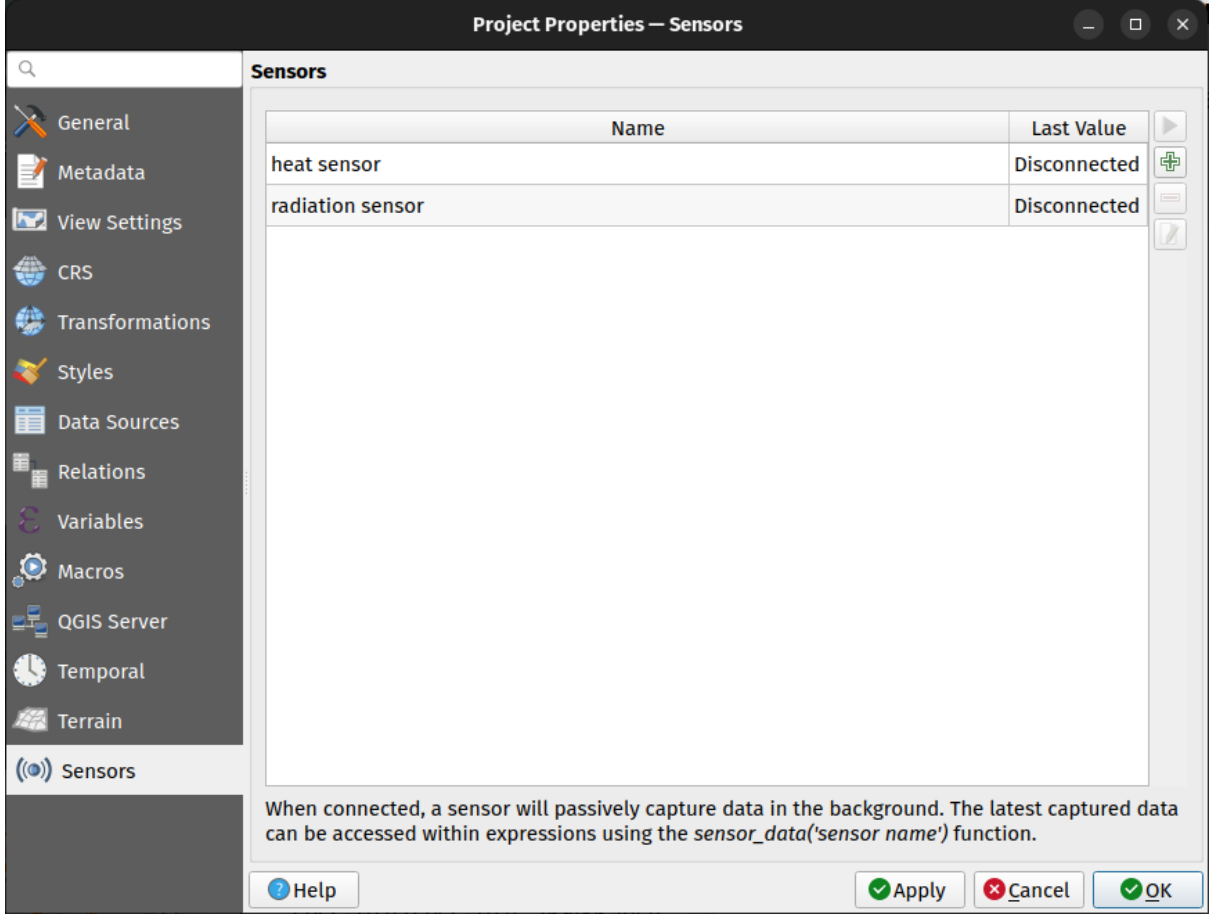

Fig. 9.41: Project Sensors tab

To add a new sensor, click on the  $\overline{\mathbb{D}}$  button. A settings sub-panel will open and allow you to configure:

- the *Sensor name*: used to retrieve sensor values in expressions and python scripts;
- the *Sensor type*: TCP, UDP, serial port, etc.; and

• additional type-specific details (e.g. host name and port)

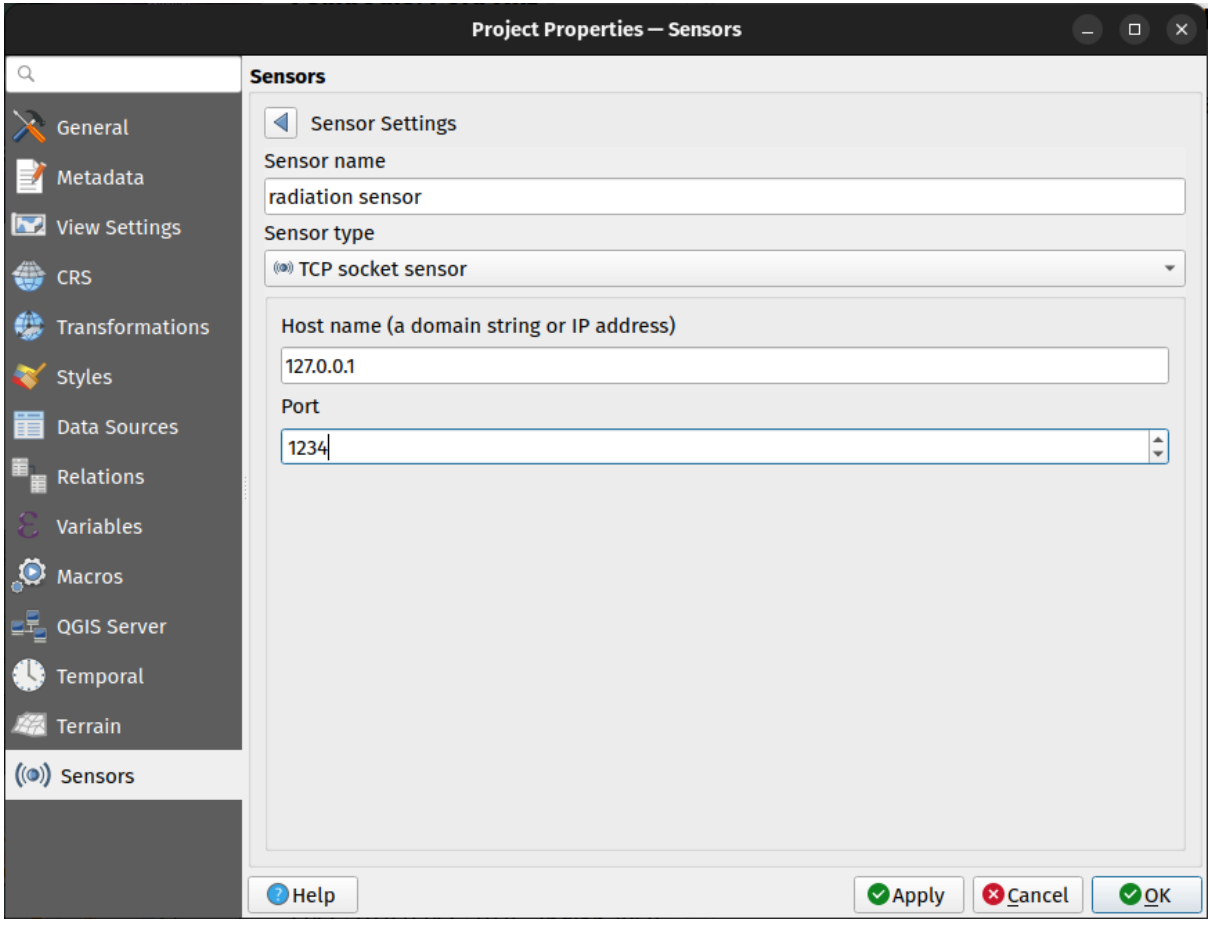

Fig. 9.42: Sensor Settings sub-panel

Once a sensor is configured, you can use the Start button to connect the sensor. Once active, the last collected data will be displayed in the sensors table's *Last value* column.

# <span id="page-130-0"></span>**9.4 Aanpassingen**

Het dialoogvenster *Aanpassingen* laat u bijna elk element (de)activeren in de gebruikersinterface van QGIS. Dit kan erg handig zijn als u uw eindgebruikers een 'lichte' versie van QGIS wilt verschaffen, die alleen bestaat uit de pictogrammen, menu's en panelen die ze nodig hebben.

**Notitie:** Vóórdat de wijzigingen worden doorgevoerd, dient u QGIS opnieuw te starten.

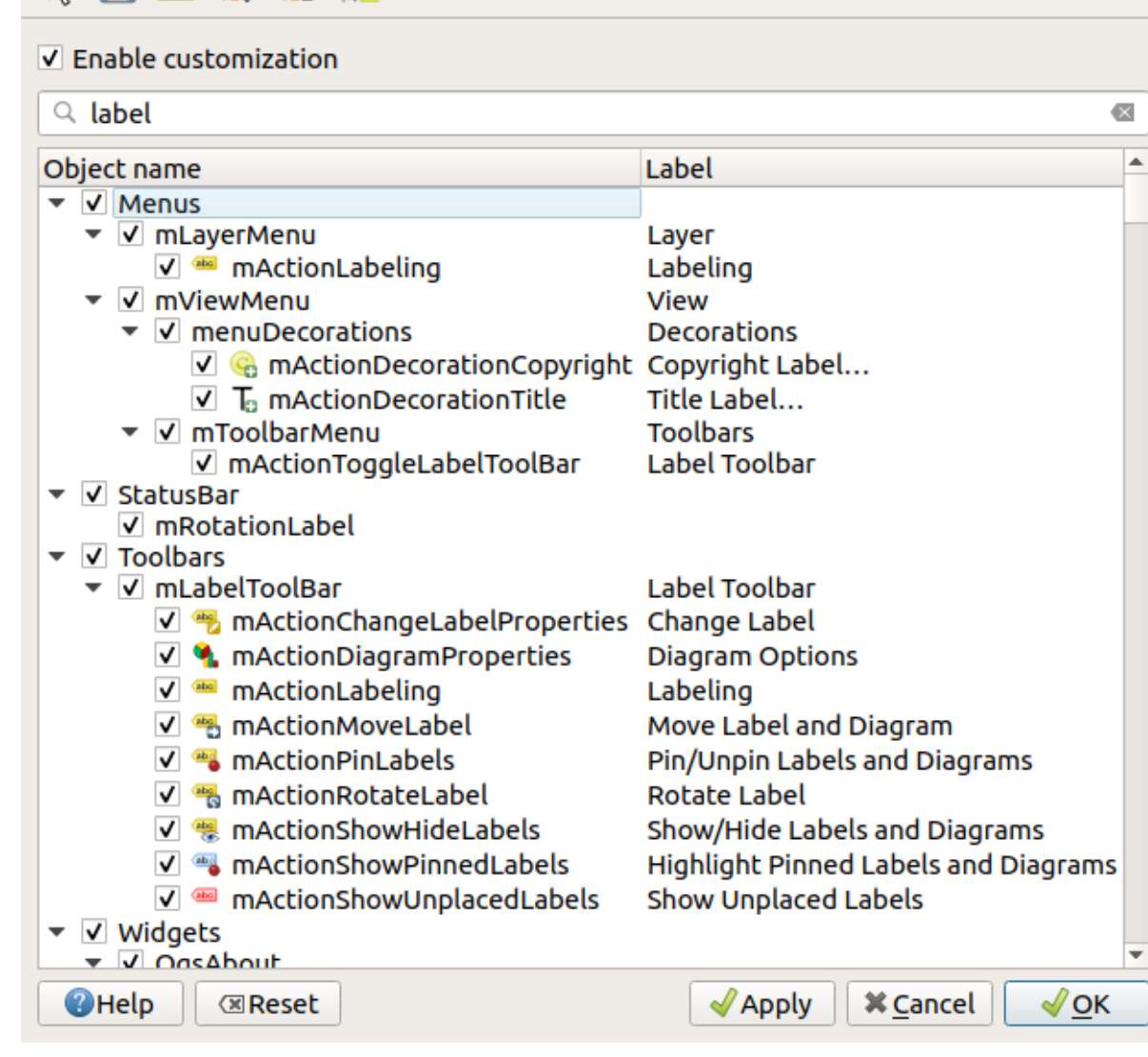

Fig. 9.43: Dialoogvenster Aanpassingen

Selecteren van het keuzevak *Aanpassingen toestaan* is de eerste stap op weg naar aanpassingen in QGIS. Dit schakelt het paneel voor de werkbalken en widgets van waaruit u enkele items voor de GUI kunt deselecteren en dus uitschakelen.

Het te configureren item kan zijn:

心月白以前距

- een **Menu** of een van diens sub-menu's uit de *Menubalk*
- een volledig **Paneel** (bekijk *Panelen en werkbalken*)
- de **Statusbalk** beschreven in *Statusbalk* of items daarvan
- een **Werkbalk**: de gehele balk of enkele van [zijn pictogr](#page-43-0)ammen
- of enig **widget** uit enig dial[oogvenster in QGIS: lab](#page-60-0)el, knop, combinatievak…

Met Schakel naar widgets in de hoofdapplicatie, kunt u klikken op een item in de interface van QGIS dat u wilt verbergen en QGIS deselecteert automatisch het overeenkomende item in het dialoogvenster Aanpassen van de interface. U kunt ook het vak *Zoeken* gebruiken om items te zoeken op hun naam of label.

Als u de configuratie eenmaal heeft ingesteld, klik dan op *Toepassen* of *OK* om uw wijzigingen te valideren. Deze configuratie wordt die welke standaard wordt gebruikt door QGIS bij de volgende keer opstarten.

De aanpassingen kunnen ook worden opgeslagen in een . ini-bestand met behulp van de knop **o**pslaan naar bestand. Dit is een handige manier om een algemene interface van QGIS te delen met meerdere gebruikers. Klik gewoon

op Laden uit bestand op de doelcomputer om het .ini-bestand te importeren. U kunt ook *gereedschappen voor de opdrachtregel* uitvoeren en de verscheidene instellingen voor verschillende gebruiksgevallen ook opslaan.

#### **Tip: Eenvoudig opslaan van vooraf gedefinieerd QGIS**

[De initiële co](#page-136-0)nfiguratie voor de QGIS GUI kan worden hersteld op één van de onderstaande manieren:

- deselecteren van de optie *Aanpassingen toestaan* in het dialoogvenster Aanpassingen of klik op de knop  $\mathbb{R}$  Alles selecteren
- drukken op de knop *Terug naar beginwaarde* in het frame **Instellingen** onder het menu *Extra* ► *Opties*, tab *Systeem*
- starten van QGIS vanaf de opdrachtregel met de volgende regel als opdracht qqis --nocustomization
- instellen van de waarde false voor de variabele *UI* ► *Aanpassingen* ► *Ingeschakeld* onder het menu *Extra* ► *Opties*, tab *Geavanceerd* (bekijk de *waarschuwing*).

In de meeste gevallen dient u QGIS opnieuw te starten om de wijzigingen doorgevoerd te krijgen.

## **9.5 Snelkoppelingen toetsenbord**

QGIS verschaft voor veel mogelijkheden standaard sneltoetsen. Deze worden in het gedeelte *Menubalk* beschreven. Daarnaast geeft de menuoptie *Extra* ► *Toetsenbord sneltoetsen…* de mogelijkheid om de standaard sneltoetsen aan te passen en nieuwe snelkoppelingen toe te voegen voor mogelijkheden in QGIS.

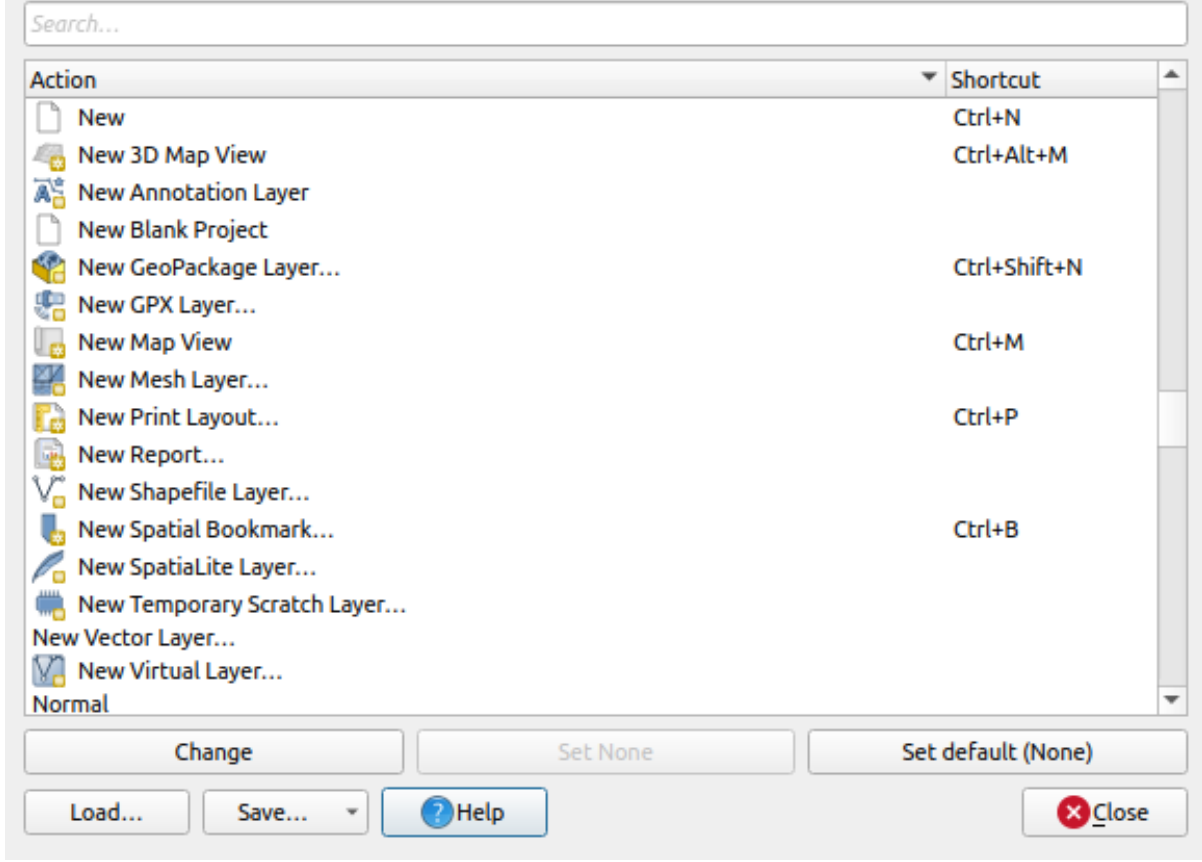

Fig. 9.44: Opties voor snelkoppelingen definiëren

Configureren is erg eenvoudig. Gebruik het zoekvak boven in het dialoogvenster om een bepaalde actie te zoeken, selecteer die uit de lijst en klik op :

- *Aanpassen* en druk op de nieuwe combinatie die u wilt toewijzen als de nieuwe sneltoets
- *Geen instellen* om een toegewezen sneltoets te verwijderen
- of *Standaard instellen* om de sneltoets terug te zetten naar zijn originele en standaardwaarde.

Ga door zoals hierboven voor alle andere gereedschappen die u wilt aanpassen. Als u eenmaal klaar bent met uw configuratie, druk op *Sluiten* om eenvoudigweg het dialoogvenster te sluiten en uw wijzigingen door te voeren. U kunt ook de wijzigingen *Opslaan*, ofwel als een bestand .XML met alleen de Snelkoppelingen van gebruiker of met Alle snelkoppelingen of als een bestand .PDF met alle snelkoppelingen en ze *Laden* in een andere installatie van QGIS.

# **9.6 QGIS uitvoeren met geavanceerde instellingen**

### <span id="page-133-0"></span>**9.6.1 Variabelen voor opdrachtregel en omgeving**

We hebben gezien dat *QGIS opstarten* wordt gedaan als voor elke toepassing op uw besturingssysteem. QGIS verschaft opties voor de opdrachtregel voor meer geavanceerde gebruiksgevallen (in sommige gevallen kunt u een omgevingsvariabele gebruiken in plaats van de optie voor de opdrachtregel). Voer qgis --help in op de opdrachtregel om een lijst te verkrijgen van de opties, wat teruggeeft:

```
QGIS is a user friendly Open Source Geographic Information System.
Usage: /usr/bin/qgis.bin [OPTION] [FILE]
 OPTION:
       [-v, --version] display version information and exit
       [-s, --snapshot filename] emit snapshot of loaded datasets to given file
       [-w, --width width] width of snapshot to emit
       [-h, --height height] height of snapshot to emit
       [-l, --lang language] use language for interface text (changes␣
,→existing override)
       [-p, --project projectfile] load the given QGIS project
       [-e, --extent xmin,ymin,xmax,ymax] set initial map extent
       [-n, --nologo] hide splash screen
       [-V, --noversioncheck] don't check for new version of QGIS at startup
       [-P, --noplugins] don't restore plugins on startup
       [-B, --skipbadlayers] don't prompt for missing layers
       [-C, --nocustomization] don't apply GUI customization
       [-z, --customizationfile path] use the given ini file as GUI␣
,→customization
       [-g, --globalsettingsfile path] use the given ini file as Global␣
,→Settings (defaults)
       [-a, --authdbdirectory path] use the given directory for authentication␣
,→database
       [-f, --code path] run the given python file on load
       [-d, --defaultui] start by resetting user ui settings to default
       [--hide-browser] hide the browser widget
       [--dxf-export filename.dxf] emit dxf output of loaded datasets to␣
,→given file
       [--dxf-extent xmin,ymin,xmax,ymax] set extent to export to dxf
       [--dxf-symbology-mode none|symbollayer|feature] symbology mode for dxf␣
,→output
       [--dxf-scale-denom scale] scale for dxf output
       [--dxf-encoding encoding] encoding to use for dxf output
       [--dxf-map-theme maptheme] map theme to use for dxf output
       [--take-screenshots output_path] take screen shots for the user␣
,→documentation
       [--screenshots-categories categories] specify the categories of␣
,→screenshot to be used (see QgsAppScreenShots::Categories).
       [--profile name] load a named profile from the user's profiles␣
,→folder.
       [-S, --profiles-path path] path to store user profile folders. Will_
,→create profiles inside a {path}\profiles folder
       [--version-migration] force the settings migration from older version if␣
,→found
       [--openclprogramfolder] path to the folder containing the sources
,→for OpenCL programs.
       [--help] this text
       [--] treat all following arguments as FILEs
 FILE:
   Files specified on the command line can include rasters,
   vectors, and QGIS project files (.qgs and .qgz):
    1. Rasters - supported formats include GeoTiff, DEM
       and others supported by GDAL
    2. Vectors - supported formats include ESRI Shapefiles
       and others supported by OGR and PostgreSQL layers using
       the PostGIS extension
```
#### **Tip: Voorbeeld gebruik argumenten opdrachtregel**

U kunt QGIS starten door één of meerdere gegevensbestanden op te geven op de opdrachtregel. Bijvoorbeeld wanneer u zich in de folder qgis\_sample\_data bevindt kunt u QGIS starten en tegelijkertijd een raster en een vectorbestand openen tijdens het opstarten met de volgende opdracht: qgis ./raster/landcover.img ./gml/lakes.

gml

#### **--version**

Deze optie geeft informatie over de versie van QGIS terug.

#### **--snapshot**

Deze optie geeft de mogelijkheid om een schermafdruk te maken in de indeling PNG van de huidige weergave. Dit is handig wanneer u veel projecten hebt en u schermafdrukken wilt maken van uw gegevens of wanneer u schermafdrukken nodig hebt van hetzelfde project met bijgewerkte gegevens.

Momenteel maakt dit een PNG-bestand met een resolutie van 800x600 pixels. Dit kan worden aangepast door de opties –-width en –-height mee te geven op de opdrachtregel. Een bestandsnaam kan worden toegevoegd na –-snapshot. Bijvoorbeeld:

qgis --snapshot my\_image.png --width 1000 --height 600 --project my\_project.qgs

#### **--width**

Deze optie geeft de breedte terug van de schermafdruk die moet worden gemaakt (gebruikt met --snapshot).

#### **--height**

Deze optie geeft de hoogte terug van de schermafdruk die moet worden gemaakt (gebruikt met --snapshot).

#### **--lang**

Gebaseerd op de ingestelde standaardtaal van uw systeem selecteert QGIS de juiste taal. Wanneer u echter toch QGIS in een andere taal wilt opstarten dan kunt u dit doen door een taalcode op te geven. Bijvoorbeeld: qqis --lang=it start QGIS in het Italiaans.

#### **--project**

Opstarten van QGIS met een bestaand projectbestand is ook mogelijk. Voeg aan de opdrachtregel de optie --project toe, gevolgd door de naam van uw project en QGIS zal het openen met alle lagen in het opgegeven bestand geladen.

#### **--extent**

Gebruik deze optie om op te starten met een specifiek kaartbereik. U dient het begrenzingsvak van uw bereik in de volgende volgorde toe te voegen, gescheiden door een komma:

-extent xmin, ymin, xmax, ymax

Deze optie heeft waarschijnlijk meer zin als die is gekoppeld aan de optie --project om een specifiek project met het gewenste bereik te openen.

#### **--nologo**

Deze optie verbergt het openingsscherm bij het opstarten van QGIS.

#### **--noversioncheck**

Zoeken naar een nieuwe versie van QGIS overslaan bij het opstarten.

#### **--noplugins**

Wanneer het opstarten met plug-ins problemen geeft, kunt u met deze optie vermijden dat ze bij het opstarten geladen worden. Zij zullen daarna nog steeds beschikbaar zijn vanuit Plug-ins beheren en installeren.

#### **--nocustomization**

Met deze optie zal een bestaande *aanpassing van de gebruikersinterface* niet worden toegepast bij het opstarten. Dit betekent dat verborgen knoppen, menu-items, werkbalken, enzovoort, zullen worden weergegeven bij het opstarten van QGIS. Dit is geen permanente wijziging. De aanpassingen zullen weer worden toegepast als QGIS wordt opgestart zonder deze optie.

Deze optie is nuttig voor het tijde[lijk toegang geven tot gereedschappen](#page-130-0) die bij het aanpassen zijn verwijderd.

#### **--skipbadlayers**

Door deze optie te gebruiken kunt u vermijden dat QGIS u vraagt, in het dialoogvenster *Afhandelen niet beschikbare lagen*, bij het opstarten. Het projectbestand wordt geladen, met ontbrekende lagen behouden als onbeschikbaar. Meer details over dit onderwrep in *Afhandelen defecte bestandspaden*.

#### **--customizationfile**

<span id="page-136-0"></span>Met deze optie kunt u een [bestand voor aanpassingen aan de](#page-40-0) gebruikersinterface opgeven dat wordt gebruikt bij opstarten.

#### **--globalsettingsfile**

De equivalente omgevingsvariabele is QGIS\_GLOBAL\_SETTINGS\_FILE.

Door deze optie te gebruiken kunt u het pad voor een bestand met globale instellingen (.ini), ook bekend als de standaardinstellingen, specificeren. De instellingen in het gespecificeerde bestand vervangen de originele inregelige standaarden, maar de instellingen van het gebruikersprofiel zullen hier bovenop worden gezet.

QGIS zoekt naar het bestand met de standaard globale instellingen in de volgende volgorde en alleen het eerste gevonden bestand zal worden gebruikt:

- pad gespecificeerd door de parameter van de opdrachtregel
- pad gedefinieerd door de omgevingsvariabele
- de map AppDataLocation, waar persistent gegevens voor toepassingen kunnen worden opgeslagen; hij wordt beheerd door de gebruiker of systeembeheerder en wordt niet geraakt door het installatieprogramma en vereist geen aanvullende instelling, zoals het doorgeven van parameters voor de opdrachtregel of instelling voor omgevingsvariabelen. Afhankelijk van het besturingssysteem is het:
	- **–** \$HOME/.local/share/QGIS/QGIS3/
	- **–** C:\Users\<username>\%AppData%\Roaming\QGIS\QGIS3\

**–** \$HOME/Library/Application Support/QGIS/QGIS3/

• de map van het installeren, d.i. uw\_QGIS\_pakket\_pad/resources/qgis\_global\_settings. ini.

Momenteel is er nog geen manier om een bestand te specificeren om de instellingen naar toe te schrijven; daarom kunt u een kopie maken van het originele bestand met instellingen, het hernoemen en aanpassen.

Instellen van het pad van het bestand qgis\_global\_setting.ini naar een op het netwerk gedeelde map stelt een systeembeheerder in staat om globale instellingen en standaarden op verschillende machines te wijzigen door slechts één bestand te bewerken.

#### **--authdbdirectory**

Deze optie is soortgelijk aan --globalsettingsfile, maar definieert het pad naar de map waar de database voor authenticatie zal worden opgeslagen en geladen.

#### **--code**

Deze optie kan worden gebruikt om een opgegeven bestand van Python uit te voeren, direct nadat QGIS is gestart.

Als u bijvoorbeeld een bestand voor Python heeft, dat is genaamd  $\log \alpha$  alaska.py, met de volgende inhoud:

```
from qgis.utils import iface
raster_file = "/home/gisadmin/Documents/qgis_sample_data/raster/landcover.img"
layer_name = "Alaska"
iface.addRasterLayer(raster_file, layer_name)
```
Er van uitgaande dat u in de map staat waar het bestand load\_alaska.py is opgeslagen, kunt u QGIS starten, het rasterbestand landcover.img laden en de laag de naam 'Alaska' geven met de volgende opdracht:

qgis --code load\_alaska.py

#### **--defaultui**

Bij het laden wordt de gebruikersinterface (UI) **permanent teruggezet** naar de standaardinstellingen. Deze optie zal de zichtbaarheid van panelen en werkbalken, positie en grootte herstellen. Tenzij het opnieuw wordt gewijzigd, zullen de standaardinstellingen voor de gebruikersinterface in de volgende sessies worden gebruikt.

Onthoud dat deze optie geen effect heeft op *aanpassingen van de gebruikersinterface*. Items die zijn verborgen door aanpassingen van de GUI (bijv. de Statusbalk) zullen verborgen blijven, zelfs bij het gebruiken van de optie --defaultui. Bekijk ook de optie --nocustomization.

#### **--hide-browser**

Verbergt bij het laden het paneel *Browser* in de gebruikersinterface. Het paneel kan worden ingeschakeld door met rechts te klikken op een ruimte in een werkbalk of met *Beeld* ► *Panelen* (*Settings* ► *Panelen* in Linux KDE). Tenzij het opnieuw wordt ingeschakeld, blijft het paneel Browser in de volgende sessies verborgen.

Deze opties kunnen worden gebruikt om een project van QGIS te exporteren naar een DXF-bestand. Verscheidene opties zijn beschikbaar:

- *–dxf-export*: de DXF-bestandsnaam waarnaar de lagen moeten worden geëxporteerd;
- *–dxf-extent*: het bereik van het uiteindelijke DXF-bestand;
- *–dxf-symbology-mode*: verscheidene waarden kunnen hier worden gebruikt: none (geen symbologie), symbollayer (symbologie voor Symboollaag), feature (symbologie voor objecten);
- *–dxf-scale-deno*: de noemer voor de schaal van de symbologie;
- *–dxf-encoding*: de bestandscodering;
- *–dxf-map-theme*: kies een *kaartthema* uit de configuratie voor de boom van lagen.

#### **--take-screenshots**

Neemt schermafdrukken v[oor de](#page-195-0) gebruikersdocumentatie. Kan samen worden gebruikt met --screenshots-categories om te filteren welke categorieën/gedeelten van de schermafdrukken voor de documentatie zouden moeten worden gemaakt (bekijk QgsAppScreenShots::Categories).

#### **--profile**

Loads QGIS using a specific profile from the user's profile folder. This option takes precedence over *user profile startup setting*.

#### **--profiles-path**

[Met deze opt](#page-116-0)ie kunt u een pad kiezen om de profielen te laden en op te slaan (instellingen voor gebruiker). Het maakt profielen in een map {pad}\profiles, die instellingen, geïnstalleerde plug-ins, modellen en scripts voor Processing, enzovoort bevat.

Deze optie stelt u bijvoorbeeld in staat om al uw plug-ins en instellingen mee te nemen op een flashdrive, of, bijvoorbeeld, de instellingen tussen verschillende computers te delen met een service voor het delen van bestanden.

De equivalente omgevingsvariabele is QGIS\_CUSTOM\_CONFIG\_PATH.

#### **--version-migration**

Als instellingen uit een oudere versie worden gevonden (*bijv.* de map .qgis2 uit QGIS 2.18), zal deze optie ze importeren in het standaardprofiel voor QGIS.

#### **--openclprogramfolder**

Met deze optie kunt u een alternatief pad specificeren voor uw programma's van OpenCL. Dit is nuttig voor ontwikkelaars bij het testen van nieuwe versies van het programma zonder noodzaak om de bestaande te vervangen.

De equivalente omgevingsvariabele is QGIS\_OPENCL\_PROGRAM\_FOLDER.

### **9.6.2 QGIS uitrollen in een organisatie**

Wanneer u QGIS binnen een organisatie moet uitrollen met een aangepast configuratiebestand, moet u eerst de inhoud van het standaard bestand met instellingen, geplaatst in uw\_QGIS\_pakket\_pad/ resources/qgis\_global\_settings.ini, kopiëren/plakken. Dit bestand bevat al enkele standaard gedeelten, geïdentificeerd door een blok dat begint met []. We raden aan om deze standaardwaarden te behouden en uw eigen gedeelten toe te voegen aan de onderzijde van het bestand. Als een gedeelte in het bestand wordt gedupliceerd, zal QGIS de laatste nemen, gerekend van boven naar beneden.

U kunt allowVersionCheck=false wijzigen om de controle voor de versie van QGIS uit te schakelen.

Als u niet het migratievenster wilt weergeven na een verse installatie, heeft u het volgende gedeelte nodig:

```
[migration]
fileVersion=2
settings=true
```
Als u een aangepaste variabele in het globale bereik wilt toevoegen:

```
[variables]
organisation="Your organization"
```
A lot of settings can be set using the .INI file such as WMS/WMTS, PostGIS connections, proxy settings, maptips, default values for algorithms parameters… For example, if you want to configure organization wide default values for some algorithms it would be handy if you could configure it in the prepared ini-file for all users. If the users then open the toolbox to execute an algorithm, the default values will be there. To set the default value e.g. for GRID\_SIZE parameter for the native:intersection algorithm, you could write the following into the .INI file:

```
[Processing]
DefaultGuiParam\native%3Aintersection\GRID_SIZE=0.01
```
Not all settings can be prepared from QGIS GUI, but to discover the possibilities of the settings . INI file, we suggest that you set the config you would like in QGIS Desktop and then search for it in your .INI file located in your profile using a text editor.

Tenslotte dient u de omgevingsvariabele QGIS\_GLOBAL\_SETTINGS\_FILE in te stellen naar het pad van uw aangepaste bestand.

In aanvulling daarop kunt u ook bestanden uitrollen, zoals macro's voor Python, kleurpaletten, sjablonen voor afdruklay-outs, sjablonen voor projecten…, ofwel in de systeemmap van QGIS of in het gebruikersprofiel van QGIS.

- Sjablonen voor afdruklay-out moeten worden geplaatst in de map composer\_templates.
- Sjablonen voor het project moeten worden geplaatst in de map project\_templates.
- Aangepaste macro's voor Python moeten worden geplaatst in de map python.

# Werken met projecties

<span id="page-140-0"></span>Een Coördinaten ReferentieSysteem, of CRS, is een methode van het koppelen van numerieke coördinaten aan een positie op het oppervlak van de aarde. QGIS heeft ondersteuning voor ongeveer 7.000 standaard CRS-en, elk met een verschillend doel voor het gebruik, voor- en nadelen! Kiezen van een toepasselijk referentiesysteem voor uw project en gegevens van QGIS kan een complexe taak zijn, maar gelukkig helpt QGIS u bij het maken van deze keuze, en maakt het werken met verschillende CRS-en zo transparant en nauwkeurig als mogelijk is.

# **10.1 Overzicht ondersteuning van projecties**

QGIS heeft ondersteuning voor ongeveer 7.000 bekende CRS-en. Deze standaard CRS-en zijn gebaseerd op die welke zijn gedefinieerd door de European Petroleum Search Group (EPSG) en het Institut Geographique National de France (IGNF), en worden in QGIS beschikbaar gemaakt door de onderliggende bibliotheek voor projectie "Proj". Gewoonlijk worden deze standaard projecties geïdentificeerd door een combinatie van autoriteit:code, waar de autoriteit de naam van een organisatie is, zoals "EPSG" of "IGNF", en de code een uniek nummer is dat is gekoppeld aan een specifiek CRS. Bijvoorbeeld: het veel voorkomende CRS WGS 84 latitude/longitude is bekend onder de identificatie EPSG:4326, en het standaard CRS voor het in kaart brengen op het web is EPSG:3857.

Aangepaste, door gebruikers gemaakte CRS-en worden opgeslagen in een gebruikersdatabase voor CRS. Bekijk het gedeelte *Aangepast Coördinaten ReferentieSysteem* voor informatie over het beheren van uw aangepaste coördinaten referentiesystemen.

# **10.2 [Laag coördinaten refere](#page-145-0)ntiesystemen**

Om gegevens correct te projecteren in een specifiek doel-CRS, moeten uw gegevens ofwel informatie bevatten over zijn coördinaten referentiesysteem of u zult handmatig het juiste CRS toe moeten wijzen aan de laag. Voor PostGISlagen gebruikt QGIS de ruimtelijke verwijzingsidentificatie die werd gespecificeerd toen die laag van PostGIS werd gemaakt. Voor gegevens die worden ondersteund door GDAL vertrouwt QGIS op de aanwezigheid van een herkende manier van specificeren van het CRS. Voor de indeling Shapefile is dat bijvoorbeeld een bestand dat een ESRI Well-Known Text (WKT)-weergave van het CRS van de laag bevat. Dit projectiebestand heeft dezelfde basisnaam als het bestand .shp en de extensie .prj. Bijvoorbeeld: alaska.shp zou een corresponderend projectiebestand, genaamd alaska.prj, hebben.

Wanneer een laag wordt geladen in QGIS, probeert QGIS automatisch het juiste CRS voor die laag te bepalen. In sommige gevallen is dat niet mogelijk, bijv. als een laag is verschaft zonder dat die die informatie bevat. U kunt het gedrag van QGIS configureren als het niet automatisch het juiste CRS voor een laag kan bepalen:

1. Open *Extra* ► *Opties…* ► *CRS*

<span id="page-141-0"></span>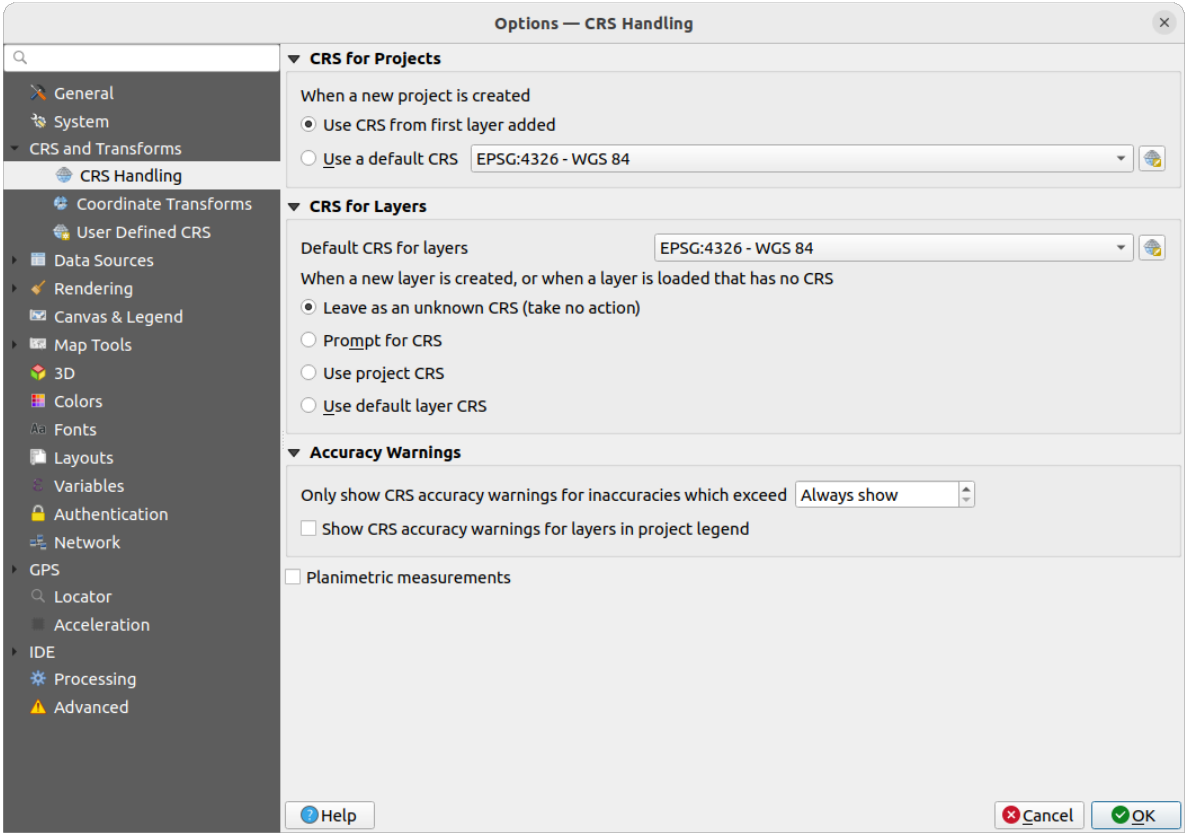

Fig. 10.1: De tab CRS in het dialoogvenster Opties van QGIS

- 2. Stel, onder de groep *CRS voor lagen*, de uit te voeren actie in *Wanneer een nieuwe laag is gemaakt, of wanneer een laag zonder CRS is geladen*. Één van:
	- *Als een onbekend CRS laten (geen actie ondernemen)*: er zal niet worden gevraagd een CRS te selecteren wanneer een laag zonder CRS wordt geladen, wat het kiezen van een CRS uitstelt tot een later tijdstip. Handig bij het laden van veel lagen in één keer. Dergelijke lagen zullen in het paneel *Lagen* te identificeren zijn door het pictogram ernaast. Zij zullen ook geen verwijzingen hebben, waarbij de

coördinaten van de laag worden behandeld als puur numeriek, niet-aardse waarden, d.i. hetzelfde gedrag als dat wat alle lagen krijgen als *een project is ingesteld om geen CRS te hebben*.

- *Prompt voor een CRS*: het zal u vragen handmatig het CRS te selecteren. Selecteren van de juiste keuze is cruciaal, omdat een verkeerde keuze uw laag op de verkeerde positie op het oppervlak van de Aarde zal plaatsen! Soms zal b[ijgeleverde metadata het juiste CRS voor een l](#page-142-0)aag beschrijven, in andere gevallen zult u contact dienen op te nemen met de originele auteur van de gegevens om het juiste te gebruiken CRS te bepalen.
- *Project-CRS gebruiken*
- *Een standaard laag-CRS gebruiken*, zoals ingesteld in het combinatievak *Standaard CRS voor lagen* erboven.

**Tip:** Om hetzelfde CRS in te stellen voor meerdere lagen die geen CRS hebben, of een verkeerde hebben ingesteld, in één bewerking:

1. Selecteer de lagen in het paneel *Lagen*

- 2. Druk op Ctrl+Shift+C. U zou ook met rechts op één van de geselecteerde lagen kunnen klikken of kunnen gaan naar *Laag* ► *Instellen laag-CRS*
- 3. Zoek en selecteer het juiste te gebruiken CRS
- 4. En druk op *OK*. U kunt controleren of het juist is ingesteld op de tab *Bron* van het dialoogvenster Laageigenschappen.

Onthoud dat het wijzigen van het CRS in deze instelling op geen enkele wijze de onderliggende gegevensbron wijzigt, in plaats daarvan wijzigt het slechts hoe QGIS de ruwe coördinaten van de laag in het huidige project van QGIS interpreteert.

# **10.3 Project coördinaten referentiesystemen**

<span id="page-142-0"></span>Elk project in QGIS heeft ook een geassocieerd Coördinaten ReferentieSysteem. Het project-CRS bepaalt hoe gegevens worden geprojecteerd vanuit de onderliggende ruwe coördinaten naar de vlakke kaart die wordt gerenderd in uw kaartvenster van QGIS.

QGIS ondersteunt "directe" CRS-transformatie voor zowel raster- als vectorgegevens. Dit betekent dat, ongeacht het onderliggende CRS van bepaalde lagen in uw project, zij altijd automatisch getransformeerd naar het algemene CRS dat is gedefinieerd voor uw project. Achter de schermen projecteert QGIS transparant alle in uw project opgenomen lagen opnieuw naar het CRS van het project, zodat zij allemaal zullen worden gerenderd op de juiste positie in verhouding tot elkaar!

Het is belangrijk een toepasselijke keuze te maken voor het CRS van uw projecten van QGIS. Kiezen voor een niettoepasselijk CRS kan er voor zorgen dat uw kaarten er vervormd uitzien, en de relatieve grootten en posities van objecten in de echte wereld slecht weergeven. Gewoonlijk, bij het werken met kleinere geografische gebieden, zullen er een aantal standaard CRS-en worden gebruikt binnen een bepaald land of binnen administratieve gebieden. Het is belangrijk te onderzoeken welke CRS-en toepasselijk zijn of standaard keuzes voor het gebied dat u in kaart brengt, en er voor te zorgen dat uw project van QGIS deze standaarden volgt.

Standaard begint QGIS elk nieuw project door een globale standaard projectie te gebruiken. Dit standaard CRS is EPSG:4326 (ook bekend als "WGS 84"), en het is een globaal, op latitude/longitude gebaseerd, referentiesysteem. Dit standaard CRS kan worden gewijzigd via de instelling *CRS voor projecten* op de tab *CRS* onder *Extra* ► *Opties…* (zie Fig. 10.1). Er is een optie om automatisch het CRS van het project zo in te stellen, dat het overeenkomt met het CRS van de laag die in een project is geladen, of als alternatief kunt u een ander standaard CRS selecteren om te gebruiken voor alle nieuw gemaakte projecten. Deze keuze zal worden opgeslagen om in volgende sessies van QGIS te gebruiken.

Het [project-C](#page-141-0)RS kan ook worden ingesteld op de tab *CRS* van het dialoogvenster *Project* ► *Eigenschappen…*. Het zal ook worden weergegeven in de rechterbenedenhoek van de statusbalk van QGIS.

| <b>Q</b> Project Properties — CRS                     |                                                                                                    |                       | X           |  |  |  |  |
|-------------------------------------------------------|----------------------------------------------------------------------------------------------------|-----------------------|-------------|--|--|--|--|
| Q<br><b>Project Coordinate Reference System (CRS)</b> |                                                                                                    |                       |             |  |  |  |  |
| General                                               | No CRS (or unknown/non-Earth projection)                                                                                    |                       |             |  |  |  |  |
| Metadata                                              | Q<br>Filter<br><b>Recently Used Coordinate Reference Systems</b>                                                            |                       |             |  |  |  |  |
| <b>View Settings</b>                                  | Coordinate Reference System                                                                                                 | Authority ID          |             |  |  |  |  |
|                                                       | <b>WGS 84</b>                                                                                                    | EPSG: 4326            |             |  |  |  |  |
| CRS                                                   | WGS 84 / Pseudo-Mercator                                                                                                    | EPSG: 3857            |             |  |  |  |  |
|                                                       | WGS 84 / UTM zone 33S                                                                                                    | EPSG: 32733           |             |  |  |  |  |
| Transformations                                       | NAD27 / Alaska Albers                                                                                                    | EPSG: 2964            |             |  |  |  |  |
| <b>Styles</b>                                         | US National Atlas Equal Area                                                                                                | EPSG: 2163            |             |  |  |  |  |
| Data Sources                                          | <b>Predefined Coordinate Reference Systems</b>                                                                              | Hide deprecated CRSs  |             |  |  |  |  |
| Relations                                             | Coordinate Reference System                                                                                                 | Authority ID          |             |  |  |  |  |
|                                                       | <b>WGS 72</b>                                                                                                    | EPSG: 4985            |             |  |  |  |  |
| Variables                                             | WGS 72BE                                                                                                    | EPSG: 4324            |             |  |  |  |  |
|                                                       | WGS 72BE                                                                                                    | EPSG: 4987            |             |  |  |  |  |
| Macros                                                | <b>WGS 84</b>                                                                                                    | EPSG: 4326            |             |  |  |  |  |
| QGIS Server                                           | <b>WGS 84</b>                                                                                                    |                       | ٠           |  |  |  |  |
| Temporal<br><b>errain</b>                             | <b>Properties</b><br>· Geographic (uses latitude and<br>longitude for coordinates)<br>· Dynamic (relies on a datum which is | ÷                     |             |  |  |  |  |
| <b>Sensors</b>                                        |                                                                                                    | OK<br>Cancel<br>Apply | <b>Help</b> |  |  |  |  |

Fig. 10.2: Dialoogvenster Projecteigenschappen

Beschikbare opties zijn:

- *Geen CRS (of onbekende/niet-aardse projectie)*: Selecteren van deze instelling zal ALLE afhandeling van projectie binnen het project van QGIS uitschakelen, wat er voor zorgt dat alle lagen en kaartcoördinaten worden behandeld als eenvoudige 2D Cartesiaanse coördinaten, zonder relatie met posities op het oppervlak van de Aarde. Het kan worden gebruikt om naar een laag-CRS te raden (gebaseerd op zijn ruwe coördinaten of wanneer QGIS wordt gebruikt voor niet-Aards gebruik, zoals role-playing gamekaarten, bouwen van dingen voor in kaart brengen of microscopische dingen. In dat geval:
	- **–** Er wordt geen opnieuw projecteren uitgevoerd bij het renderen van lagen: objecten worden getekend met behulp van hun ruwe coördinaten.
	- **–** De ellipsoïde wordt buitengesloten en geforceerd naar Geen/Planimetrisch.
	- **–** De eenheden voor afstanden en gebieden, en de weergave van coördinaten worden uitgesloten en geforceerd naar "onbekende eenheden"; alle metingen worden uitgevoerd in onbekende kaarteenheden en er is geen conversie mogelijk.
- or an existing coordinate reference system that can be *geographic*, *projected* or *user-defined*. A preview of the CRS extent on earth is displayed to help you select the appropriate one. Layers added to the project are translated on-the-fly to this CRS in order to overlay them regardless of their original CRS. Use of units and ellipsoid setting are available and make sense and you can perform calculations accordingly.

Wanneer u een nieuw CRS kiest voor uw project van QGIS, zullen de maateenheden automatisch worden gewijzigd op de tab *Algemeen* van het dialoogvenster *Projecteigenschappen* (*Project* ► *Eigenschappen…*) om overeen te komen met het geselecteerde CRS. Bijvoorbeeld: sommige CRS-en definiëren hun coördinaten in voet in plaats van in meters, dus instellen van het CRS voor uw project naar een van deze CRS-en zal uw project ook instellen op het standaard meten in voet.

### **Tip: Het project-CRS instellen vanuit een laag**

U kunt een CRS toewijzen aan het project met een laag-CRS:
- 1. Klik met rechts, in het paneel *Lagen*, op de laag waaruit u het CRS wilt halen
- 2. Selecteer *Project-CRS van laag overnemen*.

Het CRS van het project wordt opnieuw gedefinieerd met het CRS van de laag. Bereik van het kaartvenster, weergave van coördinaten worden overeenkomstig bijgewerkt en alle lagen in het project worden direct vertaald naar het nieuwe CRS voor het project.

## <span id="page-144-0"></span>**10.4 Keuze Coördinaten ReferentieSysteem**

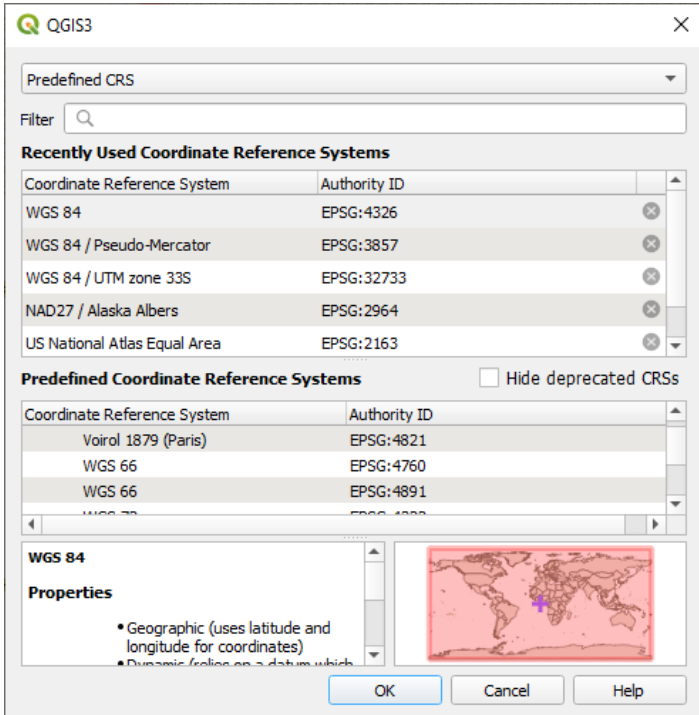

Fig. 10.3: CRS Selector

Dit dialoogvenster helpt u een Coördinaten ReferentieSysteem toe te wijzen aan een project of een laag, door een set projectiedatabases te verschaffen. Items in het dialoogvenster zijn:

- **Filter**: Wanneer u de EPSGcode weet, of de identificatie of de naam van een Coördinaten ReferentieSysteem, kunt u gebruik maken van een zoekterm om deze te vinden. Geef de EPSGcode, de identificatie of de naam op als zoekterm.
- **Recent gebruikte coördinaten referentie systemen**: wanneer u bepaalde CRS-en vaker gebruikt, dan zullen deze getoond worden onder in de tabel van het dialoogvenster Projectie. Klik op één van deze items om het daarbij behorende CRS te selecteren.
- **Coördinaten ReferentieSysteem**: Dit is een lijst van alle CRSen die ondersteund worden door QGIS, inclusief geografische, geprojecteerde en zelf gedefinieerde coördinaten referentiesystemen. Selecteer, om een CRS in te stellen, deze uit de lijst door de bijbehorende lijst uit te klappen en het CRS te selecteren. Het actieve CRS is vooraf geselecteerd.
- **Proj text**: Dit is de CRS-tekst die gebruikt wordt door het PROJ projectieprogramma. Deze tekst is alleen-lezen en wordt ter informatie gegeven.

If you want to remove a recently used CRS from the list that can be done in several ways:

• Press Remove from recently used CRS button on the right side.

- Press Del after selecting CRS that you want to remove.
- Right-click on used CRS and choose *Remove selected CRS from recently used CRS* to remove selected CRS
	- or *Clear all recently used CRS* to remove all used CRS.

De keuze voor het CRS geeft ook een ruw voorbeeld van het geografische gebied waarvoor een geselecteerd CRS geldig is om te gebruiken. Veel CRSen zijn alleen ontworpen om te gebruiken in kleine geografische gebieden, en u zou deze niet moeten gebruiken buiten het gebied waarvoor zij werden ontworpen. De voorbeeldkaart geeft een geschat te gebruiken gebied weer wanneer een CRS uit de lijst wordt geselecteerd. In aanvulling daarop geeft deze voorbeeldkaart ook een indicatie weer van het huidige kaartbereik van het kaartvenster.

# **10.5 Aangepast Coördinaten ReferentieSysteem**

Indien QGIS niet het coördinaten referentiesysteem levert dat u nodig heeft, kunt u zelf een CRS maken. Kies,

om een CRS te maken, *Aangepast CRS* via het menu *Extra*. Zelfgemaakte CRSen worden opgeslagen in een gebruikersdatabase van QGIS. Deze database bevat ook de Favoriete plaatsen en andere eigen instellingen.

Zelf een CRS definiëren in QGIS vereist wel dat u de functiebibliotheek voor projecties PROJ goed moet begrijpen. Bekijk, om te beginnen, de "Cartographic Projection Procedures for the UNIX Environment - A User's Manual" door Gerald I. Evenden, U.S. Geological Survey Open-File Report 90-284, 1990 (beschikbaar op https://pubs.usgs.gov/ of/1990/of90-284/ofr90-284.pdf).

Deze handleiding beschrijft het gebruik van proj en de daarbij behorende programma's voor de opdrachtregel. De cartografische parameters die gebruikt worden voor proj worden beschreven in de gebruik[ershandleiding en deze](https://pubs.usgs.gov/of/1990/of90-284/ofr90-284.pdf) [kunnen ook worden gebruikt in QG](https://pubs.usgs.gov/of/1990/of90-284/ofr90-284.pdf)IS.

Het dialoogvenster *Definitie aangepast Coördinaten ReferentieSysteem* heeft slechts twee parameters nodig om een gebruikers CRS te maken:

- 1. Een beschrijvende naam
- 2. De cartografische parameters in indeling PROJ of WKT

Een nieuw CRS maken:

- 1. Klik op de knop Nieuw CRS toevoegen
- 2. Voer een beschrijvende naam in
- 3. Selecteer de indeling: het mag zijn *Proj String* of *WKT*
- 4. Voeg de *Parameters* voor het CRS toe.

#### **Notitie: Voorkeur voor opslaan van de CRS-definitie in indeling WKT**

Hoewel zowel de indelingen Proj String als WKT worden ondersteund, wordt ten zeerste aanbevolen om definities voor projectie op te slaan in de indeling WKT. Daarom, als de beschikbare definitie in de indeling proj is, selecteer die indeling, voer de parameters in en schakel dan over naar de indeling WKT. QGIS zal de definitie converteren naar de indeling WKT, die u later kunt opslaan.

5. Klik op *Valideren* om te testen of de definitie van het CRS een acceptabele definitie voor projectie is.

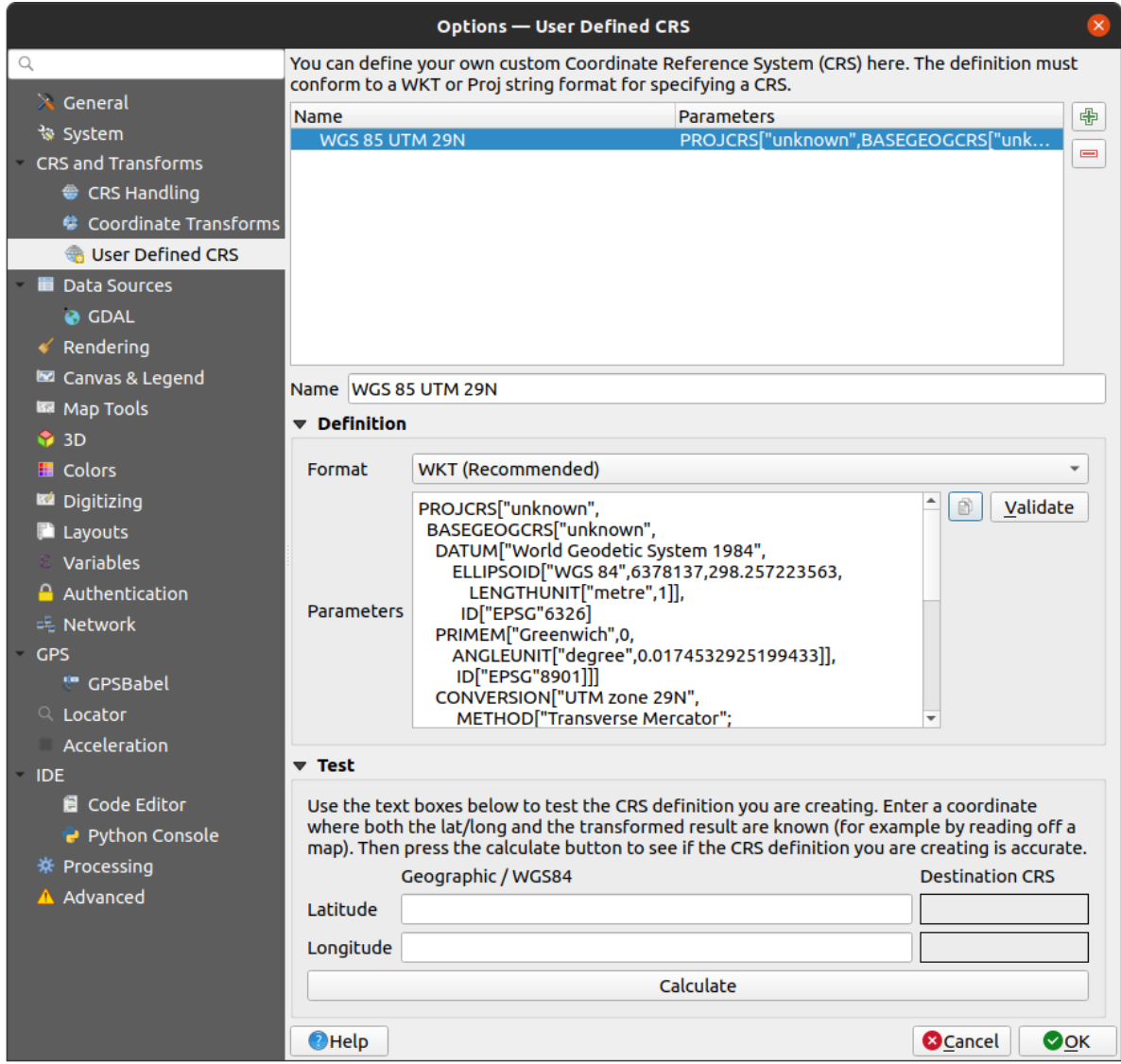

Fig. 10.4: Dialoogvenster Aangepast CRS

U kunt de opgegeven parameters voor het CRS testen om te zien of deze goede resultaten geven. Geef, om dit te doen, bekende coördinaten in waarden lat/long voor WGS84 op in de velden *Noord* en *Oost*. Klik op *Bereken* en vergelijk de resultaten met de bekende waarden in uw Coördinaten ReferentieSysteem.

## **10.5.1 Een NTv2-transformatie integreren in QGIS**

U heeft één extra stap nodig om een NTv2-transformatiebestand in QGIS te integreren:

- 1. Plaats het bestand voor NTv2 (.gsb) in de map CRS/Proj die QGIS gebruikt (bijv. C:\OSGeo4W64\share\ proj voor gebruikers van Windows)
- 2. Voeg **nadgrids** (+nadgrids=nameofthefile.gsb) toe aan de definitie van Proj in het veld *Parameters* van de *Definitie aangepast Coördinaten ReferentieSysteem* (*Extra* ► *Aangepaste projecties…*).

 $\overline{\phantom{a}}$ 

Fig. 10.5: Een NTv2-transformatie instellen

# **10.6 Datumtransformaties**

In QGIS is 'directe' CRS-transformatie standaard ingeschakeld, wat betekent dat, elke keer als u lagen gebruikt met verschillende coördinatensystemen, QGIS ze transparant opnieuw projecteert naar het CRS van het project. Voor sommige CRSen zijn er enkele mogelijke transformaties beschikbaar om opnieuw naar het CRS van het project te projecteren!

Standaard zal QGIS proberen de meest nauwkeurige beschikbare transformatie te gebruiken. In sommige gevallen zou dit echter mogelijk kunnen zijn, bijv. wanneer aanvullende bestanden voor ondersteuning zijn vereist om een transformatie te gebruiken. Wanneer een meer nauwkeurige transformatie beschikbaar is, maar momenteel niet te gebruiken is, zal QGIS een informatief waarschuwingsbericht weergeven, dat u zal adviseren over de meer nauwkeurige transformatie en hoe die op uw systeem in te schakelen. Gewoonlijk vereist dit het downloaden van een extern pakket van bestanden voor ondersteuning van de transformatie, en deze uit te pakken naar de map proj onder uw map *gebruikersprofiel* in QGIS.

Indien gewenst kan QGIS het u ook vragen als er meerdere mogelijke transformaties kunnen worden uitgevoerd tussen twee CRSen, en u toestaan een geïnformeerde selectie te maken over wat de meest van toepassing zijnde te gebruiken transformatie [voor uw gegevens](#page-115-0) is.

Deze aanpassing wordt gemaakt in het tabmenu *Extra* ► *Opties* ► *Transformaties* onder de groep *Standaard datumtransformaties*:

- *Vraag naar datumtransformatie als meerdere beschikbaar zijn* gebruiken: indien meer dan één toepasselijke datumtransformatie bestaat voor een combinatie van bron-/doel-CRS, zal automatisch een dialoogvenster worden geopend, dat gebruikers vraagt te kiezen welke van deze datumtransformaties te gebruiken voor het project. Als het keuzevak *Standaard maken* is geselecteerd bij het selecteren van een transformatie uit dit dialoogvenster, dan wordt de keuze onthouden en automatisch worden toegepast op alle nieuw gemaakte projecten van QGIS.
- of het definiëren van een lijst met als standaard te gebruiken toepasselijke datumtransformaties bij het laden van een laag in een project of het opnieuw projecteren van een laag.

Gebruik de knop **om** het dialoogvenster *Datumtransformaties selecteren* te openen. Dan:

- 1. Kies het *Bron-CRS* van de laag uit het keuzemenu of de widget CRS selecteren.
- 2. Geef op dezelfde manier het *Doel-CRS* op.
- 3. Een lijst met beschikbare transformaties van bron naar doel zal in de tabel worden weergegeven. Klikken op een rij zal de details van de toegepaste instellingen weergeven en de corresponderende nauwkeurigheid en gebruikt gebied van de transformatie.

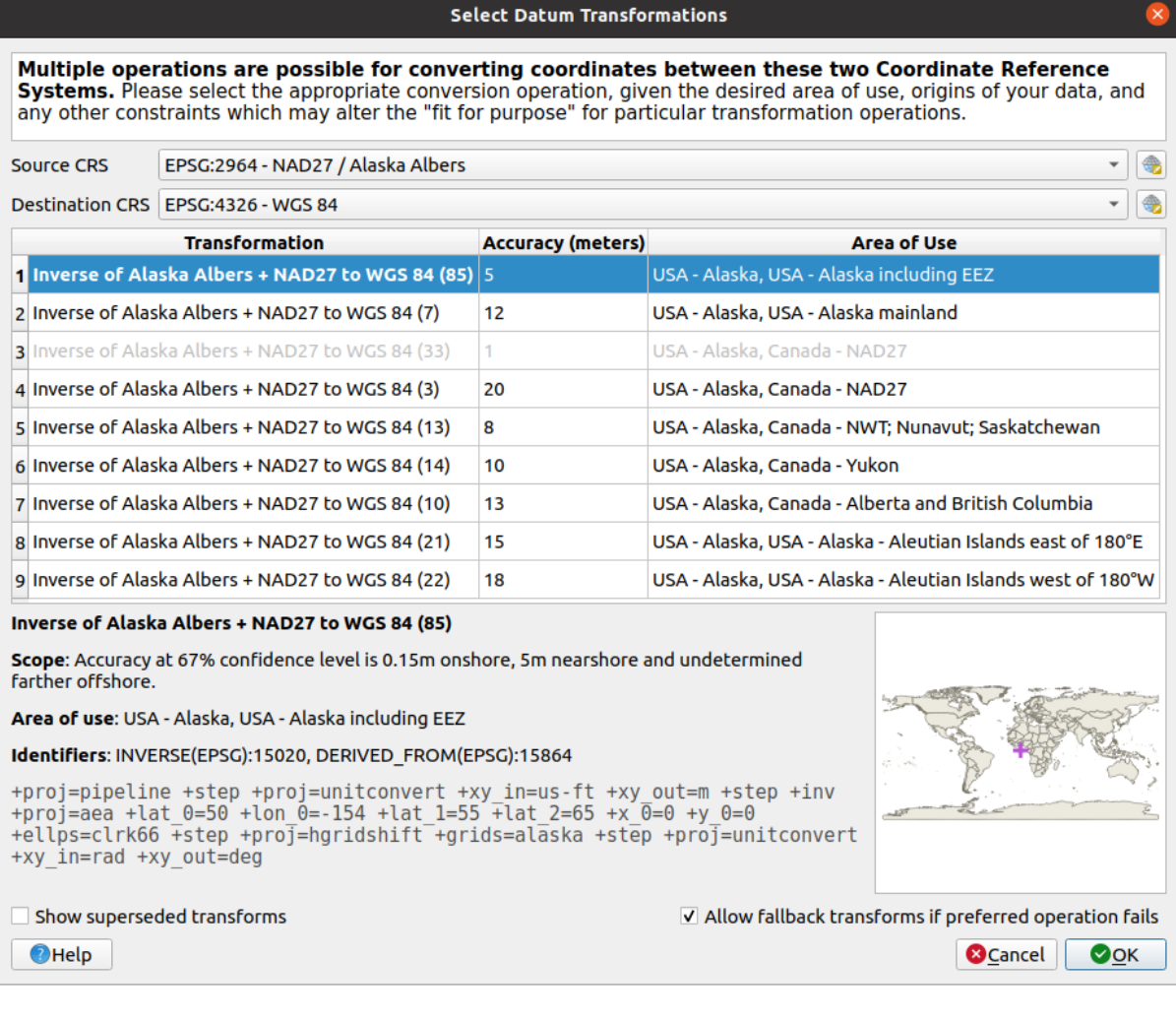

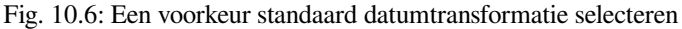

In sommige gevallen zou een transformatie niet te gebruiken kunnen zijn op uw systeem. In dat geval zal de transformatie nog steeds weergegeven worden (uitgegrijsd) in deze lijst, maar kan niet worden geselecteerd totdat u het vereiste pakket voor ondersteuning van de transformatie hebt geïnstalleerd. Gewoonlijk wordt een knop verschaft om het overeenkomstige raster te downloaden en te installeren. wat dan wordt opgeslagen in de map proj in de map van het actieve *gebruikersprofiel*.

- 4. Zoek naar de transformatie van uw voorkeur en selecteer die
- 5. Stel in of u wilt *Terugvallen op transformaties, als voorkeursbewerking mislukt, toestaan*
- 6. Klik op *OK*.

Een rij wordt toegevoegd in de tabel onder *Standaard datumtransformaties* met informatie over *Bron-CRS* en *Doel-CRS*, de toegepaste *Bewerking* voor de transformatie en of *Terugvallen op transformaties toestaan* is ingeschakeld.

Vanaf nu gebruikt QGIS automatisch de geselecteerde datumtransformaties voor verdere transformaties tussen

deze twee CRSen, totdat u hem verwijdert ( $\Box$ ) uit de lijst of het item wijzigt ( $\Box$ ) in de lijst.

Datumtransformaties die zijn ingesteld op de tab *Extra* ► *Opties* ► *Transformaties* zullen worden geërfd door nieuw gemaakte projecten voor QGIS op het systeem. Aanvullend zou een bepaald project zijn eigen specifiek ingestelde set van transformaties kunnen hebben, gespecificeerd via de tab *CRS* van het dialoogvenster *Projecteigenschappen* (*Project* ► *Eigenschappen…*). Deze instellingen zijn alleen van toepassing voor het huidige project.

# HOOFDSTUK<sup>11</sup>

# Kaarten visualiseren

Het maken van kaarten is een van de "zakelijke doelen" van QGIS. Kaartweergaven zijn kaartvensters om ruimtelijke lagen in het project te visualiseren, met de verschillende instellingen voor renderen op hen toegepast. Ze kunnen zijn van het type *2D* of *3D* of geplot langs een *profiellijn*, verschillende schaal of bereik weergeven, of een verschillende set van de geladen lagen weergeven dankzij *kaartthema's*.

# **11.1 2D-kaartweergave**

De 2D-kaartweergave (ook wel **kaartvenster** genoemd) is de centrale plaats waar kaarten worden weergegeven. QGIS opent standaard met één enkele kaartweergave (genaamd hoofdkaart), die lagen weergeeft in 2D, en strak verbonden is met het paneel *Lagen*. Dat venster geeft het renderen weer (symbologie, labelen, zichtbaarheden…) die u hebt toegepast op de geladen lagen.

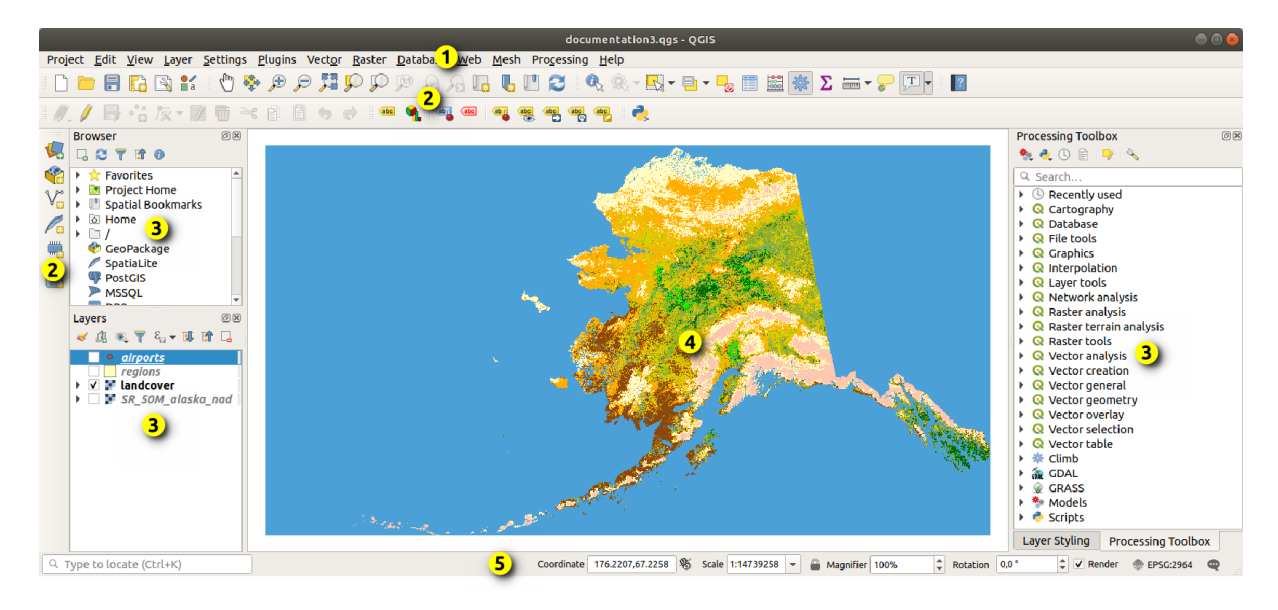

Fig. 11.1: Gebruikersinterface van QGIS

## **11.1.1 De kaartweergave verkennen**

Wanneer u een laag toevoegt (bekijk bijv. *Gegevens openen*), zoekt QGIS automatisch naar het CRS ervan. Als standaard een ander CRS is ingesteld voor het project (zie *Project coördinaten referentiesystemen*), dan wordt het laagbereik "direct" vertaald naar dat CRS, en de kaartweergave wordt gezoomd naar dat bereik als u begint met een blanco project van QGIS. Als er al lagen in het project staan, wordt geen aanpassing van het kaartvenster uitgevoerd, dus zullen alleen objecten, die vallen binnen [het huidige bereik](#page-478-0) van het kaartvenster, zichtbaar zijn.

Klik op de kaartweergave en u zou er mee moeten kunneni[nteracteren, verschuiven of zoomen na](#page-142-0)ar verschillende gebieden van de kaart. Aangewezen gereedschappen worden verschaft op de *Werkbalk Navigatie* en in het menu *Beeld*, met een handvol sneltoetsen voor het toetsenbord of de muisknoppen.

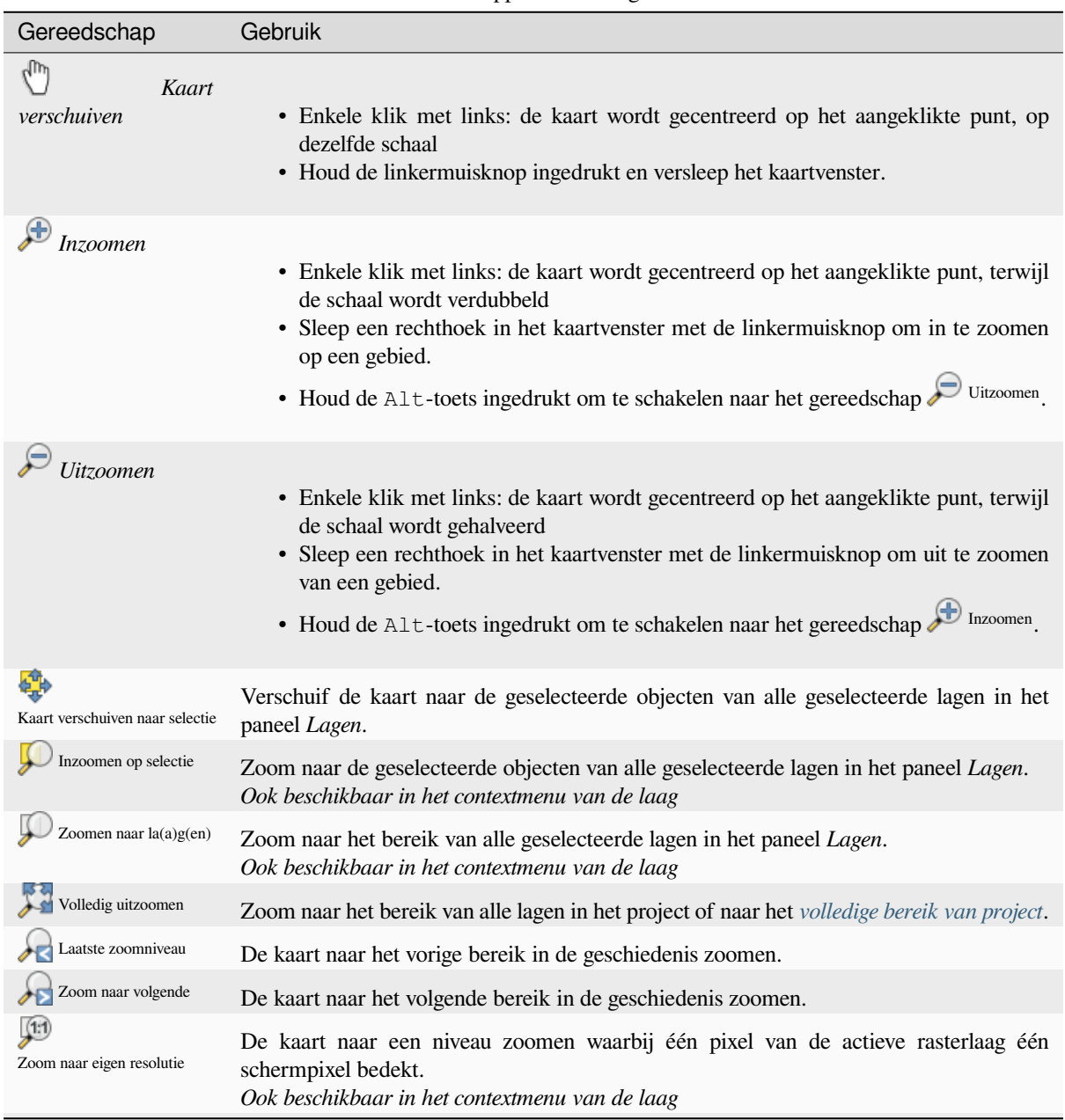

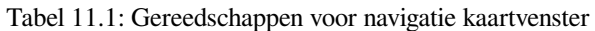

Vervolgt op volgende pagina

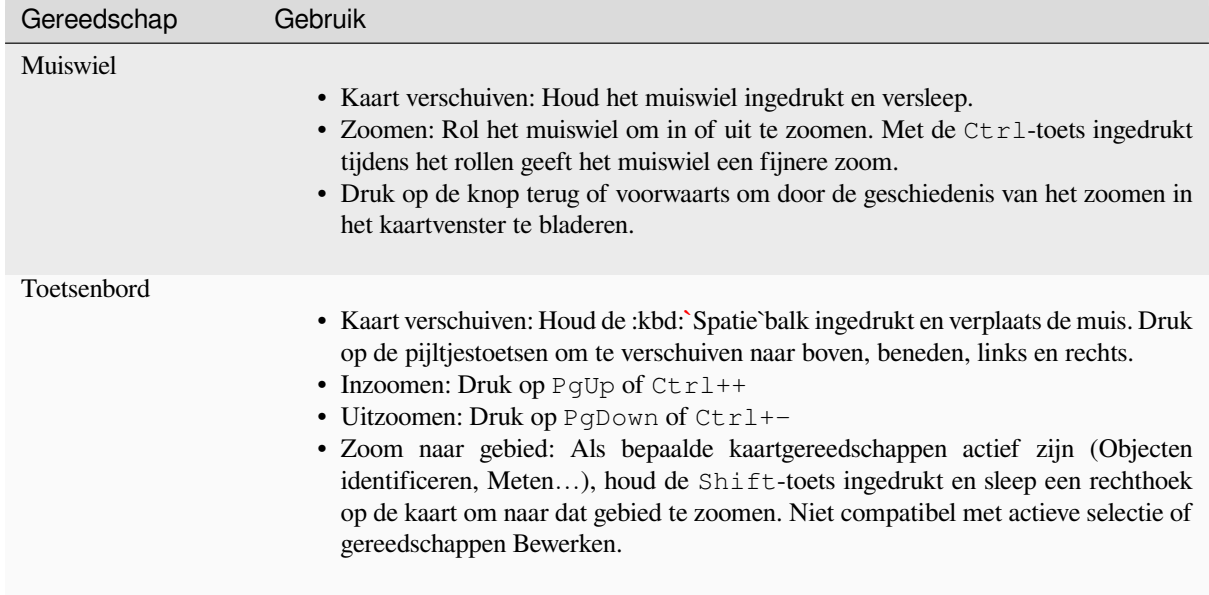

Klik met rechts boven de kaart en u zou in staat moeten zijn om *Coördinaten kopiëren* te gebruiken voor het aangeklikte punt in het kaart-CRS, in WGS84 of in een aangepast CRS. De gekopieerde informatie kan dan worden geplakt in een expressie, een script, tekstbewerker of werkblad…

## **11.1.2 Controle over het renderen van de kaart**

<span id="page-152-0"></span>QGIS zal standaard automatisch de zichtbare lagen opnieuw opbouwen, renderen, als het kaartvenster wordt vernieuwd. De gebeurtenissen die het verversen van het kaartvenster starten bevatten:

- wijzigen van de zichtbaarheid van een laag
- aanpassen symbologie van een zichtbare laag
- een laag toevoegen
- verschuiven of in-/uitzoomen
- wijzigen van de grootte van het venster van QGIS

QGIS geeft u op een aantal manieren controle over het proces van renderen.

- op het *globale niveau*
- per laag, gebruiken van de *Schaalafhankelijke zichtbaarheid*
- of met aangewezen gereedschappen in de gebruikersinterface.

Druk op de ESC[-toets om h](#page-87-0)et tekenen van de kaart te stoppen. Dit zal het opnieuw tekenen van de kaart onderbreken waardoor de kaart slechts gede[eltelijk getekend is. Het kan ech](#page-231-0)ter even duren voordat het tekenen stopt na het indrukken van de ESC-toets.

Klik op het keuzevak *(Her)teken* in de rechterbenedenhoek van de statusbalk om het renderen uit te stellen.

Wanneer het keuzevak *(Her)teken* niet is geselecteerd, zal QGIS het kaartvenster niet opnieuw opbouwen bij de gebeurtenissen die beschreven zijn in het gedeelte *Controle over het renderen van de kaart*. Voorbeelden voor wanneer u het opnieuw renderen wilt uitstellen bevatten:

- toevoegen van veel kaartbladen en die van symbologie voorzien vóór het tekenen
- toevoegen van een of meer grote lagen en [instellen schaalafhankelijkheid vóór het](#page-152-0) tekenen
- toevoegen van één of meer grote lagen en inzoomen tot een specifieke weergave vóór tekenen
- elke combinatie van bovenstaande

Het weer selecteren van *(Her)teken* zal onmiddellijk het opnieuw opbouwen van het kaartvenster starten.

## **11.1.3 Op tijd gebaseerd beheer in het kaartvenster**

QGIS kan Tijdbeheer afhandelen op geladen lagen, d.i. het renderen van het kaartvenster aanpassen, gebaseerd op variatie in tijd. U moet, om dit te kunnen bereiken:

- 1. Lagen hebben die dynamische eigenschappen voor tijd hebben ingesteld. QGIS ondersteunt tijdbeheer voor verschillende gegevensproviders, met aangepaste instellingen. Het is voornamelijk het instellen van het tijdbereik waarin de laag zou moeten weergeven:
	- *rasterlagen*: beheert om de laag al dan niet weer te geven.
	- *WMTS-lagen*: beheert of de gegevens zouden moeten worden gerenderd gebaseerd op een statische tijdsperiode of een dynamische tijdsperiode moeten volgen
	- *[vectorlagen](#page-708-0)*: objecten worden gefilterd, gebaseerd op tijdwaarden die zijn geassocieerd aan hun attributen
	- *[lagen met ma](#page-889-0)zen*: geven dynamisch de actieve waarden van de groepen in de gegevensset

Wanneer dynamische opties voor tijdbeheer voor een laag zijn ingeschakeld, wordt een pictogram weer[gegeven naa](#page-613-0)st de laag in het paneel *Lagen* om u eraan te herinneren dat op de laag Tijdbeheer wordt toege[past. Klik op het](#page-738-0) pictogram om de instellingen voor tijdbeheer bij te werken.

- 2. Schakel de navigatie voor Tijdbeheer in het kaartvenster in met het *paneel Tijdbeheer*. Het paneel wordt geactiveerd:
	- met het pictogram **(V**) paneel Tijdbeheer dat is geplaatst op de werkbalk *Kaartnavigatie*
	- of vanuit het menu *Beeld* ► *Panelen* ► *Tijdbeheer*

#### **Het paneel Tijdbeheer**

Het paneel *Tijdbeheer* heeft de volgende modi:

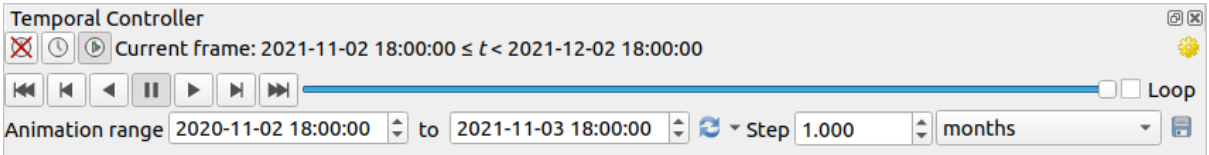

Fig. 11.2: Paneel Tijdbeheer in modus Navigatie

- Navigatie voor tijd uitschakelen: alle instellingen voor tijdbeheer worden uitgeschakeld en zichtbare lagen worden gerenderd zoals gewoonlijk
- Vast bereik voor navigatie voor tijd: een tijdbereik wordt ingesteld en alleen lagen (of objecten) waarvan het tijdbereik overlapt met dit bereik worden op de kaart weergegeven.
- Geanimeerde navigatie voor tijd: een tijdbereik wordt ingesteld, gesplitst in stappen, en alleen lagen (of objecten) waarvan het tijdbereik van Tijdbeheer overlapt met elk frame worden op de kaart weergegeven.
- En Instellingen voor algemeen beheer van de animatie
	- **–** *Framesnelheid*: aantal stappen die per seconde worden weergegeven
	- **–** *Op volledig bereik instellen*: alle frames voor de animatie zullen dezelfde begindatum/-tijd hebben, maar verschillende einddatums en -tijden. Dit is nuttig als u gegevens in uw visualisatie van Tijdbeheer wilt accumuleren, in plaats van een 'bewegend tijdvenster' weer te geven van uw gegevens.

#### **Animeren van een navigatie in Tijdbeheer**

Een animatie is gebaseerd op een variërende set van zichtbare lagen op bepaalde tijden binnen een tijdbereik. Een animatie voor Tijdbeheer maken:

- 1. Schakel het gereedschap Geanimeerde navigatie voor tijd in, wat de widget voor de speler van animaties zal weergeven
- 2. Voer het *Tijdbereik* in. Gebruik de knop **V**ernieuwen, deze kan worden gedefinieerd als:
	- *Op volledig bereik instellen* voor alle voor tijd ingeschakelde lagen
	- *Op voorkeur projectbereik instellen* zoals gedefinieerd in de *project-eigenschappen*
	- *Op bereik van enkele laag instellen* genomen uit een voor tijd ingeschakelde laag
- 3. Voer de tijd in *Stap* om het tijdbereik te splitsen. Verschillende eenheden worden ondersteund, van seconden tot en met eeuwen. Een optie bron tijdstempels is oo[k beschikbaar als stap](#page-127-0): wanneer geselecteerd zorgt dit er voor dat de navigatie voor tijdbeheer door alle beschikbare tijdbereiken uit de lagen in het project stapt. Dit is nuttig wanneer een project lagen bevat met niet aaneensluitende beschikbare tijden, zoals een WMS-T-service die afbeeldingen verschaft die beschikbaar zijn op onregelmatige datums. Deze optie zal u ook toestaan om alleen door de tijdbereiken te stappen waar de volgende beschikbare afbeelding wordt weergegeven.
- 4. Klik op de knop om een voorbeeld van de animatie te zien. QGIS zal scenes maken met het renderen van lagen op ingestelde tijden. Weergaven van lagen is afhankelijk van het feit of zij een individueel tijdframe overlappen.

De animatie kan ook worden bekeken door de schuifbalk voor tijd te verplaatsen. Selecteren van het keuzevak

**Lus** zal de animatie herhaald afspelen, terwijl het klikken op een uitgevoerde animatie stopt. Een volledige set van knoppen voor de videospeler is beschikbaar.

Horizontaal scrollen met het muiswiel (indien ondersteund) met de cursor in het kaartvenster zal u ook toestaan om te navigeren, of de schuifbalk van de navigatie voor Tijdbeheer naar achteren en naar voren te "schrobben".

5. Klik op de knop **Animatie exporteren** als u een reeks afbeeldingen wilt maken die de scene weergeven. Zij kunnen later in videobewerker-software worden gecombineerd:

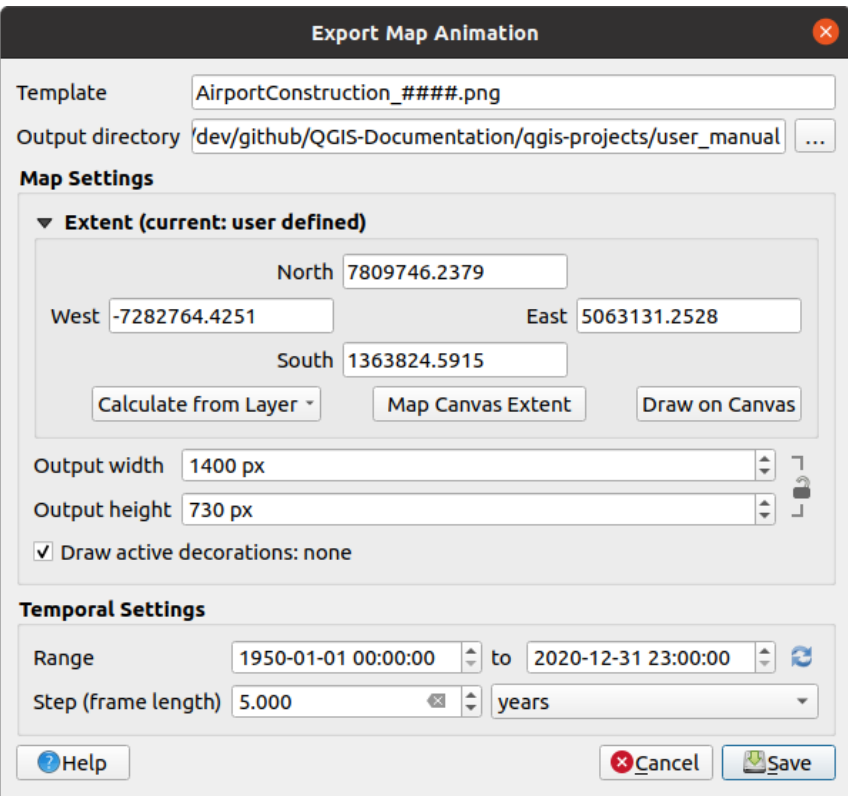

Fig. 11.3: Exporteren van scenes van de animatie in het kaartvenster als afbeeldingen

- De bestandsnaam *Sjabloon*: de #### worden vervangen door het reeksnummer van het frame
- De *Map voor uitvoer*
- Onder *Instellingen kaart*, kunt u:
	- **–** het te gebruiken *bereik* opnieuw definiëren
	- **–** de *Resolutie* van de afbeelding beheren (*Breedte uitvoer* en *Hoogte uitvoer*)
	- **–** *Actieve decoraties tekenen*: of actieve *decoraties* zouden moeten worden behouden in de uitvoer
- Onder *Instellingen Tij[dbehee](#page-231-1)r*, kunt u opnieuw definiëren:
	- **–** het tijd-*Bereik* voor de animatie
	- **–** de *Stap (framelengte)* in de eenheidv[an uw keu](#page-157-0)ze

### **11.1.4 Favoriete plaatsen maken van bereiken op de kaart**

Favoriete plaatsen stellen u in staat een "bladwijzer" te maken van een geografische locatie en daar later naar terug te keren. Standaard worden Favoriete plaatsen opgeslagen in het gebruikersprofiel (als *Favoriete plaatsen Gebruiker*), wat betekent dat zij beschikbaar zijn vanuit elk project dat de gebruiker opent. Zij kunnen ook worden opgeslagen voor één enkel project (genaamd *Favoriete plaatsen Project*) en opgeslagen in het projectbestand, wat nuttig kan zijn als het project moet worden gedeeld met andere gebruikers.

#### **Favoriete plaats maken**

Een favoriete plaats maken:

- 1. Zoomen verschuiven naar het interessegebied.
- 2. Selecteer de menuoptie *Beeld* ► *Nieuwe Favoriete plaats…*, druk op Ctrl+B of klik met rechts op het item *Favoriete plaatsen* in het paneel *Browser* en selecteer *Nieuwe Favoriete plaats*. Het dialoogvenster *Favoriete plaatsen bewerken* opent.

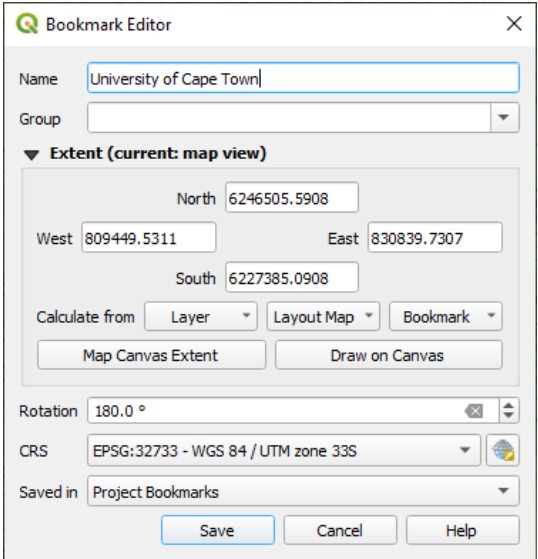

Fig. 11.4: Het dialoogvenster Favoriete plaatsen bewerken

- 3. Voer een beschrijvende naam in voor de Favoriete plaats
- 4. Voer een groepsnaam in of selecteer die waarin gerelateerde plaatsen moeten worden opgeslagen
- 5. Selecteer het bereik van het gebied dat u wilt opslaan, gebruik de widget *bereik selecteren*
- 6. Change the map *Rotation*
- 7. Geef het te gebruiken *CRS* aan voor het bereik
- 8. Selecteer of de Favoriete plaats moet worden *Opgeslagen in Favoriete pla[atsen Gebruiker](#page-231-1)* of *Favoriete plaatsen Project* (standaard is deze keuzelijst ingesteld op *Favoriete plaatsen Gebruiker*)
- 9. Druk op *Opslaan* om de Favoriete plaats aan de lijst toe te voegen

Men kan meerdere favorieten onder dezelfde naam opslaan.

#### **Werken met Favoriete plaatsen**

U kunt, om Favoriete plaatsen te gebruiken en te beheren, ofwel het paneel *Favoriete plaatsen* of *Browser* gebruiken.

Selecteer *Beeld* ► *Favoriete plaatsen beheren tonen* of druk op Ctrl+7 om het paneel *Favoriete plaatsen beheren* weer te geven. Selecteer *Beeld* ► *Favoriete plaatsen tonen* of Ctrl+Shift+B om het item *Favoriete plaatsen* in het paneel *Browser* weer te geven.

U kunt de volgende taken uitvoeren:

| <b>Taak</b>                                      | Favoriete plaatsen beheren                                                                                                    | <b>Browser</b>                                                                                                    |
|--------------------------------------------------|----------------------------------------------------------------------------------------------------|----------------------------------------------------------------------------------------------------|
| <b>Favoriete</b><br><b>Naar</b><br>plaats zoomen | Dubbelklik er op, of selecteer de Favoriete<br>plaats en druk op de knop<br>Naar<br>Favoriete plaats zoomen.                                                                                         | Dubbelklik er op, sleep het naar het<br>kaartvenster en zet het neer, of klik met<br>rechts en selecteer Naar Favoriete<br>plaats zoomen.                                                                                                    |
| <b>Favoriete</b><br>Een<br>plaats verwijderen    | Selecteer de Favoriete plaats en klik op<br>de knop <b>III</b> Favoriete plaats verwijderen.<br>Bevestig uw keuze.                                                                                   | Klik met rechts op de Favoriete plaats en<br>selecteer $\blacksquare$ Favoriete plaats verwijderen.<br>Bevestig uw keuze.                                                                                                    |
| Favoriete plaatsen<br>exporteren<br>naar<br>XML  | Klik op de knop S Favoriete plaatsen<br>im-/exporteren en selecteer Exporteren.<br>Alle Favoriete plaatsen (gebruiker of<br>project) worden opgeslagen in een XML-<br>bestand.                       | Selecteer één of meer mappen (gebruiker<br>project) of submappen (groepen),<br>οf<br>klik dan met rechts en selecteer<br>en<br>Favoriete plaatsen exporteren De<br>geselecteerde subset van favoriete plaatsen<br>wordt opgeslagen.                                                                                                    |
| Favoriete plaatsen<br>importeren vanuit<br>XML   | Klik op de knop <a>Favoriete plaatsen<br/>im-/exporteren en selecteer in Importeren.<br/>Alle Favoriete plaatsen in het XML-bestand<br/>worden geïmporteerd als Favoriete plaatsen<br/>Gebruiker</a> | Klik met rechts op het item Favoriete<br>plaatsen of één van zijn mappen (gebruiker<br>of project) of submappen (groepen) om<br>te bepalen waar de Favoriete plaatsen<br>moeten worden geïmporteerd, selecteer dan<br>Favoriete plaatsen importeren. Indien<br>uitgevoerd op het item Favoriete plaatsen,<br>worden de Favoriete plaatsen toegevoegd<br>aan Favoriete plaatsen Gebruiker.       |
| Een<br><b>Favoriete</b><br>plaats bewerken       | U kunt een Favoriete plaats wijzigen door<br>zijn waarden in de tabel te veranderen. U<br>kunt de naam, de groep, het bereik en of<br>het al dan niet is opgeslagen in het project<br>bewerken.      | Klik met rechts op de gewenste Favoriete<br>plaats en selecteer Favoriete plaatsen<br>bewerken Favoriete plaatsen bewerken<br>zal openen, en u staat stellen elk aspect van<br>de Favoriete plaats opnieuw te definiëren<br>alsof u het voor de eerste keer maakte.<br>U kunt de Favoriete plaats ook slepen-en-<br>nneerzetten tussen mappen (gebruiker en<br>project) en submappen (groepen). |

Tabel 11.2: Acties voor Favoriete plaatsen beheren

You can manage bookmark actions by right-click on the desired bookmark in the *Spatial Bookmarks Manager*. You can also zoom to bookmarks by typing the bookmark name in the *locator*.

## **11.1.5 De kaart decoreren**

<span id="page-157-0"></span>Decoraties omvatten raster, Titellabel, label Copyright, afbeeldin[g, noord](#page-61-0)pijl, schaalbalk en bereiken voor lay-outs. Ze worden gebruikt om de kaart te 'decoreren' door cartografische elementen toe te voegen.

#### **Raster**

*Raster* geeft de mogelijkheid om een coördinatenraster en annotaties van coördinaten toe te voegen aan het kaartvenster.

1. Selecteer de menuoptie *Beeld* ► *Decoraties* ► *Raster…* om het dialoogvenster te openen.

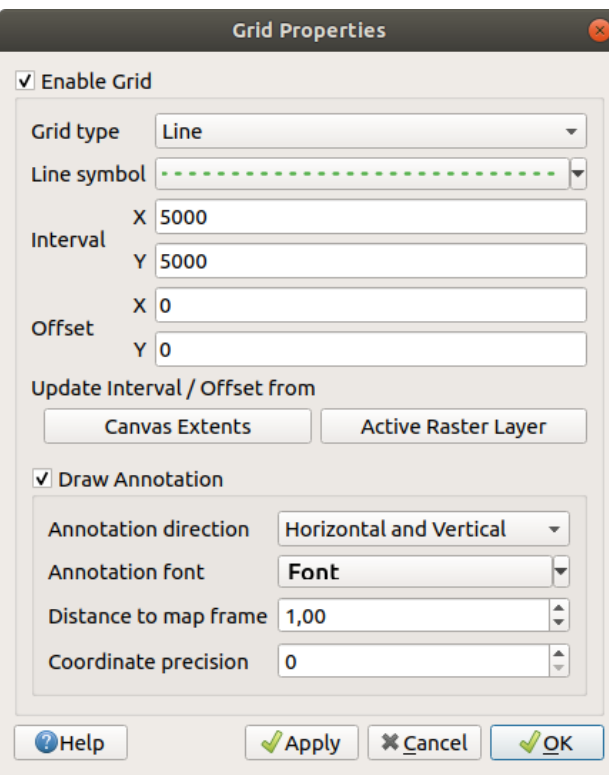

Fig. 11.5: Dialoogvenster Raster

- 2. Selecteer *Raster inschakelen* en stel de definitie voor het raster in overeenkomstig de geladen lagen in het kaartvenster:
	- Het *Type grid*: het kan zijn *Lijn* of *Markering*
	- Het geassocieerde *Lijnsymbool* of *Markeringssymbool* dat wordt gebruikt om de markeringen van het raster weer te geven
	- De *Interval X* en *Interval Y* tussen de markeringen van het raster, in kaarteenheden
	- Een afstand *Vers[pringing X](#page-440-0)* en *[Verspringing Y](#page-438-0)* voor de markeringen van het raster, vanaf de linkerbenedenhoek van het kaartvenster, in kaarteenheden
	- De parameters interval en verspringing kunnen worden ingesteld, gebaseerd op de:
		- **–** *Kaartbereiken*: maakt een raster met een interval die bij benadering 1/5 van de breedte van het kaartvenster is
		- **–** resolutie van de *Actieve rasterlaag*
- 3. Selecteer *Annotatie tekenen* om de coördinaten van de markeringen van het raster weer te geven en in te stellen:
	- De *Annotatie richting*, d.i. hoe de labels moeten worden geplaatst, relatief ten opzichte van hun rasterlijn. Het kan zijn:
		- **–** *Horizontaal* of *Verticaal* voor alle labels
- **–** *Horizontaal en Verticaal*, d.i. elk label staat parallel aan de rastermarkering waarnaar het verwijst
- **–** *Grens richting*, d.i. elk label volgt de grens van het kaartvenster, en staat loodrecht op de rastermarkering waarnaar het verwijst
- Het *Lettertype annotatie* (tekstopmaak, buffer, schaduw…) met de *widget Selectie lettertype*
- De *Afstand tot kaartvenster*, marge tussen annotaties en grenzen van het kaartvenster. Handig bijvoorbeeld bij het *exporteren van het kaartvenster* naar een indeling voor een afbeelding of PDF, en vermijden dat annotaties op de grenzen van het "papier" staan.
- De *Coördinaat precisie*
- 4. Klik op *Toepassen* [om te verifiëren of het er](#page-175-0)uit ziet zoals u verwachtte, of op *OK* als u tevreden bent.

#### **Titellabel**

*Titellabel* stelt u in staat uw kaart te decoreren met een **Titel**.

Een decoratie Titellabel toevoegen:

1. Selecteer de menuoptie *Beeld* ► *Decoraties* ► *Titellabel…* om het dialoogvenster te openen.

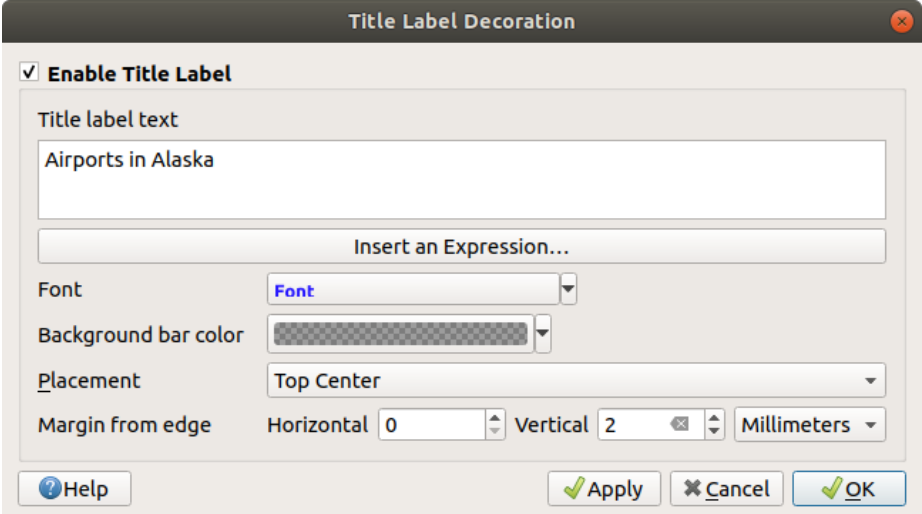

Fig. 11.6: Het dialoogvenster Titellabel-decoratie

- 2. Zorg er voor dat het keuzevak *Titellabel inschakelen* is geselecteerd
- 3. Voer de tekst voor de titel in die u op de kaart wilt plaatsen. U kunt het dynamisch maken met de knop *Een expressie invoeren of bewerken…*.
- 4. Kies het *Lettertype* voor het label met behulp van de *widget Selectie lettertype* met volledige toegang tot de opties van QGIS voor *opmaken van tekst*. Snel instellen van de kleur voor het lettertype en doorzichtbaarheid door te klikken op de zwarte pijl aan de rechterkant van het combinatievak.
- 5. Selecteer de *kleur* die moet worden toegepast als de *[Kleur achtergrondbalk](#page-232-0)* voor de titel
- 6. Kies de *Plaatsing* [van het label i](#page-455-0)n het kaartvenster: opties zijn *Linksboven*, *Centraal boven*, *Rechtsboven*, *Linksonder*, *Centraal onder*, en *Rechtsonder*.
- 7. Verfijn de p[laatsin](#page-226-0)g van het item door een horizontale en/of verticale *Marge vanaf rand* in te stellen. Deze waarden mogen zijn in **Millimeter** of **Pixels** of ingesteld als **Percentage** van de breedte of hoogte van het kaartvenster.
- 8. Klik op *Toepassen* om te verifiëren of het eruit ziet zoals u verwachtte, of op *OK* als u tevreden bent.

#### **Label Copyright**

*Label Copyright* stelt u in staat uw kaart te decoreren met een label **Copyright**.

Deze decoratie toevoegen:

1. Selecteer de menuoptie *Beeld* ► *Decoraties* ► *Label Copyright…* om het dialoogvenster te openen.

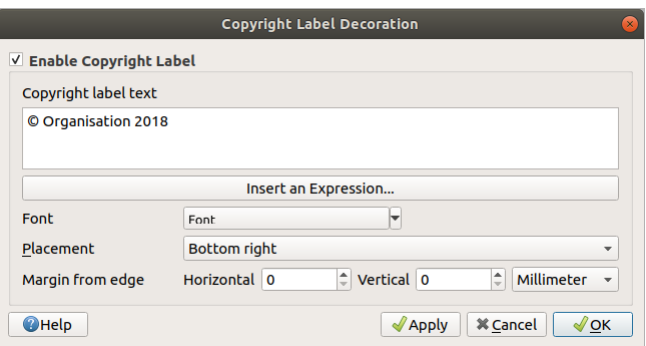

Fig. 11.7: Het dialoogvenster Copyrightlabel-decoratie

- 2. Zorg er voor dat het keuzevak *Copyrightlabel inschakelen* is geselecteerd
- 3. Voer de tekst voor het label Copyright in die u op de kaart wilt plaatsen. U kunt het dynamisch maken met de knop *Een expressie invoeren of bewerken…*.
- 4. Kies het *Lettertype* voor het label met behulp van de *widget Selectie lettertype* met volledige toegang tot de opties van QGIS voor *opmaken van tekst*. Snel instellen van de kleur voor het lettertype en doorzichtbaarheid door te klikken op de zwarte pijl aan de rechterkant van het combinatievak.
- 5. Kies de *Plaatsing* van het label in het kaartvenster: opties zijn *Linksboven*, *Centraal boven*, *Rechtsboven*, *Linksonder*, *Ce[ntraal onder](#page-455-0)*, en *Rechtsonder* (stand[aard voor decoratie Copy](#page-232-0)right)
- 6. Verfijn de plaatsing van het item door een horizontale en/of verticale *Marge vanaf rand* in te stellen. Deze waarden mogen zijn in **Millimeter** of **Pixels** of ingesteld als **Percentage** van de breedte of hoogte van het kaartvenster.
- 7. Klik op *Toepassen* om te verifiëren of het eruit ziet zoals u verwachtte, of op *OK* als u tevreden bent.

#### **Decoratie Afbeelding**

**Afbeelding** geeft u de mogelijkheid om een afbeelding (logo, legenda, ...) aan het kaartvenster toe te voegen. Een afbeelding toevoegen

1. Selecteer de menuoptie *Beeld* ► *Decoraties* ► *Afbeelding…* om het dialoogvenster te openen.

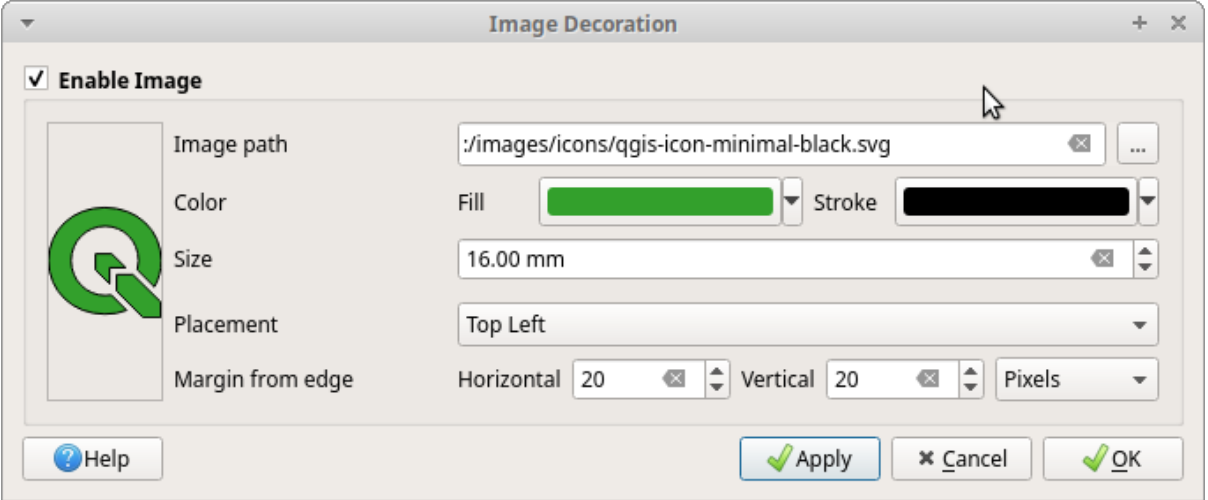

Fig. 11.8: Het dialoogvenster Decoratie afbeelding

- 2. Zorg er voor dat het keuzevak *Afbeelding inschakelen* is geselecteerd
- 3. Selecteer een bitmap (bijv. png of jpg) of een afbeelding SVG met de knop *…* Bladeren
- 4. Als u een parameter hebt gekozen die SVG inschakelt, dan kunt u ook een keur voor *Vuling* of *Lijn* (omtrek) instellen. Voor afbeeldingen bitmap zijn de instellingen voor kleuren uitgeschakeld.
- 5. Stel een *Grootte* in voor de afbeelding, in mm. De breedte van de geselecteerde afbeelding wordt gebruikt om het aan te passen naar de ingestelde *Grootte*.
- 6. Kies waar u de afbeelding wilt plaatsen in het kaartvenster met het combinatievak *Plaatsing*. De standaardpositie is *Linksboven*.
- 7. Stel de **Marge vanaf rand** *Horizontaal* en *Verticaal* in. Deze waarden kunnen worden ingesteld in **Millimeters**, **Pixels** of als een **Percentage** van de breedte of hoogte van het kaartvenster.
- 8. Klik op *Toepassen* om te verifiëren of het eruit ziet zoals u verwachtte en op *OK* als u tevreden bent.

#### **Noordpijl**

*Noordpijl* geeft u de mogelijkheid om een noordpijl toe te voegen aan het kaartvenster.

Een noordpijl toevoegen:

1. Selecteer de menuoptie *Beeld* ► *Decoraties* ► *Noordpijl…* om het dialoogvenster te openen.

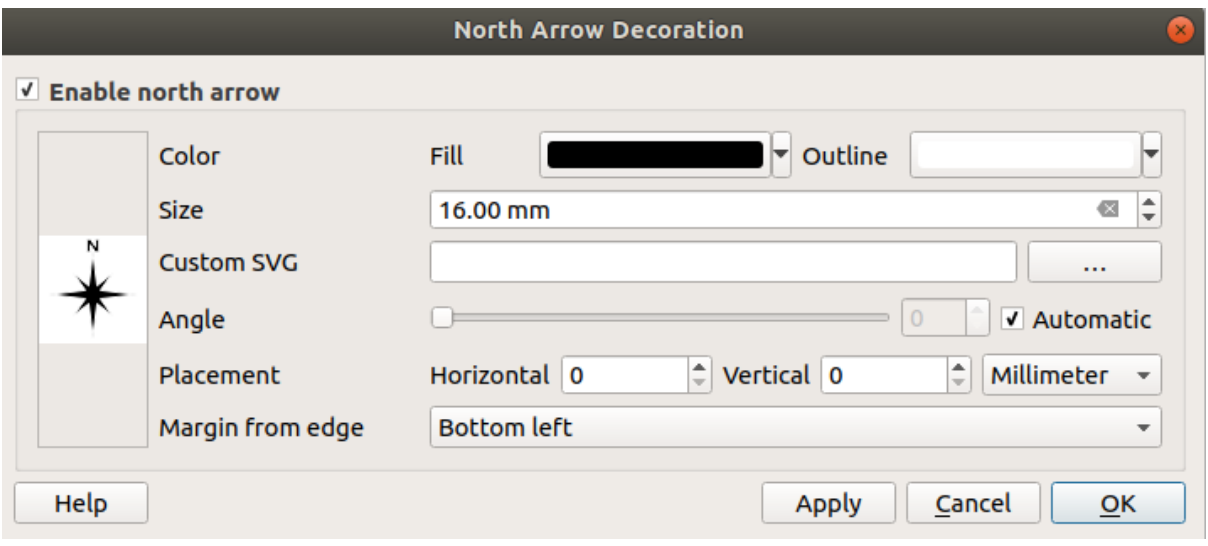

Fig. 11.9: Dialoogvenster Noordpijl

- 2. Zorg er voor dat het keuzevak *Noordpijl gebruiken* geselecteerd is
- 3. Wijzig, optioneel, de kleur en grootte, of kies een aangepaste SVG
- 4. Wijzig, optioneel, de hoek of kies **Automatisch** om QGIS de richting te laten bepalen
- 5. Kies, optioneel, de plaatsing uit het combinatievak Plaatsing
- 6. Verfijn, optioneel, de plaatsing van de pijl door het instellen van een horizontale en/of verticale *Marge vanaf rand*. Deze waarden mogen zijn in **Millimeter** of **Pixels** of ingesteld als **Percentage** van de breedte of hoogte van het kaartvenster.
- 7. Klik op *Toepassen* om te verifiëren of het eruit ziet zoals u verwachtte en op *OK* als u tevreden bent.

#### **Schaalbalk**

*Scale Bar* adds a simple scale bar to the map canvas. You can control the style and placement, as well as the labelling of the bar. The scale bar respects the active *project's distance unit* as defined in *Project properties* ► *General* ► *Units for distance measurement*.

Een schaalbalk toevoegen:

1. Selecteer de menuoptie *Beeld* ► *Decoraties* ► *[Schaalbalk…](#page-117-0)* om het dialoogvenster te openen.

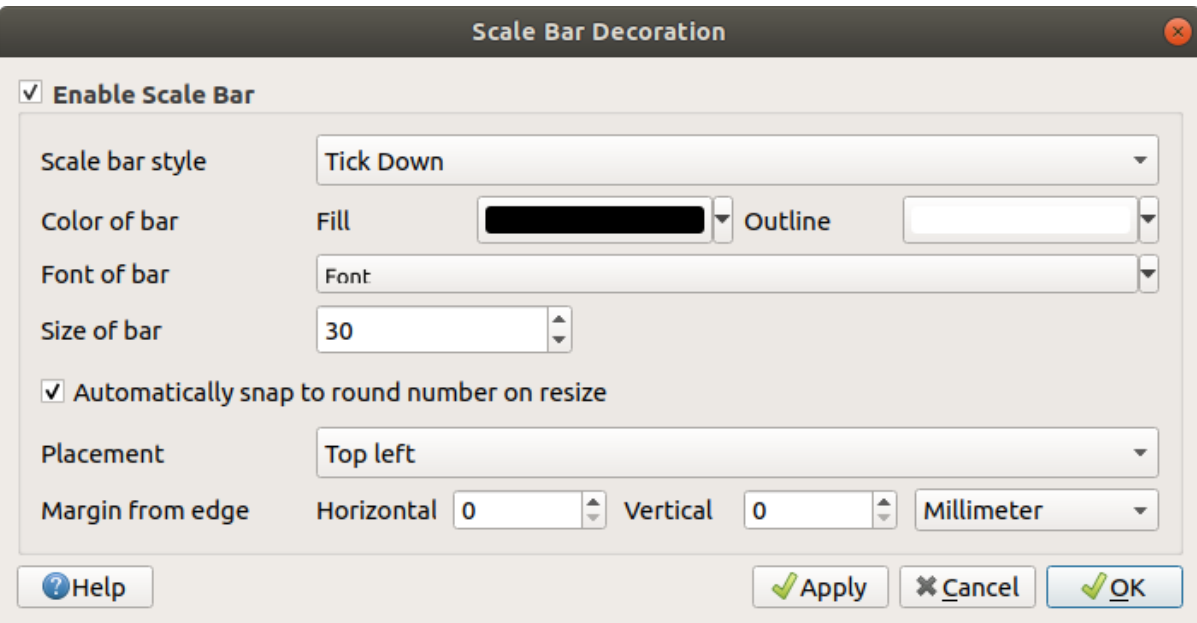

Fig. 11.10: Dialoogvenster Schaalbalk

- 2. Zorg er voor dat het keuzevak *Schaalbalk inschakelen* is geselecteerd
- 3. Kies de stijl in de keuzelijst *Schaalbalkstijl*
- 4. Selecteer de *Schaalbalkkleur* **deriveer de** *Schaalbalkkleur* door een vulkleur te kiezen (standaard: zwart) en een kleur voor de omtrek (standaard: wit). De vulkleur en die van de omtrek van de schaalbalk kunnen doorzichtig worden gemaakt door te klikken op de pijl naar beneden, rechts van de invoer voor de kleur.
- 5. Selecteer het lettertype voor de schaalbalk uit de keuzelijst *Lettertype van balk*
- 6. Set the *Size of bar* in the active unit
- 7. Optioneel, selecteer *Afronden op gehele getallen tijdens het wijzigen van kaartgrootte* om waarden weer te geven die gemakkelijk te lezen zijn
- 8. Kies de plaatsing met de keuzelijst *Plaatsing*
- 9. U kunt de plaatsing van het item verfijnen door een horizontale en/of verticale *Marge vanaf rand* in te stellen. Deze waarden mogen zijn in **Millimeter** of **Pixels** of ingesteld als **Percentage** van de breedte of hoogte van het kaartvenster.
- 10. Klik op *Toepassen* om te verifiëren of het eruit ziet zoals u verwachtte, of op *OK* als u tevreden bent.

#### **Bereiken lay-out**

*Bereiken lay-out* voegt de bereiken van de *kaartitem(s)* in afdruklay-out(s) toe aan het kaartvenster. Indien ingeschakeld worden bereiken van alle kaartitems in alle afdruklay-outs weergegeven met een licht gestippelde rand, gelabeld met de naam van de afdruklay-out en het kaartitem. U kunt de stijl en het labelen van de weergegeven bereiken van de lay-out beheren. Deze decoratie is nuttig als u de plaatsing van kaartelementen, zoals labels, aanpast en de feitelijke zichtbare plaats van afdruklay-out[s moet weten](#page-803-0).

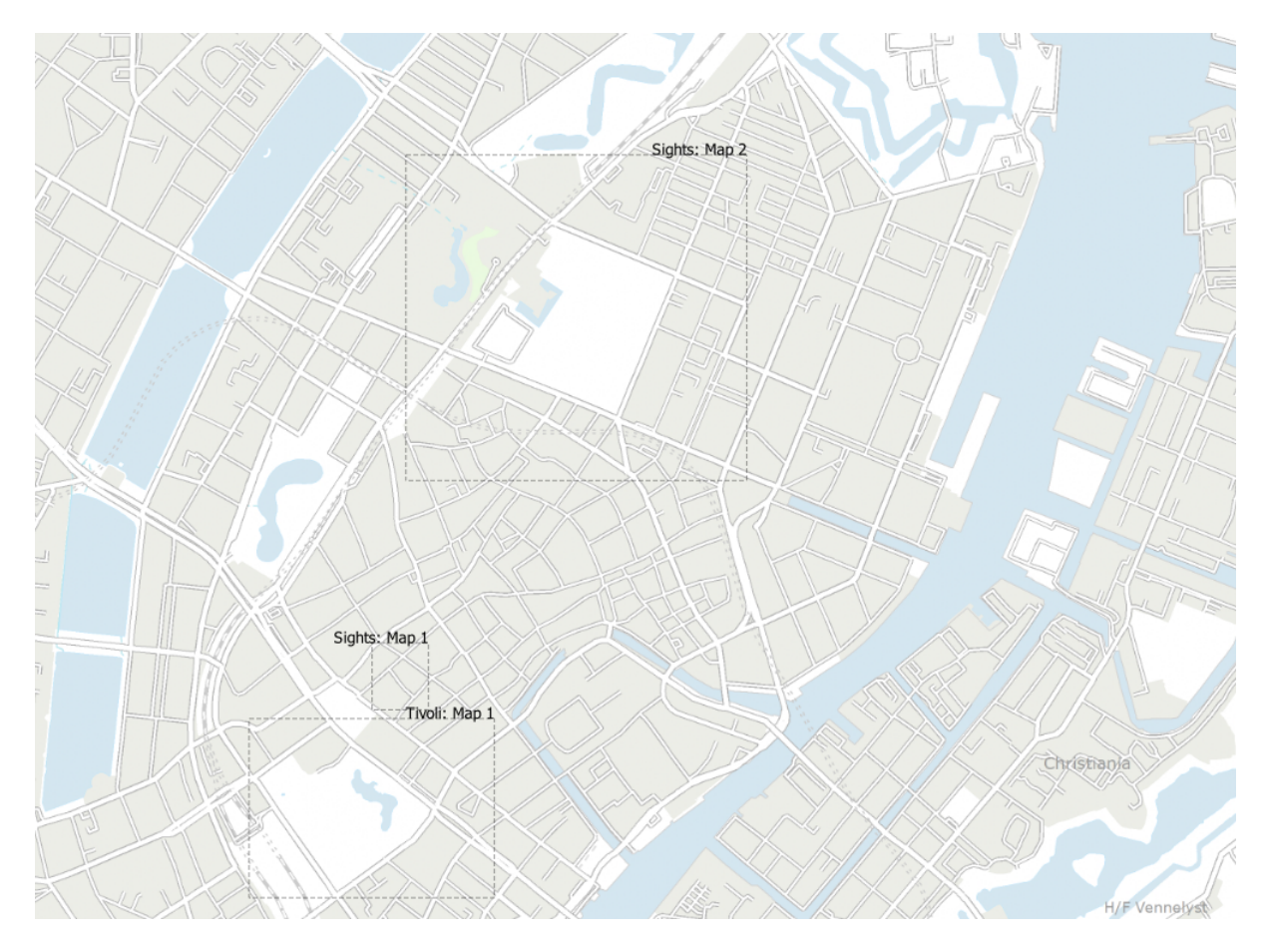

Fig. 11.11: Voorbeeld van bereiken van lay-out, weergegeven in een project van QGIS met twee afdruklay-outs. De afdruklay-out 'Sights' bevat twee kaartitems, terwijl de andere lay-out één kaartitem bevat.

Bereik(en) lay-out toevoegen:

1. Selecteer *Beeld* ► *Decoraties* ► *Bereiken lay-out* om het dialoogvenster te openen

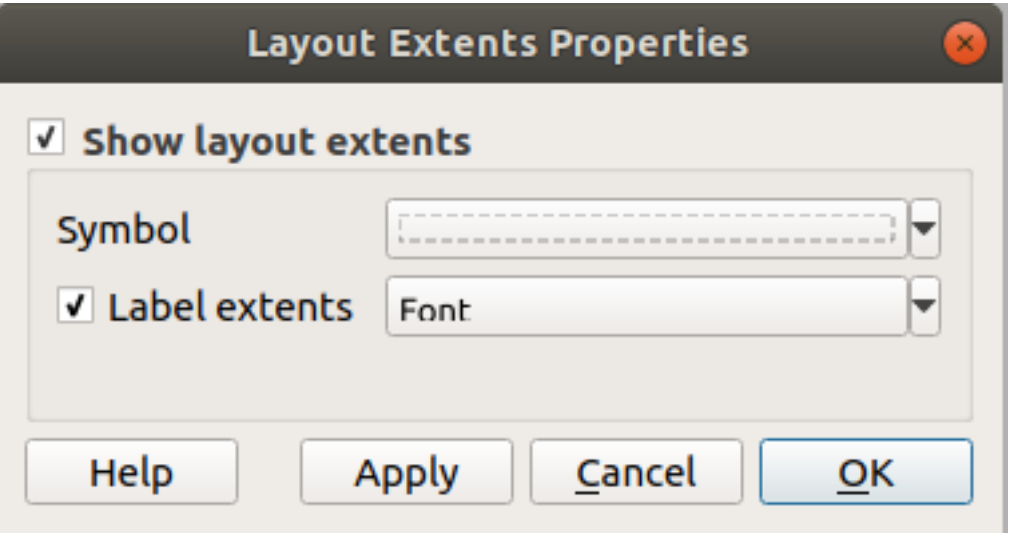

Fig. 11.12: Het dialoogvenster Bereiken lay-out

2. Zorg er voor dat het keuzevak **B** Bereiken lay-out weergeven geselecteerd is.

- 3. Wijzig, optioneel, de symbolen en het labelen van de bereiken.
- 4. Klik op *Toepassen* om te verifiëren of het eruit ziet zoals u verwachtte en op *OK* als u tevreden bent.

#### **Tip: Instellingen decoraties**

Wanneer u een project van QGIS opslaat, zullen de wijzigingen, die u hebt gemaakt aan raster, noordpijl, schaalbalk, label Copyright en bereiken van lay-out, worden opgeslagen in het projectbestand en worden teruggezet als u het project een volgende keer opent.

## **11.1.6 Gereedschappen voor annotatie**

Annotaties zijn een ander type elementen die kunnen worden toegevoegd aan het kaartvenster voor het verschaffen van aanvullende informatie die niet kan worden weergegeven door de gerenderde lagen. Anders dan *labels* die vertrouwen op waarden van attributen die zijn opgeslagen in vectorlagen, zijn annotaties onafhankelijke, opgeslagen in het projectbestand zelf.

Twee soorten annotaties zijn beschikbaar in QGIS:

- **Object-annotaties**: zij zijn in feite geoverwezen objecten van het type tekst, markering, lijn of [polygo](#page-567-0)on, opgeslagen in een speciaal type laag, genaamd "annotatielaag". Zij zijn verbonden met een bepaalde geografische locatie, wat betekent dat bij het verplaatsen van uw kaart, wijzigen van de schaal of wijzigen van de projectie er niet voor zal zorgen dat de annotaties over uw kaart springen. In plaats daarvan zijn zij op hun plaats vergrendeld op de locatie waar u ze hebt getekend.
- **Ballon-annotaties**: dit zijn annotaties van een individu van het type tekst, formulier of afbeelding, geplaatst in een tekstballon. Zij kunnen worden geassocieerd met elke laag voor hun zichtbaarheid, en worden bovenop het kaartvenster getekend. De grootte is afhankelijk van de schaal van het kaartvenster, en de positie ervan kan worden verankerd.

#### **Tip: De kaart opmaken met annotaties**

U kunt annotaties met uw kaart afdrukken of exporteren naar verschillende indelingen met:

- gereedschappen voor het exporteren van het kaartvenster, beschikbaar in het menu *Project*
- *afdruklay-out*, in welk geval u dient te selecteren *Kaartvenster objecten tekenen* in de overeenkomende eigenschappen van items

De *W[erkbalk Annot](#page-852-0)aties* verschaft een set gereedschappen voor het maken van en interacteren met beide soorten annotaties.

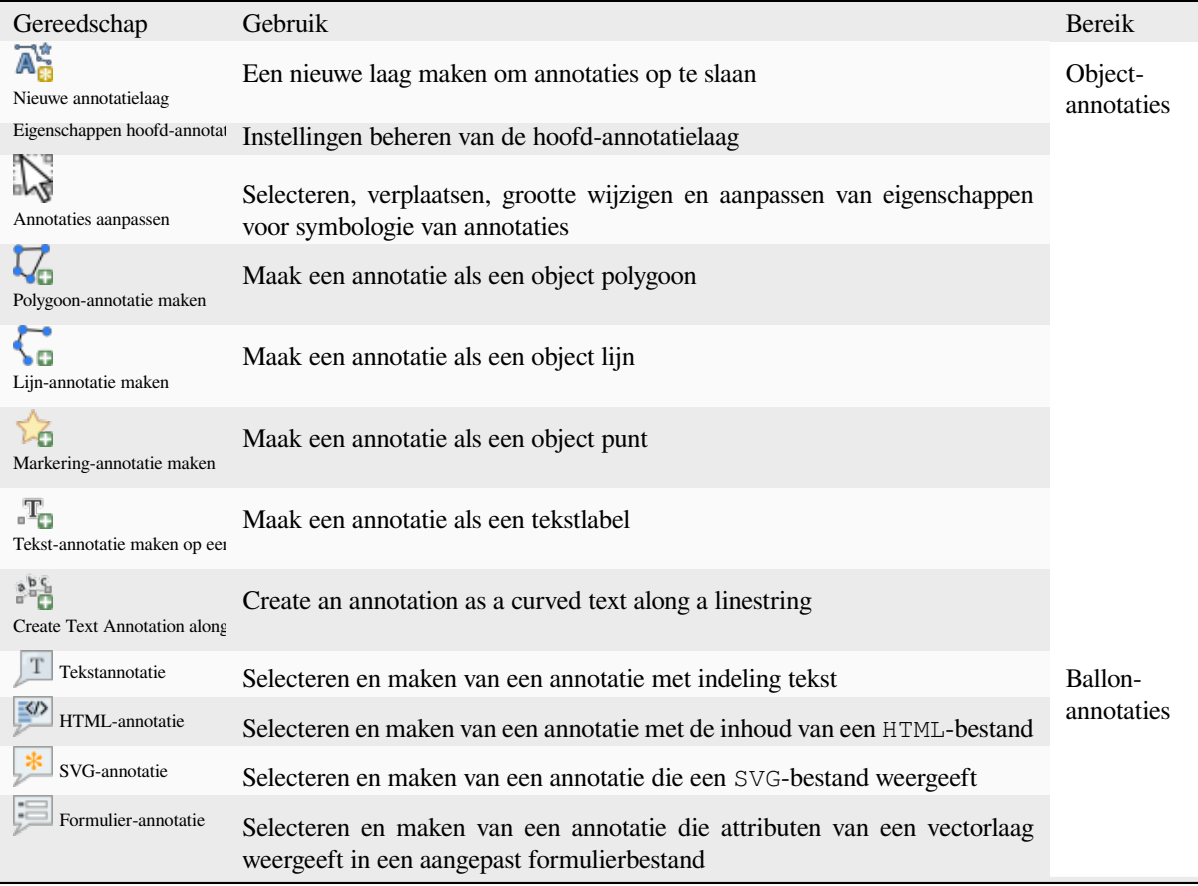

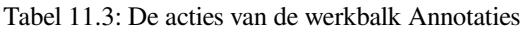

#### **Object-annotaties**

Object-annotaties worden opgeslagen in **annotatielagen**. Anders dan conventionele lagen is een annotatielaag alleen beschikbaar in het huidige project en kan objecten van verschillende types (tekst, markering, lijn, polygoon) bevatten. De laag heeft geen attributen en geen symbologie geassocieerd, maar in plaats daarvan kan elk object worden gesymboliseerd op een item-per-item basis, via het paneel *Laag opmaken*.

Twee soorten annotatielagen zijn beschikbaar in QGIS:

- Een algemene *Annotatielaag*: u kunt er een maken met het gereedschap  $\overrightarrow{A}$  Nieuwe annotatielaag. Het is vermeld in het paneel *Lagen*, wat het voor u mogelijk maakt de zichtbaarheid van het object te beheren, het te verplaatsen naar boven of onder bepaalde lagen in uw kaart, net als elke gewone laag. Dubbelklik op de laag en u heeft toegang tot zijn eigenschappen.
- De *Hoofd-annotatielaag*: Standaard is dit waar annotaties worden opgeslagen als er geen annotatielaag beschikbaar is in het project of is geselecteerd op het tijdstip van maken. Deze laag wordt altijd helemaal bovenaan uw kaart getekend en u zult hem niet zien vermeld in het paneel *Lagen* naast de andere lagen in uw project, wat betekent dat zijn objecten altijd zichtbaar zijn. Het item *Eigenschappen hoofd-annotatielaag* op de werkbalk *Annotaties* helpt u zijn dialoogvenster Eigenschappen te openen.

#### **Laageigenschappen**

Het dialoogvenster Eigenschappen van een annotatielaag verschaft de volgende tabs:

- *Information*: a read-only dialog representing an interesting place to quickly grab summarized information and metadata on the current layer. This may include the layer extent, count of items per annotation type and total count, CRS details, …
- *Bron*: definieert algemene instellingen voor de annotatielaag. U kunt:
	- **–** Een *Laagnaam* instellen die zal worden gebruikt om de laag in het project te identificeren (in het *Paneel Lagen*, met expressies, …)
	- **–** Het *toegewezen Coördinaten ReferentieSysteem (CRS)* van de laag weergeven: u kunt het CRS van de laag

wijzigen door een recent gebruikte te kiezen uit de keuzelijst of te klikken op de knop *CRS selecteren* (bekijk *Keuze Coördinaten ReferentieSysteem*). Gebruik dit proces alleen als het op de laag toegepaste CR[S verkeerd is of als er geen werd gespecificeerd.](#page-140-0)

- <span id="page-167-0"></span>• *Renderen*:
	- **–** U kunt de schaal *[Maximum \(inclusief\)](#page-144-0)* en *Minimum (exclusief)* instellen, wat een bereik van schalen definieert waarin de objecten zichtbaar zullen zijn. Buiten dit bereik is hij verborgen. De knop Op huidige schaal kaartvenster instellen helpt u de schaal van het huidige kaartvenster te gebruiken als grens voor de zichtbaarheid van het bereik. Bekijk *Schaal zichtbaarheid selecteren* voor meer informatie.
	- **–** *Opaciteit*: U kunt met dit gereedschap de onderliggende laag zichtbaar maken in het kaartvenster. Gebruik de schuifbalk om de transparantie van de geselecteerde vectorlaag aan te passen naar uw behoeften. U kunt ook een precieze definitie voor he[t percentage voor de transparan](#page-231-0)tie invullen in het menu naast de schuifbalk.
	- **–** *Meng-modus* op het niveau *Laag* toepassen: U kunt met deze gereedschappen speciale effecten op de kaart toepassen, die eerder alleen bekend waren van grafische programma's. De pixels van de overliggende en onderliggende lagen worden vermengd volgens de instellingen zoals beschreven in *Meng-modi*.
	- **–** Toepassen van *tekeneffecten* op alle objecten van de laag met de knop *Tekeneffecten*.

Enkele van deze opties zijn toegankelijk vanuit de eigenschappen *Symbologie* van de object annotatie.

#### **Interacting with featur[es](#page-562-0)**

De object-annotaties hebben aangewezen gereedschappen voor het maken, afhankelijk van hun type:

- Polygoon-annotatie maken
- Lijn-annotatie maken
- Markering-annotatie maken
- **Tekst-annotatie maken op een punt**
- **Figure 1** Create Text Annotation along Line

Alle gebruikelijke sneltoetsen voor QGIS voor het maken van objecten zijn van toepassing bij het maken van items Annotatie. Een annotatie lijn of polygoon wordt getekend door met links te klikken voor elk punt, met een laatste muisklik met rechts om de vorm te voltooien. Snappen kan worden ingeschakeld terwijl u tekent, u kunt de *gereedschappen voor Geavanceerd digitaliseren* gebruiken om punten precies te plaatsen, en zelfs de *gereedschappen voor tekenen* schakelen naar de modus Stromen voor volledige vrije-hand vormen.

Anders dan gewone lagen hoeft een annotatielaag niet actief te zijn voordat u zijn objecten selecteert. Pak eenvoudigweg het gereedschap Annotaties aanpassen en u zult in staat zijn te interacteren met elke a[nnotatie van een](#page-645-0) [object:](#page-645-0)

- **Selection**: left-click on the annotation. By default, annotations are rendered in the order of creation, meaning that recent annotations will be placed on top of older. You may need to play with the Z-index property of features in order to select ones they would sit above.
- **Verplaatsen**: Klik met links op een geselecteerd item Annotatie om te beginnen met het verplaatsen ervan. Een klik met rechts of drukken op de Esc-toets annuleert het verplaatsen, terwijl een tweede klik met links het verplaatsen zal bevestigen. De verplaatsing kan ook worden beheerd met de cursortoetsen:
	- **–** Shift+ voor grote verplaatsing
	- **–** Alt+key voor verplaatsing met 1 px
- **Geometrie aanpassen**: voor lijn- of polygoon-annotatie, klik met links op een punt van de geometrie, verplaats en klik opnieuw. Dubbelklik op een segment om een nieuw punt toe te voegen.
- **Verwijderen**: Drukken op de toetsen Del of Backspace terwijl een annotatie is geselecteerd zal die annotatie verwijderen
- *Symbologie object wijzigen*

#### **Symbologie object**

Een geselecteerde annotatie zal zijn eigenschappen voor *Symbologie* weergeven in het paneel *Laag opmaken*. U kunt:

- Modify the appearance using full capabilities of:
	- **–** the *symbol properties* for polygon, polyline and marker annotations
	- **–** the *text format properties* for text-based annotations. A text area allows you to construct the string to display using QGIS expression functions. It is also possible to set the *Alignment* for text annotation at poi[nt \(left, center or r](#page-434-0)ight of the text point).
- For text annotation at point, also configure whether it should *Ignore map rotation* or *Rotate with map*. In both cases, a custom *Angle* [can be se](#page-455-0)t for the feature orientation.
- For text annotation along a line, configure an *Offset from line* in the unit of your choice
- Configure a *Reference scale*: indicates the map scale at which symbol or text sizes which uses paper-based units (such as millimeters or points) relate to. The sizes will be scaled accordingly whenever the map is viewed at a different scale. For instance, a line feature wide of 2mm at 1:2000 *Reference scale* will be rendered using 4mm when the map is viewed at 1:1000.
- Set a *Z-index*: a feature with a higher index is placed on top of features with lower index. A convenient setting for both feature display and selection.
- Modify some of the *Layer rendering* settings

#### **Ballon-annotaties**

U kunt ballon annotaties to[evoegen via het m](#page-167-0)enu *Bewerken* ► *Annotatie toevoegen* ► of vanaf de *werkbalk Annotaties*:

- T Tekst-annotatie voor aangepaste opgemaakte tekst
- HTML-annotatie om de inhoud van een bestand html te plaatsen
- SVG-annotatie om een symbool SVG toe te voegen
- Formulier-annotatie: nuttig om attributen van een vectorlaag weer te geven in een aangepast bestand ui (zie Fig. 11.13). Dit is soortgelijk aan de *aangepaste formulieren attributen*, maar weergegeven in een item Annotatie. Bekijk ook deze video https://www.youtube.com/watch?v=0pDBuSbQ02o&feature=youtu.be&t=2m25s van Tim Sutton voor meer informatie.

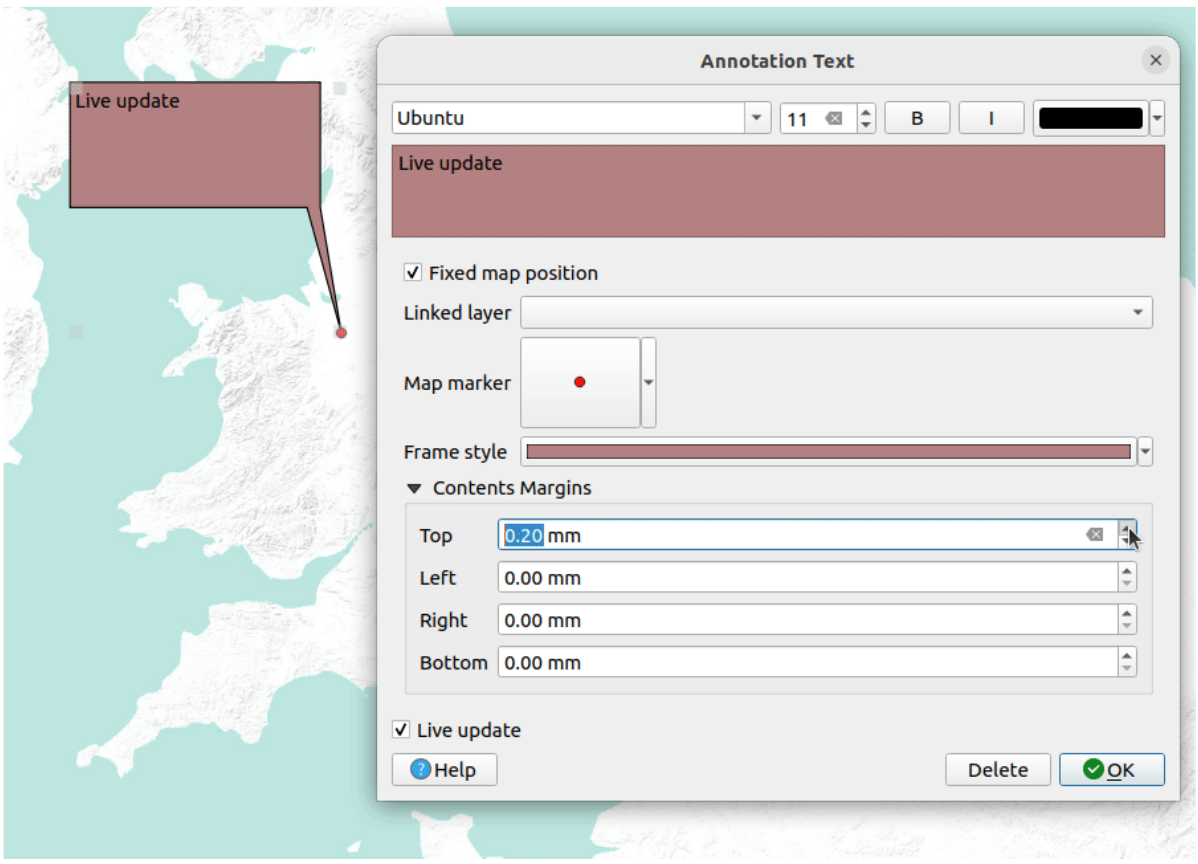

Fig. 11.13: Voorbeelden van ballon-annotaties

Selecteer, om een ballon-annotatie toe te voegen, het overeenkomende gereedschap en klik in het kaartvenster. Een lege ballon wordt toegevoegd. Dubbelklik er op en een dialoogvenster met verschillende opties opent. Dit dialoogvenster is nagenoeg hetzelfde voor alle typen annotatie:

- Bovenin een bestandsselectie om te vullen met het pad naar een bestand html, svg of ui, afhankelijk van het type annotatie. Voor tekst-annotatie kunt u uw bericht in een tekstvak invoeren en het renderen ervan instellen met de normale gereedschappen voor lettertypen.
- *Vaste positie op kaart*: indien niet geselecteerd wordt de ballon geplaatst op een positie in het scherm (in plaats van op de kaart), wat betekent dat het altijd zal worden weergegeven, ongeacht het bereik van het kaartvenster.
- *Gekoppelde laag*: associeert de annotatie met een laag op de kaart en zal zij alleen zichtbaar zijn als die laag zichtbaar is.
- *Kaartmarkering*: met *symbolen van QGIS*, stelt het weer te geven symbool in op de ankerpositie van de ballon (alleen weergegeven als *Vaste positie op de kaart* is geselecteerd).
- *Randstijl*: stelt de achtergrondkleur voor het frame, transparantie, lijnkleur of breedte van de ballon in met symbolen van QGIS.
- *Marges voor de inhoud*: stelt de interne marges voor het frame van de annotatie in.
- *Live update* allows you to live preview your changes.

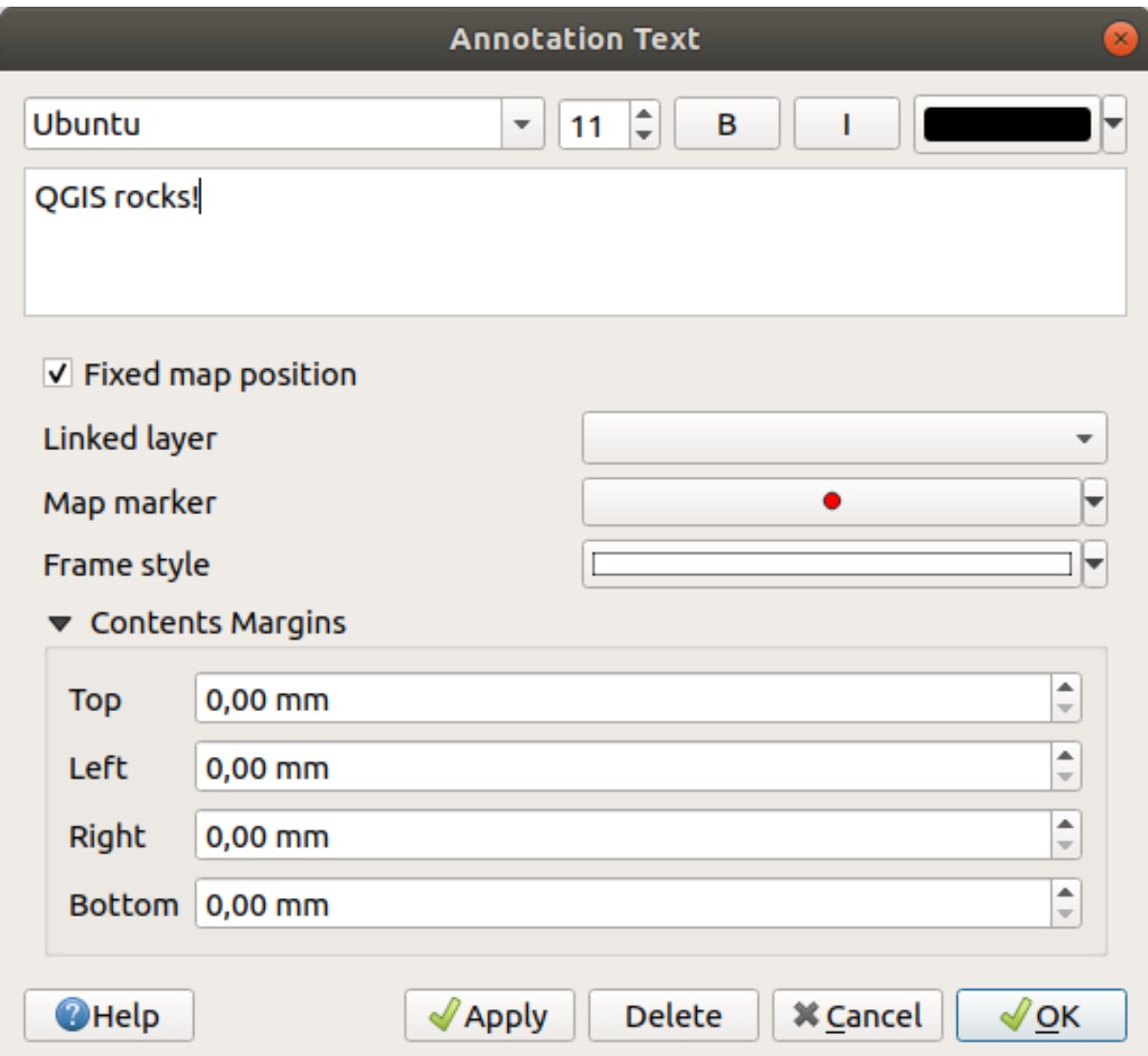

Fig. 11.14: Een dialoogvenster tekst ballon-annotatie

When a balloon annotation tool is active, you can also:

- Select an annotation
- Resize an annotation
- Move an annotation by map position (by dragging the map marker) or by moving only the balloon.
- Delete an annotation: select it and either press the Del or Backspace button, or double-click it and press the *Delete* button in the properties dialog.
- Right-click and in the contextual menu:

**–** *Copy coordinate* of the annotation's map marker in various CRS

- **–** *Edit* properties of the annotation. Same as double-clicking the annotation.
- **–** *Delete* the annotation

## **11.1.7 Meten**

#### **Algemene informatie**

QGIS heeft vier manieren voor het meten van geometrieën:

- interactieve meetgereedschappen
- meten in de **Veldberekening**
- afgeleide metingen in het gereedschap Objecten identificeren
- het vector analysegereedschap: *Vector* ► *Geometrie-gereedschappen* ► *Attributen voor geometrie toevoegen*

Meten werkt binnen geprojecteerde coördinatensystemen (bijv. UTM) en niet geprojecteerde gegevens. De eerste drie gereedschappen voor meten gedragen zich gelijk aan de globale projectinstellingen:

- Anders dan in de meest toepassingen voor GIS is ellipsoïde de standaard voor metrisch meten, met de ellipsoïde die is gedefinieerd in *Project* ► *Eigenschappen…* ► *Algemeen*. Dat is zo, zowel wanneer geografische als geprojecteerde coördinatensystemen zijn gedefinieerd voor het project.
- Indien u het geprojecteerde/planimetrische gebied of afstand wilt berekenen met behulp van Cartesiaanse rekenkunde, dient de ellipsoïde voor het meten te zijn ingesteld op "None/Planimetric" (*Project* ► *Eigenschappen…* ► *Algemeen*). Echter, met een geografisch (d.i. niet geprojecteerd) CRS, gedefinieerd voor de gegevens en het project, zullen metingen van het gebied en afstand ellipsoïde zijn.

Echter, noch het gereedschap Objecten identificeren noch Veldberekening zullen uw gegevens, vóór het meten, transformeren naar het CRS van het project. Indien u dit wilt bereiken dient u het vector analysegereedschap te gebruiken: *Vector* ► *Geometrie-gereedschappen* ► *Attributen voor geometrie toevoegen…*. Hier zijn metingen standaard planimetrisch, tenzij u voor ellipsoïde meten kiest.

#### **Meet interactief lijnen, gebieden, richting en hoeken**

Klik op het pictogram op de werkbalk Attributen om het meten te beginnen. Het pijltje naar beneden nabij het pictogram schakelt tussen  $\Box$ lijn, gebied,  $\downarrow$  richting of  $\Box$  hoek. De in het dialoogvenster standaard gebruikte eenheid is die welke is ingesteld in het menu *Project* ► *Eigenschappen…* ► *Algemeen*.

De metingen *Lijn meten* en *Gebied meten* kunnen worden uitgevoerd als *Cartesiaans* of *Ellipsoïdisch* metingen.

#### **Notitie: Meetgereedschap configureren**

Bij het meten van lengte of gebied opent klikken op de knop *Configuratie* aan de onderzijde van het widget het menu *Extra* ► *Opties* ► *Kaartgereedschap*, waar u de kleur van het elastiek, de precisie van de metingen en het gedrag van de eenheid kunt selecteren. U kunt ook de door u bij voorkeur gewenste maat- of hoekeenheden kiezen, maar onthoud dat deze waarden in het huidige project worden overschreven door de selectie die wordt gemaakt in het menu *Project* ► *Eigenschappen…* ► *Algemeen* en de selectie die wordt gemaakt in het widget Meten.

Alle modules voor meten gebruiken de instellingen voor snappen uit de module Digitaliseren (zie gedeelte *Tolerantie voor snappen en zoekradius instellen*). Dus, als u nauwkeurig langs een object lijn wilt meten of rondom een object polygoon, zet dan eerst voor een laag de tolerantie voor het snappen in. Nu zal bij het gebruiken van het meetgereedschap bij elke muisklik (wanneer deze zich binnen ingestelde tolerantie bevindt) naar die laag worden gesnapt.

The **MEASURE LINE MEASURE Line** measures distances between given points. The tool then allows you to click points on the map. Each segment length, as well as the total, shows up in the measure window. In the measure window, you will see coordinates for all your points and distances. Keep in mind that the first row will contain only coordinates, as it represents your starting point. Now it is possible to copy all your line measurements at once to the clipboard using the *Copy* button. Clicking the *Configuration* button you will access to *Measure Tool Copy Settings* where you can set up *copy options*. To stop measuring, click the right mouse button.

Note that you can use the drop-down list near the total to change the *measurement units* interactively while working with the measure tool. This unit is retained for the widget until a new project is created or another project is opened.

He[t gedeelte](#page-94-0) *Info* in het dialoogvenster verklaart hoe berekeningen worden gemaakt, overeenkomstig de beschikbare instellingen van het CRS.

| Measure                                                                                                    |               |               | ×                 |  |
|----------------------------------------------------------------------------------------------------|---------------|---------------|-------------------|--|
| x                                                                                                    | ٧             |               | Segments [meters] |  |
| 815,714,009                                                                                                    | 6.237.042,126 |               |                   |  |
| 815.692,501                                                                                                    | 6.235.084.910 |               | 1.955,714         |  |
| 813.993,379                                                                                                    | 6.234.267,610 |               | 1.883,920         |  |
| 811.455,450                                                                                                    | 6.235.966,733 |               | 3.051,735         |  |
| Total<br>Cartesian                                                                                                    | Ellipsoidal   | 6.891,369 m   | meters            |  |
| <b>Info</b>                                                                                                    |               |               |                   |  |
| The calculations are based on:<br>* Project ellipsoidal calculation is selected.<br>* The coordinates are transformed to the chosen ellipsoid (WGS 84 (EPSG: 7030)),<br>and the distance is calculated in meters. |               |               |                   |  |
| <b>New</b>                                                                                                    | Configuration | Close<br>Copy | <b>Help</b>       |  |

Fig. 11.15: Afstanden meten

Measure Area: Areas can also be measured. In the measure window, the accumulated area size appears. Right-click to stop drawing. The Info section is also available as well as the ability to switch between different *area units*.

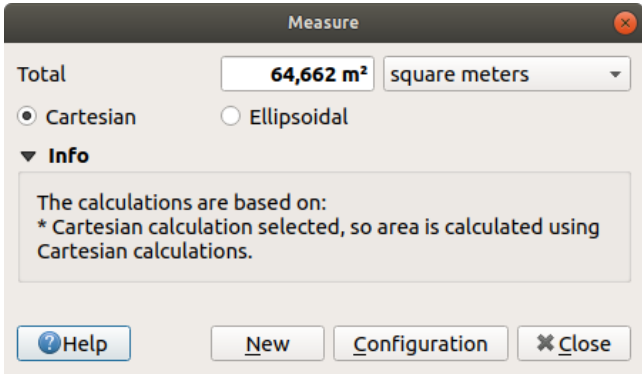

Fig. 11.16: Gebied meten

Richting meten: U kunt ook richtingen opmeten. De muisaanwijzer verandert in een kruis. Klik om het eerste segment te tekenen van de richting die u wilt opmeten, verplaats dan de cursor om het tweede punt te tekenen. De meting wordt getoond in een pop-up dialoogvenster.

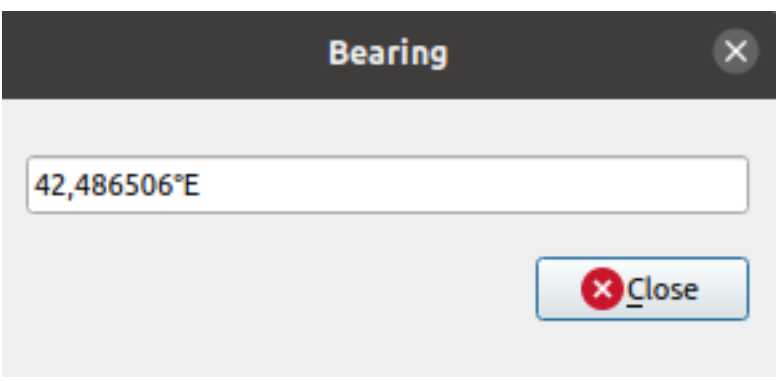

Fig. 11.17: Richting meten

Hoek meten: U kunt ook hoeken opmeten. De muisaanwijzer verandert in een kruis. Klik om het eerste segment te tekenen van de hoek die u wilt opmeten, verplaats dan de cursor om de gewenste hoek te tekenen. De meting wordt getoond in een pop-up dialoogvenster.

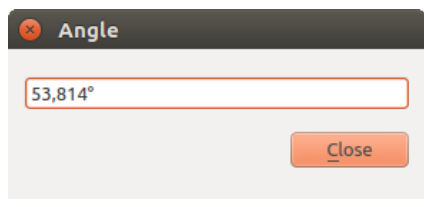

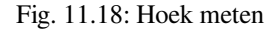

## **11.1.8 Aanvullende kaartweergaven instellen**

Het is ook mogelijk aanvullende kaartweergaven te openen waarvan de inhoud zou kunnen afwijken van de huidige

staat van het paneel *Lagen*. Ga, om een nieuwe kaartweergave toe te voegen, naar *Beeld* ► *Nieuwe kaartweergave*. Een nieuw zwevend widget, dat de rendering van de hoofdkaartweergave nabootst, wordt toegevoegd aan QGIS. U mag net zoveel kaartweergaven toevoegen als u nodig hebt. Zij kunnen zwevend worden gehouden, naast elkaar worden geplaatst of op elkaar worden gestapeld.

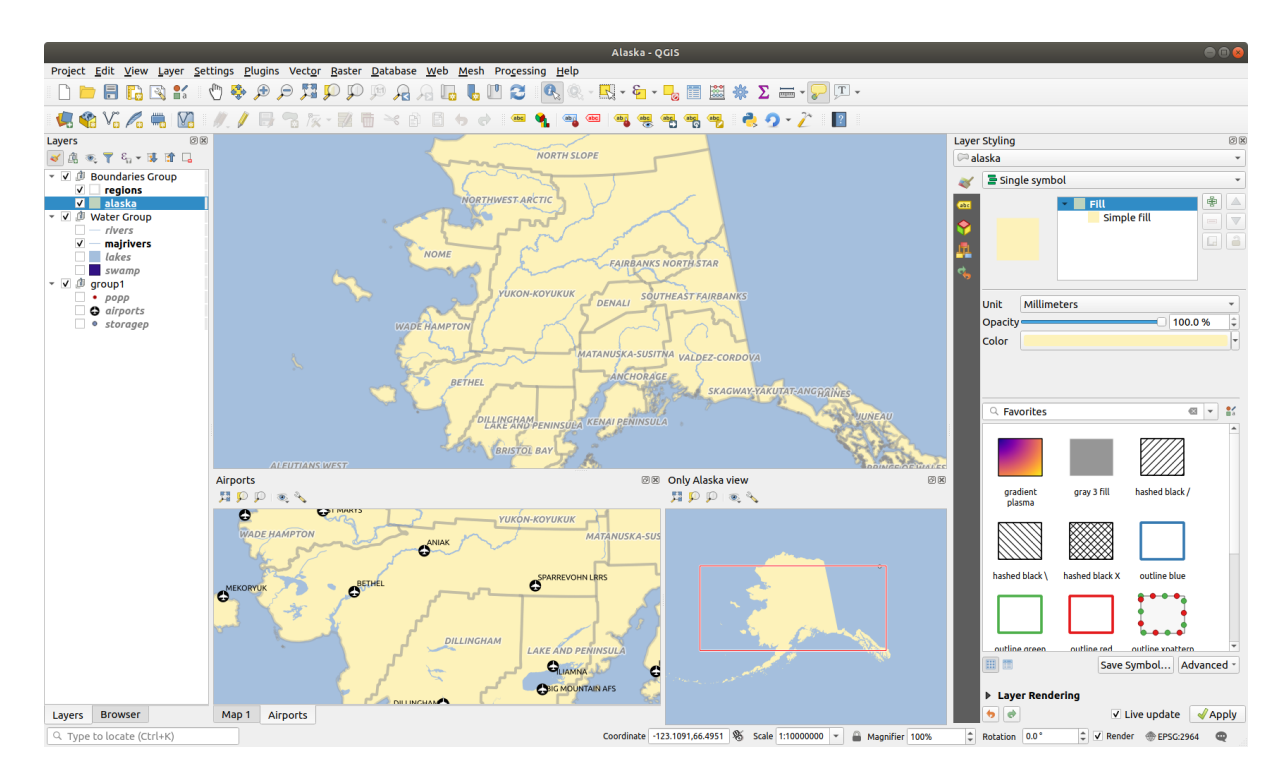

Fig. 11.19: Meerdere kaartweergaven met verschillende instellingen

Boven het kaartvenster van een aanvullende kaartweergave staat een werkbalk met de volgende mogelijkheden:

- Volledig zoomen , Zoomen naar selectie en Zoomen naar la(a)g(en) om binnen de weergave te navigeren
- Thema voor weergave instellen om het *kaartthema* te selecteren dat moet worden weergegeven in de kaartweergave. Indien ingesteld op (geen), zal de weergave de wijzigingen in het paneel *Lagen* volgen.
- Instellingen voor weergave om de kaartweergave te configureren:
	- **–** *Midden van weergav[e synchron](#page-195-0)iseren met hoofdkaart*: synchroniseert het midden van de kaartweergaven zonder de schaal aan te passen. Dit maakt het voor u mogelijk een stijl overzichtskaart of vergrote kaart te hebben die het midden van het hoofdvenster volgt.
	- **–** *Weergave naar selectie synchroniseren*: hetzelfde als Zoom naar selectie
	- **–** *Schaal*
	- **–** *Rotatie*
	- **–** *Vergroting*
	- **–** *Schaal synchroniseren* met de schaal van de hoofdkaart. Een *Schaalfactor* kan dan worden toegepast, wat u in staat stelt een weergave te hebben die bijv. altijd 2x de schaal van het hoofdvenster heeft.
	- **–** *Annotaties weergeven*
	- **–** *Positie van cursor weergeven*
	- **–** *Bereik van hoofdkaart weergeven*
	- **–** *Labels weergeven*: maakt het mogelijk labels te verbergen, ongeacht of zij zijn ingesteld in de eigenschappen van de weergegeven laag
	- **–** *CRS voor kaart wijzigen…*
	- **–** *Weergave hernoemen…*

## **11.1.9 De kaartweergave exporteren**

Kaarten die u maakt kunnen worden opgemaakt en geëxporteerd naar verscheidene indelingen met de geavanceerde mogelijkheden van de *afdruklay-out of rapport*. Het is ook mogelijk om de huidige rendering direct te exporteren, zonder een lay-out. Deze snelle "schermafdruk" van de kaartweergave heeft enkele handige mogelijkheden.

<span id="page-175-0"></span>Het kaartvenster met de huidige rendering exporteren:

- 1. Ga naar *Project* ► *[Importeren/Exporteren](#page-780-0)*
- 2. Selecteer, afhankelijk van uw indeling voor uitvoer, ofwel
	- *Kaart als afbeelding exporteren…*
	- of *Kaart als PDF exporteren*

De twee gereedschappen verschaffen u een aantal algemene opties. In het dialoogvenster dat opent:

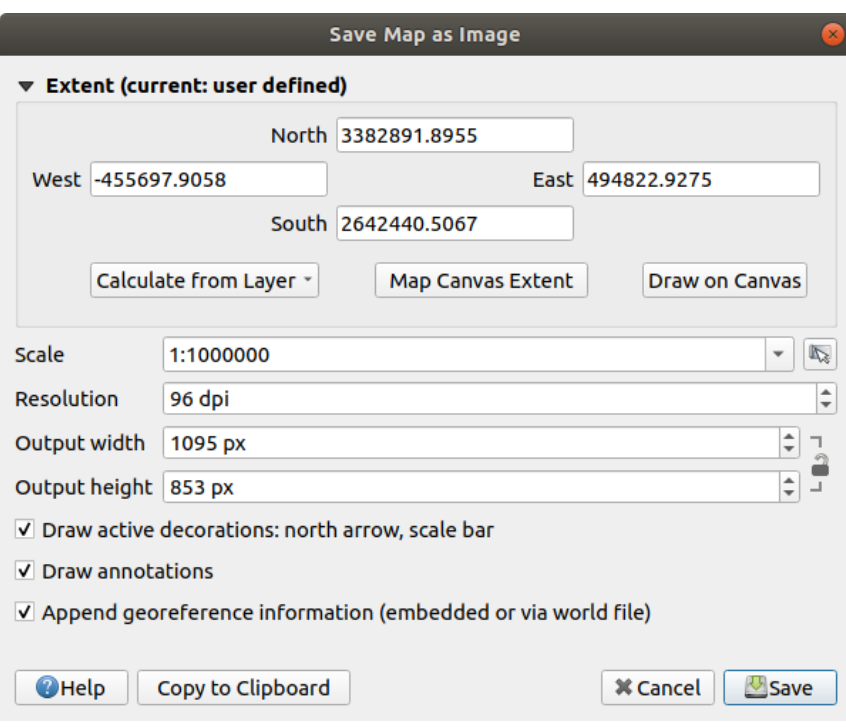

Fig. 11.20: Dialoogvenster Kaart als afbeelding opslaan

- 1. Kies het *Bereik* om te exporteren: het mag het huidige bereik van de weergave zijn (de standaard), het bereik van een laag of een aangepast bereik dat in het kaartvenster wordt getekend. Coördinaten van het geselecteerde gebied worden weergegeven en zijn handmatig te bewerken.
- 2. Voer de *Schaal* van de kaart in of selecteer het uit de *vooraf gedefinieerde schalen*: wijzigen van de schaal zal het te exporteren bereik aanpassen (vanuit het midden).
- 3. Stel de *Resolutie* voor de uitvoer in
- 4. Controleer de *Breedte uitvoer* en *Hoogte uitvoer* in pixe[ls voor de afbeelding: standaa](#page-94-1)rd gebaseerd op de huidige resolutie en bereik, zij kunnen worden aangepast en zullen het kaartbereik aanpassen (vanuit het midden). De verhoudingen voor de grootte kunnen worden vergrendeld, wat in het bijzonder handig kan zijn bij het tekenen van het bereik in het kaartvenster.
- 5. *Actieve decoraties tekenen*: in gebruik zijnde *decoraties* (schaalbalk, titel, raster, noordpijl…) worden geëxporteerd met de kaart
- 6. *Annotaties tekenen* om eventuele *annotaties* te exporteren
- 7. *Voeg georeferentie informatie toe (ingebed of via world file)*: afhankelijk van de indeling voor de uitvoer zal een world file met dezelfde naam (met de extensie PNGW voor afbeeldingen PNG, JPGW voor afbeeldingen JPG, …) worden opgeslagen in dezelfde map als uw afbeelding. De indeling PDF bedt de informatie in het bestand PDF in.
- 8. Bij het exporteren naar PDF zullen meer opties beschikbaar zijn in het dialoogvenster *Kaart als PDF opslaan…*:

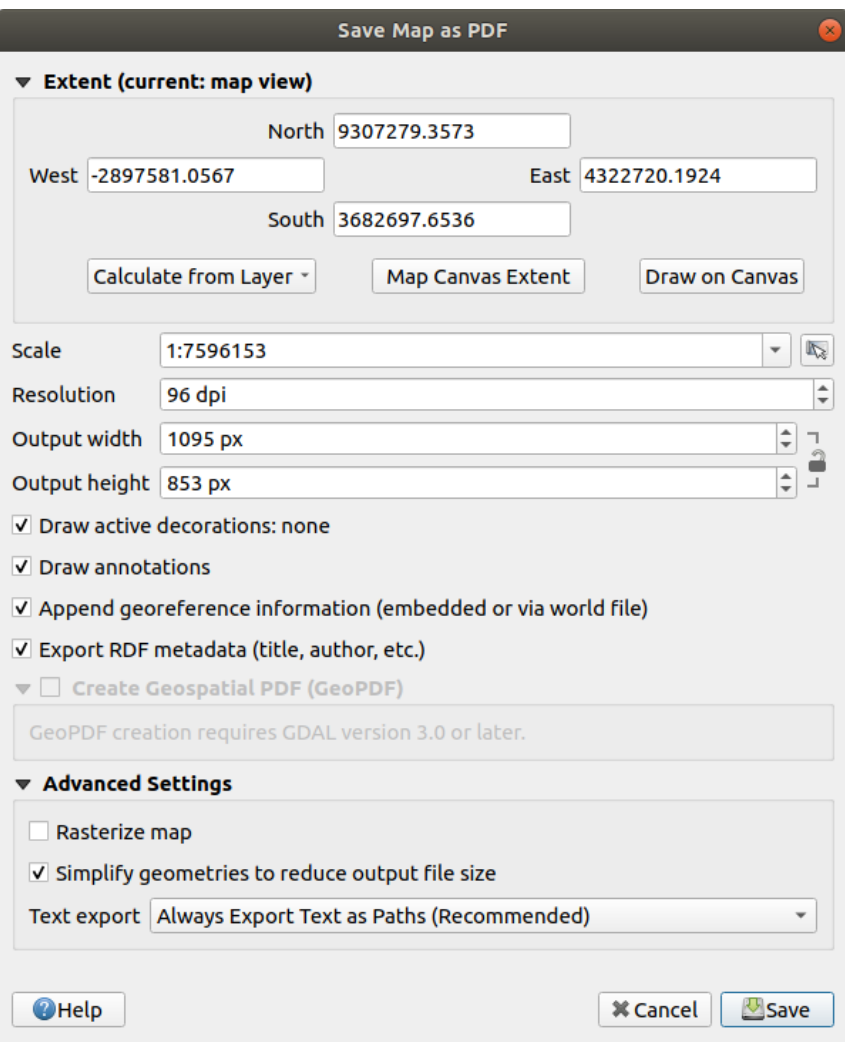

Fig. 11.21: Dialoogvenster Kaart als PDF opslaan

- *RDF-metadata exporteren* van het document, zoals de titel, auteur, datum, beschrijving…
- *Georuimtelijke PDF maken (GeoPDF)*: Maak een PDF-bestand met geoverwijzingen. U kunt:
	- **–** De GeoPDF *Indeling* kiezen
	- **–** *informatie over vectorobject opnemen* in het bestand GeoPDF: zal alle informatie over geometrie en attributen uit zichtbare objecten in de kaart o[pnemen in het uitvoerbestand GeoP](https://gdal.org/drivers/raster/pdf.html)DF.

**Notitie:** Een bestand GeoPDF kan ook worden gebruikt als een databron. Voor meer over ondersteuning voor GeoPDF in QGIS, bekijk https://north-road.com/2019/09/03/qgis-3-10-loves-geopdf/.

- *Kaart rasteriseren*
- *Geometrieën vereenvoudig[en om de bestandsgrootte te verkleinen](https://north-road.com/2019/09/03/qgis-3-10-loves-geopdf/)*: Geometrieën zullen worden vereenvoudigd bij het exporteren van de kaart door punten te verwijderen die niet opmerkelijk verschillen

in de resolutie voor exporteren (bijv. als de resolutie voor exporteren 300 dpi is, zullen punten die minder dan 1/600 inch apart liggen worden verwijderd). Dit kan de grootte en complexiteit van het exportbestand verkleinen (hele grote bestanden zouden kunnen weigeren te laden in andere toepassingen).

- *Tekst exporteren* instellen: beheert of tekstlabels worden geëxporteerd als echte tekstobjecten (*Tekst altijd als tekstobjecten exporteren*) of alleen als paden (*Tekst altijd als paden exporteren*). Als zij worden geëxporteerd als tekstobjecten, dan kunnen zij worden bewerkt in externe toepassingen (bijv. Inkscape) als normale tekst. MAAR het bijeffect is dat de kwaliteit van het renderen verminderd, EN er zijn problemen met renderen als er bepaalde instellingen voor de tekst, zoals buffers, van kracht zijn. Dat is de reden waarom exporteren als paden wordt aanbevolen.
- 9. Klik op *Save* om de locatie, naam en indeling voor het bestand te selecteren.

Bij het exporteren als afbeelding is het ook mogelijk om het verwachte resultaat van de bovenstaande instellingen te *Kopiëren naar klembord* en de kaart te plakken in een andere toepassing, zoals LibreOffice, GIMP…

# **11.2 3D-kaartweergave**

Ondersteuning voor 3D-visualisatie wordt aangeboden door de 3D-kaartweergave. U kunt 3D-kaartweergaven maken, beheren en openen via het menu *Beeld* ► *3D-kaartweergeven* ►:

- 1. Door te klikken op *Nieuwe 3D-kaartweergave* kunt u een nieuwe 3D-kaartweergave maken. Een zwevend en vast te zetten paneel voor QGIS zal verschijnen (bekijk *Het dialoogvenster 3D-kaartweergave*). Het heeft hetzelfde bereik als het 2D-hoofdkaartvenster en verschaft een verzameling gereedschappen voor navigatie om de weergave naar 3D te schakelen.
- 2. Door te klikken op *3D-kaartweergaven beheren* komt u in 3D-kaartweergaven beheren. Hier heeft u de mogelijkheid om 3D-kaartweergave te openen, te duplicere[n, te verwijderen en te hernoemen.](#page-178-0)
- 3. Als u een of meer 3D-kaartweergaven hebt gemaakt, ziet u ze vermeld in *3D-kaartweergaven*. U kunt ze inen uitschakelen door erop te klikken. Ze zullen worden opgeslagen bij het opslaan van het project, zelfs als ze uitgeschakeld zijn.

<span id="page-178-0"></span>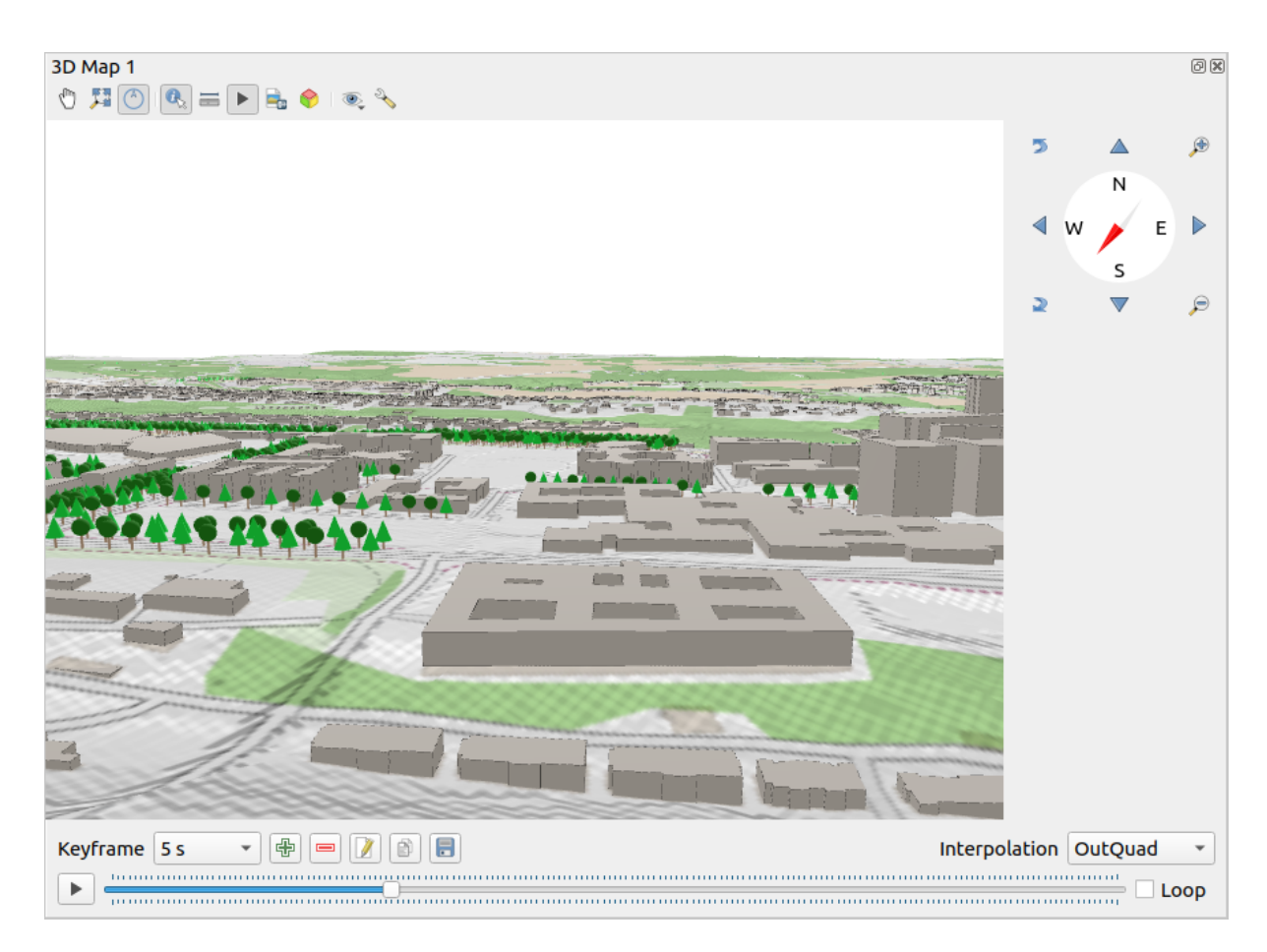

Fig. 11.22: Het dialoogvenster 3D-kaartweergave

De volgende gereedschappen worden verschaft aan de bovenzijde van het paneel voor de 3D-kaartweergave:

- Camerabeheer: verplaatst de weergave, dezelfde hoek en richting van de camera behoudend
- Zoom Full: resizes the view to the whole layers' extent, or the *reference extent* if set
- Navigeren op scherm aan-/uitzetten: toont/verbergt de widget voor navigatie (dat is bedoeld om het beheer van de kaartweergave te vergemakkelijken)
- Vobjecten identificeren: geeft informatie over het punt in het terre[in of het/de 3D-](#page-179-0)object(en) waarop geklikt is Meer details bij *Objecten identificeren*
- Maatlijn: meet de horizontale afstand tussen punten
- Animaties: too[nt/verbergt de widget](#page-214-0) *speler voor animaties*
- Als afbeelding opslaan...: exporteert de huidige weergave naar de indeling voor een afbeeldingbestand
- 3D-scene exporteren…: exporteert de [huidige weergave als](#page-186-0) een 3D-scene (bestand .obj), wat het mogelijk maakt het na te bewerken in toepassingen zoals Blender… De objecten van terrein en vector worden geëxporteerd als 3D-objecten. De instellingen voor exporteren overschrijven de *eigenschappen* van de laag of *configuratie* van de kaartweergave, inclusief:
	- **–** *Naam scene* en doel-*map*
	- **–** *Resolutie terrein*
	- **–** *[Resolutie](#page-179-1) textuur terrein*
- **–** *Schaal model*
- **–** *Afgevlakte randen*
- **–** *Normalen exporteren*
- **–** *Texturen exporteren*
- $\bullet$  Thema voor weergave instellen: Stelt u in staat de set lagen, die moet worden weergegeven in de kaartweergave, te selecteren uit vooraf gedefinieerde *kaartthema's*.
- Het menu <sup>& Opties</sup> verschaft sneltoetsen om:
	- **–** Voeg visuele effecten toe aan het renderen van 3D, zoals het weergeven van *schaduw*, *eye dome lighting* of *ingesloten omgeving weerg[even](#page-195-0)*
	- **–** Synchroniseren van de weergaven (*2D-kaartweergave volgt 3D-camera* en/of *3D-camera volgt 2Dkaartweergave* )
	- **–** *Zi[chtbare cameragebied weergeve](#page-184-0)n in 2D-kaartweergave*
	- **–** Configureren van de *instellingen* van de 3D-kaartweergave
	- 3D-kaartweergave vastzetten: schakelen tussen los widget en venster op bovenste niveau

## **11.2.1 Scenes config[ureren](#page-179-1)**

<span id="page-179-1"></span>De 3D-kaartweergave opent met enkele standaard instellingen die u kunt aanpassen. Klik, om dat te doen, vergroot het menu <sup>Nopties</sup> aan de bovenzijde van het 3D-paneel van het kaartvenster en druk op de knop N<sup>opties</sup> <sup>Configureren</sup>... om het venster *3D configuratie* te openen.

In het venster 3D-configuratie staan verscheidene opties om de 3D-scene fijn af te stemmen:

#### **General**

•

<span id="page-179-0"></span>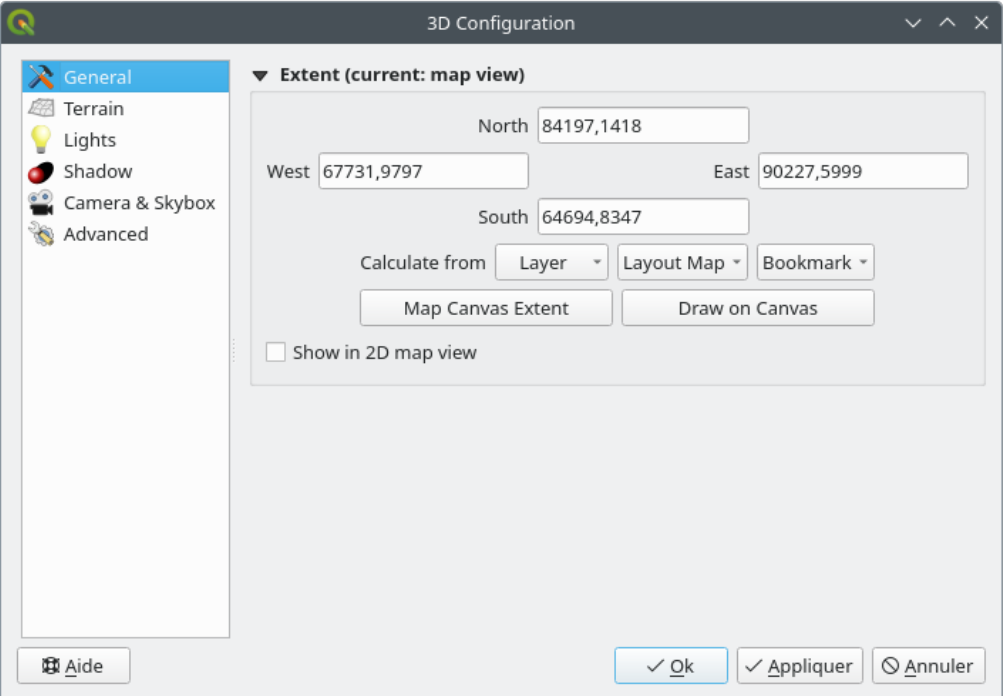

Fig. 11.23: The 3D Map General Configuration dialog
# Under the *General* tab, you can:

• Limit the 3D scene's contents to a 2D map extent, using the *spatial extent selector*: terrain and features are clipped at the specified extent and only the parts falling within the extent are loaded in the scene. Elevation range of the terrain, mesh and pointcloud layers is also taken into account so that the camera is not positioned below the scene's contents, particularly when using the terrain's vertical scale setting to exaggerate the elevation differences.

The set extent is also used as reference extent when pressing the **Z**<sup>22</sup><sup>200m full</sup> button in 3D map view.

• Press **S** Show in 2D map view to display in the main map canvas a rubberband corresponding to the current extent of the 3D scene.

#### **Terrein**

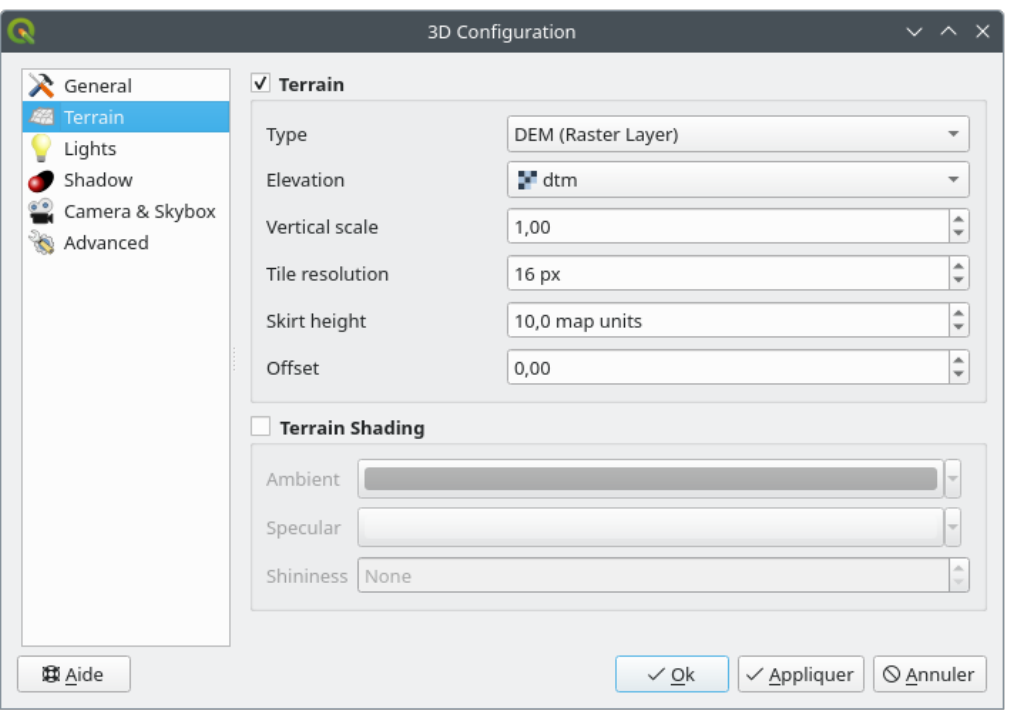

Fig. 11.24: The 3D Map Terrain Configuration dialog

- *Terrein*: Voordat we in de details duiken, is het goed om te weten dat het terrein in een 3D-weergave wordt weergegeven door een hiërarchie van tegels van het terrein en als de camera zich dichter naar het terrein verplaatst worden bestaande tegels, die niet voldoende details hebben, vervangen door kleinere tegels meet meer details. Elke tegel heeft een geometrie van mazen, die zijn afgeleid van de laag met het hoogteraster en textuur uit 2D-lagen.
	- **–** De hoogte van het terrein *Type* kan zijn:
		- ∗ een *Vlak terrein*
		- ∗ een geladen *DEM (rasterlaag)*
		- ∗ een *Online*-service, laden van hoogtetegels geproduceerd door Mapzen tools meer details op https: //registry.opendata.aws/terrain-tiles/
		- ∗ een geladen gegevensset *Laag met mazen*
- **–** *Hoogte*: Rasterlaag of laag met mazen die moet worden gebruikt voor het maken van het terrein. De rasterlaag moet een band bevatten die de hoogte weergeeft. Voor een laag met mazen worden de waarden Z van punten gebruikt.
- **–** *Verticale schaal*: Schaalfactor voor de verticale as. Verhogen van de schaal zal de hoogte van landvormen overdrijven.
- **–** *Resolutie tegel*: Hoeveel monsters uit de rasterlaag voor het terrein te gebruiken voor elke tegel. Een waarde van 16px betekent dat de geometrie van elke tegel zal bestaan uit 16x16 hoogtemonsters. Hogere getallen maken meer gedetailleerde tegels voor het terrein, ten koste van verhoogde complexiteit bij het renderen.
- **–** *Hoogte ring*: Soms kunnen kleine scheurtjes zichtbaar zijn tussen tegels van het terrein. Verhogen van deze waarde zal verticale muren ("skirts") toevoegen rondom tegels van het terrein om de scheurtjes te verbergen.
- **–** *Verschuiving*: Verplaatst het terrein naar boven of naar beneden, bijv. om de hoogte aan te passen, rekening houdende met het grondniveau of andere objecten in de scene.

Dit kan nuttig zijn als er verschillen bestaan tussen de hoogte van het terrein en de hoogte van de lagen in uw scene (bijv. puntwolken die alleen een verticale hoogte gebruiken). In dit geval kan het handmatig aanpassen van de terreinhoogte om samen te vallen met de hoogte van objecten in uw scene de ervaring voor navigatie verbeteren.

- Wanneer een laag met mazen wordt gebruikt als terrein, kunt u de *Instellingen driehoeken* (weergave draadmodel, afgevlakte driehoeken, niveau van detail) en de *Instellingen voor renderen van kleuren* (als uniforme kleur of *op kleurverloop gebaseerd*) configureren. Meer details in het gedeelte *3D-eigenschappen laag met mazen*.
- *Terreinschaduw*: Stelt u in staat te kiezen hoe het terrein zou moeten worden gerenderd:
	- **–** Schaduw uitg[eschakeld kleur voor het](#page-701-0) terrein wordt alleen bepaald vanuit de textuur [van de kaart](#page-736-0)
	- **–** [Schaduw i](#page-736-0)ngeschakeld kleur voor het terrein wordt bepaald met het Phong's shading-model, dat rekening houdt met de textuur van de kaart, de normale vector van het terrein, licht(en) voor de scene en kleuren *Omringen* en *Spiegelen* en *Glanzen* van het materiaal van het terrein

#### **Lichten**

Op de tab *Lichten*, druk op het menu **b** om toe te voegen

- tot maximaal acht *Puntlichten*: schijnt licht in alle richtingen, zoals een bol licht dat een gebied vult. Objecten dichter bij het licht zullen helderder zijn, en objecten verder weg zullen donkerder zijn. Een puntlicht heeft een ingestelde positie (*X*, *Y* en *Z*), een *Kleur*, een *Intensiteit* en een *Demping*
- maximaal vier *Richtingslichten*: bootst de verlichting na die u zou krijgen van een reusachtige zaklamp, heel ver weg van uw objecten, altijd gecentreerd en dat nooit dooft (bijv. de zon). Het straalt parallelle lichtstralen in één enkele richting maar het licht reikt tot in oneindigheid. Een richtingslicht kan worden geroteerd met een opgegeven *Azimut*, een *Hoogte* hebben, een *Kleur* en een *Intensiteit*.

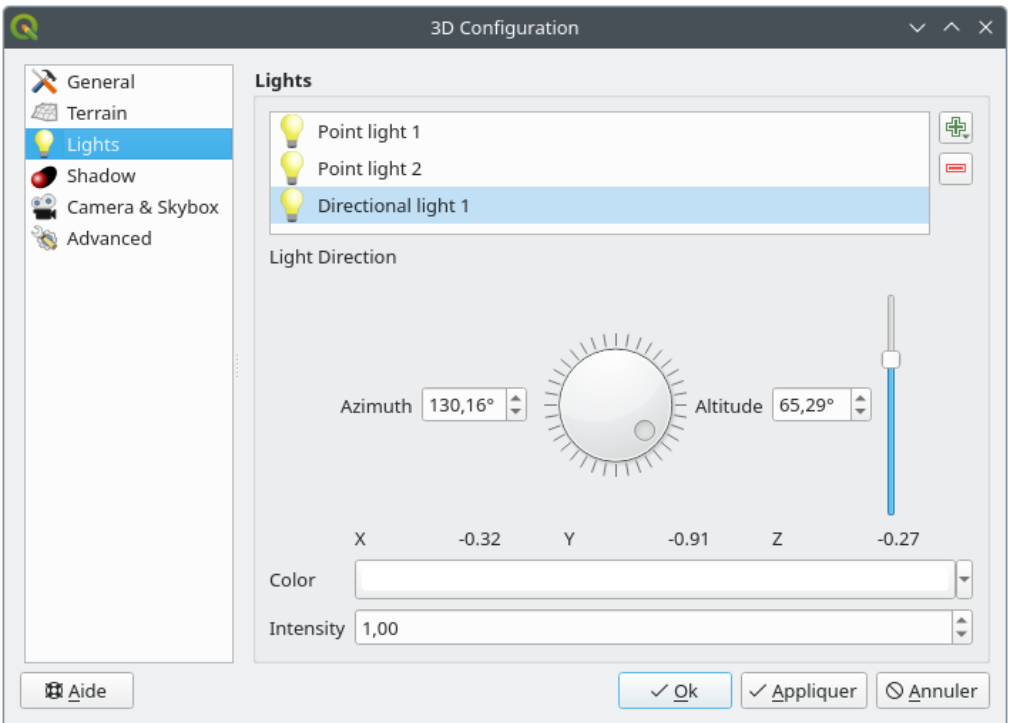

Fig. 11.25: Dialoogvenster 3D Lichten configureren

#### **Schaduw**

Selecteer *Schaduwen weergeven* om schaduwen binnen uw scene weer te geven, gegeven:

- een *Richtingslicht*
- een *Maximum afstand schaduw renderen*: om renderen van schaduw op objecten te veraf te vermijden, in het bijzonder als de camera langs de horizon kijkt
- een *Schuine schaduw*: om effecten van zelf-schaduw te vermijden dat sommige gebieden donkerder zou kunnen maken dan andere, vanwege verschillen tussen grootten van kaarten. Hoe lager hoe beter
- een *Kaartresolutie schaduw*: om schaduwen er scherper uit te laten zien. Het zou kunnen resulteren in mindere uitvoering als de parameter voor de resolutie te hoog is.

#### **Camera & skybox**

Op deze tab kunt u verschillende parameters beheren, zoals camera, 3D-as, synchronisatie van navigatie en skybox.

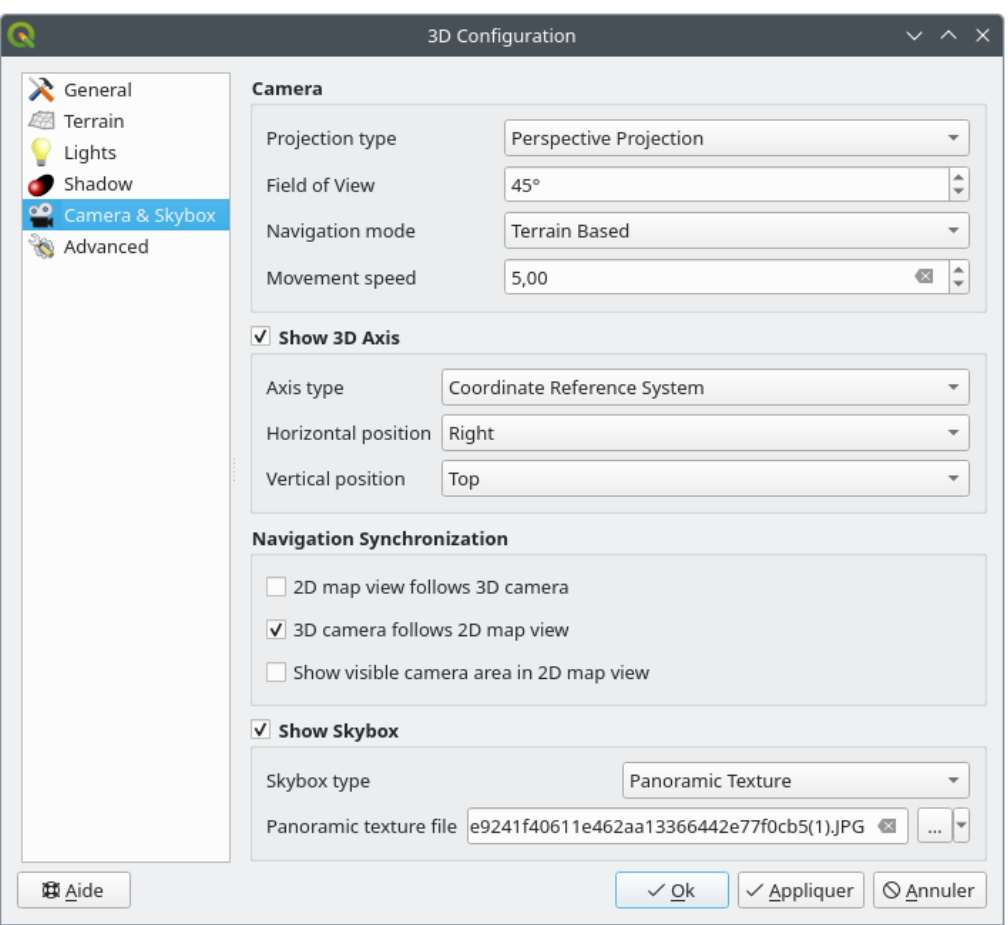

Fig. 11.26: Het dialoogvenster 3D camera configuratie

- De groep parameters van *Camera* overschrijft enkele *standaard camera-instellingen*, gemaakt in het dialoogvenster *Extra* ► *Opties* ► *3D*.
- Selecteer *3D-as weergeven* om het gereedschap voor de 3D-as in te schakelen. Deze groep parameters smaakt het mogelijk het type as en de positie ervan in te ste[llen.](#page-97-0)
	- **–** Met het type *Coördinaten ReferentieSysteem* zal een loodrechte as worden weergegeven.
	- **–** Met het type *Kubus* zal een 3D-kubus worden weergegeven. De zijden van de kubus kunnen worden gebruikt om de cameraweergave te wijzigen: klik bijvoorbeeld op de *noord*-zijde om de camera te laten kijken vanuit het noorrden.

**Tip:** Klik met rechts op de 3D-as om snel zijn positie en type, en de cameraweergave in te stellen.

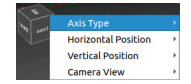

Fig. 11.27: Het contextmenu voor de 3D-as

• De groep parameters *Navigatie synchroniseren* voegt opties toe om de 2D-kaartweergave te synchroniseren met de 3D camerapositie of 3D camerapositie met 2D-kaartweergave of bidirectionele synchronisatie. De laatste optie geeft het zichtbare bereik van de 3D-camera weer op de 2D-kaartweergave.

- Selecteer *Skybox weergeven* om skybox-renderen in de scene in te schakelen. Het type skybox kan zijn:
	- **–** *Panoramische textuur*, met een enkel bestand dat zicht verschaft op 360°
	- **–** *Afzonderlijke zijden*, met een textuurbestand voor elk van de zes zijden van een box die de scene bevat

Afbeeldingsbestanden voor textuur mogen bestanden op schijf zijn, URL's op afstand of ingebed in het project (*meer details*).

#### **Geavanceerd**

- *[Resolutie kaa](#page-230-0)rttegel*: Breedte en hoogte van de 2D kaartafbeeldingen worden gebruikt als texturen voor de tegels van het terrein. 256px betekent dat elke tegel zal worden gerenderd naar een afbeelding van 256x256 pixels. Hogere getallen maken meer gedetailleerde tegels voor het terrein, ten koste van een grotere complexiteit voor het renderen.
- *Max. scherm fout*: Bepaalt de drempel voor het verwisselen van tegels voor het terrein door meer gedetailleerde (en vice versa) - d.i. hoe snel de 3D-kaartweergave een hogere kwaliteit tegels gaat gebruiken. Lagere getallen betekenen meer details in de scene, ten koste van een verhoogde complexiteit voor het renderen.
- *Max. grond fout*: De resolutie van de tegels voor het terrein waarop het opdelen van tegels in meer gedetailleerde zal stoppen (splitsen ervan zal niet op enigerlei wijze meer detail verschaffen). Deze waarde beperkt de diepte van de hiërarchie van de tegels: lagere waarden maken de hiërarchie dieper, wat de complexiteit voor het renderen verhoogt.
- *Zoomniveaus*: Geeft het aantal zoomniveaus weer (afhankelijk van de resolutie van de kaarttegels en de max. grond fout).
- *Labels tonen*: Schakelt labels voor de kaart in/uit
- *Info kaarttegel tonen*: Bevatten grenzen en tegelnummers voor de tegels van het terrein (nuttig voor het oplossen van problemen met het terrein)
- *Begrenzingsvakken tonen*: Geeft 3D-begrenzingsvakken weer van de tegels van het terrein (nuttig voor het oplossen van problemen met het terrein)
- *Middelpunt camera weergeven*
- *Middelpunt rotatie camera weergeven*
- *Lichtbronnen weergeven*: geeft een bol weer op de plek van origine van de lichtbronnen, wat het gemakkelijker maakt lichtbronnen opnieuw te positioneren of te plaatsen, relatief ten opzichte van de inhoud van de scene
- *Frames per seconde (FPS) weergeven*
- *Debug overleg weergeven*: visuele overleg die enige nuttige informatie voor debuggen en profileren weergeeft. Dit maakt het in het bijzonder mogelijk snel de weergave voor frame en scene te bekijken.
- <span id="page-184-1"></span>• *Eye Dome Lighting* (EDL) weergeven: een effect voor nabewerking dat de perceptie van diepte vergroot. De diepte van elke pixel (afstand vanaf de camera) wordt vergeleken met de diepte van zijn buurpixels en wordt geaccentueerd overeenkomstig het verschil in die diepte, wat de randen beter weergeeft. Beïnvloedt de gehele scene en kan worden gecombineerd *Schermruimte ingesloten omgeving*. De volgende parameters kunnen worden beheerd
	- **–** *Lichtsterkte*: vergroot het contrast, maakt een betere perceptie voor diepte mogelijk
	- **–** *Afstand licht*: geeft de afstand weert[ussen de gebruikte pixels vanaf de](#page-184-0) pixel van het middelpunt en heeft het effect van het dikker maken van de randen.
- <span id="page-184-0"></span>• Schermruimte *Ingesloten omgeving weergeven* (SSAO): een effect voor nabewerking dat ook de perceptie van diepte vergroot door het toepassen van een donkerder schaduw voor gebieden die minder zijn blootgesteld

aan omgevingslicht. Beïnvloedt de gehele scene en kan worden gecombineerd met *Eye dome Lighting*. De volgende parameters kunnen worden beheerd:

- **–** *Straal*: hoe ver we willen reiken om de ingesloten omgeving te berekenen
- **–** *Intensiteit*: hoe sterk het effect zou moeten zijn (hogere waarden maken dingend[onkerder\)](#page-184-1)
- **–** *Drempel insluiting*: hoeveel naburige punten moeten worden opgenomen om het effect te laten verschijnen (lagere waarden dan 50% zullen de uitvoer donkerder maken, maar mogelijk een groter bereik aan insluiting verschaffen)

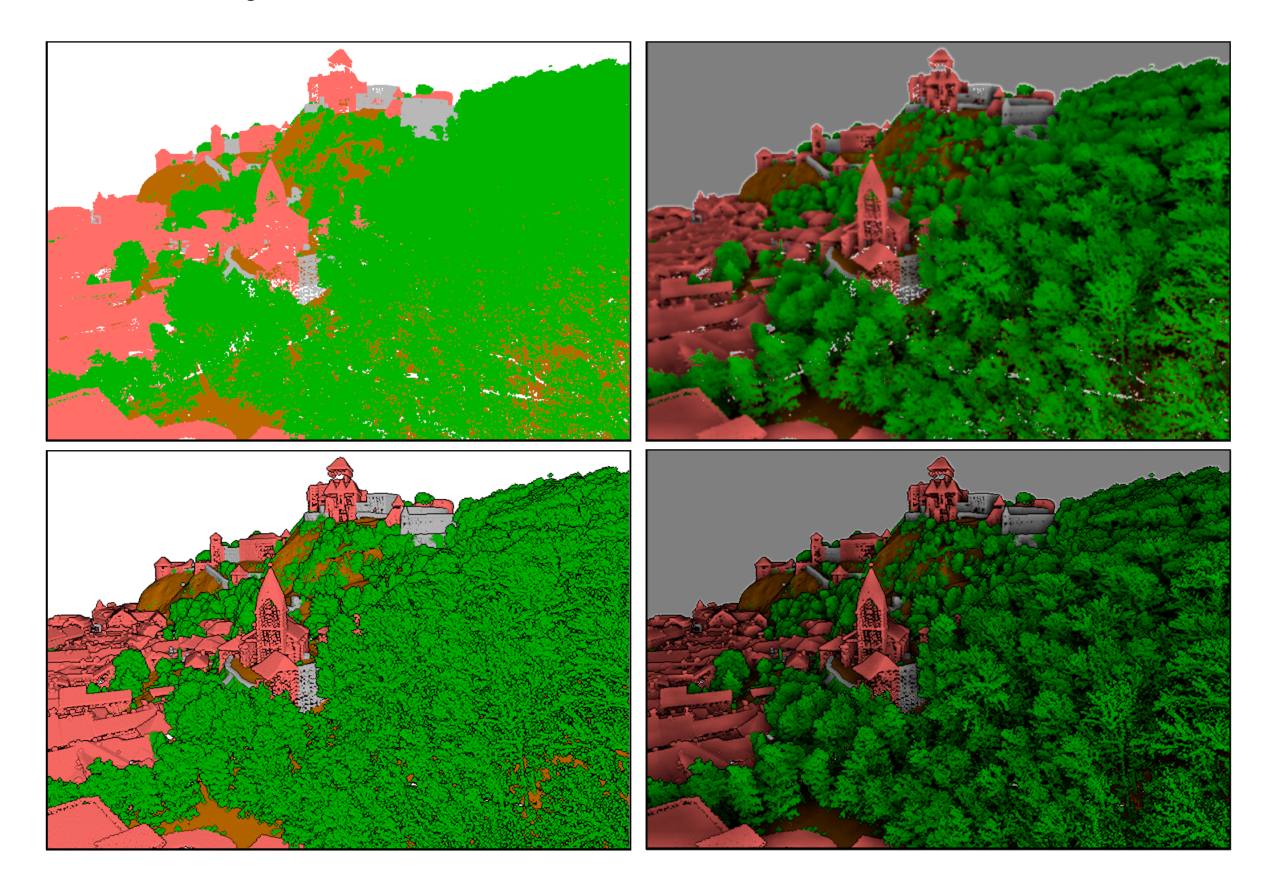

Fig. 11.28: Renderen van Puntenwolken in 3D-kaart met Eye Dome Lighting (EDL) en/of Schermruimte ingesloten omgeving (SSAO)

Vanaf boven, links naar rechts: Geen effect – alleen SSAO – alleen EDL – SSAO en EDL

- *Schaduwkaart debuggen*: rendert de scene als een rood-zwarte afbeelding vanaf het punt van weergave van het licht dat wordt gebruikt voor de schaduwen (voor probleemoplossing). De widget is ingesteld met een proportionele *Grootte* voor de weergave van de 3D-kaart, en vastgezet in een *Hoek*.
- *Dieptekaart debuggen*: rendert de diepte kaart van de scene als een afbeelding waarin pixels dichtbij donkerder zijn (voor probleemoplossing). De widget is ingesteld met een proportionele *Grootte* voor de weergave van de 3D-kaart, en vastgezet in een *Hoek*.

#### **11.2.2 Navigatie-opties**

Verkennen van de kaartweergave in 3D:

- Het terrein kantelen (draaien langs een horizontale as die door het midden van het venster gaat)
	- Druk op de gereedschappen Naar boven en Naar beneden
	- **–** Druk op Shift en gebruik de toetsen omhoog/omlaag
	- **–** Sleep de muis voorwaarts/achterwaarts met de middelste muisknop ingedrukt
	- **–** Druk op Shift en sleep de muis voorwaarts/achterwaarts met de linkermuisknop ingedrukt
- Het terrein draaien (langs een verticale as die door het midden van het venster gaat)
	- **–** Draai het kompas van de widget Navigatie in de richting om naar te kijken
	- **–** Druk op Shift en gebruik de toetsen links/rechts
	- **–** Sleep de muis naar rechts/links met de middelste muisknop ingedrukt
	- **–** Druk op Shift en sleep de muis naar rechts/links met de linkermuisknop ingedrukt
- Wijzigen van de positie van de camera (en het midden van de weergave), verplaatst rondom in een horizontale richting
	- **–** Slepen met de muis met de linkermuisknop ingedrukt, en de knop <sup>(In</sup>) Camerabeheer ingeschakeld
	- **–** Drukken op de richtingspijlen van de widget Navigatie
	- **–** Gebruiken van de toetsen omhoog/omlaag/links/rechts om de camera respectievelijk vooruit, achteruit, rechts en links te verplaatsen
- Wijzigen van de hoogte van de camera: druk op de toetsen Page Up/Page Down
- Wijzigen van de oriëntatie van de camera (de camera blijft op zijn plaats maar het middelpunt van het zicht verplaatst zich)
	- **–** Drukken op Ctrl en de pijltoetsen gebruiken om de camera naar boven, beneden, links en rechts te draaien
	- **–** Drukken op Ctrl en de muis slepen met de muisknop ingedrukt
- In- en uitzoomen
	- **–** Drukken op de corresponderende gereedschappen  $\bigoplus$  Inzoomen en  $\bigotimes$  Uitzoomen van de widget Navigatie
	- **–** Scrollen met het muiswiel (ingedrukt houden van  $C \text{tr} 1$  resulteert in fijnere zoom)
	- **–** Slepen met de muis met de rechtermuisknop ingedrukt voor inzoomen (naar beneden slepen) en uitzoomen (naar boven slepen)

Klik op de knop Volledig uitzoomen aan de bovenzijde van het paneel van het 3D kaartvenster om de cameraweergave te herstellen.

#### **11.2.3 Een animatie maken**

Een animatie is gebaseerd op een set sleutelframes - cameraposities op bepaalde tijden. Een animatie maken:

- 1. Schakel het gereedschap Animaties in, wat de widget voor de speler van animaties zal weergeven
- 2. Klik op de knop Sleutelframe toevoegen en voer een *Tijd sleutelframe* in seconden in. Het combinatievak *Sleutelframe* geeft nu de ingestelde tijd weer.
- 3. Verplaats, met de gereedschappen voor Navigatie, de camera naar de positie die moet worden gekoppeld aan de tijd voor het huidige sleutelframe.
- 4. Herhaal de vorige stappen om net zoveel sleutelframes toe te voegen (met tijd en positie) als nodig.
- 5. Klik op de knop om een voorbeeld te zien van de animatie. QGIS zal scenes maken met de cameraposities/rotaties van de ingestelde tijden, en ze interpoleren tussen deze sleutelframes. Verscheidene modi voor *Interpolatie* voor animaties zijn beschikbaar (bijv, lineair, inQuad, outQuad, inCirc... – meer details op https://doc.qt.io/qt-5/qeasingcurve.html#EasingFunction-typedef).

De animatie kan ook worden bekeken door de schuifbalk voor tijd te verplaatsen. Selecteren van het keuzevak

*Lus* zal de animatie herhaald afspelen, terwijl het klikken op een uitgevoerde animatie stopt.

Klik op **[Animatieframes exporteren](https://doc.qt.io/qt-5/qeasingcurve.html#EasingFunction-typedef)** om een reeks afbeeldingen, die de scene weergeven, te maken. Naast de bestandsnaam *Sjabloon* en de *Map voor uitvoer*, kunt u het aantal *Frames per seconde*, de *Breedte uitvoer* en *Hoogte uitvoer* instellen.

# **11.2.4 3D-vectorlagen**

Een vectorlaag met waarden voor hoogten kan in 3D-kaartweergave worden weergegeven door *3D-renderer inschakelen* in het gedeelte *3D-weergave* van de eigenschappen voor de vectorlaag. Een aantal opties zijn beschikbaar voor het beheren van het renderen van de 3D-vectorlaag.

# **11.3 Weergave Hoogteprofiel**

Het paneel *Hoogtepofiel* is een gereedschap voor het plotten van zijaanzichten, voor het visualiseren van hoogtegegevens langs een lijn. Het ondersteunt vector-, raster-, mazen- en puntenwolklagen. Gegevens mogen van het type 2D of 3D zijn.

Ga naar het menu *Beeld* ► *Hoogteprofiel* om een weergave van het hoogteprofiel toe te voegen. U kunt net zoveel weergaven voor het hoogteprofiel toevoegen als u wilt, en ze kunnen worden vastgezet, op elkaar worden gestapeld of zweven.

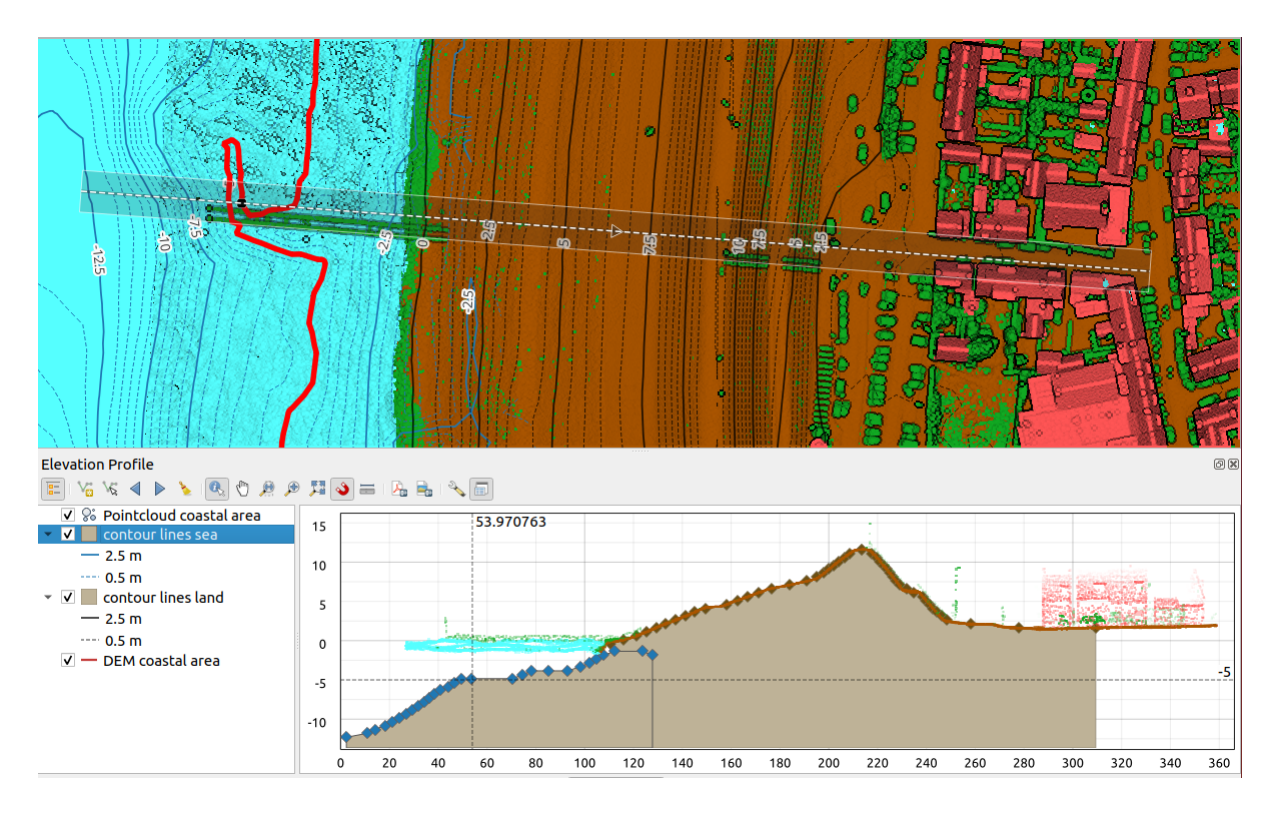

Fig. 11.29: Dialoogvenster Hoogteprofiel, ingebed onder het kaartvenster

De afbeelding geeft een kustlijn met een stad achter een zeedijk weer. Gebruiken van een grotere tolerantie op de lijn van het hoogteprofiel geeft meer punten van de puntenwolk weer.

# **11.3.1 De interface**

Aan de bovenzijde van het paneel *Hoogteprofiel*, geeft een werkbalk u toegang tot de volgende gereedschappen:

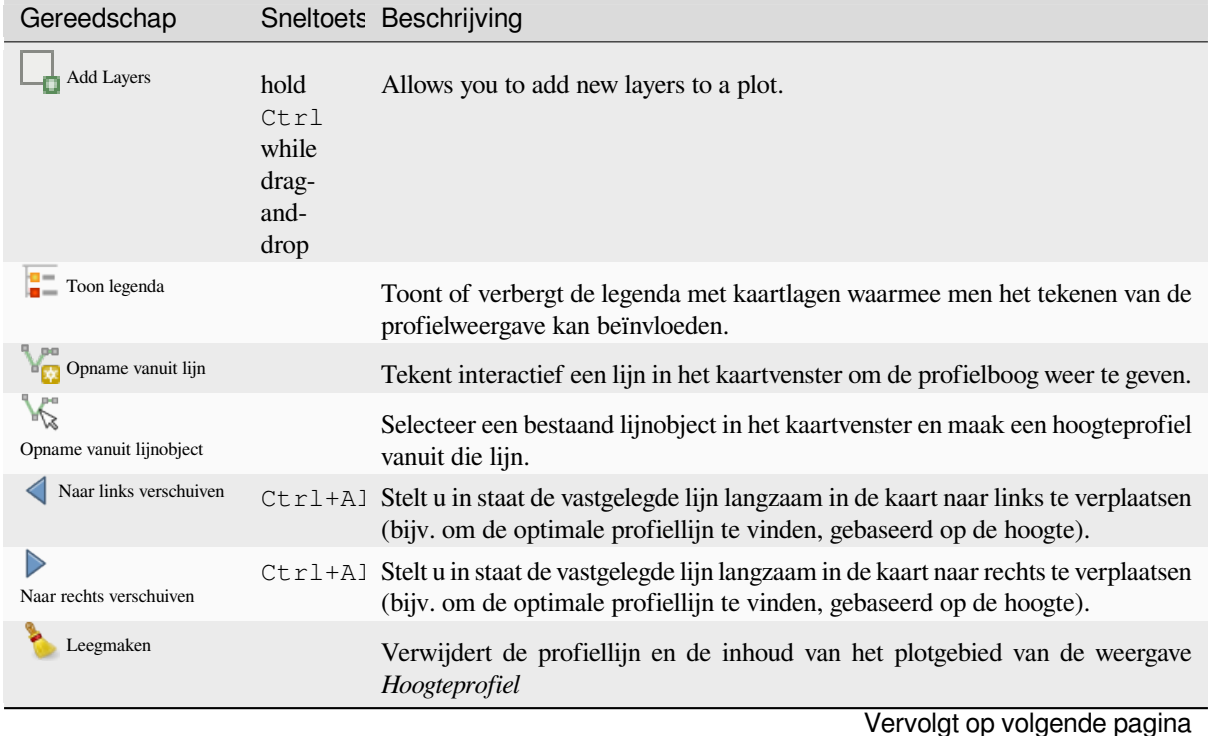

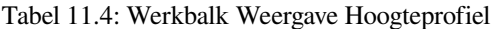

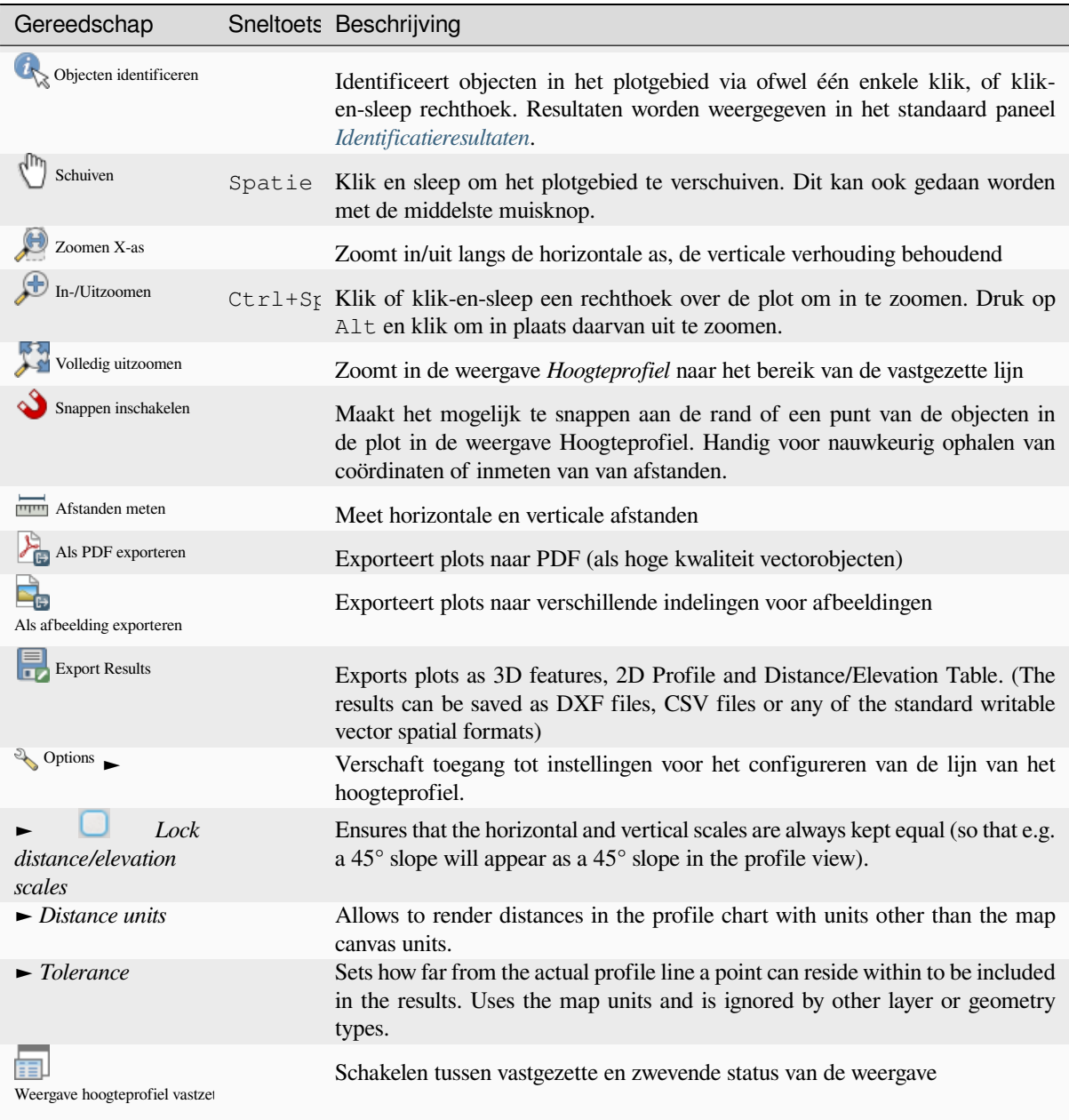

#### Tabel 11.4 – Vervolgd van vorige pagina

In de linkeronderkant kan een kopie van het paneel *Lagen* worden weergegeven met de knop *Toon legenda*. Dit is echter een onafhankelijk widget, met zijn eigen set zichtbare lagen, in een aangepaste volgorde. Het stelt u in staat het tekenen van de lagen en hun gedrag te beheren van het plotgebied:

- Selecteer het vak naast de naam van de laag om in te stellen of die zou moeten worden getekend in het plotgebied
- Sleep en zet lagen hoger of lager neer om de tekenvolgorde van de lagen aan te passen
- Stijl van lagen in de hoogteprofiel weergave aanpassen: dubbelklik op een laag of klik met rechts en selecteer *Eigenschappen…* om de tab voor eigenschappen van *Hoogte* te openen om te configureren. Een overzicht van de instellingen voor de hoogte wordt als Helptip weergegeven als u met de muis over de laag gaat.

Rechts van de legenda is het plotgebied de belangrijkste plaats waar u het voorbeeld van het hoogteprofiel van de ingeschakelde lagen kunt zien. Het is gebaseerd op een graduele raster waarin de horizontale as de lengte van de profiellijn weergeeft en de verticale as de Z-hoogte van de gevonden objecten weergeeft. Het maakt het ook mogelijk een set interacties, zoals zoomen, schuiven, meten, identificeren van objecten, …, in te stellen met de gereedschappen aan de bovenzijde.

# **11.3.2 Maken van een hoogteprofiel**

U kunt, om een hoogteprofiel te maken:

- 1. Go to *View* ► *Elevation Profile* menu. The *Elevation profile* panel opens.
- 2. Maak de profiellijn waarlangs het terrein en de objecten moeten worden gerenderd. Selecteer een tekengereedschap:
	- **Fra** Opname vanuit lijn: klik met links op het hoofd kaartvenster om punten toe te voegen en klik met rechts om een lijn te voltooien die zal dienen als profiellijn
	- or  $\mathbb{R}^n$  Opname vanuit lijnobject: klik op een object Lijn in het kaartvenster om deze als de profiellijn te gebruiken. Als er meerdere objecten aanwezig zijn op het punt waar u klikte, dan zal een popup-menu verschijnen dat u in staat stelt daaruit te kiezen.

Alle mogelijkheden voor het digitaliseren van de lijn, zoals de *opties voor snappen*, *traceren*, *technieken voor digitaliseren* of het paneel *Geavanceerd digitaliseren* zijn beschikbaar om te gebruiken.

Het plotvenster zou enkele objecten kunnen renderen.

- 3. De volgende stap is om de eigenschappen voor de hoogte van d[e lagen die u wilt vis](#page-639-0)[ualiseren](#page-643-0)t[e configureren.](#page-645-0)
	- 1. [Push o](#page-645-0)n the  $\frac{1}{2}$  Show [Layer Tree](#page-665-0) button to display the list of layers. By default, not all the layers of the project are loaded and referenced in the profile tool; e.g., raster layers which are not marked as having elevation data in their properties are ignored. Clicking the  $\Box$  Add layers button will show a filtered list of possible layers which can be added to the plot, but which currently aren't in the plot. Applying the dialog with selected layers will automatically mark them as having elevation data and immediately add them to the plot.

**Tip:** Holding  $C \text{tr} 1$  key, it is possible to drag and drop additional layers from the main layer tree to one in the elevation profile tool.

- 2. Schakel met de zichtbaarheid van de lagen waarin u bent geïnteresseerd. Dat zijn de enige die worden getekend in de weergave van het hoogteprofiel en geselecteerde lagen kunnen verschillen van die in het paneel *Lagen*.
- 3. Dubbelklik op een laagnaam of klik met rechts en selecteer *Eigenschappen*. De tab *Hoogte* van de eigenschappen van de laag opent. Dat is de plaats waar u configureert hoe elk object of terrein zal worden getekend in de profielweergave. Beschikbare eigenschappen zijn afhankelijk van het type laag:
	- *Raster Eigenschappen hoogte*
	- *Vector Eigenschappen hoogte*
	- *Puntenwolk Eigenschappen hoogte*
	- *[Mazen Eigenschappen hoogte](#page-711-0)*

De [profielweergave begint met he](#page-614-0)t tekenen van terrein of objecten van actieve lagen die de opgegeven lijn [van het hoogteprofiel kruisen, zodr](#page-768-0)a er eigenschappen voor hun hoogte zijn geconfigureerd.

4. In het keuzemenu <sup>N</sup> <sup>Opties</sup> [kunt u de w](#page-739-0)aarde voor *Tolerantie* instellen. Deze waarde wordt gebruikt om een zone rondom de hoogteprofiellijn te maken, zichtbaar in het hoofdkaartvenster. Elk zichtbaar object Punt dat die buffer overlapt zal worden vastgelegd in het plotvenster.

# **11.3.3 Interactie met de profielweergaven**

Als een lijn voor een hoogteprofiel is gemaakt, zoomt het plotvenster naar het volledige bereik van het hoogteprofiel. Op de X-as kunt u de lengte van het profiel zien en op de Y-as het hoogtebereik tussen minimum en maximum vastgelegde hoogte, beide in kaarteenheden.

Als u de muisaanwijzer verplaatst in het hoogteprofiel ziet u twee elkaar kruisende stippellijnen:

- de verticale lijn geeft de informatie voor de hoogte weer
- de horizontale lijn geeft de afstand weer vanaf het begin van de lijn van het hoogteprofiel

Als u de muisaanwijzer verplaatst in het venster van het hoogteprofiel, ziet u ook een zwarte stip zich verplaatsen langs de lijn van het hoogteprofiel in het hoofdkaartvenster. In het midden van de profiellijn geeft een pijl zijn richting aan.

Voor het hoofdkaartvenster verschaft QGIS middelen om te navigeren in het plotvenster:

- V Schuiven wordt gebruikt om het bereik van het hoogteprofiel te verplaatsen in elke richting die u wilt. Ingedrukt houden van de toets Spatie tijdens het verplaatsen van de muis, verschuift ook het bereik van het plotvenster.
- Zoomen X-as wordt gebruikt om in te zoomen op de horizontale as, waarbij de verhouding van de verticale as (de hoogte) hetzelfde blijft. Klik met links om de plot langs de X-as uit te rekken, met het aangeklikte punt als het midden van de as, of sleep een rechthoek om de plot langs de X-as uit te rekken tot de breedte van de

rechthoek. Houdt Alt ingedrukt bij het gebruiken van  $\mathcal{L}$  zoomen X-as om uit te zoomen van die as.

In-/Uitzoomen wordt gebruikt om op een bepaald punt in te zoomen (met een links klik), of op een bepaald

bereik (slepen van een rechthoek voor het gebied). Houdt Alt ingedrukt bij In-/Uitzoomen om in plaats daarvan uit te zoomen. In combinatie met de Ctrl-toets kunt u geleidelijker in- of uitzoomen.

• Volledig uitzoomen is het standaard zoomniveau dat in het begin wordt gebruikt en geeft het volledige bereik van de lijn van het hoogteprofiel weer, met alle teruggegeven objecten. Gebruik het om het zoomniveau terug te zetten.

Het is ook mogelijk te interacteren met de elementen die worden weergegeven in het plotvenster:

- Druk op de knop Snappen inschakelen om nauwkeurig punten vast te leggen, punten of randen van de objecten, voor een accurate meting of rapporteren van de coördinaten.
- · Webjecten identificeren wordt gebruikt om objecten te identificeren van de zichtbare lagen in de legenda. U kunt een rechthoek slepen over verschillende objecten in de profielweergave om ze allemaal te bevragen. Indien compatibel met de indeling (bijv. vector, puntenwolk), zullen deze objecten worden geaccentueerd in het hoofdkaartvenster.
- Meten afstanden: klik of selecteer twee punten in het plotvenster om de horizontale *Afstand*, de *Hoogte* en de *Totale afstand* tussen hen te rapporteren, in kaarteenheden.
- Naar links verschuiven en Naar rechts verschuiven worden gebruikt om de lijn van het hoogteprofiel in het kaartvenster te verschuiven naar links of naar rechts. Het plotvenster zal opnieuw worden getekend, de objecten en terrein weergevend die de buffer van de profiellijn overlappen. De lijn wordt zijwaarts verplaatst met de waarde *Tolerantie* in het menu <sup>of Opties</sup>.

**Waarschuwing:** Sluiten van een weergave Hoogteprofiel of het project verwijdert momenteel de weergave uit het project.

Bekijk, voor meer details, eens QGIS elevation profile/cross section tool – a deep dive!, een presentatie die is gegeven door Nyall Dawson.

# HOOFDSTUK<sup>12</sup>

# Algemeen gereedschap

# **12.1 Contextuele help**

Wanneer u hulp nodig hebt over een specifiek onderwerp, krijgt u toegang tot de overeenkomende pagina in de huidige Gebruikershandleiding via de knop *Help*, die beschikbaar is in de meeste dialoogvensters — onthoud dat plug-ins die door derden zijn gemaakt, kunnen verwijzen naar speciaal daarvoor gemaakte webpagina's.

# **12.2 Panelen**

Standaard verschaft QGIS veel panelen om mee te werken. Sommige van deze panelen worden hieronder beschreven terwijl andere in verschillende gedeelten van het document zijn te vinden. Een volledige lijst van standaard panelen die door QGIS worden verschaft is beschikbaar via het menu *Beeld* ► *Panelen* ► en zijn vermeld op *Panelen*.

# **12.2.1 Paneel Lagen**

Het paneel *Lagen* (ook wel kaartlegenda genoemd) vermeldt alle lagen in het project en helpt u hu[n zichtba](#page-61-0)arheid te beheren en de kaart te vormen. U kunt het paneel weergeven of verbergen door te drukken op  $Ctr1+1$ .

QGIS provides a variety of ways to add layers to a project:

- using the *Add* button from the dedicated data provider tab in the *Data source manager* dialog
- from QGIS *Browser panel* or *DB Manager*: double-click, drag-and-drop files and layers onto QGIS or use the contextual menu
- drag-and-drop files from the Operating System files explorer ont[o QGIS](#page-478-0)

In all these scenar[ios, you can op](#page-64-0)en [one or many](#page-1626-0) layers at a time. New layers are added to the *Layers* panel:

- 1. if dropped over the *Layers* panel, at the exact location they are released
- 2. in the other cases, at a location that respects the global *behavior used when adding new layers* setting
- 3. and in case of multiple layers, they are sorted in a way that increases the chance of their stacking being logical and features being visible as most as possible, using the following logic (top to bottom):
	- vector point layers
	- vector line layers
- vector polygon layers
- point cloud layers
- mesh layers
- raster layers

Aan de bovenzijde van het paneel *Lagen* stelt een werkbalk u in staat om:

• Paneel Laag opmaken openen (F7): in-/uitschakelen van het paneel *Laag opmaken*.

- Nieuwe groep toevoegen: bekijk *Interactie met groepen en lagen*
- Kaartthema's beheren: beheer voor de zichtbaarheid van lagen e[n ze schikken in](#page-202-0) verschillende *kaartthema's*.
- filter lagen in de boom v[an de legenda:](#page-199-0)
	- **–** *Legenda op kaartinhoud filteren*: alleen de lagen die als zichtbaar zijn ingesteld en waarvan de objecten kruisen met het huidige kaartvenster hebben hun stijl gerenderd in het paneel Lagen. [Anders wordt](#page-195-0) een generiek symbool NULL toegepast op de laag. Gebaseerd op de symbologie van de laag, is dit een handige manier om te kunnen identificeren welk soort objecten van welke laag uw gebied bedekken.
	- **–** *Private lagen weergeven*: een handige sneltoets om *private lagen* in het paneel *Lagen* weer te geven en interactie mee uit te voeren, zonder de project-instellingen aan te passen.
- **Legenda filteren met expressie: een expressie toepassen om stijlen, die geen object hebben dat voldoet aan de** voorwaarde, uit de geselecteerde boom van lagen te ver[wijderen. Dit](#page-122-0) kan bijvoorbeeld worden gebruikt om objecten te accentueren die binnen een bepaald gebied/object van een andere laag liggen. U kunt de ingestelde expressie vanuit het keuzemenu bewerken of de huidige gebruikte expressie leeg maken.
- $\bullet$  Alles uitklappen of  $\bullet$  Alles inklappen, lagen en groepen in het paneel Lagen.
- Laag/Groep verwijderen momenteel geselecteerde.

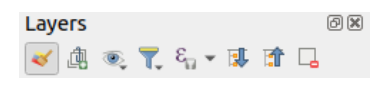

Fig. 12.1: Werkbalk Laag in paneel Lagen

**Notitie:** Gereedschappen om het paneel Lagen te beheren zijn ook beschikbaar voor kaart- en legenda-items van afdruklay-outs

#### **Kaartthema's configureren**

<span id="page-195-0"></span>De keuzeknop Kaartthema's beheren verschaft toegang tot handige sneltoetsen om de zichtbaarheid van de lagen te bewerken in het paneel *Lagen*:

- *Alle lagen tonen*
- *Alle lagen verbergen*
- *Geselecteerde lagen tonen*
- *Geselecteerde lagen verbergen*
- *Geselecteerde lagen schakelen*: wijzigt de zichtbaarheid van de eerste geselecteerde laag in het paneel, en past die status toe op de andere geselecteerde lagen. Ook toegankelijk met de sneltoets Spatiebalk.

• *Geselecteerde lagen onafhankelijk schakelen*: wijzigt de status voor zichtbaarheid van elke geselecteerde laag

#### • *Niet geselecteerde lagen verbergen*

Naast het simpel beheren van de zichtbaarheid van lagen, stelt het menu **Kaartthema's beheren u in staat Kaartthema's** te configureren in de legenda en te schakelen van het ene thema naar een ander. Een kaartthema is een **momentopname** van de huidige legenda van de kaart die vastlegt:

- de lagen die zijn ingesteld als zichtbaar in het paneel *Lagen*
- **en** voor elke zichtbare laag:
	- **–** de verwijzing naar de op de laag toegepaste *stijl*
	- **–** de zichtbare klassen van de stijl, d.i. de op de laag geselecteerde items knoop in het *paneel Lagen*. Dit is van toepassing op de *symbologieën*, anders dan het renderen van het enkele symbool
	- **–** de opgevouwen/uitgevouwen status van dek[no\(](#page-219-0)o)p(en) en groep(en) van de laag is er in geplaatst

Een kaartthema maken:

- 1. Selecteer een laag die u wi[lt weergeven](#page-545-0)
- 2. Configureer de eigenschappen voor de laag (symbologie, diagram, labels…) zoals gewoonlijk
- 3. Vergroot het menu *Stijl* ► aan de onderzijde en klik op *Toevoegen…* om de instellingen op te slaan als *een nieuwe ingebedde stijl in het project*

**Notitie:** Een kaartthema onthoud niet de huidige details van de eigenschappen: alleen een verwijzing naar de naam van de stijl wordt opgeslagen, dus wanneer u aanpassingen toepast op de laag terwijl deze st[ijl is](#page-219-1) [ingeschakeld \(bijvoorbeeld het ren](#page-219-1)deren van de symbologie wijzigt), wordt het kaartthema bijgewerkt met de nieuwe informatie.

- 4. Herhaal de eerdere stappen indien nodig voor de andere lagen
- 5. Indien van toepassing, groepen of zichtbare laagknopen uit- of inklappen in het paneel *Lagen*
- 6. Klik op de knop Kaartthema's beheren boven in het paneel, en op *Thema toevoegen…*
- 7. Voer de naam voor het kaartthema in en klik op *OK*

Het nieuwe thema wordt vermeld in het onderste gedeelte van het keuzemenu ...

U kunt net zoveel kaartthema's maken als u wilt: wanneer de huidige combinatie in de kaartlegenda (zichtbare lagen, hun actieve stijl, de knopen voor de kaartlegenda) niet overeenkomt met de inhoud van een bestaand kaartthema zoals hierboven gedefinieerd, klik op *Thema toevoegen…* om een nieuw kaartthema te maken of gebruik *Thema vervangen* ► om een kaartthema bij te werken. U kunt het actieve kaartthema hernoemen met *Huidige thema hernoemen*... of gebruik de knop *Huidige thema verwijderen* om het te verwijderen.

Kaartthema's zijn nuttig om snel te schakelen tussen verschillende vooraf geconfigureerde combinaties: selecteer een kaartthema in de lijst om die combinatie te herstellen. Alle geconfigureerde thema's zijn ook toegankelijk in de afdruklay-out, wat het voor u mogelijk maakt een kaartlay-out te maken, gebaseerd op specifieke thema's en onafhankelijk van het huidige gerenderde kaartvenster (bekijk *Lagen met kaartitems*).

#### **Overzicht van het contextmenu van het paneel Lagen**

Aan de onderzijde van de werkbalk is de belangrijkste component van het paneel Lagen het frame dat alle aan het project toegevoegde lagen vermeld, optioneel gerangschikt in groepen. Een laag met een geselecteerd vak ernaast geeft zijn inhoud weer die het bereik van het kaartvenster overlapt, tenzij een *schaalafhankelijke zichtbaarheid* is ingesteld. Een laag kan worden geselecteerd en in de legenda naar boven of beneden worden gesleept om de Zvolgorde te wijzigen. Z-volgorde betekent dat lagen, die dichter bij de bovenzijde van de legenda worden vermeld, worden getekend boven lagen die lager in de legenda staan. Ook kan een laag of een groep lagen worden gesleept naar andere instanties van QGIS.

**Notitie:** Het gedrag van de Z-volgorde kan worden overschreven door middel van het paneel *Laagvolgorde*.

Afhankelijk van het geselecteerde item in het paneel geeft een klik met rechts een aangewezen set opties weer die hieronder worden weergegeven.

| Optie                                                        | Groep                | Vectorlaag           | Rasterlaag           | Laag met mazen       | Puntenwolklaag       | 3D <sub>L</sub> |
|--------------------------------------------------------------|----------------------|----------------------|----------------------|----------------------|----------------------|-----------------|
| $\mathcal{D}_{\text{Zoomen} \text{ naar } la(a)g(en)/Group}$ | $\mathscr{A}$        | $\blacktriangledown$ | $\blacktriangledown$ | $\mathscr{A}$        | $\mathscr{A}$        | $\mathscr{A}$   |
| Zoom naar selectie                                           |                      | ✔                    |                      |                      |                      |                 |
| $\frac{1}{\sqrt{2}}$ Tonen in overzichtskaart                |                      | $\mathscr{A}$        | $\blacktriangledown$ | $\blacktriangledown$ | $\blacktriangledown$ |                 |
| Aantal objecten tonen                                        |                      |                      |                      |                      |                      |                 |
| <b>Abr</b> Label weergeven                                   |                      | $\blacktriangledown$ |                      |                      |                      |                 |
| Laag/groep kopiëren                                          | $\blacktriangledown$ | ✔                    | $\blacktriangledown$ | И                    | И                    |                 |
| Laag/groep hernoemen                                         | $\blacktriangledown$ | $\blacktriangledown$ |                      | $\mathscr{A}$        |                      |                 |
| $\sqrt{\frac{1}{100}}$ Zoom naar eigen resolutie (100%)      |                      |                      |                      |                      |                      |                 |
| Uitrekken naar huidig bereik                                 |                      |                      | $\blacktriangledown$ |                      |                      |                 |
| $SQL$ -laag bijwerken                                        |                      | ✔                    |                      |                      |                      |                 |
| Virtuele laag bewerken                                       |                      | $\blacktriangledown$ |                      |                      |                      |                 |
| $\Box$ Groep toevoegen                                       | $\mathscr{A}$        |                      |                      |                      |                      |                 |
| Laag dupliceren                                              |                      | $\blacktriangledown$ | И                    | $\blacktriangledown$ | $\blacktriangledown$ |                 |
| $\Box$ Laag/Groep verwijderen                                | $\mathscr{A}$        | ✔                    |                      |                      | $\mathscr A$         |                 |
| Groep verlaten                                               |                      | ✔                    |                      |                      | ✔                    |                 |
| Verplaats naar bovenste                                      | $\blacktriangledown$ | ✔                    |                      | ✔                    | $\mathscr{A}$        |                 |
| Naar beneden verplaatsen                                     | $\mathscr{A}$        | ᢦ                    |                      |                      | $\blacktriangledown$ |                 |
| Selecteren en ook al zijn ouders                             |                      |                      |                      |                      | ✔                    |                 |
| Geselecteerde groeperen                                      |                      | ✔                    | ✔                    | $\blacktriangledown$ | ✔                    |                 |
| 匪<br>Attributentabel openen                                  |                      | ᢦ                    |                      |                      |                      |                 |
| Bewerken aan/uitzetten                                       |                      | $\blacktriangledown$ |                      | $\blacktriangledown$ |                      |                 |
| Huidige wijzigingen                                          |                      | ✔                    |                      | $\mathscr{A}$        |                      |                 |
| Filteren                                                     |                      | $\blacktriangledown$ | ᢦ                    |                      | $\mathscr{A}$        |                 |
| Databron wijzigen                                            |                      |                      |                      |                      |                      |                 |
| Databron repareren                                           |                      | ✔                    |                      | $\blacktriangledown$ | $\blacktriangledown$ |                 |
| Acties op selecties > (in modus Bewerken)                    |                      | ✔                    |                      |                      |                      |                 |

Tabel 12.1: Contextmenu's van items van het paneel *Lagen*

Vervolgt op volgende pag

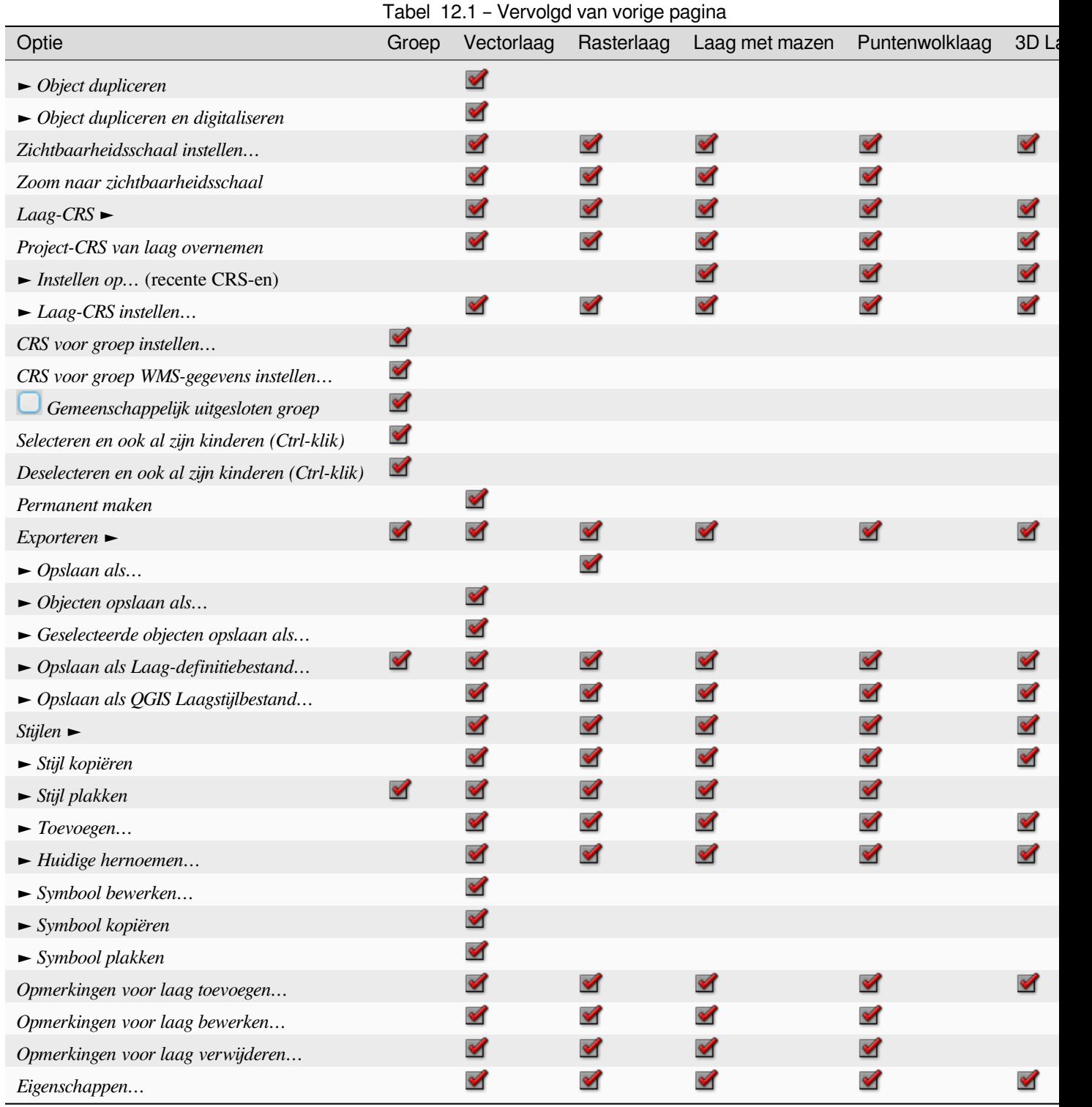

Voor vectorlagen van GRASS is **Bewerken aan-/uitzetten niet beschikbaar**. Bekijk het gedeelte *Digitaliseren en bewerken van een GRASS vectorlaag* voor informatie over het bewerken van vectorlagen van GRASS.

#### **Interactie met groepen en lagen**

Lagen in het venster Legenda kunnen in groepen worden ondergebracht. Er zijn verschillende manieren om dit te doen:

- <span id="page-199-0"></span>1. Druk op het pictogram om een nieuwe groep toe te voegen. Typ een naam in voor de groep en druk op Enter. Klik nu op een bestaande laag en sleep die op de groep.
- 2. Selecteer meer dan één laag, druk dan op het pictogram **.** De geselecteerde lagen worden automatisch in de nieuwe groep ingevoegd.
- 3. Selecteer enkele lagen, klik met de rechter muisknop in het venster van de legenda en kies *Geselecteerde groeperen*. De geselecteerde lagen zullen automatisch aan de nieuwe groep worden toegevoegd.

Een laag uit een groep halen: sleep hem uit de groep of klik er met rechts op en kies *Groep verlaten*: de laag wordt verplaatst vanuit de groep en erboven geplaatst. Groepen kunnen ook binnen andere groepen worden genest. Als een laag in een geneste groep wordt geplaatst zal *Groep verlaten* de laag uit alle geneste groepen verplaatsen.

Een groep of laag naar de bovenkant van het paneel lagen verplaatsen: ofwel sleep het naar boven, of kies *Verplaats naar bovenste*. Als u deze optie gebruikt op een laag die is genest in een groep, wordt de laag verplaatst naar de bovenste plek in zijn huidige groep. De optie *Naar beneden verplaatsen* volgt dezelfde logica om lagen en groepen naar beneden te verplaatsen.

Het keuzevak voor een groep zal de geselecteerde lagen met één klik weergeven of verbergen. Met Ctrl ingedrukt zal het keuzevak ook alle lagen in de groep en zijn subgroepen in- of uitschakelen.

Ctrl-klik op een geselecteerde / niet-geselecteerde laag zal de laag en al zijn ouders deselecteren / selecteren.

Inschakelen van de optie **Gemeenschappelijk uitgesloten groep** betekent dat u er voor kunt zorgen dat slechts één laag per keer zichtbaar is. Wanneer een laag binnen de groep ingesteld is om zichtbaar te zijn zullen de andere als niet zichtbaar worden geschakeld.

Het is mogelijk om meer dan één laag of groep tegelijkertijd te selecteren door de Ctrl -toets vast te houden tijdens het klikken op aanvullende lagen. U kunt dan in een keer alles wat u geselecteerd heeft tegelijkertijd verplaatsen naar een nieuwe groep.

U kunt ook meer dan één laag of groep tegelijkertijd verwijderen door verscheidene items te selecteren met de Ctrltoets en dan te drukken op de toetsencombinatie  $C \text{tr1+D}$ , alle geselecteerde lagen of groepen verwijderd worden uit de lagenlijst.

#### **Meer informatie over lagen en groepen met pictogram voor indicatie**

Onder sommige omstandigheden wijzigen pictogrammen of opmaak naast de laag of groep in het paneel *Lagen* om meer informatie te verschaffen over de laag/groep. Deze elementen zijn:

- $\blacksquare$  om aan te geven dat de laag in de modus Bewerken staat en dat u de gegevens kunt aanpassen
- om aan te geven dat de bewerkte laag enkele niet opgeslagen wijzigingen heeft
- om *een filter* aan te geven dat toegepast is op de laag. Ga met de muiscursor over het pictogram om de filter-expressie te zien en dubbelklik om de query bij te werken
- om lagen te identificeren die *vereist* zijn in het project, dus niet te verwijderen
- $\bullet$  om een *[ingeb](#page-543-0)edde groep of laag* te identificeren en het pad naar hun originele projectbestand
- $\triangle$  om een laag te identificeren waarvan de gegevensbron niet beschikbaar was bij het openen van het projectbestand (zie *Afhandelen [defecte b](#page-122-0)estandspaden*). Klik op het pictogram om het pad naar de bron bij te werken o[f selecteer het item](#page-210-0) *Databron repareren…* uit het contextmenu van de laag.
- om u er aan te herinneren dat de laag een *tijdelijke tekenlaag* is en dat de inhoud ervan zal worden genegeerd als u het project sluit, Klik op het pictogram om de laag op te slaan in een van de door QGIS ondersteunde vectorindelingen voor GDAL om gegevensverlies te vermijden en de laag permanent te maken.
- om een laag te identificeren die wordt g[ebruikt in](#page-519-0) *modus Offline bewerken*.
- $\bullet$  om een laag te identificeren die geen/onbekend CRS heeft
- •voor lagen met coördinaten die zijn opgeslagen i[n een Coördinaten Refer](#page-1640-0)entieSysteem dat inherent een lage nauwkeurigheid heeft (vereist dat de *overeenkomende instelling* is ingeschakeld)
- om een laag van tijdbeheer te identificeren die wordt beheerd door een animatie van het kaartvenster
- om aan te geven dat een laag *opmerkingen* [met zich heeft verbo](#page-80-0)nden
- Een uitgegrijsde naam, als de huidige schaal van het kaartvenster buiten het schaalbereik van de zichtbaarheid voor de laag ligt (zoals ingesteld in zijn eigenschappen *Renderen*). Selecteer de optie in het contextmenu *Zoomen naar zichtbare schaal* o[m de kaart in](#page-223-0) te zoomen naar de dichtstbijzijnde grens voor de schaal van de zichtbaarheid.

#### **Renderen van lagen beheren door groeperen**

Groepen zijn een manier om lagen te structureren binnen een boom in het project, maar zij kunnen ook invloed hebben over hoe hun componentlagen worden gerenderd, namelijk als één afgevlakt object bij het renderen van de kaart.

De optie voor een dergelijk renderen is beschikbaar in het paneel *Laag opmaken* wanneer ene groep is geselecteerd.

Selecteer, op de tab S<sup>ymbologie</sup>, *Lagen renderen als een groep* om een set opties in te schakelen om het uiterlijk van de kindlagen als één geheel te beheren, in plaats van als individuele lagen:

• *Opaciteit*: Objecten uit kindlagen die worden bedekt door andere kindlagen blijven bedekt, en de opaciteit wordt alleen op de "gehele groep" toegepast.

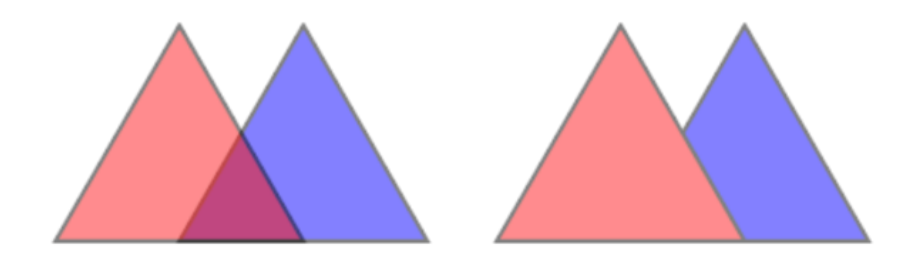

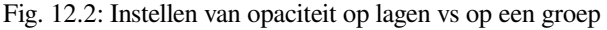

De afbeelding aan de linkerkant geeft twee lagen weer die zijn gerenderd met 50% opaciteit (onderliggende objecten zijn zichtbaar, maar semi-gemaskeerd door het 50% rode object bovenop). De tweede afbeelding geeft het resultaat weer van het instellen van de opaciteit op de groep (delen van de blauwe onderliggende kindlaag wordt volledig bedekt door de rode laag bovenop en dan wordt het resultaat gerenderd met 50% opaciteit).

- *Meng-modi*: Net als met opaciteit resulteert het instellen van een *meng-modus* (zoals vermenigvuldigen, overleg, …) voor een gehele groep eerst in het afvlakken van objecten van kindlagen, waarbij bovenste de onderste bedekken. Het renderen wordt dan verkregen door de vlakke groep te mengen en de lagen die onder de groep liggen.
	- **–** Als de kindlagen een mengmodus hebben toegewezen ge[kregen wordt](#page-235-0) die toegepast vóór het afvlakken, maar het bereik is beperkt tot het alleen beïnvloeden andere kindlagen uit die groep, en geen andere lagen die onder de gehele groep liggen.
- **–** Enkele extra opties *meng-modi* zijn beschikbaar voor kindlagen in groepen, op hun tab *Symbologie* die bewerkingen in de stijl van "clippen" uitvoeren op andere kindlagen tijden het renderen. U kunt bijvoorbeeld het renderen van de inhoud van de ene laag clippen naar de inhoud van een tweede "maskeer"-laag.
- *Laageffecten*: past *effecten* [alleen toe o](#page-236-0)p het afgevlakt renderen van de kindlagen; Dus, bijvoorbeeld, het effect van een valschaduw die is toegepast op de groep zou niet zichtbaar zijn op bedekte kindlagen.

Wanneer een groep is ingesteld op *Lagen renderen als een groep*, dan zal alleen de groep worden weergegeven in de lijst van het paneel *Volgorde lagen*. Kinderen van de groep zullen in de lijst voor de volgorde niet zichtbaar zijn, omdat hun volgorde wordt bepa[ald door](#page-562-0) de plaatsing van de laag van de groep.

#### **Laagstijl bewerken**

Op het paneel *Lagen* heeft u sneltoetsen om het renderen van de laag snel en gemakkelijk te wijzigen.

Klik met rechts op een laag en selecteer *Stijlen* ► in de lijst om:

- de huidige beschikbare *stijlen* voor de laag te zien. Als u veel stijlen voor de laag hebt gedefinieerd, kunt u van de een naar de ander schakelen en zal het renderen van de laag automatisch worden bijgewerkt in het kaartvenster.
- kopiëren van een deel van of de gehele huidige stijl en, indien van toepassing, een gekopieerde stijl uit een andere laag plakken
- stijl *Huidige hernoeme[n…](#page-219-1)*
- een nieuwe stijl *Toevoegen* (wat in feite een kopie is van de huidige)
- of *Verwijderen huidige* stijl (alleen als meerdere stijlen beschikbaar zijn).

#### **Tip: Snel een laagstijl delen**

Kopieer, vanuit het contextmenu, de stijl van een laag en plak die op een groep of een selectie van lagen: de stijl wordt toegepast op alle lagen die van hetzelfde type zijn (vector, raster, mazen, puntenwolk, …) als de originele laag en, in het geval van vector, hebben hetzelfde type geometrie (punt, lijn of polygoon).

Bij het gebruiken van een symbologie die is gebaseerd op klassificatie van objecten (e.g. *categorieën*, *gradueel* of *regel-gebaseerd* voor vectorlagen of *classificatie* voor puntenwolken), maakt met rechts klikken op een item in het paneel *Lagen* het mogelijk om de zichtbaarheid van de klassen (en hun objecten) te bewerken en vermijden om ze één voor één te moeten (de)selecteren:

- *[Item](#page-552-0)s schakelen*
- *Alle items weergeven*
- *Alle items verbergen*

Voor vectorlagen geeft het contextmenu van het item van een klasse ook toegang tot:

- *Objecten selecteren*: selecteert in de laag alle objecten die overeenkomen met die klasse
- *In attributentabel weergeven*: opent een attributentabel die is gefilterd op alleen de objecten die overeenkomen met die klasse
- bijwerken van de *symboolkleur* met een **Kleurenwiel**. Gemakshalve zijn de recent gebruikte kleuren ook beschikbaar aan de onderzijde van het wiel.
- *Symbool bewerken…*: open het dialoogvenster voor *Symbool selecteren* om het symbool van het object (symbool, grootte, kleur…)t[e wijzigen.](#page-226-0)
- *Symbool kopiëren*
- *Symbool plakken*

# **12.2.2 Paneel Laag opmaken**

<span id="page-202-0"></span>Het paneel *Laag opmaken* (ook in te schakelen met Ctrl+3) is een snelkoppeling voor enkele mogelijkheden van het dialoogvenster *Laageigenschappen*. Het verschaft een snelle en handige manier om het renderen en het gedrag van een laag te definiëren, en om de effecten daarvan te visualiseren, zonder het dialoogvenster Laageigenschappen te moeten openen.

Naast het vermijden van het blokkerende (of "modale") dialoogvenster Laageigenschappen, vermijdt het paneel Laag opmaken ook het dichtslibben van het scherm met dialoogvensters, en bevat het de meeste functies voor opmaken (kleur kiezen, eigenschappen effecten, regel bewerken, vervangen van labels…): bijv., klikken op kleurknoppen in het paneel Laag opmaken zorgt er voor dat het dialoogvenster Kleur kiezen wordt geopend binnen het paneel Laag opmaken zelf in plaats van als een zelfstandig dialoogvenster.

Selecteer, vanuit een keuzelijst met huidige lagen in het paneel Lagen, een item en:

- Stel, afhankelijk van het actieve item, in:
	- **–** *Symbologie* voor groepen (bekijk *Renderen van lagen beheren door groeperen*)
	- **–** de eigenschappen *Symbologie*, *Transparantie*, en *Histogram* voor rasterlaag. Deze opties zijn dezelfde als in het *Dialoogvenster Laageigenschappen*.
	- **–** de eigenschappen *Symbologie*, *Labels*, *Masker* en *3D-weergave* voor vectorlaag in. Deze opties zijn dezelfde als in *Het dialoogvenster Vectoreigenschappen* en kunnen worden uitgebreid met aangepaste eigenschap[pen, geïntroduceerd door plug-ins v](#page-692-0)an derde partijen.
	- **–** de eigenschappen *Symbologie* en *3D-weergave* voor lagen met mazen. Deze opties zijn dezelfde als in *Eigenschappen gegevenss[et met mazen](#page-540-0)*.
	- **–** Eigenschappen *Symbologiey*, *3D-weergave* en *Hoogte* voor puntenwolklaag. Deze opties zijn hetzelfde als in de *Eigenschappen Puntenwolken*.
- Enable and configure *[global map shading](#page-729-0)* properties
- Beheer de geassocieerde stijl(en) in de *[Stijlmanager](#page-757-0)* (meer details in *Aangepaste stijlen beheren*).
- Volg de **G**eschiedenis [van door u toeg](#page-128-0)epaste wijzigingen op de laagstijl in het huidige project; u kunt daar naar elke status terugkeren of die annuleren door het te selecteren in de lijst en te drukken op *Toepassen*.

Een andere krachtige mogelijkheid van dit paneel is het keuzevak *Live bijwerken*[. Selecteer het om uw w](#page-219-1)ijzigingen automatisch direct te renderen in het kaartvenster: U hoeft niet langer op de knop *Toepassen* te drukken.

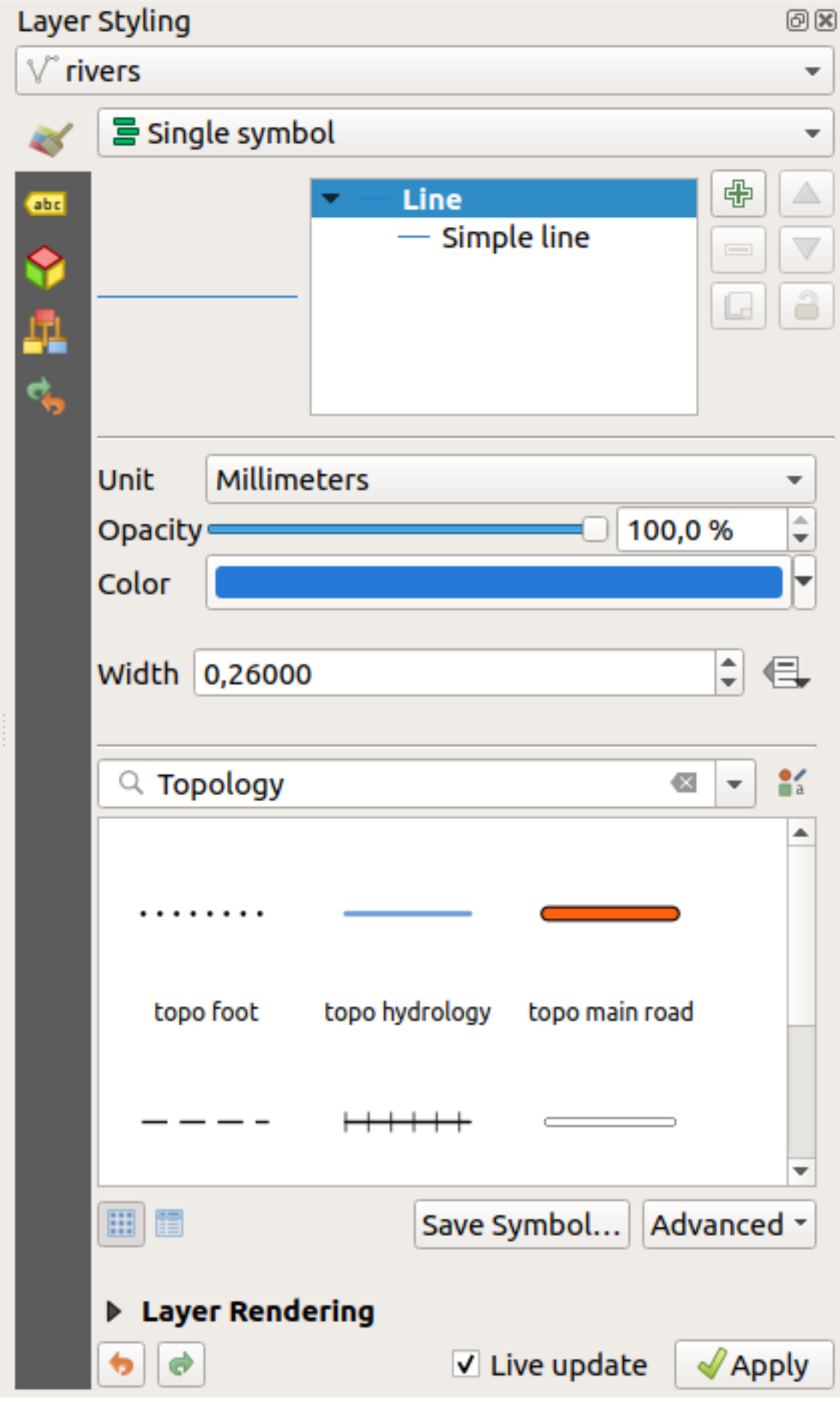

# **12.2.3 Paneel Laagvolgorde**

Standaard worden lagen, die worden weergegeven in het kaartvenster van QGIS, getekend in de volgorde waarin zij in het paneel *Lagen* staan: hoe hoger een laag in het paneel staat, des te hoger (en daarom meer zichtbaar) het in de kaartweergave zal staan.

U kunt een volgorde voor het tekenen definiëren, onafhankelijk van de volgorde in het paneel Lagen, met het paneel *Laagvolgorde* ingeschakeld in het menu *Beeld* ► *Panelen* ► of met Ctrl+9. Selecteer *Rendervolgorde controleren* onder in de lijst met lagen en organiseer de lagen in het paneel zoals u dat wilt. Deze volgorde wordt die welke zal worden toegepast op het kaartvenster. Bijvoorbeeld: in Fig. 12.4 kunt u zien dat de objecten airports worden weergegeven boven de polygoon alaska, ondanks de respectievelijke plaatsing van die lagen in het paneel Lagen.

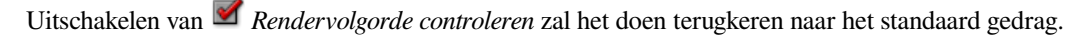

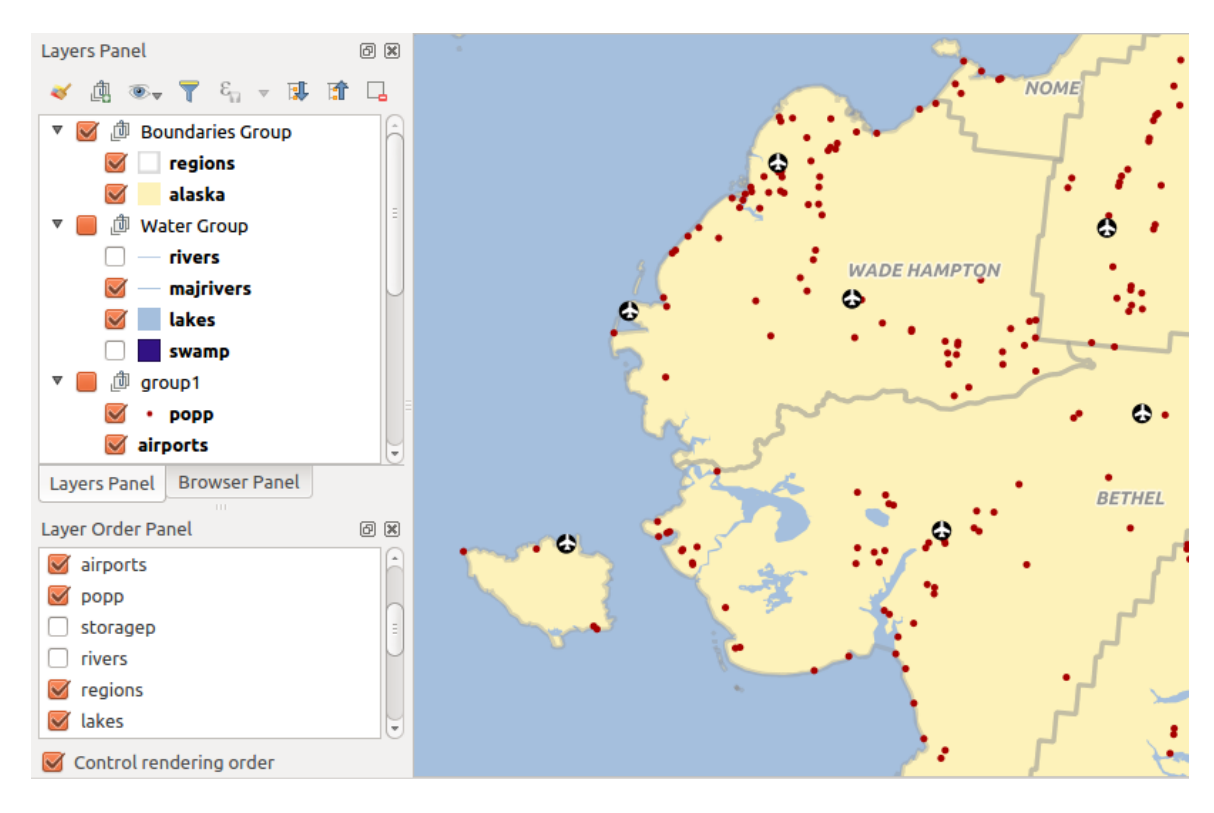

Fig. 12.4: Een laagvolgorde definiëren onafhankelijk van de legenda

# **12.2.4 Paneel Overzichtskaart**

Het paneel *Overzichtskaart* (Ctrl+8) geeft een kaart weer met een weergave van het volledige bereik van enkele van de lagen. De Overzichtskaart wordt gevuld met de lagen die de optie *Toon in overzichtskaart* uit het menu *Laag* of die uit het contextmenu van de laag gebruiken. In de weergave geeft een rode rechthoek het huidige bereik van het kaartvenster aan, wat u helpt bij het snel bepalen van welk gebied van de gehele kaart u momenteel bekijkt. Als u klikt en sleept met de rode rechthoek in het frame van de overzichtskaart zal het bereik van het kaartvenster overeenkomstig worden bijgewerkt.

Onthoud dat labels niet worden gerenderd in de kaart van de overzichtskaart, zelfs niet als de gebruikte lagen voor de overzichtskaart zijn ingesteld voor labelen.

# **12.2.5 Paneel Logboekmeldingen**

Bij het laden of verwerken van sommige bewerkingen kunt u berichten traceren en volgen die op de verschillende tabs verschijnen met het *paneel Logboekmeldingen*. Het kan worden geactiveerd met het meest rechts gelegen pictogram op de onderste statusbalk.

### **12.2.6 Paneel Ongedaan maken/Opnieuw**

Voor elke laag die wordt bewerkt geeft het paneel *Ongedaan maken/Opnieuw* (Ctrl+5) de uitgevoerde acties weer, wat het mogelijk maakt snel een set acties ongedaan te maken door bovenstaande acties te selecteren. Meer details in *bewerkingen Ongedaan maken en Opnieuw*.

### **12.2.7 Paneel Statistisch overzicht**

[Het paneel](#page-652-0) *Statistieken* (Ctrl+6) verschaft overzichtsinformatie voor een vectorlaag. Dit paneel stelt u in staat te selecteren:

- de vectorlaag waarvan de statistieken moeten worden berekend: kan worden geselecteerd uit het keuzemenu, of gesynchroniseerd met de actieve laag in het paneel *Lagen* met het keuzevak *Geselecteerde laag volgen* aan de onderzijde van de lijst met statistieken
- het te gebruiken veld of  $\epsilon$  *expressie*: voor elke laag, het laatste item wordt onthouden en automatisch berekend bij het opnieuw selecteren van de laag.
- de terug te geven statistieken met behulp van een keuzeknop aan de rechter onderkant van het dialoogvenster. Afhankelijk van het type v[eld \(of wa](#page-240-0)arden van de expressie) zijn de beschikbare statistieken:

| Statistieken                     | <b>Tekenreeks</b>    | Integer              | Float                | Datum         |
|----------------------------------|----------------------|----------------------|----------------------|---------------|
| Aantal                           | $\blacktriangledown$ |                      | $\blacktriangledown$ | ✔             |
| Aantal (afzonderlijk)            | $\mathscr{A}$        |                      |                      | $\mathscr{A}$ |
| Aantal (ontbrekende waarde)      | $\blacktriangledown$ |                      |                      | $\mathscr{A}$ |
| Som                              |                      |                      |                      |               |
| Gemiddelde                       |                      | $\blacktriangledown$ | $\blacktriangledown$ | ✔             |
| Standaard afwijking              |                      |                      |                      |               |
| Standaard afwijking voor monster |                      |                      | $\blacktriangledown$ |               |
| Minimale waarde                  | $\blacktriangledown$ |                      |                      | ✔             |
| Maximale waarde                  | $\blacktriangledown$ | $\blacktriangledown$ |                      | $\mathscr{A}$ |
| <b>Bereik</b>                    |                      | $\blacktriangledown$ |                      | $\mathscr{A}$ |
| Minderheid                       | $\blacktriangledown$ |                      | $\blacktriangledown$ |               |
| Meerderheid                      | $\blacktriangledown$ |                      |                      |               |
| Variëteit                        |                      |                      |                      |               |
| Eerste kwartiel                  |                      |                      |                      |               |
| Derde kwartiel                   |                      | $\blacktriangledown$ | $\blacktriangledown$ |               |
| Bereik tussen kwartielen         |                      | $\blacktriangledown$ | $\blacktriangledown$ |               |
| Minimumlengte                    | $\blacktriangledown$ |                      |                      |               |
| Maximumlengte                    |                      |                      |                      |               |
| Gemiddelde lengte                |                      |                      |                      |               |

Tabel 12.2: Beschikbare statistieken voor elk type veld

Het statistisch overzicht kan worden:

- teruggegeven voor de gehele laag of voor *Alleen geselecteerde objecten*
- gekopieerd naar het klembord en als een tabel worden geplakt in een andere toepassing
- opnieuw berekend met de knop wanneer de onderliggende gegevensbron wijzigt (bijv. nieuwe of verwijderde objecten/velden, aanpassingen van attributen)

| <b>Statistics</b>       |                          | 回风                           |
|-------------------------|--------------------------|------------------------------|
| airports                |                          |                              |
| 1.2 ELEV                | $\overline{\phantom{a}}$ | ε                            |
| <b>Statistic</b>        | Value                    | Count                        |
| Sum                     | 22758                    | $\sqrt{}$ Sum                |
| Mean                    | 299,447                  | √ Mean                       |
| Minimum                 | 9                        | Median                       |
| Maximum                 | 1569                     | St dev (pop)                 |
| Range                   | 1560                     | St dev (sample)              |
|                         |                          | V Minimum                    |
| <b>Minority</b>         | 24                       | √ Maximum                    |
| Majority                | 18                       | √ Range                      |
| <b>Variety</b>          | 57                       | V Minority                   |
| Q1                      | 45                       | V Majority                   |
|                         | 369                      | V Variety                    |
| Q3                      |                          | $\sqrt{Q1}$                  |
| <b>IQR</b>              | 324                      | $\sqrt{Q}$ 3                 |
| Missing (null) values 0 |                          | V IQR                        |
|                         |                          | V Missing (null) values      |
|                         |                          | <b>Follow Selected Layer</b> |
| Selected features only  | ₿€                       | $\left  \ldots \right $      |

Fig. 12.5: Statistieken voor een veld weergeven

### **12.2.8 Paneel Gereedschappen voor debuggen/ontwikkeling**

Het paneel *Gereedschappen voor debuggen/ontwikkeling* (F12) verschaft één enkele plaats voor het afhandelen en debuggen van acties binnen QGIS. Beschikbare gereedschappen zijn gerangschikt onder de volgende tabs:

- *Netwerklogger*
- *Querylogger*
- $\overline{O}$  *Profiler* under this tab you can choose one out of these categories:
	- **–** *Startup* helps you diagnose (and fix) occasional long startup times of QGIS.
	- **–** *Project Load* allows you to get a breakdown of the various stages of project load, in order to identify the causes of slow project load times.
	- **–** *Map Render* tool allows you to identify pain points in your map rendering and track down exactly which layers are causing long map redraws.

**Notitie:** Auteurs van plug-ins kunnen het paneel uitbreiden met aangepaste tabs voor debuggen en ontwikkelen van hun eigen plug-ins. Dit wordt gedaan met de methode registerDevToolWidgetFactory.

#### **Netwerklogger**

De tab *Netwerklogger* helpt u verzoeken aan het netwerk vast te leggen en weer te geven, naast een geheel aan nuttige details, zoals status van verzoek en antwoord, header, fouten, fouten in de configuratie van SSL, time-outs, status van de cache, etc.

Met zijn bovenste werkbalk kunt u:

- $\bigcirc$  *Log opnemen*: wat het loggen zal starten of stoppen.
- **in** *Log leegmaken* : zal de geschiedenis van het log wissen.
- *Log opslaan* ...: zal eerst een grote waarschuwing weergeven dat het log gevoelige informatie bevat en als vertrouwelijk zou moeten worden behandeld en u dan toestaan het log op te slaan.
- Druk op het keuzemenu *Instellingen* om te selecteren voor *Succesvolle verzoeken weergeven*, *Time-outs weergeven* en *Antwoorden weergeven die zijn geserveerd door de cache*.
- *Cache uitschakelen*: zal de cache uitschakelen zodat elk verzoek moet worden uitgevoerd.
- *Verzoeken filteren*, gebaseerd op subsets van URL's of status van verzoek

Door met rechts klikken op een verzoek kunt u:

- *URL openen* wat de URL in uw standaardbrowser zal openen.
- *URL kopiëren*
- *Als cURL kopiëren* om in de terminal te gebruiken.
- *Als JSON kopiëren*: kopieert de waarden van de boom als een tekenreeks voor JSON naar het klembord, om gemakkelijk te plakken in rapporten voor bugs of voor assistentie op afstand.

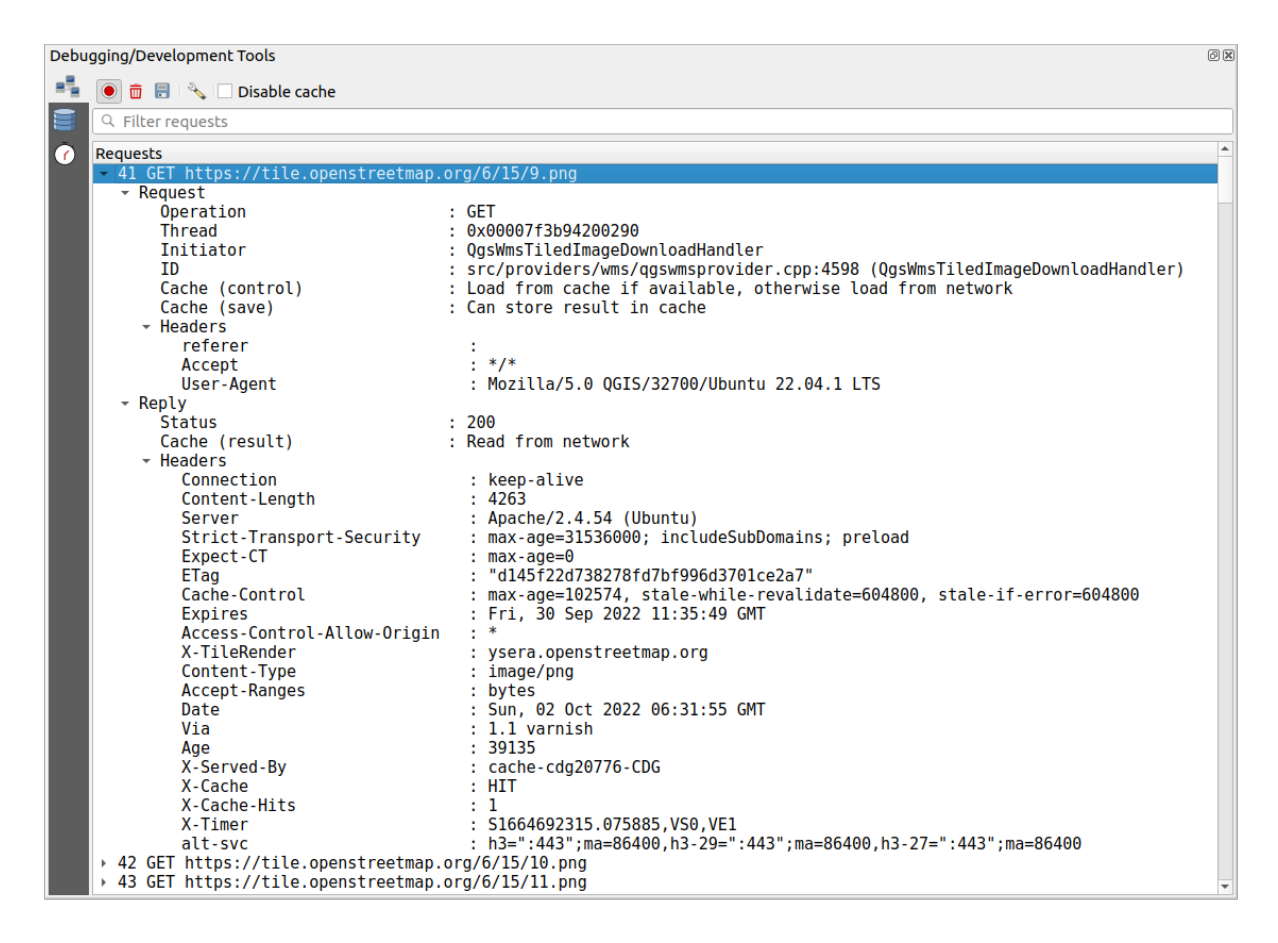

Fig. 12.6: Netwerklogger uitvoer voor verzoek GET

### **Querylogger**

De *Querylogger* is de plaats om de opdrachten voor SQL te loggen die worden verzonden door de gegevensprovider en de API voor verbindingen naar de achterliggende database, samen met hun tijd voor uitvoering zoals die is gemeten door QGIS (d.i. in de cliënt die de opdrachten verzond). Dit kan nuttig zijn bij het onderzoeken van de uitvoering van een bepaalde laag tijdens het debuggen of ontwikkelen van een algoritme of plug-in voor QGIS.

Met zijn bovenste werkbalk kunt u:

- $\bigcup_{Log\ opnemen: wat het loggen zal starten of stoppen.$
- *Log leegmaken* : zal de geschiedenis van het log wissen.
- *Log opslaan*...: zal eerst een grote waarschuwing weergeven dat het log gevoelige informatie bevat en als vertrouwelijk zou moeten worden behandeld en u dan toestaan het log op te slaan.
- *Query's filteren*, gebaseerd op de subsets van tekenreeksen van de query of details, zoals type provider, starttijd, initiator, …

Klik met rechts op een gerapporteerde query, en u kunt:

- *SQL kopiëren*, opdracht aangeroepen door QGIS op de database
- *Als JSON kopiëren*: kopieert de waarden van de boom als een tekenreeks voor JSON naar het klembord, om gemakkelijk te plakken in rapporten voor bugs of voor assistentie op afstand.

|                  | Debugging/Development Tools                                                                                                    | 回风 |  |
|------------------|----------------------------------------------------------------------------------------------------|----|--|
| •₹               | 面 日 心                                                                                                    |    |  |
|                  | Q Filter queries                                                                                                    |    |  |
| $\ddot{\bullet}$ | <b>Requests</b><br>- 1 PRAGMA synchronous=OFF<br>Provider<br>: spatialite<br>URI<br>: dbname='/home/delazj/.local/share/QGIS/QGIS3/profiles/default/cache/wfsprovider…<br>$: 2022 - 10 - 01T22 : 32 : 08.847$<br>Started at                                                                                                    |    |  |
|                  | Initiator<br>: QgsSpatiaLiteProvider<br>Total time (ms)<br>$\mathbf{.} \quad \mathbf{0}$<br>> 2 PRAGMA journal mode=WAL<br>→ 3 SELECT rowid FROM "features" WHERE 0<br>→ 4 SELECT " ogc fid"," ogc fid","NA2DESC","NA3DESC"," qgis gen counter"," qgis unique id"," qgis hexwkb geom"…<br>> 5 SELECT "__ogc_fid","__ogc_fid","NA2DESC","NA3DESC","__qgis_gen_counter","__qgis_unique_id","__qgis_hexwkb_geom"…                                                                                                    |    |  |
|                  | ogc fid"," ggis unique id", AsBinary(" spatialite geometry") FROM "features" WHERE "<br>$-6$ SELECT $-$<br>qqis unique i<br>Provider<br>: spatialite<br>URI<br>: /home/delazj/.local/share/QGIS/QGIS3/profiles/default/cache/wfsprovider/pid 177<br>$: 2022 - 10 - 01T22 : 32 : 10.077$<br>Started at<br>Initiator<br>: QgsSpatiaLiteFeatureIterator<br>: src/providers/spatialite/ggsspatialitefeatureiterator.cpp:240 (QgsSpatiaLiteFea<br>Location<br>$\cdot$ 0<br>Total time (ms)<br>* 7 SAVEPOINT "qgis spatialite internal savepoint 1"<br>: spatialite<br>Provider<br>URI<br>: dbname='/home/delazj/.local/share/QGIS/QGIS3/profiles/default/cache/wfsprovider…<br>$: 2022 - 10 - 01722 : 32 : 10.078$<br>Started at<br>Initiator<br>: QgsSpatiaLiteProvider<br>: src/providers/spatialite/qgsspatialiteprovider.cpp:4155 (addFeatures)<br>Location<br>Total time (ms)<br>$\cdot$ 0<br>→ 8 RELEASE SAVEPOINT "ggis spatialite internal savepoint 1" |    |  |

Fig. 12.7: Querylogger uitvoer

#### **Profileren**

De tab *Profileren* maakt het mogelijk tijden te laden voor elke bewerking die is betrokken bij acties die zijn verzocht door de gebruiker. Afhankelijk van de context, kunnen deze bewerkingen zijn het lezen van instellingen, menu, kaartvenster of maken van 3D-weergaven, oplossen van verwijzing naar kaartlagen, Favoriete plaatsen of laden van een lay-out, … Dit helpt bij het identificeren van de oorzaken voor trage laadtijden.

Standaard ondersteunde acties kunnen worden geselecteerd uit het keuzemenu *Categorie*:

- QGIS *Opstarten*
- *Project laden*

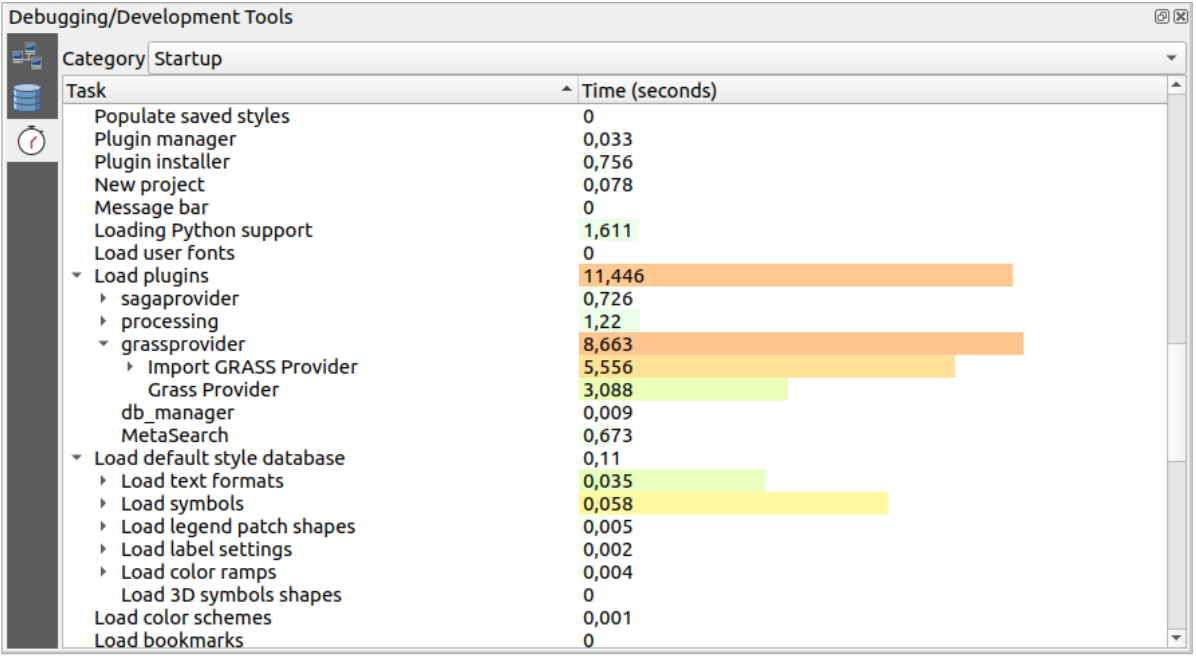

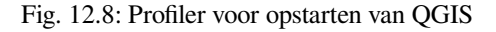

# **12.3 Lagen inbedden vanuit externe projecten**

Soms zou u sommige lagen in verschillende projecten willen behouden, maar met dezelfde stijl. U kunt ofwel zelf een *standaardstijl* voor deze lagen maken of ze inbedden vanuit een ander project om tijd en werk te besparen.

<span id="page-210-0"></span>Ingebedde lagen en groepen vanuit een bestaand project heeft enkele voordelen boven stijl:

- Alle typen lagen (vector of raster, lokaal of online...) kunnen worden toegevoegd
- [Ophalen va](#page-220-0)n groepen en lagen, u kunt dezelfde boomstructuur behouden voor de "achtergrond"lagen in uw verschillende projecten
- Hoewel ingebedde lagen zijn te bewerken, kunt u hun eigenschappen, zoals symbologie, labels, formulieren standaard waarden, acties, niet wijzigen wat zorgt voor consistentie tussen projecten
- Pas de items in het originele project aan en wijzigingen worden doorgevoerd in alle andere projecten

Wanneer u inhoud van andere projectbestanden wilt inbedden in uw project, selecteer *Kaartlagen* ► *Lagen en groepen inbedden*:

- 1. Klik op de knop *…* om te zoeken naar een project: u kunt de inhoud van het project zien (bekijk Fig. 12.9)
- 2. Houd  $Ctrl$  ( of  $X$  Cmd) ingedrukt en klik op de lagen en groepen die u wilt ophalen
- 3. Klik op *OK*

<span id="page-210-1"></span>De geselecteerde lagen en groepen worden ingebed in het paneel *Lagen* en weergegeven in het kaar[tvenster. E](#page-210-1)en pictogram wordt toegevoegd naast hun naam om ze te herkennen en daar overheen gaan met de muis laat een Helptip zien met het pad naar het originele projectbestand.

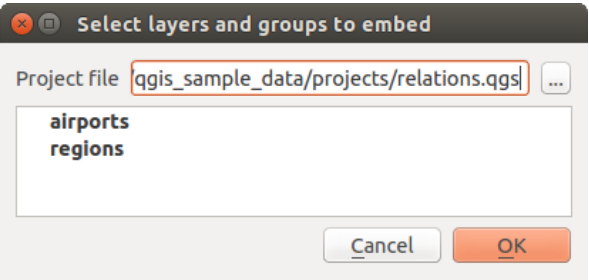

Fig. 12.9: Lagen en groepen selecteren om in te bedden

Net als elke andere laag kan een ingebedde laag uit het project worden verwijderd door met rechts op de laag te klikken en te klikken op  $\Box$  Verwijderen.

#### **Tip: Rendering van een ingebedde laag wijzigen**

Het is niet mogelijk de rendering van een ingebedde laag te wijzigen, tenzij u de wijzigingen maakt in het originele projectbestand. Echter, met rechts klikken op een laag en selecteren van *Dupliceren* maakt een laag die alle objecten bevat en niet afhankelijk is van het originele project. U kunt dan veilig de gekoppelde laag verwijderen.

# **12.4 Werken met objecten**

# **12.4.1 Objecten selecteren**

QGIS verschaft verscheidene gereedschappen om objecten in het kaartvenster te selecteren. Gereedschappen om te selecteren zijn beschikbaar in het menu *Bewerken* ► *Selecteren* of op de *werkbalk Selectie*.

**Notitie:** Gereedschappen om te selecteren werken op de huidige actieve laag.

#### **Handmatig in het kaartvenster selecteren**

U kunt een van de volgende gereedschappen gebruiken om één of meer objecten met de muis te selecteren:

- Objecten selecteren per gebied of met een enkele klik
- Objecten met een polygoon selecteren
- Objecten selecteren door er overheen te tekenen
- Objecten met een cirkel selecteren

Notitie: Anders dan **Objecten met een polygoon selecteren**, stellen deze gereedschappen voor handmatig selecteren u in staat object(en) in het kaartvenster te selecteren met één enkele klik.

Notitie: Gebruik het gereedschap **Warehaufter on the een polygoon selecteren** om een bestaand object polygoon (uit elke laag) te gebruiken om overlappende objecten op de actieve laag te selecteren. Klik met rechts in de polygoon en kies het in het contextmenu dat een lijst weergeeft van alle polygonen die het aangeklikte punt bevatten. Alle overlappende objecten van de actieve laag worden geselecteerd.

**Tip:** Gebruik het gereedschap *Bewerken* ► *Selecteren* ► *Objecten opnieuw selecteren* om uw eerdere selectie opnieuw te selecteren. Heel nuttig als u per ongeluk een selectie hebt gemaakt, en dan ergens anders klikt en uw selectie leegmaakt.

Ingedrukt houden van Shift of Ctrl, tijdens het gebruiken van het gereedschap *Object(en) selecteren*, schakelt of een object is geselecteerd (d.i. ofwel voegt het aan de huidige selectie toe of verwijdert het daar uit).

Voor de andere gereedschappen kan ander gedrag worden uitgevoerd door ingedrukt te houden:

- Shift: objecten toevoegen aan de huidige selectie
- Ctrl: objecten verwijderen uit de huidige selectie
- Ctrl+Shift: kruisen met huidige selectie, d.i. alleen overlappende objecten uit de huidige selectie behouden
- Alt: objecten selecteren die volledig binnen de vorm van de selectie liggen. Gecombineerd met de toetsen Shift of Ctrl kunt u objecten aan de huidige selectie toevoegen of er uit verwijderen.

#### **Automatisch selecteren**

De andere gereedschappen voor selecteren, waarvan de meeste beschikbaar zijn vanuit de *Attributentabel*, voeren een selectie uit die is gebaseerd op een attribuut van het object of de status van zijn selectie (onthoud dat attributentabel en kaartvenster dezelfde informatie weergeven, dus als u een object selecteert in de attributentabel, zal het ook worden geselecteerd in het kaartvenster):

- Objecten selecteren met reguliere expressie… stelt de gebruiker in staat objecten te selecte[ren met een dia](#page-621-0)loogvenster voor expressies.
- Objecten selecteren d.m.v. waarde… of door te drukken op F3
- Objecten uit alle lagen deselecteren of druk op Ctrl+Alt+A om alle geselecteerde objecten in alle lagen te deselecteren
- *Objecten deselecteren van huidige actieve laag* of druk op Ctrl+Shift+A
- Alle objecten selecteren of druk op  $Ctr1+A$  om alle objecten op de huidige laag te selecteren
- Selectie van objecten omdraaien om de selectie van de huidige laag om te draaien
- Selecteren op plaats om objecten te selecteren, gebaseerd op hun ruimtelijke relatie met andere objecten (op dezelfde of een andere laag - zie *Selecteren op plaats*)
- **Select within distance** to select features wherever they are within the specified maximum distance from referenced features - see *Selecteren binnen afstand*)

Als u bijvoorbeeld regions wilt zoeken [die boroughs zijn ui](#page-1491-0)t regions.shp van de voorbeeldgegevens van QGIS, kunt u:

- 1. Het pictogram <sup>O</sup> Objecte[n selecteren met een expressie](#page-1494-0) gebruiken
- 2. Vergroot de groep *Velden en waarden*
- 3. Dubbelklik op het veld dat u wilt bevragen ("TYPE\_2")
- 4. Klik op *Alle unieke* in het paneel dat aan de rechterkant open gaat
- 5. Dubbelklik, in de lijst, op 'Borough'. Schrijf in het bewerkingsveld *Expressie* de volgende query:

"TYPE\_2" = 'Borough'

6. Klik op *Objecten selecteren*

Vanuit het dialoogvenster Expressiebouwer kunt u ook *Functielijst* ► *Recent (Selectie)* gebruiken om een selectie te maken die u al eerder hebt gebruikt. Het dialoogvenster onthoudt de laatste 20 gebruikte expressies. Bekijk *Expressies* voor meer informatie en voorbeelden.

#### **Tip: Uw selectie opslaan in een nieuw bestand**

Gebruikers kunnen geselecteerde objecten opslaan in een **Tijdelijke tekenlaag** of een **Nieuwe vectorlaag** met behulp van *Bewerken* ► *Objecten kopiëren* en *Bewerken* ► *Plak objecten als* in de gewenste indeling.

#### **Objecten selecteren d.m.v. waarde**

Dit gereedschap voor selecteren opent het objectformulier van de laag wat de gebruiker in staat stelt in elk veld te zoeken, of het zoeken hoofdlettergevoelig moet zijn en de bewerking die moet worden gebruikt, Het gereedschap heeft ook automatisch invullen, automatisch vullen van het zoekvak met bestaande waarden.

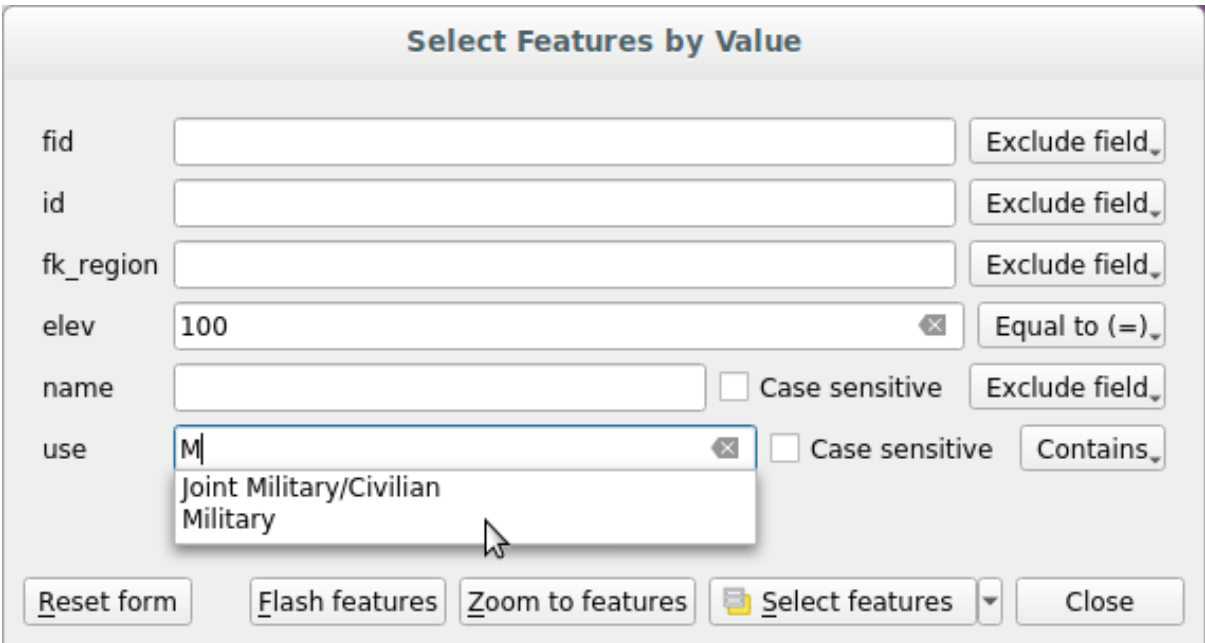

Fig. 12.10: Objecten met behulp van dialoogvenster Formulier selecteren/filteren

Naast elk veld staat een keuzelijst met de opties om het zoekgedrag te beheren:

| Optie zoekveld                        | <b>Tekenreeks</b> | <b>Numeriek</b> | Datum |
|---------------------------------------|-------------------|-----------------|-------|
| Veld uitsluiten bij het zoeken        |                   |                 |       |
| Is gelijk aan $(=)$                   |                   |                 |       |
| Niet gelijk aan $(\neq)$              |                   |                 |       |
| Groter dan $(>)$                      |                   |                 |       |
| Kleiner dan $(\leq)$                  |                   |                 |       |
| Groter dan of is gelijk aan $(\ge)$   |                   |                 |       |
| Kleiner dan of is gelijk aan $(\leq)$ |                   |                 |       |
| Tussen (inclusief)                    |                   |                 |       |
| Niet tussen (inclusief)               |                   |                 |       |
| <b>Bevat</b>                          |                   |                 |       |
| Bevat niet                            |                   |                 |       |
| Ontbreekt (null)                      |                   |                 |       |
| Ontbreekt niet (niet null)            |                   |                 |       |
| Begint met                            |                   |                 |       |
| Eindigt op                            |                   |                 |       |

Tabel 12.3: Query operators per type gegevens

Voor vergelijkingen van tekenreeksen is het ook mogelijk om de optie *Hoofd-/kleine letters* te gebruiken.

Klik, na het instellen van alle opties voor het zoeken, op *Objecten selecteren* om de overeenkomende objecten te selecteren. De opties voor de keuzelijst zijn:

- *Objecten selecteren*
- *Voeg toe aan huidige selectie*
- *Uit huidige selectie verwijderen*
- *Huidige selectie filteren*

U kunt ook alle opties voor het zoeken opschonen met de knop *Formulier herstellen*.

Als de voorwaarden eenmaal zijn ingesteld, kunt u ook ofwel:

- *Naar objecten zoomen* zonder eerst te hebben geselecteerd
- *Flitsmogelijkheden*, de overeenkomende objecten accentueren. Dit is een handige manier om een object te identificeren zonder selectie of het gereedschap Objecten identificeren te gebruiken. Onthoud dat de flitsmogelijkheden niet het bereik van het kaartvenster wijzigen en het zal alleen zichtbaar zijn als het object binnen de grenzen van het huidige kaartvenster valt.

# <span id="page-214-0"></span>**12.4.2 Objecten identificeren**

The Identify Features tool allows you to interact with the map canvas and get information on features or pixels in a pop-up window. It can be used to query most of the layer types supported by QGIS (vector, raster, mesh, point cloud, wms, wfs, …). To identify an element, use either:

- *Beeld* ► *Objecten identificeren*
- Ctrl+Shift+I (of  $X$  Cmd+Shift+I),
- **Identify Features** button on the *Attributes* toolbar

Then click on a feature or pixel of the active layer. The identified item gets highlighted in the map canvas while the *Identify Results* dialog opens with detailed information on it. The dialog also shows a set of buttons for advanced configuration.

#### **Het dialoogvenster Identificatieresultaten**

| <b>Identify Results</b><br>×                      |                                    |  |  |  |
|---------------------------------------------------|------------------------------------|--|--|--|
| 3   即 前 第   喝   6   ●   线 ▼ ~                     |                                    |  |  |  |
| Feature                                           | Value                              |  |  |  |
| $\mathbf{v}$ regions                              |                                    |  |  |  |
| $~\times$ NAME_2                                  | <b>Aleutians East</b>              |  |  |  |
| $\sqrt{\phantom{a}}$ (Derived)                    |                                    |  |  |  |
| (clicked coordinate X)                            | $-1838412$                         |  |  |  |
| (clicked coordinate Y)                            | 2001782                            |  |  |  |
| Area (Cartesian)                                  | 192708709904,198                   |  |  |  |
| Area (Ellipsoidal - EPSG:7008)                    | 17903107685,030 m <sup>2</sup>     |  |  |  |
| Closest X                                         | $-1846463$                         |  |  |  |
| <b>Closest Y</b>                                  | 2007783                            |  |  |  |
| Closest vertex X                                  | $-1846542$                         |  |  |  |
| <b>Closest vertex Y</b>                           | 2007831                            |  |  |  |
| Closest vertex number                             | 1462                               |  |  |  |
| Feature ID                                        | 0                                  |  |  |  |
| Part number                                       | 213                                |  |  |  |
| Parts                                             | 213                                |  |  |  |
| Perimeter (Cartesian)                             | 14963241,526                       |  |  |  |
| Perimeter (Ellipsoidal - EPSG:7008) 4560628,650 m |                                    |  |  |  |
| <b>Vertices</b>                                   | 51277                              |  |  |  |
| ← (Actions)                                       |                                    |  |  |  |
| 圖                                                 | View feature form                  |  |  |  |
| Q                                                 | Set as Atlas Feature for clip_test |  |  |  |
| ID                                                | 1                                  |  |  |  |
| NAME_2                                            | <b>Aleutians East</b>              |  |  |  |
| TYPE_2                                            | Borough                            |  |  |  |
| v airport_relation [1]                            |                                    |  |  |  |
| $\overline{\phantom{a}}$ NAME                     | <b>COLD BAY</b>                    |  |  |  |
| ▼ (Actions)                                       |                                    |  |  |  |
| 圖                                                 | View feature form                  |  |  |  |
| ID                                                | 63                                 |  |  |  |
| fk_region                                         | <b>Aleutians East</b>              |  |  |  |
| <b>ELEV</b>                                       | 87,000                             |  |  |  |
| <b>NAME</b>                                       | <b>COLD BAY</b>                    |  |  |  |
| <b>USE</b>                                        | Civilian/Public                    |  |  |  |
|                                                   |                                    |  |  |  |
| Mode<br><b>Current Layer</b>                      |                                    |  |  |  |
| View Tree V                                       | Help                               |  |  |  |

Fig. 12.11: Dialoogvenster Identificatieresultaten

From bottom to top:

- The *View* controls the general aspect of the dialog and the formatting of the results; it can be set as:
	- **– Tree**: this is the default view, and returns the results in a tree-structure
	- **– Table**: available only for raster-based layers, it allows to display the results as a table whose columns are Layer, FID, Attribute and Value
	- **–** or **Graph**: available only for raster-based layers
- The *Mode* helps you select the layers from which results could be returned. These layers should be set visible, displaying data in the map canvas, and set *identifiable* from the *Project properties* ► *Data Sources* ► *Layers capabilities*. Available modes are:
	- **– Current layer**: only the layer(s) selected in the *Layers* panel return results. If a group is selected, then results are picked from its leaf layers.
	- **– Top down, stop at first**: results aref[rom the laye](#page-122-0)r of the top most feature or pixel under the mouse.
	- **– Top down**: results are from the layers with feature or pixel under the mouse.
	- **– Layer selection**: opens a contextual menu where the user selects the layer to identify features from. If only a single feature is under the mouse, then the results are automatically displayed.
- In the upper part of the *Identify Results* dialog, a frame shows the *information* returned by features as a table, a graph or a tree, depending on the *selected view*. When in a tree view, you have a handful of tools above the results:
	- **–** Formulier object bekijken van het huidige object
	- **–** Boom uitklappen
	- **–** Boom inklappen
	- **Nieuwe resultaten standaard uitklappen** om te definiëren of de informatie van het volgende geïdentificeerde object zou moeten worden in- of uitgeklapt
	- **– Resultaat** wissen
	- **–** Copy the identified feature to clipboard, suitable for pasting in a spreadsheet.
	- **–** Print selected HTML response: a text-based formatting of the results to print on paper or save as a . PDF file
	- **–** the *interactive identifying tools*: a drop-down menu with tools for selecting on the map canvas features or pixels to identify
	- **–** Under  $\rightarrow$  Identify Settings, you can activate whether to:
		- ∗ *[Auto open form for si](#page-216-0)ngle feature results*: If checked, each time a single feature is identified, a form opens showing its attributes. This is a handy way to quickly edit a feature's attributes.
		- *Hide derived attributes from results* to only show fields actually defined in the layer
		- *Hide NULL values from results*
		- $\frac{1}{2}$ Help to access the current documentation

#### **Gebruiken van het gereedschap Objecten identificeren**

<span id="page-216-0"></span>In its default display (*View: Tree*), the *Identify Results* panel offers several tools to interact with the layers to query. A smart combination of these tools with the *target layers selector* may greatly improve identification operations:

- **Identify Feature(s)** by single click or click-and-drag
	- **–** single click or click-and-drag: [overlaying features i](#page-215-0)n the target layers are returned
	- **–** right-click: overlaying features from target layers are listed in the contextual menu, grouped by layers. You can then choose to:
		- ∗ display the result for a specific feature,
		- ∗ display the result for all the features of a specific layer,
		- ∗ for vector layers, it is also possible to open its attribute table filtered to the returned features

**–**

∗ or show all of the returned features.

• We Identify Features on Mouse over: move over the map canvas and hovered items in the target layers get highlighted and returned in the results panel.

- Mentify Features by Polygon: returns items overlapping a drawn or selected polygon.
	- **–** Draw a polygon (left click to add point, right click to close the polygon) and all the overlaying features from target layers are highlighted and returned in the results panel.
	- **–** Right-click and you get the list of all visible polygon features in the project under the click. Pick an entry and QGIS will return all the features from the target layers that overlap the selected polygon.
- Identify Features by Freehand: returns items overlapping a polygon drawn by freehand. Draw a polygon (left-click to start, move the pointer to shape the area and right-click to close the polygon). All the overlaying features from target layers are highlighted and returned in the results panel.
- Identify Features by Radius returns items overlapping a drawn circle. Draw a cercle (left-click to indicate the center point, move the pointer to shape the area or enter the radius in the pop-up text box and left-click or press Enter to validate the circle). All the overlaying features from target layers are highlighted and returned in the results panel.

#### **Tip: De lagen filteren om te bevragen met het gereedschap Objecten identificeren**

Under *Project* ► *Properties…* ► *Data Sources* ► *Layer Capabilities*, uncheck the *Identifiable* column next to a layer to avoid it being queried when using the  $\mathbf{R}$  Identify Features tool. This is a handy way to return features from only layers that are of interest to you.

#### **Informatie over objecten**

When you identify a data in the map canvas, the *Identify Results* dialog will list information about the items clicked (or hovered over, depending on the tool in use). The default view is a tree view in which the first item is the name of the layer and its children are its identified feature(s). Each feature is described by the name of a field along with its value. This field is the one set in *Layer Properties* ► *Display*. All the other information about the feature follows.

The feature information displayed by the identify tool will depend on the type of layer you have selected, whether it is a vector layer (including vector tiles or point cloud data) or raster layer. If your layer is raster, clicking on a location on the map canvas with identify tool will highlight the identified raster pixel. The Identify Results dialog can be customized to display custom fields, but by default it will display the following information:

- De *weergavenaam* van het object;
- **Acties**: Acties kunnen worden toegevoegd aan het venster Identificatieresultaten. De actie wordt uitgevoerd door te klikken op het label van de actie. Standaard wordt slechts één actie toegevoegd, namelijk het weergeven van het formulier Object bekijken om te bewerken. U kunt meer acties definiëren in het dialoogvenster La[ageigenschappen](#page-608-0) (zie *Acties*).
- **Afgeleid**: Deze informatie wordt berekend of afgeleid uit andere informatie. Het omvat:
	- **–** algemene informatie over de geometrie van het object:
		- ∗ afhankelijk v[an het](#page-603-0) type geometrie, de Cartesiaanse metingen van lengte, omtrek of gebied in de eenheden van het CRS voor de laag. Voor 3D-lijnvectors is de Cartesiaanse lijnlengte beschikbaar.
		- ∗ afhankelijk van het type geometrie en of een ellipsoïde is ingesteld in het dialoogvenster voor projecteigenschappen voor *Meten*, de ellipsoïde waarden voor lengte, omtrek of gebied met de gespecificeerde eenheden
		- ∗ het aantal delen van de geometrie in het object en het nummer van het aangeklikte deel
		- ∗ het aantal punten in het object
- **–** informatie over coördinaten, met de instellingen de van de projecteigenschappen *Coördinaat weergeven*:
	- ∗ waarden voor X- en Y-coördinaten van het aangeklikte punt
	- ∗ het nummer van het dichtstbijgelegen punt ten opzichte van het aangeklikte punt
	- ∗ waarden X- en Y-coördinaten van het dichtstbijzijnde punt (en Z/M indien van toepassing)
	- ∗ als u klikt op een gebogen segment wordt de straal van dat gedeelte ook weergegeven.
- **Attributen gegevens**: Dit is de lijst met attribuutvelden en de waarden daarvan voor het object waarop werd geklikt.
- informatie over het gerelateerde kindobject wanneer u een *relatie* hebt gedefinieerd:
	- **–** de naam van de relatie
	- **–** het item in het verwijzingsveld, bijv. de naam van het gerelateerde kindobject
	- **– Acties**: vermeld acties die zijn gedefinieerd in het di[aloogve](#page-677-0)nster Laag-eigenschappen (zie *Acties*) en de standaardactie is Formulier object bekijken.
	- **– Attributen gegevens**: Dit is de lijst met attribuutvelden en de waarden daarvan voor het gerelateerde kindobject.

**Notitie:** Op koppelingen in attributen van de objecten kan worden geklikt vanuit het paneel *Identificatieresultaten* en zullen openen in uw standaard webbrowser.

#### **Results contextual menu**

Andere functies kunnen worden gevonden in het contextmenu van het geïdentificeerde item. Vanuit het contextmenu kunt u bijvoorbeeld:

- Het formulier Object bekijken
- Naar object inzoomen
- Kopieer object: Kopieer alle geometrie en attributen van het object
- Object selecteren aan/uit: Voegt geïdentificeerde object toe aan selectie
- Attribuutwaarde kopiëren: Kopieert alleen de waarde van het attribuut waar u op klikt
- Objectattributen kopiëren: Kopieert de attributen van het object
- Objecten selecteren op waarde attribuut: Selecteer alle objecten op de laag die overeenkomen met het geselecteerde attribuut
- Wis resultaat: Het scherm Identificatieresultaten wordt leeggemaakt
- Wis accentueren: Verwijdert objecten die geaccentueerd waren op de kaart
- Alles accentueren
- Laag accentueren
- Activeer laag: Kies een laag die moet worden geactiveerd
- Laageigenschappen: Opent het menu Laageigenschappen
- Alles uitklappen
- Alles inklappen

# **12.5 Laageigenschappen opslaan en delen**

## **12.5.1 Aangepaste stijlen beheren**

Wanneer een vectorlaag wordt toegevoegd aan het kaartvenster, gebruikt QGIS standaard een willekeurig symbool/kleur om de objecten daarvan te renderen. U kunt echter een standaard symbool instellen in *Project* ► *Eigenschappen…* ► *Standaard stijlen* dat zal worden toegepast op elke nieuw toegevoegde laag, overeenkomstig het type geometrie.

Maar meestal zult u echter de voorkeur hebben voor een aangepaste en meer complexe stijl die automatisch of handmatig kan worden toegepast op de lagen (met minder inspanningen). U kunt dit bereiken met het menu *Stijl* aan de onderzijde van het dialoogvenster Laageigenschappen. Dit menu verschaft u functies om stijlen te maken, te laden en te beheren.

Een stijl bevat alle informatie die is ingesteld in het dialoogvenster Laageigenschappen om te renderen of voor de interactie met de laag (inclusief instellingen voor symbologie, labelen, definities voor velden en formulieren, acties, diagrammen…) voor vectorlagen, of de pixels (band of renderen van de kleur, transparantie, piramiden, histogram …) voor rasters.

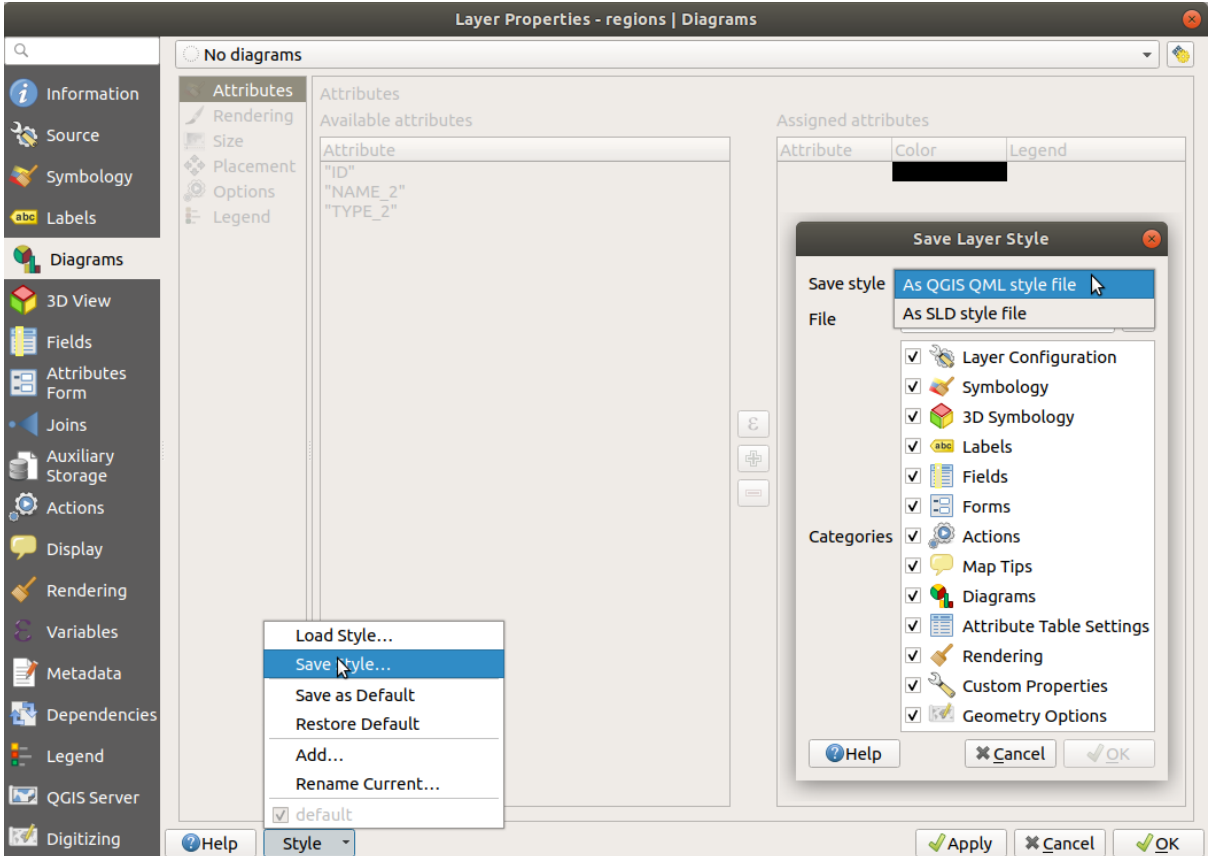

Fig. 12.12: Opties combinatievak Vectorlaagstijl

Standaard wordt de stijl, die wordt toegepast op een geladen laag, standaard genoemd. Als u eenmaal de ideale en toepasselijke rendering voor uw laag heeft, kunt u die opslaan door te klikken op het combinatievak <sup>*stijl* en</sup> kiezen:

- **Huidige hernoemen**: De actieve stijl wordt hernoemd en bijgewerkt naar de huidige opties
- **Toevoegen**: Een nieuwe stijl wordt gemaakt met behulp van de huidige opties. Standaard zal die worden opgeslagen in het projectbestand van QGIS. Zie hieronder om de stijl in een ander bestand of een database op te slaan

• **Verwijderen**: Verwijder een niet langer gewenste stijl, voor het geval u meer dan één stijl hebt gedefinieerd voor de laag.

Onder in de keuzelijst van Stijl ziet u de ingestelde stijlen voor de laag en de actieve is geselecteerd.

Onthoud dat elke keer dat u het dialoogvenster Laageigenschappen valideert, de actieve stijl wordt bijgewerkt met de wijzigingen die u heeft gemaakt.

U mag net zoveel stijlen maken als u wilt voor een laag, maar er kan er slechts één per keer actief zijn. Gecombineerd met *Kaartthema's*, biedt dit een snelle en krachtige manier om complexe projecten met een paar lagen te beheren, zonder de noodzaak om een laag in de legenda van de kaart te dupliceren.

**Notitie:** Gegeven het feit dat elke keer als u wijzigingen toepast op de eigenschappen van de laag, wijzigingen worden opg[eslagen in de a](#page-195-0)ctieve stijl, zorg er altijd voor dat u de juiste stijl bewerkt om te vermijden dat een stijl wijzigt die wordt gebruikt in een *kaartthema*.

#### **Tip: Stijlen behere[n vanuit het](#page-195-0) contextmenu van de laag**

Klik met rechts op de laag in het paneel *Lagen* om stijlen voor een laag te kopiëren, te plakken, toe te voegen of te hernoemen.

## **12.5.2 Stijlen opslaan in een bestand of een database**

<span id="page-220-0"></span>Waar gemaakte stijlen vanuit het combinatievak *Stijl* standaard worden opgeslagen binnen het project en van laag naar laag worden geplakt binnen het project, is het ook mogelijk om ze buiten het project op te slaan, zodat zij in een ander project kunnen worden geladen.

## **Opslaan als tekstbestand**

Door te klikken op het menu <sup>.... |▼</sup> *Stijl* ► *Stijl opslaan*, kunt u de stijl opslaan als een:

- QGIS laagstijlbestand (.qml)
- SLD-bestand (.sld), alleen beschikbaar voor vectorlagen

Gebruikt bij op bestanden gebaseerde laagindelingen (.shp, .tab…), maakt *Als standaard opslaan* een .qmlbestand naast de laag (met dezelfde naam). SLD's kunnen worden geëxporteerd uit elk type renderer – Enkel symbool, Categorieën, Gradueel of Regel-gebaseerd – maar bij het importeren van een SLD, wordt ofwel een Enkel symbool of Regel-gebaseerde renderer gemaakt. Dit betekent dat stijlen van Categorieën of Gradueel worden geconverteerd naar Regel-gebaseerd. Indien u deze renderers wilt behouden, dient u de indeling QML te gebruiken. Aan de andere kant kan het soms zeer handig zijn om deze eenvoudige manier te hebben voor het converteren van stijlen naar regelgebaseerd.

#### **Opslaan in database**

Stijlen voor vectorlagen kunnen ook worden opgeslagen in een database als de gegevensbron voor de laag een provider voor een database is. Ondersteunde indelingen zijn PostGIS, GeoPackage, SpatiaLite, MS SQL Server en Oracle. De laagstijl wordt opgeslagen in een tabel (genaamd layer\_styles) in de database. Klik op het item *Stijl opslaan…* ► *Opslaan in database* en vul het dialoogvenster in om een stijlnaam te definiëren, een beschrijving toe te voegen, een .ui-bestand, indien van toepassing, en selecteer of de stijl de standaardstijl zou moeten zijn.

U kunt verschillende stijlen voor één enkele tabel opslaan in de database. Elke tabel kan echter maar één standaardstijl hebben. Standaardstijlen kunnen worden opgeslagen in de database van de laag of in qqis.db, een lokale database van SQLite in de actieve map van het *gebruikersprofiel*.

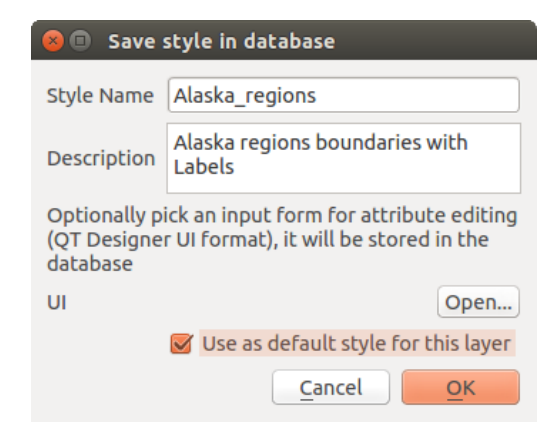

Fig. 12.13: Dialoogvenster Stijl in database opslaan

#### **Tip: Bestanden van stijlen delen tussen databases**

U kunt uw stijl alleen maar opslaan in een database als de laag afkomstig is uit een dergelijke database. U kunt databases niet mixen (bijvoorbeeld laag in Oracle en stijl in MS SQL Server). Gebruik in plaats daarvan een bestand met platte tekst als u de stijl wilt delen tussen databases.

**Notitie:** U zou problemen tegen kunnen komen bij het herstellen van de tabel layer\_styles uit een back-up van een database van PostgreSQL. Volg *QGIS tabel layer\_style en back-up database* om dat te repareren.

#### **Stijl laden**

Bij het laden van een laag in QGIS, als een standaardstijl al bestaat voor deze laag, zal QGIS de laag met die stijl laden. Ook *Stijl* ► *Standaard herstellen* zoekt naar en laadt dat bestand en vervangt de huidige stijl van de laag.

*Stijl* ► *Stijl laden* helpt u bij het toepassen van een opgeslagen stijl op een laag. Waar een stijl uit een tekstbestand (.sld of .qml) kan worden toegepast op elke laag, ongeacht de indeling, is het laden van stijlen die zijn opgeslagen in een database alleen mogelijk als de laag uit dezelfde database komt of als de stijl is opgeslagen in de lokale database van QGIS.

Het dialoogvenster *Stijlen database beheren* geeft een lijst weer met gerelateerde stijlen voor de laag die zijn gevonden in de database en alle andere stijlen die daarin zijn opgeslagen, met naam en beschrijving.

#### **Tip: Snel een laagstijl delen in het project**

U kunt ook laagstijlen delen in een project zonder een bestands- of databasestijl te importeren: klik met rechts op de laag in het *paneel Lagen* en kopieer, uit het combinatievak *Stijlen*, de stijl van een laag en plak die in een groep of een selectie van lagen: de stijl wordt toegepast op alle lagen die van hetzelfde type zijn (vector vs raster) als de originele laag en, in het geval van vectorlagen, hetzelfde type geometrie hebben (punt, lijn of polygoon).

## **12.5.3 Laag-definitiebestand**

Laag-definities kunnen worden opgeslagen als een Laag-definitiebestand (.qlr) met *Exporteren* ► *Opslaan als Laag-definitiebestand…* in het contextmenu van de actieve laag. Een laag-definitiebestand (.qlr) bevat verwijzingen naar de gegevensbron van de lagen en hun stijlen. .qlr-bestanden worden weergegeven in het paneel Browser en kunnen worden gebruikt om de lagen (met de opgeslagen stijl) toe te voegen aan het paneel Lagen. U kunt .qlr-bestanden ook slepen en neerzetten, vanuit de bestandsbeheerder van het systeem, in het kaartvenster.

# **12.6 Uw gegevens documenteren**

In aanvulling op het weergeven en symboliseren van de gegevens in de lagen, stelt QGIS u in staat om te vullen:

- **metadata**: informatie om mensen te helpen de gegevensset te zoeken en te begrijpen, hoe zij er toegang to krijgen en hem kunnen gebruiken… Dit zijn eigenschappen van de databron en kunnen buiten het project van QGIS leven.
- **opmerkingen**: instructies en commentaren met betrekking tot de laag in het huidige project

## **12.6.1 Metadata**

In het dialoogvenster van de laageigenschappen verschaft de tab *Metadata* u opties om een rapport voor metadata op uw laag te maken en te bewerken.

Informatie om in te vullen omvat:

- de gegevens *Identificeren*: basis naamsvermelding van de gegevensset (ouder-ID, identificatie, titel, abstract, taal…);
- de *Categorieën* waartoe de gegevens behoren. Naast de **ISO**-categorieën kunt u aangepaste toevoegen;
- de *Sleutelwoorden* om de gegevens op te halen en geassocieerde concepten die een op een standaard gebaseerd woordenboek gebruiken;
- de *Toegang* tot de gegevensset (licenties, rechten, kosten, en beperkingen);
- het *Bereik* van de gegevensset, ofwel een ruimtelijk (CRS, kaartbereik, hoogtes) of tijdgebonden;
- het *Contact* voor de eigenaar van de gegevensset;
- de *Links* naar bijbehorende bronnen en gerelateerde informatie;
- de *Geschiedenis* van de gegevensset.

Een overzicht van de ingevulde informatie wordt verschaft op de tab *Validatie* en helpt u potentiële problemen in relatie tot het formulier te identificeren. U kunt ze ofwel repareren of ze negeren.

Metadata worden standaard opgeslagen in het projectbestand, het keuzemenu *Metadata* biedt opties voor het laden/opslaan van metadata vanuit een bestand . qmd en voor het laden/opslaan van metadata op de locatie "Standaard".

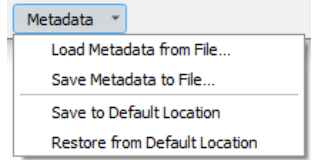

Fig. 12.14: Opties laden/opslaan metadata

The "Default" location used by *Save to Default Location* and *Restore from Default Location* changes depending on the underlying data source and on its configuration:

- Voor databronnen van PostgreSQL, als de optie voor configuratie *Opslaan/laden in de database van metadata van QGIS-laag toestaan* is geselecteerd worden de metadata opgeslagen in een aangewezen tabel in de database.
- For GeoPackage data sources *Save to Default Location* always saves the metadata in the internal metadata tables of the GeoPackage.

Als metadata wordt opgeslagen in de interne tabellen van PostgreSQL of GeoPackage worden zij beschikbaar voor zoeken en filteren in de browser en in het *paneel Laag metadata zoeken*.

- For all other file based data sources *Save to Default Location* saves the metadata in a . qmd file alongside the file.
- In all other cases *Save to Default Location* save[s the metadata in a local](#page-505-0) .sqlite database.

## **12.6.2 Opmerkingen laag**

Opmerkingen voor lagen stellen u in staat de laag te documenteren binnen het huidige project. Zij kunnen worden gebruikt om belangrijke berichten voor gebruikers van het project op te slaan, zoals "to do"-lijsten, instructies, waarschuwingen, …

Selecteer, vanuit het contextmenu van de laag in het paneel *Lagen*, *Opmerkingen laag toevoegen…* en vul het geopende dialoogvenster met de nodige teksten.

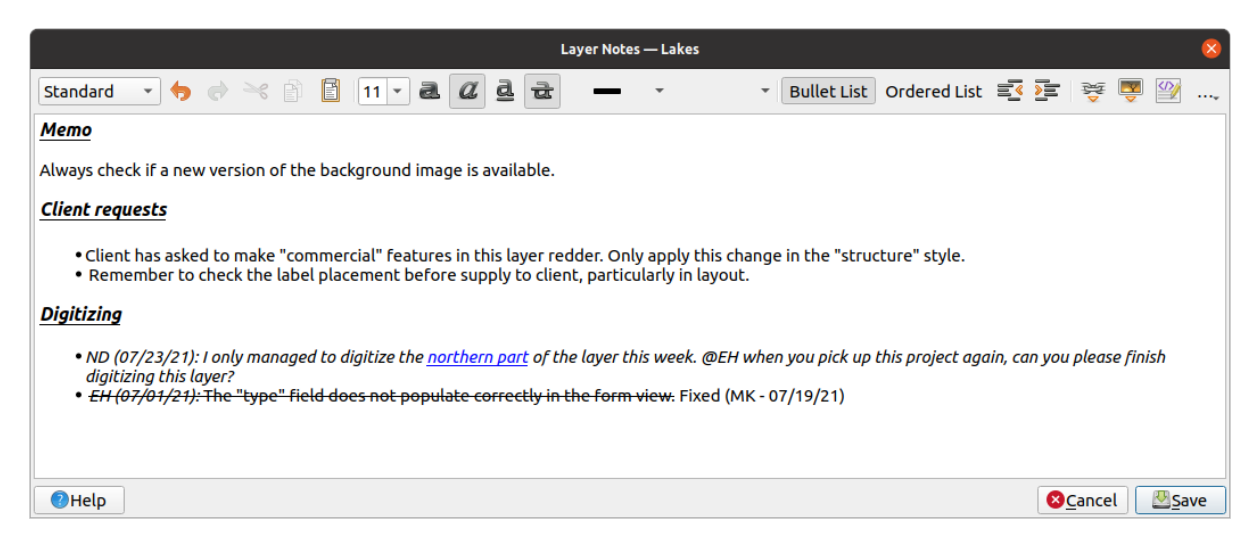

Fig. 12.15: Opmerkingen toevoegen aan een laag

Het dialoogvenster *Opmerkingen laag toevoegen* verschaft een op HTML gebaseerd, meerregelig tekstvak met een volledige set gereedschappen voor:

- manipuleren van tekst: knippen, kopiëren, plakken, ongedaan maken, opnieuw
- opmaken van tekens, toegepast op alle delen van de inhoud: grootte lettertype en kleur, vet, cursief, onderstreept, doorgehaald, achtergrondkleur, URL accentuering
- structureren van alinea's: lijsten met opsommingstekens en genummerde lijsten, inspringen, vooraf gedefinieerde koppen
- invoegen van bestand, zelfs met slepen en neerzetten
- bewerken met codering voor HTML

Vanuit de keuzelijst *…* aan de uiterste rechterkant van de werkbalk, kunt u:

- *Alle opmaak verwijderen*
- *Opmaak tekens verwijderen*
- *Alle inhoud opruimen*

In het paneel *Lagen* wordt aan een laag met een opmerking het pictogram  $\Box$  toegewezen, dat, als er overheen wordt gegaan, de opmerking weergeeft. Klik op het pictogram om de opmerking te bewerken. U kunt ook met rechts klikken op de laag en *Opmerkingen laag bewerken…* of *Opmerkingen laag verwijderen*.

**Notitie:** Opmerkingen zijn deel van de *laagstijl* en kunnen worden opgeslagen in het bestand .qml of .qlr. Zij kunnen ook worden verplaatst van de ene laag naar een andere door de laagstijl te kopiëren-plakken.

## **12.7 Waarden opslaan [in Va](#page-220-0)riabelen**

<span id="page-224-0"></span>In QGIS kunt u variabelen gebruiken om nuttige terugkerende waarden op te slaan (bijv. de titel van het project, of de volledige naam van de gebruiker) die in expressies kunnen worden gebruikt. Variabelen kunnen worden gedefinieerd op het globale niveau van de toepassing, op projectniveau, laagniveau, niveau van Grafische modellen maken in Processing, lay-outniveau, en lay-out-itemniveau. Net als regels voor CSS cascading, kunnen variabelen worden overschreven - bijv. een variabele op projectniveau zal variabelen op het niveau van de globale toepassing overschrijven die zijn ingesteld met dezelfde naam. U kunt deze variabelen gebruiken om tekenreeksen van tekst te bouwen of andere aangepaste expressies met het teken @ vóór de naam van de variabele. Bijvoorbeeld in afdruklay-out een label maken met deze inhoud:

```
This map was made using QGIS [% @qgis_version %]. The project file for this
map is: [% @project_path %]
```
Zal het label renderen zoals hier:

```
This map was made using QGIS 3.4.4-Madeira. The project file for this map is:
/gis/qgis-user-conference-2019.qgs
```
Naast de *Voorkeuze Alleen-lezen variabelen* kunt u uw eigen aangepaste variabelen voor elk van de bovenvermelde niveaus definiëren. U kunt beheren:

- **globale variabelen** vanuit het menu *Extra* ► *Opties*
- **projectvariabelen** [vanuit het dialoogv](#page-418-0)enster *Projecteigenschappen* (zie *Projecteigenschappen*)
- **variabelen voor vectorlagen** vanuit het dialoogvenster *Laageigenschappen* (zie *Het dialoogvenster Vectoreigenschappen*);
- **model-variabelen** vanuit het dialoogvenster *Grafische modellen ontwerpen* (bekijk *[De Mode](#page-117-0)lontwerper*);
- **variabelen voor lay-out** vanuit het paneel *Lay-out* in afdruklay-out (zie *Het paneel Lay-o[ut](#page-540-0)*);
- en **[variabelen voor](#page-540-0) items van lay-out** vanuit het paneel *Item-eigenschappen* in afdruklay-out (zie *Algemene opties items Lay-out*).

Voor het onderscheiden van bewerkbare variabelen worden waarden en name[n van variabelen die](#page-790-0) Alleen-lezen zijn cursief weergegeven. Aan de andere kant worden variabelen op een hoger niveau die worden overschr[even door](#page-797-0) variab[elen van een lager n](#page-797-0)iveau doorgestreept.

| <b>Project Properties   Variables</b><br>$\bullet$ |                             |                                                   |
|----------------------------------------------------|-----------------------------|---------------------------------------------------|
| Q                                                  | <b>Expression Variables</b> |                                                   |
| General                                            | Variable                    | Value                                             |
| Metadata                                           | Global<br>▼                 |                                                   |
|                                                    | qgis locale                 | 'en'                                              |
| <b>CRS</b>                                         | qgis_os_name                | 'linux'                                           |
|                                                    | qgis_platform               | 'desktop'                                         |
| Default Styles                                     | qgis_release_name           | 'Madeira'                                         |
| <b>Data Sources</b>                                | qgis_short_version          | '3.4'                                             |
|                                                    | qgis_version                | '3.4.3-Madeira'                                   |
| Relations                                          | qgis_version_no             | 30403                                             |
|                                                    | user_account_name           | 'tt'                                              |
| Variables                                          | user full name              | 'tt'                                              |
| Macros                                             | employee_number             | '12345'                                           |
|                                                    | work_department             | 'Map Laboratory'                                  |
| QGIS Server                                        | ▼ Project                   |                                                   |
|                                                    | project_abstract            | $\boldsymbol{\mathsf{u}}$                         |
|                                                    | project_author              | 'tt'                                              |
|                                                    | project_basename            | $\boldsymbol{\mathsf{u}}$                         |
|                                                    | project_creation_date       | <datetime: 14:25:09="" 2019-01-05=""></datetime:> |
|                                                    | project_crs                 | 'EPSG:4326'                                       |
|                                                    | project_crs_definition      | '+proj=longlat +datum=WGS84 +no_defs'             |
|                                                    | project_filename            | $\boldsymbol{\bar{\pi}}$                          |
|                                                    | project_folder              | ,,                                                |
|                                                    | project_home                | $\boldsymbol{\bar{\pi}}$                          |
|                                                    | project_identifier          | $\boldsymbol{\mathsf{u}}$                         |
|                                                    | project_keywords            | 0                                                 |
|                                                    | project_path                | $\boldsymbol{H}$                                  |
|                                                    | project_title               | 'My beautiful map'                                |
|                                                    | work_department             | 'Somwhere new I'm temporarily working at'         |
|                                                    |                             | 喦<br>$\qquad \qquad \blacksquare$                 |
|                                                    | <b>O</b> Help               | √ Apply<br>√οκ<br><b>X</b> Cancel                 |

Fig. 12.16: Bewerker voor variabelen op projectniveau

**Notitie:** U kunt meer informatie over variabelen en enkele voorbeelden vinden in blogposten van Nyall Dawson: Exploring variables in QGIS 2.12, part 1, part 2 en part 3.

# **12.8 [Authenticatie](https://nyalldawson.net/2015/12/exploring-variables-in-qgis-2-12-part-1/)**

QGIS heeft faciliteiten om gegevens voor authenticatie op een beveiligde manier op te slaan/op te halen. Gebruikers kunnen hun gegevens beveiligd opslaan in configuraties voor authenticatie, die in een draagbare database worden opgeslagen, kunnen worden toegepast op server- of databaseverbindingen, en waarnaar veilig kan worden verwezen door hun tokens voor ID in project- of instellingsbestanden. Bekijk voor meer informatie *Authenticatiesysteem*.

Een hoofdwachtwoord moet worden ingesteld bij het initialiseren van het systeem voor authenticatie en de draagbare database daarvan.

# **12.9 Veel voorkomende widgets**

In QGIS zijn enkele opties waarmee u zeer vaak zult moeten werken. Voor het gemak verschaft QGIS u speciale widgets die hieronder worden weergegeven.

## **12.9.1 Kleur selecteren**

#### **Het dialoogvenster Kleuren**

Het dialoogvenster *Kleur selecteren* zal verschijnen als u op het pictogram klikt om een kleur te kiezen. De mogelijkheden van dit dialoogvenster zijn afhankelijk van de status van het keuzevak voor de parameter *Eigen dialoogvenster voor kleurkeuze gebruiken* in het menu *Extra* ► *Opties…* ► *Algemeen*. Indien geselecteerd is het gebruikte dialoogvenster dat van het gebruikte besturingssysteem waarop QGIS wordt uitgevoerd. Anders wordt de voor QGIS aangepaste kleurenkiezer gebruikt.

Het dialoogvenster Aangepaste kleur kiezen heeft vier verschillende tabs die u in staat stellen een kleur te kiezen vanuit Kleurverloop, Kleurenwiel, Kleurenwaaiers of Kleur overnemen. Met de eerste twee tabs kunt u naar alle mogelijke kleurcombinaties bladeren en uw keuze op het item toepassen.

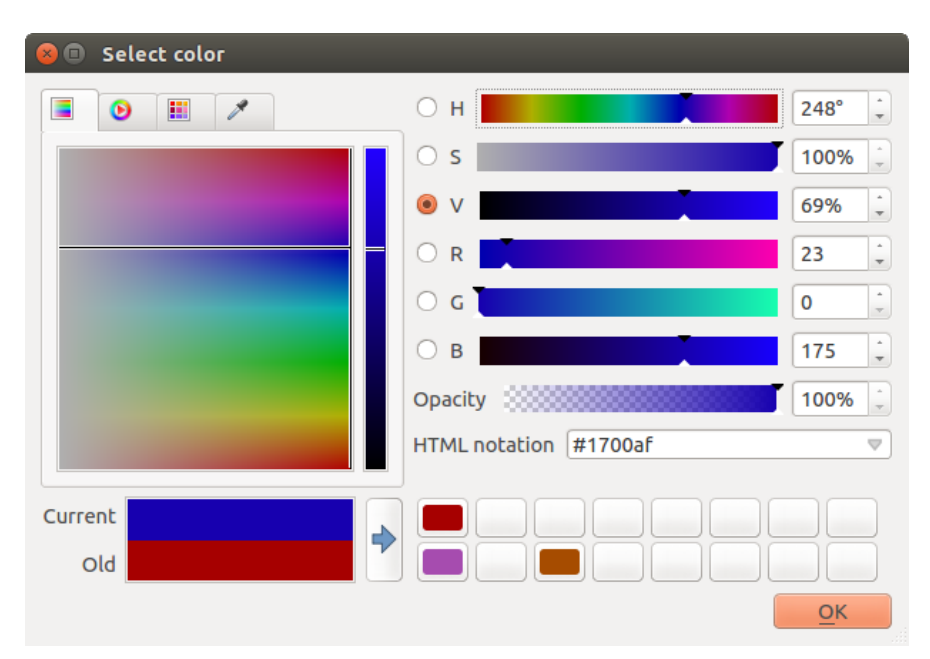

Fig. 12.17: Tab Kleurenbalk

Op de tab **Kleurenwaaier** kunt u kiezen uit een lijst kleurenpaletten (bekijk *Kleurinstellingen* voor details). Met uitzondering van het palet *Recente kleuren* kunnen alle paletten worden aangepast met de knoppen Huidige kleur toevoegen en Geselecteerde kleur verwijderen aan de onderzijde van het frame.

De knop *…* naast het combinatievak van de paletten biedt ook verscheidene opties o[m:](#page-99-0)

- kopiëren, plakken, kleuren importeren of exporteren
- kleurpaletten te maken, te importeren of te verwijderen
- het aangepaste kleurenpalet toe te voegen aan de widget Kleur selecteren met het item *Als kleurknoppen weergeven* (zie Fig. 12.19)

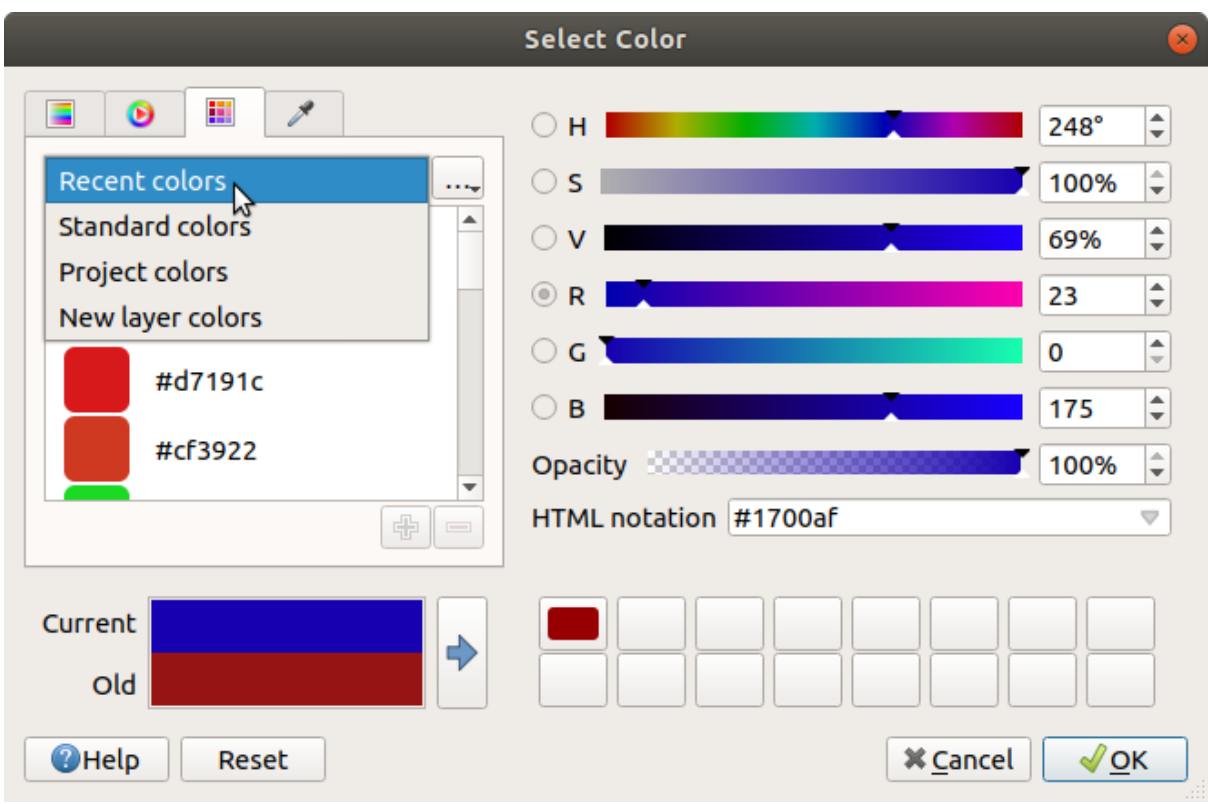

## Fig. 12.18: Tab Kleurenwaaiers

Een andere optie is om Kleur overnemen te gebruiken, dat u in staat stelt een monster van een kleur te nemen van onder uw muiscursor vanuit een willekeurig deel van QGIS of zelfs vanuit een andere toepassing: druk op de spatiebalk terwijl de tab actief is, plaats de muis boven de gewenste kleur en klik er op of druk opnieuw op de spatiebalk. U kunt ook op de knop *Voorbeeldkleur* drukken om Kleur overnemen te activeren.

Welke methode u ook gebruikt, de geselecteerde kleur wordt altijd beschreven door middel van kleurschuiven voor HSV- (Hue, Saturation, Value) en waarden RGB (Rood, Groen, Blauw). De kleur is ook te identificeren als een *HTML-notatie*.

Aanpassen van een kleur is zo eenvoudig als het klikken op het kleurenwiel of kleurverloop of op een van de schuifbalken voor de parameters van de kleuren. U kunt dergelijke parameters aanpassen met het draaivak ernaast of door met het muiswiel over de overeenkomstige schuifbalk te scrollen. U kunt ook de HTML-notatie voor de kleur opgeven. Tenslotte is er ook een schuifbalk voor *Doorzichtbaarheid* om het niveau van transparantie in te stellen.

Het dialoogvenster verschaft ook een visuele vergelijking tussen de *Oude* kleur (toegepast op het object) en de *Huidige*

kleur (die geselecteerd wordt). Met slepen en neerzetten of te drukken op de knop Kleur aan kleurenwaaier toevoegen, kunnen deze kleuren worden opgeslagen in een vak voor gemakkelijke toegang.

#### **Tip: Snel aanpassen van kleuren**

Slepen en neerzetten van een widget Kleur selecteren op een ander om zijn kleur toe te passen.

#### **De sneltoets voor keuzelijst Kleur**

<span id="page-228-1"></span>Klik op de pijl aan de rechterzijde van knop voor het kleurenvak om een widget weer te geven voor het snel selecteren van een kleur. Deze sneltoets biedt toegang tot:

- een kleurenwiel om een kleur uit te kiezen
- een schuifbalk voor alfa om de doorzichtbaarheid van de kleur te wijzigen
- de eerder ingestelde kleurpaletten in *Als kleurknoppen weergeven*
- kopieer de huidige kleur en plak die in een ander widget
- kies een kleur ergens vanaf uw computerscherm
- kies een kleur uit het dialoogvenster Kleur selecteren
- slepen-en-neerzetten van een kleur van de ene widget naar een ander om snel te aan te passen

**Tip:** Scroll het muiswiel over een widget voor het selecteren van kleur om snel de opaciteit van de geassocieerde kleur aan te passen.

<span id="page-228-0"></span>**Notitie:** Als de widget Kleur is ingesteld op een *projectkleur* via de eigenschappen Data-bepaalde 'override', zijn de hierboven vermelde functies voor het wijzigen van de kleur niet beschikbaar. U moet eerst *Kleur ontkoppelen* of de definitie *Leegmaken*.

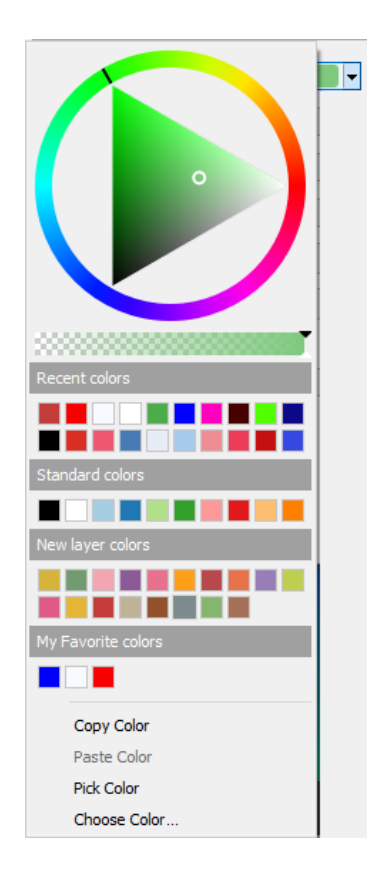

Fig. 12.19: Menu Snel kleur kiezen

#### **De sneltoets voor keuzelijst Kleurverloop**

Kleurverlopen zijn een praktische manier om een set kleuren toe te voegen op een of meerdere objecten. Het maken ervan wordt beschreven in het gedeelte *Een kleurverloop instellen*. Net als voor de kleuren opent het drukken op de knop Kleurverloop **komen van die vereenkomende dialoogvenster** voor het type kleurverloop, wat u in staat stelt de eigenschappen ervan te wijzigen.

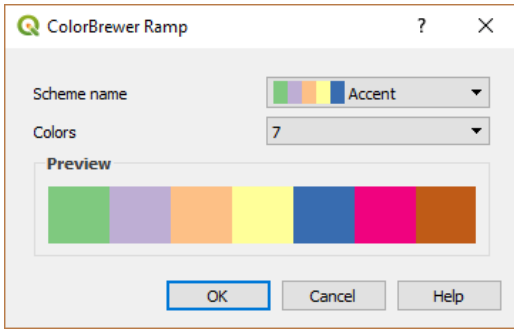

Fig. 12.20: Aanpassen van een ColorBrewer kleurverloop

Het keuzemenu aan de rechterkant van de knop geeft snel toegang tot een bredere set kleurverlopen en opties:

- *Kleurverloop omdraaien*
- *Huidig kleurverloop leegmaken* om een aan de widget toegewezen kleurverloop ongedaan te maken (alleen beschikbaar in bepaalde contexten)
- *Willekeurige kleuren*: alleen beschikbaar in sommige contexten (bijv. wanneer een kleurverloop wordt gebruikt voor symbologie van een laag), selecteren van dit item maakt en past een kleurverloop met willekeurige kleuren toe. Het schakelt ook een item *Willekeurige kleuren wisselen* in om opnieuw een kleurverloop met willekeurige kleuren te maken als de huidige niet naar wens is.
- een voorbeeld van het kleurverloop of kleurverlopen catalog: cpt-city gevlagd als **Favorieten** in het dialoogvenster *Stijlmanager*
- *Alle kleurverlopen* om toegang te krijgen tot de database met compatibel kleurverlopen
- *Nieuw kleurverloop maken…* van een ondersteund type dat kan worden gebruikt in het huidige widget (onthoud dat dit kleurverloop niet ergens anders beschikbaar zal zijn, tenzij u het opslaat in de bibliotheek)
- *Kleurverloop bewerken…*, hetzelfde als klikken op de knop van het gehele kleurverloop
- *Kleurverloop opslaan…* om het huidige kleurverloop met zijn aanpassingen op te slaan in de stijlbibliotheek

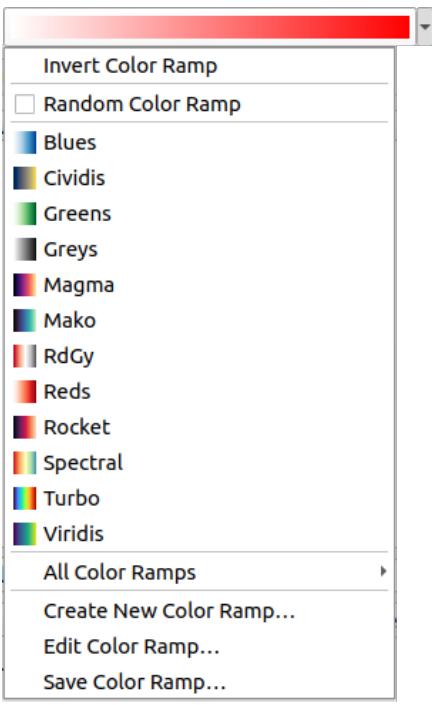

Fig. 12.21: Widget Snel kleurverloop selecteren

## **12.9.2 Widget Symbool**

De widget voor selectie van het *Symbool* is een handige sneltoets wanneer u symbooleigenschappen voor een object wilt instellen. Klikken op de pijl van het keuzemenu geeft de volgende opties voor het symbool weer, samen met de mogelijkheden voor de *widget keuzemenu Kleur*:

- *Symbool configureren…*: hetzelfde als drukken op de widget Symbool selecteren. Het opent een dialoogvenster om de *parameters voor het symbool* in te stellen.
- *Symbool kopiëren* [vanuit het huidige item](#page-228-1)
- *Symbool plakken* naar het huidige item, versnelt configuratie
- *Huidig [symbool leegmaken](#page-436-0)* om een aan de widget toegewezen kleurverloop ongedaan te maken (alleen beschikbaar in bepaalde contexten)

**Tip:** Scroll het muiswiel over een widget voor een symbool voor markering of lijnsymbool om snel de grootte van het geassocieerde symbool aan te passen.

## **12.9.3 Bestand op afstand of ingebed bestand selecteren**

Naast de widget voor het selecteren van bestanden zal de knop *…* soms een keuzepijl laten zien. Die is gewoonlijk beschikbaar bij het gebruiken van:

- een bestand SVG in een symbool of een label
- een rasterafbeelding om symbolen, labels, texturen of decoraties aan te passen

Drukken op de pijl zal u een menu verschaffen om:

• *Select File...*, to load the file from the file system. The file is identified through the file path and QGIS needs to resolve the path in order to display the corresponding image

- *From URL*..., to load the file from a remote URL. As above, the image will only be loaded on successful retrieval of the remote resource
- *Embed File…*, to embed the file inside the current project, style database, or print layout template. The file is then always rendered as part of the item. This is a convenient way to create self-contained projects with custom symbols which can be easily shared amongst different users and installations of QGIS.
- *Extract Embedded File…*, to extract the embedded file from the widget and save it on disk.

## **12.9.4 Schaal zichtbaarheid selecteren**

Het selecteren van de schaal voor de zichtbaarheid bevat opties om de schalen te beheren waarop een element zichtbaar zal worden gemaakt in het kaartvenster. Buiten het gespecificeerde bereik aan schalen worden de elementen niet weergegeven. Het kan, bijvoorbeeld, worden toegepast op lagen, labels of diagrammen, vanaf de tab *Renderen* van hun eigenschappen.

- 1. Selecteer het vak *Schaalafhankelijke zichtbaarheid*
- 2. Vul het vak *Minimum (exclusief)* met de meest uitgezoomde gewenste schaal, typ de waarde of selecteer die uit de *vooraf gedefinieerde schalen*
- 3. en/of vul het vak *Maximum (inclusief)* met de meest ingezoomde gewenste waarde schaal

De knop **Op huidige schaal kaartvenster instellen** naast de vakken voor de schalen stelt de schaal van het huidige kaart[venster in als grens voor het b](#page-94-0)ereik van de zichtbaarheid. Druk op de pijl naast de knop om toegang te krijgen tot schalen van lay-outs en die opnieuw gebruiken om het vak te vullen.

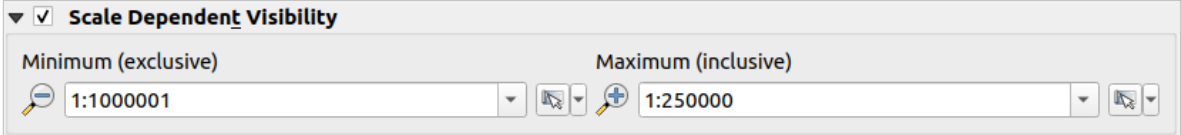

Fig. 12.22: Widget Schaal zichtbaarheid selecteren

## **12.9.5 Ruimtelijk bereik selecteren**

De widget voor selecteren van *Bereik* is een handige sneltoets wanneer u een ruimtelijk bereik wilt selecteren om aan een laag toe te wijzen of om de uit te voeren acties te beperken. Afhankelijk van de context, biedt het selectie tussen:

- *Huidig laagbereik*: bijv. bij exporteren van een laag
- *Uit laag berekenen* ►: gebruikt het bereik van een laag die in het huidige project is geladen
- Huidige *Bereik kaartvenster* gebruiken
- *In kaartvenster tekenen*: een rechthoek waarvan dan de coördinaten worden gebruikt
- *Berekenen uit Favoriete plaats*: gebruikt het bereik van een opgeslagen *Favoriete plaats*
- *Berekenen uit kaart afdruklay-out*: gebruikt het bereik van een *afdruklay-out kaart*
- Voer de coördinaten in of bewerk ze als xmin, xmax, ymin, ymax

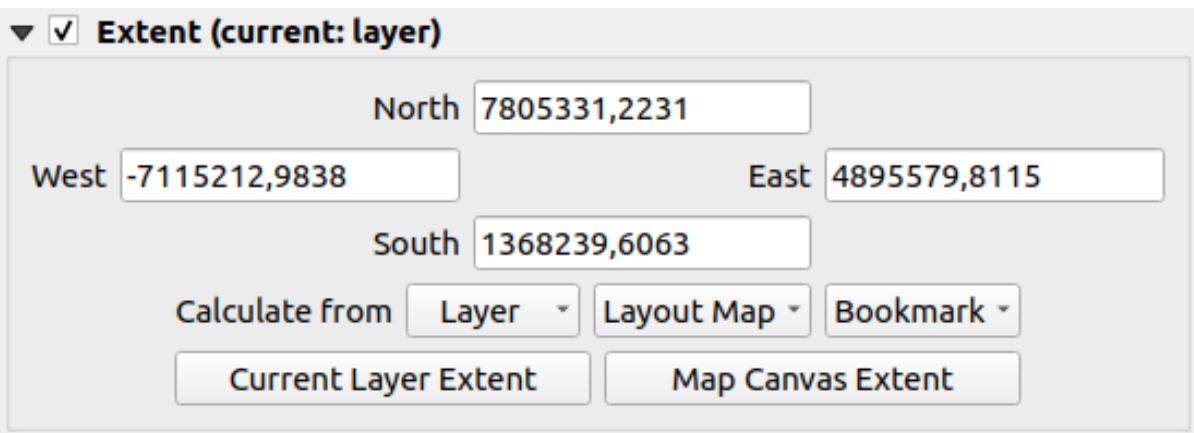

Fig. 12.23: Widget Bereik selecteren

## **12.9.6 Lettertype selecteren**

De widget voor het selecteren van het *Lettertype* is een handige sneltoets wanneer u eigenschappen voor lettertypen wilt instellen voor tekstuele informatie (labels van objecten, labels voor decoraties, tekst voor de legenda van de kaart, …). Klikken op de pijl voor het keuzemenu geeft sommige of alle volgende opties weer:

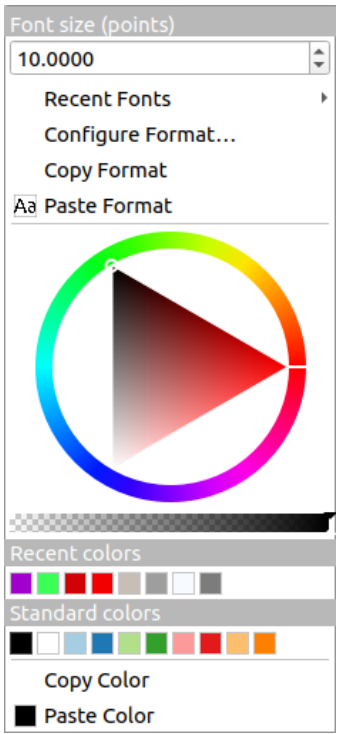

Fig. 12.24: Keuzemenu Lettertype selecteren

- *Huidige tekstindeling leegmaken* om een aan de widget toegewezen tekstindeling ongedaan te maken (alleen beschikbaar in bepaalde contexten)
- *Lettertype grootte* in de geassocieerde eenheid
- *Recente lettertypen* ► menu met het actieve lettertype aangevinkt (bovenin)
- *Configure Format…*: same as pressing the font selector widget. It opens the *Text format* dialog, providing advanced formatting options such as color, opacity, orientation, HTML notation, buffer, background, shadow,
- …
- *Opmaak kopiëren* van de tekst
- *Opmaak plakken* naar de tekst, versnelt configuratie
- de widget *Kleur selecteren* om het bewerken van kleuren sneller te maken

**Tip:** Scroll het muiswiel over een widget voor het selecteren van lettertype om snel de grootte van de geassocieerde tekst aan te pass[en.](#page-228-1)

## **12.9.7 Eenheid selecteren**

Eigenschappen voor de grootte van items (labels, symbolen, elementen van lay-out, …) in QGIS zijn niet noodzakelijkerwijze gebonden aan ofwel de eenheden voor het project of de eenheden van een bepaalde laag. Voor een grote set eigenschappen stelt het keuzemenu voor het selecteren van *Eenheid* u in staat hun waarden aan te passen, al naar gelang de rendering die u wilt (gebaseerd op schermresolutie, papiergrootte, of het terrein). Beschikbare eenheden zijn:

- *Millimeters*
- *Punten*
- *Pixels*
- *Inches*
- *Percentage*: staat u toe sommige eigenschappen in te stellen als een percentage van een ander. Dit is bijvoorbeeld nuttig voor het maken van tekstindelingen waar de componenten (grootte buffer, straal schaduw…) netjes worden geschaald als de grootte van de tekst wordt gewijzigd, in plaats van constante grootte voor buffer/schaduw te hebben. Dus u hoeft deze groottes niet aan te passen als de grootte van de tekst wijzigt.
- *Meters op schaal*: Dit stelt u in staat de grootte altijd in te stellen op meters, ongeacht wat de onderliggende kaarteenheden zijn (zij kunnen bijv. in inches, feet, geografische graden zijn…). De grootte in meters wordt berekend, gebaseerd op de huidige instelling van de ellipsoïde voor het project en een projectie van de afstanden in meters in het midden van het huidige kaartbereik. Voor kaarten in een geprojecteerd coördinatensysteem wordt dit berekend met geprojecteerde eenheden. Voor kaarten in een geografisch (latitude/longitude) gebaseerd systeem wordt de grootte in meters benaderd door het berekenen van de grootte in meters met ellipsoïde berekeningen voor de verticale schaal van de kaart.
- en *Kaarteenheden*: De grootte wordt geschaald overeenkomstig de schaal van de kaartweergave. Gebruik, omdat dit kan leiden tot te grote of te kleine waarden, de knop aast het item om de grootte te beperken tot een bereik van waarden, gebaseerd op:
	- **–** De *Minimum schaal* en de *Maximum schaal*: De waarde wordt geschaald, gebaseerd op de schaal van de kaartweergave, totdat u één van deze begrenzingen van de schaal bereikt. Buiten het bereik van de schaal wordt de waarde van de dichtstbijzijnde limiet voor de schaal aangehouden.
	- **–** en/of De *Minimum grootte* en de *Maximum grootte* in mm: De waarde wordt geschaald, gebaseerd op de schaal van de kaartweergave totdat het een van deze grenzen bereikt; Dan wordt de grootte van de limiet aangehouden.

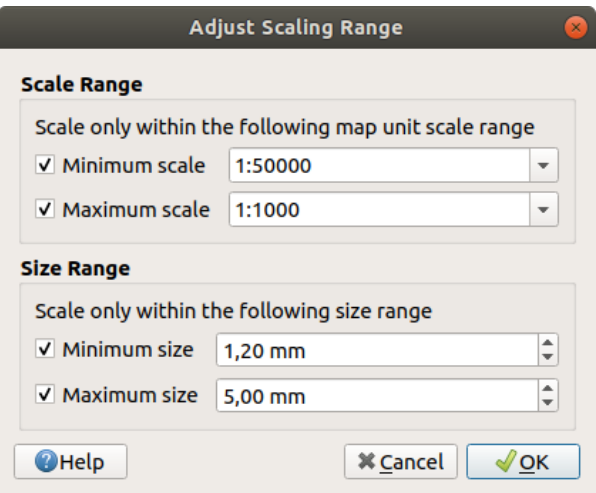

Fig. 12.25: Dialoogvenster voor aanpassen schaalbereik

## **12.9.8 Opgemaakte getallen**

Opgemaakte getallen maakt het opmaken voor het weergeven van numerieke waarden mogelijk, met een variëteit aan verschillende technieken voor opmaak (bijvoorbeeld wetenschappelijke notatie, valutawaarden, waarden als percentage, etc). Een manier voor gebruik is om de tekst van een schaalbalk in een lay-out of vaste tabel in te stellen.

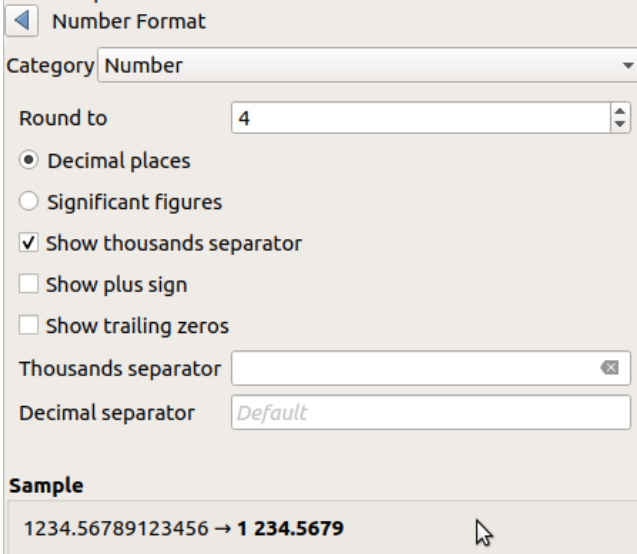

Fig. 12.26: Numerieke waarde opmaken

Verschillende categorieën voor opmaak worden ondersteund. Voor de meeste daarvan kunt u enkele of alle volgende numerieke opties instellen:

- *Scheidingsteken duizendtallen weergeven*
- *Plusteken weergeven*
- *Achterliggende nullen weergeven*

Maar zij kunnen ook hun aangepaste instellingen hebben. Verschafte categorieën zijn:

- *Algemeen*, de standaard categorie: heeft geen instelling en geeft waarden weer zoals ingesteld in de ouderwidget Eigenschappen of met de globale instellingen.
- *Getal*
	- **–** De waarde kan worden *Afgerond* tot een zelf gedefinieerd aantal *Decimale plaatsen* of hun *Significante getallen*
	- **–** aanpassen van het *Scheidingsteken duizendtallen* en *Decimaal scheidingsteken*
- *Richting* voor een tekstweergave van een richting/graden met:
	- **–** *Indeling*: mogelijke bereiken van waarden zijn 0 tot en met 180°, met voorvoegsel O/W, -180 tot en met +180° en 0 tot en met 360°
	- **–** aantal *Decimale plaatsen*
- *Valuta* voor een tekstweergave van een valutawaarde.
	- **–** *Voorvoegsel*
	- **–** *Achtervoegsel*
	- **–** aantal *Decimale plaatsen*
- *Fractie* voor een platte fractionele weergave van een decimale waarde (bijv. *1/2* in plaats van *0.5*)
	- **–** *Unicode super/subscript gebruiken* om weer te geven. Bijvoorbeeld 1/2 in plaats van 1/2
	- **–** *Toegewezen Unicode-tekens gebruiken*
	- **–** het *Scheidingsteken duizendtallen* aanpassen
- *Percentage* voegt % toe aan de waarden, met instellen van:
	- **–** aantal *Decimale plaatsen*
	- **–** *Schaal* om aan te geven of de feitelijke waarden al percentages weergeven (dan worden zij behouden zoals zij zijn) of fracties (dan worden zij geconverteerd)
- *Wetenschappelijk* notatie in de vorm 2.56e+03. Het aantal *Decimale plaatsen* kan worden ingesteld.

Een levend voorbeeld van de instellingen wordt weergegeven in het gedeelte *Voorbeeld*.

## **12.9.9 Meng-modi**

QGIS biedt verschillende opties voor speciale effecten voor renderen met deze gereedschappen die u eerder mogelijk alleen kende vanuit grafische programma's. Meng-modi kunnen worden toegepast op lagen en objecten, en ook op items van afdruklay-out:

- *Normaal*: Dit is de standaard mengmodus die het alfakanaal van de bovenliggende pixel mengt met de pixel eronder. De kleuren worden niet gemengd.
- *Lichter maken*: Deze selecteert de maximumwaarden van de pixels van de voor- en achtergrond. Het resultaat is vaak ruw, grof en kartelig.
- *Screen*: Lichte pixels van de bronlaag worden getekend over de doellaag, terwijl dat niet gebeurt met donkere pixels. Deze modus is geschikt voor het mengen van de textuur van de ene laag met die van een andere laag. (zoals om schaduwen van heuvels te maken in een andere laag).
- *Dodge*: Onderliggende pixels feller maken en met meer kleur, gebaseerd op de helderheid van de bovenste pixel. Heldere pixels bovenop zorgen er voor dat de verzadiging en helderheid van de onderliggende pixels wordt verhoogd. Dit werkt het beste wanneer de bovenste pixels niet te fel zijn. Anders wordt het resultaat te extreem.
- *Toevoegen*: Telt de waarde van de pixel van de ene laag op bij de andere. Wanneer de waarden boven de maximale waarde (in het geval van RGB) uitkomen, zal wit worden weergegeven. Deze modus is geschikt om objecten te accentueren.
- *Donkerder maken*: Behoudt de laagste waarden van elke component van de pixels van voor- en achtergrond. Net zoals bij de modus Lichter maken, neigen de resultaten naar ruw, grof en gekarteld.
- *Vermenigvuldigen*: Pixelwaarden van het bovenste item worden vermenigvuldigd met de overeenkomende waarden van het onderste item. De resultaten zijn donkerder.
- *Branden*: Donkere kleuren in de toplaag zorgen ervoor dat onderliggende lagen ook donkerder worden. Branden kan worden gebruikt om de kleuren van onderliggende lagen bij te stellen.
- *Overlay*: Combineert de mengmodi vermenigvuldigen en screen. Lichtere delen worden lichter en donkere delen worden donkerder.
- *Zacht licht*: Lijkt erg op overlay, maar in plaats van de combinatie vermenigvuldigen/screen wordt de combinatie branden/dodge gebruikt. Hiervan wordt verwacht het effect na te bootsen van het schijnen van een zacht licht op een afbeelding.
- *Hard licht*: Hard licht lijkt op de modus overlay. Deze moet ervoor zorgen dat het lijkt of er een sterk licht schijnt op het kaartvenster.
- *Verschil*: Trekt de waarde van de bovenste pixel van de onderliggende pixel af of omgekeerd, zodat er altijd een positieve waarde ontstaat. Het mixen met zwart levert geen wijziging op, omdat het verschil voor alle kleuren nul is.
- *Aftrekken*: Trekt de waarde van de pixel van de ene laag af van de andere. In het geval van negatieve waarden wordt zwart weergegeven.

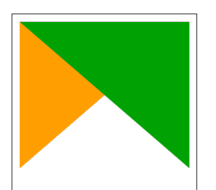

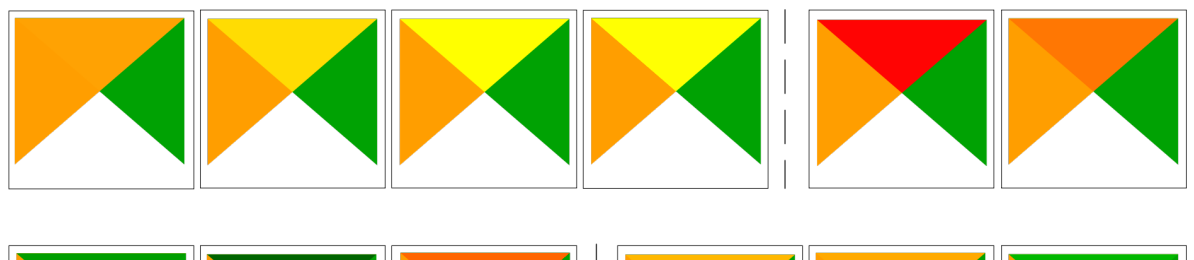

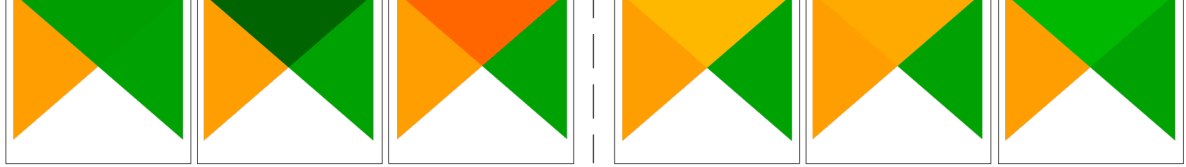

Fig. 12.27: Voorbeelden van mengmodi, toegepast op een groen object bovenop een oranje Van boven naar beneden, van links naar rechts: Normaal – Lichter maken, Screen, Dodge, Toevoegen – Verschil, Aftrekken – Donkerder maken, Vermenigvuldigen, Branden – Overlay, Zacht licht, Hard licht

Als een laag deel uitmaakt van een groep die *lagen rendert als een groep*, zijn aanvullende mengmodi beschikbaar voor het renderen. Zij verschaffen methoden om het renderen van de inhoud van een laag te clippen naar de inhoud van een tweede "maskeer"laag.

- *Gemaskeerd op onder*: De uitvoer is de b[ovenste pixel, waarbij de opa](#page-200-0)citeit is verkleind door die van de onderste pixel.
- *Maskeer onder*: De uitvoer is de onderste pixel, waarbij de opaciteit is verkleind met die van de bovenste pixel.
- *Gemaskeerd op onder omdraaien*: De uitvoer is de bovenste pixel, waarbij de opaciteit is verkleind met die van het omdraaien van de onderste pixel.
- *Maskeer onder omdraaien*: De uitvoer is de onderste pixel, waarbij de opaciteit is verkleind met die van het omdraaien van de bovenste pixel.
- *Kleuren binnen onder*: De bovenste pixel wordt gemengd bovenop de onderste pixel, met de opaciteit van de bovenste pixel verkleind met de opaciteit van de onderste pixel.
- *Kleuren onder binnen*: De onderste pixel wordt gemengd bovenop de bovenste pixel, met de opaciteit van de onderste pixel verkleind met de opaciteit van de bovenste pixel.

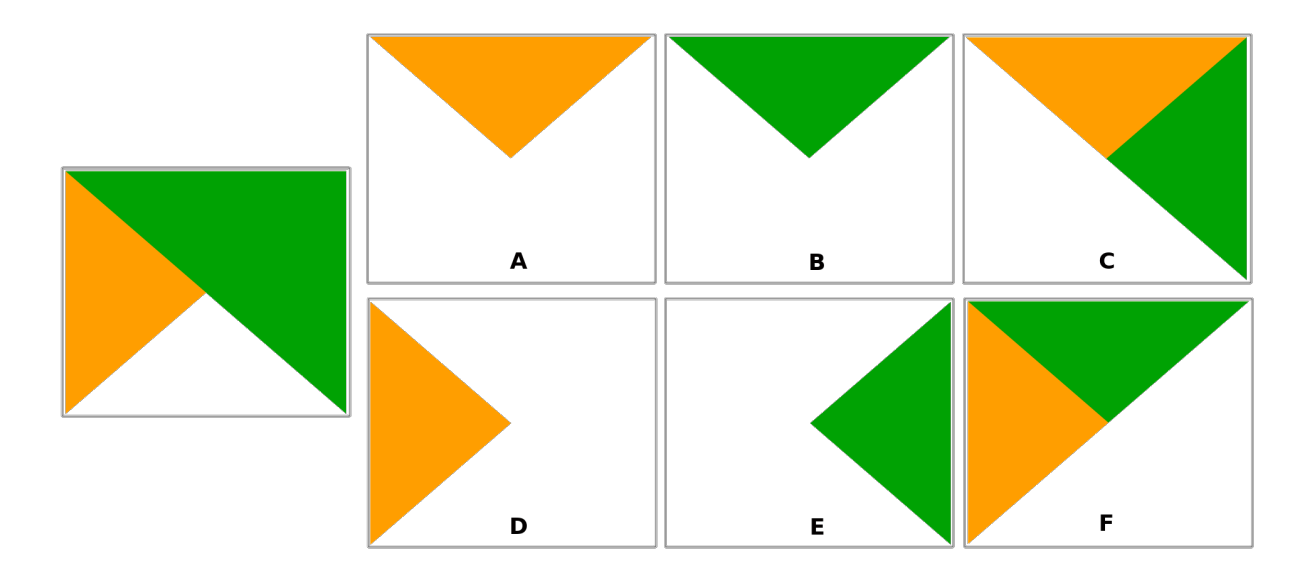

Fig. 12.28: Voorbeelden van clip mengmodus, toegepast op de bovenste groene laag van een groep **A**: Maskeer onder **B**: Maskeer op onder **C**: Kleuren onder binnen **D**: Maskeer onder omdraaien **E**: Maskeer op onder omdraaien **F**: Kleuren binnen onder

## **12.9.10 Data-bepaalde 'override' instellen**

<span id="page-237-0"></span>Naast vele opties in het dialoogvenster Laageigenschappen of instellingen in afdruklay-out, zult u een pictogram Data-bepaalde 'override' zien. Met *expressies* gebaseerd op attributen van lagen of instellingen van items, vooraf gebouwde of aangepaste functies en *variabelen*, stelt dit gereedschap u in staat om een dynamische waarden voor de betrokken parameters in te stellen. Indien ingeschakeld wordt de waarde die wordt teruggegeven door dit widget toegepast op de parameter, ongeacht de normale waarde daarvan (keuzevak, tekstvak, schuifbalk…).

#### **Widget Data-bepaald[e 'overrid](#page-224-0)e'**

Klikken op het pictogram  $\blacksquare$  Data-bepaalde 'override' geeft de volgende items weer:

- *Omschrijving…* die aangeeft of de optie is ingeschakeld, welke invoer verwacht wordt, het geldige type voor invoer en de huidige definitie, Door met de muis over de widget te gaan komt deze informatie ook tevoorschijn.
- *Store data in the project*: a button allowing the property to be stored using the *Eigenschappen Hulpopslag* mechanism.
- *Veldtype*: een item om uit de velden van de laag te selecteren die overeenkomen met het geldige type voor invoer.
- *Kleur*: wanneer de widget is gekoppeld aan een eigenschap voor de kleur, geeft dit menu toegang tot de gedefinieerde kleuren, als deel van het huidige schema *projectkleuren*.
- *Variabele*: een menu om toegang te verkrijgen tot de beschikbare door de gebruiker gedefinieerde *variabelen*
- knop *Bewerken…* om de toe te passen expressie te maken of te bewerken met het dialoogvenster *Expressiestring bouwer*. Een herinnering voor de indeling van de verwachte uitvoer wordt in het dialoogvenster gegeven om u te helpen de expressie correct in te vullen.
- knoppen *Plakken* en *Kopiëren*.
- knop *Leegmaken* om de instellingen te verwijderen.
- Voor numerieke en eigenschappen voor kleuren, *Assistent…* om opnieuw op schaal te brengen hoe de gegevens van het object zullen worden toegepast op de eigenschap (meer details *hieronder*)

#### **Tip: Rechtsklikken gebruiken om Data-bepaalde 'override' te (de)activeren**

Wanneer de optie Data-bepaalde 'override' juist is ingesteld is het pictogram [geel](#page-238-0)  $\Box$  of  $\Box$ . Het pictogram is rood  $\bigodot$  of  $\bigotimes$  als het verbroken is.

U kunt een geconfigureerde knop  $\blacksquare$  Data-bepaalde 'override' in- of uitschakelen door eenvoudigweg op de widget te klikken met de rechterknop van de muis.

## **Interface Assistent Data-gedefinieerde 'override' gebruiken**

<span id="page-238-0"></span>Wanneer de knop  $\blacksquare$  Data-bepaalde 'override' is geassocieerd met een grootte, een rotatie, een doorzichtbaarheid of de eigenschap van een kleur, heeft het een optie *Assistent…* die u helpt te wijzigen hoe de gegevens worden toegepast voor de parameter voor elk object. De assistent stelt u in staat om:

- De gegevens voor *Invoer* te definiëren, d.i.:
	- **–** *Bron*: het attribuut dat moet worden weergegeven, door middel van een veld of een *expressie*
	- **–** het bereik aan weer te geven waarden: u kunt handmatig de waarden invoeren of de knop Waarde bereik uit laag ophalen gebruiken om deze velden automatisch te vullen met de minimum en maximum waarden, teruggegeven door de expressie *Bron* die is toegepast op uw gegevens
- *Transformatieboog toepassen*: standaard worden waarden voor uitvoer (zie hieronder voor instellen) toegepast op invoerobjecten met een lineaire schaal. U kunt deze logica overschrijven door de optie voor transformeren te selecteren, te klikken op de grafiek om breekpunt(en) toe te voegen en de punt(en) te slepen om een aangepaste verdeling toe te passen.
- Definiëren van de waarden voor *Uitvoer*: de opties variëren, afhankelijk van de te definiëren parameter. U kunt globaal instellen:
	- **–** voor een instelling van een kleur, het *kleurverloop* om toe te passen op de waarden en de enkele kleur die moet worden gebruikt voor waarden NULL
	- **–** voor de andere, de minimum en maximum waarden die moeten worden toegepast op de geselecteerde eigenschap, als ook de waarde v[oor grootte/h](#page-430-0)oek/doorzichtbaarheid voor genegeerde of NULLbronobjecten
	- **–** voor eigenschappen van grootte, de *Methode op schaal brengen* voor weergave die kan zijn **Bedekking**, **Exponentieel**, **Oppervlakte**, **Straal** of **Lineair**
	- **–** de *Exponent* om te gebruiken voor het op schaal brengen van de gegevens wanneer de *Methode op schaal brengen* van het type exponentieel is of bij het aanpassen van de doorzichtbaarheid

Indien compatibel met de eigenschap wordt een live bijgewerkt voorbeeld weergegeven aan de rechterkant van het dialoogvenster om u te helpen bij het beheren van het op schaal brengen van de waarden.

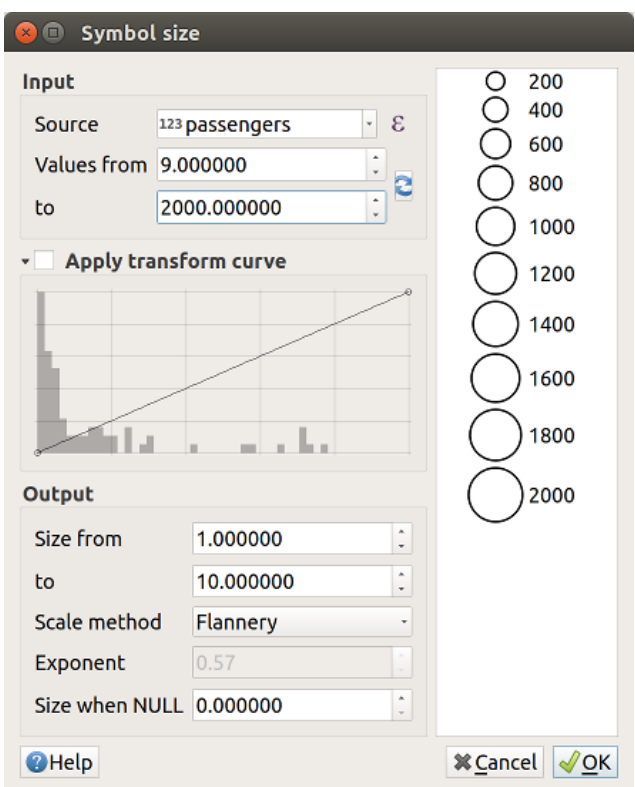

Fig. 12.29: Op schaal brengen grootte van object, gebaseerd op de waarde van het veld passengers

De waarden die worden weergegeven in de assistent voor variërende grootte hierboven zullen de grootte van 'Databepaalde 'override'' instellen met:

coalesce(scale\_exp("passengers", 9, 2000, 1, 10, 0.57), 0)

# HOOFDSTUK<sup>13</sup>

## Doe meer met expressies

# **13.1 Expressies**

Gebaseerd op gegevens van lagen en vooraf gedefinieerd of als gebruikergedefinieerde functies bieden **Expressies** een krachtige manier om attribuutwaarden, geometrie en variabelen te bewerken om dynamisch de stijl van de geometrie te wijzigen, de inhoud of positie van het label, de waarde voor het diagram, de hoogte van een item voor afdruklay-out, enkele objecten te selecteren of een virtueel veld te maken, …

**Notitie:** Een lijst met standaard functies en variabelen voor het schrijven van expressies is te vinden op *Lijst van functies*, met gedetailleerde informatie en voorbeelden.

## **[13.1.1](#page-247-0) Expressie-string bouwer**

Belangrijkste dialoogvenster om expressies te bouwen, de *Expressie string-bouwer* is beschikbaar in vele delen van QGIS en is in het bijzonder toegankelijk bij:

- klikken op de knop  $\epsilon$ :
- *objecten selecteren* met het gereedschap Objecten selecteren met een expressie....
- *attributen bewerken* met bijv. het gereedschap veldberekening:
- [bewerken van par](#page-211-0)ameters voor symbologie, label of item voor afdruklay-out met het gereedschap Data-bepaalde 'override' (zie *Data-bepaalde 'override' instellen*);
- [bouwen van een sym](#page-631-0)boollaag *Geometrie-generator*;
- zelf enige *geoprocessing* uitvoeren.

Het dialoogvenster Expressi[e-string bouwer biedt toegang tot d](#page-237-0)e:

- *Expression* tab which, thanks to a list of *[predefined](#page-449-0) functions*, helps to write and check the expression to use;
- *tab Functi[ebewerker](#page-952-0)* die helpt om de lijst met functies uit te breiden door aangepaste te maken.

#### **De interface**

De tab *Expressie* verschaft de belangrijkste interface voor het schrijven van expressies met functies, velden van lagen en waarden. Het bevat de volgende widgets:

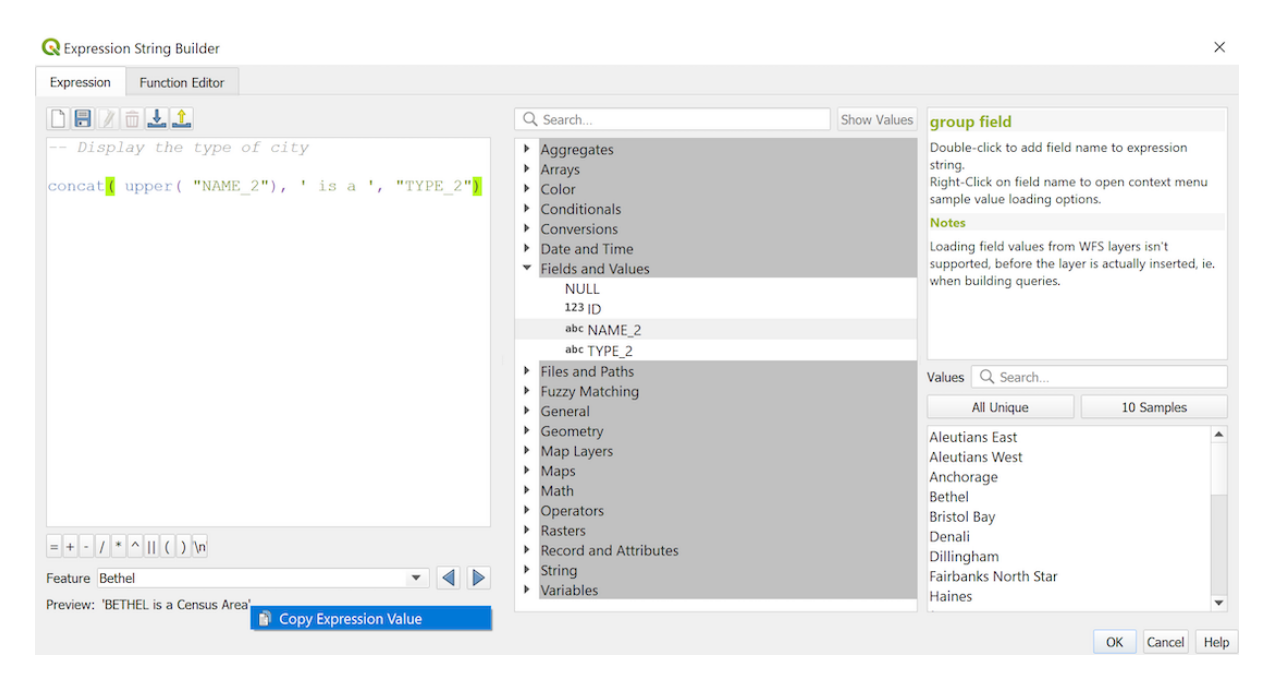

Fig. 13.1: De tab Expressie

- Een gebied in de bewerker voor expressies om expressies te typen of te plakken. Automatisch aanvullen is beschikbaar om het schrijven van expressies te versnellen:
	- **–** Corresponderende variabelen, functienamen en veldnamen voor de invoer van tekst worden hieronder weergegeven: gebruik de pijlen Omhoog en Omlaag om door de items te bladeren en druk op Tab om het in de expressie in te voegen of klik eenvoudigweg op het gewenste item.
	- **–** Parameters voor functies worden weergegeven als zij worden ingevoerd.

QGIS controleert ook de geldigheid van de expressie en accentueert alle fouten met:

- **–** *Onderstrepen*: voor onbekende functies, foute of ongeldige argumenten;
- **–** *Markering*: voor elke andere fout (bijv. ontbrekende haakjes, onverwacht teken) op één enkele plaats.

#### **Tip: Documenteer uw expressie met opmerkingen**

Bij het gebruiken van complexe expressies is het een goed gebruik om tekst toe te voegen, ofwel als een opmerking met meerdere regels, of als een opmerking op de regel zelf, om u te helpen herinneren.

```
/*
Labels each region with its highest (in altitude) airport(s)
and altitude, eg 'AMBLER : 264m' for the 'Northwest Artic' region
*/
with_variable(
  'airport_alti', -- stores the highest altitude of the region
  aggregate(
    'airports',
    'max',
    "ELEV", -- the field containing the altitude
    -- and limit the airports to the region they are within
    filter := within( $geometry, geometry( @parent ) )
  ),
```
(Vervolgt op volgende pagina)

```
aggregate( -- finds airports at the same altitude in the region
  'airports',
  'concatenate',
  "NAME",
 filter := within( $geometry, geometry( @parent ) )
   and "ELEV" = @airport_alti
)
|| ' : ' || @airport_alti || 'm'
-- using || allows regions without airports to be skipped
```
- Boven de bewerker voor expressies helpt een set gereedschappen u:
	- **–** Expressiebewerker leegmaken

)

- **–** Maken en beheren van *gebruikersexpressies*
- Onder de expressiebewerker vindt u:
	- **–** Een set basisoperatoren om u te helpen de expressie te bouwen
	- **–** Een indicatie van de ve[rwachte indeling van](#page-245-0) de uitvoer als u eigenschappen van objecten data-bepaald
	- **–** Een "levend" *Voorbeeld uitvoer* van de expressie (maximaal 60 tekens), standaard geëvalueerd op het eerste object van de laag. U kunt, om voorbeeld tekst voor de uitvoer die meer dan 60 tekens groot is te bekijken, met uw cursor over de tekst gaan om een helptip te laten verschijnen die het gehele voorbeeld

van de uitvoer bevat. Klik met rechts op de tekst van het voorbeeld van de uitvoer en selecteer *Waarde expressie kopiëren* om de tekst van het voorbeeld van de uitvoer om dat naar uw klembord te kopiëren.

U kunt door andere objecten van de laag bladeren en die evalueren met het combinatievak *Object* (de waarden worden genomen uit de eigenschap *weergavenaam* van de laag).

In geval van fouten geeft het dat aan en kunt u toegang krijgen tot de details met de verschafte hyperlink.

- Een functieselectie geeft de lijst met functies, variabelen, velden… weer, georganiseerd in groepen. Een zoekvak is beschikbaar om de lijst te filteren en s[nel een bepaalde](#page-608-0) functie of veld te vinden. Dubbelklikken op de naam van het item voegt het toe aan de te schrijven expressie.
- Een paneel Help geeft de help weer voor elk geselecteerd item in de functieselectie.

**Tip:** Drukken op Ctrl+Click, terwijl u met de muis over de naam van een functie in een expressie gaat, zal automatisch de Help daarvoor openen in een dialoogvenster.

Een widget voor waarden van velden dat wordt weergegeven als een veld is geselecteerd in de functieselectie helpt om attributen van de objecten op te halen.

- **–** Zoeken naar een bepaalde veldwaarde
- **–** De lijst met waarden *Alle unieke* of *10 voorbeelden* weergeven. Ook beschikbaar door met rechts te klikken.

Wanneer het veld is verbonden aan een andere laag of een set waarden, d.i. als de *widget Veld* van het type *Relatie-verwijzing*, *Waarde relatie* of *Waardenkaart* is, is het mogelijk om alle waarden van het verbonden

veld te vermelden (vanuit de verbonden laag, tabel of lijst). Meer nog, u kunt deze lijst filteren om *Alleen gebruikte waarden weergeven* in het huidige veld.

Dubbelklikken op een veldwaarde in de widget voegt het toe aan de expressiebewerk[er.](#page-593-0)

**Tip:** Het rechterpaneel, dat Help voor functies of veldwaarden weergeeft, kan worden samengevouwen (onzichtbaar) in het dialoogvenster. Druk op de knoppen *Waarden weergeven* of *Help weergeven* om het terug te krijgen.

#### **Een expressie schrijven**

Expressies van QGIS worden gebruikt om objecten of sets waarden te selecteren. Schrijven van een expressie in QGIS moet voldoen aan enkele regels:

- 1. **Het dialoogvenster definieert de context**: als u gewend bent aan SQL, zult u waarschijnlijk bekend zijn met query's van het type *select features from layer where condition* of *update layer set field = new\_value where condition*. Een expressie van QGIS heeft ook al deze informatie nodig, maar het gereedschap dat u gebruikt om het dialoogvenster Expressie-bouwer te openen verschaft er delen van. Bijvoorbeeld: uitgaande van een laag (buildings) met een veld (height):
	- klikken op het gereedschap Objecten selecteren met een expressie betekent dat u wilt "select features from buildings". De **voorwaarde** is de enige informatie die u dient op te geven in de widget voor de tekst van de expressie, bijv. typ "height" > 20 om gebouwen te selecteren die hoger zijn dan 20.
	- met deze selectie gemaakt, geeft u door te drukken op de knop veldberekening en te kiezen voor "height" als *Bestaand veld bijwerken*, de opdracht "update buildings set height = ??? where height > 20". De enige resterende gedeelten die u in dit geval moet opgeven is de **nieuwe waarde**, voer bijv. eenvoudigweg 50 in het tekstvak van de bewerker voor de expressie in om de hoogte voor de eerder geselecteerde gebouwen in te stellen.
- 2. **Let op aanhalingstekens**: enkele aanhalingstekens geven een letterlijke waarde terug, dus een tekst die is geplaatst tussen enkele aanhalingstekens ('145') wordt geïnterpreteerd als een tekenreeks. Dubbele aanhalingstekens geven u de waarde van die tekst, dus gebruik ze voor velden ("myfield"). Velden kunnen ook zonder aanhalingstekens worden gebruikt (myfield). Geen aanhalingstekens voor getallen (3.16).

**Notitie:** Functies nemen normaal gesproken een tekenreeks of veldnaam als argument. Doe:

attribute( **@atlas\_feature**, 'height' ) -- returns the value stored **in** the *,→*"height" attribute of the current atlas feature

En niet:

```
attribute( @atlas_feature, "height" ) -- fetches the value of the attribute
,→named "height" (e.g. 100), and use that value as a field
                                      -- from which to return the atlas␣
,→feature value. Probably wrong as a field named "100" may not exist.
```
#### **Tip: Benoemde parameters gebruiken om het lezen van de expressie gemakkelijker te maken**

Sommige functies vereisen dat veel parameters moeten worden ingesteld. Het programma voor expressies ondersteunt het gebruiken van benoemde parameters. Dit betekent dat, in plaats van de cryptische expressie: clamp(1, 2, 9) te schrijven, u: clamp ( $min:=1$ , value: = 2, max: = 9) kunt gebruiken. Deze wijziging maakt het ook mogelijk argumenten te wisselen, bijv: clamp( value:=2, max:=9, min:=1). Het gebruiken van benoemde parameters helpt te verduidelijken waar de argumenten voor een functie voor een expressie naar verwijzen, wat nuttig is als u een expressie later probeert te interpreteren!

#### **Enkele gebruiksgevallen van expressies**

• Vanuit Veldberekening, bereken een veld "pop\_density" met behulp van de bestaande velden "total\_pop" en "area\_km<sup>2</sup>":

"total\_pop" / "area\_km2"

• Label of categoriseer objecten gebaseerd op hun gebied:

```
CASE WHEN $area > 10 000 THEN 'Larger' ELSE 'Smaller' END
```
• Werk het veld "density level" bij met categorieën overeenkomstig de waarden van "pop\_density":

```
CASE WHEN "pop_density" < 50 THEN 'Low population density'
    WHEN "pop_density" >= 50 and "pop_density" < 150 THEN 'Medium population.
,→density'
    WHEN "pop_density" >= 150 THEN 'High population density'
END
```
• Pas een stijl met categorieën toe op alle objecten overeenkomstig het feit of hun gemiddelde huizenprijs minder of meer is dan €10.000 per vierkante meter:

"price\_m2" > 10000

• Selecteer, met het gereedschap "Objecten selecteren met een expressie…", alle objecten die gebieden vertegenwoordigen van "Dicht bevolkt" en waarvan de gemiddelde huizenprijs hoger is dan €10.000 per vierkante meter:

"density\_level" = 'High population density' **and** "price\_m2" > 10000

De vorige expressie zou ook kunnen worden gebruikt om te definiëren welke objecten te labelen of op de kaart weer te geven.

• Maak een ander symbool (type) voor de laag, met de geometrie-generator:

point\_on\_surface( \$geometry )

• Gegeven een object punt, maak een gesloten lijn (met make\_line) rondom zijn geometrie:

```
make_line(
 -- using an array of points placed around the original
 array_foreach(
   -- list of angles for placing the projected points (every 90°)
   array:=generate_series( 0, 360, 90 ),
    -- translate the point 20 units in the given direction (angle)
   expression:=project( $geometry, distance:=20, azimuth:=radians( @element ) _
,→)
  )
)
```
• Geef, in een label van afdruklay-out, de naam weer van de objecten "airports" die binnen de lay-out van item "Kaart 1" liggen:

```
with_variable( 'extent',
               map_get( item_variables( 'Map 1' ), 'map_extent' ),
               aggregate( 'airports', 'concatenate', "NAME",
                          intersects( $geometry, @extent ), '
                         )
             )
```
#### **Expressies opslaan**

<span id="page-245-0"></span>Door het gebruiken van de knop Huidige expressie aan gebruikersexpressies toevoegen boven het frame van de bewerker voor de expressie, kunt u belangrijke expressies, waartoe u snel toegang wilt hebben, opslaan. Deze zijn beschikbaar vanuit de groep **Gebruikersexpressies** in het middelste paneel. Ze worden opgeslagen in het *gebruikersprofiel* (bestand <userprofile>/QGIS/QGIS3.ini) en beschikbaar in alle dialoogvensters voor expressies binnen alle projecten van het huidige gebruikersprofiel.

Een set gereedschappen, beschikbaar boven het frame van de expressiebewerker, helpt u de gebrui[kersexpressies te](#page-115-0) beheren:

- Huidige expressie aan gebruikersexpressies toevoegen: slaat de expressie op in het gebruikersprofiel. Een label en een helptekst kunnen worden toegevoegd om het gemakkelijk te identificeren.
- Geselecteerde expressie uit gebruikersexpressies bewerken, als ook hun help en label
- Geselecteerde expressie uit gebruikersexpressies verwijderen
- Gebruikersexpressies importeren uit een bestand .json in de map voor het actieve gebruikersprofiel
- Gebruikersexpressies exporteren als een bestand .json; alle gebruikersexpressies in het bestand QGIS3.ini van het gebruikersprofiel worden gedeeld

## **13.1.2 Functiebewerker**

Met de tab *Functiebewerker* kunt u uw eigen functies schrijven in de taal Python. Dit verschaft een handige en comfortabele manier om bepaalde wensen, die niet door vooraf gedefinieerde functies worden verschaft, aan te pakken.

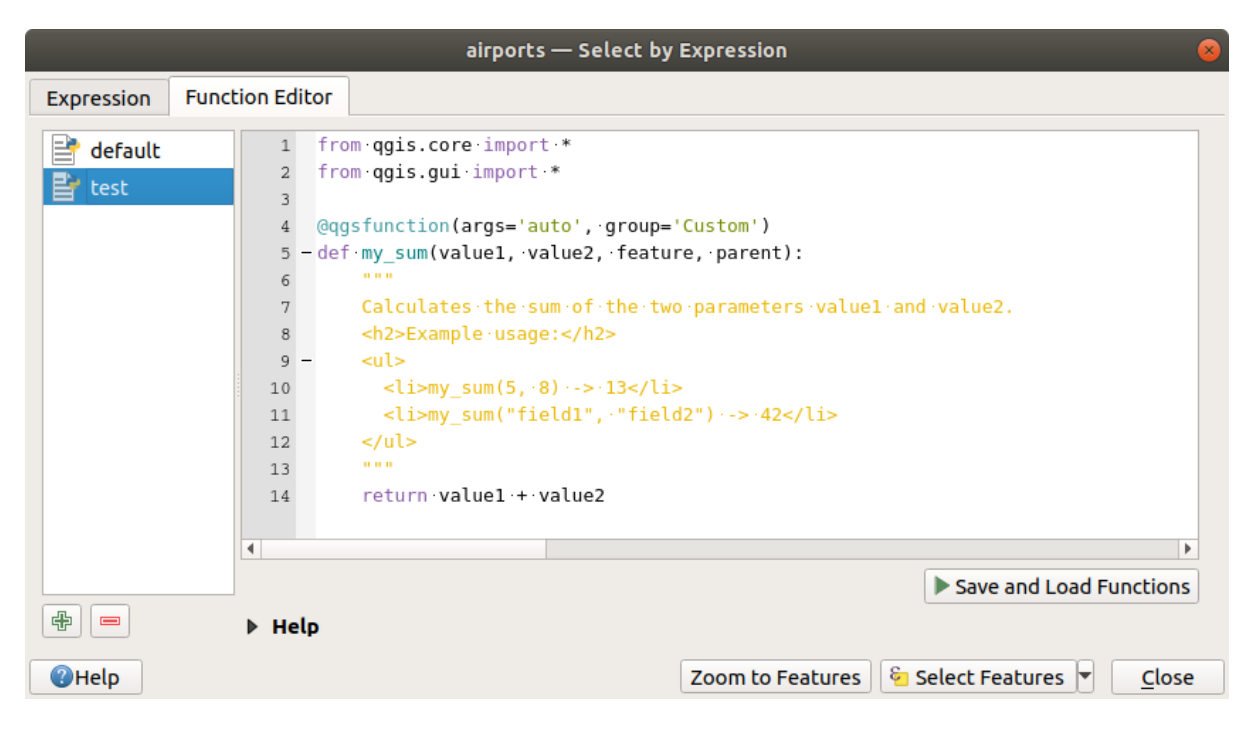

Fig. 13.2: De tab Functiebewerker

Een nieuwe functie maken:

1. Druk op de knop **T** Nieuw bestand.

2. Voer een naam in om te gebruiken in het formulier dat opent en druk op *OK*.

Een nieuw item van de naam die u opgaf, wordt toegevoegd aan het linkerpaneel van de tab *Functiebewerker*; dit is een Python-bestand .py gebaseerd op een sjabloonbestand van QGIS en opgeslagen in de map /python/ expressions onder de map van het actieve *gebruikersprofiel*.

- 3. Het rechterpaneel geeft de inhoud van het bestand weer: een sjabloon voor een Python-bestand. Werk de code en zijn Help bij overeenkomstig uw behoeften.
- 4. Druk op de knop *Functies voor laden en opslaan*[. De functie](#page-115-0) die u schreef wordt toegevoegd aan de boom met functies op de tab *Expressie*, standaard onder de groep Aangepast.
- 5. Veel plezier met uw functie.
- 6. Als de functie verbeteringen nodig heeft, schakel naar de tab *Functiebewerker*, maak de wijzigingen en druk

opnieuw op de knop *Functies voor laden en opslaan* om ze beschikbaar te maken in het bestand, en daarmee op de tab Expressie.

Aangepaste functies voor Python worden opgeslagen onder de map van het gebruikersprofiel, wat betekent dat bij elke keer dat QGIS opstart, het automatisch alle functies zal laden die zijn gedefinieerd met het huidige gebruikersprofiel. Onthoud dat nieuwe functies alleen worden opgeslagen in de map /python/expressions en niet in het projectbestand. Als u een project deelt dat een van uw aangepaste functies gebruikt, moet u ook het bestand .py in de map /python/expressions delen.

Een aangepaste functie verwijderen:

- 1. Schakel naar de tab *Functiebewerker*
- 2. Selecteer de functie in de lijst
- 3. Druk op de knop Geselecteerde functiebestand verwijderen. De functie wordt uit de lijst verwijderd en het overeenkomende bestand .py verwijderd uit de map van het gebruikersprofiel.

#### **Voorbeeld**

Hier is een kort voorbeeld voor het maken van uw eigen functie my\_sum die werkt met twee waarden.

```
from qgis.core import *
from qgis.gui import *
@qgsfunction(args='auto', group='Custom')
def my_sum(value1, value2, feature, parent):
    """
    Calculates the sum of the two parameters value1 and value2.
    <h2>Example usage:</h2>
    <ul>
      <li>my_sum(5, 8) -> 13</li>
      <li>my_sum("field1", "field2") -> 42</li>
    </ul>
    """
    return value1 + value2
```
De decoratie @qgsfunction accepteert de volgende argumenten:

- args: het aantal argumenten. Door het gebruiken van het functieargument args='auto' zal het aantal vereiste functie-argumenten voor de functie worden berekend door het aantal argumenten waarmee de functie is gedefinieerd in Python (minus  $2$  - feature, en parent). Met args =  $-1$  wordt elk aantal argumenten geaccepteerd.
- Het argument group geeft de groep aan waarin de functie zou moeten worden vermeld in het dialoogvenster Expressie.
- uses geometry=True als de expressie toegang vereist tot de geometrie van het object. Standaard False.
- handlesnull=True als de expressie aangepaste afhandeling heeft voor waarden NULL. Indien False (standaard) zal het resultaat altijd NULL zijn, zodra enige parameter NULL is.

• referenced columns=[lijst]: Een array van namen van attributen die vereist zijn voor de functie. Standaard is [QgsFeatureRequest.ALL\_ATTRIBUTES].

De functie zelf staat de volgende argumenten toe:

- elk aantal en type parameter dat u wilt doorgeven aan uw functie, ingesteld voor de volgende argumenten.
- feature: het huidige object
- parent: het object QgsExpression
- context: Als er een argument, genaamd context, wordt gevonden op de laatste positie, zal deze variabele een object QgsExpressionContext bevatten dat toegang geeft tot verschillende aanvullende informatie, zoals variabelen voo[r de expressie. Bijv.](https://qgis.org/pyqgis/3.34/core/QgsExpression.html#qgis.core.QgsExpression) context.variable( 'layer\_id' )

De vorenstaande voorbeeldfunctie kan dan worden gebruikt in expressies:

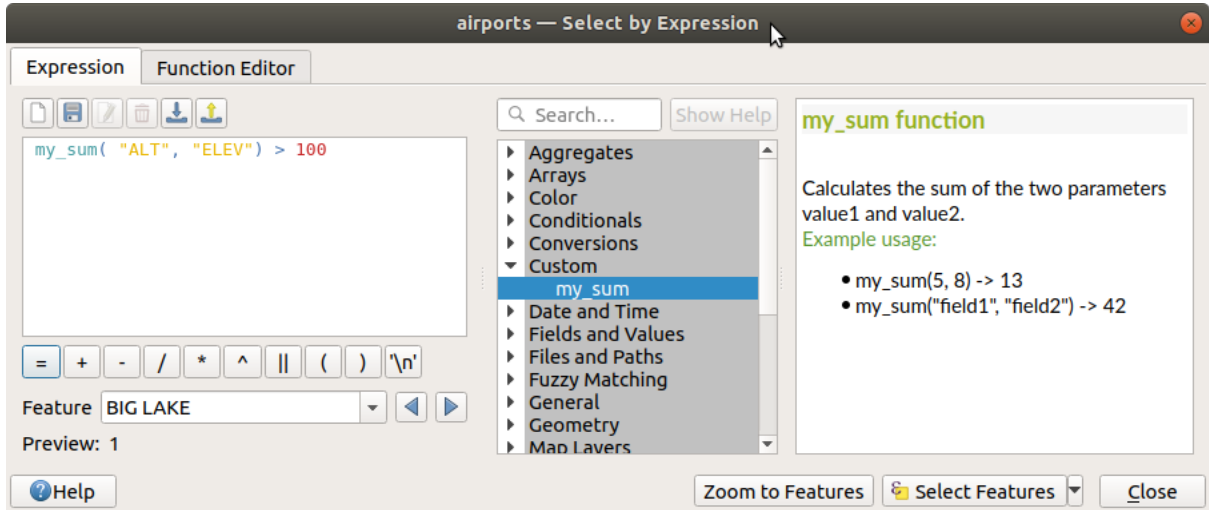

Fig. 13.3: Aangepaste functie toegevoegd aan de tab Expressie

Meer informatie over het maken van code voor Python kan worden gevonden in het PyQGIS-Developer-Cookbook.

# **13.2 Lijst van functies**

<span id="page-247-0"></span>De functies, operatoren en variabelen, die beschikbaar zijn in QGIS, zijn hieronder vermeld, gegroepeerd in categorieën.

## **13.2.1 Functies Samenvoegen**

Deze groep bevat functies die waarden bij elkaar optellen van lagen en velden.

## **aggregate**

Geeft een samengestelde waarde terug die is berekend met behulp van objecten uit een andere laag.

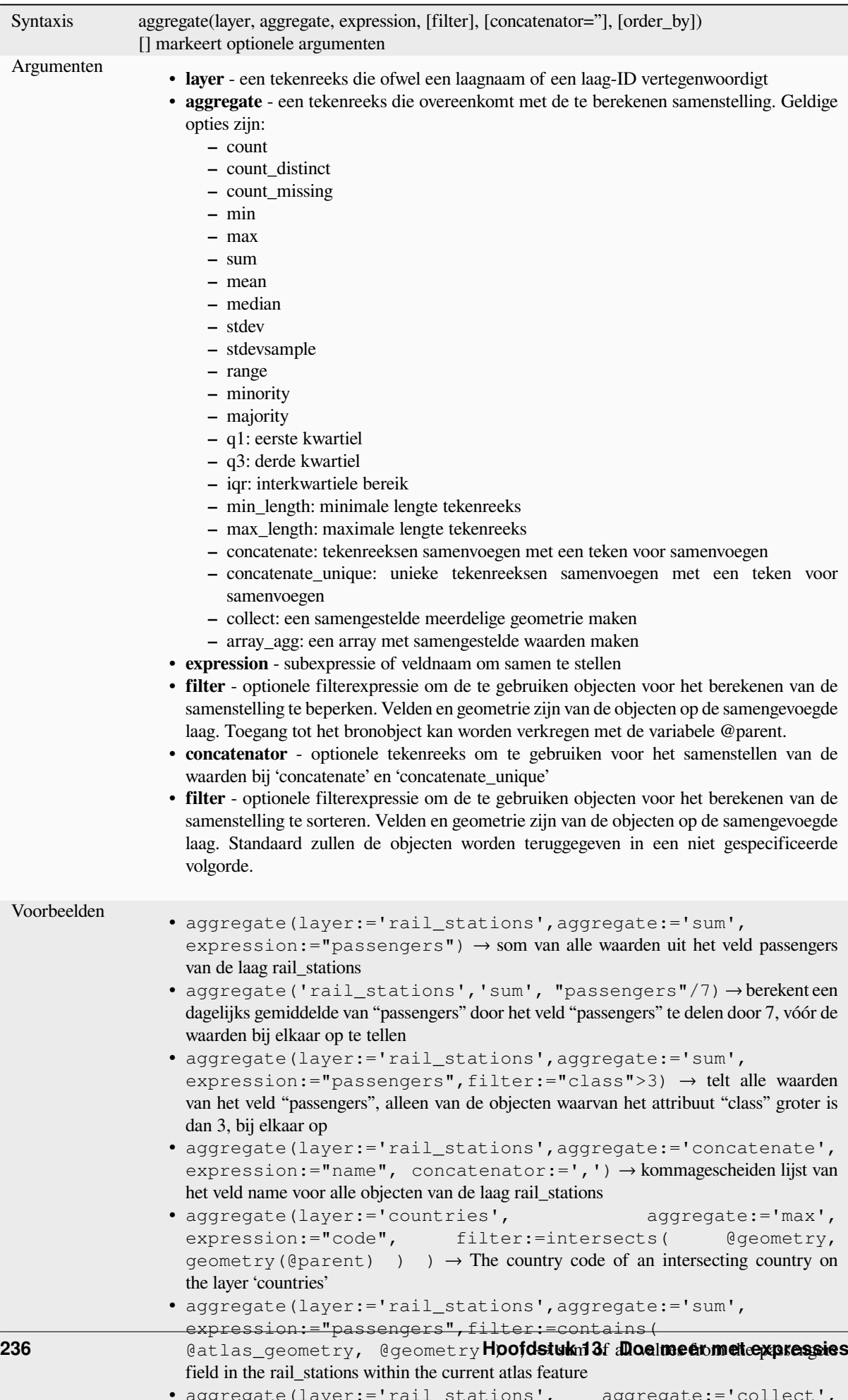

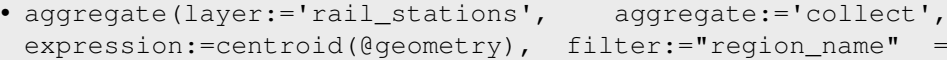

## **array\_agg**

Geeft een array van samengestelde waarden terug uit een veld of expressie.

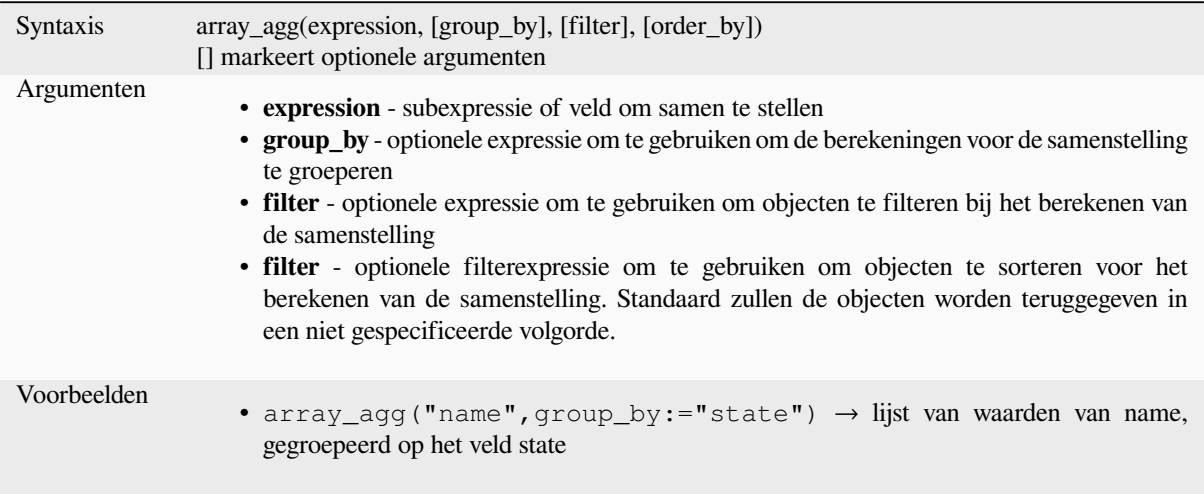

## **collect**

Geeft de geometrie met meerdere delen terug uit samengestelde geometrieën uit een expressie

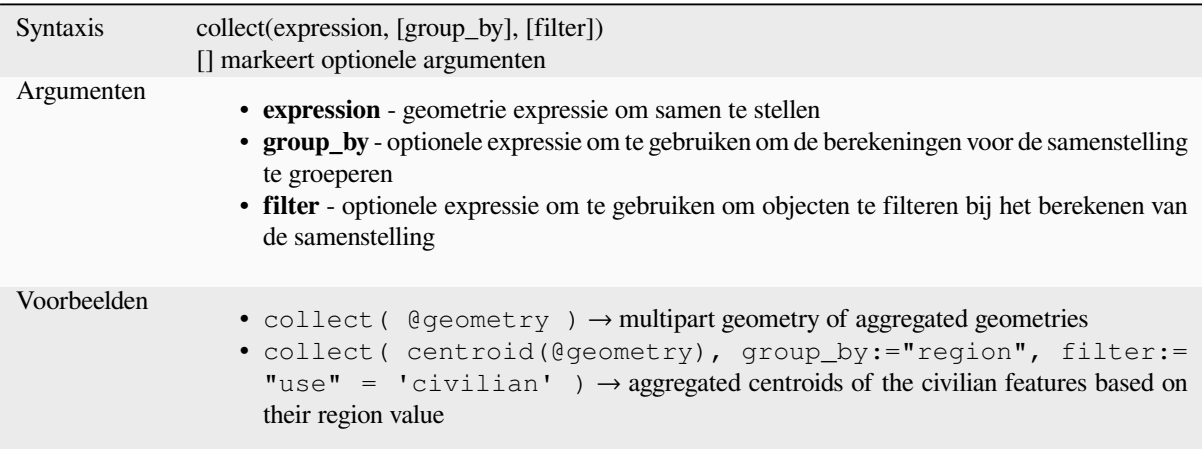

### **concatenate**

Geeft alle samengevoegde tekenreeksen terug uit een veld of expressie, verbonden door een scheidingsteken.

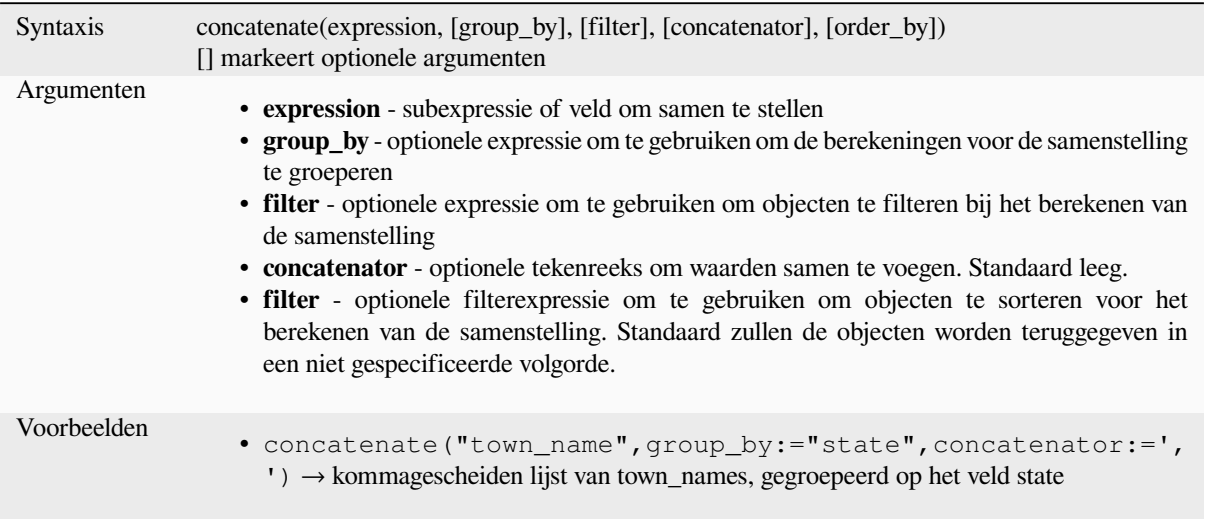

## **concatenate\_unique**

Geeft alle unieke tekenreeksen terug uit een veld of expressie, verbonden door een scheidingsteken.

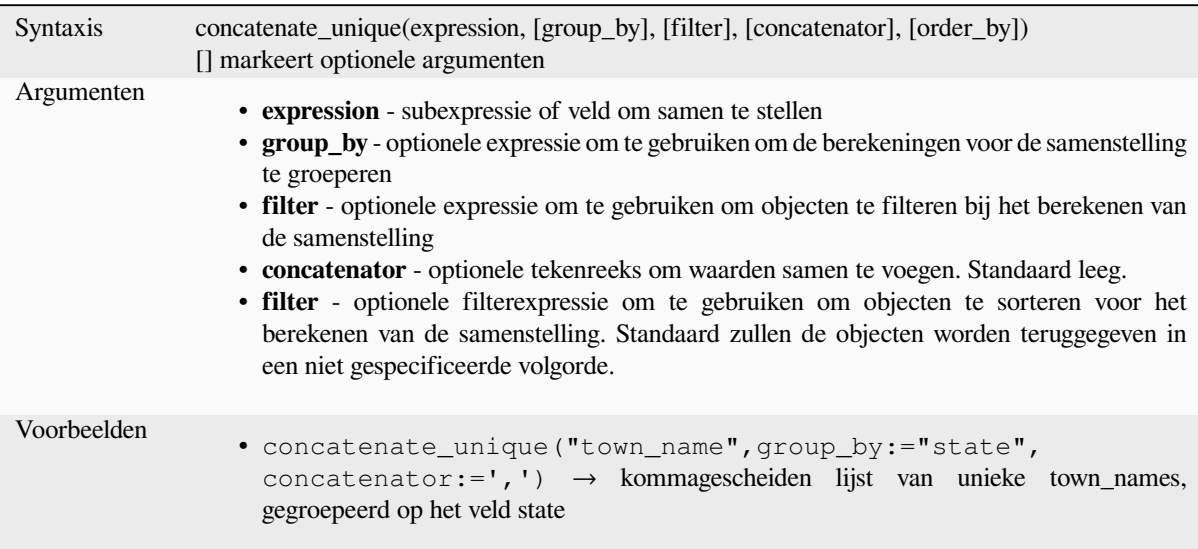

## **count**

Geeft de telling van het aantal overeenkomende objecten terug.
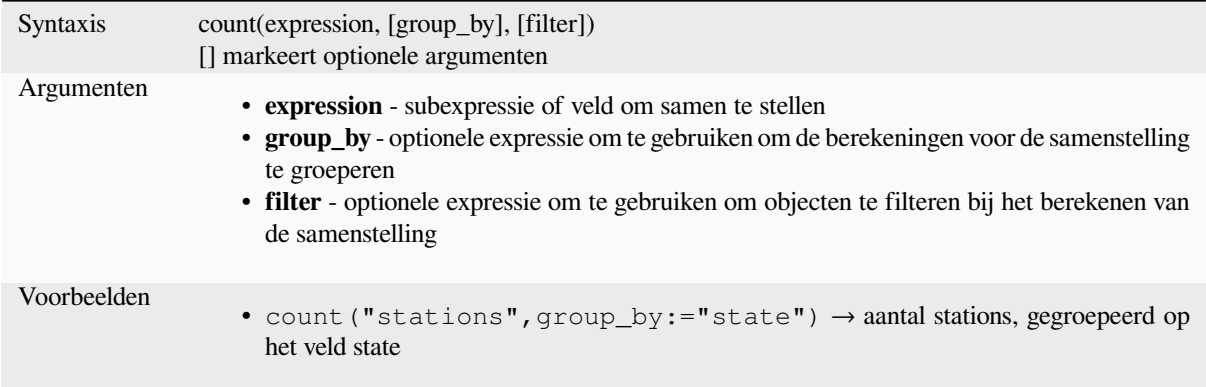

# **count\_distinct**

Geeft de telling van de afzonderlijke waarden terug.

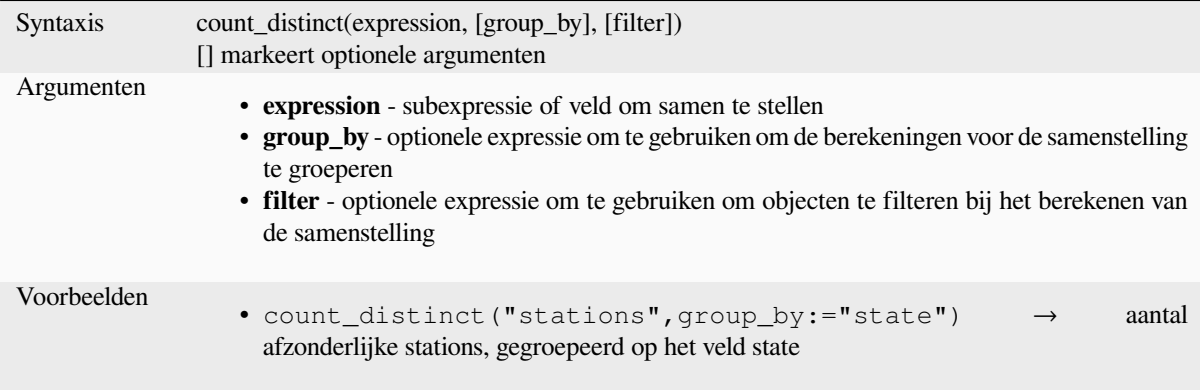

# **count\_missing**

Geeft de telling van de ontbrekende (NULL)-waarden terug.

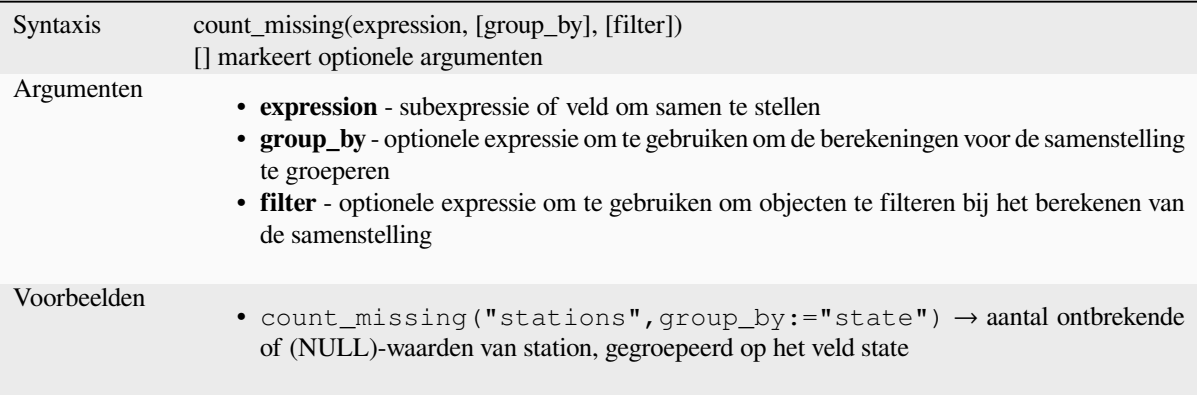

### **iqr**

Geeft het berekende bereik voor het interkwartiel terug uit een veld of expressie.

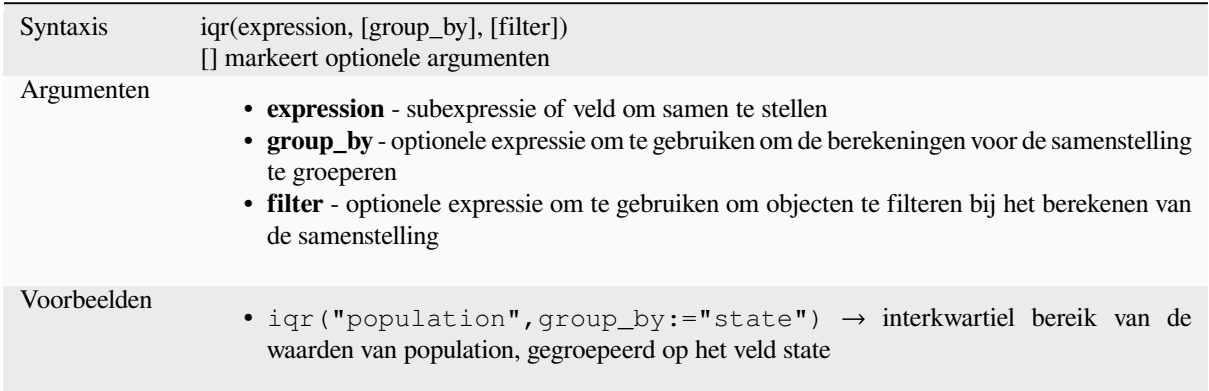

### **majority**

Geeft de samengestelde meerderheid van waarden (meest terugkerende waarde) terug uit een veld of expressie.

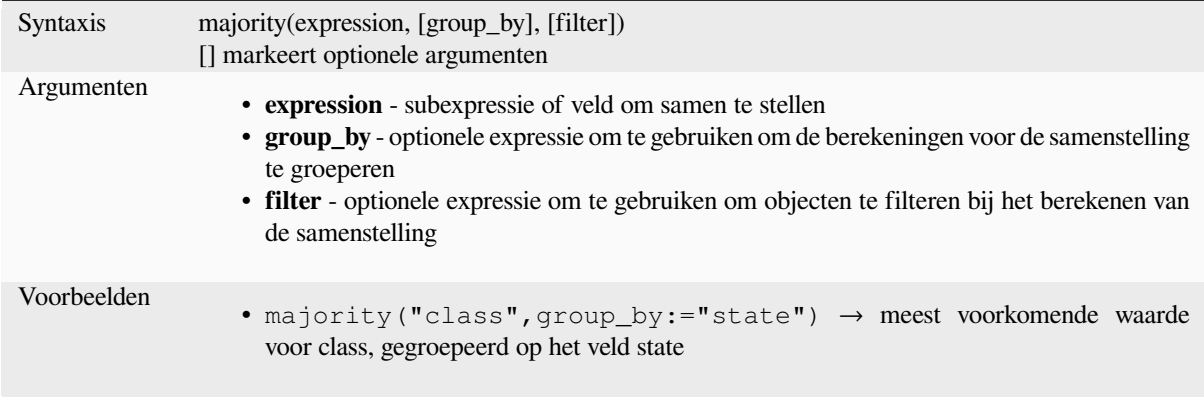

# **max\_length**

Geeft de maximale lengte van tekenreeksen terug uit een veld of expressie.

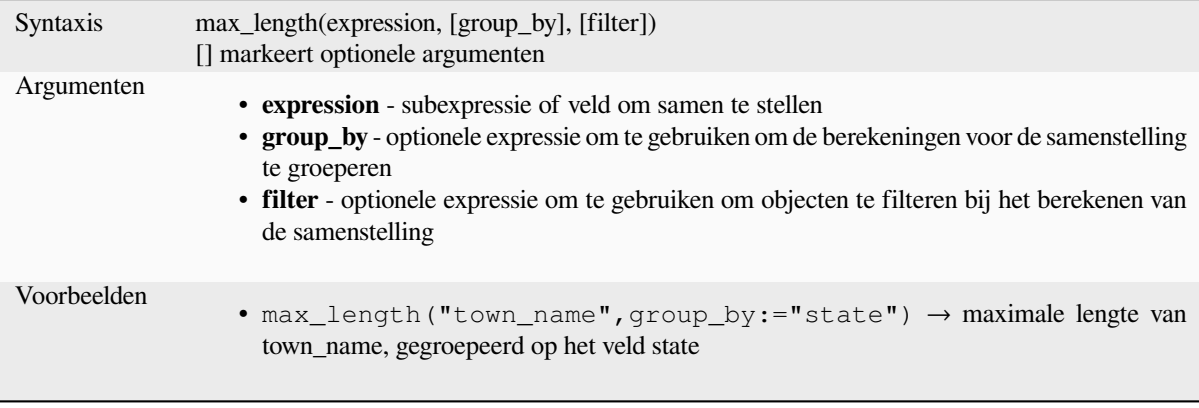

### **maximum**

Geeft de samengestelde maximale waarde terug uit een veld of expressie.

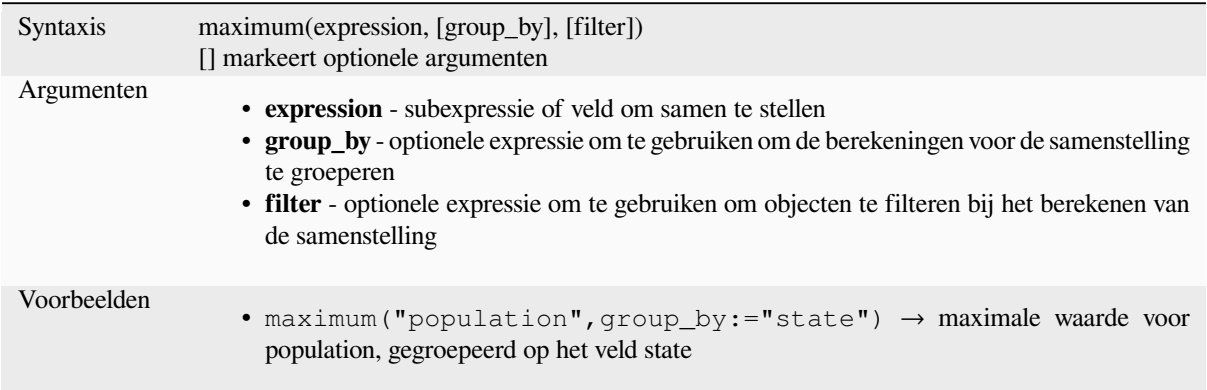

#### **mean**

Geeft de samengestelde gemiddelde waarde terug uit een veld of expressie.

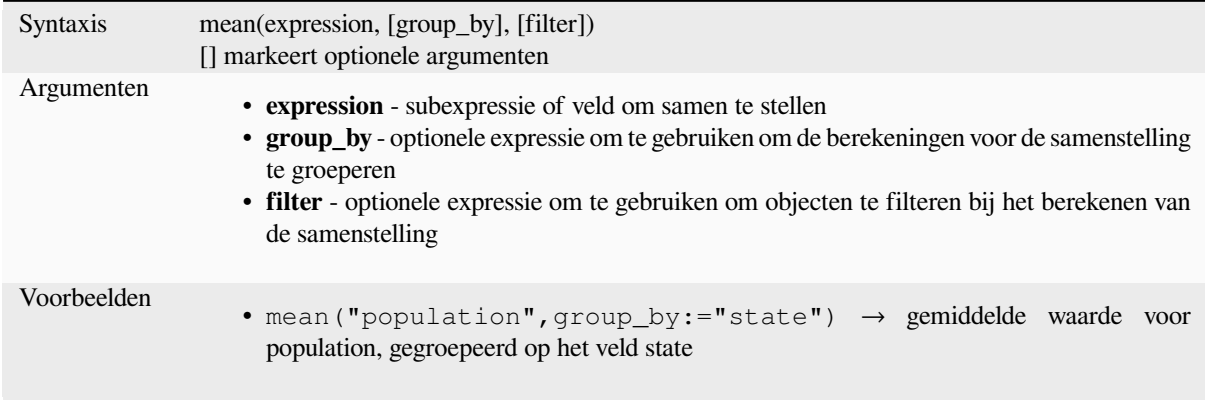

# **median**

Geeft de samengestelde waarde mediaan terug uit een veld of expressie.

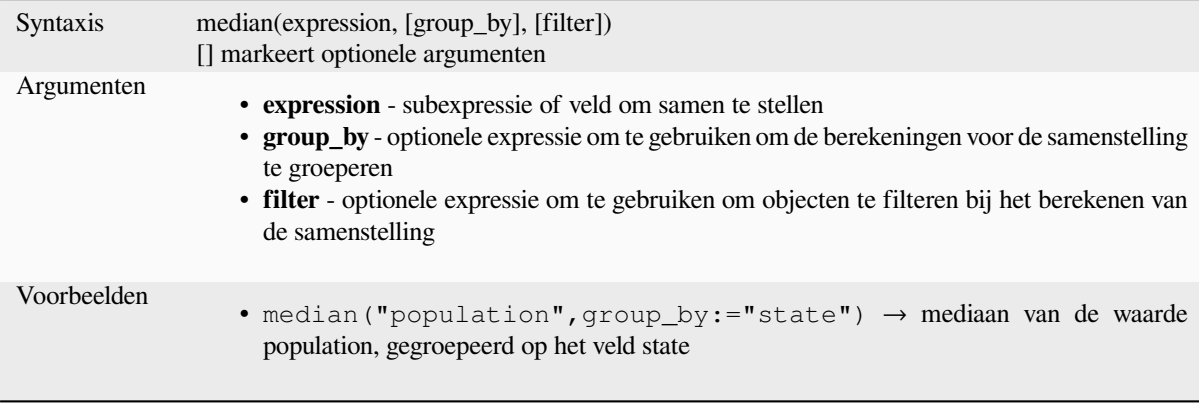

### **min\_length**

Geeft de minimale lengte van tekenreeksen terug uit een veld of expressie.

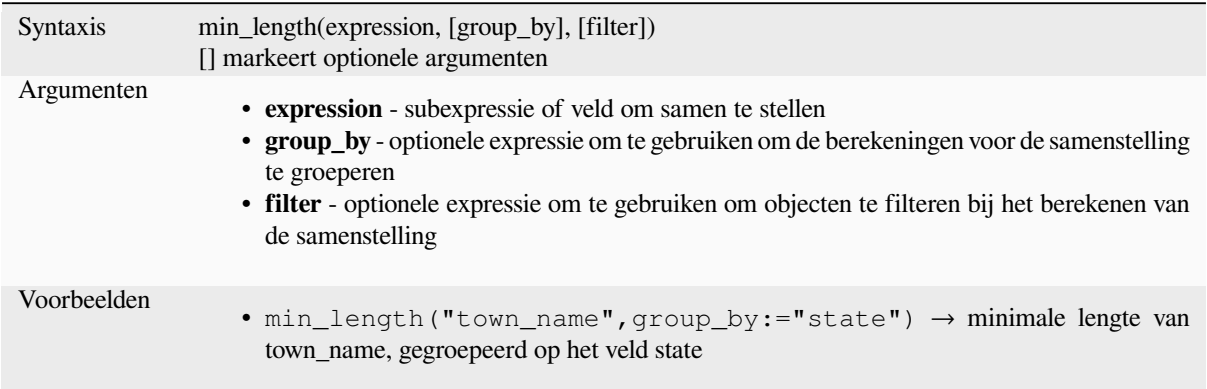

#### **minimum**

Geeft de samengestelde minimale waarde terug uit een veld of expressie.

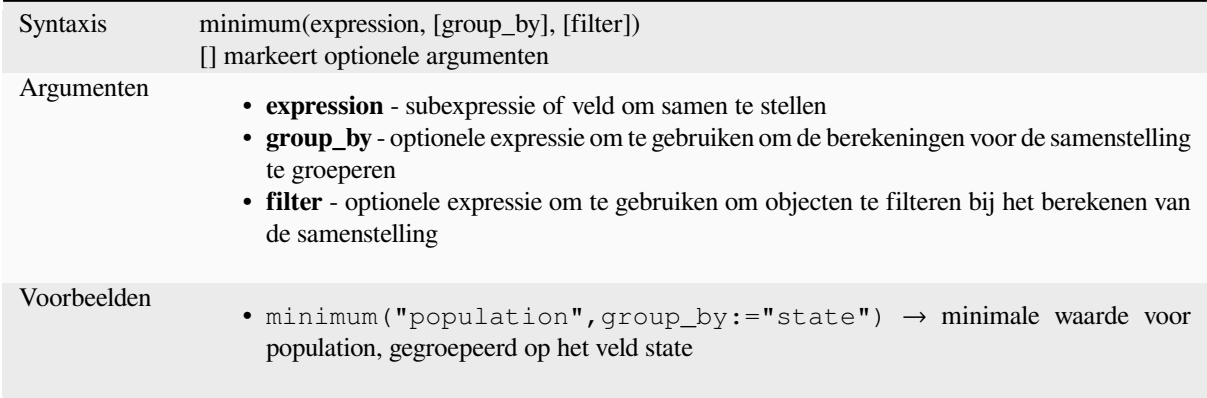

## **minority**

Geeft de samengestelde minderheid van waarden (minst terugkerende waarde) terug uit een veld of expressie.

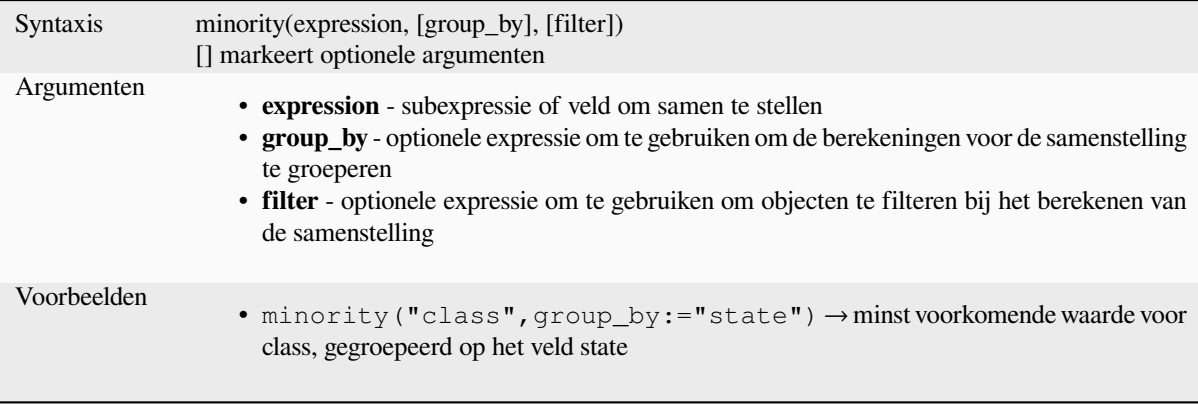

# **q1**

Geeft het berekende eerste kwartiel terug uit een veld of expressie.

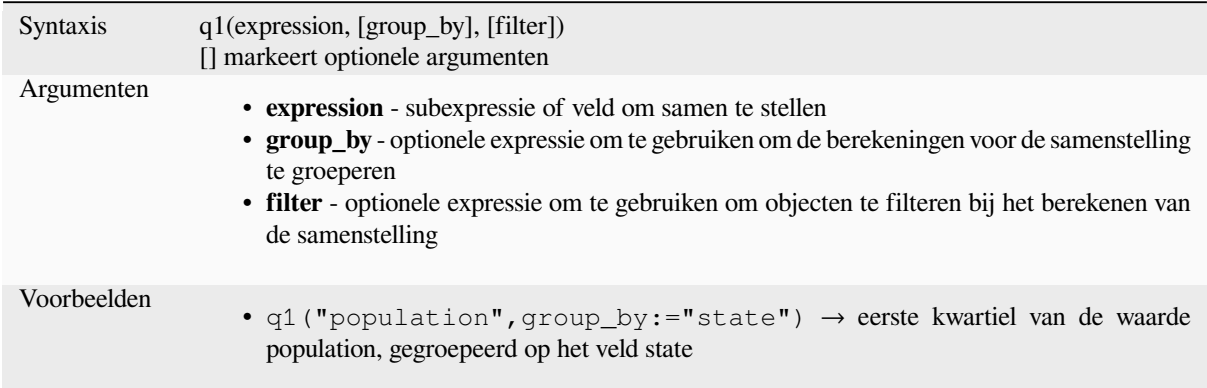

# **q3**

Geeft het berekende derde kwartiel terug uit een veld of expressie.

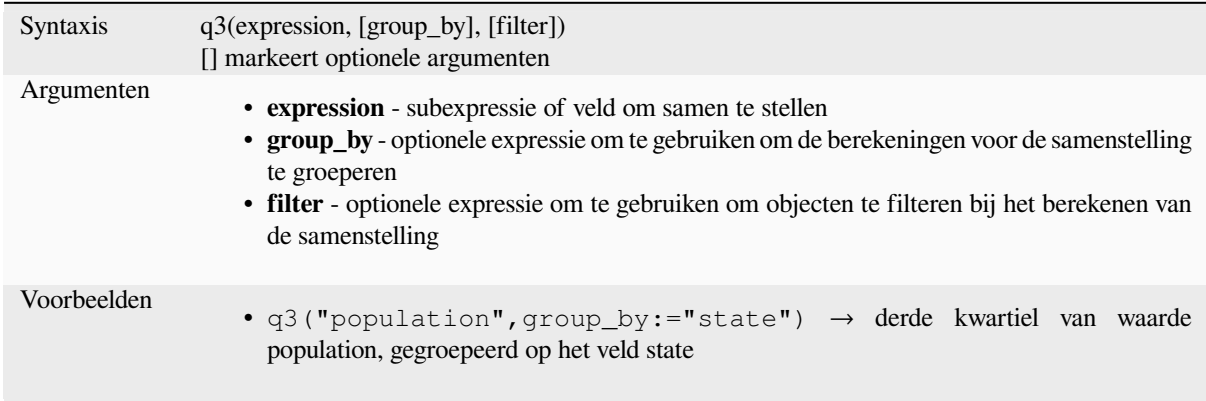

# **range**

Geeft het samengestelde bereik van waarden (maximum - minimum) terug uit een veld of expressie.

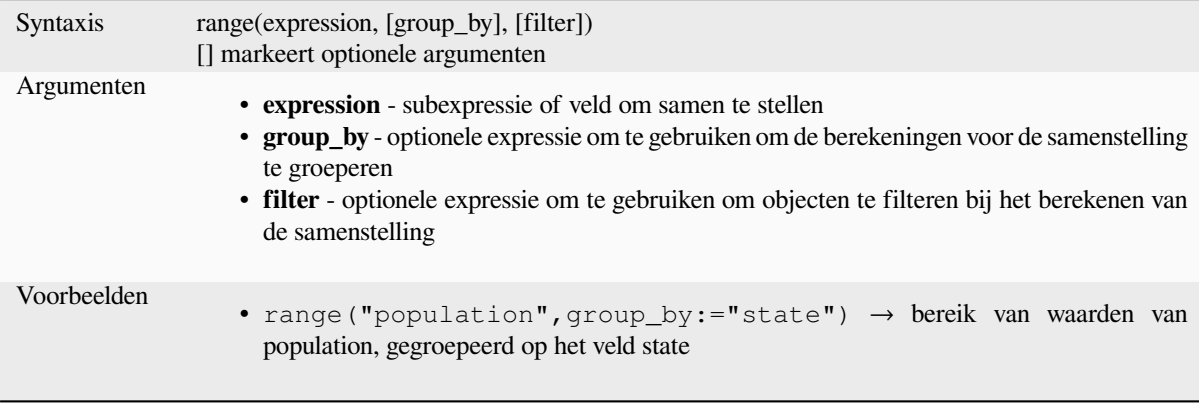

# **relation\_aggregate**

Geeft een berekende samengestelde waarde terug met behulp van alle overeenkomende kind-objecten uit een laagrelatie.

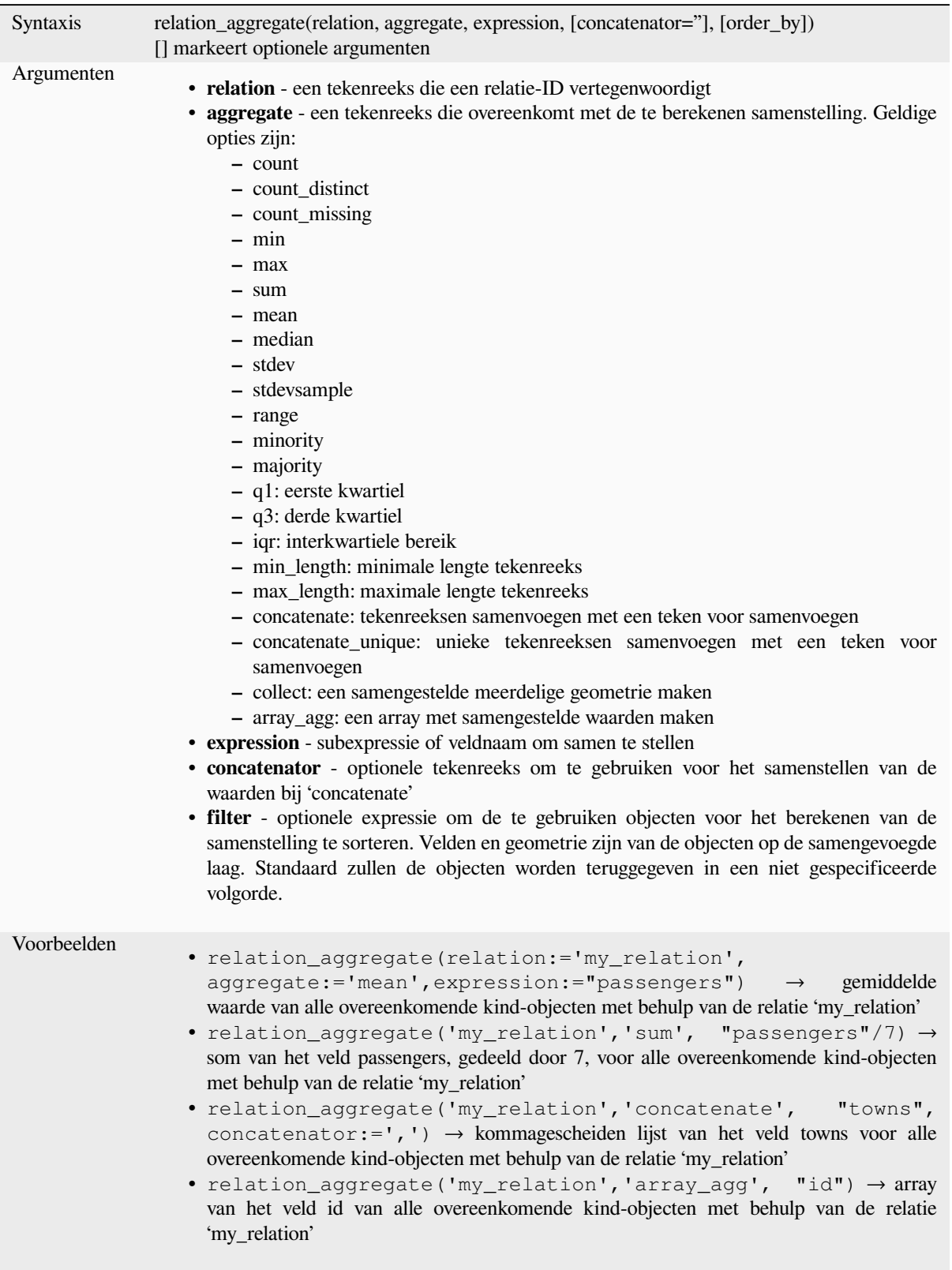

Lees verder: *Relaties instellen tussen twee lagen*

#### **stdev**

Geeft de samengestelde waarde voor standaardafwijking terug uit een veld of expressie.

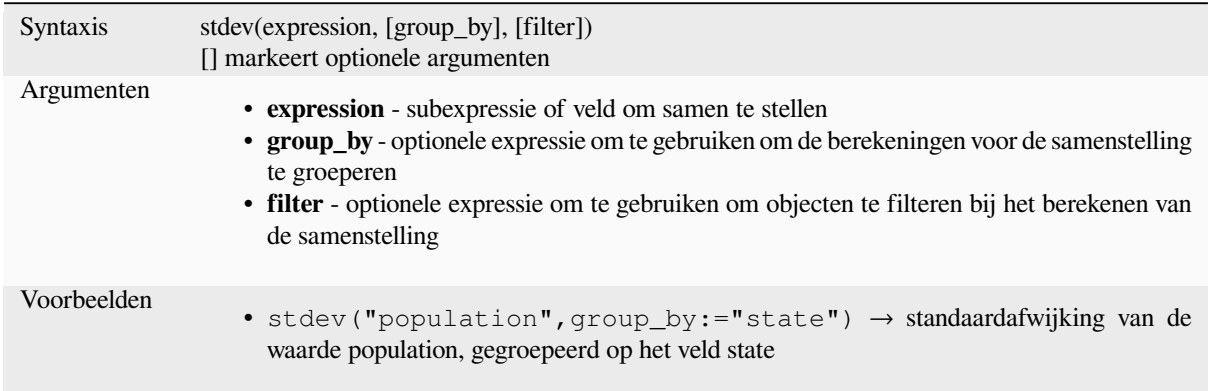

#### **sum**

Geeft de samengestelde opgetelde waarde terug uit een veld of expressie.

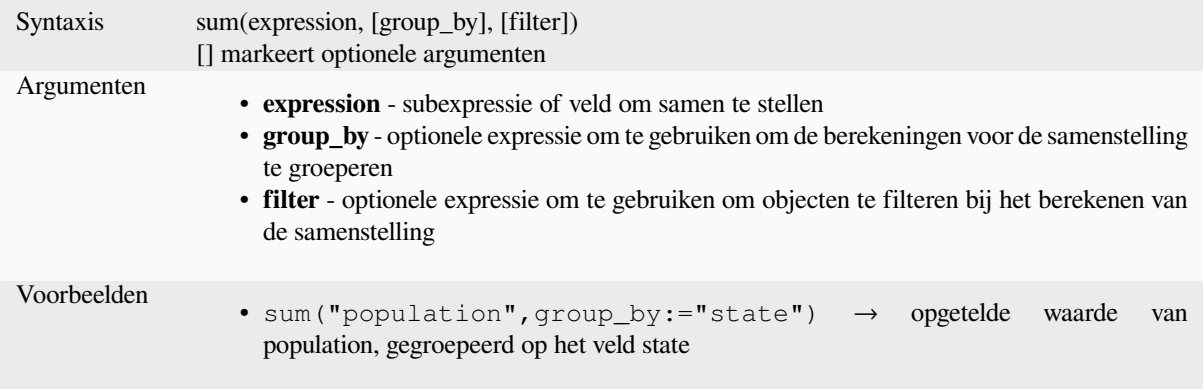

# **13.2.2 Functies voor array**

Deze groep bevat functies voor expressies voor het maken en manipuleren van arrays (ook wel bekend als de datastructuur 'list'). De volgorde van waarden binnen de array is belangrijk, in tegenstelling tot de *gegevensstructuur van de 'kaart'*, waar de volgorde van paren sleutels-waarden niet relevant is en waarden worden geïdentificeerd door hun sleutels.

#### **[array](#page-371-0)**

Geeft een array terug die alle waarden bevat die werden doorgegeven als parameter.

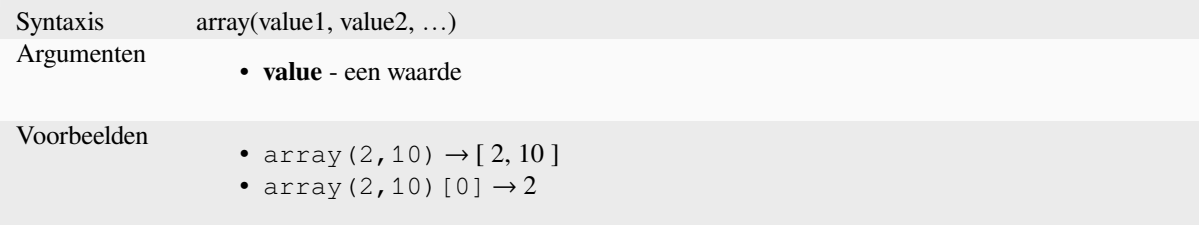

#### **array\_all**

Geeft TRUE terug als een array alle waarden van een opgegeven array bevat.

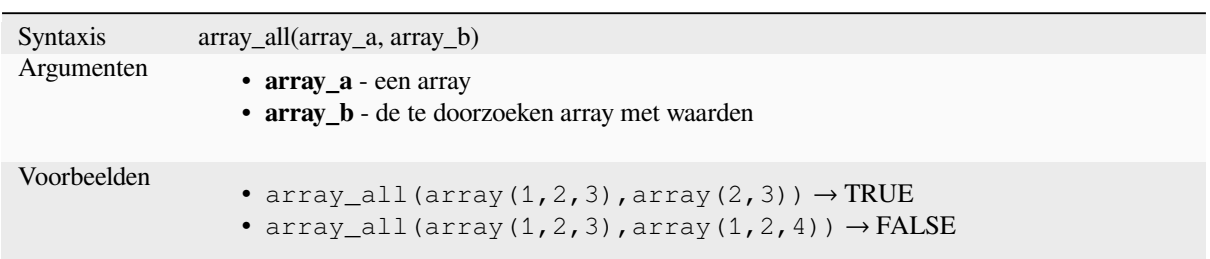

### **array\_append**

Geeft een array terug met de opgegeven waarde toegevoegd aan het einde.

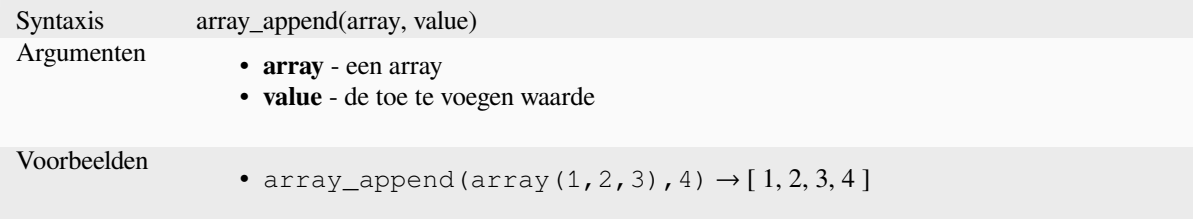

### **array\_cat**

Geeft een array terug die alle opgegeven arrays samengevoegd bevat.

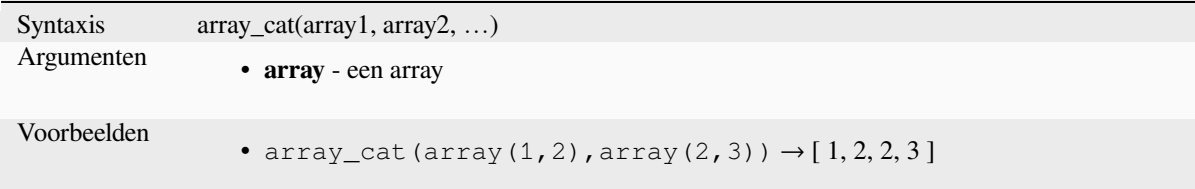

#### **array\_contains**

Geeft TRUE terug als een array de opgegeven waarde bevat.

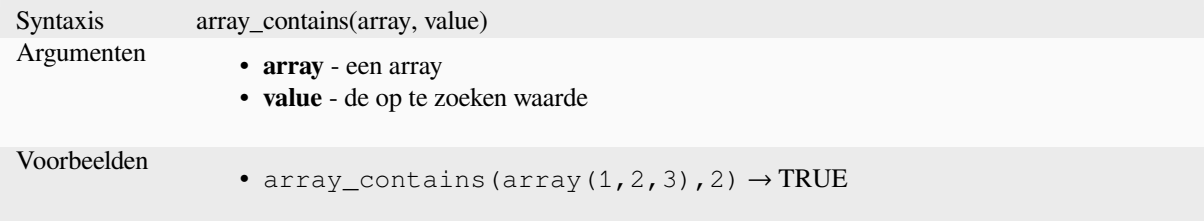

## **array\_count**

Telt het aantal keren dat een bepaalde waarde voorkomt in een array.

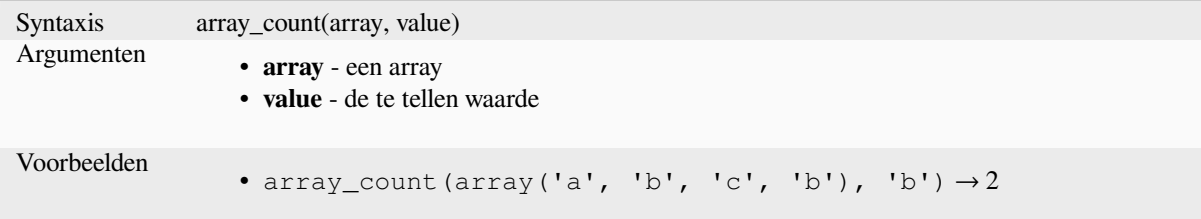

## **array\_distinct**

Geeft een array terug die alle afzonderlijke waarden van de opgegeven array bevat.

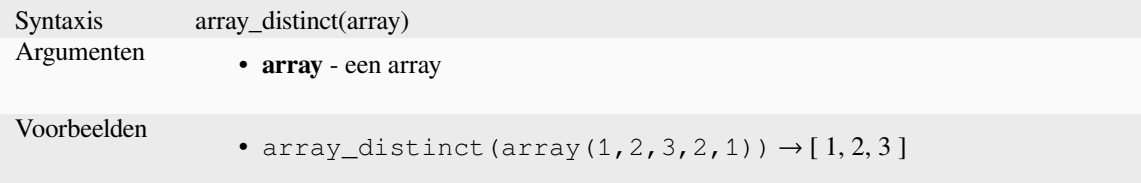

### **array\_filter**

Geeft een array terug met alleen de items waarvoor de expressie naar TRUE evalueert.

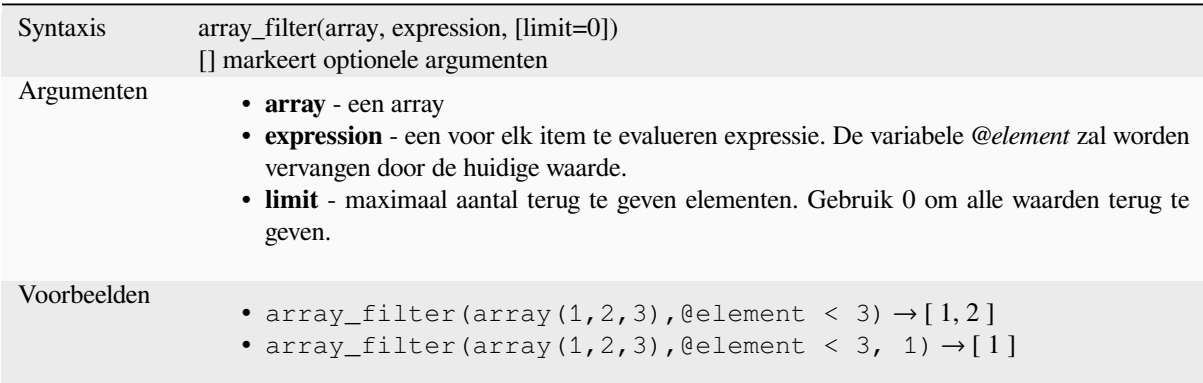

#### **array\_find**

Geeft de laagste index terug (0 voor de eerste) van een waarde binnen een array. Geeft -1 terug als de waarde niet wordt gevonden.

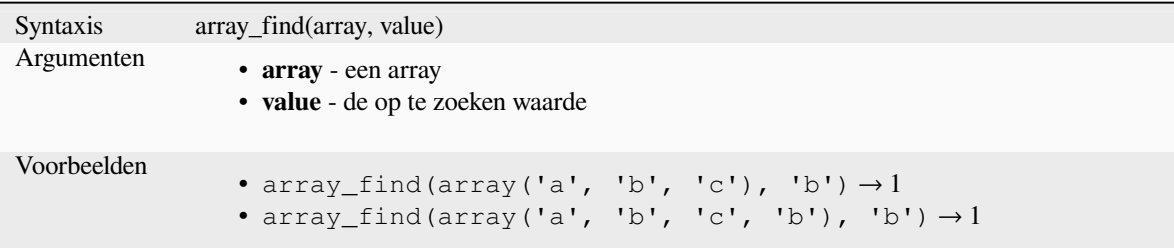

i<br>Li

## **array\_first**

Geeft de eerste waarde uit een array terug.

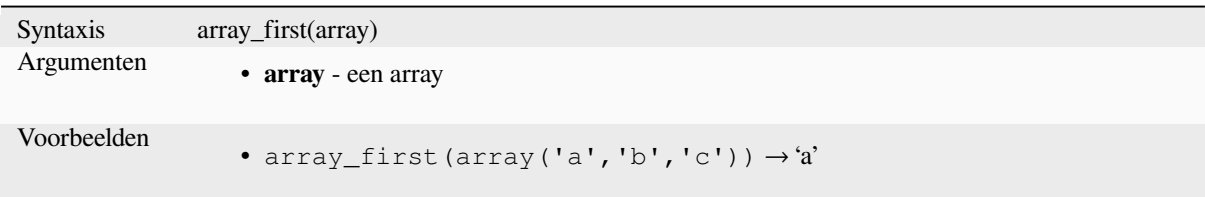

### **array\_foreach**

Geeft een array terug waar de opgegeven expressie voor elk item is geëvalueerd.

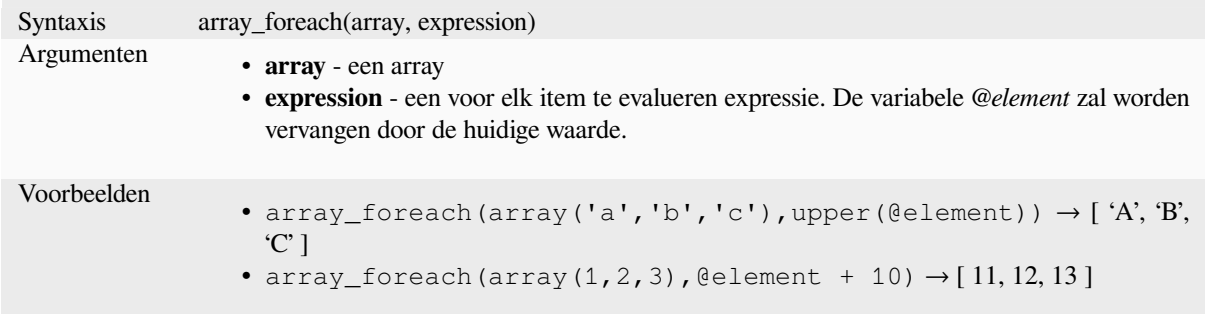

#### **array\_get**

Geeft de n-de waarde terug (0 voor de eerste) of de laatste -n-de waarde (-1 voor de laatste) van een array.

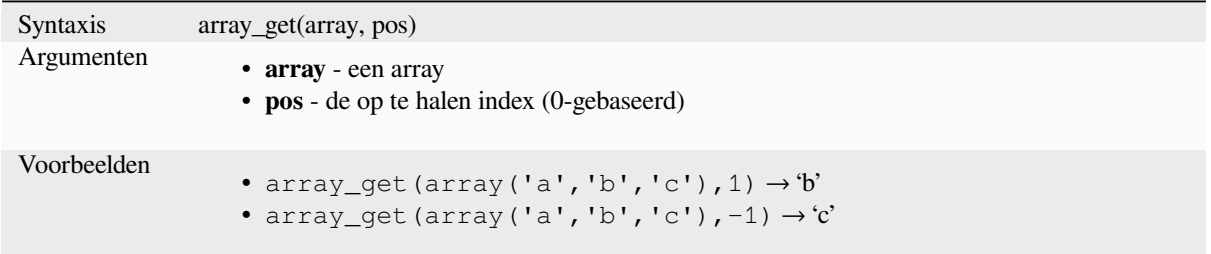

**Hint:** U kunt ook de *index operator ([])* gebruiken om een waarde uit een array te verkrijgen.

# **array\_insert**

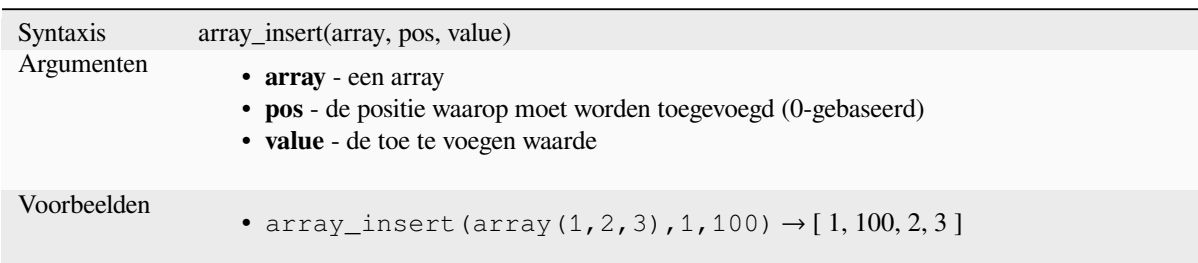

Geeft een array terug met de opgegeven waarde toegevoegd op de opgegeven positie.

## **array\_intersect**

Geeft TRUE terug als tenminste één element van array1 bestaat in array2.

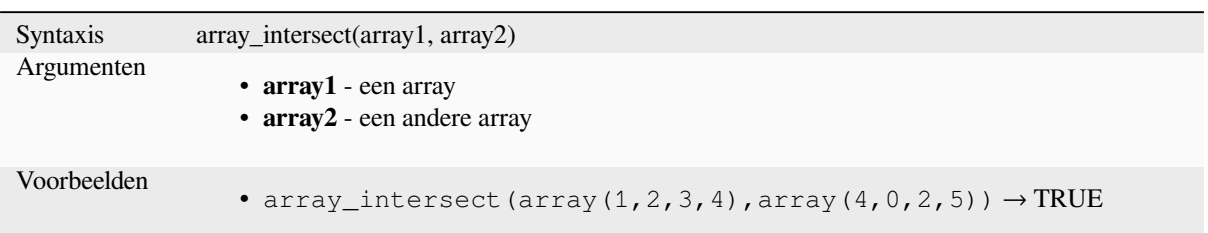

## **array\_last**

Geeft de laatste waarde uit een array terug.

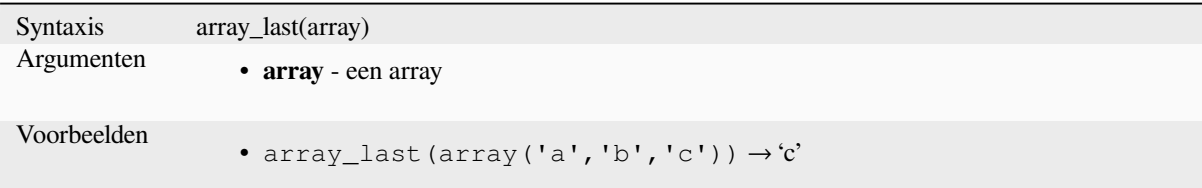

# **array\_length**

Geeft het aantal elementen in een array terug.

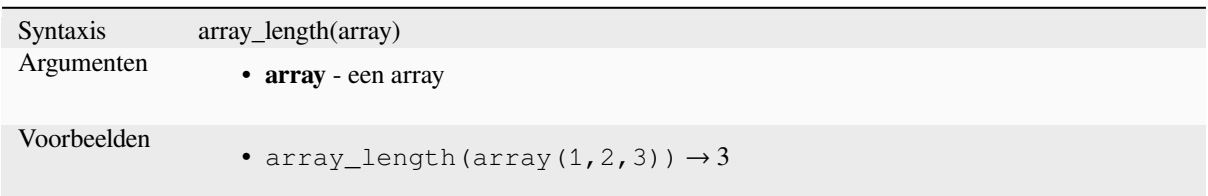

### **array\_majority**

Geeft de meest voorkomende waarden uit een array terug.

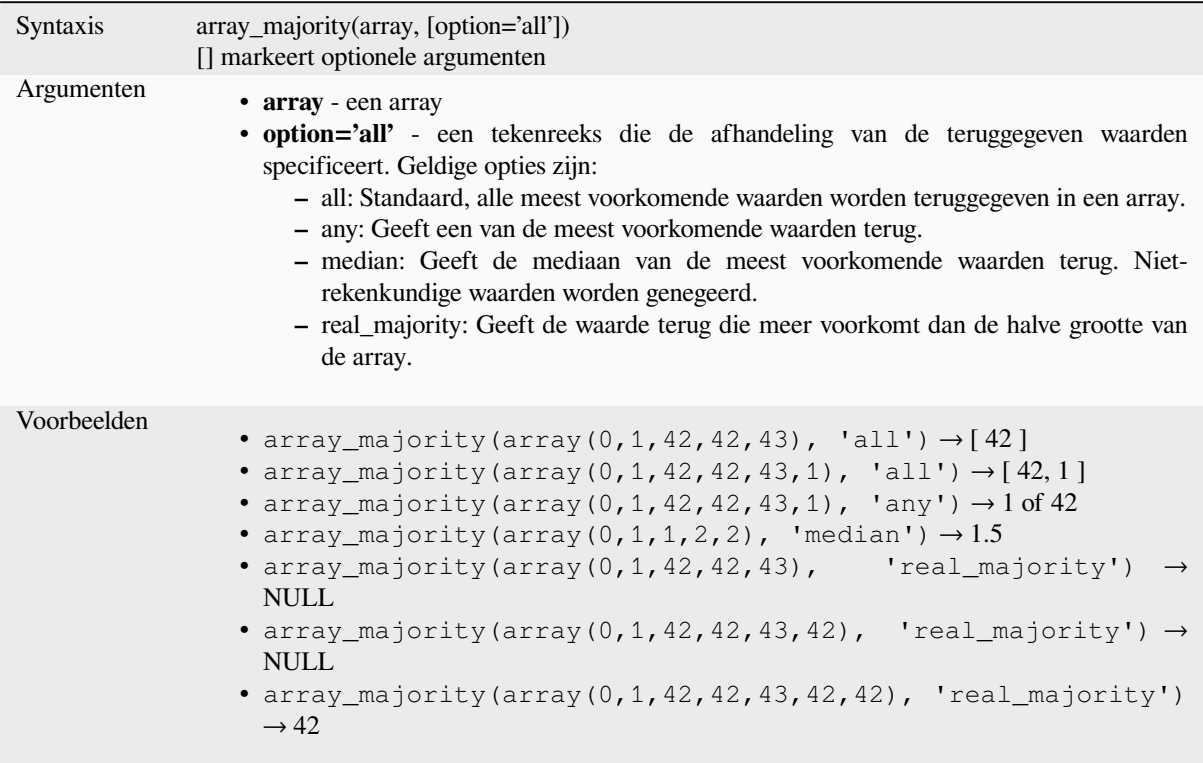

### **array\_max**

Geeft de maximumwaarde uit een array terug.

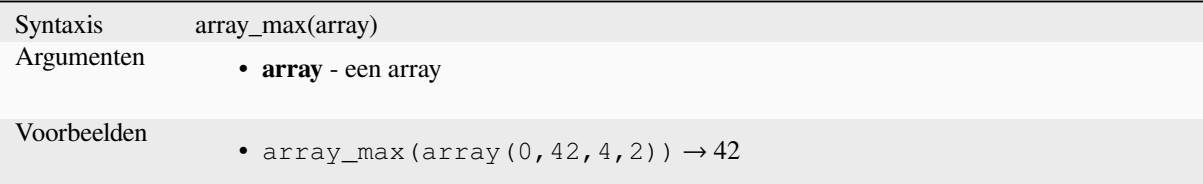

#### **array\_mean**

Geeft het gemiddelde terug van rekenkundige waarden in een array. Niet-numerieke waarden in de array worden genegeerd.

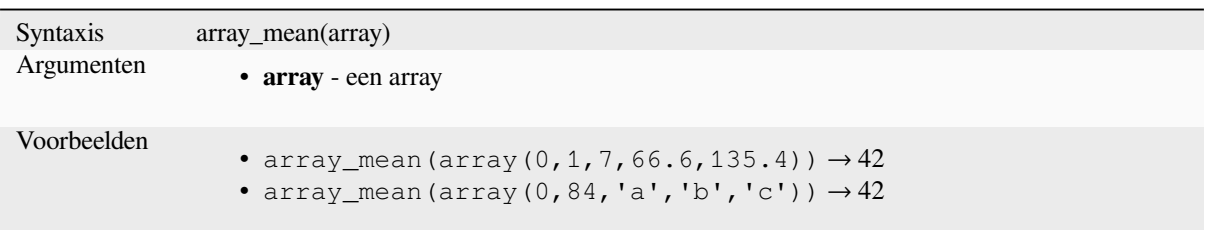

# **array\_median**

Geeft de mediaan terug van rekenkundige waarden in een array. Niet-rekenkundige waarden in de array worden genegeerd.

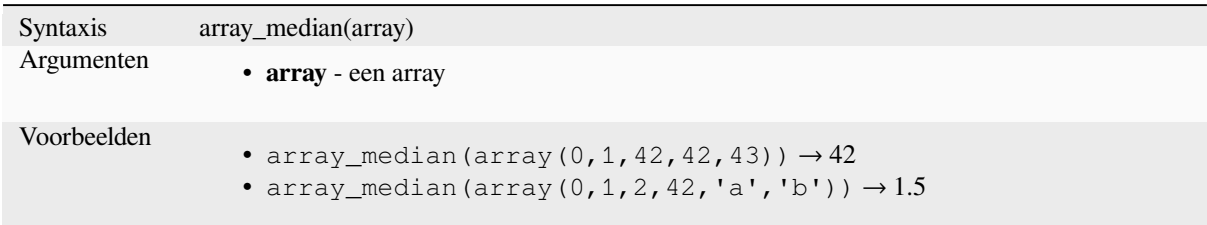

### **array\_min**

Geeft de minimumwaarde uit een array terug.

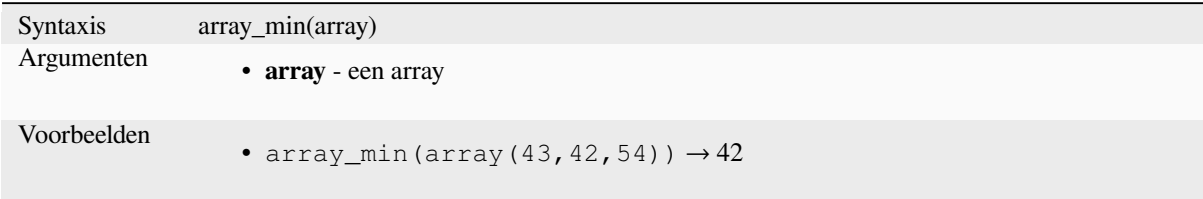

### **array\_minority**

Geeft de minst voorkomende waarden uit een array terug.

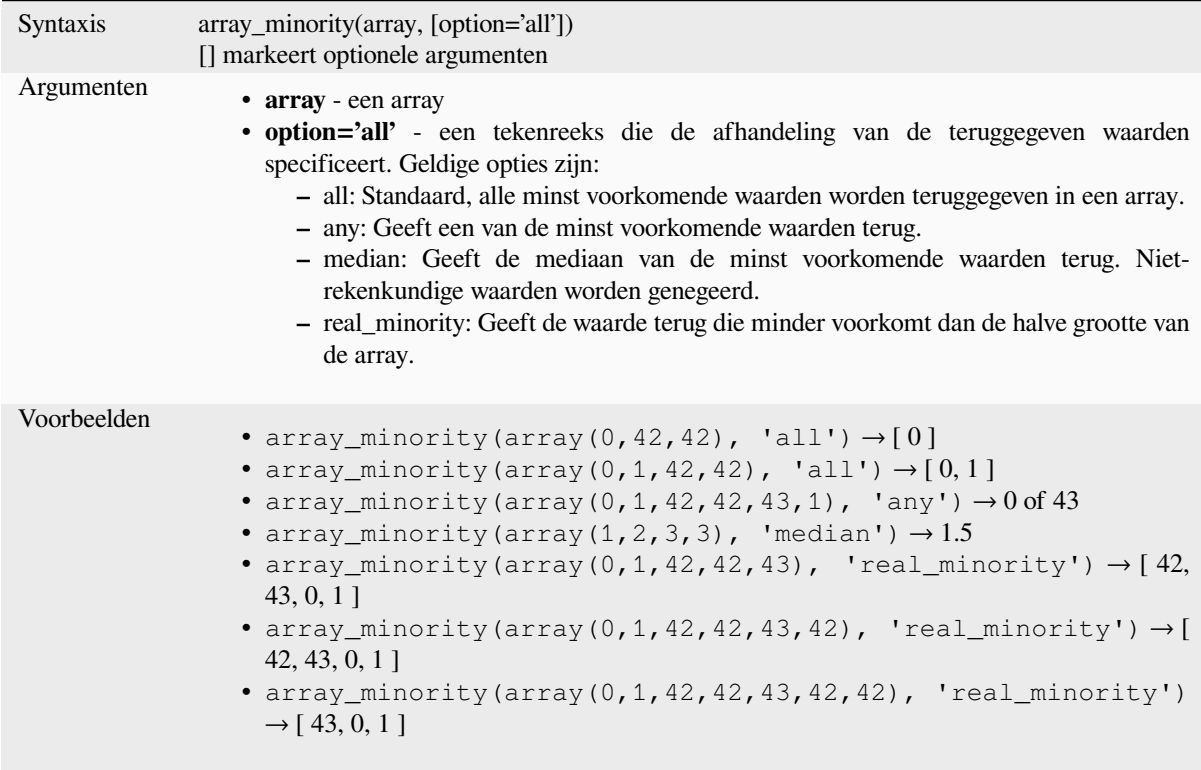

#### **array\_prepend**

Geeft een array terug met de opgegeven waarde toegevoegd aan het begin.

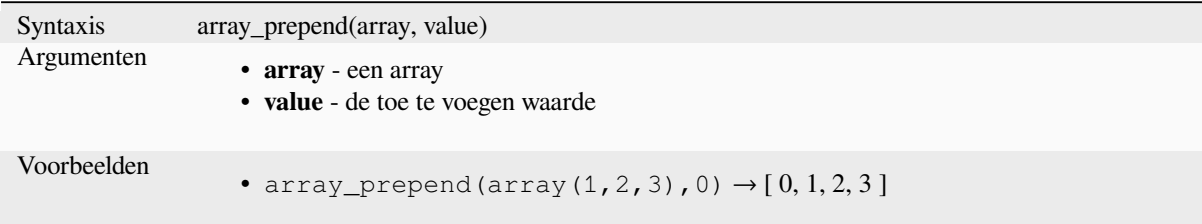

#### **array\_prioritize**

Geeft een array terug die is gesorteerd op de volgorde die is gespecificeerd in een andere array. Waarden die aanwezig zijn in de eerste array, maar ontbreken in de tweede array zullen worden toegevoegd aan het einde van het resultaat.

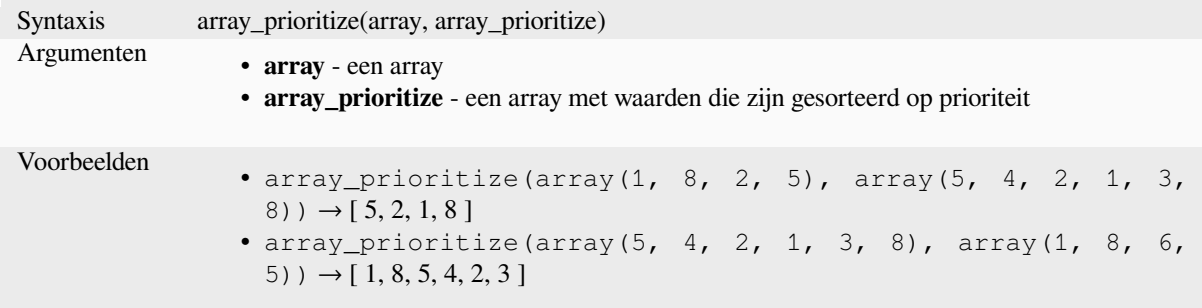

#### **array\_remove\_all**

Geeft een array terug waaruit alle items met de opgegeven waarde zijn verwijderd.

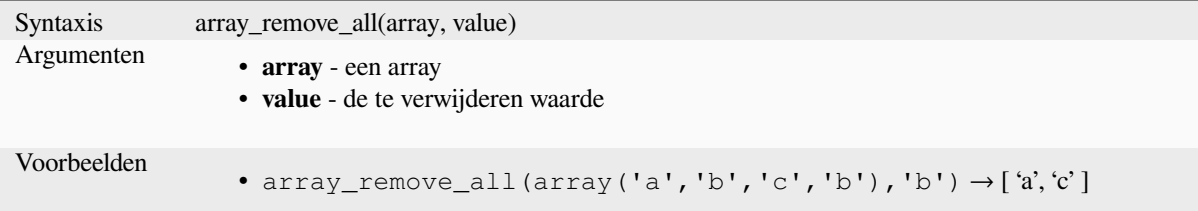

## **array\_remove\_at**

Geeft een array terug waaruit het item op de opgegeven index is verwijderd. Ondersteunt positieve (0 voor het eerste element) en negatieve (de laatste -Ne waarde, -1 voor het laatste element) index.

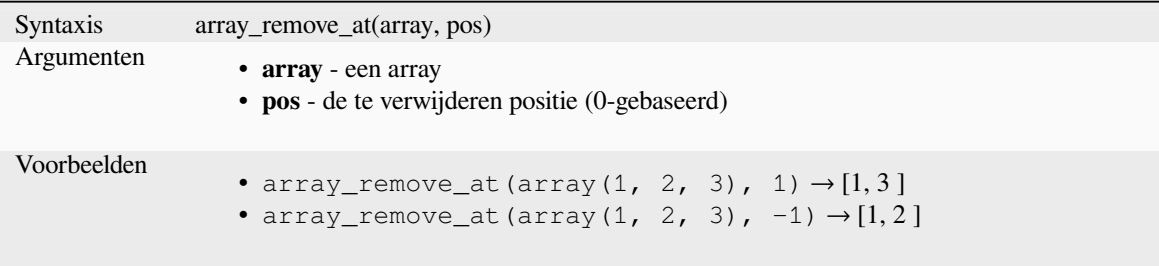

### **array\_replace**

Geeft een array terug waarin de opgegeven waarde, array, of kaart met waarden is vervangen.

#### **Variant waarde & array**

Geeft een array terug waarin de opgegeven waarde of array van waarden is vervangen door een waarde of een array van waarden.

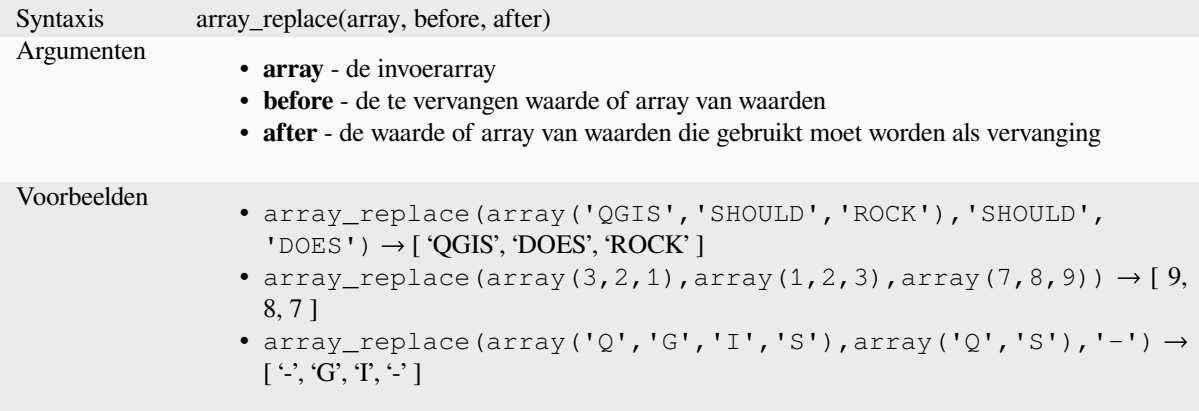

## **Variant kaart**

Geeft een array terug waarin de opgegeven kaartsleutels zijn vervangen door hun gepaarde waarden

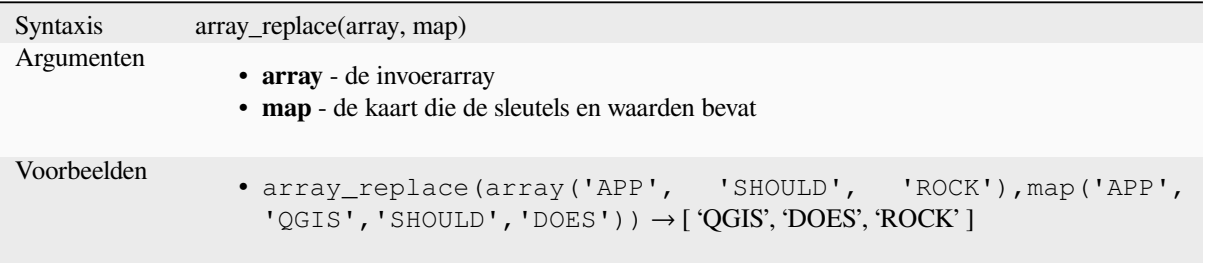

### **array\_reverse**

Geeft een array terug van de opgegeven array met de waarden in omgekeerde volgorde.

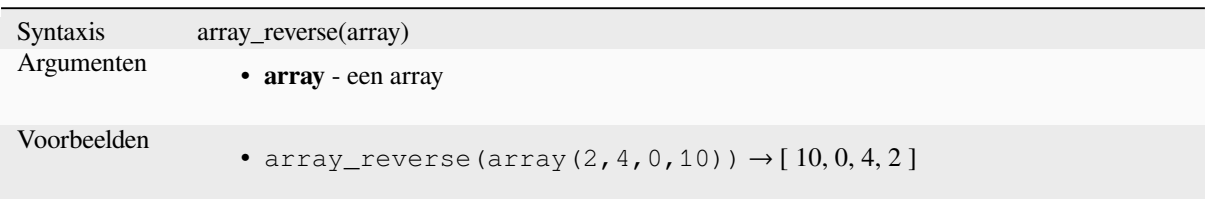

# **array\_slice**

Geeft een deel van de array terug. Het deel wordt gedefinieerd door de argumenten start\_pos en end\_pos.

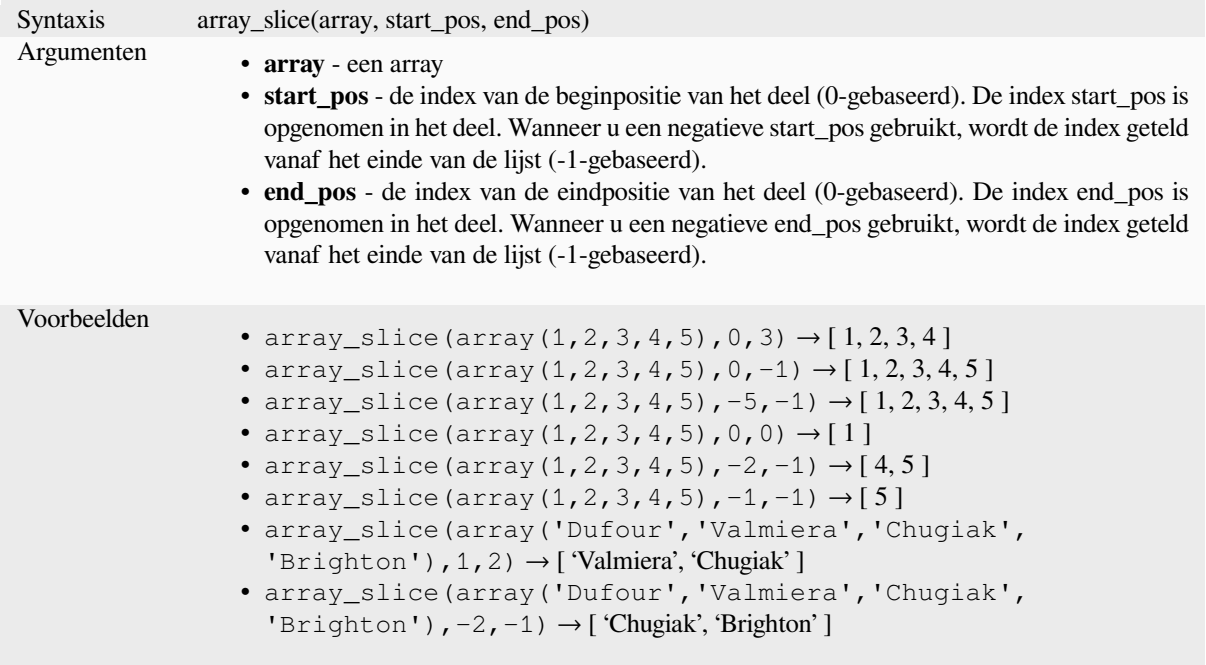

## **array\_sort**

Geeft de opgegeven array terug met gesorteerde elementen.

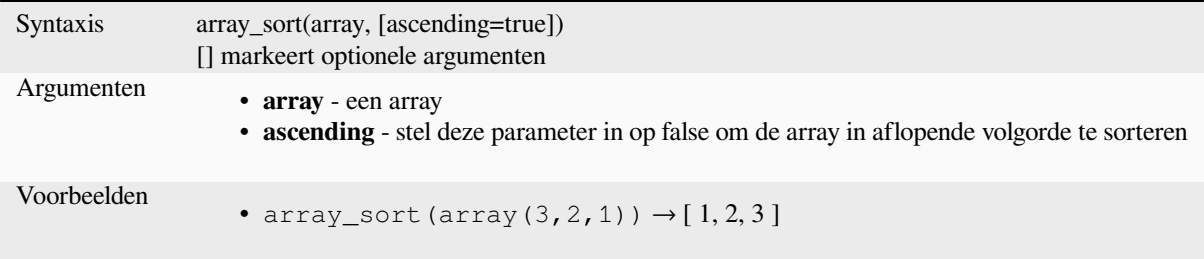

### **array\_sum**

Geeft de som terug van rekenkundige waarden in een array. Niet-numerieke waarden in de array worden genegeerd.

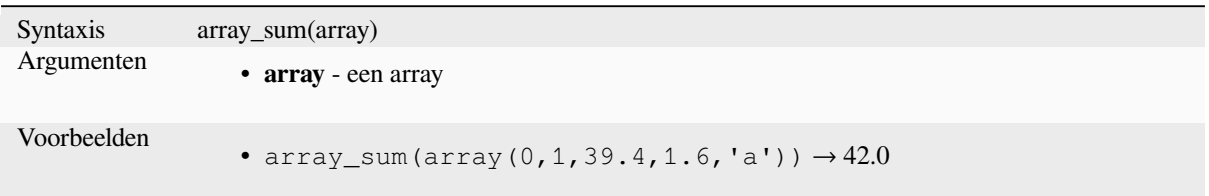

### **array\_to\_string**

Voegt elementen van een array samen tot een tekenreeks, gescheiden door een scheidingsteken en een optionele tekenreeks gebruikend voor lege waarden.

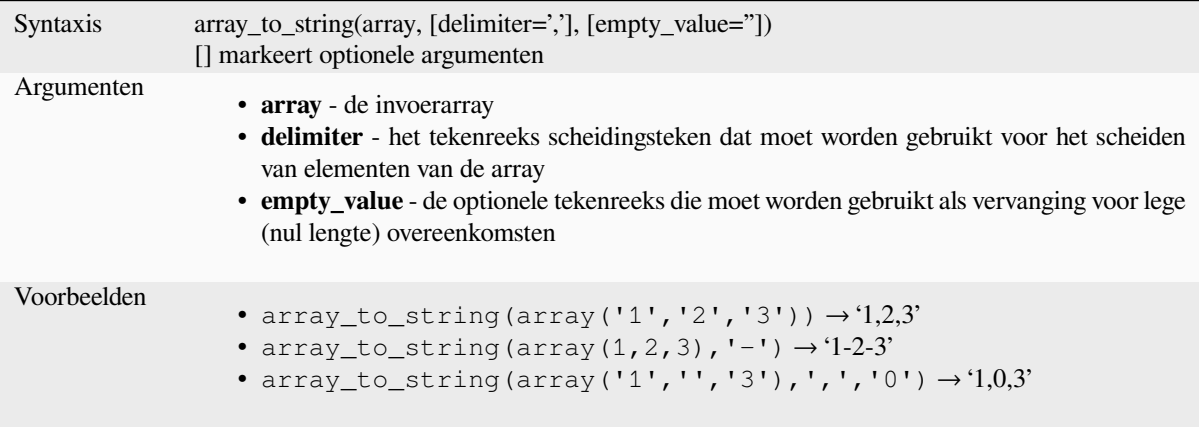

### **generate\_series**

Maakt een array die een reeks nummers bevat.

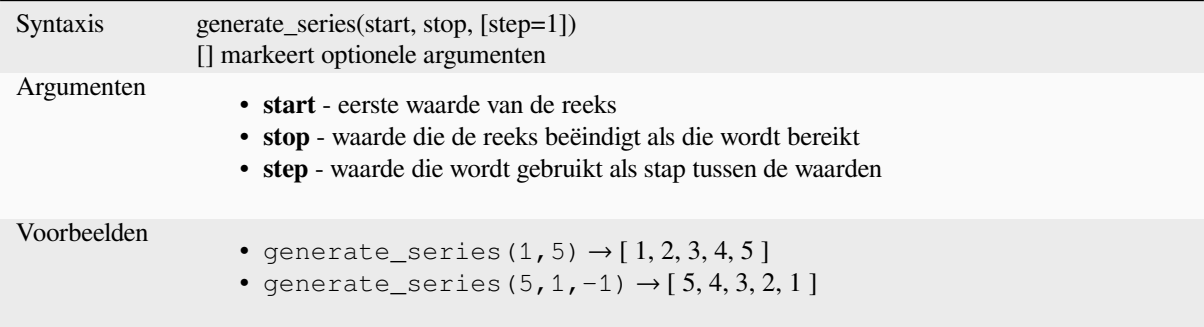

## **geometries\_to\_array**

Splitst een geometrie in eenvoudiger geometrieën in een array.

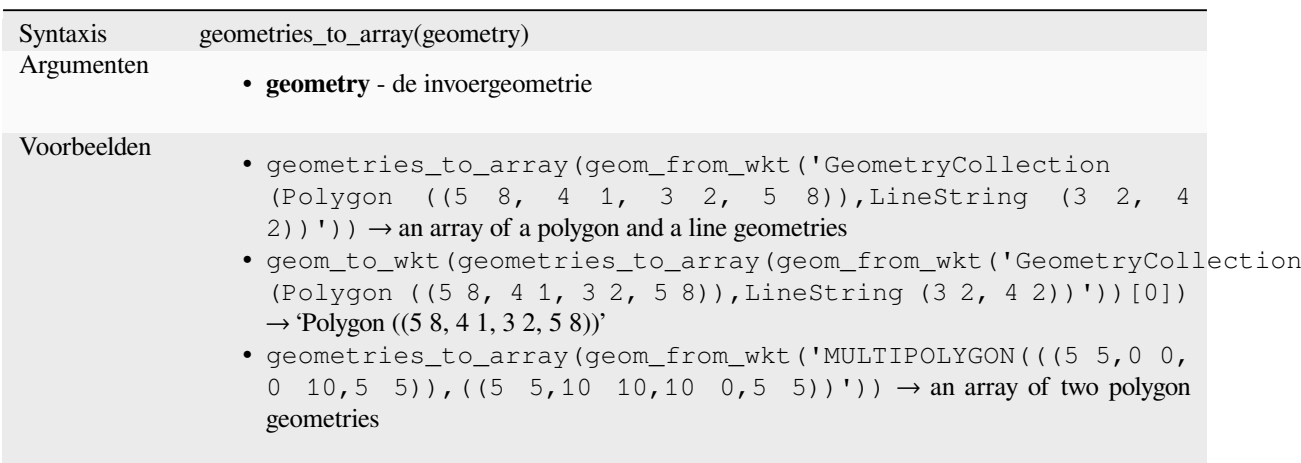

#### **regexp\_matches**

Geeft een array terug van alle opgevangen tekenreeksen die zijn gevangen door vang-groepen, in de volgorde waarin de groepen zelf voorkomen in de opgegeven reguliere expressie voor een tekenreeks.

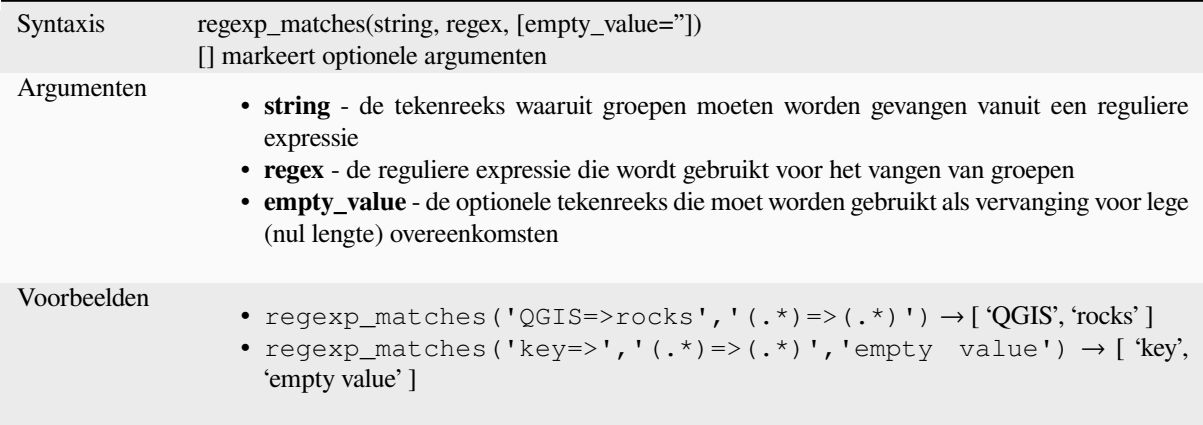

#### **string\_to\_array**

Splitst een tekenreeks in een array met het opgegeven scheidingsteken en de optionele tekenreeks voor lege waarden.

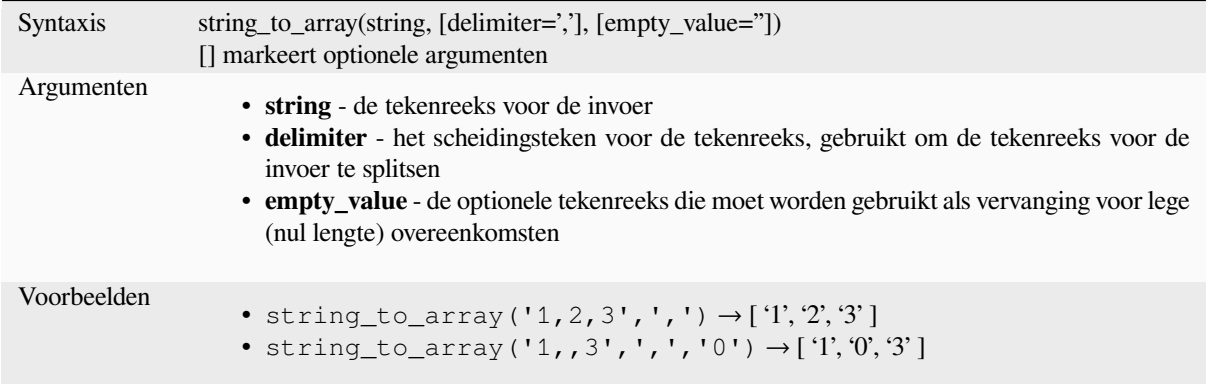

# **13.2.3 Kleurfuncties**

Deze groep bevat functies waarmee u kleuren kunt bewerken.

#### **color\_cmyk**

Geeft een kleur terug in de weergave van een tekenreeks, gebaseerd op de componenten cyan, magenta, yellow en black

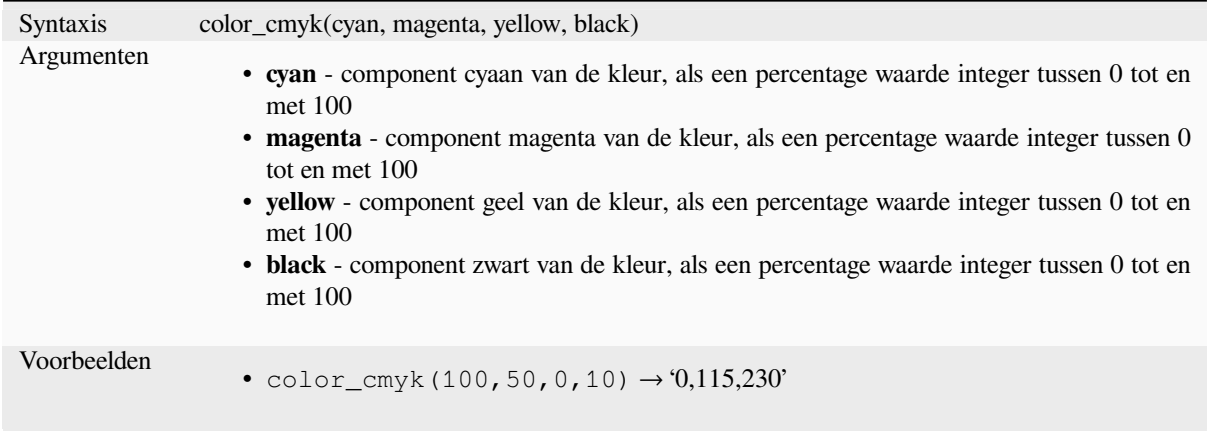

# **color\_cmyka**

Geeft een kleur terug in de weergave van een tekenreeks, gebaseerd op de componenten cyan, magenta, yellow, black en alfa (transparantie)

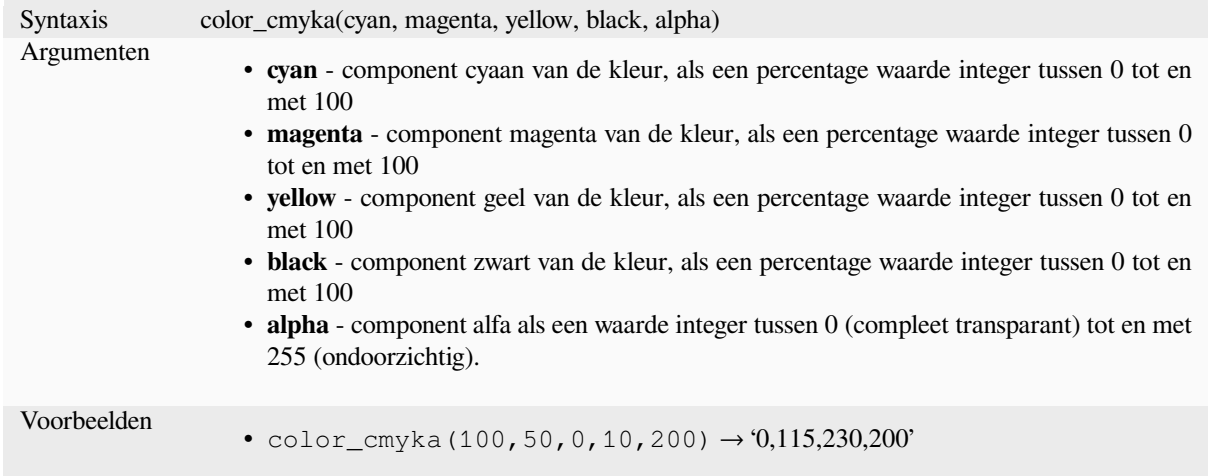

### **color\_grayscale\_average**

Past een filter grijswaarden toe en geeft een weergave van een tekenreeks terug uit een opgegeven kleur.

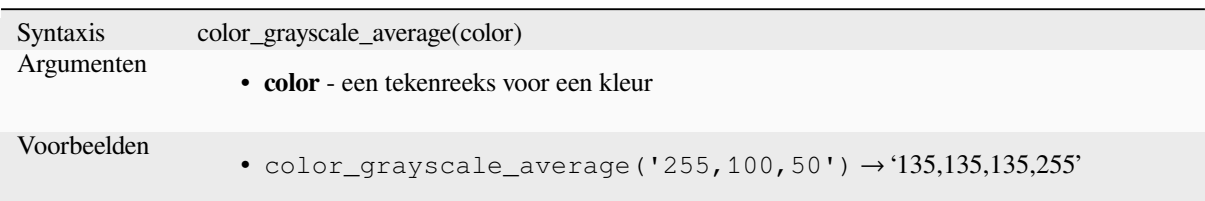

### **color\_hsl**

Geeft een kleur terug in de weergave van een tekenreeks, gebaseerd op de attributen tint, verzadiging en helderheid ervan.

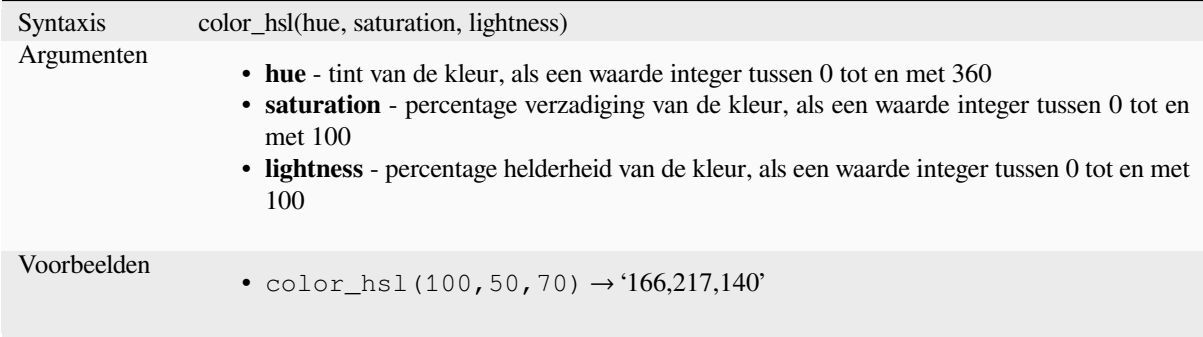

## **color\_hsla**

Geeft een kleur terug in de weergave van een tekenreeks, gebaseerd op de attributen tint, verzadiging, helderheid en alfa (transparantie)

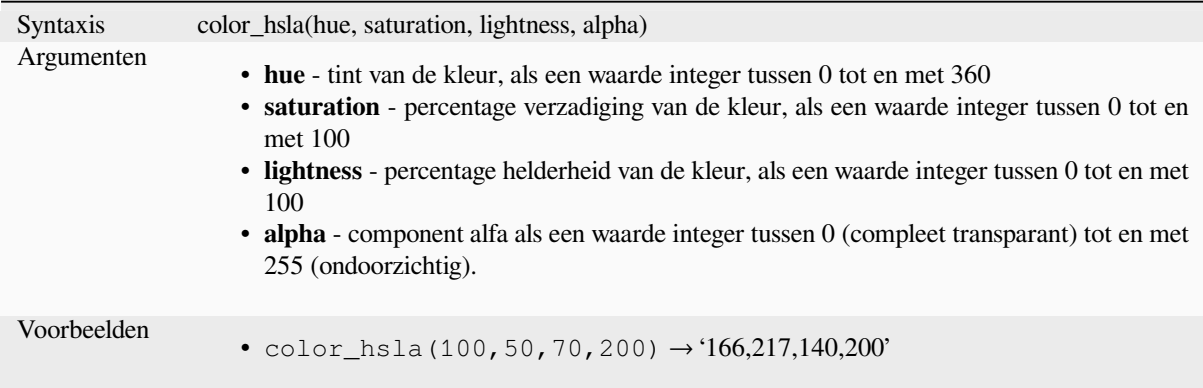

#### **color\_hsv**

Geeft een kleur terug in de weergave van een tekenreeks, gebaseerd op de attributen tint, verzadiging en waarde ervan.

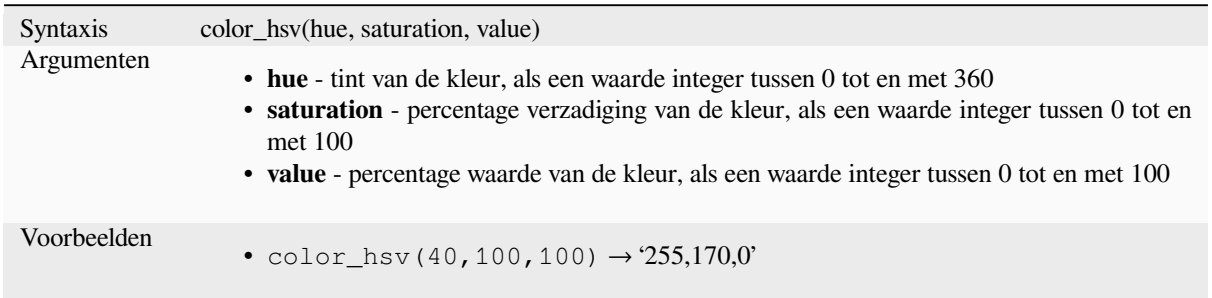

#### **color\_hsva**

Geeft een kleur terug in de weergave van een tekenreeks, gebaseerd op de attributen tint, verzadiging, waarde en alfa (transparantie) ervan.

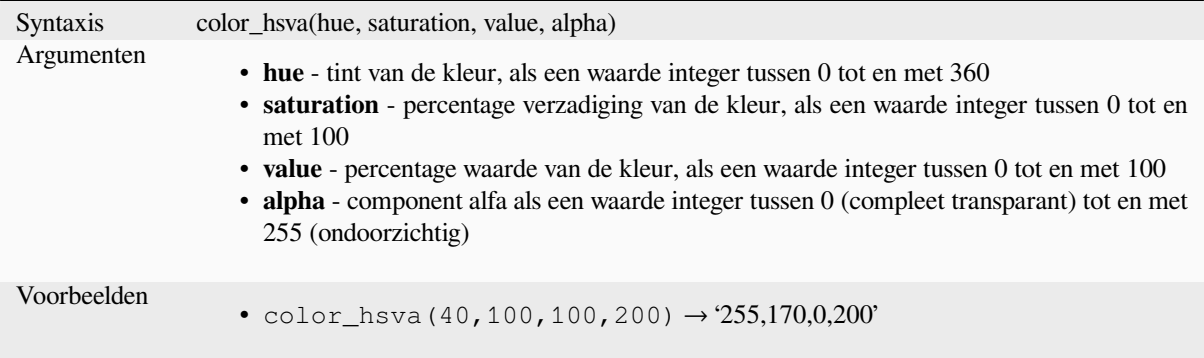

#### **color\_mix\_rgb**

Geeft een tekenreeks terug die een kleur weergeeft die de waarden rood, groen, blauw en alfa van de twee opgegeven kleuren mengt, gebaseerd op een opgegeven verhouding.

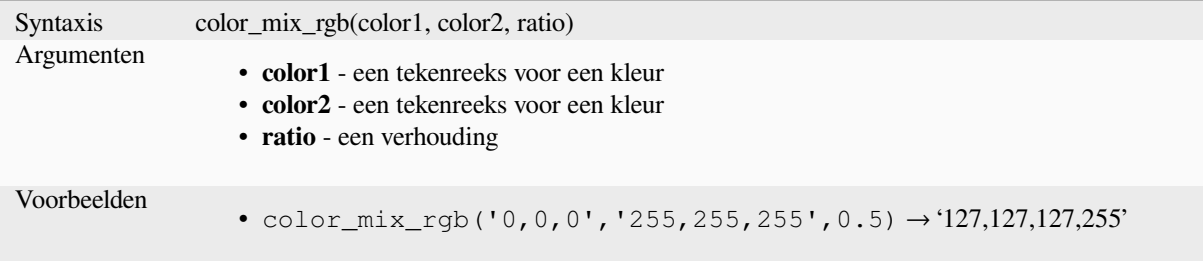

# **color\_part**

Geeft een specifieke component uit een tekenreeks voor een kleur terug, bijv, de rode component of alfa-component

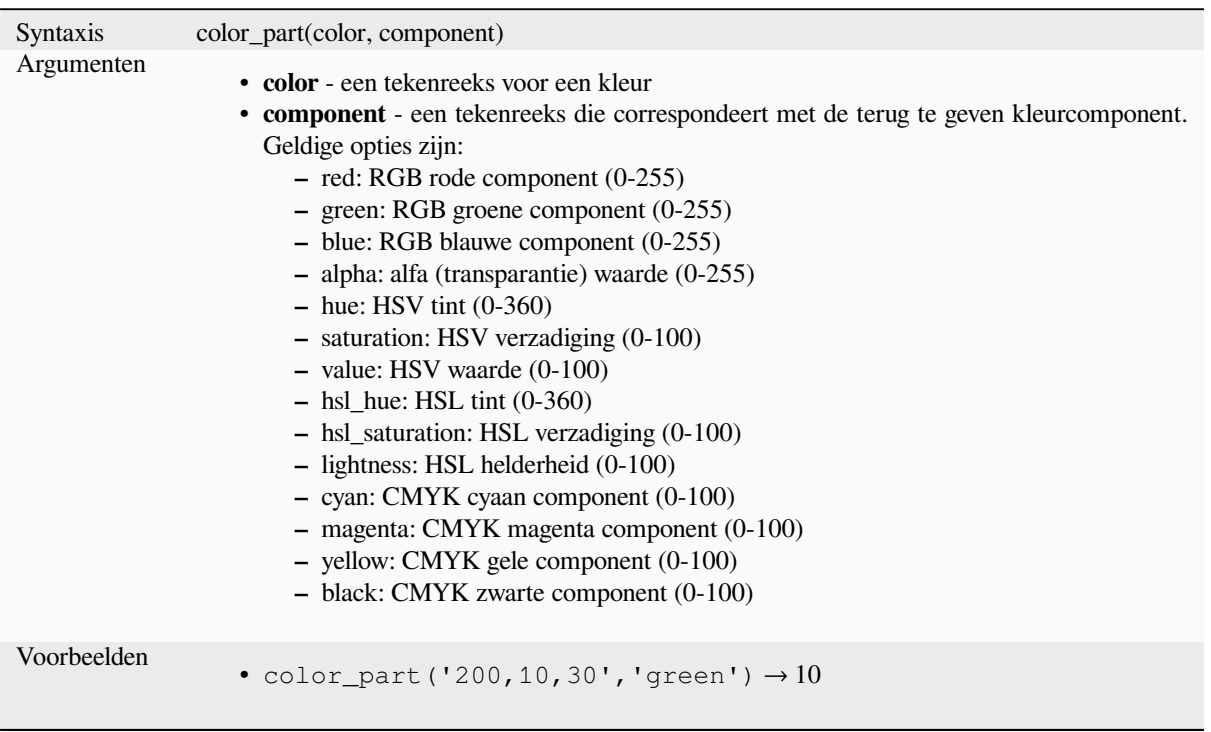

# **color\_rgb**

Geeft een kleur terug in de weergave van een tekenreeks, gebaseerd op de componenten rood, groen en blauw.

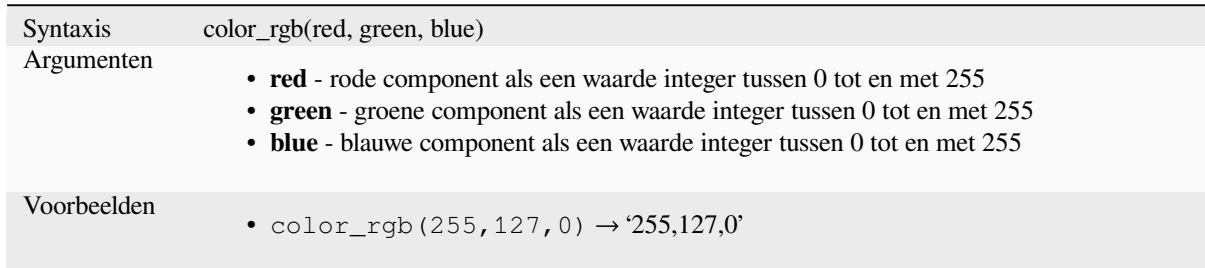

# **color\_rgba**

Geeft een kleur terug in de weergave van een tekenreeks, gebaseerd op de componenten rood, groen en blauw en alfa (transparantie).

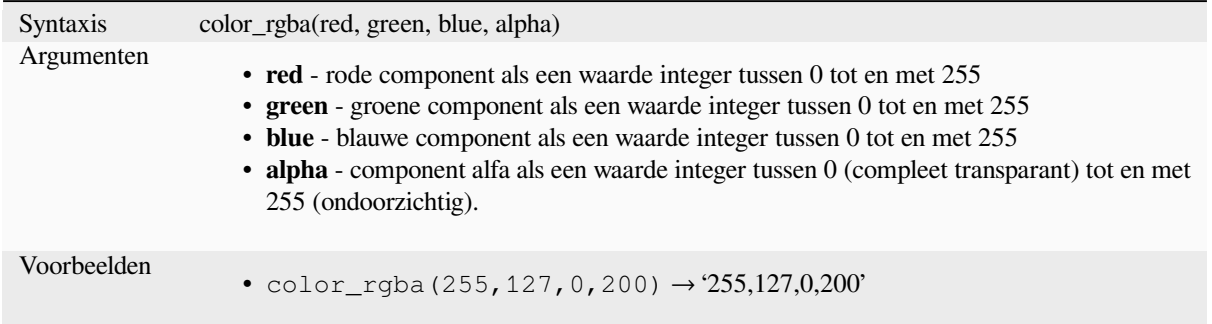

## **create\_ramp**

Geeft een balk kleurverloop terug uit een kaart met tekenreeksen voor kleur en stappen.

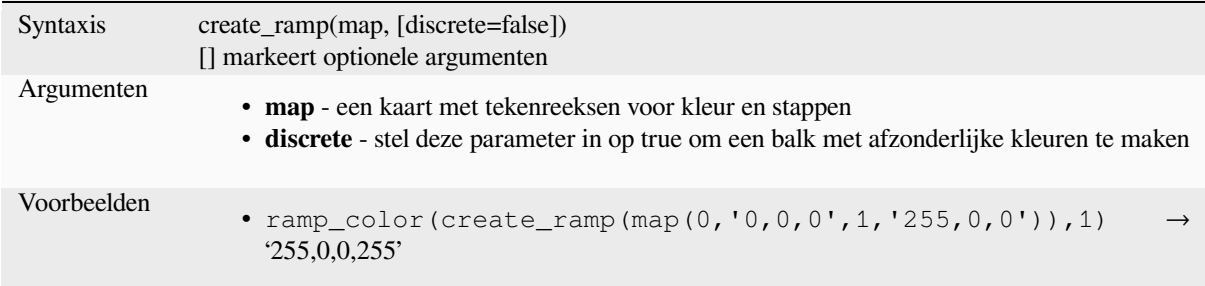

#### **darker**

Geeft een donkere (of lichtere) kleurenreeks terug

<span id="page-274-0"></span>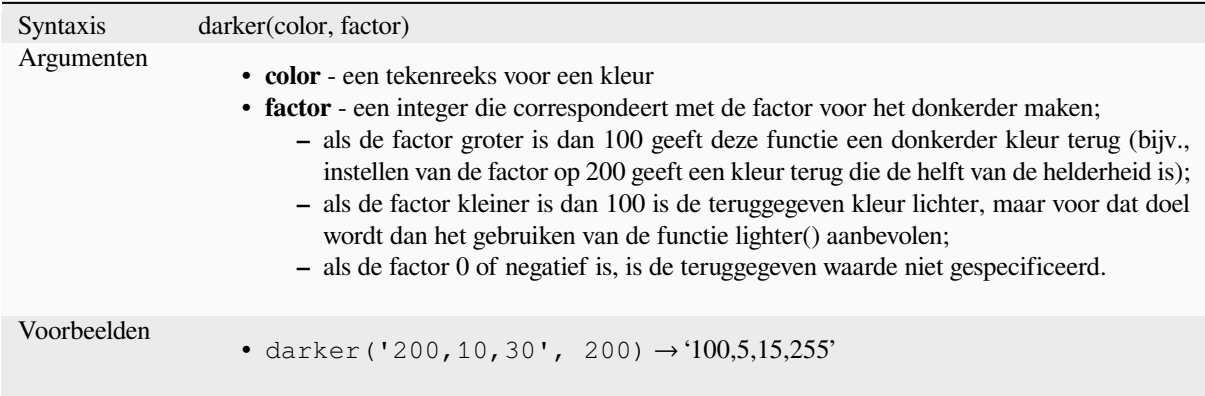

Lees verder: *lighter*

#### **lighter**

Geeft een lichtere (of donkerder) kleurenreeks terug

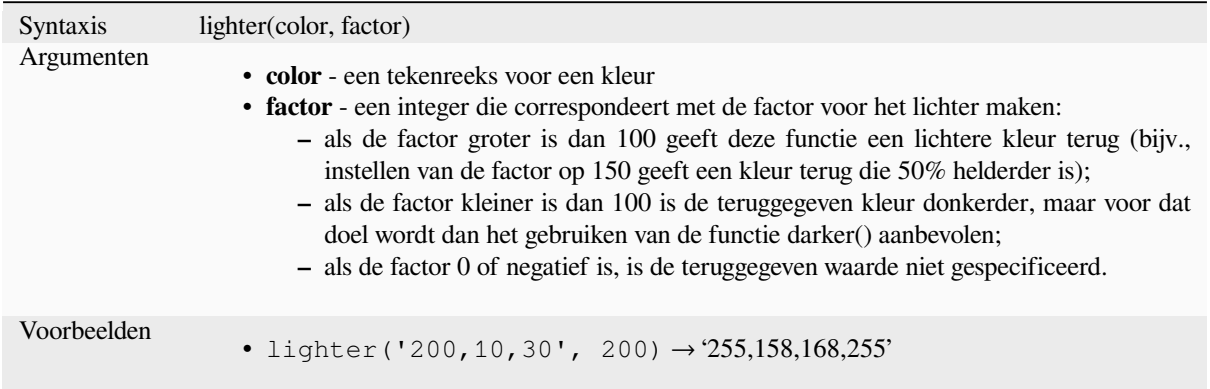

Lees verder: *darker*

#### **project\_color**

Geeft een kl[eur teru](#page-274-0)g uit het kleurenschema van het project.

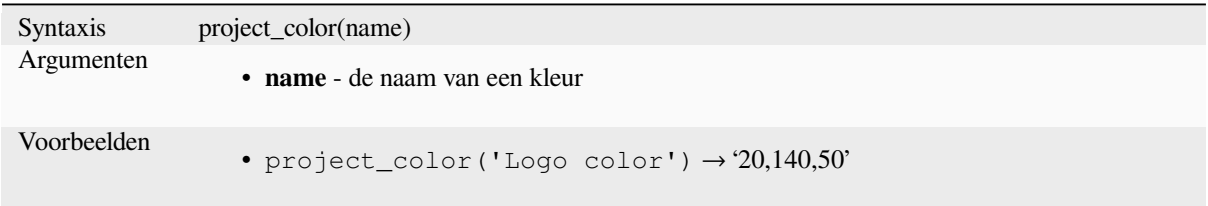

Lees verder: *setting project colors*

#### **ramp\_color**

Geeft een kl[eur vanuit een kleure](#page-121-0)nbalk terug in de weergave van een tekenreeks.

#### **Variant Opgeslagen balk**

Geeft een kleur vanuit een opgeslagen kleurenbalk terug in de weergave van een tekenreeks.

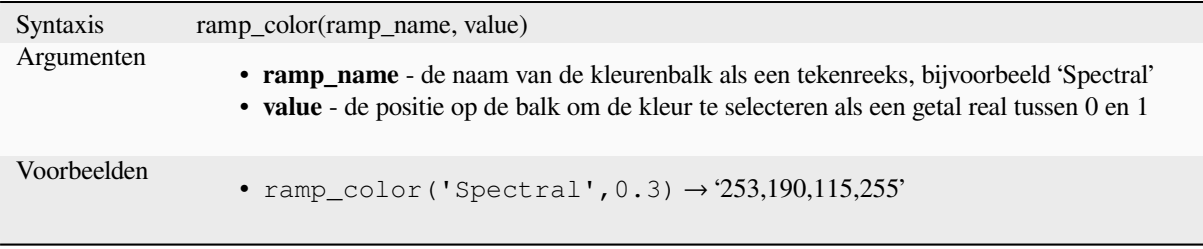

**Notitie:** De beschikbare kleurenbalken variëren tussen installaties van QGIS. Deze functie zou niet het verwachte resultaat kunnen geven als u uw project verplaatst tussen installaties van QGIS.

#### **Variant Expressie gemaakte balk**

Geeft een tekenreeks terug vanuit een met een expressie gemaakte balk.

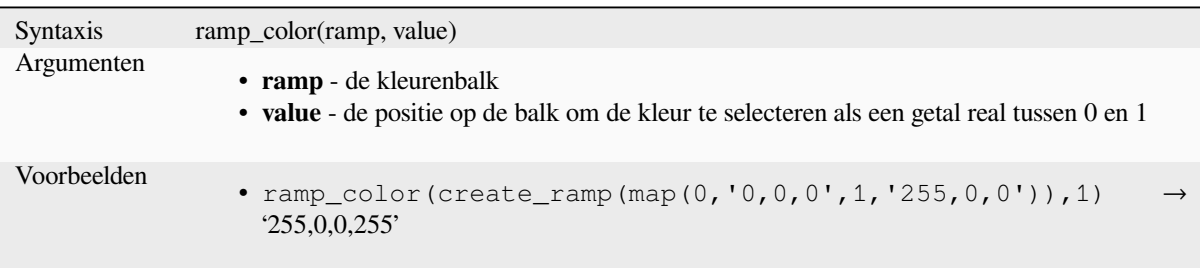

Lees verder: *Een kleurverloop instellen*, *De sneltoets voor keuzelijst Kleurverloop*

#### **set\_color\_part**

Stelt een sp[ecifieke kleurcomponent](#page-430-0)i[n voor een tekenreeks voor een kleur](#page-229-0), bijv, de rode component of alfacomponent.

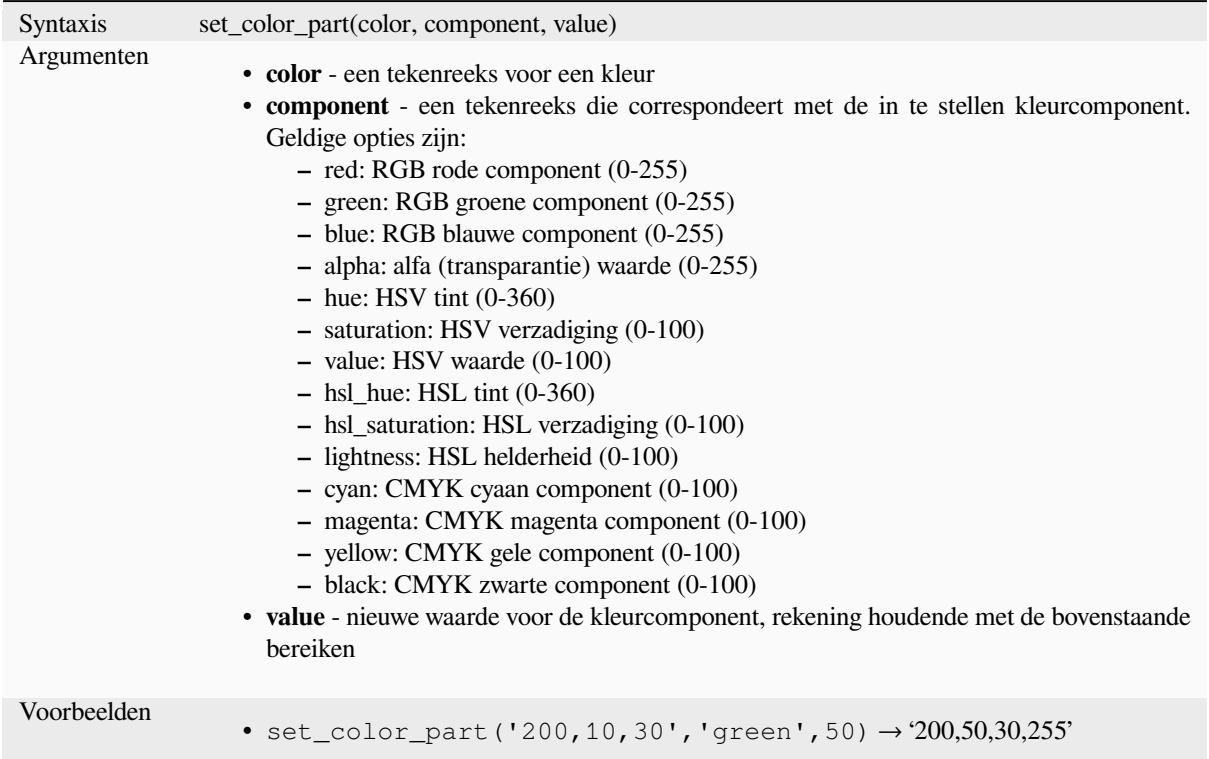

# **13.2.4 Functies Voorwaarden**

Deze groep bevat functies waarmee controles van voorwaarden kunnen worden opgenomen in een expressie.

## **CASE**

CASE wordt gebruikt om een reeks voorwaarden te evalueren en een resultaat terug te geven voor de eerste voorwaarde waaraan wordt voldaan. De voorwaarden worden in een reeks geëvalueerd, en als een voorwaarde waar is, stopt de evaluatie, en het corresponderende resultaat wordt teruggegeven. Als geen van de voorwaarden waar is, wordt de waarde van de clausule ELSE teruggegeven. Verder, als er geen clausule ELSE is ingesteld en er niet aan de voorwaarden wordt voldaan, wordt NULL teruggegeven.

CASE

WHEN *voorwaarde* THEN *resultaat*

 $[\dots n]$ 

[ ELSE *resultaat* ]

END

[] markeert optionele argumenten

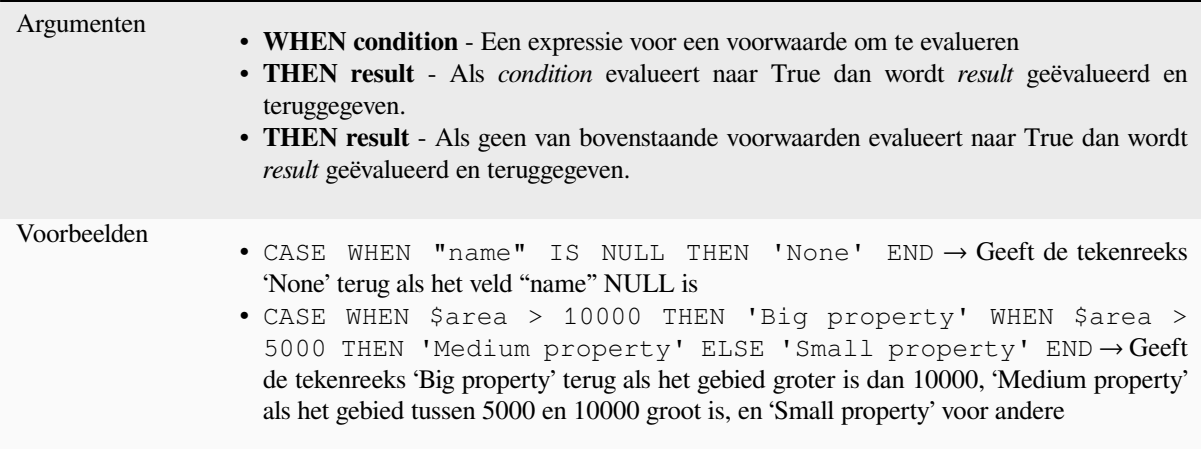

#### **coalesce**

Geeft de eerste waarde terug die niet NULL is uit de lijst van de expressie.

Deze functie mag elk aantal argumenten hebben.

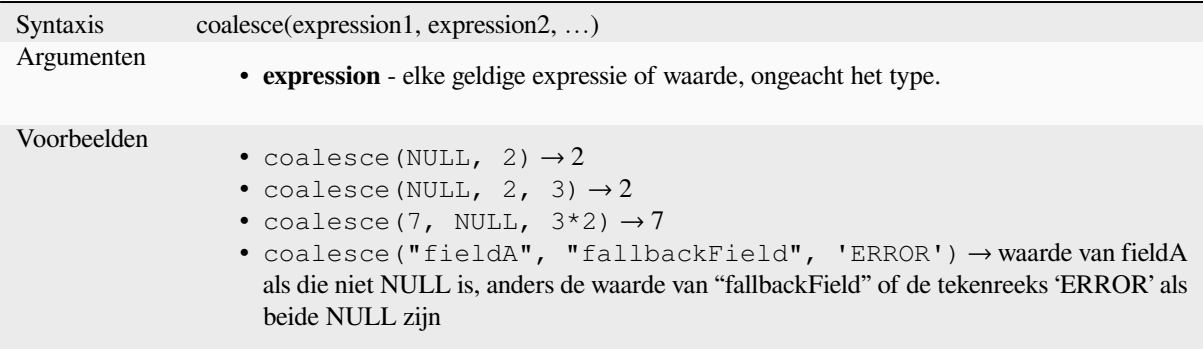

# **if**

Test een voorwaarde en geeft een verschillend resultaat terug, afhankelijk van de controle van de voorwaarde.

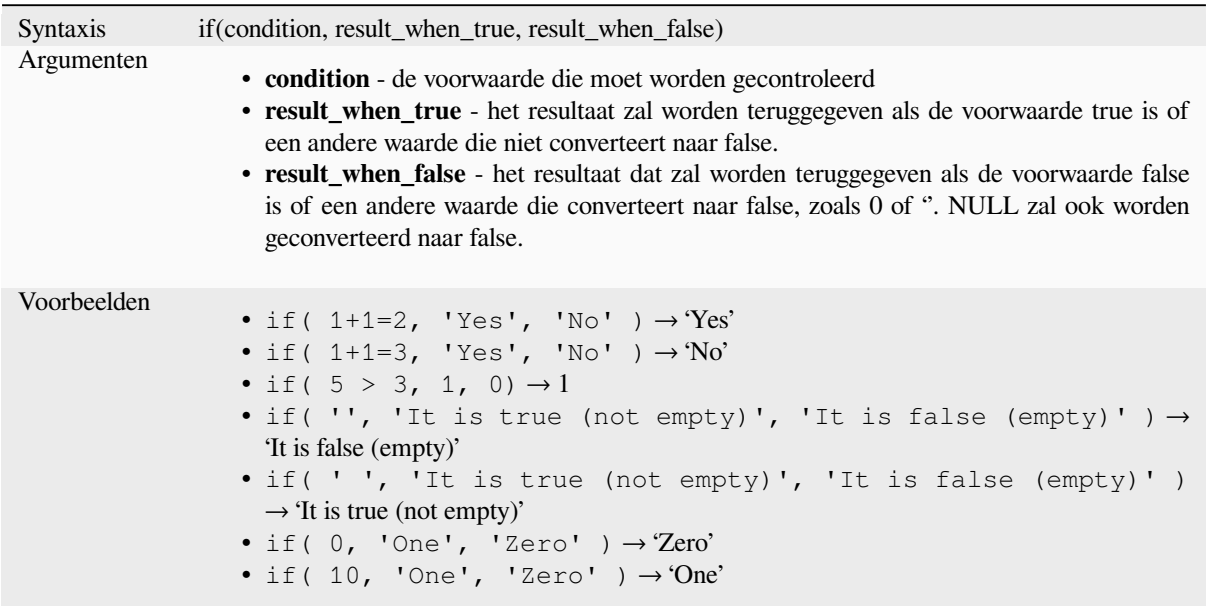

# **nullif**

Geeft een waarde NULL terug als value1 gelijk is aan value2, anders geeft het value1 terug. Dit kan worden gebruikt om voorwaardelijk waarden door NULL te vervangen.

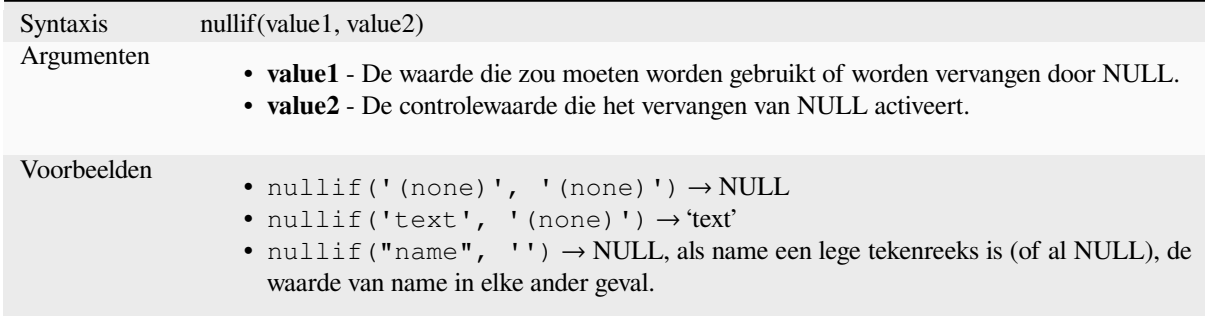

#### **regexp\_match**

Geeft de eerste overeenkomende positie van een reguliere expressie binnen een tekenreeks van Unicode terug, of 0 als de subtekenreeks niet wordt gevonden.

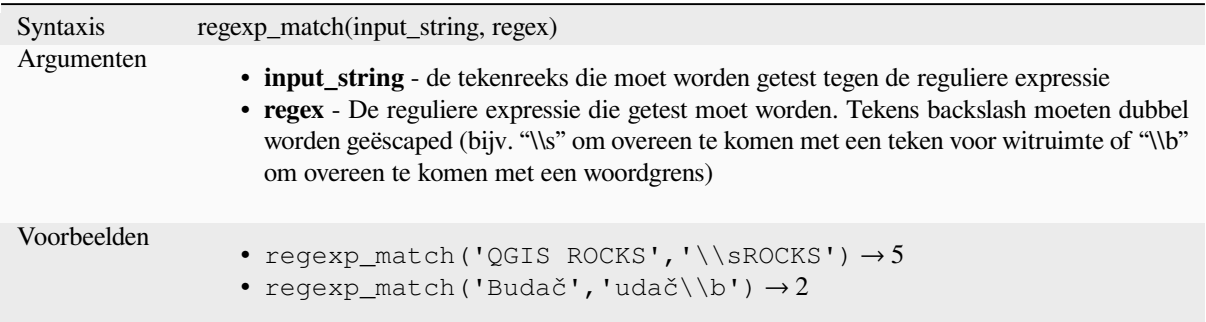

### **try**

Probeert een expressie en geeft de waarde ervan terug indien zonder fouten. Als de expressie een fout teruggeeft zal een alternatieve waarde worden teruggegeven, indien opgegeven, anders zal de functie NULL teruggeven.

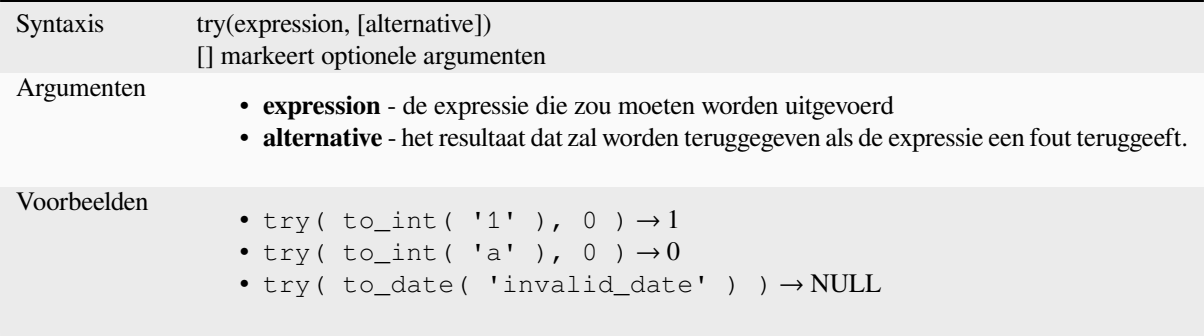

# <span id="page-279-0"></span>**13.2.5 Functies Conversies**

Deze groep bevat functies om een gegevenstype te converteren naar een ander type (bijv string van/naar integer, binary van/naar string, string naar date, …).

## **from\_base64**

Decodeert een tekenreeks vanuit de codering Base64 naar een binaire waarde.

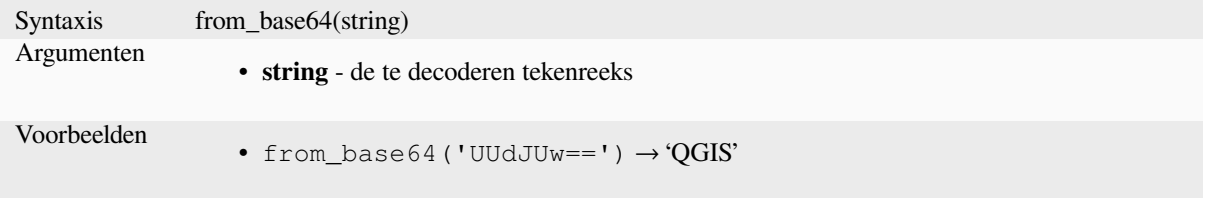

## **hash**

Maakt een hash vanuit een tekenreeks met een opgegeven methode. Één byte (8 bits) wordt weergegeven door twee hex "getallen", dus 'md4' (16 bytes) produceert een 16 \* 2 = 32 tekens lange teksttekenreeks en 'keccak\_512' (64 bytes) produceert een 64 \* 2 = 128 tekens lange hex-tekenreeks.

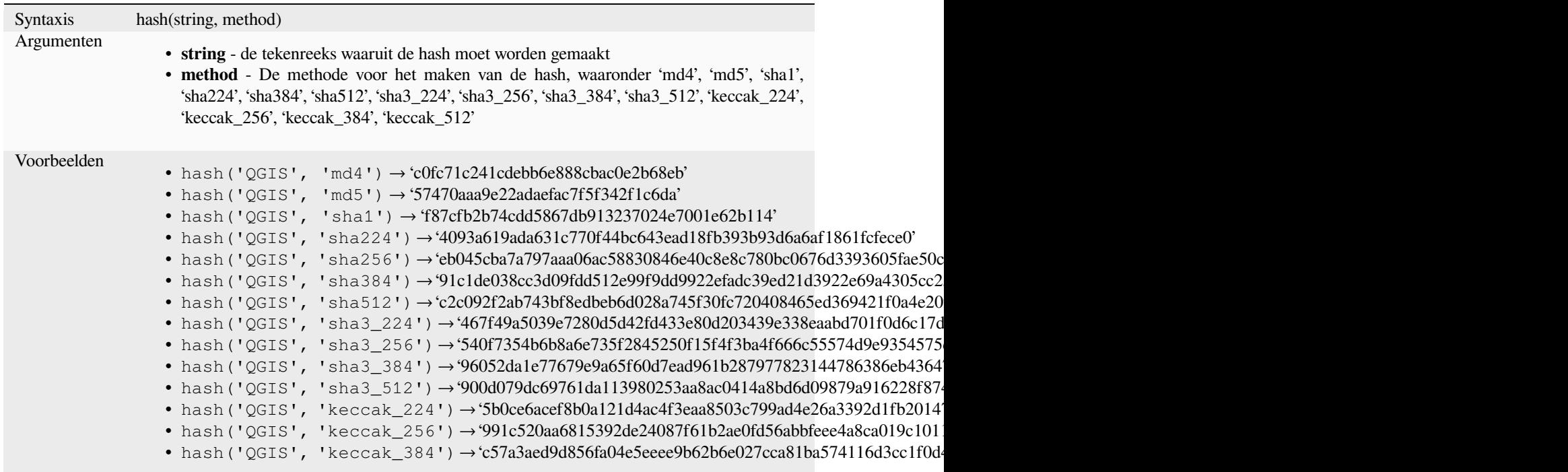

### **md5**

Maakt een md5-hash uit een tekenreeks.

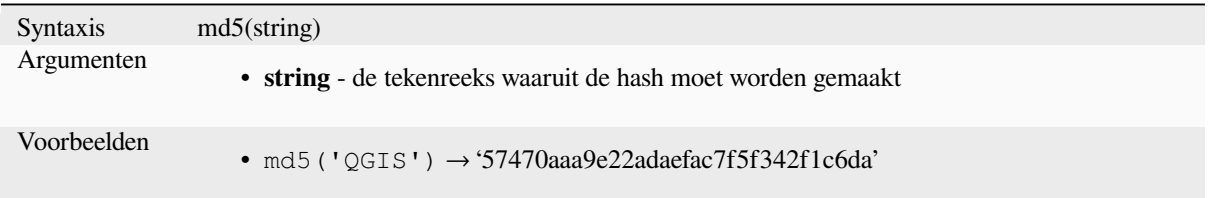

#### **sha256**

Maakt een sha256-hash uit een tekenreeks.

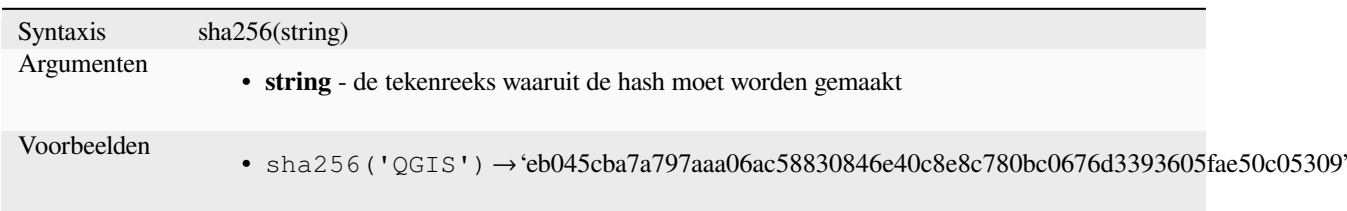

#### **to\_base64**

Codeert een binaire waarde naar een tekenreeks, met behulp van de codering Base64.

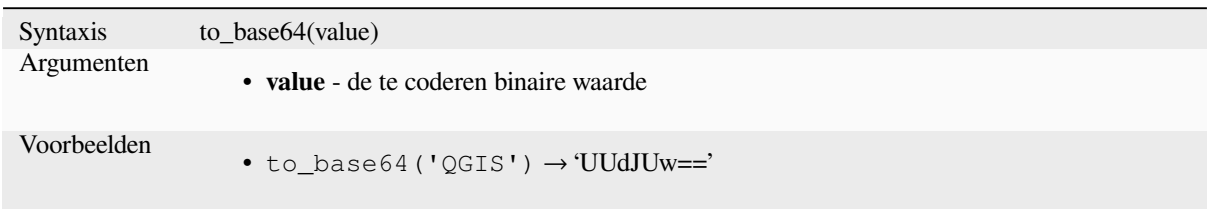

## **to\_date**

Converteert een tekenreeks naar een object date. Een optionele tekenreeks voor de indeling mag worden opgegeven om de tekenreeks te parsen; bekijk QDate::fromString of de documentatie van de functie format\_date voor aanvullende documentatie over de indeling. Standaard wordt de locale van de huidige gebruiker van QGIS gebruikt.

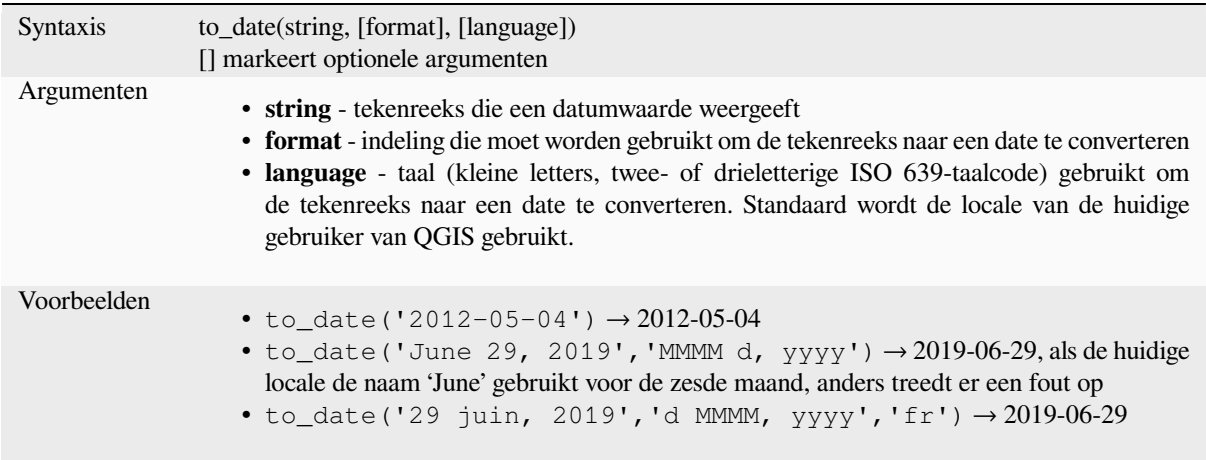

#### **to\_datetime**

Converteert een tekenreeks naar een object datetime. Een optionele tekenreeks voor de indeling mag worden opgegeven om de tekenreeks te parsen; bekijk QDate::fromString, QTime::fromString of de documentatie van de functie format\_date voor aanvullende documentatie over de indeling. Standaard wordt de locale van de huidige gebruiker van QGIS gebruikt.

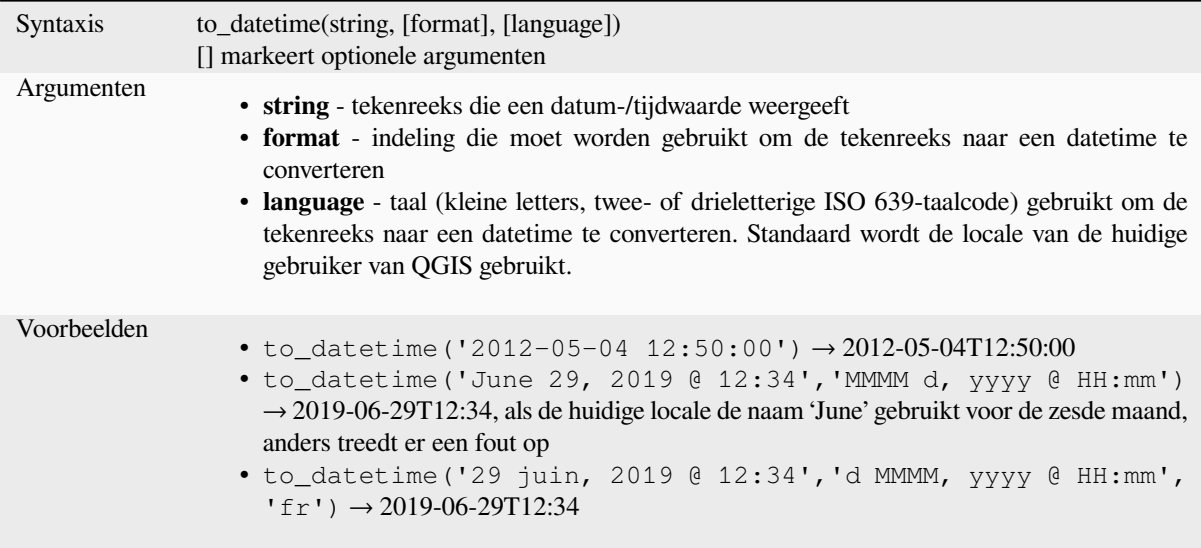

# **to\_decimal**

Converteert een coördinaat graden, minuten, seconden naar zijn decimale equivalent.

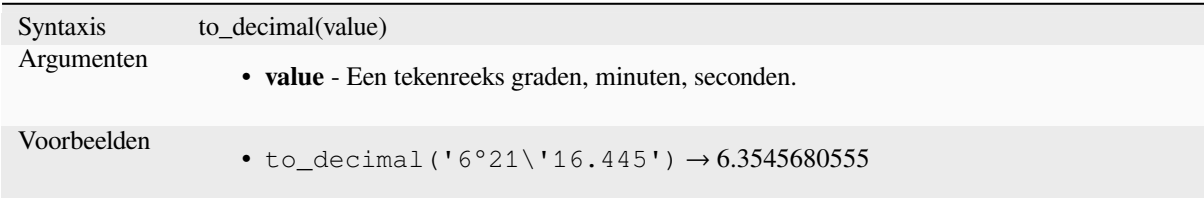

# **to\_dm**

Converteert een coördinaat naar graden, minuten.

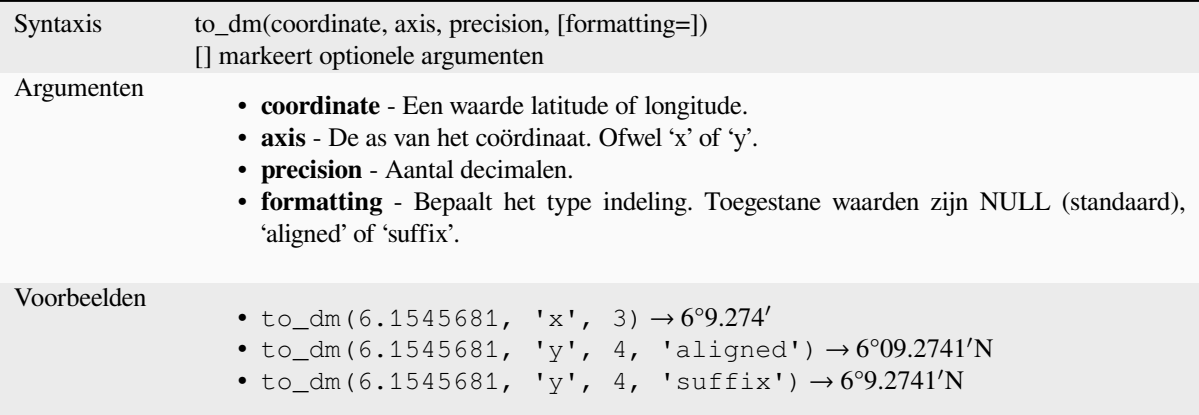

#### **to\_dms**

Converteert een coördinaat naar graden, minuten, seconden.

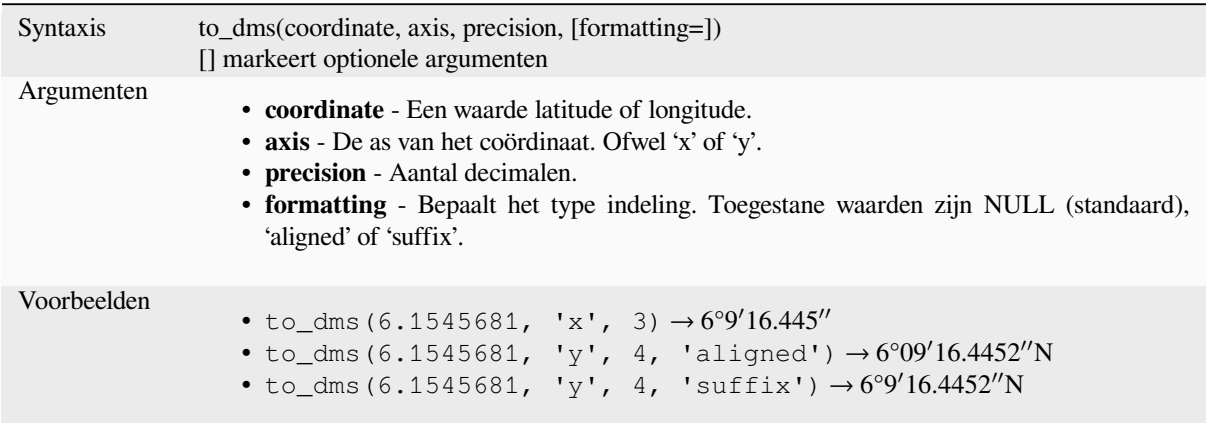

# **to\_int**

Converteert een tekenreeks naar een getal integer. Niets wordt teruggegeven als een waarde niet kan worden geconverteerd naar integer (bijv. '123asd' is ongeldig).

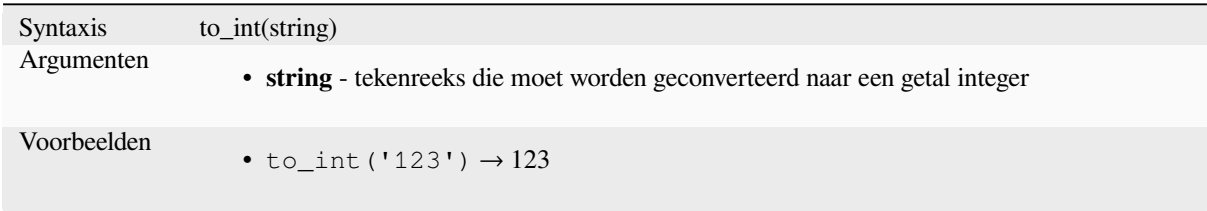

## **to\_interval**

Converteert een tekenreeks naar een type interval. Kan worden gebruikt om dagen, uren, maanden, etc. uit een datum te halen.

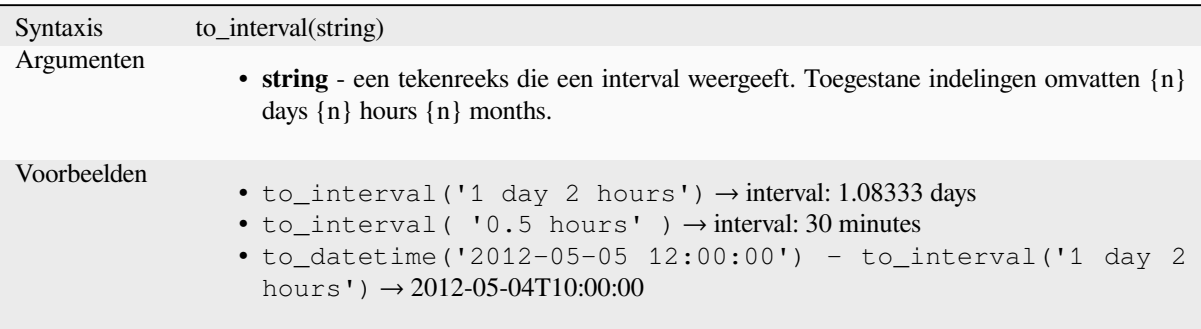

#### **to\_real**

Converteert een tekenreeks naar een getal real. Niets wordt teruggegeven als een waarde niet kan worden geconverteerd naar real (bijv. '123.56asd' is ongeldig). Getallen worden afgerond na het opslaan van wijzigingen als de precisie kleiner is dan het resultaat van de conversie.

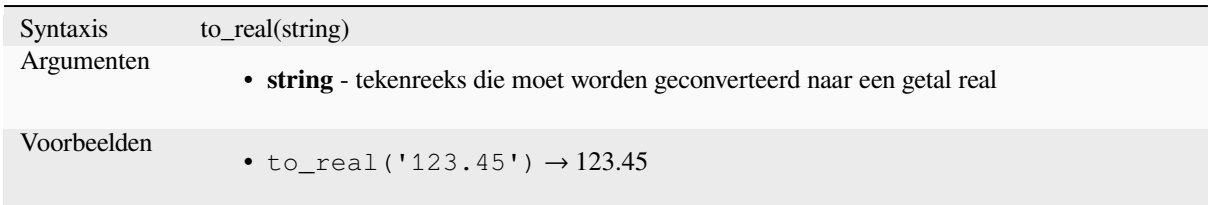

## **to\_string**

Converteert een getal naar een tekenreeks.

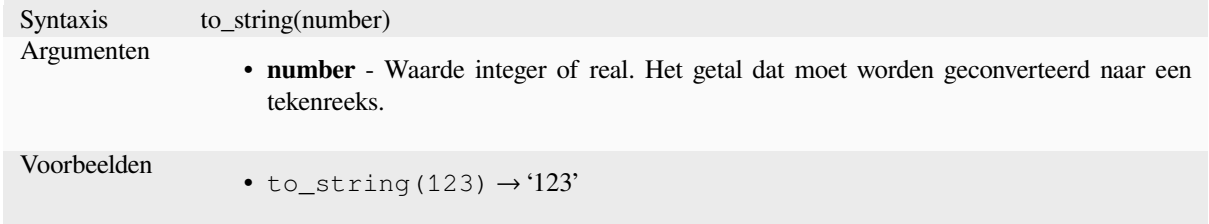

## **to\_time**

Converteert een tekenreeks naar een object time. Een optionele tekenreeks voor de indeling mag worden opgegeven om de tekenreeks te parsen; bekijk QTime::fromString voor aanvullende documentatie over de indeling.

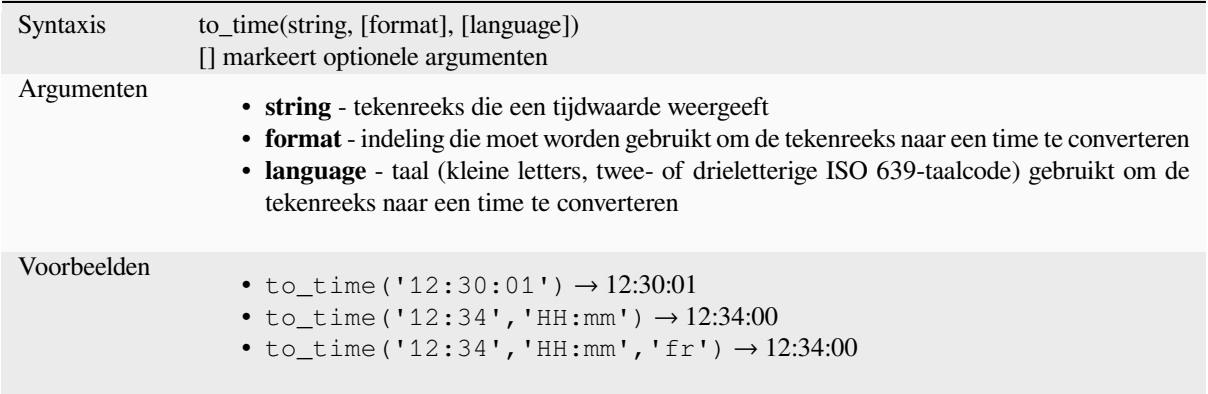

# **13.2.6 Aangepaste functies**

Deze groep bevat functies die door de gebruiker zijn gedefinieerd. Bekijk *Functiebewerker* voor meer details.

# **13.2.7 Datum en tijd functies**

Deze groep bevat functies voor het afhandelen van datum en tijdgegevens. [Deze groep deelt o](#page-245-0)ok verscheidene functies met de groepen *Functies Conversies* (to\_date, to\_time, to\_datetime, to\_interval) en *Tekstfuncties* (format\_date).

# **Notitie: Datum en datum/tijd en intervallen opslaan in velden**

De mogelijkhei[d om waarden](#page-279-0) *date*, *time* en *datetime* direct op te slaan in velden is [afhankelijk](#page-407-0) van de provider van de gegevensbron (bijv., Shapefiles accepteren de indeling *date*, maar niet de indelingen *datetime* of *time*). Hieronder volgen enkele suggesties om deze beperking te omzeilen:

- *date*, *datetime* en *time* kunnen worden geconverteerd en opgeslagen in velden type tekst met de functie *format\_date()*.
- *Intervallen* kunnen worden opgeslagen in velden type integer of decimal na het gebruiken van een van de functies voor het uitnemen van de datum (bijv. *day()* om de interval uitgedrukt te krijgen in dagen)

#### **age**

Geeft het verschil terug tussen twee dates of datetimes.

Het verschil wordt teruggegeven als een Interval en moet worden gebruikt met een van de volgende functies om bruikbare informatie uit te kunnen nemen:

- year
- month
- week
- day
- hour
- minute
- second

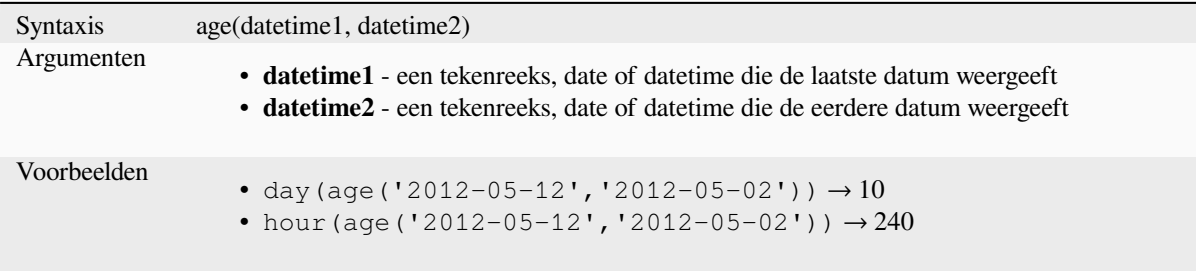

### **datetime\_from\_epoch**

Geeft een datetime terug waarvan de datum en tijd het getal in milliseconden, msecs, is die zijn verstreken sinds 1970-01-01T00:00:00.000, Coordinated Universal Time (Qt.UTC), en geconverteerd naar Qt.LocalTime.

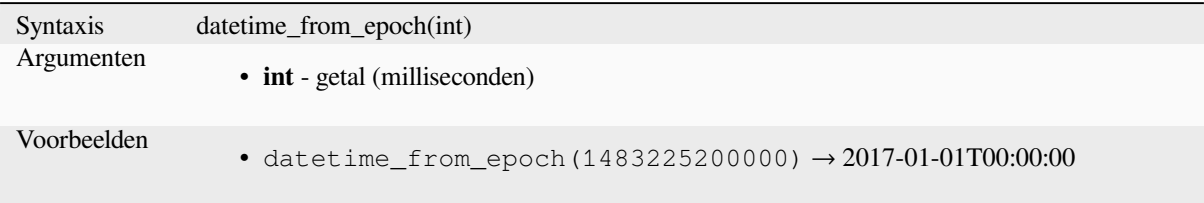

## **day**

Neemt de dag uit een datum, of het aantal dagen vanaf een interval.

#### **Variant Date**

Neemt de dag uit een date of een datetime.

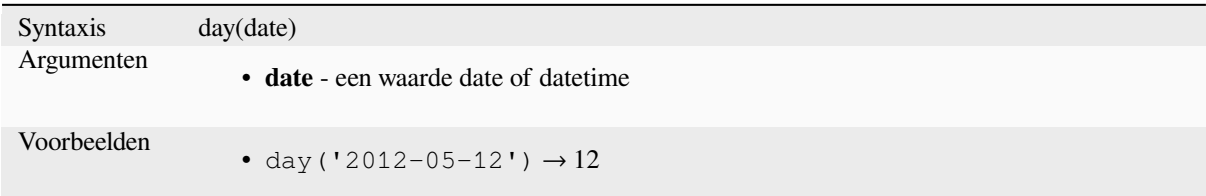

#### **Variant Interval**

Berekent de lengte van een interval in dagen.

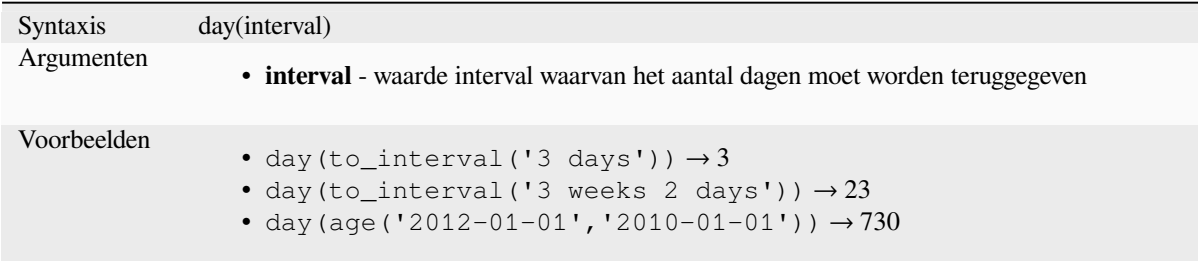

#### **day\_of\_week**

Geeft de dag van de week terug voor een gespecificeerde date of datetime. De teruggegeven waarde ligt tussen 0 tot en met 6, waar 0 correspondeert met een zondag en 6 met een zaterdag.

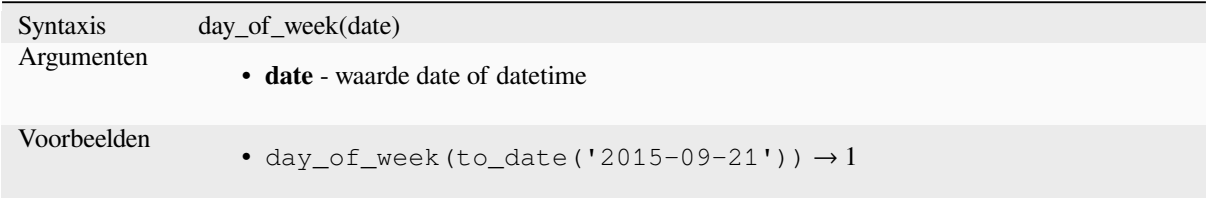

#### **epoch**

Geeft de interval in milliseconden terug tussen de unix epoch en een opgegeven waarde date

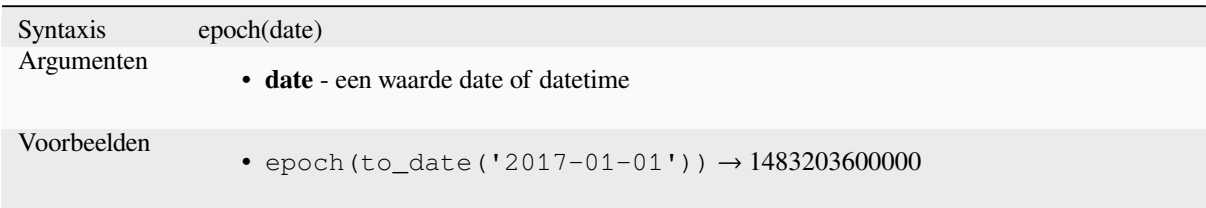

## **format\_date**

Maakt een type date of tekenreeks op in een aangepaste indeling voor de tekenreeks. Gebruikt Qt date/time-indeling tekenreeksen. Bekijk QDateTime::fromString.
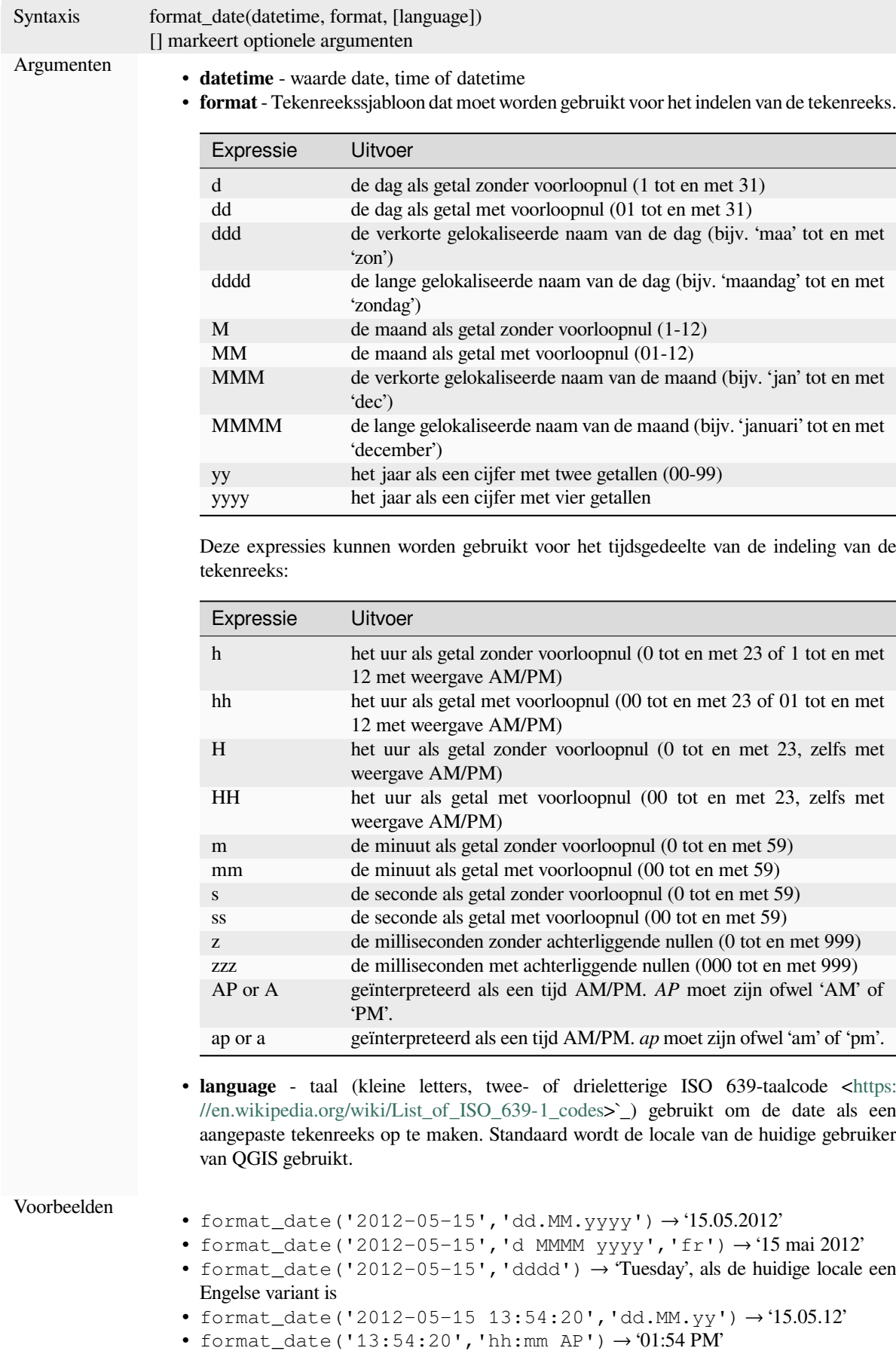

#### **hour**

Neemt het gedeelte uur uit een datetime of time, of het aantal uren vanaf een interval

### **Variant Time**

Neemt het gedeelte uur uit een time of datetime.

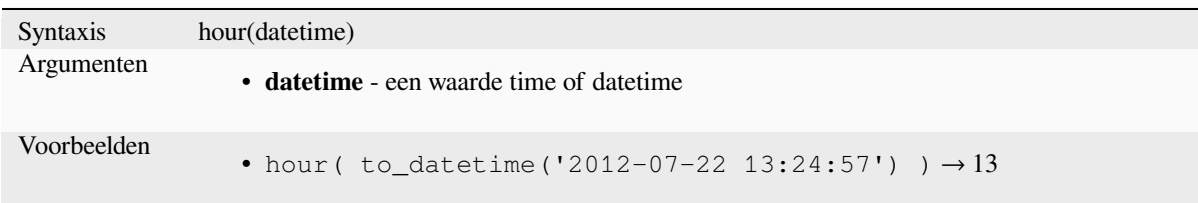

#### **Variant Interval**

Berekent de lengte van een interval in uren.

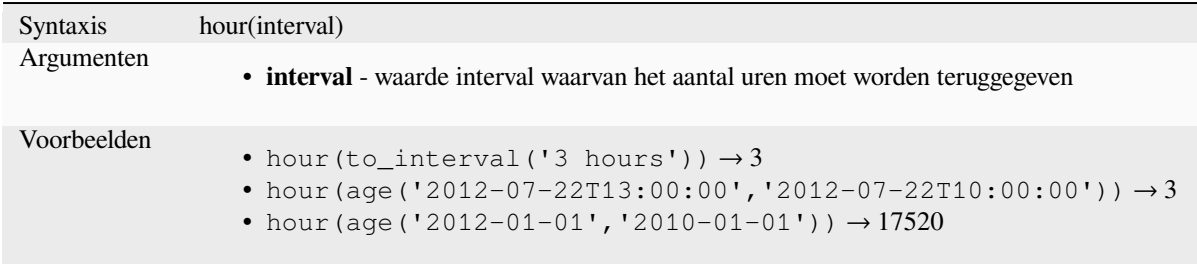

# **make\_date**

Maakt een waarde date uit getallen voor jaar, maand en dag.

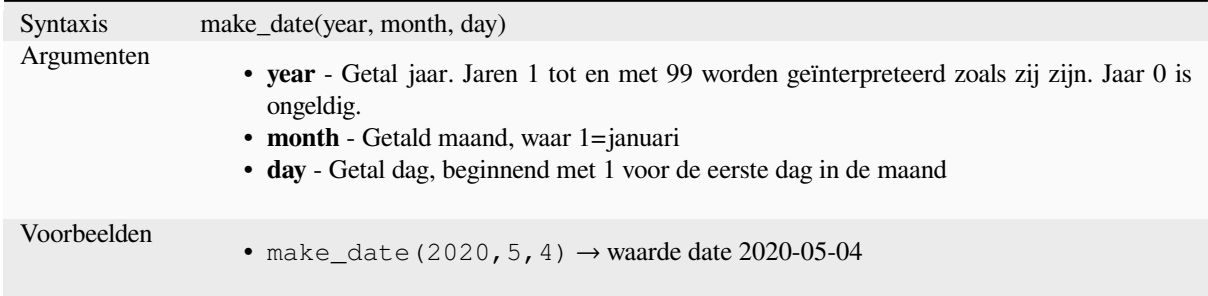

### **make\_datetime**

Maakt een waarde datetime uit getallen voor jaar, maand, dag, uur, minuut en seconde.

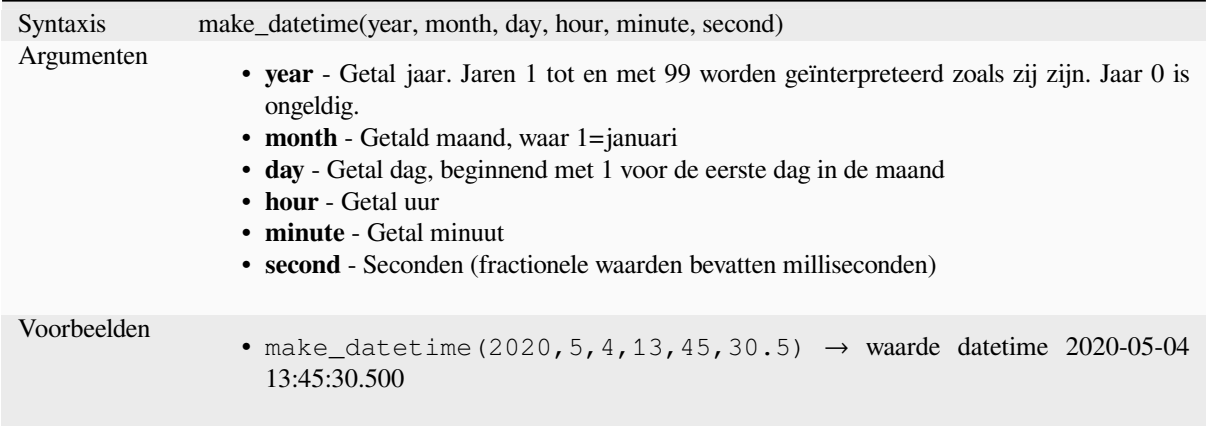

# **make\_interval**

Maakt een waarde interval uit waarden jaren, maanden, weken, dagen, uren, minuten en seconden.

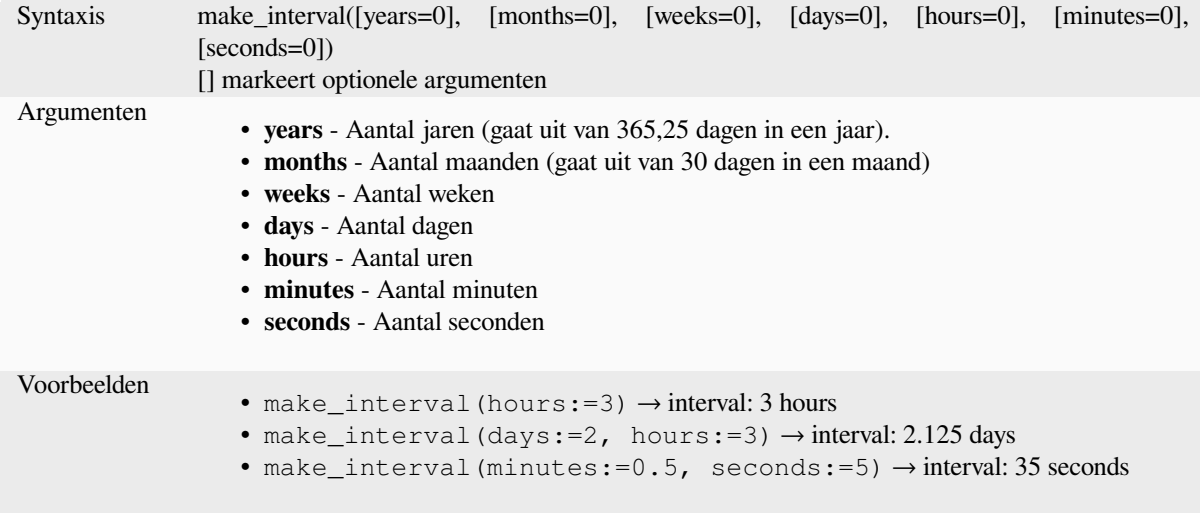

# **make\_time**

Maakt een waarde time uit getallen voor uur, minuut en seconde.

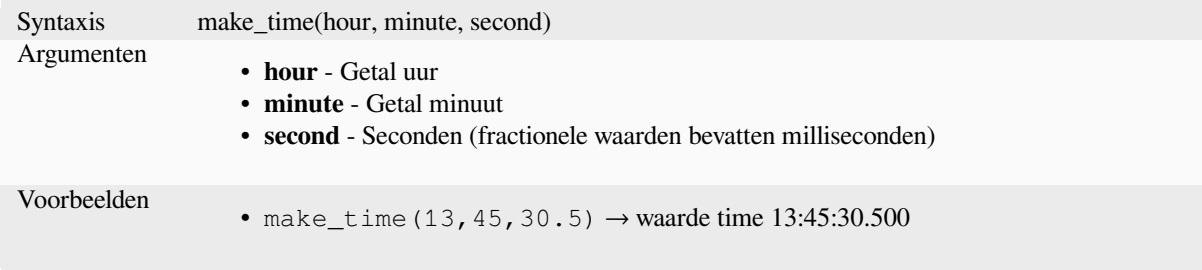

#### **minute**

Neemt het gedeelte minuten uit een datetime of time, of het aantal minuten vanaf een interval.

### **Variant Time**

Neemt het gedeelte minuten uit een time of datetime.

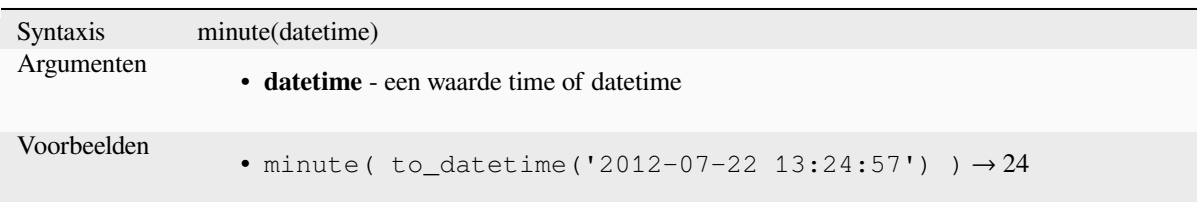

#### **Variant Interval**

Berekent de lengte van een interval in minuten.

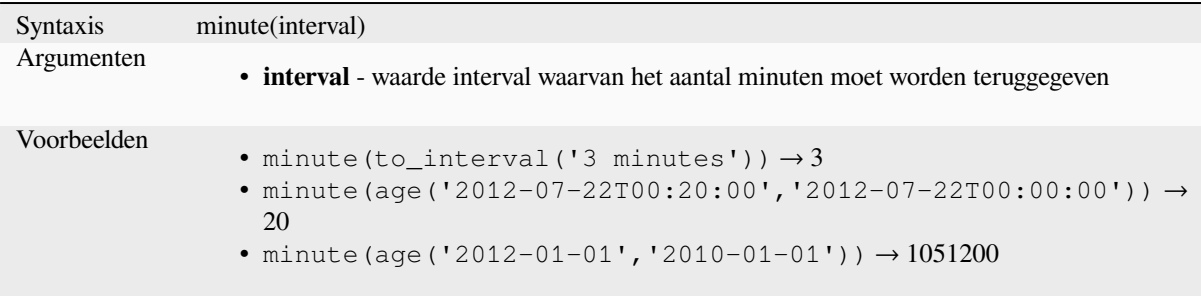

# **month**

Neemt het gedeelte maand uit een date, of het aantal maanden vanaf een interval

#### **Variant Date**

Neemt het gedeelte maand uit een date of een datetime.

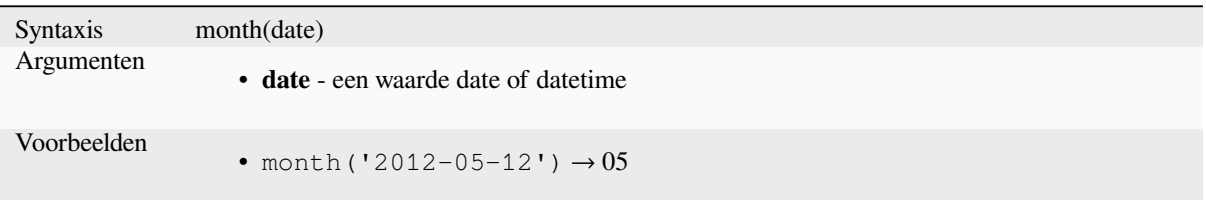

#### **Variant Interval**

Berekent de lengte van een interval in maanden.

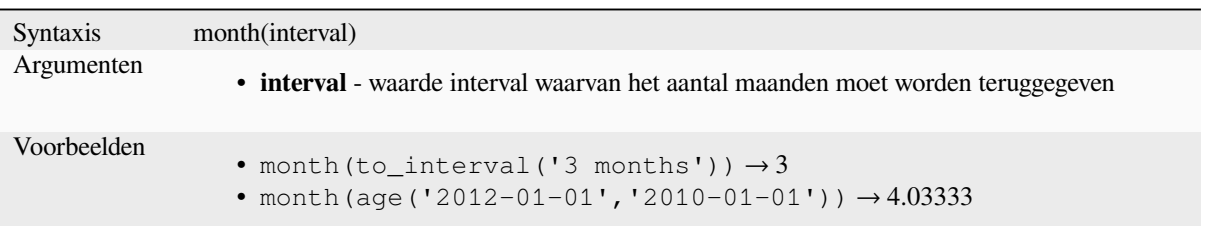

#### **now**

Geeft de huidige datum en tijd terug. De functie is statisch en zal bij het evalueren consistente resultaten teruggeven. De teruggegeven tijd is de tijd waarop de expressie werd voorbereid.

```
Syntaxis now()
Voorbeelden
                   • now() \rightarrow 2012-07-22T13:24:57
```
# **second**

Neemt het gedeelte seconde uit een datetime of time, of het aantal seconden vanaf een interval.

#### **Variant Time**

Neemt het gedeelte seconde uit een time of datetime.

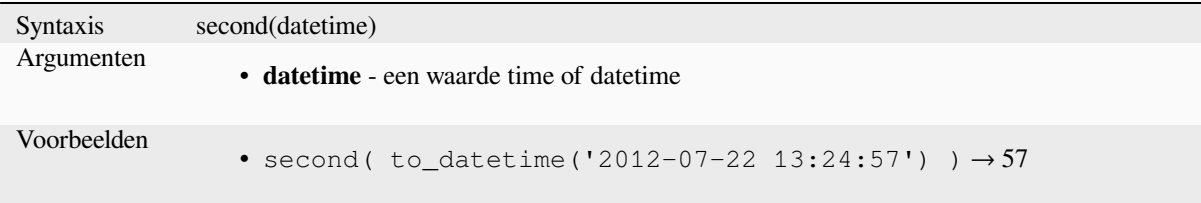

# **Variant Interval**

Berekent de lengte van een interval in seconden.

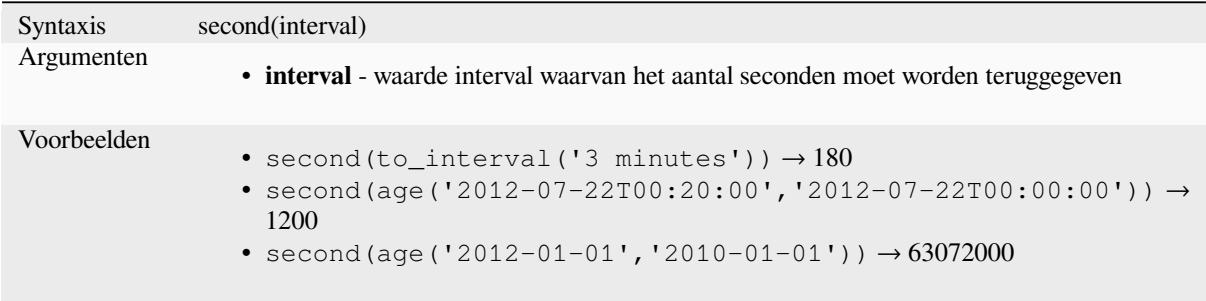

### **to\_date**

Converteert een tekenreeks naar een object date. Een optionele tekenreeks voor de indeling mag worden opgegeven om de tekenreeks te parsen; bekijk QDate::fromString of de documentatie van de functie format\_date voor aanvullende documentatie over de indeling. Standaard wordt de locale van de huidige gebruiker van QGIS gebruikt.

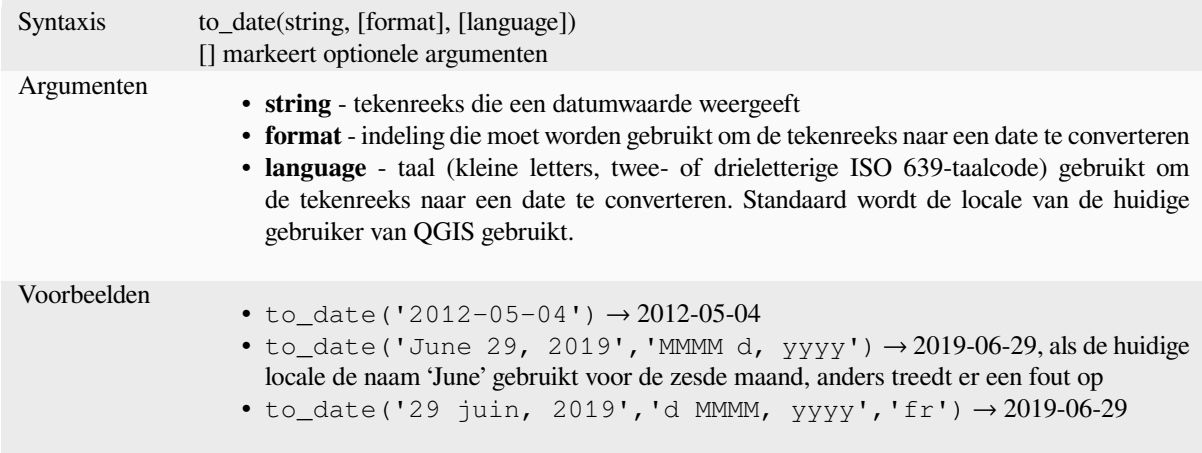

# **to\_datetime**

Converteert een tekenreeks naar een object datetime. Een optionele tekenreeks voor de indeling mag worden opgegeven om de tekenreeks te parsen; bekijk QDate::fromString, QTime::fromString of de documentatie van de functie format\_date voor aanvullende documentatie over de indeling. Standaard wordt de locale van de huidige gebruiker van QGIS gebruikt.

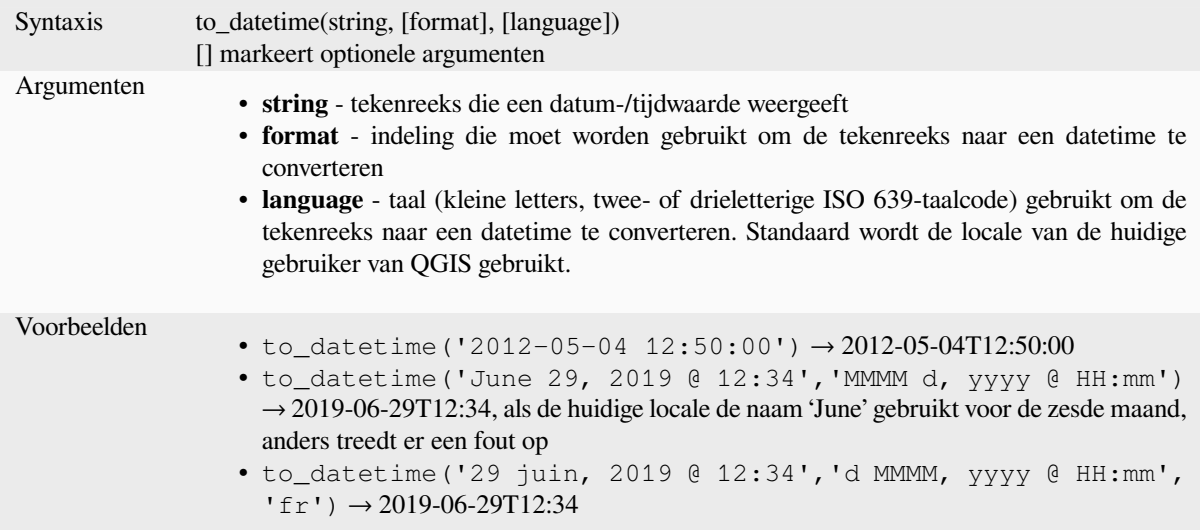

## **to\_interval**

Converteert een tekenreeks naar een type interval. Kan worden gebruikt om dagen, uren, maanden, etc. uit een datum te halen.

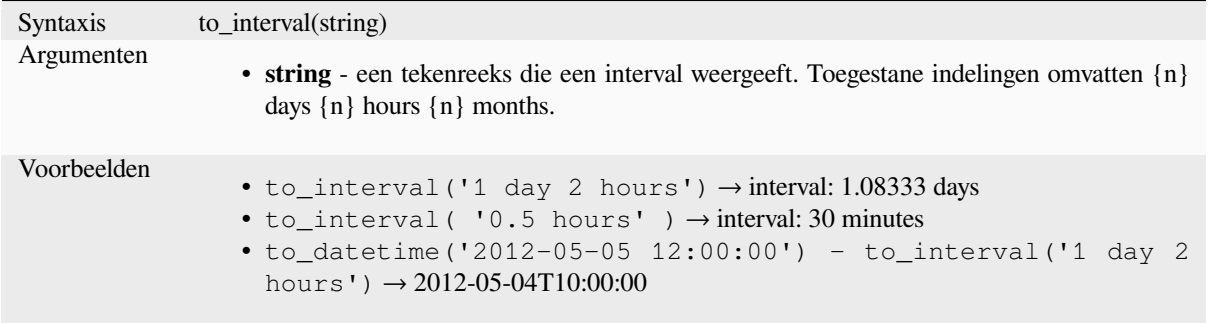

# **to\_time**

Converteert een tekenreeks naar een object time. Een optionele tekenreeks voor de indeling mag worden opgegeven om de tekenreeks te parsen; bekijk QTime::fromString voor aanvullende documentatie over de indeling.

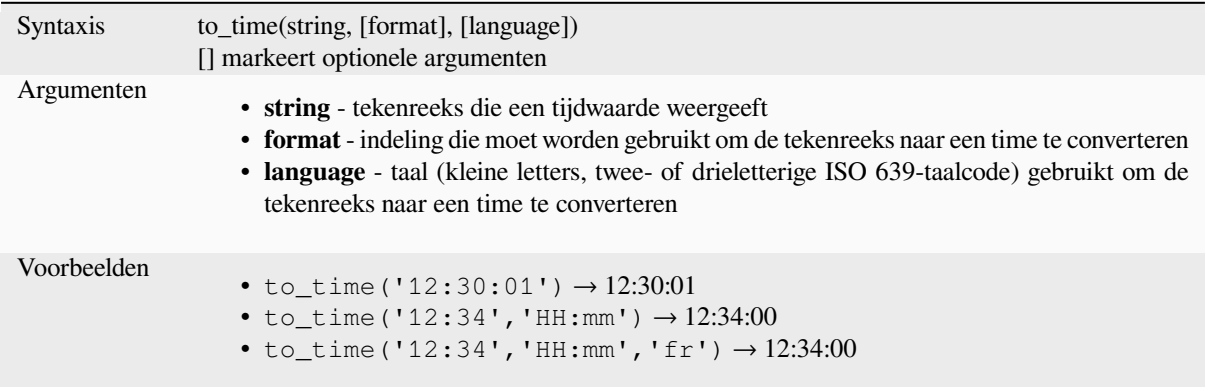

#### **week**

Neemt het weeknummer uit een date, of het aantal weken vanaf een interval

#### **Variant Date**

Neemt het weeknummer uit een date of een datetime.

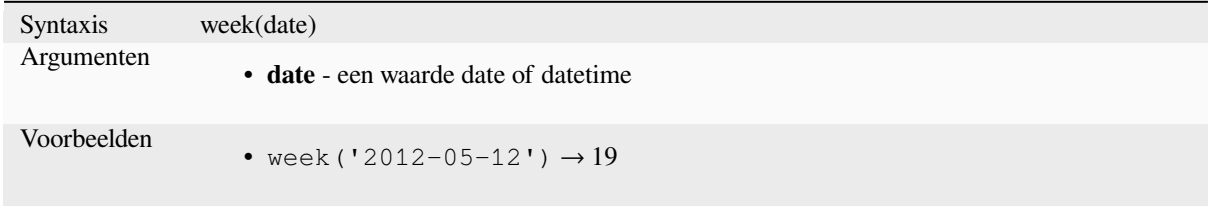

#### **Variant Interval**

Berekent de lengte van een interval in weken.

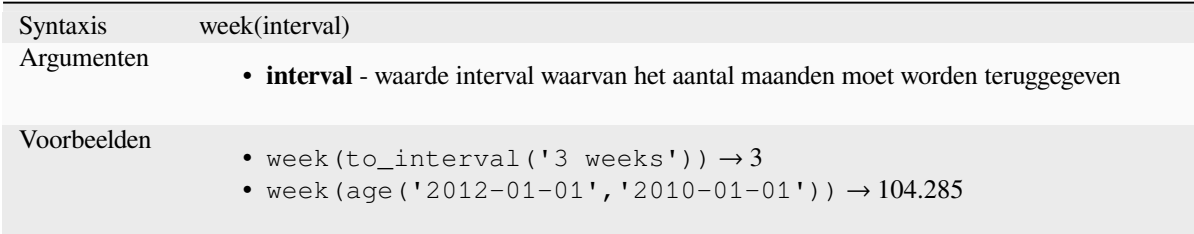

#### **year**

Neemt het deel jaar uit een date, of het aantal jaren vanaf een interval

## **Variant Date**

Neemt het gedeelte jaar uit een date of een datetime.

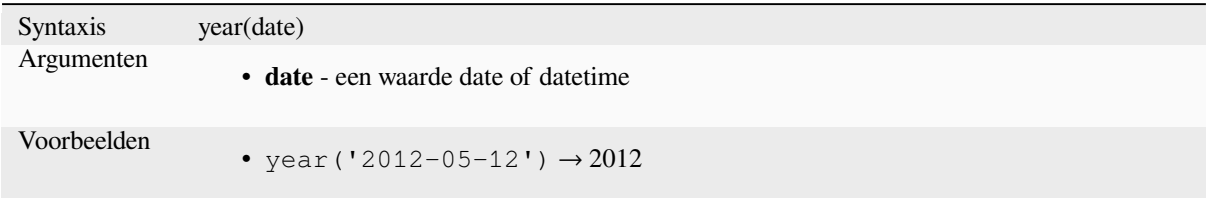

### **Variant Interval**

Berekent de lengte van een interval in jaren.

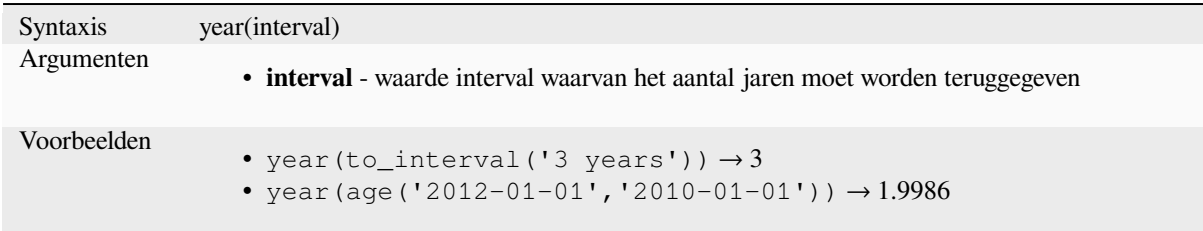

#### **Enkele voorbeelden:**

Naast deze functies, aftrekken van datums, datum/tijden of tijden met behulp van de operator - (minus) zal een interval teruggeven.

Optellen of aftrekken van een interval bij datums, datum/tijden of tijden, met behulp van de operatoren + (plus) en - (minus), zal een datetime teruggeven.

• Haal het aantal dagen op tot de uitgave van QGIS 3.0:

```
to date('2017-09-29') - to date(now())-- Returns <interval: 203 days>
```
• Hetzelfde met tijd:

```
to_datetime('2017-09-29 12:00:00') - now()
-- Returns <interval: 202.49 days>
```
### • Haal de datum/tijd op tot 100 dagen vanaf nu:

```
now() + to_interval('100 days')
 -- Returns <datetime: 2017-06-18 01:00:00>
```
# **13.2.8 Velden en waarden**

Bevat een lijst met velden uit de actieve laag, en speciale waarden. De lijst met velden is inclusief die welke zijn opgeslagen in de gegevensset, *virtueel* en *hulp* als ook van *joins*.

Dubbelklik op de naam van een veld om dat toe te voegen aan uw expressie. U kunt ook de naam van het veld typen (bij voorkeur tussen dubbele aanhalingstekens) of het *alias* daarvan.

Selecteer, om waarden van v[elden op](#page-633-0) te [hale](#page-595-0)n om in ee[n exp](#page-675-0)ressie te gebruiken, het toepasselijke veld en, in het weergegeven widget, kies tussen *10 voorbeelden* en *Alle unieke*. Gevraagde waarden worden dan weergegeven en u kunt het vak *Zoeken* aan de bovenkant van de lijst gebruiken om het resultaat te filteren. Toegang tot voorbeeldwaarden kan ook worden gekregen door met rechts te klikken [op ee](#page-591-0)n veld.

Een waarde toevoegen aan een expressie die u schrijft: dubbelklik erop in de lijst. Als de waarde van het type string is, moet het tussen enkele aanhalingstekens staan, anders zijn geen aanhalingstekens nodig.

### **NULL**

Is gelijk aan waarde NULL.

Syntaxis NULL Voorbeelden • NULL → een waarde NULL

**Notitie:** Gebruik, om te testen op NULL, een expressie *IS NULL* of *IS NOT NULL*.

# **13.2.9 Functies voor bestanden en paden**

Deze groep bevat functies waarmee u bestands- en padnamen kunt bewerken.

### **base\_file\_name**

Geeft de basisnaam terug van het bestand, zonder de map of achtervoegsel voor het bestand (extensie).

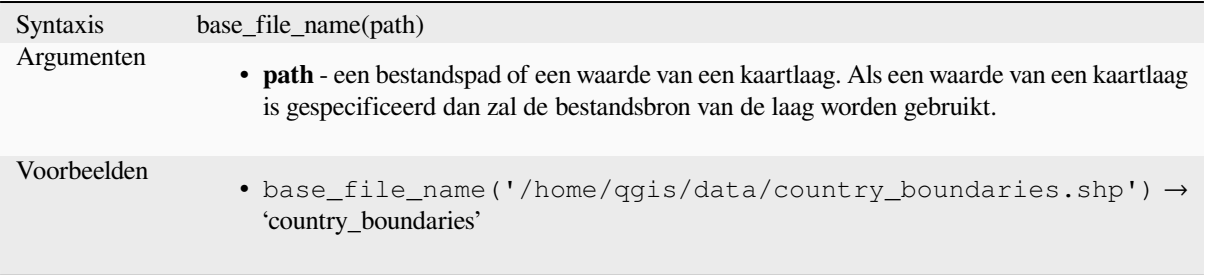

# **exif**

Haalt tags exif op uit een afbeeldingsbestand.

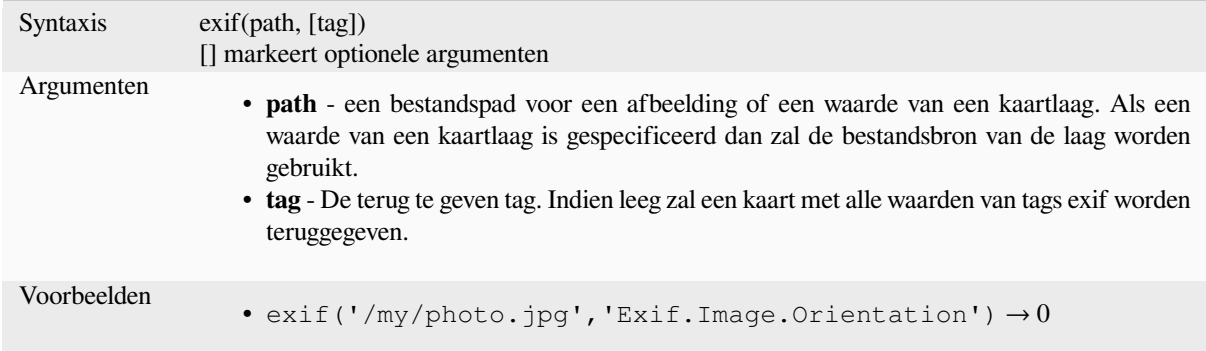

# **file\_exists**

Geeft TRUE terug als een bestandspad bestaat.

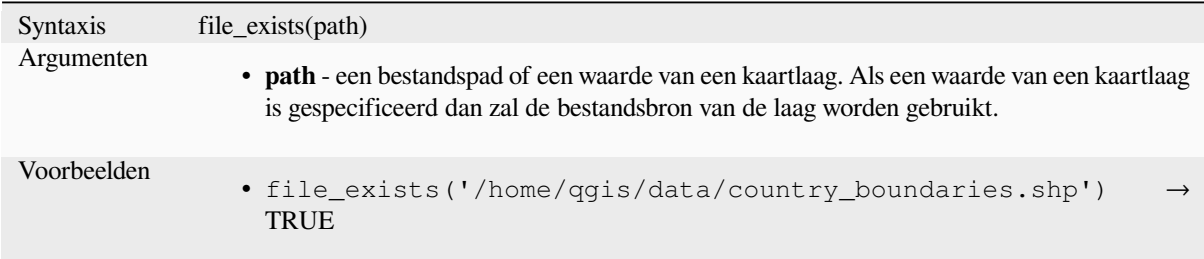

# **file\_name**

Geeft de naam terug van een bestand, (inclusief de bestandsextensie), maar zonder de map.

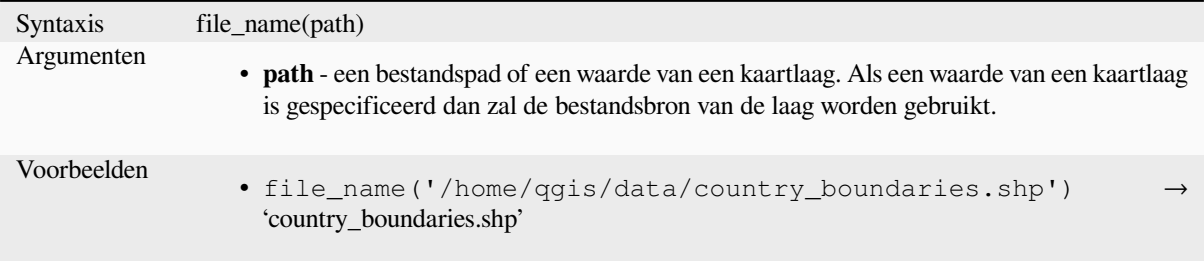

# **file\_path**

Geeft de component map terug van een bestandspad. Dit bevat niet de bestandsnaam.

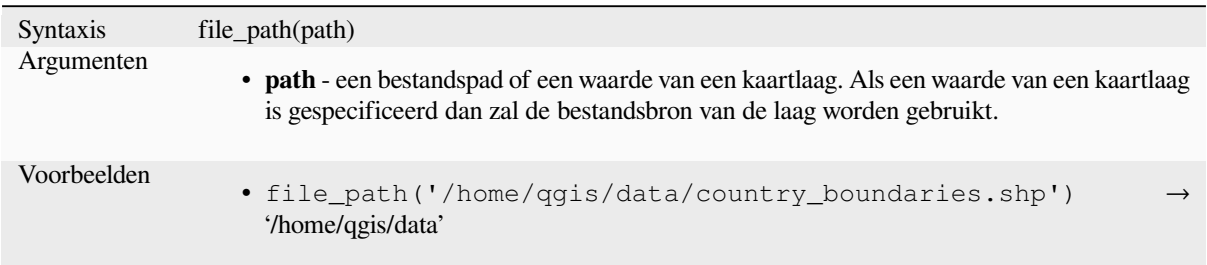

# **file\_size**

Geeft de grootte (in bytes) terug van een bestand.

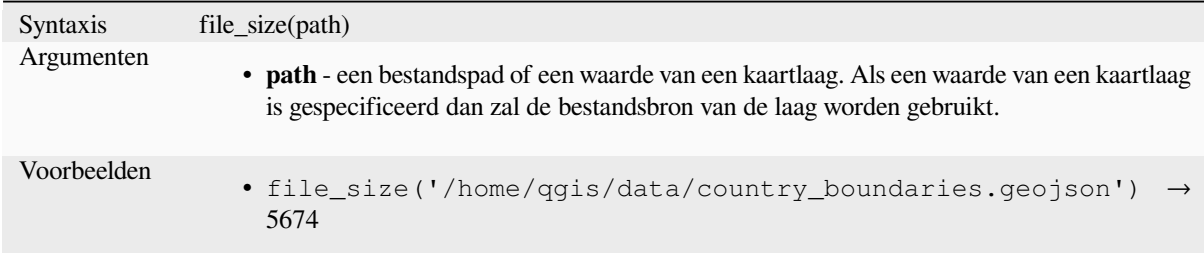

# **file\_suffix**

Geeft het achtervoegsel (extensie) terug uit een bestandspad.

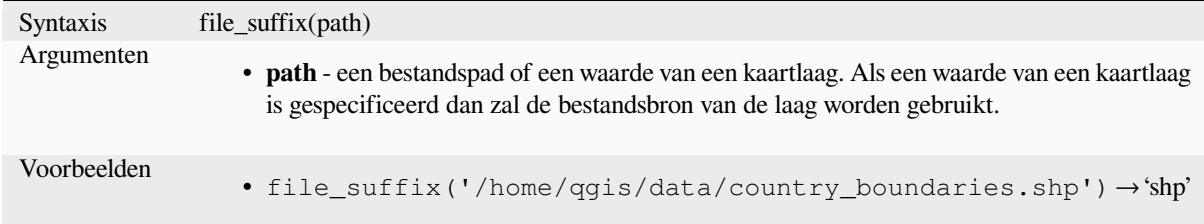

# **is\_directory**

Geeft TRUE terug als een pad correspondeert met een map.

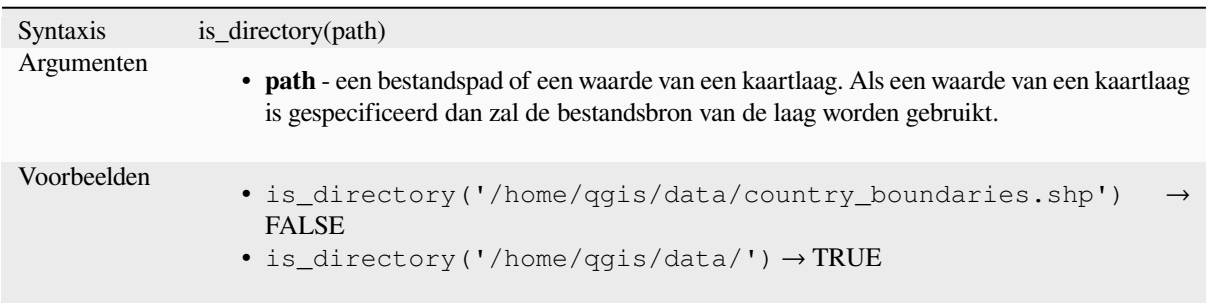

Geeft TRUE terug als een pad correspondeert met een bestand.

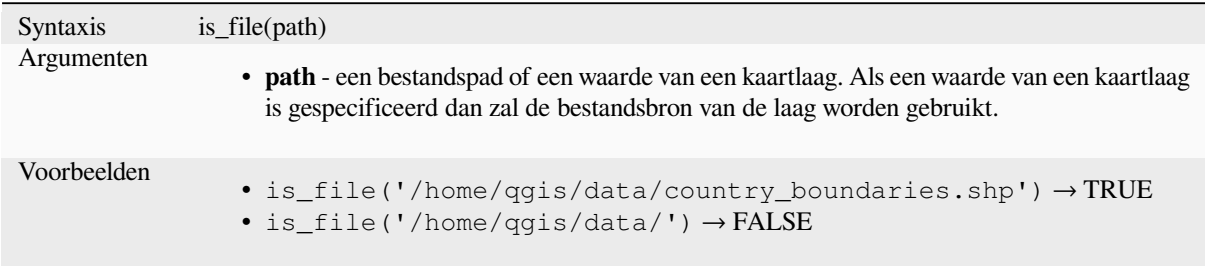

# **13.2.10 Formulierfuncties**

Deze groep bevat functies die exclusief werken op de context van attribuutformulieren. Bijvoorbeeld in instellingen voor *veldwidgets*.

# **current\_parent\_value**

Alle[en te gebruik](#page-586-0)en in de context van een ingebed formulier geeft deze functie de huidige niet opgeslagen waarde terug van een veld in het ouderformulier dat momenteel wordt bewerkt. Dit zal verschillen van de feitelijke attribuutwaarden van het ouderobject voor objecten die momenteel worden bewerkt of nog niet zijn toegevoegd aan een ouderlaag. Indien gebruikt in een filterexpressie voor een widget waarde-relatie, zou deze functie moeten worden verpakt in een 'coalesce()' die het feitelijke ouderobject kan ophalen uit de laag als het formulier niet wordt gebruikt in een ingebedde context.

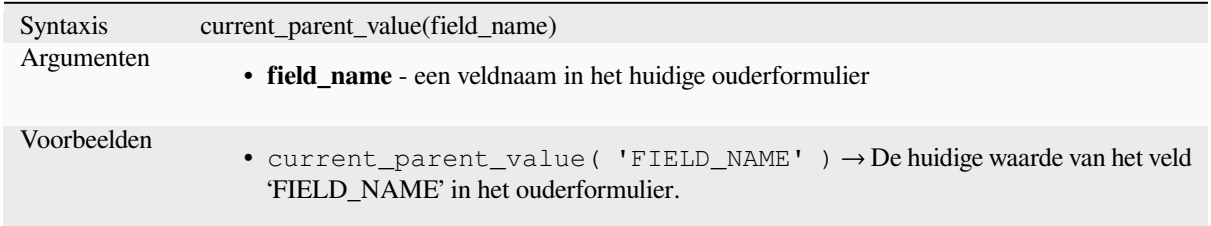

# **current\_value**

Geeft de huidige niet opgeslagen waarde terug van een veld in het formulier of tabelrij dat momenteel wordt bewerkt. Dit zal verschillen van de feitelijke attribuutwaarden van het object voor objecten die momenteel worden bewerkt of nog niet zijn toegevoegd aan een laag.

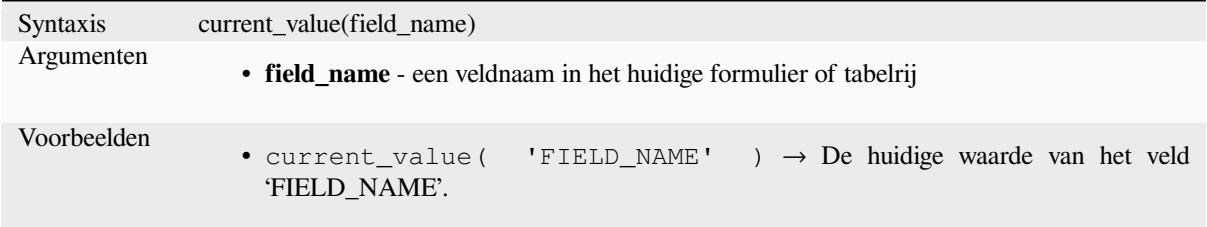

# **13.2.11 Functies voor fuzzy overeenkomsten**

Deze groep bevat functies voor fuzzy vergelijkingen tussen waarden.

## **hamming\_distance**

Geeft de Hamming-afstand terug voor twee tekenreeksen. Dit komt overeen met het aantal tekens op corresponderende posities in de tekenreeksen voor de invoer waar de tekens van elkaar verschillen. De tekenreeksen voor de invoer moeten van dezelfde lengte zijn, en de vergelijking is hoofdlettergevoelig.

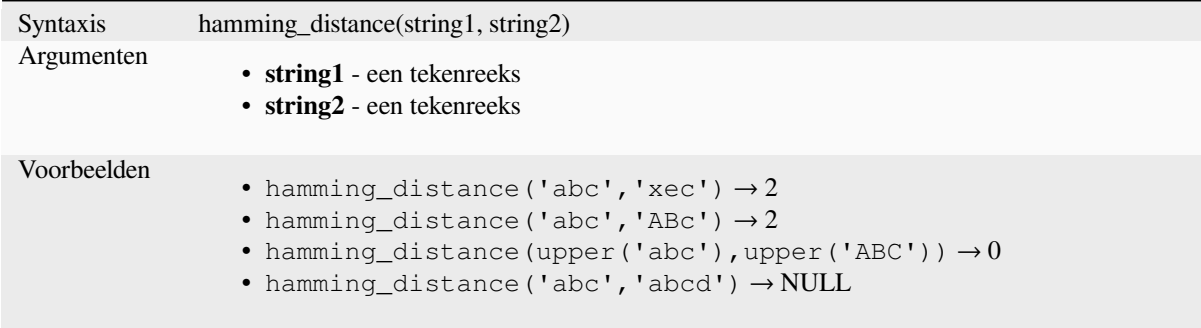

## **levenshtein**

Geeft de Levenshtein-bewerkingsafstand terug voor twee tekenreeksen. Dit komt overeen met het minimale aantal bewerkingen van tekens (invoegingen, verwijderingen of vervangingen) vereist om de ene tekenreeks te vervangen door de andere.

De Levenshtein-afstand is een meting van de overeenkomst tussen twee tekenreeksen. Kleinere afstanden betekenen dat de tekenreeksen meer overeenkomen, en grotere afstanden geven meer verschillende tekenreeksen aan. De afstand is hoofdlettergevoelig.

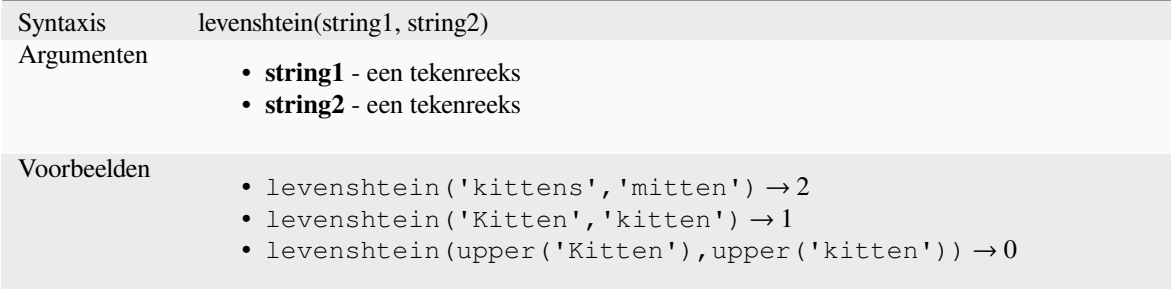

# **longest\_common\_substring**

Geeft de langste overeenkomende subtekenreeks tussen twee tekenreeksen terug. Deze subtekenreeks is de langste tekenreeks die een subtekenreeks is van de twee tekenreeksen voor de invoer. De langste overeenkomende subtekenreeks van "ABABC" en "BABCA" is bijvoorbeeld "BABC". De subtekenreeks is hoofdlettergevoelig.

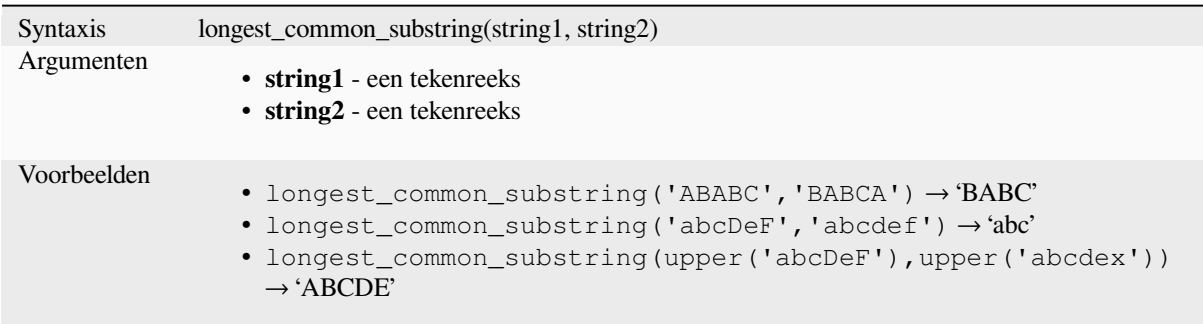

### **soundex**

Geeft de Soundex-weergave van een tekenreeks terug. Soundex is een algoritme voor fonetisch overeenkomen, dus tekenreeksen met een soortgelijke klank zouden moeten worden weergegeven door dezelfde code voor Soundex.

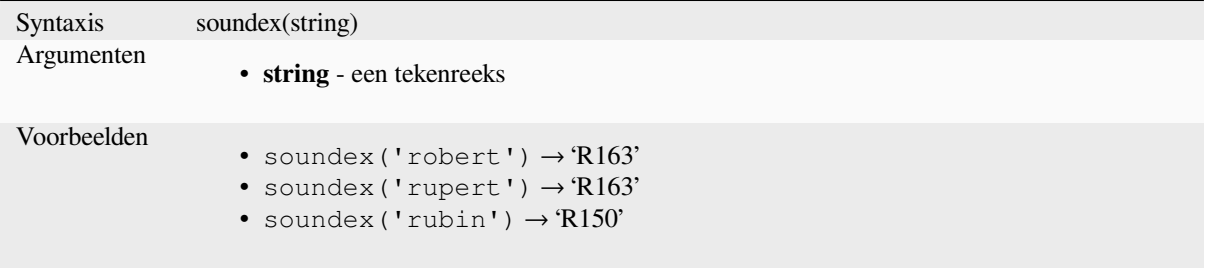

# **13.2.12 Algemene functies**

Deze groep bevat een algemeen assortiment van functies.

## **env**

Haalt een omgevingsvariabele op en geeft de inhoud daarvan terug als een tekenreeks Als de variabele niet wordt gevonden, wordt NULL teruggegeven. Dit is handig om systeemspecifieke configuratie, zoals schijfletters of voorvoegsels voor paden in te voeren. Definitie van omgevingsvariabelen is afhankelijk van het besturingssysteem, neem contact op met uw systeembeheerder, of bekijk de documentatie voor het besturingssysteem, hoe deze in te stellen.

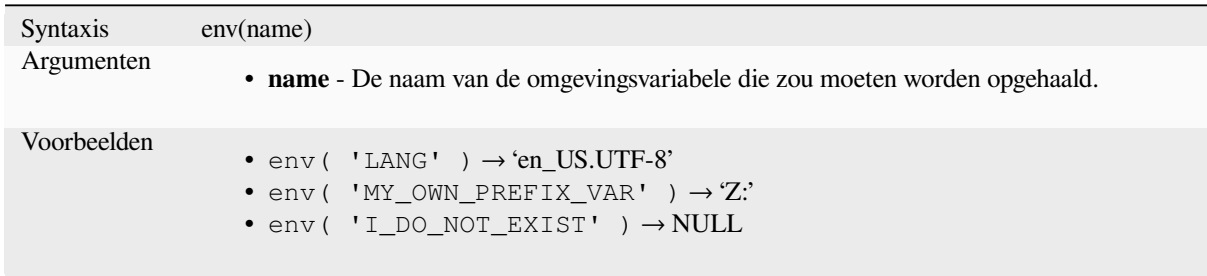

### **eval**

Evalueert een expressie die in een tekenreeks wordt doorgegeven. Nuttig om dynamische parameters, die zijn doorgegeven als contextvariabelen of velden, uit te breiden.

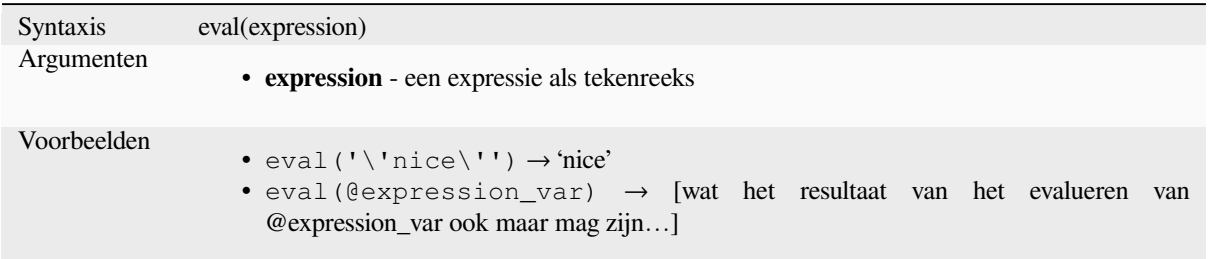

## **eval\_template**

Evalueert een sjabloon dat in een tekenreeks wordt doorgegeven. Nuttig om dynamische parameters, die zijn doorgegeven als contextvariabelen of velden, uit te breiden.

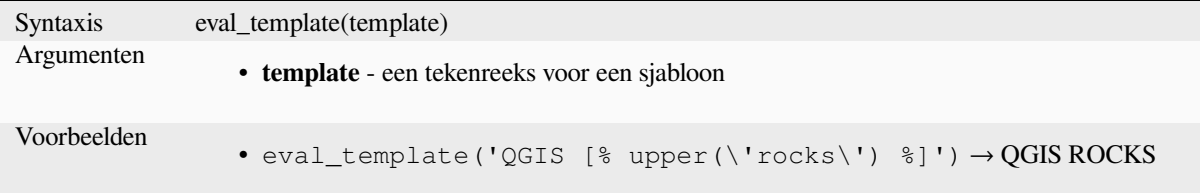

# **is\_layer\_visible**

Geeft TRUE terug als een gespecificeerde laag zichtbaar is.

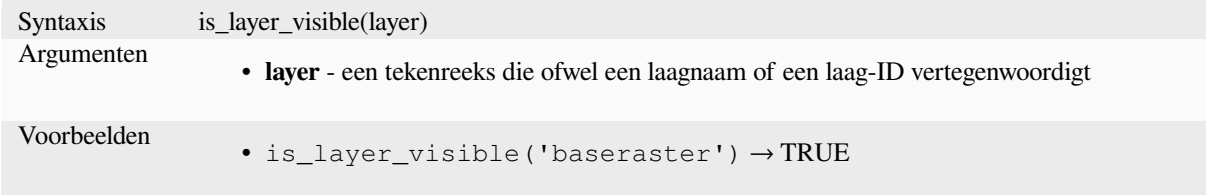

### **mime\_type**

Geeft het type mime van de binaire gegevens terug.

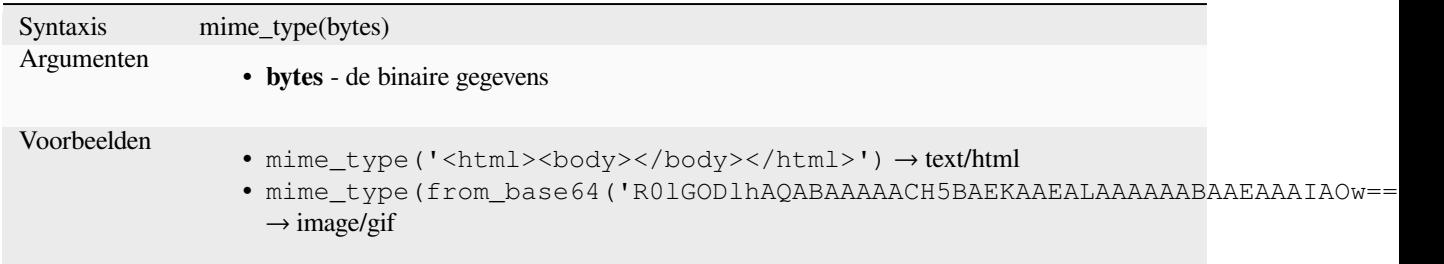

**var**

Geeft de opgeslagen waarde uit een gespecificeerde variabele terug.

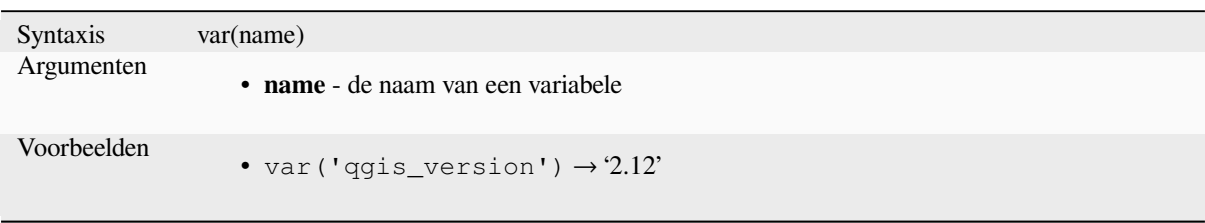

Lees verder: Lijst van standaard *variabelen*

# **with\_variable**

Maakt en stelt een variabele in [voor de cod](#page-418-0)e voor een expressie die zal worden verschaft als derde argument. Dit is alleen nuttig voor gecompliceerde expressies waar dezelfde berekende waarde moet worden gebruikt op verschillende plaatsen.

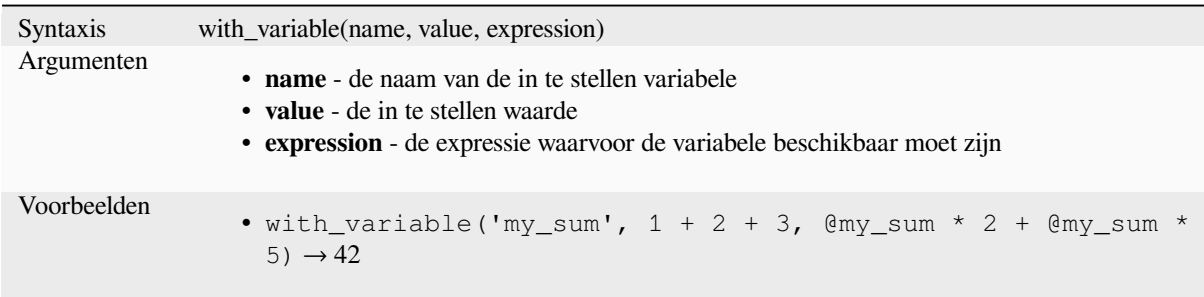

# **13.2.13 Geometrie functies**

De groep bevat functies die werken voor geometrie-objecten (bijv. buffer, transform, \$area).

# **affine\_transform**

Geeft de geometrie terug na een affiene transformatie. Berekeningen zijn in het Ruimtelijke ReferentieSysteem van deze geometrie. De bewerkingen worden uitgevoerd in de volgorde schaal, rotatie, vertaling. Als er een Z- of Mverschuiving is, maar het coördinaat is niet aanwezig in de geometrie, zal die worden toegevoegd.

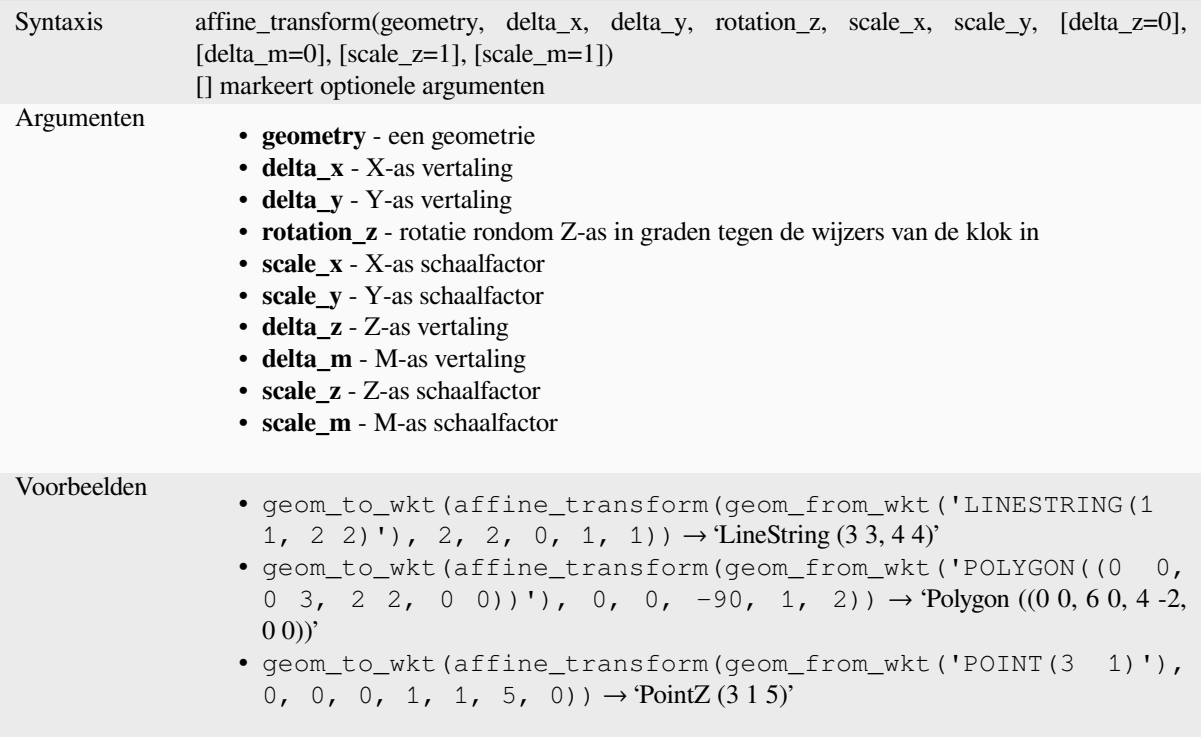

## **angle\_at\_vertex**

Geeft de hoek bisector hoek (gemiddelde hoek) terug van de geometrie voor een gespecificeerd punt op een geometrie lijn. Hoeken zijn in graden vanaf noord met de klok mee.

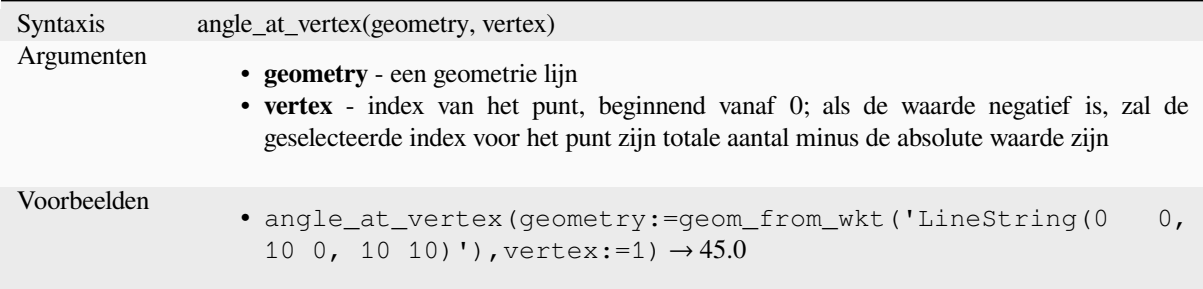

# **apply\_dash\_pattern**

Past een streepjespatroon toe op een geometrie, wat een MultiLineString-geometrie teruggeeft waarvan de invoergeometrie gestreept is langs elke lijn/ring met het gespecificeerde patroon.

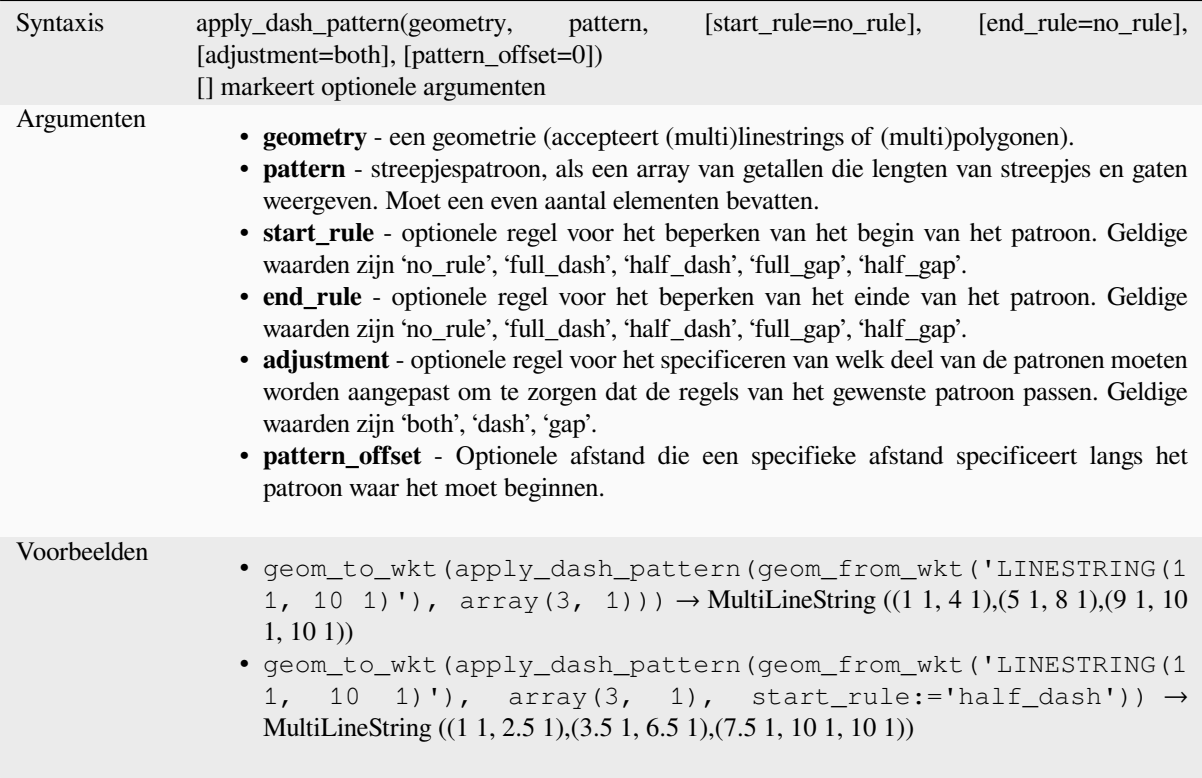

### **\$area**

Geeft het gebied van het huidige object terug. Het door deze functie berekende gebied respecteert zowel de instelling van de ellipsoïde voor het huidige project als de instellingen voor eenheden voor het gebied. Als, bijvoorbeeld, een ellipsoïde is ingesteld voor het project, dan zal het berekende gebied ellipsoïde zijn, en als er geen ellipsoïde is ingesteld, dan zal het gebied planimetrisch zijn.

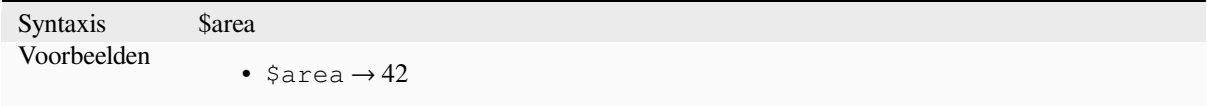

#### **area**

Geeft het gebied terug van een geometrie-object polygoon. Berekeningen zijn altijd in het ruimtelijke referentiesysteem (SRS) van deze geometrie, en de eenheden van het teruggegeven gebied komen overeen met de eenheden voor het SRS. Dit verschilt van de door de functie \$area uitgevoerde berekeningen, die ellipsoïde berekeningen zal uitvoeren, gebaseerd op de instellingen voor de ellipsoïde van het project en eenheden voor het gebied.

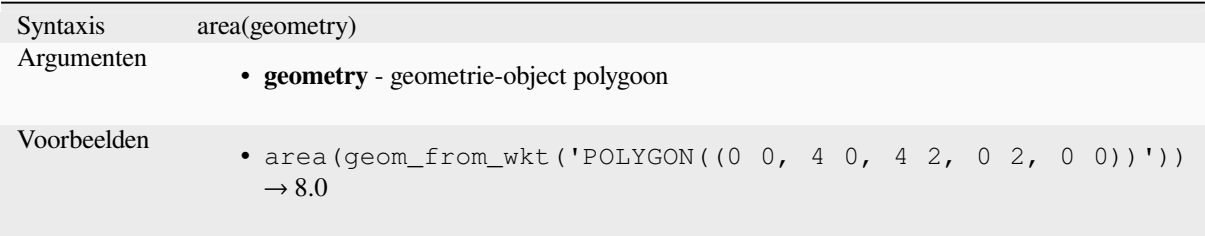

## **azimuth**

Geeft de op het noorden gebaseerde azimut terug als de hoek in radialen, met de klok mee gemeten van de verticaal van point\_a naar point\_b.

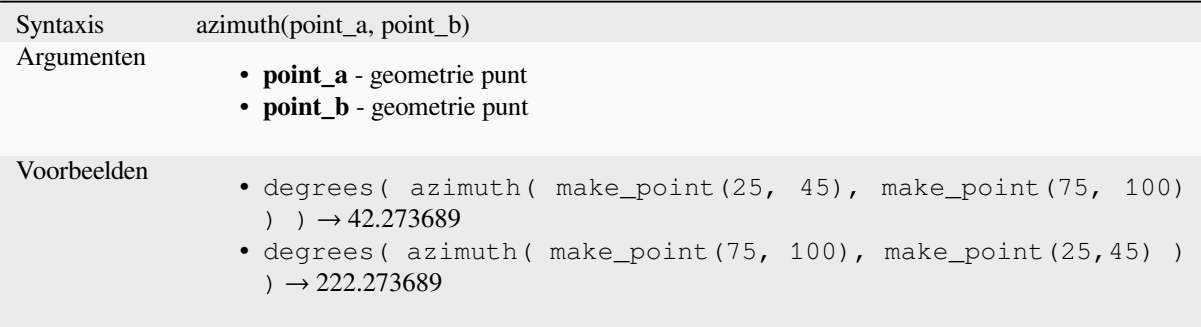

# **bearing**

Returns the north-based bearing as the angle in radians measured clockwise on the ellipsoid from the vertical on point\_a to point\_b.

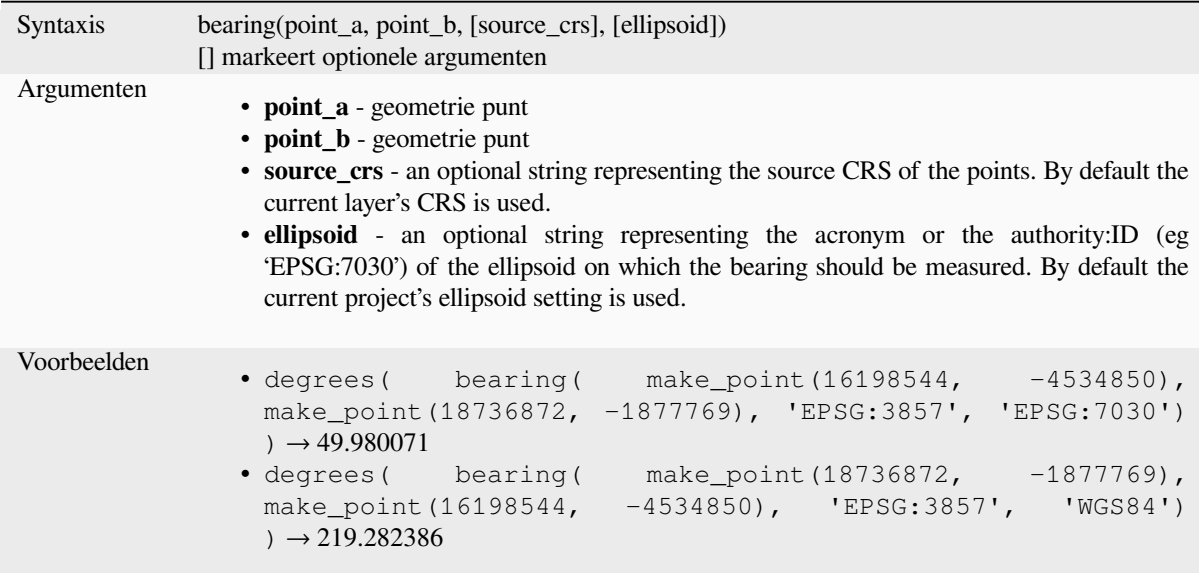

## **boundary**

Geeft de omsluiting terug van de gecombineerde grens van de geometrie (d.i. de topologische grens van de geometrie). Een geometrie polygoon zal, bijvoorbeeld, een grens hebben die bestaat uit de lijnen voor elke ring in de polygoon. Sommige typen geometrie hebben geen gedefinieerde grens, bijv. punten of verzamelingen van geometrieën, en zullen NULL teruggeven.

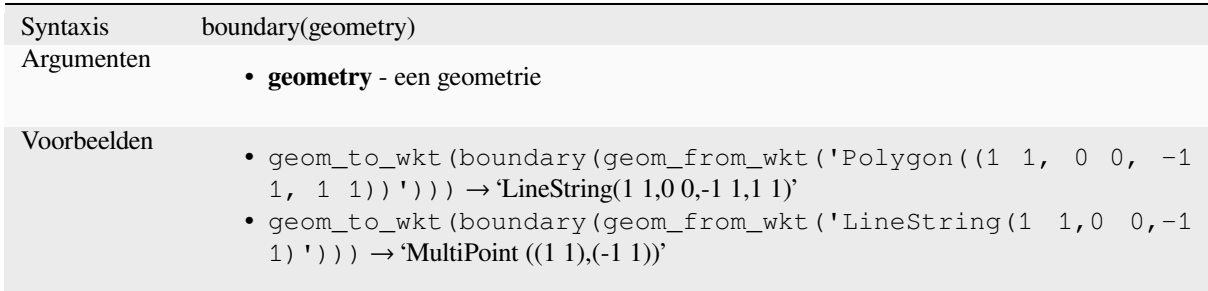

Lees verder: algoritme *Grens*

# **bounds**

Geeft een geometriet[erug d](#page-1343-0)ie het begrenzingsvak van een invoer-geometrie weergeeft. Berekeningen zijn in het ruimtelijke referentiesysteem van deze geometrie.

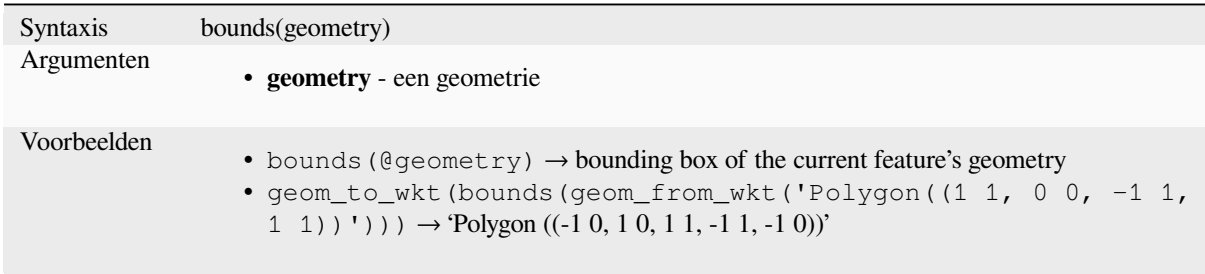

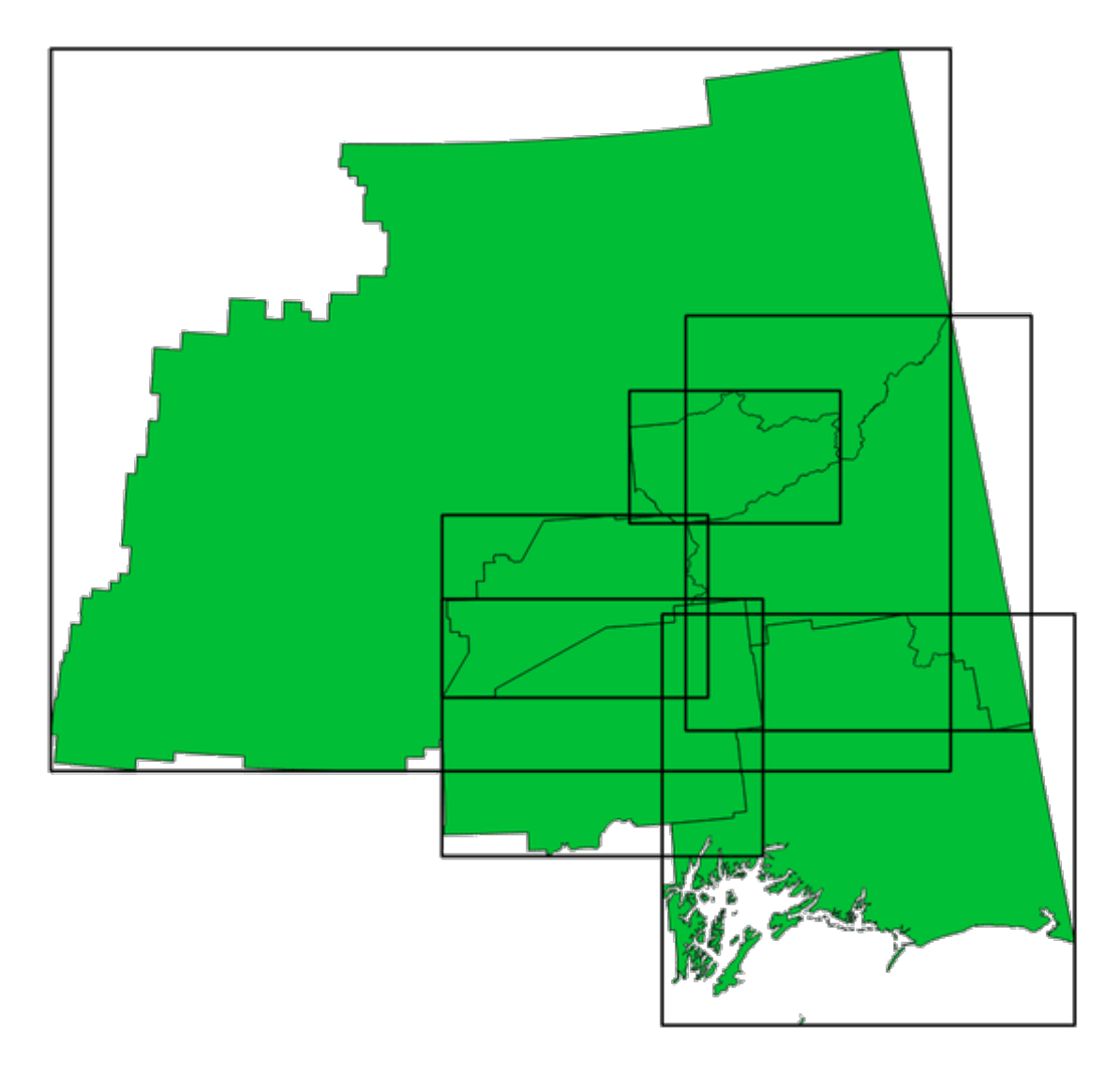

Fig. 13.4: Zwarte lijnen geven de begrenzingsvakken van elk object polygoon weer

Lees verder: algoritme *Begrenzingsvakken*

# **bounds\_height**

Geeft de hoogte va[n het begrenzingsv](#page-1345-0)ak van een geometrie terug. Berekeningen zijn in het ruimtelijke referentiesysteem van deze geometrie.

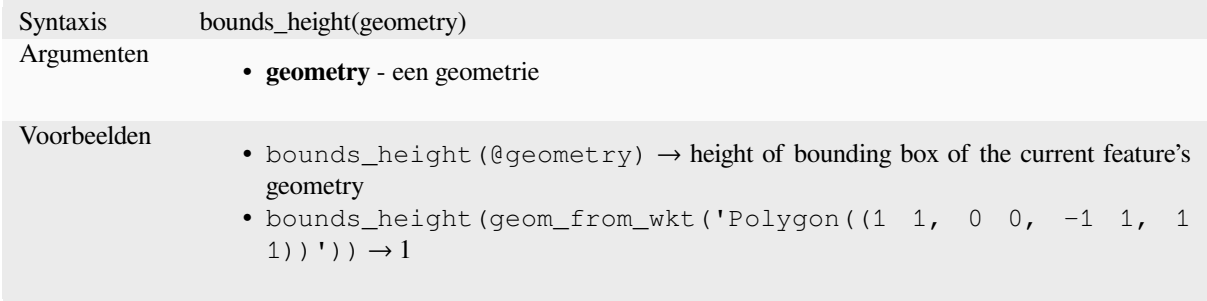

#### **bounds\_width**

Geeft de breedte van het begrenzingsvak van een geometrie terug. Berekeningen zijn in het ruimtelijke referentiesysteem van deze geometrie.

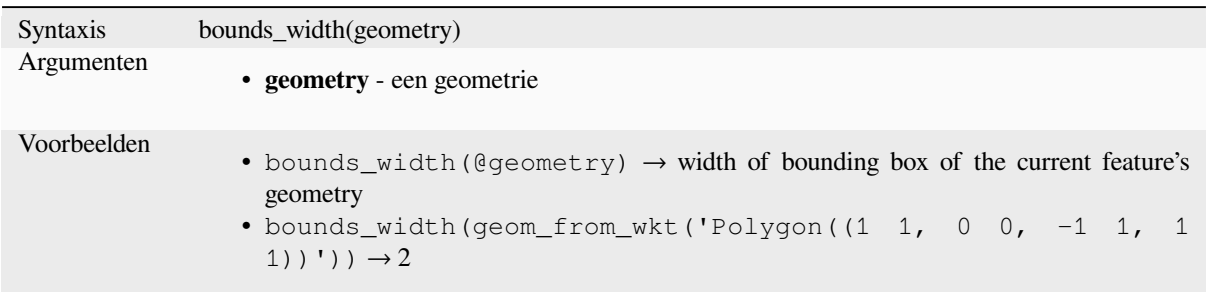

# **buffer**

Geeft een geometrie terug die alle punten weergeeft waarvan de afstand vanaf deze geometrie kleiner is dan of gelijk is aan afstand. Berekeningen zijn in het ruimtelijke referentiesysteem van deze geometrie.

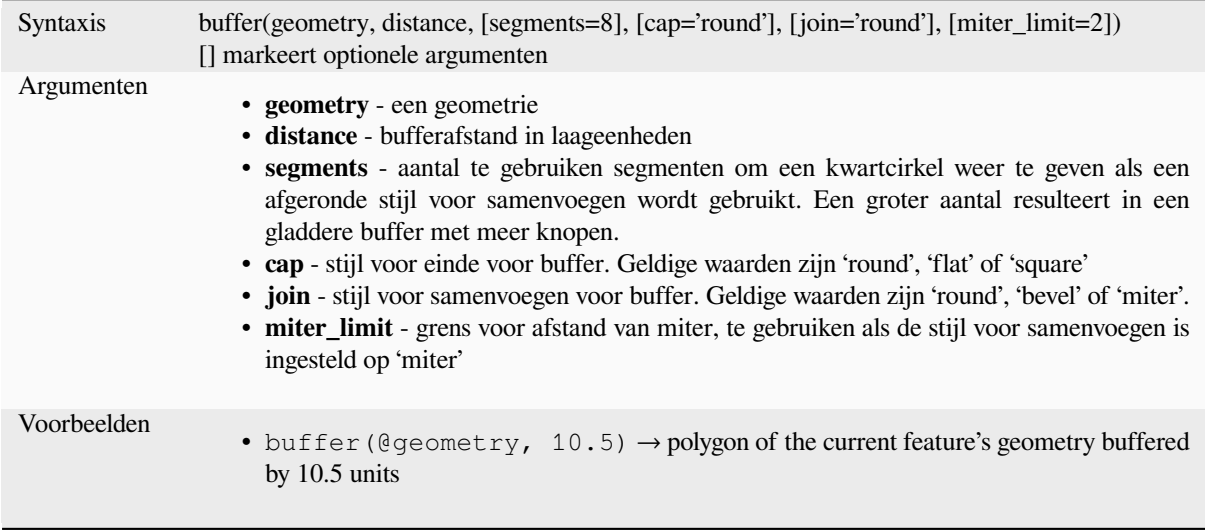

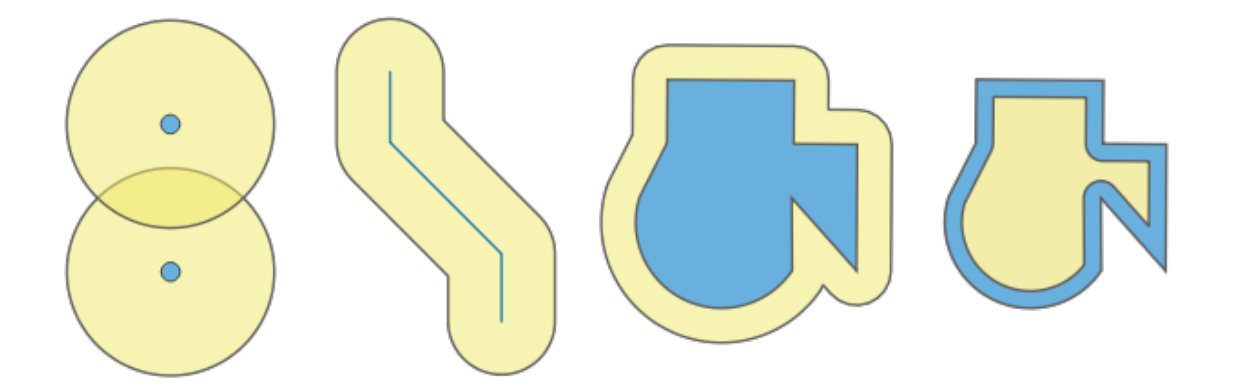

Fig. 13.5: Buffer (in geel) van punten, lijn, polygoon met positieve buffer, en polygoon met negatieve buffer

Lees verder: algoritme *Buffer*

# **buffer\_by\_m**

Maakt een buffer langs een geometrie lijn waarbij de diameter van de buffer varieert, overeenkomstig de waarden M van de punten van de lijn.

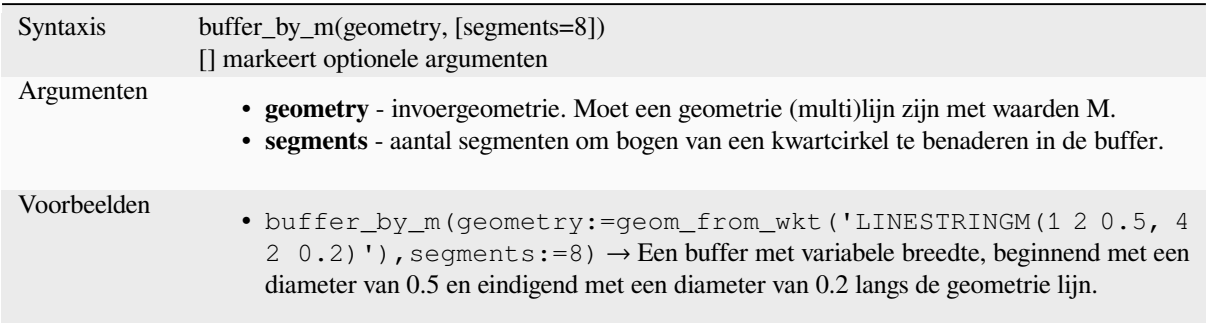

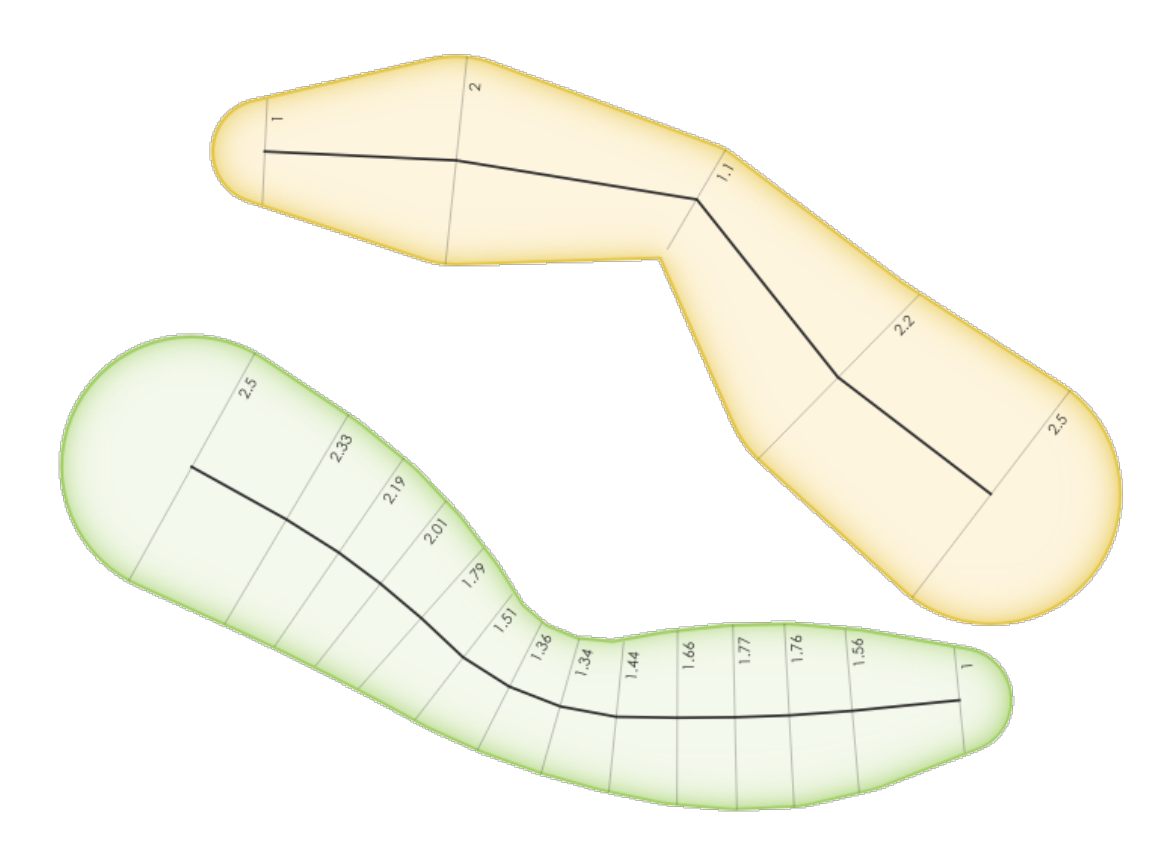

Fig. 13.6: Objecten Lijn bufferen met de M-waarde op de punten

Lees verder: algoritme *Variabele breedte buffer (op M-waarde)*

#### **centroid**

Geeft het geometrische midden van een geometrie terug.

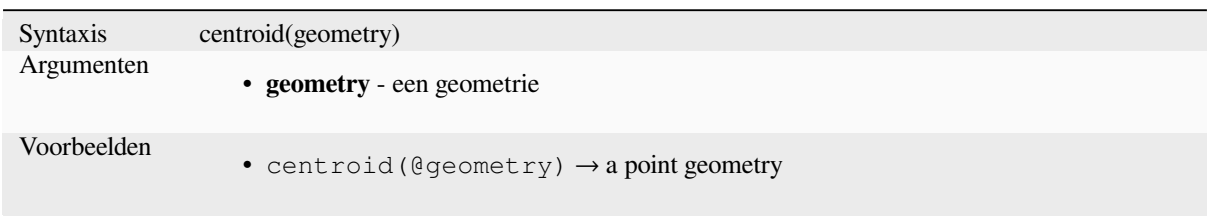

Lees verder: algoritme *Zwaartepunten*

#### **close\_line**

Geeft een gesloten lijn [voor de lijn voo](#page-1349-0)r invoer terug door het eerste punt toe te voegen aan het einde van de lijn, als die nog niet gesloten is. Als de geometrie geen lijn of multi-lijn is, dan zal het resultaat NULL zijn.

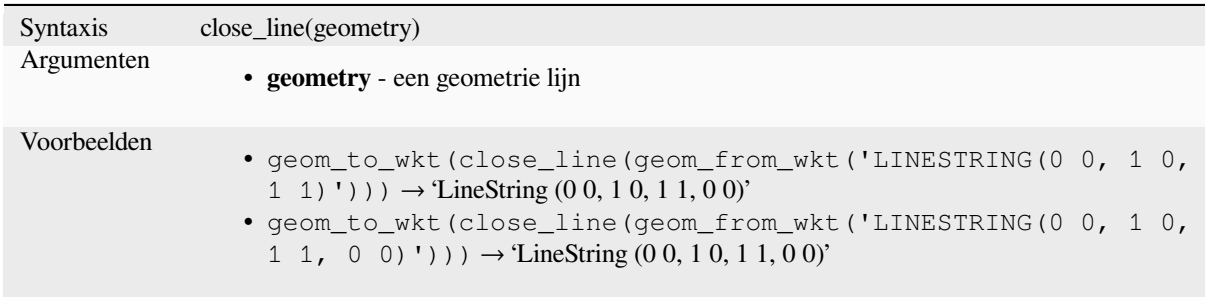

#### **closest\_point**

Geeft het punt terug op geometry1 dat het dichtst bij geometry2 ligt

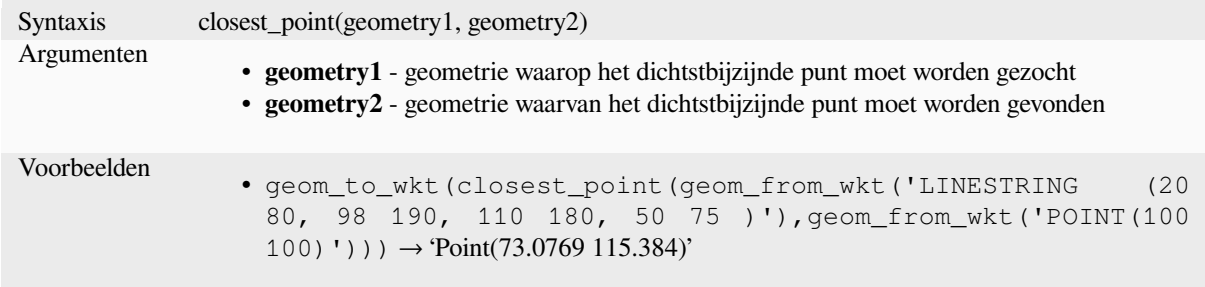

# **collect\_geometries**

Verzamelt een set geometrieën in een meerdelig object geometrie.

## **Variant Lijst met argumenten**

Delen van geometrieën worden als afzonderlijke argumenten gespecificeerd voor de functie.

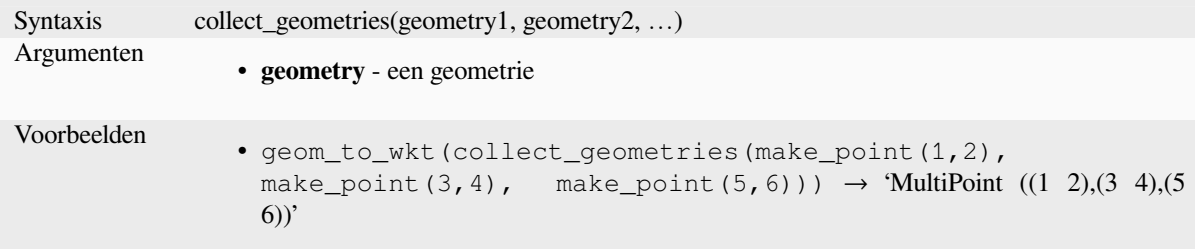

## **Variant Array**

Delen van geometrieën worden als een array van delen van geometrieën gespecificeerd.

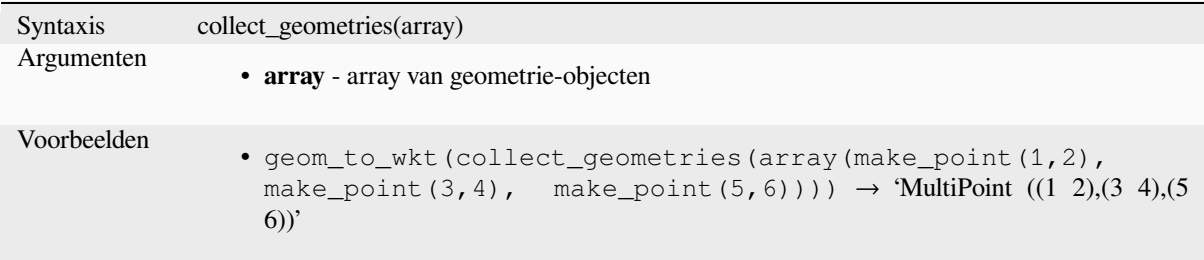

Lees verder: algoritme *Geometrieën verzamelen*

## **combine**

Geeft de combinatie v[an twee geometrieën teru](#page-1356-0)g.

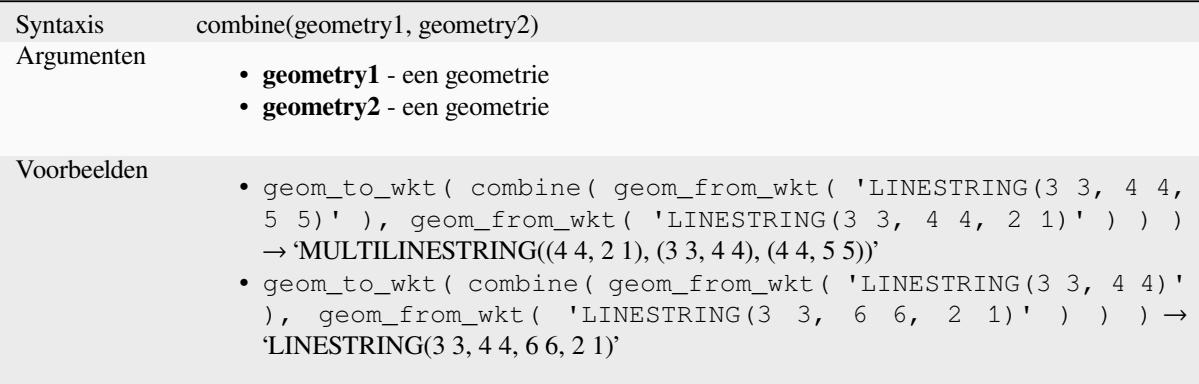

# **concave\_hull**

<span id="page-312-0"></span>Geeft een mogelijke bolle polygoon die alle punten in de geometrie bevat

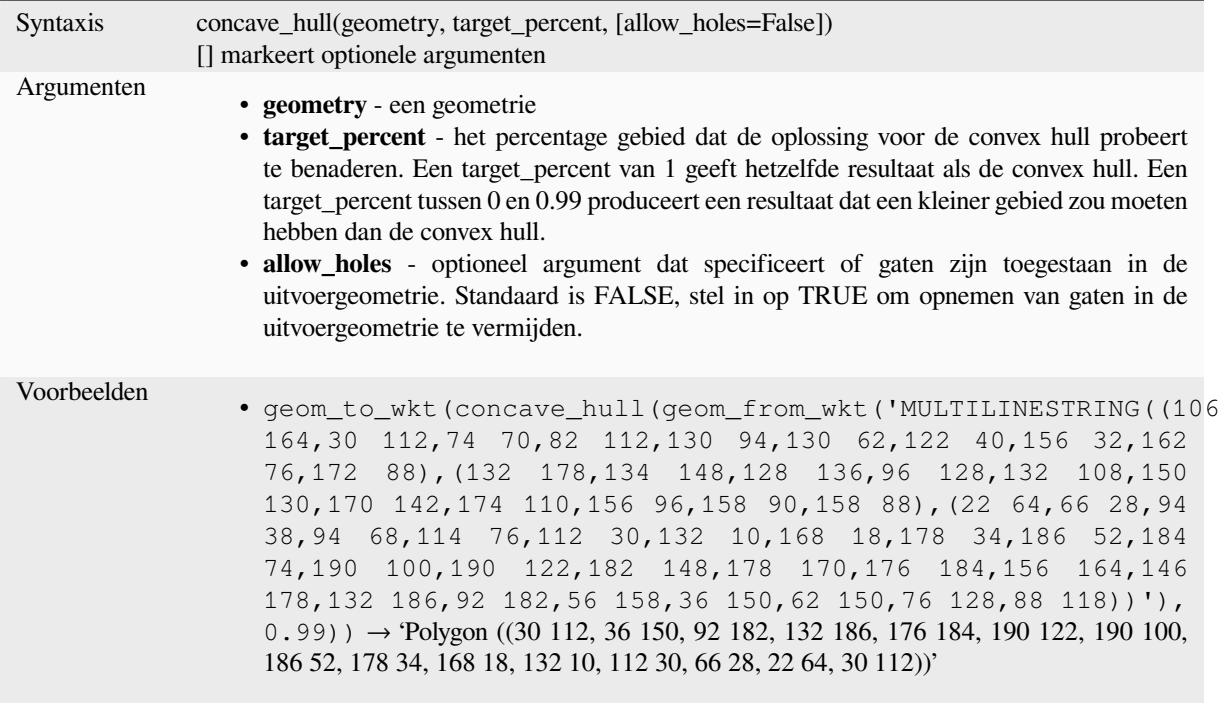

Lees verder: *convex\_hull*

# **contains**

Test of een [geometrie ee](#page-314-0)n andere bevat. Geeft TRUE terug als, en alleen als, er geen punten van geometry2 in het exterieur van geometry1 liggen, en tenminste één punt van het interieur van geometry2 in het interieur van geometry1 ligt.

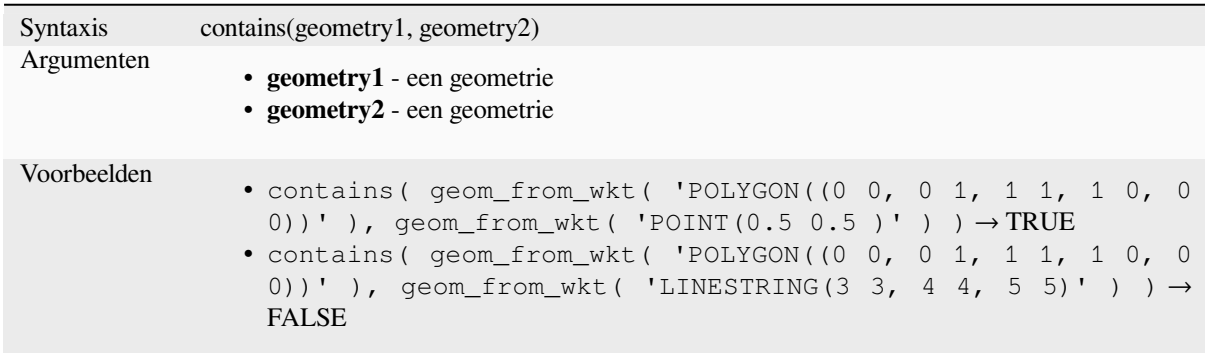

Lees verder: *overlay\_contains*

#### **convex\_hull**

Geeft de convex hull van een geometrie terug. Dit vertegenwoordigt de minimale convex-geometrie die alle geometrieën binnen de verzameling omsluit.

<span id="page-314-0"></span>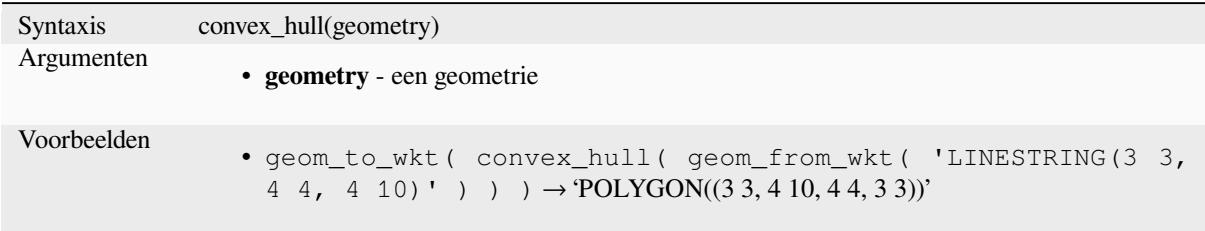

Lees verder: *concave\_hull*, algoritme *Convex hull (Bolle schil)*

#### **crosses**

Test of eeng[eometrie krui](#page-312-0)st met een [andere. Geeft TRUE teru](#page-1361-0)g als de opgegeven geometrieën enkele, maar niet alle, punten in het interieur gemeenschappelijk hebben.

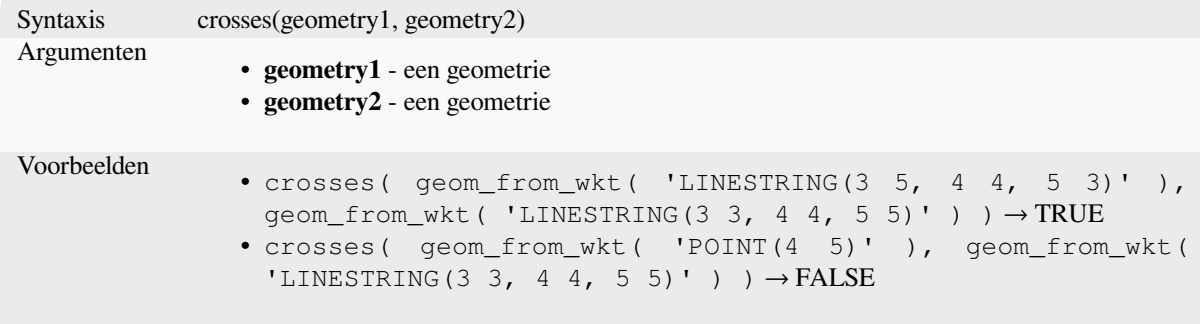

Lees verder: *overlay\_crosses*

## **densify\_by\_count**

Neemt een [geometrie van ee](#page-340-0)n polygonen-laag of lijn-laag en maakt een nieuwe waarin de geometrieën een groter aantal punten hebben dan de originele.

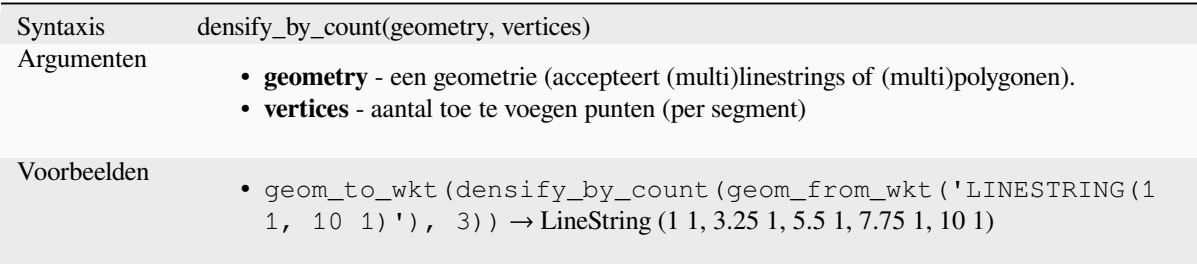

Lees verder: algoritme *Verdichten op aantal*

# **densify\_by\_distance**

Neemt een geometrie van een polygoon- of lijnlaag en maakt een nieuwe waarin de geometrieën zijn verdicht door aanvullende punten toe te voegen op randen die een maximale afstand hebben ten opzichte van de gespecificeerde interval voor de afstand.

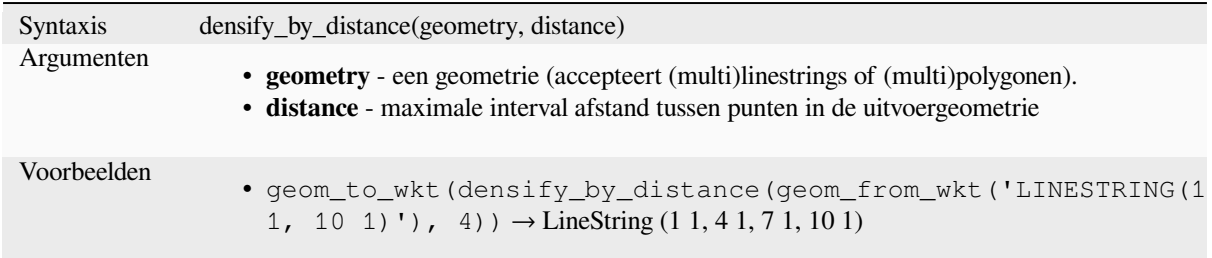

Lees verder: *Verdichten op interval* algorithm

### **difference**

Geeft een ge[ometrie terug die dat d](#page-1371-0)eel van geometry1 weergeeft dat niet kruist met geometry2.

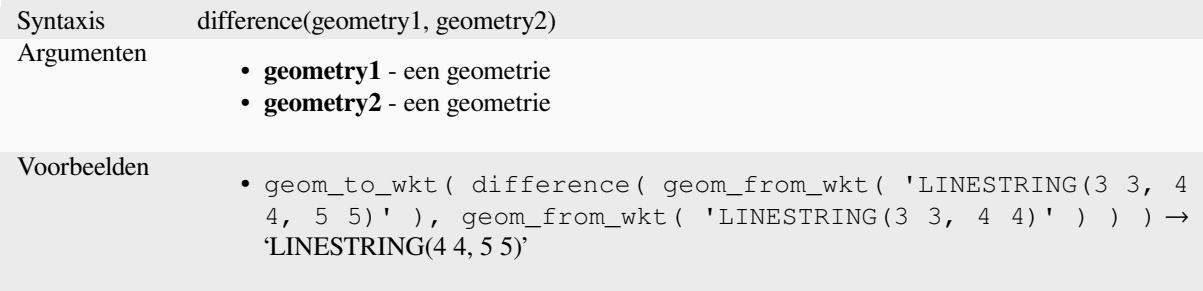

Lees verder: algoritme *Verschil*

## **disjoint**

Test of geometrieën el[kaar nie](#page-1458-0)t ruimtelijk kruisen. Geeft TRUE terug als de geometrieën geen enkele ruimte met elkaar delen.

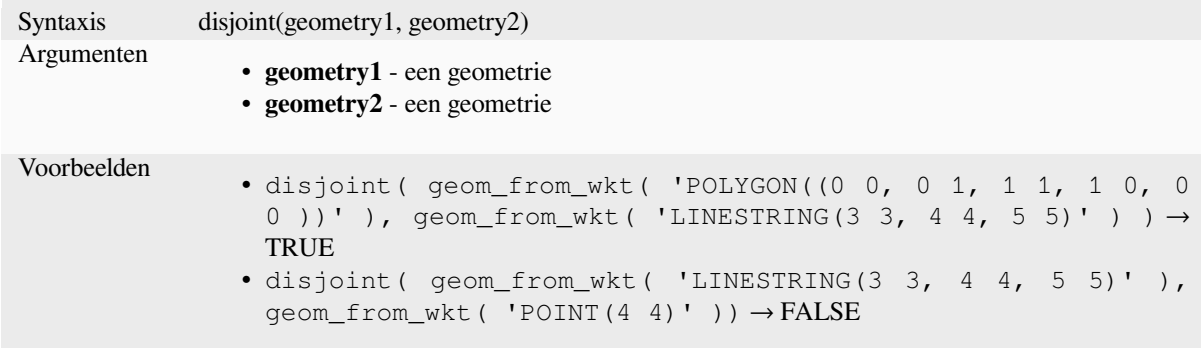

Lees verder: *overlay\_disjoint*

# **distance**

Geeft de minimum afstand (gebaseerd op ruimtelijke verwijzing) tussen twee geometrieën in geprojecteerde eenheden terug.

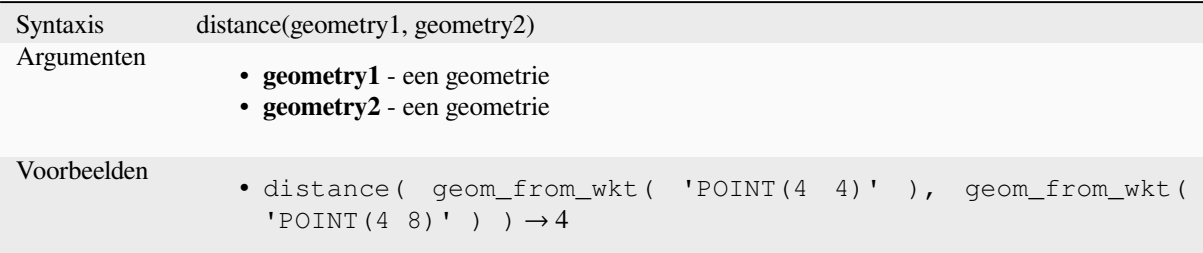

#### **distance\_to\_vertex**

Geeft de afstand terug langs de geometrie tot een gespecificeerd punt.

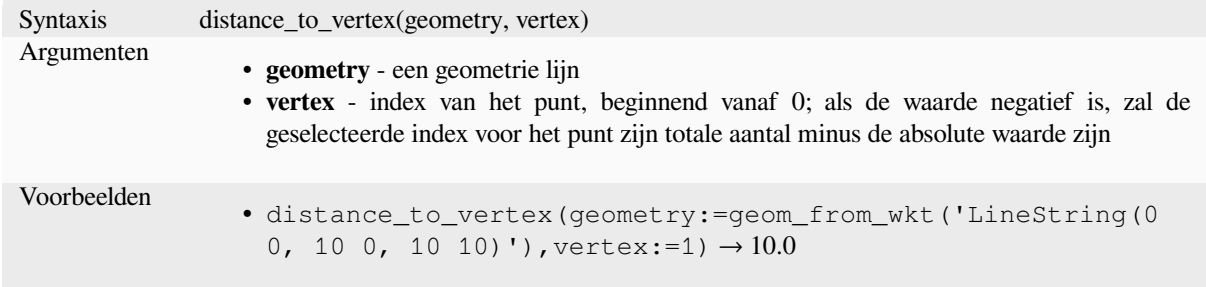

# **end\_point**

Geeft de laatste knoop van een geometrie terug.

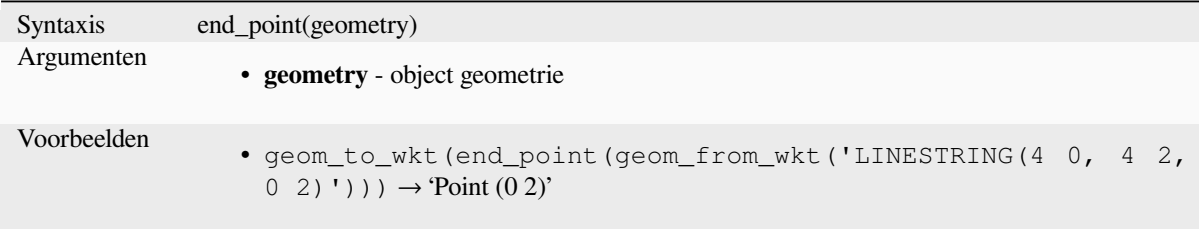

Lees verder: algoritme *Specifieke punten uitnemen*

### **exif\_geotag**

Maakt een geometrie punt uit de exif geotags van een afbeeldingsbestand.

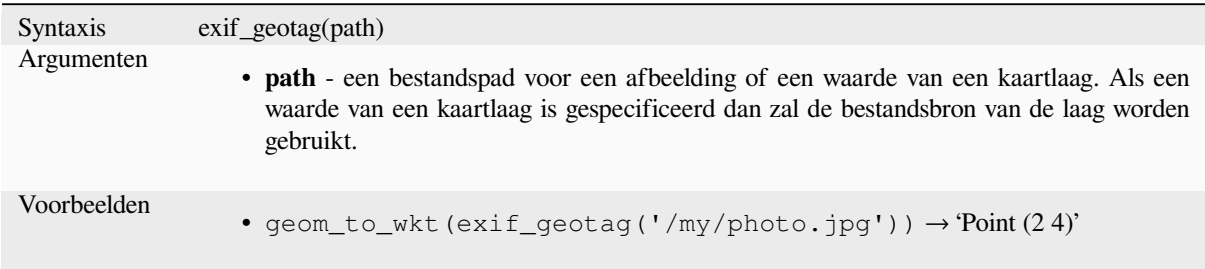

#### **extend**

Verlengt het begin en einde van een geometrie lijn met een gespecificeerde afstand. Lijnen worden verlengd met behulp van de richting van het eerste en laatste segment in de lijn. Voor een multi-lijn worden alle delen verlengd. Afstanden zijn in het ruimtelijke referentiesysteem van deze geometrie.

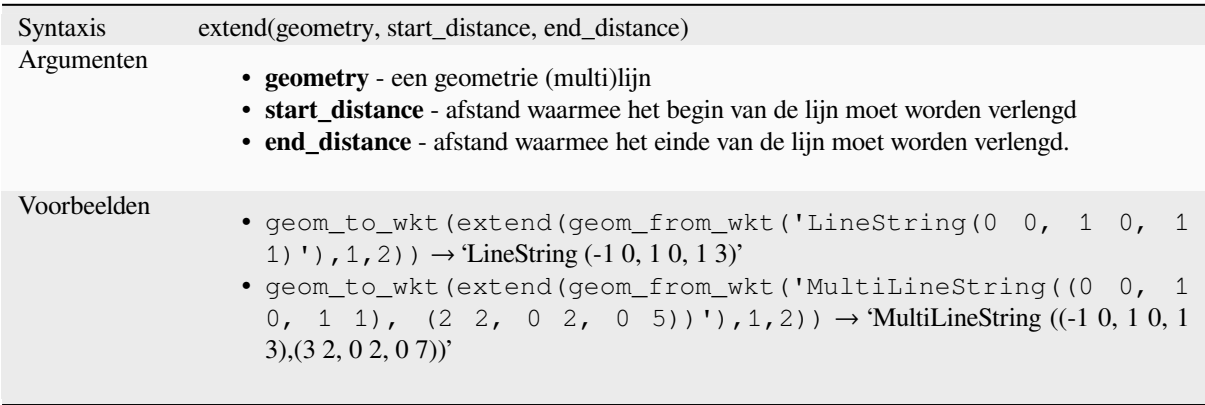

Lees verder: algoritme *Lijnen verlengen*

#### **exterior\_ring**

Geeft een lijn terug di[e de buitenste rin](#page-1380-0)g voorstelt van een geometrie polygoon. Als de geometrie geen polygoon is zal het resultaat NULL zijn.

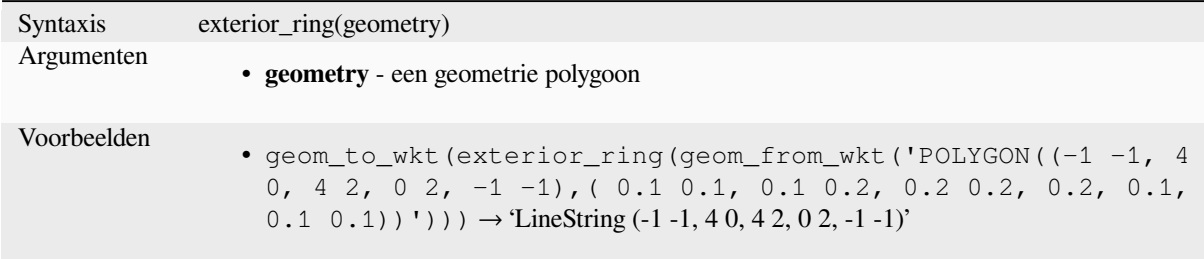

#### **extrude**

Geeft een uitgetrokken versie terug van de invoergeometrie (Multi-)Curve of (Multi-)Lijn met een uitbreiding die wordt gespecificeerd door x en y.

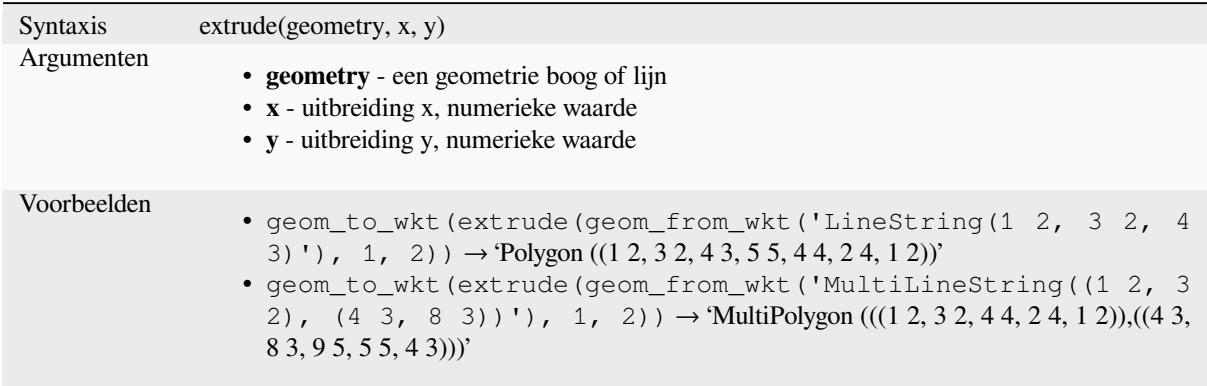

#### **flip\_coordinates**

Geeft een kopie terug van de geometrie waarin de X- en Y-coördinaten zijn verwisseld. Nuttig om geometrieën te repareren waarvan de waarden voor breedte- en lengtegraad zijn omgedraaid.

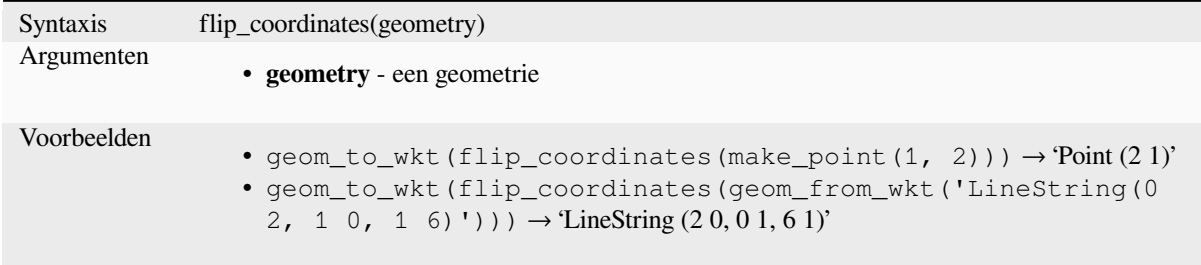

Lees verder: algoritme *X- en Y-coördinaten wisselen*

#### **force\_polygon\_ccw**

<span id="page-318-0"></span>Forceert een geometri[e om de conventie te respecte](#page-1446-0)ren waar buitenste ringen tegen de wijzers van de klok in gaan, binnenste ringen gaan met de wijzers van de klok mee.

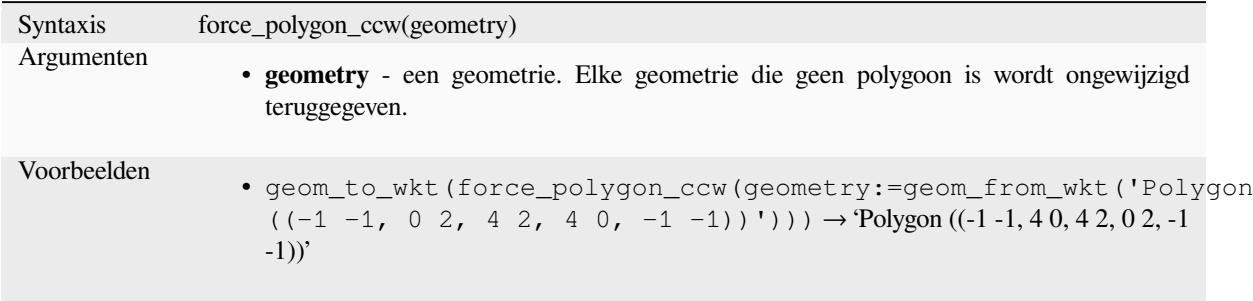

Lees verder: *force\_polygon\_cw*, *force\_rhr*

#### **force\_polygon\_cw**

Forceert een geometrie om de conventie te respecteren waar buitenste ringen met de wijzers van de klok mee gaan, binnenste ringen tegen de wijzers van de klok in gaan.

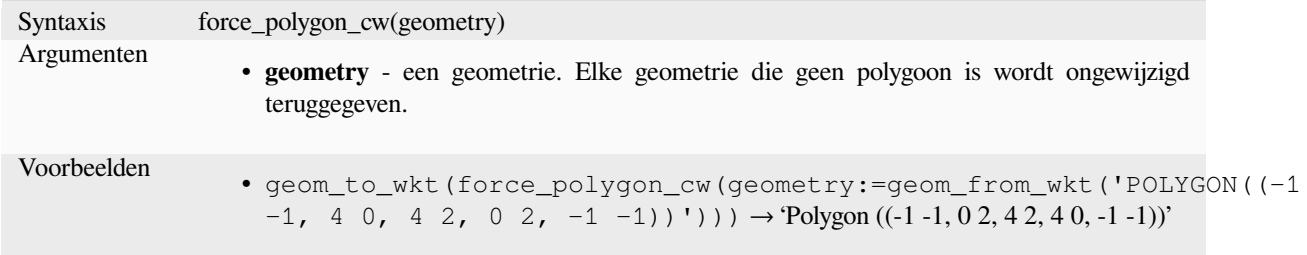

Lees verder: *force\_polygon\_ccw*, *force\_rhr*

#### **force\_rhr**

<span id="page-319-0"></span>Forceert een [geometrie polygoon](#page-318-0) [om de rec](#page-319-0)hterhandregel te respecteren, waarin het gebied, dat is gebonden aan een polygoon, aan de rechterkant van de grens ligt. In het bijzonder, de buitenste ring is georiënteerd in een richting met de klok mee en de binnenste ringen in een richting tegen de wijzers van de klok in. Vanwege de inconsistentie in de definitie van de rechterhandregel in sommige contexten wordt aanbevolen om in plaats daarvan de expliciete functie force\_polygon\_cw te gebruiken.

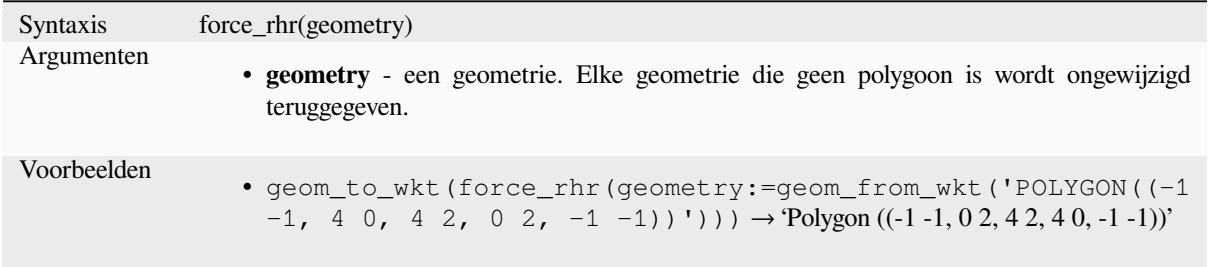

Lees verder: algoritme *Rechterhandregel forceren*, *force\_polygon\_ccw*, *force\_polygon\_cw*

# **geom\_from\_gml**

Geeft een geometrie te[rug uit een GML-weergave](#page-1391-0) [van geometrie.](#page-318-0)

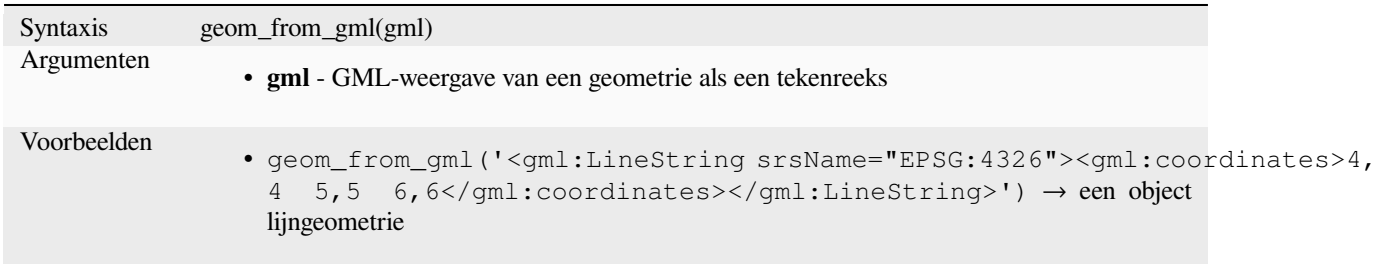

# **geom\_from\_wkb**

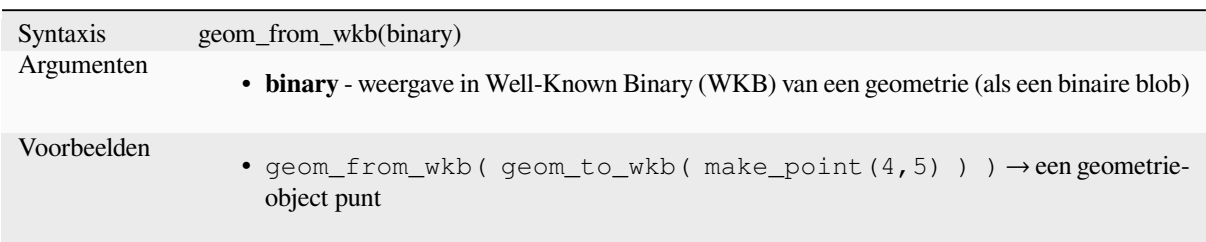

Geeft een geometrie terug, gemaakt uit een weergave Well-Known Text (WKT).

# **geom\_from\_wkt**

Geeft een geometrie terug, gemaakt uit een weergave Well-Known Text (WKT)-

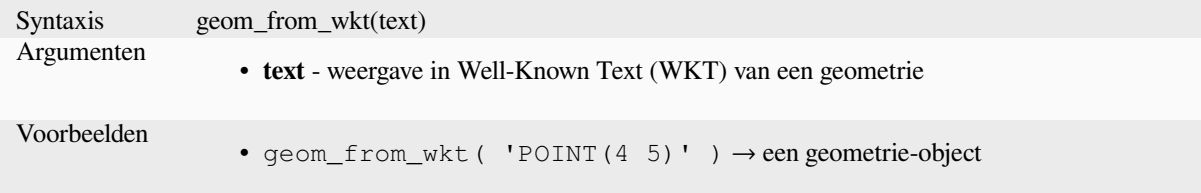

# **geom\_to\_wkb**

Geeft de weergave in Well-Known Binary (WKB) van een geometrie terug.

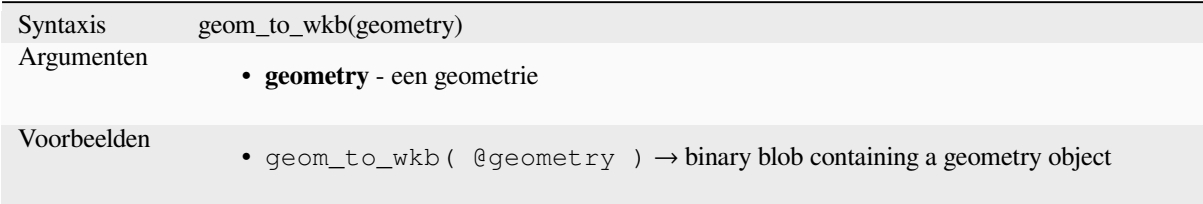

# **geom\_to\_wkt**

Geeft de weergave in Well-Known Text (WKT) van de geometrie terug zonder de metadata voor het SRID.

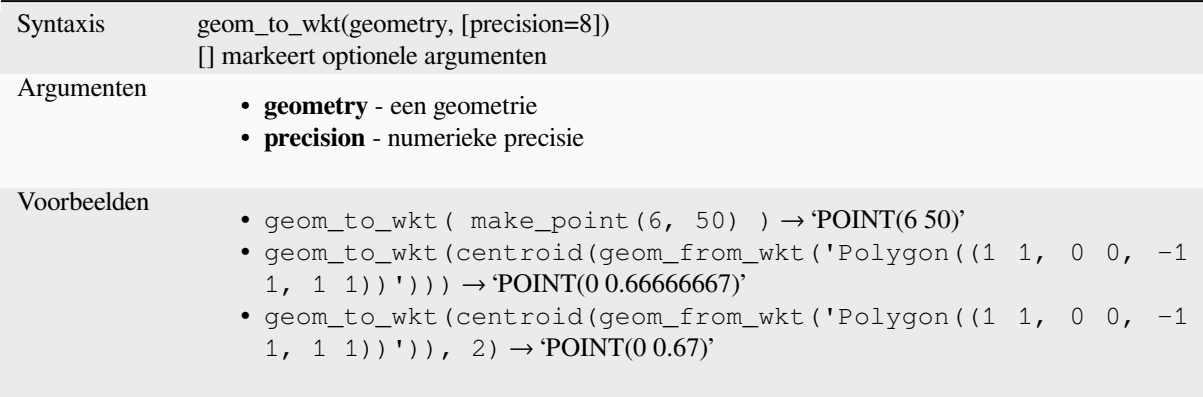

# **\$geometry**

Geeft de geometrie terug van het huidige object. Kan worden gebruikt voor het verwerken met andere functies. **WAARSCHUWING: Deze functie is vervallen. Aanbevolen wordt om de vervanging, de variabele @geometry in plaats daarvan te gebruiken.**

Syntaxis \$geometry Voorbeelden •  $geom_to_wkt$  (  $şgeometry$  )  $\rightarrow$   $POINT(6 50)'$ 

# **geometry**

Geeft de geometrie van een object terug.

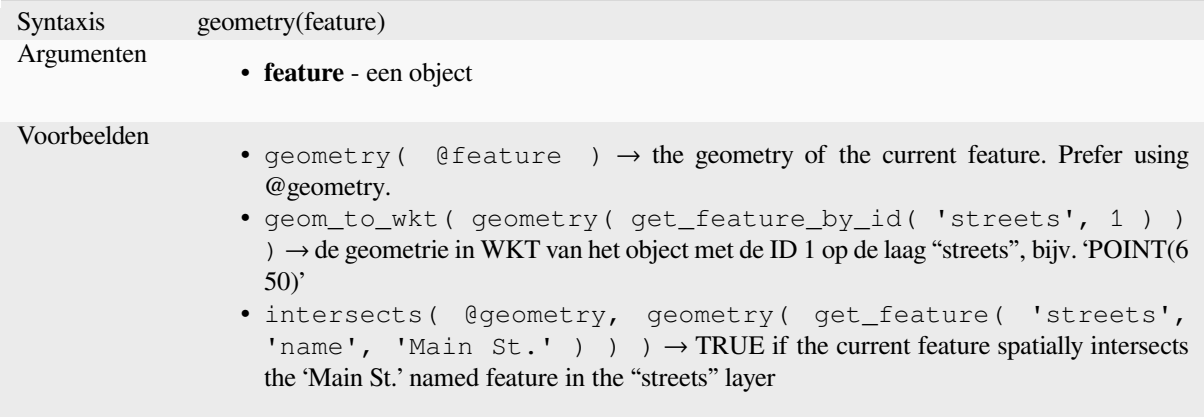

# **geometry\_n**

Geeft een specifieke geometrie terug uit een verzameling geometrieën, of NULL als de invoergeometrie geen verzameling is. Geeft ook een deel van een meerdelige geometrie terug.

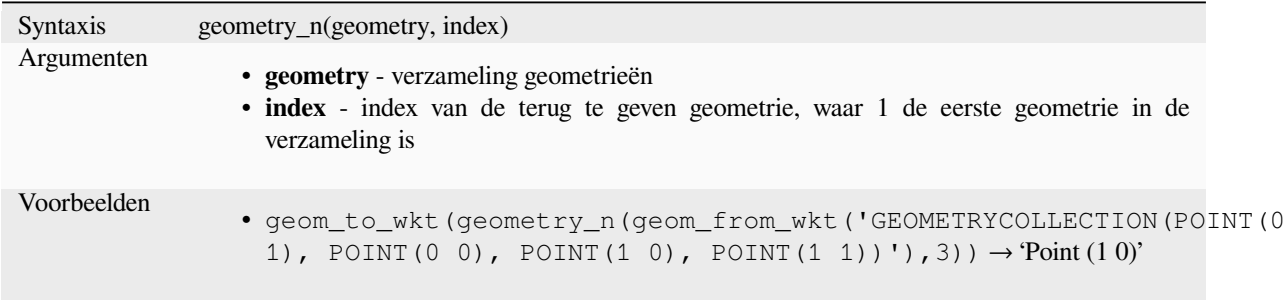

## **geometry\_type**

Geeft een waarde tekenreeks terug die het type van een geometrie beschrijft (Punt, Lijn of Polygoon)

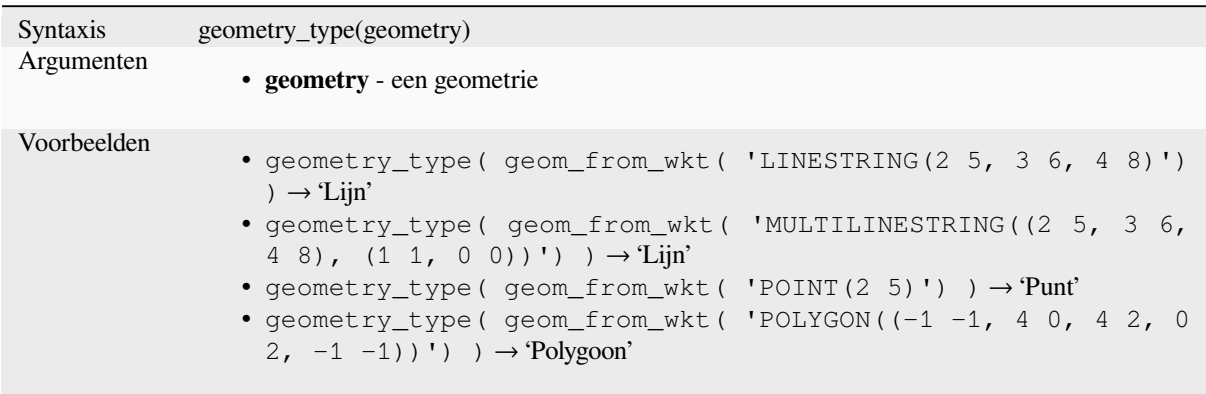

### **hausdorff\_distance**

Geeft de Hausdorff-afstand tussen twee geometrieën terug. Geeft in de basis een meting terug van hoe soortgelijk of niet soortgelijk 2 geometrieën zijn, met een lagere afstand die meer soortgelijke geometrieën aangeeft.

De functie mag worden uitgevoerd met een optioneel argument voor de fractiedichtheid. Indien niet gespecificeerd wordt een benadering van de standaard Hausdorff-afstand gebruikt. Deze benadering is exact of dichtbij genoeg voor een grote subset van nuttige gevallen. Voorbeelden hiervan zijn:

- berekenen van de afstand tussen lijnen die ruwweg parallel aan elkaar zijn, en ruwweg van gelijke lengte. Dit komt voor in overeenkomende lineaire netwerken.
- Testen van de soortgelijkheid van geometrieën.

Als de standaard gegeven benadering voor deze methode niet voldoende is, specificeer dan het argument voor de fractiedichtheid. Specificeren van dit argument voert een verdichting van segmenten uit voordat de afzonderlijk Hausdorff-afstand wordt berekend. De parameter stelt de fractie in waarmee elk segment wordt verdicht. Elk segment zal worden gesplitst in een aantal subsegmenten van gelijke lengte, waarvan de fractie van de totale lengte het dichtst bij de opgegeven fractie ligt. Verlagen van de parameter fractiedichtheid zal er voor zorgen dat de teruggegeven afstand de ware Hausdorff-afstand voor de geometrieën benadert.

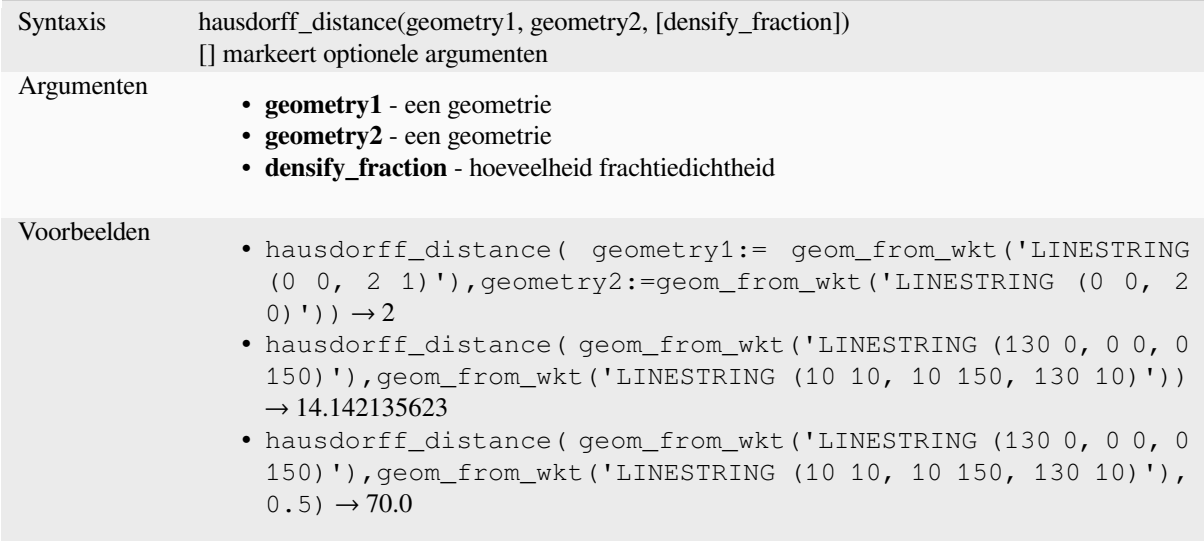

# **inclination**

Geeft de hoek terug die wordt gemeten tussen de zenith (0) en de nadir (180) van point\_a naar point\_b.

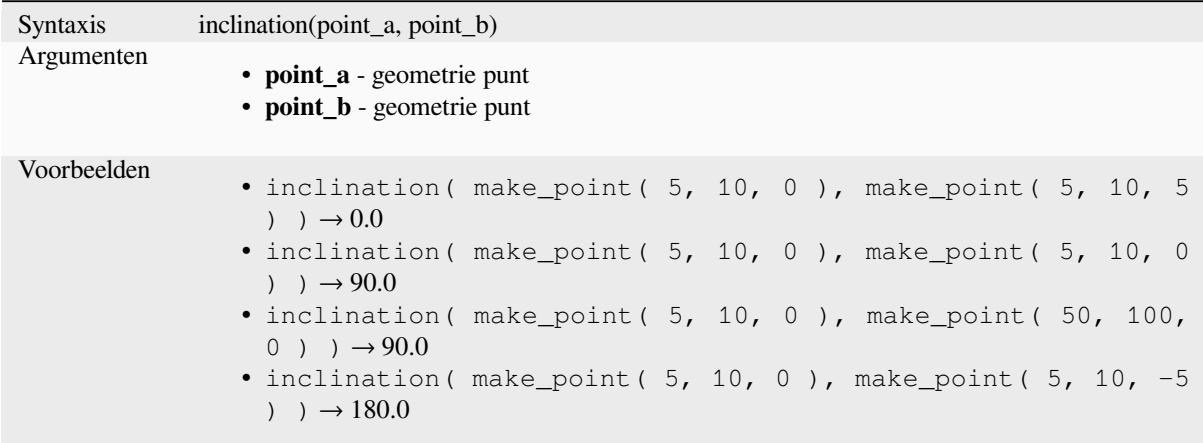

# **interior\_ring\_n**

Geeft een specifieke binnenste ring terug uit een geometrie polygoon, of NULL als de invoergeometrie geen polygoon is.

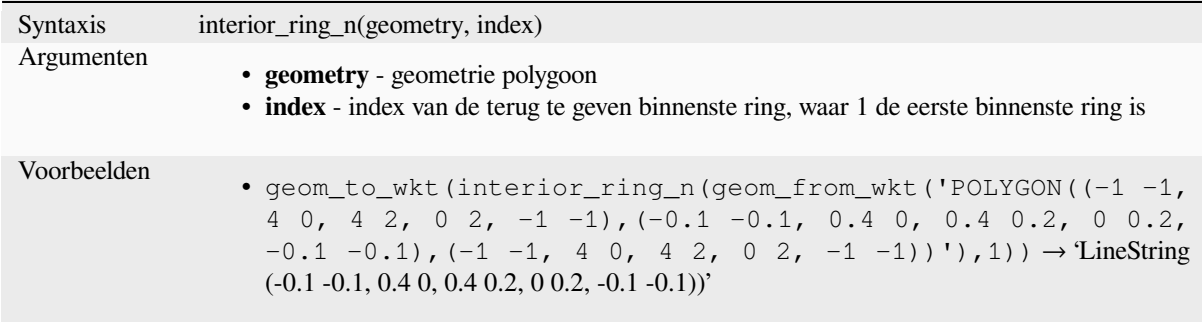

# **intersection**

Geeft een geometrie terug die het gedeelde deel weergeeft van twee geometrieën.

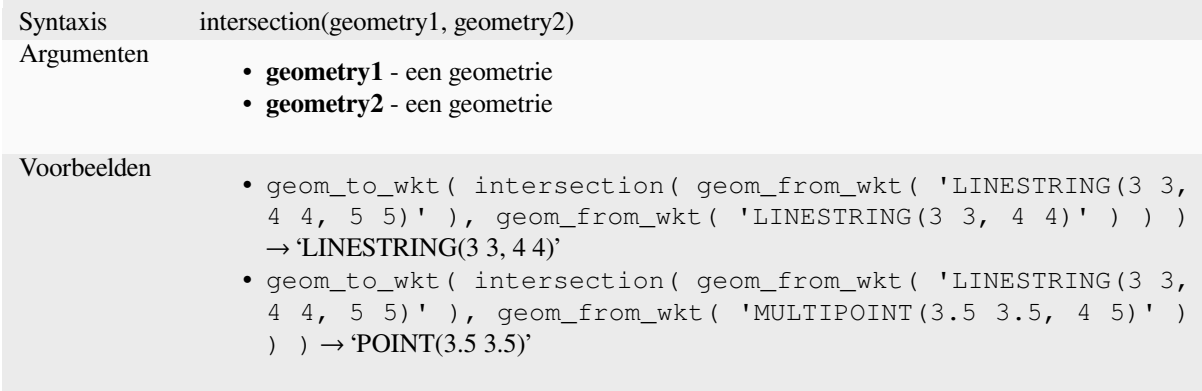

Lees verder: algoritme *Kruising*
#### **intersects**

Test of een geometrie een andere kruist. Geeft TRUE terug als de geometrieën elkaar ruimtelijk kruisen (een stukje ruimte met elkaar delen) en FALSE als zij dat niet doen.

<span id="page-324-0"></span>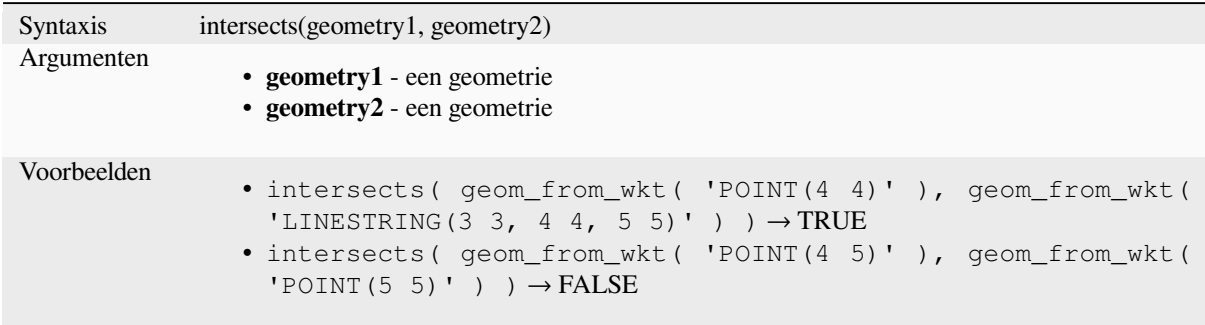

Lees verder: *overlay\_intersects*

### **intersects\_bbox**

Test of een [begrenzingsvak van](#page-343-0) een geometrie het begrenzingsvak van een andere geometrie overlapt. Geeft TRUE terug als de geometrieën ruimtelijk kruisen met het gedefinieerde begrenzingsvak en FALSE als zij dat niet doen.

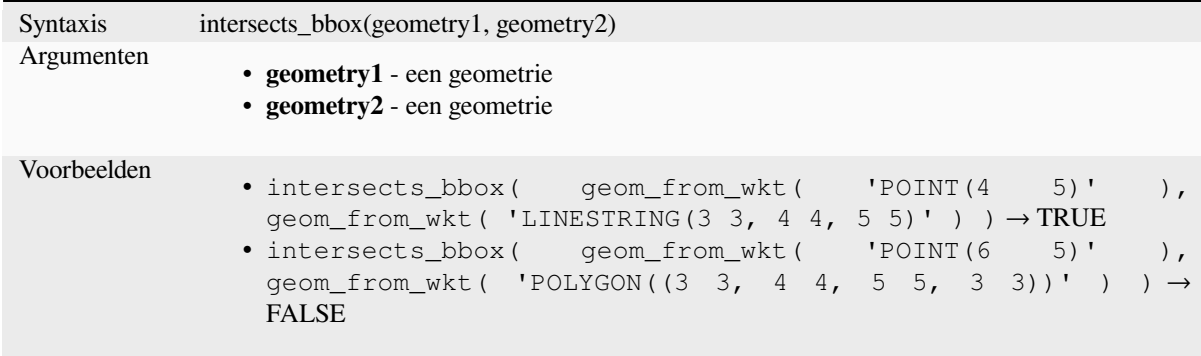

# **is\_closed**

Geeft TRUE terug als een lijn gesloten is (begin- en eindpunt zijn hetzelfde), of FALSE als een lijn niet gesloten is. Als de geometrie geen lijn is, zal het resultaat NULL zijn.

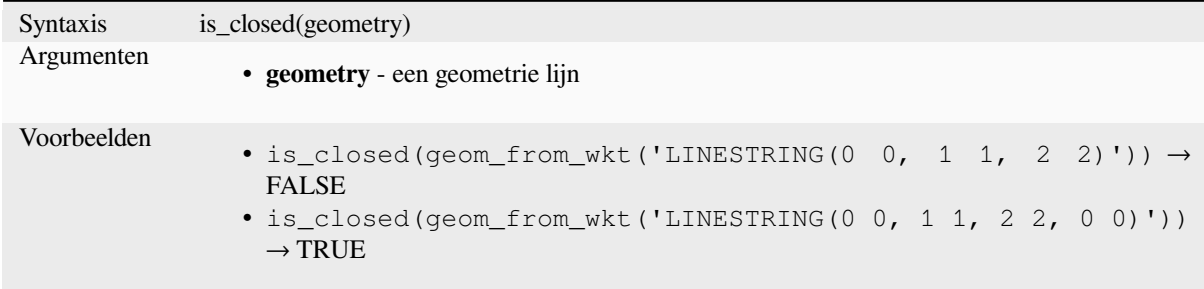

### **is\_empty**

Geeft TRUE terug als een geometrie leeg is (zonder coördinaten), FALSE als de geometrie niet leeg is en NULL als er geen geometrie is. Bekijk ook is\_empty\_or\_null.

<span id="page-325-1"></span>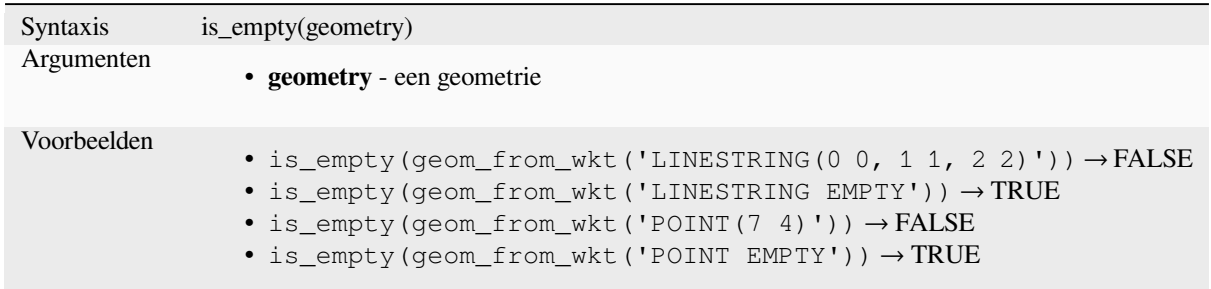

Lees verder: *is\_empty\_or\_null*

#### **is\_empty\_or\_null**

<span id="page-325-0"></span>Returns TR[UE if a geometry](#page-325-0) is NULL or empty (without coordinates) or false otherwise. This function is like the expression '@geometry IS NULL or is\_empty(@geometry)'

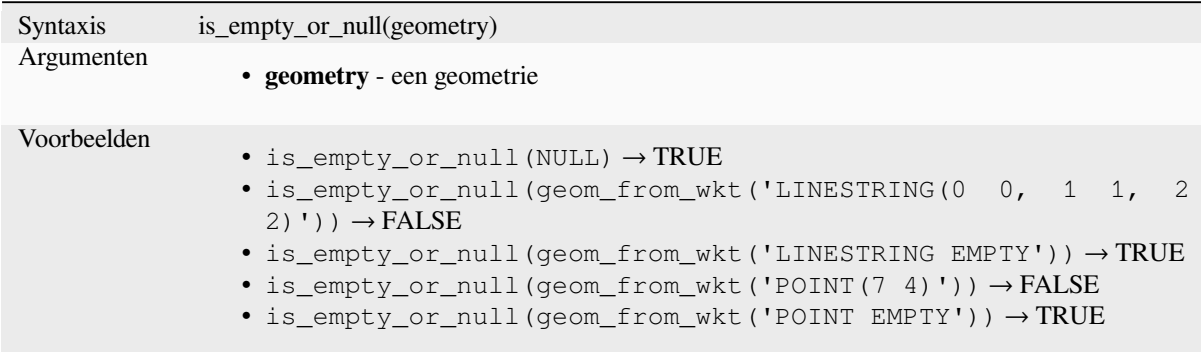

Lees verder: *is\_empty*, *NULL*

### **is\_multipart**

Geeft TRUE [terug als](#page-325-1) [de geom](#page-296-0)etrie van het type Multi is.

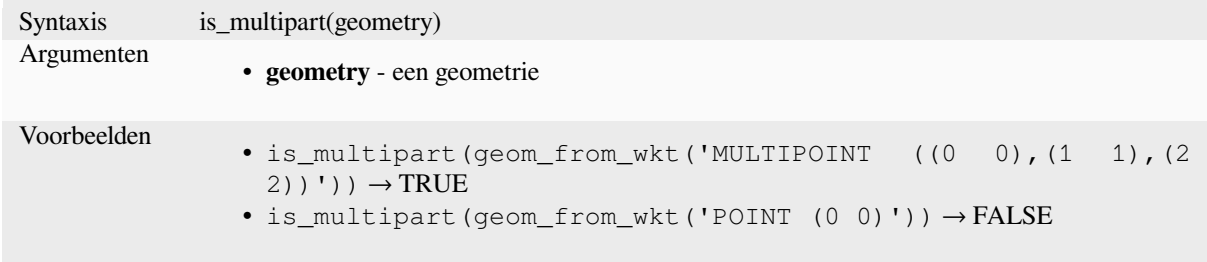

#### **is\_valid**

Geeft TRUE terug als een geometrie geldig is; of het goed gevormd is in 2D, overeenkomstig de regels van OGC.

<span id="page-326-0"></span>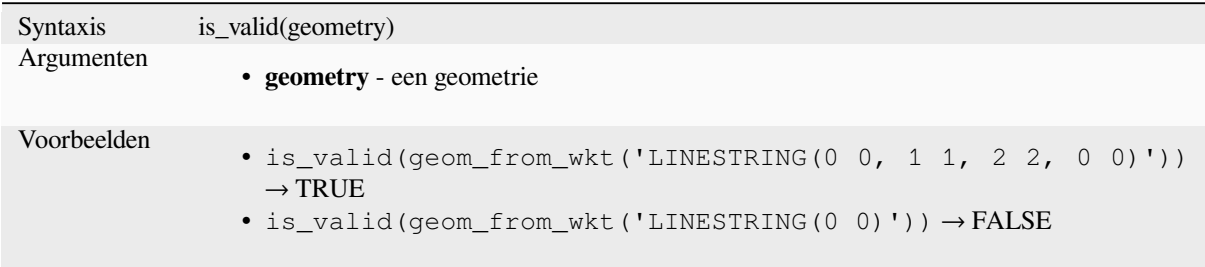

Lees verder: *make\_valid*, *Geldigheid controleren* algorithm

#### **\$length**

Geeft de len[gte van een](#page-335-0)[l](#page-335-0)[ijn terug. Als u de leng](#page-1351-0)te van een rand van een polygoon nodig hebt, gebruik dan in plaats hiervan \$perimeter. De door deze functie berekende lengte respecteert zowel de instelling van de ellipsoïde voor het huidige project als de instellingen voor eenheden voor afstanden. Als, bijvoorbeeld, een ellipsoïde is ingesteld voor het project, dan zal de berekende lengte ellipsoïde zijn, en als er geen ellipsoïde is ingesteld, dan zal de lengte planimetrisch zijn.

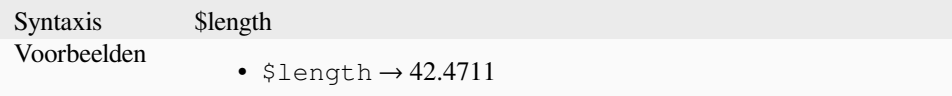

### **length**

Geeft het aantal tekens in een tekenreeks terug of de lengte van een geometrie lijn.

#### <span id="page-326-1"></span>**Variant Tekenreeks**

Geeft het aantal tekens in een tekenreeks terug.

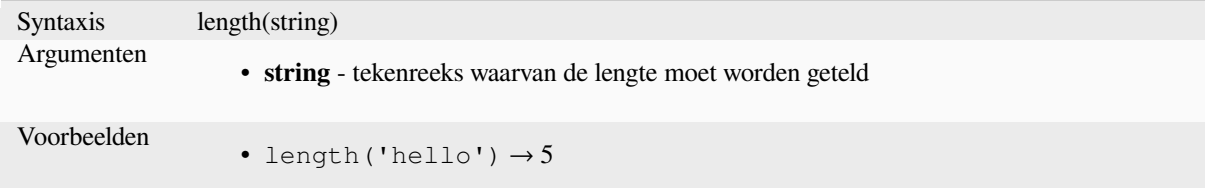

#### **Variant Geometrie**

Geeft de lengte terug van een geometrie-object lijn. Berekeningen zijn altijd planimetrisch in het ruimtelijke referentiesysteem (SRS) van deze geometrie, en de eenheden van de teruggegeven lengte komen overeen met de eenheden voor het SRS. Dit verschilt van de door de functie \$length uitgevoerde berekeningen, die ellipsoïde berekeningen zal uitvoeren, gebaseerd op de instellingen voor de ellipsoïde van het project en eenheden voor afstanden.

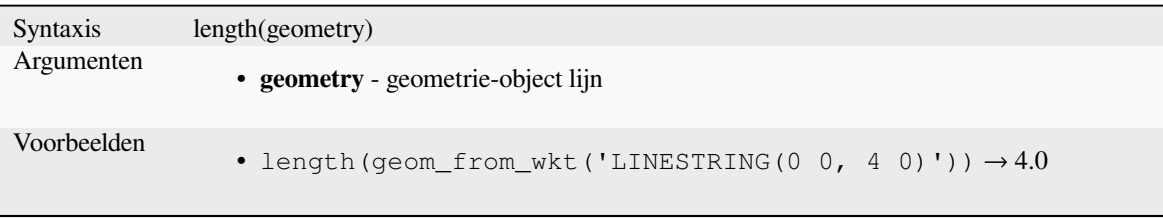

Lees verder: *straight\_distance\_2d*

# **length3D**

Berekent de [3D-lengte van een ge](#page-357-0)ometrie-object lijn. Als de geometrie geen 3D-lijnobject is, geeft het de 2D-lengte ervan terug. Berekeningen zijn altijd planimetrisch in het ruimtelijke referentiesysteem (SRS) van deze geometrie, en de eenheden van de teruggegeven lengte komen overeen met de eenheden voor het SRS. Dit verschilt van de door de functie \$length uitgevoerde berekeningen, die ellipsoïde berekeningen zal uitvoeren, gebaseerd op de instellingen voor de ellipsoïde van het project en eenheden voor afstanden.

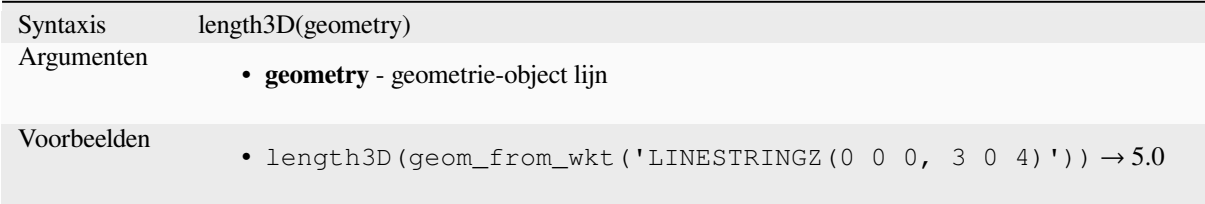

# **line\_interpolate\_angle**

Geeft de hoek terug parallel aan de geometrie op een gespecificeerde afstand langs een geometrie lijnstring. Hoeken zijn in graden vanaf Noord met de klok mee.

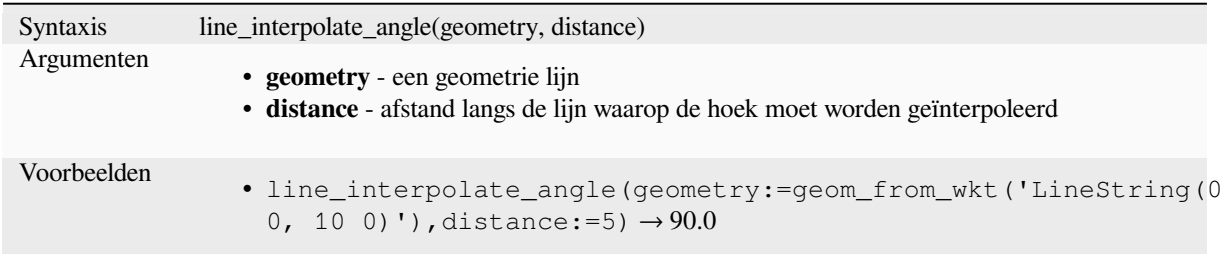

# **line\_interpolate\_point**

Geeft het geïnterpoleerde punt terug van een gespecificeerde afstand langs een geometrie lijn.

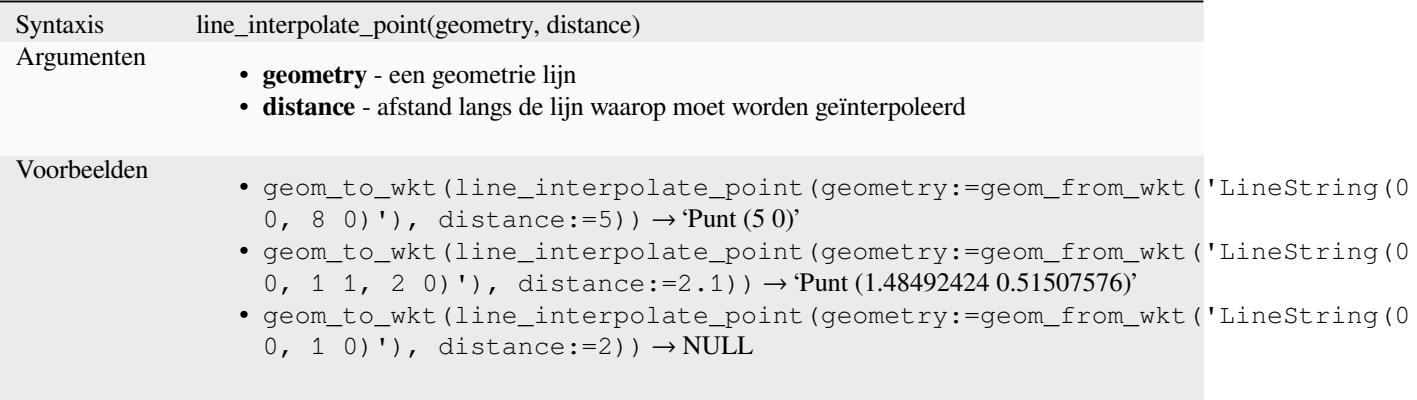

Lees verder: algoritme *Punt op lijn interpoleren*

## **line\_locate\_point**

Geeft de afstand langs [een lijnstring terug die](#page-1394-0) overeenkomt met het dichtstbijzijnde punt die de lijnstring komt tot nabij een gespecificeerde geometrie punt.

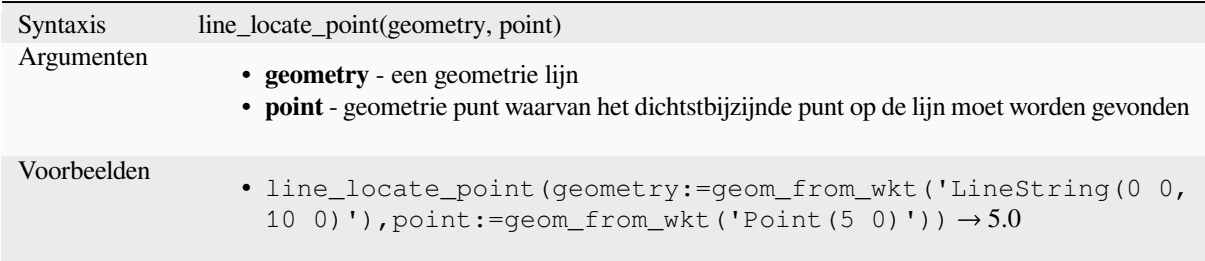

### **line\_merge**

Geeft een geometrie LineString of MultiLineString terug, waar enige verbonden LineStrings van de geometrie voor de invoer is samengevoegd naar één enkele lijn. Deze functie zal NULL teruggeven als een geometrie wordt doorgegeven die geen LineString/MultiLineString is.

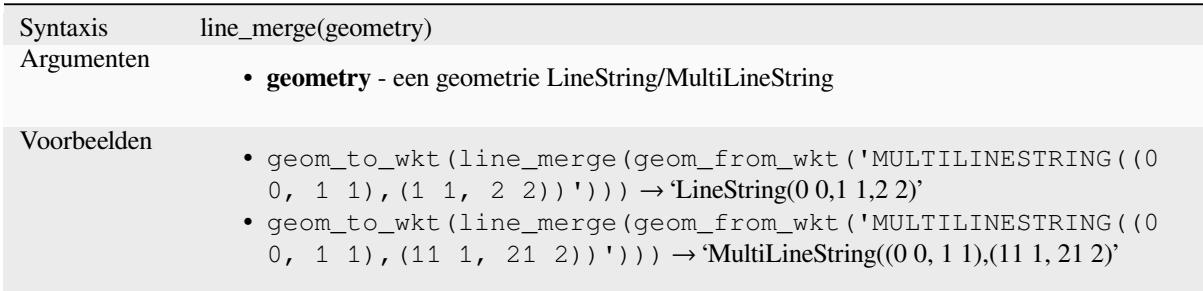

# **line\_substring**

Geeft het gedeelte van een geometrie lijn (of boog) terug dat valt tussen de gespecificeerde begin- en eindafstanden (gemeten vanaf het begin van de lijn). Waarden Z en M worden lineair geïnterpoleerd vanuit bestaande waarden.

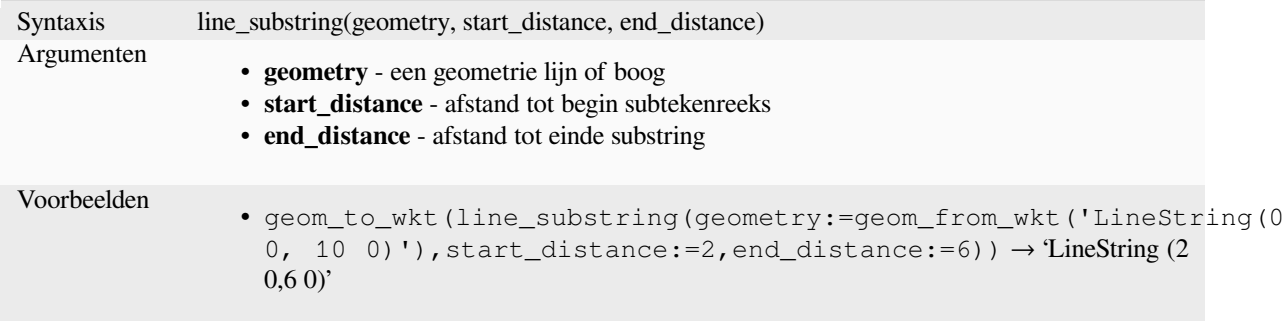

Lees verder: algoritme *Lijn subdeel*

#### **m**

Geeft de waarde M (m[eting\) van ee](#page-1396-0)n geometrie punt terug.

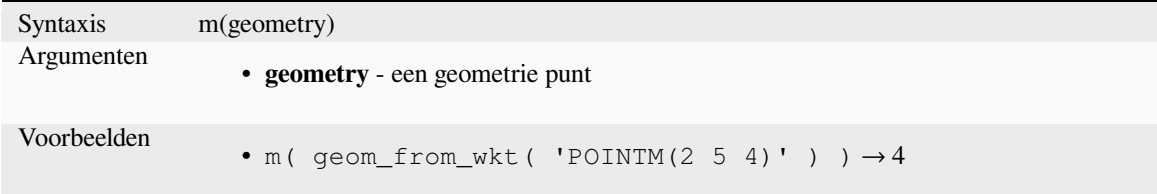

# **m\_at**

Retrieves a m coordinate of the geometry, or NULL if the geometry has no m value.

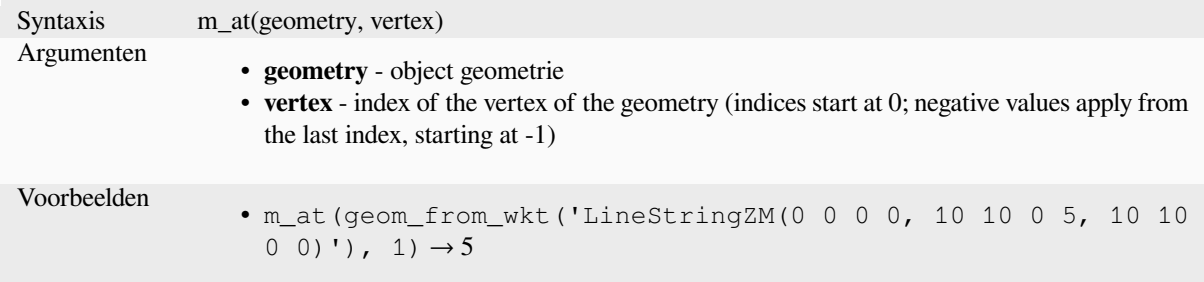

#### **m\_max**

Geeft de maximale waarde M (measure) van een geometrie terug.

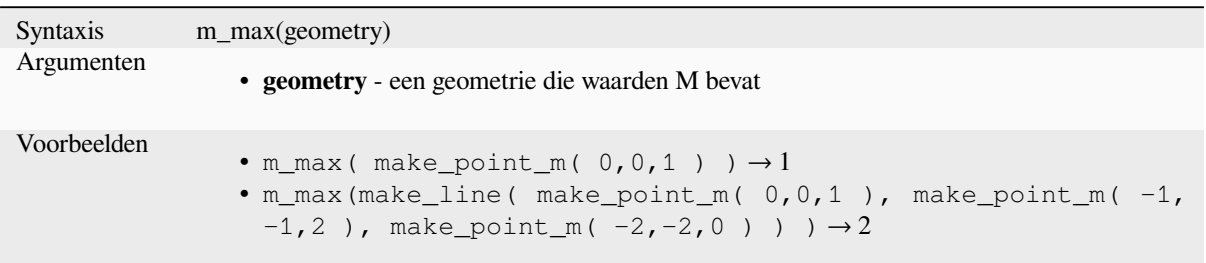

# **m\_min**

Geeft de minimale waarde M (measure) van een geometrie terug.

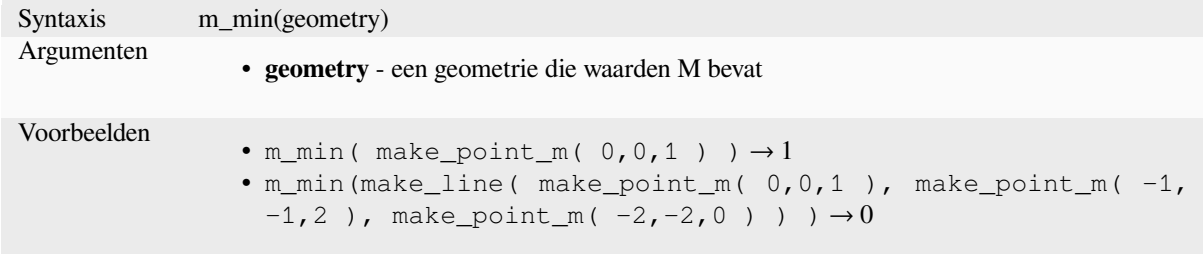

# **main\_angle**

Geeft de hoek van de lange as terug (met de wijzers van de klok mee, in graden vanaf Noord) van de georiënteerde minimale rechthoek voor de begrenzing, die de geometrie volledig bedekt.

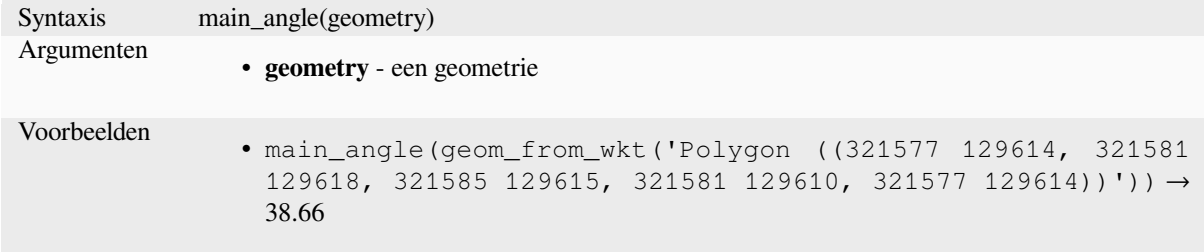

### **make\_circle**

Maakt een cirkelpolygoon.

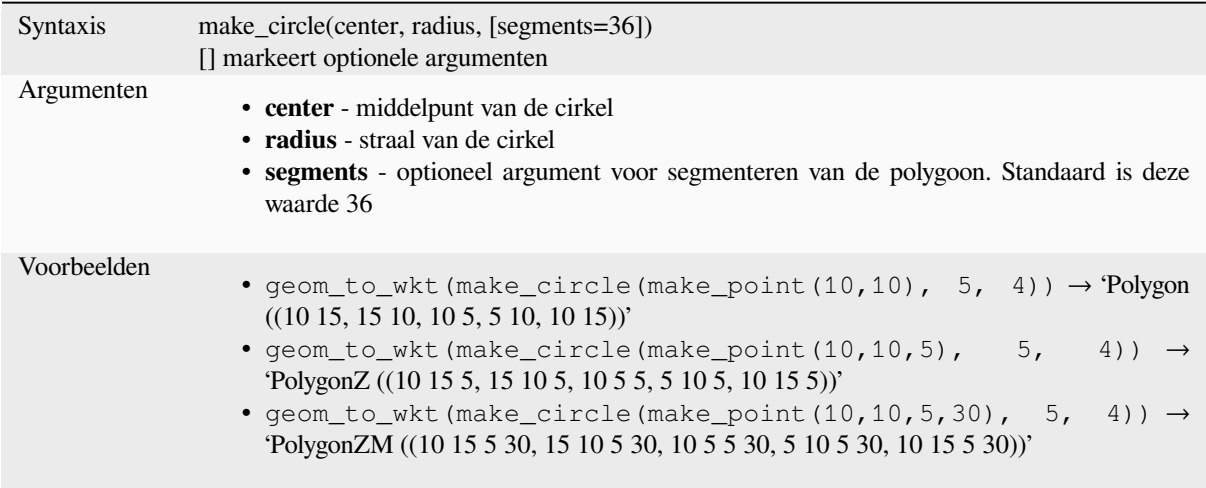

# **make\_ellipse**

Maakt een ellips-polygoon

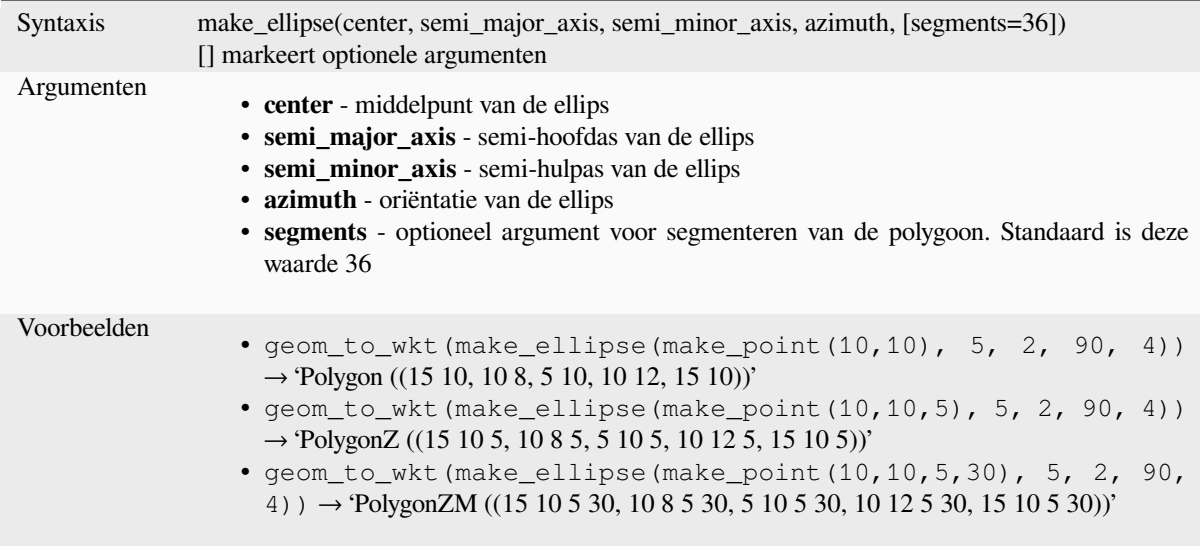

### **make\_line**

Maakt een lijngeometrie uit een serie van puntgeometrieën.

#### **Variant Lijst met argumenten**

Punten van de lijn worden als afzonderlijke argumenten gespecificeerd voor de functie.

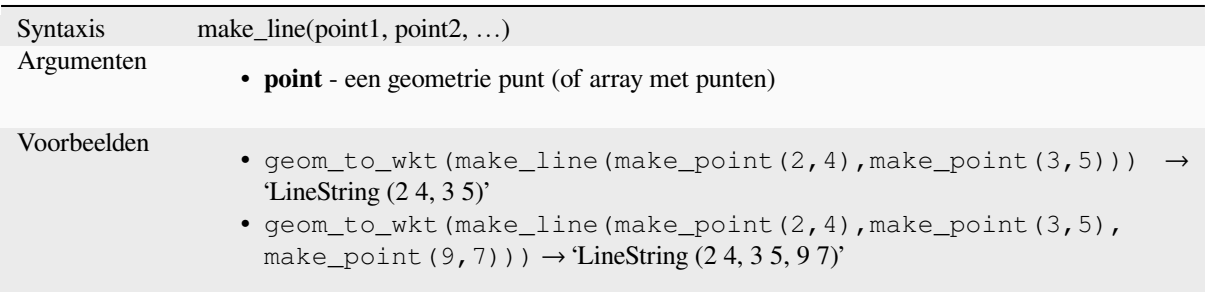

### **Variant Array**

Punten van de lijn worden als een array van punten gespecificeerd.

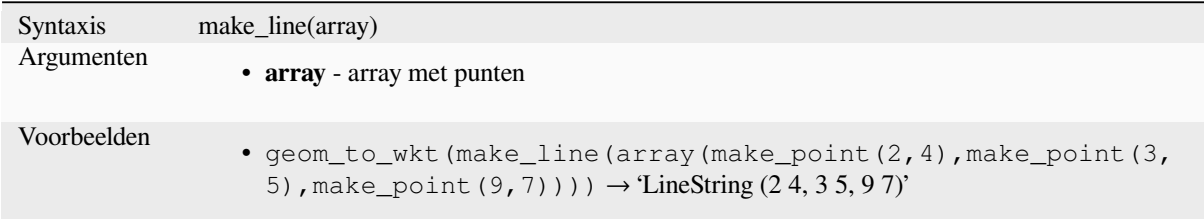

# **make\_point**

Maakt een geometrie punt van X- en Y-waarden (en optioneel waarden Z of M)

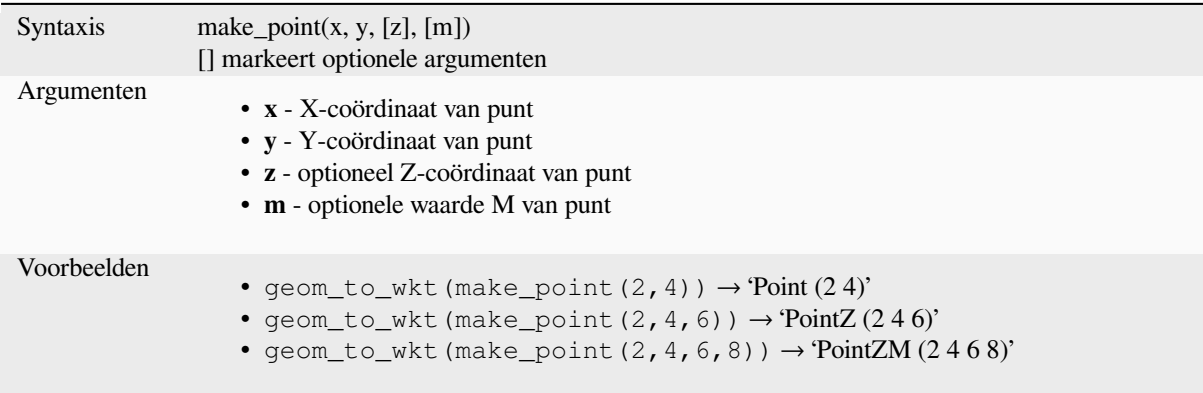

# **make\_point\_m**

Maakt een geometrie punt uit X- en Y-coördinaten en waarde M.

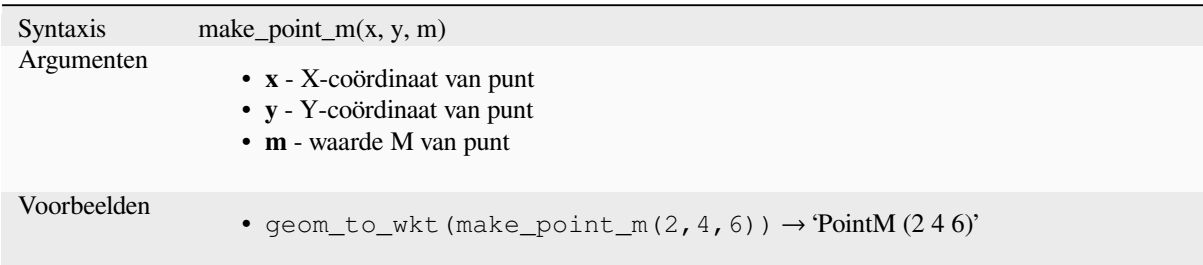

# **make\_polygon**

Maakt een geometrie polygoon van een buitenste ring en optioneel een verzameling van geometrieën van binnenste ringen

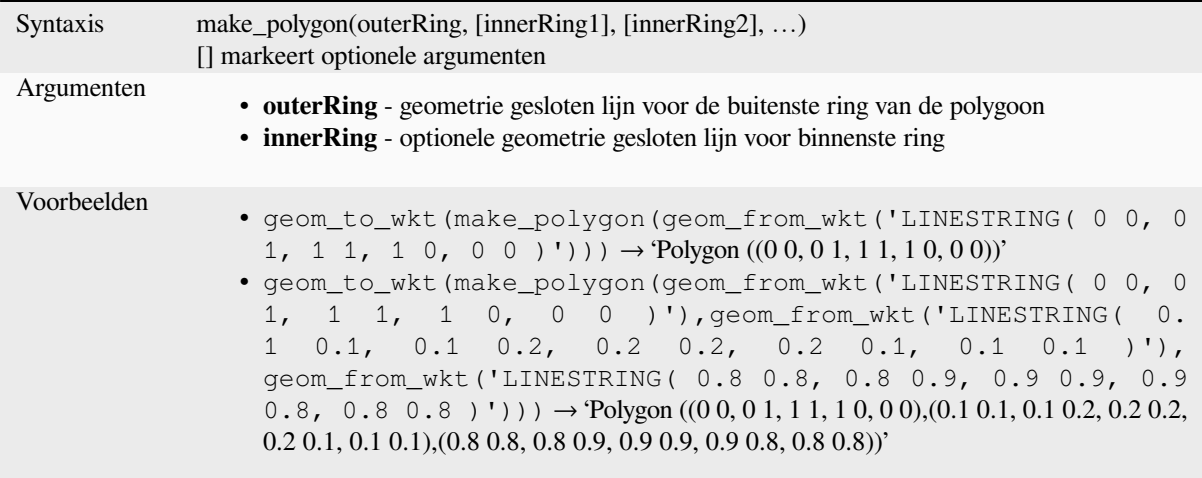

# **make\_rectangle\_3points**

Maakt een rechthoek uit 3 punten.

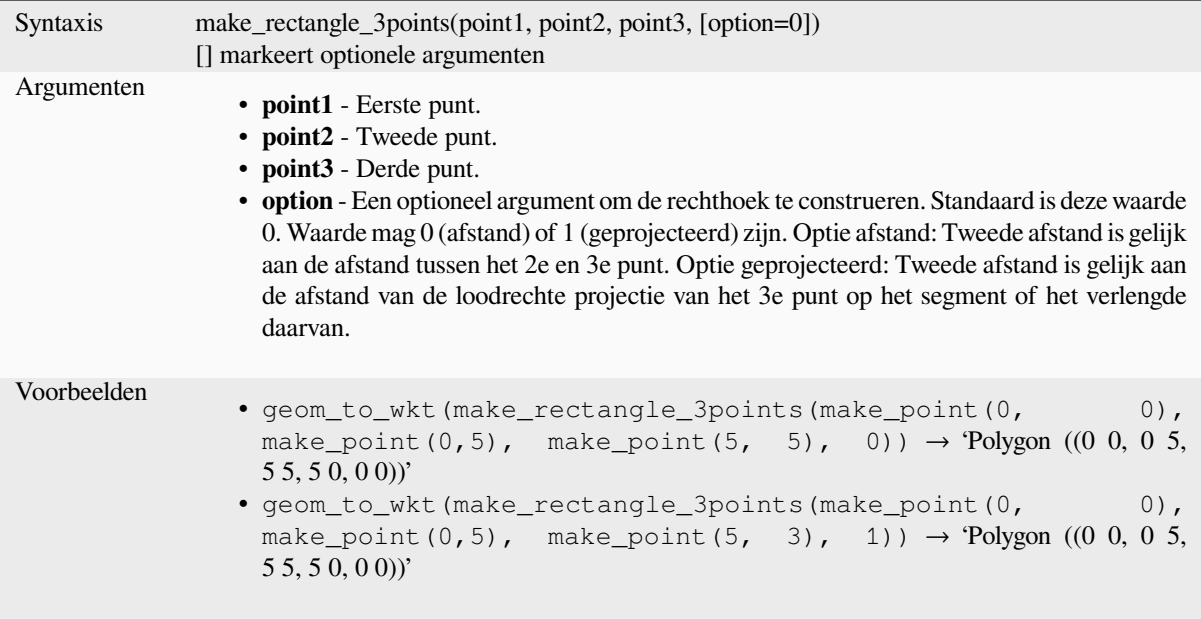

# **make\_regular\_polygon**

Maakt een normale polygoon.

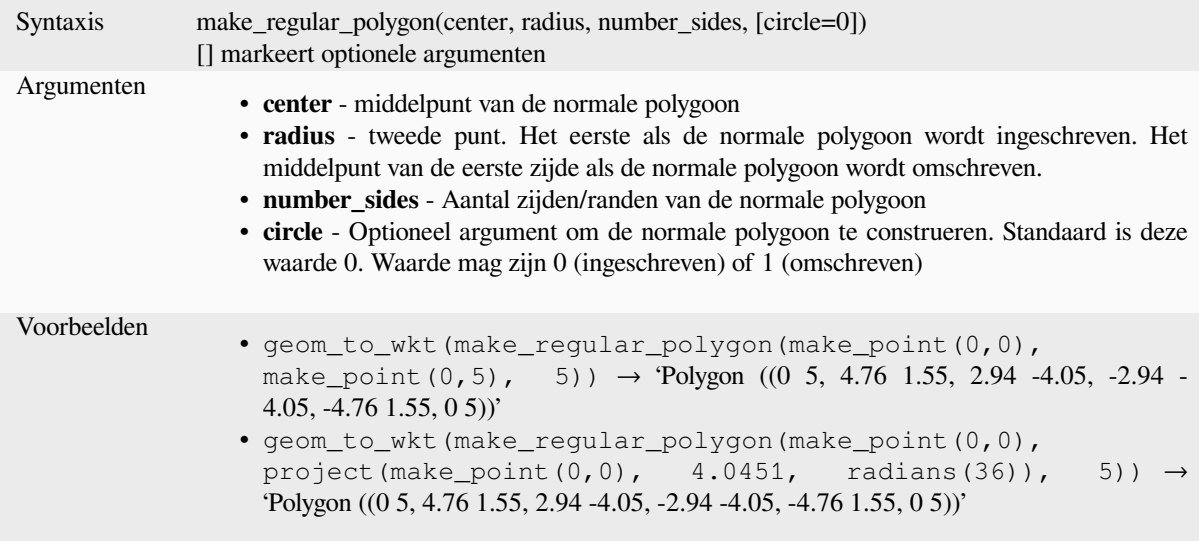

## **make\_square**

Maakt een vierkant uit een diagonaal.

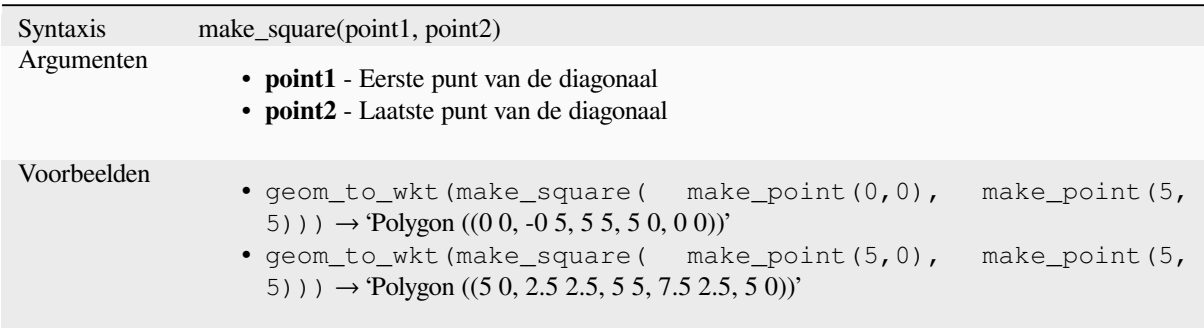

# **make\_triangle**

Maakt een driehoekige polygoon.

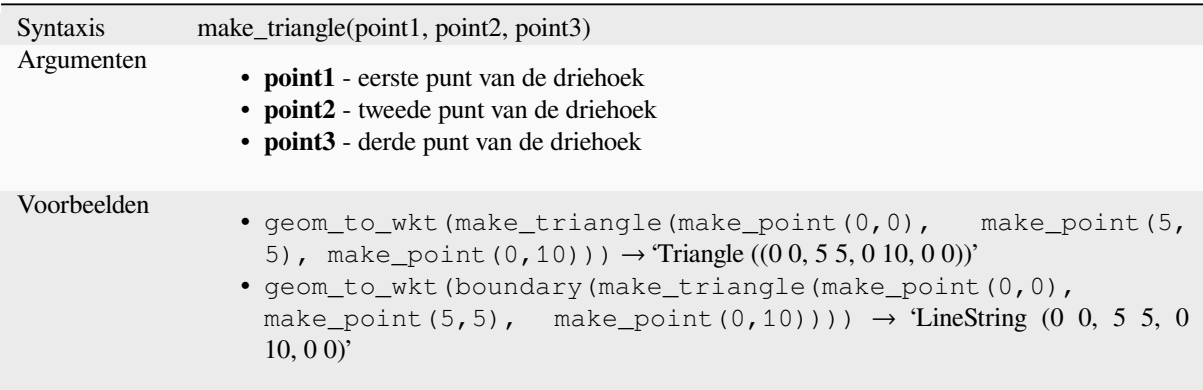

# <span id="page-335-0"></span>**make\_valid**

Geeft een geldige geometrie terug of een lege geometrie als de geometrie niet geldig gemaakt kon worden.

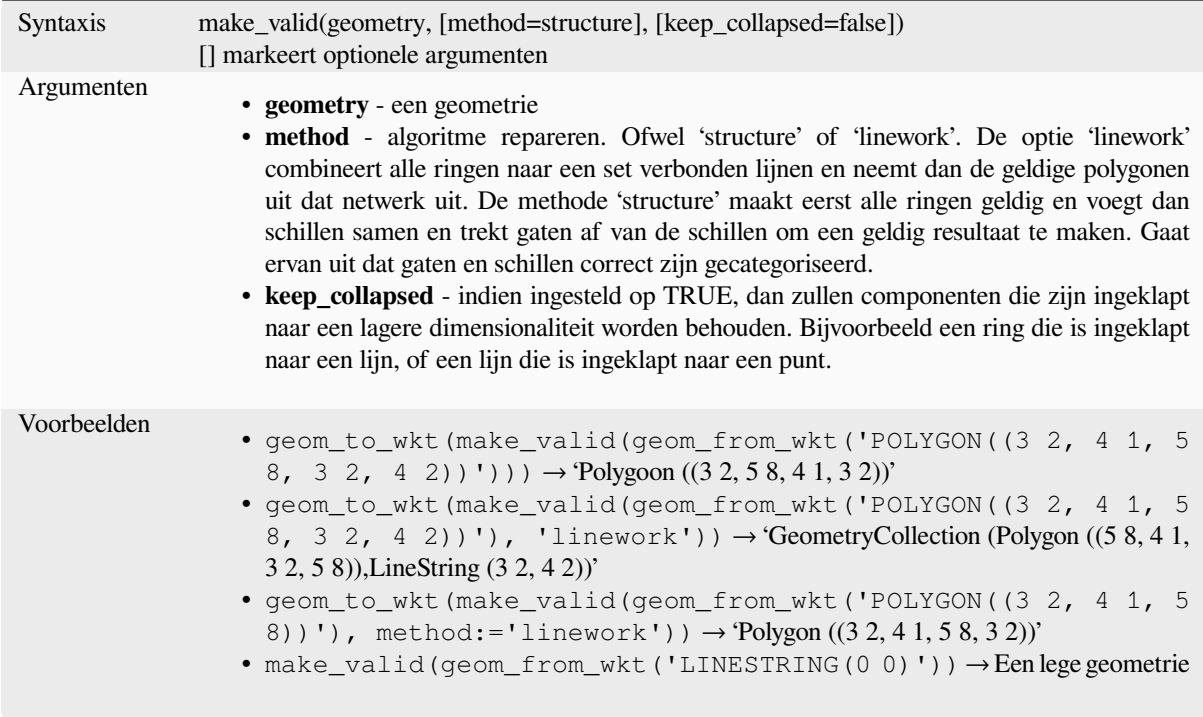

Lees verder: *is\_valid*, *Geometrieën repareren* algorithm

# **minimal\_circle**

Geeft de mi[nimale o](#page-326-0)[msluitende cirkel van e](#page-1389-0)en geometrie terug. Dit vertegenwoordigt de minimale cirkel die alle geometrieën binnen de verzameling omsluit.

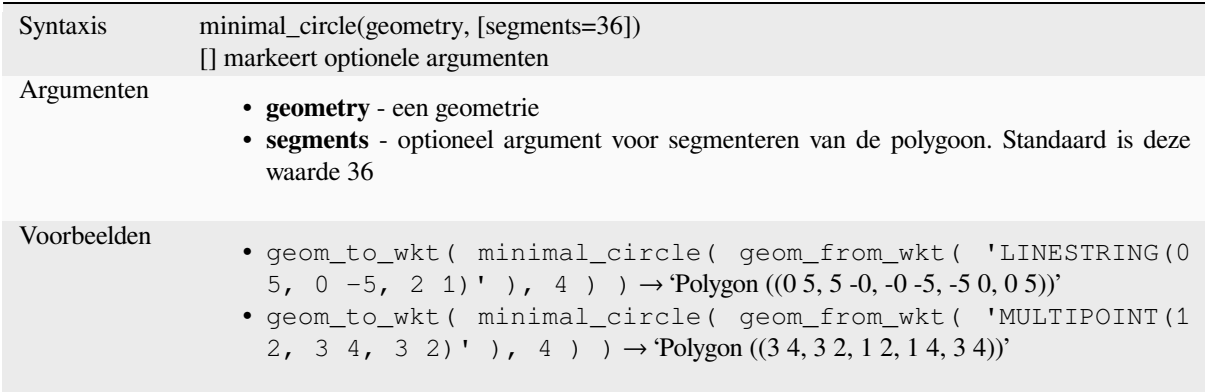

Lees verder: algoritme *Minimale omsluitende cirkels*

#### **nodes\_to\_points**

Geeft een geometrie multipunt terug, bestaande uit elke knoop in de invoergeometrie.

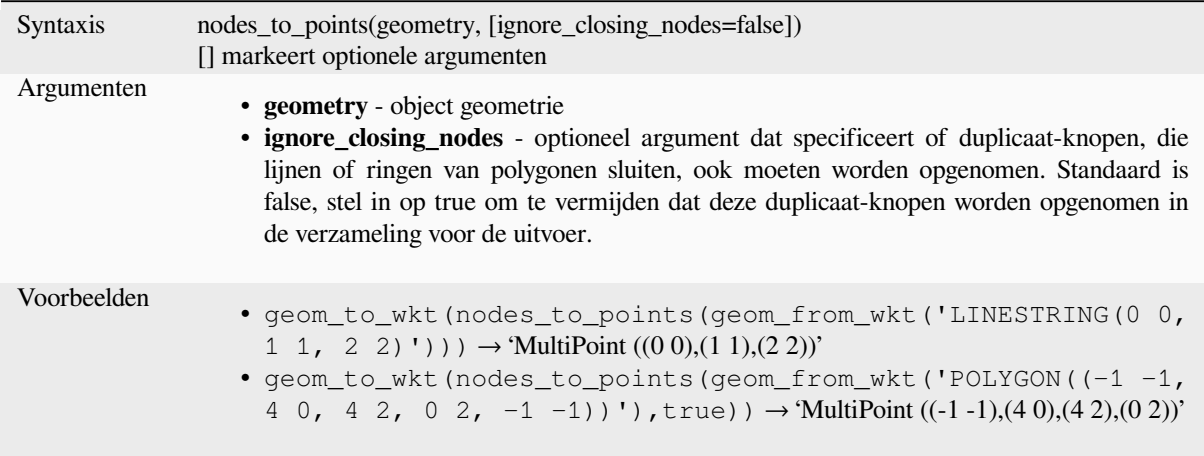

Lees verder: algoritme *Punten uitnemen*

#### **num\_geometries**

Geeft het aantal geome[trieën terug uit ee](#page-1384-0)n verzameling geometrieën, of het aantal delen in een meerdelige geometrie. De functie geeft NULL terug als de invoergeometrie geen verzameling is.

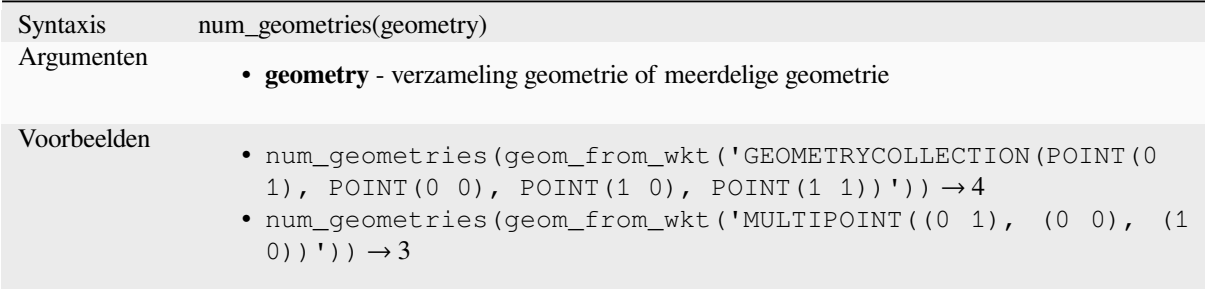

### **num\_interior\_rings**

Geeft het aantal binnenste ringen terug uit een polygoon of verzameling van geometrie, of NULL als de invoergeometrie geen polygoon of verzameling van geometrie is.

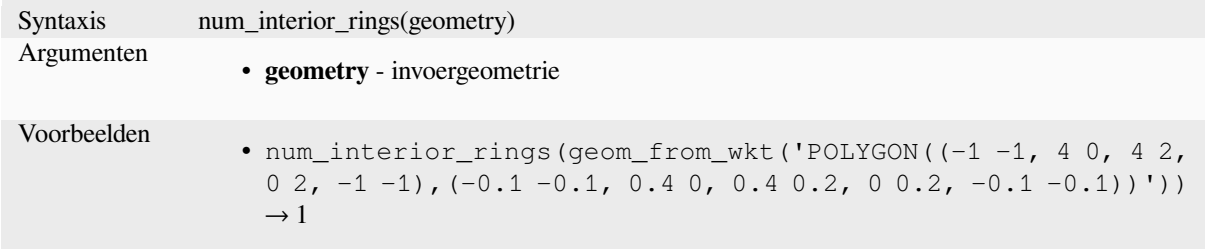

#### **num\_points**

Geeft het aantal punten in een geometrie terug.

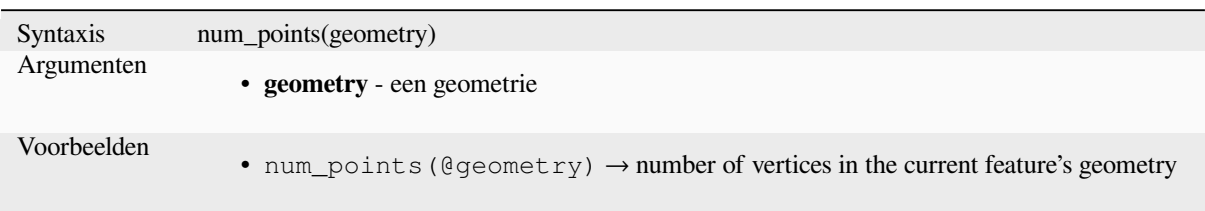

#### **num\_rings**

Geeft het aantal ringen (inclusief buitenste ringen) terug uit een polygoon of verzameling van geometrie, of NULL als de invoergeometrie geen polygoon of verzameling is.

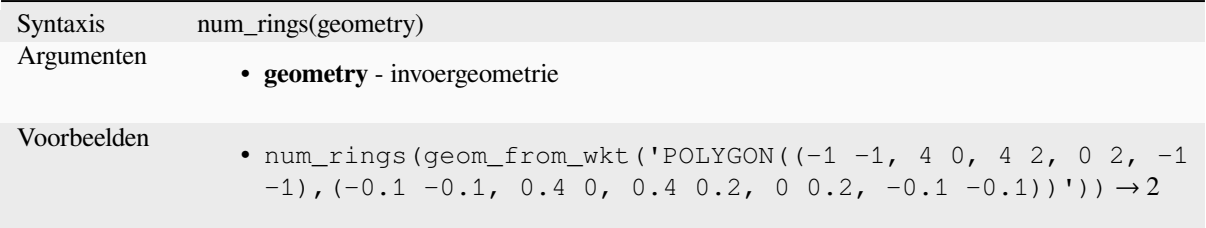

#### **offset\_curve**

Geeft een geometrie terug die wordt gevormd door de verspringing van een geometrie lijn naar de kant. Afstanden zijn in het ruimtelijke referentiesysteem van deze geometrie.

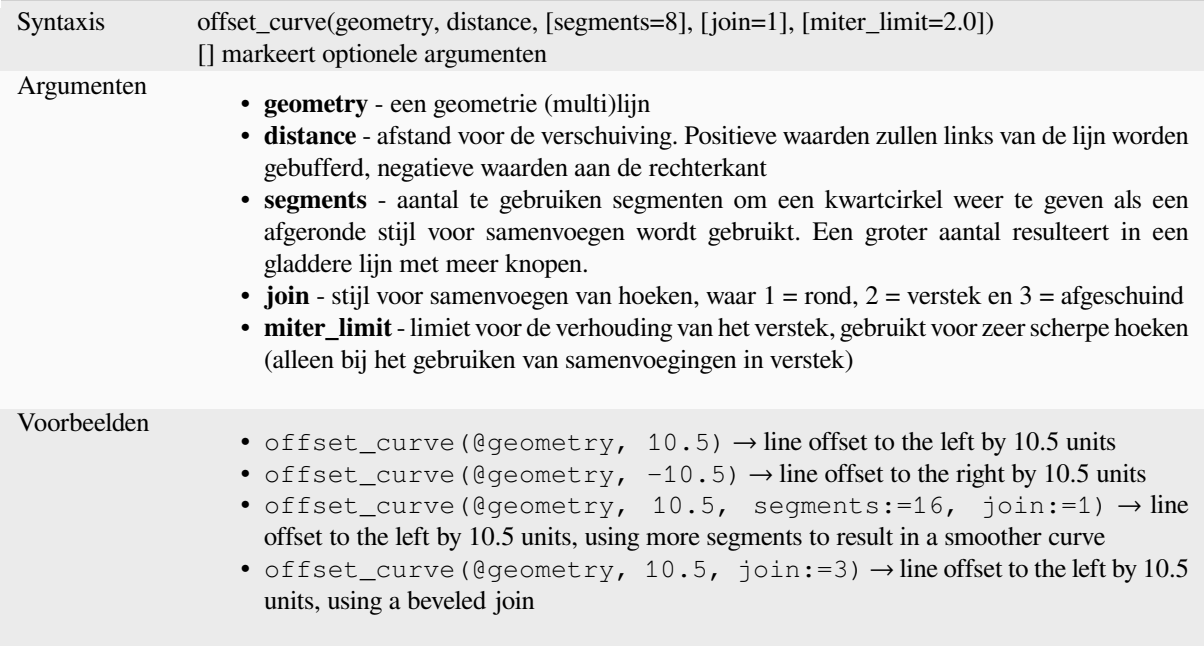

Lees verder: algoritme *Verspringing lijnen*

#### **order\_parts**

Sorteert de delen van een MultiGeometrie op opgegeven criteria

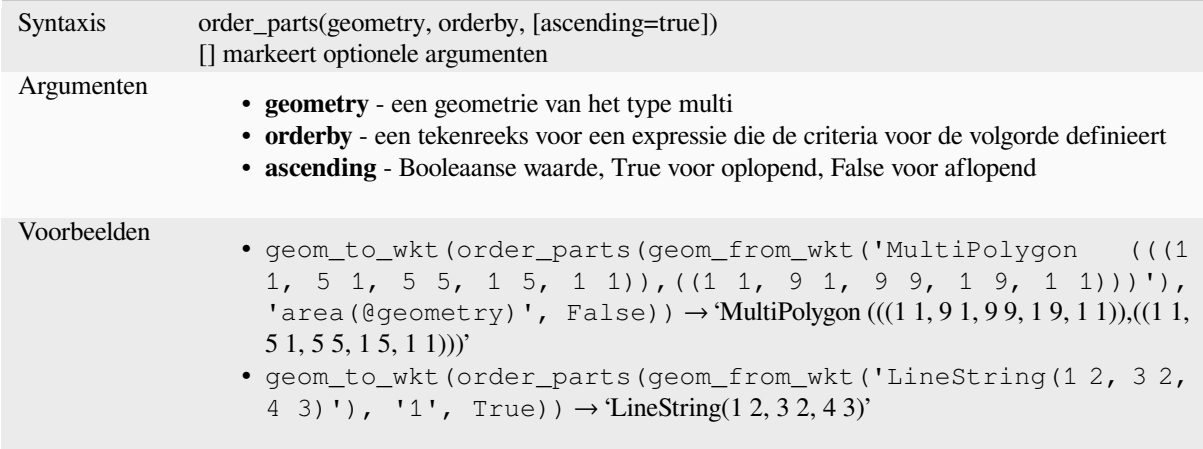

# **oriented\_bbox**

Geeft een geometrie terug die het minimale georiënteerde begrenzingsvak van een invoergeometrie weergeeft.

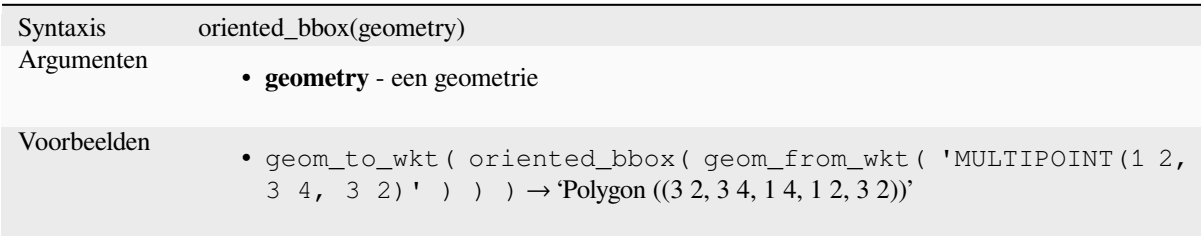

Lees verder: algoritme *Georiënteerd minimum begrenzingsvak*

### **overlaps**

Test of een geometrie [een andere overlapt. Geeft TRUE terug](#page-1408-0) als de geometrieën ruimte delen, van dezelfde dimensie zijn, maar niet volledig door elkaar worden omvat.

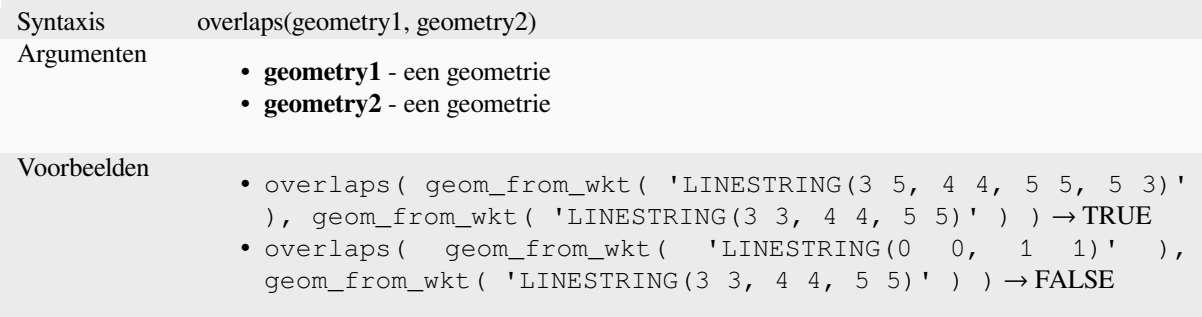

#### **overlay\_contains**

Geeft terug of het huidige object ruimtelijk minstens één object uit een doellaag bevat, of een array van op een expressie gebaseerde resultaten voor de objecten in de doellaag die zijn opgenomen in het huidige object.

Lees meer over het onderliggende predikaat van GEOS "Contains", zoals beschreven in de functie voor PostGIS ST\_Contains.

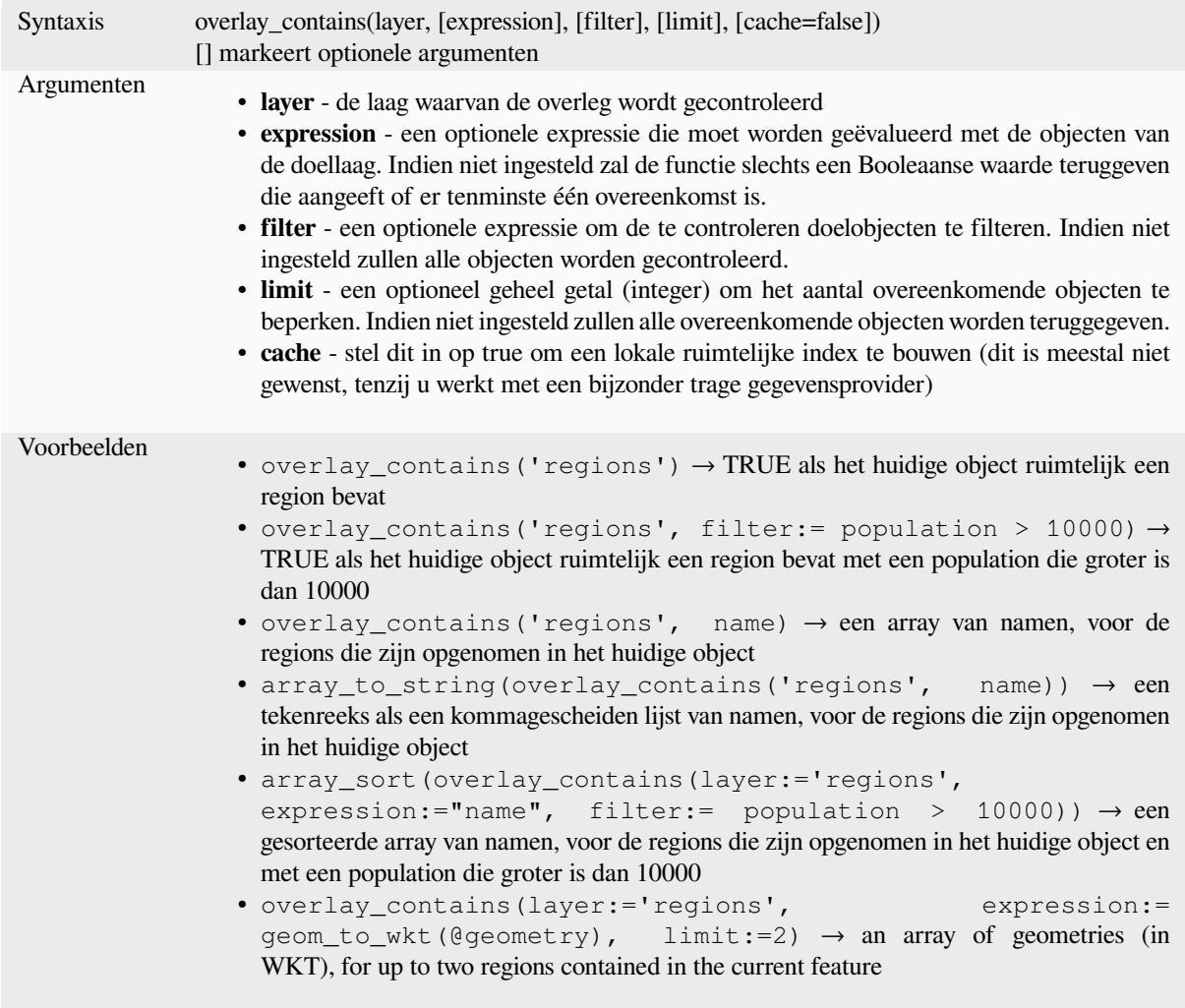

Lees verder: *contains*, *array bewerken*, algoritme *Selecteren op plaats*

## **overlay\_crosses**

Geeft terug [of het hu](#page-313-0)i[dige object ruim](#page-258-0)telijk kruis[t met minstens één o](#page-1491-0)bject uit een doellaag, of een array van op een expressie gebaseerde resultaten voor de objecten in de doellaag die worden gekruist door het huidige object.

Lees meer over het onderliggende predikaat van GEOS "Crosses", zoals beschreven in de functie voor PostGIS ST\_Crosses.

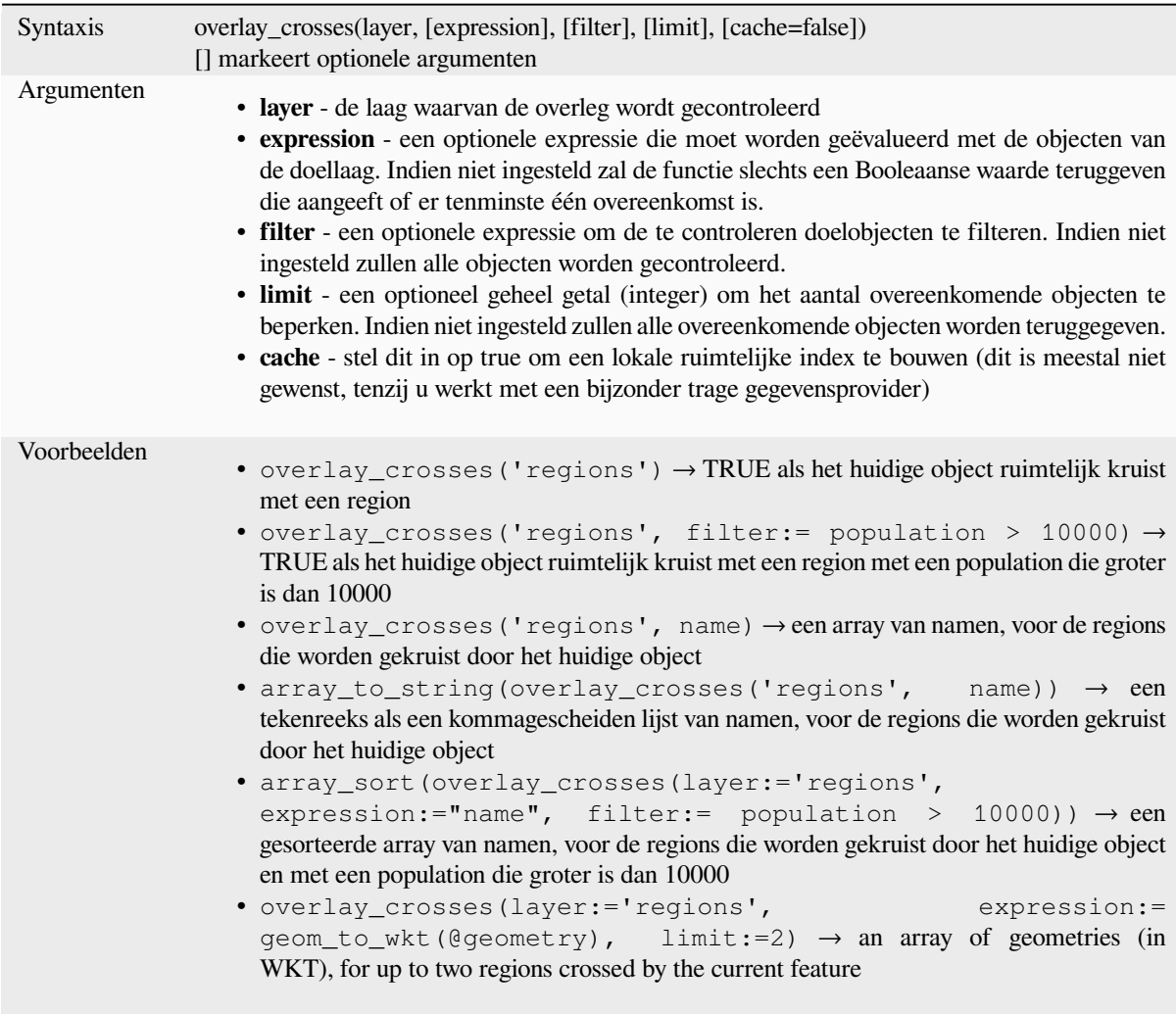

Lees verder: *crosses*, *array bewerken*, algoritme *Selecteren op plaats*

# **overlay\_disjoint**

Geeft terug [of het hu](#page-314-0)[idige object ruim](#page-258-0)telijk is lo[sgekoppeld van alle](#page-1491-0) objecten uit een doellaag bevat, of een array van op een expressie gebaseerde resultaten voor de objecten in de doellaag die zijn losgekoppeld van het huidige object.

Lees meer over het onderliggende predikaat van GEOS "Disjoint", zoals beschreven in de functie voor PostGIS ST\_Disjoint.

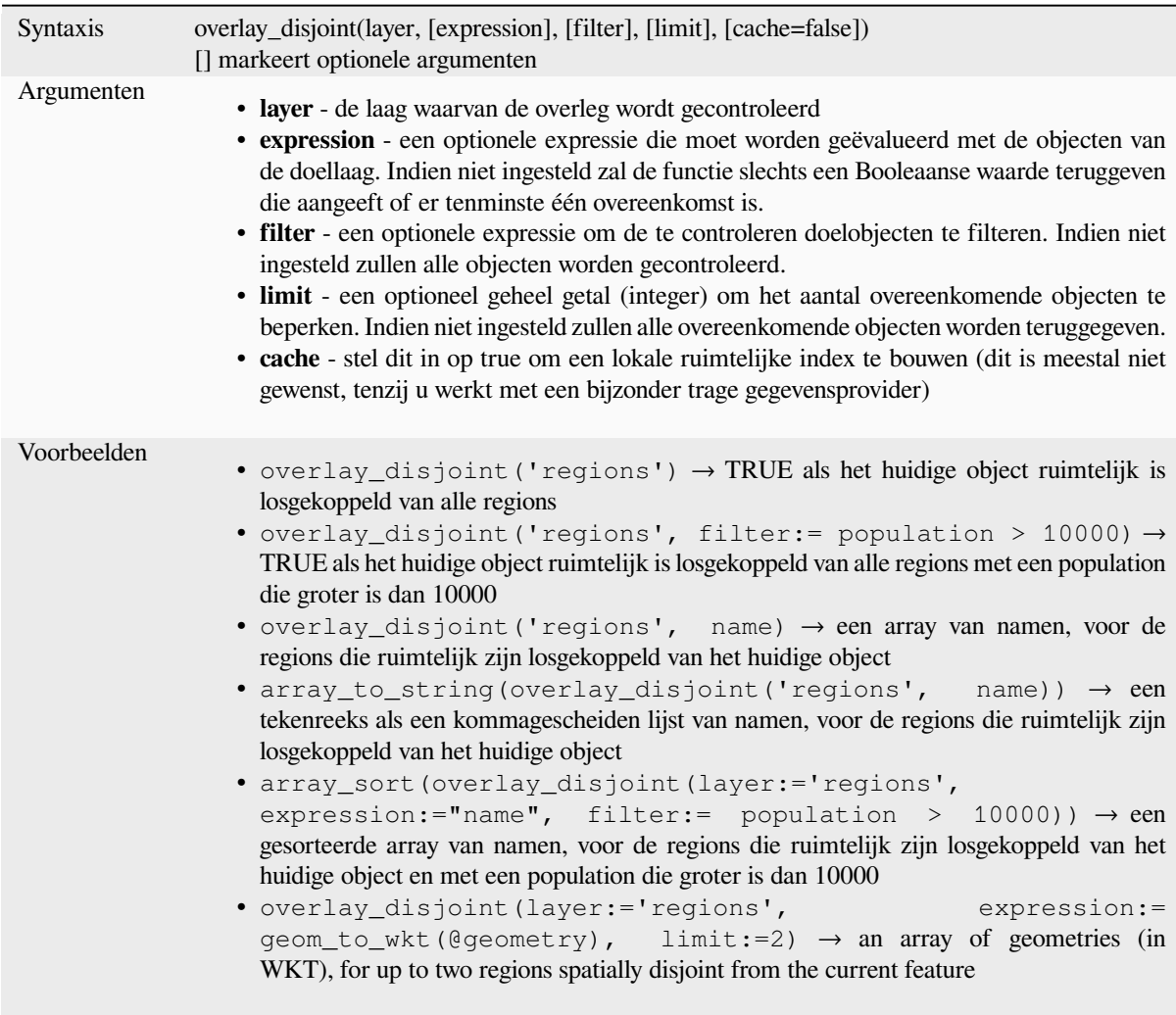

Lees verder: *disjoint*, *array bewerken*, algoritme *Selecteren op plaats*

# **overlay\_equals**

Geeft terug [of het hu](#page-315-0)i[dige object ruim](#page-258-0)telijk gelij[k is aan minstens één](#page-1491-0) object uit een doellaag, of een array van op een expressie gebaseerde resultaten voor de objecten in de doellaag die ruimtelijk gelijk zijn aan het huidige object.

Lees meer over het onderliggende predikaat van GEOS "Equals", zoals beschreven in de functie voor PostGIS ST\_Equals.

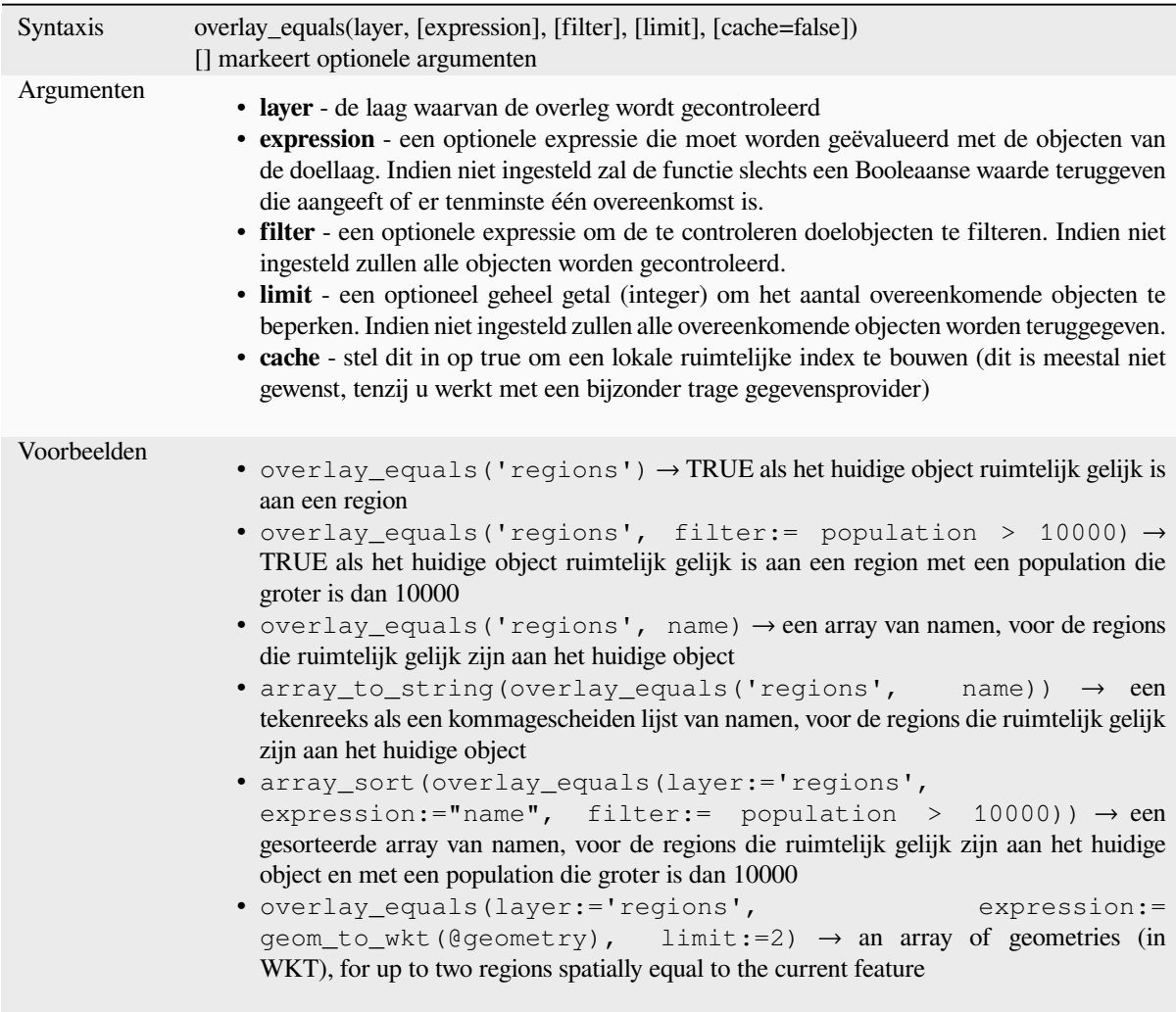

Lees verder: *array bewerken*, algoritme *Selecteren op plaats*

# **overlay\_intersects**

Geeft terug [of het huidige o](#page-258-0)bject ruim[telijk minstens één](#page-1491-0) object uit een doellaag kruist, of een array van op een expressie gebaseerde resultaten voor de objecten in de doellaag die het huidige object kruist.

<span id="page-343-0"></span>Lees meer over het onderliggende predikaat van GEOS "Intersects", zoals beschreven in de functie voor PostGIS ST\_Intersects.

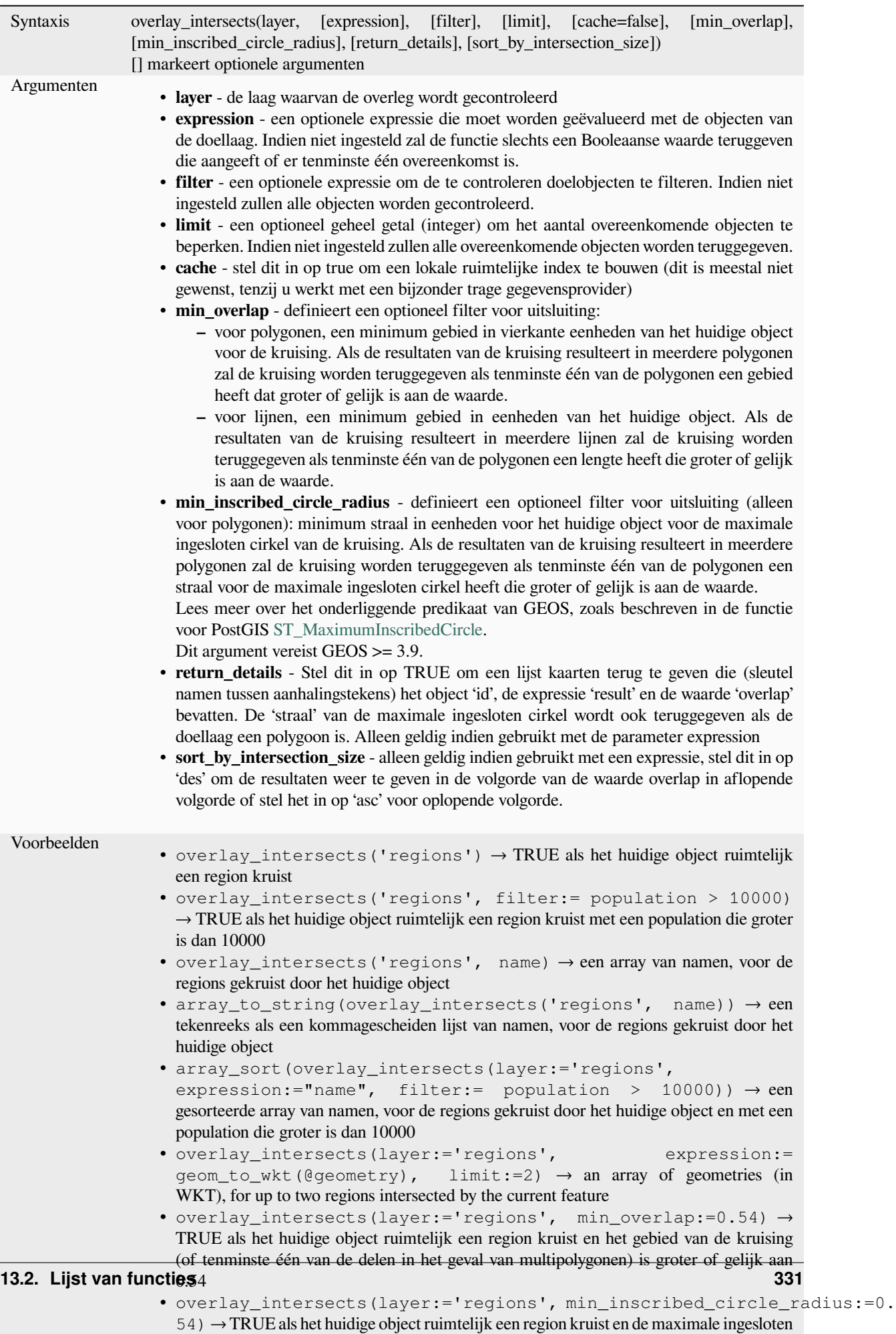

cirkel van het gebied van de kruising (of tenminste één van de delen in het geval van

# **overlay\_nearest**

Geeft terug [of het hu](#page-324-0)i[dige object binn](#page-258-0)en een be[paalde afstand objec](#page-1491-0)t(en) heeft uit een doellaag, of een array van op een expressie gebaseerde resultaten voor de objecten in de doellaag binnen een bepaalde afstand van het huidige object.

Opmerking: Deze functie kan erg traag zijn en veel geheugen gebruiken voor grote lagen.

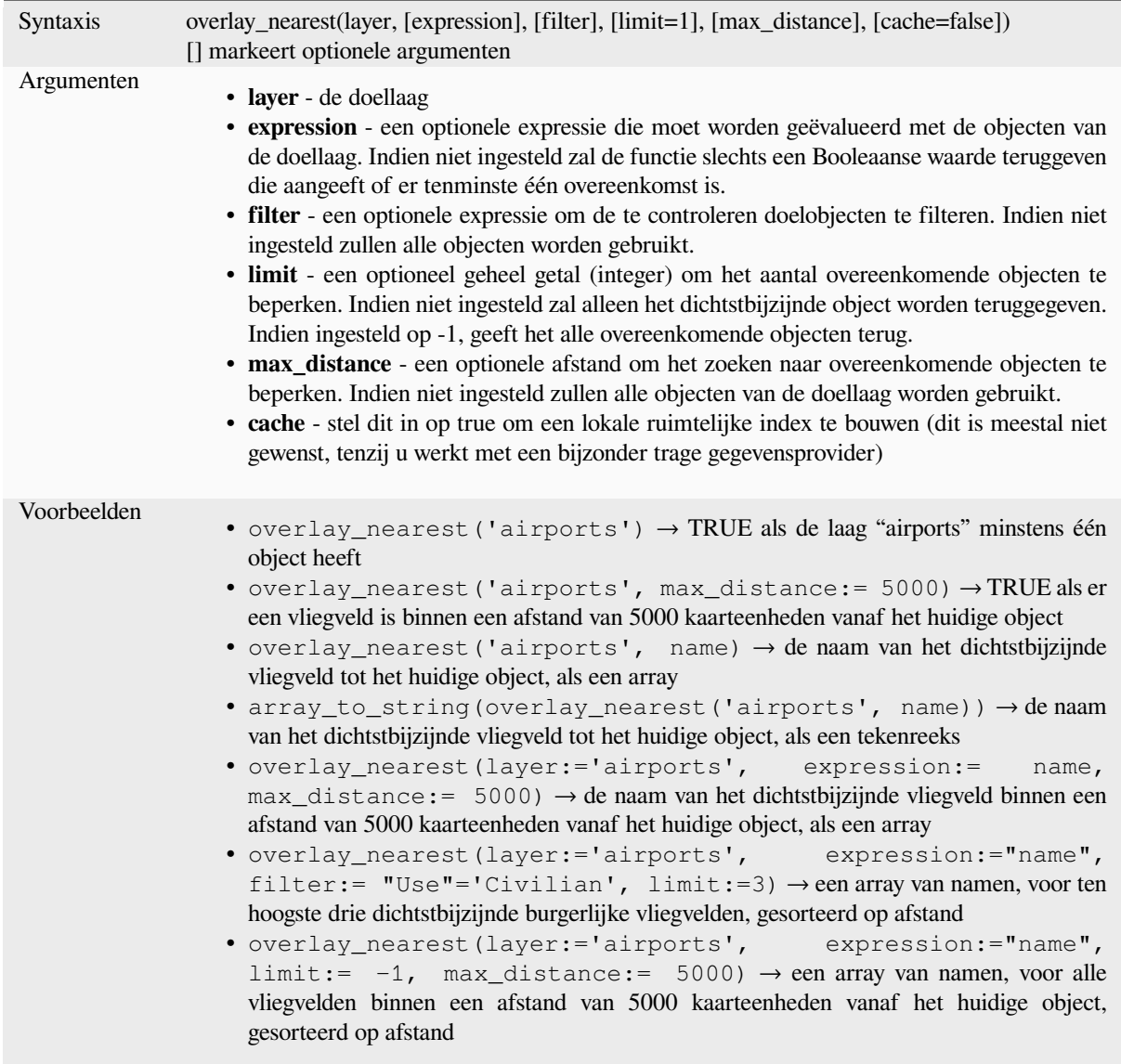

Lees verder: *array bewerken*, algoritme *Koppel attributen op dichtstbijzijnde*

#### **overlay\_touches**

Geeft terug of het huidige object ruimtelijk één object uit een doellaag raakt, of een array van op een expressie gebaseerde resultaten voor de objecten in de doellaag die worden geraakt door het huidige object.

Lees meer over het onderliggende predikaat van GEOS "Touches", zoals beschreven in de functie voor PostGIS ST\_Touches.

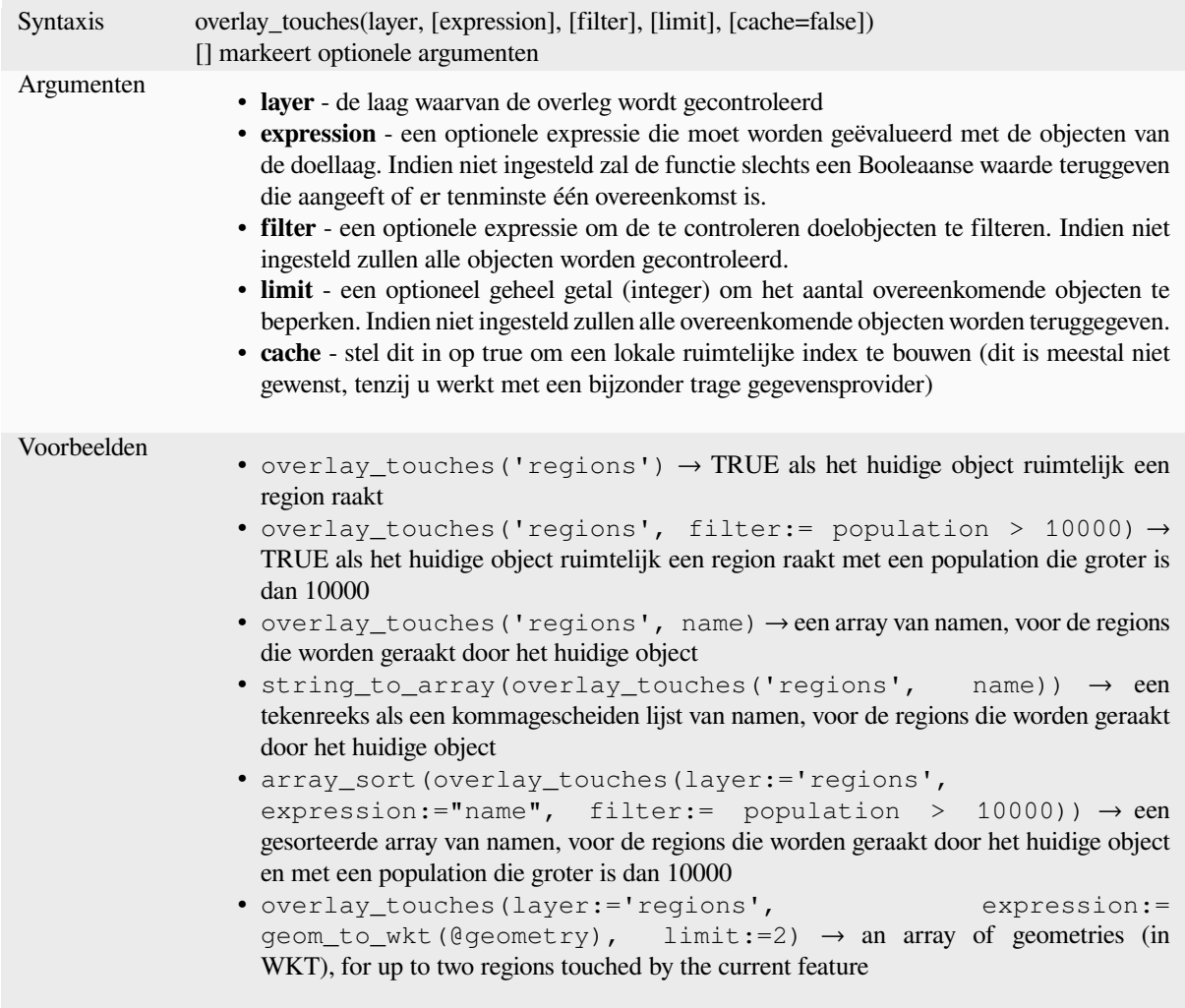

Lees verder: *touches*, *array bewerken*, algoritme *Selecteren op plaats*

### **overlay\_within**

Geeft terug [of het hu](#page-358-0)[idige object ruim](#page-258-0)telijk binn[en minstens één obj](#page-1491-0)ect uit een doellaag ligt, of een array van op een expressie gebaseerde resultaten voor de objecten in de doellaag die het huidige object bevatten.

Lees meer over het onderliggende predikaat van GEOS "Within", zoals beschreven in de functie voor PostGIS ST\_Within.

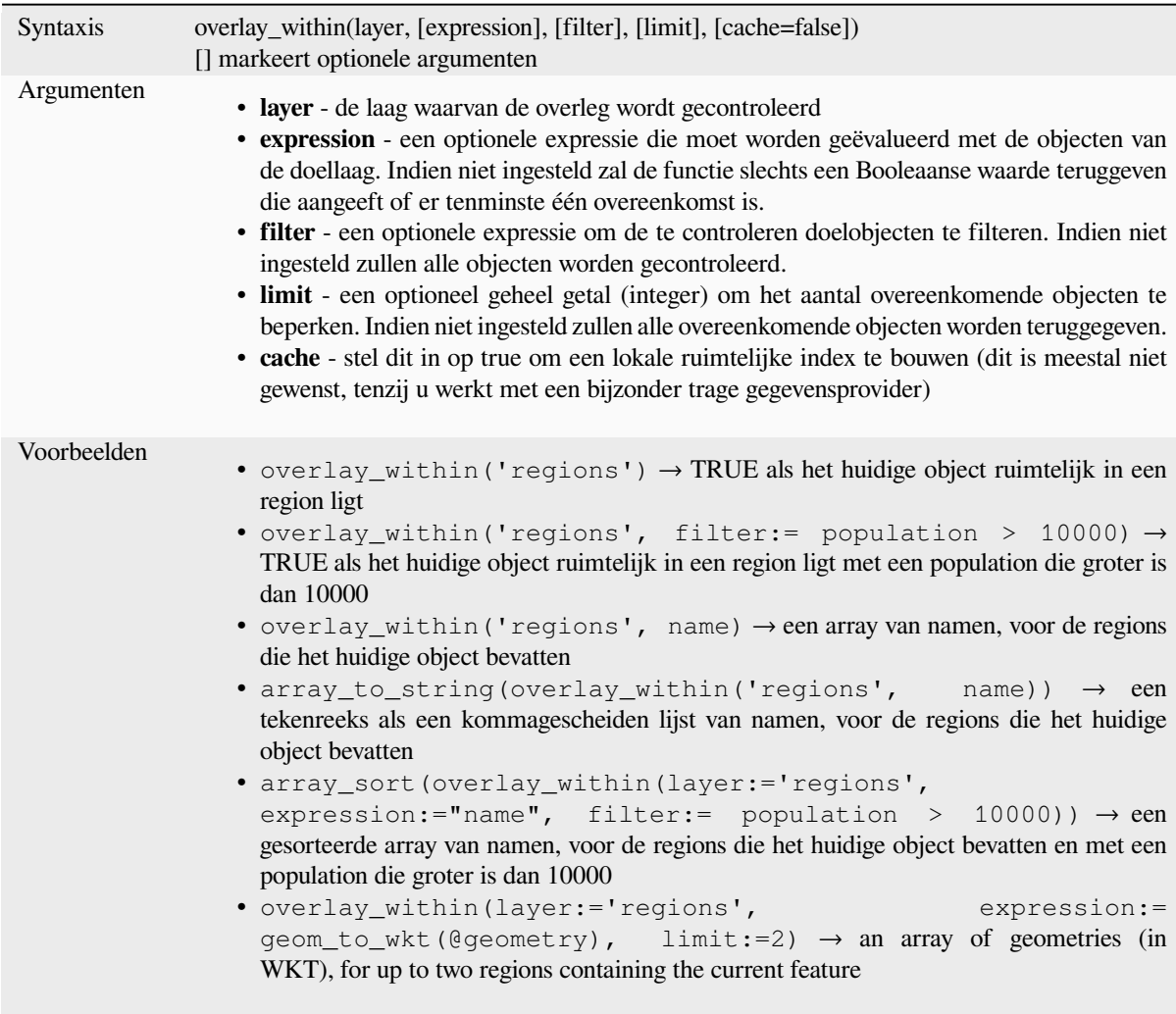

Lees verder: *within*, *array bewerken*, algoritme *Selecteren op plaats*

# **\$perimeter**

Geeft de len[gte van](#page-362-0) [de perimeter van](#page-258-0) het huidi[ge object terug. De d](#page-1491-0)oor deze functie berekende perimeter respecteert zowel de instelling van de ellipsoïde voor het huidige project als de instellingen voor eenheden voor afstand. Als, bijvoorbeeld, een ellipsoïde is ingesteld voor het project, dan zal de berekende perimeter ellipsoïde zijn, en als er geen ellipsoïde is ingesteld, dan zal de perimeter planimetrisch zijn.

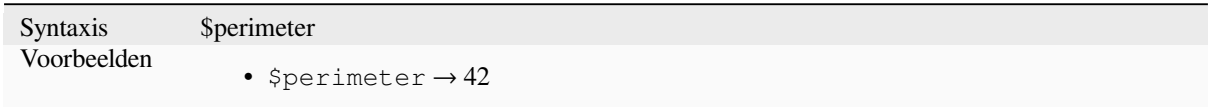

#### **perimeter**

Geeft de perimeter terug van een geometrie-object polygoon. Berekeningen zijn altijd planimetrisch in het ruimtelijke referentiesysteem (SRS) van deze geometrie, en de eenheden van de teruggegeven perimeter komen overeen met de eenheden voor het SRS. Dit verschilt van de door de functie \$perimeter uitgevoerde berekeningen, die ellipsoïde berekeningen zal uitvoeren, gebaseerd op de instellingen voor de ellipsoïde van het project en eenheden voor de afstanden.

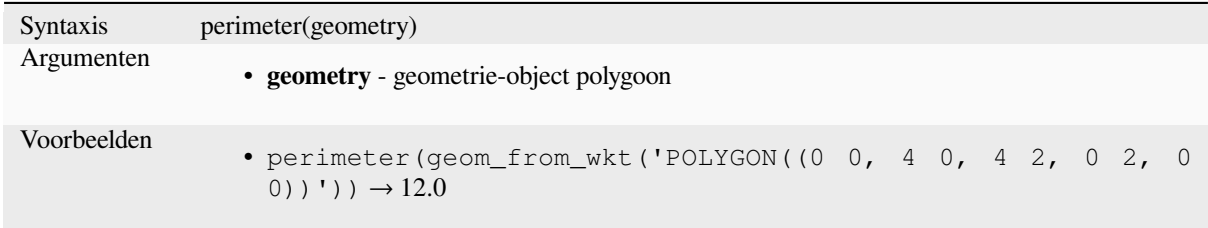

# **point\_n**

Geeft een specifieke knoop van een geometrie terug.

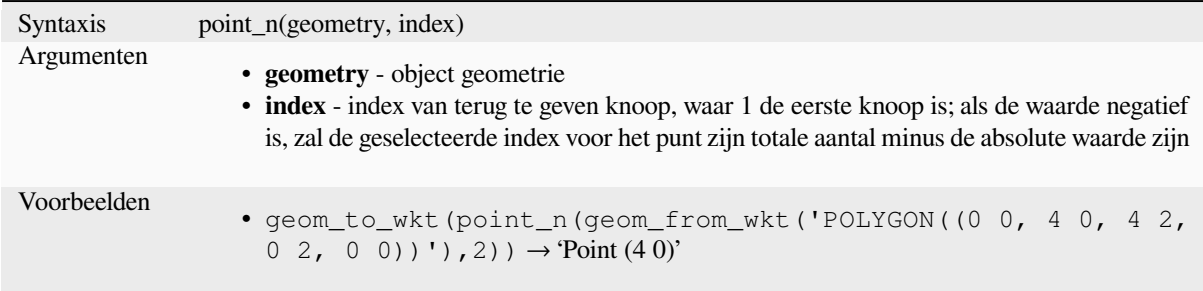

Lees verder: algoritme *Specifieke punten uitnemen*

### **point\_on\_surface**

Geeft een punt terug d[at gegarandeerd is gelegen o](#page-1383-0)p het oppervlak van een geometrie.

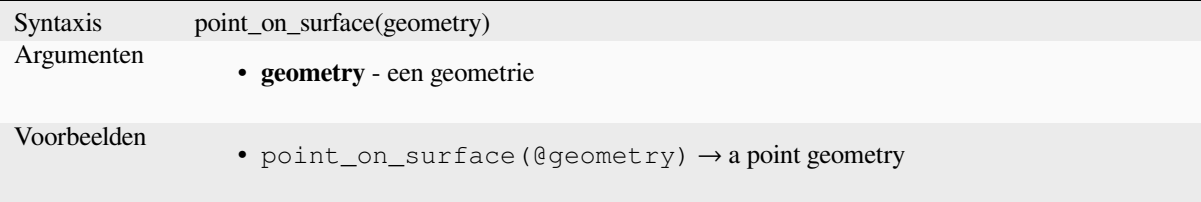

Lees verder: algoritme *Punt op oppervlak*

# **pole\_of\_inaccessibility**

Berekent de geschatte Pool van Ontoegankelijkheid voor een oppervlak, wat het meest veraf gelegen interne punt is vanaf de grens van het oppervlak. Deze functie gebruikt het algoritme 'polylabel' (Vladimir Agafonkin, 2016), wat een iteratieve benadering is die gegarandeerd het ware punt van de Pool van Ontoegankelijkheid vind binnen een gespecificeerde tolerantie. Meer preciezere tolerantie vereist meer doorlopen en zullen langer duren om te berekenen.

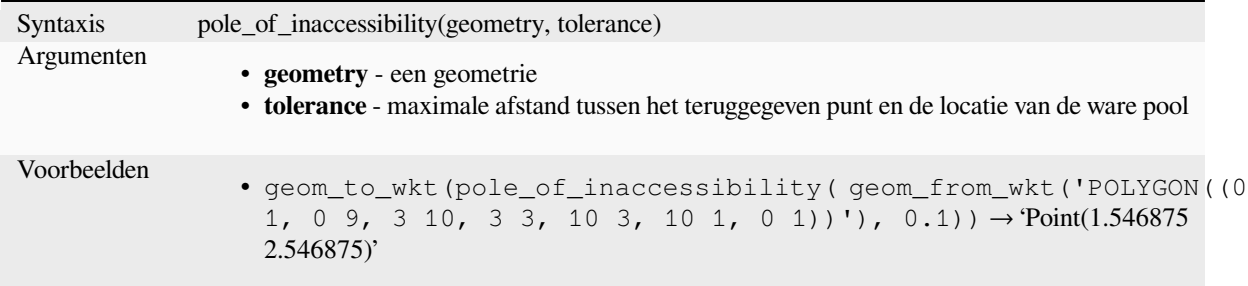

Lees verder: algoritme *Pool van ontoegankelijkheid*

### **project**

Geeft een geprojecteer[d punt terug vanaf een begin](#page-1415-0)punt met een afstand, richting (azimut) en een hoogte in radialen.

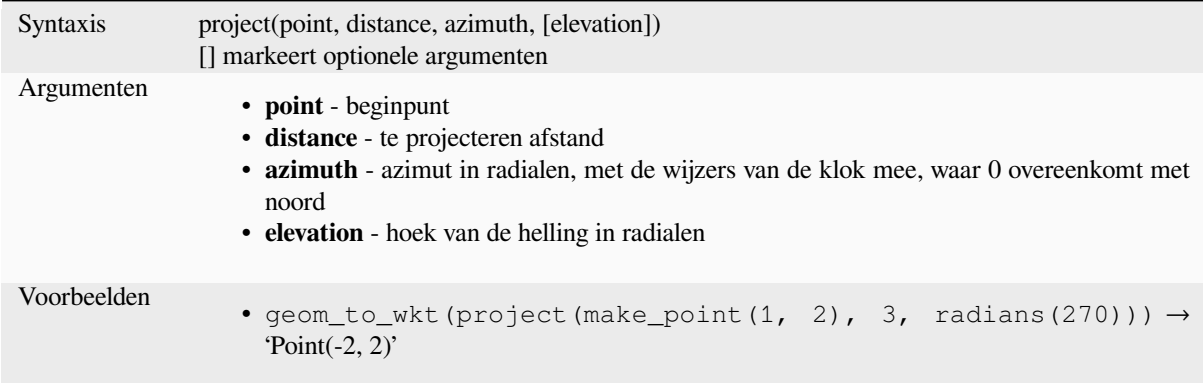

Lees verder: algoritme *Punten projecteren (Cartesiaans)*

#### **relate**

Test de weergave Dim[ensional Extended 9 Intersection](#page-1419-0) Model (DE-9IM) van de relatie tussen twee geometrieën.

#### **Variant Relatie**

Geeft de weergave Dimensional Extended 9 Intersection Model (DE-9IM) van de relatie tussen twee geometrieën weer.

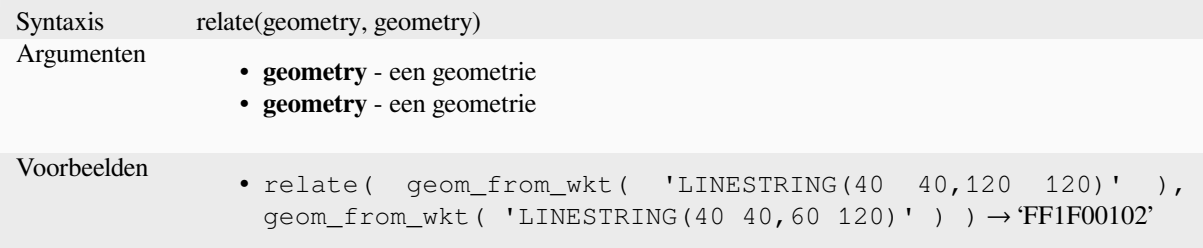

#### **Variant Overeenkomst patroon**

Test of de relatie DE-9IM tussen twee geometrieën overeenkomt met een gespecificeerd patroon.

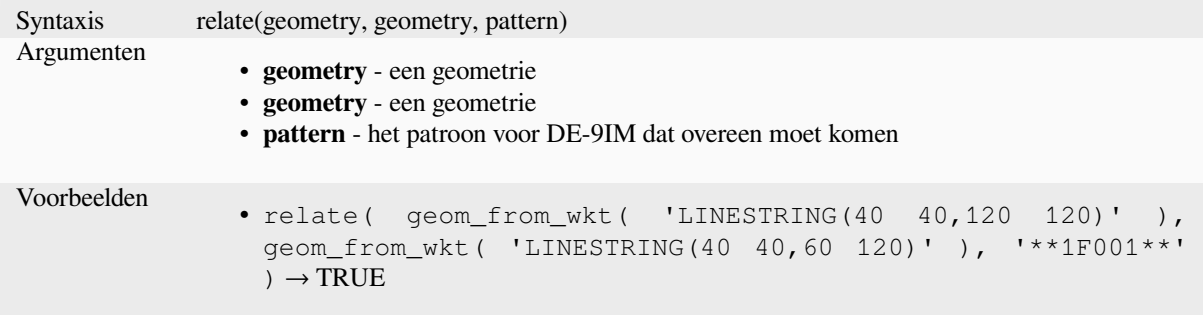

#### **reverse**

Draait de richting van een lijn om door de volgorde van zijn punten om te draaien.

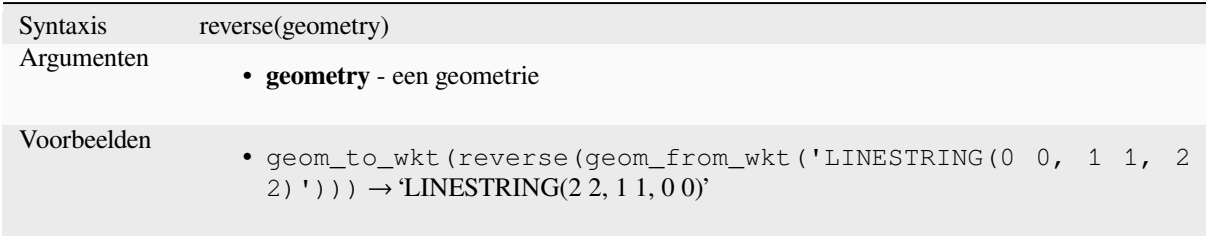

Lees verder: algoritme *Omgekeerde lijnrichting*

#### **rotate**

Geeft de geroteerde ve[rsie van een geometrie t](#page-1425-0)erug. Berekeningen zijn in het ruimtelijke referentiesysteem van deze geometrie.

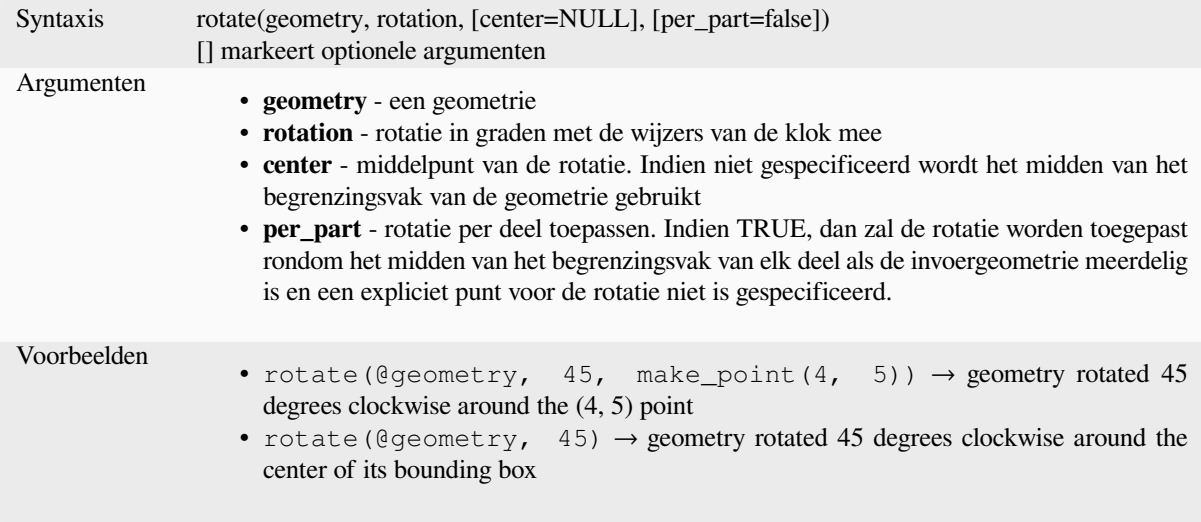

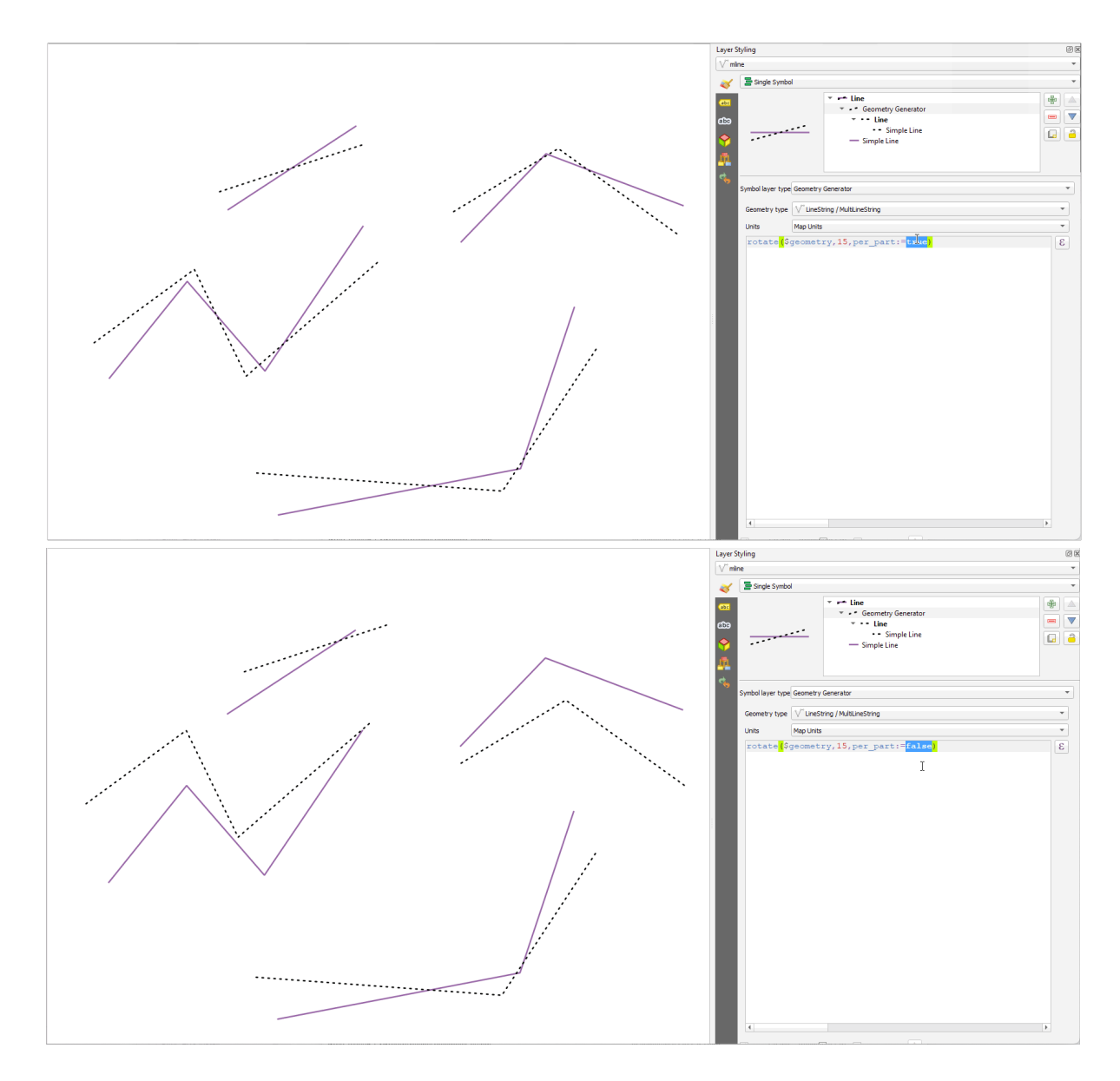

Fig. 13.7: Objecten roteren

# **roundness**

Berekent hoe dichtbij de vorm van een polygoon is bij een cirkel. De functie geeft TRUE terug als de vorm van de polygoon een perfecte cirkel is en 0 als hij volledig vlak is.

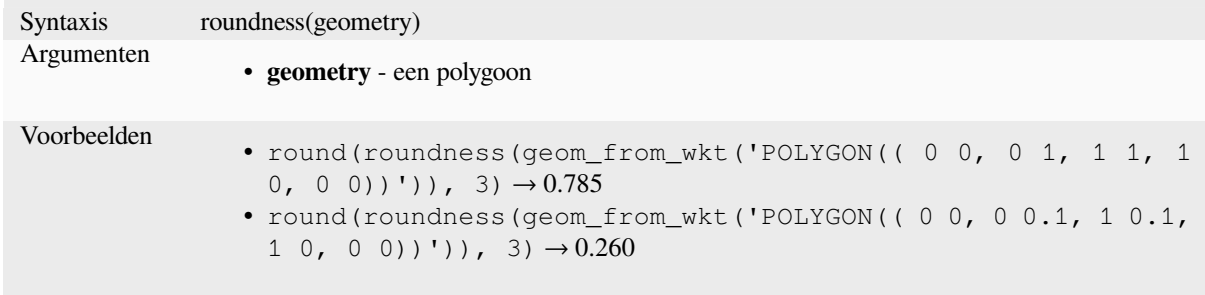

Lees verder: algoritme *Rondheid*

#### **scale**

Geeft een geschaalde versie van een geometrie terug. Berekeningen zijn in het ruimtelijke referentiesysteem van deze geometrie.

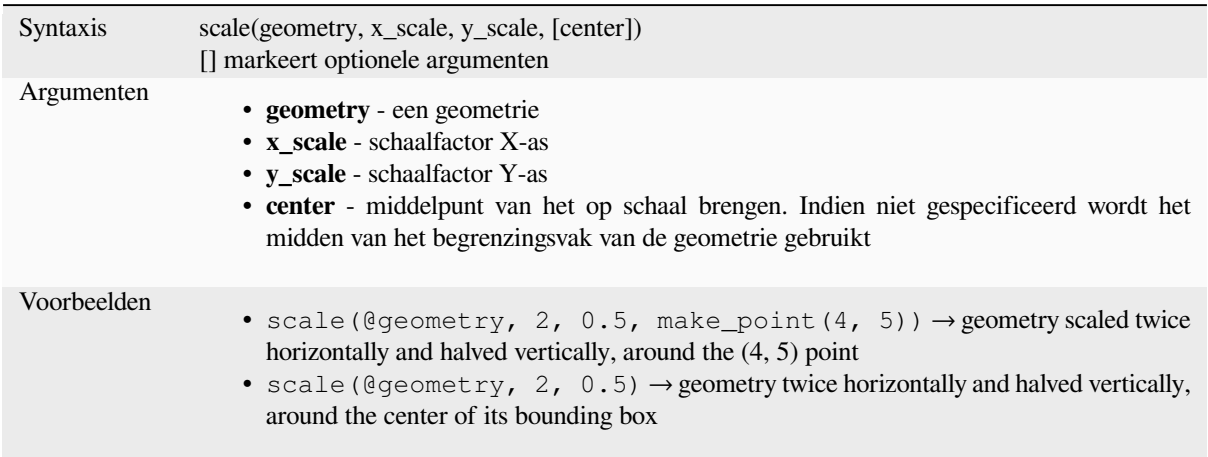

#### **segments\_to\_lines**

Geeft een geometrie multilijn terug, bestaande uit een lijn voor elk segment in de invoergeometrie.

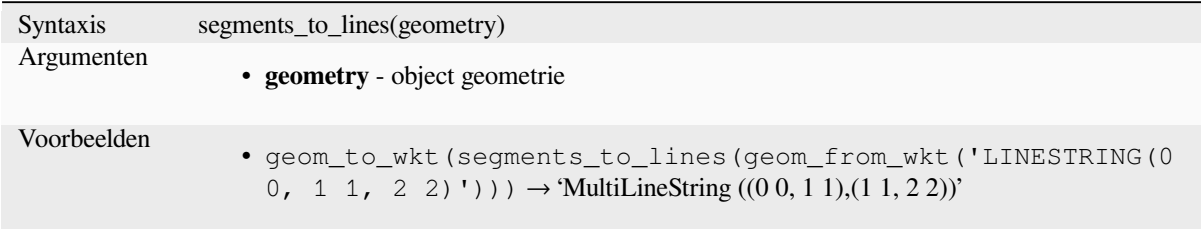

Lees verder: algoritme *Lijnen uitvergroten*

#### **shared\_paths**

Geeft een verzamelin[g terug die paden b](#page-1379-0)evat die worden gedeeld door de twee invoergeometrieën. Die welke in dezelfde richting gaan staan in het eerste element van de verzameling, die welke in tegengestelde richting gaan staan in het tweede element. De paden zelf worden gegeven in de richting van de eerste geometrie.

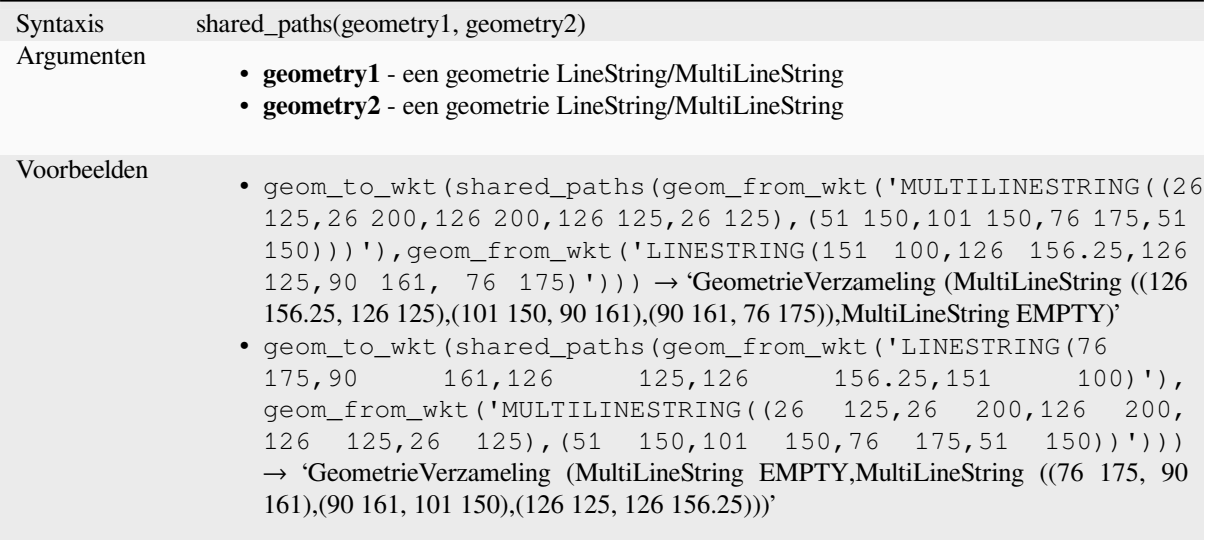

# **shortest\_line**

Geeft de kortste lijn terug die geometry1 en geometry2 met elkaar verbindt. De resulterende lijn zal beginnen op geometry1 en eindigen op geometry2.

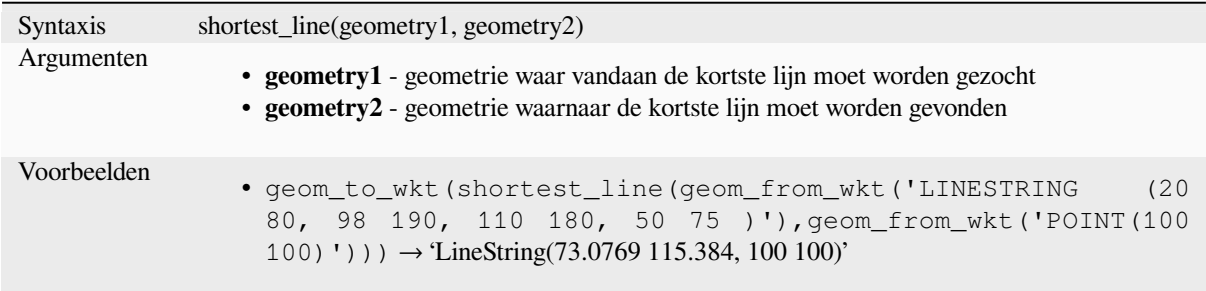

# **simplify**

Vereenvoudigt een geometrie door knopen te verwijderen vanaf een afstand die is gebaseerd op een drempelwaarde (d.i, het algoritme Douglas Peucker). Het algoritme behoudt grote afwijkingen in geometrieën en verkleint het aantal punten op nagenoeg rechte segmenten.

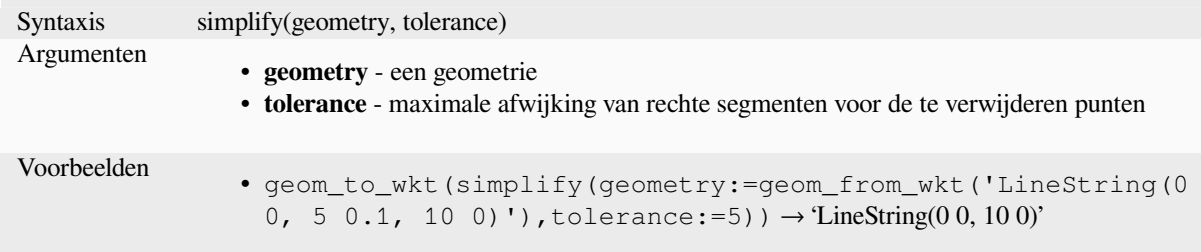

Lees verder: algoritme *Vereenvoudigen*

### **simplify\_vw**

Vereenvoudigt een geometrie door knopen te verwijderen op een op een gebied gebaseerde drempelwaarde (d.i, het algoritme Visvalingam-Whyatt). Het algoritme verwijdert punten die kleine gebieden vormen in geometrieën, bijv. kleine uitsteeksels of nagenoeg rechte segmenten.

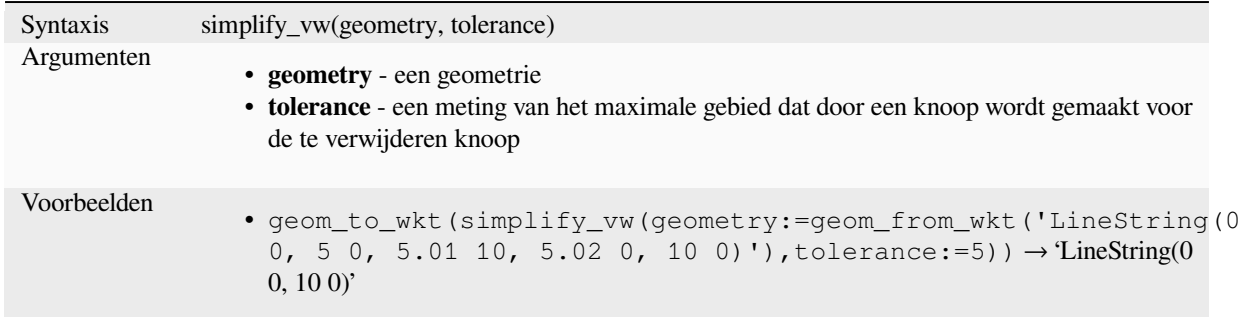

Lees verder: algoritme *Vereenvoudigen*

## **single\_sided\_buffer**

Geeft een geometrie t[erug die wordt g](#page-1434-0)evormd door slechts één zijde van een geometrie lijn te bufferen. Afstanden zijn in het ruimtelijke referentiesysteem van deze geometrie.

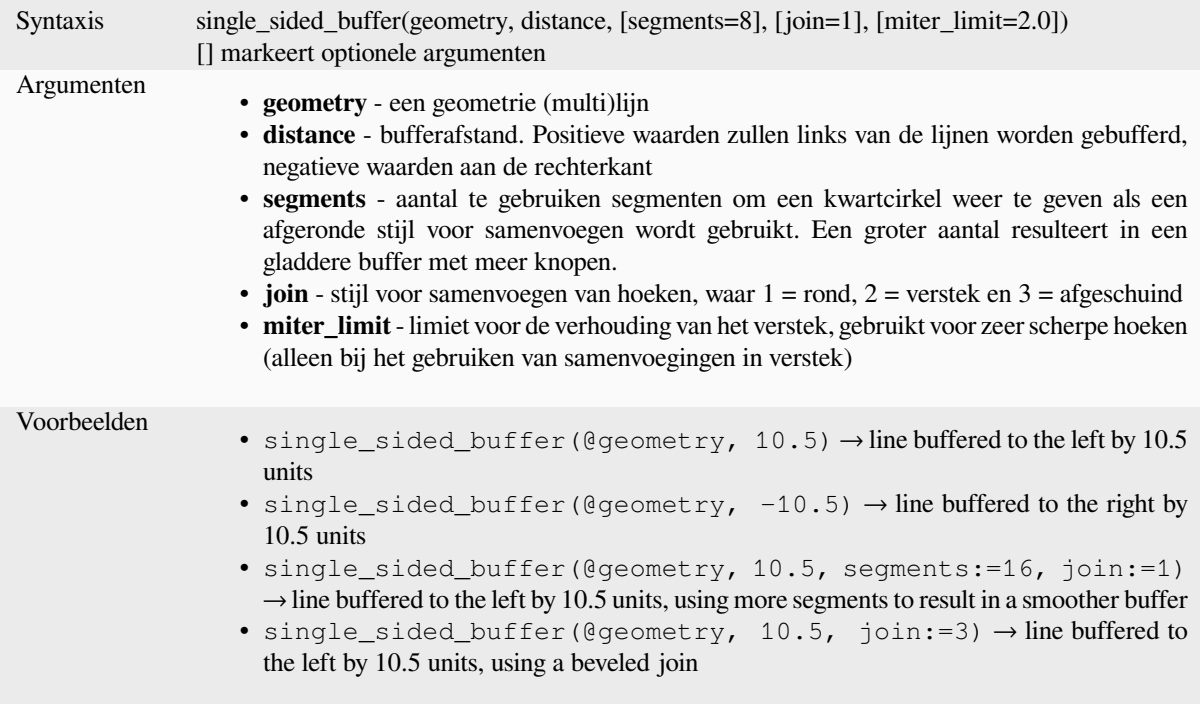

Lees verder: algoritme *Enkelzijdige buffer*

## **sinuosity**

Geeft de bochtigheidscoëfficiënt van een boog terug, wat de verhouding is tussen de lengte van de boog ten opzichte van de rechte (2D) afstand tussen zijn eindpunten.

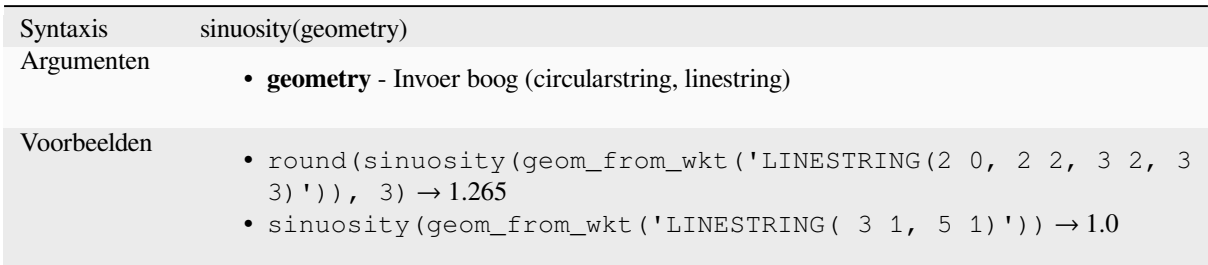

#### **smooth**

Maakt een geometrie gladder door het toevoegen van extra knopen die hoeken in de geometrie afronden. Als invoergeometrieën waarden Z of M bevatten, zullen deze ook gladder worden gemaakt en de uitvoergeometrie zal dezelfde dimensie behouden als de invoergeometrie.

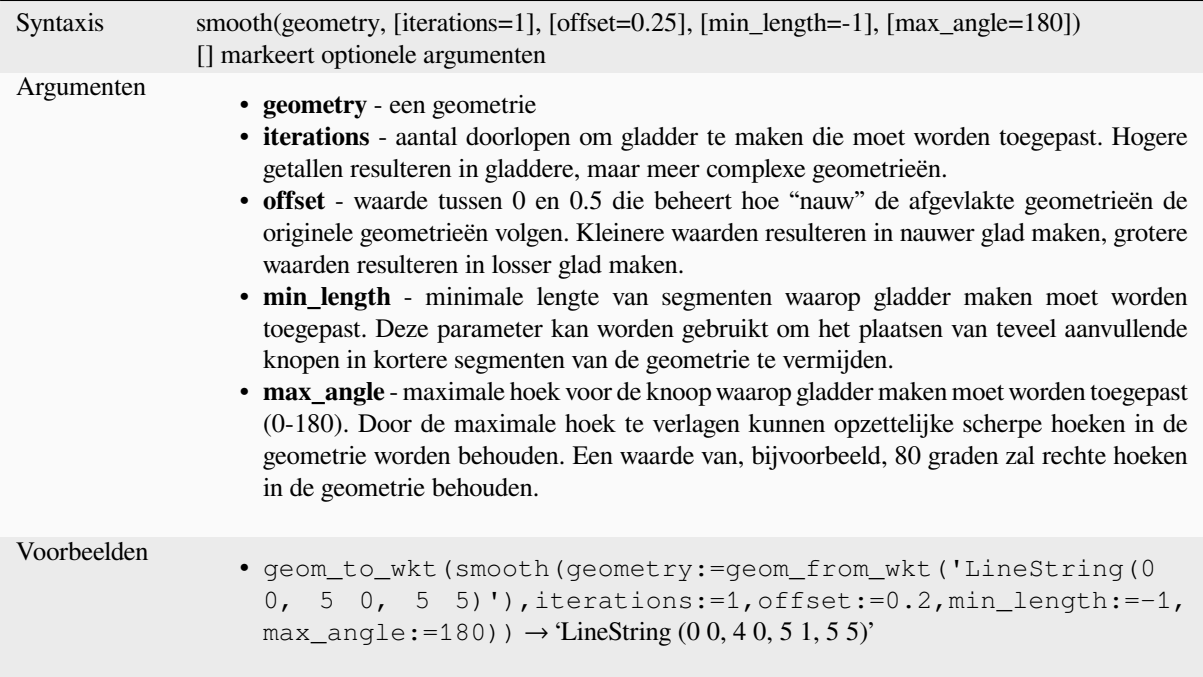

Lees verder: algoritme *Glad maken*

# **square\_wave**

Construeert vierkante/rechthoekige golven rondom de grens van een geometrie.

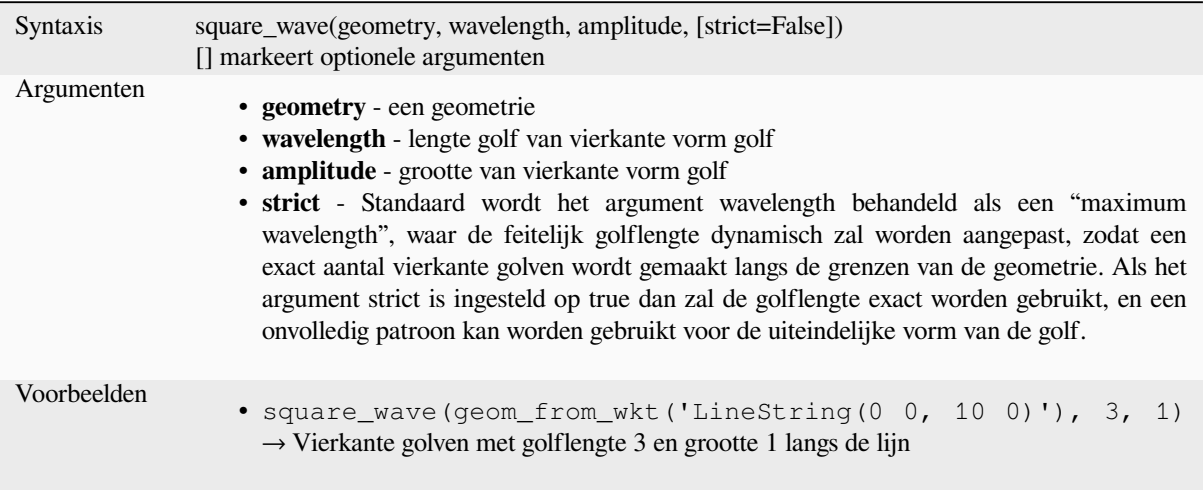

# **square\_wave\_randomized**

Construeert willekeurige vierkante/rechthoekige golven rondom de grens van een geometrie.

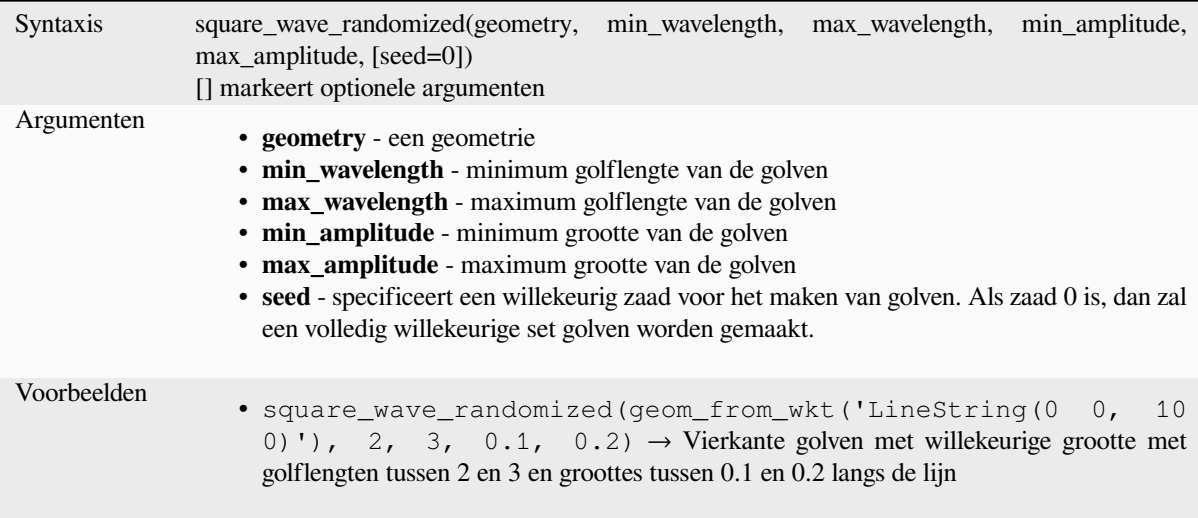

## **start\_point**

Geeft de eerste knoop van een geometrie terug.

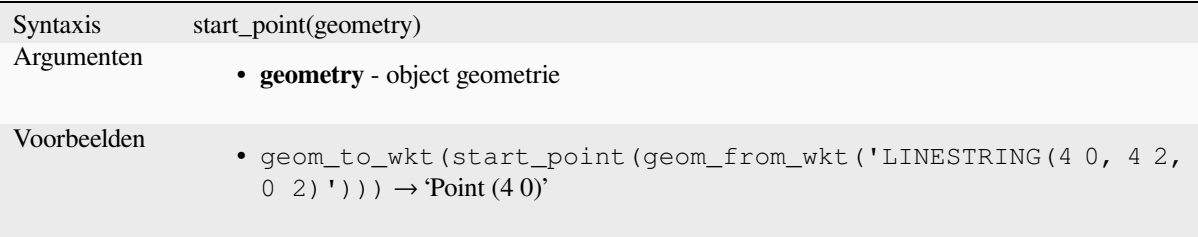

# **straight\_distance\_2d**

<span id="page-357-0"></span>Geeft de directe/euclid[ische afstand terug tussen he](#page-1383-0)t eerste en laatste punt van een geometrie. De geometrie moet een boog zijn (circularstring, linestring).

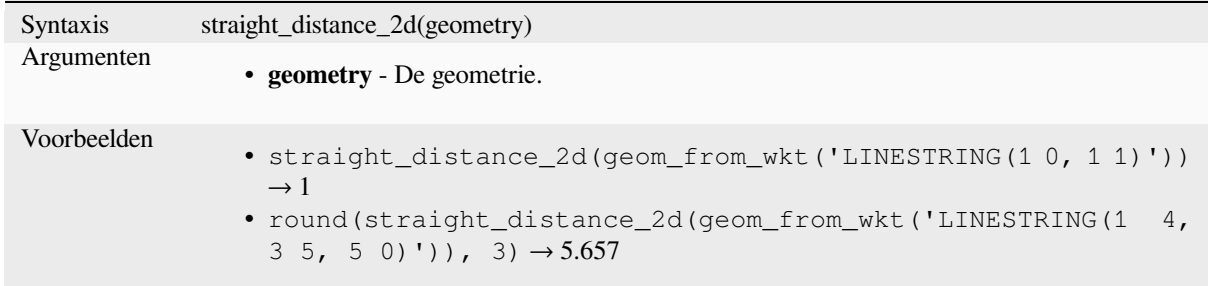

Lees verder: *length*

#### **sym\_difference**

Geeft een ge[ometri](#page-326-1)e terug die het gedeelde deel weergeeft van twee geometrieën die elkaar niet kruisen.

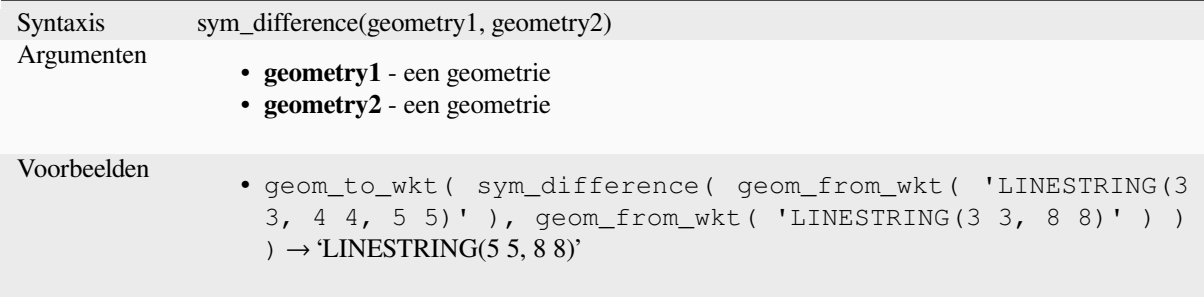

Lees verder: algoritme *Symmetrisch verschil*

#### **tapered\_buffer**

Maakt een buffer lang[s een geometrie lijn w](#page-1471-0)aarbij de diameter van de buffer gelijkmatig varieert over de lengte van de lijn.

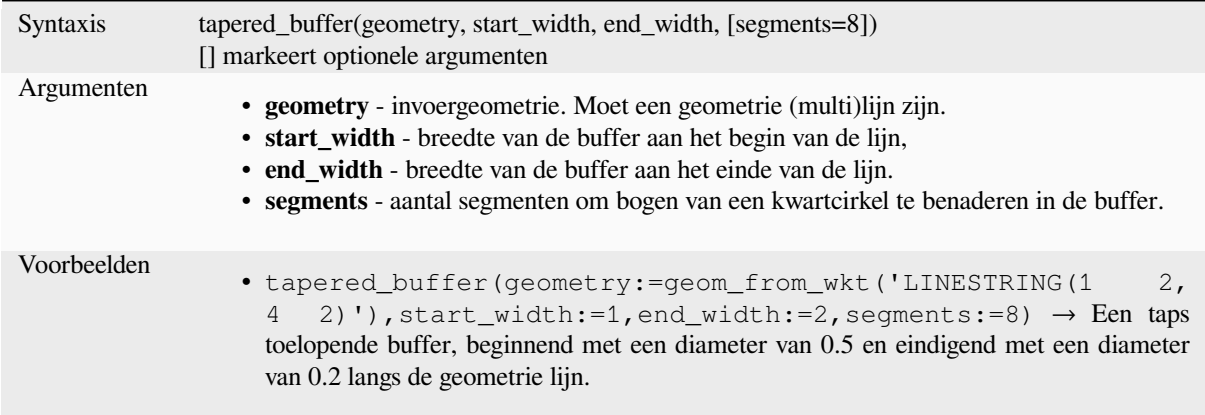

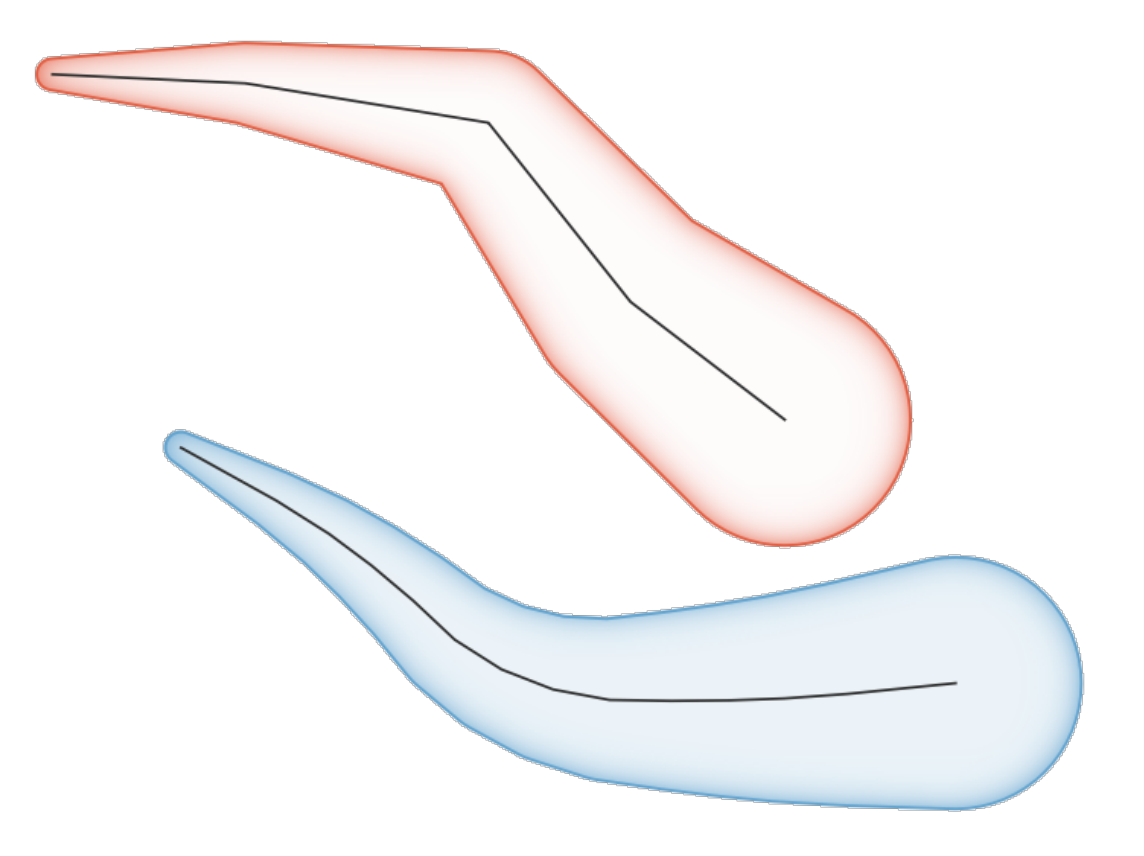

Fig. 13.8: Taps toelopende buffer op objecten Lijn

Lees verder: algoritme *Taps toelopende buffers*

### **touches**

<span id="page-358-0"></span>Test of een geometrie [een andere raakt. Geeft T](#page-1447-0)RUE terug als de geometrieën tenminste één gemeenschappelijk punt hebben, maar hun interieurs niet kruisen.

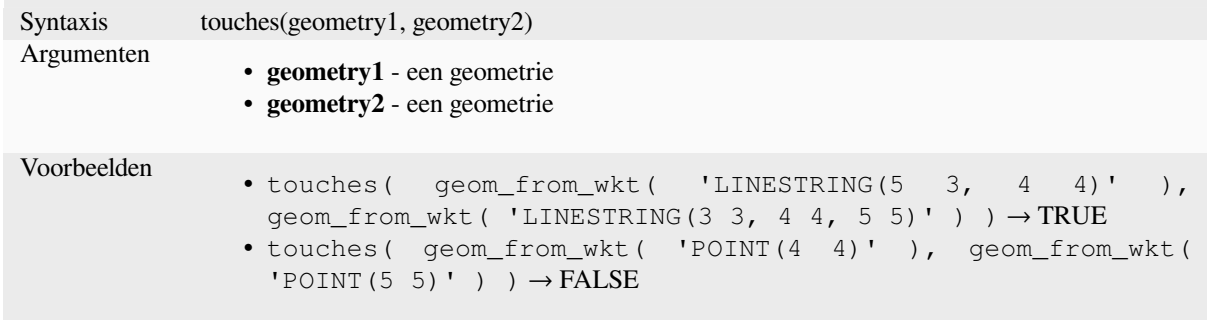

Lees verder: *overlay\_touches*

## **transform**

Geeft de getransformeerde geometrie terug van het bron-CRS naar het doel-CRS.

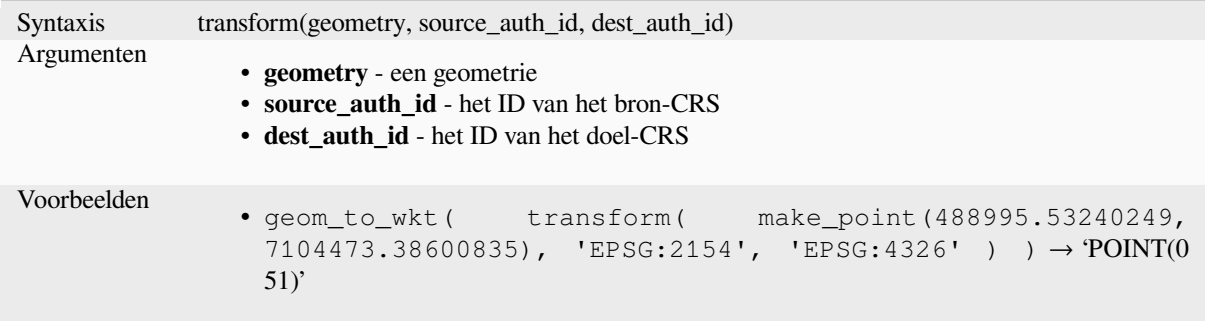

Lees verder: algoritme *Laag opnieuw projecteren*

### **translate**

Geeft een vertaalde ve[rsie van een geometrie ter](#page-1329-0)ug. Berekeningen zijn in het ruimtelijke referentiesysteem van deze geometrie.

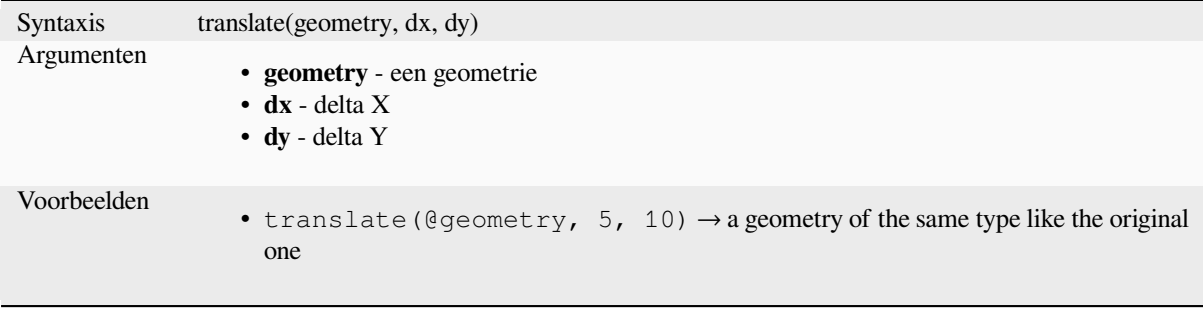
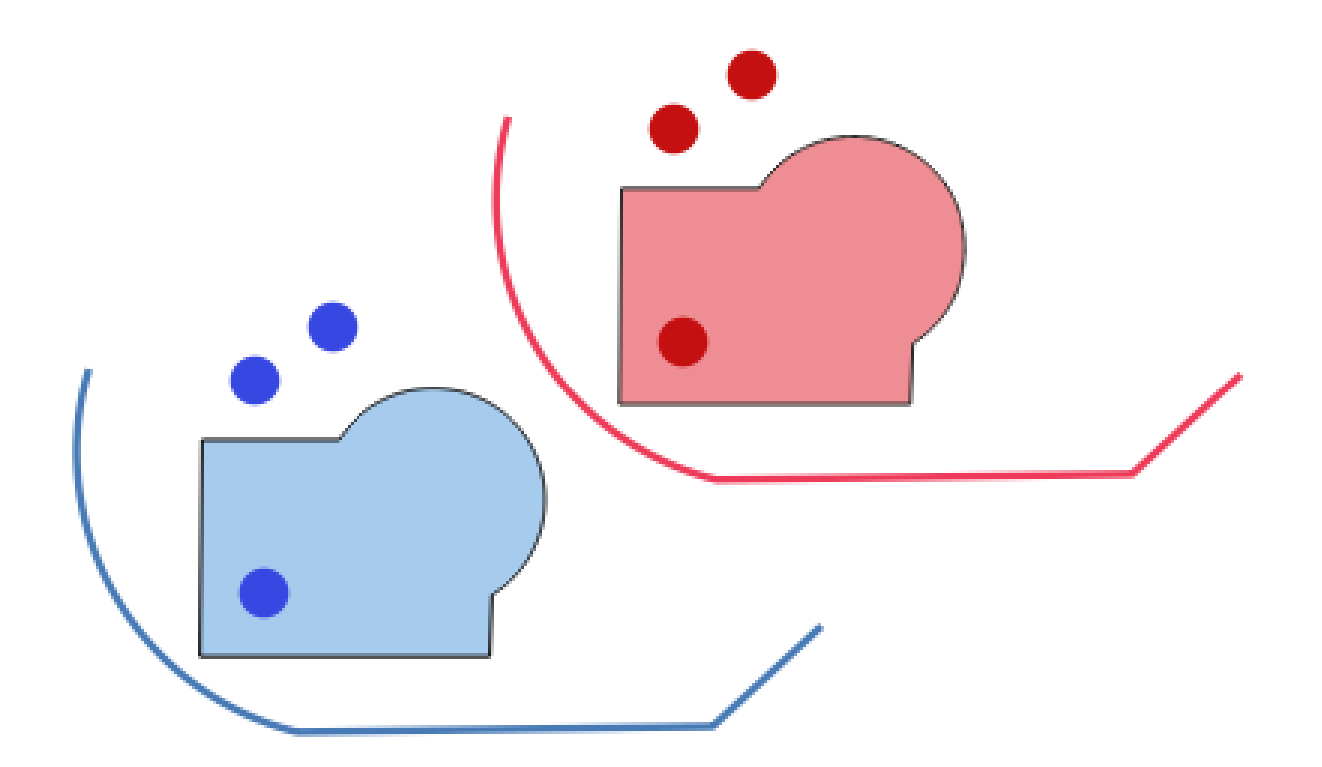

Fig. 13.9: Objecten vertalen

Lees verder: algoritme *Transleren*

# **triangular\_wave**

Construeert driehoekig[e golven ro](#page-1451-0)ndom de grens van een geometrie.

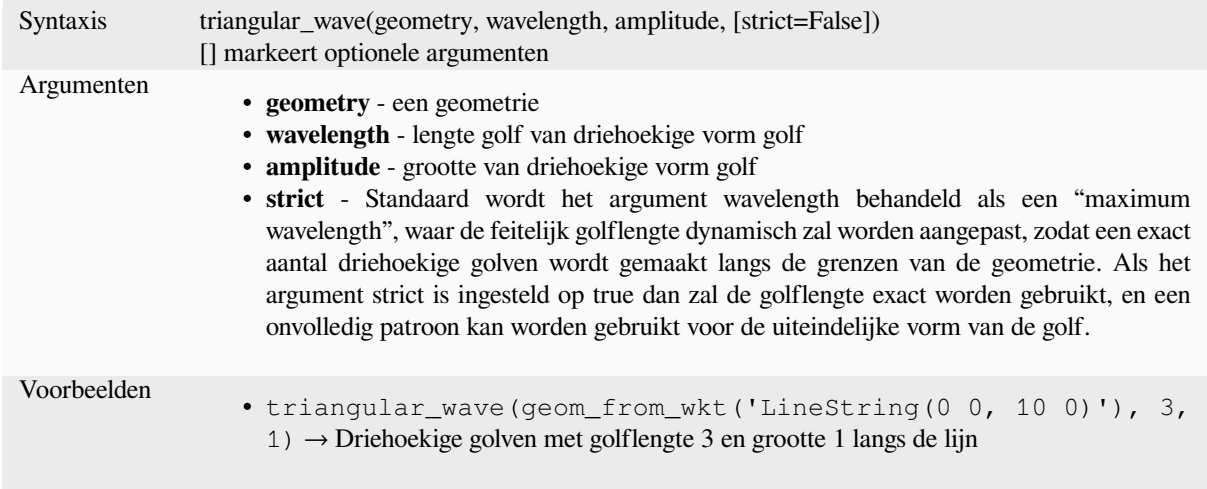

## **triangular\_wave\_randomized**

Construeert willekeurige driehoekige golven rondom de grens van een geometrie.

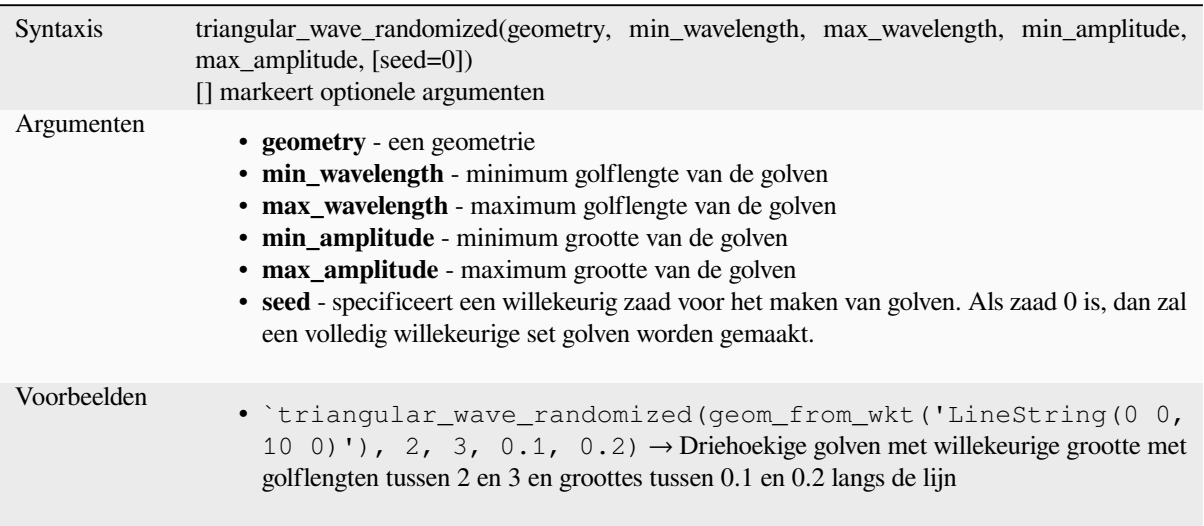

# **union**

Geeft een geometrie terug die de verenigde verzameling van punten weergeeft van de geometrieën.

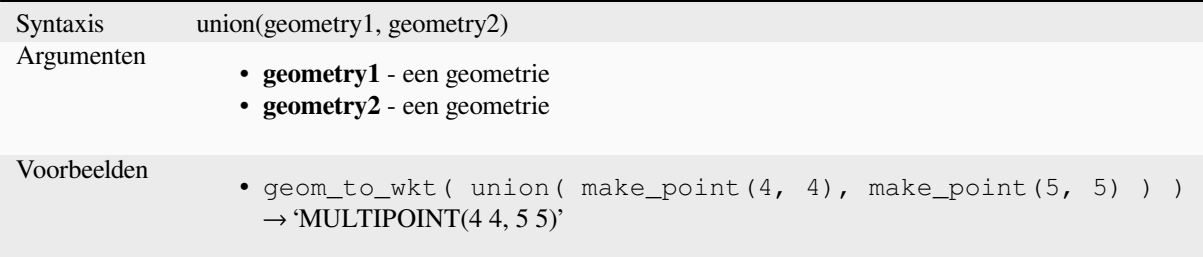

#### **wave**

Construeert afgeronde (sinus-achtige) golven rondom de grens van een geometrie.

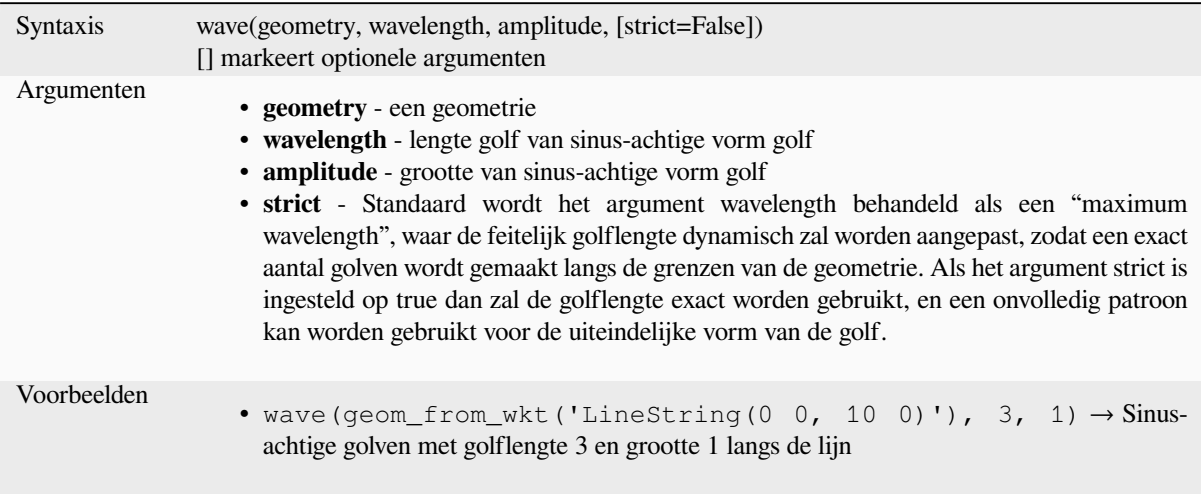

### **wave\_randomized**

Construeert willekeurige gebogen (sinus-achtige) golven rondom de grens van een geometrie.

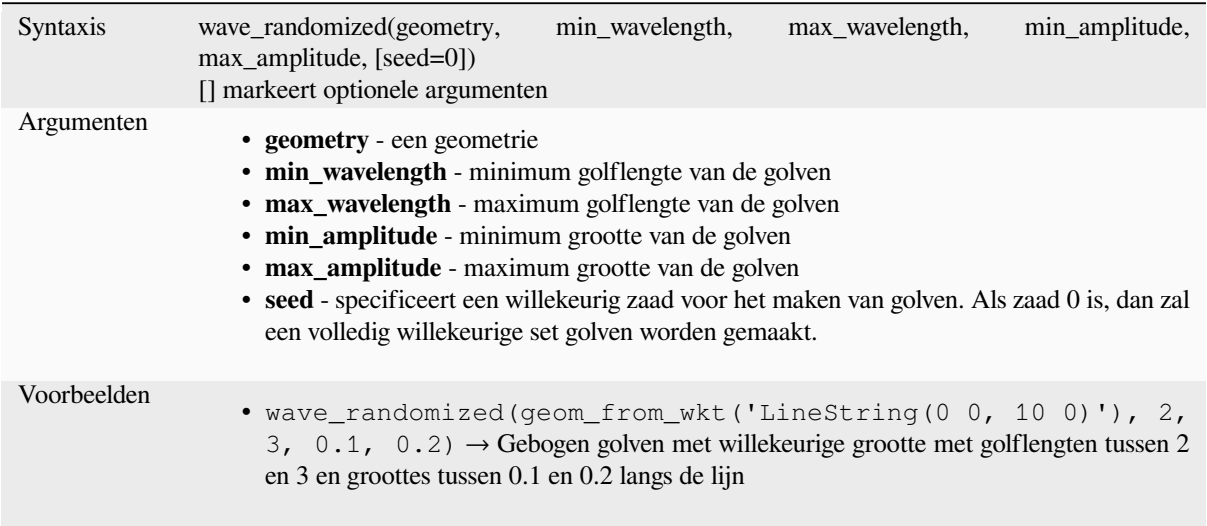

# **wedge\_buffer**

Geeft een wigvormige buffer terug, afkomstig uit een geometrie punt.

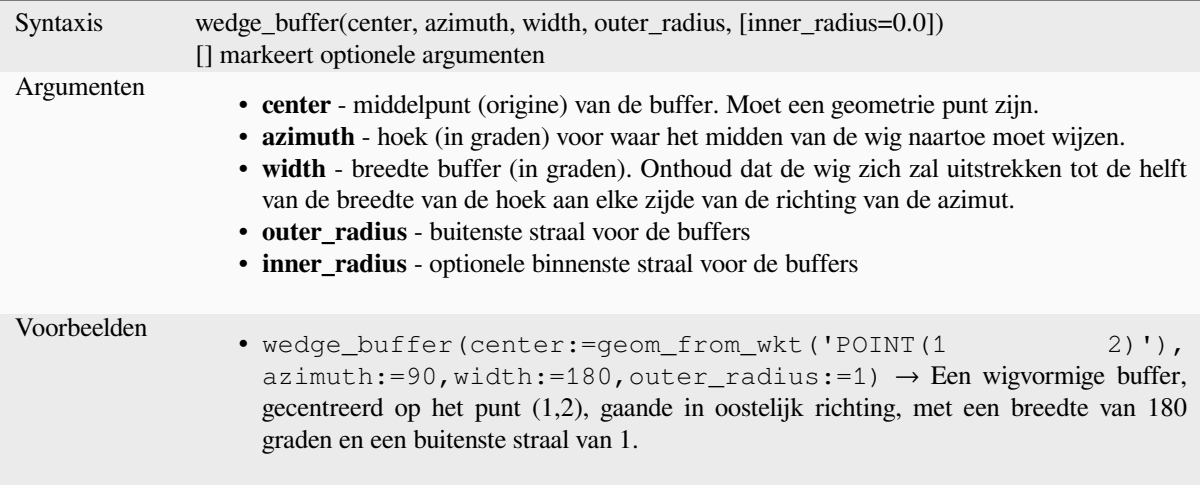

Lees verder: algoritme *Wigvormige buffers maken*

#### **within**

Test of een geometrie [in een andere ligt. Geeft TR](#page-1365-0)UE terug als geometry1 volledig binnen geometry2 ligt.

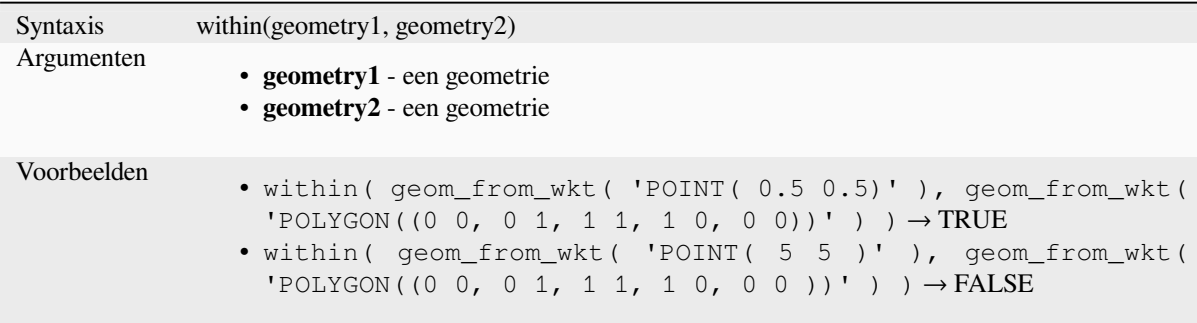

Lees verder: *overlay\_within*

#### **\$x**

Returns the [x coordinate of t](#page-346-0)he current point feature. If the feature is a multipoint feature, then the x-coordinate of the first point will be returned. **WARNING: This function is deprecated. It is recommended to use the replacement x() function with @geometry variable instead.**

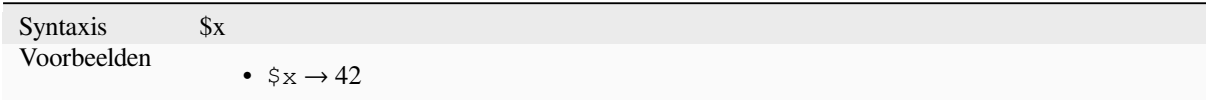

Further reading: *x*

#### **x**

<span id="page-363-0"></span>Geeft de X-coör[d](#page-363-0)inaat van een geometrie punt terug, of de X-coördinaat van het zwaartepunt van een geometrie niet-punt.

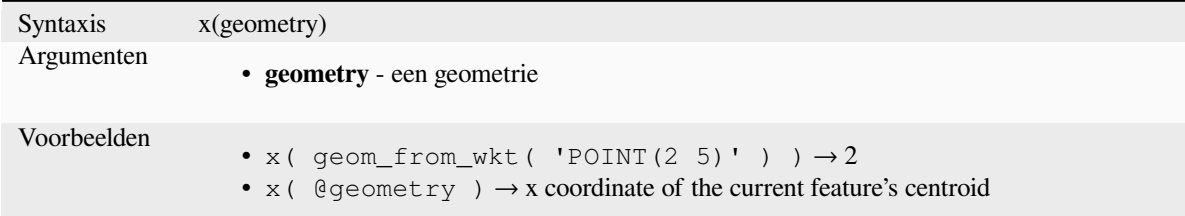

#### **\$x\_at**

Retrieves a x coordinate of the current feature's geometry. **WARNING: This function is deprecated. It is recommended to use the replacement x\_at function with @geometry variable instead.**

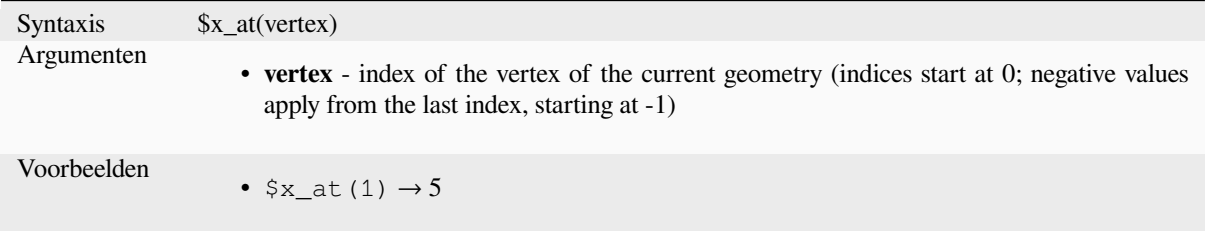

# **x\_at**

Retrieves a x co[ordina](#page-364-0)te of the geometry.

<span id="page-364-0"></span>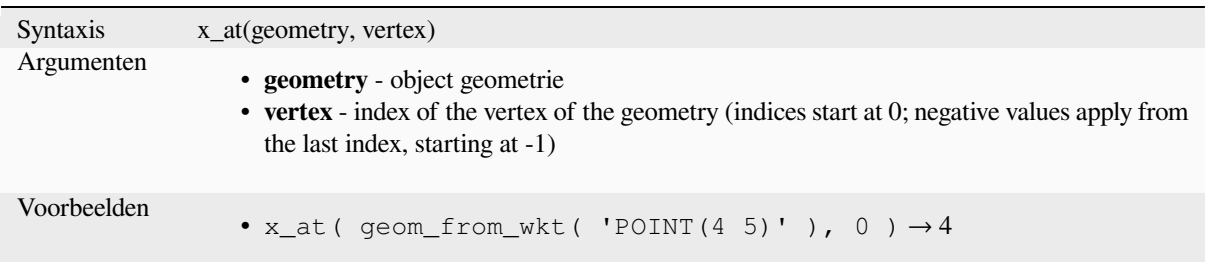

### **x\_max**

Geeft de maximum X-coördinaat van een geometrie terug. Berekeningen zijn in het ruimtelijke referentiesysteem van deze geometrie.

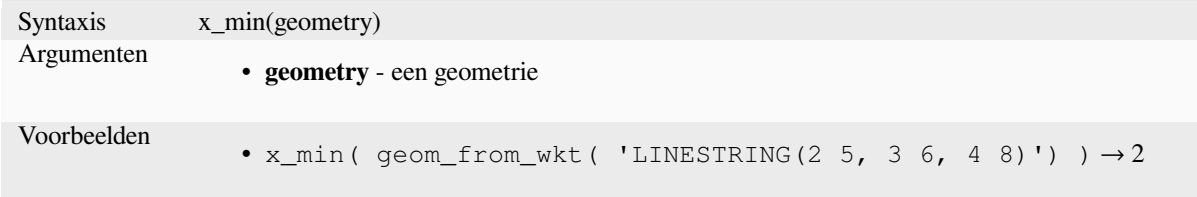

#### **x\_min**

Geeft de minimum X-coördinaat van een geometrie terug. Berekeningen zijn in het ruimtelijke referentiesysteem van deze geometrie.

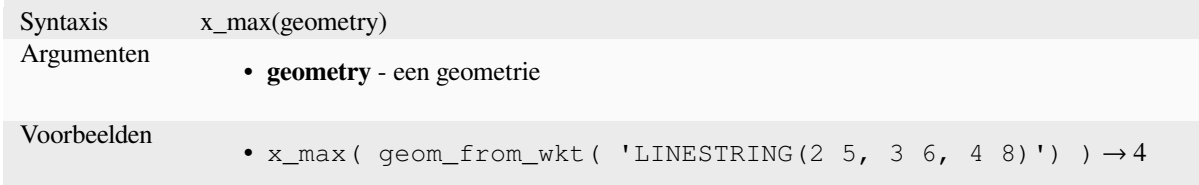

## **\$y**

Returns the y coordinate of the current point feature. If the feature is a multipoint feature, then the y-coordinate of the first point will be returned. **WARNING: This function is deprecated. It is recommended to use the replacement y() function with @geometry variable instead.**

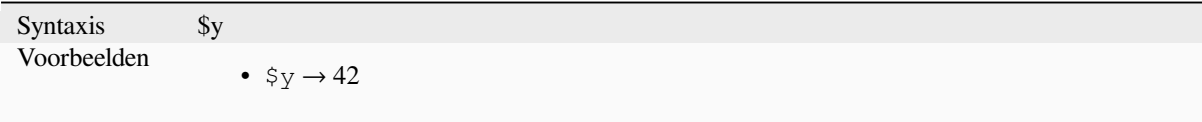

Further reading: *y*

**y**

Geeft de Y-coördinaat van een geometrie punt terug, of de Y-coördinaat van het zwaartepunt van een geometrie niet-punt.

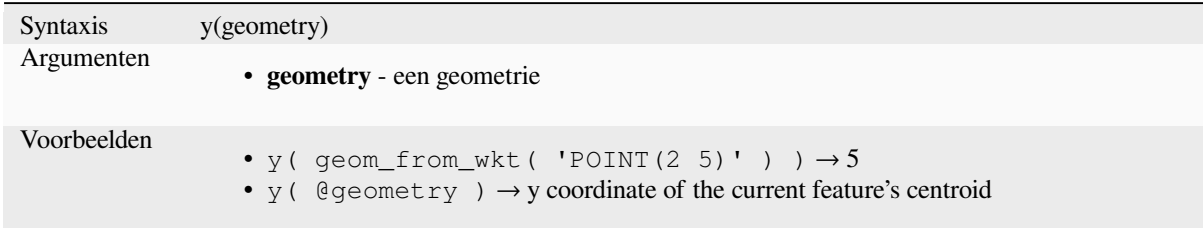

# **\$y\_at**

Retrieves a y coordinate of the current feature's geometry. **WARNING: This function is deprecated. It is recommended to use the replacement y\_at function with @geometry variable instead.**

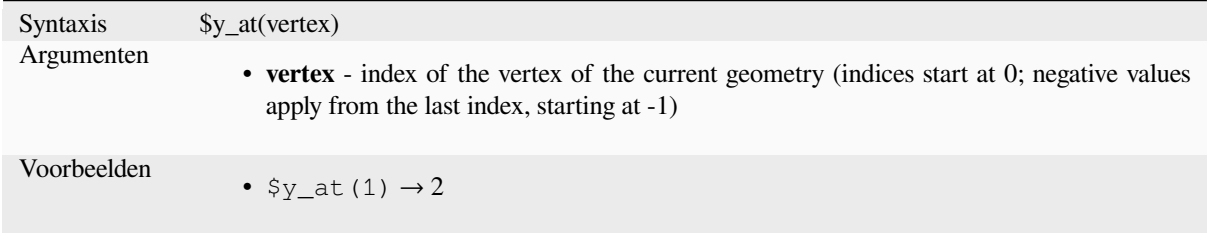

Further reading: *y\_at*

#### **y\_at**

Retrieves a y co[ordina](#page-365-0)te of the geometry.

<span id="page-365-0"></span>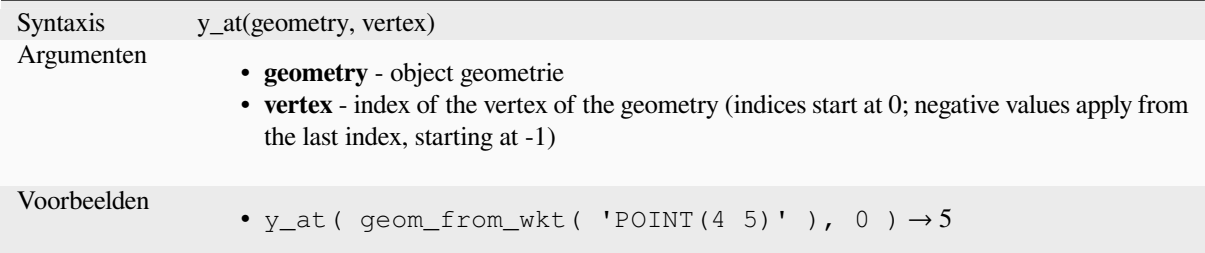

### **y\_max**

Geeft de maximum Y-coördinaat van een geometrie terug. Berekeningen zijn in het ruimtelijke referentiesysteem van deze geometrie.

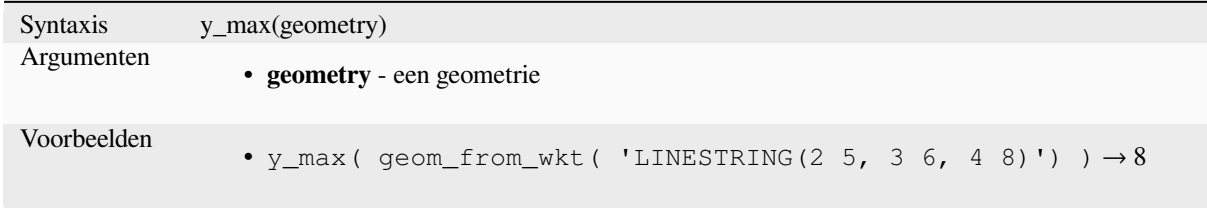

## **y\_min**

Geeft de minimum Y-coördinaat van een geometrie terug. Berekeningen zijn in het ruimtelijke referentiesysteem van deze geometrie.

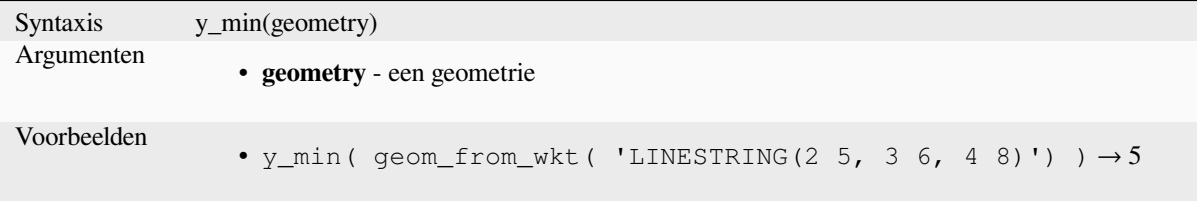

# **\$z**

Returns the z value of the current point feature if it is 3D. If the feature is a multipoint feature, then the z value of the first point will be returned. **WARNING: This function is deprecated. It is recommended to use the replacement z() function with @geometry variable instead.**

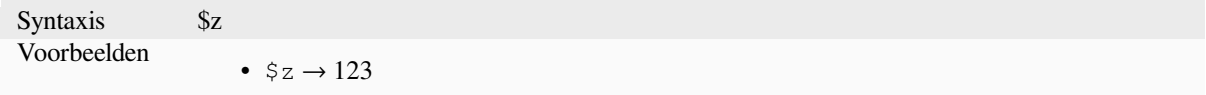

## **z**

Geeft de Z-coördinaat van een geometrie punt terug, of NULL als de geometrie geen waarde Z heeft.

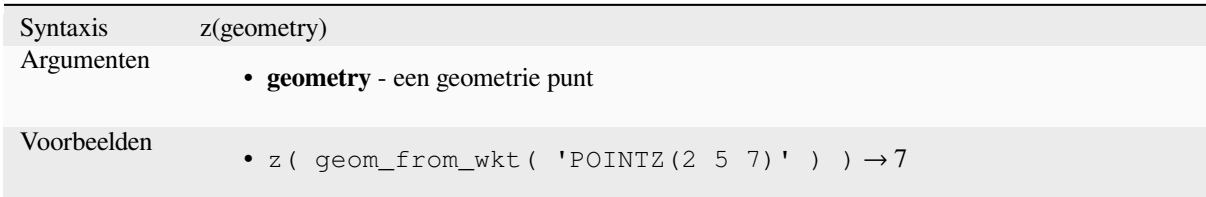

# **z\_at**

Retrieves a z coordinate of the geometry, or NULL if the geometry has no z value.

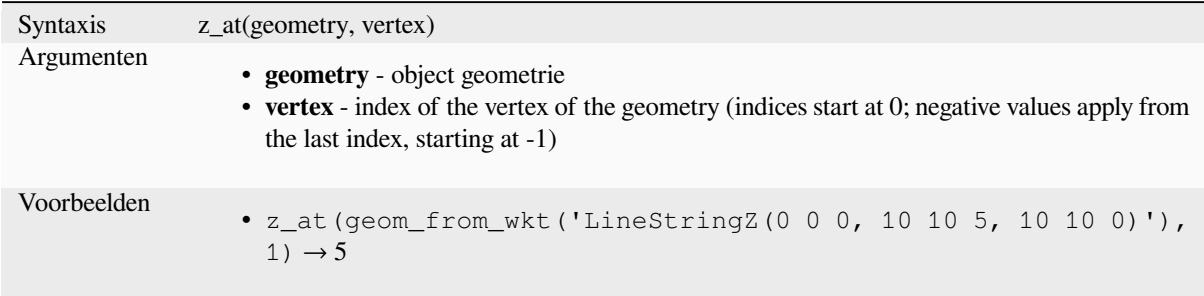

#### **z\_max**

Geeft de maximum Z-coördinaat van een geometrie terug, of NULL als de geometrie geen waarde Z heeft.

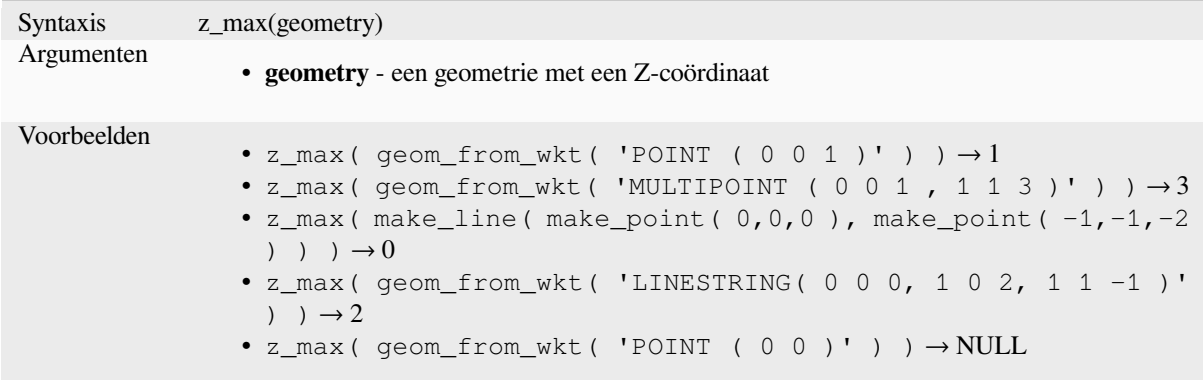

### **z\_min**

Geeft de minimum Z-coördinaat van een geometrie terug, of NULL als de geometrie geen waarde Z heeft.

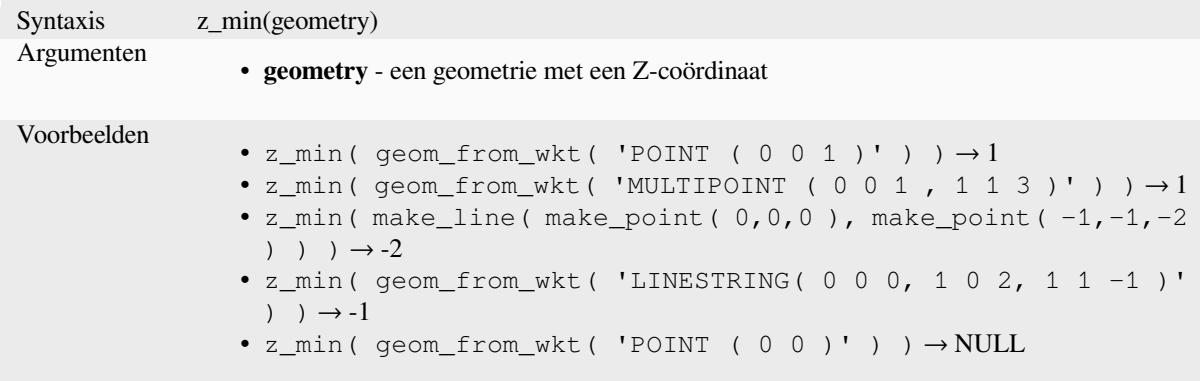

# **13.2.14 Functies voor lay-out**

Deze groep bevat functies waarmee u eigenschappen voor items van lay-out kunt bewerken.

### **item\_variables**

Geeft een kaart van variabelen terug uit een item van lay-out binnen deze afdruklay-out.

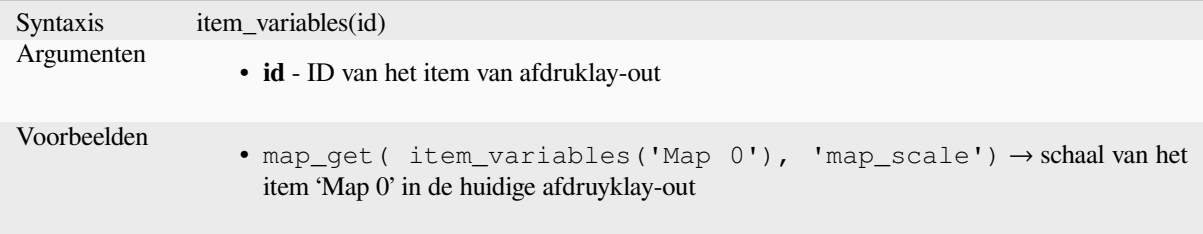

Lees verder: Lijst van standaard *variabelen*

#### **map\_credits**

Returns a list of credit (usage rights) strings for the layers shown in a layout, or specific layout map item.

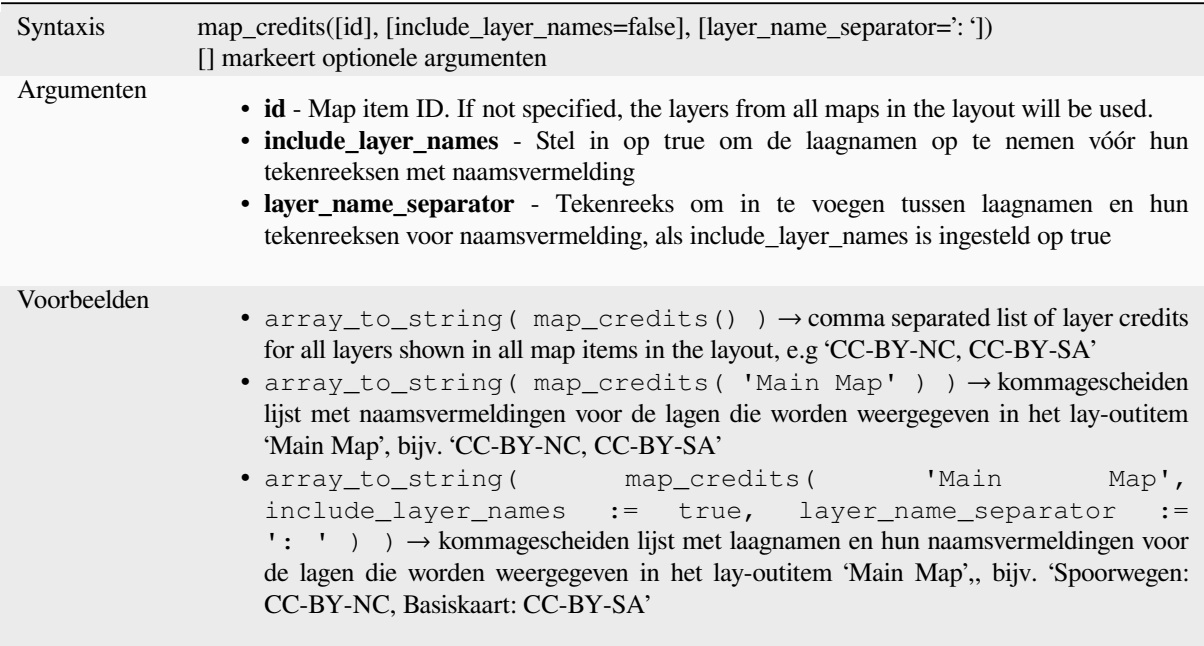

Deze functie vereist dat de *Access metadata properties* van de lagen zijn gevuld.

# **13.2.15 Lagen**

Deze groep bevat een lijst [van de beschikbare lagen in](#page-222-0) het huidige project en, voor elke laag, hun velden (opgeslagen in de gegevensset, virtueel of die van de hulpopslag, als ook van samenvoegingen). De velden kunnen op dezelfde manier worden bewerkt als vermeld in *Velden en waarden*, behalve dat een dubbelklik de naam als een tekenreeks zal toevoegen (enkele aanhalingstekens) voor de expressie in plaats van als een opgegeven verwijzing naar een veld dat zij niet behoren tot de actieve laag. Dit biedt een handige manier om expressies te schrijven die verwijzen naar andere lagen, zoals bij het uitvoeren van query's *samenvoegen*, *attributen* of *ruimtelijk*.

Het verschaft ook enkele handige funct[ies om lagen te bew](#page-296-0)erken.

# **decode\_uri**

Neemt een laag en decodeert de URI van de onderliggende gegevensprovider. Beschikbare informatie is afhankelijk van de gegevensprovider.

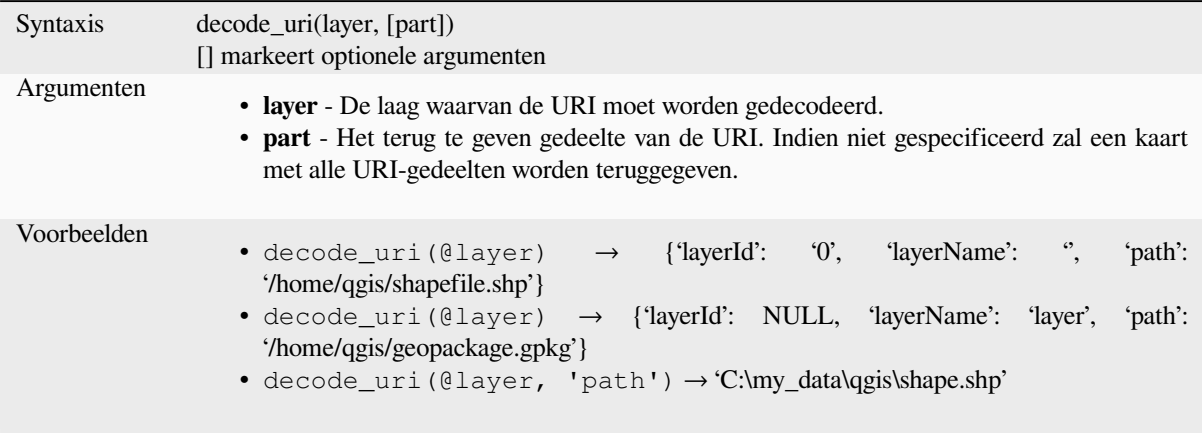

## **layer\_property**

Geeft een overeenkomende laageigenschap of waarde voor metadata terug.

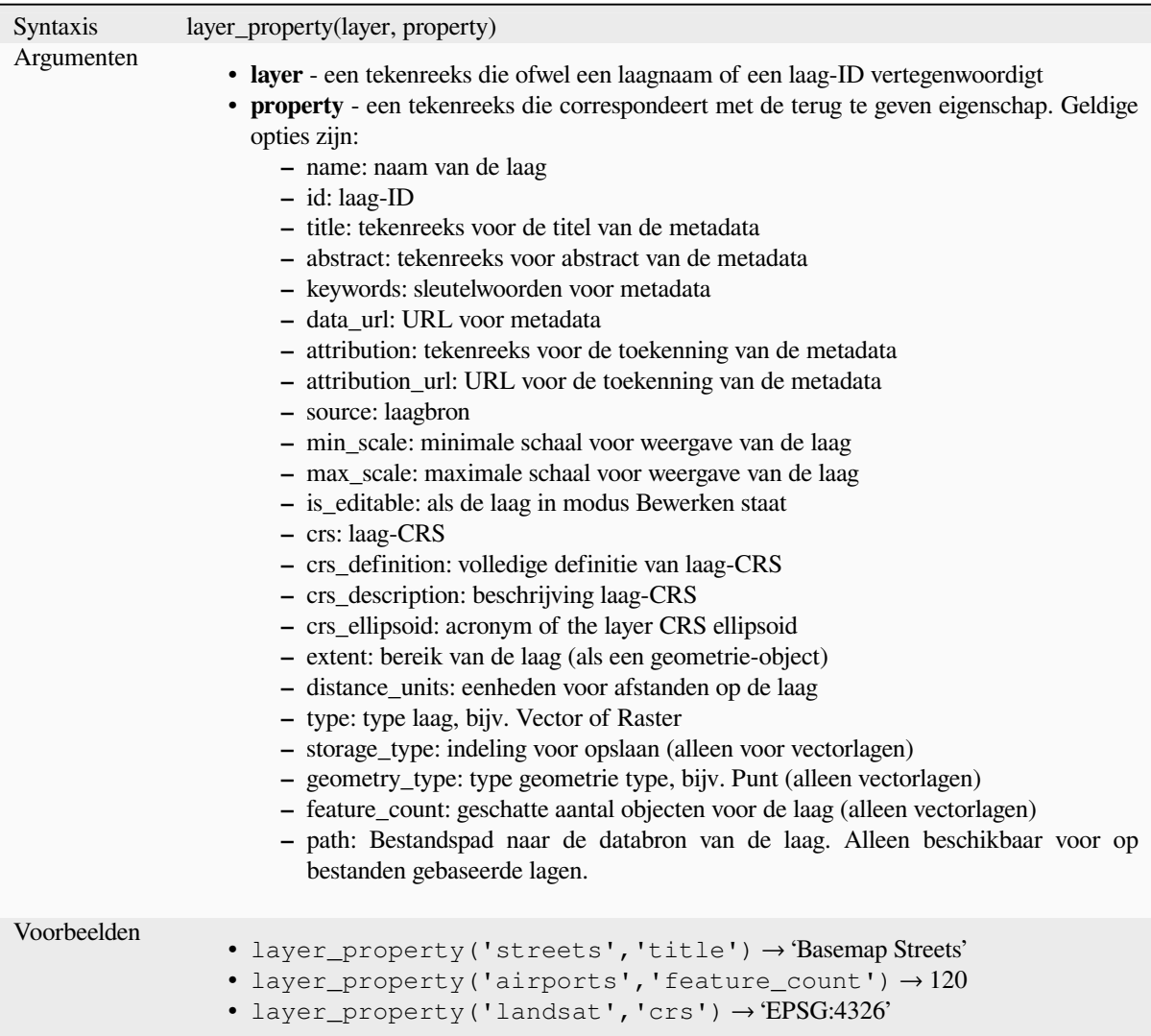

Lees verder: *vector*, *raster* en *mesh* laageigenschappen

# **load\_layer**

Loads a laye[r by so](#page-541-0)[urce U](#page-693-0)RI [and p](#page-729-0)rovider name.

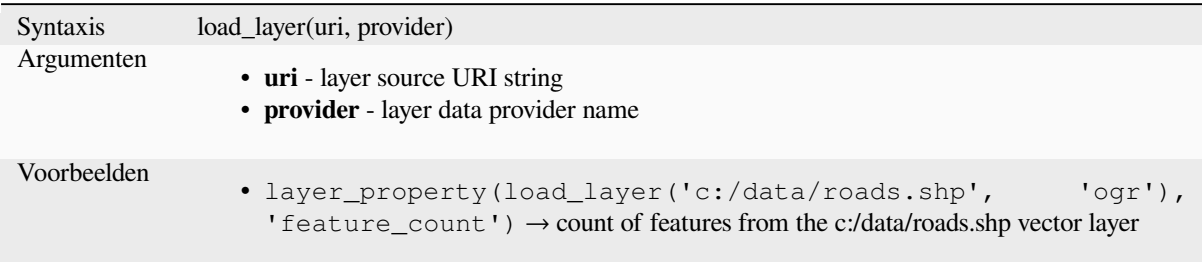

# **13.2.16 Functies Kaartobjecten**

Deze groep bevat functies voor expressies voor het creëren en bewerken van gegevensstructuren 'map' (ook wel bekend als het datatype dictionary, paren sleutel-waarde of associatieve arrays). Anders dan de *gegevensstructuur lijst* waar de volgorde van de waarden van belang is, is de volgorde van de paren sleutel-waarde in het kaartobject niet relevant en worden waarden geïdentificeerd met hun sleutels.

### **from\_json**

Laadt een als JSON opgemaakte tekenreeks.

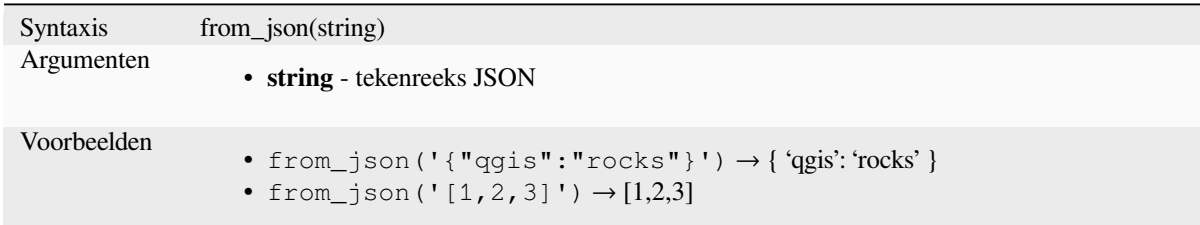

### **hstore\_to\_map**

Maakt een kaart uit een als hstore opgemaakte tekenreeks.

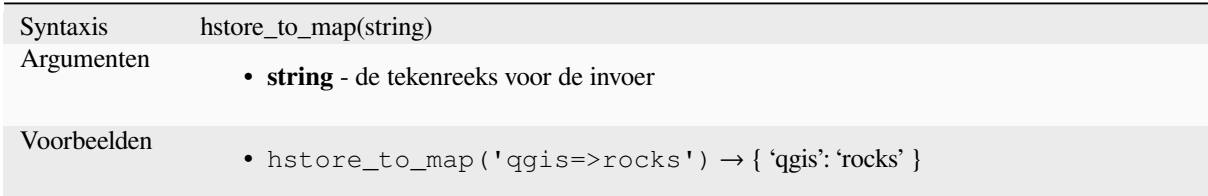

#### **map**

Geeft een kaart terug die alle sleutels en waarden bevat die als parameters voor het paar werden doorgegeven.

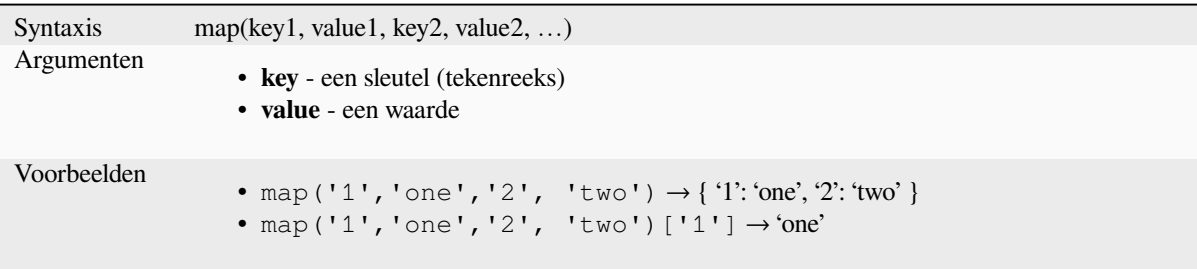

### **map\_akeys**

Geeft alle sleutels van een kaart terug als een array.

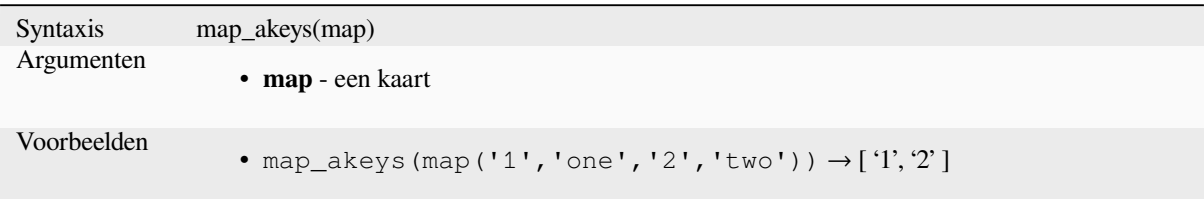

### **map\_avals**

Geeft alle waarden van een kaart terug als een array.

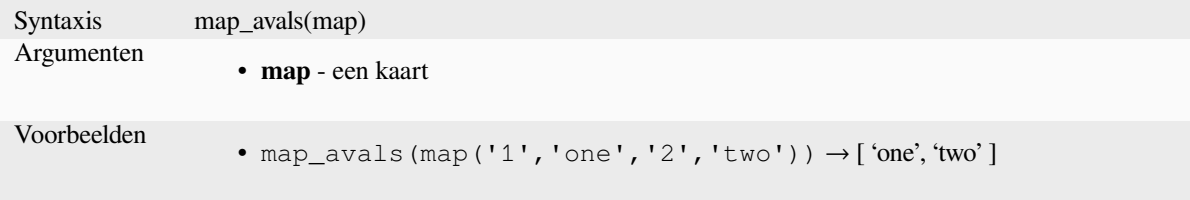

# **map\_concat**

Geeft een kaart terug die alle items van de opgegeven kaarten bevat. Als twee kaarten dezelfde sleutel bevatten, wordt de waarde van de tweede kaart genomen.

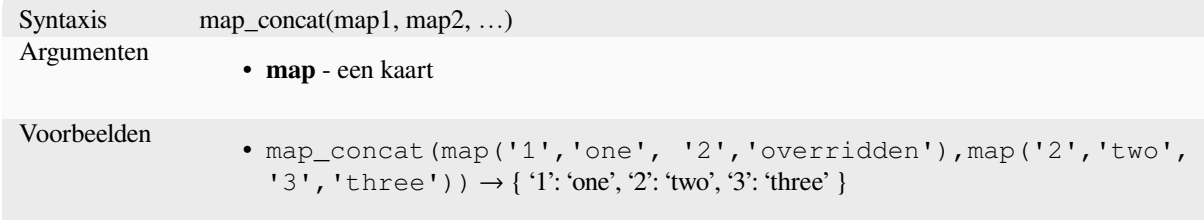

# **map\_delete**

Geeft een kaart terug waaruit de opgegeven sleutel en de bijbehorende waarde zijn verwijderd.

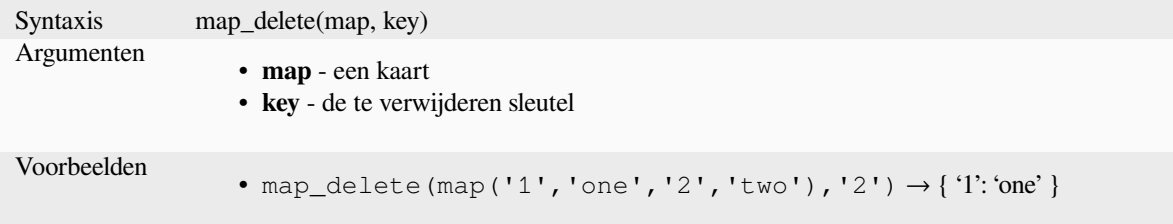

## **map\_exist**

Geeft TRUE terug als de opgegeven sleutel bestaat in de kaart.

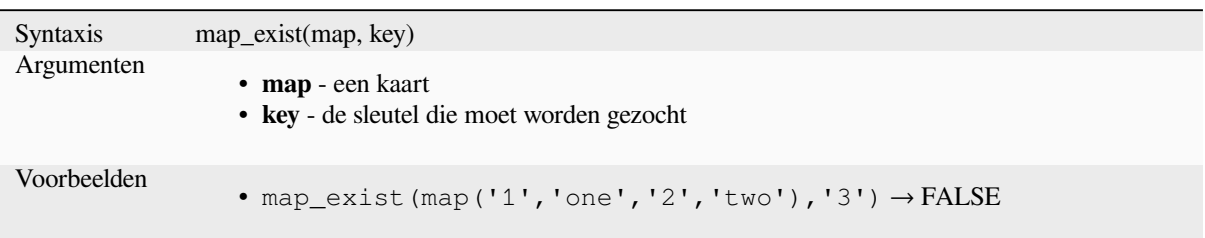

### **map\_get**

Geeft de waarde van een kaart terug, opgegeven als zijn sleutel. Geeft NULL terug als de sleutel niet bestaat.

<span id="page-373-0"></span>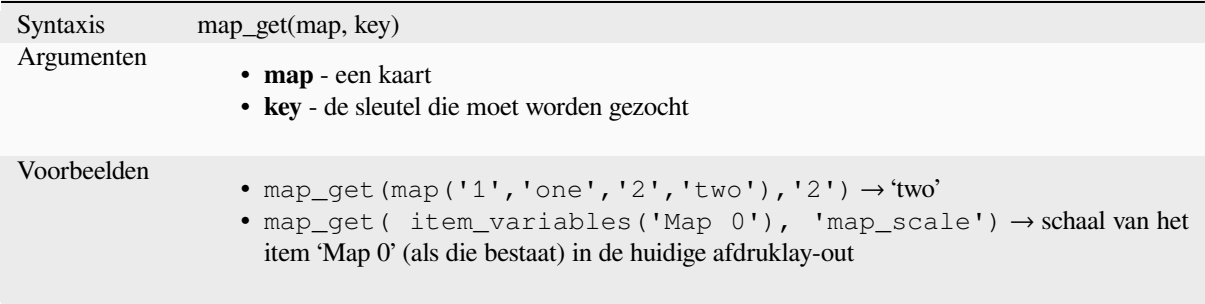

**Hint:** U kunt ook de *index operator ([])* gebruiken om een waarde uit een kaart te verkrijgen.

#### **map\_insert**

Geeft een kaart terug met een toegevoegde sleutel/waarde. Als de sleutel al bestaat wordt de waarde daarvan overschreven.

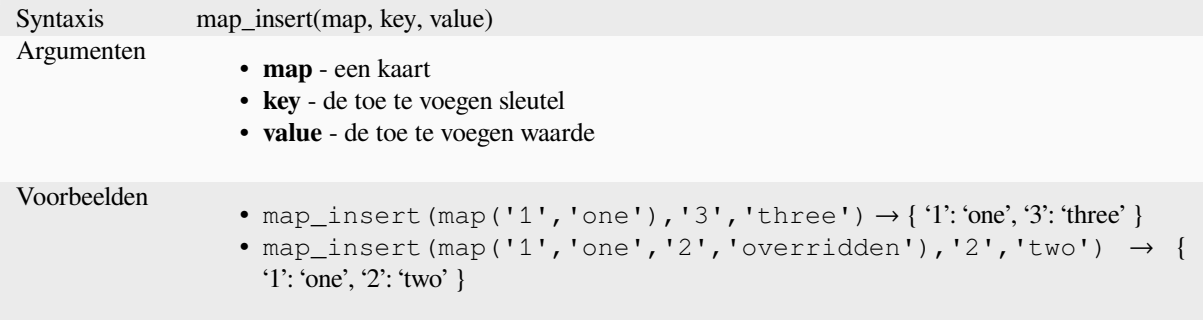

## **map\_prefix\_keys**

Geeft een kaart terug waarin alle sleutels worden voorafgegaan door een opgegeven tekenreeks.

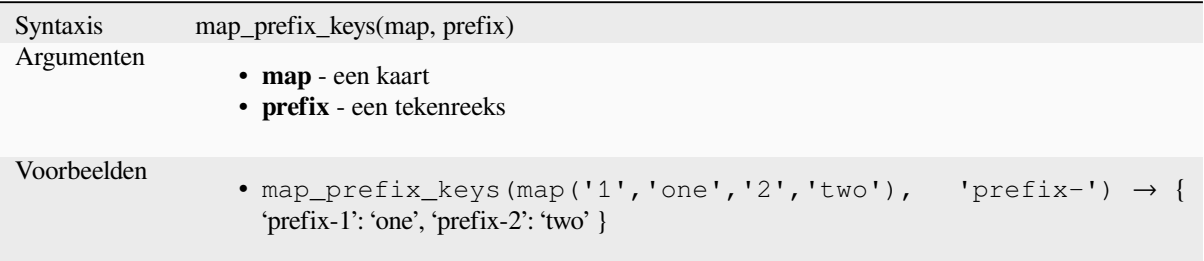

# **map\_to\_hstore**

Voeg kaartelementen samen tot een als hstore opgemaakte tekenreeks.

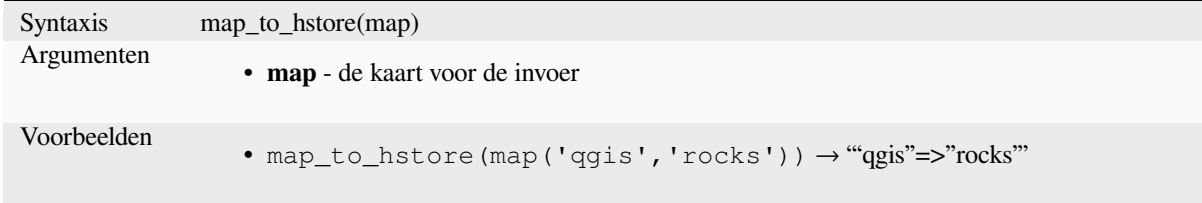

# **map\_to\_html\_dl**

Merge map elements into a HTML definition list string.

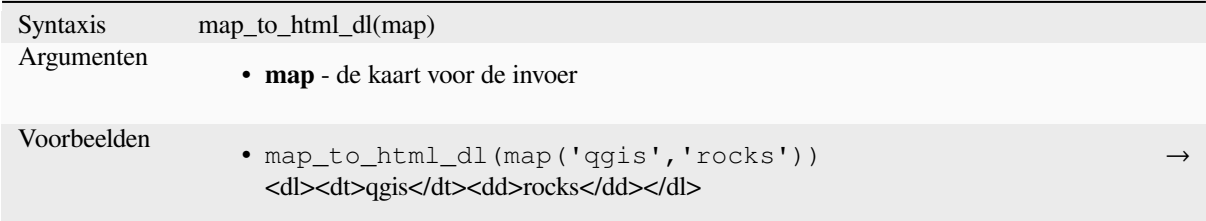

#### **map\_to\_html\_table**

Merge map elements into a HTML table string.

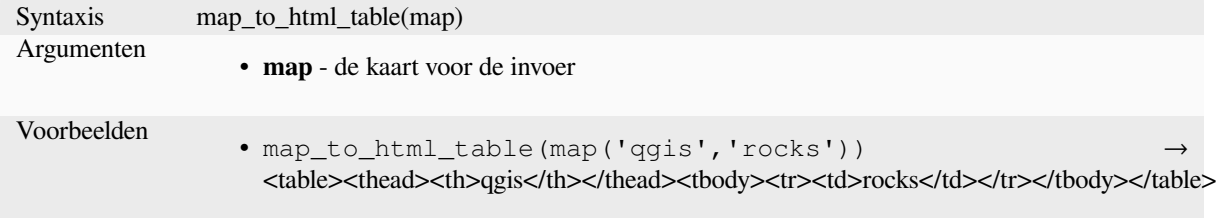

#### **to\_json**

Maak een als JSON opgemaakte tekenreeks uit een kaart, een array of een andere waarde.

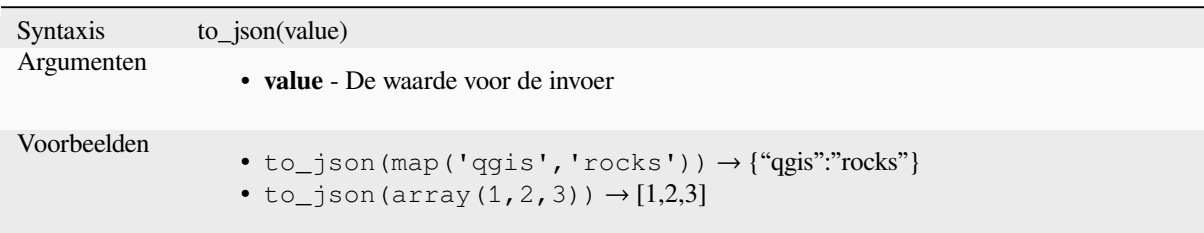

# **url\_encode**

Geeft een URL-gecodeerde tekenreeks terug uit een kaart. Transformeert alle tekens naar hun correct gecodeerde vorm een volledig conforme tekenreeks voor de query producerend.

Onthoud dat het plusteken '+' niet wordt geconverteerd.

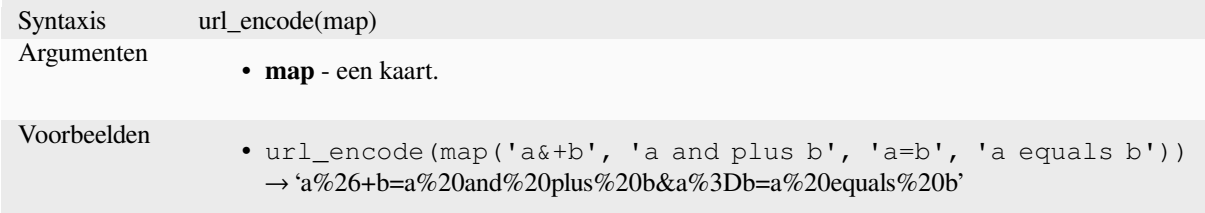

# **13.2.17 Wiskundige functies**

Deze groep bevat wiskundige functies (bijv. vierkantswortel, sin en cos).

### **abs**

Geeft de absolute waarde van een getal terug.

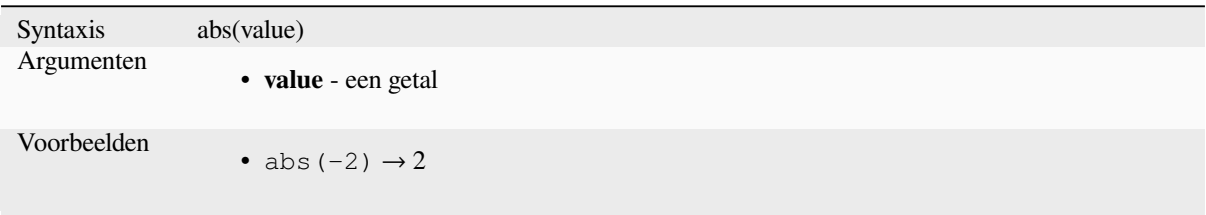

#### **acos**

Geeft de inverse cosinus van een waarde in radialen terug.

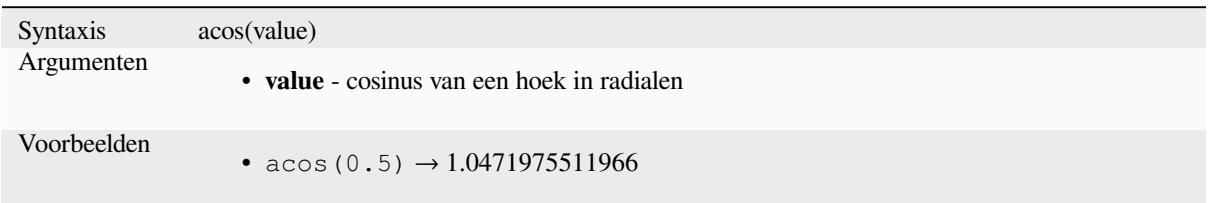

#### **asin**

Geeft de inverse sinus van een waarde in radialen terug.

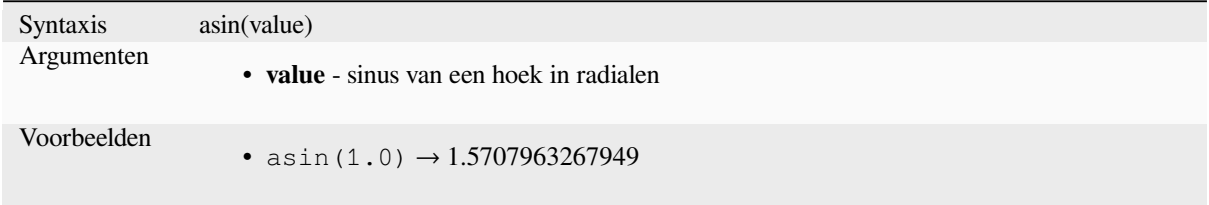

## **atan**

Geeft de inverse tangens van een waarde in radialen terug.

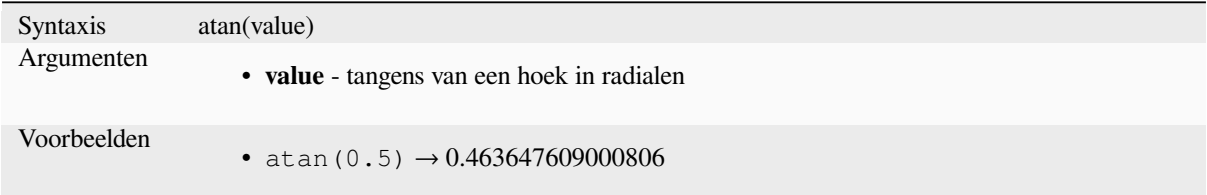

# **atan2**

Geeft de inverse tangens van dy/dx terug door de twee tekens van de twee argumenten te gebruiken om het kwadrant van het resultaat te bepalen

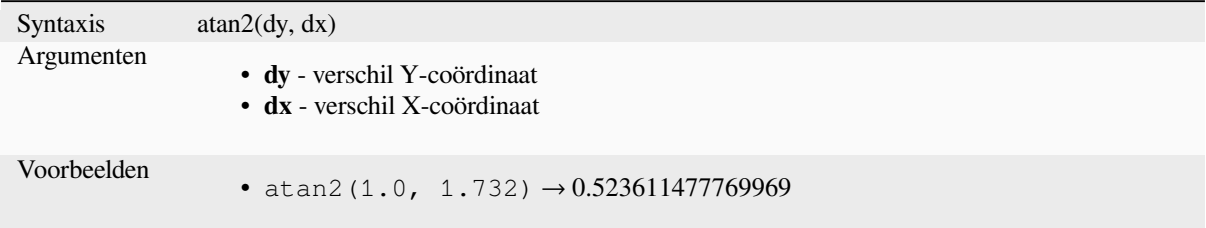

# **ceil**

Rondt een getal naar boven af.

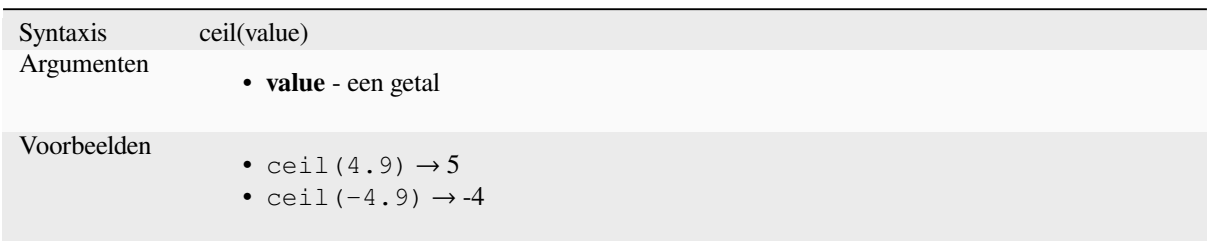

## **clamp**

Beperkt een invoerwaarde tot een gespecificeerd bereik.

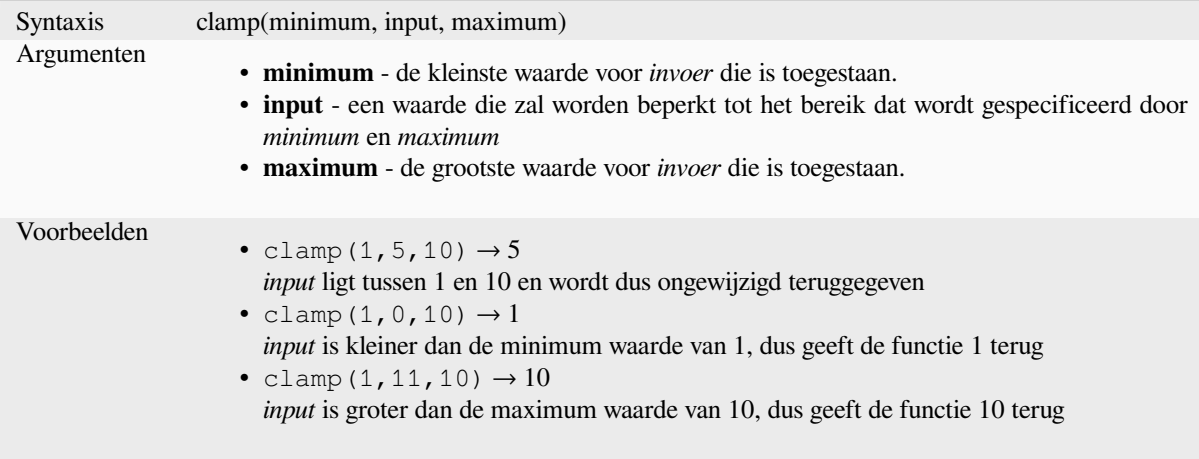

#### **cos**

Geeft de cosinus van een hoek terug.

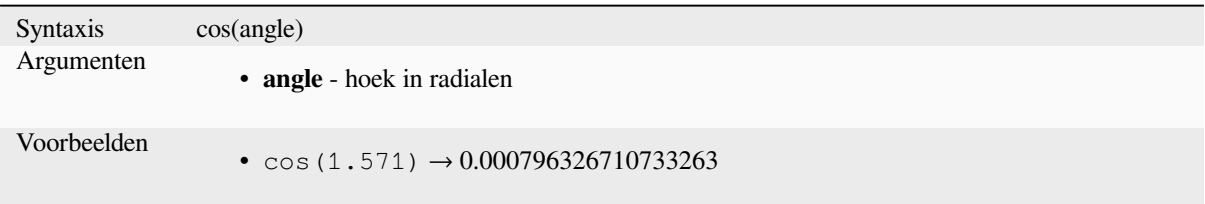

# **degrees**

Converteert van radialen naar graden.

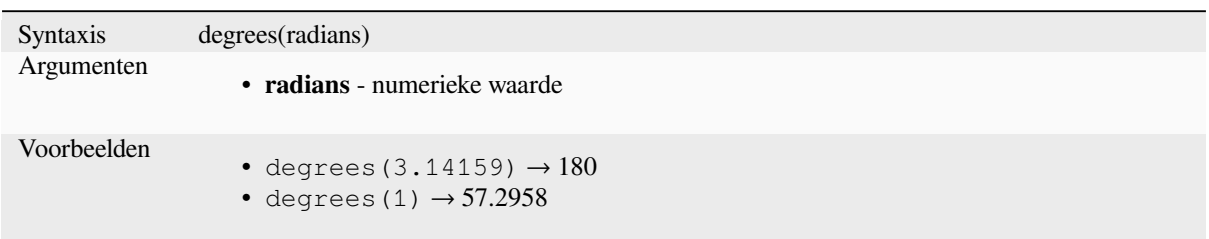

# **exp**

Geeft de exponentieel van een waarde terug.

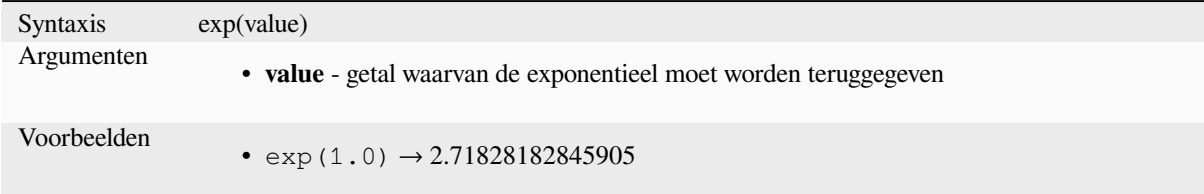

# **floor**

Rondt een getal naar beneden af.

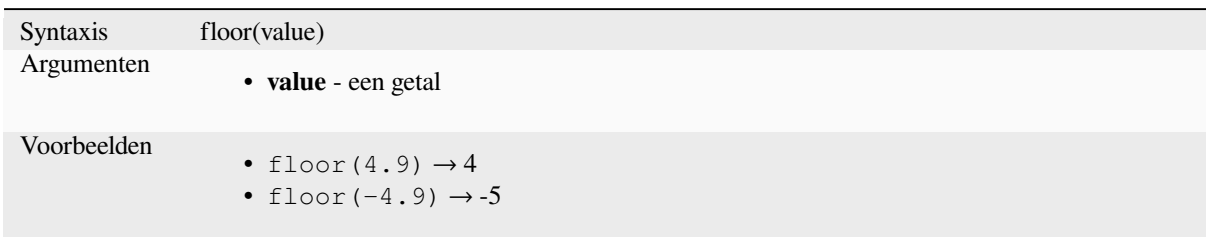

# **ln**

Geeft de natuurlijke logaritme van een waarde terug.

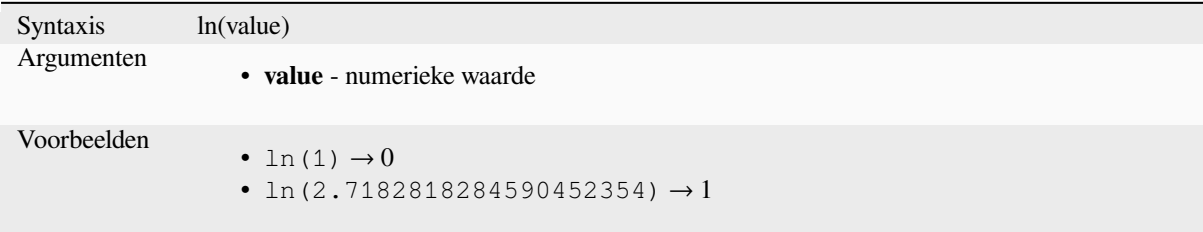

### **log**

Geeft de waarde van de logaritme van de opgegeven waarde en basis terug.

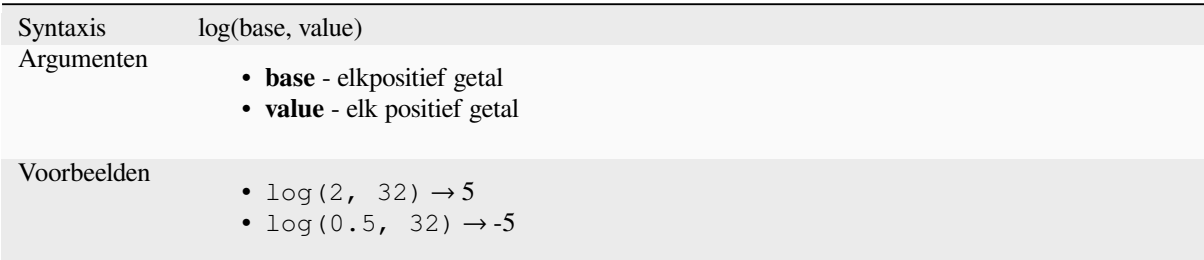

# **log10**

Geeft de waarde van de logaritme basis 10 van de opgegeven expressie terug.

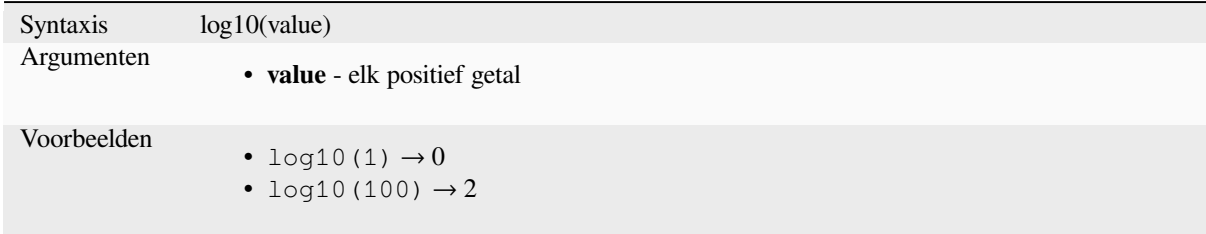

#### **max**

Geeft de grootste waarde uit een verzameling waarden terug.

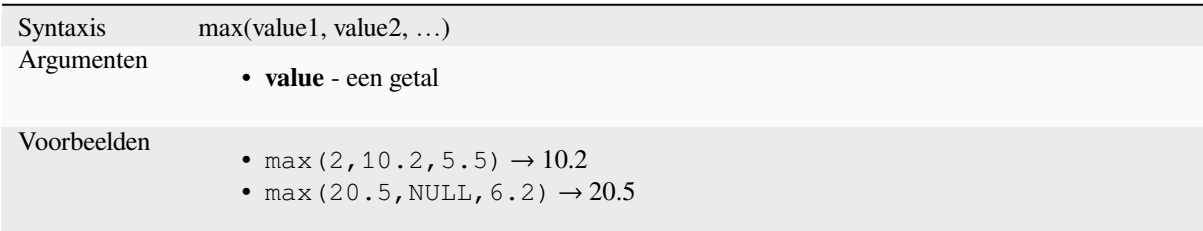

# **min**

Geeft de kleinste waarde uit een verzameling waarden terug.

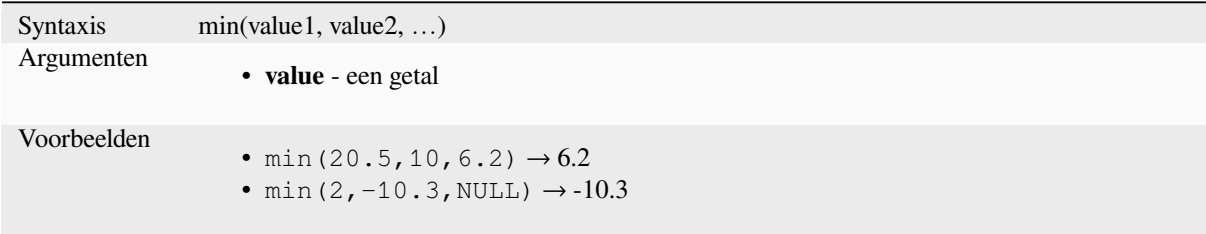

# **pi**

Geeft de waarde Pi terug voor berekeningen.

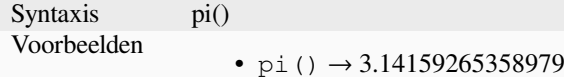

### **radians**

Converteert van graden naar radialen.

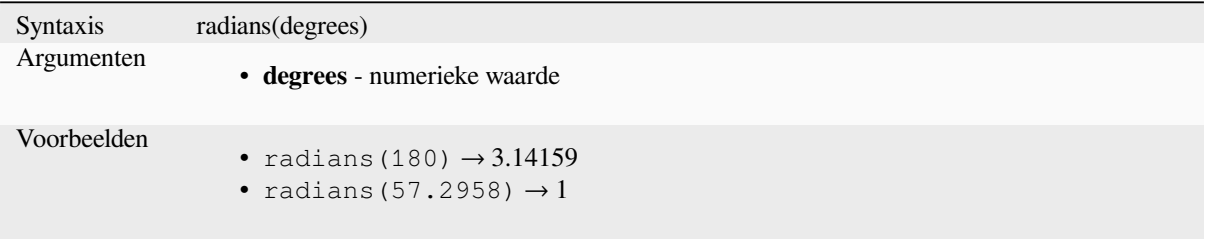

## **rand**

Geeft een willekeurig geheel getal terug binnen het bereik dat is gespecificeerd door de argumenten minimum en maximum (inclusief). Als zaad wordt opgegeven zal het teruggegeven altijd hetzelfde zijn, afhankelijk van het zaad.

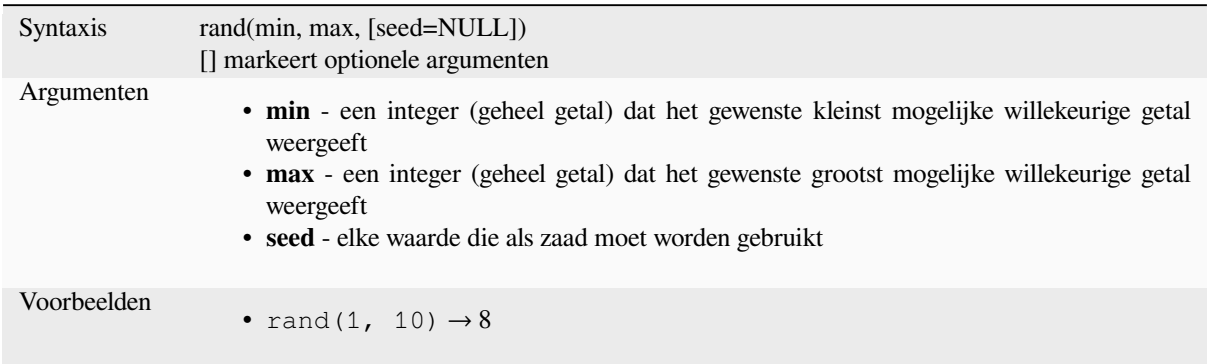

# **randf**

Geeft een willekeurig getal float terug binnen het bereik dat is gespecificeerd door de argumenten minimum en maximum (inclusief). Als zaad wordt opgegeven zal het teruggegeven altijd hetzelfde zijn, afhankelijk van het zaad.

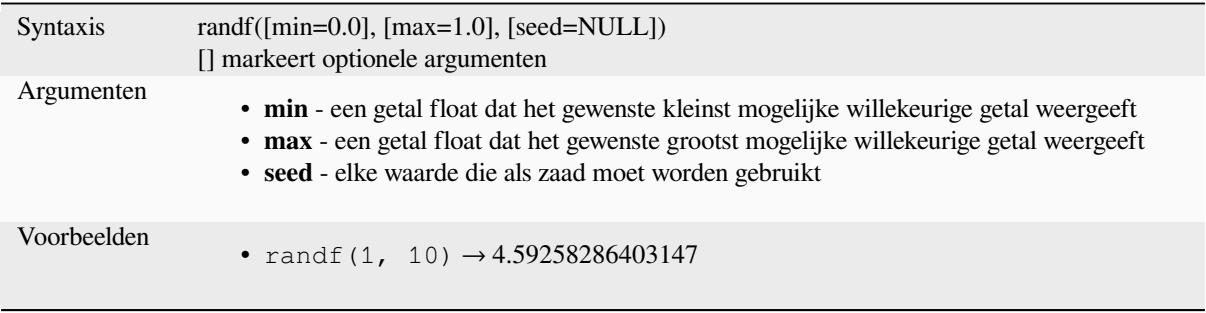

#### **round**

Rondt een getal af naar het aantal plaatsen achter de komma.

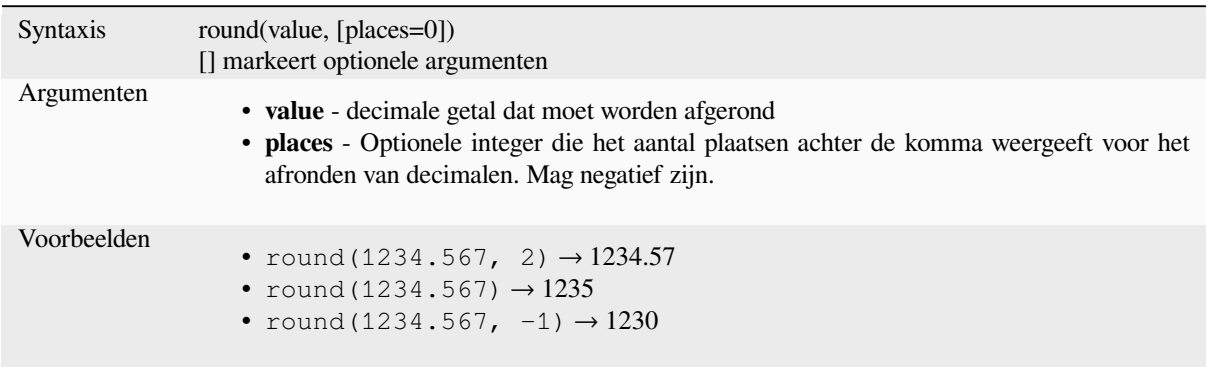

#### **scale\_exponential**

Transformeert een opgegeven waarde uit een invoerdomein naar een uitvoerbereik met behulp van een exponentiële boog. Deze functie kan worden gebruikt om het gemakkelijker te maken waarden in of uit het gespecificeerde uitvoerbereik te plaatsen.

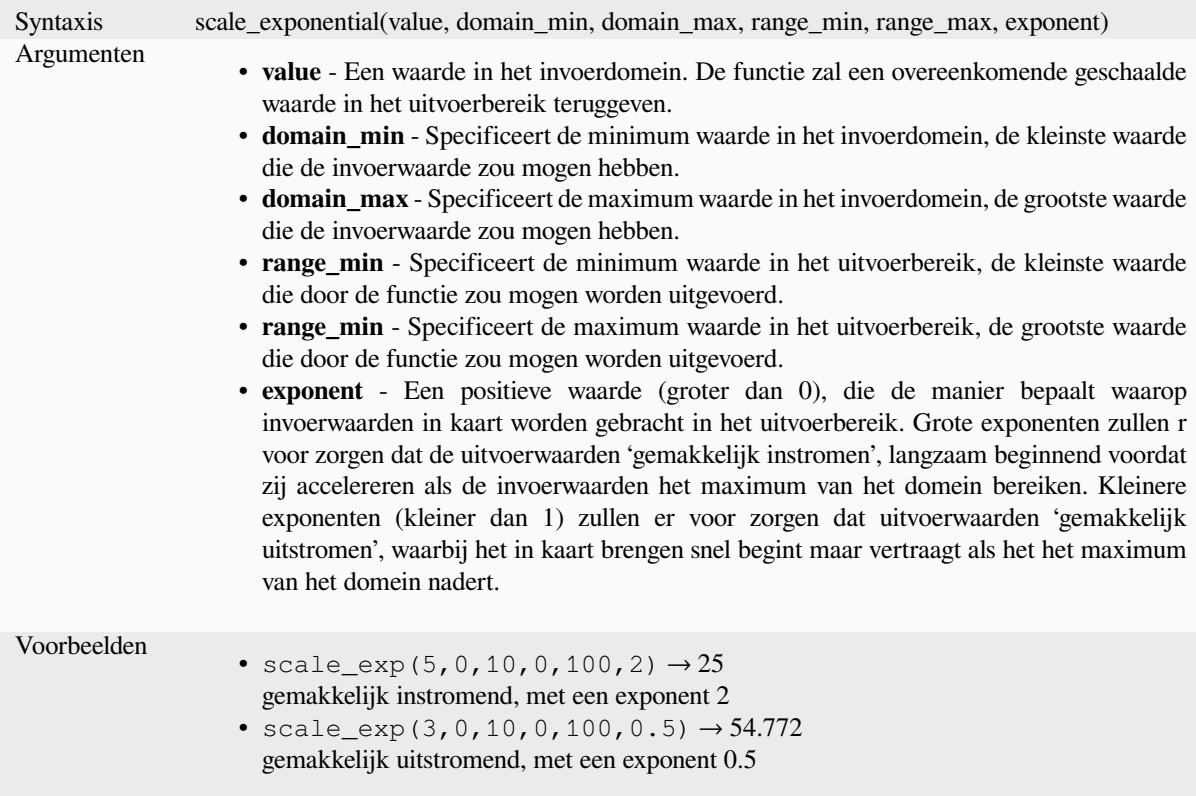

# **scale\_linear**

Transformeert een opgegeven waarde uit een invoerdomein naar een uitvoerbereik met behulp van lineaire interpolatie.

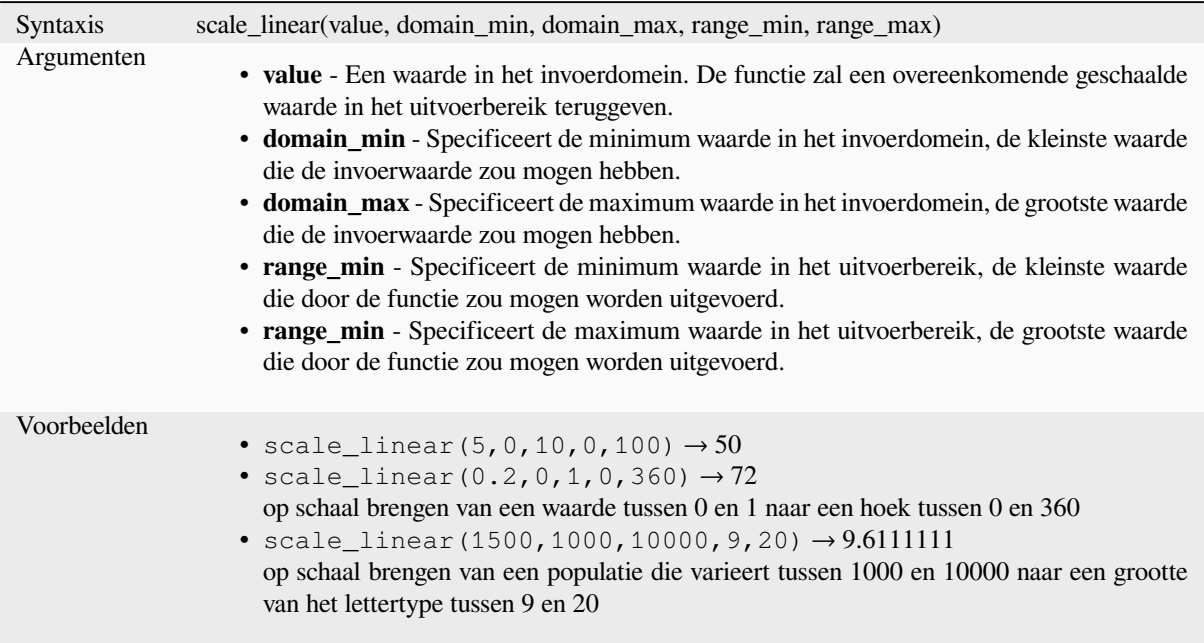

## **scale\_polynomial**

Transforms a given value from an input domain to an output range using a polynomial curve. This function can be used to ease values in or out of the specified output range.

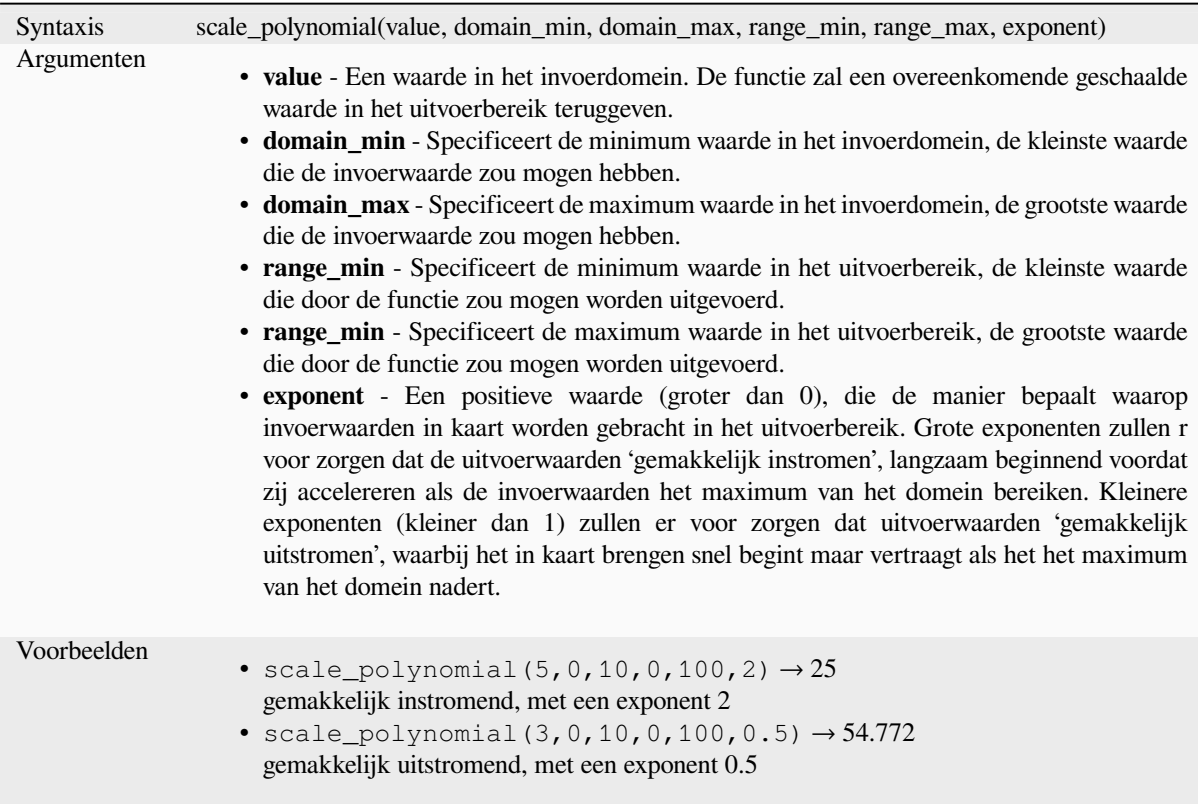

# **sin**

Geeft de sinus van een hoek terug.

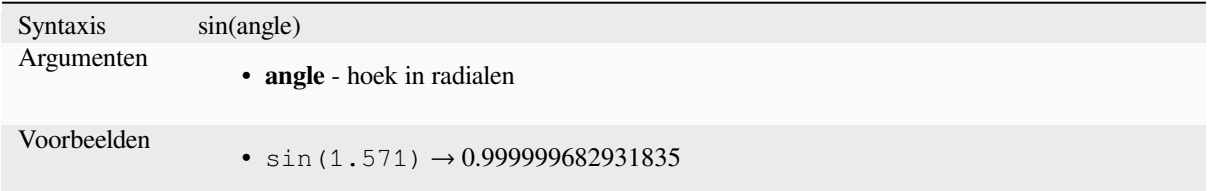

# **sqrt**

Geeft de vierkantswortel van een waarde terug.

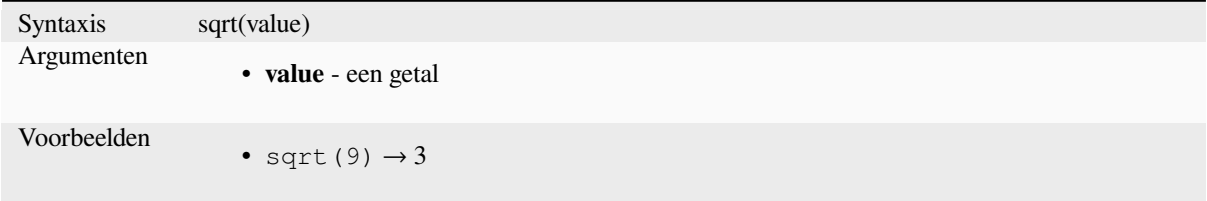

#### **tan**

Geeft de tangens van een hoek terug.

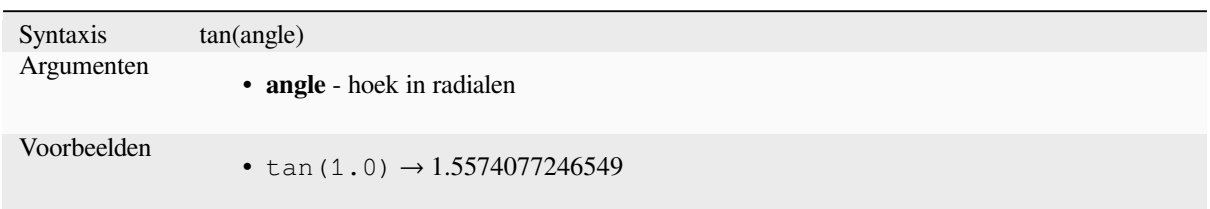

# **13.2.18 Functies voor mazen**

Deze groep bevat functies die aan mazen gerelateerde waarden kunnen berekenen of teruggeven.

#### **\$face\_area**

Geeft het gebied van het huidige zijde van mazen terug. Het door deze functie berekende gebied respecteert zowel de instelling van de ellipsoïde voor het huidige project als de instellingen voor eenheden voor het gebied. Als, bijvoorbeeld, een ellipsoïde is ingesteld voor het project, dan zal het berekende gebied ellipsoïde zijn, en als er geen ellipsoïde is ingesteld, dan zal het gebied planimetrisch zijn.

```
Syntaxis $face_area
Voorbeelden
                   • $face area \rightarrow 42
```
## **\$face\_index**

Geeft de index van de huidige zijde van mazen.

Syntaxis \$face\_index Voorbeelden • \$face\_index → 4581

#### **\$vertex\_as\_point**

Geeft het huidige punt als een geometrie punt terug.

```
Syntaxis $vertex as point
Voorbeelden
                • geom_to_wkt( $vertex_as_point ) → 'POINT(800 1500 41)'
```
#### **\$vertex\_index**

Geeft de index van het huidige punt van mazen terug.

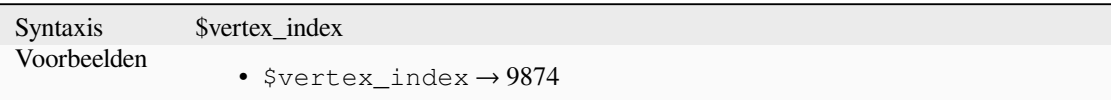

### **\$vertex\_x**

Geeft de X-coördinaat van het huidige punt van mazen terug.

```
Syntaxis $vertex_x
Voorbeelden
                  • $vertex_x \rightarrow 42.12
```
### **\$vertex\_y**

Geeft de Y-coördinaat van het huidige punt van mazen terug.

```
Syntaxis $vertex_y
Voorbeelden
                   • $vertex_y \rightarrow 12.24
```
#### **\$vertex\_z**

Geeft de Z-waarde van het huidige punt van mazen terug.

Syntaxis \$vertex\_z Voorbeelden •  $$vertex_z \rightarrow 42$ 

# **13.2.19 Operatoren**

Deze groep bevat operatoren (bijv. +, -, \*). Onthoud dat voor de meeste wiskundige functies hieronder, als één van de invoeren NULL is, het resultaat NULL is.

## **%**

Restant van de deling. Neemt het teken van de deler.

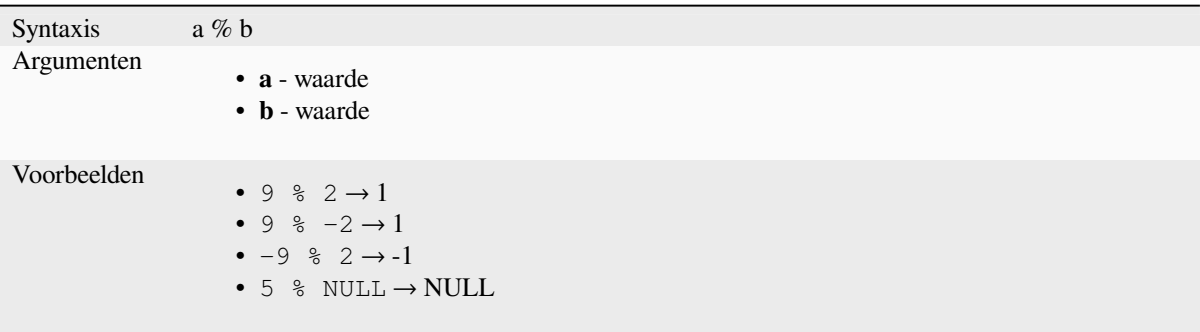

**\***

Vermenigvuldigen van twee waarden

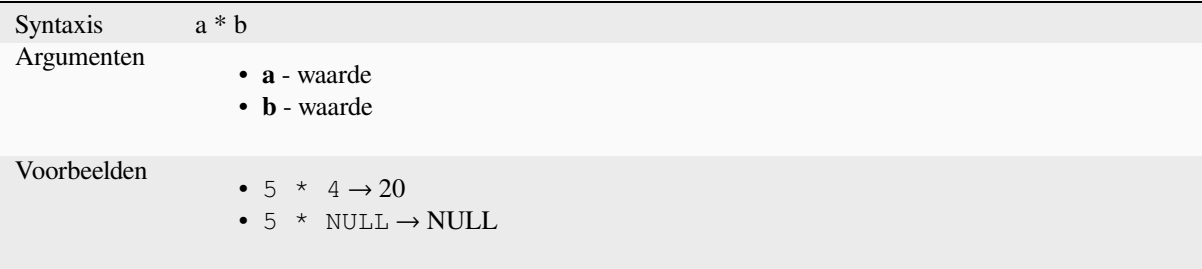

**+**

Optellen van twee waarden, Als één van de waarden NULL is, zal het resultaat NULL zijn.

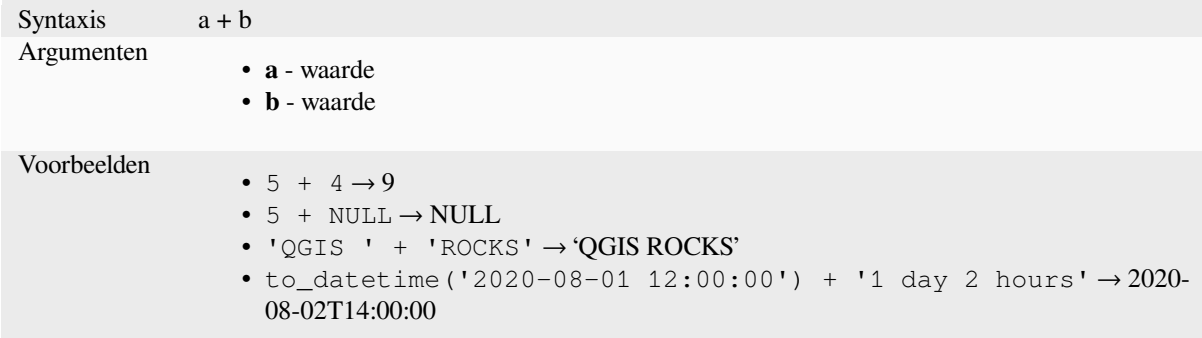

Lees verder: *concat*, *||*

#### **-**

Aftrekken van twee waarden, Als één van de waarden NULL is, zal het resultaat NULL zijn.

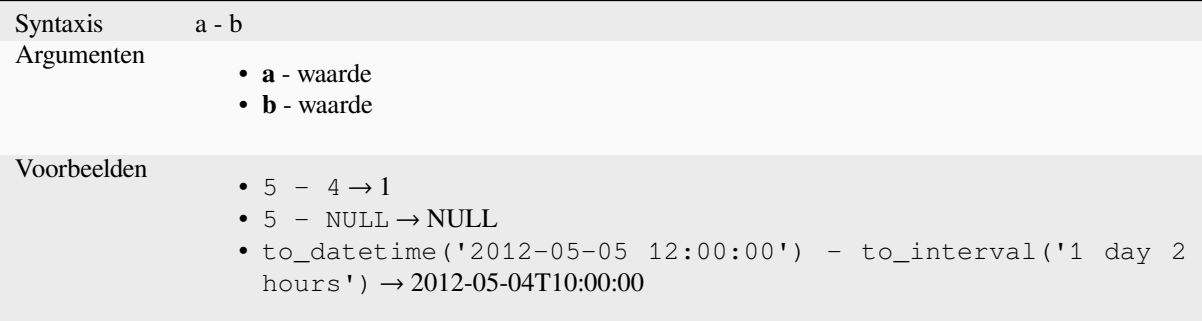

**/**

Delen van twee waarden

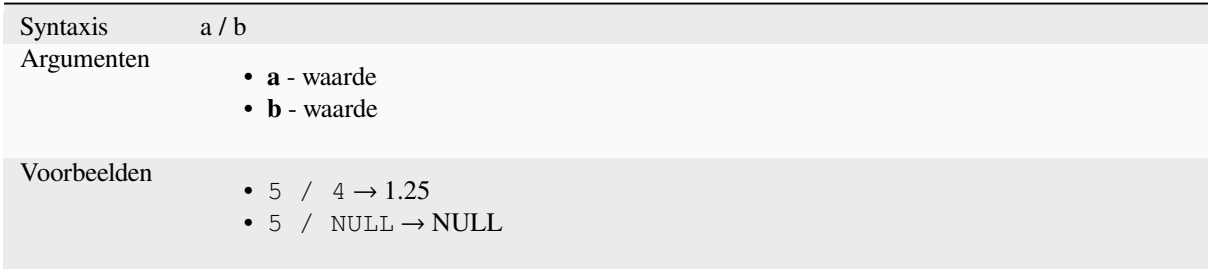

# **//**

Floor division of two values

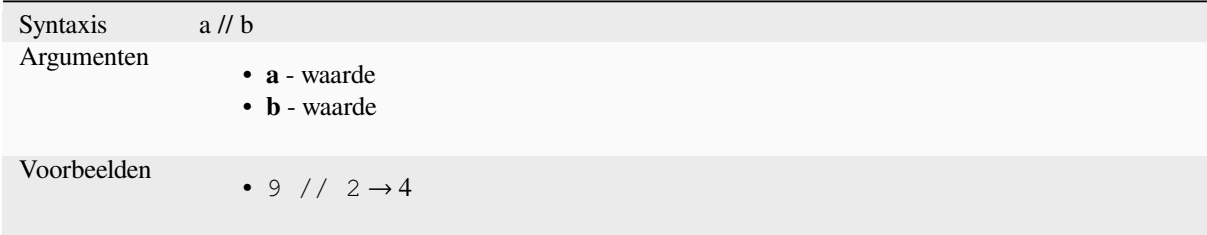

#### **<**

Vergelijkt twee waarden en evalueert naar 1 als de waarde links kleiner is dan de waarde rechts.

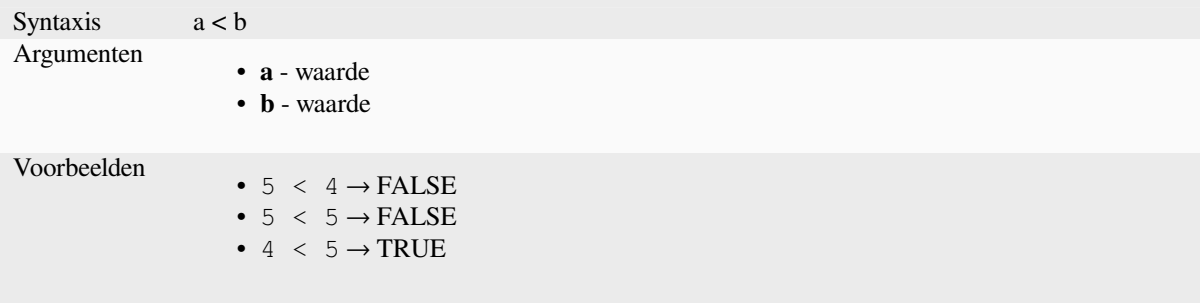

#### **<=**

Vergelijkt twee waarden en evalueert naar 1 als de waarde links kleiner is dan of gelijk is aan de waarde rechts.

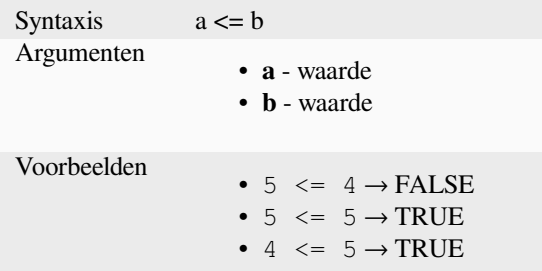

#### **<>**

Vergelijkt twee waarden en evalueert naar 1 als zij niet gelijk zijn.

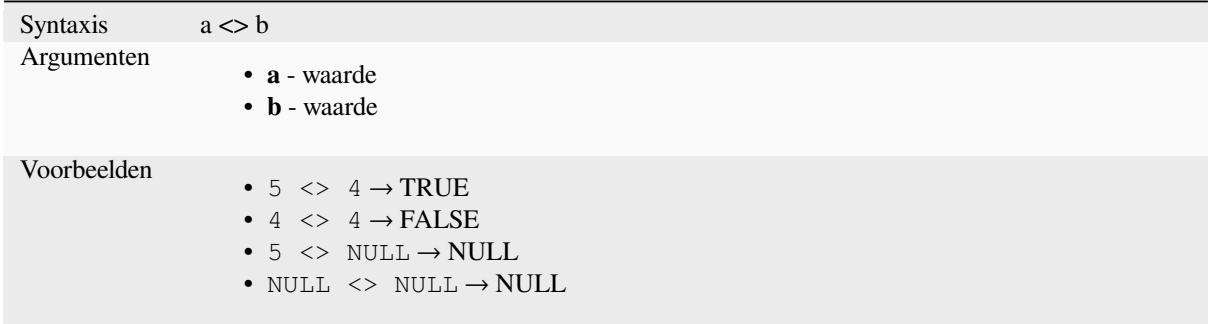

#### **=**

Vergelijkt twee waarden en evalueert naar 1 als zij gelijk zijn.

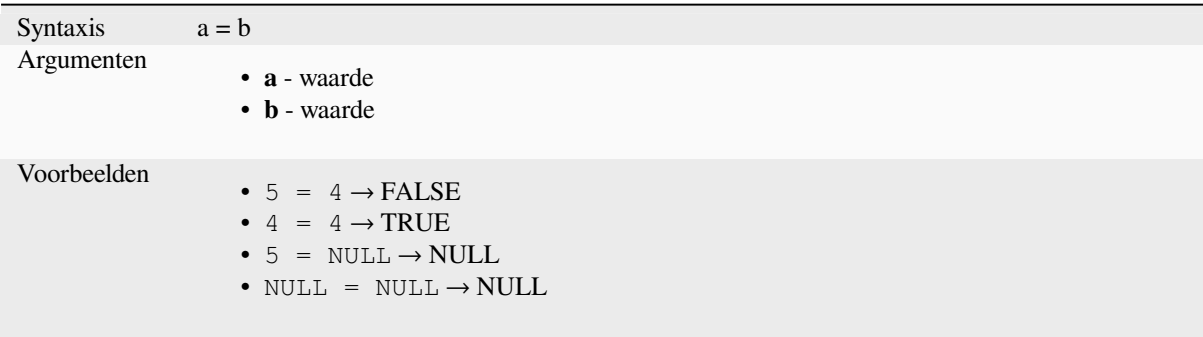

**>**

Vergelijkt twee waarden en evalueert naar 1 als de waarde links groter is dan de waarde rechts.

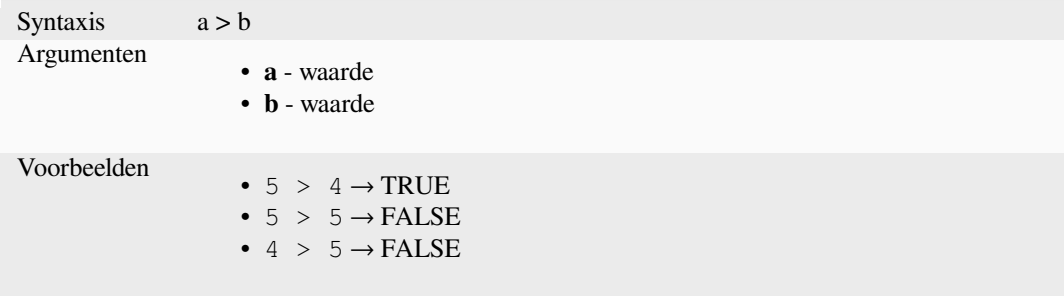

#### **>=**

Vergelijkt twee waarden en evalueert naar 1 als de waarde links groter is dan of gelijk is aan de waarde rechts.

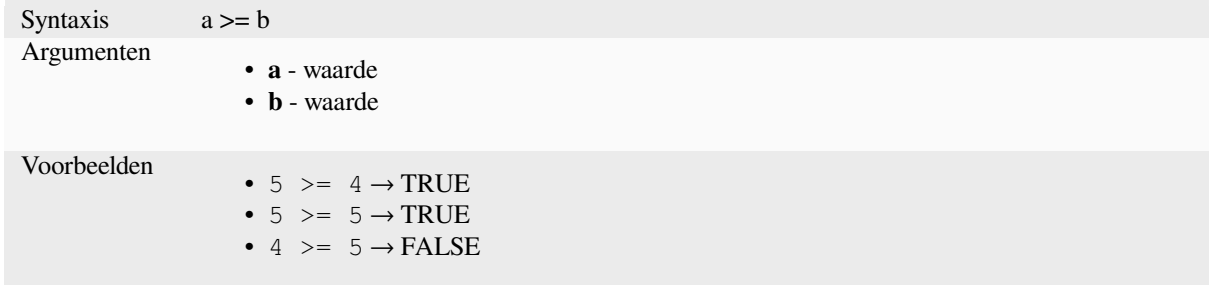

# **AND**

Geeft TRUE terug als voorwaarden a en b waar zijn.

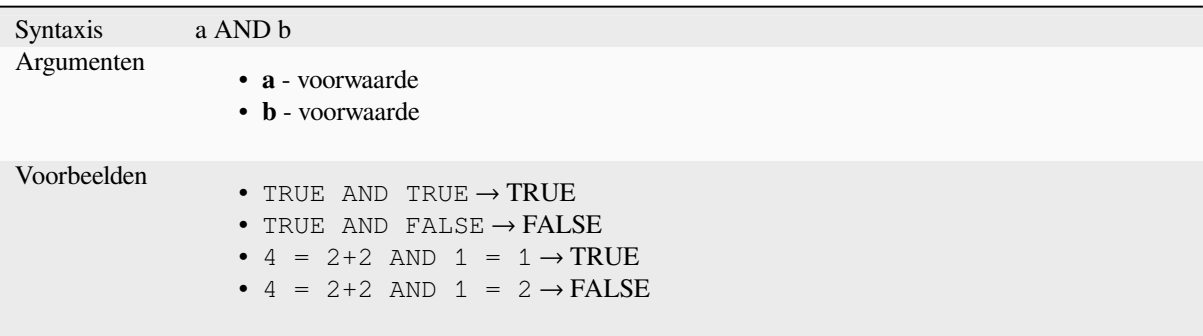

# **BETWEEN**

<span id="page-390-0"></span>Geeft TRUE terug als de waarde binnen het gespecificeerde bereik ligt. Het bereik wordt beschouwd inclusief de begrenzingen. Voor het testen van uitsluiting kan NOT BETWEEN worden gebruikt.

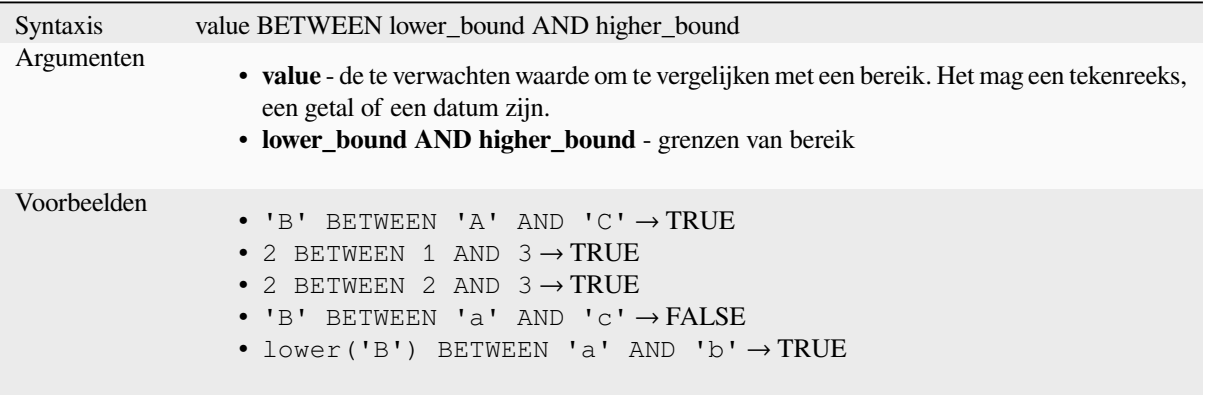

**Notitie:** *value BETWEEN lower\_bound AND higher\_bound* is hetzelfde als "*value >= lower\_bound AND value <= higher\_bound*".

Lees verder: *NOT BETWEEN*

# **ILIKE**

Geeft TRUE terug als de eerste parameter, niet hoofdlettergevoelig, overeenkomt met het opgegeven patroon. LIKE kan worden gebruikt in plaats van ILIKE om de overeenkomst hoofdlettergevoelig te maken. Werkt ook met getallen.

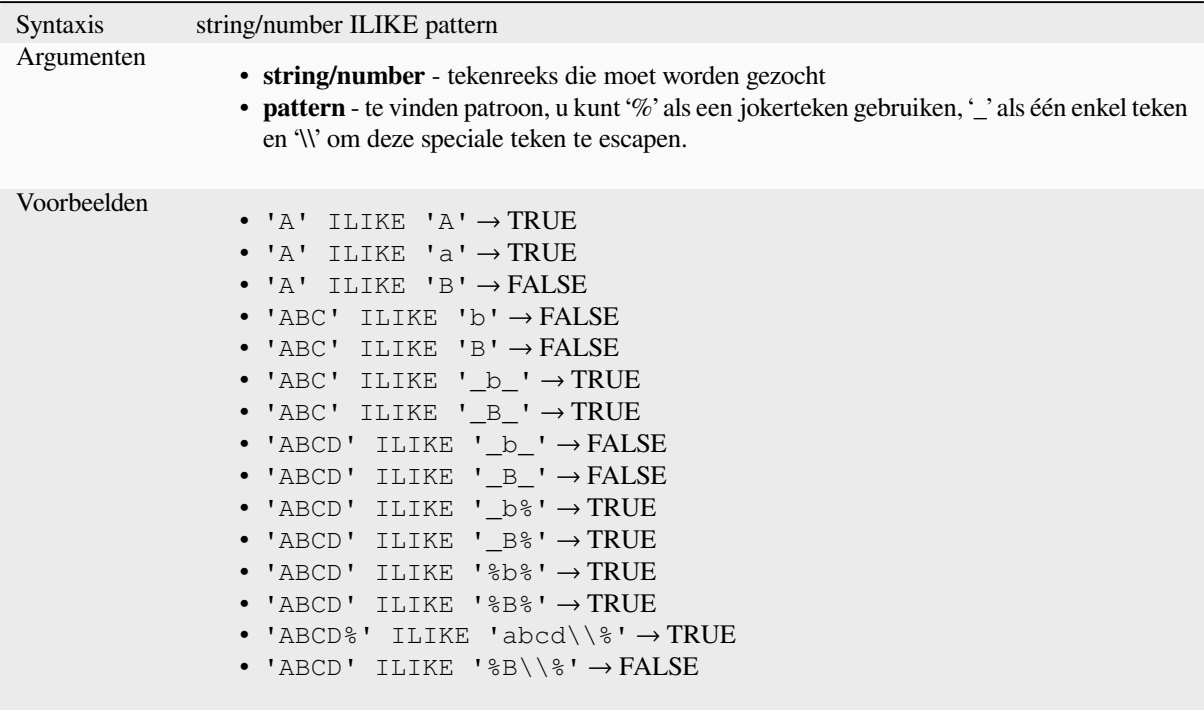

# **IN**

Geeft TRUE terug als de waarde is gevonden in een lijst met waarden.

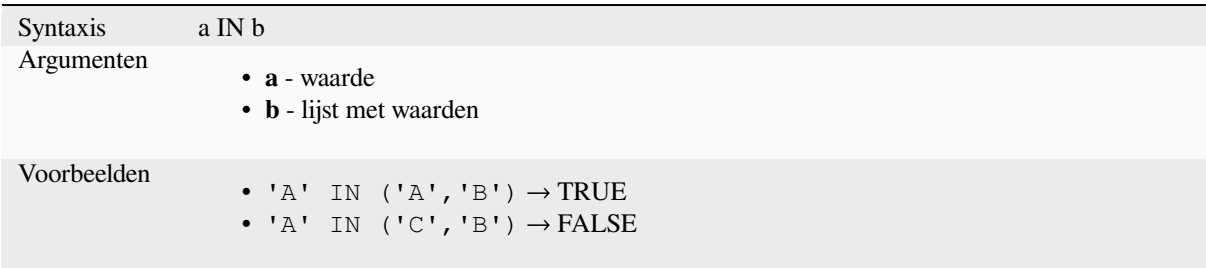

# **IS**

Geeft TRUE terug als a hetzelfde is als b.

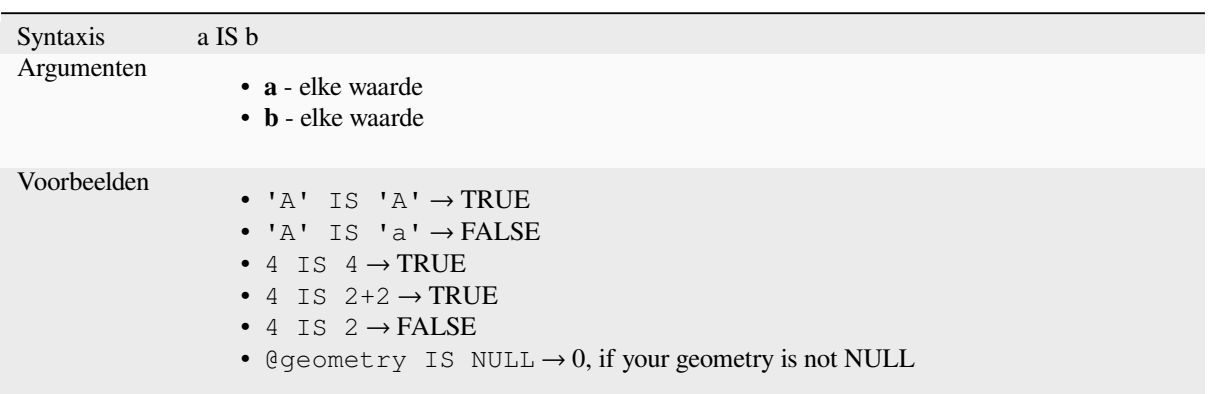

# **IS NOT**

Geeft TRUE terug als a niet hetzelfde is als b.

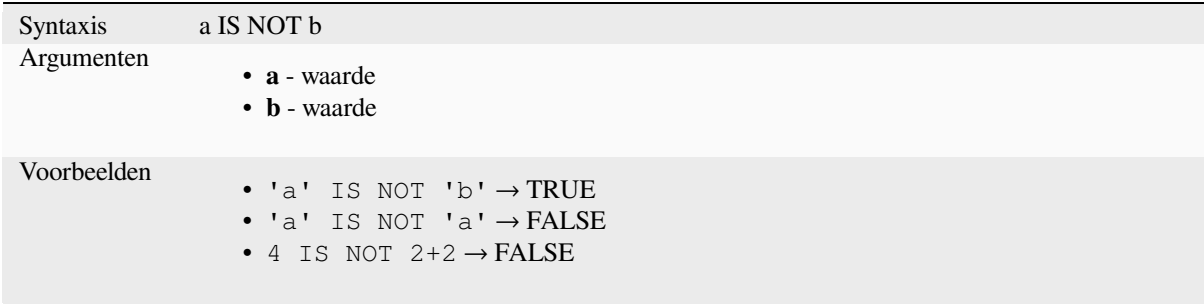

# **LIKE**

Geeft TRUE terug als de eerste parameter overeenkomt met het opgegeven patroon. Werkt ook met getallen.

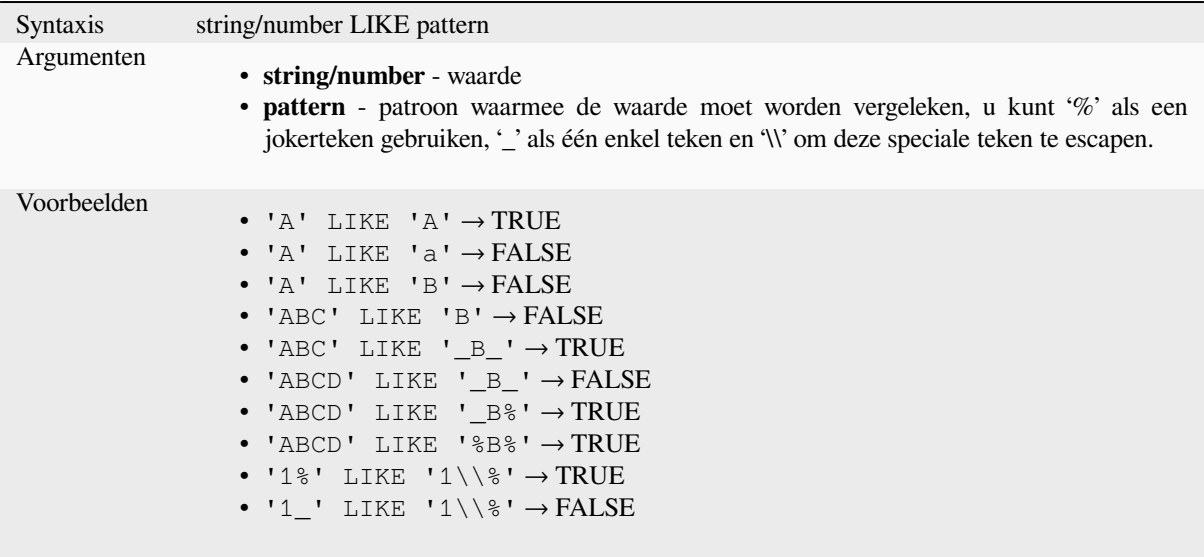

# **NOT**

Draait een voorwaarde om.

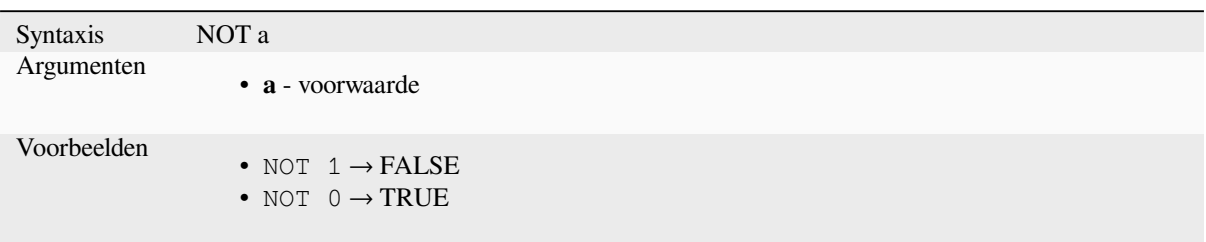

# **NOT BETWEEN**

Geeft TRUE terug als de waarde niet binnen het gespecificeerde bereik ligt. Het bereik wordt beschouwd inclusief de begrenzingen.

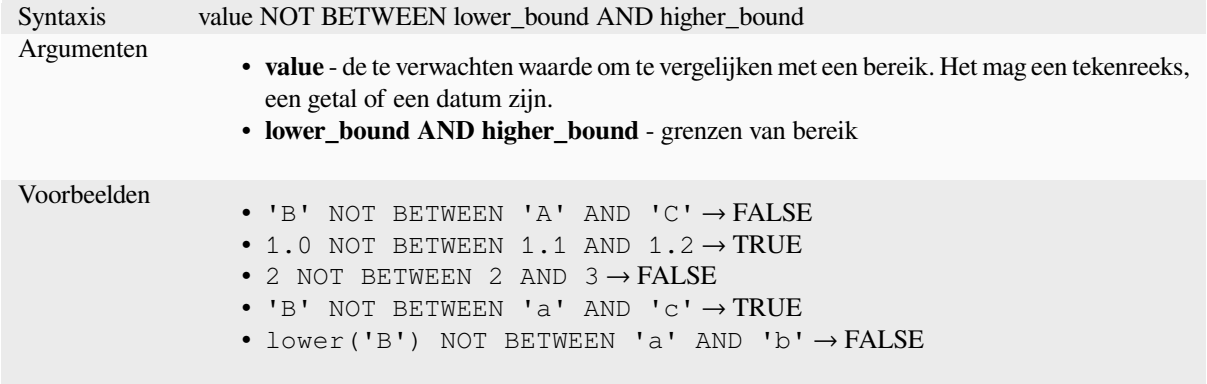

**Notitie:** *value NOT BETWEEN lower\_bound AND higher\_bound* is hetzelfde als "*value < lower\_bound OR value > higher\_bound*".

Lees verder: *BETWEEN*

## **OR**

Geeft TRUE [terug als vo](#page-390-0)orwaarde a of b waar is.

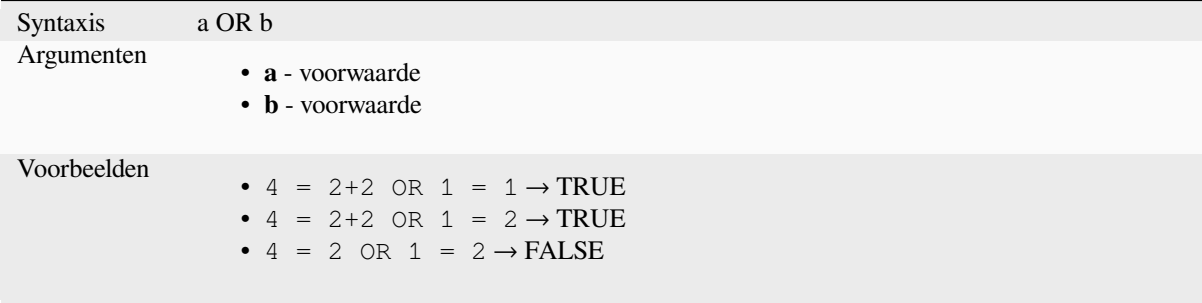

**[]**

Index-operator. Geeft een element terug uit een array of kaartwaarde.

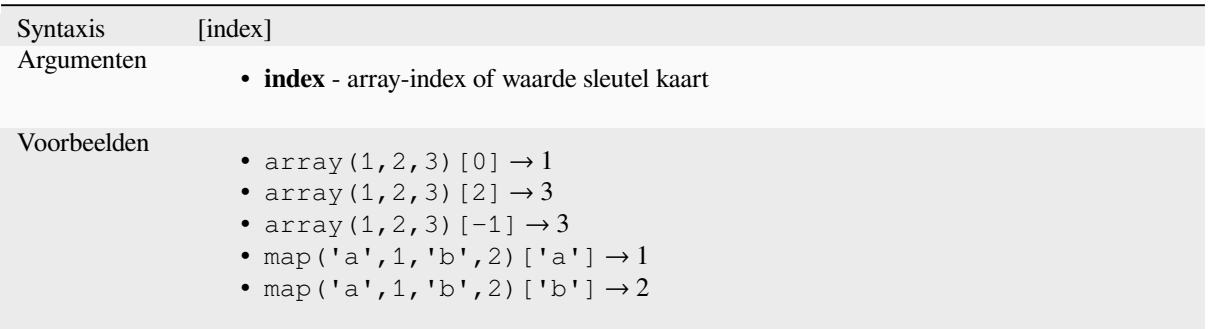

Lees verder: *array\_get*, *map\_get*

**^**

Macht van t[wee waarde](#page-261-0)[n.](#page-373-0)

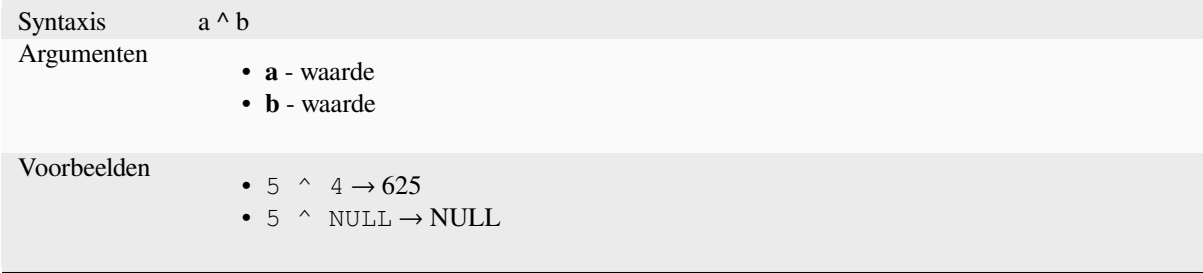

**||**

Voegt twee waarden samen tot een tekenreeks.

Als één van de waarden NULL is, zal het resultaat NULL zijn. Bekijk de functie CONCAT voor ander gedrag.

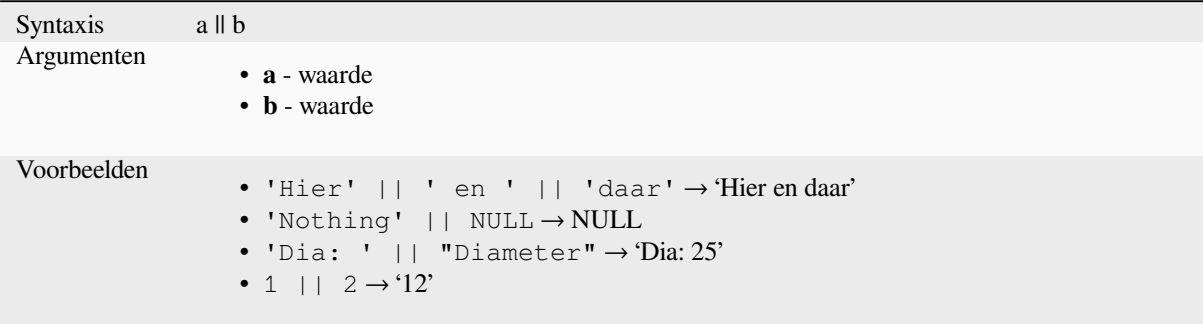

Lees verder: *concat*, *+*

Voert een reguliere expressie voor overeenkomsten uit op een waarde tekenreeks. Tekens backslash moeten dubbel worden geëscaped (bijv. "\\s" om overeen te komen met een teken voor witruimte).

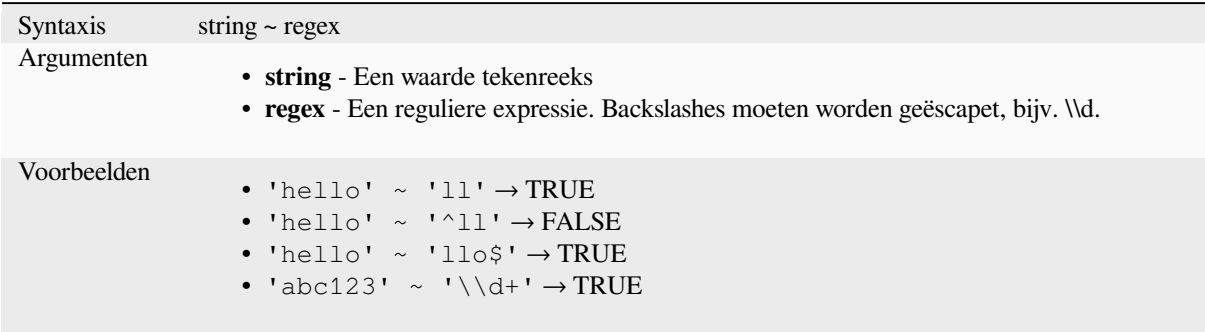

Lees verder: *regexp\_match*

# **13.2.20 Functies voor Processing**

Deze groep [bevat functies d](#page-413-0)ie werken op algoritmes van Processing.

• *parameter*

#### **para[meter](#page-395-0)**

Geeft de waarde van een parameter voor de invoer voor een algoritme van Processing terug.

<span id="page-395-0"></span>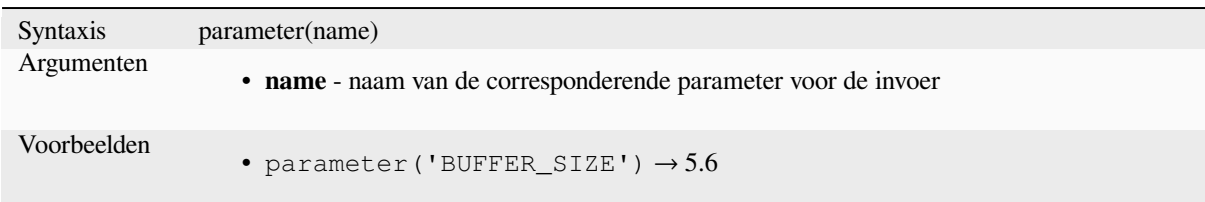

# **13.2.21 Functies voor rasters**

Deze groep bevat functies voor bewerkingen van rasterlagen.

- *raster\_attributes*
- *raster\_statistic*
- *raster\_value*

**~**
# **raster\_attributes**

Returns a map with the fields names as keys and the raster attribute table values as values from the attribute table entry that matches the given raster value.

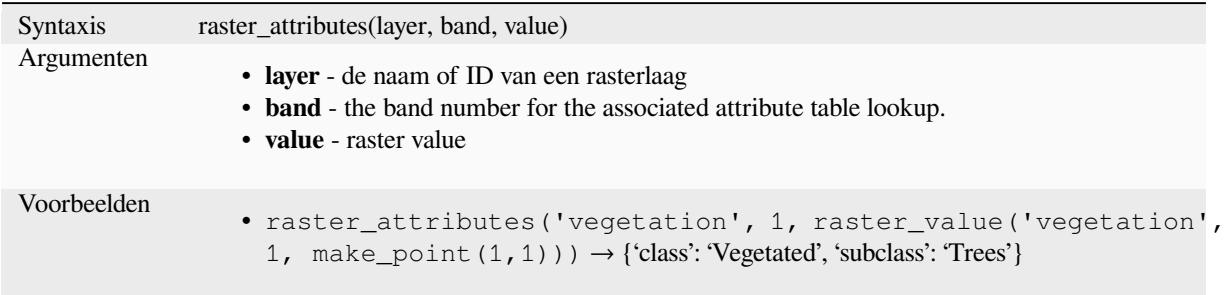

# **raster\_statistic**

Geeft statistieken uit een rasterlaag terug.

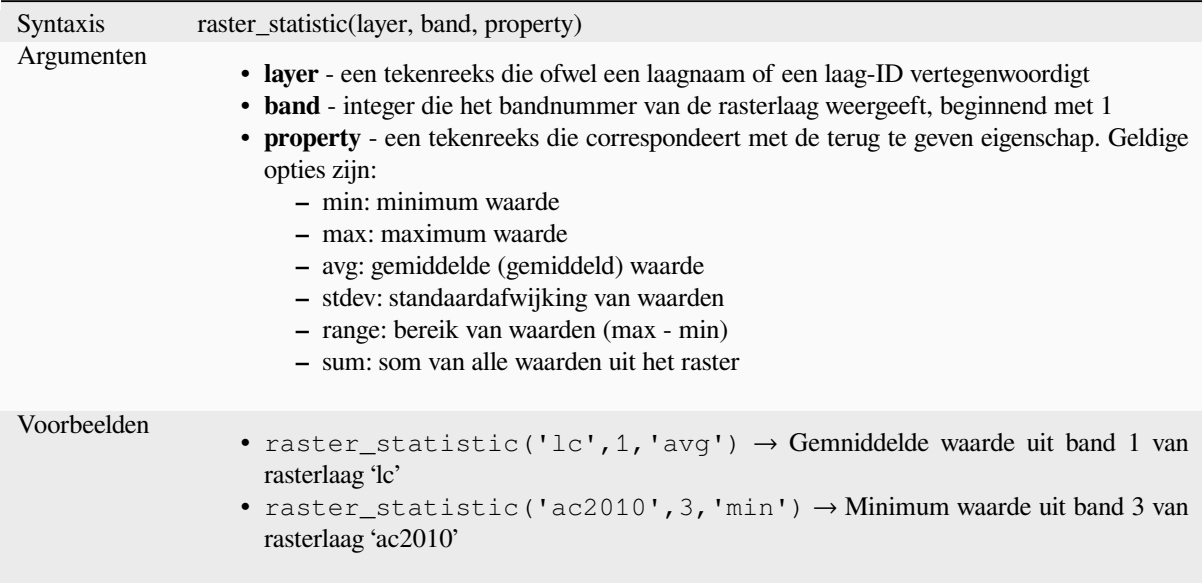

# **raster\_value**

Geeft de rasterwaarde terug voor het opgegeven punt.

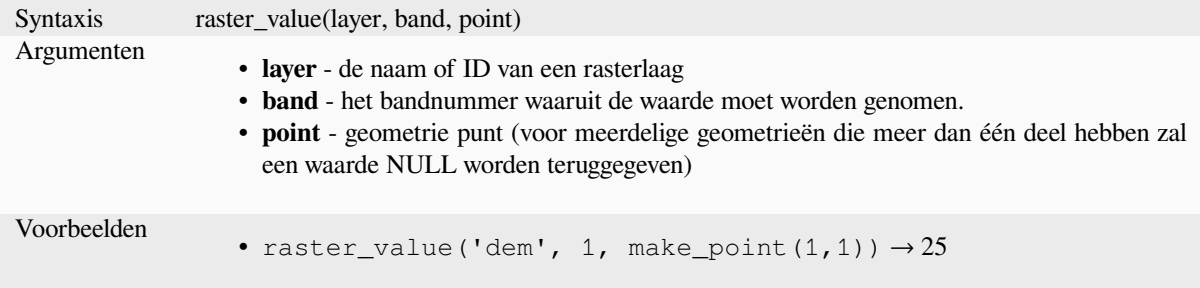

# **13.2.22 Functies Records en attributen**

Deze groep bevat functies voor het bewerken van unieke record-ID's.

## **attribute**

Geeft een attribuut uit een object terug.

#### **Variant 1**

Geeft de waarde van een attribuut van het huidige object terug.

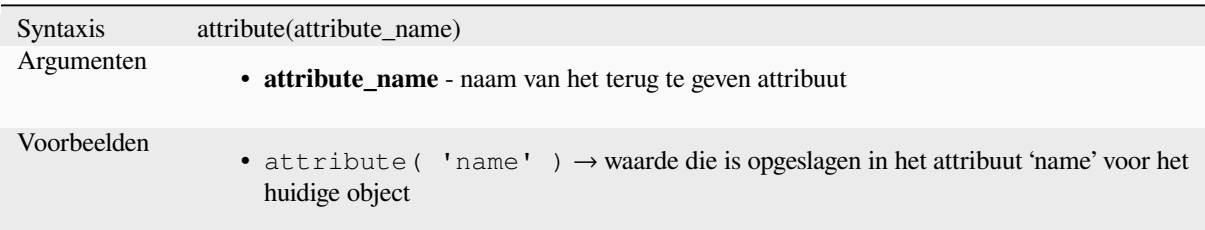

# **Variant 2**

Maakt het mogelijk het doelobject en de naam van het attribuut te specificeren.

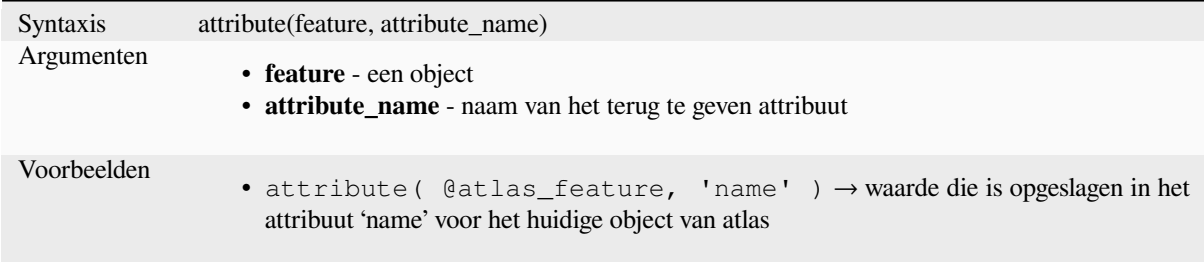

# **attributes**

Geeft een kaart terug van alle attributen van een object, met veldnamen als sleutels voor de kaart.

## **Variant 1**

Geeft een kaart van alle attributen van het huidige object terug.

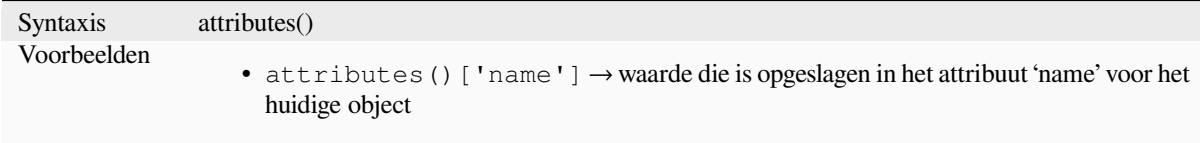

# **Variant 2**

Maakt het mogelijk het doelobject te specificeren.

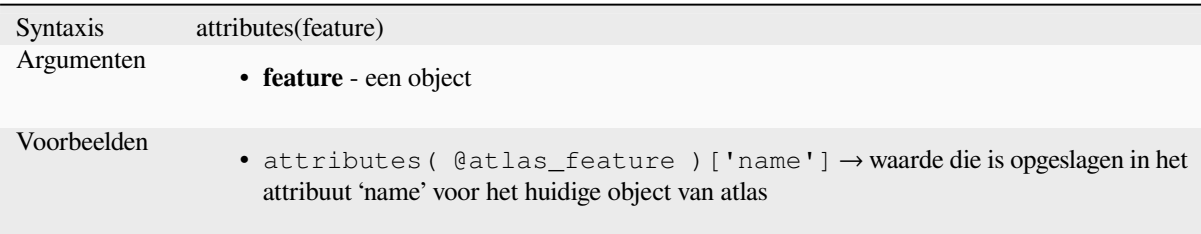

Lees verder: *Functies Kaartobjecten*

## **\$currentfeature**

Geeft het hu[idige object terug dat w](#page-371-0)ordt geëvalueerd. Dit kan wordnegebruikt met de functie 'attribute' om waarden attributen te evalueren van het huidige object. **WAARSCHUWING: Deze functie is vervallen. Aanbevolen wordt de vervanging, de variabele @feature, in plaats daarvan te gebruiken.**

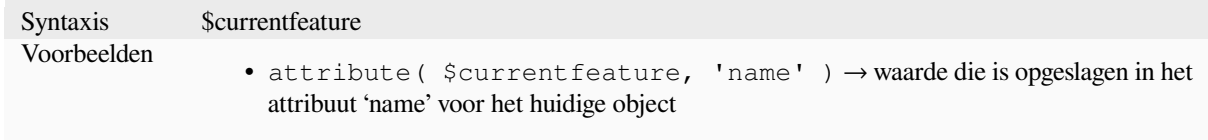

### **display\_expression**

Geeft de weergave-expressie terug voor een opgegeven object op een laag. De expressie wordt standaard geëvalueerd. Kan worden gebruikt met nul, een of meer argumenten, bekijk de details hieronder.

#### **Geen parameters**

Indien aangeroepen zonder parameters, zal de functie de weergave-expressie van het huidige object op de huidige laag evalueren.

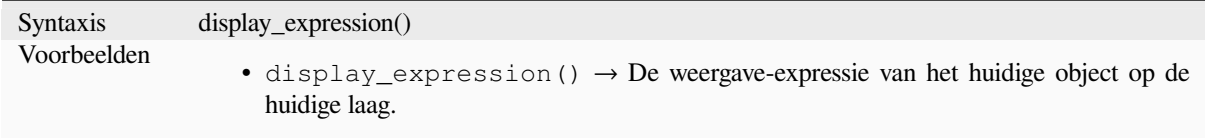

#### **Ëén parameter 'feature'**

Indien aangeroepen met een parameter 'feature' zal de functie de weergave-expressie van het gespecificeerde object op de huidige laag evalueren.

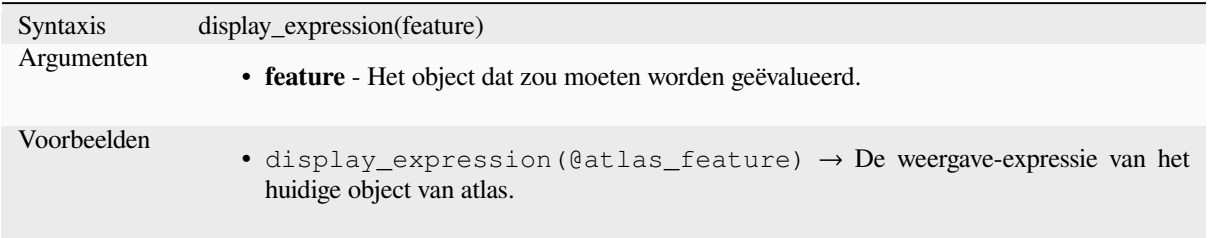

#### **Parameters voor laag en object**

Indien aangeroepen met een parameter voor zowel de laag als een object zal de functie het gespecificeerde object op de gespecificeerde laag evalueren.

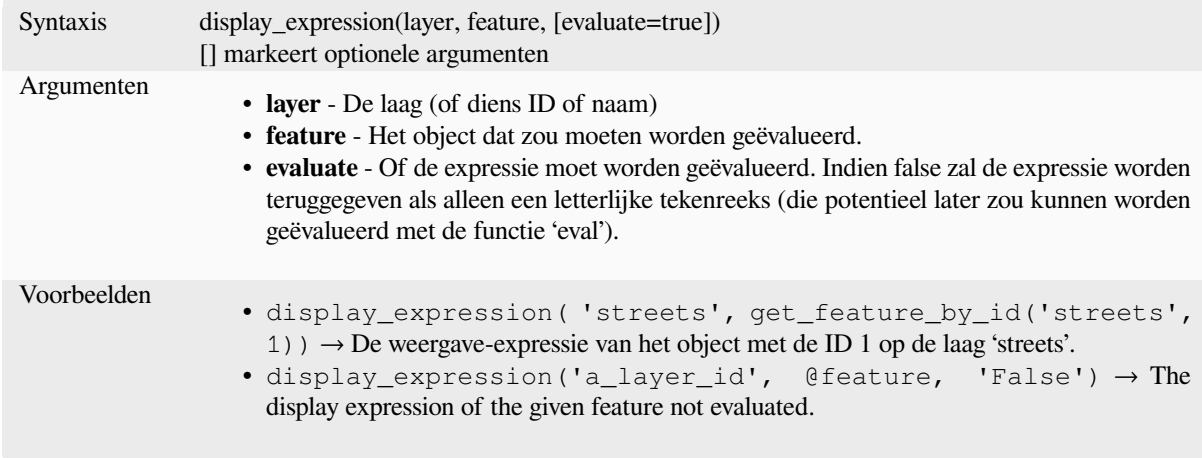

# **feature\_id**

Returns a feature's unique ID, or NULL if the feature is not valid.

<span id="page-399-0"></span>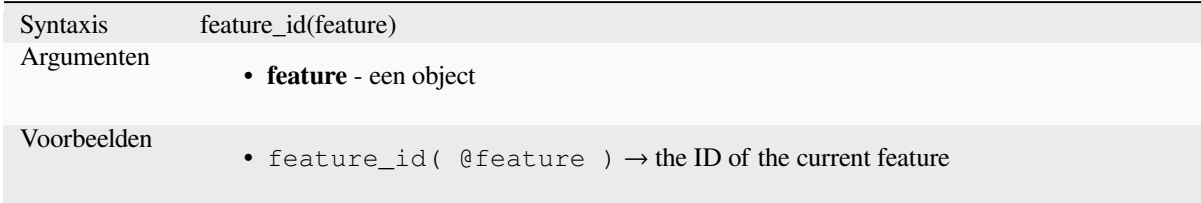

Further reading: *get\_feature\_by\_id*

#### **get\_feature**

Geeft het eerste [object uit een laag](#page-400-0) terug dat voldoet aan een bepaalde opgegeven waarde voor een attribuut.

#### **Variant enkele waarde**

Naast de laag-ID worden een enkele kolom en waarde gespecificeerd.

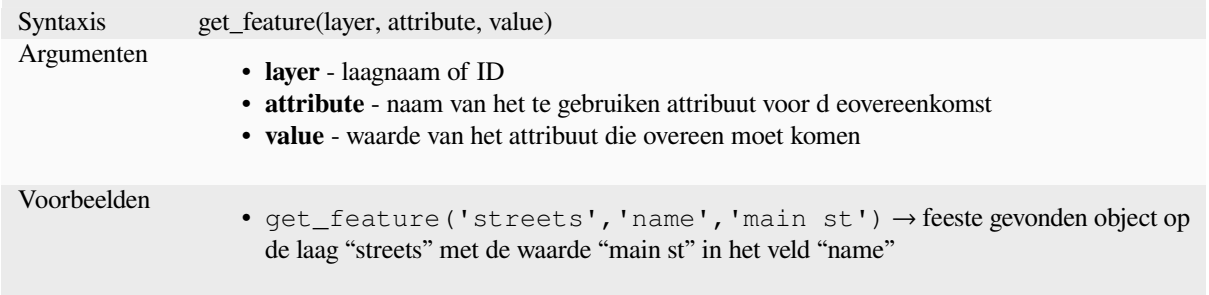

# **Variant kaart**

Naast de laag-ID wordt een kaart, die de kolommen (sleutel) en hun respectievelijk waarde bevatten, gebruikt.

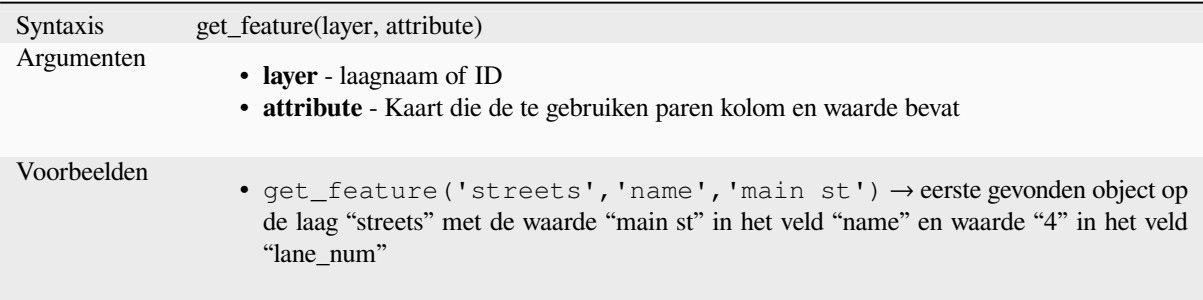

# **get\_feature\_by\_id**

Geeft het object met een ID op een laag terug.

<span id="page-400-0"></span>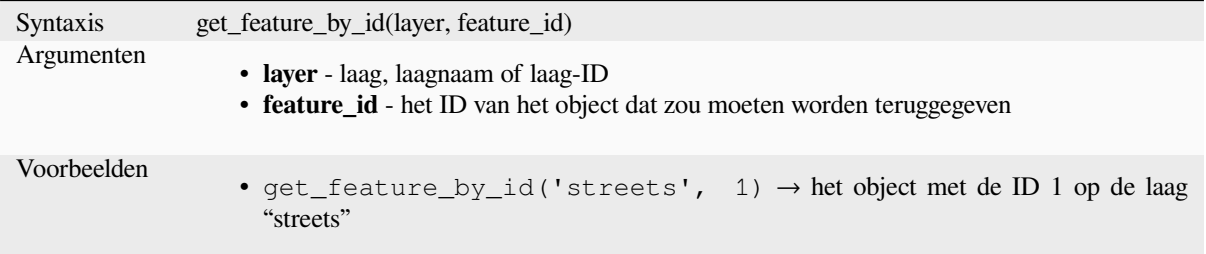

Further reading: *feature\_id*

# **\$id**

Geeft de object-[ID terug va](#page-399-0)n de huidige rij. **WAARSCHUWING: Deze functie is vervallen. Aanbevolen wordt om de vervanging, de variabele @id, in plaats daarvan te gebruiken.**

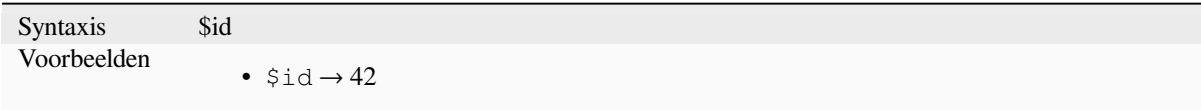

Further reading: *feature\_id*, *get\_feature\_by\_id*

# **is\_attribute\_valid**

Returns TRUEi[f a specific](#page-399-0) [feature attribute m](#page-400-0)eets all constraints.

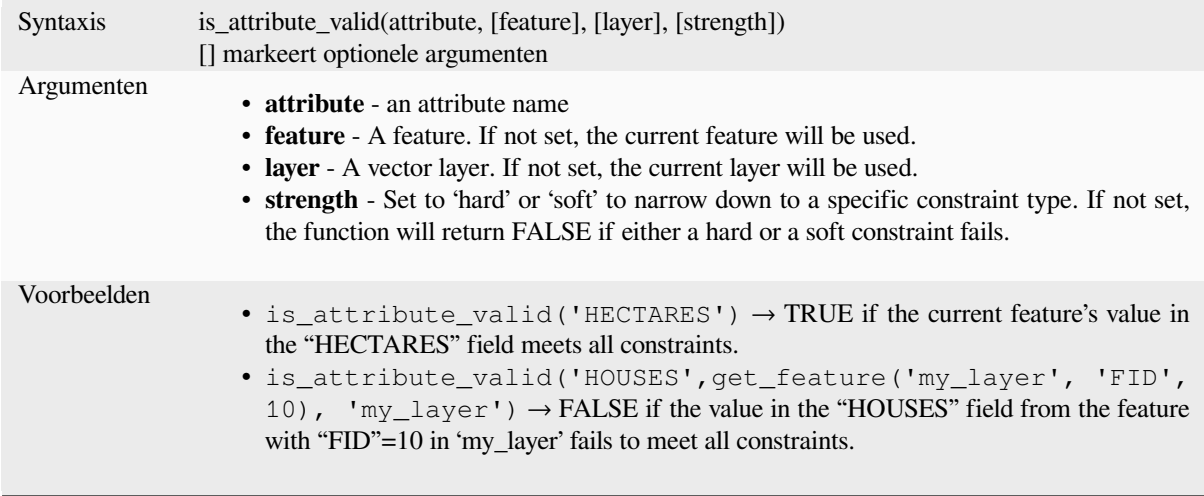

Further reading: *Beperkingen*

# **is\_feature\_valid**

Returns TRUEi[f a feature m](#page-592-0)eets all field constraints.

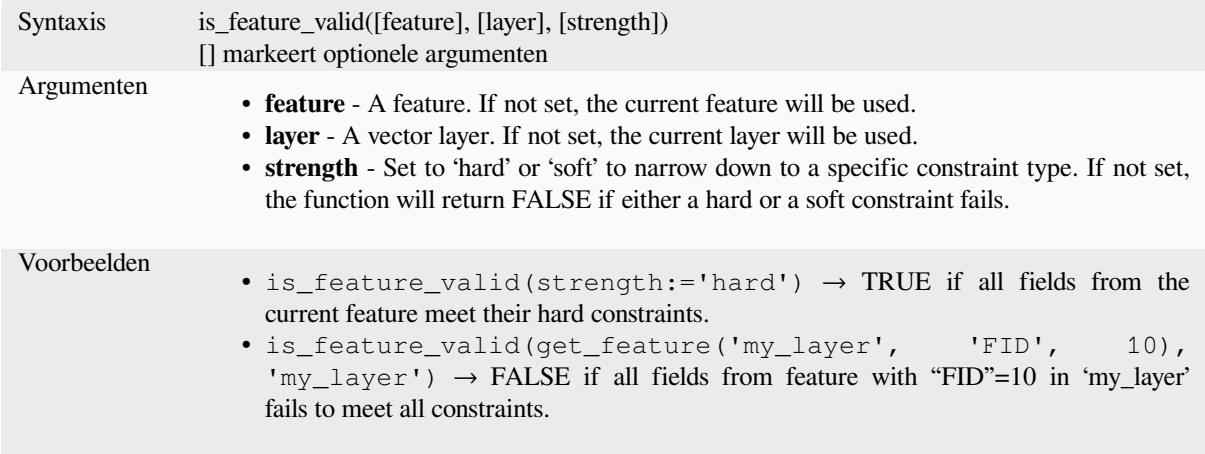

Further reading: *Beperkingen*

# **is\_selected**

Geeft TRUE ter[ug als een ob](#page-592-0)ject is geselecteerd. Kan worden gebruikt met nul, een of twee argumenten, bekijk de details hieronder.

#### **Geen parameters**

Indien aangeroepen zonder parameters, zal de functie TRUE teruggeven als het huidige object op de huidige laag is geselecteerd.

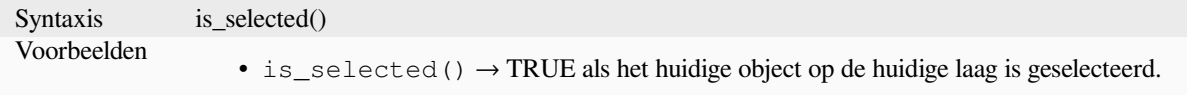

## **Ëén parameter 'feature'**

Indien aangeroepen met alleen een parameter 'feature' zal de functie TRUE teruggeven als het gespecificeerde object op de huidige laag is geselecteerd.

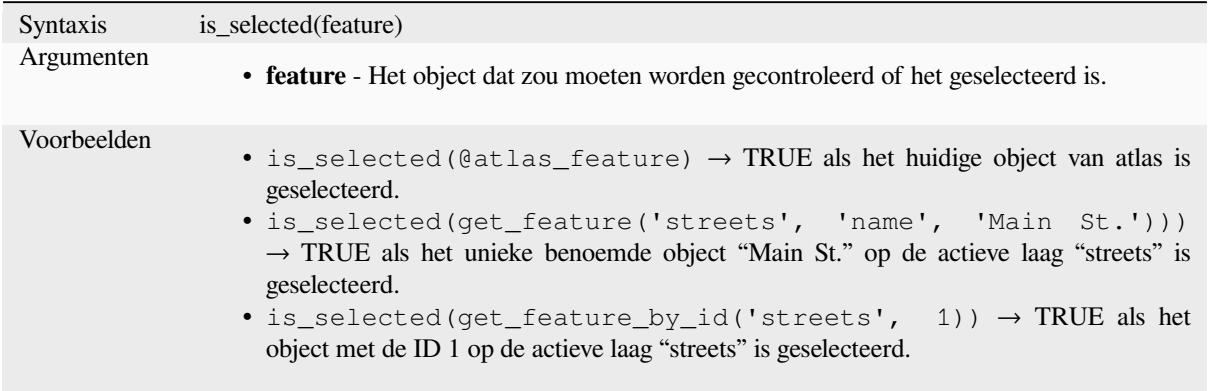

#### **Twee parameters**

Als de functie wordt aangeroepen met zowel een laag als een object zal de functie TRUE teruggeven als het gespecificeerde object op de gespecificeerde laag is geselecteerd.

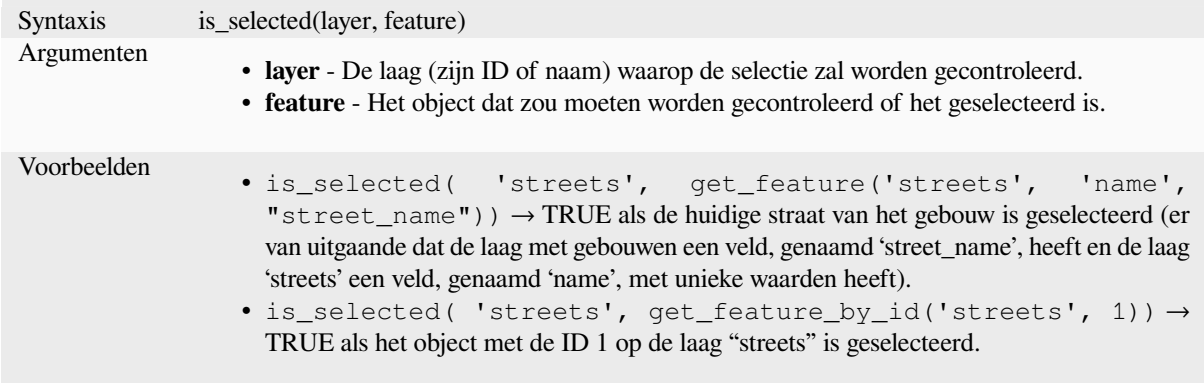

#### **maptip**

Geeft de kaarttip terug voor een opgegeven object op een laag. De expressie wordt standaard geëvalueerd. Kan worden gebruikt met nul, een of meer argumenten, bekijk de details hieronder.

#### **Geen parameters**

Indien aangeroepen zonder parameters, zal de functie de kaarttip van het huidige object op de huidige laag evalueren.

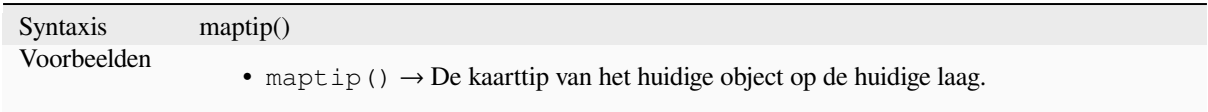

# **Ëén parameter 'feature'**

Indien aangeroepen met een parameter 'feature' zal de functie de weergave-expressie van het gespecificeerde object op de huidige laag evalueren.

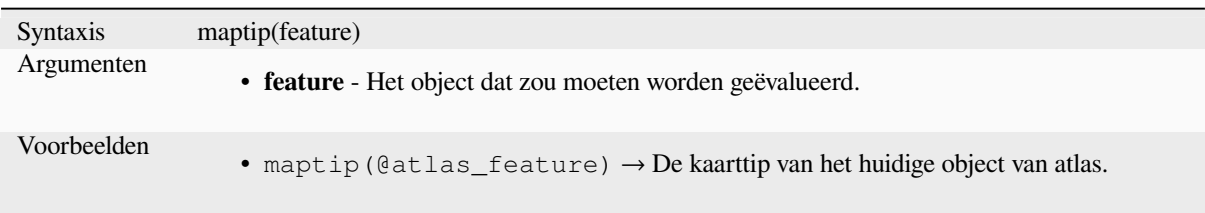

# **Parameters voor laag en object**

Indien aangeroepen met een parameter voor zowel de laag als een object zal de functie het gespecificeerde object op de gespecificeerde laag evalueren.

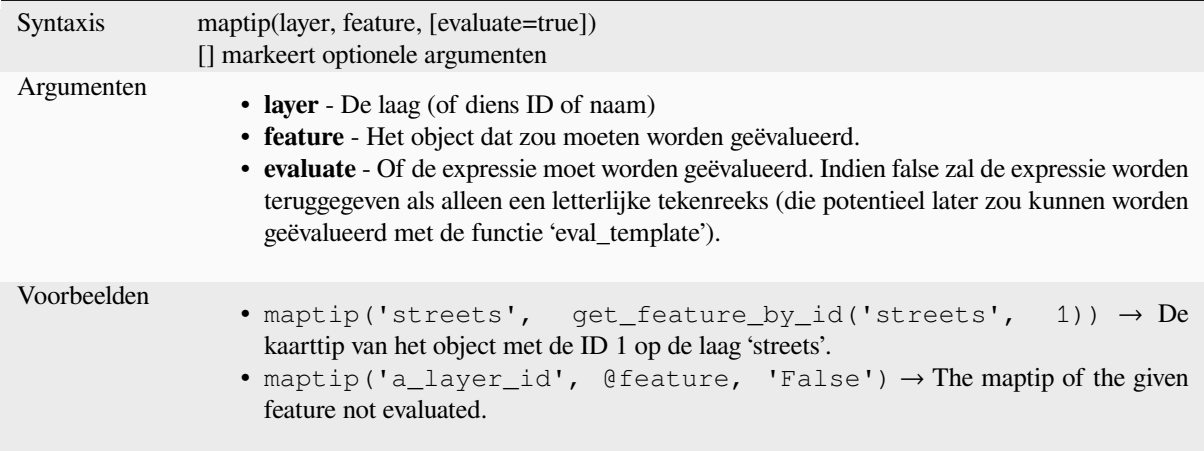

# **num\_selected**

Geeft het aantal geselecteerde objecten op een opgegeven laag terug. Werkt standaard op de laag waarop de expressie wordt geëvalueerd.

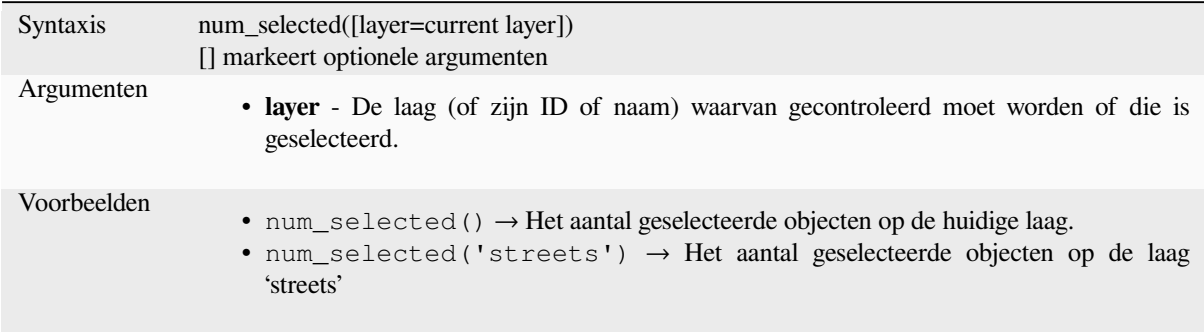

#### **represent\_attributes**

Geeft een kaart terug met de namen van de attributen als sleutels en de geconfigureerde weergaven voor waarden als waarden. De weergegeven waarde voor de attributen is afhankelijk van het geconfigureerde type widget voor elk attribuut. Mag worden gebruikt met nul, een of meer argumenten, kijk hieronder voor de details.

#### <span id="page-404-1"></span>**Geen parameters**

Indien aangeroepen zonder parameters, zal de functie de weergave van de attributen van het huidige object op de huidige laag teruggeven.

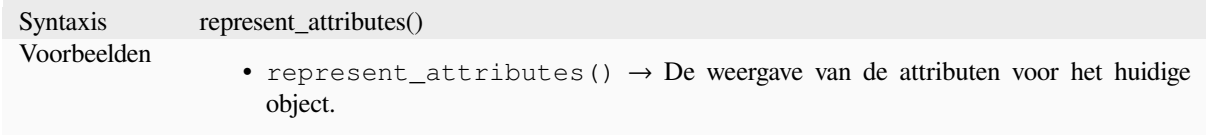

#### **Ëén parameter 'feature'**

Indien aangeroepen met alleen een parameter 'feature' zal de functie de weergave van de attributen van het gespecificeerde object op de huidige laag teruggeven.

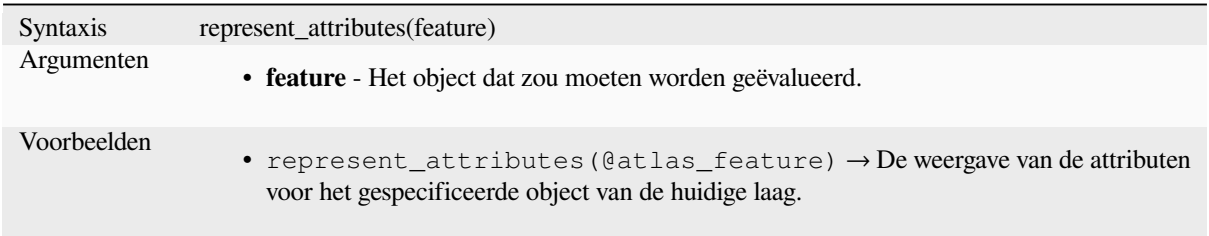

#### **Parameters voor laag en object**

Indien aangeroepen met de parameters 'layer' en 'feature' zal de functie de weergave van de attributen van het gespecificeerde object op de gespecificeerde laag teruggeven.

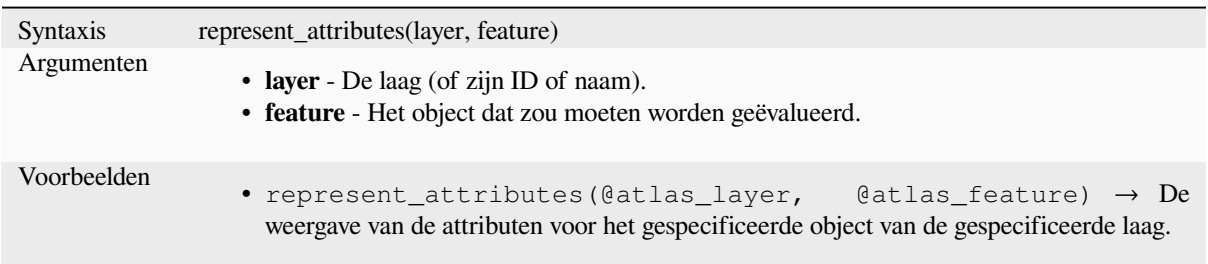

Lees verder: *represent\_value*

#### **represent\_value**

<span id="page-404-0"></span>Geeft de g[econfigureerde](#page-404-0) waarde voor weergave terug voor een veldwaarde. Het is afhankelijk van het geconfigureerde type widget. Dit is vaak nuttig met de widgets 'Waardenkaart'.

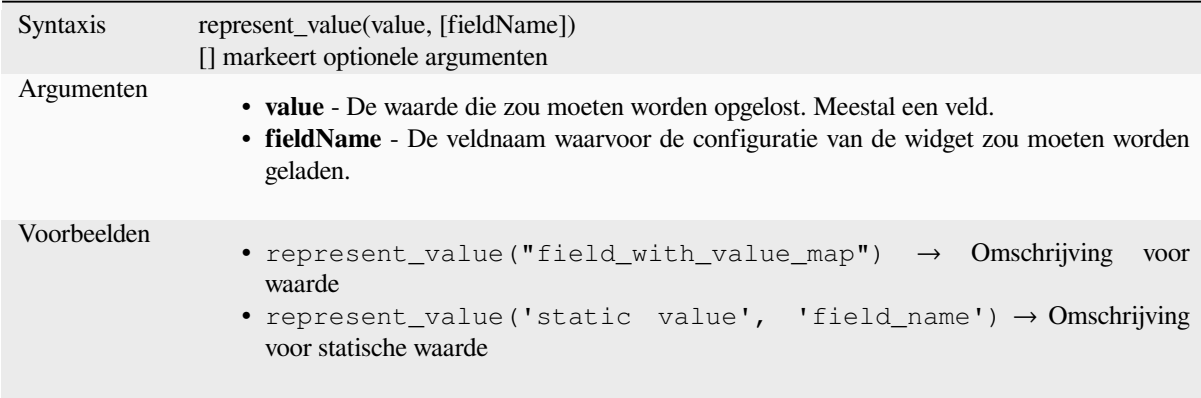

Lees verder: *typen widget*, *represent\_attributes*

#### **sqlite\_fetch\_and\_increment**

Beheren van [automatisch](#page-593-0) [verhogende waarden](#page-404-1) in databases van SQLite.

Standaardwaarden voor SQLite kunnen alleen worden toegepast met invoegen en niet vooraf worden opgehaald.

Dit maakt het onmogelijk om een automatisch verhogende primaire sleutel op te halen via AUTO\_INCREMENT voordat de rij in de database wordt gemaakt. Opmerking terzijde: met PostgreSQL werkt dit via de optie *evaluate default values*.

Bij het toevoegen van nieuwe objecten met relaties, is het echt fijn om in staat te zijn om reeds kinderen toe te voegen voor een ouder, terwijl het ouder-formulier nog steeds geopend is, maar het ouder-object nog niet is ingediend.

Deze functie kan worden gebruikt om, teneinde deze beperking te omzeilen, reeksen waarden te beheren in een afzonderlijke tabel met op SQL gebaseerde indelingen, zoals gpkg.

De tabel met de reeks zal worden gefilterd op een ID voor de reeks (filter attribute en filter value) en de huidige waarde van het id\_field zal worden verhoogd met 1 en de verhoogde waarde wordt teruggegeven.

Als aanvullende kolommen waarden vereisen die zijn gespecificeerd, kan de kaart default\_values voor dit doel worden gebruikt.

#### **Opmerking**

Deze functie past de doel-SQLitetabel aan. Het is bedoeld om te gebruiken met configuraties voor standaardwaarde voor attributen.

Wanneer de parameter voor de database een laag is en de laag staat in de modus Transactie, zal de waarde slechts eenmaal worden opgehaald gedurende de levenscyclus van een transactie en gecachet en verhoogd. Dit maakt het niet veilig om parallel vanuit verschillende processen te werken met dezelfde database.

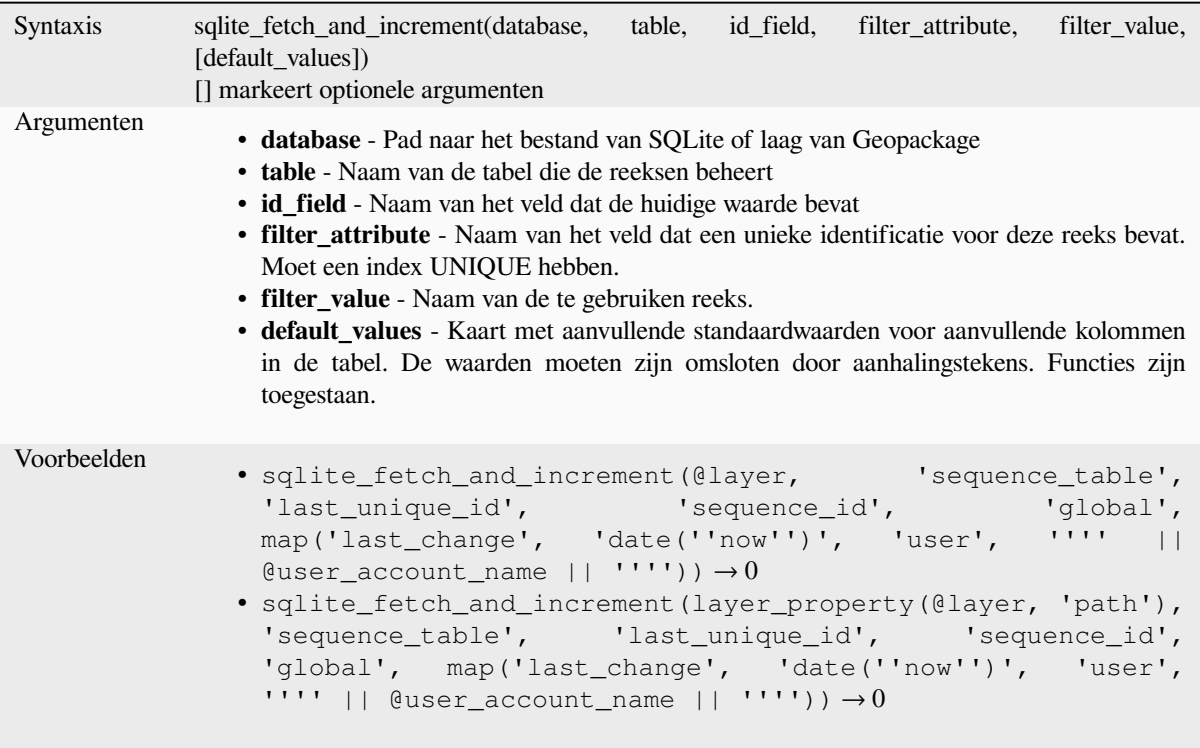

Lees verder: *Eigenschappen Databronnen*, *Relaties instellen tussen twee lagen*

#### **uuid**

Maakt een U[niversally Unique Identifier \(](#page-122-0)[UUID\) voor elke rij met de method](#page-677-0)e Qt QUuid::createUuid.

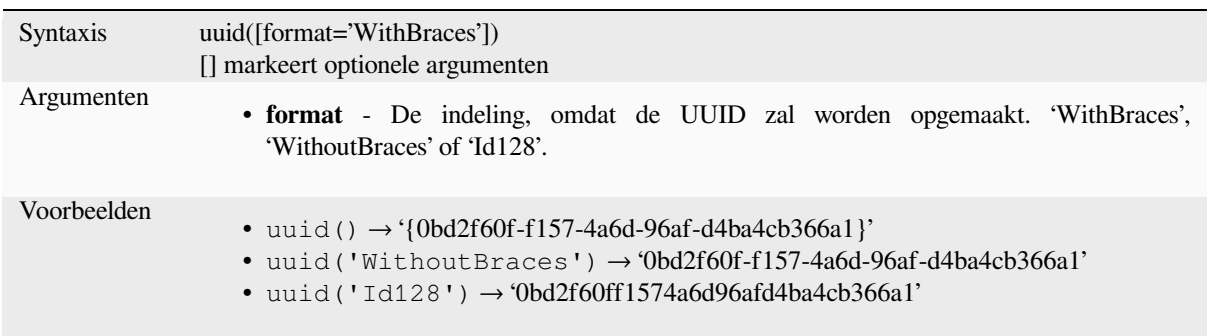

# **13.2.23 Relaties**

Deze groep bevat de lijst met *relaties* die beschikbaar zijn in het huidige project, met hun beschrijvingen. Het verschaft een snelle toegang tot de ID van de relatie voor het schrijven van een expressie (met bijv. de functie *relation\_aggregate*) of het aanpassen van een formulier.

# **13.2.24 Sensors Functions**

This group contains functions to interact with sensors.

#### **sensor\_data**

Returns the last captured value (or values as a map for sensors which report multiple values) from a registered sensor.

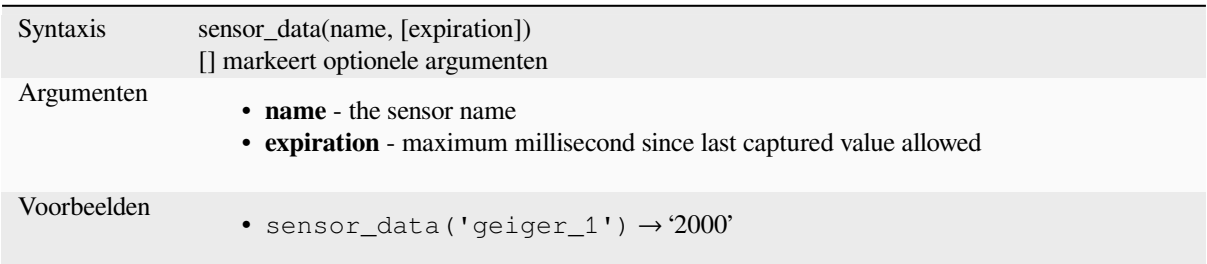

# **13.2.25 Tekstfuncties**

Deze groep bevat functies die werken op tekst (bijv. vervangen, omzetten naar hoofdletters).

#### **ascii**

Geeft de code voor Unicode terug dat is geassocieerd met het eerste teken uit een tekenreeks.

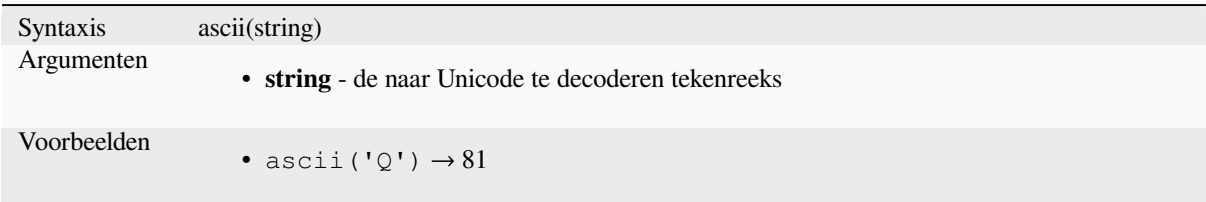

#### **char**

Geeft het teken terug dat is geassocieerd met een code voor Unicode.

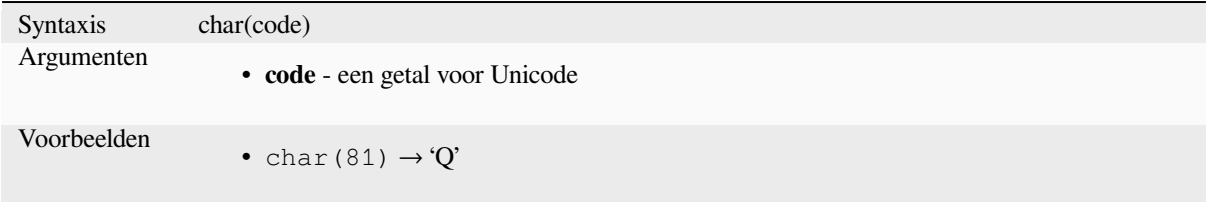

#### **concat**

Voegt verscheidene tekenreeksen samen tot een. Waarden NULL worden geconverteerd naar lege tekenreeksen. Andere waarden (zoals getallen) worden geconverteerd naar tekenreeksen.

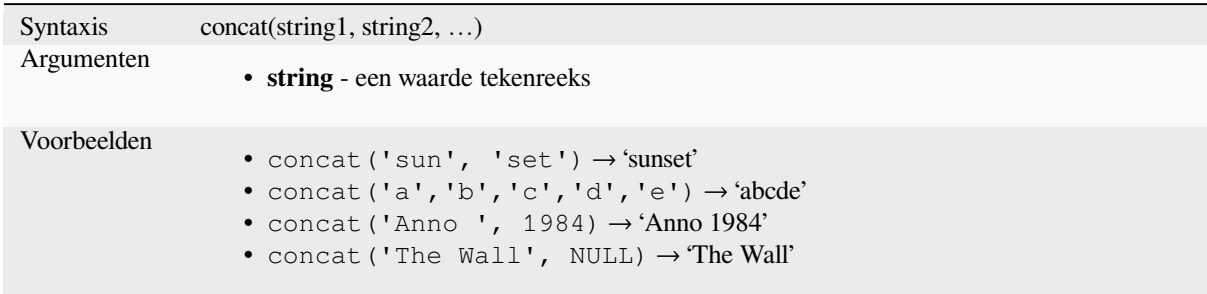

#### **Over het samenvoegen van velden**

U kunt ook tekenreeksen of veldwaarden samenvoegen met ofwel de operatoren || of +, met enkele speciale karakteristieken:

• De operator + betekent ook het optellen van de expressie, dus als u een integer deel hebt (veld of numerieke waarde), kan dit gevoelig zijn voor fouten en kunt u beter de andere gebruiken:

'My feature id is: ' + "gid" => triggers an error **as** gid returns an integer

• Wanneer een van de argumenten een waarde NULL is, zullen | | of + een waarde NULL teruggeven. U zou misschien de functie concat willen gebruiken om de andere argumenten, ongeacht de waarde NULL, terug te geven:

```
'My feature id is: ' + NULL ==> NULL
'My feature id is: ' || NULL => NULL
concat('My feature id is: ', NULL) => 'My feature id is: '
```
Lees verder: *||*, *+*

#### **format**

Maakt een t[eke](#page-394-0)[nr](#page-386-0)eeks op met behulp van de opgegeven argumenten.

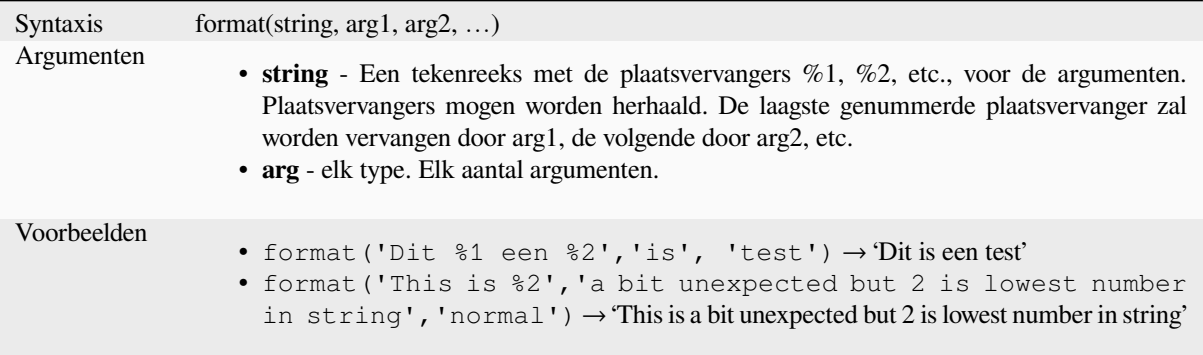

# **format\_date**

Maakt een type date of tekenreeks op in een aangepaste indeling voor de tekenreeks. Gebruikt Qt date/time-indeling tekenreeksen. Bekijk QDateTime::fromString.

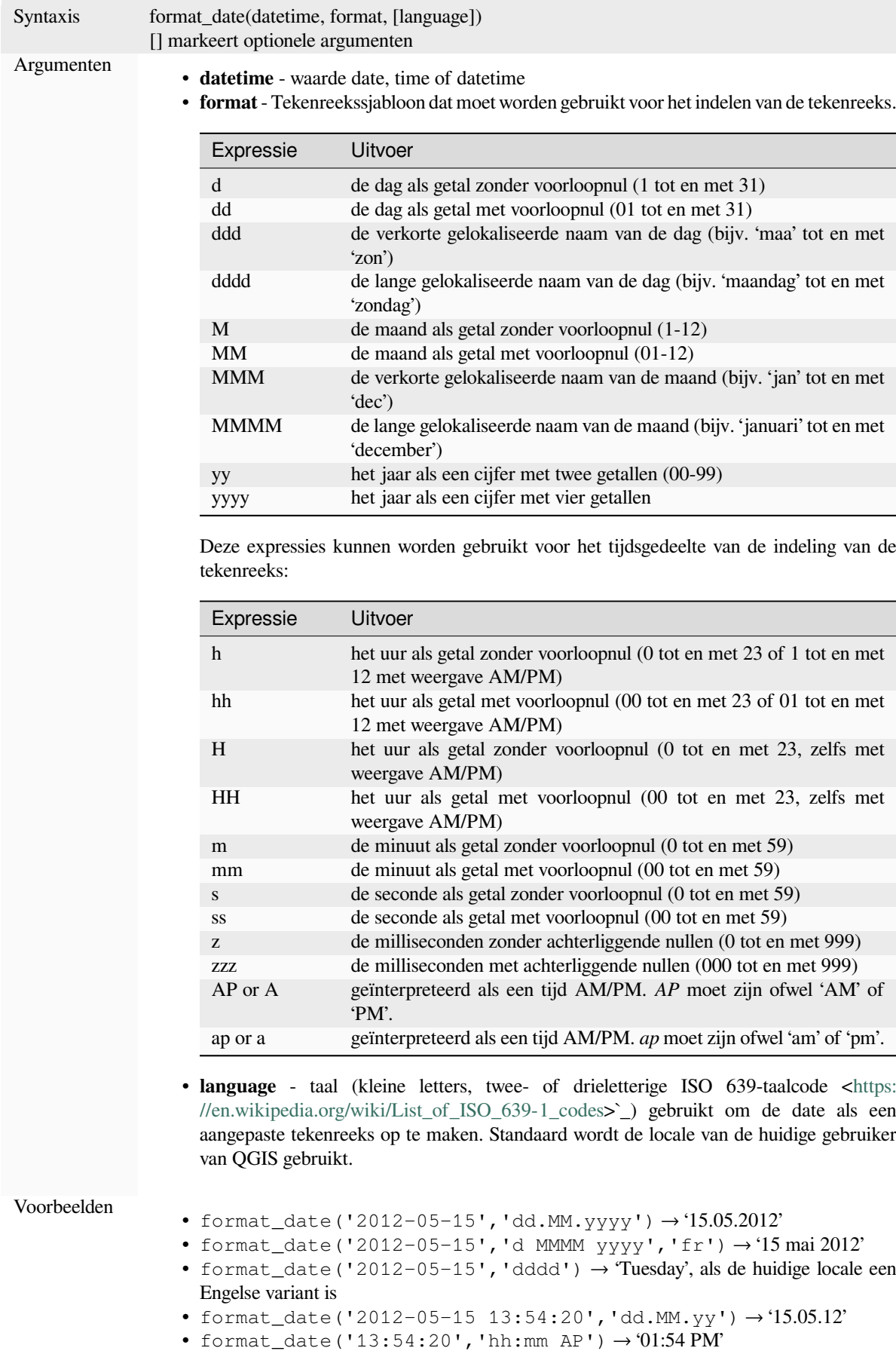

#### **format\_number**

Geeft een getal terug dat is opgemaakt met het scheidingsteken voor duizendtallen van de locale. Standaard wordt de locale van de huidige gebruiker van QGIS gebruikt. Breekt ook het aantal decimale plaatsen af tot het aantal opgegeven plaatsen.

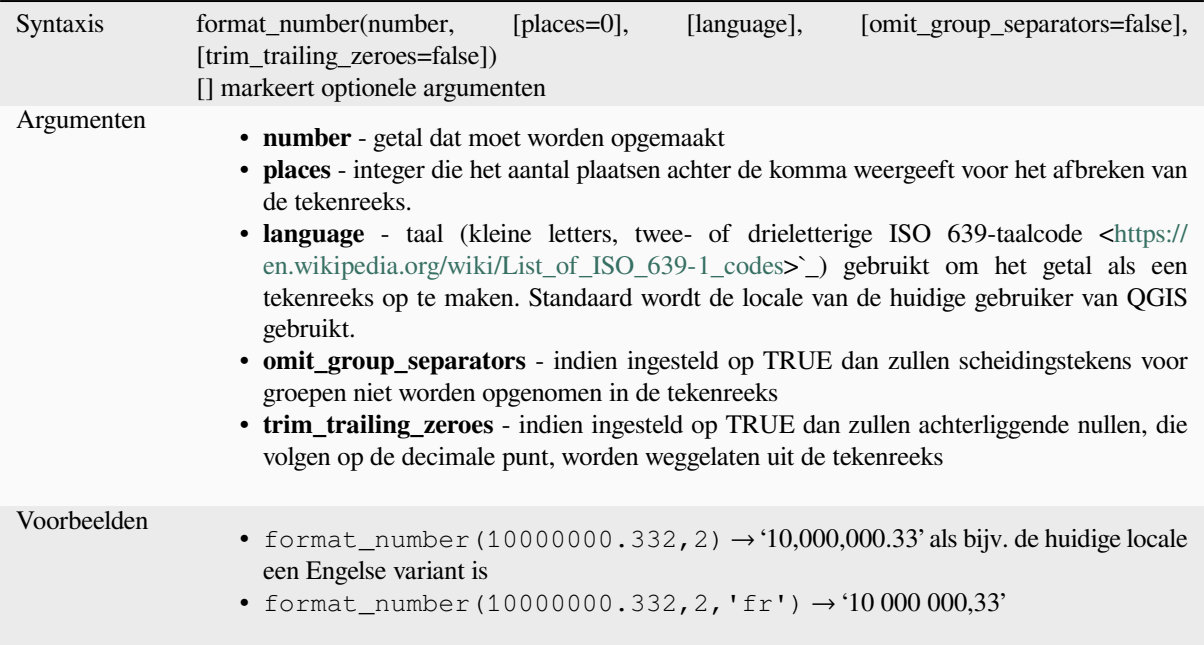

# **left**

Geeft een subtekenreeks terug die de n meest links gelegen tekens van de tekenreeks bevat.

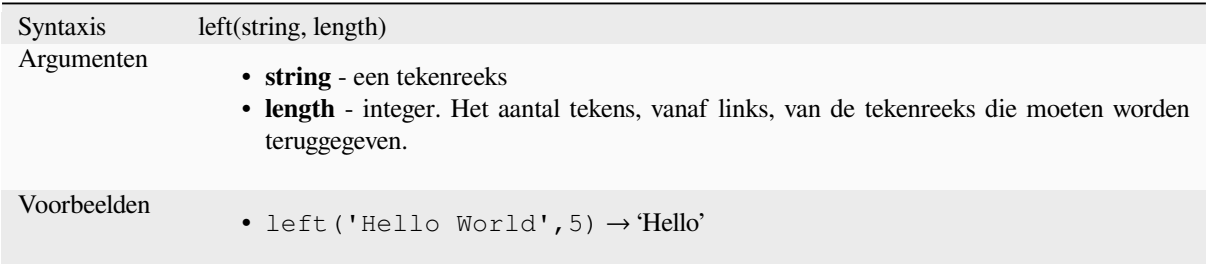

## **length**

Geeft het aantal tekens in een tekenreeks terug of de lengte van een geometrie lijn.

## **Variant Tekenreeks**

Geeft het aantal tekens in een tekenreeks terug.

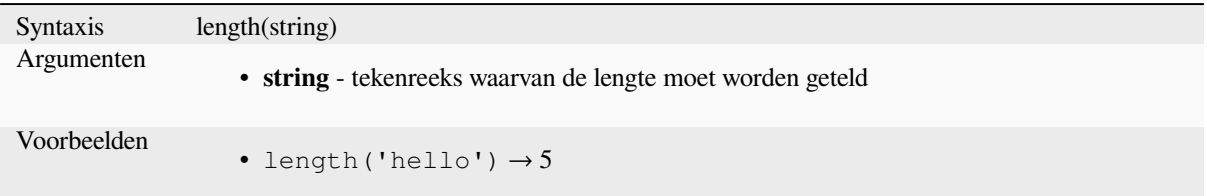

#### **Variant Geometrie**

Geeft de lengte terug van een geometrie-object lijn. Berekeningen zijn altijd planimetrisch in het ruimtelijke referentiesysteem (SRS) van deze geometrie, en de eenheden van de teruggegeven lengte komen overeen met de eenheden voor het SRS. Dit verschilt van de door de functie \$length uitgevoerde berekeningen, die ellipsoïde berekeningen zal uitvoeren, gebaseerd op de instellingen voor de ellipsoïde van het project en eenheden voor afstanden.

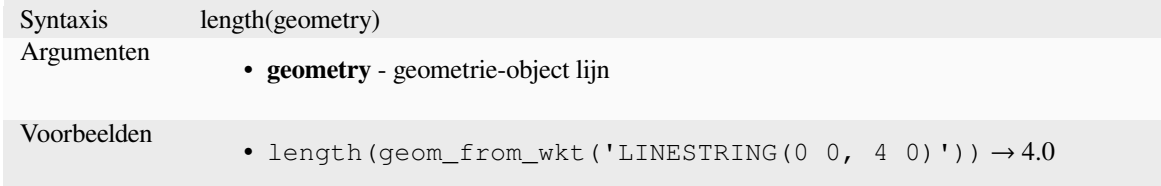

#### **lower**

Converteert een tekenreeks naar kleine letters.

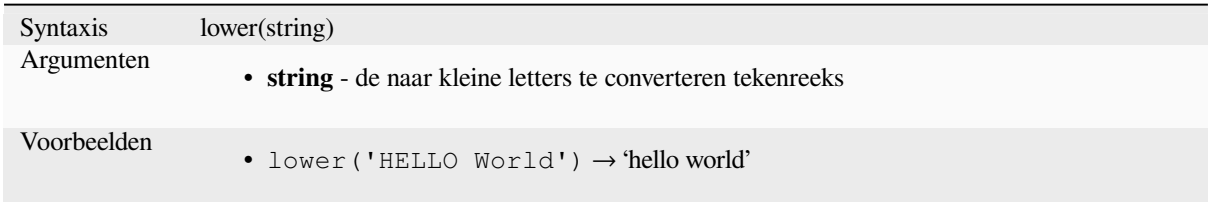

# **lpad**

Geeft een tekenreeks terug van de opgegeven breedte die vanaf links is uitgevuld met een vulteken. Als de doelbreedte smaller is dan de lengte van de tekenreeks, wordt de tekenreeks afgebroken.

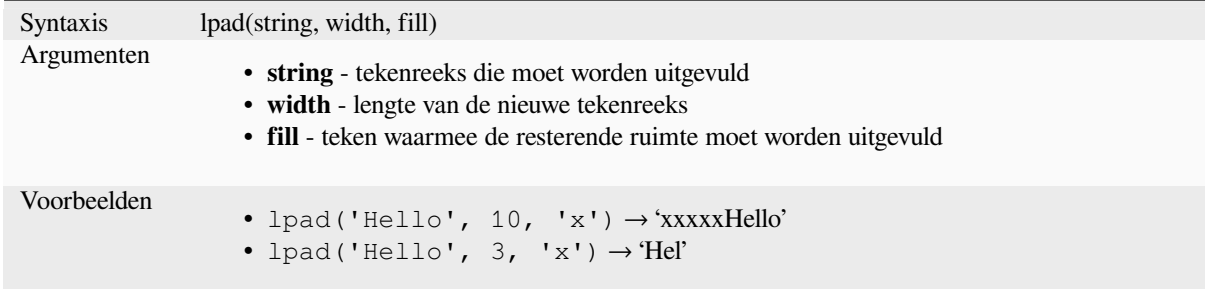

#### <span id="page-412-0"></span>**ltrim**

Removes the longest string containing only the specified characters (a space by default) from the start of string.

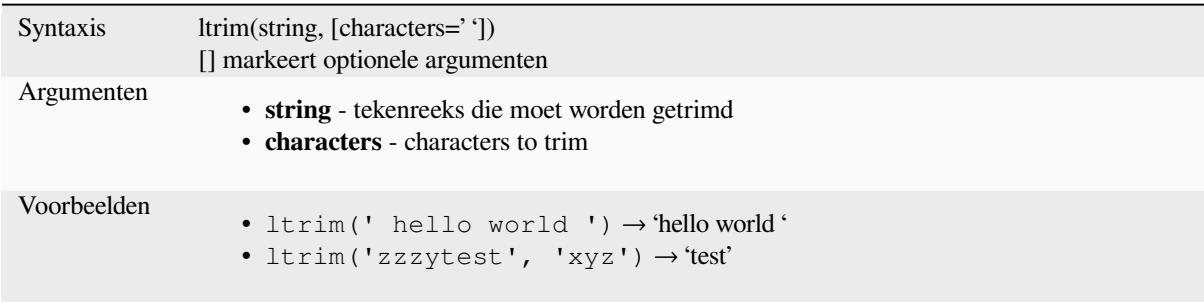

Further reading: *rtrim*, *trim*

### **regexp\_match**

Geeft de eerste [overee](#page-415-0)[nkom](#page-417-0)ende positie van een reguliere expressie binnen een tekenreeks van Unicode terug, of 0 als de subtekenreeks niet wordt gevonden.

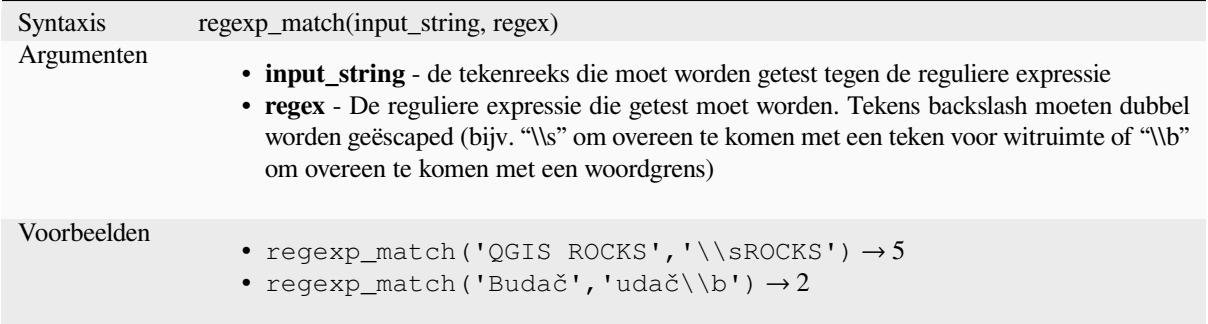

# **regexp\_replace**

Geeft een tekenreeks terug waarin de opgegeven reguliere expressie is vervangen.

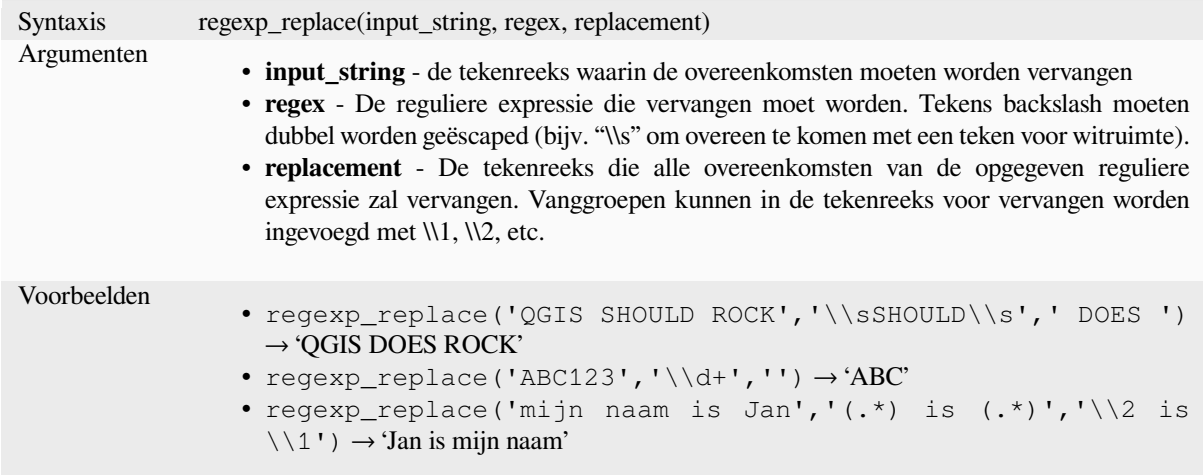

#### **regexp\_substr**

Geeft het gedeelte van een tekenreeks terug dat overeenkomt met een opgegeven reguliere expressie.

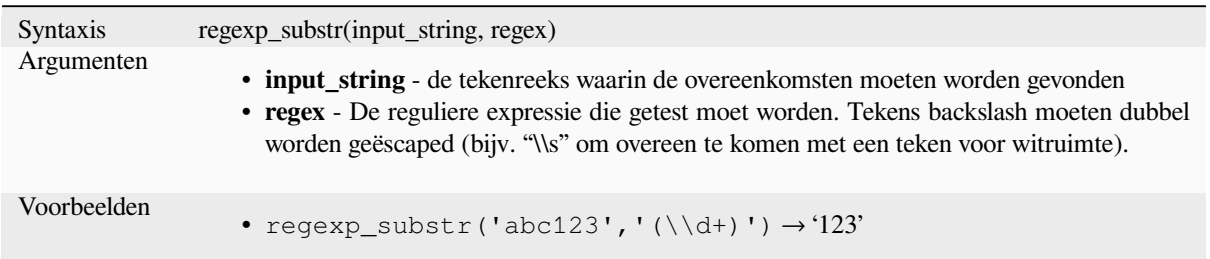

# **replace**

Geeft een tekenreeks terug waarin de opgegeven tekenreeks, array, of kaart met tekenreeksen is vervangen.

#### **Variant tekenreeks & array**

Geeft een tekenreeks terug waarin de opgegeven tekenreeks of array van tekenreeksen is vervangen door een tekenreeks of een array van tekenreeksen.

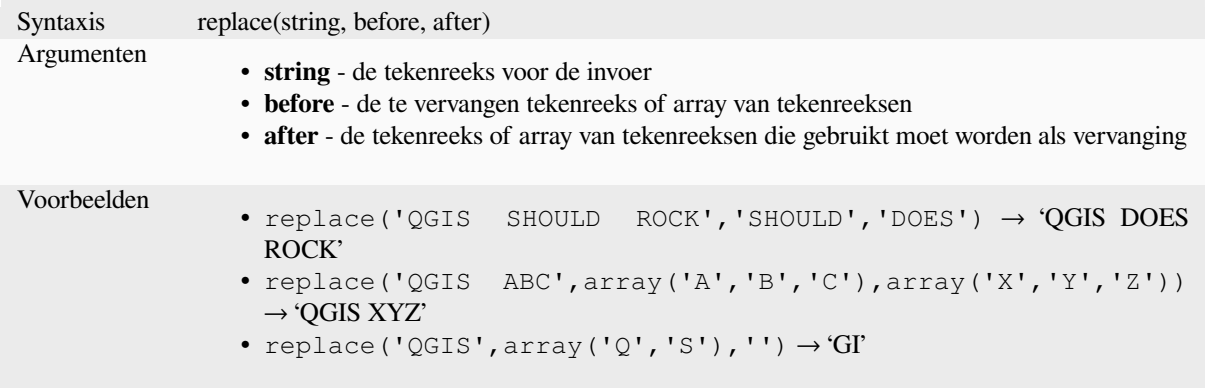

# **Variant kaart**

Geeft een tekenreeks terug waarin de opgegeven sleutels voor de kaart zijn vervangen door hun gepaarde waarden. Langere kaartsleutels worden eerst geëvalueerd.

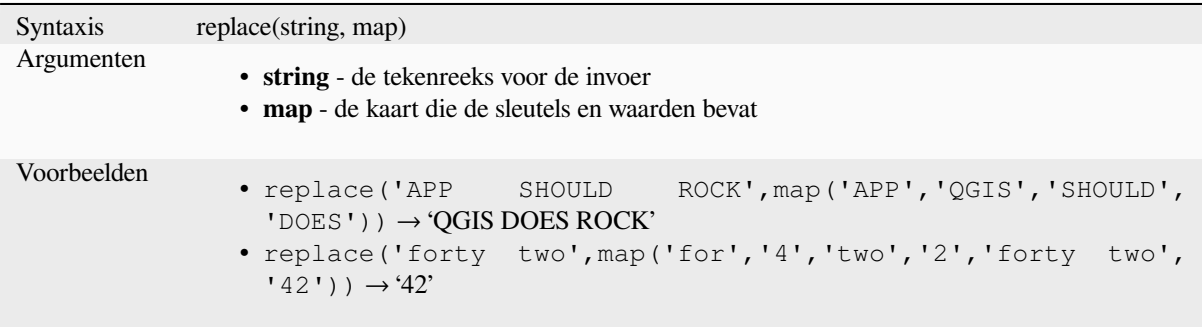

# **right**

Geeft een subtekenreeks terug die de *n* meest rechts gelegen tekens van de tekenreeks bevat.

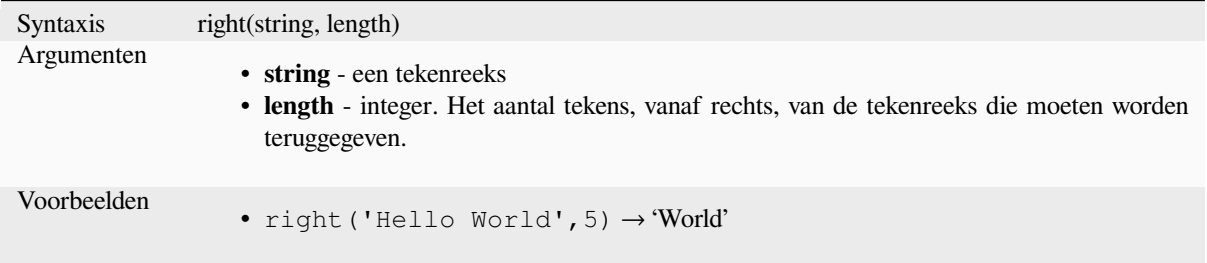

# **rpad**

Geeft een tekenreeks terug van de opgegeven breedte die vanaf rechts is uitgevuld met een vulteken. Als de doelbreedte smaller is dan de lengte van de tekenreeks, wordt de tekenreeks afgebroken.

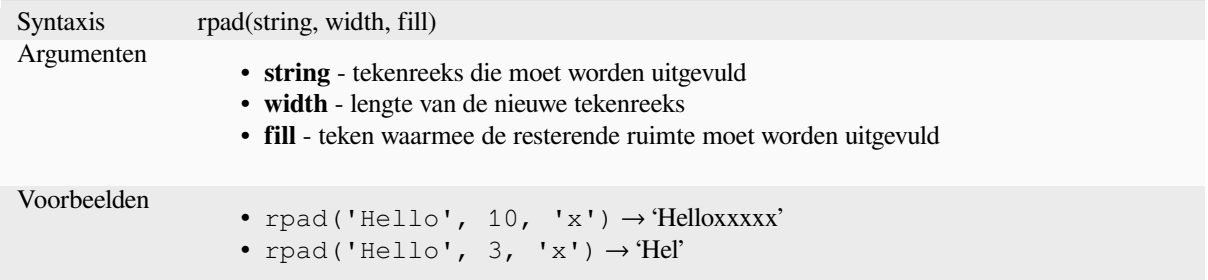

# **rtrim**

Removes the longest string containing only the specified characters (a space by default) from the end of string.

<span id="page-415-0"></span>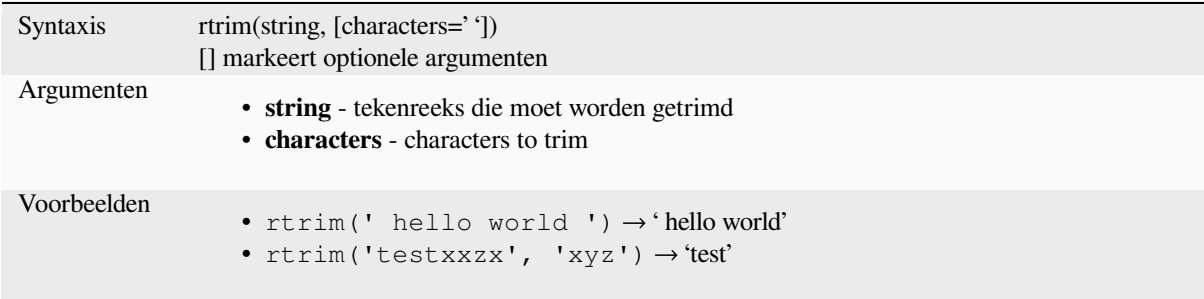

Further reading: *ltrim*, *trim*

# **strpos**

Geeft de eerste overeenkomende positie van een subtekenreeks binnen een andere tekenreeks terug, of 0 als de subtekenreeks niet wordt gevonden.

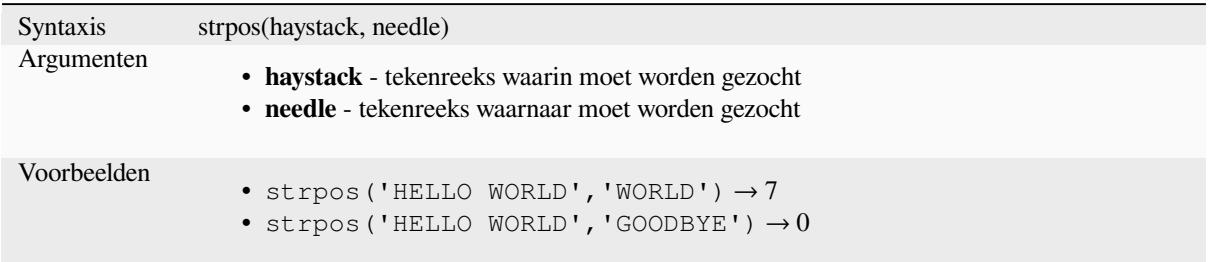

# **substr**

Geeft een deel van een tekenreeks terug.

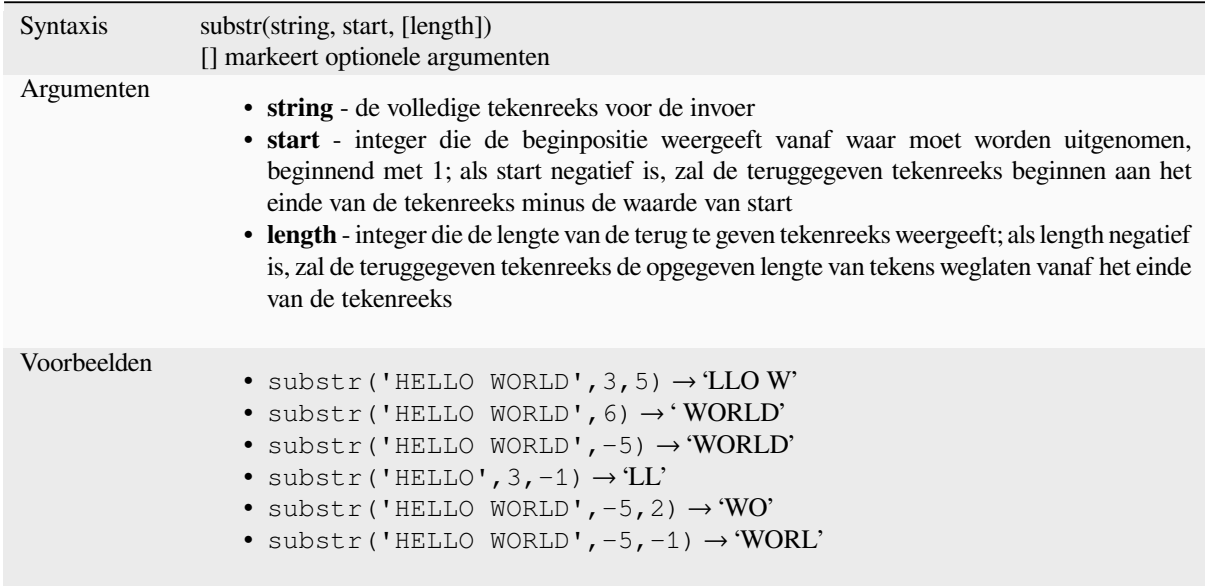

## **title**

Converteert alle woorden van een tekenreeks naar titels (alle woorden in kleine letters met hoofdletter aan het begin).

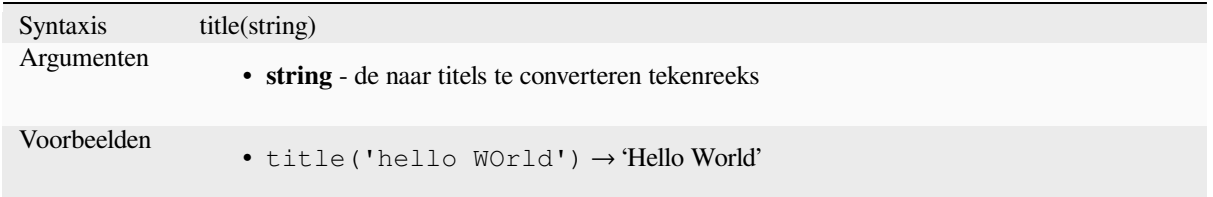

# **to\_string**

Converteert een getal naar een tekenreeks.

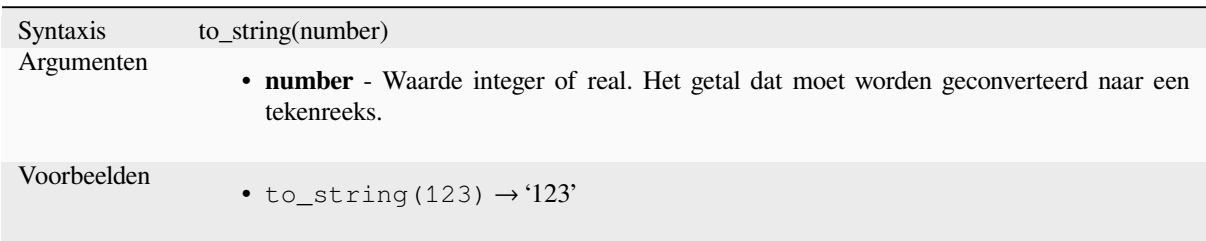

# **trim**

Verwijdert alle voor- en achterliggende witruimte (spaties, tabs, etc) uit een tekenreeks.

<span id="page-417-0"></span>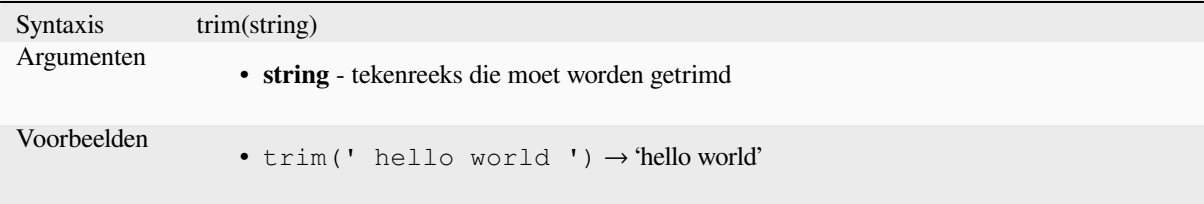

Further reading: *ltrim*, *rtrim*

# **upper**

Converteert een [teken](#page-412-0)[reeks](#page-415-0) naar hoofdletters.

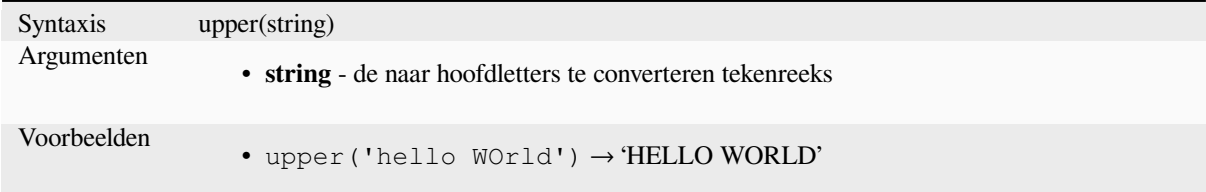

# **wordwrap**

Geeft een tekenreeks terug, verpakt in een maximum/minimum aantal tekens.

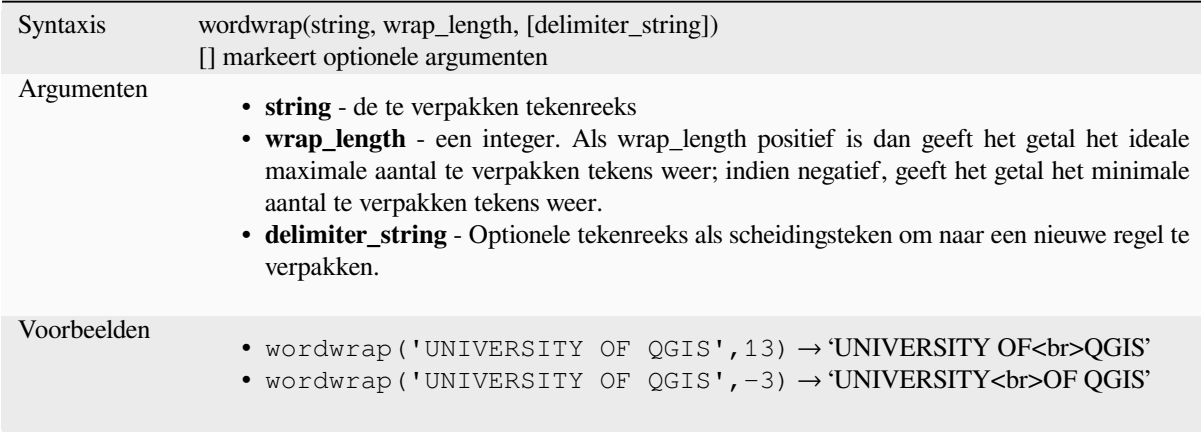

# **13.2.26 Gebruikersexpressies**

Deze groep bevat de expressies die zijn opgeslagen als *gebruikersexpressies*.

# **13.2.27 Variabelen**

Deze groep bevat dynamische variabelen gerelateerd a[an de toepassing, het](#page-245-0) projectbestand en andere instellingen. De beschikbaarheid van variabelen is afhankelijk van de context:

- in het dialoogvenster  $\bullet$  Objecten selecteren met een expressie
- in het dialoogvenster veldberekening
- in het dialoogvenster Laageigenschappen
- uit de afdruklay-out

Deze variabelen zouden, om te kunnen worden gebruikt in een expressie, moeten worden voorafgegaan door het teken @ (bijv. @row\_number).

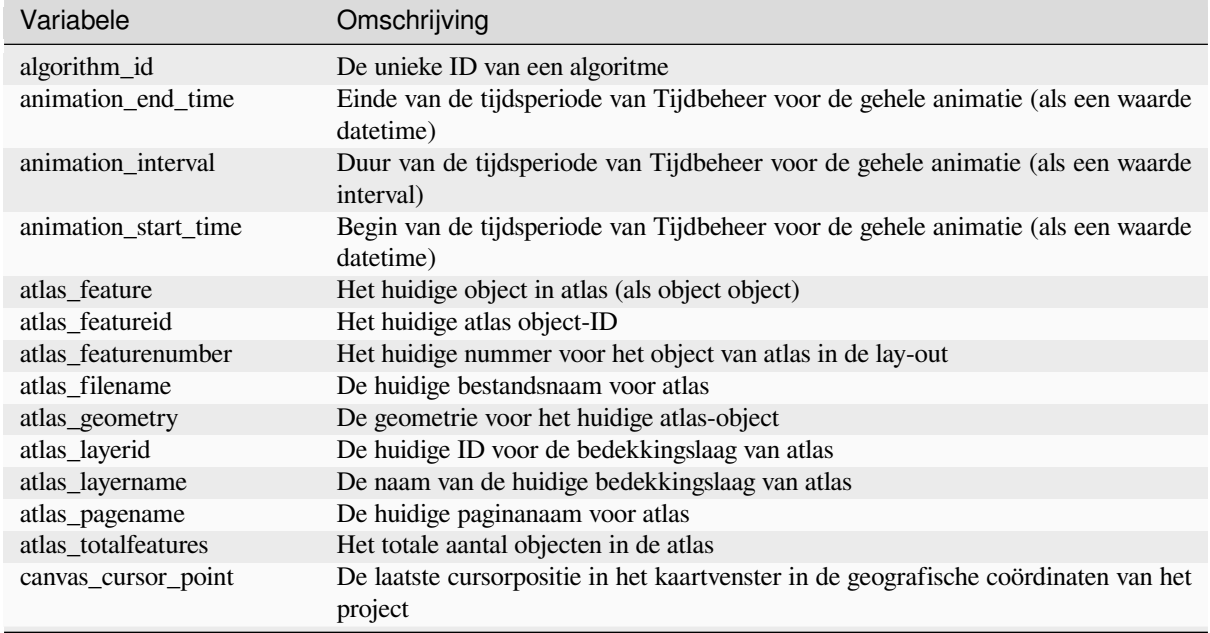

Vervolgt op volgende pagina

| Variabele               | Omschrijving                                                                                                    |
|-------------------------|----------------------------------------------------------------------------------------------------|
| cluster_color           | De kleur van symbolen binnen een cluster, of NULL als symbolen gemixte kleuren<br>hebben                                                                                          |
| cluster_size            | Het aantal opgenomen symbolen binnen een cluster                                                                                                    |
| current feature         | Het object dat momenteel wordt bewerkt in het attributenformulier of n de tabelrij                                                                                                |
| current_geometry        | De geometrie van het object dat momenteel wordt bewerkt in het<br>attributenformulier of in de tabelrij                                                                           |
| current_parent_feature  | geeft het object terug dat momenteel wordt bewerkt in het ouderformulier. Alleen<br>te gebruiken in de context van een ingebed formulier.                                         |
| current_parent_geometry | geeft de geometrie van het object terug dat momenteel wordt bewerkt in het<br>ouderformulier. Alleen te gebruiken in de context van een ingebed formulier.                        |
| form_mode               | Waar het formulier voor gebruikt wordt, zoals AddFeatureMode, SingleEditMode,<br>MultiEditMode, SearchMode, AggregateSearchMode of IdentifyMode als<br>tekenreeks.                |
| feature                 | Geeft het huidige object weer dat wordt geëvalueerd. Dit kan worden gebruikt met<br>de functie 'attribute' om waarden van attributen van het huidige object te evalueren.         |
| frame_duration          | Duur voor Tijdbeheer van elk frame voor de animatie (als een waarde interval)                                                                                                    |
| frame_number            | Huidige framenummer gedurende terugspelen van de animatie                                                                                                    |
| frame rate              | Aantal frames per seconde gedurende terugspelen van de animatie                                                                                                    |
| fullextent_maxx         | Maximumwaarde X uit volledig bereik kaartvenster (inclusief alle lagen)                                                                                                    |
| fullextent_maxy         | Maximumwaarde Y uit volledig bereik kaartvenster (inclusief alle lagen)                                                                                                    |
| fullextent_minx         | Minimumwaarde X uit volledig bereik kaartvenster (inclusief alle lagen)                                                                                                    |
| fullextent_miny         | Minimumwaarde Y uit volledig bereik kaartvenster (inclusief alle lagen)                                                                                                    |
| geometry                | De geometrie van het huidige object dat wordt geëvalueerd                                                                                                    |
| geometry_part_count     | Het aantal delen in de geometrie van het gerenderde object                                                                                                    |
| geometry_part_num       | Het huidige nummer van het deel van de geometrie voor het object dat wordt<br>gerenderd                                                                                           |
| geometry_point_count    | Het aantal punten in het gerenderde deel van een geometrie                                                                                                    |
| geometry_point_num      | Het nummer van het huidige punt in het gerenderde deel van een geometrie                                                                                                    |
| geometry_ring_num       | Ringnummer voor huidige geometrie van het object dat momenteel wordt gerenderd<br>(alleen voor objecten polygoon). De buitenste ring heeft de waarde 0.                           |
| grid_axis               | De huidige as voor het annotatieraster (bijv, 'x' voor longitude, 'y' voor latitude).                                                                                             |
| grid_number             | De huidige waarde annotatieraster                                                                                                    |
| id                      | De ID van het huidige object dat wordt geëvalueerd                                                                                                    |
| item_id                 | Het huidige gebruikers-ID van item afdruklay-out (niet noodzakelijkerwijze uniek)                                                                                                 |
| item_uuid               | Het unieke ID van item afdruklay-out                                                                                                    |
| layer                   | De huidige laag                                                                                                    |
| layer_crs               | De ID van de autoriteit van het coördinaten referentiesysteem van de huidige laag                                                                                                 |
| layer_crs_ellipsoid     | The ellipsoid Authority ID of the current layer CRS                                                                                                    |
| layer_cursor_point      | Point geometry under the mouse position in map canvas, in active layer's CRS                                                                                                    |
| layer_id                | Het ID van de huidige laag                                                                                                    |
| layer_ids               | De ID's van alle kaartlagen in het huidige project, als een lijst                                                                                                    |
| layer_name              | De naam van de huidige laag                                                                                                    |
| layers                  | Alle kaartlagen in het huidige project, als een lijst                                                                                                    |
| layout_dpi              | De resolutie van de lay-out (DPI)                                                                                                    |
| layout_name             | De naam van de lay-out                                                                                                    |
| layout_numpages         | Het aantal pagina's in de lay-out                                                                                                    |
| layout_page             | Het paginanummer van het huidige item in de lay-out                                                                                                    |
| layout_pageheight       | De actieve paginahoogte in de lay-out (in mm voor standaard papiergrootten, of<br>eender welke eenheid werd gebruikt voor aangepaste papiergrootte)                               |
| layout_pageoffsets      | Array van Y-coördinaten voor de bovenzijde van elke pagina. Maakt het mogelijk<br>items dynamisch te plaatsen op pagina's in een context waarin paginagroottes<br>kunnen wijzigen |
| layout_pagewidth        | De actieve paginabreedte in de lay-out (in mm voor standaard papiergrootten, of<br>eender welke eenheid werd gebruikt voor aangepaste papiergrootte)                              |
| legend_column_count     | Het aantal kolommen in de legenda                                                                                                    |

Tabel 13.1 – Vervolgd van vorige pagina

Vervolgt op volgende pagina

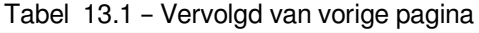

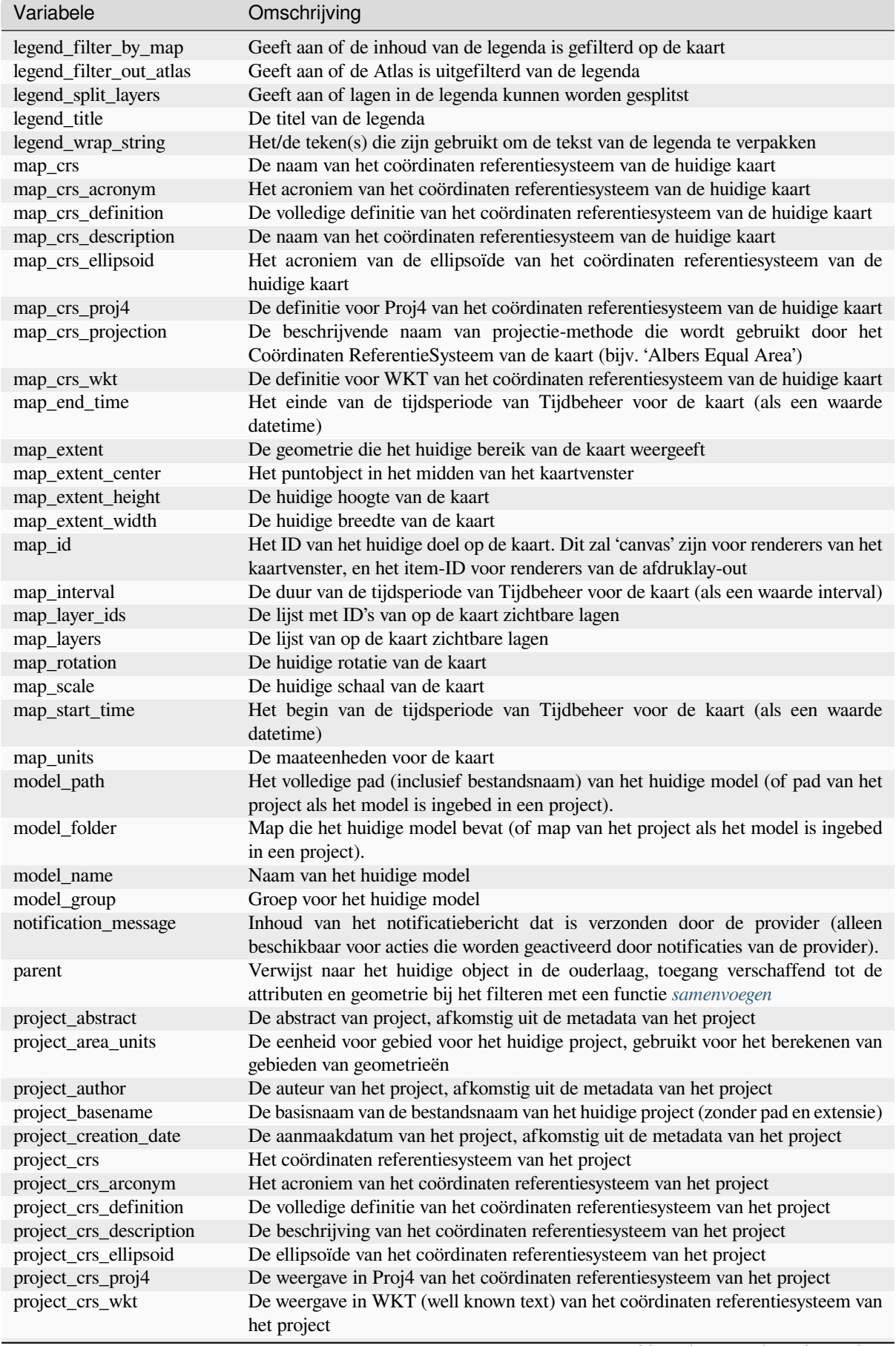

Vervolgt op volgende pagina

| Variabele              | Omschrijving                                                                                                    |  |
|------------------------|----------------------------------------------------------------------------------------------------|--|
| project_distance_units | De eenheid voor afstand voor het huidige project, gebruikt voor het berekenen van<br>lengten van geometrieën en afstanden                                                                                                    |  |
| project_ellipsoid      | De naam van de ellipsoïde voor het huidige project, gebruikt voor het berekenen                                                                                                    |  |
|                        | van geodetische gebieden of lengten van geometrieën                                                                                                    |  |
| project_filename       | De bestandsnaam van het huidige project                                                                                                    |  |
| project_folder         | De map voor het huidige project                                                                                                    |  |
| project_home           | Het pad naar de map voor het huidige project                                                                                                    |  |
| project_identifier     | De identificatie van het project, afkomstig uit de metadata van het project                                                                                                    |  |
| project_keywords       | De sleutelwoorden van het project, afkomstig uit de metadata van het project                                                                                                    |  |
| project_last_saved     | Datum/tijd van wanneer project voor het laatst werd opgeslagen.                                                                                                    |  |
| project_path           | Het volledige pad (inclusief bestandsnaam) van het huidige project                                                                                                    |  |
| project_title          | De titel van het huidige project                                                                                                    |  |
| project_units          | De eenheden van het CRS van het project                                                                                                    |  |
| qgis_locale            | De huidige taal van QGIS                                                                                                    |  |
| qgis_os_name           | De naam van het huidige besturingssysteem, bijv 'Windows', 'Linux' of 'OSX'                                                                                                    |  |
| qgis_platform          | Het platform voor QGIS, bijv. 'desktop' of 'server'                                                                                                    |  |
| qgis_release_name      | De naam van de huidige uitgave voor QGIS                                                                                                    |  |
| qgis_short_version     | De verkorte tekenreeks voor de huidige versie van QGIS                                                                                                    |  |
| qgis_version           | De tekenreeks voor de huidige versie van QGIS                                                                                                    |  |
| qgis_version_no        | Het huidige versienummer voor QGIS                                                                                                    |  |
| row number             | Slaat het nummer van de huidige rij op                                                                                                    |  |
| snapping_results       | Geeft toegang tot de resultaten voor snappen bij digitaliseren van een object (alleen                                                                                                    |  |
|                        | beschikbaar in Object toevoegen)                                                                                                    |  |
| scale_value            | De huidige waarde voor afstand van de schaalbalk                                                                                                    |  |
| selected_file_path     | Geselecteerde bestandspad uit de widget Bestandsselectie bij het uploaden van een                                                                                                    |  |
|                        | bestand met een extern opslagsysteem                                                                                                    |  |
| symbol_angle           | De hoek van symbool dat is gebruikt om het object te renderen (alleen geldig voor<br>markeringssymbolen)                                                                                                    |  |
| symbol_color           | De kleur van het symbool dat is gebruikt om het object te renderen                                                                                                    |  |
| symbol_count           | Het aantal objecten, weergegeven door het symbool (in de Legenda van lay-out)                                                                                                    |  |
| symbol_frame           | The frame number (for animated symbols only)                                                                                                    |  |
| symbol_id              | Het interne ID van het symbool (in de Legenda van de lay-out)                                                                                                    |  |
| symbol_label           | Het label voor het symbool (ofwel een door de gebruiker gedefinieerd label of het<br>standaard, automatisch gemaakte, label - in de Legenda van de lay-out)                                                                                                    |  |
| symbol_layer_count     | Totaal aantal symboollagen in het symbool                                                                                                    |  |
| symbol_layer_index     | Huidige index voor de symboollaag                                                                                                    |  |
| symbol_marker_column   | Kolomnummer voor markering (alleen geldig voor vullingen van puntpatroon).                                                                                                    |  |
| symbol_marker_row      | Rijnummer voor markering (alleen geldig voor vullingen van puntpatroon).                                                                                                    |  |
| user_account_name      | De accountnaam van de gebruiker voor het huidige besturingssysteem                                                                                                    |  |
| user_full_name         | De gebruikersnaam van de huidige gebruiker voor het besturingssysteem                                                                                                    |  |
| value                  | De huidige waarde                                                                                                    |  |
| vector_tile_zoom       | Exacte vectortegel zoomniveau van de kaart die wordt gerenderd (afgeleid van de<br>huidige schaal van de kaart). Normaal gesproken in interval [0, 20]. Anders dan<br>@zoom_level, is deze variabele een waarde floating point die kan worden gebruikt<br>om waarden te interpoleren tussen twee integere zoomniveaus. |  |
| with_variable          | Maakt instellen van een variabele mogelijk om te gebruiken in een expressie om<br>herhaaldelijk herberekenen van dezelfde waarde te vermijden                                                                                                    |  |
| zoom_level             | Vectortegel zoomniveau van de kaart die wordt gerenderd (afgeleid van de huidige<br>schaal van de huidige kaart). Normaal gesproken in interval [0, 20].                                                                                                    |  |

Tabel 13.1 – Vervolgd van vorige pagina

# **Enkele voorbeelden:**

• Geef het X-coördinaat van het midden van een kaartitem in een lay-out terug:

```
x( map_get( item_variables( 'map1'), 'map_extent_center' ) )
```
• Geef, voor elk object op de huidige laag, het aantal overlappende objecten airports terug:

```
aggregate( layer:='airport', aggregate:='count', expression:="code",
              filter:=intersects( $geometry, geometry( @parent ) ) )
```
• Haal het object ID op van het eerste gesnapte punt van een lijn:

```
with variable(
  'first_snapped_point',
 array_first( @snapping_results ),
  attribute(
    get_feature_by_id(
     map_get( @first_snapped_point, 'layer' ),
     map_get( @first_snapped_point, 'feature_id' )
    ),
    'object_id'
  )
```
# **13.2.28 Functies Recent**

 $\lambda$ 

Deze groep bevat recent gebruikte functies. Afhankelijk van de context van zijn gebruik (object selecteren, veldberekening, algemeen), worden recent toegepaste expressies toegevoegd aan de corresponderende lijst (tot maximaal tien expressies), gesorteerd van de meest tot de minst recente. Dit maakt het gemakkelijker om snel eerder gebruikte expressies terug te vinden.

# HOOFDSTUK<sup>14</sup>

De Stijlbibliotheek

# **14.1 De Stijlmanager**

# **14.1.1 Het dialoogvenster Stijlmanager**

De *Stijlmanager* is de plaats waar u algemene items voor stijl kunt beheren en maken. Dit zijn symbolen, kleurverlopen, tekstindelingen of instellingen voor labels die kunnen worden gebruikt om objecten, lagen of afdruklay-outs te symboliseren. Ze worden opgeslagen in de database symbology-style.db onder het actieve *gebruikersprofiel* en gedeeld met alle projectbestanden die met dat profiel worden geopend. Items voor stijl kunnen ook met anderen worden gedeeld dankzij de mogelijkheden voor exporteren/importeren van het dialoogvenster *Stijlmanager*.

U kunt dat modeless dialoogvenster openen, ofwel:

- vanuit het menu *Extra* ► *Stijlmanager…*
- met de knop a Stijlmanager vanaf de werkbalk Project
- of met de knop ■a Stijlmanager uit een vectormenu *Laageigenschappen* ► (bij het *configureren van een symbool* of *opmaken van een tekst*).

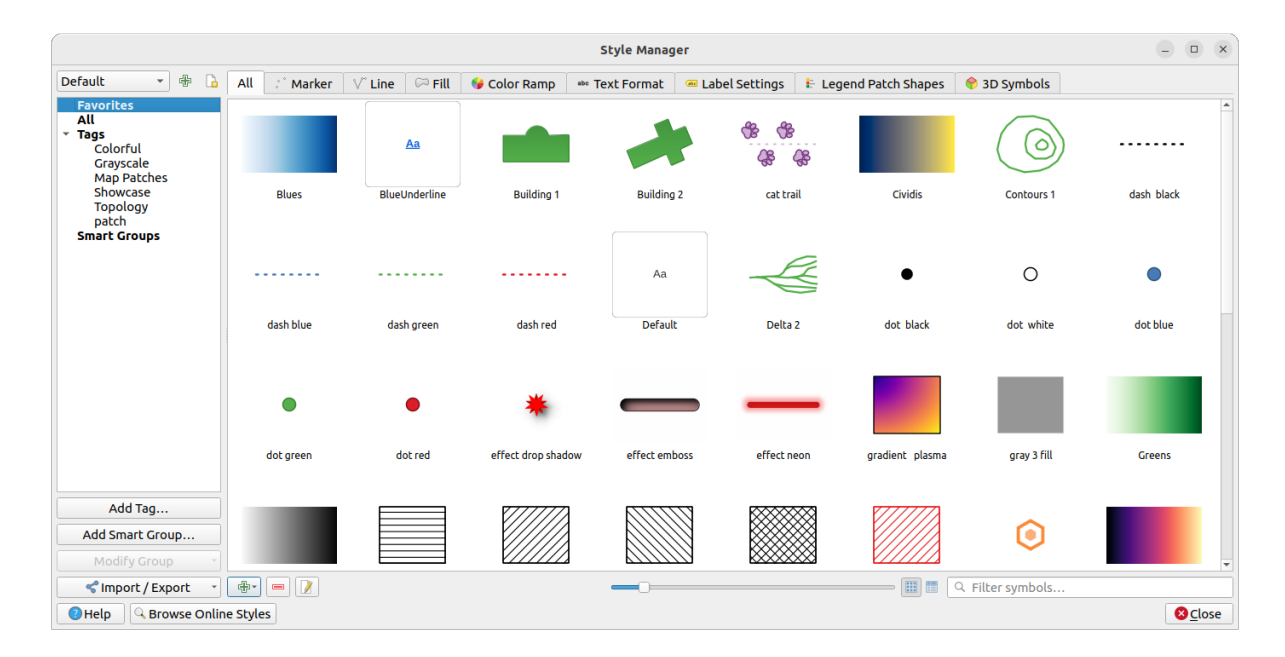

Fig. 14.1: De Stijlmanager

# **Items voor stijl beheren**

Het dialoogvenster *Stijlmanager* geeft in het midden een frame weer met daarin voorbeelden van items, georganiseerd op tabs:

- *Alles* voor een complete collectie van punt-, lineaire en oppervlaktesymbolen en instellingen voor labels, als ook voorafgedefinieerde kleruverlopen en tekstindelingen;
- ö • *Markering* alleen voor puntsymbolen;
- *Lijn* alleen voor lineaire symbolen;
- *Vulling* alleen voor oppervlaktesymbolen;
- *Kleurverloop*;
- *Tekst opmaken* om *opmaak van tekst* te beheren, die het lettertype, kleur, buffers, schaduwen, en achtergronden voor tekst opslaan (d.i. alle delen voor opmaak van instellingen voor de labels, die bijvoorbeeld kunnen worden gebruikt in lay-outs);
- *Instellingen label* om *instellingen voor labels* te beheren, die de opmaak voor de teksten omvatten en enkele specifieke instellingen vo[or lagen, zoals plaat](#page-455-0)sing van labels, prioriteit, tekstballonnen, renderen…
- *Legenda modelvormen* om aangepste modelvormen voor de legenda te beheren, waaronder gepmetrieën *Markering*, *Lijn* en *Vullin[g](#page-453-0)*.
- *3D-symbolen* om symbolen met *3D-eigenschappen* (extrusie, schaduwen, hoogte, …) te configureren voor de objecten die moeten worden gerenderd in een *3D-kaartweergave*

U kunt de Stijlen schikken in *Pictogramweergave* of in *Lijstweergave* aan de rechter onderkant. In beide weergave geeft de helptip een grotere ver[sie van de stijl. De](#page-472-0) schuifbalk voor de miniaturen aan de linkerkant van de pictogrammen helpt u de feitelijk grootte van de mi[niaturen in het dia](#page-177-0)loogvenster aan te passen, voor een beter voorbeeld van de symbolen!

Voor elke familie van items kunt u de elementen beheren in verschillende categorieën, vermeld in het paneel aan de linkerkant:

- **Favorieten**: standaard weergegeven bij het configureren van een item, het geeft een uit te breiden set met items weer;
- **Alles**: vermeld alle beschikbare items voor het actieve type;
- **Tags**: geeft een lijst weer met labels die u kunt gebruiken om de items te identificeren. Een item mag meer dan een keer worden getagd. Selecteer een tag in de lijst en de tabs worden bijgewerkt, om alleen de items weer te geven die daartoe behoren. Gebruik, om een nieuwe tag te maken, die u later kunt toevoegen aan een set items,

de knop *Tag toevoegen…* of selecteer *Aan tag toevoegen…* uit het contextmenu van een tag;

• **Slimme groepen**: een slimme groep haalt dynamisch zijn symbolen op, overeenkomstig ingestelde voorwaarden (zie bijv, Fig. 14.2). Klik op de knop *Slimme groep toevoegen…* om slimme groepen te maken. Het vak in het dialoogvenster stelt u in staat een expressie in te voeren om de te selecteren items te filteren (heeft een bepaalde tag, heeft een tekenreeks in zijn naam, etc.). Elk symbool, kleurverloop, tekstindeling of instelling voor label dat voldoet aan de ingevoerde voorwaarde(n) wordt automatisch toegevoegd aan de slimme groep.

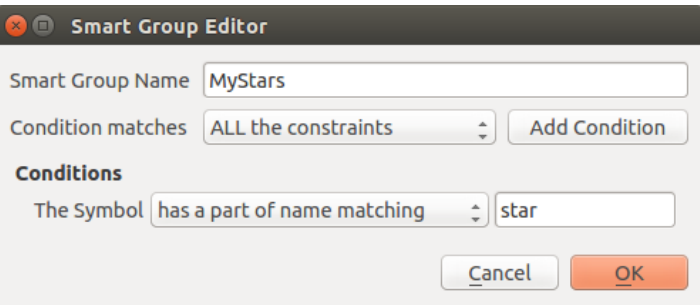

Fig. 14.2: Een Slimme groep maken

Tags en slimme groepen sluiten elkaar niet uit: het zijn eenvoudigweg twee verschillende manieren om uw stijlelementen te beheren. Anders dan de slimme groepen, die automatisch hun daartoe behorende items ophalen gebaseerd op de voorwaarden voor de invoer, worden tags gevuld door de gebruiker. U kunt, om een van deze categorieën te bewerken, ofwel:

- de items selecteren, met rechts klikken en kiezen *Aan tag toevoegen* ► en dan de naam van de tag selecteren of een nieuwe tag maken;
- de tag selecteren en drukken op *Groep aanpassen…* ► *Geselecteerde tag aan symbolen koppelen*. Een keuzevak verschijnt naast elk item om u te helpen het te selecteren of te deselecteren. Wanneer de selectie is voltooid, druk op *Groep aanpassen…* ► *Taggen voltooien*.
- de slimme groep selecteren, druk op *Groep aanpassen…* ► *Slimme groep bewerken…* en configureer een nieuwe set voorwaarden in het dialoogvenster *Slimme groep bewerken*. Deze optie is ook beschikbaar in het contextmenu van de slimme groep.

Klik, om een tag of een slimme groep te verwijderen, er met rechts op en selecteer de knop *Verwijderen*. Onthoud dat dit niet de items verwijdert die zijn gegroepeerd in de categorie.

#### **Een item toevoegen, bewerken of verwijderen**

Zoals eerder gezien worden stijlelementen onder verschillende tabs weergegeven, waarvan de inhoud afhankelijk is van de actieve categorie (tag, slimme groep, Favorieten…). Wanneer een tab is ingeschakeld kunt u:

- Nieuwe items toevoegen: druk op de knop  $\Box$  Item toevoegen en configureer het item, daarbij de beschrijving voor het bouwen van *symbolen*, *kleurverlopen* of *tekstindelingen en label* volgend.
- Een bestaand item aanpassen: selecteer een item en druk op de knop **II** Item bewerken en configureer zoals hierboven vermeld.
- Bestaande item[s verwijder](#page-434-0)[en: om een ele](#page-430-0)m[ent te verwijderen dat u](#page-453-0) niet langer nodig hebt, selecteer het en klik op Item verwijderen (ook beschikbaar door met rechts te klikken). Het item zal uit de lokale database worden verwijderd.

Onthoud dat de tab *Alles* toegang verschaft tot deze opties voor elk type item.

Door met rechts te klikken boven een selectie van items kunt u:

- *Aan Favorieten toevoegen*;
- *Uit Favorieten verwijderen*;
- *Aan tag toevoegen* ► en de toepasselijke tag selecteren of een nieuwe maken om te gebruiken; de huidige toegewezen tags worden gecontroleerd;
- *Tags leegmaken*: symbolen losmaken van elke tag;
- *Item(s) verwijderen*;
- *Item bewerken*: van toepassing voor het item waarboven u met rechts klikt;
- *Item kopiëren*;
- *Item plakken*...: plakken naar een van de categorieën van de Stijlmanager of ergens anders in QGIS (symbool of kleurknoppen)
- *Geselecteerde symbo(o)len als PNG exporteren…* (alleen beschikbaar met symbolen);
- *Geselecteerde symbo(o)len als SVG exporteren…* (alleen beschikbaar met symbolen);

#### **Items voor stijl delen**

Het gereedschap *Importeren/Exporteren*, aan de linkeronderkant van het dialoogvenster Stijlmanager, biedt opties om gemakkelijk symbolen, kleurverlopen, tekstindelingen en instellingen voor labels te delen met anderen. Deze opties zijn ook beschikbaar door met rechts te klikken boven de items.

#### **Items exporteren**

U kunt een set items naar een .XML-bestand exporteren:

- 1. Vergroot het keuzemenu *Importeren/Exporteren* en selecteer *Item(s) exporteren…*
- 2. Kies de items die u wilt opnemen. Selecteren kan worden gedaan met de muis of door een eerder ingestelde tag of groep te gebruiken
- 3. Druk op *Exporteren* indien gereed. U zult worden gevraagd om de bestemming van het opgeslagen bestand aan te geven. De indeling XML maakt één enkel bestand dat alle geselecteerde items bevat. Dit bestand kan dan worden geïmporteerd in de stijlbibliotheek van een andere gebruiker.

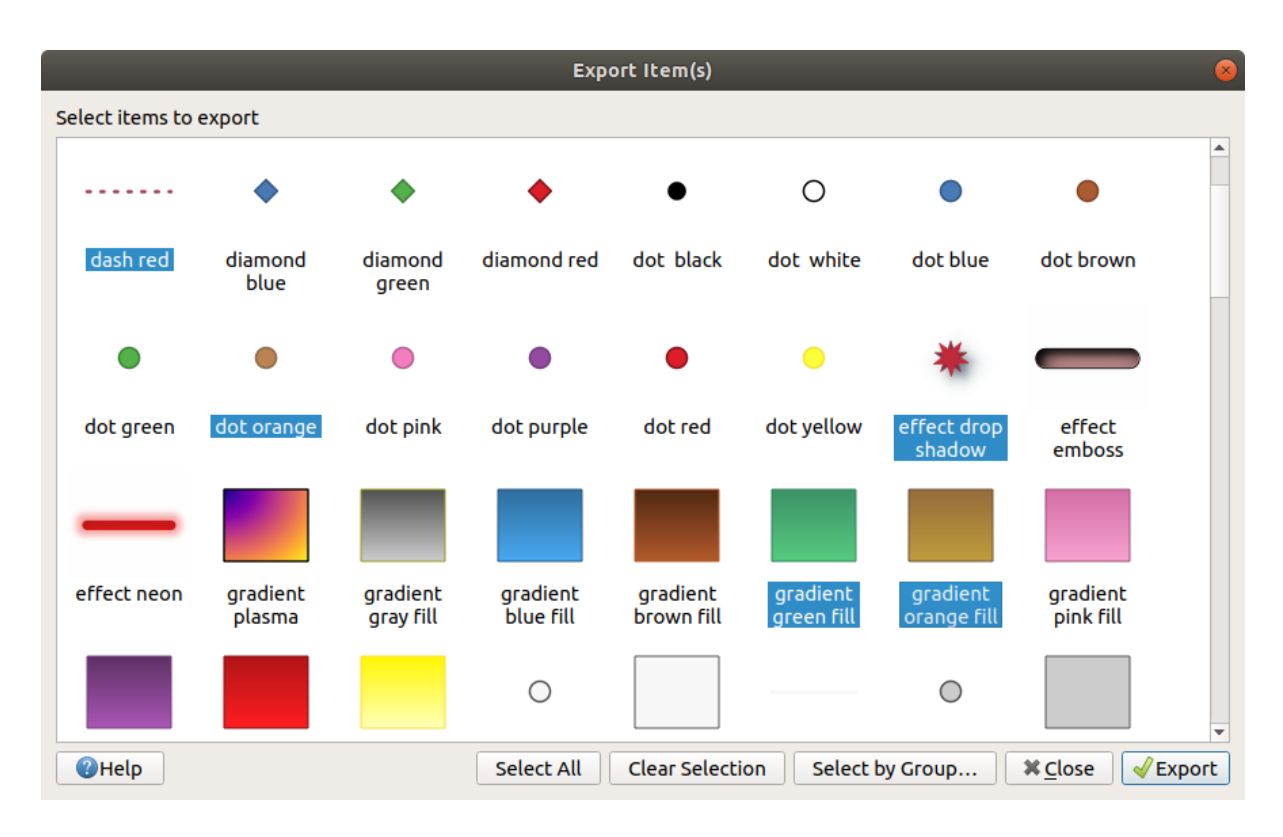

Fig. 14.3: Items voor stijl exporteren

Als symbolen zijn geselecteerd, kunt u ze ook exporteren naar .PNG of .SVG. Exporteren naar .PNG of .SVG (beide niet beschikbaar voor andere typen items voor stijl) maakt een bestand voor elk geselecteerd symbool in een opgegeven map. De map SVG kan worden toegevoegd aan de *SVG-paden* in het menu *Extra* ► *Opties* ► *Systeem* van een andere gebruiker, wat hem directe toegang geeft tot al deze symbolen.

#### <span id="page-428-0"></span>**Items importeren**

U kunt uw stijlbibliotheek uitbreiden door nieuwe items te importeren:

- 1. Vergroot het keuzemenu *Importeren/Exporteren* en selecteer *Item(s) importeren…* aan de linkeronderkant van het dialoogvenster.
- 2. Geef, in het nieuwe dialoogvenster, de bron van de items voor stijl aan (het mag een .xml-bestand zijn op de schijf of een URL).
- 3. Stel *Aan favorieten toevoegen* in of niet voor de te importeren items.
- 4. Selecteer *Ingebedde tags niet importeren* om het importeren van tags, die zijn geassocieerd aan de te importeren items, te vermijden.
- 5. Geef de naam op van eventuele *Aanvullende tag(s)* om toe te passen op de nieuwe items.
- 6. Selecteer uit het voorbeeld de symbolen die u wilt toevoegen aan uw bibliotheek.
- 7. En druk op *Importeren*.

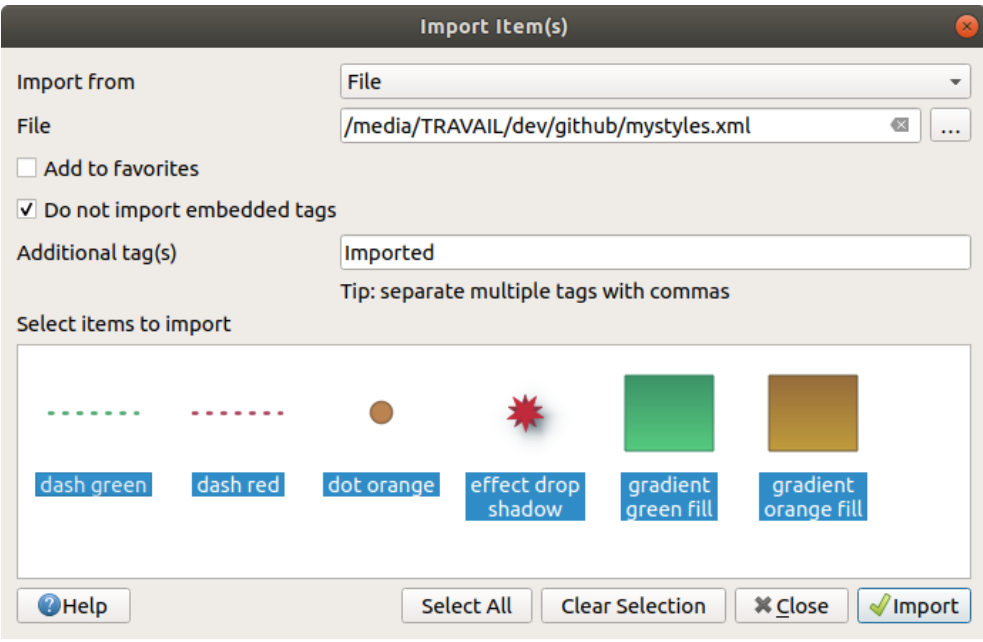

Fig. 14.4: Items voor stijl importeren

# **Het paneel Browser gebruiken**

Het is ook mogelijk items voor stijl direct te importeren in de stijldatabase van het actieve gebruikersprofiel vanuit het paneel *Browser*:

- 1. Selecteer het stijlbestand .xml in de browser
- 2. Sleep het naar het kaartvenster en zet het neer of klik met rechts en selecteer *Stijl importeren…*
- 3. Vul het dialoogvenster *Item(s) importeren* volgens *Items importeren*
- 4. Druk op *Importeren* en de geselecteerde items voor stijl worden toegevoegd aan de stijldatabase

Dubbelklikken op het stijlbestand in de browser opent het dialoogvenster *Stijlmanager* dat de items in het bestand weergeeft. U kunt ze selecteren en drukken op *Naar st[andaard stijl kop](#page-428-0)iëren…* om ze te importeren in de actieve stijldatabase. Tags kunnen aan items worden toegewezen. Ook beschikbaar via met rechts klikken, opdracht *Stijl openen…*.

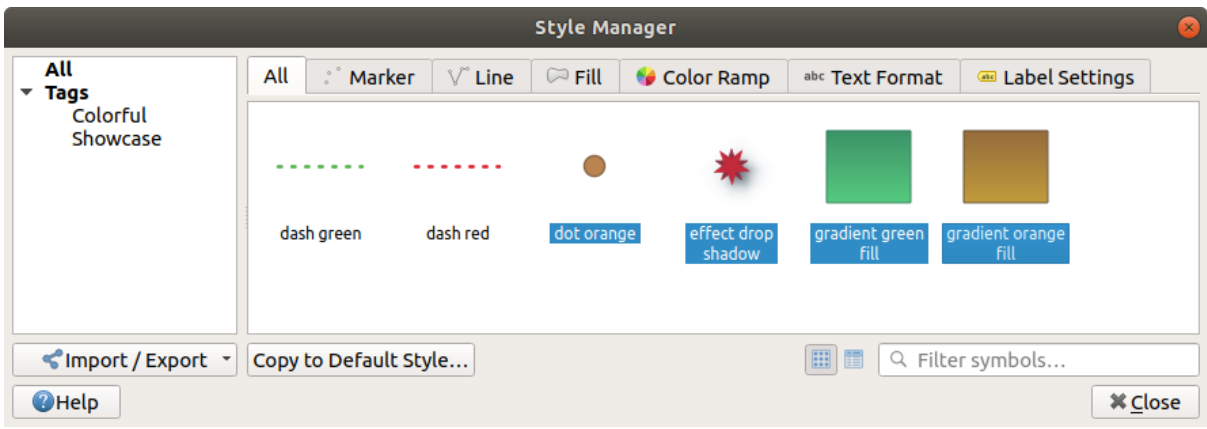

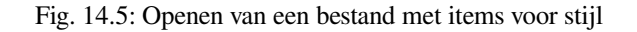

Het dialoogvenster staat ook toe om enkele symbolen als bestanden .PNG of .SVG te exporteren.

## **De online opslagplaats gebruiken**

Het project QGIS onderhoudt een opslagplaats met een collectie stijlen die worden gedeeld door gebruikers van QGIS. Deze is beschikbaar op https://plugins.qgis.org/styles en er kan toegang worden verkregen vanuit het dialoogvenster

*StijlManager*, door te drukken op de knop *Door online stijlen bladeren* aan de onderzijde.

Vanuit die opslagplaats kunt u:

- 1. Bladeren en zoek[en naar stijlitems, gebaseerd o](https://plugins.qgis.org/styles)p hun type of naam
- 2. Het stijlbestand downloaden en het uitpakken
- 3. Het op .xml gebaseerde bestand laden in uw stijldatabase in QGIS, met behulp van de hiervoor vermelde methoden voor importeren.

# **14.1.2 Een kleurverloop instellen**

<span id="page-430-0"></span>De tab Kleurverloop in het dialoogvenster *Stijlmanager* helpt u voorbeelden te bekijken van verschillende kleurverlopen, gebaseerd op de categorie die is geselecteerd in het linkerpaneel.

Activeer, om een aangepast kleurverloop te maken, de tab Kleurverloop en klik op de knop Frem toevoegen. De knop onthult een keuzemenu om het type kleurverloop te kiezen:

- *Kleurverloop*: gegeven een begin- en eindkleur, maak een kleurverloop dat **Doorgaand** of **Afzonderlijk** kan zijn. Door te dubbelklikken op het voorbeeld van het kleurverloop kunt u net zoveel tussenliggende kleuren toevoegen als u wilt. Door te klikken op de indicatie voor de kleurstop en onder *Stop kleurverloop* kunt u:
	- **–** zijn *Relatieve positie* aanpassen vanuit het begin van het kleurverloop. Ook is het mogelijk de indicatie te slepen met de muis, of door te drukken op de pijltjestoetsen (combineer met Shift-toets voor een grotere verplaatsing)
	- **–** het te gebruiken kleurmodel specificeren bij het interpoleren van kleuren: het kan zijn *RGB*, *HSL* of *HSV*. In sommige omstandigheden kan deze optie helpen verzadigde middentonen te vermijden, wat resulteert in visueel meer prettige kleurverlopen.
	- **–** de richting instellen waarin de interpolatie de component **Tint** zou moeten volgen of een kleurspecificatie voor *HSL* of *HSV*. Het kan zijn *Met de klok mee* of *Tegen de klok in*.
	- **–** de *eigenschappen voor kleur* instellen
	- **–** de kleurstop verwijderen door te drukken op *Stop verwijderen* of DEL

De groep *Plot* verschaft een andere grafische manier om het kleurverloop te ontwerpen, wijzigen van de positie of de op[aciteit en componenten H](#page-226-0)SL voor de kleurstoppen.

| ଭ                                                                                      | New Gradient Color Ramp                                             | $\sim$ ^ $\times$       |  |  |
|----------------------------------------------------------------------------------------|---------------------------------------------------------------------|-------------------------|--|--|
| $\Box$ Color 2<br>Color $1$<br><u>a sa sababaran sa sa</u>                             | $\left \mathbf{v}\right $ Type Continuous $\left \mathbf{v}\right $ |                         |  |  |
|                                                                                        |                                                                     |                         |  |  |
|                                                                                        |                                                                     |                         |  |  |
| ⋒<br>m                                                                                 |                                                                     |                         |  |  |
| $\blacktriangledown$ Gradient Stop                                                     |                                                                     |                         |  |  |
| $\hat{\mathbf{t}}$<br>Counterclockwise v<br>Relative position 70,0 %<br>HSL $\sqrt{*}$ |                                                                     | Delete Stop             |  |  |
| E<br>$\bullet$<br>圓<br>$\mathscr{E}$                                                   | O H                                                                 | $\hat{=}$<br>251°       |  |  |
|                                                                                        | $\circ$ s                                                           | $\div$<br>70%           |  |  |
|                                                                                        | $\bullet$ v                                                         | $\div$<br>65%           |  |  |
|                                                                                        | $\bigcirc$ R                                                        | $\div$<br>70            |  |  |
|                                                                                        | $\circ$ G                                                           | $\div$<br>49            |  |  |
|                                                                                        | $\bigcirc$ B                                                        | $\div$<br>165           |  |  |
|                                                                                        |                                                                     | $\frac{1}{2}$<br>90%    |  |  |
|                                                                                        | HTML notation #4631a5                                               | $\overline{\mathbb{V}}$ |  |  |
| Current                                                                                |                                                                     |                         |  |  |
|                                                                                        | ♦                                                                   |                         |  |  |
|                                                                                        |                                                                     |                         |  |  |
| $\blacktriangledown$ Plot                                                              |                                                                     |                         |  |  |
|                                                                                        |                                                                     |                         |  |  |
|                                                                                        |                                                                     |                         |  |  |
|                                                                                        |                                                                     |                         |  |  |
|                                                                                        |                                                                     |                         |  |  |
|                                                                                        |                                                                     |                         |  |  |
| 0,2<br>$\circ$                                                                         | 0,4<br>0,6<br>0,8                                                   |                         |  |  |
| V Hue V Saturation V Lightness V Opacity                                               |                                                                     |                         |  |  |
| 09 Aide<br>Information                                                                 | $\vee$ Ok                                                           | $\odot$ Annuler         |  |  |

Fig. 14.6: Voorbeeld van aangepast gradiënt kleurverloop met meerdere stops

**Hint:** Slepen en neerzetten van een kleur op het voorbeeld van het kleurverloop voegt een nieuwe kleurstop toe.

- *Voorkeuzen kleuren*: maakt het mogelijk een kleurverloop te maken dat bestaat uit een door de gebruiker geselecteerde lijst met kleuren;
- *Willekeurig*: maakt een willekeurige set kleuren, gebaseerd op een bereik van waarden voor *Kleurnuance*, *Saturatie*, *Waarde* en *Doorzichtbaarheid* en een aantal kleuren (*Klassen*);
- *Catalogus: ColorBrewer*: een set vooraf gedefinieerde afzonderlijke kleurovergangen, waarvan u het aantal kleuren in het kleurverloop kunt aanpassen;
- of *Catalogus: cpt-city*: een toegang tot een hele catalogus met kleurovergangen om lokaal te *Opslaan als standaard gradiënt*. De optie cpt-city opent een nieuw dialoogvenster met honderden thema's 'out of the box'.
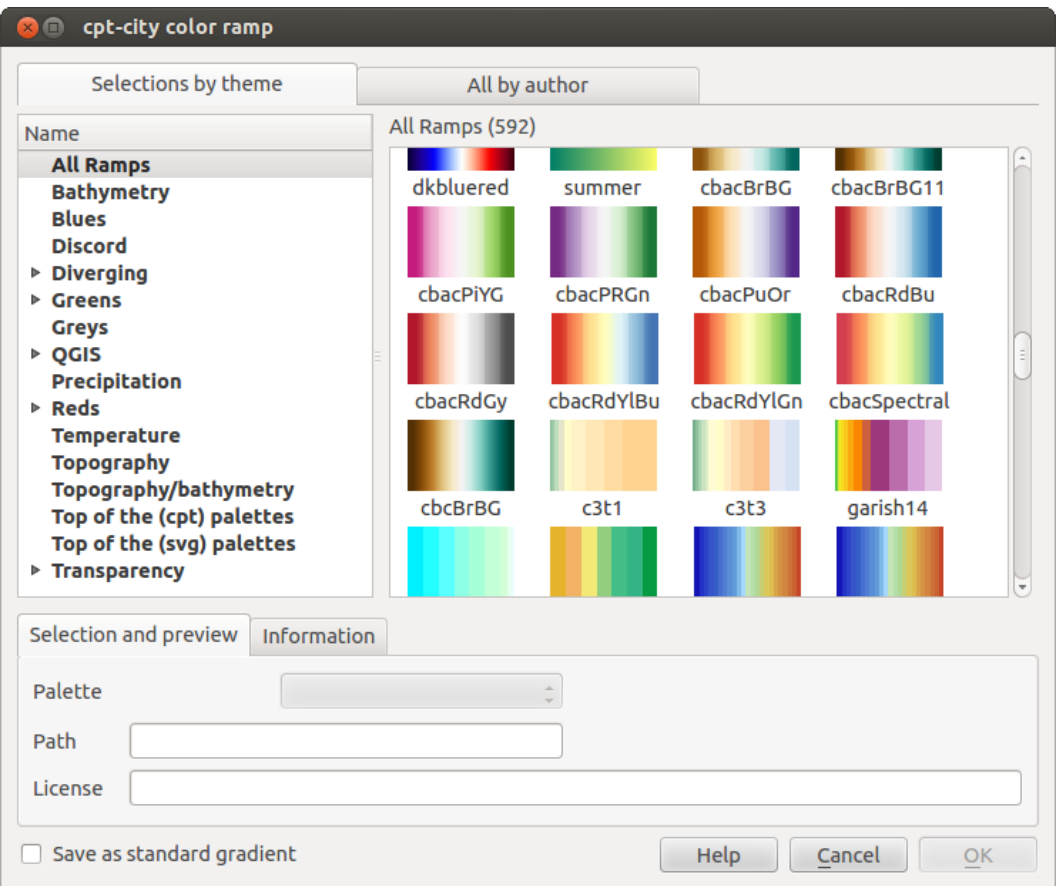

Fig. 14.7: Dialoogvenster cpt-city met honderden kleurverlopen

# **14.1.3 Een Legenda modelvorm maken**

Activeer, om een nieuwe Legenda modelvorm te maken, de tab *Legenda modelvormen* en klik op de knop Item toevoegen. De knop onthult een keuzelijst om het type geometrie te kiezen:

- *Markering Legenda modelvorm…*: om te gebruiken met geometrieën punt.
- *Lijn Legenda modelvorm…*: om te gebruiken met geometrieën lijn.
- *Vulling Legenda modelvorm…*: om te gebruiken met geometrieën polygoon.

Alle drie opties zullen hetzelfde dialoogvenster weergeven.

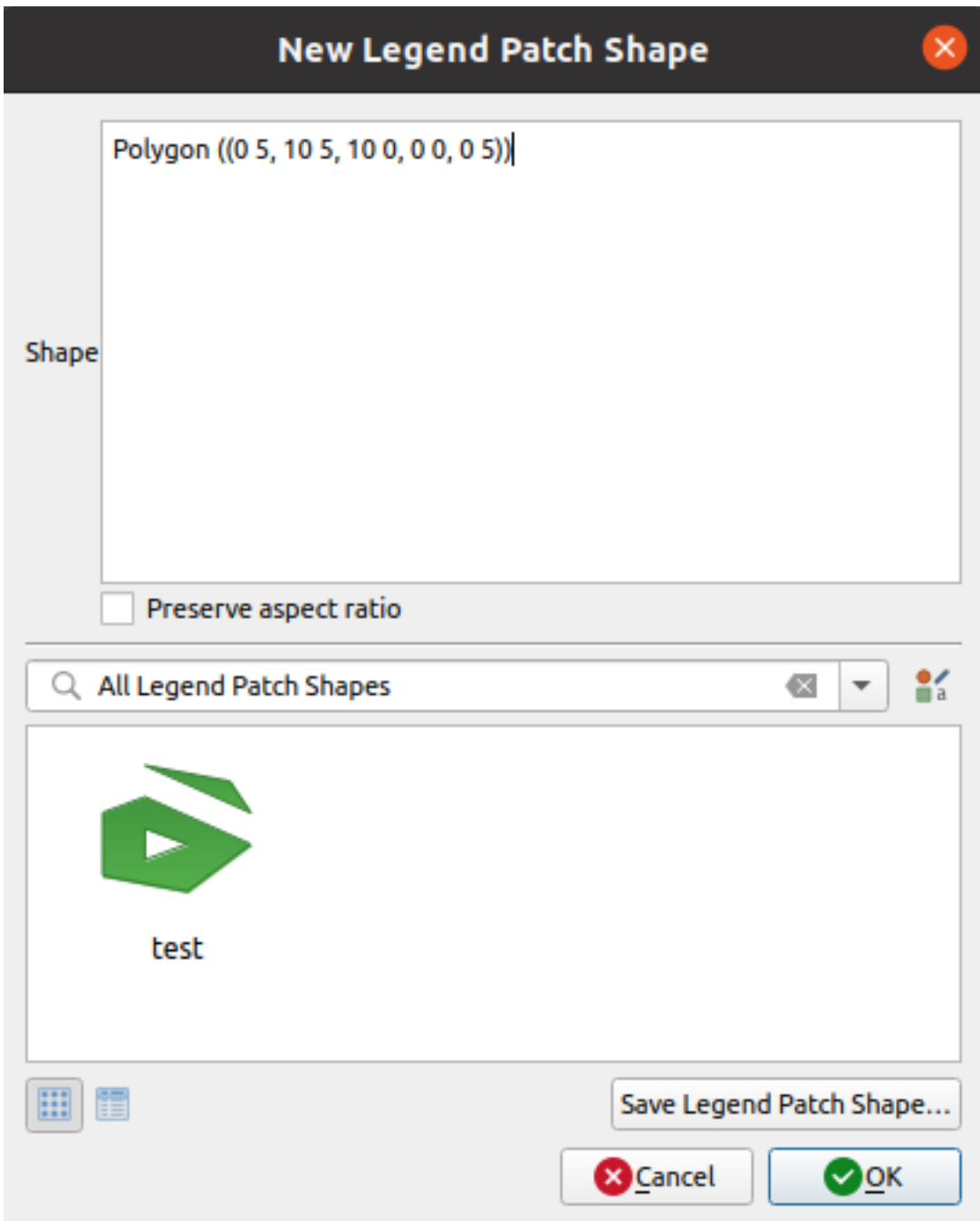

Fig. 14.8: Een nieuwe Legenda modelvorm maken

Alleen het type vorm en de weergegeven Legenda modelvormen zullen verschillen, afhankelijk van het gekozen type geometrie. De volgende opties zullen beschikbaar zijn:

- *Vorm*: definieer de vorm van de Legenda modelvorm als een WKT=tekenreeks. Enkele en meerdelige geometrieën mogen worden gebruikt, maar niet GeometryCollection.
- *Verhoudingen aspect behouden*
- *Pictogramweergave* of *Lijstweergave* van de beschiibare Legenda modelvormen, gefilterd op tags.

Als de nieuwe vorm is gedefinieerd kunt u *Legenda modelvorm opslaan…* of drukken op *OK*, wat beide zal leiden tot hetzelfde dialoogvenster.

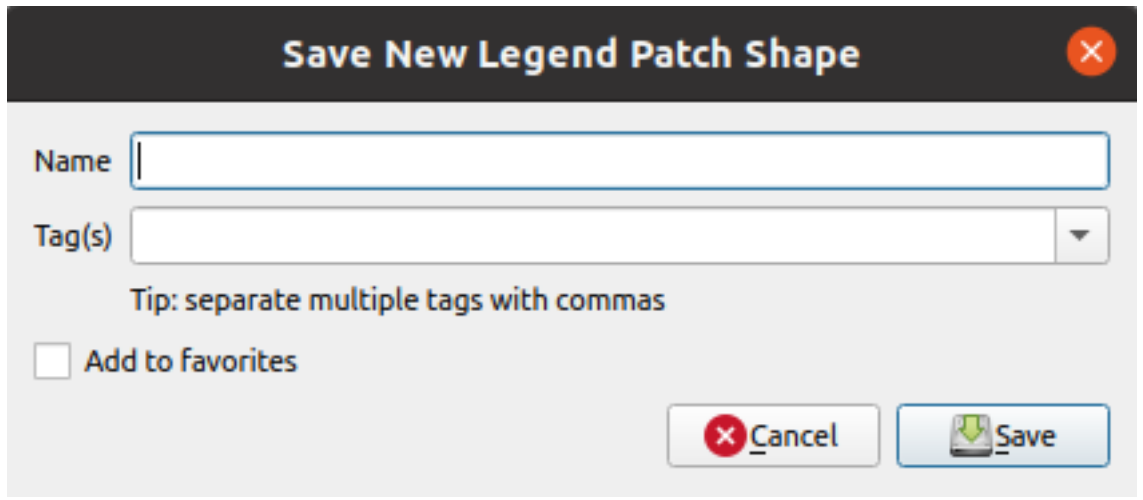

Fig. 14.9: Een nieuwe Legenda modelvorm opslaan

Hier dient u een naam te kiezen, tags om de vorm te beschrijven en of het moet worden toegevoegd aan Favorieten.

Als u drukt op *Opslaan…* wordt de modelvorm toegevoegd aan de lijst en u wordt teruggeleid naar het dialoogvenster *Nieuwe Legenda modelvorm* om nieuwe vormen te kunnen blijven maken.

# **14.2 Symbool selecteren**

Symbool selecteren is het belangrijkste dialoogvenster om een symbool te ontwerpen. U kunt symbolen voor markeringen, lijn of vulling maken of bewerken.

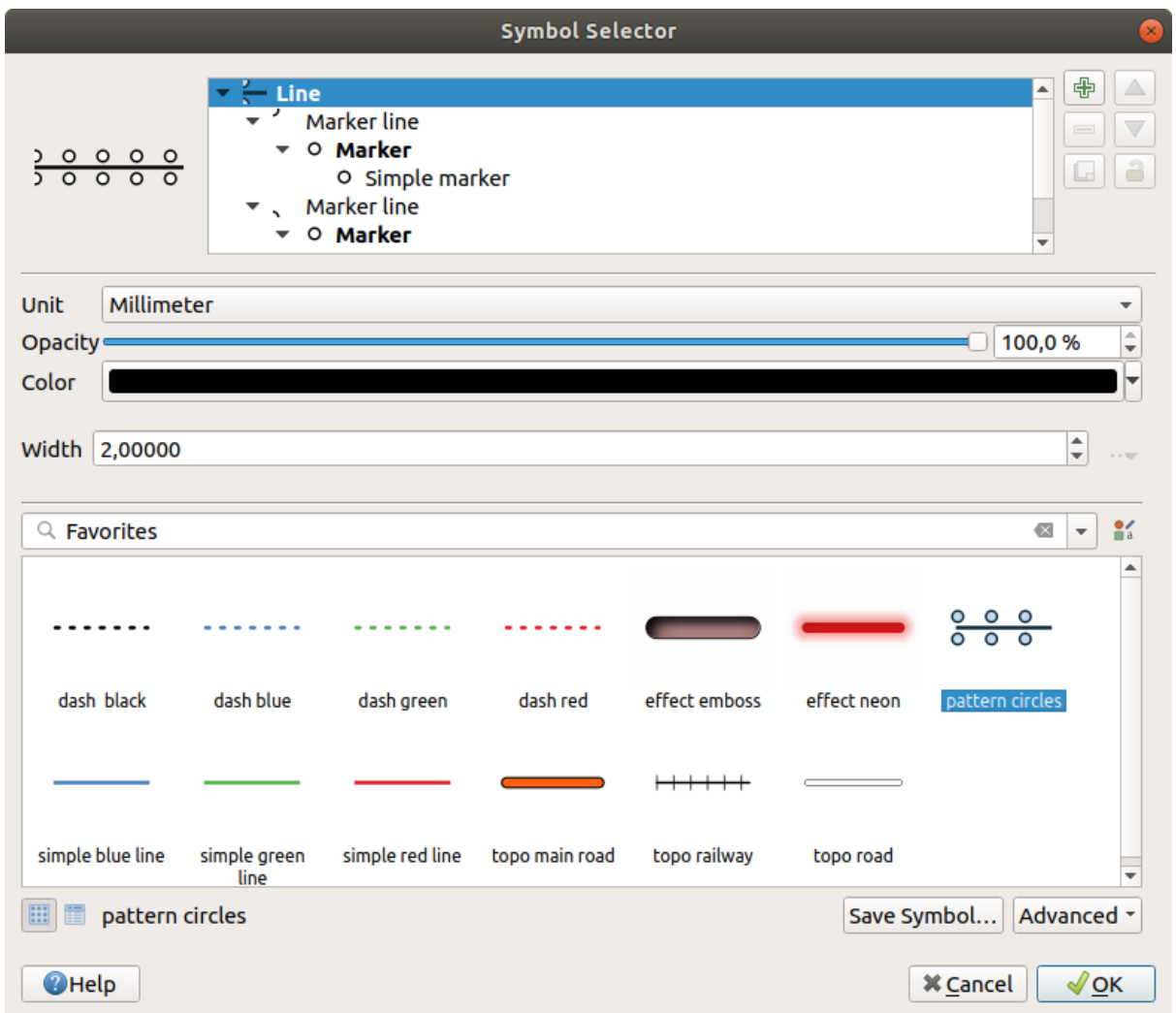

Fig. 14.10: Een symbool Lijn ontwerpen

Twee belangrijke componenten structureren het dialoogvenster Symbool selecteren:

- de boom met symbolen, die symboollagen weergeeft die achteraf zijn gecombineerd om een nieuw globaal symbool vorm te geven
- en instellingen om de geselecteerde symboollaag in de boom te configureren.

# **14.2.1 De boom voor de symboollagen**

Een symbool kan bestaan uit verscheidene *Symboollagen*. De boom van de symboollagen geeft het overzicht weer van deze symboollagen, die achteraf worden gecombineerd om een nieuw globaal symbool vorm te geven. Daarnaast wordt een dynamische weergave van het symbool bijgewerkt, zodra eigenschappen van het symbool wijzigen.

Afhankelijk van het geselecteerde niveau, in items van de boom van de symboollagen, zijn verschillende gereedschappen beschikbaar gemaakt om u te helpen de boom te beheren:

- $\overline{\mathbb{CP}}$  een nieuwe symboollaag toevoegen: u mag net zoveel symbolen stapelen als u wilt
- de geselecteerde symboollaag verwijderen
- kleuren van de symboollaag vergrendelen: een  $\Box$  vergrendelde kleur blijft ongewijzigd als de gebruiker de kleur wijzigt op het globale (of bovenste) niveau van het symbool
- $\bullet$  een (groep van) symboolla(a)g(en) dupliceren
- de symboollaag naar boven of beneden verplaatsen

# **14.2.2 Een symbool configureren**

In QGIS wordt het configureren van een symbool uitgevoerd in twee stappen: het symbool en dan de symboollaag.

## **Het symbool**

Op het bovenste niveau van de boom, het is afhankelijk van de geometrie van de laag en kan zijn van het type **Markering**, **Lijn** of **Vulling**. Elk symbool kan één op meer symbolen (inclusief van elk ander type) of symboollagen inbedden.

U kunt enkele parameters instellen die van toepassing zijn op het globale symbool:

- *Eenheid*: dit kan zijn **Millimeters**, **Punten**, **Pixels**, **Meters op schaal**, **Kaarteenheden** of **Inches** (bekijk *Eenheid selecteren* voor meer details)
- *Doorzichtbaarheid*
- *Kleur*: wanneer deze parameter wordt gewijzigd door de gebruiker, wordt de waarde ervan doorgeëchood naar [alle niet vergrende](#page-233-0)lde kleuren van subsymbolen
- *Grootte* en *Rotatie* voor markeringssymbolen
- *Breedte* voor lijnsymbolen

**Tip:** Gebruik de eigenschappen *Grootte* (voor markeringssymbolen) of *Breedte* (voor lijnsymbolen) op het niveau van het symbool om de grootte van al zijn ingebedde dimensies van *symboollagen* proportioneel te wijzigen.

**Notitie:** De knop *Data-bepaalde 'override'* naast de parameters Breedte, Gro[otte of Rotatie](#page-437-0) is inactief bij het instellen van het symbool vanuit het dialoogvenster Stijlmanager. Wanneer het symbool wordt verbonden aan een kaartlaag, helpt deze knop u bij het maken van *proportionele of multivariatie analyse* rendering.

• Een voorbeeld van de *[symbolenbibliotheek](#page-237-0)*: Symbolen van hetzelfde type worden weergegeven en kunnen, met de bewerkbare keuzelijst er net boven, worden gefil[terd met vrije-vorm-tekst of op](#page-551-0) *categorieën*. U kunt de lijst

met symbolen ook bijwerken met de knop as Stijlmanager en het dialoogvenster voor eponiemen openen. Daar kunt u elk van de mo[gelijkheden gebruiken](#page-424-0) die worden weergegeven in het gedeelte *De Stijlmanager*.

De symbolen worden weergegeven, ofwel:

- **–** in een lijst met pictogrammen (met miniatuur, naam en geassocieerde tags) m[et de knop](#page-424-0) **ED** Lijstweergave onder het frame;
- of als een voorbeeld van het pictogram met de knop **Pictogramweergave**.
- Druk op de knop *Symbool opslaan* om het bewerkte symbool toe te voegen aan de symbolenbibliotheek.
- Met de optie  $\left\lfloor \frac{m}{n} \right\rfloor$  *Geavanceerd* kunt u:
	- **–** voor symbolen Lijn en Vulling, *Objecten naar kaartbereik clippen*.
	- **–** voor symbolen Vulling *Oriëntatie voor Rechterhand-regel forceren*: maakt het mogelijk te forceren dat gerenderde symbolen voor vulling de standaard "rechterhand-regel" volgen voor oriëntatie van ringen (d.i. polygonen waarvan de ring voor het exterieur met de regels van de klok meegaat, en de ringen voor het interieur allemaal tegen de wijzers van de klok in gaan).

Het repareren van de oriëntatie wordt alleen tijdens het renderen toegepast, en de originele geometrie van het object wordt niet gewijzigd. Dit maakt het maken van symbolen voor vulling met een consistent uiterlijk mogelijk, ongeacht het renderen van de gegevensset en de oriëntatie van de ringen van individuele objecten.

- **–** Afhankelijk van de *symbologie* van de laag waarop een symbool wordt toegepast, zijn aanvullende instellingen beschikbaar in het menu *Geavanceerd*:
	- ∗ *Symboollagen…* om de volgorde van het renderen van de symbolen te definiëren
	- ∗ *Data-bepaaldeg[rootte Legen](#page-545-0)da*
	- ∗ *Overeenkomst met opgeslagen symbolen…* en *Overeenkomst met symbolen uit bestand…* om [automatisch](#page-559-0) *symbolen aan klassen toe te wijzen*
	- ∗ *[Animation settings](#page-561-0)*

#### **De symboollaag**

<span id="page-437-0"></span>Op een lager ni[veau van de boom](#page-562-0) kunt u de symboollagen aanpassen. De beschikbare typen symboollaag zijn afhankelijk van het bovenste type symbool. U kunt *tekeneffecten* toepassen op de symboollaag om het renderen ervan te verbeteren.

Omdat het beschrijven van alle opties van alle typen symboollagen niet mogelijk is, worden hieronder alleen bepaalde en significante vermeld.

#### **Algemene parameters**

Enkele algemene opties en widgets zijn beschikbaar om een symboollaag te bouwen, ongeacht het subtype Markering, Lijn of Vulling:

- de widget *Kleur selecteren* om het bewerken van kleuren makkelijk te maken
- *Eenheid*: dit kan zijn **Millimeters**, **Punten**, **Pixels**, **Meters op schaal**, **Kaarteenheden** of **Inches** (bekijk *Eenheid selecteren* voor meer details)
- de widget [Data-bepaalde 'o](#page-226-0)verride' bij bijna alle opties, wat de mogelijkheden voor het aanpassen van elk symbool uitbreidt (bekijk *Data-bepaalde 'override' instellen* voor meer informatie)
- [de optie](#page-233-0) *Symboollaag inschakelen* beheert de zichtbaarheid van de symboollaag. Uitgeschakelde symboollagen worden niet getekend bij het renderen van het symbool, maar worden opgeslagen in het symbool. Het kunnen ver[bergen van symboollagen is handi](#page-237-0)g bij het zoeken naar het beste ontwerp van uw symbool, omdat u er geen hoeft te verwijderen bij het testen. De data-bepaalde 'override' maakt het dan mogelijk om verschillende symboollagen te verbergen of weer te geven, gebaseerd op expressies (met behulp van bijvoorbeeld attributen van objecten).
- de knop *Tekeneffecten* voor *renderen van effecten*.

**Notitie:** Hoewel de beschrijving hieronder er van uitgaat dat het type symboollaag is gebonden aan de geometrie van het object, onthoud dat u symboollagen in elkaar kunt inbedden. In dat geval zou de parameter voor het onderste niveau van de symboollaag (plaatsing[, verschuiving…\) kun](#page-562-1)nen worden gebonden aan het symbool op het bovenste niveau, en niet aan de geometrie van het object zelf.

#### <span id="page-438-1"></span>**Markeringssymbolen**

<span id="page-438-0"></span>Toepasselijk voor geometrieobjecten punt hebben markeringssymbolen verscheidene *Symboollaagtypen*:

• **Standaard symbool** (standaard)

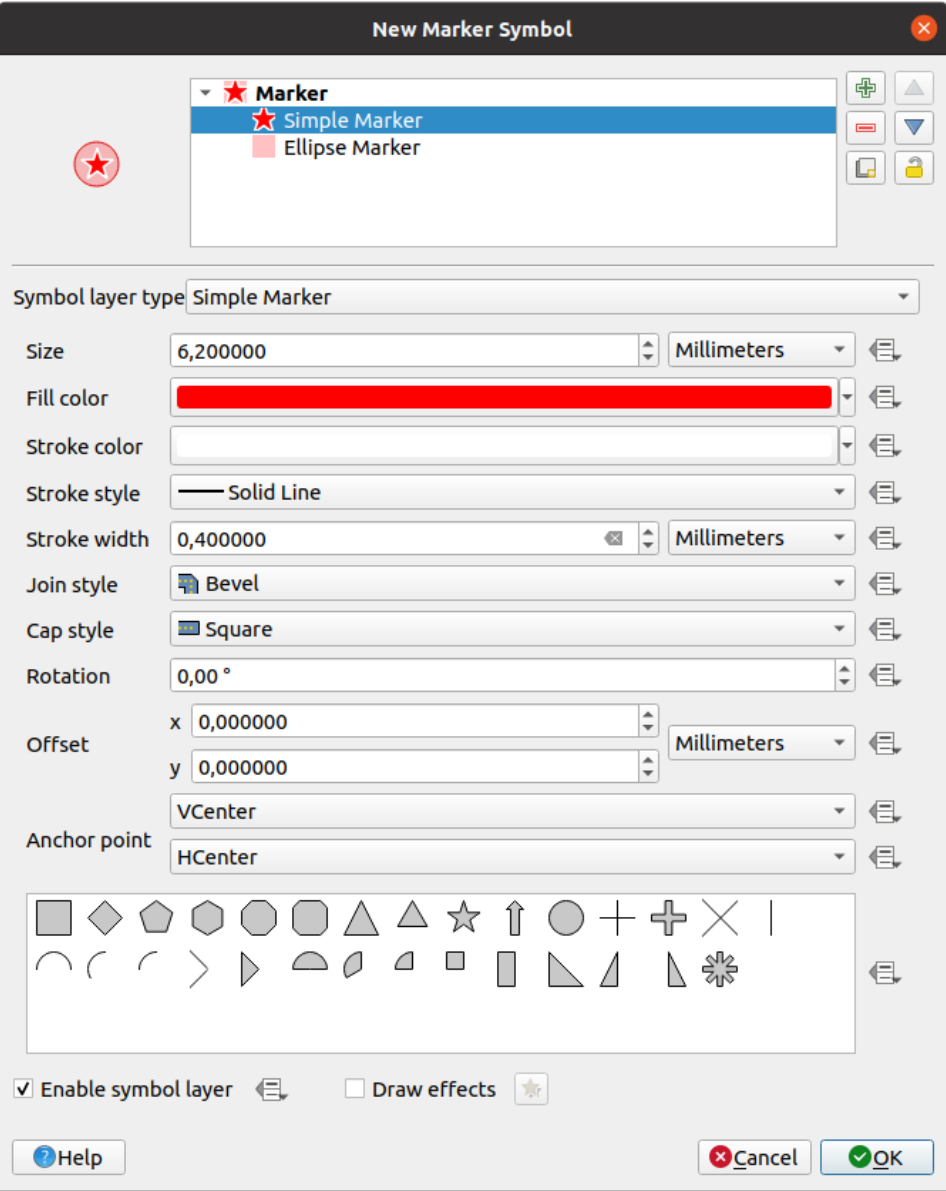

Fig. 14.11: Een standaard markeringssymbool ontwerpen

Het enkele markering symboollaagtype heeft de volgende eigenschappen:

- **–** *Grootte* in verscheidene ondersteunde eenheden
- **–** *Vulkleur*
- **–** *Lijnkleur*, *Lijnstijl* uit een vooraf gedefinieerde lijst en *Lijndikte*
- **–** *Verbindingsstijl*: het kan zijn **Hoekig**, **Puntig** of **Rond**
- **–** *Eindstijl*: het kan zijn **Vierkant**, **Plat** of **Rond**
- **–** *Rotatie*
- **–** *Verspringing* in *X-* en *Y-* richtingen van het object
- **–** *Ankerpunt*: definiëren van het kwadrantpunt op het symbool om te dienen als plaats van origine. Dit is het punt waar *Verspringing* op wordt toegepast.
- **Animated marker** (see *Geanimeerde markering*)
- **Ellips-markering**: een standaard markeringssymboollaag, met aan te passen breedte en hoogte
- **Gevulde markering**: soortgelijk aan de standaard markeringssymboollaag, met de uitzondering dat het een *subsymbool voor vulling* [gebruikt om de markeri](#page-453-0)ng te renderen. Dit maakt het mogelijk alle bestaande stijlen van QGIS voor vulling (en dikte) voor het renderen van markeringen te gebruiken, bijv. vulling kleurverloop of shapeburst.
- **Lettertype-markering**: soortgelijk aan de standaard markeringssymboollaag, met de uitzondering dat het [geïnstalleerde lettertypen](#page-444-0) gebruikt om de markering te renderen. De aanvullende eigenschappen ervan zijn:
	- **–** *Lettertype*
	- **–** *Stijl lettertype*
	- **–** *Teken(s)*, de tekst om weer te geven als symbool. Zij kunnen worden getypt of geselecteerd uit de widget met verzamelde tekens van het lettertype en u kunt ze live als *Voorbeeld* zien met de geselecteerde instellingen.
- **Geometrie-generator** (bekijk *De Geometrie-generator*)
- **Masker**: zijn sub-symbool definieert een vorm masker waarvan de eigenschap kleur zal worden genegeerd en alleen doorzichtbaarheid zal worden gebruikt. Dit is nuttig als het markeringssymbool overlapt met labels of andere symbolen waarvan kleu[ren dicht bij elkaar liggen](#page-449-0), wat het moeilijker te ontcijferen maakt. Meer details in *Eigenschappen Maskers*.
- **Markering rasterafbeelding**: gebruik een afbeelding (PNG, JPG, BMP …) als markeringssymbool. De afbeelding kan een bestand op schijf zijn, een URL op afstand, ingebed in de stijldatabase (*meer details*) of het ka[n zijn gecodeerd als een](#page-582-0) tekenreeks van base64. Breedte en hoogte van de afbeelding kunnen onafhankelijk

worden ingesteld of door **Verhoudingen aspect vastzetten**. De grootte kan worden ingesteld met een van de *algemene eenheden* of als een percentage van de originele grootte van de afbeelding (geschaald op d[e breedte\).](#page-230-0)

- **Markering vectorveld** (bekijk *De markering Vectorveld*)
- **SVG-markering**: verschaft u afbeeldingen uit uw paden voor SVG (ingesteld in het menu *Extra* ► *[Opties…](#page-233-0)* ► *[Systeem](#page-233-0)*) om als markeringssymbool te renderen. Breedte en hoogte van het symbool kunnen onafhankelijk

<span id="page-439-0"></span>worden ingesteld of met Ve[rhoudingen aspect vastzetten](#page-453-1). De kleuren en lijnen van elk SVG-bestand kunnen ook worden aangepast. De afbeelding mag een bestand op schijf zijn, een URL op afstand, ingebed in de stijldatabase (*meer details*) of het kan zijn gecodeerd als een tekenreeks van base64.

Het symbool kan ook worden ingesteld met *Dynamische parameters SVG*. Bekijk het gedeelte *SVG met parameters* om een SVG-symbool te voorzien van parameters.

#### **Notitie:** Ver[eisten voor v](#page-230-0)ersie van SVG

[QGIS rend](#page-448-0)ert SVG-bestanden die het SVG Tiny 1.2 profiel volgen, bedoeld voor het implementer[en op een](#page-448-0) bereik aan apparaten, van mobiele telefoons en PDA's tot en met laptop- en desktopcomputers, en dus bevat het een subset van de mogelijkheden die zijn opgenomen in SVG 1.1 Full, naast de nieuwe mogelijkheden om de mogelijkheden van SVG uit te breiden.

Sommige mogelijkheden, die niet zijn [opgenomen in deze sp](https://www.w3.org/TR/SVGMobile12/)ecificaties, zouden misschien niet correct worden gerenderd in QGIS.

## **Symbolen Lijn**

Toepasselijk voor geometrieobjecten lijn hebben lijnsymbolen de volgende typen symboollagen:

<span id="page-440-0"></span>• **Doorgetrokken lijn** (standaard)

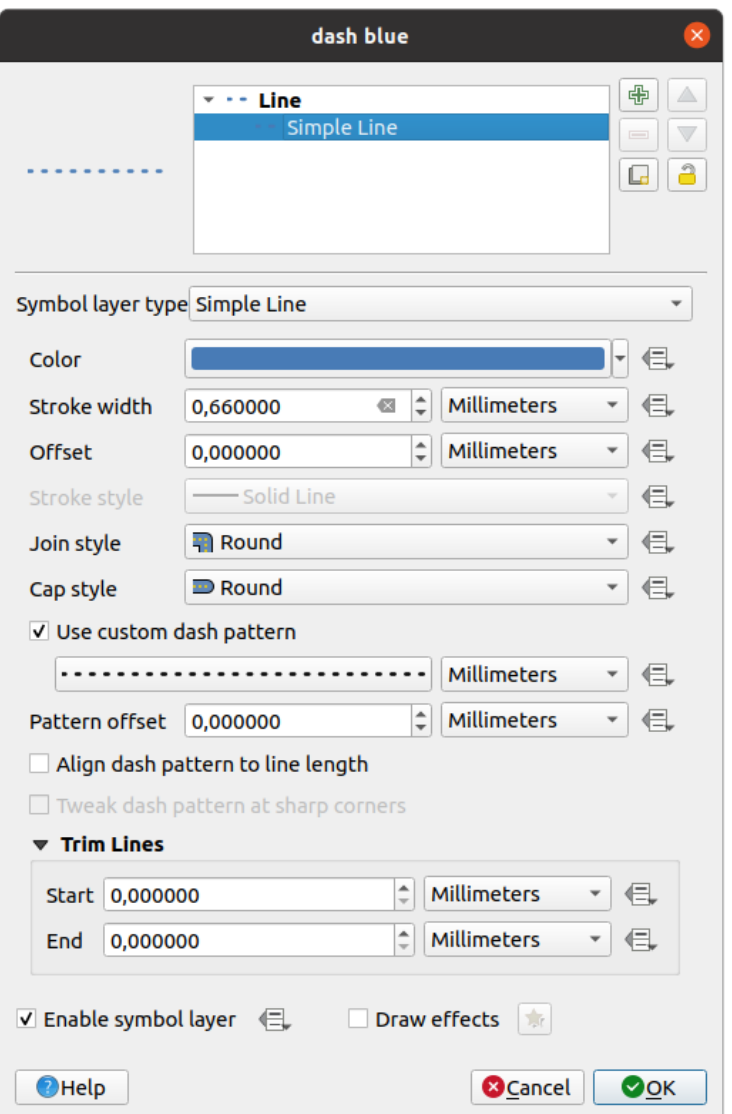

Fig. 14.12: Een symbool Doorgetrokken lijn ontwerpen

Het symboollaagtype Doorgetrokken lijn heeft veel dezelfde eigenschappen als het *standaard markeringssymbool*, en, in aanvulling daarop:

- **–** *Gebruik aangepast lijnpatroon*: overschrijft de instelling *Lijnstijl* door een aangepast streepje. U zou de lengte van opvolgende streepjes en witruimte moeten definiëren om het model te vormen, in [de gekozen](#page-438-0) [eenheid. De to](#page-438-0)tale lengte van het patroon wordt weergegeven aan de onderzijde van het dialoogvenster.
- **–** *Verschuiving patroon*: de plaatsing van de streepjes/gaten in de lijn kunnen worden aangepast, zodat zij op betere posities kunnen worden geplaatst om rekening te houden met hoeken in de lijn (kan potentieel ook worden gebruikt om aanliggende grenzen van het streepjespatroon) "uit te lijnen"
- **–** *Streepjespatroon uitlijnen op lijnlengte*: de lengte van het streepjespatroon zal worden aangepast, zodat de lijn zal eindigen met een volledig element streepje, in plaats van met een gat.
- **–** *Streepjespatroon op scherpe hoeken aanpassen*: pas de plaatsing van het streepjespatroon dynamisch aan, zodat scherpe hoeken worden weergegeven door een volledig element streepje dat in en uit de scherpe hoek komt. Afhankelijk van *Streepjespatroon uitlijnen op lijnlengte*.
- **–** *Lijnen afbreken* vanaf *Start* en/of *Einde*: maakt het mogelijk voor het renderen van de lijn om de eerste x mm en de laatste y mm te verwijderen van de feitelijke lijn bij het tekenen van die lijn. Het ondersteunt een bereik aan *eenheden*, inclusief een percentage van de totale lengte van de lijn, en kan worden databepaald voor extra beheer. De afstand voor start/einde kan bijvoorbeeld worden gebruikt bij het maken van complexe symbolen waar een lijnlaag het markeringssymbool dat is geplaatst aan het begin of einde van de lijn niet zou moeten overlappen.
- <span id="page-441-0"></span>• **Pijl**: tekent lijnen al[s gebogen](#page-233-0) (of niet) pijlen met een enkele of dubbele kop met te configureren (en data te bepalen):
	- **–** *Type pijlkop*
	- **–** *Type pijl*
	- **–** *Breedte pijl*
	- **–** *Breedte pijl aan begin*
	- **–** *Lengte kop*
	- **–** *Dikte kop*
	- **–** *Verspringing*

Het is mogelijk om te kiezen voor *Gebogen pijlen* (het object Lijn moet minstens drie punten hebben) en *Pijl op elk segment herhalen*. Het gebruikt ook een *symbool voor de vulling*, zoals kleurverlopen of shapeburst om het lichaam van de pijl te renderen. Gecombineerd met de geometrie-generator helpt dit type laagsymbool u om stroomkaarten weer te geven.

- **Geometrie-generator** (bekijk *De Geometrie-gene[rator](#page-444-0)*)
- **Geïnterpoleerde lijn**: maakt het mogelijk een lijn te renderen waarvan *Lijndikte* en/of *Kleur* constant kunnen zijn (gegeven de parameters *Vaste breedte* en *Enkele kleur* ) of variëren langs de geometrie. Bij het variëren zijn de noodzakelijke invoer:
	- **–** *Startwaarde* en *Eindwaarde*[: Waarden die zullen w](#page-449-0)orden gebruikt voor interpoleren aan de uiteinden van de geometrie van de objecten. Zij mogen vaste waarden zijn, attributen van objecten of gebaseerd op een expressie.
	- **–** *Min. waarde* en *Max. waarde*: Waarden waartussen het interpoleren zal worden uitgevoerd. Druk op de

knop Vernieuwen om ze automatisch te vullen, gebaseerd op de minimum en maximum waarden voor start/einde die zijn toegepast op de laag.

- **–** Alleen beschikbaar voor de optie Lijn:
	- ∗ *Min. breedte* en *Max. breedte*: definiëren het bereik van de variërende breedte. *Min. breedte* is toegewezen aan de *Min. waarde* en *Max. breedte* aan de *Max. waarde*. Een *eenheid* kan worden toegewezen.
	- ∗ *Absolute waarde gebruiken*: alleen absolute waarden gebruiken voor interpoleren (negatieve waarden worden gebruikt als positieve).
	- ∗ *Buiten het bereik negeren*: standaard, als het bereik [startwaarde eindwaarde] van een object niet is opgenomen in het bereik [min. waarde - max. waarde], worden de delen van de geometrie van het object die buiten het bereik liggen gerenderd met de minimale of maximale breedte. Selecteer deze optie om ze helemaal niet te redeneren.
- **–** Voor variërende kleuren kunt u elk van de methoden voor interpolatie van *classificeren van kleurverloop* gebruiken

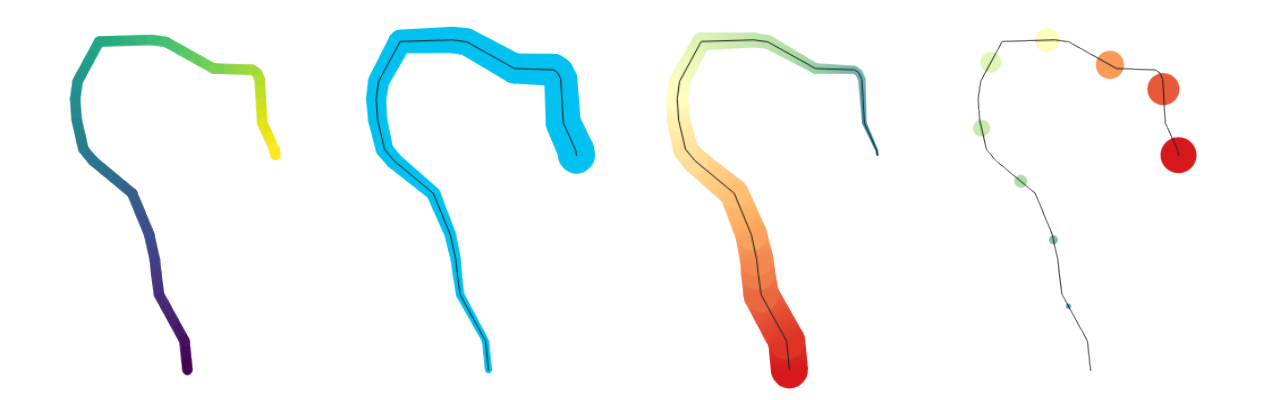

Fig. 14.13: Voorbeelden van geïnterpoleerde lijnen

- <span id="page-442-1"></span>• **Symbolenlijn**: herhaalt een *markeringssymbool* over de lengte van een lijn.
	- **–** De *Plaatsing markering* kan worden ingesteld met een instelling voor een regelmatige interval (beginnend bij het eerste punt) en/of de eigenschap van de geometrie lijn (op eerste of laatste punt, binnenste punten, het centrale punt vand[e lijn of van elk seg](#page-438-1)ment, of op elk punt van een boog).
	- **–** Als plaatsing op het eerste of laatste punt is ingeschakeld, zal de optie *Plaatsen op uiteinde van elk deel* er voor zorgen dat de markeringen ook renderen op het eerste of laatste punt voor elk deel van meerdelige geometrieën.
	- **–** *Verspringen volgens lijn*: de plaatsing van de markeringen kan ook een verschuiving langs de lijn worden gegeven, in de ref:*eenheid <unit\_selector>* van uw keuze (millimeters, punten, kaarteenheden, meters op schaal, percentage, …):
		- ∗ Een positieve waarde verschuift de symbolen voor de markering in de richting van de lijn (met plaatsingen *Op eerste punt* en *Met interval*) en achterwaarts (met plaatsing *Op laatste punt*).
		- ∗ Een negatieve waarde op een niet gesloten lijn zal niet resulteren in een verschuiving (voor plaatsingen *Op eerste punt* en *Op laatste punt*) of achterwaartse verschuiving van de symbolen (vanaf het laatste punt).
		- ∗ Met een gesloten ring behandelt QGIS de verschuiving als doorlopend langs de ring (voorwaarts of achterwaarts). Bijv. instellen van de verschuiving op 150% (resp. -10% of -110%) resulteert erin dat de verschuiving wordt behandeld als 50% (resp. 90%) van de lengte van de gesloten ring.
	- **–** De optie *Markering draaien zodat die de lijnrichting volgt* stelt in of elk markeringssymbool zou moeten worden georiënteerd, relatief ten opzichte van de richting van de lijn of niet.

Omdat een lijn vaak een opeenvolging is van segmenten van verschillende richtingen, wordt het draaien van de markering berekend door het middelen van een gespecificeerde afstand langs de lijn. Instellen van, bijvoorbeeld, de eigenschap *Gemiddelde hoek over* op 4mm betekent dat de twee punten langs de lijn, die 2mm vóór en achter de plaatsing van het symbool liggen, worden gebruikt om de hoek voor de lijn te berekenen voor dat markeringssymbool. Dit heeft het effect van glad maken (of verwijderen) van enkele kleine lokale afwijkingen van de algehele richting van de lijn, wat resulteert in veel nettere visuele oriëntaties van de symbolen van de markeringslijn.

- **–** *Lijn verspringing*: de markeringssymbolen kunnen ook worden verschoven van het object lijn.
- <span id="page-442-0"></span>• **Gestreepte lijn**: herhaalt een lijnsegment (een streep) over de lengte van een lijnsymbool, met een lijn subsymbool dat wordt gebruikt voor het renderen van elk individueel segment. Met andere woorden, een gestreepte lijn lijkt op een markeringslijn waarin markeringssymbolen zijn vervangen door segmenten. Als zodanig hebben de gestreepte lijnen *dezelfde eigenschappen* als symbolen voor markeringslijnen, naast:
	- **–** *Lengte van streepjes*
	- **–** *Rotatie van streepjes*

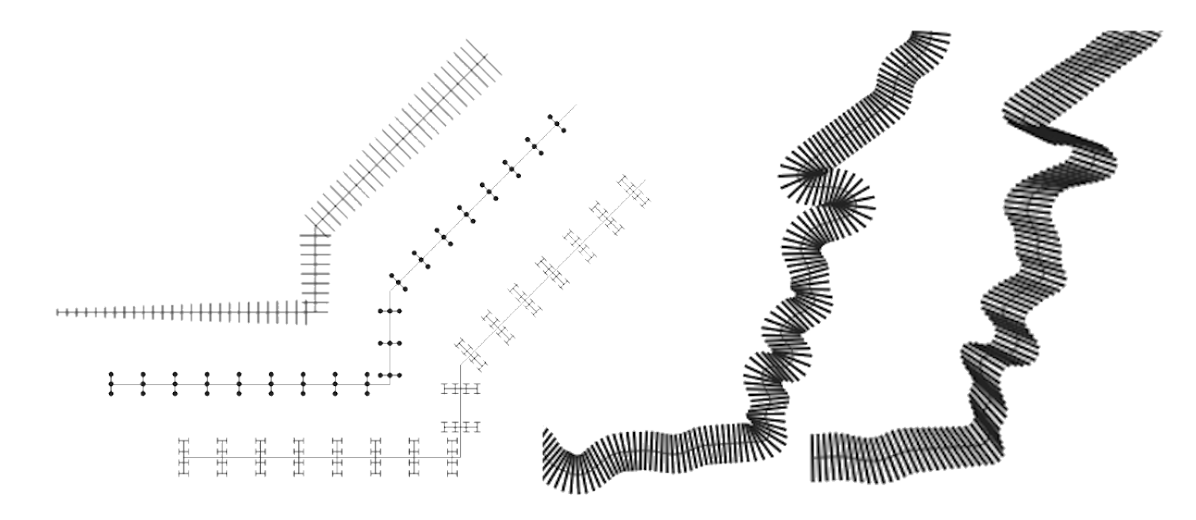

Fig. 14.14: Voorbeeld van gestreepte lijnen

• **Rasterlijn**: rendert en herhaalt een rasterafbeelding die de vorm van de lengte van een object lijn volgt. De *Lijndikte*, *Verspringing*, *Verbindingsstijl*, *Eindstijl* en *Opaciteit* kunnen worden aangepast.

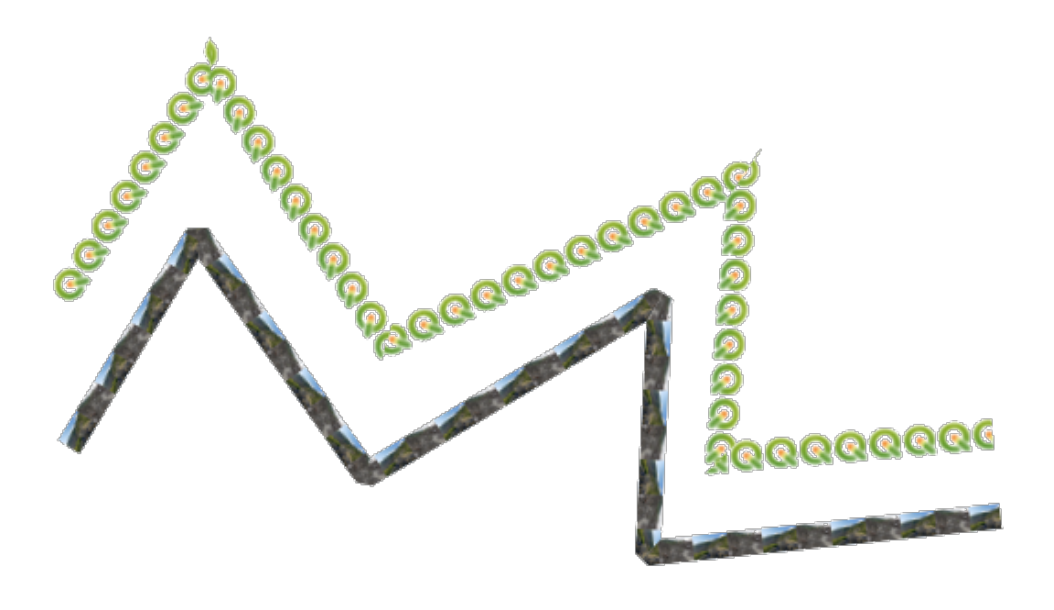

Fig. 14.15: Voorbeelden van rasterlijnen

• **Lineburst**: rendert een kleurverloop langs de breedte van een lijn. U kunt kiezen tussen *Twee kleuren* of *Kleurverloop* en de *Lijndikte*, *Verspringing*, *Verbindingsstijl*, *Eindstijl* kunnen worden aangepast.

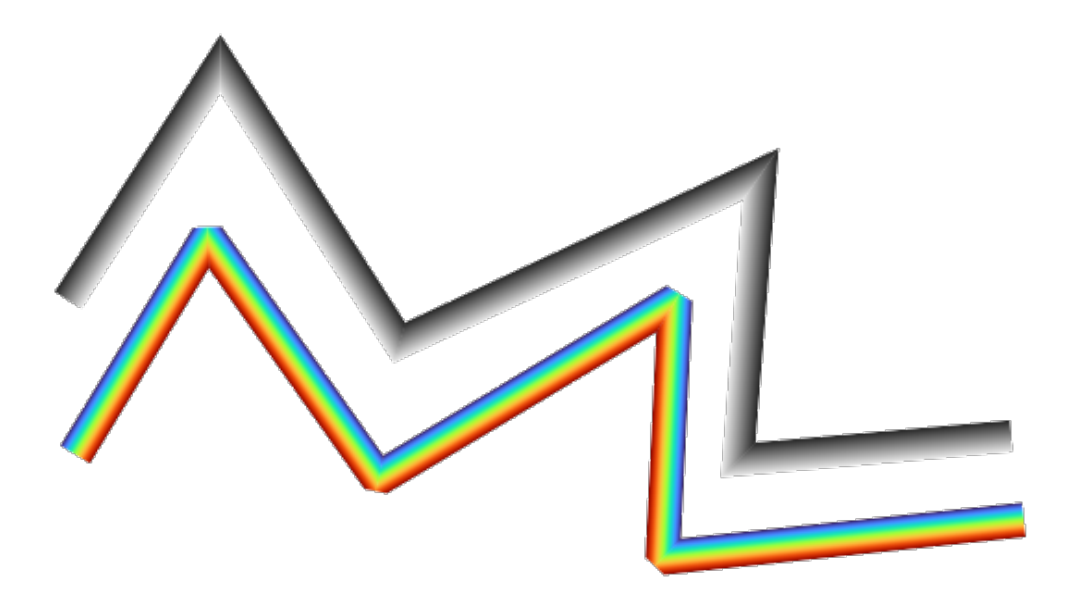

Fig. 14.16: Voorbeelden van lineburstlijnen

# <span id="page-444-0"></span>**Standaard vulling**

Toepasselijk voor geometrieobjecten polygoon hebben standaard vullingen ook verscheidene symboollaagtypen:

• **Standaard vulling** (standaard): vult een polygoon met een uniforme kleur

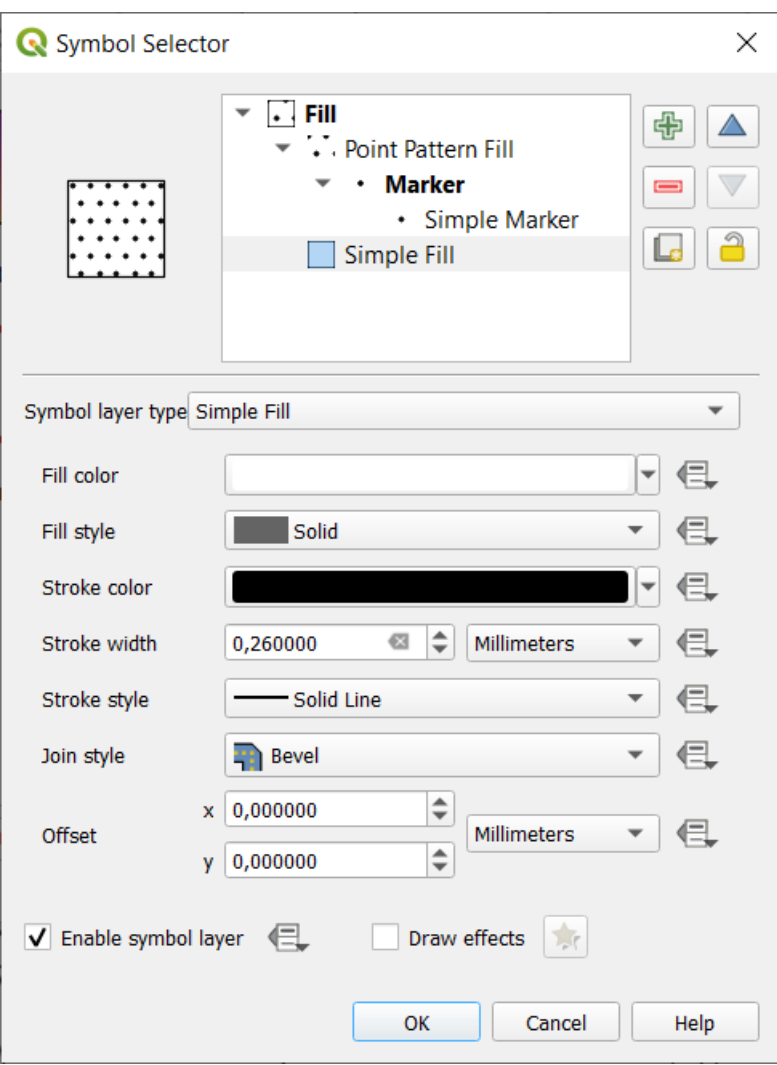

Fig. 14.17: Een symbool Standaard vulling ontwerpen

• **Zwaartepuntvulling**: plaatst een *markeringssymbool* op het zwaartepunt van het zichtbare object. De positie van de markering mag niet het echte zwaartepunt van het object zijn, omdat de berekening rekening houdt met de polygo(o)n(en) die zijn geclipt tot het zichtbare gebied in het kaartvenster voor renderen en gaten negeert. Gebruik het *symbool geometrie-generator* als u het exacte zwaartepunt wilt.

U kunt:

- **–** *Plaatsen van markeringen binnen polygonen forceren*
- **–** *Marke[ringen tekenen op elk deel van](#page-449-0) een object met meerdere delen* of plaats het punt alleen op zijn grootste deel
- **–** geef de markeringssymbo(o)l(en) in zijn geheel of gedeeltelijk weer, behoud delen die de geometrie van het huidige object overlappen (*Markeringen clippen naar grenzen polygoon*) of het gedeelte geometrie van het symbool behoort tot (*Markeringen alleen clippen naar huidige deel van polygoon*)
- **Geometrie-generator** (bekijk *De Geometrie-generator*)
- **Geleidelijke vulling**: gebruikt een radiaal, lineair of conisch kleurverloop, gebaseerd op ofwel eenvoudige tweekleurige kleurverlopen of een vooraf gedefinieerd *kleurverloop* om polygonen te vullen. Het kleurverloop kan worden gedraaid en toegepast op basis van één enkel object of over het gehele kaartbereik. Ook kunnen begin- en eindpunten worden i[ngesteld via coördinaten o](#page-449-0)f met het zwaartepunt (van object of kaart). Een databepaalde verschuiving lan worden gedefinieerd.
- **Lijnpatroonvulling**: vult de polygoon met een gearce[erd patroon v](#page-430-0)an *lijnsymboollagen*. U kunt instellen:
- **–** *Uitlijning*: definieert hoe het patroon is gepositioneerd, relatief ten opzichte van de/het object(en):
	- ∗ *Patroon uitlijnen op objecten*: lijnen worden gerenderd in elk object
	- ∗ *Patroon uitlijnen op kaartbereik*: een patroon wordt gerenderd over het gehele kaartbereik, wat het mogelijk maakt lijnen netjes uit te lijnen in objecten
- **–** *Rotatie*: van de lijnen, tegen de wijzers van de klok in
- **–** *Tussenruimte*: afstand tussen opeenvolgende lijnen
- **–** *Verspringing*: afstand van de lijnen vanaf de grens van het object
- **–** *Clippen*: maakt het mogelijk te beheren hoe lijnen in de vulling zouden moeten worden geclipt naar de vorm van de polygoon. Opties zijn:
	- ∗ *Alleen clippen tijden renderen*: lijnen worden gemaakt die het gehele begrenzingsvak van het object bedekken en dan geclipt bij het tekenen. Uiteinden van de lijn (begin en einde) zullen niet zichtbaar zijn.
	- ∗ *Lijnen clippen vóór renderen*: lijnen worden geclipt naar de exacte vorm van de polygoon voorafgaande aan het renderen. Uiteinden van de lijn (inclusief eindstijlen, objecten voor start/einde van markeringslijnen, …) zullen zichtbaar zijn, en zouden soms tot buiten de polygoon kunnen reiken (afhankelijk van de instellingen voor de symbolen van de lijn).
	- ∗ *Niet clippen*: er wordt helemaal niet geclipt lijnen zullen het gehele begrenzingsvak van het object bedekken
- **Puntpatroonvulling**: vult de polygoon met een rasterpatroon van *markeringssymbolen*. U kunt instellen:
	- **–** *Uitlijning*: definieert hoe het patroon is gepositioneerd, relatief ten opzichte van de/het object(en):
		- ∗ *Patroon uitlijnen op objecten*: markeringslijnen worden gerenderd in elk object
		- ∗ *Patroon uitlijnen op kaartbereik*: een patroon wordt ger[enderd over het gehe](#page-438-1)le kaartbereik, wat het mogelijk maakt markeringen netjes uit te lijnen in objecten

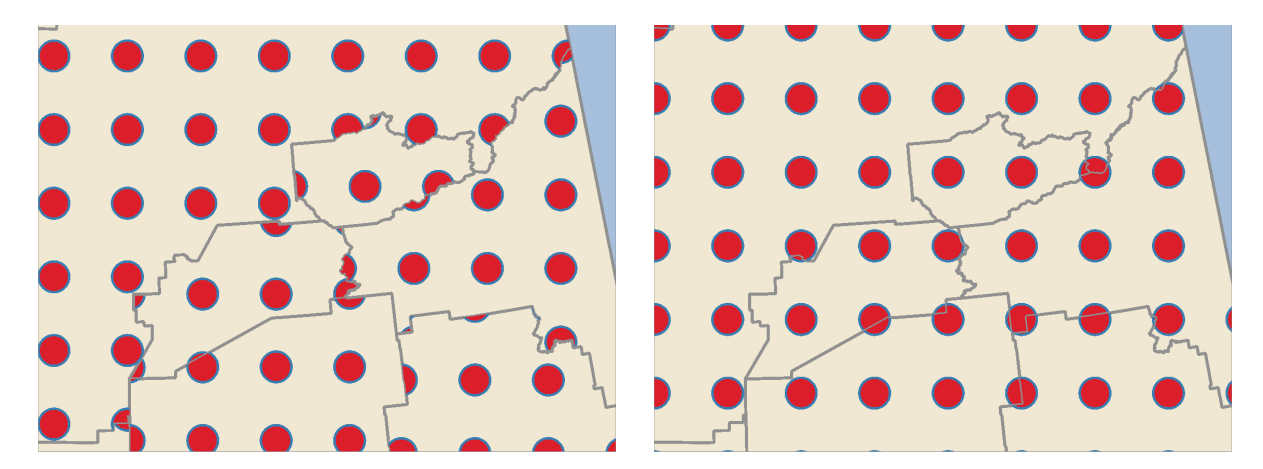

Fig. 14.18: Uitlijnen van puntpatroon op object (links) en op kaartbereik (rechts)

- **–** *Afstand*: afstanden *Horizontaal* en *Verticaal* tussen opeenvolgende markeringen
- **–** *Verplaatsing*: een verschuiving *Horizontaal* (resp. *Verticaal*) van de uitlijning tussen opeenvolgende markeringen in een kolom (resp. in een rij)
- **–** *Verspringing*: afstanden *Horizontaal* en *Verticaal* vanaf de grens van het object
- **–** *Clippen*: maakt het mogelijk te beheren hoe markeringen in de vulling zouden moeten worden geclipt naar de vorm van de polygoon. Opties zijn:
	- ∗ *Naar vorm clippen*: markeringen worden geclipt zodat alleen de gedeelten binnen de polygoon zichtbaar zijn
- ∗ *Middelpunt in vorm markeren*: alleen markeringen waar het middelpunt van de markering binnen de polygoon valt worden getekend, maar deze markeringen worden niet buiten de polygoon geclipt
- ∗ *Binnen vorm volledig markeren*: alleen markeringen die volledig binnen de polygoon liggen worden weergegeven
- ∗ *Niet clippen*: elke markering die enigszins kruist met de polygoon zal volledig worden gerenderd (strikt gesproken is het "kruist met het begrenzingsvak van de markering")

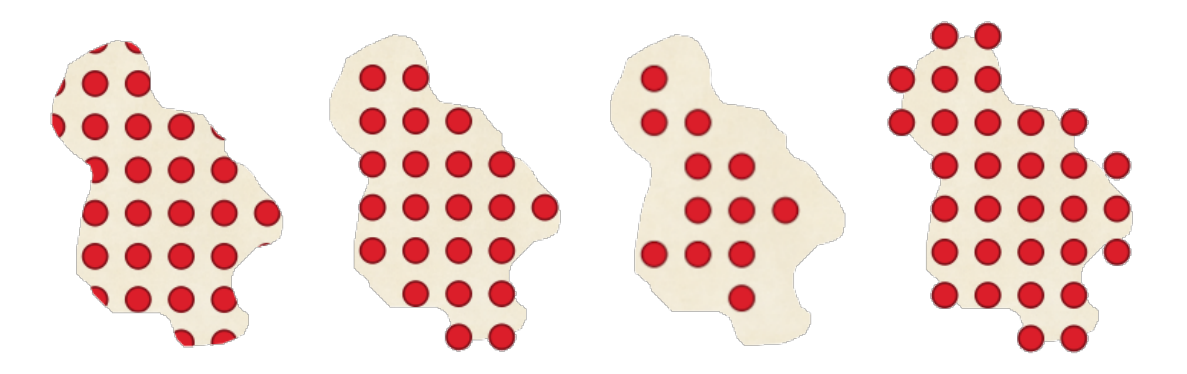

Fig. 14.19: Markeringen in vulling clippen - Van links naar rechts: Naar vorm clippen, Middelpunt in vorm markeren, Binnen vorm volledig markeren, Niet clippen

- **–** *Rotatie* van het gehele patroon, met de wijzers van de klok mee
- **–** De instelling van de groep *Willekeurig patroon* maakt het mogelijk elk punt in de vulling van een puntpatroon willekeurig wordt verschoven tot de gespecificeerde maximale afstand *Horizontaal* of *Verticaal*. U kunt de maximale verschuiving specificeren in elke ondersteunde eenheid, zoals millimeters, punten, kaarteenheden, of zelfs een "percentage" (waar percentage relatief is ten opzichte van de breedte of hoogte van het patroon).

U kunt een optioneel willekeurig aantal zaad instellen om te vermijden dat de patronen van de symbolen "rondspringen" bij het vernieuwen van de kaart. Data-bepaalde instellingen worden ook ondersteund.

**Notitie:** Het belangrijkste verschil tussen *Willekeurig patroon* en het symbooltype *willekeurige vulling markeringen* is dat de willekeurige verschuiving met een puntpatroon de quasi-"normale" plaatsing van markeringen mogelijk maakt – omdat de punten in het patroon effectief worden beperkt tot een raster, dit maakt het mogelijk semi-willekeurige vullingen te maken die geen lege gebieden hebben of overlappende markeringen. (Tegengesteld aan de willekeurige vulling voor markeringen die alt[ijd punten volledig](#page-447-0) [willekeurig p](#page-447-0)laatst… wat soms resulteert in visuele clusters van punten of ongewenste lege gebieden).

- <span id="page-447-0"></span>• **Vulling willekeurige markering**: vult de polygoon met een *markeringssymbool* geplaatst op willekeurige locaties binnen de grenzen van de polygoon. U kunt instellen:
	- **–** *Methode voor tellen*: of het aantal te renderen markeringssymbolen moet worden beschouwd als een absoluut aantal of moet worden gebaseerd op dichtheid
	- **–** *Aantal punten*: het aantal te renderen markeringssymbole[n,](#page-438-1)
	- **–** een optioneel willekeurig aantal *zaad*, om consistente plaatsing te geven
	- **–** *Dichtheidsgebied*: in het geval van op dichtheid gebaseerde methode voor tellen, zorgt ervoor dat de dichtheid van markeringen hetzelfde blijft op verschillende schaal- / zoomniveaus van markeringen als kaarten worden vernieuwd (maakt ook willekeurige plaatsing mogelijk om netjes te werken met QGIS Server en op tegel gebaseerd renderen)
	- **–** *Markeringen clippen op grens polygoon*: of markeringen die worden gerenderd nabij de randen van polygonen tot de grenzen van de polygoon zouden moeten worden geclipt of niet
- **Rasterafbeeldingvulling**: vult de polygoon met tegels uit een rasterafbeelding (PNG JPG, BMP …). De afbeelding mag een bestand op schijf zijn, een URL op afstand of een ingebed bestand, gecodeerd als een tekenreeks (*meer details*). Opties omvatten (data-bepaalde) opaciteit, breedte afbeelding, modus Coördinaat (object of kaartvenster), rotatie en verspringing. De breedte van de afbeelding kan worden ingesteld met elk van de *algemene eenheden* of een percentage van de originele grootte.
- **SVG-vulling**[: vult de po](#page-230-0)lygoon met *SVG-markeringen* van een bepaalde grootte (*Textuur breedte*).
- **Shapeburst-vulling**: buffert een vulling van een kleurverloop, waar een kleurverloop wordt getekend vanaf de gre[ns van een polygoon](#page-233-0) naar het midden van de polygoon. Parameters die kunnen worden geconfigureerd omvatten afstand vanaf de grens die moet worden geschaduwd, gebruiken van kleurverlopen of eenvoudige tweekleurige verlopen, optioneel ver[vagen van de vulli](#page-439-0)ng en verschuivingen.
- **Rand: Pijl**: gebruikt een lijn *pijl symbool*-laag om de rand van de polygoon weer te geven. De instellingen voor de p[ijl van de rand zijn hetzelfde als die voor pijl-lijnsymbolen.
- **Rand: Gestreepte lijn**: gebruikt een *streepjes-lijnsymbool*-laag om de rand van de polygoon (*Ringen*) weer te geven, wat kan zijn alleen de binnenste ringen, alleen de buitenste ring of alle ringen). De andere instellingen voor de Rand: Gestreepte lij[n zijn hetzelf](#page-441-0)de als voor de gestreepte lijnsymbolen.
- **Rand: Markeringslijn**: gebruikt een *markerings-lijnsymbool*-laag om de rand van de polygoon (*Ringen*) weer te geven, wat kan zijn alleen de binnen[ste ringen, alleen de b](#page-442-0)uitenste ring of alle ringen). De andere instellingen voor de Rand: Markeringslijn zijn hetzelfde als voor de markerings-lijnsymbolen.
- **Rand: Doorgetrokken lijn**: gebruikt een *doorgetrokken-lijnsymbool*-laag om de rand van de polygoon (*Ringen*) weer te geven, wat kan zijn alleen de [binnenste ringen, alleen](#page-442-1) de buitenste ring of alle ringen). De optie *Teken lijn alleen binnen polygonen* geeft de randen van de polygoon binnen de polygoon weer en kan nuttig zijn om aanliggende randen van polygonen helder weer te geven. De andere instellingen voor de Rand: Doorgetrokken lijn zijn hetzelfde als voor de doorgetrok[ken-lijnsymbolen.](#page-440-0)

**Notitie:** Als het type geometrie polygoon is, kunt u er voor kiezen om het automatisch clippen van lijnen/polygonen tot het kaartbereik uit te schakelen. In sommige gevallen resulteert dit clippen tot ongewenste symbologie (bijv. vullingen centroïde waarbij de centroïde altijd het feitelijke zwaartepunt van het object moet zijn).

## **SVG met parameters**

<span id="page-448-0"></span>You have the possibility to change the colors of a *SVG marker*. You have to add the placeholders param (fill) for fill color, param(fill-opacity) for fill opacity, param(outline) and param(outline-opacity) for stroke color and opacity respectively, and param (outline-width) for stroke width. These placeholders can optionally be followed by a default value, e.g.:

```
<svg width="100%" height="100%">
<rect fill="param(fill) #ff0000" fill-opacity="param(fill-opacity) 1" stroke=
,→"param(outline) #00ff00" stroke-opacity="param(outline-opacity) 1" stroke-width=
,→"param(outline-width) 10" width="100" height="100">
</rect>
</svg>
```
Meer in het algemeen, SVG kan vrijelijk worden voorzien van parameters met param(param\_name). Deze parameter kan ofwel worden gebruikt als een attribuutwaarde of tekst voor een knoop:

```
<g stroke-width=".265" text-anchor="middle" alignment-baseline="param(align)">
 <text x="98" y="147.5" font-size="6px">param(text1)</text>
 <text x="98" y="156.3" font-size="4.5px">param(text2)</text>
</g>
```
De parameters kunnen dan worden gedefinieerd als expressies in de tabel *Dynamische parameters SVG*.

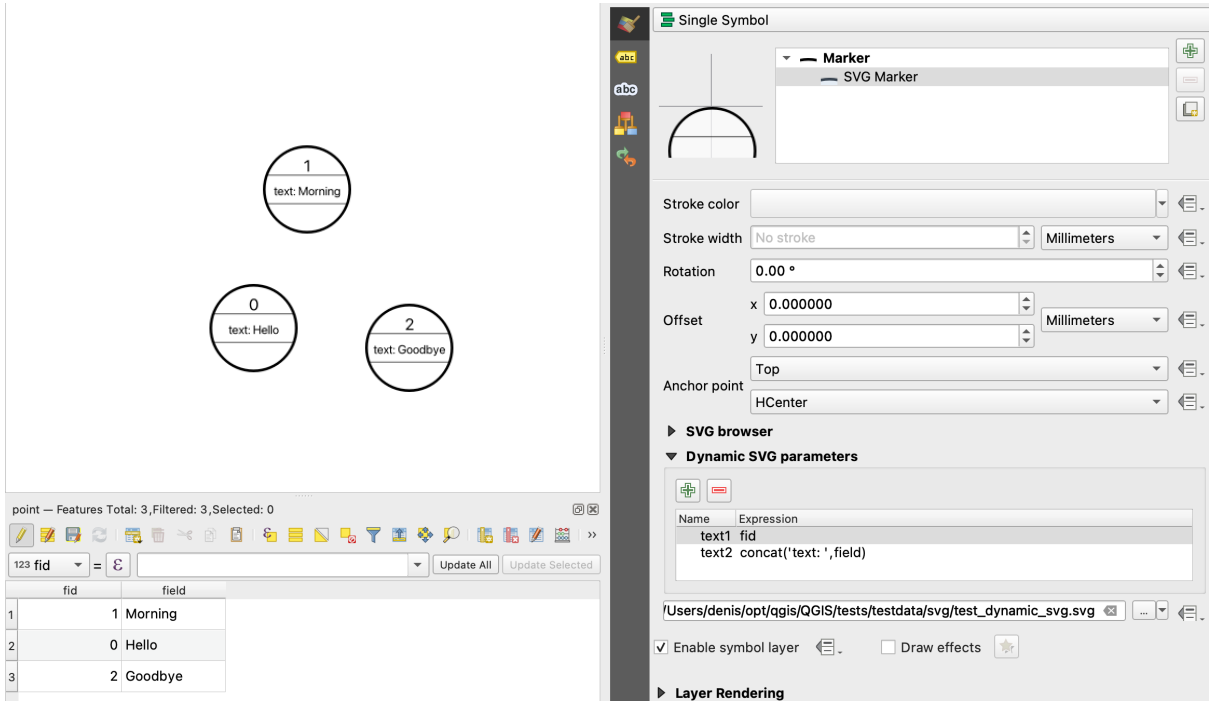

Fig. 14.20: Tabel Dynamische parameters SVG

**Notitie:** QGIS is looking for a complete SVG node. So if your parameter is within a more complex node, you need to inject the complete node with the expression. For instance, transform="rotate(param(angle)" will not work. Instead, you need to do transform="param(rotation)" and rotation parameter will be defined with the expression 'rotate('  $||$  coalesce (my field, 0)  $||$  ')'.

## **De Geometrie-generator**

<span id="page-449-0"></span>Available with all types of symbols, the *geometry generator* symbol layer allows to use *expression syntax* to generate a geometry on the fly during the rendering process. The resulting geometry does not have to match with the original *Geometry type* and you can add several differently modified symbol layers on top of each other.

Een eigenschap *Eenheden* kan worden ingesteld: wanneer het geometrie-generatorsymbool niet wordt toegepast op een laag (bijv. het wordt gebruikt op een lay-out-item), dit geeft meer controle over de [gemaakte uitvoer](#page-240-0).

Enkele voorbeelden:

• Render symbol as the centroid of a feature

centroid( \$geometry )

• Visually overlap features within a 100 map units distance from a point feature, i.e generate a 100m buffer around the point

buffer( \$geometry, 100 )

• Create a radial effect of points surrounding the central feature point when used as a MultiPoint geometry generator

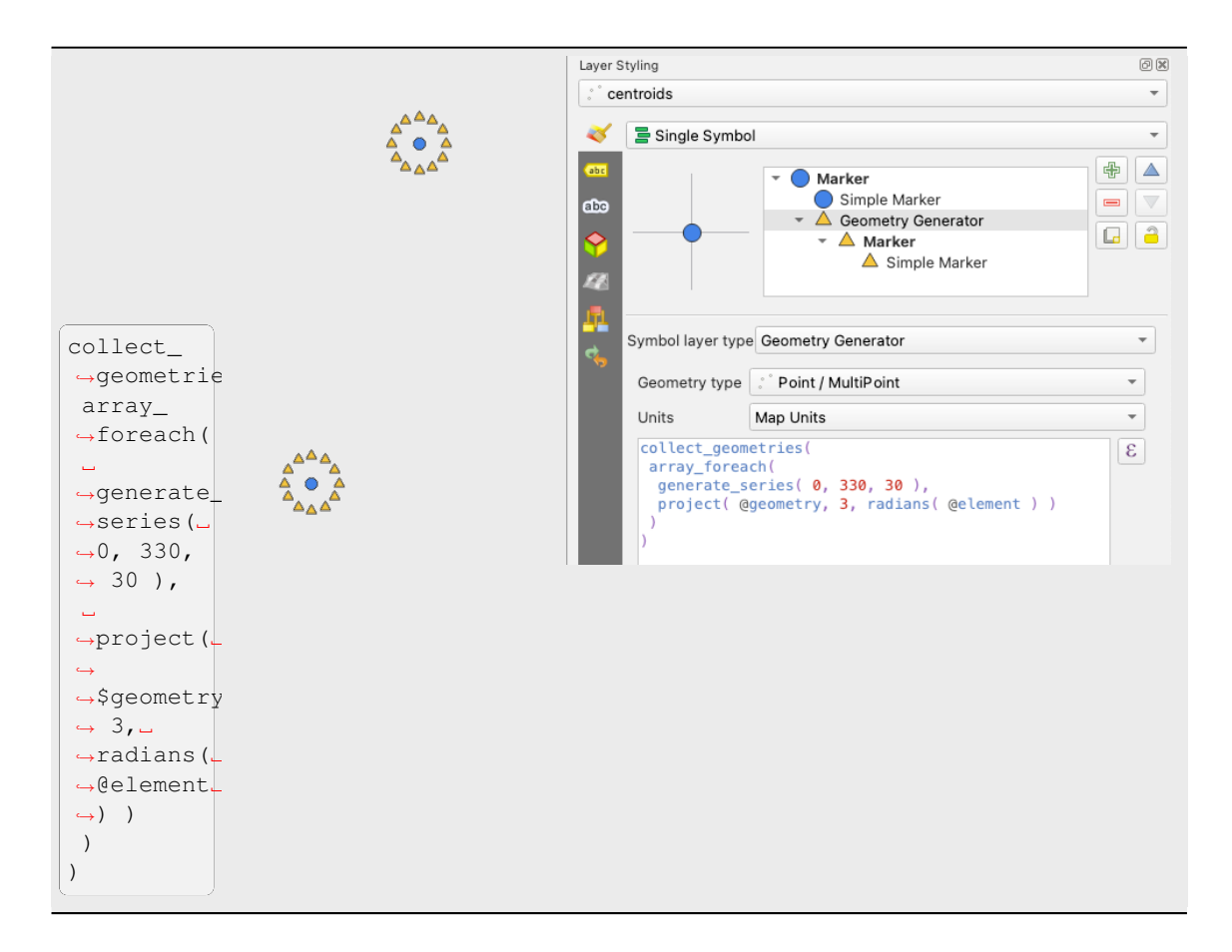

• Create a radial effect of points surrounding the central feature point. The number of points varies based on a field.

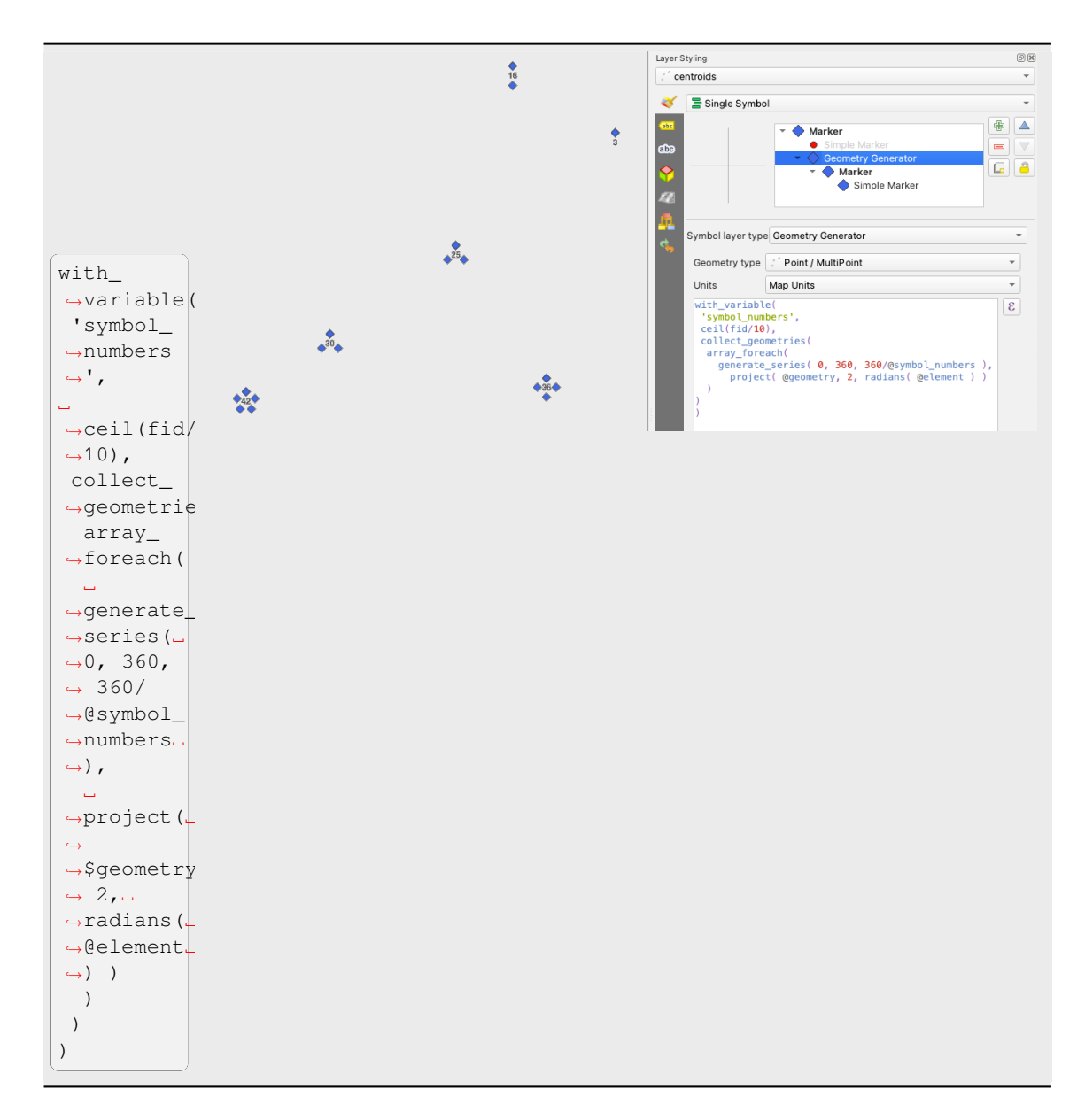

• Create a curved arrow line connecting features of two layers based on their *relation*

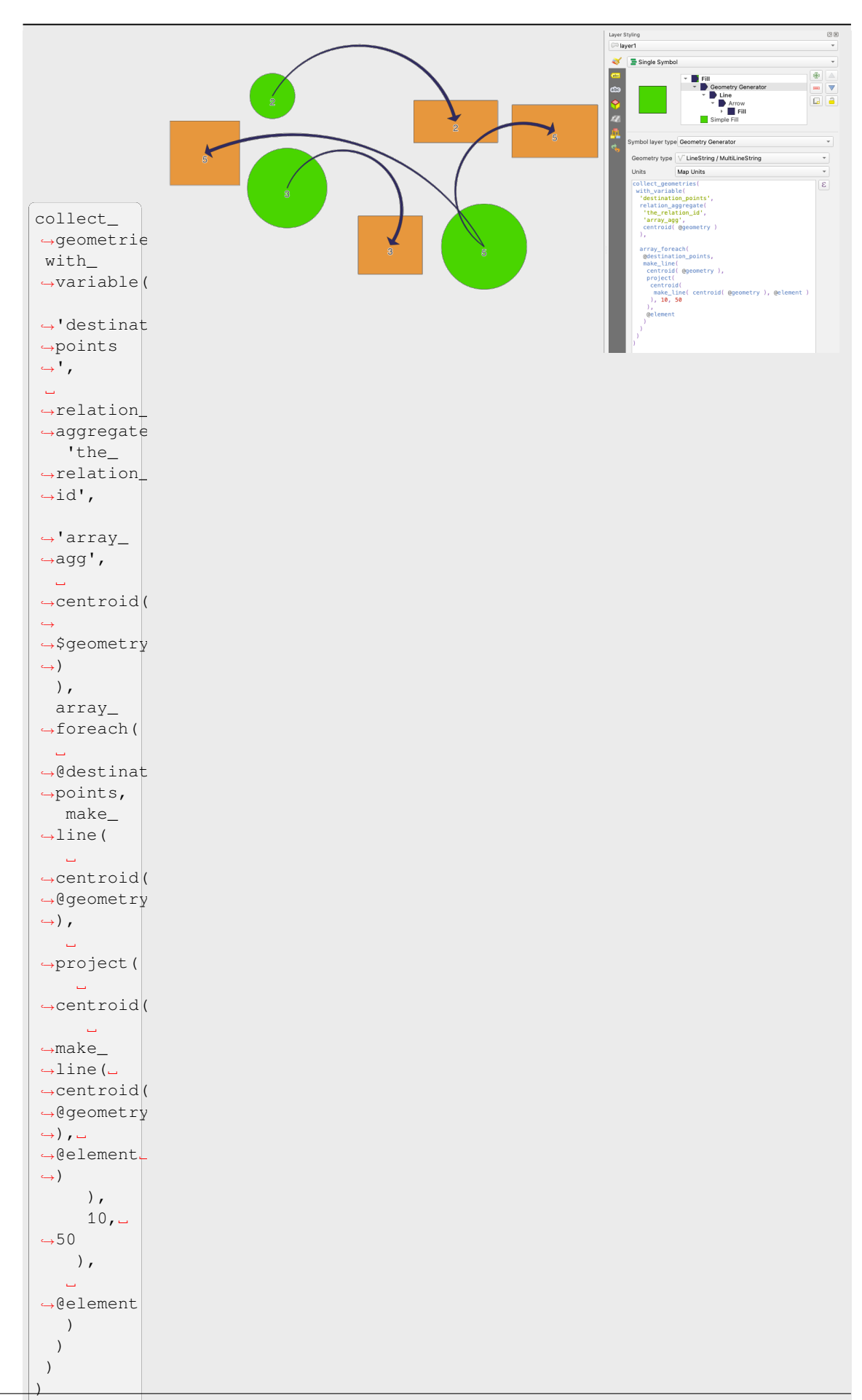

#### **De markering Vectorveld**

<span id="page-453-1"></span>De Markering vectorveld wordt gebruikt om gegevens uit vectorvelden weer te geven, zoals vervorming van de aarde, getijdenstromen, enzovoort. Het geeft de vectors weer als lijnen (bij voorkeur pijlen) die worden geschaald en in richting geplaatst, overeenkomstig geselecteerde attributen van gegevenspunten. Het kan alleen worden gebruikt om puntgegevens te renderen; lijn en polygoonlagen worden bij deze symbologie niet getekend.

Het vectorveld wordt gedefinieerd door attributen in de gegevens, die het veld kunnen weergeven als:

- **Cartesiaanse** componenten (X- en Y-componenten van het veld)
- of **polaire** coördinaten: in dit geval definiëren attributen Lengte en Hoek. De hoek kan worden gemeten ofwel met de wijzers van de klok mee vanuit het noorden, of tegen de wijzers van de klok in vanuit het oosten, en mogen in radialen of graden zijn.
- of als gegevens **Alleen hoogte**, die een verticale pijl weergeven, geschaald met behulp van een attribuut van de gegevens. Dit is bijvoorbeeld toepasbaar voor het weergeven van de verticale component van vervorming.

De grootte van het veld kan omhoog of omlaag worden geschaald tot een toepasselijke grootte voor het bekijken van het veld.

#### **Animated marker**

<span id="page-453-0"></span>Animated marker symbol type allows you to use a .GIF, .WebP, .MNG, etc. animation file to represent points on your map. You can specify:

- *File* path,
- *Frame rate*: number of steps that are shown per second, indicating how fast the animation is played,
- *Size* in any *supported unit*,
- *Opacity*,
- *Rotation*,
- *Offset* in *x* and *y* [direction](#page-233-0)s from the marker position,
- *Anchor point*

There are two ways to handle animated symbols:

- **When your map is not configured as an animation** (i.e. it's a standard QGIS project without animations), the frame for the animated markers will be determined solely by the current timestamp.
- **When your map is** *configured as an animation*, the animated markers will sync with the animation's timeline. This means that animated markers will pause when the animation is paused, progress with the animation, and so forth. The map will also be redrawn according to the frame rate established for temporal animation. This mode is also applied when exporting an animation using the temporal controller.

# **14.3 Een label instellen**

Labels zijn tekstinformatie die u kunt weergeven op vectorobjecten. Zij voegen details toe die u niet noodzakelijkerwijze zou kunnen weergeven met symbolen. Twee typen tekst-gerelateerde items zijn beschikbaar in OGIS:

• *Tekstindeling*: definieert het uiterlijk van de tekst, inclusief *lettertype, grootte, kleuren*, *schaduw*, *achtergrond*, *buffer*, …

Zij kunnen worden gebruikt om tekst te renderen over de kaart (titel lay-out/kaart, decoraties, schaalbalk, …), gewoonlijk met de widget *lettertype*.

[Een it](#page-460-0)em *Tekstindeling* maken:

- 1. Open het dialoogvenster *Stijlmanager*
- 2. De tab *Tekstindeling* activeren

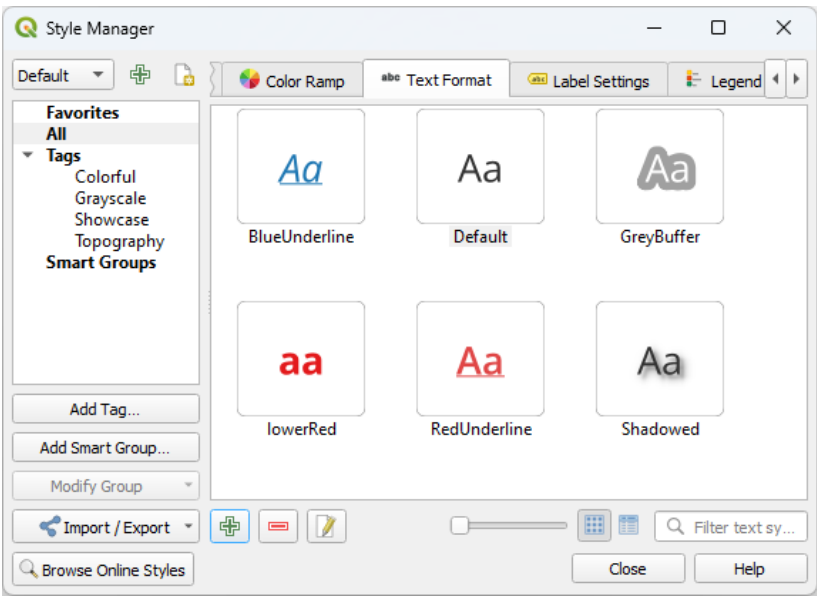

Fig. 14.21: Tekst opmaken in het dialoogvenster Stijlmanager

- 3. Druk op de knop Item toevoegen. Het dialoogvenster *Instellingen tekst* opent om te *configureren*. Zoals gewoonlijk zijn deze eigenschappen *data te bepalen*.
- *Instellingen label*: breidt de instellingen voor tekstindeling uit met eigenschappen die zijn gerelateerd aan de locatie of de interactie met andere teksten of objecten (*tekstballonnen*, *plaatsing*, *overleg, zi[chtbaarheid s](#page-455-0)chaal*, masker …).

Zij kunnen worden gebruikt om slim lab[elen voor vector](#page-237-0)lagen te configureren via de tab *Labels* van het dialoogvenster vector *Laag-eigenschappen* of het paneel *[Laag opmak](#page-464-0)en* [of door](#page-466-0) [de knop](#page-471-0) Laag-label opties op de *werkbalk Label*.

Een item *Instellingen label* maken:

- 1. [Open het dia](#page-575-0)loogvenster *Stijlmanager*
- 2. Activeer de tab *Instellingen label*.

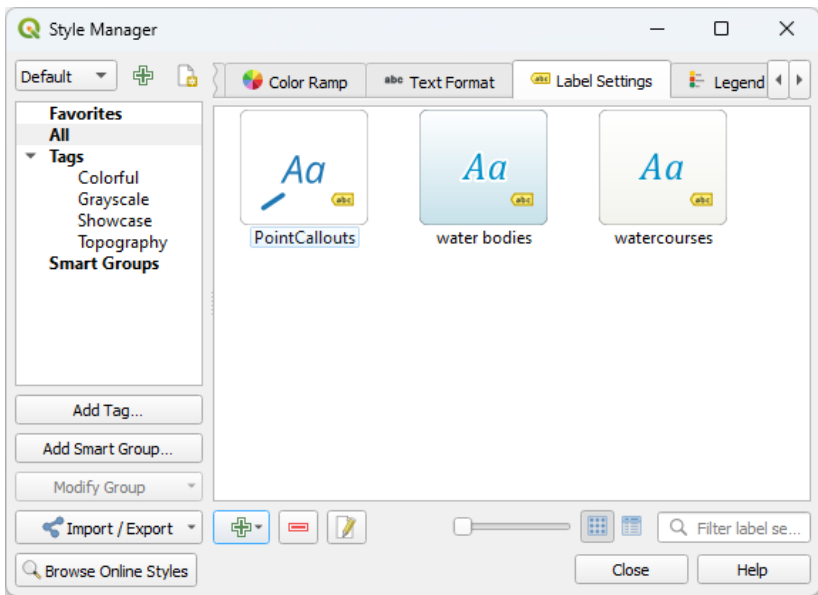

Fig. 14.22: Instellingen label in het dialoogvenster Stijlmanager

3. Druk op het menu II<sup>tem toevoegen</sup> en selecteer het item dat overeenkomt met het type geometrie van de objecten die u wilt labelen.

Het dialoogvenster *Instellingen label* opent met de volgende eigenschappen. Zoals gewoonlijk zijn deze eigenschappen *data te bepalen*.

# **14.3.1 De tekst van het label opmaken**

<span id="page-455-0"></span>Of u nu een item *Tek[stindeling](#page-237-0)* of *Labelinstellingen* configureert, u zult de volgende opties krijgen aangeboden:

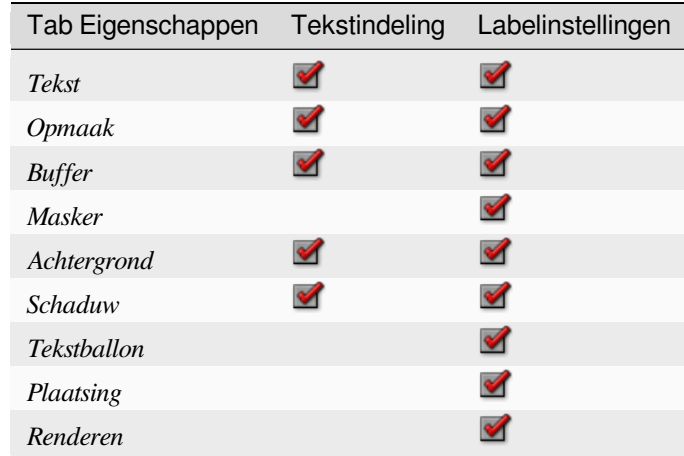

#### **Tab Tekst**

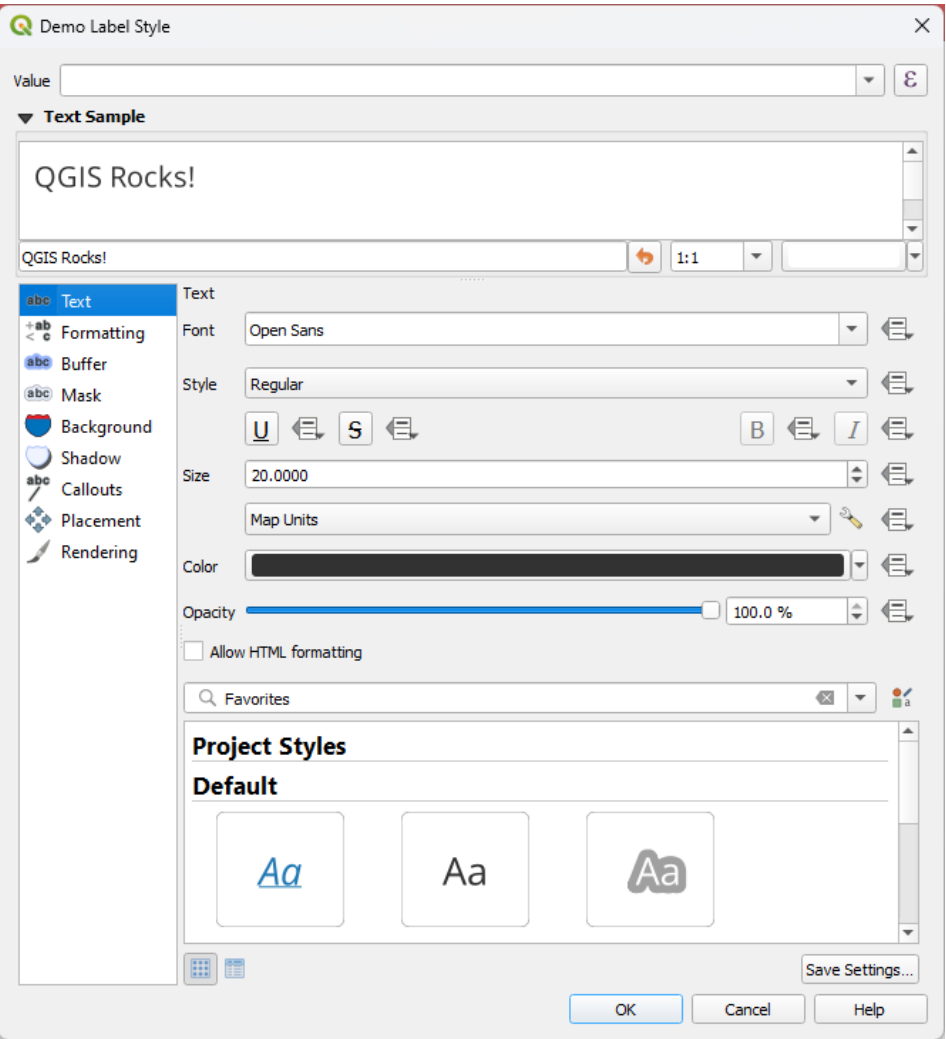

Fig. 14.23: Instellingen label - tab Tekst

Op de tab *Tekst* kunt u instellen:

- het *Lettertype*, vanuit een van de beschikbare op uw machine
- de *Stijl*: naast de algemene stijlen van het lettertype kunt u instellen of de tekst zou moeten worden onderstreept of doorgehaald
- de *Grootte* in een *ondersteunde eenheid*
- de *Kleur*
- de *Doorzichtbaarheid*
- en *HTML-opmaak toestaan*[: De optie vo](#page-233-0)or opmaak van HTML schakelt het correct renderen van enkele HTMLtags in om het label aan te passen. De ondersteunde tags voor HTML zijn:
	- **–** Kleur, toepasbaar voor tekst, onderstrepen, doorhalen en overstrepen
	- **–** Eigenschappen lettertype (familie lettertype, grootte lettertype, vet en cursief)
	- **–** Componenten Superscript en Subscript in tekst, waar de tekst verticaal super of sub zal worden uitgelijnd en automatisch zal worden ingesteld op 2/3 van de grootte van het ouder-lettertype. U kunt ook een vaste grootte voor het lettertype instellen voor superscript/subscript door regels voor CSS op te nemen, bijv.:

De CSS-regels voor opmaak vertical-align: super of vertical-align: sub zijn ook beschikbaar in elk ander element van HTML (annotatie, lay-out label of HTML-items, …).

Voor het gebruiken van de opmaak in HTML dient u de code voor HTML op te geven in het veld *Waarde*. De expressie wordt geparset en elke ondersteunde tag voor HTML overschrijft zijn overeenkomstige instelling in de eigenschappen voor labels. Zij combineren ook prima met andere eigenschappen voor achtergrond, schaduw, buffer… van labels.

Hieronder een voorbeeld van op HTML gebaseerde expressie en rendering (past verschillende kleuren en onderstrepen toe op hetzelfde label):

```
format(
  '<span style="color:blue">%1</span> ( <span style="color:red"><u>%2 ft</u></
,→span> )',
 title( lower( "Name" ) ),
 round($length)
)
```
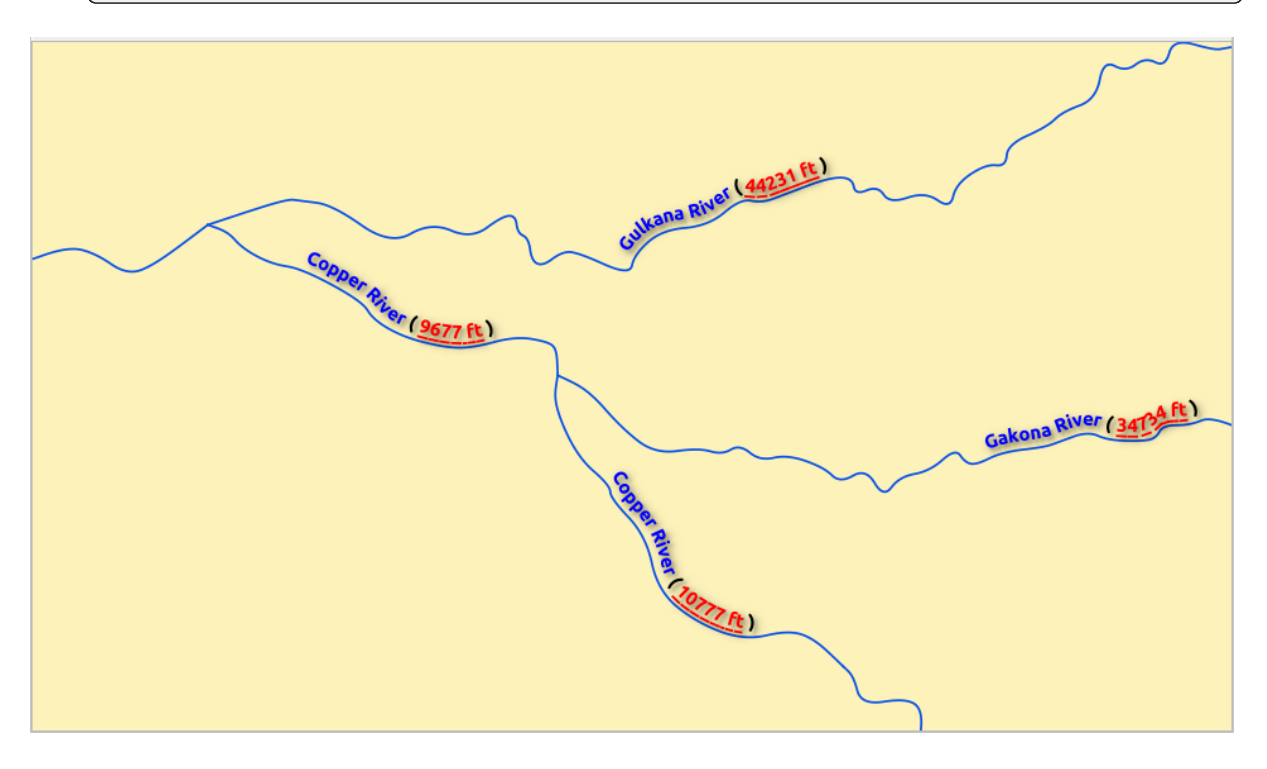

Fig. 14.24: Labelen met opmaak voor HTML ingeschakeld

Aan de onderzijde van de tab geeft een widget een te filteren lijst weer van compatibele items die zijn opgeslagen in uw *database van de Stijlmanager*. Dit stelt u in staat gemakkelijk de huidige tekstindeling of instelling label, gebaseerd op een bestaande, te configureren en ook om een nieuw item op te slaan in de stijldatabase: Druk op de knop *Indeling opslaan…* of *Instellingen opslaan…* en geef een naam en tag(s) op.

**Notitie:** [Bij het configureren va](#page-424-0)n een item *Instellingen label*, zijn items tekstindeling ook beschikbaar in dit widget. Selecteer er een om snel de huidige *teksteigenschappen* van het label te overschrijven. Op dezelfde wijze kunt u van daaruit een tekstindeling maken/overschrijven.

## **Tab Opmaak**

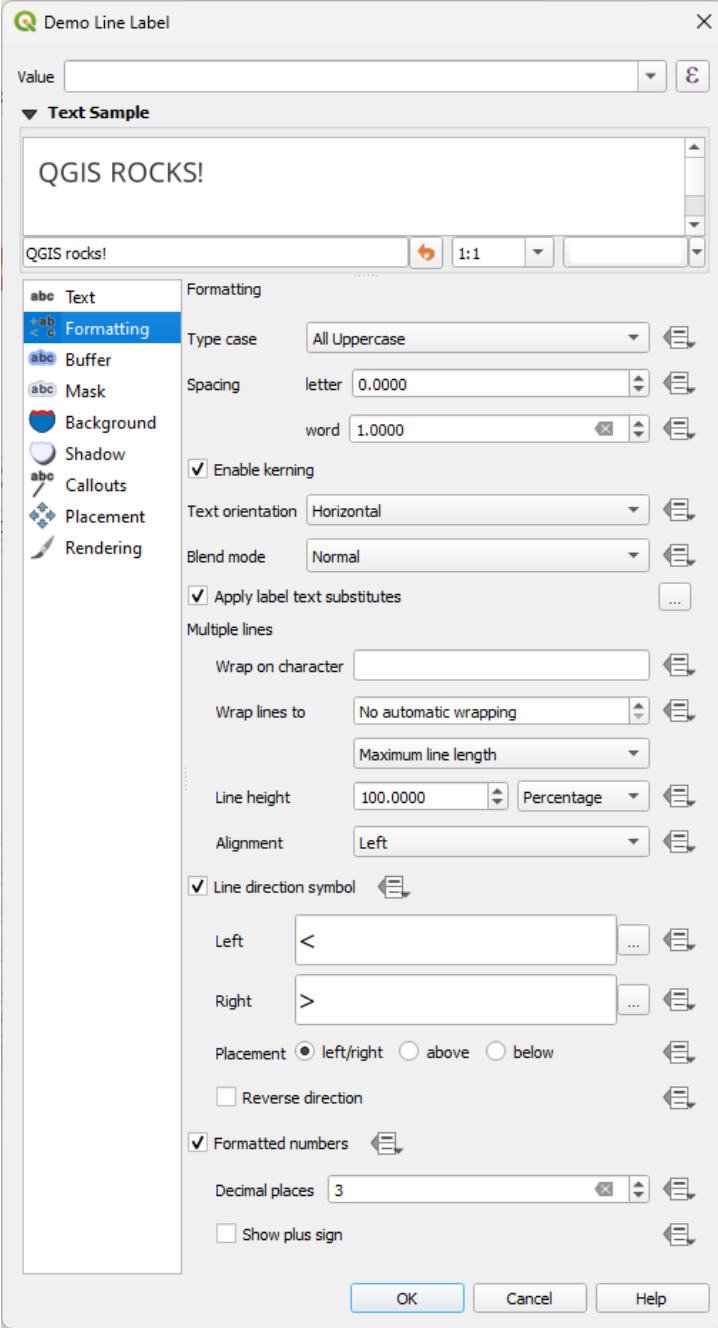

Fig. 14.25: Instellingen label - tab Opmaak

Op de tab *Opmaak* kunt u:

- De optie *Hoofd- of kleine letters* gebruiken om de stijl voor hoofdletters van de tekst te wijzigen. U heeft de mogelijkheden om de tekst te renderen als:
	- **–** *Geen veranderingen*
	- **–** *Alles in hoofdletters*
	- **–** *Alles in kleine letters*
	- **–** *Elk woord begint met een hoofdletter*: past de eerste letter van elk woord aan naar een hoofdletter, en

schakelt de andere letters naar kleine letters als de originele tekst één enkel type hoofd- of kleine letters gebruikt. In gevallen van gemixte hoofd- en kleine letters in de tekst, blijven de andere letters ongewijzigd.

- **–** *Eerste letter forceren als hoofdletter*: past de eerste letter van elk woord aan naar een hoofdletter en laat de andere letters in de tekst ongewijzigd.
- Onder *Tussenruimte*, wijzig de tussenruimte tussen woorden en tussen individuele letters.
- *Stretch* ratio: maakt het mogelijk tekst horizontaal uit te rekken of te verkleinen met een factor. Handig voor het aanpassen van de breedte van de lettertypen om een beetje extra tekst in labels te krijgen.
- *Kerning inschakelen* voor het lettertype van de tekst
- Instellen van de *Oriëntatie tekst* die *Horizontaal* of *Verticaal* kan zijn. Het kan ook *Op rotatie gebaseerd* zijn bij het instellen van een label (bijv. om lijnobjecten in de modus voor plaatsing *parallel* juist te labelen).
- De optie *Meng-modus* gebruiken om te bepalen hoe uw labels zullen mixen met de kaartobjecten onder hen (meer details op *Meng-modi*).
- De optie *Vervangingen voor tekst van labels toepassen* stelt u in staat eenl[ijst met](#page-466-1) teksten te specificeren om teksten in labels van objecten te vervangen (bijv. afkortingen voor typen straten). Vervangende teksten worden gebruikt bij het [weergeven v](#page-235-0)an labels op de kaart. Gebruikers kunnen ook lijsten met vervangingen exporteren en importeren om hergebruik en delen gemakkelijker te maken.
- *Meerdere tekstregels* configureren:
	- **–** Een teken instellen, dat een regeleinde in de tekst zal forceren, met de optie *Afbrekingsteken*
	- **–** Een ideale regelgrootte instellen, om te gebruiken met automatisch doorlopen, met de optie *Regels door laten lopen*. De grootte kan ofwel de *Maximum regellengte* of de *Minimum regellengte* weergeven.
	- **–** Bepaal de *Tekstregel hoogte*: waarden kunnen worden ingesteld in *Millimeters*, *Punten*, *Pixels*, *Percentage* of *Inches*. Als de hoogte voor de tekstregel is ingesteld op Percentage is dat het percentage van de standaard afstand voor de tekstregel voor dat lettertype. Gewoonlijk 1,2 tot en met 1,5 maal de grootte van de tekst.
	- **–** Opmaken van de *Uitlijning*: typische beschikbare waarden zijn *Links*, *Rechts*, *Uitvullen* en *Centreren*.

Bij het instellen van eigenschappen voor labels van punten kan de uitlijning van de tekst ook zijn *Plaatsing van label volgen*. In dat geval zal de uitlijning afhangen van de uiteindelijke plaatsing van het label, relatief ten opzichte van het punt. Bijv. als het label links van het punt is geplaatst, dan zal het label rechts uitgelijnd zijn, terwijl, als het aan de rechterkant is geplaatst, het links uitgelijnd zal zijn.

**Notitie:** De opmaak *Meerdere lijnen* wordt nog niet ondersteund door op bogen gebaseerde *plaatsing van labels*. De opties zullen dan worden gedeactiveerd.

- Voor lijnlabels kunt u opnemen *Richtingssymbool lijn* om te helpen bij het bepalen van de richtingen van lijnen, met te gebruiken symbolen die *Links* of *Rechts* aangeven. Zij werken in het bijzonder goed [als zij worden](#page-466-0) [gebrui](#page-466-0)kt met de opties voor de plaatsing *Gebogen* of *Parallel* van de tab *Plaatsing*. Er zijn opties om de positie van de symbolen in te stellen, en voor *Omgekeerde richting*.
- Gebruik de optie *Opgemaakte getallen* om numerieke teksten op te maken. U kunt het aantal *Decimale plaatsen* instellen. Standaard zullen 3 decimale plaatsen worden gebruikt. Gebruik *Plusteken weergeven* als u het plusteken voor positieve getallen wilt laten zien.

<span id="page-460-0"></span>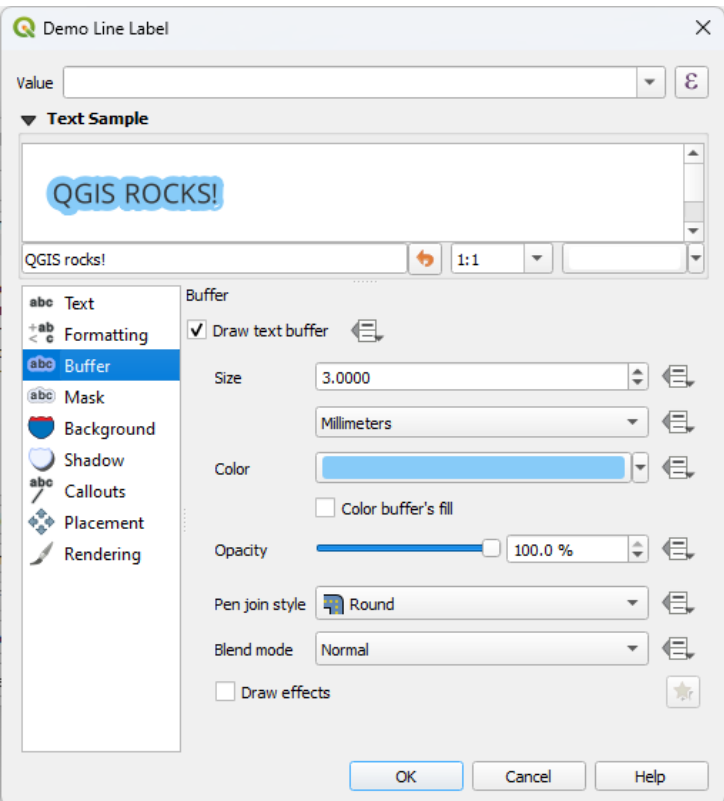

Fig. 14.26: Instellingen label - tab Buffer

Activeer, om een buffer rondom het label te maken, het keuzevak *Teken tekstbuffer* op de tab *Buffer*. Dan kunt u:

- De *Grootte* van de buffer instellen in een *ondersteunde eenheid*
- De *Kleur* van de buffer selecteren
- *Vulkleur buffer*: De buffer wordt vergroot vanuit de omtrek van het label, dus, als de optie is geactiveerd, wordt het interieur van het label gevuld. [Dit kan relevant zijn](#page-233-0) bij het gebruiken van gedeeltelijk transparante labels of met niet-normale meng-modi, die het mogelijk zullen maken achter de tekst van het label te kijken. Deselecteren van de optie (terwijl volledig transparante labels worden gebruikt) zal het u mogelijk maken tekstlabels met omtrek te maken.
- Definiëren van de *Doorzichtbaarheid* van de buffer
- Een *Pen verbindingsstijl* toe te passen: het kan zijn *Rond*, *Hoekig* of *Puntig*
- De optie *Meng-modus* gebruiken om te bepalen hoe uw buffers voor de labels zullen mixen met de componenten van de kaart onder hen (meer details op *Meng-modi*).
- Selecteer *Tekeneffecten* om geavanceerde <sup>14</sup> tekeneffecten toe te voegen voor het verbeteren van de leesbaarheid van de tekst, bijv. via Buitenste gloed en Vervagen.

#### **Tab Achtergrond**

De tab *Achtergrond* stelt u in staat een vorm te configureren die achter elk label staat. Activeer, om een achtergrond toe te voegen, het keuzevak *Teken achtergrond* en selecteer het type *Vorm*. Dat kan zijn:

- een regelmatige vorm, zoals *Rechthoek*, *Vierkant*, *Cirkel* of *Ellips*, met de volledige eigenschappen van een *vulsymbool*
- een symbool *SVG* uit een bestand, een URL of ingebed in het project of stijldatabase (*meer details*)
- of een *Markeringssymbool* dat u kunt maken of selecteren uit de *symboolbibliotheek*.

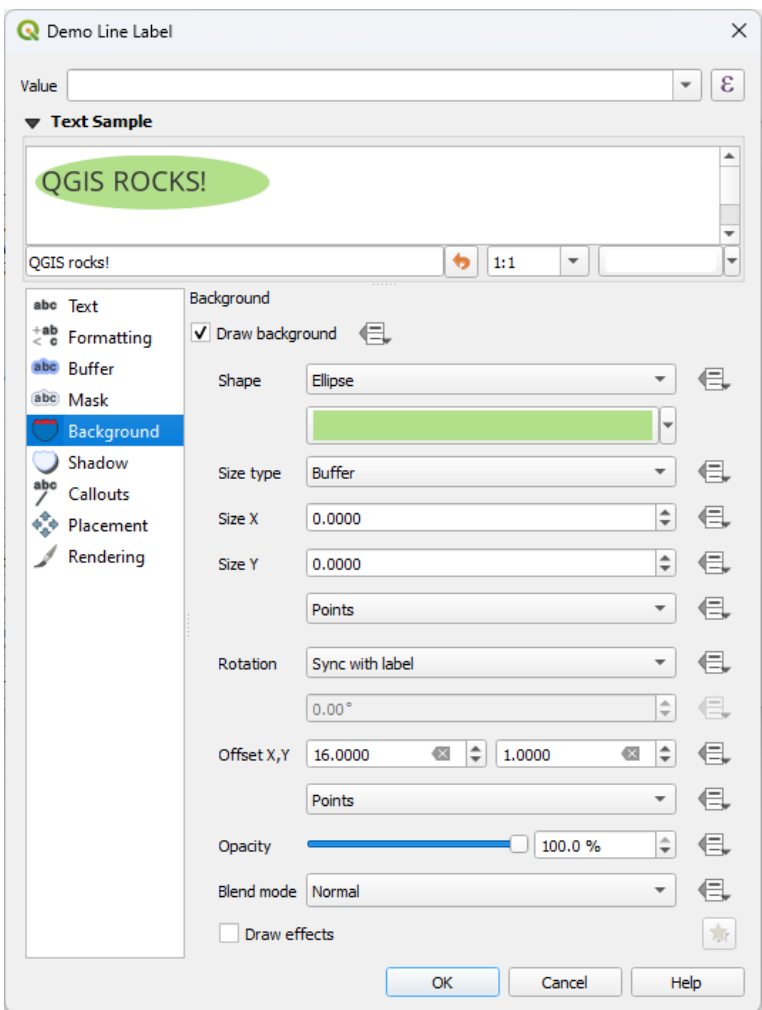

Fig. 14.27: Instellingen label - tab Achtergrond

Afhankelijk van de geselecteerde vorm, dient u enkele van de volgende eigenschappen te configureren:

- De *Lettergrootte* van het frame, wat kan zijn:
	- **–** *Vast*: dezelfde grootte gebruiken voor alle labels, ongeacht de grootte van de tekst
	- **–** of een *Buffer* over het begrenzingsvak van de tekst
- De *Grootte* van het frame in de richtingen X en Y, in een *ondersteunde eenheid*
- Een *Rotatie* van de achtergrond, tussen *Met label synchroiniseren*, *Op afstand van label* en *Vast*. De laatste twee vereisen een hoek in graden.
- Een *Verspringing X,Y* om het item Achtergrond te versch[uiven in de richtingen](#page-233-0) X en/of Y
- Een *Radius X,Y* om de hoeken van de vorm van de achtergrond af te ronden (alleen van toepassing voor rechthoekige en vierkante vormen)
- Een *Doorzichtbaarheid* van de achtergrond
- Een *Meng-modus* om de achtergrond te mixen met de andere items bij het renderen (zie *Meng-modi*).
- Voor symbolen SVG kunt u zijn standaard eigenschappen gebruiken (*Laad symbool parameters*) of een aangepaste *Vulkleur*, *Lijnkleur* en *Lijndikte width* instellen.
- *Tekeneffecten* om geavanceerde <sup>14</sup> tekeneffecten toe te voegen voor het verbetere[n van de lee](#page-235-0)sbaarheid van de tekst, bijv. via Buitenste gloed en Vervagen.

#### **Tab Schaduw**

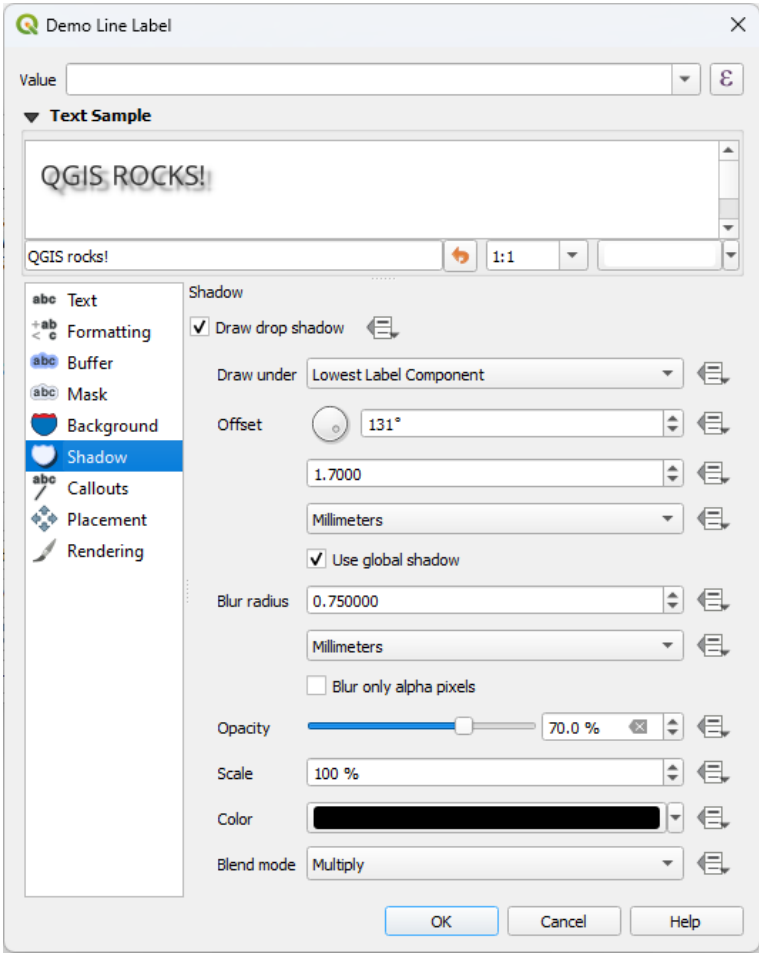

Fig. 14.28: Instellingen label - tab Schaduw

Schakel, om een schaduw aan de tekst toe te voegen, naar de tab *Schaduw* en activeer *I Teken valschaduw*. Dan kunt u:

- Geef het item aan dat moet worden gebruikt om de schaduw te maken met *Eronder tekenen*. Het kan zijn de *Laagste label component* of een bepaalde component, zoals de *Tekst* zelf, de *Buffer* of de *Achtergrond*.
- De *Verspringing* van de schaduw instellen vanaf het item dat moet worden voorzien van schaduw, d.i.:
	- **–** De hoek: met de wijzers van de klok mee, het is afhankelijk van de onderliggende oriëntatie van het item
	- **–** De afstand van de verschuiving vanaf het item dat moet worden voorzien van schaduw

**–** De eenheden van de verschuiving

Als u het keuzevak *Gebruik globale schaduw* selecteert, dan is het nulpunt van de hoek altijd gericht op het noorden en is die niet afhankelijk van de oriëntatie van het item van het label.

- Beïnvloed het uiterlijk van de schaduw met de *Straal van vervaging*. Hoe hoger het getal, des te zachter de schaduwen, in de eenheden van uw keuze.
- Definiëren van de *Doorzichtbaarheid* van de schaduw
- Schaal de grootte van de schaduw opnieuw met de factor *Schaal*
- Kies de *Kleur* van de schaduw
- De optie *Meng-modus* gebruiken om te bepalen hoe uw schaduw voor de labels zullen mixen met de componenten van de kaart onder hen (meer details op *Meng-modi*).

## **14.3.2 Interactie met labels configureren**

Anders dan de instellingen voor tekstindeling zoals hierboven [weergegeven](#page-235-0), kunt u ook instellen hoe labels interacteren met elkaar of met de objecten.

#### **Tab Masker**

De tab *Masker* maakt het voor u mogelijk een gebied voor een masker te definiëren rondom de labels. Deze mogelijkheid is heel nuttig als u overlappende symbolen hebt en labels met soortgelijke kleuren, en u wilt de labels zichtbaar maken. Een masker voor een label voorkomt dat gespecificeerde objecten worden getekend binnen de ingestelde grens voor het masker. U zou bijvoorbeeld ene masker kunnen instellen, zodat een gespecificeerde laag niet binnen 2mm van het label tekent, maar toestaan dat objecten van een andere laag nog steeds worden weergegeven. Maskers voor labels zijn soortgelijk aan buffers voor labels in die zin dat zij beheer mogelijk maken voor de rechtmatigheid van labels die andere objecten bedekken. De buffer voor labels tekent bovenop onderliggende objecten, terwijl het masker voor labels selectief andere lagen afstopt voor tekenen.

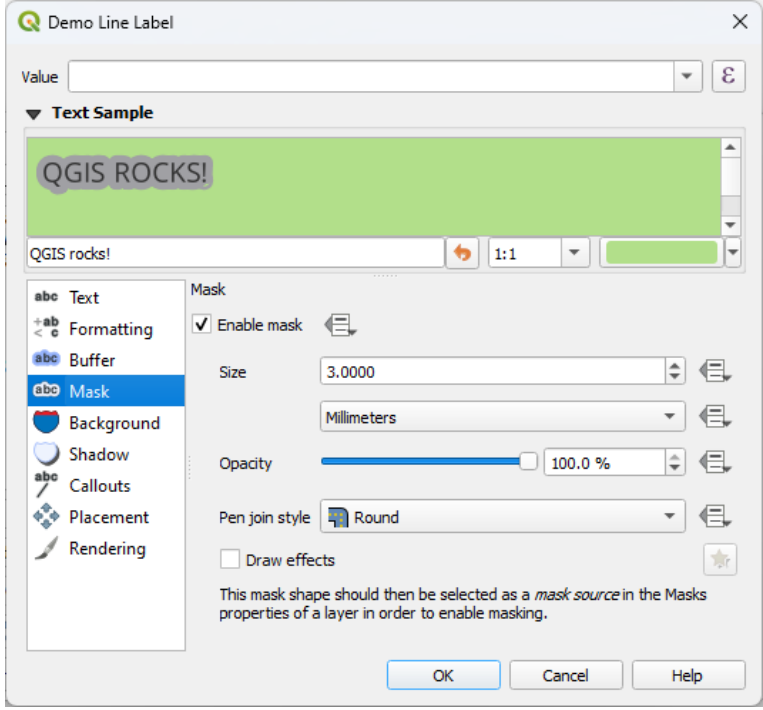

Fig. 14.29: Instellingen Labels - tab Masker (met het tekstvoorbeeld dat een groene achtergrond weergeeft die laat weten dat een andere laag is uitgesloten)

Maskerende effecten op labels maken:

- 1. Activeer het keuzevak *Masker inschakelen* op de tab<sup>abe</sup>.
- 2. Dan kunt u instellen:
	- de *Grootte* van het masker in *ondersteunde eenheden*
	- de *Doorzichtbaarheid* van het gebied van het masker rondom het label
	- een *Pen verbindingsstijl*
	- *effecten tekenen* met het keuzevak *[Tekeneffecten](#page-233-0)*.
- 3. Selecteer deze maskervorm als een bron voor het masker op de tab *Masker* van de eigenschappen van de overlappende laag (zie *Eigenschappen Maskers*).

#### **Tab Tekstballonnen**

<span id="page-464-0"></span>Een veel voorkomende meth[ode bij het plaatsen van](#page-582-0) labels op een drukke kaart is om **tekstballonnen** te gebruiken - labels, die zijn geplaatst buiten (of verplaatst van) hun geassocieerde object, worden geïdentificeerd met een dynamische lijn die het label en het object verbindt. Als een van de twee uiteinden (ofwel het label of het object) wordt verplaatst, wordt de vorm van de verbinding opnieuw berekend.

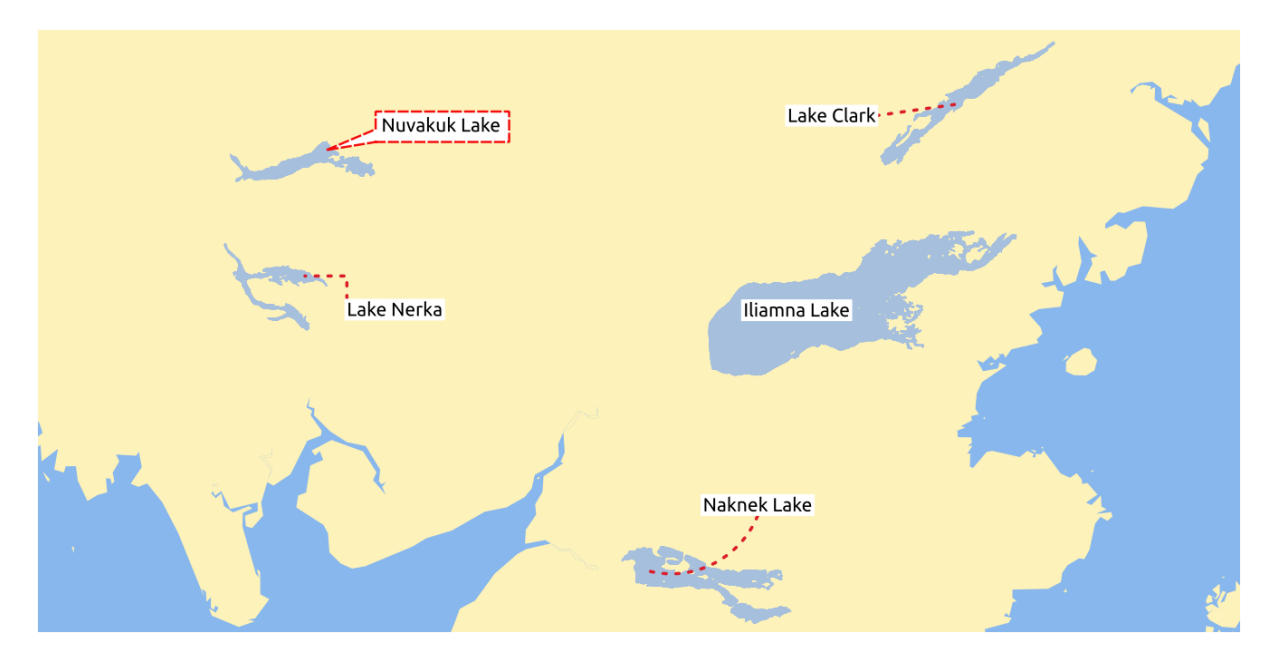

Fig. 14.30: Labels met verschillende instellingen voor tekstballonnen

Schakel, om een schaduw aan de tekst toe te voegen, naar de tab *Tekstballonnen* en activeer *Tekstballonnen tekenen*. Dan kunt u:

- 1. De *Stijl* van de verbinding selecteren, één van:
	- *Doorgetrokken lijnen*: een rechte lijn, het kortste pad
	- *Manhattan-lijnen*: een onder 90° gebroken lijn
	- *Gebogen lijnen*: een gebogen lijn
	- *Ballonnen*: een tekstballon omringt het label en wijst naar het object. Het kan afgeronde hoeken hebben.
- 2. Voor een op een lijn gebaseerde tekstballon:
- 1. De *Lijnstijl* selecteren met volledige mogelijkheden van een *symbool lijn* inclusief laageffecten, en databepaalde instellingen
- 2. Indien gebogen definieert u ook:
	- het percentage van *Boog* van de verbindingslijn
	- en zijn *Oriëntatie*: beginnend vanuit het label naar het object, het kan zijn *Met de klok mee* of *Tegen de klok in*, of *Automatisch* (die een optimale oriëntatie voor elk label bepaalt)
- 3. De *Minimumlengte* instellen voor lijnen van tekstballonnen
- 4. Selecteer of *Lijnen naar alle delen van objecten* vanuit het label van het object getekend moeten worden
- 5. Een *Ankerpunt label* instellen: beheert waar de verbindingslijn aan zou meten sluiten op de tekst van het label. Beschikbare opties zijn:
	- *Dichtstbijzijnde punt*
	- *Zwaartepunt*
	- Vaste positie aan de rand (*Linksboven*, *Boven midden*, *Rechtsboven*, *Midden links*, *Midden rechts*, *Linksonder*, *Beneden midden* en *Rechtsonder*).
- 6. De optie *Verschuiven vanuit gebied van label* instellen: beheert de afstand vanaf het ankerpunt van het label (waar de lijn van de tekstballon eindigt). Dit vermijdt het tekenen van lijnen recht tegen de tekst.
- 3. Voor een tekstballon moet u instellen:
	- de *Vullingsstijl* met volledige mogelijkheden van een *symbool vulling* inclusief laageffecten, en databepaalde instellingen
	- de *Radius hoek* van de tekstballon
	- de *Breedte wig*: hoe groot de verbinding tussen de tekst[ballon en de aanw](#page-444-0)ijzer voor het object zou moeten zijn
	- de *Marges* rondom de tekst van het label
- 4. De optie *Verschuiving van object* instellen: beheert de afstand vanaf het object (of zijn ankerpunt, indien een polygoon) waar lijnen van tekstballonnen eindigen. Dit vermijdt bijvoorbeeld het tekenen van lijnen recht tegen de randen van objecten.
- 5. Het *Ankerpunt object* instellen voor het (polygoon) object (het eindpunt van de verbindingslijn). Beschikbare opties:
	- *Pool van ontoegankelijkheid*
	- *Punt op exterieur*
	- *Punt op oppervlak*
	- *Zwaartepunt*
- 6. De *Meng-modus* instellen: beheert het *mengen* van de tekstballon.

Onder de groep *Data-bepaalde plaatsing* kunnen coördinaten van de punten *Oorsprong* (aan de kant van het label) en/ofr *Doel* (aan de kant van het object) van de tekstballon worden beheerd. Tekstballonnen kunnen ook handmatig

worden beheerd met het gereedschap [Label, diag](#page-235-0)ram of tekstballon verplaatsen op de *werkbalk Labelen*. De begin- en eindpunten van elke tekstballon kunnen op deze manier worden verplaatst. De knopen zouden moeten worden geaccentueerd als de cursor in de buurt is. Indien nodig kan de Shift-toets ingedrukt worden gehouden bij het verplaatsen. Dat zal het punt snappen op een manier dat de hoek tussen de twee punten van de tekstballon wordt vergroot met 15 graden.

#### **Tab Plaatsing**

<span id="page-466-0"></span>Kies de tab *Plaatsing* voor het configureren van plaatsing van het label en prioriteit voor het labelen. Onthoud dat de opties voor de plaatsing verschillen, overeenkomstig het type vectorlaag, namelijk punt, lijn of polygoon, en worden beïnvloed door de globale *instelling van PAL*.

#### **Plaatsing voor puntlagen**

Beschikbare modi voor plaatsen van puntlabels zijn:

- *Cartografisch*: puntlabels worden gemaakt met een betere visuele relatie met het puntobject, door regels voor ideale cartografische plaatsing te volgen. Labels kunnen worden geplaatst:
	- **–** op een ingestelde *Afstand* in *ondersteunde eenheden*, ofwel vanaf het object punt zelf of vanaf de grenzen van het gebruikte symbool om het object weer te geven (ingesteld in *Verspringing afstand van*). De laatste optie is speciaal nuttig als de grootte van het symbool niet vast is ingesteld, als het bijvoorbeeld is ingesteld door een data-bepaalde grootte of bij het gebruiken van verschillende symbolen in een renderer *Categorieën*.
	- **–** door een *Prioriteit positie* te volgen die kan worden aangepast of worden ingesteld voor een individueel object met een data-bepaalde lijst met geprioriteerde posities. Dit maakt het ook mogelijk dat slechts bepaalde plaatsingen worden gebruikt, dus bijvoorbeeld voor kustobjecten kunt u voorkomen dat labels [op het land](#page-546-0) worden geplaatst.

Standaard worden modi voor cartografisch plaatsen geprioriteerd in de volgende volgorde (volgens de richtlijnen van Krygier and Wood (2011) en andere cartografische leerboeken):

- 1. rechtsboven
- 2. linksboven
- 3. [rechtsonder](https://www.researchgate.net/publication/44463780_Making_maps_a_visual_guide_to_map_design_for_GIS_John_Krygier_Denis_Wood)
- 4. linksonder
- 5. midden rechts
- 6. midden links
- 7. boven, ietwat rechts
- 8. onder, ietwat links.
- *Rondom punt*: labels worden geplaatst in een cirkel met een gelijke straal (ingesteld in *Afstand*) rondom het object. De prioriteit voor de plaatsing is met de klok mee vanaf "rechtsboven". De positie kan worden beperkt met de data-bepaalde optie *Kwadrant*.
- *Op afstand van punt*: labels worden geplaatst op een afstand *Verschuiving X,Y* van het object punt, in verscheidene eenheden, of met voorkeur boven het object. U kunt een data-bepaald *Kwadrant* gebruiken om de plaatsing te beperken en u kunt een *Rotatie* toewijzen aan het label.

#### **Plaatsing voor lijnlagen**

<span id="page-466-1"></span>Modi voor labels voor lijnlagen omvatten:

- *Parallel*: tekent het label parallel aan een algemene lijn die het object weergeeft, met voorkeur voor plaatsing op rechtere delen van de lijn. U kunt definiëren:
	- **–** *Toegestane posities*: *Boven lijn*, *Op lijn*, *Onder lijn* en *Positieafhankelijke oriëntatie van lijn* (plaatst het label aan de linker- of rechterkant van de lijn). Het is mogelijk om verscheidene opties in één keer te selecteren. In dat geval zal QGIS zoeken naar de optimale positie voor het label.
	- **–** *Afstand* tussen het label en de lijn
- *Gebogen*: tekent het label zodat het de buiging van het object lijn volgt. In aanvulling op de beschikbare parameters van de modus *Parallel*, kunt u de *Maximale hoek tussen tekens die bocht volgen* instellen, ofwel binnen of buiten.
- *Horizontaal*: tekent labels horizontaal langs de lengte van het object lijn.

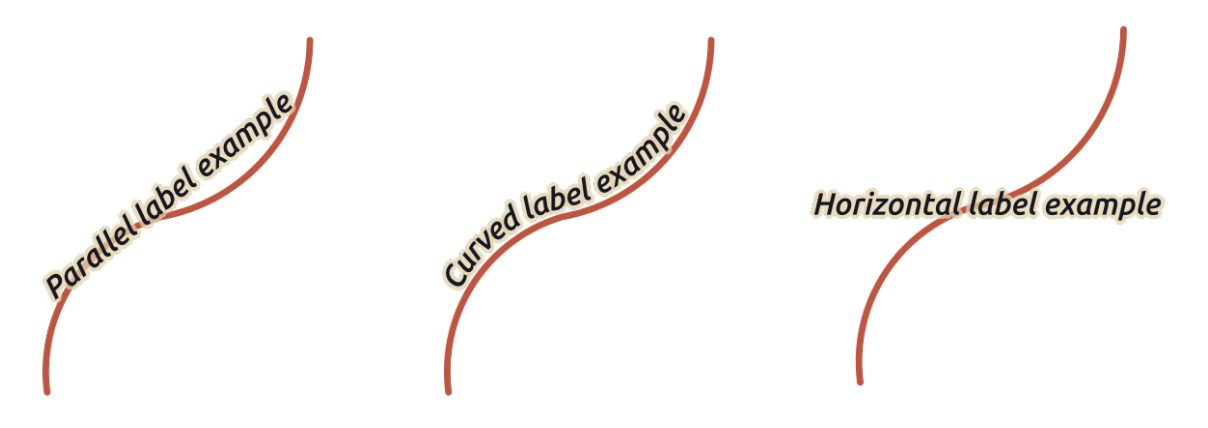

Fig. 14.31: Voorbeelden plaatsing van labels voor lijnen

Naast de modi voor plaatsing kunt u instellen:

- *Labels herhalen Afstand* om het label meerdere keren over de lengte van het object weer te geven. De afstand mag zijn in Millimeters, Punten, Pixels, Meters op schaal, Kaarteenheden en Inches.
- Een *Doorlopen labels Afstand* (niet beschikbaar voor modus Horizontaal): specificeert de maximaal toegestane afstand die aan label aan het einde mag doorlopen (of beginnen) vanaf objecten lijn. Verhogen van deze waarde kan het weergeven van labels voor kortere objecten lijn mogelijk maken.
- *Label verankeren*: beheert de plaatsing van de labels langs het object lijn waartoe zij behoren. Klik op *Instellingen …* om te kiezen:
	- **–** de positie langs de lijn (als verhouding) waar dichtbij labels zullen worden geplaatst. Het mag data-bepaald zijn en mogelijke waarden zijn:
		- ∗ *Midden van lijn*
		- ∗ *Begin van lijn*
		- ∗ *Einde van lijn*
		- ∗ or *Aangepast…*.
	- **–** *Clippen*: Bepaalt hoe het plaatsen van een label op een lijn wordt berekend. Standaard wordt alleen het zichtbare bereik van de lijn gebruikt, maar het gehele bereik kan worden gebruikt om meer consistente resultaten te verkrijgen.
	- **–** *Tekstanker*: beheert welk deel van de tekst (begin, midden of einde) zal worden uitgelijnd met het ankerpunt. Gebruiken van verankering *Automatisch* betekent dat:
		- ∗ Voor labels die worden verankerd aan het begin van de regel (0-25%), zal de plaatsing van het anker aan het **begin** van de labeltekst zijn
		- ∗ Voor labels die worden verankerd aan het einde van de regel (75-100%), zal de plaatsing van het anker aan het **einde** van de labeltekst zijn
		- ∗ Voor labels die worden verankerd aan het midden van de regel (25-75%), zal de plaatsing van het anker in het **midden** van de labeltekst zijn
	- **–** *Gedrag plaatsing*: gebruik *Hint voor voorkeursplaatsing* om het labelanker alleen te beschouwen als een hint voor het plaatsen van het label. Door *Strikt* te kiezen worden labels exact op het labelanker geplaatst.
#### **Plaatsing voor polygoonlagen**

U kunt kiezen uit een van de volgende opties voor het plaatsen van labels van polygonen:

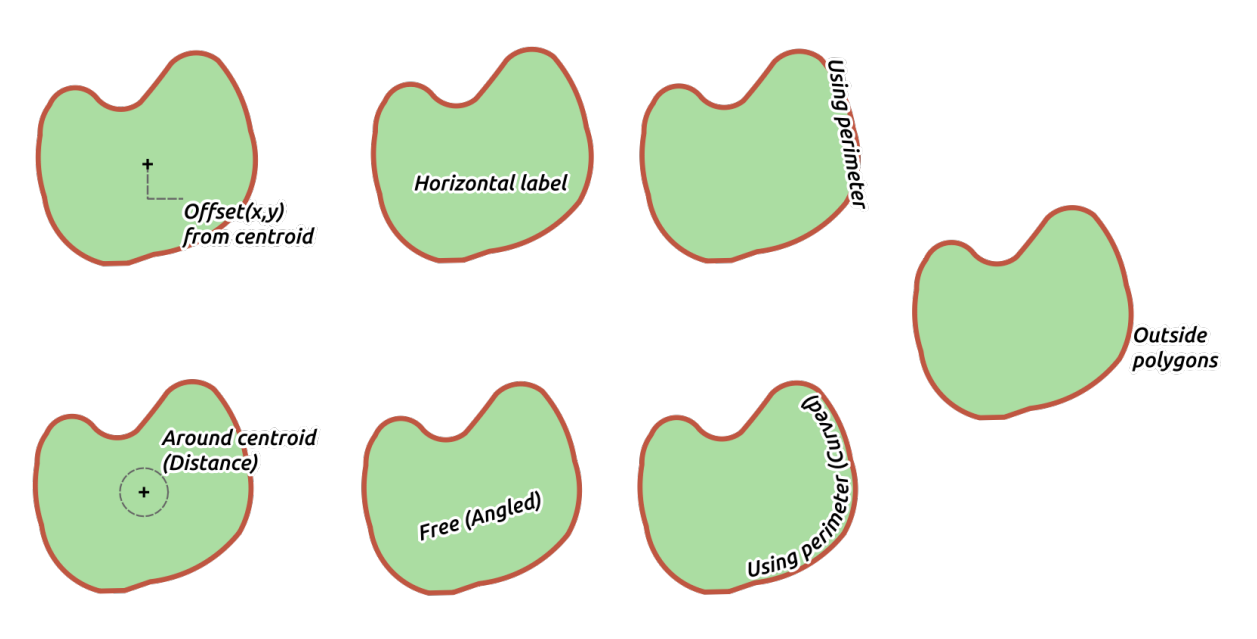

Fig. 14.32: Voorbeelden plaatsing van labels voor polygonen

- *Rondom zwaartepunt*: labels worden geplaatst boven het zwaartepunt van het object of op een vaste afstand *Verschuiving X,Y* (in *ondersteunde eenheden*) vanaf het zwaartepunt. Het zwaartepunt voor de verwijzing kan worden bepaald op basis van het gedeelte van de polygoon dat is gerenderd in het kaartvenster (*zichtbare polygoon*) of de *gehele polygoon*, het is niet belang of u het kunt zien. U kunt ook:
	- **–** forceren dat het [zwaartepunt in hun pol](#page-233-0)ygoon ligt
	- **–** het label in een specifiek kwadrant plaatsen
	- **–** een rotatie toewijzen
	- **–** *Plaatsen labels buiten polygonen toestaan* als het niet mogelijk is om ze binnen de polygoon te plaatsen. Dankzij data-bepaalde eigenschappen maakt dit het mogelijk om ofwel labels buiten, voorkomen dat labels buiten, of labels buiten forceren te gebruiken op een object-per-object basis.
- *Rondom zwaartepunt*: plaatst het label op een vooraf ingestelde afstand vanaf het zwaartepunt, met een voorkeur voor plaatsing direct boven het zwaartepunt. U kunt opnieuw definiëren of het zwaartepunt een van de *zichtbare polygoon* of de *gehele polygoon* is, en of het zwaartepunt binnen de polygoon moet worden geforceerd.
- *Horizontaal*: plaatst op de beste positie een horizontaal label in de polygoon. De voorkeursplaatsing is verder van de randen van de polygoon. Het is mogelijk om *Plaatsen labels buiten polygonen toestaan* te selecteren.
- *Vrij (gehoekt)*: plaatst op de beste positie een geroteerd label in de polygoon. De rotatie respecteert de oriëntatie van de polygoon en de voorkeursplaatsing is verder van de randen van de polygoon. Het is mogelijk om *Plaatsen labels buiten polygonen toestaan* te selecteren.
- *Omtrek gebruiken*: tekent het label parallel aan een algemene lijn die de grens van de polygoon weergeeft, met voorkeur voor plaatsing op rechtere delen van de omtrek. U kunt definiëren:
	- **–** *Toegestane posities*: *Boven lijn*, *Op lijn*, *Onder lijn* en *Positieafhankelijke oriëntatie van lijn* (plaatst het label aan de linker- of rechterkant van de grens van de polygoon). Het is mogelijk om verscheidene opties in één keer te selecteren. In dat geval zal QGIS zoeken naar de optimale positie voor het label.
	- **–** *Afstand* tussen het label en de omtrek van de polygoon
	- **–** *Labels herhalen Afstand* om het label meerdere keren over de lengte van de omtrek weer te geven.
- *Perimeter (gebogen) gebruiken*: tekent het label zodat het de buiging van de grens van de polygoon volgt.In aanvulling op de beschikbare parameters van de modus *Omtrek gebruiken*, kunt u de *Maximale hoek tussen tekens die bocht volgen* instellen, ofwel binnen of buiten.
- *Buiten polygonen*: plaatst labels altijd buiten de polygonen, op een ingestelde *Afstand*

#### **Algemene instellingen voor plaatsing**

Sommige instellingen voor het plaatsen van labels zijn beschikbaar voor alle typen geometrie voor lagen:

#### **Geometrie-generator**

Het gedeelte *Geometrie-generator* stelt een gebruiker in staat om de onderliggende geometrie, gebruikt om het label te plaatsen en te renderen, te wijzigen met *expressies*. Dit kan nuttig zijn om verplaatsing van de geometrie dynamisch uit te voeren of om het te converteren naar een andere geometrie (type).

Om de geometrie-generator te gebruiken:

- 1. Selecteer de optie *Geometrie-ge[nerator](#page-240-0)*
- 2. Voer de expressie in die de geometrie moet maken om op te vertrouwen
- 3. Indien relevant, selecteer het type geometrie voor de uitvoer van de expressie: de op de geometrie van het label gebaseerde instellingen, zoals plaatsing of renderen worden bijgewerkt om overeen te komen met de mogelijkheden voor de nieuwe geometrie.

Enkele gebruiksgevallen omvatten:

- Gebruik een geometrie die is opgeslagen in een ander veld "label\_position"
- Gebruik de *gemaakte geometrie* uit de symbologie ook voor labelen
- Gebruik de variabele @map\_scale om afstanden /grootten te berekenen die onafhankelijk zijn van het zoomniveau.
- Gecombine[erd met de modus v](#page-449-0)oor plaatsing Gebogen, maakt een cirkelvormig label rondom een object punt:

exterior\_ring(make\_circle(\$geometry, 20))

• Voeg een label toe aan het begin en het einde van een object lijn:

collect\_geometries( start\_point(\$geometry), end\_point(\$geometry) )

• Vertrouw op een gladde lijn voor een rivier om meer ruimte te krijgen voor het plaatsen van labels:

```
smooth( $geometry, iterations:=30, offset:=0.25, min_length:=10 )
```
#### **Data-bepaald**

De groep *Gegevens gedefinieerd* verschaft direct beheer over het plaatsen van labels, op een object-per-object basis. Het rekent op hun attributen of een in te stellen expressie:

- de *X-* en *Y* -coördinaten
- de uitlijning van tekst boven de hierboven ingestelde aangepaste positie:
	- **–** *Horizontaal*: het kan zijn **Links**, **Midden** of **Rechts**
	- **–** de tekst *Verticaal*: het kan zijn **Onder**, **Basis**, **Half**, **Cap** of **Boven**

• de *Rotatie* voor de tekst. Verschillende eenheden kunnen worden gedefinieerd voor de rotatie bij labelen (bijv. graden, minuten van de boog, *draaiingen*). Selecteer het item *Behoud data rotatie waarden* als u de waarde voor de rotatie in het geassocieerde veld wilt houden en pas het toe op het label, of het label is vastgezet of niet. Indien niet geselecteerd, wordt bij het losmaken de rotatie voor het label hersteld en de waarde ervan leeggemaakt in de attributentabel.

**Notitie:** Data-bepaalde rotatie met objecten polygoon wordt momenteel alleen ondersteund met de modus voor plaatsing *Rondom zwaartepunt*.

**Notitie:** Expressies kunnen niet worden gebruikt in combinatie met de kaartgereedschappen voor labels (d.i. de gereedschappen *Label roteren* en *Label verplaatsen*) om plaatsing van labels *data te bepalen*. De widget zal worden hersteld naar het overeenkomende *veld voor hulpopslag*.

### **Prioriteit**

<span id="page-470-0"></span>In het gedeelte *Prioriteit* kunt u de prioriteit voor elk label definiëren, d.i. als er verschillende kandidaatdiagrammen of -labels voor dezelfde locatie zijn, zal het item met de hogere prioriteit worden weergegeven en de andere zullen worden weggelaten.

De prioriteit wordt ook gebruikt om te evalueren of een label zou kunnen worden weggelaten vanwege een groter gewicht van een *object Obstakel*.

### **Obstakels**

In sommige contexten (bijv. labels met hoge dichtheid, overlappende objecten…), zou het plaatsen van labels kunnen resulteren in labels die worden geplaatst over niet-gerelateerde objecten.

Een obstakel is een object waarover QGIS probeert het plaatsen van labels of diagrammen van andere objecten te vermijden. Dit kan worden beheerd in het gedeelte *Obstakels*:

1. Activeer de optie *Objecten optreden als obstakels* om te bepalen dat objecten van de laag zouden moeten optreden als obstakels voor enig label of diagram (inclusief items van andere objecten op dezelfde laag).

In plaats van de gehele laag kunt u een subset van objecten selecteren om als obstakels te gebruiken, met het besturingselement Data-bepaalde 'override' naast de optie.

- 2. Gebruik de knop *Instellingen* om het gewicht van het obstakel aan te passen.
	- Voor elk potentieel object obstakel kunt u een *Gewicht obstakel* toewijzen: elk *label* of *diagram*, waarvan de prioriteit voor de plaatsing groter is dan deze waarde, kan er overheen geplaatst worden. Labels of diagrammen met een lagere rang zullen worden weggelaten als geen andere plaatsing mogelijk is.

Dit gewicht mag ook data-bepaald zijn, zodat, op dezelfde laag, het voo[r bep](#page-470-0)aal[de objec](#page-581-0)ten meer waarschijnlijker is dat zij worden bedekt dan voor andere.

- Voor lagen polygoon kunt u het soort obstakel kiezen dat het object zou kunnen zijn:
	- **– Over het interieur van het object**: vermijd het plaatsen van labels over het interieur van de polygoon (voorkeur voor plaatsen van labels totaal buiten of slechts heel weinig binnen de polygoon)
	- **–** of **Over de begrenzing van het object**: vermijdt plaatsen van labels over de begrenzing van de polygoon (voorkeur voor plaatsen van labels buiten of volledig binnen de polygoon). Dit kan bijvoorbeeld erg nuttig zijn voor lagen waar objecten een geheel gebied (administratieve eenheden, categorische bedekkingen, …) bedekken. In dit geval is het onmogelijk om het plaatsen van labels binnen deze objecten te vermijden, en zou het veel beter zijn om het over de grenzen tussen objecten te plaatsen te vermijden.

## **Tab Renderen**

Op de tab *Renderen* kunt u afstemmen wanneer de labels moeten worden gerenderd en hun interactie met andere labels en objecten.

### **Label opties**

Onder *Label opties*:

- Vindt u de *schaalafhankelijke* en de *Pixelgrootte* instellingen voor de zichtbaarheid.
- De *Label Z-index* bepaalt de volgorde waarin labels worden gerenderd, als ook in relatie met andere labels van objecten in de laag (met expressie data-bepaalde 'override'), als ook met labels van andere lagen. Labels met een hogere [Z-index worden ge](#page-231-0)renderd bovenop labels (vanuit elke laag) met een lagere Z-index.

Aanvullend is de logica aangepast, zodat wanneer twee labels overeenkomende Z-indexen hebben, dan:

- **–** als zij van dezelfde laag zijn, wordt het kleinere label getekend bovenop het grotere label
- **–** als zij van verschillende lagen zijn, zullen de labels worden getekend in dezelfde volgorde als waarin de lagen zelf worden getekend (d.i. met respect voor de volgorde die is ingesteld in de legenda van de kaart).

**Notitie:** Deze instelling zorgt er niet voor dat labels worden getekend onder objecten van andere lagen, het beheerst slechts de volgorde waarin labels worden getekend bovenop objecten van alle lagen.

- *Slechte plaatsing van terugvallen toestaan*: Standaard probeert QGIS labels te renderen op hun beste plaatsing, volgens uw instellingen. Selecteer deze modus om toe te staan dat objecten terugvallen op opties voor minder beste plaatsing als er geen andere keuze is, bijv. wanneer een lijn te kort is om een gebogen labeltekst op te laten passen, dan zou het label horizontaal mogen worden geplaatst net boven het middelpunt van het object.
- Met data-bepaalde expressies in *Label tonen* en *Toon altijd* kunt u fijn afstemmen welke labels zouden moeten worden gerenderd.
- Toestaan van *Labels tonen die ondersteboven staan*: alternatieven zijn **nooit**, **wanneer rotatie is gegeven** of **altijd**.
- De groep *Overlappende labels* stelt u in staat te beheren of overlappende labels zijn toegestaan voor objecten in de laag en hoe elk van hen zou moeten worden afgehandeld:
	- **–** *Nooit overlappen*: nooit overlappende labels voor de laag plaatsen, zelfs niet als dat betekent dat enkele labels zullen ontbreken
	- **–** *Overlappen toestaan indien vereist*: als het label niet anders kan worden geplaatst, teken dan een overlappend label. Deze modus zal er voor zorgen dat het label wordt verplaatst naar een minder ideale plaatsing, indien mogelijk, bijv. het label verder verplaatsen van het midden van een lijn of polygoon, ALS het doen daarvan overlappende labels zal vermijden. Maar als er geen andere posities mogelijk zijn, teken dan een overlappend label.
	- **–** *Overlappen zonder straf toestaan*: Het maakt helemaal niet uit of het label andere labels of obstakels overlapt, dat mag en de beste plaatsing (bijvoorbeeld meest centrale plaatsing) zou altijd moeten worden gebruikt, zelfs als een alternatieve verdere plaatsing mogelijk is die overlappen volledig vermijdt.

Mogelijk maken van zowel overlappende labels als opties voor terugvallen van plaatsing zullen er voor zorgen dat alle objecten in de laag worden gelabeld… niet noodzakelijkerwijze met hun beste renderen!

# **Opties object**

Onder *Opties object*:

- Kunt u kiezen voor *Elk deel van een samengesteld object labelen* en *Stel het maximale aantal te labelen objecten in op*.
- Zowel lagen lijn als polygoon bieden de optie om een minimale grootte in te stellen voor de te labelen objecten, met *Onderdruk labelen van objecten kleiner dan*.
- Voor objecten polygoon kunt u ook de weer te geven labels filteren, afhankelijk van het feit of zij volledig binnen hun object passen of niet.
- Voor objecten lijn kunt u kiezen voor *Aan elkaar verbonden lijnen samenvoegen om labelduplicaten te voorkomen*, rendert een nogal luchtige kaart in samenwerking met de opties *Afstand* of *Herhaal* op de tab *Plaatsing*.

# **14.4 [3D-s](#page-466-0)ymbolen maken**

De *Stijlmanager* helpt u 3D-symbolen maken en opslaan voor elk type geometrie om te renderen in de *3Dkaartweergave*.

Net als met de andere items, schakel naar de tab *3D-symbolen* en vergroot het knopmenu <sup>n</sup>om te maken:

- *[3D punt](#page-177-0)symbool*
- *3D lijnsymbool*
- *3D polygoonsymbool*

# **14.4.1 Puntlagen**

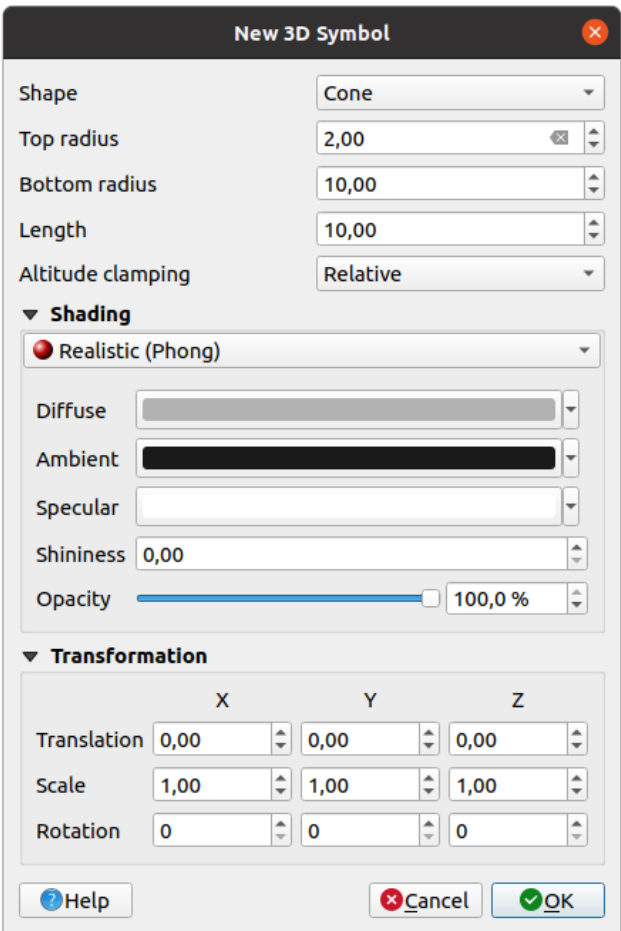

Fig. 14.33: Eigenschappen van een 3D puntsymbool

- U kunt verschillende typen 3D *Vormen* definiëren om te gebruiken voor puntsymbolen. Zij worden voornamelijk gedefinieerd door hun dimensies waarvan de eenheid verwijst naar het CRS van het project. Beschikbare typen zijn:
	- **–** *Bol* gedefinieerd door een *Straal*
	- **–** *Cilinder* gedefinieerd door een *Straal* en *Lengte*
	- **–** *Kubus* gedefinieerd door een *Grootte*
	- **–** *Kegel* gedefinieerd door een *Bovenste straal*, een *Onderste straal* en een *Lengte*
	- **–** *Vlak* gedefinieerd door een *Grootte*
	- **–** *Torus* gedefinieerd door een *Straal* en een *Kleine straal*
	- **–** *3D-model*, gebruikt een 3D-modelbestand: ondersteunde indelingen bevatten wavefront .obj, .glTF en .fbx. Modellen kunnen alleen een bestand op schijf zijn, een URL op afstand URL of *ingebed in het project*. Door de gemeenschap gemaakte modellen worden gedeeld op de QGIS Hub op https: //plugins.qgis.org/wavefronts.
	- **–** *Aanplakbord*, gedefinieerd door de *Hoogte aanplakbord* en het *Symbool aanplakbord* (gewoonlijk gebaseerd op een *markeringssymbool*). Het symbool zal een stabiele grootte hebben. Handig [voor het](#page-230-0) [visualiseren](#page-230-0)[v](#page-230-0)[an 3D puntenwo](https://plugins.qgis.org/wavefronts)lken vormen.
- De *Hoogte klemmen* kan worden ingesteld op *Absoluut*, *Relatief* of *Terrein*. De instelling *Absoluut* kan ookworden gebruikt als [de waarden voor de](#page-438-0) hoogte van de 3D-vectors worden opgegeven als absolute metingen

vanaf 0. *Relatief* en *Terrein* voegen opgegeven waarden voor hoogte toe aan de onderliggende hoogte van het terrein.

- De eigenschappen voor *schaduw* kunnen worden gedefinieerd.
- In het frame *Transformaties* kunt u affiene transformatie toepassen op het symbool:
	- **–** *Vertaling* om objecten te verplaatsen langs de X-, Y- en Z-as.
	- **–** *Schaal* om de gro[otte van 3](#page-477-0)D-vormen te wijzigen
	- **–** *Rotatie* rondom de X-, Y- en Z-as.

# **14.4.2 Lijnlagen**

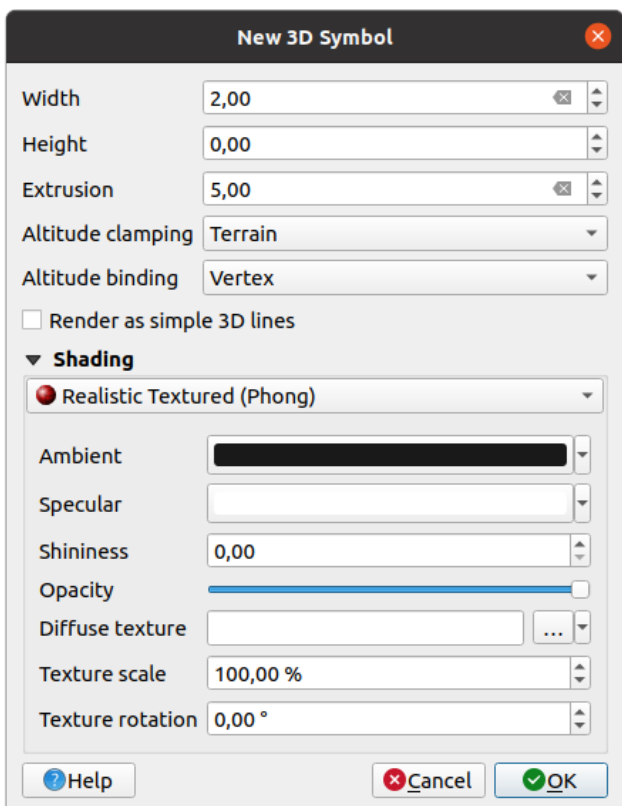

Fig. 14.34: Eigenschappen van een 3D lijnsymbool

- Onder de instellingen *Breedte* en *Hoogte* kunt u *Vervormen* definiëren voor de vectorlijnen. Als de lijnen geen waarden Z hebben, kunt u de 3D-volumes definiëren met deze instelling.
- Met *Hoogte klemmen* definieert u de positie van de 3D-lijnen relatief ten opzichte van het onderliggende oppervlak van het terrein, als u raster hoogtegegevens of andere 3D-vectoren hebt opgenomen.
- *Hoogte binden* definieert hoe het object wordt geklemd aan het terrein. Ofwel elk *Punt* van het object zal aan het terrein worden geklemd of dit zal worden gedaan door de *Centroïde*.
- Het is mogelijk om te *Renderen als eenvoudige 3D-lijnen*.
- De eigenschappen voor *schaduw* kunnen worden gedefinieerd.

# **14.4.3 Polygoonlagen**

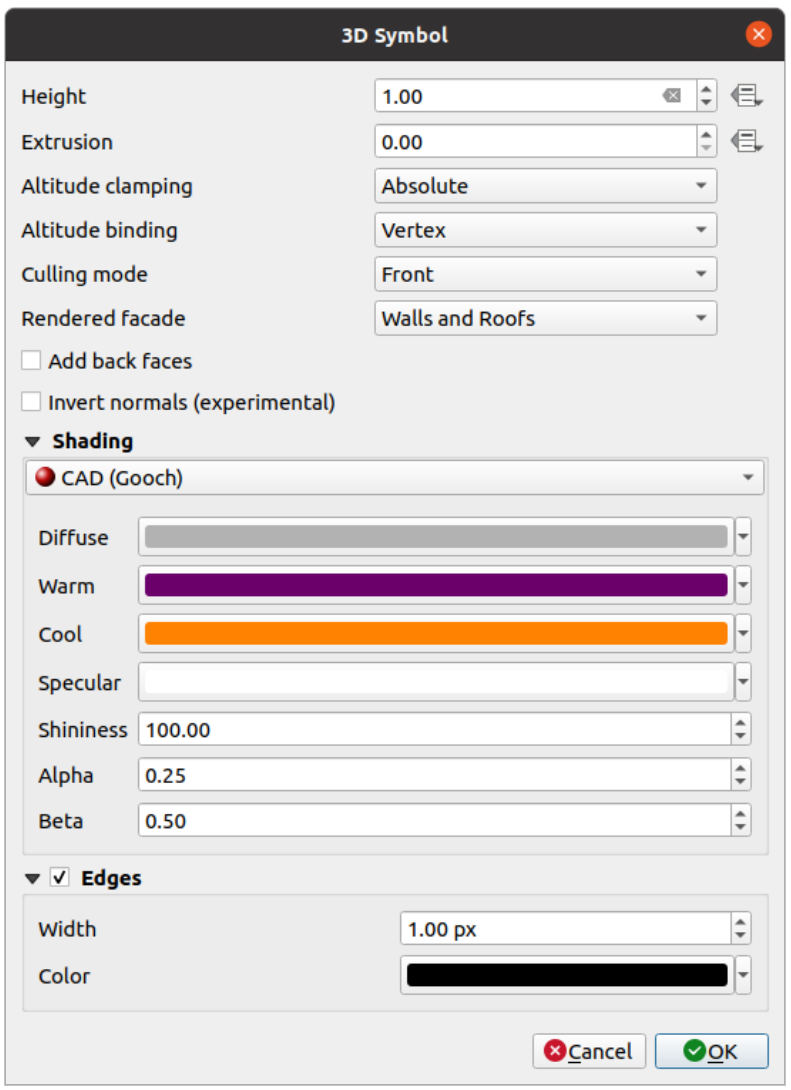

Fig. 14.35: Eigenschappen van een 3D polygoonsymbool

- Net als voor de andere kan *Hoogte* worden gedefinieerd in CRS-eenheden. U kunt ook de knop gebruiken om de waarde te overschrijven door een aangepaste expressie, een variabele of een item van de attributentabel
- Opnieuw is *Vervormen* mogelijk voor ontbrekende waarden Z. Ook voor het vervormen kunt u de knop gebruiken om de waarden van de vectorlaag te gebruiken en verschillende resultaten voor elke polygoon te hebben:

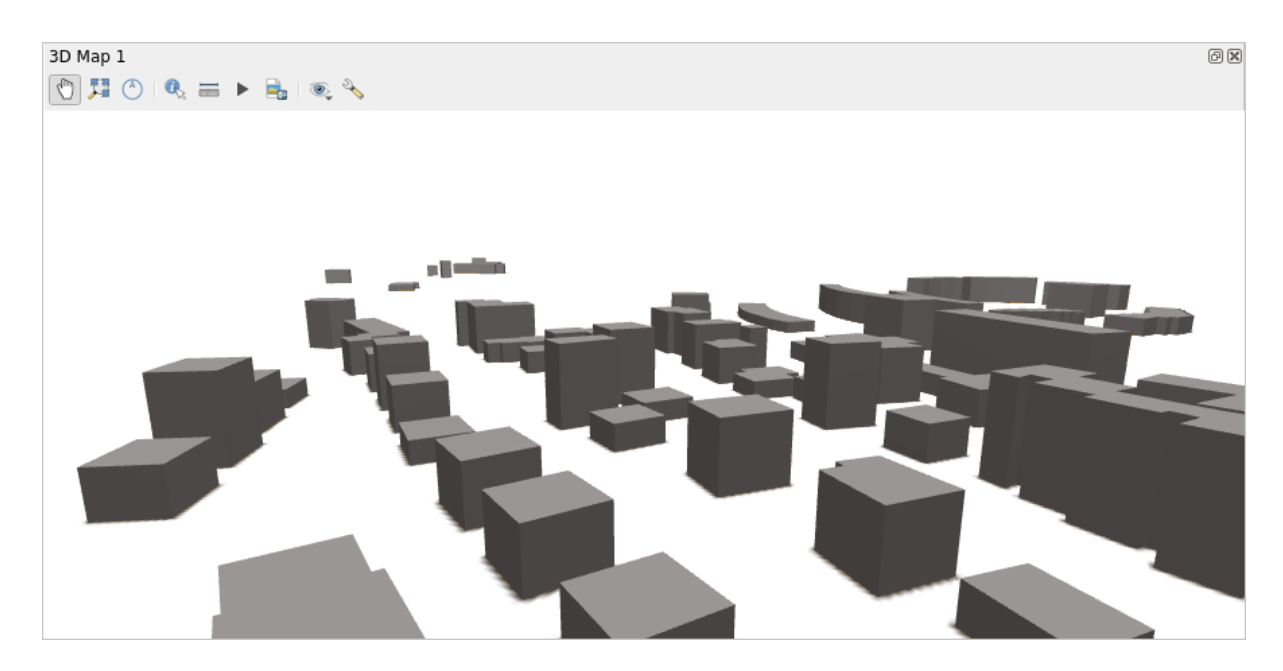

Fig. 14.36: Data-bepaald vervormen

- *Hoogte klemmen* en *Hoogte binden* kunnen worden gedefinieerd zoals hierboven is uitgelegd.
- De *Modus Verzamelen* om toe te passen op het symbool; het kan zijn:
	- **–** *Niet verzamelen*: dit kan helpen om kennelijk ontbrekende oppervlakte, als gegevens van polygonZ/multipatch geen consistente volgorde van punten hebben (bijv. allemaal met de wijzers van de klok mee of tegen de wijzers van de klok in), te vermijden
	- **–** *Voorzijde*
	- **–** of *Achterzijde*
- De *Gerenderde gevel* bepaalt de weer te geven zijden. Mogelijke waarden zijn *Geen gevels*, *Muren*, *Daken*, of *Muren en daken*
- *Achterzijden toevoegen*: voor elke driehoek, maakt zowel voor- als achterzijde met correcte normalen ten koste van een verhoogd aantal gegevens voor punten. Deze optie kan worden gebruikt om problemen met schaduw op te lossen (bijv. vanwege gegevens met inconsistente volgorde van punten).
- *Normalen inverteren (experimenteel)*: kan nuttig zijn voor het repareren van volgorde met de wijzers van de klok mee/tegen de wijzers van de klok in van punten op zijden
- De eigenschappen voor *schaduw* kunnen worden gedefinieerd.
- Weergeven van de *Randen* van de symbolen kan worden ingeschakeld en een *Breedte* en *Klur*. worden toegewezen

#### **Hint: Combinatie voor beste renderen van 3D-gegevens**

*Modus Verzamelen*, *Achterzijden toevoegen* en *Normalen inverteren* zijn allemaal bedoeld om het uiterlijk van 3D-gegevens te repareren als ze er niet goed uitzien. Gewoonlijk bij het laden van gegevens is het het beste om eerste te proberen Modus Verzamelen=achterzijde en Achterzijden toevoegen=uitgeschakeld - het is het meest efficiënte. Als het renderen er niet correct uitziet, probeer Achterzijde toevoegen=ingeschakeld en houd Modus Verzamelen=Niet verzamelen. Andere combinaties zijn meer geavanceerd en alleen nuttig in sommige scenario's, gebaseerd op hoe gemengd de gegevensset voor de invoer is.

# **14.4.4 Schaduw aanbrengen op de textuur**

Schaduw helpt u 3D-details van objecten te onthullen die anders verborgen zouden blijven vanwege de belichting van de scene. Ultiem gezien, is het een eenvoudiger materiaal om mee te werken, omdat u zich geen zorgen hoeft te maken over het instellen van de toepasselijke belichting voor de scene om objecten te kunnen visualiseren.

<span id="page-477-0"></span>Verscheidene technieken voor schaduw worden in QGIS gebruikt en hun beschikbaarheid is afhankelijk van het type geometrie van het symbool:

- *Realistisch (Phong)*: beschrijft de manier waarop een oppervlak licht reflecteert als een combinatie van de *Verspreiden* reflectie van ruwe oppervlakken met de *Spiegelen* reflectie van glimmende oppervlakken (*Glanzen*). Het omvat ook een optie *Omringen* om rekening te houden met de kleine hoeveelheid licht dat over de gehele scene wordt verspreid. Gebruik de schuifbalk *Opaciteit* om semi-transparente objecten in 3D te renderen. Lees meer op https://en.wikipedia.org/wiki/Phong\_reflection\_model#Description
- *Realistisch met textuur (Phong)*: hetzelfde als de *Realistisch (Phong)*, behalve dat een afbeelding wordt gebruikt als *Diffuse textuur*. De afbeelding mag een bestand op schijf zijn, een URL op afstand of *ingebed in het project*. De *Textuur schaal* en *Textuur rotatie* [zijn vereist. Gebruik de schuifbalk](https://en.wikipedia.org/wiki/Phong_reflection_model#Description) *Opaciteit* om semi-transparente objecten in 3D te renderen.
- *CAD (Gooch)*: deze techniek maakt het mogelijk alleen schaduw te laten verschijneni[n middentonen, zoda](#page-230-0)t lijnen van randen en accenten visueel prominent blijven. Naast de opties *Verspreiden*, *Spiegelen*, *Glanzen*, dient u een kleur *Warm* (voor oppervlak dat in de richting van het licht ligt) en een kleur *Koel* (voor die welke de andere kant opkijken) op te geven. Ook worden de relatieve bijdragen aan de kleuren Warm en Koel aan de kleur Verspreiden beheerd door de respectievelijke eigenschappen *Alfa* en *Beta*. Bekijk ook https://en.wikipedia.org/ wiki/Gooch\_shading
- *Ingebedde texturen* met 3D-model-vorm

# **14.4.5 [Voorbeeld to](https://en.wikipedia.org/wiki/Gooch_shading)epassing**

Om door de instellingen te gaan zoals die hierboven zijn uitgelegd kunt u een kijkje nemen op https://app.merginmaps. com/projects/saber/luxembourg/tree.

# Databronnen beheren

# **15.1 Gegevens openen**

Als deel van een Open Source Software ecosysteem is QGIS gebouwd met verschillende bibliotheken die, gecombineerd met zijn eigen providers, mogelijkheden bieden tot het lezen en vaak ook schrijven in veel indelingen:

- Indelingen voor vectorgegevens omvatten onder meer GeoPackage, GML, GeoJSON, GPX, KML, Comma Separated Values, ESRI indelingen (Shapefile, Geodatabase…), MapInfo en MicroStation bestandsindelingen, AutoCAD DWG/DXF, GRASS en nog veel meer… Lees de complete lijst met ondersteunde vectorindelingen.
- Indelingen voor rastergegevens omvatten onder meer GeoTIFF, JPEG, ASCII Gridded XYZ, MBTiles, R of Idrisi rasters, GDAL Virtual, SRTM, Sentinel Data, ERDAS IMAGINE, ArcInfo Binary Grid, ArcInfo ASCII Grid, en nog veel meer… Lees de complete lijst met ondersteunde rasterindeli[ngen.](https://gdal.org/drivers/vector/index.html)
- Indelingen voor databases omvatten PostgreSQL/PostGIS, SQLite/SpatiaLite, Oracle, MS SQL Server, SAP HANA, MySQL…
- Webkaart- en gegevensservices (WM(T)S, WFS, W[CS, CSW, XYZ-tegels, ArcGIS](https://gdal.org/drivers/raster/index.html) services, …) worden ook afgehandeld door providers van QGIS. Bekijk *Werken met protocollen van OGC / ISO* voor meer informatie over enkele hiervan.
- U kunt ondersteunde bestanden lezen vanuit archiefmappen en eigen indelingen van QGIS gebruiken, zoals QML-bestanden (*QML - De QGIS indeling voor stijlbestand*[\) en virtuele en geheugenlag](#page-880-0)en.

Meer dan 80 vector- en 140 rasterindelingen worden ondersteund door GDAL en eigen providers van QGIS.

**Notitie:** Niet alle verme[lde indelingen zouden kunnen werken in Q](#page-1669-0)GIS, om verschillende redenen. Sommige vereisen, bijvoorbeeld, externe merkgebonden bibliotheken, of de installatie van GDAL/OGR voor uw besturingssysteem zou niet gebouwd hoeven te zijn om de indeling, die u wilt gebruiken, te on[dersteun](https://gdal.org/)en. Voer, om de lijst met beschikbare indelingen te bekijken, de opdrachten voor de opdrachtregel ogrinfo --formats (voor vectors) en gdalinfo --formats (voor rasters) uit, of selecteer het menu *Extra* ► *Opties* ► *GDAL* in QGIS.

In QGIS, afhankelijk van de gegevensindeling, staan verschillende gereedschappen om een gegevensset te openen, voornamelijk beschikbaar in het menu *Kaartlagen* ► *Laag toevoegen* ► of vanaf de werkbalk *Kaartlagen beheren* (ingeschakeld via het menu *Beeld* ► *Werkbalken*). Al deze gereedschappen verwijzen naar een uniek dialoogvenster, het dialoogvenster *Databronnen beheren*, dat u kunt openen met de knop Databronnen beheren openen<sub>,</sub> beschikbaar op de werkbalk *Databronnen beheren*, of door te drukken op Ctrl+L. Het dialoogvenster *Databronnen beheren* Fig. 15.1 biedt een geünificeerde interface om gegevens, gebaseerd op bestanden, te openen, als ook databases of webservices die worden ondersteund door QGIS.

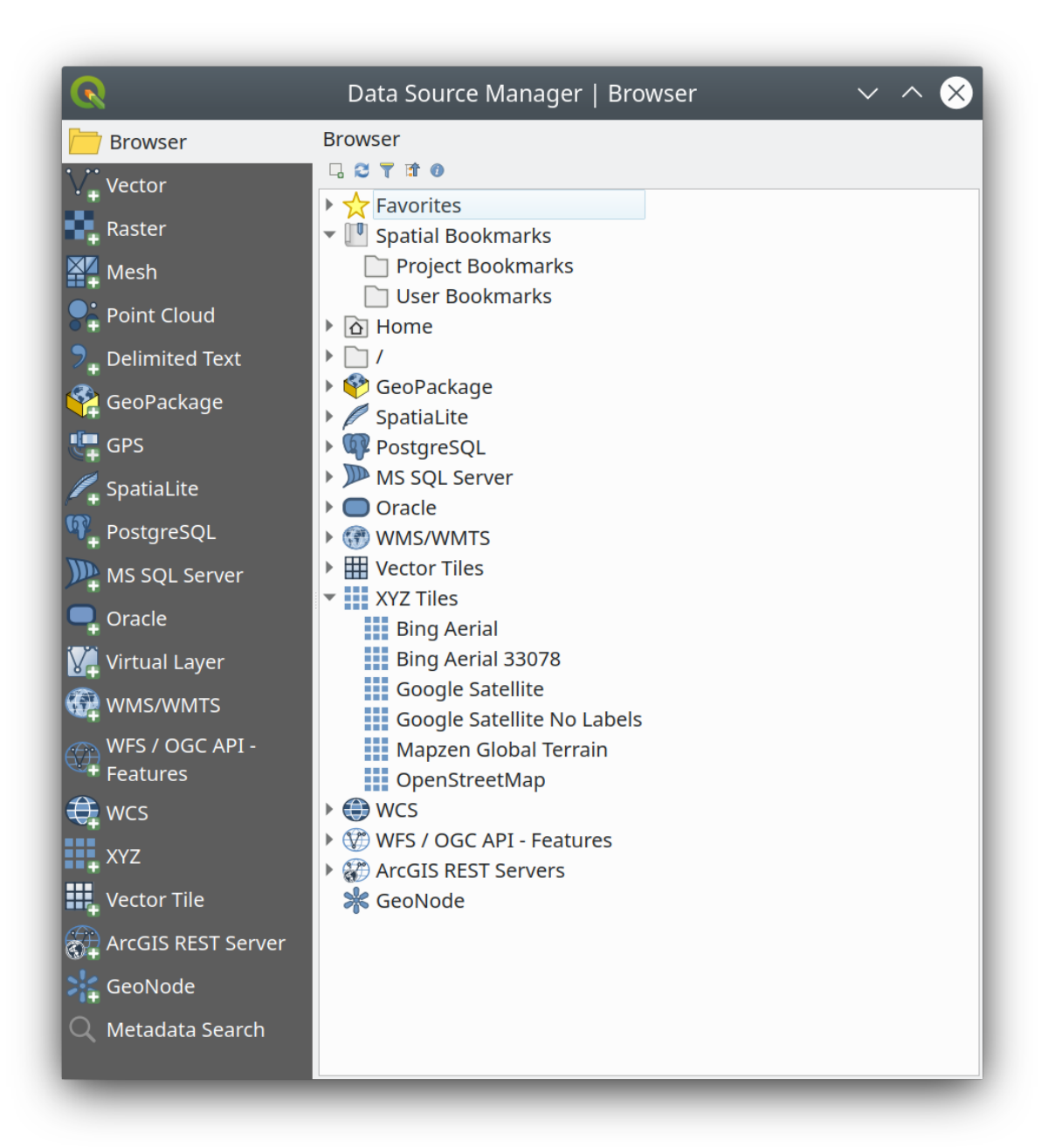

Fig. 15.1: QGIS dialoogvenster Databronnen beheren

Naast dit belangrijkste toegangspunt, heeft u ook de plug-in *DB Manager* die geavanceerde mogelijkheden biedt om verbonden databases te analyseren en te bewerken. Meer informatie over mogelijkheden van DB Manager is te vinden in *Plug-in DB Manager*.

Er zijn nog veel meer andere gereedschappen, eigen of plug-ins van derde partijen, die u helpen bij het openen van verscheidene indelingen voor gegevens.

Dit hoofd[stuk zal alleen de ge](#page-1626-0)reedschappen beschrijven die standaard worden verschaft in QGIS voor het laden van gegevens. Het zal zich voornamelijk focussen op het dialoogvenster *Databronnen beheren*, maar meer dan het

beschrijven van elke tab, zal het ook de gereedschappen verkennen, gebaseerd op de gegevensprovider of de specifieke bijzonderheden van de indeling.

# **15.1.1 Het paneel Browser**

<span id="page-480-0"></span>De *Browser* is één van de vele manieren om snel een eenvoudig uw gegevens aan projecten toe te voegen. Het is beschikbaar als:

- een tab *Databronnen beheren*, ingeschakeld door te drukken op de knop Databronnen beheren openen (Ctrl+L);
- als een paneel van QGIS dat u kunt openen vanuit het menu *Beeld* ► *Panelen* (of *Settings* ► *Panels*) of door te drukken op Ctrl+2.

In beide gevallen helpt de *Browser* u te navigeren in uw bestandssysteem en geogegevens te beheren, ongeacht het type laag (raster, vector, tabel), of de indeling van de gegevensbron (platte of gecomprimeerde bestanden, databases, webservices).

#### **De interface verkennen**

Boven in het paneel Browser vindt u enkele knoppen die u helpen bij:

- Geselecteerde lagen toevoegen: u kunt ook gegevens toevoegen aan het kaartvenster door **Geselecteerde lagen toevoegen** uit het contextmenu van de laag;
- Bijwerken van de boom van de browser;
- Filter browser om te zoeken naar specifieke gegevens. Voer een zoekwoord of jokerteken in en de browser zal de boom filteren om alleen de paden te laten zien die overeenkomen met databasetabellen, bestandsnamen of mappen – andere gegevens of mappen worden niet meer weergegeven. Bekijk het voorbeeld van Browser Panel(2) in Fig. 15.2. De vergelijking mag hoofdlettergevoelig zijn of niet. Het kan ook worden ingesteld op:
	- **–** *Normaal*: geef items weer die de zoektekst bevatten
	- **–** *Jokerteken(s)*: stem de zoekactie fijn af met de tekens ? en/of \* om de positie van de zoektekst te speci[ficeren](#page-483-0)
	- **–** *Reguliere expressie*
- Full Alles inklappen de gehele boom;
- Widget Eigenschappen in-/uitschakelen: indien ingeschakeld wordt een nieuw widget toegevoegd aan de onderzijde van het paneel, dat, indien van toepassing, metadata voor het geselecteerde item weergeeft.

De items in het paneel *Browser* zijn hiërarchisch georganiseerd, en er zijn verscheidene items op het bovenste niveau:

- 1. *Favorieten* waar u snelkoppelingen kunt plaatsen naar vaak gebruikte locaties
- 2. *Favoriete plaatsen* waar u vaak gebruikte kaartbereiken kunt opslaan (zie *Favoriete plaatsen maken van bereiken op de kaart*)
- 3. *Thuis voor project*: voor snelle toegang tot de map waarin de (meeste) gegevens die gerelateerd zijn aan uw project zijn opgeslagen. De standaardwaarde is de map waar uw project[bestand is opgeslagen.](#page-155-0)
- 4. *[Home](#page-155-0)*-map in het bestandssysteem en de bronmap van het bestandssysteem.
- 5. Verbonden lokale of netwerkschijven
- 6. Daarna komen er een aantal container / typen database en serviceprotocollen, afhankelijk van uw platform en onderliggende bibliotheken:

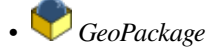

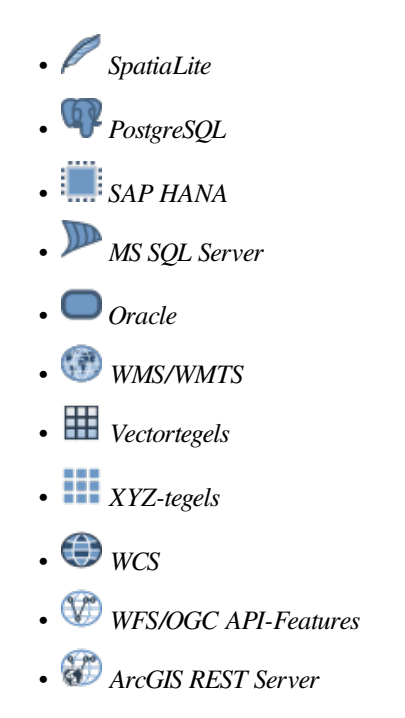

#### **Interactie met de items van de Browser**

De browser ondersteunt slepen-en-neerzetten in de browser, vanuit de browser naar het kaartvenster en paneel *Lagen*, en vanuit het paneel *Lagen* naar containers van lagen (bijv. GeoPackage) in de browser.

Items van het projectbestand in de browser kunnen worden opengeklapt, wat de volledige boom van de laag weergeeft (inclusief groepen), die zijn opgenomen in dat project. Items voor het project worden op dezelfde manier behandelt als elk ander item in de browser, dus kunnen zij binnen de browser worden gesleept en neergezet (bijvoorbeeld om een item laag te kopiëren naar een bestand van Geopackage) of worden toegevoegd aan het huidige project met slepen-en-neerzetten of dubbelklikken.

Het contextmenu voor een element in het paneel *Browser* wordt geopend door er met rechts op te klikken.

Voor items van de map voor het bestandssysteem biedt het contextmenu het volgende:

- *Nieuw* ► om in het geselecteerde item te maken een:
	- **–** *Map…*
	- **–** *GeoPackage…*
	- **–** *ShapeFile…*
- *Als Favoriet toevoegen*: favoriete mappen kunnen op elk moment worden hernoemd (*Favoriet hernoemen…*) of verwijderd (*Favoriet verwijderen*).
- *Verbergen in browser*: verborgen mappen kunnen weer naar zichtbaar worden geschakeld met de instelling *Extra* ► *Opties* ► *Databronnen* ► *Paden verbergen in paneel van browser*
- *Deze map snel scannen*
- *Map openen*
- *In Terminal openen*
- *Eigenschappen…*
- *Mapeigenschappen…*

Voor bladitems die kunnen optreden als lagen in het project, zal het contextmenu ondersteunende items hebben. Bijvoorbeeld voor niet-database, niet op service gebaseerde vector-, raster- en gegevensbronnen met mazen:

• *Laag exporteren* ► *Naar bestand…*

- *Laag aan project toevoegen*
- *Laageigenschappen*
- *Beheren* ► *Hernoemen "<name of file>"…* of *Verwijderen"<name of file>"…*
- *Weergeven in bestanden*
- *Bestandseigenschappen*

In het item *Laageigenschappen* zult u vinden (soortgelijk aan dat wat u zult vinden in de *vector* en *raster* laageigenschappen als de lagen eenmaal zijn toegevoegd aan het project):

- *Metadata* voor de laag. Groepen voor metadata: *Informatie van provider* (indien mogelijk, *Pad* zal een hyperlink naar de bron zijn), *Identificatie*, *Bereik*, *Toegang*, *Velden* (voor vectorlagen), *Banden* (voor rast[erlagen](#page-540-0)), *C[ontact](#page-692-0)*, *Links* (voor vectorlagen), *Verwijzingen* (voor rasterlagen), *Geschiedenis*.
- Een paneel *Voorbeeld*
- De attributentabel voor vectorbronnen (in het paneel *Attributen*).

De *Browser* gebruiken om een laag aan het project toe te voegen:

- 1. Schakel de *Browser* in zoals hierboven beschreven. Een boom voor de browser met uw bestandssysteem, databases en webservices wordt weergegeven. U zou misschien moeten verbinden met databases en webservices voordat zij zichtbaar zijn (zie betreffende gedeelten).
- 2. Zoek de laag op in de lijst.
- 3. Gebruik het contextmenu, dubbelklik op de naam ervan of sleep en zet het neer in het *kaartvenster*. Uw laag wordt nu toegevoegd aan het *paneel Lagen* en kan worden bekeken in het kaartvenster.

#### **Tip: Een project van QGIS direct openen vanuit de browser**

U kunt ook direct een projec[t van QGIS op](#page-194-0)enen vanuit het paneel Browser door te dub[belklikken op](#page-150-0) de naam of door het te slepen en neer te zetten in het kaartvenster.

Als een bestand eenmaal is geladen, kunt u daar in zoomen met de gereedschappen voor kaartnavigatie. Open, om de stijl van een laag te wijzigen, het dialoogvenster *Laageigenschappen* door te dubbelklikken op de naam van de laag of met rechts te klikken op de naam in de legenda en *Eigenschappen* te kiezen in het contextmenu. Bekijk het gedeelte *Eigenschappen Symbologie* voor meer informatie over het instellen van symbologie voor vectorlagen.

Met rechts klikken op een item in de boom van de Browser helpt u om:

- voor een bestand of een tabel, de metadata ervan weer te geven of het te openen in uw project. Tabellen kunnen [zelfs worden hernoe](#page-545-0)md, verwijderd of afgebroken.
- voor een map, een bladwijzer te maken in uw Favorieten of het te verbergen in de boom van de Browser. Verborgen mappen kunnen worden beheerd vanaf de tab *Extra* ► *Opties* ► *Databronnen*.
- uw *Favoriete plaatsen* te beheren: Favoriete plaatsen kunnen worden gemaakt, geëxporteerd en geïmporteerd als XML-bestanden.
- een verbinding naar een database of een webservice te maken.
- een [schema te vernieu](#page-155-0)wen, te hernoemen of te verwijderen.

U kunt ook bestanden importeren in databases of tabellen kopiëren van het/de ene schema/database naar een ander met eenvoudig slepen-en-neerzetten. Er is een tweede paneel Browser beschikbaar om lang scrollen bij het slepen te vermijden. Selecteer eenvoudigweg het bestand en plaats het met slepen-en-neerzetten van het ene paneel in het andere.

<span id="page-483-0"></span>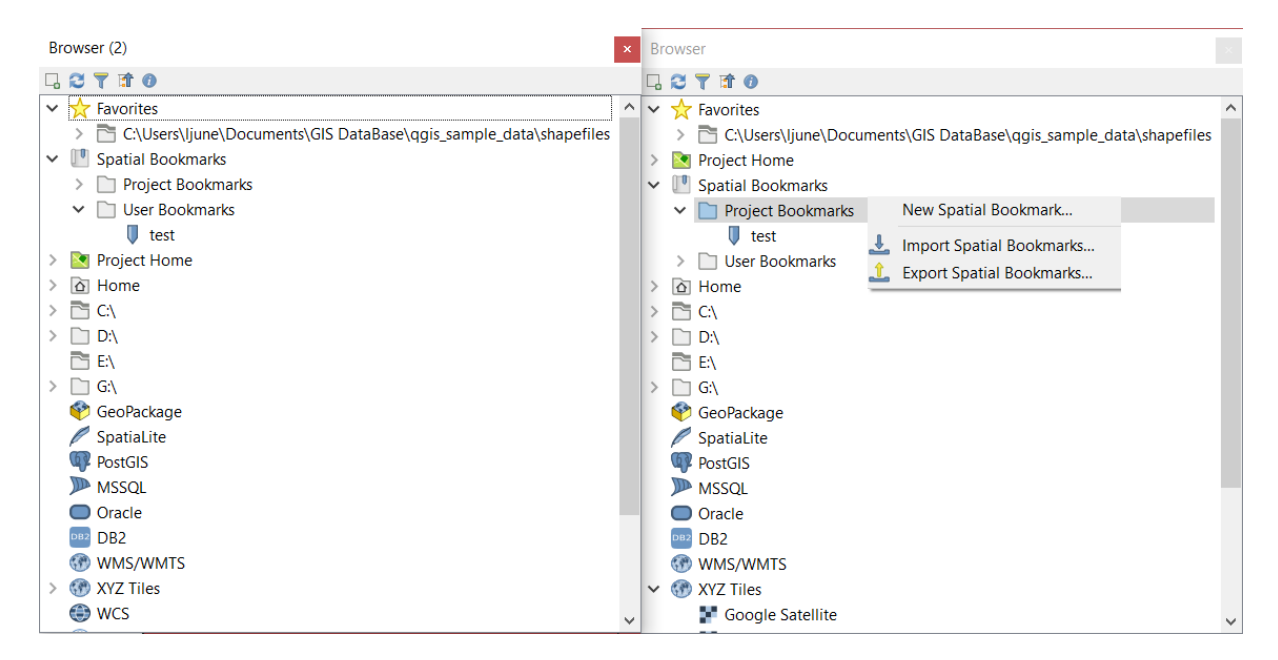

Fig. 15.2: Panelen QGIS Browser naast elkaar

#### **Tip: Lagen aan QGIS toevoegen door ze eenvoudigweg te slepen en neer te zetten vanuit de bestandsbrowser van uw besturingssysteem**

U kunt ook bestand(en) toevoegen aan het project door ze te slepen en neer te zetten vanuit de bestandsbrowser van uw besturingssysteem naar het *paneel Lagen* of het kaartvenster.

# **15.1.2 De DB Manager**

De plug-in *DB Manager* is een ander gereedschap voor het integreren en beheren van indelingen voor ruimtelijke databases, ondersteunt door QGIS (PostGIS, SpatiaLite, GeoPackage, Oracle Spatial, MS SQL Server, virtuele lagen). Het kan worden geactiveerd vanuit het menu *Plug-ins* ► *Plug-ins beheren en installeren…*.

De plug-in DB Manager verschaft verscheidene mogelijkheden:

- verbinden met databases en hun structuur en inhoud weergeven
- voorbeelden van tabellen van databases
- lagen toevoegen aan het kaartvenster, ofwel door te dubbelklikken of met slepen-en-neerzetten.
- lagen aan een database toevoegen vanuit de QGIS Browser of vanuit een andere database
- SQL-query's maken en hun uitvoer toevoegen aan het kaartvenster
- *virtuele lagen* maken

Meer informatie over mogelijkheden van DB Manager is te vinden in *Plug-in DB Manager*.

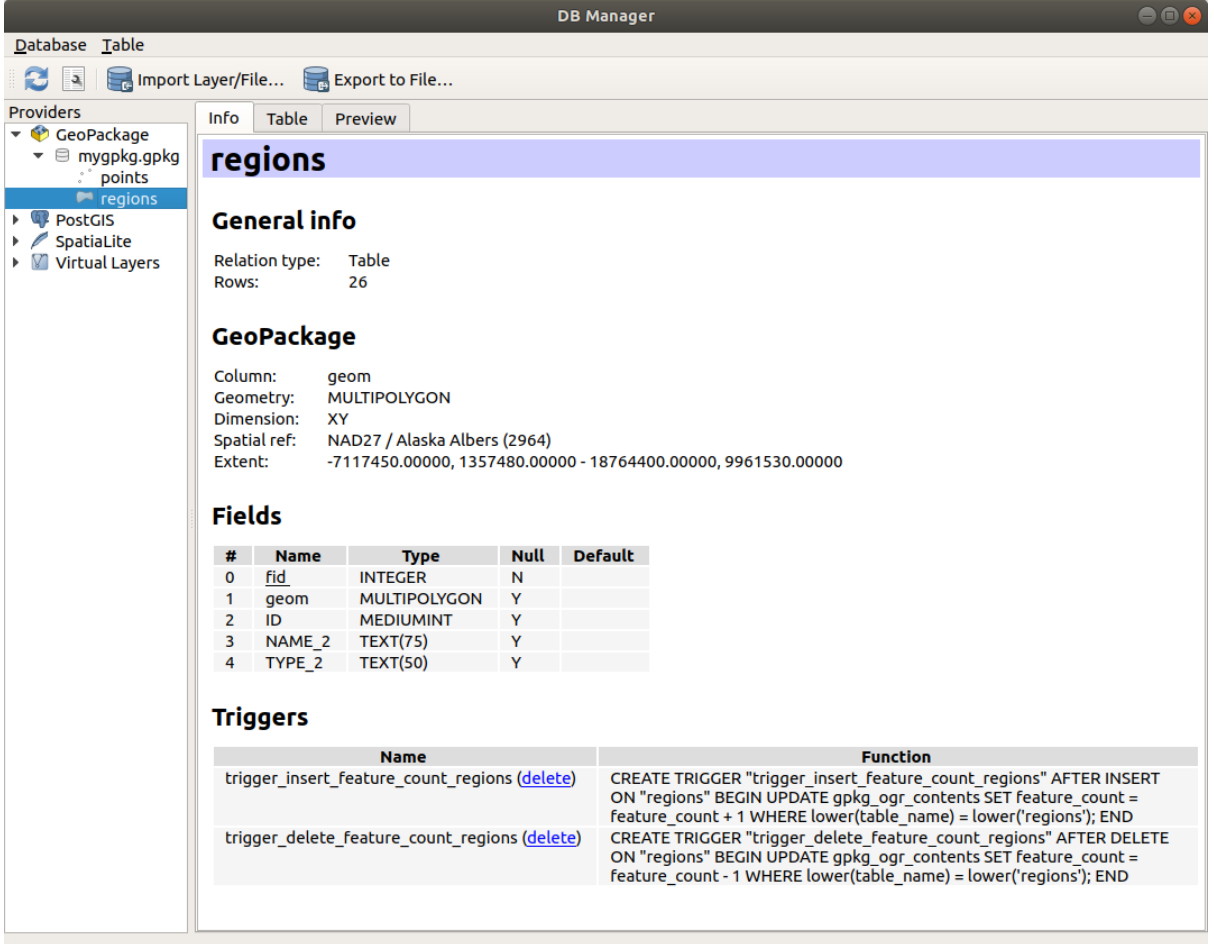

Fig. 15.3: Dialoogvenster DB Manager

# **15.1.3 Provider-gebaseerde gereedschappen voor laden**

Naast het paneel Browser en de DB Manager, de belangrijkste door QGIS verschafte gereedschappen om lagen toe te voegen, zult u ook gereedschappen vinden die specifiek voor gegevensproviders zijn.

**Notitie:** Sommige *externe plug-ins* verschaffen ook gereedschappen om bestanden met specifieke indelingen te openen in QGIS.

#### **Een laag uit een [bestand laden](#page-1622-0)**

Een laag uit een bestand laden:

- 1. Open de tab voor het type laag in het dialoogvenster *Databronnen beheren*, d.i. klik op de knop Databronnen beheren openen (of druk op Ctrl+L) en schakel de tab voor het doel in of:
	- voor vectorgegevens (zoals GML, ESRI Shapefile, Mapinfo- en DXF-lagen): druk op Ctrl+Shift+V, selecteer de menuoptie *Kaartlagen* ► *Laag toevoegen* ► *Vectorlaag toevoegen* of klik op de knop op de werkbalk V<sub>u</sub> Vectorlaag toevoegen.

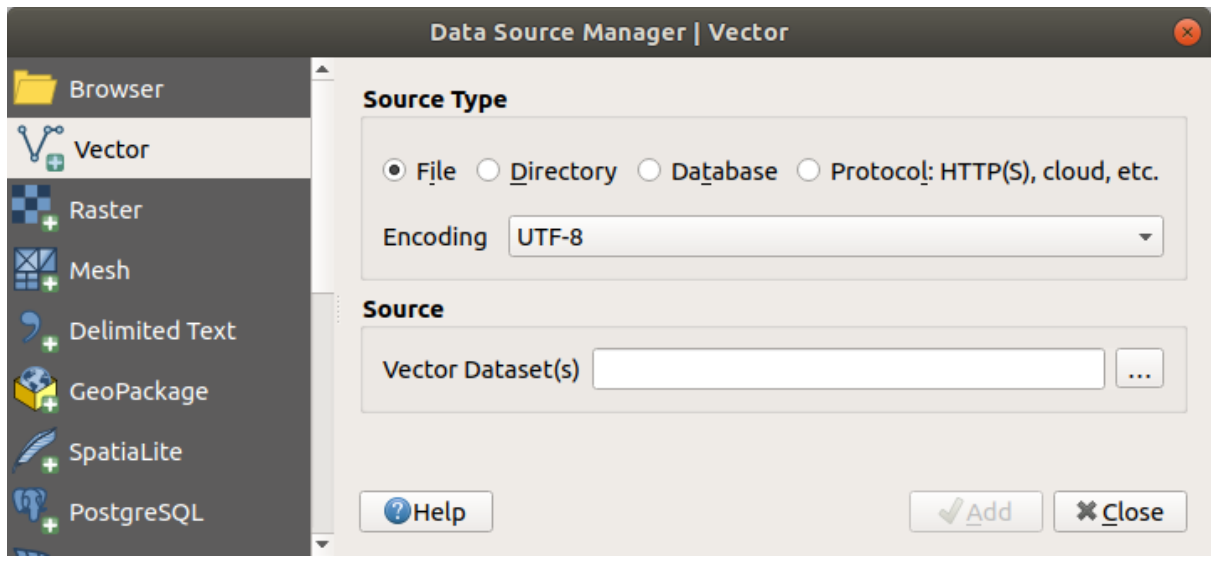

Fig. 15.4: Dialoogvenster Vectorlaag toevoegen

• voor rastergegevens (zoals GeoTiff, MBTiles, GRIdded Binaire en DWG-lagen): druk op Ctrl+Shift+R, selecteer de menuoptie *Kaartlagen* ► *Laag toevoegen* ► *Rasterlaag toevoegen* of klik op de knop op de werkbalk **Rasterlaag toevoegen**.

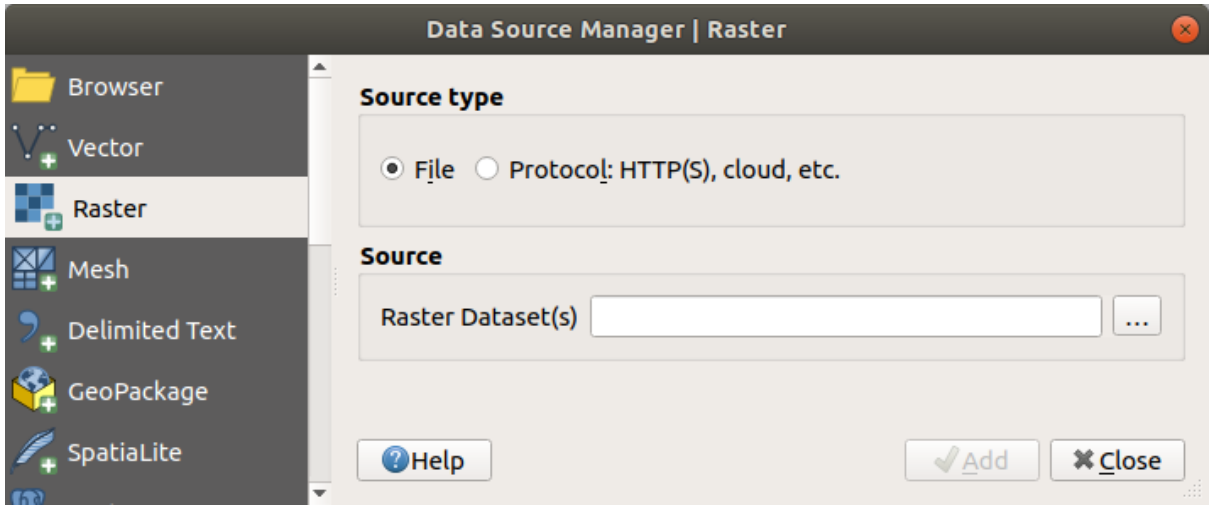

Fig. 15.5: Dialoogvenster Rasterlaag toevoegen

- 2. Selecteer het Type bron *Bestand*
- 3. Klik op de knop *…* Bladeren
- 4. Navigeer in het bestandssysteem en laadt een ondersteunde gegevensbron. Meer dan één laag kan tegelijkertijd worden geladen door de Ctrl-toets ingedrukt te houden en te klikken op meerdere items in het dialoogvenster of door de Shift-toets ingedrukt te houden om een bereik aan items te selecteren door te klikken op het eerste en laatste item in het bereik. Alleen indelingen die goed zijn getest zullen in het filter voor de indelingen verschijnen. Andere indelingen kunnen worden geladen door Alle bestanden te selecteren (het bovenste item in het keuzemenu).
- 5. Druk op *Openen* om het geselecteerde bestand te laden in het dialoogvenster *Databronnen beheren*

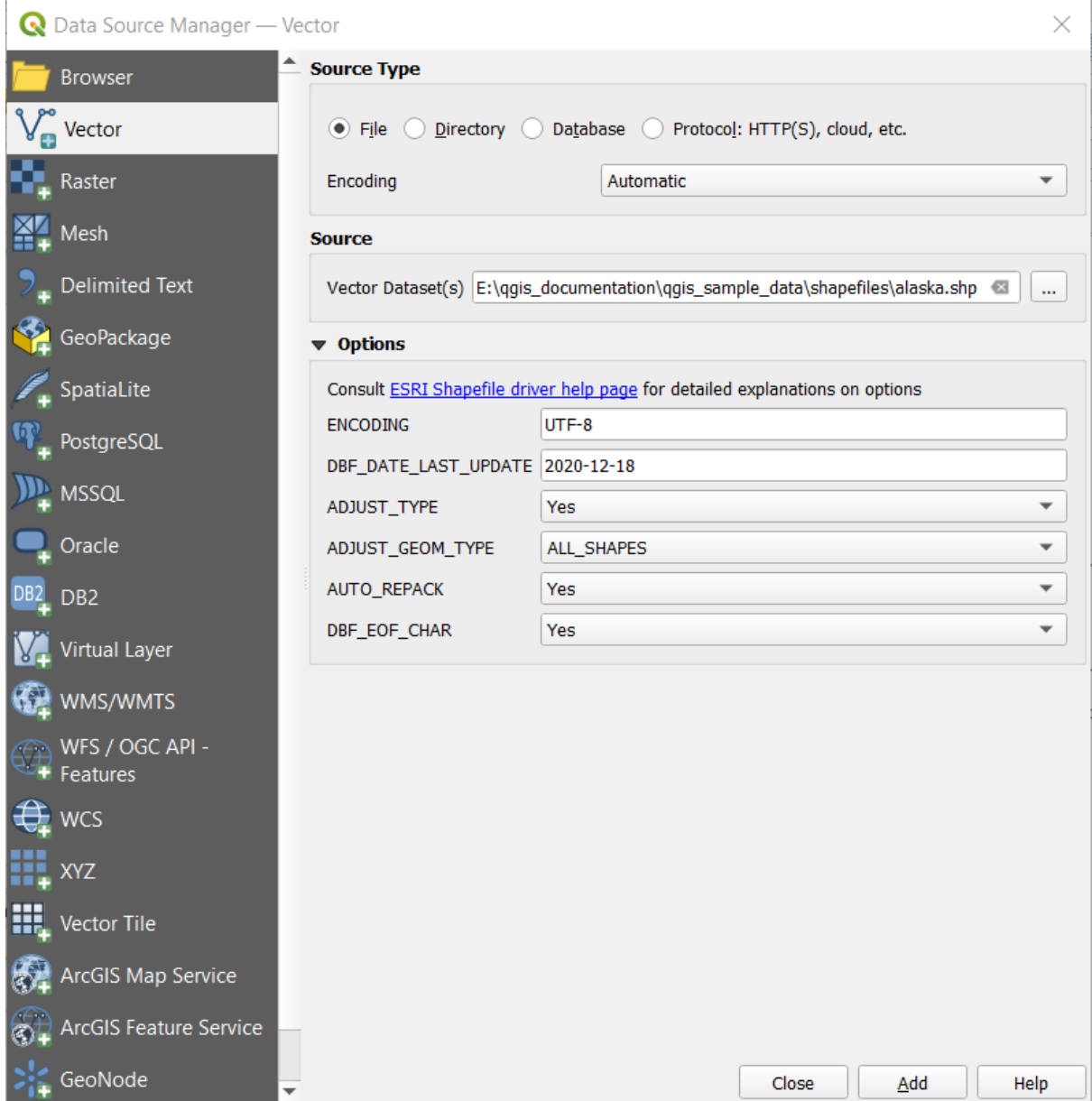

Fig. 15.6: Een Shapefile laden met opties voor openen

- 6. Press *Add* to load the file in QGIS and display them in the map view. When adding vector datasets containing multiple layers, the *Select Items to Add* dialog will appear. In this dialog, you can choose the specific layers from your dataset that you want to add. Also, under *Options* you can choose to:
	- *Add layers to a group*
	- *Show system and internal tables*
	- *Show empty vector layers*.

Fig. 15.7 shows QGIS after loading the alaska.shp file.

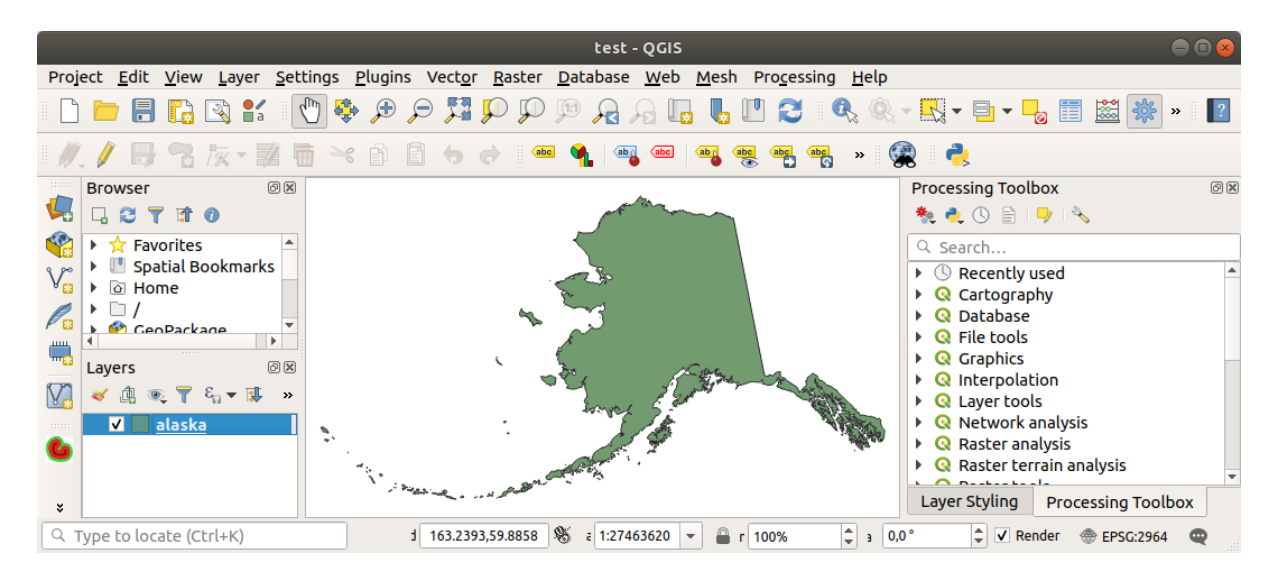

Fig. 15.7: QGIS met het geladen shapefile van Alaska

**Notitie:** Voor het laden van vector- en rasterbestanden biedt het stuurprogramma van GDAL de mogelijkheid voor het definiëren van acties om te openen. Deze zullen worden weergegeven als een bestand wordt geselecteerd. Opties worden in detail beschreven op https://gdal.org/drivers/vector/, https://gdal.org/drivers/raster en als een bestand is geselecteerd in QGIS, zal een tekst met hyperlink direct leiden naar de documentatie van het geselecteerde bestandstype.

**Notitie:** Omdat sommige indelingen, zoals MapInfo (bijv. .tab) of Autocad (.dxf) het mixen van verschillende typen geometrie in één enkel bestand toestaan, opent het laden van dergelijke gegevenssets een dialoogvenster om de te gebruiken geometrieën te selecteren, teneinde één geometrie per laag te hebben.

De tabs Vectorlaag toevoegen en Rasterlaag toevoegen staan het laden van lagen toe vanuit andere typen bron dan *Bestand*:

• U kunt specifieke vectorindelingen, zoals ArcInfo Binary Coverage, UK. National Transfer Format, laden als ook de indeling voor ruwe TIGER van het US Census Bureau of OpenfileGDB.

U selecteert, om dat te doen, *Map* als *Type bron*. In dit geval kan een map worden geselecteerd in het dialoogvenster, na het drukken op *…* Bladeren .

• Met het Type bron *Database* kunt u een bestaande databaseverbinding selecteren of er een maken voor het geselecteerde type database. Enkele mogelijke typen databases zijn ODBC, Esri Personal Geodatabase, MS SQL Server, als ook PostgreSQL of MySQL.

Drukken op de knop *Nieuw* opent het dialoogvenster *Nieuwe OGR-databaseverbinding maken*, waarvan de parameters tussen die staan welke u kunt vinden in *Een opgeslagen verbinding maken*. Drukken op *Openen* laat u selecteren uit de beschikbare tabellen, bijvoorbeeld van met PostGIS ingeschakelde databases.

- Het Type bron *Protocol: HTTP(S), cloud, etc.* opent gegevens die lokaal zijn opgeslagen op het netwerk, ofwel publiek toegankelijk of in private mandjes of [commerciële services voor opslag i](#page-494-0)n de cloud. Ondersteunde typen protocol zijn:
	- **–** HTTP/HTTPS/FTP, met een *URI* en, indien vereist, een *authenticatie*.
	- **–** Opslag in de cloud, zoals AWS S3, Google Cloud Storage, Microsoft Azure Blob, Alibaba OSS Cloud, Open Stack Swift Storage. U dient *Mandje of container* en de *Sleutel voor object* in te vullen.
	- **–** service die OGC ondersteunt WFS 3 (nog steeds exp[erimenteel\),](#page-906-0) gebruikt indeling GeoJSON of GEOJSON - Newline Delimited of gebaseerd op database CouchDB. Een *URI* is vereist, met

optionele *authenticatie*.

**–** Voor alle typen vectorbronnen is het mogelijk om de *Codering* te definiëren of de instelling *Automatisch*  $\blacktriangleright$  te gebruiken.

#### **Laden van een laag met mazen**

Een laag met mazen is een ongestructureerd raster, gewoonlijk met tijdelijke en andere componenten. De ruimtelijke component bevat een collectie punten, randen en zijden in ruimte 2D of 3D. Meer informatie over lagen met mazen op *Werken met gegevens met mazen*.

Een laag met mazen toevoegen aan QGIS:

- 1. Open het dialoogvenster *Databronnen beheren*, ofwel door het te selecteren in het menu *Kaartlagen* ► of te [klikken op de knop](#page-726-0) Databronnen beheren openen.
- 2. Schakel naar de tab *Mazen* in het linkerpaneel
- 3. Druk op de knop *…* Bladeren om het bestand te selecteren. *Verscheidene indelingen* worden ondersteund.
- 4. Selecteer het bestand en druk op *Toevoegen*. De laag zal worden toegevoegd met de eigen rendering voor mazen.
- 5. Als het geselecteerde bestand veel lagen met mazen bevat, dan zult u worden gevraagd, met een dialoogvenster, om de te laden sublagen te kiezen. Maak uw selectie en druk op *OK* [en de lagen w](#page-728-0)orden geladen met de eigen rendering voor mazen. Het is ook mogelijk om ze in een groep te laden.

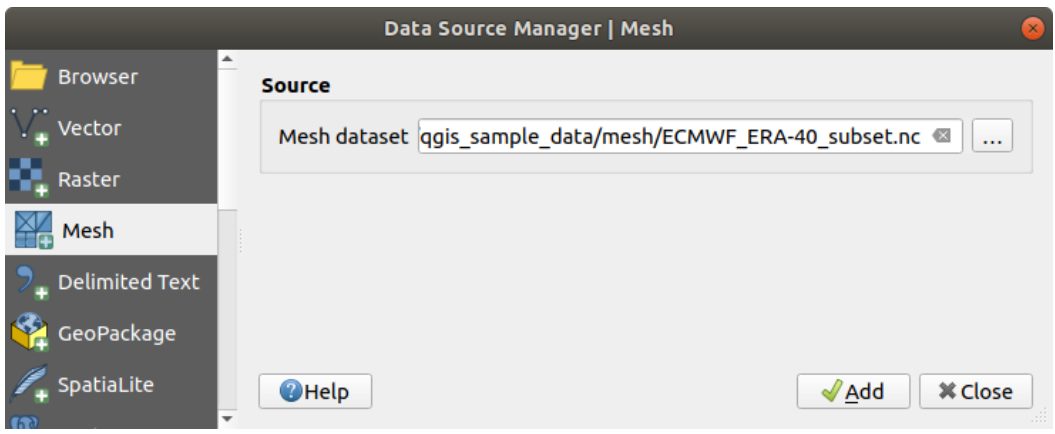

Fig. 15.8: Tab Mazen in Databronnen beheren

#### **Een tekstgescheiden bestand importeren**

Tekengescheiden tekstbestanden (bijv. .txt, .csv, .dat, .wkt) kunnen worden geladen met de hierboven beschreven gereedschappen. Op deze manier zullen zij verschijnen als eenvoudige tabellen. Soms kunnen tekengescheiden tekstbestanden coördinaten / geometrieën bevatten die u zou willen visualiseren. Dat is waar

*Tekstgescheiden-laag toevoegen* voor is ontworpen.

- 1. Klik op het pictogram Databronnen beheren openen om het dialoogvenster *Databronnen beheren* te openen
- 2. Schakel naar de tab *Tekengescheiden tekst*
- 3. Selecteer het te importeren gescheiden tekstbestand (bijv. qgis\_sample\_data/csv/elevp.csv) door te klikken op de knop *…* Bladeren .
- 4. In het veld *Laagnaam*, geef de te gebruiken naam op voor de laag in het project (bijv. Hoogte).
- 5. Configureer de instellingen zoals die voor uw gegevensset en behoeften nodig zijn, zoals hieronder uitgelegd.

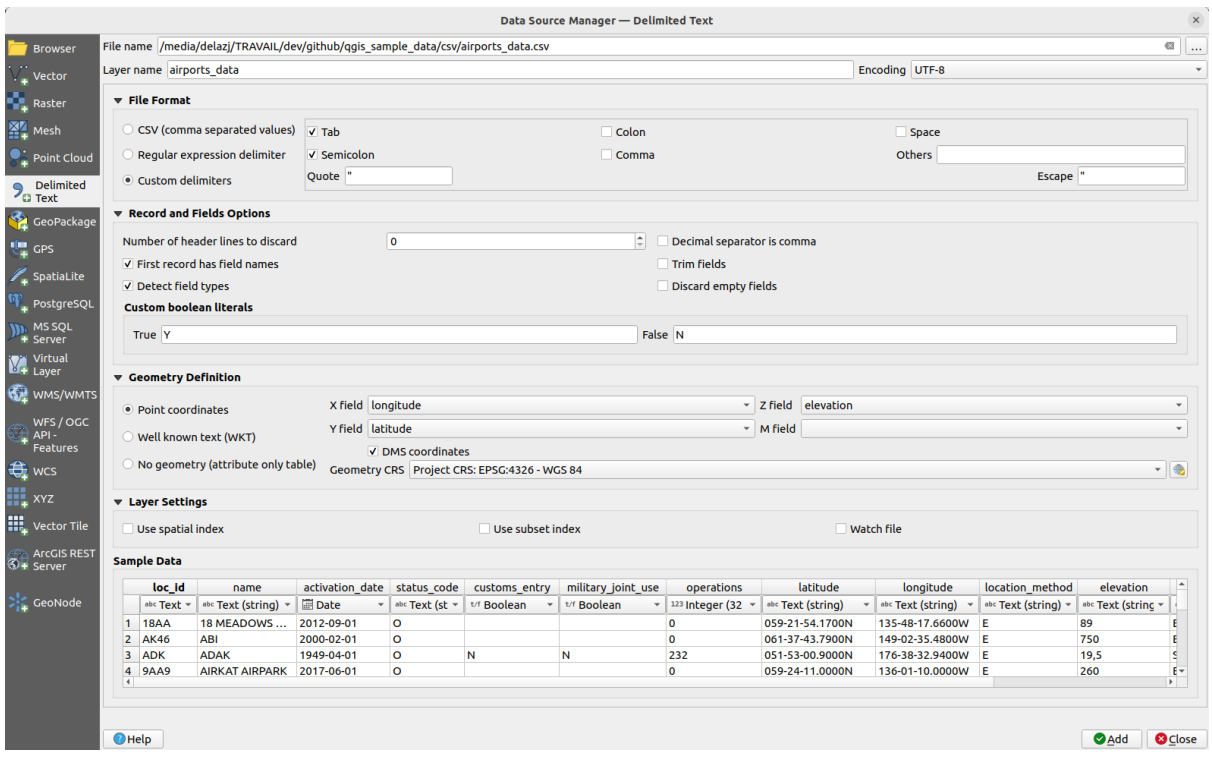

Fig. 15.9: Dialoogvenster Maak een laag uit een tekstgescheiden bestand

# **Bestandsindeling**

Als het bestand eenmaal is geselecteerd, probeert QGIS het bestand te parsen met het meest recent gebruikte scheidingsteken, dat velden en rijen identificeert. Het is belangrijk om het juiste scheidingsteken te selecteren, om QGIS zodanig in te schakelen dat het bestand op de juiste wijze wordt geparset. U kunt een scheidingsteken selecteren door te kiezen tussen:

- *CSV (komma gescheiden waarden)* om het teken komma te gebruiken.
- *Reguliere expressie tekstscheider* en voer tekst in in het veld *Expressie*. Gebruik bijvoorbeeld \t om het scheidingsteken naar tab te wijzigen (dit wordt in reguliere expressies gebruikt voor het teken tab).
- *Zelfgekozen tekstscheiders*, kiezen uit enkele vooraf gedefinieerde scheidingstekens, zoals komma, spatie, tab, puntkomma, … .

#### **Records en velden**

Enkele andere handige opties kunnen worden gebruikt voor het herkennen van gegevens:

- *Aantal kopregels die overgeslagen kunnen worden*: handig wanneer u de eerste regels in het bestand wilt vermijden bij het importeren, ofwel omdat het blanco regels zIjn, of met een andere opmaak.
- *De eerste regel bevat veldnamen*: waarden in de eerste regel worden gebruikt als veldnamen, anders gebruikt QGIS de veldnamen field\_1, field\_2…
- *Veldtypen detecteren*: automatisch het type veld herkennen. Indien niet geselecteerd worden alle attributen behandeld als tekstvelden.
- *Decimaal scheidingsteken is de komma*: u kunt forceren dat een komma het decimale scheidingsteken is.
- *Spaties voor/na velden verwijderen*: stelt u in staat spaties voor en achter de tekst van de velden te verwijderen.
- *Sla lege velden over*.
- *Aangepaste Booleaanse letterlijken*: stelt u in staat een aangepast stel tekenreeksen toe te voegen die zullen worden gedetecteerd als Booleaanse waarden.

# **Veldtype detecteren**

QGIS probeert automatisch veldtypen te detecteren (tenzij *Veldtypen detecteren* niet is geselecteerd) door de inhoud van een optionele bijgevoegd CSVT-bestand te onderzoeken (bekijk: GeoCSV specification) en door het gehele bestand te scannen om er voor te zorgen dat alle waarden feitelijk kunnen worden geconverteerd zonder fouten, het veldtype waarop wordt teruggevallen is text.

Het gedetecteerde veldtype verschijnt onder de veldnaam in de voorbeeldtabel m[et gegevens en kan hand](https://giswiki.hsr.ch/GeoCSV#CSVT_file_format_specification)matig worden gewijzigd indien nodig.

En de volgende veldtypen worden ondersteund:

- Boolean hoofdletterongevoelige koppels van letterlijken die worden geïnterpreteerd als Booleaanse waarden zijn 1/0, true/false, t/f, yes/no
- Geheel getal (integer)
- Geheel getal (integer 64 bit)
- Decimaal getal: double-precisie zwevende punt-getal
- Datum
- Tijd
- Datum en tijd
- Tekst

#### **Geometrie definitie**

Als het bestand eenmaal is geparst, stel *Geometrie definitie* in op

- *Punt coördinaten* en geef de *X-veld*, *Y-veld*, *Z-veld* (voor 3-dimensionale gegevens) en *M-veld* (voor de dimensie maat) op als de laag van het type geometrie punt is en dergelijke velden bevat. Activeer het keuzevak *DMS-coördinaten* als de coördinaten zijn gedefinieerd als graden/minuten/seconden. Verschaf het van toepassing zijnde *Geometrie CRS* met de widget CRS selecteren.
- *Well known text (WKT)* optie als de ruimtelijke informatie wordt weergegeven als WKT: selecteer het *Geometrie-veld* dat de geometrie WKT bevat en kies het van toepassing zijnde *Type geometrie* of laat QGIS

dat automatisch detecteren. Geef het van toepassing zijnde *Geometrie CRS* op met de widget CRS selecteren.

• Als het bestand geen ruimtelijke gegevens bevat, activeer dan *Geen geometrieën (alleen attributentabel)* en het zal worden geladen als een gewone tabel.

# **Laag-instellingen**

Aanvullend kunt u inschakelen:

- *Ruimtelijke index gebruiken* om de uitvoering van het weergeven en ruimtelijk selecteren van objecten te verbeteren.
- *Gebruik een subset index* om het uitvoeren van *subsetfilters* te verbeteren (indien gedefinieerd in de laageigenschappen).
- *Bestand in de gaten houden* om de wijzigingen aan het bestand door andere toepassingen terwijl QGIS wordt uitgevoerd bij te houden.

Aan het einde, klik op *Toevoegen* om de laag aan de kaart toe te voegen. In ons voorbeeld wordt een puntenlaag, genaamd Hoogte, toegevoegd aan het project en gedraagt zich als elke andere laag in QGIS. Deze laag is het resultaat van een query op het bronbestand .csv (deswege, eraan gekoppeld) en zou moeten *worden opgeslagen* om een ruimtelijke laag op schijf te krijgen.

### **Voorbeeldgegevens**

Als u de eigenschappen voor het parsen instelt, wordt de voorbeeldweergave bijgewerkt, met inachtneming van de toegepaste instellingen.

In de tabel met Voorbeeldgegevens is het mogelijk om de automatisch bepaalde veldtypen te wijzigen.

### **Een DXF- of DWG-bestand importeren**

DXF- en DWG-bestanden kunnen aan QGIS worden toegevoegd door ze eenvoudigweg te slepen-en-neerzetten vanuit het paneel Browser. U zult worden gevraagd de sublagen te selecteren die u aan het project zou willen toevoegen. Lagen worden toegevoegd met willekeurige eigenschappen voor de stijl.

**Notitie:** Voor DXF-bestanden die verschillende typen geometrie bevatten (punt, lijn en/of polygoon), zal de naam van de lagen worden gemaakt als *<bestandsnaam.dxf> entiteiten <geometry type>*.

Wanneer u de bestandsstructuur van DXF/DWG en de symbologie ervan in QGIS wilt behouden, wilt u waarschijnlijk het toegewezen gereedschap *Project* ► *Importeren/Exporteren* ► *Lagen importeren vanuit DWG/DXF…* gebruiken dat u in staat stelt:

- 1. elementen uit het bestand van de tekening in een database van GeoPackage te importeren.
- 2. geïmporteerde elementen toe te voegen aan het project.

In het dialoogvenster *DWG/DXF importeren* om de inhoud van het bestand met de tekening te importeren:

- 1. Input the location of the *Source drawing*, i.e. the DWG/DXF drawing file to import.
- 2. Specificeer het coördinaten referentiesysteem van de gegevens in het bestand van de tekening.
- 3. Input the location of the *Target package*, i.e. the GeoPackage file that will store the data. If an existing file is provided, then it will be overwritten.
- 4. Choose how to import blocks with the dedicated combobox:
	- *Expand Block Geometries*: imports the blocks in the drawing file as normal elements.
	- *Expand Block Geometries and Add Insert Points*: imports the blocks in the drawing file as normal elements and adds the insertion point as a point layer.
	- *Add Only Insert Points*: adds the blocks insertion point as a point layer.
- 5. Selecteer *Bogen gebruiken* om de geïmporteerde lagen te promoveren naar een type geometrie boog.

6. Use the *Import* button to import the drawing into the destination GeoPackage file. The GeoPackage database will be automatically populated with the drawing file content. Depending on the size of the file, this can take some time.

Nadat de .dwg- of .dxf-gegevens zijn geïmporteerd in de database van GeoPackage wordt het frame in de onderste helft van het dialoogvenster gevuld met de lijst met lagen van het geïmporteerde bestand. Daar kunt u selecteren welke lagen toe te voegen aan het project van QGIS:

- 1. At the top, set a *Group name* to group the drawing files in the project. By default this is set to the filename of the source drawing file.
- 2. Selecteer weer te geven lagen: Elke geselecteerde laag wordt toegevoegd aan een ad hoc-groep die vectorlagen bevat voor de punt, lijn, label en gebiedsobjecten van de laag met de tekening. De stijl van de lagen zal lijken op hoe zij eruit zagen in \*CAD.
- 3. Kies of de laag zichtbaar zou moeten zijn bij openen.
- 4. Selecteren van de optie *Lagen samenvoegen* plaatst alle lagen in één enkele groep.
- 5. Druk op *OK* om de lagen in QGIS te openen.

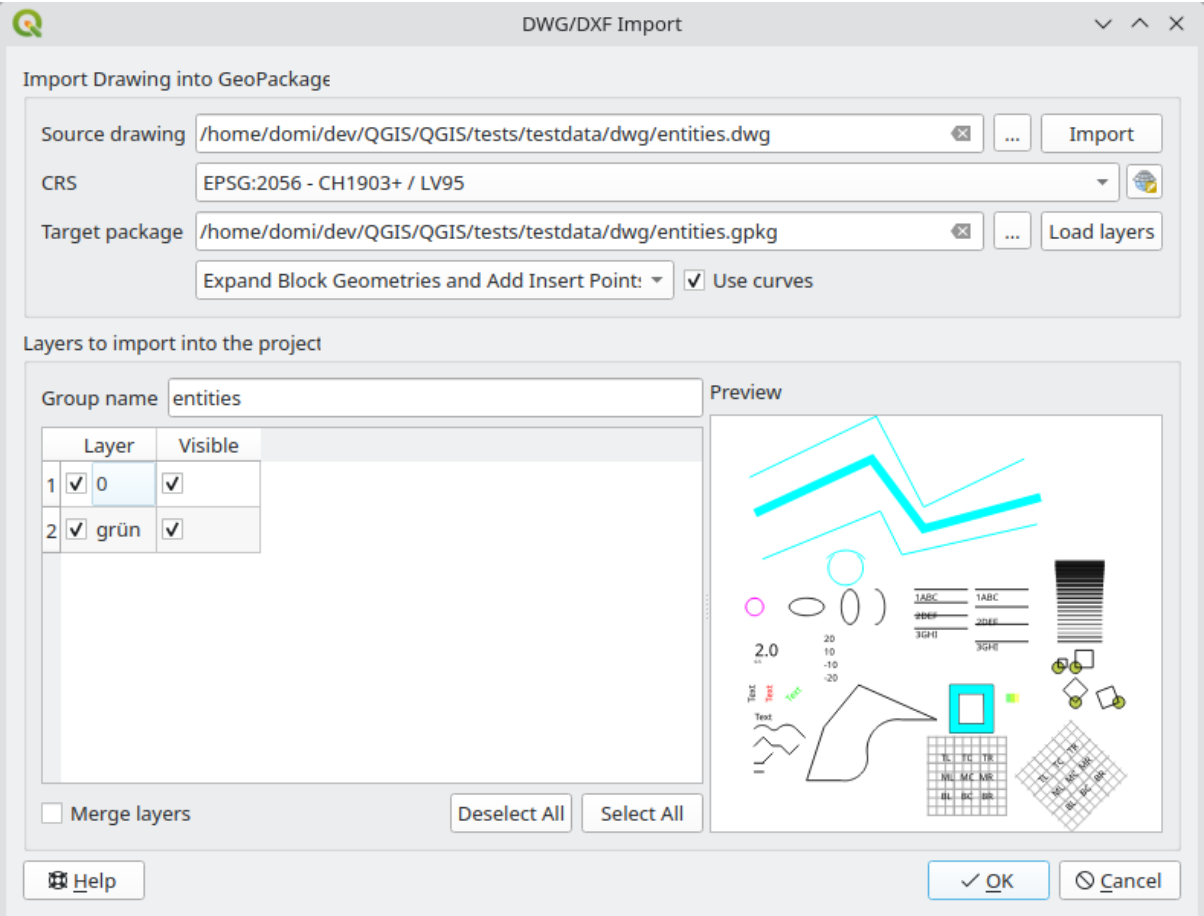

Fig. 15.10: Dialoogvenster voor het importeren van bestanden DWG/DXF

#### **OpenStreetMap vectors importeren**

Het project OpenStreetMap is populair, omdat in veel landen geen vrije ruimtelijke gegevens, zoals digitale wegenkaarten, beschikbaar zijn. Het doel van het project OSM is om een vrij bewerkbare kaart van de wereld te maken uit gegevens van GPS, luchtfotografie en lokale kennis. QGIS verschaft ondersteuning voor gegevens van OSM om dit doel te ondersteunen.

Met het *paneel Browser* kunt u een bestand .osm laden in het kaartvenster, in welk geval u een dialoogvenster zult krijgen om sublagen te selecteren, gebaseerd op het type geometrie. De geladen lagen zullen alle gegevens bevatten van dat type geometrie in het bestand . osm, en zal de gegevensstructuur van het bestand osm behouden.

# **SpatiaLite-lagen**

<span id="page-493-0"></span> $\mathscr{O}_\Box$  De eerste keer dat u gegevens laadt vanuit een database van SpatiaLite begint met:

- klikken op de knop van de werkbalk SpatiaLite-laag toevoegen
- selecteren van de optie *SpatiaLite-laag toevoegen…* uit het menu *Kaartlagen* ► *Laag toevoegen*
- of door te typen Ctrl+Shift+L

Dit zal een venster openen dat u in staat zal stellen om ofwel te verbinden met een database van SpatiaLite, die al bekend is bij QGIS (die u kiest uit het keuzemenu) of om een nieuwe verbinding naar een nieuwe database te maken. Klik, om een nieuwe verbinding te definiëren, op *Nieuw* en gebruik de bestandsbrowser om naar uw database van SpatiaLite, wat een bestand is met de extensie . sqlite, te verwijzen.

QGIS ondersteunt ook het bewerken van gegevens via te bewerken Views in SpatiaLite.

# **GPS**

Er bestaan heel veel verschillende bestandsindelingen voor het opslaan van GPS-gegevens. De indeling die QGIS gebruikt wordt GPX (GPS eXchange-indeling) genoemd, wat een standaardindeling voor uitwisseling is dat een willekeurig aantal waypoints, routes en tracks in hetzelfde bestand kan bevatten.

Gebruik de knop *…* Bladeren om het GPX-bestand te selecteren, gebruik dan de keuzevakken om de typen objecten te selecteren die u wilt laden vanuit dat GPX-bestand. Elk type object zal in een afzonderlijke laag worden geladen.

Meer over het manipuleren van gegevens voor GPS in *Werken met GPS-gegevens*.

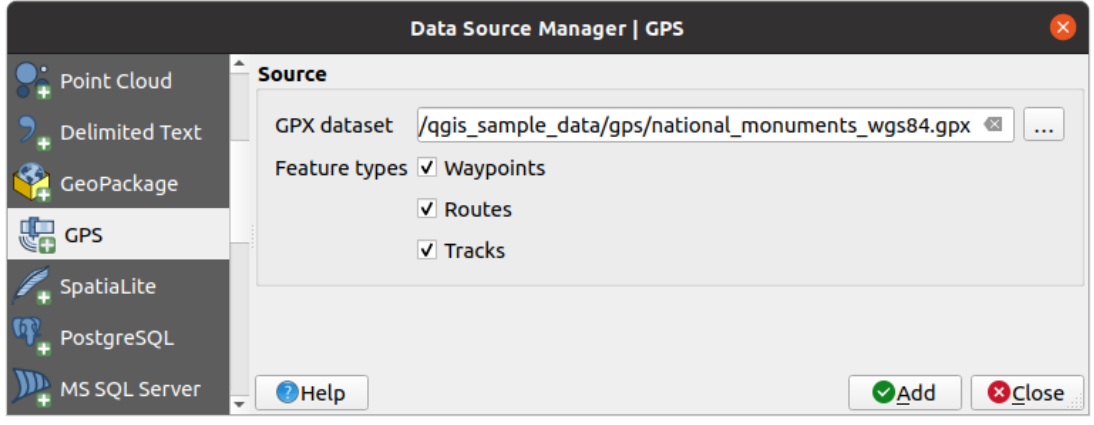

Fig. 15.11: Dialoogvenster GPS-gegevens laden

#### **GRASS**

Werken met vectorgegevens van GRASS wordt beschreven in het gedeelte *Integratie van GRASS GIS*.

# **Database gerelateerde gereedschappen**

### **Een opgeslagen verbinding maken**

<span id="page-494-0"></span>Voor het lezen en schrijven van tabellen vanuit een indeling voor een database die QGIS ondersteunt, moet u een verbinding maken naar die database. Hoewel *paneel Browser in QGIS* de eenvoudigste en aanbevolen manier is om te verbinden met en voor het gebruiken van databases, verschaft QGIS andere gereedschappen om met elk ervan te verbinden en hun tabellen te laden:

- *PostGIS-laag toevoegen...* of door te typen [Ctrl+Shift+](#page-480-0)D
- *MS SQL Server-laag toevoegen*
- **O** *Oracle Spatial-laag toevoegen*... of door te typen Ctrl+Shift+O
- **SAP HANA Spatial-laag toevoegen...** of door te typen Ctrl+Shift+G

Deze gereedschappen zijn toegankelijk vanuit ofwel de *werkbalk Lagen beheren* en het menu *Kaartlagen* ► *Laag toevoegen* ►. Verbinden met een database van SpatiaLite wordt beschreven in *SpatiaLite-lagen*.

#### **Tip: Verbinding naar database maken vanuit het QGIS paneel Browser**

Selecteren van de corresponderende indeling voor de database in de boom v[an Browser, klik](#page-493-0) met rechts en kiezen van Nieuwe verbinding zal u brengen naar het dialoogvenster Databaseverbinding.

De meeste dialoogvensters voor het maken van een verbinding volgen een algemene basis, die, als een voorbeeld, hieronder zal worden beschreven met behulp van het gereedschap voor de database van PostgreSQL. Voor aanvullende instellingen, specifiek voor andere providers, vindt u corresponderende beschrijvingen op:

- *Verbinden met MS SQL Server*;
- *Verbinden met Oracle Spatial*;
- *Verbinden met SAP HANA*.

De ee[rste keer dat u een gegevensbr](#page-500-0)on van PostGIS gebruikt, moet u een verbinding maken naar een database die de ge[gevens bevat. Begin door te k](#page-499-0)likken op de toepasselijke knop zoals hierboven weergegeven, dat opent een dialoogvenster *PostGIS-tabel(len) toevoegen* (zie Fig. 15.15). Klik op de knop *Nieuw* om het dialoogvenster *Nieuwe PostG[IS-verbinding maken](#page-501-0)* weer te geven om toegang te krijgen tot het beheer van de verbinding.

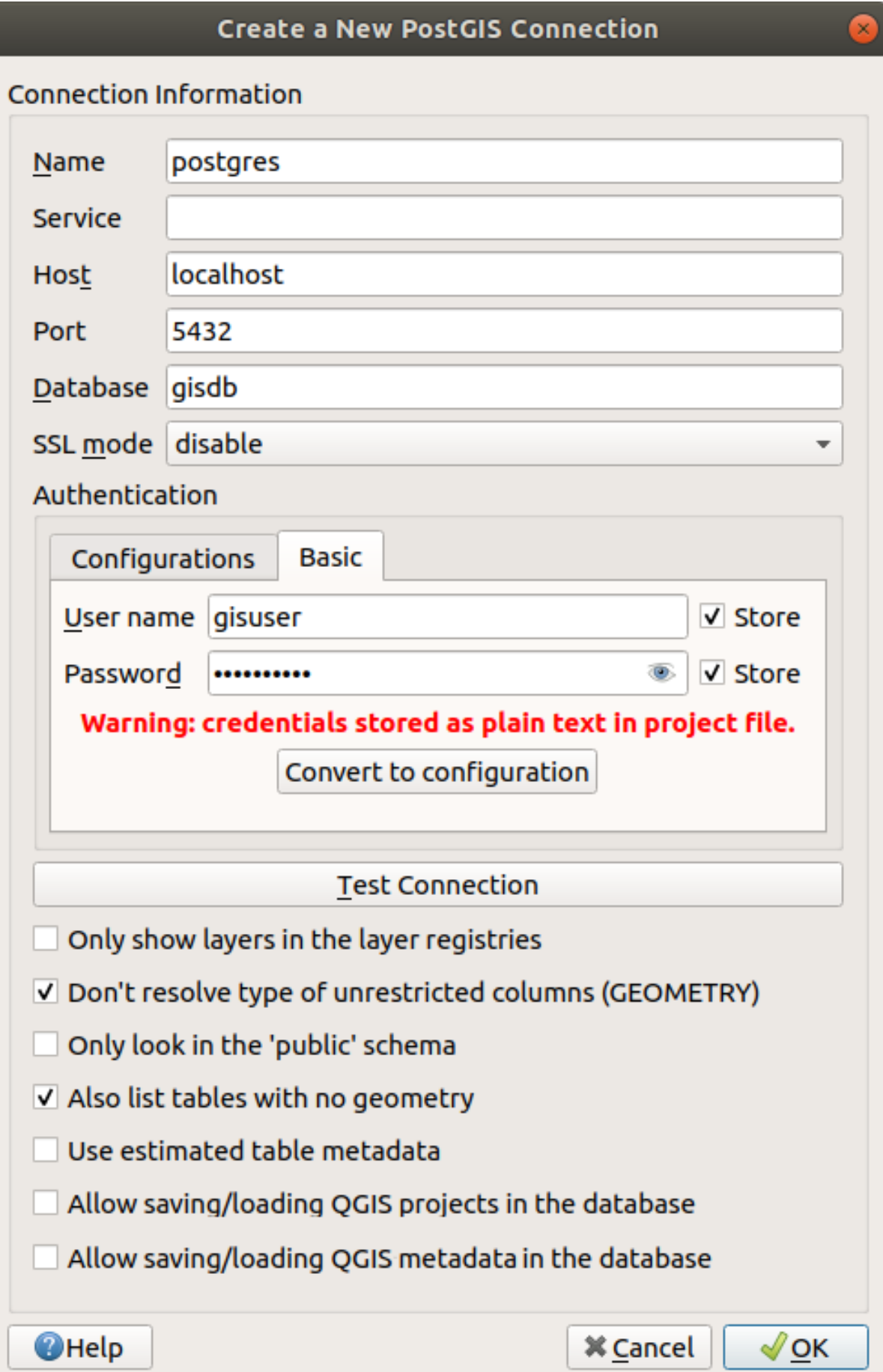

Fig. 15.12: Dialoogvenster Nieuwe PostGIS-verbinding maken

De voor een verbinding met PostGIS vereiste parameters worden hieronder uitgelegd. Voor de andere typen databases, bekijk hun verschillen op *Bijzondere vereisten voor verbindingen*.

- *Naam*: Een naam voor deze verbinding. Het mag hetzelfde zijn als *Database*.
- *Service*: Parameter Service om als alternatief te worden gebruikt voor hostnaam/poort (en potentieel database). Dit kan [worden gedefinieerd in](#page-497-0) pg\_service.conf. Bekijk het gedeelte *PostgreSQL service verbindingsbestand* voor meer details.
- *Host*: Naam van de host voor de database. Dit moet een terug te vinden naam zijn, zoals die gebruikt wordt voor een TCP/IP-verbinding, of hoe de host te pingen. Als de database op dezelfde comp[uter staat als QGIS,](#page-497-1) [voer hier dan](#page-497-1) *localhost* in.
- *Poort*: Poortnummer waar de server van de database van PostgreSQL naar luistert. De standaardpoort voor PostGIS is 5432.
- *Database*: Naam van de database.
- *SSL mode*: instellen encryptie voor SSL. De volgende opties zijn beschikbaar:
	- **–** *Voorkeur* (de standaard): Ik heb niets met encryptie, maar ik neem de lasten van encryptie op de koop toe, als de server het ondersteunt.
	- **–** *Vereist*: Ik wil dat mijn gegevens versleuteld worden, en ik accepteer de lasten. Ik vertrouw erop dat het netwerk er altijd voor zal zorgen dat ik wordt verbonden met de server die ik wil.
	- **–** *Verifiëren CA*: Ik wil dat mijn gegevens versleuteld worden, en ik accepteer de lasten. Ik wil zeker weten dat ik ben verbonden met een server die ik vertrouw.
	- **–** *Volledig verifiëren*: Ik wil dat mijn gegevens worden versleuteld, en ik accepteer de lasten. Ik wil zeker weten dat ik wordt verbonden met een server die ik vertrouw en dat het die is welke ik specificeer.
	- **–** *Toestaan*: Ik heb niets met beveiliging, maar ik neem de lasten van encryptie op de koop toe, als de server daar op staat.
	- **–** *Uitschakelen*: Ik heb niets met beveiliging en ik wil niet de lasten van encryptie dragen.
- *Authenticatie*, Basis.
	- **–** *Gebruikersnaam*: Gebruikersnaam die gebruikt is om in te loggen in de database.
	- **–** *Wachtwoord*: Wachtwoord dat gebruikt is met *Gebruikersnaam* om te verbinden met de database.

U kunt een of beide parameters Gebruikersnaam en Wachtwoord opslaan, in welk geval zij standaard zullen worden gebruikt, elke keer als u met deze database moet verbinden. Indien niet opgeslagen, zult u worden gevraagd de inloggegevens op te geven om voor volgende sessies in QGIS te verbinden met de database. De parameters voor de verbinding die u hebt ingevoerd worden opgeslagen in een tijdelijke interne cache en teruggegeven wanneer een gebruikersnaam/wachtwoord voor dezelfde database wordt gevraagd, totdat u de huidige sessie van QGIS beëindigt.

#### **Waarschuwing: QGIS Gebruikersinstellingen en beveiliging**

Het op de tab *Authenticatie* opslaan van **Gebruikersnaam** en **Wachtwoord** zal niet beveiligde inloggegevens behouden in de configuratie van de verbinding. Deze **inloggegevens zullen zichtbaar zijn** als u, bijvoorbeeld, het projectbestand deelt met iemand. Daarom wordt geadviseerd om uw inloggegevens in plaats daarvan op te slaan in een *configuratie voor Authenticatie* (tab *Configuraties* - Bekijk ook *Authenticatiesysteem* voor meer details) of in een verbindingsbestand voor de service (bekijk bijvoorbeeld *PostgreSQL service verbindingsbestand*).

- *A[uthenticatie](#page-906-0)*, Configuraties. Kies een configuratie voor de authenticatie. U kunt configuraties toevoegen met  $de$  knop  $\overleftrightarrow{d}$ [. Keuzen zijn:](#page-497-1)
	- **–** Basis authenticatie
	- **–** PKI PKCS#12-authenticatie
- **–** PKI-paden authenticatie
- **–** PKI opgeslagen identiteitscertificaat

Optioneel, afhankelijk van het type database, kunnen de volgende keuzevakken worden geactiveerd:

- *Toon alleen lagen in de kaartlagen registers*
- *Niet het type geometrie bepalen voor onbeperkte kolommen (GEOMETRY)*
- *Alleen in het 'publieke'-schema kijken*
- *Ook tabellen zonder geometrie tonen*
- *Gebruik 'estimated table statistics'*
- *Opslaan/laden van projecten van QGIS in de database toestaan* meer details *hier*
- *Opslaan/laden van metadata van lagen van QGIS in de database toestaan* meer details *hier*

#### **Tip: Geschatte metadata voor tabel gebruiken om bewerkingen te versnellen**

Bij het initialiseren van lagen, zouden verscheidene query's nodig kunnen zijn om de karakt[erist](#page-222-0)ieken van de geometrieën, die zijn opgeslagen in de tabel van de database, vast te stellen. Als de optie *Gebruik geschatte tabelstatistieken* is geselecteerd, bekijken deze query's slechts een monster van de rijen en gebruiken de tabelstatistieken, in plaats van de gehele tabel. Dit kan bewerkingen op grote gegevenssets aanzienlijk versnellen, maar zou kunnen resulteren in onjuiste karakterisatie van lagen (bijv. de telling van objecten van gefilterde lagen zou niet nauwkeurig kunnen worden bepaald) en zou zelfs vreemd gedrag kunnen veroorzaken, als kolommen, die geacht worden uniek te zijn, dat feitelijk niet zijn.

Als alle parameters en opties eenmaal zijn ingesteld, kunt u de verbinding testen door te klikken op de knop *Verbinding testen* of toepassen door te klikken op de knop *OK*. Vanuit *PostGIS-laag toevoegen*, klik nu op *Verbinden*, en het dialoogvenster wordt gevuld met tabellen uit de geselecteerde database (zoals weergegeven in Fig. 15.15).

#### **Bijzondere vereisten voor verbindingen**

<span id="page-497-0"></span>Vanwege de bijzonderheden van de typen database zijn de verschafte opties niet hetzelfde. Databasespecifieke opties worden hieronder beschreven.

#### **PostgreSQL service verbindingsbestand**

<span id="page-497-1"></span>Het service verbindingsbestand maakt het mogelijk dat in PostgreSQL parameters voor een verbinding worden geassocieerd met één enkele naam van een service. Die naam van een service kan dan worden gespecificeerd door een cliënt en de geassocieerde instellingen zullen worden gebruikt.

Het is genaamd.pg\_service.conf op systemen van \*nix (GNU/Linux, macOS etc.) en pg\_service.conf op Windows.

Het servicebestand kan er zo uitzien:

```
[water_service]
host=192.168.0.45
port=5433
dbname=gisdb
user=paul
password=paulspass
[wastewater_service]
host=dbserver.com
```
(Vervolgt op volgende pagina)

Notitie: There are two services in the above example: water service and wastewater service. You can use these to connect from QGIS, pgAdmin, etc. by specifying only the name of the service you want to connect to (without the enclosing brackets). If you want to use the service with  $psq1$ , you can do  $psq1$ service=water\_service.

U vindt alle parameters voor PostgreSQL hier

**Notitie:** Wanneer u de wachtwoorden ni[et op](https://www.postgresql.org/docs/current/libpq-connect.html#LIBPQ-PARAMKEYWORDS) wilt slaan in het servicebestand, kunt u de optie .pg\_pass gebruiken.

#### **Notitie: QGIS Server and service**

When using a service file and QGIS Server, you must configure the service on the server side as [well. Yo](https://www.postgresql.org/docs/current/libpq-pgpass.html)u can follow the QGIS Server documentation.

Op besturingssystemen van \*nix (GNU/Linux, macOS etc.) kunt u het bestand .pg\_service.conf opslaan in de thuismap van de gebruiker en cliënten van PostgreSQL zullen zich daar automatisch van bewust zijn. Als bijvoorbeeld de ingelogde gebruiker web is, zou .pg\_service.conf worden opgeslagen in de map /home/web/ om direct te kunnen werken (zonder enige andere omgevingsvariabelen te specificeren).

U kunt de locatie van het servicebestand specificeren door een omgevingsvariabele PGSERVICEFILE te maken (bijv. voer de opdracht export PGSERVICEFILE=/home/web/.pg\_service.conf uit onder uw \*nix besturingssysteem om de variabele PGSERVICEFILE tijdelijk in te stellen)

U kunt het servicebestand ook systeembreed beschikbaar maken (alle gebruikers), ofwel door het bestand .pg\_service.conf te plaatsen in pg\_config --sysconfdir of door de omgevingsvariabele PGSYSCONFDIR toe te voegen om de map te specificeren die het servicebestand bevat. Als servicedefinities met dezelfde naam bestaan in het bestand van de gebruiker en van het systeem, heeft dat van de gebruiker voorrang.

**Waarschuwing:** Er zijn enkele valkuilen onder Windows:

- Het servicebestand zou moeten worden opgeslagen als pg\_service.conf en niet als .pg\_service. conf.
- Het servicebestand zou moeten worden opgeslagen in de indeling voor Unix om te kunnen werken. Eén manier om dat te doen is door het te openen in Notepad++ en dan *Bewerken -> Formaat -> UNIX-indeling -> Bestand opslaan*.
- U kunt omgevingsvariabelen op verscheidene manieren toevoegen; een geteste, waarvan bekend is dat het betrouwbaar is, is *Configuratiescherm* ► *Systeem en beveiliging* ► *Systeem* ► *Geavanceerde systeeminstellingen* ► *Omgevingsvariabelen* to[evoegen van](https://notepad-plus-plus.org/) PGSERVICEFILE aan het pad - bijv. C:\ Users\John\pg\_service.conf
- Na het toevoegen van een omgevingsvariabele zou u mogelijk uw computer opnieuw moeten opstarten.

## **Verbinden met Oracle Spatial**

<span id="page-499-0"></span>De ruimtelijke objecten in Oracle Spatial helpen gebruikers bij het beheren van geografische en locatie-gegevens in een eigen type binnen een database van Oracle. In aanvulling op enkele opties in *Een opgeslagen verbinding maken*, stelt het dialoogvenster voor:

- **Database** SID of SERVICE\_NAME van de Oracle instantie;
- **Poort**: Poortnummer waar de server van de database van Oracle naar luist[ert. De standaard poort is](#page-494-0) 1521;
- **Opties**: Specifieke opties voor verbindingen van Oracle (bijv. OCI\_ATTR\_PREFETCH\_ROWS, OCI\_ATTR\_PREFETCH\_MEMORY). De indeling van de tekenreeks voor de optie is een door puntkomma's gescheiden lijst van namen van opties of paren van optie=waarde;
- **Werkruimte**: De werkruimte waarnaar moet worden geschakeld;
- **Schema**: Schema waarin de gegevens zijn opgeslagen

Optioneel kunt u de volgende keuzevakken selecteren:

- *Kijk alleen in de tabel Metadata*: dit beperkt de weergegeven tabellen tot die welke aanwezig zijn in de weergave all\_sdo\_geom\_metadata. Dit kan de initiële weergave van ruimtelijke tabellen aanzienlijk versnellen.
- *Alleen zoeken naar tabellen van de gebruiker*: bij het zoeken naar ruimtelijke tabellen, beperk het zoeken tot alleen die tabellen waar de gebruiker eigenaar van is.
- *Ook tabellen zonder geometrie tonen*: geeft aan dat ook tabellen zonder geometrie standaard in de lijst getoond zouden moeten worden.
- *Gebruik geschatte tabelstatistieken voor de laag metadata*: wanneer een laag wordt aangemaakt wordt er ook verschillende metadata aangemaakt voor de tabel in Oracle. Deze bevat informatie als het bijhouden van het aantal regels, het type geometrie en het bereik van alle geometrieën in de tabel. Het bijhouden van deze metadata is tijdrovend als de tabellen veel records bevatten. Door deze optie te activeren, worden de volgende snelle bewerkingen voor de metadata uitgevoerd: Het aantal regels wordt bepaald vanuit all\_tables.num\_rows. De bereiken van elke tabel worden altijd bepaald met de functie SDO\_TUNE.EXTENTS\_OF, zelfs wanneer er een laagfilter wordt gebruikt. Het bepalen van het type geometrie wordt bepaald uit de eerste 100 niet null regels in de tabel.
- *Alleen aanwezige typen geometrie*: toon alleen bestaande typen geometrie en biedt niet aan om andere toe te voegen.
- *Aanvullende attributen geometrie opnemen*

#### **Tip: Oracle Spatial-lagen**

Normaal gesproken wordt een ruimtelijke laag in ORACLE gedefinieerd door een item in de tabel **USER\_SDO\_METADATA**.

Het wordt aanbevolen dat uw tabellen een **primaire sleutel** hebben, om er voor te zorgen dat de gereedschappen voor selecteren correct werken.

#### **Verbinden met MS SQL Server**

As mentioned in *Een opgeslagen verbinding maken* QGIS allows you to create MS SQL Server connection through *Data Source Manager*.

<span id="page-500-0"></span>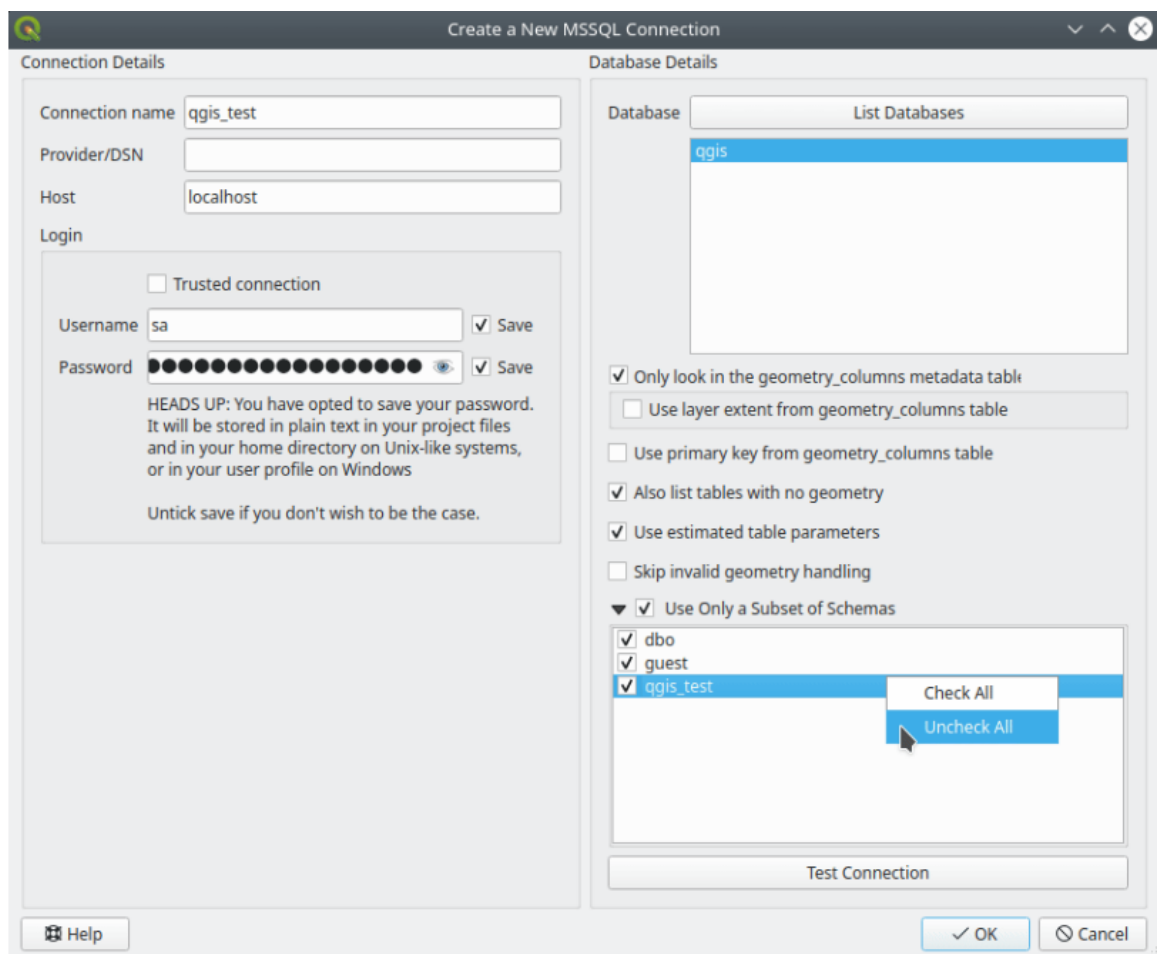

Fig. 15.13: MS SQL Server Connection

To create a new MS SQL Server connection, you need to provide some of the following information in the *Connection Details* dialog:

- *Connection name*
- *Provider/DNS*
- *Host*
- *Login* information. You can choose to *Save* your credentials.

Navigate to the *Database Details* section and click the *List Databases* button to view the available datasets. Select datasets that you want, then press *OK*. Optionally, you can also perform a *Test Connection*. Once you click *OK* the *Create a New MS SQL Server Connection* dialog will close and in the *Data Source Manager* press *Connect*, select a layer and then click *Add*.

Optionally, you can activate the following options:

- *Only look in the geometry\_columns metadata table.*
- *Use layer extent from geometry\_columns table*, this checkbox is dependent on the first one; it remains disabled unless the first option is checked.
- *Use primary key from geometry\_columns table*
- *Also list table with no geometry*: tables without a geometry column attached will also be shown in the available table list.
- *Use estimated table parameters*: only estimated table metadata will be used. This avoids a slow table scan, but may result in incorrect layer properties such as layer extent.
- *Skip invalid geometry handling*: all handling of records with invalid geometry will be disabled. This speeds up the provider, however, if any invalid geometries are present in a table then the result is unpredictable and may include missing records. Only check this option if you are certain that all geometries present in the database are valid, and any newly added geometries or tables will also be valid.
- *Use only a Subset of Schemas* will alow you to filter schemas for MS SQL connection. If enabled, only checked schemas will be displayed. You can right-click to *Check* or *Uncheck* any schema in the list.

# **Verbinden met SAP HANA**

<span id="page-501-0"></span>**Notitie:** U hebt de SAP HANA Client nodig om te kunnen verbinden met een database van SAP HANA. U kunt de SAP HANA Client voor uw platform downloaden van de SAP Development Tools website.

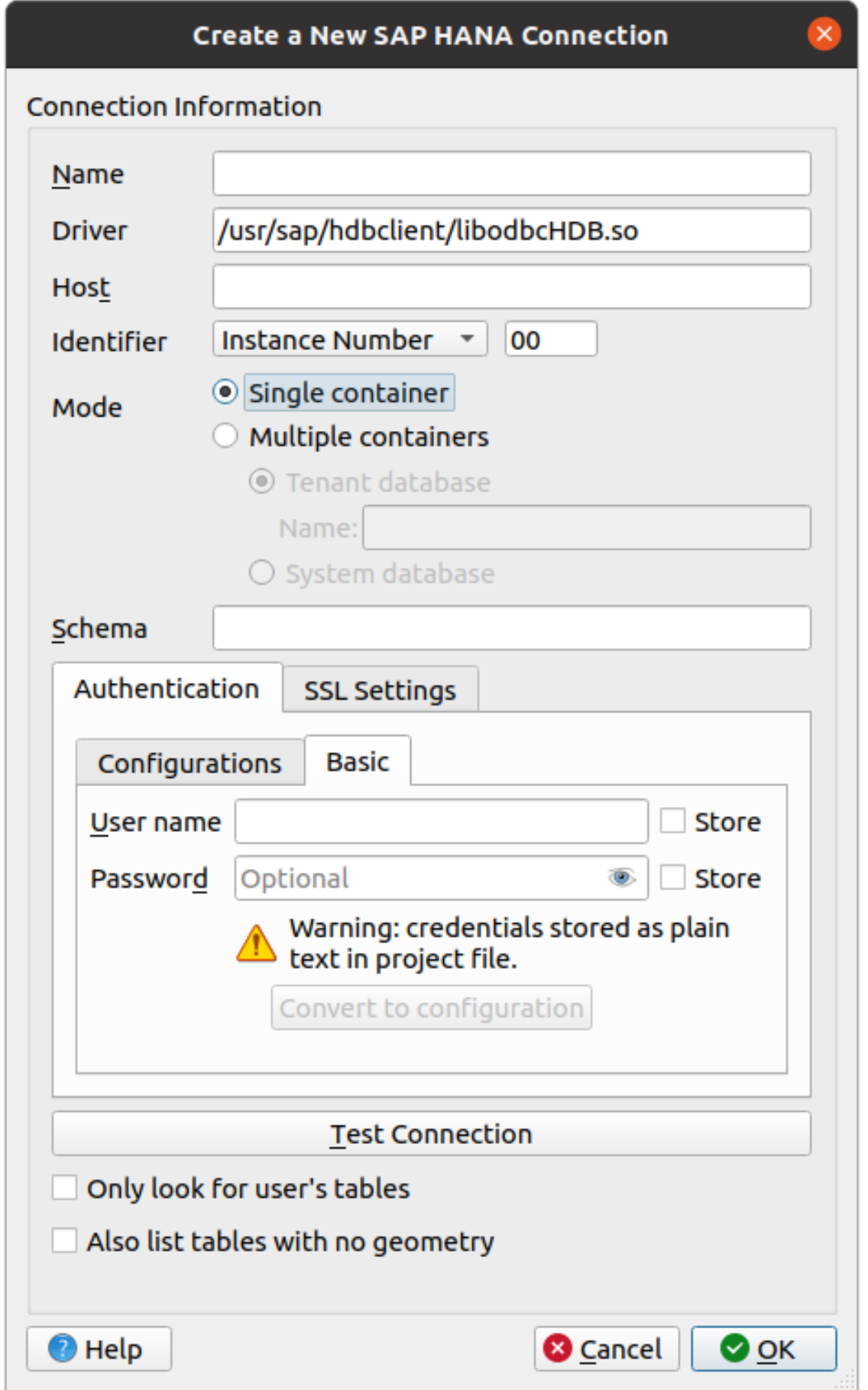

De volgende parameters kunnen worden ingevoerd:

- *Naam*: Een naam voor deze verbinding.
- *Stuurbestand (driver)* **1**: De naam van het stuurprogramma van HANA ODBC. Het is HDBODBC als u 64-bit QGIS gebruikt, HDBODBC32 als u 32-bit QGIS gebruikt. De van toepassing zijnde naam van het stuurprogramma wordt automatisch ingevoerd.
- *Driver*  $\Delta$  **X**: Voer de naam in waaronder de SAP HANA ODBC-driver is geregistreerd in /etc/ odbcinst.ini of het volledige pad naar de SAP HANA ODBC-driver. Het installatieprogramma voor de SAP HANA Client zal standaard de ODBC-driverinstalleren naar /usr/sap/hdbclient/ libodbcHDB.so.
- *Host*: De naam van de host van de database.
- *Identificatie*: Identificeert de instantie waarmee moet worden verbonden op de host. Dit kan zijn *Nummer instantie* of *Nummer poort*. Nummers van instanties bestaan uit twee getallen, poortnummers zijn in het bereik van 1 tot en met 65,535.
- *Modus*: Specificeert de modus waarin de SAP HANA-instantie wordt uitgevoerd. Met deze instelling wordt alleen rekening gehouden als*Identificatie* is ingesteld op *Nummer instantie*. Als de database meerdere containers host, kunt u ofwel verbinden met een huurder met de naam die is opgegeven bij *Gepachte database* of u kunt verbinden met de systeemdatabase.
- *Schema*: Deze parameter is optioneel. Als een naam voor een schema wordt opgegeven, zal QGIS alleen zoeken naar gegevens in dat schema. Als dit veld leeg wordt gelaten, zal QGIS naar gegevens zoeken in alle schema's.
- *Authenticatie* ► *Basis*.
	- **–** *Gebruikersnaam*: Gebruikersnaam die gebruikt wordt om te verbinden met de database.
	- **–** *Wachtwoord*: Wachtwoord dat gebruikt wordt om te verbinden met de database.
- *SSL-instellingen*
	- **–** *Encryptie TLS/SSL inschakelen*: Schakelt encryptie TLS 1.1 TLS1.2 in. De server zal de hoogst beschikbare kiezen.
	- **–** *Provider*: Specificeert de provider voor de cryptografische bibliotheek, gebruikt voor SSL-communicatie. *sapcrypto* zou moeten werken op alle platformen, *openssl* zou moeten werken op  $\Delta X$ , *mscrypto* zou moeten werken op **et en** *commoncrypto* vereist dat CommonCryptoLib is geïnstalleerd.
	- **–** *SSL-certificaat valideren*: Indien geselecteerd zal het SSL-certificaat worden gevalideerd met de truststore die is opgegeven in het *Truststore-bestand met publieke sleutel*.
	- **–** *Hostnaam overschrijven in certificaat*: Specificeert de hostnaam die wordt gebruikt om de identiteit van de server te verifiëren. De hier gespecificeerde hostnaam verifieert de identiteit van de server in plaats van de hostnaam waarmee de verbinding werd gemaakt. Als u \* specificeert als de hostnaam, dan wordt de hostnaam van de server niet gevalideerd. Andere jokertekens zijn niet toegestaan.
	- **–** *Bestand sleutelopslag met private sleutel*: Momenteel genegeerd. Deze parameter zou het in de toekomst mogelijk moeten maken te authenticeren via certificaat in plaats van via gebruikersnaam en wachtwoord.
	- **–** *Bestand vertrouwde sleutelopslag met publieke sleutel*: Specificeert het pad naar een bestand voor vertrouwde opslag dat de publieke certificaten van de server bevat voor het gebruiken met OpenSSL. Gewoonlijk bevat de vertrouwde opslag het broncertificaat of het certificaat van de autoriteit voor certificaten die de publieke certificaten voor de server heeft ondertekend. Als u de cryptografische bibliotheek CommonCryptoLib of msCrypto gebruikt, laat deze eigenschap dan leeg.
- *Alleen zoeken naar tabellen van de gebruiker*: Indien geselecteerd zoekt QGIS alleen naar tabellen en weergaven waarvan de gebruiker, die is verbonden met de database, eigenaar is.
- *Ook tabellen zonder geometrie tonen*: Indien geselecteerd zoekt QGIS ook naar tabellen en weergaven die geen ruimtelijke kolom bevatten.
### **Tip: Verbinden met SAP HANA Cloud**

Wanneer u wilt verbinden met een instantie van SAP HANA Cloud, moet u gewoonlijk het *Nummer poort* instellen op 443 en *Encryptie TLS/SSL inschakelen* selecteren.

## **Het laden van laag uit een database**

Als u eenmaal één of meer verbindingen naar een database hebt gedefinieerd (zie het gedeelte *Een opgeslagen verbinding maken*), kunt u er lagen mee laden. Natuurlijk vereist dat dat gegevens beschikbaar zijn. Bekijk het gedeelte *Importeren van gegevens in PostgreSQL* voor een bespreking over het importeren van gegevens in een database van PostgreSQL.

[U kunt de volgend](#page-494-0)e stappen uitvoeren om een laag te laden uit een database:

- 1. [Open het dialoogvenster "Databa](#page-534-0)setabel(len) toevoegen <database>" (zie *Een opgeslagen verbinding maken*).
- 2. Kies de verbinding vanuit de keuzelijst en druk op *Verbinden*.
- 3. Selecteer of deselecteer het keuzevak *Ook tabellen zonder geometriet[onen](#page-494-0)*
- 4. Optioneel, gebruik enkele *Zoekopties* om de lijst met tabellen te verkleinen tot die welke overeenkomen met uw zoekactie. U kunt deze optie ook instellen voordat u op de knop *Verbinden* drukt, wat het ophalen uit de database versnelt.
- 5. Zoek naar de laag/lagen die u wilt toevoegen in de lijst van beschikbare lagen.
- 6. Selecteer het door er op te klikken. U kunt meerdere lagen selecteren door de Shift- of Ctrl-toets ingedrukt te houden tijdens het klikken.
- 7. Gebruik, indien van toepassing, de knop *Filter instellen* (of dubbelklik op de laag) om het dialoogvenster *Querybouwer* te openen (bekijk het gedeelte *Querybouwer*) en definieer welke objecten uit de geselecteerde laag moeten worden geladen. De expressie voor het filter verschijnt in de kolom sql. Deze beperking kan worden verwijderd of bewerkt in het frame *Laageigenschappen* ► *Algemeen* ► *Provider objectfilter*.
- 8. Het keuzevak in de kolom Op ID selecteren, dat standaard is geactiveerd, haalt de object-ID's op zonder de attributen en versnelt over het algemeen h[et laden van ge](#page-543-0)gevens.
- 9. Klik op de knop *Toevoegen* om de laag toe te voegen aan het kaartvenster.

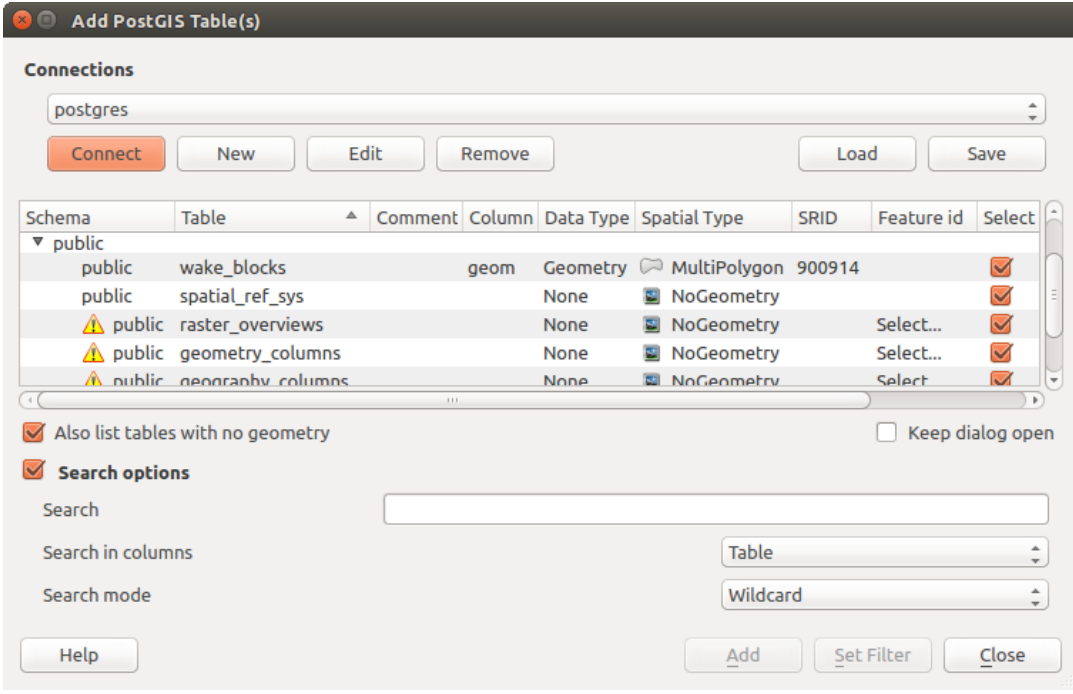

Fig. 15.15: Dialoogvenster PostGIS-tabel(len) toevoegen

#### **Tip: Het paneel Browser gebruiken om het laden van tabel(len) van databases te versnellen**

Toevoegen van databasetabellen vanuit *Databronnen beheren* kan soms tijdverslindend zijn, omdat QGIS statistieken en eigenschappen vooraf ophaalt (bijv. type geometrie en veld, CRS, aantal objecten) voor elke tabel. Om dit te vermijden is het beter, als *de verbinding is ingesteld*, om het *paneel Browser* of *Databronnen beheren* te gebruiken om de tabellen van de database met slepen-en-neerzetten naar het kaartvenster te brengen.

## **15.1.4 Het paneel [Metadata voor la](#page-494-0)ag zo[eken](#page-480-0)**

By default, QGIS can retrieve layers metadata from the connections or data providers that allow metadata storage (more details on *saving metadata to the database*). The *Metadata search* panel allows to browse the layers by their metadata and add them to the project (either with a double-click or the *Add* button). The list can be filtered:

- by text, watching a set of metadata properties (identifier, title, abstract)
- by spatial [extent, using the current](#page-222-0) *project extent* or the map canvas extent
- by the layer (geometry) type

**Notitie:** De bronnen voor de metadata [zijn geïmplem](#page-120-0)enteerd door een systeem voor providers van metadata voor lagen dat kan worden uitgebreid met plug-ins.

| Data Source Manager - Metadata Search               |                                            |                                 |                          |          |                                                                 |                         |
|-----------------------------------------------------|--------------------------------------------|---------------------------------|--------------------------|----------|-----------------------------------------------------------------|-------------------------|
| <b>Browser</b>                                      | <b>Filter</b>                              |                                 |                          |          | limit extent to   Map Canvas Extent<br>$\overline{\phantom{a}}$ | Refresh<br>100%         |
| $\sqrt{ }$ Vector                                   |                                            | Identifier $\blacktriangledown$ | <b>Title</b>             | Abstract | Provider                                                        | <b>Geometry Type</b>    |
| <b>N</b> <sub>+</sub> Raster                        | 1                                          | $\oslash$ GPKG  multipoly       |                          | Dati     | OGR data provider                                               | Polygon                 |
| Mesh                                                | $\overline{2}$                             | $\degree$ MD00                  | QGIS Test  QGIS          |          | PostgreSQL/PostGIS data provider Point                          |                         |
| <b>O</b> : Point Cloud                              | 3                                          | $\degree$ MD01                  | QGIS Test  QGIS          |          | PostgreSQL/PostGIS data provider Point                          |                         |
| $\overline{Z}$ Delimited Text                       | 12                                         | $\degree$ MD010                 | QGIS Test  QGIS          |          | PostgreSQL/PostGIS data provider Point                          |                         |
| GeoPackage                                          | 102                                        |                                 | . MD0100 QGIS Test  QGIS |          | PostgreSQL/PostGIS data provider Point                          |                         |
| <b>IC</b> GPS                                       |                                            |                                 |                          |          |                                                                 |                         |
| SpatiaLite مِِيَمِ                                  | 1002                                       |                                 | . MD010 QGIS Test  QGIS  |          | PostgreSQL/PostGIS data provider Point                          |                         |
| $\P$ PostgreSQL                                     | 1003                                       |                                 | . MD010 QGIS Test  QGIS  |          | PostgreSQL/PostGIS data provider Point                          |                         |
| $\mathbf{W}$ MS SQL Server                          | 1004                                       |                                 | . MD010 QGIS Test  QGIS  |          | PostgreSQL/PostGIS data provider Point                          |                         |
| <b>C</b> Oracle                                     | 1005                                       |                                 | . MD010 QGIS Test  QGIS  |          | PostgreSQL/PostGIS data provider Point                          |                         |
| V. Virtual Layer                                    | 1006                                       |                                 | . MD010 QGIS Test  QGIS  |          | PostgreSQL/PostGIS data provider Point                          |                         |
| WMS/WMTS<br>$\overline{H}$ WFS / OGC API - Features | 1007                                       |                                 | . MD010 QGIS Test  QGIS  |          | PostgreSQL/PostGIS data provider Point                          |                         |
| $\bigoplus$ wcs                                     | 1008                                       |                                 | . MD010 QGIS Test  QGIS  |          | PostgreSQL/PostGIS data provider Point                          |                         |
| <b>III</b> , XYZ                                    | 1009                                       |                                 | . MD010 QGIS Test  QGIS  |          | PostgreSQL/PostGIS data provider Point                          |                         |
| <b>III</b> , Vector Tile                            | 1010                                       |                                 | . MD010 QGIS Test  QGIS  |          | PostgreSQL/PostGIS data provider Point                          |                         |
| ArcGIS REST Server                                  | 1011                                       |                                 | . MD010 QGIS Test  QGIS  |          | PostgreSQL/PostGIS data provider Point                          |                         |
| GeoNode                                             | 103                                        |                                 | . MD0101 QGIS Test  QGIS |          | PostgreSQL/PostGIS data provider Point                          |                         |
| $Q$ Metadata Search                                 | 1012                                       |                                 | . MD010 QGIS Test  QGIS  |          | PostgreSQL/PostGIS data provider Point                          | $\overline{\mathbf{v}}$ |
|                                                     | <b>B</b> Help<br>$\checkmark$ Add<br>Close |                                 |                          |          |                                                                 |                         |

Fig. 15.16: Metadata voor laag zoeken

## **15.1.5 QGIS aangepaste indelingen**

QGIS stelt twee aangepaste indelingen voor:

- Tijdelijke tekenlaag: een geheugenlaag die is gebonden aan het project (zie *Een nieuwe tijdelijke tekenlaag maken* voor meer informatie)
- Virtuele lagen: een laag die resulteert vanuit een query op andere laag/lagen (zie *Virtuele lagen maken* voor meer informatie)

## **15.1.6 QLR - QGIS Laag-definitiebestand**

Laagdefinities kunnen worden opgeslagen als een *Laag-definitiebestand* (QLR - .qlr) met behulp van *Exporteren* ► *Opslaan als Laag-definitiebestand…* in het contextmenu van de laag.

De indeling QLR maakt het mogelijk om "complete" QGIS-lagen te delen met andere gebruikers van QGIS. QLRbestanden bevatten koppelingen naar de gegevens[bronnen en alle benod](#page-1668-0)igde QGIS stijlinformatie om de laag op te kunnen maken.

QLR-bestanden worden in het paneel Browser weergegeven en kunnen worden gebruikt om lagen toe te voegen (met hun opgeslagen stijlen) aan het paneel Lagen. U kunt ook QLR-bestanden slepen en neerzetten vanuit de systeem bestandsbeheerder in het kaartvenster.

## **15.1.7 Verbinden met webservices**

Met QGIS kunt u toegang verkrijgen tot verschillende typen webservices van OGC (WM(T)S, WFS(-T), WCS, CSW, …). Dankzij QGIS Server kunt u dergelijke services ook publiceren. QGIS-Server-manual bevat beschrijvingen van deze mogelijkheden.

## **Vector tegelservices gebruiken**

Vectortegel-services kunnen worden toegevoegd via de tab *Vectortegel* van het dialoogvenster *Databronnen beheren* of het contextmenu van het item *Vector Tiles* in het paneel *Browser*. Services kunnen ofwel een *Nieuwe algemene verbinding…* of een *Nieuwe ArcGIS Vectortegel serviceverbinding…* zijn.

U stelt een service in door toe te voegen:

- een *Naam*
- de *URL*: van het type http://example.com/{z}/{x}/{y}.pbf voor algemene services en http://example.com/arcgis/rest/services/Layer/VectorTileServer voor op ArcGIS gebaseerde services. De service moet tegels verschaffen in de indeling . pbf.
- het *Min. zoomniveau* en het *Max. zoomniveau*. Vectortegels hebben een piramide-structuur. Door deze opties te gebruiken heeft u de mogelijkheid om individueel lagen uit de piramide van tegels te maken. Deze lagen zullen dan worden gebruikt om de vectortegel in QGIS te renderen.

Voor projecties in Mercator (gebruikt door OpenStreetMap Vector Tiles) Geeft zoomniveau 0 de gehele wereld weer op een schaal van 1:500.000.000. Zoomniveau 14 vertegenwoordigt de schaal 1:35.000.

- een *URL stijl*: een URL naar een MapBox GL JSON stijlconfiguratie. Indien opgegeven dan zal die stijl elke keer worden toegepast als de lagen van de verbinding worden toegevoegd aan QGIS. In het geval van serviceverbindingen van de ArcGis vectortegel, overschrijft de URL de configuratie voor de standaard stijl in de configuratie van de server.
- de configuratie voor de *authenticatie* indien nodig
- een *Verwijzing*

Fig. 15.17 geeft het dialoogvenster weer met de configuratie voor de MapTiler planet Vector Tiles service.

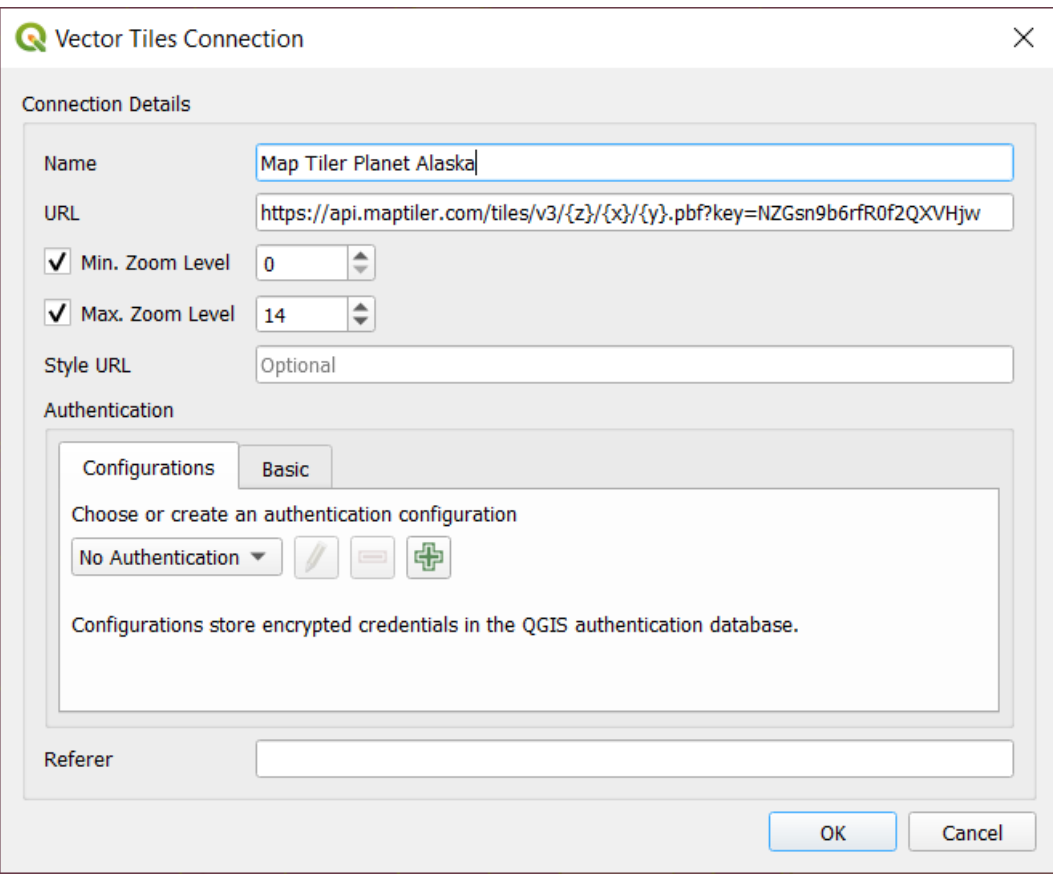

Fig. 15.17: Vector Tiles - configuratie Maptiler Planet

Configuraties kunnen worden opgeslagen naar een bestand .XML (*Opslaan*) via het item *Vectortegel* in het dialoogvenster *Databronnen beheren* of het contextmenu daarvan in het paneel *Browser*. Op dezelfde wijze kunnen zij vanuit een bestand worden toegevoegd (*Laden*).

Als eenmaal een verbinding naar een service voor vectortegels is ingesteld, is het mogelijk om:

- *Bewerken* van de instellingen voor de verbinding van de vectortegels
- *Verwijderen* van de verbinding
- Vanuit het paneel *Browser*, klik met rechts boven het item en u kunt ook:
	- **–** *Laag aan project toevoegen*: een dubbelklik voegt de laag ook toe
	- **–** Bekijk de *Laageigenschapopen…* en krijg toegang tot metadata en een voorbeeld van de gegevens die door de service worden verschaft. Meer instellingen zijn beschikbaar als de laag in het project is geladen.

## **XYZ Tile-services gebruiken**

XYZ Tile services can be added via the *XYZ* tab of the *Data Source Manager* dialog or the contextual menu of the *XYZ Tiles* entry in the *Browser* panel. By default, QGIS provides some default and ready-to-use XYZ Tiles services:

- *Mapzen Global Terrain*, wat onmiddellijke toegang toestaat voor globale DEM-bron voor de projecten. Meer details en bronnen op https://registry.opendata.aws/terrain-tiles/
- *OpenStreetMap* voor toegang tot de 2D-kaart van de wereld. Fig. 15.18 geeft het dialoogvenster weer met de configuratie van de OpenStreetMap XYZ Tile-service.

To add a new service, press *New* (respectively *[New Connection](https://registry.opendata.aws/terrain-tiles/)* from the Browser panel) and provide:

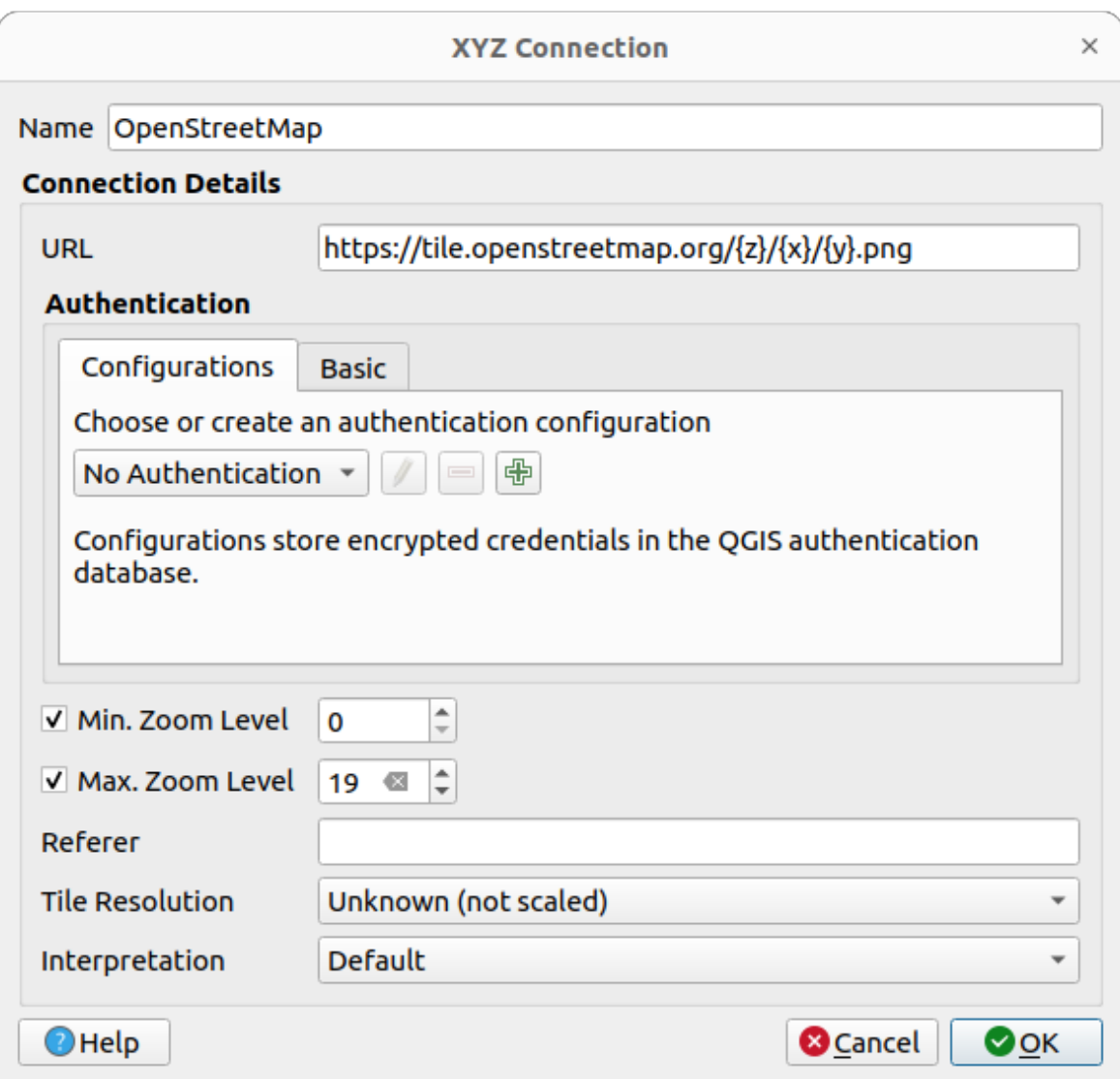

Fig. 15.18: XYZ Tiles - OpenStreetMap configuratie

- een *Naam*
- the *URL*, you can add http://example.com/{z}/{x}/{y}.png or file:///local\_path/  $\{z\}/\{x\}/\{y\}$ .pnq
- de configuratie voor de *authenticatie* indien nodig
- het *Min. zoomniveau* en *Max. zoomniveau*
- een *Verwijzing*
- de *Resolutie tegel*: mog[elijke waarden](#page-906-0) zijn *Onbekend (niet op schaal gebracht)*, *Standaard (256x256 / 96DPI)* en *Hoog (512x512 / 192DPI)*
- *Interpretatie*: converteert WMTS/XYZ raster gegevenssets naar een rasterlaag van het type enkele band float volgens een vooraf gedefinieerd schema voor de codering. Ondersteunde schema's zijn *Standaard* (er wordt geen conversie uitgevoerd), *MapTiler Terrein RGB* en *Terrarium Terrein RGB*. De geselecteerde converter zal de RGB bronwaarden vertalen naar waarden float voor elke pixel. Eenmaal geladen zal de laag worden weergegeven als een enkelband, zwevende punt getal rasterlaag, klaar voor het opmaken met de gewone :ref:**`**raster renderers ` voor QGIS.

Press *OK* to establish the connection. It will then be possible to:

- *Add* the new layer to the project; it is loaded with the name given in the settings.
- *Bewerken* van de instellingen voor de verbinding van de XYZ-tegels
- *Verwijderen* van de verbinding
- Vanuit het paneel *Browser*, klik met rechts boven het item en u kunt ook:
	- **–** *Laag exporteren…* ► *Naar bestand*, *het opslaan als een raster*
	- **–** *Laag aan project toevoegen*: een dubbelklik voegt de laag ook toe
	- **–** Bekijk de *Laageigenschapopen…* en krijg toegang tot metadata en een voorbeeld van de gegevens die door de service worden verschaft. [Meer instellingen zijn besch](#page-521-0)ikbaar als de laag in het project is geladen.

Configurations can be saved to .XML file (*Save Connections*) through the *XYZ* entry in *Data Source Manager* dialog or its contextual menu in the *Browser* panel. Likewise, they can be added from a file (*Load Connections*).

Het XML-bestand voor OpenStreetMap ziet er zo uit:

```
<!DOCTYPE connections>
<qgsXYZTilesConnections version="1.0">
 <xyztiles url="https://tile.openstreetmap.org/{z}/{x}/{y}.png"
  zmin="0" zmax="19" tilePixelRatio="0" password="" name="OpenStreetMap"
  username="" authcfg="" referer=""/>
</qgsXYZTilesConnections>
```
### **Tip: Loading XYZ tiles without creating a connection**

It is also possible to add XYZ tiles to a project without necessarily storing its connection settings in you user profile (e.g. for a dataset you may need once). In the *Data Source Manager* ► *XYZ* tab, edit any properties in the *Connection Details* group. The *Name* field above should turn into Custom. Press *Add* to load the layer in the project. It will be named by default XYZ Layer.

Voorbeelden van XYZ Tile-services:

- OpenStreetMap Monochrome: *URL*: http://tiles.wmflabs.org/bw-mapnik/{z}/{x}/{y}. png, *Min. Zoom Level*: 0, *Max. Zoom Level*: 19.
- Google Maps: *URL*: https://mt1.google.com/vt/lyrs=m&x={x}&y={y}&z={z}, *Min. Zoom Level*: 0, *Max. Zoom Level*: 19.
- OpenWeather Map Temperature: *URL*: http://tile.openweathermap.org/map/temp\_new/ {z}/{x}/{y}.png?appid={api\_key} *Min. Zoom Level*: 0, *Max. Zoom Level*: 19.

## **ArcGIS REST-servers gebruiken**

ArcGIS REST-servers kunnen worden toegevoegd via de tab *ArcGIS REST-server* van het dialoogvenster *Databronnen beheren* of het contextmenu van het item *ArcGIS REST-server* in het paneel *Browser*. Druk op *Nieuw* (respectievelijk *Nieuwe verbinding*) en geef op:

- een *Naam*
- de *URL*
- een *Eindpunt URL gemeenschap*
- een *Eindpunt URL inhoud*
- de configuratie voor de *authenticatie* indien nodig
- een *Verwijzing*

**Notitie:** Verbindingen van ArcGIS Feature Service die hun corresponderende eindpunt-URL's voor het Portal hebben ingesteld kunnen worden verkend via groepen inhoud in het paneel Browser.

Als een verbinding de eindpunten voor het Portal heeft ingesteld, dan zal het uitbreiden van de verbinding in de Browser een map "Groepen" en "Services" weergeven, in plaats van de volledige lijst met services die gewoonlijk wordt weergegeven. Uitbreiden van de map Groepen zal een lijst met alle groepen voor inhoud weergeven waarvan de gebruiker lid is, elk daarvan kan worden uitgebreid om de items voor de service weer te geven die tot die groep behoren.

Configuraties kunnen worden opgeslagen naar een bestand .XML (*Opslaan*) via het item *ArcGIS REST-server* in het dialoogvenster *Databronnen beheren* of het contextmenu daarvan in het paneel *Browser*. Op dezelfde wijze kunnen zij vanuit een bestand worden toegevoegd (*Laden*).

Als eenmaal een verbinding naar een ArcGIS REST-server is ingesteld, is het mogelijk om:

- *Bewerken* van de instellingen voor de verbinding van ArcGIS REST-server
- *Verwijderen* van de verbinding
- *Bijwerken* van de verbinding
- een filter gebruiken voor de beschikbare lagen
- kiezen uit een lijst met beschikbare lagen met de optie voor *Alleen objecten bevragen die het huidige zichtbare bereik overlappen*
- Vanuit het paneel *Browser*, klik met rechts boven het item en u kunt:
	- **–** *Bijwerken*
	- **–** *Verbinding bewerken…*
	- **–** *Verbinding verwijderen…*
	- **–** *Info service bekijken* wat de standaard webbrowser zal openen en de Service Info zal weergeven.
- Klik met rechts op het item van de laag en u kunt ook:
	- **–** *Info service bekijken* wat de standaard webbrowser zal openen en de Service Info zal weergeven.
	- **–** *Laag exporteren…* ► *Naar bestand…*
	- **–** *Laag aan project toevoegen*: een dubbelklik voegt de laag ook toe
	- **–** Bekijk de *Laageigenschapopen…* en krijg toegang tot metadata en een voorbeeld van de gegevens die door de service worden verschaft. Meer instellingen zijn beschikbaar als de laag in het project is geladen.

## **Using 3D tiles services**

To load a 3D tiles into QGIS, use the *Scene* tab in the *Data Source Manager* dialog.

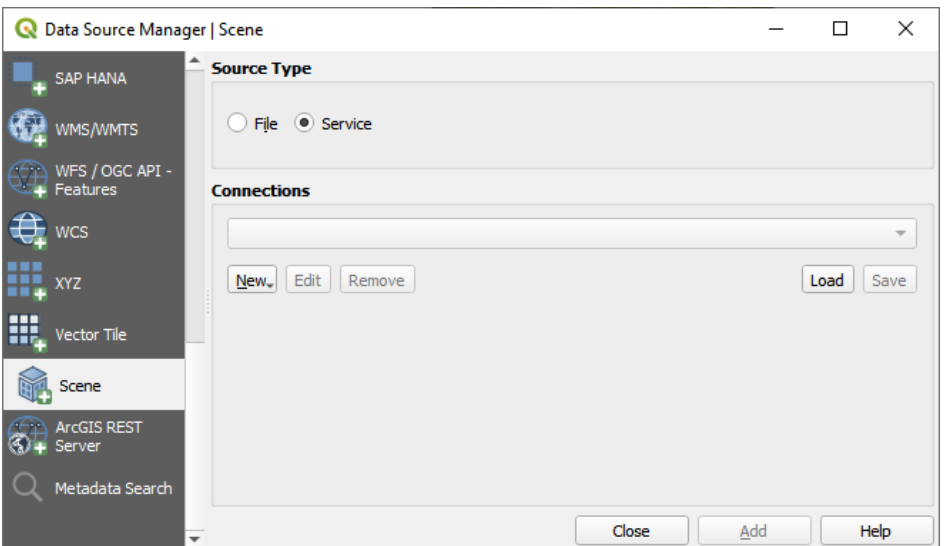

Fig. 15.19: Data Source Manager - Scene

Create a *New Cesium 3D Tiles Connection* by clicking on *New*. Add *Name* and *URL* or add local tileset file. Support for 3D tiles:

- Remote source http://example.com/tileset.json
- Local files file:///path/to/tiles/tileset.json

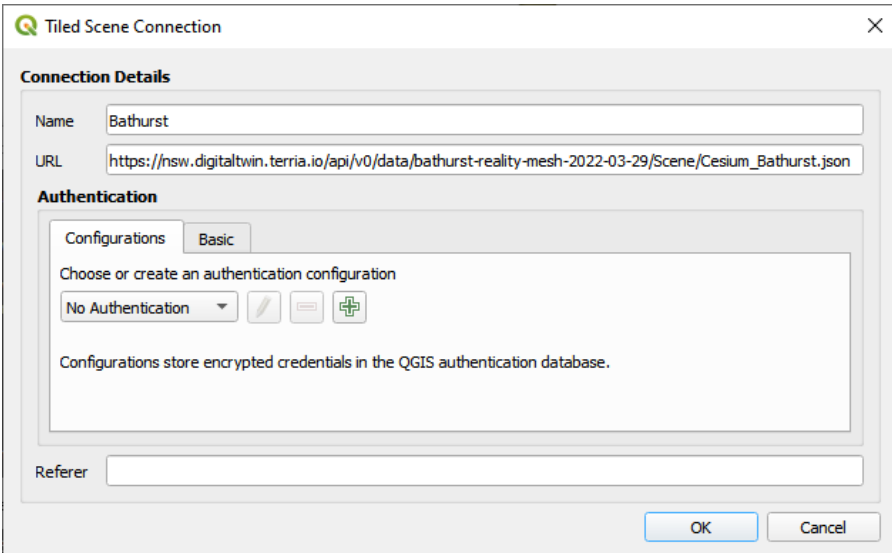

Fig. 15.20: Tiled Scene Connection

You can also add the service from *Browser Panel*.

After creating new connection you are able to *Add* the new layer to your map.

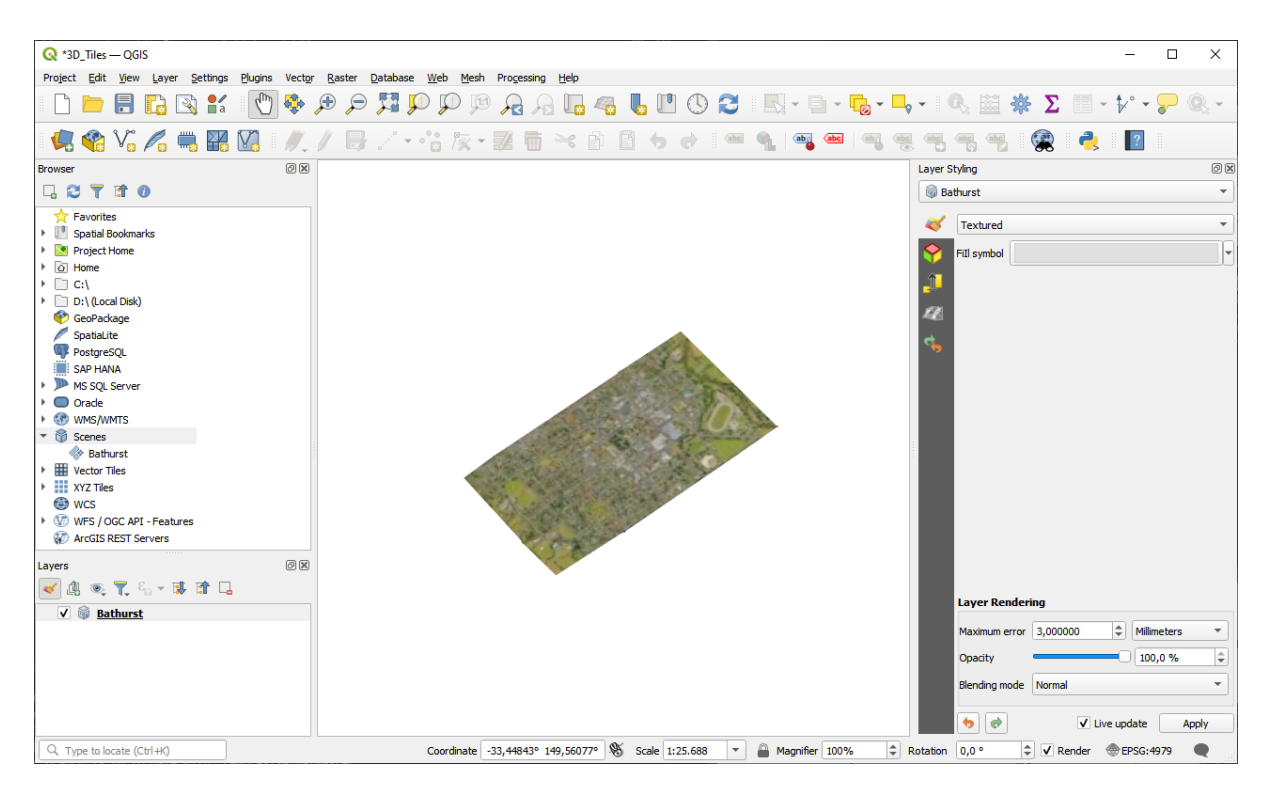

Fig. 15.21: 3D Tiles Layer - Textured

# **15.2 Lagen maken**

Lagen kunnen op veel manieren worden gemaakt, inclusief:

- lege lagen vanuit niets
- lagen uit bestaande lagen
- lagen vanaf het klembord
- lagen als resultaat van een SQL-achtige query, gebaseerd op één of meerdere lagen (*virtuele lagen*)

QGIS verschaft ook gereedschappen om vanuit/naar verschillende indelingen te importeren/exporteren.

## **15.2.1 Nieuwe vectorlagen maken**

QGIS stelt u in staat nieuwe lagen te maken in verschillende indelingen. Het verschaft gereedschappen voor het maken van GeoPackage, Shapefile, SpatiaLite, GPX-indeling en Tijdelijke tekenlagen (alias geheugenlagen). Maken van een *nieuwe laag voor GRASS* wordt ondersteund in de plug-in GRASS.

## **Een nieuwe laag voor GeoPackage maken**

Druk, om een nieuwe laag voor GeoPackage te maken, op de knop *Nieuwe laag voor GeoPackage…* in het menu *Kaartlagen* ► *Laag maken* ► of vanaf de werkbalk *Databronnen beheren* toolbar. Het dialoogvenster *Nieuwe laag voor GeoPackage* zal worden weergegeven, zoals getoond in Fig. 15.22.

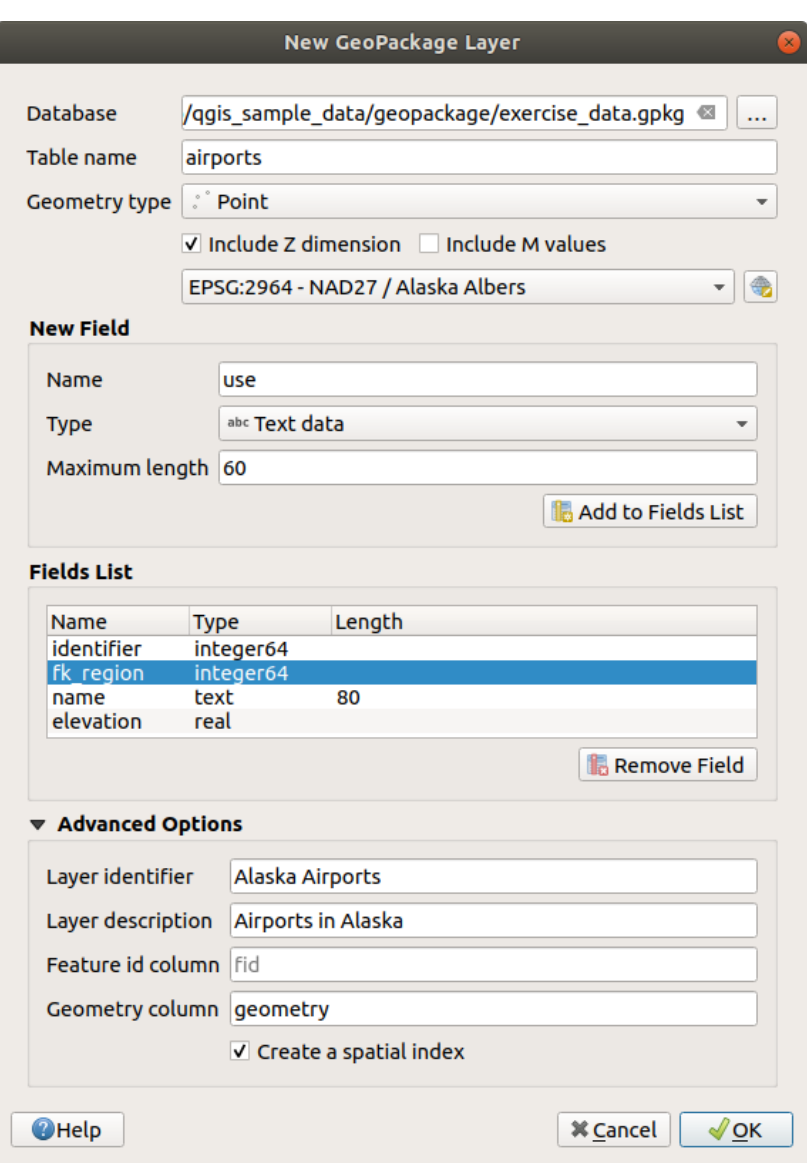

Fig. 15.22: Dialoogvenster Nieuwe laag voor GeoPackage maken

- 1. De eerste stap is om de locatie van het databasebestand aan te geven. Dit kan worden gedaan door te drukken op de knop *…* rechts van het veld *Database* en een bestaand bestand voor GeoPackage te selecteren of een nieuw te maken. QGIS zal automatisch de juiste extensie toevoegen aan de naam die u opgeeft.
- 2. Geef de nieuwe laag / tabel een naam (*Tabelnaam*)
- 3. Definieer het *Type geometrie*. Indien geen laag zonder geometrie kunt u specificeren of het *Z- dimensie opnemen* en/of *M-waarden opnemen* moet gebruiken.
- 4. Specificeer het coördinaten referentiesysteem met de knop

Velden toevoegen aan de laag die u maakt:

- 1. Voer de *Naam* van het veld in
- 2. Selecteer het *Type* gegevens. Ondersteunde types zijn *Tekst-data*, *Geheel getal* (zowel integer als integer64), *Decimaal getal*, *Datum* en *Datum & tijd*, *Binair (BLOB)* en *Boolean*.
- 3. Voer de *Maximumlengte* voor waarden in, afhankelijk van de geselecteerde indeling van de gegevens.
- 4. Klik op de knop *Aan lijst met velden toevoegen*
- 5. Voer de stappen hierboven opnieuw uit voor elk veld dat u wilt toevoegen
- 6. Als u eenmaal tevreden bent met de attributen, klik dan op *OK*. QGIS zal de nieuwe laag aan de legenda toevoegen, en u kunt het bewerken zoals beschreven in het gedeelte *Het digitaliseren van een bestaande kaartlaag*.

Standaard maakt QGIS, bij het maken van een laag voor GeoPackage, een *Kolom voor ID van object*, genaamd fid, die optreedt als de primaire sleutel voor de laag. De naam kan worden gewijzigd. Het veld voor de geometrie, indien beschikbaar, is genaamd geometry, en u kunt kiezen voor *Een ruimtelijke index maken*[. Deze opties zijn te vinden](#page-644-0) onder de *[Geavan](#page-644-0)ceerde opties*, samen met de *Identificatie laag* (korte door mensen te lezen naam van de laag) en de *Beschrijving laag*.

Verder beheer van lagen van GeoPackage kan worden gedaan met de *DB Manager*.

## **Nieuwe Shapefile-laag maken**

Druk, om een nieuwe laag voor de indeling ESRI Shapefile te maken, op de knop *Nieuwe Shapefile-laag…* in het menu *Kaartlagen* ► *Laag maken* ► of op de werkbalk *Databronnen beheren*. Het dialoogvenster *Nieuwe Shapefilelaag* zal worden weergegeven, zoals getoond in Fig. 15.23.

- 1. Geef een pad en bestandsnaam op met de knop *…* naast *Bestandsnaam*. QGIS zal automatisch de juiste extensie toevoegen aan de naam die u opgeeft.
- 2. Geef vervolgens de *Bestandscodering* aa[n van de geg](#page-516-0)evens
- 3. Kies het *Type geometrie* voor de laag: Geen geometrie (resulterend in een bestand in de indeling .DBF), punt, multipunt, lijn of polygoon
- 4. Specificeer of de geometrie aanvullende dimensies: *Geen*, *Z (+ M-waarden)* of *M-waarden* zou moeten hebben
- 5. Specificeer het coördinaten referentiesysteem met de knop

<span id="page-516-0"></span>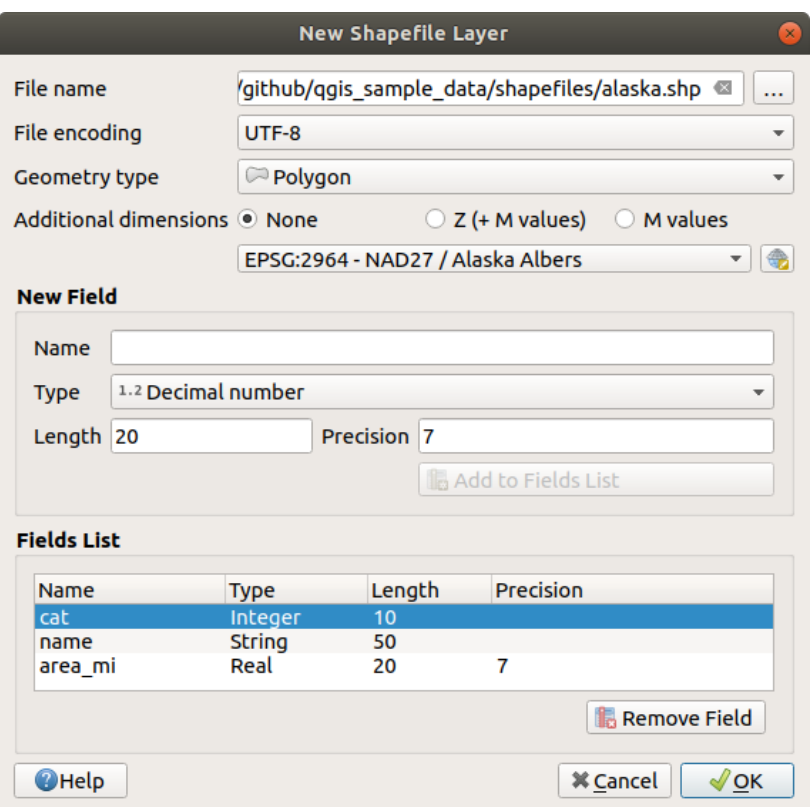

Fig. 15.23: Dialoogvenster Nieuwe Shapefile-laag maken

Velden toevoegen aan de laag die u maakt:

- 1. Voer de *Naam* van het veld in
- 2. Selecteer het *Type* gegevens. Alleen de attributen *Decimaal getal*, *Geheel getal*, *Tekst-data* en *Datum* worden ondersteund.
- 3. Voer de *Lengte* en *Precisie* in, afhankelijk van de geselecteerde indeling voor de gegevens.
- 4. Klik op de knop *Aan lijst met velden toevoegen*
- 5. Voer de stappen hierboven opnieuw uit voor elk veld dat u wilt toevoegen
- 6. Als u eenmaal tevreden bent met de attributen, klik dan op *OK*. QGIS zal de nieuwe laag aan de legenda toevoegen, en u kunt het bewerken zoals beschreven in het gedeelte *Het digitaliseren van een bestaande kaartlaag*.

Standaard wordt eerst een kolom id, integer, toegevoegd, maar die kan worden verwijderd.

#### **Het [maken va](#page-644-0)n een nieuwe SpatiaLite-laag**

<span id="page-516-1"></span>Druk, om een nieuwe laag voor SpatiaLite te maken, op de knop *Nieuwe SpatiaLite-laag…* in het menu *Kaartlagen* ► *Laag maken* ► of op de werkbalk *Databronnen beheren*. Het dialoogvenster *Nieuwe SpatiaLite-laag* zal worden weergegeven, zoals getoond in Fig. 15.24.

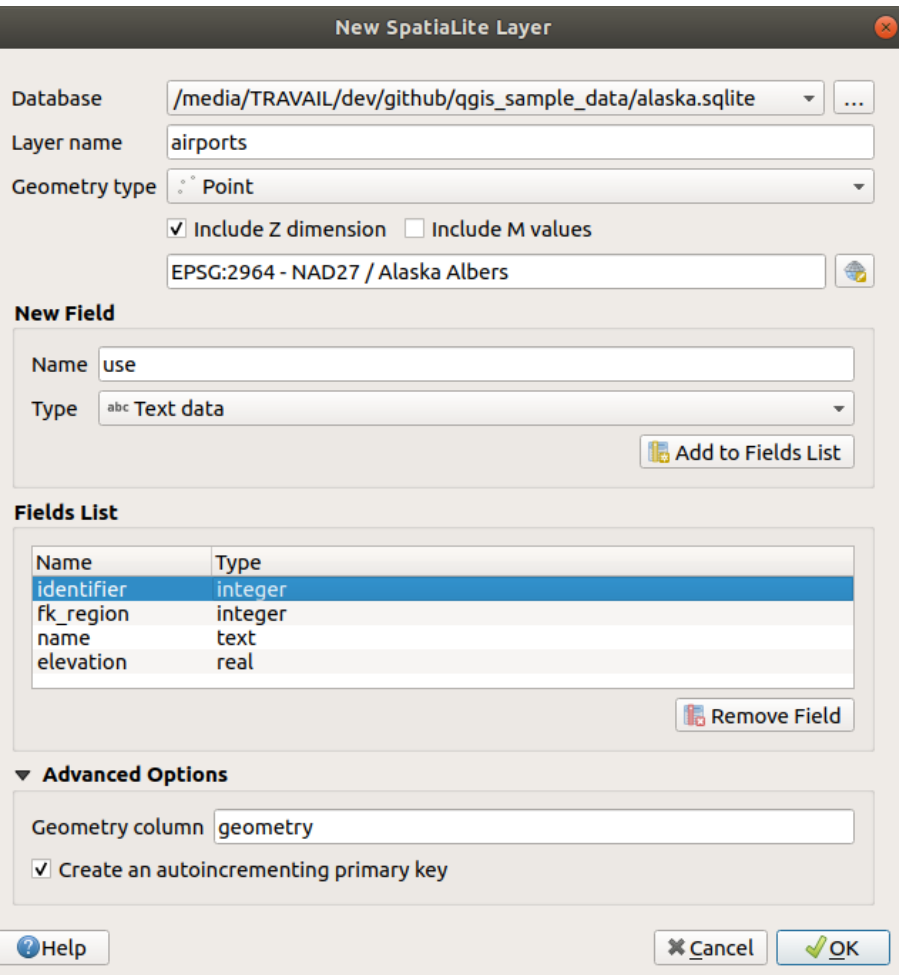

Fig. 15.24: Dialoogvenster Nieuwe SpatiaLite-laag maken

- 1. De eerste stap is om de locatie van het databasebestand aan te geven. Dit kan worden gedaan door te drukken op de knop *…* rechts van het veld *Database* en selecteer een bestaand bestand voor SpatiaLite of maak een nieuw. QGIS zal automatisch de juiste extensie toevoegen aan de naam die u opgeeft.
- 2. Geef een naam (*Laagnaam*) op voor de nieuwe laag
- 3. Definieer het *Type geometrie*. Indien geen laag zonder geometrie kunt u specificeren of het *Z- dimensie opnemen* en/of *M-waarden opnemen* moet gebruiken.
- 4. Specificeer het coördinaten referentiesysteem met de knop

Velden toevoegen aan de laag die u maakt:

- 1. Voer de *Naam* van het veld in
- 2. Selecteer het *Type* gegevens. Ondersteunde types zijn *Tekst-data*,*Geheel getal*, *Decimaal getal*, *Datum* en *Datum & tijd*.
- 3. Klik op de knop *Aan lijst met velden toevoegen*
- 4. Voer de stappen hierboven opnieuw uit voor elk veld dat u wilt toevoegen
- 5. Als u eenmaal tevreden bent met de attributen, klik dan op *OK*. QGIS zal de nieuwe laag aan de legenda toevoegen, en u kunt het bewerken zoals beschreven in het gedeelte *Het digitaliseren van een bestaande kaartlaag*.

Indien gewenst kunt u *Maak een automatisch ophogend primair sleutelveld aan* selecteren in het gedeelte *Geavanceerde opties*. U kunt ook de *Geometriekolom* hernoemen (standaard ge[ometry](#page-644-0)).

Verder beheer van lagen van SpatiaLite kan worden gedaan met de *DB Manager*.

## **Een nieuwe laag met mazen maken**

Druk, om een nieuwe laag met mazen te maken, op de knop *Nieuwe Laag met mazen…* in het menu *Kaartlagen* ► *Laag maken* ► of vanaf de werkbalk *Databronnen beheren*. Het dialoogvenster *Nieuwe Laag met mazen* zal worden weergegeven zoals getoond in Fig. 15.25.

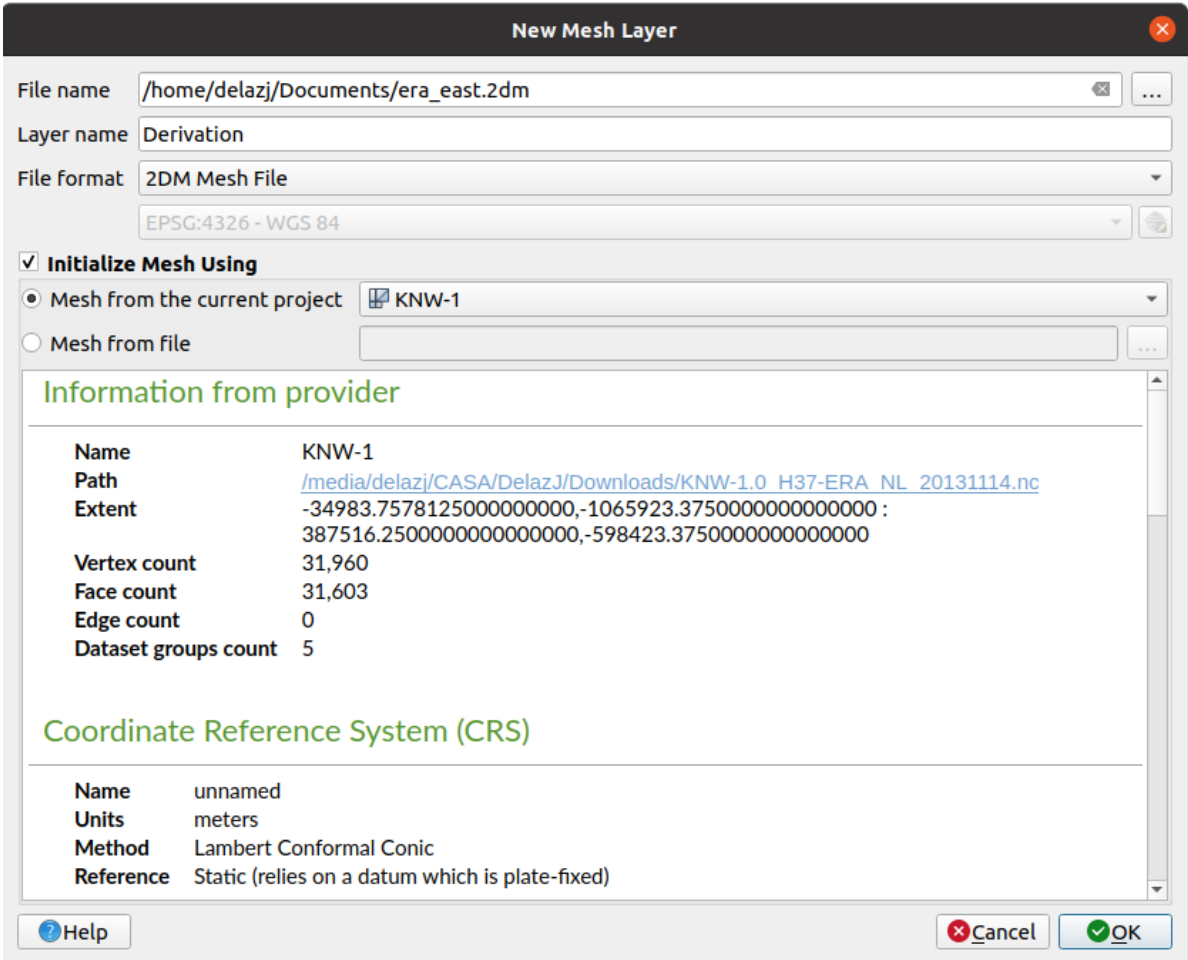

Fig. 15.25: Dialoogvenster voor maken van nieuwe Laag met mazen

- 1. De eerste stap is om de locatie van het bestand met de mazen aan te geven. Dit kan worden gedaan door te drukken op de knop *…* rechts van het veld *Bestandsnaam* en selecteer een bestaand bestand met mazen of een nieuw te maken.
- 2. Geef een naam op (*Laagnaam*), d.i. de naam waarmee de laag wordt weergegeven in het paneel *Lagen*
- 3. Selecteer de *Bestandsindeling*: momenteel ondersteunde bestandsindelingen voor mazen zijn 2DM Mesh File (\*.2dm), Selafin File (\*.slf) en UGRID (\*.nc).
- 4. Geef het *Coördinaten ReferentieSysteem* aan dat moet worden toegewezen aan de gegevensset
- 5. Bovenstaande stappen zullen een lege laag maken waarin u nadien punten kunt digitaliseren en groepen van gegevenssets kunt toevoegen. Het is echter ook mogelijk de laag te initialiseren met een bestaande laag met mazen,d[.i. de nieuwe laag vullen met pu](#page-144-0)nten of zijden vanuit de andere. Om dat te doen:

1. Selecteer *Mazen initialiseren met*

2. en selecteer ofwel *Mazen uit het huidige project* of *Mazen uit bestand*. Informatie over het geselecteerde bestand met mazen wordt ter controle weergegeven.

Merk op dat alleen het frame van de laag met mazen wordt overgebracht naar de nieuwe laag; hun gegevenssets worden niet gekopieerd.

## **Een nieuwe GPX-laag maken**

Een nieuw GPX-bestand maken:

- 1. Select *Create Layer* ► *New GPX Layer…* from the *Layer* menu.
- 2. Kies, in het dialoogvenster, waar het nieuwe bestand moet worden opgeslagen, geef het een naam en druk op *Opslaan*.
- 3. Drie nieuwe lagen zijn toegevoegd aan het *paneel Lagen*.
	- een puntenlaag om locaties te digitaliseren (waypoints) met velden voor het opslaan van de naam, hoogte, opmerking, omschrijving, bron, URL en naam van de URL
	- een lijnenlaag om reeksen van locaties die samen een geplande route vormen te digitaliseren (routes) met velden voor het opslaan van de naam, symbool, nummer, opmerking, omschrijving, bron, URL en naam van de URL
	- en een lijnenlaag om de verplaatsing van de ontvanger in tijd vast te leggen (tracks) met velden voor het opslaan van de naam, symbool, nummer, opmerking, omschrijving, bron, URL en naam van de URL.
- 4. U kunt nu elk daarvan bewerken, zoals beschreven in het gedeelte *Het digitaliseren van een bestaande kaartlaag*.

## **Een nieuwe tijdelijke tekenlaag maken**

Tijdelijke tekenlagen zijn in-geheugenlagen, wat betekent dat zij niet [worden opgeslagen op schijf en zullen worden](#page-644-0) verwijderd als QGIS wordt afgesloten. Zij kunnen handig zijn voor het opslaan van objecten die u tijdelijk nodig hebt of als tussenliggende lagen gedurende bewerkingen voor geoprocessing.

Kies, om een nieuwe Tijdelijke tekenlaag te maken, het item *Nieuwe tijdelijke tekenlaag…* in het menu *Kaartlagen* ► *Laag maken* ► of op de werkbalk *Databronnen beheren*. Het dialoogvenster *Nieuwe tijdelijke tekenlaag* zal worden weergegeven, zoals getoond in Fig. 15.26. Dan:

- 1. Geef de *Laagnaam* op
- 2. Selecteer het type *Geometrie*. Hier kunt u maken een:
	- Geen geometrie [type laa](#page-520-0)g, aangeboden als eenvoudige tabel,
	- Punt of MultiPunt laag,
	- Lijn/CompoundCurve of MultiLijn/MultiCurve laag,
	- Polygoon/CurvePolygon of MultiPolygoon/MultiSurface laag.
- 3. Specificeer, voor typen geometrie, de dimensies van de gegevensset: selecteer of het *Z-dimensie opnemen* en/of *M-waarden opnemen* moet gebruiken
- 4. Specificeer het coördinaten referentiesysteem met de knop
- 5. Voeg velden toe aan de laag. Onthoud dat, anders dan vele indelingen, tijdelijke lagen gemaakt kunnen worden zonder velden. Deze stap is dus optioneel.
	- 1. Voer de *Naam* van het veld in
	- 2. Selecteer het *Type* gegevens. *Tekst-data*, *Geheel getal*, *Decimaal getal*, *Boolean*, *Datum*, *Tijd*, *Datum & tijd* en *Binair (BLOB)* worden ondersteund.
	- 3. Voer de *Lengte* en *Precisie* in, afhankelijk van de geselecteerde indeling voor de gegevens.
- 4. Klik op de knop *Aan lijst met velden toevoegen*
- 5. Herhaal de stappen hierboven voor elk veld dat u wilt toevoegen
- <span id="page-520-0"></span>6. Als u eenmaal tevreden bent met de instellingen, klik dan op *OK*. QGIS zal de nieuwe laag aan het paneel *Lagen* toevoegen, en u kunt het bewerken zoals beschreven in het gedeelte *Het digitaliseren van een bestaande kaartlaag*.

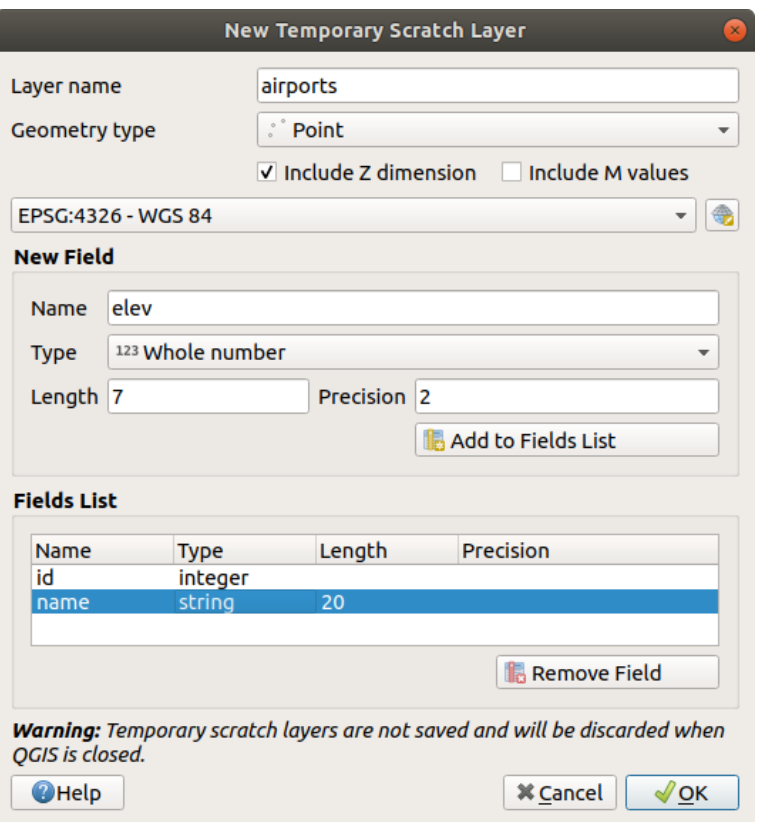

Fig. 15.26: Dialoogvenster Nieuwe tijdelijke tekenlaag maken

U kunt ook vooraf gevulde tijdelijke tekenlagen maken met bijv. het klembord (zie *Nieuwe lagen maken vanaf het klembord*) of als een resultaat van een *algoritme van Processing*.

### **Tip: Een geheugenlaag permanent opslaan op schijf**

[U kunt, o](#page-526-0)m gegevensverlies te voorko[men bij het sluiten van een](#page-1020-0) project met tijdelijke [tekenlagen, deze lagen opslaan](#page-526-0) naar elke indeling voor vector die wordt ondersteund door QGIS:

- klikken op het pictogram  $\Box$  naast de laag;
- selecteren van het item *Permanent maken* in het contextmenu van de laag;
- met het item *Exporteren* ► uit het contextmenu of het menu *Kaartlagen* ► *Opslaan als…*.

Elk van deze opdrachten opent het dialoogvenster *Vectorlaag opslaan als*, zoals beschreven in het gedeelte *Nieuwe lagen uit een bestaande laag maken*, en het opgeslagen bestand vervangt het tijdelijke in het paneel *Lagen*.

## **15.2.2 Nieuwe lagen uit een bestaande laag maken**

<span id="page-521-0"></span>Zowel raster- als vectorlagen kunnen worden opgeslagen in verschillende indelingen en/of opnieuw worden geprojecteerd in een ander coördinaten referentiesysteem (CRS) met het menu *Kaartlagen* ► *Opslaan als…* of door met rechts te klikken op de laag in het *paneel Lagen* en te selecteren:

- *Exporteren* ► *Opslaan als…* voor rasterlagen
- *Exporteren* ► *Objecten opslaan als…* of *Exporteren* ► *Geselecteerde objecten opslaan als…* voor vectorlagen.
- Sleep de laag uit de boom met lagen naar het item PostGIS in het *paneel Browser* en zet hem daar neer. Onthoud dat u een verbinding naar PostGIS moet hebben in het *paneel Browser*.

## **Algemene parameters**

Het dialoogvenster *Opslaan als…* geeft verscheidene parameters weer om het gedrag te wijzigen bij het opslaan van de laag. Onderdeel van de algemene parameters voor raster en vector zijn:

- *Bestandsnaam*: de locatie van het bestand op de schijf. Het mag verwijzen naar de uitvoerlaag of naar een container die de laag opslaat (bijvoorbeeld database-achtige indelingen zoals GeoPackage, SpatiaLite of OpenDocument-werkbladen).
- *CRS*: kan worden gewijzigd om de gegevens opnieuw te projecteren
- *Bereik*: beperkt het bereik van de invoer dat zal worden geëxporteerd met de widget *Bereik selecteren*
- *Voeg opgeslagen bestand toe aan de kaart*: om de nieuwe laag toe te voegen aan het kaartvenster

Sommige parameters zijn echter specifiek voor raster- en vectorindelingen:

## **Rasterspecifieke parameters**

Afhankelijk van de indeling voor het exporteren, zouden enkele van deze opties wel of niet beschikbaar kunnen zijn:

- *Modus uitvoer* (kan zijn **ruwe gegevens** of **gerenderde afbeelding**)
- *Indeling*: exporteert naar elke rasterindeling waar GDAL naar toe kan schrijven, zoals GeoTiff, GeoPackage, MBTiles, Geospatial PDF, SAGA GIS Binary Grid, Intergraph Raster, ESRI .hdr Labelled…
- *Resolutie*
- *Opties voor aanmaken*: gebruik geavanceerde opties (bestandscompressie, blokgrootten, kleurbepaling…) bij het maken van bestanden, ofwel uit de *vooraf gedefinieerde profielen voor maken* gerelateerd aan de indeling voor uitvoer of door elke parameter in te stellen.
- *Piramiden* maken
- *VRT-tegels* in het geval u koos voor *[VRT maken](#page-85-0)*
- *Waarden Geen gegevens*

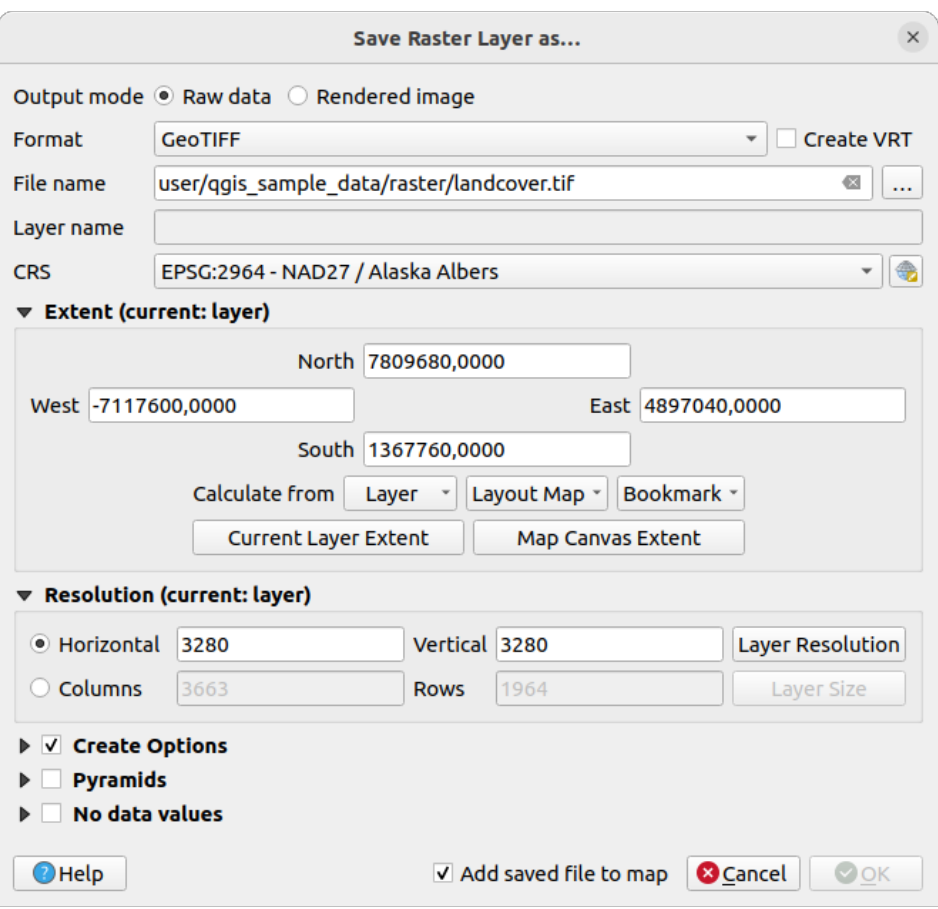

Fig. 15.27: Als nieuwe rasterlaag opslaan

## **Vectorspecifieke parameters**

Afhankelijk van de indeling voor het exporteren, zouden enkele van deze opties beschikbaar kunnen zijn:

- *Indeling*: exporteert naar elke vectorindeling waar GDAL naar toe kan schrijven, zoals GeoPackage, GML, ESRI Shapefile, AutoCAD DXF, ESRI FileGDB, Mapinfo TAB of MIF, SpatiaLite, CSV, KML, ODS, …
- *Laagnaam*: beschikbaar als *Bestandsnaam* verwijst naar een container-achtige indeling, dit item geeft de uitvoerlaag weer.
- *Codering*
- *Alleen geselecteerde objecten opslaan*
- *Te exporteren veld en hun opties voor exporteren selecteren*: verschaft manieren om velden te exporteren met aangepaste namen en instellingen voor *widget formulier*:
	- **–** Selecteer rijen in de kolom *Naam* om velden te kiezen die moeten worden behouden in de uitvoerlaag, of druk op de knoppen *Alles selecteren* of *Alles deselecteren*
	- **–** Schakel met het keuzevak *Aliass[en gebruiken voo](#page-591-0)r geëxporteerde naam* om de kolom *Naam exporteren* te vullen met het corresponderende alias van het veld of te herstellen naar de originele veldnaam. Dubbelklikken op een cel zal ook de naam bewerken.
	- **–** Afhankelijk van het feit of aangepaste widgets voor attribuutformulieren in gebruik zijn, kunt u *Alle geselecteerde ruwe veldwaarden vervangen door weergegeven waarden*. Bijv. als een widget waardenkaart is toegepast op een veld, zal de uitvoerlaag de beschreven waarden bevatten in plaats van de originele waarden. Het vervangen ka ook worden gedaan op een veld-per-veld basis basis, in de kolom *Vervangen door weergegeven waarden*.
- *Metadata laag vasthouden*: zorgt ervoor dat enige *metadata* voor de laag die aanwezig is in de bronlaag zal worden gekopieerd en opgeslagen:
	- **–** in de nieuw gemaakte laag, als de uitvoer in de indeling GeoPackage is
	- **–** als een bestand .qmd naast de uitvoerlaag, v[oor andere](#page-616-0) indelingen. Onthoud dat op bestand gebaseerde indelingen die meer dan één gegevensset ondersteunen (bijv. SpatiaLite, DXF, …) onbedoeld gedrag kunnen vertonen.
- *Exporteren van symbologie*: kan voornamelijk worden gebruikt voor exporteren naar DXF en voor alle bestandsindelingen die objectstijlen voor OGR beheren (zie opmerking hieronder) zoals DXF, KML, tabbestandsindelingen:
	- **– Geen symbologie**: standaard stijl van de toepassing die de gegevens leest
	- **– Objectsymbologie**: stijl opslaan met OGR objectstijlen (zie opmerking hieronder)
	- **– Symboollaagsymbologie**: opslaan met OGR objectstijlen (zie opmerking hieronder) maar exporteer dezelfde geometrie meerdere keren als er meerdere symbologie symboollagen worden gebruikt
	- **–** Een waarde **Schaal** kan worden toegepast op de laatste opties

**Notitie:** *OGR Feature Styles* zijn een manier om stijl direct op te slaan in de gegevens als een verborgen attribuut. Alleen sommige indelingen kunnen dit soort informatie afhandelen. KML-, DXF- en TAB-bestandsindelingen zijn dergelijke indelingen. Voor meer geavanceerde details, kunt u het document specificatie OGR Feature Styles lezen.

- *Geometrie*: u kunt de mogelijkheden voor de geometrie van de uitvoerlaag configureren
	- **–** *Type geometrie*: behoudt de originele geometrie van de objecteni[ndien ingesteld op](https://gdal.org/user/ogr_feature_style.html) **Automatisch**, anders verwijdert het die of overschrijft het met elk type. U kunt een lege geometriekolom toevoegen aan een attributentabel en de geometriekoom van een ruimtelijke laag verwijderen.
	- **–** *Multi-type forceren*: forceer het maken van multi-geometrie-objecten op de laag.
	- **–** *Z-dimensie opnemen* in geometrieën.

**Tip:** Overschrijven van het type geometrie van de laag maakt het mogelijk om dingen te doen zoals het opslaan van een tabel zonder geometrie (bijv. .csv-bestand) in een shapefile MET elk type geometrie (punt, lijn, polygoon),

zodat geometrieën dan handmatig kunnen worden toegevoegd aan rijen met het gereedschap Orbel toevoegen.

• *Databron opties*, *Laagopties* of *Aangepaste opties* die u in staat stellen gevorderde parameters te configureren, afhankelijk van de indeling voor de uitvoer. Sommige worden beschreven in *Gegevensindelingen en velden verkennen*, maar voor de volledige details, bekijk de GDAL documentatie voor het stuurprogramma. Elke bestandsindeling heeft zijn eigen aangepaste parameters, bijv. bekijk voor de indeling GeoJSON de documentatie op GDAL GeoJSON.

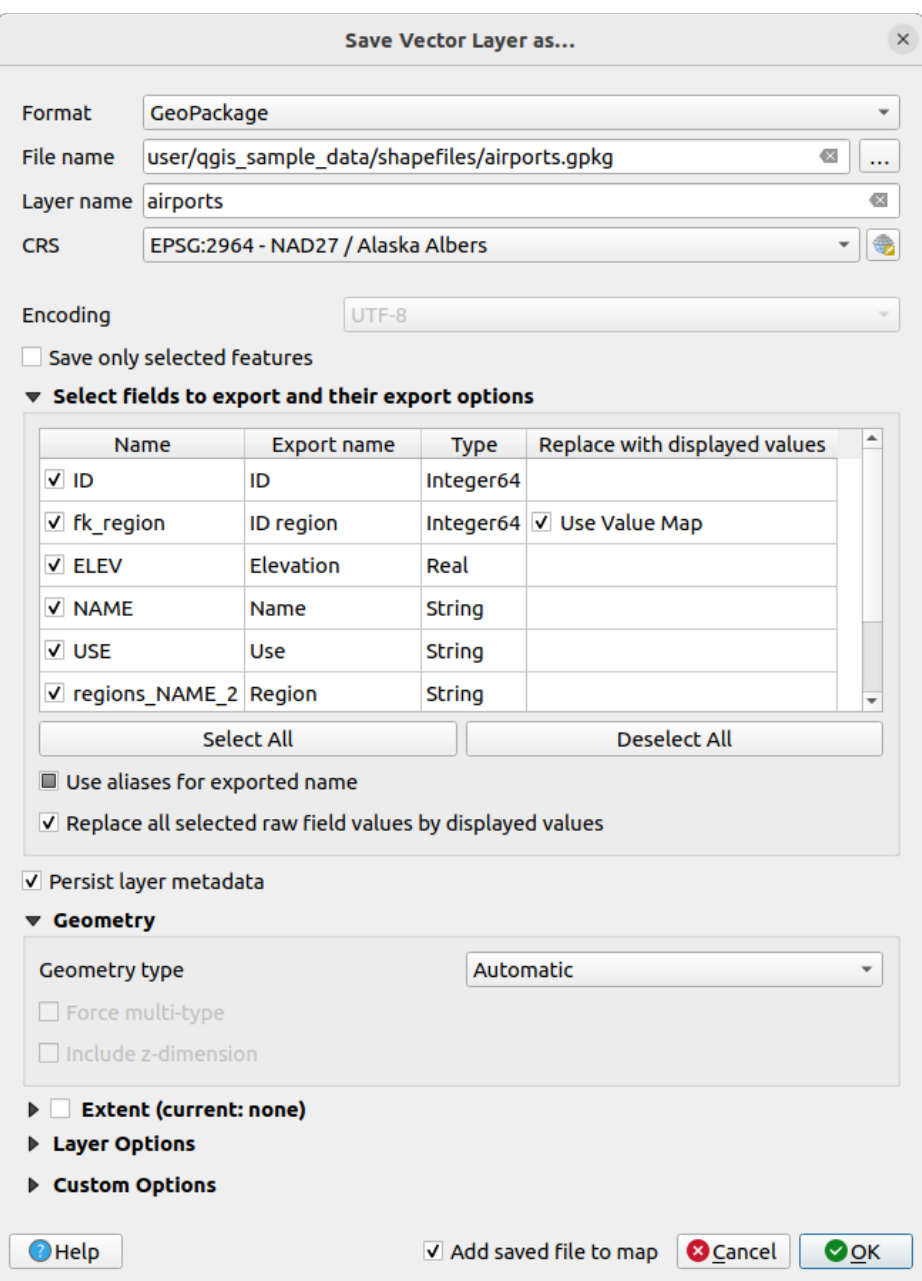

Fig. 15.28: Als nieuwe vectorlaag opslaan

Bij het opslaan van een vectorlaag in een reeds bestaand bestand, afhankelijk van de mogelijkheden van de indeling voor de uitvoer (Geopackage, SpatiaLite, FileGDB…), kan de gebruiker beslissen om:

- het gehele bestand te overschrijven
- alleen de doellaag te overschrijven (de laagnaam is aan te passen)
- objecten toe te voegen aan de bestaande doellaag
- objecten toe te voegen, nieuwe velden toe te voegen indien die er zijn.

Voor indelingen zoals ESRI Shapefile, MapInfo .tab is het toevoegen van objecten ook beschikbaar.

## **15.2.3 Nieuwe DXF-bestanden maken**

Naast het dialoogvenster *Opslaan als…* dat opties verschaft voor het exporteren van één enkele laag naar een andere indeling, inclusief \*.DXF, verschaft QGIS een ander gereedschap om meerdere lagen te exporteren naar één enkele laag DXF. Het is toegankelijk via het menu *Project* ► *Importeren/Exporteren* ► *Exporteer project naar DXF…*.

In het dialoogvenster *DXF export*:

- 1. Geef het doelbestand op.
- 2. Kies de modus voor Symbologie en de schaal (bekijk de opmerking *OGR Feature Styles*), indien van toepassing.
- 3. Selecteer de *Codering* voor de gegevens.
- 4. Selecteer het toe te passen *CRS*: de geselecteerde lagen zullen opnieuw worden geprojecteerd naar het opgegeven CRS.
- 5. Selecteer de in de DXF-bestanden op te nemen lagen, ofwel door ze te selecteren in de widget Tabel of door ze automatisch te kiezen uit een bestaand *kaartthema*. De knoppen *Alles selecteren* en *Alles deselecteren* kunnen helpen om snel de te exporteren gegevens in te stellen.

Voor elke laag kunt u kiezen of alle objecten naar één enkele DXF-laag moeten worden geëxporteerd of vertrouwen op een veld waarvan de w[aarden word](#page-195-0)en gebruikt om de objecten te verdelen in lagen voor de uitvoer in DXF.

Optioneel kunt u ook kiezen om:

- *If Titel van laag gebruiken als naam indien ingesteld* in plaats van de laagnaam zelf;
- *Exporteer objecten die overlappen met het huidige kaartbereik*;
- *2D-uitvoer forceren (bijv. om breedte polylijn te ondersteunen)*;
- *Labels als elementen MTEXT exporteren* of als elementen TEXT.

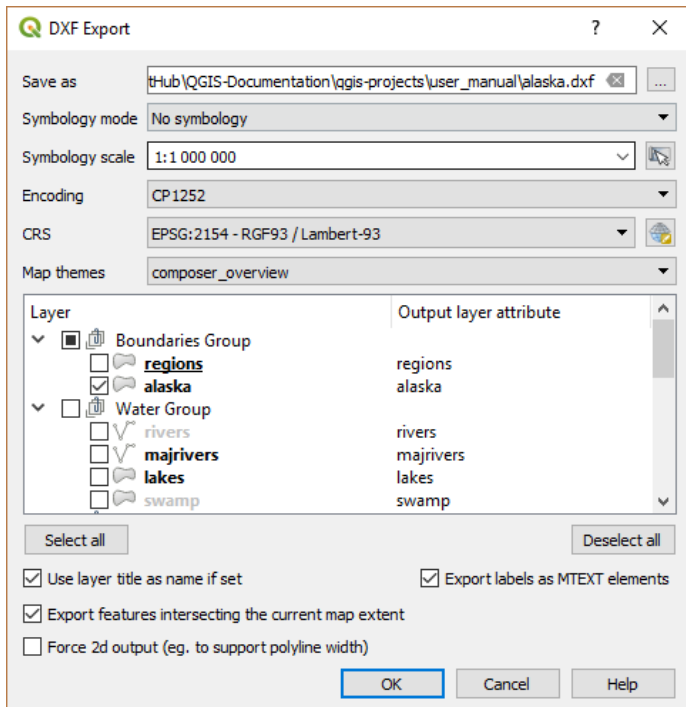

Fig. 15.29: Dialoogvenster Exporteer project naar DXF

## **15.2.4 Nieuwe lagen maken vanaf het klembord**

<span id="page-526-0"></span>Objecten die op het klembord staan kunnen worden geplakt in een nieuwe laag. maak de laag eerst bewerkbaar om dit te kunnen doen. Selecteer enkele objecten, kopieer ze naar het klembord en plak ze dan in de nieuwe laag met behulp van *Bewerken* ► *Objecten plakken als* ► en kies:

- *Nieuwe vectorlaag…*: het dialoogvenster *Vectorlaag opslaan als…* verschijnt (zie *Nieuwe lagen uit een bestaande laag maken* voor parameters)
- of *Tijdelijke tekenlaag…*: u dient een naam op te geven voor de laag

Een nieuwe laag, gevuld met de geselecteerde objecten en hun attributen, wordt ge[maakt \(en toegevoegd aan het](#page-521-0) kaartv[enster\).](#page-521-0)

**Notitie:** Lagen maken vanaf het klembord is mogelijk met geselecteerde objecten en gekopieerd binnen QGIS, als ook vanuit andere toepassingen, zolang als hun geometrieën maar zijn gedefinieerd met well-known text (WKT).

## **15.2.5 Virtuele lagen maken**

Een virtuele laag is een speciaal soort vectorlaag. Het stelt u in staat een laag te definiëren als resultaat van een SQLquery die elk aantal andere vectorlagen kan bevatten die QGIS in staat is te openen. Virtuele lagen dragen zelf geen gegevens en kunnen worden gezien als views.

Open, om een virtuele laag te maken, het dialoogvenster voor het maken van een virtuele laag door:

- het item *Virtuele laag toevoegen/bewerken* te kiezen in het menu *Kaartlagen* ► *Laag toevoegen* ►;
- de tab *Virtuele laag* in het dialoogvenster *Databronnen beheren* in te schakelen;
- of de boom in het dialoogvenster *DB Manager* te gebruiken.

Het dialoogvenster stelt u in staat een *Laagnaam* en een SQL-*Query* te specificeren. De query mag de naam (of ID) van bestaande vectorlagen als tabellen gebruiken, als ook hun veldnamen als kolommen.

Indien u bijvoorbeeld een laag heeft die is genaamd airports, kunt u een nieuwe virtuele laag maken die is genaamd public\_airports met een SQL-query als:

```
SELECT *
FROM airports
WHERE USE = "Civilian/Public"
```
De query voor SQL zal worden uitgevoerd, ongeacht de onderliggende provider van de laag airports, zelfs als deze provider niet direct query's voor SQL ondersteunt.

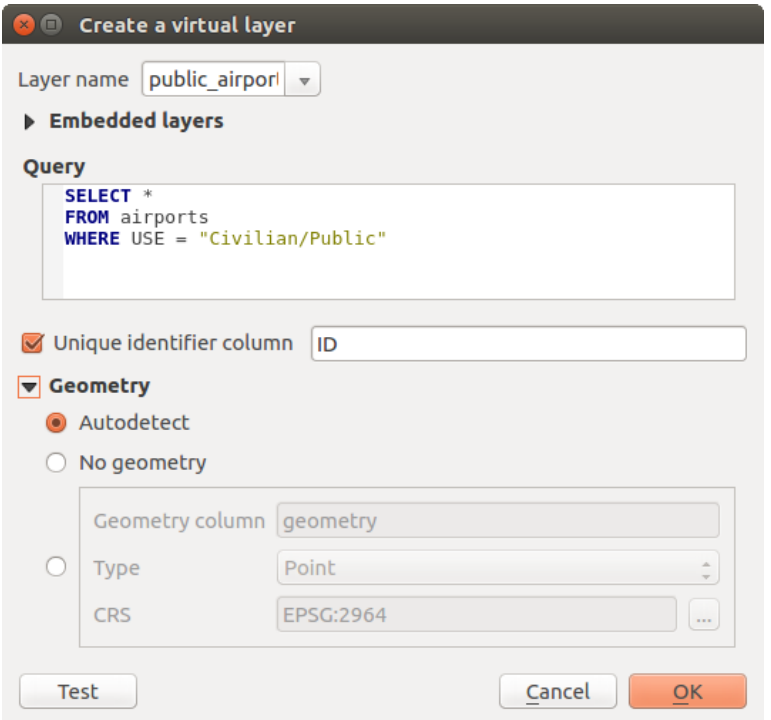

Fig. 15.30: Dialoogvenster Virtuele laag maken

Koppelingen en complexe query's kunnen ook eenvoudigweg worden gemaakt, bijvoorbeeld om de informatie van airports en country samen te voegen.

```
SELECT airports.*, country.population
FROM airports
JOIN country
ON airports.country = country.name
```
**Notitie:** Het is ook mogelijk virtuele lagen te maken met het venster SQL van *Plug-in DB Manager*.

## **Lagen inbedden om in query's te gebruiken**

Naast de beschikbare vectorlagen in het kaartvenster, kan de gebruiker ook lagen toevoegen aan de lijst met *Ingebedde lagen*, die in query's kan worden gebruikt zonder de noodzaak om ze te hebben weergegeven in het kaartvenster of het paneel Lagen.

Klik, om een laag in te bedden, op *Toevoegen* en geef de *Lokale naam*, *Provider*, *Codering* en het pad naar de *Bron* op.

De knop *Importeren* maakt het mogelijk lagen vanuit het kaartvenster toe te voegen aan de lijst Ingebedde lagen. Deze lagen kunnen dan uit het paneel Lagen worden verwijderd, zonder bestaande query's te beschadigen.

#### **Ondersteunde taal voor query**

Het onderliggende programma gebruikt SQLite en SpatiaLite voor bewerkingen.

Dat betekent dat u alles voor SQL kunt gebruiken dat uw lokale installatie van SQLite begrijpt.

Functies uit SQLite en ruimtelijke functies uit SpatiaLite kunnen ook worden gebruikt voor een query voor een virtuele laag. Maken van bijvoorbeeld een puntenlaag uit een laag met alleen attributen kan worden gedaan met een query soortgelijk aan:

```
SELECT id, MakePoint(x, y, 4326) as geometry
FROM coordinates
```
*Functions of QGIS expressions* can also be used in a virtual layer query.

Gebruik de naam geometry om te verwijzen naar de geometriekolom van een laag.

Tegengesteld aan een pure SQL-query, moeten alle velden van een query voor een virtuele laag een naam hebben. [Vergeet niet het sleutelwoord](#page-247-0) as te gebruiken om uw kolommen een naam te geven als zij het resultaat zijn van een berekening of de aanroep van een functie.

### **Problemen bij de uitvoering**

Met standaard parameters zal het programma voor virtuele lagen zijn best doen om het type van de verschillende kolommen van de query te bepalen, inclusief het type van de geometriekolom, als die aanwezig is.

Dit wordt gedaan door introspectie van de query waar mogelijk of door de eerste rij van de query op te halen (LIMIT 1) als een laatste redmiddel. Ophalen van de eerste rij van het resultaat om uiteindelijk de laag te maken zou ongewenst kunnen zijn om redenen van uitvoering.

Het dialoogvenster voor het maken van de parameters:

- *Unieke kolom voor identificatie*: specificeert een veld van de query dat unieke waarden integer weergeeft, die QGIS kan gebruiken als identificatie voor rijen. Standaard wordt een automatisch verhogende waarde integer gebruikt. Definiëren van een unieke kolom voor identificatie versnelt het selecteren van rijen op ID.
- *Geen geometrie*: forceert de virtuele laag om elk veld voor geometrie te negeren. De resulterende laag is een laag met alleen attributen.
- Geometrie *Geometriekolom*: specificeert de naam van de geometriekolom.
- Geometrie *Type*: specificeert het type geometrie.
- Geometrie *CRS*: specificeert het coördinaten referentiesysteem voor de virtuele laag.

#### **Speciale opmerkingen**

Het programma voor de virtuele laag probeert het type te bepalen voor elke kolom van de query. Als dat mislukt wordt de eerste rij van de query opgehaald om typen kolommen te bepalen.

Het type van een bepaalde kolom kan direct in de query worden gespecificeerd met behulp van enkele speciale opmerkingen.

De syntaxis is de volgende: /\*:type\*/. Het moet worden geplaatst net na de naam van een kolom. type mag zijn int voor integers, real voor floating point-getallen of text.

Bijvoorbeeld:

```
SELECT id+1 as nid /*:int*/
FROM table
```
Het type en coördinaten referentiesysteem van de geometriekolom kan ook worden ingesteld dankzij speciale opmerkingen met de volgende syntaxis /\*:gtype:srid\*/ waar gtype het type geometrie is (point,

linestring, polygon, multipoint, multilinestring of multipolygon) en srid een integer die de code voor EPSG van een coördinaten referentiesysteem weergeeft.

## **Indexen gebruiken**

Bij het bevragen van een laag door middel van een virtuele laag, worden de indices van de bronlaag op de volgende manieren gebruikt:

- als een predicaat = wordt gebruikt in de kolom voor de primaire sleutel van de laag, zal de onderliggende gegevensprovider worden gevraagd naar een bepaalde ID (FilterFid)
- voor elk ander predicaat  $(>, \leq, ! =, etc.)$  of op een kolom zonder primaire sleutel zal een verzoek dat is opgebouwd uit een expressie worden gebruikt om de onderliggende gegevensprovider te bevragen. Dat betekent dat indexen, als zij bestaan, kunnen worden gebruikt voor databaseproviders.

Er bestaat een specifieke syntaxis om ruimtelijke predicaten in verzoeken af te handelen en het gebruiken van een ruimtelijke index te activeren: er bestaat voor elke virtuele laag een verborgen kolom, genaamd \_search\_frame\_. Deze kolom mag voor gelijkheid worden vergeleken met een begrenzingsvak. Voorbeeld:

```
SELECT *
FROM vtab
WHERE _search_frame_=BuildMbr(-2.10,49.38,-1.3,49.99,4326)
```
Ruimtelijke binaire gezegdes als ST\_Intersects worden significant versneld als zij samen worden gebruikt met deze syntaxis voor ruimtelijke indexen.

# **15.3 Gegevensindelingen en velden verkennen**

## **15.3.1 Rastergegevens**

GIS rastergegevens zijn matrices van afzonderlijke cellen die objecten / fenomenen weergeven op, boven of onder het oppervlak van de aarde. Elke cel in het raster heeft dezelfde grootte, en cellen zijn gewoonlijk rechthoekig (in QGIS zullen zij altijd rechthoekig zijn). Normale raster gegevenssets bevatten gegevens van remote sensing, zoals luchtfoto's of satellietafbeeldingen en gemodelleerde gegevens, zoals hoogte of temperatuur.

Anders dan vectorgegevens, hebben rastergegevens gewoonlijk geen geassocieerd databaserecord voor elke cel. Zij zijn voorzien van geocoderingen op pixelresolutie en de X/Y-coördinaat van een hoekpixel van de rasterlaag. Dit stelt QGIS in staat de gegevens correct in het kaartvenster te plaatsen.

De indeling GeoPackage is handig voor het opslaan van rastergegevens bij het werken met QGIS. De populaire en krachtige indeling GeoTiff is een goed alternatief.

QGIS maakt gebruik van informatie over geo-verwijzingen in het rasterbestand zelf (bijvoorbeeld GeoTiff) of in een geassocieerd *world file* om de rastergegevens correct weer te geven.

## **15.3.2 Vectorgegevens**

Veel mogelijkheden en gereedschappen die beschikbaar zijn in QGIS werken hetzelfde, ongeacht de bron voor de vectorgegevens. Echter, vanwege de verschillen in specificaties van indelingen (GeoPackage, ESRI Shapefile, MapInfo en MicroStation bestandsindelingen, AutoCAD DXF, PostGIS, SpatiaLite, Oracle Spatial, MSSQL Spatial, SAP HANA Spatial databases, en nog veel meer), zou QGIS sommige van hun eigenschappen verschillend af kunnen handelen. Ondersteuning wordt verschaft door de **``**GDAL vector drivers <https://gdal.org/drivers/vector/index. html>`\_. Dit gedeelte beschrijft hoe te werken met deze specifieken.

**Notitie:** QGIS ondersteunt objecttypen (multi)punt, (multi)lijn, (multi)polyg[oon, CircularString, CompoundCurve,](https://gdal.org/drivers/vector/index.html) [Curv](https://gdal.org/drivers/vector/index.html)ePolygon, MultiCurve, MultiSurface, alle optioneel met Z- en/of M-waarden.

## **GeoPackage**

De indeling GeoPackage (GPKG) is platform-onafhankelijk, en is geïmplementeerd als een container voor een database van SQLite, en kan worden gebruikt om zowel vector- als rastergegevens op te slaan. De indeling werd gedefinieerd door het Open Geospatial Consortium (OGC), en werd gepubliceerd in 2014.

GeoPackage [kan worden g](https://www.geopackage.org/)ebruikt om het volgende op te slaan in een database van SQLite:

- **vector**-objecten
- **tegel-matrixsets van afbeeldingen** en **raster**-kaarten
- attributen (niet ruimtelijke gegevens)
- extensies

Sinds QGIS versie 3.8 kan GeoPackage ook projecten van QGIS opslaan. Lagen van GeoPackage mogen velden voor JSON hebben.

GeoPackage is de standaardindeling voor vectorgegevens in QGIS.

## **ESRI Shapefile-indeling**

De indeling ESRI Shapefile is nog steeds een van de meest gebruikte vector bestandsindelingen, zelfs terwijl het enkele beperkingen heeft, vergeleken met andere bestandsindelingen, zoals GeoPackage en SpatiaLite.

Een gegevensset met een indeling ESRI Shapefile bestaat feitelijk uit meerdere bestanden. De volgende drie zijn vereist:

- 1. .shp bestand dat de geometrieën van de objecten bevat
- 2. .dbf bestand dat de attribuutwaarden bevat in de indeling voor dBase
- 3. .shx het indexbestand

Een gegevensset met de indeling ESRI Shapefile kan ook een bestand bevatten met de bestandsextensie .prj, het projectiebestand dat informatie over het coördinatensysteem bevat. Alhoewel een projectiebestand erg handig is, is het niet noodzakelijk. Een gegevensset Shapefile kan daarnaast nog meer bestanden bevatten. Voor verdere details, bekijk de technische specificaties van ESRI op technical specification.

GDAL heeft ondersteuning voor lezen-schrijven voor gecomprimeerde indeling ESRI Shapefile (shz en shp.zip).

#### **Verbeteren van de uitvoering voor gegevenssets in de indeling ESRI Shapefile**

U kunt een ruimtelijke index maken om de [uitvoering van het teke](https://www.esri.com/content/dam/esrisites/sitecore-archive/Files/Pdfs/library/whitepapers/pdfs/shapefile.pdf)nen van gegevenssets met de indeling ESRI Shapefile te verbeteren. Een ruimtelijke index zal er voor zorgen dat u sneller kunt in- en uitzoomen en het beeld kunt verschuiven. Ruimtelijke indexen die gebruikt worden door QGIS hebben de extensie .qix na de bestandsnaam.

Gebruik de volgende stappen om de index te maken:

- 1. Laad een gegevensset in de indeling ESRI Shapefile (zie *Het paneel Browser*)
- 2. Open het dialoogvenster *Laageigenschappen* door in de legenda te dubbelklikken op de naam van de laag of door met rechts te klikken en *Eigenschappen…* te selecteren in het contextmenu
- 3. Klik, op de tab *Bron*, op de knop *Ruimtelijke index make[n](#page-480-0)*

## **Problemen bij het laden van een bestand .prj**

Als u een gegevensset in de indeling ESRI Shapefile met een bestand .prj laadt en QGIS is niet in staat het coördinaten referentiesysteem uit dat bestand te lezen, moet u de juiste projectie handmatig definiëren op de tab

*Laageigenschappen* ► *Bron* van de laag door te klikken op de knop CRS selecteren. Dit omdat bestanden .prj vaak

niet de volledige parameters verschaffen zoals die worden gebruikt in QGIS en zijn vermeld in het dialoogvenster *CRS*.

Als u met QGIS een nieuwe gegevensset in de indeling ESRI Shapefile maakt worden, om dezelfde reden, twee verschillende projectiebestanden gemaakt: een bestand .prj met beperkte parameters voor projectie, compatibel met software voor ESRI, en een bestand .qpj, dat alle parameters van het CRS verschaft. Iedere keer wanneer QGIS een bestand .qpj vindt, zal dat worden gebruikt in plaats van het bestand .prj.

## **Tekstgescheiden bestanden**

Tekengescheiden tekstbestanden komen veel voor en worden breed gebruikt vanwege hun simpliciteit en leesbaarheid – gegevens kunnen worden bekeken en bewerkt in een normale tekstbewerker. Een tekengescheiden tekstbestand is gegevens in kolommen, gescheiden door een gedefinieerd teken en rijen gescheiden door regeleinden. De eerste rij bevat normaal gesproken de namen van de kolommen. Een veel voorkomend type tekengescheiden tekstbestand is een CSV (Comma Separated Values = kommagescheiden waarden), met kolommen die zijn gescheiden door komma's. Tekengescheiden tekstbestanden kunnen ook positionele informatie bevatten (zie *Informatie over geometrie opslaan in tekengescheiden tekstbestanden*).

QGIS stelt u in staat een tekengescheiden tekstbestand te laden als een gewone laag of als een gewone tabel (zie *Het paneel Browser* of *Een tekstgescheiden bestand importeren*). Controleer eerst of h[et bestand voldoet aan de volgende](#page-532-0) [vereisten:](#page-532-0)

- 1. Het bestand moet een gescheiden kopregel met veldnamen hebben. Dit moet de eerste regel in het tekstbest[and](#page-480-0) [zijn \(idea](#page-480-0)lit[er de eerste rij in het tekstbestand\).](#page-488-0)
- 2. Als geometrie zou moeten zijn ingeschakeld, moet het bestand veld(en) bevatten die de geometrie definiëren. Deze veld(en) mogen elke naam hebben.
- 3. De velden voor X- en Y-coördinaten (als de geometrie wordt gedefinieerd door coördinaten) moeten zijn gespecificeerd als getallen. Het coördinatensysteem is niet belangrijk.
- 4. Als u een CSV-bestand hebt met kolommen die geen tekenreeks zijn, mag u een begeleidend bestand CSVT hebben (bekijk het gedeelte *CSVT-bestand gebruiken voor beheren van de opmaak van velden*).

Het gegevensbestand met hoogtepunten elevp.csv in de voorbeeld gegevensset in QGIS, (bekijk het gedeelte *Voorbeeldgegevens downloaden*), is een voorbeeld van een geldig tekstbestand:

```
X;Y;ELEV
-300120;7689960;13
-654360;7562040;521640;7512840;3
[...]
```
Enkele opmerkingen met betrekking tot het tekstbestand:

- 1. Het voorbeeld tekstbestand gebruikt ; (puntkomma) als scheidingsteken (elk teken mag worden gebruikt om de velden te scheiden).
- 2. De eerst rij is de kopregel. Deze bevat de velden X, Y en ELEV.
- 3. Er worden geen aanhalingstekens (") gebruikt om tekstvelden te scheiden
- 4. De X-coördinaten zijn opgenomen in het veld X
- 5. De Y-coördinaten zijn opgenomen in het veld Y

### **Informatie over geometrie opslaan in tekengescheiden tekstbestanden**

Gescheiden tekstbestanden kunnen informatie over geometrie bevatten in twee belangrijke vormen:

- <span id="page-532-0"></span>• Als coördinaten in afzonderlijke kolommen (bijv. Xkol, Ykol...), voor gegevens van geometrie punt;
- Als weergave wel bekende tekst (WKT) van geometrie in één enkele kolom, voor elk type geometrie.

Objecten met gebogen geometrieën (CircularString, CurvePolygon en CompoundCurve) worden ondersteund. Hier zijn enkele voorbeelden van typen geometrie in een tekengescheiden tekstbestand met geometrieën gecodeerd als WKT:

```
Label;WKT_geom
LineString;LINESTRING(10.0 20.0, 11.0 21.0, 13.0 25.5)
CircularString;CIRCULARSTRING(268 415,227 505,227 406)
CurvePolygon;CURVEPOLYGON(CIRCULARSTRING(1 3, 3 5, 4 7, 7 3, 1 3))
CompoundCurve;COMPOUNDCURVE((5 3, 5 13), CIRCULARSTRING(5 13, 7 15,
  9 13), (9 13, 9 3), CIRCULARSTRING(9 3, 7 1, 5 3))
```
Tekengescheiden tekstbestanden ondersteunen ook waarden Z en M in geometrieën:

LINESTRINGZ(10.0 20.0 30.0, 11.0 21.0 31.0, 11.0 22.0 30.0)

#### **CSVT-bestand gebruiken voor beheren van de opmaak van velden**

Bij het laden van CSV-bestanden gaat het stuurprogramma van GDAL er van uit dat alle velden tekenreeksen (d.i. tekst) is, tenzij anders is aangegeven. U kunt een bestand CSVT maken om GDAL (en QGIS) het type gegevens in de verschillende kolommen door te geven:

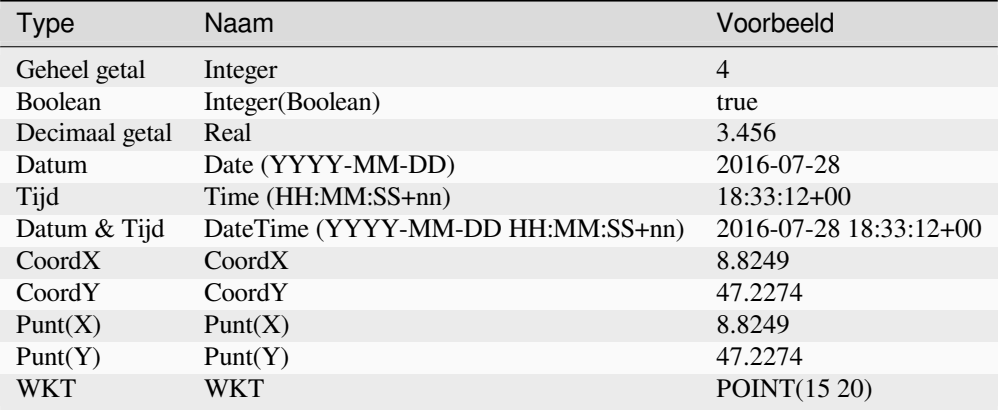

Het CSVT-bestand is een **ÉÉNREGELIG** platte tekstbestand met de gegevenstypes tussen aanhalingstekens en gescheiden door komma's, bijv.:

"Integer","Real","String"

U mag zelfs de breedte en precisie van elke kolom specificeren, bijv.:

"Integer(6)","Real(5.5)","String(22)"

Dit bestand dient te worden opgeslagen in dezelfde map als het .csv-bestand, met dezelfde naam, maar met de extensie .csvt.

*U vindt meer informatie op* GDAL CSV Driver.

#### **Tip: Veldtypen detecteren**

In plaats van een CSVT-bestand te gebruiken om de gegevenstypen door te geven, verschaft QGIS de mogelijkheid om automatisch de veldtypen te detecteren en om de veronderstelde gegevenstypen te wijzigen.

## **PostGIS-lagen**

Lagen voor PostGIS worden opgeslagen in een database van PostgreSQL. De voordelen van PostGIS zijn mogelijkheden voor ruimtelijk indexeren, filteren en bevragen. Door PostGIS te gebruiken werken functies voor vectors, zoals selecteren en identificeren nauwkeuriger dan dat zij dat doen met lagen van GDAL in QGIS.

## **Tip: PostGIS-lagen**

Normaal gesproken wordt een laag voor PostGIS geïdentificeerd door een item in de tabel geometry\_columns. QGIS kan lagen laden die geen item in de tabel geometry\_columns hebben. Dit omvat zowel tabellen als views. Bekijk uw handleiding voor PostgreSQL voor informatie over het maken van views.

Dit gedeelte bevat enkele details over hoe QGIS toegang heeft tot lagen van PostgreSQL. Meestal zou QGIS u een lijst met tabellen van de database moeten verschaffen die kunnen worden geladen, en het zal ze op verzoek laden. Wanneer u echter problemen hebt bij het laden van een tabel van PostgreSQL in QGIS, zou de informatie hieronder u misschien kunnen helpen berichten van QGIS te begrijpen en u aanwijzingen kunnen geven voor het aanpassen van de definitie van de tabel of view in PostgreSQL om QGIS toe te staan het te laden.

**Notitie:** Een database van PostgreSQL kan ook projecten van QGIS opslaan.

## **Primaire sleutel**

QGIS vereist dat tabellen van PostgreSQL een uniek sleutelveld bevatten voor de te laden laag. In QGIS, moet deze tabel van het type int4 zijn, een integer (geheel getal) met een grootte van 4 bytes. Als een alternatief kan het veld CTID gebruikt worden als sleutelveld. Wanneer in een tabel een van deze velden ontbreekt zal in plaats daarvan het veld OID worden gebruikt. De uitvoering zal verbeteren door een index te definiëren op het sleutelveld. (onthoud dat sleutelvelden automatisch een index krijgen in PostgreSQL).

QGIS biedt een keuzevak **Selecteren op ID** die standaard wordt geactiveerd. Deze optie haalt de ID's op zonder de attributen, wat in de meeste gevallen veel sneller is.

## **Beeld**

Wanneer de PostgreSQL-laag een weergave betreft, bestaan dezelfde vereisten, maar weergaven hebben geen sleutelvelden of velden met regels die ervoor zorgen dat deze uniek zijn. Er moet eerst een sleutelveld (van het type integer) in het dialoogvenster van QGIS gedefinieerd zijn voordat de weergave geladen kan worden. Wanneer er niet een daarvoor geschikte kolom bestaat in de weergave zal de laag niet geladen worden in QGIS. Wanneer dat gebeurd kunt u dat oplossen door de weergave te veranderen zodat deze een geschikte kolom bevat (een type integer en ofwel een primaire sleutel of met een unieke beperking, bij voorkeur geïndexeerd).

Net als voor een tabel is standaard een keuzevak **Select at id** geactiveerd (zie boven voor de betekenis van het keuzevak). Het kan zin hebben deze optie uit te schakelen als u hele uitgebreide weergaven gebruikt.

#### **Notitie: PostgreSQL foreign table**

PostgreSQL foreign tables worden niet expliciet ondersteund door de provider PostgreSQL en zal worden afgehandeld als een view.

### **QGIS tabel layer\_style en back-up database**

Als u een back-up van uw database van PostGIS wilt maken met de opdrachten pg\_dump en pg\_restore, en daarna mislukt het herstellen van de standaard laagstijlen, zoals die werden opgeslagen door QGIS, dient u de optie XML in te stellen op DOCUMENT vóór de opdracht restore.

- 1. Maak een GEWONE back-up van de tbabel **``**layer\_style`
- 2. Open het bestand in een tekstbewerker
- 3. Wijzig de regel SET xmloption = content; naar SET XML OPTION DOCUMENT;
- 4. Sla het bestand op
- 5. Gebruik psql om de tabel terug te plaatsen in de nieuwe database

### **Filteren aan de kant van de database**

QGIS maakt het mogelijk objecten al te filteren aan de kant van de server. Selecteer *Extra* ► *Opties* ► *Databronnen* ► *Expressies aan de zijde van de server uitvoeren indien mogelijk* om dat te doen. Alleen ondersteunde expressies zullen naar de database worden verzonden. Expressies die niet ondersteunde operatoren of functies gebruiken zullen netjes terugvallen naar lokale evaluatie.

## **Ondersteuning van gegevenstypen van PostgreSQL**

Typen gegevens die worden ondersteund door de provider PostgreSQL omvatten: integer, float, boolean, binary object, varchar, geometry, timestamp, array, hstore en json.

### **Importeren van gegevens in PostgreSQL**

<span id="page-534-0"></span>Gegevens kunnen worden geïmporteerd in PostgreSQL/PostGIS met behulp van verscheidene programma's, waaronder de plug-in DB Manager en de programma's voor de opdrachtregel shp2pgsql en ogr2ogr.

#### **DB Manager**

QGIS heeft standaard ook de plug-in DB Manager. Deze kan gebruikt worden om gegevens te laden en het ondersteunt ook schema's. Bekijk het gedeelte *Plug-in DB Manager* voor meer informatie.

## **shp2pgsql**

PostGIS bevat een programma, genaamd **shp2pgsql**, dat kan worden gebruikt om gegevenssets in de indeling Shapefile te importeren in een voor PostGIS-ingeschakelde database. Gebruik bijvoorbeeld de volgende opdracht om een gegevensset in de indeling Shapefile, genaamd lakes.shp, te importeren in een database van PostgreSQL, genaamd gis\_data,

shp2pgsql -s 2964 lakes.shp lakes\_new | psql gis\_data

Dit maakt een nieuwe laag, genaamd lakes\_new, in de database gis\_data. De nieuwe laag zal de spatial reference identifier (SRID) 2964 hebben. Bekijk het gedeelte *Werken met projecties* voor meer informatie over ruimtelijke referentiesystemen en projecties.

## **Tip: Exporteren van gegevens uit PostGIS**

Er is ook een programma voor het exporteren van gegevenssets uit PostGIS naar de indeling van Shapefile: **pgsql2shp**. Het wordt meegeleverd met uw distributie van PostGIS.

#### **ogr2ogr**

In aanvulling op **shp2pgsql** en **DB Manager**, is er nog een ander gereedschap voor het invoeren van geografische gegevens in PostGIS: **ogr2ogr**. Het maakt deel uit van uw installatie voor GDAL.

Doe het volgende om een gegevensset in de indeling Shapefile te importeren in PostGIS:

ogr2ogr -f "PostgreSQL" PG:"dbname=postgis host=myhost.de user=postgres password=topsecret" alaska.shp

Dit zal de gegevensset in de indeling Shapefile alaska.shp importeren in de database van PostGIS *postgis* met de gebruiker *postgres* met het wachtwoord *topsecret* op de hostserver *myhost.de*.

Onthoud dat GDAL moet zijn gebouwd met PostgreSQL om PostGIS te ondersteunen. U kunt dit verifiëren door te typen (in  $\Delta$ ):

ogrinfo --formats | grep -i post

Als u de voorkeur hebt om de opdracht **COPY** van PostgreSQL te gebruiken in plaats van de standaard methode **INSERT INTO**, kunt u de volgende omgevingsvariabele exporteren (tenminste beschikbaar op  $\Omega$  en  $\mathbf{X}$ ):

export PG\_USE\_COPY=YES

**ogr2ogr** maakt geen ruimtelijke indexen, zoals **shp2pgsl** wel doet. U moet ze achteraf handmatig maken, met de normale opdracht voor SQL **CREATE INDEX**, als een extra stap (zoals beschreven in het volgende gedeelte *Verbeteren van de uitvoering*).

#### **Verbeteren van de uitvoering**

Ophalen van objecten uit een database van PostgreSQL kan veel tijd vergen, speciaal over een netwerk. U kunt de uitvoering van het tekenen van lagen van PostgreSQL verbeteren door er voor te zorgen dat een ruimtelijke index voor PostGIS bestaat voor elke laag in de database. PostGIS ondersteunt het maken van een index GiST (Generalized Search Tree) om ruimtelijk zoeken te versnellen (informatie voor de index GiST is genomen uit de beschikbare documentatie voor PostGIS op https://postgis.net).

**Tip:** U kunt DBManager gebruiken om een index voor uw laag te maken. U zou eerst de laag moeten selecteren en klikken op *Tabel* ► *Tabel bewerken*[, ga naar de ta](https://postgis.net)b *Indexen* en klik op *Ruimtelijke index toevoegen*.

De syntaxis voor het maken van een index GiST is:

CREATE INDEX [indexname] ON [tablename] USING GIST ( [geometryfield] GIST\_GEOMETRY\_OPS );

Onthoud dat, voor grote tabellen, het maken van de index heel lang kan duren. Als de index eenmaal is gemaakt, zou u een VACUUM ANALYZE moeten uitvoeren. Bekijk de documentatie voor PostGIS (POSTGIS-PROJECT in *Verwijzingen naar literatuur en web*) voor meer informatie.

Het volgende voorbeeld maakt een index GiST:

```
gsherman@madison:~/current$ psql gis_data
Welcome to psql 8.3.0, the PostgreSQL interactive terminal.
```
Type: \copyright for distribution terms

(Vervolgt op volgende pagina)

```
\h for help with SQL commands
       \? for help with psql commands
       \g or terminate with semicolon to execute query
       \q to quit
gis_data=# CREATE INDEX sidx_alaska_lakes ON alaska_lakes
gis_data-# USING GIST (the_geom GIST_GEOMETRY_OPS);
CREATE INDEX
gis_data=# VACUUM ANALYZE alaska_lakes;
VACUUM
gis_data=# \q
gsherman@madison:~/current$
```
## **SpatiaLite-lagen**

Als u een vectorlaag wilt opslaan in de indeling SpatiaLite, kunt u dat doen door de instructies te volgen op *Nieuwe lagen uit een bestaande laag maken*. U selecteert SpatiaLite als *Indeling* en voert zowel *Bestandsnaam* als *Laagnaam* in.

U kunt ook SQLite als indeling selecteren en dan SPATIALITE=YES toevoegen in het veld *Aangepaste opties* ► *Databron*[. Dit vertelt GDAL om e](#page-521-0)en database voor SpatiaLite te maken. Zie ook https://gdal.org/drivers[/vector/](#page-521-0) sqlite.html.

QGIS ondersteunt ook bewerkbare views in SpatiaLite. Voor gegevensbeheer in SpatiaLite kunt u ook de bronplug-in *DB Manager* gebruiken.

[Als u een n](https://gdal.org/drivers/vector/sqlite.html)ieuwe SpatiaLite laag wilt maken, ga naar het gedeelte *Het maken van ee[n nieuwe SpatiaLite-laag](https://gdal.org/drivers/vector/sqlite.html)*.

## **[GeoJSON-](#page-1626-0)specifieke parameters**

Bij *lagen exporteren* naar GeoJSON, zijn er enkele specifieke *Laagopties* [beschikbaar. Deze opties komen uit G](#page-516-1)DAL, dat verantwoordelijk is vor het schrijven van het bestand:

- *COORDINATE\_PRECISION* het maximum aantal getallen na het decimale scheidingsteken om coördinaten te schrijven. Standaard is dit 15 (opmerking: voor coördinaten in Lat Lon wordt 6 als voldoende beschouwd). [Deze worden](#page-521-0) ingekort wanneer gevolgd door nullen.
- *RFC7946* standaard zal GeoJSON 2008 worden gebruikt. Indien ingesteld op YES, zal de bijgewerkte standaard RFC 7946 worden gebruikt. Standaard is NO (dus GeoJSON 2008). Bekijk https://gdal.org/ drivers/vector/geojson.html#rfc-7946-write-support voor de belangrijkste verschillen. Kort gezegd is alleen EPSG:4326 toegestaan, andere CRSen zullen worden getransformeerd, polygonen zullen worden geschreven zodat zij de rechterhand-regel voor oriëntatie volgen, waarden van een array "bbox" zijn [west, south, east, north], niet [minx, miny, maxx, maxy]. Sommige namen van leden voor extensies zijn verb[oden in objecten](https://gdal.org/drivers/vector/geojson.html#rfc-7946-write-support) [FeatureCollection, Feature en Geometry, de standaard](https://gdal.org/drivers/vector/geojson.html#rfc-7946-write-support) precisie voor coördinaten is 7 decimale vijfers
- *WRITE\_BBOX* ingesteld op YES om het begrenzingsvak van de geometrieën, op het niveau van het object en de objectcollectie, te bevatten

Naast GeoJSON is er ook een optie om te exporteren naar "GeoJSON - Newline Delimited" (zie https://gdal.org/ drivers/vector/geojsonseq.html). In plaats van een FeatureCollection met Features kunt u slechts één type stromen (waarschijnlijk alleen Features), sequentieel gescheiden door nieuwe regels.

GeoJSON - Newline Delimited heeft ook enkele specifieke Laagopties beschikbaar:

- *[COORDINATE\\_PRECISIO](https://gdal.org/drivers/vector/geojsonseq.html)N* zie boven (hetzelfde als voor GeoJSON)
- *RS* of records moeten worden begonnen met het teken RS=0x1E. Het verschil is hoe de objecten worden gescheiden: alleen door een teken newline (LF) (Newline Delimited JSON, geojsonl) of door er ook een teken voor scheiding van records (RS) voor te zetten (geeft GeoJSON Text Sequences, geojsons). Standaard op NO. Bestanden krijgen de extensie . json, als de extensie niet wordt opgegeven.

### **SAP HANA ruimtelijke lagen**

Dit gedeelte bevat enkele details over hoe QGIS toegang heeft tot lagen van SAP HANA. Meestal zou QGIS u eenvoudigweg een lijst met tabellen en weergaven van de database verschaffen die kunnen worden geladen, en het zal ze op verzoek laden. Wanneer u echter problemen hebt bij het laden van een tabel van SAP HANA in QGIS, zou de informatie hieronder u misschien kunnen helpen de bron van de oorzaak te begrijpen en assisteren bij het oplossen van het probleem.

### **Informatie over objecten**

Indien u alle mogelijkheden van QGIS wilt gebruiken voor het bewerken van objecten, moet QGIS in staat zijn om zonder twijfel elk object in de laag uniek kunnen identificeren. Intern gebruikt QGIS een 64-bit signed integer om objecten te identificeren, waarbij het negatieve bereik is gereserveerd voor speciale doelen.

Daarom vereist de provider SAP HANA een unieke sleutel die kan worden gekoppeld aan een positieve 64-bit integer om de mogelijkheden voor het bewerken van objecten van QGIS volledig te ondersteunen. Als het niet mogelijk is een dergelijke koppeling te maken, zou u nog steeds de objecten kunnen bekijken, maar bewerken zou niet hoeven werken.

## **Tabellen toevoegen**

Bij het toevoegen van een tabel als een laag, gebruikt de provider SAP HANA de primair sleutel van de tabel om die te koppelen aan een unieke object-ID. Daarom moet u, om volledig ondersteuning voor bewerken te hebben. een primaire sleutel in de definitie van uw tabel hebben.

De provider SAP HANA ondersteunt multi-kolom primaire sleutels, maar als u de beste uitvoering wilt bereiken, zou uw primaire sleutel één enkele kolom zijn van het type INTEGER.

## **Weergaven toevoegen**

Bij het toevoegen van een weergave als een laag, kan de provider SAP HANA niet automatisch kolommen identificeren die op unieke wijze een object identificeren. Verder zijn sommige weergaven alleen-lezen en kunnen niet worden bewerkt.

Voor volledige ondersteuning voor bewerken moet de weergave bij te werken zijn (controleer de kolom IS\_READ\_ONLY in systeemweergave SYS.VIEWS voor de betreffende view) en u moet handmatig QGIS één of meer kolommen verschaffen die een object identificeren. De kolommen kunnen worden opgegeven met *Kaartlagen* ► *Laag toevoegen* ► *SAP HANA Spatial-laag tevoegen* en dan de kolommen te selecteren in de kolom *Object-id* . Voor de beste uitvoering zou de waarde van *Object-id* één enkele kolom INTEGER moeten zijn.

## **15.3.3 Lagen die de 180° lengtegraad overschrijden**

Veel GIS-pakketten verpakken lagen met een geografisch referentiesysteem (lat/lon) dat de lijn van 180-graden longitude kruist niet (https://postgis.net/docs/ST\_Shift\_Longitude.html). Als resultaat, wanneer we een dergelijke laag in QGIS openen, zouden we twee wijd verspreide locaties zien, die vlak naast elkaar zouden verschijnen. In Fig. 15.31, zou het kleine puntje aan de uiterste linkerkant van het kaartvenster (Chatham Islands) binnen het raster moeten liggen, rechts van de hoofdeilanden van Nieuw-Zeeland.

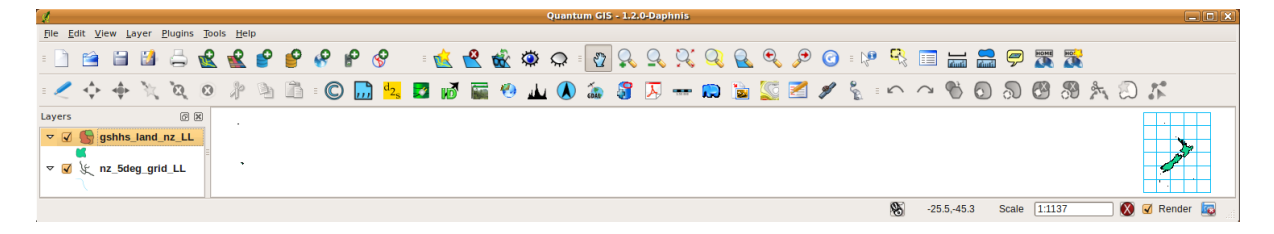

Fig. 15.31: Kaarten maken voor lat/lon die de 180° lengtegraad overschrijden

## **Oplossen in PostGIS**

Een tijdelijke oplossing is om de waarden van longitude te transformeren met PostGIS en de functie ST\_ShiftLongitude. Deze functie leest elk punt in elke component van elk object in een geometrie, en verschuift de coördinaat van de longitude van -180…0° naar 180…360° en vice versa indien zij in dit bereik liggen. Deze functie is symmetrisch, dus het resultaat is een 0…360° weergave van gegevens voor -180…180° data en een weergave van -180…180° van gegevens voor 0…360°.

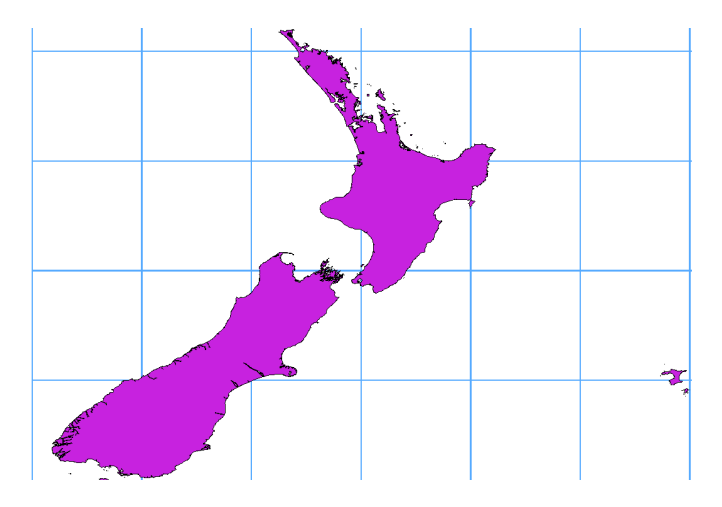

Fig. 15.32: Het overschrijden van de 180° lengtegraad met het toepassen van de functie **ST\_ShiftLongitude**

- 1. Importeer gegevens in PostGIS (*Importeren van gegevens in PostgreSQL*), bijvoorbeeld door gebruik te maken van de plug-in DB Manager.
- 2. Gebruik de interface voor de opdrachtregel van PostGIS om de volgende opdracht op te geven:

```
-- In this example, "TABLE" is the actual name of your PostGIS table
update TABLE set geom=ST_ShiftLongitude(geom);
```
3. Als alles goed ging, zou u nu een bevestiging moeten ontvangen van het aantal objecten die bijgewerkt zijn. Daarna kan deze tabel geladen worden en ziet u het verschil (*Figure\_vector\_crossing\_map*).
# HOOFDSTUK<sup>16</sup>

# Werken met vectorgegevens

# **16.1 Het dialoogvenster Vectoreigenschappen**

Het dialoogvenster *Laageigenschappen* voor een vectorlaag verschaft algemene instellingen om het uiterlijk van objecten van de kaart op de laag te beheren (symbologie, labels, diagrammen), interactie met de muis (acties, kaarttips, ontwerpen van formulieren). Het verschaft ook informatie over de laag.

Toegang tot het dialoogvenster *Laag-eigenschappen*:

- In het paneel *Lagen*, dubbelklik op de laag of klik met rechts en selecteer *Eigenschappen…* uit het contextmenu;
- Ga naar menu *Kaartlagen* ► *Laageigenschappen…* als de laag is geselecteerd.

Het vector dialoogvenster *Laageigenschappen* verschaft de volgende gedeelten:

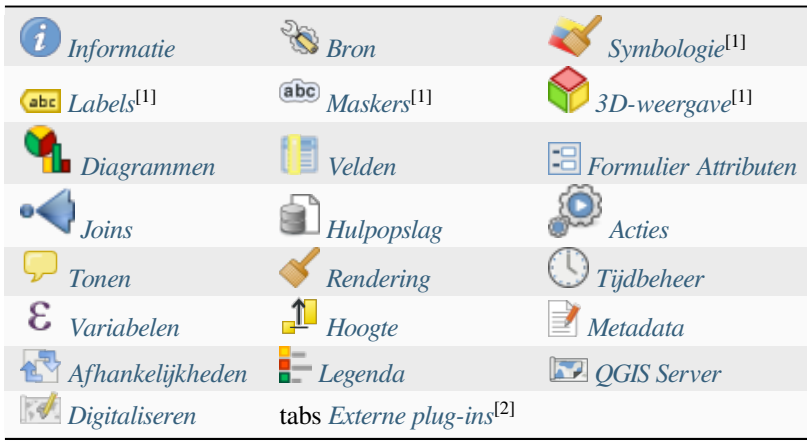

[1] Ook beschikbaar in het *[paneel Laag opm](#page-617-0)aken*

[2] *Externe plug-ins* die [u installeert](#page-619-0) kunnen opt[ioneel tabs toev](#page-1622-0)oegen aan dit dialoogvenster. Deze worden niet weergegeven in dit document. Bekijk hun documentatie.

**Ti[p: Volledige of g](#page-1622-0)edeeltelijke eigenschappen van de laagstijlen delen**

Het menu *Stijl* aan de onderzijde van het dialoogvenster stelt u in staat deze of delen van deze eigenschappen te importeren of te exporteren uit/naar verschillende doelen (bestand, klembord, database). Bekijk *Aangepaste stijlen beheren*.

**Notitie:** Omdat eigenschappen (symbologie, label, acties, standaardwaarden, formulieren…) va[n ingebedde lagen](#page-219-0) [\(zie](#page-219-0) *Lagen inbedden vanuit externe projecten*) uit het originele projectbestand worden opgehaald en om wijzigingen die dit gedrag zouden kunnen beschadigen te vermijden, is het dialoogvenster Laageigenschappen voor deze lagen niet beschikbaar gemaakt.

# **16.1.1 Eigenschappen Informatie**

<span id="page-541-0"></span>The *Information* tab is read-only and represents an interesting place to quickly grab summarized information and metadata on the current layer. Provided information are:

- algemeen, zoals naam in het project, pad van de bron, lijst met aanvullende bestanden, laatste tijd en grootte van opslaan, de gebruikte provider
- gebaseerd op de provider van de laag: indeling van opslag, type geometrie, codering databron, bereik, aantal objecten…
- het Coördinaten ReferentieSysteem: naam, eenheden, methode, nauwkeurigheid, verwijzing (d.i. of het statisch of dynamisch is)
- opgehaald uit de *gevulde metadata*: toegang, bereiken, links, contacten, geschiedenis…
- en gerelateerd aan zijn geometrie (ruimtelijk bereik, CRS…) of zijn attributen (aantal velden, karakteristieken van elk…).

# **16.1.2 Eigenschappen Bron**

<span id="page-541-1"></span>Gebruik deze tab om algemene instellingen voor de vectorlaag te definiëren.

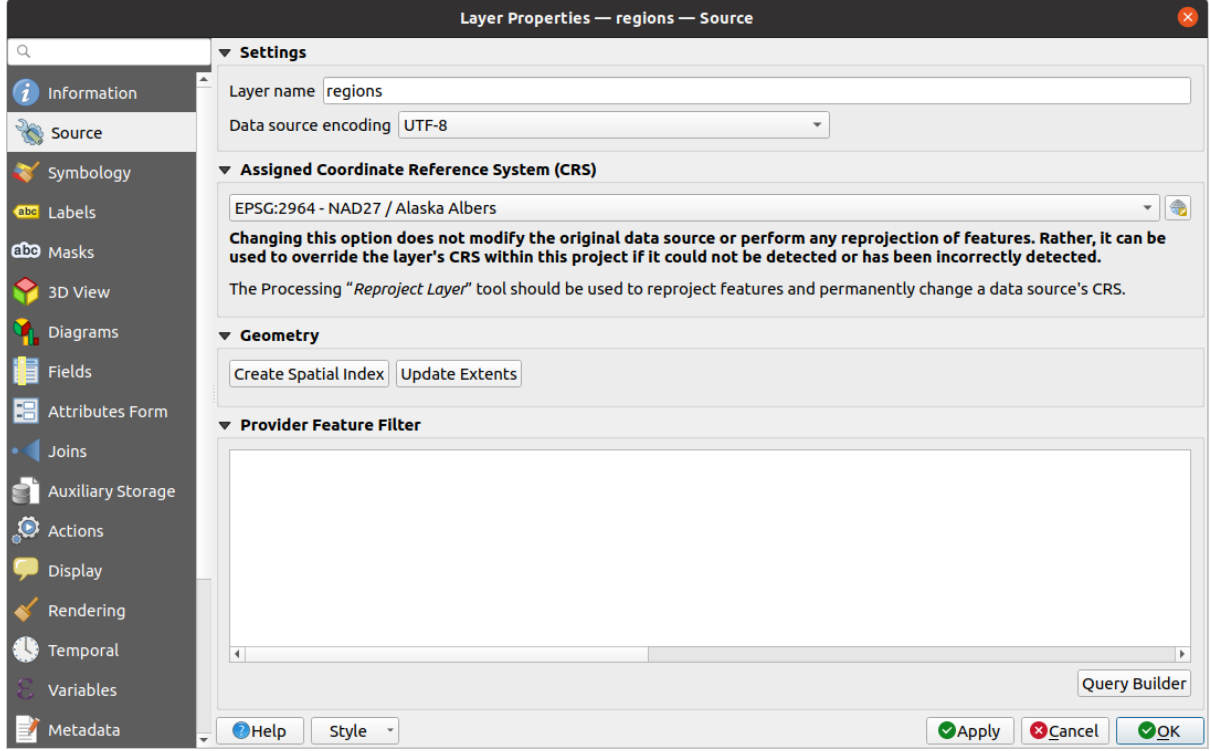

Fig. 16.1: Tab Bron in dialoogvenster Laageigenschappen

# **Instellingen**

- Stel een *Laagnaam* in die anders is dan de bestandsnaam van de laag die zal worden gebruikt om de laag in het project te identificeren (in het *Paneel Lagen*, met expressies, in de legenda van de afdruklay-out, …)
- Selecteer, afhankelijk van de indeling van de gegevens, de *Tekencodering databron* als die niet correct door QGIS wordt gedetecteerd.

# **Coördinaten ReferentieSysteem en geometrie**

- Geeft het *Coördinaten ReferentieSysteem (CRS)* van de laag weer. U kunt het CRS van de laag wijzigen door een recent gebruikte te kiezen uit de keuzelijst of te klikken op de knop *CRS selecteren* (bekijk *Keuze Coördinaten ReferentieSysteem*). Gebruik dit proces alleen als het op de laag toegepaste CRS verkeerd is of als er geen werd gespecificeerd. Als u uw gegevens opnieuw wilt projecteren, gebruik dan een algoritme voor opnieuw [projecteren uit Processing of](#page-140-0) *Sla het op als een nieuwe laag*.
- *[Ruimtelijke index maken](#page-144-0)* (alleen voor door OGR ondersteunde indelingen).
- *Bereiken vernieuwen* informatie voor een laag.

#### **Querybouwer**

The Query Builder dialog is accessible through the *Query Builder* button at the bottom of the *Source* tab in the Layer Properties dialog, under the *Provider feature filter* group.

De Querybouwer verschaft een interface die u de mogelijkheid geeft om een subset van de objecten in de laag te definiëren met behulp van een SQL-achtige clausule WHERE en het resultaat te tonen in het hoofdscherm. Zolang de query actief is zijn alleen de resultaten die overeenkomen met het resultaat ervan beschikbaar in het project.

U kunt één of meer laagattributen gebruiken om het filter in de Querybouwer te definiëren. Gebruiken van meer dan één attribuut wordt weergegeven in Fig. 16.2. In het voorbeeld combineert het filter de attributen

- toa (DateTime-veld: cast("toa" as character) > '2017-05-17' and cast("toa" as character) < '2019-12-24T18:00:00'),
- name (String-veld: "name" [> 'S'](#page-544-0)) en
- FID (Integer-veld: FID > 10)

met behulp van de operatoren AND, OR en NOT en haakjes. Deze syntaxis (inclusief de indeling DateTime voor het veld toa) werken voor gegevenssets van GeoPackage.

Het filter is gemaakt op het niveau van de gegevensprovider (OGR, PostgreSQL, MS SQL Server…). Dus is de syntaxis afhankelijk van de gegevensprovider (DateTime wordt bijvoorbeeld niet ondersteund voor de indeling ESRI Shapefile). De volledige expressie:

```
cast("toa" as character) > '2017-05-17' AND
cast("toa" as character) < '2019-12-24T18:00:00' AND
NOT ("name" > 'S' OR FID > 10)
```
U kunt het dialoogvenster *Querybouwer* ook openen met de optie *Filteren…* uit het menu *Kaartlagen* of het contextmenu van de laag. De gedeelten *Velden*, *Waarden* en *Operatoren* in het dialoogvenster helpen u de SQLachtige query te construeren die wordt weergegeven in het vak *Provider-specifieke filter-expressie*.

<span id="page-544-0"></span>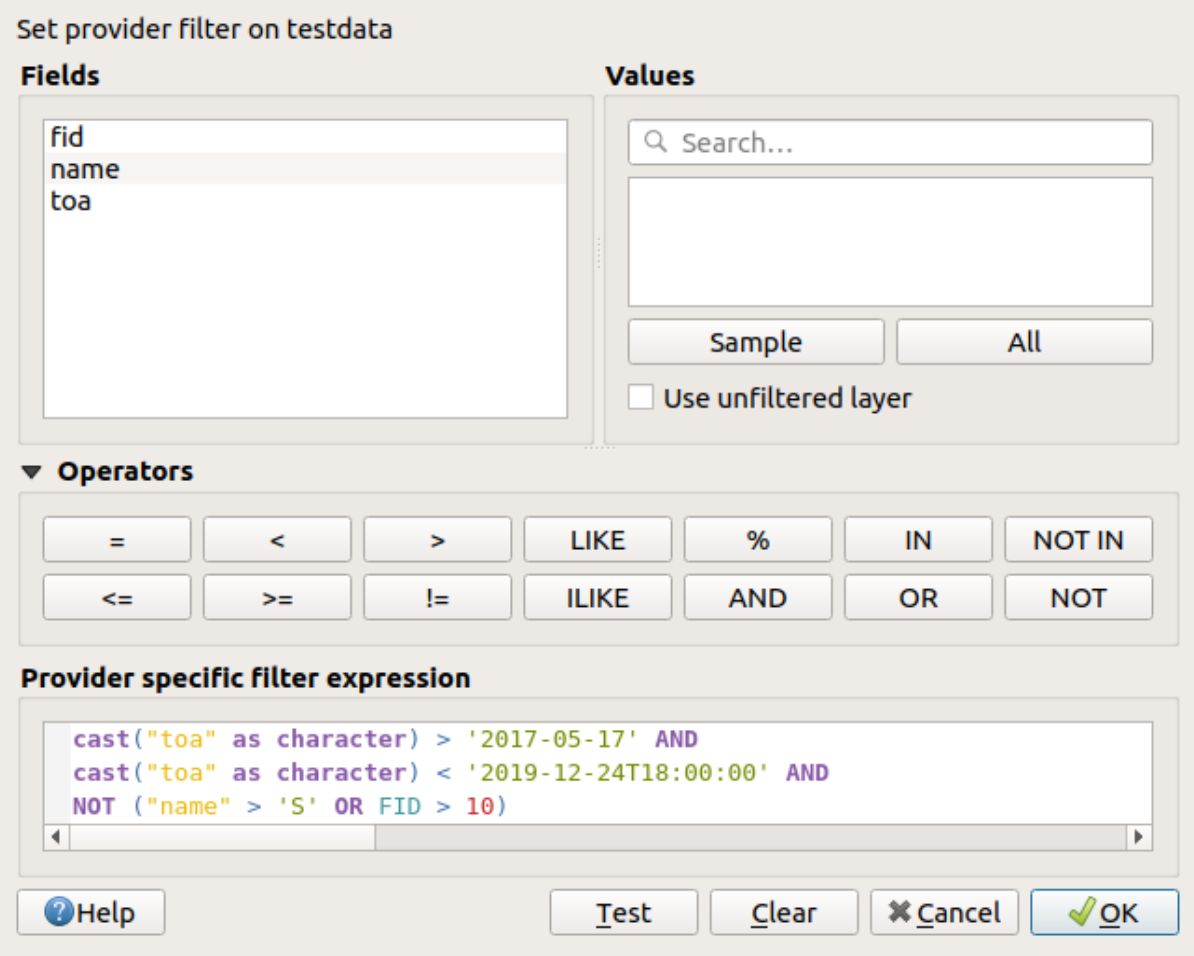

Fig. 16.2: Querybouwer

De lijst **Velden** bevat alle velden van de laag. Dubbelklik op de naam in de lijst van veldnamen om een veld met attributen toe te voegen aan het invoergedeelte van de clausule SQL WHERE of typ het direct in het vak voor de SQL.

Het frame **Waarden** vermeldt alle waarden van het momenteel geselecteerde veld. Klik op de knop *Alles* om alle unieke waarden van een veld te vermelden. Klik op de knop *Voorbeeld* om in plaats daarvan de eerste 25 unieke waarden van de kolom te zien. Dubbelklik op een naam in de lijst Waarden om een waarde toe te voegen aan het veld voor de clausule SQL WHERE. U kunt het zoekvak aan de bovenzijde van het frame Waarden gebruiken om gemakkelijk naar waarden voor attributen in de lijst te zoeken en te bladeren.

Het gedeelte **Operatoren** bevat alle operatoren die gebruikt kunnen worden. Druk op de bijbehorende knop om een operator toe te voegen aan het vak voor de clausule SQL WHERE. Beschikbaar zijn relationele operatoren ( = , > , …), de tekstvergelijkingsoperator (LIKE) en logische operatoren (AND, OR, …).

The *Test* button helps you check your query and displays a message box with the number of features satisfying the current query. Use the *Clear* button to wipe the SQL query and revert the layer to its original state (ie, fully load all the features). It is possible to *Save…* the query as a .QQF file, or *Load…* the query from a file into the dialog.

Wanneer een filter wordt toegepast behandelt QGIS de resulterende subset als was het de gehele laag. Als u bijvoorbeeld het filter hierboven toepaste op 'Borough' ("TYPE\_2" = 'Borough'), kunt u Anchorage niet weergeven, bevragen, opslaan of bewerken, omdat het een 'Municipality' is en daarom geen deel uitmaakt van de subset.

#### **Tip: Gefilterde lagen worden aangegeven in het paneel Lagen**

In the *Layers* panel, filtered layer is listed with a  $\overline{V}$  Filter icon next to it indicating the query used when the mouse

# **16.1.3 Eigenschappen Symbologie**

<span id="page-545-0"></span>The *Symbology* tab provides you with a comprehensive tool for rendering and symbolizing your vector data. You can use tools that are common to all vector data, as well as special symbolizing tools that were designed for the different kinds of vector data. However all types share the following dialog structure: in the upper part, you have a widget that helps you prepare the classification and the symbol to use for features and at the bottom the *Renderen van lagen* widget.

#### **Tip: Snel tussen verschillende weergaven van lagen schakelen**

[Met h](#page-559-0)et menu *Stijl* ► *Toevoegen* onderin het dialoogvenster *Laageigenschappen* kunt u net zoveel stijl[en opslaan als](#page-559-0) u nodig hebt. Een stijl is de combinatie van alle eigenschappen van een laag (zoals symbologie, labels, diagram, formulier met velden, acties…). Dan kunt u eenvoudigweg schakelen tussen de stijlen in het contextmenu van de laag in het *paneel Lagen* om automatisch verschillende weergaven van uw gegevens te krijgen.

#### **Tip: Vectorsymbologie exporteren**

U heeft de optie om vectorsymbologie vanuit QGIS te exporteren naar Google \*.kml-, \*.dxf- en MapInfo \*.tabbestanden. Open eenvoudigweg het contextmenu van de laag en klik op *Opslaan als* ► om de naam van het uitvoerbestand te specificeren en de indeling ervan. Gebruik, in het dialoogvenster, het menu *Symbologie exporteren* om de symbologie ofwel op te slaan als *Objectsymbologie* ► of als *Symbologie symboollaag* ►. Als u symboollagen heeft gebruikt wordt aanbevolen om de tweede instelling te gebruiken.

#### **Objecten renderen**

De renderer is verantwoordelijk voor het tekenen van een object tezamen met het juiste symbool. Ongeacht het type geometrie van de laag zijn er vier algemene typen renderers: Enkel symbool, Categorieën, Gradueel en Op regel gebaseerd. Voor puntlagen zijn renderers voor verplaatsing van punten, cluster van punten en heatmap beschikbaar, terwijl polygonenlagen ook kunnen worden gerenderd met de samengevoegde objecten, geïnverteerde polygonen en 2.5D-renderers.

Er is geen renderer voor doorlopende kleuren aangezien deze in feite een speciale variant van de renderer Gradueel is. De renderers Gradueel en Categorieën kunnen worden gemaakt door een combinatie van een symbool en een kleurverloop te specificeren - zij zullen de kleuren voor de symbolen toepasselijk weergeven. Voor elk gegevenstype (punten, lijnen en polygonen) zijn typen vector symboollaag beschikbaar. Afhankelijk van de gekozen renderer geeft het dialoogvenster verschillende aanvullende gedeelten.

**Notitie:** Wanneer u het type renderer wijzigt bij het instellen van een stijl voor een vectorlaag zullen de instellingen die u voor het symbool maakte worden behouden. Onthoud dat deze procedure slechts werkt voor één wijziging. Indien u het type renderer blijft wijzigen zullen de instellingen voor het symbool verloren gaan.

#### **Renderer Enkel symbool**

<span id="page-546-0"></span>De renderer *Enkel symbool* wordt gebruikt om alle objecten van de laag te renderen met behulp van één enkel gebruikergedefinieerd symbool. Bekijk *Symbool selecteren* voor meer informatie over weergave van symbolen.

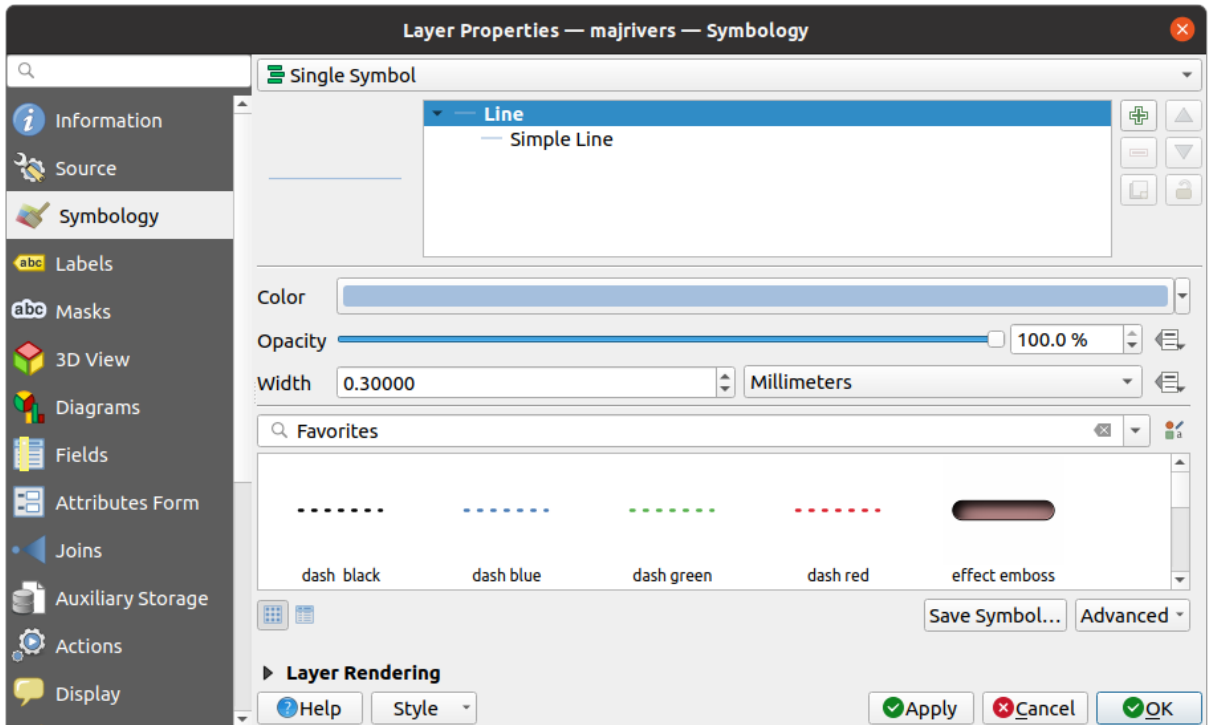

Fig. 16.3: Eigenschappen van Enkel symbool lijn

#### **Renderer Geen symbolen**

De renderer *Geen symbolen* is een speciaal geval van gebruik van de renderer Enkel symbool dat dezelfde rendering toepast op alle objecten. Met deze renderer zal geen symbool worden getekend voor objecten, maar labels, diagrammen en andere delen zonder symbool zullen nog steeds worden getoond.

Selecties kunnen nog steeds worden gemaakt in de laag in het kaartvenster en geselecteerde objecten zullen worden gerenderd met een standaardsymbool. Objecten die worden bewerkt zullen ook worden weergegeven.

Dit is bedoeld als een handige sneltoets voor lagen waarin u alleen de labels of diagrammen weer wilt geven, en voorkomt dat symbolen moeten worden gerenderd met volledig transparante vulling/rand om dit te bereiken.

#### **Renderer Categorieën**

<span id="page-546-1"></span>De renderer *Categorieën* wordt gebruikt om objecten van een laag te renderen met een door de gebruiker gedefinieerd symbool, waarvan de ligging de afzonderlijke waarden van een veld of een expressie reflecteert.

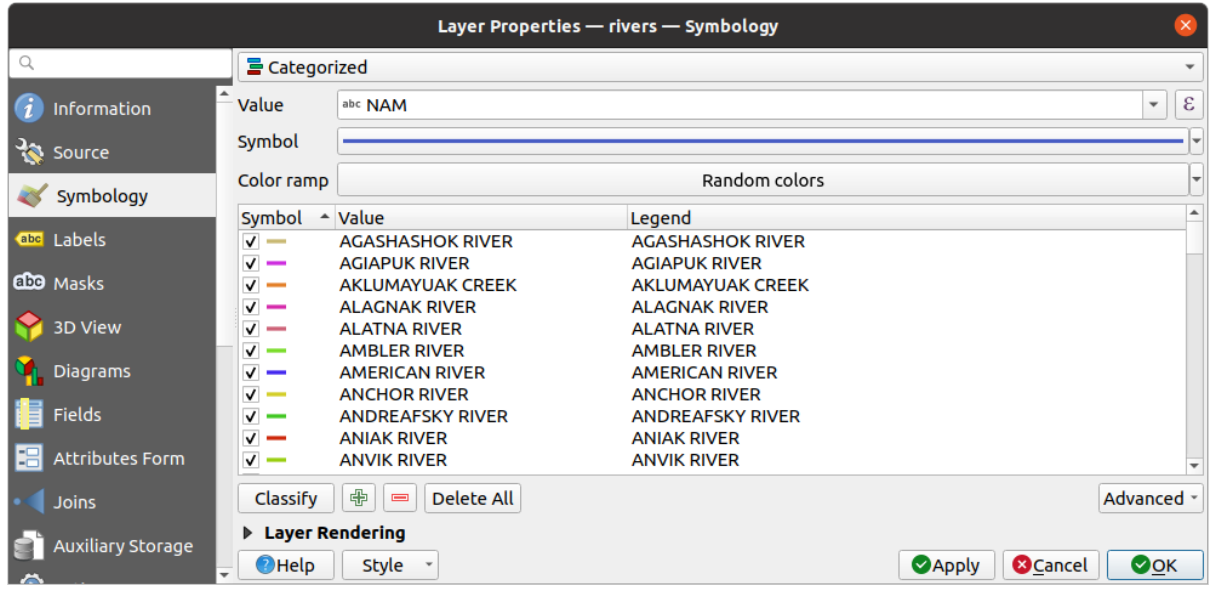

Fig. 16.4: Categorieën - opties voor symbologie

Symbologie Categorieën gebruiken voor een laag:

1. Selecteer de *Waarde* voor het classificeren: het mag een bestaand veld zijn of een *expressie* die u kunt typen in

het vak of kunt bouwen met de geassocieerde knop  $\epsilon$ . Expressies gebruiken voor categoriseren vermijdt de noodzaak voor het maken van een veld voor alleen symbologiedoeleinden (bijv. als uw criteria voor classificeren zijn afgeleid van één of meer attributen).

De expressie die wordt gebruikt voor het classificeren van objecten mag van elk type zijn; bijv. het kan:

• een vergelijking zijn. In dit geval geeft QGIS waarden 1 (**True**) en 0 (**False**) terug. Enkele voorbeelden:

```
myfield >= 100
$id = @atlas_featureid
myfield 8 2 = 0within( $geometry, @atlas_geometry )
```
• verschillende velden combineren:

concat( field\_1, ' ', field\_2 )

• een berekening op velden zijn:

```
myfield % 2
year( myfield )
field_1 + field_2
substr(field_1, -3)
```
• worden gebruikt om lineaire waarden te transformeren naar afzonderlijke klassen, bijv.:

```
CASE WHEN x > 1000 THEN 'Big' ELSE 'Small' END
```
• verscheidene afzonderlijke waarden combineren tot één enkele categorie, bijv.:

```
CASE
WHEN building IN ('residence', 'mobile home') THEN 'residential'
WHEN building IN ('commercial', 'industrial') THEN 'Commercial and␣
,→Industrial'
END
```
**Tip:** Hoewel u elk soort expressie kunt gebruiken om objecten in categorieën te plaatsen, kan het voor sommige complexe expressies eenvoudiger zijn om *Regel-gebaseerd renderen* te gebruiken.

- 2. Configureer het *Symbool*, dat zal worden gebruikt als basissymbool voor alle klassen;
- 3. Geef het *Kleurverloop* aan, d.i. het berei[k van kleuren waaruit de k](#page-552-0)leur, die wordt toegepast op elk symbool, wordt geselecteerd.

Naast de algem[ene opties](#page-434-0) van de *widget Kleurverloop*, kunt u een *Willekeurig kleurverloop* toepassen op de categ[orieën. U kun](#page-430-0)t klikken op het item *Willekeurig kleurverloop wisselen* om opnieuw een nieuwe set willekeurige kleuren te maken, als u niet tevreden bent.

- 4. Klik dan op de knop *Classificeren* [om klassen te make](#page-229-0)n uit de afzonderlijke waarden van het opgegeven veld of expressie.
- 5. *Toepassen* van de wijzigingen als *Live bijwerken* niet in gebruik is en elk object in het kaartvenster zal worden gerenderd met het symbool van zijn klasse.

Standaard voegt QGIS een klasse *alle andere waarden* toe aan de lijst. Hoewel leeg in het begin wordt deze klasse gebruikt als een standaardklasse voor elk object dat niet valt in een van de andere klassen (bijv. als u objecten maakt met nieuwe waar[den voor het ve](#page-202-0)ld voor classificeren / de expressie).

Meer aanpassingen kunnen worden gemaakt aan de standaardclassificatie:

- U kunt nieuwe categorieën Toevoegen, geselecteerde categorieën <sup>verwijderen</sup> of *Alles verwijderen*.
- Een klasse kan worden uitgeschakeld door het keuzevak aan de linkerkant van de naam van de klasse te deselecteren; de corresponderende objecten worden op de kaart verborgen.
- De rijen slepen-en-neerzetten om de volgorde van de klassen te wijzigen
- Dubbelklik op een item om het symbool, de waarde of de legenda van een klasse te wijzigen.

Klikken met rechts boven geselecteerd(e) item(s) geeft een contextmenu weer voor:

- *Symbool kopiëren* en *Symbool plakken*, een handige manier om de weergave van een item op andere toe te passen
- *Kleur wijzigen…* van de geselecteerde symbolen
- *Doorzicht wijzigen…* van de geselecteerde symbolen
- *Uitvoereenheid wijzigen*... van de/het geselecteerde symbo(o)l(en)
- *Grootte wijzigen…* van de geselecteerde symbolen
- *Grootte wijzigen…* van de/het geselecteerde puntsymbo(o)l(en)
- *Hoek wijzigen*... van de/het geselecteerde puntsymbo(o)l(en)
- *Categorieën samenvoegen*: Groepeert meerdere geselecteerde categorieën naar één enkele. Dit maakt het eenvoudiger opmaken van lagen met een groot aantal categorieën mogelijk, waar het mogelijk zou kunnen zijn een aantal afzonderlijke categorieën te groeperen naar een kleinere en beter beheersbaarder set van categorieën, die van toepassing zijn voor meerdere waarden.

**Tip:** Omdat het behouden symbool voor de samengevoegde categorieën dat van de bovenste geselecteerde categorie in de lijst is, wilt u misschien de categorie, waarvan u het symbool opnieuw wilt gebruiken, voor het samenvoegen verplaatsen naar de bovenste positie.

• *Categorieën losmaken* die eerder werden samengevoegd

De gemaakte klassen verschijnen ook in een boom-hiërarchie in het paneel *Lagen*. Dubbelklik op een item in de legenda van de kaart om het toegewezen symbool te bewerken. Klik met rechts en u zult nog wat *meer opties* krijgen. Het menu *Geavanceerd* geeft toegang tot opties om het classificeren te versnellen of het renderen van de symbolen fijn af te stemmen:

- *Overeenkomst met opgeslagen symbolen*: Gebruiken van de *symbolenbibliotheek* wijst aan elke categorie een symbool toe, waarvan de naam de waarde van de classificatie van de categorie weergeeft
- *Overeenkomst met symbolen uit bestand…*: Gegeven een bestand met symbolen, wijst aan elke categorie een symbool toe, waarvan de naam de waarde van de classificati[e van de categorie w](#page-424-0)eregeeft
- *Symboollagen…* om de volgorde van het renderen van de symbolen te definiëren.

#### **Renderer Gradueel**

<span id="page-549-0"></span>De renderer *Gradueel* wordt gebruikt om alle objecten in een laag te renderen, met behulp van één enkel gebruikergedefinieerd symbool waarvan de kleur of grootte de aanwijzing van een geselecteerd attribuut van het object aan een klasse weergeeft.

Net als de renderer Categorieën stelt de renderer Gradueel u in staat om rotatie en schaal voor de grootte uit gespecificeerde kolommen te definiëren.

Ook, analoog aan de renderer Categorieën, stelt het u in staat om te selecteren:

- De *Waarde* voor het classificeren: het mag een bestaand veld zijn of een *expressie* die u kunt typen in het vak of
	- kunt bouwen met de geassocieerde knop  $\epsilon$ . Expressies gebruiken voor gradueren vermijdt de noodzaak voor het maken van een veld voor alleen symbologiedoeleinden (bijv. als uw criteria voor classificeren zijn afgeleid van één of meer attributen).
- Het symbool (met het dialoogvenster Symbool selecteren )
- De indeling van de legenda en de precisie
- De te gebruiken methode voor het wijzigen van het symbool: kleur of grootte
- De kleuren (met behulp van het lijstvak Kleurenbalk) als de methode voor de kleur is geselecteerd
- De grootte (met behulp van het domein grootte en de eenheid daarvan)

Dan kunt u de tab Histogram gebruiken die een interactief histogram van de waarden uit het toegewezen veld of expressie weergeeft. Afbrekingen van klassen kunnen met behulp van de widget Histogram worden verplaatst of toegevoegd.

**Notitie:** U kunt een paneel Statistisch overzicht gebruiken om meer informatie te krijgen over uw vectorlaag. Bekijk *Paneel Statistisch overzicht*.

Terug op de tab Klassen kunt u het aantal klassen specificeren en ook de modi voor het classificeren van objecten [binnen de klassen \(met beh](#page-205-0)ulp van de lijst Modus). De beschikbare modi zijn:

- Gelijk aantal (Kwantiel): elke klasse heeft hetzelfde aantal elementen in zich (het idee van een doosdiagram).
- Gelijke interval: elke klasse zal dezelfde grootte hebben (bijv. waarden van 1 tot en met 16 en vier klassen, elke klasse zal een grootte van vier hebben).
- Logaritmische schaal: geschikt voor gegevens met een breed bereik aan waarden. Smalle klassen voor lage waarden en brede klassen voor grote waarden (bijv. voor decimale getallen met bereik [0..100] en twee klassen, zal de eerste klasse zijn van 0 tot en met 10 en de tweede klasse van 10 tot en met 100).
- Natuurlijke grenzen (Jenks): de variantie binnen elke klasse is geminimaliseerd, terwijl de variantie tussen de klassen gemaximaliseerd is.
- Mooie grenzen: berekent een reeks van ongeveer n+1 gelijk geplaatste nette waarden die het bereik bedekken van de waarden in x. De waarden worden zo gekozen dat zij 1, 2 of 5 keer een macht van 10 zijn. (gebaseerd op pretty uit de statistische omgeving R https://www.rdocumentation.org/packages/base/topics/pretty)
- Standaardafwijking: klassen worden afhankelijk van de standaardafwijking van de waarden opgebouwd.

De lijst in het middelste deel van de tab *Symbologie* somt de klassen op met hun bereik, labels en symbolen die voor het renderen worden gebruikt.

Klik op de knop **Classificeren** om klassen te maken met behulp van de gekozen modus. Elke klasse kan worden uitgeschakeld door het keuzevak aan de linkerkant van de naam van de klasse te deselecteren.

Dubbelklik eenvoudigweg op het item dat u wilt wijzigen om het symbool, waarde en/of label van de klasse te wijzigen.

Klikken met rechts boven geselecteerd(e) item(s) geeft een contextmenu weer voor:

- *Symbool kopiëren* en *Symbool plakken*, een handige manier om de weergave van een item op andere toe te passen
- *Kleur wijzigen…* van de geselecteerde symbolen
- *Doorzicht wijzigen…* van de geselecteerde symbolen
- *Uitvoereenheid wijzigen…* van de/het geselecteerde symbo(o)l(en)
- *Grootte wijzigen…* van de geselecteerde symbolen
- *Grootte wijzigen…* van de/het geselecteerde puntsymbo(o)l(en)
- *Hoek wijzigen...* van de/het geselecteerde puntsymbo(o)l(en)

Het voorbeeld in Fig. 16.5 geeft het dialoogvenster voor Gradueel renderen weer voor de laag major\_rivers van de voorbeeld gegevensset van QGIS.

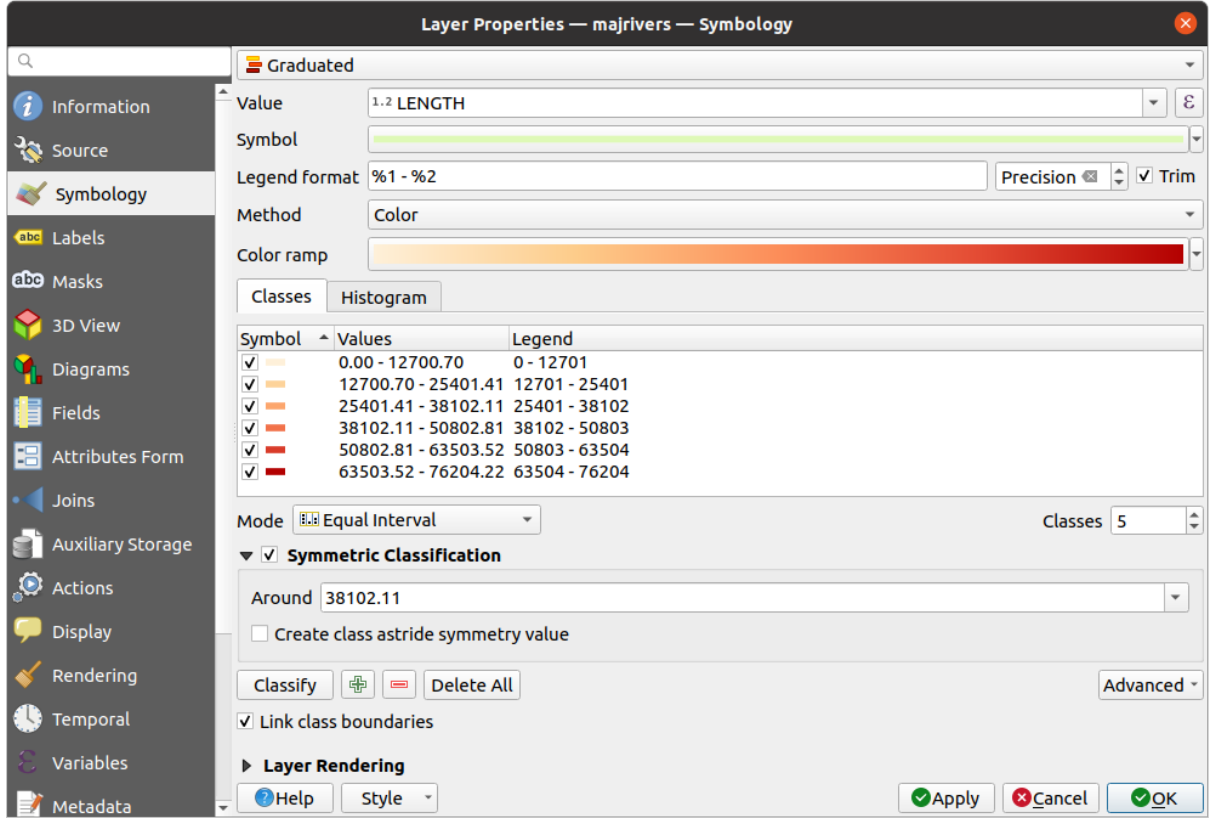

Fig. 16.5: Gradueel - opties voor symbologie

De gemaakte klassen verschijnen ook in een boom-hiërarchie in het paneel *Lagen*. Dubbelklik op een item in de legenda van de kaart om het toegewezen symbool te bewerken. Klik met rechts en u zult nog wat *meer opties* krijgen.

#### **Proportionele symbool en multivariatie analyse**

<span id="page-551-0"></span>Proportionele symbool en multivariatie analyse zijn geen beschikbare typen voor renderen uit de keuzelijst voor renderen van Symbologie. Echter, met de opties *data-bepaalde 'override'* toegepast voor een van de eerdere opties voor renderen, stelt QGIS u in staat uw punt- en lijngegevens in een dergelijke weergave weer te geven.

#### **Een proportioneel symbool maken**

Een proportionele rendering toepassen:

- 1. Pas op de laag eerst de *renderer Enkel symbool* toe.
- 2. Stel dan het symbool in om toe te passen op de objecten.
- 3. Selecteer het item v[an het bovenste niveau](#page-546-0) van de boom met symbolen, en gebruik de knop Data-bepaalde 'override' naast de opties *Grootte* voor puntlaag) of *Breedte* (voor lijnlaag).
- 4. Selecteer een veld of voer een expressie in, en QGIS zal voor elk object de waarde voor de uitvoer toepassen op de eigenschap en het symbool proportioneel op grootte brengen in het kaartvenster.

Als het nodig is, gebruik dan de optie *Assistent Grootte*... van het menu ige om enige transformatie (exponentieel, Flannery…) toe te passen op het opnieuw schalen van het symbool (bekijk *Interface Assistent Data-gedefinieerde 'override' gebruiken* voor meer details).

U kunt er voor kiezen om de proportionele symbolen weer te geven in het *paneel Lagen* en de *items voor legenda van afdruklay-out*: vouw de keuzelijst *Geavanceerd* aan de onderzijde van het dialoogvenster van de tab *Symbologie* uit en selecteer **Data-bepaalde grootte legenda…** om de items voor de legenda te configureren (bekijk *[Data-bepaalde](#page-238-0) grootte legenda* [voor details\).](#page-238-0)

#### **[Multivariate](#page-819-0) analyse instellen**

Renderen als multivariate analyse helpt u de relatie te evalueren tussen twee of meer variabelen, bijv. [één kan worden](#page-561-0) [weergegeven do](#page-561-0)or een kleurenbalk terwijl de andere wordt weergegeven door een grootte.

De eenvoudigste manier om multivariate analyse te maken in QGIS is om:

- 1. Eerst een rendering Categorieën of Gradueel toe te passen op een laag, met hetzelfde type symbool voor alle klassen.
- 2. Dan, een proportionele symbologie op de klassen toe te passen:
	- 1. Klik op de knop *Wijzigen* boven het frame voor classificeren: u krijgt het dialoogvenster Symbool selecteren.
	- 2. Breng de grootte of breedte van de symboollaag opnieuw op schaal met de widget *data-bepaalde 'override'* zoals hierboven.

Net als het proportionele symbool, wordt het aan de grootte gerelateerde symbool toegevoegd aan de boom van lagen, boven op de symboolklassen Categorieën of Gradueel met de mogelijkheid *data-bepaalde grootte legenda*[. En beide](#page-237-0) weergaven [zijn ook be](#page-237-0)schikbaar in het item Legenda van afdruklay-out.

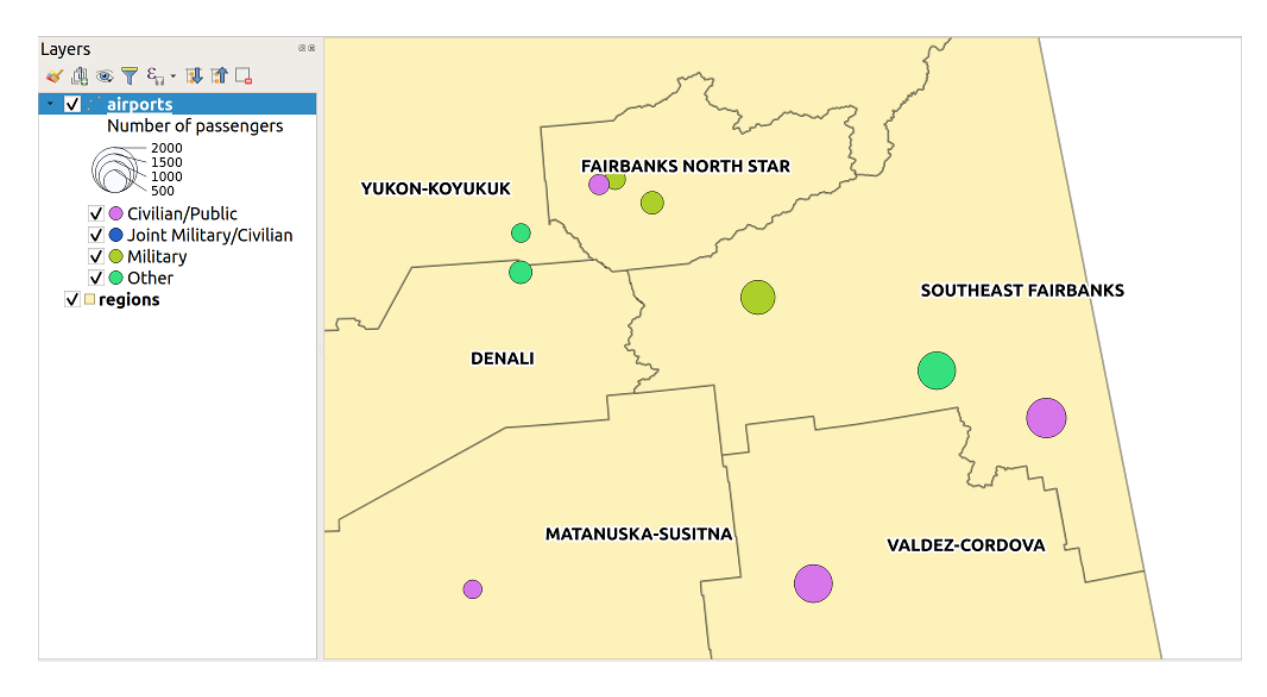

Fig. 16.6: Voorbeeld multivariatie met geschaalde grootte Legenda

#### **Renderer Regel-gebaseerd**

<span id="page-552-0"></span>Regels zijn *expressies* voor QGIS die worden gebruikt om objecten te kunnen onderscheiden overeenkomstig hun attributen of eigenschappen om specifieke instellingen op hen toe te passen. Regels mogen worden genest, en objecten behoren tot een klasse als zij behoren tot alle bovenliggende geneste niveaus.

De renderer *[Rege](#page-240-0)l-gebaseerd* is daarom ontworpen om alle objecten van een laag te renderen, met behulp van symbolen waarvan het aspect de toewijzing van een geselecteerd object aan een fijnmazige klasse reflecteert.

Een regel maken:

- 1. Activeer een bestaande rij door erop te dubbelklikken (standaard voegt QGIS een symbool zonder regel toe als de modus Renderen is ingeschakeld) of klik op de knop Huidige regel bewerken of TP Regel toevoegen.
- 2. In het dialoogvenster *Regel bewerken* dat opent, kunt u een label definiëren om u te helpen elke regel te identificeren. Dit is het label dat zal worden weergegeven in het *paneel Lagen* en ook in de legenda van afdruklay-out.
- 3. Voer handmatig een expressie in in het tekstvak naast de optie *Filter*, of druk op de knop  $\epsilon$  ernaast, om het dialoogvenster voor de Expressie-string bouwer te openen.
- 4. Gebruik de verschafte functies en attributen van de laag om een *expressie* te bouwen om de objecten te filteren die u zou willen ophalen. Druk op de knop *Test* om het resultaat van de query te controleren.
- 5. U kunt een langer label invoeren om de beschrijving van de regel te voltooien.
- 6. U kunt de optie *Schaal waarden* gebruiken om schalen int[e stellen](#page-240-0) waarop de regel zou moeten worden toegepast.
- 7. Configureer tenslotte het *te gebruiken symbool* voor deze objecten.
- 8. En druk op *OK*.

<span id="page-552-1"></span>Een nieuwe regel die de regel samenvat wordt toegevoegd aan het dialoogvenster Laageigenschappen. U kunt net zoveel regels maken als nodig [is door de voorgaand](#page-434-0)e stappen te volgen of een bestaande regel te kopiëren en te plakken. Slepen-en-neerzetten van de regels bovenop elkaar om ze te nesten en de objecten van de bovenste objecten te verfijnen in subklassen.

De renderer Regel-gebaseerd kan worden gecombineerd met de renderers Categorieën of Gradueel. Door het selecteren van een regel kunt u de objecten daarvan organiseren in subklassen met het keuzemenu *Geselecteerde regels verfijnen*. Verfijnde klassen verschijnen als sub-items van de regel, in een boom-hiërarchie en, net als hun ouder, kunt u de symbologie en de regel voor elke klasse instellen. Automatisch verfijnen van regels kan worden gebaseerd op:

- **schalen**: gegeven een lijst met schalen, maakt deze optie een set klassen waarvoor de verschillende gebruikergedefinieerde schaalbereiken van toepassing zijn. Elke nieuw op schaal gebaseerde klasse kan zijn eigen symbologie en expressie voor definitie hebben. Dit kan bijvoorbeeld een handige manier zijn om dezelfde objecten weer te geven met verschillende symbolen op verschillende schalen, of alleen een set objecten weergeven, afhankelijk van de schaal (bijv. lokale vliegvelden op een grote schaal vs internationale vliegvelden op een kleine schaal).
- **categorieën**: past een *renderer Categorieën* toe op de objecten die vallen in de geselecteerde regel.
- of **bereiken**: past een *renderer Gradueel* toe op de objecten die vallen in de geselecteerde regel.

Verfijnde klassen verschijnen als subitems van de regel, in een boom-hiërarchie en, net als hierboven, kunt u de symbologie voor elke klasse [instellen Symbolen v](#page-546-1)an de geneste regels zijn op elkaar gestapeld, dus wees voorzichtig bij het kiezen ervan. Het is o[ok mogelijk om](#page-549-0) *Symbool* te deselecteren in het dialoogvenster *Huidige regel bewerken* om renderen van een bepaald symbool in de stapel te vermijden.

In het dialoogvenster *Regel bewerken* kunt u het schrijven van al die regels vermijden door gebruik te maken van

de optie *Anders* om alle objecten te vangen die niet voldoen aan een van de andere regels op hetzelfde niveau. Dit kan ook worden bereikt door Else te schrijven in de kolom *Regel* van het dialoogvenster *Laageigenschappen* ► *Symbologie* ► *Regel-gebaseerd*.

Klikken met rechts boven geselecteerd(e) item(s) geeft een contextmenu weer voor:

- *Kopiëren* en *Plakken*, een handige manier om nieuwe item(s) te maken, gebaseerd op bestaande item(s)
- *Symbool kopiëren* en *Symbool plakken*, een handige manier om de weergave van een item op andere toe te passen
- *Kleur wijzigen…* van de geselecteerde symbolen
- *Doorzicht wijzigen…* van de geselecteerde symbolen
- *Uitvoereenheid wijzigen*... van de/het geselecteerde symbo(o)l(en)
- *Grootte wijzigen…* van de geselecteerde symbolen
- *Grootte wijzigen…* van de/het geselecteerde puntsymbo(o)l(en)
- *Hoek wijzigen*... van de/het geselecteerde puntsymbo(o)l(en)
- *Huidige regel verfijnen*: opent een submenu dat het mogelijk maakt de huidige regel te verfijnen met **schalen**, **categorieën** of **bereiken**. Hetzelfde als het selecteren van het *corresponderende menu* aan de onderzijde van het dialoogvenster.

Deselecteren van een rij in het dialoogvenster van de renderer Regel-gebaseerd verbergt de objecten van die specifieke regel en de geneste in het kaartvenster.

De gemaakte klassen verschijnen ook in een boom-hiërarchie in het paneel *Lagen*[. Dubbelk](#page-552-1)lik op een item in de legenda van de kaart om het toegewezen symbool te bewerken. Klik met rechts en u zult nog wat *meer opties* krijgen.

Het voorbeeld in Fig. 16.7 toont het dialoogvenster van een Regel-gebaseerde renderer voor de laag rivers van de voorbeeld gegevensset van QGIS.

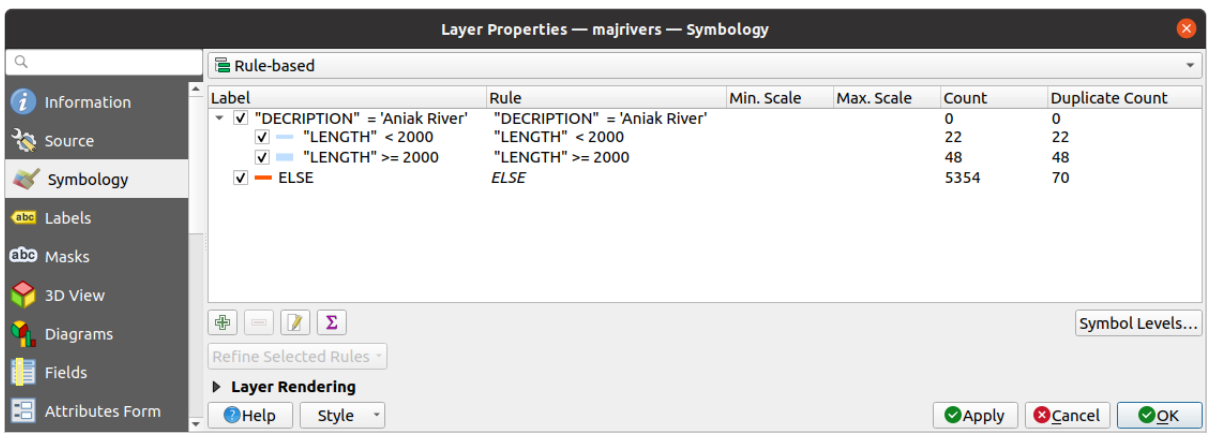

Fig. 16.7: Opties voor Regel-gebaseerde symbologie

## <span id="page-554-0"></span>**Renderer Verplaatsing punt**

De renderer *Verplaatsing punt* neemt de objecten punt die liggen binnen een opgegeven tolerantie voor de afstand van elkaar en plaatst hun symbolen rondom hun zwaartepunt, verschillende methoden voor plaatsing volgend. Dit kan een handige manier zijn om alle objecten van een puntenlaag te visualiseren, zelfs als ze dezelfde locatie hebben (bijv. voorzieningen in een gebouw).

U moet, om een renderer Verplaatsing punt te configureren:

- 1. Het *Midden symbool* instellen: hoe het virtuele punt in het midden eruit zal zien
- 2. Het type *Renderer* selecteren: hoe u objecten in de laag wil classificeren (enkel, gecategoriseerd, op regelgebaseerd…)
- 3. Drukken op de knop *Instellingen renderer…* om de symbologie van de punten te configureren overeenkomstig de geselecteerde renderer
- 4. De tolerantie *Afstand* opgeven waarbinnen objecten dichtbij worden geacht te overlappen en dan verplaatst over hetzelfde virtuele punt. Ondersteunt de algemene eenheden voor symbolen.
- 5. De *Methode plaatsing* configureren:
	- **Ring**: plaatst alle objecten op een cirkel waarvan de straal afhankelijk is van het aantal weer te geven objecten.
	- **Concentrische ringen**: gebruikt een set concentrische cirkels om de objecten weer te geven.
	- **Raster**: maakt een regelmatig raster met een puntsymbool op elke kruising.
- 6. Verplaatste symbolen worden geplaatst op de *Verplaatsingslijnen*. Waar de minimale afstand van de verplaatsingslijnen afhankelijk is van de renderer van het puntsymbool kunt u nog steeds enkele van hun instellingen aanpassen, zoals de *Lijndikte*, *Lijnkleur* en *Grootte aanpassen* (bijv. om meer afstand tussen de gerenderde punten toe te voegen).
- 7. De opties van de groep *Labels* gebruiken om labelen van de punten uit te voeren: de labels worden geplaatst nabij het verplaatste symbool, en niet op de echte positie van het object.
	- 1. Selecteer het *Attribuut van label*: een veld van de laag om te gebruiken voor labelen
	- 2. Geef de eigenschappen en grootte van het *Label lettertype* aan
	- 3. Kies een *Labelkleur*
	- 4. Stel een *Factor labelafstand* in: voor elk object punt, verschuift het label vanaf het midden van het symbool proportioneel naar de diagonale grootte van het symbpol.

5. Schakel *Schaalafhankelijk labelen* in als u alleen labels wilt weergeven in schalen die groter zijn dan een opgegeven *Minimale schaal kaart*.

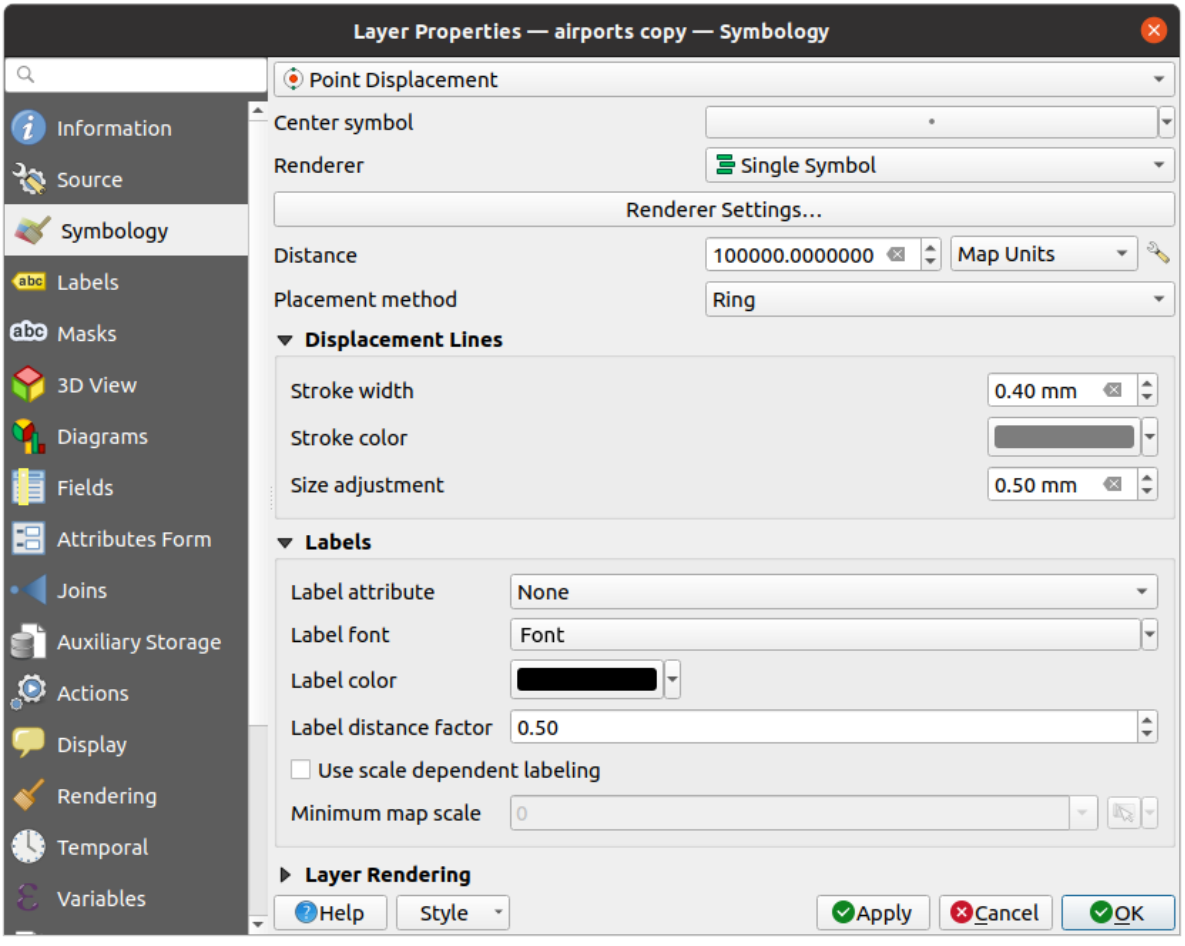

Fig. 16.8: Dialoogvenster Verplaatsing punt

**Notitie:** De renderer Verplaatsing punt verandert niet de geometrie van de objecten, wat betekent dat de punten niet van hun positie worden verplaatst. Zij zijn nog steeds geplaatst op hun initiële plaats. Wijzigingen zijn alleen visueel, voor het doel renderen. Gebruik in plaats daarvan het algoritme van Processing *Punten verplaatsen* als u verplaatste objecten wilt maken.

# **Renderer Cluster punten**

Anders dan de renderer *Verplaatsing punt* die de plaatsing van overgelegde of nabije punten opblaast, groepeert de renderer *Cluster punten* nabije punten naar één enkel gerenderd markeringssymbool. Punten die vallen binnen een bepaalde afstand van elkaar worden samengevoegd tot één enkel symbool. Bij elkaar voegen van punten is gebaseerd op de dichtstbijzijnde gevormde groep, in plaats van ze gewoon toe te wijzen aan de eerste groep binnen de zoekafstand.

Vanuit het hoofddialoogvenster kunt u:

1. Het symbool instellen om de clusterpunten weer te geven in *Symbool voor cluster*; de standaard rendering geeft het aantal samengevoegde objecten weer door de *variabele* @cluster\_size op de symboollaag Lettertypemarkering.

- 2. Het type *Renderer* selecteren, d.i. hoe u objecten in de laag wilt classificeren (enkel, gecategoriseerd, op regelgebaseerd…)
- 3. Zoals gewoonlijk op de knop *Instellingen renderer…* drukken om de symbologie van de objecten te configureren. Onthoud dat deze symbologie alleen zichtbaar is voor objecten die niet geclusterd zijn, anders wordt het *Symbool voor cluster* toegepast. Ook, als alle objecten punt in een cluster behoren tot dezelfde klasse voor renderen, en dus dezelfde kleur zou worden toegepast, die kleur wordt weergegeven in de variabele @cluster\_color`` van de cluster.
- 4. De maximale *Afstand* opgeven die in acht moet worden genomen voor het clusteren van objecten. Ondersteunt de algemene eenheden voor symbolen.

| Layer Properties - airports   Symbology<br>$\bullet$ $\bullet$                                                                |                            |           |                        |                      |            |  |  |  |  |  |
|----------------------------------------------------------------------------------------------------|----------------------------|-----------|------------------------|----------------------|------------|--|--|--|--|--|
|                                                                                                    | <sup>2</sup> Point cluster |           |                        |                      |            |  |  |  |  |  |
| <b>O</b> Information                                                                                                    | Cluster symbol             |           | $\equiv$ Single symbol |                      |            |  |  |  |  |  |
| <b><i>V</i></b> Source<br><b>Exercise</b> Symbology                                                                           | Renderer                   |           |                        |                      |            |  |  |  |  |  |
| en Labels                                                                                                    | Renderer settings          |           |                        |                      |            |  |  |  |  |  |
| <b>1</b> Diagrams<br>3D View<br>Source Fields<br><b>■ Attributes Form</b><br>· I Joins<br><b>Auxiliary Storage</b><br>Actions | <b>Distance</b>            | 3.0000000 | ⋐                      | $\ddot{\phantom{a}}$ | Millimeter |  |  |  |  |  |
| Display<br>Rendering<br><b>Variables</b><br>Metadata<br>Dependencies                                                          |                            |           |                        |                      |            |  |  |  |  |  |

Fig. 16.9: Dialoogvenster Cluster punten

**Notitie:** De renderer Cluster punten verandert niet de geometrie van de objecten, wat betekent dat de punten niet van hun positie worden verplaatst. Zij zijn nog steeds geplaatst op hun initiële plaats. Wijzigingen zijn alleen visueel, voor het doel renderen. Gebruik in plaats daarvan de algoritmes van Processing *Clusteren K-gemiddelde* of *DBSCAN clusteren* als u op clusters gebaseerde objecten wilt maken.

#### **[Render](#page-1246-0)er Samengevoegde objecten**

De renderer *Samengevoegde objecten* maakt het mogelijk gebieds- en lijnobjecten "op te lossen" tot één enkel object, voorafgaande aan het renderen om er voor te zorgen dat complexe symbolen of overlappende objecten worden weergegeven door een uniform en doorlopend cartografisch symbool.

#### **Renderer Geïnverteerde polygonen**

De renderer *Geïnverteerde polygonen* stelt de gebruiker in staat een symbool te definiëren om het gebied buiten de polygonen op de laag te vullen. Zoals hierboven kunt u subrenderers selecteren, namelijk Enkel symbool, Gradueel, Categorieën, Regel-gebaseerd of de 2.5D renderer.

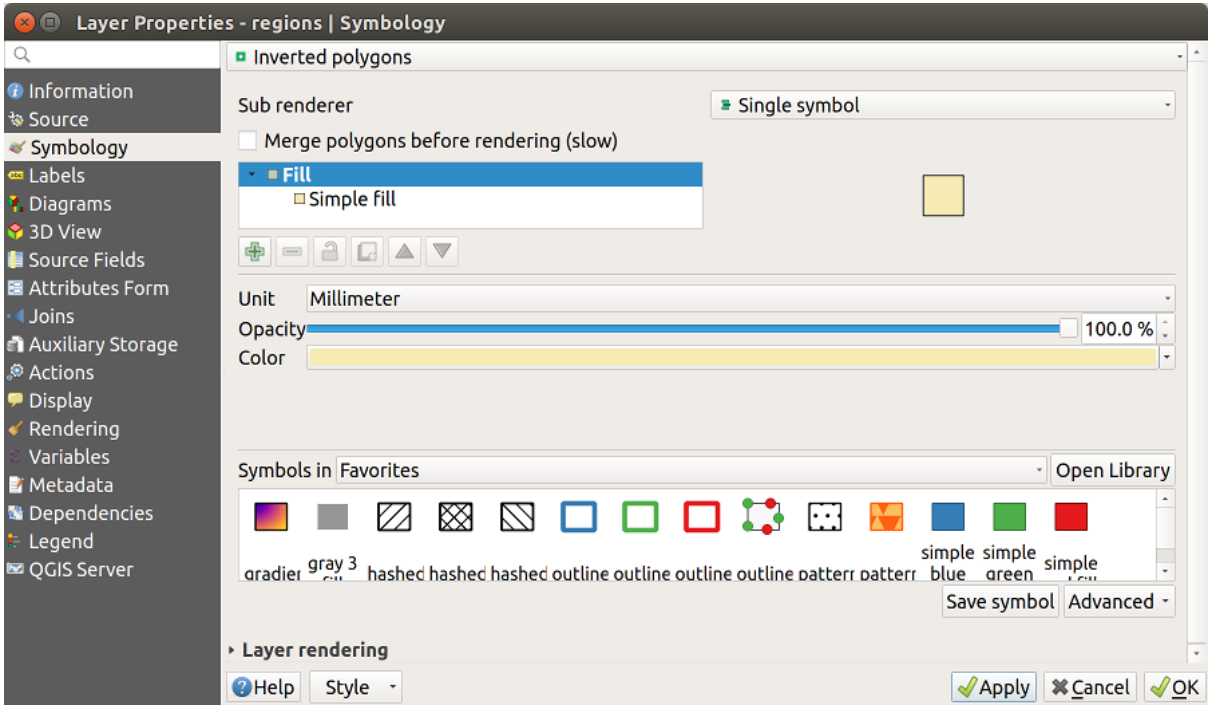

Fig. 16.10: Dialoogvenster Geïnverteerde polygonen

## **Renderer Heatmap**

Met de renderer *Heatmap* kunt u live dynamische heatmaps maken voor (multi)puntlagen. U kunt de radius voor de heatmap specificeren in millimeters, punten, pixels, kaarteenheden of inches, een kleurenbalk kiezen voor de stijl van de heatmap en een schuifbalk gebruiken voor het selecteren van een verhouding tussen snelheid van renderen en kwaliteit. U kunt ook een grens voor de maximale waarde definiëren en een gewicht aan punten geven met behulp van een veld of een expressie. Wanneer een object wordt toegevoegd of verwijderd werkt de renderer voor de heatmap de stijl voor de heatmap automatisch bij.

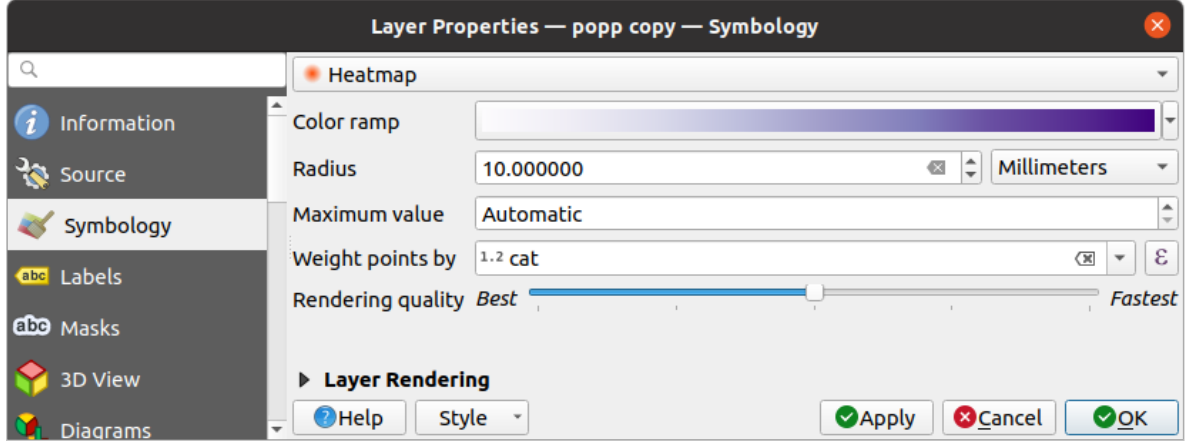

Fig. 16.11: Dialoogvenster Heatmap

#### **2.5D-renderer**

Met behulp van de renderer **2.5D** is het mogelijk om een 2.5D-effect op de objecten van uw lagen toe te passen. U begint door een waarde *Hoogte* te kiezen (in kaarteenheden). Daarvoor kunt u een vaste waarde gebruiken, één of meer velden uit uw laag, of een expressie. U dient ook een *Hoek* (in graden) te kiezen om de positie van het kijken opnieuw te bepalen (0° betekent West, groeiend tegen de klok in). Gebruik gevorderde opties voor configuratie om de *Kleur dak* en *Kleur muur* in te stellen. Indien u zonneschijn zou willen simuleren op de wanden van de objecten,

zorg er dan voor om het keuzevak voor de optie *Muren voorzien van schaduw, gebaseerd op aspect* te selecteren. U kunt ook een schaduw simuleren door een *Kleur* en *Grootte* (in kaarteenheden) in te stellen.

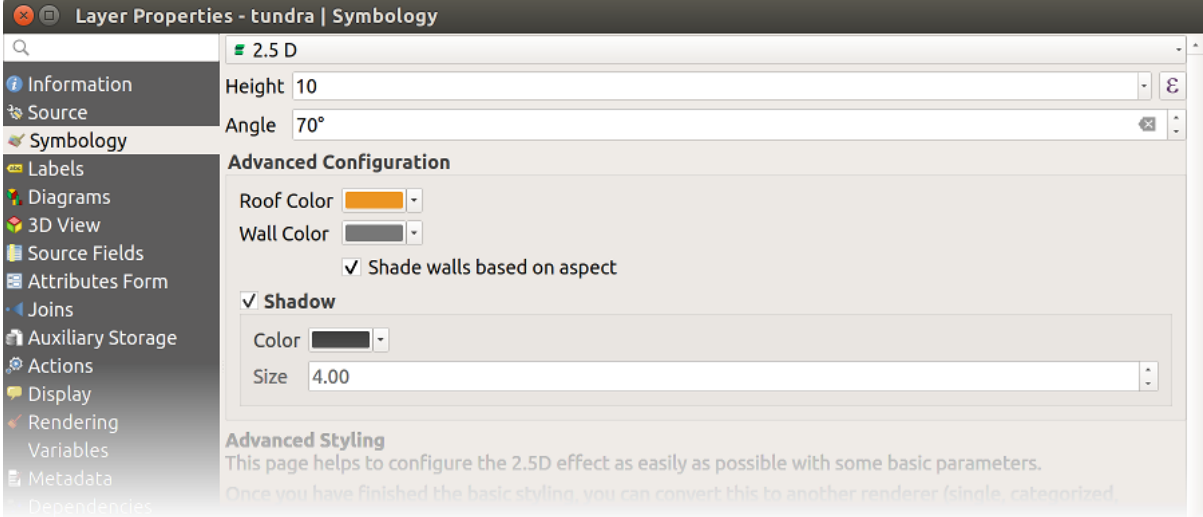

Fig. 16.12: dialoogvenster 2.5D

#### **Tip: 2.5D-effect gebruiken met andere renderers**

Als u eenmaal het instellen van de basisstijl hebt voltooid voor de renderer 2.5D, kunt u deze converteren naar een andere renderer (Enkel, Categorieën, Gradueel). De 2.5D-effecten zullen worden behouden en alle andere specifieke opties voor de renderer zullen beschikbaar zijn om ze fijn af te stemmen (op deze manier kunt u bijvoorbeeld gecategoriseerde symbolen met een keurige 2.5D-weergave krijgen of enige extra opmaak toe te voegen aan uw 2.5D-symbolen). U moet misschien Symboollagen ( *Geavanceerd* ► *Symboollagen…*) inschakelen om er voor te zorgen dat de schaduw en de "building" zelf niet interfereren met andere objecten in de nabijheid. De 2.5D-waarden voor hoogte en hoek worden opgeslagen in de variabelen van de laag, dus u kunt ze later nog bewerken op de tab Variabelen van het dialoogvenster Laageigenschappen.

#### **Renderer Ingebedde symbolen**

De renderer *Ingebedde symbolen* maakt het mogelijk om de 'eigen' symbologie van een verschafte databron weer te geven. Dit is meestal het geval met gegevenssets van KML en TAB die een vooraf gedefinieerde symbologie hebben.

#### **Renderen van lagen**

Vanaf de tab Symbologie kunt u ook enkele opties instellen die altijd acteren op alle objecten van de laag:

- <span id="page-559-0"></span>• *Doorzichtbaarheid* : U kunt hiermee onderliggende lagen zichtbaar maken in het kaartvenster. Gebruik de schuifbalk om de transparantie van de geselecteerde vectorlaag aan te passen naar uw behoeften. U kunt ook een precieze definitie voor het percentage voor de transparantie invullen in het menu naast de schuifbalk.
- *Meng-modus* op de niveaus *Laag* en *Object*: Met dit gereedschap kunt u speciale effecten op de kaart toepassen, die eerder alleen bekend waren van grafische programma's. De pixels van de overliggende en onderliggende lagen worden vermengd volgens de instellingen zoals beschreven in *Meng-modi*.
- Toepassen van *tekeneffecten* op alle objecten van de laag met de knop *Tekeneffecten*.
- *Volgorde van renderen van objecten beheren* stelt u in staat, met behulp van attributen van objecten, de Z-

volgorde te definiëren waarin zij zullen worden gerenderd. Activ[eer het keuz](#page-235-0)evak en klik op de knop ernaast. U krij[gt dan het dial](#page-562-0)oogvenster *Volgorde definiëren* waarin u:

- 1. Een veld kunt kiezen of een expressie kunt bouwen om op de objecten van de laag toe te passen.
- 2. In kunt stellen in welke volgorde de opgehaalde objecten zouden moeten worden gesorteerd, d.i. als u de volgorde **Oplopend** kiest, zullen de objecten met een lagere waarde onder die met een hogere waarde staan.
- 3. Kunt definiëren dat als objecten de waarde NULL teruggeven ze moeten worden gerenderd, als: **eerste** (beneden) of **laatste** (boven).
- 4. Bovenstaande stappen net zo vaak herhalen als het aantal regels dat u wilt gebruiken.

De eerste regel wordt toegepast op alle objecten in de laag, in de Z-volgorde overeenkomstig de door hen teruggegeven waarde. Dan, voor elke groep objecten met dezelfde waarde (inclusief die met de waarde NULL) en dus hetzelfde niveau Z, wordt de volgende regel toegepast om de items te sorteren. Enzovoort…

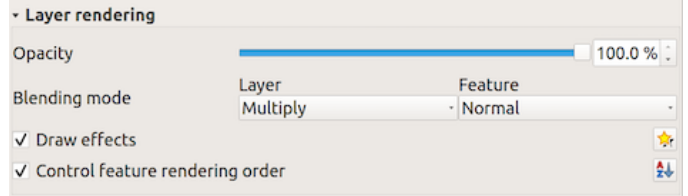

Fig. 16.13: Opties voor renderen van de laag

#### **Andere instellingen**

#### **Symboollagen**

Voor renderers die gestapelde symboollagen toestaan (alleen Heatmap doet dat niet) is er een optie om de volgorde van renderen van elke symboollaag te beheren.

Voor de meeste renderers krijgt u toegang tot de optie Symboollagen door te klikken op de knop *Geavanceerd* onder de opgeslagen lijst met symbolen en te kiezen voor *Symboollagen*. Voor de *Renderer Regel-gebaseerd* is de optie direct beschikbaar via de knop *Symboollagen*, terwijl het voor de renderer *Renderer Verplaatsing punt* dezelfde knop is in het dialoogvenster *Instellingen 'renderer'*.

Selecteer *Symboollagen tonen* om de symboollagen te actieveren. Elke rij zal worden weergegeven als een klein voorbeeld van het gecombineerde symbool, het label ervan en de individuele symboollaag opgedeeld in kolommen met een getal ernaast. De nummers vertegenwoordigen het niveau van volgorde van renderen waarin de symboollaag zal worden getekend. Lagere waarden worden eerst getekend, blijven onderop, terwijl hogere waarden later worden getekend, bovenop de andere.

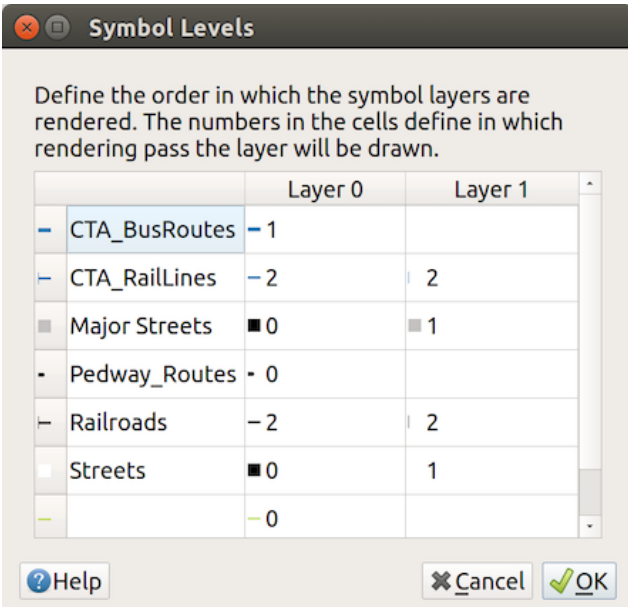

Fig. 16.14: Dialoogvensters Symboollagen

**Notitie:** Als symboollagen zijn uitgeschakeld, zullen volledige symbolen worden getekend overeenkomstig hun respectievelijke volgorde als object. Overlappende symbolen zullen eenvoudigweg worden verborgen door andere eronder. Daarnaast zullen soortgelijke symbolen niet met elkaar worden "samengevoegd".

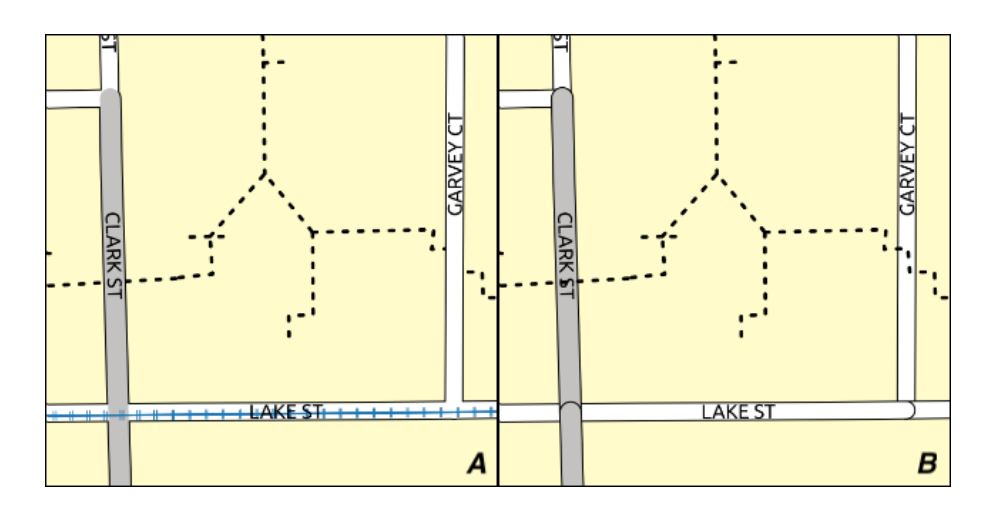

Fig. 16.15: Geactiveerde symboollagen (A) en uitgeschakelde (B) verschil

#### **Data-bepaalde grootte legenda**

<span id="page-561-0"></span>Wanneer een laag is gerenderd met de *proportioneel symbool of de multivariate rendering* of wanneer een *diagram met geschaalde grootte* is toegepast op de laag, kunt u toestaan dat de geschaalde symbolen worden weergegeven in zowel het *paneel Lagen* als de *legenda van afdruklay-out*.

Selecteer de eponiem-optie in de knop *Geavanceerd* onder de lijst met opgeslagen symbolen om het dialoogvenster *[Data-bepaalde grootte](#page-580-0) Legenda* in te sch[akelen om symbologie te renderen. Voor diagramme](#page-551-0)n is de optie bes[chikbaar](#page-580-0) op de tab *[Legenda](#page-194-0)*. Het dialoo[gvenster verschaft de volge](#page-819-0)nde opties om:

- het type legenda te selecteren: *Degenda niet ingeschakeld*, *Afzonderlijke items legenda* en *Samengevouwen legenda*. Voor de laatste optie kunt u selecteren of de items moeten worden uitgelijnd **Onder** of **Centreren**;
- het *te gebruiken symbool* voor weergave in de legenda te bekijken;
- de titel in de legenda invoeren;
- de grootte van de te gebruiken klassen wijzigen: standaard verschaft QGIS u een legenda met vijf klassen (ge[baseerd op natuurlijk](#page-434-0)e nette grenzen), maar u kunt uw eigen classificatie toepassen met de optie *Handmatige grootte klassen*. Gebruik de knoppen  $\Box$  en  $\Box$  om uw aangepaste waarden en labels voor de klassen in te stellen.
- Voor ingeklapte legenda's, is het mogelijk om:
	- **–** *Symbolen uitlijnen* in het midden of onderaan
	- **–** het horizontale leidende *Lijnsymbool* configureren van het symbool naar de corresponderende tekst in de legenda.

Een voorbeeld van de legenda wordt weergegeven in het rechterpaneel van het dialoogvenster en bijgewerkt als u de parameters instelt.

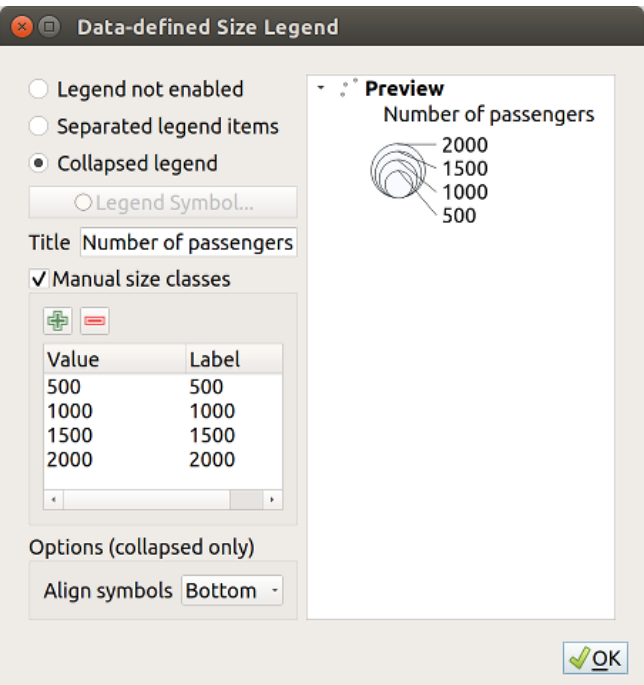

Fig. 16.16: Grootte geschaalde legenda instellen

**Notitie:** Momenteel kan data-bepaalde grootte legenda voor symbologie van de laag alleen worden toegepast op een

#### **Animation settings**

To allow any symbol to become an *animated symbol*, you can utilize *Animation settings* panel. In this panel, you can enable animation for the symbol and set a specific frame rate for the symbol's redrawing.

- 1. Start by going to the top symbol level and select *Advanced* menu in the bottom right of the dialog
- 2. Find *Animation settings* optio[n](#page-453-0)
- 3. Check  $\blacksquare$  *Is Animated* to enable animation for the symbol
- 4. Configure the *Frame rate*, i.e. how fast the animation would be played
- 5. You can now use @symbol\_frame variable in any sub-symbol data defined property in order to animate that property.

Fow example, setting the symbol's rotation to data defined expression @symbol\_frame % 360 will cause the symbol to rotate over time, with rotation speed dictated by the symbol's frame rate:

#### **Tekeneffecten**

<span id="page-562-0"></span>Voor het verbeteren van het renderen van lagen en om het gebruiken van andere software voor het uiteindelijke renderen van kaarten te vermijden (of ten minste te verminderen), verschaft QGIS een andere krachtige functionaliteit:

de opties *Tekeneffecten* die tekeneffecten toevoegen voor het aanpassen van de visualisatie van vectorlagen.

De optie is beschikbaar in het dialoogvenster *Laageigenschappen* ► *Symbologie*, onder de groep *Renderen van lagen* (die wordt toegepast op de gehele laag) of in *eigenschappen van symboollagen* (wordt toegepast op de overeenkomende objecten). U mag de beide gebruikswijzen combineren.

Tekeneffecten kunnen worden geactiveerd door de optie *Tekeneffecten* te selecteren en te kli[kken op de knop](#page-559-0) Effecten aanpassen. Dat zal het dialoogvenster *Ei[genschappen effecten](#page-434-0)* openen (zie Fig. 16.17). De volgende typen effecten, met opties om ze aan te passen, zijn beschikbaar:

<span id="page-562-1"></span>• **Bron:** Tekent de originele stijl van het object overeenkomstig de configuratie van de eigenschappen van de laag. De *Doorzichtbaarheid* van de stijl ervan kan worden aangepast [als ook de](#page-562-1) *Meng-modus* en *Tekenmodus*. Dit zijn algemene eigenschappen voor alle typen effecten.

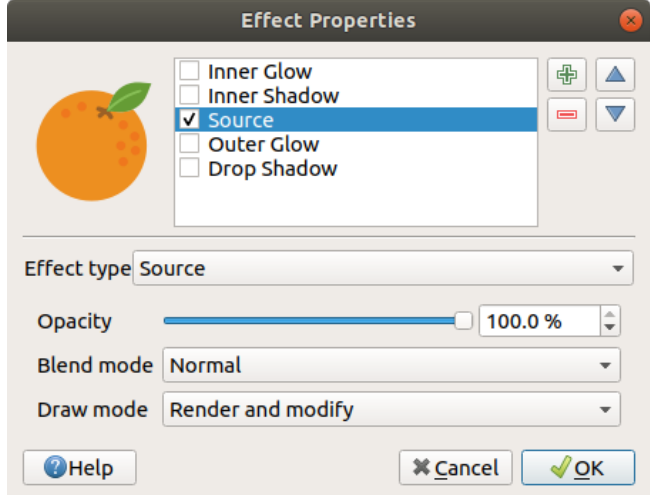

Fig. 16.17: Tekeneffecten: dialoogvenster Bron

• **Vervagen:** Voegt het effect van vervagen toe aan de vectorlaag. De opties die men kan wijzigen zijn het *Type vervagen* (*Stapel vervagen (snel)* of *Gaussiaans vervagen (kwaliteit)*) en de *Sterkte vervagen*.

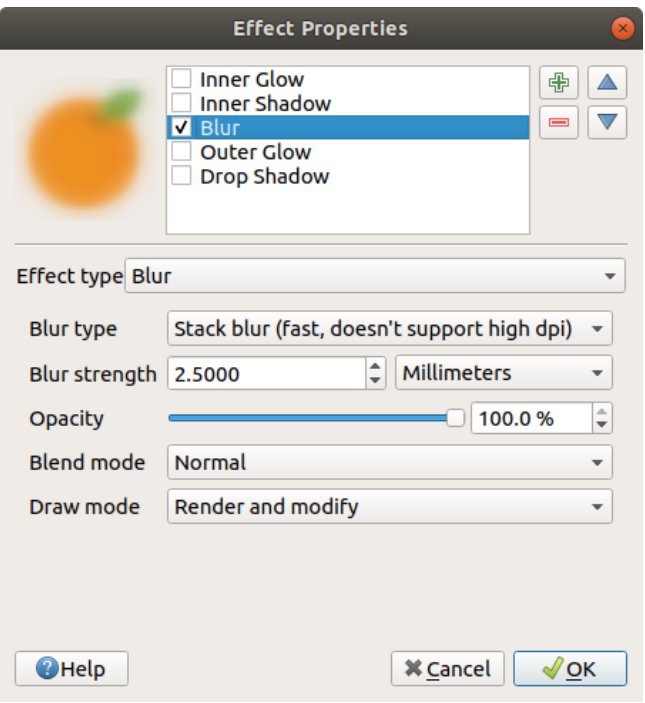

Fig. 16.18: Tekeneffecten: dialoogvenster Vervagen

- **Kleuren**: Dit effect kan worden gebruikt om een versie van de stijl te maken met één enkele tint. De basis zal altijd een versie in grijstinten van het symbool zijn en u kunt:
	- **–** De *Grijstinten* gebruiken om te selecteren hoe gemaakt moet worden: opties zijn 'Lichtsterkte van', 'Helderheid van', 'Gemiddelde van' en 'Uit'.
	- **–** Als *Kleuren* is geselecteerd, zal het mogelijk zijn een andere kleur te mengen en te kiezen hoe sterk die zou moeten zijn.
	- **–** De niveaus van *Helderheid*, *Contrast* en *Saturatie* van het resulterende symbool te beheren.

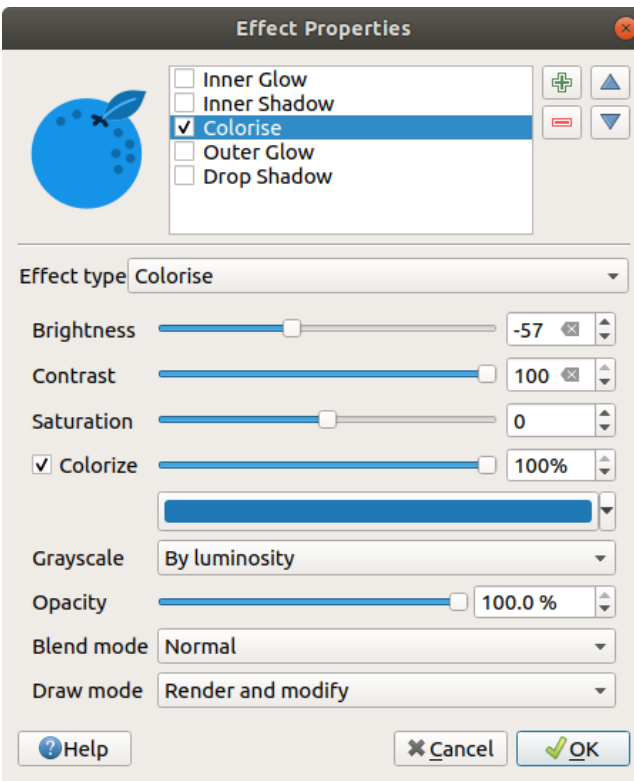

Fig. 16.19: Tekeneffecten: dialoogvenster Kleuren

• **Valschaduw**: Gebruiken van dit effect voegt een schaduw toe aan het object, wat er uitziet als het toevoegen van een extra dimensie. Dit effect kan worden aangepast door de graden en afstand van de *Verspringing* te wijzigen, te bepalen waar de schaduw naartoe moet verschuiven en de nabijheid van het bronobject. *Valschaduw* heeft ook de optie om de straal van vervagen, de transparantie en de kleur van het effect te wijzigen.

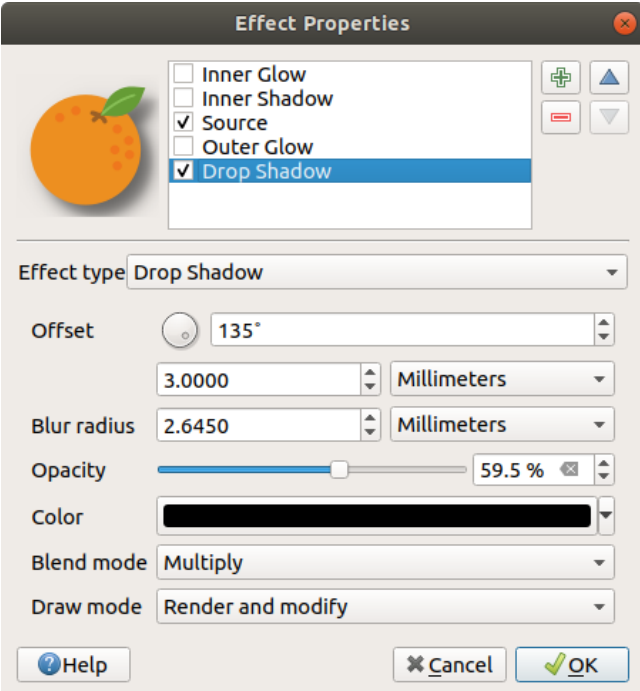

Fig. 16.20: Tekeneffecten: dialoogvenster Valschaduw

• **Binnenschaduw**: Dit effect is soortgelijk aan het effect *Valschaduw*, maar het voegt ook het schaduweffect toe aan de binnenkant van de randen van het object. De beschikbare opties voor het aanpassen zijn dezelfde als voor het effect *Valschaduw*.

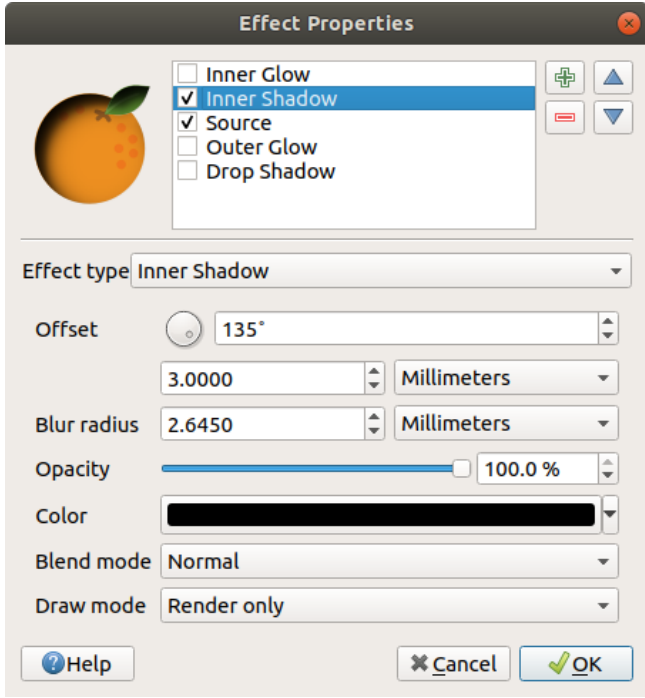

Fig. 16.21: Tekeneffecten: dialoogvenster Binnenschaduw

• **Binnenste gloed**: Voegt het effect van een gloed toe aan de binnenkant van het object. Dit effect kan worden aangepast door de *Verdeling* (breedte) van de gloed, of de *Straal van vervaging*. De laatste specificeert de nabijheid vanaf de rand van het object waar u wilt dat de vervaging wordt toegepast. Aanvullend zijn er opties om de kleur van de gloed aan te passen met één *Enkele kleur* of een *Kleurverloop*.

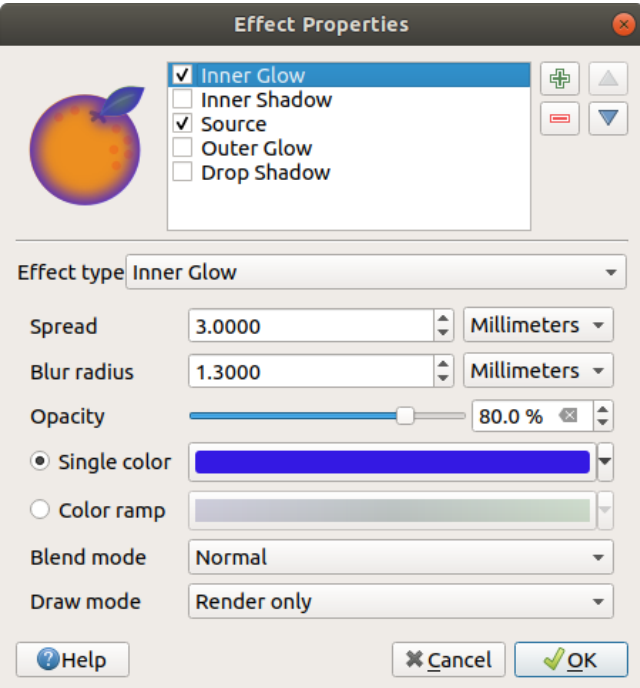

Fig. 16.22: Tekeneffecten: dialoogvenster Binnenste gloed

• **Buitenste gloed**: Dit effect is soortgelijk aan het effect *Binnenste gloed*, maar het voegt ook het schaduweffect toe aan de buitenkant van de randen van het object. De beschikbare opties voor het aanpassen zijn dezelfde als voor het effect *Binnenste gloed*.

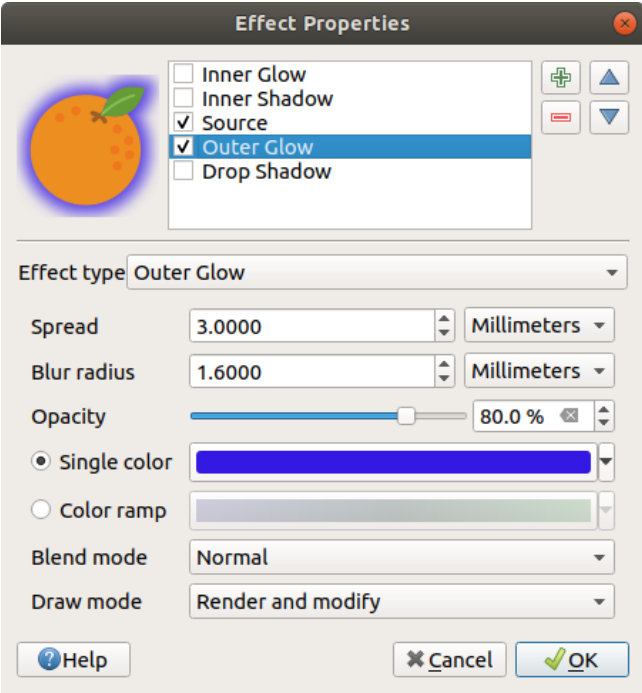

Fig. 16.23: Tekeneffecten: dialoogvenster Buitenste gloed

- **Transformeren**: Voegt de mogelijkheid tot het transformeren van de vorm van het symbool toe. De eerste beschikbare opties voor aanpassen zijn *Horizontaal reflecteren* en *Verticaal reflecteren*, die in feite een reflectie maken op de horizontale en/of verticale assen. De andere opties zijn:
	- **–** *X,Y schuin trekken*: Trekt het object schuin langs de X- en/of Y-as.
	- **–** *X,Y op schaal brengen*: Vergroot of verkleint het object langs de X- en/of Y-as met het opgegeven percentage.
	- **–** *Rotatie*: Draait het object langs zijn middelpunt.
	- **–** en *X, Y vertalen* wijzigt de positie van het item, gebaseerd op een opgegeven afstand voor de X- en/of Y-as.

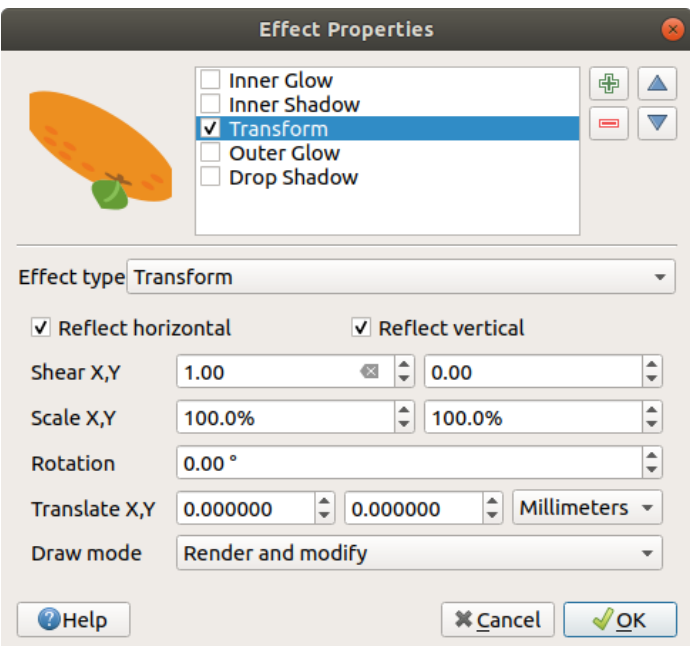

Fig. 16.24: Tekeneffecten: dialoogvenster Transformeren

Eén of meer typen tekeneffecten kunnen tegelijkertijd gebruikt worden. U kunt een effect (de)activeren met zijn keuzevak in de lijst met effecten. U kunt het geselecteerde type effect wijzigen door de optie *Type effect* te gebruiken. U kunt de volgorde van de effecten wijzigen met behulp van de knoppen **AM** Naar boven en Naar beneden en ook effecten toevoegen/verwijderen met de knoppen Wieuw effect toevoegen en Effect verwijderen.

Er zijn enkele algemene opties beschikbaar voor alle typen tekeneffecten. De opties *Doorzichtbaarheid* en *Mengmodus* werken soortgelijk aan die welke zijn beschreven in *Renderen van lagen* en kunnen worden gebruikt voor alle tekeneffecten, met uitzondering van die van Transformeren.

Er is ook een optie **Tekenmodus** beschikbaar voor elk effect, en u kunt er voor kiezen om het symbool te renderen en/of aan te passen door enkele regels te volgen:

- Effecten renderen van boven naar beneden.
- Modus *Alleen renderen* betekent dat het effect zichtbaar zal zijn.
- Modus *Alleen aanpassen* betekent dat het effect niet zichtbaar zal zijn, maar de wijzigingen die het toepast zullen worden doorgegeven aan het volgende effect (het er direct onder).
- De modus *Renderen en aanpassen* zal het effect zichtbaar maken en eventuele wijzigingen doorgeven aan het volgende effect. Als het effect boven in de lijst met effecten staat of als het effect er direct boven niet in de modus Aanpassen staat, dan zal het het originele bronsymbool uit de eigenschappen van de laag gebruiken (soortgelijk aan de bron).

# **16.1.4 Labeleigenschappen**

<span id="page-567-0"></span>De eigenschappen *Labels* verschaffen u alle benodigde en van toepassing zijnde mogelijkheden voor het slim labelen voor vectorlagen. Dit dialoogvenster is ook toegankelijk via het paneel *Laag opmaken*, of door de knop Laag-label opties op de **werkbalk Labels** te gebruiken.

De eerste stap is om de methode voor labelen te kiezen vanuit de keuzelijst. Beschikbare methoden zijn:

- *Geen labels*: de standaardwaarde, geeft geen labels op de laag weer
- *Enkele labels*: Geeft labels weer op de kaart met behulp van één attribuut of een expressie

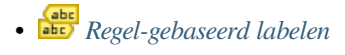

• en *Blokkeren*: maakt het mogelijk een laag slechts in te stellen als een obstakel voor labels van andere lagen zonder labels van zichzelf te renderen.

Voor de v[olgende stappen nemen w](#page-570-0)e aan dat u de optie *Enkele labels* selecteert, wat het volgende dialoogvenster opent.

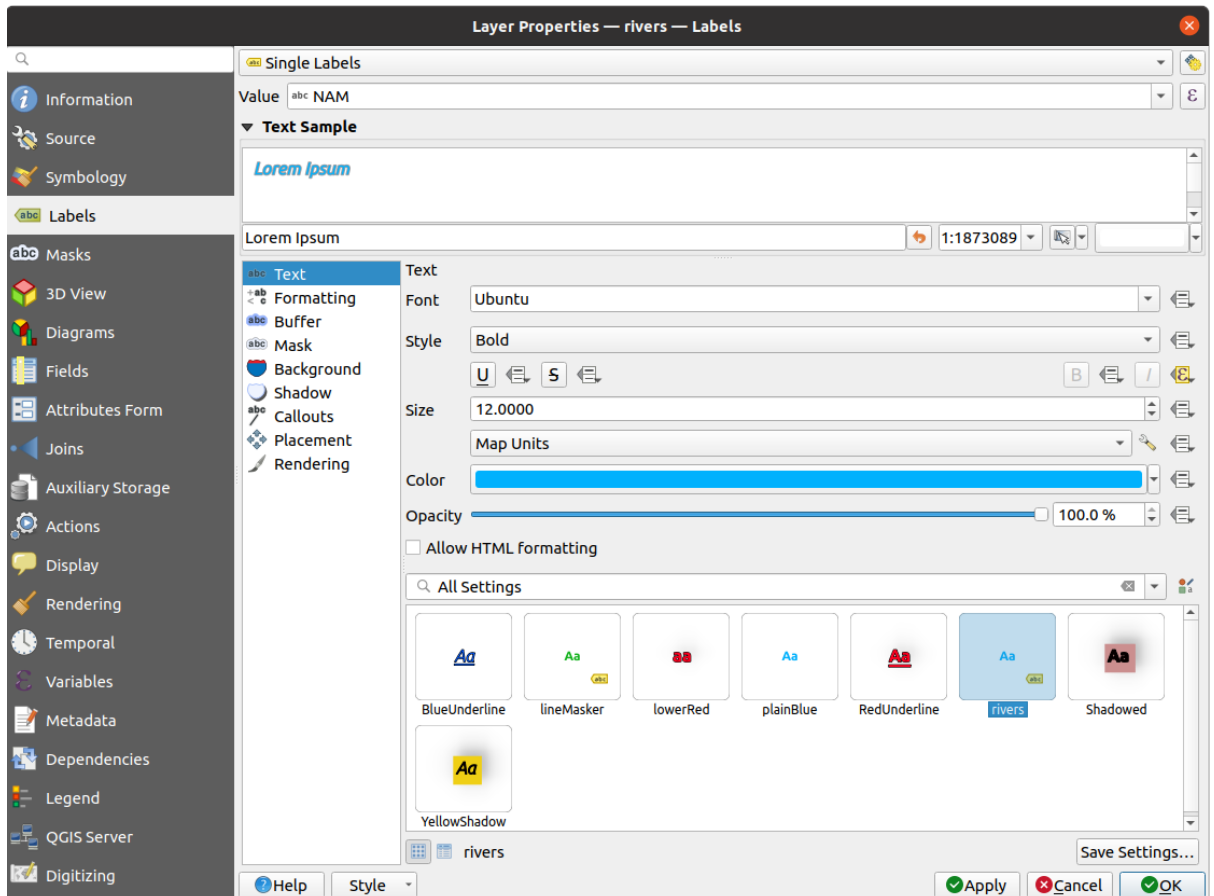

Fig. 16.25: Instellingen Laag labelen - Enkele labels

Aan de bovenzijde van het dialoogvenster is een keuzelijst *Waarde* ingeschakeld. U kunt een attributenkolom selecteren om te gebruiken voor het labelen. Standaard wordt het *veld weergave* gebruikt. Klik op  $\epsilon$  als u labels wilt definiëren, gebaseerd op expressies - Zie *Labels definiëren die zijn gebaseerd op expressies*.

**Notitie:** Labels met hun opmaak kunnen worden weergegeven [als items in de](#page-608-0) legenda's, indien ingeschakeld op de tab *Legenda*.

Hieronder worden opties weergegeven om de labels aan te passen, op verschillende tabs:

- *[T](#page-617-1)ekst*
- $\bullet \stackrel{+}{<} \stackrel{+}{\circ} Opmaak$
- *Buffer*
- *[Masker](#page-458-0)*
- *[Achter](#page-460-0)grond*

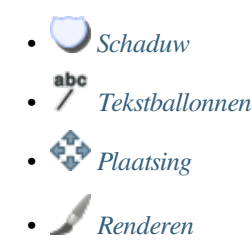

Een besch[rijving van](#page-466-0) hoe elke eigenschap in te stellen wordt weergegeven op *Een label instellen*.

#### **Instellen [van de a](#page-471-0)utomatische plaatsing**

U kunt de automatische instellingen voor plaatsing gebruiken om ee[n project-niveau](#page-453-1) en geautomatiseerd gedrag voor de labels te configureren. In de rechterbovenhoek van de tab *Labels*, klik op de knop Automatische instellingen voor plaatsing (van toepassing op alle lagen), dat een dialoogvenster opent met de volgende opties:

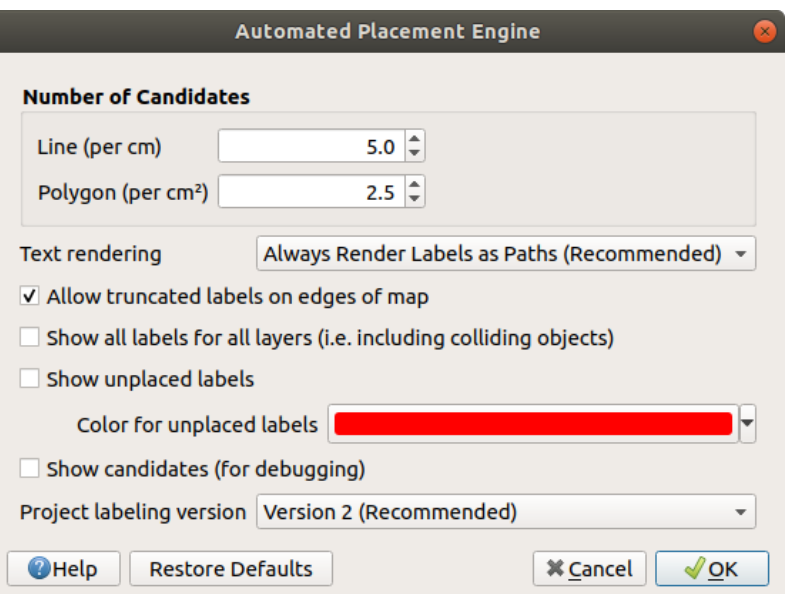

Fig. 16.26: Instellingen voor automatische plaatsing

- *Aantal kandidaten*: berekent en wijst aan objecten lijn en polygoon het aantal mogelijk plaatsingen voor labels toe, gebaseerd op hun grootte. Hoe langer of breder een object is, des te meer kandidaten het heeft, en de labels ervan kunnen beter worden geplaatst, zonder risico op botsingen.
- *Tekst renderen*: stelt de standaardwaarde in voor widgets voor renderen van labels bij *exporteren van een kaartvenster* of *een lay-out* naar PDF of SVG. Als *Labels altijd als tekst renderen* is geselecteerd dan kunnen labels worden bewerkt in externe teopassingen (bijv. Inkscape) als normale tekst. MAAR het bijeffect is dat de kwaliteit van het renderen verminderd, en dat er problemen met renderen zijn wanneer er bepaalde instellingen voor de tekst, zoals buffers, van kracht zijn. Dat is de reden waarom *Labels altij[d als paden renderen](#page-175-0) [\(aanbevolen](#page-175-0))*, [wat labels ex](#page-852-0)porteert als omtrekken, wordt aanbevolen.
- *Afgebroken labels aan rand van kaart toestaan*: beheert of van labels, die gedeeltelijk buiten het kaartbereik vallen, het toegestane bereik zou moeten worden gerenderd. Indien geselecteerd zullen deze labels worden weergegeven (wanneer er geen manier is om ze volledig binnen het zichtbare gebied te plaatsen). Indien niet geselecteerd dan zullen gedeeltelijk zichtbare labels worden overgeslagen. Onthoud dat deze instelling geen effect heeft op de weergave van labels in het *lay-out kaartitem*.
- *Alle labels voor alle lagen weergeven (d.i. inclusief conflicterende objecten)*. Onthoud dat deze instelling ook per laag kan worden ingesteld (zie *Tab Renderen*)
- *Niet geplaatste labels weergeven*: maakt het mogelijk om te bepalen of belangrijke labels ontbreken in de kaarten (bijv. vanwege overlappingen of andere beperkingen). Zij worden weergegeven in een aan te passen kleur.
- *Kandidaten weergeven (om te debuggen)*: beheert of vakken op de kaart zouden moeten worden getekend die alle kandidaten weergeven die zijn gemaakt voor het plaatsen van labels. Zoals het label al zegt is het alleen nuttig voor debuggen en het testen van de effecten die verschillende instellingen voor labelen hebben. Dit zou handig kunnen zijn voor beter handmatig plaatsen met gereedschappen van de *werkbalk Label*.
- *Versie voor labelen van project*: QGIS ondersteunt twee verschillende versies voor automatisch plaatsen van labels:
	- **–** *Versie 1*: het oude systeem (gebruikt door QGIS versies 3.10 en eerder, en [bij het openen i](#page-575-0)n QGIS 3.12 of later van projecten die zijn gemaakt in die eerdere versies). Versie 1 behandelt prioriteiten voor labels en obstakels alleen als "ruwe richtlijnen", en het is mogelijk dat in deze versie een label met lage prioriteit zal worden geplaatst boven een obstakel met hoge prioriteit. Daarom kan het moeilijk zijn om de gewenste resultaten voor labelen te verkrijgen bij het gebruiken van deze versie en wordt die dus alleen aanbevolen voor compatibiliteit met oudere projecten.
	- **–** *Versie 2 (aanbevolen)*: dit is het standaardsysteem in nieuwe projecten die zijn gemaakt in QGIS 3.12 of later. In versie 2 is de logica, die dicteert wanneer het labels is toegestaan om *obstakels* te overlappen, opnieuw bewerkt. De nieuwere logica verbiedt labels om obstakels te overlappen die een groter gewicht voor obstakels hebben, vergeleken met de prioriteit van de labels. Als resultaat hiervan heeft deze versie veel beter te voorspellen en gemakkelijker te begrijpen resultaten voor labelen.

#### **Regel-gebaseerd labelen**

Met Regel-gebaseerd labelen kunnen meerdere configuraties voor labels worden gedefinieerd en selectief worden toegepast op basis van filters van expressies, zoals in *Regel-gebaseerd renderen*.

<span id="page-570-0"></span>Een regel maken:

- 1. Selecteer de optie **Regel-gebaseerd labelen** [in de hoofdkeuzelijst v](#page-552-0)an de tab *Labels*
- 2. Klik op de knop  $\Box$  Regel toevoegen aan de onderzijde van het dialoogvenster.
- 3. Vul het nieuwe dialoogvenster met:
	- *Omschrijving*: een tekst die wordt gebruikt om de regel te identificeren op de tab *Labels* en als een *item voor de labellegenda* in de legenda van de afdruklay-out
	- *Filter*: een expressie om de objecten te selecteren waarop de instellingen voor het label van toepassing zijn
	- [Als er al regels zijn in](#page-617-1)gesteld kan de optie *Anders* worden gebruikt om alle objecten te selecteren die niet voldoen aan een van de regels in dezelfde groep.
- 4. U kunt een *schaalbereik* instellen waarin de regel voor het abel zou moeten worden toegepast.
- 5. De beschikbare opties onder het groepsvak *Labels* zijn de normale *instellingen voor labels*. Configureer ze en druk op *OK*.

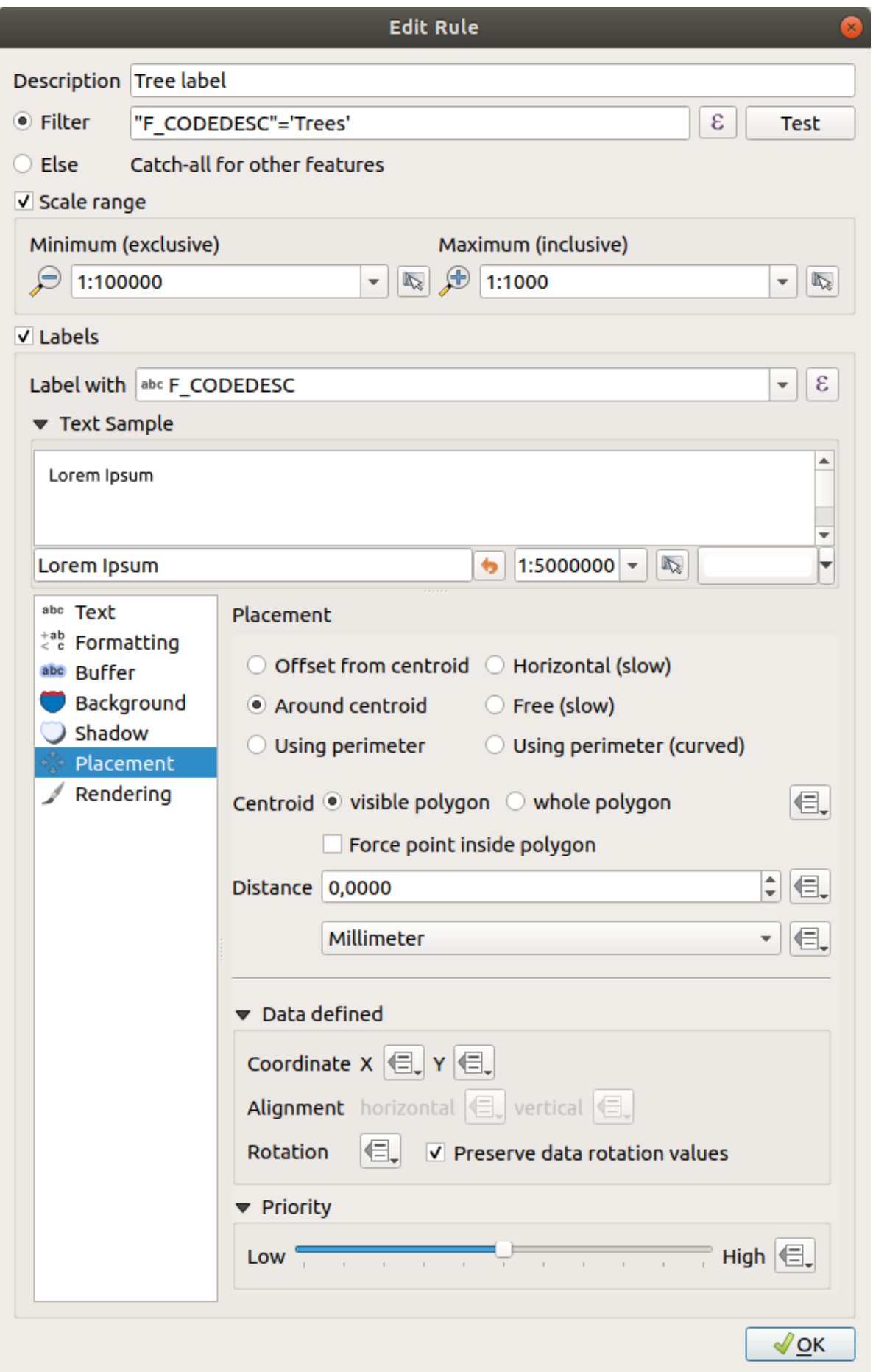

Een overzicht van de bestaande regels wordt weergegeven in het hoofddialoogvenster (bekijk Fig. 16.28). U kunt meerdere regels toevoegen, de volgorde wijzigen of ze dakpansgewijze leggen met slepen en neerzetten. U kunt ze ook verwijderen met de knop  $\Box$  of ze bewerken met de knop  $\Box$  of een dubeblklik.

| Layer Properties - tundra   Labels |       |                         |                        |            |                                  |  |  |
|------------------------------------|-------|-------------------------|------------------------|------------|----------------------------------|--|--|
| Q                                  |       | Rule-based labeling     |                        |            |                                  |  |  |
| ▲<br>Information                   | Label | Rule<br>Tree l "F CODED | Min. scale<br>1:100000 | Max. scale | <b>Text</b><br>1:1000 F CODEDESC |  |  |
| Source                             |       |                         |                        |            |                                  |  |  |
| Symbology                          |       |                         |                        |            |                                  |  |  |
| <b>abc</b> Labels                  |       |                         |                        |            |                                  |  |  |
| <b>Diagrams</b>                    |       |                         |                        |            |                                  |  |  |
| <b>3D View</b>                     |       |                         |                        |            |                                  |  |  |

Fig. 16.28: Paneel Regel-gebaseerd labelen

#### **Labels definiëren die zijn gebaseerd op expressies**

Of u nu kiest voor het type enkel of op regel gebaseerd labelen, QGIS staat toe om objecten te labelen met expressies.

Er van uitgaande dat u de methode *Enkele labels* gebruikt, klik op de knop  $\epsilon$  nabij de keuzelijst *Waarde* op de tab *Labels* van het dialoogvenster Laageigenschappen.

In Fig. 16.29 ziet u een voorbeeld van een expressie om de laag met bomen in Alaska te labelen met type boom en gebied, gebaseerd op het veld 'VEGDESC', enige beschrijvende tekst, en de functie \$area in combinatie met format\_number() om het er netter uit te laten zien.

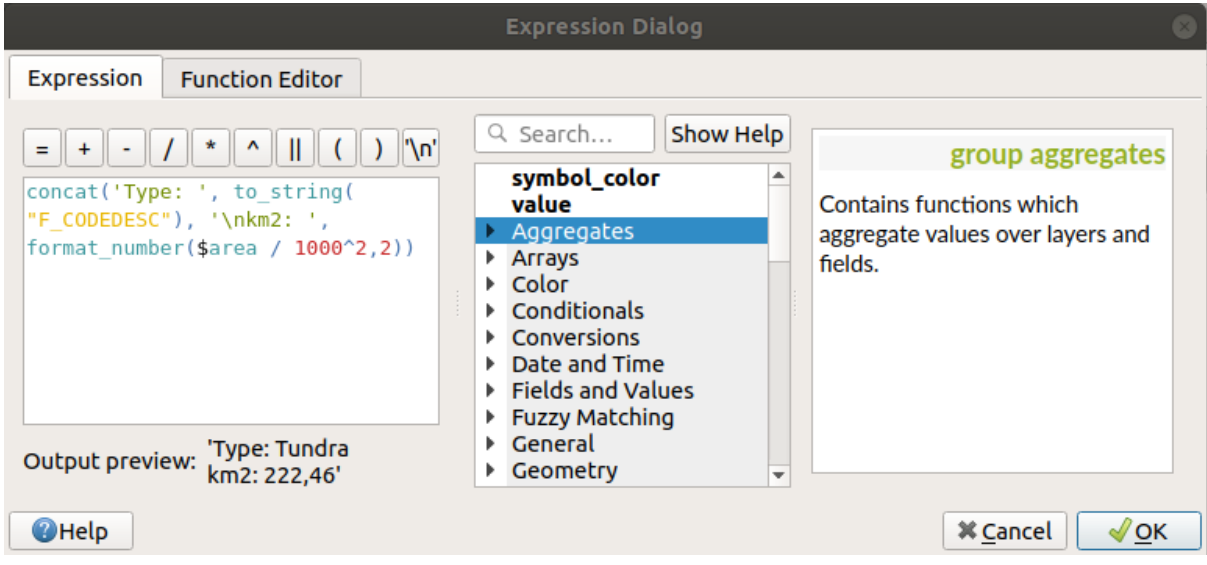

Fig. 16.29: Expressies gebruiken voor labelen

Labelen gebaseerd op expressie is eenvoudig om mee te werken. Waar u rekening mee moet houden is:

• U moet misschien alle elementen (tekenreeksen, velden en functies) combineren met een functie voor het samenvoegen van tekenreeksen, zoals concat, + of  $||$ . Onthoud dat in sommige situaties (als null of numerieke waarden zijn betrokken) niet al deze gereedschappen aan uw wensen zullen voldoen.

- Tekenreeksen zouden moeten worden omsloten door 'enkele aanhalingstekens'.
- Velden moeten worden omsloten door "dubbele aanhalingstekens" of zonder enig aanhalingsteken.

Laten we eens naar enkele voorbeelden kijken:

1. Labels, gebaseerd op twee velden 'name' en 'place', met een komma als scheidingsteken:

"name" || ', ' || "place"

Geeft terug:

John Smith, Paris

2. Labels, gebaseerd op twee velden 'name' en 'place', met andere teksten:

```
'My name is ' + "name" + 'and I live in ' + "place"
'My name is ' || "name" || 'and I live in ' || "place"
concat('My name is ', name, ' and I live in ', "place")
```
Geeft terug:

My name **is** John Smith **and** I live **in** Paris

3. Labels, gebaseerd op twee velden 'name' en 'place', met andere teksten en gecombineerde functies samenvoegen:

concat('My name is ', name, ' and I live in ' || place)

Geeft terug:

My name **is** John Smith **and** I live **in** Paris

Of, als het veld 'place' NULL is, geeft terug:

My name **is** John Smith

4. Labels met meerdere regels, gebaseerd op twee velden 'name' en 'place', met een beschrijvende tekst:

concat('My name is ', "name", '\n' , 'I live in ' , "place")

Geeft terug:

```
My name is John Smith
I live in Paris
```
5. Label, gebaseerd op een veld en de functie \$area, om de naam van de plaats weer te geven en de afgeronde grootte van het gebied in een geconverteerde eenheid:

```
'The area of ' || "place" || ' has a size of '
|| round($area/10000) || ' ha'
```
Geeft terug:

The area of Paris has a size of 10500 ha

6. Maak een voorwaarde CASE ELSE. Als de waarde van de bevolking in het veld *population* is <= 50000 is het een kleine stad, anders is het een stad:

```
concat('This place is a ',
CASE WHEN "population" <= 50000 THEN 'town' ELSE 'city' END)
```
Geeft terug:

This place **is** a town

7. Geef de naam voor de steden weer en geen label voor de andere objecten (bekijk het voorbeeld hierboven voor de context van "city"):

```
CASE WHEN "population" > 50000 THEN "NAME" END
```
Geeft terug:

```
Paris
```
Zoals u kunt zien in de expressiebouwer heeft u honderden functies beschikbaar om eenvoudige en zeer complexe expressies te maken om uw gegevens in QGIS te labelen. Bekijk het hoofdstuk *Expressies* voor meer informatie en voorbeelden over expressies.

#### **Data gedefinieerd labelen gebruiken**

Met de functie **Data-bepaalde 'override' worden de functies voor de labels overschreven door items uit de attributentabel** of expressies die daarop zijn gebaseerd. Deze mogelijkheid kan worden gebruikt om waarden in te stellen voor de meeste hierboven vermelde opties voor labelen.

Laten we, als voorbeeld, de QGIS voorbeeld gegevens voor Alaska gebruiken om de laag airports te labelen met hun naam, gebaseerd op hun militaire USE, d.i. of het vliegveld toegankelijk is voor:

- militairen, en het dan weergeven in een grijze kleur, grootte 8;
- anderen, en het dan weergeven in een blauwe kleur, grootte 10.

Om dit te doen, nadat u het labelen hebt ingeschakeld op het veld NAME van de laag (bekijk *Een label instellen*):

- 1. Activeer de tab *Tekst*.
- 2. Klik op het pictogram  $\equiv$  naast de eigenschap *Grootte*.
- 3. Selecteer *Bewerken…* en typ:

```
CASE
  WHEN "USE" like '%Military%' THEN 8 -- because compatible values are
,→'Military'
                                       -- and 'Joint Military/Civilian'
  ELSE 10
END
```
- 4. Druk op *OK* om het door te voeren. Het dialoogvenster sluit en de knop  $\Box$  wordt  $\Box$  wat betekent dat een regel wordt uitgevoerd.
- 5. Klik dan op de knop naast de eigenschap Kleur, typ de expressie hieronder en voer die door:

```
CASE
  WHEN "USE" like '%Military%' THEN '150, 150, 150'
  ELSE '0, 0, 255'
END
```
Op dezelfde manier kunt u elke andere eigenschap van het label opmaken zoals u dat wilt. Bekijk meer details in

de beschrijving van de widget Data-bepaalde 'override' en het bewerken ervan in het gedeelte *Data-bepaalde 'override' instellen*.

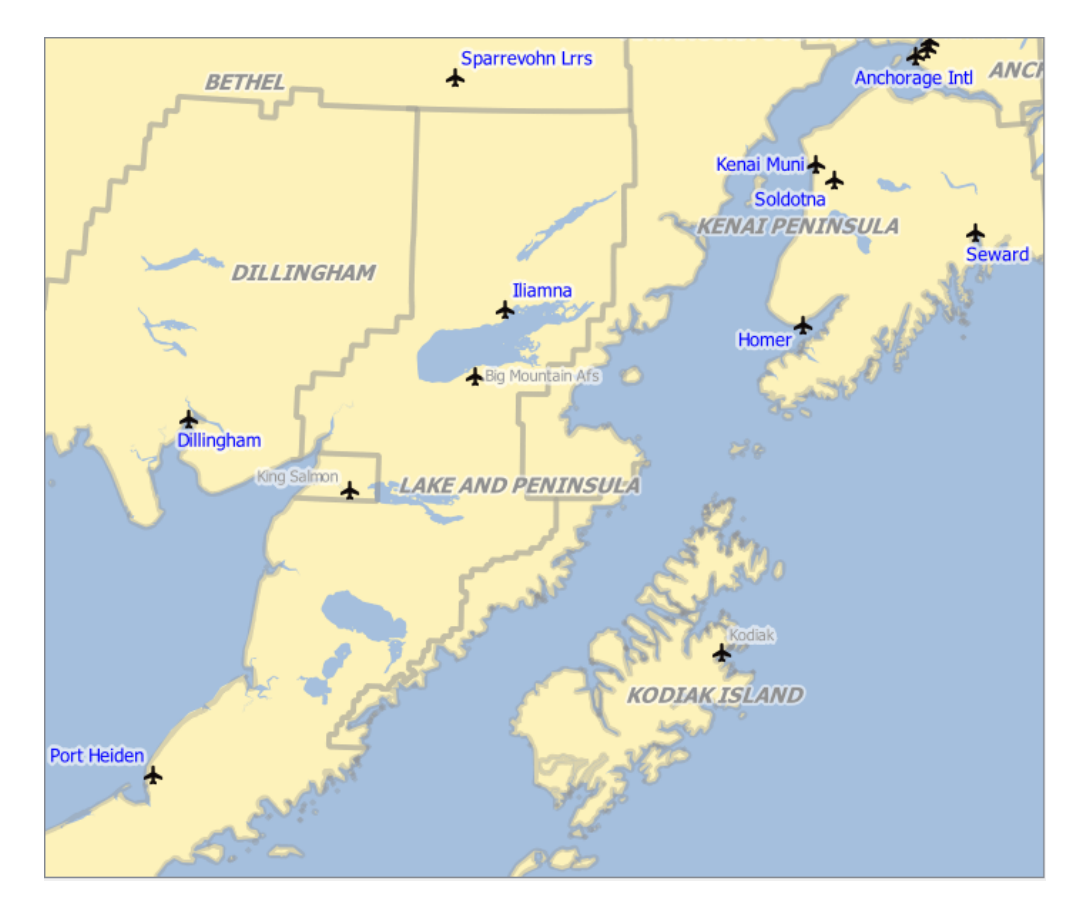

Fig. 16.30: Labels van vliegvelden zijn opgemaakt gebaseerd op hun attributen

#### **Tip: Gebruik de Data-bepaalde 'override' om elk deel van samengestelde objecten te labelen**

Er is een optie om het labelen voor meerdelige objecten onafhankelijk in te stellen van uw eigenschappen voor labels. Kies *Renderen*, Opties object, ga naar de knop <sup>Data-bepaalde 'override' naast het keuzevak *Elk deel van*</sup> *een samengesteld object labelen* en definieer de labels zoals beschreven in *Data-bepaalde 'override' instellen*.

#### **De wer[kbalk Lab](#page-471-0)el**

De *werkbalk Label* verschaft enkele gereedschappen om *labels* te bewerken (inclusief hun eigenschappen voor

<span id="page-575-0"></span>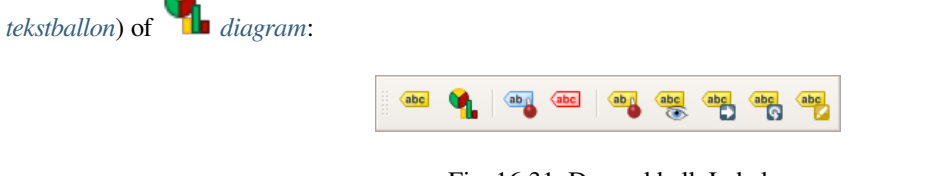

- Fig. 16.31: De werkbalk Label
- vastgezette labels, diagrammen en tekstballonnen accentueren. Als de vectorlaag van het item is te bewerken, dan is de kleur van het accentueren groen, anders blauw.

Schakel weergave van niet geplaatste labels: Maakt het mogelijk om te bepalen of belangrijke labels ontbreken in de kaarten (bijv. vanwege overlappingen of andere beperkingen). Zij worden weergegeven in een aan te passen kleur (bekijk *Instellen van de automatische plaatsing*)..

•
- Labels en diagrammen vastzetten/losmaken. Door te klikken op of een gebied te slepen zet u overgelegde items vast. Als u klikt of sleept met een gebied met de Shift-toets ingedrukt, worden de items losgemaakt. Tenslotte kunt u ook klikken of slepen met een gebied met de Ctrl-toets ingedrukt om hun status van vastzetten/losmaken te schakelen.
- Labels en diagrammen tonen/verbergen. Als u klikt op de items, of klikt en een gebied sleept met de Shift-toets ingedrukt, worden ze verborgen. Wanneer een item is verborgen, hoeft u slechts op het object te klikken om de zichtbaarheid te herstellen. Als u een gebied sleept zullen alle items in het gebied worden hersteld.
- verplaats een label, diagram of tekstballon: klik om het item te selecteren en klik om het naar de gewenste plaats te verplaatsen. De nieuwe coördinaten worden opgeslagen in *hulpvelden*. Selecteren van het item met dit gereedschap en drukken op de toets Delete zal de opgeslagen waarde voor de positie verwijderen.
- Roteer een label. Klik om het label te selecteren en klik opnieuw om de gewenste rotatie toe te passen. Op dezelfde wijze wordt de nieuwe hoek opgeslagen in een hulpveld[. Selecteren](#page-595-0) van een label met dit gereedschap en drukken op de toets Delete zal de waarde voor het roteren van dit label verwijderen.
- Label-eigenschappen wijzigen. Het opent een dialoogvenster om de geklikte eigenschappen van het label te wijzigen; dat kan het label zelf zijn, zijn coördinaten, hoek, lettertype, grootte, uitlijnen van meerdere regels…, zolang als deze eigenschap maar is verbonden met een veld. Hier kunt u de optie instellen voor *Elk deel van een object labelen*.

#### **Waarschuwing: Gereedschappen voor label overschrijven huidige veldwaarden**

Het gebruiken van de *werkbalk Label* om het labelen aan te passen schrijft in feite de nieuwe waarde voor de eigenschap naar het toegewezen veld. Wees daarom voorzichtig om niet per ongeluk gegevens te vervangen die u later misschien nog nodig hebt!

**Notitie:** Het mechanisme *Eigenschappen Hulpopslag* kan worden gebruikt om het labelen aan te passen (positie, enzovoort) zonder de onderliggende gegevensbron aan te passen.

#### **De labels aanpassenv[anuit het kaartvenster](#page-595-0)**

Gecombineerd met de *werkbalk Label*, helpt de instelling Data-bepaalde 'override' u labels te manipuleren in het kaartvenster (verplaatsen, bewerken, roteren). We beschrijven nu een voorbeeld met de functie Data-bepaalde

'override' voor de functie <sup>(abe</sup> Verplaats een label, diagram of tekstballon (bekijk Fig. 16.32).

- 1. Importeer lakes.shp uit de voorbeeld gegevensset van QGIS.
- 2. Dubbelklik op de laag om de Laageigenschappen te openen. [Klik op](#page-576-0) *Labels* en *Plaatsing*. Selecteer *Op afstand van centroïde*.
- 3. Ga naar de items *Data bepaald*. Klik op het pictogram  $\Box$  om te bepalen welk veld gebruikt moet worden voor *Coördinaat*. Kies xlabel voor X en ylabel voor Y. De pictogrammen worden nu geel geaccentueerd.

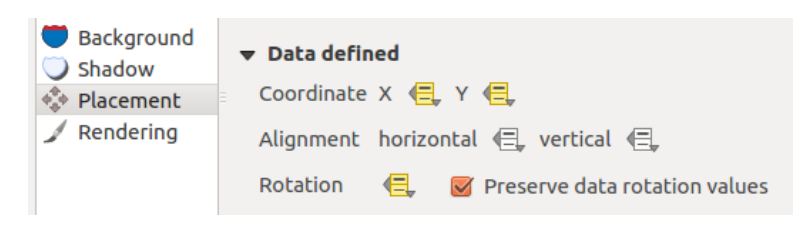

<span id="page-576-0"></span>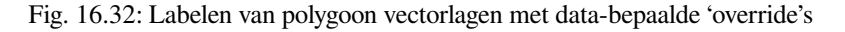

- 4. Zoom in op een meer.
- 5. Stel het bewerken van de laag in met behulp van de knop Bewerken aan/uitzetten.
- 6. Ga naar de werkbalk Label en klik op het pictogram . Nu kunt u het label handmatig naar een andere positie verplaatsen (zie Fig. 16.33). De nieuwe positie van het label wordt opgeslagen in de kolommen xlabel en ylabel van de attributentabel.
- 7. Het is ook mogelijk een lijn toe te voegen die de meren verbindt met hun verplaatste label met behulp van:
	- de *eigensc[hap Tekstba](#page-577-0)llon* van het label
	- of de *geometriegenerator symboollaag* met de expressie hieronder:

```
make_line( centroid( $geometry ), make_point( "xlabel", "ylabel" ) )
```
<span id="page-577-0"></span>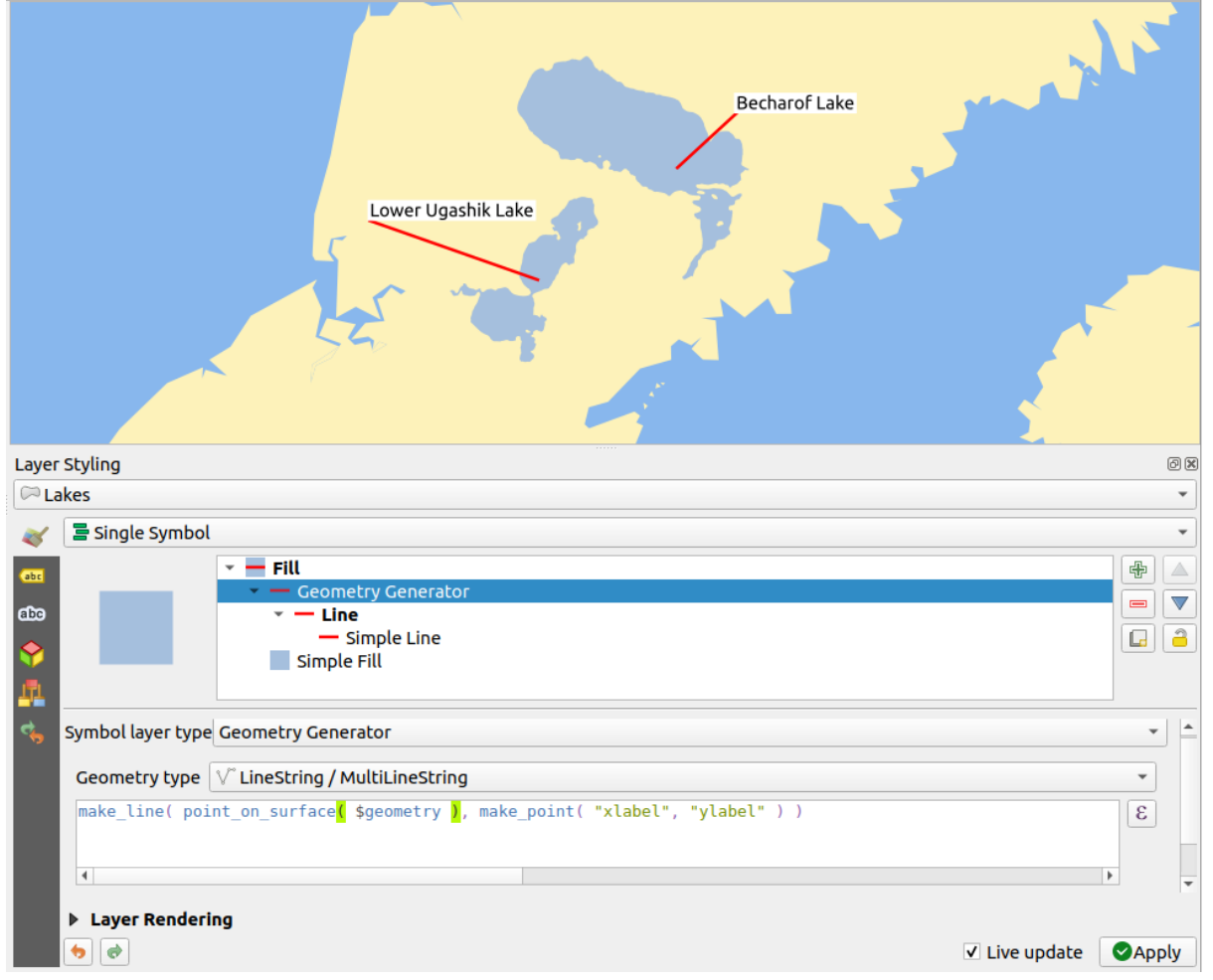

Fig. 16.33: Verplaatste labels

**Notitie:** Het mechanisme *Eigenschappen Hulpopslag* kan met data-bepaalde eigenschappen worden gebruikt zonder een te bewerken gegevensbron te heben.

# **16.1.5 Eigenschappen diagrammen**

The *Diagrams* tab allows you to add a graphic overlay to a vector layer (see Fig. 16.34).

De huidige bron-implementatie voor diagrammen verschaft ondersteuning voor:

- *Geen diagrammen*: de standaardwaarde waarbij geen diagrammen wor[den weerge](#page-579-0)geven over de objecten;
- *Taartdiagram*, een cirkelvormige statistische grafiek opgedeeld in stukken om de numerieke verhouding weer te geven. De lengte van de boog van elk stuk is proportioneel aan de hoeveelheid die het weergeeft;
- *Tekstdiagram*, een horizontaal gedeelde cirkel waarin de statistische waarden worden weergegeven;
- **Histogram**, balken in verschillende kleuren voor elk attribuut, naast elkaar uitgelijnd
- *Kolommen*, Gestapelde kolommen van verschillende kleuren voor elk attribuut, verticaal of horizontaal bovenop elkaar

In de rechterbovenhoek van de tab *Diagrammen* verschaft de knop Automatische instelling voor plaatsing (van toepassing op alle lagen) manieren om de *plaatsing van labels* voor het diagram in het kaartvenster te beheren.

#### **Tip: Snel tussen typen diagram schakelen**

Gegeven het feit dat instellingen nagenoeg algemeen zijn voor d[e verschillende typen](#page-569-0) diagram, kunt u, bij het ontwerpen van uw diagram, eenvoudig het type diagram wisselen en controleren welke beter toe te passen voor uw gegevens, zonder enig verlies.

Voor elk type diagram zijn de eigenschappen verdeeld over verscheidene tabs:

- *Attributen*
- *Rendering*
- *Grootte*
- *[Plaatsing](#page-578-0)*
- *[Opties](#page-579-1)*
- *[Legenda](#page-580-0)*

#### **Attri[buten](#page-582-0)**

<span id="page-578-0"></span>*Attributen* definieert welke variabelen moeten worden weergegeven in het diagram. Gebruik de knop TF Item toevoegen om de gewenste velden te selecteren voor het paneel 'Toegekende attributen'. Gegenereerde attributen met *Expressies* kunnen ook worden gebruikt.

U kunt, om te sorteren hoe attributen worden weergegeven, elke rij naar boven of beneden verplaatsen met klikken en slepen. U kunt ook het label in de kolom 'Legenda' wijzigen of de kleur van het attribuut door te dub[belklikken](#page-240-0) op het item.

Dit label is de standaardtekst die wordt weergegeven in de legenda van afdruklay-out of de boom met lagen.

<span id="page-579-0"></span>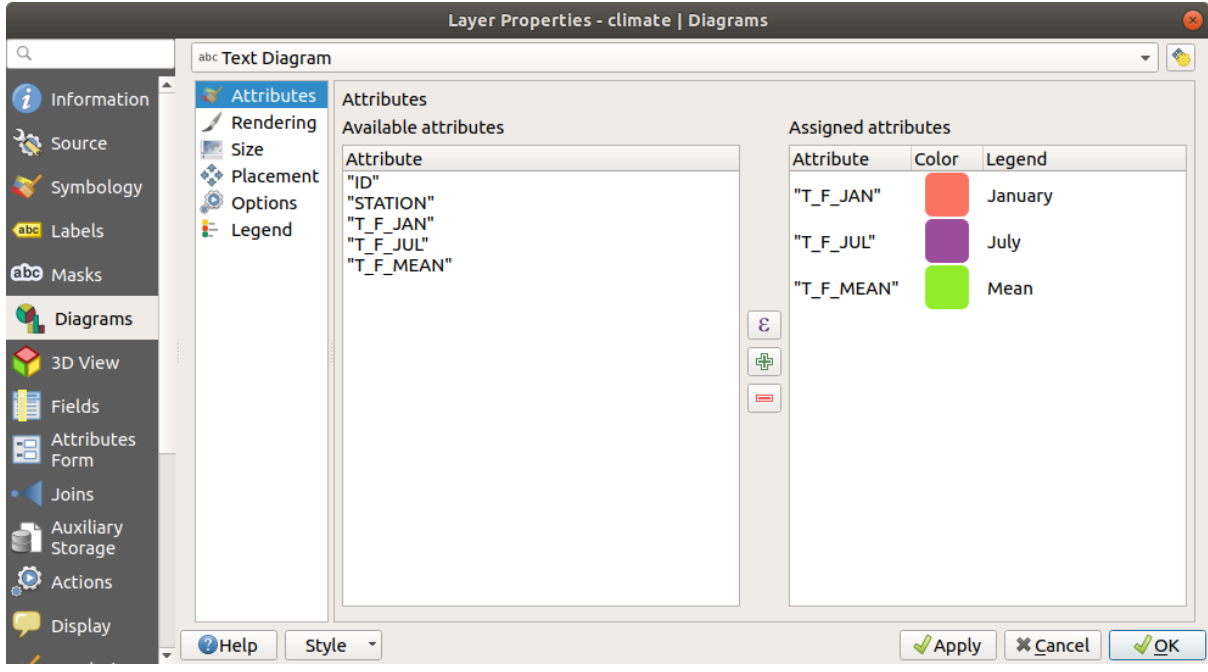

Fig. 16.34: Diagrammen - tab Attributen

## **Renderen**

<span id="page-579-1"></span>*Rendering* definieert hoe het diagram er uitziet. Het verschaft algemene instellingen die geen invloed hebben op de statistische waarden zoals:

- de transparantie van de grafiek, de omtrek, breedte en kleur ervan;
- afhankelijk van het type diagram:
	- **–** voor histogram en kolommen, de breedte van de balk en de afstand tussen de balken. U wilt misschien de afstand voor kolommen instellen op 0. Meer nog, het *Symbool aslijn* kan zichtbaar worden gemaakt in het kaartvenster en worden aangepast met *Eigenschappen lijnsymbool*.
	- **–** voor tekstdiagram worden de kleur van de achtergrond van de cirkel en het *lettertype* gebruikt voor teksten;
	- **–** voor taartdiagrammen, de *Beginhoek* van het eerste stuk en zijn *Richting* (met de klok mee of niet).
- het gebruiken van *tekeneffecten* op de grafieken.

Op deze tab kunt u ook de zichtbaarheid van het diagram beheren en fijn afstemmen [met versc](#page-232-0)hillende opties:

- *Diagram Z-index*: beheert hoe diagrammen boven elkaar en boven labels worden getekend. Een diagram met een hogere index [wordt geteken](#page-562-0)d boven diagrammen en labels;
- *Alle diagrammen tonen*: geeft alle diagrammen weer, zelfs als zij elkaar overlappen;
- *Diagram weergeven*: staat toe dat alleen specifieke diagrammen worden gerenderd;
- *Toon altijd*: selecteert specifieke diagrammen om altijd te renderen, zelfs als zij andere diagrammen of labels overlappen;
- instellen van de *Schaalafhankelijke zichtbaarheid*;

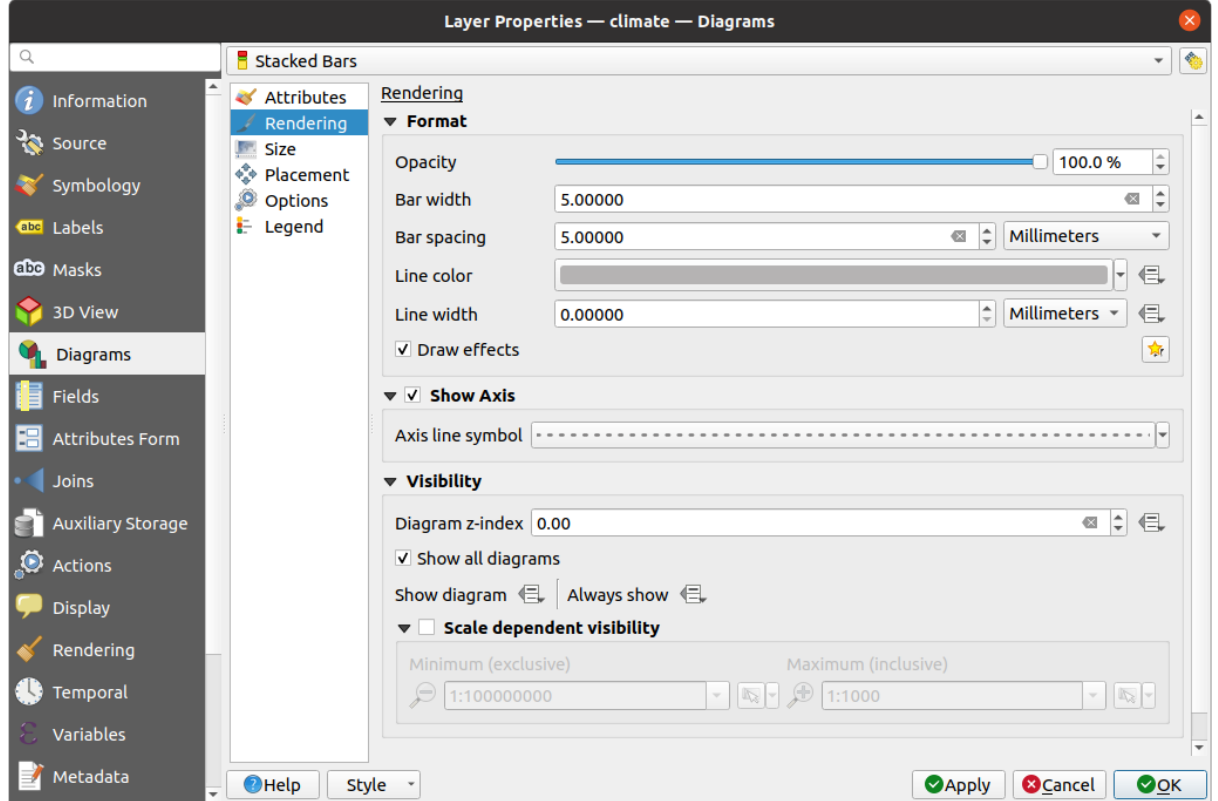

Fig. 16.35: Diagrammen - tab Rendering

## **Grootte**

<span id="page-580-0"></span>*Grootte* is de hoofdtab om in te stellen hoe de geselecteerde statistieken worden weergegeven. De *eenheid* voor grootte van het diagram mag 'Millimeters', 'Punten', Pixels, 'Kaarteenheden' of 'Inches' zijn. U kunt gebruiken :

- *Vaste grootte*, een unieke grootte om de grafiek van alle objecten weer te geven (niet beschikbaar voor histogram)
- of *Geschaalde grootte*, gebaseerd op een expressie met behulp van attributen van de laag:
	- 1. Selecteer, in *Attribuut*, een veld of bouw een expressie
	- 2. Klik op *Vind* om de *Maximale waarde* terug te geven van het attribuut of voer een aangepaste waarde in de widget in.
	- 3. Voor histogram en kolommen, voer een waarde *Lengte balk* in, gebruikt om de *Maximale waarde* van de attributen weer te geven. Voor elk object zal de lengte van de balk dan lineair op schaal worden gebracht om deze overeenkomst te behouden.
	- 4. Voor taart- en tekstdiagram, voer een waarde *Grootte* in, gebruikt om de *Maximale waarde* van de attributen weer te geven. Voor elk object zal het cirkelgebied of de diameter dan lineair op schaal worden gebracht om deze overeenkomst te behouden (vanaf 0). Een *Minimale grootte* kan echter ook worden ingesteld voor kleine diagrammen.

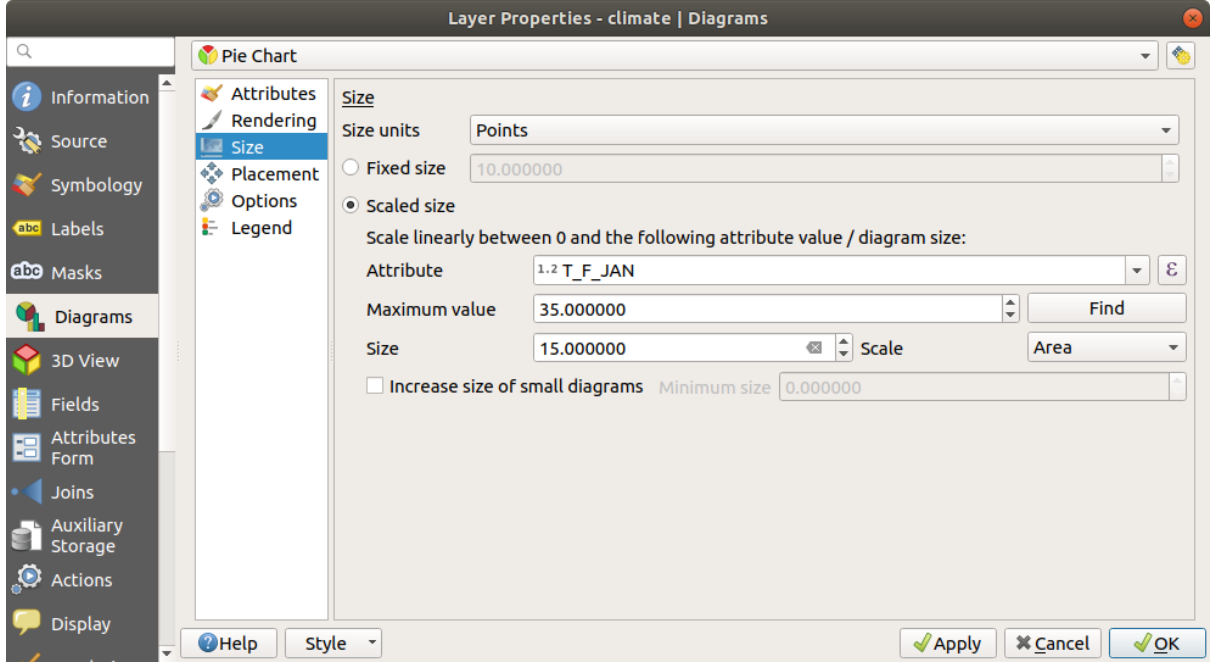

Fig. 16.36: Diagrammen - tab Grootte

## **Plaatsing**

*Plaatsing* definieert de positie van het diagram. Afhankelijk van het type geometrie voor de laag biedt het verschillende opties voor de plaatsing (meer details op *Plaatsing*):

- *Rondom punt* of *Boven punt* voor geometrie punt. De eerste variabele vereist een straal om te volgen.
- *Rondom lijn* of *Boven lijn* voor geometrie lijn. Net als bij een puntobject vereist de eerste variabele een afstand om te respecteren en de gebruiker [kan de plaa](#page-466-0)tsing van het diagram specificeren, relatief aan het object ('boven', 'op' en/of 'onder' de lijn). Het is mogelijk om verscheidene opties in één keer te selecteren. In dat geval zal QGIS zoeken naar de optimale positie voor het diagram. Onthoud dat u hier ook de oriëntatie van de lijn kunt gebruiken voor de positie van het diagram.
- *Rondom zwaartepunt* (met een ingestelde afstand), *Boven zwaartepunt*, *Omtrek gebruiken* en ergens *Binnen polygoon* zijn de opties voor objecten polygoon.

De groep *Coördinaten* verschaft direct beheer over het plaatsen van diagrammen, op een object-per-object basis, gebruik makend van hun attributen of een expressie om de *X-* en *Y*-coördinaat in te stellen. De informatie mag ook worden ingevuld met het gereedschap *Labels en diagrammen verplaatsen*.

In het gedeelte *Prioriteit* kunt u de prioriteit voor elk diagram definiëren, d.i. als er verschillende kandidaatlabels of -diagrammen voor dezelfde locatie zijn, zal het item met de hogere prioriteit worden weergegeven en de andere zullen worden weggelaten.

*Voorkomen dat diagrammen en labels objecten bedekken*: definieert objecten om als *obstakels* te gebruiken, d.i. QGIS zal proberen geen diagrammen of labels over deze objecten te plaatsen. De prioriteit zal worden gebruikt om te evalueren of een diagram zou kunnen worden weggelaten vanwege een object met een hoger gewicht als obstakel.

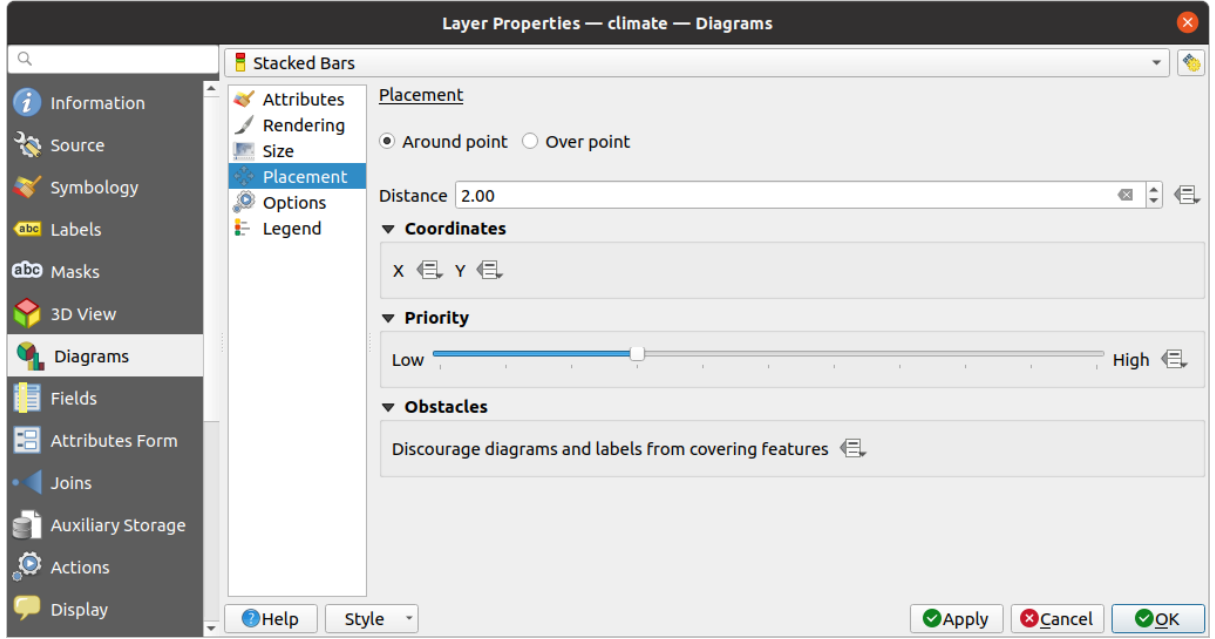

Fig. 16.37: Dialoogvenster Vectoreigenschappen met Diagrammen, tab Plaatsing

## **Opties**

<span id="page-582-0"></span>De tab *Opties* heeft alleen instellingen voor histogram en kolommen. U kunt er voor kiezen of de *Kolom-oriëntatie* zou moeten zijn *Omhoog*, *Naar beneden*, *Rechts* en *Links*, voor horizontale en verticale diagrammen.

#### **Legenda**

Op de tab *Legenda* kunt u kiezen welke items van het diagram moeten worden weergegeven in het *paneel Lagen*, en in de *legenda van de afdruklay-out*, naast de symbologie van de laag:

- selecteer *Legenda-items voor attributen van diagram weergeven* om weer te geven in de eigenschappen Kleur en Legenda van de Legenda, zoals eerder toegewezen op de tab *Attributen*;
- en, als een *[geschaalde groott](#page-819-0)e* wordt gebruikt voor de diagrammen, druk op de knop *Itemsv[oor legenda v](#page-194-0)oor grootte diagram…* om de ligging van de symbolen voor de diagrammen in de legenda's te configureren. Dit opent het dialoogvenster *Data-bepaalde grootte legenda* waarvan de opties worden beschreven in *Data-bepaalde grootte legenda*.

Indien ingesteld [zijn de items van](#page-580-0) de legenda (attributen met kleur en grootte diagram) van het diagram ook beschikbaar in de legenda van afdruklay-out, naast de symbologie van de laag.

# **16.1.6 Eigenschappen Maskers**

The *Masks* tab helps you configure the current layer symbols overlay with other symbol layers or labels, from any layer. This is meant to improve the readability of symbols and labels whose colors are close and can be hard to decipher when overlapping; it adds a custom and transparent mask around the items to "hide" parts of the symbol layers of the current layer.

U moet eerst, om maskers op de actieve laag toe te kunnen passen, in het project inschakelen ofwel *Gemaskeerde symboollagen* of *Labels Masker*. Selecteer dan op de tab *Maskers*:

• de*Gemaskeerde symboollagen*: vermeldt in een boomstructuur alle symboollagen van de huidige laag. Daar kunt u het item voor de symboollaag selecteren dat u transparant zou willen "uitsnijden" wanneer zij de [geselecteerde](#page-439-0) [bronnen](#page-439-0) v[an het masker o](#page-463-0)verlappen

• de *Bronnen masker*: vermeldt alle maskers voor labels en gemaskeerde symboollagen die zijn gedefinieerd in het project. Selecteer de items die het masker over de geselecteerde gemaskeerde symboollagen zouden moeten maken

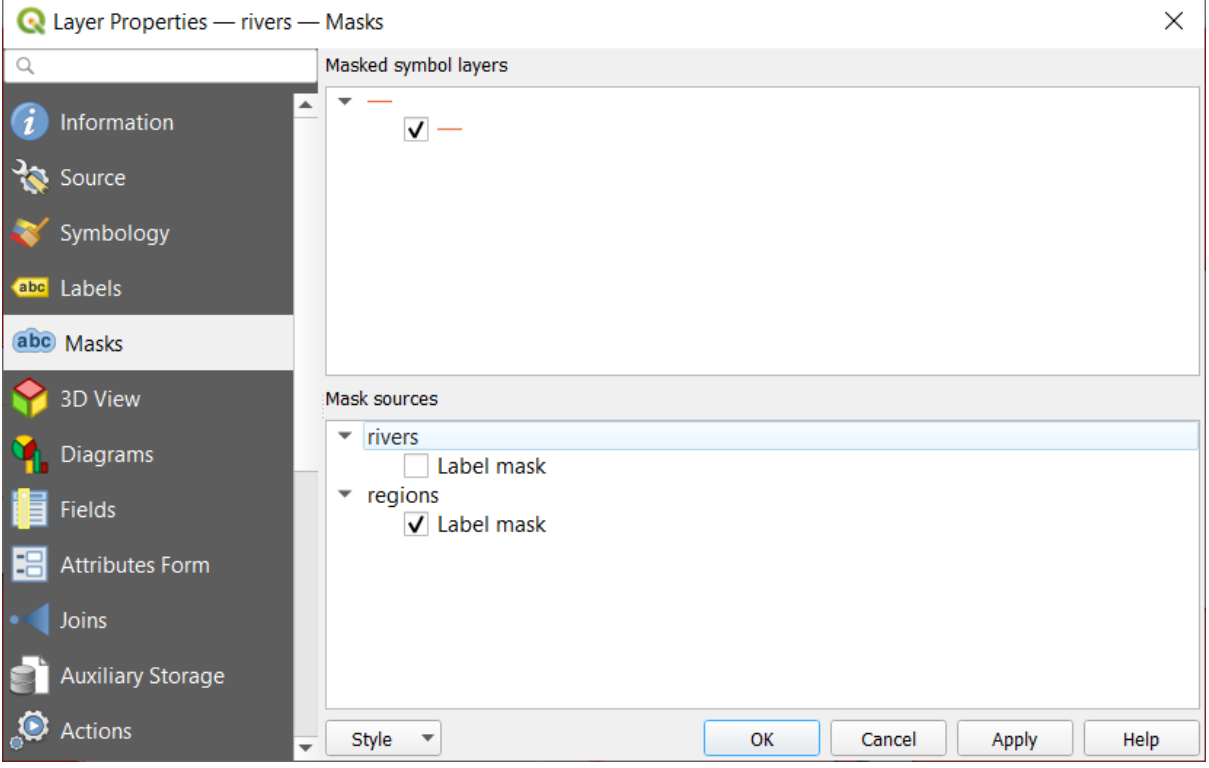

Fig. 16.38: Laag-eigenschappen - tab Maskers

# **16.1.7 Eigenschappen 3D-weergave**

The *3D View* tab provides settings for vector layers that should be depicted in the *3D Map view* tool.

Een laag weergeven in 3D, selecteer uit het combinatievak aan de bovenzijde van de tab, ofwel:

- *Enkel symbool*: objecten worden gerenderd met een algemeen 3D-symbool waarvan de eigenschappen *databepaald* kunnen zijn of niet. Lees details in *een 3D-symbool instellen* voor elk t[ype geometrie](#page-177-0) van de laag.
- *Regel-gebaseerd*: meerdere configuraties voor symbolen kunnen worden gedefinieerd en selectief worden toegepast, gebaseerd op expressiefilters en schaalbereik. Meer details over hoe in *Regel-gebaseerd rende[ren](#page-237-0)*.

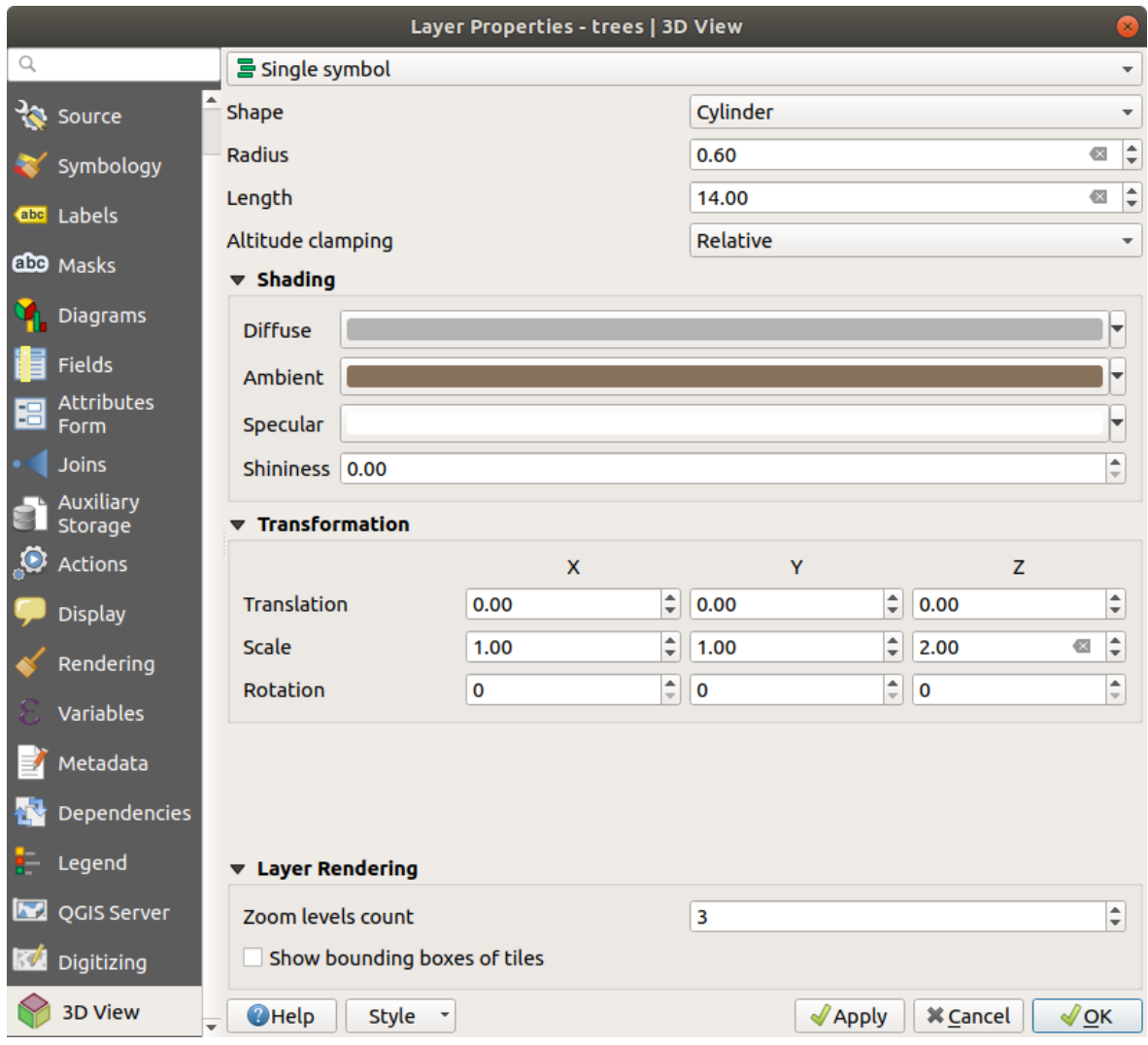

Fig. 16.39: 3D-eigenschappen van een puntenlaag

## **Let op: Voorkeur voor de tab** *Hoogte* **voor instellingen voor symbolen voor hoogte en terrein**

Eigenschappen voor hoogte en aan hoogte gerelateerd (*Hoogte vastzetten*, *Binding hoogte*, *Uitstrekken* of *Hoogte*) in de tab *3D weergave* erven hun standaard waarden van de *Eigenschappen voor hoogte* van de laag en zouden bij voorkeur moeten worden ingesteld op de tab *Hoogte*.

Voor een betere uitvoering worden gegevens vanuit vectorla[gen geladen op de achtergro](#page-614-0)nd, met multithreading, en gerenderd in tegels waarvan de grootte kan worden beheerd in het gedeelte *Renderen van lagen* van de tab:

- *Aantal zoomniveaus*: bepaalt hoe diep de quadtree zal zijn. Bijvoorbeeld: één zoomniveau betekent dat er één enkele tegel voor de gehele laag zal zijn. Drie zoomniveaus betekent dat er 16 tegels zullen zijn op het bladniveau (elk extra zoomniveau vermenigvuldigt dat met 4). De standaard is 3 en het maximum is 8.
- *Begrenzingsvakken van tegels weergeven*: in het bijzonder nuttig als er problemen zijn met tegels die niet worden weergegeven terwijl dat wel zou moeten.

# **16.1.8 Eigenschappen Velden**

The **Fields** tab provides information on fields related to the layer and helps you organize them.

De laag kan *bewerkbaar* worden gemaakt met **BEWEREN BEWERKEN AREN OP dit moment kunt u de structuur aanpassen** met de knoppen Veld verwidjeren.

When creating New field, the *Comment* option is available only for data sources that allow editing comments (See *Items voor d[atabases](#page-638-0)* for more details). You can also set aliases within *Add Field* dialog, for supported OGR formats (GeoPackage and ESRI File Geodatabase).

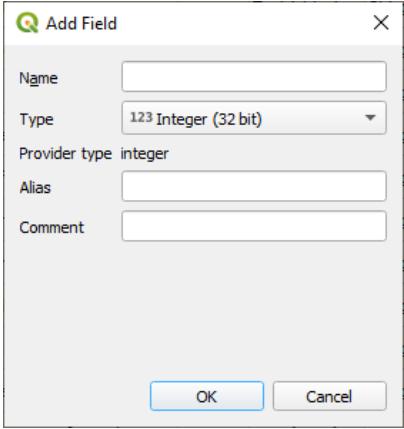

Fig. 16.40: Add Field Dialog

U kunt ook velden hernoemen door te dubbelklikken op de naam van het veld. Dit wordt alleen ondersteund voor gegevensproviders zoals PostgreSQL, Oracle, geheugenlaag en enkele lagen van GDAL, afhankelijk van de versie van GDAL.

Indien ingesteld in de onderliggende gegevensbron of in de *formuliereigenschappen*, wordt het alias van het veld ook weergegeven. Een alias is een voor mensen te lezen veldnaam die u in het objectformulier of de attributentabel kunt gebruiken. Aliassen worden opgeslagen in het projectbestand.

Anders dan de velden die zijn opgenomen in de gegevensset, vermeldt de tab *Velden*, inclusief *virtuele velden* en *Hulpopslag*, ook velden uit eventuele *samengevoegde lagen*. [Afhankelijk van de origi](#page-591-0)ne van het veld, wordt een andere achtergrond erop toegepast.

Voor elk vermeld veld, vermeld het dialoogvenster ook alleen-lezen karakteristieken, zoals het *Type*, *[Type naa](#page-633-0)m*, *[Lengte](#page-595-0)* en *Precisie`*.

Afhankelijk van de gegevensprovide[r kunt u een opmerkin](#page-675-0)g koppelen aan een veld, bijvoorbeeld bij het maken ervan. Deze informatie wordt opgehaald en weergegeven in de kolom *Opmerking* en wordt later weergegeven als u met de muis over het veldlabel gaat in een objectformulier.

In de kolom *Configuratie* kunt u instellen hoe het veld zich zou moeten gedragen onder bepaalde omstandigheden:

- Niet te doorzoeken: selecteer deze optie als u niet wilt dat dit veld wordt bevraagd door de *zoek Locatiebalk*
- Niet weergeven via WMS: selecteer deze optie als u dit veld niet wilt weergeven als de laag wordt geserveerd als WMS vanuit QGIS server
- [Niet wee](#page-61-0)rgeven via WFS: selecteer deze optie als u dit veld niet wilt weergeven als de laag [wordt](#page-61-0) geserveerd als WFS vanuit QGIS server

| Layer Properties - airports (moved label) - Fields |                                                                        |                                      |                            |                     |                     |                 |                         |                                                                    |                               |  |  |
|----------------------------------------------------|------------------------------------------------------------------------|--------------------------------------|----------------------------|---------------------|---------------------|-----------------|-------------------------|--------------------------------------------------------------------|-------------------------------|--|--|
|                                                    | e de l'E                                                               |                                      |                            |                     |                     |                 |                         |                                                                    |                               |  |  |
| $(i)$ Information                                  | Id<br>$\overline{\phantom{a}}$                                         | Name                                 | Alias                      | <b>Type</b>         | Type name           | Length          | Precision               | Comment                                                            | Configuration                 |  |  |
| $3$ Source                                         | 1230                                                                   | ID                                   |                            | qlonglong Integer64 |                     | 10 <sup>1</sup> | $\overline{0}$          |                                                                    | Not searchable                |  |  |
|                                                    | 123 <sub>1</sub>                                                       | fk region                            |                            |                     | qlonglong Integer64 | 10 <sup>°</sup> | $\overline{0}$          |                                                                    |                               |  |  |
| Symbology                                          | 1.22                                                                   | <b>ELEV</b>                          |                            | double              | Real                | 31              | $\overline{\mathbf{3}}$ |                                                                    |                               |  |  |
| <b>OFFICIAL</b>                                    | $abc$ 3                                                                | <b>NAME</b>                          |                            | QString             | <b>String</b>       | 80              | $\overline{0}$          |                                                                    |                               |  |  |
| dio Masks                                          | abc 4                                                                  | <b>USE</b>                           |                            | QString             | <b>String</b>       | 80              | $\overline{0}$          |                                                                    |                               |  |  |
| 3D View                                            | $-15$                                                                  | regions NAME 2                       | <b>Region Name QString</b> |                     | <b>String</b>       | 75              | $\overline{0}$          |                                                                    |                               |  |  |
|                                                    | • 16                                                                   | regions TYPE 2                       | <b>Region Type</b>         | <b>QString</b>      | <b>String</b>       | 50              | $\overline{0}$          |                                                                    |                               |  |  |
| <b>C</b> Diagrams                                  | $-17$                                                                  | auxiliary_storage_labeling_positionx |                            | double              | Real                | $\circ$         | $\circ$                 |                                                                    | Not searchable, Do not expose |  |  |
| Fields                                             | $\cdot$ 8                                                              | auxiliary storage labeling positiony |                            | double              | Real                | $\circ$         | $\circ$                 |                                                                    | Not searchable, Do not expose |  |  |
| <b>E</b> Attributes Form                           | 83                                                                     | closest lk                           | Closest Lake int           |                     | integer             | 10              | $\circ$                 | $\mathcal{E}$ overlay nearest('lakes', name) Do not expose via WFS |                               |  |  |
| · Joins                                            |                                                                        |                                      |                            |                     |                     |                 |                         |                                                                    |                               |  |  |
| Auxiliary Storage                                  |                                                                        |                                      |                            |                     |                     |                 |                         |                                                                    |                               |  |  |
| $\bullet$ Actions                                  | OOK<br><b>O</b> Cancel<br>Style -<br><b>O</b> Apply<br>$\bigcirc$ Help |                                      |                            |                     |                     |                 |                         |                                                                    |                               |  |  |

Fig. 16.41: Tab Veldeigenschappen

# **16.1.9 Eigenschappen Formulier attributen**

<span id="page-586-0"></span>The <sup>-2</sup> Attributes Form tab helps you set up the form to display when creating new features or querying existing one. You can define:

- het uiterlijk en gedrag van elk veld in het objectformulier of de attributentabel (label, widget, beperkingen…);
- de structuur van het formulier (aangepast of automatisch gemaakt):
- extra logica in Python om interactie met het formulier of de widgets voor de velden af te handelen.

Aan de rechterbovenzijde van het dialoogvenster kunt u instellen of het formulier standaard moet worden geopend bij het maken van nieuwe objecten. Dit kan worden geconfigureerd per laag of globaal met de optie *Voorkom tonen van attributenformulier na intekenen object* in het menu *Extra* ► *Opties* ► *Digitaliseren*.

#### **Een formulier voor uw gegevens aanpassen**

Standaard, als u klikt op een object met het gereedschap Objecten identificeren of de attributentabel schakelt naar de modus *Formulierweergave*, geeft QGIS een formulier weer met vooraf gedefinieerde widgets (meestal waardenvakken en tekstvakken — elk veld wordt weergegeven op een toegewezen rij door zijn label naast de widget). Als *relaties* op de laag zijn ingesteld, worden velden, uit de lagen waarnaar verwezen wordt, weergegeven in een ingebed frame aan de onderzijde van het formulier, met dezelfde basisstructuur.

Deze rendering is het resultaat van de standaardwaarde Automatisch genereren van de instelling *Attribuutlayout bewerker* op de tab *Laageigenschappen* ► *Formulier attributen*. Deze eigenschap bevat drie verschillend[e waard](#page-677-0)en:

- Automatisch genereren: behoudt de basisstructuur van "één rij één veld" voor het formulier, maar staat aanpassen toe van elk corresponderend widget.
- Ontwerper Slepen en neerzetten: anders dan aanpassen van de widgets, kan de structuur van het formulier meer complex worden gemaakt, bijv. met widgets die zijn ingebed in groepen en tabs.
- Geef een UI-bestand op: maakt het mogelijk een bestand van Qt Designer te gebruiken, en dus een potentieel meer complex en volledig uitgerust sjabloon, als objectformulier.

#### **Het automatisch gemaakte formulier**

Als de optie Automatisch genereren is ingeschakeld geeft het paneel *Beschikbare widgets* de lijst met velden weer (van de laag en zijn relaties) die in het formulier zouden worden weergegeven. Selecteer een veld en u kunt het uiterlijk en het gedrag ervan configureren in het rechterpaneel:

- *aangepaste labels en geautomatiseerde controles* aan het veld toevoegen;
- instellen om een *bepaald widget* te gebruiken.

#### **De o[ntwerper Slepen en neerzetten](#page-591-0)**

<span id="page-587-0"></span>De ontwerper Slepen en neerzetten stelt u in staat een formulier te maken met verscheidene containers (tabs of groepen) om de attribuutvelden te presenteren of andere widgets die niet direct zijn gekoppeld aan een bepaald veld (zoals de HTML/QML-widgets of de *acties* gedefinieerd voor de laag), zoals bijvoorbeeld weergegeven in Fig. 16.42.

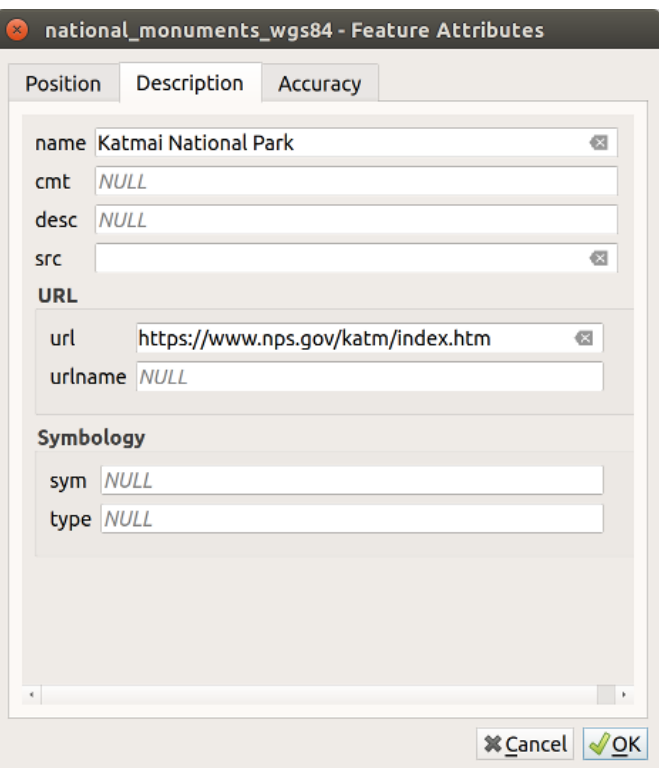

Fig. 16.42: Resultaat ingebouwd formulier met tabs en benoemde groepen

- 1. Kies Ontwerper Slepen en neerzetten uit het combinatievak *Attribuutlay-outbewerker selecteren*. Dit schakelt het paneel *Lay-out formulier* in naast het paneel *Beschikbare widgets*, gevuld met bestaande velden. Het geselecteerde veld geeft zijn *eigenschappen* weer in een derde paneel.
- 2. Selecteer velden die u niet wilt gebruiken in uw paneel *Formulier lay-out* en druk op de knop om ze te verwijderen. U kunt ook de sele[ctie schakelen m](#page-591-0)et de knop Selectie omdraaien.
- 3. Sleep en zet velden neer vanuit het eerste paneel naar het paneel *Formulier lay-out* om ze opnieuw toe te voegen. Hetzelfde veld mag meerdere keren worden toegevoegd.
- 4. Sleep velden en zet ze neer in het paneel *Lay-out formulier* om de volgorde van de positie aan te passen.
- 5. Voeg containers (tab- of groepsframes) om velden, die tot dezelfde categorie behoren, met elkaar te associëren en het formulier beter te structureren.
- 1. De eerste stap is om het pictogram  $\Box$  Nieuwe tab of groep toevoegen aan Formulier lay-out te gebruiken. Velden en andere groepen zullen daarin worden weergegeven.
- 2. Stel dan de eigenschappen voor de container in, d.i.:
	- het *Label*: de titel die moet worden gebruikt voor de container
	- the *Container Type*: it can be a *Tab*, *Group box in container* (a collapsible group box inside a tab or another group) or a *Row* (a container type that allows you to arrange your widgets in a horizontal row, automatically determining the number of columns based on the number of widgets),
	- the *Within*: this optional feature allows you to select an existing container in which the new container (*Group box in container* or *Row*) will be embedded.
- Q Laver Properties roads 1 Attributes Form  $\overline{O}$ Drag and Drop Designer Show Form on Add Feature (global settings) Ġ Available Widgets 田 Form Layout **Widget Display** Fields osm\_id<br>edge\_id<br>lastchange  $\frac{25}{123}$  osm\_id  $\overline{\blacksquare}$ V Show labe रेड 123 edge\_id Override Label Color  $\overline{\mathbb{N}}$  $\mathbf{r}$ code abc lastchange fclass **ride Label Fon**  $\overline{a}$  $\alpha$ abc code name abc folass  $ref$ abc name oneway  $abc$  ref abo maxspeed abc oneway ete 123 maxspeed speed ē Horizontal stretch Default  $123$  ete length bridge Vertical stretch Default  $\Rightarrow$ 123 speed tunnel 123 length layer abc bridge  $\blacktriangledown$  Genera abc tunnel  $123$  layer E  $\bigoplus$ Alias Relations Actions<br>Other Widgets  $\Box$  Label on top  $\overline{\mathsf{V}}$  Editable 但 Reuse last entered value OMI Widget E HTML Widget Text Widget Widget Type  $\ddot{\bullet}$ Spacer Widget **Text Edit** Add Container for roads\_1  $\times$ Multiline **Label**  $\neg$ <sub>HTM</sub> Conta er typ Tab Group Bot Number of colun Constraint Not mill Cancel  $\overline{\mathsf{OK}}$ Help H. OK Apply Cance Help
- en het *aantal kolommen* waarover de ingebedde velden zouden moeten worden verdeeld

Fig. 16.43: Dialoogvenster om containers te maken met de **Attribuutlay-outbewerker**

Deze, en andere eigenschappen kunnen later worden bijgewerkt door het item te selecteren, en, uit het derde paneel:

- het label van de container te verbergen of weer te geven
- de container te hernoemen
- het aantal kolommen in te stellen
- een expressie in te voeren om de zichtbaarheid van de container te beheren. De expressie zal opnieuw worden geëvalueerd, elke keer als waarden in het formulier wijzigen, en de tab of groepsvak overeenkomstig weergeven/verbergen
- *Weergeven als groepsvak*: converteert een tab naar een groepsvak op het hoogste niveau en vice versa
- Stel, in het geval van een groepsvak, in of het, bij het openen van het formulier, *Ingeklapt* zou moeten worden weergegeven voor alle objecten of alleen voor die welke voldoen aan een expressie (*Inklappen beheren door expressie*).
- configureer het uiterlijk voor de *Stijl* van de container, met aangepaste *Achtergrondkleur*, kleur voor het label en eigenschappen voor het lettertype
- 3. U kunt net zoveel containers maken en inbedden als u wilt door opnieuw te drukken op het pictogram Nieuwe tab of groep toevoegen aan Formulier lay-out .
- 6. De volgende stap is om de relevante velden toe te wijzen aan elke container, door eenvoudigweg te slepen en neer te zetten. Groepsvakken en tabs kunnen ook op dezelfde manier worden verplaatst.
- 7. *De widget aanpassen* voor de gebruikte velden
- 8. In het geval dat de laag is opgenomen in een *één-tot-veel relatie*, sleep en zet de naam van de relatie neer vanuit het paneel *Beschikbare widgets* naar het paneel *Formulier lay-out*. Het geassocieerde attributenformulier voor de laag zal worden ingebed op de gekozen plaats in het formulier van de huidige laag. Net als voor de andere [items, selecteer het la](#page-591-0)bel van de relatie om enkele eigenschappen te configureren:
	- het label van de relatie te verbergen of [weer te geven](#page-677-0)
	- de knop om te koppelen weer te geven
	- de knop om te ontkoppelen weer te geven
- 9. In het geval dat voor de laag één of meer *acties* zijn ingeschakeld voor het bereik Laag of Object, zullen de acties zijn vermeld onder *Acties* en u kunt ze slepen en neerzetten, net als met de andere velden. De geassocieerde actie zal worden ingebed op de gekozen plaats in het huidige formulier voor de laag.
- 10. Pas het formulier verder aan door eeno[f mee](#page-603-0)r widgets toe te voegen vanuit *Andere widgets* (bekijk *Andere widgets*)
- 11. Het dialoogvenster Laageigenschappen toe te passen
- 12. Open een attributenformulier van een object (bijv. met het gereedschap Objecten identificeren) en het [zou het](#page-589-0) [nieuwe](#page-589-0) formulier moeten weergeven.

#### **Andere widgets**

<span id="page-589-0"></span>De Ontwerper Slepen en neerzetten biedt een aantal widgets die niet zijn verbonden met een bepaald veld. Zij kunnen worden gebruikt om het uiterlijk van het formulier te verbeteren of om dynamisch berekende waarden weer te geven.

• *HTML-widget*: bed een pagina voor HTML in, de bron van de HTML mag het resultaat van dynamisch berekende expressies bevatten.

HTML widgets can be used for example to display images stored as BLOB in a field (let's call it photo):

- 1. In the Drag-and-drop designer mode, add a *HTML Widget* to your *Form Layout*.
- 2. Double-click on the *HTML Widget* to configure it.
- 3. Change the default *Title* or hide it.
- 4. Press the  $\epsilon$  button and enter the following QGIS expression:

'<img src= "data:image/png;base64,' || to\_base64("photo") || '">'

Ensure that you replace *photo* with your own BLOB field name. The above expression creates a string with HTML image tag in which the BLOB file is encoded.

- 5. Apply the dialog and then press the  $\overline{\mathbb{L}}$  button.
- 6. QGIS automatically applies HTML formatting and functions to evaluate your expression, resulting in following code:

```
<script>document.write(expression.evaluate("'<img src=\"data:image/png;
,→base64,' || to_base64(\"photo\") || '\">'"));</script>
```
A preview of your image is displayed on the right.

- *QML-widget*: bed een pagina voor QML in, de bron van de QML mag het resultaat van dynamisch berekende expressies bevatten.
- *Text Widget*: displays a text widget which supports basic HTML markup and may contain the result of dynamically calculated expressions.
- *Spacer Widget*: inserts an empty transparent rectangle, increasing the vertical distance between two widgets.

#### **Tip: Display Dynamic Content**

The widgets mentioned above (except the *Spacer Widget*) support expressions that can be used to display content that dynamically changes whenever another field in the form changes. This can be achieved using the current\_value('field\_name') function in the expression to examine the value of another field.

### **Aangepast UI-bestand gebruiken**

De optie 'Geef een UI-bestand op' stelt u in staat veel complexere dialoogvensters te gebruiken die zijn gemaakt met de Qt-Designer. Het gebruik van een UI-bestand geeft veel meer vrijheid om een dialoogvenster te maken. Onthoud dat, om de grafische objecten (tekstvak, combinatievak…) te kunnen koppelen aan de velden van de laag, u ze dezelfde naam dient te geven.

Gebruik *UI voor bewerken* om het pad te definiëren van het te gebruiken bestand.

UI-bestanden mogen ook worden gehost op een server op afstand. In dat geval moet u de URL van het formulier invullen in plaats van het bestandspad in *UI voor bewerken*.

U kunt enkele voorbeelden vinden in de les Een nieuw formulier maken van de QGIS-training-manualindex-reference. Voor meer gevorderde informatie, bekijk https://woostuff.wordpress.com/2011/09/05/ qgis-tips-custom-feature-forms-with-python-logic/.

#### **Uw formulier verbeteren met aangepaste functies**

Formulieren van QGIS mogen een Python-functie hebben die wordt aangeroepen als het dialoogvenster wordt geopend. Gebruik deze functie om extra logica aan uw dialoogvensters toe te voegen. De code voor het formulier kan op drie verschillende manieren gespecificeerd worden:

- laden uit de omgeving: een functie gebruiken, bijvoorbeeld in een startup.py of vanuit een geïnstalleerde plug-in
- laden uit een extern bestand: een bestandskiezer stelt u in staat een bestand voor Python te selecteren uit uw bestandssysteem of een URL in te voeren voor een bestand op afstand.
- laden met in-regelige code: een bewerker voor Python zal verschijnen waar u direct de te gebruiken functie kunt typen

In alle gevallen moet u de naam invoeren van de functie die moet worden aangeroepen (open in het voorbeeld hieronder).

Een voorbeeld is (in module MyForms.py):

```
def open(dialog, layer, feature):
    geom = feature.geometry()
    control = dialog.findChild(QWidget,"My line edit")
```
Verwijs als volgt naar de Python-functie Init: open

#### **Het gedrag van velden configureren**

<span id="page-591-0"></span>Het hoofdgedeelte van de tab *Formulier attributen* helpt u het te gebruiken type widget instellen om waarden van het veld in te vullen of weer te geven, in de attributentabel of het objectformulier: u kunt definiëren doe de gebruiker werkt met elk veld en de waarden of bereik van waarden die aan elk zouden kunnen worden toegevoegd.

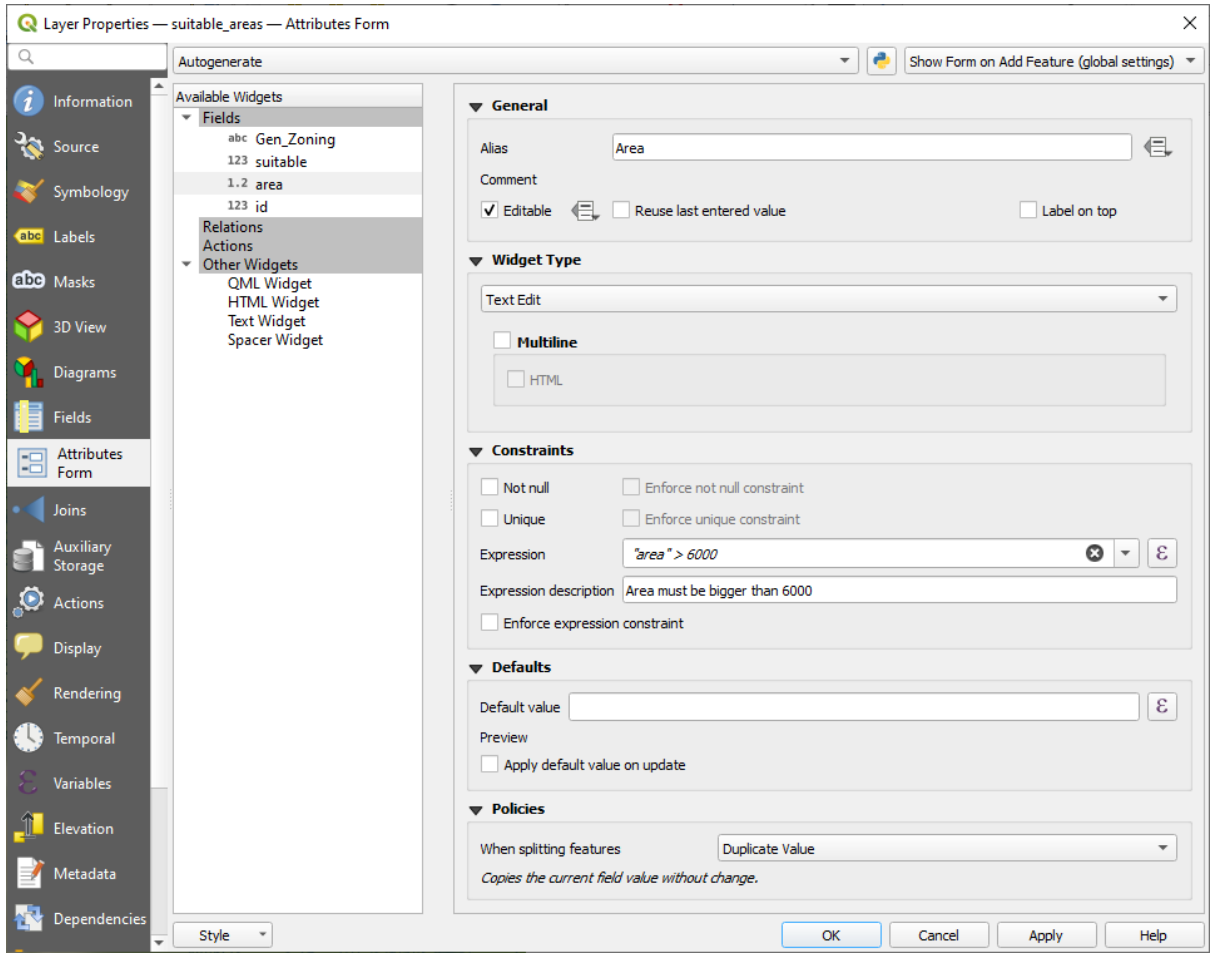

Fig. 16.44: Dialoogvenster om een widget voor bewerken te kiezen voor een attribuutveld

#### **Algemene instellingen**

Ongeacht het op het veld toegepaste type widget zijn er enkele algemene eigenschappen die u in kunt stellen om te beheren of en hoe een veld kan worden bewerkt.

#### **Widget weergeven**

Alleen beschikbaar voor de modus *Ontwerper Slepen en neerzetten*, helpt deze groep u het uiterlijk te configureren van de widget die is toegewezen aan het veld:

- *Label weergeven*: geeft aan of de veldnaam moet worden weergegeven in het formulier
- *Kleur label overschrijven*: pas[t een specifieke kleur toe op het](#page-587-0) label van het veld
- *Lettertype label overschrijven*: past specifieke eigenschappen van het lettertype (vet, cursief, onderstrepen, doorhalen, of familie lettertype) toe op het label van het veld

### **Algemene opties**

- *Alias*: een door mensen te lezen naam om te gebruiken voor velden. Het alias zal worden weergegeven in het objectformulier, de attributentabel, of in het paneel *Identificatieresultaten*. Het kan ook worden gebruikt als vervanging voor de veldnaam in de *Expressiebouwer*, wat het begrijpen en beoordelen van expressies gemakkelijker maakt. Aliassen worden opgeslagen in het projectbestand.
- *Opmerking*: geeft de opmerking voor het veld weer, zoals weergegeven op de tab *Velden*, in een status Alleenlezen. Deze informatie wordt weergegeve[n als Helptip bij h](#page-240-0)et over het veldlabel gaan in een formulier van het object.
- *Editable*: uncheck this option to set the field read-only (not manually modifiable) even when the layer is in edit mode. Note that checking this setting doesn't override any edit limitation from the provider. This option

can be controlled by a data-defined property thanks to the  $\blacksquare$  Data-defined override button.

- *Laatst ingevoerde waarde gebruiken*: onthoudt de laatste ingevoerde waarde die is ingevoerd in dit veld en gebruikt het als standaard voor het volgende object dat wordt bewerkt in de laag.
- *Labels bovenaan*: plaatst de veldnaam boven of naast de widget in het objectformulier.

# **Beperkingen**

U kunt de in het veld in te voegen waarde beperken. Deze beperking mag zijn:

- *Niet null*: eist van de gebruiker om een waarde in te vullen
- *Uniek*: garandeert dat de ingevoerde waarde voor het gehele veld uniek zal zijn;
- gebaseerd op een aangepaste *expressie*: bijv. not regexp\_match(col0,'A-Za-z') zal er voor zorgen dat de waarde van het veld *col0* alleen alfabetische letters mag hebben. Een korte beschrijving kan worden toegevoegd om u te helpen de beperking te onthouden.

Elke keer als een waarde wordt toegevoegd aan of bewerkt in een veld, wordt het doorgegeven aan de bestaande beperkingen en:

- als het voldoet aan alle vereisten, wordt een groen vinkje weergegeven naast het veld in het formulier;
- als het niet voldoet aan alle vereisten, dan wordt het veld geel of oranje gekleurd weergegeven en een overeenkomend kruis wordt weergegeven naast de widget. U kunt over het kruis gaan met de muis om er achter te komen welke beperkingen zijn toegepast op het veld en de waarde te repareren:
	- **–** Een geel kruis verschijnt als de beperking waaraan niet voldaan wordt er een is die niet geforceerd kan worden afgedwongen (zachte beperking) en het belet u niet om de wijzigingen met de "verkeerde" waarden op te slaan;
	- **–** Een oranje kruis kan niet worden genegeerd en staat u dus niet toe de wijzigingen op te slaan, totdat zij voldoen aan de beperkingen. Het verschijnt als de optie *Beperking voor expressie forceren* is geselecteerd (harde beperking).

#### **Standaard waarden**

- <span id="page-593-0"></span>• *Standaardwaarde*: voor nieuwe objecten, vult standaard automatisch het veld met een vooraf gedefinieerde waarde of een *die op een expressie is gebaseerd*. U kunt bijvoorbeeld:
	- **–** \$x, \$length, \$area gebruiken om automatisch een veld te vullen met de X-coördinaat, lengte, gebied of andere geometrische informatie van een object bij het maken ervan;
	- **–** een veld [met 1 verhogen voor elk nieuw o](#page-240-0)bject met maximum("field")+1;
	- **–** de datetime van het maken van het object opslaan met now();
	- **–** *variabelen* in expressies gebruiken, wat het gemakkelijker maakt om bijvoorbeeld de naam van de gebruiker in te vullen (@user\_full\_name), het volledige pad naar het projectbestand (@project\_path), …

Een [voorbeeld v](#page-224-0)an de resulterende standaardwaarde wordt weergegeven aan de onderzijde van de widget.

**Notitie:** De optie Standaardwaarde is zich niet bewust van de waarden in enig ander veld van het te maken object, dus is het niet mogelijk een expressie te gebruiken die enkele van deze waarden combineert, d.i. gebruiken van een expressie als concat(field1, field2) zou niet kunnen werken.

• *Standaardwaarde toepassen bij bijwerken*: elke keer als het attribuut of de geometrie van het object wordt gewijzigd, wordt de waarde opnieuw berekend. Dit zou handig kunnen zijn om waarden op te slaan zoals de laatste gebruiker die wijzigingen in de gegevens maakt, laatste keer dat het werd gewijzigd…

### **Policies**

*Policies* allows you to determine how values are assigned to the field when *Splitting features*:

- *Duplicate Values*: Keeps the existing value of the field for the resulting split features.
- *Use Default Value*: Resets the field by recalculating its *default value*. If no default value clause exists, the existing value is kept for the resulting split features.
- *Remove Value*: Clears the field to an unset state.
- *Use Ratio Geometries*: Recalculates the field value for all s[plit portions by](#page-593-0) multiplying the existing value by ratio of the split parts lengths or areas.

#### **Widgets bewerken**

Gebaseerd op het type veld bepaalt QGIS automatisch en wijst er een standaardtype widget toe. U kunt dan de widget vervangen door elk widget dat compatibel is met dat veldtype. De beschikbare widgets zijn:

- **Binary (BLOB)**: Available only for binary fields, it displays by default a label with the size of the embedded data, if not empty. A drop-down button next to the label allows to:
	- **–** *Embed file*, replacing or filling the field
	- **–** *Clear contents*, removing any data in the field
	- **–** *Save contents to file*, exporting the data as a file on disk

It is also possible to preview the embedded binary file in the field, if combined in a drag-and-drop form with e.g. a *QML or HTML widget*.

- **Keuzevak**: Geeft een keuzevak weer waarvan de status definieert welke waarde moet worden ingevoerd.
- **Classificatie**: Alleen beschikbaar als een *symbologie Categorieën* is toegepast op de laag, geeft een comb[inatievak weer met de](#page-589-0) waarden van de klassen.
- **Kleur**: Geeft een *widget Kleur* weer dat het mogelijk maakt een kleur te selecteren, de waarde van de kleur wordt opgeslagen als een HTML-notatie in de attributentabel.
- **Datum/Tijd**: Geeft een regelveld weer dat een widget van een kalender kan openen om een datum, een tijd of beide in te voe[ren. Het type](#page-226-0) kolom moet tekst zijn. U kunt een aangepaste indeling kiezen, een kalender op laten komen, etc.
- **Enumeratie**: Opent een combinatievak met vooraf gedefinieerde waarden die zijn opgehaald uit de database. Dit wordt momenteel alleen ondersteund voor de provider PostgreSQL voor velden van het type enum.
- **Bijlage**: Gebruikt een dialoogvenster "Bestand openen" om het bestandspad op te slaan in een relatieve of absolute modus. Het kan worden gebruikt om een hyperlink weer te geven (naar het pad van het document), een afbeelding of en webpagina. De gebruiker kan ook een *extern opslagsysteem* configureren om bronnen op te halen/op te slaan.

#### **Tip: Relatieve pad in widget Bijlage**

Indien het pad dat is geselecteerd met de bestandsbrowseri[s geplaatst in dezelfd](#page-636-0)e map als het projectbestand .qgs of lager, worden paden geconverteerd naar relatieve paden. Dit verhoogt de portabiliteit van een project .qgs met aangehechte informatie voor multimedia.

- **Verborgen**: Een verborgen attribuut is niet zichtbaar. De gebruiker kan de inhoud ervan niet zien.
- **Sleutel/waarde**: Geeft een tabel met twee kolommen weer om sets van paren van sleutels en waarden op te slaan binnen één enkel veld. Dit wordt momenteel alleen ondersteund voor de provider PostgreSQL voor velden van het type hstore.
- **JSON-weergave**: Geeft gegevens voor JSON weer in een syntaxis accentuerende tekstbewerker of in een boomweergave. Dit widget is momenteel alleen-lezen. Verschillende opties zijn beschikbaar om de manier waarop de gegevens worden weergegeven te wijzigen. 'Standaard weergave' specificeert of de widget zou moeten verschijnen in de modus Tekst of Boom. 'JSON opmaken' heeft drie opties die alleen zijn gerelateerd aan de weergave Boom:
	- **–** Inspringen: Geeft gegevens weer in een voor mensen leesbare vorm met nieuwe regels en vier tekens spatie voor inspringen.
	- **–** Compact: Geeft gegevens weer in éénregelige grote, geoptimaliseerde tekenreeks zonder nieuwe regels of spaties.
	- **–** Uitgeschakeld: Geeft gegevens weer zoals die zijn verschaft door de provider.
- **Lijst**: Geeft een tabel met één enkele kolom weer om verschillende waarden toe te voegen aan één enkel veld. Dit wordt momenteel alleen ondersteund voor de provider PostgreSQL voor velden van het type array.
- **Bereik**: Maakt het mogelijk numerieke waarden in te stellen binnen een specifiek bereik. het hulpmiddel voor bewerking kan een schuifbalk of een draaiknop zijn
- **Relatieverwijzing**: Dit is de standaard widget die is toegewezen aan het verwijzingsveld (d.i. de vreemde sleutel in de kind-laag) wanneer een *relatie* is ingesteld. Het verschaft directe toegang tot het formulier met ouder-objecten dat op zijn beurt de lijst en het formulier bevat van al zijn kinderen.
- **Tekst bewerken** (standaard): Dit opent een tekstveld waarin u meerdere regels tekst kunt ingeven. Als u voor meerdere regels kiest, kunt u ook HT[ML-in](#page-677-0)houd kiezen.
- **Unieke waarden**: U kunt één van de al in de attributentabel gebruikte waarden kiezen. Als 'Aanpasbaar' is geactiveerd wordt een hulpmiddel voor bewerken getoond met ondersteuning voor automatisch aanvullen, anders wordt een combinatievak gebruikt.
- **UUID-generator**: Genereert een veld alleen-lezen UUID (Universele Unieke IDentificatie), indien leeg.
- **Aanwezige waarden**: Een combinatievak met vooraf gedefinieerde items. De waarde is opgeslagen in het attribuut, de omschrijving wordt weergegeven in het combinatievak. U kunt waarden handmatig definiëren of laden vanuit een laag of een CSV-bestand.
- **Waarde relatie**: Biedt waarden uit een gerelateerde tabel in een combinatievak. U kunt laag, kolom voor sleutel en kolom voor waarde selecteren. Verscheidene opties zijn beschikbaar om het standaardgedrag te wijzigen:

Null-waarden toestaan, volgorde op waarde, meerdere selecties toestaan en automatisch aanvullen gebruiken. De formulieren zullen ofwel een keuzelijst of een veld voor tekst bewerken weergeven als het keuzevak voor automatisch aanvullen is ingeschakeld.

Als een laag, die is opgeslagen in PostgreSQL, GeoPackage of SpatiaLite, is geconfigureerd om een widget Waarde relatie te gebruiken, maar de laag is nog niet geladen in het project, zal QGIS automatisch zoeken naar de laag in dezelfde database/verbinding.

# **16.1.10 Eigenschappen van koppelingen**

The *Joins* tab allows you to associate features of the current layer to features from another loaded vector layer (or table). The join is based on an attribute that is shared by the layers, in a one-to-one relationship. For more details on joins, please read *Objecten koppelen tussen twee lagen*.

# **16.1.11 Eigenschappen Hulpopslag**

<span id="page-595-0"></span>De normale manier [om opmaak en labelen aan te passe](#page-675-0)n is door data-bepaalde eigenschappen te gebruiken, zoals beschreven in *Data-bepaalde 'override' instellen*. Dat zou echter niet mogelijk kunnen zijn als de onderliggende gegevens Alleen-lezen zijn. Meer nog zou het configureren van deze data-bepaalde eigenschappen veel tijd kunnen vergen of niet gewenst zijn! Als u bijvoorbeeld volledig de kaartgereedschappen wilt gebruiken die staan op *De werkbalk Label*, dan dient u meer dan 20 velden toe te voegen en te configureren in uw originele gegevensbron (Xen Y-posities, [rotatiehoek, opmaak lettertype, kle](#page-237-0)ur enzovoort).

Het mechanisme Hulpopslag verschaft de oplossing voor deze beperkingen en vervelende configuraties. Hulpvelden zijn een omweg om automatisch deze data-bepaalde eigenschappen (labels, diagram, symbologie…) te beheren en [op](#page-575-0) [te slaan in een d](#page-575-0)atabase voor SQLite, dankzij bewerkbare koppelingen. Dit stelt u in staat eigenschappen op te slaan voor lagen die niet bewerkbaar zijn.

Een tab is beschikbaar in het dialoogvenster voor vector-eigenschappen om de Hulpopslag te beheren:

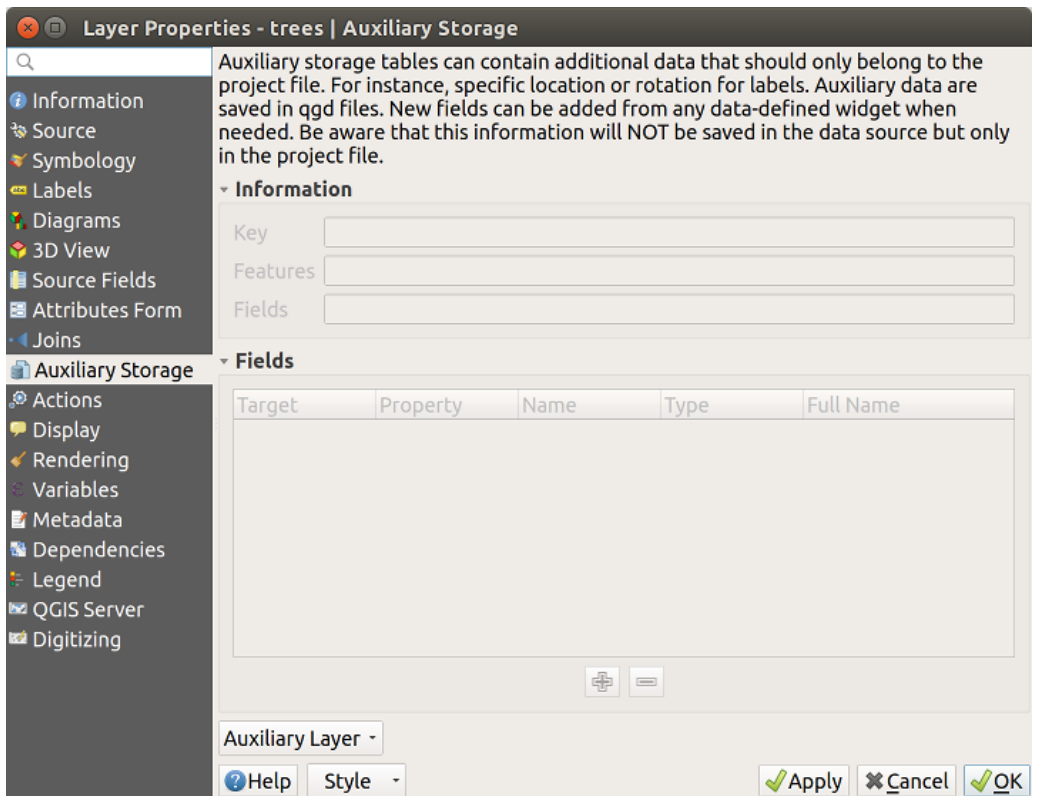

Fig. 16.45: Tab Hulpopslag

### **Labelen**

Overwegende dat de gegevensbron kan worden aangepast dankzij data-bepaalde eigenschappen zonder bewerkbaar te zijn, zijn de gereedschappen voor labelen, zoals beschreven in *De werkbalk Label*, altijd beschikbaar zodra labelen wordt geactiveerd.

<span id="page-596-1"></span>In feite heeft het systeem voor hulpopslag een hulplaag nodig om deze eigenschappen op te slaan in een database van SQLite (bekijk *Database Hulpopslag*). Het proces van maken wordt uitgevoerd als u de eerste keer klikt op de kaart terwijl een gereedschap voor labelen van de kaart momenteel is [geactiveerd. Dan wo](#page-575-0)rdt een venster weergegeven dat u in staat stelt de te gebruiken primaire sleutel te selecteren voor het koppelen (om er voor te zorgen dat objecten uniek geïdentificeerd worden):

<span id="page-596-0"></span>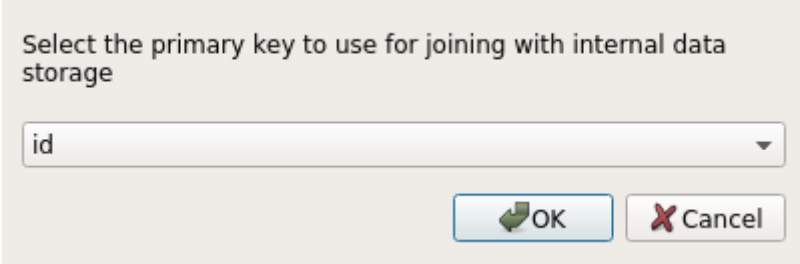

Fig. 16.46: Dialoogvenster Hulplaag maken

Zodra een hulplaag is geconfigureerd voor de huidige gegevensbron, kunt u de informatie ervan ophalen op de tab:

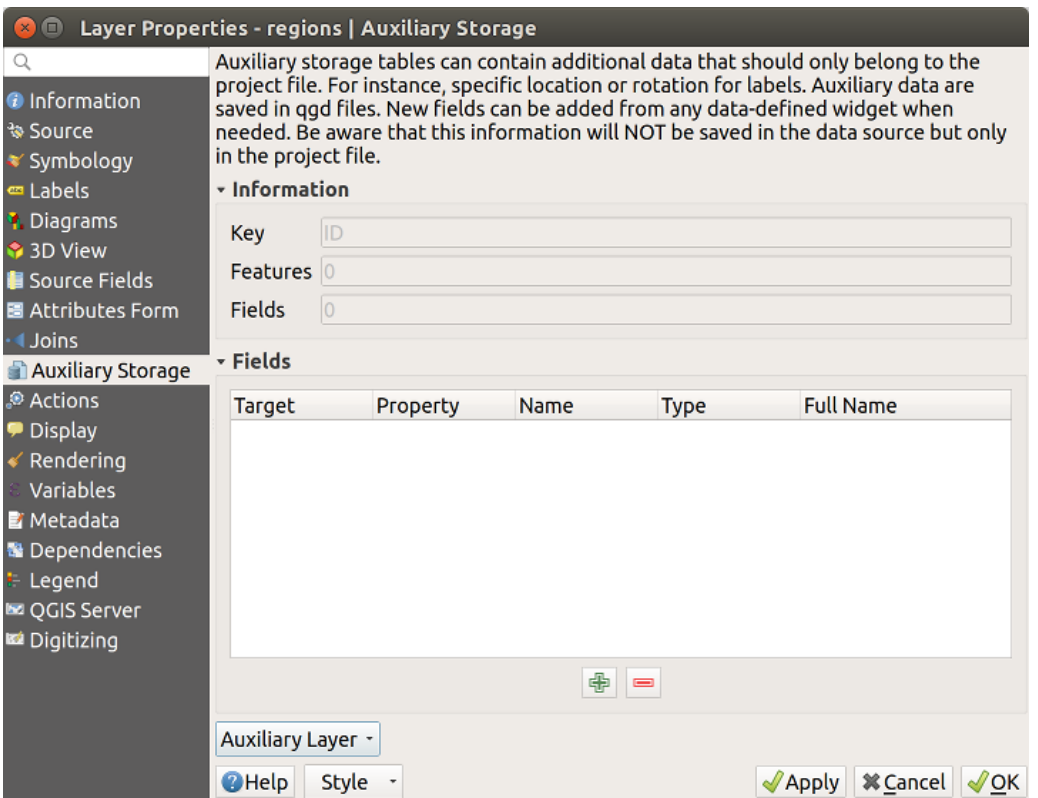

Fig. 16.47: Sleutel hulplaag

De hulplaag heeft nu deze karakteristieken:

- de primaire sleutel is ID,
- er zijn 0 objecten die een hulpveld gebruiken,

• er zijn 0 hulpvelden.

Nu de hulplaag is gemaakt kunt u de labels van de laag bewerken. Klik op een label terwijl het gereedschap Label wijzigen is geactiveerd, dan kunt u eigenschappen voor opmaak bijwerken zoals de grootten, kleuren, enzovoort. De corresponderende data-bepaalde eigenschappen worden gemaakt en kunnen worden opgehaald:

| $\times$ ( $\square$ )                                                                                                    | Layer Properties - regions   Auxiliary Storage                                                                                                    |                                                                                                    |      |                                                                                                    |                                                                                                    |                                     |                          |  |  |  |
|----------------------------------------------------------------------------------------------------|----------------------------------------------------------------------------------------------------|----------------------------------------------------------------------------------------------------|------|----------------------------------------------------------------------------------------------------|----------------------------------------------------------------------------------------------------|-------------------------------------|--------------------------|--|--|--|
| Q<br><b>O</b> Information<br>* Source                                                                                                    | Auxiliary storage tables can contain additional data that should only belong to the project file. For instance,<br>specific location or rotation for labels. Auxiliary data are saved in qgd files. New fields can be added from any<br>data-defined widget when needed. Be aware that this information will NOT be saved in the data source but<br>only in the project file. |                                                                                                    |      |                                                                                                    |                                                                                                    |                                     |                          |  |  |  |
| <b>■ Symbology</b><br><b>□</b> Labels<br><b>1</b> Diagrams<br>3D View<br><b>Source Fields</b><br>圖 Attributes Form                                                                                | - Information<br>ID<br>Key<br>1<br><b>Features</b><br> 21<br><b>Fields</b><br>- Fields                                                                                                    |                                                                                                    |      |                                                                                                    |                                                                                                    |                                     |                          |  |  |  |
| <i><u><b>I</b>Joins</u></i><br>Auxiliary Storage<br>Actions<br>Display<br>Rendering<br>Variables<br><b>E</b> Metadata<br><b>B</b> Dependencies<br>E Legend<br><b>EZ OGIS Server</b><br>Digitizing | Target<br>labeling<br>labeling<br>labeling<br>labeling<br>labeling<br>labeling<br>labeling<br>labeling<br>labeling<br>labeling<br>labeling<br>labeling<br>labeling<br>labeling<br>labeling<br>labeling<br>labeling                                                                                                    | Property<br>PositionX<br>PositionY<br>Show<br>LabelRotation<br>Family<br>FontStyle<br><b>Size</b><br><b>Bold</b><br>Italic<br>Underline<br>Color<br>Strikeout<br><b>BufferSize</b><br><b>BufferColor</b><br>LabelDistance<br>Hali<br>Vali | Name | <b>Type</b><br>Real<br>Real<br>Integer<br>Real<br><b>String</b><br><b>String</b><br>Real<br>Integer<br>Integer<br>Integer<br><b>String</b><br>Integer<br>Real<br><b>String</b><br>Real<br><b>String</b><br><b>String</b><br>中<br>$\qquad \qquad \blacksquare$ | <b>Full Name</b><br>labeling_positionx<br>labeling positiony<br>labeling show<br>labeling labelrotation<br>labeling family<br>labeling fontstyle<br>labeling size<br>labeling bold<br>labeling italic<br>labeling underline<br>labeling color<br>labeling strikeout<br>labeling buffersize<br>labeling buffercolor<br>labeling labeldistance<br>labeling hali<br>labeling vali |                                     | $\overline{\phantom{a}}$ |  |  |  |
|                                                                                                    | Auxiliary Layer -<br><b>@Help</b><br><b>Style</b>                                                                                                    |                                                                                                    |      |                                                                                                    |                                                                                                    | <b>X</b> Cancel<br>$\sqrt{2}$ Apply | OK <sup>'</sup>          |  |  |  |

Fig. 16.48: Hulpvelden

Zoals u kunt zien in de afbeelding hierboven zijn 21 velden automatisch gemaakt en geconfigureerd voor labelen. Bijvoorbeeld het type voor hulpveld FontStyle is een String en is genaamd labeling\_fontstyle in de onderliggende database van SQLite. Er is ook 1 object dat momenteel deze hulpvelden gebruikt.

Merk op dat het pictogram wordt weergegeven op de tab *Labels*, wat aangeeft dat de opties voor data-bepaalde 'override' correct zijn ingesteld:

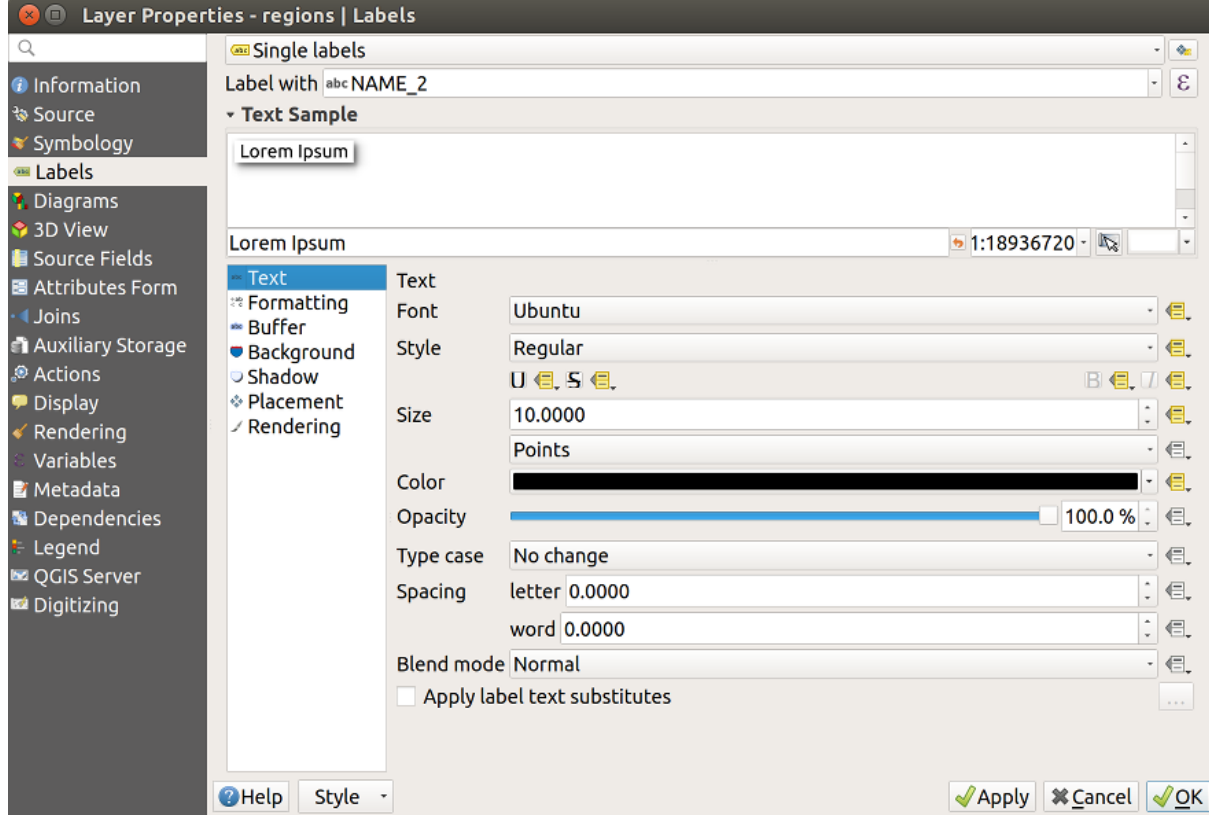

Fig. 16.49: Data-bepaalde eigenschappen automatisch gemaakt

Anders is er nog een andere manier om een hulpveld te maken voor een specifieke eigenschap, dankzij de knop data-bepaalde 'override'. Door te klikken op *Gegevens opslaan in het project* wordt automatisch een hulpveld gemaakt voor het veld *Doorzichtbaarheid*. Als u op deze knop klikt en de hulplaag nog niet is gemaakt, zal eerst een venster Fig. 16.46 worden weergegeven om de primaire sleutel te kiezen voor het koppelen.

# **Symbologie**

[Net zo](#page-596-0)als de hierboven beschreven methode voor het aanpassen van labels, kunnen hulpvelden ook worden gebruikt om symbolen en diagrammen op te maken. Klik, om dat te doen, op **Data-bepaalde 'override'** en selecteer *Gegevens opslaan in het project* voor een specifieke eigenschap. Bijvoorbeeld het veld *Vulkleur*:

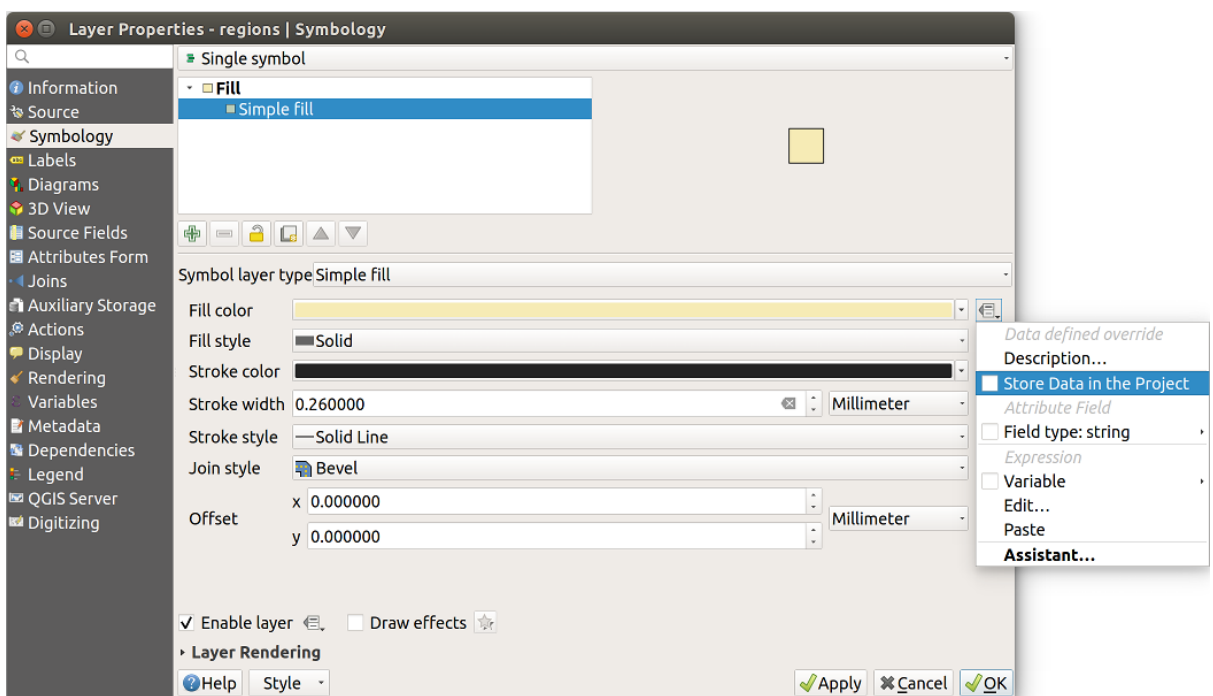

Fig. 16.50: Menu Data-bepaalde eigenschappen voor symbool

Er zijn verschillende attributen voor elk symbool (bijv. opmaak vulling, vulkleur, randkleur, etc. …), dus elk hulpveld dat een attribuut vertegenwoordigt vereist een unieke naam om conflicten te voorkomen. Na het selecteren van *Gegevens opslaan in het project*, opent een venster en geeft het *Type* veld weer en vraagt u een unieke naam in te voeren voor het hulpveld. Bijvoorbeeld bij het maken van een hulpveld *Vulkleur* opent het volgende venster:

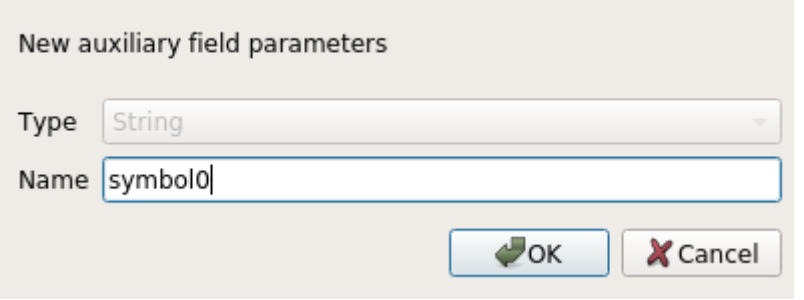

Fig. 16.51: Naam van het hulpveld voor een symbool

Eenmaal gemaakt kan het hulpveld worden opgehaald vanaf de tab Hulpopslag:

| $\blacksquare$<br>Layer Properties - regions   Auxiliary Storage |                                                                                                    |              |                             |                     |                                                    |                                                            |                                                                     |  |  |  |  |
|------------------------------------------------------------------|----------------------------------------------------------------------------------------------------|--------------|-----------------------------|---------------------|----------------------------------------------------|------------------------------------------------------------|---------------------------------------------------------------------|--|--|--|--|
| Q                                                                | Auxiliary storage tables can contain additional data that should only belong to the project file. For instance,<br>specific location or rotation for labels. Auxiliary data are saved in ggd files. New fields can be added from any |              |                             |                     |                                                    |                                                            |                                                                     |  |  |  |  |
| <b>O</b> Information<br>% Source                                 | data-defined widget when needed. Be aware that this information will NOT be saved in the data source but<br>only in the project file.                                                                                                |              |                             |                     |                                                    |                                                            |                                                                     |  |  |  |  |
| Symbology                                                        | v Information                                                                                                    |              |                             |                     |                                                    |                                                            |                                                                     |  |  |  |  |
| Labels                                                           |                                                                                                    |              |                             |                     |                                                    |                                                            |                                                                     |  |  |  |  |
| <b>Diagrams</b>                                                  | Key                                                                                                    | ID           |                             |                     |                                                    |                                                            |                                                                     |  |  |  |  |
| 3D View                                                          | <b>Features</b>                                                                                                    | $\mathbf{1}$ |                             |                     |                                                    |                                                            |                                                                     |  |  |  |  |
| Source Fields                                                    |                                                                                                    |              |                             |                     |                                                    |                                                            |                                                                     |  |  |  |  |
| 圖 Attributes Form                                                | <b>Fields</b>                                                                                                    | 22           |                             |                     |                                                    |                                                            |                                                                     |  |  |  |  |
| <b>Uoins</b>                                                     | - Fields                                                                                                    |              |                             |                     |                                                    |                                                            |                                                                     |  |  |  |  |
| <b>Auxiliary Storage</b>                                         |                                                                                                    |              |                             |                     |                                                    |                                                            |                                                                     |  |  |  |  |
| Actions                                                          | <b>Target</b>                                                                                                    |              | Property<br>Show            | Name                | <b>Type</b><br>Integer                             | <b>Full Name</b>                                           |                                                                     |  |  |  |  |
| <b>Display</b>                                                   | labeling<br>labeling<br>labeling                                                                                                    |              | LabelRotation               |                     | Real                                               | labeling show<br>labeling labelrotation                    |                                                                     |  |  |  |  |
| Rendering                                                        |                                                                                                    |              | Family                      |                     | String                                             | labeling family                                            |                                                                     |  |  |  |  |
| Variables                                                        | labeling                                                                                                    |              | FontStyle                   |                     | String                                             | labeling fontstyle                                         |                                                                     |  |  |  |  |
| <b>E</b> Metadata                                                | labeling                                                                                                    |              | Size                        |                     | Real                                               | labeling size                                              |                                                                     |  |  |  |  |
|                                                                  | labeling<br>labeling<br>labeling<br>labeling<br>labeling                                                                                                    |              | <b>Bold</b>                 |                     | Integer<br>Integer<br>Integer<br>String<br>Integer | labeling bold                                              |                                                                     |  |  |  |  |
| <sup>1</sup> Dependencies                                        |                                                                                                    |              | <b>Italic</b><br>Underline  |                     |                                                    | labeling italic                                            |                                                                     |  |  |  |  |
| Legend                                                           |                                                                                                    |              | Color                       |                     |                                                    | labeling underline<br>labeling_color<br>labeling strikeout |                                                                     |  |  |  |  |
| La OGIS Server                                                   |                                                                                                    |              | Strikeout                   |                     |                                                    |                                                            |                                                                     |  |  |  |  |
| Digitizing                                                       | labeling                                                                                                    |              | <b>BufferSize</b>           |                     | Real                                               | labeling buffersize                                        |                                                                     |  |  |  |  |
|                                                                  | labeling                                                                                                    |              | <b>BufferColor</b>          |                     | String                                             | labeling buffercolor                                       |                                                                     |  |  |  |  |
|                                                                  | labeling                                                                                                    |              | LabelDistance               |                     | Real                                               | labeling labeldistance                                     |                                                                     |  |  |  |  |
|                                                                  | labeling                                                                                                    |              | Hali                        |                     | <b>String</b>                                      | labeling_hali                                              |                                                                     |  |  |  |  |
|                                                                  | labeling                                                                                                    |              | Vali                        |                     | String                                             | labeling vali                                              |                                                                     |  |  |  |  |
|                                                                  | labeling<br>labeling                                                                                                    |              | ScaleVisibility<br>MinScale |                     | Integer<br>Real                                    | labeling scalevisibility<br>labeling minscale              |                                                                     |  |  |  |  |
|                                                                  | labeling                                                                                                    |              | MaxScale                    |                     | Real                                               | labeling maxscale                                          |                                                                     |  |  |  |  |
|                                                                  | labeling                                                                                                    |              | AlwaysShow                  |                     | Integer                                            | labeling alwaysshow                                        |                                                                     |  |  |  |  |
|                                                                  | user                                                                                                    |              | custom                      | Symbol <sub>0</sub> | String                                             | user custom Symbol0                                        |                                                                     |  |  |  |  |
|                                                                  |                                                                                                    |              |                             |                     | 喦<br>$\qquad \qquad \blacksquare$                  |                                                            |                                                                     |  |  |  |  |
|                                                                  | Auxiliary Layer -                                                                                                    |              |                             |                     |                                                    |                                                            |                                                                     |  |  |  |  |
|                                                                  |                                                                                                    |              |                             |                     |                                                    |                                                            |                                                                     |  |  |  |  |
|                                                                  | <b>O</b> Help                                                                                                    | Style -      |                             |                     |                                                    |                                                            | <b></b> <i><b>X</b></i> Cancel<br>$\sqrt{$ Apply<br>$\sqrt{\alpha}$ |  |  |  |  |

Fig. 16.52: Hulpveld symbool

# **Attributentabel en widgets**

Hulpvelden kunnen worden bewerkt met de *attributentabel*. Echter, niet alle hulpvelden zijn initieel zichtbaar in de attributentabel.

Hulpvelden die attributen weergeven van de symbologie, labelen, uiterlijk of diagrammen van een laag zullen automatisch in de attributentabel verschijnen. De uitzondering zijn attributen die aangepast kunnen worden met de *werkbalk Label* die standaard zijn verborge[n. Hulpvelden d](#page-621-0)ie een Kleur weergeven hebben standaard een widget **Kleur** ingesteld, anders hebben hulpvelden standaard een widget **Tekst bewerken**.

Hulpvelden die attributen weergeven die kunnen worden aangepast met de *werkbalk Label* zijn standaard **[Verborgen](#page-575-0)** in de attributentabel. Open de *tab Formulier attributen* en wijzig de waarde van een hulpveld *Widget Type* van **Verborgen** naar een andere relevante waarde om een veld zichtbaar te maken. Wijzig bijvoorbeeld **auxiliary\_storage\_labeling\_size** naar **Tekst bewerken** of wijzig **auxiliary\_storage\_labeling\_color** naar de widget **Kleur**. Deze velden zullen nu zichtbaar zijn in de attributentabel.

Hulpvelden in de attributentabel zullen er ui[tzien zoals in de volgend](#page-586-0)e afbeelding:

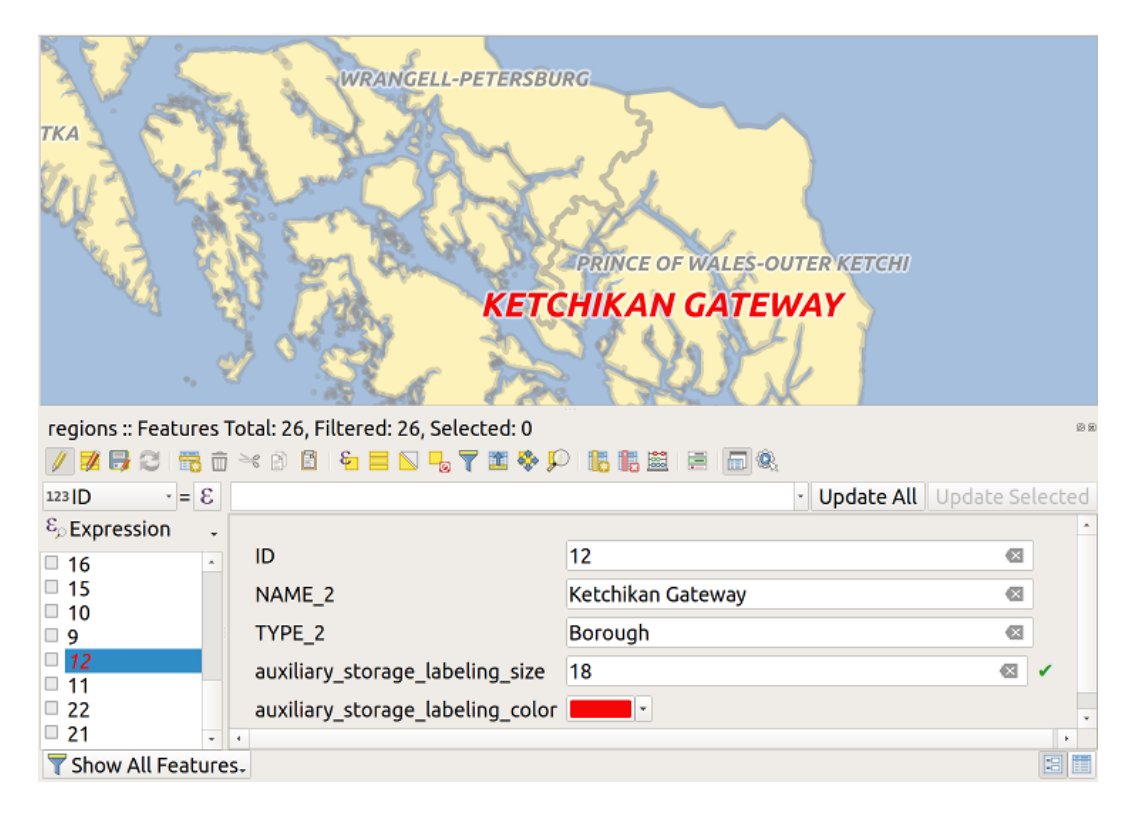

Fig. 16.53: Formulier met hulpvelden

## **Beheer**

Het menu *Hulplaag* stelt u in staat de hulpvelden te beheren:

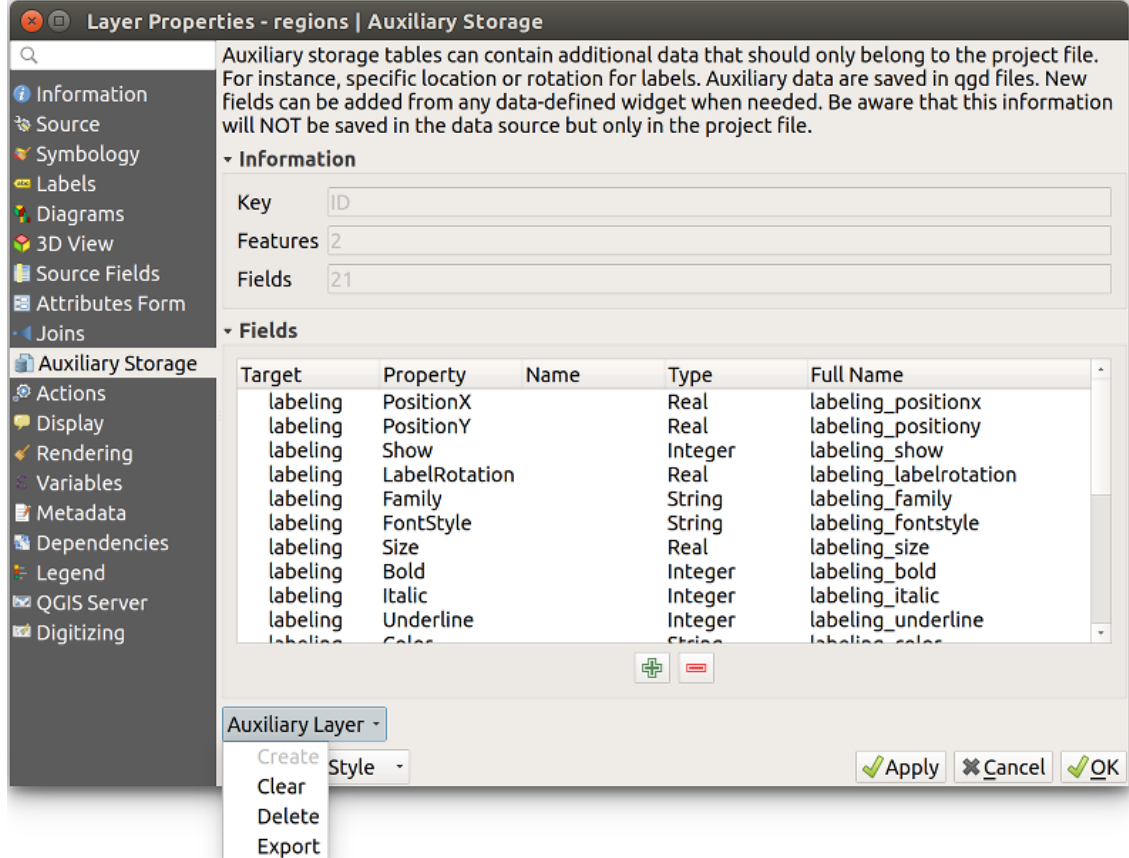

Fig. 16.54: Beheer hulplaag

Het eerste item *Maken* is in dit geval uitgeschakeld omdat de hulplaag al is gemaakt. Maar in het geval van een verse start kunt u deze actie gebruiken om een hulplaag te maken. Zoals uitgelegd in *Labelen* is dan een primaire sleutel nodig.

De actie *Leegmaken* stelt u in staat alle hulpvelden te behouden maar de inhoud ervan te verwijderen. Op deze manier zal het aantal objecten dat deze velden zal gebruiken terugvallen naar 0.

De actie *Verwijderen* verwijdert de hulplaag volledig. Met andere woorden: de [correspon](#page-596-1)derende tabel wordt uit de onderliggende database van SQLite verwijderd en aanpassingen aan eigenschappen gaan verloren.

Tenslotte maakt de actie *Exporteren* het mogelijk de hulplaag op te slaan als een *nieuwe vectorlaag*. Onthoud dat geometrieën niet worden opgeslagen in hulpopslag. In dit geval worden geometrieën echter ook geëxporteerd vanuit de originele gegevensbron.

### **Database Hulpopslag**

Wanneer u uw project opslaat in de indeling . qgs, wordt de database van SQLite, die wordt gebruikt voor de hulpopslag, opgeslagen op dezelfde plaats, maar met de extensie .qgd.

Voor het gemak kan in plaats daarvan een archief worden gebruikt, dankzij de indeling .qgz. In dit geval worden zowel de bestanden .qgd als .qgs ingebed in het archief.

# <span id="page-603-0"></span>**16.1.12 Acties**

The *Actions* tab provides the ability to perform an action based on the attributes of a feature. This can be used to perform any number of actions, for example, running a program with arguments built from the attributes of a feature or passing parameters to a web reporting tool.

|                             |                                                                                                    |                              |                           | Layer Properties - regions - Actions |              |                        |                 | $\mathsf{x}$       |  |  |  |  |
|-----------------------------|----------------------------------------------------------------------------------------------------|------------------------------|---------------------------|--------------------------------------|--------------|------------------------|-----------------|--------------------|--|--|--|--|
| Q                           | $\blacktriangledown$ Action List                                                                                     |                              |                           |                                      |              |                        |                 |                    |  |  |  |  |
| G)<br>Information           | <b>Type</b>                                                                                                    | <b>Description</b>           | Short Title               | <b>Action</b>                        | Capture      | <b>Action Scopes</b>   | On Notification | Only when editable |  |  |  |  |
| Source                      | Generic                                                                                                    | Echo attribute's value       | <b>Attribute Value</b>    | echo "[% @field value %]"            | $\checkmark$ | Field                  |                 |                    |  |  |  |  |
|                             | Generic                                                                                                    | Run an application           | Run application           | ogr2ogr-f "GPKG" "[%                 | ✓            | Canvas, Feature        |                 |                    |  |  |  |  |
| Symbology                   | Python                                                                                                    | Display the feature id in th | <b>Feature ID</b>         | from qgis.utils import ifac          |              | Canvas, Feature        |                 |                    |  |  |  |  |
| <b>OF Labels</b>            | Python                                                                                                    | Selected field's value       | <b>Field Value</b>        | from qgis.PyQt import                |              | Field                  |                 |                    |  |  |  |  |
| COD Masks                   | Python                                                                                                    | Clicked coordinates (Run     | <b>Clicked Coordinate</b> | from ggis.PyQt import                |              | Canvas                 |                 |                    |  |  |  |  |
| <b>3D View</b>              | <b>Open URL</b>                                                                                                    | Open file                    | Open file                 | [% "PATH" %]                         |              | <b>Canvas, Feature</b> |                 |                    |  |  |  |  |
| <b>L</b> Diagrams           | <b>Open URL</b>                                                                                                    | Search on web based on       | Search Web                | https://www.google.com/              | $\checkmark$ | Field                  |                 |                    |  |  |  |  |
|                             | Python                                                                                                    | List feature ids             | List feature ids          | from qgis.PyQt import                |              | Layer                  |                 |                    |  |  |  |  |
| E<br>Fields                 | Python                                                                                                    | Duplicate selected features  | Duplicate selected        | project = OgsProject.instan          |              | Layer                  |                 | $\checkmark$       |  |  |  |  |
| Attributes Form             |                                                                                                    |                              |                           |                                      |              |                        |                 |                    |  |  |  |  |
| Joins                       | $\triangle$ $\triangledown$<br>$\big $<br>$\qquad \qquad \overline{\qquad \qquad }$<br><b>Create Default Actions</b> |                              |                           |                                      |              |                        |                 |                    |  |  |  |  |
| <b>Auxiliary</b><br>Storage | $\triangledown$ Show in Attribute Table                                                                              |                              |                           |                                      |              |                        |                 |                    |  |  |  |  |
| O<br><b>Actions</b>         | Layout Combo Box<br>$\checkmark$                                                                                     |                              |                           |                                      |              |                        |                 |                    |  |  |  |  |
| <b>Display</b>              | OOK<br>Style<br><b>O</b> Cancel<br>$\bigcirc$ Help<br><b>S</b> Apply                                                 |                              |                           |                                      |              |                        |                 |                    |  |  |  |  |

Fig. 16.55: Overzicht dialoogvenster Acties met enkele voorbeeldacties

Acties zijn erg handig wanneer u regelmatig een extern programma wilt uitvoeren of een webpagina wilt bekijken die is gebaseerd op een of meer waarden in uw vectorlaag. Zij zijn van verschillende typen die als volgt gebruikt kunnen worden:

- Acties *Algemeen*, *macOS*, *Windows* en *Unix* starten een extern proces.
- De actie *Python* voert een expressie voor Python uit.
- Acties *Algemeen* en *Python* zijn overal zichtbaar.
- De acties *macOS*, *Windows* en *Unix* zijn alleen zichtbaar op die specifieke besturingssystemen (u kunt bijv. drie acties "Bewerken" maken om een bewerkingsprogramma te openen, maar de gebruikers kunnen alleen de actie "Bewerken" voor hun platform zien en uitvoeren om het bewerkingsprogramma uit te voeren).
- *URL openen*: Gebruikt een HTTP-verzoek GET om een opgegeven URL te openen.
- *URL indienen (urlencoded of JSON)*: Hetzelfde als de actie *URL openen* maar gebruikt een HTTPverzoek POST. Gegevens worden gepost naar een URL, met "application/x-www-form-urlencoded" of "application/json" als de body een geldige JSON is.

Een voorbeeld van een aanroep van een actie zou kunnen zijn:

http://localhost:8000?/[% url\_encode(map('file', 'index.php')) %]

• *URL indienen (multipart)*: Hetzelfde als de actie *URL openen* maar gebruikt een HTTP-verzoek POST. Gegevens worden gepost naar een URL, met "multipart/form-data".

Er zijn verscheidene voorbeelden opgenomen in het dialoogvenster. U kunt deze laden door te klikken op *Standaard acties maken*. Dubbelklik op een rij om een van de voorbeelden te bewerken. Eén voorbeeld is een zoekactie gebaseerd op een waarde van een attribuut. Dit concept is gebruikt in volgende bespreking.

*In attributentabel weergeven* maakt het voor u mogelijk de op geselecteerde objecten gerichte acties in de attributentabel weer te geven, ofwel als *Combinatievak* of als *Afzonderlijke knoppen* (bekijk *De kolommen configureren*).

### **Acties definiëren**

[Open, om ee](#page-625-0)n actie voor een attribuut te definiëren, het vectordialoogvenster *Laageigenschappen* en klik op de tab

*Acties*. Klik, op de tab *Acties*, op **E** Een nieuwe actie toevoegen om het dialoogyenster *Actie bewerken* te openen.

Selecteer het *Type* voor de actie en geef een beschrijvende naam voor de actie. De actie zelf moet de naam van de toepassing bevatten die moet worden uitgevoerd als de actie wordt gestart. U kunt één of meer waarden van velden met attributen als argumenten toevoegen voor de toepassing. Wanneer de actie wordt gestart, zal elke set tekens die begint met een  $\frac{1}{2}$ , gevolgd door de naam van een veld, worden vervangen door de waarde van dat veld. De speciale tekens  $\frac{1}{2}$ zullen worden vervangen door de waarde van het veld dat werd geselecteerd uit de resultaten van de identificatie of de attributentabel (zie *Acties gebruiken*). Dubbele aanhalingstekens kunnen worden gebruikt om tekst te groeperen naar één enkel argument voor het programma, script of de opdracht. Dubbele aanhalingstekens zullen worden genegeerd indien zij worden voorafgegaan door een backslash.

De *Bereiken actie* [maken het voor u](#page-605-0) mogelijk te definiëren *waar* de actie beschikbaar zou moeten zijn. U heeft de volgende keuzes:

- 1. *Veld*: actie is beschikbaar bij met rechts klikken in de cel in de attributentabel, in het objectformulier en in de standaard actieknop van de hoofdwerkbalk.
- 2. *Object*: actie is beschikbaar bij met rechts klikken in de cel in de attributentabel.
- 3. *Kaartvenster*: actie is beschikbaar in de hoofd actieknop op de werkbalk.
- 4. *Formulier*: actie is alleen beschikbaar in een formulier van een object dat is ontworpen in de modus *slepen en neerzetten*.
- 5. *Laag*: actie is beschikbaar in de actieknop op de werkbalk Attributentabel. Onthoud dat dit type actie de gehele laag betreft en niet alleen de enkele objecten.

Wann[eer u veldn](#page-587-0)amen gebruikt waarvan de naam een deel vormt van een andere veldnaam (bijv. col1 en col10) zou u dat moeten aangeven door rechte haken om de veldnaam (en het % teken) te plaatsen (bijv. [\%col10]). Dit voorkomt dat het veld %col10 wordt gelezen als veld %col1 met daarachter de tekst 0. De rechte haken zullen door QGIS worden verwijderd bij het vervangen door de veldwaarde. Als u echter wilt dat het te vervangen veld wordt omgeven door rechte haken, gebruik dan een tweede paar, bijvoorbeeld: [[\\\$col10]].

Met behulp van het gereedschap *Objecten identificeren* kunt u het dialoogvenster *Identificatieresultaten* openen. Dit heeft een deel *(Afgeleid)* dat informatie bevat die relevant is voor dit type vectorlaag. Toegang tot de waarden in dit item kan worden verkregen op een soortgelijke wijze als tot andere velden door de naam van het afgeleide veld vooraf te laten gaan door (Afgeleid).. Een puntenlaag heeft bijvoorbeeld de afgeleide velden X en Y en de waarden van die velden kunnen in een actie worden gebruikt als %(Afgeleid).X en %(Afgeleid).Y. De afgeleide waarden zijn alleen beschikbaar vanuit het dialoogvenster *Identificatieresultaten* niet uit het dialoogvenster *Attributentabel*.

Twee voorbeeldacties worden hieronder weergegeven:

- konqueror https://www.google.com/search?q=%nam
- konqueror https://www.google.com/search?q=%%

In het eerste voorbeeld wordt de webbrowser Konqueror gestart en een URL ingegeven als argument. Er wordt een zoekactie via Google uitgevoerd op de waarde van het veld nam van onze vectorlaag. Let er op dat de toepassing wel in het pad staat, anders moet u ook het volledige pad ingeven. We zouden het eerste voorbeeld kunnen herschrijven als: /opt/kde3/bin/konqueror https://www.google.com/search?q=\%nam om zeker te zijn. Dit zal er voor zorgen dat de toepassing Konqueror zal worden uitgevoerd wanneer de actie wordt gestart.

Het tweede voorbeeld gebruikt de notatie %% , die niet afhankelijk is van een bepaald veld voor zijn waarde. Wanneer de actie wordt gestart, zal %% worden vervangen door de waarde van het geselecteerde veld in Identificatieresultaten of de Attributentabel.

### **Acties gebruiken**

<span id="page-605-0"></span>QGIS biedt vele manieren om acties uit te voeren die u op een laag hebt ingeschakeld. Afhankelijk van hun instellingen zijn zij beschikbaar:

- in het keuzemenu van de knop *Object-actie uitvoeren* op de *werkbalk Attributen* of het dialoogvenster *Attributentabel*;
- bij met rechts klikken op een object met het gereedschap Objecten identificeren (bekijk *Objecten identificeren* voor meer informatie);
- vanuit het paneel *Identificatieresultaten* onder het gedeelte *Acties*;
- als items van een kolom *Acties* in het dialoogvenster *Attributentabel*.

Wanneer u een actie start die de notatie %% gebruikt, selecteer dan eerst het veld, dat u wilt meegeven als argument, in het venster*Identificatieresultaten* of het dialoogvenster *Attributentabel*, zodat de waarde van dat veld wordt meegegeven aan de actie.

Hier volgt nog een voorbeeld dat gegevens uit een vectorlaag haalt en die met behulp van bash en de opdracht echo

naar een bestand schrijft (dit werkt dus alleen onder  $\Delta$  en misschien ook onder  $\blacktriangle$ ). De betrokken laag heeft velden met de soortnaam taxon\_name, de breedtegraad lat en de lengtegraad long. We zouden een ruimtelijke selectie willen maken van locaties en de veldwaarden voor de geselecteerde records willen exporteren naar een tekstbestand (in geel weergegeven in het kaartvenster van QGIS). Hier volgt de actie om dat te bereiken:

bash -c "echo **\"**%taxon\_name *%la*t *%lo*ng**\"** >> /tmp/species\_localities.txt"

Na het selecteren van een aantal objecten en het aanroepen van de actie ziet de inhoud van het uitvoerbestand er ongeveer zo uit:

```
Acacia mearnsii -34.0800000000 150.0800000000
Acacia mearnsii -34.9000000000 150.1200000000
Acacia mearnsii -35.2200000000 149.9300000000
Acacia mearnsii -32.2700000000 150.4100000000
```
Als oefening kunnen we een actie maken voor de laag lakes waarbij we gegevens opzoeken met Google. Eerst moeten we bepalen wat de URL is waarmee we met een zoekterm kunnen zoeken. Dat doen we door naar Google te gaan en een simpele zoekopdracht uit te voeren en vervolgens uit de adresregel van de webbrowser de gebruikte URL over te nemen. Met deze kleine inspanning zien we dat de indeling van de URL is: https://www.google.com/search? q=QGIS, waarbij in dit geval QGIS de zoekterm is. Gewapend met deze kennis kunnen we doorgaan:

- 1. Eerst moet de laag lakes zijn geladen.
- 2. Open het dialoogvenster *Laageigenschappen* door in de legenda te dubbelkli[kken op de laag of door met rechts](https://www.google.com/search?q=QGIS) [te](https://www.google.com/search?q=QGIS) klikken en *Eigenschappen* te selecteren uit het pop-upmenu.
- 3. Klik op de tab *Acties*.
- 4. Klik op Een nieuwe actie toevoegen.
- 5. Sluit het type actie *URL openen*,
- 6. Geef een naam voor de actie bijvoorbeeld Google Search.
- 7. Aanvullend kunt u een *Verkorte naam* of zelfs een *Pictogram* toevoegen.
- 8. Kies het *Bereik*. Bekijk *Acties definiëren* voor meer informatie. Laat voor dit voorbeeld de standaardinstellingen staan.
- 9. Voeg, voor de actie, de URL in voor een zoekactie met Google, maar zonder de zoekterm: https://www. google.com/search?q=
- 10. De tekst in het veld *Actie* zou er nu als volgt uit moeten zien:

https://www.google.com/search?q=

- 11. Klik op de keuzelijst die veldnamen voor de vectorlaag lakes bevat. Deze keuzelijst staat links van de knop *Toevoegen*.
- 12. Selecteer *NAMES* in de keuzelijst en klik op *Toevoegen*.
- 13. De tekst van uw actie ziet er nu als volgt uit:

https://www.google.com/search?q=[%NAMES%]

14. Klik op de knop *OK* om de actie te voltooien en de actie toe te voegen.

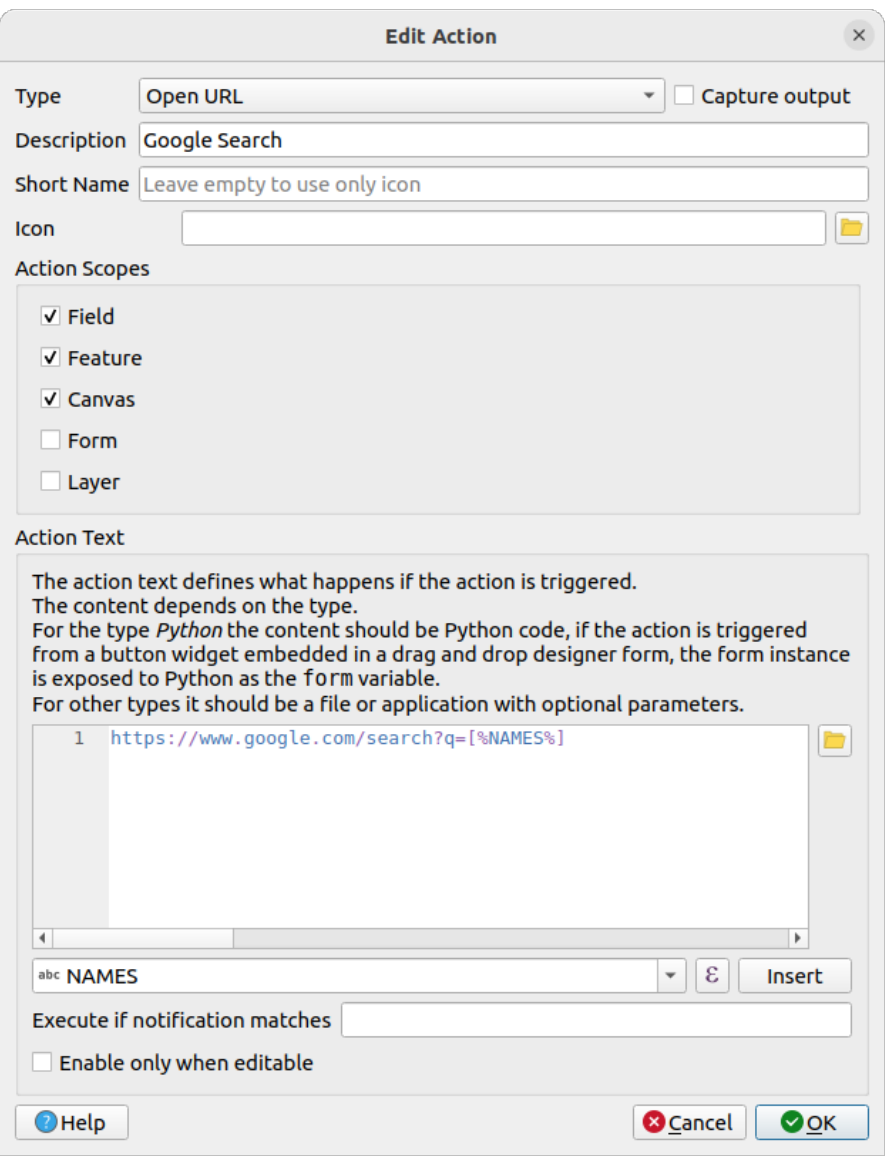

Fig. 16.56: Overzicht dialoogvenster Acties bewerken met de voorbeeldacties

Dit voltooit de actie, en die is klaar voor gebruik.

Sluit het dialoogvenster *Laageigenschappen*. Zorg er voor dat de laag lakes geselecteerd is in de legenda en start de functie *Objecten identificeren*. Na het selecteren van een meer zie je dat de actie beschikbaar is in het resultaat:

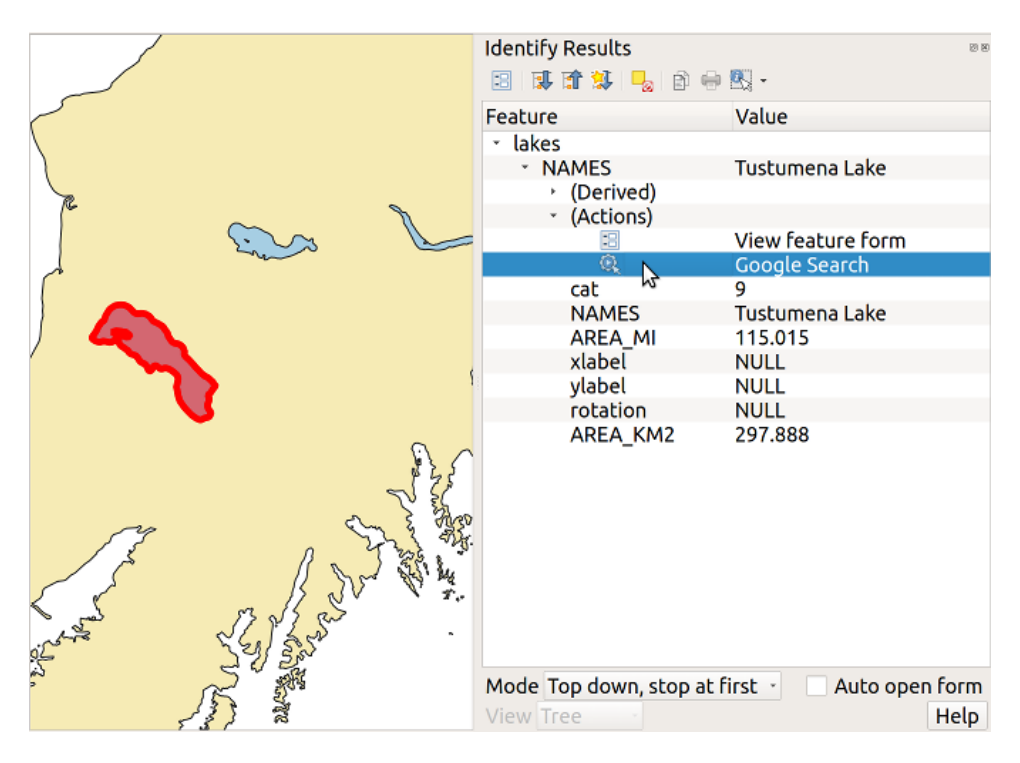

Fig. 16.57: Selecteer een object en kies een actie

Wanneer we op de actie klikken, zal deze uw standaard browser opstarten en navigeren naar de URL https://www. google.com/search?q=Tustumena. Het is ook mogelijk om nog meer attribuutvelden aan de zoekterm toe te voegen Daartoe kunt u aan het einde van de tekst van de actie een '+' toevoegen, een ander veld te selecteren en te klikken op *Toevoegen*. Voor dit voorbeeld is er echter geen veld beschikbaar dat zin zou hebben om op te zoeken.

U kunt meerdere acties voor een laag definiëren en elk daarvan zal worden weergegeven in het d[ialoogvenster](https://www.google.com/search?q=Tustumena) *[Identificatieresultaten](https://www.google.com/search?q=Tustumena)*.

U kunt ook acties activeren vanuit de attributentabel door een rij te selecteren en met rechts te klikken en dan de actie te kiezen uit het pop-upmenu.

U kunt allerlei toepassingen voor acties bedenken. Als u bijvoorbeeld een puntenlaag heeft die locaties van afbeelding of foto's bevat met een bestandsnaam, zou u een actie kunnen maken om een viewer te starten om de afbeelding weer te geven. U zou ook acties kunnen gebruiken op web-gebaseerde rapporten voor een attribuutveld of combinatie van velden te starten, die u op dezelfde specificeert als we met ons zoekvoorbeeld voor Google hebben gedaan.

We kunnen ook meer complexe acties maken, bijvoorbeeld door gebruik te maken van acties van **Python**.

Normaal gebruiken we, als we een actie maken om een bestand met een externe toepassing te openen, absolute paden of eventueel relatieve paden. In het tweede geval is het pad relatief ten opzichte van de locatie van de externe toepassing. Maar wat wanneer we een relatief pad moeten gebruiken, relatief ten opzichte van de geselecteerde laag (een op een bestand gebaseerde laag, zoals een Shapefile of een SpatiaLite)? De volgende code geeft een mogelijke oplossing:

```
command = "firefox"
imagerelpath = "images_test/test_image.jpg"
layer = qgis.utils.iface.activeLayer()
import os.path
layerpath = layer.source() if layer.providerType() == 'ogr'
 else (qgis.core.QgsDataSourceURI(layer.source()).database()
    if layer.providerType() == 'spatialite' else None)
path = os.path.dirname(str(layerpath))
```
(Vervolgt op volgende pagina)

```
image = os.path.join(path,imagerelpath)
import subprocess
subprocess.Popen( [command, image ] )
```
We moeten eenvoudigweg onthouden dat de actie van het type *Python* is en de variabelen *command* en *imagerelpath* moeten worden gewijzigd om aan onze behoeften te voldoen.

Maar wat als het relatieve pad relatief moet zijn ten opzichte van het (opgeslagen) projectbestand? De code van de Python-actie zou dan zijn:

```
command = "firefox"imagerelpath = "images_test/test_image.jpg"
projectpath = qgis.core.QgsProject.instance().fileName()
import os.path
path = os.path.dirname(str(projectpath)) if projectpath != '' else None
image = os.path.join(path, imagerelpath)
import subprocess
subprocess.Popen( [command, image ] )
```
Een ander voorbeeld van een Python-actie is die welke ons in staat stelt nieuwe lagen toe te voegen aan het project. Bijvoorbeeld: de volgende voorbeelden zullen respectievelijk een vector- en een rasterlaag aan het project toevoegen. De namen van de bestanden die toegevoegd zullen worden, evenals de namen die gegeven worden aan de lagen, zijn reeds geladen gegevens (*filename* en *layername* zijn kolomnamen van de attributentabel van de vectorlaag waarmee de actie werd gemaakt.

```
qgis.utils.iface.addVectorLayer('/yourpath/[% "filename" %].shp',
  '[% "layername" %]', 'ogr')
```
Het wordt, om een rasterbestand toe te voegen (in dit voorbeeld een TIF-afbeelding):

```
qgis.utils.iface.addRasterLayer('/yourpath/[% "filename" %].tif',
 '[% "layername" %]')
```
# **16.1.13 Tonen**

The *Display* tab helps you configure fields to use for feature identification:

- The *Display name*: based on a field or an *expression*. By default, this is set to the first field in the layer if no field with <name> component exists. This is used as:
	- **–** het weergegeven label boven de informatie over het object in de resultaten van het gereedschap *Objecten identificeren*;
	- **–** het veld dat wordt gebruikt in de *we[rkbalk Loka](#page-240-0)liseren* bij het zoeken naar objecten op alle lagen
	- **–** de identificatie voor het object in de *formulierweergave* van de attributentabel
	- **–** [de identifica](#page-214-0)tie voor het object wanneer de kaart of lay-out wordt geëxporteerd naar een gelaagde indeling voor uitvoer, zoals GeoPDF
	- **–** the map tip information, i.e. the me[ssage displayed in t](#page-623-0)he map canvas when hovering over a feature of the active layer with the  $\sim$ <sup>Show Map Tips</sup> icon pressed. Applicable when  $\blacksquare$  Enable Map Tips is active and no *HTML Map Tip* is set.
- *Enable Map Tips* controls whether to display map tips for the layer
- The *HTML Map Tip* provides a complex and full HTML text editor for map tips, mixing QGIS expressions and html styles and tags (multiline, fonts, images, hyperlink, tables, …). You can check the result of your code sample in the *Preview* frame (also convenient for previewing the *Display name* output).

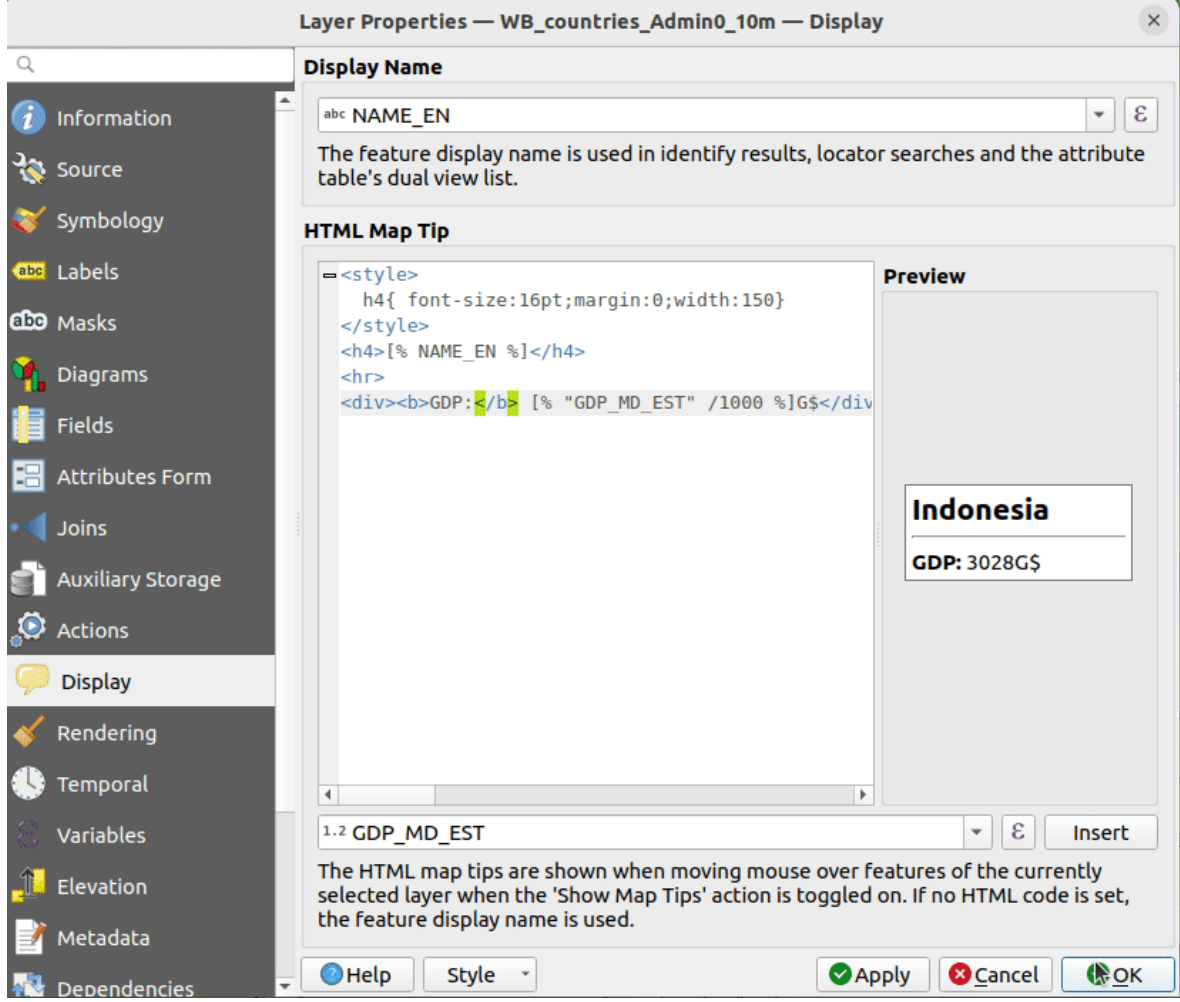

Fig. 16.58: HTML-code voor tip op kaart

To display map tips:

- 1. Select the menu option *View* ► *Show Map Tips* or click on the Show Map Tips icon of the *Attributes Toolbar*.
- 2. Make sure that the layer you target is active and has the *Enable Map Tips* property checked.
- 3. Move over a feature, and the corresponding information will be displayed over.

Map tip is a cross-layer feature meaning that once activated, it stays on and applies to any map tip enabled layer in the project until it's toggled off.

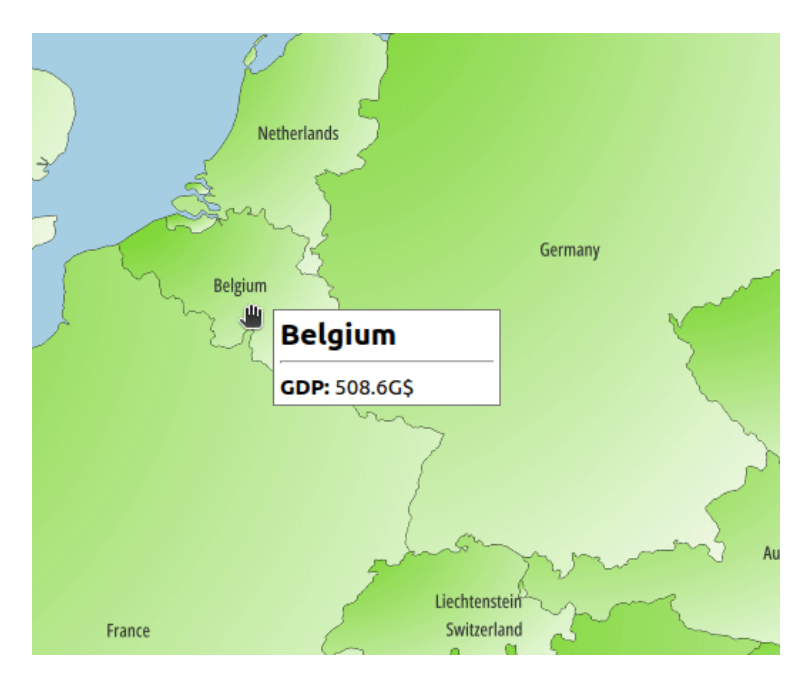

Fig. 16.59: Tip voor kaart gemaakt met HTML-code

# **16.1.14 Rendering**

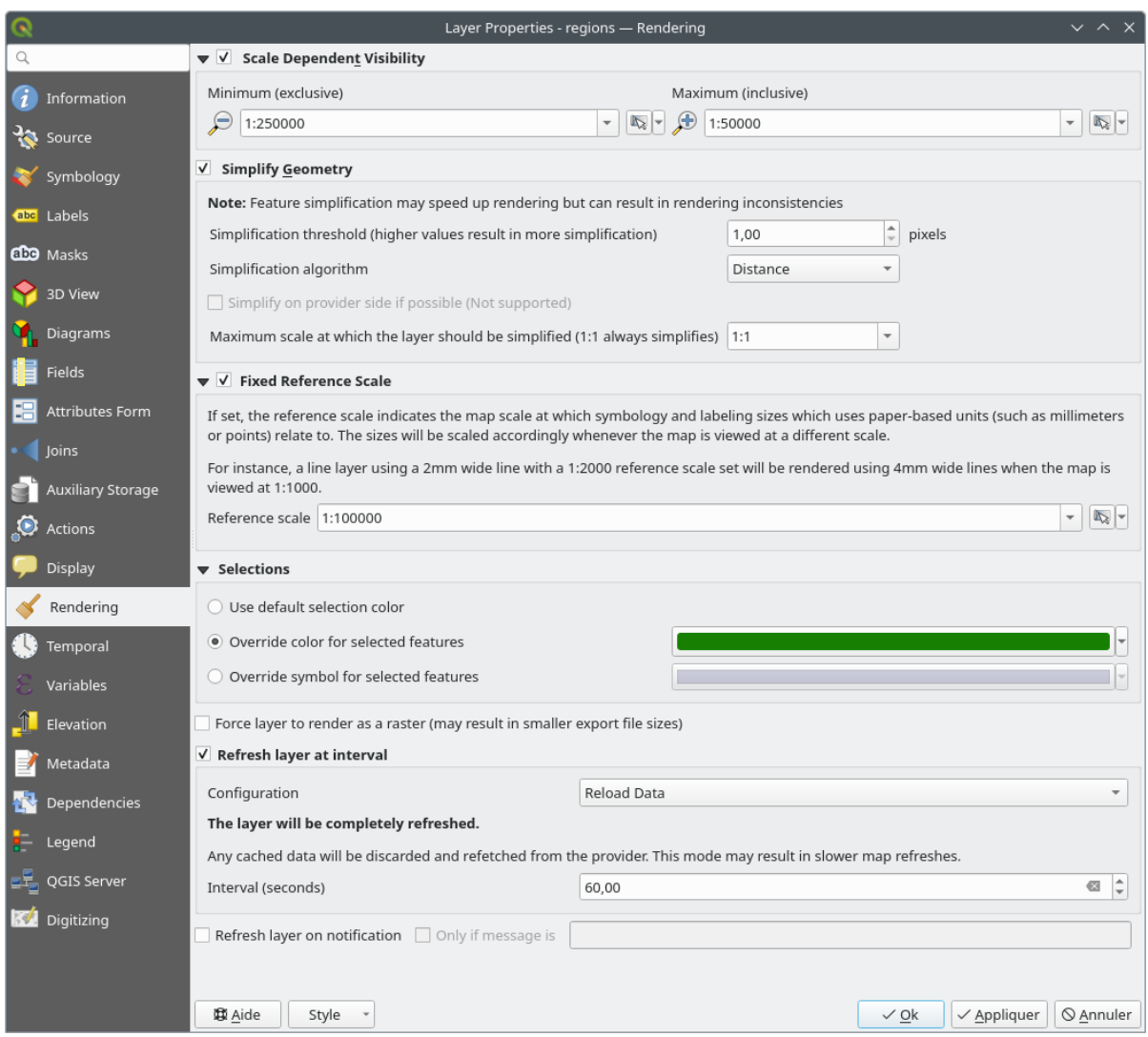

Fig. 16.60: Dialoogvenster Laageigenschappen

The *Rendering* tab offers following properties:

• Under *Scale dependent visibility*, you can set the *Maximum (inclusive)* and *Minimum (exclusive)* scales,

defining a range of scales in which features will be visible. Out of this range, they are hidden. The Set to current canvas scale button helps you use the current map canvas scale as boundary of the range visibility. See *Schaal zichtbaarheid selecteren* for more information.

**Notitie:** U kunt het schaalafhankelijk renderen ook activeren op een laag vanuit het paneel *Lagen*. Klik met [rechts op de laag en selecteer in](#page-231-0) het contextmenu, *Zichtbaarheidsschaal laag instellen*.

• QGIS biedt ondersteuning voor directe generalisatie voor het object. Dit kan de tijd voor het renderen verbeteren bij het tekenen van vele complexe objecten op kleine schalen. Deze mogelijkheid kan in de instellingen voor de laag worden in- of uitgeschakeld met behulp van de optie *Vereenvoudig geometrie*. Er is ook een nieuwe globale instelling die generalisatie standaard inschakelt voor nieuw toegevoegde lagen (bekijk *globale vereenvoudiging* voor meer informatie).
**Notitie:** Objectgeneralisatie kan in sommige gevallen artefacten in uw gerenderde uitvoer veroorzaken. Dit kunnen versplinteringen zijn tussen polygonen en niet nauwkeurig renderen bij het gebruiken van op verplaatsing gebaseerde symboollagen.

• The *Fixed reference scale* indicates the map scale at which symbology and labeling sizes which uses paperbased units (such as millimeters or points) relate to. The sizes will be scaled accordingly whenever the map is viewed at a different scale.

For instance, a line layer using a 2mm wide line with a 1:2000 *Reference scale* set will be rendered using 4mm wide lines when the map is viewed at 1:1000.

- The *Selections* group allows you to control whether a specific color or symbol should be used in place of the defaults (*Project properties* ► *General* ► *Selection color*) for a particular layer. This is useful to improve the visibility of selected features with certain symbology:
	- **–** *Use default selection color*
	- **–** *Override color for selected features*: e.g. if the layer uses a yellow color by default and the standard yellow selection is not visible.
	- **–** *Override symbol for selected features*: e.g. if a line layer uses a thin symbol, and coloring the lines might not make them visible enough, overriding the symbol with a thicker line can help. Also, if the layer uses raster symbology or gradient fills/lines/shapeburst with color ramp symbology, then the default selection color is not applied at all; being able to set a specific simpler symbol to use for selected features in the layer can help.
- Rendering extremely detailed layers (e.g. polygon layers with a huge number of nodes), can cause layout exports in PDF/SVG format to be huge as all nodes are included in the exported file. This can also make the resultant file very slow to work with/open in other programs.

Selecteren van *Laag forceren om te renderen als een raster* forceert deze lagen om te worden gerasterd zodat de geëxporteerde bestanden niet alle knopen behoeven te bevatten die zijn opgenomen in deze lagen en het renderen wordt daardoor sneller.

You can also do this by forcing the layout to export as a raster, but that is an all-or-nothing solution, given that the rasterisation is applied to all layers. Alternatively, you can rely on geometry simplification in *layout export settings*.

- *Refresh layer at interval*: controls whether and how regular a layer can be refreshed. Available *Configuration* options are:
	- **–** *[R](#page-852-0)eload data*: the layer will be completely refreshed. Any cached data will be discarded and refetched from the provider. This mode may result in slower map refreshes.
	- **–** *Redraw layer only*: this mode is useful for animation or when the layer's style will be updated at regular intervals. Canvas updates are deferred in order to avoid refreshing multiple times if more than one layer has an auto update interval set.

It is also possible to set the *Interval (seconds)* between consecutive refreshments.

• Afhankelijk van de gegevensprovider (bijv. PostgreSQL), kunnen notificaties worden verzonden naar QGIS als wijzigingen worden toegepast op de gegevensbron, buiten QGIS. Gebruik de optie *Laag vernieuwen na notificeren* om bijwerken af te dwingen. U kunt ook het vernieuwen van de laag beperken tot een specifiek bericht, ingesteld in het tekstvak *Alleen als het bericht is*.

# **16.1.15 Eigenschappen Tijdbeheer**

De tab *Tijdbeheer* verschaft opties om het renderen van de laag in de tijd te beheren. Dergelijk dynamisch renderen vereist dat de *Navigatie voor Tijdbeheer* is ingeschakeld in het kaartvenster.

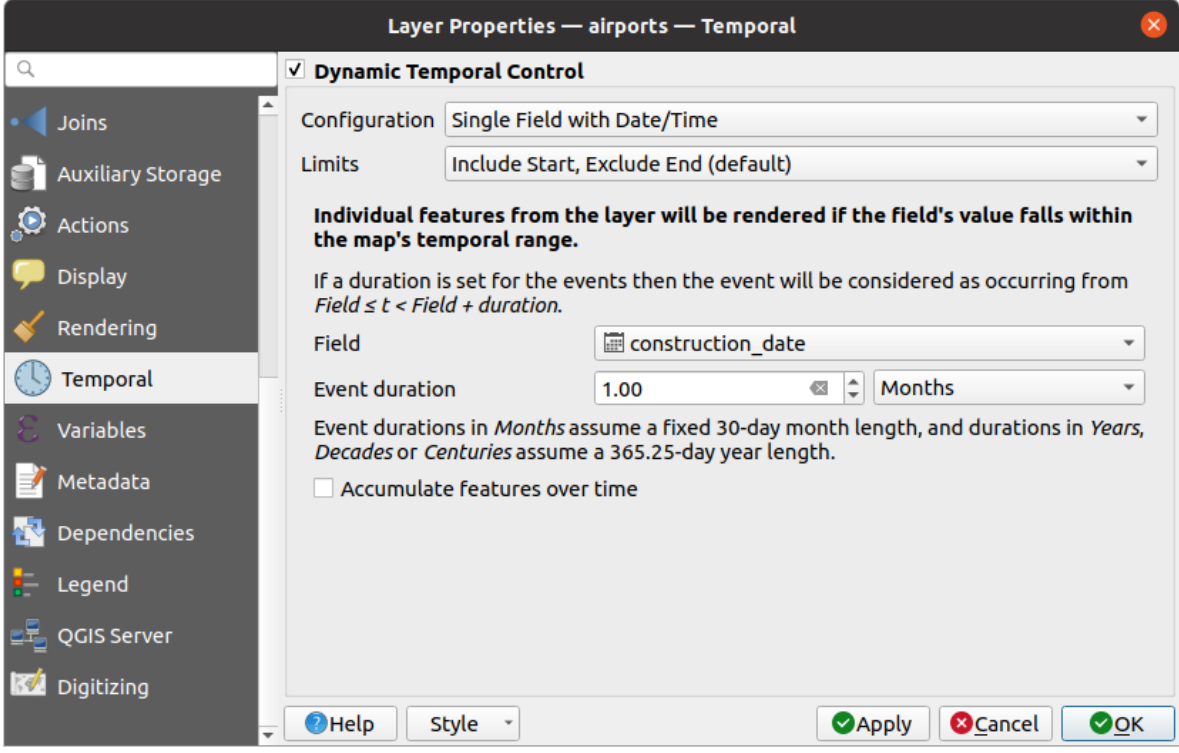

Fig. 16.61: Dialoogvenster Eigenschappen Tijdbeheer vectorlaag

Selecteer de optie *Dynamisch Tijdbeheer* om het renderen met Tijdbeheer voor de laag te configureren. Afhankelijk van de structuur van uw gegevensset, wilt u misschien een van de meegeleverde opties voor *Configuratie* gebruiken:

- *Vaste tijdsperiode*: alle objecten worden gerenderd als het tijdframe in het kaartvenster het opgegeven bereik tussen *Startdatum* en *Einddatum* overlapt.
- *Enkel veld met datum/tijd*: objecten worden gerenderd als hun waarde van het *Veld* valt binnen het tijdframe in het kaartvenster. Een *Duur gebeurtenis* kan worden ingesteld. Door de optie *Objecten over tijd accumuleren* te selecteren zullen alle objecten, die voorkomen vóór of in het tijdbereik van de kaart, blijven worden gerenderd. De Duur gebeurtenis wordt dus genegeerd.
- *Afzonderlijke velden voor start en einde Datum/Tijd*: objecten worden gerenderd als het bereik dat wordt gespecificeerd door de waarden van hun *Veld Start* en *Einde veld* de tijdsperiode van het kaartvenster overlappen.
- *Afzonderlijke velden voor start en Duur gebeurtenis*: objecten worden gerenderd als het bereik dat wordt gespecificeerd door de waarden van hun *Veld Start* en *Veld Duur gebeurtenis* de tijdsperiode van het kaartvenster overlappen.
- *Start en einde Datum/Tijd uit expressies*: objecten worden gerenderd als de tijdsperiode, die wordt gespecificeerd door de velden *Expressie Start* en *Expressie Einde*, die van Tijdbeheer in het kaartvenster overlapt.
- *Alleen laag opnieuw tekenen*: de laag wordt opnieuw getekend bij elke nieuw frame voor de animatie, maar er wordt geen op tijd gebaseerd filteren toegepast op de objecten. Het is nuttig als de laag waarden van expressies gebruikt, die zijn gebaseerd op tijd, voor instellingen van renderen (bijv. data-bepaalde symbologie).

Het is ook mogelijk de *Limieten* voor de tijdsperiode van de objecten in te stellen als:

- *Inclusief Start, exclusief Einde*
- *Inclusief Start, inclusief Einde*

## **16.1.16 Variabelen**

The *Variables* tab lists all the variables available at the layer's level (which includes all global and project's variables).

Het stelt de gebruiker ook in staat om variabelen op het niveau van de laag te beheren. Klik op de knop <sup>ber</sup> om een nieuwe aangepaste variabele op het niveau van de laag toe te voegen. Selecteer op dezelfde wijze een aangepaste

variabele op het niveau van de laag en klik op de knop om hem te verwijderen.

Meer informatie over het gebruiken van variabelen in het gedeelte *Waarden opslaan in Variabelen*.

## **16.1.17 Eigenschappen hoogte**

De tab *Hoogte* verschaft opties om de eigenschappen voor hoogte van de laag te beheren in een *3D-kaartweergave* en het uiterlijk in de *diagrammen van het profiel*. Specifiek kunt u instellen:

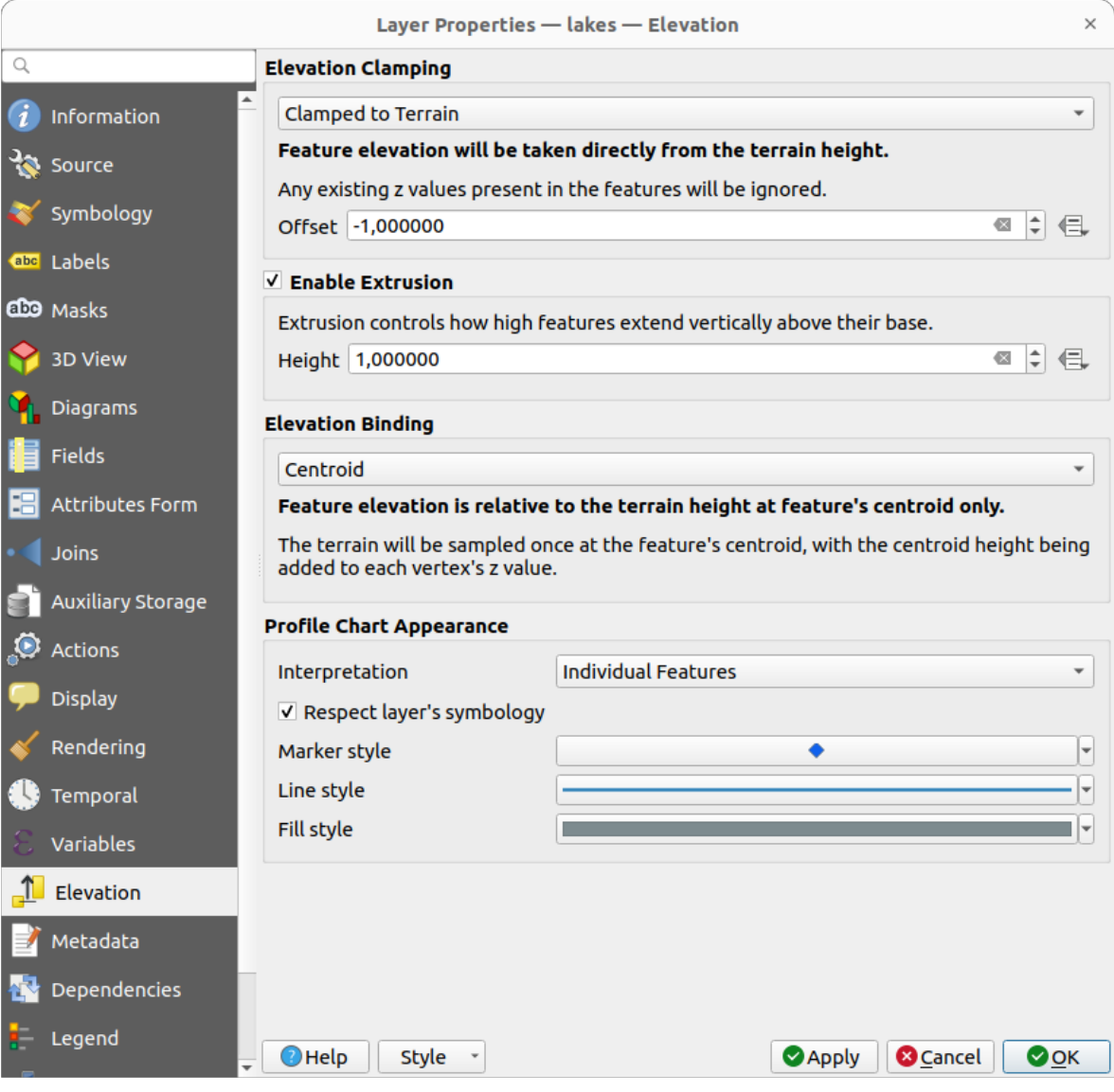

Fig. 16.62: Dialoogvenster Eigenschappen Hoogte vectorlaag

- *Hoogte vastzetten*: definieert hoe en of de hoogte van de objecten zou moeten:
	- **–** *Vastgemaakt aan terrein*: neemt de hoogte direct uit de hoogte van het terrein en negeert bestaande waarden Z in de objecten. Een data-bepaalde waarde voor *Verschuiving* vanaf het terrein kan ook worden ingevuld.
	- **–** *Relatief aan terrein*: bestaande waarden Z in de objecten worden toegevoegd aan de hoogte van het terrein. Een factor *Schaal*, gevolgd door een data-bepaalde *Verschuiving*, kan worden gebruikt om de hoogte aan te passen. Deze optie is niet beschikbaar voor lagen met 2D-geometrie.
	- **–** *Absoluut*: negeert de hoogte van het terrein en neemt voor de hoogte de waarden Z direct uit de objecten. Een *Schaal`factor,, gevolgd door een data-bepaalde :guilabel:`Verschuiving* kan worden gebruikt om de hoogte aan te passen. Voor lagen met 2D geometrie (zonder waarden Z), kan in plaats daarvan een *Basishoogte* worden ingesteld.
- *Uitstrekken inschakelen*: u kunt een *Hoogte* instellen om te beheren hoe objecten zich verticaal uitstrekken boven hun basis. Dit is handig om aan te geven dat lagen met 2D geometrie, bijv. een laag met polygoon voetafdruk van een gebouw, in feite 3D objecten weergeeft.
- *Hoogte binden*: alleen relevant bij het combineren van een *Hoogte vastzetten* vertrouwend op het terrein met een lijnen- of polygonenlaag, deze optie beheert hoe de hoogte van objecten is ingesteld, relatief aan de hoogte van

het terrein. Het terrein kan worden bemonsterd:

- **–** op het *Zwaartepunt* van het object, waarbij de hoogte van het zwaartepunt wordt toegevoegd aan de waarde Z van elk punt
- **–** op elk individueel *Punt* voordat het wordt toegevoegd aan de waarde Z van het punt
- *Uiterlijk diagram profiel*: beheert hoe objecten worden gerenderd bij het tekenen van een diagram voor een profiel. Twee belangrijke modi voor *Interpretatie* zijn beschikbaar:
	- **–** als *Individuele objecten*: monstert afzonderlijke posities waar de kruisende profiellijn kruist met de vectorobjecten. Die kruising kan worden weergegeven als punt, lijn of oppervlak, afhankelijk van het type laag en of uitstrekken is toegepast.

Door *Symbologie laag respecteren* te selecteren, zullen objecten worden gerenderd op het diagram van het profiel met hun corresponderende *opmaak voor de laag* (wat het mogelijk maakt om bijv. gecategoriseerde klassen zichtbaar te maken op het diagram voor het profiel). Als het type symbool voor het profiel niet overeenkomt met de typen symbool van de renderer van de laag, zal alleen de kleur van de renderer worden toegepast op het symbool voor het profiel.

Afhankelijk van de instellingen van de laag [kunnen symbolen voor](#page-545-0) het profiel worden weergegeven met een aangepaste opmaak, met:

- ∗ *Stijl markering*: voor niet-uitgestrekte objecten punt en lijn, en voor niet-uitgestrekte objecten polygoon die worden geraakt door de lijn van het profiel
- ∗ *Lijnstijl*: voor uitgestrekte objecten punt en lijn, en voor niet-uitgestrekte objecten polygoon die [worden gekruis](#page-438-0)t door de lijn van het profiel
- ∗ *Vullingstijl*: voor uitgestrekte objecten polygoon
- **–** as *C[ontinuou](#page-440-0)s Surface (e.g. contours)*: the elevation chart will be rendered as a surface instead of separate features by joining the sampled elevation results into a continuous line. This can enhance visualisation and is designed for vector layers which represent a continuous elevation surface, e.g. contour lines or surv[eyed elevati](#page-444-0)on points. The profile *Style* can be set as:
	- ∗ a *Line* with a specific *Line style*
	- ∗ an elevation surface rendered using a fill symbol either above (*Fill above*) or below (*Fill below*) the elevation curve line. The surface symbology is represented using:
		- · a *Fill style*
		- · and a *Limit*: the maximum (respectively minimum) altitude determining how high the fill surface will be

Meer nog, [u kunt](#page-444-0) *Markeringen weergeven op bemonsterde punten* selecteren om ze zichtbaar te maken op de lijn voor interpretatie en ze een *Stijl markering* toe te wijzen.

## **16.1.18 Metadata**

De tab *Metadata* verschaft u opties om een rapport met metadata voor uw laag te maken en te bewerken. Bekijk *Metadata* voor meer informatie.

# **16.1.19 Afhankelijkheden**

The *Dependencies* tab allows to declare data dependencies between layers. A data dependency occurs when a data modification in a layer, not by direct user manipulation, may modify data of other layers. This is the case for instance when geometry of a layer is updated by a database trigger or custom PyQGIS scripting after modification of another layer's geometry.

Op de tab *Afhankelijkheden* kunt u lagen selecteren die extern de gegevens op de huidige laag zouden kunnen wijzigen. Correct gespecificeerde afhankelijke lagen stellen QGIS in staat om caches voor deze laag ongeldig te verklaren als de afhankelijke lagen worden gewijzigd.

# **16.1.20 Legenda**

The *Legend* properties tab provides you with advanced settings for the *Layers panel* and/or the *print layout legend*. These options include:

- Afhankelijk van de op de laag toegepaste symbologie, zou u kunnen eindigen met verscheidene items in de legenda, niet noodzakelijkerwijze leesbaar/nuttig om weer te geven. De *Plaatsvervangende afbeelding legenda* helpt u *een afbeelding selecteren* voor vervanging daarvan, weerg[egeven zowel](#page-194-0) in het paneel *Lagen* [als in de](#page-819-0) legenda van de afdruklay-out.
- *Labellegenda weergeven*: Geeft overzichten van de verschillende instellingen voor labels als items in de legenda's. De *labelstijl* [wordt als v](#page-230-0)oorbeeld gegeven, naast de omschrijving.
- *Tekst op symbolen*: In sommige gevallen kan het nuttig zijn om extra informatie aan de symbolen in de Legenda toe te voegen. Met dit frame kunt u een symbool dat wordt gebruikt in de symbologie voor de laag voorzien van [een teks](#page-453-0)t die over het symbool wordt weergegeven, in zowel het paneel *Lagen* als de legenda van afdruklay-out. Deze teksten worden gemaakt door elke tekst in te typen naast het symbool in de widget tabel of door de tabel te vullen met de knop *Labels instellen vanuit expressie*. Het uiterlijk van de tekst wordt afgehandeld door de widgets Lettertype en Kleur van de knop *Tekst opmaken*.

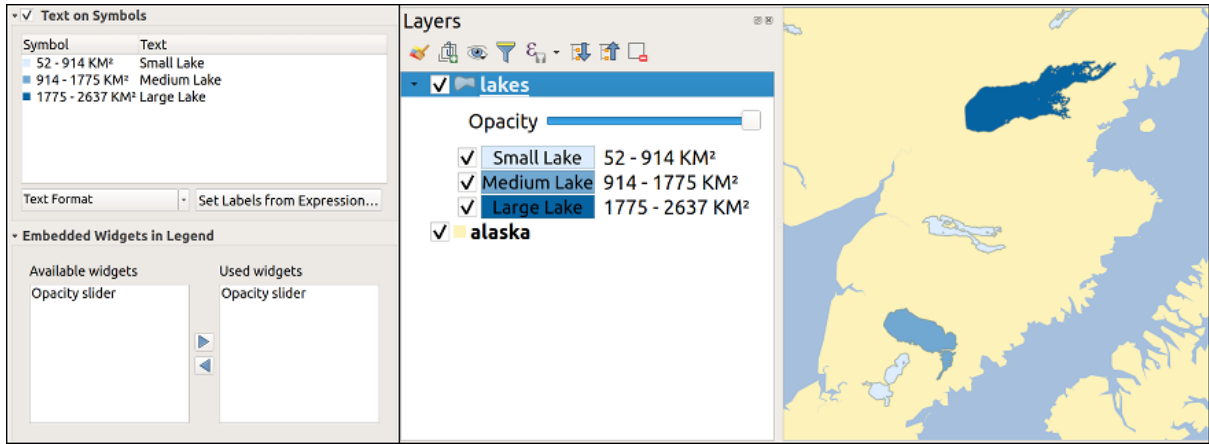

Fig. 16.63: Instellen van tekst op symbolen (links) en het renderen ervan in het paneel *Lagen* (rechts)

• Een lijst met widgets die u in de boom van lagen in het paneel Lagen kunt inbedden. Het idee erachter is om een manier te hebben om snel toegang te krijgen tot acties die vaak op de laag worden gebruikt (instellen van de transparantie, filteren, selectie, stijl of andere dingen…).

Standaard verschaft QGIS de widget voor transparantie, maar dit kan worden uitgebreid door plug-ins die hun eigen widgets registreren en aangepaste acties toewijzen aan de lagen die zij beheren.

## **16.1.21 QGIS Server**

The *QGIS Server* tab consists of *Description*, *Attribution*, *Metadata URL*, and *Legend URL* sections.

Vanuit het gedeelte *Omschrijving* kunt u de *Korte naam* wijzigen die wordt gebruikt als verwijzing naar de laag in verzoeken (lees services\_basics\_short\_name om meer te leren over korte namen). U kunt ook een *Titel* en *Abstract* toevoegen voor de laag of die bewerken, of hier een *Sleutelwoordenlijst* definiëren. Deze sleutelwoordenlijst kan worden gebruikt in een catalogus voor metadata. Als u een titel wilt gebruiken uit een XML-metadatabestand, moet u een link invoeren in het veld *URL gegevens*.

Gebruik *Naamsvermelding* om gegevens van attributen uit een catalogus met XML-metadata te halen.

In *URL metadata* kunt u de algemene paden naar de XML catalogus voor metadata toevoegen. Deze informatie zal worden opgeslagen in het QGIS projectbestand voor opvolgende sessies en zal worden gebruikt voor QGIS Server.

In het gedeelte *Legenda URL* kunt u de URL opgeven van een afbeelding voor de legenda in het veld URL. U kunt het keuzemenu Indeling gebruiken om de van toepassing zijnde indeling van de afbeelding toe te passen. Momenteel worden de indelingen voor afbeeldingen png, jpg en jpeg ondersteund.

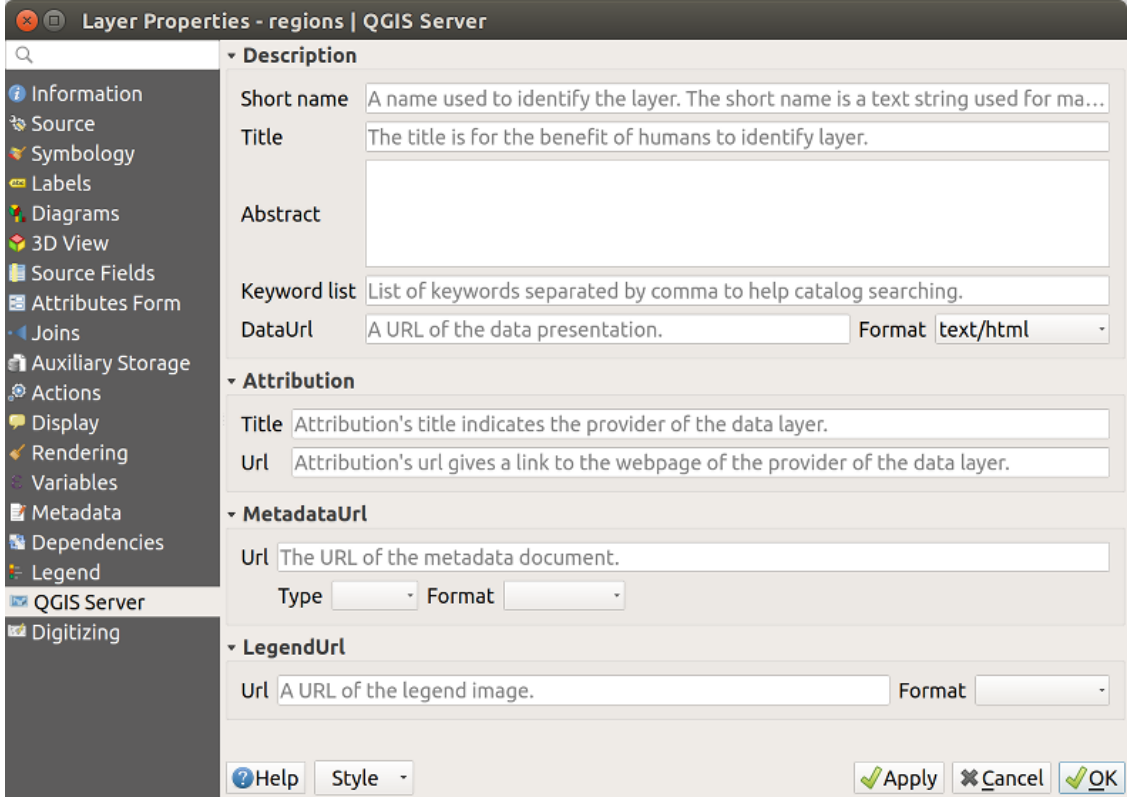

Fig. 16.64: Tab QGIS Server in dialoogvenster Laageigenschappen

Lees de QGIS-Server-manual om meer te leren over QGIS Server.

## <span id="page-619-0"></span>**16.1.22 Digitaliseren**

The *Digitizing* tab gives access to options that help to ensure the quality of digitized geometries.

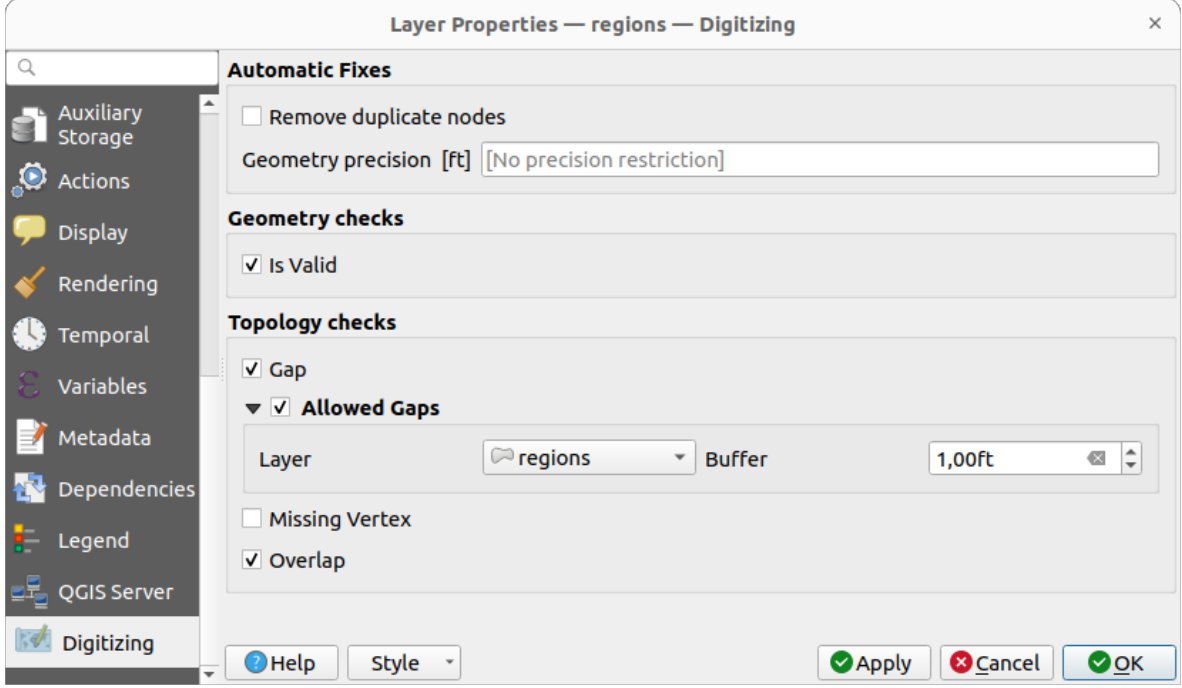

Fig. 16.65: Tab Digitaliseren in dialoogvenster Laageigenschappen

## **Automatisch repareren**

Opties in het gedeelte *Automatisch repareren* zullen de punten van een geometrie die wordt toegevoegd of gewijzigd direct beïnvloeden. Als de optie *Duplicaatknopen verwijderen* is geselecteerd, zullen tweede opeenvolgende punten, die exact dezelfde coördinaten hebben, worden verwijderd. Als de *Precisie voor geometrie* is ingesteld, zullen alle punten worden afgerond naar het dichtstbijzijnde veelvoud van de geconfigureerde precisie voor de geometrie. Het afronden vindt plaats in het coördinaten referentiesysteem voor de laag. waarden Z en M worden niet afgerond. Met veel kaartgereedschappen kan een raster worden weergegeven in het kaartvenster bij het digitaliseren.

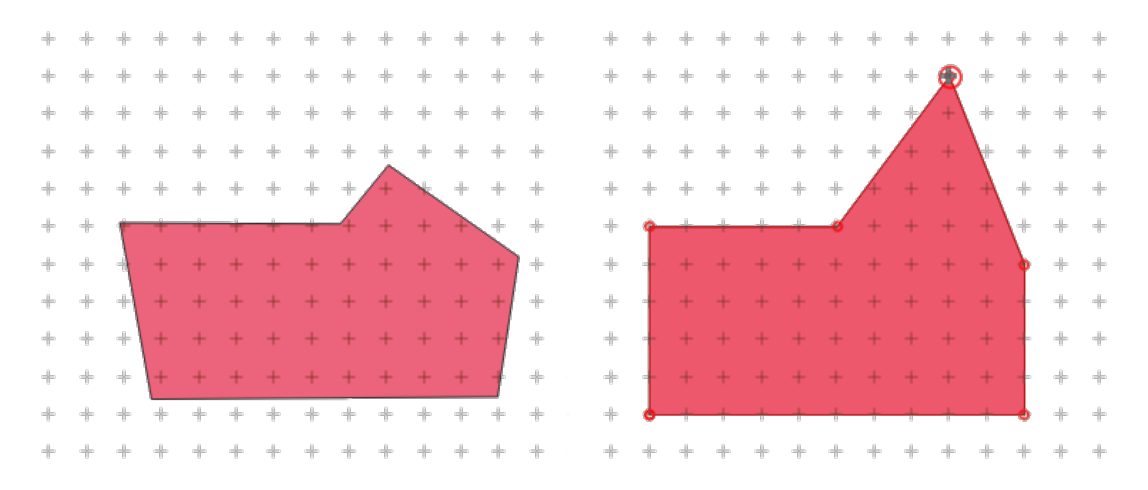

Fig. 16.66: Verplaatsen van het bovenste punt snapt alle punten aan het raster

## **Controles voor geometrie**

In het gedeelte *Controles voor geometrie* kunnen aanvullende validaties op een per-geometrie basis worden geactiveerd. Onmiddellijk na enige aanpassing aan een geometrie wordt het mislukken van deze controles gerapporteerd aan de gebruiker in het paneel *Valideren geometrie*. Zo lang als een controle mislukt, is het niet mogelijk de laag op te slaan.

De controle *Is geldig* controleert op basiscontroles voor geldigheid, zoals zelf kruisend op geometrieën.

## **Controles topologie**

In het gedeelte *Controles topologie* kunnen aanvullende controles voor valideren van topologie worden geactiveerd. Controles voor topologie zullen worden uitgevoerd wanneer de gebruiker de laag opslaat Fouten in de topologie zullen worden gerapporteerd in het paneel *Valideren geometrie*. Zo lang als er fouten bij het valideren aanwezig zijn, kan de laag niet worden opgeslagen. Controles voor topologie worden uitgevoerd in het gebied van het begrenzingsvak van de aangepaste objecten. Omdat andere objecten in hetzelfde gebied aanwezig kunnen zijn, worden topologische fouten met betrekking tot deze objecten ook gerapporteerd als fouten die in de huidige sessie van bewerken werden geïntroduceerd.

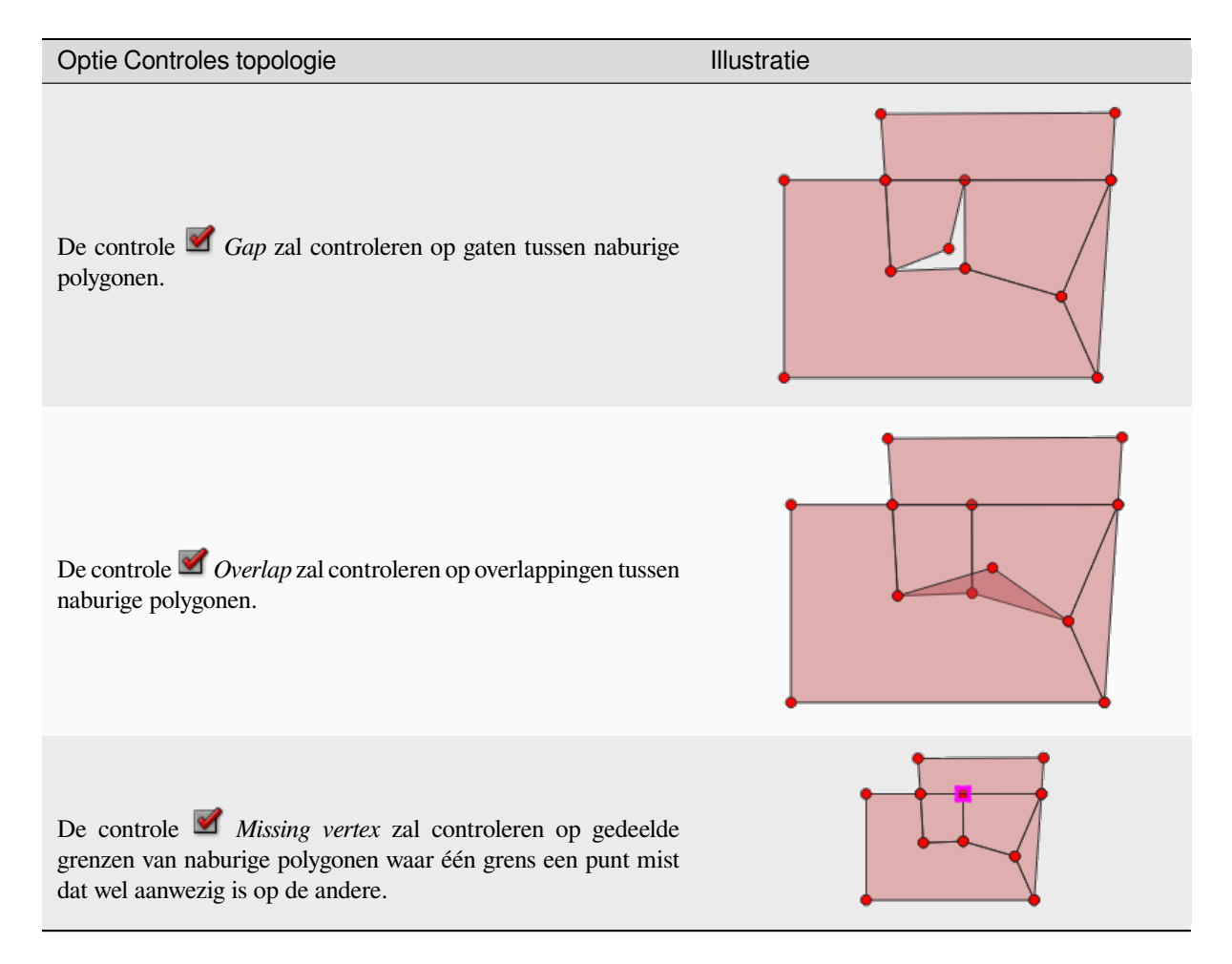

## **Uitzonderingen controle Gaten**

Soms is het gewenst om gaten binnen een gebied in een polygoonlaag te hebben dat anders volledig zou worden bedekt door polygonen. Een laag voor landgebruik zou bijvoorbeeld te accepteren gaten voor meren mogen hebben. Het is mogelijk gebieden te definiëren die zullen worden genegeerd bij de controle van gaten. Omdat gaten binnen deze gebieden zijn toegestaan, zullen we naar ze verwijzen als gebieden *Toegestane gaten*.

In de opties voor de controles van gaten onder *Toegestane gaten*, kan een *Laag met toegestane lagen* worden geconfigureerd.

Elke keer als de controle voor gaten wordt uitgevoerd, worden gaten die worden bedekt door één of meer polygonen in de *Laag met toegestane gaten* niet gerapporteerd als topologiefouten.

Het is ook mogelijk een aanvullende *Buffer* te configureren. Deze buffer wordt toegepast op elke polygoon op de *Laag met toegestane gaten*. Dit maakt het mogelijk de testen minder ontvankelijk te maken voor kleine wijzigingen in de omtrekken aan de grenzen of gaten.

Als *Toegestane gaten* zijn ingeschakeld, is een aanvullende knop (*Toegestaan gat toevoegen*) voor gedetecteerde fouten met gaten beschikbaar in het venster voor validatie van de geometrie, waar gaten worden gerapporteerd tijdens het digitaliseren. Als op de knop *Toegestaan gat toevoegen* wordt gedrukt, zal een nieuwe polygoon met de geometrie van het gedetecteerde gat worden ingevoegd in de *Laag met toegestane gaten*. Dit maakt het mogelijk gaten snel als toegestaan te vlaggen.

## **Paneel Valideren geometrie**

Het paneel *Valideren geometrie* wordt geactiveerd als een van de hierboven vermelde controles een fout vindt. Het dialoogvenster verschaft u een lijst met fouten en hun beschrijving, en u kunt door de lijst bladeren met de pijlen op het toetsenbord of de toegewezen pijlen.

U zult alle problemen moeten oplossen voordat u bewerkingen aan de laag kunt opslaan. Om dat te doen:

- 1. Selecteer een fout en dan is het mogelijk om:
	- *Zoomen naar object(en)* • *Zoom naar probleem*
- 2. Kies de gebruikelijke *gereedschappen voor digitaliseren* om het probleem te repareren.
- 

# **16.2 Werken m[et de attributentabe](#page-638-0)l**

De attributentabel geeft informatie over de objecten van een geselecteerde laag weer. Elke regel in de tabel geeft één object (met of zonder geometrie) weer en elke kolom bevat een bepaald stukje informatie over het object. Objecten in de tabel kunnen worden opgezocht, geselecteerd, verplaatst of zelfs bewerkt.

## **16.2.1 Voorwoord: Ruimtelijke en niet ruimtelijke tabellen**

QGIS stelt u in staat ruimtelijke en niet-ruimtelijke lagen te laden. Dit omvat momenteel ook tabellen die worden ondersteund door GDAL en gescheiden tekst, als ook de providers PostgreSQL, MS SQL Server, SpatiaLite en Oracle. Alle geladen lagen worden vermeld in het paneel *Lagen*. Of een laag ruimtelijk ingeschakeld is of niet bepaalt of u interactie kunt uitvoeren op de kaart.

Niet ruimtelijke tabellen kunnen gebladerd worden en ze kunnen worden bewerkt met de tabelweergave voor de attributen. Verder kunnen zij worden gebruikt voor het opzoeken van velden. Als voorbeeld kunt u kolommen van een niet ruimtelijke tabel gebruiken om waarden voor attributen te definiëren of een bereik van toegestane waarden die mogen worden toegevoegd aan een specifieke vectorlaag tijdens het digitaliseren. Bekijk de widget voor bewerken in *Eigenschappen Formulier attributen* wat nader voor meer informatie.

# **16.2.2 Introductie van de interface van de Attributentabel**

Activeer, om de attributentabel voor een vectorlaag te openen, de laag door deze te selecteren in het *Paneel Lagen*. Open dan de attributentabel vanuit het menu *Kaartlagen*, kies **Attributentabel openen**. Het is ook mogelijk door met de rechter muisknop op een laag in de legenda te klikken en *Attributentabel openen* te kiezen uit het contextmenu of door te klikken op de knop *Attributentabel openen* op de werkbalk Attributen. A[ls u liever met](#page-194-0) sneltoetsen werkt: F6 zal de attributentabel openen. Shift+F6 zal de attributentabel openen, maar gefilterd tot de geselecteerde objecten en Ctrl+F6 zal de attributentabel openen, maar gefilterd tot de zichtbare objecten.

Dit zal een nieuw venster openen dat de attributen voor de objecten van de laag weergeeft (*figure attributes table*). Overeenkomstig de instelling in het menu *Extra* ► *Opties* ► *Databronnen*, zal de attributentabel openen in een vastgezet venster of een normaal venster. Het totale aantal objecten op de laag en het aantal momenteel geselecteerde/gefilterde objecten wordt weergegeven in de titel van de attributentabel en ook of de laag ruimtelijk beperkt is.

| regions :: Features Total: 26, Filtered: 26, Selected: 4<br>п<br>п<br>× |                                                                                    |                    |              |  |  |  |  |  |  |  |
|-------------------------------------------------------------------------|------------------------------------------------------------------------------------|--------------------|--------------|--|--|--|--|--|--|--|
| $\rightarrow$ 0000<br>موده<br>86<br>面<br>E.<br>₩<br><b>FIRE</b>         |                                                                                    |                    |              |  |  |  |  |  |  |  |
|                                                                         | $3 =$<br>Update All<br>Update Selected<br>abc name_2 =<br>$\overline{\phantom{a}}$ |                    |              |  |  |  |  |  |  |  |
|                                                                         | id                                                                                 | name_2             | type_2       |  |  |  |  |  |  |  |
| 1                                                                       |                                                                                    | 1 Aleutians East   | Borough      |  |  |  |  |  |  |  |
| 2                                                                       |                                                                                    | 2 Aleutians West   | Census Area  |  |  |  |  |  |  |  |
| 3                                                                       |                                                                                    | 3 Anchorage        | Municipality |  |  |  |  |  |  |  |
| 4                                                                       |                                                                                    | 4 Bethel           | Census Area  |  |  |  |  |  |  |  |
| 5                                                                       | 5                                                                                  | <b>Bristol Bay</b> | Borough      |  |  |  |  |  |  |  |
| 6<br>Denali<br>6                                                        |                                                                                    | Borough            |              |  |  |  |  |  |  |  |
| 7                                                                       | 7                                                                                  | Dillingham         | Census Area  |  |  |  |  |  |  |  |
| 8                                                                       | 8                                                                                  | Fairbanks No       | Borough      |  |  |  |  |  |  |  |
|                                                                         | ⊠<br>Show All Features _                                                           |                    |              |  |  |  |  |  |  |  |

Fig. 16.67: Attributentabel voor de laag regions

De knoppen boven in het venster van de attributentabel bieden de volgende functionaliteiten:

| Pictogram | Label                                        | Doel                                          |
|-----------|----------------------------------------------|-----------------------------------------------|
|           | Bewerken aan/uitzetten                       | Schakel functionaliteiten voor Bewerken in    |
|           | Schakelen naar modus Meervoudige bewerkingen | Meerdere velden van veel objecten bijwerken   |
|           | Bewerkingen opslaan                          | Huidige aanpassingen opslaan                  |
|           | De tabel opnieuw laden                       |                                               |
| 最         | Object toevoegen                             | Object zonder geometrie toevoegen             |
|           | Geselecteerde objecten verwijderen           | Geselecteerde objecten op de laag verwijderen |
|           |                                              |                                               |

Tabel 16.1: Beschikbare gereedschappen

#### Tabel 16.1 – Vervolgd van vorige pagina

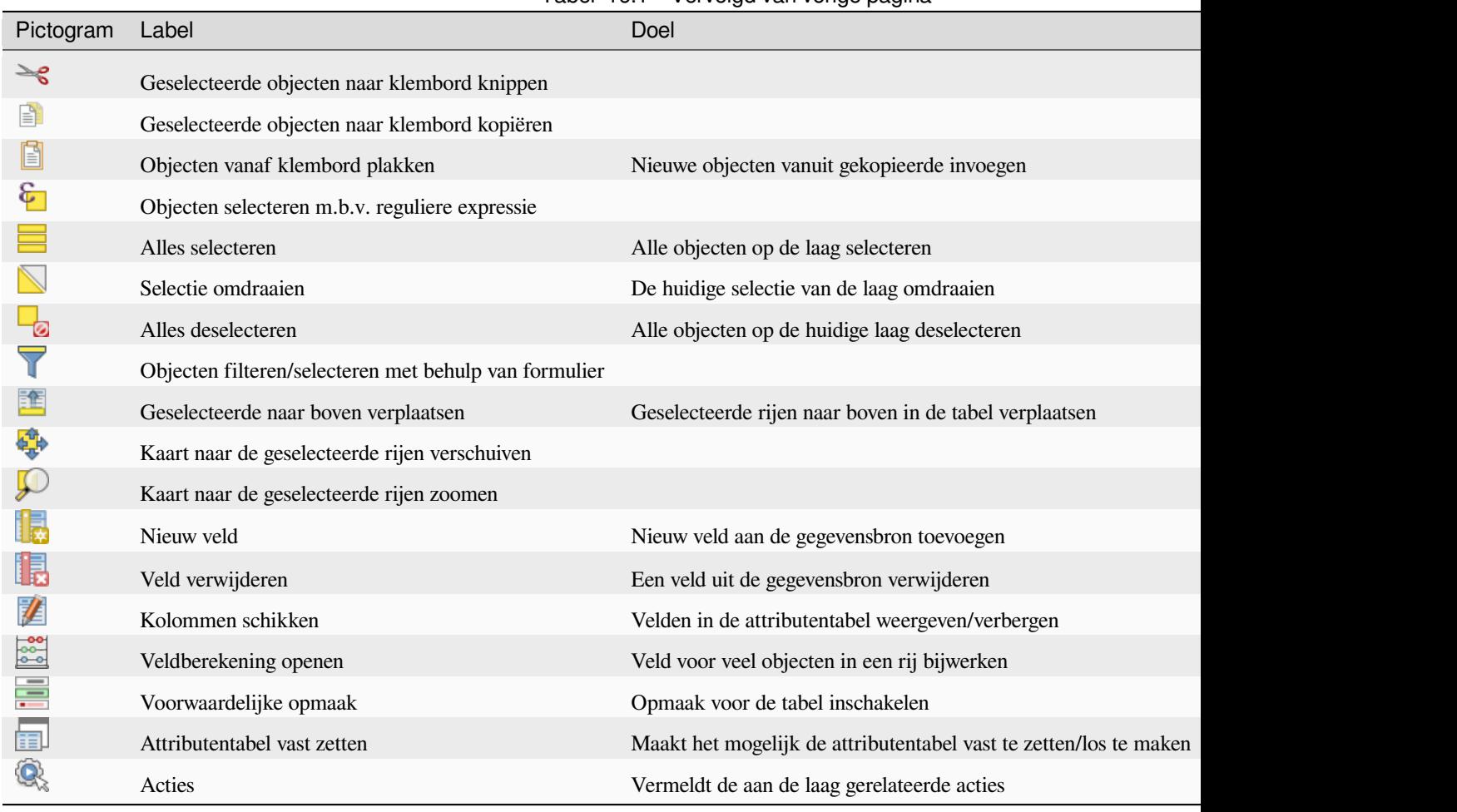

**Notitie:** Afhankelijk van de indeling van de gegevens en de bibliotheek van GDAL die is gebouwd met uw versie van QGIS, zouden sommige gereedschappen niet beschikbaar kunnen zijn.

Onder deze knoppen staat de werkbalk Veldberekening (alleen ingeschakeld in de *modus Bewerken*), die het mogelijk maakt berekeningen snel toe te passen op ofwel alle of de geselecteerde attributen in de tabel. Deze werkbalk gebruikt dezelfde *expressies* als Veldberekening (zie *Attribuutwaarden bewerken*).

## **Tabelweergave vs Formulierweergave**

QGIS ve[rschaft tw](#page-240-0)ee weergaven om eenvo[udig gegevens in de attribute](#page-631-0)ntabel te bewerken:

• De **T**abelweergave geeft waarden van meerdere objecten weer in een tabulaire modus, elke rij geeft een object weer en elke kolom een veld. Een klik met rechts op de kolomkop stelt u in staat de *weergave van de tabel te configureren* terwijl een klik met rechts op een cel *interactie met het object* verschaft.

The attribute table supports Shift+Mouse Wheel scrolling in table view mode to switch between vertical and horizontal scrolling movements. This can also be achieved replacing the mou[se with the trackpad on](#page-625-0) [macOS.](#page-625-0)

• De Formulierweergave geeft *identificaties voor objecten* weer in een eerste paneel en geeft alleen de attributen van de aangeklikte identificatie weer in het tweede paneel. Er is een keuzemenu aan de bovenzijde van het eerste paneel waar de "identificatie" kan worden gespecificeerd met een attribuut (*Voorbeeld kolom*) of een *Expressie*. Het keuzemenu bevat ook de laatste 10 expressies om die opnieuw te kunnen gebruiken. Formulierweergave gebruikt de configuratie v[an de velden van de laag \(b](#page-608-0)ekijk *Eigenschappen Formulier attributen*).

U kunt door de identificaties van de objecten bladeren met de pijlen aan de onderzijde van het eerste paneel. De attributen van de objecten worden in het tweede paneel bijgewerkt terwijl u daar naartoe gaat. Het is ook mogelijk om het actieve object in het kaartvenster te identificeren of te verplaatsen door op een van de knoppen aan de onderzijde te drukken:

Huidige object op de kaart aacentueren indien zichtbaar in het kaartvenster

**–** Automatisch verschuiven naar huidige object

**Automatisch zoomen naar huidige object** 

**–**

U kunt van de ene naar de andere modus schakelen door te klikken op het corresponderende pictogram aan de rechteronderzijde van het dialoogvenster.

U kunt ook de modus *Standaard weergave* specificeren voor het openen van de attributentabel in het menu *Extra* ► *Opties* ► *Gegevensbronnen*. Het kan de 'Laatste weergave onthouden', 'Tabelweergave' of 'Formulierweergave' zijn.

|   | airports :: Features Total: 76, Filtered: 76, Selected: 2<br>$\bm{\Theta}$ $\bm{\Theta}$                                                                                                    |                   |             |                           |               |                                                                                                    |   |                 |  |   |  |
|---|----------------------------------------------------------------------------------------------------|-------------------|-------------|---------------------------|---------------|----------------------------------------------------------------------------------------------------|---|-----------------|--|---|--|
|   |                                                                                                    | B<br>一番<br>$\geq$ | 勖           | $\mathbb{R}$ $\mathbb{R}$ |               |                                                                                                    |   |                 |  |   |  |
|   | ID                                                                                                    | fk region         | <b>ELEV</b> |                           |               |                                                                                                    | ▼ | <b>USE</b>      |  |   |  |
| 1 | 40                                                                                                    | 22                |             | 1167,000 ALLEN AAF        |               |                                                                                                    |   | Military        |  |   |  |
| 2 | 2                                                                                                    | 18                |             |                           |               |                                                                                                    |   | Other           |  |   |  |
| 3 | 49                                                                                                    | 3                 |             |                           |               |                                                                                                    |   | Civilian/Public |  |   |  |
| 4 | 28                                                                                                    | 4                 |             |                           | 78,000 ANIAK  |                                                                                                    |   | Other           |  |   |  |
| 5 | 76                                                                                                    | 19                |             |                           |               |                                                                                                    |   | Other           |  |   |  |
| 6 | 24                                                                                                    | 26                |             |                           | 282,000 ANVIK |                                                                                                    |   | Other           |  |   |  |
|   |                                                                                                    |                   |             |                           |               |                                                                                                    |   |                 |  | ⊠ |  |
|   |                                                                                                    |                   |             |                           |               |                                                                                                    |   |                 |  |   |  |
|   | $\mathbb{R}^2$                                                                                                    |                   | 囹           | ାଜ                        |               |                                                                                                    |   |                 |  |   |  |
|   |                                                                                                    |                   |             |                           |               |                                                                                                    |   |                 |  |   |  |
|   |                                                                                                    |                   | ┻           | ID<br>40                  |               |                                                                                                    |   |                 |  |   |  |
|   | Show All Features.<br>2 R<br>abc NAME<br><b>ALLEN AAF</b><br><b>AMBLER</b><br><b>ANCHORAGE INTL</b><br><b>ANIAK</b><br><b>ANNETTE ISLAND</b><br><b>ANVIK</b><br>4.<br>$\Phi_{\rm eff}^{\Phi_{\rm eff}}$<br>$\triangleright$ 1/76<br>◁ |                   |             |                           |               |                                                                                                    |   |                 |  |   |  |
|   |                                                                                                    |                   |             |                           |               |                                                                                                    |   |                 |  |   |  |
|   |                                                                                                    |                   |             |                           |               |                                                                                                    |   |                 |  |   |  |
|   |                                                                                                    |                   |             |                           | <b>NAME</b>   |                                                                                                    |   |                 |  |   |  |
|   |                                                                                                    |                   | ÷           | <b>USE</b>                |               | Military                                                                                                    |   |                 |  |   |  |
|   |                                                                                                    |                   | Þ           | $\blacktriangleleft$      |               | ※ 9 1 1 1 1 2 2 単 1 1 3<br>EN<br><b>L</b> T L<br><b>NAME</b><br>264,000 AMBLER<br>129,000 ANCHORAGE INTL<br>108,000 ANNETTE ISLAND<br>airports :: Features Total: 76, Filtered: 76, Selected: 2<br>$\Box$<br><b>ENRTHIPPIE</b><br>■ 2<br>亳<br>fk_region 22<br><b>ELEV</b><br>1167,000<br><b>ALLEN AAF</b><br>Þ |   |                 |  |   |  |
|   | ⊠<br>E<br>Show All Features.                                                                                                    |                   |             |                           |               |                                                                                                    |   |                 |  |   |  |

Fig. 16.68: Attributentabel in tabelweergave (boven) vs formulierweergave (onder)

## **De kolommen configureren**

Klik met rechts op een kolomkop in de Tabelweergave om toegang te krijgen tot gereedschappen die u helpen beheren:

- <span id="page-625-0"></span>• de *kolomgrootte*
- de *zichtbaarheid en volgorde van kolommen*
- de *sorteervolgorde van de gegevens*

## **Breedt[e kolommen wijzigen](#page-625-1)**

De breed[te van kolommen kan worden in](#page-625-2)gesteld met een klik met rechts op de kolomkop en ofwel te selecteren:

- *Breedte instellen…* om de gewenste waarde in te voeren. Standaard wordt in de widget de huidige waarde weergegeven
- *Alle kolombreedten instellen…* op dezelfde waarde
- of *Autom. grootte* om te wijzigen naar de best passende grootte voor de kolom.
- *Automatische grootte alle kolommen*

Een grootte van een kolom kan ook worden gewijzigd door de begrenzing aan de rechterkant van de kop te slepen. De nieuwe grootte van de kolom wordt voor de laag behouden, en hersteld bij het opnieuw openen van de attributentabel.

## **Kolommen verbergen en beheren en acties inschakelen**

Door met rechts te klikken op een kolomkop, kunt u kiezen voor *Kolom verbergen* in de attributentabel (in modus

<span id="page-625-1"></span>"Tabelweergave"). Voor meer geavanceerd beheer, druk op de knop Kolommen beheren... op de werkbalk van het dialoogvenster of kies *Kolommen beheren…* in het contextmenu van een kolomkop. In het nieuwe dialoogvenster kunt u:

- kolommen selecteren/deselecteren die u wilt weergeven of verbergen: een verborgen kolom zal verdwijnen uit elke instantie van het dialoogvenster van de attributentabel totdat hij actief wordt hersteld.
- items slepen en neerzetten om de volgorde van de kolommen in de attributentabel te wijzigen. Onthoud dat deze wijziging slechts is bestemd voor het renderen van de tabel en niet de veldvolgorde in de gegevensbron van de laag wijzigt
- een nieuwe virtuele kolom *Acties* toevoegen die in elke rij een keuzemenu of knoppenlijst met ingeschakelde acties weergeeft. Bekijk *Acties* voor meer informatie over acties.

## **Kolommen sorteren**

<span id="page-625-2"></span>De tabel kan worden gesort[eerd o](#page-603-0)p elke kolom, door te klikken op de kolomkop. Een kleine pijl geeft de sorteervolgorde aan (naar beneden wijzend betekent aflopende waarden vanaf de bovenste rij naar beneden, naar boven wijzend betekent oplopende waarden vanaf de bovenste rij naar beneden). U kunt er ook voor kiezen de rijen te sorteren met de optie *Sorteren…* van het contextmenu van de kolomkop en een expressie schrijven. Om bijvoorbeeld de rijen te sorteren op meerdere kolommen kunt u schrijven concat (col0, col1).

In formulierweergave kan de ID van de objecten worden gesorteerd met behulp van de optie *Op expressie voor weergave sorteren*.

#### **Tip: Sorteren gebaseerd op kolommen van verschillende typen**

Trying to sort an attribute table based on columns of string and numeric types may lead to unexpected result because of the concat("USE", "ID") expression returning string values (ie, 'Borough105' < 'Borough6').

## **Opmaken van tabelcellen met voorwaarden**

Instellingen voor voorwaardelijke opmaak kunnen worden gebruikt om objecten in de attributentabel, waarop u een bijzonder focus wilt zetten, te accentueren met behulp van aangepaste voorwaarden op de object:

- geometrie (bijv. identificeren van meerdelige objecten, zeer kleine gebieden of in een gedefinieerd kaartbereik…);
- or field value (e.g., comparing values to a threshold, identifying empty cells, duplicates, …).

You can enable the conditional formatting panel clicking on Conditional formatting button at the top right of the attributes window in table view (not triggered in form view).

Het nieuwe paneel stelt de gebruiker in staat om nieuwe regels toe te voegen voor de opmaak van het renderen van het *Veld* of de *Volledige rij*. Toevoegen van een nieuwe regel opent een formulier om te definiëren:

- de naam van de regel;
- een voorwaarde met behulp van een van de functies van *Expressie-string bouwer*;
- de opmaak: die kan worden gekozen uit een lijst met vooraf gedefinieerde opmaak of gemaakt worden, gebaseerd op eigenschappen zoals:
	- **–** achtergrond- en tekstkleuren;
	- **–** gebruik van pictogram;
	- **–** vet, cursief onderstreept, of doorgehaald;
	- **–** lettertype.

| ۵       | airports :: Features Total: 76, Filtered: 76, Selected: 0<br>o<br>× |                                                   |                 |                       |           |                  |                                       |            |
|---------|---------------------------------------------------------------------|---------------------------------------------------|-----------------|-----------------------|-----------|------------------|---------------------------------------|------------|
|         | 日ご問                                                                 | $\widehat{\mathbb{m}} \rightarrow \infty$<br>n Bi | ା ଜ             | 運                     | <b>BA</b> | ₽<br>1.16 16     | 品象<br>E<br>÷                          |            |
|         | elev                                                                | name<br>▼                                         | use             | fid                   | ٠         |                  | <b>Conditional Format Rules</b>       |            |
| 1       |                                                                     | 1167 ALLEN AAF                                    | Military        |                       |           | $\bigcirc$ Field | 123 fid                               | 中 New Rule |
| 2       |                                                                     | 264 AMBLER                                        | Other           |                       |           | ● Full row       |                                       |            |
| 3       |                                                                     | 129 ANCHORAGE                                     | Civilian/Public |                       |           | abc<br>123       | Civilian<br>"use" = 'Civilian/Public' |            |
| 4       |                                                                     | 78 ANIAK                                          | Other           |                       |           | abc<br>123       | Military<br>"use" = 'Military'        |            |
| 5       |                                                                     | 108 ANNETTE ISL                                   | Other           |                       |           |                  |                                       |            |
| 6       |                                                                     | 282 ANVIK                                         | Other           |                       |           |                  |                                       |            |
| 7       |                                                                     | 51 ATKA                                           | Other           |                       |           |                  |                                       |            |
| 8       |                                                                     | 111 BETHEL                                        | Civilian/Public |                       |           |                  |                                       |            |
| 9       |                                                                     | 585 BETTLES                                       | Other           |                       |           |                  |                                       |            |
| 10      |                                                                     | 135 BIG LAKE                                      | Other           |                       |           |                  |                                       |            |
| 11      |                                                                     | 606 BIG MOUNTA                                    | Military        |                       |           |                  |                                       |            |
| 12      |                                                                     | 345 BRYANT AHP                                    | Military        |                       |           |                  |                                       |            |
| 13      |                                                                     | 21 BUCKLAND                                       | Other           |                       |           |                  |                                       |            |
| 14<br>4 |                                                                     | 492 CAPE NEWEN Other                              |                 | $\blacktriangleright$ | ▼         |                  |                                       |            |
| T       | Show All Features _                                                 |                                                   |                 |                       |           |                  |                                       | E<br>3     |

Fig. 16.69: Voorwaardelijke opmaak van een attributentabel

# **16.2.3 Werken met objecten in een attributentabel**

## **Objecten selecteren**

In tabelweergave geeft elke regel in de attributentabel de attributen van een uniek object in de laag weer. Selecteren van een rij selecteert het object en soortgelijk, selecteren van een object in het kaartvenster (in het geval van een laag met ingeschakelde geometrie) selecteert de rij in de attributentabel. Als de set geselecteerde objecten in het kaartvenster (of attributentabel) wordt gewijzigd, dan wordt die selectie ook overeenkomstig bijgewerkt in de attributentabel (of het kaartvenster).

Rijen kunnen worden geselecteerd door te klikken op het rijnummer aan de linkerkant. **Meerdere rijen** kunnen worden geselecteerd met de Ctrl-toets ingedrukt gehouden. Een **Opvolgende selectie** kan worden gemaakt door de Shift-toets in te drukken en een rijnummer aan de linkerkant. Alle rijen tussen de rij waarin zich de cursor bevindt en de aangeklikte rij worden geselecteerd. Het veranderen van de cursorpositie, door in een andere cel van de tabel te klikken, zal de selectie niet aanpassen. Het wijzigen van de selectie in het kaartvenster, zal niet de cursorpositie in de attributentabel wijzigen.

In de formulierweergave van de attributentabel worden objecten standaard geïdentificeerd in het linkerpaneel aan de hand van hun weergegeven veld (zie *Tonen*). Deze identificatie kan worden vervangen met behulp van de keuzelijst aan de bovenzijde van het paneel, ofwel door een bestaand veld te kiezen of door een aangepaste expressie te gebruiken. U kunt er ook voor kiezen de lijst met objecten te sorteren vanuit de keuzelijst.

Klik op een waarde in het linkerpaneel om de attributen van het object in het rechter weer te geven. U dient binnen het vierkant aan de linkerkant van [de iden](#page-608-0)tificatie te klikken om een object te selecteren. Standaard zal het symbool geel kleuren. Net zoals in de tabelweergave kunt u meervoudig selecteren van objecten uitvoeren met behulp van de reeds eerder weergegeven combinaties voor het toetsenbord.

Naast het selecteren van objecten met de muis, kunt u automatische selecties uitvoeren, gebaseerd op de attributen van het object met behulp van de beschikbare gereedschappen in de werkbalk van de attributentabel, zoals (zie gedeelte

*Automatisch selecteren* en volgende voor meer informatie en gebruiksgevallen):

- *Objecten selecteren m.b.v. een reguliere expressie*
- *[Objecten sel](#page-212-0)ecteren d.m.v. waarde…*
- *Objecten deselecteren van huidige actieve laag*
- *Alle objecten selecteren*
- *Selectie van objecten omdraaien*

Het is ook mogelijk objecten te selecteren met behulp van *Objecten filteren en selecteren met formulieren*.

## **Objecten filteren**

Als u eenmaal objecten hebt geselecteerd in de attribut[entabel, wilt u misschien alleen die records](#page-629-0) in de tabel weergeven. Dat kan eenvoudig worden gedaan met behulp van het item *Geselecteerde objecten weergeven* uit de keuzelijst aan de linkeronderzijde van het dialoogvenster Attributentabel. Deze lijst biedt de volgende filters:

- *Alle objecten tonen*
- *Geselecteerde objecten tonen* hetzelfde als het gebruiken van *Attributentabel openen (Geselecteerde objecten)* vanuit het menu *Kaartlagen* of de *Werkbalk Attributen* of te drukken op Shift+F6
- *Op kaart zichtbare objecten tonen* hetzelfde als het gebruiken van *Attributentabel openen (Zichtbare objecten)* vanuit het menu *Kaartlagen* of de *Werkbalk Attributen* of te drukken op Ctrl+F6
- **EX** Show Features with Failing Constraints features will be filtered to only show the ones which have failing *constraints*. Depending on whether the unmet constraint is hard or soft, failing field values are displayed in respectively dark or light orange cells.
- *Bewerkte en nieuwe objecten tonen* hetzelfde als het gebruiken van *Attributentabel openen (Bewerkte en [nieuwe obje](#page-592-0)cten)* vanuit het menu *Kaartlagen* of de *Werkbalk Attributen*
- *Veldfilter* stelt de gebruiker in staat te filteren op basis van een waarde van een veld: kies een kolom uit een lijst, typ of selecteer een waarde en druk op Enter om te filteren. Daarna worden alleen de objecten die overeenkomen met de expressie num\_field = value of string\_field ilike

'%value%' weergegeven in de attributentabel. U kunt *Case sensitive* selecteren om minder mogelijkheden in teksttekenreeksen toe te staan.

- *Advanced filter (Expression)* Opens the expression builder dialog. Within it, you can create *complex expressions* to match table rows. For example, you can filter the table using more than one field. When applied, the filter expression will show up at the bottom of the form.
- *Stored filter expressions* ►: a shortcut to *saved expressions* frequently used for filtering your attrib[ute table.](#page-240-0)

Het is [ook mogelij](#page-240-0)k *objecten te filteren met formulieren*.

**Notitie:** Filteren van records uit de attributentabe[l filtert niet de obj](#page-629-1)ecten uit de laag weg; zij worden eenvoudigweg tijdelijk verborgen in de tabel en er kan toegang tot verkregen worden vanuit het kaartvenster of door het filter te verwijderen. Voor fi[lters die wel objecten van de laag v](#page-629-0)erbergen, gebruik de *Querybouwer*.

**Tip: Gegevensbron bijwerken door te filteren met** Op kaart zicht[bare obje](#page-543-0)cten tonen

Indien om redenen van uitvoering objecten die worden weergegeven in de attributentabel ruimtelijk zijn beperkt tot het kaartvenster bij het openen (zie *Instellingen voor databronnen* voor een how-to), zal selecteren van *Op kaart zichtbare objecten tonen* op een nieuw kaartbereik de ruimtelijke beperking bijwerken.

### **Filterexpressies opslaan**

Expressies die u gebruikt voor het filteren van de attributentabel kunnen worden opgeslagen voor toekomstig gebruik. Bij het gebruiken van de items *Veldfilter* of *Geavanceerd filter (expressie)* wordt de gebruikte expressie

<span id="page-629-1"></span>weergegeven in een widget Tekst aan de onderzijde van het dialoogvenster van de attributentabel. Druk op  $\mathbf{\hat{X}}$ Expressie opslaan met tekst als naam naast het vak om de expressie in het project op te slaan. Drukken op het keuzemenu naast de knop maakt het mogelijk de expressie op te slaan met een aangepaste naam (*Expressie opslaan als…*). Wanneer

een opgeslagen expressie wordt weergegeven, wordt de knop van geactiveerd en het keuzemenu daarvan stelt u in staat om *Expressie bewerken* en een naam te geven, of *Opgeslagen expressie verwijderen*.

Opgeslagen filterexpressies worden opgeslagen in het project en zijn beschikbaar via het menu *Opgeslagen filterexpressies* van de attributentabel. Ze zijn anders dan de *gebruikersexpressies*, die worden gedeeld door alle projecten van het actieve gebruikersprofiel.

## **Objecten filteren en selecteren met formulieren**

<span id="page-629-0"></span>Klikken op Objecten met behulp van formulier filteren/selecteren of drukken op Ctrl+F in het dialoogvenster van de attributentabel zal dat schakelen naar de formulierweergave en elk widget vervangen door zijn variant om te zoeken.

Vanaf dit punt is de functionaliteit van dit gereedschap soortgelijk aan die welke werd beschreven in *Objecten selecteren d.m.v. waarde*, waar u beschrijvingen kunt vinden van alle operatoren en modi voor selecteren.

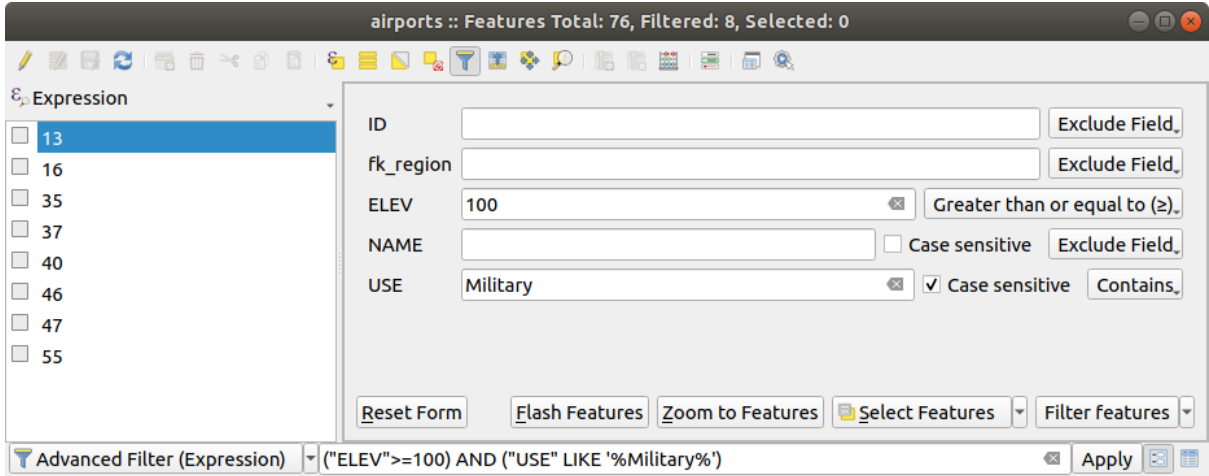

Fig. 16.70: Attributentabel gefilterd door het filterformulier

Bij het selecteren / filteren van objecten in de attributentabel is er een knop *Objecten filteren* die het mogelijk maakt filters te definiëren en te verfijnen. Gebruiken ervan activeert de optie *Geavanceerd filter (Expressie)* en geeft de overeenkomende expressie voor het filteren weer in een bewerkbaar tekstwidget aan de onderzijde van het formulier.

Indien er al gefilterde objecten zijn, kunt u het filter verfijnen met behulp van de keuzelijst naast de knop *Objecten filteren*. De opties zijn:

- *Filteren binnen ("AND")*
- *Filter uitbreiden ("OR")*

Selecteer, om het filter op te heffen, ofwel de optie *Alle objecten tonen* uit de keuzelijst aan de linkeronderzijde, of maak de expressie leeg en klik op *Toepassen* of druk op Enter.

# **16.2.4 Acties op objecten gebruiken**

Gebruikers hebben verscheidene mogelijkheden om objecten te bewerken met het contextmenu, zoals:

- *Alles selecteren* (Ctrl+A) alle objecten selecteren;
- De inhoud van een cel naar het klembord te kopiëren met *Celinhoud kopiëren*;
- *Naar object inzoomen* zonder het eerst te hebben geselecteerd;
- *Naar object verplaatsen* zonder het eerst te hebben geselecteerd;
- *Flitsmogelijkheid*, om het in het kaartvenster te accentueren;
- *Formulier openen*: Het schakelt de attributentabel naar formulierweergave met de focus op het aangeklikte object.

| п              | airports :: Features Total: 76, Filtered: 76, Selected: 0<br>۰                      |           |      |                                 |                 |        |     |  |   |   |  |
|----------------|-------------------------------------------------------------------------------------|-----------|------|---------------------------------|-----------------|--------|-----|--|---|---|--|
|                | $\varepsilon$<br>ø<br>而<br>$\geq_{\mathcal{E}}$<br>面<br>÷<br>工業<br>n<br>B<br>嗣<br>۰ |           |      |                                 |                 |        |     |  |   |   |  |
|                | id                                                                                  | fk region | elev | name<br>▼                       | use             |        | fid |  |   |   |  |
| 1              | 40                                                                                  | 22        |      | $1127$ ALLEMAAC<br>Select All   | Millikana       |        | 40  |  |   |   |  |
| 2              | 2                                                                                   | 18        |      | Copy Cell Content               | ↳               |        | 2   |  |   |   |  |
| 3              | 49                                                                                  | 3         |      | Zoom to Feature                 |                 | Public | 49  |  |   |   |  |
| 4              | 28                                                                                  | 4         |      | Pan to Feature<br>Flash Feature |                 |        | 28  |  |   |   |  |
| 5              | 76                                                                                  | 19        |      | Open Form                       |                 |        | 76  |  |   |   |  |
| 6              | 24                                                                                  | 26        |      | 282 ANVIK                       | Other           |        | 24  |  |   |   |  |
| $\overline{7}$ | 66                                                                                  | 2         |      | 51 ATKA                         | Other           |        | 66  |  |   |   |  |
| 8              | 30                                                                                  | 4         |      | 111 BETHEL                      | Civilian/Public |        | 30  |  |   |   |  |
| 9              | 3                                                                                   | 26        |      | 585 BETTLES                     | Other           |        | 3   |  |   |   |  |
| 10             | 45                                                                                  | 15        |      | 135 BIG LAKE                    | Other           |        | 45  |  |   |   |  |
| 11             | 55                                                                                  | 14        |      | 606 BIG MOUNTA                  | Military        |        | 55  |  |   |   |  |
| 12             | 46                                                                                  | 3         |      | 345 BRYANT AHP                  | Military        |        | 46  |  |   |   |  |
| 13             | 7                                                                                   | 18        |      | 21 BUCKLAND                     | Other           |        | 7   |  |   |   |  |
| 14             | 58                                                                                  | 4         |      | 492 CAPE NEWEN Other            |                 |        | 58  |  |   |   |  |
| T              | Show All Features _                                                                 |           |      |                                 |                 |        |     |  | 3 | E |  |

Fig. 16.71: Knop Celinhoud kopiëren

Indien u gegevens van attributen wilt gebruiken in externe programma's (zoals Excel, LibreOffice, QGIS of een eigen webtoepassing), selecteer één of meer rij(en) en gebruik de knop **Film** Geselecteerde rijen naar klembord kopiëren of druk op Ctrl+C.

In het menu *Extra* ► *Opties* ► *Databronnen* kunt u uit de keuzelijst de opmaak definiëren die moet worden geplakt met *Objecten kopiëren als*:

- Platte tekst, geen geometrie,
- Platte tekst, WKT-geometrie,
- GeoJSON

U kunt ook een lijst met acties weergeven in dit contextmenu. Dit wordt ingeschakeld op de tab *Laageigenschappen* ► *Acties*. Bekijk *Acties* voor meer informatie over acties.

## **Geselecteerde objecten als nieuwe laag opslaan**

De geselecteerde objecten kunnen worden opgeslagen in alle door OGR ondersteunde vectorindelingen en ook worden omgezet naar een ander Coördinaten ReferentieSysteem (CRS). In het contextmenu van de laag uit het paneel *Lagen*, klik op *Exporteren* ► *Geselecteerde objecten opslaan als…* om vervolgens een naam voor het uitvoer gegevensbestand op te geven, de gewenste indeling en het CRS (zie het gedeelte *Nieuwe lagen uit een bestaande laag maken*). U zult

zien dat het keuzevak *Alleen geselecteerde objecten opslaan* is geselecteerd. Het is ook mogelijk om opties voor het maken van GDAL op te geven in het dialoogvenster.

## **16.2.5 Attribuutwaarden bewerken**

<span id="page-631-0"></span>Bewerken van waarden van attributen kan worden gedaan door:

- het direct typen van de nieuwe waarde in de cel, zowel in de tabel als in de formulierweergave. Wijzigingen worden daarom per cel uitgevoerd, object na object;
- met *Veldberekening*: bijwerken van een rij van een veld dat al kan bestaan of dat kan worden gemaakt, maar voor meerdere objecten. Het kan worden gebruikt om virtuele velden te maken;
- met de *werkbalk Snelle veldberekening*: hetzelfde als hierboven maar alleen voor bestaande velden;
- of [met de modus](#page-631-1) *Meervoudige bewerkingen*: meerdere velden voor meerdere objecten bijwerken in een rij.

## **Veldberek[ening gebruiken](#page-633-0)**

<span id="page-631-1"></span>De knop Veldberekening in de attributentabel geeft de mogelijkheid om berekeningen uit te voeren van bestaande waarden van attributen of gedefinieerde functies, bijvoorbeeld om de lengte of oppervlakte van objecten geometrie te berekenen. De resultaten kunnen worden gebruikt om een bestaand veld bij te werken of worden geschreven naar een nieuw veld (dat een *virtueel veld* mag zijn).

Veldberekening is beschikbaar op elke laag die bewerken ondersteunt. Wanneer u op het pictogram Veldberekening klikt opent het dialoogvenster (zie Fig. 16.72). Als de laag niet in de modus Bewerken staat, wordt een waarschuwing weergegeven en het gebruiken van Veldberekening zal er voor zorgen dat de laag in de modus Bewerken wordt gezet vóórdat de berekening [wordt uitgevo](#page-633-1)erd.

Based on the *Expression Builder* dialog, the field calculator dialog offers a complete interface to define an expression and apply it to an existing or a ne[wly created](#page-632-0) field. To use the field calculator dialog, you must select whether you want to:

- 1. bereke[ning toepassen op d](#page-240-1)e gehele laag of alleen op de geselecteerde objecten
- 2. een nieuw veld voor de berekening maken of een bestaand veld bijwerken.

<span id="page-632-0"></span>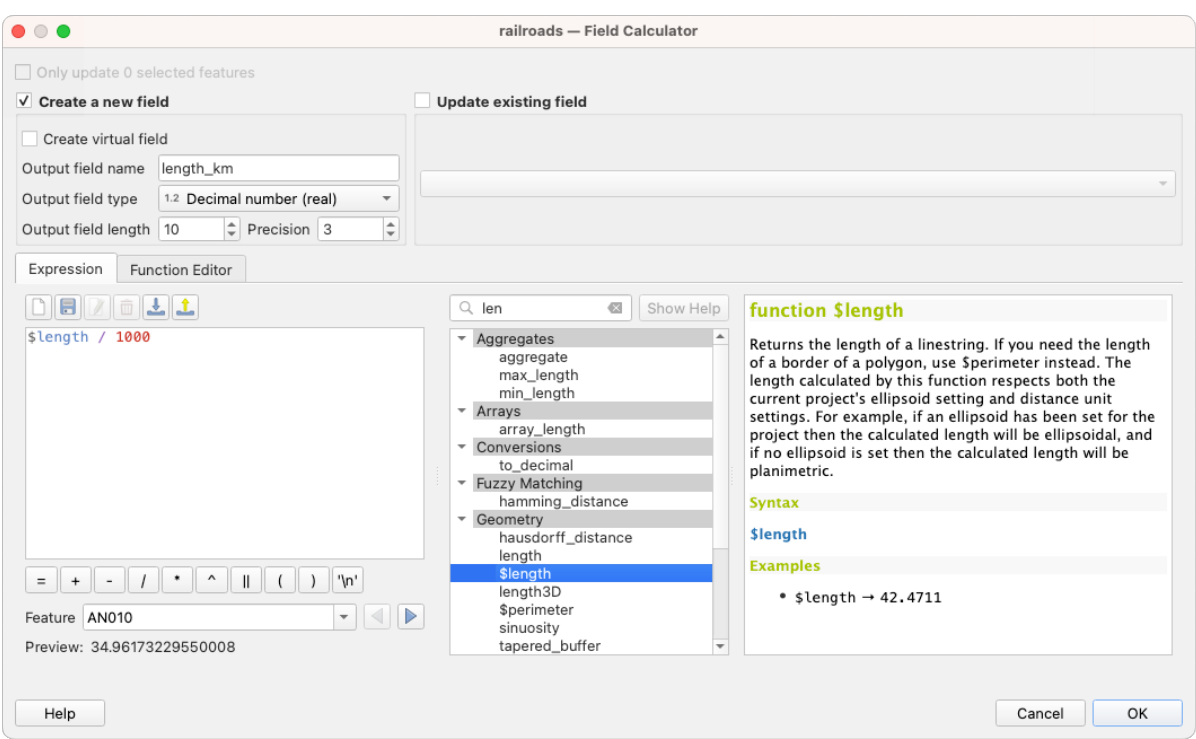

Fig. 16.72: Veldberekening

Als u er voor kiest een nieuw veld toe te voegen, dient een veldnaam, een veldtype (geheel getal, decimaal getal, datum of tekst) en, indien nodig, de totale veldlengte en de precisie te worden opgegeven. Als u bijvoorbeeld voor een veldlengte van 10 en een precisie van 3 kiest, betekent dit dat u ruimte heeft voor 7 tekens voor de punt, en 3 tekens voor het decimale gedeelte.

Een kort voorbeeld illustreert het gebruik van Veldberekening bij het gebruiken van de tab *Expressie*. We willen de lengte van de laag railroads van de voorbeeld dataset van QGIS berekenen in km:

- 1. Laad het shapefile railroads. shp in QGIS en selecteer **II** Attributentabel openen.
- 2. Klik op Bewerken aan/uitzetten en open het dialoogvenster som Veldberekening.
- 3. Selecteer het keuzevak *Nieuw veld aanmaken* om berekeningen op te slaan in het nieuwe veld.
- 4. Stel *Naam voor veld* in op length\_km
- 5. Selecteer Decimaal getal (real) als *Type voor veld*
- 6. Stel de *Lengte van veld voor uitvoer* in op 10 en de *Precisie* op 3
- 7. Dubbelklik op \$length in de groep *Geometrie* om de lengte van de geometrie toe te voegen in het expressievak van Veldberekening (u zult een begin zien van een voorbeeld van de uitvoer, tot maximaal 60 tekens, onder het vak voor de expressie die real-time wordt bijgewerkt als de expressie wordt samengesteld).
- 8. Voltooi de expressie compleet door "/1000" in te typen in het vak voor de expressie van de berekening en druk op *OK*.
- 9. U zult nu een nieuw veld *length\_km* in de attributentabel terugvinden.

## <span id="page-633-1"></span>**Een virtueel veld maken**

Een virtueel veld is een veld dat is gebaseerd op een direct berekende expressie, wat betekent dat zijn waarde automatisch wordt bijgewerkt zodra een onderliggende parameter wijzigt. De expressie wordt één keer ingesteld; u hoeft het veld niet langer elke keer opnieuw te berekenen als de onderliggende waarde wijzigt. U zou, bijvoorbeeld, een virtueel veld willen gebruiken als u gebieden wilt laten evalueren bij het digitaliseren van objecten of om automatisch een duur te laten berekenen tussen datums die zouden kunnen wijzigen (bijv. bij het gebruiken van de functie now()).

#### **Notitie: Virtuele velden gebruiken**

- Virtuele velden staan niet permanent in de attributen van de laag, wat betekent dat zij alleen worden opgeslagen en beschikbaar zijn in het projectbestand waarin zij zijn gemaakt.
- Een veld kan allen virtueel worden ingesteld bij het maken. Virtuele velden zijn gemarkeerd met een paarse achtergrond op de tab Velden van het dialoogvenster Laageigenschappen om ze te kunnen onderscheiden van normale fysieke of samengestelde velden. Hun expressie kan later worden bewerkt door te drukken op de knop Expressie in de kolom Opmerking. Een venster voor het bewerken van de expressie zal worden geopend om de expressie van het virtuele veld aan te kunnen passen.

## <span id="page-633-0"></span>**De werkbalk Snelle veldberekening gebruiken**

Waar Veldberekening altijd beschikbaar is, is de werkbalk Snelle veldberekening, boven in de attributentabel, alleen zichtbaar als de laag in de modus Bewerken staat. Dankzij het programma voor de expressie, biedt het snelle toegang voor het bewerken van een reeds bestaand veld:

- 1. Selecteer het bij te werken veld in de keuzelijst.
- 2. Vul het tekstvak met een waarde, een expressie die u direct schrijft of bouwt met de knop voor de expressie ε
- 3. Klik op de knop *Alles bijwerken*, *Geselecteerde bijwerken* of *Gefilterde bijwerken*, overeenkomstig uw wensen.

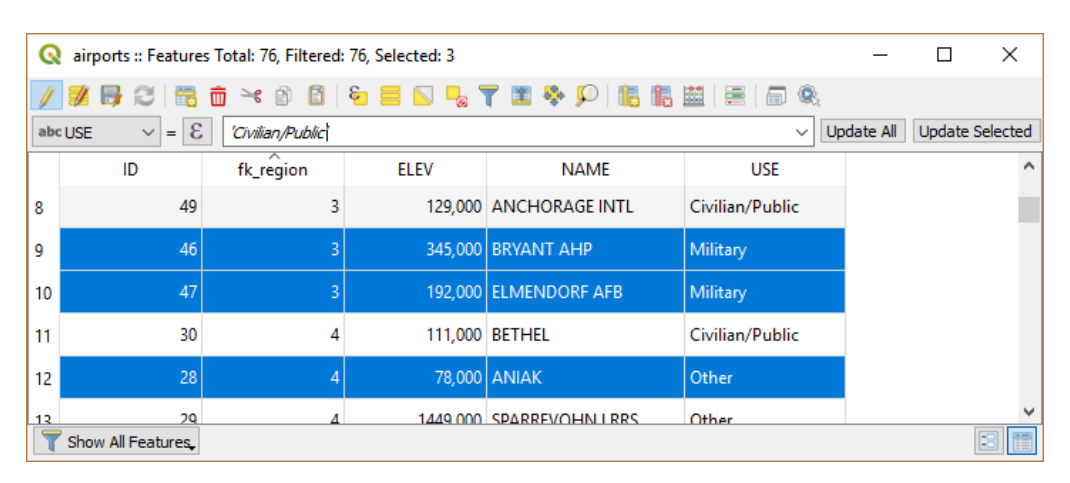

Fig. 16.73: De werkbalk Snelle veldberekening

## **Meerdere velden bewerken**

Anders dan met de vorige gereedschappen, staat de modus Meervoudige bewerkingen toe dat meerdere attributen van verschillende objecten tegelijkertijd worden bewerkt. Wanneer de laag is geschakeld naar de modus Bewerken, zijn mogelijkheden voor Meervoudige bewerkingen toegankelijk:

- met de knop Schakelen naar modus Meervoudige bewerkingen vanaf de werkbalk binnen het dialoogvenster Attributentabel;
- of door het selecteren van het menu *Bewerken* ► *Attributen van geselecteerde objecten aanpassen*.

**Notitie:** Anders dan het gereedschap vanuit de attributentabel zal drukken op de optie *Bewerken* ► *Attributen van geselecteerde objecten aanpassen* u een modaal dialoogvenster verschaffen om wijzigingen aan de attributen in te vullen. Daarom is het selecteren van objecten vereist vóór het uitvoeren.

Om meerdere velden in één rij te bewerken:

- 1. Selecteer de objecten die u wilt bewerken.
- 2. Klik, op de werkbalk van de Attributentabel, op de knop . Dit zal het dialoogvenster naar de formulierweergave schakelen. Selecteren van objecten zou ook in deze stap gedaan kunnen worden.
- 3. Aan de rechterkant van de attributentabel worden velden (en waarden) van geselecteerde objecten weergegeven. Nieuwe widgets verschijnen naast elk veld, wat het mogelijk maakt de huidige status voor Meervoudige bewerkingen weer te geven:
	- Het veld bevat verschillende waarden voor de geselecteerde objecten. Het wordt leeg weergegeven en elk object behoudt zijn originele waarde. U kunt de waarde van het veld herstellen uit de keuzelijst van de widget.
	- **T**Alle geselecteerde objecten hebben dezelfde waarde voor dit veld en de weergegeven waarde in het formulier zal worden behouden.
	- <sup>1</sup> Het veld is bewerkt en de ingevoerde waarde zal worden toegepast op alle geselecteerde objecten. Er verschijnt een bericht aan de bovenzijde van het dialoogvenster dat u zal vragen uw wijziging toe te passen of te herstellen.

Klikken op een van deze widgets stelt u in staat ofwel de huidige waarde voor het veld in te stellen of de originele waarde te herstellen, wat betekent dat u wijzigingen kunt terugdraaien op een veld-na-veld-basis.

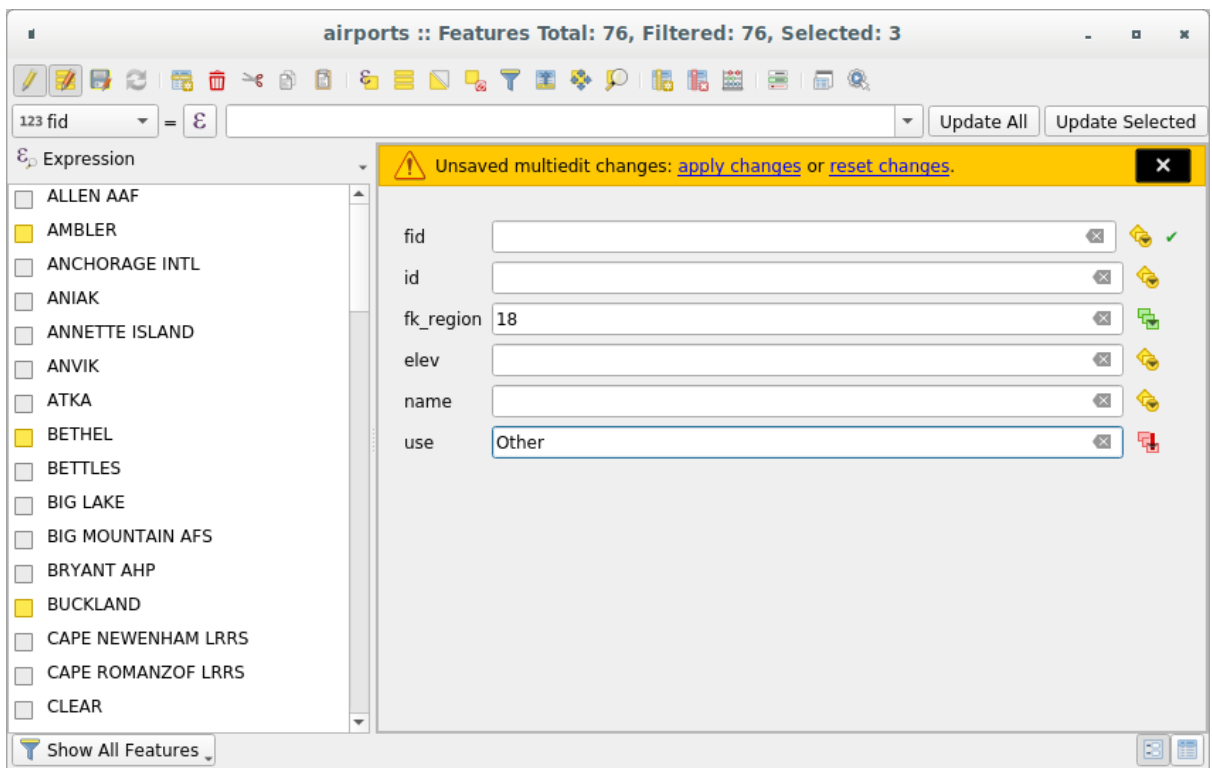

Fig. 16.74: Velden van meerdere objecten bewerken

- 4. Maak de wijzigingen in de velden die u wilt.
- 5. Klik op **Wijzigingen toepassen** in het bericht bovenaan of enig ander object in het linkerpaneel.

Wijzigingen zullen worden toegepast op **alle geselecteerde objecten**. Indien er geen object is geselecteerd wordt de gehele tabel met uw wijzigingen bijgewerkt. Aanpassingen worden gemaakt als één enkele opdracht tot bewerken.

Het drukken op **Ongedaan maken zal dus de wijzigingen aan de attributen voor alle objecten in één keer terugdraaien.** 

**Notitie:** Modus Meervoudige bewerkingen is alleen beschikbaar voor automatisch gegenereerde en formulieren van Slepen en neerzetten (zie *Een formulier voor uw gegevens aanpassen*); het wordt niet ondersteund in aangepaste formulieren voor de UI.

# **16.2.6 Exploring fea[tures attributes through the Id](#page-586-0)entify Tool**

The *Identify features* tool can be used to display all attributes of a feature in the map canvas. It is a quick way to view and verify all data without having to search for it in the attribute table.

To use the *Identify features* tool for vector layers, follow these steps:

- 1. Se[lect the vector la](#page-214-0)yer in the Layers panel.
- 2. Click on the *Identify features* tool in the toolbar or press  $Ctrl+Shiftr+I$ .
- 3. Click on a feature in the map view.

The *Identify results* panel will display different features information depending on the layer type. There are two columns in the panel, on the left side you can see *Feature* and on the right side *Value*. Under the *Feature* column, panel will display following information:

• **Derived** section - those are the information calculated or derived from other information in the layer. For example, the area of a polygon or the length of a line. General information that can be found in this section:

- **–** Depending on the geometry type, cartesian measurements of length, perimeter, or area in the layer's CRS units. For 3D line vectors, the cartesian line length is available.
- **–** Depending on the geometry type and if an ellipsoid is set in the *Project Properties* dialog (*General* –> *Measurements*), ellipsoidal values of length, perimeter, or area using the specified units.
- **–** The count of geometry parts in the feature and the number of the part clicked.
- **–** The count of vertices in the feature.

Coordinate information that can be found in this section:

- **–** X and Y coordinate values of the clicked point.
- **–** The number of the closest vertex to the clicked point.
- **–** X and Y coordinate values of the closest vertex.
- **–** If you click on a curved segment, the radius of that section is also displayed.
- **Data attributes**: This is the list of attribute fields and values for the feature that has been clicked.
- information about the related child feature if you defined a *relation*:
	- **–** the name of the relation
	- **–** the entry in reference field, e.g. the name of the related child feature
	- **– Actions**: lists actions defined in the layer's properties [dialog \(](#page-677-0)see *Acties*) and the default action is View feature form.
	- **– Data attributes**: This is the list of attributes fields and values of the related child feature.

# **16.2.7 Een externe bron opslaan en ophalen**

Een veld kan als doel een bron hebben die is opgeslagen op een extern opslagsysteem. Formulier attributen kunnen worden geconfigureerd zodat zij acteren als een cliënt voor een extern opslagsysteem om deze bronnen op te slaan en op te halen, op aanvraag van de gebruiker, direct vanuit de formulieren.

#### **Een externe opslag configureren**

Voor het instellen van een externe opslag, moet u het eerst configureren vanuit de vector *eigenschappen Formulier attributen* en de widget *Bijlage* selecteren.

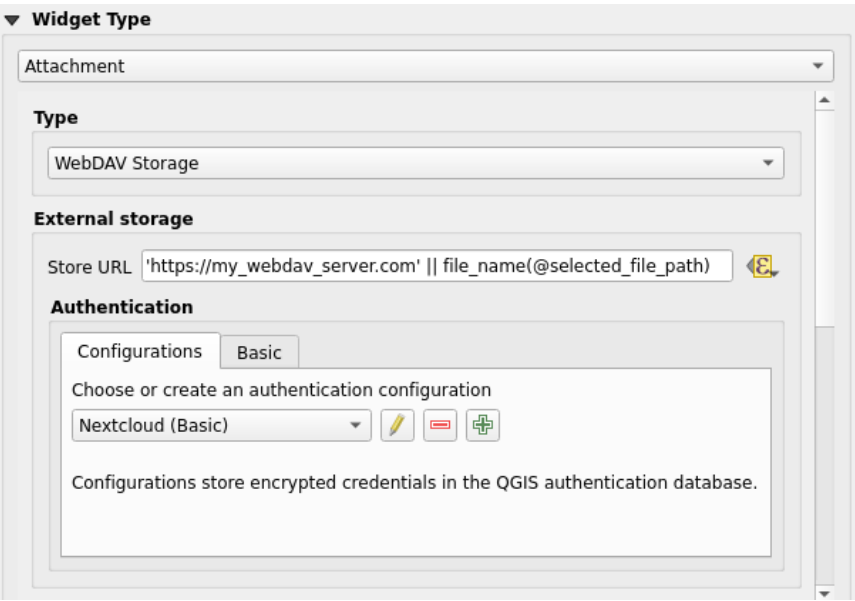

Fig. 16.75: Bewerken van een WebDAV externe opslag voor een bepaald veld

In de widget *Bijlage* moet u eerst het *Type opslag* selecteren:

- *Bestaand bestand selecteren*: De doel-URL die al bestaat. Wanneer u een bron selecteert, wordt geen bewerking voor opslaan uitgevoerd, het attribuut wordt eenvoudigweg bijgewerkt met de URL.
- *Eenvoudig kopiëren*: Slaat een kopie van de bron op een bestemming op een bestandsschijf op (wat een lokaal of een gedeeld netwerk-systeem zou kunnen zijn) en het attribuut wordt bijgewerkt met het te kopiëren pad.
- *WebDAV-opslag*: De bron wordt gepusht naar een HTTP-server die het protocol WebDAV ondersteunt en het attribuut wordt bijgewerkt met de URL daarvan. Nextcloud, Pydio of andere software voor het hosten van bestanden ondersteunen dit protocol.
- *AWS S3*: The resource is pushed to a server supporting AWS Simple Storage Service protocol and the attribute is updated with its URL. Amazon Web Service and [MinIO](https://nextcloud.com/) ho[sting s](https://pydio.com)oftware sup[port this pr](https://en.wikipedia.org/wiki/WebDAV)otocol.

Dan moet u de parameter *URL opslaan* instellen, die de te gebruiken URL verschaft als een nieuwe bron moet worden opgeslagen. Het is mogelijk om een expressie in te stellen met de *[widget Data-bepaal](https://en.wikipedia.org/wiki/Amazon_S3)de override* om specifieke waarden te krijgen, overeenkomstig attributen van de obje[cten.](https://en.wikipedia.org/wiki/MinIO)

De variabele **@selected\_file\_path** zou in die expressie kunnen worden gebruikt en het absolute bestandspad weergeven van het door de gebruiker geselecteerde bestand (met besta[ndsselectie of slepen-en-neerzet](#page-237-0)ten).

**Notitie:** Using the **WebDAV** or **AWS S3** external storage, if the URL ends with a "/", it is considered as a folder and the selected file name will be appended to get the final URL.

Als het externe opslagsysteem dat nodig heeft, is het mogelijk een *authenticatie* te configureren.

**Notitie:** To use the **AWS S3** external storage, you must use an **AWS S3** authentication type.

#### **Een externe opslag gebruiken**

Eenmaal geconfigureerd kunt u een lokaal bestand selecteren met de knop *…* bij het bewerken van een attribuut van een object. Afhankelijk van het geconfigureerde *type opslag*, zal het bestand worden opgeslagen op het externe opslagsysteem (behalve wanneer *Bestaand bestand selecteren* werd geselecteerd) en het veld zal worden bijgewerkt met de nieuwe URL van de bron.

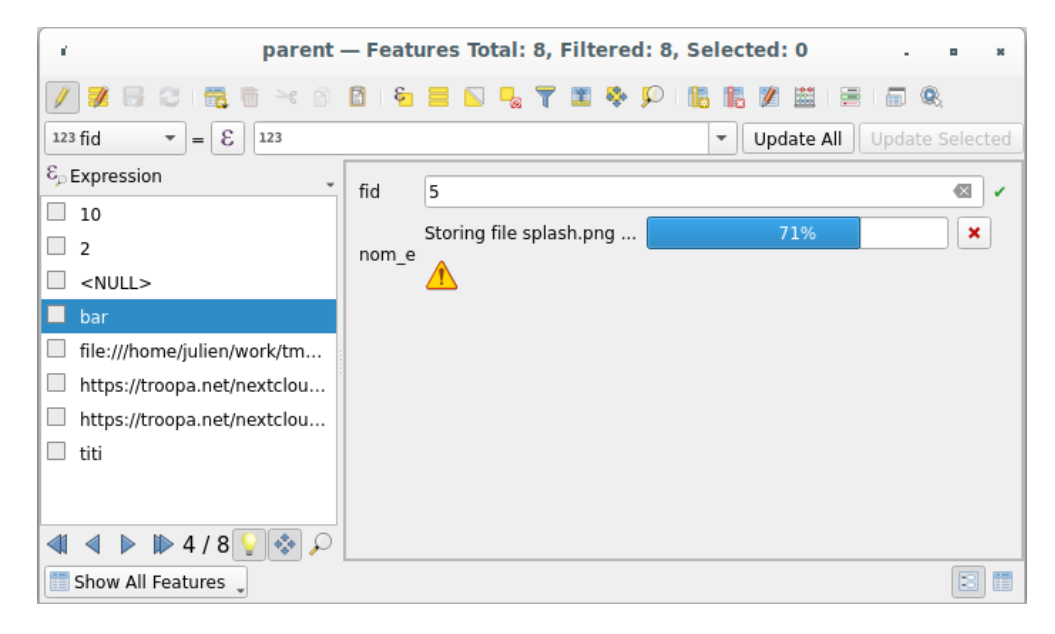

Fig. 16.76: Een bestand opslaan op een WebDAV externe opslag

**Notitie:** De gebruiker kan hetzelfde resultaat ook bereiken als hij een bestand sleept en neerzet in de widget Bijlage.

Gebruik de knop **A** Annuleren om het proces van opslaan af te breken. Het is mogelijk om een viewer te configureren met een *Geïntegreerde documentviewer* zodat de bron automatisch zal worden opgehaald vanaf het

externe opslagsysteem en wordt weergegeven direct onder de URL. Het bovenstaande pictogram  $\Box$  geeft aan dat de bron niet kan worden opgehaald van het externe opslagsysteem. In dat geval zouden meer details kunnen verschijnen in het *Paneel Logboekmeldingen*.

# **16.3 [Bewerken](#page-205-0)**

<span id="page-638-0"></span>QGIS heeft diverse mogelijkheden voor het bewerken van vectorlagen en tabellen van OGR, SpatiaLite, PostGIS, MS SQL Server en Oracle Spatial en tabellen. Zij mogen van het type 2D of 3D zijn.

**Notitie:** De procedure voor het bewerken van GRASS vectorlagen is anders - zie *Digitaliseren en bewerken van een GRASS vectorlaag* voor details.

### **[Let op: Tegelij](#page-941-0)k bewerken**

QGIS houdt niet bij of iemand anders hetzelfde object bewerkt, terwijl u dat ook doet. De laatste persoon, die de bewerkingen opslaat, wint.

### **Tip: Bewerkingen valideren**

Doorlopend valideren kan worden geactiveerd op een basis per laag op de tab *Laag-eigenschappen* ► *Digitaliseren*. Meer op *Digitaliseren*.

## **16.3.1 [Tolerant](#page-619-0)ie voor snappen en zoekradius instellen**

<span id="page-639-1"></span>Onder het menu *Extra* ► *Opties…* ► *Digitaliseren* verschaft QGIS een aantal parameters om het standaard gedrag voor gereedschappen om te bewerken te configureren. Meere informatie op *Instellingen voor digitaliseren*.

Voor optimaal en nauwkeurig bewerken van geometrieën van vectorlagen moeten we een toepasselijke waarde instellen voor de tolerantie voor snappen en de zoekradius voor punten van objecten. De groep *Snapping* verschaft gerelateerde opties, namelijk de afhandeling van de tolerantie voor snappen [en de zoekradius.](#page-95-0)

• Tolerantie voor snappen: Wanneer u een nieuw punt toevoegt of een bestaand verplaatst is de tolerantie voor snappen de afstand die QGIS gebruikt om te zoeken naar het dichtstbijzijnde punt of segment waaraan u probeert te verbinden. Indien niet binnen de tolerantie voor snappen zal QGIS het punt daar laten waar u de muisknop loslaat, in plaats van het te snappen aan een bestaand punt of segment.

De instellingen voor de tolerantie beïnvloeden alle gereedschappen die werken met snappen en worden standaard toegepast op nieuwe lagen en projecten. Het kan echter worden overschreven op laag-niveau (bekijk *Opties voor snappen en digitaliseren*).

• Zoekradius: *Zoekradius voor hoekpuntaanpassingen* is de afstand die QGIS gebruikt om te zoeken naar het te selecteren punt als u op de kaart klikt. Als u niet binnen de zoekradius bent, zal QGIS geen punt vinden en [selecteren om te bewerken.](#page-639-0)

Afstand voor snappen en zoekradius worden ingesteld in kaarteenheden of pixels. U zou misschien iets moeten experimenteren om ze juist ingesteld te krijgen. Als u een tolerantie instelt die te groot is, zou QGIS het aan een verkeerd punt kunnen snappen, speciaal als u al met een groot aantal punten op korte afstand van elkaar werkt. Hoe kleiner de zoekradius, hoe moeilijker het zal worden om te raken wat u wilt verplaatsen.

## **16.3.2 Opties voor snappen en digitaliseren**

<span id="page-639-0"></span>Globale *instellingen voor snappen en digitaliseren* (modus Snappen, waarde voor tolerantie, en eenheden…) kunnen worden overschreven in het project vanuit het menu *Project* ► *Opties voor snappen…* menu. In de *Opties voor snappen en digitaliseren* kunt u ook enkele andere eigenschappen configureren (snappen in lagen, begrenzing schaal, topologie…) De *Werkbalk Snappen* geeft toegang tot de meeste van deze mogelijkheden.

Standaard is snappen in een project uitgeschakeld totdat u drukt op de knop Snappen inschakelen of drukt op S. De modus Snappen, waarde voor tolerantie, en eenheden kunnen ook met deze werkbalk worden geconfigureerd.

## **Eigenschappen voor snappen**

Er zijn drie opties om de la(a)g(en) te selecteren om aan te snappen:

- *Alle lagen*: snel instellen voor alle zichtbare lagen in het project, zodat de aanwijzer snapt aan alle punten en/of segmenten. In de meeste gevallen is het voldoende om deze modus voor snappen te gebruiken, maar wees voorzichtig bij het te gebruiken voor projecten met veel vectorlagen, omdat het de uitvoering kan beïnvloeden.
- *Actieve laag*: alleen de actieve laag wordt gebruikt, een handige manier om te zorgen voor topologische consistentie binnen de laag die bewerkt word.
- *Gevorderde configuratie*: stelt u in staat modus Snappen, tolerantie en eenheden, overlappingen en schalen voor snappen in te schakelen en aan te passen op een per-laag basis (bekijk Fig. 16.77). Als u een laag moet bewerken en zijn punten aan een ander snapt, zorg er dan voor dat de doellaag is geselecteerd en vergroot de tolerantie voor snappen naar een hogere waarde. Snappen zal niet gebeuren in een laag die niet is geselecteerd in het dialoogvenster van de Opties voor snappen.

When moving or creating vertex, you can opt for the following snapping modes:

- *Vertex*
- *Segment*: snaps along a line or a polygon perimeter. If topological editing is enabled, then a new vertex is added at the snapping location.
- *Area*: guarantees that the snap point lies anywhere on a polygon's area, not necessarily on its boundary
- <sup>©</sup> *Centroid*: snaps to the centroid of the geometry of a feature. In case of a multipart geometry, the target point may be distinct from the existing parts.
- *Middle of Segments* on line or polygon feature
- *Line Endpoints:* snaps to the first or last vertex of every part of a line or polygon feature.

QGIS zal verschillende pictogrammen voor *snappen* weergeven, afhankelijk van het soort *snappen*:

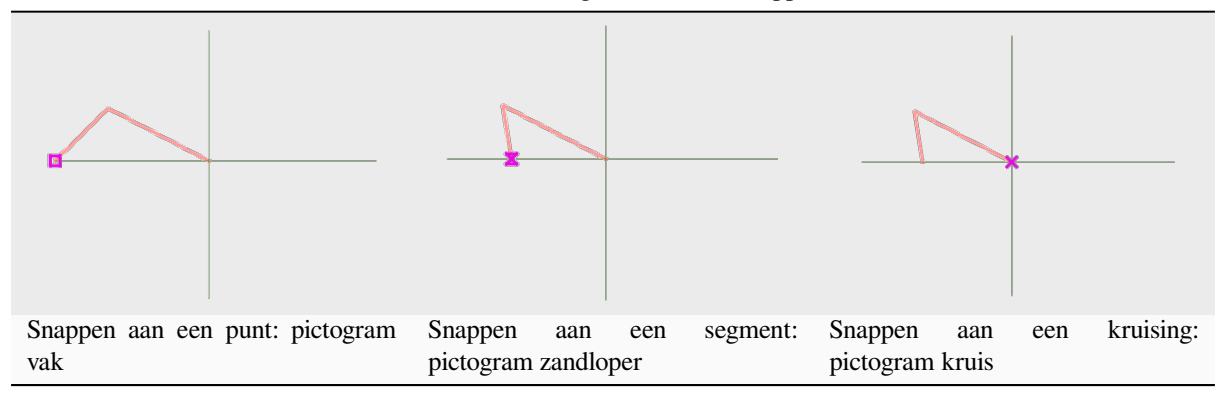

Tabel 16.2: Pictogrammen voor snappen

Onthoud dat het mogelijk is om de kleur van deze pictogrammen te wijzigen in het gedeelte *Digitaliseren* van de globale instellingen.

De waarden voor tolerantie kunnen ofwel worden ingesteld in de kaarteenheden van het project of in pixels. Het voordeel van het kiezen van pixels is dat het het snappen constant houdt op verschillende kaartschalen. 10 tot en met 12 pixels is normaal gesproken een goede waarde, maar het is afhankelijk van de DPI van uw scherm. Gebruiken van kaarteenheden maakt het mogelijk de tolerantie te relateren aan echte afstanden op de grond. Bijvoorbeeld als u een minimum afstand hebt tussen elementen, kan deze optie nuttig zijn om er voor te zorgen dat u geen punten toevoegt die te dicht op elkaar staan.

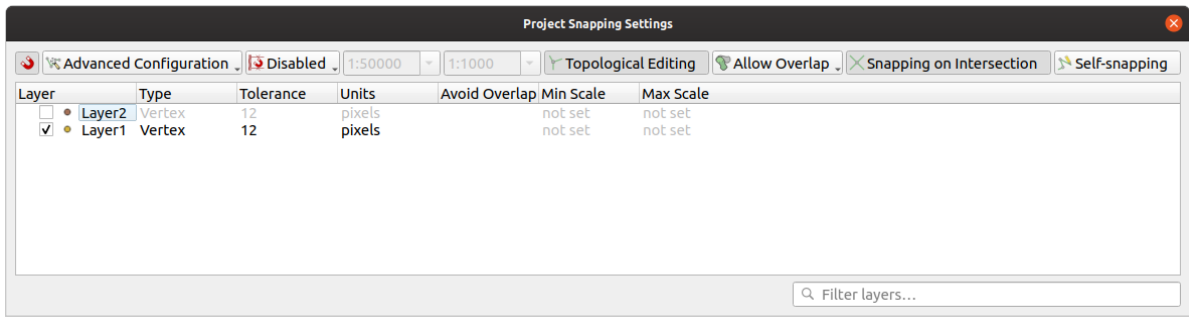

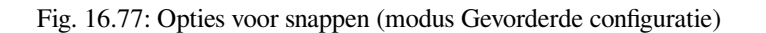

**Notitie:** Standaard kunnen alleen zichtbare objecten (de objecten waarvan de stijl wordt weergegeven, met uitzondering van lagen waarvoor de symbologie is "Geen symbolen"), worden gesnapt. U kunt het snappen voor

onzichtbare objecten inschakelen door te selecteren *Snappen aan niet-zichtbare objecten inschakelen* op de tab *Extra* ► *Opties* ► *Digitaliseren*.

#### **Tip: Snappen standaard inschakelen**

U kunt instellen dat snappen standaard is ingeschakeld voor alle nieuwe projecten op de tab *Extra* ► *Opties* ► *Digitaliseren*. U kunt ook de standaardmodus voor snappen instellen, de waarde voor tolerantie en de eenheden, die aanwezig zijn in het dialoogvenster *Opties voor snappen*.

### **Snappen op snijpunten aanzetten**

Een andere beschikbare optie is om *Snappen op snijpunten* te gebruiken, wat de mogelijkheid geeft te 'snappen' aan snijpunten van geometrieën op voor snappen ingeschakelde lagen, zelfs wanneer er geen punt aanwezig is op de snijpunten.

#### **Snappen beperken tot een schaalbereik**

In sommige gevallen kan snappen heel traag worden. Dit wordt vaak veroorzaakt door de hoeveelheid objecten in sommige lagen die een zware index vereisen om te berekenen en te onderhouden. Er zijn enkele parameters die snappen alleen inschakelen als de kaartweergave binnen een relevant schaalbereik is. Dit maakt het mogelijk alleen de kostbare berekening van de index uit te voeren, gerelateerd aan snappen op een schaal waar tekenen relevant is.

Beperken van de schaal voor snappen wordt geconfigureerd in *Project* ► *Opties voor snappen…*. Beperken van snappen is alleen beschikbaar in modus *Gevorderde configuratie*.

Voor snappen beperken tot een schaalbereik hebt u drie modi beschikbaar:

- *Uitgeschakeld*: Snappen is ingeschakeld, ongeacht de huidige schaal van de kaart. Dit is de standaardmodus.
- *Globaal*: Snappen is beperkt en alleen ingeschakeld als de huidige schaal van de kaart tussen een globale minimum- en een globale maximumwaarde is. Bij het selecteren van deze modus komen twee widgets beschikbaar om het bereik van schalen te configureren waarvoor snappen ingeschakeld wordt.
- *Per laag*: De beperking voor het schaalbereik voor snappen wordt voor elke laag gedefinieerd. Bij het selecteren van deze modus komen twee kolommen beschikbaar om de minimum en maximum schalen voor elke laag te configureren.

Onthoud dat de minimum en maximum schalen de conventie van QGIS volgen: minimumschaal is de meest "uitgezoomde" schaal, terwijl maximumschaal de meest "ingezoomde" is. Een minimum of maximum schaal die is ingesteld op "0" of "niet ingesteld" wordt gezien als zonder beperking.

## **Zelf-snappen**

De optie Zelf-snappen stelt u in staat te snappen aan de geometrie die wordt bewerkt. Gecombineerd met het *paneel Geavanceerd digitaliseren*, verschaft dit een handige manier om nieuwe randen te digitaliseren, relatief ten opzichte van eerder randen of punten. Zelf-snappen kan ongeldige geometrieën veroorzaken, gebruik het voorzichtig.

#### **Snappen aan aangepast raster**

Een afstand voor snappen kan ook worden aangepast op een per-laag basis op de tab *Digitaliseren* van het dialoogvenster Laageigenschappen. Door de afstand *Geometrie precisie* in te stellen schakelt u een gestippeld raster in dat zichtbaar is in het kaartvenster op een coherente schaal voor weergave. Snappen kan dan worden uitgevoerd op de stippen van het raster: een toegevoegde of aangepaste geometrie zal al zijn punten automatisch hebben gesnapt aan de dichtstbijzijnde knoop van het raster. Meer informatie op *Digitaliseren*.

## **16.3.3 Topologische bewerkingen**

In aanvulling op deze opties voor snappen, stellen het dialoogvenster *[Opties v](#page-619-0)oor snappen…* (*Project* ► *Opties voor snappen*) en de werkbalk *Snappen* u in staat enkele andere topologische functionaliteiten in / uit te schakelen.

#### **Topologisch bewerken aanzetten**

De knop Topologisch bewerken helpt bij het werken en onderhouden van objecten met gedeelde grenzen. Met deze optie ingeschakeld, zal QGIS gedeelde grenzen 'detecteren'. Wanneer u gedeelde punten/segmenten verplaatst, zal QGIS ze ook verplaatsen in de geometrieën van de naburige objecten.

Topologisch bewerken werkt met objecten uit verschillende lagen, zo lang als de lagen zichtbaar zijn en in modus Bewerken staan.

Op een laag met waarden Z of M zal topologisch bewerken de waarde Z of M van het punt interpoleren, gebaseerd op de waarde van de rand die wordt gebruikt voor de verbinding.

## **Overlappingen beheren**

Overlappingen voorkomen dat u nieuwe objecten kunt tekenen die bestaande overlappen in de geselecteerde laag, wat digitaliseren van aanliggende polygonen versnelt. Het kan worden beheerd door het gereedschap Overlappen. Drie modi zijn beschikbaar:

- 1. *Overlappen toestaan* (standaard)
- 2. *Overlappen vermijden op actieve laag*: voorkomt overlappen door andere objecten op de bewerkte laag. Digitaliseer de nieuwe geometrieën zodat zij hun buren overlappen en QGIS zal de overlappende delen van de nieuwe geometrieën afsnijden en ze snappen aan de grens van de bestaande objecten. Het voordeel is dat u niet de gemeenschappelijke punten op de grens hoeft te digitaliseren.
- 3. *Gevorderde configuratie volgen*: maakt het mogelijk de instelling voor overlappen op een per-laag basis kan worden ingesteld in de weergavemodus *Gevorderde configuratie*.

**Notitie:** Als de nieuwe geometrie totaal wordt bedekt door bestaande, wordt het opgeschoond en zal QGIS een foutmelding weergeven.

#### **Waarschuwing: Gebruik de optie** *Overlapping voorkomen* **met zorg**

Omdat deze optie nieuwe overlappende geometrieën van elke polygoonlaag zal afsnijden, kunt u onverwachte geometrieën krijgen, als u vergeet ze niet te selecteren als u ze niet langer nodig hebt.

#### **Automatisch traceren**

Gewoonlijk dient u, bij het gebruiken van gereedschappen voor het vastzetten van objecten (object toevoegen, deel toevoegen, ring toevoegen, vervormen en splitsen), op elk punt van het object te klikken. Met de modus Automatisch traceren kunt u het proces van digitaliseren versnellen omdat u niet langer handmatig alle punten hoeft te plaatsen bij het digitaliseren:

- 1. Schakel het gereedschap Traceren (op de werkbalk *Snappen*) in, door te drukken op het pictogram of op de toets T.
- 2. *Snap aan* een punt of segment van een object waarlangs u wilt traceren.
- 3. Verplaats de muis over een ander punt of segment waaraan u zou willen snappen en, in plaats van de normale rechte lijn, het elastiek van het digitaliseren geeft een pad weer van het laatste punt waaraan u snapte tot de [huidige p](#page-639-1)ositie. Het gereedschap werkt ook met gebogen geometrieën.

QGIS gebruikt in feite de topologie van de onderliggende objecten om het kortste pad te bouwen naar de twee punten. Traceren vereist dat snappen is geactiveerd in lagen waarop getraceerd kan worden om het pad te bouwen. U zou ook kunnen snappen aan een bestaand punt of segment tijdens het digitaliseren en er voor zorgen dat de twee knopen topologisch aan elkaar te verbinden zijn door bestaande objecten te volgen, anders is QGIS niet in staat om ze te verbinden en traceert dus een enkele rechte lijn.

4. Klik en QGIS plaatst de tussenliggende punten, die het weergegeven pad volgen.

Vouw het pictogram Traceren inschakelen uit en stel de optie *Verschuiving* in om een pad te digitaliseren, parallel aan de objecten, in plaats van hen te traceren. Een positieve waarde verschuift de nieuw getekende naar de linkerkant van de richting van traceren en een negatieve waarde doet het tegenovergestelde.

#### **Notitie: Kaartschaal of instellingen voor snappen aanpassen voor optimaal traceren**

Als er teveel objecten in de kaartweergave staan, wordt traceren uitgeschakeld om het voorbereiden van potentieel lange structuren voor traceren en enorme belasting van het geheugen te vermijden. Na inzoomen of uitschakelen van enkele lagen wordt traceren weer ingeschakeld.

#### **Notitie: Voegt geen topologische punten toe**

Dit gereedschap voegt geen punten toe aan bestaande geometrieën polygoon, zelfs niet als *Topologisch bewerken* is ingeschakeld. Als precisie voor de geometrie is geactiveerd op de bewerkte laag, zou de resulterende geometrie niet exact een bestaande geometrie hoeven te volgen.

#### **Tip: Automatisch traceren snel in- of uitschakelen door te drukken op de toets** T

Door te drukken op de toets T kan traceren altijd worden ingeschakeld / uitgeschakeld (zelfs tijdens het digitaliseren van een object), zo is het mogelijk delen van het object te digitaliseren met traceren ingeschakeld en andere delen met traceren uitgeschakeld. Gereedschappen gedragen zich als gewoonlijk als traceren is uitgeschakeld.

## **Tip: Traceren converteren naar gebogen geometrieën**

Door *Extra* ► *Opties* ► *Digitaliseren* ► *Traceren* te gebruiken kunt u gebogen geometrieën maken tijdens het digitaliseren. Zie *opties voor digitaliseren options*.

# **16.3.4 Het digitaliseren van een bestaande kaartlaag**

Standaard laadt QGIS lagen als alleen-lezen. Dit is een veiligheidsmaatregel die voorkomt dat u een laag gaat wijzigen als u per ongeluk uitschiet met de muis. U kunt er echter voor kiezen elke laag te wijzigen, zolang de provider van de gegevens dat ondersteunt (zie *Gegevensindelingen en velden verkennen*), en wanneer u, op bestandsniveau, schrijfrechten hebt voor die bestanden (d.i. als de bestanden niet alleen-lezen zijn).

## **Tip: Rechten voor bewerken beper[ken op lagen in een project](#page-529-0)**

Vanuit de tabel *Project* ► *Eigenschappen…* ► *Databronnen* ► *Service-mogelijkheden laag* kunt u er voor kiezen elke laag alleen-lezen te maken, ongeacht eventuele toestemming van de provider. Dit kan, in een omgeving met meerdere gebruikers, een handige manier zijn om te voorkomen dat niet geautoriseerde gebruikers per ongeluk lagen bewerken (bijv. Shapefile), daarbij potentieel gegevens kunnen beschadigen. Onthoud dat deze instelling alleen van toepassing is binnen het huidige project.

In het algemeen zijn gereedschappen voor het bewerken van vectorlagen verdeeld over een werkbalk Digitaliseren en een werkbalk Geavanceerd digitaliseren, beschreven in het gedeelte*Geavanceerd digitaliseren*. U kunt beide selecteren en deselecteren onder *Beeld* ► *Werkbalken* ►.

Met het gebruiken van de basisgereedschappen voor digitaliseren kunt u de volgende functies uitvoeren:

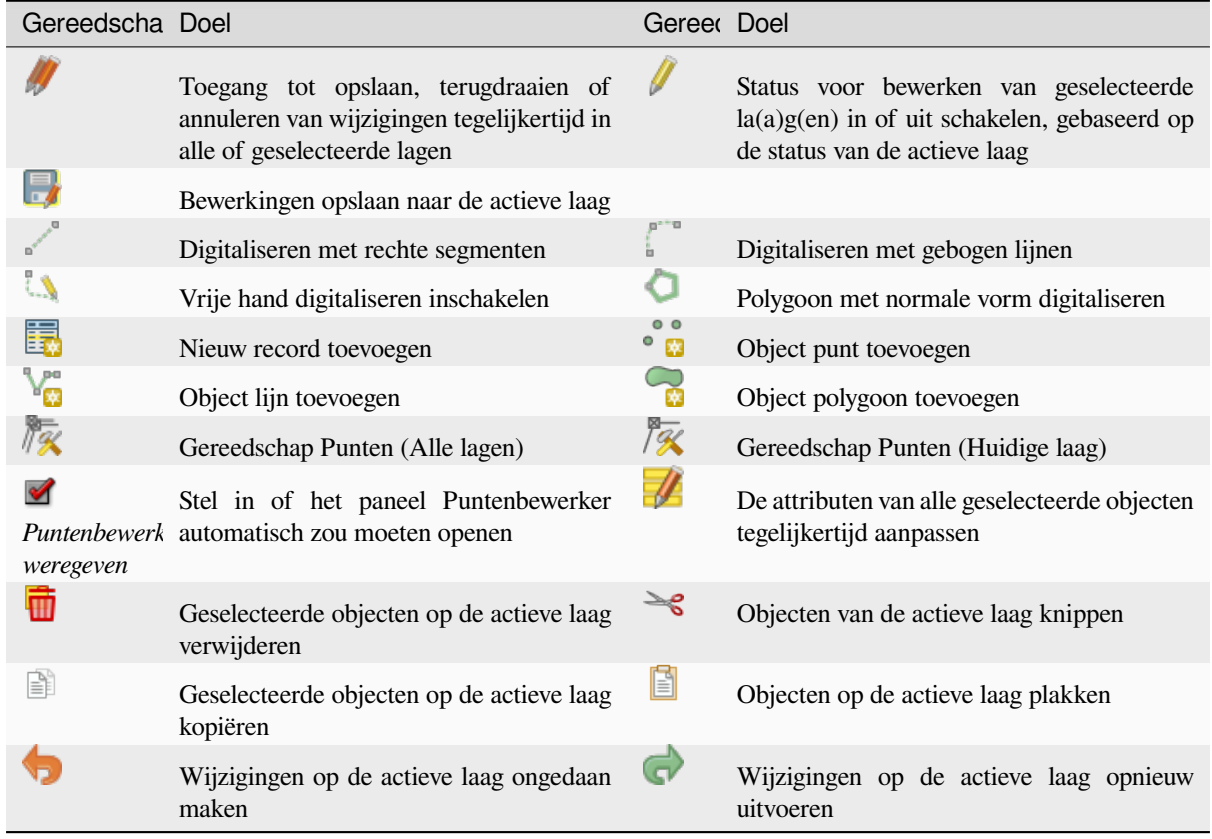

#### Tabel 16.3: Basis werkbalk voor Bew[erken van vectorlaag](#page-654-0)

Onthoud dat bij het gebruiken van een van de gereedschappen voor Digitaliseren, u nog steeds kunt *zoomen of verschuiven* in het kaartvenster zonder de focus van het gereedschap te verliezen.

Alle sessies voor bewerken beginnen door de optie **BEWERKEN aan-/uitzetten te kiezen**, te vinden in het contextmenu van een bepaalde laag, vanuit het dialoogvenster van de attributentabel, de werkbalk Digitaliseren of het menu *[Laag](#page-151-0)*.

[Als de laag](#page-151-0) eenmaal in de modus Bewerken staat, zullen aanvullende gereedschappen op de werkbalk Bewerken beschikbaar komen en markeringen zullen verschijnen op de punten van alle objecten, tenzij de optie *Markeringen alleen gebruiken voor geselecteerde objecten* onder het menu *Extra* ► *Opties…* ► *Digitaliseren* is geselecteerd.

#### **Tip: Regelmatig opslaan**

Vergeet niet om de knop Wijzigingen laag opslaan regelmatig te gebruiken. Deze zal ook controleren of u uw gegevens nog naar de gegevensbron kunt schrijven.

## **Technieken voor bewerken geometrie**

Wanneer een tekengreeedschap voor een geometrie (voornamelijk die welke toevoegen, splitsen, objecten opnieuw vormen) is ingeschakeld voor een op lijn of polygoon gebaseerde laag, kunt u de techniek selecteren voor het toevoegen van nieuwe punten:

- Het gereedschap Digitaliseren met segment: tekent recht segment waarvan de begin- en eindpunten worden gedefinieerd door klikken met links.
- Het gereedschap Digitaliseren met boog: tekent een gebogen lijn, gebaseerd op drie opeenvolgende punten, gedefinieerd door klikken met links (begin, punt langs de boog, einde). Als het type geometrie geen bogen ondersteund, dan zullen opeenvolgende kleinere segmenten worden gebruikt om het uiterlijk van de boog te benaderen.
- Het gereedschap Stroom digitaliseren: tekent lijnen in modus Vrije hand, d.i. knopen worden toegevoegd die de verplaatsing van de cursor in het kaartvenster volgen en een *Tolerantie stromen*. De tolerantie voor stromen definieert de afstand tussen opeenvolgende punten. Momenteel is de enige ondersteunde eenheid pixels (px). In deze modus zijn alleen de klik voor het begin en de klik met rechts voor het einde noodzakelijk.
- Het gereedschap Vorm digitaliseren: activeert gereedschappen op de werkbalk *Regelmatige vorm digitaliseren* om een polygoon met een regelmatige vorm te tekenen.

De geselecteerde techniek wordt behouden bij het schakelen tussen de gereedschappen voor digitaliseren. U kunt elk van de eerste drie methoden combineren bij het tekenen van dezelfde geometrie.

## **Objecten toevoegen**

Afhankelijk van het type laag kunt u de pictogrammen  $\equiv$  Record toevoegen,  $\bullet$  Object punt toevoegen,  $\bullet$  Object lijn toevoegen

Object polygoon toevoegen op de werkbalk gebruiken om nieuwe objecten aan de huidige laag toe te voegen.

Klik, om een object zonder geometrie toe te voegen, op de knop **Object toevoegen** en u kunt attributen invoeren in het objectformulier dat opent.

U moet eerst de geometrie digitaliseren en dan de attributen ervan invoeren om objecten te maken met de ingeschakelde ruimtelijke gereedschappen. Digitaliseren van de geometrie:

- 1. (Optioneel omdat het de standaard is) Selecteer de methode voor tekenen Digitaliseren met segment van een geometrie
- 2. Klik met links op het kaartgebied om het eerste punt van uw nieuwe object te maken. Voor objecten punt zou dit genoeg moeten zijn en, indien gewenst, het objectformulier moeten activeren om de attributen in te vullen.
- 3. Voor geometrieën lijn of polygoon, blijf met links klikken voor elk aanvullend punt dat u wilt vastleggen. U kunt vertrouwen op de opties *snappen aan objecten*, de *snappen-aan-raster* of het paneel *Geavanceerd digitaliseren* voor het nauwkeurig plaatsen van elk punt.

Naast het tekenen van rechte segmenten tussen knopen die u een voor een klikt, kunnen lijnen en polygonen worden:

• *automatisch getraceerd*, het digitaliseren versnellend. Dit zal opeenvolgende rechte lijnen maken tussen de punten die u plaatst, bestaande objecten volgend.

- vrije-hand gedigitaliseerd, druk op R of activeer Stroom digitaliseren.
- getekend als boog, druk op Ctrl+Shift+G of activeer Digitaliseren met boog.

**Notitie:** Tijdens het digitaliseren van geometrieën lijn of polygoon kunt u heen en weer schakelen tussen de methoden voor het tekenen van geometrieën, wat het voor u mogelijk maakt objecten te tekenen met gemixte rechte, vrij-hand en gebogen delen.

- 4. Druk op de toets Delete of Backspace om de laatste kno(o)p(en) te verwijderen die u misschien foutief toevoegde.
- 5. Wanneer u voldoende punten hebt toegevoegd, klik dan met rechts ergens in het kaartvenster om te bevestigen dat u gereed bent met het invoeren van de geometrie van dat object.

#### **Tip: Het elastiek voor digitaliseren aanpassen**

Bij het vastleggen van polygonen kan het, standaard rode, elastiek onderliggende objecten verbergen op plaatsen waar u een punt zou willen vastleggen. Dit kan worden opgelost door een instelling van een lagere lichtdichtheid (of alfa-kanaal) voor de *Kleur vulling* van het elastiek in het menu *Extra* ► *Opties* ► *Digitaliseren*. U kunt ook het gebruiken van het elastiek vermijden door te selecteren *Elastiek niet bijwerken gedurende bewerken van knoop*.

- 6. Voor objecten lijn zal het drukken op Shift + klik met rechts de lijn automatisch sluiten.
- 7. Het venster Attributen zal verschijnen, wat het u mogelijk maakt de informatie voor het nieuwe object in te voeren. Fig. 16.78 geeft het instellen van attributen weer voor een denkbeeldige nieuwe rivier. Echter, in het menu *Digitaliseren* onder het menu *Extra* ► *Opties*, kunt u ook:
	- *Voorkom tonen van attributenformulier na intekenen object* om het openen van het formulier te ve[rmijden;](#page-646-0)
	- of *Laatst ingevoerde attribuutwaarden gebruiken* om velden automatisch te laten vullen bij het openen van het formulier en alleen gewijzigde waarden in te hoeven vullen.

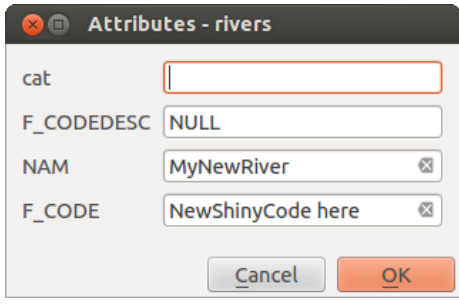

<span id="page-646-0"></span>Fig. 16.78: Dialoogvenster Attribuutwaarden invoeren na digitaliseren van een nieuw vectorobject

## **Gereedschap Punten**

QGIS verschaft twee gereedschappen voor interactie met punten van vectorobjecten:

- Gereedschap Punten (Huidige laag): alleen overlegde objecten op de actieve laag (in het paneel *Lagen*) worden beïnvloed
- Gereedscxhap Punten (Alle lagen): elk overgelegd object op alle bewerkbare lagen wordt beïnvloed. Dit stelt u in staat objecten te bewerken zonder de actieve laag te schakelen of meerdere lagen in één keer te bewerken (bijv. landen en hun grenzen van regio's)

Voor elke bewerkbare vectorlaag verschaffen de Gereedschappen Punten mogelijkheden voor het manipuleren van punten van het object, soortgelijk aan CAD-programma's. Het is mogelijk om meerdere punten in één keer te selecteren en ze te verplaatsen, toe te voegen of helemaal te verwijderen. De Gereedschappen Punten ondersteunen ook de mogelijkheid voor topologisch bewerken. Ze zijn persistent in hun selectie, dus wanneer een bewerking is gedaan, blijft de selectie actief voor dit object en dit gereedschap.

Het is belangrijk om de eigenschap *Extra* ► *Opties* ► *Digitaliseren* ► *Zoekradius voor hoekaanpassingen:* op een waarde groter dan 0 te zetten. Anders zal QGIS u niet kunnen vertellen welk punt bewerkt wordt en zal een waarschuwing weergeven.

#### **Tip: Knooppunt markeringen**

QGIS ondersteunt verschillende soorten markeringen voor punten: 'Semi-transparante cirkel', 'Kruis' en 'Geen'. Kies, om de stijl voor markeren te wijzigen, *Opties* in het menu *Extra*, klik op de tab *Digitaliseren* en selecteer het van toepassing zijnde item.

## **Standaard bewerkingen**

Met een laag in de modus Bewerken, begin met het activeren van het Gereedschap Punten. Rode cirkels zullen verschijnen als u over punten gaat.

- **Punten selecteren**: U kunt punten selecteren door:
	- **–** Door er één voor één op te klikken terwijl u de Shift-toets ingedrukt houd
	- **–** Te klikken en een rechthoek te slepen die de doelpunten omsluit
	- **–** Een polygoon tekenen die de doelpunten omsluit: Houd de Alt-toets ingedrukt en klik met het Gereedschap Punten om te beginnen met het digitaliseren van een polygoon. Elke volgende klik voegt een nieuw punt toe aan de elastiek-polygoon. Backspace of Delete verwijdert het laatst toegevoegde elastiek-punt. Esc annuleert de modus Selecteren voor de polygoon, als ook het backspacen/verwijderen van alle elastiek-punten doet. Klikken met rechts voltooit het digitaliseren van de polygoon en selecteert alle punten binnen de elastiek-polygoon.

Wanneer een punt is geselecteerd, wijzigt zijn kleur naar blauw. Houd, om meer punten aan de huidige selectie toe te voegen, de Shift-toets ingedrukt terwijl u doorgaat zoals hierboven vermeld. Houd de Ctrl-toets ingedrukt om punten uit de selectie te verwijderen.

#### **Tip: Selecteren van object bindt Gereedschap Punten**

Punten kunnen worden geselecteerd vanuit verschillende objecten (of lagen). Als u zoekt naar punten van een specifiek object op een drukke plaats, selecteer dan eerst dat object. Teken dan de rechthoek of polygoon voor het selecteren met het Gereedschap Punten rondom de punten: alleen de punten van het geselecteerde object worden geselecteerd.

Dit is ook het geval wanneer u het object weergeeft in het paneel *Punten bewerker*.
• **Modus Batch punten selecteren**: De modus Batch punten selecteren kan worden geactiveerd door te drukken op Shift+R. Selecteer een eerste knoop met één enkele klik, en ga dan **zonder te klikken** over een andere knoop. Dit zal dynamisch alle tussenliggende knopen selecteren met het kortste pad (voor polygonen).

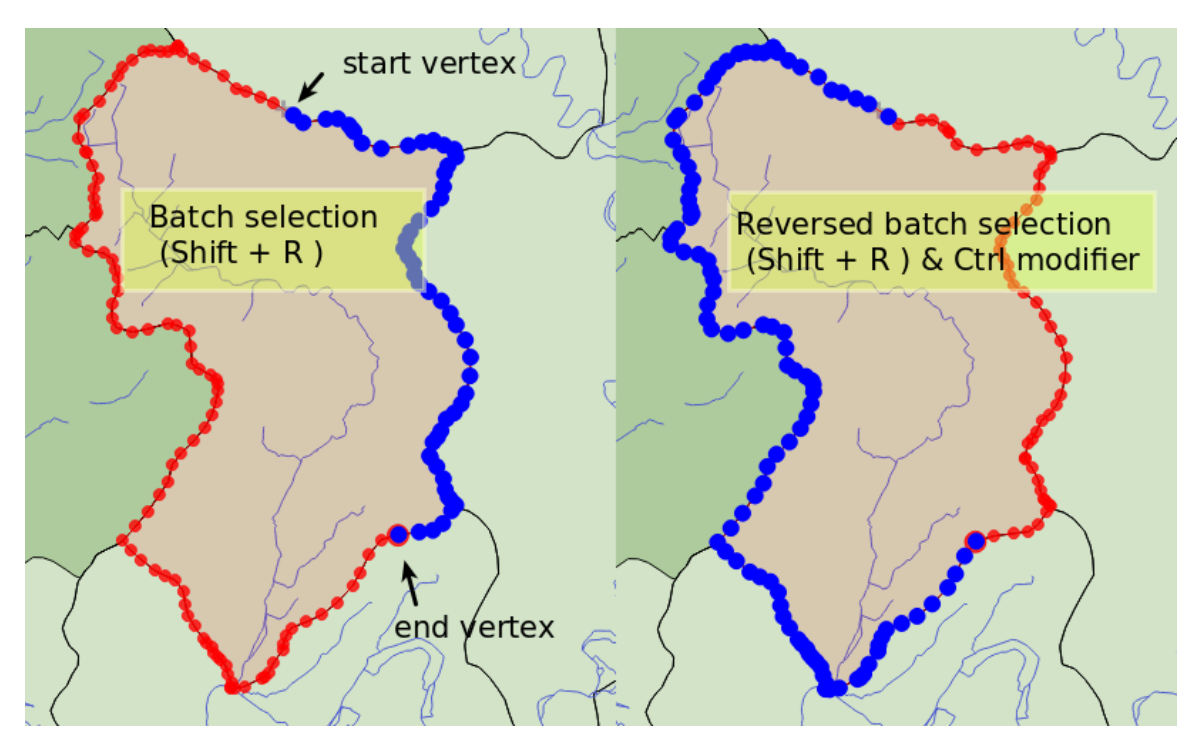

Fig. 16.79: Batch punten selecteren met Shift+R

Drukken op Ctrl zal de selectie omdraaien en het langste pad langs de grens van het object selecteren. Beëindig het selecteren van punten met een tweede klik, of druk op Esc om de modus Batch op te heffen.

• **Punten toevoegen**: Houd Shift ingedrukt en dubbelklik op de plaats van het om een punt toe te voegen aan een geometrie lijn of polygoon.

Wanneer u over een segment gaat verschijnt een virtuele nieuwe knoop in het midden. Klik er op, verplaats de cursor naar een nieuwe locatie en klik opnieuw om een nieuw punt toe te voegen. Voor lijnen wordt een virtuele knoop ook voorgesteld aan beide uiteinden: klik er op, maak volgende klikken en voltooi met en klik met rechts; dit maakt het mogelijk een bestaande lijn uit te breiden.

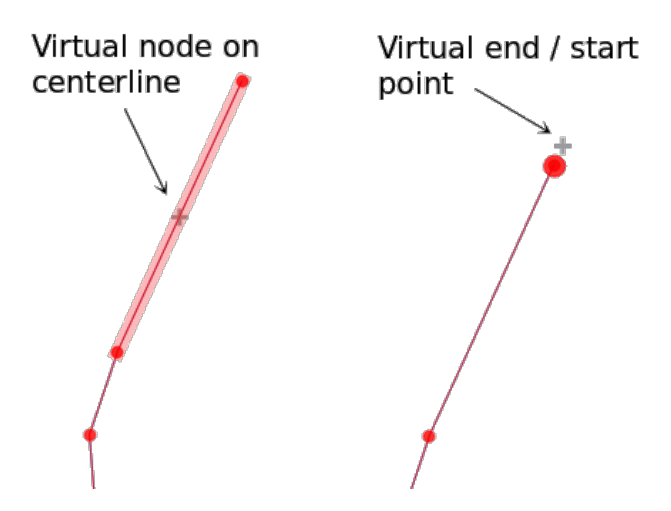

Fig. 16.80: Virtuele knopen voor toevoegen van punten

• **Punten verwijderen**: Selecteer de punten en klik op de toets Delete. Verwijderen van alle punten van een

object maakt, indien compatibel met een gegevensbron, een object zonder geometrie. Onthoud dat dit niet het

gehele object verwijdert, alleen het gedeelte geometrie. Gebruik het gereedschap Geselecteerde object verwijderen om een volledig object te verwijderen.

• **Punten verplaatsen**: Selecteer alle punten die u wilt verplaatsen, klik op een geselecteerd punt of rand, en klik op de gewenste nieuwe locatie. U kunt de *mogelijkheden voor snappen aan object* gebruiken en het *Paneel Geavanceerd digitaliseren* beperkingen voor afstand, hoeken, exacte locatie X en Y vóór de tweede klik. Alle geselecteerde punten zullen worden vertaald.

Echter, als de optie *snappen-aan-raster* is ingeschakeld, worden geselecteerde punten gesnapt aan de dichtstbijzijnde kruising van het raster naar [hun vertaalde positie. Niet geselectee](#page-639-0)rde punten word[en ook](#page-665-0) [verplaatst naar hun dichts](#page-665-0)tbijzijnde kruising van het raster. Er is geen eenvoudige vertaling.

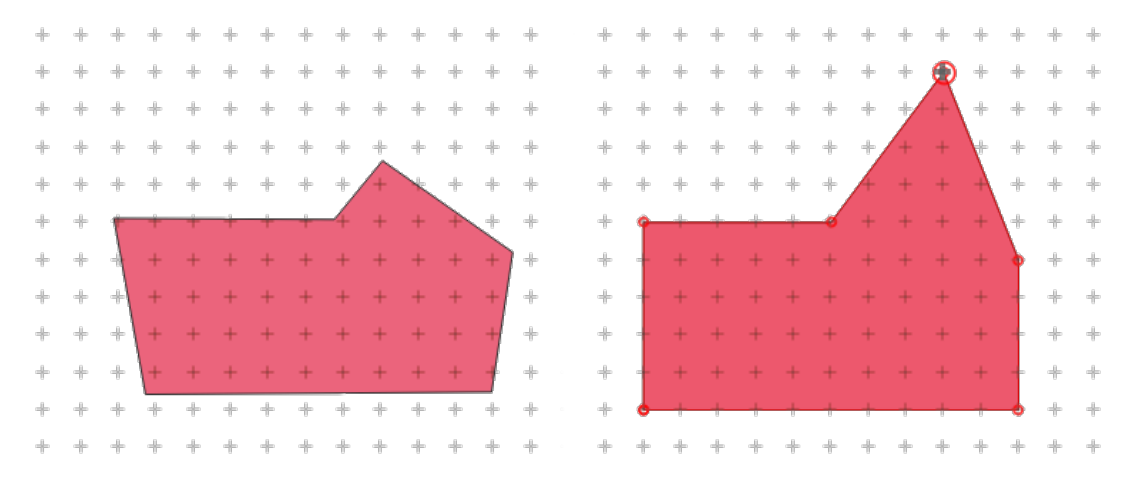

Fig. 16.81: Verplaatsen van het bovenste punt snapt alle punten aan het raster

• **Aanliggende segmenten naar/van boog converteren**: Selecteer het middelste punt van het segment dat u wilt converteren, druk op de toets met de letter O. Als het punt in een boog lag zal de boog worden geconverteerd naar rechte lijnen. Als het punt tussen twee rechte lijnen lag, zullen ze worden geconverteerd naar een boog. Een eerste of laatste punt van een lijn kan niet worden geconverteerd naar een middelste punt op de boog. De laag moet compatibel zijn met het type geometrie boog.

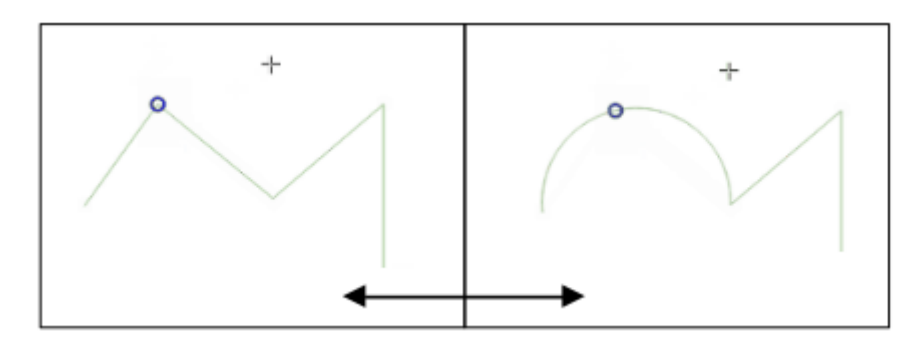

Fig. 16.82: Schakelen van boog naar rechte lijnen met de letter O

Elke wijziging die wordt gemaakt met het Gereedschap Punten wordt als een afzonderlijk item opgeslagen in het dialoogvenster *Ongedaan maken*. Onthoud dat alle bewerkingen topologisch bewerken ondersteunen als dit is ingeschakeld. Directe projectie wordt ook ondersteund.

#### **Het paneel Puntenbewerker**

Door het inschakelen van een gereedschap voor punten opent u ook het paneel *Puntenbewerker*. Rechtsklikken op een object vult het paneel met de lijst van alle punten van het object met hun coördinaten *X*, *Y* (*Z*, *M* indien van toepassing) en *R* (voor de straal, in het geval van een cirkelvormige geometrie). Het object wordt ook exclusief voor bewerken ingesteld, wat betekent dat het bewerken van enig ander object uitgeschakeld is:

- Selecteren van een rij in de tabel selecteert het overeenkomende punt in het kaartvenster, en vice versa.
- Klikken of slepen over het kaartvenster zal alleen punten en segmenten van dat object selecteren of verplaatsen
- Wijzig een coördinaat in de tabel en de positie van het punt wordt bijgewerkt. Dit is een handige manier om coördinaten Z of waarden M te bewerken voor punten.
- U kunt ook meerdere rijen tegelijk selecteren en ze allemaal verwijderen.
- Nieuw punten kunnen alleen worden toegevoegd aan het verbonden object

Als u niet wilt dat het paneel *Puntenbewerker* onmiddellijk wordt weergegeven elke keer dat u interacteert met gereedschappen voor punten (en potentieel ander panelen verbergt of de plaatsing van panelen verstoort), deselecteer

het item *Auto openen tabel* in het menu  $\equiv$  <sup>Opties</sup> aan de bovenzijde van het paneel. U kunt dan ook het paneel sluiten. U zou, om het paneel opnieuw te openen, met rechts moeten klikken op een paneel of werkbalk en het selecteren in de lijst of klikken op het item *Puntenbewerker weergeven* op de *werkbalk Digitaliseren*.

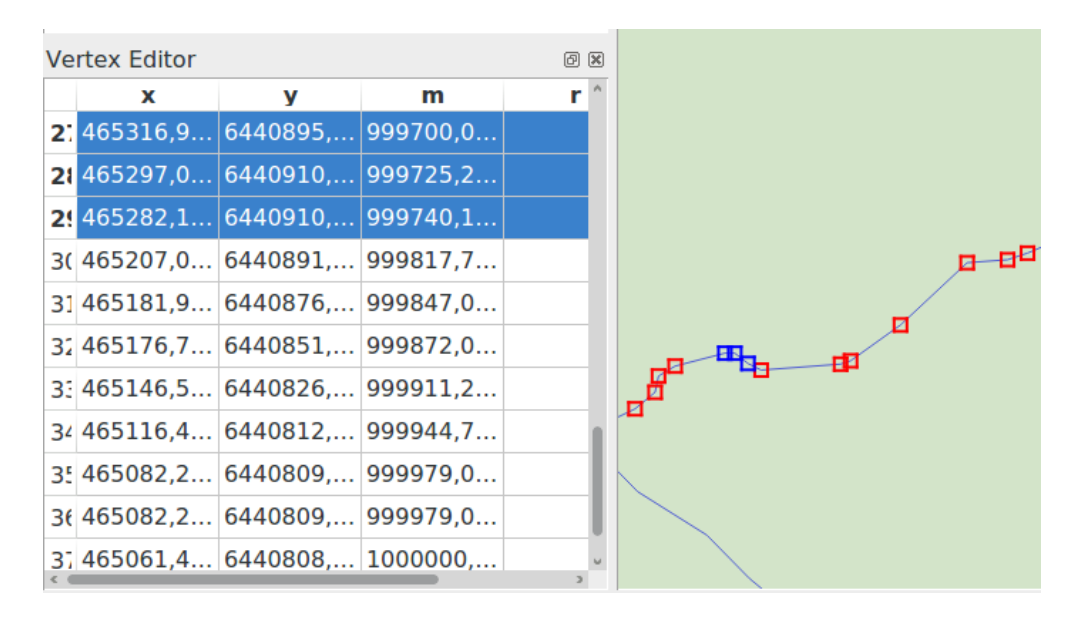

Fig. 16.83: Paneel Punten bewerker dat geselecteerde punten weergeeft

#### **Regels voor toewijzen van coördinaat Z of waarde M**

Digitaliseren van 3D vectorobjecten of objecten met waarde M verschilt niet zoveel van (X,Y) 2D-lagen. Gereedschappen en opties die worden beschreven in dit hoofdstuk zijn nog steeds beschikbaar en helpen u bij het plaatsen van het punt in een vlakke omgeving. Dan dient u de toewijzing van het coördinaat Z (of waarde M ) af te handelen:

- Standaard zal QGIS aan nieuwe punten de *Standaard waarde Z* (respectievelijk *Standaard waarde M*) toewijzen, ingesteld op de tab *Extra* ► *Opties* ► *Digitaliseren*. Als het *paneel Geavanceerd digitaliseren* in gebruik is, dan wordt de waarde genomen uit de widget *Z* (respectievelijk *M*) daarvan.
- Bij het snappen aan een punt zullen nieuwe of verplaatste punten de waarde Z of M van de gesnapte punten overnemen.
- Bij het snappen aan een segment terwijl Topologisch bewerken is ingeschakeld, dan wordt de nieuwe waarde Z of M van het punt geïnterpoleerd langs het segment.
- Als de widget *Z* (respectievelijk *M*) van het *paneel Geavanceerd digitaliseren* is vergrendeld, dan wordt de waarde daarvan toegepast op het punt, voorrang nemend over enige waarde Z of M van een gesnapt punt of segment.

U kunt, om waarden Z of M van een bestaand object te bewerken, het *paneel Puntenbewerker* gebruiken. Voor het maken van aangepaste waarden Z of M zou u willen vertrouwen op het *paneel Geavanceerd digitaliseren*.

### **Objecten knippen, kopiëren en plakken**

Geselecteerde objecten kunnen geknipt, gekopieerd en geplakt worden tussen lagen in hetzelfde project van QGIS,

maar dan moeten de doellagen ook eerst ingesteld zijn om te bewerken met Bewerken aan/uitzetten.

#### **Tip: Polygoon naar lijn transformeren en vice versa met behulp van kopiëren/plakken**

Kopieer een object lijn en plak dat in een polygoonlaag: QGIS plakt in de doellaag een polygoon waarvan de rand correspondeert met de dichtstbijzijnde geometrie van het lijnobject. Dit is een snelle manier om verschillende geometrieën te maken uit dezelfde gegevens.

Objecten kunnen ook als tekst geplakt worden in externe toepassingen. De objecten worden daarbij weergegeven in de indeling CSV, waarbij de waarden van de geometrie zijn opgeslagen in indeling van OGC, Well-Known Text (WKT). WKT- en GeoJSON-objecten van buiten QGIS kunnen ook worden geplakt in een laag in QGIS.

Wanneer komt de functionaliteit kopiëren en plakken van pas? Wel, u kunt meerdere lagen tegelijk bewerken en objecten tussen lagen kopiëren en plakken. Waarom zouden we dit willen doen? Stel dat we moeten werken met een nieuwe laag, maar slechts een of twee meren nodig hebben, niet de 5.000 op onze laag big lakes. We kunnen een nieuwe laag maken en daarmee kopiëren/plakken gebruiken om de benodigde meren erop te zetten.

Als voorbeeld zullen we enkele lagen van de laag met meren kopiëren naar een nieuwe laag:

- 1. Laad de laag van waaruit u objecten wilt kopiëren (de bronlaag)
- 2. Laad of maak de laag aan waar u naartoe wilt kopiëren (de doellaag)
- 3. Zet het bewerken aan voor de doellaag
- 4. Maak de bronlaag de actieve laag door deze te selecteren in de legenda
- 5. Gebruik het gereedschap Webjecten selecteren per gebied of met één enkele klik om de object(en) op de bronlaag te selecteren
- 6. Klik op het gereedschap **Duse Schap** Objecten kopiëren
- 7. Maak nu de doellaag de actieve laag door er op te klikken in de legenda
- 8. Klik op het gereedschap Objecten plakken
- 9. Zet bewerken voor de laag uit en sla de wijzigingen op

Wat gebeurt er wanneer de attribuutvelden inhoudelijk niet overeenkomen (veldnamen en typen zijn niet hetzelfde)? QGIS zal dan alleen die velden kopiëren die inhoudelijk overeenkomen en de rest negeren. Als het u niet uitmaakt of de attributen naar de doellaag worden gekopieerd, maakt het niet uit hoe de velden en gegevenstypen zijn ontworpen. Als u zeker wilt weten dat alles - het object en de attributen daarvan - gekopieerd worden, zorg er dan voor dat de schema's overeen komen.

#### **Notitie: Behoud van eigenschappen geplakte objecten**

Als uw bron- en doellaag dezelfde projectie gebruiken, zullen de geplakte objecten een identieke geometrie hebben als op de bronlaag. Wanneer echter de doellaag een andere projectie gebruikt, dan kan QGIS niet garanderen dat de geometrie identiek is. Dit komt eenvoudigweg omdat er kleine afrondingsverschillen zullen optreden bij het converteren tussen projecties.

#### **Tip: Tekenreeks van attribuut naar een ander kopiëren**

Indien u een nieuwe kolom hebt gemaakt in uw attributentabel van het type 'string' en u wilt daarin waarden plakken vanuit een andere kolom met attributen die een grotere lengte hebben, zal de grootte van de kolom worden uitgebreid tot dezelfde grootte. Dat is omdat het stuurprogramma voor het GDAL Shapefile de velden voor string en integer automatisch weet te vergroten om dynamisch aan te passen tot de lengte van de gegevens die moeten worden ingevoerd.

#### **Geselecteerde objecten verwijderen**

Als we een volledig object (attribuut en geometrie) willen verwijderen, kunnen we dat doen door eerst de geometrie

te selecteren met het normale gereedschap  $\Box$  Object(en) selecteren. Selecteren kan ook worden uitgevoerd vanuit de attributentabel. Als u de selectie eenmaal hebt ingesteld, druk dan op de toets Delete of Backspace of gebruik

het gereedschap **Geselecteerde object verwijderen** om de objecten te verwijderen. Meerdere geselecteerde objecten kunnen in één keer worden verwijderd.

Het gereedschap Objecten knippen op de werkbalk *Digitaliseren* kan ook worden gebruikt om objecten te verwijderen. Dit verwijdert effectief de objecten uit de laag, maar plaatst ze ook tijdelijk in het "ruimtelijke klembord". We kunnen

dus het object knippen om het te verwijderen. We kunnen dan het gereedschap <sup>S</sup> Objecten plakken gebruiken om het terug te plaatsen, wat ons de mogelijkheid Ongedaan maken geeft voor 1 niveau. Knippen, kopiëren en plakken werkt op de momenteel geselecteerde objecten, wat betekent dat we er meer dan één per keer kunnen bewerken.

#### **Ongedaan maken en Opnieuw**

De gereedschappen Ongedaan maken en Opnieuw geven u de mogelijkheid om bewerkingen op vectorlagen ongedaan te maken of nogmaals uit te voeren. Er is ook een vast te zetten widget dat alle bewerkingen in de geschiedenis van Ongedaan maken/Opnieuw weergeeft (zie Fig. 16.84). Dit widget is standaard niet zichtbaar maar u kunt dit zichtbaar maken door met de rechtermuisknop op de werkbalk te klikken en vervolgens het keuzevak *Ongedaan maken/Opnieuw* te selecteren. De mogelijkheid Ongedaan maken/ Opnieuw is echter actief, ook als de widget niet zichtbaar is.

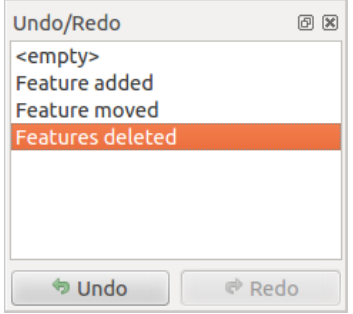

Fig. 16.84: Ongedaan maken en Opnieuw gedigitaliseerde stappen

Als Ongedaan maken wordt gebruikt of op Ctrl+Z (of Cmd+Z) wordt gedrukt, zal de status van alle objecten en attributen worden teruggebracht naar die van vóór de laatste bewerking. Wijzigingen anders dan normale bewerkingen van vectoren (bijvoorbeeld gemaakt door een plug-in) zouden al dan niet kunnen ongedaan worden gemaakt, afhankelijk van hoe de wijzigingen werden uitgevoerd.

Met het paneel *Ongedaan maken/Opnieuw* kunt u door te klikken op een bewerking in de lijst direct naar de situatie terugspringen van voor de bewerking.

## **Bewerkte lagen opslaan**

Als een laag te bewerken is, zullen de wijzigingen in het geheugen van QGIS zijn opgeslagen. Deze zijn dan nog niet onmiddellijk doorgevoerd/opgeslagen in de gegevensbron of op schijf. Als u tijdens het bewerken de wijzigingen tussendoor wilt opslaan maar door wilt gaan met bewerken zonder de modus Bewerken te verlaten, kunt u op de knop

Wijzigingen laag opslaan klikken. Als u modus Bewerken uitzet met Bewerken aan/uitzetten (of QGIS wilt afsluiten), dan zult u worden gevraagd of uw aanpassingen wilt opslaan of negeren.

Als de wijzigingen niet opgeslagen kunnen worden (bijv. geen schijfruimte meer beschikbaar of de attributen hebben waarden die buiten het bereik liggen), dan blijven de wijzigingen nog bewaard in het geheugen van QGIS. U kunt dan nog wijzigingen aanbrengen en het opnieuw proberen.

#### **Tip: Integriteit van gegevens**

Het is altijd een goed idee om een back-up te maken van uw gegevens voordat u begint met het wijzigen ervan. Alhoewel de auteurs van QGIS veel aandacht hebben gegeven aan het behouden van de integriteit van de gegevens, worden er geen garanties gegeven.

#### **Meerdere lagen in één keer opslaan**

Deze functionaliteit geeft de mogelijkheid om meerdere lagen te digitaliseren. Kies *Opslaan voor geselecteerde* 

*laag/lagen* om alle wijzigingen op te slaan die u in meerdere lagen hebt gemaakt. Het is ook mogelijk om met *Terugdraaien voor geselecteerde laag/lagen* alle wijzigingen voor alle geselecteerde lagen in één keer terug te draaien.

Als u wilt stoppen met het bewerken van de geselecteerde lagen is *Afbreken voor geselecteerde laag/lagen* een eenvoudige manier.

Dezelfde functionaliteit is beschikbaar voor het bewerken van alle lagen.

#### **Tip: Transactiegroep gebruiken om wijzigingen in meerdere lagen in één keer te bewerken, op te slaan of terug te draaien**

Activeer, bij het werken met lagen vanuit dezelfde database van PostgreSQL, de optie *Automatisch transactiegroepen maken waar mogelijk* in *Project* ► *Eigenschappen…* ► *Databronnen* om hun gedrag te synchroniseren (de modus Bewerken aan- of uitzetten, tegelijkertijd opslaan of terugdraaien van wijzigingen).

# **16.3.5 Geavanceerd digitaliseren**

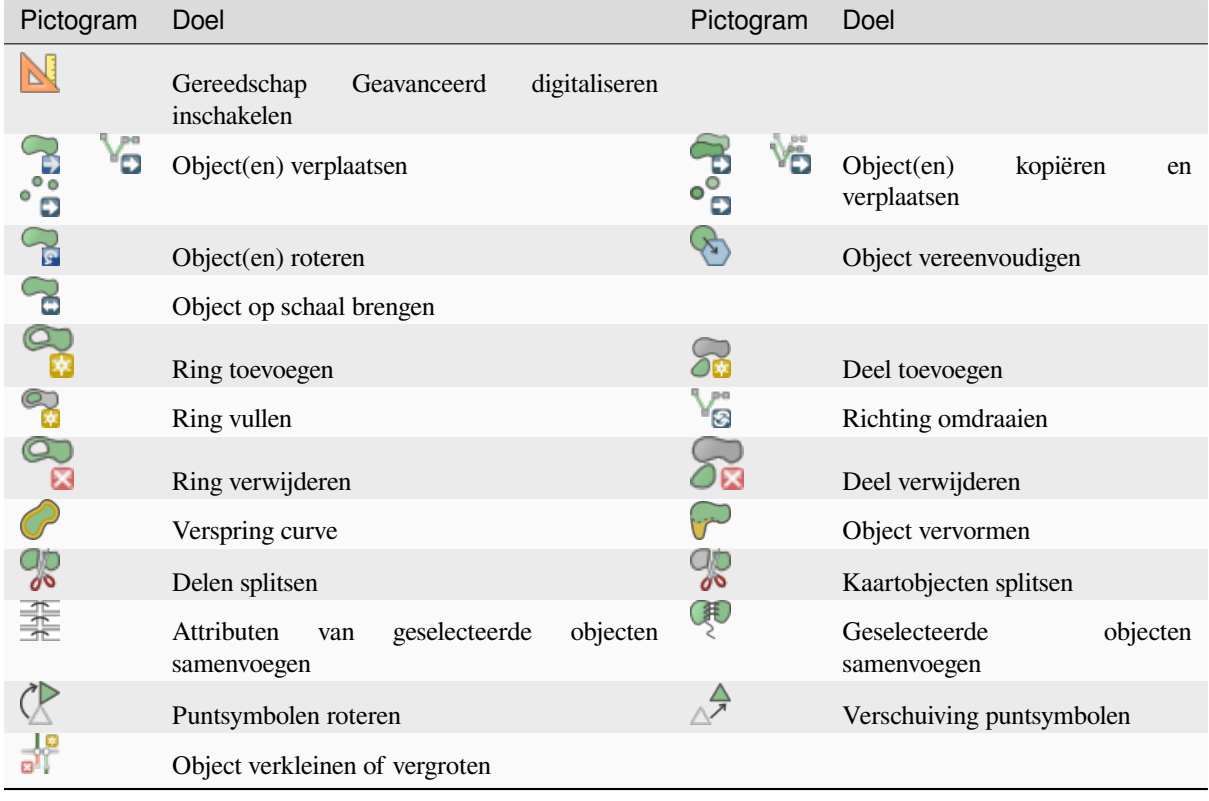

Tabel 16.4: Werkbalk voor Geavanceerd bewerken voor vectorlaag

#### **Object(en) verplaatsen**

Het gereedschap Object(en) verplaatsen stelt u in staat bestaande objecten te verplaatsen:

- 1. Selecteer het/de te verplaatsen object(en).
- 2. Klik in het kaartvenster om het punt van origine aan te geven voor de verplaatsing; u kunt vertrouwen op de mogelijkheden voor snappen om een nauwkeurig punt te bepalen.

U kunt ook voordeel trekken uit de *beperkingen Geavanceerd digitaliseren* om nauwkeurig de coördinaten van het punt van origine in te stellen. In dat geval:

- 1. Klik eerst op de knop  $\blacksquare$  om het paneel in te schakelen.
- 2. Typ X en voer de corresponde[rende waarde in voor het punt van orig](#page-665-0)ine dat u wilt gebruiken. Druk dan op de knop naast de optie om de waarde vast te zetten.
- 3. Doe hetzelfde voor het Y- coördinaat.
- 4. Klik in het kaartvenster en uw punt van origine is geplaatst op de aangegeven coördinaten.
- 3. Verplaats over het kaartvenster om het bestemmingspunt van de verplaatsing aan te geven, nog steeds de modus Snappen gebruikend of, zoals hierboven, gebruik het paneel Geavanceerd digitaliseren wat u aanvullende beperkingen voor plaatsing afstand en hoek verschaft om het eindpunt van de verplaatsing te plaatsen.
- 4. Klik in het kaartvenster: alle objecten worden verplaatst naar de nieuwe locatie.

Op dezelfde wijze kunt u een vertaalde kopie maken van de object(en) met het gereedschap Object(en) kopiëren en verplaatsen .

**Notitie:** Als er geen object is geselecteerd als u de eerste keer klikt in het kaartvenster met een van de gereedschappen *Object(en) verplaatsen* of *Object(en) kopiëren en verplaatsen*, dan wordt alleen het object onder de muiscursor beïnvloedt door de actie. Dus: als u meerdere objecten wilt verplaatsen dient u ze eerst te selecteren.

## **Object(en) roteren**

Gebruik het gereedschap Object draaien om één of meerdere objecten in het kaartvenster te roteren:

- 1. Druk op het pictogram Object draaien
- 2. Klik dan op het object om het te draaien. Het zwaartepunt van het object wordt genomen als draaipunt, een voorbeeld van het gedraaide object wordt weergegeven en een widget opent dat de huidige hoek voor *Rotatie* weergeeft.
- 3. Klik in het kaartvenster als u tevreden bent met de nieuwe plaatsing of voer handmatig de hoek voor het draaien in in het tekstvak. U kunt ook het vak *Snappen aan °* gebruiken om de waarden voor het draaien te beperken.
- 4. Als u verschillende objecten tegelijkertijd wilt draaien, zouden zij eerst geselecteerd moeten worden, en de rotatie wordt standaard uitgevoerd over het zwaartepunt van hun gecombineerde geometrieën.

U kunt ook een ankerpunt definiëren dat anders is dan het standaard zwaartepunt van het object: druk op de  $Ctr1$ toets, klik in het kaartvenster en dat punt zal worden gebruikt als het nieuwe draaipunt.

Indien u Shift ingedrukt houdt vóór het klikken op de kaart, wordt het roteren uitgevoerd in stappen van 45 graden, die later kunnen worden aangepast in de widget voor invoer door de gebruiker.

Druk op de toets ESC of klik op het pictogram Object draaien om het roteren van objecten te beëindigen.

## **Object op schaal brengen**

Het gereedschap Object op schaal brengen is soortgelijk aan de mogelijkheid Object roteren. In plaats van het uitvoeren van een rotatie van geselecteerde objecten, brengt het hun geometrie opnieuw op schaal. De wijziging wordt uitgevoerd in relatie tot het ankerpunt en de verhouding voor de schaal kan handmatig worden gespecificeerd in de widget die verschijnt in de bovenhoek van het kaartvenster.

#### **Object vereenvoudigen**

Het gereedschap Object vereenvoudigen stelt u in staat interactief de vorm van een geometrie lijn of polygoon te wijzigen door het aantal punten van een object te reduceren of te verdichten, zolang als de geometrie geldig blijft:

- 1. Selecteer het gereedschap Object vereenvoudigen.
- 2. Klik op het object of sleep een rechthoek over de objecten.
- 3. Een dialoogvenster verschijnt waar u de toe te passen *Methode* kunt definiëren, d.i. of u wilt:
	- *de geometrie vereenvoudigen*, wat betekent minder punten dan het origineel. Beschikbare methoden zijn Vereenvoudigen op afstand, Vereenvoudigen op snappen aan raster of Vereenvoudigen op gebied (Visvalingam). U dient dan de waarde van *Tolerantie* in Laageenheden, Pixels of kaarteenheden, om te gebruiken voor het vereenvoudigen, aan te [geven. Hoe hoger de tolerant](#page-1434-0)ie des te meer punten kunnen worden verwijerd.
	- of *de geometrieën te verdichten* met nieuwe punten met de optie Afgevlakt: voor elk bestaand punt worden twee punten geplaatst op het segment waartoe het behoort, op een afstand *Verspringing* die het percentage van de lengte van het segment aangeeft. U kunt ook het aantal *Doorlopen* instellen waarmee

de verwerking zou moeten worden verwerkt: hoe meer doorlopen, des te meer punten en hoe vlakker het object wordt.

De door u gebruikte instellingen zullen worden opgeslagen bij het verlaten van een project of een sessie van bewerken. U kunt dus, de volgende keer dat u een object vereenvoudigt, teruggaan naar dezelfde parameters.

- 4. Een overzicht van de aanpassingen die uitgevoerd gaan worden wordt aan de onderzijde van het dialoogvenster weergegeven en vermeld het aantal objecten en punten (voor en na de bewerking en de verhouding die het vertegenwoordigt). Ook wordt, in het kaartvenster, de verwachte geometrie weergegeven over de bestaande, met de kleur van het elastiek.
- 5. Wanneer de verwachte geometrie voldoet aan uw wensen, klik dan op *OK* om de aanpassing toe te passen. Anders kunt u, om de bewerking te annuleren, ofwel drukken op *Annuleren* of met rechts klikken in het kaartvenster.

**Notitie:** Anders dan de optie voor vereenvoudigen van een object in het menu *Extra* ► *Opties* ► *Rendering*, wat slechts de geometrie vereenvoudigt voor het renderen, past het gereedschap Object vereenvoudigen permanent de geometrie van het object in de gegevensbron aan.

#### **Deel toevoegen**

U kunt met Deel toevoegen aan een geselecteerd object een object multipunt, multilijn of multipolygoon genereren. Het nieuwe onderdeel moet buiten de bestaande worden gedigitaliseerd wat de eerder geselecteerde zou moeten zijn.

Deel toevoegen kan ook worden gebruikt om een geometrie toe te voegen aan een object zonder geometrie. Selecteer eerst het object in de attributentabel en digitaliseer de nieuwe geometrie met het gereedschap On <sup>Deel toevoegen</sup>.

#### **Deel verwijderen**

Met Deel verwijderen kunt u delen verwijderen van multi-geometrie objecten (bijv. om polygonen uit een object multi-polygoon te verwijderen). Dit gereedschap werkt voor alle multi-geometrie objecten voor punten, lijnen en polygonen. Verder kan het worden gebruikt om de geometrische component van een object te verwijderen. Klik eenvoudigweg in het doeldeel om een deel te verwijderen.

#### **Ring toevoegen**

U kunt ringpolygonen maken met behulp van het pictogram Ring toevoegen. Dit betekent dat het, binnen een bestaand gebied, mogelijk is meerdere polygonen toe te voegen die fungeren als een 'gat', dus het gebied tussen de buitenste polygoon en de binnenste polygonen blijft over als ringpolygoon.

#### **Ring vullen**

Het gereedschap Ring vullen helpt u een object polygoon te maken dat geheel binnen een ander valt, zonder overlappend gebied; dat betekent dat het nieuwe object een gat bedekt binnen het bestaande. Een dergelijk object maken:

1. Selecteer het gereedschap Ring vullen.

2. Teken een nieuwe polygoon over het bestaande object: QGIS voegt een ring toe aan de geometrie ervan (alsof

u het gereedschap Ring toevoegen gebruikte) en maakt een nieuw object waarvan de geometrie overeenkomt

met de ring (alsof u die *traceerde* over de interne grenzen met het gereedschap Object polygoon toevoegen).

3. Of, als alternatief, als de ring al bestaat in het object, plaats de muis over de ring en klik met links met Shift ingedrukt: een nieuw object dat het gat vult wordt op die plaats getekend.

Het formulier *Object-att[ributen](#page-643-0)* van het nieuwe object opent, gevuld met waarden van het "ouder"-object en/of *veldbeperkingen*.

## **Ring verwijderen**

Met R<sup>ing verwijderen</sup> kunt u ringen binnen een bestaande polygoon verwijderen, door te klikken in het gat. Dit gereedschap werkt alleen met objecten polygoon en multi-polygonen. Het zal ook niets veranderen wanneer het wordt gebruikt op de buitenste ring van de polygoon.

## **Object vervormen**

U kunt objecten lijn en polygoon opnieuw vorm geven met behulp van het gereedschap Object vervormen op de werkbalk. Voor lijnen vervangt het het lijndeel van de eerste tot de laatste kruising met de originele lijn.

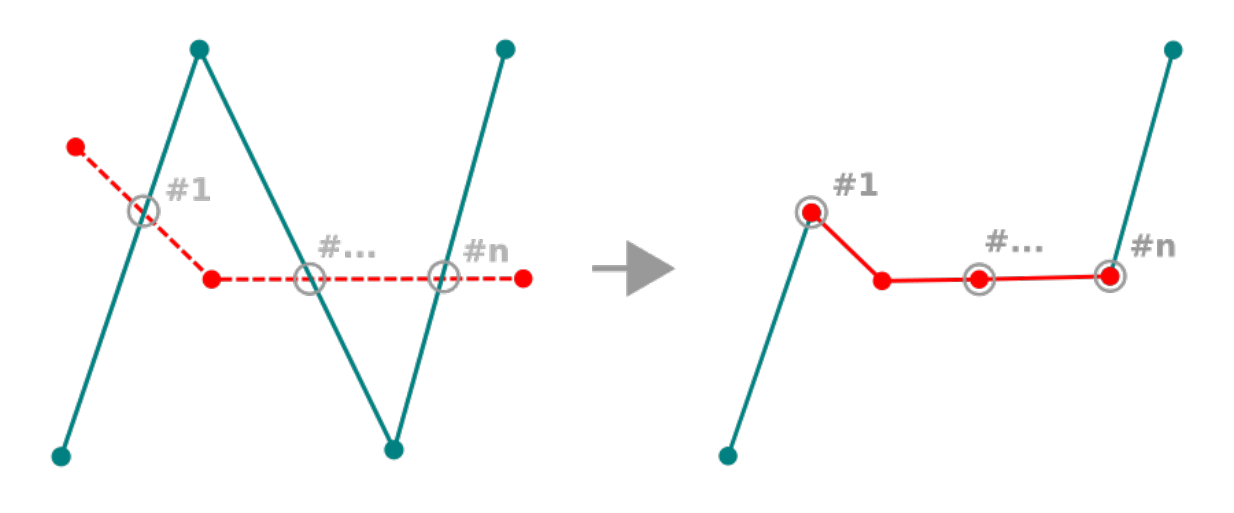

Fig. 16.85: Lijn vervormen

#### **Tip: Geometrieën Lijnen uitbreiden met gereedschap Objecten vervormen**

Gebruik het gereedschap Object vervormen om bestaande geometrieën Lijn te verlengen: snap aan het eerste of laatste punt van de lijn en teken een nieuwe. Valideer en de geometrie van het object wordt de combinatie van de twee lijnen.

Voor polygonen zal het de grenzen van de polygoon opnieuw vormgeven. De lijn van het gereedschap moet, om dit te laten werken, de grens van de polygoon tenminste twee keer kruisen. Klik, om de lijn te tekenen, op het kaartvenster om punten toe te voegen. Klik met rechts om te stoppen. Net als met de lijnen wordt alleen het segment tussen de eerste en laatste kruising in aanmerking genomen. De opnieuw vormgegeven segmenten van de lijn die binnen de polygoon liggen zullen worden verkleind, terwijl die welke er buiten liggen zullen worden verlengd.

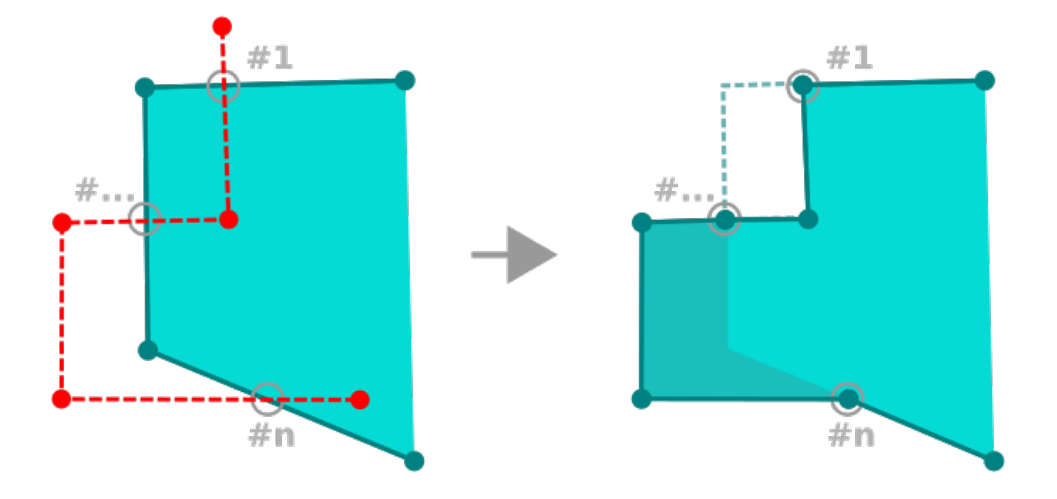

Fig. 16.86: Polygoon vervormen

Bij polygonen kan vervormen soms leiden tot ongewenste resultaten. Het is vooral handig om kleinere lijnstukken van een polygoon aan te passen, en niet om grote wijzigingen uit te voeren. Het vervormen van lijnen is ook niet toegestaan om meerdere polygoonringen te doorsnijden, aangezien dit een ongeldige polygoon oplevert.

**Notitie:** Het gereedschap Objecten vervormen kan het startpunt van een polygoon of een gesloten lijn wijzigen. Dus het punt dat twee keer voorkomt kan een ander punt zijn. Dit zal geen probleem zijn voor de meeste applicaties, maar hier dient wel rekening mee worden gehouden.

#### **Verspring curve**

Het gereedschap Werspring curve maakt parallelle lijnen en polygonen voor lijnlagen. De functie werkt voor de laag die bewerkt wordt (de geometrieën worden gewijzigd) of op achtergrondlagen (in welk geval het kopieën maakt van de lijnen / ringen en ze toevoegt aan de laag die bewerkt wordt). Het is dus ideaal geschikt voor het maken van op afstand-lijnlagen. Het dialoogvenster *Gebruikersinvoer* verschijnt en geeft de afstand voor de verplaatsing weer.

U moet eerst naar de modus Bewerken en het gereedschap Verspring curve activeren om een lijnlaag te kunnen verschuiven. Klik daarna op een object om het te kunnen verplaatsen. Verplaats de muis en klik waar u het neer wilt zetten of voer de gewenste afstand in het widget voor invoer door de gebruiker in. Ingedrukt houden van Ctrl gedurende de 2e klik zal een kopie van de verschuiving maken. Uw wijzigingen kunnen dan worden opgeslagen met

het gereedschap Wijzigingen laag opslaan.

QGIS dialoogvenster Opties (tab Digitaliseren dan gedeelte **Lijnverspring-gereedschap** ) stelt u in staat enkele parameters, zoals **Verbindingsstijl**, **Segmenten per kwadrant**, **Maximale puntlengte bij hoekpunten**, te configureren.

## **Lijn omdraaien**

Wijzigen van de richting van een geometrie lijn kan nuttig zijn voor cartografische doeleinden of bij het voorbereiden van netwerkanalyses.

Richting van een lijn omdraaien:

- 1. Activeer het gereedschap voor het omdraaien van de lijn door te klikken op Lijn omdraaien.
- 2. Klik op de lijn. De richting van de lijn is omgedraaid.

## **Kaartobjecten splitsen**

Gebruik het gereedschap Objecten splitsen om een object in twee of meer afzonderlijke objecten te splitsen, d.i. elke geometrie correspondeert met een nieuwe rij in de attributentabel.

Lijn- of polygoonobjecten splitsen:

- 1. Selecteer het gereedschap Objecten splitsen.
- 2. Draw a line across the feature(s) you want to split. If a selection is active, only selected features are split. Fields of resulting features are filled according to their *splitting policy*.
- 3. You can then as usual modify any of the attributes of any resulting feature.

#### **Tip: Een object polylijn splitsen in nieuwe objecte[n met één klik](#page-593-0)**

Met het gereedschap Objecten splitsen snap en klik op een bestaand punt of een object polylijn om dat object in twee nieuwe objecten te splitsen.

#### **Delen splitsen**

In QGIS is het nu mogelijk om de delen van een meerdelige object te splitsen zodat het aantal delen wordt vergroot. Teken gewoon een lijn over het deel dat u wilt splitsen met behulp van het pictogram  $\overline{\mathcal{O}}$  Objecten splitsen.

#### **Tip: Een polylijn splitsen in nieuwe delen met één klik**

Met het gereedschap Objecten splitsen snap en klik op een bestaand punt of een object polylijn om het object in twee nieuwe polylijnen, die tot hetzelfde object behoren, te splitsen.

#### **Geselecteerde objecten samenvoegen**

Het gereedschap Geselecteerde objecten samenvoegen stelt u in staat een nieuw object te maken door bestaande samen te voegen. Een nieuw object door bestaande samen te voegen zal hun geometrieën samenvoegen tot één nieuw. Als objecten geen gemeenschappelijke grenzen hebben zal een object multipolygoon/multilijn/multipunt worden gemaakt.

- 1. Selecteer eerst de objecten die u wilt combineren.
- 2. Druk dan op de knop *Geselecteerde objecten samenvoegen*.
- 3. In het nieuwe dialoogvenster geeft de regel *Samenvoegen* aan de onderzijde van de tabel de attributen van het resulterende object weer. U kunt elk van deze waarden wijzigen, ofwel door:
	- handmatig de waarde in de corresponderende cel te vervangen;
- een rij in de tabel te selecteren en te drukken op *Gebruik attributen van geselecteerde object* om de waarden van dat initiële object te gebruiken;
- drukken op *Attributen gebruiken van het object met het grootste gebied* om de attributen van het langste object lijn, de grootste polygoon, of de multipunten met de meste delen te gebruiken;
- door te drukken op *Alle velden overslaan* om lege attributen te gebruiken;
- uitbreiden van het keuzemenu aan de bovenzijde van de tabel, selecteer en van bovenstaande opties om alleen op het corresponderende veld toe te passen. Daar kunt u ook kiezen om de attributen van de initiële objecten samen te voegen (Minimum, Maximum, Mediaan, Som, Aantal, Samenvoeging… afhankelijk van het type veld. bekijk *Paneel Statistisch overzicht* voor de volledige lijst met functies).

**Notitie:** Als de laag standaardwaarden of clausules aanwezig heeft in velden zullen die worden gebruikt als initiële waarden voor het same[ngevoegde object.](#page-205-0)

4. Druk op *OK* om de aanpassingen toe te passen. Één enkel (multi)object wordt op de laag gemaakt, dat de eerder geselecteerde vervangt.

#### **Samenvoegen attribuutwaarden van geselecteerde objecten**

Het gereedschap Attributen van geselecteerde objecten samenvoegen stelt u in staat dezelfde attributen toe te passen op objecten zonder de grenzen samen te voegen. Het dialoogvenster is hetzelfde als dat van het gereedschap Geselecteerde objecten samenvoegen met uitzondering van het feit dat anders dan met dat gereedschap, geselecteerde objecten met hun geometrie worden behouden terwijl sommige van hun attributen identiek worden gemaakt.

## **Puntsymbolen roteren**

Puntsymbolen roteren stelt u in staat het draaien van puntsymbolen in het kaartvenster individueel te wijzigen.

- 1. Eerst moet u het veld aangeven waar de waarde voor rotatie moet worden opgeslagen. Dit wordt gedaan door een veld toe te wijzen aan de *data-bepaalde* eigenschap rotatie van het symbool:
	- 1. Blader, in het dialoogvenster *Laageigenschappen* ► *Symbologie*, naar het dialoogvenster voor het bewerken van het symbool.
	- 2. Klik op de widget *[Data-bepaalde '](#page-237-0)override'* naast de optie *Rotatie* van het bovenste niveau *Markering* (bij voorkeur) van de symboollagen.
	- 3. Kies een veld in het combinatievak *Veldtype*. Waarden van dat veld worden dus gebruikt om het symbool van het object overeenkomstig te draaien.

U kunt ook het item Gegevens opslaan in het project selecteren om een veld *hulpopslag* te maken om de waarde voor rotatie te beheren.

#### **Notitie: Zorg er voor dat hetzelfde veld aan alle symboollagen is toe[gewezen](#page-595-0)**

Instellen van het data-bepaalde veld voor roteren op het bovenste niveau van de boom van symbolen zorgt er automatisch voor dat het wordt doorgegeven aan alle symboollagen, een vereiste om grafisch roteren van een symbool met het gereedschap *Puntsymbolen roteren* te kunnen uitvoeren. Inderdaad, als een symboollaag niet hetzelfde veld heeft toegewezen aan de eigenschap voor roteren, zal het gereedschap niet werken.

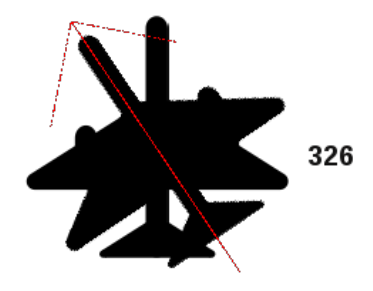

Fig. 16.87: Een puntsymbool roteren

- <span id="page-661-0"></span>2. Klik dan op een punt in het kaartvenster met het gereedschap <a>
Puntsymbolen roteren
- 3. Verplaats de muis in het kaartvenster. Een rode pijl met de waarde van de rotatie zal worden gevisualiseerd (zie Fig. 16.87). Wanneer u de toets  $Ctrl$  ingedrukt houdt tijdens het verplaatsen, zal het roteren gebeuren in stappen van 15 graden.
- 4. Wanneer u de verwachte waarde voor de hoek ziet, klik opnieuw. Het symbool wordt gerenderd met deze nieu[we rotatie](#page-661-0) en het daaraan verbonden veld wordt overeenkomstig bijgewerkt.

U kunt met rechts klikken om het roteren van het symbool af te breken.

## **Verschuiving puntsymbolen**

Puntsymbolen verschuiven stelt u in staat om interactief de gerenderde positie van puntsymbolen in het kaartvenster te wijzigen. Dit gereedschap gedraagt zich zoals het gereedschap <sup>Puntsymbolen roteren</sup> met uitzondering van het feit dat het vereist dat u een veld verbindt met de data-bepaalde eigenschap *Verschuiving (X,Y)* van elke laag van het symbool. Het veld zal dan worden gevuld met de coördinaten voor de verschuiving voor de objecten waarvan het symbool is verplaatst in het kaartvenster.

- 1. Koppel een veld aan de data-bepaalde widget van de eigenschap *Verschuiving (X,Y)* van het symbool. Als het symbool is gemaakt met veel lagen, zou u het veld aan elk daarvan willen toewijzen
- 2. Selecteer het gereedschap  $\triangle^{\mathcal{A}}$  Puntsymbolen verschuiven
- 3. Klik op een puntsymbool
- 4. Verplaats naar een nieuwe locatie
- 5. Klik opnieuw. Het symbool wordt verplaats naar de nieuwe plek. Waarden voor de verschuiving vanaf de originele positie worden opgeslagen in het gekoppelde veld.

U kunt met rechts klikken om het verschuiven van het symbool af te breken.

**Notitie:** Het gereedschap  $\triangle^{\mathcal{P}}$  Puntsymbolen verschuiven verplaatst niet het punt zelf; u zou de gereedschappen  $\sqrt{\mathcal{K}}$ gereedschap Punten (Huidige laag) of Object(en) verplaatsen voor dat doel moeten gebruiken.

#### **Object verkleinen/vergroten**

Het gereedschap Verkleinen/Vergroten stelt u in staat lengtes van segmenten, van een geometrie (multi)lijn of (multi)polygoon, te verkleinen of te vergroten om samen te vallen met een geselecteerd segment (de snijlijn). Dit resulteert in een aangepaste geometrie met een punt dat is gesnapt aan het doelsegment of het verlengde daarvam. Depending on how the selected geometries are placed in relation to each other, the tool will either:

- **Verkleinen**: verwijdert delen van het lijnsegment of de grens van de polygoon, voorbij de snijlijn
- **Vergroten**: breidt de grenzen van de polygoon of lijnsegmenten uit zodat zij kunnen snappen aan de snijlijn.

Bestaande geometrieën verkleinen of vergroten:

- 1. Schakel de toepasselijke *instellingen voor snappen* in voor segmenten op de betrokken la(a)g(en
- 2. Selecteer het gereedschap D<sup>10</sup> Verkleinen/Vergroten
- 3. Klik op het doel-segmen[t, d.i. het segment waarop](#page-639-0) u een ander segment wilt vergroten of verkleinen. Het zal worden geaccentueerd.
- 4. Verplaats naar het segment dat u wilt verkleinen of vergroten. Het hoeft niet het laatst segment van de geometrie te zijn, maar moet op de actieve laag liggen.
- 5. Ga over het segment en QGIS geeft een voorbeeld weer van hoe de geometrie van het object eruit zou komen te zien. Indien OK, klik op het segment. In het geval van verkleinen moet u het deel selecteren dat u verkleind zou moeten worden.
- 6. Als beide segmenten in 3D zijn, voert het gereedschap een interpolatie uit op het segment van de limiet om de waarde Z te verkrijgen.

Let op: Let op de aangepaste geometrie tijdens het gebruiken van het gereedschap <sup>Derkleinen/Vergroten</sup>. Afhankelijk van de invoer kan het ongeldige geometrieën maken, wat potentieel resulteert in het niet kunnen opslaan van de laag.

# **16.3.6 Vorm digitaliseren**

The *Shape Digitizing* toolbar offers a set of tools to draw lines or polygons features of regular shape. It is synchronized with the Digitize Shape *geometry drawing method* you can select on the *Digitizing Toolbar*. To use it:

- 1. Display the toolbar: *View* ► *Toolbars* ► *Shape Digitizing*
- 2. Select a tool that [creates or modifies the sh](#page-645-0)ape of a geometry, e.g. Max Add line feature, and polygon feature, Add part, Add ring, Reshape Features, ...
- 3. The Digitize with segment button on the *Digitizing Toolbar* is enabled. The first time, you may need to switch it to the Digitize Shape in order to enable tools on the *Shape Digitizing* toolbar.
- 4. Pick a shape digitizing tool and draw.

#### **Cirkel-tekenreeks per straal**

De knop Cirkel-tekenreeks per straal maakt het mogelijk objecten lijn of polygoon met een cirkelvormige geometrie toe te voegen, gegeven de twee knopen op de boog en een straal:

- <span id="page-663-0"></span>1. Klik tweemaal met links om de twee punten op de geometrie te plaatsen.
- 2. Een widget *Straal* in de rechterbovenhoek van het kaartvenster geeft de huidige straal weer (corresponderend met de afstand tussen de punten). Bewerk dat veld naar de waarde die u wilt gebruiken.
- 3. Een overzicht van de bogen die overeenkomen met deze beperkingen wordt weergegeven bij het verplaatsen van de muis. Klik met rechts om te valideren als de verwachte boog wordt weergegeven.
- 4. Voeg een nieuw punt toe om een andere boog vorm te geven.

#### **Notitie: Gebogen geometrieën worden als zodanig alleen opgeslagen in compatibele gegevensproviders**

Hoewel QGIS het mogelijk maakt gebogen geometrieën te digitaliseren binnen elke bewerkbare gegevensindeling, dient u een gegevensprovider (bijv. PostGIS, geheugenlaag, GML of WFS) te gebruiken die gebogen vormen ondersteunt om objecten als gebogen op te kunnen slaan, anders maakt QGIS segmenten van de cirkelvormige bogen.

#### **Cirkels tekenen**

Er is een set gereedschap voor het tekenen van cirkels. De gereedschappen worden hieronder beschreven.

Cirkels worden geconverteerd naar circulaire tekenreeksen. Daarom, zoals uitgelegd in *Cirkel-tekenreeks per straal*, indien toegestaan door de gegevensprovider, zal het worden opgeslagen als een gebogen geometrie, Indien niet, dan zal QGIS segmenten maken van de circulaire bogen.

- Cirkel uit 2 punten: De twee punten definiëren de diameter en de oriëntatie van de [cirkel. \(Klik met links, klik](#page-663-0) met rechts)
- Cirkel uit 3 punten: Tekent een cirkel uit drie bekende punten op de cirkel. (Klik met links, klik met links, klik met rechts)
- Cirkel vanuit middelpunt en een punt: Tekent een cirkel met een opgegeven middelpunt en een punt op de cirkel (Klik met links, klik met rechts). Indien gebruikt met het *Het paneel Geavanceerd digitaliseren* kan dit gereedschap een gereedschap "Cirkel uit middelpunt en straal toevoegen" worden door het instellen en vastzetten van een waarde Afstand na de eerste klik.
- Cirkel uit 3 tangens: Tekent een cirkel die tangentiaa[l is naar drie segmenten.](#page-665-0) **Onthoud dat u Snappen naar segmenten moet activeren** (Bekijk *Tolerantie voor snappen en zoekradius instellen*). Klik op een segment om een tangens toe te voegen. Als twee tangens parallel zijn, worden de coördinaten van de klik op de eerste parallelle tangens gebruikt om de positie van de cirkel te bepalen. Als drie tangens parallel zijn wordt een foutbericht weergegeven en de invoer wordt leeggemaakt. (Klik met links, klik met links, klik met rechts)
- Cirkel uit 2 tangens en een punt: Soortgel[ijk aan cirkel vanuit 3 tangens, behalve dat u twe](#page-639-1)e tangens moet selecteren, een straal moet invoeren en het gewenste middelpunt moet selecteren.

## **Ellipsen tekenen**

Er is een set gereedschap voor het tekenen van ellipsen. De gereedschappen worden hieronder beschreven.

Ellipsen kunnen niet worden geconverteerd naar cirkeltekenreeksen, zij zullen dus altijd worden gesegmenteerd.

- **Ellips uit middelpunt en twee punten: Tekent een ellips met een opgegeven middelpunt, hoofdas en hulpas. (Klik met** links, klik met links en klik met rechts)
- **Ellips uit middelpunt en een punt: Tekent een ellips in een begrenzingsvak met het middelpunt en een hoek. (Klik** met links, klik met rechts)
- **Ellips uit bereik: Tekent een ellips in een begrenzingsvak met twee tegenoverliggende hoeken.** (Klik met links, klik met rechts)
- **Ellips uit foci**: Tekent een ellips uit 2 punten voor foci en een punt op de ellips. (Klik met links, klik met rechts)

#### **Rechthoeken tekenen**

Er is een set gereedschap voor het tekenen van rechthoeken. De gereedschappen worden hieronder beschreven.

- **Rechthoek toevoegen uit middelpunt en een punt:** Tekent een rechthoek in een begrenzingsvak met het middelpunt en een hoek. (Klik met links, klik met rechts)
- **Rechthoek toevoegen uit bereik: Tekent een rechthoek in een begrenzingsvak met twee tegenoverliggende hoeken.** (Klik met links, klik met rechts)
- **Rechthoek uit 3 punten (afstand)**: Tekent een georiënteerde rechthoek uit drie punten. Het eerste en tweede punt bepalen de lengte en de hoek van de eerste zijde. Het derde punt bepaalt de lengte van de andere zijde. Men kan *Het paneel Geavanceerd digitaliseren* gebruiken om de lengte van de randen in te stellen. (Klik met links, klik met links, klik met rechts)
- **Rechthoek uit 3 punten (geprojecteerd):** Hetzelfde als het voorgaande gereedschap, maar de lengte van de tweede zijde wor[dt berekend uit de projectie van het de](#page-665-0)rde punt op de eerste zijde. (Klik met links, klik met links, klik met rechts)

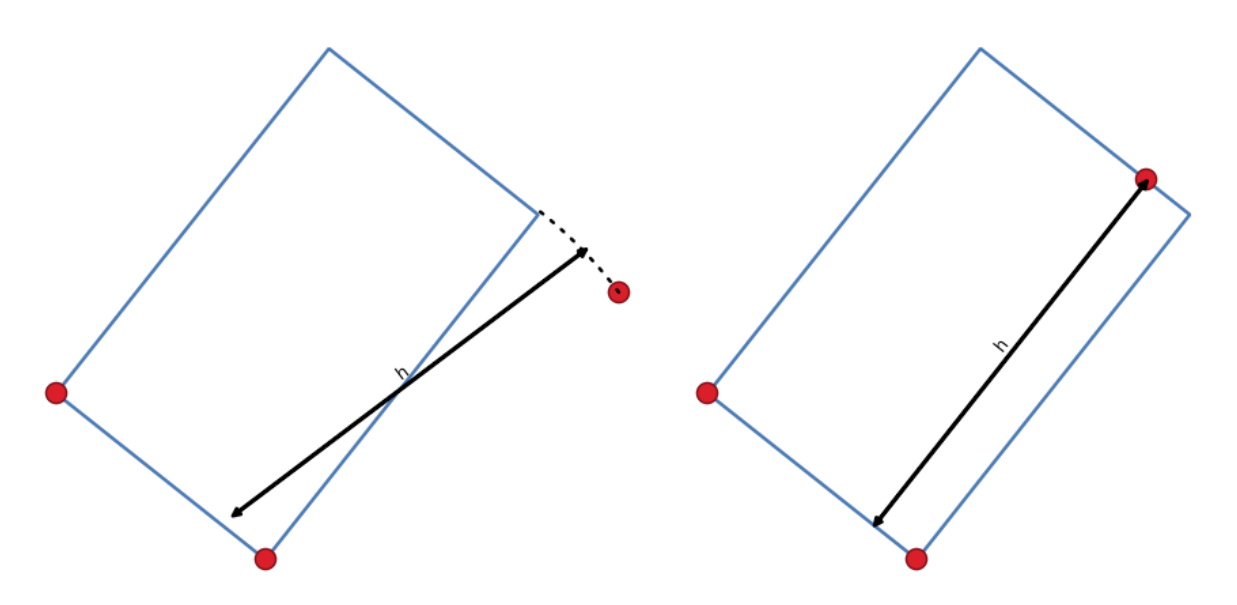

Fig. 16.88: Rechthoek tekenen uit 3 punten met afstand (rechts) en geprojecteerd (links)

#### **Normale polygonen tekenen**

Er is een set gereedschap voor het tekenen van gewone polygonen. De gereedschappen worden hieronder beschreven. Klik met links om het eerste punt te plaatsen. Een dialoogvenster verschijnt waar u het aantal zijden van de polygoon kunt instellen. Klik met rechts om de normale polygoon te voltooien.

- Gewone polygoon toevoegen uit twee punten: Tekent een normale polygoon waarbij de twee punten de lengte en hoek van de eerste zijde bepalen.
- Gewone polygoon toevoegen uit middelpunt en een punt: Tekent een normale polygoon vanuit het opgegeven middelpunt. Het tweede punt bepaalt de hoek en afstand tot het midden van een zijde.
- Gewone polygoon toevoegen uit middelpunt en een hoek: Hetzelfde als het voorgaande gereedschap maar het tweede punt bepaalt de hoek en afstand tot een punt.

# <span id="page-665-0"></span>**16.3.7 Het paneel Geavanceerd digitaliseren**

Bij het vastleggen, opnieuw vormgeven of splitsen van nieuwe of bestaande geometrieën heeft u ook de mogelijkheid om het paneel Geavanceerd digitaliseren te gebruiken. U kunt lijnen exact parallel of loodrecht onder een specifieke hoek digitaliseren of lijnen onder specifieke hoeken vastzetten. Verder kunt u een precieze definitie voor uw nieuwe geometrie maken, door het invoeren van coördinaten X en Y en ook Z voor 3D-objecten, of waarden M.

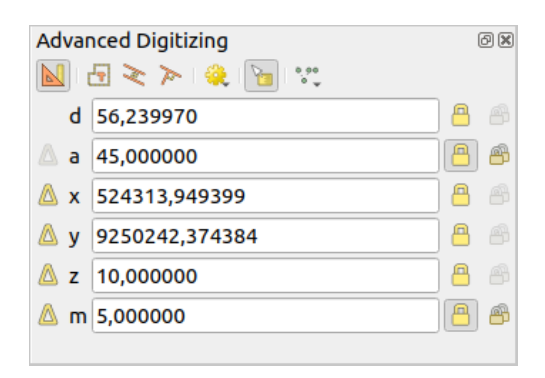

Fig. 16.89: Het paneel Geavanceerd digitaliseren

Het paneel *Geavanceerd digitaliseren* kan worden geopend ofwel met een klik met rechts op de werkbalk, vanuit het menu *Beeld* ► *Panelen* of door te drukken op Ctrl+4. Als het paneel eenmaal zichtbaar is, klik dan op de knop

gereedschap Geavanceerd digitaliseren inschakelen om de set gereedschappen in te schakelen.

**Notitie:** De gereedschappen zijn niet ingeschakeld als de kaartweergave in geografische coördinaten is.

Het doel van het gereedschap Geavanceerd digitaliseren is om coördinaten, lengten, en hoeken vast te zetten bij het verplaatsen van de muis gedurende het digitaliseren in het kaartvenster.

U kunt ook beperkingen met relatieve of absolute verwijzingen maken. Relatieve verwijzing betekent dat de volgende beperkende waarden voor het punt relatief zullen zijn ten opzichte van het vorige punt of segment.

## **De werkbalk**

Aan de bovenzijde van het *Paneel Digitaliseren*, vindt u de volgende knoppen:

- Gereedschap Geavanceerd digitaliseren inschakelen
- Constructie-modus: maakt het mogelijk de posities van de klikken vast te leggen en opnieuw te gebruiken als verwijzingspunten om relatieve waarden afstand, hoek, X, Y, Z of M vast te leggen. Meer details op *Modus Constructie*.
- Parallel om een lijn parallel aan een bestaande te tekenen (meer op *Parallelle en loodrechte lijnen*)
- [Loodrech](#page-671-0)t om een lijn loodrecht op een bestaande te tekenen (meer op *Parallelle en loodrechte lijnen*[\)](#page-671-0)
- $\mathbb{S}_3$  Snap to common angles: when moving the cursor, displays a virtual li[ne that you can snap to to add](#page-670-0) the next vertex. The snapping line is defined by the last added vertex and an (absolute or relative to previous segment) angle from a preset list (following steps of 0.1°, 0.5°, 1°, 5°, 10°, 15°, [18°, 22.5°, 30°, 45° or 90°\). C](#page-670-0)hoose *Do not snap to common angles* to disable this feature.

*Snapping to features* can be used along with snapping to common angles for accurate digitizing. For a finegrained control on how the target element to snap to is retained, you can indicate whether to prioritize snapping to features over common angles, and vice-versa under the *Snapping priority* entry. You can switch from one method to the other during the digitizing operation, and this avoids disabling any of the snapping options in the [meantime. Press](#page-639-0)  $N$  (or  $S$ h i  $ft+N$ ) during a digitizing operation to cycle through the angles list.

• Floater settings: if the *Show floater* item is checked, a contextual menu with digitizing information follows

the cursor during digitizing. The values can be accessed using the *panel's shortcuts*, edited and Locked after validation (pressing Enter). The type of information to display can be selected in the bottom part of the menu:

- **–** *Show distance*
- **–** *Show angle*
- **–** *Show XY coordinates*
- **–** *Show Z value*
- **–** *Show M value*
- **–** *Show bearing/azimuth*
- **–** *Show common snapping angle*

• Gereedschappen voor constructie verschaft een aantal opties die de plaatsing van punten beperken, gebaseerd op geëxtrapoleerde coördinaten van bestaande elementen:

- **–** *Uitbreiding lijn*: ga met de muis over een segment en u krijgt een paars gestippelde lijn die het segment verlengt in het kaartvenster. U kunt het punt snappen overal op deze virtuele lijn.
- **–** *X/Y-punt*: ga met de muis over een punt en u krijgt een paars gestippelde lijn langs zijn coördinaat X of Y, in het kaartvenster. U kunt het punt snappen overal op deze virtuele lijn. Het is zelfs mogelijk om over twee verschillende punten te gaan met de muis, virtuele lijnen voor coördinaten maken voor beide, en snappen aan hun kruising.

Onder de werkbalk zult u een aantal tekstvakken zien waarvan de waarde standaard de positie of verplaatsing in het kaartvenster weergeeft. Bewerken van deze waarden helpt u de positie van de items die u bewerkt te beperken:

- *d* voor de afstand vanaf een verwijzingspositie, gewoonlijk het laatste bewerkte punt
- *a* voor de hoek (absoluut of relatief) vanaf een verwijzingspositie, gewoonlijk het laatste bewerkte punt
- *x* voor de coördinaat X van de aanwijzer
- *y* voor de coördinaat Y van de aanwijzer
- *z* voor de standaard waarde Z of het coördinaat Z van het punt of segment onder de aanwijzer
- *m* voor de standaard waarde M of het coördinaat M van het punt of segment onder de aanwijzer

### **Snelkoppelingen toetsenbord**

Er zijn een aantal snelkoppelingen voor het toetsenbord beschikbaar om de snelheid, bij het gebruiken van het paneel Geavanceerd digitaliseren, te verhogen:

Tabel 16.5: Sneltoetsen voor het toetsenbord voor de gereedschappen van het paneel Geavanceerd digitaliseren

| Toets         | Eenvoudig                                   | $Ctrl+$ of $Alt+$       | $Shift+$                                      |
|---------------|---------------------------------------------|-------------------------|-----------------------------------------------|
| D             | Afstand instellen                           | Afstand vastzetten      |                                               |
| A             | Hoek instellen                              | Hoek vastzetten         | Relatieve hoek naar laatste segment schakelen |
| X             | X-coördinaat instellen                      | X-coördinaat vastzetten | Relatieve X naar laatste punt schakelen       |
| Y             | Y-coördinaat instellen                      | Y-coördinaat vastzetten | Relatieve Y naar laatste punt schakelen       |
| 7.            | Z-coördinaat instellen                      | Z-coördinaat vastzetten | Relatieve Z naar laatste punt schakelen       |
| M             | M-waarde instellen                          | M-waarde vastzetten     | Relatieve M naar laatste punt schakelen       |
| $\mathcal{C}$ | Naar modus Constructie schakelen            |                         |                                               |
| P             | Tussen modi loodrecht en parallel schakelen |                         |                                               |

**Notitie:** Opties voor de Z-coördinaat en waarden M zijn alleen beschikbaar als zij compatibel zijn met de dimensie van de geometrie van de laag.

#### **Digitaliseren met absolute verwijzing**

Bij het tekenen van een geheel nieuwe geometrie is het bijzonder handig om de mogelijkheid te hebben om te beginnen met het digitaliseren van punten op opgegeven coördinaten.

Bijvoorbeeld voor het toevoegen van een nieuw object aan een polygonenlaag, klik op de knop . U kunt de exacte coördinaten invoeren voor waar u wilt beginnen met het bewerken van het object, d.i.:

- 1. Klik op het tekstvak *X* (of gebruik de sneltoets voor het toetsenbord X).
- 2. Typ de waarde voor de X-coördinaat die u wilt en druk op Enter of klik op de knop **the rechts daarvan om** de muis vast te zetten op de X-as van het kaartvenster.
- 3. Klik op het tekstvak *Y* (of gebruik de sneltoets voor het toetsenbord Y).
- 4. Typ de waarde voor de Y-coördinaat die u wilt en druk op Enter of klik op de knop ents daarvan om de muis vast te zetten op de Y-as van het kaartvenster.
- 5. Als de laag een coördinaat Z of waarden M heeft, wordt de corresponderende widget *Z* of *M* ingeschakeld en geeft zijn standaard waarde weer, zoals ingesteld op de tab *Extra* ► *Opties* ► *Digitaliseren*.
	- 1. Klik op het tekstvak *z* of *m* (of gebruik de sneltoets voor het toetsenbord Z of M).
	- 2. Typ de waarde die u wilt voor de coördinaat en druk op Enter of klik op de knop **rechts daarvan** om de waarde vast te zetten in de widget.

**Notitie:** Lees *Regels voor toewijzen van coördinaat Z of waarde M* voor details over hoe coördinaat Z en waarden M automatisch worden bepaald uit bestaande objecten.

6. Twee blauwe gestippelde lijnen en een groen kruis identificeren de exact coördinaten die u hebt ingevoerd. Klik in het kaartvenster om een punt op de positie van het groene kruis toe te voegen.

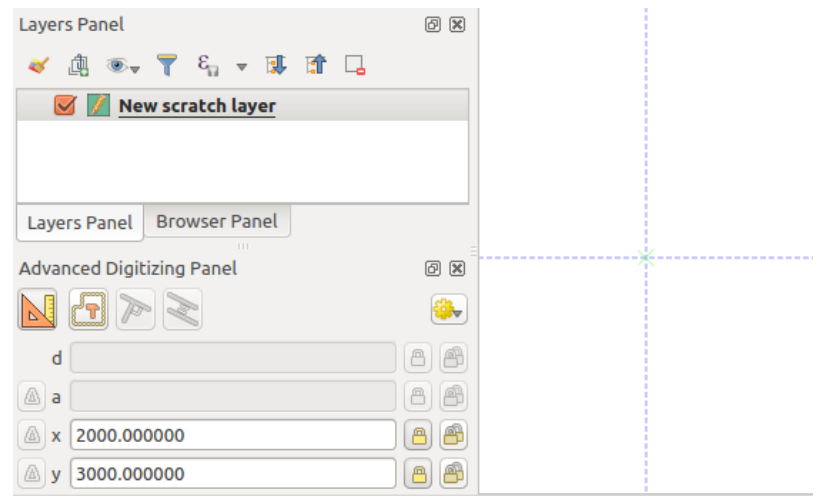

Fig. 16.90: Begin met tekenen op de opgegeven coördinaten

- 7. U kunt doorgaan zoals hierboven, een nieuwe set coördinaten toevoegen voor het volgende punt, of schakelen naar een andere *modus voor digitaliseren* (bijv. segment, boog of stroom).
- 8. Als u een segment van een bepaalde lengte wilt tekenen:
	- 1. Klik in het tekstvak *d (afstand)* (sneltoets toetsenbord D)
	- 2. Typ de wa[arde voor de afstand \(in k](#page-645-0)aarteenheden)
	- 3. Druk op Enter of klik op de knop  $\Box$  aan de rechterkant om de muis vast te zetten in het kaartvenster op de lengte van het segment. In het kaartvenster wordt het laatste punt omsloten door een cirkel waarvan de straal de waarde is die is ingevoerd in het vak voor de afstand. Een kruis op de cirkel geeft de positie van het volgende punt aan als u klikt.

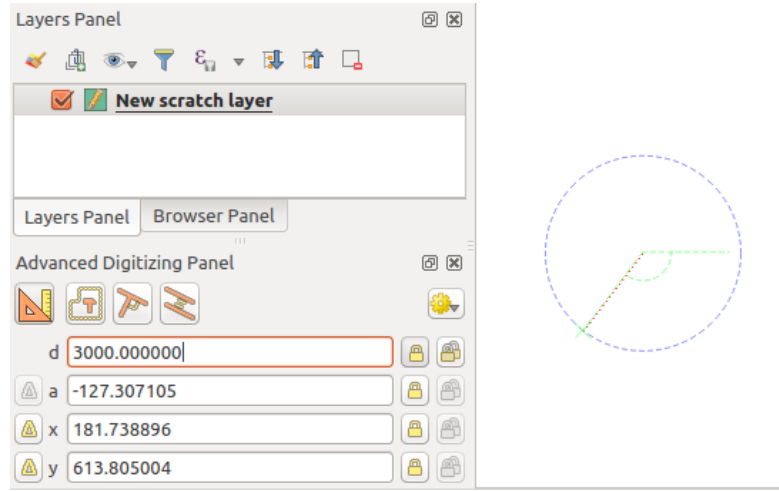

Fig. 16.91: Segment met vaste lengte

- 9. U kunt ook de positie van het punt beperken, door het instellen van de hoek van het segment. Zoals eerder beschreven:
	- 1. Klik in het tekstvak *a (hoek)* (sneltoets toetsenbord A)
	- 2. Typ de waarde voor de hoek (in graden)

3. Druk op Enter of klik op de knop aan de rechterkant om het vast te zetten. Een lijn die door het laatste punt gaat, en roteert gebaseerd op de ingevoerde hoek, verschijnt in het kaartvenster en een kruis erop geeft de positie van het volgende punt weer als u klikt.

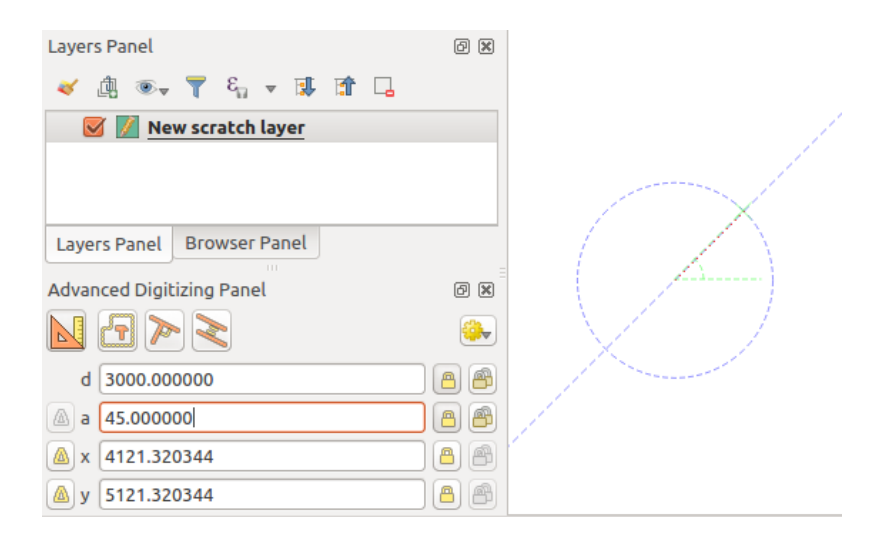

Fig. 16.92: Segment met vaste hoek

**Hint:** Drukken op Ctrl+<key> of Alt+<key> zet automatisch de eigenschap voor het doel vast en plaats zijn

waarde in modus Bewerken. Pas het aan, druk op Enter en u bent klaar. Gecombineerd met <sup>Ver</sup> Zwevend schakelen kan dit een echte besparing van tijd zijn, met digitaliseren met het toetsenbord.

#### **Digitaliseren met relatieve verwijzing**

In plaats van absolute waarden of hoeken of coördinaten te gebruiken, kunt u ook waarden gebruiken die relatief zijn ten opzichte van het laatste gedigitaliseerde punt of segment.

Voor hoeken kunt u klikken op de knop **litter** links van het tekstvak *a* (of druk op Shift+A) om relatieve hoeken naar het vorige segment te schakelen. Met die optie ingeschakeld worden hoeken gemeten tussen het laatste segment en de aanwijzer van de muis.

Voor coördinaten, klik op de knoppen  $\Box$  aan de linkerkant van de tekstvakken *x*, *y*, *z* of *m* (of druk op Shift+<key>) om relatieve coördinaten te schakelen naar het eerder punt. Met deze opties aan, zal het meten van coördinaten er van uitgaan dat het laatste punt het origine is van de ingestelde coördinaten.

#### **Doorlopend vastzetten**

Zowel bij digitaliseren met absolute of relatieve verwijzing, kunnen beperkingen voor hoek, afstand, X, Y, Z en M doorlopend worden vastgezet door te klikken op de knoppen *Doorlopende … vastzetten*. Gebruiken van doorlopend vastzetten stelt u in staat verscheidene punten met dezelfde beperkingen te digitaliseren.

## **Parallelle en loodrechte lijnen**

Alle hierboven beschreven gereedschappen kunnen worden gecombineerd met de gereedschappen <sup>De Loodrecht</sup> en

<span id="page-670-0"></span>Parallel. Deze twee gereedschappen maken het mogelijk segmenten perfect loodrecht of parallel te tekenen ten opzichte van een ander segment. Het doelsegment kan een andere laag zijn, een ander object op de laag of het object dat wordt gedigitaliseerd (vereist de *optie Zelf-snappen*).

Een *loodrecht* segment tekenen:

- 1. Voeg eerst een van de punten van het segment toe.
- 2. Klik op het pictogram  $\blacktriangleright$  Lo[odrecht](#page-641-0) (sneltoets toetsenbord P) om het te activeren.
- 3. Klik op het segment waarvan u wilt dat het er loodrecht op komt.
- 4. Een virtuele gestippelde lijn, loodrecht op het segment door het vorige punt, verschijnt. De eigenschap voor de hoek wordt vastgezet, wat het volgende punt op die lijn beperkt en een kruis geeft de geprojecteerde positie van de cursor op de lijn weer. Klik om het nieuwe punt te plaatsen.

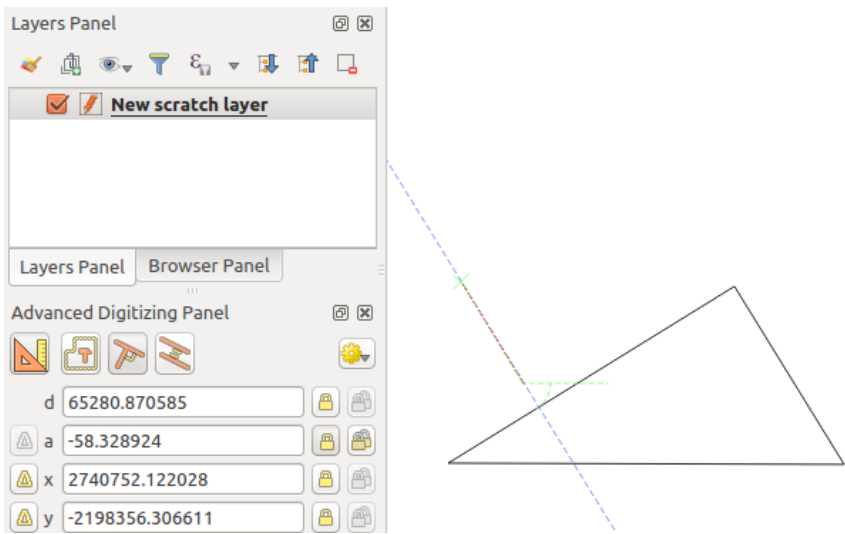

Fig. 16.93: Loodrecht digitaliseren

Voor het tekenen van een *parallel* segment zijn de stappen hetzelfde, behalve dat u moet klikken op het pictogram Parallel (sneltoets toetsenbord P tweemaal).

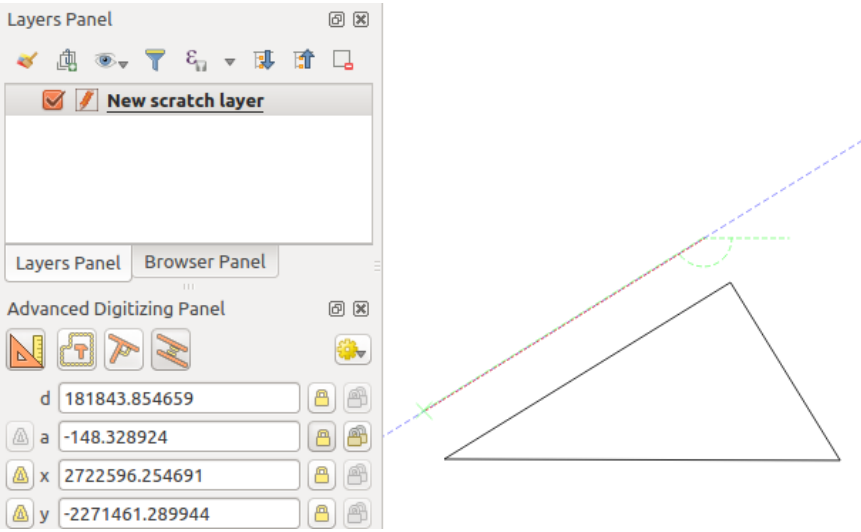

Fig. 16.94: Parallel digitaliseren

Deze twee gereedschappen zoeken eenvoudigweg de juiste hoek voor loodrecht en de hoek voor parallel en zetten deze parameter vast gedurende het bewerken door u. Maak de parameter voor de hoek los om het gebruik te annuleren in het midden van het proces.

## <span id="page-671-0"></span>**Modus Constructie**

U kunt de *constructie-modus* in- en uitschakelen door te klikken op het pictogram **Constructie-modus** of met de sneltoets voor het toetsenbord C. Klikken in het kaartvenster, terwijl u in Constructie-modus bent, zal geen nieuwe punten toevoegen, maar zal de posities van de klikken vastleggen zodat u ze kunt gebruiken als verwijzingspunten om dan de relatieve waarden voor afstand, hoek of X, Y, Z, M vast te leggen.

Als voorbeeld kan de modus Constructie worden gebruikt om enkele punten te tekenen op een exacte afstand van een bestaand punt.

Met een bestaand punt in het kaartvenster en de modus Snappen correct geactiveerd, kunt u eenvoudige andere punten

tekenen op opgegeven afstanden en hoeken van daaruit. In aanvulling op de knop moet u ook de *constructie-modus* activeren door te klikken op het pictogram **C**onstructie-modus of met de C sneltoets voor het toetsenbord.

Klik naast het punt van waaruit u de afstand wilt berekenen en klik op het vak *D* (sneltoets d) typ de gewenste afstand in en druk op Enter om de positie van de muis in het kaartvenster vast te zetten:

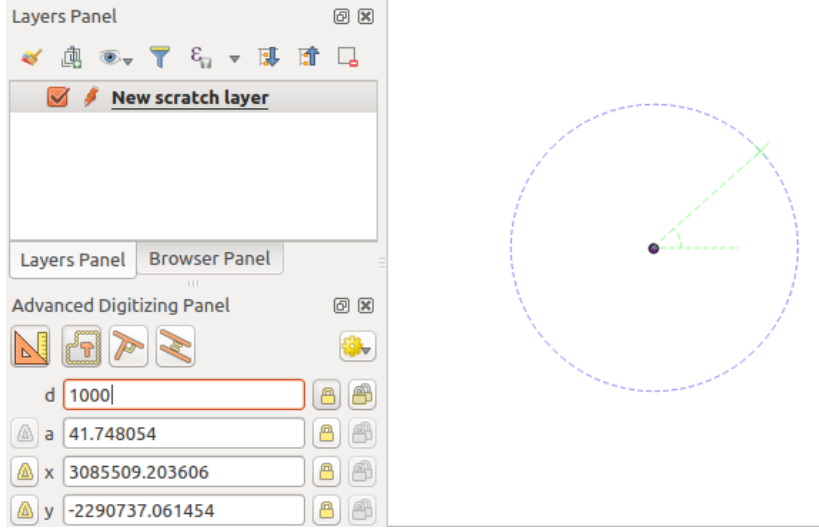

Fig. 16.95: Afstand vanaf punt

Druk, vóór het toevoegen van het nieuwe punt, op C om de modus Constructie te verlaten. Klik nu op het kaartvenster en het punt zal op de ingevoerde afstand worden geplaatst.

U kunt ook de beperking voor de hoek gebruiken om, als voorbeeld, een ander punt te maken op dezelfde afstand

van het originele, maar onder een bepaalde hoek vanuit het nieuw toegevoegde punt. Klik op het pictogram 'T Constructie-modus of met de C sneltoets voor het toetsenbord om naar de Constructie-modus te gaan. Klik op het recent toegevoegde punt, en dan op het andere om een richtingssegment in te stellen. Klik dan in het tekstvak *d* (sneltoets D) typ de gewenste afstand en druk op Enter. Klik in het tekstvak *a* (sneltoets A) typ de hoek die u wilt en druk op Enter. De positie van de muis zal worden vastgezet voor zowel afstand als hoek.

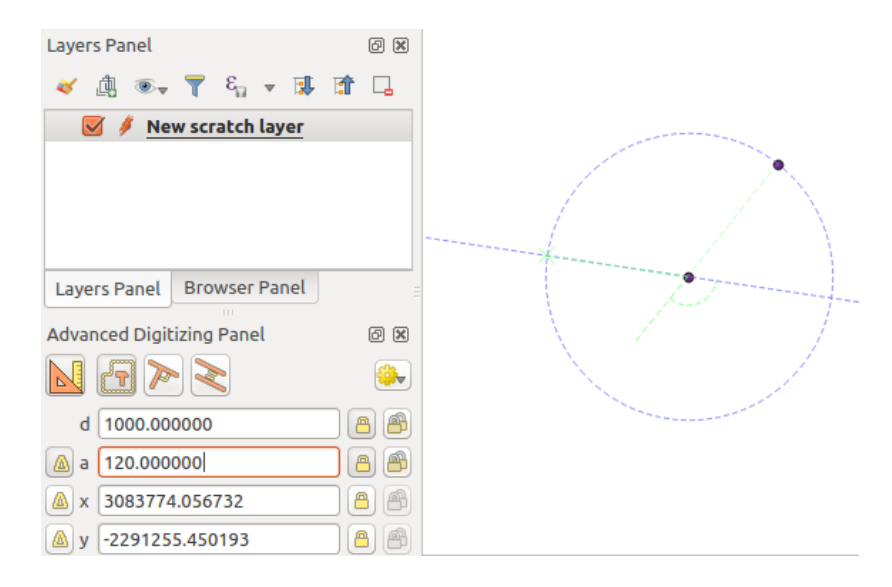

Fig. 16.96: Afstand en hoeken vanaf punten

Druk, vóór het toevoegen van het nieuwe punt, op C om de modus Constructie te verlaten. Klik nu op het kaartvenster en het punt zal op de ingevoerde afstand en onder de ingevoerde hoek worden geplaatst. Door het proces te herhalen kunnen verscheidene punten worden toegevoegd.

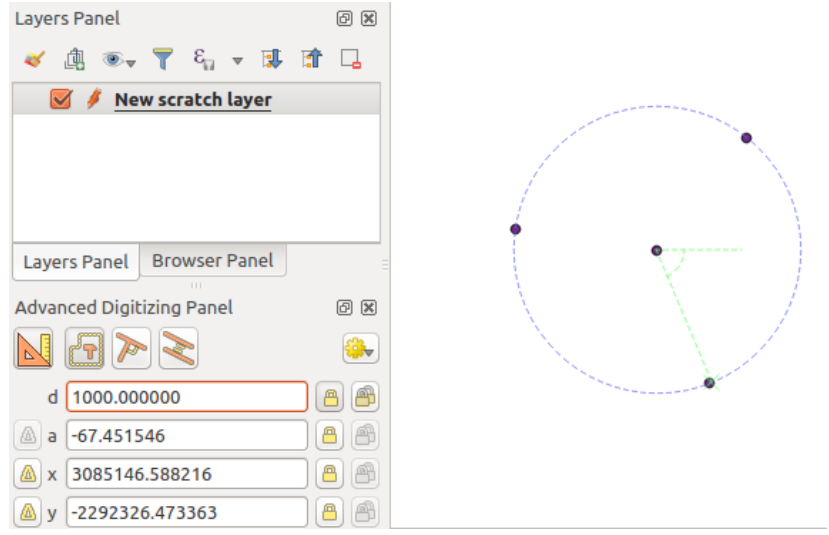

Fig. 16.97: Punten op opgegeven afstand en hoek

# **16.3.8 De Processing Op-de-plaats aanpassen**

Het *menu Processing* verschaft toegang tot een grote set gereedschappen om nieuwe objecten te analyseren en te maken, gebaseerd op de eigenschappen van invoerobjecten of hun relaties met andere objecten (op dezelfde laag of niet). Waar het normale gedrag is om nieuwe lagen als uitvoer te maken, staan sommige algoritmes ook aanpassingen toe aan de invoerlaag. Dat is een handige manier om het aanpassen van meerdere objecten te automatiseren met geav[anceerde en com](#page-952-0)plexe bewerkingen.

Objecten Op-de-plaats bewerken:

- 1. Selecteer de te bewerken laag in het paneel *Lagen*.
- 2. Selecteer de betreffende objecten. U kunt deze stap overslaan, in welk geval de aanpassingen zullen worden toegepast op de gehele laag.
- 3. Druk op de knop Objecten op hun plaats bewerken boven in de *Toolbox van Processing*. De lijst met algoritmes wordt gefilterd en geeft alleen die weer, welke compatibel zijn met op-de-plaats aanpassingen, d.i.:
	- Zij werken op de bron van het object en niet op het niveau van de laag.
	- Zij wijzigen de structuur van de lagen niet, bijv. velden [toevoegen of verwijdere](#page-957-0)n.
	- Zij wijzigen niet het type geometrie, bijv. van lijn- naar puntlaag.

| <b>Processing Toolbox</b>                    | <b>Processing Toolbox</b>              |
|----------------------------------------------|----------------------------------------|
| $\frac{1}{2}$<br>÷<br>Ħ<br>(4)               | ₩€<br>E                                |
| Q Search                                     | Q Search                               |
| Recently used<br>$\rightarrow$               | Recently used<br>$\rightarrow$         |
| $\vee$ $\mathbb{Q}$ Cartography              | $\vee$ Q Vector creation               |
| Create categorized renderer from styles      | <b>※</b> Array of translated features  |
| ※ Topological coloring                       | $\vee$ Q Vector general                |
| <b>Q</b> Database<br>⋋                       | <b>※</b> Drop geometries               |
| <b>Q</b> File tools<br>⋋                     | <b>※</b> Reproject layer               |
| <b>Q</b> Graphics<br>⋋                       | $\vee$ Q Vector geometry               |
| <b>Q</b> Interpolation<br>>                  | <b>Bounding boxes</b>                  |
| <b>Q</b> Layer tools<br>⋋                    | <b>Buffer</b>                          |
| <b>Q</b> Network analysis<br>⋋               | Convex hull                            |
| <b>Q</b> Raster analysis<br>⋋                | Delete holes                           |
| Raster terrain analysis<br>≻                 | Densify by count                       |
| <b>Q</b> Raster tools<br>≻                   | <b>※</b> Densify by interval           |
| <b>Q</b> Vector analysis<br>≻                | 崇 Fix geometries                       |
| <b>Q</b> Vector creation<br>≻                | <b>※ Minimum enclosing circles</b>     |
| <b>Q</b> Vector general<br>>                 | Multipart to singleparts               |
| <b>Q</b> Vector geometry<br>≻                | Multi-ring buffer (constant distance)  |
| <b>Q</b> Vector overlay<br>v                 | <b>※ Oriented minimum bounding box</b> |
| Clip                                         | ※ Orthogonalize                        |
| Difference                                   | Remove duplicate vertices              |
| <b>※ Extract/clip by extent</b>              | Rotate                                 |
| Intersection                                 | Simplify                               |
| $\mathbb{R}^{\mathbb{K}}$ Line intersections | Smooth                                 |
| 崇 Split with lines                           | Snap points to grid                    |
| Symmetrical difference                       | 臺 Subdivide                            |
| Union                                        | <b>※ Swap X and Y coordinates</b>      |
| <b>Q</b> Vector selection<br>≻               | 酥 Tessellate                           |
| <b>Q</b> Vector table<br>У                   | <b>※</b> Translate                     |
| GDAL GDAL                                    | $\vee$ Q Vector overlay                |
| <b>GRASS</b><br>⋋                            | Clip                                   |
|                                              | Difference                             |
|                                              | <b>※ Split with lines</b>              |

Fig. 16.98: Algoritmes van Processing: alle (links) vs polygoon op-de-plaats bewerken (rechts)

4. Zoek het algoritme dat u wilt uitvoeren en dubbelklik er op.

**Notitie:** Als het algoritme geen aanvullende door de gebruiker ingestelde parameters nodig heeft (exclusief de normale parameters voor de invoer- en uitvoerlaag), dan wordt het algoritme onmiddellijk uitgevoerd, zonder dat een dialoogvenster tevoorschijn komt.

- 1. Als andere parameters dan de normale parameters voor de invoer- en uitvoerlaag nodig zijn, wordt het dialoogvenster van het algoritme weergegeven. Vul de vereiste informatie in.
- 2. Klik op *Geselecteerde objecten aanpassen* of op *Alle objecten aanpassen*, afhankelijk van het feit of er een actieve selectie is.

Wijzigingen worden op de laag toegepast en in de buffer voor bewerken geplaatst: de laag wordt inderdaad

geschakeld naar de modus Bewerken met niet opgeslagen wijzigingen zoals aangegeven door het pictogram naast de naam van de laag.

5. Druk, zoals gewoonlijk, op Wijzigingen laag opslaan om de wijzigingen door te voeren op de laag. U kunt ook drukken op **Ongedaan maken om alle wijzigingen terug te draaien**.

# **16.4 Connecting and Editing Data Across Layers**

Ability to connect data from different layers is one of the duties of a GIS software. Such a connection can be based on the spatial relationship between the features, or on their shared attributes. QGIS provides tools to handle any of these associations, such as:

- Processing algorithms that can create a new layer as a result of the connection, namely *Koppel attributen op basis van plaats*, *Koppel attributen op dichtstbijzijnde*, *Attributen koppelen op veldwaarde*, …
- SQL queries to create a new layer from the *DB Manager* or as a *virtual layer*
- *Joins properties* or *relations settings* that temporarily extend attributes of features in a give[n layer, with those of](#page-1317-0) [features in anoth](#page-1317-0)[er layer based on some matching at](#page-1324-0)t[ribute\(s\).](#page-1315-0)

Joins and relations are technical concepts b[orrowed from](#page-1626-0) databa[ses to get the](#page-526-0) most out of data stored in tables by combining their contents. The idea is that features (rows) of different layers (tables) can be associated to [each other. The](#page-675-0) n[umber of rows w](#page-677-0)hich are matching each other can be of any value (zero, one, many).

# **16.4.1 Joining features between two layers**

<span id="page-675-0"></span>**Joins** in QGIS allow you to associate features of the current layer to features from another loaded vector layer. Whether they are spatially enabled and the type of geometry do not matter. The join is based on an attribute that is shared by the layers, in a one-to-one relationship.

To create a join on a layer (identified below as target layer):

- 1. Go to the layer *Properties* ► *Joins* tab
- 2. Click the  $\Box$ <sup>Add new join</sup> button. The *Add vector join* dialog appears.
- 3. Select the *Join layer* you want to connect with the target vector layer
- 4. Specify the *Join field* (from the join layer) and the *Target field* (from the target layer). These are the fields that are used to find matching feature in both layers hence they should have values in common.
- 5. Press *OK* and a summary of selected parameters is added to the *Join* panel.

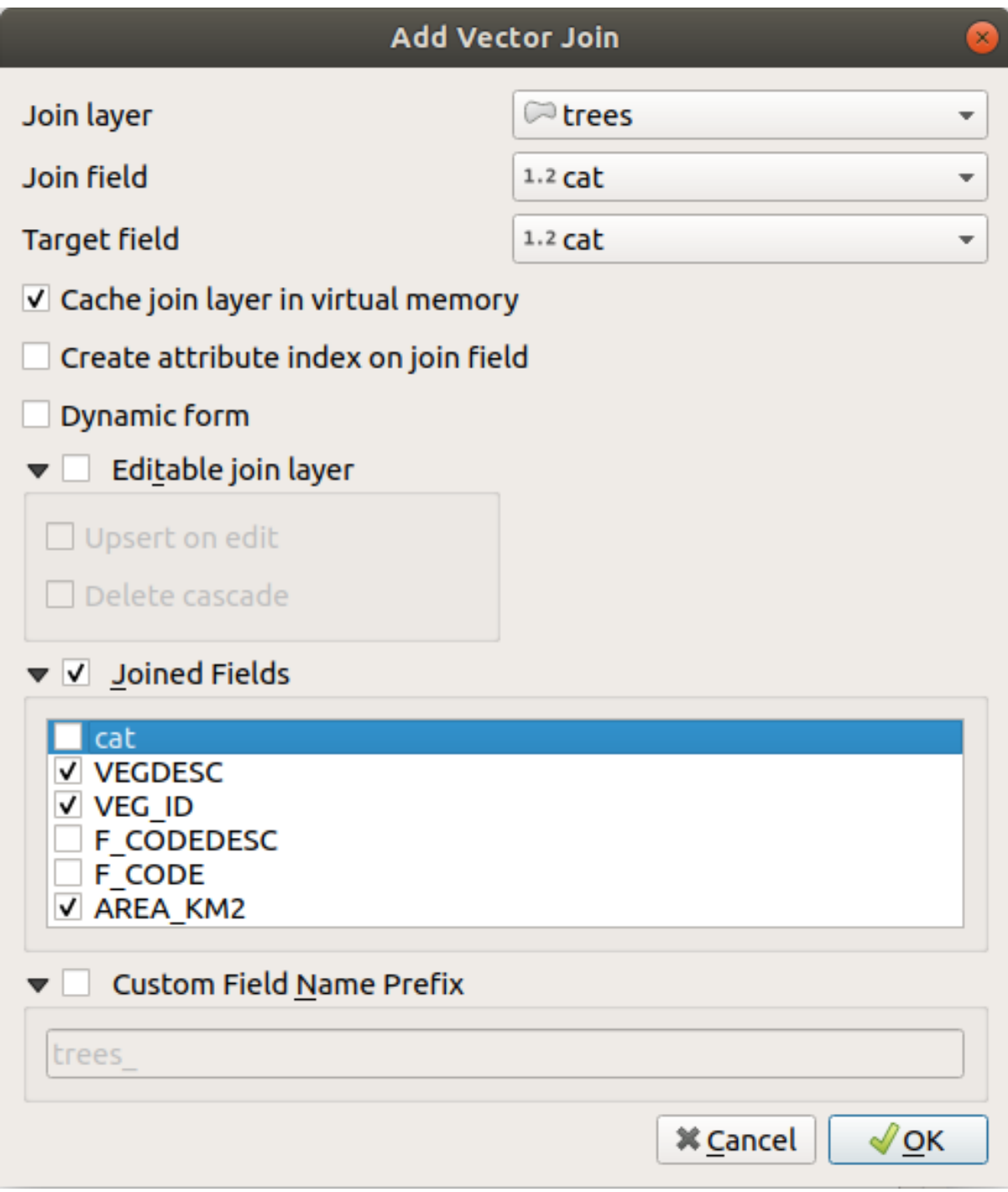

Fig. 16.99: Join an attribute table to an existing vector layer

The steps above will create a join, where **ALL** the attributes of the **first matching feature** in the join layer is added to the target layer's feature. The following logic is used to pair features during a join process:

- All the features in the target layer are returned, regardless they have a match
- If the target field contains duplicate values, these features are assigned the same feature from the join layer.
- If the join field contains duplicate matching values, only the first fetched feature is picked.

**Notitie:** Joins in QGIS are based on a single field matching so most of the times, you would want to make sure that

QGIS provides some more options to tweak the join:

- *Cache join layer in virtual memory*: allows you to cache values in memory (without geometries) from the joined layer in order to speed up lookups.
- *Create attribute index on the join field* to speed up lookups
- *Dynamic form*: helps to synchronize join fields on the fly, according to the *Target field*. This way, constraints for join fields are also correctly updated. Note that it's deactivated by default because it may be very time consuming if you have a lot of features or a myriad of joins.
- If the target layer is editable, then some icons will be displayed in the attribute table next to fields, in order to inform about their status:
	- **–** : the join layer is not configured to be editable. If you want to be able to edit join features from the target attribute table, then you have to check the option *Editable join layer*.
	- the join layer is well configured to be editable, but its current status is read only.
	- the join layer is editable, but synchronization mechanisms are not activated. If you want to automatically add a feature in the join layer when a feature is created in the target layer, then you have to check the option *Upsert on edit*. Symmetrically, the option *Delete cascade* may be activated if

you want to automatically delete join features.

- *Joined fields*: instead of adding all the fields from the joined layer, you can specify a subset.
- *Custom field name prefix* for joined fields, in order to avoid name collision

## **16.4.2 Setting relations between multiple layers**

Unlike joins that define a one-to-one link between features across two layers, relations help you build interconnections between multiple features across two or more layers. As such, relations are project level settings and are set in *Project*

- <span id="page-677-0"></span>► *Properties* ► *Relations* tab. From there, you can:
	- *Add relation* whose type can be:
		- **–** *one to many relation*
		- **–** *many to many relation*
		- **–** *polymorphic relation* that you can add or edit with the dedicated tools in the action drop-down menu.

**Notitie:** [There is no simpl](#page-683-0)e way yet to edit a non-polymorphic relation once it has been created. Only the name can be edited with a double-click. For any other parameters of such a relation you will have to remove andr[ecreate it.](#page-687-0)

• Discover relations: QGIS is able to discover existing relations from supported database formats (PostgreSQL, GeoPackage, ESRI File Geodatabase, …). This can be a good way to ease the relations definition.

• *Remove relation*

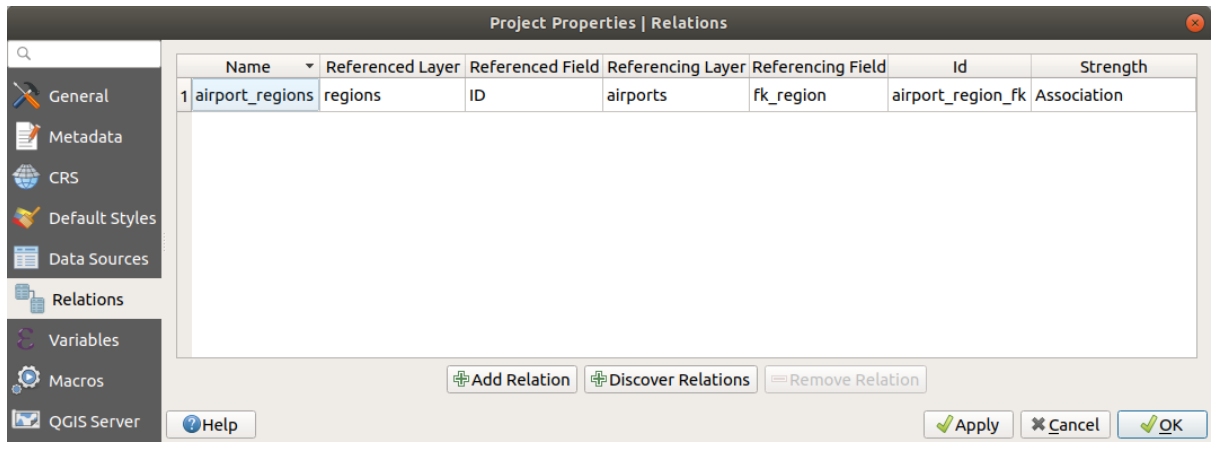

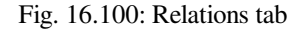

## **One to many (1-N) relations**

As an example you have a layer with all regions of Alaska (polygon) which provides some attributes about its name and region type and a unique id (which acts as primary key).

Then you get another point layer or table with information about airports that are located in the regions and you also want to keep track of these. If you want to add them to the regions layer, you need to create a one to many relation using foreign keys, because there are several airports in most regions.

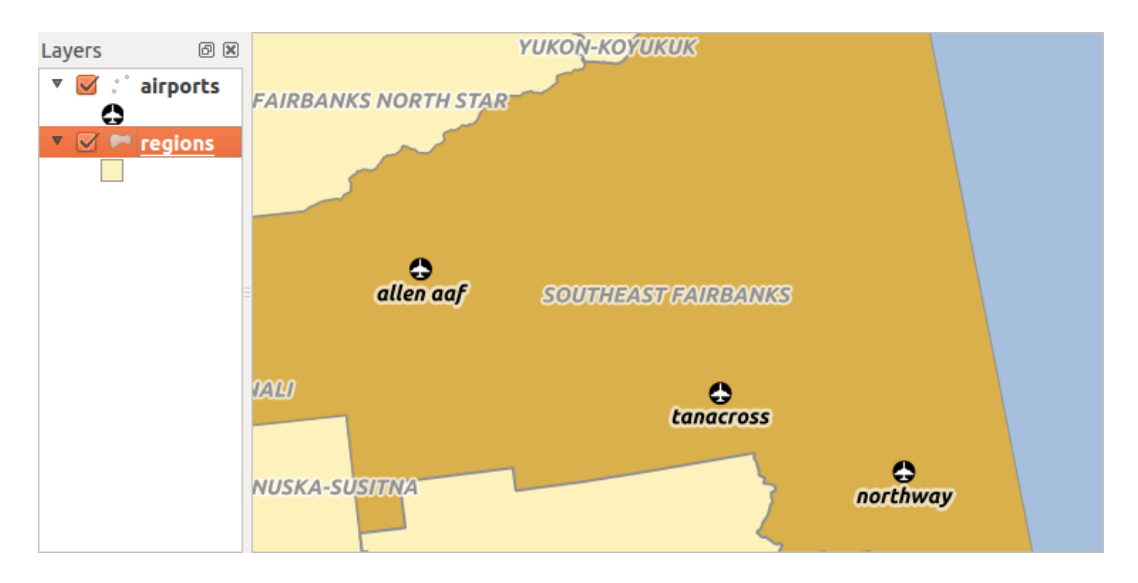

Fig. 16.101: Alaska region with airports

#### **Layers and keys**

QGIS makes no difference between a table and a vector layer. Basically, a vector layer is a table with a geometry. So you can add your table as a vector layer. To demonstrate the 1-n relation, you can load the regions and airports layers in the sample dataset. In practice, each airport belongs to exactly one region while each region can have any number of airports (a typical one to many relation).

which has a foreign key field (fk\_region) to the layer regions.

In addition to the attributes describing the airports, the aiports layer has another field  $f_k$  region which acts as a foreign key (if you have a database, you will probably want to define a constraint on it). This  $fk\_region$  field will always contain an id of a region. It can be seen like a pointer to the region it belongs to.

All you have to do is to tell QGIS the relation between the layers so that you can design a custom edit form for editing and QGIS takes care of the setup. It works with different providers (so you can also use it with shape and csv files).

## **Defining 1-N relations**

The first thing we are going to do is to let QGIS know about the relations between the layers. This is done in *Project*

- ► *Properties*.... Open the *Relations* tab and click on **Add Relation**.
	- **Name** is going to be used as a title. It should be a human readable string describing what the relation is used for. We will just call say **airport\_relation** in this case.
	- **Referenced Layer (Parent)** also considered as parent layer, is the one with the primary key, pointed to, so here it is the regions layer. You need to define the primary key of the referenced layer, so it is ID.
	- **Referencing Layer (Child)** also considered as child layer, is the one with the foreign key field on it. In our case, this is the airports layer. For this layer you need to add a referencing field which points to the other layer, so this is fk\_region.

**Notitie:** Sometimes, you need more than a single field to uniquely identify features in a layer. Creating a relation with such a layer requires a **composite key**, i.e. more than a single pair of matching fields. Use the

Add new field pair as part of a composite foreign key button to add as many pairs as necessary.

- **Id** will be used for internal purposes and has to be unique. You may need it to build *custom forms*. If you leave it empty, one will be generated for you but you can assign one yourself to get one that is easier to handle
- **Relationship strength** sets the strength of the relation between the parent and the child layer. The default *Association* type means that the parent layer is *simply* linked to the child one while the *Composition* type allows you to duplicate also the child features when duplicating the parent ones and on del[eting a feature](#page-586-0) the children are deleted as well, resulting in cascade over all levels (means children of children of… are deleted as well).

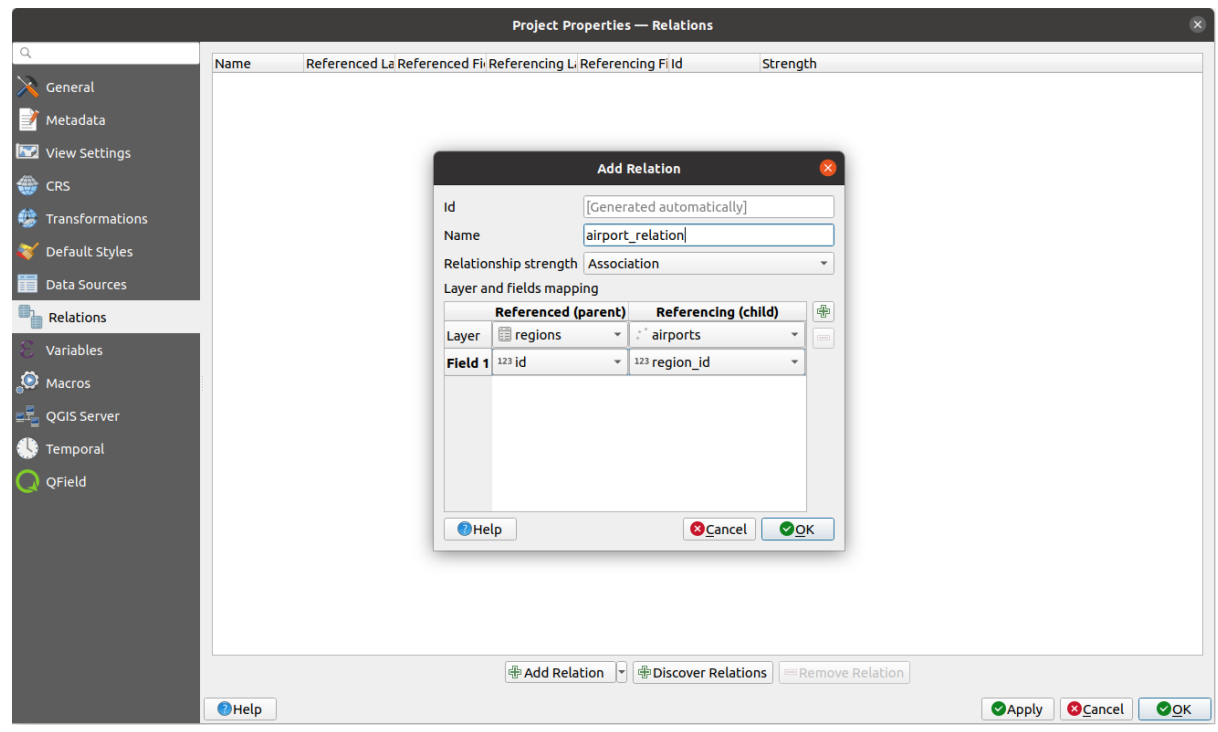

Fig. 16.102: Adding a relation between regions and airports layers

From the *Relations* tab, you can also press the *Discover Relation* button to fetch the relations available from the

providers of the loaded layers. This is possible for layers stored in data providers like PostgreSQL or SpatiaLite.

#### **Forms for 1-N relations**

Now that QGIS knows about the relation, it will be used to improve the forms it generates. As we did not change the default form method (autogenerated), it will just add a new widget in our form. So let's select the layer region in the legend and use the identify tool. Depending on your settings, the form might open directly or you will have to choose to open it in the identification dialog under actions.

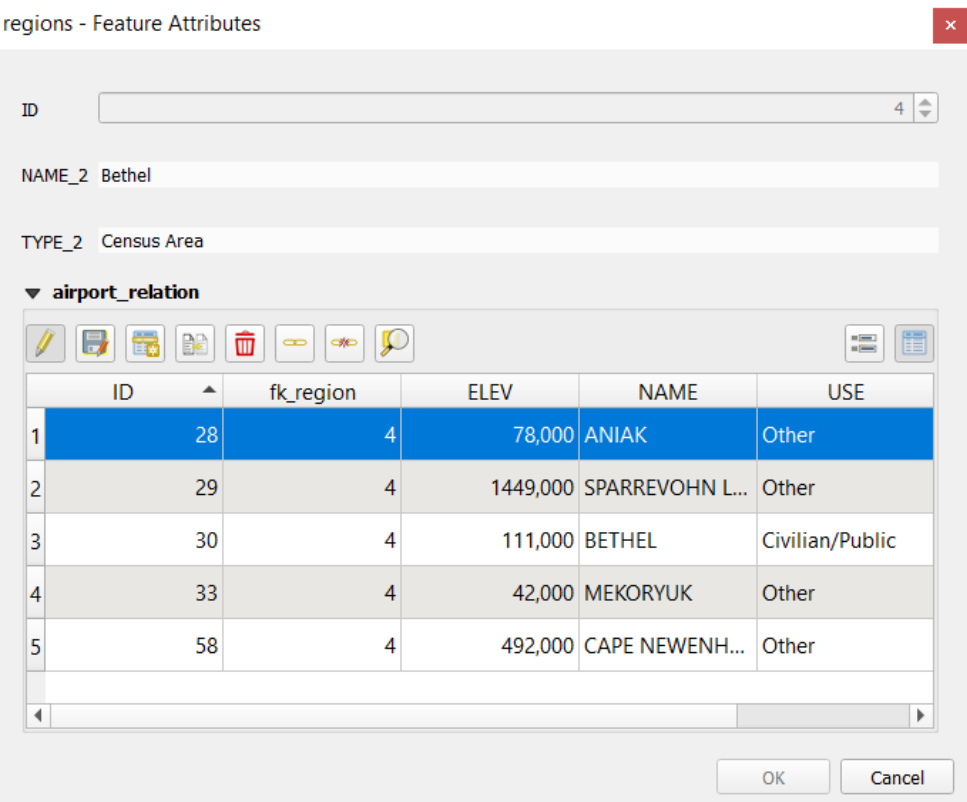

Fig. 16.103: Identification dialog regions with relation to airports

As you can see, the airports assigned to this particular region are all shown in a table. And there are also some buttons available. Let's review them shortly:

- The button is for toggling the edit mode. Be aware that it toggles the edit mode of the airport layer, although we are in the feature form of a feature from the region layer. But the table is representing features of the airport layer.
- The button is for saving all the edits in the child layer (airport).
- The **button lets you digitize the airport geometry in the map canvas and assigns the new feature to the** current region by default. Note that the icon will change according to the geometry type.
- The button adds a new record to the airport layer attribute table and assigns the new feature to the current region by default. The geometry can be drawn later with the *Add part* digitizing tool.
- The  $\mathbb{R}^3$  button allows you to copy and paste one or more child features within the child layer. They can later be assigned to a different parent feature or have their attributes modified.
- The **button deletes the selected airport**(s) permanently.
- The symbol opens a new dialog where you can select any existing airport which will then be assigned to the current region. This may be handy if you created the airport on the wrong region by accident.
- The symbol unlinks the selected airport(s) from the current region, leaving them unassigned (the foreign key is set to NULL) effectively.
- With the  $\bigcup$  button you can zoom the map to the selected child features.
- The two buttons  $\Box$  and  $\Box$  to the right switch between the *table view and form view* of the related child features.

If you use the *Drag and Drop Designer* for the regions feature, you can select which tools are available. You can even decide whether to open a new form when a new feature is added using *Force hide form on add feature* option. Be aware that this option implies that not null attributes must take a vali[d default value to work corr](#page-623-0)ectly.

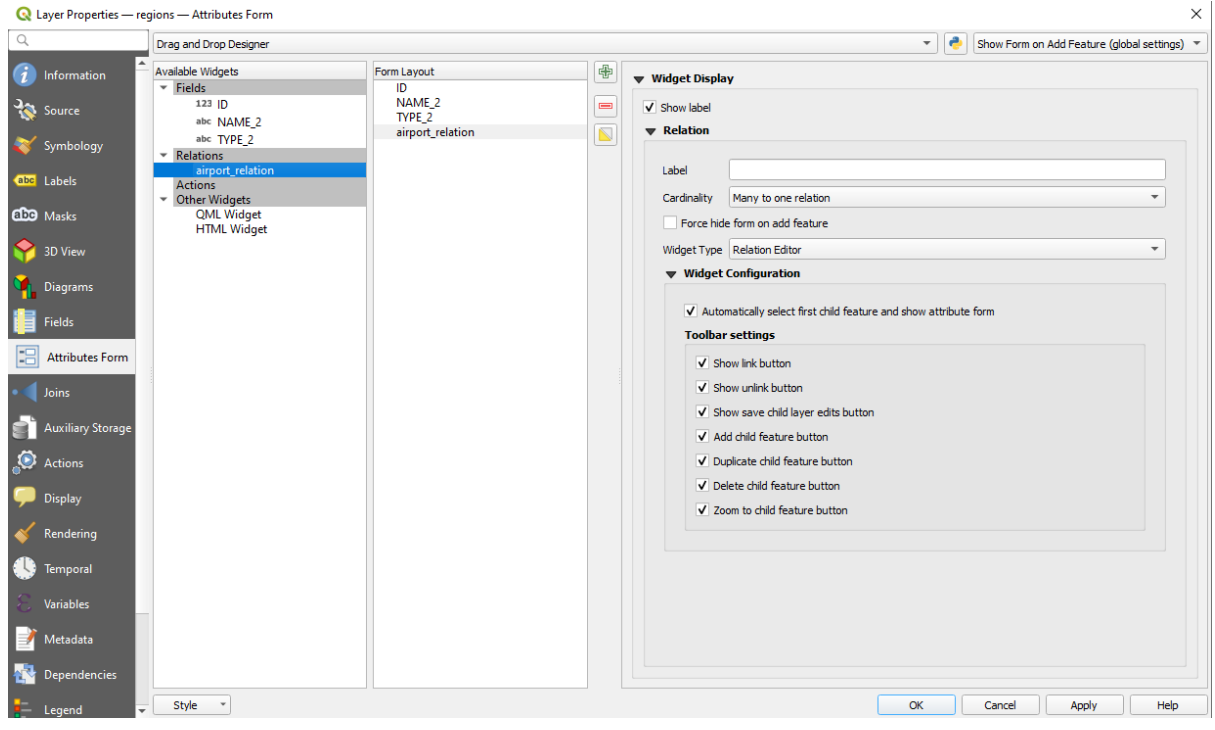

Fig. 16.104: Drag and Drop Designer for configure regions-airports relation tools

In the above example the referencing layer has geometries (so it isn't just an alphanumeric table) so the above steps will create an entry in the layer attribute table that has no corresponding geometric feature. To add the geometry:

- 1. Choose *Open Attribute Table* for the referencing layer.
- 2. Select the record that has been added previously within the feature form of the referenced layer.
- 3. Use the  $\sum_{i=1}^{\infty}$  Add Part digitizing tool to attach a geometry to the selected attributes table record.

If you work on the airport table, the widget Relation Reference is automatically set up for the  $f_k$  region field (the one used to create the relation), see *Relation Reference widget*.

In the airport form you will see the  $\Xi$  button at the right side of the  $f_{k\_region}$  field: if you click on the button the form of the region layer will be opened. This widget allows you to easily and quickly open the forms of the linked parent features.

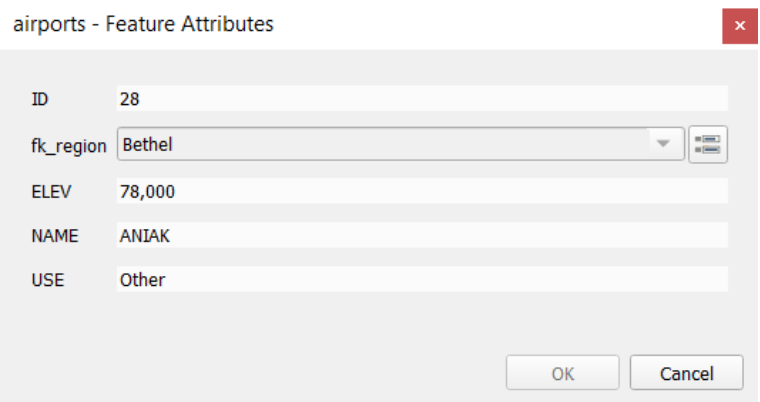

Fig. 16.105: Identification dialog airport with relation to regions

The Relation Reference widget has also an option to embed the form of the parent layer within the child one. It is available in the *Properties* ► *Attributes Form* menu of the airport layer: select the fk\_region field and check the Show embedded form option.

If you look at the feature dialog now, you will see that the form of the region is embedded inside the airports form and will even have a combobox, which allows you to assign the current airport to another region.

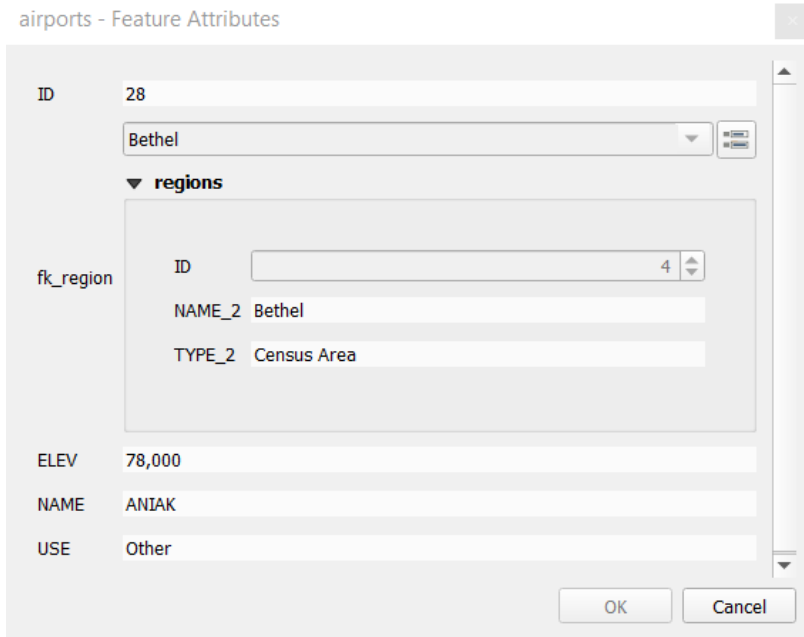

Moreover if you toggle the editing mode of the airport layer, the  $fk$ <sub>region</sub> field has also an autocompleter function: while typing you will see all the values of the id field of the region layer. Here it is possible to digitize a

polygon for the region layer using the  $\overline{\mathbb{D}}$  button if you chose the option Allow adding new features in the *Properties* ► *Attributes Form* menu of the airport layer.

The child layer can also be used in the *Objecten selecteren d.m.v. waarde* tool in order to select features of the parent layer based on attributes of their children.

In Fig. 16.106, all the regions where the mean altitude of the airports is greater than 500 meters above sea level are selected.

You will find that many different aggr[egation functions are available in t](#page-213-0)he form.

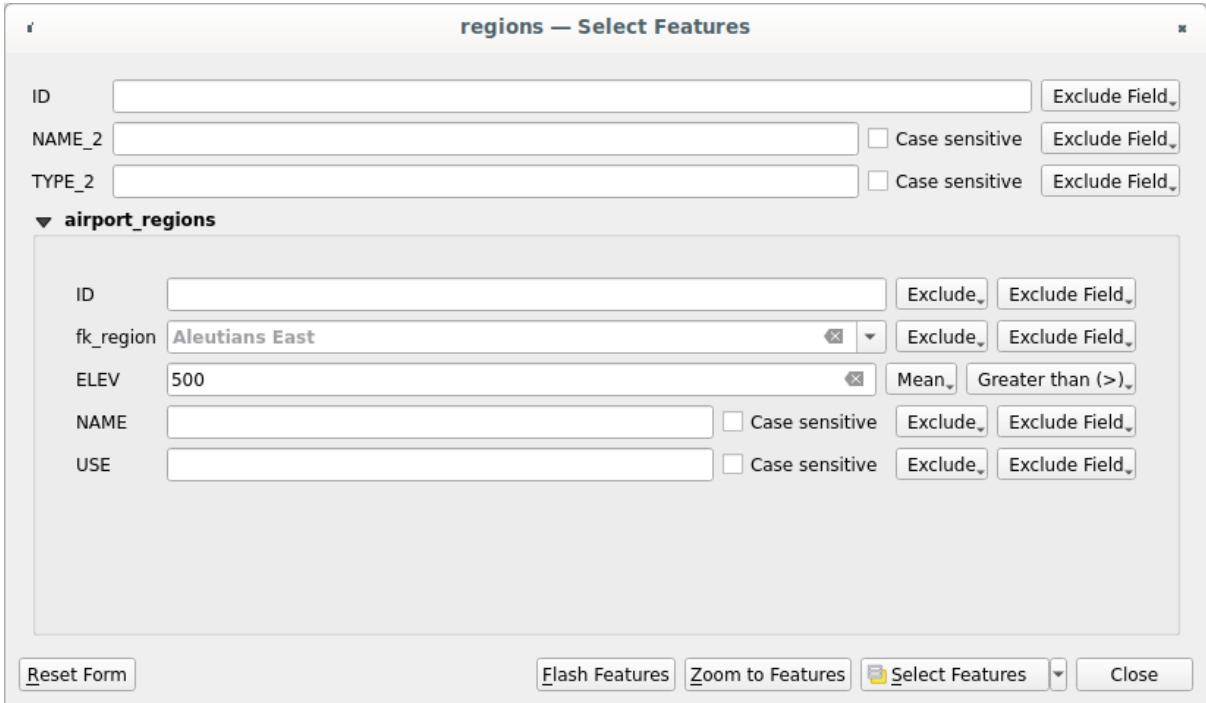

Fig. 16.106: Select parent features with child values

## **Many-to-many (N-M) relations**

<span id="page-683-0"></span>N-M relations are many-to-many relations between two tables. For instance, the airports and airlines layers: an airport receives several airline companies and an airline company flies to several airports.

This SQL code creates the three tables we need for an N-M relationship in a PostgreSQL/PostGIS schema named *locations*. You can run the code using the *Database* ► *DB Manager*… for PostGIS or external tools such as pgAdmin. The airports table stores the airports layer and the airline table stores the airlines layer. In both tables few fields are used for clarity. The *tricky* part is the airports\_airlines table. We need it to list all airlines for all airports (or vice versa). This kind of table is known as a *pivot table*. The *constraints* in this table force that an airport can be associated with an airline only if both already exist in their layers.

```
CREATE SCHEMA locations;
CREATE TABLE locations.airports
(
  id serial NOT NULL,
  geom geometry(Point, 4326) NOT NULL,
  airport_name text NOT NULL,
  CONSTRAINT airports_pkey PRIMARY KEY (id)
);
CREATE INDEX airports_geom_idx ON locations.airports USING gist (geom);
CREATE TABLE locations.airlines
(
  id serial NOT NULL,
   geom geometry(Point, 4326) NOT NULL,
   airline_name text NOT NULL,
   CONSTRAINT airlines_pkey PRIMARY KEY (id)
);
CREATE INDEX airlines_geom_idx ON locations.airlines USING gist (geom);
```
(Vervolgt op volgende pagina)
```
CREATE TABLE locations.airports_airlines
(
  id serial NOT NULL,
  airport_fk integer NOT NULL,
  airline_fk integer NOT NULL,
  CONSTRAINT airports_airlines_pkey PRIMARY KEY (id),
  CONSTRAINT airports_airlines_airport_fk_fkey FOREIGN KEY (airport_fk)
     REFERENCES locations.airports (id)
     ON DELETE CASCADE
     ON UPDATE CASCADE
     DEFERRABLE INITIALLY DEFERRED,
  CONSTRAINT airports_airlines_airline_fk_fkey FOREIGN KEY (airline_fk)
     REFERENCES locations.airlines (id)
      ON DELETE CASCADE
     ON UPDATE CASCADE
     DEFERRABLE INITIALLY DEFERRED
);
```
Instead of PostgreSQL you can also use GeoPackage. In this case, the three tables can be created manually using the *Database* ► *DB Manager…*. In GeoPackage there are no schemas so the *locations* prefix is not needed.

Foreign key constraints in airports\_airlines table can´t be created using *Table* ► *Create Table…* or *Table* ► *Edit Table…* so they should be created using *Database* ► *SQL Window…*. GeoPackage doesn't support *ADD CONSTRAINT* statements so the airports\_airlines table should be created in two steps:

- 1. Set up the table only with the id field using *Table* ► *Create Table…*
- 2. Using *Database* ► *SQL Window…*, type and execute this SQL code:

```
ALTER TABLE airports_airlines
  ADD COLUMN airport_fk INTEGER
   REFERENCES airports (id)
   ON DELETE CASCADE
   ON UPDATE CASCADE
   DEFERRABLE INITIALLY DEFERRED;
ALTER TABLE airports_airlines
  ADD COLUMN airline_fk INTEGER
   REFERENCES airlines (id)
   ON DELETE CASCADE
   ON UPDATE CASCADE
   DEFERRABLE INITIALLY DEFERRED;
```
Then in QGIS, you should set up two *one-to-many relations* as explained above:

- a relation between airlines table and the pivot table;
- and a second one between airports table and the pivot table.

An easier way to do it (only for Pos[tgreSQL\) is using the](#page-678-0) *Discover Relations* in *Project* ► *Properties* ► *Relations*. QGIS will automatically read all relations in your database and you only have to select the two you need. Remember to load the three tables in the QGIS project first.

| <b>Q</b> Project Properties   Relations |                     |                       |    |                            |                                             |                   | $\times$    |
|-----------------------------------------|---------------------|-----------------------|----|----------------------------|---------------------------------------------|-------------------|-------------|
| Q                                       |                     |                       |    |                            |                                             |                   |             |
|                                         | Name<br>▲           | Referenced Layer      |    | renced Referencing Layer   | Referencing Field                           | Id                | Strength    |
| General                                 | 1 airports_airlines | airlines              | id | airports_airlines          | airline fk                                  | airports_airlines | Association |
| Metadata                                | 2 airports_airlines | airports              | id | airports airlines          | airport_fk                                  | airports_airlines | Association |
| <b>CRS</b>                              |                     |                       |    |                            |                                             |                   |             |
| Default Styles                          |                     |                       |    |                            |                                             |                   |             |
| Data Sources                            |                     |                       |    |                            |                                             |                   |             |
| <b>Relations</b>                        |                     |                       |    |                            |                                             |                   |             |
| <b>Variables</b><br>25                  |                     |                       |    |                            |                                             |                   |             |
|                                         | ۰                   |                       |    |                            |                                             |                   | r           |
| Macros                                  |                     | <b>H</b> Add Relation |    | <b>中Discover Relations</b> | Remove Relation<br>$\overline{\phantom{a}}$ |                   |             |
| <b>M</b><br>QGIS Server                 |                     |                       |    |                            |                                             |                   |             |
|                                         |                     |                       |    | OK                         | Cancel                                      | Apply             | Help        |

Fig. 16.107: Relations and autodiscover

In case you want to remove an airport or an airline, QGIS won't remove the associated record(s) in airports\_airlines table. This task will be made by the database if we specify the right *constraints* in the pivot table creation as in the current example.

#### **Notitie: Combining N-M relation with automatic transaction group**

You should enable the transaction mode in *Project Properties* ► *Data Sources* ► when working on such context. QGIS should be able to add or update row(s) in all tables (airlines, airports and the pivot tables).

Finally we have to select the right cardinality in the *Layer Properties* ► *Attributes Form* for the airports and airlines layers. For the first one we should choose the **airlines (id)** option and for the second one the **airports (id)** option.

|              | <b>Q</b> Layer Properties - airports   Attributes Form                                                     |                                                   |                              |                 |               | $\times$ |  |
|--------------|----------------------------------------------------------------------------------------------------|---------------------------------------------------|------------------------------|-----------------|---------------|----------|--|
|              | Drag and drop designer<br>Show form on add feature (global settings) $\sqrt{*}$<br>$\overline{\mathbf{v}}$ |                                                   |                              |                 |               |          |  |
| $\mathbf{u}$ | Available Widgets<br>$\overline{\phantom{a}}$ Fields                                                       | Form Layout<br>id                                 | 喦                            | <b>Relation</b> |               |          |  |
| <b>RE</b>    | id<br>airport_name                                                                                         | airport_name<br>airports_airlines_airport_fk_fkey | $\qquad \qquad \blacksquare$ | Cardinality     | airlines (id) |          |  |
|              | <b>Relations</b><br>airports_airlines_airport_fk_                                                          |                                                   |                              |                 |               |          |  |
| abc          | <b>Other Widgets</b><br>$\overline{\phantom{a}}$<br><b>QML Widget</b>                                      |                                                   |                              |                 |               |          |  |
| м            |                                                                                                    |                                                   |                              |                 |               |          |  |
|              |                                                                                                    |                                                   |                              |                 |               |          |  |
|              |                                                                                                    |                                                   |                              |                 |               |          |  |

Fig. 16.108: Set relationship cardinality

Now you can associate an airport with an airline (or an airline with an airport) using *Add child feature* or *Link existing child feature* in the subforms. A record will automatically be inserted in the airports\_airlines table.

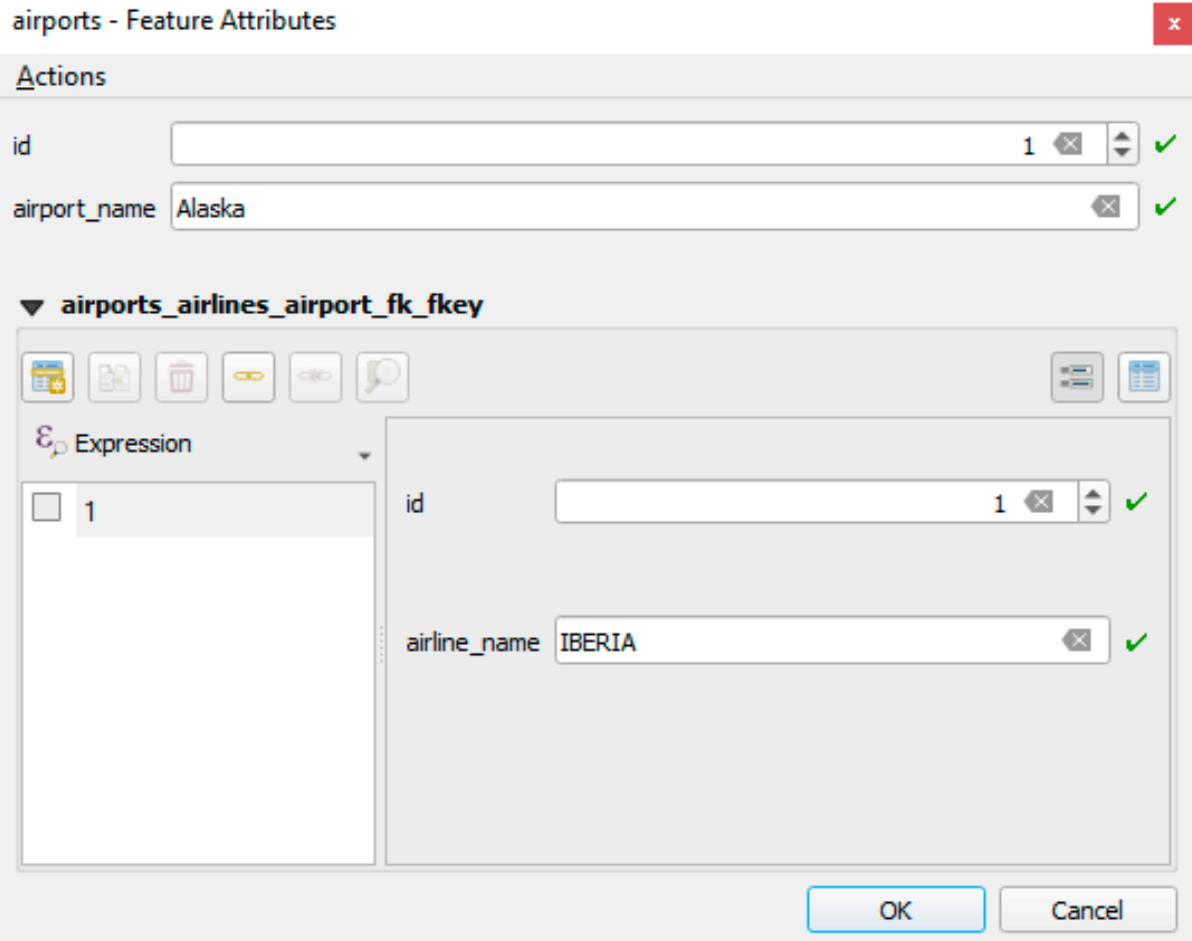

Fig. 16.109: N-M relationship between airports and airlines

### **Notitie:** Using **Many to one relation** cardinality

Sometimes hiding the pivot table in an N-M relationship is not desirable. Mainly because there are attributes in the relationship that can only have values when a relationship is established. If your tables have a geometry field, it could be interesting to activate the *On map identification* option (*Layer Properties* ► *Attributes Form* ► *Available widgets* ► *Fields*) for the foreign key fields in the pivot table.

### **Notitie: Pivot table primary key**

Avoid using multiple fields in the primary key in a pivot table. QGIS assumes a single primary key so a constraint like constraint airports\_airlines\_pkey primary key (airport\_fk, airline\_fk) will not work.

#### **Polymorphic relations**

#### **The purpose**

Polymorphic relations are special case of 1-N relations, where a single referencing (document) layer contains the features for multiple referenced layers. This differs from normal relations which require different referencing layer for each referenced layer. A single referencing (document) layer is achieved by adding an adiditonal  $l$  ayer field column in the referencing (document) layer that stores information to identify the referenced layer. In its most simple form, the referencing (document) layer will just insert the layer name of the referenced layer into this field.

To be more precise, a polymorphic relation is a set of normal relations having the same referencing layer but having the referenced layer dynamically defined. The polymorphic setting of the layer is solved by using an expression which has to match some properties of the referenced layer like the table name, layer id, layer name.

Imagine we are going to the park and want to take pictures of different species of plants and animals we see there. Each plant or animal has multiple pictures associated with it, so if we use the normal 1:N relations to store pictures, we would need two separate tables, animal\_images and plant\_images. This might not be a problem for 2 tables, but imagine if we want to take separate pictures for mushrooms, birds etc.

Polymorphic relations solve this problem as all the referencing features are stored in the same table documents. For each feature the referenced layer is stored in the referenced\_layer field and the referenced feature id in the referenced\_fk field.

#### **Defining polymorphic relations**

First, let QGIS know about the polymorphic relations between the layers. This is done in *Project* ► *Properties…*. Open

the *Relations* tab and click on the little down arrow next to the *Add Relation* button, so you can select the *Add Polymorphic Relation* option from the newly appeared dropdown.

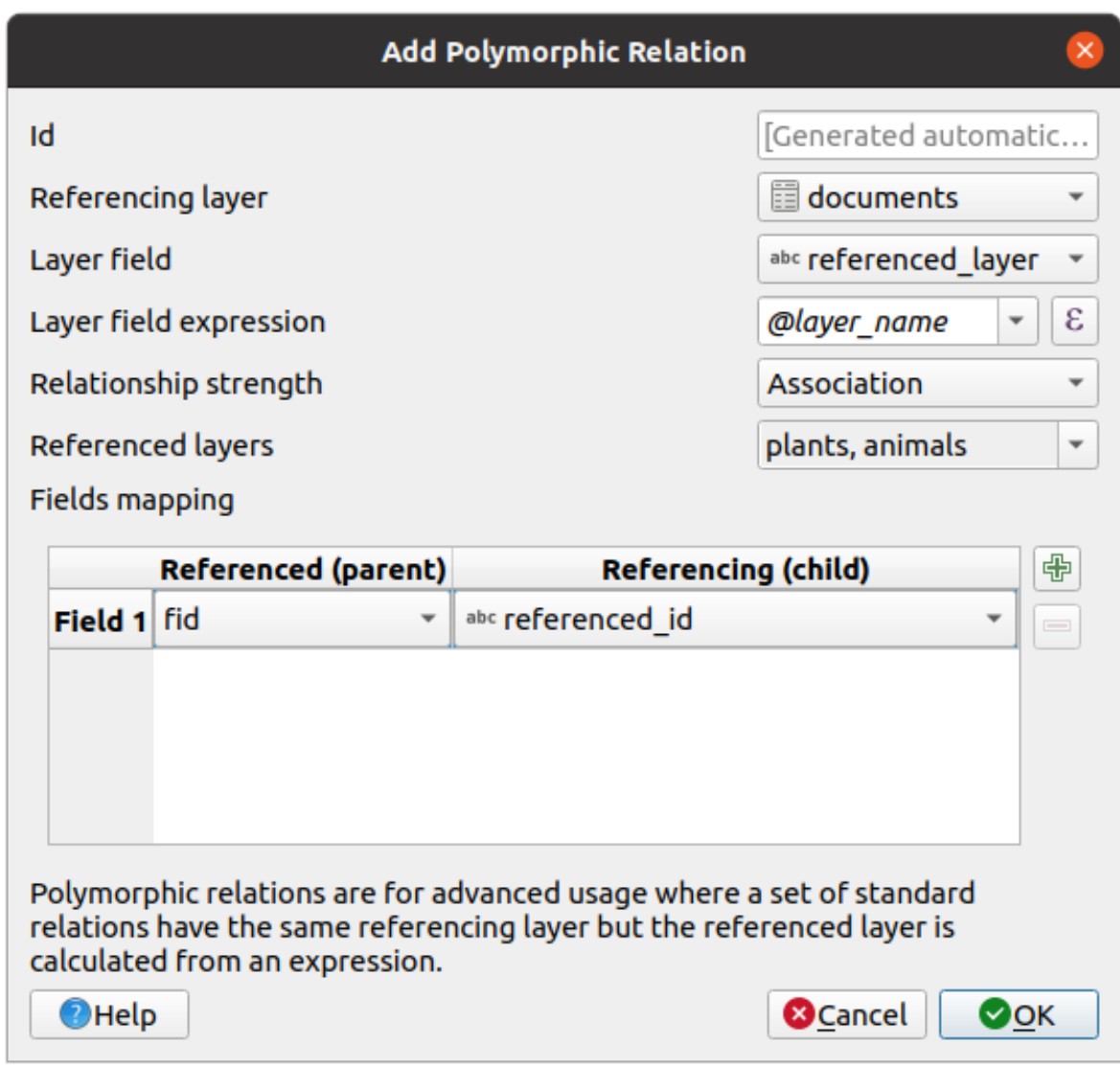

Fig. 16.110: Adding a polymorphic relation using documents layer as referencing and animals and plants as referenced layers.

- **Id** will be used for internal purposes and has to be unique. You may need it to build *custom forms*. If you leave it empty, one will be generated for you but you can assign one yourself to get one that is easier to handle
- **Referencing Layer (Child)** also considered as child layer, is the one with the foreign key field on it. In our case, this is the documents layer. For this layer you need to add a referencing fiel[d which points](#page-586-0) to the other layer, so this is referenced\_fk.

**Notitie:** Sometimes, you need more than a single field to uniquely identify features in a layer. Creating a relation with such a layer requires a **composite key**, i.e. more than a single pair of matching fields. Use the

Add new field pair as part of a composite foreign key button to add as many pairs as necessary.

- **Layer Field** is the field in the referencing table that stores the result of the evaluated layer expression which is the referencing table that this feature belongs to. In our example, this would be the referenced\_layer field.
- Layer expression evaluates to a unique identifier of the layer. This can be the layer name @layer\_name, the layer id @layer\_id, the layer's table name decode\_uri(@layer, 'table') or anything that can uniquely identifies a layer.
- **Relationship strength** sets the strength of the generated relations between the parent and the child layer. The default *Association* type means that the parent layer is *simply* linked to the child one while the *Composition* type allows you to duplicate also the child features when duplicating the parent ones and on deleting a feature the children are deleted as well, resulting in cascade over all levels (means children of children of… are deleted as well).
- **Referenced Layers** also considered as parent layers, are those with the primary key, pointed to, so here they would be plants and animals layers. You need to define the primary key of the referenced layers from the dropdown, so it is fid. Note that the definition of a valid primary key requires all the referenced layers to have a field with that name. If there is no such field you cannot save a polymorphic relation.

Once added, the polymorphic relation can be edited via the *Edit Polymorphic Relation* menu entry.

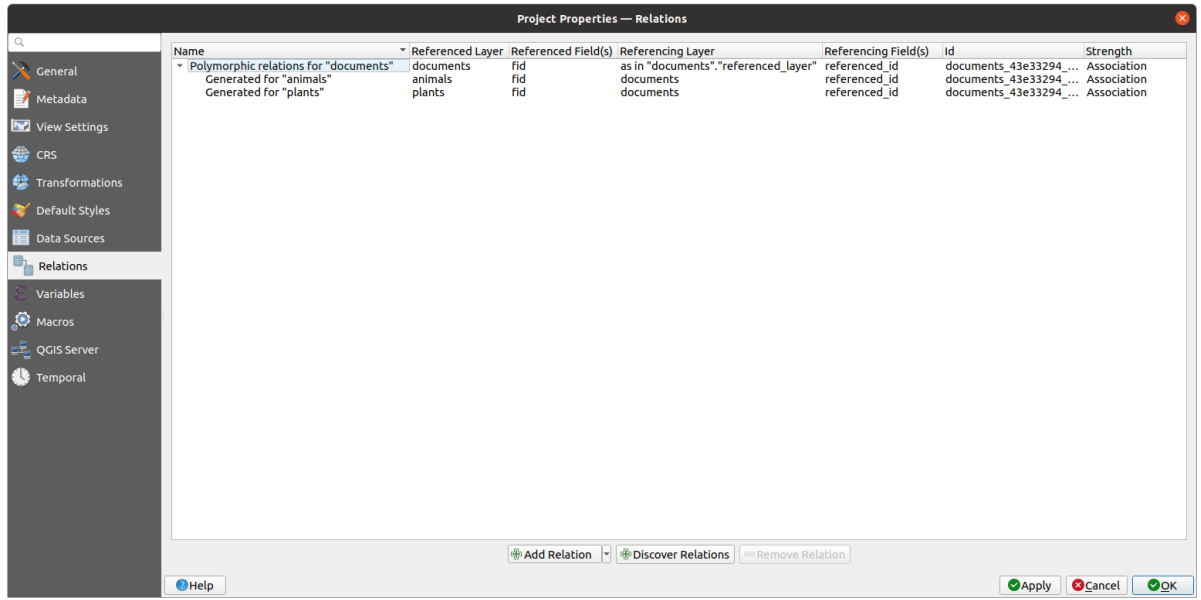

Fig. 16.111: Preview of the newly created polymorphic relation and its child relations for animals and plants.

The example above uses the following database schema:

```
CREATE SCHEMA park;
CREATE TABLE park.animals
(
   fid serial NOT NULL,
   geom geometry(Point, 4326) NOT NULL,
   animal_species text NOT NULL,
   CONSTRAINT animals_pkey PRIMARY KEY (fid)
);
CREATE INDEX animals_geom_idx ON park.animals USING gist (geom);
CREATE TABLE park.plants
(
  fid serial NOT NULL,
   geom geometry(Point, 4326) NOT NULL,
   plant_species text NOT NULL,
   CONSTRAINT plants_pkey PRIMARY KEY (fid)
);
CREATE INDEX plants_geom_idx ON park.plants USING gist (geom);
CREATE TABLE park.documents
```
(Vervolgt op volgende pagina)

(Vervolgd van vorige pagina)

```
(
  fid serial NOT NULL,
  referenced_layer text NOT NULL,
  referenced_fk integer NOT NULL,
  image_filename text NOT NULL,
  CONSTRAINT documents_pkey PRIMARY KEY (fid)
);
```
# HOOFDSTUK<sup>17</sup>

# Werken met rastergegevens

# **17.1 Dialoogvenster Laageigenschappen**

Raster data is made up of pixels (or cells), and each pixel has a value. It is commonly used to store various types of data, including:

- Imagery, such as satellite images, digital aerial photographs, scanned maps
- Elevation data, such as digital elevation models (DEMs), digital terrain models (DTMs)
- Other types of data, such as land cover, soil types, rainfall and many others.

Raster data can be stored in several supported formats, including GeoTIFF, ERDAS Imagine, ArcInfo ASCII GRID, PostGIS Raster and others. See more at *Gegevens openen*.

Dubbelklik op de naam van een rasterlaag in de legenda of selecteer de laag en gebruik de rechtermuisknop en kies *Eigenschappen* uit het contextmenu om de eigenschappen van een rasterlaag te bekijken en in te stellen. Dit zal het dialoogvenster *Laageigenschappen* voor [de rasterlaag ope](#page-478-0)nen.

Het dialoogvenster bevat verschillende tabbladen:

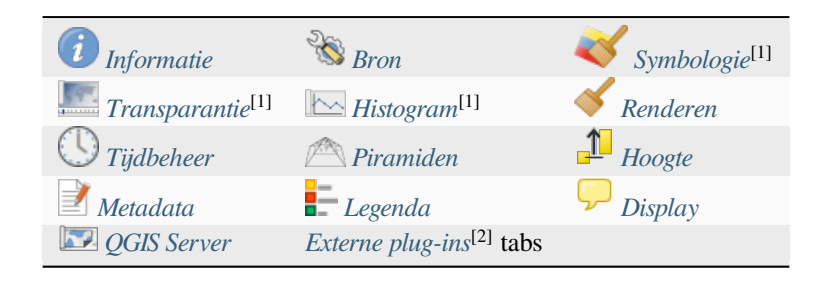

[1] Ook beschikbaar in het *[paneel Laa](#page-712-0)g opmaken*

[2] *Externe plug-ins* die ui[nstalleert ku](#page-714-0)nnen [optioneel tabs to](#page-1622-0)evoegen aan dit dialoogvenster. Deze worden niet weergegeven in dit document. Bekijk hun documentatie.

#### **Ti[p: Live bijwerke](#page-1622-0)n ren[deren](#page-202-0)**

Het *Paneel Laag opmaken* verschaft u enkele algemene mogelijkheden van het dialoogvenster Laageigenschappen en is een goed modeless widget dat u kunt gebruiken om de configuratie van de stijlen van de laag te versnellen en uw wijzigingen te bekijken in het kaartvenster.

**Notitie:** Omdat eigenschappen (symbologie, label, acties, standaardwaarden, formulieren…) van ingebedde lagen (zie *Lagen inbedden vanuit externe projecten*) uit het originele projectbestand worden opgehaald en om wijzigingen die dit gedrag zouden kunnen beschadigen te vermijden, is het dialoogvenster Laageigenschappen voor deze lagen niet beschikbaar gemaakt.

# **17.1.1 Eigenschappen Informatie**

<span id="page-693-0"></span>De tab *Informatie* is alleen-lezen en is een interessante plek om snel wat overzichtsinformatie en metadata voor de huidige laag op te pakken. Verschafte informatie is:

- algemeen, zoals naam in het project, pad van de bron, lijst met aanvullende bestanden, laatste tijd en grootte van opslaan, de gebruikte provider
- gebaseerd op de provider van de laag: bereik, breedte en hoogte, type gegevens, stuurprogramma GDAL, statistieken van banden
- het Coördinaten ReferentieSysteem: naam, eenheden, methode, nauwkeurigheid, verwijzing (d.i. of het statisch of dynamisch is)
- gelezen uit laageigenschappen: type gegevens, bereik, breedte/hoogte, compressie, pixelgrootte, statistieken van banden, aantal kolommen, rijen en waarden Geen gegevens van het raster…
- opgehaald uit de *gevulde metadata*: toegang, bereiken, links, contacten, geschiedenis…

# **17.1.2 Eigenschappen Bron**

<span id="page-693-1"></span>De tab *Bron* geeft basisinformatie weer over het geselecteerde raster, inclusief:

- de *Laagnaam* om weer te geven in het *paneel Lagen*;
- het *Coördinaten ReferentieSysteem*: Geeft het *Coördinaten ReferentieSysteem (CRS)* van de laag weer. U kunt het CRS van de laag wijzigen door een recent gebruikte te kiezen uit de keuzelijst of te klikken op de knop

*CRS selecteren* (bekijk *Keuze Coördinaten ReferentieSysteem*). Gebruik dit proces alleen als het op de laag toegepaste CRS verkeerd is of als er geen werd gespecificeerd. Als u uw gegevens opnieuw wilt projecteren, gebruik dan een algoritme voor opnieuw proj[ecteren uit Processing of](#page-140-0) *Sla het op als een nieuwe gegevensset*.

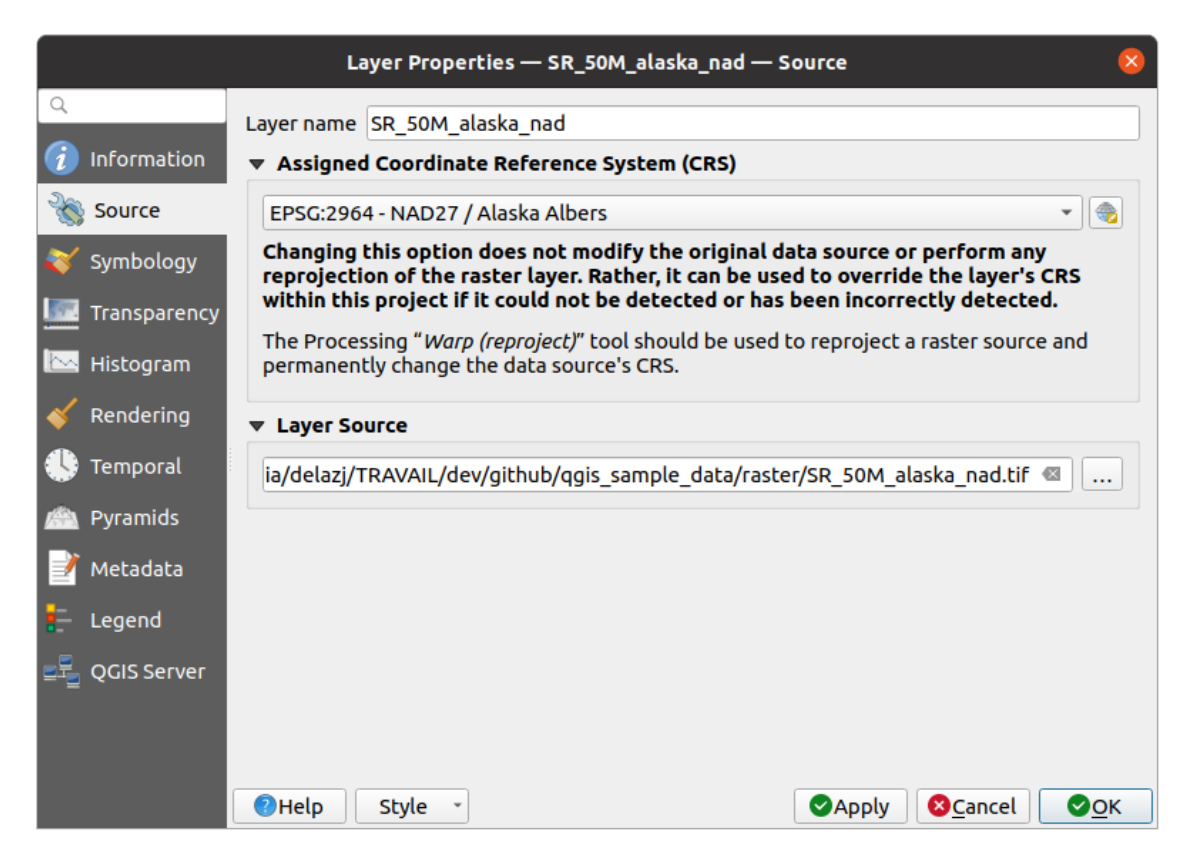

Fig. 17.1: Raster Laageigenschappen - dialoogvenster Bron

# **17.1.3 Eigenschappen Symbologie**

<span id="page-694-0"></span>De tab voor symbologie voor het raster bestaat uit drie gedeelten:

- *Rendering van banden* waar u het te gebruiken type renderer kunt beheren
- *Renderen van lagen* om effecten toe te passen op gerenderde gegevens
- *Resamplen* methoden om renderen op de kaart te optimaliseren

#### **Enkelbands renderen**

QGIS biedt vele verschillende *Rendertypes*. De keuze van de renderer is afhankelijk van het type gegevens en de informatie die u wilt accentueren.

- 1. *Multiband kleur* als het bestand bestaat uit verscheidene banden (bijv. een satellietafbeelding met verscheidene banden).
- 2. *Gepaletteerde/Unieke waarden* voor bestanden met één enkele band, die een geïndexeerd palet bevatten (bijv. [een digitale topo](#page-695-0)grafische kaart) of voor paletten voor algemeen gebruik voor het renderen van rasterlagen.
- 3. *Enkelbands grijs* (één band van) de afbeelding zal grijs worden gerenderd. QGIS zal deze renderer kiezen als [het bestand geen multiband is](#page-695-1) of niet is gepaletteerd (bijv. een geschaduwde reliëfkaart).
- 4. *Enkelbands pseudokleur* deze renderer kan worden gebruikt voor bestanden met een doorlopend palet of [kleurenkaart \(bij](#page-696-0)v. een hoogtekaart).
- 5. *Schaduw voor heuvels* Maakt schaduw voor heuvels uit een band.
- 6. *Contouren*  [Maakt direc](#page-697-0)t contouren voor een bron rasterband.

#### **Multiband kleur**

<span id="page-695-0"></span>Met de kleurenrenderer voor multiband zullen drie geselecteerde banden uit de afbeelding worden gebruikt als de rode, groene of blauwe component van de kleurenafbeelding. QGIS haalt automatisch waarden *Min* en *Max* op voor elke band van het raster en schaalt de kleuring overeenkomstig. U kunt de bereiken van waarden beheren in het gedeelte *Instellingen min- / max-waarden*.

Een methode voor *Contrastverbetering* kan worden toegepast voor de waarden: 'Geen verbetering', 'Stretch tot MinMax', 'Stretch en clip tot MinMax' of 'Clip naar MinMax'.

#### **Notitie: [Contrastverbetering](#page-700-0)**

Bij het toevoegen van rasters van GRASS zal de optie *Contrastverbetering* altijd automatisch worden ingesteld op *Stretch tot MinMax*, zelfs als dit is ingesteld op een andere waarde in de algemene opties van QGIS.

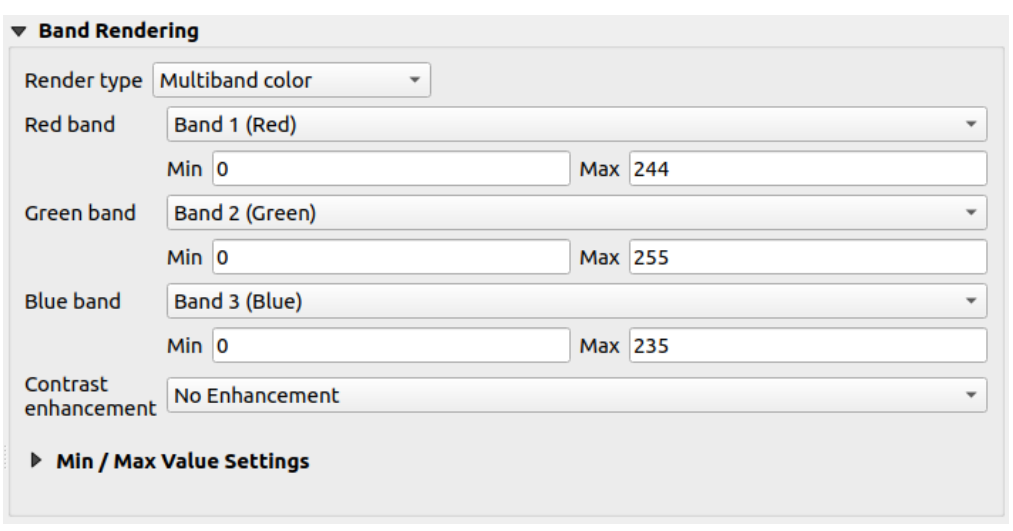

Fig. 17.2: Raster symbologie - Multiband kleur renderen

#### **Tip: Het bekijken van een enkel- of multiband raster**

Als u slechts één enkele band wilt bekijken van een multiband-afbeelding (bijvoorbeeld Rood), zou u misschien denken dat u de banden Groen en Blauw zou moeten instellen op *Niet bepaald*. Maar de voorkeursmanier om dit te doen is om het type afbeelding in te stellen op *Enkelbands grijs*, en dan Rood te selecteren als de te gebruiken *Grijze band*.

#### **Gepaletteerde/Unieke waarden**

<span id="page-695-1"></span>Dit is de standaardoptie voor renderen voor enkelbands-bestanden die een kleurtabel bevatten, waar een bepaalde kleur is toegewezen aan elke pixelwaarde. In dat geval wordt het palet automatisch gerenderd.

Het kan worden gebruikt voor alle soorten rasterbanden, waarbij een kleur aan elke unieke rasterwaarde wordt toegewezen.

Als u een kleur wilt wijzigen, dubbelklik eenvoudigweg op de kleur en het dialoogvenster *Kleur selecteren* verschijnt.

Het is ook mogelijk labels toe te wijzen aan de kleuren. Het label zal dan in de legenda van de rasterlaag verschijnen.

Met rechts klikken op geselecteerde rijen in de kleurentabel geeft een contextmenu weer om:

• *Kleur wijzigen…* voor de selectie

- *Transparantie wijzigen…* voor de selectie
- *Label wijzigen…* voor de selectie

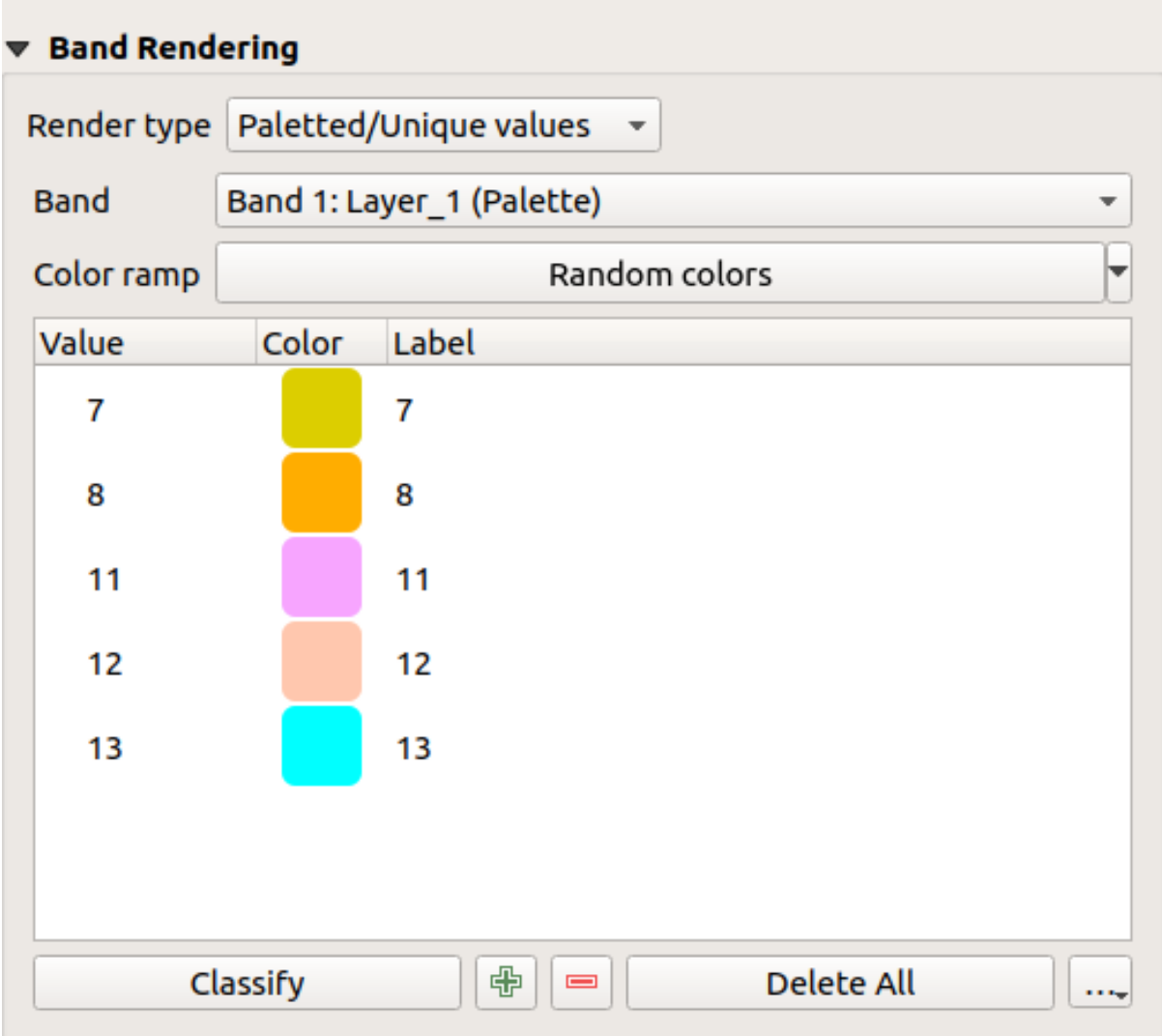

Fig. 17.3: Raster symbologie - Gepaletteerd/Unieke waarden renderen

Het keuzemenu, dat opent bij het klikken op de knop ... (<sup>Geavanceerde opties</sup>) onder de kleurenkaart rechts, biedt het laden van een kleurenkaart (*Kleurenkaart laden uit bestand…*) en exporteren ervan (*Kleurenkaart naar bestand exporteren…*), en het laden van klassen (*Klassen uit laag laden*).

#### **Enkelbands grijs**

<span id="page-696-0"></span>Deze renderer stelt u in staat een laag te renderen met slechts één band met een *Kleurovergang*: 'Zwart naar wit' of 'Wit naar zwart'. U kunt het bereik van waarden om te kleuren wijzigen (*Min* en *Max*) in de *Instellingen min- / max-waarden*.

Een methode voor *Contrastverbetering* kan worden toegepast voor de waarden: 'Geen verbetering', 'Stretch tot MinMax', 'Stretch en clip tot MinMax' of 'Clip naar MinMax'.

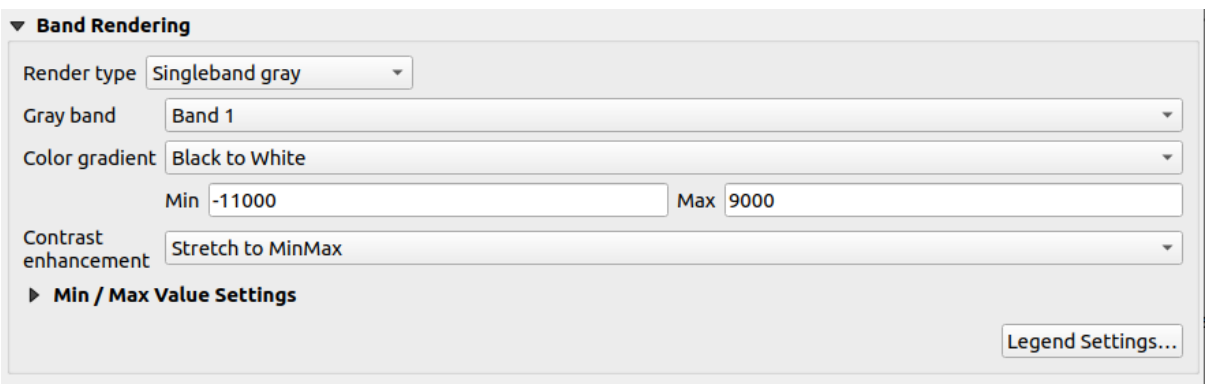

Fig. 17.4: Raster symbologie - Enkelband grijs renderen

Pixels krijgen een kleur toegewezen, gebaseerd op de geselecteerde kleurovergang en de legenda van de laag (in het paneel *Lagen* en het lay-out *item Legenda*) wordt weergegeven met een doorlopend kleurverloop. Druk op *Instellingen legenda…* als u de instellingen wilt aanpassen. Meer details op *Legenda van raster aanpassen*.

#### **Enkelbands pseudokl[eur](#page-819-0)**

<span id="page-697-0"></span>Dit is een optie voor het renderen van bestanden met één band die een doorlopend palet bevatten. U kunt ook kleurenkaarten maken voor een band van een multiband-raster.

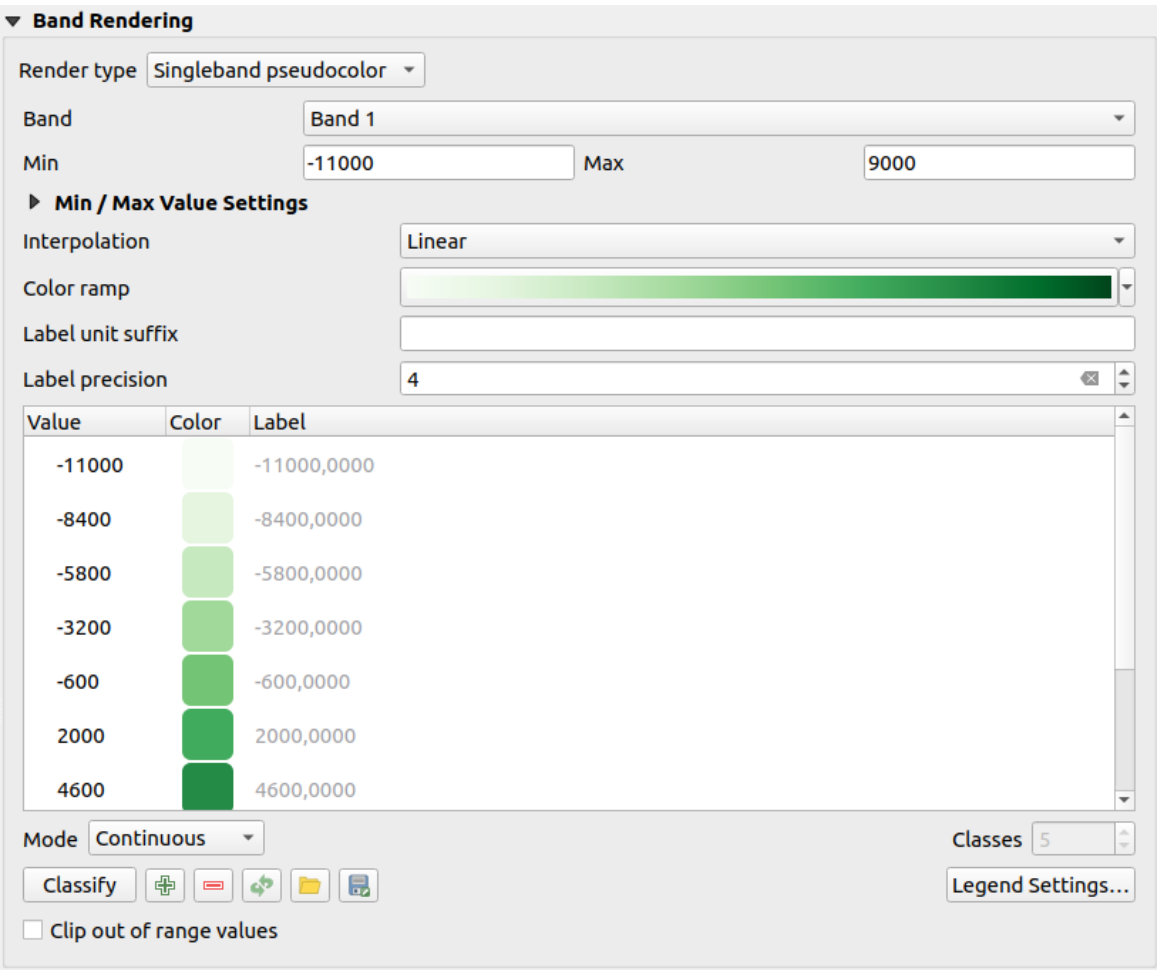

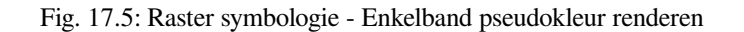

Door een *Band* van de laag en een *waardenbereik* te gebruiken, kunt u nu interpoleren en een weergavekleur toewijzen aan pixels binnen klassen. Meer op *Classificatie kleurverloop schaduw*.

Pixels krijgen een kleur toegewezen, gebaseerd op het geselecteerde kleurverloop en de legenda van de laag (in het paneel *Lagen* en het lay-out *item Legenda*) wordt weergegeven met een doorlopend kleurverloop. Druk op *Instellingen legenda…* als u de instellingen wi[lt aanpassen, o](#page-700-0)[f gebruik een legenda](#page-701-0) met afzonderlijke klassen (en kleuren). Meer details op *Legenda van raster aanpassen*.

#### **Schaduw voor heuvel[s](#page-819-0)**

Een band van de rasterlaag renderen met schaduw voor heuvels.

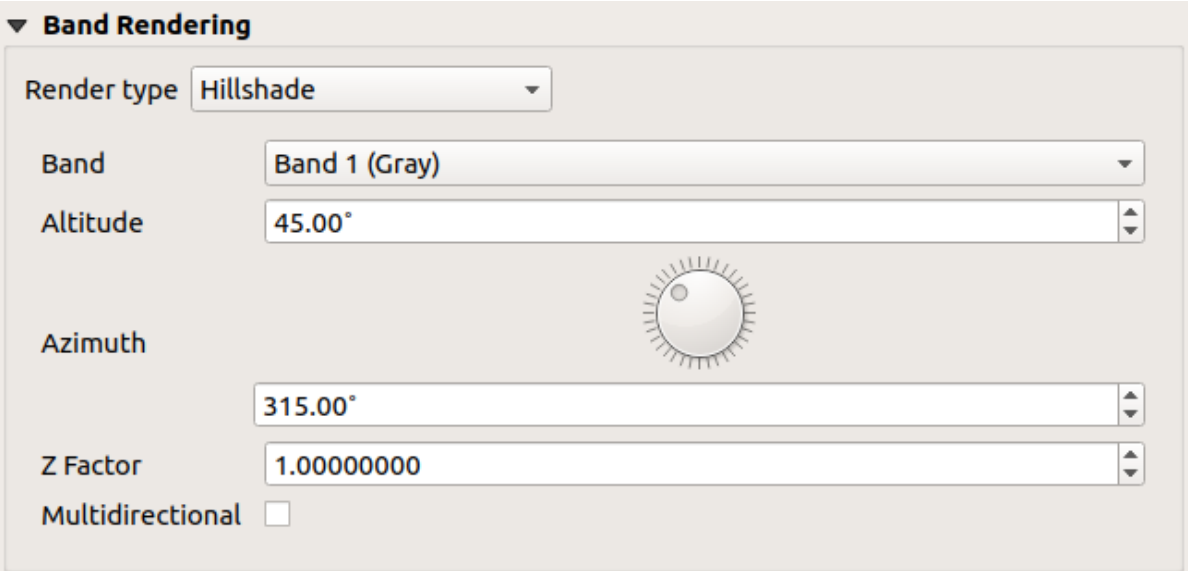

Fig. 17.6: Raster symbologie - Schaduw voor heuvels renderen

#### Opties:

- *Band*: De te gebruiken rasterband.
- *Altitude*: De hoek van de hoogte van de lichtbron (standaard is 45°).
- *Azimut*: De azimut van de lichtbron (standaard is 315°).
- *Factor Z*: Schaalfactor voor de waarden van de rasterband (standaard is 1).
- *Multidirectioneel*: Specificeer of multidirectionele schaduw voor heuvels moet worden gebruikt (standaard is uit).

#### **Contouren**

<span id="page-698-0"></span>Deze renderer tekent contourlijnen die direct worden berekend uit de bron rasterband.

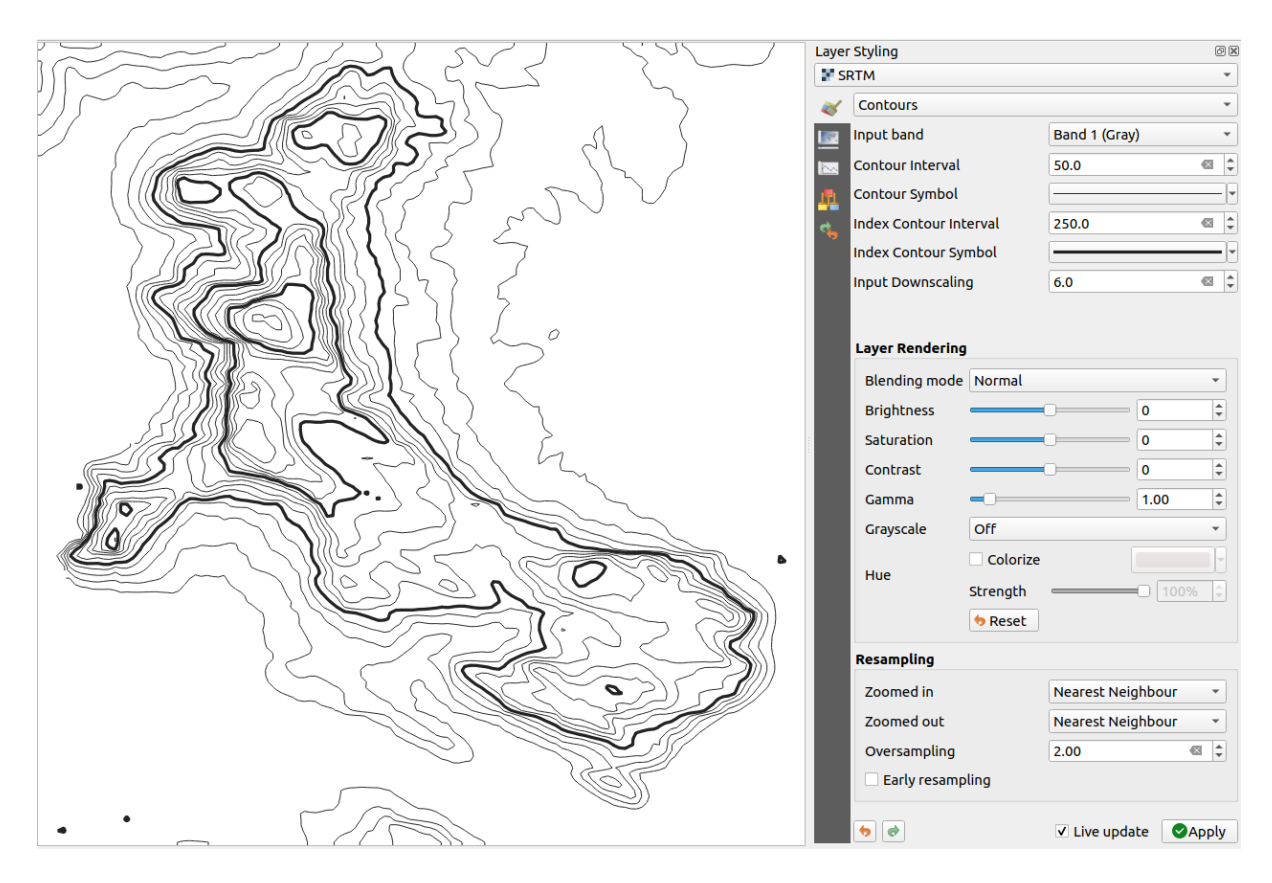

Fig. 17.7: Raster Symbologie - Renderer Contouren

Opties:

- *Invoerband*: de te gebruiken rasterband.
- *Interval contour*: de afstand tussen twee opeenvolgende contourlijnen
- *Symbool contour*: het *symbool* om toe te passen op de gemeenschappelijke contourlijnen.
- *Index interval contour*: de afstand tussen twee opeenvolgende **index-contouren**, dat zijn de lijnen die op een duidelijke manier worden weergegeven om ze gemakkelijker te kunnen identificeren, gewoonlijk iets dikker afgedrukt dan andere [contourl](#page-440-0)ijnen en over het algemeen gelabeld met een waarde langs zijn loop.
- *Index symbool contour*: het symbool om toe te passen op de index-contourlijnen
- *Invoer neerschalen*: Geeft aan met hoeveel de renderer het verzoek zal afschalen naar de gegevensprovider. (standaard is 4.0.

Als u bijvoorbeeld contourlijnen maakt op een invoer rasterblok met dezelfde grootte als het blok voor het uitvoerraster, zouden de gemaakte lijnen teveel detail bevatten. Deze detaillering kan worden verkleind door de factor "neerschalen", die een lagere resolutie vraagt voor het bronraster. Voor een rasterblok van 1000x500 met neerschalen 10, zal de renderer een raster van 100x50 vragen van de provider. Hoger neerschalen maakt contourlijnen meer eenvoudiger (ten koste van het verliezen van enig detail).

#### <span id="page-700-0"></span>**Instellen van de minimale en maximale waarden**

Standaard rapporteert QGIS de waarden *Min* en *Max* van de band(en) van het raster. Een aantal hele lage en/of hele hoge waarden kunnen een negatieve invloed hebben op het renderen van het raster. Het frame *Instellingen min- / max-waarden* helpt u het renderen te beheren.

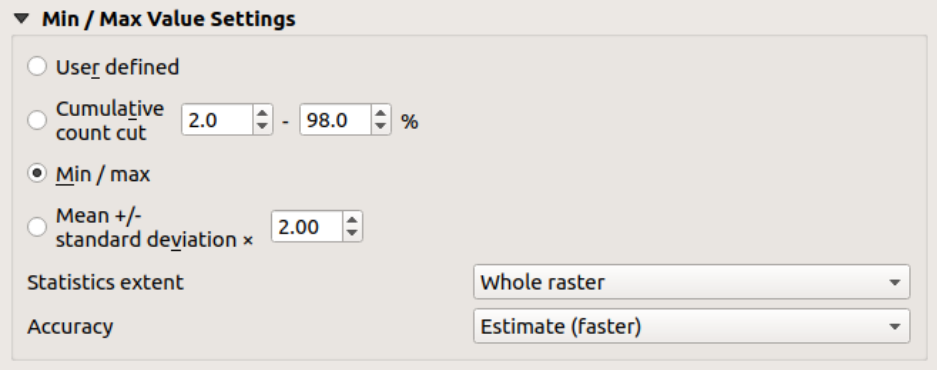

Fig. 17.8: Raster symbologie - Instellingen min-/max-waarden

#### Beschikbare opties zijn:

- *Door gebruiker gedefinieerd*: De standaardwaarden *Min* en *Max* van de band(en) kunnen worden overschreven
- *Cumulatieve telling deel*: verwijdert uitschieters. Het standaardbereik van waarden is 2% tot en met 98%, maar het kan handmatig worden aangepast.
- *Min / max*: Gebruikt het gehele bereik van waarden in de band van de afbeelding.
- *Gemiddelde +/- standaard afwijking x*: Maakt een kleurentabel die alleen waarden in overweging neemt binnen de standaardafwijking of binnen meerdere standaardafwijkingen. Dit is nuttig wanneer u één of twee cellen hebt met abnormaal hoge waarden in een rasterlaag, die een negatieve invloed hebben op het renderen van het raster.

Berekeningen van de waarden min en max die voor de banden worden gemaakt zijn gebaseerd op:

- *Bereik statistieken*: dat kan zijn *Gehele raster*, *Huidige kaartvenster* of *Bijgewerkte kaartvenster*. *Bijgewerkte kaartvenster* betekent dat waarden min/max die zijn gebruikt voor het renderen zullen wijzigen met het bereik van het kaartvenster (dynamisch uitgerekt).
- *Nauwkeurigheid*, die kan zijn *Schatten (sneller)* of *Actueel (langzamer)*.

**Notitie:** Voor sommige instellingen dient u misschien te drukken op de knop *Toepassen* van het dialoogvenster Laageigenschappen om de feitelijke waarden voor de waarden Min en Max in de widgets weer te kunnen geven.

#### **Classificatie kleurverloop schaduw**

<span id="page-701-0"></span>Deze methode kan worden gebruikt om een scalaire gegevensset (raster of contouren van mazen) te classificeren en weer te geven, gebaseerd op hun waarden. Gegeven een *kleurverloop* en een aantal klassen maakt het tussenliggende items voor de kleurenkaart voor de grenzen van de klassen. Elke kleur wordt gemaakt met en waarde die is geïnterpoleerd uit een waardebereik en overeenkomstig de modus van classificeren. De elementen van de scalaire gegevensset krijgen dan hun kleur toegewezen, gebaseerd op hun klasse.

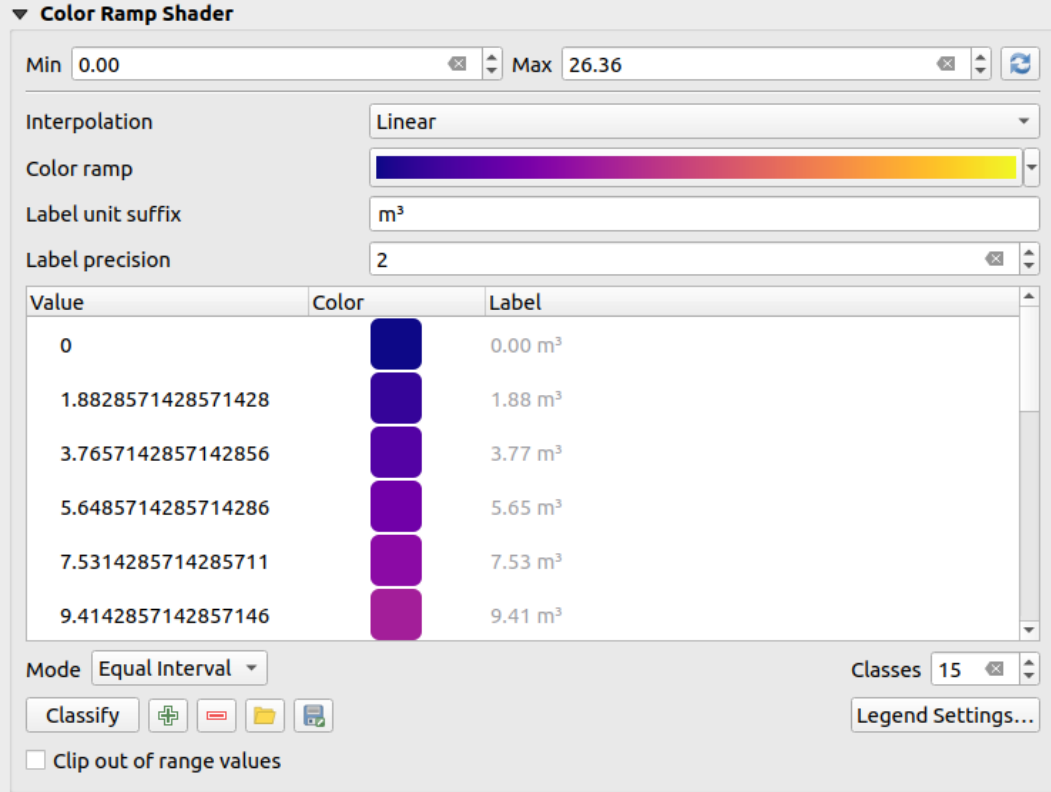

Fig. 17.9: Classificeren van een gegevensset met en kleurverloop schaduw

- 1. De waarden *Min* en *Max* moeten worden gedefinieerd en worden gebruikt om de grenzen van de klassen te interpoleren. Standaard detecteert QGIS ze uit de gegevensset, maar zij kunnen worden aangepast.
- 2. Het item *Interpolatie* definieert hoe scalaire elementen hun kleur krijgen toegewezen:
	- *Afzonderlijk* (een symbool <= verschijnt in de kop van de kolom *Waarde*): De kleur wordt genomen uit het dichtstbijzijnde item van de kleurenkaart met een gelijke of hogere waarde
	- *Lineair*: De kleur wordt lineair geïnterpoleerd uit de items van de kleurenkaart boven en onder de pixelwaarde, wat betekent dat elke waarde van de gegevensset correspondeert met een unieke kleur
	- *Exact* (een symbool = verschijnt in de kop van de kolom *Waarde*): Alleen op pixels met een waarde die gelijk is aan een item van de kleurenkaart wordt een kleur toegepast; andere worden niet gerenderd.
- 3. De widget *Kleurverloop* helpt u het aan de gegevensset toe te wijzen kleurverloop te selecteren. Zoals gewoonlijk met *dit widget*, kunt u een nieuwe maken en bewerken of het huidige geselecteerde opslaan. De naam van het kleurverloop zal worden opgeslagen in de configuratie.
- 4. Het *Label voor achtervoegsel eenheid* voegt een label toe na de waarde in de legenda, en de *Precisie label* beheert het [aantal deci](#page-229-0)malen dat moet worden weergegeven.
- 5. De classificatie *Modus* helpt u te definiëren hoe waarden over de klassen worden verdeeld:
	- *Gelijke interval*: Met het opgegeven aantal *Klassen* worden grenzen van waarden gedefinieerd, zodat de klassen allemaal dezelfde grootte hebben.
- *Doorgaand*: Aantal en kleur van de klassen worden opgehaald uit de stappen van het kleurverloop; grenswaarden worden ingesteld naar aanleiding van de verdeling van de stops in het kleurverloop.
- *Kwantielen*: Met het aantal *Klassen* worden grenswaarden gedefinieerd, zodat de klassen hetzelfde aantal elementen hebben. Niet beschikbaar voor *lagen met mazen*.
- 6. U kunt dan *Classificeren* of de klassen aanpassen:
	- De knop  $\overline{\mathbb{C}}$  Voeg handmatig waarden in voegt e[en waarde aan de](#page-732-0) tabel toe.
	- De knop Geselecteerde rij(en) verwijderen verwijdert geselecteerde waarden uit de tabel.
	- Dubbelklikken in de kolom *Waarde* laat u de waarde van de klasse aanpassen.
	- Dubbelklikken in de kolom *Kleur* opent het dialoogvenster *Kleur selecteren*, waar u een kleur kunt selecteren om toe te passen op die waarde.
	- Dubbelklikken in de kolom *Label* om het label van de klasse aan te passen, maar deze waarde zal niet worden weergegeven als u het gereedschap Objecten identificeren gebruikt.
	- Met rechts klikken op geselecteerde rijen in de kleurentabel geeft een contextmenu weer om *Kleur wijzigen…* en *Opaciteit wijzigen….* voor de selectie.

U kunt de knoppen Kleurenkaart uit bestand laden of Kleurenkaart naar bestand exporteren gebruiken om een bestaande kleurentabel te laden of om de kleurentabel op te slaan voor later gebruik.

- 7. Met lineaire *Interpolatie* kunt u ook configureren:
	- *Clip buiten bereik van waarden*: Standaard wijst de methode Lineair de kleur van de eerste klasse (respectievelijk de laatste klasse) toe aan waarden in de gegevensset die kleiner zijn dan de ingestelde waarde *Min* (respectievelijk groter dan het ingestelde *Max*). Selecteer deze instelling als u deze waarden niet wilt renderen.
	- *Instellingen Legenda* voor het weergeven in het paneel *Lagen* en het lay-out *item Legenda*. Meer details op *Legenda van raster aanpassen*.

#### **Legenda van raster aanpassen**

Bij het toepassen van een kleurverloop op een raster of een laag met mazen wilt u misschien een legenda weergeven die de classificatie weergeeft. Standaard geeft QGIS een doorlopend kleurverloop met waarden min en max in het paneel *Lagen* en het lay-out *item Legenda*. Dit kan worden aangepast met de knop *Instellingen legenda* in de widget voor classificeren.

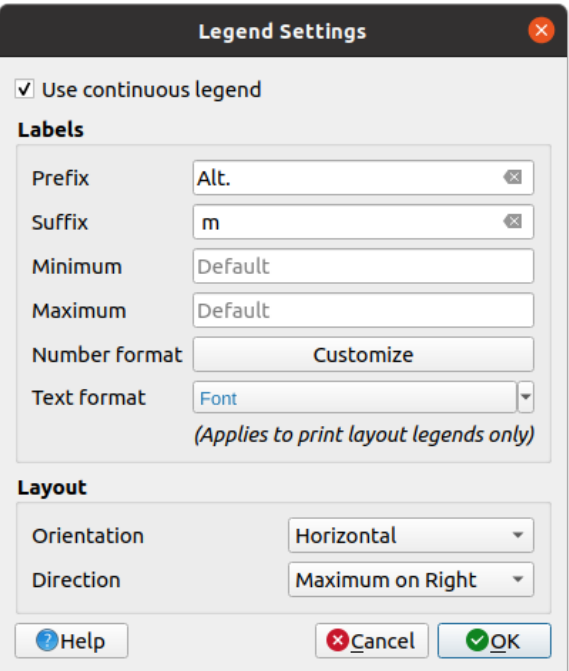

Fig. 17.10: Legenda van raster wijzigen

In dit dialoogvenster kunt u *Doorlopende legenda gebruiken* selecteren: indien niet geselecteerd geeft de legenda afzonderlijke kleuren weer, corresponderend met de verschillende toegepaste klassen. Deze optie is niet beschikbaar voor symbologie van rasters *enkelbands grijs*.

Selecteren van *Doorlopende legenda gebruiken* maakt het voor u mogelijk om zowel de labels als de eigenschappen voor de opmaak van de legenda te configureren.

**Labels**

- Voeg een *Voorvoegsel* en een *Achtervoegsel* toe aan de labels
- Aanpassen van de waarden *Minimum* en *Maximum* die worden weergegeven in de legenda
- *Aanpassen* van de *Getalindeling*
- *Aanpassen* van de *Tekstindeling* die wordt gebruikt in de legenda van de afdruklay-out.

#### **Lay-out**

- [Beheer de](#page-234-0) *Oriëntatie* van het kleurverloop van de legenda; het kan zijn **Verticaal** of **Horizontaal**
- [Beheer de](#page-455-0) *Richting* van de waarden, afhankelijk van de oriëntatie:
	- **–** Indien verticaal kunt u het **Maximum bovenaan** of het **Minimum bovenaan** weergeven
	- **–** Indien horizontaal kunt u het **Maximum rechts** of het **Minimum rechts** weergeven

#### **Renderen van lagen**

Voor het type symbologie dat is toegepast op de band(en van de laag kunt u speciale effecten voor renderen bereiken voor het/de gehele rasterbestand(en):

- Gebruik een van de Meng-modi (bekijk *Meng-modi*)
- Aangepaste *Helderheid*, *Saturatie*, *Gamma* en *Contrast* voor kleuren instellen.
- Met *Draai kleuren om* wordt de laag gerenderd met tegenovergestelde kleuren. Bijvoorbeeld handig om out-of-the box OpenStreetMap-tegels te [schakelen n](#page-235-0)aar donkere modus.
- De laag schakelen naar optie *Grijstinten*, ofwel 'Lichtsterkte van', 'Helderheid van' of 'Gemiddelde van'.

• *Inkleuren* en pas de *Sterkte* van *Kleurnuance* aan in de kleurentabel

Druk op *Terug naar beginwaarden* om elke aangepaste wijziging voor het renderen van lagen te verwijderen.

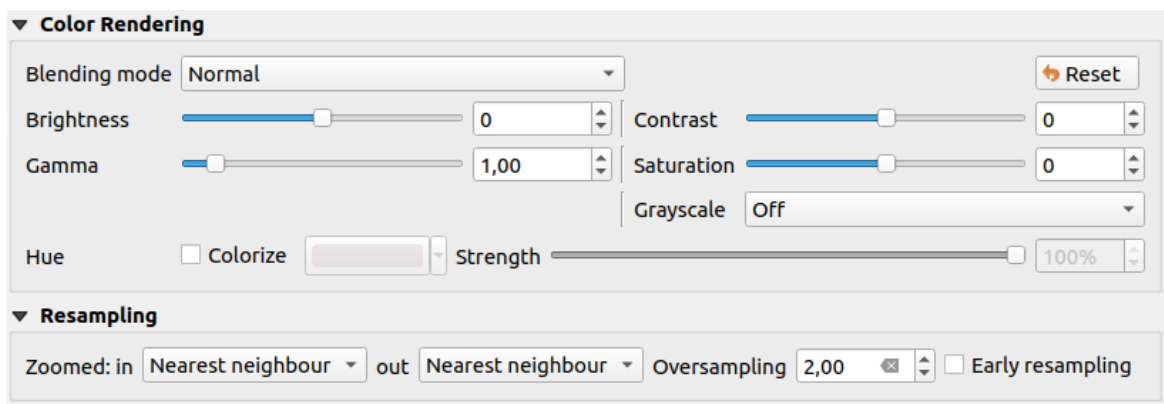

Fig. 17.11: Raster symbologie - Instellingen voor Renderen van lagen en Hersamplen

#### **Hersamplen**

De optie *Hersamplen* heeft effect als u op een afbeelding in- en uitzoomt. Modi voor Hersamplen kunnen het uiterlijk van de kaart optimaliseren. Ze berekenen een nieuwe matrix voor grijze waarden middels een geometrische transformatie.

When applying the 'Nearest neighbour' method, the map can get a pixelated structure when zooming in. This appearance can be improved by using the 'Bilinear (2x2 kernel)' or 'Cubic (4x4 kernel)' method, which cause sharp edges to be blurred. The effect is a smoother image. This method can be applied to for instance digital topographic raster maps.

*Vroeg hersamplen*: maakt het mogelijk het renderen van de raster te berekenen op het niveau van de provider waarbij de resolutie van de bron bekend is, en zorgt voor een beter renderen bij inzoomen met aangepaste opmaak voor QGIS. Echt handig voor tegelrasters die worden geladen met een *interpretatie methode*.

## **17.1.4 Eigenschappen voor transparantie**

QGIS provides capabilities to set the *Transparency* level of a raster layer.

<span id="page-704-0"></span>Gebruik de schuifbalk *Globale opaciteit* om in te stellen tot welk bereik de onderliggende lagen (indien gekozen) zichtbaar zou moeten zijn door de huidige rasterlaag. Dit is bijzonder nuttig als u rasterlagen overlegt (bijv. een reliëfkaart met schaduwen die wordt overgelegd met een geclassificeerde rasterkaart). Dit zal de kaart er meer driedimensionaal uit laten zien. De opaciteit van het raster mag data-bepaald zijn, en variëren, bijv. afhankelijk van de zichtbaarheid van een andere laag, door variabelen van Tijdbeheer, op verschillende pagina's van een atlas, …

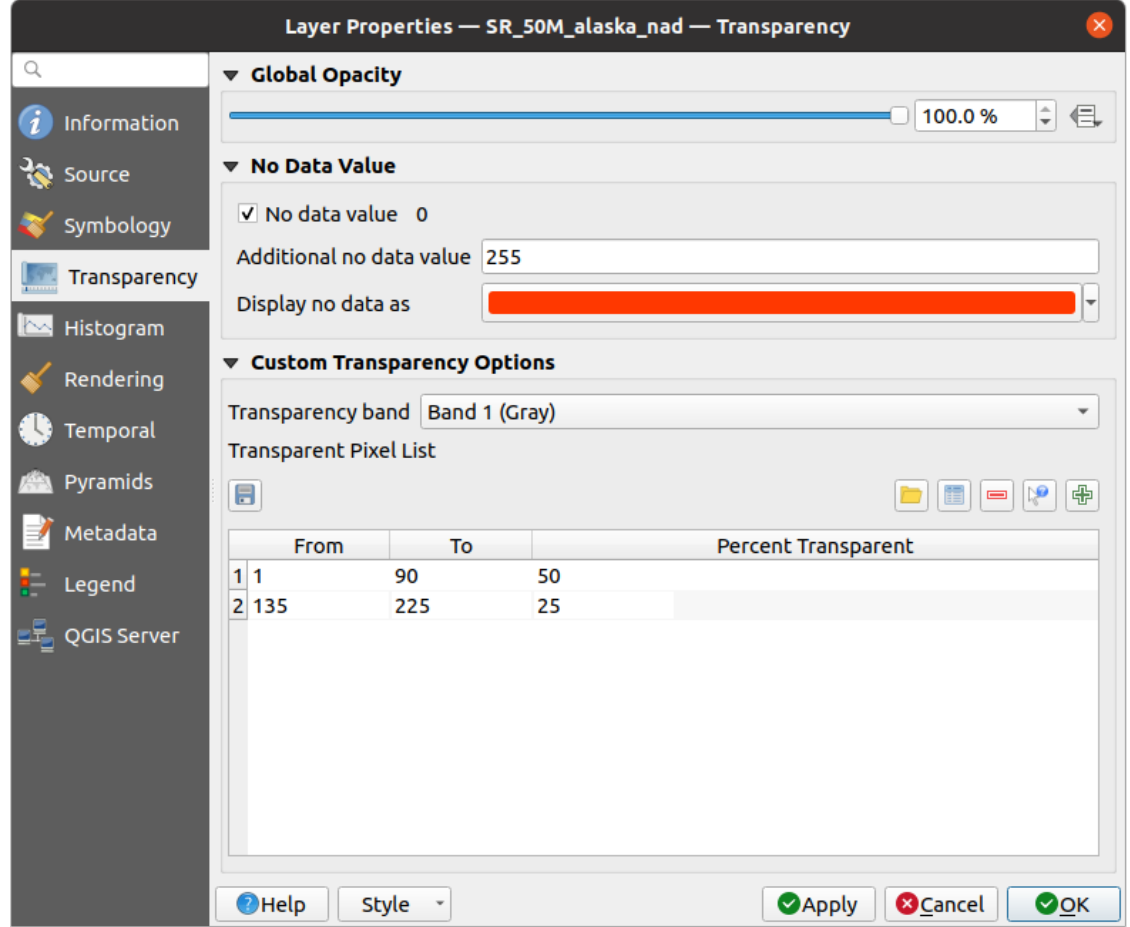

Fig. 17.12: Transparantie raster

Met *Waarde voor 'geen data'* rapporteert QGIS de originele bronwaarde Geen gegevens (indien gedefinieerd) die u kunt beschouwen zoals die is in het renderen. Aanvullend kunt u een rasterwaarde invullen die zou moeten worden behandeld als een *Extra waarde 'geen data'*. Het selecteren van een kleur voor *Geen gegevens weergeven als* maakt het voor u mogelijk een aangepaste kleur toe te passen op pixels Geen gegevens, in plaats van het standaard transparant renderen.

Een nog meer flexibele manier om de transparantie aan te passen is beschikbaar in het gedeelte *Aangepaste opties voor transparantie*:

- Gebruik *Transparantieband* om transparantie voor een gehele band toe te passen.
- Geef een lijst van pixels op om transparantie te maken met het corresponderende niveau van transparantie:
	- 1. Klik op Voeg handmatig waarden toe. Een nieuwe rij zal worden toegevoegd aan de pixellijst voor Transparantie.
	- 2. Voer de waarden **Rood**, **Groen** en **Blauw** voor de pixel in en pas het toe te passen **Percentage transparantie** aan.
	- 3. Als alternatief kunt u de pixelwaarden direct ophalen uit het raster met de knop Waarden uit weergave toevoegen. Voer dan de waarde voor de transparantie in.
	- 4. Herhaal de stappen om meer waarden met een aangepaste transparantie te wijzigen.
	- 5. Druk op de knop *Toepassen* en controleer het resultaat op de kaart.

Het is eenvoudig om een aangepaste transparantie op te zetten, maar dit is aardig wat werk. De knop Naar bestand exporteren geeft dan ook de mogelijkheid om de pixellijst voor Transparantie op te slaan naar een bestand. De knop Uit bestand importeren laadt de lijst van de transparantie weer en past die toe op de huidige rasterlaag.

# <span id="page-706-0"></span>**17.1.5 Eigenschappen Histogram**

De tab *Histogram* stelt u in staat om de verdeling van de waarden in uw raster te bekijken. Het histogram wordt gemaakt als als u drukt op de knop *Histogram berekenen*. Alle bestaande banden zullen samen worden weergegeven.

U kunt het histogram opslaan als een afbeelding met de knop

Aan de onderzijde van het histogram kunt u een rasterband uit het keuzemenu selecteren en de *Min/max stijl instellen* er voor instellen. Het keuzemenu *Voorkeuren/Acties* geeft u gevorderde opties om het histogram aan te passen:

- Met de optie *Zichtbaarheid* kunt u histogrammen weergeven voor individuele banden. U dient de optie *Toon geselecteerde band* te selecteren.
- De *Min/Max-opties* stellen u in staat te kiezen voor 'Altijd min/max-symbolen tonen', 'Naar min/max zoomen' en 'Update stijl naar min/max'.
- De optie *Acties* stelt u in staat 'Terug naar beginwaarden' te gaan of 'Histogram herberekenen' nadat u de waarden min of max van de band(en) hebt gewijzigd.

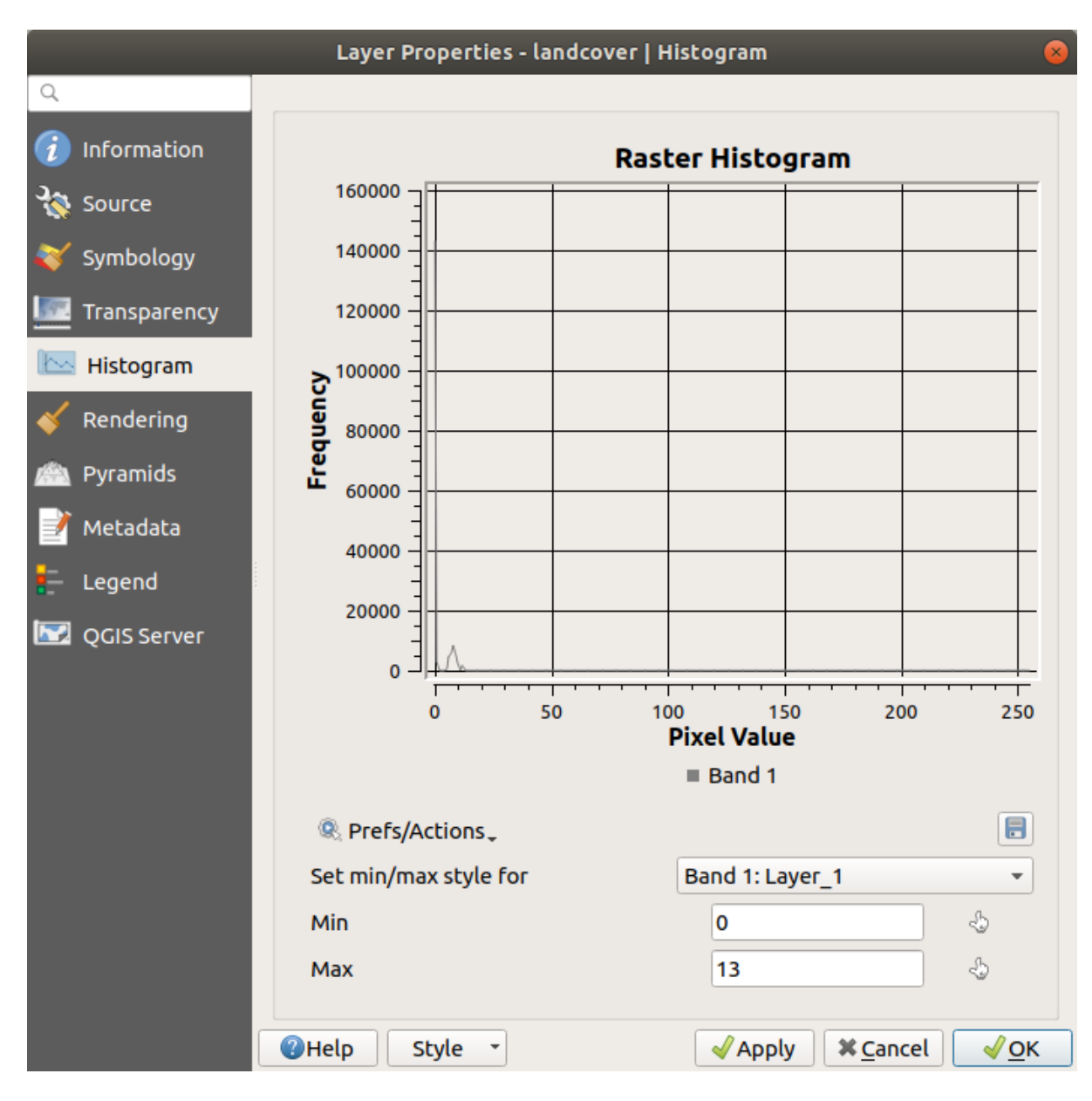

Fig. 17.13: Raster Histogram

# **17.1.6 Eigenschappen Renderen**

Op de tab *Renderen* is het mogelijk om:

• set *Scale dependent visibility* for the layer: You can set the *Maximum (inclusive)* and *Minimum (exclusive)* scales,

defining a range of scales in which the layer will be visible. It will be hidden outside this range. The Set to current canvas scale button helps you use the current map canvas scale as a boundary. See *Schaal zichtbaarheid selecteren* for more information.

**Notitie:** U kunt het schaalafhankelijk renderen ook activeren op een laag vanuit het paneel *Lagen*[. Klik met](#page-231-0) [rechts op](#page-231-0) de laag en selecteer in het contextmenu, *Zichtbaarheidsschaal laag instellen*.

• *Refresh layer at interval*: controls whether and how regular a layer can be refreshed. Available *Configuration* options are:

- **–** *Reload data*: the layer will be completely refreshed. Any cached data will be discarded and refetched from the provider. This mode may result in slower map refreshes.
- **–** *Redraw layer only*: this mode is useful for animation or when the layer's style will be updated at regular intervals. Canvas updates are deferred in order to avoid refreshing multiple times if more than one layer has an auto update interval set.

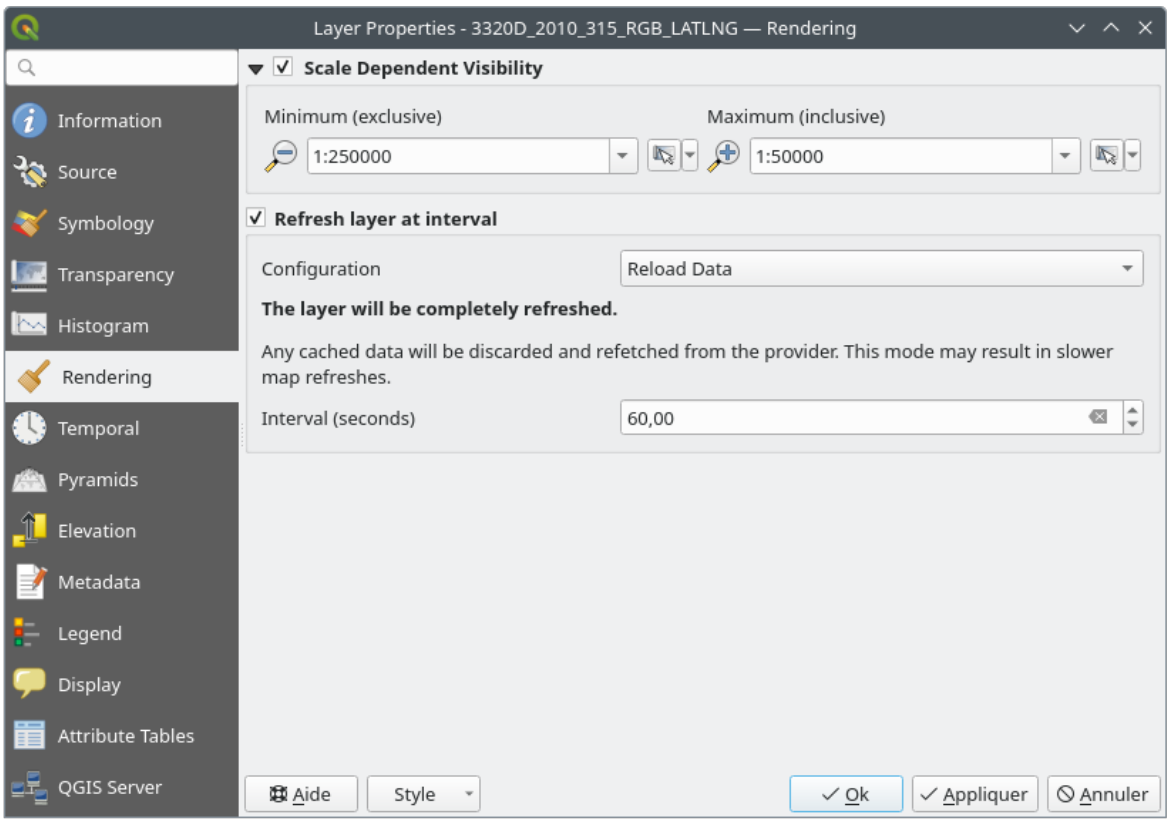

It is also possible to set the *Interval (seconds)* between consecutive refreshments.

Fig. 17.14: Raster Eigenschappen Renderen

# **17.1.7 Eigenschappen Tijdbeheer**

De tab *Tijdbeheer* verschaft opties om het renderen van de laag in de tijd te beheren. Dergelijk dynamisch renderen vereist dat de *Navigatie voor Tijdbeheer* is ingeschakeld in het kaartvenster.

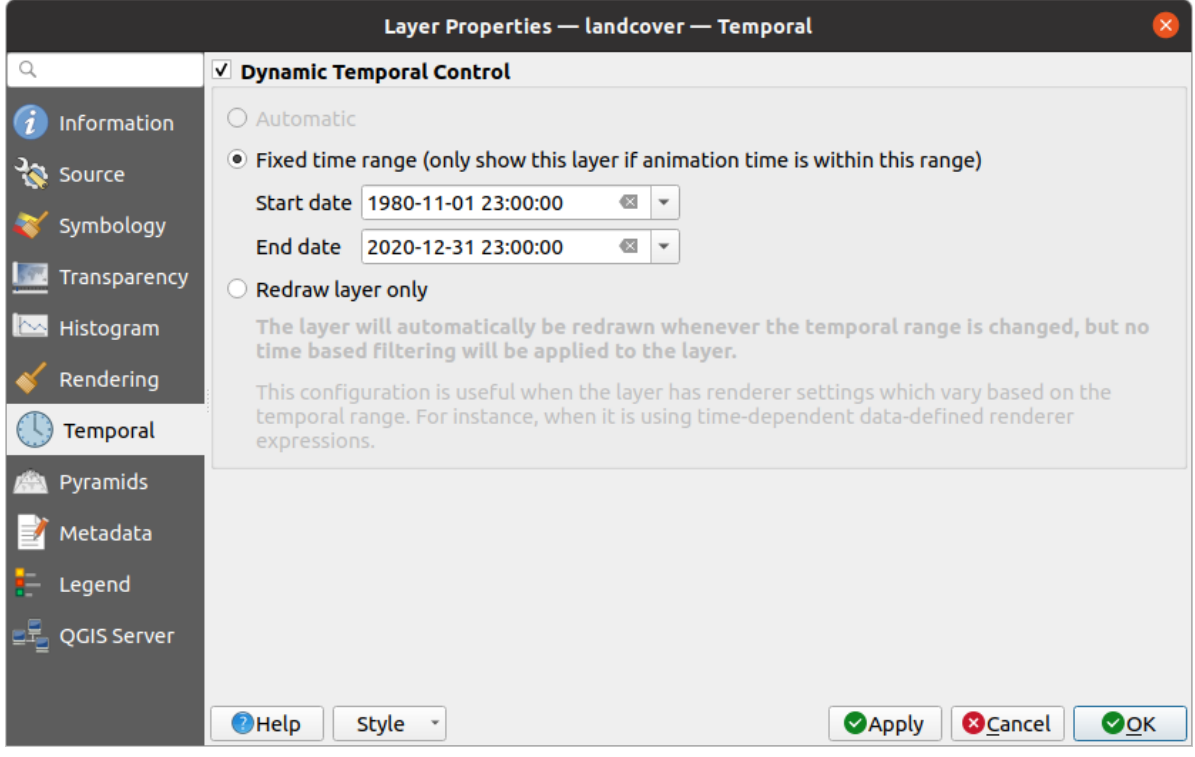

Fig. 17.15: Raster Eigenschappen Tijdbeheer

Selecteer de optie *Dynamisch Tijdbeheer* en stel in of het opnieuw tekenen van de laag zou moeten zijn:

- *Automatisch*: het renderen wordt beheerd door de onderliggende gegevensprovider als die het behandelen van gegevens met Tijdbeheer ondersteunt. Dit kan bijvoorbeeld worden gebruikt met WMS-T-lagen of PostGISrasters.
- *Vast tijdbereik*: geeft de rasterlaag alleen weer als de tijd voor de animatie binnen het bereik van *Startdatum* en *Einddatum* ligt
- *Alleen laag opnieuw tekenen*: de laag wordt opnieuw getekend bij elke nieuw frame voor de animatie. Het is nuttig als de laag waarden van expressies gebruikt, die zijn gebaseerd op tijd, voor instellingen van renderen (bijv. data-bepaalde opaciteit voor de renderer, om in of uit te vervagen op een rasterlaag).

# **17.1.8 Eigenschappen Piramiden**

Rasterlagen met hoge resolutie zouden traag kunnen navigeren in QGIS. Door kopieën van de gegevens te maken met lagere resoluties (piramiden), kan de uitvoering aanzienlijk worden verbeterd, omdat QGIS de meest geschikte te gebruiken resolutie selecteert, afhankelijk van het zoomniveau.

U moet schrijfrechten hebben voor de map waarin de originele rastergegevens zijn opgeslagen om piramiden te bouwen.

Selecteer, vanuit de lijst *Resoluties*, resoluties waarop u niveaus van piramiden wilt maken door er op te klikken.

Indien u 'Intern (indien mogelijk)' kiest uit het keuzemenu *Overzichtsindeling*, probeert QGIS intern piramiden te bouwen.

**Notitie:** Onthoud dat het bouwen van piramiden het originele gegevensbestand zou kunnen wijzigen, en als zij eenmaal zijn gemaakt, kunnen zij niet worden verwijderd. Als u een versie 'zonder piramiden' wilt behouden, maak dan een back-upkopie, voorafgaand aan het bouwen van de piramiden.

Indien u kiest voor **Extern** en **Extern (Erdas Imagine)** zullen de piramiden worden gemaakt in een bestand naast het originele raster met dezelfde naam en de extensie . ovr.

Verscheidene *Hersampling methode* kunnen voor het berekenen van piramiden worden gebruikt:

- 'Dichtstbijzijnde buur'
- Gemiddelde
- Gauss
- Kubisch
- Kubische spline
- Laczos
- Modus
- Geen

Klik tenslotte op *Piramiden bouwen* om het proces te starten.

| Layer Properties - landcover   Pyramids                                                                        |                                                                                                    |  |  |  |  |  |
|----------------------------------------------------------------------------------------------------|----------------------------------------------------------------------------------------------------|--|--|--|--|--|
| Q                                                                                                    |                                                                                                    |  |  |  |  |  |
| Information<br>Source<br>Symbology<br>Transparency<br>Histogram<br>Rendering<br>Pyramids<br>Metadata<br>Legend | <b>Resolutions</b><br><b>Description</b><br>1832 x 982<br>Large resolution raster layers can slow navigation<br>916 x 491<br>in QGIS. By creating lower resolution copies of<br>458 x 246<br>the data (pyramids) performance can be<br>229 x 123<br>considerably improved as QGIS selects the most<br>$114 \times 61$<br>suitable resolution to use depending on the level<br>of zoom. You must have write access in the<br>directory where the original data is stored to<br>build pyramids.<br>Please note that building internal pyramids<br>may alter the original data file and once<br>created they cannot be removed!<br>Please note that building internal pyramids<br>could corrupt your image - always make a<br>backup of your data first! |  |  |  |  |  |
| QGIS Server                                                                                                    | External<br><b>Overview format</b><br>▼                                                                                                    |  |  |  |  |  |
|                                                                                                    | <b>Build Pyramids</b><br>Resampling method<br>0%<br>Average<br>$\overline{\mathbf{v}}$                                                                                                    |  |  |  |  |  |
|                                                                                                    | $Q$ Help<br><b>X</b> Cancel<br>√ок<br><b>Style</b><br>$\mathcal Y$ Apply                                                                                                    |  |  |  |  |  |

Fig. 17.16: Raster Piramiden

# **17.1.9 Eigenschappen Hoogte**

De tab *Hoogte* verschaft opties om de eigenschappen voor hoogte van de laag te beheren in een *3D-kaartweergave* en het uiterlijk in de *diagrammen van het profiel*. Specifiek kunt u instellen:

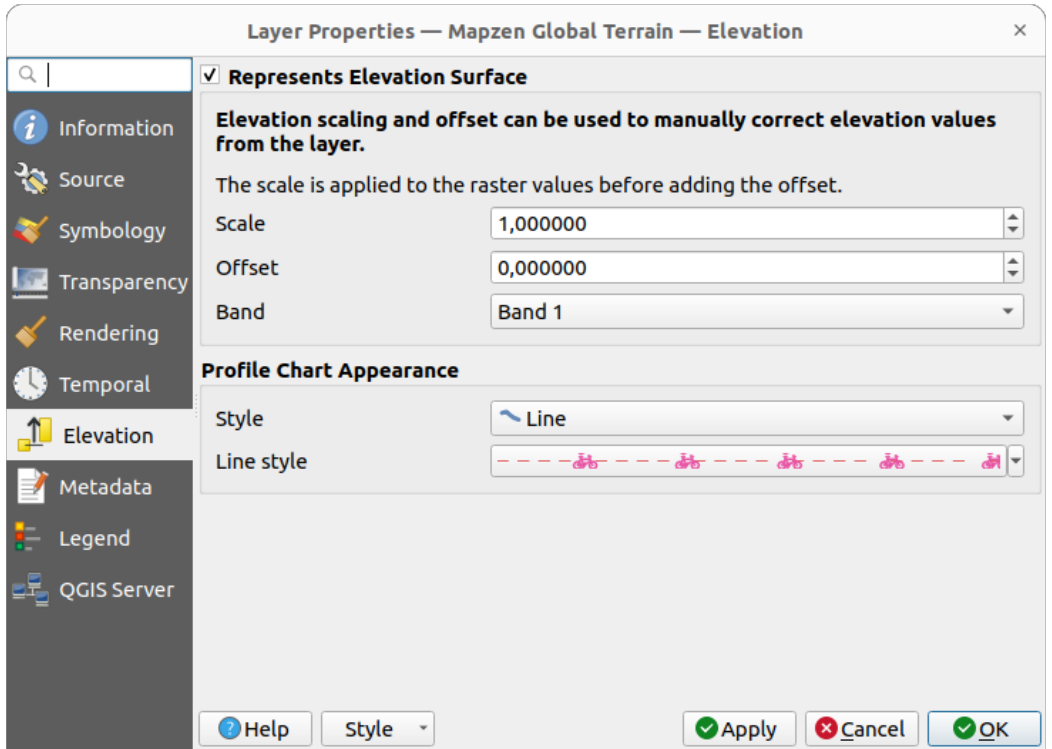

Fig. 17.17: Eigenschappen rasterhoogte

- *Geeft oppervlakte hoogte weer*: of de rasterlaag een oppervlak voor hoogte weergeeft (bijv. DEM) en de pixelwaarden zouden moeten worden geïnterpreteerd als hoogtes. Selecteer deze optie als u een raster in een *weergave van het hoogteprofiel* wilt weergeven. U zult de *Band* moeten invullen om waarden op te halen en kunt een *Schaal*-factor toepassen en een *Verschuiving*.
- *Profile Chart Appearance*: controls the rendering of the raster elevation data in the profile chart. The profile *Style* [can be set as:](#page-187-0)
	- **–** a *Line* with a specific *Line style*
	- **–** an elevation surface rendered using a fill symbol either above (*Fill above*) or below (*Fill below*) the elevation curve line. The surface symbology is represented using:
		- ∗ a *Fill style*
		- ∗ and a *Limit*: the maximum (respectively minimum) altitude determining how high the fill surface will be

# **17.1.10 Eigenschappen Metadata**

De tab *Metadata* verschaft u opties om een rapport met metadata voor uw laag te maken en te bewerken. Bekijk *Metadata* voor meer informatie.

<span id="page-712-0"></span>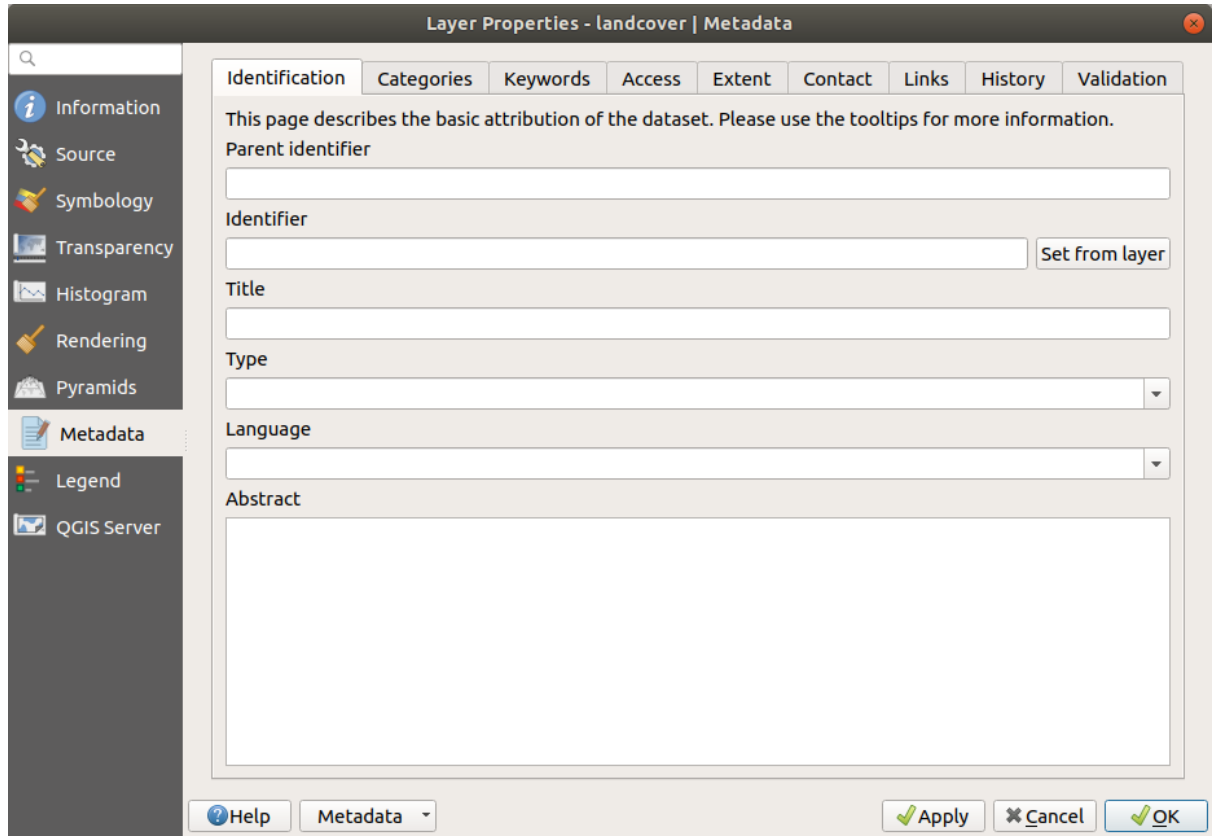

Fig. 17.18: Raster Metadata

# **17.1.11 Eigenschappen Legenda**

De tab *Legenda* verschaft u geavanceerde instellingen voor het *paneel Lagen* en/of de *legenda voor afdruklay-out*. Deze opties omvatten:

- Afhankelijk van de op de laag toegepaste symbologie, zou u kunnen eindigen met verscheidene items in de legenda, niet noodzakelijkerwijze leesbaar/nuttig om weer te geven. De *Plaatsver[vangende afbeelding legenda](#page-819-0)* helpt u *een afbeelding selecteren* voor vervanging daarvan, [weergegeven](#page-194-0) zowel in het paneel *Lagen* als in de legenda van de afdruklay-out.
- **I**ngebedde widgets in legenda verschaft u een lijst met widgets die u in de boom van lagen in het paneel Lagen [kunt inbedden. Het idee e](#page-230-0)rachter is om een manier te hebben om snel toegang te krijgen tot acties die vaak op de laag worden gebruikt (instellen van de transparantie, filteren, selectie, stijl of andere dingen…).

Standaard verschaft QGIS de widget voor transparantie, maar dit kan worden uitgebreid door plug-ins die hun eigen widgets registreren en aangepaste acties toewijzen aan de lagen die zij beheren.

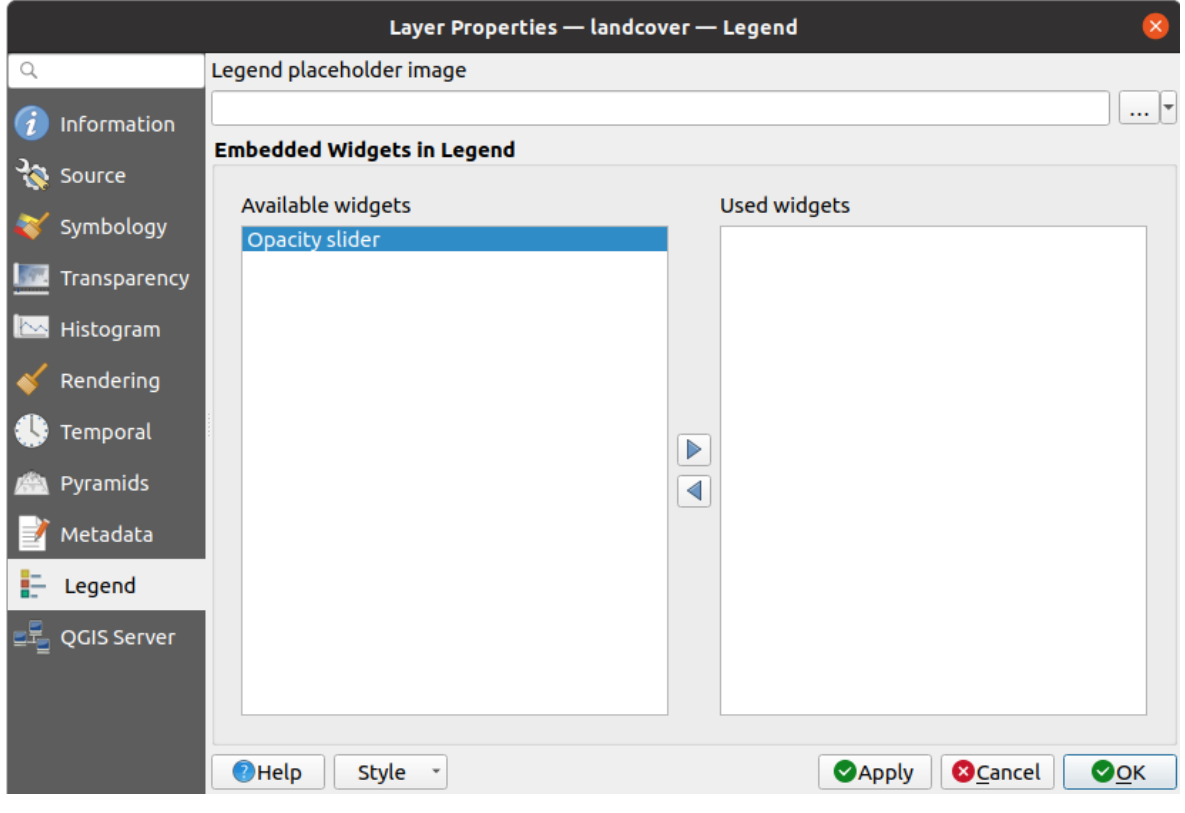

Fig. 17.19: Raster Legenda

# **17.1.12 Display Properties**

The *Display* tab helps you configure HTML map tips to use for pixels identification:

- *Enable Map Tips* controls whether to display map tips for the layer
- The *HTML Map Tip* provides a complex and full HTML text editor for map tips, mixing QGIS expressions and html styles and tags (multiline, fonts, images, hyperlink, tables, …). You can check the result of your code sample in the *Preview* frame.

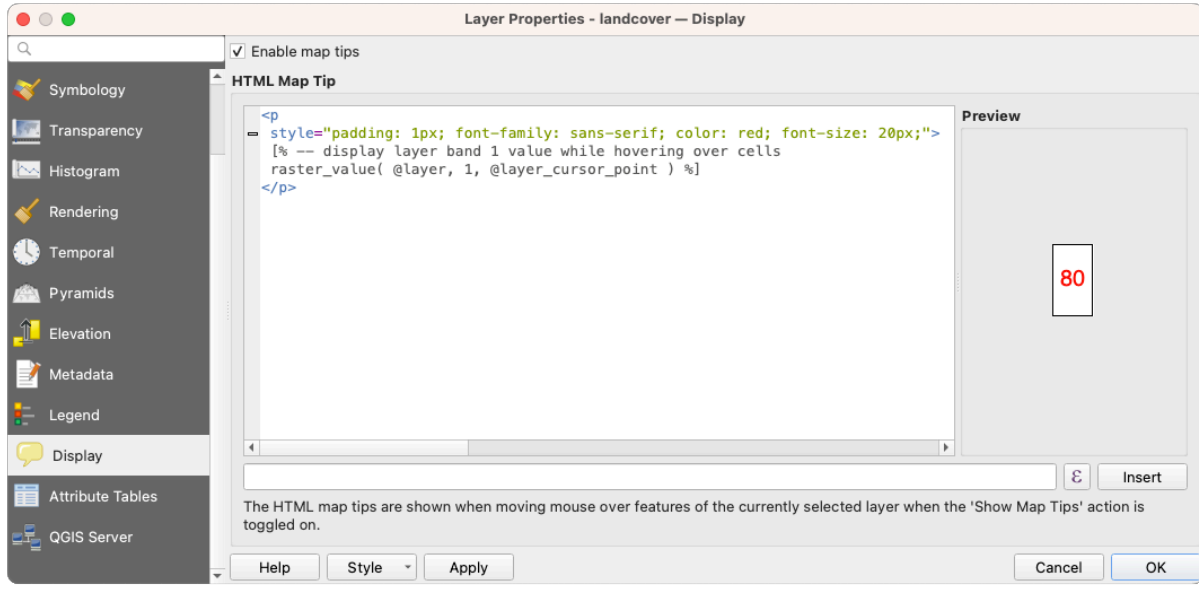

Fig. 17.20: Map tips with raster layer

To display map tips:

- 1. Select the menu option *View* ► *Show Map Tips* or click on the Show Map Tips icon of the *Attributes Toolbar*.
- 2. Make sure that the layer you target is active and has the *Enable Map Tips* property checked.
- 3. Move over a pixel, and the corresponding information will be displayed over.

Map tip is a cross-layer feature meaning that once activated, it stays on and applies to any map tip enabled layer in the project until it is toggled off.

## **17.1.13 Eigenschappen QGIS Server**

<span id="page-714-0"></span>De tab *QGIS Server* helpt u instellingen configureren van de gegevens indien gepubliceerd door QGIS Server. De configuratie betreft:

- *Omschrijving*: verschaft informatie om de gegevens te beschrijven, zoals *Korte naam*, *Titel*, *Samenvatting*, een *Sleutelwoordenlijst*, en *Gegevens URL* waarvan het *Type* mag zijn text/html, text/plain of application/pdf.
- *Naamsvermelding*: een *Titel* en *URL* om te identificeren wie de gegevens verschaft
- *Metadata URL*: een lijst van *URL* voor de metadata die kan zijn van het *Type* FGDC of TC211, en in *Indeling* text/plain of text/xml
- *Legenda URL*: een *URL* voor de legenda, in ofwel *Indeling* image/png of image/jpeg

**Notitie:** Wanneer de rasterlaag die u wilt publiceren al wordt verschaft door een webservice, zijn verdere *eigenschappen* beschikbaar om in te stellen.

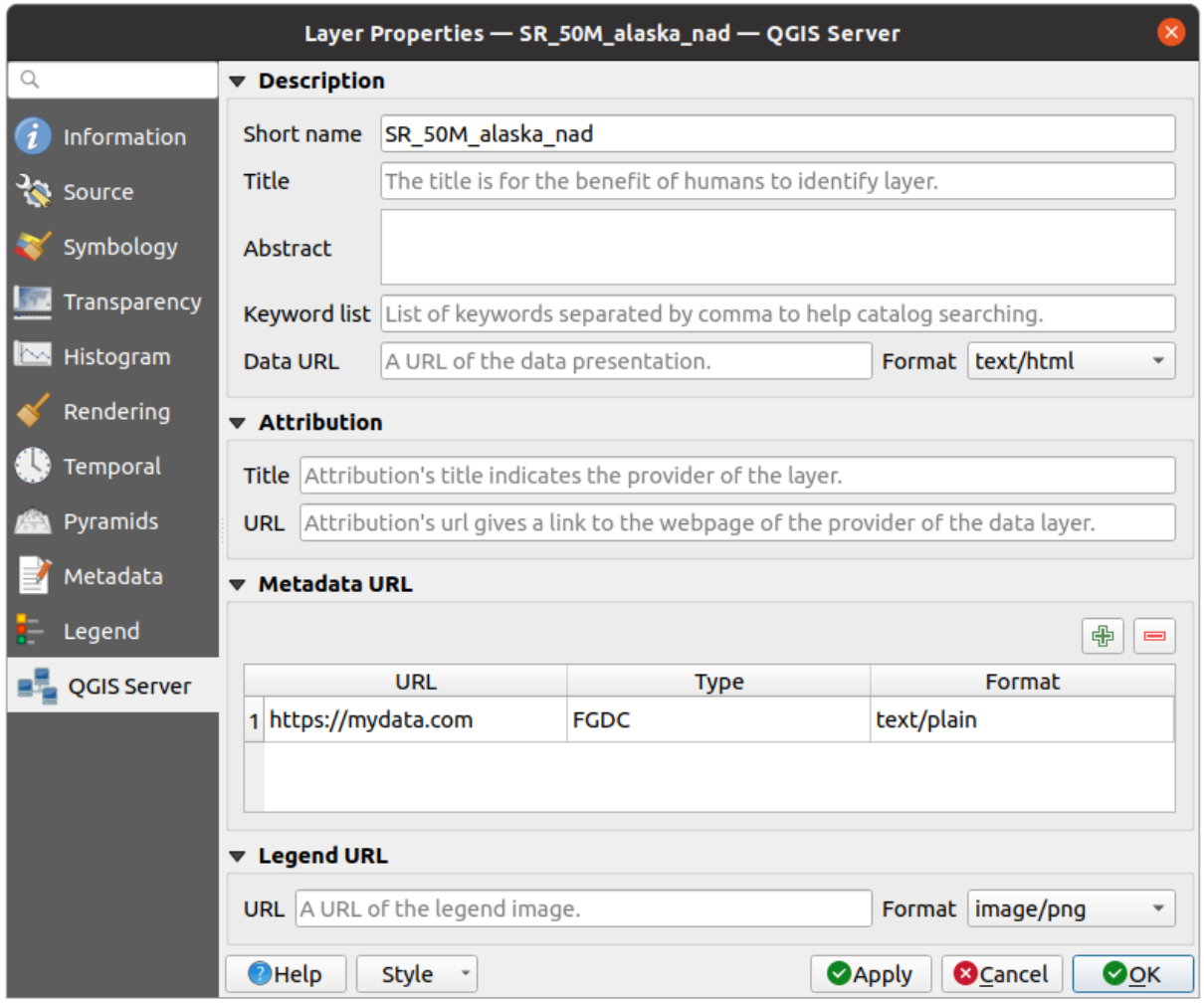

Fig. 17.21: QGIS Server in Laageigenschappen

# **17.1.14 Identify raster cells**

The *identify features* tool allows you to get information about specific points in a raster layer.

To use the *Identify features* tool:

- 1. Se[lect the raster lay](#page-214-0)er in the Layers panel.
- 2. Click on the *Identify features* tool in the toolbar or press Ctrl+Shift+I.
- 3. Click on the point in the raster layer that you want to identify.

The Identify Results panel will open in its default Tree view and display information about the clicked point. Below the name of the raster layer, you have on the left the band(s) of the clicked pixel, and on the right their respective value. These values can also be rendered (from the *View* menu located at the bottom of the panel) in:

- a Table view organizes the information about the identified features and their values in a table.
- a Graph view organizes the information about the identified features and their values in a graph.

Under the pixel attributes, you will find the *Derived* information, such as:

- X and Y coordinate values of the point clicked
- Column and row of the point clicked (pixel)

# **17.2 Rasteranalyse**

# **17.2.1 Rasterberekeningen**

*Rasterberekeningen*, in het menu *Raster*, stelt u in staat berekeningen uit te voeren op basis van bestaande raster pixelwaarden (zie Fig. 17.22). De resultaten worden weggeschreven naar een nieuw raster, in een indeling die wordt ondersteund door GDAL.

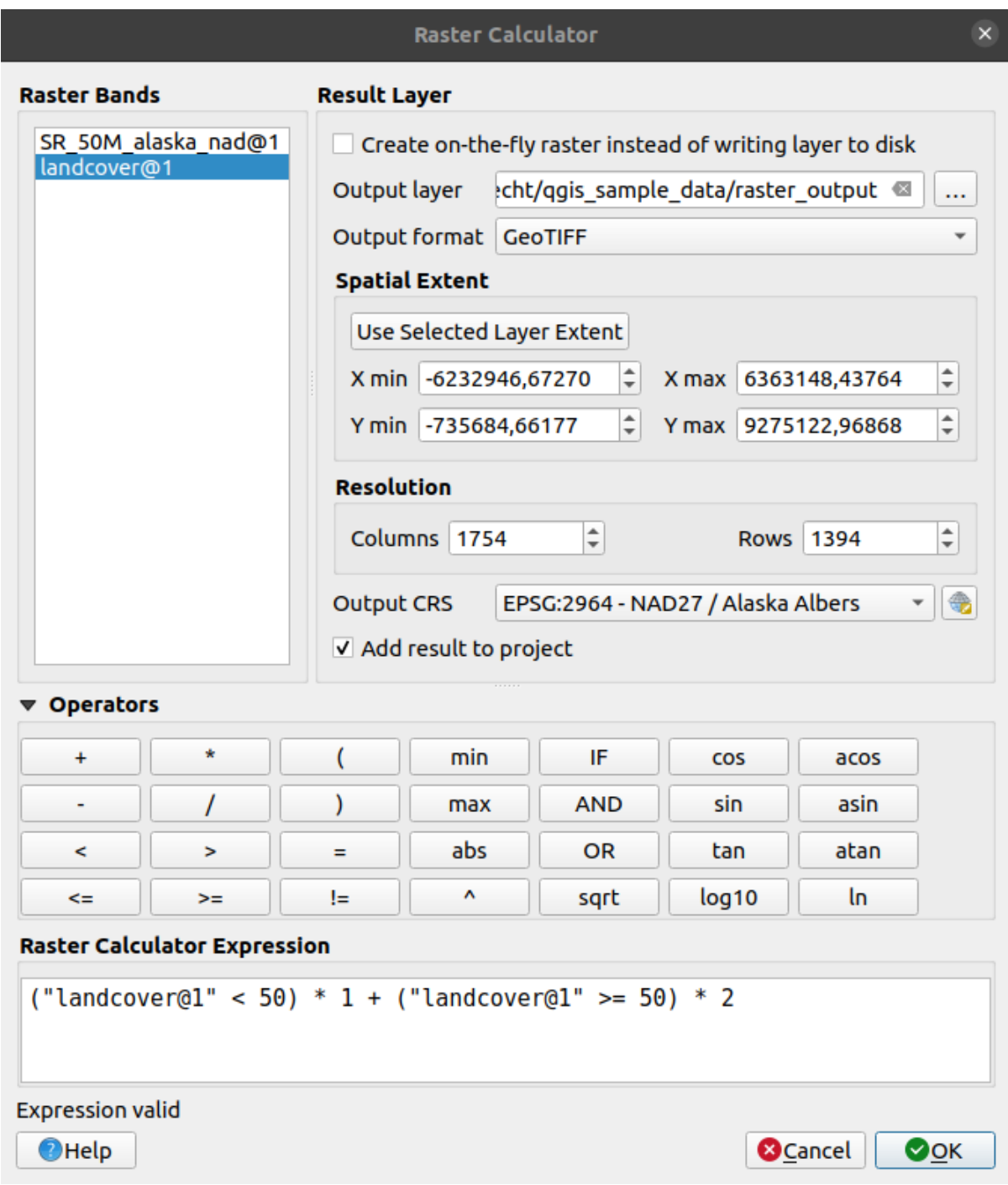

Fig. 17.22: Rasterberekeningen

De lijst *Rasterbanden* bevat alle geladen rasterlagen die kunnen worden gebruikt. Dubbelklik, om een raster aan het expressieveld van Rasterberekeningen toe te voegen, op de naam in de lijst Velden. U kunt de operatoren gebruiken om expressies voor berekeningen te construeren, of u kunt ze eenvoudigweg in het vak typen.

In het gedeelte *Resultaatlaag* moet u een uitvoerlaag definiëren. U kunt:

- *Direct raster maken in plaats van de laag naar schijf te schrijven*:
	- **–** Indien niet geselecteerd wordt de uitvoer opgeslagen op schijf als een nieuw gewoon bestand. Een pad voor *Uitvoerlaag* en een *Indeling uitvoer* zijn vereist.
	- **–** Indien geselecteerd wordt een virtuele rasterlaag, d.i. een rasterlaag die wordt gedefinieerd door zijn URI en waarvan de pixels direct worden berekend, gemaakt. Het is geen nieuw bestand op schijf; de virtuele laag is nog steeds verbonden met de rasters die zijn gebruikt voor de berekeningen, wat betekent dat het verwijderen of verplaatsen van deze rasters het zouden verbreken. Een *Laagnaam* kan worden opgegeven, anders wordt de expressie voor de berekening als zodanig gebruikt. Verwijderen van de virtuele laag uit het project verwijdert het, en het kan persistent als bestand worden gemaakt door het contextmenu van de laag *Exporteren* ► *Opslaan als…* te gebruiken.
- Definieer het *Ruimtelijk bereik* van de berekening, gebaseerd op een bereik van een invoer rasterlaag, of op aangepaste coördinaten X,Y
- Stel de *Resolutie* voor de laag in met kolom- en rijnummer. Als de invoerlaag een andere resolutie heeft, zullen de waarden worden geresampled met het algoritme Nearest neighbor.
- Met het keuzevak *Voeg resultaat toe aan project*,zal de resultaatlaag automatisch worden toegevoegd aan het gebied van de Legenda en kan worden gevisualiseerd. Standaard geselecteerd voor virtuele rasters.

Het gedeelte *Operatoren* bevat alle beschikbare operatoren. Klik, om een operator toe te voegen aan het expressievak van Rasterberekeningen, op de toepasselijk knop. Rekenkundige berekeningen (+, -, \*, … ) en trigonometrische functies (sin, cos, tan, … ) zijn beschikbaar. Voorwaardelijke expressies (=, !=, <, >=, … ) geven ofwel 0 voor false of 1 voor true terug, en kunnen daarom worden gebruikt met andere operatoren en functies.

#### **Zie ook:**

*Raster calculator* and *Rasterberekeningen (virtueel)* algorithms

#### **Raster calculator expression**

#### **[The dialog](#page-1175-0)**

The *Raster calculator expression* dialog provides means to write expressions for pixels calculations between a set of raster layers.

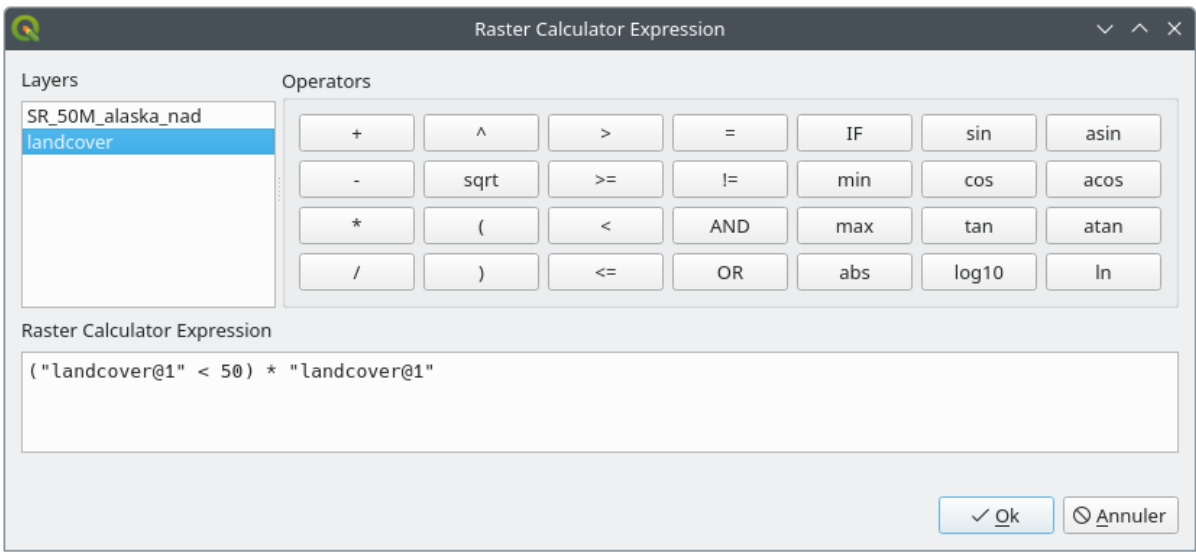

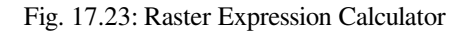

- *Layers*: Shows the list of all raster layers loaded in the legend. These can be used to fill the expression box (double click to add). Raster layers are referred by their name and the number of the band: layer\_name@band\_number. For instance, the first band from a layer named DEM will be referred as DEM@1.
- *Operators*: contains a number of calculation operators for pixels manipulation:
	- **–** Arithmetical: +, -, \*, sqrt, abs, ln, …
	- **–** Trigonometric: sin, cos, tan, …
	- $\blacksquare$  Comparison: =, ! =, <, >=, ...
	- **–** Logical: IF, AND, OR, (, )
	- **–** Statistical: min, max

To add an operator to the raster calculator expression box, click the appropriate button.

• *Raster calculator expression* is the area in which the expression is composed

#### **Voorbeelden**

#### **Hoogtewaarden van meter naar voet omzetten**

Voor het omzetten van een hoogteraster van meters naar voet kunt u de omrekeningsfactor 3.28 gebruiken. De expressie is:

"elevation@1" \* 3.28

#### **Een uitknipmasker gebruiken**

Wanneer u van een hoogterasterkaart dat deel wilt uitknippen dat boven 0 meter hoogte ligt – kunt u de volgende expressie gebruiken om in één keer een uitknipmasker te maken en het resultaat weg te schrijven naar een nieuwe rasterkaart.

 $("elevation@1" > = 0) * "elevation@1"$ 

Met andere woorden: voor elke cel met een waarde groter dan of gelijk aan 0 evalueert de voorwaardelijke expressie tot 1, wat de originele waarde behoudt door die te vermenigvuldigen met 1. Anders evalueert de voorwaardelijke expressie tot 0, wat de rasterwaarde instelt op 0. Dit maakt direct het uitknipmasker.

#### **Een raster classificeren**

Als u een raster wilt classificeren – bijvoorbeeld in twee hoogteklassen, kunt u de volgende expressie gebruiken om, in één stap, een raster te maken met twee waarden 1 en 2.

 $("elevation@1" < 50) * 1 + ("elevation@1" > = 50) * 2$ 

Met andere woorden: voor elke cel kleiner dan 50 wordt zijn waarde ingesteld op 1. Voor elke cel groter dan of gelijk aan 50 wordt de waarde ingesteld op 2.

Of u kunt de operator IF gebruiken.

```
if ( elevation@1 < 50 , 1 , 2 )
```
# **17.3 Georeferencer**

De **TH** Georeferencer is een programma voor het genereren van wereldbestanden voor lagen. Het stelt u in staat om rasters of vectors te laten verwijzen naar geografische of geprojecteerde coördinatensystemen door het maken van een nieuwe GeoTiff of door een wereldbestand toe te voegen aan de bestaande afbeelding. De basis benadering voor geoverwijzingen in een laag is door er punten op te lokaliseren waarvoor u accurate coördinaten kunt bepalen.

#### **Mogelijkheden**

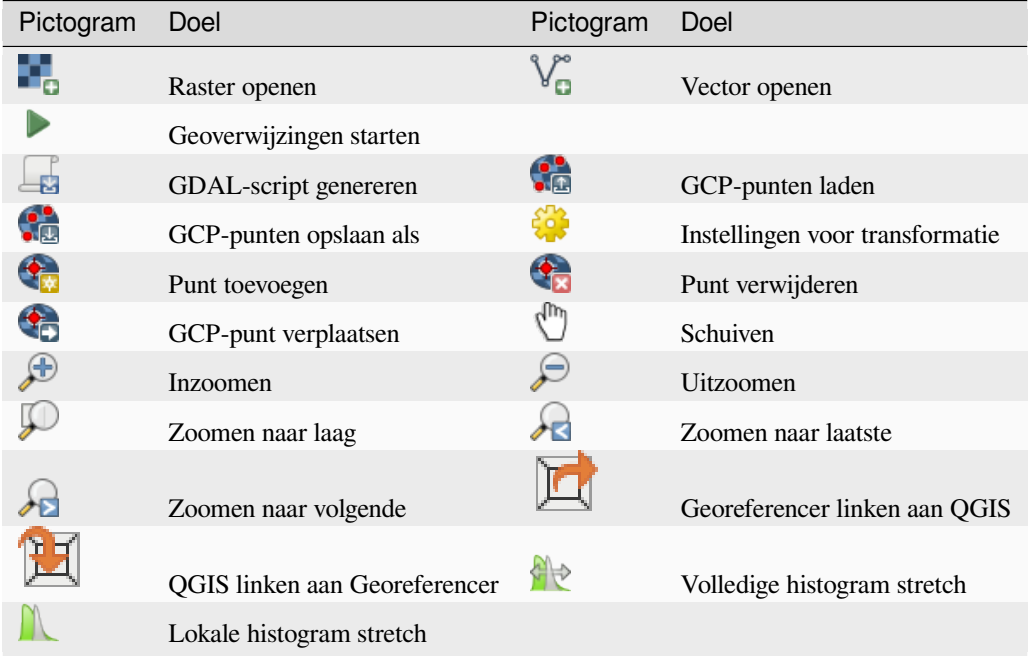

Tabel Georeferencer: Gereedschap voor Georeferencer

# **17.3.1 Normale procedure**

Omdat X- en Y-coördinaten (DMS (dd mm ss.ss), DD (dd.dd) of geprojecteerde coördinaten (mmmm.mm)), die overeenkomen met het geselecteerde punt in de afbeelding, bekend zijn, kunnen twee alternatieve procedures worden gebruikt:

- Het raster zelf verschaft soms kruisingen van coördinaten die zijn "geschreven" op de afbeelding. In dat geval kunt u de coördinaten handmatig invoeren.
- Lagen gebruiken die al zijn voorzien van geoverwijzingen. Dit kunnen ófwel vector- of rastergegevens zijn die dezelfde objecten/mogelijkheden bevatten die u op de afbeelding hebt die u wilt voorzien van geoverwijzingen en met de door u gewenste projectie voor uw afbeelding. In dat geval kunt u de coördinaten invoeren door te klikken op de geladen gegevensset voor de verwijzingen die is geladen in het kaartvenster van QGIS.

De normale procedure voor geoverwijzingen in een afbeelding omvat het selecteren van meerdere punten op het raster, hun coördinaten specificeren en het kiezen van een relevant type transformatie. Gebaseerd op de parameters voor de invoer en de gegevens, zal Georeferencer de parameters voor het wereldbestand berekenen. Hoe meer coördinaten u opgeeft, hoe beter het resultaat zal zijn.

De eerste stap is om QGIS te starten en klik dan op *Kaartlagen* ► *Georeferencer*, dat verschijnt in de menubalk van QGIS. Het dialoogvenster van Georeferencer verschijnt, zoals weergegeven in Fig. 17.24.

Voor dit voorbeeld gebruiken we een topografieblad van South Dakota van SDGS. Het kan later samen met de gegevens uit het bestand spearfish60 in de locatie van GRASS worden gevisualiseerd. U kunt het topografieblad hier downloaden: https://grass.osgeo.org/sampledata/spearfish\_toposheet.tar.gz.
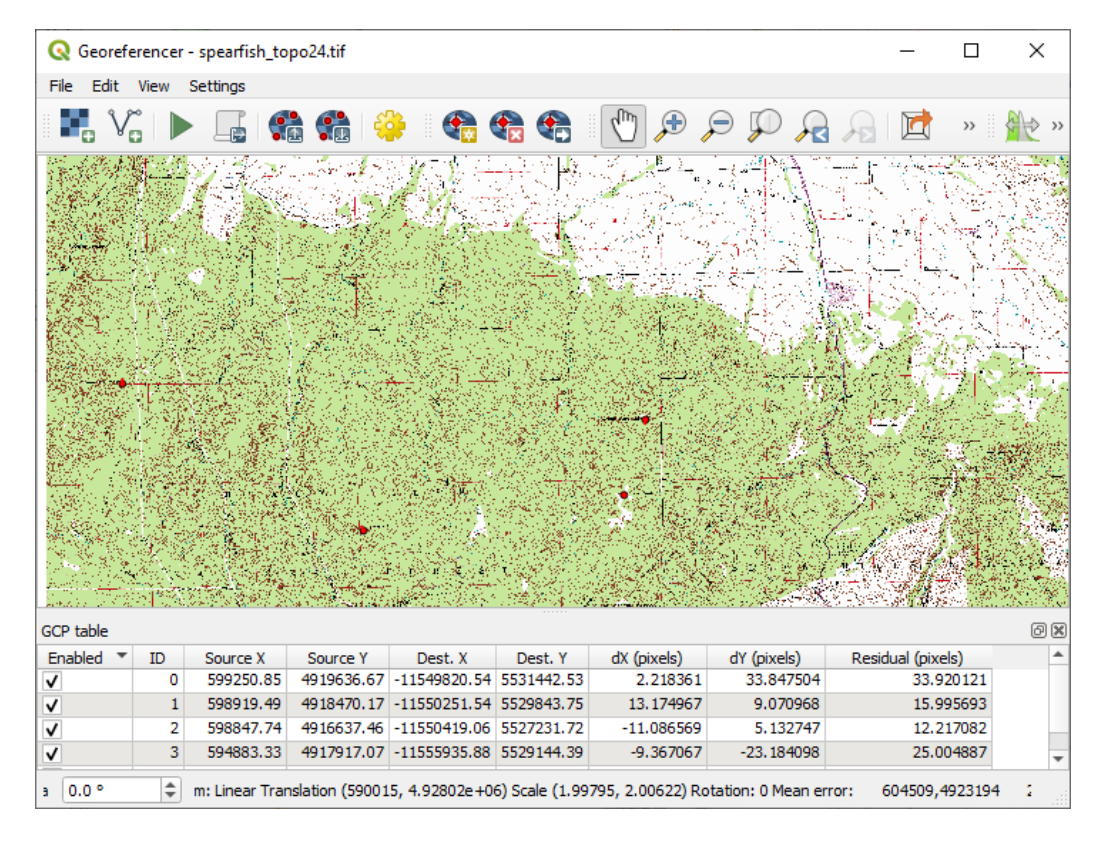

Fig. 17.24: Dialoogvenster Georeferencer

#### **Grond ControlePunten (GCP's) invoeren**

- 1. We moeten een rasterafbeelding laden met behulp van de knop om te beginnen met geoverwijzingen voor een rasterafbeelding zonder geoverwijzingen. Het raster zal worden weergegeven in het hoofdbewerkingsgebied van het dialoogvenster. Als de rasterafbeelding eenmaal is geladen kunnen we beginnen met de punten voor de verwijzingen.
- 2. Met de knop Punt toevoegen punten toevoegen aan het hoofdwerkgebied en hun coördinaten invoeren (bekijk afbeelding Fig. 17.25). Voor deze procedure heeft u de volgende opties:
	- Klik op een punt in de rasterafbeelding en voer de X- en Y-coördinaten handmatig in, naast het CRS voor het punt.
	- Klik [op een pun](#page-721-0)t in de rasterafbeelding en kies de knop  $\mathbb Z$  Van kaartvenster om de X- en Y-coördinaten toe te voegen met hulp van een kaart met geoverwijzingen die al is geopend in het kaartvenster van QGIS. Het CRS zal automatisch worden ingesteld.
	- When entering GCPs from the main map canvas, you have the option to hide the georeferencer window while selecting points from the main canvas. If the *Automatically hide georeferencer window* checkbox is ticked, after clicking *From Map Canvas*, the main georeferencer window will be hidden until a point is added on the map canvas. The *Enter Map Coordinates* dialog will remain open. If the box is unchecked,

both windows will remain open while selecting a point on the map canvas. This option only takes effect when the georeferencer window is not docked in the main interface.

- 3. Ga door met het invoeren van punten. U zou minstens vier punten moeten hebben en hoe meer coördinaten u kunt opgeven, hoe beter het resultaat zal zijn. Er zijn aanvullende gereedschappen om naar het bewerkingsgebied te zoomen en te verschuiven, om een relevante verzameling GCP-punten te lokaliseren.
- 4. Met het gereedschap kunt u de GCP's verplaatsen, zowel in het kaartvenster als in het venster voor de geo-verwijzingen, indien u ze moet corrigeren.

<span id="page-721-0"></span>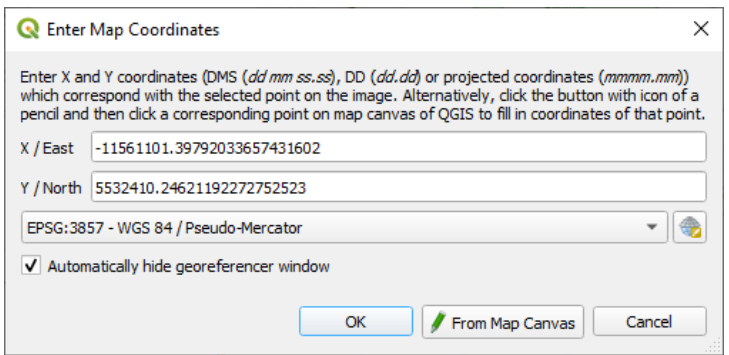

Fig. 17.25: Punten toevoegen aan de rasterafbeelding

De punten die worden toegevoegd aan de kaart zullen worden opgeslagen in een afzonderlijk tekstbestand ([filename].points) gewoonlijk samen met de rasterafbeelding. Dit stelt ons in staat om later Georeferencer opnieuw te openen en nieuwe punten toe te voegen of bestaande te verwijderen om het resultaat te optimaliseren. Het bestand points bevat waarden in de vorm: kaartX, kaartY, pixelX, pixelY. U kunt de knoppen GCP-punten laden en GCP-punten opslaan als gebruiken om de bestanden te beheren.

#### **Definiëren van de instellingen voor de transformatie**

Nadat u uw GCP's heeft toegevoegd aan de rasterafbeelding dient u de instellingen voor de transformatie te definiëren voor het proces van de geoverwijzingen.

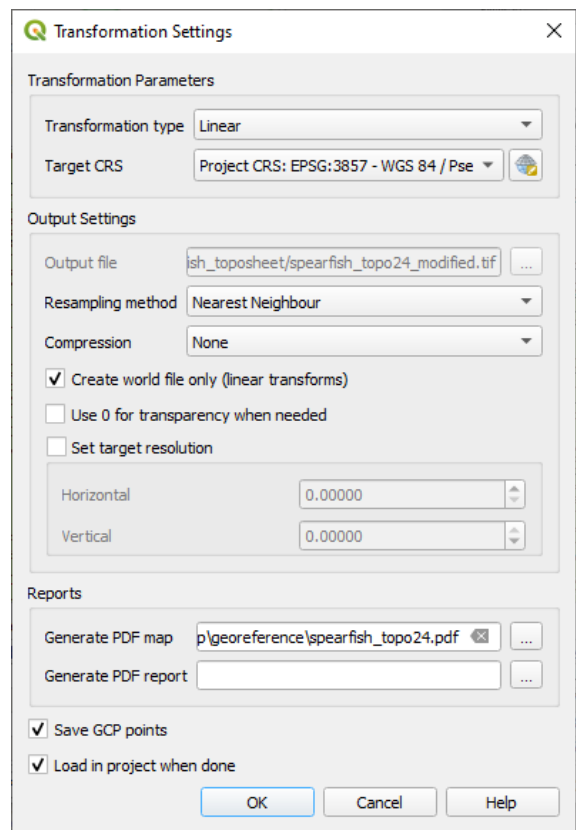

Fig. 17.26: Definiëren van de instellingen voor de transformatie van geoverwijzingen

#### **Beschikbare algoritmes voor transformaties**

Een aantal algoritmes voor transformatie zijn beschikbaar, afhankelijk van de kwaliteit van de ingevoerde gegevens, de soort en de hoeveelheid geometrische vervorming die u toe wilt staan in het uiteindelijke resultaat, en het aantal grondcontrolepunten (GCP's).

Momenteel zijn de volgende *Transformatie types* beschikbaar:

- Het algoritme **Lineair** wordt gebruikt om een world file te maken en is afwijkend van de andere algoritmes, omdat het actueel niet de rasterpixels transformeert. Het staat positioneren (vertalen) van de afbeelding en uniform op schaal brengen toe, maar geen draaien of andere transformaties. Het is het meest geschikte als uw afbeelding een goede kwaliteit rasterkaart is, in een bekend CRS, maar slechts de informatie voor geoverwijzingen mist. Tenminste 2 GCP's zijn nodig.
- De transformatie **Helmert** staat ook draaien toe. Het is in het bijzonder nuttig als uw raster een goede kwaliteit lokale kaart of ortho-gerectificeerde luchtfoto is, maar niet niet is uitgelijnd op de rasterrichting in uw CRS. Tenminste 2 GCP's zijn nodig.
- Het algoritme **Polynomial 1** staat een meer algemene affiene transformatie toe, in het bijzonder ook uniform scheef trekken. Rechte lijnen blijven recht (d.i. collineaire punten blijven collineair) en parallelle lijnen blijven parallel. Dit is in het bijzonder nuttig bij het geoverwijzen van cartogrammen met gegevens, die geplot (of verzamelde gegevens) zijn met verschillende grootten voor grondpixels in verschillende richtingen. Tenminste 3 GCP's zijn vereist.
- De algoritmes **Polynomial** 2-3 gebruiken meer algemene 2e- of 3e-graads polynomialen in plaats van slechts affiene transformatie. Dit maakt het voor hen mogelijk rekening te houden met de buiging of andere systematische vervorming van de afbeelding, bijvoorbeeld gefotografeerde kaarten met gebogen randen. Tenminste 6 (respectievelijk 10) GCP's zijn vereist. Hoeken en lokale schaal worden niet behouden of uniform worden behandeld in de gehele afbeelding. In het bijzonder zouden rechte lijnen gebogen kunnen worden en er zouden significante vervormingen kunnen worden geïntroduceerd aan de randen of ver weg van GCPs die voortkomen uit het te ver extrapoleren van gegevens-passende polynomialen.
- Het algoritme **Projective** generaliseert Polynomial 1 op een andere manier, wat het voor transformaties mogelijk maakt een centrale projectie weer te geven tussen 2 niet-parallelle vlakken, de afbeelding en het kaartvenster. Rechte lijnen blijven recht, maar het parallel zijn wordt niet behouden en de schaal van de afbeelding varieert consistent met de wijziging in het perspectief. Dit type transformatie is in het bijzonder nuttig voor geoverwijzingen in gehoekte afbeeldingen (in plaats van vlakke scans) van goed kwaliteit kaarten, of oblique luchtfoto's. Een minimaal aantal van 4 GCP's is vereist.
- Tenslotte "rubber sheets" het algoritme **Thin Plate Spline** (TPS) het raster met meerdere lokale polynomialen om overeen te komen met de gespecificeerde GCP's, met minimale verbuiging van het overall oppervlak. Gebieden die verwijderd liggen van GCP's zullen in de uitvoer worden verplaatst om het overeenkomen met de GCP's mogelijk te maken, maar zullen op andere wijze lokaal minimaal worden vervormd. TPS is meest nuttig voor beschadigde ,vervormde, geoverwijzingen, of op andere wijzige enigszins onnauwkeurige kaarten of slecht ge-orthorectificeerde luchtfoto's. Het is ook nuttig voor geoverwijzingen bij benadering en impliciet opnieuw projecteren van kaarten met onbekend type projectie of parameters, maar waar een regelmatig raster of dichte set van ad-hoc GCP's kan worden gematcht met een verwijzingslaag. Het vereist technisch een minimum van 10 GCP's, maar gewoonlijk meer om met succes te worden toegepast.

In alle algoritmes, behalve TPS, zullen, als meer dan het minimale aantal GCP's zijn gespecificeerd, parameters worden toegepast zodat de overall fout voor residuen wordt geminimaliseerd. Dit is nuttig om de impact van het registreren van fouten te minimaliseren, d.i. lichte onnauwkeurigheden in klikken op punten of getypte coördinaten, of andere kleine lokale vervormingen in de afbeelding. Afwezigheid van andere GCP's om te compenseren, zouden zulke fouten of vervormingen zich kunnen vertalen naar significante vervormingen, in het bijzonder nabij de randen van de afbeelding met geoverwijzingen. Echter, als meer dan het minimale aantal GCP's wordt gespecificeerd, zullen zij in de uitvoer slechts bij benadering overeenkomen. In tegenstelling daaraan zal TPS precies overeenkomen met alle gespecificeerde GCP's, maar zou significante vervormingen kunnen introduceren tussen nabijgelegen GCP's met fouten in de registratie.

#### **Definiëren van de methode Hersamplen**

Het type hersamplen dat u kiest, zal waarschijnlijk afhankelijk zijn van uw invoergegevens en het uiteindelijke doel van de oefening. Als u de statistieken van de afbeelding niet wilt wijzigen (ander dan als geïmpliceerd door niet-uniforme geometrisch op schaal brengen bij het gebruiken van andere dan de transformaties Linear, Helmert, of Polynomial 1), zult u willen kiezen voor 'Dichtstbijzijnde buur'. In tegenstelling daaraan zal een 'Cubische hersample' waarschijnlijk een visueel gladder resultaat geven.

Het is mogelijk om te kiezen uit vijf verschillende methoden voor resample:

- 1. Dichtstbijzijnde buur
- 2. Bilinear (2x2 kernel)
- 3. Cubic (4x4 kernel)
- 4. Cubic B-Spline (4x4 kernel)
- 5. Lanczos (6x6 kernel)

#### **De instellingen voor transformatie definiëren**

Er zijn verscheidene opties die moeten worden gedefinieerd voor het uitvoerraster voor geoverwijzingen.

- Het keuzevak *Wereldbestand aanmaken* is alleen beschikbaar als u besluit het lineaire transformatie-type te gebruiken, omdat dit betekent dat de rasterafbeelding niet echt zal worden getransformeerd. In dat geval wordt het veld *Uitvoerbestand* niet geactiveerd, omdat alleen een nieuw wereldbestand zal worden gemaakt.
- Voor alle andere typen transformatie dient u een *Uitvoer rasterbestand* te definiëren. Standaard zal een nieuw bestand ([filename]\_modified) worden gemaakt in dezelfde map als waar de originele rasterafbeelding in staat.
- As a next step, you have to define the *Target CRS* (Coordinate Reference System) for the georeferenced raster (see *Werken met projecties*).
- Als u wilt kunt u een **PDF-kaart maken** en ook **PDF-rapportage maken**. Het rapport bevat informatie over de gebruikte parameters voor de transformaties, een afbeelding van de restanten en een lijst met alle GCP's en hun [RMS-fouten.](#page-140-0)
- Verder kunt u het keuzevak *Doelresolutie instellen* activeren en de pixelresolutie voor de uitgevoerde rasterafbeelding definiëren. Standaard is de horizontale en verticale resolutie 1.
- Het keuzevak *Gebruik 0 voor transparantie indien nodig* kan worden geselecteerd als pixels met de waarde 0 transparant moeten worden gevisualiseerd. In ons voorbeeld topografieblad zouden alle witte gebieden transparant zijn.
- The *Save GCP Points* will store GCP Points in a file next to the output raster.
- Finally,  $\blacktriangleleft$  *Load in project when done* loads the output raster automatically into the QGIS map canvas when the transformation is done.

## **Rastereigenschappen weergeven en aanpassen**

Klikken op de optie *Rastereigenschappen* in het menu *Extra* opent het dialoogvenster *Laageigenschappen* van de laag waarin u de geoverwijzingen wilt plaatsen.

### **De georeferencer configureren**

You can customize the behavior of the georeferencer in *Settings* ► *Configure Georeferencer* (or use keyboard shortcut Ctrl+P).

- Under *Point Tip* you can use the checkboxes to toggle displaying GCP IDs and X/Y coordinates in both the Georeferencer window and the main map canvas.
- *Residual Units* controls whether residual units are given in pixels or map units
- *PDF Report* allows you to set margin size in mm for the report export
- *PDF Map* allows you to choose a paper size for the map export
- Finally, you can activate to *Show Georeferencer window docked*. This will dock the Georeferencer window in the main QGIS window rather than showing it as a separate window that can be minimized.

## **De transformatie uitvoeren**

Nadat alle GCP's zijn verzameld en alle instellingen voor transformatie zijn gedefinieerd, druk dan eenvoudigweg op

de knop Georeferencer starten om de nieuwe rasterafbeelding met geoverwijzingen te maken.

# HOOFDSTUK<sup>18</sup>

## Working with Mesh Data

## **18.1 What's a mesh?**

A mesh is an unstructured grid usually with temporal and other components. The spatial component contains a collection of vertices, edges and/or faces, in 2D or 3D space:

- **vertices** XY(Z) points (in the layer's coordinate reference system)
- **edges** connect pairs of vertices
- **faces** a face is a set of edges forming a closed shape typically a triangle or a quadrilateral (quad), rarely polygons with more vertices

Relying on the above, mesh layers can thus have different types of structure:

- 1D Meshes: consist of vertices and edges. An edge connects two vertices and can have assigned data (scalars or vectors) on it. The 1D mesh network can be for example used for modelling of an urban drainage system.
- 2D meshes: consist of faces with triangles, regular or unstructured quads.
- 3D layered meshes: consist of multiple stacked 2D unstructured meshes each extruded in the vertical direction (levels) by means of a vertical coordinate. The vertices and faces have the same topology in each vertical level. The mesh definition (vertical level extrusion) could in general change in time. The data is usually defined in volume centres or by some parametric function.

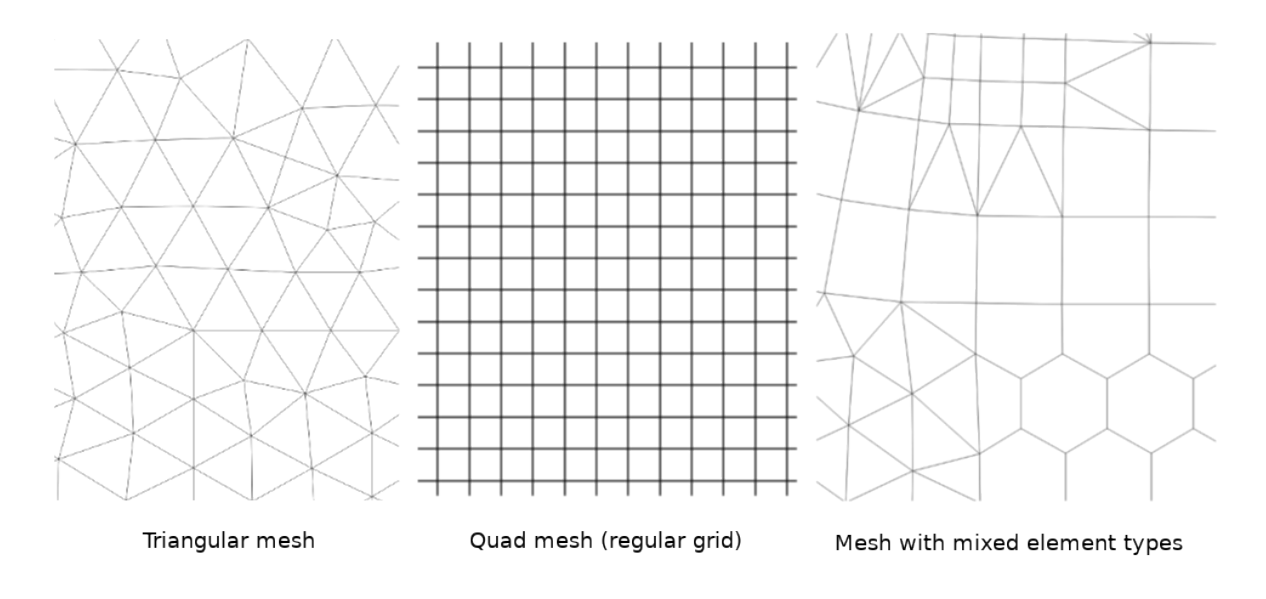

Fig. 18.1: Different mesh types

Mesh provides information about the spatial structure. In addition, the mesh can have datasets (groups) that assign a value to every vertex. For example, having a triangular mesh with numbered vertices as shown in the image below:

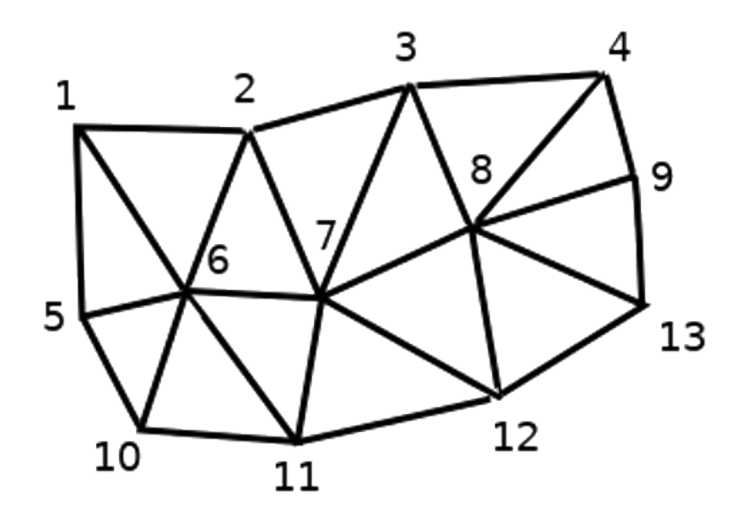

Fig. 18.2: Triangular grid with numbered vertices

Each vertex can store different datasets (typically multiple quantities), and those datasets can also have a temporal dimension. Thus, a single file may contain multiple datasets.

The following table gives an idea about the information that can be stored in mesh datasets. Table columns represent indices of mesh vertices, each row represents one dataset. Datasets can have different datatypes. In this case, it stores wind velocity at 10m at a particular moments in time (t1, t2, t3).

In a similar way, the mesh dataset can also store vector values for each vertex. For example, wind direction vector at the given time stamps:

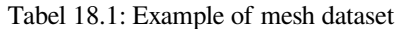

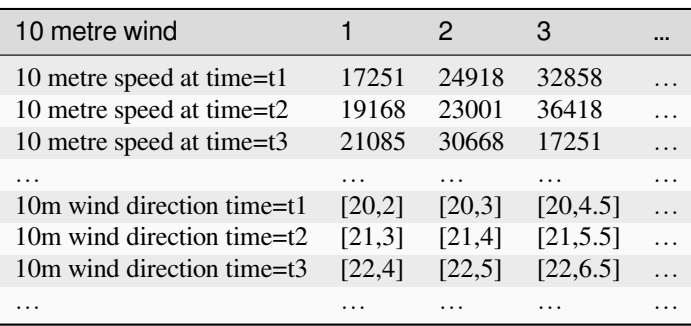

We can visualize the data by assigning colors to values (similarly to how it is done with *Singleband pseudocolor* raster rendering) and interpolating data between vertices according to the mesh topology. It is common that some quantities are 2D vectors rather than being simple scalar values (e.g. wind direction). For such quantities it is desirable to display arrows indicating the directions.

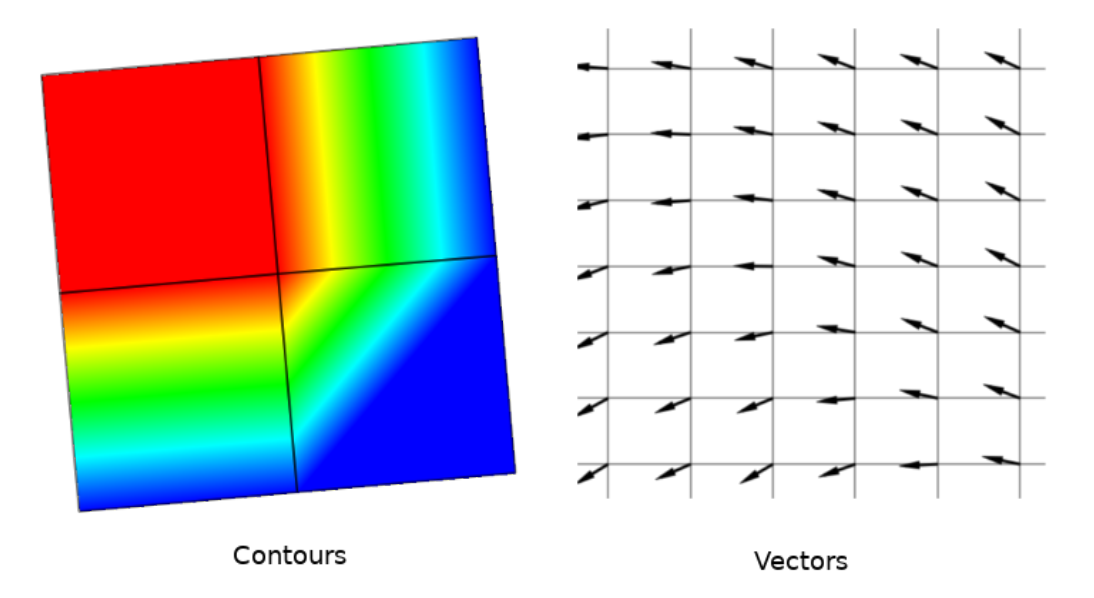

Fig. 18.3: Possible visualisation of mesh data

## **18.2 Supported formats**

QGIS accesses mesh data using the MDAL drivers, and natively supports a variety of formats. Whether QGIS can edit a mesh layer depends on the format and the mesh structure type.

To load a mesh dataset into QGIS, use the *Mesh* tab in the *Data Source Manager* dialog. Read *Laden van een laag met mazen* for more details.

# **18.3 Mesh Dataset Properties**

The *Layer Properties* dialog for a mesh layer provides general settings to manage dataset groups of the layer and their rendering (active dataset groups, symbology, 2D and 3D rendering). It also provides information about the layer.

To access the *Layer Properties* dialog:

- In the *Layers* panel, double-click the layer or right-click and select *Properties…* from the pop-up menu;
- Go to *Layer* ► *Layer Properties…* menu when the layer is selected.

The mesh *Layer Properties* dialog provides the following sections:

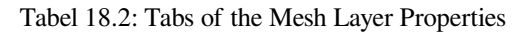

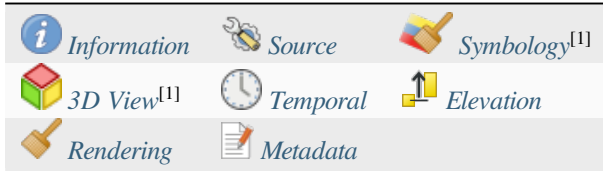

[1] Also available in the *Layer styli[ng panel](#page-736-0)*

**Notitie:** Most of the properties o[f a mesh la](#page-738-0)yer can [be saved t](#page-740-0)o or loaded from a . qml using the *Style* menu at the bottom of the dialog. [More details at](#page-202-0) *Aangepaste stijlen beheren*.

## **18.3.1 Information Prope[rties](#page-219-0)**

<span id="page-729-0"></span>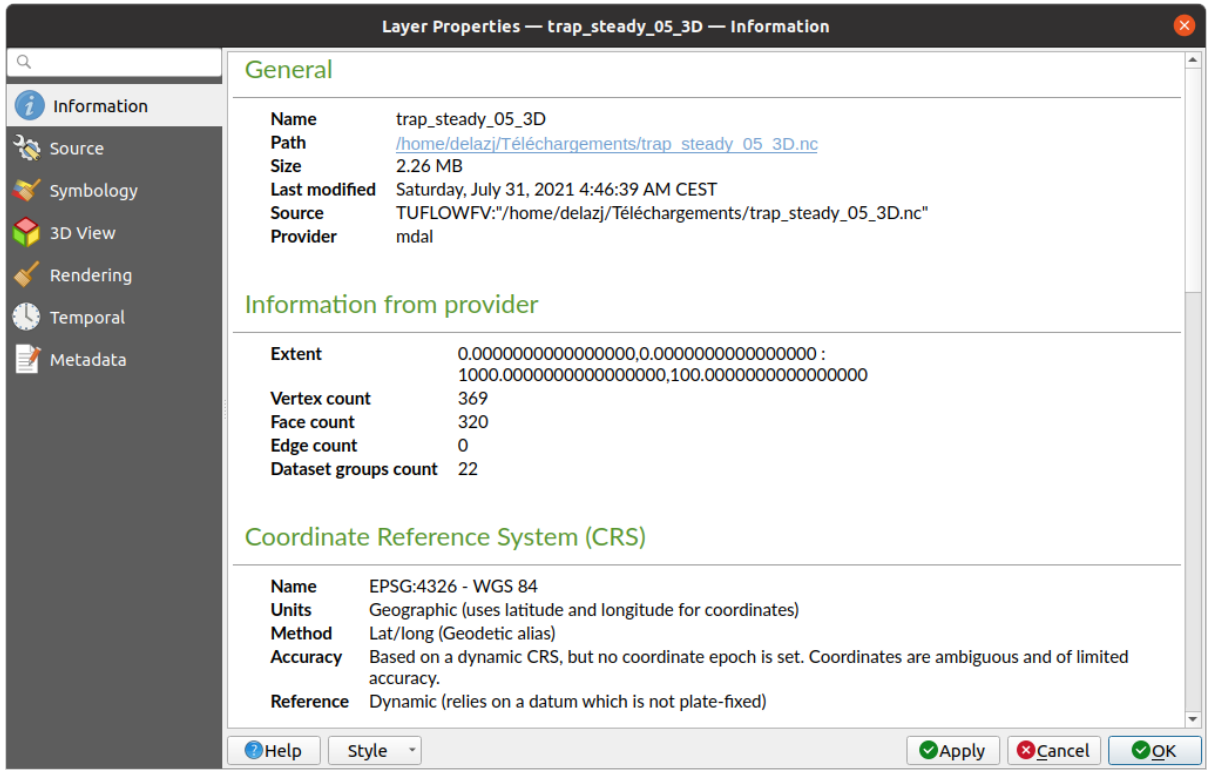

Fig. 18.4: Mesh Layer Information Properties

The *Information* tab is read-only and represents an interesting place to quickly grab summarized information and metadata on the current layer. Provided information are:

- general such as name in the project, source path, list of auxiliary files, last save time and size, the used provider
- based on the provider of the layer: extent, vertex, face, edges and/or dataset groups count
- the Coordinate Reference System: name, units, method, accuracy, reference (i.e. whether it's static or dynamic)
- extracted from filled *metadata*: access, extents, links, contacts, history…

## **18.3.2 Source Properties**

<span id="page-730-0"></span>The *Source* tab displays basic information about the selected mesh, including:

|                 | Layer Properties - trap_steady_05_3D - Source                                                                                                    |                                               |
|-----------------|----------------------------------------------------------------------------------------------------|-----------------------------------------------|
| Q               | $\overline{\mathbf{v}}$ Settings                                                                                                    |                                               |
| Information     | Layer name trap steady 05 3D                                                                                                    |                                               |
| Source          | ▼ Assigned Coordinate Reference System (CRS)                                                                                                    |                                               |
| Symbology       | EPSG:4326 - WGS 84                                                                                                    | $\big  \bigoplus$<br>$\overline{\phantom{a}}$ |
| <b>3D View</b>  | Changing this option does not modify the original data source or perform any reprojection of the mesh. Rather, it<br>can be used to override the layer's CRS within this project if it could not be detected or has been incorrectly<br>detected.                                                                                                    |                                               |
| Rendering       |                                                                                                    |                                               |
| <b>Temporal</b> | <b>Available Datasets</b>                                                                                                    |                                               |
| Metadata        | <b>奇球睡眠名</b>                                                                                                    |                                               |
|                 | <b>Type</b><br><b>Description</b><br>Group<br>V Bed Elevation<br>/home/delazi/Téléchargements/trap steady 05 3D.nc<br>Scalar<br>/home/delazj/Téléchargements/trap_steady_05_3D.nc<br>v v temperature<br><b>Scalar</b><br>/home/delazj/Téléchargements/trap steady 05 3D.nc<br><b>Scalar</b><br><b>Maximums</b><br><b>Minimums</b><br>Scalar<br>/home/delazj/Téléchargements/trap_steady_05_3D.nc<br>$\sqrt{ }$ Time at Maximums<br>Scalar<br>/home/delazj/Téléchargements/trap steady 05 3D.nc<br>/home/delazj/Téléchargements/trap_steady_05_3D.nc<br>$\sqrt{ }$ Time at Minimums<br>Scalar<br>$\sqrt{}$ velocity<br>Vector /home/delazi/Téléchargements/trap steady 05 3D.nc<br>Þ.<br>Scalar /home/delazj/Téléchargements/trap steady 05 3D.nc<br>water depth<br>water surface elevation Scalar<br>/home/delazj/Téléchargements/trap steady 05 3D.nc<br>"water surface elevation" - "water depth"<br>V water height<br><b>Scalar</b><br>$\triangledown$ $\triangledown$ Treat as Static Dataset<br><b>Scalar Dataset Group</b><br><b>Vector Dataset Group</b><br>temperature<br>velocity<br>1990-01-01 06:00:0' -<br>1990-01-01 00:00:00 * |                                               |
|                 | $\bullet$ Help<br><b>C</b> Cancel<br><b>Style</b><br><b>S</b> Apply                                                                                                    | $\bullet$ OK                                  |

Fig. 18.5: Mesh Layer Source Properties

- the layer name to display in the *Layers* panel
- setting the Coordinate Reference System: Displays the layer's *Assigned Coordinate Reference System (CRS)*.

You can change the layer's CRS by selecting a recently used one in the drop-down list or clicking on *Select CRS* button (see *Keuze Coördinaten ReferentieSysteem*). Use this process only if the CRS applied to the layer is wrong or if none was applied.

• The *Available datasets* frame lists all the dataset groups (and su[bgroups\) in the mesh layer, with their type and](#page-140-1) description in a [tree view. Both regular datasets \(i.e. t](#page-144-0)heir data is stored in the file) and virtual datasets (which are *calculated on the fly*) are listed.

**–** Use the *Assign extra dataset to mesh* button to add more groups to the current mesh layer.

**–** *[Collapse all](#page-747-0)* and *Expand all* the dataset tree, in case of embedded groups

- **–** If you are interested in few datasets, you can uncheck the others and make them unavailable in the project
- **–** Double-click over a name and you can rename the dataset.
- **••** *Reset to defaults*: checks all the groups and renames them back to their original name in the provider.
- **–** Right-click over a virtual dataset group and you can:
	- ∗ *Remove dataset group* from the project
	- ∗ *Save dataset group as…* a file on disk, to any supported format. The new file is kept assigned to the current mesh layer in the project.
- Checking the *Treat as static dataset* group allows to ignore the *map temporal navigation* properties while rendering the mesh layer. For each active dataset group (as selected in *Symbology* ► *Datasets* tab), you can:
	- **–** set to *None*: the dataset group is not displayed at all
	- **–** *Display dataset*: e.g., for the "bed elevation" dataset which is not time aware
	- **–** extract a particular date time: the dataset matching the provided time is rendered and stay fixed during map navigation.

## **18.3.3 Symbology Properties**

Click the *Symbology* button to activate the dialog. Symbology properties are divided into several tabs:

- *Datasets*
- *Contours*
- *Vectors*
- *[Renderin](#page-731-0)g*
- *[Stacked m](#page-732-0)esh averaging method*

#### **Data[sets](#page-736-1)**

<span id="page-731-0"></span>The tab  $\bigtimes$  Datasets is the main place to control and set which datasets will be used for the layer. It presents the following items:

- *Groups* available in the mesh dataset, with whether they provide:
	- **–** scalar dataset
	- **–** or vector dataset: by default, each vector dataset has a scalar dataset representing its magnitude automatically generated.

Click on the icon next to the dataset name to select the group and type of data to represent.

- *Selected dataset group(s) metadata*, with details on:
	- **–** the mesh type: edges or faces
	- **–** the data type: vertices, edges, faces or volume
	- **–** whether it's of vector type or not
	- **–** the original name in the mesh layer
	- **–** the unit, if applicable
- *blending mode* available for the selected datasets.

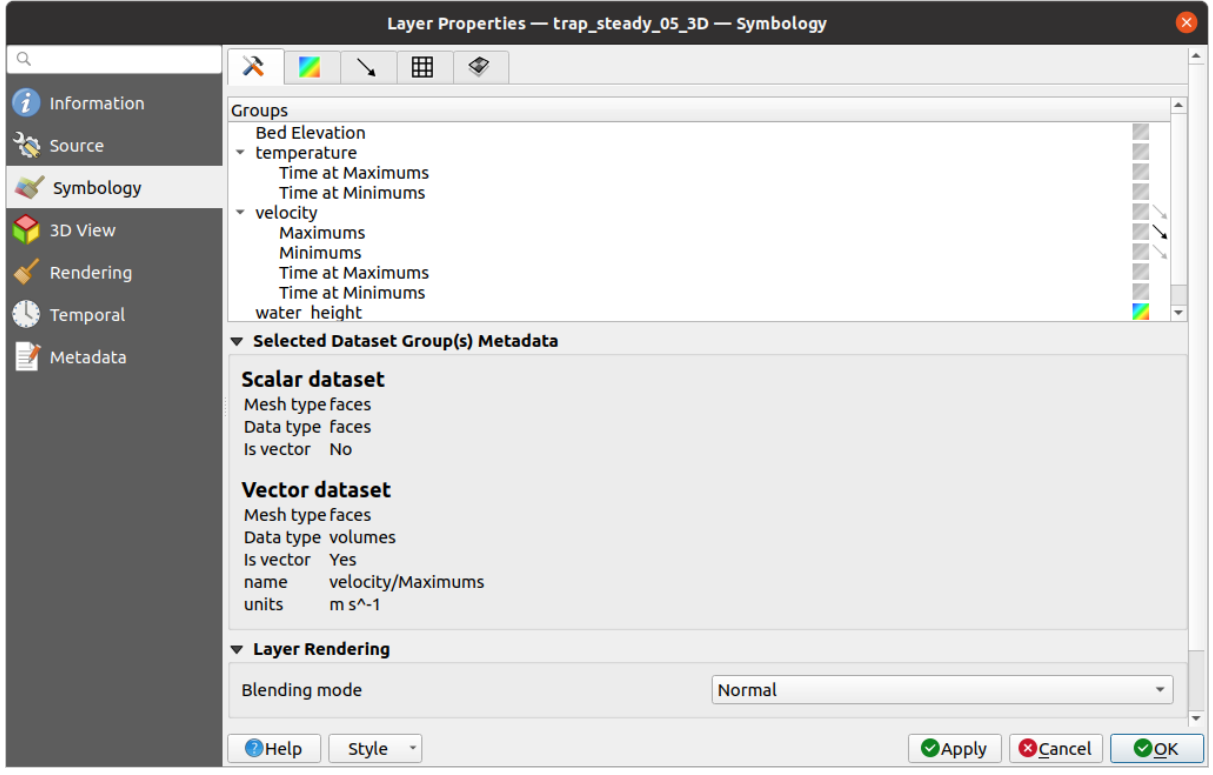

Fig. 18.6: Mesh Layer Datasets

You can apply symbology to the selected vector and/or scalar group using the next tabs.

## **Contours Symbology**

<span id="page-732-0"></span>Notitie: The Contours tab can be activated only if a scalar dataset has been selected in the *Datasets* tab.

In the Contours tab you can see and change the current visualization options of contours for the selected group, as shown in Fig. 18.7 below:

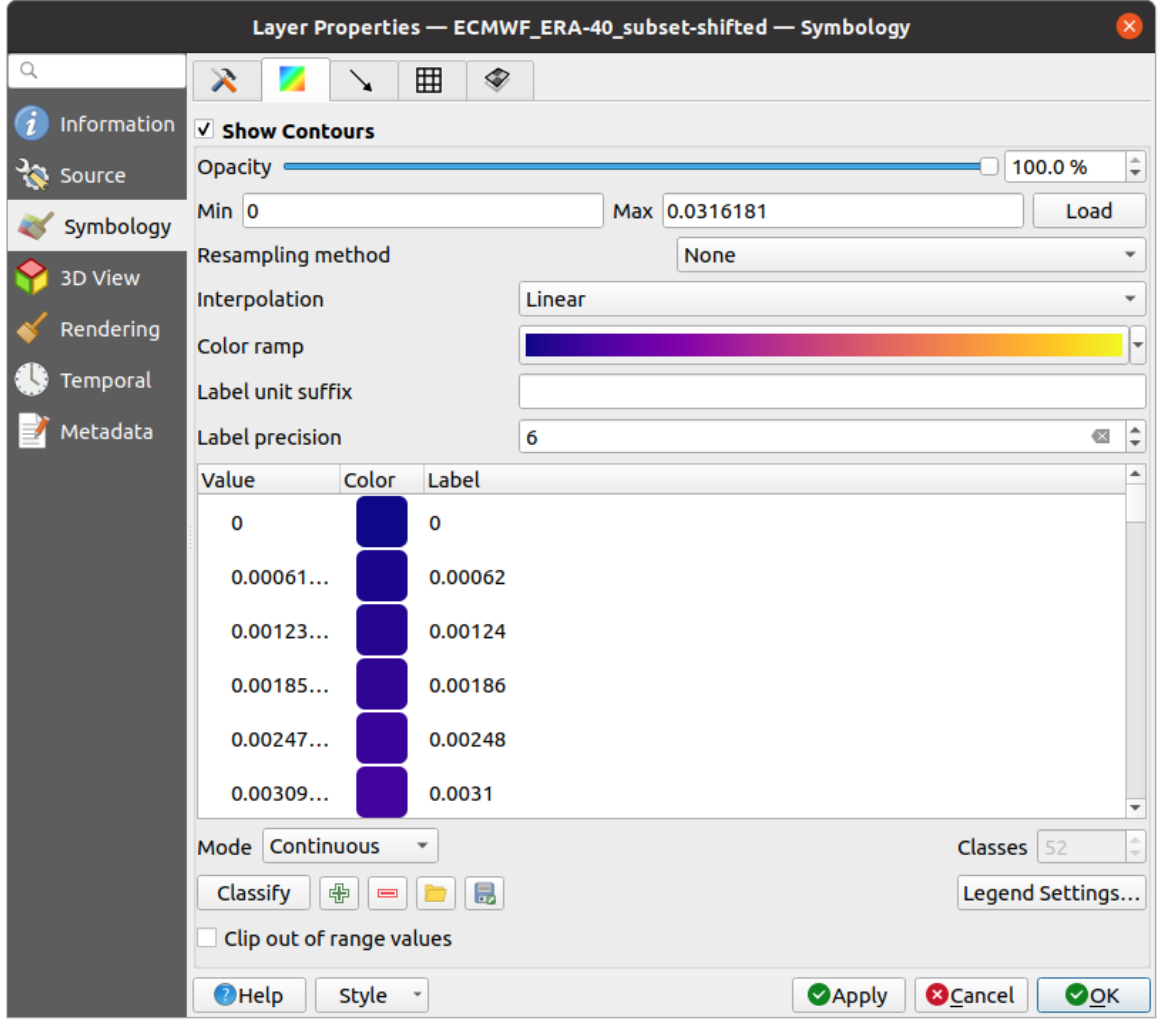

Fig. 18.7: Styling Contours in a Mesh Layer

- For 1D mesh, set the *Stroke width* of the edges. This can be a fixed size for the whole dataset, or vary along the geometry (more details with the *interpolated line renderer*)
- Use the slider or the spinbox to set the *Opacity* of the current group, if of a 2D mesh type.
- Enter the range of values you want to represent on the current group: use L<sup>Load</sup> to fetch the min and max values of the current group or enter [custom values if you want](#page-441-0) to exclude some.
- For 2D/3D meshes, select the *Resampling method* to interpolate the values on the surrounding vertices to the faces (or from the surrounding faces to the vertices) using the *Neighbour average* method. Depending on whether the dataset is defined on the vertices (respectively on the faces), QGIS defaults this setting to *None* (respectively *Neighbour average*) method in order to use values on vertices and keep the default rendering smooth.
- Classify the dataset using the *color ramp shader* classification.

### **Vectors Symbology**

 $\ddot{\phantom{0}}$ 

Notitie: The **Vectors** tab can be activated only if a vector dataset has been selected in the *Datasets* tab.

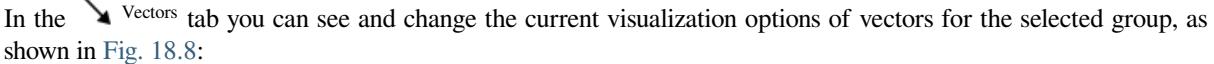

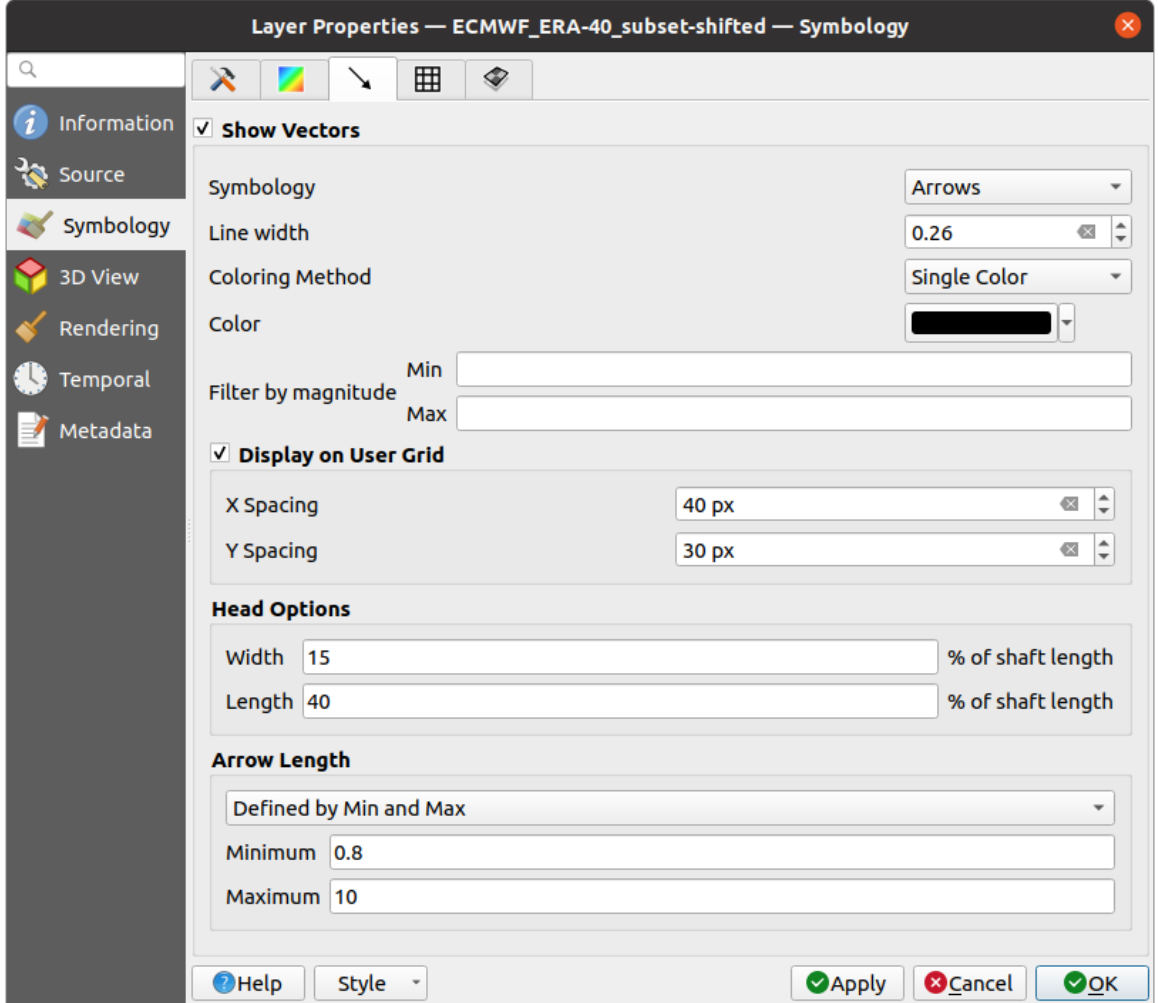

Fig. 18.8: Styling Vectors in a Mesh Layer with arrows

Mesh vector dataset can be styled using various types of *Symbology*:

- **Arrows**: vectors are represented with arrows at the same place as they are defined in the raw dataset (i.e. on the nodes or center of elements) or on a user-defined grid (hence, they are evenly distributed). The arrow length is proportional to the magnitude of the arrow as defined in the raw data but can be scaled by various methods.
- **Streamlines**: vectors are represented with streamlines seeded from start points. The seeding points can start from the vertices of the mesh, from a user grid or randomly.
- **Traces**: a nicer animation of the streamlines, the kind of effect you get when you randomly throws sand in the water and see where the sand items flows.

Available properties depend on the selected symbology as shown in the following table.

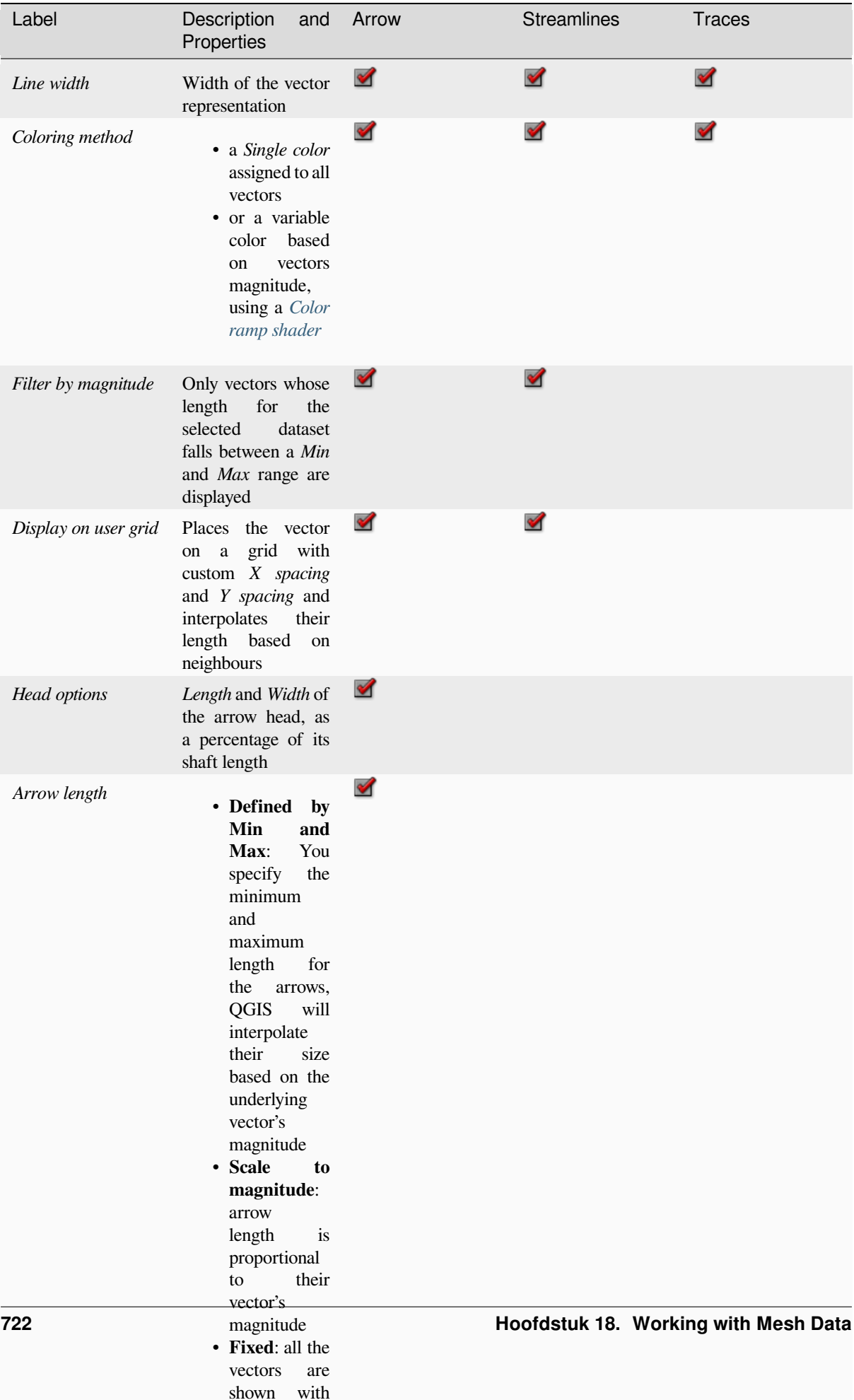

the same same same same same

Tabel 18.3: Availability and meaning of the vectors symbology properties

## **Rendering**

In the tab Rendering tab, QGIS offers possibilities to display and customize the mesh structure. *Line width* and *Line color* can be set to represent:

- <span id="page-736-1"></span>• the edges for 1D meshes
- For 2D meshes:
	- **–** *Native mesh rendering*: shows original faces and edges from the layer
	- **–** *Triangular mesh rendering*: adds more edges and displays the faces as triangles

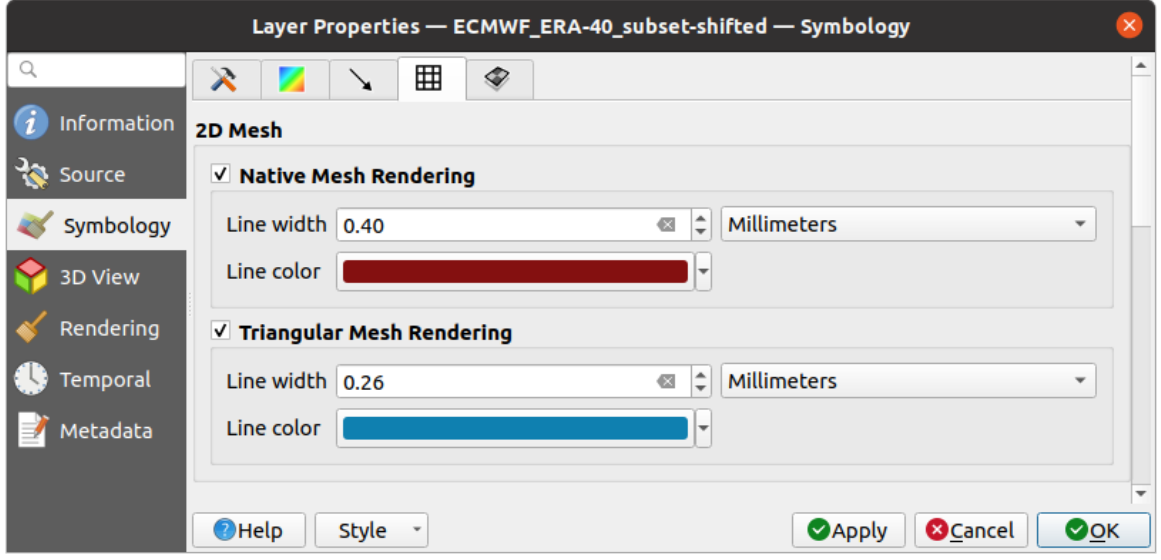

Fig. 18.9: 2D Mesh Rendering

## **Stacked mesh averaging method**

3D layered meshes consist of multiple stacked 2D unstructured meshes each extruded in the vertical direction (levels) by means of a vertical coordinate. The vertices and faces have the same topology in each vertical level. Values are usually stored on the volumes that are regularly stacked over base 2d mesh. In order to visualise them on 2D canvas, you need to convert values on volumes (3d) to values on faces (2d) that can be shown in mesh layer. The

Stacked mesh averaging method provides different averaging/interpolation methods to handle this.

You can select the method to derive the 2D datasets and corresponding parameters (level index, depth or height values). For each method, an example of application is shown in the dialog but you can read more on the methods at https://fvwiki.tuflow.com/index.php?title=Depth\_Averaging\_Results.

## **18.3.4 3D View Properties**

<span id="page-736-0"></span>Mesh layers can be used as*terrain in a 3D map view* based on their vertices Z values. From the *3D View* properties tab, it's also possible to render the mesh layer's dataset in the same 3D view. Therefore, the vertical component of the vertices can be set equal to dataset values (for example, level of water surface) and the texture of the mesh can be set to render other dataset values with color shading (for example velocity).

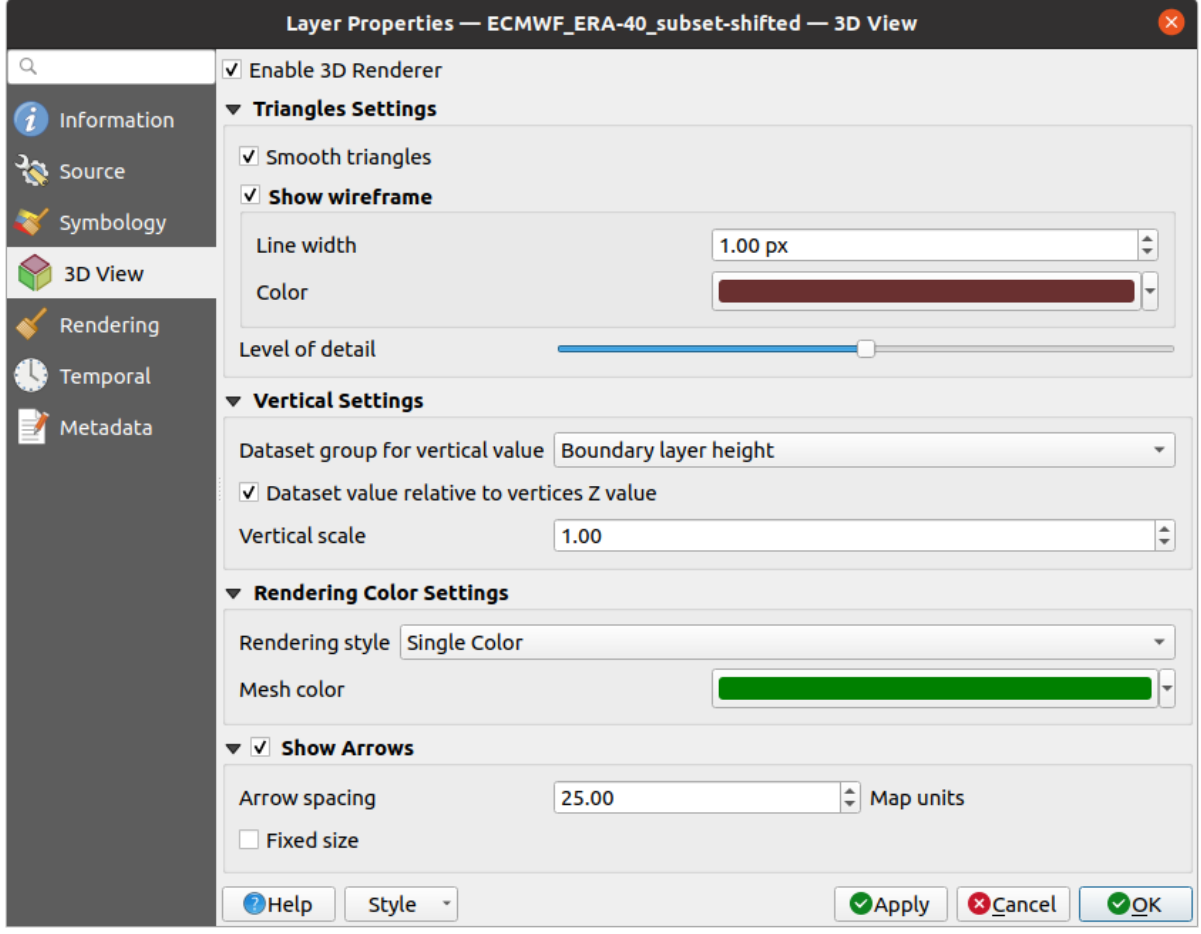

Fig. 18.10: Mesh dataset 3D properties

Check *Enable 3D Renderer* and you can edit following properties:

- Under *Triangle settings*
	- **–** *Smooth triangles*: Angles between consecutive triangles are smoothed for a better 3D rendering
	- **–** *Show wireframe* whose you can set the *Line width* and *Color*
	- **–** *Level of detail*: Controls how *simplified* the mesh layer to render should be. On the far right, it is the base mesh, and the more you go left, the more the layer is simplified and is rendered with less details. This option is only available if the *Simplify mesh* option under the *Rendering* tab is activated.

#### <span id="page-737-0"></span>• *Vertical settings* **to control behav[ior of the](#page-738-0) vertical component**

of vertices of rendered triangles

- **–** *Dataset group for vertical value*: the dataset group that will be used for the vertical component of the mesh
- **–** *Dataset value relative to vertices Z value*: whether to consider the dataset values as absolute Z coordinate or relative to the vertices native Z value
- **–** *Vertical scale*: the scale factor to apply to the dataset Z values
- *Rendering color settings* with a *Rendering style* that can be based on the color ramp shader set in *Symbologie Contouren* (*2D contour color ramp shader*) or as a *Single color* with an associated *Mesh color*
- *Show arrows*: displays arrows on mesh layer dataset 3D entity, based on the same vector dataset group used in the *vector 2D rendering*. They are displayed using the 2D color setting. It's also possible to define the *Arrow spacing* and, if it's of a *Fixed size* or scaled on magnitude. This spacing setting defines also the [max size of](#page-732-0) [arrows bec](#page-732-0)ause arrows can't overlap.

## **18.3.5 Rendering Properties**

<span id="page-738-0"></span>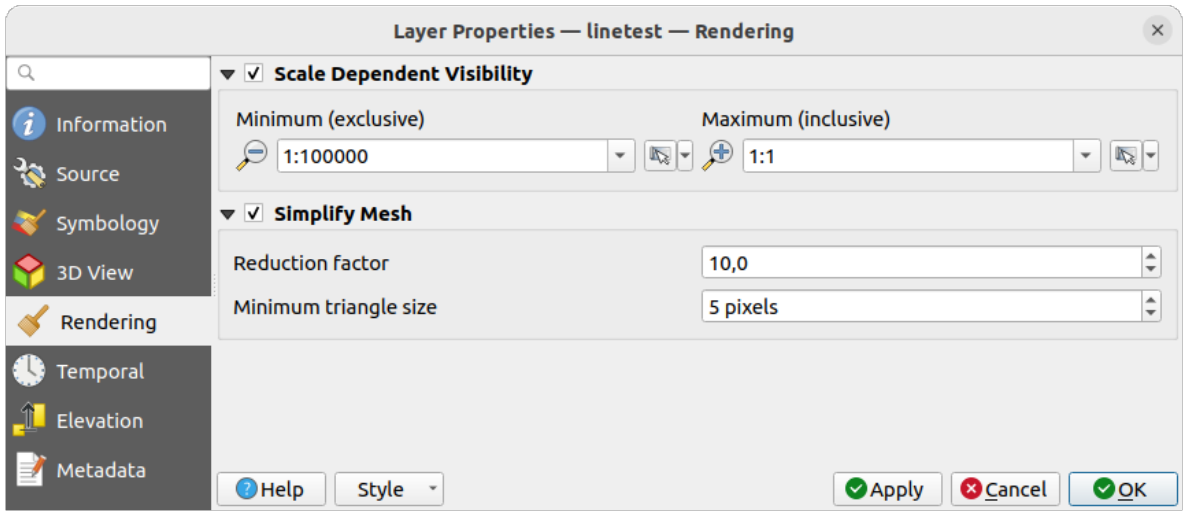

Fig. 18.11: Mesh rendering properties

Under the *Scale dependent visibility* group box, you can set the *Maximum (inclusive)* and *Minimum (exclusive)* scale,

defining a range of scale in which mesh elements will be visible. Out of this range, they are hidden. The Set to current canvas scale button helps you use the current map canvas scale as boundary of the range visibility. See *Schaal zichtbaarheid selecteren* for more information.

**Notitie:** You can also activate scale dependent visibility on a layer from within the *Layers* panel: right-click [on the](#page-231-0) [layer and in the context](#page-231-0)ual menu, select *Set Layer Scale Visibility*.

As mesh layers can have millions of faces, their rendering can sometimes be very slow, especially when all the faces are displayed in the view whereas they are too small to be viewed. To speed up the rendering, you can simplify the mesh layer, resulting in one or more meshes representing different *levels of detail* and select at which level of detail you would like QGIS to render the mesh layer. Note that the simplify mesh contains only triangular faces.

From the *Rendering* tab, check *Simplify mesh* and set:

- a *Reduction factor*: Controls generation of successive levels [of simplified](#page-737-0) meshes. For example, if the base mesh has 5M faces, and the reduction factor is 10, the first simplified mesh will have approximately 500 000 faces, the second 50 000 faces, the third 5000,… If a higher reduction factor leads quickly to simpler meshes (i.e. with triangles of bigger size), it produces also fewer levels of detail.
- *Minimum triangle size*: the average size (in pixels) of the triangles that is permitted to display. If the average size of the mesh is lesser than this value, the rendering of a lower level of details mesh is triggered.

## **18.3.6 Temporal Properties**

The *Temporal* tab provides options to control the rendering of the layer over time. It allows to dynamically display temporal values of the enabled dataset groups. Such a dynamic rendering requires the *temporal navigation* to be enabled over the map canvas.

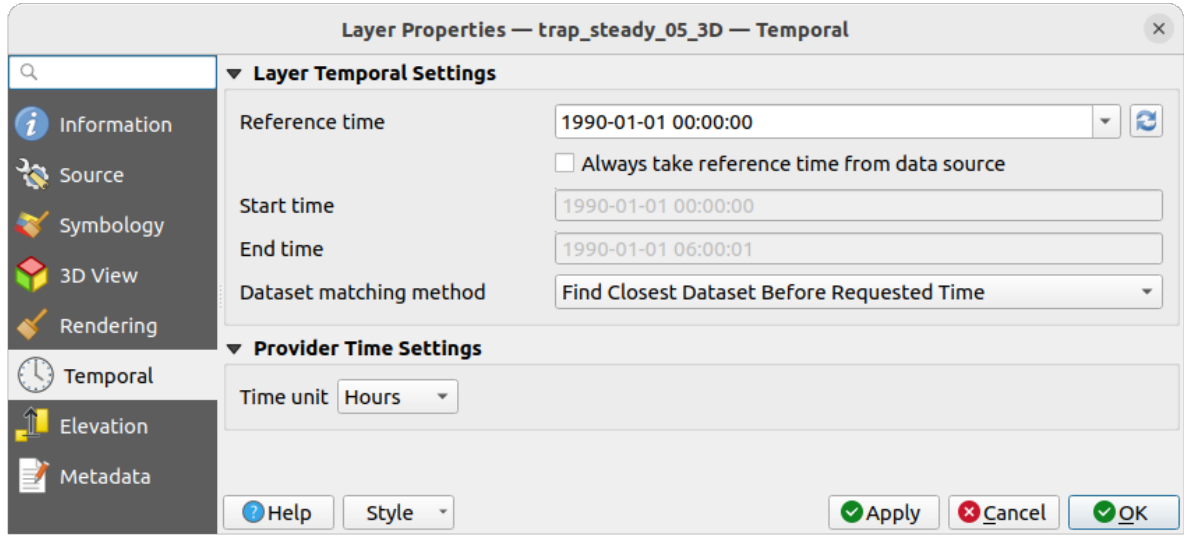

Fig. 18.12: Mesh Temporal properties

#### **Layer temporal settings**

• *Reference time* of the dataset group, as an absolute date time. By default, QGIS parses the source layer and returns the first valid reference time in the layer's dataset group. If unavailable, the value will be set by the project time range or fall back to the current date. The *Start time* and *End time* to consider are then calculated based on the internal timestamp step of the dataset.

It is possible to set a custom *Reference time* (and then the time range), and revert the changes using the Reload from provider button. With *Always take reference time from data source* checked, you ensure that the time properties are updated from the file each time the layer is reloaded or the project reopened.

• *Dataset matching method*: determines the dataset to display at the given time. Options are *Find closest dataset before requested time* or *Find closest dataset from requested time (after or before)*.

#### **Provider time settings**

• *Time unit* extracted from the raw data, or user defined. This can be used to align the speed of the mesh layer with other layers in the project during map time navigation. Supported units are *Seconds*, *Minutes*, *Hours* and *Days*.

## **18.3.7 Elevation Properties**

The *Elevation* tab provides options to control the layer elevation properties within a *3D map view* and its appearance in the *profile tool charts*. Specifically, you can set:

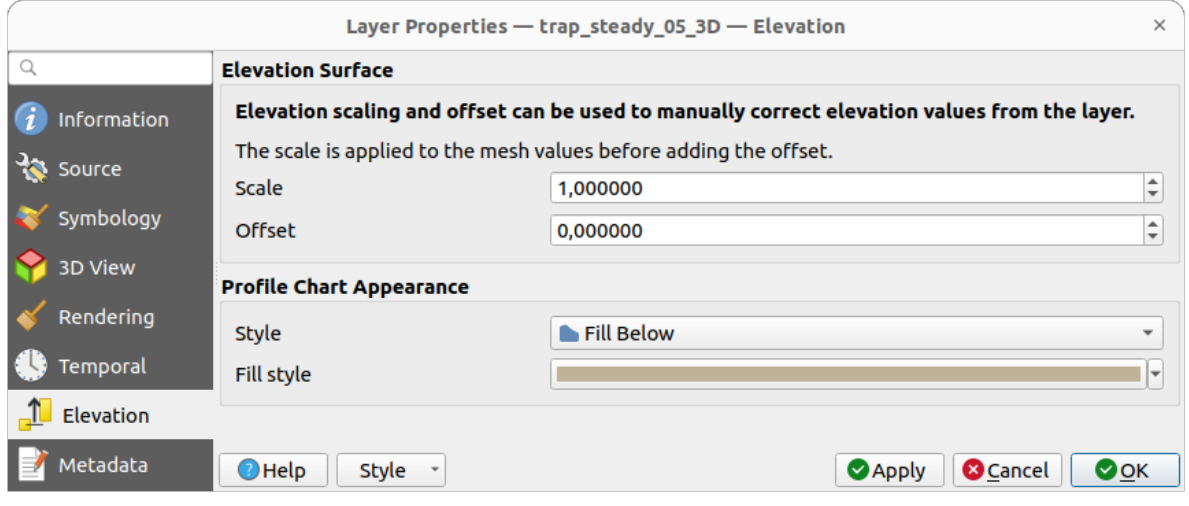

Fig. 18.13: Mesh Elevation properties

- *Elevation Surface*: how the mesh layer vertices Z values should be interpreted as terrain elevation. You can apply a *Scale* factor and an *Offset*.
- *Profile Chart Appearance*: controls the rendering of the mesh elements elevation in the profile chart. The profile *Style* can be set as:
	- **–** a *Line* with a specific *Line style*
	- **–** an elevation surface rendered using a fill symbol either above (*Fill above*) or below (*Fill below*) the elevation curve line. The surface symbology is represented using:
		- ∗ a *Fill style*
		- ∗ and a *Limit*: the maximum (respectively minimum) altitude determining how high the fill surface will be

## **18.3.8 Metadata Properties**

<span id="page-740-0"></span>The *Metadata* tab provides you with options to create and edit a metadata report on your layer. See *Metadata* for more information.

# **18.4 Editing a mesh layer**

QGIS allows to *create a mesh layer* from scratch or based on an existing one. You can create/modify the geometries of the new layer whom you can assign datasets afterwards. It's also possible to edit an existing mesh layer. Because the editing operation requires a frames-only layer, you will be asked to either remove any associated datasets first (make sure you have them available if they still are necessary) or create a copy (only geometries) of the layer.

**Notitie:** QGIS does not allow to digitize edges on mesh layers. Only vertices and faces are mesh elements that can be created. Also not all supported mesh formats can be edited in QGIS (see permissions).

## **18.4.1 Overview of the mesh digitizing tools**

To interact with or edit a base mesh layer element, following tools are available.

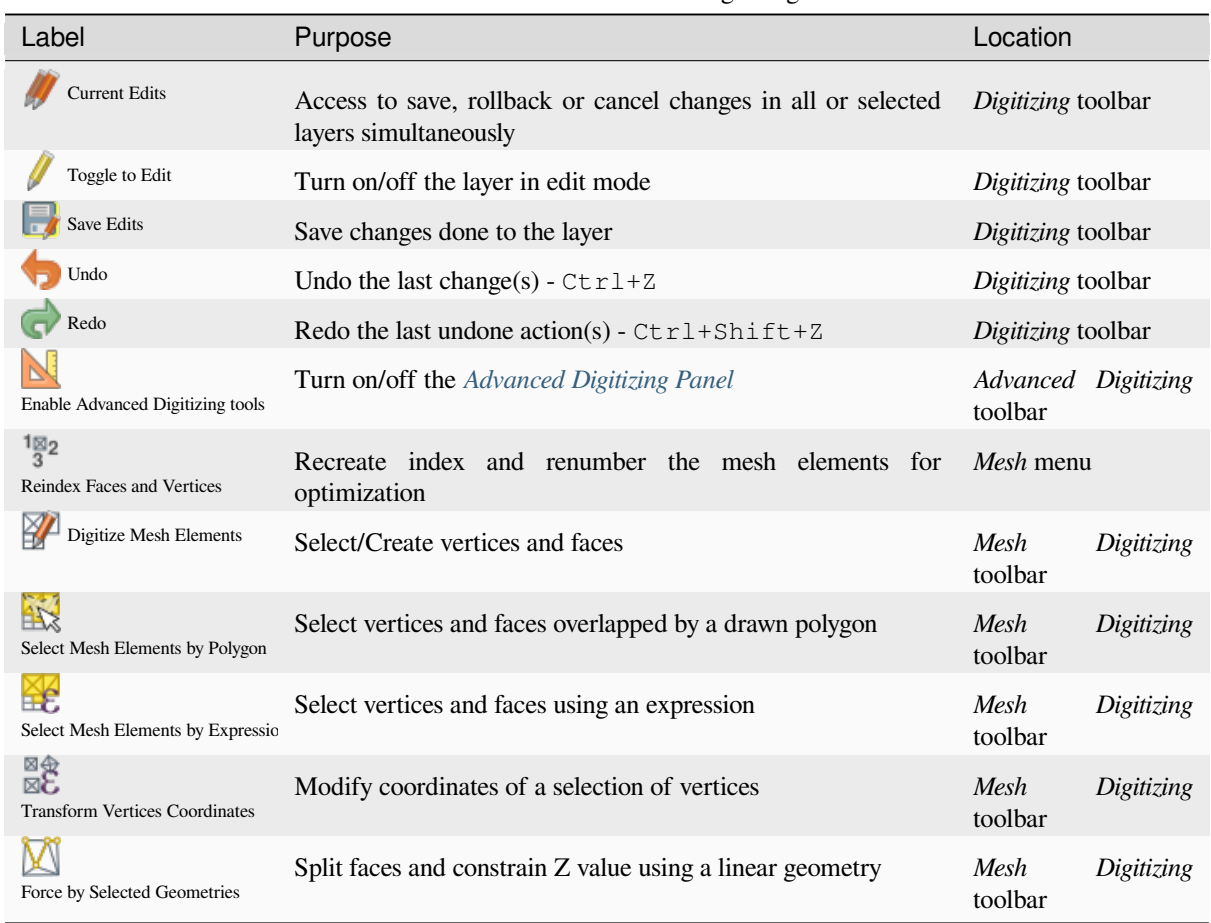

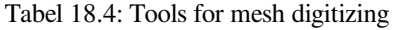

## **18.4.2 Exploring the Z value assignment logic**

When a mesh layer is turned into edit mode, a *Vertex Z value* widget opens at the top right of the map canvas. By default, its value corresponds to the *Default Z value* set in *Settings* ► *Options* ► *Digitizing* tab. When there are selected vertices, the widget displays the average Z value of the selected vertices.

During editing, the *Vertex Z value* is assigned to new vertices. It is also possible to set a custom value: edit the widget, press Enter and you will override the default value and make use of this new value in the digitizing process. Click the  $\mathbf{\times}$  icon in the widget to reset its value to the Options default value.

## **Rules of assignment**

When **creating** a new vertex, its Z value definition may vary depending on the active selection in the mesh layer and its location. The following table displays the various combinations.

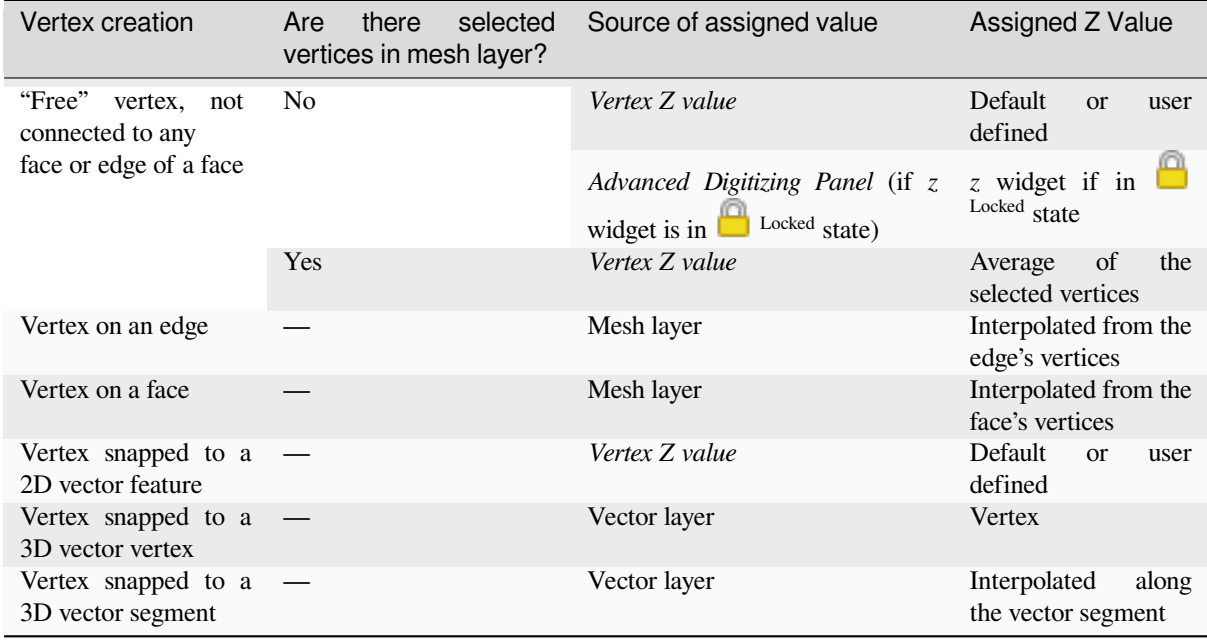

Tabel 18.5: Matrix of Z value assignment to new vertex

**Notitie:** The *Vertex Z value* widget is deactivated if the *Advanced Digitizing Panel* is enabled and no mesh element is selected. The latter's *z* widget then rules the Z value assignment.

## **Modifying Z value of existing vertices**

To modify the Z value of vertices, the most straightforward way is:

- 1. Select one or many vertices. The *Vertex Z value* widget will display the average height of the selection.
- 2. Change the value in the widget.
- 3. Press Enter. The entered value is assigned to the vertices and becomes the default value of next vertices.

Another way to change the Z value of a vertex is to move and snap it on a vector layer feature with the Z value capability. If more than one vertex are selected, the Z value can't be changed in this way.

The *Transform mesh vertices* dialog also provides means to modify the Z value of a selection of vertices (along with their X or Y coordinates).

## **18.4.3 [Selecting me](#page-745-0)sh elements**

#### **Using** *Digitize Mesh Elements*

<span id="page-742-0"></span>Activate the Digitize Mesh Elements tool. Hover over an element and it gets highlighted, allowing you to select it.

- Click on a vertex, and it is selected.
- Click on the small square at the center of a face or an edge, and it gets selected. Connected vertices are also selected. Conversely, selecting all the vertices of an edge or a face also selects that element.
- Drag a rectangle to select overlapping elements (a selected face comes with all their vertices). Press Alt key if you want to select only completely contained elements.
- To add elements to a selection, press Shift while selecting them.

• To remove an element from the selection, press  $Ctrl$  and reselect it. A deselected face will also deselect all their vertices.

### **Using** *Select Mesh Elements by Polygon*

Activate the  $\mathbf{A}$  Select Mesh Elements by Polygon tool and:

- Draw a polygon (left-click to add vertex, Backspace to undo last vertex, Esc to abort the polygon and rightclick to validate it) over the mesh geometries. Any partially overlapping vertices and faces will get selected. Press Alt key while drawing if you want to select only completely contained elements.
- Right-click over the geometry of a vector layer's feature, select it in the list that pops up and any partially overlapping vertices and faces of the mesh layer will get selected. Use Alt while drawing to select only completely contained elements.
- To add elements to a selection, press Shift while selecting them.
- To remove an element from the selection, press  $C \text{tr} \mathbf{1}$  while drawing over the selection polygon.

#### **Using** *Select Mesh Elements by Expression*

Another tool for mesh elements selection is  $\mathbb{R}^{\mathbb{N}}$  Select Mesh Elements by Expression. When pressed, the tool opens the mesh *expression selector dialog* from which you can:

- 1. Select the method of selection:
	- *Select by vertices*: applies the entered expression to vertices, and returns matching ones and their eventually [associated ed](#page-240-0)ges/faces
	- *Select by faces*: applies the entered expression to faces, and returns matching ones and their associated edges/vertices
- 2. Write the expression of selection. Depending on the selected method, available functions in the *Meshes group* will be filtered accordingly.
- 3. Run the query by setting how the selection should behave and pressing:
	- *Select*: replaces any existing selection in the layer
	- *Add to current selection*
	- *Remove from current selection*

## **18.4.4 Modifying mesh elements**

#### **Adding vertices**

To add vertices to a mesh layer:

- 1. Press the  $\mathbb{Z}$  Digitize mesh elements button
- 2. A *Vertex Z value* widget appears on the top right corner of the map canvas. Set this value to the Z coordinate you would like to assign to the subsequent vertices
- 3. Then double-click:
	- outside a face: adds a "free vertex", that is a vertex not linked to any face. This vertex is represented by a red dot when the layer is in editing mode.
	- on the edge of existing face(s): adds a vertex on the edge, splits the touching face(s) into triangles connected to the new vertex.

• inside a face: splits the face into triangles whose edges connect the surrounding vertices to the new vertex.

#### **Adding faces**

To add faces to a mesh layer:

- 1. Press the  $\mathbb{Z}$  Digitize mesh elements button
- 2. A *Vertex Z value* widget appears on the top right corner of the map canvas. Set this value to the Z coordinate you would like to assign to the subsequent vertices.
- 3. Hover over a vertex and click the small triangle that appears next it.
- 4. Move the cursor to the next vertex position; you can snap to existing vertex or left-click to add a new one.
- 5. Proceed as above to add as many vertices you wish for the face. Press Backspace button to undo the last vertex.
- 6. While moving the mouse, a rubberband showing the shape of the face is displayed. If it is shown in green, then the expected face is valid and you can right-click to add it to the mesh. If it is red, the face is not valid (e.g. because it self-intersects, overlaps an existing face or vertex, creates a hole, …) and can't be added. You'd need to undo some vertices and fix the geometry.
- 7. Press Esc to abort the face digitizing.
- 8. Right-click to validate the face.

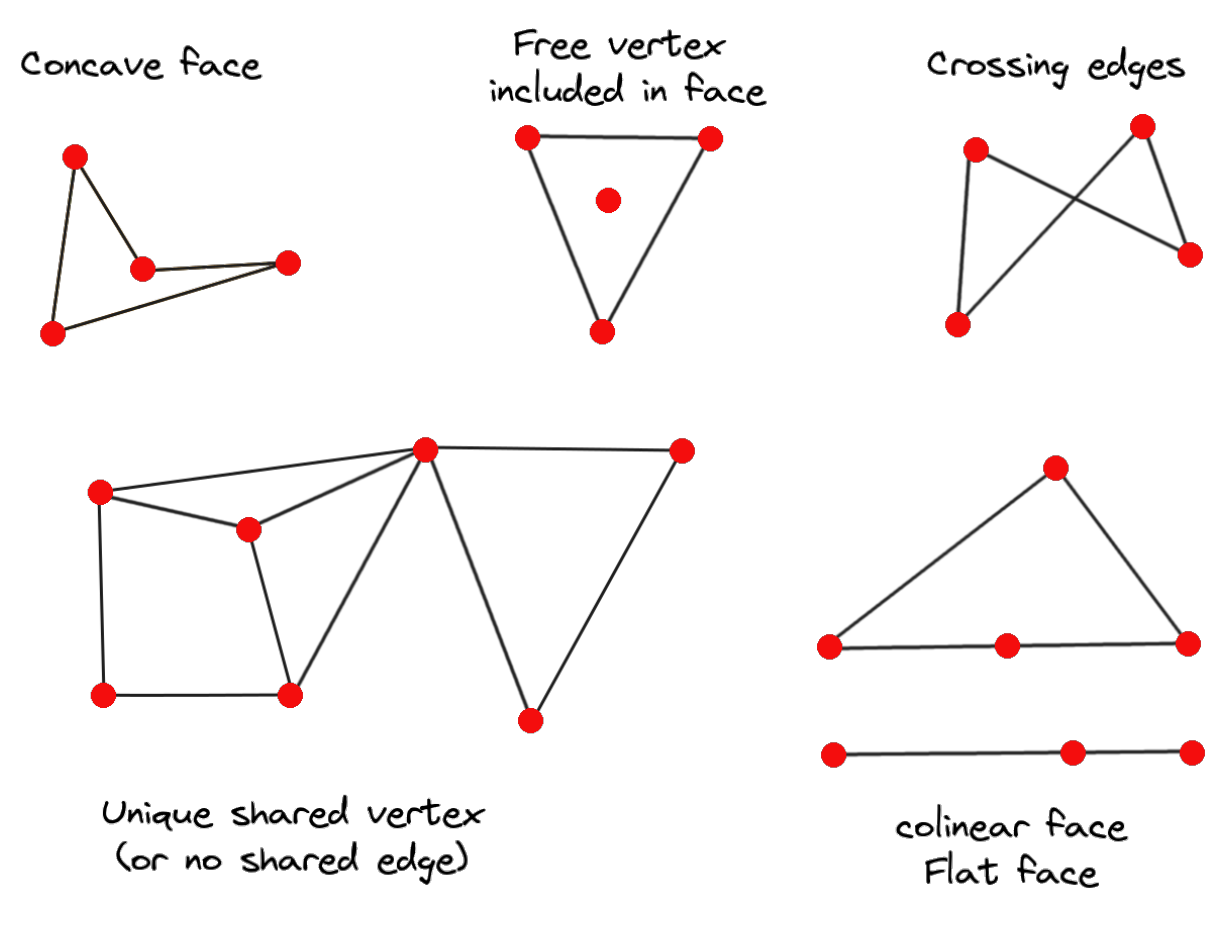

Fig. 18.14: Examples of invalid mesh

#### **Removing mesh elements**

- 1. *Select the target elements*
- <span id="page-745-1"></span>2. Enable the  $\sum$  Digitize mesh elements tool
- 3. [Right-click and select:](#page-742-0)
	- *Remove Selected Vertices and Fill Hole(s)* or press  $Ctr1+De1$ : removes vertices and linked faces and fills the hole(s) by triangulating from the neighbor vertices
	- *Remove Selected Vertices Without Filling Hole(s)* or press  $Ctr1+Shift+Del$ : removes vertices and linked faces and do not fill hole(s)
	- *Remove Selected Face(s)* or press Shift+Del: removes faces but keeps the vertices

These options are also accessible from the contextual menu when hovering over a single item without selecting.

#### **Moving mesh elements**

To move vertices and faces of a mesh layer:

- 1. *Select the target elements*
- 2. Enable the  $\sum_{n=1}^{\infty}$  Digitize mesh elements tool
- 3. [To start moving the elem](#page-742-0)ent, click on a vertex or the centroid of a face/edge
- 4. Move the cursor to the target location (snapping to vector features is supported).
- 5. If the new location does not generate an *invalid mesh*, the moved elements appear in green. Click again to release them at this location. Faces whose vertices are all selected are translated, their neighbors are reshaped accordingly.

## **Transforming mesh vertices**

<span id="page-745-0"></span>Transform Vertices Coordinates tool gives a more advanced way to move vertices, by editing their X, Y and/or Z coordinates thanks to expressions.

- 1. Select the vertices you want to edit the coordinates
- 2. Press  $\mathbb{R}^{\otimes}$  Transform Vertices Coordinates. A dialog opens with a mention of the number of selected vertices. You can still add or remove vertices from the selection.
- 3. Depending on the properties you want to modify, you need to check the *X coordinate*, *Y coordinate* and/or *Z value*.
- 4. Then enter the target position in the box, either as a numeric value or an expression (using the  $\epsilon$  Expression dialog)
- 5. With the **IMPORE Import Coordinates of the Selected Vertex** pressed, the X, Y and Z boxes are automatically filled with its coordinates whenever a single vertex is selected. A convenient and quick way to adjust vertices individually.
- 6. Press *Preview Transform* to simulate the vertices new location and preview the mesh with transformation.
	- If the preview is green, transformed mesh is valid and you can apply the transformation.
	- If the preview is red, the transformed mesh is invalid and you can not apply the transformation until it is corrected.
- 7. Press *Apply Transform* to modify the selected coordinates for the set of vertices.

### **Reshaping mesh geometry**

#### **The contextual menu**

- 1. Enable the  $\mathbb{Z}$  Digitize mesh elements
- 2. Select mesh item(s), or not
- 3. Hover over a mesh element, it gets highlighted.
- 4. Right-click and you can:
	- *remove the item(s)*
	- *Split Selected Face(s)* (*Split Current Face*): splits the face you are hovering over or each selected quad mesh faces into two triangles
	- *[Delaunay Triangu](#page-745-1)lation with Selected vertices*: builds triangular faces using selected free vertices.
	- *Refine Selected Face(s)* (*Refine Current Face*): splits the face into four faces, based on vertices added at the middle of each edge (a triangle results into triangles, a quad into quads). Also triangulates adjacent faces connected to the new vertices.

#### **The edge markers**

When the Digitize mesh elements is active and you hover over an edge, the edge is highlighted and it is possible to interact with it. Depending on the context, following markers may be available:

- a **square**, at the center of the edge: click on it to select extremity vertices.
- a **cross** if the two faces on either side can be merged: click on it to delete the edge and merge the faces.
- a **circle** if the edge is between two triangles: Click on it to flip the edge, i.e. connect it instead to the two other "free" vertices of the faces

#### **The** *Force by Selected Geometries* **tool**

The  $\sum$  Force by Selected Geometries tool provides advanced ways to apply break lines using lines geometry. A break line will force the mesh to have edges along the line. Note that the break line will not be considered persistent once the operation is done; resulting edges will not act as constraints anymore and can be modified like any other edge. This can be used for example to locally modify a mesh layer with accurate lines, as river banks or border of road embankments.

- 1. Enable the **M** Force by Selected Geometries tool
- 2. Indicate the geometry to use as "forcing line"; it can be:
	- picked from a line or polygon feature in the map canvas: right-click over the vector feature and select it from the list in the contextual menu.
	- a virtual line drawn over the mesh frame: left-click to add vertices, right-click for validation. Vertices Z value is set through the *Vertex Z value* widget or the *z* widget if the *Advanced Digitizing Panel* is on. If the line is snapped to a mesh vertex or a 3D vector feature's vertex or segment, the new vertex takes the snapped element Z value.

Mesh faces that overlap the line geometry or the polygon's boundary will be affected in a way that depends on options you can set from the **M** Force by Selected Geometries tool drop-down menu:

• *Add new vertex on intersecting edges*: with this option, a new vertex is added each time the forcing line intersect an edge. This option leads to split along the line each encountered faces.

Without this option, encountered faces are removed and replaced by faces coming from a triangulation with only the existing vertices plus the vertices of the forcing lines (new vertices are also added on the boundary edge intersecting the forcing lines).

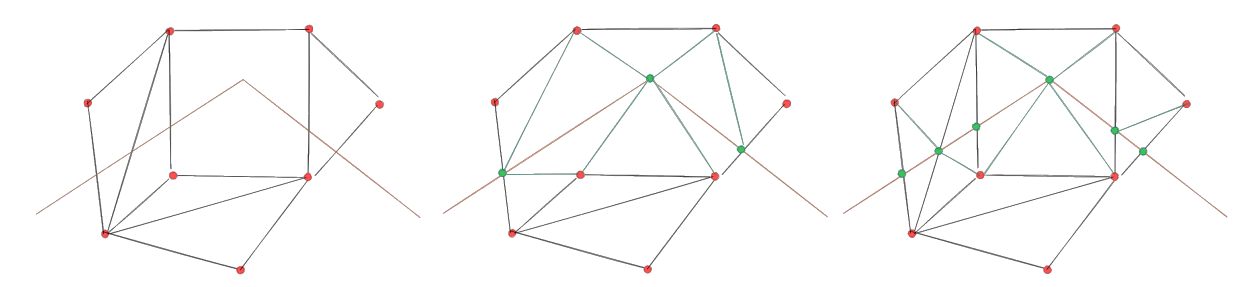

Fig. 18.15: Force Mesh using a line geometry - Results without (middle) and with (right) new vertex on edges intersection

- *Interpolate Z value from*: set how the new vertices Z value is calculated. It can be from:
	- **–** the *Mesh* itself: the new vertices Z value is interpolated from vertices of the face they fall within
	- **–** or the *Forcing line*: if the line is defined by a 3D vector feature or a drawn line then the new vertices Z value is derived from its geometry. In case of 2D line feature, the new vertices Z value is the *Vertex Z value*.
- *Tolerance*: when an existing mesh vertex is closer to the line than the tolerance value, do not create new vertex on the line but use the existing vertex instead. The value can be set in *Meters at Scale* or in *Map Units* (more details at *Eenheid selecteren*).

## **18.4.5 Reindexing meshes**

During edit, an[d in order to allow q](#page-233-0)uick undo/redo operations, QGIS keeps empty places for deleted elements, which

may lead to growing memory use and inefficient mesh structuring. The *Mesh* ► *Reindex Faces and Vertices* tool is designed to remove these holes and renumber the indices of faces and vertices so that they are continuous and somewhat reasonably ordered. This optimizes relation between faces and vertices and increases the efficiency of calculation.

**Notitie:** The <sup>1</sup><sup>8</sup><sup>2</sup> *Reindex Faces and Vertices* tool saves the layer and clear the undo/redo stacks, disabling any rollback.

## **18.5 Mesh Calculator**

<span id="page-747-0"></span>The *Mesh Calculator* tool from the top *Mesh* menu allows you to perform arithmetic and logical calculations on existing dataset groups to generate a new dataset group (see Fig. 18.16).

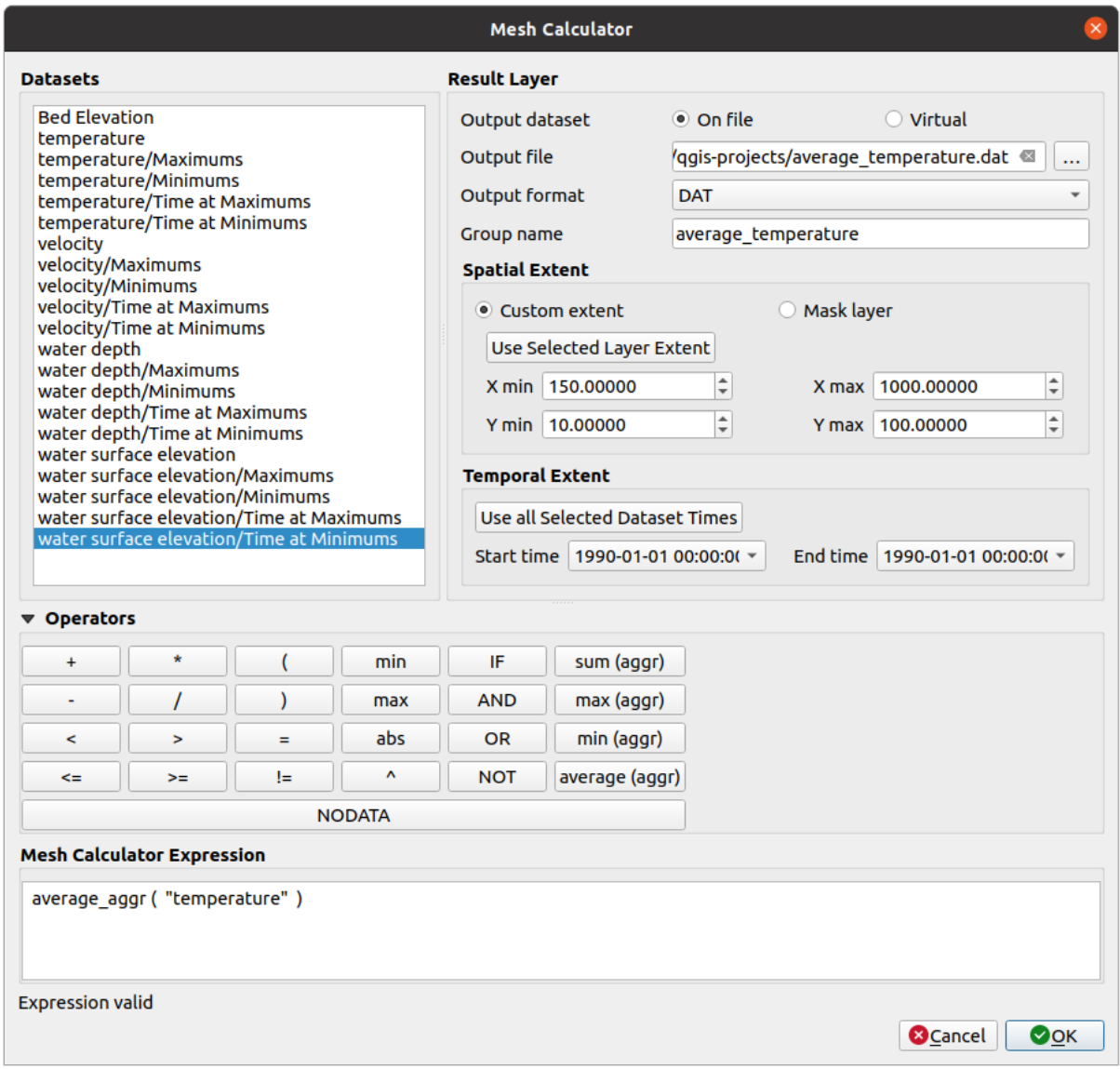

Fig. 18.16: Mesh Calculator

The *Datasets* list contains all dataset groups in the active mesh layer. To use a dataset group in an expression, double click its name in the list and it will be added to the *Mesh calculator expression* field. You can then use the operators to construct calculation expressions, or you can just type them into the box.

The *Result Layer* helps you configure properties of the output layer:

- *Create on-the-fly dataset group instead of writing layer to disk*:
	- **–** If unchecked, the output is stored on disk as a new plain file. An *Output File* path and an *Output Format* are required.
	- **–** If checked, a new dataset group will be added to the mesh layer. Values of the dataset group are not stored in memory but each dataset is calculated when needed with the formula entered in the mesh calculator. That virtual dataset group is saved with the project, and if needed, it can be removed or made persistent in file from the layer *Source* properties tab.

In either case, you should provide a *Group Name* for the output dataset group.

- The *Spatial extent* to consider for calculation can be:
	- **–** a *Custom extent*, manually filled with the *X min*, *X max*, *Y min* and *Y max* coordinate, or extracted from an existing dataset group (select it in the list and press *Use selected layer extent* to fill the abovementioned

coordinate fields)

- **–** defined by a polygon layer (*Mask layer*) of the project: the polygon features geometry are used to clip the mesh layer datasets
- The *Temporal extent* to take into account for datasets can be set with the *Start time* and *End time* options, selected from the existing dataset groups timesteps. They can also be filled using the *Use all selected dataset times* button to take the whole range.

The *Operators* section contains all available operators. To add an operator to the mesh calculator expression box, click the appropriate button. Mathematical calculations  $(+, -, *, \dots)$  and statistical functions  $(\min, \max, \text{sum } (\text{a} \cdot \text{q} \cdot \text{q} \cdot \text{q} \cdot \text{q} \cdot \text{q} \cdot \text{q} \cdot \text{q} \cdot \text{q} \cdot \text{q} \cdot \text{q} \cdot \text{q} \cdot \text{q} \cdot \text{q} \cdot \text{q} \cdot \text{q} \cdot \text{q} \cdot \text{q$ average (aggr), ... ) are available. Conditional expressions  $(=, !=, <, >=, IF, AND, NOT, ...)$  return either 0 for false and 1 for true, and therefore can be used with other operators and functions. The NODATA value can also be used in the expressions.

The *Mesh Calculator Expression* widget shows and lets you edit the expression to execute.

# HOOFDSTUK<sup>19</sup>

## Working with Vector Tiles

## **19.1 What are Vector Tiles?**

Vector tiles are packets of geographic data, packaged into pre-defined roughly-square shaped "tiles" for transfer over the web. They combine pre-rendered raster map tiles and vector map tiles. The vector tile server returns vector map data, which has been clipped to the boundaries of each tile, instead of a pre-rendered map image. The clipped tiles represent the zoom-levels of the vector tile service, derived from a pyramid approach. Using this structure, the datatransfer is reduced in comparison to un-tiled vector maps. Only data within the current map view, and at the current zoom level need to be transferred. Also, compared to a tiled raster map, data transfer is also greatly reduced, as vector data is typically much smaller than a rendered bitmap. Vector tiles do not have any styling information assigned so QGIS needs to apply a cartographic style in order to display the data.

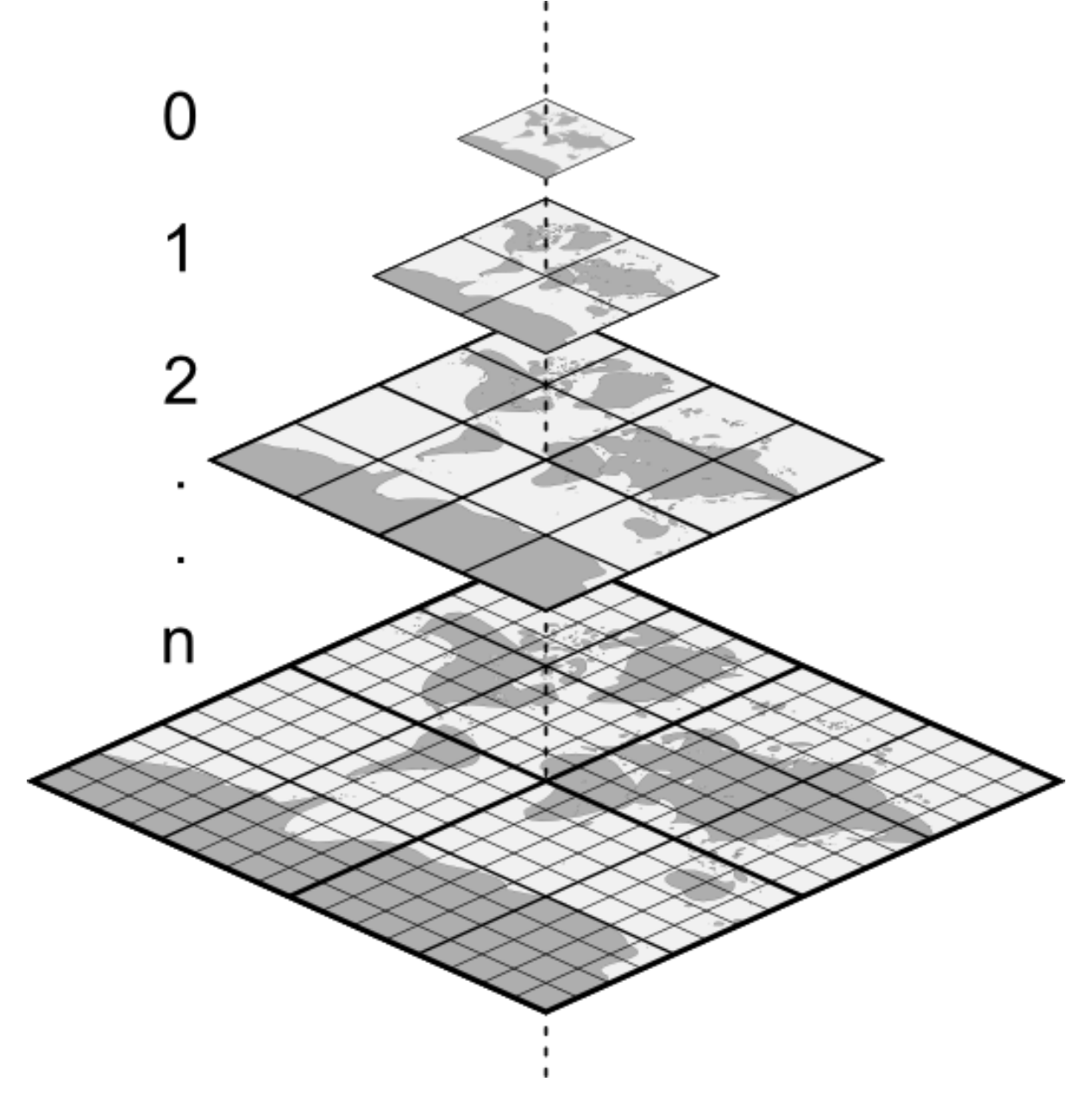

Fig. 19.1: Pyramid structure of vector tiles with zoom-levels

## **19.2 Supported Formats**

There is support for vector tiles through:

- remote sources (HTTP/S) with XYZ template type=xyz&url=http://example.com/{z}/{x}/ {y}.pbf
- local files with XYZ template e.g. type=xyz&url=file:///path/to/tiles/{z}/{x}/{y}. pbf
- local MBTiles database e.g. type=mbtiles&url=file:///path/to/file.mbtiles

To load a vector tiles dataset into QGIS, use the *Vector Tile* tab in the *Data Source Manager* dialog. Read *Vector tegelservices gebruiken* for more details.

# **19.3 Vector Tiles Dataset Properties**

The vector tiles *Layer Properties* dialog provides the following sections:

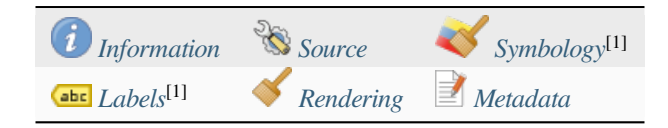

[1] Also available in the *Layer styli[ng panel](#page-752-0)*

## **19.3.1 Information Properties**

<span id="page-752-0"></span>The *Information* tab is [read-only and repr](#page-202-0)esents an interesting place to quickly grab summarized information and metadata on the current layer. Provided information are:

- based on the provider of the layer: name, URI, source type and path, number of zoom levels
- the Coordinate Reference System: name, units, method, accuracy, reference (i.e. whether it's static or dynamic)
- picked from the *filled metadata*: access, extents, links, contacts, history…

## **19.3.2 Source Properties**

The *Source* tab displays basic information about the selected vector tile, including:

- the *Layer name* to display in the *Layers Panel*;
- the *Coordinate Reference System*: Displays the layer's *Coordinate Reference System (CRS)*. You can change the

layer's CRS, by selecting a recently used one in the drop-down list or clicking on the Select CRS button (see *Keuze Coördinaten ReferentieSysteem*). Use this process only if the layer CRS is wrong or not specified.

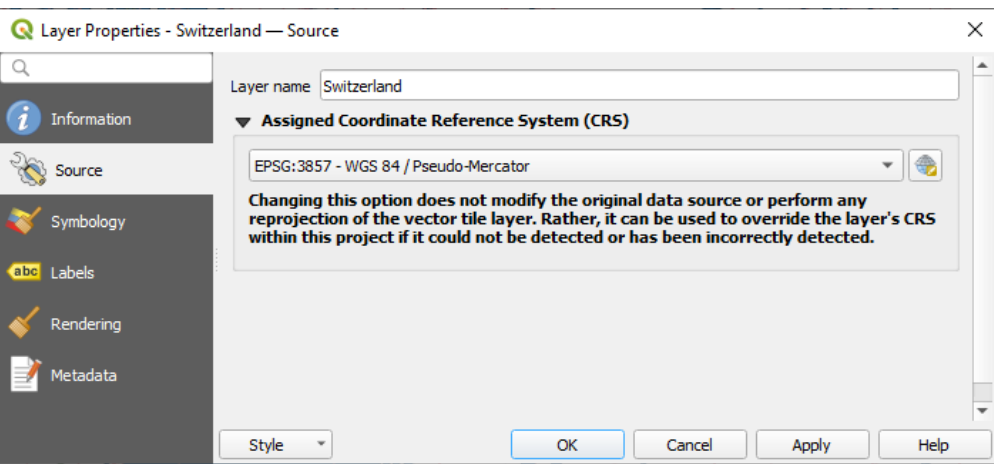

Fig. 19.2: Vector Tiles Properties - Source Dialog

## **19.3.3 Symbology and Labels Properties**

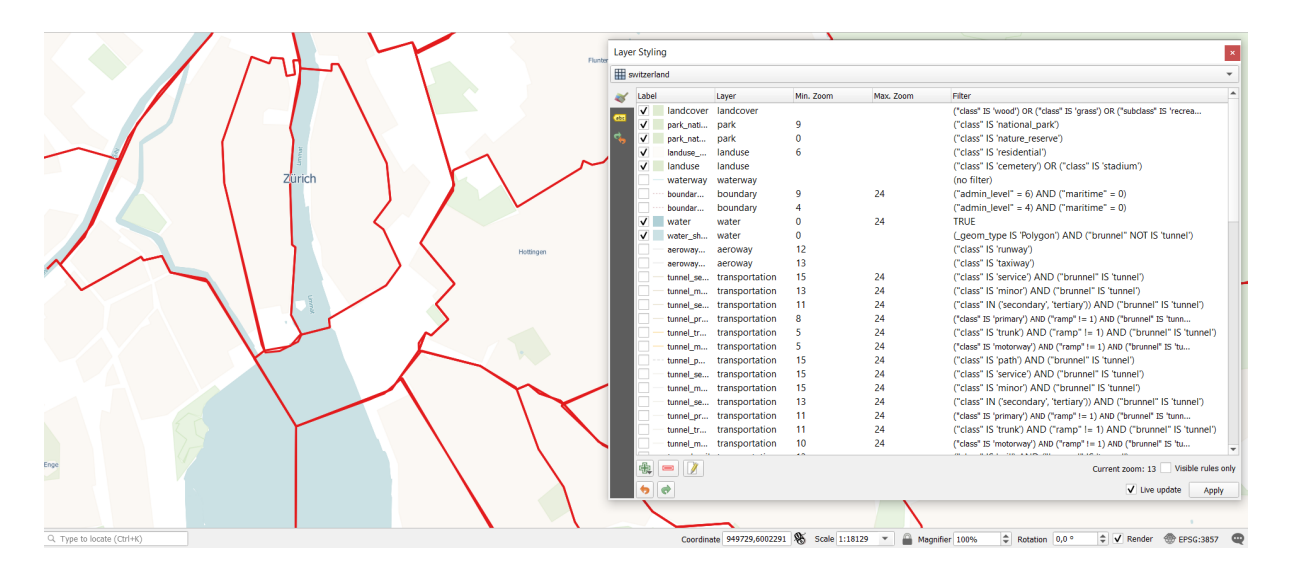

Fig. 19.3: Vector Tile Layer Symbology

## **Setting rules**

As vector tiles consist of point, line and polygon geometries, the respective symbols are available. To apply a cartographic style (with symbology and/or labels), you can either:

- Use a *Style URL* when creating the *Vector Tiles Connection*. The symbology will be shown immediately in the *Symbology* tab after the layer is loaded in QGIS.
- Or build your own symbology and labeling in the corresponding tabs of the layer properties. By default, QGIS assigns an identical symbol to thef[eatures based on their ge](#page-507-0)ometry type.

In both cases, setting a style for a vector tile relies on a set of *rules* applied to the features, indicating:

- a vector *symbol* or *label*
- a *Label*, a title for comprehensive identification of the rule
- the name of a particular *Layer* the rule should apply to, [if no](#page-552-0)t applied to (all layers)
- a *Min. [Zoom](#page-434-0)* and a *[Max](#page-453-0). Zoom*, for the range of display. symbology and labelling can be dependent on the zoom level.
- a *Filter*, a QGIS expression to identify the features to apply the style to

Each rule is added pressing the <sup>Add rule</sup> button and selecting the type of symbols (*Marker*, *Line*, *Fill*) corresponding to the features geometry type. You can as well Remove selected rules  $or$  Edit current rule.

At the bottom the *Current Zoom* is shown. Check the *Visible rules only* option at the top of the dialog to filter the list of rules to only those that are visible at the current zoom level. This makes it easier to work with complex vector

styling and to locate troublesome rules. The *Filter rules* text box also helps you easily find a rule, by searching the *Label*, *Layer* and *Filter* fields.

In Fig. 19.3 we set up style for the OpenStreetMap landuse layer. For better visibility most of the rules are deselected.

## **Layer rendering**

From the *Symbology* tab, you can also set some options that invariably act on all features of the layer:

- *Opacity*: You can make the underlying layer in the map canvas visible with this tool. Use the slider to adapt the visibility of your vector layer to your needs. You can also make a precise definition of the percentage of visibility in the menu beside the slider.
- *Blending mode*: You can achieve special rendering effects with these tools that you may previously only know from graphics programs. The pixels of your overlaying and underlaying layers are mixed through the settings described in *Meng-modi*.

#### **Styles**

Available at the bo[ttom of mos](#page-235-0)t of the tabs, the *Styles* ► menu provides shortcuts to save, load, create, switch styles to apply to the vector tiles. Vector tiles can have their style saved from QGIS as *QML* files and they can be imported as:

- *QML* files (*QML De QGIS indeling voor stijlbestand*)
- *MapBox GL Json* style configuration files

More details at *Laageigenschappen opslaan en delen*.

## **19.3.4 Rendering Properties**

Under *Scale dependent visibility*, you can set the *Maximum (inclusive)* and *Minimum (exclusive)* scales, defining a

range of scales in which features will be visible. Out of this range, they are hidden. The Set to current canvas scale button helps you use the current map canvas scale as boundary of the range visibility. See *Schaal zichtbaarheid selecteren* for more information.

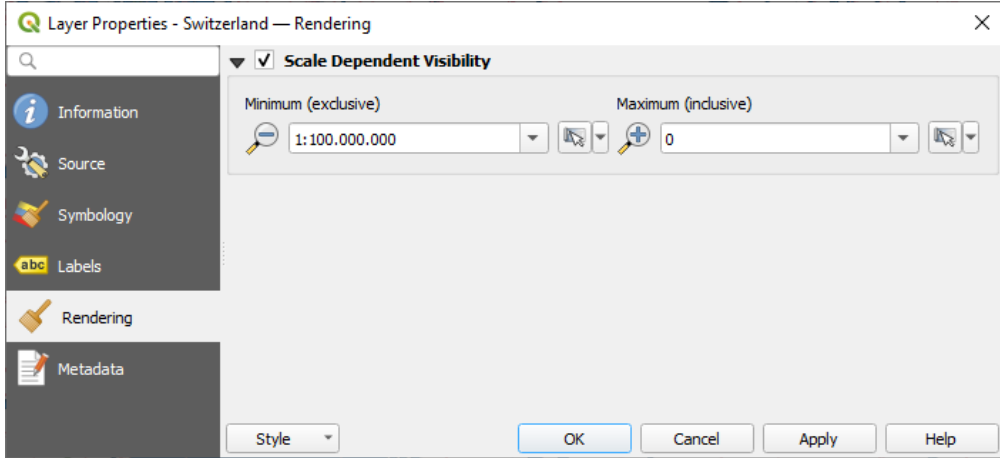

Fig. 19.4: Vector Tiles Properties - Rendering Dialog

## **19.3.5 Metadata Properties**

The *Metadata* tab provides you with options to create and edit a metadata report on your layer. See *Metadata* for more information.
# HOOFDSTUK 20

# Werken met puntenwolken

# **20.1 Introductie voor puntenwolken**

#### **Wat is een puntenwolk?**

Een puntenwolk is een drie-dimensionale afbeelding van een ruimte die is opgemaakt door heel veel individuele gegevenspunten (meer dan biljoenen, zelfs triljoenen). Elk van de punten heeft een X, Y en Z-coördinaat. Afhankelijk van de methode van vastleggen hebben puntenwolken gewoonlijk ook aanvullende attributen die komen uit het vastleggen, zoals kleurwaarden of intensiteit. Deze attributen kunnen worden gebruikt, bijvoorbeeld, om puntenwolken in verschillende kleuren weer te geven. In QGIS kan een puntenwolk worden gebruikt om een driedimensionale afbeelding van het landschap (of een andere ruimte) te maken.

#### **Ondersteunde indelingen**

QGIS ondersteunt de indelingen voor gegevens Entwine Point Tile (EPT) en LAS/LAZ. QGIS slaat, bij het werken met puntenwolken, de gegevens altijd op in EPT. EPT is een indeling voor opslag die bestaat uit verschillende bestanden, opgeslagen in een gedeelde map. EPT gebruikt indexeren om snelle toegang tot de gegevens mogelijk te maken. Voor meer informatie over de indeling EPT, bekijk Entwine homepage

Als de gegevens in de indelingen LAS of LAZ staan, zal QGIS ze converteren naar EPT wanneer ze voor de eerste keer worden geladen. Afhankelijk van de grootte van het bestand zou dit enige tijd kunnen vergen. In dit proces wordt een submap gemaakt in de map waar het bestand LAS/LAZ is geplaatst, overeenkomstig het schema ept\_ + name\_LAS/LAZ\_file. Als een dergelijke map al bestaa[t, laadt QGIS het E](https://entwine.io/entwine-point-tile.html)PT onmiddellijk (wat leidt tot een verkorte tijd voor het laden).

#### **Goed om te weten**

In QGIS is het (nog) niet mogelijk om puntenwolken te bewerken. Als u uw puntenwolk wilt bewerken kunt u CloudCompare gebruiken, een open bron programma voor het bewerken van puntenwolken. Ook de Point Data Abstraction Library (PDAL - soortgelijk aan GDAL) biedt u opties om puntenwolken te bewerken (PDAL is alleen voor de opdrachtregel).

[Vanwege het gro](https://www.cloudcompare.org/)te aantal gegevenspunten is het niet mogelijk om een attributentabel van puntenwolken w[eer te geven](https://pdal.io/en/stable/)

[in QGIS. Echter, he](https://pdal.io/en/stable/)t *gereedschap Objecten identificeren* ondersteunt puntenwolken, dus kunt u alle attributen weergeven, zelfs van één enkel gegevenspunt.

# **20.2 Eigenschappen Puntenwolken**

Het dialoogvenster *Laageigenschappen* voor een laag met een puntenwolk biedt algemene instellingen voor de laag en het renderen ervan. Het verschaft ook informatie over de laag.

Toegang tot het dialoogvenster *Laag-eigenschappen*:

- In het paneel *Lagen*, dubbelklik op de laag of klik met rechts en selecteer *Eigenschappen…* uit het contextmenu;
- Ga naar menu *Kaartlagen* ► *Laageigenschappen…* als de laag is geselecteerd.

Het puntenwolk dialoogvenster *Laageigenschappen* verschaft de volgende gedeelten:

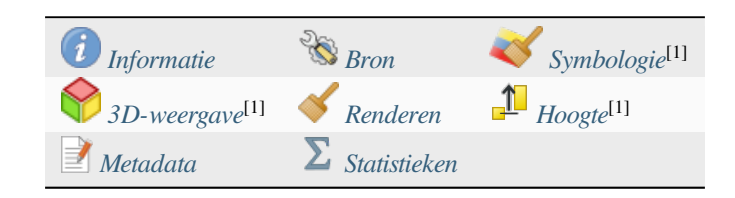

[1] Ook beschikbaar in het *pane[el Laag opma](#page-766-0)ken*

**Notitie:** De meeste eigenschappen van een puntenwolk laag kan worden opgeslagen naar of geladen uit een bestand .qml met het menu *Stijl* aan de onderzijde van het dialoogvenster voor de eigenschappen. Meer details in *Laageigenschappen opsl[aan en delen](#page-202-0)*

## **20.2.1 [Eigenschappen Info](#page-219-0)rmatie**

<span id="page-757-0"></span>De tab *Informatie* is alleen-lezen en is een interessante plek om snel wat overzichtsinformatie en metadata over de huidige laag op te pakken. Verschafte informatie is:

- Algemeen, zoals naam in het project, pad van de bron, laatste tijd en grootte van opslaan, de gebruikte provider
- Gebaseerd op de provider van de laag: bereik en aantal punten
- Het Coördinaten ReferentieSysteem: naam, eenheden, methode, nauwkeurigheid, verwijzing (d.i. of het statisch of dynamisch is)
- Metadata geleverd door de provider: datum van maken, versie, indeling gegevens, schaal X/Y/Z, …
- Gekozen vanaf de tab *Metadata* (waar zij kunnen worden bewerkt): toegang, bereiken, links, contacten, geschiedenis…

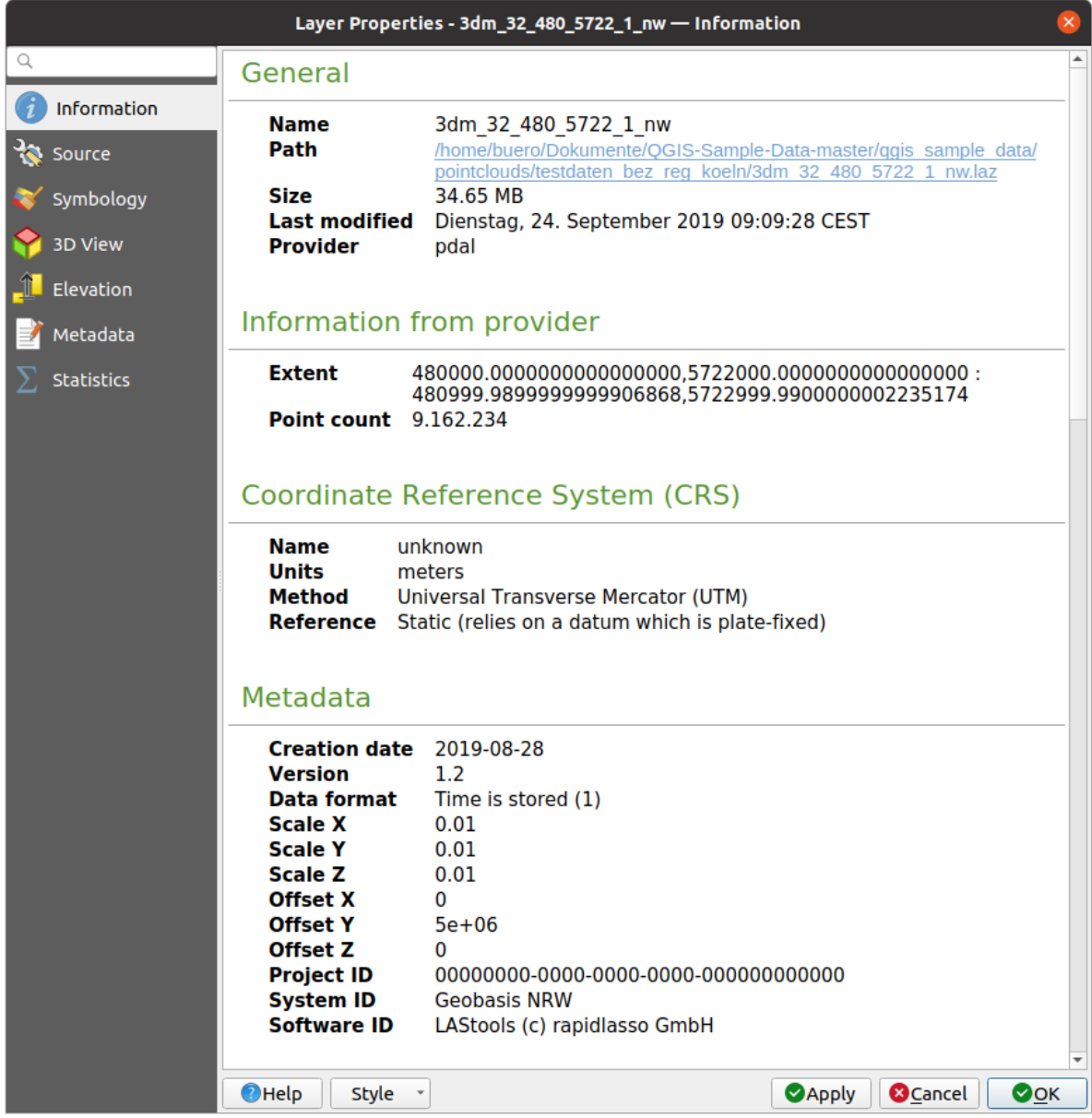

Fig. 20.1: Puntenwolk tab Informatie

# <span id="page-758-0"></span>**20.2.2 Eigenschappen Bron**

Op de tab *Bron* kunt u basisinformatie over de puntenwolk laag bekijken en bewerken:

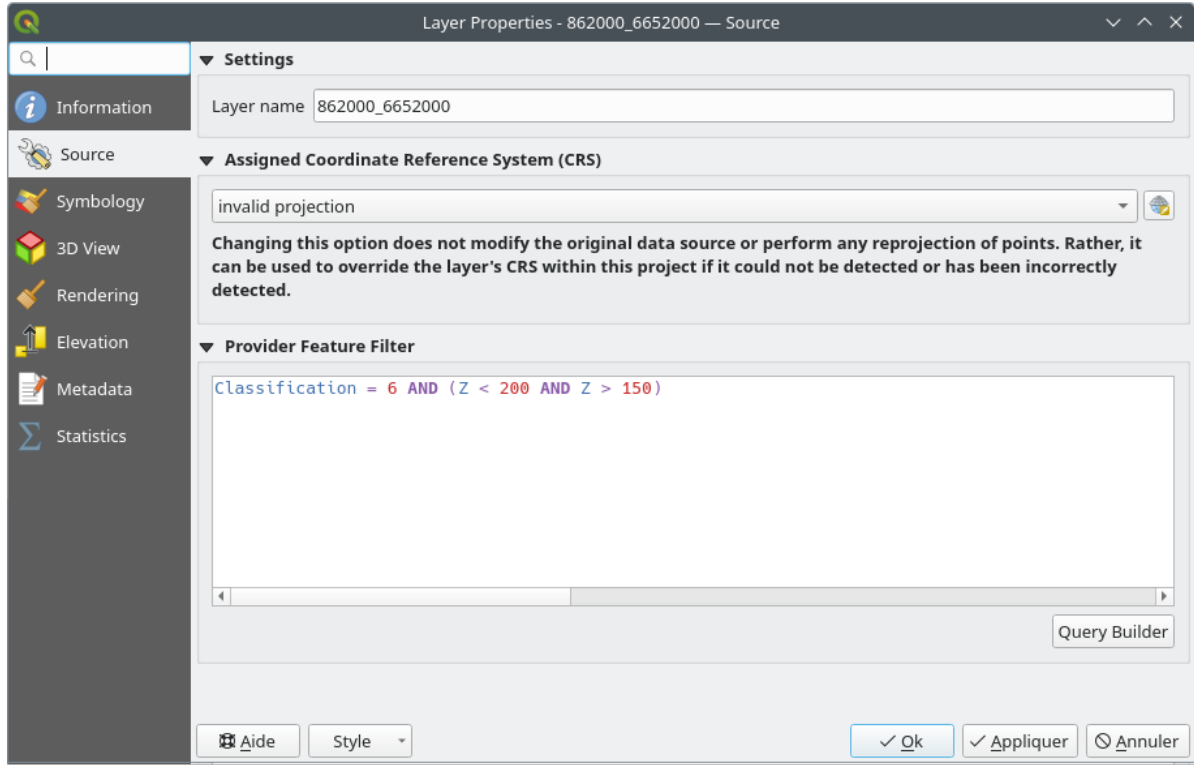

Fig. 20.2: Puntenwolk tab Bron

- *Instellingen*: Stel een Laagnaam in die anders is dan de bestandsnaam van de laag die zal worden gebruikt om de laag in het project te identificeren (in het Paneel Lagen, met expressies, in de legenda van de afdruklay-out, …)
- *Toegewezen Coördinaten ReferentieSysteem (CRS)*: Hier kunt u het aan de laag toegewezen *Coördinaten ReferentieSysteem* wijzigen. door een recent gebruikte te selecteren uit de keuzelijst of te klikken op de knop

CRS selecteren (bekijk *Keuze Coördinaten ReferentieSysteem*). Gebruik dit proces alleen als het op de laag toegepaste CRS verkeerd is of als er geen werd gespecificeerd.

• *[Provider objectfilt](#page-140-0)er*: maakt het mogelijk de in het project te gebruiken gegevens te beperken tot een subset, met functies en expressie op het niveau van de PDAL gegevensprovider. Druk op de knop *Querybouwer* aan de onderzijde om te beginn[en met het instellen van het filter.](#page-144-0)

<span id="page-760-0"></span>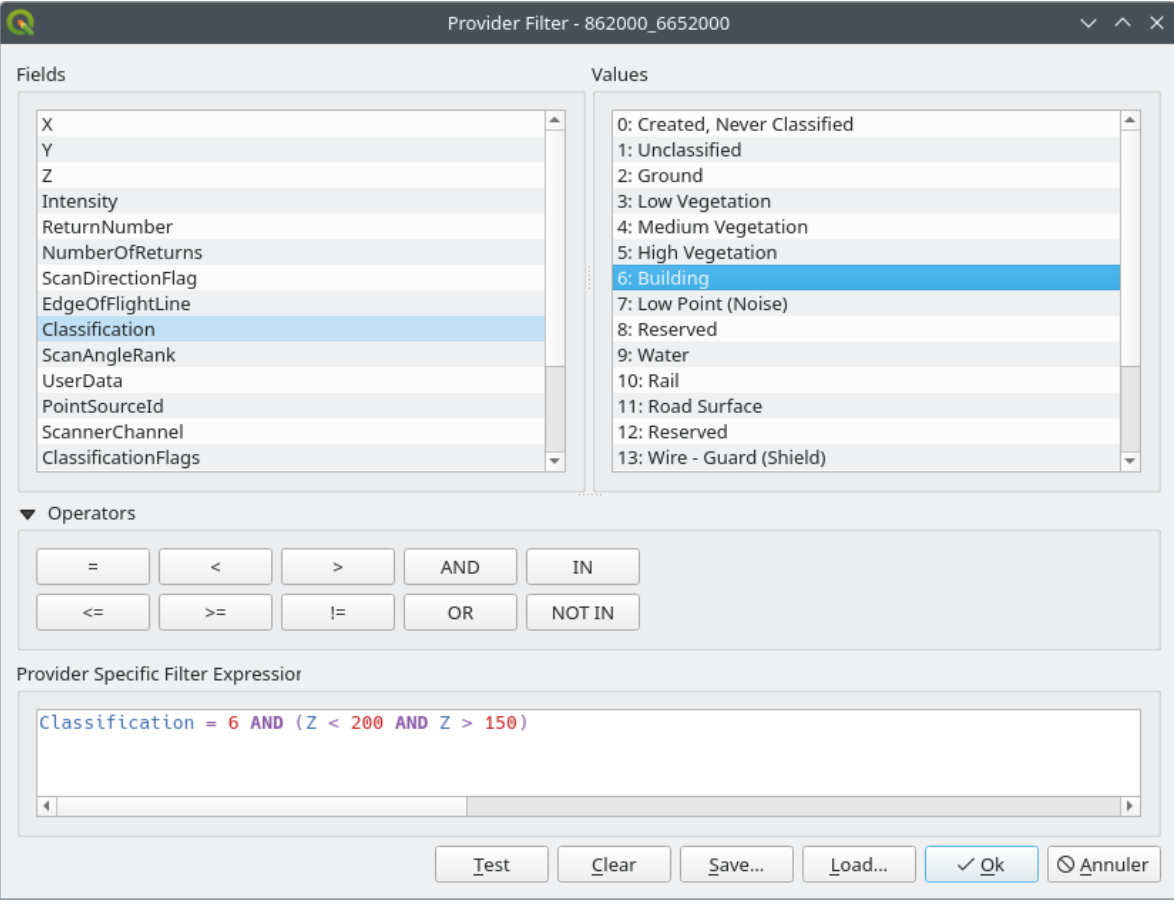

Fig. 20.3: Filteren van laag puntenwolk tot gebouwen met een specifieke hoogte

In het onderste gedeelte van het dialoogvenster kunt u een *Provider specifieke filterexpressie* typen. Een dergelijk expressie kan worden gebouwd met:

- **–** *Velden*: de lijst bevat alle attributen van de laag puntenwolk. Dubbelklik op de naam van een attribuut, om die toe te voegen aan de expressie, of typ het direct in het tekstvak.
- **–** *Waarden*: frame vermeld waarden of statistieken van het momenteel geselecteerde attribuut, als een paar sleutel:waarde. Dubbelklik, om een waarde toe te voegen aan het veld voor de expressie, op zijn naam in de lijst: afhankelijk van het type attribuut, zal ofwel de sleutel of de waarde worden toegevoegd aan de expressie. Of typ de waarde in het tekstvak voor de expressie.
- **–** *Operatoren*: deze werkbalk bevat alle operatoren die gebruikt kunnen worden. Druk op de bijbehorende knop om een operator toe te voegen aan het veld voor d eexpressie. Beschikbaar zijn relationele operatoren  $( = , > , ... )$  en logische operatoren (AND, OR, ...).

De knop *Testen* helpt u de syntaxis van uw query te controleren. Gebruik de knop *Leegmaken* om de query leeg te maken en terug te keren naar de laag in zijn originele staat (d.i. volledig laden van alle punten in de laag). *Opslaan…* van de query is mogelijk als een bestand .QQF, of *Laden…* van de query in het dialoogvenster vanuit een bestand.

Wanneer een filter wordt toegepast behandelt QGIS de resulterende subset als was het de gehele laag. Als u bijvoorbeeld het *bovenstaande filter* hebt toegepast voor het filteren van gebouwen, kunt u bijv. geen punten weergeven, bevragen, opslaan of bewerken met de classificatie vegetatie, omdat zij geen deel uitmaken van de subset.

#### **Tip: Gefilterde [lagen worden aan](#page-760-0)gegeven in het paneel Lagen**

In het paneel *Lagen* wordt een gefilterde laag vermeld met een pictogram F<sup>ilter</sup> ernaast om de gebruikte

# **20.2.3 Eigenschappen Symbologie**

Op de tab *Symbologie* worden de instellingen voor het renderen van de puntenwolk. In het bovenste gedeelte zijn de instellingen voor de verschillende renderers voor de objecten te vinden. In het onderste gedeelte zijn er delen waarmee algemene instellingen voor de gehele laag kunnen worden gemaakt en die voorrang hebben boven renderers voor objecten.

## **Typen renderer voor objecten**

<span id="page-761-0"></span>Er zijn verschillende opties voor het renderen van puntenwolken die kunnen worden geselecteerd met het keuzemenu aan de bovenzijde van de tab *Symbologie* (zie Fig. 20.4):

- *Alleen bereik*: Alleen een begrenzingsvak van het bereik van de gegevens wordt weergegeven; handig voor een overzicht van het bereik van de gegevens. Zoals gewoonlijk helpt de *widget Symbool* u de eigenschappen te configureren (kleur, dikte, opaciteit, [sub-lagen](#page-762-0), …) die u wilt voor het vak.
- *Attributen per kleurverloop*: De gegevens worden getekend met een kleurverloop. Bekijk *Renderer Attributen per kleurverloop*
- *RGB*: Teken de gegevens met waarden voor de kleuren rood, groen en blauw. Bekijk *Renderer RGB*
- <sup> $\overline{C}$ </sup> *[Classificatie](#page-762-1)*: De gegevens worden getekend met verschillende kleuren voor verschillende klassen. Bekijk *Renderer Classificatie*

Wanneer een puntenwolk wordt geladen volgt QGIS logica om de beste renderer te selecteren:

- als de gegevensset informatie over kleuren bevat (attributen rood, groen, blauw), zal de renderer RGB worden [gebruikt](#page-765-0)
- anders als de gegevensset een attribuut Classificatie bevat, zal de renderer Classificatie worden gebruikt
- anders valt het terug op renderen dat is gebaseerd op het attribuut Z

Als u de attributen van de puntenwolk niet weet verschaft de *tab Statistieken* een goed overzicht van welke attributen zijn opgenomen in de puntenwolk en in welke bereiken de waarden zijn geplaatst.

<span id="page-762-0"></span>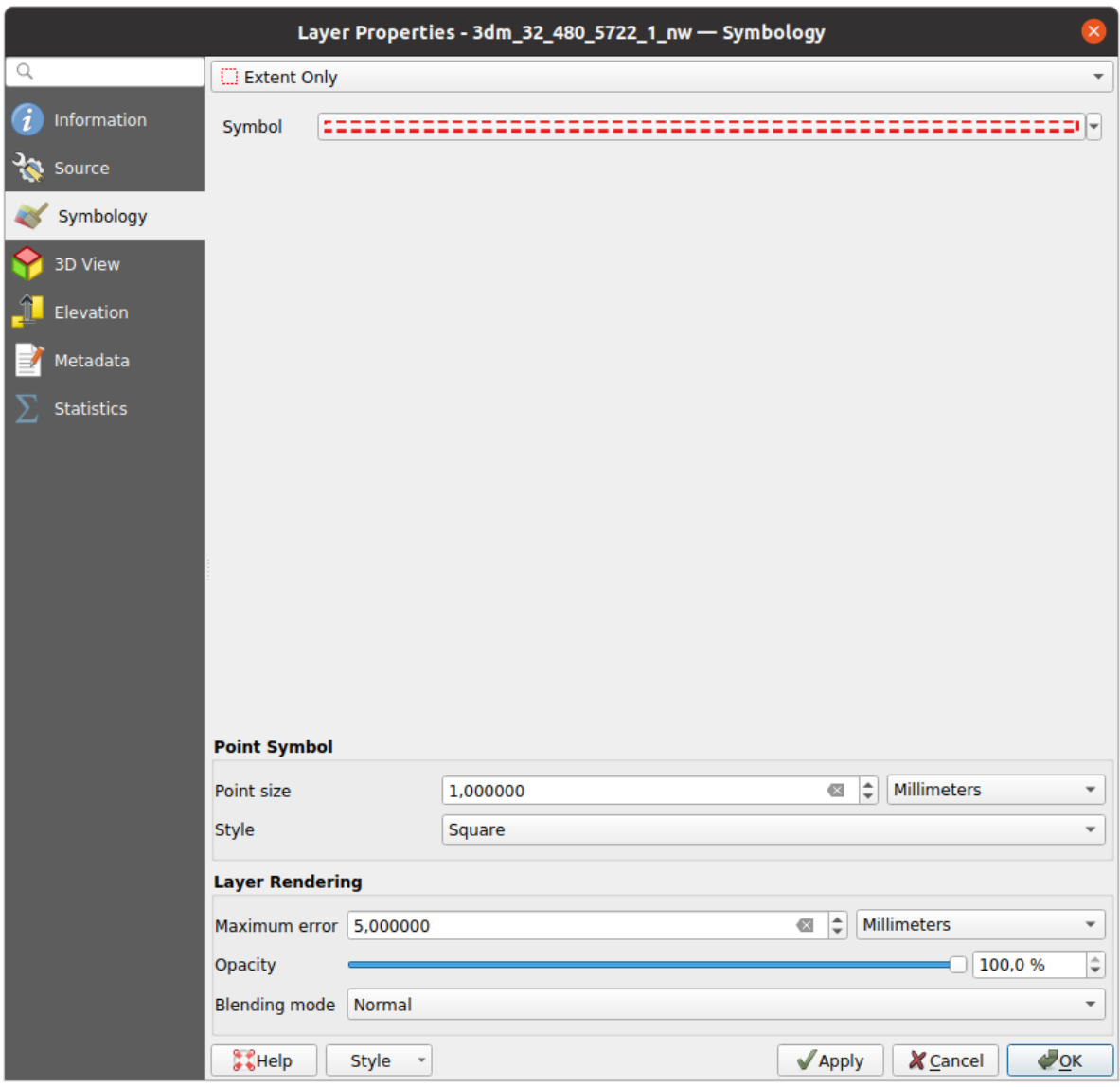

Fig. 20.4: Puntenwolk tab Symbologie

## <span id="page-762-1"></span>**Renderer Attributen per kleurverloop**

Met *Attributen per kleurverloop*, kunnen de gegevens worden weergegeven op numerieke waarden met behulp van een kleurverloop. Zulke numerieke waarden kunnen, bijvoorbeeld, een bestaand attribuut Intensity of de waarde Z zijn. Afhankelijk van een minimum en een maximum waarde, worden de andere waarden over het kleurverloop verspreid via interpolatie. De afzonderlijke waarden en hun toewijzing aan een bepaalde kleur worden "kleurenkaart" genoemd en worden in de tabel weergegeven. Er zijn verschillende opties voor instellingen, die onder de afbeelding beschreven worden.

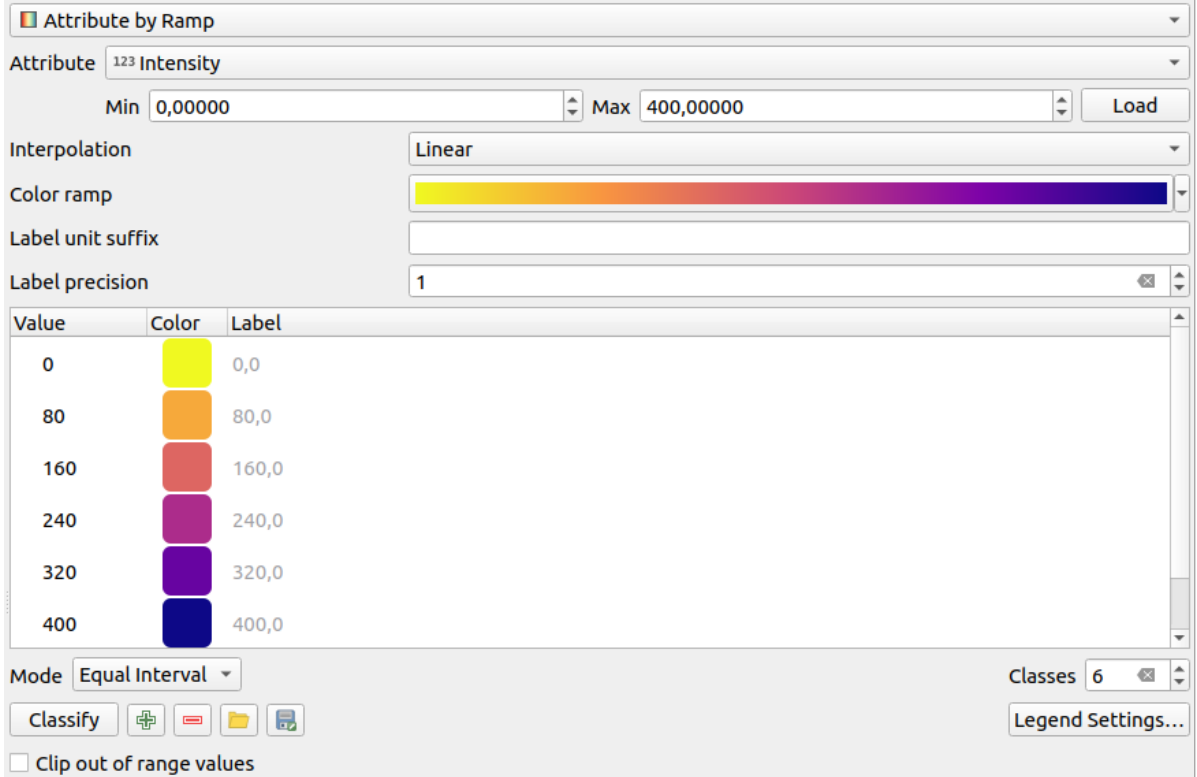

Fig. 20.5: Puntenwolk tab Symbologie: Attributen per kleurverloop

- *Min* en *Max* definiëren het bereik dat wordt toegepast op het kleurverloop: de waarde *Min* geeft het linker einde, de waarde *Max* het rechter einde van het kleurverloop weer, de waarden daartussen worden geïnterpoleerd. Standaard detecteert QGIS minimum en maximum uit het geselecteerde attribuut, maar zij kunnen worden aangepast. Als u de waarden eenmaal hebt gewijzigd, kunt u de standaard herstellen door te klikken op de knop *Laden*.
- Het item *Interpolatie* definieert hoe waarden hun kleur krijgen toegewezen:
	- **–** *Afzonderlijk* (een symbool <= verschijnt in de kop van de kolom *Waarde*): De kleur wordt genomen uit het dichtstbijzijnde item van de kleurenkaart met een gelijke of hogere waarde
	- **–** *Lineair*: De kleur wordt lineair geïnterpoleerd uit de items van de kleurenkaart boven en onder de pixelwaarde, wat betekent dat elke waarde van de gegevensset correspondeert met een unieke kleur
	- **–** *Exact* (een symbool = verschijnt in de kop van de kolom *Waarde*): Alleen op pixels met een waarde die gelijk is aan een item van de kleurenkaart wordt een kleur toegepast; andere worden niet gerenderd.
- De widget *Kleurverloop* helpt u het aan de gegevensset toe te wijzen kleurverloop te selecteren. Zoals gewoonlijk met *dit widget*, kunt u een nieuwe maken en bewerken of het huidige geselecteerde opslaan.
- Het *Label voor achtervoegsel eenheid* voegt een label toe na de waarde in de legenda, en de *Precisie label* beheert het aantal decimalen dat moet worden weergegeven.

De classifi[catie](#page-229-0) *Modus* helpt u te definiëren hoe waarden over de klassen worden verdeeld:

- *Doorgaand*: Aantal en kleur van de klassen worden opgehaald uit de stappen van het kleurverloop; grenswaarden worden ingesteld naar aanleiding van de verdeling van de stops in het kleurverloop (u kunt meer informatie over stops vinden in *Een kleurverloop instellen*)..
- *Gelijke interval*: het aantal klassen wordt ingesteld door het veld *Klassen*; grenzen van waarden worden gedefinieerd, zodat de klassen allemaal dezelfde grootte hebben.

De klassen worden automatisch bep[aald en weergegeven in de](#page-430-0) tabel met kleuren. Maar u kunt deze klassen ook handmatig bewerken:

• Dubbelklikken op een *Waarde* in de tabel: laat u de waarde van de klasse aanpassen.

- Dubbelklikken in de kolom *Kleur* opent de widget *Kleur selecteren*, waar u een kleur kunt selecteren om toe te passen op die waarde
- Dubbelklikken in de kolom *Label* laat u het label van de klasse aanpassen
- Met rechts klikken op geselecteerde rijen in de kl[eurentabel geeft](#page-226-0) een contextmenu weer om *Kleur wijzigen…* en *Opaciteit wijzigen…* voor de selectie.

Onder de tabel staan de opties om de standaard klassen te herstellen met *Classificeren* of om handmatig waarden Toe te voegen of geselecteerde waarden te Verwijderen uit de tabel.

Omdat een aangepaste kleurenkaart zeer complex kan zijn is er ook de optie om een bestaande kleurenkaart te Laden of voor het  $\Box$  Opslaan om in andere lagen te gebruiken (als een bestand  $\forall x \in \Box$ ).

Als u *Lineair* hebt geselecteerd voor *Interpolatie* kunt u ook configureren:

- *Clip buiten bereik van waarden* Standaard wijst de methode Lineair de kleur van de eerste klasse (respectievelijk de laatste klasse) toe aan waarden in de gegevensset die kleiner zijn dan de ingestelde waarde *Min* (respectievelijk groter dan het ingestelde *Max*). Selecteer deze instelling als u deze waarden niet wilt renderen.
- *Instellingen Legenda* voor het weergeven in het paneel *Lagen* en in het lay-out *item Legenda*. Aanpassen werkt hetzelfde als voor een rasterlaag (Vind meer details op *Legenda van raster aanpassen*).

## **Renderer RGB**

Met de renderer **RGB** zullen drie geselecteerde attributen uit de puntenwolk worden gebruikt als de rode, groene en blauwe component. Als de attributen overeenkomstig worden benoemd, selecteert QGIS ze automatisch en haalt de waarden *Min* en *Max* voor elke band op en brengt de kleur overeenkomstig op schaal. Het is echter ook mogelijk de waarden handmatig aan te passen.

Een methode voor *Contrastverbetering* kan worden toegepast voor de waarden: *Geen verbetering*, *Stretch tot MinMax*, *Stretch e clip tot MinMax* en *Clip naar MinMax*

**Notitie:** Het gereedschap *Contrastverbetering* is nog steeds in ontwikkeling. Als u er problemen mee hebt, zou u de standaard instelling *Stretch tot MinMax* moeten gebruiken.

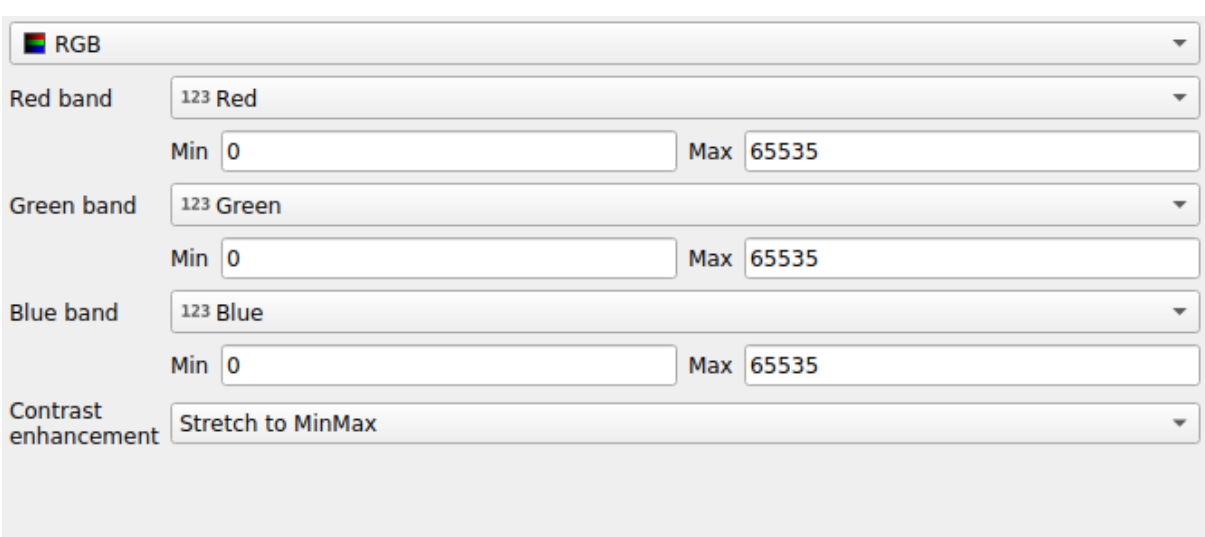

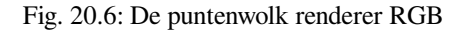

#### **Renderer Classificatie**

<span id="page-765-0"></span>Met de renderer  $\overline{\mathbf{I}}$  *Classificatie* wordt de puntenwolk weergegeven met een verschil in kleur op basis van een attribuut. Elk type attribuut mag worden gebruikt (numeriek, tekenreeks, …). Gegevens van puntenwolken bevatten vaak een veld genaamd Classificatie. Dat bevat doorgaans gegevens die automatisch kunnen worden bepaald door nabewerken, bijv. over vegetatie. Met *Attribuut* kunt u het veld selecteren uit de attributentabel dat zal worden gebruikt voor de classificatie. Standaard gebruikt QGIS de definities van de specificatie van LAS (bekijk de tabel 'ASPRS Standard Point Classes' in de PDF op ASPRS homepage). De gegevens kunnen echter afwijken van dit schema; in geval van twijfel, zult u naar de definities moeten vragen aan degene of het instituut waar u de gegevens van hebt ontvangen.

| $E$ Classification<br>$\overline{\mathbf v}$                |                                                          |                                      |  |  |  |  |  |  |
|-------------------------------------------------------------|----------------------------------------------------------|--------------------------------------|--|--|--|--|--|--|
|                                                             | Attribute abc Classification<br>$\overline{\phantom{a}}$ |                                      |  |  |  |  |  |  |
| Color                                                       | $\sim$ Value                                             | Legend                               |  |  |  |  |  |  |
| $\overline{\mathsf{v}}$                                     | 1                                                        | Unclassified                         |  |  |  |  |  |  |
| $\overline{\checkmark}$                                     | 2                                                        | Ground                               |  |  |  |  |  |  |
| $\overline{\mathsf{v}}$                                     | 3                                                        | Low Vegetation                       |  |  |  |  |  |  |
| √                                                           | 4                                                        | <b>Medium Vegetation</b>             |  |  |  |  |  |  |
| √                                                           | 5                                                        | <b>High Vegetation</b>               |  |  |  |  |  |  |
| $\overline{\mathsf{v}}$                                     | 6                                                        | <b>Building</b>                      |  |  |  |  |  |  |
| √                                                           | 7                                                        | Low Point (Noise)                    |  |  |  |  |  |  |
| √                                                           | 8                                                        | Reserved                             |  |  |  |  |  |  |
| √                                                           | 9                                                        | Water                                |  |  |  |  |  |  |
| √                                                           | 10                                                       | Rail                                 |  |  |  |  |  |  |
| √                                                           | 11                                                       | <b>Road Surface</b>                  |  |  |  |  |  |  |
| √                                                           | 12                                                       | Reserved                             |  |  |  |  |  |  |
| $\overline{\mathsf{v}}$                                     | 13                                                       | Wire - Guard (Shield)                |  |  |  |  |  |  |
| √                                                           | 14                                                       | Wire - Conductor (Phase)             |  |  |  |  |  |  |
| $\overline{\mathsf{v}}$                                     | 15                                                       | <b>Transmission Tower</b>            |  |  |  |  |  |  |
| √                                                           | 16                                                       | Wire-Structure Connector (Insulator) |  |  |  |  |  |  |
| √                                                           | 17                                                       | <b>Bridge Deck</b>                   |  |  |  |  |  |  |
| ✓                                                           | 18                                                       | <b>High Noise</b>                    |  |  |  |  |  |  |
|                                                             |                                                          |                                      |  |  |  |  |  |  |
|                                                             |                                                          |                                      |  |  |  |  |  |  |
| 喦<br>Delete All<br>Classify<br>$\qquad \qquad \blacksquare$ |                                                          |                                      |  |  |  |  |  |  |

Fig. 20.7: De puntenwolk renderer Classificatie

In de tabel worden alle gebruikte waarden weergegeven met de corresponderende kleur en legenda. Aan het begin van

elke rij staat een keuzevak  $\blacktriangleright$ ; als dat niet is geselecteerd wordt deze waarde niet langer weergegeven op de kaart. Met een dubbelklik in de tabel kunnen de *Kleur*, de *Waarde* en de *Legenda* worden aangepast (voor de kleur opent de widget *Kleur selecteren*).

Onder de tabel staan knoppen waarmee u de standaard klassen, gemaakt door QGIS, kunt wijzigen:

- Met de knop *Classificeren* kunnen de gegevens automatisch worden geclassificeerd: alle waarden die voorkomen ind[e attributen en n](#page-226-0)og niet in de tabel staan worden toegevoegd
- Met Toevoegen en Werwijderen kunnen waarden handmatig worden toegevoegd of verwijderd
- *Alles verwijderen* verwijdert alle waarden uit de tabel

**Hint:** In het paneel *Lagen* kunt u met rechts klikken op een item van een klasse van een laag om snel de zichtbaarheid van de overeenkomende objecten te configureren.

#### **Puntsymbool**

Onder *Puntsymbool*, kunnen de grootte en eenheid (bijv. millimeters, pixels, inches) waarmee elk gegevenspunt wordt weergegeven worden ingesteld. Ofwel *Cirkel* of *Vierkant* kan worden geselecteerd als de stijl voor de punten.

#### **Renderen van lagen**

In het gedeelte *Renderen van lagen* heeft u de volgende opties om het renderen van de laag aan te passen:

- <span id="page-766-1"></span>• *Tekenvolgorde*: maakt het mogelijk te beheren of de volgorde van renderen voor puntenwolken op 2Dkaartvenster zou moeten bepaald op het waarde Z. Het is mogelijk te renderen :
	- **–** in de volgorde *Standaard* waar de punten mee zijn opgeslagen in de laag,
	- **–** met *Van beneden naar boven* (punten met een grotere waarde Z bedekken lagere punten, wat het uiterlijk van een echte ortho-foto geeft),
	- **–** of met *Van boven naar beneden* waarmee de scene verschijnt als wordt hij van onder bekeken.
- *Maximum fout*: Puntenwolken bevatten gewoonlijk meer punten dan nodig zijn voor het weergeven. Met deze optie stelt u in hoe dicht of schraal de weergave van de puntenwolk zal zijn (dit kan ook worden begrepen als 'maximale toegestane gat tussen punten'). Als u een hoog getal invoert (bijv. 5 mm), zullen er zichtbare gaten tussen de punten zijn. Lage waarde (bijv. 0.1 mm) zou het renderen van een onnodig aantal punten kunnen forceren, wat het renderen trager maakt (verschillende eenheden kunnen worden geselecteerd).
- *Opaciteit*: U kunt hiermee onderliggende lagen zichtbaar maken in het kaartvenster. Gebruik de schuifbalk om de transparantie van de geselecteerde vectorlaag aan te passen naar uw behoeften. U kunt ook een precieze definitie voor het percentage voor de transparantie invullen in het menu naast de schuifbalk.
- *Meng-modus*: Met dit gereedschap kunt u speciale effecten op de kaart toepassen. De pixels van de overliggende en onderliggende lagen worden vermengd volgens de instellingen zoals beschreven in *Meng-modi*.
- *Eye dome lighting*: dit past effecten voor schaduw toe op het kaartvenster voor het beter renderen van de diepte. Kwaliteit van het renderen is afhankelijk van de eigenschap *tekenvolgorde*; de tekenvolgorde *Standaard* zou sub-optimale resultaten kunnen geven. De volgende parameters kunnen worden behe[erd:](#page-235-0)
	- **–** *Sterkte*: vergroot het contrast, maakt een betere perceptie voor diepte mogelijk
	- **–** *Afstand*: geeft de afstand weer tussen de gebruikte pixel[s vanaf de pix](#page-766-1)el van het middelpunt en heeft het effect van het dikker maken van de randen.

## **20.2.4 Eigenschappen 3D-weergave**

<span id="page-766-0"></span>Op de tab *3D-weergave* kunt u de instellingen maken voor het renderen van de puntenwolk in 3D-kaarten.

#### **Modi 3D renderen**

De volgende opties kunnen worden geselecteerd uit het keuzemenu aan de bovenzijde van de tab:

- *Niet renderen*: Gegevens worden niet weergegeven
- *2D-symbologie volgen*: Synchroniseert objecten bij het renderen in 3D met *symbologie die is toegewezen voor 2D*
- *Enkele kleur*: Alle punten worden weergegeven in dezelfde *kleur* ongeacht hun attributen
- *Attributen per kleurverloop*: Interpoleert een opgegeven attribuut over ee[n kleurverloop en wijst de objecten](#page-761-0) [hun](#page-761-0) overeenkomende kleur toe. Bekijk *Renderer Attributen per kleurverloop*
- *RGB*: Gebruik verschillende attributen van de objecten om de kleurcomponenten Rood, Groen en Blauw in te stellen om ze toe te kunnen wijzen. Bekijk *Renderer RGB*.

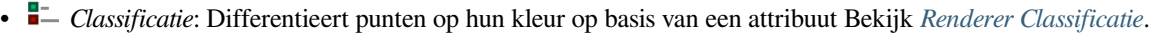

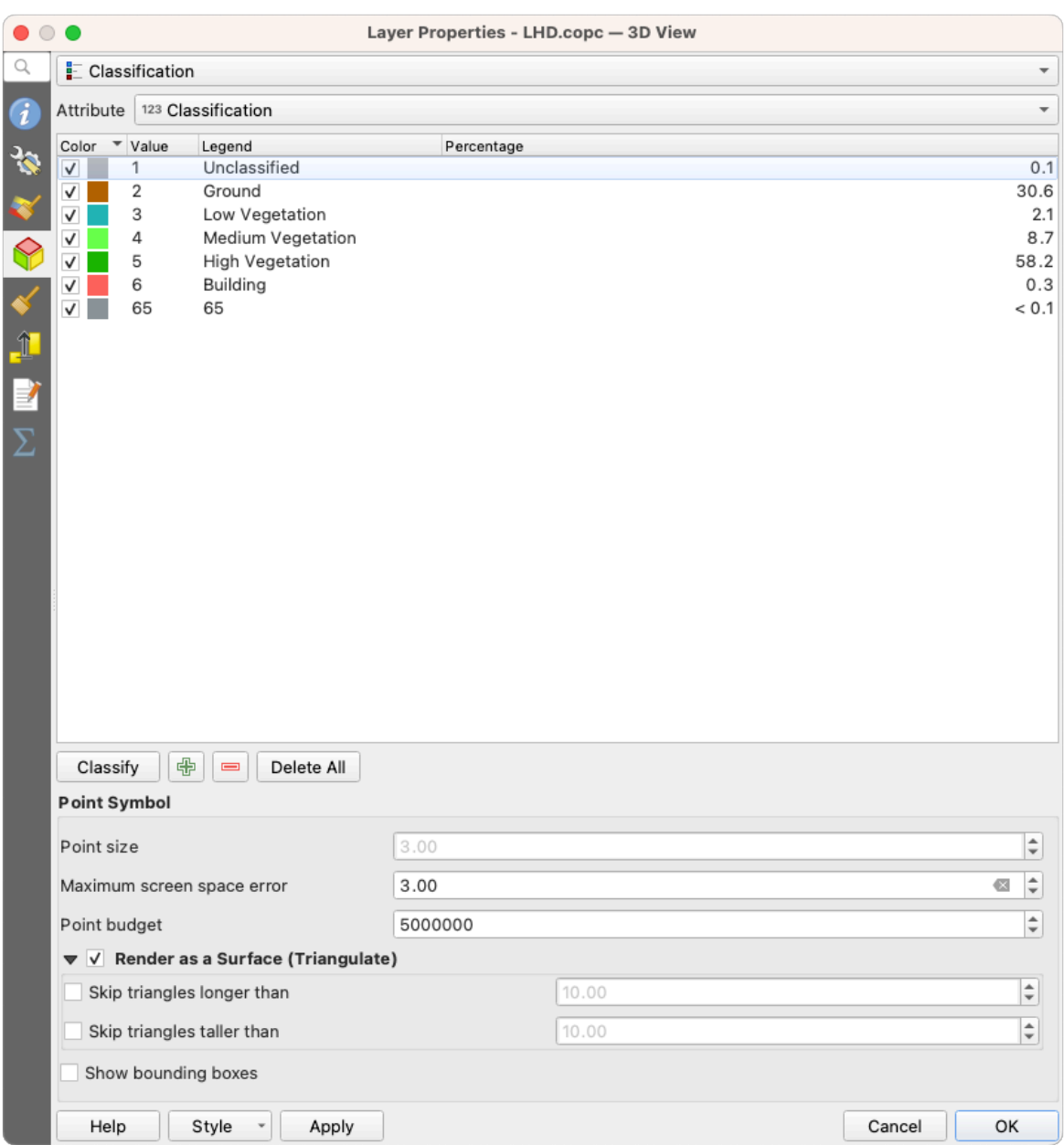

Fig. 20.8: De puntenwolk tab 3D-weergave met de renderer Classificatie

### **3D-puntsymbool**

In het onderste gedeelte van de tab *3D-weergave* vindt u het gedeelte *Puntsymbool*. Hier kunt u voor de gehele laag algemene instellingen maken die hetzelfde zijn voor alle renderers. Er zijn de volgende opties:

- *Grootte punt*: De grootte (in pixels) waarmee elk gegevenspunt wordt weergegeven kan worden ingesteld
- *Max. schermruimte fout*: Met deze optie stelt u in hoe dicht of schraal de weergave van de puntenwolk zal zijn (in pixels). Als u een groot getal instelt (bijv. 10), zullen er zichtbare gaten tussen de punten zijn; lage waarde (bijv. 0) zou renderen van een onnodig aantal punten kunnen forceren, wat het renderen trager maakt (u kunt meer details vinden in *Symbologie Maximum fout*).
- *Budget punt*: U kunt het maximale aantal te renderen punten instellen om lang renderen te vermijden
- Selecteer *Renderen als oppervlakte (Trianguleren)* om de laag van de puntenwolk in de 3D-weergave te renderen met een gevuld oppervlak, verkregen uit triangulatie. U kunt de dimensies van de berekende driehoeken beheren:
	- **–** *Driehoeken overslaan die langer zijn dan* een drempelwaarde: stelt het horizontale vlak in, de maximale lengte van een zijde van de driehoeken om rekening mee te houden
	- **–** *Driehoeken overslaan die groter zijn dan* een drempelwaarde: stelt het verticale vlak in, de maximale hoogte van een zijde van de driehoeken om rekening mee te houden
- *Begrenzingsvakken tonen*: Speciaal nuttig bij debuggen, geeft de begrenzingsvakken van knopen weer in hiërarchie

## **20.2.5 Rendering**

Onder het groepsvak *Schaalafhankelijke zichtbaarheid*, kunt u de schaal *Maximum (inclusief)* en *Minimum (exclusief)* instellen, wat een bereik van schalen definieert waarin objecten zichtbaar zullen zijn. Buiten dit bereik is hij verborgen. De knop  $\mathbb{R}$  Op huidige schaal kaartvenster instellen helpt u de schaal van het huidige kaartvenster te gebruiken als grens voor

**Notitie:** U kunt het schaalafhankelijk renderen ook activeren op een laag vanuit het paneel *Lagen*. Klik met rechts

de zichtbaarheid van het bereik. Bekijk *Schaal zichtbaarheid selecteren* voor meer informatie.

op de laag en selecteer in het contextmenu, *[Zichtbaarheidsschaal laag i](#page-231-0)nstellen*.

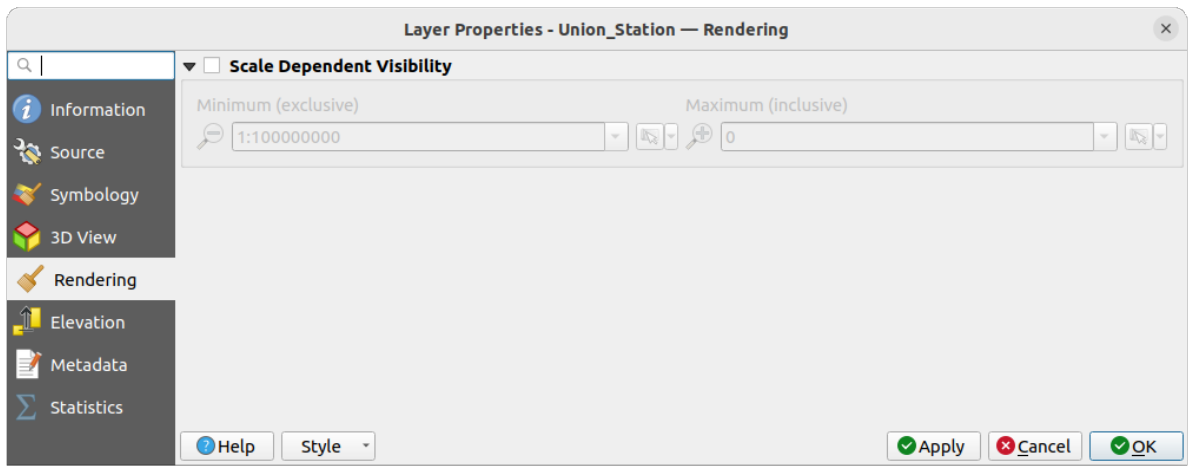

Fig. 20.9: De puntenwolk tab Renderen

## **20.2.6 Eigenschappen hoogte**

Op de tab *Hoogte* kunt u correcties instellen voor de waarden Z van de gegevens. Dit zou nodig kunnen zijn om de hoogte van de gegeven in 3D-kaarten aan te passen en het uiterlijk in de *diagrammen van het profiel*. Er zijn twee opties voor de instelling:

- Onder de groep *Hoogte*:
	- **–** U kunt een *Schaal* instellen: Als 10 hier wordt ingevoerd zal een [punt, dat een waarde Z =](#page-187-0) 5 heeft, worden weergegeven op een hoogte van 50.
	- **–** Een *Verschuiving* naar het niveau Z kan worden ingevoerd. Dit is nuttig om verschillende databronnen, ten opzichte van elkaar, in hoogte overeen te laten komen. Standaard wordt de laagste waarde Z die is

opgenomen in de gegevens als deze waarde gebruikt. Deze waarde kan ook worden hersteld met de knop Vernieuwen aan het einde van de regel.

- Under *Nauwkeurigheid diagram profiel*, de *Maximum fout* helpt u beheren hoe dicht of schaarser bij elkaar de punten zullen worden gerenderd in het hoogteprofiel. Grotere waarden resulteren in een sneller maken met minder opgenomen punten.
- Onder *Uiterlijk diagram profiel* kunt u de weergave van de punten beheren:
	- **–** *Grootte punt*: de grootte waarmee de punten gerenderd moeten worden, in ondersteunde eenheden (millimeters, kaarteenheden, pixels, …)
	- **–** *Stijl*: of de punten als *Cirkel* of *Vierkant* moeten worden gerenderd
	- **–** Pas één enkele *Kleur* toe op alle zichtbare punten in de weergave van het profiel
	- **–** Selecteer *Kleur laag respecteren* om in plaats daarvan de punten weer te geven met de in hun 2D symbology toegewezen kleur
	- **–** *Opaciteit bij afstand effect van boog toepassen* verklein de opaciteit van punten die verder weg liggen van boog van het profiel

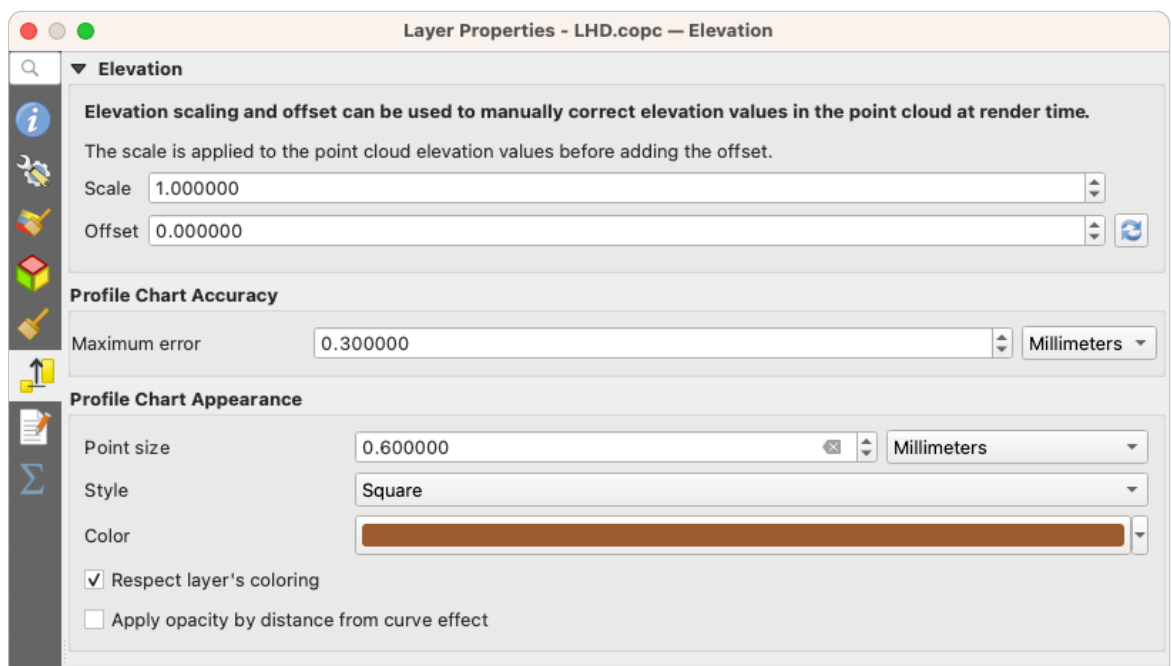

Fig. 20.10: De puntenwolk tab Hoogte

# **20.2.7 Metadata**

De tab *Metadata* verschaft u opties om een rapport met metadata voor uw laag te maken en te bewerken. Bekijk *Metadata* voor meer informatie.

# **20.2.8 Eigenschappen Statistieken**

Op de tab *Statistieken* kunt u een overzicht krijgen van de attributen van uw puntenwolk en hun verdeling.

Aan de bovenzijde vindt u het gedeelte *Statistieken attribuut*. Hier worden alle attributen die zijn opgenomen in de puntenwolk vermeld, als ook enkele van hun statistische waarden: *Minimum*, *Maximum*, *Gemiddelde*, *Standaardafwijking*

Als er een attribuut *Classificatie* is, dan is er een andere tabel in het onderste gedeelte. Hier worden alle waarden die zijn opgenomen in de attributen vermeld, als ook hun absolute *Aantal* en relatieve overvloed *%*.

| Layer Properties - ept - Statistics |                             |                                                                                                    |             |    |                                                                                      |                   |                                                                                                   |  |                           |                 |                            |  |  |
|-------------------------------------|-----------------------------|----------------------------------------------------------------------------------------------------|-------------|----|--------------------------------------------------------------------------------------|-------------------|---------------------------------------------------------------------------------------------------|--|---------------------------|-----------------|----------------------------|--|--|
| Q<br>▼ Attribute Statistics         |                             |                                                                                                    |             |    |                                                                                      |                   |                                                                                                   |  |                           |                 |                            |  |  |
| Information                         | Attribute                   |                                                                                                    | Minimum     |    | Maximum                                                                              |                   | Mean                                                                                              |  | <b>Standard Deviation</b> |                 | $\blacktriangle$           |  |  |
| Source                              | abc Classification          |                                                                                                    | 1           |    | 146                                                                                  |                   | 4,07237                                                                                           |  |                           | 6,55128         |                            |  |  |
|                                     | 1.2 ScanAngleRank           | $-30$                                                                                                    |             | 29 |                                                                                      | 0,727517          |                                                                                                   |  | 12,6021                   |                 |                            |  |  |
| Symbology                           | abc ScanDirectionFlag       |                                                                                                    | 0           |    | 0                                                                                    |                   | 0                                                                                                 |  |                           | 0               |                            |  |  |
| <b>3D View</b>                      | 123 PointSourceId           |                                                                                                    | $\mathbf 0$ |    | 541                                                                                  |                   | 520,097                                                                                           |  |                           | 27,9678         |                            |  |  |
| Elevation                           | abc NumberOfReturns         |                                                                                                    | 0           |    | 7                                                                                    |                   | 2,07641                                                                                           |  |                           | 1,47946         |                            |  |  |
| Metadata                            | abc ReturnNumber            |                                                                                                    | 0           |    | 7                                                                                    |                   | 1,534                                                                                             |  |                           | 1,00257         |                            |  |  |
| <b>Statistics</b>                   | 1.2Z                        |                                                                                                    | 109,82      |    |                                                                                      | 198,01<br>154,709 |                                                                                                   |  |                           | 13,7293         |                            |  |  |
|                                     | abc UserData                |                                                                                                    |             | 0  |                                                                                      | 175               | 4,83996                                                                                           |  |                           | 1,22163         |                            |  |  |
|                                     | $1.2$ Y                     |                                                                                                    | 5,722e+06   |    | 5,723e+06                                                                            |                   | 5,7225e+06                                                                                        |  |                           | 291,972         |                            |  |  |
|                                     | 1.2 GpsTime                 |                                                                                                    |             |    |                                                                                      |                   | 0 2,02984e+08 2,02435e+08                                                                         |  |                           | 1,05115e+07     |                            |  |  |
|                                     | ▼ Classification Statistics | Classification<br>1 Unclassified<br>2 Ground<br>17 Bridge Deck<br>20 Reserved<br>24 Reserved<br>41 Reserved<br>53 Reserved<br>58 Reserved<br>146 User Definable |             |    | Count<br>2710510<br>5279430<br>76763<br>1070089<br>805<br>571<br>20876<br>3171<br>19 |                   | %<br>29,5835<br>57,6216<br>0,83782<br>11,6793<br>0,00878607<br>0,0062321<br>0,227848<br>0,0346095 |  |                           |                 |                            |  |  |
|                                     |                             |                                                                                                    |             |    |                                                                                      |                   | 0,000207373                                                                                       |  |                           |                 |                            |  |  |
|                                     | $\bigcirc$ Help             | Style *                                                                                                    |             |    |                                                                                      |                   |                                                                                                   |  | <b>Apply</b>              | <b>O</b> Cancel | $\bullet$ <sup>O</sup> $K$ |  |  |

Fig. 20.11: De puntenwolk tab Statistieken

# **20.3 Virtuele puntenwolk**

Lidar-onderzoeken van grotere gebieden zijn vaak multi-terabytes gegevenssets met vele biljoenen punten. Het is niet praktisch dergelijke grote gegevenssets weer te geven als een enkel bestand voor een puntenwolk, vanwege de moeilijkheden voor opslag, overdracht, weergave en analyse. Gegevens voor puntenwolken worden daarom gewoonlijk opgeslagen en gesplitst gedistribueerd in vierkante tegels (bijv. 1km x 1km), elke tegel heeft een meer beheersbare bestandsgrootte (bijv. ~200 MB indien gecomprimeerd).

Door het tegelen van de gegevens worden de problemen met de grootte van de gegevens opgelost, maar het introduceert problemen bij het verwerken of bekijken van een gebied van interesse dat niet geheel binnen een enkele tegel past. Gebruikers moeten werkstromen ontwikkelen, rekening houdende met meerder tegels en speciale aandacht dient te worden geschonken aan gegevens nabij randen van tegels, om ongewenste artefacten in uitvoer te voorkomen. Soortgelijk, bij het bekijken van gegevens van puntenwolken, is het omslachtig om vele individuele bestanden te laden en dezelfde symbologie toe te passen.

Hier is een voorbeeld van verschillende tegels voor puntenwolken, geladen in QGIS. Elke tegel is opgemaakt gebaseerd op min/max Z-waarden van de tegel, wat zichtbare artefacten maakt aan de randen van de tegels. Het opmaken moet voor elke tegel afzonderlijk worden gedaan:

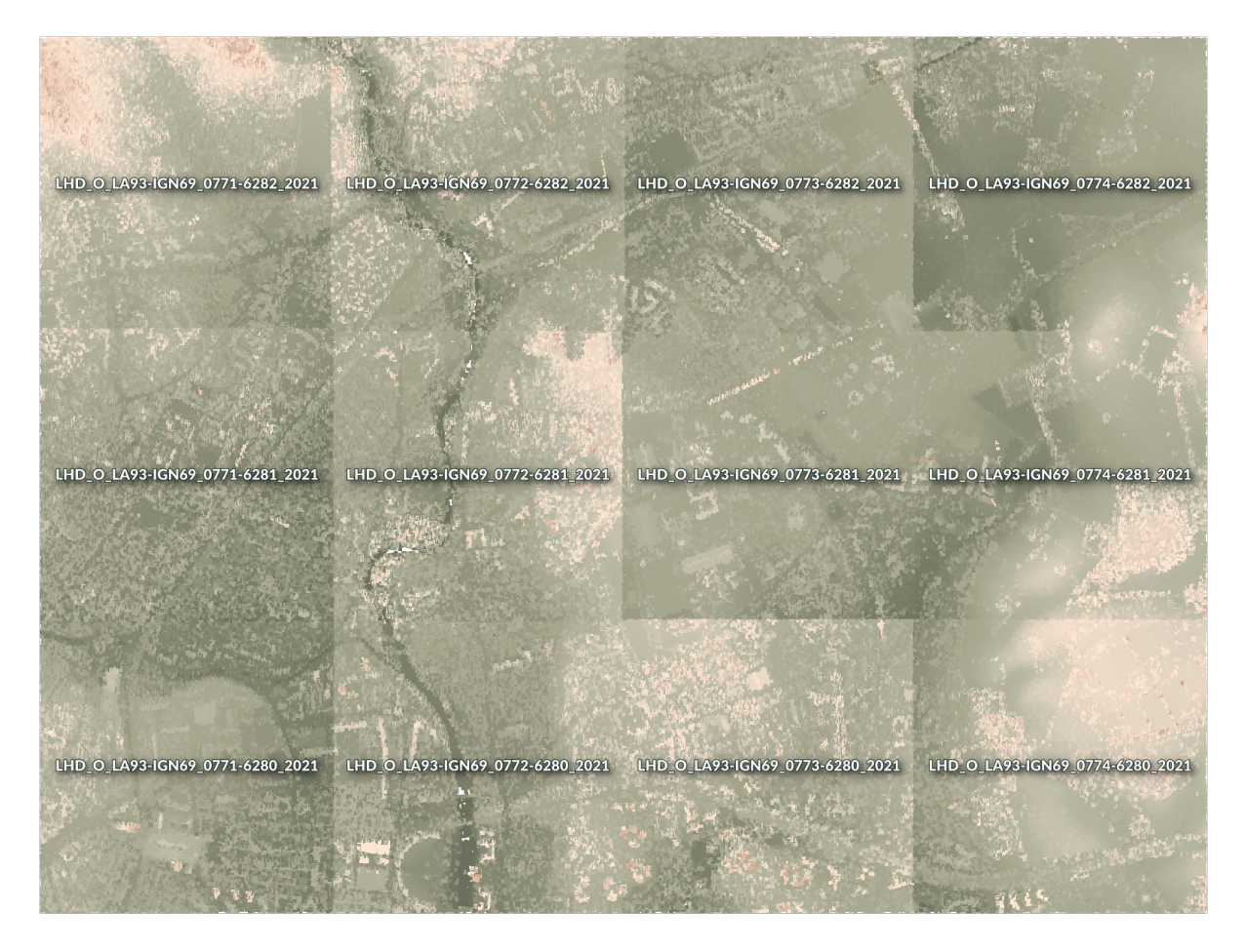

Fig. 20.12: Individuele tegels voor puntenwolken geladen, met artefacten aan de randen

In de wereld van GIS zijn vele gebruikers bekend met het concept van virtuele rasters. Een virtueel raster is een bestand dat eenvoudigweg verwijst naar andere rasterbestanden met de feitelijke gegevens. Op deze manier behandelt software voor GIS dan de gehele gegevensset, die bestaat uit meerdere bestanden, als een enkele rasterlaag, wat het weergeven en analyseren van alle rasters, die zijn vermeld in het virtuele bestand, veel gemakkelijker maakt.

Door het concept van virtuele rasters te lenen van GDAL, is **virtual point cloud (VPC)** een bestandsindeling die verwijst naar andere bestanden voor puntenwolken. Software die virtuele puntenwolken ondersteunt, behandelt de gehele getegelde gegevensset als een enkele databron.

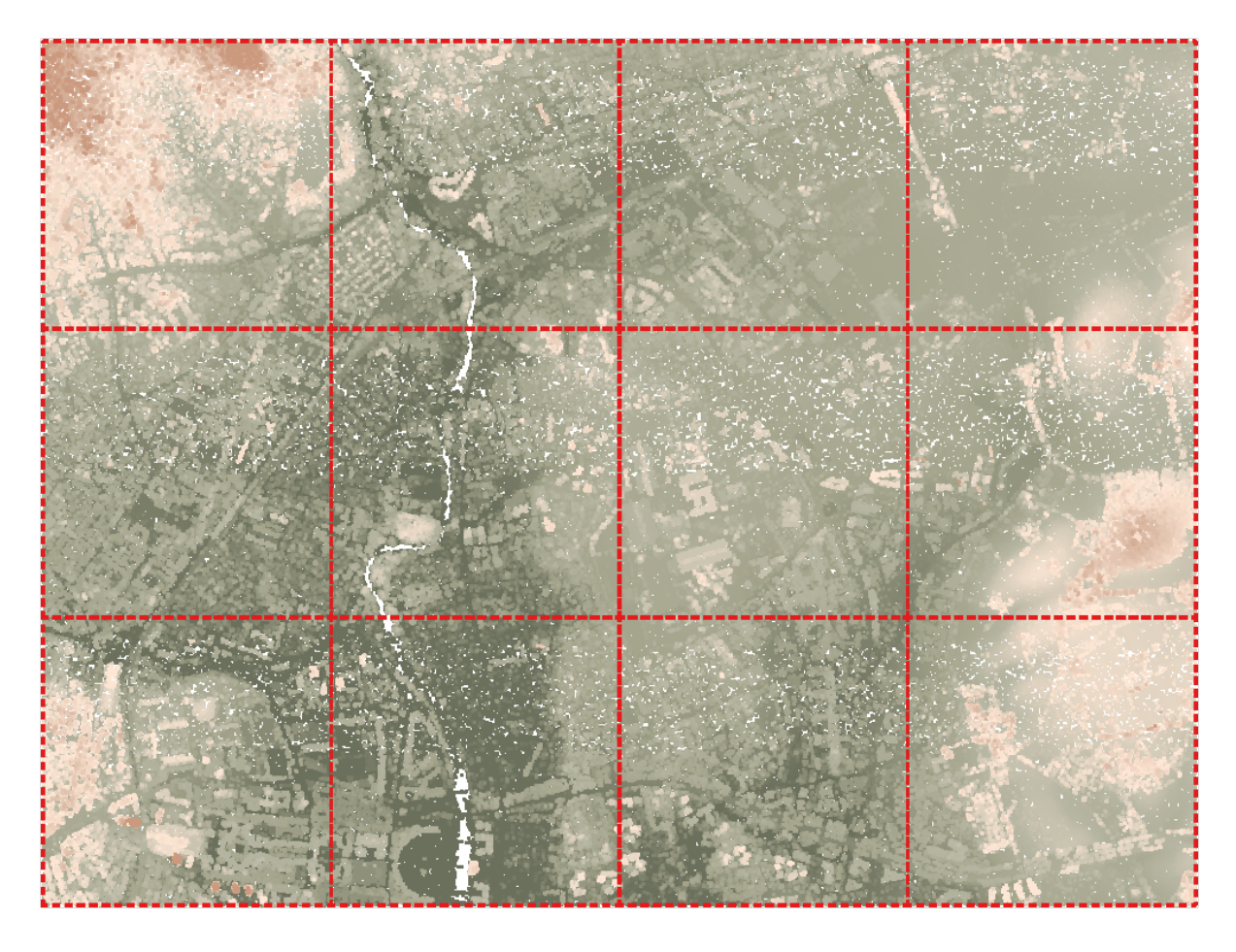

Fig. 20.13: De virtuele puntenwolk

Weergeven en bewerken van virtuele puntenwolk is veel vloeiender en gemakkelijk.

In de kern is een bestand voor een virtuele puntenwolk een eenvoudig bestand JSON met de extensie .vpc, dat verwijzingen bevat naar feitelijke bestanden met gegevens (bijv. bestanden .LAS, .LAZ of .COPC) en aanvullende metadata die is uitgenomen uit de bestanden. Hoewel het mogelijk is bestanden VPC met de hand te schrijven, wordt sterk aanbevolen om ze te maken met een geautomatiseerd gereedschap, zoals:

- Het algoritme voor Processing *Virtuele puntenwolk bouwen (VPC)*
- De opdracht build\_vpc van het programma PDAL wrench

Bekijk voor meer details de VPC specificatie die ook de beste praktijken en optionele uitbreidingen (zoals overzichten) bevat.

# HOOFDSTUK 21

# Working with 3D Tiles

# **21.1 What are 3D Tiles?**

3D tiles are specification for streaming and rendering large-scale 3D geospatial datasets. They use a hierarchical structure to efficiently manage and display 3D content, optimising performance by dynamically loading appropriate levels of detail. This technology is widely used in urban planning, architecture, simulation, gaming, and virtual reality, providing a standardised and interoperable solution for visualising complex geographical data. Read *3D-tegel-services gebruiken* for more details.

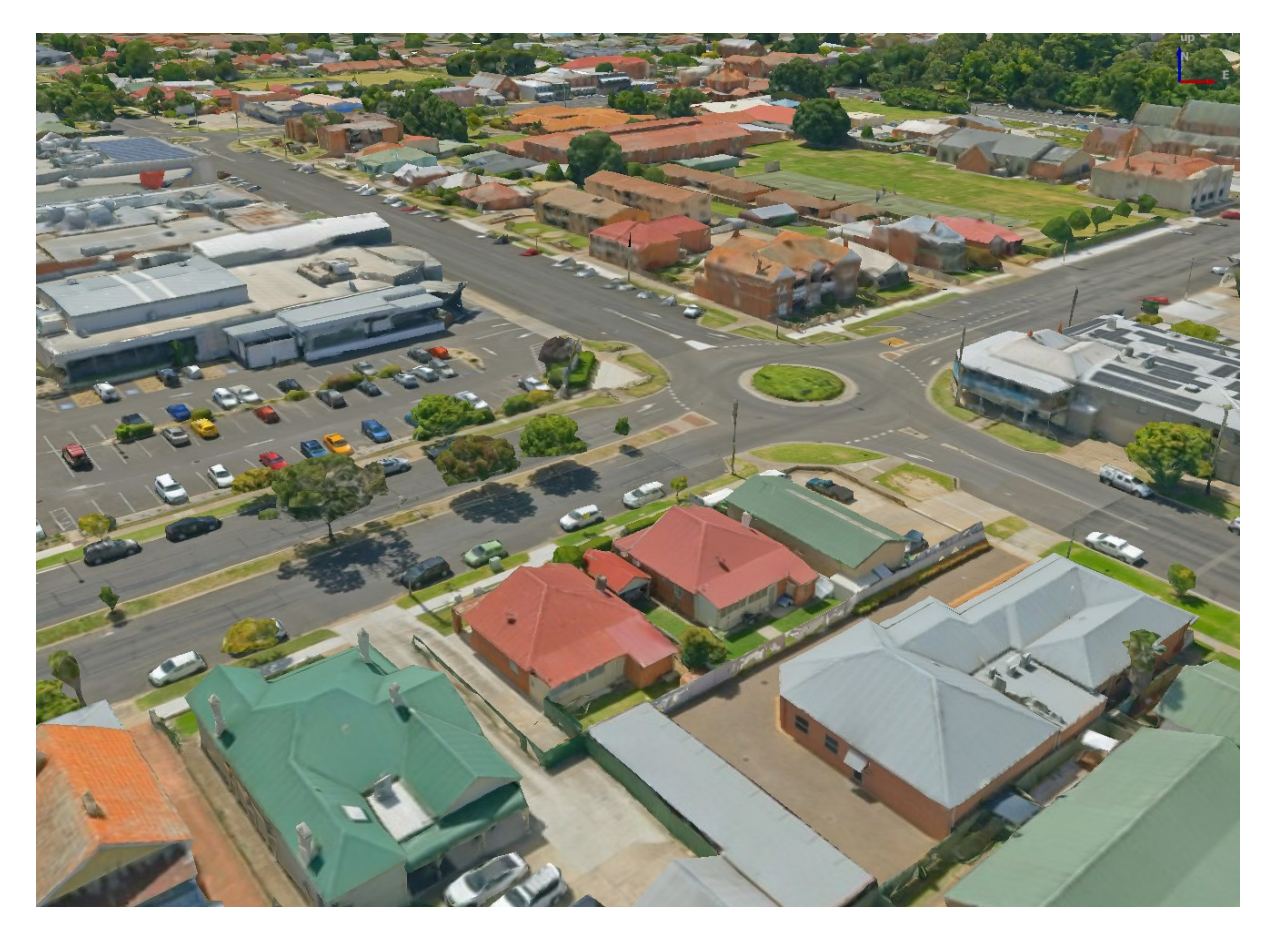

Fig. 21.1: Example of 3D tiles

# **21.2 Data Sources**

Support for 3D tiles:

- Remote source http://example.com/tileset.json
- Local files file:///path/to/tiles/tileset.json

# **21.2.1 Using data from Cesium ion**

*Cesium ion* is a cloud-based platform for managing and streaming 3D geospatial data. It simplifies data management, visualisation and sharing. To add 3D tiles from Cesium ion, you need to first sign up to their service here: https: //ion.cesium.com.

You can also use Cesium ion plugin from the QGIS repository to add the data to QGIS.

## **21.2.2 Using Google 3D data**

To use Google Photorealistic 3D tiles in QGIS, get an API key for 3D tiles. Once you have the key, simply add Google tiles using the same connection process.

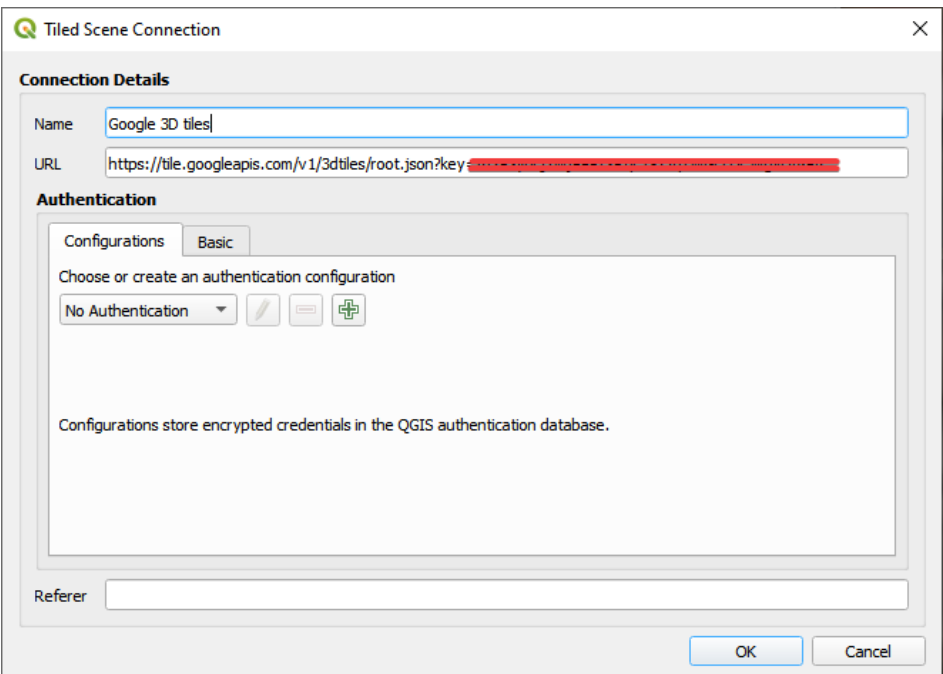

Fig. 21.2: Google 3D Tiles connection

# **21.3 3D Tiles Properties**

The 3D tiles *Layer Properties* dialog provides the following sections:

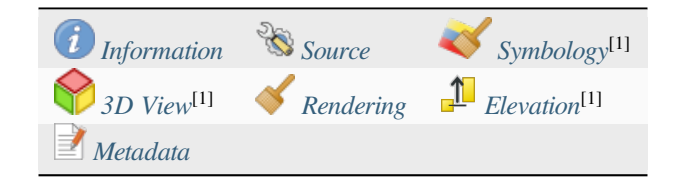

[1] Also available in the *Layer styli[ng panel](#page-778-0)*

## **21.3.1 Information Properties**

The *Information* tab is [read-only and repr](#page-202-0)esents an interesting place to quickly grab summarized information and metadata on the current layer. Provided information are:

- based on the provider of the layer: name, URL, source type and path, number of zoom levels
- the Coordinate Reference System: name, units, method, accuracy, reference (i.e. whether it's static or dynamic)
- picked from the *filled metadata*: access, extents, links, contacts, history…

## **21.3.2 Source Properties**

The *Source* tab displays basic information about the selected 3D tile, including:

- the *Layer name* to display in the *Layers Panel*;
- the *Coordinate Reference System*: Displays the layer's *Coordinate Reference System (CRS)*. You can change the

layer's CRS, by selecting a recently used one in the drop-down list or clicking on the Select CRS button (see *Keuze Coördinaten ReferentieSysteem*). Use this process only if the layer CRS is wrong or not specified.

## **21.3.3 Symbology Properties**

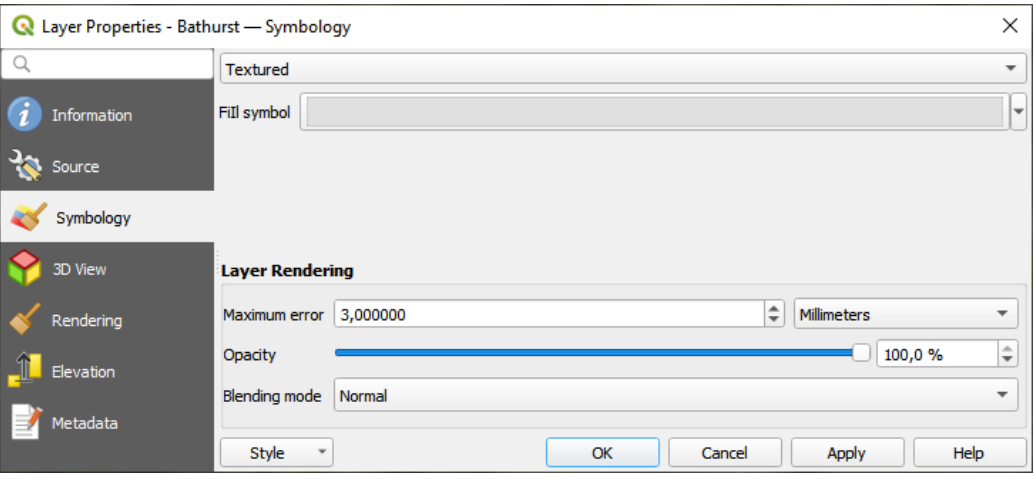

Fig. 21.3: 3D Tile Layer Symbology

By default, the layer is styled using texture, but you can change it to see the wireframe mesh behind the scene by choosing *Wireframe* in the drop-down menu. You can also, change the mesh fill and line symbols similar to the vector polygons. Checking *Use texture colors* will render each mesh element with the average value of the full texture. This is a good option to try when dealing with a large dataset and want to get a quick overview of the data.

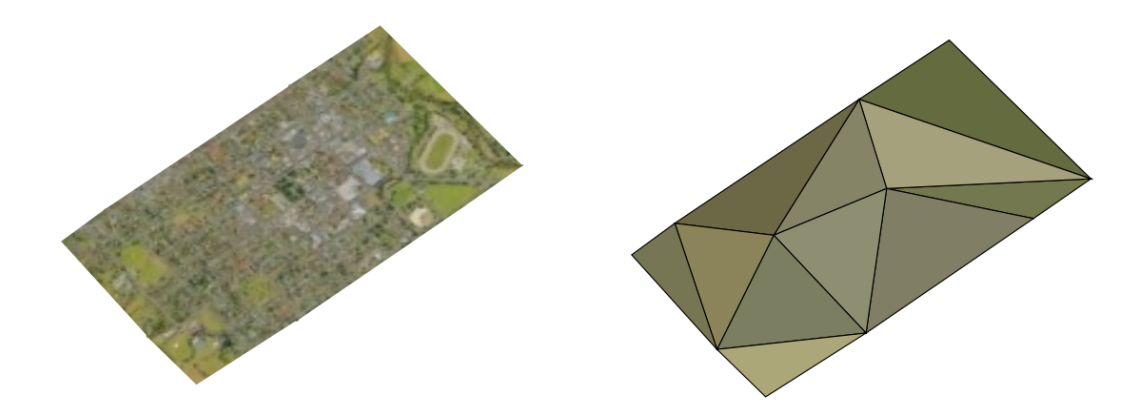

Fig. 21.4: 3D Tiles - textured and wireframe

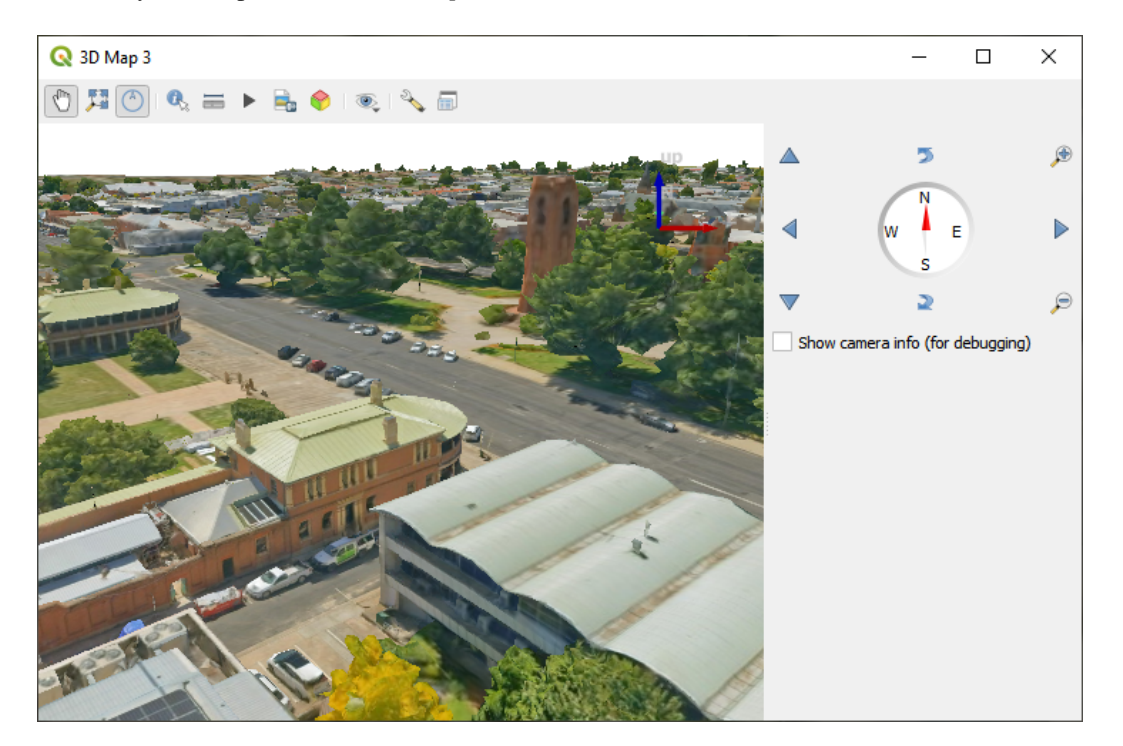

Fig. 21.5: 3D Map View

From the *Symbology* tab, you can also set some options that invariably act on all features of the layer:

- *Maximum error*: This parameter determines the level of detail displayed in the 3D model. Similar to point clouds, 3D tiles often contain more information than necessary for visual representation. By adjusting this setting, you control the balance between display density and rendering speed. A larger value (e.g., 5 mm) may introduce noticeable gaps between elements, while a smaller value (e.g., 0.1 mm) could lead to the rendering of an excessive number of details, potentially slowing down the rendering process. Different units can be selected to tailor the setting to your specific needs.
- *Opacity*: Adjust the visibility of the underlying layer on the map canvas using this tool. Use slider to tailor the visibility of your scene layer according to your preferences. Alternatively, specify the exact percentage of visibility through the menu next to the slider.
- *Blending mode*: You can achieve special rendering effects with these tools that you may previously only know from graphics programs. The pixels of your overlaying and underlaying layers are mixed through the settings described in *Meng-modi*.

## **21.3.4 3D View Properties**

- <span id="page-778-0"></span>• *Maximum sc[reen space e](#page-235-0)rror* determines the threshold for swapping terrain tiles with more detailed ones (and vice versa) - i.e. how soon the 3D view will use higher quality tiles. Lower numbers mean more details in the scene at the expenses of increased rendering complexity.
- *Show bounding boxes* Show 3D bounding boxes of the terrain tiles (useful for troubleshooting terrain issues).

## **21.3.5 Rendering Properties**

Under *Scale dependent visibility*, you can set the *Maximum (inclusive)* and *Minimum (exclusive)* scales, defining a range of scales in which features will be visible. Out of this range, they are hidden. The Set to current canvas scale button helps you use the current map canvas scale as boundary of the range visibility. See *Schaal zichtbaarheid selecteren* for more information.

# **21.3.6 Elevation Properties**

The *Elevation* tab provides options to control the layer elevation properties within a *3D map view*. Specifically, you can set:

• *Elevation Surface*: how the 3D layer vertices Z values should be interpreted as terrain elevation. You can apply a *Scale* factor and an *Offset*.

# **21.3.7 Metadata Properties**

The *Metadata* tab provides you with options to create and edit a metadata report on your layer. See *Metadata* for more information.

# HOOFDSTUK 22

## De kaarten opmaken

Met afdruklay-outs en rapporten kunt u kaarten en atlassen maken, en ze afdrukken of opslaan als afbeelding, PDFof SVG-bestanden.

# **22.1 Overzicht van de afdruklay-out**

The print layout provides growing layout and printing capabilities. It allows you to add elements such as the QGIS 2D or 3D map canvas, text labels, images, legends, scale bars, basic shapes, arrows, attribute and simple tables, elevation profiles and HTML frames… You can size, group, align, position and rotate each element and adjust their properties to create your layout. The layout can be printed or exported to image formats, PostScript, PDF or to SVG. You can save the layout as a template and load it again in another session. Finally, generating several maps based on a template can be done through the atlas generator.

## **22.1.1 Voorbeeldsessie voor beginners**

Vóórdat u begint te werken met de afdruklay-out dient u enkele raster- of vectorlagen te laden in het kaartvenster van QGIS en hun eigenschappen aan te passen om te voldoen aan uw eigen wensen. Nadat alles volgens uw wensen

is gerenderd en gesymboliseerd, klik op het pictogram Nieuwe afdruklay-out op de werkbalk *Project* of kies *Project* ►

*Nieuwe afdruklay-out*. U zult naar een nieuwe titel worden gevraagd voor de nieuwe afdruklay-out.

Volg de volgende instructies om te demonstreren hoe een kaart te maken.

- 1. Selecteer, aan de linkerkant, de knop voor de werkbalk Kaart toevoegen en teken een rechthoek in het kaartvenster, ondertussen de linkermuisknop ingedrukt houdend. Binnen de getekende rechthoek verschijnt de kaartweergave van QGIS in het kaartvenster.
- 2. Selecteer de knop voor de werkbalk Schaalbalk toevoegen en plaats het item met de linkermuisknop op het kaartvenster van afdruklay-out. Een schaalbalk zal aan het kaartvenster worden toegevoegd
- 3. Selecteer de knop voor de werkbalk Legenda toevoegen en teken, met de linkermuisknop ingedrukt, een rechthoek in het kaartvenster. Binnen de getekende rechthoek zal de legenda worden getekend.
- 4. Selecteer het pictogram Item selecteren/verplaatsen om de kaart op het kaartvenster te selecteren en die enigszins te verplaatsen.
- 5. Terwijl de kaart nog steeds geselecteerd is kunt u ook de grootte van het kaartitem wijzigen. Klik, terwijl u de linkermuisknop ingedrukt houdt, in een kleine witte rechthoek in een van de hoeken van het kaartitem en sleep die naar een nieuwe locatie om de grootte te wijzigen.
- 6. Click the *Item Properties* panel on the left down side and find the setting for the orientation. Change the value of the setting *Map orientation* to '15.00°'. You should see the orientation of the map item change.
- 7. Nu kunt u uw afdruklay-out afdrukken of exporteren naar indelingen voor afbeeldingen, PDF of naar SVG met de gereedschappen voor exporteren in het menu *Lay-out*.
- 8. Tenslotte kunt u uw afdruklay-out opslaan in het projectbestand met de knop **Project opslaan**.

You can add multiple elements to the print layout. It is also possible to have more than one map view or legend or scale bar in the print layout canvas, on one or several pages. Each element has its own properties and, in the case of the map, its own extent. If you want to remove any elements from the layout canvas, you can do that with the Delete or the Backspace key.

## <span id="page-781-0"></span>**22.1.2 Lay-out beheren**

*Lay-out beheren* is het hoofdvenster om de afdruklay-outs in het project te beheren. Het geeft u een overzicht van de bestaande afdruklay-outs en rapporten in het project en biedt gereedschappen om:

- zoeken naar een lay-out;
- nieuwe afdruklay-outs of rapporten vanaf nul toe te voegen, vanuit sjabloon of een bestaande te dupliceren;
- elk van hen te hernoemen of te verwijderen;
- ze in het project te openen.

Het dialoogvenster *Lay-out beheren* openen:

- vanuit het dialoogvenster van QGIS, selecteer het menu *Project* ► *Lay-out beheren…* of klik op de knop Lay-out beheren weergeven op de *werkbalk Project*;
- vanuit een dialoogvenster in een afdruklay-out of rapport, selecteer het menu *Lay-out* ► *Lay-out beheren…* of klik op de knop Lay-out beheren op de *werkbalk Lay-out*;

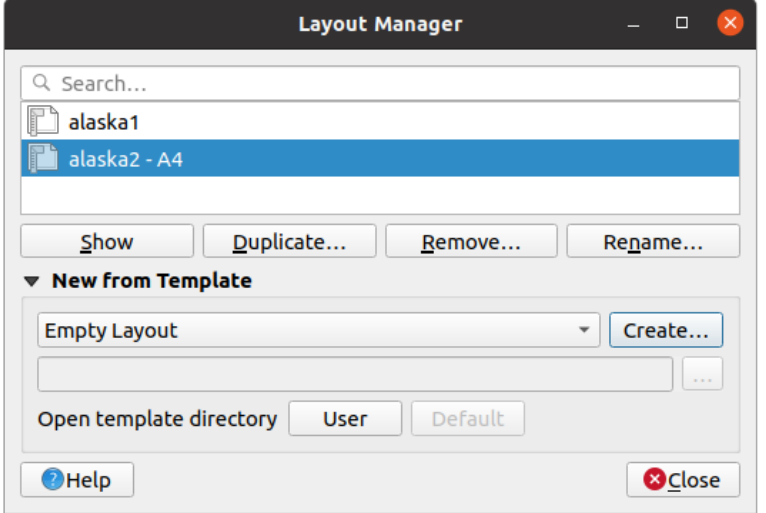

Fig. 22.1: Lay-out beheren

Lay-out beheren vermeldt in zijn bovenste gedeelte alle beschikbare afdruklay-outs of rapporten in het project met de gereedschappen om:

- de selectie weer te geven: u kunt meerdere rapporten en/of afdruklay-outs selecteren en ze met één klik openen. Dubbelklikken op een naam opent het;
- de geselecteerde lay-out of rapport te dupliceren (alleen beschikbaar als slechts één item is geselecteerd): het maakt een nieuw dialoogvenster met de geselecteerde als sjabloon. U zult worden gevraagd om een nieuwe titel voor de nieuwe lay-out te kiezen;
- het rapport of de lay-out te hernoemen (ook slechts beschikbaar als één item is geselecteerd): u zult worden gevraagd om een nieuwe titel voor de nieuwe lay-out te kiezen.
- de lay-out te verwijderen: de geselecteerde afdruklay-out(s) zullen uit het project worden verwijderd.

In the lower part, it's possible to create new print layouts or reports from scratch or a template. By default, QGIS will look for templates in the *user profile* folder and the application template directories (accessible with the two buttons at the bottom of the frame) but also in any folder declared as *Path(s) to search for extra print templates* in *Settings* ► *Options* ► *Layouts*. Found templates are listed in the combobox. Select an item and press the *Create* button to generate a new report or print layout.

U kunt ook sjablonen vo[or lay-outs ge](#page-115-0)bruiken uit een aangewezen map; selecteer in dat geval *Specifiek* in de keuzelijst voor sjablonen, blader naar de sjabloon en druk op *Maken*.

#### **Tip: Op sjablonen gebaseerde afdruklay-outs maken vanuit het paneel Browser**

Sleep en zet een bestand .qpt voor een sjabloon van een afdruklay-out vanuit een bestandsbeheerder in het kaartvenster of dubbelklikken erop in het *paneel Browser* maakt een nieuwe afdruklay-out uit de sjabloon.

## **22.1.3 Menu's, gereedschap[pen en pan](#page-480-0)elen van de afdruklay-out**

Opening the print layout provides you with a blank canvas that represents the paper surface when using the print option. Initially you find buttons on the left beside the canvas to add print layout items: 2D or 3D map canvases, text labels, images, legends, scale bars, basic shapes, arrows, attribute or simple tables, HTML frames, elevation profiles,… In this toolbar you also find buttons to navigate, zoom in on an area and pan the view on the layout as well as buttons to select any layout item and to move the extents of the map items.

Fig. 22.2 toont de initiële weergave van de afdruklay-out vóórdat daaraan elementen zijn toegevoegd.

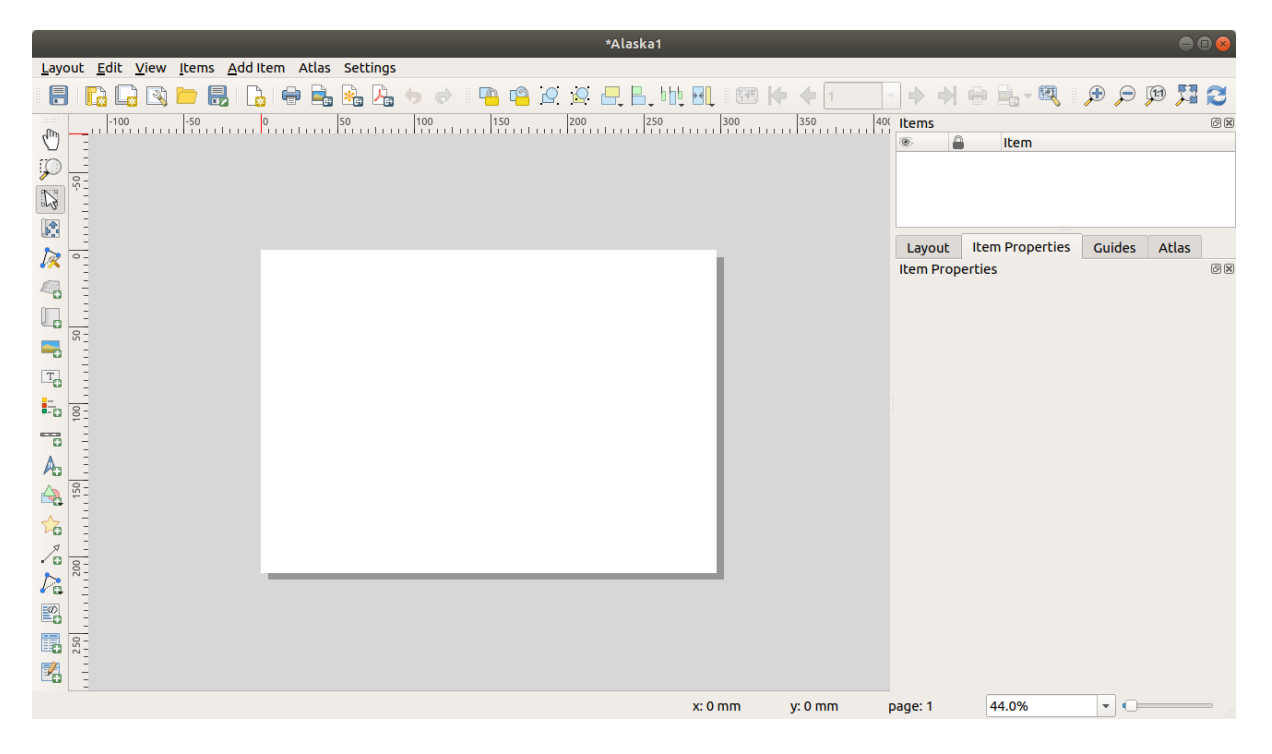

Fig. 22.2: Afdruklay-out

Rechts naast het kaartvenster vindt u twee panelen. Het bovenste bevat de panelen *Items* en *Geschiedenis Ongedaan maken* en het onderste bevat de panelen *Lay-out*, *Item-eigenschappen* en *Atlas-generatie*.

- Het paneel *Items* verschaft een lijst van alle items voor afdruklay-out die zijn toegevoegd aan het kaartvenster en manieren om daar globaal mee te werken (bekijk *Het paneel Items* voor meer informatie).
- The *Undo History* panel displays the history of all changes applied to the layout. With a mouse click, it is possible to undo and redo layout steps back and forth to a certain status.
- Het paneel *Lay-out* stelt u in staat algemene param[eters in te stellen](#page-796-0) om op de lay-out toe te passen bij het exporteren of bij het werken ermee (bekijk *Het paneel Lay-out* voor meer details);
- Het paneel *Item-eigenschappen* geeft de eigenschappen weer voor het geselecteerde item. Klik op het pictogram

Item selecteren/verplaatsen om een item te selecteren (bijv., legenda, schaalbalk of label) in het kaartvenster. Klik dan op het paneel *Item-eigenschappen* en pa[s de instelling voor h](#page-790-0)et geselecteerde item aan (bekijk *Lay-out items* voor gedetailleerde informatie over elke instelling voor het item).

• Het paneel *Atlas* stelt u in staat een atlas te maken voor de huidige afdruklay-out en geeft toegang tot de parameters daarvan (bekijk *Een atlas genereren* voor gedetailleerde informatie over het gebrui[ken van Atlas](#page-797-0) genereren).

In het onderste gedeelte van het venster van afdruklay-out vindt u een statusbalk met daarin de positie van de muis, huidige paginanummer, een combinatievak voor het instellen van het niveau van zoomen, het aantal geselecteerde items indien van toepassing en, in [geval van Atlas gene](#page-857-0)reren, het aantal objecten.

In het bovenste gedeelte van het venster van afdruklay-out vindt u menu's en andere werkbalken. Alle gereedschappen voor afdruklay-out zijn beschikbaar in menu's en als pictogrammen op een werkbalk.

The toolbars and the panels can be switched off and on using the right mouse button over any toolbar, or through *View* ► *Toolbars* ► or *View* ► *Panels* ►.

#### **Menu's en gereedschappen**

#### **Menu Lay-out**

Het menu *Lay-out* verschaft acties om de lay-out te beheren:

- Het projectbestand direct vanuit het venster van de afdruklay-out opslaan.
- Een nieuwe, blanco afdruklay-out te maken met Nieuwe lay-out...
- Lay-out dupliceren… : Maak een nieuwe afdruklay-out door de huidige te kopiëren.
- De huidige afdruklay-out te verwijderen met **III** Lay-out verwijderen...
- *Lay-out beheren…* te openen.
- *Lay-outs* ► : Een bestaande afdruklay-out te openen.

Als de lay-out eenmaal is ontworpen kunt u met *Als sjabloon opslaan* en *Items uit sjabloon toevoegen* de huidige status van een sessie van afdruklay-out opslaan als een .qpt-sjabloonbestand en items ervan opnieuw laden in een andere sessie/afdruklay-out.

In het menu *Lay-out* zijn ook krachtige manieren aanwezig om geografische informatie, geproduceerd met QGIS, te delen die kan worden opgenomen in rapporten of gepubliceerd. Deze gereedschappen zijn *Als afbeelding exporteren…*, *Als PDF exporteren…*, *Als SVG exporteren…* en *Afdrukken…*.

Hieronder staat een lijst van alle beschikbare gereedschappen in dit menu met enige handige informatie.

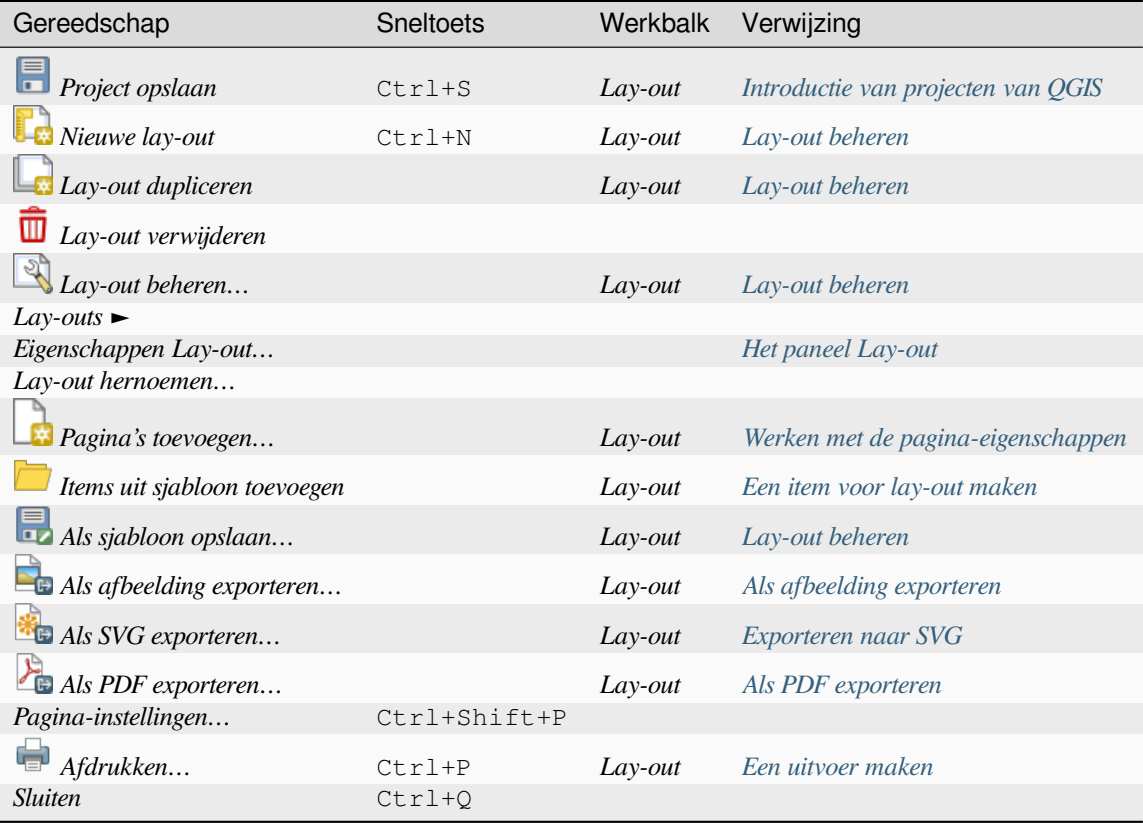

#### **Menu Bewerken**

Het menu *Bewerken* biedt gereedschappen om items voor afdruklay-out te bewerken. Het bevat veelvoorkomende acties zoals gereedschappen om te selecteren, Kopiëren/Knippen/Plakken en functionaliteit Ongedaan maken/Opnieuw (bekijk *Paneel Geschiedenis Ongedaan maken: acties Ongedaan maken en Opnieuw*) voor de items in de lay-out.

Bij het gebruiken van de actie Plakken zullen de items worden geplakt overeenkomstig de huidige positie van de muis. Gebruiken van de actie *Bewerken* ► *In plaats plakken* of drukken op Ctrl+Shift+V zal de items in de huidige pagina plakken, op dezelf[de plaats als waar zij op de initiële pagina stonden. Dit zorgt er voor dat items op](#page-797-2) dezelfde plek worden gekopieerd/geplakt, van pagina naar pagina.

Hieronder staat een lijst van alle beschikbare gereedschappen in dit menu met enige handige informatie.

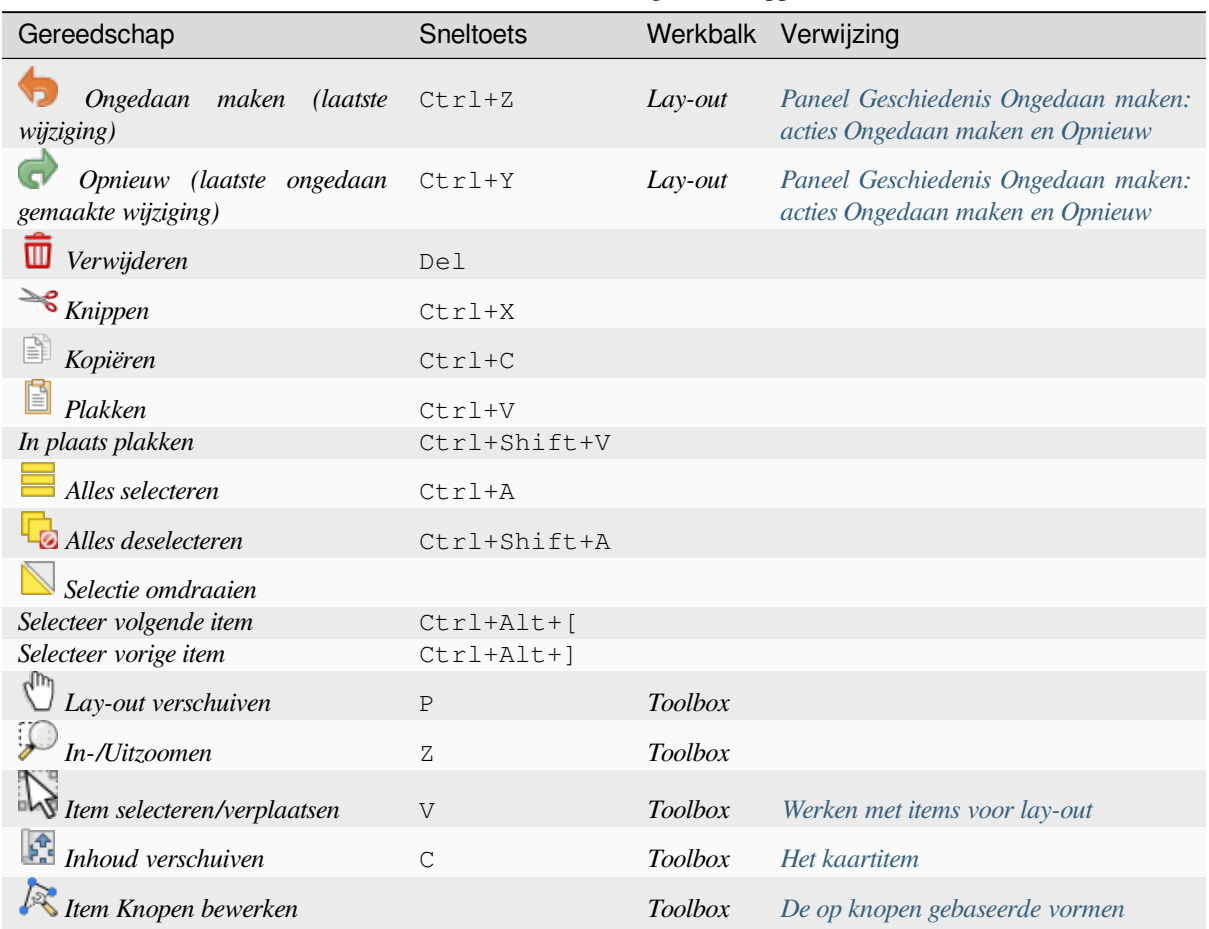

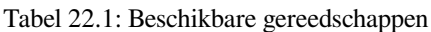

## **Menu Beeld**

Het menu *Beeld* geeft toegang tot gereedschappen voor navigatie en helpt bij het configureren van het algemene gedrag van de afdruklay-out. Naast de algemene gereedschappen voor zoomen, kunt u:

- Scherm verversen (als u merkt dat het scherm zich niet in een consistente status bevind);
- een *raster* inschakelen waaraan u items kunt snappen bij het verplaatsen of maken ervan. Instellen van het raster wordt gedaan in *Instellingen* ► *Opties voor lay-out…* of in het *paneel Lay-out*;
- *hulplijnen* inschakelen waaraan u items kunt snappen bij het verplaatsen of maken ervan. Hulplijnen zijn rode lijnen waarop u kunt klikken in de liniaal (boven of aan de linkerkant van de lay-out) en ze slepen en neerzetten op [de gew](#page-792-0)enste locatie;
- *Slimme hulplijnen* gebruiken: gebruikt andere items voor lay-out als hulplijnen om dynamisch aan te snappen als u een item verplaatst of de vorm ervan wijzigt;
- *Hulplijnen verwijderen* om alle huidige hulplijnen te verwijderen;
- *Begrenzingsvakken tonen* rondom de items om uw selectie beter te kunnen identificeren;
- *Linialen tonen* rondom de lay-out;
- *Pagina's weergeven* of pagina's instellen op transparant. Vaak wordt afdruklay-out gebruikt voor het maken van lay-outs die niet moeten worden afgedrukt, bijv. om op te nemen in presentaties of andere documenten, en is het gewenst om de lay-out te exporteren met een volledig transparante achtergrond. Soms wordt er naar verwezen als naar een "oneindig kaartvenster" in andere programma's voor bewerken.

In de afdruklay-out kunt u het niveau van zoomen ook wijzigen met het muiswiel of de schuifbalk en het combinatievak in de statusbalk. Als u moet schakelen naar de modus Schuiven, terwijl u werkt in het gebied van de lay-out, kunt u de Spatiebalk of het muiswiel ingedrukt houden. Met Ctrl+spatiebalk kunt u tijdelijk overschakelen naar de modus Inzoomen en met Ctrl+Alt+spatiebalk naar de modus Uitzoomen.

Panelen en werkbalken kunnen worden ingeschakeld in het menu *Beeld* ►. Voor het maximaliseren van de beschikbare

ruimte om te kunnen werken met lay-out kunt u de optie *Beeld* ► *Zichtbaarheid paneel aan/uit* selecteren of drukken op Ctrl+Tab; alle panelen worden verborgen en alleen eerder zichtbare panelen worden hersteld bij het deselecteren.

Het is ook mogelijk om naar een modus Volledig scherm te schakelen om meer ruimte te hebben om te werken door te drukken op F11 of *Beeld* ► *Volledig scherm schakelen* te gebruiken.

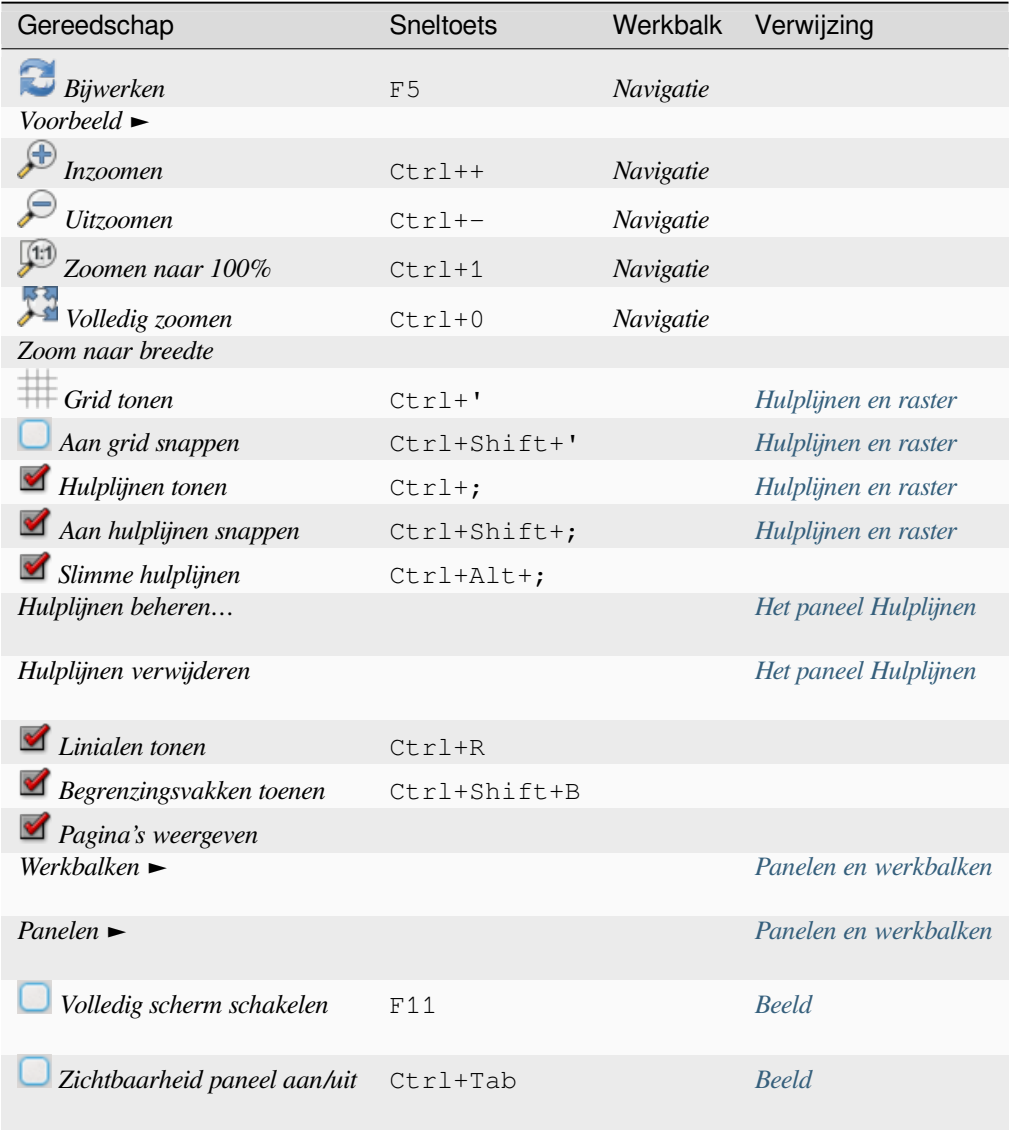

## **Menu Items**

Het menu *Items* helpt u bij het configureren van de positie van de items in de lay-out en de onderlinge relaties (bekijk *Werken met items voor lay-out*).

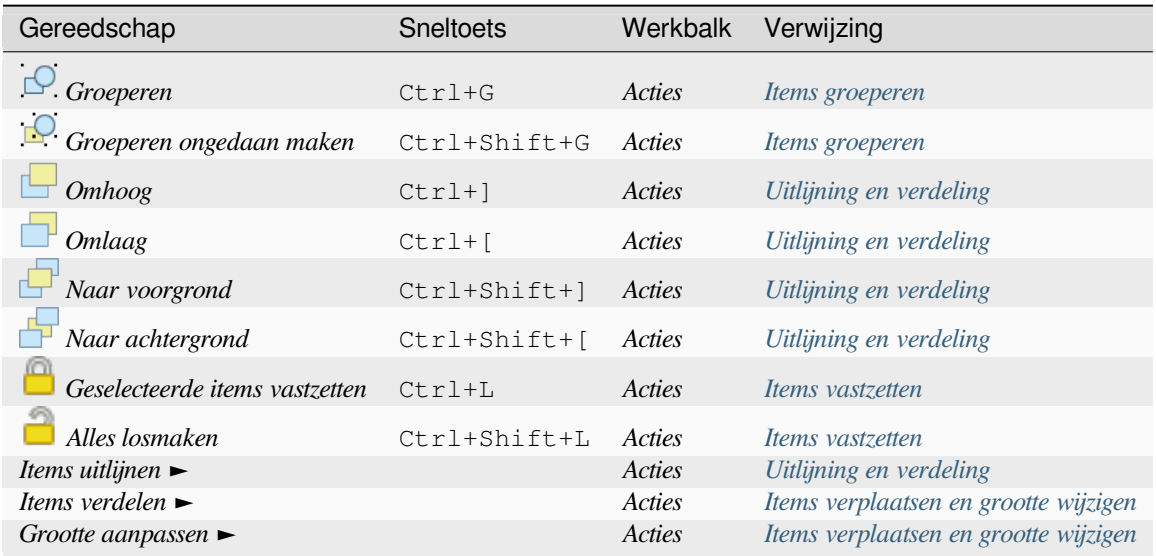

## **Menu Items toevoegen**

Dit zijn gereedschappen om items voor lay-out te maken. Elk ervan wordt gedetailleerd beschreven in het hoofdstuk *Lay-out items*.

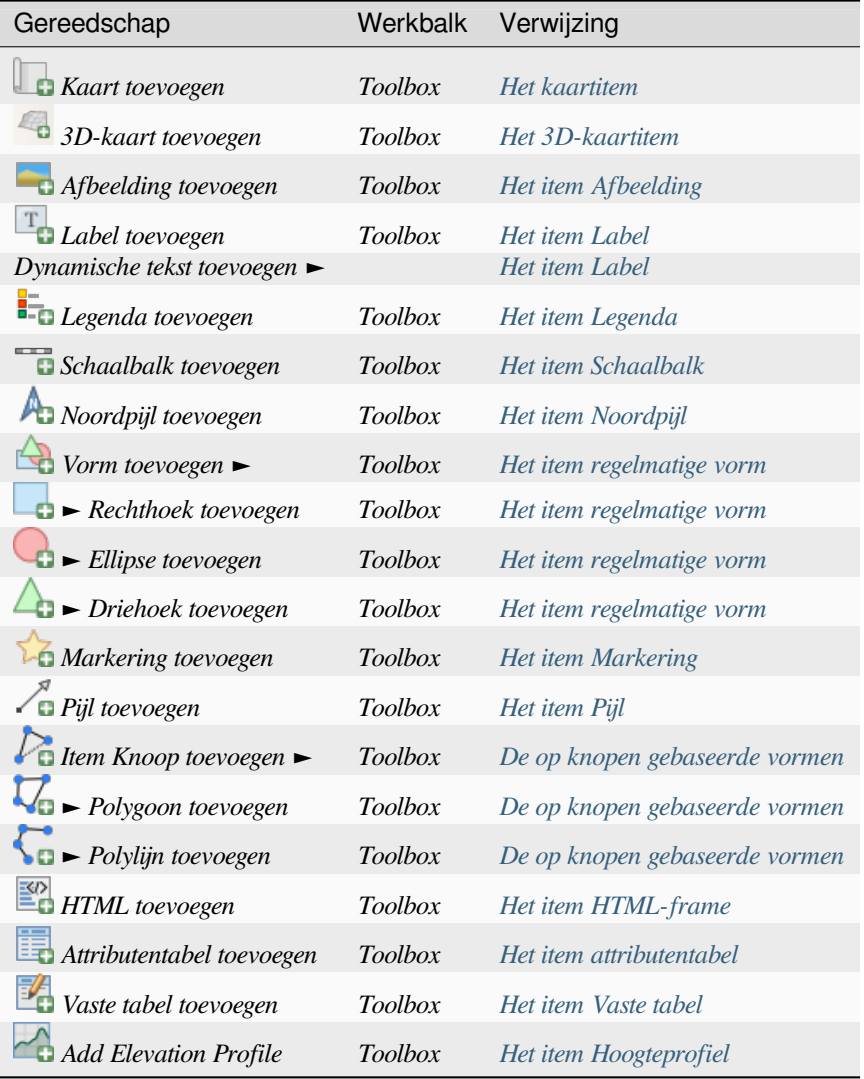

## **Menu Atlas**

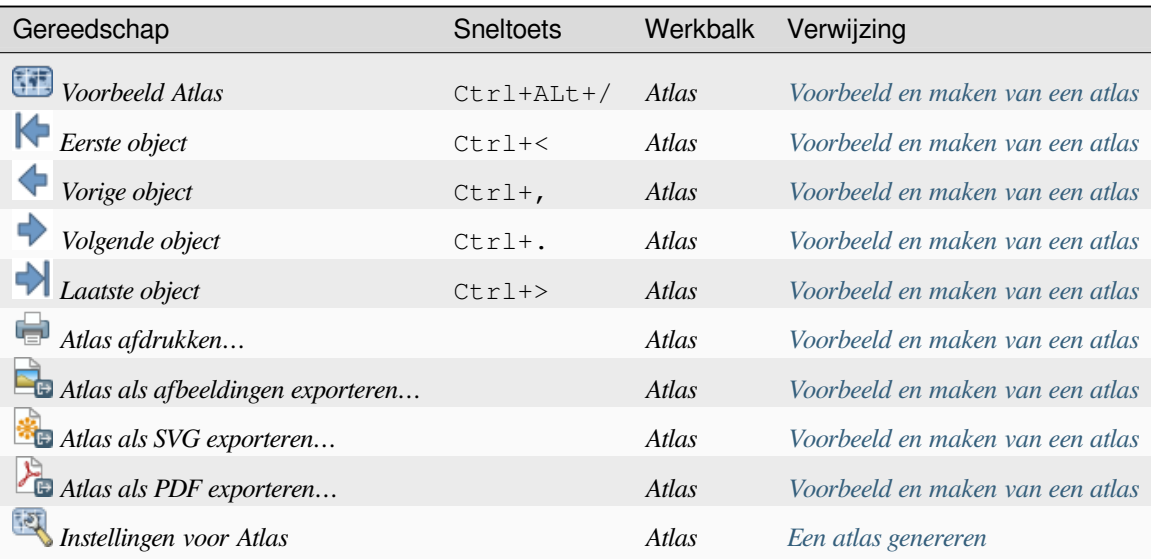

#### **Menu Instellingen**

Het menu *Instellingen* ► *Opties voor lay-out…* is een sneltoets naar het menu *Extra* ► *Opties* ► *Lay-outs* van het hoofdvenster van QGIS. Hier kunt u enkele opties instellen die als standaard zullen worden gebruikt voor een nieuwe afdruklay-out:

- *Standaard lay-outs* laat u het standaard te gebruiken lettertype specificeren;
- Met *Ruitennetweergave* kunt u de stijl voor het raster en de kleur daarvan instellen. Er zijn drie typen raster: **Stippels**, **Doorgetrokken** lijnen en **Kruisjes**;
- *Standaarden voor raster en hulplijnen* definieert afstand, verschuiving en tolerantie van het raster (bekijk *Hulplijnen en raster* voor meer details);.
- *Paden voor lay-outs*: om een lijst van aangepaste paden te beheren om te zoeken naar sjablonen voor afdruklayouts.

The *Settings* ► *[Keyboard S](#page-792-0)hortcuts…* menu allows you to use the *shortcuts manager* in the print layout interface.

### **Contextmenu's**

Afhankelijk van waar u met rechts klikt in het dialoogvenster van afdruklay-out, opent u een contextmenu met verschillende mogelijkheden:

- Klik met rechts op de menubalk of een andere werkbalk en u krijgt een lijst met panelen en werkbalken voor lay-outs die u, met één klik, kunt in- of uitschakelen.
- Klik met rechts boven een liniaal en u kunt *Hulplijnen tonen*, *Aan hulplijnen snappen*, *Hulplijnen beheren…* het *paneel Hulplijnen* openen of *Hulplijnen verwijderen*. Het is ook mogelijk om de linialen te verbergen.
- Klik met rechts in het kaartvenster van afdruklay-out en:
	- **–** U zult in [staat zijn voor rece](#page-795-0)nte wijzigingen *Ongedaan maken* en *Opnieuw* te gebruiken, of een gekopieerd item te *Plakken* (alleen beschikbaar als geen item is geselecteerd).
	- **–** Als u klikt boven een pagina heeft u aanvullende toegang tot het huidige paneel *Pagina-eigenschappen* of *Pagina verwijderen*.
	- **–** Als u klikt op een geselecteerd item dan kunt u het knippen of kopiëren en ook het paneel *Itemeigenschappen* openen.
	- **–** Indien er meer dan één item is geselecteerd, dan kunt u ze ofwel groeperen en/of het groeperen opheffen als er tenminste al één groep in de selectie aanwezig is.
- Met [rechts klikken](#page-797-3) in een tekstvak of widget met waarden of een paneel van lay-out verschaft opties om te bewerken om de inhoud aan te passen.

#### **Het paneel Lay-out**

<span id="page-790-0"></span>In het paneel *Lay-out* kunt u de globale instellingen van uw afdruklay-out definiëren.

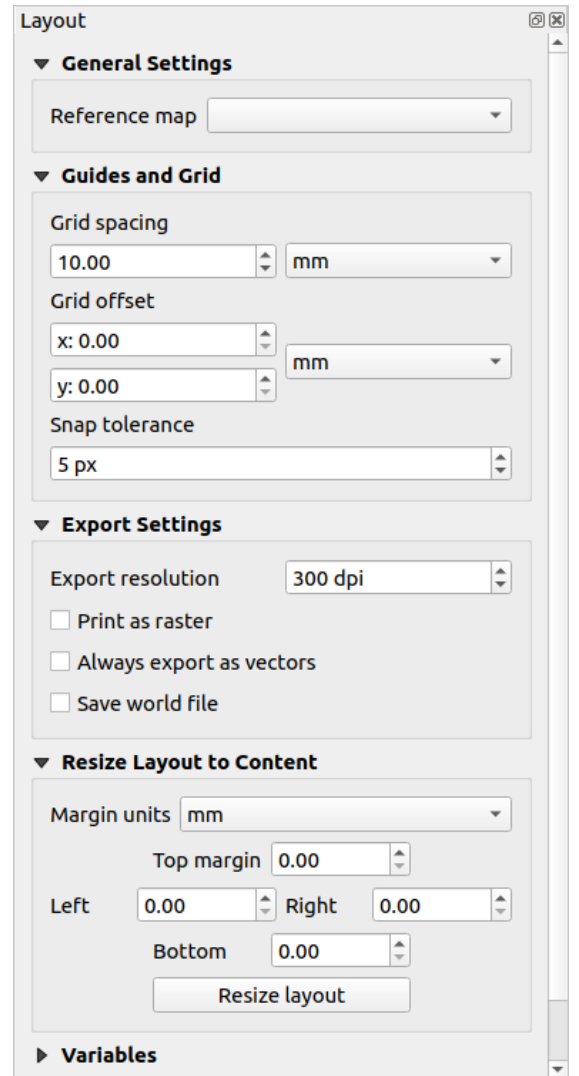

Fig. 22.3: Instellingen voor Lay-out in de afdruklay-out

## **Algemene instellingen**

In een afdruklay-out kunt u meer dan één kaartitem gebruiken. De *Verwijzingskaart* geeft het kaartitem weer dat moet worden gebruikt als de hoofdkaart van de lay-out. Het is toegewezen zolang er een kaartitem in de lay-out staat. De lay-out zal deze kaart gebruiken voor elk van zijn eigenschappen en variabelen die eenheden of schaal berekenen. Dat omvat ook het exporteren van de afdruklay-out naar indelingen met geoverwijzingen.

Moreover, new layout items such as scale bar, legend or north arrow have by default their settings (orientation, displayed layers, scale, …) bound to the map item they are drawn over, and fall back to the reference map if there is no overlapping map.
### **Hulplijnen en raster**

U kunt enkele markeringen voor verwijzingen op het papier plaatsen om u te helpen om nauwkeurig enkele items te plaatsen. Deze markeringen kunnen zijn:

- <span id="page-792-0"></span>• eenvoudige horizontale of verticale lijnen (genaamd **Hulplijnen**) geplaatst op de positie die u wilt (bekijk *Het paneel Hulplijnen* voor het maken van hulplijnen).
- of normaal **raster**: een netwerk van horizontale en verticale lijnen weergegeven over de lay-out.

Instellingen zoals *Rasterafstand* of *Ruitennetverspringing* kunnen ook in deze groep worden aangepast als [ook](#page-795-0) de *To[lerantie voor 'sna](#page-795-0)ppen'* om voor items te gebruiken. De tolerantie is de maximale afstand waaronder de muisaanwijzer wordt ge'snapt' aan een raster of hulplijn bij het verplaatsen, wijzigen van de grootte of het maken van een item.

Of rasters of hulplijnen moeten worden weergegeven wordt ingesteld in het menu *Beeld*. Daar kunt u ook beslissen of zij moeten worden gebruikt om items van afdruklay-out te "snappen". Wanneer zowel een rasterlijn als een hulplijn binnen de tolerantie van een punt liggen zullen de hulplijnen altijd voorgaan - omdat zij handmatig zijn ingesteld (daarom wordt aangenomen dat zij expliciet zijn geplaatst op bijzonder gewenste locaties om te 'snappen' en dat zij zouden moeten worden geselecteerd boven het algemene raster).

**Notitie:** In het menu *Instellingen* ► *Opties voor lay-out* kunt u ook de parameters voor het raster en hulplijnen, zoals hierboven vermeld, instellen. Deze opties zullen echter slechts als standaarden voor nieuwe afdruklay-outs worden toegepast.

## **Instellingen voor exporteren**

U kunt een resolutie definiëren die moet worden gebruikt voor alle geëxporteerde kaarten *Export resolutie*. Deze instelling kan echter elke keer worden overschreven wanneer u een kaart exporteert.

Vanwege enkele geavanceerde opties voor renderen (*mengmodus*, *effecten*…), zou een item voor lay-out misschien moeten worden gerasteriseerd om correct te kunnen worden geëxporteerd. QGIS zal het individueel rasteriseren zonder elk ander te forceren om ook te worden gerasteriseerd. Dit maakt het mogelijk bij het afdrukken of opslaan naar PostScript of PDF om items zoveel mogelijk als vectors te behouden, bijv. een kaartitem met doorzichtbaarheid voor de laag zal labels, schaalbalk etc. niet forceren o[m ook te wo](#page-235-0)r[den gera](#page-562-0)steriseerd. U kunt echter:

- alle items forceren om te worden gerasteriseerd door het keuzevak **Als** raster afdrukken te selecteren;
- of de tegengestelde optie gebruiken,d. i. *Altijd als vectoren exporteren*, om de export te forceren de items te behouden als vectoren indien geëxporteerd naar een compatibel indeling. Onthoud dat in sommige gevallen dit er toe zou kunnen leiden dat de uitvoer er anders uitziet dan de lay-out.

Waar de indeling het mogelijk maakt (bijv, .TIF, .PDF) resultaten van een afdruklay-out standaard naar een bestand met geoverwijzingen te exporteren (gebaseerd op het item *Verwijzingskaart* in de groep *Algemene instellingen*). Voor

andere indelingen vereist uitvoer naar geoverwijzingen u om een world file te maken door *World file opslaan* te selecteren. Het world file wordt gemaakt naast de geëxporteerde kaart(en), heeft de naam van de pagina-uitvoer met het item voor de verwijzingskaart en bevat informatie om het gemakkelijk van geoverwijzingen te voorzien.

## **Lay-out aanpassen naar inhoud**

Met het gereedschap*Grootte pagina aanpassen* in deze groep, kunt u een unieke lay-out voor de pagina maken waarvan het bereik de huidige inhoud van de afdruklay-out bedekt (met enkele optionele *marges* rondom de bijgesneden grenzen).

Onthoud dat dit gedrag anders is dan dat van de optie *Bijsnijden naar inhoud* in die zin dat alle items worden geplaatst op een echte en unieke pagina ter vervanging van alle bestaande pagina's.

# **Variabelen**

*Variabelen* vermeldt alle variabelen die beschikbaar zijn op het niveau van de lay-out (inclusief alle globale en projectvariabelen).

Het stelt de gebruiker ook in staat om variabelen op het niveau van de lay-out te beheren. Klik op de knop  $\Box$  om een nieuwe aangepaste variabele op het niveau van de lay-out toe te voegen. Selecteer op dezelfde wijze een aangepaste

variabele op het niveau van de lay-out en klik op de knop om hem te verwijderen.

Meer informatie over het gebruiken van variabelen in het gedeelte *Algemeen gereedschap*.

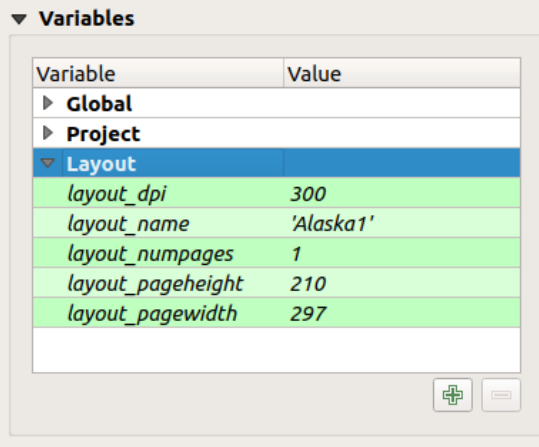

Fig. 22.4: Variabelen bewerken in de afdruklay-out

#### **Werken met de pagina-eigenschappen**

Een lay-out kan worden samengesteld uit verschillende pagina's. Een eerste pagina kan, bijvoorbeeld, een kaartvenster weergeven en een tweede pagina kan de attributentabel, die is geassocieerd met een laag, weergeven, terwijl een derde een HTML-object weergeeft dat is gekoppeld aan de website van uw organisatie. Of u kunt veel typen items toevoegen op elke pagina.

### **Een nieuwe pagina toevoegen**

Verder kan een lay-out worden gemaakt met pagina's in verschillende grootten en/of oriëntatie. Selecteer het

gereedschap *Pagina's toevoegen…* in het menu *Lay-out* of *werkbalk Lay-out* om een pagina toe te voegen. Het dialoogvenster *Pagina's toevoegen* opent en u zult worden gevraagd om in te vullen:

- het aantal toe te voegen pagina's;
- de positie van de pagina('s): voor of na een bepaalde pagina of aan het einde van de afdruklay-out;
- De *Grootte pagina*: het zou een vooraf opgemaakte pagina kunnen zijn (A4, B0, Legal, Letter, ANSI A, Arch A en hun afgeleiden, als ook een type resolutie, zoals 1920x1080 of 1024x768) met geassocieerde *Oriëntatie* (Staand of Liggend).

De grootte van de pagina kan ook een aangepaste indeling hebben; In dat geval dient u de *Breedte* en *Hoogte* in te vullen (met vastgezette verhoudingen indien nodig) en selecteer de te gebruiken eenheid uit mm, cm, px, pt, in, ft… Converteren van ingevoerde waarden wordt automatisch toegepast bij het omschakelen van de ene eenheid naar de andere.

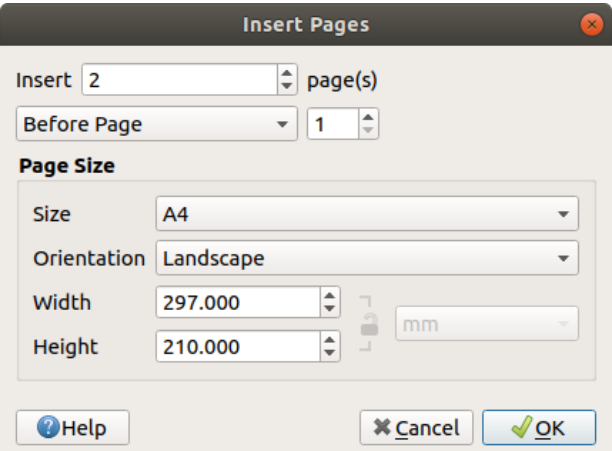

Fig. 22.5: Een nieuwe pagina in de afdruklay-out maken

#### **Pagina-eigenschappen bijwerken**

Elke pagina kan later worden aangepast met het paneel Pagina *Item-eigenschappen*. Klik met links op een leeg gedeelte van de pagina of klik met rechts op een pagina en selecteer *Pagina-eigenschappen…* om toegang te verkrijgen tot de eigenschappen van een pagina. Het paneel *Item-eigenschappen* opent, met instellingen zoals:

- for layouts with several pages, it displays the active page number and the count of available pages
- het hierboven beschreven frame *Grootte pagina*. U kunt elke eigenschap aanpassen met de opties voor databepaalde 'override' (bekijk *Knoppen Data-bepaalde 'override' verkennen met atlas* voor een gebruiksgeval);
- het keuzevak *Pagina uitsluiten voor exporteren* om te beheren of de huidige pagina met zijn inhoud zou moeten worden opgenomen in de *uitvoer van de lay-out*;
- de *Achtergrond* van de hui[dige pagina met de](#page-859-0) *kleur* of *symbool* die u wilt.

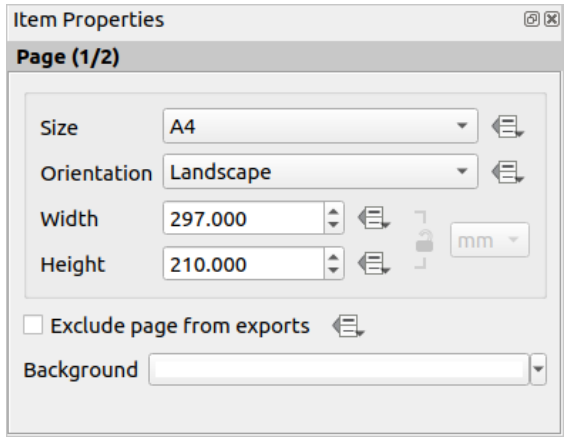

Fig. 22.6: Dialoogvenster Pagina-eigenschappen

# <span id="page-795-0"></span>**Het paneel Hulplijnen**

Hulplijnen zijn verticale of horizontale lijnverwijzingen, die u op een pagina van de lay-out kunt plaatsen, om u te helpen bij het plaatsen van items, bij het maken, verplaatsen of aanpassen van de grootte ervan. Voor hulplijnen moeten, om actief te kunnen zijn, de opties *Beeld* ► *Hulplijnen tonen* en *Beeld* ► *Aan hulplijnen snappen* zijn geselecteerd. Er zijn twee verschillende methoden om een hulplijn te maken:

- Als de optie *Beeld* ► *Linialen tonen* is ingesteld, sleep dan een liniaal in het gebied van de pagina en laat, op de gewenste positie, de muisknop los.
- gebruik, voor meer precisie, het *paneel Hulplijnen* uit *Beeld* ► *Toolbox* ► of door *Hulplijnen beheren…* te selecteren uit het contextmenu van de pagina.

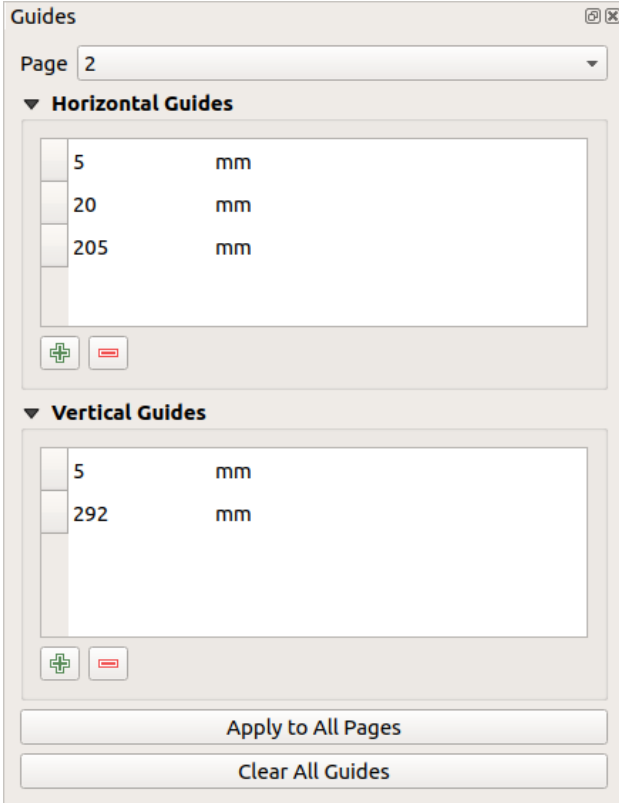

Fig. 22.7: Het paneel Hulplijnen

Het paneel *Hulplijnen* maakt het mogelijk snaplijnen te maken op specifieke locaties:

- 1. Selecteer de *Pagina* waaraan u de hulplijnen wilt toevoegen
- 2. Klik op de knop Nieuwe hulplijn toevoegen en voer de coördinaten in voor de horizontale of verticale lijn. De bron is de linkerbovenhoek. Hiervoor zijn verschillende eenheden beschikbaar.

Het paneel staat ook het aanpassen toe van bestaande hulplijnen naar exacte coördinaten: dubbelklik en vervang de waarde.

- 3. Het paneel *Hulplijnen* vermeldt alleen de items voor de huidige pagina. Het staat het maken en verwijderen van hulplijnen alleen toe op de huidige pagina. U kunt echter de knop *Op alle pagina's toepassen* gebruiken om de configuratie van de huidige pagina door te voeren op de andere pagina's in de lay-out.
- 4. Selecteer, om een hulplijn te verwijderen, die en druk op de knop Geselecteerde hulplijn verwijderen. Gebruik *Alle hulplijnen verwijderen* om alle hulplijnen van de huidige pagina te verwijderen.

#### **Tip: Snappen aan bestaande items van lay-out**

Anders dan met hulplijnen en rasters kunt u bestaande items gebruiken als verwijzingen om aan te snappen bij verplaatsen, aanpassen of maken van nieuwe items; dit worden **slimme hulplijnen** genoemd en die vereisen dat de optie *Beeld* ► *Slimme hulplijnen* is geselecteerd. Elke keer als de muisaanwijzer dicht bij de grens van een item is, verschijnt een kruis om te kunnen snappen.

#### **Het paneel Items**

<span id="page-796-0"></span>The *Items* panel offers some options to manage selection and visibility of items. All the items added to the print layout canvas (including *items group*) are shown in a list and selecting an item makes the corresponding row selected in the list as well as selecting a row does select the corresponding item in the print layout canvas. This is thus a handy way to select an item placed behind another one. Note that a selected row is shown as bold. Multiple items selection is also possible holding  $Shift$  for contiguous items, and  $Ctrl$  key for non-contiguous ones.

For any available [item, you ca](#page-799-0)n:

- het zichtbaar maken of niet:
- **de** positie ervan vastzetten of losmaken;
- de positie Z ervan sorteren. U kunt elk item in de lijst naar boven of beneden verplaatsen met een klik en slepen. Het bovenste item in de lijst zal naar de voorgrond in het kaartvenster van afdruklay-out worden gebracht. Standaard wordt een nieuw gemaakt item op de voorgrond geplaatst.
- het ID van het item wijzigen door te dubbelklikken op de tekst;
- right-click an item and select whether to copy or delete it or open its *properties panel*.

Als u eenmaal de juiste positie heeft gevonden voor een item, kunt u het vastzetten door in het vak te klikken in de

kolom . Vastgezette items zijn **niet** te selecteren in het kaartvenster. Vastgezette items kunnen worden losgemaakt door het item te selecteren in het paneel *Items* en het keuzevak te deselec[teren, of u kunt](#page-797-0) de pictogrammen op de werkbalk gebruiken.

# **Paneel Geschiedenis Ongedaan maken: acties Ongedaan maken en Opnieuw**

Gedurende het proces van het opmaken is het mogelijk wijzigingen terug te draaien en weer opnieuw uit te voeren. Dit kan worden gedaan met behulp van de gereedschappen die beschikbaar zijn in het menu *Bewerken*, de werkbalk *Lay-out* of het contextmenu, elke keer als u met rechts klikt in het gebied van de afdruklay-out:

• Laatste wijziging terugdraaien • Laatste wijziging opnieuw

This can also be done by mouse click within the *Undo history* panel (see Fig. 22.8). The History panel lists the last actions done within the print layout. Select the point you want to revert to and once you do a new action all the actions done after the selected one will be removed.

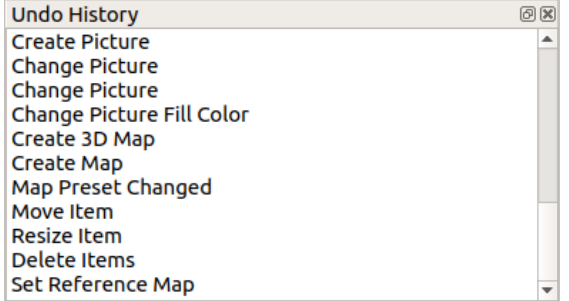

Fig. 22.8: Geschiedenis Ongedaan maken in de afdruklay-out

# **22.2 Lay-out items**

# **22.2.1 Algemene opties items Lay-out**

<span id="page-797-0"></span>QGIS verschaft een groot aantal items om een kaart op te maken. Ze kunnen zijn van het type kaart, legenda, schaalbalk, afbeelding, tabel, noordpijl… Ze delen echter enkele algemene opties en gedrag dat hieronder wordt uitgelegd.

# **Een item voor lay-out maken**

Items kunnen worden gemaakt met verschillende gereedschappen, ofwel vanaf niets of gebaseerd op bestaande items.

<span id="page-797-1"></span>Een item voor lay-out maken vanaf niets:

- 1. Selecteer het overeenkomende gereedschap ofwel uit het menu *Item toevoegen* of de werkbalk *Toolbox*.
- 2. Dan:
	- Klik op de pagina en vul de grootte en informatie voor de plaatsing in in het dialoogvenster *Nieuw item eigenschappen* dat opent (voor details, bekijk *Positie en grootte*);

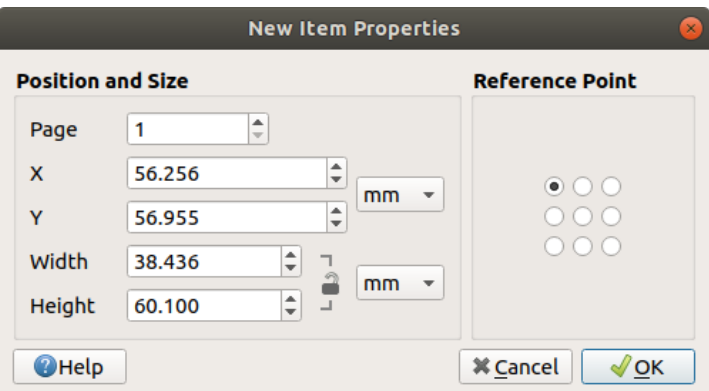

Fig. 22.9: Dialoogvenster Nieuw item Eigenschappen

• Of klik-en-sleep om de initiële grootte en plaatsing van het item te definiëren. U kunt vertrouwen op snappen aan *rasters en hulplijnen* voor een betere positie.

**Notitie:** Omdat ze bijzondere vormen kunnen hebben werken de methoden met één klik, noch klikken-en-slepen voor het tekenen van items knoop en pijl; u dient te klikken en elke knoop van het item te plaatsen. Bekijk *De op knopen gebaseerde vormen* [voor meer details.](#page-792-0)

U kunt ook:

- 1. [Een bestaand item se](#page-850-0)lecteren met de knop Item selecteren/verplaatsen op de werkbalk *Toolbox*
- 2. Het contextmenu of de gereedschappen van het menu *Bewerken* gebruiken om het item te kopiëren/knippen en het op de muispositie plakken als een nieuw item.

U kunt ook de opdracht *In plaats plakken* (Ctrl+Shift+V) gebruiken om een item te dupliceren van de ene pagina naar een andere en het op de nieuwe pagina plakken op dezelfde coördinaten als het origineel.

Meer nog, u kunt items maken met een sjabloon voor afdruklay-out (voor details, bekijk *Lay-out beheren*) met de opdracht *Lay-out* ► *Items uit sjabloon toevoegen…*.

#### **Tip: Items voor lay-out toevoegen met de bestandsverkenner**

Vanuit uw bestandsverkenner of met het paneel *Browser* slepen-en-neerzetten van eens[jabloon voor een](#page-781-0) afdruklay-out (bestand .qpt) op een dialoogvenster voor een afdruklay-out en QGIS voegt automatisch alle items uit dat sjabloon toe aan de lay-out.

## **Werken met items voor lay-out**

Elk item in de afdruklay-out kan worden verplaatst en op grootte worden gebracht om een perfecte lay-out te maken.

<span id="page-798-0"></span>Voor beide bewerkingen is de eerste stap om het gereedschap Item selecteren/verplaatsen en te klikken op het item.

U kunt meerdere items kiezen met de knop Item selecteren/verplaatsen: klik en sleep over de items of houdt de toets Shift ingedrukt en klik op alle items die u nodig heeft. Klik erop met ingedrukte Shift-toets om een item te deselecteren.

Elke keer als er een selectie is wordt het aantal items weergegeven op de statusbalk. In het menu *Bewerken* vindt u acties om alle items te selecteren, alle selecties op te heffen, de huidige selectie om te keren en meer…

### **Items verplaatsen en grootte wijzigen**

Unless *View* ► *Show Bounding Boxes* option is unchecked, a selected item will show squares on its boundaries; moving one of them with the mouse will resize the item in the corresponding direction. While resizing, holding Shift will maintain the aspect ratio. Holding Alt will resize from the item center.

To move a layout item, select it with the mouse and move while holding the left button. If you need to constrain the movements to the horizontal or vertical axis, hold the Shift button on the keyboard while moving the mouse. You can also move a selected item using the Arrow keys on the keyboard; if the movement is too slow, you can speed it up by holding Shift. If you need better precision, use the *Position and size* properties, or grid/guides snapping as explained above for item's creation.

Wijzigen van de grootten of verplaatsen van verscheidene items in één keer gaat op dezelfde manier als voor een enkel item. QGIS verschaft echter enkele gevorderde gereedschappen om automatisch de grootte van een selectie items te wijzigen door verschillende regels te volgen:

- de hoogte van elk item komt overeen met het  $\Box$  grootste of het  $\Box$  kleinste geselecteerde item;
- de breedte van elk item komt overeen met het  $\blacksquare$  breedste of het  $\blacktriangleright$  smalste geselecteerde item;
- resizes items to squares: each item is enlarged to shape a square.

Op dezelfde wijze zijn *gereedschappen* beschikbaar om de positie van meerdere items te beheren door ze gelijkmatig te verdelen:

- randen (links, rechts, boven of onder) van items;
- midden van ite[ms horizontaal of](#page-800-0) verticaal;
- ruimte tussen items horizontaal of verticaal.

#### **Items groeperen**

<span id="page-799-0"></span>Groeperen van items stelt u in staat een set items te bewerken zoals één enkel: u kunt eenvoudig grootte wijzigen, verplaatsen, verwijderen, kopiëren van de items als één geheel.

To create a group of items, select more than one and press the *Group* button on the *Items* menu or the *Actions* toolbar, or from the right-click menu. A row named Group is added to the *Items* panel and can be locked or hidden like any other *Items panel's object*. Grouped items are **not individually** selectable on the canvas; use the Items panel for direct selection and access the item's properties panel.

## **Items vastz[etten](#page-796-0)**

Once you have found the correct position for an item, you can lock it by using the *Lock selected items* button in the *Items* menu or the *Actions* toolbar, or ticking the box next to the item in the *Items* panel. Locked items are **not** selectable on the canvas.

Vastgezette items kunnen worden losgemaakt door het item te selecteren op het paneel *Items* en het keuzevak te deselecteren, of u kunt de pictogrammen op de werkbalk gebruiken.

<span id="page-800-0"></span>Tools for raising or lowering the Z position of items in the layout are inside the  $\Box$  Raise selected items pull-down menu. Choose an element on the print layout canvas and select the matching functionality to raise or lower the selected element over the other elements. This order is shown in the *Items* panel. You can also raise or lower objects in the *Items* panel by clicking and dragging an object's label in this list.

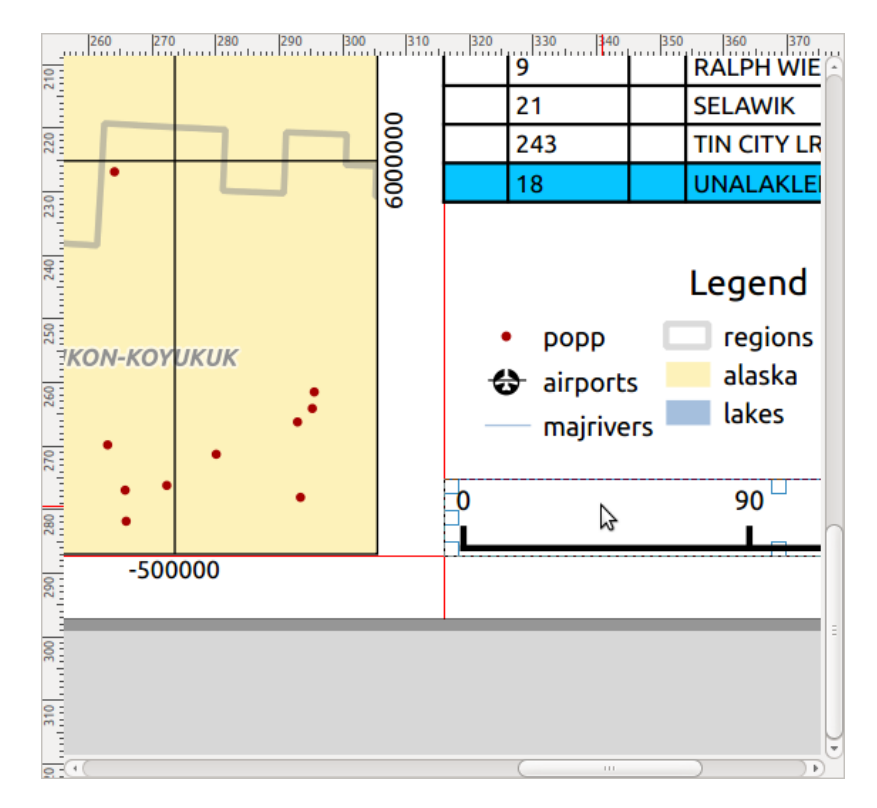

Fig. 22.10: Hulplijnen voor uitlijnen in de afdruklay-out

Er zijn verscheidene opties voor uitlijning beschikbaar binnen het menu Geselecteerde items uitlijnen (zie Fig. 22.10). U selecteert eerst enkele items en klikt dan op één van de pictogrammen voor uitlijning.

- *Links uitlijnen* of *Rechts uitlijnen*;
- *Bovenkant uitlijnen* of *Onderkant uitlijnen*;
- *Midden uitlijnen* horizontaal of *Midden verticaal uitlijnen*.

Alle geselecteerde items zullen dan worden uitgelijnd op hun gemeenschappelijk begrenzingsvak. Bij het verplaatsen van items in het kaartvenster verschijnen hulplijnen voor uitlijnen als randen, midden of hoeken worden uitgelijnd.

Een andere manier om het plaatsen van items voor de lay-out is door de ruimte ertussen aan te passen op de pagina van de lay-out. Dit kan worden gedaan door de items te selecteren en te drukken op keuzemenu *Linkerranden verdelen* om:

- *Linkerranden verdelen* of *Rechterranden verdelen* **voor gelijkmatige afstanden tussen items**
- *Bovenranden verdelen* of *Onderranden verdelen* voorgelijkmatige afstanden tussen items
- *Vanaf het horizontale midden verdelen* of *Vanaf het verticale midden verdelen* voor gelijkmatige afstanden tussen items

• Voeg gelijkmatige ruimte toe tussen items: <sup>[16]</sup> Horizontaal op gelijke afstanden verdelen of <sup>T</sup>Werticaal op *gelijke afstanden verdelen*

# **Items Algemene eigenschappen**

Layout items have a set of common properties you will find at the bottom of the *Item Properties* panel: Position and size, Rotation, Frame, Background, Item ID, Variables and Rendering (see Fig. 22.11).

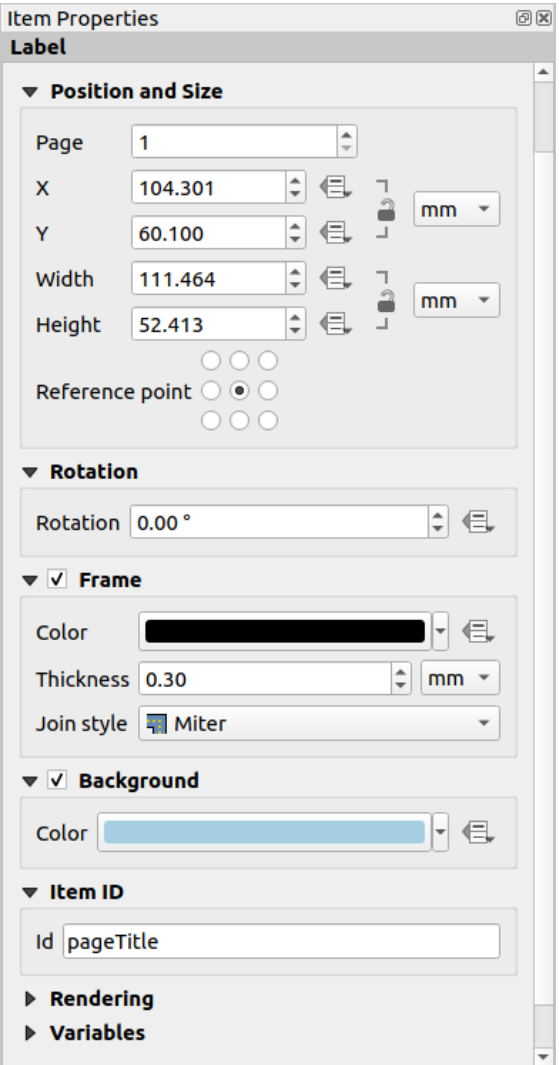

Fig. 22.11: Algemene groepen Item-eigenschappen

Notitie: Het pictogram **Data bepaalde 'override'** naast de meeste opties betekent dat u die eigenschap kunt associëren met een laag, attributen van objecten, geometrie of met enig andere eigenschap van lay-outitems met *expressies* of *variabelen*. Deze zijn in het bijzonder handig bij het genereren van een atlas (Bekijk voor meer informatie *Knoppen Data-bepaalde 'override' verkennen met atlas*).

- De groep *Positie en grootte* laat u de grootte en de positie definiëren van het frame dat het item bev[at \(zie](#page-240-0) *[Positie](#page-859-0) [en gr](#page-224-0)ootte* [voor meer informatie\).](#page-859-0)
- De *Rotatie* stelt de rotatie van het item in (in graden).
- Het *Frame* toont of verbergt het frame rondom het item. Gebruik de widgets *Randkleur*, *Dikte* en *Verbindingsstijl* om deze eigenschappen aan te passen.
- In the *Background* group you can create or pick a background *Color*. Transparency can be adjusted through altering the alpha field settings.
- Gebruik *Item ID* om een relatie te maken naar andere items van afdruklay-out. Dit wordt gebruikt met de server van QGIS en andere potentiële webcliënten. U kunt een ID instellen voor een item (bijvoorbeeld een kaart en een label), en dan kan de webcliënt gegevens verzenden om een eigenschap in te stellen (bijv. tekst voor een label) voor dat specifieke item. De opdracht GetProjectSettings zal de items en ID's vermelden die beschikbaar zijn in een lay-out.
- Modus *Rendering* helpt u in te stellen of en hoe het item moet worden weergegeven: u kunt, bijvoorbeeld, *Meng-modus* toepassen, de doorzichtbaarheid van het item aanpassen of *Item uitsluiten voor exporteren*.

# **Positie en grootte**

Uitbr[eiden van de m](#page-235-0)ogelijkheden van het dialoogvenster *Nieuw Item eigenschappen* met data-bepaalde mogelijkheden, deze groep stelt u in staat de items nauwkeurig te plaatsen.

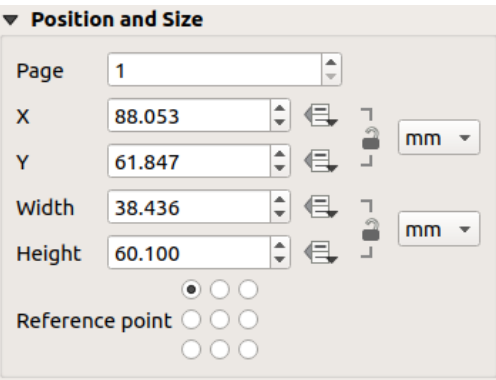

Fig. 22.12: Positie en grootte

- het feitelijke nummer van de pagina waar het item op geplaatst moet worden;
- het verwijzingspunt van het item;
- de coördinaten *X* en *Y* van het *Referentiepunt* van het item op de geselecteerde pagina. De verhouding tussen deze waarden kan worden vergrendeld door te klikken op de knop . Wijzigen van een waarde met de widget of met het gereedschap Item selecteren/verplaatsen zal in beide zichtbaar zijn;
- de *Breedte* en *Hoogte* van het begrenzingsvak van het item. Net als met coördinaten kan de verhouding tussen breedte en hoogte worden vergrendeld.

## **Modus Rendering**

QGIS staat nu geavanceerde rendering toe voor items van afdruklay-out net zoals voor vector- en rasterlagen.

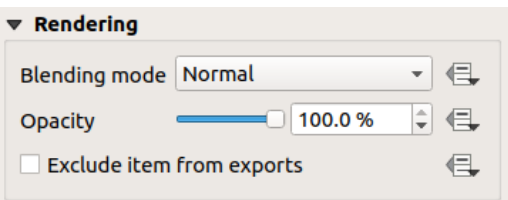

Fig. 22.13: Modus Rendering

- *Meng-modus*: U kunt met dit gereedschap speciale effecten bereiken die anders mogelijk pas konden worden bereikt met grafische programma's. De pixels van uw bovenliggende en onderliggende items worden gemengd, overeenkomstig de ingestelde modus (bekijk *Meng-modi* voor een beschrijving van elk effect).
- *Opacity*: You can make the underlying item in the layout visible with this tool. Use the slider to adapt the visibility of your item to your needs. You can also make a precise definition of the percentage of visibility in the menu beside the slider.
- *Exclude item from exports*: Combined with data-defined expressions, you can decide to make an item invisible in some exports. After activating this checkbox, the item will not be included in export to PDF, print etc..

# **Variabelen**

The *Variables* lists all the variables available at the layout item's level (which includes all global, project and layout's variables). Layout map items alhave an additional *Map settings* section for variables that provide easy access to values like the map's scale, extent, and so on.

In *Variables*, it's also possible to manage layout item level variables. Click the **button** to add a new custom variable.

Likewise, select any custom item-level variable from the list and click the **button** to remove it.

Meer informatie over het gebruiken van variabelen in het gedeelte *Waarden opslaan in Variabelen*.

# **22.2.2 Het kaartitem**

Het kaartitem is het belangrijkste frame dat de door u ontworpen kaart weergeeft in het kaartvenster. Gebruik het gereedschap *Kaart toevoegen*, gevolgd door *instructies voor maken van items* om een nieuw kaartitem toe te voegen dat u later op dezelfde wijze kunt bewerken als is besproken in *Werken met items voor lay-out*.

Standaard geeft een nieuw kaartitem de huidige status van het *kaartvenster* met zijn bereik en zichtbare lagen weer. U kunt het aanpassen met zijn paneel *Item-eigenschappen*. Naast de *[algemene eigen](#page-797-1)schappen*, heeft dit object de volgende functionaliteiten:

<span id="page-804-0"></span>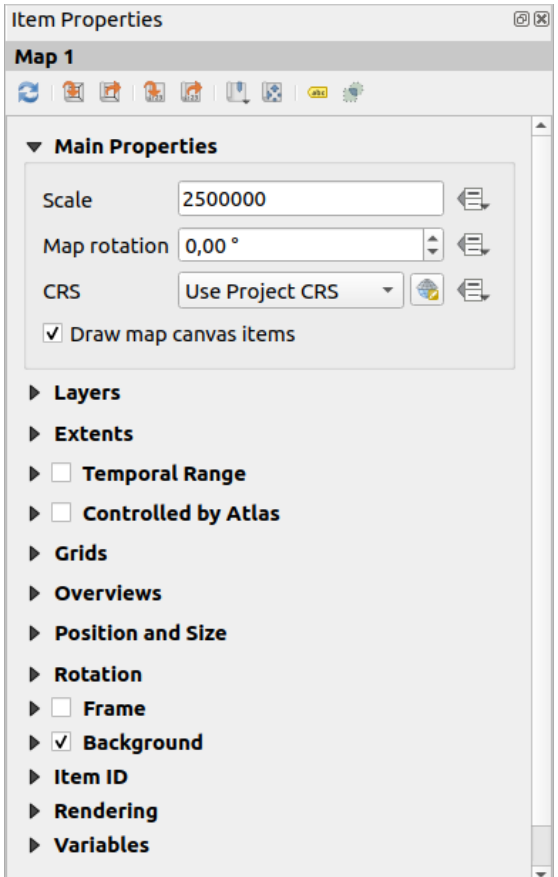

Fig. 22.14: Paneel Kaart Item-eigenschappen

#### **De werkbalk**

Het paneel *Item-eigenschappen* voor het kaartitem heeft een ingebedde werkbalk met de volgende functionaliteiten:

- **Voorbeeld kaart bijwerken**
- Kaartbereik instellen op bereik van kaartvenster
- Huidig kaartbereik in kaartvenster weergeven
- Schaal van kaart instellen op schaal van kaartvenster
- Kaartvenster op huidige schaal kaartvenster instellen
- Favoriete plaatsen: stel het bereik van het kaartitem in om overeen te komen met een bestaande Favoriete plaats
- Kaartbereik interactief bewerken: interactief verschuiven en zoomen in het kaartitem
- **· ALC** Instellingen voor labelen: beheert het gedrag van het label van het object (plaatsing, zichtbaarheid...) in het bereik van het kaartitem op de lay-out:
	- **–** een *Marge vanaf randen kaart* instellen, een data-bepaalde afstand vanaf de randen van het kaartitem waarin geen label zou moeten worden weergegeven
	- **–** *Afgebroken labels aan rand van kaart toestaan*: beheert of van labels, die gedeeltelijk buiten het kaartitem vallen, het toegestane bereik zou moeten worden gerenderd. Indien geselecteerd zullen deze labels worden weergegeven (wanneer er geen manier is om ze volledig binnen het zichtbare gebied te plaatsen). Indien niet geselecteerd dan zullen gedeeltelijk zichtbare labels worden overgeslagen.

**–** *Items voor blokkeren van labels*: toestaan dat andere items van de lay-out (zoals schaalbalken, noordpijlen, overzichtskaarten, etc) worden gemarkeerd als blokkering voor de kaartlabels op het **actieve** kaartitem. Dit voorkomt dat een kaartlabel wordt geplaatst onder deze items - wat er voor zorgt dat het mechanisme voor labels een alternatieve plaatsing voor deze labels probeert of ze helemaal negeert.

Als een *Marge vanaf randen kaart* is ingesteld, worden de kaartlabels niet dichterbij geplaatst dan de gespecificeerde afstand vanaf de geselecteerde items voor de lay-out.

**–** *Niet geplaatste labels weergeven*: kan worden gebruikt om te bepalen welke labels ontbreken in de kaart van de lay-out (bijv. vanwege conflicten met andere kaartlabels of vanwege onvoldoende ruimte om het label te plaatsen) door ze te accentueren in een *vooraf gedefinieerde kleur*.

• Instellingen clippen: stelt u in staat het kaartitem te clippen naar het object van de atlas en naar items Vorm en Polygoon:

**–** *Clippen naar atlas object*: u kunt bepalen [dat het kaartitem van de la](#page-569-0)y-out automatisch zal worden geclipt tot het huidige *object van atlas*.

Er zijn verschillende modi voor clippen beschikbaar:

- ∗ *Alleen clippen tijdens renderen*: past een op schilderen gebaseerde clip toe, zodat delen van vectorobjecten, d[ie zich buiten he](#page-857-0)t object van atlas bevinden, onzichtbaar worden
- ∗ *Object clippen vóór renderen*: past de clip toe voor het renderen van de objecten, dus randen van objecten, die gedeeltelijk buiten het object van atlas vallen, zullen nog steeds zichtbaar zijn op de grens van het object van atlas
- ∗ *Kruisende objecten ongewijzigd renderen*: rendert alle objecten die kruisen met het huidige object van atlas, maar zonder hun geometrie te clippen.

U kunt *Labels binnen atlas object forceren*. Als u niet wilt *Alle lagen clippen* naar het atlas object, kunt u de optie *Geselecteerde lagen clippen* gebruiken.

**–** *Naar item clippen*: het is mogelijk om de vorm van het kaartitem te wijzigen door een item *Vorm* of *Polygoon* te gebruiken uit de afdruklay-out. Wanneer u deze optie inschakelt zal de kaart automatisch worden geclipt naar de geselecteerde vorm in het combinatievak. Nogmaals, de hierboven vermelde modi voor clippen zijn beschikbaar en labels kunnen worden geforceerd om alleen binnen de geclipte vorm te worden weergegeven.

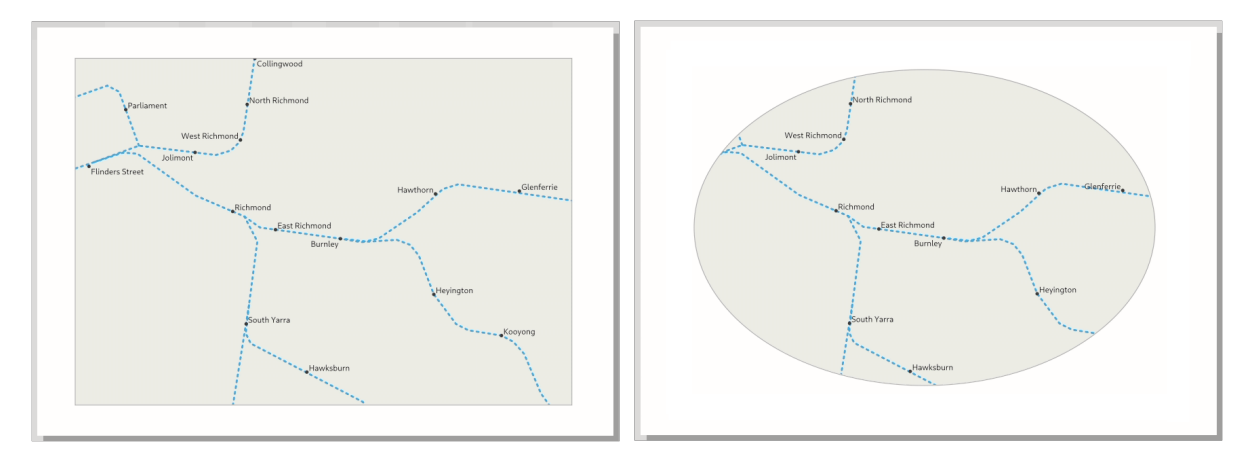

Fig. 22.15: Een lay-outkaartitem clippen naar vormen

# **Algemene eigenschappen**

In de groep *Algemene eigenschappen* (zie Fig. 22.14) van het paneel *Item-eigenschappen* zijn de beschikbare opties:

- De knop *Voorbeeld kaart bijwerken* om het renderen van het kaartitem te verversen als de weergave van de kaart is aangepast in het kaartvenster. Onthoud dat de meeste keren het vernieuwen van het kaartitem automatisch wordt geactiveerd door de wijzigin[gen;](#page-804-0)
- De *Schaal* om handmatig de schaal voor het kaartitem in te stellen;
- De *Kaartrotatie* stelt u in staat het kaartitem te draaien met de wijzers van de klok mee in graden. De rotatie van het kaartvenster kan hier worden geïmiteerd;
- De *CRS* stelt u in staat de inhoud van het kaartitem weer te geven in elk *CRS*. De standaard is Project-CRS gebruiken;
- *Kaartvenster objecten tekenen* laat u *annotaties*, die zijn geplaatst in het hoofdkaartvenster, weergeven in de afdruklay-out.

# **Lagen**

Standaard wordt het uiterlijk van het kaartitem gesynchroniseerd met het renderen van het kaartvenster, wat betekent dat het schakelen met de zichtbaarheid van de lagen of het aanpassen van hun stijl in het *paneel Lagen* automatisch wordt toegepast op het kaartitem. Omdat, net als met alle andere items, u zou kunnen willen meerdere kaartitems toe te voegen aan een afdruklay-out, is er een noodzaak om deze synchronisatie te verbreken om het mogelijk te maken verschillende gebieden, combinaties van lagen weer te geven, op verschillende schalen… De groep eigenschappen *Lagen* (zie Fig. 22.16) helpt u dat te doen.

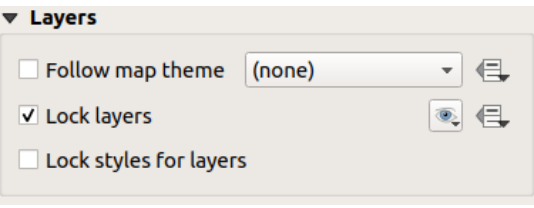

Fig. 22.16: Kaart groep Lagen

Als u wilt dat het kaartitem consistent wordt gehouden met een bestaand *kaartthema*, selecteer dan *Kaartthema volgen* en selecteer het gewenste thema in de keuzelijst. Elke wijziging die wordt gemaakt in de voorkeuze in het hoofdvenster van QGIS (met de functie Thema vervangen) zal ook worden weergegeven in het kaartitem. In dit geval zal de optie *Stijlen voor lagen vergrendelen* worden uitgeschakeld omdat *Voorkeuze zichtbaarheid volgen* ook de stijl (symbologie, label, diagram) van de lagen in de voorkeuze voor zichtbaar[heid bijwerk](#page-195-0)t.

Selecteer, om lagen die worden weergegeven in het kaartvenster vast te zetten, *Lagen vergrendelen*. Als deze optie is geselecteerd zullen wijzigingen voor de zichtbaarheid van de lagen in het hoofdvenster van QGIS het kaartitem van lay-out niet meer beïnvloeden. Niettegenstaande dat worden stijl en labels van een vastgezette laag nog steeds vernieuwd, overeenkomstig het hoofdvenster van QGIS. U kunt dit voorkomen door *Stijlen voor lagen vergrendelen* te gebruiken.

In plaats van het huidige kaartvenster te gebruiken, kunt u ook de lagen van het kaartitem vastzetten op die van een bestaand kaartthema: selecteer een kaartthema uit de keuzelijst van de knop waarthema Lagenlijst instellen uit een kaartthema, en het keuzevak *Lagen vergrendelen* is geactiveerd. De set zichtbare lagen in het kaartthema wordt vanaf nu gebruikt voor het kaartitem, totdat u een ander kaartthema selecteert of de optie *Lagen vergrendelen* deselecteert. U zou dan misschien de weergave moeten verversen met de knop Scherm vernieuwen van de werkbalk *Navigatie* of de knop *Voorbeeld kaart verversen* zoals hierboven weergegeven.

Onthoud dat, anders dan met de optie *Kaartthema volgen*, als de optie *Lagen vergrendelen* is ingeschakeld en ingesteld op een thema, de lagen van het kaartitem niet worden bijgewerkt als het thema wordt gewijzigd (met de optie Thema vervangen) in het hoofdvenster van QGIS.

Vergrendelde lagen in het kaartitem kunnen ook *data-bepaald* worden, met het pictogram aast de optie. Indien gebruikt overschrijft dit de gekozen selectie in de keuzelijst. U dient een lijst met lagen op te geven, gescheiden door een teken |. Het volgende voorbeeld zet het kaartitem vast om alleen de lagen layer 1 en layer 2 te gebruiken:

concat ('layer 1', '|', 'layer 2')

#### **Bereiken**

De groep *Bereiken* van het paneel van het kaartitem verschaft de volgende functionaliteiten (zie Fig. 22.17):

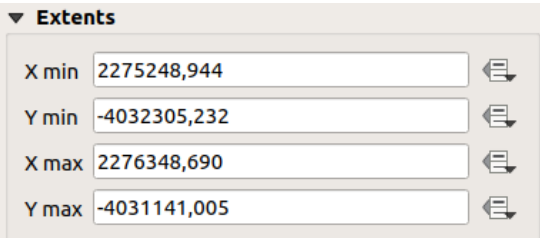

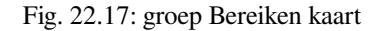

Het gedeelte **Bereiken** geeft de X- en Y-coördinaten weer van het gebied dat wordt getoond in het kaartitem. Elk van deze waarden kan handmatig worden vervangen, wat het weergegeven gebied in het kaartvenster aanpast en/of grootte van het kaartitem. Het bereik kan ook worden aangepast met gereedschappen aan de bovenzijde van het paneel, zoals:

- Kaartbereik instellen op bereik van kaartvenster
- **Nas** Schaal van kaart instellen op schaal van kaartvenster

U kunt ook het bereik van een kaartitem wijzigen met het gereedschap Inhoud item verschuiven: klik-en-sleep in het kaartitem om de huidige weergave daarvan aan te passen, dezelfde schaal daarbij behoudend. Met het gereedschap ingeschakeld, gebruik het muiswiel om in of uit te zoomen, de schaal van de weergegeven kaart aanpassend. Combineer de verschuiving met het indrukken van de Ctrl-toets ingedrukt om een kleinere zoom te krijgen.

# **Tijdbereik**

De groep *Tijdbereik* van de eigenschappen van het paneel Kaartitem verschaft de opties om het renderen van lagen in het kaartitem te beheren, gebaseerd op een tijdsperiode. Alleen lagen waarvan de eigenschappen voor tijd overlappen met de tijdsperiode die is ingesteld met de tijdsperiode die wordt ingesteld door de datums *Begin* en *Einde* die worden weergegeven in het kaartitem.

De geassocieerde data-bepaalde widgets helpen bij het dynamisch maken van het tijdbereik, en staan de uitvoer van door tijd beheerde *atlassen* toe, d.i. geautomatiseerde kaarten met een vast ruimtelijk bereiken waarvan de inhoud varieert, gebaseerd op tijd. Bijvoorbeeld bij het gebruiken van een CSV-bestand als een bedekkingslaag met een begin- en eindpaar van velden en een aantal rijen die tijdsperioden weergeven, schakel zowel de tijdsperiode als het beheren door atlas in de eigenschappen van het kaartitem in en druk op Atlas exporteren.

# **Beheerd door atlas**

De groep eigenschappen *Beheerd door atlas* is alleen beschikbaar als een *atlas* actief is in de afdruklay-out. Selecteer deze optie als u wilt dat het kaartitem wordt beheerd door de atlas; bij het doorlopen van de bedekkingslaag wordt het bereik van het kaartitem verschoven/gezoomd naar het object van de atlas, waarbij:

- *Marges rondom objecten*: zoomt naar het object met de beste schaal, [behou](#page-857-0)dt rondom elk een marge die een percentage van de breedte en hoogte van het kaartitem vertegenwoordigt. De marge mag hetzelfde zijn voor alle objecten of *variabel ingesteld*, bijv. afhankelijk van de schaal van de kaart;
- *Vooraf gedefinieerde schaal (best passend)*: zoomt naar het object met de voor het project *vooraf gedefinieerde schaal* waar het object van de atlas het beste past;
- *Vaste schaal*: ob[jecten van atlas w](#page-237-0)orden verschoven van de een naar de ander, behouden dezelfde schaal van het kaartitem. Ideaal bij het werken met objecten van dezelfde grootte (bijv. een raster) of mogel[ijkheid](#page-94-0) [om verschillen in gro](#page-94-0)otte tussen objecten van atlas te accentueren.

## **Rasters**

Met rasters kunt u, over uw kaart, informatie toevoegen relatief tot zijn bereik of coördinaten, ofwel in de projectie van het kaartitem of een ander. De groep *Rasters* verschaft de mogelijkheid om verschillende rasters aan een kaartitem toe te voegen.

- Met de knoppen  $\bigoplus$  en  $\blacksquare$  kunt u een geselecteerd raster toevoegen of verwijderen;
- met de knoppen  $\triangle$  en  $\nabla$  kunt u een raster in de lijst naar boven of beneden verplaatsen, het daarmee bovenop een ander of onder een ander te plaatsen, over het kaartitem.

Dubbelklik op het toegevoegde raster om het een andere naam te geven.

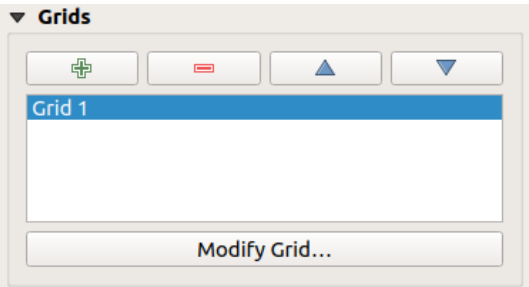

Fig. 22.18: Dialoogvenster Kaartraster

Selecteer, om een raster aan te passen, het en druk op de knop *Raster aanpassen…* om het paneel *Eigenschappen kaartraster* te openen en toegang te krijgen tot de opties om het te configureren.

#### **Uiterlijk**

<span id="page-808-0"></span>In het paneel *Eigenschappen kaartraster*, selecteer *Raster ingeschakeld* om het raster op het kaartitem weer te geven.

U kunt, als te gebruiken type raster, specificeren:

- **Doorgetrokken**: geeft een lijn weer over het frame van het raster. De *Lijnstijl* kan worden aangepast met widgets voor het kiezen van *kleur* en *symbool*;
- **Kruis**: geeft segment weer op de kruising van de rasterlijnen waarvoor u de *Lijnstijl* en de *Kruisdikte* kunt instellen;
- **Markeringen**: geeft alleen aan te passen markeringssymbolen weer op de kruisingen van de rasterlijnen;
- of **Alleen frame en annotaties**.

Naast het type raster kunt u definiëren:

- het *CRS* van het raster: standaard zal het dat van het kaartitem CRS volgen. Druk op de knop CRS selecteren om een ander CRS in te stellen.
- het type te gebruiken *Interval* voor de rasterverwijzingen:
	- **– Kaarteenheden**: u stelt een afstand op de kaart in (in de eenheid van het raster-CRS) tussen opeenvolgende rasterverwijzingen in de richtingen *X* en *Y*. Het aantal rasterstreepjes zal variëren, afhankelijk van de schaal van de kaart.
	- **–** kiezen van **Breedte segment passend maken** zal dynamisch de interval voor het raster selecteren, gebaseerd op het kaartbereik, tot een "prettige" interval. Die optimale interval wordt berekend binnen een bereik van afstanden waarvoor de waarden *Minimum* en *Maximum* kunnen worden aangepast.
	- **–** Met **Millimeters** of **Centimeters** stelt u een afstand op het papier in tussen opeenvolgende rasterverwijzingen in de richtingen *X* en *Y*. Het aantal rasterstreepjes zal hetzelfde zijn, ongeacht de schaal van de kaart.
- de *Verspringing* vanaf de randen van het kaartitem, in de richting *X* en/of *Y*
- en de *Meng-modus* van het raster (zie *Meng-modi*) indien compatibel.

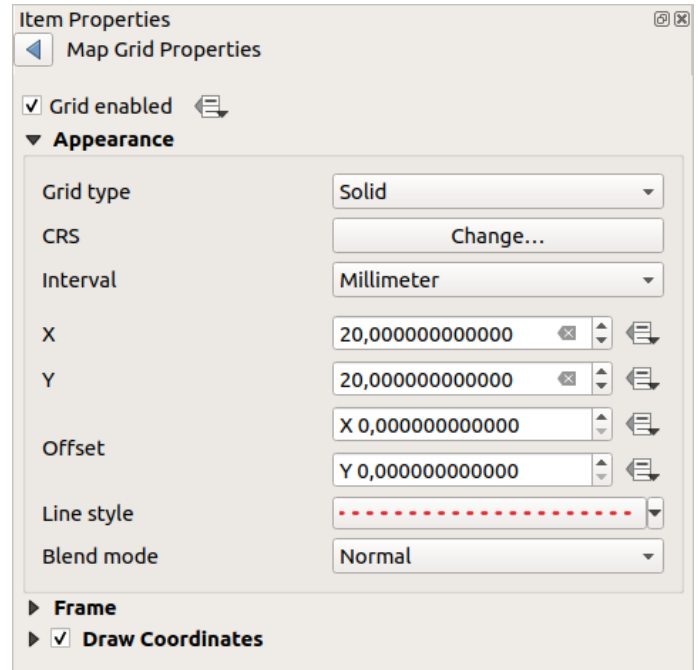

Fig. 22.19: Dialoogvenster Uiterlijk

# **Rasterframe**

Er zijn verschillende opties om het frame op te maken dat de kaart bevat. De volgende opties zijn beschikbaar: Geen frame, Zebra, Zebra (nautisch), Interieurtikken, Exterieurtikken, Interieuren exterieurtikken, Lijnrand en Lijnrand (nautisch).

Indien compatibel, is het mogelijk de *Frame grootte* in te stellen, een *Marge frame*, de *Frame lijndiktes* met geassocieerde kleur en de *Frame vulkleuren*.

Met het gebruiken van de waarden Alleen breedtegraad weergeven en Alleen lengtegraad weergeven in het gedeelte voor indeling kunt u voorkomen dat een mix van latitude/Y- en longitude/X-coördinaten aan elke zijde wordt weergegeven, bij het werken met geroteerde kaarten of opnieuw geprojecteerde rasters. U kunt er ook voor kiezen om elke zijde van het frame van het raster zichtbaar te laten zijn, of niet.

Wanneer het bereik van het kaartitem wordt gedraaid (vanuit de groep *Algemene eigenschappen*) of als op het raster een ander CRS wordt toegepast, zouden rasterlijnen niet loodrecht op de zijden van het kaartitem kunnen staan. Dit kan resulteren in een slecht uitziend raster indien opgemaakt met streepjes voor interieur en/of exterieur. Selecteren van

*Rotatie raster volgen* zal de streepjes uitlijnen met de rasterlijnen. Meer nog, u kunt nog wat meer eigenschappen aanpassen:

- *Streepjes uitlijnen*: De streepjes voor interieur en/of exterieur zullen parallel zijn aan hun corresponderende rasterlijn. Hun uitlijning kan zijn:
	- **– Loodrecht**: streepjes aan dezelfde zijde eindigen op een lijn, parallel aan de zijde. Dit kan ervoor zorgen dat bijv. enkele streepjes langer zullen zijn als zij een lagere hoek naar het frame hebben.
	- **– Vaste lengte**: alle streepjes hebben dezelfde lengte, dus zij zouden niet hoeven uitlijnen
- *Onder hoek overslaan*: voorkomt het weergeven van streepjes voor rasterlijnen die kruisen met de rand van het frame onder een gespecificeerde drempel
- *Marge vanaf kaarthoek*: voorkomt het weergeven van streepjes te dicht bij de hoeken van de kaart, omdat zij zouden kunnen overlappen en/of buiten de grenzen zouden kunnen liggen.

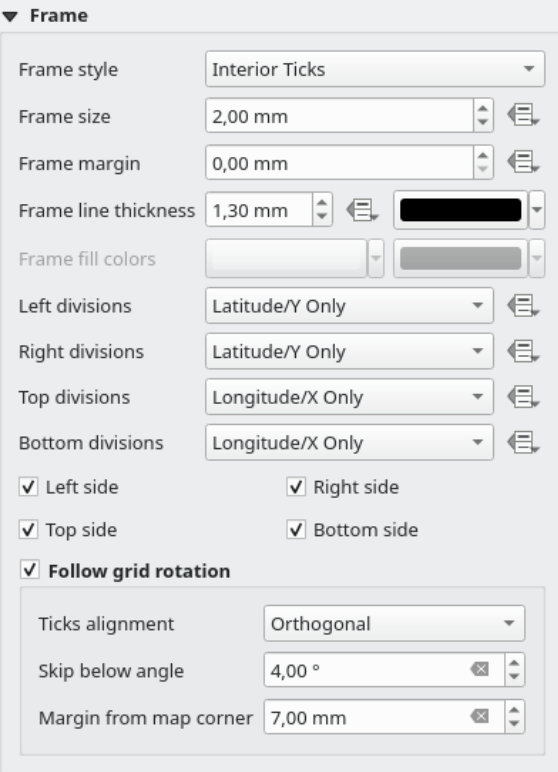

Fig. 22.20: Dialoogvenster Frame raster

# **Coördinaten**

Het keuzevak *Coördinaten tekenen* stelt u in staat coördinaten toe te voegen aan het kaartframe. Weergegeven waarden relateren aan de gekozen eenheid voor de *interval van het raster*. U kunt kiezen uit de indeling annotatie numeriek, de opties reiken van decimaal tot graden, minuten en seconden, met of zonder achtervoegsel, uitgelijnd of niet en een aangepaste indeling met het dialoogvenster voor expressie.

Voor elk van de zijden *Links*, *Rechts*, *Boven* en *Onder*[, van het frame van h](#page-808-0)et raster, kunt u aangeven:

- of de coördinaten moeten worden gerenderd: **Alles weergeven**, **Alleen breedtegraad/Y weergeven**, **Alleen lengtegraad/X weergeven**, **Uitgeschakeld**. Weergeven van waarden Alleen breedtegraad/Y of Alleen lengtegraad/X in de verdelingen helpt bij het voorkomen van een mix van coördinaten breedtegraad/Y en lengtegraad/X die aan elke zijde worden weergegeven, bij het werken met gedraaide kaarten of opnieuw geprojecteerde rasters.
- de relatieve positie van de tekst tot het frame van het raster: **Buiten frame** of **Binnen frame**
- de plaatsing en oriëntatie van de annotatie:
	- **– Horizontaal**
	- **– Verticaal stijgend**, **Verticaal dalend**
	- **– Grens richting**
	- **– Boven streepje**, **Op streepje**, **Onder streepje** als een op streepjes gebaseerd frame wordt gebruikt

U kunt ook de *Lettertype eigenschappen* (lettertype, grootte, kleur, buffer, …), de *Afstand tot kaartvenster* en de *Coördinaat precisie* (aantal decimalen) definiëren voor de getekende annotaties.

*Rotatie raster volgen*: beschikbaar als het kaartbereik is gedraaid of als het raster opnieuw geprojecteerd is, het helpt u de plaatsing van de [annotaties aan](#page-455-0) te passen. Afhankelijk van de geselecteerde modus voor plaatsing, worden de annotaties ook gedraaid:

- *Uitlijning annotaties*: het kan zijn **Loodrecht** of **Vaste lengte**
- *Onder hoek overslaan*: voorkomt het weergeven van annotaties voor rasterlijnen die kruisen met de rand van het frame onder een gespecificeerde drempel
- *Marge vanaf kaarthoek*: voorkomt het weergeven van annotaties te dicht bij de hoeken van de kaart, omdat zij zouden kunnen overlappen en/of buiten de grenzen zouden kunnen liggen.

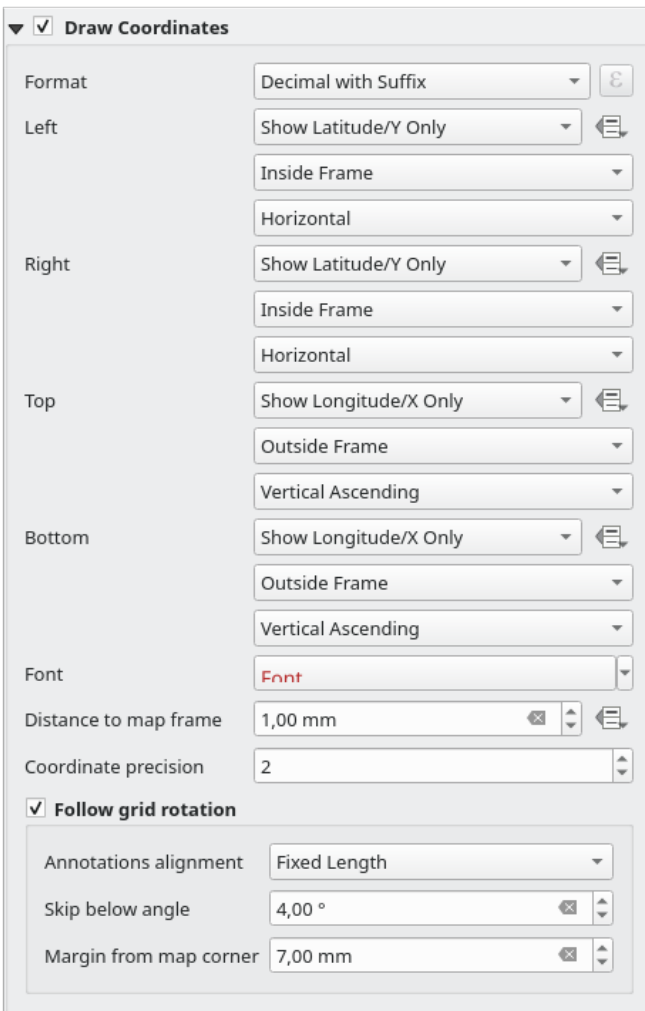

Fig. 22.21: Dialoogvenster Raster - Coördinaten tekenen

# **Overzichtskaarten**

Soms wilt u meer dan één kaart in de afdruklay-out hebben en een bepaald gebied van één kaartitem op een ander zou willen bekijken. Dat zou bijvoorbeeld kaartlezers helpen het gebied te identificeren in relatie met zijn grotere geografische context, weergegeven in de tweede kaart.

De groep *Overzichtskaarten* van het paneel Kaart helpt u de koppeling te maken tussen twee verschillende kaartbereiken en verschaft de volgende functionaliteiten:

<span id="page-813-0"></span>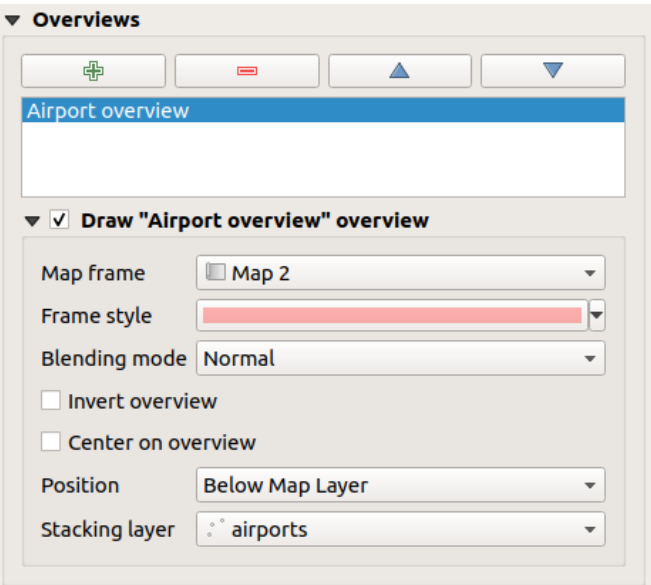

Fig. 22.22: Kaart groep Overzichtskaarten

Selecteer, om een overzichtskaart te maken, het kaartitem waarop u het bereik van het andere kaartitem wilt weergeven en vergroot de optie *Overzichtskaarten* in het paneel *Item-eigenschappen*. Druk dan op de knop **om** om een overzichtskaart toe te voegen.

Initieel is deze overzichtskaart genaamd 'Overzichtskaart 1' (zie Fig. 22.22). U kunt:

- Het met een dubbelklik hernoemen
- Met de knoppen  $\bigoplus$  en  $\blacksquare$  kunt u overzichtskaarten toe[voegen of v](#page-813-0)erwijderen
- Met de knoppen  $\triangle$  en kunt u een overzichtskaart op en neer in de lijst verplaatsen, het boven of onder andere overzichtskaarten in het kaartitem plaatsen (als zij dezelfde *gestapelde positie* hebben).

Selecteer dan het item Overzichtskaart in de lijst en selecteer *Overzichtskaart "<name\_overview>" tekenen* om het tekenen van de overzichtskaart op het geselecteerde kaartframe in te schakelen. U kunt het aanpassen met:

- Het *Kaartframe* selecteert het kaartitem waarvan de bereiken z[ullen worden wee](#page-813-1)rgegeven in het huidige kaartitem.
- De *Randstijl* gebruikt de *eigenschappen van symbool* om het frame voor de overzichtskaart te renderen.
- De *Meng-modus* stelt u in staat verschillende meng-modi voor transparantie in te stellen.
- *Inverteren overzichtskaart* maakt een masker rondom de bereiken, indien geactiveerd: de kaartbereiken waarnaar verwezen wor[dt, worden helder weergege](#page-434-0)ven, terwijl de rest van het kaartitem wordt vertroebeld door de vulkleur van het frame (als een vulkleur wordt gebruikt).
- *Centreer in overzichtskaart* verschuift de inhoud van het kaartitem, zodat het frame van de overzichtskaart wordt weergegeven in het midden van de kaart. U kunt slechts één overzichtskaart gebruiken voor centreren, als u meerdere overzichtskaarten hebt.
- <span id="page-813-1"></span>• De *Positie* beheert exact waar in de stapel met lagen voor het kaartitem de overzichtskaart zal worden geplaatst, bijv. toestaan dat een bereik voor een overzichtskaart wordt getekend onder enkele lagen met objecten, zoals wegen, bij het tekenen boven andere lagen voor de achtergrond. Beschikbare opties zijn:
	- **–** *Onder kaart*
	- **–** *Onder laag* en *Boven laag*: plaats het frame voor de overzichtskaart respectievelijk onder en boven de geometrieën van een laag. De laag wordt geselecteerd in de optie *Laag stapelen*.
- **–** *Onder kaartlabels*: gegeven dat labels altijd worden gerenderd bovenop alle geometrieën van objecten in een kaartitem, plaatst het frame voor de overzichtskaart bovenop alle geometrieën en onder eventuele labels.
- **–** *Boven kaartlabels*: plaatst het frame voor de overzichtskaart bovenop alle geometrieën en eventuele labels in het kaartitem.

# **22.2.3 Het 3D-kaartitem**

Het 3D-kaartitem wordt gebruikt om een *3D kaartweergave* weer te geven. Gebruik de knop *3D-kaart toevoegen*, en volg de *instructies voor maken van items* om een nieuw 3D-kaartitem toe te voegen dat u later kunt bewerken op dezelfde manier zoals is gedemonstreerd in *Werken met items voor lay-out*.

Standaard is een nieuw 3D-kaartitem leeg. U kunt de eigenschappen van de 3D-weergave instellen en die aanpassen in het paneel *Item-eigenschappen*. In aan[vulling op de](#page-177-0) *algemene eigenschappen* heeft deze mogelijkheid de volgende functionali[teiten \(Fig. 22.23\):](#page-797-1)

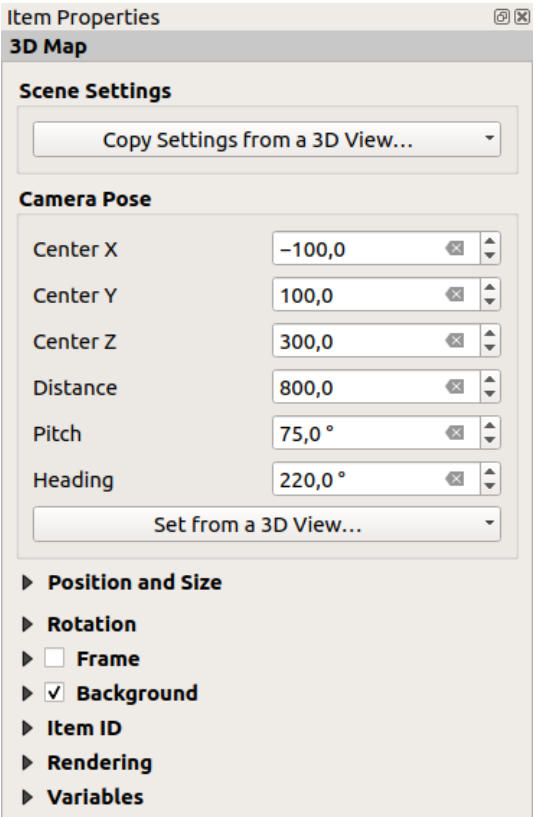

Fig. 22.23: Eigenschappen 3D-kaartitem

#### **Instellingen scene**

Druk op *Instellingen vanuit een 3D-weergave kopiëren…* om de weer te geven 3D-kaartweergave te kiezen.

De 3D-kaartweergave wordt gerenderd met zijn huidige configuratie (lagen, terrein, lichten, camerapositie en hoek…).

## **Camerastandpunt**

- *Centrum X* stelt de X-coördinaat in voor het punt waarop de camera is gericht
- *Centrum Y* stelt de Y-coördinaat in voor het punt waarop de camera is gericht
- *Centrum Z* stelt de Z-coördinaat in voor het punt waarop de camera is gericht
- *Afstand* stelt de afstand in van het midden van de camera tot het punt waarop de camera is gericht
- *Tekenbreedte* stelt de rotatie van de camera rondom de X-as in (verticale rotatie). Waarden tussen 0 tot en met 360 (graden). 0°: terrein bekeken recht van boven; 90°: horizontaal (van de zijkant); 180°: recht van onderen; 270°: horizontaal, ondersteboven; 360°: recht van boven.
- *Kop* stelt de rotatie van de camera rondom de Y-as in (horizontale rotatie 0 tot en met 360 graden). 0°/360°: noord; 90°: west; 180°: zuid; 270°: oost.

Het keuzemenu *Vanuit een 3D-weergave instellen…* laat u de items vullen met de parameters van een 3D-weergave.

# **22.2.4 Het item Label**

Het item *Label* is een gereedschap dat helpt bij het decoreren van uw kaart met teksten die zouden kunnen helpen hem beter te begrijpen; het kan de titel, auteur, gegevensbron of enige andere informatie zijn. U kunt een label toevoegen met het gereedschap *Label toevoegen* door de *instructies voor het maken van items* te volgen en het op dezelfde

manier te bewerken als is besproken in *Werken met items voor lay-out*.

Standaard verschaft het item Label een standaard tekst die u kunt aanpassen met behulp van zijn paneel *Itemeigenschappen*. Naast de *algemene eigenschappen voor items*[, heeft dit object de volgen](#page-797-1)de functionaliteiten (zie Fig. 22.24):

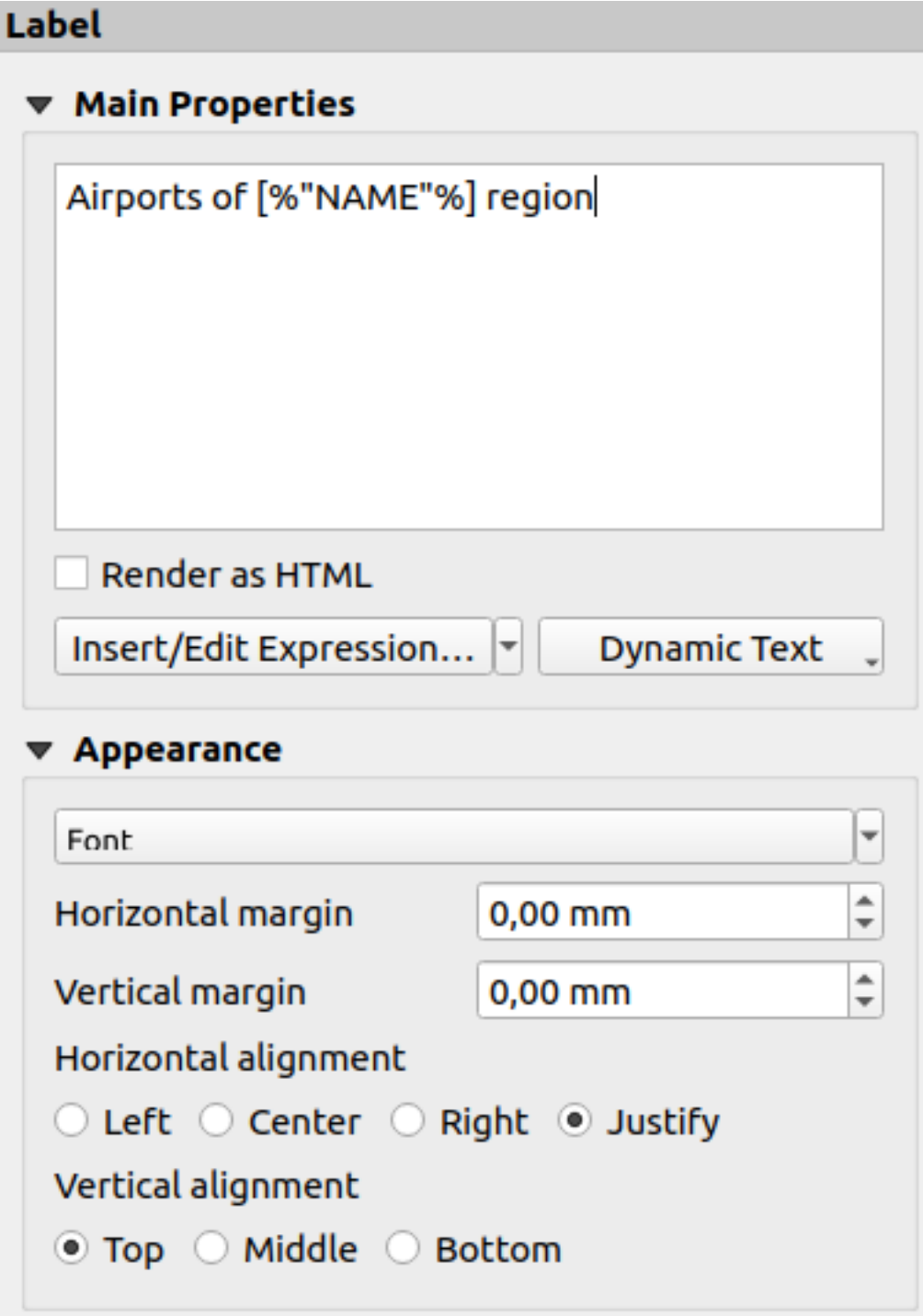

Fig. 22.24: Paneel Label Item-eigenschappen

### **Algemene eigenschappen**

De groep *Algemene eigenschappen* is de plaats om de tekst van het label op te geven. De tekst kan statisch, dynamisch met *expressie*-functies en variabelen zijn, en/of opgemaakt met HTML. Dynamische delen van een label moeten worden omsloten door [% en %] om als zodanig geïnterpreteerd en geëvalueerd te kunnen worden.

• U kunt, om expressies in labels te gebruiken, klikken op de knop *Een expressie invoegen of bewerken…*, schrijf uw formule zoals gewoonlijk en als het dialoogvenster wordt toegepast, voegt QGIS automatisch de omsluitende [tekens t](#page-240-1)oe.

**Hint:** Klikken op de knop *Een expressie invoegen of bewerken…* als geen selectie is gemaakt in het tekstvak zal de nieuwe expressie toevoegen aan de bestaande tekst. Wanneer u een bestaande expressie wilt aanpassen, moet u eerst het betreffende deel selecteren.

Omdat kaarten gewoonlijk zijn gevuld met enige veel voorkomende tekstinformatie (datum, auteur, titel, paginanummer, …), verschaft QGIS een directe toegang tot de overeenkomende expressies of variabelen: druk op de knop *Dynamische tekst* om ze te selecteren en in te voegen in uw label.

**Tip:** Het bovenste menu *Item toevoegen* ► *Dynamische tekst toevoegen* ► kan worden gebruikt om een nieuw item label te maken dat is gevuld met de geselecteerde vooraf gedefinieerde expressie.

Het is mogelijk om van een dynamisch label een statisch te maken: druk op het keuzepijltje naast de knop *Een expressie invoegen of bewerken…* en selecteer *Naar statische tekst converteren*. Alle dynamische delen van de inhoud van het label zullen worden geëvalueerd en vervangen door hun huidige waarden. U kunt dan handmatig de resulterende tekst bewerken als dat nodig is.

• Labels kunnen worden geïnterpreteerd als HTML-code: selecteer *Renderen als HTML*. U kunt nu HTMLtags of stijlen invoegen, URL, een aan te klikken afbeelding die linkt naar een webpagina, of iets complexer…

De volgende code combineert het renderen als HTML met expressies, voor een geavanceerd labelen en zal Fig. 22.25 uitvoeren:

```
<html>
<head>
  <style>
     /* Define some custom styles, with attribute-based size */
     name {color:red; font-size: [% ID %]px; font-family: Verdana; text-shadow:␣
,→grey 1px 0 10px;}
     use {color:blue;}
  </style>
</head>
<body>
  <!-- Information to display -->
  <u>Feature Information</u>
  <ul style="list-style-type:disc">
    <li>Feature Id: [% ID %]</li>
    <li>Airport: <name>[% NAME %]</name></li>
    <li>Main use: <use>[% USE %]</use></li>
  </ul>
  Last check: [% concat ( format_date ( "control_date", 'yyyy-MM-dd'), ' by <br/> //>,
,→ @user_full_name, '</i></b>' ) %]
  <!-- Insert an image -->
  <p align=center><img src="path/to/logos/qgis-logo-made-with-color.svg" alt=
,→"QGIS icon" style="width:80px;height:50px;"</p>
</body>
</html>
```
Feature Information

- · Feature number: 36
- . Airport name: FAIRBANKS INTL
- · Main use: Civilian/Public

Last check: 2021-01-26 by John McClane

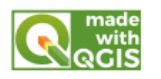

Fig. 22.25: Niveau van een label opwaarderen met opmaak in HTML

# **Uiterlijk**

- Definieer lettertype en stijl van de tekst door te klikken op de knop *Lettertype*. In het menu *Label lettertype* kunt u enkele opties gebruiken voor *Labeltekst opmaken*.
- U kunt de verschillende horizontale en verticale marges specificeren in mm. Dat is de marge vanaf de rand van het item van afdruklay-out. Het label kan worden geplaatst buiten de begrenzingen van het label, bijv. om items label uit te lijnen met andere items. [In dat geval dient u n](#page-455-0)egatieve waarden voor de marge te gebruiken.
- Gebruiken van uitlijning is een andere manier om uw label te plaatsen. Het kan zijn:
	- **–** *Links*, *Centreren*, *Rechts* of *Uitvullen* voor *Horizontale uitlijning*
	- **–** en *Boven*, *Centraal midden*, *Onder* voor *Verticale uitlijning*.

# **Expressies verkennen in een item Label**

Hieronder staan enkele voorbeelden van expressies die u kunt gebruiken om het label te vullen met interessante informatie - onthoud dat de code, of ten minste het berekende gedeelte, zou moeten zijn omsloten door [% en %] in de groep *Algemene eigenschappen*:

• Een titel weergeven met de huidige waarde van "field1" van het huidige object van Atlas:

'This is the map for ' || "field1"

of, zoals geschreven in het gedeelte *Algemene eigenschappen*:

```
This is the map for [% "field1" %]
```
• Paginanummering toevoegen voor verwerkte objecten van Atlas (bijv, Pagina 1/10):

concat( 'Page ', **@atlas\_featurenumber**, '/', **@atlas\_totalfeatures** )

• Geef de naam terug van de airports van het huidige object region van atlas, gebaseerd op hun gemeenschappelijke attributen:

```
aggregate( layer := 'airports',
           aggregate := 'concatenate',
           expression := "NAME",
           filter := fk_regionId = attribute( @atlas_feature, 'ID' ),
           concatenator := ', '
         \lambda
```
Of, indien een *attributenrelatie* is ingesteld:

```
relation_aggregate( relation := 'airports_in_region_relation',
                   aggregate := 'concatenate',
                    expression := "NAME",
```
(Vervolgt op volgende pagina)

```
concatenator := ', '
)
```
• Geef de naam terug van de airports van het huidige object region van atlas, gebaseerd op hun ruimtelijke relatie:

```
aggregate( layer := 'airports',
           aggregate := 'concatenate',
           expression := "NAME",
           filter := contains( geometry( @parent ), $geometry ),
           concatenator := ', '
         )
```
OF:

```
array_to_string( array:= overlay_contains( layer := 'airports',
                                              expression := "NAME" ),
                 delimiter:= ', '
                \lambda
```
• Geef de laagste X-coördinaat terug van het bereik van het item Kaart 1:

```
x_min( map_get( item_variables( 'Map 1' ), 'map_extent' ) )
```
• Haal de namen op van de lagen in de huidige lay-out van het item Kaart 1, en maak die op met één naam per regel:

```
array_to_string(
array_foreach(
 map_get( item_variables( 'Map 1' ), 'map_layers' ), -- retrieve the layers
,→list
 layer_property( @element, 'name' ) -- retrieve each layer name
),
 '\n' -- converts the list to string separated by breaklines
)
```
• De lijst van lagen met hun tekenreeksen voor licentie weergeven (gebruiksrechten) in een item voor lay-out Kaart 1. U moet eerst de eigenschappen van de laag *Toegang metadata* vullen.

array\_to\_string( map\_credits( 'Map 1', true ) )

# **22.2.5 Het item Legenda**

Het item *Legenda* is een vak of tabel dat de op de kaart gebruikte symbolen uitlegt. Een item Legenda is dan gebonden

aan een kaartitem. U kunt een item Legenda toevoegen met het gereedschap *Legenda toevoegen* door *instructies voor het maken van items* te volgen en het op dezelfde manier te bewerken als is besproken in *Werken met items voor lay-out*.

Standaard geeft het item Legenda alle beschikbare lagen weer en kan worden verfijnd met zijn paneel *Itemeigenschappen*. Naast de *algemene eigenschappen voor items*, heeft dit object de volgende fu[nctionaliteite](#page-798-0)[n \(zie](#page-797-1) Fig. [22.26\):](#page-797-1)

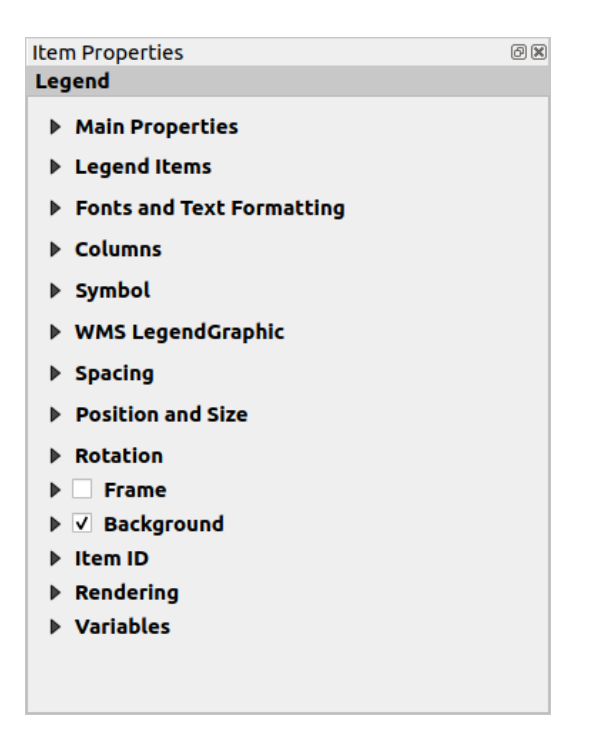

Fig. 22.26: Paneel Legenda Item-eigenschappen

## **Algemene eigenschappen**

De groep *Algemene eigenschappen* van het paneel *Item-eigenschappen* van de legenda verschaft de volgende functionaliteiten (zie Fig. 22.27):

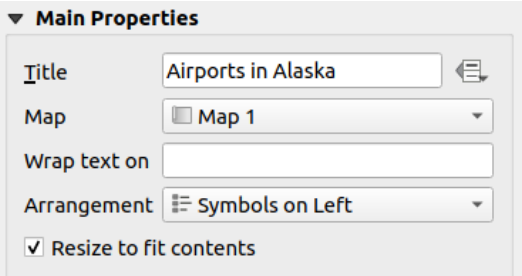

Fig. 22.27: Legenda groep Algemene eigenschappen

In Algemene eigenschappen kunt u:

- De *Titel* van de legenda wijzigen. Die kan dynamisch worden gemaakt met de instelling *data-bepaalde 'override'*, bijvoorbeeld nuttig bij het maken van een atlas;
- Kiezen naar welk item *kaart* de huidige legenda zal verwijzen. Standaard wordt de kaart gekozen waarover het item is getekend. Indien geen dan valt het terug op de *verwijzingskaart*.

**[Notitie:](#page-237-0)** *Variabelen* van het gekoppelde kaartitem (@map\_id, @map\_scale, @map\_extent…) zijn ook bereikbaar vanuit data-bepaalde eigenschappen van d[e legenda.](#page-791-0)

- De tekst van de legenda laten afbreken op een opgegeven teken: elke keer als het teken verschijnt, wordt het vervangen [door een re](#page-418-0)geleinde;
- De plaatsing van symbolen en tekst in de legenda instellen: de *Schikking* kan zijn *Symbolen links* of *Symbolen rechts*. De standaardwaarde is afhankelijk van de gebruikte locale (gebaseerd op van-rechts-naar-links of niet).

• *Aanpassen naar inhoud* gebruiken om te beheren of de grootte van een legenda automatisch zou moeten worden aangepast om zijn inhoud te laten passen of niet. Indien niet geselecteerd, dan zal de grootte nooit worden aangepast en in plaats daarvan blijven op de grootte zoals de gebruiker die heeft ingesteld. Alle inhoud, die niet binnen de grootte past, wordt afgebroken.

# **Items voor legenda**

De groep *Items voor Legenda* van het paneel *Item-eigenschappen* verschaft de volgende functionaliteiten (zie Fig. 22.28):

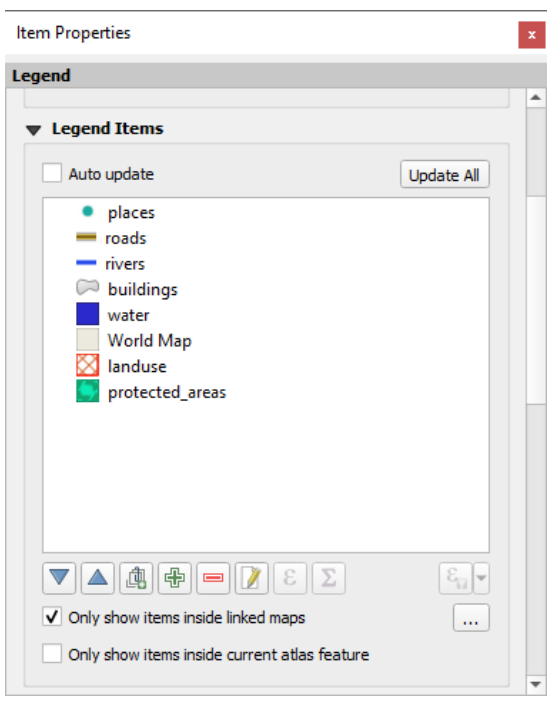

Fig. 22.28: Legenda groep Items voor Legenda

- De legenda zal automatisch worden bijgewerkt als *Automatisch bijwerken* is geselecteerd. Wanneer *Automatisch bijwerken* niet is geselecteerd, dan zal dit u meer beheer over de items van de legenda geven. Alle pictogrammen onder de lijst met items voor de legenda zullen worden geactiveerd.
- Het venster met items van de legenda vermeld alle items van de legenda en stelt u in staat de volgorde van de items te wijzigen, lagen te groeperen, items in de lijst te verwijderen en opnieuw op te nemen, laagnamen en symbologie te bewerken en een filter toe te voegen.
	- **–** De volgorde van de items kan worden gewijzigd met de knoppen  $\triangle$  en  $\triangledown$  of met de functionaliteit 'slepen en neerzetten'. De volgorde kan niet worden gewijzigd voor afbeeldingen van een WMS-legenda.
	- **–** Gebruik de knop **om** een groep voor de legenda toe te voegen.
	- **–** Gebruik de knop  $\overrightarrow{A}$  om nieuwe lagen toe te voegen en de knop  $\overrightarrow{a}$  om groepen, lagen of klassen voor symbolen te verwijderen.
	- **–** De knop wordt gebruikt om de laag- , groepsnaam of titel te bewerken. U dient eerst het item van de legenda te selecteren. Dubbelklikken op het item opent het tekstvak om het te hernoemen.
	- **–** De knop gebruikt expressies om elk symboollabel van de geselecteerde laag aan te passen (zie *Databepalen van de labels voor de legenda*)
	- **–** De knop  $\sum$  voegt een telling van de objecten voor elke klasse van de vectorlaag toe.

**–** Legenda op expressie filteren helpt u filteren welke items van de legenda zullen worden weergegeven, d.i. met behulp van een laag die verschillende items voor de legenda (bijv. uit een op regel gebaseerde of gecategoriseerde symbologie) heeft, kunt u een Booleaanse expressie specificeren om stijlen, die geen object hebben dat voldoet aan de voorwaarde, uit de boom van de legenda te verwijderen. Onthoud dat ondanks dat de objecten wel worden behouden en worden weergegeven in het kaartitem van Afdruklayout.

Waar het standaard gedrag van het item legenda is om de boom van het paneel *Lagen* na te bootsen, door dezelfde groepen, lagen en klassen symbologie weer te geven, biedt een klik met rechts u opties om de naam van de laag te verbergen of te laten zien als groep of subgroep. In het geval u enkele wijzigingen aan een laag hebt gemaakt, kunt u die terugdraaien door te kiezen voor *Herstellen naar standaarden* in het contextmenu van het item Legenda.

Na het wijzigen van de symbologie in het hoofdvenster van QGIS kunt u klikken op *Alles bijwerken* om de wijzigingen toe te passen in het element Legenda van de afdruklay-out.

- With the *Only show items inside linked maps*, only the legend items visible in the linked map will be listed in the legend. If you have more than one map you can click on *…* and select other maps from your layout. This tool remains available when **Auto-update** is active.
- Bij het genereren van een atlas met polygoonobjecten kunt u items voor de legenda die buiten het huidige atlasobject liggen uitfilteren. Selecteer, om dat te doen, de optie *Alleen items tonen die binnen het huidige atlasobject liggen*.

# **Data-bepalen van de labels voor de legenda**

stelt u in staat *expressies* toe te voegen aan elk label van een symbool van een opgegeven laag. Nieuwe variabelen (@symbol\_label, @symbol\_id en @symbol\_count) helpen u bij het werken met het item Legenda.

Als voorbeeld: gegeven een laag regions, die is gecategoriseerd op zijn veld type, kunt u aan elke klasse in de legenda zijn aantal [objecten e](#page-240-0)n totale gebied toevoegen, bijv. Borough (3) - 850ha:

- 1. Selecteer het item van de laag in de boom van de legenda
- 2. Druk op de knop  $\epsilon$ , wat het dialoogvenster *Expressie-string bouwer* opent
- 3. Voer de volgende expressie in (*er van uitgaande dat de symboollabels niet zijn bewerkt*):

```
format ( '81 (82) - 83ha', )@symbol_label,
        @symbol_count,
        round( aggregate(@layer, 'sum', $area, filter:= "type"=@symbol_label)/
,→10000 )
      )
```
4. Klik op *OK*

### **Items van legenda aanpassen**

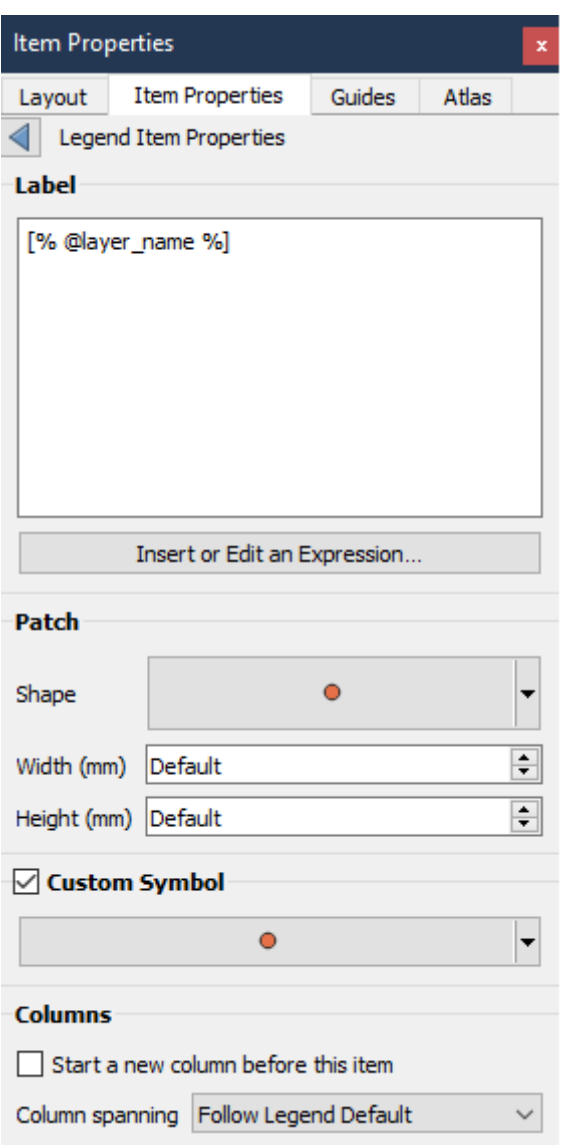

Items van de legenda kunnen ook individueel worden aangepast in de *Legenda item-igenschappen*. Maar dit aanpassen kan alleen worden uitgevoerd als *Automatisch bijwerken* is uitgeschakeld.

Dubbelklikken op een item of drukken op **Geselecteerde item-eigenschappen bewerken** maakt verder aanpassen mogelijk.

*Label*

Voor alle typen items is het mogelijk de tekst van het label aan te passen door er in te typen of door expressie in te

voegen met de knop *Een expressie invoegen of bewerken*. Expressies kunnen ook direct overal in het label van het item worden toegevoegd met de notatie [% expressie %].

# *Kolommen*

De Item-eigenschappen legenda stellen u ook in staat het gedrag voor het splitsen van kolommen te beheren door het splitsen van de kolommen geforceerd te laten gebeuren na een specifiek item of alle symbolen van een laag. Automatisch splitsen van een laag en zijn kinderen kan ook worden toegestaan of geblokkeerd op een basis per laag in dit widget.

*Modelvorm*

Voor items met een symbool maakt de Itemeigenschap legenda het mogelijk om de maximale hoogte en breedte te specificeren die een symbool mag innemen.

Voor vectorsymbolen kunt u een aangepaste vorm specificeren voor het symbool. De vormen worden gewoonlijk gedefinieerd door een expressie om de geometrie in een eenvoudig vlak weer te geven, maar deze symbolen kunnen ook worden opgeslagen in de Stijlmanager en later worden geïmporteerd. Het standaard symbool voor elk type geometrie kan ook worden beheerd via de Stijlmanager.

#### *Aangepast symbool*

Een aangepast symbool kan ook worden gespecificeerd voor vectorsymbolen. Dit kan nuttig zijn om het renderen van een specifiek symbool aan te passen, het in de legende te verbeteren of een onafhankelijk symbool van zijn waren voorbeeldsymbool te hebben. Dit aangepaste symbool zal het symbool in de legenda overschrijven, maar zal rekening houden met de voor het symbool gspecificeerde *Modelvorm*.

## **Fonts and text formatting**

The *Fonts and text formatting* group of the legend *Item Properties* panel provides the following functionalities:

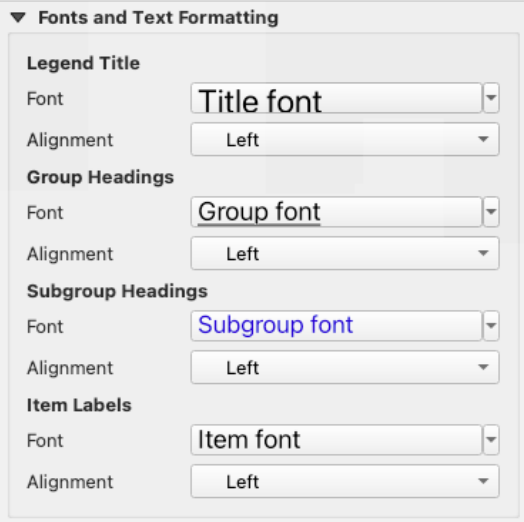

Fig. 22.29: Legenda eigenschappen lettertypen

- You can change the font of the legend title, group, subgroup and item (feature) in the legend item using the *font selector* widget, providing all the capabilities of *text formatting* (font spacing control, mixed HTML formatting, coloring, blending, background, text buffer, shadow, …)
- Voor elk van deze niveaus kunt u de *Uitlijning* van de tekst instellen: het kan zijn *Links* (standaard voor locales gebaseerd op van-rechts-naar-links), *Centreren* of *[Rechts](#page-455-0)* (standaard voor locales gebaseerd op van-links-n[aar](#page-232-0)[rechts\).](#page-232-0)

#### **Kolommen**

Onder de groep *Kolommen* van het paneel *Item-eigenschappen* van de legenda, kunnen items van de legenda worden geschikt in verscheidene kolommen:

- Stel het aantal kolommen in in het veld  $\frac{1,00 \circ \mathcal{Q}}{4}$  *Aantal*. Deze waarde kan dynamisch worden gemaakt, bijv. volgen van objecten van de atlas, inhoud van de legenda, de grootte van het frame…
- *Gelijke kolombreedtes* stelt in hoe kolommen van legenda's zouden moeten worden aangepast.
- De optie *Kaartlagen splitsen* stelt u in staat een legenda voor een gecategoriseerde of een graduele laag op te delen in kolommen.

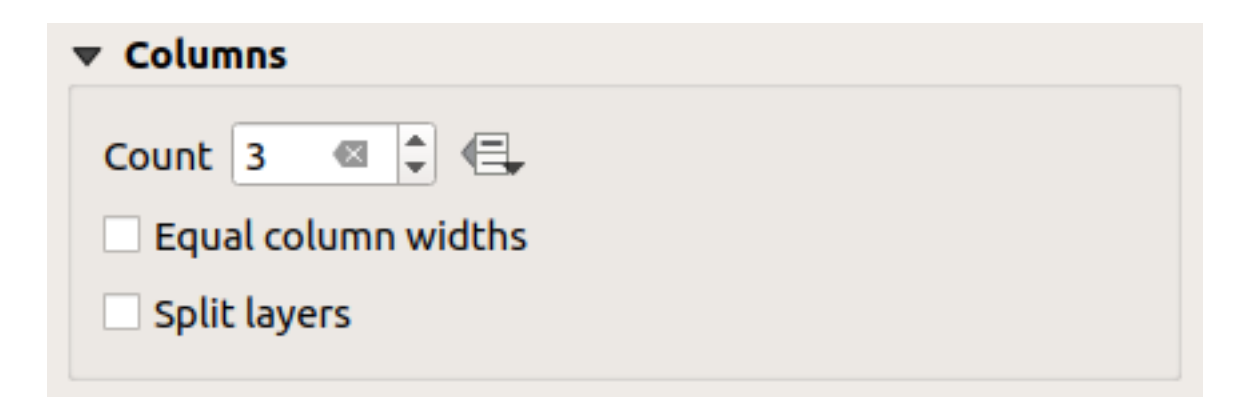

Fig. 22.30: Legenda instellingen kolommen

# **Symbool**

De groep *Symbool* van het paneel *Item-eigenschappen* van de legenda configureert de grootte van symbolen die worden weergegeven naast de labels van de legenda. U kunt:

- De *Symboolbreedte* en *Symboolhoogte* instellen
- Instellen van de markeringen' *Min symboolgrootte* en *Max symboolgrootte*: 0.00mm betekent dat er geen waarde is ingesteld.
- *Lijn voor rastersymbolen tekenen*: dit voegt een omtrek toe aan het symbool dat de kleur van de band van de rasterlaag weergeeft; u kunt zowel de *Lijnkleur* als de *Dikte* instellen.

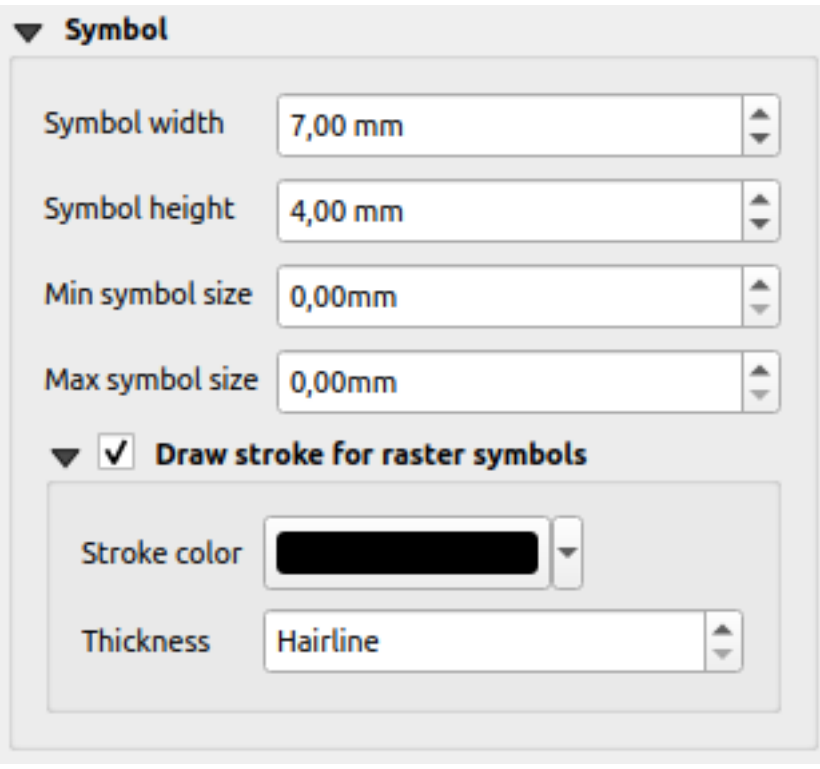

Fig. 22.31: Symbool van legenda configureren

### **WMS LegendGraphic**

Het gedeelte *WMS LegendGraphic* van het paneel *Item-eigenschappen* verschaft de volgende functionaliteiten (bekijk Fig. 22.28):

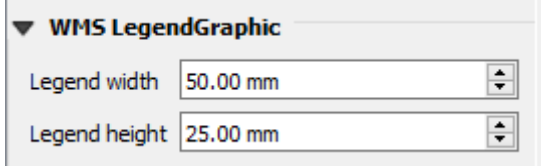

Fig. 22.32: WMS LegendGraphic

Wanneer u een WMS-laag heeft toegevoegd en u voegt een item Legenda voor de Afdruklay-out toe, zal een verzoek worden verzonden aan de server van WMS om een legenda voor WMS te verschaffen, Deze legenda zal alleen worden weergegeven als de server van WMS de mogelijkheid GetLegendGraphic bezit. De inhoud van de legenda voor WMS zal worden verschaft als een rasterafbeelding.

*WMS LegendGraphic* wordt gebruikt om in staat te zijn de *Legenda breedte* en de *Legenda hoogte* van de rasterafbeelding van de WMS-legenda aan te passen.

### **Afstanden**

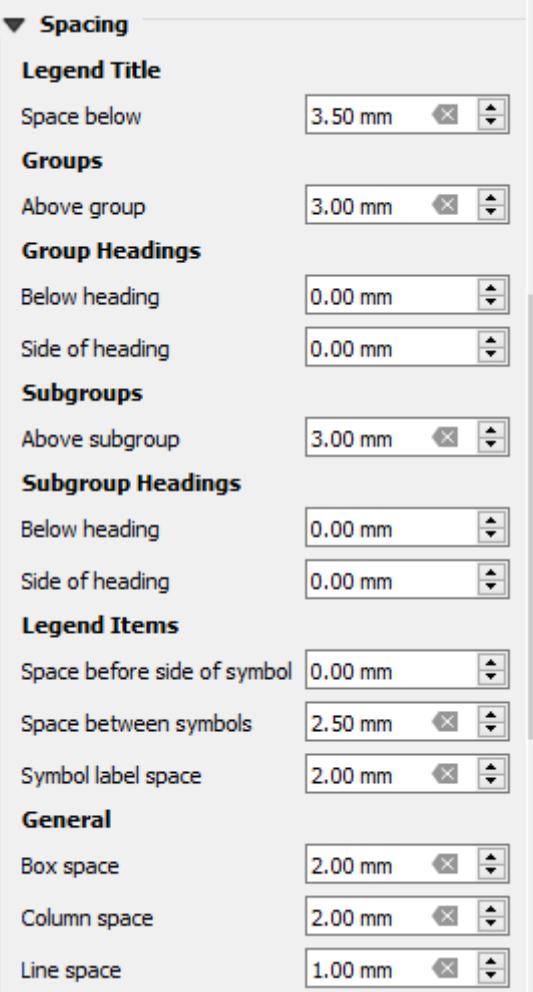

Het gedeelte *Tussenruimte* stelt u in staat de tussenruimte aan te passen binnen de legenda. Tussenruimte kan enorm helpen bij het groeperen van items in de legenda en hun relatie.

*Tussenruimte* rondom en voor titel, groepen, subgroepen, symbolen, labels, vakken, kolommen en lijnen kan via dit dialoogvenster worden aangepast.

# **22.2.6 Het item Schaalbalk**

Schaalbalken verschaffen een visuele indicatie van de grootte van objecten, en afstand tussen objecten, op het

kaartitem. Een item Schaalbalk vereist een kaartitem. Gebruik het gereedschap **Schaalbalk toevoegen**, gevolgd door *instructies voor het maken van items*, om een nieuw item Schaalbalk toe te voegen en het later op dezelfde manier te bewerken als is besproken in *Werken met items voor lay-out*.

Standaard geeft een nieuw item Schaalbalk de schaal weer van het kaartitem waar het op getekend is. Als er geen kaartitem onder ligt, wordt de *verwijzingskaart* gebruikt. U kunt die aanpassen in het paneel *Item-eigenschappen*. Anders dan de *[algemene eigenschappen](#page-797-1) [voor items](#page-798-0)*, heeft deze mogelijkheid de volgende functionaliteiten (zie Fig. 22.33):

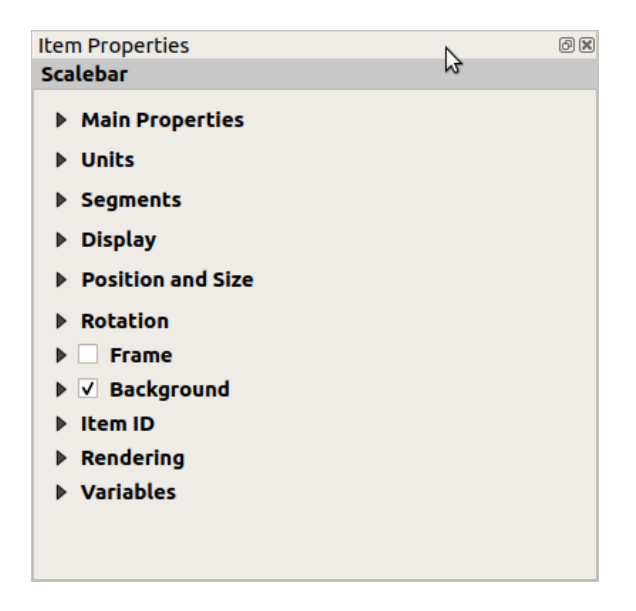

Fig. 22.33: Paneel Schaalbalk Item-eigenschappen

#### **Algemene eigenschappen**

De groep *Algemene eigenschappen* van het paneel *Item-eigenschappen* van de schaalbalk verschaft de volgende functionaliteiten (zie Fig. 22.34):

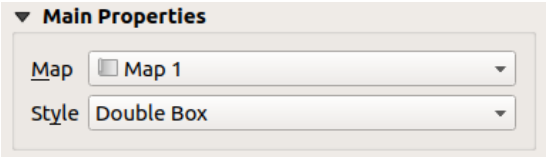

Fig. 22.34: Schaalbalk groep Algemene eigenschappen

- 1. Kies als eerste de kaart waar de schaalbalk aan verbonden zal worden
- 2. Kies dan de stijl van de schaalbalk. Beschikbare stijlen zijn:
- Stijlen **Enkele rechthoek** en **Dubbele rechthoek**, die een of twee lijnen met wisselende kleurvakken bevatten;
- **Midden**, **Boven** of **Onder** schaalstreepjes;
- **Staplijn** stijl die een weergave als een staplijn tekent voor de schaalbalk
- **Holle** stijl die een enkel vak tekent met verschillende kleuren voor de segmenten, met horizontale lijnen door verschillende segmenten
- **Numeriek**, waar de verhoudingen van de schaal worden afgedrukt (bijv. 1:50000).
- 3. Stel eigenschappen in zoals toepasselijk is

#### **Eenheden**

De groep *Eenheden* van het paneel *Item-eigenschappen* van de schaalbalk verschaft de functionaliteiten om de eenheden voor weergave in te stellen en enige opmaak voor tekst (zie Fig. 22.35):

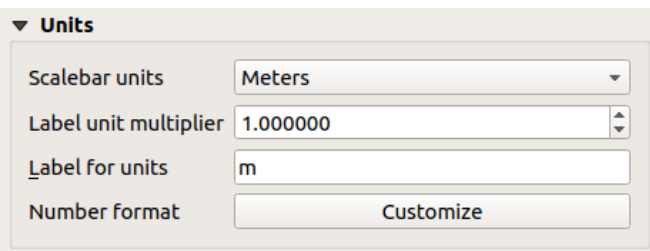

Fig. 22.35: Schaalbalk groep Eenheden

- Selecteer de eenheden die u wilt gebruiken voor *Schaalbalk eenheden*. Er zijn veel mogelijke keuzen: **Kaarteenheden** (de standaard), **Meters**, **Voet**, **Mijlen** of **Zeemijlen**… en enkele afgeleiden. Converteren van eenheden wordt automatisch afgehandeld.
- De *Vermenigvuldigingsfactor eenheid label* specificeert hoeveel eenheden van de schaalbalk per gelabelde eenheid. Bijv. als uw eenheden voor de schaalbalk zijn ingesteld op "meters", zal een vermenigvuldigingsfactor van 1000 resulteren in labels voor de schaalbalk in "kilometers".
- Het veld *Label voor eenheden* definieert de tekst die wordt gebruikt voor labels van de eenheden van de schaalbalk, bijv m of km. Dit zou moeten overeenkomen om de vermenigvuldigingsfactor van hierboven te reflecteren.
- Druk op *Aanpassen* naast *Getalindeling* om beheer te verkrijgen over alle eigenschappen voor opmaak van de getallen in de schaalbalk, inclusief scheidingstekens duizendtallen, decimale plaatsen, wetenschappelijke notatie, etc. (zie *Opgemaakte getallen* voor meer details). Zeer nuttig in het geval van het maken van kaarten voor publiek buiten de huidige locale van QGIS, of wanneer u de stijl zou willen laten variëren van de locale standaarden (bijv. scheidingstekens duizendtallen toevoegen als de standaard voor de locale is om ze te verbergen).

#### **Segmenten**

De groep *Segmenten* van het paneel *Item-eigenschappen* van de schaalbalk verschaft de functionaliteiten om het aantal en de grootte van segmenten en subverdelingen te configureren (zie Fig. 22.36):

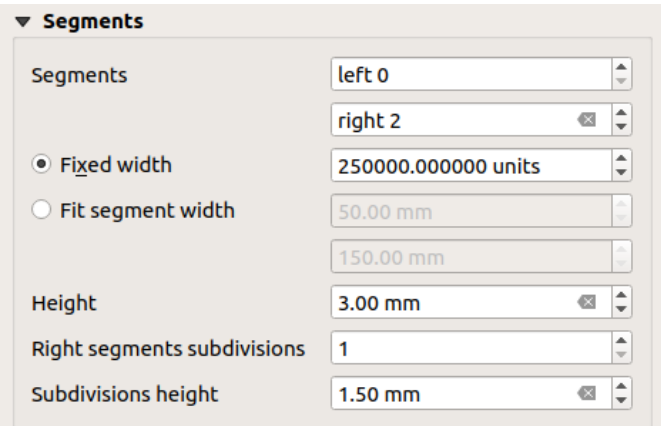

Fig. 22.36: Schaalbalk groep Segmenten

- U kunt het aantal *Segmenten* definiëren dat zal worden getekend aan de linker- en rechterkant van de 0 van de schaalbalk.
	- **–** aantal subverdelingen van een uniek segment aan de *Linker* kant
	- **–** aantal segmenten aan de *Rechter* kant
- U kunt de breedte van een segment instellen of een bereik voor de totale lengte van de schaalbalk:
	- **–** Stel in hoe lang een segment moet zijn, in eenheden van uw schaalbalk (*Vaste breedte*)
	- **–** Of de grootte in de schaalbalk beperken in mm met de optie *Breedte segment passend maken*. In het laatste geval wordt de schaalbalk, elke keer als de kaart wordt gewijzigd, aangepast in grootte (en wordt het label bijgewerkt) om te passen binnen het ingestelde bereik.
- *Hoogte* wordt gebruikt om de hoogte van de balk te definiëren.
- *Subverdeling rechter segmenten* wordt gebruikt om het aantal gedeelten te definiëren die segmenten aan de rechterkant mogen hebben (voor de stijlen van de schaalbalk *Schaalstreepjes onder*, *Schaalstreepjes midden* en *Schaalstreepjes boven*) .
- *Subverdelingen hoogte* wordt gebruikt om de hoogte van het segment subverdeling te definiëren.

#### **Tonen**

De groep *Tonen* van het paneel *Item-eigenschappen* verschaft de volgende functionaliteiten:

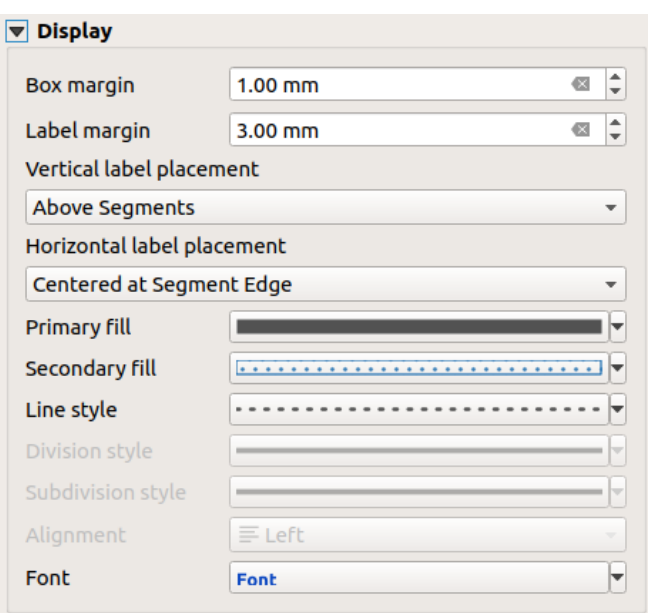

Fig. 22.37: Schaalbalk groep Tonen

U kunt definiëren hoe de schaalbalk zal worden weergegeven in zijn frame.

- *Marges vak* : ruimte tussen de tekst en de randen van het frame
- *Labelmarge* : afstand tussen tekst en de getekende schaalbalk
- *Label verticale plaatsing*: het kan staan boven of onder het segment van de schaalkbalk
- *Label horizontale plaatsing*: wat zou worden gecentreerd aan de rand of het midden van het segment Schaalbalk
- *Primaire vulling* en *Secundaire vulling* voor het tekenen van de schaalbalk gebruiken *eigenschappen voor symbolen voor vulling* (kleur, doorzichtbaarheid, patronen, effecten…) — voor de stijlen *Enkele rechthoek*, *Dubbele rechthoek* en *Hol*
- *Lijnstijl* voor het tekenen van de schaalbalk gebruikt *eigenschappen voor lijnsymbolen* (kle[ur, dikte, koppeling,](#page-444-0) [eindstijl, patronen, effe](#page-444-0)cten…) — voor alle stijlen, behalve de stijl *Numeriek*
- *Verdelingsstijl* en *Subverdelingsstijl* respectievelijk voor segmenten voor verdeling en subverdeling in de stijlen *Schaalstreepjes boven*, *Schaalstreepjes midden* en *Schaalstreepjes onder* voor de schaalbalk gebruiken *eigenschappen voor lijnsymbolen* (kleur, dikte, kopp[eling, eindstijl, patronen, effecten](#page-440-0)…)
- *Uitlijning* plaatst tekst links, midden of rechts van het frame (alleen voor de stijl *Numeriek* van de schaalbalk)
- *Lettertype* om de *eigenschappen* (grootte, lettertype, kleur, letterafstand, schaduw, achtergrond…) van het label [voor de schaalbalk in te stellen.](#page-440-0)

Omdat de meeste van de eigenschappen voor weergave van de schaalbalk afhankelijk zijn van symbolen waarvan de eigenschappen data-be[paald kunnen w](#page-455-0)orden, is het mogelijk data-bepaalde schaalbalken te renderen.

**Voorbeeld**: De volgende code, toegepast op de eigenschap Vet van de labels voor de schaalbalk, zal getallen vet weergeven wanneer zij een veelvoud van 500 zijn:

```
- returns True (or 1) if the value displayed on the bar
-- is a multiple of 500
@scale_value % 500 = 0
```
# **22.2.7 De items Tabel**

U kunt items Tabel gebruiken om uw kaart te decoreren en uit te leggen:

- *Attributentabel*: geeft een subset weer van de attributen van een laag, gebaseerd op vooraf gedefinieerde regels
- *Vaste tabel*: voegt een handmatige teksttabel in waarin informatie, onafhankelijk van de lagen, kan worden opgenomen.

#### **Heti[tem attrib](#page-836-0)utentabel**

Elke laag in het project kan zijn attributen hebben weergegeven in de afdruklay-out. Gebruik het gereedschap *Attributentabel toevoegen*, zoals vermeld in *instructies voor het maken van items*, om een nieuw item Tabel toe te voegen dat u later op dezelfde manier kunt bewerken zoals besproken in *Werken met items voor lay-out*.

Standaard laadt een nieuw item attributentabel eerst rijen van de eerste (alfabetisch gesorteerd) laag, met alle velden. U kunt echter de tabel aanpassen met het paneel *Item-eigenschappen*. Naast de *algemene eigenschappen voor items*, heeft dit object de volgende functionaliteiten (zie [Fig. 22.38\):](#page-797-0)

| <b>Attribute table</b>                              |
|-----------------------------------------------------|
| $\triangleright$ Main properties                    |
| $\triangleright$ Feature filtering                  |
| $\blacktriangleright$ Appearance                    |
| $\blacktriangleright \blacktriangleright$ Show grid |
| $\triangleright$ Fonts and text styling             |
| <b>Frames</b>                                       |
| <b>Department Position and size</b>                 |
| <b>Rotation</b>                                     |
| <b>I</b> Frame                                      |
| $\triangleright$ <b>Background</b>                  |
| l Item ID                                           |
| $\triangleright$ Rendering                          |
| Variables                                           |
|                                                     |

Fig. 22.38: Paneel Attributentabel Item-eigenschappen

#### **Algemene eigenschappen**

De groep *Algemene eigenschappen* van een attributentabel verschaft de volgende functionaliteiten (zie Fig. 22.39):

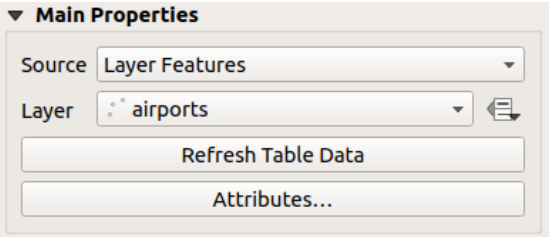

Fig. 22.39: Attributentabel groep Algemene eigenschappen

• Voor *Bron* kunt u standaard alleen **Laagobjecten** selecteren, wat u in staat stelt een *Laag* te kiezen uit de in het project geladen vectorlagen.

De knop data-bepaalde 'override' nabij de lagenlijst stelt u in staat de laag, die is gebruikt om de tabel te vullen, dynamisch te wijzigen, bijv. u zou de attributentabel met verschillende attributen van lagen kunnen vullen per pagina voor Atlas. Onthoud dat de gebruikte tabelstructuur (Fig. 22.42), die is van de laag die wordt weergegeven in de keuzelijst *Laag*, en dat die intact wordt gelaten, wat betekent dat het instellen van een gegevensgedefinieerde tabel op een laag met verschillende veld(en) zal resulteren in lege kolom(men) in de tabel.

In het geval dat u de optie *Genereer een atlas* in het paneel *Atlas* (zie *[Een at](#page-833-0)las genereren*) hebt geactiveerd, zijn er twee aanvullende *Bron* mogelijk:

- **– Huidig atlasobject** (zie Fig. 22.40): u zult geen optie zien om de laag te kunnen kiezen, en het tabelitem zal slechts één rij weergeven met de attributen van het huidige obj[ect in de bedekkings](#page-857-0)laag van de atlas.
- **–** en **Relatie kinderen** (zie Fig. 22.41): een optie met de namen van de relaties zal worden weergegeven. Deze mogelijkheid kan alleen worden gebruikt als u een *relatie* heeft gedefinieerd die uw bedekkingslaag voor de atlas als ouder [gebruikt en](#page-832-0) de tabel zal de kind-rijen weergeven van het huidige object van de bedekkingslaag voor de atlas.
- <span id="page-832-0"></span>• De knop *Tabelgegevens verversen* [kan word](#page-832-1)en gebruikt om de [tabel t](#page-677-0)e vernieuwen wanneer de feitelijke inhoud van de tabel is gewijzigd.

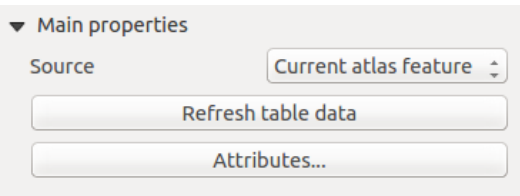

Fig. 22.40: Attributentabel Algemene eigenschappen voor 'Huidig atlas-object'

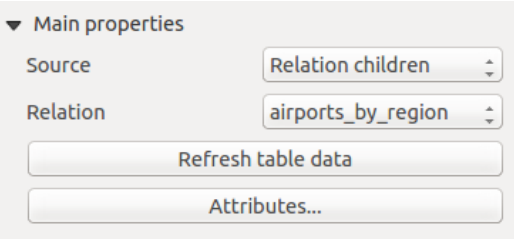

Fig. 22.41: Attributentabel Algemene eigenschappen voor 'Relatie kinderen'

<span id="page-832-1"></span>• De knop *Attributen…* start het dialoogvenster *Attributen selecteren* (zie Fig. 22.42), dat kan worden gebruikt om de zichtbare inhoud van de tabel te wijzigen. Het bovenste gedeelte van het venster geeft de weer te geven lijst met attributen weer en het onderste gedeelte helpt u om de gegevens te sorteren.

<span id="page-833-0"></span>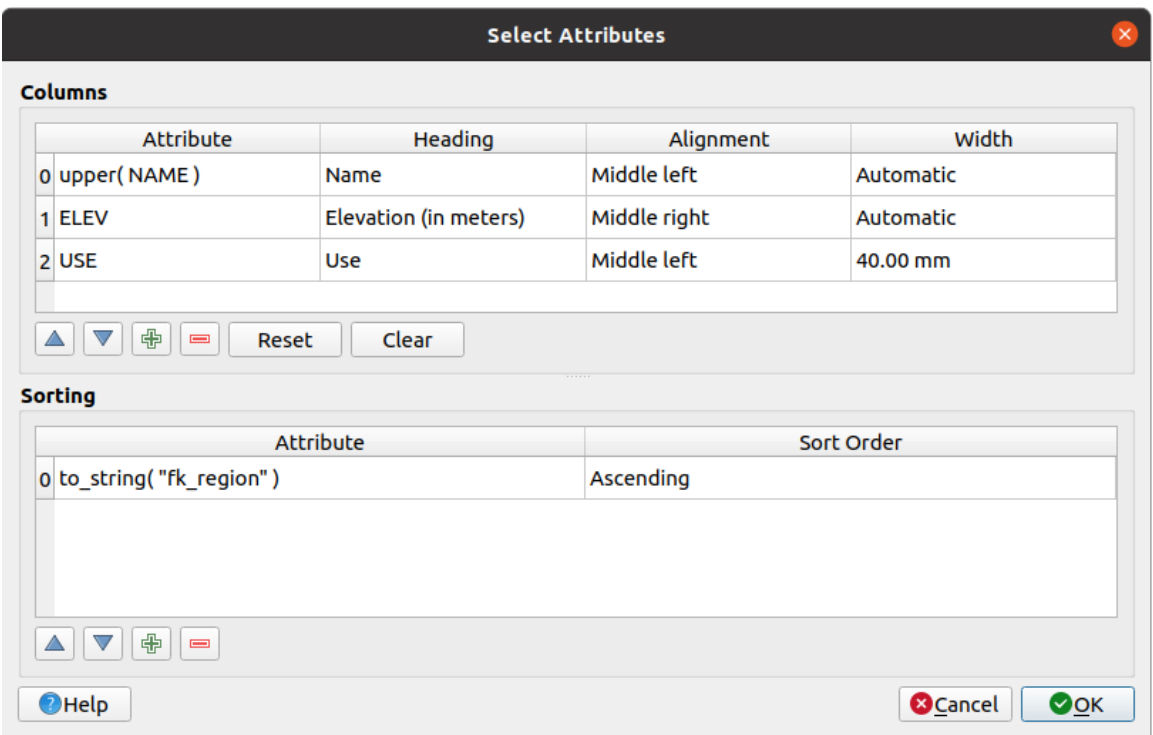

Fig. 22.42: Dialoogvenster Attributentabel Selecteer attributen

In het gedeelte *Kolommen* kunt u:

**–** attributen naar boven of naar beneden verplaatsen in de lijst, door de rijen te selecteren en dan de knoppen en om de rijen te verschuiven. Meerdere rijen kunnen in één keer worden geselecteerd en verplaatst.

- **–** een attribuut toevoegen met de knop **.** Dit zal een lege regel aan het einde van de tabel toevoegen waar u een veld kunt selecteren voor de waarde van het attribuut of u kunt een attribuut maken met een reguliere expressie.
- Verwijder een attribuut met de knop **.** Meerdere rijen kunnen in één keer worden geselecteerd en verwijderd.
- **–** de attributentabel terug herstellen naar zijn standaardstatus met de knop *Terug naar beginwaarden*.
- **–** de tabel leegmaken met de knop *Leegmaken*. Dit is nuttig als u een grote tabel heeft, maar slechts een klein aantal attributen wilt weergeven. In plaats van handmatig elke rij te verwijderen, zou het sneller kunnen zijn om de tabel leeg te maken en de benodigde rijen toe te voegen.
- **–** celkoppen wijzigen door de aangepaste tekst toe te voegen aan de kolom *Kop*.
- **–** cellen uitlijnen beheren met de kolom *Uitlijning*, die de positie van de teksten binnen de tabelcel dicteert.
- **–** celbreedte handmatig beheren door aangepaste waarden toe te voegen aan de kolom *Breedte*.

In het gedeelte *Sorteren* kunt u:

- Voeg een attribuut toe om de tabel op te sorteren: druk op de knop **the end** een nieuwe lege rij wordt toegevoegd. Voeg een veld of een expressie in de kolom *Attribuut* in en stel de *Sorteervolgorde* in op **Oplopend** of **Aflopend**.
- **–** Selecteer een regel in de lijst en gebruik de knoppen **en om** de prioriteit voor het sorteren op het niveau van het attribuut te wijzigen. Selecteren van een cel in de kolom *Sorteervolgorde* helpt u de sorteervolgorde van een veld van een attribuut te wijzigen.

**–** Gebruik de knop **om een attribuut uit de lijst van de sorteervolgorde te verwijderen.** 

### **Objecten filteren**

De groep *Objecten filteren* van de attributentabel verschaft de volgende functionaliteiten (zie Fig. 22.43):

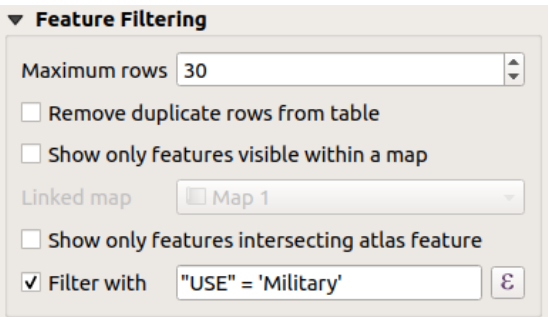

Fig. 22.43: Attributentabel groep Objecten filteren

#### U kunt:

- Het *Maximaal aantal rijen*, dat moet worden weergegeven, definiëren.
- Activeren *Duplicaat-rijen uit tabel verwijderen* om alleen unieke records weer te geven.
- Activeer *Alleen objecten zichtbaar op kaart tonen* en selecteer de overeenkomende *Gekoppelde kaart* waarvan alleen attributen van objecten die zichtbaar zijn op de geselecteerde kaart zullen worden weergegeven.
- Activeren van *Alleen objecten die object atlas kruisen tonen* is alleen beschikbaar als **Genereer een atlas** is geactiveerd. Indien geactiveerd zal het een tabel weergeven met alleen de objecten die kruisen met het huidige object van de atlas.
- Activeer *I Filteren met* en verschaf een filter door die in de invoerregel te typen of door een reguliere expressie

te gebruiken met behulp van de verschafte knop  $\epsilon$ . Een aantal voorbeelden van argumenten om te filteren die u kunt gebruiken wanneer u de laag Airports uit de voorbeeld gegevensset heeft geladen:

- **–** ELEV > 500
- **–** NAME = 'ANIAK'
- **–** NAME NOT LIKE 'AN%
- **–** regexp\_match( attribute( \$currentfeature, 'USE' ) , '[i]')

De laatste reguliere expressie zal alleen de vliegvelden opnemen die de letter 'i' in het attribuutveld 'USE' hebben.

#### **Uiterlijk**

De groep *Uiterlijk* van de attributentabel verschaft de volgende functionaliteiten (zie Fig. 22.44):

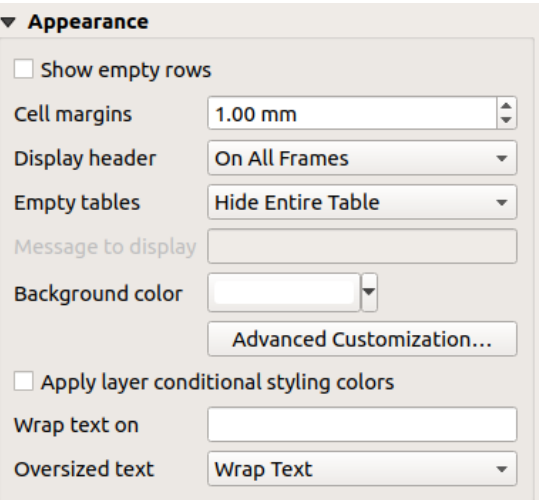

Fig. 22.44: Attributentabel groep Uiterlijk

- Klik op *Lege rijen tonen* zal de attributentabel vullen met lege cellen. Deze optie kan ook worden gebruikt om aanvullende lege cellen te maken wanneer u een resultaat wilt weergeven!
- Met *Celmarges* kunt u de marge rondom de tekst in elke cel van de tabel definiëren.
- Met *Kop weergeven* kunt u één optie uit een lijst selecteren, 'Op eerste frame', 'Op alle frames' standaardoptie, of 'Geen kop'.
- De optie *Lege tabel* beheert wat zal worden weergegeven als de selectie van het resultaat leeg is.
	- **– Alleen koppen tekenen**, zal alleen de kop tekenen, tenzij u 'Geen kop' heeft gekozen voor *Kop weergeven*.
	- **– Gehele tabel verbergen**, zal alleen de achtergrond van de tabel tekenen. U kunt *Geen achtergrond tekenen als frame leeg is* activeren in *Frames* om de tabel volledig te verbergen.
	- **– Ingesteld bericht tonen**, zal de kop tekenen en voegt een cel toe die zich uitstrekt over alle kolommen en geeft een bericht weer als 'Geen resultaten' die kan worden opgegeven in de optie *Weer te geven bericht*
- De optie *Weer te geven bericht tonen* wordt alleen geactiveerd wanneer u **Ingesteld bericht tonen** voor *Lege tabel* heeft geselecteerd. Het opgegeven bericht zal worden weergegeven in de eerste rij van de tabel, als het resultaat een lege tabel is.
- Met *Achtergrondkleur* kunt u de achtergrondkleur van de tabel instellen met de widget *Kleur kiezen*. De optie *Geavanceerd aanpassen* helpt u om verschillende achtergrondkleuren te definiëren voor elke cel (zie Fig. 22.45)

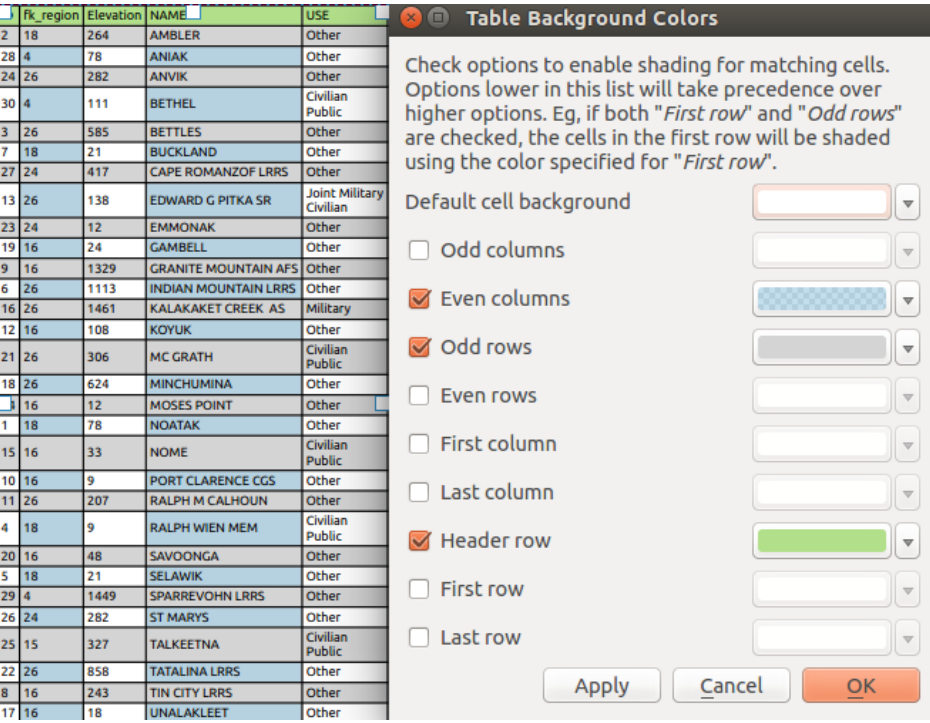

Fig. 22.45: Dialoogvenster Attributentabel Geavanceerd Achtergrondkleur

- *Kleuren voorwaardelijke stijlen toepassen op laag*: de *voorwaardelijke opmaak van de tabel*, die aanwezig is in de laag, wordt toegepast op de lay-out attributentabel (achtergrondkleur, familie lettertype en eigenschappen zoals vet, cursief, onderstrepen, kleur, …). Regels voor voorwaardelijke opmaak hebben voorrang boven andere instellingen voor opmaak van tabellen voor lay-out, ze zullen bijvoorbeeld andere instellingen voor de achtergrondkleur voor cellen overschrijven, zoals wis[selende kleuren voor rijen.](#page-626-0)
- Met de optie *Tekstterugloop aan* kunt u een teken definiëren waarbij de celinhoud naar een nieuwe regel gaat als het teken wordt tegengekomen
- Met *Vergrote tekst* definieert u het gedrag als de ingestelde breedte voor een kolom kleiner is dan de lengte van de inhoud. Het kan **Tekst door laten lopen** of **Tekst afbreken** zijn.

**Notitie:** Meer eigenschappen van het item attributentabel worden beschreven in het gedeelte *Algemene functionaliteiten voor tabellen*.

### **[Het item Vaste tabel](#page-838-0)**

<span id="page-836-0"></span>Aanvullende informatie over de kaart kan handmatig worden ingevoegd door te kiezen voor *Vaste tabel toevoegen*, en de *instructies voor het maken van items* te volgen, om een nieuw item Tabel toe te voegen dat u later op dezelfde manier kunt bewerken zoals besproken in *Werken met items voor lay-out*.

Standaard verschijnt een lege tabel met twee geminimaliseerde kolommen en rijen in de lay-out van de kaart. U kunt het aa[npassen met zijn paneel](#page-797-0) *Item-eigenschappen*. Naast de *algemene eigenschappen*, heeft dit object de volgende functionaliteiten:

## **Algemene eigenschappen**

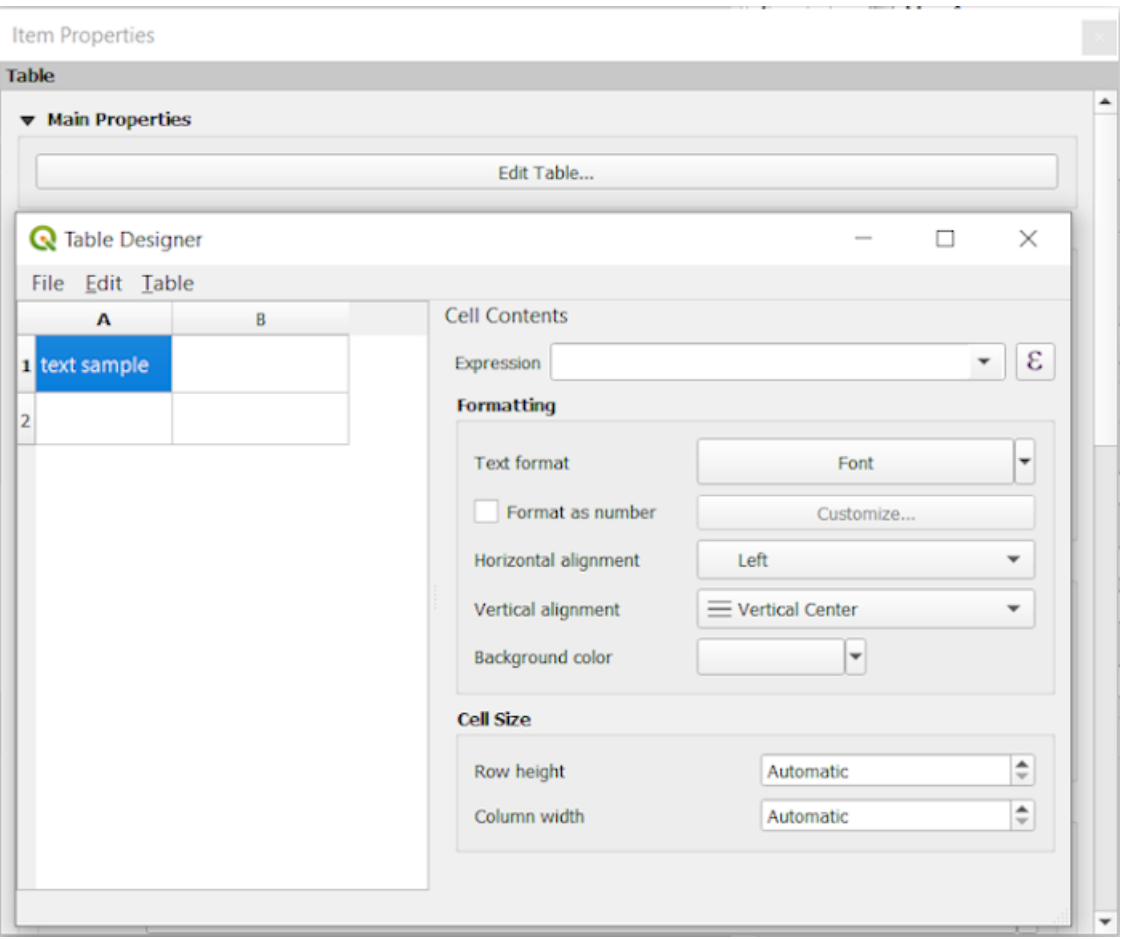

Fig. 22.46: Paneel Vaste tabel Item-eigenschappen met tabelontwerper

In *Algemene eigenschappen* kunt u werken met de *Tabelontwerper* door te klikken op *Tabel bewerken…*:

- U kunt in de tabel klikken en handmatig tekst invoegen.
- Met de menu's aan de bovenzijde is het mogelijk om:
	- **–** *Inhoud vanaf klembord importeren* door te gaan naar *Bestand* (het overschrijft de aanwezige invoer).
	- **–** werken met functies voor selecteren van rijen en kolommen door te gaan naar *Bewerken*.
	- **–** *Rijen invoegen*, *Kolommen invoegen*, *Rijen verwijderen*, *Kolommen verwijderen* als ook de optie om *Koprij opnemen*.
- U kunt werken met het gedeelte *Celinhoud* aan de rechterkant en:
	- **–** De indeling voor de tekst voor geselecteerde cellen definiëren in *Opmaak*
		- ∗ door te klikken op de aanwezig knop Expressie en een reguliere expressie gebruiken voor de invoer van de cel
		- ∗ door *Tekstindeling* te kiezen
		- ∗ met *Als getal opmaken* (verscheidene indelingen zijn beschikbaar)
		- ∗ door de *Horizontale uitlijning* en de *Verticale uitlijning* te definiëren
		- ∗ door een *Achtergrondkleur* te kiezen

**–** Definieer de *Celgrootte* with *Rijhoogte* en *Kolombreedte*.

### **Uiterlijk**

De groep *Uiterlijk* van de vaste tabel verschaft de volgende functionaliteiten:

- Klik op *Lege rijen weergeven* om de attributentabel te vullen met lege cellen.
- Met *Celmarges* kunt u de marge rondom de tekst in elke cel van de tabel definiëren.
- Met *Kop weergeven* kunt u één optie uit een lijst selecteren, 'Op eerste frame', 'Op alle frames' standaardoptie, of 'Geen kop'.
- Met *Achtergrondkleur* kunt u de achtergrondkleur van de tabel instellen met de widget *Kleur kiezen*. De optie *Geavanceerd aanpassen* helpt u om verschillende achtergrondkleuren te definiëren voor elke cel.
- Met *Vergrote tekst* definieert u het gedrag als de ingestelde breedte voor een kolom kleiner is dan de lengte van de inhoud. Het kan **Tekst door laten lopen** of **Tekst afbreken** zijn.

**Notitie:** Meer eigenschappen van het item vaste tabel worden beschreven in het gedeelte *Algemene functionaliteiten voor tabellen*.

#### **[Algemene](#page-838-0) functionaliteiten voor tabellen**

#### **Raster tonen**

<span id="page-838-0"></span>De groep *Raster tonen* van de items Tabel verschaft de volgende functionaliteiten (zie Fig. 22.47):

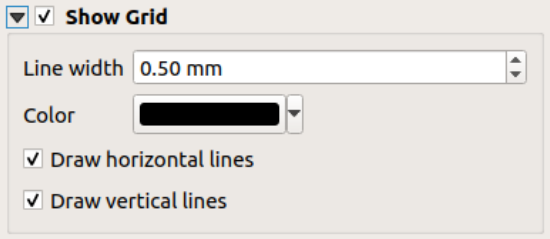

Fig. 22.47: Attributentabel groep Raster tonen

- Activeer *A Raster tonen* wanneer u het raster wilt weergeven, de omtrekken van de cellen van de tabel. U kunt ook kiezen voor ofwel *Horizontale lijnen tekenen* of *Verticale lijnen tekenen* of beide.
- Met *Lijndikte* kunt u de dikte van de lijnen, die in het raster worden gebruikt, instellen.
- De *Kleur* van het raster kan worden ingesteld met het widget Kleur kiezen.

#### **Opmaak lettertypen en tekst**

De groep *Opmaak lettertypen en tekst* van de items Tabel verschaft de volgende functionaliteiten (zie Fig. 22.48):

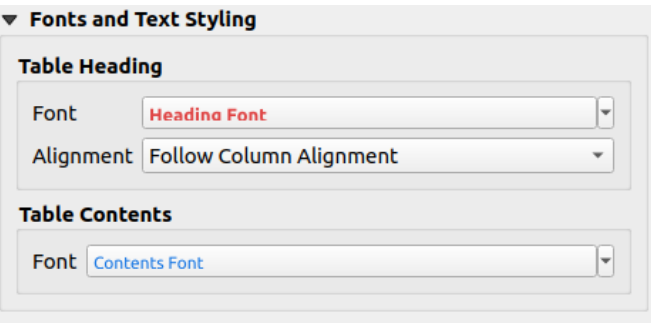

Fig. 22.48: Attributentabel groep Opmaak lettertypen en tekst

- U kunt eigenschappen *Lettertype* voor *Tabelkop* en *Tabelinhoud* definiëren, met de widget voor gevorderde *tekstinstellingen* (met buffer, schaduw, tekeneffecten, transparantie, achtergrond, kleur, …). Onthoud dat deze wijzigingen niet de cellen beïnvloeden die een aangepast lettertype hebben toegewezen gekregen, ofwel vanuit het gedeelte *Uiterlijk* of het dialoogvenster *Tabelontwerp*. Alleen cellen met de standaard rendering worden overschreven.
- Voor *[Tabelkop](#page-455-0)* kunt u aanvullend de *Uitlijning* instellen op Uitlijnen kolom volgen of deze instelling overschrijven door te kiezen voor Links, Centreren of Rechts. De uitlijning van de kolom wordt ingesteld met het dialoogvenster *Attributen selecteren* (zie Fig. 22.42).

### **Frames**

De groep *Frames* van de items Tabel verschaft de volgende functionaliteiten (zie Fig. 22.49):

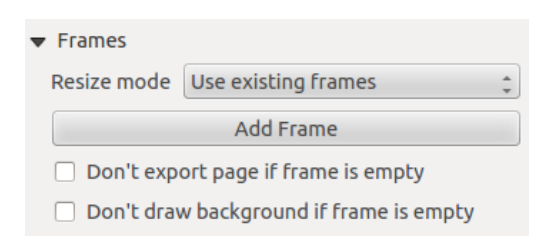

Fig. 22.49: Attributentabel groep Frames

- Met *Modus Formaat wijzigen* kunt u selecteren hoe de inhoud van de attributentabel moet worden gerenderd:
	- **–** Bestaande frames gebruiken geeft het resultaat alleen weer in het eerste frame en toegevoegde frames.
	- **–** Verlengen met de volgende pagina zal net zoveel frames (en corresponderende pagina's) maken als nodig is om de volledige selectie uit de attributentabel weer te geven. Elk frame kan over de lay-out worden verplaatst. Als u de grootte van een frame aanpast, zal de tabel worden opgedeeld tussen de andere frames. Het laatste frame zal worden verkleind om de tabel daar in te laten passen.
	- **–** Herhalen tot voltooid zal net zoveel pagina's maken als de optie *Verlengen met de volgende pagina*, met het verschil dat alle frames dezelfde grootte hebben.
- Gebruik de knop *Frame toevoegen* om een ander frame met dezelfde grootte als het geselecteerde frame toe te voegen. Het resultaat van de tabel dat niet past binnen het eerste frame zal worden voortgezet in het volgende frame wanneer u de modus Formaat wijzigen Bestaande frames gebruiken gebruikt.
- Activeren van *Pagina niet exporteren als frame leeg is* voorkomt dat de pagina wordt geëxporteerd als het tabelframe geen inhoud heeft. Dit betekent dat alle andere items van de lay-out, kaarten, schaalbalken, legenda's etc. niet zichtbaar zullen zijn in het resultaat.
- Activeren van *Geen achtergrond tekenen als frame leeg is* voorkomt dat de achtergrond wordt getekend als het tabelframe geen inhoud heeft.

# **22.2.8 De items Markering, Afbeelding en Noordpijl**

- *Het item Afbeelding*
	- **–** *Algemene eigenschappen*
	- **–** *Grootte en plaatsing*
	- **–** *[Afbeelding dra](#page-840-0)aien*
- *Het it[em Noordpijl](#page-841-0)*
- *Het it[em Markering](#page-842-0)*

Naast [de kaart- of legend](#page-843-0)a-items in de afdruklay-out wilt u misschien uw creatie decoreren met afbeeldingen of annotat[ies. QGIS verschaft](#page-844-0) verschillende gereedschappen om dat te doen:

- het *item Afbeelding*: decoreert de lay-out met een afbeeldingsraster of SVG-bestand (bijv. logo's, afbeeldingen, noordpijlen, …)
- het *item Noordpijl*: een item Afbeelding met een vooraf gedefinieerde afbeelding van een noordpijl
- het *[item markering](#page-840-0)*: decoreert de lay-out met QGIS vector-*symbolen*. Het kan worden gebruikt om markeringen ov er een kaartitem te plaatsen of voor het maken van geavanceerde aangepaste legenda's.

#### **Het ite[m Afbeelding](#page-844-0)**

U kunt een afbeelding toevoegen door het uit uw bestandsbeheerder in het kaartvenster te slepen, het direct in de

<span id="page-840-0"></span>lay-out te plakken met Ctrl+V of *Bewerken* ► *Plakken* en door Afbeelding toevoegen, daarbij de *instructies voor het maken van items* te volgen. Dan kunt u het bewerken zoals uitgelegd in *Werken met items voor lay-out*.

Bij het gebruiken van Afbeelding toevoegen, zal het item Afbeelding een leeg frame zijn dat u kunt aanpassen met zijn paneel *Item-eigenschappen*. Naast de *algemene eigenschappen*, heeft dit object de volgende functi[onaliteiten:](#page-797-0)

<span id="page-841-0"></span>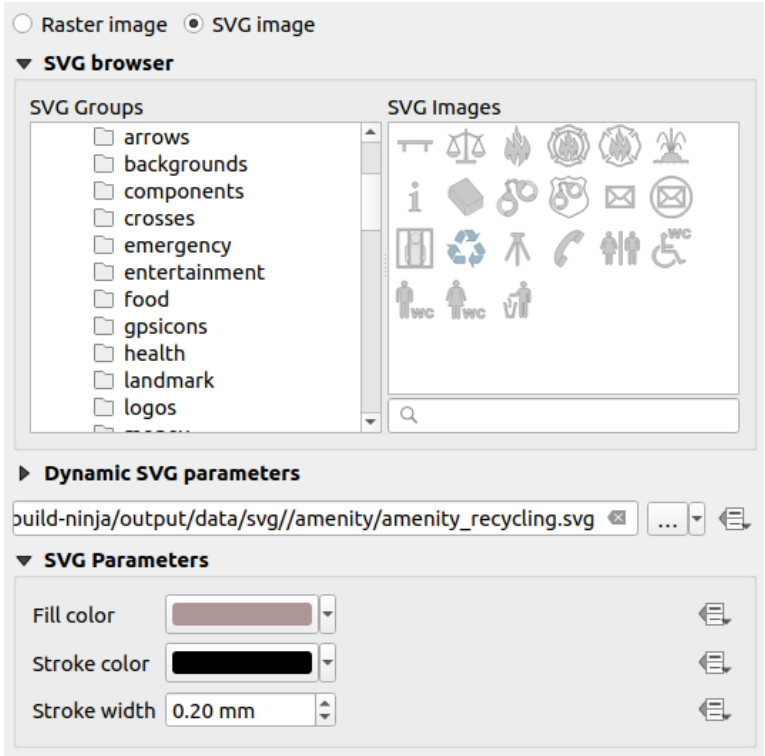

Fig. 22.50: Afbeelding paneel Item-eigenschappen

Het item Afbeelding ondersteunt twee typen afbeeldingen:

• *Rasterafbeelding*: een widget voor selecteren van bestanden kan worden gebruikt om de gegevens op te halen. Gebruik de knop *…* Bladeren om een bestand op uw computer te selecteren of voer het pad direct in het tekstveld in. U mag zelfs een URL op afstand opgeven die naar een afbeelding verwijst. De geassocieerde afbeelding kan ook worden *ingebed* in de lay-out.

Gebruik de knop <sup>E Data-bepaalde 'override'</sup> om de bron voor de afbeelding in te stellen vanuit een attribuut van een object of met behulp van een reguliere expressie.

• *SVG-afbeelding*: [gebruik](#page-230-0)t standaard de SVG-bibliotheken die zijn verschaft in *Extra* ► *Opties* ► *Systeem* ► *SVG-paden*. U mag echter elk ander bestand gebruiken, en het selecteren van het bestand volgt dezelfde regels als die voor de rasterafbeelding. De parameters voor de SVG kunnen ook dynamisch worden ingesteld.

De met QGIS meegeleverde (standaard) .SVG-bestanden zijn aan te passen, wat betekent dat u eenvoudig andere *Vulkleur*, *Lijnkleur* (inclusief doorzicht) en *Lijndikte* kunt toepassen in plaats van het origineel, met hun overeenkomende object in de groep *SVG-parameters*. Deze eigenschappen kunnen ook worden *data-bepaald*.

Wanneer u een . SVG-bestand toevoegt dat deze eigenschappen niet inschakelt, dient u misschien de volgende tags toe te voegen aan het bestand om ondersteuning toe te voegen voor bijv. transparantie:

- **–** fill-opacity="param(fill-opacity)"
- **–** stroke-opacity="param(outline-opacity)"

Meer details op *SVG met parameters*.

**Notitie:** Slepen en neerzetten van een afbeeldingsbestand (raster of SVG) op de pagina van de lay-out zal een item Afbeelding voor de la[y-out maken met ove](#page-448-0)reenkomstige instellingen.

### <span id="page-842-0"></span>**Grootte en plaatsing**

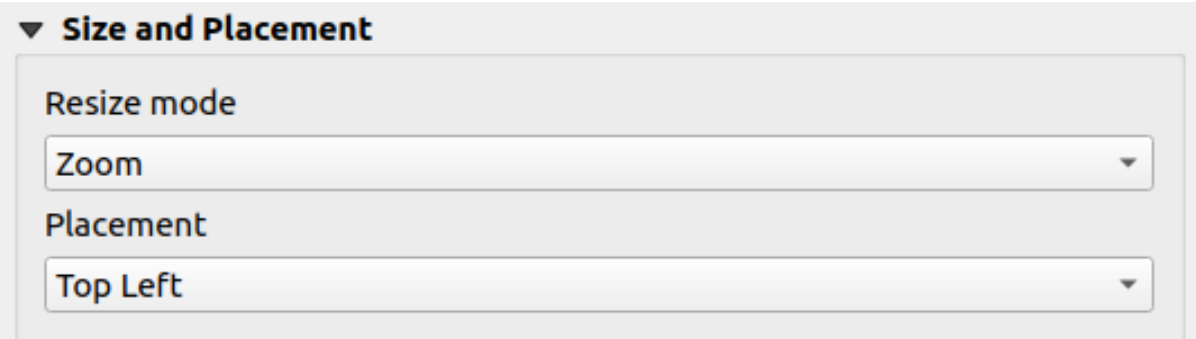

#### Fig. 22.51: Lay-out eigenschappen Afbeelding grootte en plaatsing

Met de optie *Modus Formaat aanpassen* kunt u instellen hoe de afbeelding wordt weergegeven wanneer het frame wordt gewijzigd:

- In-/Uitzoomen: vergroot/verkleint de afbeelding ten opzichte van het frame met behoud van de verhoudingen in de afbeelding;
- Stretch: strekt de afbeelding om die te laten passen in het frame
- Clip: gebruik deze modus alleen voor rasterafbeeldingen, het stelt de grootte van de afbeelding in op de originele grootte van de afbeelding zonder op schaal te brengen en het frame wordt gebruikt om de afbeelding af te knippen. Dus alleen het gedeelte van de afbeelding binnen het frame zal zichtbaar zijn.
- Inzoomen en kaartformaat aanpassen: vergroot de afbeelding zodat die in het frame past, wijzigt dan de grootte van het frame, zodat de dimensies van de resulterende afbeelding erin passen.
- Kaartgrootte aanpassen naar afbeelding: stelt de grootte van het frame in om overeen te komen met de originele grootte van de afbeelding (zonder op schaal te brengen)

Afhankelijk van de geselecteerde *Modus Formaat wijzigen*, zouden de opties *Plaatsing* en *Afbeelding draaien* uitgeschakeld kunnen zijn. *Plaatsing* laat u de positie van de afbeelding binnen zijn frame selecteren (boven/midden/beneden en links/midden/rechts).

#### **Afbeelding draaien**

Afbeeldingen kunnen worden gedraaid met het veld *Afbeelding draaien*. Activeren van het keuzevak *Met kaart synchroniseren* synchroniseert het draaien van de afbeelding met de rotatie die wordt toegepast op het geselecteerde kaartitem. Dit is een handige mogelijkheid om elke afbeelding zich te laten gedragen als een noordpijl. Het *Uitlijnen Noord* kan zijn:

- **Raster Noord**: de richting van een rasterlijn die parallel ligt aan de centrale meridiaan van het nationale/lokale raster
- **Ware Noorden**: richting van een meridiaan van longitude.

U kunt ook een afwijking *Verspringing* toepassen op het draaien van de afbeelding.

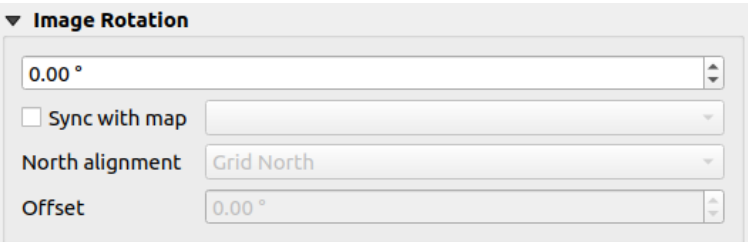

Fig. 22.52: Lay-out eigenschappen Afbeelding draaien

### **Het item Noordpijl**

<span id="page-843-0"></span>U kunt een afbeelding toevoegen met de knop Noordpijl toevoegen, zoals vermeld in *instructies voor het maken van items* en het op dezelfde manier bewerken als is weergegeven in *Werken met items voor lay-out*.

Omdat Noordpijlen afbeeldingen zijn heeft het item *Noordpijl* dezelfde eigenschappen als het *item Afbeelding*. De belangrijkste verschillen zijn:

- [•](#page-797-0) Een standaard noordpijl wordt gebruikt bij het toevoegen [van het item, in plaats van een](#page-798-0) blanco frame
- Het item Noordpijl wordt standaard gesynchroniseerd met een kaartitem: de ei[genschap](#page-840-0) *Met kaart synchroniseren* van de kaart waarop het item Noordpijl wordt getekend. Indien geen valt het terug op de *verwijzingskaart*.

**Notitie:** Veel van de noordpijlen hebben geen 'N' toegevoegd in de Noordpijl. Dit is met opzet gedaan, omdat er talen [zijn die niet een 'N](#page-791-0)' voor Noord gebruiken.

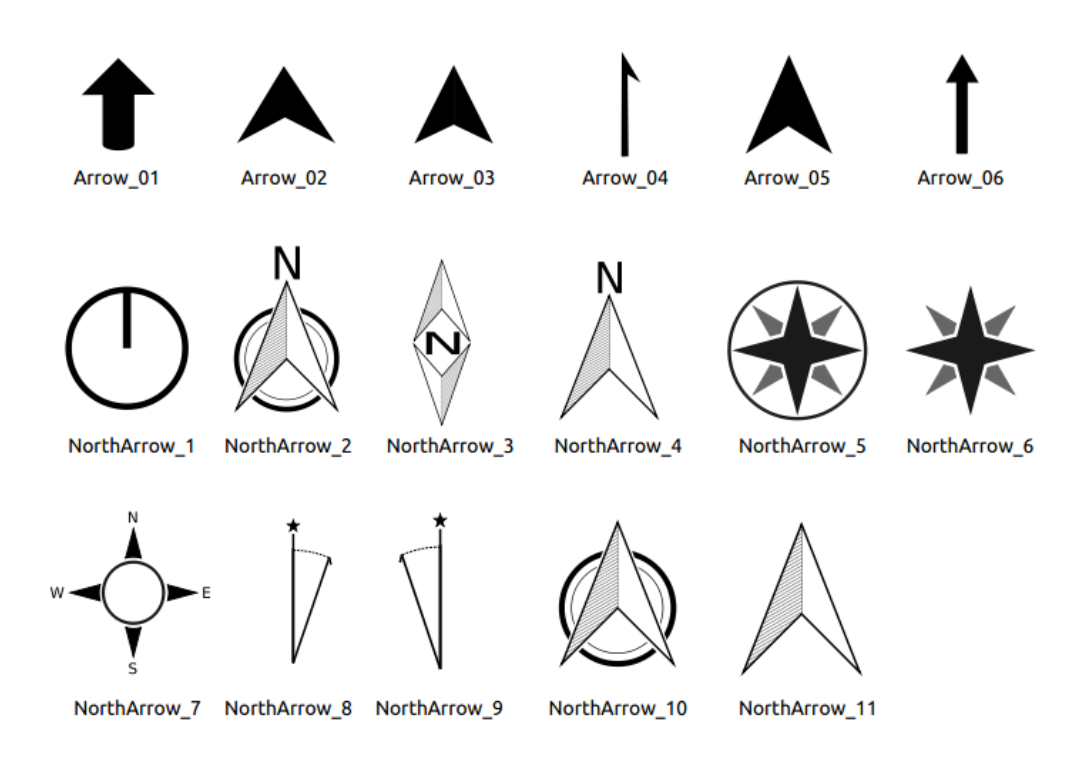

Fig. 22.53: Beschikbare Noordpijlen in de meegeleverde bibliotheek voor SVG

<span id="page-844-0"></span>Selecteer, om een item Markering toe te voegen, de knop Markering toevoegen, en klik op de pagina. Een standaard markeringssymbool punt wordt toegevoegd. Dan kunt u het bewerken, zoals uitgelegd in *Werken met items voor layout*. Maar onthoud dat, in tegenstelling tot de meeste andere items, u de grootte van het item wijzigt wetende dat de grootte ervan wordt beheerd door de ingebedde symbooleigenschappen.

Het item Markering kan worden aangepast met zijn paneel *Item-eigenschappen*. [Anders dan de](#page-798-0) *algemene [eige](#page-798-0)nschappen voor items* kunt u ook:

- het *Symbool* aanpassen, vertrouwend op alle *widget-mogelijkheden* van het symbool
- het draaien van het item Markering synchroniseren met die van de kaart (bekijk *Afbeelding draaien*)[, acterend](#page-801-0) [als een noordpijl.](#page-801-0) De rotatie van de kaart wordt toegevoegd aan elk bestaand niveau voor draaien van het markeringssymbool (dus bijv. als u de markering driehoek 90° moet draaien om het recht naar boven te laten wijzen, zal het nog steeds goed werken in de [modus Noordpijl!\)](#page-434-0)

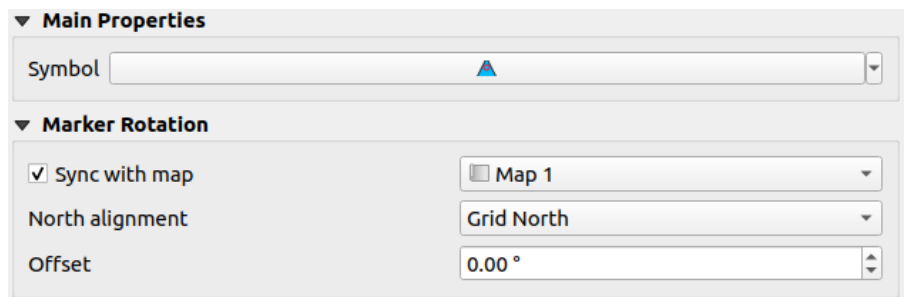

Fig. 22.54: De aangepaste eigenschappen voor het item Markering

# **22.2.9 Het item Hoogteprofiel**

Het kaartitem Hoogteprofiel wordt gebruikt om een *weergave Hoogteprofiel* weer te geven in een lay-out. Gebruik de

knop *Hoogteprofiel toevoegen*, en volg de *instructies voor maken van items* om een nieuw item Hoogteprofiel toe te voegen dat u later kunt bewerken op dezelfde manier zoals is gedemonstreerd in *Werken met items voor lay-out*.

Een nieuw item hoogteprofiel heeft standaardinstel[lingen die het renderen](#page-187-0) als een leeg diagram. U kunt zijn dat u kunt aanpassen met zijn paneel *Item-eigenschappen*. Naast de *[algemene eigens](#page-797-0)chappen*, heeft dit object de volgende functionaliteiten:

Het paneel *Item-eigenschappen* voor het Hoogteprofiel heeft een ingebedde wer[kbalk aan de bovenkant met](#page-798-0) de volgende functionaliteiten:

• Hoogteprofiel vernieuwen om het renderen van het item te vernieuwen

Kopiëren vanuit profiel: een keuzemenu waaruit een hoogteprofiel kan worden gekozen. De instellingen voor de weergave worden toegepast op het item Hoogteprofiel in de lay-out, en kunnen later worden aangepast.

#### **Lagen**

Selecteer, in de groep *Lagen*, in de boomweergave de lagen die u wilt renderen in het item Hoogteprofiel. Vergeet niet de eigenschappen *Hoogte* van de geselecteerde lagen juist te configureren.

## **Profiel bogen**

- *Beheerd door Atlas*: de *boog voor het profiel* zal worden genomen uit het huidige object van Atlas en de weergave van het hoogteprofiel wordt bijgewerkt als u door de objecten van Atlas gaat. Dit wordt momentele ondersteund voor een actieve lay-out Atlas of rapport, met behulp van een bedekkingslaag van het type geometrie lijn.
- De afstand *Tolerantie*, die [data-bepaald kan word](#page-190-0)en, helpt u beheren hoe ver een object op de zichtbare laag zijn moeten zijn gelegen vanaf de boog van het profiel om te worden weergegeven in de weergave van de hoogte van de lay-out. Alleen objecten punt worden momenteel teruggegeven.

### **Bereiken diagram**

Een item Hoogteprofiel voor de lay-out hoeft niet noodzakelijkerwijze het gehele bereik weer te geven van de weergave van het hoogteprofiel waarop het is gebaseerd. U kunt het te renderen gebied beperken, door op te geven:

- op de X-as, de *Minimum afstand* en *Maximum afstand* vanaf het beginpunt van de boog van het profiel
- Op de Y-as, de *Minimum hoogte* en *Maximum hoogte*

### **Assen voor afstand en hoogte**

De groepen *Afstand as* en *Hoogte as* geven opties om het raster over het item Hoogteprofiel aan te passen, respectievelijk op de X- en Y-as:

- de verdeling op de as met zowel een *Hoogste interval* als een *Laagste interval*
- de toe te passen lijnsymbolen voor de corresponderende *Hoofd-rasterlijnen* en *Sub-rasterlijnen*
- hoe regelmatig de items voor de verdeling zouden moeten worden gelabeld (*Interval label*) als ook hun *Label indeling* en *Label lettertype*

#### **Gebied diagram**

Onder *Gebied diagram* kunt u het renderen configureren van het gebied waarin de plot van het hoogteprofiel feitelijk wordt weergegeven:

- een symbool voor vulling van *Achtergrond*
- een symbool lijn voor *Rand*
- de marges vanaf de rand van het item Hoogteprofiel

# **22.2.10 Het item HTML-frame**

Het is mogelijk een frame toe te voegen dat de inhoud van een website weergeeft of zelfs uw eigen pagina met HTML

maken en opmaken en die weergeven! U kunt een afbeelding toevoegen met *HTML toevoegen* gevolgd door *instructies voor het maken van items* en het op dezelfde manier bewerken als werd besproken in *Werken met items voor lay-out*. Onthoud dat de schaal van de HTML wordt beheerd door de exportresolutie van de lay-out op het moment dat het HTML-frame wordt gemaakt.

Het item HTML kan worden aangepast met zijn paneel *Item-eigenschappen*. Naast de *algeme[ne eigenschappen voor](#page-798-0) [items](#page-798-0)*[, heeft dit object de volgende f](#page-797-0)unctionaliteiten (zie Fig. 22.55):

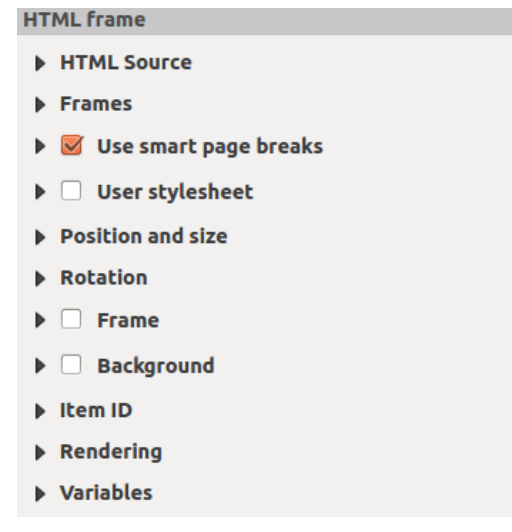

Fig. 22.55: HTML Frame, the Item Properties Panel

#### **HTML-bron**

De groep *HTML-bron* van het paneel *Item-eigenschappen* van het HTML-frame verschaft de volgende functionaliteiten (zie Fig. 22.56):

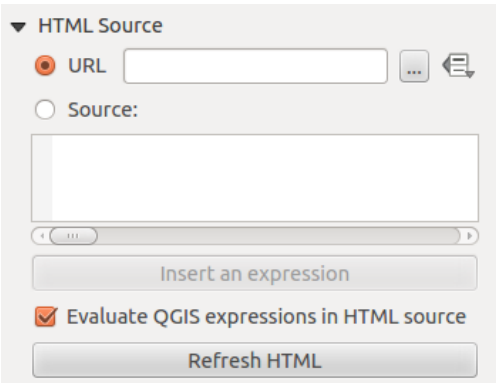

Fig. 22.56: HTML frame, the HTML Source properties

- In *URL* kunt u de URL invoeren van een webpagina die u heeft gekopieerd vanuit uw internetbrowser of een HTML-bestand selecteren met behulp van de knop ... <sup>Bladeren</sup>. Er is ook de optie om de knop Data bepaalde 'override' te gebruiken, om een URL op te geven van een attribuutveld vanuit een tabel of met behulp van een reguliere expressie.
- In *Bron* kunt u in het tekstvak tekst invoeren met enkele HTML-tags of een volledige HTML-pagina opgeven.
- De knop *Een expressie invoeren of bewerken…* kan worden gebruikt om een expressie zoals [%Year(\$now)%] toe te voegen aan het tekstvak Bron om het huidige jaar weer te geven. Deze knop wordt alleen geactiveerd als de keuzeknop *Bron* is geselecteerd. Klik, na het invoeren van de expressie, ergens in het tekstvak vóór het HTML-frame te vernieuwen, anders zal de expressie verloren gaan.
- Activeer *Evalueren van QGIS-expressies in HTML-bron* om het resultaat te zien van de expressie die u heeft opgenomen, anders zult u in plaats daarvan de expressie zien.
- Gebruik de knop *Bijwerken HTML* om de HTML-frame(s) te vernieuwen en het resultaat van wijzigingen te bekijken.

#### **Frames**

De groep *Frames* van het paneel *Item-eigenschappen* van het HTML-frame verschaft de volgende functionaliteiten (zie Fig. 22.57):

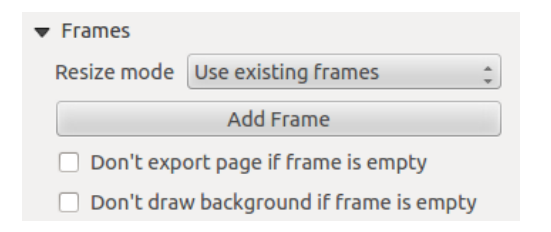

Fig. 22.57: HTML-frame, eigenschappen van Frames

- Met *Modus Formaat wijzigen* kunt u selecteren hoe de HTML-inhoud moet worden gerenderd:
	- **–** Bestaande frames gebruiken geeft het resultaat alleen weer in het eerste frame en toegevoegde frames.
	- **–** Verleng tot aan de volgende pagina zal net zoveel frames (en corresponderende pagina's) maken als nodig is om de hoogte van de webpagina te renderen. Elk frame kan over de lay-out worden verplaatst. Als u de grootte van een frame aanpast, zal de webpagina worden opgedeeld tussen de andere frames. Het laatste frame zal worden verkleind om de webpagina te laten passen.
	- **–** Herhaal op elke pagina zal de linker bovenkant van de webpagina herhalen op elke pagina, in frames van dezelfde grootte.
	- **–** Herhalen tot voltooid zal net zoveel pagina's maken als de optie Verlengen met de volgende pagina, met het verschil dat alle frames dezelfde grootte hebben.
- Gebruik de knop *Frame toevoegen* om een ander frame met dezelfde grootte als het geselecteerde frame toe te voegen. Als de HTML-pagina niet past binnen het eerste frame zal het worden voortgezet in het volgende frame wanneer u *Modus Formaat wijzigen* of *Bestaande frames gebruiken* gebruikt.
- Activeren van *Pagina niet exporteren als frame leeg is* voorkomt dat de kaartlay-out wordt geëxporteerd als het frame geen HTML-inhoud heeft. Dit betekent dat alle andere items van afdruklay-out, kaarten, schaalbalken, legenda's etc. niet zichtbaar zullen zijn in het resultaat.
- Activeren van *Geen achtergrond tekenen als frame leeg is* voorkomt dat het HTML-frame wordt getekend als het frame geen inhoud heeft.

#### **Slimme pagina-overgangen en Stijlbestand van gebruiker gebruiken**

De dialoogvensters *Slimme pagina-overgangen gebruiken* en *Stijlbestand van gebruiker* van het paneel *Itemeigenschappen* van het HTML-frame verschaft de volgende functionaliteiten (zie Fig. 22.58):

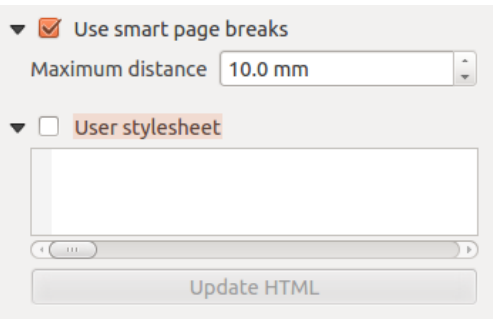

Fig. 22.58: HTML-frame, eigenschappen Slimme pagina-overgangen gebruiken en Stijlbestand van gebruiker

- Activeer *Slimme pagina-overgangen gebruiken* om te voorkomen dat de inhoud van het HTML-frame halverwege een regel tekst wordt afgebroken zodat die netjes en gladjes doorloopt in het volgende frame.
- Stel de toegestane *Maximum afstand* in bij het berekenen van de plaats waar pagina-overgangen in de HTML moeten komen. Deze afstand is de toegestane maximale hoeveelheid lege ruimte aan de onderzijde van een frame na het berekenen van de optimale locatie voor afbreken. Instellen van een lagere waarde zal resulteren in een betere keuze voor de locatie van het afbreken van de pagina, maar meer verloren ruimte aan de onderzijde van de frames. Dit wordt alleen gebruikt als *Slimme pagina-overgangen gebruiken* is geactiveerd.
- Activeer *Stijlbestand van gebruiker* om HTML-stijlen toe te passen die vaak worden verschaft in Cascading Style Sheets. Een voorbeeld van code voor stijl wordt hieronder verschaft om de kleur van de tag voor de kop  $\langle h1 \rangle$  in te stellen op groen en het lettertype en de grootte van tekst in alinea-tags  $\langle p \rangle$ .

```
h1 {color: #00ff00;
}
p {font-family: "Times New Roman", Times, serif;
   font-size: 20px;
}
```
• Gebruik de knop *Bijwerken HTML* om het resultaat van de instellingen voor het stijlbestand te bekijken.

# **22.2.11 De items Vorm**

QGIS verschaft een aantal gereedschappen om regelmatige of meer complexe vormen te tekenen in de afdruklay-out.

**Notitie:** Anders dan voor andere items kunt u niet het frame of de achtergrondkleur van het begrenzingsvak van de vorm opmaken (standaard ingesteld op transparant).

### **Het item regelmatige vorm**

Het item *Vorm* is een gereedschap dat helpt om uw kaart te decoreren met regelmatige vormen zoals driehoek, rechthoek, ellips... U kunt een regelmatige vorm toevoegen met het gereedschap Vorm toevoegen dat u toegang geeft tot de bijzondere gereedschappen zoals Rechthoek toevoegen Blips toevoegen en Driehoek toevoegen. Als u eenmaal het toepasselijke gereedschap hebt geselecteerd, kunt u het item tekenen door de *instructies voor het maken van items* te volgen. net als andere items voor lay-out kunnen regelmatige vormen op dezelfde manier worden bewerkt als is weergegeven in *Werken met items voor lay-out*.

**Notitie:** Wanneer u ook de toets Shift ingedrukt houdt bij het tekenen van de [basisvorm met de methode Klikken](#page-797-0) en neerzetten,k[unt u een perfect vierkant, per](#page-798-0)fecte cirkel of perfecte driehoek maken.

Het item Vorm kan worden aangepast met zijn paneel *Item-eigenschappen*. Naast de *algemene eigenschappen voor items*, heeft dit object de volgende functionaliteiten (zie Fig. 22.59):

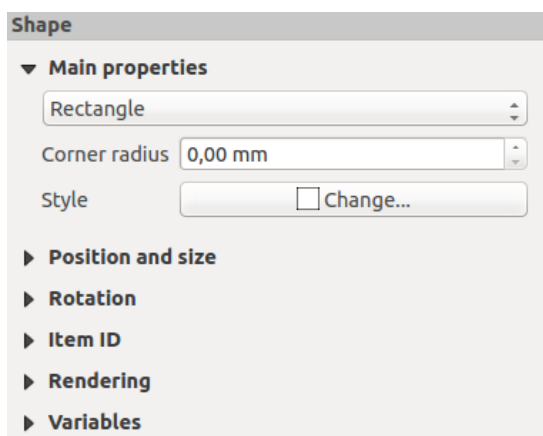

Fig. 22.59: Paneel Vorm Item-eigenschappen

De groep *Algemene eigenschappen* geeft het weer en stelt u in staat te schakelen tussen het type van het item Vorm (**Ellips**, **Rechthoek** of **Driehoek**) binnen het opgegeven frame.

U kunt de stijl van de vorm instellen met het geavanceerde *symbool* en het keuzewidget *Kleur*…

Voor de vorm Rechthoek kunt u de waarde van *Radius hoek* in verschillende eenheden instellen om afgeronde hoeken te maken.

#### **De op knopen gebaseerde vormen**

<span id="page-850-0"></span>Waar het gereedschap *Vorm toevoegen* een manier verschaft om een eenvoudig en vooraf gedefinieerd geometrisch item te maken, helpt het gereedschap *Item Knoop toevoegen* u een aangepast een meer geavanceerd geometrisch item te maken. Voor polylijnen of polygonen kunt u net zoveel lijnen of zijkanten tekenen als u wilt en

knopen van de items kunnen onafhankelijk en direct worden bewerkt met het gereedschap *Item Knopen bewerken*. Het item zelf kan worden bewerkt zoals is weergegeven in *Werken met items voor lay-out*.

Een op knopen gebaseerde vorm toevoegen:

- 1. Klik op het pictogram  $\sum$  Item Knoop toevoegen
- 2. Selecteer of wel het gereedschap Polygoon toevoegen of Polylijn toevoegen
- 3. Klik daarna doorlopend met links om knopen aan uw huidige vorm toe te voegen. Als u de toets Shift ingedrukt houd tijdens het tekenen van een segment, wordt dat beperkt om een richting te volgen van een veelvoud van 45°.
- 4. Klik, als u gereed bent, met rechts om de vorm te voltooien.

U kunt het uiterlijk van de vorm aanpassen in het paneel *Item-eigenschappen*.

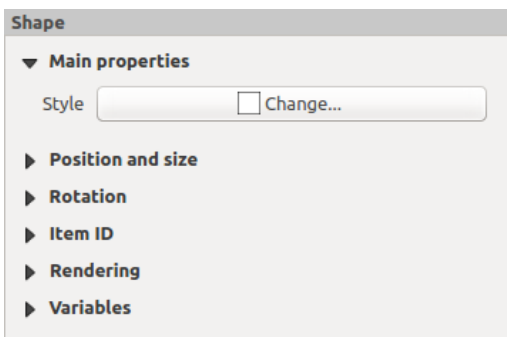

Fig. 22.60: Vorm paneel Polygoon Item-eigenschappen

In de groep *Algemene eigenschappen*, kunt u de stijl van de vorm instellen met het geavanceerde *symbool* en keuzewidget *Kleur*…

Voor items Polylijn kunt u ook parameters opgeven voor de *Lijnmarkeringen* d.i. toevoegen:

- begin- en/of eindmarkeringen met opties:
	- **–** *[Geen](#page-226-0)*: tekent een eenvoudige polylijn.
	- **–** *Pijl*: voegt een normale driehoekige pijlpunt toe die u kunt aanpassen.
	- **–** *SVG* markering: gebruikt een bestand SVG als pijlpunt voor het item.
- aanpassen van de pijlpunt:
	- **–** *Lijnkleur pijl*: stelt de lijnkleur van de pijlpunt in.
	- **–** *Kleur vulling pijl*: stelt de vulkleur van de pijlpunt in.
	- **–** *Lijndikte pijl*: stelt de lijndikte van de pijlpunt in.
	- **–** *Pijlpunt-breedte*: stelt de grootte van de pijlpunt in.

SVG-afbeeldingen worden automatisch gedraaid met de lijn. Kleuren voor lijn en vulling van vooraf gedefinieerde SVG-afbeeldingen van QGIS kunnen worden gewijzigd met de overeenkomstige opties. Aangepaste SVGafbeeldingen zouden enkele tags kunnen vereisen conform deze *instructie*.

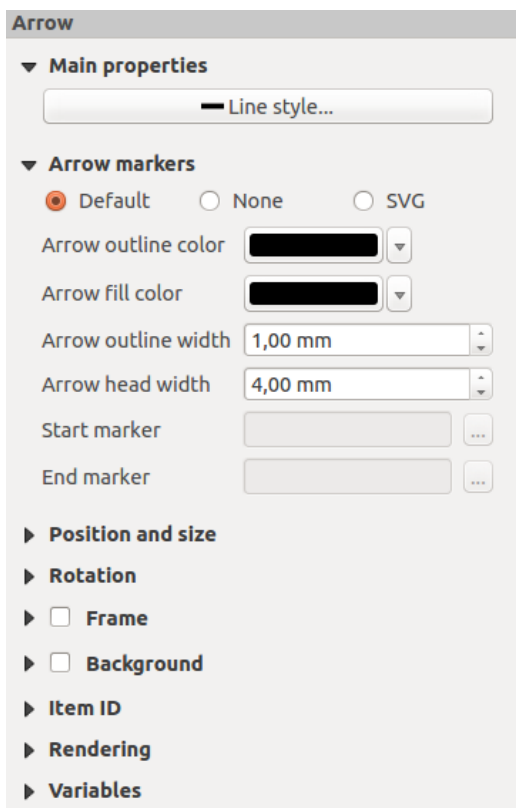

Fig. 22.61: Vorm paneel Polylijn Item-eigenschappen

#### **Het item Pijl**

Het gereedschap  $\mathbb{Z}_{\mathbb{D}}^{\mathbb{P}}$ <sup>Pijl toevoegen</sup> is een sneltoets om standaard een polylijn met pijluiteinden te maken en dus heeft het dezelfde eigenschappen en gedrag als een *item knoop voor polylijn*.

Het item Pijl kan in feite worden gebruikt om een eenvoudige pijl toe te voegen, die bijvoorbeeld kan worden gebruikt om de relatie aan te duiden tussen twee andere items van lay-out. Voor het maken van een noordpijl zou echter eerst het *image item* moeten worden overwogen, omdat dat toegang geeft tot een set noordpijlen in de indeling .SVG, die u kunt synchroniseren met een kaartitem, zod[at dat automatisch meed](#page-850-0)raait.

#### **Ee[n geomet](#page-840-0)rie van een item Knoop bewerken**

Een specifiek gereedschap wordt verschaft om op knopen gebaseerde vormen te kunnen bewerken met Item Knopen bewerken. In deze modus kunt u een knoop selecteren door erop te klikken (een markering wordt op de geselecteerde knoop weergegeven). Een geselecteerde knoop kan worden verplaatst, ofwel door hem te slepen of door de pijltoetsen te gebruiken. Meer nog, in deze modus, kunt u knopen toevoegen aan een bestaande vorm: dubbelklik op een segment en een knoop wordt toegevoegd op de plaats waar u klikte. Tenslotte kunt u de momenteel geselecteerde knoop verwijderen door op de toets Del te drukken.

# **22.3 Een uitvoer maken**

Fig. 22.62 geeft een voorbeeld weer van een afdruklay-out, inclusief alle typen lay-outitems beschreven in het vorige gedeelte.

<span id="page-852-0"></span>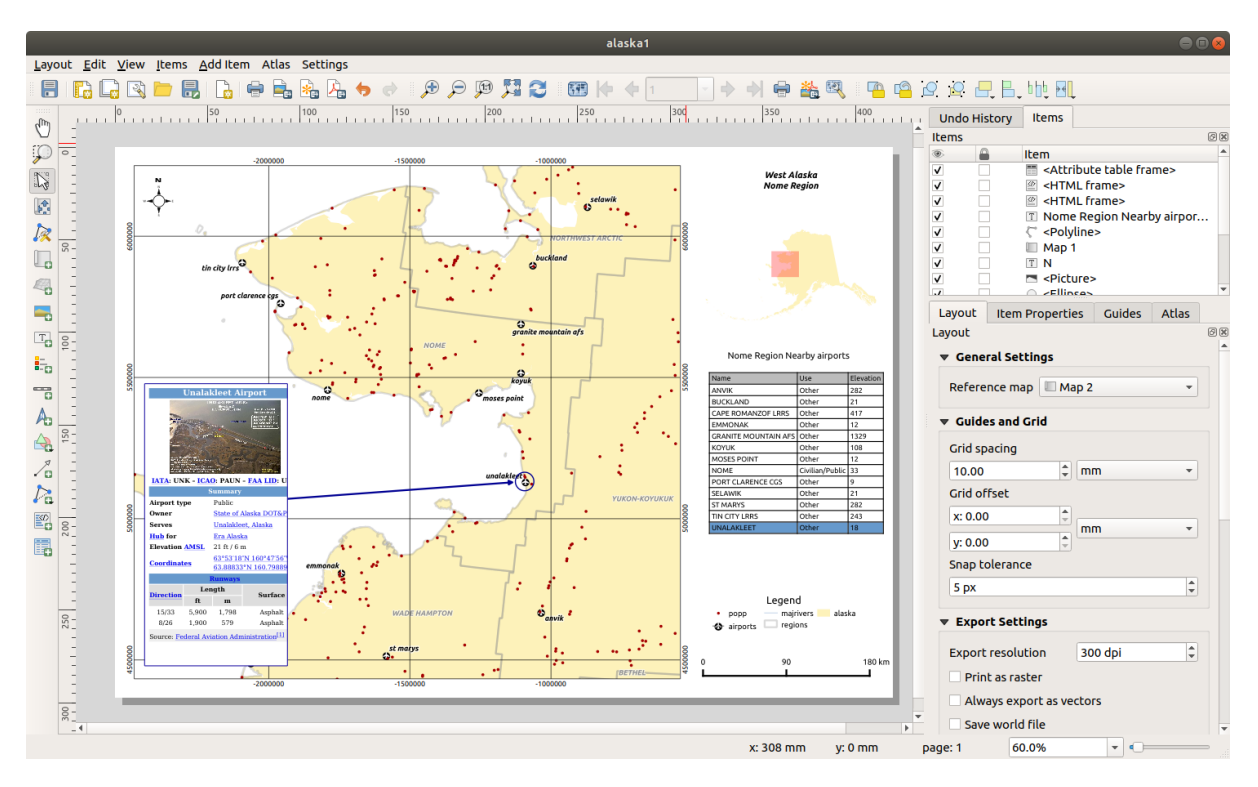

Fig. 22.62: Afdruklay-out met toegevoegde kaartweergave, legenda, afbeelding, schaalbalk, coördinaten, tekst en HTML-frame

Vanuit het menu *Lay-out* of de werkbalk kunt u de afdruklay-out uitvoeren naar verschillende bestandsindelingen, en is het mogelijk om de resolutie (afdrukkwaliteit) en papiergrootte aan te passen:

- Het pictogram **Lay-out afdrukken** stelt u in staat de lay-out af te drukken naar een verbonden printer of een bestand voor PostScript, afhankelijk van de geïnstalleerde stuurprogramma's voor de printer.
- Het pictogram **Als afbeelding exporteren** exporteert de afdruklay-out naar indelingen voor afbeeldingen, zoals PNG, BMP, TIF, JPG, en nog veel meer…
- Het pictogram <sup>Alle</sup> Als SVG exporteren slaat het kaartvenster van afdruklay-out op als een SVG (Scalable Vector Graphic).
- Het pictogram Als PDF exporteren slaat de gedefinieerde afdruklay-out direct op als een bestand PDF (Portable Document Format).

# **22.3.1 Instellingen voor exporteren**

Iedere keer wanneer u een afdruklay-out exporteert, is er een selectie van instellingen voor de export die QGIS moet controleren om de meest toepasselijke uitvoer te geven. Deze configuraties zijn:

- De *Instellingen voor exporteren* van het paneel *Lay-out*, zoals *Export resolutie*, *Als raster afdrukken Altijd als vectoren exporteren* of *World file opslaan*
- *Pagina uitsluiten voor exporteren* in het paneel *Pagina-eigenschappen*
- *Ite[m uitsluiten voor exporteren](#page-792-0)* in het paneel *Item-eigenschappen*

Meer nog, een aantal vooraf gedefinieerde controles worden automatisch toegepast op de lay-out. Momenteel bevatten deze controles testen of de schaalbalk correct is ge[koppeld aan kaartitems](#page-794-0), en of overzichtsitems van de kaart ook correct zijn gekoppeld aan een kaart. Als de cont[roles mislukken wor](#page-802-0)dt u een nette waarschuwing getoond die u in kennis stelt van het probleem.

# **22.3.2 Als afbeelding exporteren**

Een lay-out als een afbeelding exporteren:

- 1. Klik op het pictogram Als afbeelding exporteren
- 2. Selecteer de indeling voor de afbeelding, de map en bestandsnaam (bijv. myill.png) om te gebruiken. Als de lay-out meer dan één pagina bevat, zal elke pagina worden geëxporteerd naar een bestand met de opgegeven bestandsnaam en daaraan toegevoegd het paginanummer (bijv. myill\_2.png).
- 3. In het volgende dialoogvenster (*Opties voor exporteren afbeelding*):
	- U kunt de *Export resolutie* van de afdruklay-out en de dimensies voor de geëxporteerde pagina (zoals ingesteld in het paneel *Lay-out*) overschrijven.
	- Renderen van de afbeelding kan ook worden verbeterd met de optie *Antialiasing inschakelen*.
	- Als u uw lay-out wilt exporteren als een **afbeelding met geoverwijzingen** (bijv. om met andere projecten te delen), selecteer dan de optie *World file aanmaken*, en een *ESRI World File* met dezelfde naam als de geëxporteerde afbeelding, maar een andere extensie (.tfw voor TIFF, .pnw voor PNG, jgw voor JPEG, …), zal bij het exporteren worden gemaakt. Deze optie kan ook standaard worden geselecteerd in het *paneel Lay-out*.

**Notitie:** Voor uitvoer met meerdere pagina's zal alleen de pagina, die de *verwijzingskaart* bevat, een wo[rld file krijgen \(](#page-790-0)er van uitgaande dat de optie *World file aanmaken* is geselecteerd).

- <span id="page-853-0"></span>• Door het selecteren van de optie *Bijsnijden naar inhoud* zullen de door d[e afdruklay-out u](#page-791-0)itgevoerde afbeeldingen het minimale gebied bevatten dat alle items omsluit (kaart, legenda, schaalbalk, vormen, label, afbeelding…) van elke pagina van de lay-out.
	- **–** Als de lay-out één enkele pagina omvat, dan zal de grootte van de uitvoer worden aangepast voor ALLES op de lay-out. De pagina kan dan worden verkleind of vergroot tot alle items, afhankelijk van hun positie (op, boven, onder, links of rechts van de pagina).
	- **–** In het geval van een lay-out met meerdere pagina's zal de grootte van elke pagina worden aangepast zodat de items in het gebied ervan (linker- en rechterkant voor alle pagina's, plus bovenkant voor de eerste pagina en onderkant voor de laatste pagina). Elke in grootte aangepaste pagina wordt geëxporteerd als een afzonderlijk bestand.

Het dialoogvenster *Bijsnijden naar inhoud* stelt u ook in staat marges rond de bijgesneden grenzen toe te voegen.

• By checking  $\trianglelefteq$  *Open file after exporting* the exported file will automatically open in the default image viewer.

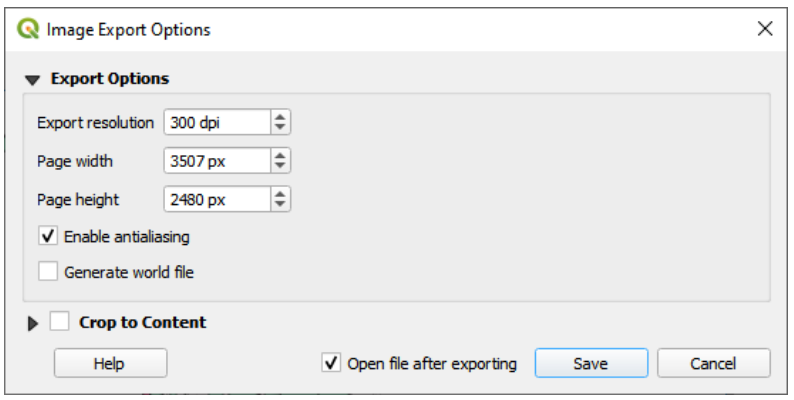

Fig. 22.63: Image Export Options

#### **Tip: Gebruik indelingen voor afbeeldingen die transparantie ondersteunen als items zich uitstrekken tot buiten de inhoud van het papier**

Items voor lay-out zouden buiten het bereik van het papier kunnen worden geplaatst. Bij het exporteren met de optie *Bijsnijden naar inhoud* zou de resulterende afbeelding zich daarom kunnen uitstrekken tot buiten het bereik van het papier. Omdat de achtergrond buiten het bereik van het papier transparant zal zijn, zal voor indelingen voor afbeeldingen die transparantie niet ondersteunen (bijv. BMP en JPG) de transparante achtergrond worden gerenderd als volledig zwart, wat de afbeelding "corrumpeert". Gebruik in dergelijke gevallen transparantie-compatibele indelingen (bijv. TIFF en PNG).

**Notitie:** Indien ondersteund door de indeling (bijv. PNG) en de onderliggende bibliotheek van Qt, zou de geëxporteerde afbeelding *metadata van het project* (auteur, titel, datum, beschrijving…) kunnen bevatten.

# **22.3.3 Exportere[n naar SVG](#page-119-0)**

Een lay-out als SVG exporteren:

- 1. Klik op het pictogram Als SVG exporteren
- 2. Vul het pad en de bestandsnaam in (gebruikt als basis voor alle bestanden in geval van een compositie met meerdere pagina's, net als bij exporteren naar afbeelding)
- 3. In het volgende dialoogvenster *SVG export opties* kunt u de standaard *instellingen voor exporteren* voor de lay-out overschrijven of nieuwe configureren:
	- *Lagen als groepen SVG exporteren*: geëxporteerde items worden gegroepeerd in lagen, waarvan de namen overeenkomen met de laagnamen van QGIS, wat het v[eel gemakkelijker maakt de](#page-792-0) inhoud van het document te begrijpen.
	- *Altijd als vectoren exporteren*: sommige opties voor renderen vereisen dat items worden gerasteriseerd voor beter renderen. Selecteer deze optie om de objecten te behouden als vectoren met het risico dat het uiterlijk van het uitvoerbestand niet overeen zou hoeven te komen met het voorbeeld van de afdruklay-out (voor meer details, bekijk *Instellingen voor exporteren*).
	- *RDF-metadata exporteren* van het document, zoals de titel, auteur, datum, beschrijving…
	- *Geometrieën vereenvo[udigen om de bestandsgroo](#page-792-0)tte te verkleinen*: dit vermijdt het exporteren van ALLE punten van geometrieën, wat zou kunnen resulteren in een waanzinnig complex en groot exportbestand, dat niet in andere toepassingen geladen zou kunnen worden. Geometrieën zullen worden vereenvoudigd bij het exporteren van de lay-out door punten te verwijderen die niet opmerkelijk

verschillen in de resolutie voor exporteren (bijv. als de resolutie voor exporteren 300 dpi is, zullen punten die minder dan 1/600 inch apart liggen worden verwijderd).

- *Tekst exporteren* instellen: beheert of tekstlabels worden geëxporteerd als echte tekstobjecten (*Tekst altijd als tekstobjecten exporteren*) of alleen als paden (*Tekst altijd als paden exporteren*). Als zij worden geëxporteerd als tekstobjecten, dan kunnen zij worden bewerkt in externe toepassingen (bijv. Inkscape) als normale tekst. MAAR het bijeffect is dat de kwaliteit van het renderen verminderd, EN er zijn problemen met renderen als er bepaalde instellingen voor de tekst, zoals buffers, van kracht zijn. Dat is de reden waarom exporteren als paden wordt aanbevolen.
- Toepassen van de *optie Bijsnijden naar inhoud*
- *Uitschakelen getegelde rasterlagen export*: Bij het exporteren van bestanden gebruikt QGIS een ingebouwde rendering voor tegels van rasterlagen die geheugen bespaart. Soms zorgt dit voor zichtbare "naden" in de rast[ers vo](#page-853-0)or gemaakte bestanden. Selecteren van deze optie zal dat oplossen, ten koste van een hoger gebruik van geheugen tijdens het exporteren.
- By checking *Open file after exporting* the exported file will automatically open in the default SVG viewer.

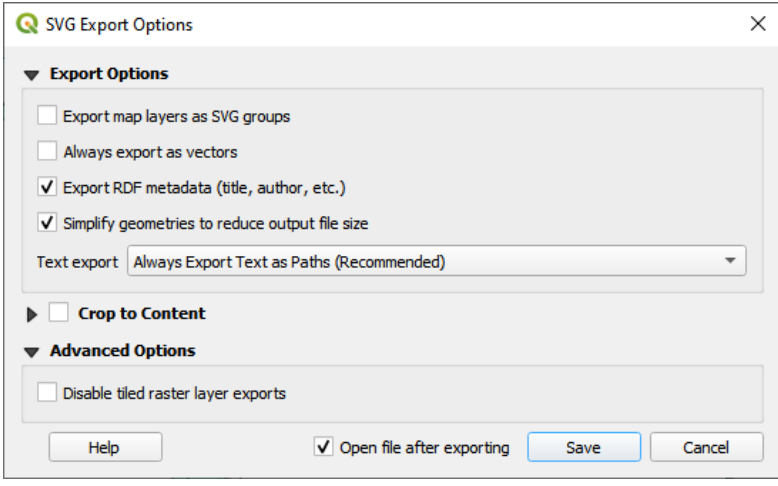

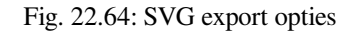

**Notitie:** Momenteel is de uitvoer naar SVG heel basaal. Dit is geen probleem van QGIS, maar een probleem met de onderliggende bibliotheek van Qt. Hopelijk zal dit in toekomstige versies zijn opgelost.

# **22.3.4 Als PDF exporteren**

Een lay-out als PDF exporteren:

- 1. Klik op het pictogram Als PDF exporteren
- 2. Vul het pad en de bestandsnaam in: anders dan voor exporteren als afbeelding en SVG, worden alle pagina's in de lay-out geëxporteerd naar één enkel PDF-bestand.
- 3. In het volgende dialoogvenster *Opties voor exporteren naar PDF* kunt u de standaard *instellingen voor exporteren* voor de lay-out overschrijven of nieuwe configureren:
	- *Altijd als vectoren exporteren*: sommige opties voor renderen vereisen dat items worden gerasteriseerd voor beter renderen. Selecteer deze optie om de objecten te behouden als vec[toren met het risico dat het](#page-792-0) uiterlijk van het uitvoerbestand niet overeen zou hoeven te komen met het voorbeeld van de afdruklay-out (voor meer details, bekijk *Instellingen voor exporteren*).
- *Informatie geoverwijzing toepassen*: alleen beschikbaar als de *verwijzingskaart*, waaruit de informatie wordt opgehaald, op de eerste pagina staat.
- *RDF-metadata exporteren* van het document, zoals de titel, auteur, datum, beschrijving…
- *Tekst exporteren* instellen: beheert of tekstlabels worden geëx[porteerd als echt](#page-791-0)e tekstobjecten (*Tekst altijd als tekstobjecten exporteren*) of alleen als paden (*Tekst altijd als paden exporteren*). Als zij worden geëxporteerd als tekstobjecten, dan kunnen zij worden bewerkt in externe toepassingen (bijv. Inkscape) als normale tekst. MAAR het bijeffect is dat de kwaliteit van het renderen verminderd, EN er zijn problemen met renderen als er bepaalde instellingen voor de tekst, zoals buffers, van kracht zijn. Dat is de reden waarom exporteren als paden wordt aanbevolen.
- Beheer de PDF *Afbeeldingscompressie* met:
	- **–** *Met verlies (JPEG)*, wat de standaardmodus voor compressie is
	- **–** of *Zonder verlies*, wat in de meeste gevallen grotere bestanden maakt, maar veel meer geschikt is voor afgedrukte uitvoer of voor post-productie in externe programma's (vereist Qt 5.13 of later).
- *Georuimtelijke PDF maken (GeoPDF)*: Maakt een PDF-bestand met geoverwijzingen.
- *Uitschakelen getegelde rasterlagen export*: Bij het exporteren van bestanden gebruikt QGIS een op tegels gebaseerd renderen van rasterlagen die geheugen bespaart. Soms zorgt dit voor zichtbare "naden" in de rasters voor gemaakte bestanden. Selecteren van die optie zal dat oplossen, ten koste van een hoger gebruik van geheugen tijdens het exporteren.
- *Geometrieën vereenvoudigen om de bestandsgrootte te verkleinen*: Geometrieën zullen worden vereenvoudigd bij het exporteren van de lay-out door punten te verwijderen die niet opmerkelijk verschillen in de resolutie voor exporteren (bijv. als de resolutie voor exporteren 300 dpi is, zullen punten die minder dan 1/600 inch apart liggen worden verwijderd). Dit kan de grootte en complexiteit van het exportbestand verkleinen (hele grote bestanden zouden kunnen weigeren te laden in andere toepassingen).
- By checking  $\trianglelefteq$  *Open file after exporting* the exported file will automatically open in the default PDF viewer.

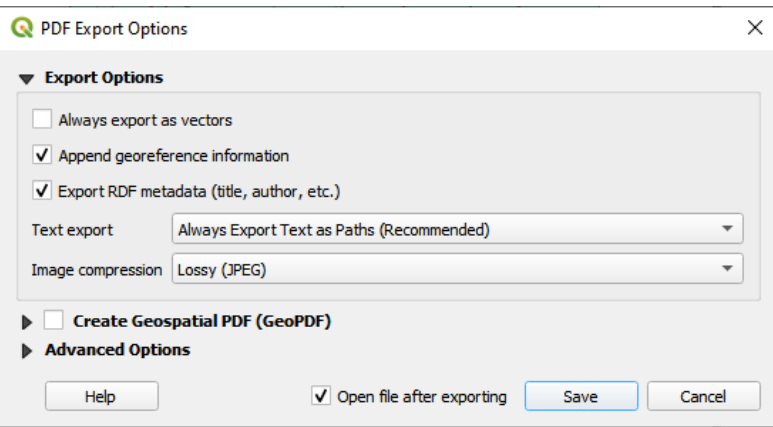

Fig. 22.65: Opties voor exporteren naar PDF

**Notitie:** Exporteren van GeoPDF wordt ondersteund en een aantal GeoPDF-specifieke opties zijn beschikbaar:

- *Indeling* (indeling GeoPDF er zijn enkele varianties van GeoPDF),
- *Meerdere kaartthema's opnemen* (specificeer de op te nemen kaartthema's),
- *Informatie over vectorobject opnemen* (kies de lagen en groepeer ze in logische PDF-groepen).

**Notitie:** Exporteren van een afdruklay-out naar indelingen die geoverwijzingen ondersteunen (bijv. PDF en TIFF) maken standaard een uitvoer met geoverwijzingen.

# **22.3.5 Een atlas genereren**

<span id="page-857-0"></span>Functies voor atlas stellen u in staat kaartboeken te maken op een geautomatiseerde manier. Atlas gebruikt de objecten van een tabel of vectorlaag (*Bedekkingslaag*) om een uitvoer voor elk object te maken (**atlas-object**) in de tabel / laag. Het meest voorkomend gebruik is om een kaartitem te zoomen naar het huidige object voor atlas. Andere gevallen voor gebruik omvatten:

- een kaartitem dat, voor een andere laag, alleen objecten laat zien die hetzelfde attribuut delen als het object voor atlas of binnen de geometrie ervan liggen.
- een label of item HTML waarvan de tekst wordt vervangen als over objecten wordt gegaan
- een tabelitem dat attributen weergeeft van geassocieerde objecten *ouder of kind* van het huidige object voor atlas…

Voor elk object wordt de uitvoer verwerkt voor alle pagina's en de items ervan, overeenkomstig hun instellingen voor exporteren.

#### **Tip: Variabelen gebruiken voor meer flexibiliteit**

QGIS verschaft een groot paneel met functies en *variabelen*, inclusief aan atlas gerelateerde, die u kunt gebruiken om de items voor lay-out te bewerken, maar ook de symbologie van de lagen, overeenkomstig de status van atlas. Combineren van deze objecten geeft u veel flexibiliteit en helpt u gemakkelijk geavanceerde kaarten te maken.

Bekijk het paneel *Atlas* om het maken van een atla[s in te schak](#page-224-0)elen en toegang te krijgen tot parameters voor de atlas. Dit paneel bevat het volgende (zie Fig. 22.66):

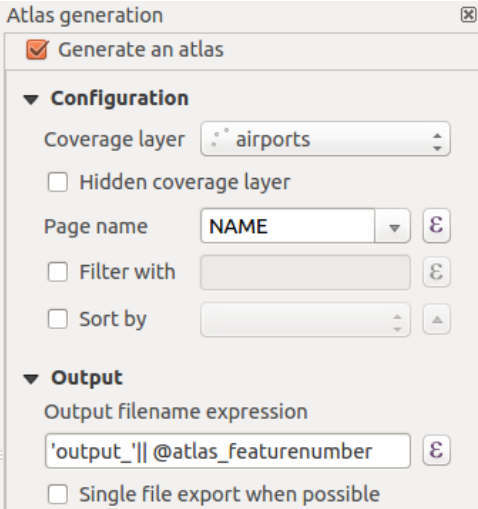

Fig. 22.66: Paneel Atlas

- *Genereer een atlas* schakelt het maken van een atlas in of uit.
- *Configuratie*
	- **–** Een combinatievak *Bedekkingslaag* dat u in staat stelt de tabel of vectorlaag te kiezen die de objecten bevat waar doorheen gelopen moet worden.
- **–** Een optionele *Verborgen bedekkingslaag* die, indien geselecteerd, de bedekkingslaag zal verbergen (maar niet de andere lagen) gedurende het maken.
- **–** Een optioneel combinatievak *Paginanaam* om de naam voor de objectpagina('s) te specificeren. U kunt een veld van de bedekkingslaag selecteren of een *expressie* instellen. Als deze optie leeg is, zal QGIS een intern ID gebruiken, overeenkomstig het filter en/of de op de laag toegepaste sorteervolgorde.
- **–** Een optioneel tekstvak *Filter met* dat u in staat stelt een expressie in te stellen voor het filteren van objecten van de bedekkingslaag. Als de expressi[e niet leeg](#page-240-0) is, zullen alleen objecten, die evalueren naar True, worden verwerkt.
- **–** Een optioneel *Sorteren op* dat u in staat stelt objecten van de bedekkingslaag (en de uitvoer) te sorteren, door een veld van de bedekkingslaag of een expressie te gebruiken. De volgorde van sorteren (ofwel oplopend of aflopend) wordt ingesteld door de knop met twee statussen *Sorteerrichting*, die een pijl omhoog of omlaag weergeeft.
- *Uitvoer* dit is waar de uitvoer van de atlas kan worden geconfigureerd:
	- **–** Een tekstvak *Expressie Uitvoer bestandsnaam* dat wordt gebruikt om een bestandsnaam te maken voor elk object atlas. Het is gebaseerd op expressies. Is alleen van betekenis voor het renderen van meerdere bestanden.
	- **–** Een *Exporteren naar enkel bestand indien mogelijk* dat u in staat stelt het maken van één enkel bestand te forceren, als dat mogelijk is met de gekozen indeling voor de uitvoer (bijvoorbeeld PDF). Als dit veld is geselecteerd, is de waarde van het veld *Expressie Uitvoer bestandsnaam* zonder betekenis.
	- **–** Een keuzelijst *Indeling voor exporteren afbeelding* om de indeling voor de uitvoer te selecteren bij het gebruiken van de knop Atlas als afbeeldingen exporteren...

### **Kaart beheren door atlas**

Het meest voorkomende gebruik van atlas is met het kaartitem, zoomend naar het huidige object van atlas, omdat het doorlopen over de bedekkingslaag gaat. Dit gedrag wordt ingesteld in de groep eigenschappen van het kaartitem *Beheerd door atlas*. Bekijk *Beheerd door atlas* voor verschillende instellingen die u op het kaartitem kunt toepassen.

#### **Labels aanpassen met een expressie**

<span id="page-858-0"></span>Aanpassen van labels naar [het object waar de a](#page-808-0)tlas overheen loopt, is mogelijk door expressies op te nemen. Zorg er voor dat u het gedeelte van de expressie (inclusief functies, velden of variabelen) plaatst tussen [% en %] (bekijk *Het item Label* voor meer details).

Bijvoorbeeld voor een stadslaag met velden CITY\_NAME en ZIPCODE, zou u dit kunnen invoegen:

```
The area of [% concat( upper(CITY_NAME), ',', ZIPCODE, ' is ',
format_number($area/1000000, 2) ) %] km2
```
#### of, een andere combinatie:

```
The area of [% upper(CITY_NAME)%],[%ZIPCODE%] is
[%format_number($area/1000000,2) %] km2
```
De informatie [% concat( upper(CITY\_NAME), ',', ZIPCODE, ' is ', format\_number(\$area/1000000, 2) ) %] is een expressie die in het label wordt gebruikt. Beide expressies zouden resulteren in het volgende type label in de gemaakte atlas:

```
The area of PARIS,75001 is 1.94 km2
```
#### **Knoppen Data-bepaalde 'override' verkennen met atlas**

Er zijn verscheidene plaatsen waar u een knop Data-bepaalde 'override' kunt gebruiken om de geselecteerde instelling te overschrijven. Dit is in het bijzonder nuttig bij het maken van atlas. Bekijk *Data-bepaalde 'override' instellen* voor meer details over dit widget.

Voor de volgende voorbeelden wordt de laag Regions van de voorbeeld gegevensset van QGIS gebruikt en geselecteerd als *Bedekkingslaag* voor het maken van een atlas. We gaan er va[n uit dat het een lay-out met één en](#page-237-0)kele pagina is, die een kaartitem en een item Label bevat.

Als de hoogte (noord-zuid) van het bereik van een region groter is dan zijn breedte (oost-west), zou u de richting

*Portret* moeten gebruiken in plaats van *Landschap* om het gebruik van het papier te optimaliseren. Met een knop Data-bepaalde 'override' kunt u de richting van het papier dynamisch instellen.

Klik met rechts op de pagina en selecteer *Pagina-eigenschappen* om het paneel te openen. We willen de oriëntatie dynamisch instellen, met behulp van een expressie die afhankelijk is van de geometrie van de region, dus druk op de

knop van het veld *Oriëntatie*, selecteer *Bewerken…* om het dialoogvenster *Expressie-string bouwer* te openen en voer de volgende expressie in:

```
CASE WHEN bounds_width(@atlas_geometry) > bounds_height(@atlas_geometry)
THEN 'Landscape' ELSE 'Portrait' END
```
Als u nu *het voorbeeld van de atlas bekijkt*, oriënteert het papier zichzelf automatisch, maar plaatsing van de items zou niet ideaal kunnen zijn. Voor elke Region dient u ook de locatie van de items voor de lay-out opnieuw te positioneren.

Voor het kaartitem kunt u de knop **gebruiken van zijn eigenschap** *Breedte*, om die dynamisch in te stellen met de volgend[e expressie:](#page-861-0)

**@layout\_pagewidth** - 20

Gebruik op dezelfde wijze de knop **verstellende eigenschap** *Hoogte* om de volgende expressie op te geven om de grootte van het kaartitem te beperken:

**@layout\_pageheight** - 20

Stel het *Referentiepunt* in op de radioknop linksboven en voer 10 in voor de posities *X* en *Y*, om er voor te zorgen dat het kaartitem blijft gecentreerd op de pagina.

Laten we een titel boven de kaart toevoegen in het midden van de pagina. Selecteer het item Label en stel de horizontale

uitlijning in op *Centreren*. Verplaats vervolgens het label naar de juiste positie, kies de middelste knop als het *Referentiepunt*, en geef de volgende expressie op voor het veld *X*:

**@layout\_pagewidth** / 2

Voor alle andere items voor de lay-out kunt u op een soortgelijke manier de positie instellen, zodat zij correct zijn gepositioneerd voor zowel Portret als Landschap. U kunt nog meer aanpassingen uitvoeren, zoals het aanpassen van de titel met attributen van het object (zie bijvoorbeeld *Labels aanpassen met een expressie*), afbeeldingen wijzigen, op grootte brengen van het aantal kolommen voor de legenda overeenkomstig de oriëntatie van de pagina, …

De hier verschafte informatie is een bijgewerkte versie van het excellente blog (in het Engels en Portugees) over de opties Data-bepaalde 'override' Multiple\_format\_ma[p\\_series\\_using\\_QGIS\\_2.6](#page-858-0) .

Een ander voorbeeld van het gebruiken van de knoppen voor Data-bepaalde override is het gebruiken van een dynamische afbeelding. Voor de volgende voorbeelden gebruiken we een laag van Geopackage die een veld BLOB bevat, genaamd logo met het veldtype binary (zie *Een nieuwe laag voor GeoPackage maken*). Voor elk object is een andere afbeelding gedefinieerd[, zodat de atlas daar doorheen kan gaan zoals be](https://sigsemgrilhetas.wordpress.com/2014/11/09/series-de-mapas-com-formatos-multiplos-em-qgis-2-6-parte-1-multiple-format-map-series-using-qgis-2-6-part-1)schreven in *Voorbeeld en maken van een atlas*. Alles wat u hoeft te doen is een afbeelding toe te voegen in de afdruklay-out en naar de *Item-eigenschappen* daarvan te gaan in de context van de atlas. Daar vindt u een knop Data-bepaalde override in het gedeelte *Bron afbeelding* van de *Algemene instellingen*.

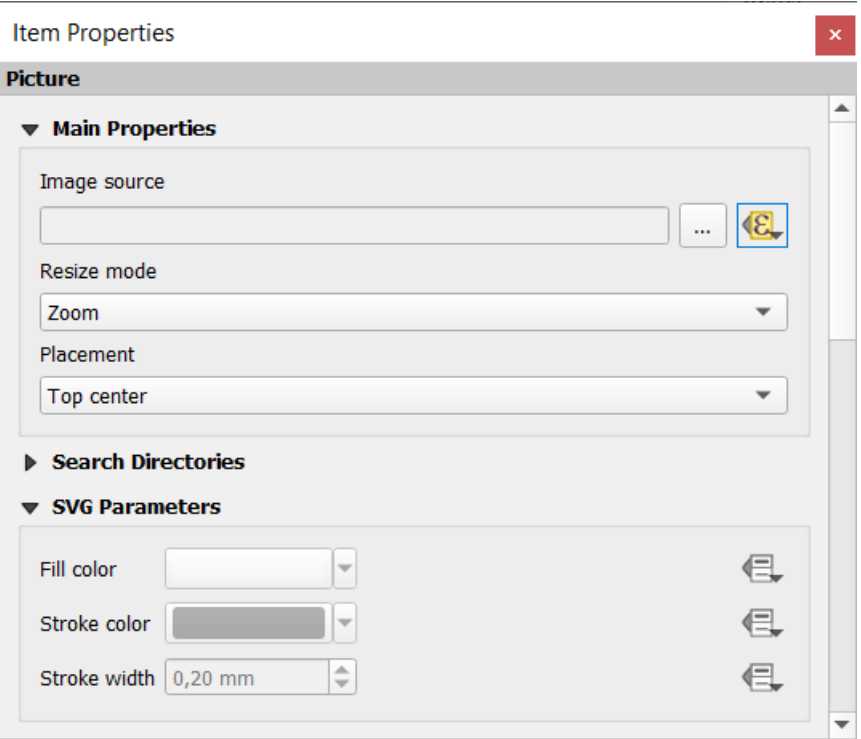

Kies, in het volgende venster, *Bewerken* zodat de *Expressie string-bouwer* opent. In het gedeelte *Velden en waarden* vindt u het veld BLOB dat werd gedefinieerd in de laag van Geopackage. Dubbelklik op de veldnaam logo en klik op *OK*.

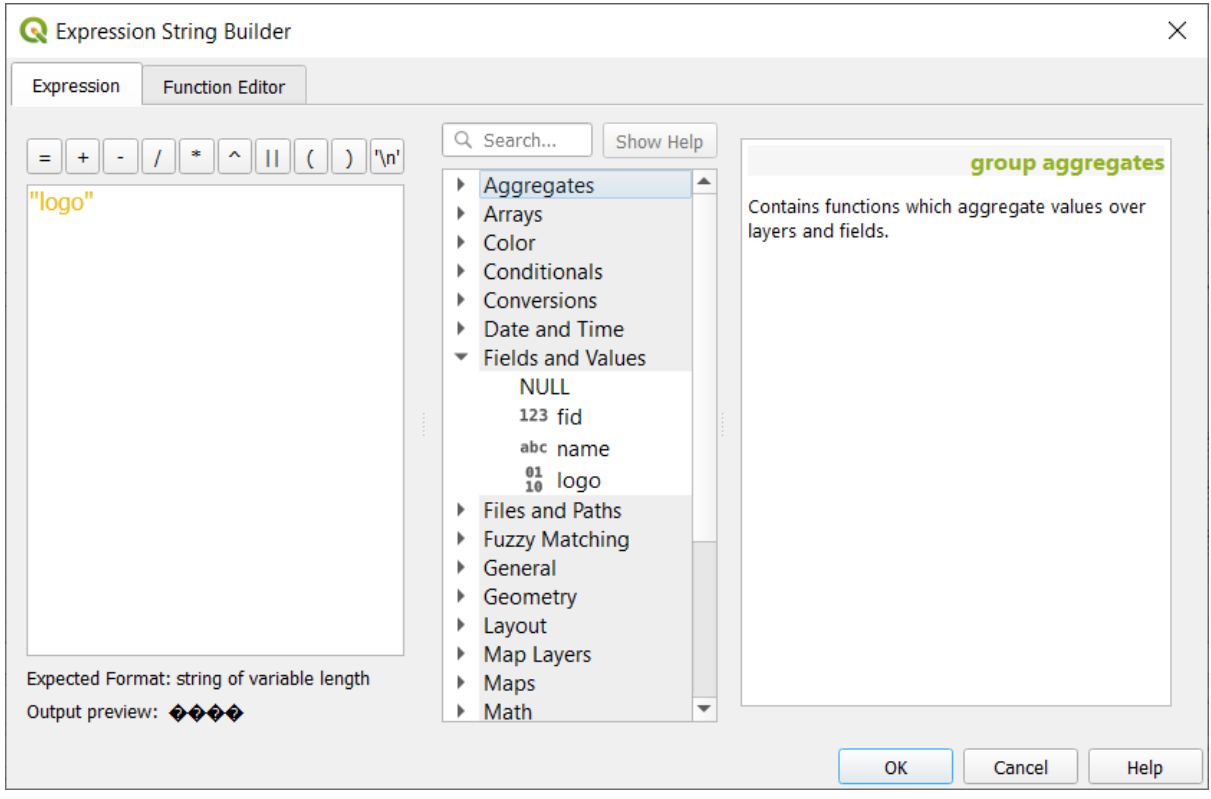

De atlas gaat door de items in het veld BLOB, vooropgesteld dat u de laag van Geopackage koos als *Bedekkingslaag* (meer instructies zijn te vinden in *Voorbeeld en maken van een atlas*).

Dit zijn slechts twee voorbeelden van hoe u enkele gevorderde instellingen kunt gebruiken met atlas.

#### <span id="page-861-0"></span>**Voorbeeld en maken van een atlas**

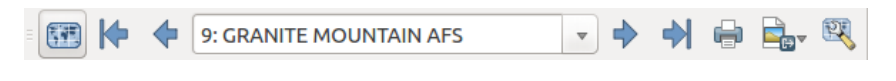

Fig. 22.67: Werkbalk Voorbeeld atlas

Als de instellingen voor de atlas eenmaal zijn geconfigureerd, en items voor de lay-out (kaart, tabel, afbeelding…) er aan zijn gekoppeld, kunt u een voorbeeld van alle pagina's maken door te kiezen *Atlas* ► *Voorbeeld Atlas* of door te klikken op het pictogram Voorbeeld Atlas. U kunt dan de pijlen gebruiken om door alle objecten te navigeren:

- Eerste object
- Vorige object
- Volgende object
- Laatste object

U kunt ook het combinatievak gebruiken om een specifiek object te selecteren en te bekijken. Het combinatievak geeft namen voor de objecten van atlas weer, overeenkomstig de ingestelde expressie in de optie voor atlas *Paginanaam*.

Net als eenvoudige composities, kan een atlas worden gemaakt op verschillende manieren (zie *Een uitvoer maken* voor meer informatie - door eenvoudigweg gereedschappen te gebruiken uit het menu *Atlas* of werkbalk, in plaats van het menu *Lay-out*.

Dit betekent dat u uw lay-outs direct kunt afdrukken met *Atlas* ► *Afdrukken Atlas*. U kunt ook een PDF maken met *Atlas* ► *Atlas als PDF exporteren*: U zult worden gevraagd naar een map om alle gegenereerde [PDF-bestanden op](#page-852-0) te slaan (behalve als *Exporteren naar enkel bestand indien mogelijk* is geselecteerd). In dat geval zal u worden gevraagd een bestandsnaam in te voeren.

Met de gereedschappen *Atlas* ► *Atlas als afbeeldingen exporteren…* of *Atlas* ► *Atlas als SVG exporteren…*, zult u ook worden gevraagd een map te selecteren. Elke pagina van elk object van de compositie van atlas wordt geëxporteerd naar de indeling voor het afbeeldingsbestand zoals ingesteld in het paneel *Atlas* of naar SVG.

**Notitie:** Met een uitvoer met meerdere pagina's gedraagt een atlas zich als een lay-out, met dien verstande dat alleen de pagina die de *Algemene instellingen* bevat, een world file zal krijgen (voor elk uitgevoerd object).

#### **Tip: Een speci[fiek object van atlas](#page-791-0) afdrukken**

Als u slechts één object van de lay-out van de atlas wilt afdrukken of exporteren, start dan het voorbeeld, selecteer het gewenste object in de keuzelijst en klik op *Lay-out* ► *Afdrukken* (of *Exporteren…* naar enige ondersteunde bestandsindeling).

#### **Projectgedefinieerde relaties gebruiken voor maken van Atlas**

Voor gebruikers met kennis van HTML en Javascript is het mogelijk te werken op objecten van GeoJSON en projectgedefinieerde relaties uit het project van QGIS te gebruiken. Het verschil tussen deze benadering, en het gebruiken van direct in HTML ingevoerde expressies is, dat het u een volledig ongestructureerd object GeoJSON geeft om mee te werken. Dit betekent dat u bestaande bibliotheken en functies voor Javascript kunt gebruiken die werken op weergaven van objecten voor GeoJSON.

De volgende code bevat alle gerelateerde kindobjecten uit de gedefinieerde relatie. Met de functie van JavaScript setFeature stelt het u in staat flexibele HTML te maken die relaties weergeeft in elke indeling die u wilt (lijsten, tabellen, etc). In het codevoorbeeld maken we een dynamische lijst met opsommingen van de gerelateerde kindobjecten.

```
// Declare the two HTML div elements we will use for the parent feature id
// and information about the children
<div id="parent"></div>
<div id="my_children"></div>
<script type="text/javascript">
  function setFeature(feature)
   {
     // Show the parent feature's identifier (using its "ID" field)
    document.getElementById('parent').innerHTML = feature.properties.ID;
    //clear the existing relation contents
    document.getElementById('my_children').innerHTML = '';
    feature.properties.my_relation.forEach(function(child_feature) {
    // for each related child feature, create a list element
    // with the feature's name (using its "NAME" field)
      var node = document.createElement("li");
      node.appendChild(document.createTextNode(child_feature.NAME));
      document.getElementById('my_children').appendChild(node);
    });
   }
</script>
```
Gedurende het maken van de atlas wordt er een doorloop uitgevoerd over de bedekkingslaag die de ouder-objecten bevat. Op elke pagina zult u een lijst met opsommingstekens zien van de gerelateerde kind-objecten die de identificatie van de ouder volgen.

# **22.4 Een rapport maken**

Dit gedeelte helpt u een rapport in te stellen in QGIS.

# **22.4.1 Wat is het?**

Per definitie is een GIS-rapport een document dat informatie bevat die is georganiseerd op een vertellende manier en kaarten, tekst afbeeldingen, tabellen etc. bevat. Een rapport kan worden voorbereid op ad hoc basis, periodiek, terugkerend, regelmatig, of indien vereist. Rapporten kunnen verwijzen naar specifieke perioden, gebeurtenissen, incidenten, onderwerpen of locaties.

In QGIS is een *Rapport* een uitbreiding van een *Lay-out*.

Rapporten stellen gebruikers in staat hun projecten voor GIS uit te voeren op een eenvoudige, snelle en gestructureerde manier.

```
Een rapport kan worden gemaakt met Project ► Nieuw rapport of in Project ► Lay-out beheren.
```
**Notitie:** De kaarten in rapporten van QGIS gedragen zich op dezelfde manier als kaarten in afdruklay-outs en atlassen. We zullen ons concentreren op de specifieken van rapporten voor QGIS. Voor details voor het afhandelen van kaarten, bekijk het gedeelte over *afdruklay-outs* en *atlassen*.

# **22.4.2 Beginnen**

In het dialoogvenster *Lay-out beheren* kan een rapport worden gemaakt met *Nieuw uit sjabloon* door de keuze-optie *Leeg rapport* te selecteren en te drukken op de knop *Maken…*.

Voor dit voorbeeld gebruiken we enkele administratieve grenzen, bevolkte plaatsen, havens en vliegvelden uit de gegevensset van Natural Earth (1:10M).

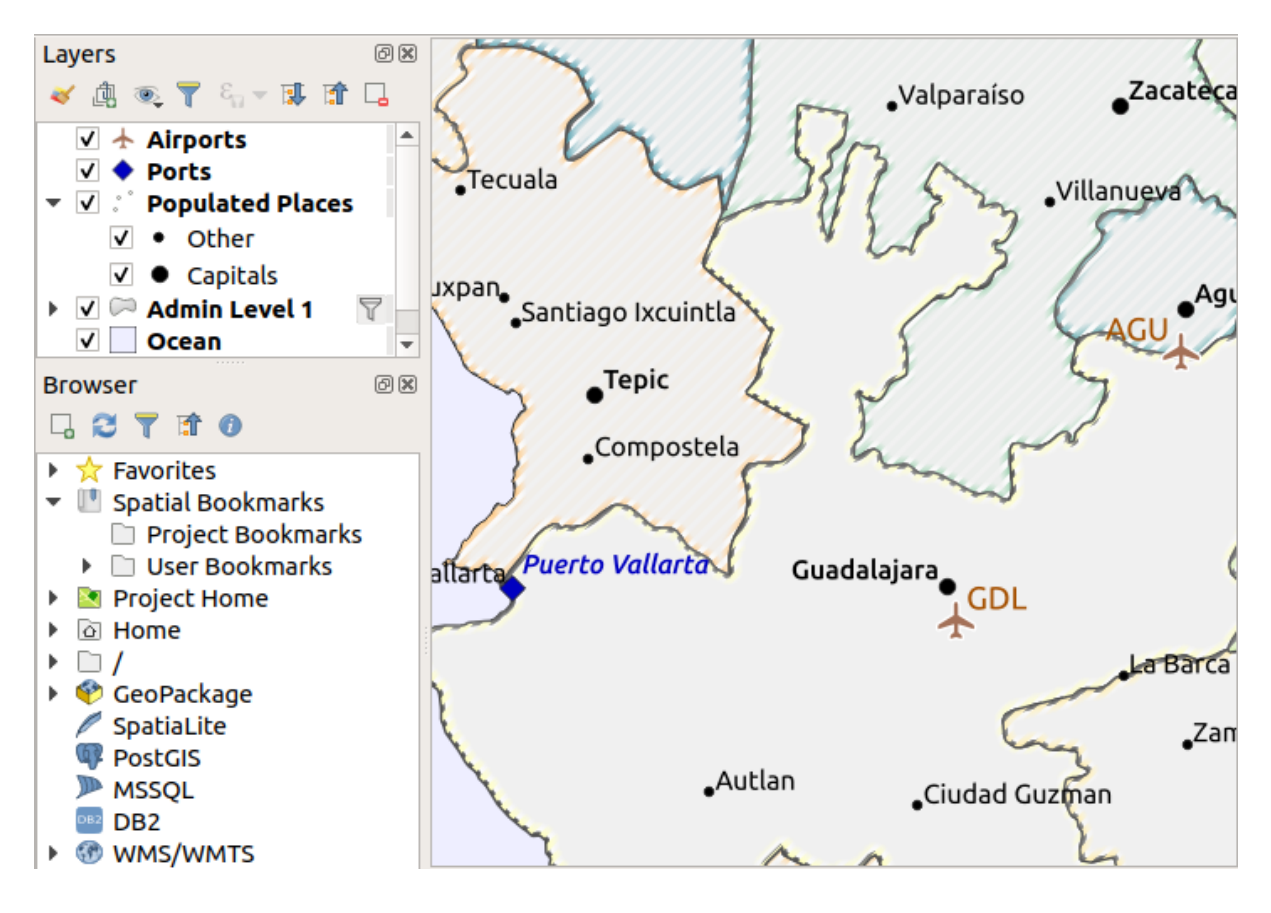

Met de opdracht *Project* ► *Nieuw rapport* maken we een nieuw blanco rapport. Initieel is er niet veel om naar te kijken – het dialoogvenster dat wordt weergegeven ziet er bijna net zo uit als de ontwerper voor afdruklay-outs, met uitzondering van het nieuwe paneel *Rapport beheren* aan de linkerkant:
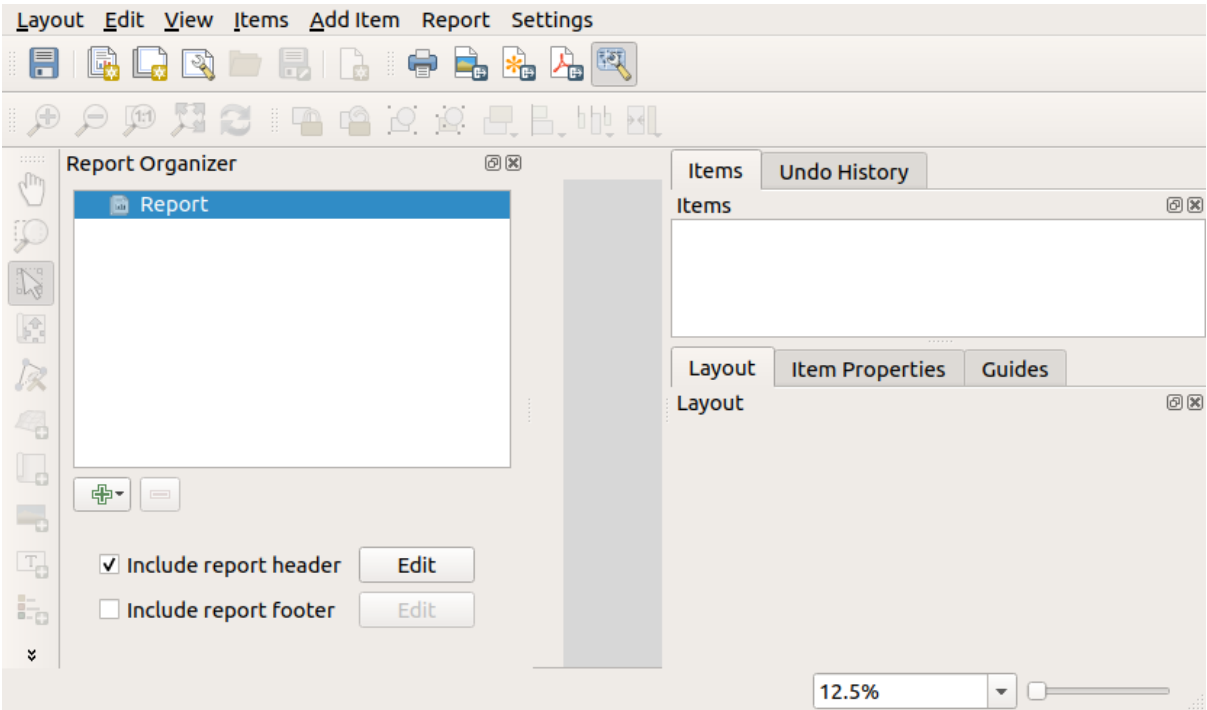

## **22.4.3 Werkruimte lay-out Rapport**

Rapporten van QGIS kunnen bestaan uit meerdere, geneste gedeelten. In ons nieuwe blanco rapport hebben we initieel alleen het hoofdgedeelte van het rapport. De enige aanwezige opties voor dit gedeelte van het rapport zijn *Kop rapport opnemen* of *Voettekst rapport opnemen*. Als we deze opties inschakelen, zal een kop worden opgenomen in de allereerste pagina('s) (individuele gedeelten van rapporten kunnen uit meerdere pagina's bestaan indien gewenst) in het rapport, en de voettekst zal op de laatste pagina('s) staan. Schakel de kop in (*Kop rapport opnemen*), en druk dan op de knop *Bewerken* ernaast:

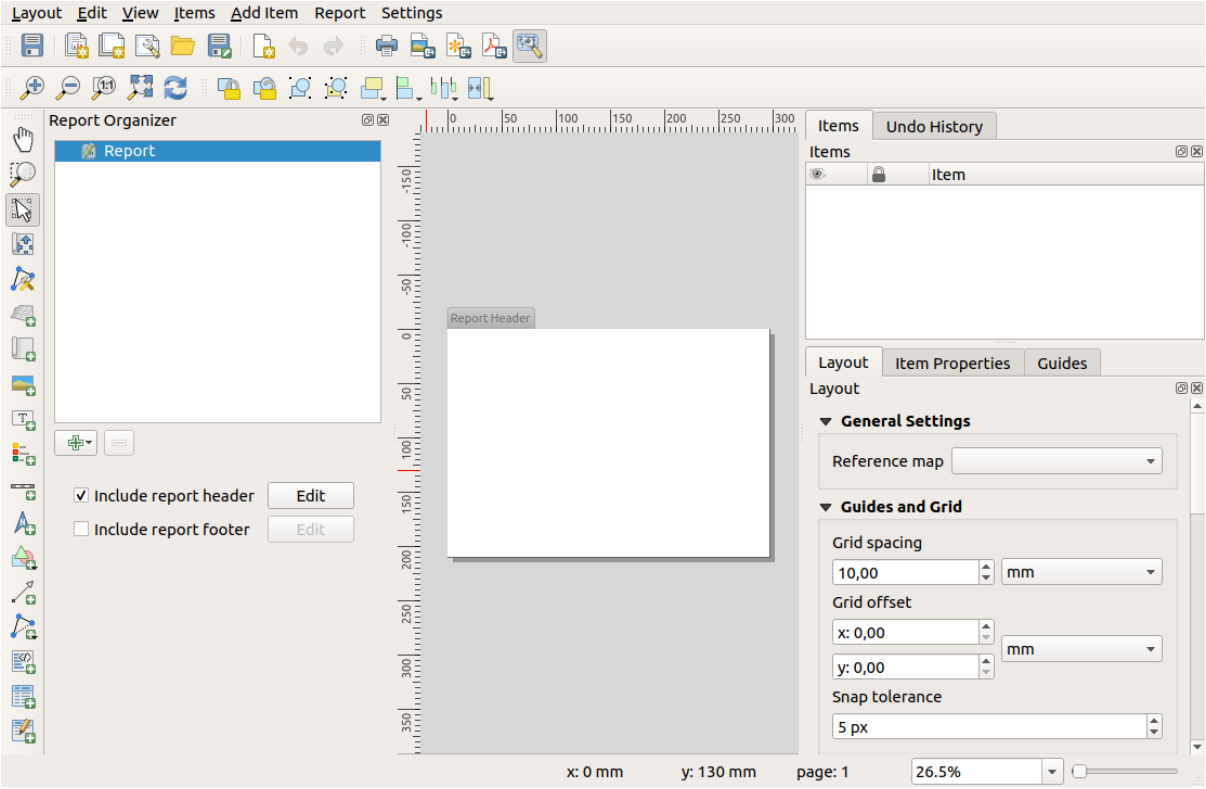

Als resultaat gebeuren er een aantal dingen. Ten eerste wordt nu een potlood voor bewerken weergegeven naast *Rapport* in *Rapport beheren*, wat aangeeft dat dat gedeelte van het rapport momenteel wordt bewerkt in de ontwerper. We zien ook dat een nieuwe blanco pagina wordt weergegeven in de ontwerper zelf, met de kleine titel *Kop rapport*. De pagina heeft standaard de oriëntatie *liggend*, maar dat (en andere eigenschappen van de pagina) kunnen worden gewijzigd door met rechts te klikken op de pagina en *Pagina-eigenschappen* te kiezen. Dit zal de tab *Itemeigenschappen* voor de pagina openen, en kunnen *Grootte*, *Breedte*, *Hoogte*, en meer worden gespecificeerd voor de pagina.

In rapporten van QGIS is elke component van het rapport opgemaakt uit individuele lay-outs. Zij kunnen worden gemaakt en aangepast met exact dezelfde gereedschappen als die, welke beschikbaar zijn voor standaard afdruklayouts – dus u kunt elke gewenste combinatie van labels, afbeeldingen, kaarten, tabellen, etc. gebruiken. Laten we enkele items toevoegen aan de kop van ons rapport om het te demonstreren:

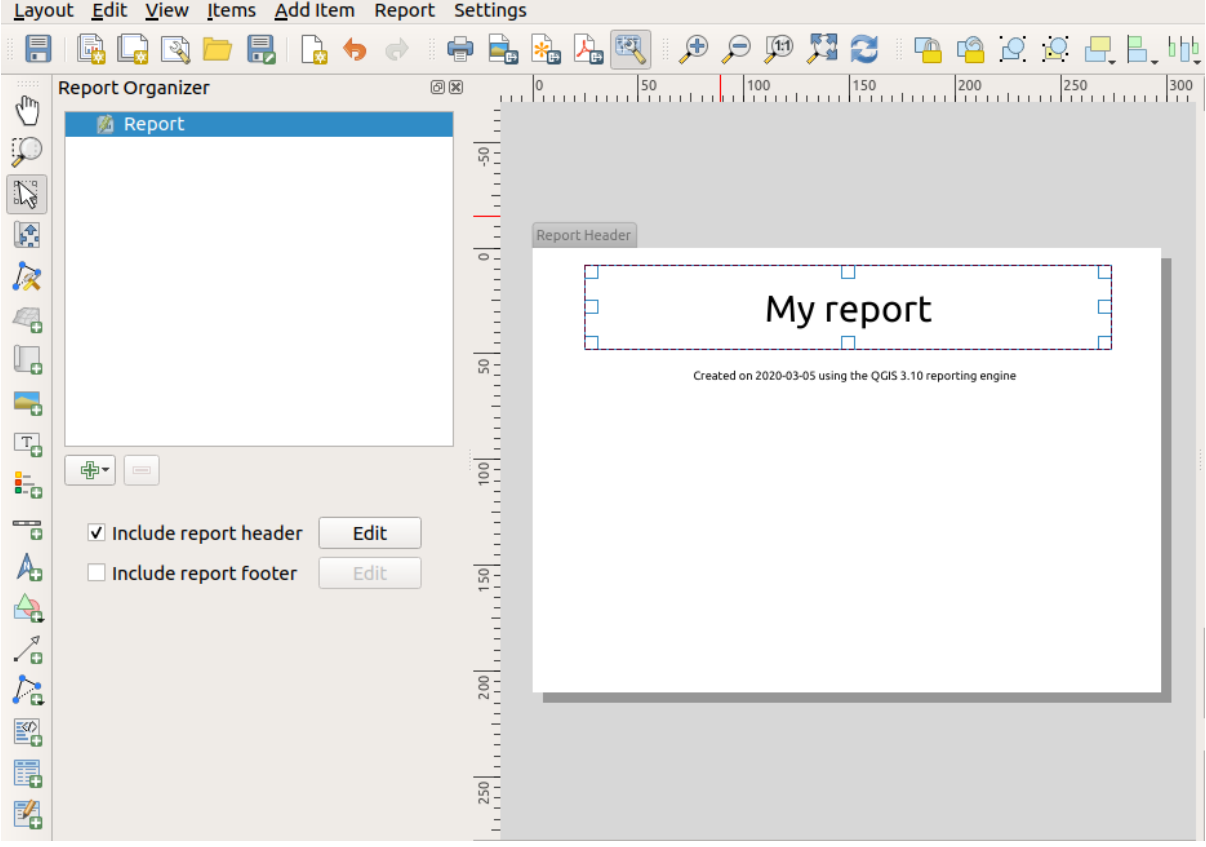

We zullen ook een eenvoudige voettekst voor het rapport maken, door de optie *Voettekst rapport opnemen* te selecteren en te drukken op *Bewerken*.

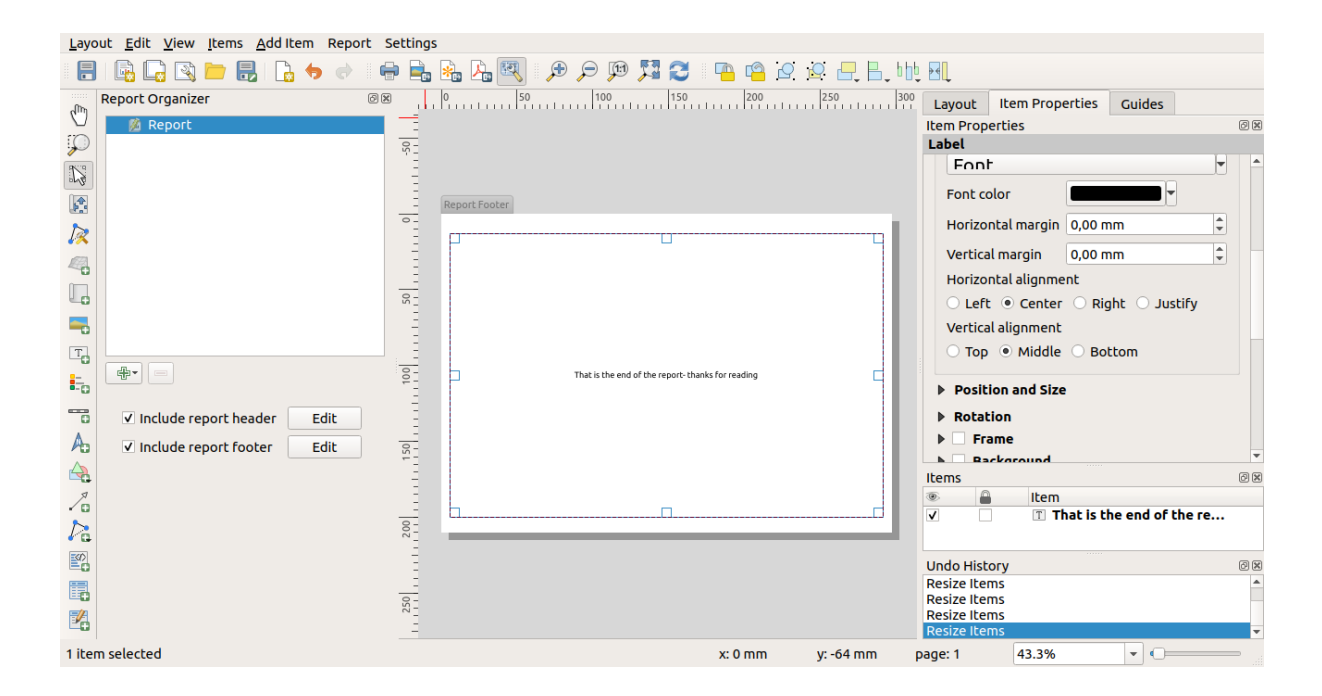

Laten we, voordat we verder gaan, dit rapport exporteren en zien wat we krijgen. Exporteren wordt gedaan vanuit het menu *Rapport* – in dit geval selecteren we *Rapport als PDF exporteren* om het gehele rapport te renderen als een PDF-bestand. Hier is het niet-zo-indrukwekkende resultaat – een PDF met twee pagina's, bestaande uit onze kop- en voettekst:

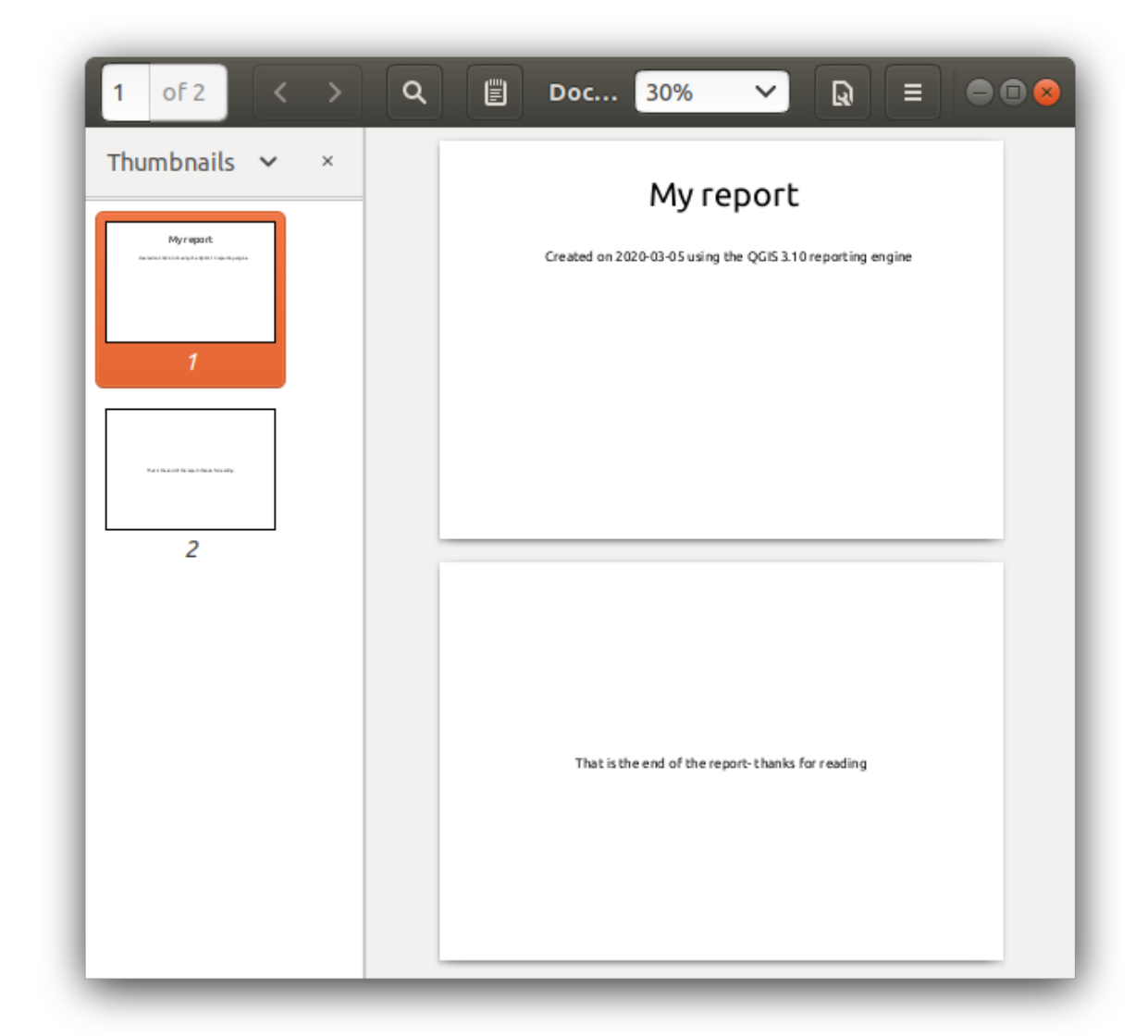

Laten we de dingen eens wat interessanter maken. Door te drukken op de knop Gedeelte toevoegen in *Rapport beheren*, krijgen we de keuze om nieuwe gedeelten toe te voegen aan ons rapport.

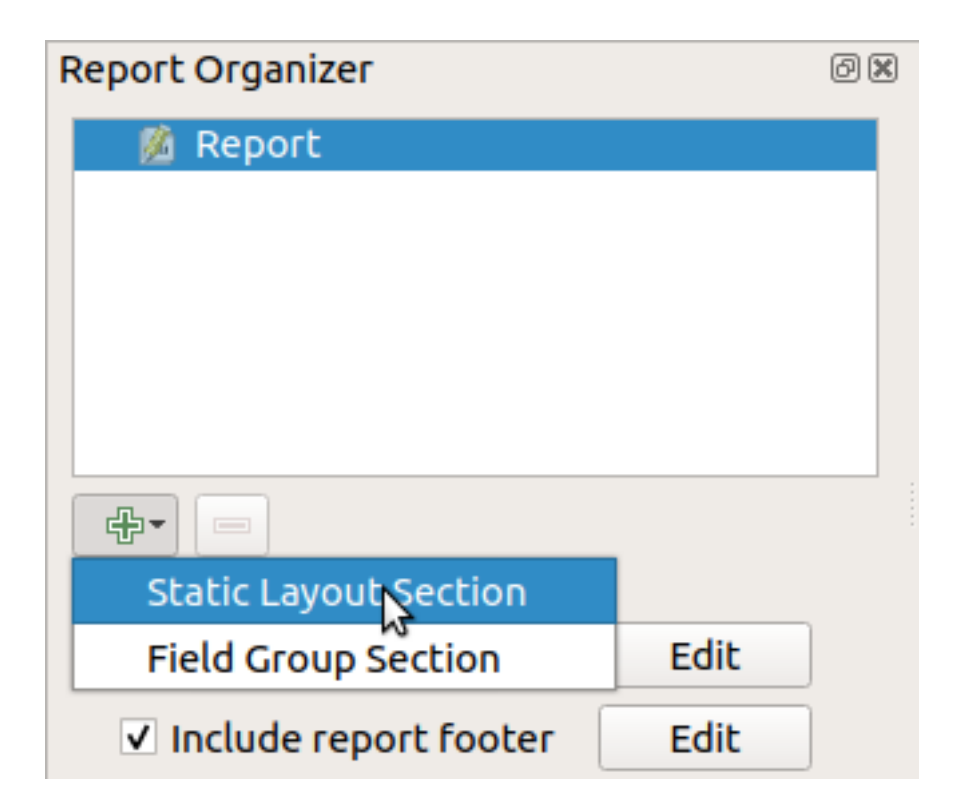

Er zijn twee opties: *Statisch lay-outgedeelte* en *Gedeelte Veld groeperen*.

Het *Statisch lay-outgedeelte toevoegen* is een enkele, statische tekstlay-out. Dit kan worden gebruikt om statische layouts halverwege een rapport in te bedden.

Het *Gedeelte Veld groeperen* herhaalt zijn blok lay-out voor elk object in een laag. De objecten worden gesorteerd op het geselecteerde object voor groeperen (met een optie voor oplopend/aflopend sorteren). Als een Gedeelte Veld groeperen kind-gedeelten heeft (bijv. een ander Gedeelte Veld groeperen met een ander veld) dan zullen alleen objecten met een unieke waarde voor het groepsobject worden doorlopen. Dit maakt geneste rapporten mogelijk.

Voor nu zullen we een *Gedeelte Veld groeperen* toevoegen aan ons rapport. Op zijn meest basale niveau kunt u aan een *Gedeelte Veld groeperen* denken als het equivalent van een *afdruk als atlas*: u selecteert een laag om doorheen te lopen en het rapport zal een gedeelte invoegen voor elk gevonden object. Selecteren van het nieuwe gedeelte :*Gedeelte Veld groeperen* onthult een aantal nieuwe gerelateerde instellingen:

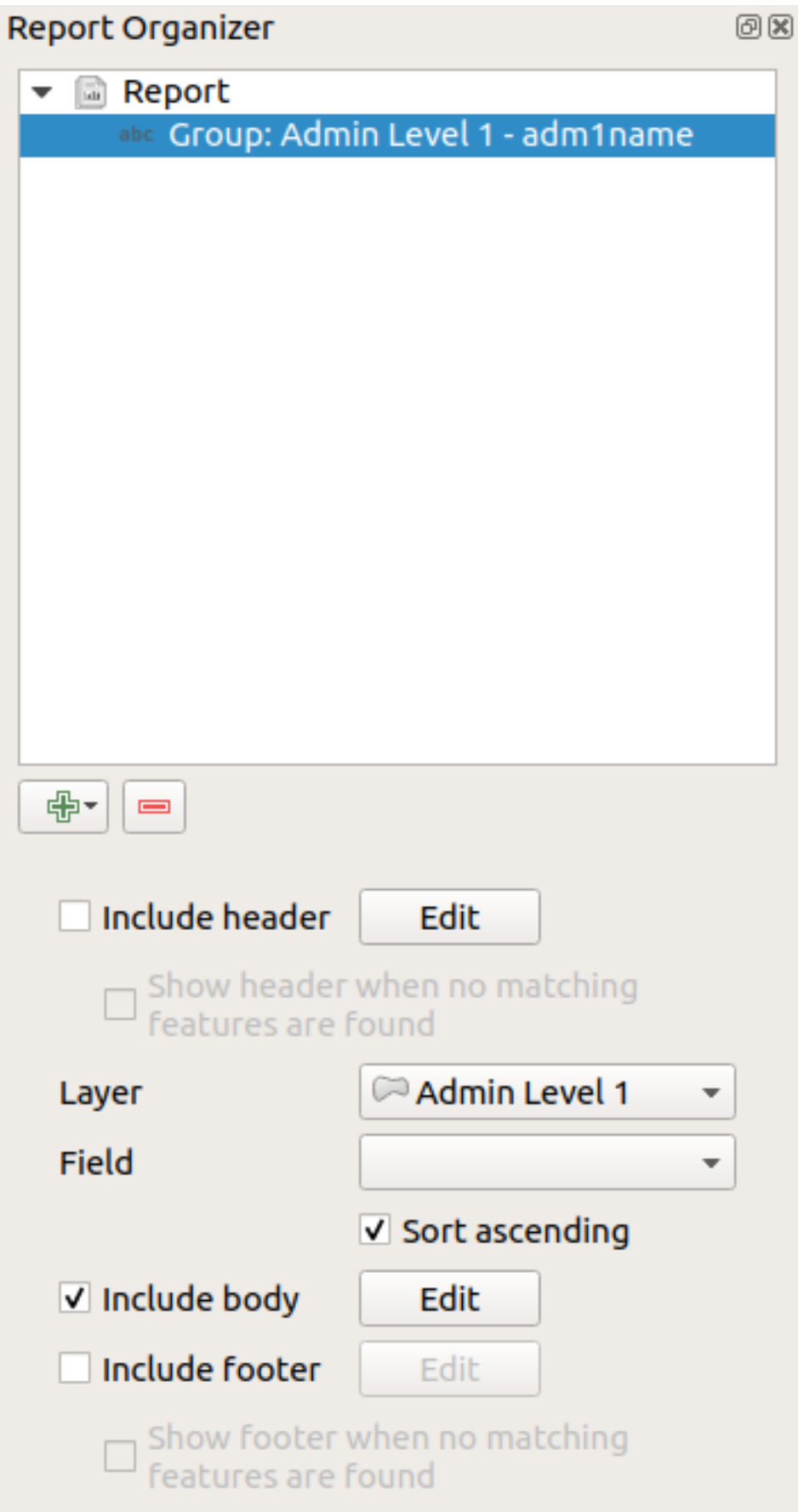

In dit geval hebben we Veld groeperen zo ingesteld dat we over alle staten in de laag *Admin Level 1* lopen,

gebruikmakend van de waarden uit het veld *adm1name*. Dezelfde opties voor kop en voettekst zijn aanwezig, samen met een nieuwe optie om een *bloktekst* voor dit gedeelte op te nemen. We zullen dat doen en de bloktekst bewerken:

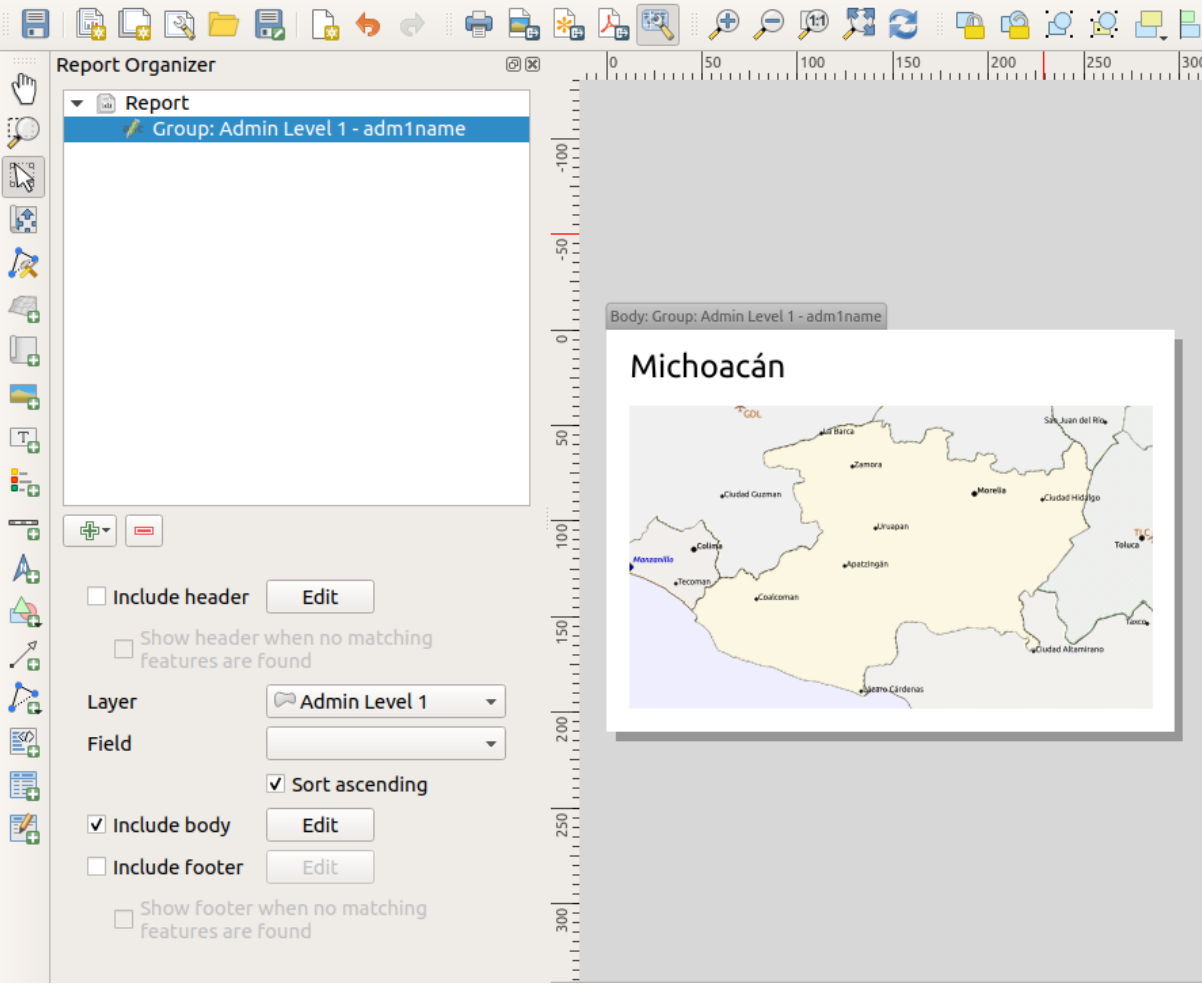

Onze bloktekst bestaat nu uit een kaart en een label dat de naam van de staat weergeeft. We selecteerden, om de naam van de staat op te nemen, *Item toevoegen* ► *Label toevoegen* en data-bepaalden de tekst onder *Algemene eigenschappen* met de hulp van *Een expressie invoeren of bewerken…*.

Het resultaat was de volgende expressie (*name* is de naam van het attribuut in de laag *Admin Level 1* die de naam van de staat bevat):

[% "name" %]

De kaart is ingesteld om het huidige object van het rapport te volgen (ingeschakeld door *Beheerd door Rapport* te selecteren – net als een kaartitem in een atlas het huidige object van de atlas zal volgen als *Beheerd door atlas* is geselecteerd):

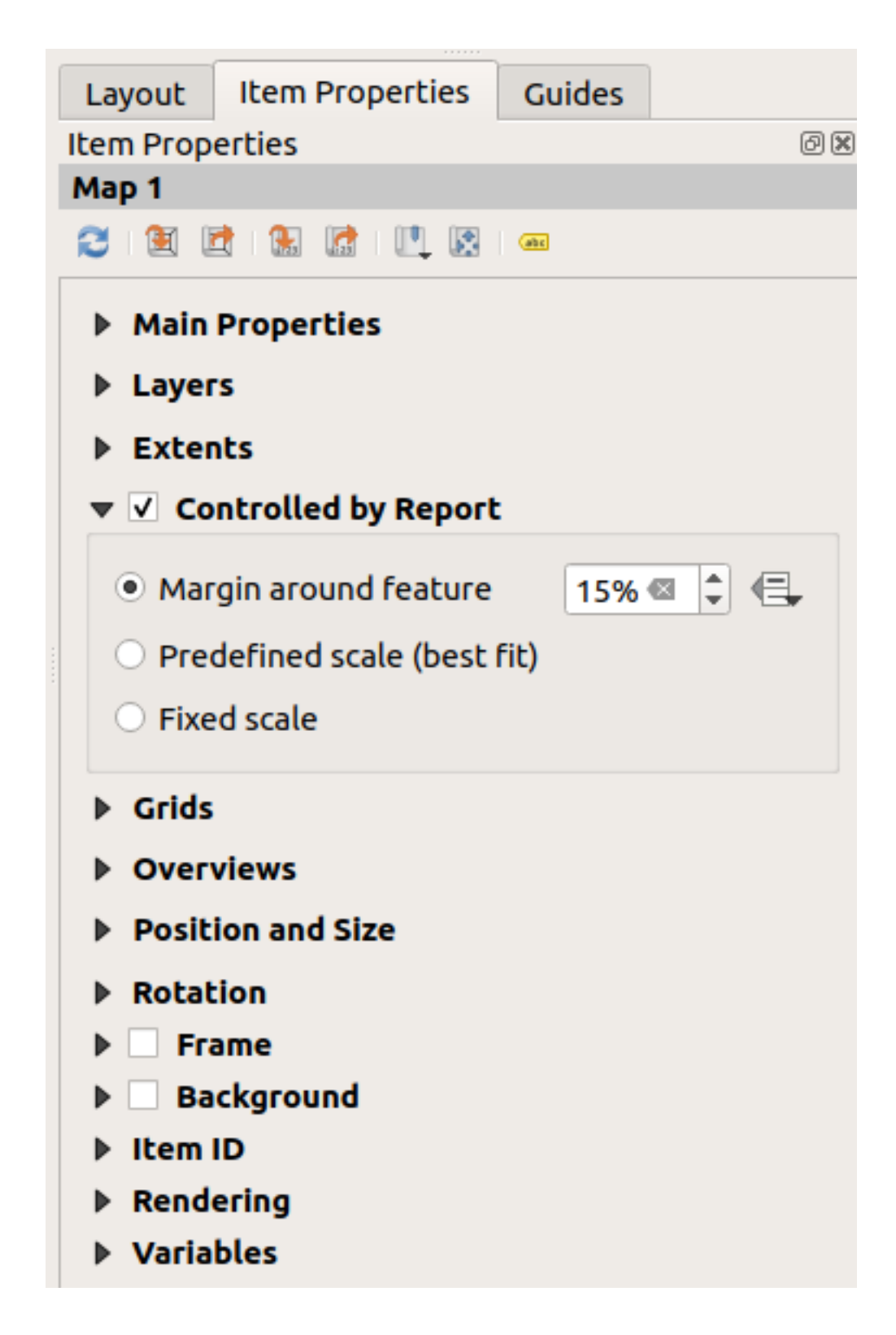

Als we door zouden gaan en ons rapport nu zouden exporteren, zouden we iets zoals dit krijgen:

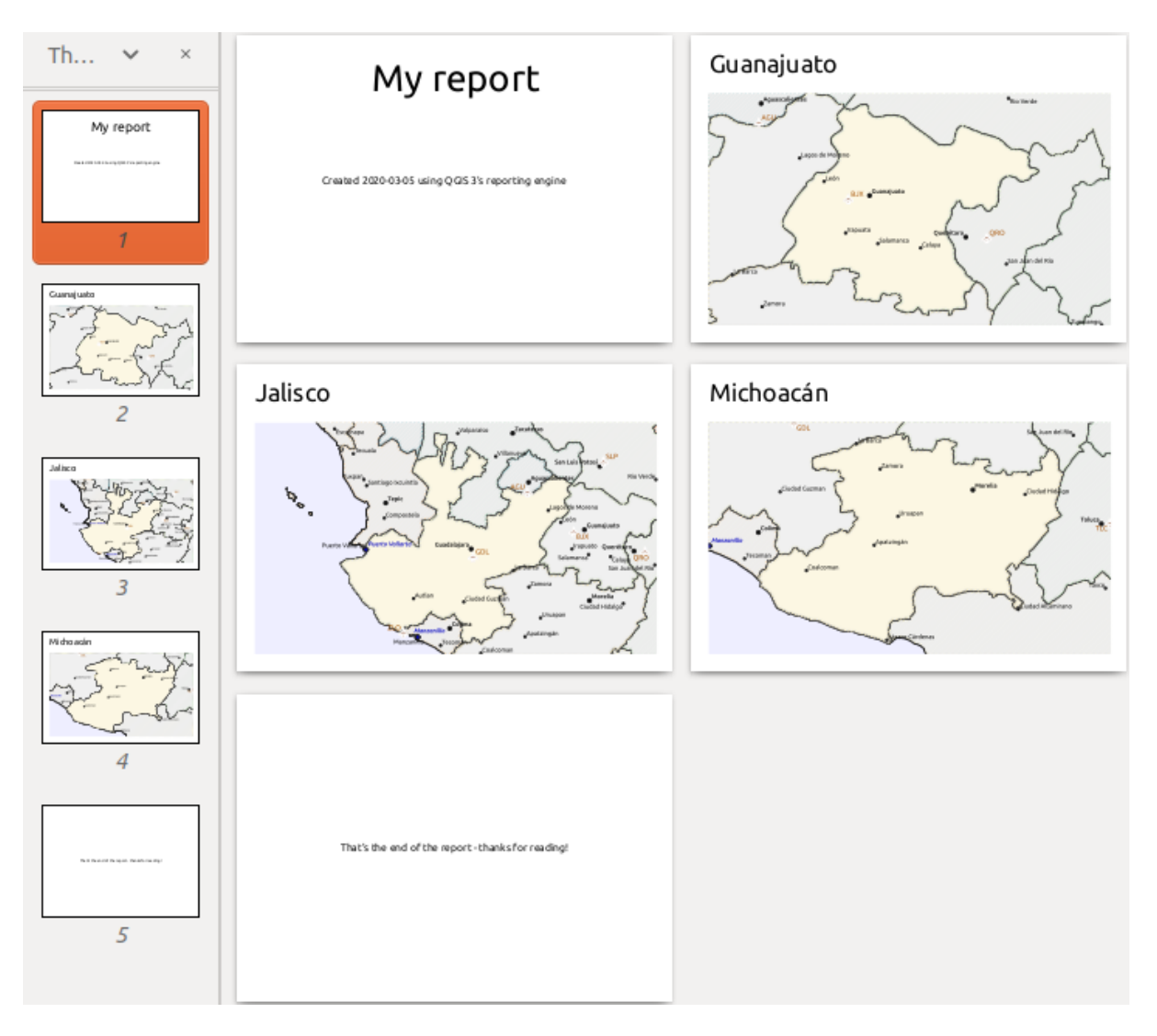

Fig. 22.68: De kop van het rapport, een pagina voor elke staat, en de voettekst van het rapport.

Dus min of meer een atlas, maar met een pagina voor de kop en de voettekst.

Laten we de dingen nog wat interessanter maken door een subgedeelte aan onze groep Staat toe te voegen. We doen dit door eerst de groep van het veld *Admin Level 1* te selecteren in Rapport beheren, en dan te drukken op de knop Gedeelte toevoegen en dan een nieuw *Gedeelte Veld groeperen* toe te voegen:

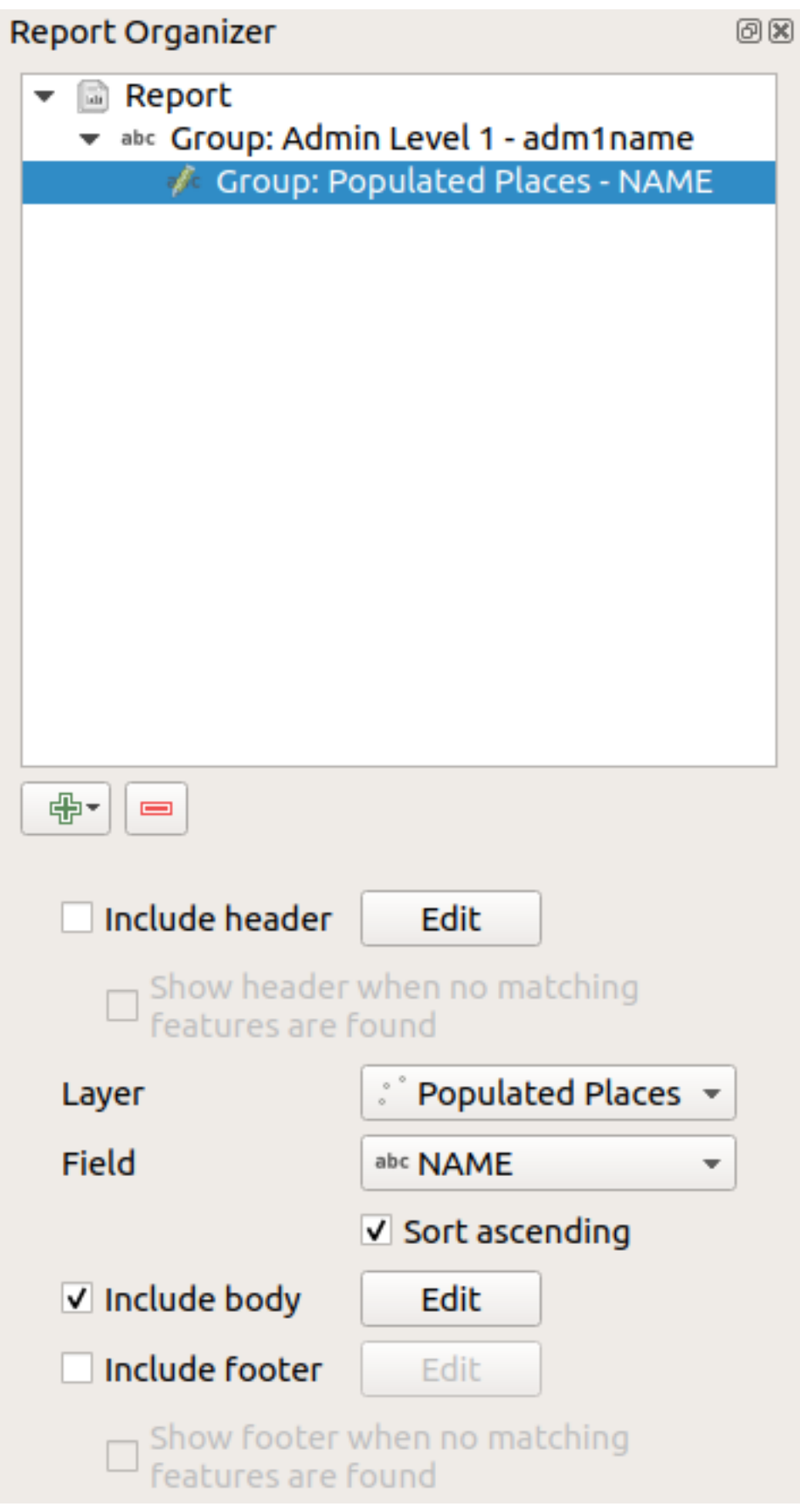

Als een *Gedeelte Veld groeperen* door zijn objecten gaat, zullen de objecten worden gefilterd, zodat de attributen van de

objecten overeenkomen met die uit zijn veld van de ouder-groep (in dit geval adm1name). Hier gaat het subgedeelte dat we hebben toegevoegd door een laag *Populated Places*, inclusief een gedeelte bloktekst voor elke plaats die het tegenkomt. De magie hier is dat de laag *Populated Places* een attribuut heeft met dezelfde naam als het definiërende veld uit de ouderlaag, *adm1name*, dat elke plaats tagt met de staat waarin het is gelegen (als u geluk hebt zijn uw gegevens al op deze wijze gestructureerd – indien niet, voer dan het algoritme voor Processing *Join Attributes by Location* uit en maak uw eigen veld). Wanneer we dit rapport exporteren, zal QGIS de eerste staat uit de laag *Admin Level 1* pakken en dan doorlopen over alle *Populated Places* met een overeenkomende waarde voor *adm1name*. Dit is wat we krijgen:

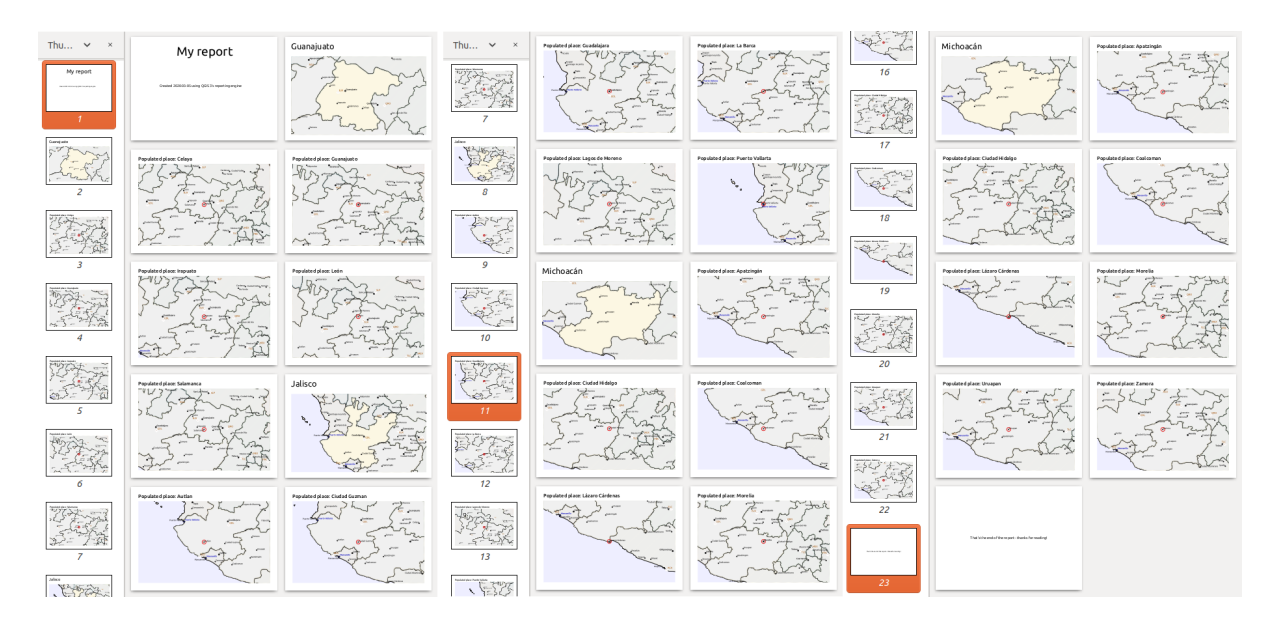

Hier hebben we een basis bloktekst voor de groep Populated Places gemaakt, inclusief een kaart van de plaats en een tabel van enkele attributen van de plaats. Ons rapport heeft nu dus een kop voor het rapport, een pagina voor de eerste staat, gevolgd door een pagina voor elke bevolkte plaats in die staat, dan de rest van de staten met hun bevolkte plaatsen, en tenslotte de voettekst voor het rapport. Als we nog een kop voor de groep Populated Places zouden opnemen, zou die worden opgenomen net voor de vermeldingen van de bevolkte plaatsen voor elke staat, zoals weergegeven in de afbeelding hieronder:

Op dezelfde wijze zou een voettekst voor de groep Populated Places worden ingevoegd nadat de laatste plaats voor elke staat is opgenomen.

In aanvulling op geneste subgedeelten, kunnen subgedeelten in een rapport ook achter elkaar worden opgenomen. Als we een tweede subgedeelte toevoegen aan de *groep Admin Level 1* voor *Airports*, dan (als de laag *Airports* een attribuut *adm1name* heeft dat het kan koppelen aan de oudergroep) zou ons rapport eerst ALLE bevolkte plaatsen vermelden voor elke staat, gevolgd door de vliegvelden in die staat, voordat wordt doorgegaan naar de volgende staat.

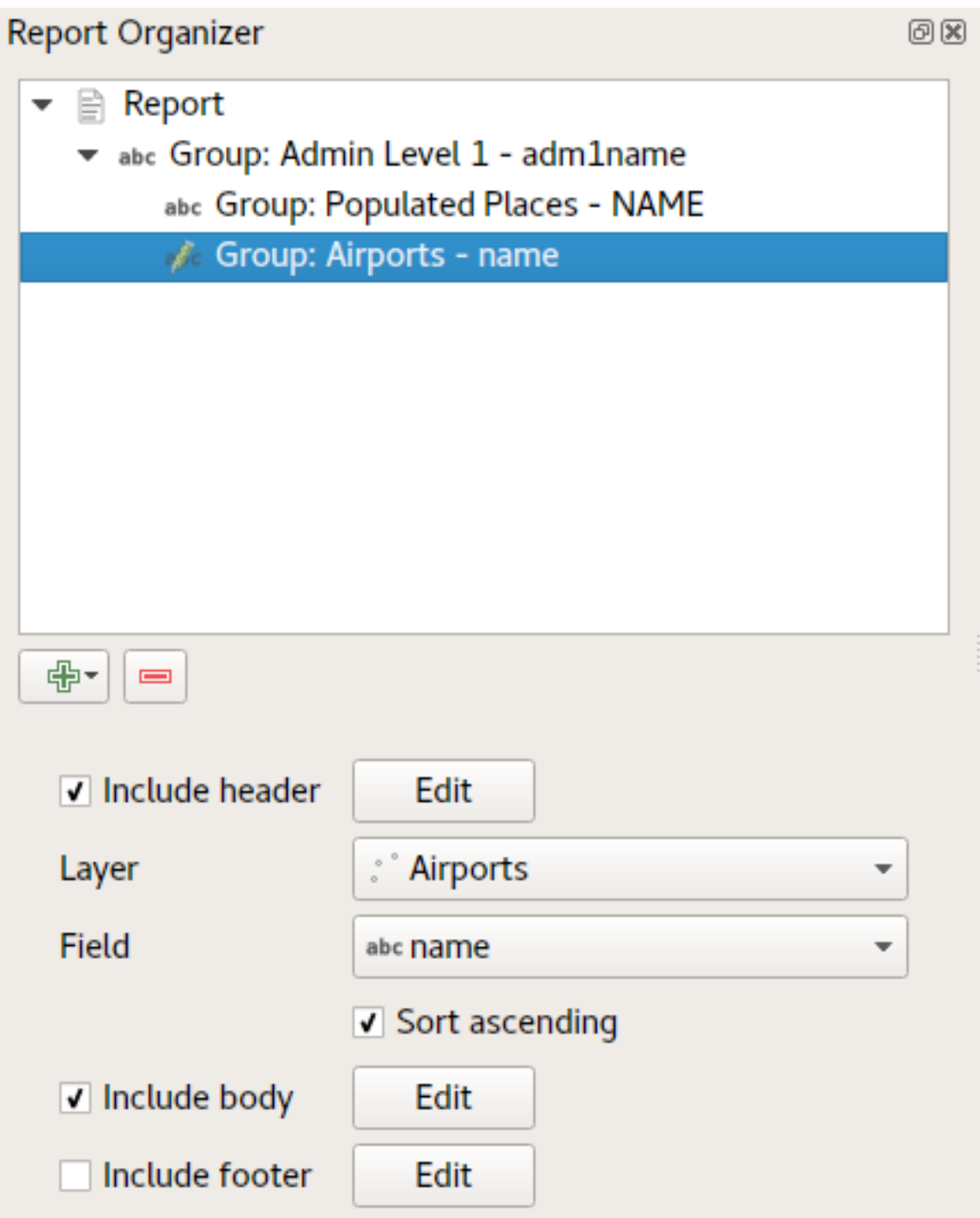

Het sleutelpunt hier is dat onze *groep Airports* een subgedeelte is van de *groep Admin Level 1* – niet van de *groep Populated Places*.

In dat geval zou ons rapport zijn gestructureerd zoals dit (onthoud dat ook vlaggen van de staat zijn opgenomen - de procedure voor het op deze manier toevoegen van objectspecifieke afbeeldingen wordt hieronder beschreven):

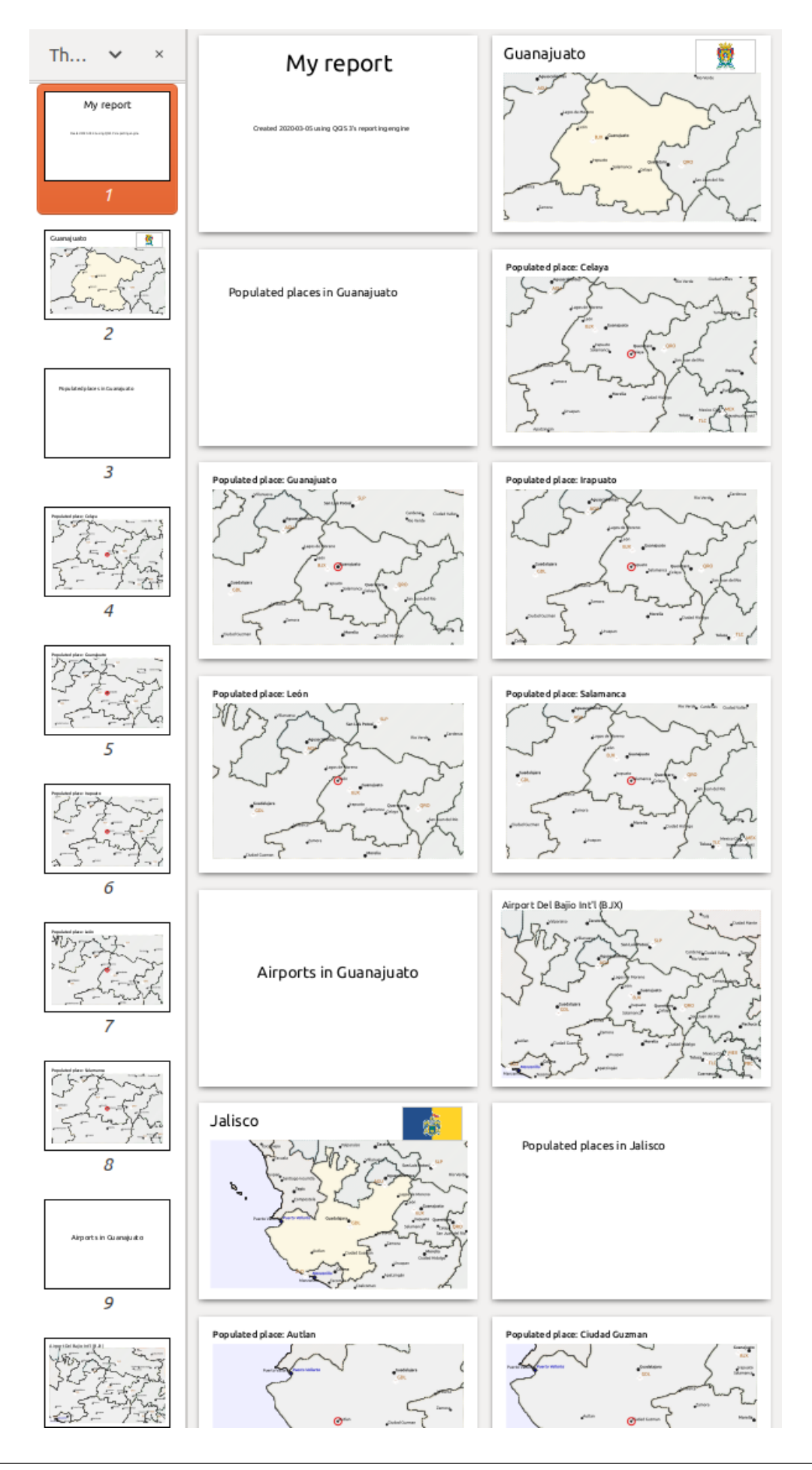

#### **Afbeeldingen opnemen in een rapport**

Afbeeldingen kunnen bijzonder nuttig zijn in rapporten, en QGIS staat afbeeldingen toe in zowel de statische als de dynamische delen van een rapport. Afbeeldingen worden op dezelfde manier toegevoegd als voor standaard afdruklayouts, en voor de statische delen van het rapport (en statische afbeeldingen in dynamische delen) is er niet meer dan dat.

Maar als u illustraties wilt die op maat gemaakt zijn voor de objecten in het rapport, moet uw laag een attribuut hebben dat kan worden gebruikt om de op te nemen afbeelding te definiëren.

QGIS is afhankelijk van absolute bestandsnamen voor afbeeldingen in rapporten.

Voor dynamische afbeeldingen voegt u eerst een afbeelding toe aan de bloktekst van die groep, zoals gewoonlijk.

In de *Item-eigenschappen* van de afbeelding, stelt u de *Bron afbeelding* in met de knop Data-bepaalde 'override', en selecteer ofwel een attribuut dat het absolute pad bevat van de afbeeldingen of *Bewerken…* (om een expressie in te voeren die het absolute pad voor de afbeelding maakt).

Hieronder staat een voorbeeldexpressie die het samenvoegen van tekenreeksen gebruikt om het absolute pad naar de afbeelding te specificeren, met de map waar het projectbestand is geplaatst (@project\_path) en een attribuut (adm1name) van waaruit de bestandsnaam wordt gemaakt (in dit geval door de tekenreeks in het attribuut adm1name om te zetten naar hoofdletters en '\_flag.png' toe te voegen):

```
concat(@project_folder, '/naturalearth/pictures/' ,
      upper("adm1name"), '_flag.png')
```
Dit betekent dat de afbeeldingen zijn geplaatst in de submap naturalearth/pictures van de map met het projectbestand.

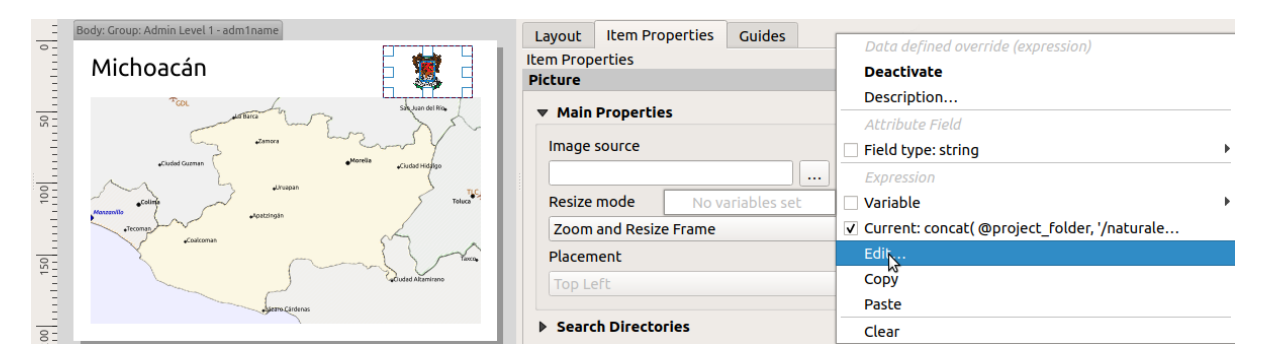

#### **Accentueren van het huidige object van het rapport op een kaart**

In het bovenstaande rapport worden de objecten in het rapport benadrukt in de kaarten met accentueren (state) en cirkels (populated places). U moet, om de objecten in het rapport te benadrukken in de kaarten (los van ze te plaatsen in het midden van de kaarten), de stijl data-bepalen met een vergelijking tussen zijn @id en de @atlas\_featureid, net als voor atlassen.

Als u bijvoorbeeld een dikkere lijn / grens zou willen hebben voor het object in het rapport dan voor de andere objecten, kunt u de lijndikte data-bepalen:

```
if($id=@atlas_featureid, 2.0, 0.1)
```
Het object van het rapport zal een 2 eenheden brede polygoonomtrek krijgen, terwijl alle andere objecten een 0.1 eenheden brede lijn zullen krijgen. Het is ook mogelijk de kleur data te bepalen (niet-transparant donker magenta voor het object van het rapport en semi-transparant lichtgrijs voor de andere objecten):

```
if($id=@atlas_featureid, '#FF880088', '#88CCCCCC')
```
### **Meer groepen op niveau 1**

Combineren van geneste en opeenvolgende gedeelten, samen met koppen en voetteksten voor gedeelten, geeft bijzonder veel flexibiliteit. Bijvoorbeeld in het onderstaande rapport voegen we een ander groepsveld toe als kind van het hoofdrapport voor de laag *Ports*. Nu, na het vermelden van de staten, samen met hun bevolkte plaatsen en vliegvelden, zullen we een overzichtslijst krijgen van alle havens in de regio:

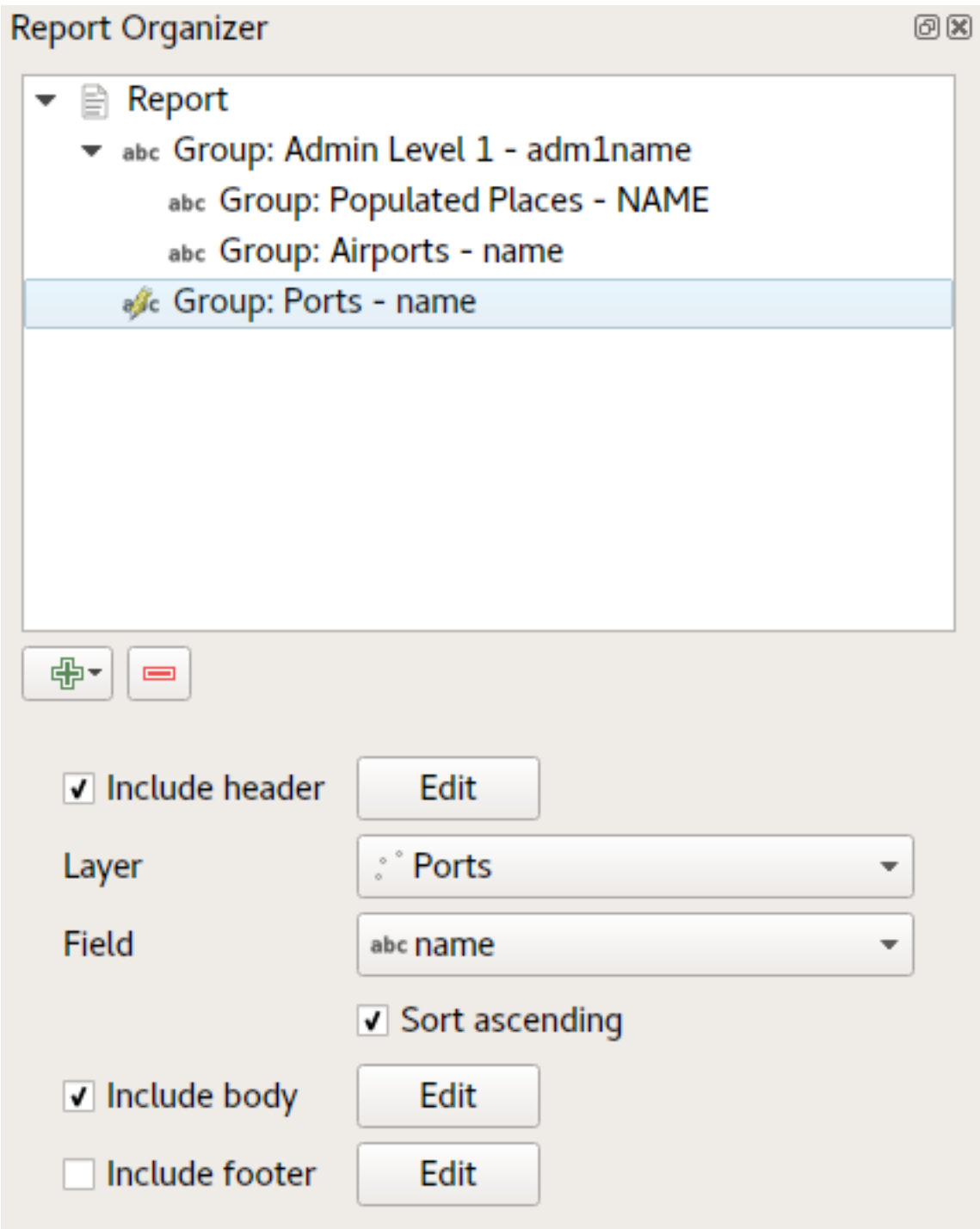

Dit geeft voor het laatste deel van de export ons rapport het volgende:

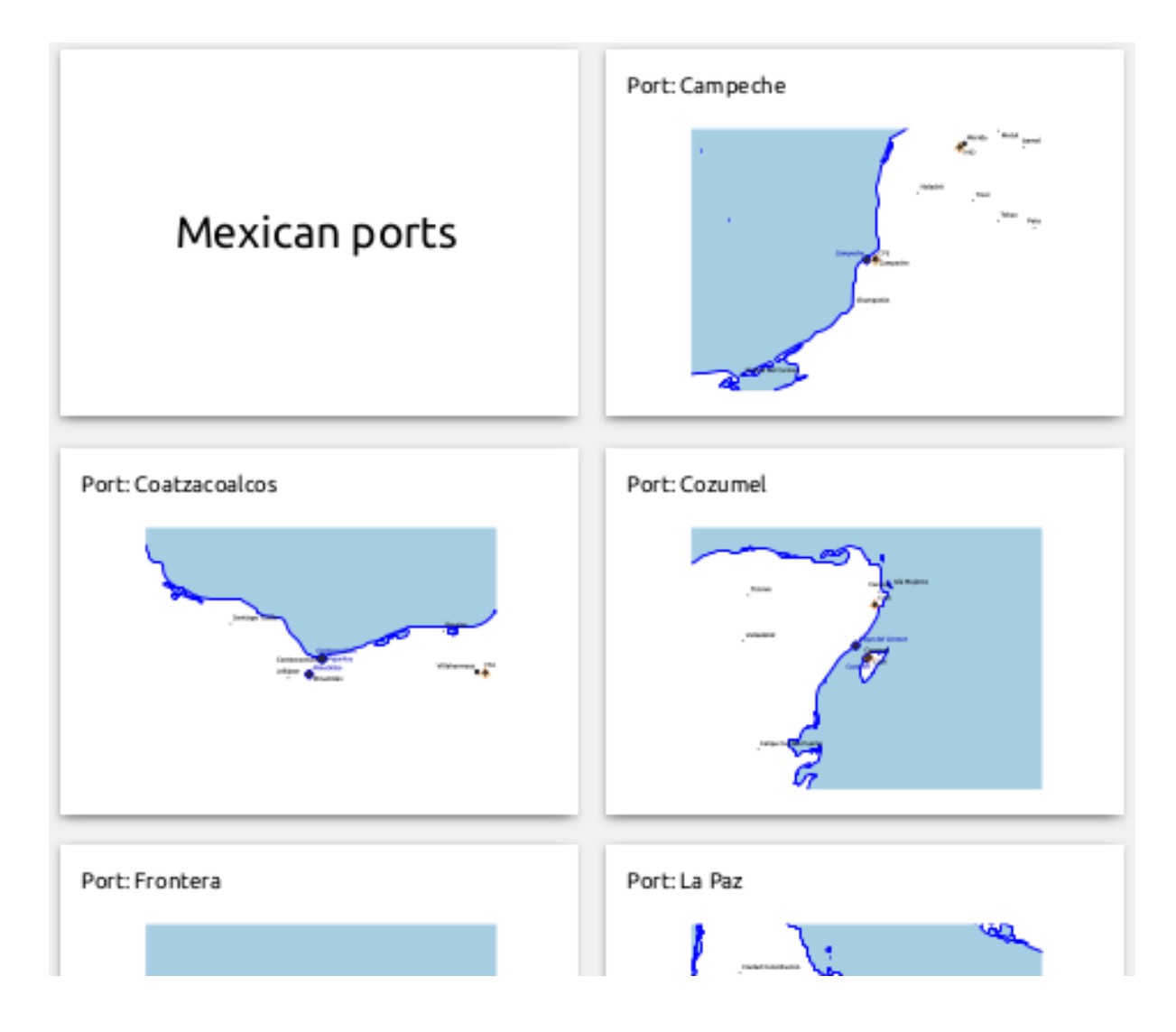

# **22.4.4 Instellingen voor exporteren**

Wanneer u een rapport exporteert (*Rapport* ► *Rapport als afbeelding exporteren… / SVG… / PDF…*), zult u worden gevraagd naar een bestandsnaam, en dan krijgt u de gelegenheid om de instellingen voor het exporteren fijn af te stemmen om de meest toepasselijke uitvoer te krijgen.

Zoals u ziet zijn rapporten in QGIS bijzonder krachtig en flexibel!

**Notitie:** De huidige informatie werd aangepast vanuit een blog van North Road, Exploring Reports in QGIS 3.0 the Ultimate Guide!

# HOOFDSTUK 23

# Werken met protocollen van OGC / ISO

Het Open Geospatial Consortium (OGC) is een internationale organisatie met, wereldwijd, leden in meer dan 300 commerciële, overheids-, non-profit- en research-organisaties. De leden ervan ontwikkelen en implementeren standaarden voor geo-ruimtelijke inhoud en diensten, het verwerken van GIS-gegevens en uitwisseling.

Beschrijven van een basis gegevensmodel voor geografische objecten, een groeiend aantal specificaties zijn ontwikkeld door OGC om te voldoen aan specifieke behoeften voor interoperabele locatie- en georuimtelijke technologie, inclusief GIS. Meer informatie kan worden gevonden op https://www.ogc.org/.

Belangrijke specificaties voor OGC die worden ondersteund door QGIS zijn:

- **WMS** Web Map Service (*WMS/WMTS-cliënt*)
- **WMTS** Web Map Tile Service (*WMS/WMTS-[cliënt](https://www.ogc.org/)*)
- **WFS** Web Feature Service (*WFS- en WFS-T-cliënt*)
- **WFS-T** Web Feature Ser[vice Transactional](#page-881-0) (*WFS- en WFS-T-cliënt*)
- **WCS** Web Coverage Service (*[WCS-cliënt](#page-881-0)*)
- **WPS** Web Processing Servi[ce](#page-892-0)
- **CSW** Catalog Service voor het Web
- **SFS** Simple Features for SQL (*[PostGIS-la](#page-892-1)gen*)
- **GML** Geography Markup Language

OGC-diensten worden steeds meer gebruikt om georuimtelijke gegevens uit te wisselen tussen verschillende implementaties van GIS en gegevensopsl[ag. QGIS kan](#page-533-0) als een cliënt bovenvermelde specificaties afhandelen, door **SFS** te zijn (door ondersteuning van de gegevensprovider PostgreSQL / PostGIS, zie het gedeelte *PostGIS-lagen*).

U kunt uw kaarten en gegevens ook delen via de protocollen WMS, WMTS, WFS, WFS-T en WCS met een geïnstalleerde webserver met QGIS Server, UMN MapServer of GeoServer.

# <span id="page-881-0"></span>**23.1 WMS/WMTS-cliënt**

## **23.1.1 Overzicht ondersteuning voor WMS**

QGIS kan momenteel dienen als een WMS-cliënt die servers met WMS 1.1, 1.1.1 en 1.3 begrijpt. In het bijzonder is het getest met publiek toegankelijke servers, zoals DEMIS.

Een WMS-server acteert op verzoeken van de cliënt (bijv. QGIS) voor een rasterkaart met een opgegeven bereik, set van lagen, stijl voor symbologie en transparantie. De WMS-server consulteert dan zijn lokale gegevensbronnen, rasteriseert de kaart en stuurt het terug naar de cliënt in de indeling van een raster. Voor QGIS zou deze indeling gewoonlijk JPEG of PNG zijn.

WMS is in het algemeen een REST (Representational State Transfer)-service in plaats van een volledige webservice. Als zodanig kunt u in feite de URL's gebruiken die worden gegenereerd door QGIS en die gebruiken in een webbrowser om dezelfde afbeeldingen op te halen als die welke QGIS intern gebruikt. Dit kan handig zijn bij het oplossen van problemen, omdat er verschillende merken WMS-server op de markt zijn en zij allemaal hun eigen integratie van de WMS-standaard hebben.

WMS-lagen kunnen vrij eenvoudig worden toegevoegd, zolang u de URL maar weet om toegang te krijgen tot de server van WMS, u een verbinding met services hebt naar die server en de server HTTP begrijpt als het mechanisme voor transport van de gegevens.

Aanvullend zal QGIS uw antwoorden van WMS opslaan in een cache (bijv. afbeeldingen) voor 24u zolang het verzoek GetCapabilities niet wordt geactiveerd. Het verzoek GetCapabilities wordt elke keer geactiveerd als de knop *Verbinden* in het dialoogvenster *WMTS* wordt gebruikt om de capabilities van de WMS server op te halen. Dit is een automatische mogelijkheid die is bedoeld om de tijd voor het laden te optimaliseren. Als een project wordt opgeslagen met laag van WMS, worden de corresponderende tegels van WMS geladen vanuit de cache, de volgende keer dat het project wordt geopend, zolang zij niet ouder zijn dan 24 uur.

## **23.1.2 Overzicht van ondersteuning voor WMTS**

QGIS kan ook optreden als een WMTS-cliënt. WMTS is een OGC-standaard voor het distribueren van tegelsets van georuimtelijke gegevens. Dit is een snellere en meer efficiënte manier voor het distribueren van gegevens dan WMS omdat met WMTS de tegelsets vooraf worden gegenereerd en de cliënt alleen de verzending van de tegels verzoekt, niet hun productie. Een verzoek aan WMS omvat gewoonlijk zowel het genereren als het verzenden van de gegevens. Een zeer bekend voorbeeld van een niet-OGC-standaard voor het bekijken van getegelde georuimtelijke gegevens is Google Maps.

De tegelsets van WMTS worden geproduceerd op verschillende schaalniveaus om de gegevens op een breed bereik aan schalen tot waar de gebruiker ze zou kunnen willen weergeven en worden beschikbaar gesteld aan de GIS-cliënt om ze te bevragen.

Dit diagram illustreert het concept van tegelsets:

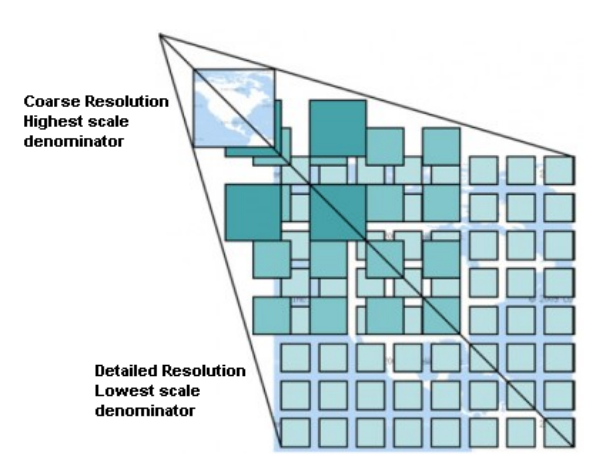

Fig. 23.1: Concept van tegelsets voor WMTS

De twee typen interfaces voor WMTS die QGIS ondersteunt zijn die via Key-Value-Pairs (KVP) en RESTful. Deze twee interfaces verschillen van elkaar en u moet ze voor QGIS verschillend specificeren.

1. Een gebruiker van QGIS moet, om toegang te krijgen tot een **WMTS KVP**-service, de interface voor WMS/WMTS openen en de volgende tekenreeks toevoegen aan de URL van de WMTS-tegelservice:

"?SERVICE=WMTS&REQUEST=GetCapabilities"

Een voorbeeld van dit type adres is:

```
https://opencache.statkart.no/gatekeeper/gk/gk.open_wmts?service=WMTS&
,→request=GetCapabilities
```
Voor het testen van de laag topo2 in dit WMTS werkt het aardig. Toevoegen van deze tekenreeks geeft aan dat een WMTS-webservice moet worden gebruikt in plaats van een WMS-service.

2. De service **RESTful WMTS** heeft een andere vorm, een rechttoe rechtaan URL. De door OGC aanbevolen indeling is:

{WMTSBaseURL}/1.0.0/WMTSCapabilities.xml

Deze indeling helpt u te herkennen dat het een adres voor RESTful is. Een RESTful WMTS is in QGIS toegankelijk door eenvoudigweg het adres toe te voegen aan de instelling van de WMS in het veld URL van het formulier. Een voorbeeld van dit type adres voor een Oostenrijkse basiskaart is:

https://maps.wien.gv.at/basemap/1.0.0/WMTSCapabilities.xml

**Notitie:** U kunt nog steeds enkele oudere services vinden, genaamd WMS-C. Deze services komen vrijwel overeen met WMTS (d.i. hetzelfde doel maar werken iets anders). U kunt ze op dezelfde wijze beheren als u met WMTSservices doet. Voeg gewoon ?tiled=true toe aan het einde van de URL. Zie https://wiki.osgeo.org/wiki/Tile\_Map\_ Service\_Specification voor meer informatie over deze specificatie.

Wanneer u WMTS leest, mag u ook WMS-C denken.

### **23.1.3 Selecteren van servers voor WMS/WMTS**

De eerste keer dat u de mogelijkheid WMS/WMTS in QGIS gebruikt, zijn er geen servers gedefinieerd.

U moet dan verbindingen maken naar de server die u wilt gebruiken:

- 1. Ga naar de tab *WMS/WMTS* van het dialoogvenster *Databronnen beheren*, of door:
	- te klikken op de knop **Databronnen beheren openen** (of door te drukken op Ctrl+L) en te schakelen naar de tab
	- te klikken op de knop WMS/WMTS-laag toevoegen op de werkbalk *Lagen beheren*
	- of door te selecteren het menu *Kaartlagen* ► *Laag toevoegen* ► *WMS/WMTS-laag toevoegen…*
- 2. Klik op *Nieuw* op de tab *Lagen*. Het dialoogvenster *Nieuwe WMS/WMTS-verbinding maken…* verschijnt.

**Tip:** Met rechts klikken op het item *WMS/WMTS* in het *paneel Browser* en selecteren van *Nieuwe verbinding…* opent ook het dialoogvenster *Nieuwe WMS/WMTS-verbinding maken…*.

3. Voer dan de parameters in om te verbinden met de door u gewens[te WMS-server,](#page-64-0) zoals hieronder vermeld:

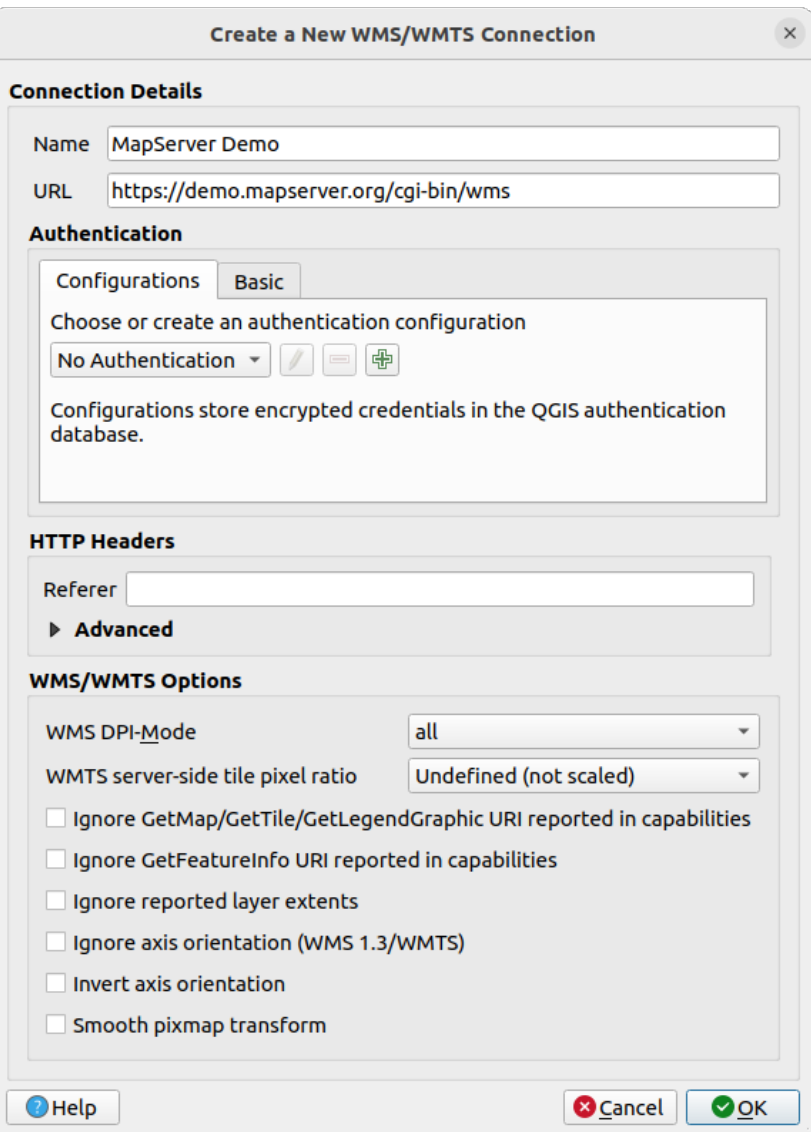

Fig. 23.2: Een verbinding maken naar een WMS-server

- *Naam*: Een naam voor de verbinding. Deze naam zal worden gebruikt in de keuzelijst Serververbindingen zodat u hem kunt onderscheiden van andere WMS-servers.
- *URL*: URL van de server die de gegevens verschaft. Dit moet een herkenbare hostnaam zijn dezelfde indeling als wanneer u een telnet-verbinding wilt openen of een host pingt. d.i. alleen de basis-URL. U zou, bijvoorbeeld, geen fragmenten zoals request=GetCapabilities of version=1.0.0 in uw URL moeten hebben.
- *Authenticatie* (optioneel): gebruiken van een *opgeslagen configuratie* of een basisauthenticatie met *Gebruikersnaam* en *Wachtwoord*.

**Waarschuwing:** Invoeren van **Gebruikersnaam** en **Wachtwoord** op de tab *Authenticatie* zal het opslaan van niet beveiligde inloggegevens b[ehouden in de configur](#page-917-0)atie van de verbinding. Deze **inloggegevens zullen zichtbaar zijn** als u, bijvoorbeeld, het projectbestand deelt met iemand. Daarom wordt geadviseerd om uw inloggegevens in plaats daarvan op te slaan in een *configuratie voor Authenticatie* (tab *Configuraties*). Bekijk ook *Authenticatiesysteem* voor meer details.

• HTTP *Verwijzing*

- *WMS DPI-Mode*: Available options are **all**, **off**, **QGIS**, **UMN** and **GeoServer**
- *WMTS server-side tile pixel ratio*: When rendering WMTS layers, allows to scale up or down the tiles based on the device screen DPI. Available options are *Undefined (not scaled)*, *Standard (96 DPI)* and *High (192 DPI)*.
- *GetMap/GetTile/GetLegendGraphic URI uit de capabilities negeren*: indien geselecteerd, gebruik de opgegeven URI uit het veld *URL* hierboven.
- *GetFeatureInfo URI uit de capabilities negeren*: indien geselecteerd, gebruik de opgegeven URI uit het veld *URL* hierboven.
- *Bereiken van gerapporteerde laag negeren*: omdat het bereik dat wordt gerapporteerd door rasterlagen kleiner kan zijn dan het feitelijke gebied dat kan worden gerenderd (met name voor WMS-servers met symbologie dat meer ruimte inneemt dan het gegevensbereik), selecteer deze optie om het afbreken van rasterlagen tot hun gerapporteerde bereik, wat zou resulteren im afgebroken symbolen aan de randen van deze lagen, te vermijden.
- *As-oriëntatie (WMS 1.3/WMTS) negeren*
- *As-oriëntatie omdraaien*
- *Gelikte pixmap-transformatie*
- 4. Klik op *OK*

Once the new WMS/WMTS server connection has been created, it will be preserved for future QGIS sessions. Note that it is also possible to *Load* the connection parameters from a . XML file or *Save* them to a . XML file.

Als u een proxyserver moet opzetten om in staat te zijn WMS-services vanaf het internet te ontvangen, kunt u uw proxyserver toevoegen in de opties. Kies *Extra* ► *Opties* en klik op de tab *Netwerk*. Daar kunt u uw instellingen voor de proxy toevoegen en ze inschakelen door *Gebruik een proxy voor internettoegang* te selecteren. Zorg er voor dat u het juiste type proxy selecteert uit de keuzelijst *Proxy type* .

### **23.1.4 Laden van lagen WMS/WMTS**

Als u eenmaal met succes uw parameters hebt ingevuld, kunt u de knop *Verbinden* gebruiken om de objecten van de geselecteerde server op te halen. Dit is inclusief de codering voor de afbeelding, lagen, stijlen voor lagen en projecties. Omdat dit een bewerking op het netwerk is, is de snelheid van het antwoord afhankelijk van de kwaliteit van uw netwerkverbinding naar de WMS-server. Gedurende het downloaden van gegevens van de WMS-server wordt de voortgang van dat proces gevisualiseerd in de linkerbenedenhoek van het hoofdvenster van QGIS.

Uw scherm zou er nu een beetje uit moeten zien zoals Fig. 23.3, wat het antwoord laat zien dat wordt verschaft door een WMS-server.

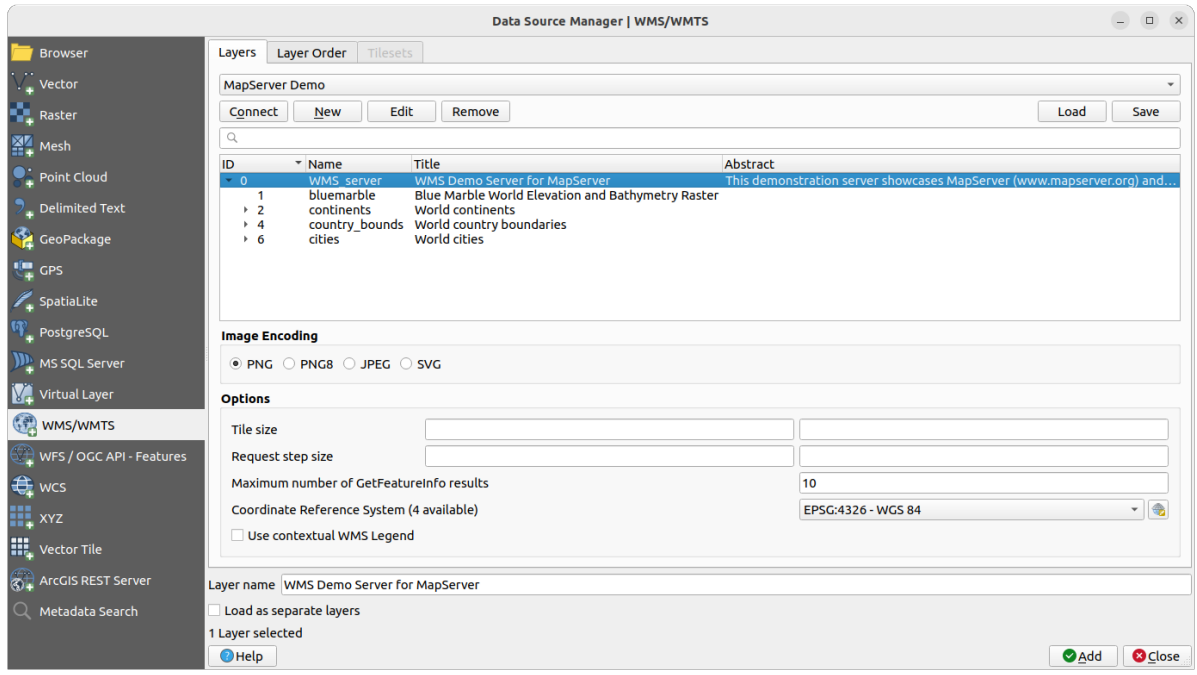

Fig. 23.3: Dialoogvenster voor het toevoegen van een WMS-server, met filter op zijn beschikbare lagen

Het bovenste gedeelte van de tab *Lagen* van het dialoogvenster geeft een boomstructuur weer die groepen van lagen kan bevatten met ingebedde lagen met hun geassocieerde afbeeldingsstijle(en), geserveerd door de server. Elk item kan worden geïdentificeerd door:

- een *ID*
- een *Naam*
- een *Titel*
- en een *Samenvatting*.

De lijst kan worden gefilterd met de widget in de rechterbovenhoek.

### **Codering van afbeelding**

Het gedeelte *Afbeeldingsformaat* vermeld de indelingen die zowel door de cliënt als de server worden ondersteund. Kies er een, afhankelijk van de vereisten voor de nauwkeurigheid van uw afbeelding.

### **Tip: Codering van afbeelding**

U zult vrijwel altijd merken dat een WMS-server u de keuze biedt tussen de JPEG- of PNG-codering voor afbeeldingen. JPEG is een indeling voor compressie met verlies van gegevens, waar PNG de ruwe rastergegevens zorgeloos reproduceert.

Gebruik JPEG als u verwacht dat de gegevens van WMS van oorsprong fotografisch zijn en/of u geen bezwaar heeft tegen verlies van enige kwaliteit in de afbeelding. Dit nadeel reduceert gewoonlijk met de factor vijf de vereisten voor gegevensoverdracht ten opzichte van PNG.

Gebruik PNG als u precieze weergaven van de originele gegevens wilt en u geen bezwaar heeft tegen de verhoogde vereisten voor gegevensoverdracht.

### **Opties**

Het gebied Opties van het dialoogvenster verschaft manieren om de WMS-verzoeken te configureren. U kunt definiëren:

- *Tile-grootte* als u de grootte van de tegels wilt instellen (bijv. 256x256) om het WMS-verzoek op te splitsen in meerdere verzoeken.
- *Stapgrootte gevraagd*: als u het effect van het afsnijden van labels aan de randen van de tegels wilt verminderen, maakt het vergroten van de stapgrootte grotere verzoeken, minder tegels en minder randen. De standaardwaarde is 2000.
- Het *Maximale aantal GetFeatureInfo resultaten* vanaf de server
- Elke WMS-laag kan worden weergegeven in meerdere CRS-en, afhankelijk van de mogelijkheden van de WMS-server. Als u een WMS selecteert uit de lijst, verschijnt een veld met de standaard projectie die is

verschaft door de webserver. Druk op de widget CRS selecteren om de standaard projectie van de WMS te vervangen door een andere CRS, ondersteund door de WMS-server.

Een dialoogvenster, soortgelijk als weergegeven in Fig. 10.4 zal verschijnen. Het belangrijkste verschil met de WMS-versie van het dialoogvenster is dat alleen die CRS-en zullen worden weergegeven die worden ondersteund door de WMS-server.

• Tenslotte kunt u *Contextuele WMS-legenda gebruiken* activeren als de WMS-server die mogelijkheid ondersteunt. Dan zal alleen de relevante legenda vo[or uw hui](#page-146-0)dige kaartweergave worden weergegeven en zal dus geen items voor de legenda bevatten voor items die u niet kunt zien in de huidige kaart.

Aan de onderzijde van het dialoogvenster geeft een tekstveld *Laagnaam* de *Titel* van het geselecteerde item weer. U kunt de naam wijzigen naar wat u wilt. Deze naam zal in het paneel *Lagen* verschijnen nadat u op de knop *Toevoegen* hebt geklikt en de la(a)g(en) zijn geladen in QGIS.

U kunt verscheidene lagen in één keer selecteren, maar slechts één stijl voor een afbeelding per laag. Wanneer verscheidene lagen zijn geselecteerd, zullen zij op de WMS-server worden gecombineerd en in één keer naar QGIS worden verzonden, als één enkele laag. De standaardnaam is een door slashes (*/*) gescheiden lijst van hun originele

titels. U kunt er echter voor kiezen voor *Als afzonderlijke lagen laden*.

#### **Volgorde lagen**

De tab *Laagvolgorde* vermeldt de geselecteerde beschikbare lagen uit de huidige verbinding met de WMS-server.

WMS-lagen die zijn gerenderd door een server worden gestapeld in de volgorde die is vermeld in de tab *Lagen*, van boven naar beneden in de lijst. Als u de volgorde van stapelen wilt wijzigen, kunt u de knoppen *Omhoog* en *Naar beneden* van de tab *Laagvolgorde* gebruiken.

### **Transparantie**

De instelling *Globale transparantie* uit de *Laageigenschappen* is hard gecodeerd om altijd aan te staan, indien beschikbaar.

# **23.1.5 Tegelsets**

Bij het gebruiken van services van WMTS (gecachte WMS) kunt u bladeren op de tab *Tilesets* die is doorgegeven door de server. Aanvullende informatie zoals tegelgrootte, indelingen en ondersteund CRS zijn in deze tabel vermeld.

```
# example of WMTS service
https://opencache.statkart.no/gatekeeper/gk/gk.open_wmts?service=WMTS&
,→request=GetCapabilities
```
Bij het selecteren van een laag om te laden is het ook mogelijk om een *Methode voor interpretatie* toe te passen, wat het converteert naar een rasterlaag van het type enkelbands float, klaar om te worden opgemaakt met de normale renderers voor raster van QGIS.

In combinatie met deze mogelijkheid kunt u de schuif voor de schaal v[an de tegel gebruiken door t](#page-509-0)e selecteren *Beeld*

► *Panelen* of *Extra* ► *Panelen* en dan te kiezen *paneel Tile-schaal*. Dat geeft u de beschikbare schalen vanaf de tileserver met een leuke schuifbalk daarin.

# **23.1.6 Gebruiken van het gereedschap Objecten identificeren**

Als u eenmaal een WMS-server hebt toegevoegd en als een laag van een WMS-server is te bevragen, dan kunt u

het gereedschap Objecten identificeren gebruiken om een pixel in het kaartvenster te selecteren. Een query naar de WMS-server wordt verstuurd voor elke gemaakte selectie. De resultaten van de bevraging worden teruggegeven in platte tekst. De opmaak van die tekst is afhankelijk van de gebruikte WMS-server.

#### **Selecteren indeling**

Indien meerdere indelingen voor uitvoer worden ondersteund door de server, wordt een combinatievak met die ondersteunde indelingen automatisch toegevoegd aan het dialoogvenster Identificatieresultaten en de geselecteerde indeling kan voor de laag worden opgeslagen in project.

### **Ondersteuning indeling GML**

Het gereedschap Objecten identificeren ondersteunt antwoorden van WMS-server (GetFeatureInfo) in de indeling GML (het wordt in de QGIS GUI in deze context Object genoemd). Als de indeling "Object" wordt ondersteund door de server en geselecteerd, zijn de resultaten van het gereedschap Objecten identificeren vectorobjecten, als uit een gewone vectorlaag. Wanneer één enkel object is geselecteerd in de boom, wordt het geaccentueerd in de kaart en kan het naar het klembord worden gekopieerd en geplakt op een andere vectorlaag. Bekijk de voorbeeld instelling van de UMN Mapserver hieronder voor ondersteuning van GetFeatureInfo in de indeling GML.

```
# in layer METADATA add which fields should be included and define geometry␣
,→(example):
"gml_include_items" "all"
"ows_geometries" "mygeom"
"ows_mygeom_type"
# Then there are two possibilities/formats available, see a) and b):
# a) basic (output is generated by Mapserver and does not contain XSD)
# in WEB METADATA define formats (example):
"wms_getfeatureinfo_formatlist" "application/vnd.ogc.gml,text/html"
# b) using OGR (output is generated by OGR, it is sent as multipart and contains␣
,→XSD)
# in MAP define OUTPUTFORMAT (example):
OUTPUTFORMAT
   NAME "OGRGML"
   MIMETYPE "ogr/gml"
   DRIVER "OGR/GML"
   FORMATOPTION "FORM=multipart"
END
# in WEB METADATA define formats (example):
"wms_getfeatureinfo_formatlist" "OGRGML, text/html"
```
# **23.1.7 Eigenschappen bekijken**

Wanneer u een WMS-server hebt toegevoegd kunt u de eigenschappen ervan bekijken door met rechts te klikken in de legenda en te selecteren *Laageigenschappen*. De WMS/WMTS laageigenschappen lijken heel veel op die eigenschappen van een rasterlaag, dus u vindt een gedetailleerde beschrijving in *Dialoogvenster Laageigenschappen*. Er zijn echter enkele verschillen die hieronder besproken worden.

### **Eigenschappen Informatie**

### **Tab Metadata**

De tab *Metadata* geeft een grote hoeveelheid informatie weer over de WMS-server, over het algemeen verzameld door het argument capabilities dat werd teruggegeven door die server. Vele definities kunnen worden verzameld door de WMS-standaarden te lezen (zie OPEN-GEOSPATIAL-CONSORTIUM in *Verwijzingen naar literatuur en web*), maar hier zijn een aantal handige definities:

- **Servereigenschappen**
	- **– WMS Versie** De door de server ondersteunde versie van WMS[.](#page-1678-0)
	- **– Indelingen voor afbeeldingen** De lijst van MIME-types waarmee de server kan antwoorden bij het tekenen van de kaart. QGIS ondersteunt alle indelingen waarmee de onderliggende bibliotheken van Qt werden gebouwd, wat over het algemeen tenminste image/png en image/jpeg zijn.
	- **– Indelingen voor identificeren** De lijst van MIME-types waarin de server kan antwoorden wanneer u het gereedschap Objecten identificeren gebruikt. Momenteel ondersteunt, QGIS het type text-plain.
- **Laageigenschappen**
	- **– Geselecteerd** Of deze laag al dan niet geselecteerd was toen de server ervan werd toegevoegd aan dit project.
	- **– Zichtbaar** Of deze laag al dan niet is geselecteerd als zichtbaar in de legenda (nog niet gebruikt in deze versie van QGIS).
	- **– Kan identificeren** Of deze laag al dan niet resultaten zal teruggeven als het gereedschap Objecten identificeren er op zal worden gebruikt.
	- **– Kan transparant zijn** Of de laag al dan niet kan worden gerenderd met transparantie. Deze versie van QGIS zal altijd transparantie gebruiken als dit Yes is en de codering voor de afbeelding transparantie ondersteunt.
	- **– Kan inzoomen** Of op deze laag al dan niet kan worden ingezoomd door de server. Deze versie van QGIS neemt aan dat WMS-lagen dit hebben ingesteld op Ja. Afwijkende lagen zouden vreemd gerenderd kunnen worden.
	- **– Telling doorzenden** WMS-servers kunnen als een proxy optreden voor andere WMS-servers om de rastergegevens voor een laag te verkrijgen. Dit item geeft weer hoe vaak het verzoek voor deze laag werd doorgezonden aan collega WMS-servers voor een resultaat.
	- **– Vaste breedte, vaste hoogte** Of deze laag al dan niet vaste dimensies voor de bronpixels heeft. Deze versie van QGIS neemt aan dat alle WMS-lagen dit hebben ingesteld op niets. Afwijkende lagen zouden vreemd gerenderd kunnen worden.
	- **– WGS 84-begrenzing** De begrenzing van de laag, in coördinaten voor WGS 84. Sommige WMSservers stellen dit niet juist in (bijv. worden in plaats daarvan coördinaten voor UTM gebruikt). Als dit het geval is dan zou de initiële weergave van deze laag kunnen worden gerenderd met een zeer 'uitgezoomd' uiterlijk door QGIS. De webbeheerder van WMS zou over deze fout moeten worden geïnformeerd, wat zij zouden kunnen kennen als de WMS XML-elementen LatLonBoundingBox, EX GeographicBoundingBox of de CRS:84 BoundingBox.
	- **– Beschikbaar in CRS** De projecties waarin deze laag kan worden gerenderd door de WMS-server. Deze worden vermeld in de eigen indeling van WMS.
	- **– Beschikbaar in stijl** De stijlen voor de afbeelding waarin deze laag kan worden gerenderd door de WMS-server.

### **Eigenschappen Tijdbeheer**

Raster *eigenschappen Tijdbeheer* (genaamd *Dynamisch Tijdbeheer*) kan worden ingesteld voor lagen WMS en WMTS. Standaard, wanneer een dimensie tijd is ingeschakeld in de laag voor WMS of WMTS wordt toegevoegd aan

het project, wordt dat aangegeven in het paneel *Lagen* met het pictogram in Tijdbeheer laag `ernaast. De :guilabel: Tijdbeheer eigenschappen zijn standaard in de modus voor tijdbeheer *Automatisch*, wat betekent dat de laag standaard de huidige tijdspe[riode van Tijdbeheer zal v](#page-708-0)olgen.

U kunt er dan voor kiezen een specifieke statische tijd voor de laag weer te geven door *Dynamisch tijdbeheer* te deselecteren en een optie te kiezen onder *Statische tijdsperiode WMS-T*:

- *Standaard server*
- *Vooraf gedefinieerde datum* voor een server die gegevens weergeeft voor niet aaneengesloten tijdsperioden of *Vooraf gedefinieerd bereik* voor een server die een periode van beschikbare datums weergeeft. In het laatste geval zijn een *Startdatum* en *Einddatum* noodzakelijk. Hun verwachte opmaak kan worden afgeleid van de optie Verwijzingstijd (zie hieronder). afhankelijk van het feit of de provider gegevens voor een aaneensluitende periode heeft of niet
- *Tijdsperiode project volgen* zoals gedefinieerd in het dialoogvenster voor de eigenschappen van het project

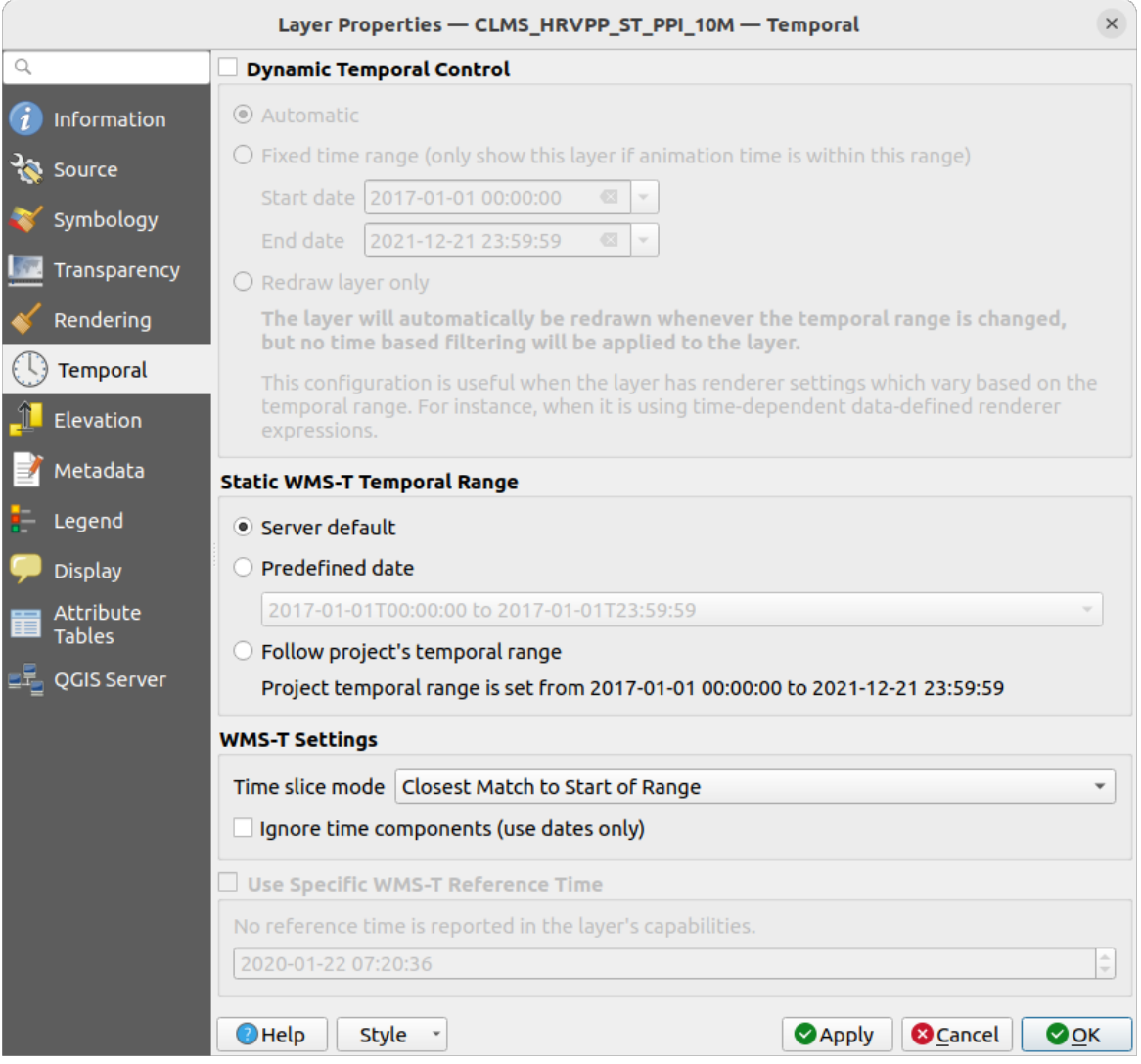

Fig. 23.4: Eigenschappen Tijdbeheer voor een WMTS-laag

Ongeacht het gebruikte tijdbeheer zijn er enkele *WMS-T instellingen* om te helpen de correcte gegevens voor tijdbeheer

weer te geven:

- *Modus Tijdschuif* die kan zijn
	- **–** *gehele tijdsperiode gebruiken*
	- **–** *Overeenkomen met begin van bereik*
	- **–** *Overeenkomen met einde van bereik*
	- **–** *Dichtstbijzijnde overeenkomst met begin van bereik*
	- **–** *Dichtstbijzijnde overeenkomst met einde van bereik*
- *Tijd-componenten negeren (alleen datums gebruiken)*: Indien geselecteerd zullen de tijdcomponenten van query's in Tijdbeheer worden genegeerd en alleen de datum-component zal worden gebruikt bij verzoeken aan de server.

U kunt ook *Specifieke WMS-T verwijzingstijd gebruiken*, gekozen uit de tijden die zijn gerapporteerd in de capabilities van de laag. Handig voor servers die een niet aaneensluitende set van datum/tijd instanties weergeven (in plaats van een bereik aan datums).

### **Eigenschappen QGIS Server**

In aanvulling op de *eigenschappen* van de rasterlaag, zal publiceren van een WMS/WMTS-laag met QGIS Server de volgende opties weergeven:

- *WMS afdruklaag*: Maakt het mogelijk een alternatieve WMS-laag in te stellen die zou moeten wordne gebruikt voor afdrukken (in het antwoord GetProjectSettings). Handig voor WMTS-lagen die over het algemeen niet geschikt zijn [om af te drukk](#page-714-0)en.
- *WMS/WMTS URI databron publiceren*: Staat een webcliënt toe om de gegevens van WMS/WMTS direct op te halen
- *Aanbieden als achtergrondlaag*

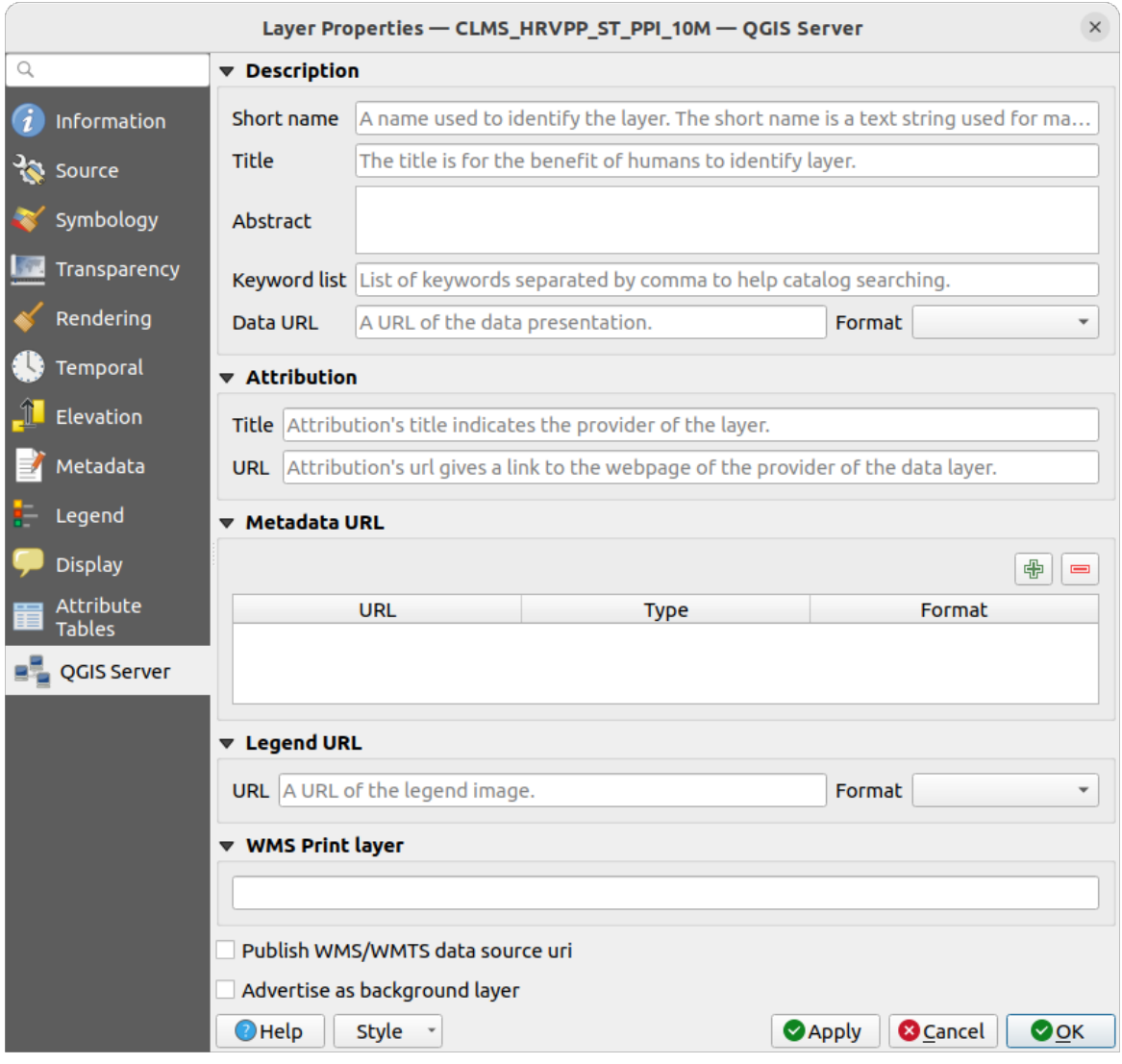

Fig. 23.5: Eigenschappen QGIS Server voor een WMTS-laag

## **23.1.8 Afbeelding van WMS-legenda weergeven in inhoudsopgave en afdruklay-out**

De QGIS WMS-gegevensprovider is in staat om een afbeelding van de legenda weer te geven in de inhoudsopgave van de lijst met lagen en in de afdruklay-out van de kaart. De legenda voor WMS zal alleen worden weergegeven als de WMS-server de mogelijkheid GetLegendGraphic heeft en de laag getCapability heeft gespecificeerd in de URL, dus moet u aanvullend een opmaak voor de laag selecteren.

Als een legendGraphic beschikbaar is, wordt die weergegeven onder de laag. Hij is klein en u moet er op klikken om hem te openen in zijn echte afmetingen (wegens de architectonische beperking in QgsLegendInterface). Klikken op de legenda van de lagen zal een kader openen met de legenda in zijn volledige resolutie.

In de afdruklay-out zal de legenda worden geïntegreerd in zijn originele (gedownloade) afmeting. Resolutie van de afbeelding van de legenda kan worden ingesteld in de Item-eigenschappen onder *Legenda -> WMS LegendGraphic* om overeen te komen met uw wensen voor afdrukken.

De legenda zal contextuele informatie weergeven gebaseerd op uw huidige schaal. De legenda voor WMS zal alleen worden weergegeven als de WMS-server de mogelijkheid GetLegendGraphic heeft en de laag getCapability heeft gespecificeerd in de URL, dus moet u aanvullend een opmaak voor de laag selecteren.

# **23.2 WCS-cliënt**

<span id="page-892-1"></span>Een Web Coverage Service (WCS) verschaft toegang tot rastergegevens in vormen die handig zijn voor cliëntzijde renderen, als invoer voor wetenschappelijke modellen en voor andere cliënten. De WCS kan worden vergeleken met WFS en WMS. Waar WMS en WFS service uitvoeren, staat WCS-cliënten toe gedeelten van de op de server opgeslagen informatie te kiezen, gebaseerd op ruimtelijke beperkingen en andere criteria voor bevragingen.

QGIS heeft een eigen WCS-provider en ondersteunt zowel versie 1.0 als 1.1 (die significant van elkaar verschillen), maar heeft momenteel een voorkeur voor 1.0, omdat 1.1 nog vele problemen heeft (d.i. elke server implementeert het op een andere manier met verschillende eigenaardigheden).

De eigen WCS-provider behandelt alle netwerkverzoeken en gebruikt alle standaard netwerkinstellingen van QGIS (proxy in het bijzonder). Het is ook mogelijk modus Cache te selecteren ('always cache', 'prefer cache', 'prefer network', 'always network'), en de provider ondersteunt ook het selecteren van de tijdpositie, indien een tijdelijk domein wordt aangeboden door de server.

**Waarschuwing:** Invoeren van **Gebruikersnaam** en **Wachtwoord** op de tab *Authenticatie* zal het opslaan van niet beveiligde inloggegevens behouden in de configuratie van de verbinding. Deze **inloggegevens zullen zichtbaar zijn** als u, bijvoorbeeld, het projectbestand deelt met iemand. Daarom wordt geadviseerd om uw inloggegevens in plaats daarvan op te slaan in een *configuratie voor Authenticatie* (tab *Configuraties*). Bekijk ook *Authenticatiesysteem* voor meer details.

# **23.3 [WFS- en](#page-906-0) WFS-T-cliënt**

<span id="page-892-0"></span>In QGIS gedraagt een WFS-laag zich nagenoeg hetzelfde als elke andere vectorlaag. U kunt objecten identificeren en selecteren en de attributentabel bekijken. QGIS ondersteunt WFS 1.0.0, 1.1.0, 2.0 en OGC API - Features (OAPIF), inclusief bewerken (via WFS-T). QGIS ondersteunt ook downloaden op de achtergrond en progressief renderen, op-schijf cachen van gedownloade objecten en automatisch detecteren van de versie.

Layers of servers implementing OGC API - Features - Part 4: Create, Replace, Update and Delete can be turned into editing mode to allow creating, modifying and deleting features. Note that each created/modified/deleted feature requires a dedicated network request, so performance might suffer in case of simultaneous modification of hundreds or more features at a time.

In het algemeen is het toevoegen [van een WFS-laag nagenoeg hetzelfde als de procedure die werd gebru](https://docs.ogc.org/DRAFTS/20-002.html)ikt met WMS. Er zijn geen standaardservers gedefinieerd, dus dient u uw eigen toe te voegen. U kunt zoeken naar WFS-servers met de *plug-in MetaSearch* of uw favoriete zoekmachine voor het web. Er zijn een aantal lijsten met publieke URL's, sommige daarvan worden onderhouden, andere niet.

### **Laden van een WFS-laag**

Al[s een voorbeeld gebr](#page-1633-0)uiken we de WFS server Gateway Geomatics en geven een laag weer.

```
https://demo.gatewaygeomatics.com/cgi-bin/wfs_gateway?REQUEST=GetCapabilities&
,→VERSION=1.0.0&SERVICE=WFS
```
Maak eerst een verbinding naar de WFS server om in staat te kunnen zijn een WFS-laag te laden.

- 1. Open het dialoogvenster *Databronnen beheren* door te drukken op de knop Databronnen beheren openen
- 2. Enable the *WFS / OGC API Features* tab
- 3. Klik op *Nieuw…* om het dialoogvenster *Nieuwe WFS-verbinding maken* te openen
- 4. Voer Gateway Geomatics in als naam
- 5. Voer de URL in (zie boven)

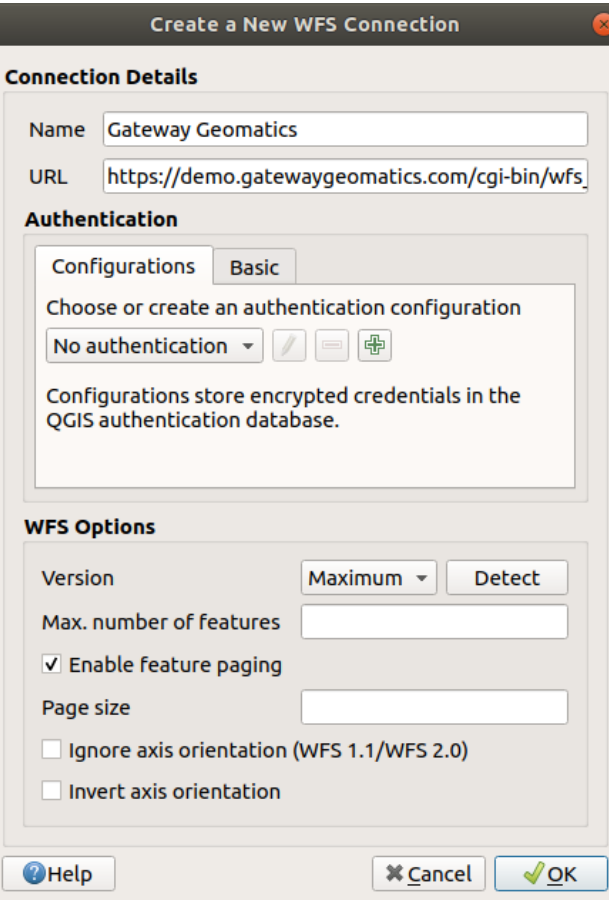

Fig. 23.6: Een verbinding maken naar een server van WFS

**Notitie:** In het geval van een OGC API - Features (OAPIF), zou de op te geven URL de thuispagina moeten zijn, d.i. de hoofdpagina vanaf waar het mogelijk is om naar alle beschikbare service eindpunten te navigeren.

- 6. In het dialoogvenster voor instellingen van WFS kunt u:
	- De versie van WFS van de server aangeven. Indien onbekend, druk dan op de knop *Detecteren* om hem automatisch op te halen.
	- Het *Max. aantal objecten* te definiëren dat moet worden opgehaald in één enkel verzoek GetFetFeature. Indien leeg wordt er geen limiet ingesteld.
	- En afhankelijk van de versie van WFS geven we aan om:
		- **–** *Bladeren door objecten inschakelen* en het maximale aantal op te halen objecten specificeren met *Grootte pagina*. Als geen limiet wordt gedefinieerd, dan wordt de standaard van de server toegepast.
		- **–** Forceren van *Oriëntatie van as negeren (WFS 1.1/WFS 2.0)*
		- **–** *As-oriëntatie omdraaien*.
		- **–** *GML2-codering gebruiken voor transacties*.

**Waarschuwing:** Invoeren van **Gebruikersnaam** en **Wachtwoord** op de tab *Authenticatie* zal het opslaan van niet beveiligde inloggegevens behouden in de configuratie van de verbinding. Deze **inloggegevens zullen zichtbaar zijn** als u, bijvoorbeeld, het projectbestand deelt met iemand. Daarom wordt geadviseerd om uw inloggegevens in plaats daarvan op te slaan in een *configuratie voor Authenticatie* (tab *Configuraties*). Bekijk ook *Authenticatiesysteem* voor meer details.

7. Druk op *OK* om de verbinding te maken.

Note that any proxy settings you may have set in your preferences are also recognized. Also note that it is possible to Load the connection parameters from a . XML file or *Save* them to a . XML file.

Nu zijn we klaar om WFS-lagen te laden met bovenstaande verbinding.

- 1. Kies 'Gateway Geomatics' uit de keuzelijst *Serververbindingen*.
- 2. Klik op *Verbinden*
- 3. Selecteer de laag *Parks* uit de lijst
- 4. U kunt ook kiezen om:
	- *Gebruik titel als laagnaam* selecteren wat de titel van de laag, zoals die is gedefinieerd op de server, weergeeft in het paneel *Lagen* in plaats van zijn *Naam*
	- *Alleen objecten bevragen die het huidige zichtbare bereik overlappen*
	- *Wijzigen…* het CRS van de laag naar een ander door de service ondersteunde
	- of bouw een query om bepaalde objecten te specificeren die moeten worden opgehaald vanaf de service: dubbelklik op de rij van de laag om het dialoogvenster *SQL-querybouwer* te openen. Dat dialoogvenster verschaft widgets om een geavanceerde query voor SQL te schrijven, daarbij uitgaande van de beschikbare tabellen en kolommen van de service, met sorteren en filteren en een grote hoeveelheid functies van SQL, ruimtelijke predicaten en operatoren.

De query die u bouwt, zal na validatie verschijnen in de kolom *SQL* in de tabel *WFS / OGC API - Features*,

en de gefilterde laag zal het pictogram  $\overline{\mathbb{U}}$  ernaast weergeven in het paneel *Lagen*. Het is dus mogelijk om op elk moment de query aan te passen.

5. Klik op *Toevoegen* om de laag aan de kaart toe te voegen.

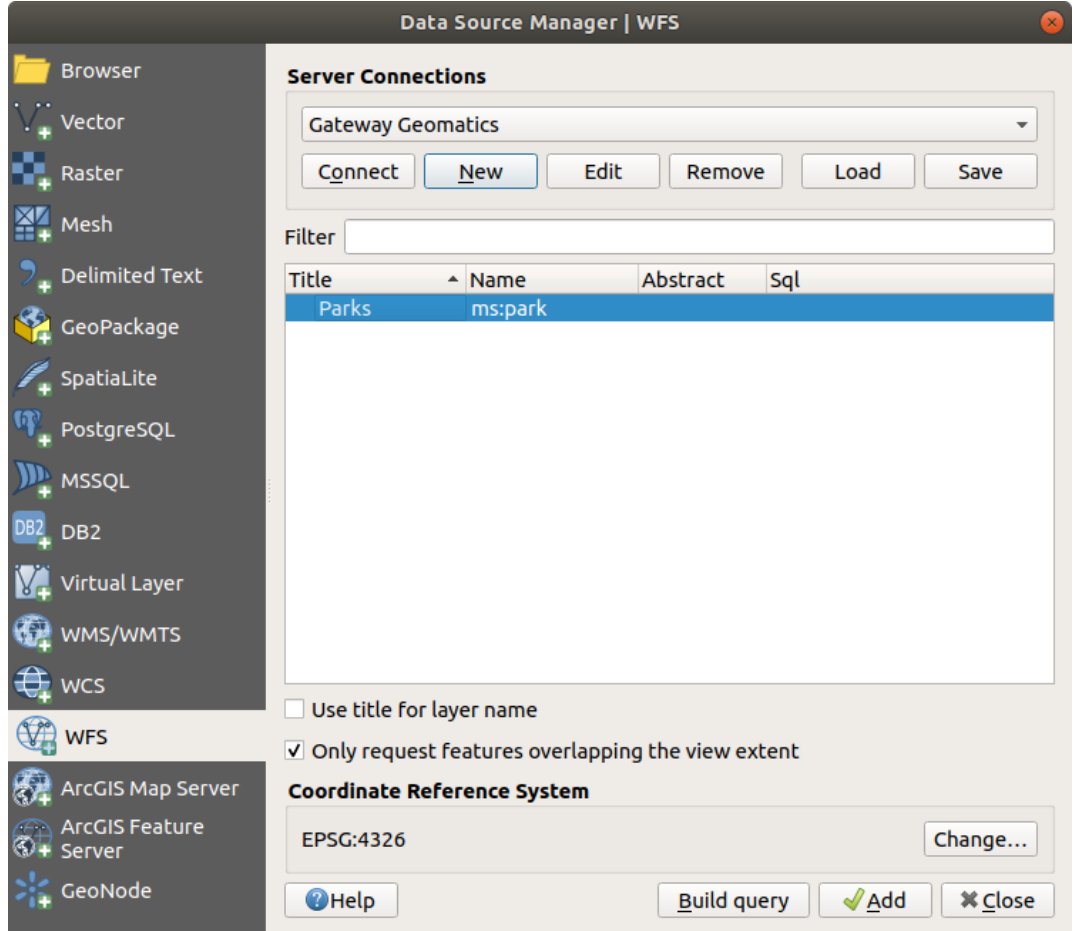

Fig. 23.7: Een laag voor WFS toevoegen

De voortgang van de download is linksonder in de hoek van het hoofdvenster van QGIS zichtbaar. Wanneer de laag klaar is met laden, kunt u enkele objecten identificeren en selecteren en kan de attributentabel worden bekeken.

# HOOFDSTUK 24

# Werken met GPS-gegevens

# **24.1 Introduceren van gegevens van GNSS/GPS**

### **24.1.1 Wat is GPS?**

GPS, het **Global Positioning System** is een op satellieten gebaseerd systeem dat iedereen met een GPS-ontvanger toestaat om hun exacte positie te vinden, overal op de wereld. GPS wordt gebruikt als hulp bij navigatie, bijvoorbeeld in vliegtuigen, in boten en door hikers. De GPS-ontvanger gebruikt de signalen van de satellieten om zijn breedtegraad, lengtegraad en (soms) hoogte te berekenen. De meeste ontvangers hebben ook de mogelijkheid om op te slaan:

- locaties (bekend als **waypoints**)
- reeksen locaties die een geplande **route** vormen
- en een **track**-log van de verplaatsing van de ontvanger in de tijd.

Waypoints, routes en tracks zijn de drie basis typen objecten in GPS-gegevens. QGIS geeft waypoints weer in puntlagen, waar routes en tracks wordne weergegeven in lagen linestring.

**Notitie:** QGIS ondersteunt ook ontvangers voor GNSS. Maar in deze documentatie blijven we de term GPS gebruiken.

### **24.1.2 GPS-gegevens overdragen of laden**

### **Loading a GPX file**

Er bestaan heel veel verschillende bestandsindelingen voor het opslaan van GPS-gegevens. De indeling die QGIS gebruikt wordt GPX (GPS eXchange-indeling) genoemd, wat een standaardindeling voor uitwisseling is dat een willekeurig aantal waypoints, routes en tracks in hetzelfde bestand kan bevatten.

Een GPX-bestand laden:

1. Open de tab *GPS* in het dialoogvenster *Databronnen beheren*, d.i.:

- Klik op de knop Databronnen beheren openen op de werkbalk (of druk op Ctrl+L) en te schakelen naar de doeltab
- Of selecteer *Kaartlagen* ► *Laag toevoegen* ► *GPX-laag toevoegen…*
- 2. Gebruik de knop *…* Bladeren naast de optie *GPX-gegevensset* om het GPX-bestand te selecteren.
- 3. Gebruik de keuzevakken om de *Object typen* te selecteren die u wilt laden vanuit het bestand. Elk objecttype (*Waypoints*, *Tracks* of *Routes*) zal worden geladen in een afzonderlijke laag.

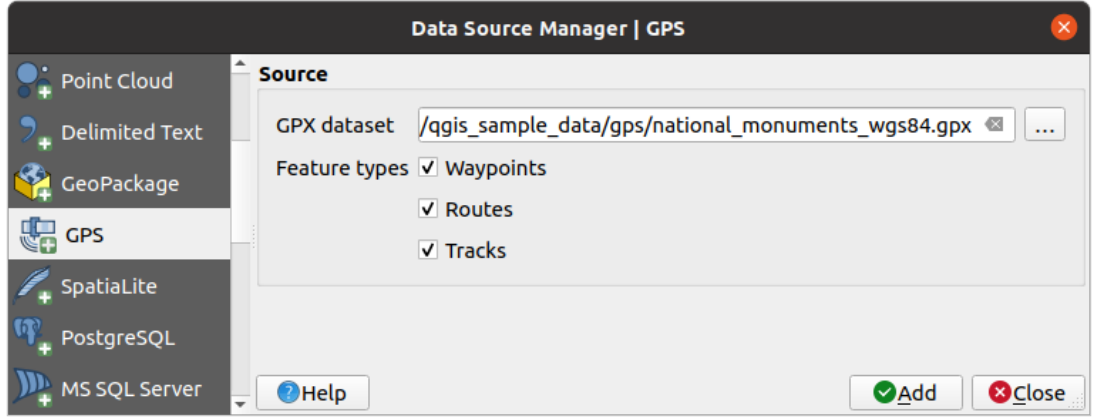

Fig. 24.1: Dialoogvenster GPS-gegevens laden

### **Loading to or from a device**

There are lots of different types of GPS devices and formats. Since QGIS uses GPX files, you need a way to convert other GPS file formats to GPX. QGIS can do that using the free program GPSBabel. GPSBabel can help you convert waypoints, tracks, and routes between popular GPS receivers such as Garmin or Magellan and mapping programs like Google Earth or Basecamp. Literally hundreds of GPS receivers and programs are supported. It can also transfer GPS data between your computer and a GPS device.

Under *Settings* ► *Options* ► *GPS* ► *GPSBabel*, QGIS allows [you to defi](https://www.gpsbabel.org)ne your own device type and set parameters of conversion that could later be used by the *Processing GPS algorithms*.

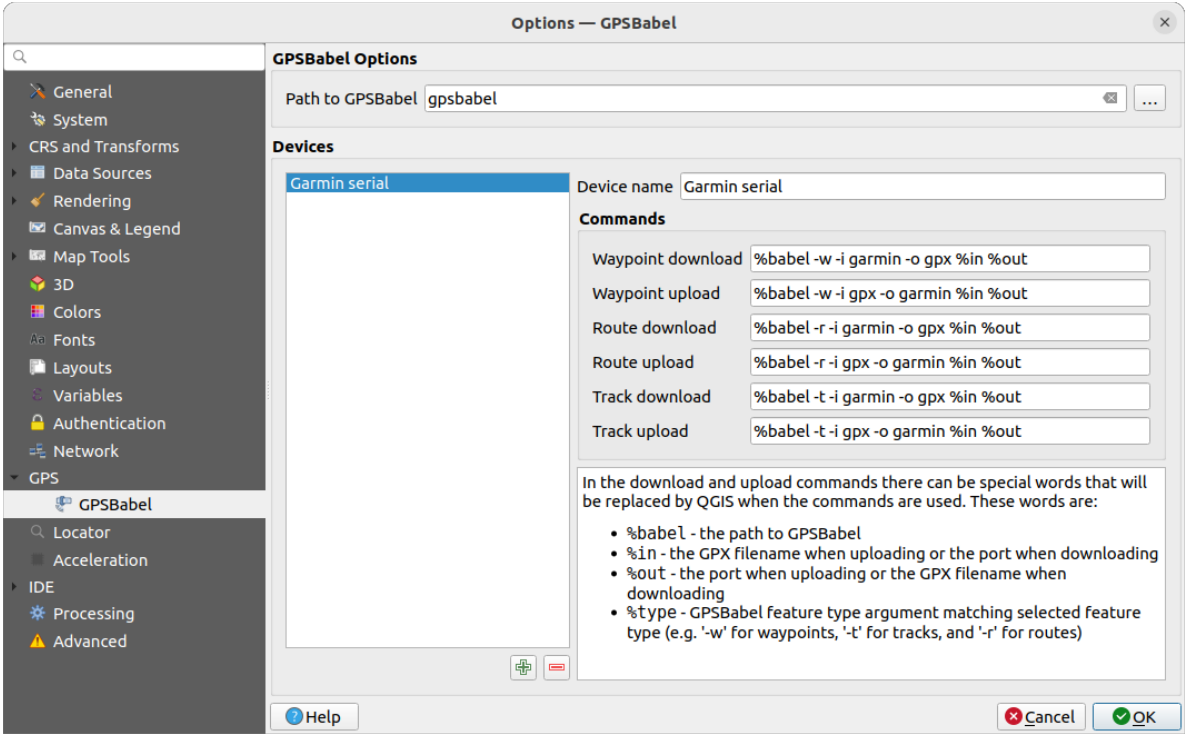

Fig. 24.2: GPS Babel settings

- 1. First you have to define the *Path to GPSBabel* binaries.
- 2. Then you may want to add your device. You can update devices list using  $\Box$  Add new device or Remove device button.
- 3. For each device:
	- you provide a *Device name*
	- you configure different *Commands* QGIS will use while interacting with it, such as:
		- **–** *Waypoint download* from the device
		- **–** *Waypoint upload* to the device
		- **–** *Route download* from the device
		- **–** *Route upload* to the device
		- **–** *Track download* from the device
		- **–** *Track upload* to the device

While the commands are usually GPSBabel commands, you can also use any other command line program that can create a GPX file. QGIS will replace the keywords %type, %in, and %out when it runs the command.

As an example, if you create a device type with the download command  $q$ psbabel  $% t$ type  $-i$ garmin -o gpx %in %out and then use it to download waypoints from port /dev/ttyS0 to the file output.gpx, QGIS will replace the keywords and run the command gpsbabel  $-w$  -i garmin -o gpx /dev/ttyS0 output.gpx.

Read the GPSBabel manual for the command line options that may be specific to your use case.

Once you have created a new device type, it will appear in the device lists for the GPS download and upload algorithms.

**Notitie:** GPS-apparaten stellen u in staat uw gegevens op te slaan in verschillende coördinatensystemen. Zorg er voor, bij het downloaden van een GPX-bestand (vanaf uw GPS-apparaat of vanaf een website) om het dan te laden

# **24.2 GPS-informatie**

QGIS can help you do field mapping with a GPS receiver. Such a live tracking operation is done using the *GPS Toolbar*. Some *device configuration* may be needed before connecting QGIS and the GPS receiver.

### **24.2.1 GPS toolbar**

<span id="page-899-0"></span>[The](#page-899-0) *GPS Toolbar* [provides the main](#page-105-0) tools to control a live tracking session. It can be activated from *View* ► *Toolbars* ► *GPS*. It follows the state of the project, GPS, and current GPS track, and enables actions only when they make sense. Once a device is detected by QGIS, you will be able to interact with it:

- Connect to GPS
- **Disconnect from GPS**
- Recenter map on GPS location: the map will immediately recenter on the current GPS position regardless of the *automatic recentering parameter*.
- Set destination layer for GPS digitized features: By default, QGIS will *Follow active layer* for feature digitizing, meaning that GPS digitizing tools will adapt to the layer selected in *Layers* panel and created features will be stored in [it accordingly. While this may b](#page-900-0)e useful in some contexts, it also implies careful interaction with other layers to avoid storing inadvertently features in undesired layers. This option allows you to explicitly indicate a layer for the data storage during the live tracking session, and you could switch depending on your needs. Exposed tools will adapt as well to the selected layer type.

The GPS destination layer is made automatically editable when a feature is being created, and the user is notified accordingly.

- actions for feature creation:
	- **Add vertex to GPS track using GPS current location**
	- **– Create feature from track**
	- **–** Create a new point feature at current GPS location
	- **–** Reset track
- Show GPS information: opens the *GPS Information* panel
- a display box for quick access to some GPS information components you may need:

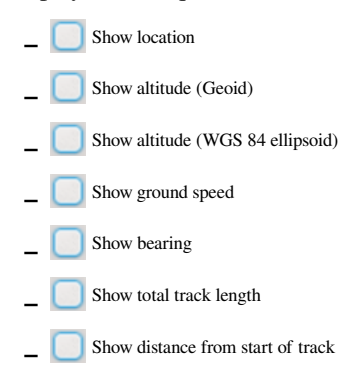
- The  $\bullet$  Settings button opens a drop-down menu with common settings which are expected to be modified midsession:
	- **–** *Show location marker*
	- **–** *Show bearing line*
	- **–** *Rotate map to match GPS direction*
	- **–** Options to control map recentering:
		- ∗ *Always recenter map* when the GPS position is offset from the map canvas center by a certain distance (as a ratio of the map canvas extent)
		- ∗ *Recenter map when leaving extent*
		- ∗ *Never recenter*
	- **–** *Automatically add track vertices* whenever new locations are received from the GPS device.
	- **–** *Automatically save added features*: features created from GPS locations are immediately committed to their target layers (skipping the usual layer edit buffer)
	- **–** *Time stamp destination* to adjust the field for time fix storage
	- **–** *Log to GeoPackage/SpatiaLite…*: When activated, the user will be prompted to select an existing GeoPackage/SpatiaLite file or enter a new file name. A qps\_points and qps\_tracks table will be created in the file with a predefined structure.

All incoming GPS messages will be logged to the gps\_points layer, along with speed, bearing, altitude and accuracy information from the GPS.

When the GPS is disconnected (or QGIS closed), the entire recorded GPS track will be added to the gps\_tracks table (along with some calculated information like track length, start and end times).

- **–** *Log NMEA sentences…*: enables logging all raw NMEA strings from the device to a text file
- **–** *GPS settings…* to access the GPS *global options* dialog

#### **Tip: Live status bar information on position**

When a GPS device is connected and the user mo[ves the cursor](#page-105-0) over the map canvas, a live status bar message displays the distance and bearing from the cursor to the GPS position. Project distance and bearing settings are respected in this display. On a touch screen device, use a tap-and-hold event to trigger the live status bar message.

## **24.2.2 GPS Information Panel**

For full monitoring of a live GPS tracking in QGIS, you may need to enable the *GPS Information Panel* (*View* ► *Panels*  $\triangleright$  or press  $C \lfloor t \rfloor + 0$ .

In the top right corner of the *GPS Information Panel*, you press *Connect* to initiate connection between QGIS and a plugged-in GPS receiver, or *Disconnect* them.

In the top left of the panel, following buttons are accessible:

- $\ell$  Position: live details on the GPS position and sensors
- **Signaal:** GPS signaalsterkte van satellietverbindingen
- Settings: drop-down menu to *live tracking options* you may need to modify during a session

#### **Positie en aanvullende attributen**

In the **P**<sup>Position</sup> tab, if the GPS is receiving signals from satellites, you will see your position in latitude, longitude and altitude together with additional attributes.

| <b>GPS Information</b>                     | 回因                     |
|--------------------------------------------|------------------------|
| $\mathcal{P}$ id $\mathcal{P}$             | Disconnect             |
| Latitude                                   | $-0.5649411$ °         |
| Longitude                                  | 47,491113°             |
| Altitude (geoid)                           | nan m                  |
| Altitude (WGS 84 ellipsoid)                | nan m                  |
| Geoidal separation                         | $0.000 \; \text{m}$    |
| Time of fix                                | déc. 22 22:00:36 2023. |
| Speed                                      | 0.002 km/h             |
| Direction                                  | $0.000^{\circ}$        |
| HDOP                                       | 0.000                  |
| VDOP                                       | 0.000                  |
| PDOP                                       | 0.000                  |
| H accuracy                                 | 10,000 m               |
| V accuracy                                 | Not available          |
| 3D accuracy                                | Not available          |
| Mode                                       |                        |
| Dimensions                                 | 2D                     |
| Quality                                    | Unknown (-1)           |
| Status                                     |                        |
| Satellites                                 | 0 used (0 in view)     |
| Total track length                         | Not available          |
| Distance from start of track Not available |                        |

Fig. 24.3: GPS-informatie en aanvullende attributen

- *Latitude*
- *Longitude*
- *Altitude (Geoid)*: Altitude/elevation above or below the mean sea level
- *Altitude (WGS 84 ellipsoid)*: Altitude/elevation above or below the WGS-84 Earth ellipsoid
- *Geoidal separation*: Difference between the WGS-84 Earth ellipsoid and mean sea level (geoid), means mean sea level is below ellipsoid
- *Time of fix*
- *Speed*: Ground speed
- *Direction*: Bearing measured in degrees clockwise from true north to the direction of travel
- *HDOP*: Horizontal dilution of precision
- *VDOP*: Vertical dilution of precision
- *PDOP*: Dilution of precision
- *H accuracy*: Horizontal accuracy in meters
- *V accuracy*: Vertical accuracy in meters
- *3D accuracy*: 3D Root Mean Square (RMS) in meters
- *Mode*: GPS receiver configuration 2D/3D mode, can be automatic or manual
- *Dimensions*: Position fix dimension, can be 2D, 3D or No fix
- *Quality*: Positioning quality indicator
- *Status*: Position fix status, can be Valid or Invalid
- *Satellites*: Count of satellites used in obtaining the fix
- *Total track length*: Total distance of current GPS track
- *Distance from start of track*: Direct distance from first vertex in current GPS track to latest vertex

#### **Signal**

With **Inli** Signal tab, you can see the signal strength of the satellites you are receiving signals from.

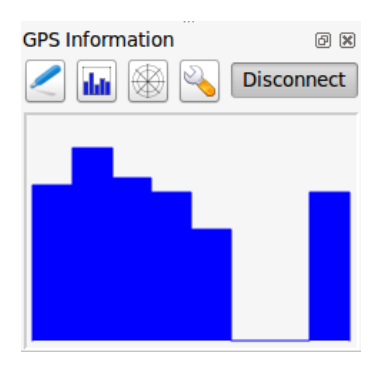

Fig. 24.4: GPS -informatie signaalsterkte

### **24.2.3 Verbinden met een Bluetooth GPS voor live volgen**

Met QGIS kunt u verbinden met een Bluetooth GPS voor het verzamelen van gegevens in het veld. U heeft een apparaat voor GPS Bluetooth en een ontvanger voor Bluetooth op uw computer nodig om deze taak uit te kunnen voeren.

Als eerste moet u uw GPS-apparaat laten herkennen en paren aan de computer. Schakel de GPS in, ga naar het pictogram Bluetooth in uw systeemvak en zoek naar een Nieuw apparaat.

Zorg er voor, aan de rechterkant van het masker voor selecteren van een apparaat, dat alle apparaten zijn geselecteerd, zodat uw GPS-eenheid waarschijnlijk tussen de beschikbare wordt weergegeven. In de volgende stap zou een seriële verbindingsservice beschikbaar moeten zijn, selecteer die en klik op de knop *Configureren*.

Onthoudt het nummer van de COM-poort die is toegewezen aan de GPS-verbinding, zoals dat als resultaat wordt weergegeven door de eigenschappen van Bluetooth.

Verzorg, nadat de GPS is herkend, het paren van de verbinding. De activatiecode is gewoonlijk 0000.

Open nu het paneel *GPS-informatie* en schakel over naar het venster SGPS opties. Selecteer de aan de GPS verbinding toegewezen COM-poort en klik op *Verbinden*. Na enige tijd zou een cursor uw positie moeten aangeven.

Als QGIS geen gegevens van GPS kan ontvangen, zou u uw GPS-apparaat opnieuw moeten inschakelen, 5-10 seconden wachten en dan opnieuw moeten proberen te verbinden. Normaal gesproken werkt deze oplossing. Als u opnieuw een verbindingsfout ontvangt, zorg er dan voor dat er geen andere Bluetooth-ontvanger in de buurt is, die gepaard is met dezelfde GPS-eenheid.

## **24.2.4 Examples of GPS devices connection in QGIS**

#### **GPSMAP 60cs gebruiken**

#### **MS Windows**

De gemakkelijkste manier om het werkend te maken is om een middleware-programma te gebruiken (freeware, niet open), genaamd GPSGate.

Launch the program, make it scan for GPS devices (works for both USB and BT ones) and then in QGIS:

- 1. In *Settings* ► *[Option](https://gpsgate.com/gpsgate-splitter)s* ► *GPS*, detect the plugged-in device. You can use the *Autodetect* mode.
- 2. Press *Connect* in the *GPS Information* panel

#### **Ubuntu/Mint GNU/Linux**

Net als voor Windows is de eenvoudigste manier om een server in het midden te gebruiken, in dit geval GPSD, dus

1. Install the program

sudo apt install gpsd

2. Laad dan de kernelmodule garmin\_gps

sudo modprobe garmin\_gps

#. And then connect the unit. Then check with dmesg the actual device being used by the unit, for example /dev/ ttyUSB0.

1. Now you can launch gpsd

gpsd /dev/ttyUSB0

2. En verbind tenslotte met het QGIS gereedschap GPS-informatie.

#### **BTGP-38KM gegevenslogger gebruiken (alleen Bluetooth)**

Het gebruiken van GPSD (onder Linux) of GPSGate (onder Windows) vereist geen inspanningen.

#### **BlueMax GPS-4044 gegevenslogger gebruiken (zowel BT als USB)**

#### **MS Windows**

The live tracking works for both USB and BT modes, by using GPSGate or even without it, just use the *Autodetect* mode, or point the tool to the right port.

#### **Ubuntu/Mint GNU/Linux**

#### **Voor USB**

GPS-informatie werkt met zowel GPSD

gpsd /dev/ttyACM3

of zonder, door het QGIS gereedschap GPS-informatie rechtstreeks te verbinden met het apparaat (bijvoorbeeld /dev/ttyACM3).

#### **Voor Bluetooth**

GPS-informatie werkt met zowel GPSD

gpsd /dev/rfcomm0

of zonder, door het QGIS gereedschap GPS-informatie rechtstreeks te verbinden met het apparaat (bijvoorbeeld /dev/rfcomm0).

# HOOFDSTUK 25

## Authenticatiesysteem

## **25.1 Overzicht authenticatiesysteem**

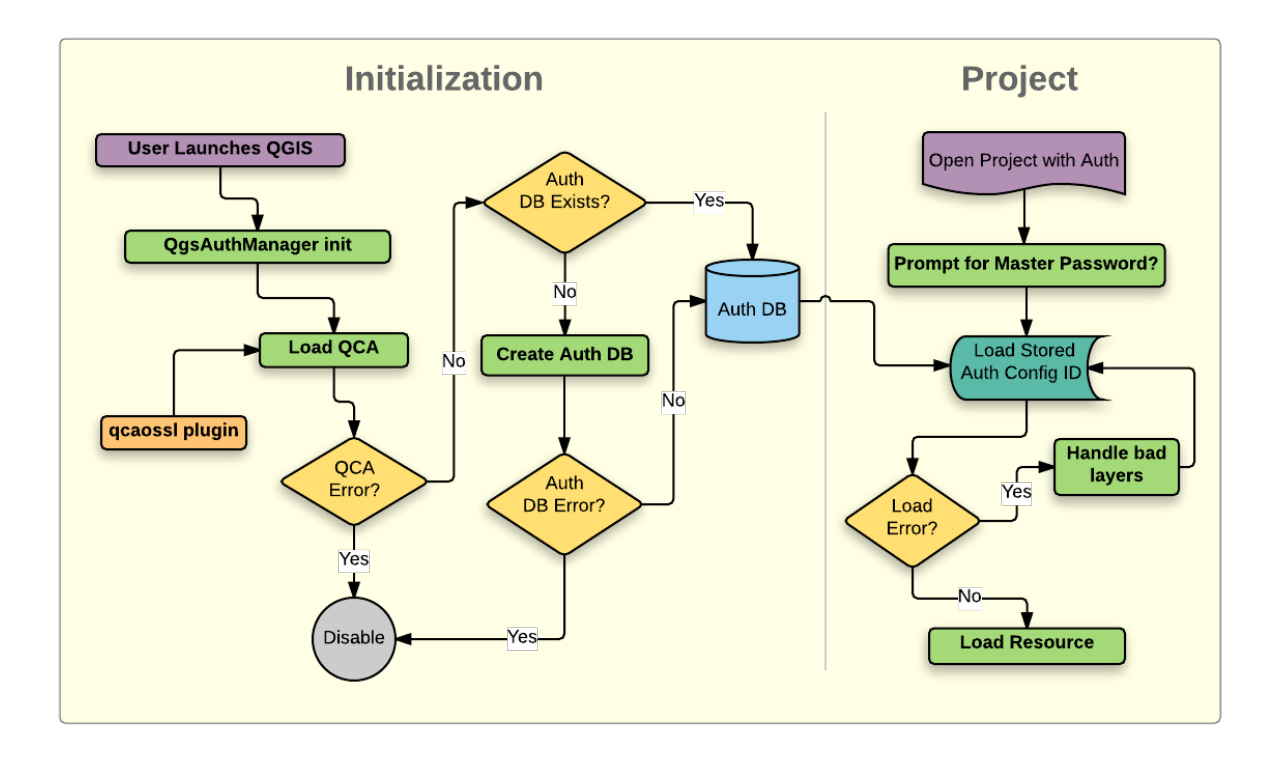

Fig. 25.1: Anatomie van het authenticatiesysteem

### **25.1.1 Authenticatie-database**

Het nieuwe authenticatiesysteem slaat configuraties voor authenticatie standaard op in een databasebestand van SQLite, <profile directory>/qgis-auth.db.

Deze authenticatie-database kan worden verplaatst tussen installaties van QGIS zonder andere huidige instellingen van de gebruikers voor QGIS te beïnvloeden, omdat hij volledig afgezonderd is van de normale instellingen voor QGIS. Een ID voor configuratie (een willekeurige 7-tekens lange alfanumerieke tekenreeks) wordt gegenereerd bij het initieel opslaan van een configuratie in de database. Die vertegenwoordigt de configuratie, waarbij het wordt toegestaan de ID op te slaan in platte tekst componenten van de toepassing, (zoals project-, plug-in, of instellingsbestanden) zonder de daarmee geassocieerde gegevens prijs te geven.

**Notitie:** De bovenliggende map van de *qgis-auth.db* kan worden ingesteld met behulp van de volgende omgevingsvariabele, QGIS\_AUTH\_DB\_DIR\_PATH, of worden ingesteld op de opdrachtregel bij het opstarten met behulp van de optie --authdbdirectory.

### **25.1.2 Hoofdwachtwoord**

Een gebruiker moet een *hoofdwachtwoord* definiëren om gevoelige informatie in de database op te slaan of er toegang tot te verkrijgen. Een nieuw hoofdwachtwoord wordt verzocht en geverifieerd bij het initieel opslaan van versleutelde informatie in de database. Wanneer toegang wordt gezocht tot gevoelige informatie wordt de gebruiker gevraagd het hoofdwachtwoord in te voeren. Het wachtwoord wordt opgeslagen voor de rest van die sessie (totdat de toepassing wordt afgesloten), tenzij de gebruiker handmatig een actie kiest om de opgeslagen waarde te verwijderen. Sommige instances van het gebruik van het authenticatiesysteem vereisen geen invoer van het hoofdwachtwoord, zoals bij het kiezen van een bestaande configuratie voor authenticatie, of het toepassen van een configuratie op een configuratie voor een server (zoals bij het toevoegen van een WMS-laag).

U kunt er voor kiezen het wachtwoord op te slaan in de Wallet/Keyring van uw computer.

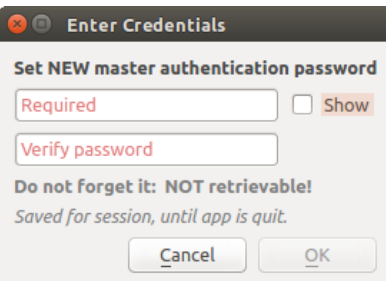

Fig. 25.2: Nieuw hoofdwachtwoord invoeren

**Notitie:** Een pad naar een bestand dat het hoofdwachtwoord bevat kan worden ingesteld met behulp van de volgende omgevingsvariabele, QGIS\_AUTH\_PASSWORD\_FILE.

#### **Hoofdwachtwoord beheren**

Eenmaal ingesteld kan het hoofdwachtwoord worden hersteld; het huidige hoofdwachtwoord is voorafgaand aan het herstellen nodig. Gedurende dit proces bestaat er een optie om een volledige back-up van de huidige database te genereren.

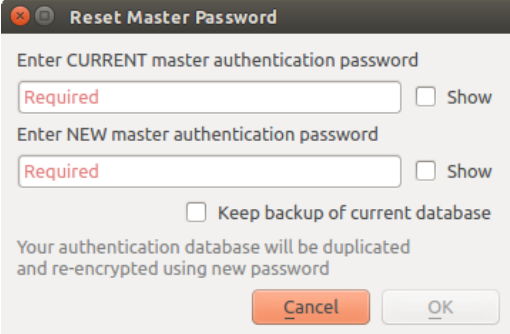

Fig. 25.3: Hoofdwachtwoord opnieuw instellen

Als de gebruiker het hoofdwachtwoord vergeet, bestaat er geen manier om het terug te vinden of te overschrijven. Er bestaat ook geen manier om versleutelde informatie terug te halen zonder het hoofdwachtwoord te kennen.

Als een gebruiker zijn bestaande hoofdwachtwoord drie keer foutief invoert, zal een dialoogvenster aanbieden om de database te wissen.

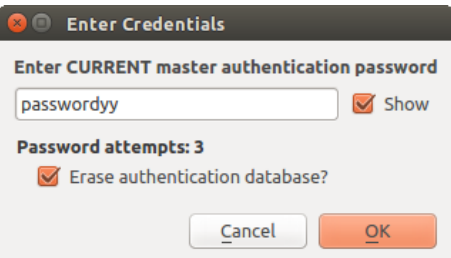

Fig. 25.4: Na drie ongeldige pogingen wordt naar het wachtwoord gevraagd

## **25.1.3 Configuraties voor authenticatie**

U kunt configuraties voor authenticatie beheren vanuit *Configuraties* op de tab *Authenticatie* van het dialoogvenster QGIS Opties (*Extra* ► *Opties*).

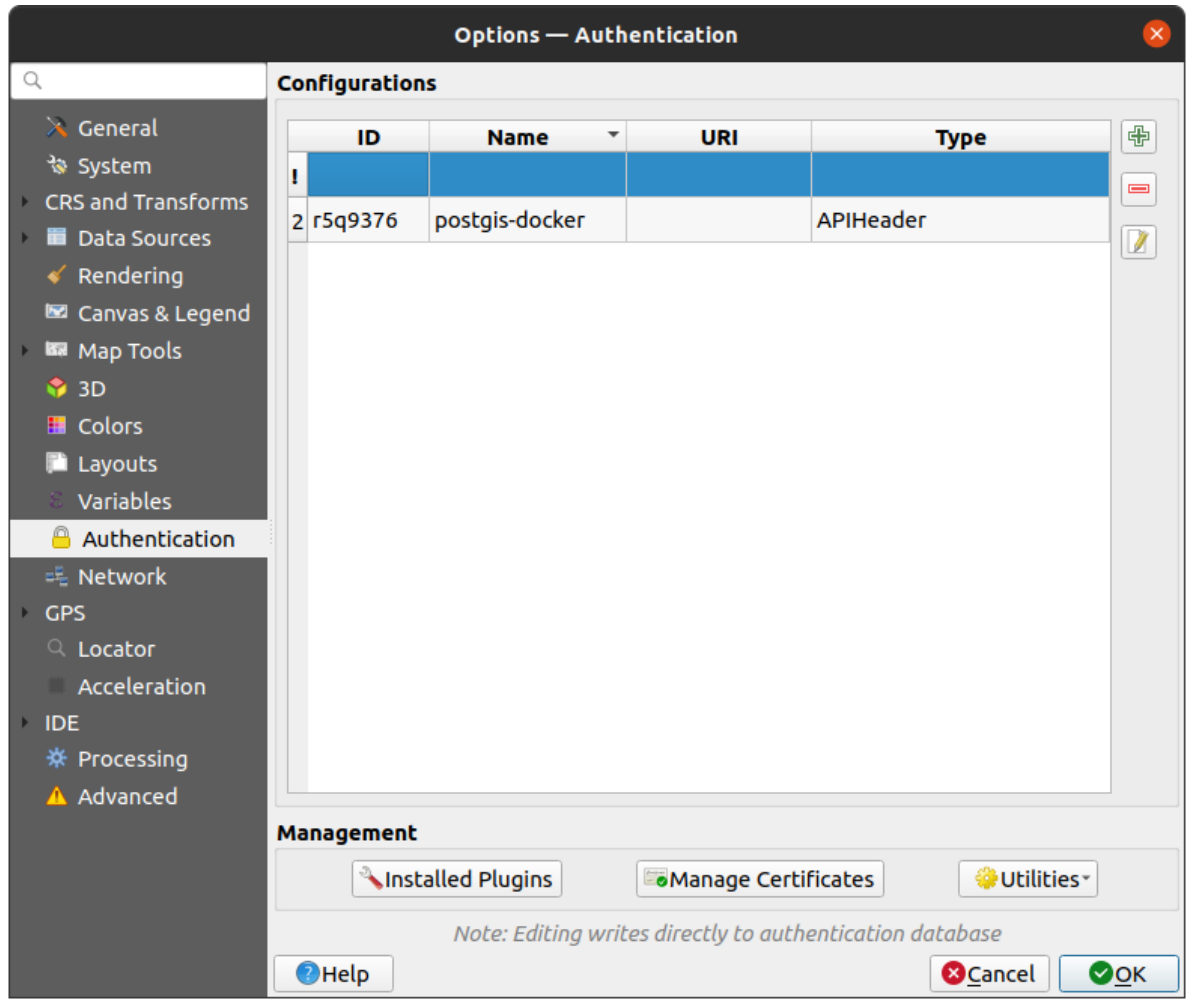

Fig. 25.5: Configuraties bewerken

Gebruik de knop  $\Box$  om een nieuwe configuratie toe te voegen, de knop  $\Box$  om configuraties te verwijderen, en de knop  $\mathbb Z$  om bestaande aan te passen.

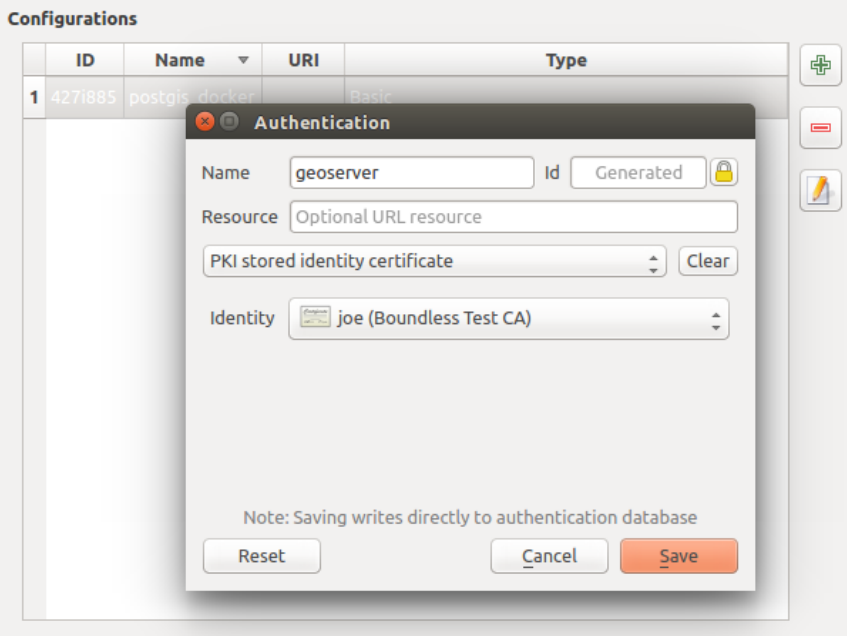

Fig. 25.6: Configuraties vanuit de bewerker voor Configuraties toevoegen

Hetzelfde type bewerkingen voor het beheren van configuraties voor authenticatie (Toevoegen, Bewerken en Verwijderen) kan ook worden uitgevoerd bij het configureren van een bepaalde serviceverbinding, zoals het configureren van een serviceverbinding voor OWS. Daarvoor zijn er binnen de configuratieselectie actieknoppen voor het volledig beheren van configuraties die kunnen worden gevonden in de authenticatie-database. In dat geval is er geen noodzaak om te gaan naar de *Configuraties* op de tab *Authenticatie* van Opties van QGIS, tenzij u meer uitgebreid beheer van de configuraties wilt uitvoeren.

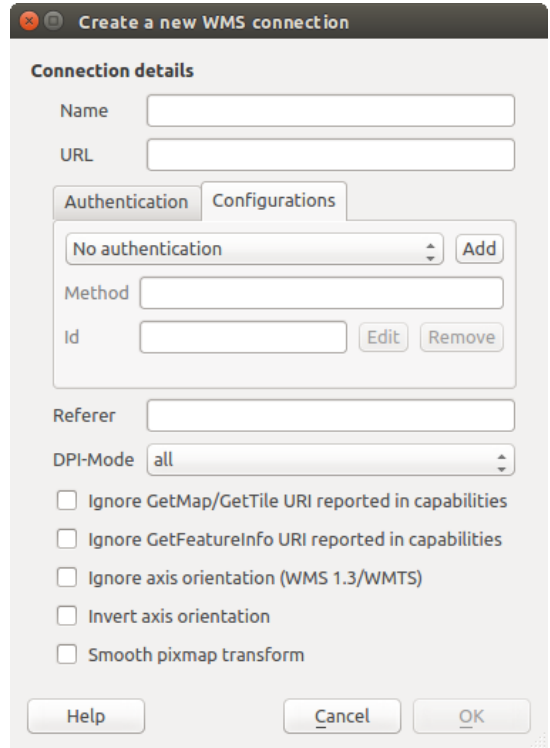

Fig. 25.7: Dialoogvenster WMS-verbinding dat de knoppen voor configuratie voor authenticatie *Toevoegen*, *Bewerken*, en *Verwijderen* weergeeft

Bij het maken of bewerken van een configuratie voor authenticatie, is de info die wordt vereist een naam, een authenticatiemethode en elke andere info die nodig is voor de authenticatiemethode (vind meer over de beschikbare typen authenticatie in *Authenticatiemethoden*).

## **25.1.4 Authenticatiemethoden**

<span id="page-911-0"></span>Beschikbare authenti[caties worden verschaft](#page-911-0) door plug-ins voor C++ op nagenoeg dezelfde manier als dat plug-ins voor gegevensproviders worden ondersteund door QGIS. De methode van authenticatie die kan worden geselecteerd is relatief aan de toegang die wordt verleend voor de bron/provider, bijv. HTTP(S) of database, en of er ondersteuning is in zowel de code voor QGIS als een plug-in. Daarom zouden sommige plug-ins voor authenticatiemethoden niet overal toegepast kunnen worden waar een selectie voor een configuratie voor authenticatie wordt weergegeven. Een lijst van beschikbare plug-ins voor authenticatiemethoden en hun compatibele bron/providers kan worden bereikt via *Extra* ► *Opties* en, op de tab *Authenticatie*, klik op de knop *Geïnstalleerde plug-ins*.

| Method             | $\mathbf{v}$ | <b>Description</b>                     | Works with                                          |
|--------------------|--------------|----------------------------------------|-----------------------------------------------------|
| <b>Basic</b>       |              | <b>Basic authentication</b>            | postgres, db2, ows, wfs, wcs, wms, ogr, gdal, proxy |
| <b>EsriToken</b>   |              | <b>ESRI token based authentication</b> | arcgismapserver, arcgisfeatureserver                |
| Identity-Cert      |              | PKI stored identity certificate        | ows, wfs, wcs, wms, postgres                        |
| OAuth <sub>2</sub> |              | OAuth2 authentication                  | ows, wfs, wcs, wms                                  |
| <b>PKI-Paths</b>   |              | PKI paths authentication               | ows, wfs, wcs, wms, postgres                        |
| PKI-PKCS#12        |              | PKI PKCS#12 authentication             | ows, wfs, wcs, wms, postgres                        |

Fig. 25.8: Lijst met beschikbare plug-ins voor methoden

Plug-ins kunnen worden gemaakt voor nieuwe authenticatiemethoden die geen QGIS nodig hebben om opnieuw te worden gecompileerd. Omdat de ondersteuning voor plug-ins momenteel alleen C++ is, dient QGIS opnieuw te worden opgestart om de nieuw geïnstalleerde plug-in beschikbaar te maken voor de gebruiker. Zorg er voor dat uw plug-in is gecompileerd voor dezelfde doelversie van QGIS als u van plan bent om hem toe te voegen aan een bestaande doelinstallatie.

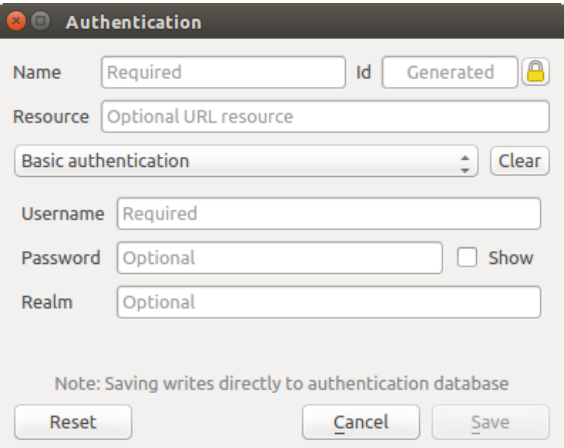

Fig. 25.9: Configuraties voor basis HTTP-authenticatie

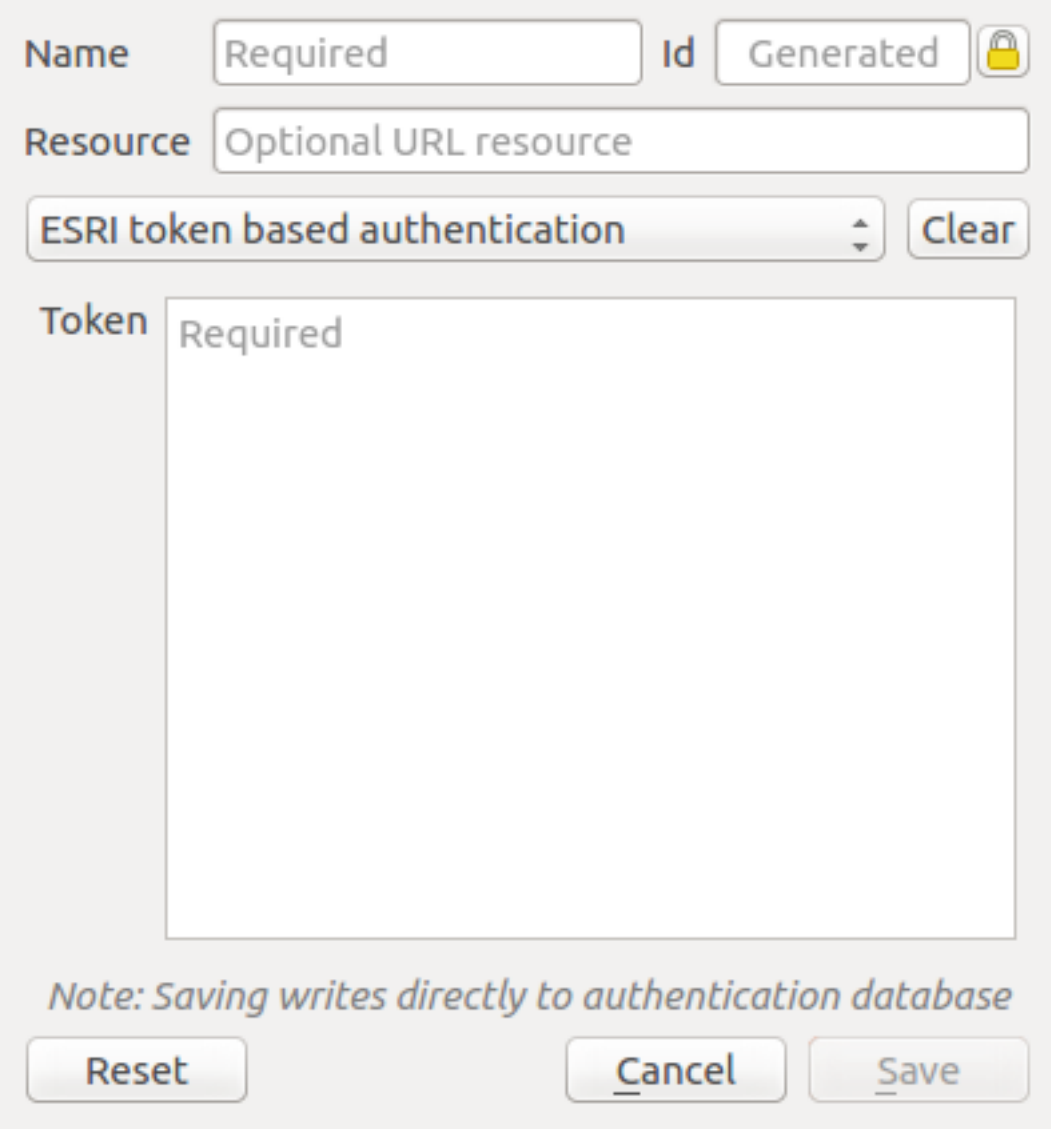

Fig. 25.10: Configuraties authenticatie voor tokens van ESRI

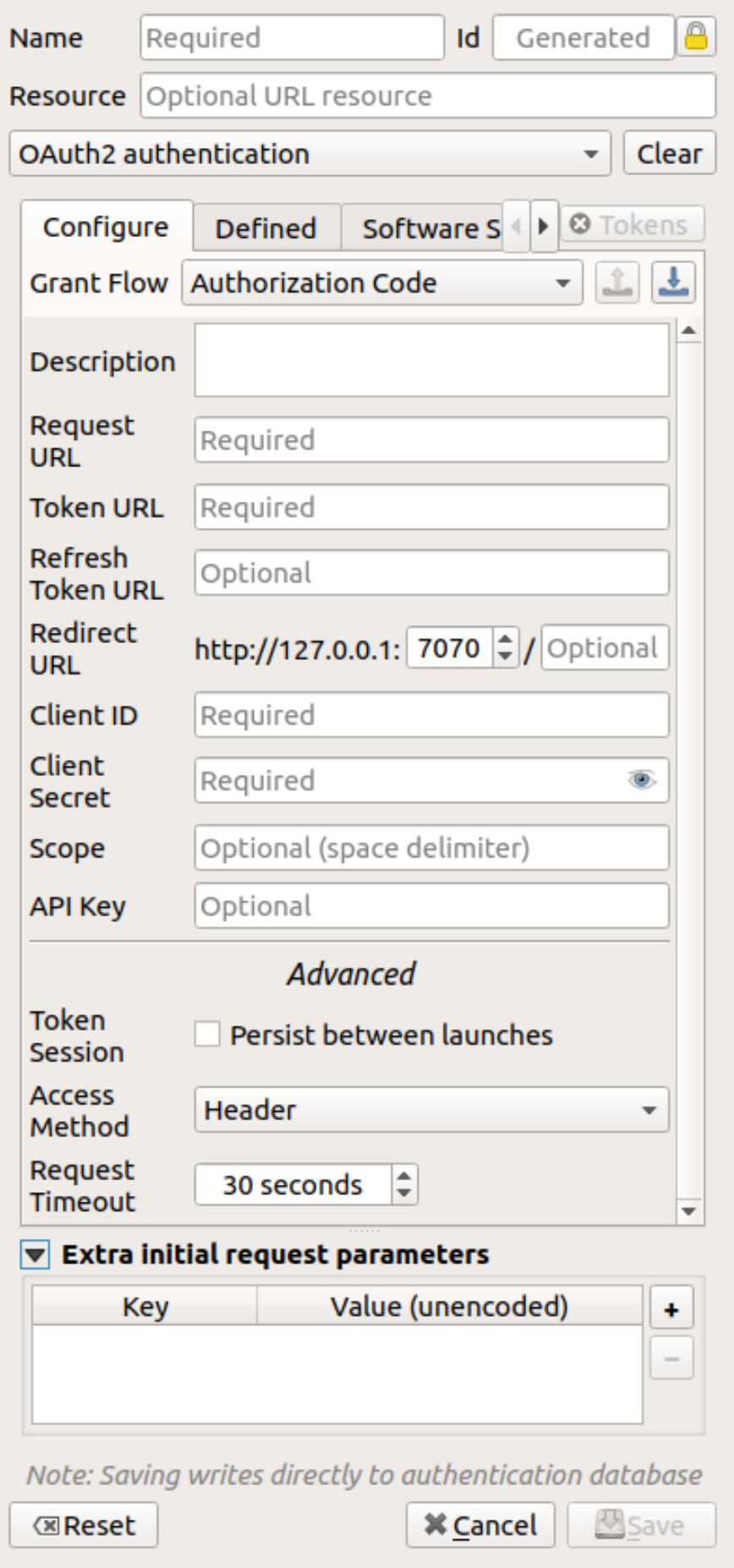

Fig. 25.11: Configuraties voor authenticatie voor OAuth2 **900 Hoofdstuk 25. Authenticatiesysteem**

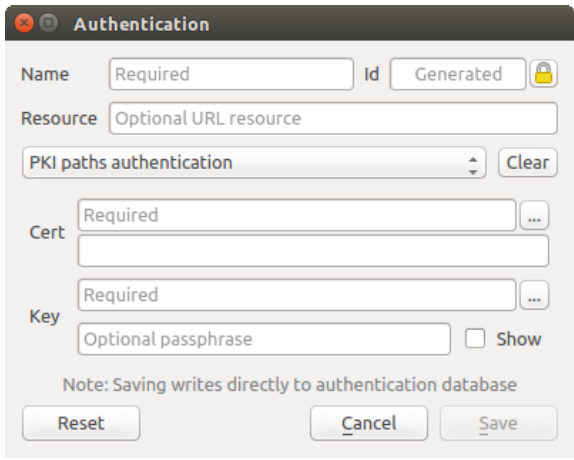

Fig. 25.12: Configuraties voor authenticatie PKI-paden

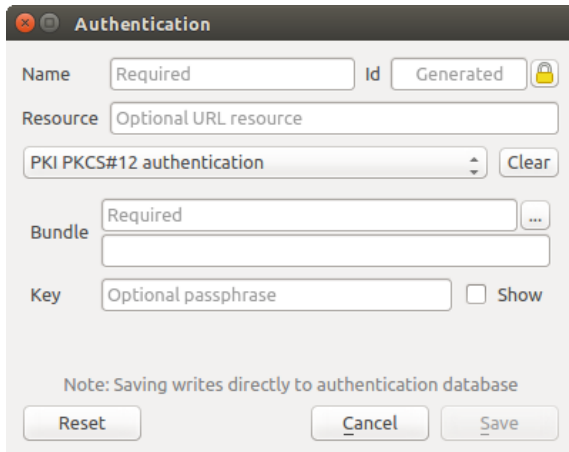

Fig. 25.13: Configuraties voor authenticatie PKI PKCS#12 bestandspaden

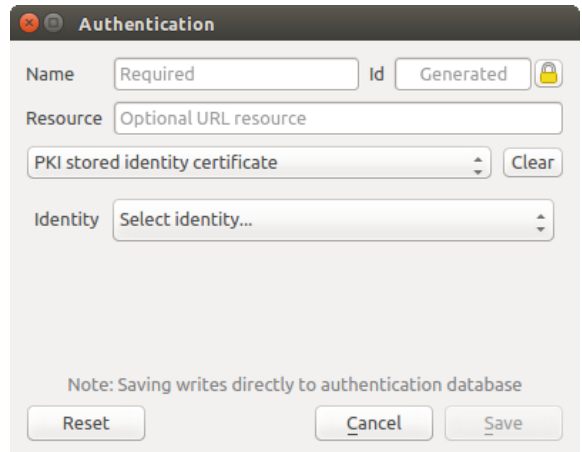

Fig. 25.14: Opgeslagen identiteit configuraties voor authenticatie

**Notitie:** De Bron-URL is momenteel een *niet geïmplementeerde* mogelijkheid die er uiteindelijk toe moet leiden dat een bepaalde configuratie automatisch wordt gekozen bij het verbinden met bronnen op een opgegeven URL.

### **25.1.5 Gereedschappen voor hoofdwachtwoord en configuratie voor authenticatie**

In het menu Opties (*Extra* ► *Opties*) op de tab *Authenticatie*, staan verschillende acties voor gereedschappen om de authenticatiedatabase en de configuraties te beheren:

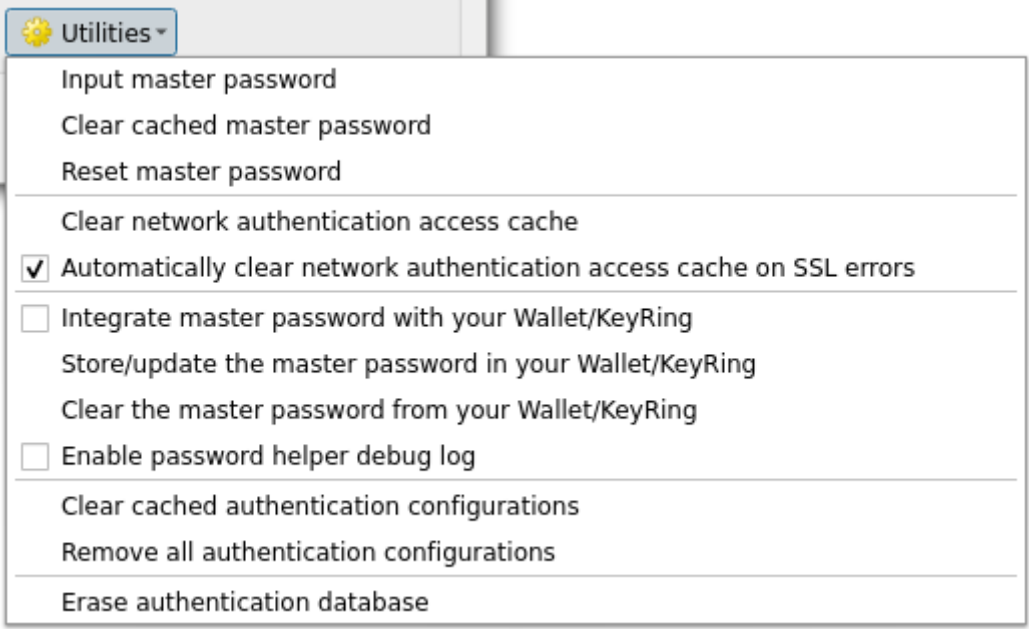

#### Fig. 25.15: menu Gereedschappen

- **Hoofdwachtwoord invoeren**: opent het dialoogvenster voor het invoeren van het hoofdwachtwoord, onafhankelijk van een opdracht voor de database voor authenticatie
- **Hoofdwachtwoord uit cache verwijderen**: verwijdert het hoofdwachtwoord als dat is ingesteld
- **Hoofdwachtwoord opnieuw instellen**: opent een dialoogvenster om het hoofdwachtwoord te wijzigen (het huidige hoofdwachtwoord moet bekend zijn) en optioneel een back-up te maken van de huidige database
- **Cache voor toegang netwerk authenticatie leegmaken**: leegt de cache voor authenticatie van alle verbindingen
- **Automatisch cache voor toegang netwerk authenticatie bij fouten in SSL leegmaken**: de cache voor de verbinding slaat alle gegevens voor authenticatie voor verbindingen op, ook als de verbinding mislukt. Wanneer u configuraties voor authenticatie of autoriteiten voor certificaten wijzigt zou u de cache voor authenticatie leeg moeten maken of QGIS opnieuw moeten starten. Als deze optie is geselecteerd zal de cache voor authenticatie automatisch leeg worden gemaakt, elke keer als er een SSL-fout optreedt en u er voor kiest de verbinding af te breken
- **Hoofdwachtwoord integreren met uw Wallet/Keyring**: voegt het hoofdwachtwoord toe aan uw persoonlijke Wallet/Keyring
- **Het hoofdwachtwoord opslaan/bijwerken in uw Wallet/Keyring**: werkt het gewijzigde hoofdwachtwoord bij in uw Wallet/Keyring
- **Verwijder het hoofdwachtwoord uit uw Wallet/Keyring**: verwijdert het hoofdwachtwoord uit uw Wallet/Keyring
- **Log voor hulp bij debuggen van wachtwoord inschakelen**: schakelt een gereedschap voor debuggen in dat alle informatie van het loggen zal bevatten van de methoden voor authenticatie
- **Gecachete configuraties voor authenticatie verwijderen**: leegt de interne cache voor opzoeken van configuraties gebruikt om netwerkverbindingen te versnellen. Dit schoont niet de beheerscache van het bronnetwerk van QGIS op, die opnieuw starten van QGIS vereist.
- **Alle configuraties voor authenticatie verwijderen**: schoont de database van alle records voor configuratie, zonder andere opgeslagen records te verwijderen.
- **Authenticatiedatabase wissen**: maakt een taak aan voor een volledige back-up van de huidige database en een volledige herbouw van de tabelstructuur van de database. De acties worden later gepland om er voor te zorgen dat andere bewerkingen, zoals het laden van een project, de bewerking niet onderbreken of fouten veroorzaken door een tijdelijk ontbrekende database.

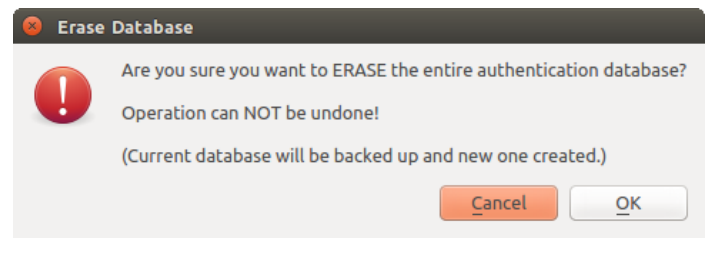

Fig. 25.16: Verificatiemenu Database wissen

### **25.1.6 Configuratie voor authenticatie gebruiken**

Gewoonlijk wordt een configuratie voor authenticatie geselecteerd in een dialoogvenster voor configuratie van een netwerkservice (zoals WMS). Echter, het widget voor selectie van de configuratie kan overal worden ingebed waar authenticatie nodig is of in niet-bron functionaliteit, zoals in derde-partij PyQGIS of plug-ins voor C++.

Bij het gebruiken van de selectiemogelijkheid wordt *Geen authenticatie* weergegeven in het besturingselement van het pop-upmenu als niets is geselecteerd, wanneer er geen configuraties zijn om uit te kiezen, of wanneer een eerder toegewezen configuratie niet kan worden gevonden in de database. De velden *Type* en *ID* zijn alleen-lezen en geven respectievelijk een beschrijving van de authenticatiemethode en de ID van de configuratie.

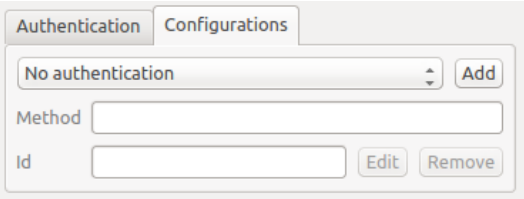

Fig. 25.17: Selectie voor configuratie voor authenticatie zonder authenticatie

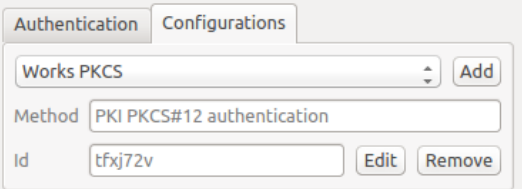

Fig. 25.18: Selectie voor configuratie voor authenticatie met geselecteerde configuratie

## **25.1.7 Python-bindingen**

Alle klassen en publieke functies hebben sip-bindingen, uitgezonderd QgsAuthCrypto, omdat beheer van het hashen van het hoofdwachtwoord en encryptie van de authenticatiedatabase zouden moeten worden afgehandeld via de hoofdtoepassing en niet via Python. Bekijk authentication\_security\_considerations met betrekking tot toegang tot Python.

## **25.2 Werkstromen voor authenticatie van gebruikers**

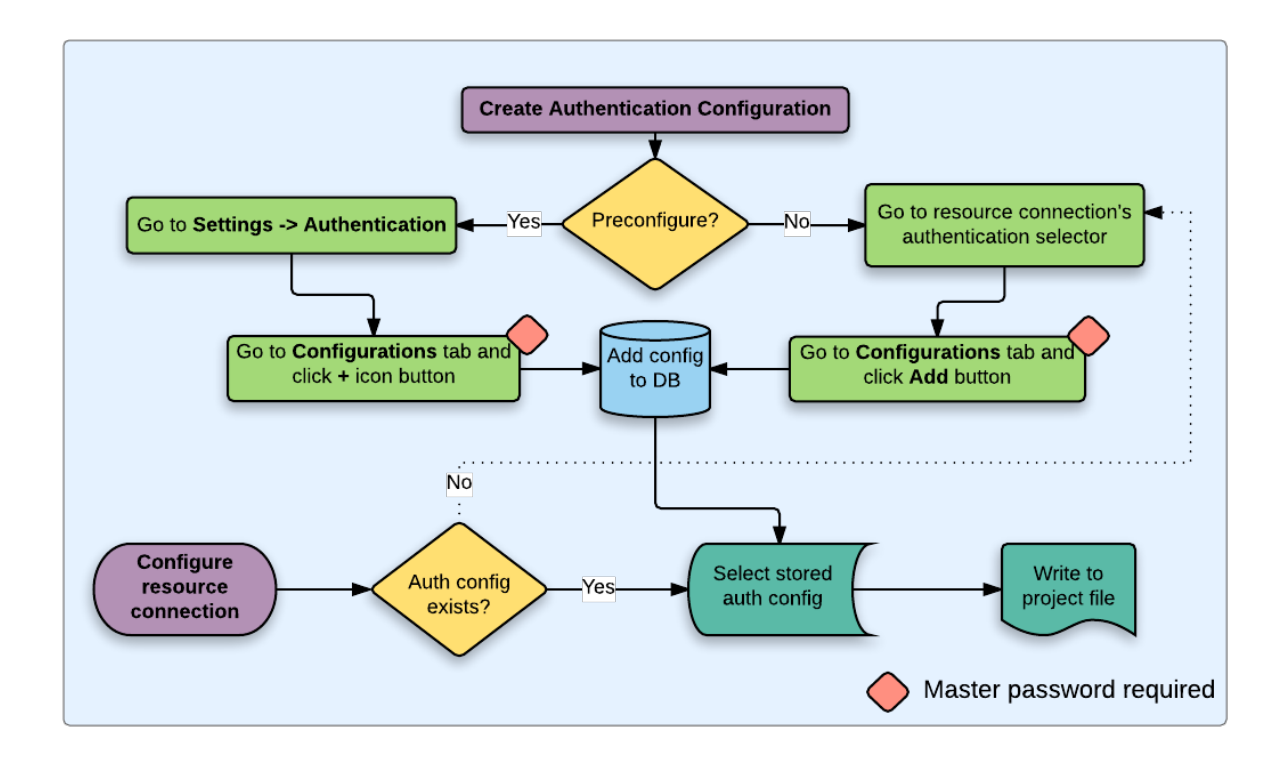

Fig. 25.19: Algemene werkstroom voor gerbuikers

## **25.2.1 HTTP(S)-authenticatie**

Een van de meest voorkomende verbindingen naar bronnen is via HTTP(S), bijv. servers voor webkaarten, en plug-ins voor methoden van authenticatie werken vaak met deze typen verbindingen. Plug-ins voor methoden hebben toegang tot het object HTTP request en kunnen zowel het request als de kopteksten daarvan manipuleren. Dit maakt vele vormen van authenticatie op basis van internet mogelijk. Wanneer wordt verbonden via HTTP(S) met behulp van de standaardmethode authenticatie gebruikersnaam/wachtwoord zal bij het verbinden authenticatie HTTP BASIC worden geprobeerd.

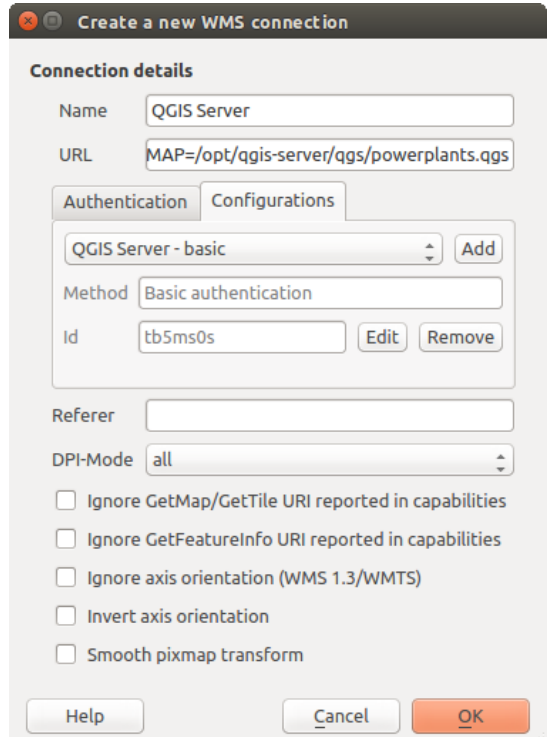

Fig. 25.20: Een WMS-verbinding voor HTTP BASIC configureren

## **25.2.2 Database authenticatie**

Verbindingen naar databasebronnen worden over het algemeen opgeslagen als paren sleutels=waarde, die gebruikersnamen en (optioneel) wachtwoorden laten zien, indien *geen* configuratie voor authenticatie wordt gebruikt. Bij het configureren met het systeem voor authenticatie, zal de sleutel=waarde een abstracte weergave zijn van de inloggegevens, bijv. authfg=81t21b9.

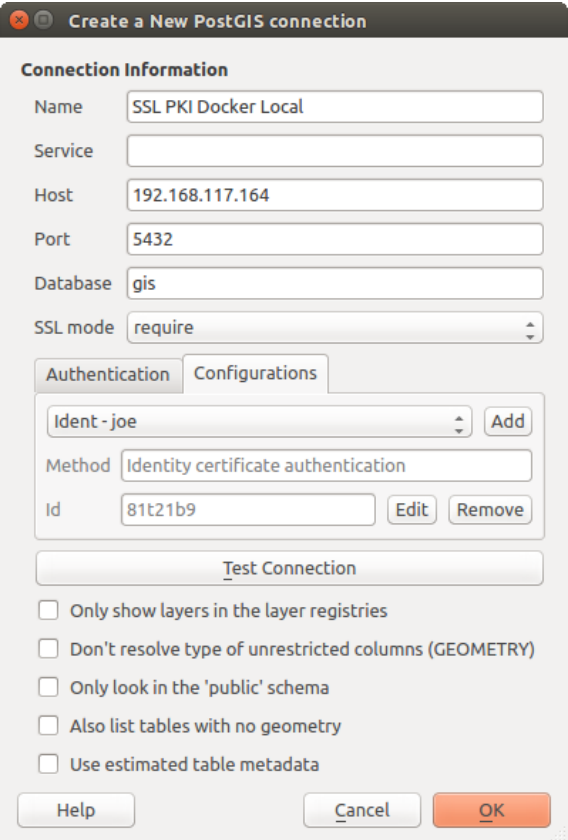

Fig. 25.21: Configureren van een verbinding Postgres SSL-met-PKI

## **25.2.3 PKI-authenticatie**

Bij het configureren van componenten van PKI in het systeem van authenticatie moet u de optie hebben om componenten te importeren in de database of te verwijzen naar opgeslagen bestanden voor componenten op uw bestandssysteem. Het laatste zou nuttig zijn als dergelijke componenten regelmatig wijzigen, of als de componenten zullen worden vervangen door een systeembeheerder. In elk geval zult u een wachtwoord moeten opslaan dat nodig is om toegang te krijgen tot private sleutels binnen de database.

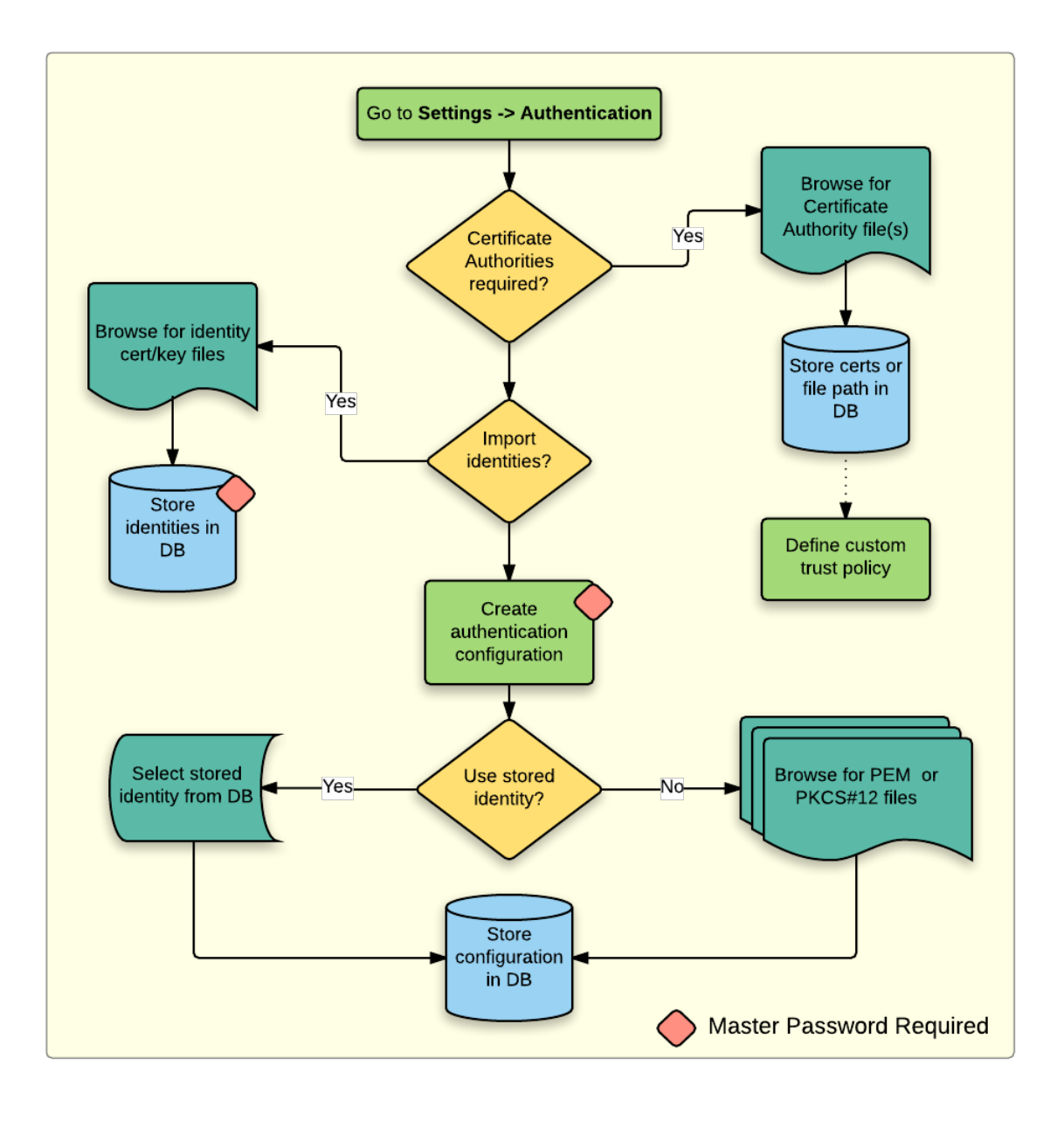

Fig. 25.22: Werkstroom voor configuratie PKI

Alle componenten voor PKI kunnen in afzonderlijke bewerkers worden beheerd binnen **Certificaten beheren**, waar toegang toe kan worden verkregen via de tab *Authenticatie* in QGIS, dialoogvenster *Opties* (*Extra* ► *Opties*) door te klikken op de knop *Certificaten beheren*.

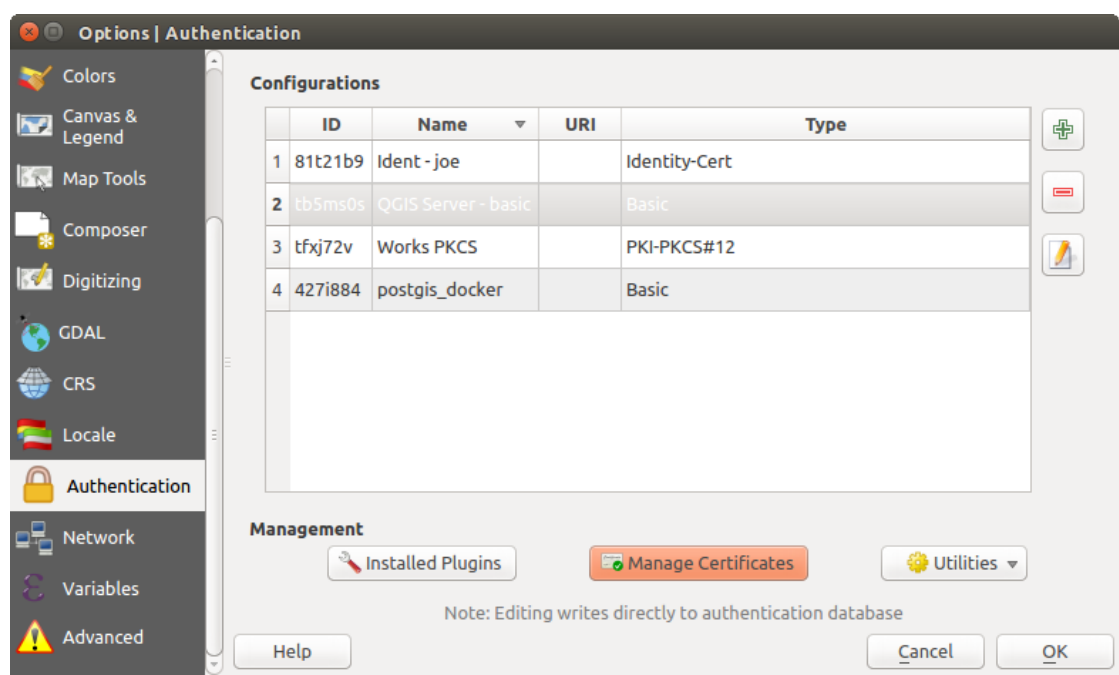

Fig. 25.23: Certificaten beheren openen

In *Certificaten beheren*, staan bewerkers voor **Identiteiten**, **Servers** en **Autoriteiten**. Elk hiervan is opgenomen in zijn eigen tab, en ze worden hieronder beschreven in de volgorde waarin zij worden tegengekomen in de kaart voor de werkstroom hierboven. De volgorde van de tabs is relatief aan frequent gebruikte bewerkers als u eenmaal gewend bent aan de werkstroom.

**Notitie:** Het is niet noodzakelijk om in het dialoogvenster *Opties* op de knop *OK* te drukken voor het opslaan van de wijzigingen, omdat alle bewerkingen aan het systeem voor authenticatie direct naar de database voor authenticatie worden geschreven. Dit wijkt af van andere instellingen in het dialoogvenster Opties.

#### **Autoriteiten**

U kunt beschikbare Certificaat Autoriteiten (CA's) beheren op de tab **Autoriteiten** in **Certificaten beheren** op de tab **Authenticatie** van het dialoogvenster **Opties** van QGIS.

Zoals weergegeven in de kaart voor de werkstroom hierboven is de eerste stap om een bestand van CA's te importeren of naar te verwijzen. Deze stap is optioneel en zou niet nodig hoeven te zijn als uw vertrouwde ketens voor PKI hun origine vinden in bron-CA's die al zijn geïnstalleerd op uw besturingssysteem (OS), zoals een certificaat van een commerciële verkoper van certificaten. Indien uw authenticerende bron-CA niet in de door het besturingssysteem vertrouwde bron-CA's staat, zal het geïmporteerd moeten worden of een verwijzing moeten krijgen naar het pad van het bestandssysteem. (Neem contact op met uw systeembeheerder als u niet zeker bent.)

| <b>Identities</b>                                                          | <b>Certificate Manager</b><br><b>Servers</b> | <b>Authorities</b>              |                                                           |                                                                           |                     |          |  |
|----------------------------------------------------------------------------|----------------------------------------------|---------------------------------|-----------------------------------------------------------|---------------------------------------------------------------------------|---------------------|----------|--|
| Certificate Authorities and Issuers (Root/File certificates are read-only) |                                              |                                 |                                                           |                                                                           |                     |          |  |
| Common Name                                                                |                                              |                                 | Serial #                                                  | <b>Expiry Date</b>                                                        | <b>Trust Policy</b> | 喦        |  |
|                                                                            | Authorities in Database                      |                                 |                                                           |                                                                           |                     |          |  |
| <b>Authorities from File</b><br>▼ System Root Authorities                  |                                              |                                 |                                                           |                                                                           |                     | $\equiv$ |  |
|                                                                            |                                              | AAA Certificate Services        | $\mathbf{1}$                                              | dom Dez 31 23:59:59 2028 Trusted                                          |                     |          |  |
|                                                                            |                                              | <b>AAA Certificate Services</b> | 1                                                         | dom Dez 31 23:59:59 2028 Trusted                                          |                     |          |  |
|                                                                            | ACCVRAIZ1                                    |                                 |                                                           | Se:c3:b7:a6:4 ter Dez 31 09:37:37 2030                                    | Trusted             |          |  |
|                                                                            | <b>ACCVRAIZ1</b>                             |                                 |                                                           | Se:c3:b7:a6:4 ter Dez 31 09:37:37 2030                                    | <b>Trusted</b>      |          |  |
|                                                                            | ACEDICOM Root                                |                                 |                                                           | 61:8d:c7:86:3 qui Abr 13 16:24:22 2028                                    | Trusted             |          |  |
|                                                                            | <b>ACEDICOM Root</b>                         |                                 |                                                           | 61:8d:c7:86:3 qui Abr 13 16:24:22 2028                                    | <b>Trusted</b>      |          |  |
|                                                                            |                                              | AC Raíz Certicámara S.A.        |                                                           | 07:7e:52:93:7 ter Abr 2 21:42:02 2030                                     | <b>Trusted</b>      | 'nб      |  |
|                                                                            |                                              | AC Raíz Certicámara S.A.        |                                                           | 07:7e:52:93:7 ter Abr 2 21:42:02 2030                                     | <b>Trusted</b>      | ڇ        |  |
| $\frac{1}{2}$                                                              |                                              |                                 |                                                           | Actalis Authentication Roo 57:0a:11:97:4 dom Set 22 11:22:02 2030 Trusted |                     |          |  |
|                                                                            |                                              |                                 |                                                           | Actalis Authentication Roo 57:0a:11:97:4 dom Set 22 11:22:02 2030         | Trusted             |          |  |
|                                                                            |                                              |                                 |                                                           |                                                                           |                     |          |  |
|                                                                            |                                              |                                 | Certificates file File of concatenated CAs and/or Issuers |                                                                           | $\bullet$           |          |  |
|                                                                            |                                              |                                 |                                                           | Note: Editing writes directly to authentication database                  |                     |          |  |
|                                                                            |                                              |                                 |                                                           |                                                                           |                     | Close    |  |

Fig. 25.24: Bewerker voor autoriteiten

Standaard zijn de bron-CA's van uw besturingssysteem beschikbaar; echter, hun instellingen voor vertrouwen worden niet geërfd. U zou de instellingen van het beleid voor het vertrouwen van certificaten opnieuw moeten bekijken, in het bijzonder als het beleid van de bron-CA's van uw besturingssysteem is aangepast. Elk certificaat dat is verlopen zal worden ingesteld op niet te vertrouwen en zal niet worden gebruikt in verbindingen naar een beveiligde server,

tenzij u specifiek het beleid voor vertrouwen overschrijft. Selecteer het en klik op **i** Informatie over certificaat weergeven om de door QGIS te ontdekken te vertrouwen keten voor een certificaat te bekijken.

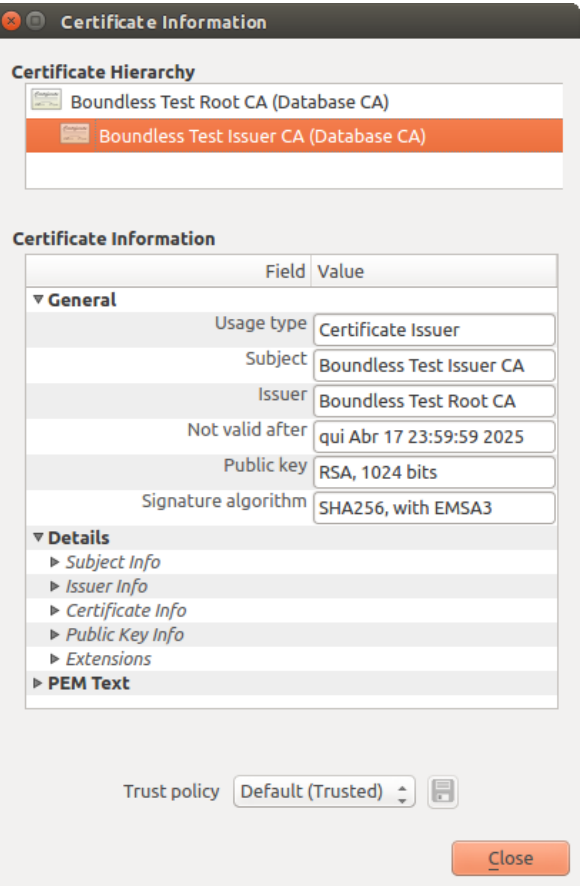

Fig. 25.25: Dialoogvenster Informatie over certificaat

U kunt *Vertrouwensbeleid* woor elk geselecteerd certificaat binnen de keten bewerken. Elke wijziging in het beleid voor vertrouwen voor een geselecteerd certificaat zal niet in de database worden opgeslagen, tenzij op de knop Wijziging van certificaat vertrouwensbeleid in database opslaan is geklikt *per* geselecteerd certificaat. Sluiten van het dialoogvenster zal de wijzigingen in het beleid **niet** doorvoeren.

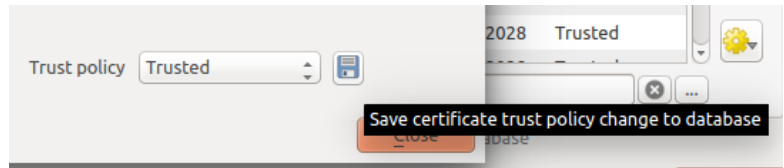

Fig. 25.26: De wijzigingen van vertrouwensbeleid opslaan

U kunt de gefilterde CA's bekijken, zowel tussenliggende als broncertificaten, die zullen worden vertrouwd voor beveiligde verbindingen of het standaard beleid voor vertrouwen wijzigen door te klikken op de knop **Copties**.

**Waarschuwing:** Wijzigen van het standaardbeleid voor vertrouwen zou kunnen resulteren in problemen met beveiligde verbindingen.

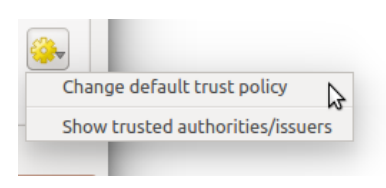

Fig. 25.27: Menu Opties voor autoriteiten

U kunt CA's importeren of een pad voor het bestandssysteem opslaan naar een bestand dat meerdere CA's bevat, of individuele CA's importeren. De standaardindeling PEM voor bestanden die meerdere keten certificaten voor meerdere CA's bevatten heeft het broncertificaat onder in het bestand staan en alle opvolgende ondertekende kindcertificaten daarboven, naar het begin van het bestand.

Het dialoogvenster voor het importeren van certificaten van CA's zal alle CA-certificaten in het bestand vinden, ongeacht de volgorde, en ook de optie bieden om certificaten te importeren die als ongeldig worden beschouwd (voor het geval u hun beleid voor vertrouwen wilt overschrijven). U kunt het beleid voor vertrouwen overschrijven bij het importeren, of dat later doen met de bewerker voor **Autoriteiten**.

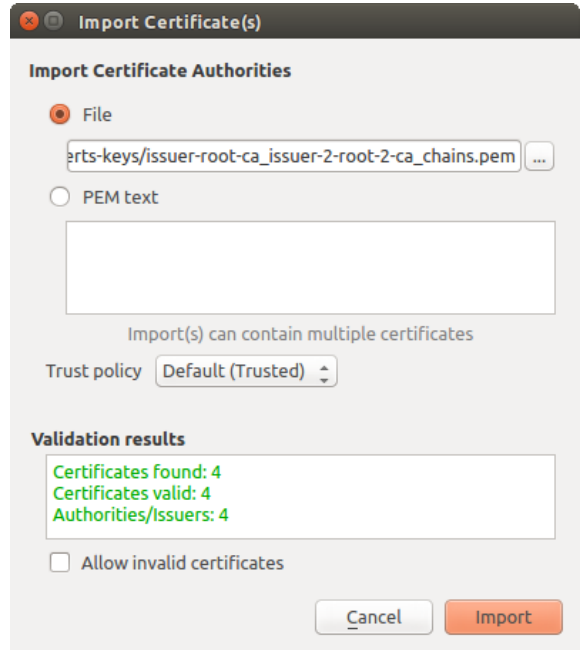

Fig. 25.28: Dialoogvenster Certificaten importeren

**Notitie:** Indien u informatie over het certificaat plakt in het veld *PEM-tekst*, onthoud dan dat versleutelde certificaten niet worden ondersteund.

#### **Identiteiten**

U kunt de beschikbare bundels met identiteiten voor cliënten beheren vanaf de tab *Identiteiten* in *Certificaten beheren* op de tab **Authenticatie** van het dialoogvenster **Opties** van QGIS. Een identiteit is wat u authenticeert voor een PKI-ingeschakelde service en bestaat gewoonlijk uit een certificaat voor een cliënt en een persoonlijke sleutel, ofwel als afzonderlijke bestanden of gecombineerd in één enkel "gebundeld" bestand. De bundel of persoonlijke sleutel is vaak beveiligd met een wachtwoord.

Als u eenmaal enkele Certificaat Autoriteiten (CA's) hebt geïmporteerd kunt u optioneel enige identiteitsbundels in de database voor authenticatie importeren. Als u de identiteiten niet wilt opslaan, kunt u naar de paden voor het bestandssysteem voor hun componenten verwijzen met een individuele configuratie voor authenticatie.

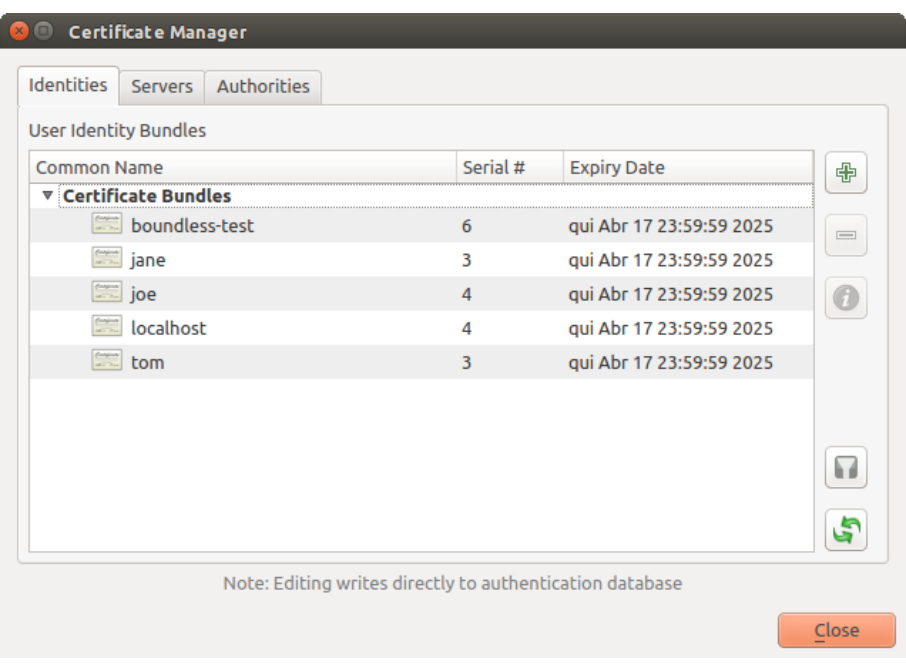

Fig. 25.29: Bewerker Identiteiten

Bij het importeren van een identiteitsbundel, mag die beveiligd zijn met een wachtwoord of niet beveiligd, en mag CAcertificaten bevatten die een keten van vertrouwen vormen. Vertrouwde ketencertificaten zullen hier niet geïmporteerd worden; zij kunnen afzonderlijk worden toegevoegd onder de tab *Autoriteiten*.

Bij het importeren zullen het certificaat van de bundel en de persoonlijke sleutel worden opgeslagen in de database, met de opslag van de sleutel versleuteld met behulp van het hoofdwachtwoord van QGIS. Volgend gebruik van de opgeslagen bundel uit de database zal alleen het invoeren van het hoofdwachtwoord vergen.

Persoonlijke identiteitsbundels, bestaande uit PEM/DER (.pem/.der) en PKCS#12 (.p12/.pfx) componenten, worden ondersteund. Als een sleutel of bundel met een wachtwoord is beveiligd, zal het wachtwoord nodig zijn om, voorafgaande aan het importeren, de component te valideren. Idem, als het certificaat van de cliënt in de bundel ongeldig is (bijvoorbeeld omdat de geldigheidsdatum nog niet is begonnen of is verlopen) kan de bundel niet worden geïmporteerd.

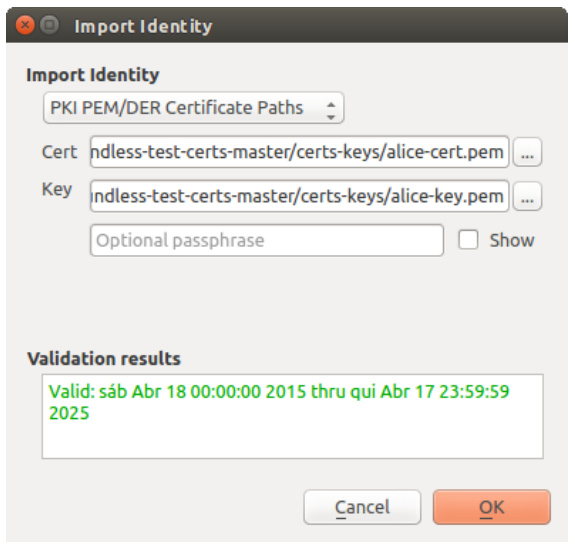

Fig. 25.30: PEM/DER identiteit importeren

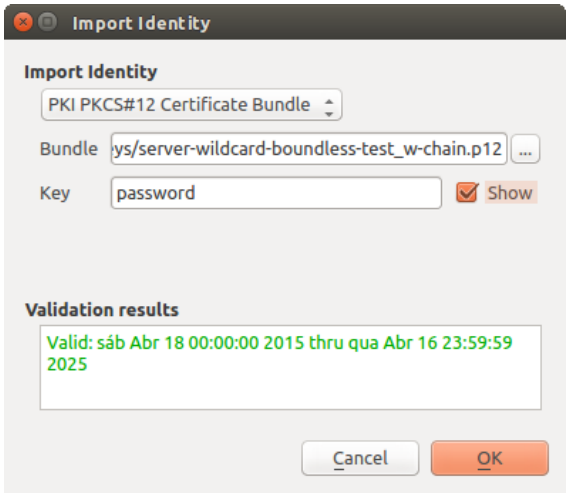

Fig. 25.31: PKCS#12 identiteit importeren

## **25.2.4 Probleemlagen afhandelen**

Af en toe komt het voor dat de ID voor de configuratie voor de authenticatie, die werd opgeslagen in een projectbestand, niet langer geldig is, mogelijk omdat de huidige database voor authenticatie anders is dan toen het project voor het laatst werd opgeslagen, of vanwege het niet overeenkomen van de inloggegevens. In dergelijke gevallen zal het dialoogvenster *Probleemlagen afhandelen* worden weergegeven bij het opstarten van QGIS.

| <b>Handle bad layers</b> |             |          |               |                                       |  |  |
|--------------------------|-------------|----------|---------------|---------------------------------------|--|--|
| Layer name               | <b>Type</b> | Provider | Auth config   | Datasource                            |  |  |
| 1   ne_10m_adm   vector  |             | postgres | Edit          | dbname='opengeo' host=localhost port= |  |  |
|                          |             |          |               |                                       |  |  |
|                          |             |          |               |                                       |  |  |
|                          |             |          |               |                                       |  |  |
|                          |             |          |               |                                       |  |  |
|                          |             |          |               | Cancel                                |  |  |
|                          |             |          | <b>Browse</b> | Apply<br>OK                           |  |  |

Fig. 25.32: Probleemlagen met authenticatie afhandelen

Als een gegevensbron wordt gevonden met daaraan een ID voor een configuratie voor authenticatie geassocieerd, zult u in staat zijn het te bewerken. Door dat te doen zal automatisch de tekenreeks van de gegevensbron worden bewerkt, nagenoeg op dezelfde manier als het openen van het projectbestand in een tekstverwerker en de tekenreeks te bewerken.

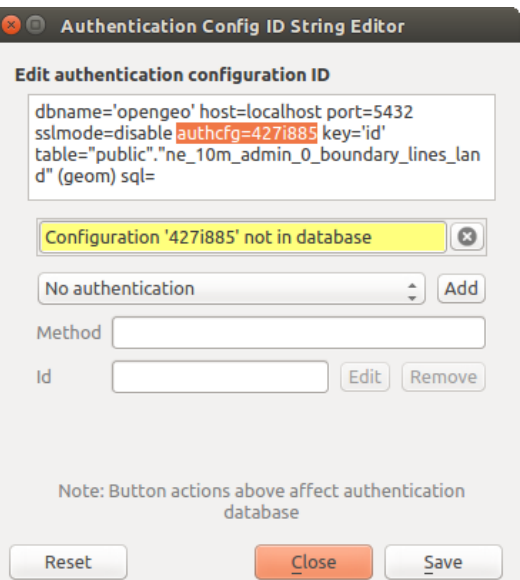

Fig. 25.33: Probleemlagen ID voor configuratie van authenticatie bewerken

### **25.2.5 Configuratie voor authenticatie ID wijzigen**

Af en toe zult u het ID voor de configuratie van authenticatie die is geassocieerd met toegang tot een bron moeten wijzigen. Er zijn gevallen wanneer dit nuttig is:

- **Bron voor ID configuratie van authenticatie is niet langer geldig**: Dit kan voorkomen als u gewisseld bent van database voor authenticatie en een nieuwe configuratie voor de ID moet *uitlijnen* voor de ID die al geassocieerd is met een bron.
- **Gedeelde projectbestanden**: Als u van plan bent projecten te delen met andere gebruikers, bijv. via een server met gedeelde bestanden, kunt u een tekenreeks met 7 tekens *vooraf definiëren* (die **a-z** en/of **0-9** bevat) die is geassocieerd met de bron. Daarna wijzigen individuele gebruikers de ID van een configuratie van authenticatie die specifiek is voor hun inloggegevens. Als het project wordt geopend, wordt de ID gevonden in de database voor authenticatie, maar de inloggegevens verschillen per gebruiker.

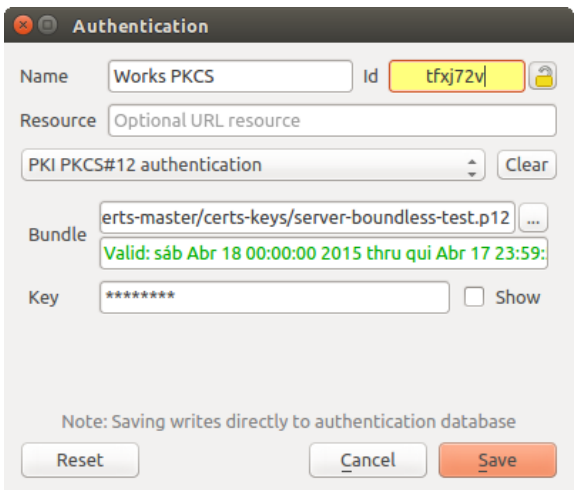

Fig. 25.34: Een ID voor configuratie voor authenticatie wijzigen (niet vastgezet geel tekstveld)

**Waarschuwing:** Wijzigen van de ID voor configuratie van authenticatie wordt beschouwd als een geavanceerde bewerking en zou alleen moeten worden uitgevoerd als de volledige kennis aanwezig is voor het waarom het nodig is. Dat is waarom er een knop voor vastzetten is waarop moet worden geklikt, om het tekstveld van de ID los te maken, voorafgaande aan het bewerken van de ID.

## **25.2.6 QGIS Server ondersteuning**

Bij het gebruiken van een projectbestand, met lagen die configuraties voor authenticatie hebben, als basis voor een kaart in QGIS Server, zijn er een aantal aanvullende stappen voor instellen noodzakelijk voor QGIS om de bronnen te laden:

- Database voor authenticatie moet beschikbaar zijn
- Hoofdwachtwoord voor database voor authenticatie moet beschikbaar zijn

Bij het instantiëren van het systeem voor authenticatie zal Server het bestand qgis-auth.db in het actieve *gebruikersprofiel*, of de map die is gedefinieerd in de omgevingsvariabele QGIS\_AUTH\_DB\_DIR\_PATH, maken of gebruiken. Het kan zijn dat de gebruiker van Server geen map HOME heeft, in welk geval, de omgevingsvariabele wordt gebruikt om een map te definiëren waar de gebruiker lees/schrijf-rechten heeft en die niet is gelegen in de vanaf het web toegankelijke mappen.

[Schrijf, om het h](#page-115-0)oofdwachtwoord door te kunnen geven aan Server, het in de eerste regel van een bestand op het pad van het bestandssysteem dat is te lezen door de gebruiker van de processen van Server en wordt gedefinieerd met behulp van de omgevingsvariabele QGIS\_AUTH\_PASSWORD\_FILE. Zorg er voor het bestand te beperken tot alleen te lezen door de gebruiker van de processen van Server en sla het bestand niet op in mappen die toegankelijk zijn vanaf het web.

**Notitie:** De variabele QGIS\_AUTH\_PASSWORD\_FILE wordt direct uit de omgeving van Server verwijderd nadat toegang is verleend

## **25.2.7 SSL server uitzonderingen**

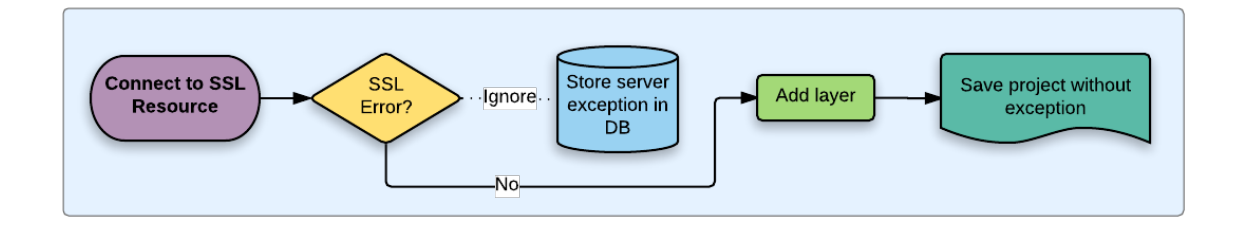

Fig. 25.35: SSL server uitzondering

U kunt de configuraties en uitzonderingen van SSL-server beheren vanaf de tab **Servers** in het gedeelte **Authenticatie** van het dialoogvenster **Opties** in QGIS.

Soms, tijdens het verbinden met een SSL-server, zijn er fouten met de SSL "handshake" of het certificaat van de server. U kunt deze fouten negeren of een configuratie voor een SSL-server maken als uitzondering. Dit is soortgelijk aan hoe webbrowsers u toestaan fouten van SSL te overschrijven, maar met een meer fijner beheer.

**Waarschuwing:** U zou geen configuratie voor een SSL-server moeten maken, tenzij u de volledige kennis heeft van de gehele instelling van SSL tussen de server en de cliënt. Rapporteer in plaats daarvan het probleem bij de beheerder van de server.

**Notitie:** Sommige instellingen van PKI gebruiken een volledige andere keten van vertrouwen van CA's dan de keten die wordt gebruikt om het certificaat van de SSL-server te valideren. Onder dergelijke omstandigheden zal niet elke gemaakte configuratie voor de verbindende server noodzakelijkerwijze een probleem met de validatie van de identiteit van uw cliënt oplossen, en alleen de uitgever van de identiteit van uw cliënt of de beheerder van de server kunnen het probleem oplossen.

U kunt vooraf een configuratie voor een SSL-server configureren door te klikken op de knop . Als alternatief kunt u een configuratie toevoegen als een SSL-fout optreedt gedurende een verbinding en u wordt geconfronteerd met een dialoogvenster **SSL Error** (waar de fout tijdelijk kan worden genegeerd of kan worden opgeslagen naar de database en genegeerd):

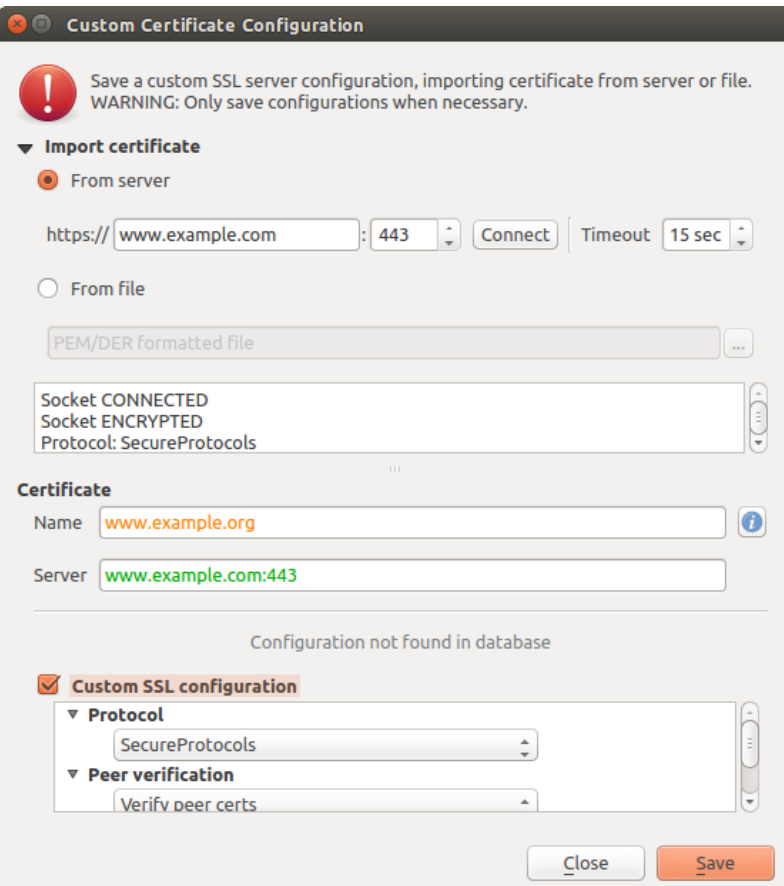

Fig. 25.36: Handmatig configuratie toevoegen

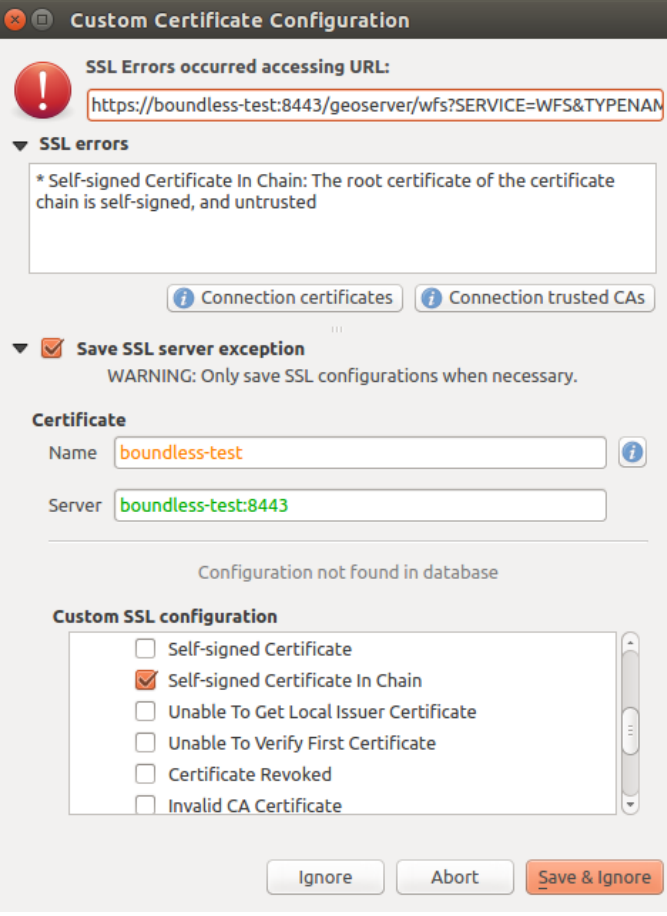

Fig. 25.37: Configuratie gedurende SSL-fout toevoegen

Als een SSL-configuratie eenmaal is opgeslagen in de database, kan die worden bewerkt of verwijderd.

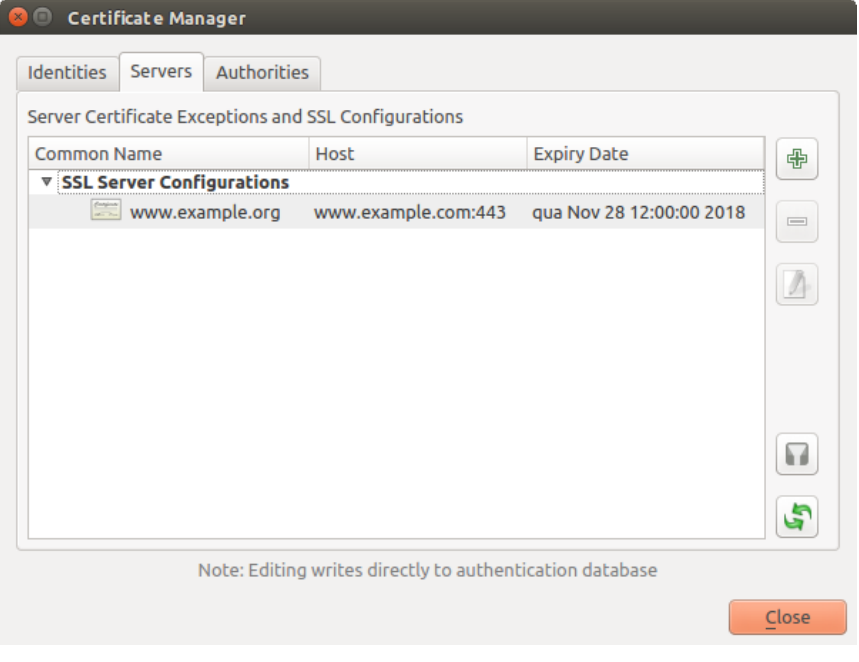

Fig. 25.38: Bestaande configuratie SSL

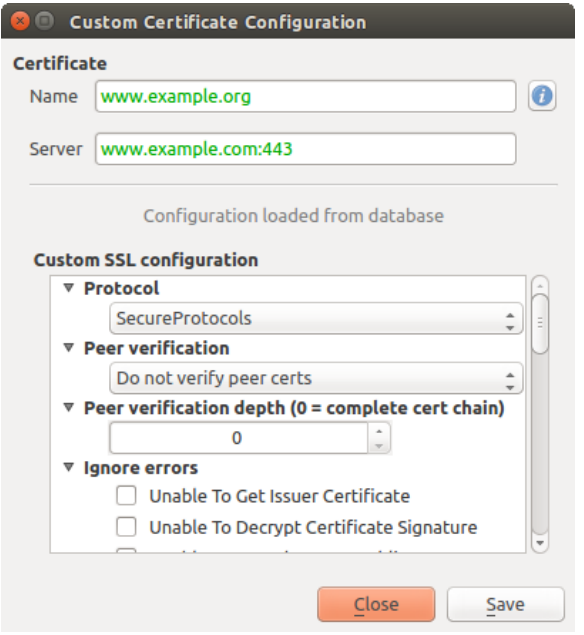

Fig. 25.39: Een bestaande SSL-configuratie bewerken

Als u vooraf een SSL-configuratie wilt configureren en het dialoogvenster voor importeren werkt niet voor de verbinding van uw server, kunt u handmatig een verbinding activeren via de **Python Console** door de volgende code uit te voeren (vervang https://bugreports.qt-project.org door de URL van uw server):

```
from qgis.PyQt.QtNetwork import QNetworkRequest
from qgis.PyQt.QtCore import QUrl
from qgis.core import QgsNetworkAccessManager
req = QNetworkRequest(QUrl('https://bugreports.qt-project.org'))
reply = QgsNetworkAccessManager.instance().get(req)
```
Dit zal een dialoogvenster voor SSL-fouten openen als er een fout optreedt, waar u er voor kunt kiezen de configuratie op te slaan naar de database.

## **25.3 Overwegingen voor beveiliging**

Als het hoofdwachtwoord eenmaal is ingevoerd, is de API geopend om toegang te verkrijgen voor de configuraties voor authenticatie in de database voor authenticatie, soort gelijk aan de manier waarop Firefox werkt. Echter, in de initiële implementatie, is geen muur tegen toegang door PyQGIS gedefinieerd. Dit kan leiden tot problemen als een gebruiker een schadelijke plug-in of zelfstandige toepassing voor PyQGIS downloadt/installeert, die toegang verkrijgt tot gegevens voor authenticatie.

De snelle oplossing voor de initiële uitgave van deze mogelijkheid is om gewoonweg niet de meeste bindingen voor PyQGIS voor het systeem van authenticatie op te nemen.

Een andere eenvoudige, maar niet robuuste, reparatie is om een combinatievak toe te voegen in *Extra* ► *Opties* ► *Authenticatie* (standaard "nooit"):

```
"Allow Python access to authentication system"
Choices: [ confirm once per session | always confirm | always allow | never]
```
Een dergelijke instelling voor een optie zou moeten worden opgeslagen op een locatie die niet toegankelijk is voor Python, bijv. de database voor authenticatie, en moeten zijn versleuteld met het hoofdwachtwoord.

- Een andere optie zou kunnen zijn na te gaan welke plug-ins de gebruikers specifiek heeft
- toegestaan om toegang te verkrijgen tot het systeem voor authenticatie, hoewel het gevaarlijk kan zijn om te bepalen welke plug-in in feite de aanroep doet.
- Testen van plug-ins in een zandbak, mogelijkerwijze in hun eigen virtuele omgevingen, zou hacken via 'crossplugin' van configuraties voor authenticatie vanuit een andere plug-in die wel is geautoriseerd kunnen reduceren. Dit zou zou ook de communicatie tussen plug-ins kunnen beperken, maar misschien alleen tussen plug-ins van derde partijen.
- Een andere goede oplossing is om gecodeerde certificaten uit te geven aan betrouwbare auteurs van plug-ins. Daarna het certificaat te valideren bij het laden van de plug-in. Indien nodig zou de gebruiker ook direct een beleid voor niet vertrouwd kunnen instellen voor het certificaat dat is geassocieerd met de plug-in met behulp van bestaande dialoogvensters voor het beheren van certificaten.
- Als alternatief, toegang tot gevoelige gegevens in het systeem voor authenticatie vanuit Python
- kan nooit worden toegestaan, en alleen het gebruiken van bronwidgets van QGIS, of het dupliceren van integraties voor het systeem van authenticatie, zou de plug-in toestaan om te werken met bronnen die een configuratie voor authenticatie hebben, terwijl het hoofdwachtwoord en de configuratie voor authenticatie worden geladen in het gebied van de hoofdtoepassing.

Dezelfde beveiligingsoverwegingen bestaan voor plug-ins van C++, hoewel het moeilijker zal zijn om toegang te beperken, omdat er geen binding voor functies is die eenvoudigweg kan worden verwijderd, zoals met Python.

## **25.3.1 Beperkingen**

De verwarrende problemen voor licensering en exporteren die zijn geassocieerd met OpenSSL zijn van toepassing. Om Qt te kunnen laten werken met certificaten van SSL, heeft het toegang nodig tot de bibliotheken van OpenSSL. Afhankelijk van hoe Qt werd gecompileerd, is de standaard om dynamisch te koppelen naar de bibliotheken van OpenSSL tijdens run-time (om beperkingen voor exporteren te vermijden).

QCA volgt een soortgelijke tacti[ek, waarbij koppelen naar](https://www.openssl.org/docs/faq.html) QCA geen beperkingen ophaalt, omdat de plug-in qcaossl (OpenSSL) gedurende run-time wordt geladen. De plug-in qca-ossl is direct gekoppeld aan de bibliotheken van OpenSSL. Verpakkers zouden degenen moeten zijn die er voor zorgen dat aan de beperkingen voor koppelen naar OpenSSL wordt voldaan, als zij de plug-in distribueren. Misschien. Ik weet het echt niet. Ik ben geen jurist.

Het systeem voor authenticatie schakelt zichzelf veiligheidshalve uit indien qca-ossl niet wordt gevonden gedurende run-time.

## Integratie van GRASS GIS

Integreren van GRASS verschaft toegang tot databases van GRASS GIS en functionaliteiten (zie GRASS-PROJECT in *Verwijzingen naar literatuur en web*). De integratie bestaat uit twee delen: provider en plug-in. De provider maakt het mogelijk GRASS vector- en rasterlagen door te bladeren, te beheren en te visualiseren. De plug-in kan worden gebruikt om nieuwe locaties en mapsets voor GRASS te maken, GRASS regio te wijzigen,vectorlagen te maken en te bewerken en gegevens in GRASS 2-D en 3-D te analyseren met meer dan 400 modules voor GRASS. In dit gedeelte zu[llen we de functionaliteiten van de pr](#page-1678-0)ovider en de plug-in behandelen en enkele voorbeelden geven van het beheren van en werken met gegevens van GRASS.

De provider ondersteunt de versies van GRASS 6 en 7, de plug-in ondersteunt GRASS 6 en 7 (vanaf QGIS 2.12). De distributie van QGIS kan ofwel de provider/plug-in voor GRASS 6 of GRASS 7 bevatten of beide versies tegelijkertijd (binaries hebben andere bestandsnamen). In runtime kan echter slechts één versie van de provider/plug-in worden geladen.

## **26.1 Demo gegevensset**

Als voorbeeld zullen we de voorbeeld gegevensset van Alaska voor QGIS gebruiken (zie gedeelte *Voorbeeldgegevens downloaden*). Het bevat een klein voorbeeld van een GRASS LOCATION met drie vectorlagen en één raster hoogtekaart. Maak een nieuwe map genaamd grassdata, download de gegevensset 'Alaska' qgis\_sample\_data.zip voor QGIS vanaf https://qgis.org/downloads/data/ en pak het bestand uit in grassdata.

[Meer voorbe](#page-29-0)elden voor LOCATION's van GRASS zijn beschikbaar op de website van GRASS op https://grass. osgeo.org/download/data/.

## **26.2 GRASS raster- en vectorlagen laden**

Als de provider is geladen in OGIS, wordt het item voor de locatie met het pictogram voor GRASS  $\mathcal V$  toegevoegd in de boom van de browser onder elk item van de map dat een locatie voor GRASS bevat. Ga naar de map grassdata en vergroot de locatie alaska en de mapset demo.

U kunt raster- en vectorlagen voor GRASS net als elke andere laag openen vanuit de browser door te dubbelklikken op een laagitem of door het te slepen en neer te zetten in het kaartvenster of de legenda.

#### **Tip: GRASS–Laden van gegevens**

Als u het item voor de locatie van GRASS niet ziet, verifieer dan in *Help* ► *Info* ► *Providers* of de GRASS vector provider is geladen.

## **26.3 Importeren van gegevens in een GRASS LOCATION via slepen en neerzetten**

Dit gedeelte geeft een voorbeeld van hoe gegevens voor raster en vector te importeren in een mapset van GRASS.

- 1. Navigeer in de browser van QGIS naar de mapset waarin u gegevens wilt importeren.
- 2. Zoek in de browser van QGIS naar een laag die u wilt importeren in GRASS, onthoud dat u een andere instantie van de browser (*Paneel Browser (2)*) kunt openen als de brongegevens te ver van de mapset in de boom staan.
- 3. Sleep een laag en zet die in de doel-mapset. Het importeren kan enige tijd vergen voor grote lagen, u zult een

geanimeerd pictogram  $\rightarrow$  zien vóór het item van de nieuwe laag totdat de import is voltooid.

Waar rastergegevens in een ander CRS staan, kunnen zij opnieuw worden geprojecteerd met behulp van een transformatie *Approximate* (fast) of *Exact* (precise). Als een koppeling naar het bronraster wordt gemaakt (met behulp van r.external ), de brongegevens in hetzelfde CRS staan en de indeling bekend is bij GDAL, zal het CRS van de brongegevens worden gebruikt. U kunt deze opties instellen op de tab *Browser* in *GRASS Opties*.

Als een bronraster meerdere banden heeft, wordt een nieuwe kaart voor GRASS gemaakt voor elke laag met het achtervoegsel **. <band nummer>** en een pictogram voor een groep van alle mappen. Externe rasters hebben een afwijkend pictogram .

## **26.4 Gegevens voor GRASS beheren in QGIS Browser**

- Kaarten kopiëren: Kaarten voor GRASS kunnen tussen mapsets op dezelfde locatie worden gekopieerd met behulp van slepen en neerzetten.
- Kaarten verwijderen: Klik met rechts op een kaart voor GRASS en selecteer *Delete* uit het contextmenu.
- Kaarten hernoemen: Klik met rechts op een kaart voor GRASS en selecteer *Rename* uit het contextmenu.
# **26.5 GRASS Opties**

Opties voor GRASS kunnen worden ingesteld in het dialoogvenster *GRASS Options*, dat kan worden geopend door met rechts te klikken op het item voor de locatie of mapset in de browser en dan te kiezen *GRASS Options*.

# **26.6 De plug-in GRASS starten**

U moet de plug-in GRASS selecteren en laden met Plug-ins beheren en installeren om de functionaliteiten van GRASS

te kunnen gebruiken in QGIS. Ga daarom naar het menu *Plug-ins* ► *Plug-ins beheren en installeren…*, selecteer *GRASS* en klik op *OK*.

De volgende belangrijkste mogelijkheden worden verschaft in het menu GRASS (*Plug-ins* ► *GRASS*) als u de plug-in GRASS start:

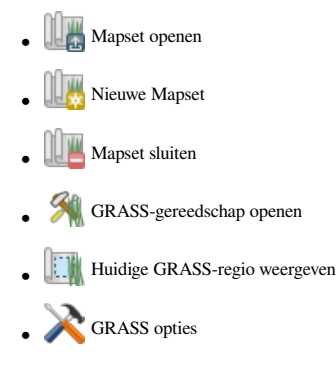

# **26.7 GRASS mapset openen**

Een mapset voor GRASS moet zijn geopend om toegang te krijgen tot de gereedschappen van GRASS in de plug-in (de gereedschappen zijn uitgeschakeld als er geen mapset is geopend). U kunt een mapset vanuit de browser openen: klik met rechts op het item van de mapset en kies dan *Mapset openen* uit het contextmenu.

# **26.8 GRASS LOCATION en MAPSET**

Gegevens voor GRASS worden opgeslagen in een map waarnaar wordt verwezen als GISDBASE. Deze map, vaak grassdata genaamd, moet worden gemaakt vóórdat u met de plug-in GRASS gaat werken in QGIS. Binnen deze map zijn de GIS-gegevens van GRASS georganiseerd in projecten die zijn opgeslagen in submappen, genaamd LOCATION's. Elke LOCATION wordt gedefinieerd door zijn coördinatensysteem, kaartprojectie en geografische grenzen. Elke LOCATION kan verscheidene MAPSET's (submappen van LOCATION) hebben, die worden gebruikt om het project op te delen in verschillende onderwerpen of subregio's, of als werkruimte voor individuele teamleden (zie Neteler & Mitasova 2008 in *Verwijzingen naar literatuur en web*). Over het algemeen moet u, om vector- en rasterlagen met modules van GRASS te analyseren, ze importeren in een GRASS LOCATION. (Dit is niet helemaal waar – met de modules voor GRASS r.external en v.external kunt u koppelingen maken die alleen-lezen zijn naar externe gegevenssets, die door GDAL/OGR ondersteund worden, zonder ze te importeren. Dit is echter niet de normale manier voor beginner[s om te werken met GRASS, en daa](#page-1678-0)rom zal deze functionaliteit hier niet worden beschreven.)

| <b>GRASS Database   LOCATION</b> |         | <b>MAPSET</b>             | Geometry and attribute data                                                                                                    |
|----------------------------------|---------|---------------------------|----------------------------------------------------------------------------------------------------|
| /home/user/grassdata             | /alaska | <b>PERMANENT</b><br>/demo | /cell misc<br>Raster layers<br>/cats<br>/colr<br><b>/fcell</b><br>/cell<br>/cellhd<br><b>hist</b><br>coor<br><b>/airports</b><br>dbln<br>hist<br><b>Nector</b><br>/alaska<br>ers<br>sidx<br><b><i>I</i>rivers</b><br>$\frac{1}{2}$<br>topo<br>Vector<br>airports.dbf<br>/dbf<br>alaska.dbf<br>rivers.dbf |

Fig. 26.1: Gegevens voor GRASS op de LOCATION alaska

# **26.9 Importeren van gegevens in een GRASS LOCATION**

<span id="page-937-0"></span>Bekijk het gedeelte *Importeren van gegevens in een GRASS LOCATION via slepen en neerzetten* om uit te vinden hoe gegevens eenvoudig kunnen worden geïmporteerd door te slepen en neer te zetten in de browser.

Dit gedeelte geeft een voorbeeld van hoe raster- en vectorgegevens te importeren in de 'alaska' GRASS LOCATION verschaft door de gegevensset 'Alaska' van QGIS. Daarom gebruiken we de rasterkaart voor landbedekking landcover.img [en het vector GML-bestand](#page-935-0) lakes.gml uit de gegevensset 'Alaska' van QGIS (zie *Voorbeeldgegevens downloaden*).

- 1. Start QGIS en zorg er voor dat de plug-in GRASS is geladen.
- 2. [Klik, op de werkbalk van](#page-29-0) GRASS, op het pictogram Mapset openen om de assistent *MAPSET* te laten zien.
- 3. Selecteer als database van GRASS de map grassdata in de gegevensset Alaska van QGIS, als LOCATION 'alaska', als MAPSET 'demo' en klik op *OK*.
- 4. Klik nu op het pictogram GRASS–gereedschap openen. Het dialoogvenster van de Toolbox van GRASS (zie gedeelte *De Toolbox voor GRASS*) verschijnt.
- 5. Klik op de module r.in.gdal op de tab *Modulen Boom* om de rasterkaart landcover.img te importeren. Deze module voor GRASS stelt u in staat GDAL-ondersteunde rasterbestanden te importeren in een LOCATION [van GRASS. H](#page-943-0)et dialoogvenster voor de module  $r \cdot in$ , qdal verschijnt.
- 6. Blader naar de map raster in de gegevensset 'Alaska' van QGIS en selecteer het bestand landcover.img.
- 7. Definieer, als naam voor het uitvoer rasterbestand, landcover\_grass en klik op *Uitvoeren*. Op de tab *Output* ziet u de momenteel uitgevoerde opdracht voor GRASS  $r \cdot in$ , gdal -o input=/pad/naar/ landcover.img output=landcover grass.
- 8. Klik, wanneer het zegt **Met succes voltooid**, op *Uitvoer bekijken*. De rasterlaag landcover\_grass is nu geïmporteerd in GRASS en zal worden gevisualiseerd in het kaartvenster van QGIS.
- 9. Klik op de module v.in.ogr op de tab *Modulen Boom* om het vector GML-bestand lakes.gml te importeren. Deze module voor GRASS stelt u in staat OGR-ondersteunde vectorbestanden te importeren in een LOCATION van GRASS. Het dialoogvenster voor de module v.in.ogr verschijnt.
- 10. Blader naar de map gml in de gegevensset 'Alaska' van QGIS en selecteer het bestand lakes.gml als OGRbestand.
- 11. Definieer, als naam voor het uitvoer vectorbestand, lakes\_grass en klik op *Uitvoeren*. U hoeft zich in dit voorbeeld geen zorgen te maken over de andere opties. Op de tab *Output* ziet u de momenteel uitgevoerde

opdracht van GRASS v.in.ogr -o dsn=/pad/naar/lakes.gml output=lakes\ grass.

12. Klik, wanneer het zegt **Met succes voltooid**, op *Uitvoer bekijken*. De vectorlaag lakes\_grass is nu geïmporteerd in GRASS en zal worden gevisualiseerd in het kaartvenster van QGIS.

## **26.9.1 Maken van een nieuwe GRASS LOCATION**

Als voorbeeld is hier het voorbeeld GRASS LOCATION alaska, wat is geprojecteerd in de projectie Albers Equal Area met behulp van feet als eenheid. Dit voorbeeld GRASS LOCATION alaska zal worden gebruikt voor alle voorbeelden en oefeningen in de volgende aan GRASS gerelateerde gedeelten. Het is nuttig om de gegevensset naar uw computer te downloaden en te installeren (zie *Voorbeeldgegevens downloaden*).

- 1. Start QGIS en zorg er voor dat de plug-in GRASS is geladen.
- 2. Visualiseer het shapefile alaska.shp (zie gedeelte *Een laag uit een bestand laden*) uit de gegevensset Alaska van QGIS (zie *Voorbeeldgegevens downloa[den](#page-29-0)*).
- 3. Klik, op de werkbalk van GRASS, op het pictogram Nieuwe mapset om de assistent *MAPSET* te laten verschijnen.
- 4. Selecteer een [bestaande GRASS-database \(GIS](#page-29-0)DBASE) map grassdata, of maak een nieuwe LOCATION met behulp van een bestandsbeheerder op uw computer. Klik dan op *Next*.
- 5. We kunnen deze assistent gebruiken om een nieuwe MAPSET binnen een bestaande LOCATION te maken (zie het gedeelte *Toevoegen van een nieuwe MAPSET*) of om een geheel nieuwe LOCATION te maken. Selecteer

*Nieuwe locatie maken* (zie Fig. 26.2).

- 6. Voer een naam in voor de LOCATION wij gebruikten 'alaska' en klik op *Next*.
- 7. Definieer de projectie door te [klikken op](#page-939-0) de optieknop *Projectie* om de lijst met projecties in te schakelen.
- 8. We gebruiken de projectie Albers Equal Area Alaska (feet). Omdat wij weten dat die wordt weergegeven door de EPSG ID 2964, voeren we die in het zoekvak in. (Opmerking: Als u dit proces wilt herhalen voor een andere

LOCATION en projectie en vergeten bent het EPSG ID te onthouden, klik op het pictogram CRS Status in de rechterbenedenhoek van de statusbalk (zie gedeelte *Werken met projecties*)).

- 9. In *Filter*, voer 2964 in om de projectie te selecteren.
- 10. Klik op *Next*.
- 11. We moeten de grenzen voor de LOCATION in de ri[chtingen Noord, Zuid](#page-140-0), Oost en West invoeren, om de standaardregio te definiëren. Hier klikken we eenvoudigweg op de knop *Gebruik huidige QGIS -bereik*, om het bereik van de geladen laag alaska.shp als bereik voor de standaard regio in GRASS toe te passen.
- 12. Klik op *Next*.
- 13. We moeten ook een MAPSET definiëren binnen onze nieuwe LOCATION (dit is nodig bij het maken van een nieuwe LOCATION). U mag het de naam geven die u wilt - wij gebruikten 'demo'. GRASS maakt automatisch een speciale MAPSET, genaamd PERMANENT, ontworpen om de brongegevens voor het project op te slaan, het standaard ruimtelijke bereik en de definities van het coördinatensysteem (zie Neteler & Mitasova 2008 in *Verwijzingen naar literatuur en web*).
- 14. Controleer de samenvatting om te zien of die juist is en klik op *Finish*.
- 15. De nieuwe LOCATION, 'alaska', en de twee MAPSETs, 'demo' en 'PERMANENT', zijn gemaakt. De [momenteel geopende werkset is 'de](#page-1678-0)mo', zoals u heeft gedefinieerd.
- 16. Merk op dat enkele gereedschappen op de werkbalk van GRASS, die uitgeschakeld waren, nu zijn ingeschakeld.

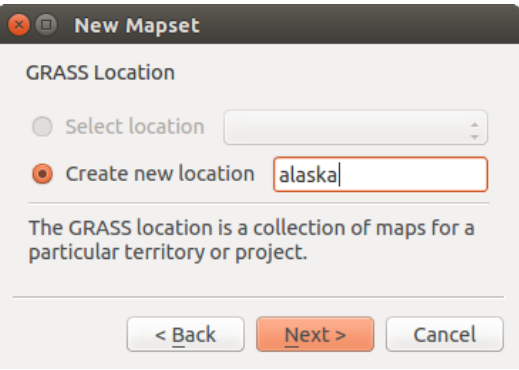

<span id="page-939-0"></span>Fig. 26.2: Een nieuwe GRASS LOCATION of een nieuwe MAPSET in QGIS maken

Als dat veel stappen lijken te zijn, het is eigenlijk niet zo slecht en een hele snelle manier om een LOCATION te maken. De LOCATION 'alaska' is nu gereed voor het importeren van gegevens (zie gedeelte *Importeren van gegevens in een GRASS LOCATION*). U kunt ook de reeds bestaande vector- en rastergegevens gebruiken uit het voorbeeld van GRASS LOCATION 'alaska', opgenomen in de gegevensset 'Alaska' van QGIS *Voorbeeldgegevens downloaden*, en doorgaan naar het gedeelte *Het GRASS vectorgegevensmodel*.

# **26.9.2 [Toevoegen](#page-937-0) van een nieuwe MAPSET**

Een gebruiker heeft alleens[chrijfrechten voor een](#page-940-0) MAPSET van GRASS die hij of zij zelf heeft gemaakt. Dit betekent dat, naast toegang tot uw eigen MAPSET, u mappen in MAPSET's van andere gebruikers kunt lezen (en zij kunnen die van u lezen), maar u kunt alleen mappen aanpassen of verwijderen vanuit uw eigen MAPSET.

Alle MAPSET's bevatten een bestand WIND dat de huidige waarden voor coördinaten voor de grenzen opslaat en de huidige geselecteerd rasterresolutie (zie Neteler & Mitasova 2008 in *Verwijzingen naar literatuur en web*, en het gedeelte *Het GRASS–gereedschap regio*).

- 1. Start QGIS en zorg er voor dat de plug-in GRASS is geladen.
- 2. Kl[ik, op de werkbalk van GRA](#page-943-1)SS, op het pictogram Nieuwe mapset [om de assistent](#page-1678-0) *MAPSET* te laten verschijnen.
- 3. Selecteer de GRASS database (GISDBASE)-map grassdata met de LOCATION 'alaska', waar we nog een MAPSET zullen toevoegen, genaamd 'test'.
- 4. Klik op *Next*.
- 5. We kunnen deze assistent gebruiken om een nieuwe MAPSET binnen een bestaande LOCATION te maken of

om een geheel nieuwe LOCATION te maken. Klik op de optieknop *Selecteer een locatie* (zie Fig. 26.2) en klik op *Next*.

- 6. Voer de naam test in voor de nieuwe MAPSET. Onder in de assistent ziet u een lijst van bestaande MAPSET's en corresponderende eigenaren.
- 7. Klik op *Next*, controleer de samenvatting om te zien of die juist is en klik op *Finish*.

# **26.10 Het GRASS vectorgegevensmodel**

<span id="page-940-0"></span>Het is belangrijk om het GRASS vectorgegevensmodel te begrijpen, voorafgaande aan het digitaliseren. In het algemeen gebruikt GRASS een topologisch vectormodel. Dit betekent dat gebieden niet worden weergegeven als gesloten polygonen, maar door één of meer grenzen. Een grens tussen twee aaneengesloten gebieden wordt slechts één keer gedigitaliseerd, en het wordt gedeeld door beide gebieden. Grenzen moeten zijn verbonden en zonder gaten zijn gesloten. Een gebied wordt geïdentificeerd (en gelabeld) door het **zwaartepunt** van het gebied.

Naast grenzen en zwaartepunten kan een vectorkaart ook punten en lijnen bevatten. Al deze elementen voor geometrie kunnen worden gemixt in één vector en zullen worden weergegeven in verschillende, zogenaamde 'lagen', binnen één vectorkaart van GRASS. Dus in GRASS, is een laag geen vector- of rasterkaart, maar een niveau binnen een vectorlaag. Het is belangrijk om dit verschil zorgvuldig te onderscheiden. (Hoewel het mogelijk is om elementen voor geometrie te mixen, het is ongebruikelijk en, zelfs in GRASS, alleen gebruikt in speciale gevallen, zoals vector netwerkanalyses. Normaal gesproken zou u de voorkeur hebben voor het opslaan van verschillende elementen voor geometrie in verschillende lagen.)

Het is mogelijk om verscheidene 'lagen' op te slaan in één vector-gegevensset. Bijvoorbeeld: velden, bossen en meren kunnen worden opgeslagen in één vector. Een aansluitend bos en meer kunnen dezelfde grens delen, maar zij hebben afzonderlijk attributentabellen. Het is ook mogelijk attributen te verbinden aan grenzen. Een voorbeeld zou kunnen zijn het geval waar de grens tussen een meer en een bos een weg is, dus kan het een verschillende attributentabel hebben.

De 'laag' van het object wordt gedefinieerd door de 'laag' binnen GRASS. 'Laag' is het getal dat definieert of er meer dan één laag binnen de gegevensset is (bijv. als de geometrie bos of meer is). Momenteel mag het alleen een getal zijn. In de toekomst zal GRASS ook namen als velden in de gebruikersinterface ondersteunen.

Attributen kunnen binnen de LOCATION van GRASS worden opgeslagen als dBase, SQLite3 of in externe databasetabellen, bijvoorbeeld PostgreSQL, MySQL, Oracle, etc.

Attributen in databasetabellen worden aan elementen van geometrie gekoppeld door middel van een waarde 'categorie'.

'Category' (sleutel, ID) is een integer die is verbonden met geometrie-primitieven, en het wordt gebruikt als de koppeling naar één sleutelkolom in de databasetabel.

#### **Tip: Het GRASS vectorgegevensmodel leren**

De beste manier om het vectormodel van GRASS en de mogelijkheden daarvan te leren is om één van de vele handleidingen voor GRASS te downloaden waar het vectormodel dieper wordt beschreven. Zie https://grass.osgeo. org/learn/manuals/ voor meer informatie, boeken en handleidingen in verschillende talen.

# **[26.11](https://grass.osgeo.org/learn/manuals/) Maken van een nieuwe GRASS vectorlaag**

Selecteer een van de volgende items uit het contextmenu van de mapset in de browser om een nieuwe vectorlaag voor GRASS te maken:

- Nieuwe puntlaag
- Nieuwe lijnlaag
- Nieuwe polygoonlaag

en voer een naam in in het dialoogvenster. Een nieuwe vectorkaart zal worden gemaakt en de laag zal worden toegevoegd aan het kaartvenster en bewerken gestart. Selecteren van het type laag beperkt niet de typen geometrie die kunnen worden gedigitaliseerd in de vectorkaart. In GRASS is het mogelijk alle soorten typen geometrie (punt, lijn en polygoon) in één vectorkaart te organiseren. Het type wordt alleen gebruikt om de laag toe te voegen aan het kaartvenster, omdat QGIS vereist dat een laag een specifiek type moet hebben.

Het is ook mogelijk lagen toe te voegen aan bestaande vectorkaarten door een van de items te selecteren die hierboven zijn beschreven in het contextmenu van de bestaande vectorkaart.

In GRASS is het mogelijk alle soorten typen geometrie (punt, lijn en gebied) te beheren in één laag, omdat GRASS een topologisch vectormodel gebruikt, dus hoeft u niet het type geometrie te selecteren bij het maken van een nieuwe vector in GRASS. Dit verschilt van het maken van een shapefile met QGIS omdat shapefiles het vectormodel Eenvoudig object gebruiken (zie gedeelte *Nieuwe vectorlagen maken*).

# **26.12 Digitaliseren en [bewerken van ee](#page-514-0)n GRASS vectorlaag**

Vectorlagen van GRASS kunnen worden gedigitaliseerd met behulp van de standaardgereedschappen voor digitaliseren van QGIS. Er zijn echter enige bijzonderheden die u zou moeten weten, vanwege

- GRASS topologisch model versus QGIS eenvoudige object
- complexiteit van het model van GRASS
	- **–** meerdere lagen in enkele kaarten
	- **–** meerdere typen geometrie in enkele kaarten
	- **–** delen van geometrie door meerdere objecten vanuit meerdere lagen

De bijzonderheden worden besproken in de volgende gedeelten.

## **Opslaan, wijzigingen verwerpen, ongedaan maken, opnieuw**

**Waarschuwing:** Alle wijzigingen die tijdens het bewerken worden gemaakt, worden onmiddellijk weggeschreven naar de vectorkaart en gerelateerde attributentabellen.

Wijzigingen worden weggeschreven na elke bewerking, het is echter mogelijk wijzigingen ongedaan te maken/opnieuw te doen of te verwerpen bij het afsluiten van het bewerken. Als ongedaan maken of wijzigingen verwerpen zijn gebruikt, wordt de originele status opnieuw weggeschreven naar de vectorkaart en de attributentabellen.

Er zijn twee belangrijke redenen voor dit gedrag:

- Het zit in de genen van GRASS vectors vanuit de overtuiging dat de gebruiker weet wat hij doet en dat het beter is om de gegevens opgeslagen te hebben als het werk plotseling wordt onderbroken (bijvoorbeeld uitval van electriciteit)
- Noodzakelijk voor het effectief bewerken van topologische gegevens is gevisualiseerde informatie over topologische juistheid, zoals wanneer informatie alleen kan worden verkregen van een GRASS vectorkaart als wijzigingen naar de kaart zijn weggeschreven.

#### **Werkbalk**

De 'werkbalk Digitaliseren' heeft enkele specifieke gereedschappen wanneer een laag van GRASS wordt bewerkt:

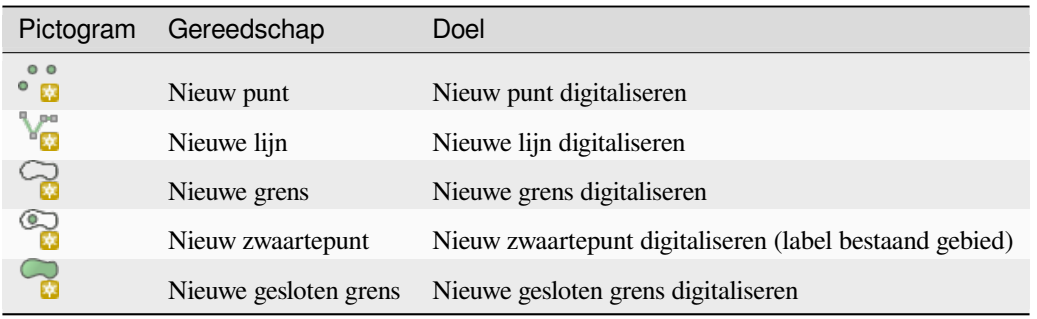

Tabel GRASS Digitaliseren: GRASS Gereedschap Digitaliseren

**Tip: Digitaliseren van polygonen in GRASS**

Wanneer u een polygoon wilt maken in GRASS, digitaliseert u eerst de grens van de polygoon. Dan voegt u een zwaartepunt (labelpunt) in de gesloten begrenzing in. De reden hiervoor is dat een topologisch vectormodel de informatie voor het attribuut van een polygoon altijd koppelt aan het zwaartepunt en niet aan de grens.

#### **Categorie**

Categorie, vaak cat genaamd, is een soort ID. De naam komt uit de tijd dat GRASS vectors slechts één enkel attribuut hadden "category". Categorie wordt gebruikt als een koppeling tussen geometrie en attributen. Eén enkele geometrie kan meerdere categorieën hebben en dus meerdere objecten in verschillende lagen weergeven. Momenteel is het mogelijk slechts één categorie per laag toe te wijzen met behulp van de gereedschappen voor bewerken van QGIS. Nieuwe objecten krijgen automatisch een nieuwe unieke categorie toegewezen, behalve begrenzingen. Begrenzingen vormen gewoonlijk alleen gebieden en geven geen lineaire objecten weer, het is echter mogelijk om attributen voor een begrenzing later te definiëren, bijvoorbeeld op een andere laag.

Nieuwe categorieën worden altijd alleen gemaakt in de momenteel bewerkte laag.

Het is niet mogelijk meerdere categorieën toe te wijzen aan geometrie met behulp van bewerken van QGIS, dergelijke gegevens worden juist weergegeven als meerdere objecten, en individuele objecten, zelfs uit verschillende lagen, kunnen worden verwijderd.

#### **Attributen**

Alleen attributen van de momenteel bewerkte laag kunnen worden gewijzigd. Als de vectorkaart meer lagen bevat, zullen de objecten van alle andere lagen alle attributen hebben ingesteld op '<not editable (layer #)>' om u te waarschuwen dat een dergelijk attribuut niet te bewerken is. De reden hiervoor is, dat andere lagen verschillende sets velden zouden kunnen hebben, en gewoonlijk ook hebben, terwijl QGIS slechts één vaste set velden per laag ondersteunt.

Als een geometrie primitief geen toegewezen categorie heeft, wordt automatisch een nieuwe unieke categorie toegewezen en wordt een nieuw record in de attributentabel gemaakt wanneer een attribuut van die geometrie wordt gewijzigd.

**Tip:** Als u een bulk update van attributen in de tabel wilt doen, bijvoorbeeld met behulp van 'Veldberekening' (*Veldberekening gebruiken*), en er zijn objecten zonder categorie die u niet wilt bijwerken (gewoonlijk grenzen), kunt u die er uit filteren door 'Advanced Filter' in te stellen op cat is not null.

## **[Stijl bewerken](#page-631-0)**

De topologische symbologie is essentieel voor effectief bewerken van topologische gegevens. Wanneer het bewerken begint, wordt een speciale renderer 'GRASS Edit' automatisch op de laag ingesteld en de originele renderer wordt hersteld als het bewerken wordt afgesloten. De stijl kan worden aangepast in de Laageigenschappen op de tab 'Stijl'. De stijl kan ook worden opgeslagen in het projectbestand of in een afzonderlijk bestand zoals elke andere stijl. Als u de stijl aanpast, wijzig dan niet de naam, omdat die wordt gebruikt om de stijl te herstellen als het bewerken weer opnieuw wordt gestart.

**Tip:** Sla het projectbestand niet op wanneer de laag niet wordt bewerkt, de laag zou worden opgeslagen met 'Stijl bewerken' wat geen betekenis heeft als de laag niet wordt bewerkt.

De stijl is gebaseerd op topologische informatie die tijdelijk aan de attributentabel wordt toegevoegd als het veld 'topo\_symbol'. Het veld wordt automatisch verwijderd als het bewerken wordt afgesloten.

**Tip:** Verwijder niet het veld 'topo\_symbol' uit de attributentabel, dat zou objecten onzichtbaar maken omdat de renderer is gebaseerd op die kolom.

#### **Snappen**

Hoekpunten van verbonden grenzen moeten **exact** dezelfde coördinaten hebben om een gebied te vormen. Dit kan alleen worden bereikt met behulp van het gereedschap Snappen als het kaartvenster en vectorkaart hetzelfde CRS

hebben. Anders kunnen, vanwege de conversie van kaartcoördinaten naar kaart en terug, de coördinaten enigszins anders worden vanwege de fout in de weergave en transformaties van CRS.

**Tip:** CRS van lagen ook gebruiken bij bewerken van kaartvenster.

#### **Beperkingen**

Gelijktijdig bewerken van meerdere lagen in dezelfde vector op hetzelfde moment wordt niet ondersteund. Dat komt vooral door de onmogelijkheid van het afhandelen van meerdere stapels Ongedaan maken voor één enkele gegevensbron.

 $\Delta X$  Op Linux en macOS kan slechts één laag voor GRASS op enig moment worden bewerkt. Dit is vanwege een bug in GRASS die niet toestaat om besturingsprogramma's voor databases te sluiten in willekeurige volgorde. Dit wordt opgelost met ontwikkelaars van GRASS.

#### **Tip: GRASS Rechten voor bewerken**

U moet de eigenaar zijn van de MAPSET van GRASS die u wilt bewerken. Het is onmogelijk om gegevenslagen te bewerken in een MAPSET die niet van u is, zelfs niet als u schrijfrechten heeft.

# **26.13 Het GRASS–gereedschap regio**

<span id="page-943-1"></span>De definitie van een regio (instellen van een ruimtelijk werkvenster) in GRASS is belangrijk voor het werken met rasterlagen. Vectoranalyses zijn standaard niet beperkt tot definities van gedefinieerde regio´s. Maar alle nieuwe gemaakte rasters zullen de ruimtelijke extensie en resolutie van de huidige gedefinieerde regio in GRASS hebben, ongeacht hun originele extensie en resolutie. De huidige regio van GRASS is opgeslagen in het bestand \$LOCATION/ \$MAPSET/WIND, en het definieert de grenzen voor Noord, Zuid, Oost en West, aantal kolommen en rijen, horizontale en verticale ruimtelijke resolutie.

Het is mogelijk de visualisatie van de regio van GRASS in het kaartvenster van QGIS in of uit te schakelen met behulp van de knop | Huidige GRASS-regio tonen.

De regio kan worden aangepast op de tab 'Regio' in de vastgezette widget 'GRASS-gereedschap'. Typ de nieuwe grenzen voor de regio in en de resolutie, en klik op *Apply*. Als u klikt op *Selecteer het bereik door te slepen over het kaartvenster* kunt u interactief een nieuwe regio kiezen met uw muis op het kaartvenster van QGIS door een rechthoek te slepen.

De module voor GRASS q. region verschaft nog veel meer parameters om een toepasselijk bereik voor een regio en resolutie voor uw rasteranalyses te definiëren. U kunt deze parameters gebruiken met de Toolbox voor GRASS, beschreven in het gedeelte *De Toolbox voor GRASS*.

# **26.14 De Tool[box voor GRAS](#page-943-0)S**

<span id="page-943-0"></span>Het vak GRASS-gereedschap openen verschaft functionaliteiten voor modules van GRASS om met gegevens binnen een geselecteerde LOCATION en MAPSET voor GRASS te werken. U dient een LOCATION en MAPSET te openen waarvoor u schrijfrechten heeft toegekend gekregen (gewoonlijk toegekend als u de MAPSET zelf maakte) om de Toolbox voor GRASS te kunnen gebruiken. Dit is nodig omdat nieuwe raster- of vectorlagen die worden gemaakt gedurende analyses moeten worden weggeschreven naar de momenteel geselecteerde LOCATION en MAPSET.

<span id="page-944-0"></span>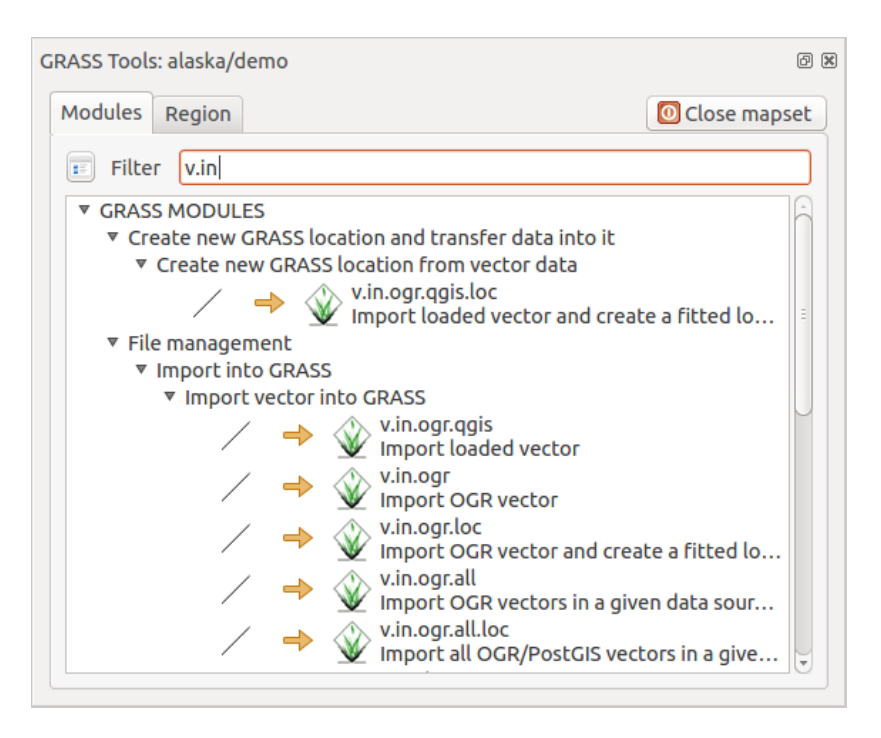

Fig. 26.3: GRASS Toolbox en Modulenboom

# **26.14.1 Werken met modules van GRASS**

<span id="page-944-1"></span>De GRASS-shell binnen de Toolbox voor GRASS verschaft toegang tot bijna alle (meer dan 300) modules voor GRASS in een interface voor de opdrachtregel. Ongeveer 200 van de beschikbare modules en functionaliteiten voor GRASS zijn ook voorzien van grafische dialoogvensters binnen de Toolbox van de plug-in GRASS om een meer gebruikersvriendelijker werkomgeving te bieden.

Een volledige lijst van modules voor GRASS, die beschikbaar zijn in de grafische Toolbox in QGIS versie 3.34, is beschikbaar in de wiki van GRASS op https://grasswiki.osgeo.org/wiki/GRASS-QGIS\_relevant\_module\_list.

Het is ook mogelijk de inhoud van de Toolbox van GRASS aan te passen. Deze procedure wordt beschreven in het gedeelte *Aanpassen van de Toolbox van GRASS*.

Zoals weergegeven in Fig. 26.3 kunt [u naar de toepasselijke module voor GRASS zoeken met behulp v](https://grasswiki.osgeo.org/wiki/GRASS-QGIS_relevant_module_list)an de thematisch gegroepeerde *Modulenboom* of de te doorzoeken tab *Modules*.

Door te [klikken op een grafisch pictogram v](#page-950-0)oor een module zal een nieuwe tab worden toegevoegd aan het dialoogvenster van de [Toolbox, d](#page-944-0)ie drie nieuwe sub-tabs verschaft: *Opties*, *Output* en *Handleiding*.

#### **Opties**

De tab *Opties* verschaft een vereenvoudigd dialoogvenster voor de module waar u gewoonlijk een raster- of vectorlaag, die is gevisualiseerd in het kaartvenster van QGIS, kunt selecteren en meer module-specifieke parameters kunt invullen om de module uit te voeren.

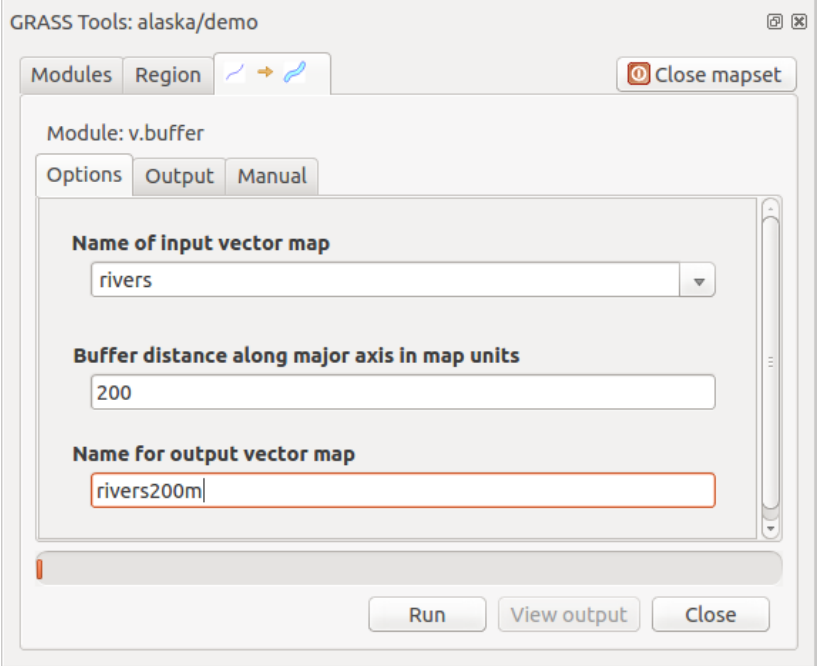

Fig. 26.4: GRASS Toolbox Module-opties

De verschafte parameters voor de module zijn vaak niet compleet om het dialoogvenster eenvoudig te houden. Als u meer parameters en vlaggen voor de module wilt gebruiken, dient u de GRASS-shell te starten en de module uit te voeren op de opdrachtregel.

Een nieuwe mogelijkheid sinds QGIS 1.8 is de ondersteuning voor een knop *Geavanceerde opties tonen* onder het vereenvoudigde dialoogvenster voor de module op de tab *Opties*. Op dit moment is het alleen toegevoegd aan de module v.in.ascii als gebruiksvoorbeeld, maar het zal waarschijnlijk deel gaan uitmaken van de meeste of alle modules in de Toolbox voor GRASS in toekomstige versies van QGIS. Dit stelt u in staat de volledige opties voor de module voor GRASS te gebruiken zonder dat u hoeft over te schakelen naar de GRASS-shell.

#### **Uitvoer**

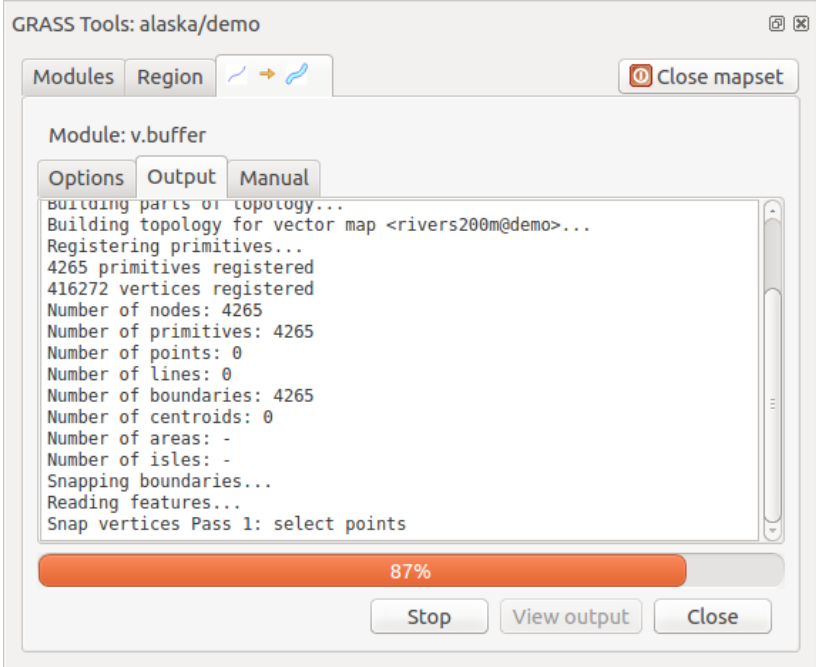

Fig. 26.5: GRASS Toolbox Module-uitvoer

De tab *Output* verschaft informatie over de uitvoerstatus van de module. Wanneer u klikt op de knop *Uitvoeren*, schakelt de module naar de tab *Output* en ziet u informatie over het analyseproces. Als alles goed werkt ziet u uiteindelijk een bericht Met succes voltooid.

#### **Handleiding**

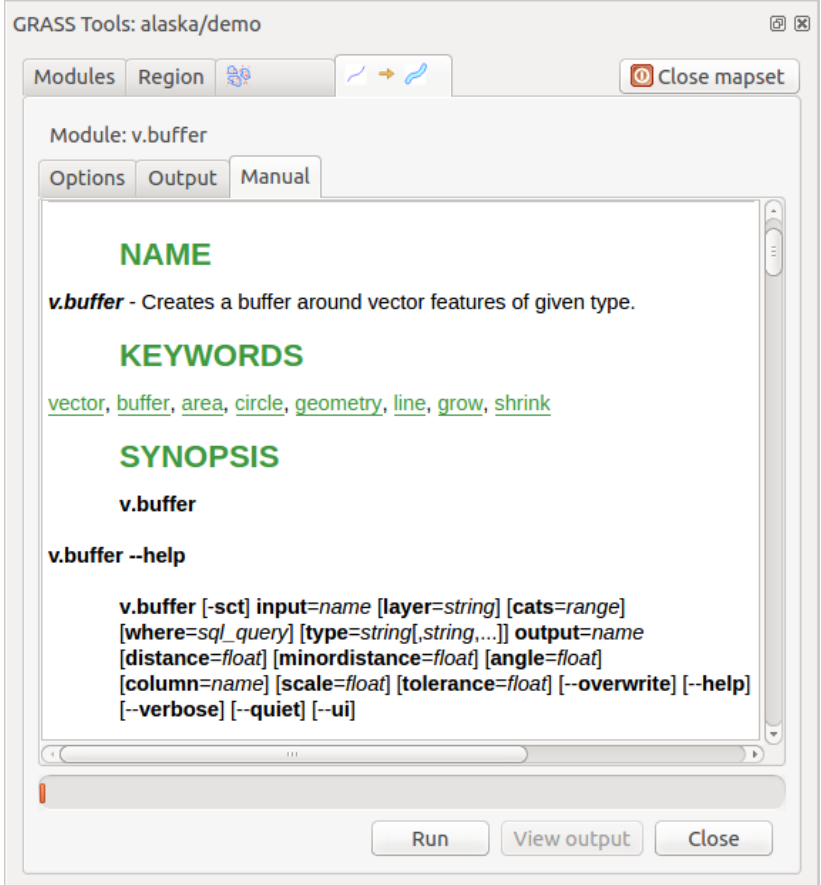

Fig. 26.6: GRASS Toolbox Module Handleiding

De tab *Handleiding* geeft de HTML Help-pagina van de module voor GRASS weer. U kunt die gebruiken om te controleren op meer parameters en vlaggen voor de module of om een beter inzicht te krijgen over het doel van de module. Aan het einde van elke pagina met de handleiding van de module zult u verder koppelingen zien naar de Main index, de Thematische index en de Full index. Deze koppelingen verschaffen dezelfde informatie als de module g.manual.

#### **Tip: Resultaten onmidellijk weergeven**

Als u uw resultaten van de berekeningen direct wilt weergeven in uw kaartvenster, kunt u de knop 'Uitvoer bekijken' onder op de tab van de module gebruiken.

# **26.14.2 GRASS voorbeelden van modules**

De volgende voorbeelden zullen de kracht van enkele van de modules van GRASS demonstreren.

## **Contourlijnen maken**

Het eerste voorbeeld maakt een vector contourenkaart uit een hoogteraster (DEM). Hier wordt aangenomen dat u de LOCATION Alaska heeft ingesteld zoals uitgelegd in het gedeelte *Importeren van gegevens in een GRASS LOCATION*.

- Open eerst de locatie door te klikken op de knop Mapset openen en de locatie Alaska te kiezen.
- Open nu de Toolbox met de knop GRASS-gereedschap openen [.](#page-937-0)
- In de lijst met categorieën gereedschap, dubbelklik op *Raster* ► *Surface management* ► *Generate vector contour lines*.
- Nu zal een enkele klik op het gereedschap **r.contour** het dialoogvenster voor het gereedschap openen zoals boven uitgelegd (zie *Werken met modules van GRASS*).
- Voer, in het vak *Name of input raster map*, gtopo30 in.
- Typ in het vak *Increment between Contour levels* <sup>1,00</sup>  $\Diamond$  de waarde 100. (Dit zal contourlijnen maken met een interval van 100 me[ter.\)](#page-944-1)
- Typ in het vak *Name for output vector map* de naam ctour\_100.
- Klik op *Uitvoeren* om het proces te beginnen. Wacht even totdat het bericht Met succes voltooid verschijnt in het uitvoervenster. Klik dan op *Uitvoer bekijken* en *Sluiten*.

Omdat dit een grote regio is zal het even duren voordat alles wordt weergegeven. Nadat het renderen is voltooid, kunt u het venster Laageigenschappen openen om de lijnkleur te wijzigen zodat de contouren duidelijk over het hoogteraster te zien zijn, zoals in *Het dialoogvenster Vectoreigenschappen*.

Zoom vervolgens in op een klein bergachtig gebied in het midden van Alaska. Bij het veel inzoomen zult u opmerken dat de contouren scherpe hoeken hebben. GRASS biedt het gereedschap **v.generalize** om vectorkaarten lichtjes te wijzigen met behoud van hun overall-vorm. Het gereedschap gebruikt verscheidene verschillende algoritmes met verschillende doelei[nden. Sommig algoritmes \(d.i., Douglas P](#page-540-0)euker en Vertex Reduction) vereenvoudigen de lijn door enkele punten te verwijderen. De resulterende vector zal sneller laden. Dit proces is nuttig als u een vector met veel detail heeft, maar u maakt een kaart op zeer kleine schaal, dus detail is niet nodig.

#### **Tip: Het gereedschap Vereenvoudigen**

Onthoud dat QGIS een gereedschap *Vector* ► *Geometrie-gereedschappen* ► *Geometrieën vereenvoudigen* ► heeft dat net zo werkt als het GRASS **v.generalize** Douglas-Peuker algoritme.

Echter, het doel van dit voorbeeld is anders. De contourlijnen die zijn gemaakt door r.contour hebben scherpe hoeken die gladder zouden moeten. Tussen de algoritmes voor **v.generalize** staat Chaiken's, wat precies dat doet (ook Hermite-splines). Onthoud dat deze algoritmes aanvullende hoeken kunnen **toevoegen** aan de vector, waardoor het nog langzamer is te laden.

- Open de Toolbox voor GRASS en dubbelklik op categorieën *Vector* ► *Develop map* ► *Generalization*, klik dan op de module **v.generalize** om het venster Opties daarvan te openen.
- Controleer of de vectorlaag 'ctour\_100' verschijnt in het vak *Name of input vector*.
- Kies Chaiken's Algorithm uit de lijst met algoritmes. Laat alle andere opties op hun standaard staan en scroll naar beneden naar de laatste rij om in het veld *Name for output vector map* 'ctour\_100\_smooth' in te vullen en klik op *Uitvoeren*.
- Het proces duurt enige tijd. Als eenmaal Met succes voltooid verschijnt in het uitvoervenster, klik dan op *Uitvoer bekijken* en dan op *Sluiten*.

• U zou de kleur van de vectorlaag kunnen wijzigen om die duidelijk weer te geven tegen de achtergrond van het raster en om contrast te krijgen met de originele contourlijnen. Het zal u opvallen dat de nieuwe contourlijnen gladdere hoeken hebben dan de originele terwijl zij nog voldoen aan de originele overall-vorm.

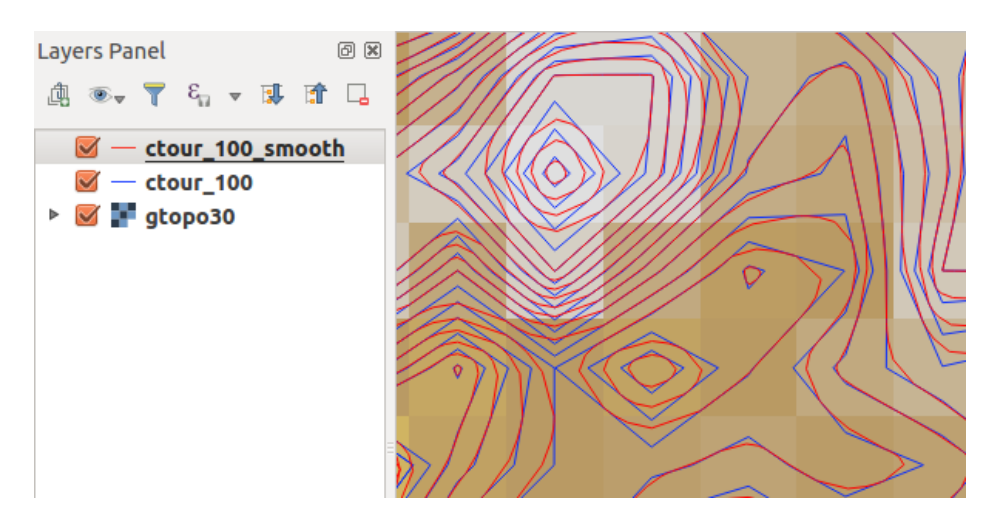

Fig. 26.7: GRASS module v.generalize om een vectorkaart gladder te maken

#### **Tip: Ander gebruik voor r.contour**

De hierboven beschreven procedure kan in equivalente andere situaties worden gebruikt. Als u een rasterkaart heeft met gegevens over neerslag, bijvoorbeeld, dan kan dezelfde methode worden gebruikt om een vectorkaart met isohyetale (constante neerslag) lijnen te maken.

## **Een 3D heuvels met schaduw-effect maken**

Verscheidene methoden worden gebruikt om hoogtelagen weer te geven en een 3D-effect aan kaarten te geven. Het gebruiken van contourlijnen, zoals hierboven weergegeven, is een populaire methode die vaak gekozen wordt om topografische kaarten te produceren. Een andere manier om een 3D-effect weer te geven is door schaduw op heuvels. Het effect van schaduw op heuvels wordt gemaakt vanuit een DEM (hoogte)raster door eerst de helling en aspect van elke cel te berekenen, dan de positie van de zon in de lucht te simuleren en een waarde van reflectie te geven aan elke cel. U krijgt dus lichte hellingen in de zon; de hellingen die uit de zon liggen (in de schaduw) worden donkerder.

- Begin dit voorbeeld met het laden van het hoogteraster gtopo30. Start de Toolbox voor GRASS en onder de categorie Raster, dubbelklik om *Spatial analysis* ► *Terrain analysis* te openen.
- Klik dan op **r.shaded.relief** om de module te openen.
- Wijzig *azimuth angle*  $\boxed{1,00 \quad \textcircled{c}}$  van 270 naar 315.
- Voer gtopo30\_shade in voor het nieuwe raster met schaduw voor de heuvels en klik op *Uitvoeren*.
- Wanneer het proces voltooid is, voeg dan het raster met schaduw voor de heuvels toe aan de kaart. U zou die nu moeten zien weergegeven in grijswaarden.
- Verplaats de kaart met schaduw op de heuvels naar onder de kaart gtopo30 in de inhoudsopgave, open dan het venster *Eigenschappen* van gtopo30, schakel naar de tab *Transparantie* en stel het niveau voor transparantie in op ongeveer 25% om zowel de schaduw op de heuvels als de kleuren van gtopo30 samen te zien.

U zou nu de hoogte gtopo30 moeten hebben met zijn kleurenkaart en transparante instelling weergegeven **boven** de kaart van de heuvels met schaduw in grijswaarden. Schakel, om de visuele effecten van de schaduw op de hevels te zien, de kaart gtopo30\_shade uit en schakel die dan weer in.

#### **Gebruiken van de GRASS-shell**

De plug-in GRASS in QGIS is ontworpen voor gebruikers voor wie GRASS nieuw is en die niet bekend zijn met alle modules en opties. Daarom geven sommige modules in de Toolbox niet alle beschikbare opties weer, en sommige modules verschijnen in het geheel niet. De GRASS-shell (of console) geeft de gebruiker toegang tot deze aanvullende modules van GRASS die niet in de boom van Toolbox verschijnen en ook tot enkele aanvullende opties voor de modules die in de Toolbox staan met de eenvoudigste standaardparameters. Dit voorbeeld demonstreert het gebruiken van een aanvullende optie in de module **r.shaded.relief** die hierboven werd weergegeven.

| GRASS Tools: alaska/demo                                                                                                    | 问阅           |  |  |  |
|----------------------------------------------------------------------------------------------------|--------------|--|--|--|
| 國<br>Modules Region                                                                                                    | Close mapset |  |  |  |
| alexandre@alexandre-HP-ProBook-450-G2:~\$ r.relief -help                                                                                                    |              |  |  |  |
| Description:<br>Creates shaded relief map from an elevation map (DEM).                                                                                                    |              |  |  |  |
| Keywords:<br>raster, elevation, relief, terrain, hillshade                                                                                                    |              |  |  |  |
| Usage:<br>r.relief input=name output=name [altitude=value] [azimuth=value]<br>[zscale=value] [scale=value] [units=string] [--overwrite] [--help]<br>[--verbose] [--quiet] [--ui]                                              |              |  |  |  |
| Flags:<br>--o Allow output files to overwrite existing files<br>--h Print usage summary<br>--v Verbose module output<br>--g Quiet module output<br>--ui Force launching GUI dialog                                            |              |  |  |  |
| Parameters:<br>Name of input raster map<br>input<br>Name for output shaded relief map<br>output<br>Name for output raster map<br>Altitude of the sun in degrees above the horizon<br>altitude<br>options: 0-90<br>default: 30 |              |  |  |  |
| azimuth<br>Azimuth of the sun in degrees to the east of north<br>options: 0-360<br>default: 270                                                                                                    |              |  |  |  |
| zscale<br>Factor for exaggerating relief<br>default: 1                                                                                                    |              |  |  |  |
| Scale factor for converting meters to elevation units<br>scale<br>default: 1                                                                                                    |              |  |  |  |
| units<br>Elevation units (overrides scale factor)<br>options: intl.survey<br>intl: international feet<br>survey: survey feet                                                                                                  |              |  |  |  |

Fig. 26.8: De GRASS-shell, r.shaded.relief module

De module **r.shaded.relief** mag een parameter zmult hebben, die de waarden voor hoogte relatief vermenigvuldigt ten opzichte van de eenheden van de XY-coördinaten zodat het effect van schaduw op de heuvels nog meer geprononceerd is.

- Laad het hoogteraster gtopo30 zoals hierboven en start dan de Toolbox voor GRASS en klik op de GRASS-shell. Typ, in het venster van de shell, de opdracht r.shaded.relief map=gtopo30 shade=gtopo30\_shade2 azimuth=315 zmult=3 en druk op Enter.
- Schakel, nadat het proces is voltooid, over naar de tab *Browser* en dubbelklik op het nieuwe raster gtopo30\_shade2 om het weer te geven in QGIS.
- Zoals hierboven uitgelegd, verplaats het raster met het schaduw-reliëf tot onder het raster gtopo30 in de inhoudsopgave en controleer de transparantie van de gekleurde laag gtopo30. U zou moeten zien dat het 3D-effect sterker naar voren komt vergeleken met de eerste kaart met schaduw-reliëf.

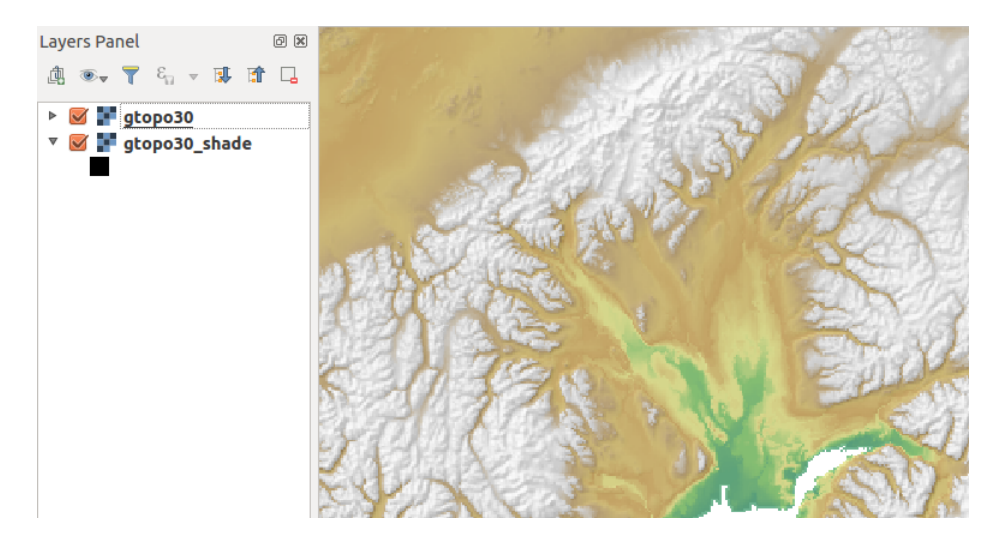

Fig. 26.9: Weergeven van reliëf met schaduw, gemaakt met de module van GRASS r.shaded.relief

#### **Rasterstatistieken in een vectorkaart**

Het volgende voorbeeld laat zien hoe een module van GRASS rastergegevens kan aggregeren en kolommen voor statistieken voor elke polygoon in een vectorkaart kan toevoegen.

- Gebruik opnieuw de gegevens voor Alaska, bekijk *Importeren van gegevens in een GRASS LOCATION* om het shapefiles/trees.shp te importeren in GRASS.
- Nu is een tussenstap vereist: zwaartepunten moeten worden toegevoegd aan de geïmporteerde kaart trees om het een volledige gebiedsvector voor GRASS te m[aken \(inclusief beide grenzen en zwaartepunten\).](#page-937-0)
- Kies, vanuit de Toolbox, *Vector* ► *Develop map* ► *Manage features* en open de module **v.centroids**.
- Voer als *output vector map* in 'forest\_areas' en voer de module uit.
- Laad vervolgens de laag forest\_areas en visualiseer de karakteristieken naaldbos (evergreen), loofbos (deciduous) of gemengd (mixed) - in verschillende kleuren. Selecteer in het venster van de laag *Eigenschappen*, de tab *Symbologie* en selecteer uit *Legenda type* 'Unieke waarde' en vervolgens het *Classificatie veld* 'VEGDESC'. (Bekijk voor de uitleg over de tab Symbologie *Eigenschappen Symbologie* in het gedeelte vector.)
- Vervolgens, open de Toolbox voor GRASS opnieuw en open *Vector* ► *Vector update by other maps*.
- Klik op de module **v.rast.stats**. Voer gtopo30 en forest\_areas in.
- Er is slechts één aanvullende parameter nodig: Voer *column prefix* elev [in en klik o](#page-545-0)p *Uitvoeren*. Dit is een qua berekeningen zware bewerking die geruime tijd zal vergen (waarschijnlijk meer dan twee uur).
- Tenslotte, open de attributentabel van forest\_areas en verifieer dat verschillende nieuwe kolommen zijn toegevoegd, inclusief elev\_min, elev\_max, elev\_mean, etc., voor elk polygoon bos.

## **26.14.3 Aanpassen van de Toolbox van GRASS**

<span id="page-950-0"></span>Nagenoeg alle modules voor GRASS kunnen worden toegevoegd aan de Toolbox voor GRASS. Een XML-interface wordt verschaft voor het parsen van de vrij eenvoudige XML-bestanden die het uiterlijk en parameters van de module binnen de Toolbox configureren.

Een voorbeeld XML-bestand voor het maken van de module v.buffer (v.buffer.qgm) ziet er uit zoals dit:

```
<?xml version="1.0" encoding="UTF-8"?>
<!DOCTYPE qgisgrassmodule SYSTEM "http://mrcc.com/qgisgrassmodule.dtd">
<qgisgrassmodule label="Vector buffer" module="v.buffer">
```
(Vervolgt op volgende pagina)

```
<option key="input" typeoption="type" layeroption="layer" />
        <option key="buffer"/>
        <option key="output" />
</qgisgrassmodule>
```
De parser leest deze definitie en maakt een nieuwe tab binnen de Toolbox wanneer u de module selecteert. Een meer gedetailleerde beschrijving voor het toevoegen van nieuwe modules, wijzigen van een groep van een module, etc., is te vinden op https://qgis.org/nl/site/getinvolved/development/addinggrasstools.html.

# HOOFDSTUK 27

# QGIS framework Processing

# **27.1 Introductie**

Dit hoofdstuk introduceert het QGIS framework voor Processing, een omgeving voor geo-processing die kan worden gebruikt om eigen en algoritmes van derde partijen aan te roepen vanuit QGIS, wat uw taken voor ruimtelijke analyses meer productief en eenvoudig uit te voeren maakt.

Als een *Bronplug-in*, Processing is standaard geïnstalleerd, maar u moet het wel activeren:

- 1. Ga naar *Plug-ins* ► *Plug-ins beheren en installeren…*
- 2. Klik op de tab *Geïnstalleerd* aan de linkerkant.
- 3. S[electeer het v](#page-1626-0)ak naast het item *Processing*
- 4. Sluit het dialoogvenster.

Een menu *Processing* is nu beschikbaar in de bovenste menubalk. Van daaruit kunt u de belangrijkste componenten van dit framewerk bereiken.

In de volgende gedeelten zullen we bekijken hoe de grafische elementen van dit framework gebruikt kunnen worden en het meeste uit elk van hen te halen.

Er zijn vier basiselementen in de GUI van het framework, die worden gebruikt om algoritmes voor verschillende doeleinden uit te voeren. Kiezen van het ene gereedschap of het andere is afhankelijk van het soort analyse dat moet worden uitgevoerd en de bijzondere karakteristieken van elke gebruiker en project. Alle algoritmes (met uitzondering van de interface Batch processing, die, zoals we zullen zien, wordt aangeroepen vanuit de Toolbox of het dialoogvenster voor het uitvoeren van een algoritme) kunnen worden bereikt vanuit het menuitem *Processing* (U zult meer items zien. De resterende worden niet gebruikt om algoritmes uit te voeren en zullen later in dit hoofdstuk worden besproken).

• De *Toolbox*: Het hoofdelement van de GUI, het wordt gebruikt om één enkel algoritme uit te voeren of een batch-proces gebaseerd op dat algoritme.

| <b>Processing Toolbox</b>                         | 回风 |
|---------------------------------------------------|----|
| ₩€⊙В⊩⋫⊦₹                                          |    |
| $Q$ Search                                        |    |
| ▼ ① Recently used                                 |    |
| ※ Convert map to raster                           |    |
| $\boxplus$ Create grid                            |    |
| <b>® Centroids</b>                                |    |
| $\triangleright$ $\blacksquare$ Cartography       |    |
| ▶ <b>Q</b> Database                               |    |
| $\triangleright$ <b>Q</b> File tools              |    |
| $\triangleright$ Q GPS                            |    |
| <b>R</b> Interpolation                            |    |
| ▼ <b>Q</b> Layer tools                            |    |
| ※ Export layer(s) information                     |    |
| ※ Export to spreadsheet                           |    |
| <b>Extract layer extent</b>                       |    |
| <b>Q</b> Mesh                                     |    |
| <b>Q</b> Network analysis                         |    |
| <b>Q</b> Plots                                    |    |
| <b>Q</b> Raster analysis                          |    |
| <b>Q</b> Raster creation                          |    |
| $\triangleright$ <b>Q</b> Raster terrain analysis |    |
| ▶ <b>Q</b> Raster tools                           |    |
| ▶ <b>Q</b> Vector analysis                        |    |
| $\triangleright$ Q Vector creation                |    |
| ▶ <b>Q</b> Vector general                         |    |
| ▶ <b>Q</b> Vector geometry                        |    |
| ▶ <b>Q</b> Vector overlay                         |    |
| <b>Q</b> Vector selection<br>k                    |    |
| <b>Q</b> Vector table                             |    |
| <b>Q</b> Vector tiles                             |    |
| GDAL GDAL<br>þ                                    |    |
| <b>V</b> GRASS<br>r                               |    |
| <sup>卷</sup> Models                               |    |
| G SAGA<br>k                                       |    |
| <b>e</b> Scripts                                  |    |

Fig. 27.1: Processing - Toolbox

• *Grafische modellen ontwerpen*: Verscheidene algoritmes kunnen grafisch worden gecombineerd met behulp van Grafische modellen ontwerpen om een werkstroom te definiëren, één enkel proces maken dat verschillende subprocessen omvat.

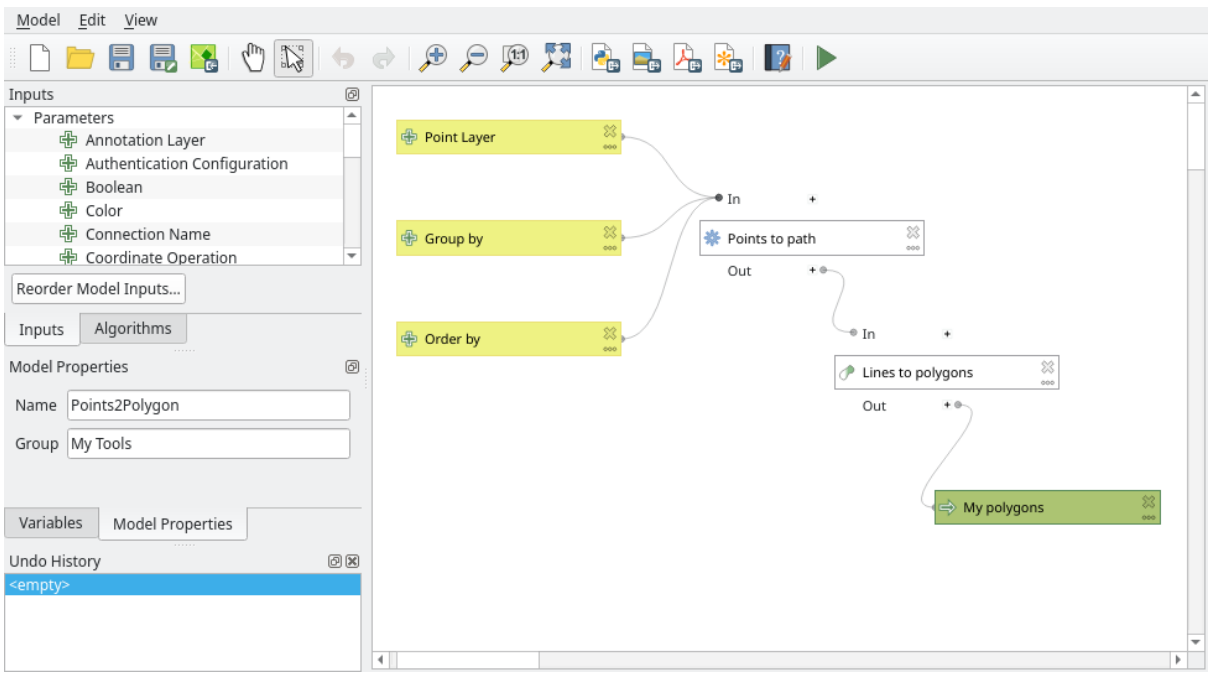

Fig. 27.2: Processing - Grafische modellen bouwen

• Het beheren van *Geschiedenis*: Alle uitgevoerde acties met behulp van een van de hiervoor genoemde elementen worden opgeslagen in een bestand voor geschiedenis en kunnen later eenvoudig worden gereproduceerd met behulp van Geschiedenis.

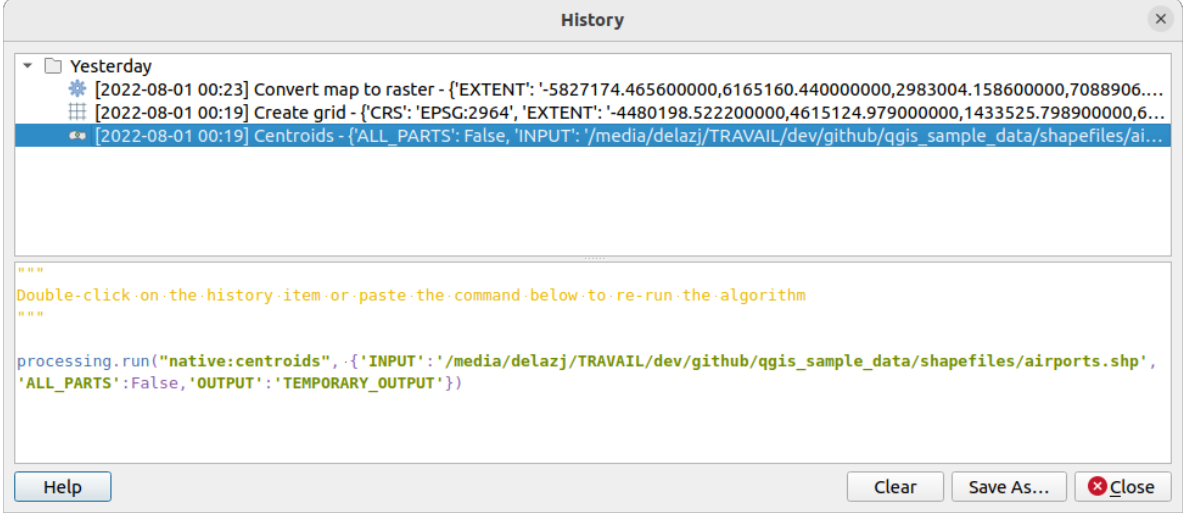

Fig. 27.3: Processing - Geschiedenis

• De interface voor *Batch-processing*: Deze interface stelt u in staat batch-processen uit te voeren en het uitvoeren van één enkel algoritme om meerdere gegevenssets te automatiseren.

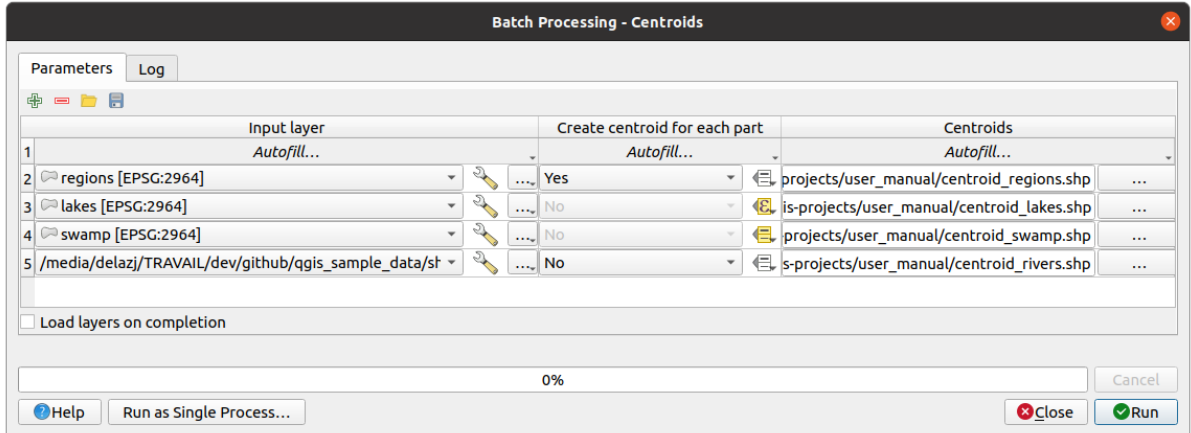

Fig. 27.4: Processing - Interface voor verwerken in batch

In de volgende gedeelten zullen we tot in detail elk van deze elementen nader bekijken.

# **27.2 Configureren van het framework Processing**

Het menu Processing in Opties (*Extra*► *Opties* ► tab *Processing*) stelt u in staat te configureren hoe algoritmes werken. Parameters voor configuratie zijn gestructureerd in afzonderlijke blokken die u kunt selecteren aan de linkerkant van het dialoogvenster.

# **27.2.1 Algemeen**

<span id="page-955-0"></span>The *General* block contains the default settings to control how the algorithm dialog as well as input or output parameters should behave. Some of the settings can however be overridden at the algorithm level, per *algorithm run* or for *individual parameters*.

- *Standaard uitvoer rasterlaagextensie* is standaard  $\forall$  if
- *Standaard uitvoer vectorlaagextensie* is standaard gpkg
- *On[geldige objecten filteren](#page-960-0)* bij het uitvoeren van een algoritme:
	- **–** *Niet filteren (betere uitvoering)*: alle objecten (met geldige en ongeldige geometrieën) worden verwerkt, maar het resultaat zou misleidend kunnen zijn, afhankelijk van hoe de ongeldigheid van de geometrie de bewerkingen beïnvloedt
	- **–** *Objecten met ongeldige geometrieën overslaan (negeren)*, wat betekent dat alleen een subset van uw gegevensset (de objecten met een geldige geometrie) zullen worden verwerkt
	- **–** *Uitvoering van algoritme als een geometrie ongeldig is stoppen*: u zult de ongeldige geometrieën moeten opsporen en repareren als u wilt dat het algoritme de gehele laag verwerkt. Algoritmes zoals *Geldigheid controleren* of *Geometrieën repareren* kunnen helpen dit te bereiken.

De instelling *Ongeldige objecten filteren* kan worden overschreven op een per-invoer basis, bij het uitvoeren van het algoritme.

- *Dialo[ogvenster o](#page-1351-0)pe[n houden na uitvoeren v](#page-1389-0)an een algoritme*. Als een algoritme eenmaal de uitvoering heeft voltooid en de uitvoerlagen zijn geladen in het project van QGIS, zal het dialoogvenster Algoritme worden gesloten. Als u het geopend wilt houden (om het algoritme opnieuw uit te voeren, maar met andere parameters, of om de uitvoer, die is weggeschreven naar de tab Log, beter te controleren), selecteer dan deze optie.
- *Max threads*
- *Map voor uitvoer* voor niet-tijdelijke uitvoer: Als geen pad voor de map wordt opgegeven voor de uitvoer van uitvoeringen van Processing, is dit de folder waarin zij zullen worden bewaard. Standaard is processing/ outputs onder de map van het actieve *gebruikersprofiel*.
- *Tijdelijk pad voor map overschrijven*: Tijdelijke uitvoer wordt standaard opgeslagen in de map tmp op de machine. Deze optie helpt u een andere plaats voor de opslag in te stellen.
- *Vóór-uitvoering script* en *Na-uitvoering script*[. Deze parame](#page-115-0)ters verwijzen naar de bestanden die scripts bevatten die zijn geschreven met behulp van de functionaliteit Scripten in Processing, uitgelegd in het gedeelte dat het scripten en de console behandelt.
- *Voorkeur uitvoer bestandsnaam voor laagnamen*. De naam van elke resulterende laag die wordt gemaakt door een algoritme wordt gedefinieerd door het algoritme zelf. In sommige gevallen zou een vaste naam kunnen worden gebruikt, wat betekent dat dezelfde naam voor de uitvoer wordt gebruikt, ongeacht welke laag voor de invoer wordt gebruikt. In andere gevallen zou de naam afhankelijk kunnen zijn van de naam van de invoerlaag of enkele van de parameters die worden gebruikt om het algoritme uit te voeren. Als dit keuzevak is geselecteerd zal in plaats daarvan de naam uit de naam voor het uitvoerbestand worden genomen. Onthoud dat, wanneer de uitvoer wordt opgeslagen naar een tijdelijk bestand, de bestandsnaam van dit tijdelijke bestand gewoonlijk een lange en betekenisloze is, bedoeld om botsingen met reeds bestaande bestandsnamen te vermijden.
- *Naam groep resultaten*. Als u wilt dat alle lagen met resultaten van Processing worden verkregen in een groep in het paneel *Lagen*, stel dan een naam voor de groep in voor deze parameter. De groep mag al bestaan of niet. QGIS zal alle uitvoerlagen toevoegen aan een dergelijke groep. Standaard is deze parameter leeg, dus alle uitvoerlagen worden toegevoegd op verschillende plaatsen in het paneel *Lagen*, afhankelijk van het item dat actief is bij het uitvoeren van een algoritme. Onthoud dat uitvoerlagen alleen in het paneel *Lagen* worden geladen als *Uitvoerbestand openen na uitvoeren van algoritme* is geselecteerd in het dialoogvenster van het algoritme.
- *Algoritmes met bekende problemen weergeven*: Standaard vermijdt QGIS het weergeven van defecte algoritmes (over het algemeen van derde-partij providers). Indien geselecteerd zullen zij beschikbaar zijn in de Toolbox van Processing, met een waarschuwingspictogram en een helptip die uitlegt dat zij problemen hebben. Gebruik ze op uw eigen risico.
- *Aantal uitvoervectorlagen weergeven*. Deze optie is standaard uit gezet, omdat het berekenen van het aantal objecten enige tijd kan vergen in bepaalde indelingen.
- *CRS-definitie van laag in selectievakken weergeven*
- *Helptip weergeven indien er providers zijn uitgeschakeld*
- *Stijl voor lijnlagen*, *Stijl voor puntlagen*, *Stijl voor polygoonlagen* en *Stijl voor rasterlagen* worden gebruikt voor het instellen van de standaard stijl voor renderen voor uitvoerlagen (dat is, lagen die worden gemaakt door algoritmes van Processing). Maak eenvoudigweg de stijl die u wilt met behulp van QGIS, sla die op naar een bestand en voer dan het pad naar dat bestand in de instellingen in, zodat de algoritmes het kunnen gebruiken. Wanneer een laag wordt geladen door Processing en toegevoegd aan het kaartvenster van QGIS, zal die worden gerenderd in die stijl.

Stijlen voor weergave kunnen individueel worden geconfigureerd voor elk algoritme en elk van diens uitvoeren. Klik eenvoudigweg met rechts op de naam van het algoritme in de Toolbox en selecteer *Weergave-stijlen voor uitvoer bewerken*. U zult een dialoogvenster zien zoals hieronder wordt weergegeven.

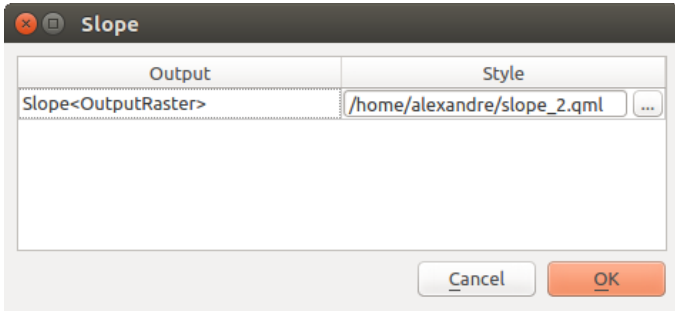

Fig. 27.5: Weergave-stijlen

Selecteer het stijlbestand (.qml) dat u wilt toepassen voor elke uitvoer en druk op *OK*.

• *Waarschuwen vóór uitvoeren als parameter CRS niet overeenkomt*: Standaard projecteren de eigen algoritmes

van QGIS (d.i. die welke zijn vermeld onder de groep *Menu's* ► *QGIS (native C++)*) de invoerlagen transparant opnieuw naar het CRS van de eerste vóór het uitvoeren. Selecteer deze optie om een notificatie uit andere gereedschappen die opnieuw projecteren niet ondersteunen, als de CRS-en voor de invoer niet identiek zijn. Derde partij-providers worden niet betrokken.

## **27.2.2 Menu's**

Het blok *Menu's* beheert of een algoritme, script of model (ingebouwd of verschaft door plug-ins) beschikbaar zou moeten worden gemaakt via een toegewezen menu of werkbalk (naast de Toolbox van Processing). Voor elk item van elke provider, kunt u:

- *Knop toevoegen aan werkbalk*, wat het beschikbaar maakt op de werkbalk *Processing algoritmes*
- een *Pictogram* toewijzen aan het algoritme
- een *Menupad* instellen: het algoritme zal dan beschikbaar zijn via een bestaand of aangepast menu, bijv. Vect&or/MyTopAlgorithms

Herstart QGIS om de instellingen toe te passen. Op elk moment kunnen uw wijzigingen worden teruggezet met *Terug naar standaardinstellingen*.

## **27.2.3 Modellen en scripts**

In de blokken *Modellen* en *Scripts* kunt u een standaardmap instellen om op te slaan en respectievelijk uw modellen en scripts te zoeken.

## **27.2.4 Providers**

U zult ook een blok vinden voor *Providers* van algoritmes. Dit is de plek waar geïnstalleerde providers hun instellingen weergeven. Ingebouwde providers, bijvoorbeeld, bevatten een item *Activeren* dat u kunt gebruiken om hun algoritmes al dan niet te laten verschijnen in de Toolbox. Sommige providers van algoritmes hebben hun eigen items voor configuratie, dat zal worden uitgelegd bij het behandelen van bepaalde providers van algoritmes.

# **27.3 De Toolbox**

De *Processing Toolbox* is het hoofdelement van de GUI van Processing en die u waarschijnlijk het meeste gaat gebruiken in uw dagelijkse werk. Het geeft de lijst met alle beschikbare **algoritmes** weer, gegroepeerd in verschillende blokken, genaamd *Providers*, en aangepaste **modellen** en **scripts** die u kunt toevoegen om de set gereedschappen uit te breiden. Daarom is de Toolbox het toegangspunt om ze uit te voeren, ofwel als een enkel proces of als een batchproces dat verschillende uitvoeringen van hetzelfde algoritme betreft op verschillende sets voor de invoer.

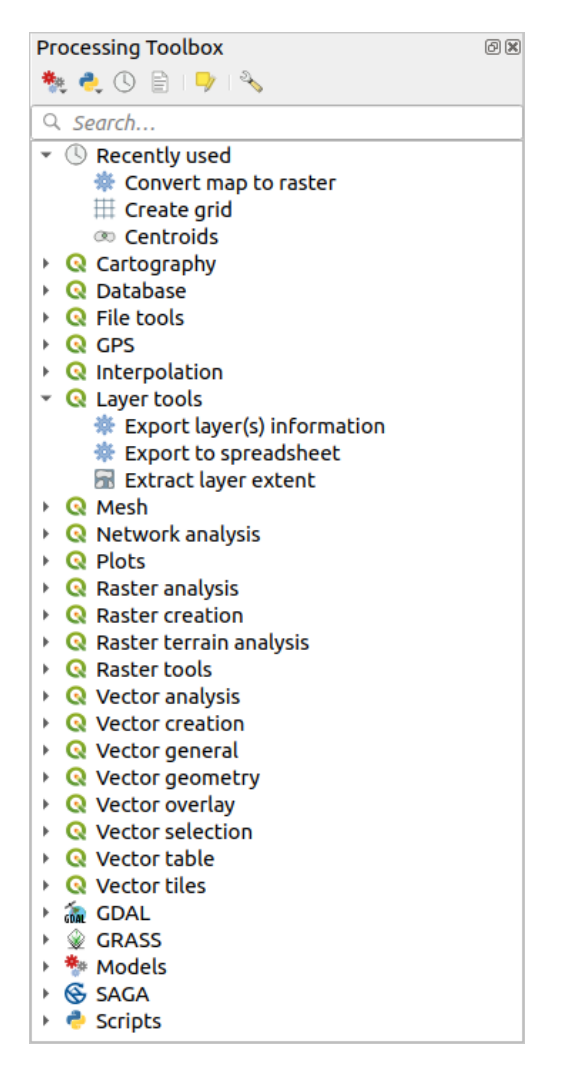

Fig. 27.6: Processing - Toolbox

Providers kunnen worden ge(de)activeerd in het *dialoogvenster voor instellingen van Processing*. Standaard zijn alleen providers die niet afhankelijk zijn van toepassingen van derde partijen (dat is, die alleen elementen van QGIS nodig hebben om te worden uitgevoerd) actief. Algoritmes die externe toepassingen nodig hebben zouden een aanvullende configuratie nodig kunnen hebben. Configureren van providers wordt in een *later hoofdstuk* van deze handleiding uitgelegd.

In het bovenste gedeelte van het dialogvenster Toolbox, vindt u ook een set gereedschappen:

- werken met  $\overline{\mathcal{F}}$  Modellen: *Nieuw model maken..., Bestaand model openen...* en *[Model toev](#page-1008-0)oegen aan Toolbox...*;
- werken met Scripts: *Nieuw script maken…*, *Nieuw script uit sjabloon maken…*, *Bestaand script openen…* en *Script toevoegen aan Toolbox…*;
- openen van het paneel  $\bigcirc$  Geschiedenis:
- openen van het paneel  $\left|\frac{1}{n}\right|$  Resultaten bekijken.
- schakelen van de Toolbox naar *modus Objecten op hun plaats bewerken* met de knop Objecten op hun plaats bewerken: alleen de algoritmes die geschikt zijn om te worden uitgevoerd op de actieve laag zonder een nieuwe laag uit te voeren worden weergegeven;
- openen van het dialoogvenster <sup>& Opties</sup>[.](#page-673-0)

Onder deze werkbalk staat een *Zoek…*-vak om u te helpen de gereedschappen die u nodig heeft eenvoudig te

vinden. U kunt een woord of een frase in dat tekstvak invoeren. Onthoud dat, terwijl u typt, het aantal algoritmes in de Toolbox wordt gereduceerd tot net die welke in hun namen of sleutelwoorden de tekst bevatten die u heeft ingevoerd.

**Notitie:** Bovenin de lijst met algoritmes worden de meest recent gebruikte gereedschappen weergegeven; handig als u er een opnieuw dient uit te voeren.

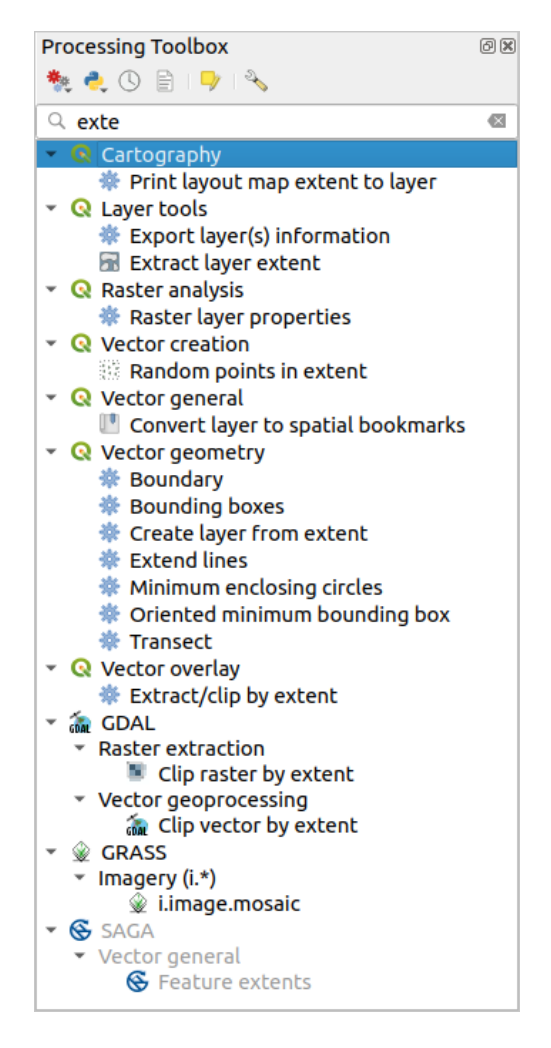

Fig. 27.7: Processing - Toolbox geeft de resultaten weer

Dubbelklik eenvoudigweg op de naam in de Toolbox om een gereedschap uit te voeren.

# **27.3.1 Het dialoogvenster Algoritme**

Als u eenmaal hebt geklikt op de naam van het algoritme dat u wilt uitvoeren, zal een dialoogvenster, zoals dat in de Fig. 27.8 hieronder, worden weergegeven (in dit geval correspondeert het dialoogvenster met het algoritme van Centroids).

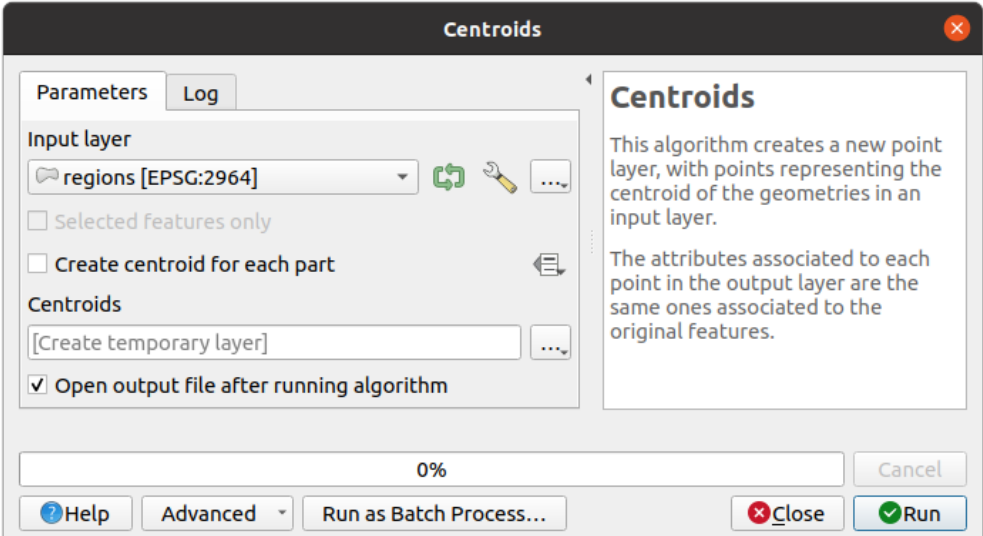

Fig. 27.8: Dialoogvenster algoritme - Parameters

Het dialoogvenster geeft twee tabs weer (*Parameters* en *Log*) in het linkerdeel, de beschrijving van het algoritme rechts, en een set knoppen aan de onderkant.

## **Typen parameters**

<span id="page-960-0"></span>De tab *Parameters* wordt gebruikt om de waarden voor de invoer in te stellen waarmee het algoritme moet worden uitgevoerd. Het geeft een lijst weer met waarden voor de invoer en parameters voor de configuratie die moeten worden ingesteld. Het heeft natuurlijk een andere inhoud, afhankelijk van de vereisten van het uit te voeren algoritme, en wordt automatisch gemaakt, gebaseerd op deze vereisten.

#### **Tip: Setting your own default values for algorithm parameters**

Algorithm dialogs open with some parameters prefilled with values from QGIS installation. It is however possible to set *your own default values* for specific algorithm parameters so that they are used at algorithm startup.

Hoewel het aantal en type parameters afhankelijk is van de karakteristieken van het algoritme, is de structuur voor all[e ongeveer hetzelfde. De](#page-139-0) parameters in de tabel kunnen van een van de volgende types zijn.

- Een **vectorlaag** te selecteren uit een lijst van beschikbare vectorlagen (momenteel geopend) in QGIS. U kunt ook niet geladen lagen gebruiken: druk op de knop *…* van de widget aan de rechterkant en selecteer:
	- **–** *Bestand selecteren…*: selecteert het bestand op schijf met de bestandsverkenner van het besturingssysteem
	- **–** *Bladeren naar laag…*: opent het *paneel Browser* dat het mogelijk maakt de lagen direct te selecteren uit databronnen (PostgreSQL, SQL Server, Oracle, …), webservices (WFS, AFS, …) of bestanden op schijf.

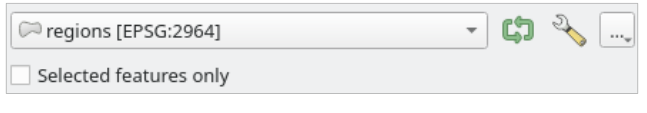

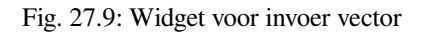

**Notitie:** Standaard zal de widget van de laag het CRS weergeven met zijn naam. Als u deze aanvullende informatie niet wilt zien, kunt u die functionaliteit in het dialoogvenster met instellingen voor Processing uitschakelen, door de optie *Algemeen* ► *CRS-definitie van laag in selectievakken weergeven* niet te selecteren.

De vector invoerwidget heeft ook de volgende mogelijkheden:

- **–** een knop Doorloop  $\Box$  : Indien ingeschakeld zal het algoritme iteratief worden uitgevoerd op elk van zijn objecten, in plaats van slechts één keer voor de gehele laag, wat net zoveel uitvoeren maakt als dat het algoritme wordt uitgevoerd. Dit maakt het mogelijk het proces te automatiseren als alle objecten op een laag afzonderlijk moeten worden verwerkt. Als het algoritme verschillende vectors voor de invoer bevat die u kunt doorlopen, zal het doorlopen alleen worden verwerkt op de eerste ingeschakelde parameter, in de volgorde waarin de parameters zijn gedeclareerd in het algoritme.
- **–** knop Geavanceerde opties om instellingen aan te passen om te gebruiken met die specifieke parameter. Deze instellingen omvatten:
	- ∗ *Ongeldige objecten filteren*: staat de *standaard methode*, voor afhandelen van objecten met ongeldige geometrieën, toe om te worden overschreven
	- ∗ *Verwerkte objecten beperken*: optionele begrenzing voor het aantal objecten dat vanuit de bron moet worden verwerkt
	- ∗ *Feature filter*: allows to enter an expression to subset the layer dynamically when running the tool, avoiding the need for separate steps to set layer filters or create layer subsets.

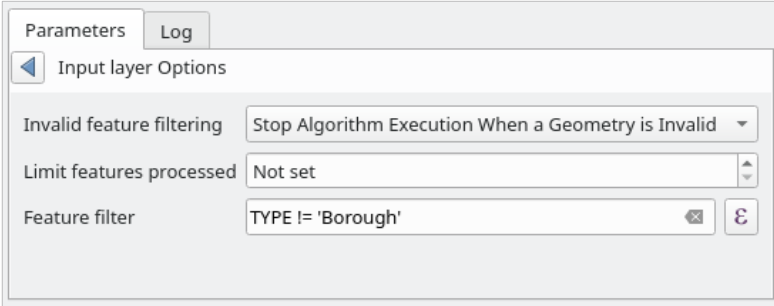

Fig. 27.10: Advanced options for vector input widget

- **–** Het is ook mogelijk de uitvoering van het algoritme op de vectorlaag te beperken met zijn keuze *Alleen geselecteerde objecten*.
- Een **tabel** om te selecteren uit een lijst met alle beschikbare in QGIS. Niet-ruimtelijke tabellen worden net als vectorlagen in QGIS geladen en gebruikt *dezelfde widget*.
- Een **rasterlaag** om te selecteren uit een lijst van alle beschikbare rasterlagen in QGIS. De selectie bevat ook een knop *…* aan de rechterkant om u bestandsnamen te laten selecteren die lagen weergeven die momenteel niet geladen zijn in QGIS.

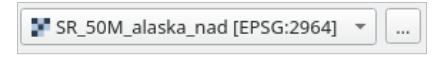

Fig. 27.11: Raster invoerwidget

- Een **optie**, om te kiezen uit een selectielijst met mogelijke opties.
- Een **numerieke waarde**, die moet worden ingevoerd in een draaivak. In sommige contexten (als de parameter

van toepassing is op het niveau van het object en niet dat van de laag), zult u een knop Data-bepaalde 'override' er naast vinden, die u in staat stelt de *expressiebouwer* te openen en een rekenkundige expressie in te voeren om variabele waarden voor de parameter te maken. Sommige nuttige variabelen die zijn gerelateerd aan in QGIS geladen gegevens kunnen aan uw expressie worden toegevoegd, dus kunt u een waarde selecteren die is afgeleid van één van deze variabelen, zoals de grootte van een cel van een laag of de meest noordelijk gelegen coördinaat van een andere.

| <b>Expression based input</b>                                                                       |                                                                                                    |                                                                                                    |
|----------------------------------------------------------------------------------------------------|----------------------------------------------------------------------------------------------------|----------------------------------------------------------------------------------------------------|
| Expression<br><b>Function Editor</b>                                                                |                                                                                                    |                                                                                                    |
| '\n'<br>$=$<br>100.0000<br>$\pm 1$<br>$\mathbb{F}$<br>$\left  \cdot \right $<br>Output preview: 100 | Search<br>▶ Math<br>▶ Operators<br>$\triangleright$ Record<br>$>$ String<br>▼ Variables<br>airports_maxx<br>airports_maxy<br>airports_minx<br>airports_miny<br>canvasextent_maxx<br>canvasextent_maxy<br>canvasextent_minx<br>canvasextent_miny<br>employee_number<br>fullextent_maxx<br>fullextent maxy<br>fullextent_minx<br>$\overline{\phantom{a}}$ | group Variables<br>This group contains dynamic variables<br>which can be inserted into your<br>expressions. |
|                                                                                                    |                                                                                                    | <b>OK</b><br>Cancel                                                                                         |

Fig. 27.12: Op expressie gebaseerde invoer

- Een **bereik**, met waarden min en max die moeten worden ingevoerd in twee tekstvakken.
- Een **tekst-tekenreeks**, om te worden ingevoerd in een tekstvak.
- Een **veld**, om te kiezen uit de attributentabel van een vectorlaag of één enkele tabel, geselecteerd in een andere parameter.
- Een **coördinaten referentiesysteem**. U kunt het selecteren uit de meest recent gebruikte uit de keuzelijst of uit het dialoogvenster *Keuze Coördinaten ReferentieSysteem* dat verschijnt als u klikt op de knop aan de rechterkant.
- Een **bereik**, een tekstvak dat een rechthoek definieert met zijn hoekcoördinaten in de indeling xmin,

xmax, ymin, ymax. Druk op de knop  $\mathbb{R}$  Op huidig bereik kaartvenster instellen om het bereik van het kaartvenster te gebruiken. Kli[kken op de pijl aan de rechterkant v](#page-144-0)an de selectie voor de waarde laat een pop-upmenu verschijnen dat u opties geeft om:

- **–** *Uit laag berekenen* ►: vult het tekstvak met de coördinaten van het begrenzingsvak van een uit de geladen lagen te selecteren laag
- **–** *Uit lay-out laag berekenen* ►: vult het tekstvak met de coördinaten van een kaartitem, geselecteerd in een lay-out in het huidige project
- **–** *Uit Favoriete plaats berekenen* ►: vult het tekstvak met de coördinaten van een opgeslagen Favoriete plaats
- **–** *Bereik huidig kaartvenster gebruiken*
- **–** *In kaartvenster tekenen*: het venster Parameters zal zichzelf verbergen, zodat u kunt klikken en slepen in het kaartvenster. Als u de geselecteerde rechthoek heeft gedefinieerd zal het dialoogvenster opnieuw verschijnen en de waarden bevatten in het tekstvak voor het bereik.

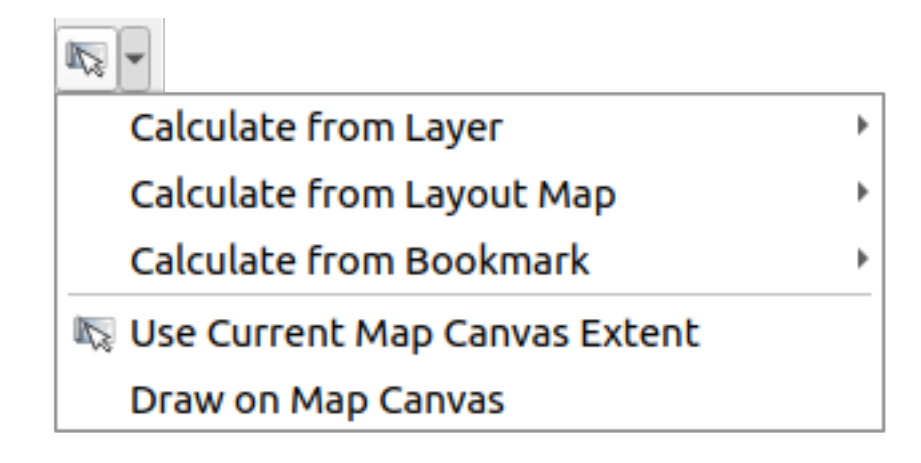

Fig. 27.13: Bereikselectie

• Een **lijst met elementen** (raster- of vectorlagen, tabellen, velden) om uit te kiezen. Klik op de knop *…* links van de optie om een dialoogvenster zoals het volgende te zien. Meervoudig selecteren is toegestaan en als het dialoogvenster wordt gesloten, wordt het aantal geselecteerde items weergegeven in de widget Tekstvak parameter.

| <b>B</b> Multiple selection |                      |  |
|-----------------------------|----------------------|--|
| alaska<br>lakes             | OK                   |  |
| regions<br>regions copy     | Cancel<br>Select all |  |
| regions mask<br>swamp       | Clear selection      |  |
|                             | Toggle selection     |  |
|                             |                      |  |
|                             |                      |  |
|                             |                      |  |
|                             |                      |  |

Fig. 27.14: Meervoudige selecties

• Een **kleine tabel** om te worden bewerkt door de gebruiker. Deze worden gebruikt om parameters te definiëren zoals tabellen voor opzoeken of samengevouwde kernen, naast andere.

Klik op de knop aan de rechterkant om de tabel te zien en de waarden ervan te bewerken.

| $\times$ | <b>Fixed table</b><br>$\Box$ |         |     |               |  |  |  |  |
|----------|------------------------------|---------|-----|---------------|--|--|--|--|
|          | minimum                      | maximum | new |               |  |  |  |  |
|          |                              | 3       |     | Cancel        |  |  |  |  |
| 2        | 4                            | 6       | 2   | Add row       |  |  |  |  |
| 3        |                              | 10      | 3   |               |  |  |  |  |
|          |                              |         |     | Remove row(s) |  |  |  |  |
|          |                              |         |     | Remove all    |  |  |  |  |
|          |                              |         |     |               |  |  |  |  |
|          |                              |         |     |               |  |  |  |  |

Fig. 27.15: Vaste tabel

Afhankelijk van het algoritme kan het aantal rijen, al dan niet, worden aangepast met de knoppen aan de rechterkant van het venster.

**Notitie:** Some algorithms require many parameters to run, e.g. in the *Raster calculator* you have to specify manually the cell size, the extent and the CRS. You can avoid to choose all the parameters manually when the algorithm has the Reference layers parameter. With this parameter you can choose the reference layer and all its properties (cell size, extent, CRS) will be used.

## **Loggen van de uitvoering**

Naast de tab *Parameters* is er ook een andere tab, genaamd *Log* (zie Fig. 27.16 hieronder). Informatie die wordt verschaft door het algoritme gedurende de uitvoering ervan wordt in deze tab weggeschreven en stelt u in staat de uitvoering te volgen en in de gaten te houden en meer details te verkrijgen over het algoritme als het wordt uitgevoerd. Informatie over het uitvoeren van het algoritme wordt ook uitgevoerd in het *Beeld* ► *Panelen* ► *paneel Logboekmeldingen*.

Onthoud dat niet alle algoritmes informatie naar de tab *Log* wegschrijven, en veel ervan zouden geluidloos kunnen worden uitgevoerd, zonder enige uitvoer te produceren anders dan de uitvoerbestanden. Controleer in dat geval het *paneel Logboekmeldingen*.

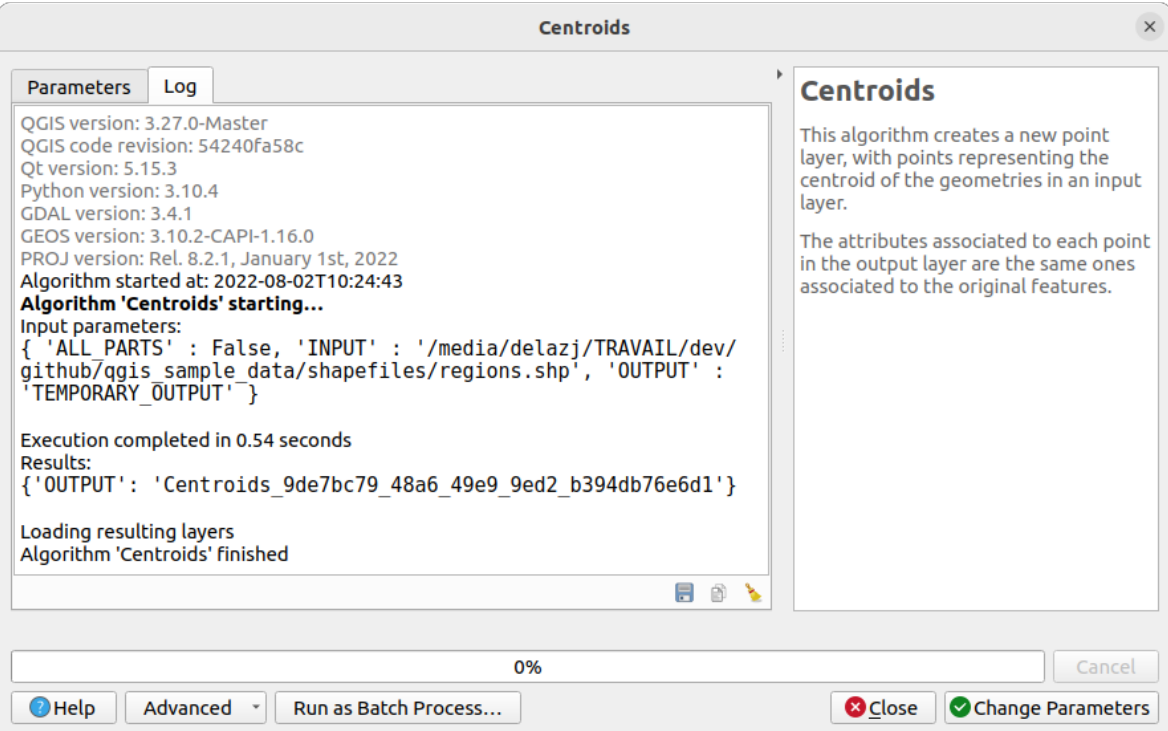

Fig. 27.16: Dialoogvenster algoritme - Log

Aan de onderzijde van de tab *Log* vindt u de knoppen voor Log opslaan naar bestand, Dog

naar klembord kopiëren en Log leegmaken. Deze zijn in het bijzonder handig als u het keuzevak Dialoogvenster open houden na uitvoeren van een algoritme in het gedeelte Algemeen van de opties van Processing hebt geselecteerd.

## **Andere gereedschappen**

Aan de rechterkant van het dialoogvenster ziet u een korte beschrijving van het algoritme, wat u zal helpen het doel ervan te begrijpen en de basisideeën erachter. Als een dergelijke beschrijving niet beschikbaar is zal het paneel met de beschrijving niet worden weergegeven.

Voor een meer gedetailleerd Help-bestand, dat een beschrijving zou kunnen bevatten van alle parameters die het gebruikt, of voorbeelden, vindt u een knop *Help* aan de onderzijde van het dialoogvenster die u brengt naar de *Processing providers en algoritmes* of naar de documentatie van de provider (voor enkele providers van derde-partijen).

Het menu *Geavanceerd* ► verschaft functies om de configuratie, die is gedefinieerd in het dialoogvenster, opnieuw te gebruiken zonder het algoritme uit te voeren:

- <sup>200</sup> *Algorithm Settings* ...: allows to override processing settings for the current algorithm execution. More details at *Instellingen voor algoritme overschrijven*.
- *Copy as Python Command*: allows for easy copying of the equivalent *PyQGIS command* to run the tool using the parameters defined in the dialog
- *[Copy as qgis\\_process Command](#page-966-0)*: allows for easy generation of *qgis\_process command*, including its environment settings like the distance units, area units, ellipsoid, and [any tricky parame](#page-987-0)ter values like GeoPackage outputs with specific layers
- *Copy as JSON*: all the settings of the command are copied in a JSON [format, ready to](#page-996-0) be consumed by qgis process. This is a convenient way to see the expected format of the commands, even for complex

parameters (like TIN interpolation parameters). You can store these easily and then restore them later by pasting the values.

# • *Paste Settings* in a JSON format

De knop *Uitvoeren als een Batch proces…* activeert de *modus In batch verwerken* wat het mogelijk maakt meerdere instanties van het algoritme te configureren en uit te voeren met een variëteit aan parameters. Een knop *Als enkel proces uitvoeren…* helpt u terug te schakelen vanuit de modus Batch.

Wanneer de uitvoering van een algoritme is voltooid ([ofwel met succes of niet\), w](#page-984-0)ordt een nieuwe knop *Parameters wijzigen* weergegeven, zolang de tab *Log* actief is.

## **Override algorithm settings**

<span id="page-966-0"></span>Triggered from within the *Advanced* drop-down menu at the bottom of an algorithm dialog, the *Algorithm Settings…* shows a panel allowing users to control general processing settings which apply to that algorithm execution only. It is intended to be a place where a user can override their *global processing settings* on an ad-hoc basis without having to change their usual default settings.

Settings that can be overridden are:

- *Invalid feature filtering*: unlike the existing per-parameter [setting override for this, s](#page-955-0)etting the handling method here will apply to **ALL inputs** for the algorithm
- *Calculation settings*, such as *Distance units* and *Area units* to use for distance/area measurements
- *Environment settings*, such as *Temporary folder* and *Number of threads to use*

#### **Een opmerking over projecties**

Uitvoering van algoritmes van Processing worden altijd uitgevoerd in het coördinaten referentiesysteem (CRS) van de invoerlaag. Vanwege de directe mogelijkheden voor opnieuw projecteren van QGIS, hoewel twee lagen elkaar lijken te overlappen en overeenkomen, hoeft dat niet waar te zijn als hun originele coördinaten werden gebruikt zonder ze opnieuw te projecteren in een algemeen coördinatensysteem. Altijd wanneer u meer dan één laag als invoer gebruikt voor een *QGIS eigen algoritme*, vector of raster, zullen de lagen allemaal opnieuw worden geprojecteerd om overeen te komen met het coördinaten referentiesysteem van de eerste invoerlaag.

Dat is echter minder waar voor de meeste externe toepassingen waarvan algoritmes worden weergegeven in het framework Processing omdat die ervan uitgaan dat alle lagen reeds in een overeenkomend coördinaten referenti[esysteem staan en klaa](#page-1020-1)r zijn om te worden geanalyseerd.

Standaard zal het dialoogvenster Parameters een beschrijving weergeven van het CRS van elke laag, tezamen met de naam ervan, wat het eenvoudig maakt lagen te selecteren die hetzelfde CRS delen om te worden gebruikt als invoerlagen. Als u deze aanvullende informatie niet wilt zien, kunt u die functionaliteit in het dialoogvenster Opties uitschakelen, door de optie *CRS-definitie van laag in selectievakken weergeven* niet te selecteren.

Wanneer u probeert een algoritme uit te voeren met twee of meer lagen als invoer, waarvan de CRS-en niet overeenkomen, zal een dialoogvenster met een waarschuwing worden weergegeven. Dat komt door de optie *Waarschuwen vóór uitvoeren als de parameter CRS niet overeen komt*.

U kunt nog steeds het algoritme uitvoeren, maar weet dat dat in de meeste gevallen verkeerde resultaten zal produceren, zoals lege lagen, omdat de invoerlagen elkaar niet overlappen.

#### **Tip: Algoritmes voor Processing gebruiken om tussentijds opnieuw te projecteren**

Wanneer een algoritme niet met succes uitgevoerd kan worden op meerdere invoerlagen vanwege nietovereenkomende CRS-en, gebruik dan het interne algoritme van QGIS, zoals *Laag opnieuw projecteren*, om opnieuw projecteren van de lagen naar hetzelfde CRS uit te voeren vóór het uitvoeren van het algoritme dat deze uitvoer gebruikt.

# **27.3.2 Gegevensobjecten gegenereerd door algoritmes**

Gegevensobjecten gegenereerd door een algoritme kunnen van één van de volgende typen zijn:

- Een rasterlaag
- Een vectorlaag
- Een tabel
- Een HTML-bestand (gebruikt voor tekst en grafische uitvoer)

Deze worden allemaal opgeslagen op schijf en de tabel met parameters zal een tekstvak bevatten dat overeenkomt met elk van deze uitvoeren, waar u het kanaal voor uitvoer kunt typen om het op te slaan. Een kanaal voor uitvoer bevat de informatie die nodig is om de resulterende object ergens op te kunnen slaan. In het meest normale geval, zult u het opslaan naar een bestand, maar in het geval van vectorlagen en wanneer zij worden gegenereerd door eigen algoritmes (algoritmes die geen externe toepassingen gebruiken) kunt u ook opslaan naar een database van PostGIS, GeoPackage of SpatiaLite, of naar een geheugenlaag.

Klik, om een kanaal voor uitvoer te selecteren, eenvoudigweg op de knop aan de rechterkant van het tekstvak, en u zult een klein contextmenu met de beschikbare opties zien.

In de meeste gevallen zult u willen selecteren dat u wilt opslaan naar een bestand. Als u die optie selecteert, zult u in een dialoogvenster Opslaan als worden gevraagd naar het gewenste pad om het bestand op te slaan. Ondersteunde bestandsextensies worden in de selectie voor de bestandsindeling in het dialoogvenster weergegeven, afhankelijk van het soort uitvoer en het algoritme.

De indeling van de uitvoer wordt gedefinieerd door de extensie van de bestandsnaam. De ondersteunde indelingen zijn afhankelijk van wat door het algoritme zelf wordt ondersteund. Selecteer eenvoudigweg de corresponderende bestandsextensie (of voeg die toe, als u in plaats daarvan het bestandspad direct intypt) om een indeling te selecteren. Als de extensie van het bestandspad dat u invoerde niet overeenkomt met een van de ondersteunde indelingen, zal een standaard extensie worden toegevoegd aan het bestandspad, en de bestandsindeling die correspondeert met die extensie zal worden gebruikt om de laag of de tabel op te slaan. Standaard extensies zijn: .dbf voor tabellen, .tif voor rasterlagen en .gpkg voor vectorlagen. Deze kunnen worden aangepast in het dialoogvenster Opties, door één van de door QGIS ondersteunde indelingen te selecteren.

Als u geen bestandsnaam invoert in het tekstvak voor de uitvoer (of de overeenkomende optie in het contextmenu selecteert) zal het resultaat worden opgeslagen als een *tijdelijk bestand* in de corresponderende standaard bestandsindeling en het zal worden verwijderd als u QGIS afsluit (wees u daarvan bewust als u uw project opslaat en het tijdelijke lagen bevat).

U kunt een standaardmap instellen voor gegevensobjecten va[n uitvoer. Ga naar](#page-519-0) het dialoogvenster Opties (u kunt het openen vanuit het menu *Extra* ► *Opties* ► *Processing*), en in de groep *Algemeen* vindt u een parameter genaamd *Map voor uitvoer*. Deze map voor uitvoer wordt gebruikt als het standaardpad in het geval dat u slechts een bestandsnaam typt, zonder pad (d.i. mynbestand.shp) bij het uitvoeren van een algoritme.

Bij het uitvoeren van een algoritme dat een vectorlaag in iteratieve modus gebruikt, wordt het ingevoerde bestandspad gebruikt als het basispad voor alle gegenereerde bestanden, die worden benoemd met behulp van de basisnaam en de toevoeging van een getal dat de index van de iteratie vertegenwoordigt. De bestandsextensie (en indeling) wordt gebruikt voor alle op die manier gegenereerde bestanden.

Apart van rasterlagen en tabellen, genereren algoritmes ook afbeeldingen en tekst als HTML-bestanden. Deze resultaten worden weergegeven aan het einde van de uitvoering van het algoritme in een nieuw dialoogvenster. Dit dialoogvenster zal de resultaten behouden die door een algoritme zijn geproduceerd gedurende de huidige sessie, en kan op elk moment worden weergegeven via het menu *Processing* ► *Resultaten bekijken* in het hoofdmenu van QGIS.

Sommige externe toepassingen zouden bestanden (zonder bepaalde beperkingen voor de extensie) als uitvoer kunnen hebben, maar zij behoren niet tot de hierboven vermelde categorieën. Deze bestanden voor uitvoer zullen niet worden verwerkt door QGIS (geopend of opgenomen in het huidige project van QGIS), omdat zij meestal niet corresponderen met bestandsindelingen of elementen die worden ondersteund door QGIS. Dit is, bijvoorbeeld, het geval met bestanden van LAS, gebruikt voor de gegevens van LiDAR. De bestanden worden gemaakt maar u zult niets zien in uw nieuwe werksessie van QGIS.

Voor alle andere typen van uitvoer zult u een tekstvak vinden dat u kunt gebruiken om het algoritme te vertellen om het bestand te laden als het eenmaal is gegenereerd door het algoritme of niet. Standaard worden alle bestanden geopend.

Optionele uitvoeren worden ondersteund. Dat is, alle uitvoeren worden gemaakt. Echter, u kunt het corresponderende tekstvak deselecteren als u niet geïnteresseerd bent in een bepaalde uitvoer, wat er in essentie voor zorgt dat het zich gedraagt als een optionele uitvoer (met andere woorden: de laag wordt toch gemaakt, maar als u het tekstvak leeg laat, zal die worden opgeslagen in een tijdelijk bestand en worden verwijderd als u QGIS afsluit).

# **27.4 Beheren van de geschiedenis**

# **27.4.1 De geschiedenis van Processing**

Elke keer als u een algoritme uitvoert, wordt informatie over het proces opgeslagen in het beheer van de geschiedenis. De datum en tijd van het uitvoeren worden opgeslagen, als ook de gebruikte parameters, wat het gemakkelijker maakt al het werk dat is ontwikkeld met het framewerk Processing te volgen en te beheren, en het te reproduceren.

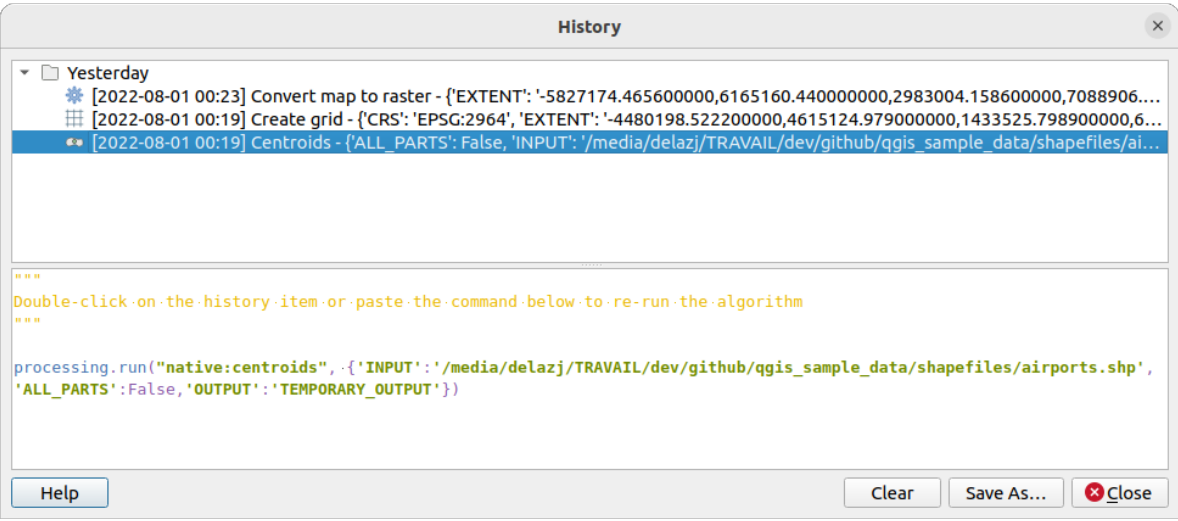

Fig. 27.17: Geschiedenis

Procesinformatie wordt opgeslagen als een uitdrukking voor de opdrachtregel, zelfs als het algoritme werd gestart vanuit de Toolbox. Dit maakt het handig voor degenen die leren hoe zij de interface voor de opdrachtregel moeten gebruiken, omdat zij een algoritme kunnen aanroepen met behulp van de Toolbox en dan het beheren van de geschiedenis kunnen raadplegen om te zien hoe het zou kunnen worden aangeroepen vanaf de opdrachtregel.

Klik met rechts op een rij en u zou moeten kunnen:

- *Als opdracht voor Python kopiëren*: maakt het mogelijk om het equivalent van de *opdracht van PyQGIS* te kopiëren en uit te voeren in het dialoogvenster. Hetzelfde als de code die is weergegeven onder de lijst met opdrachten.
- *Als opdracht voor qgis\_process kopiëren*: maakt het maken van een *opdracht voor qgis\_process* , inclusief zijn instellingen voor de omgeving, zoals eenheden voor afstanden, eenheden voor geb[ied, ellipsoïde, en enk](#page-987-0)ele moeilijkere waarden voor parameters zoals uitvoer naar GeoPackage met specifieke lagen, gemakkelijker.
- *Als JSON kopiëren*: alle instellingen voor de opdracht worden gekopieerd naar de indeling JSON, klaar om te worden gebruikt door qgis\_process. Dit is een handige manier om [de verwachte indeling van](#page-996-0) de opdrachten te bekijken, zelfs voor complexe parameters (zoals parameters voor TIN interpolatie). U kunt ze gemakkelijk opslaan en ze later terugplaatsen door de waarden te plakken in het dialoogvenster van een algoritme.
- *Test maken*... met het betrokken algoritme en parameters, de instructies volgend van Processing README file.

Apart van het bladeren door de items in het register, kunt u het proces ook opnieuw uitvoeren door simpelweg te dubbelklikken op het item. Het dialoogvenster voor het algoritme opent dan met reeds ingestelde parameters en u kunt elk van deze wijzigen om aan uw behoefte te voldoen en het algoritme opnieuw uitvoeren.

Het dialoogvenster *Geschiedenis* verschaft ook een handige manier om bij te dragen aan de consolidatie van de infrastructuur voor het testen van QGIS Processing algoritmes en scripts.

# **27.4.2 Het log van de verwerking**

Het dialoogvenster Geschiedenis bevat alleen de aanroepen voor uitvoering, maar niet de door het algoritme geproduceerde informatie bij het uitvoeren. Die informatie wordt weggeschreven naar het log van QGIS (*Beeld* ► *Panelen* ► *Logboekmeldingen*).

Algoritmes van derde partijen worden gewoonlijk uitgevoerd door hun interfaces voor de opdrachtregel te gebruiken, die met de gebruiker communiceren via de console. Hoewel die console niet wordt weergegeven, wordt gewoonlijk een volledig dump ervan weggeschreven naar het log, elke keer als u een van deze algoritmes uitvoert. Om vervuiling van het log met die informatie te voorkomen, kunt u het voor elke provider uitschakelen in dialoogvenster Opties.

Sommige algoritmes, zelfs als zij een resultaat kunnen produceren met de opgegeven invoerdata, voeren opmerkingen of aanvullende informatie toe aan het log, wanneer zij potentiële problemen met de gegevens detecteren, om u te waarschuwen. Zorg er voor dat u deze berichten in het log controleert als u onverwachte resultaten ondervindt.

# **27.5 Grafische modellen ontwerpen**

*Grafische modellen ontwerpen* stelt u in staat complexe modellen te maken met behulp van een eenvoudige en gemakkelijk te gebruiken interface. Bij het werken met een GIS staan de meeste bewerkingen voor analyses niet op zichzelf, maar maken deel uit van een reeks bewerkingen. Met Grafische modellen ontwerpen kan die keten van bewerkingen worden verpakt in één enkel proces, wat het handiger maakt het later als één enkel proces uit te voeren op een andere verzameling invoer. Het maakt niet uit hoeveel stappen en verschillende algoritmes er bij betrokken zijn, een model wordt uitgevoerd als één enkel algoritme, en bespaart tijd en inspanning.

The model designer can be opened from the Processing menu (*Processing* ► *Model Designer*).

# **27.5.1 De interface van Grafische modellen ontwerpen**

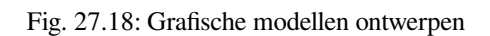

In zijn hoofdgedeelte heeft de modelontwerper een werkvenster waar de structuur van het model en de werkstroom die het weergeeft kunnen worden geconstrueerd.

Aan de bovenzijde van het dialoogvenster geven verschillende menu's en de werkbalk *Navigatie* toegang tot een variëteit aan gereedschap[en.

## **Menu Model**

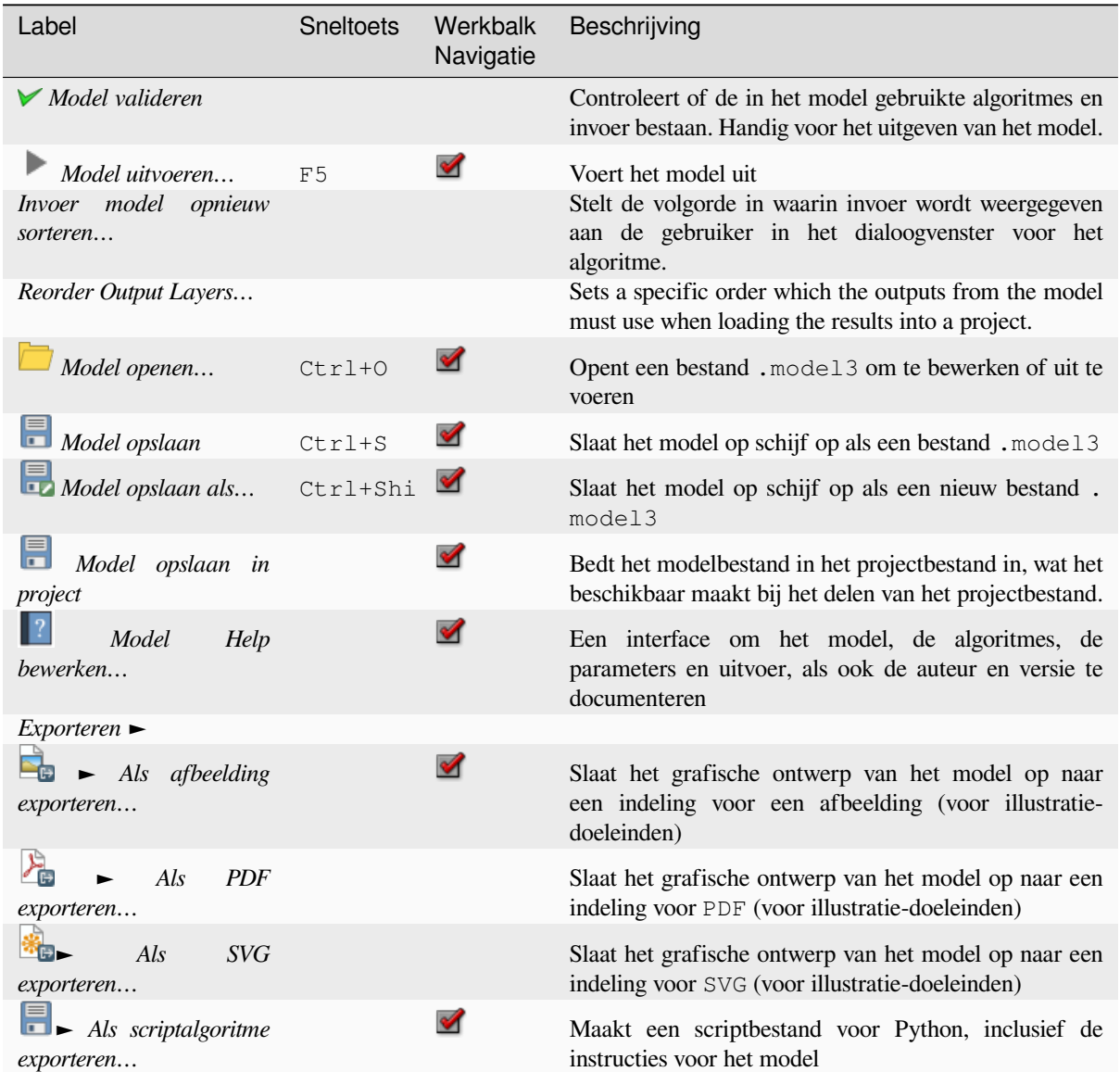

## **Menu Bewerken**

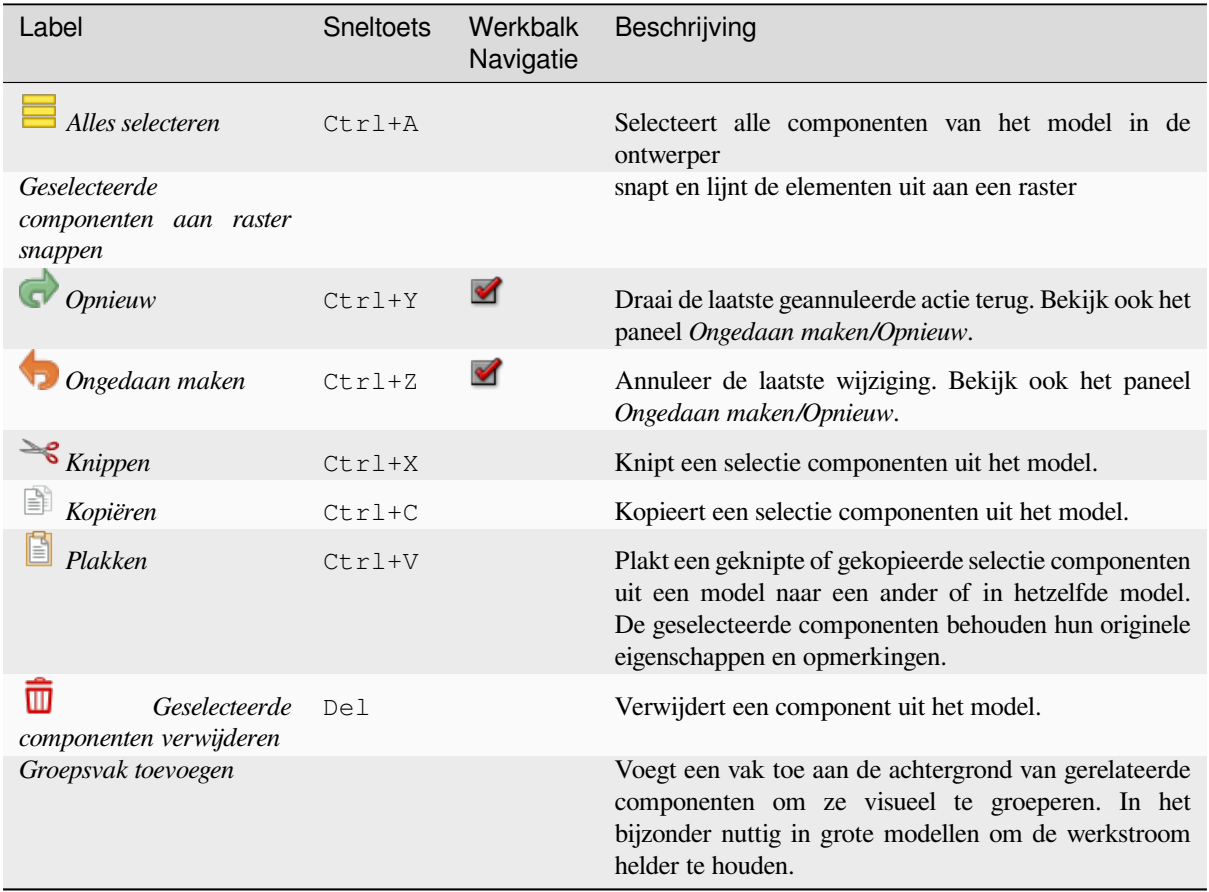

## **Menu Beeld**

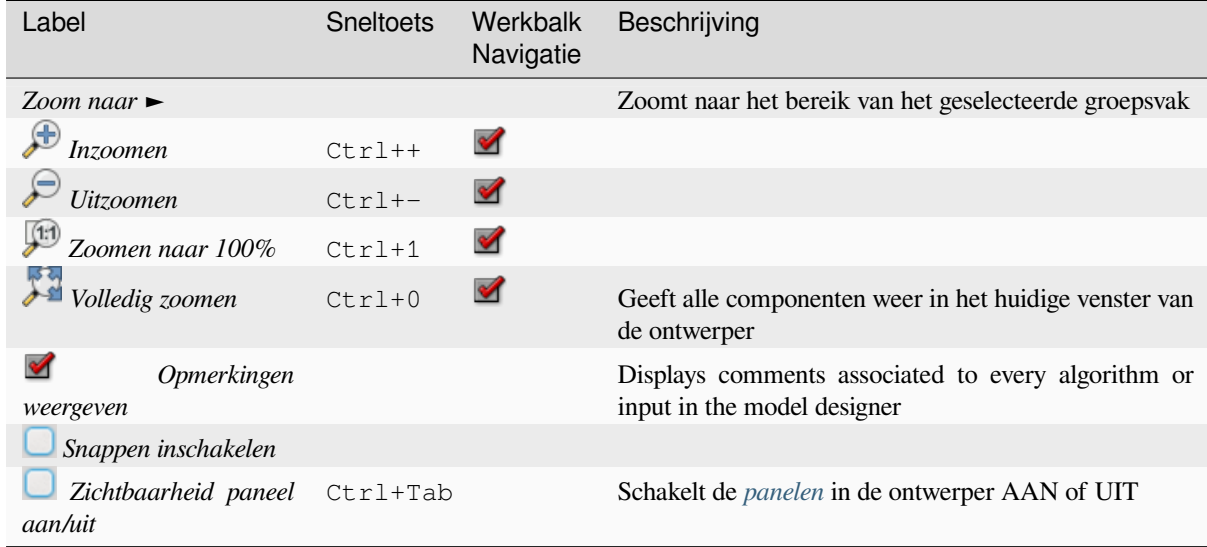
#### **Panelen**

Het linkergedeelte van het venster is een gedeelte met vijf panelen dat kan worden gebruikt om nieuwe elementen aan het model toe te voegen:

- 1. *Modeleigenschappen*: specificeer de naam (vereist) van het model en de groep waarin het moet worden weergegeven in de *Toolbox van Processing*
- 2. *Invoer*: alle *invoerparameters* die uw model zouden kunnen vormen
- 3. *Algoritmes*: de beschikbare *algoritmes van Processing*
- 4. *Variabelen*: Model[len mogen toegewezen](#page-957-0) *variabelen* bevatten die uniek zijn en alleen voor hen beschikbaar zijn. Toega[ng tot deze variabe](#page-972-0)len kan worden verkregen door een binnen het model gebruikte expressie. Ze zijn nuttig om algoritmes binnen een model te beheren en meerdere aspecten van het model te beheren door het wijzigen van één enkele var[iabele. De variabelen kunn](#page-1020-0)en worden bekeken en bewerkt in het paneel *Variabelen*.
- 5. *Geschiedenis Ongedaan maken*: dit paneel [zal alles re](#page-224-0)gistreren dat in de Grafische modellen bouwen gebeurt, wat het eenvoudiger maakt dingen te annuleren die u fout hebt gedaan.

#### **Over beschikbare algoritmes**

Sommige algoritmes, die kunnen worden uitgevoerd vanuit de Toolbox, verschijnen niet in de lijst met beschikbare algoritmes wanneer u en model ontwerpt. Een algoritme moet de correcte semantiek hebben om te worden opgenomen in een model. Als een algoritme niet een dergelijke goed gedefinieerde semantiek heeft (bijvoorbeeld als het aantal uitvoerlagen niet vooraf bekend is), dan is het niet mogelijk om het binnen een model te gebruiken, en zal het niet verschijnen in de lijst met algoritmes die u kunt vinden in het dialoogvenster van Grafische modellen bouwen. Aan de andere kant zijn sommige algoritmes specifiek voor Grafische modellen bouwen. Die algoritmes zijn geplaatst in de groep 'Gereedschappen Grafische modellen bouwen'.

## **27.5.2 Een model maken**

Het maken van een model omvat twee basisstappen:

- 1. *Definitie van noodzakelijke invoer*. Deze invoer zal worden toegevoegd aan het venster Parameters, zodat de gebruiker zijn waarden kan instellen bij het uitvoeren van het model. Het model zelf is een algoritme, dus het venster Parameters wordt automatisch gegenereerd zoals met alle beschikbare algoritmes in het framework Processing.
- 2. *Definitie van de werkstroom*. Met behulp van de invoergegevens van het model wordt de werkstroom gedefinieerd door het toevoegen van algoritmes en selecteren hoe zij de gedefinieerde invoer gebruiken of hoe zij de uitvoer, gegenereerd door andere algoritmes in het model, gebruiken.

#### **Definitie van invoer**

<span id="page-972-0"></span>De eerste stap is het definiëren van de invoer voor het model. De volgende elementen zijn te vinden in het paneel *Invoer* aan de linkerkant van het venster Grafische modellen bouwen:

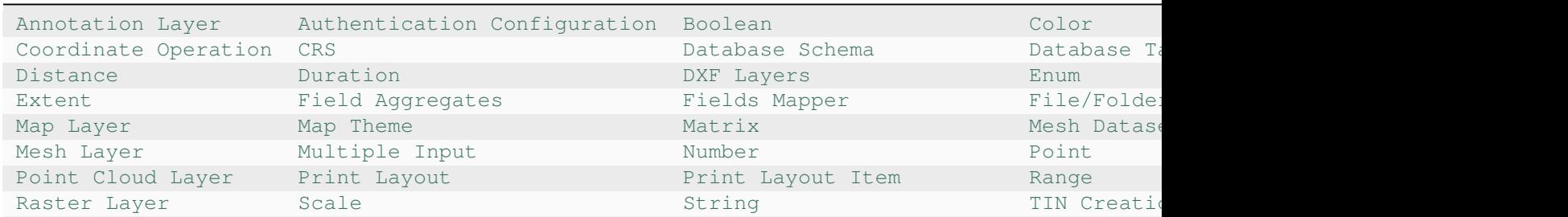

Tabel 27.1: Lijst met typen parameter voor bouwen van modellen

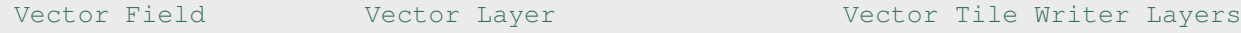

**Notitie:** [Met de mu](https://qgis.org/pyqgis/3.34/core/QgsProcessingParameterField.html#qgis.core.QgsProcessingParameterField)is over de invo[er gaan zal een help](https://qgis.org/pyqgis/3.34/core/QgsProcessingParameterVectorLayer.html#qgis.core.QgsProcessingParameterVectorLayer)tip weergeven met aanvull[ende informatie.](https://qgis.org/pyqgis/3.34/core/QgsProcessingParameterVectorTileWriterLayers.html#qgis.core.QgsProcessingParameterVectorTileWriterLayers)

Bij dubbelklikken op een element wordt een dialoogvenster weergegeven dat u de karakteristieken laat definiëren. Afhankelijk van de parameter, zal het dialoogvenster tenminste één element bevatten (de beschrijving, wat datgene is dat de gebruiker zal zien bij het uitvoeren van het model). Bijvoorbeeld bij het toevoegen van een numerieke waarde, zoals is te zien in de volgende afbeelding, moet u, in aanvulling op de beschrijving van de parameter, een standaardwaarde en het bereik van geldige waarden instellen.

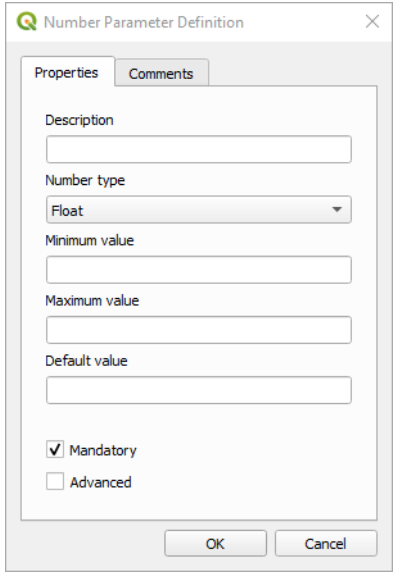

Fig. 27.19: Definiëren parameters model

U kunt uw invoer opgeven als verplicht voor uw model door de optie  $\blacksquare$  Verplicht te selecteren en door het keuzevak Geavanceerd te selecteren kunt u er voor zorgen dat de invoer binnen het gedeelte Geavanceerd staat. Dit is in het bijzonder nuttig als het model veel parameters heeft en enkele daarvan belangrijk zijn, maar u ze toch wilt kiezen.

Voor elke toegevoegde invoer wordt een nieuw element toegevoegd aan de werkruimte van Grafische modellen bouwen.

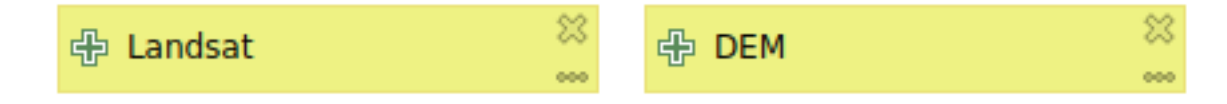

Fig. 27.20: Parameters Grafische modellen bouwen

U kunt ook invoer toevoegen door het type invoer te slepen vanuit de lijst en neer te zetten op de positie waar u het wilt plaatsen in het venster van Grafische modellen bouwen. Als u een parameter van een bestaande invoer wilt wijzigen, dubbelklik er dan eenvoudigweg op en hetzelfde dialoogvenster zal verschijnen.

Bij het gebruiken van een model in een ander model, worden de benodigde in- en uitvoer worden weergegeven in het kaartvenster.

#### **Definitie van de werkstroom**

In het volgende voorbeeld zullen we twee invoeren en twee algoritmes toevoegen. Het doel van het model is om de hoogtewaarden uit een DEM rasterlaag te kopiëren naar een lijnlaag met het algoritme Drape, en dan de totale stijging van de lijnlaag te berekenen met het algoritme Klimmen langs lijn.

Kies, op de tab *Invoer*, de twee invoeren als Vectorlaag voor de lijn en Rasterlaag voor de DEM. We zijn nu klaar om de algoritmes toe te voegen aan de werkstroom.

Algoritmes kunnen worden gevonden op de tab *Algoritmes*, nagenoeg op dezelfde wijze gegroepeerd als in de Toolbox van Processing.

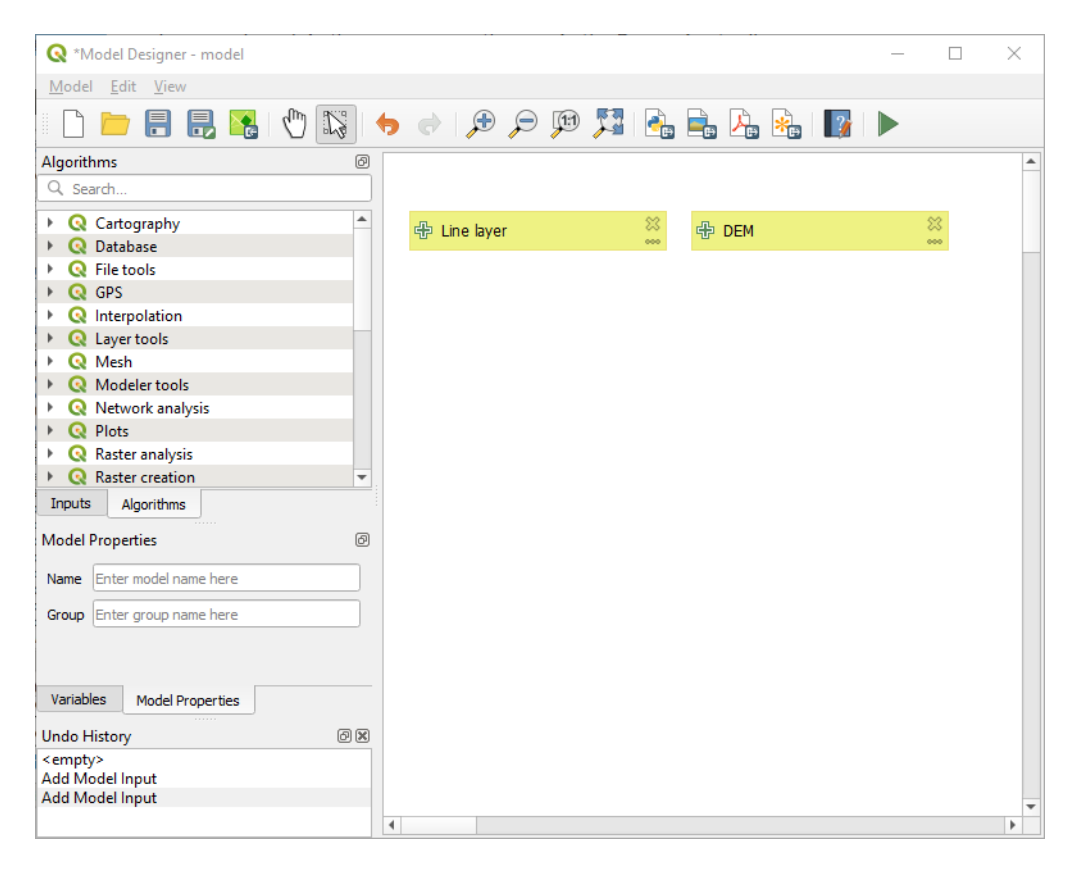

Fig. 27.21: Invoer modellen

Dubbelklik op de naam van een algoritme en sleep en zet het neer, net zoals bij invoer, om een algoritme aan een model toe te voegen. Net als voor de invoeren kunt u de beschrijving van het algoritme wijzigen en een opmerking toevoegen. Bij het toevoegen van een algoritme, zal een dialoogvenster voor de uitvoering verschijnen met een soortgelijke inhoud als die in het paneel voor uitvoering dat wordt weergegeven bij het uitvoeren van het algoritme vanuit de Toolbox. De volgende afbeelding geeft de dialoogvensters weer voor 'Drape (Z-waarde instellen vanuit raster)' en 'Klimmen langs lijn'.

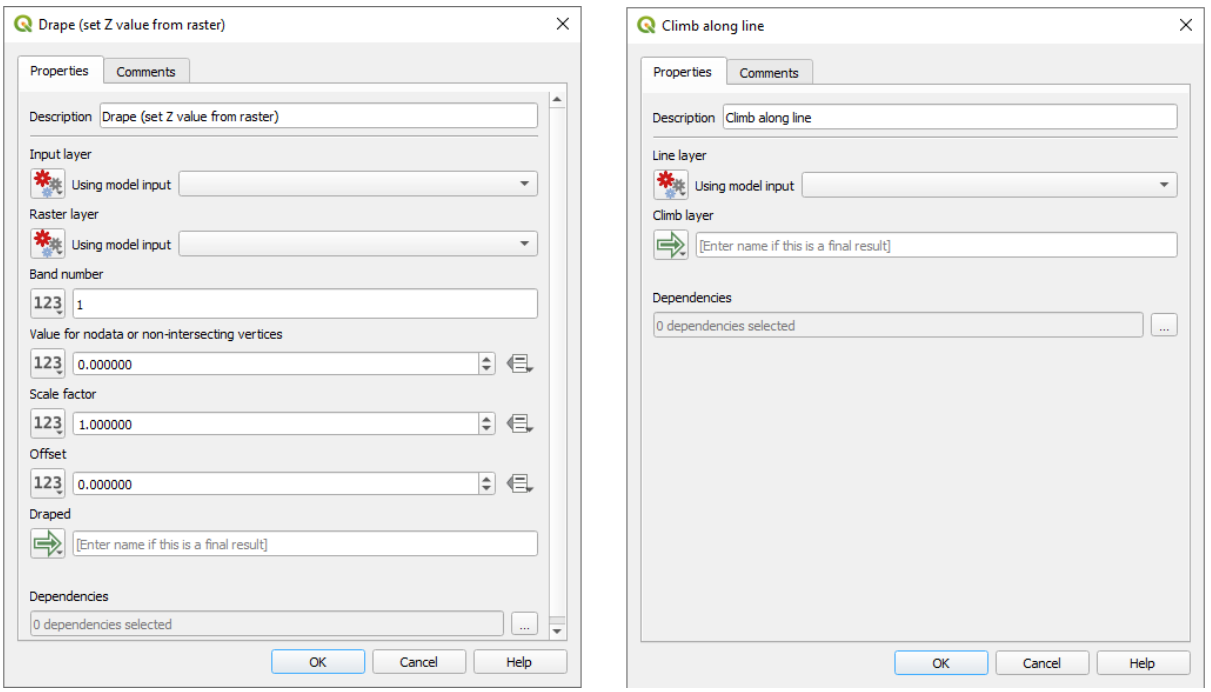

Fig. 27.22: Parameters algoritme model

Zoals u kunt zien zijn er echter enkele verschillen. Elke parameter heeft een keuzemenu naast zich die het mogelijk maakt te beheren hoe het zal worden geserveerd tijdens de werkstroom:

- 123 Waarde: stelt u in staat een statische waarde toe te wijzen aan de parameter. Afhankelijk van het type parameter zal de widget u een getal laten invoeren (5.0``), een tekenreeks (mytext), la(a)g(en) selecteren die zijn geladen in het project van QGIS of vanuit een map, items kiezen vanuit een lijst, …
- Vooraf berekende waarde: opent het dialoogvenster *Expressiebouwer* en laat u een expressie definiëren om de parameter te vullen. Invoer voor modellen, samen met enkele andere statistieken voor de laag, zijn beschikbaar als **variabelen** en worden vermeld aan de bovenzijde van het dialoogvenster Zoeken van de Expressiebouwer. De expressie wordt eenmaal geëvalueerd voordat het kind-algoritme wordt uitgevoerd en gebruikt gedurende het uitvoeren van dat algoritme.
- Model invoer: maakt het mogelijk een aan het model toegevoegde invoer als een parameter te gebruiken. Eenmaal aangeklikt zal deze optie alle geschikte invoer voor de parameter vermelden.
- <sup>19</sup> Uitvoer algoritme: maakt het mogelijk de uitvoer van een ander algoritme als invoer voor het huidige algoritme te gebruiken. Net als bij Model invoer zal deze optie alle geschikte invoer voor de parameter vermelden.
- De **parameter uitvoer** heeft ook de hierboven vermelde opties in zijn keuzemenu:
	- **–** statische uitvoeren voor kind-algoritmes toevoegen, bijv. altijd de uitvoer een een kind-algoritme opslaan naar een vooraf gedefinieerde laag van een GeoPackage of Postgres
	- **–** een expressie gebruiken, gebaseerd op uitvoerwaarden voor kind-algoritmes, bijv. genereren van een automatische bestandsnaam, gebaseerd op de datum van vandaag en uitvoeren naar dat bestand opslaan
	- **–** een model invoer gebruiken, bijv. de model invoer *Bestand/Map* om een bestand of map voor de uitvoer te specificeren
	- **–** een andere uitvoer van een algoritme gebruiken, bijv. de uitvoer van het algoritme *Map maken* (uit *Grafische modellen bouwen*)
	- **–** een aanvullende optie Uitvoer model maakt de uitvoer van het algoritme beschikbaar in het model. Als een door het algoritme gemaakte laag alleen moet worden gebruikt als invoer voor een ander algoritme, bewerk dat tekstvak dan niet.

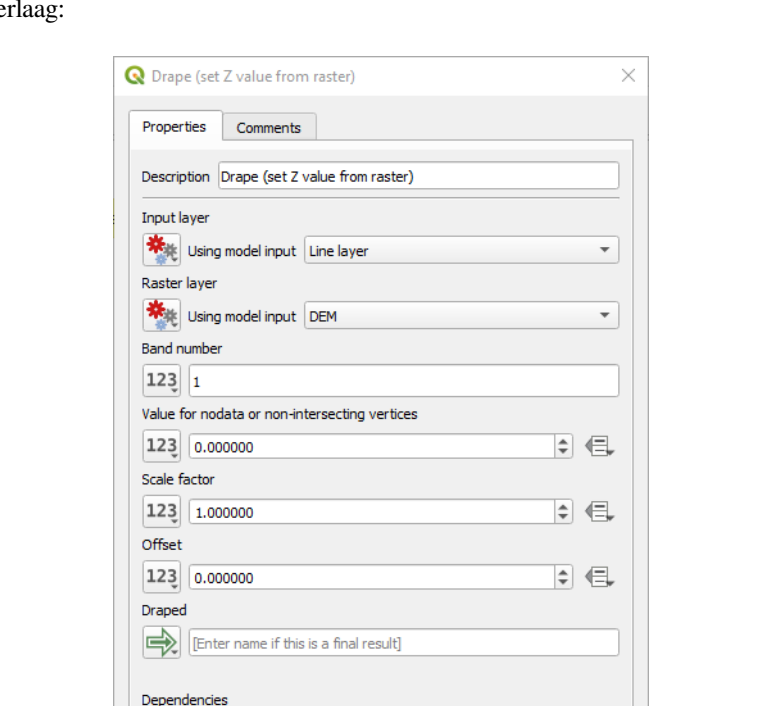

In de volgende afbeelding ziet u de twee parameters voor de invoer gedefinieerd als Invoer model en de tijdelijke uitvoer

Fig. 27.23: Invoer- en uitvoerparameters algoritme

Cancel

Help

OK

0 dependencies selected

U zult ook een aanvullende parameter vinden, genaamd *Afhankelijkheden* die niet beschikbaar is bij het aanroepen van het algoritme in de Toolbox. Deze parameter stelt u in staat de volgorde te definiëren waarin algoritmes moeten worden uitgevoerd, door expliciet een algoritme te definiëren als een *ouder* van het huidige. Dit zal het uitvoeren van het *ouder*-algoritme vóór het huidige forceren.

Wanneer u de uitvoer van een eerder algoritme gebruikt als de invoer voor uw algoritme, stelt dat impliciet het eerdere algoritme in als ouder van het huidige (en plaatst de overeenkomende pijl in de werkruimte van Grafische modellen bouwen). In sommige gevallen kan een algoritme echter afhankelijk zijn van een ander, zelfs als het er geen uitgevoerd object van gebruikt (bijvoorbeeld een algoritme dat een zin in SQL uitvoert op een database van PostGIS en een ander dat een laag importeert in dezelfde database). Selecteer in dat geval slechts het eerdere algoritme in de parameter *Afhankelijkheden* en zij zullen in de juiste volgorde worden uitgevoerd.

Klik, als eenmaal aan alle parameters geldige waarden zijn toegewezen, op *OK* en het algoritme zal worden toegevoegd aan de werkruimte. Het zal worden gekoppeld aan elementen in de werkruimte (algoritme of invoer) dat objecten verschaft die worden gebruikt als invoer voor het algoritme.

 $\sim$ Elementen kunnen naar een andere positie in het werkvenster worden gesleept met het gereedschap Item selecteren/verplaatsen. Dit is nuttig om de structuur van het model helderder te maken en meer intuïtief. U kunt ook de grootte van elementen wijzigen, door hun rand vast te pakken. Dit is bijzonder nuttig als de beschrijving van de invoer of het algoritme lang is. Met de optie *Beeld* ► *Snappen inschakelen* geselecteerd, kan het wijzigen van grootte of het verplaatsen worden gebonden aan een virtueel raster, voor een meer visueel gestructureerd ontwerp van het algoritme.

Koppelingen tussen elementen worden automatisch bijgewerkt en u kunt een knop + zien boven- en onderin elk algoritme. Klikken op de knop zal alle invoer en uitvoer van het algoritme vermelden zodat u een snel overzicht heeft.

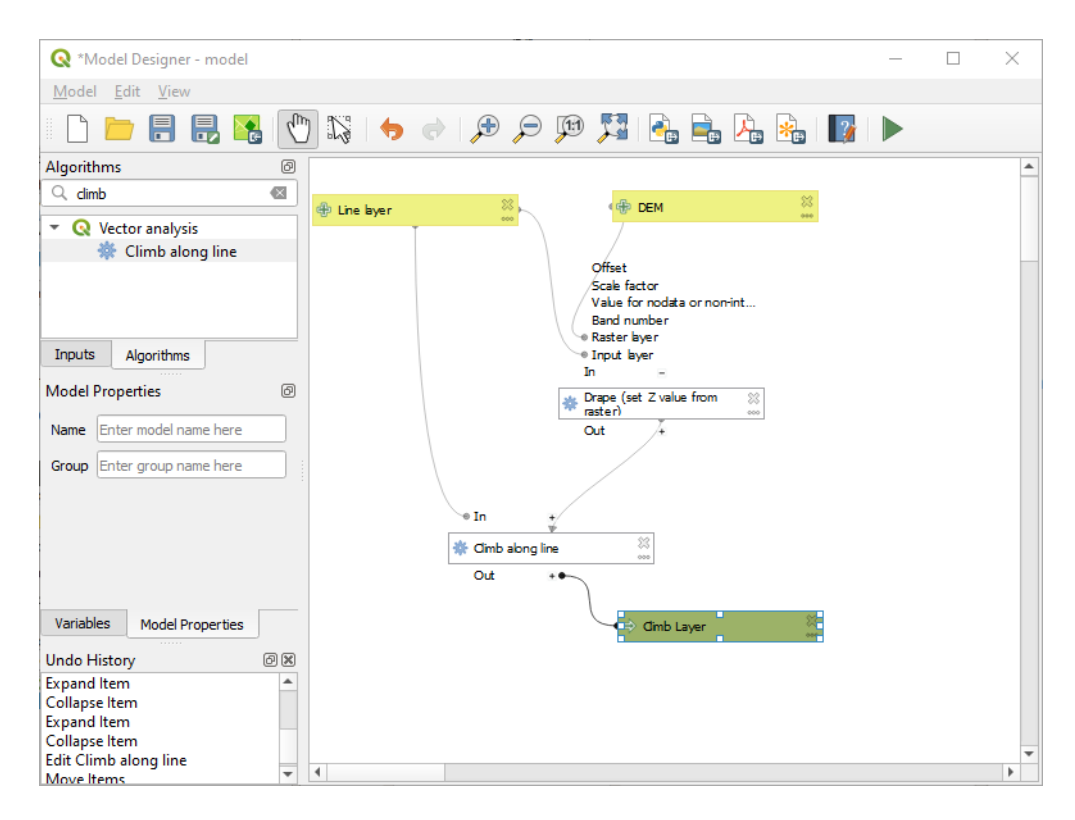

Fig. 27.24: Een volledig model

Met het gereedschap *Bewerken* ► *Groepsvak toevoegen* kunt u een te verslepen *vak* toevoegen aan het werkvenster. Deze mogelijkheid is heel nuttig in grote modellen om gerelateerde elementen in het werkvenster van Grafische modellen bouwen te groeperen en om de werkstroom helder te houden. We zouden bijvoorbeeld alle invoer voor het voorbeeld kunnen groeperen:

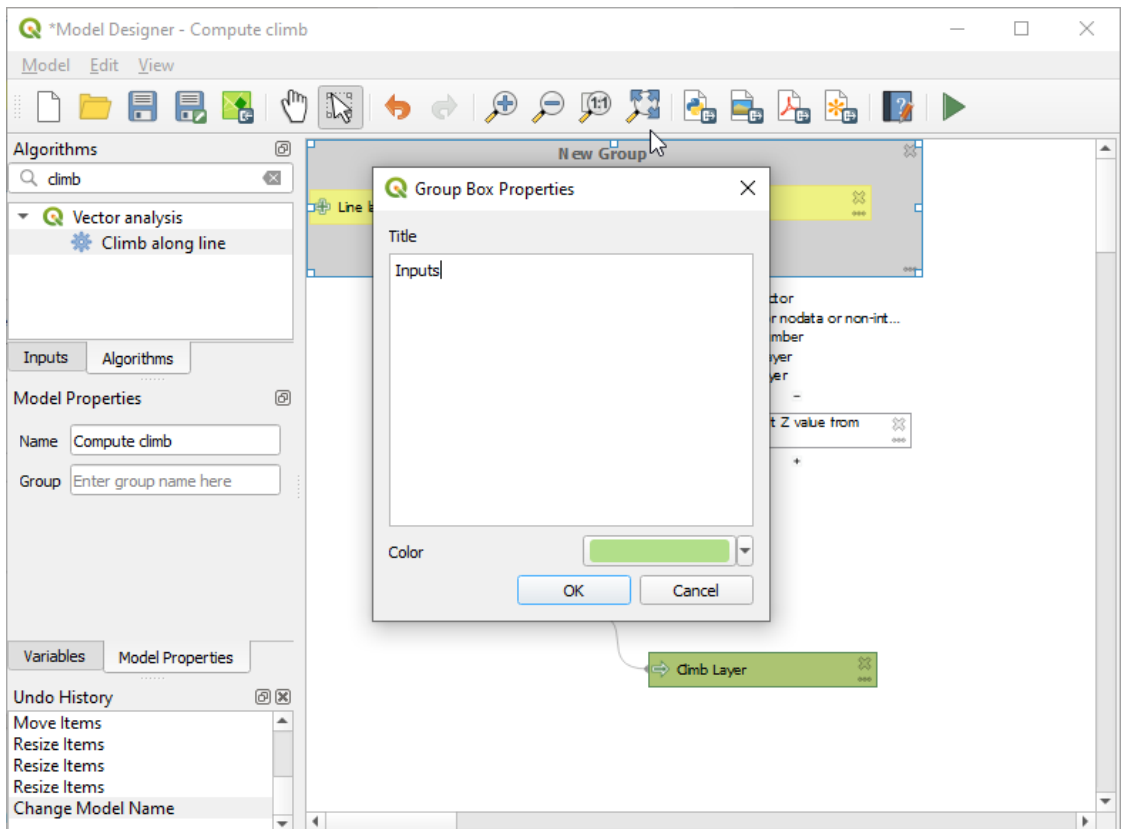

Fig. 27.25: Model groepsvak

U kunt de naam en kleur van de vakken wijzigen. Groepsvakken zijn bijzonder nuttig als zij samen worden gebruikt met het gereedschap *Beeld* ► *Zoomen naar* ►, wat het voor u mogelijk maakt te zoomen naar een specifiek gedeelte van het model. U kunt ook in- en uitzoomen met het muiswiel.

U wilt misschien de volgorde van de invoeren veranderen en hoe zij zijn vermeld in het hoofddialoogvenster van het model. Aan de onderzijde van het paneel Invoer vindt u de knop Invoer model opnieuw sorteren… en door daarop te klikken verschijnt een nieuw dialoogvenster dat u in staat stelt de volgorde van de invoeren te veranderen:

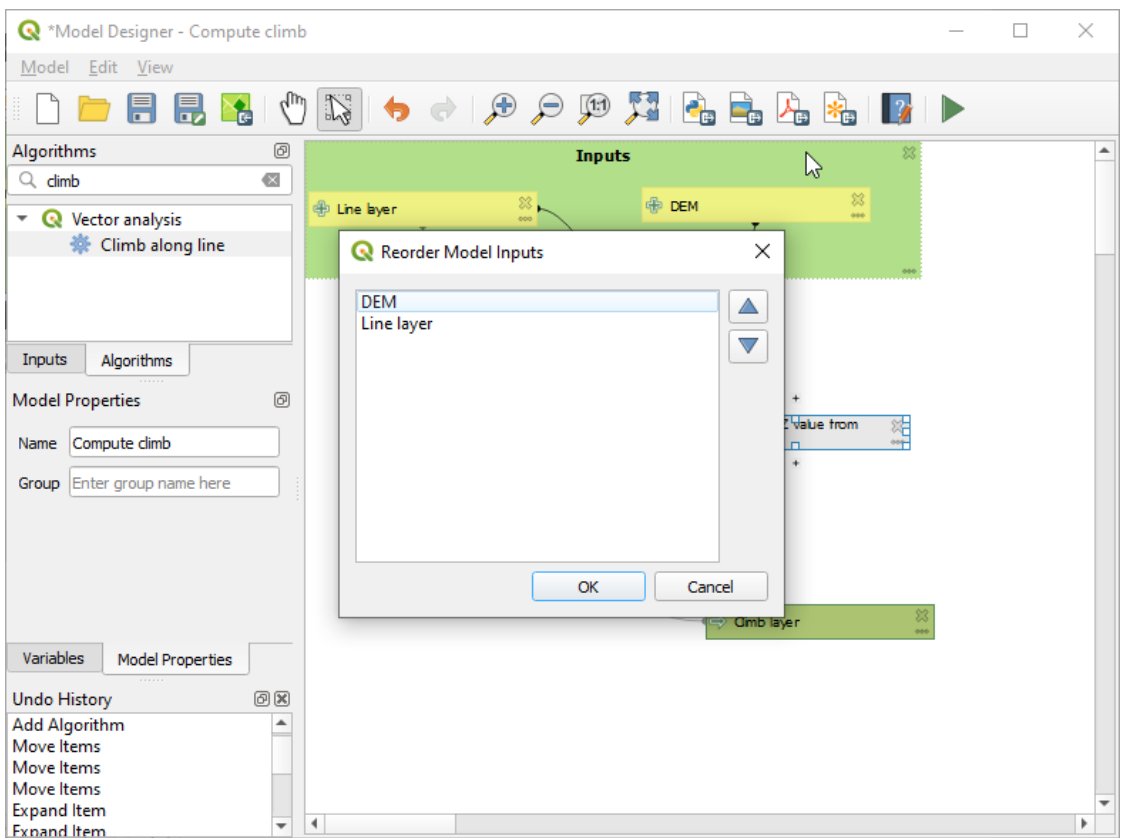

Fig. 27.26: Invoer model opnieuw sorteren

There is also the possibility to set a specific order which the outputs from the model must use when loading the results into a project. This gives the model creator a means of ensuring that layers are logically ordered on the canvas when running a model, such as placing a vector layer output over a raster layer output, or a point layer over a polygon layer. The model creator can also set an optional "Group name" for the outputs for automatically grouping outputs within the layer tree using a new group name or by adding them to an existing group. In the Model menu you will find the Reorder Output Layers... entry and by clicking on it a new dialog pops up allowing you to change the order of the output layers:

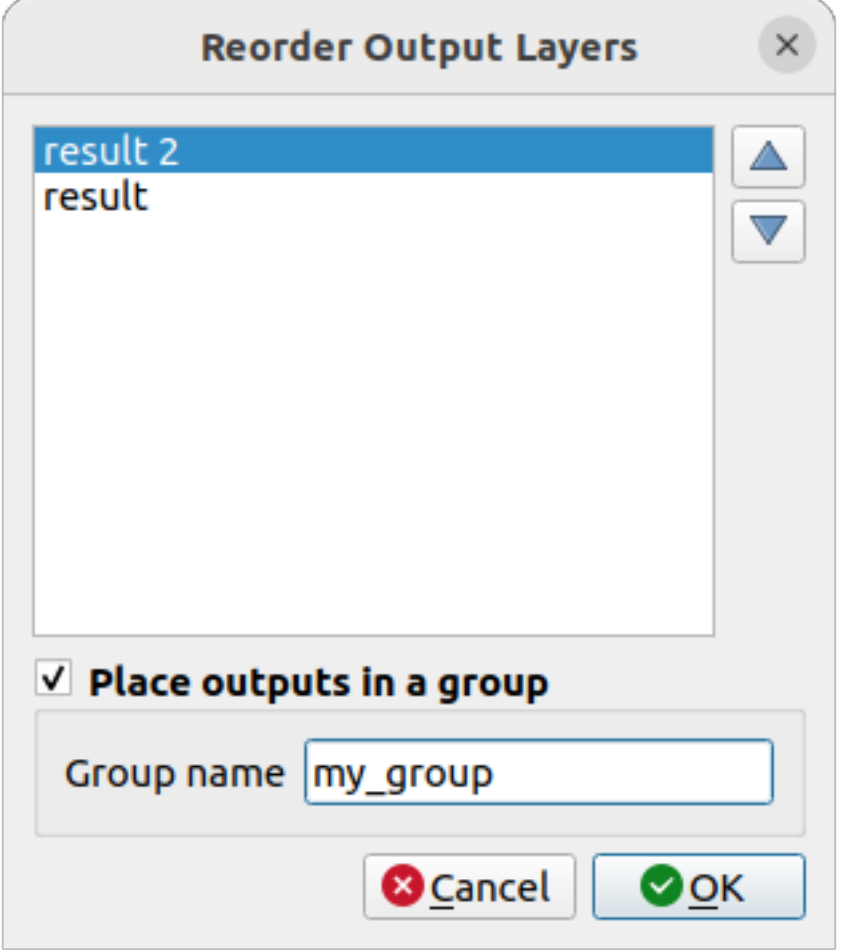

Fig. 27.27: Reorder Output Layers

Opmerkingen kunnen ook worden toegevoegd aan invoer of algoritmes die aanwezig zijn in Grafische modellen bouwen. Dit kan worden gedaan door te gaan naar de tab *Opmerking* van het item of door met rechts te klikken. Op dezelfde tab kan handmatig een kleur worden ingesteld voor individuele opmerkingen in het model. Opmerkingen zijn alleen zichtbaar in het werkvenster van Grafische modellen bouwen en niet in het dialoogvenster van het uiteindelijke algoritme; zij kunnen worden verborgen door het uitschakelen van *Beeld* ► *Opmerkingen weergeven*.

U kunt uw algoritme op elk moment uitvoeren door te klikken op de knop Model uitvoeren. Bij het gebruiken van de bewerker om een model uit te voeren, zullen niet standaard waarden worden opgeslagen in de invoer. Dit betekent dat uitvoeren van het model op een latere tijd vanuit de bewerker het dialoogvenster vooraf zal vullen met die waarden voor elke volgende uitvoering.

Om het algoritme te gebruiken vanuit de Toolbox, moet het zijn opgeslagen en het dialoogvenster Grafische modellen bouwen zijn gesloten, om het voor de Toolbox mogelijk te maken de inhoud te vernieuwen.

#### **Uw model documenteren**

U moet uw model documenteren, en dat kan worden gedaan in Grafische modellen bouwen zelf. Klik op de knop Model Help bewerken, en een dialoogvenster dat lijkt op het volgende zal verschijnen.

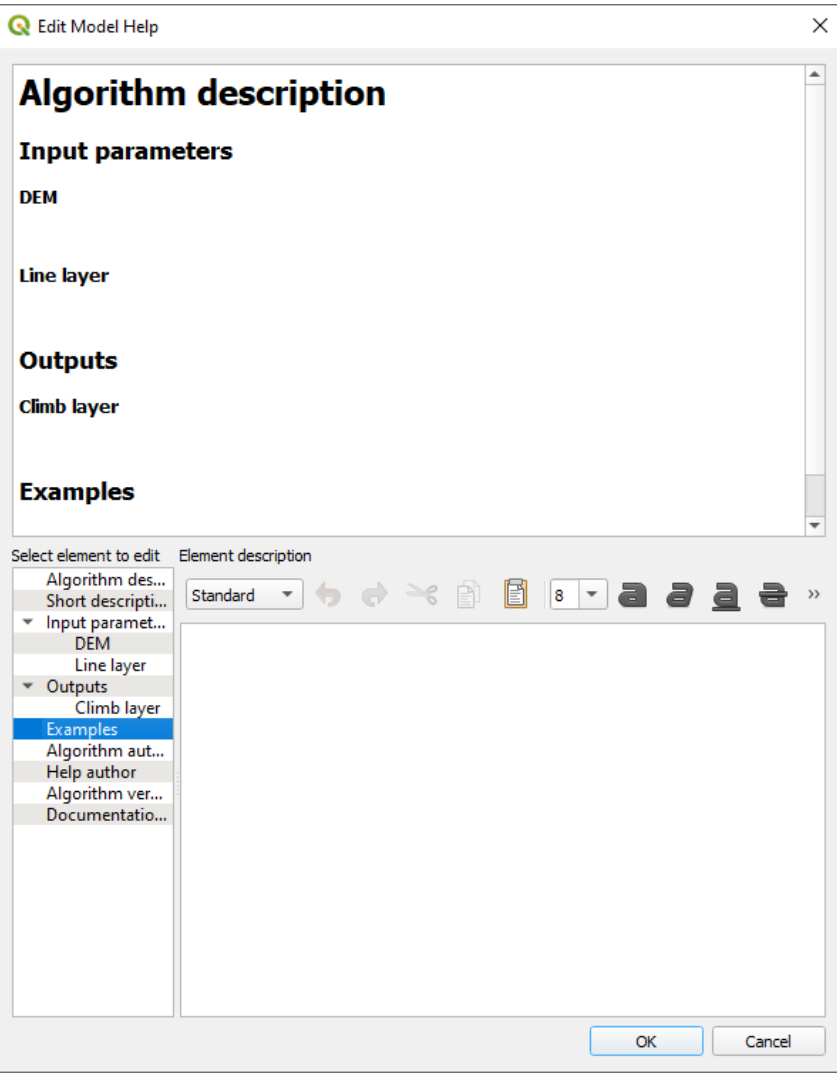

Fig. 27.28: Help bewerken

On the right-hand side, you will see a simple HTML page, created using the description of the input parameters and outputs of the algorithm, along with some additional items like a general description of the model or its author. Also, there is an Example section where you can input your own custom examples to help explain the usage of the model. The first time you open the help editor, all these descriptions are empty, but you can edit them using the elements on the left-hand side of the dialog. Select an element on the upper part and then write its description in the text box below.

Help voor een model wordt opgeslagen als deel van het model zelf.

# **27.5.3 Opslaan en laden van modellen**

### **Modellen opslaan**

Gebruik de knop *Model opslaan* om het huidige model op te slaan en de knop *Model openen* om een eerder opgeslagen model te openen. Modellen worden opgeslagen met de extensie .model3. Als het model al werd opgeslagen vanuit het venster Grafische modellen bouwen, zult u niet naar een bestandsnaam worden gevraagd. Het bestand zal worden gebruikt voor volgende opslag, omdat er al een bestand is geassocieerd met het model.

Vóór het opslaan van een model moet u een naam en een groep er voor invoeren in de tekstvakken in het bovenste gedeelte van het venster.

Modellen die zijn opgeslagen in de map models (de standaardmap als u wordt gevraagd naar een bestandsnaam om het model op te slaan) zullen in de corresponderende tak in de Toolbox verschijnen. Wanneer de Toolbox wordt gestart, zoekt het in de map models naar bestanden met de extensie .model3 en laadt de modellen die zij bevatten. Omdat een model in zichzelf een algoritme is, kan het aan de Toolbox worden toegevoegd, net als elk ander algoritme.

Modellen kunnen ook in het projectbestand worden opgeslagen met behulp van de knop <sup>ter</sup> Model in project opslaan. Modellen die worden opgeslagen met deze methode zullen niet als bestanden .model3 naar de schijf worden weggeschreven, maar zullen worden ingebed in het projectbestand .qgz.

Projectmodellen zijn beschikbaar in het menu *Projectmodellen* van de Toolbox en in het menu-item *Project* ► *Modellen*.

De map Modellen kan worden ingesteld in het dialoogvenster Opties van Processing onder de groep *Modellen*.

Modellen die zijn geladen uit de map models verschijnen niet alleen in de Toolbox, maar ook in de boom met algoritmes op de tab *Algoritmes* van het venster Grafische modellen bouwen. Dat betekent dat u een model kunt invoegen als deel van een groter model, net zoals andere algoritmes.

Modellen zullen worden weergegeven in het paneel *Browser* en kunnen van daaruit worden uitgevoerd.

#### **Een model als script voor Python exporteren**

Zoals we in een later hoofdstuk zullen zien kunnen [algoritme](#page-480-0)s van Processing worden aangeroepen vanuit de console voor Python van QGIS en nieuwe algoritmes van Processing kunnen worden gemaakt met Python. Een snelle manier om zo'n script voor Python te maken is om een model te maken en dat te exporteren als bestand voor Python.

Klik, om dat te doen, op **Als scriptalgoritme exporteren…** in de werkruimte of klik met rechts op de naam van het model in de Toolbox van Processing en kies *Model als algoritme voor Python exporteren…*.

#### **Een model als afbeelding, PDF of SVG exporteren**

Een model kan ook worden geëxporteerd als een afbeelding, SVG of PDF (ter illustratie) door te klikken op Als afbeelding exporteren  $\overline{f}$  Als PDF exporteren  $\overline{f}$  Als SVG exporteren.

## **27.5.4 Bewerken van een model**

U kunt het model, dat u momenteel maakt, bewerken, de werkstroom opnieuw definiëren en de relaties tussen de algoritmes en invoer die het model definiëren.

Als u met rechts klikt op een algoritme in de werkruimte, zult u een contextmenu zien zoals dat wat hieronder wordt weergegeven:

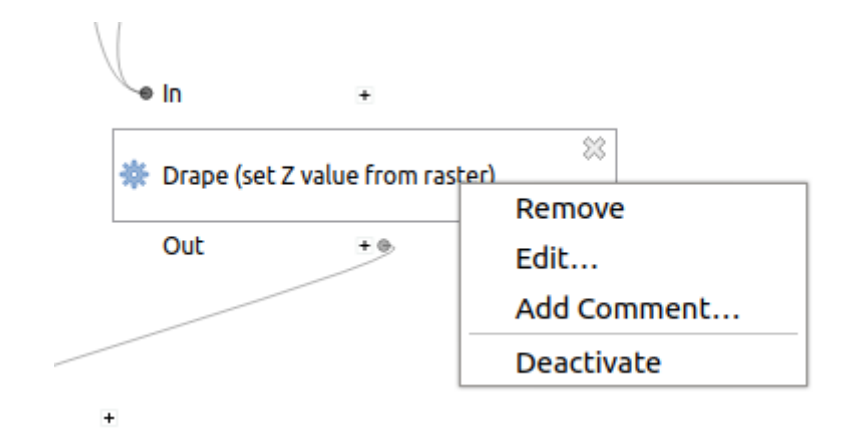

Fig. 27.29: Grafische modellen bouwen, klik met rechts

Selecteren van de optie *Verwijderen* zal het geselecteerde algoritme verwijderen. Een algoritme kan alleen worden verwijderd als er geen andere algoritmes van afhankelijk zijn. Dat is, als er geen uitvoer van het algoritme wordt gebruikt in een ander als invoer. Als u probeert een algoritme te verwijderen waarvan andere afhankelijk zijn, zal een waarschuwingsbericht, zoals dat wat hieronder wordt weergegeven, worden getoond:

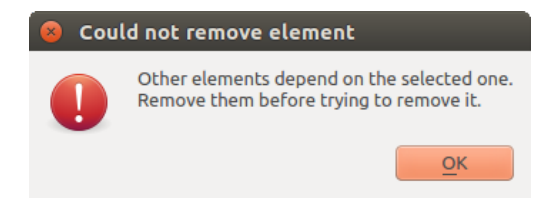

Fig. 27.30: Kan algoritme niet verwijderen

Selecteren van de optie *Bewerken…* zal het dialoogvenster Parameter van het algoritme weergeven, zodat u de invoeren parameterwaarden kunt wijzigen. Niet alle beschikbare elementen voor invoer in het model zullen verschijnen als beschikbare invoer. Lagen of waarden die worden gemaakt in een meer gevorderde stap in de werkstroom die is gedefinieerd door het model, zal niet beschikbaar zijn als zij cirkelverwijzingen veroorzaken.

Selecteer de nieuwe waarden en klik op de knop *OK* zoals gewoonlijk. De verbindingen tussen de elementen van het model zullen overeenkomstig wijzigen in de werkruimte van Grafische modellen bouwen.

*Opmerking toevoegen…* stelt u in staat een opmerking toe te voegen aan het algoritme om het gedrag beter te beschrijven.

Een model kan gedeeltelijk worden uitgevoerd door enkele van zijn algoritmes uit te schakelen. Selecteer de optie *Deactiveren* in het contextmenu dat verschijnt door met rechts te klikken op een element van een algoritme om dit te doen. Het geselecteerde algoritme, en alle in het model die daarvan afhankelijk zijn, zullen grijs worden weergegeven en zullen niet worden uitgevoerd als deel van het model.

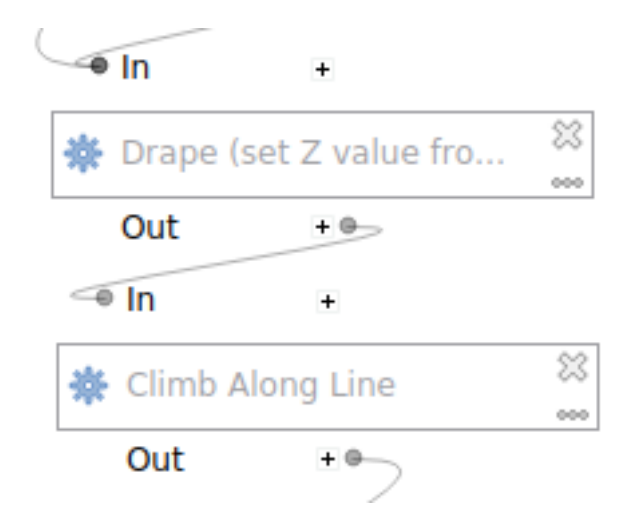

Fig. 27.31: Model met uitgeschakelde algoritmes

Door met rechts te klikken op een algoritme dat niet actief is, zult u een menuoptie *Activate* zien die u kunt gebruiken om het opnieuw te activeren.

# **27.6 De interface Batch-processing**

# **27.6.1 Introductie**

Alle algoritmes (inclusief modellen) kunnen worden uitgevoerd als een batch-proces. Dat is, zij kunnen niet slechts met één enkele set van invoer worden uitgevoerd, maar met meerdere daarvan, het algoritme net zo vaak uitvoerende als nodig is. Dit is handig bij het verwerken van grote hoeveelheden gegevens, omdat het niet nodig is het algoritme vele keren vanuit de Toolbox te starten.

Kik met rechts op de naam in de Toolbox en selecteer de optie *Uitvoeren als batch-proces* in het pop-upmenu dat verschijnt om een algoritme als een batch-proces uit te voeren.

| <b>Q</b> Vector general               |                                   |  |
|---------------------------------------|-----------------------------------|--|
| Assign projection                     |                                   |  |
| ※ Batch Nominati                      | Execute                           |  |
| Convert layer to                      | Execute as Batch Process          |  |
| Convert spatial<br>※ Create attribute | Edit Rendering Styles for Outputs |  |
| and the computation of the subset     |                                   |  |

Fig. 27.32: Batch-proces met rechtsklikken

Indien u het dialoogvenster van de uitvoering van het algoritme hebt geopend, kunt u van daar uit ook de interface voor het batch-proces starten, klik op de knop *Run as batch process…*.

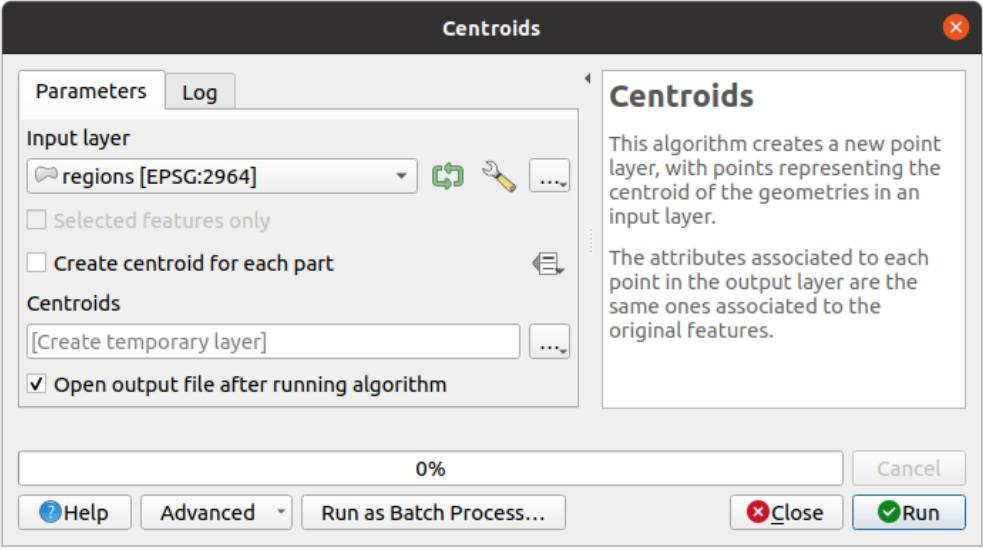

Fig. 27.33: Batch-proces vanuit dialoogvenster van algoritme

# **27.6.2 De tabel met parameters**

Uitvoeren van een batch-proces is soortgelijk aan het eenmalig uitvoeren van een algoritme. Waarden voor parameters moeten worden gedefinieerd, maar in dit geval hoeven we niet één enkele waarde voor elke parameter op te geven, maar in plaats daarvan een set, één voor elke keer dat het algoritme moet worden uitgevoerd. Waarden worden ingevoerd met behulp van een tabel zoals die welke hierna wordt weergegeven, waar elke rij een doorloop is en kolommen de parameters van het algoritme zijn.

| <b>Batch Processing - Centroids</b>                        |                               |  |                                         |  |                                               |          |  |  |  |  |
|------------------------------------------------------------|-------------------------------|--|-----------------------------------------|--|-----------------------------------------------|----------|--|--|--|--|
| <b>Parameters</b><br>Log                                   |                               |  |                                         |  |                                               |          |  |  |  |  |
| 中三百日                                                       |                               |  |                                         |  |                                               |          |  |  |  |  |
| Input layer                                                | Create centroid for each part |  | <b>Centroids</b>                        |  |                                               |          |  |  |  |  |
| Autofill                                                   |                               |  | Autofill                                |  | Autofill                                      |          |  |  |  |  |
| regions [EPSG:2964]<br>$\blacktriangledown$<br> 2          | $\mathcal{D}_{\mathbf{a}}$    |  | $\frac{1}{2}$ Yes<br>۰                  |  | projects/user_manual/centroid_regions.shp     |          |  |  |  |  |
| $\blacktriangledown$<br>akes [EPSG:2964]<br>$\overline{3}$ | Q                             |  | $\frac{1}{\sqrt{2}}$ No                 |  | E, is-projects/user_manual/centroid_lakes.shp | $\cdots$ |  |  |  |  |
| $\check{}$<br>$ 4 $ swamp [EPSG:2964]                      | $\mathcal{D}_{\mathbf{r}}$    |  | $\ldots$ No                             |  | projects/user manual/centroid swamp.shp       | $\cdots$ |  |  |  |  |
| 5 /media/delazj/TRAVAIL/dev/github/qgis sample data/sh =   | $\mathcal{D}_{\mathcal{A}}$   |  | $\ldots$ No<br>$\overline{\phantom{a}}$ |  | s-projects/user manual/centroid rivers.shp    | $\cdots$ |  |  |  |  |
| Load layers on completion                                  |                               |  |                                         |  |                                               |          |  |  |  |  |
| 0%                                                         |                               |  |                                         |  |                                               |          |  |  |  |  |
| Run as Single Process<br><b>@Close</b><br>$\bigcirc$ Help  |                               |  |                                         |  |                                               |          |  |  |  |  |

Fig. 27.34: In batch verwerken

Vanaf de bovenste werkbalk kunt u:

- Regel toevoegen: voegt een nieuw item voor configuratie voor Processing toe.
- Rij(en) verwijderen: verwijdert geselecteerde rijen uit de tabel. Selecteren van rijen wordt gedaan door te klikken op het nummer links en staat de *combinatie voor het toetsenbord* voor meervoudige selectie toe.
- Open een configuratiebestand voor verwerken van batch in Processing
- •**F** Opslaan de configuratie van b[atch voor Processing opslaan na](#page-627-0)ar een bestand . JSON dat later kan worden uitgevoerd

Standaard bevat de tabel slechts twee rijen:

- De eerste rij geeft in elke cel een keuzemenu *Autom. vullen…* ► met *opties* om snel de cellen eronder te vullen. Beschikbare opties zijn afhankelijk van het type parameter.
- De tweede regel (als ook elke daarop volgende) vertegenwoordigt één enkele uitvoering van het algoritme, en elke cel bevat de waarde van één van de parameters. Het is soortgelijk aan het dialoogvenster Parameters dat u ziet bij het uitvoeren van een algoritme vanuit de Toolbox, maar [met een](#page-986-0) andere schikking.

Aan de onderzijde van de tabel, kunt u instellen of *Lagen laden bij voltooien* moet worden uitgevoerd.

Als de grootte van de tabel eenmaal is ingesteld, moet die worden gevuld met de gewenste waarden.

# **27.6.3 Vullen van de tabel met parameters**

<span id="page-986-0"></span>Voor de meeste parameters is het instellen triviaal. De van toepassing zijnde widget, hetzelfde als in het *dialoogvenster voor één proces*, wordt verschaft, wat het mogelijk maakt eenvoudigweg de waarde in te typen, of die te selecteren uit een lijst met mogelijke waarden, afhankelijk van het type parameter. Dit is inclusief, indien compatibel, voor de widget data-bepaald.

Voor het automatiseren van de definitie van het proces voor de batch en het vermijden van het cel na [cel vullen van](#page-960-0) [de tabel, wilt u m](#page-960-0)isschien het menu *Autom. vullen…* van een parameter openen met het pijltje ernaast en een van de volgende opties selecteren om waarden in de kolom te vervangen:

- *Naar beneden vullen* zal de invoer voor het eerste proces nemen en dat in alle andere processen invoeren.
- *Berekenen met expressie…* zal u toestaan een nieuwe expressie voor QGIS te maken om te gebruiken voor het bijwerken van alle bestaande waarden binnen die kolom. Bestaande waarden voor parameters (inclusief die uit andere kolommen) zijn beschikbaar om te gebruiken binnen de expressie via *variabelen*. Bijv. instellen van het aantal segmenten, gebaseerd op de bufferafstand van elke laag:

CASE WHEN **@DISTANCE** > 20 THEN 12 ELSE 8 END

- *Waarden toevoegen met expressie…* zal nieuwe rijen toevoegen met de waar[den vanuit](#page-224-0) een expressie die een array teruggeeft (tegengesteld aan *Bereken met expressie…*, die alleen op bestaande rijen werkt). Het bedoelde geval voor het gebruiken is om het mogelijk te maken het dialoogvenster voor de batch te vullen met complexe numerieke series. Bijvoorbeeld het toevoegen van rijen voor elke batch-buffer met de expressie generate\_series(100, 1000, 50) voor de parameter voor de afstand resulteert in nieuwe rijen met de waarden 100, 150, 200, … 1000.
- Bij het instellen van parameters voor een bestand of laag worden opties verschaft:
	- **–** *Bestanden toevoegen op patroon…*: voegt nieuwe rijen toe aan de tabel voor bestanden waarvan de naam overeenkomt met een *Patroon bestand* in een map *Kijken in*. Bijv. \*.shp zal alle bestanden SHP in de map toevoegen aan de lijst. Selecteer *Recursief zoeken* om ook in submappen te zoeken.
	- **–** *Bestanden selecteren…* individueel op schijf
	- **–** *Alle bestanden uit een map toevoegen…*
	- **–** *Uit geopende lagen selecteren…* in het actieve project

Parameters voor de uitvoergegevens geven dezelfde mogelijkheden weer als bij het uitvoeren van het algoritme als één enkel proces. Afhankelijk van het algoritme, kan de uitvoer:

- worden overgeslagen, als de cel leeg is
- als een tijdelijk bestand worden opgeslagen: vult de cel met TEMPORARY\_OUTPUT en onthoud om het keuzevak *Lagen laden bij voltooien* te selecteren.
- worden opgeslagen als een gewoon bestand (.SHP, .GPKG, .XML, .PDF, .JPG,…) waarvan het pad kan worden ingesteld met de opties voor *Autom. vullen* zoals eerder weergegeven. Bijv. gebruiken van *Berekenen met expressie...* om de namen voor uitvoerbestanden voor complexe expressies in te stellen als:

U kunt ook het bestandspad direct intypen of het dialoogvenster voor het kiezen van een bestand gebruiken dat verschijnt bij het klikken op de betreffende knop *…*. Als u eenmaal het bestand hebt geselecteerd, wordt een nieuw dialoogvenster weergegeven om automatisch vullen voor andere cellen in dezelfde kolom mogelijk te maken (dezelfde parameter).

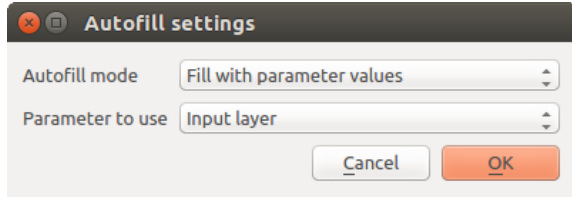

Fig. 27.35: Opslaan Batch-proces

Als de standaardwaarde (*Niet automatisch aanvullen*) is geselecteerd, zal het eenvoudigweg de geselecteerde bestandsnaam in de geselecteerde cel van de tabel met parameters zetten. Als een van de andere opties is geselecteerd, zullen alle cellen onder de geselecteerde automatisch worden gevuld, gebaseerd op gedefinieerde criteria.

- **–** *Vullen met getallen*: voegt een automatisch verhogend nummer toe aan de bestandsnaam
- **–** *Vullen met parameterwaarden*: u kunt een parameter selecteren waarvan de waarde in dezelfde rij wordt toegevoegd aan de bestandsnaam. Dit is in het bijzonder nuttig voor het benoemen van objecten van de uitvoergegevens overeenkomstig die van de invoer.
- worden opgeslagen als een laag binnen een container voor een database:

```
# Indicate a layer within a GeoPackage file
ogr:dbname='C:/Path/To/Geopackage.gpkg' table="New_Table" (geom)
# Use the "Calculate By Expression" to output to different layers in a␣
,→GeoPackage
'ogr:dbname=\'' || @project_folder || '/Buffers.gpkg\' table="' || @INPUT || '_
,→' || @DISTANCE || '" (geom)'
```
## **27.6.4 Uitvoeren van het batch-proces**

Klik eenvoudigweg op *Uitvoeren* om het batch-proces uit te voeren als u eenmaal alle noodzakelijke waarden hebt ingevuld. Het paneel *Log* wordt geactiveerd en geeft details en stappen van de uitvoering weer van het uitvoeringsproces. De voortgang van de globale taak voor de batch zal worden weergegeven in de voortgangsbalk aan de onderzijde van het dialoogvenster.

# **27.7 Processing algoritmes gebruiken vanaf de console**

De console stelt gevorderde gebruikers in staat hun productiviteit te vergroten en complexe bewerkingen uit te voeren die niet kunnen worden uitgevoerd met een van de andere elementen van de GUI van het framework Processing. Modellen die verscheidene algoritmes omvatten kunnen worden gedefinieerd met behulp van de interface voor de opdrachtregel, en aanvullende bewerkingen, zoals lussen en voorwaardelijke zinnen, kunnen worden toegevoegd om meer flexibele en meer krachtige werkstromen te maken.

Er is geen console voor Processing in QGIS, maar alle opdrachten voor Processing zijn in plaats daarvan beschikbaar vanuit de in QGIS ingebouwde *console voor Python*. Dat betekent dat u die opdrachten in uw werk op de console kunt inpassen en algoritmes van Processing kunt verbinden aan alle andere mogelijkheden (inclusief methoden uit de API van QGIS) die van daaruit beschikbaar zijn.

De code die u kunt uitvoeren vanuit de console van Python, zelfs als het geen specifieke methode voor Processing aanroept, kan worden geconverteerd naar een nieuw algoritme dat u later kunt aanroepen vanuit de Toolbox, Grafische modellen bouwen of enige andere component, net zoals u doet met een andere algoritme. In feite zijn enkele algoritmes, die u in de Toolbox aantreft, eenvoudige scripts.

In dit gedeelte zullen we zien hoe we algoritmes van Processing gebruiken vanuit de console voor Python in QGIS, en ook hoe we algoritmes schrijven met behulp van Python.

## **27.7.1 Algoritmes aanroepen van de console van Python**

Het eerste dat u moet doen is de functies voor Processing importeren met de volgende regel:

```
>>> from qgis import processing
```
Wel, er is in de basis slechts één (interessant) ding dat u daarmee kunt doen vanaf de console: een algoritme uitvoeren. Dat wordt gedaan met de methode run(), die de naam van het uit te voeren algoritme als zijn eerste parameter opneemt, en dan een variabel aantal aanvullende parameters, afhankelijk van de vereisten van het algoritme. Dus het eerste wat u moet weten is de naam van het uit te voeren algoritme. Dat is niet de naam die u ziet in de Toolbox, maar eerder een unieke naam voor de opdrachtregel. U kunt het processingRegistry gebruiken om de juiste naam voor uw algoritme te zoeken. Typ d[e volgend](https://qgis.org/pyqgis/3.34/core/QgsProcessingAlgorithm.html#qgis.core.QgsProcessingAlgorithm.run)e regel in uw console:

```
>>> for alg in QgsApplication.processingRegistry().algorithms():
     ame())
```
U zult iets als dit zien (met enkele extra toegevoegde streepjes om de leesbaarheid te vergroten).

```
3d:tessellate --------------> Tessellate
gdal:aspect ----------------> Aspect
gdal:assignprojection ------> Assign projection
gdal:buffervectors ---------> Buffer vectors
gdal:buildvirtualraster ----> Build Virtual Raster
gdal:cliprasterbyextent ----> Clip raster by extent
gdal:cliprasterbymasklayer -> Clip raster by mask layer
gdal:clipvectorbyextent ----> Clip vector by extent
gdal:clipvectorbypolygon ---> Clip vector by mask layer
gdal:colorrelief -----------> Color relief
gdal:contour ---------------> Contour
gdal:convertformat ---------> Convert format
gdal:dissolve --------------> Dissolve
...
```
Dat is een lijst met alle ID's voor beschikbare algoritmes, gesorteerd op naam van de provider en naam van het algoritme, samen met hun corresponderende namen.

Als u eenmaal de naam voor de opdrachtregel van het algoritme kent, is het volgende om te bepalen wat de juiste syntaxis is om het uit te voeren. Dat betekent weten welke parameters nodig zijn bij het aanroepen van de methode run().

Er bestaat een methode om een algoritme in detail te beschrijven, die kan worden gebruikt om een lijst van de parameters te verkrijgen die een algoritme vereist en de soorten uitvoer die het zal maken. U kunt de methode algorithmHelp(id\_van\_het\_algoritme) gebruiken om deze informatie te krijgen. Gebruik het ID van het algoritme, niet de volledige beschrijvende naam.

De methode aanroepen met native:buffer als parameter (qgis:buffer is een alias voor native:buffer en zal ook werken), geeft u de volgende beschrijving:

```
>>> processing.algorithmHelp("native:buffer")
Buffer (native:buffer)
```
(Vervolgd van vorige pagina)

```
This algorithm computes a buffer area for all the features in an
input layer, using a fixed or dynamic distance.
The segments parameter controls the number of line segments to
use to approximate a quarter circle when creating rounded
offsets.
The end cap style parameter controls how line endings are handled
in the buffer.
The join style parameter specifies whether round, miter or
beveled joins should be used when offsetting corners in a line.
The miter limit parameter is only applicable for miter join
styles, and controls the maximum distance from the offset curve
to use when creating a mitered join.
----------------
Input parameters
----------------
INPUT: Input layer
  Parameter type: QgsProcessingParameterFeatureSource
  Accepted data types:
           - str: layer ID
           - str: layer name
           - str: layer source
           - QgsProcessingFeatureSourceDefinition
           - QgsProperty
           - QgsVectorLayer
DISTANCE: Distance
  Parameter type: QgsProcessingParameterDistance
  Accepted data types:
           - int
           - float
           - QgsProperty
SEGMENTS: Segments
  Parameter type: QgsProcessingParameterNumber
  Accepted data types:
           - int
           - float
           - QgsProperty
END_CAP_STYLE: End cap style
   Parameter type: QgsProcessingParameterEnum
  Available values:
          - 0: Round
           - 1: Flat
           - 2: Square
```
(Vervolgd van vorige pagina)

```
Accepted data types:
           - int
           - str: as string representation of int, e.g. '1'
           - QgsProperty
JOIN_STYLE: Join style
  Parameter type: QgsProcessingParameterEnum
  Available values:
          - 0: Round
           - 1: Miter
           - 2: Bevel
  Accepted data types:
           - int
           - str: as string representation of int, e.g. '1'
           - QgsProperty
MITER_LIMIT: Miter limit
  Parameter type: QgsProcessingParameterNumber
  Accepted data types:
          - int
           - float
           - QgsProperty
DISSOLVE: Dissolve result
  Parameter type: QgsProcessingParameterBoolean
  Accepted data types:
          - bool
           - int
           - str
           - QgsProperty
OUTPUT: Buffered
  Parameter type: QgsProcessingParameterFeatureSink
  Accepted data types:
          - str: destination vector file, e.g. 'd:/test.shp'
           - str: 'memory:' to store result in temporary memory layer
           - str: using vector provider ID prefix and destination URI,
                 e.g. 'postgres:...' to store result in PostGIS table
           - QgsProcessingOutputLayerDefinition
           - QgsProperty
----------------
Outputs
----------------
OUTPUT: <QgsProcessingOutputVectorLayer>
  Buffered
```
Nu heeft u alles wat u nodig heeft om een algoritme uit te voeren. Zoals we al eerder hebben verteld kunnen algoritmes worden uitgevoerd met: run(). De syntaxis ervan is als volgt:

>>> processing.run(name of the algorithm, parameters)

Waar parameters een woordenboek van parameters is, dat afhankelijk is van het algoritme dat u wilt uitvoeren, en is exact de lijst die de methode algorithmHelp() u geeft.

```
1 >>> processing.run("native:buffer", {'INPUT': '/data/lines.shp',
2 | DISTANCE': 100.0,
3 SEGMENTS': 10,
4 'DISSOLVE': True,
5 'END_CAP_STYLE': 0,
6 'JOIN_STYLE': 0,
7 | MITER LIMIT': 10,
            'OUTPUT': '/data/buffers.shp'})
```
Wanneer een parameter optioneel is en u wilt hem niet gebruiken, neem die dan niet op in het woordenboek.

Wanneer een parameter niet gespecificeerd is zal de standaardwaarde worden gebruikt.

Afhankelijk van het type parameter dienen waarden verschillend te worden ingevoerd. De volgende lijst geeft een snel overzicht van hoe waarden in te voeren voor elk type parameter:

- Raster Layer, Vector Layer of Table. Gebruik eenvoudigweg een tekenreeks met de naam die het te gebruiken gegevensobject identificeert (de naam die het heeft in de inhoudsopgave van QGIS) of een bestandsnaam (als de betreffende laag niet is geopend, hij zal worden geopend, maar niet worden toegevoegd aan het kaartvenster). Als u een instantie van een object van QGIS heeft dat de laag vertegenwoordigt, kunt u die ook doorgeven als parameter.
- Enumeratie. Als een algoritme een parameter voor enumeratie heeft moet de waarde van die parameter worden ingevuld met een waarde integer. U kunt de opdracht algorithmHelp() gebruiken om de beschikbare opties te weten te komen, zoals hierboven. Het algoritme native:buffer heeft bijvoorbeeld een enumeratie genaamd JOIN\_STYLE:

```
JOIN_STYLE: Join style
  Parameter type: QgsProcessingParameterEnum
  Available values:
           - 0: Round
           - 1: Miter
           - 2: Bevel
  Accepted data types:
           - int.
           - str: as string representation of int, e.g. '1'
           - QgsProperty
```
In dit geval heeft de parameter drie opties. Onthoud dat de volgorde begint met nul.

- Booleaanse waarde. Gebruik *True* of *False*.
- Multiple input. De waarde is een tekenreeks met beschrijvingen voor de invoer die zijn gescheiden door puntkomma's (;). Net als in het geval van enkele lagen of tabellen, kan elke beschrijving voor de invoer de naam van het gegevensobject of het bestandspad zijn.
- Table Field from XXX. Gebruik een tekenreeks met de naam van het te gebruiken veld. Deze parameter is hoofdlettergevoelig.
- Fixed Table. Type de lijst voor alle waarden voor de tabel, gescheiden door komma's (,) en omsluit ze met aanhalingstekens ("). Waarden beginnen op de bovenste rij en gaan van rechts naar links. U kunt ook een 2D-array van waarden gebruiken die de tabel vertegenwoordigt.
- CRS. Voer het EPSG-codenummer van het gewenste CRS in.
- Extent. U dient een tekenreeks te gebruiken met de waarden xmin, xmax, ymin en ymax, gescheiden door komma's  $($ ,  $)$ .

Booleaanse waarden, bestand, tekenreeks en numerieke parameters behoeven geen aanvullende uitleg.

Parameters voor invoer, zoals tekenreeksen, Booleaanse waarden of numerieke waarden hebben standaardwaarden. De standaardwaarde wordt gebruikt als de corresponderende parameter ontbreekt.

Typ, voor gegevensobjecten voor de uitvoer, het te gebruiken bestandspad om ze op te slaan, net zoals wordt gedaan in de Toolbox. Als het object voor de uitvoer niet is gespecificeerd, zal het resultaat worden opgeslagen naar een tijdelijk bestand (of overgeslagen als het een optionele uitvoer is). De extensie van het bestand bepaalt de indeling van het bestand. Als u een extensie invoert die niet wordt ondersteund door het algoritme, zal de standaardindeling voor het bestand voor dat type uitvoer worden gebruikt en de corresponderende extensie worden toegevoegd aan het opgegeven bestandspad.

Anders dan wanneer een algoritme wordt uitgevoerd vanuit de Toolbox, wordt uitvoer niet toegevoegd aan het kaartvenster als u datzelfde algoritme uitvoert vanaf de console voor Python met run(), maar runAndLoadResults() zal dat wel doen.

De methode run() geeft een woordenboek terug met een of meer namen voor de uitvoer (die welke worden weergegeven in de beschrijving van het algoritme) als sleutels en de bestandspaden van die uitvoer al[s waarde](https://qgis.org/pyqgis/3.34/core/QgsProcessingAlgorithm.html#qgis.core.QgsProcessingAlgorithm.run)n.

```
1 >>> myresult = processing.run("native:buffer", {'INPUT': '/data/lines.shp',
2 | DISTANCE': 100.0,
': 10,
4 'DISSOLVE': True,
\overline{\phantom{a}} \overline{\phantom{a}} \overline{\phant6 'JOIN_STYLE': 0,
7 | 'MITER_LIMIT': 10,
8 | 'OUTPUT': '/data/buffers.shp'})
9 >>> myresult['OUTPUT']
10 /data/buffers.shp
```
U kunt uitvoer van objecten laden door de corresponderende bestandspaden door te geven aan de methode load(). Of u zou runAndLoadResults() kunnen gebruiken in plaats van run() om ze onmiddellijk te laden.

Wanneer u een dialoogvenster voor een algoritme wilt openen vanuit de console, kunt u de methode createAlgorithmDialog gebruiken. De enige verplichte parameter is de naam van het algoritme, maar u kunt ook het woordenboek van de parameters definiëren, zodat het dia[loogvens](https://qgis.org/pyqgis/3.34/core/QgsProcessingAlgorithm.html#qgis.core.QgsProcessingAlgorithm.run)ter automatisch zal worden gevuld:

```
1 >>> my dialog = processing.createAlgorithmDialog("native:buffer", {
2 'INPUT': '/data/lines.shp',
3 | DISTANCE': 100.0,
4 SEGMENTS': 10,
5 'DISSOLVE': True,
6 STYLE': 0,
<sup>7</sup> JOIN STYLE': 0,
8 | MITER_LIMIT': 10,
9 'OUTPUT': '/data/buffers.shp'})
_{10} >> \frac{1}{2} my_dialog.show()
```
De methode execAlgorithmDialog opent het dialoogvenster onmiddellijk:

```
1 >>> processing.execAlgorithmDialog("native:buffer", {
2 'INPUT': '/data/lines.shp',
3 | 'DISTANCE': 100.0,
4 SEGMENTS': 10,
5 'DISSOLVE': True,
6 STYLE': 0,
7 'JOIN_STYLE': 0,
8 | MITER_LIMIT': 10,
            'OUTPUT': '/data/buffers.shp'})
```
# **27.7.2 Scripts maken en die uitvoeren vanuit de Toolbox**

U kunt uw eigen algoritmes maken door de corresponderende code voor Python te schrijven. Scripts voor Processing breiden QgsProcessingAlgorithm uit, dus u dient een paar extra regels toe te voegen om verplichte functies te implementeren. U vindt een menu *Nieuw script maken* (blanco blad) en *Nieuw script uit sjabloon maken* (sjabloon dat de verplichte functies van QgsProcessingAlgorithm bevat) in het keuzemenu *Scripts* boven in de Toolbox van Processing. De Processing Script Editor zal openen en dat is waar u uw code moet schrijven. Sla het script daar vandaa[n op in de map](https://qgis.org/pyqgis/3.34/core/QgsProcessingAlgorithm.html#qgis.core.QgsProcessingAlgorithm) scripts (de standaardmap wanneer u het dialoogvenster Bestand opslaan opent) met de extensie .py zou het corresponderende algoritme moeten maken.

De naam van het algoritme ([die welke u zult zien in de Toolbox](https://qgis.org/pyqgis/3.34/core/QgsProcessingAlgorithm.html#qgis.core.QgsProcessingAlgorithm)) wordt gedefinieerd in de code.

Laten we eens kijken naar de volgende code, die een algoritme voor Processing definieert die een bewerking voor een buffer uitvoert met een door de gebruiker gedefinieerde afstand voor de buffer op een vectorlaag die is gespecificeerd door de gebruiker, na eerste de laag afgevlakt te hebben.

```
1 from qgis.core import (QgsProcessingAlgorithm,
2 OqsProcessingParameterNumber,
3 QgsProcessingParameterFeatureSource,
4 QgsProcessingParameterFeatureSink)
5
6 from qgis import processing
7
8 class algTest(QgsProcessingAlgorithm):
9 INPUT_BUFFERDIST = 'BUFFERDIST'
10 OUTPUT_BUFFER = 'OUTPUT_BUFFER'
11 | INPUT_VECTOR = 'INPUT_VECTOR'
12
\det def \int \det (self):
14 | super(). __init__()
15
16 def name(self):
17 return "algTest"
18
19 def displayName(self):
20 return "algTest script"
21
22 def createInstance(self):
23 return type(self)()
24
25 def initAlgorithm(self, config=None):
26 self.addParameter(QgsProcessingParameterFeatureSource)
27 Self.INPUT_VECTOR, "Input vector"))
28 self.addParameter(QgsProcessingParameterNumber(
29 Self.INPUT_BUFFERDIST, "Buffer distance",
30 QgsProcessingParameterNumber.Double,
31 100.0)
32 self.addParameter(QgsProcessingParameterFeatureSink(
33 Self.OUTPUT_BUFFER, "Output buffer"))
34
35 def processAlgorithm(self, parameters, context, feedback):
36 #DO SOMETHING
37 algresult = processing.run("native:smoothgeometry",
38 \vert {'INPUT': parameters[self.INPUT_VECTOR],
39 'ITERATIONS':2,
40 'OFFSET':0.25,
41 | MAX_ANGLE':180,
42 'OUTPUT': 'memory:'},
43 context=context, feedback=feedback, is_child_algorithm=True)
44 smoothed = algresult['OUTPUT']
45 algresult = processing.run('native:buffer',
46 {'INPUT': smoothed,
```

```
47 | IDISTANCE': parameters[self.INPUT_BUFFERDIST],
48 SEGMENTS': 5,
49 | 'END CAP STYLE': 0,
50 'JOIN_STYLE': 0,
51 'MITER_LIMIT': 10,
52 'DISSOLVE': True,
53 'OUTPUT': parameters[self.OUTPUT_BUFFER]},
54 context=context, feedback=feedback, is_child_algorithm=True)
55 buffered = algresult['OUTPUT']
56 return {self.OUTPUT_BUFFER: buffered}
```
Na de nodige import zijn de volgende functies voor QgsProcessingAlgorithm gespecificeerd:

- name (): Het ID van het algoritme (kleine letters).
- displayName(): Een door mensen te lezen naam voor het algoritme.
- createInstance(): Maak een nieuwei[nstance van de klasse van het algor](https://qgis.org/pyqgis/3.34/core/QgsProcessingAlgorithm.html#qgis.core.QgsProcessingAlgorithm)itme.
- [initAlg](https://qgis.org/pyqgis/3.34/core/QgsProcessingAlgorithm.html#qgis.core.QgsProcessingAlgorithm.name)orithm(): Configureer de parameterDefinitions en outputDefinitions.

[Hier beschrijft u de](https://qgis.org/pyqgis/3.34/core/QgsProcessingAlgorithm.html#qgis.core.QgsProcessingAlgorithm.displayName) parameters en uitvoer van het algoritme. In dit geval een bronobject voor de invoer, een [afvoer voor het object vo](https://qgis.org/pyqgis/3.34/core/QgsProcessingAlgorithm.html#qgis.core.QgsProcessingAlgorithm.createInstance)or het resultaat en een getal voor de afstand van de buffer.

• [processAlgorithm](https://qgis.org/pyqgis/3.34/core/QgsProcessingAlgorithm.html#qgis.core.QgsProcessingAlgorithm.initAlgorithm)(): Voer het werk uit.

Hier voeren we eerst het algoritme smoothgeometry uit om de geometrie af te vlakken en dan voeren we het algoritme buffer uit op de afgevlakte uitvoer. We moeten de parameter is\_child\_algorithm instellen op True, om algoritmes te kunnen uitvoeren vanuit andere algoritmes. U kunt zien hoe de parameters [voor invoer en uitvoer worde](https://qgis.org/pyqgis/3.34/core/QgsProcessingAlgorithm.html#qgis.core.QgsProcessingAlgorithm.processAlgorithm)n gebruikt als parameters voor de algoritmes smoothgeometry en buffer.

Er zijn een aantal verschillende typen parameter beschikbaar voor in- en uitvoer. Hieronder staat een alfabetisch gesorteerde lijst:

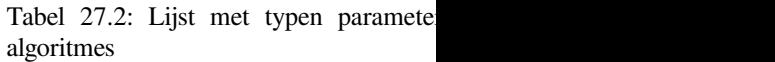

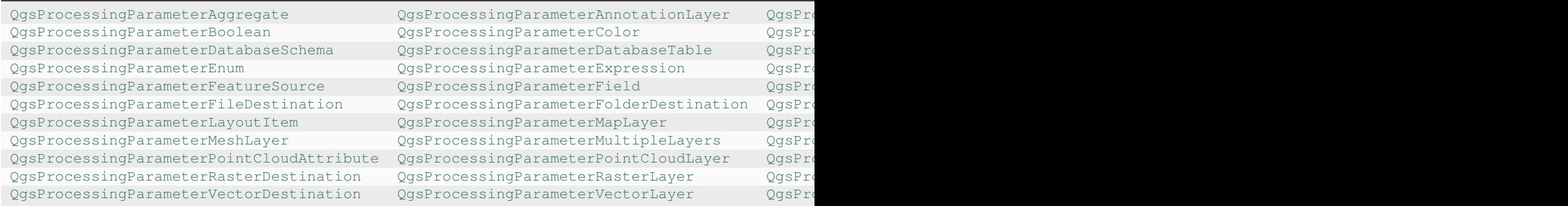

[De eerste parameter naar de constructeurs is de naam van de p](https://qgis.org/pyqgis/3.34/core/QgsProcessingParameterPointCloudAttribute.html#qgis.core.QgsProcessingParameterPointCloudAttribute)ar[ameter, en de tweede is de beschrijving van de](https://qgis.org/pyqgis/3.34/core/QgsProcessingParameterPointCloudLayer.html#qgis.core.QgsProcessingParameterPointCloudLayer) p[arameter \(voor de gebruikersinterface\). De rest van de par](https://qgis.org/pyqgis/3.34/core/QgsProcessingParameterRasterDestination.html#qgis.core.QgsProcessingParameterRasterDestination)amet[ers voor constructie zijn specifiek voor het type](https://qgis.org/pyqgis/3.34/core/QgsProcessingParameterRasterLayer.html#qgis.core.QgsProcessingParameterRasterLayer) parameter.

De invoer kan worden omgezet naar klassen voor QGIS met de functies parameterAs van QgsProcessingAlgorithm. Bijvoorbeeld om het opgegeven getal voor de afstand van de buffer te krijgen als een double:

self.parameterAsDouble(parameters, self.INPUT\_BUFFERDIST, context)).

De functie [processAlgorith](https://qgis.org/pyqgis/3.34/core/QgsProcessingAlgorithm.html#qgis.core.QgsProcessingAlgorithm)m zou een woordenboek moeten teruggeven dat waarden bevat voor elke uitvoer die wordt gedefinieerd door het algoritme. Dat maakt het mogelijk om toegang te krijgen tot deze uitvoer vanuit andere algoritmes, inclusief andere algoritmes die in hetzelfde model zijn opgenomen.

Zich goed gedragende algoritmes zouden net zoveel uitvoeren definiëren en teruggeven als zin heeft. Niet-object uitvoer, zoals getallen en tekenreeksen, zijn zeer nuttig bij het uitvoeren van uw algoritme als deel van een groter model, omdat deze waarden kunnen worden gebruikt als parameters voor invoer voor opvolgende algoritmes in het model. Overweeg het toevoegen van numerieke uitvoer voor dingen als het aantal verwerkte objecten, het aantal ongeldige objecten dat werd tegengekomen, het aantal uitgevoerde objecten, etc. Hoe meer uitvoer u teruggeeft des te nuttiger uw algoritme wordt!

### **Terugkoppeling**

Het object feedback dat wordt doorgegeven aan processAlgorithm zou moeten worden gebruikt voor terugkoppeling van/interactie met de gebruiker. U kunt de functie setProgress() van het object feedback gebruiken om de voortgangsbalk (0 tot 100) bij te werken om de gebruiker over de voortgang van het algoritme te informeren. Dit is bijzonder nuttig als uw algoritme veel tijd nodig heeft om te voltooien.

Het object [feedback](https://qgis.org/pyqgis/3.34/core/QgsProcessingFeedback.html#qgis.core.QgsProcessingFeedback) verschaft een methode isCanceled() [die zou moet](https://qgis.org/pyqgis/3.34/core/QgsProcessingAlgorithm.html#qgis.core.QgsProcessingAlgorithm.processAlgorithm)en worden gemonitord om annuleren van het algoritme door de gebruiker in te schakelen. De methode pu[shInfo\(\)](https://qgis.org/pyqgis/3.34/core/QgsFeedback.html#qgis.core.QgsFeedback.setProgress) van feedback kan wo[rden gebruikt](https://qgis.org/pyqgis/3.34/core/QgsProcessingFeedback.html#qgis.core.QgsProcessingFeedback) om informatie naar de gebruiker te verzenden, en  $\text{reportError}($ ) is handig voor het pushen van niet-fatale fouten naar gebruikers.

Algoritme[s zouden and](https://qgis.org/pyqgis/3.34/core/QgsProcessingFeedback.html#qgis.core.QgsProcessingFeedback)ere vormen van het ver[schaffen van terugk](https://qgis.org/pyqgis/3.34/core/QgsFeedback.html#qgis.core.QgsFeedback.isCanceled)oppeling aan gebruikers moeten vermijden, zoals afdrukken van argumenten of loggen naar QgsMessageLog, [en zouden in pla](https://qgis.org/pyqgis/3.34/core/QgsProcessingFeedback.html#qgis.core.QgsProcessingFeedback.pushInfo)ats [daarvan altijd](https://qgis.org/pyqgis/3.34/core/QgsProcessingFeedback.html#qgis.core.QgsProcessingFeedback) het object feedback moeten gebruiken. Dat maakt uitgebreide logging [voor het algoritme m](https://qgis.org/pyqgis/3.34/core/QgsProcessingFeedback.html#qgis.core.QgsProcessingFeedback.reportError)ogelijk, en is ook thread-veilig (wat belangrijk is, omdat algoritmes gewoonlijk worden uitgevoerd in een thread op de achtergrond).

#### **Fouten afhandelen**

Als uw algoritme een fout tegenkomt die verhindert dat het wordt uitgevoerd, zoals ongeldige waarden voor invoer of een andere voorwaarde waardoor het niet wil of kan herstellen, dan zou u een QgsProcessingException moeten opwerpen. Bijv.:

```
if feature['value'] < 20:
 raise QgsProcessingException('Invalid input value {}, must be >= 20'.
,→format(feature['value']))
```
Probeer het opwerpen van een QgsProcessingException voor niet-fatale fouten te voorkomen (bijv. als een object een geometrie null heeft), en rapporteer in plaats daarvan deze fouten via feedback.reportError() en sla het object over. Dat helpt bij het "model-vriendelijk" maken van uw algoritme, omdat het het stopzetten van de uitvoering van een geheel algoritme vermijdt als een niet-fatale fout wordt tegengekomen.

#### **Documenteren van uw scripts**

In het geval van modellen kunt u aanvullende documentatie voor uw scripts maken om uit te leggen wat zij doen en hoe zij werken.

QgsProcessingAlgorithm verschaft de functies helpString(), shortHelpString() en helpUrl() voor dat doel. Specificeer / overschrijf deze om meer hulp te geven aan de gebruiker.

shortDescription() wordt gebruikt in de helptip wanneer over het algoritme in de Toolbox wordt gegaan.

## **27.7.3 Haken voor vóór- en na-uitvoering van scripts**

Scripts kunnen ook worden gebruikt als haken om voor pre- en post-uitvoering, die respectievelijk worden uitgevoerd vóórdat of nadat een algoritme is uitgevoerd. Dit kan worden gebruikt om taken te automatiseren die zouden moeten worden uitgevoerd wanneer een algoritme wordt uitgevoerd.

De syntaxis is identiek aan de hierboven uitgelegde syntaxis, maar een aanvullende globale variabele genaamd alg is beschikbaar, die het algoritme vertegenwoordigt dat zojuist is (of op het punt staat te worden) uitgevoerd.

In de groep *Algemeen* van het dialoogvenster Opties van Processing vindt u twee items genaamd *Vóór-uitvoering script* en *Na-uitvoering script* waar de bestandsnamen van de uit te voeren scripts in elk geval kunnen worden ingevoerd.

# **27.8 Processing gebruiken vanaf de opdrachtregel**

QGIS heeft een gereedschap, genaamd QGIS Processing Executor, dat u in staat stelt algoritmes en modellen van Processing (ingebouwd of verschaft via plug-ins) direct vanaf de opdrachtregel uit te voeren, zonder QGIS Desktop zelf te moeten starten.

Voer, vanuit een programma voor de opdrachtregel, qgis\_process uit en u zou moeten krijgen:

```
QGIS Processing Executor - 3.27.0-Master 'Master' (3.27.0-Master)
Usage: C:\OSGeo4W\apps\qgis-dev\bin\qgis_process.exe [--help] [--version] [--json]␣
,→[--verbose] [--no-python] [command] [algorithm id, path to model file, or path␣
,→to Python script] [parameters]
Options:
  --help or -h Output the help
 --version or -v Output all versions related to QGIS Process
 --json Output results as JSON objects
 --verbose Output verbose logs
 --no-python Disable Python support (results in faster startup)
Available commands:
 plugins list available and active plugins
 plugins enable enables an installed plugin. The plugin name must be specified,□,→e.g. "plugins enable cartography_tools"
 plugins disable disables an installed plugin. The plugin name must be specified,
,→ e.g. "plugins disable cartography_tools"
 list list all available processing algorithms
 help show help for an algorithm. The algorithm id or a path to a
,→model file must be specified.
 run runs an algorithm. The algorithm id or a path to a model file.
,→and parameter values must be specified.
                  Parameter values are specified after -- with PARAMETER=VALUE_
,→syntax.
                 Ordered list values for a parameter can be created by<sub>-</sub>
,→specifying the parameter multiple times,
                  e.g. --LAYERS=layer1.shp --LAYERS=layer2.shp
                  Alternatively, a '-' character in place of the parameters␣
,→argument indicates that the parameters should be read from STDIN as a JSON␣
,→object.
                  The JSON should be structured as a map containing at least the
,→"inputs" key specifying a map of input parameter values.
                  This implies the --json option for output as a JSON object.
                  If required, the ellipsoid to use for distance and area␣
,→calculations can be specified via the "--ELLIPSOID=name" argument.
```
(Vervolgd van vorige pagina)

```
If required, an existing QGIS project to use during the
,→algorithm execution can be specified via the "--PROJECT_PATH=path" argument.
```
Notitie: Alleen geïnstalleerde plug-ins die in hun bestand metadata.txt hebben opgenomen hasProcessingProvider=yes worden herkend en kunnen worden geactiveerd of geladen door het gereedschap qgis\_process.

**Hint:** Voordat u qgis process aanroept op een systeem zonder vensterbeheer (bijv. een headless server), zou u moeten instellen:

export QT\_QPA\_PLATFORM=offscreen

De opdracht list kan worden gebruikt om een lijst met alle beschikbare providers en algoritmes op te halen.

qgis\_process list

De opdracht help kan worden gebruikt om meer informatie op te halen over opdrachten of algoritmes.

qgis\_process help qgis:regularpoints

De opdracht run kan worden gebruikt om een algoritme of model uit te voeren. Specificeer de naam van het algoritme of een pad naar een model als de eerste parameter.

qgis\_process run native:buffer -- INPUT=source.shp DISTANCE=2 OUTPUT=buffered.shp

Als een parameter een lijst met waarden accepteert, stel dan dezelfde variabele meerdere keren in.

```
qgis_process run native:mergevectorlayers -- LAYERS=input1.shp LAYERS=input2.shp␣
,→OUTPUT=merged.shp
```
Bij het uitvoeren van een algoritme wordt een op tekst gebaseerde balk voor terugkoppeling weergegeven, en de bewerking kan worden geannuleerd met CTRL+C.

De opdracht run ondersteunt ook meer parameters.

- $-\frac{1}{3}$ son zal uitvoer naar stdout opmaken in een JSON-gestructureerde manier.
- --ellipsoid zal de ellipsoïde instellen naar de gespecificeerde.
- --distance\_units zal de gespecificeerde eenheden voor afstand gebruiken.
- --area\_units zal de gespecificeerde eenheden voor gebied gebruiken.
- --project\_path zal het gespecificeerde project laden om het algoritme uit te voeren.

Complexe parameters voor de invoer, d.i. typen parameter die van zichzelf worden gespecificeerd als een dictionary type object voor algoritmes, worden ondersteund door qgis\_process. De opdracht voor qgis\_process moet de indeling ( met een achterliggende - in plaats van de normale lijst met argumenten) volgen om aan te geven dat parameters zullen worden gespecificeerd via stdin,

qgis\_process run algorithmId -

Het object voor JSON moet een sleutel "inputs" bevatten, wat een kaart is van de waarden van de parameters voor de invoer. Bijv.

```
echo "{'inputs': {'INPUT': 'my_shape.shp', 'DISTANCE': 5}}" | qgis_process run␣
,→native:buffer -
```
Aanvullend kunnen extra instellingen, zoals de eenheden voor afstand, eenheden voor gebied, ellipsoïde en projectpad worden opgenomen in dit object voor JSON:

```
{
 'ellipsoid': 'EPSG:7019',
 'distance_units': 'feet',
 'area_units': 'ha',
 'project_path': 'C:/temp/my_project.qgs'
 'inputs': {'DISTANCE': 5, 'SEGMENTS': 8 ... }
}
```
Specificeren van parameters voor de invoer via stdin impliceert automatisch de indeling voor de uitvoer JSON voor de resultaten.

# **27.9 Nieuwe algoritmes voor Processing schrijven als scripts voor Python**

Er bestaan twee opties voor het schrijven van algoritmes voor Processing met Python.

- *Uitbreiden van* QgsProcessingAlgorithm
- *De decarotor @alg gebruiken*

In QGIS kunt u *Nieuw script maken* in het menu *Scripts* boven in de *Processing Toolbox* gebruiken om de *Processing Script [bewerken](#page-998-0)* te op[enen waar u uw code kunt schrijve](https://qgis.org/pyqgis/3.34/core/QgsProcessingAlgorithm.html#qgis.core.QgsProcessingAlgorithm)n. U kunt, om de taak te vereenvoudigen, beginnen met een sjabloon voor een script door *Nieuw script uit sjabloon maken* uit hetzelfde menu te gebruiken. Dat opent een sjabloon dat Q[gsProcessingAlgorith](#page-1002-0)m uitbreidt.

Als u het script opslaat in de map scripts (de standaardlocatie) met de extensie .py, zal het algoritme beschikbaar komen in de *Processing Toolbox*.

# **27.9.1 QgsProcessingAlgorithm uitbreiden**

De volgende code

12

- <span id="page-998-0"></span>1. neemt een vectorlaag als invoer
- 2. telt het aantal objecten
- 3. doet een bewerking voor een buffer
- 4. maakt een rasterlaag als resultaat van de bewerking voor de buffer
- 5. geeft de laag voor de buffer, de rasterlaag en het aantal objecten terug

```
1 from qgis.PyQt.QtCore import QCoreApplication
2 from qgis.core import (QgsProcessing,
3 QgsProcessingAlgorithm,
4 QgsProcessingException,
5 | QgsProcessingOutputNumber,
6 QgsProcessingParameterDistance,
7 QgsProcessingParameterFeatureSource,
8 QgsProcessingParameterVectorDestination,
9 QgsProcessingParameterRasterDestination)
10 from qgis import processing
11
13 class ExampleProcessingAlgorithm(QgsProcessingAlgorithm):
\frac{14}{14} \frac{1}{2} \frac{14}{2} \frac{14}{2}
```

```
(Vervolgd van vorige pagina)
15 This is an example algorithm that takes a vector layer,
16 creates some new layers and returns some results.
17 """
19 def tr(self, string):
20 """
21 Returns a translatable string with the self.tr() function.
22 """
23 return QCoreApplication.translate('Processing', string)
25 def createInstance(self):
26 # Must return a new copy of your algorithm.
27 return ExampleProcessingAlgorithm()
29 def name(self):
30 """
31 Returns the unique algorithm name.
32 """
33 return 'bufferrasterextend'
35 def displayName(self):
\frac{36}{100} \frac{1}{100} \frac{1}{100}37 Returns the translated algorithm name.
38 """
39 return self.tr('Buffer and export to raster (extend)')
41 def group(self):
42 """
43 Returns the name of the group this algorithm belongs to.
44 """
45 return self.tr('Example scripts')
47 def groupId(self):
48 """
49 Returns the unique ID of the group this algorithm belongs
50 to.
51 mm
52 return 'examplescripts'
54 def shortHelpString(self):
55 """
56 Returns a localised short help string for the algorithm.
57 """
58 return self.tr('Example algorithm short description')
60 def initAlgorithm(self, config=None):
61 """
62 Here we define the inputs and outputs of the algorithm.
63 """
64 # 'INPUT' is the recommended name for the main input
65 # parameter.
66 self.addParameter(
67 QgsProcessingParameterFeatureSource(
68 'INPUT',
69 self.tr('Input vector layer'),
70 types=[QgsProcessing.TypeVectorAnyGeometry]
71 )
72 )
73 self.addParameter(
74 QgsProcessingParameterVectorDestination(
75 'BUFFER_OUTPUT',
```

```
(Vervolgd van vorige pagina)
```

```
76 self.tr('Buffer output'),
77 )
78 )
79 # 'OUTPUT' is the recommended name for the main output
80 # parameter.
81 self.addParameter(
82 QgsProcessingParameterRasterDestination(
83 'OUTPUT',
84 self.tr('Raster output')
85 )
86 )
87 self.addParameter(
88 QgsProcessingParameterDistance(
89 'BUFFERDIST',
90 self.tr('BUFFERDIST'),
\theta<sup>91</sup> defaultValue = 1.0,
92 # Make distance units match the INPUT layer units:
93 parentParameterName='INPUT'
94 )
95 )
96 self.addParameter(
97 | QgsProcessingParameterDistance(
98 CELLSIZE',
99 self.tr('CELLSIZE'),
\text{defaultValue} = 10.0,101 | parentParameterName='INPUT'
102 )
103 )
104 self.addOutput(
105 QgsProcessingOutputNumber(
106 | NUMBEROFFEATURES',
107 self.tr('Number of features processed')
108 )
109 )
111 def processAlgorithm(self, parameters, context, feedback):
112 """ ""
113 Here is where the processing itself takes place.
114 "" ""
115 # First, we get the count of features from the INPUT layer.
116 # This layer is defined as a QgsProcessingParameterFeatureSource
117 # parameter, so it is retrieved by calling
118 # self.parameterAsSource.
119 input_featuresource = self.parameterAsSource(parameters,
120 'INPUT',
121 context)
122 | numfeatures = input_featuresource.featureCount()
124 # Retrieve the buffer distance and raster cell size numeric
125 # values. Since these are numeric values, they are retrieved
126 # using self.parameterAsDouble.
127 bufferdist = self.parameterAsDouble(parameters, 'BUFFERDIST',
128 context)
129 rastercellsize = self.parameterAsDouble(parameters, 'CELLSIZE',
130 context)
131 if feedback.isCanceled():
132 return {}
133 buffer_result = processing.run(
134 Inative:buffer',
135 {
136 # Here we pass on the original parameter values of INPUT
```

```
(Vervolgd van vorige pagina)
```

```
137 # and BUFFER_OUTPUT to the buffer algorithm.
138 | INPUT': parameters['INPUT'],
139 | 'OUTPUT': parameters['BUFFER_OUTPUT'],
140 | 'DISTANCE': bufferdist,
141 SEGMENTS': 10,
142 'DISSOLVE': True,
<sup>143</sup> 'END CAP STYLE': 0,
144 | ' JOIN STYLE': 0,
<sup>145</sup> 'MITER LIMIT': 10
146 },
147 # Because the buffer algorithm is being run as a step in
148 # another larger algorithm, the is_child_algorithm option
149 # should be set to True
150 is_child_algorithm=True,
151 #
152 # It's important to pass on the context and feedback objects to
153 # child algorithms, so that they can properly give feedback to
154 # users and handle cancelation requests.
155 context=context,
156 feedback=feedback)
158 # Check for cancelation
159 if feedback.isCanceled():
160 return {}
162 # Run the separate rasterization algorithm using the buffer result
163 # as an input.
164 rasterized_result = processing.run(
165 | qqis:rasterize',
166 \left\{167 # Here we pass the 'OUTPUT' value from the buffer's result
168 # dictionary off to the rasterize child algorithm.
169 | LAYER': buffer_result['OUTPUT'],
170 | 'EXTENT': buffer_result['OUTPUT'],
171 | 'MAP_UNITS_PER_PIXEL': rastercellsize,
172 # Use the original parameter value.
173 | 'OUTPUT': parameters['OUTPUT']
\begin{array}{c} \n\end{array}, \begin{array}{c} \n\end{array}, \begin{array}{c} \n\end{array}, \begin{array}{c} \n\end{array}, \begin{array}{c} \n\end{array}175 is_child_algorithm=True,
176 context=context,
177 feedback=feedback)
179 if feedback.isCanceled():
180 return {}
182 # Return the results
183 return {'OUTPUT': rasterized_result['OUTPUT'],
184 | BUFFER_OUTPUT': buffer_result['OUTPUT'],
185 | NUMBEROFFEATURES': numfeatures}
```
Standaardfuncties voor algoritmes van Processing

#### • **createInstance (verplicht)**

Moet een nieuwe kopie van uw algoritme teruggeven. Als u de naam van de klasse wijzigt, zorg er dan voor dat u ook de hier teruggegeven waarde bijwerkt zodat die overeenkomt!

• **name (verplicht)**

Geeft de unieke naam van het algoritme terug, gebruikt voor het identificeren van het algoritme.

• **displayName (verplicht)**

Geeft de vertaalde naam van het algoritme terug.

• **group**

157

161

178

181

Geeft de naam van de groep terug waartoe dit algoritme behoort.

• **groupId**

Geeft de unieke ID van de groep terug waartoe dit algoritme behoort.

• **shortHelpString**

Geeft een gelokaliseerde korte tekenreeks voor Help voor het algoritme terug.

• **initAlgorithm (verplicht)**

Hier definiëren we de in- en uitvoer voor het algoritme.

INPUT en OUTPUT zijn aanbevolen namen voor de parameters voor de respectievelijke hoofdinvoer en hoofduitvoer.

Als een parameter afhankelijk is van een andere parameter, wordt parentParameterName gebruikt om deze relatie te specificeren (zou het veld / band van een laag of de eenheden voor afstand van een laag kunnen zijn).

#### • **processAlgorithm (verplicht)**

Dit is waar de verwerking plaatsvindt.

Parameters worden opgehaald met behulp van functies voor speciale doelen, bijvoorbeeld parameterAsSource en parameterAsDouble.

processing.run kan worden gebruikt om andere algoritmes van Processing uit te voeren vanuit een algoritme van Processing. De eerste parameter is de naam van het algoritme, de tweede is een woordenboek van de parameters voor het algoritme. is\_child\_algorithm is normaal ingesteld op True bij het uitvoeren van een algoritme vanuit een ander algoritme. context en feedback informeert het algoritme over de omgeving waarin het moet worden uitgevoerd en het kanaal voor het communiceren met de gebruiker (opvangen verzoek tot annuleren, voortgang rapporteren, tekstuele terugkoppeling geven). Bij het gebruiken van de parameters van (ouder) algoritmes als parameters voor "kind"-algoritmes, zouden de originele waarden voor de parameter moeten worden gebruikt (bijv. parameters['OUTPUT']).

Het is goed gebruik om het object feedback te controleren op annuleren zo vaak als enigszins mogelijk is! Door dit te doen maakt het reageren op annuleren mogelijk, in plaats van gebruikers te forceren te wachten tot ongewenste verwerking optreedt.

Het algoritme zou waarden terug moeten geven voor alle waarden van de parameters voor de uitvoer die zijn gedefinieerd als een woordenboek. In dit geval zijn dat de buffer en de gerasteriseerde uitvoerlagen, en het aantal verwerkte objecten. De sleutels voor het woordenboek moeten overeen komen met de originele parameters/namen van de uitvoer.

## <span id="page-1002-0"></span>**27.9.2 De decorator @alg**

Door de decorator @alg te gebruiken kunt u uw eigen algoritmes maken door de code voor Python te schrijven en een aantal extra regels toe te voegen, om aanvullende informatie te verschaffen die nodig is om een correct algoritme voor Processing te maken. Dit vereenvoudigt het maken van algoritmes en het specificeren van in- en uitvoer.

Één belangrijke beperking met de benadering van de decorator is dat algoritmes die op deze manier worden gemaakt worden toegevoegd aan de Processing Scriptsprovider van de gebruiker – het is niet mogelijk om deze algoritmes toe te voegen aan een aangepaste provider, bijv om in plug-ins te gebruiken.

De volgende code gebruikt de decorator @alg om

- 1. een vectorlaag als invoer te gebruiken
- 2. het aantal objecten te tellen
- 3. een bewerking voor een buffer uit te voeren
- 4. een rasterlaag te maken uit het resultaat van de bewerking voor de buffer
- 5. geeft de laag voor de buffer, de rasterlaag en het aantal objecten terug

```
1 from qgis import processing
2 from qgis.processing import alg
3 from qgis.core import QgsProject
5 @alg(name='bufferrasteralg', label='Buffer and export to raster (alg)',
6 group='examplescripts', group_label='Example scripts')
7 # 'INPUT' is the recommended name for the main input parameter
8 @alg.input(type=alg.SOURCE, name='INPUT', label='Input vector layer')
9 # 'OUTPUT' is the recommended name for the main output parameter
10 @alg.input(type=alg.RASTER_LAYER_DEST, name='OUTPUT',
11 label='Raster output')
12 @alg.input(type=alg.VECTOR_LAYER_DEST, name='BUFFER_OUTPUT',
13 label='Buffer output')
14 @alg.input(type=alg.DISTANCE, name='BUFFERDIST', label='BUFFER DISTANCE',
\text{default}=1.0)
16 @alg.input(type=alg.DISTANCE, name='CELLSIZE', label='RASTER CELL SIZE',
\text{default}=10.0)
18 @alg.output(type=alg.NUMBER, name='NUMBEROFFEATURES',
19 label='Number of features processed')
2021 def bufferrasteralg(instance, parameters, context, feedback, inputs):
\frac{22}{22} """
23 Description of the algorithm.
24 (If there is no comment here, you will get an error)
\frac{25}{25} ""
26 input_featuresource = instance.parameterAsSource(parameters,
27 'INPUT', context)
28 numfeatures = input_featuresource.featureCount()
29 bufferdist = instance.parameterAsDouble(parameters, 'BUFFERDIST',
30 context)
31 rastercellsize = instance.parameterAsDouble(parameters, 'CELLSIZE',
\frac{32}{2} context)
33 if feedback.isCanceled():
34 return {}
35 buffer_result = processing.run('native:buffer',
36 {'INPUT': parameters['INPUT'],
37 'OUTPUT': parameters['BUFFER_OUTPUT'],
38 STANCE': bufferdist,
\overline{\text{39}} 'SEGMENTS': 10,
40 'DISSOLVE': True,
<sup>41</sup> END CAP STYLE': 0,
<sup>42</sup> \blacksquare<sup>43</sup> 'MITER LIMIT': 10
\frac{1}{44}, \frac{1}{4}, \frac{1}{4}, \frac{1}{4}, \frac{1}{4}, \frac{1}{4}, \frac{1}{4}, \frac{1}{4}, \frac{1}{4}, \frac{1}{4}, \frac{1}{4}, \frac{1}{4}, \frac{1}{4}, \frac{1}{4}, \frac{1}{4}, \frac{1}{4}, \frac{1}{4}, \frac{1}{4}, \frac{1}{4}, \frac{1}{4}, 
45 is_child_algorithm=True,
46 context=context,
47 feedback=feedback)
48 if feedback.isCanceled():
49 return {}
50 rasterized_result = processing.run('qgis:rasterize',
51 {'LAYER': buffer_result['OUTPUT'],
52 'EXTENT': buffer_result['OUTPUT'],
53 STRINGER PIXEL': rastercellsize.
54 'OUTPUT': parameters['OUTPUT']
\left\{\right\}, \left\{\right\}, 56 is_child_algorithm=True, context=context,
57 feedback=feedback)
58 if feedback.isCanceled():
59 return {}
60 return {'OUTPUT': rasterized_result['OUTPUT'],
61 'BUFFER_OUTPUT': buffer_result['OUTPUT'],
62 | NUMBEROFFEATURES': numfeatures}
```
Zoals u kunt zien zijn twee algoritmes betrokken ('native:buffer' en 'qgis:rasterize'). De laatste ('qgis:rasterize') maakt een rasterlaag uit de bufferlaag die werd gemaakt door het eerste ('native:buffer').

Het deel van de code waar deze verwerking plaatsvindt is niet moeilijk te begrijpen, als u het vorige hoofdstuk hebt gelezen. De eerste regels moeten echter even nader worden uitgelegd. Ze verschaffen de informatie die nodig is om van uw code een algoritme te maken dat kan worden uitgevoerd vanuit elk van de componenten van de GUI, zoals de Toolbox of Grafische modellen ontwerpen.

Deze regels zijn allemaal aanroepen naar functies van de decorator @alg, die helpen de codering van het algoritme te vereenvoudigen.

- De decorator @alg wordt gebruikt om de naam en locatie te definiëren van het algoritme in de Toolbox.
- De decorator @alg.input wordt gebruikt om de invoer voor het algoritme te definiëren.
- De decorator @alg.output wordt gebruikt om de uitvoer voor het algoritme te definiëren.

# **27.9.3 Typen invoer en uitvoer voor algoritmes van Processing**

Hier is de lijst van typen invoer en uitvoer die in Processing worden ondersteund, met hun overeenkomende alg decorator constanten (het bestand algfactory.py bevat de volledige lijst met alg constanten). Gesorteerd op naam van de klasse.

## **Typen invoer**

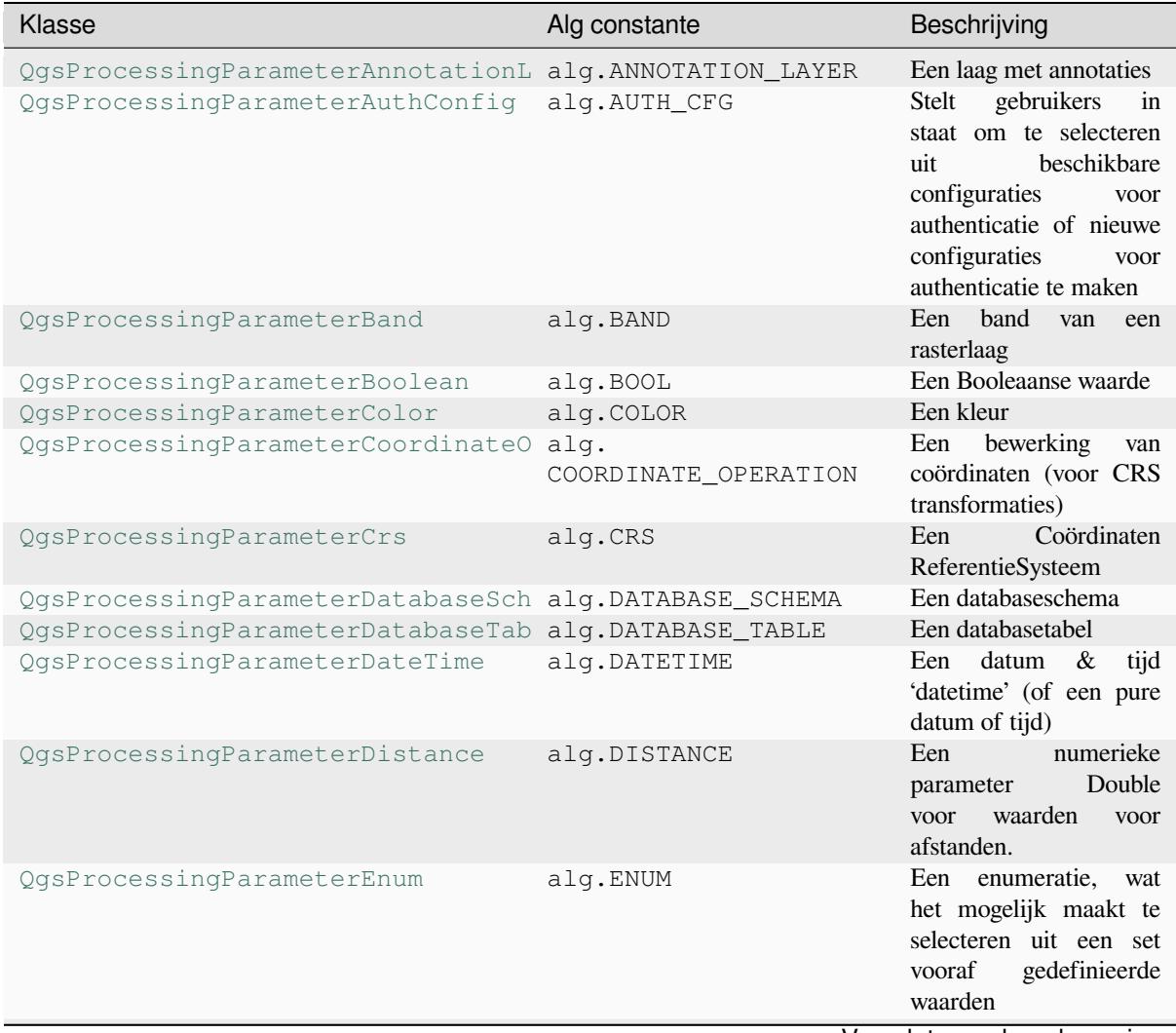

## Tabel 27.3 – Vervolgd van vorige pagina

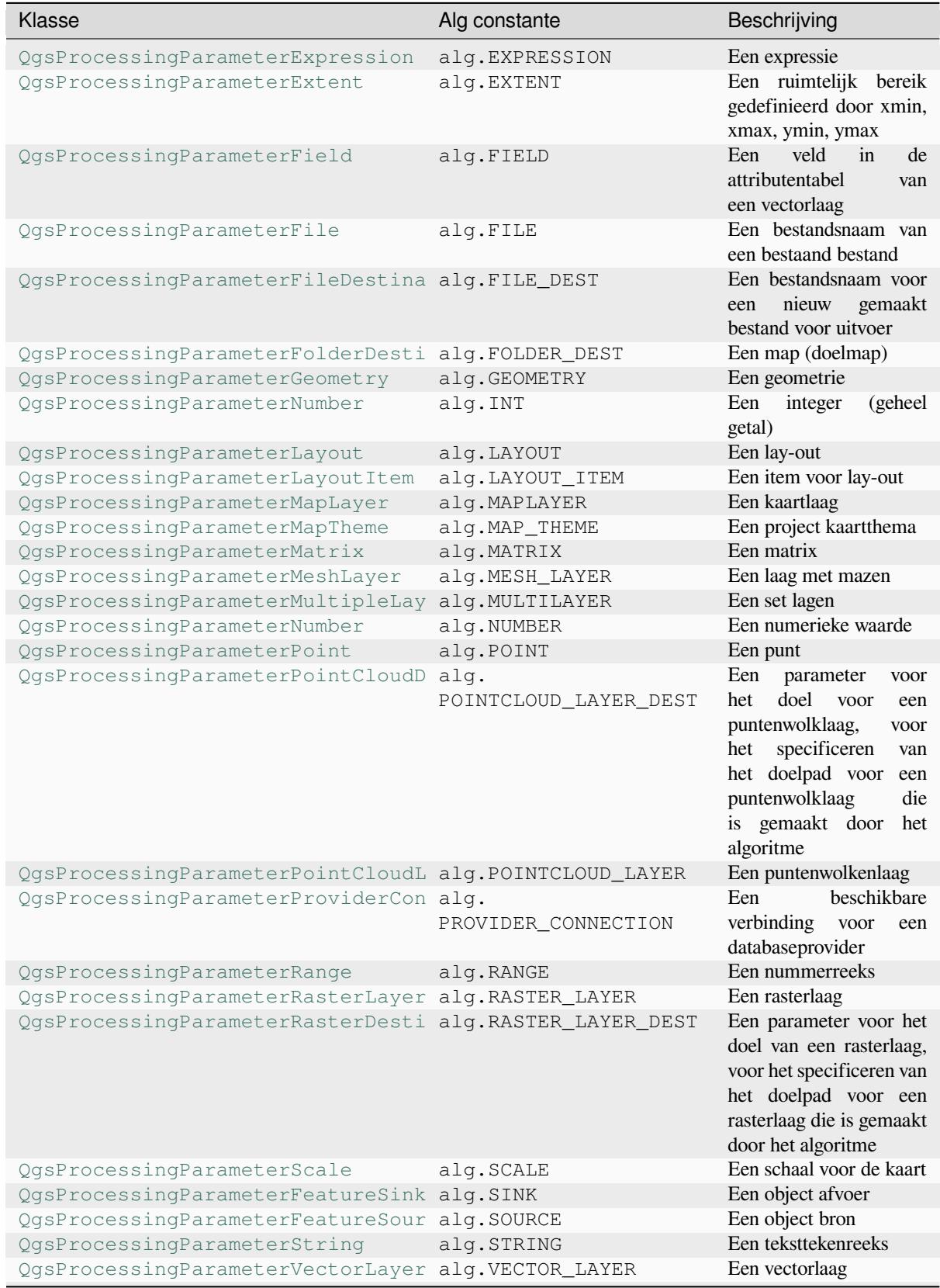

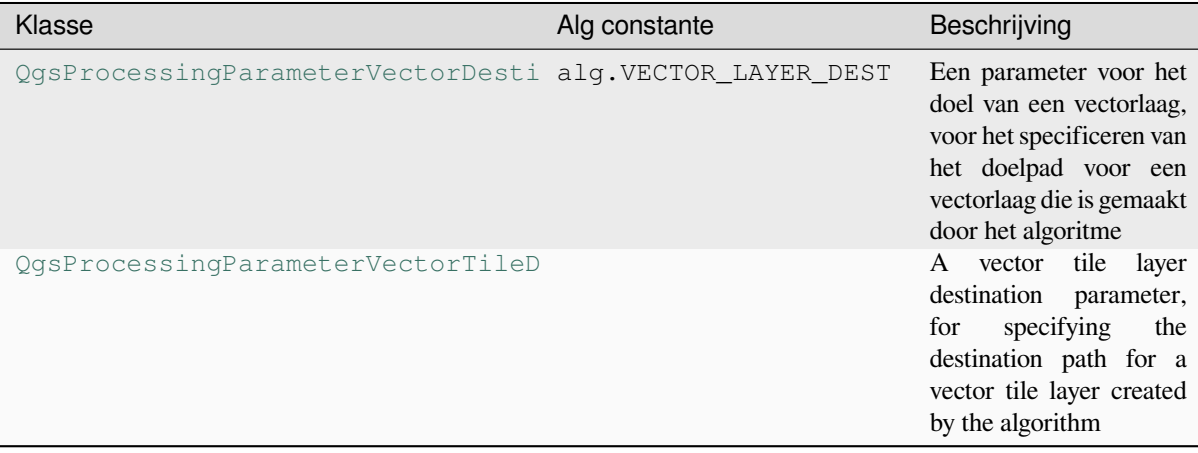

## Tabel 27.3 – Vervolgd van vorige pagina

## **Typen uitvoer**

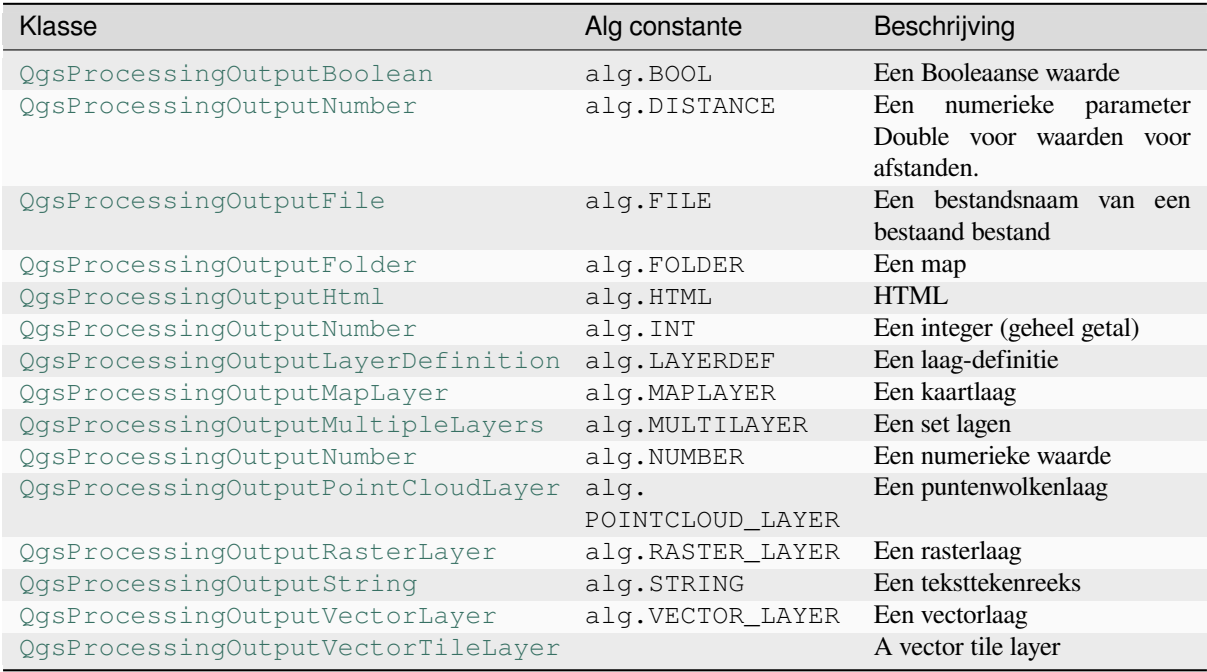

# **27.9.4 [Uitvoer algoritme afhande](https://qgis.org/pyqgis/3.34/core/QgsProcessingOutputVectorLayer.html#qgis.core.QgsProcessingOutputVectorLayer)[len](https://qgis.org/pyqgis/3.34/core/QgsProcessingOutputVectorTileLayer.html#qgis.core.QgsProcessingOutputVectorTileLayer)**

Wanneer u een uitvoer declareert die een laag weergeeft (raster of vector), zal het algoritme proberen het toe te voegen aan QGIS als het eenmaal voltooid is.

- Rasterlaag uitvoer: QgsProcessingParameterRasterDestination / alg.RASTER\_LAYER\_DEST.
- Vectorlaag uitvoer: QgsProcessingParameterVectorDestination / alg.VECTOR\_LAYER\_DEST.

Dus, zelfs als de methode processing.run() de lagen die het maakt niet toevoegt aan het huidige project van de gebruiker, zullen de twee uitvoerlagen (buffer en rasterbuffer) worden geladen, omdat zij zijn opgeslagen naar de doelen die zijn ingevoerd door de gebruiker (of naar tijdelijke doelen als de gebruiker geen doelen specificeert).

Als een laag wordt gemaakt als uitvoer van een algoritme, zou het ook zo moeten worden gedefinieerd. Anders zult u niet in staat zijn het algoritme op de juiste manier te gebruiken in Grafische modellen bouwen, omdat wat is gedefinieerd niet overeenkomt met wat het algoritme in werkelijkheid maakt.

U kunt tekenreeks, getallen en meer teruggeven door ze te specificeren in het woordenboek van het resultaat (zoals gedemonstreerd voor "NUMBEROFFEATURES"), maar ze zouden altijd expliciet moeten worden gedefinieerd als uitvoer vanuit uw algoritme. We propageren om algoritmes zoveel nuttige waarden als mogelijk uit te laten voeren, omdat die waardevol kunnen zijn bij later gebruik in algoritmes wanneer uw algoritme wordt gebruikt als deel van een model.

# **27.9.5 Communiceren met de gebruiker**

Als uw algoritme er lang over doet om te worden verwerkt, is het een goed idee om de gebruiker over de voortgang te informeren. U kunt feedback (QgsProcessingFeedback) hiervoor gebruiken.

De tekst voor de voortgang en de voortgangsbalk kunnen worden bijgewerkt met behulp van twee methoden: setProgressText(text) en setProgress(percent).

U kunt meer informatie [verschaffen door te](https://qgis.org/pyqgis/3.34/core/QgsProcessingFeedback.html#qgis.core.QgsProcessingFeedback) gebruiken pushCommandInfo(text), pushDebugInfo(text), pushInfo(text) en reportError(text).

[Als uw script problemen heeft, i](https://qgis.org/pyqgis/3.34/core/QgsProcessingFeedback.html#qgis.core.QgsProcessingFeedback.setProgressText)s d[e juiste manier om door te gaa](https://qgis.org/pyqgis/3.34/core/QgsFeedback.html#qgis.core.QgsFeedback.setProgress)n het een uitzondering te laten opkomen van een QgsProcessingException. U kunt een bericht doorgeven als argument aan de constructor van de uitzondering. Processing zal zorg dragen voor de afhandeling ervan en communiceren met de g[ebruiker, afhankelijk van waaruit](https://qgis.org/pyqgis/3.34/core/QgsProcessingFeedback.html#qgis.core.QgsProcessingFeedback.pushCommandInfo) [het algoritme wordt uitgevoer](https://qgis.org/pyqgis/3.34/core/QgsProcessingFeedback.html#qgis.core.QgsProcessingFeedback.pushDebugInfo)[d \(Toolbox, Grafische](https://qgis.org/pyqgis/3.34/core/QgsProcessingFeedback.html#qgis.core.QgsProcessingFeedback.pushInfo) m[odellen bouwen, console va](https://qgis.org/pyqgis/3.34/core/QgsProcessingFeedback.html#qgis.core.QgsProcessingFeedback.reportError)n Python, …)

# **27.9.6 [Documenteren v](https://qgis.org/pyqgis/3.34/core/QgsProcessingException.html#qgis.core.QgsProcessingException)an uw scripts**

U kunt uw scripts documenteren door het overladen van de methoden helpString() en helpUrl() van QgsProcessingAlgorithm.

# **27.9.7 Vlaggen**

[U kunt de methode](https://qgis.org/pyqgis/3.34/core/QgsProcessingAlgorithm.html#qgis.core.QgsProcessingAlgorithm) flags() van QgsProcessingAlgorithm overschrijven om QGIS meer te vertellen over uw algoritme. U kunt bijvoorbeeld QGIS vertellen dat het script moet worden verborgen in Grafische modellen bouwen, dat het kan worden geannuleerd, dat het niet veilig met threads is, en meer.

**Tip:** Standaard vo[ert Processi](https://qgis.org/pyqgis/3.34/core/QgsProcessingAlgorithm.html#qgis.core.QgsProcessingAlgorithm.flags)ng [algoritmes uit in een afzonderlijke](https://qgis.org/pyqgis/3.34/core/QgsProcessingAlgorithm.html#qgis.core.QgsProcessingAlgorithm) thread om QGIS te kunnen laten reageren als de taak voor processing wordt uitgevoerd. Als uw algoritme regelmatig crasht, gebruikt u waarschijnlijk aanroepen naar de API die niet veilig kunnen worden uitgevoerd in een thread op de achtergrond. Probeer om de vlag QgsProcessingAlgorithm.FlagNoThreading terug te laten geven vanuit uit algoritmes methode flags() om Processing te forceren om uw algoritme in plaats daarvan in de hoofdthread uit te laten voeren.

# **27.9.8 Best practices voor het schrijven van algoritmes als scripts**

Hier is een snelle samenvatting van ideeën om te overwegen wanneer u uw algoritmes als scripts maakt en, in het bijzonder, als u ze wilt delen met andere gebruikers van QGIS. Volgen van deze eenvoudige regels zal zorgen voor consistentie in de verschillende elementen van Processing, zoals de Toolbox, Grafische modellen bouwen of de interface voor Batch-processing.

- Laad geen resulterende lagen. Laat Processing uw resultaten afhandelen en lagen laden als dat nodig is.
- Definieer altijd de uitvoer die uw algoritme maakt.
- Geef geen berichtenvensters weer of gebruik een element van de GUI vanuit het script. Als u wilt communiceren met de gebruiker, gebruik dan de methoden van het object feedback (QgsProcessingFeedback) of werp een QgsProcessingException op.

Er zijn al heel veel algoritmes voor Processing beschikbaar in QGIS. U kunt de code vinden in de opslagplaats van **QGIS**
# **27.10 Configureren externe toepassingen**

Het framewerk Processing kan worden uitgebreid met aanvullende toepassingen. Algoritmes die vertrouwen op externe toepassingen worden beheerd door hun eigen providers van de algoritmes. Aanvullende providers kunnen worden gevonden als afzonderlijke plug-ins, en geïnstalleerd met Plug-ins beheren en installeren in QGIS.

Dit gedeelte zal u laten zien hoe het framework Processing te configureren zodat het deze aanvullende toepassingen opneemt, en zal het enkele bijzondere mogelijkheden uitleggen van de algoritmes die op hen gebaseerd zijn. Als u het systeem eenmaal juist hebt geconfigureerd, zult u in staat zijn externe algoritmes uit te voeren vanuit elke component, zoals de Toolbox of Grafische modellen ontwerpen, net zoals u doet met elk ander algoritme.

Standaard zijn algoritmes, die afhankelijk zijn van een externe toepassing en niet worden meegeleverd met QGIS, niet ingeschakeld. U kunt ze inschakelen in het dialoogvenster Opties als zij al zijn geïnstalleerd op uw systeem.

# **27.10.1 Een opmerking voor gebruikers van Windows**

Als u nog geen gevorderde gebruiker bent en u voert QGIS uit op Windows, bent u misschien niet geïnteresseerd in het lezen van de rest van dit hoofdstuk. Zorg er voor dat u QGIS op uw systeem installeert met behulp van het zelfstandige installatieprogramma. Dat zal automatisch SAGA en GRASS op uw systeem installeren en ze configureren, zodat zij vanuit QGIS kunnen worden uitgevoerd. Alle algoritmes van deze providers zullen gereed zijn om te worden uitgevoerd, zonder verdere configuratie. Als wordt geïnstalleerd met de toepassing OSGeo4W, zorg er dan voor dat u ook SAGA en GRASS selecteert om te installeren.

# **27.10.2 Een opmerking met betrekking tot bestandsindelingen**

Bij het gebruiken van externe software, betekent het openen van een bestand in QGIS niet dat het kan worden geopend en verwerkt kan worden in die andere software. In de meeste gevallen kan andere software lezen wat u hebt geopend in QGIS, maar in sommige gevallen hoeft dat niet zo te zijn. Bij het gebruiken van databases of ongebruikelijke bestandsindelingen, voor raster- of vectorlagen, zouden problemen kunnen optreden. Als dat gebeurt, probeer dan goed bekende bestandsindelingen te gebruiken waarvan u weet dat zij door beide programma's worden begrepen, en controleer de uitvoer in de console (in het paneel Log) om uit te zoeken wat er fout gaat.

U zou problemen kunnen ondervinden en niet in staat zijn uw werk te voltooien als u een extern algoritme aanroept met rasterlagen van GRASS als invoer. Deze lagen zullen, om deze reden, niet verschijnen als beschikbaar voor algoritmes.

U zou echter geen problemen moeten ondervinden met vectorlagen, omdat QGIS automatisch converteert vanuit de originele bestandsindeling naar een die geaccepteerd wordt door de externe toepassing vóórdat de laag daaraan wordt doorgegeven. Dit zorgt voor extra verwerkingstijd, die significant zou kunnen zijn voor zeer grote lagen, wees dus niet verbaasd als het meer tijd vergt om een laag uit een DB-verbinding te verwerken, dan voor een soortgelijke grootte vanuit een gegevensset in de indeling Shapefile.

Providers die geen externe toepassingen gebruiken kunnen elke laag verwerken die u kunt openen in QGIS, omdat zij het voor analyse openen via QGIS.

Alle raster- en vectorindelingen, die worden geproduceerd door QGIS, kunnen als invoerlagen worden gebruikt. Sommige providers ondersteunen bepaalde indelingen niet, maar zij kunnen allemaal worden geëxporteerd naar veelvoorkomende indelingen voor rasterlagen die later automatisch kunnen worden getransformeerd door QGIS. Net als voor invoerlagen, als een conversie nodig is, zou dat de verwerkingstijd kunnen verhogen.

# **27.10.3 Een opmerking over selecties van vectorlagen**

Externe toepassingen kunnen ook bewust worden gemaakt van de selecties die bestaan in vectorlagen binnen QGIS. Dat vereist echter het opnieuw schrijven van alle vectorlagen voor de invoer, net als wanneer zij origineel in een indeling waren die niet wordt ondersteund door de externe toepassing. Alleen wanneer er geen selectie bestaat, of de optie *Alleen geselecteerde objecten gebruiken* niet is ingeschakeld in de algemene configuratie van Processing, kan een laag direct worden doorgegeven aan een externe toepassing.

In andere gevallen is slechts het exporteren van de geselecteerde objecten nodig, wat er voor zorgt dat de tijd voor uitvoering langer duurt.

# **27.10.4 Providers van derde partijen gebruiken**

#### **SAGA**

Algoritmes van SAGA kunnen worden uitgevoerd vanuit QGIS, als SAGA is opgenomen in de installatie van QGIS.

Als u werkt op Windows bevatten zowel het zelfstandige installatieprogramma als het installatieprogramma OSGeo4W SAGA.

#### **Over beperkingen van het SAGA rastersysteem**

De meeste algoritmes van SAGA, die meerdere invoerrasterlagen vereisen, eisen dat zij hetzelfde rastersysteem hebben. Dat is, zij moeten hetzelfde geografische gebied bedekken en dezelfde celgrootte hebben, zodat hun overeenkomende rasters overeenkomen. Bij het aanroepen van algoritmes van SAGA vanuit QGIS kunt u elke laag gebruiken, ongeacht celgrootte en bereik ervan. Wanneer meerdere rasterlagen worden gebruikt als invoer voor een algoritme van SAGA, hersampelt QGIS ze naar een algemeen rastersysteem en geeft ze dan door aan SAGA (tenzij het algoritme van SAGA kan werken met lagen uit verschillende rastersystemen).

De definitie van dat algemene rastersysteem wordt beheerd door de gebruiker en u zult verschillende parameters vinden in de groep SAGA van het venster Opties om dat te doen. Er zijn twee manieren voor het instellen van de doel-rastersystemen:

- Handmatig instellen. U definieert het bereik door het instellen van de volgende parameters:
	- **–** *Resampling min X*
	- **–** *Resampling max X*
	- **–** *Resampling min Y*
	- **–** *Resampling max Y*
	- **–** *Resampling cellsize*

Onthoud dat QGIS invoerlagen zal hersamplen tot dat bereik, zelfs als ze er niet mee overlappen.

• Automatisch instellen vanuit invoerlagen. Selecteer eenvoudigweg de optie *Use min covering grid system for resampling* om deze optie te selecteren. Alle andere instellingen zullen worden genegeerd en het minimum bereik dat alle invoerlagen bedekt, zal worden gebruikt. De celgrootte van de doellaag is het maximum van alle celgrootten van de invoerlagen.

Voor algoritmes die niet meerdere rasterlagen gebruiken, of voor die welke geen uniek rastersysteem voor invoer nodig hebben, wordt geen resamplen uitgevoerd vóór het aanroepen van SAGA en worden deze parameters niet gebruikt.

#### **Beperkingen voor lagen met meerdere banden**

Anders dan QGIS heeft SAGA geen ondersteuning voor lagen met meerdere banden. Als u een laag met meerdere banden wilt gebruiken (zoals een RGB of multispectrale afbeelding), dient u die eerst te splitsen in afbeeldingen met één band. U kunt het algoritme 'SAGA/Grid - Tools/Split RGB image' (wat drie afbeeldingen uit een RGB-afbeelding maakt) of het algoritme 'SAGA/Grid - Tools/Extract band' (om één enkele band uit te nemen) gebruiken om dat te doen.

#### **Beperkingen in celgrootte**

SAGA gaat er van uit dat rasterlagen dezelfde celgrootte hebben in de X- en de Y-as. Als u werkt met een laag met verschillende waarden voor horizontale en verticale celgrootte, zou u onverwachte resultaten kunnen krijgen. In dat geval zal een waarschuwing worden toegevoegd aan het log van Processing, die aangeeft dat een invoerlaag niet geschikt zou kunnen zijn om te worden verwerkt door SAGA.

#### **Loggen**

Als QGIS SAGA aanroept doet het dat door middel van de interface voor de opdrachtregel, en dus door het doorgeven van een set opdrachten om alle vereiste bewerkingen uit te voeren. SAGA geeft zijn voortgang weer door informatie te schrijven naar de console, wat het percentage van reeds verrichte verwerking bevat, naast aanvullende inhoud. Deze uitvoer wordt gefilterd en gebruikt om de voortgangsbalk bij te werken terwijl het algoritme wordt uitgevoerd.

Zowel de opdrachten die zijn verstuurd door QGIS, als de aanvullende informatie, die is afgedrukt door SAGA, kunnen worden gelogd, naast andere logberichten voor de verwerking, en u zou ze handig kunnen vinden om te kunnen zien wat er gebeurt als QGIS een algoritme van SAGA uitvoert. U zult twee instellingen vinden, namelijk *Log console-uitvoer* en *Log uitvoeringsopdrachten*, om dat mechanisme voor het loggen te activeren.

De meeste andere providers die externe toepassingen gebruiken en ze aanroepen via de opdrachtregel hebben soortgelijke opties, u zult ze dus ook op andere plaatsen in de lijst met instellingen voor Processing vinden.

#### **R scripts en bibliotheken**

U dient de plug-in **Processing R Provider** te installeren en R te configureren voor QGIS om R in Processing in te schakelen.

Configuratie wordt gedaan in *Provider* ► *R* op de tab *Processing* van *Extra* ► *Opties*.

Afhankelijk van uw besturingssysteem zou u misschien *R folder* moeten gebruiken om te specificeren waar uw binaire bestanden voor R zijn opgeslagen.

**Notitie:** Op **Windows** staat het uitvoerbare bestand van R normaal gesproken in een map (R- $\leq$ version>) onder C:\Program Files\R\. Specificeer de map en **NIET** het binaire bestand!

Op **Linux** dient u er slechts voor te zorgen dat de map R in de omgevingsvariabele PATH staat. Als R in een venster van terminal R opstart, dan bent u klaar om te beginnen.

Na het installeren van de plug-in **Processing R Provider** zult u enkele voorbeeldscripts vinden in de *Toolbox van Processing*:

- *Scatterplot* voert een functie voor R uit die een spreidingsplot produceert van twee numerieke velden van de opgegeven vectorlaag.
- *test\_sf* doet enkele bewerkingen die afhankelijk zijn van het pakket sf en kan worden gebruikt om te controleren of het pakket sf voor R is geïnstalleerd. Als het pakket niet is geïnstalleerd, zal R proberen het voor u te installeren (en alle pakketten waarvan het afhankelijk is) met behulp van de gespecificeerde *Package repository* in *Provider* ► *R* in de opties van Processing. De standaard is https://cran.r-project.org/. Installeren kan enige tijd vergen…

• *test sp* kan worden gebruikt om te controleren of het pakket sp voor R is geïnstalleerd. Als het pakket niet is geïnstalleerd, zal R het voor proberen te installeren.

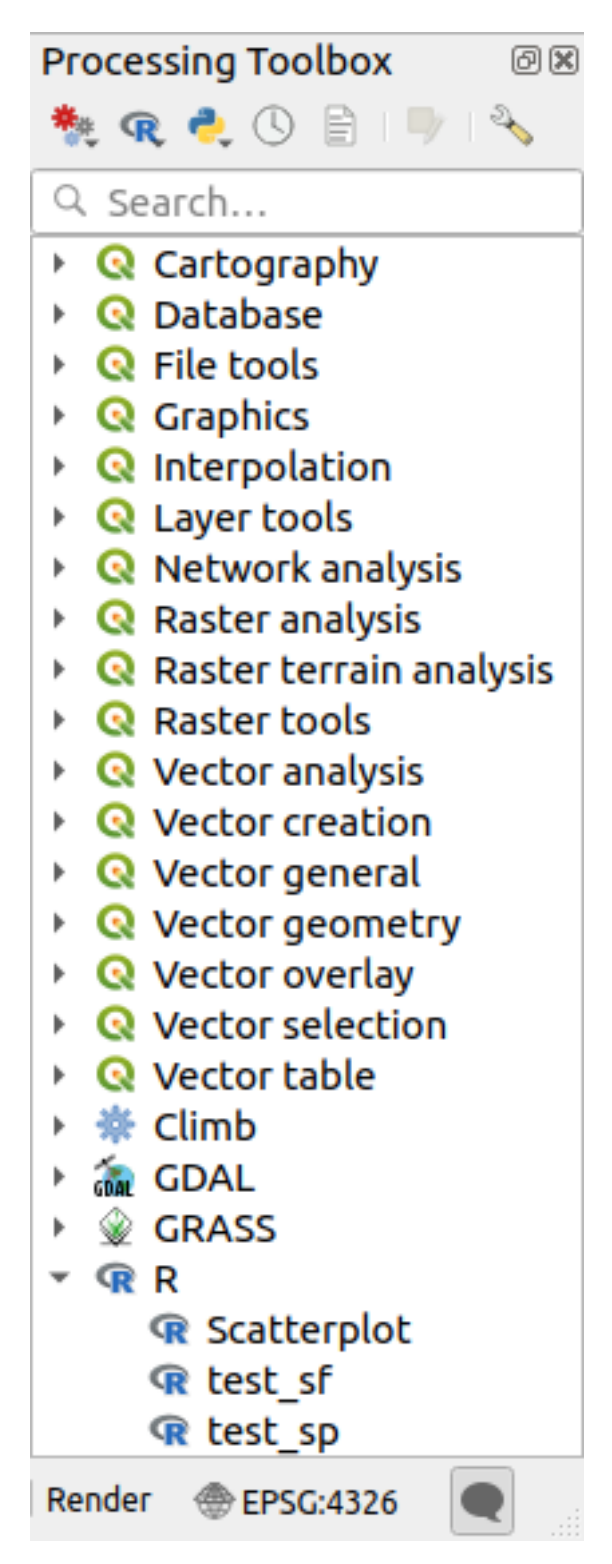

Als u R correct hebt geconfigureerd voor QGIS, zou u deze scripts uit moeten kunnen voeren.

#### <span id="page-1012-0"></span>**R-scripts toevoegen uit de collectie van QGIS**

Integreren van R in QGIS is anders dan die van SAGA, met dien verstande dat er geen vooraf gedefinieerde set met algoritmes is die u kunt uitvoeren (uitgezonderd enkele voorbeeldscripts die aanwezig zijn in de plug-in *Processing R Provider*).

Een set van voorbeeldscripts voor R is beschikbaar in de QGIS Repository. Voer de volgende stappen uit om ze te laden en in te schakelen met de plug-in *QGIS Resource Sharing*.

- 1. Voeg de plug-in *QGIS Resource Sharing* toe (u zou misschien *Ook de experimentele plug-ins tonen* moeten inschakelen in *Extra* van Plug-ins beheren en installeren)
- 2. Open het (Plug-ins –> Resource Sharing –> Resource Sharing)
- 3. Kies de tab *Settings*
- 4. Klik op *Reload repositories*
- 5. Kies de tab *All*
- 6. Selecteer *QGIS R script collection* in de lijst en klik op de knop *Install*
- 7. De collectie zou nu moeten worden weergegeven op de tab *Installed*
- 8. Sluit de plug-in
- 9. Open de *Toolbox van Processing* en als alles goed is gegaan zouden de voorbeeldscripts beschikbaar moeten zijn onder R, in diverse groepen (slechts enkele groepen zijn uitgeklapt in de schermafdruk hieronder).

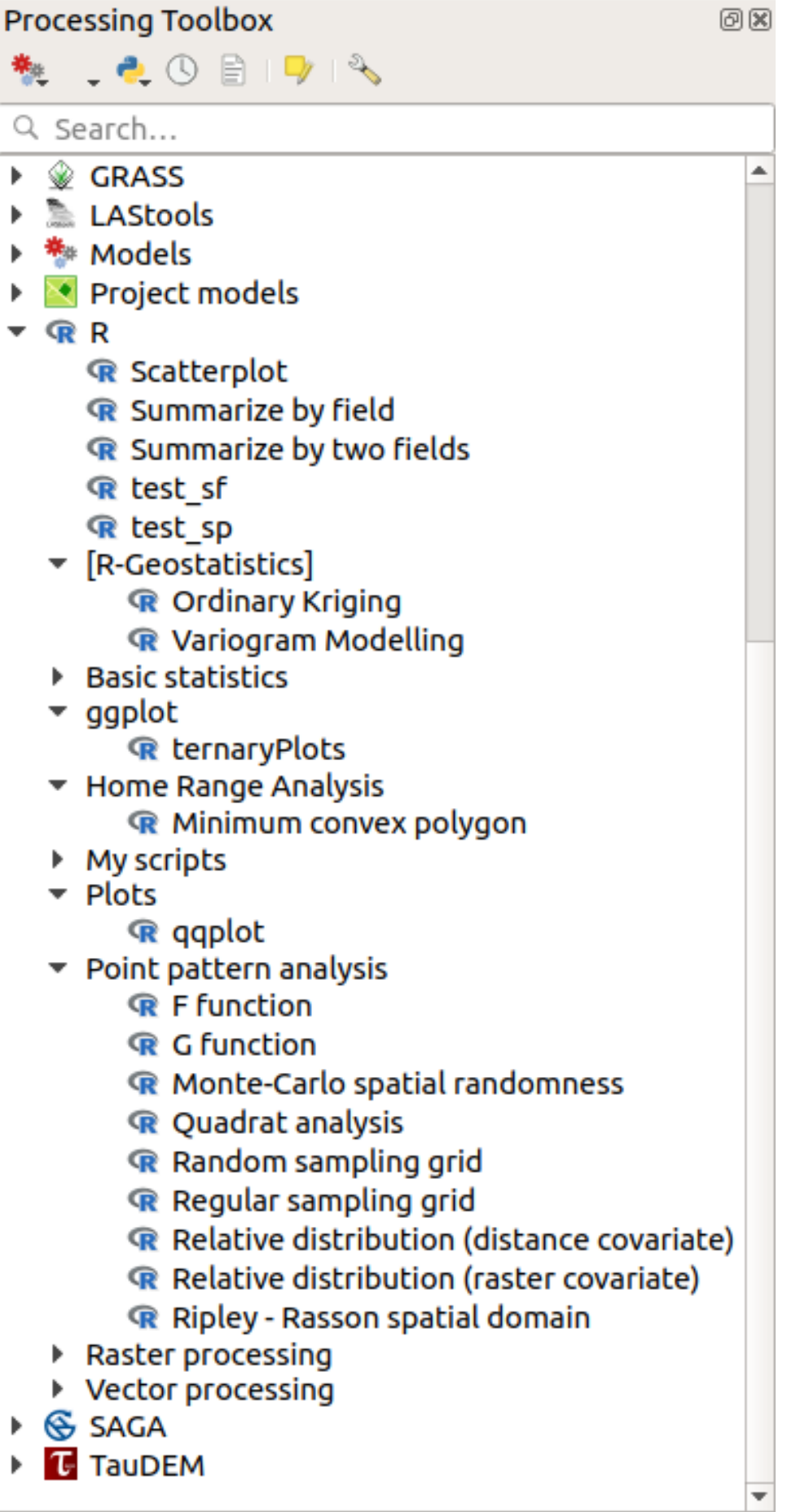

De scripts aan de bovenzijde zijn de voorbeeldscripts uit de plug-in *Processing R Provider*.

- 10. Als, om enige reden, de scripts niet beschikbaar zijn in de *Toolbox van Processing*, kunt u proberen om:
	- 1. De instellingen voor Processing te openen (*Extra* ► *Opties* ► *tab Processing*)
	- 2. Ga naar *Providers* ► *R* ► *R scripts folder*
		- Op Ubuntu, stel het pad in naar (of, beter nog, neem in het pad op):

/home/<user>/.local/share/QGIS/QGIS3/profiles/default/resource\_sharing/repositories/github.com/qgis/QGIS-Resources/collections/rscripts

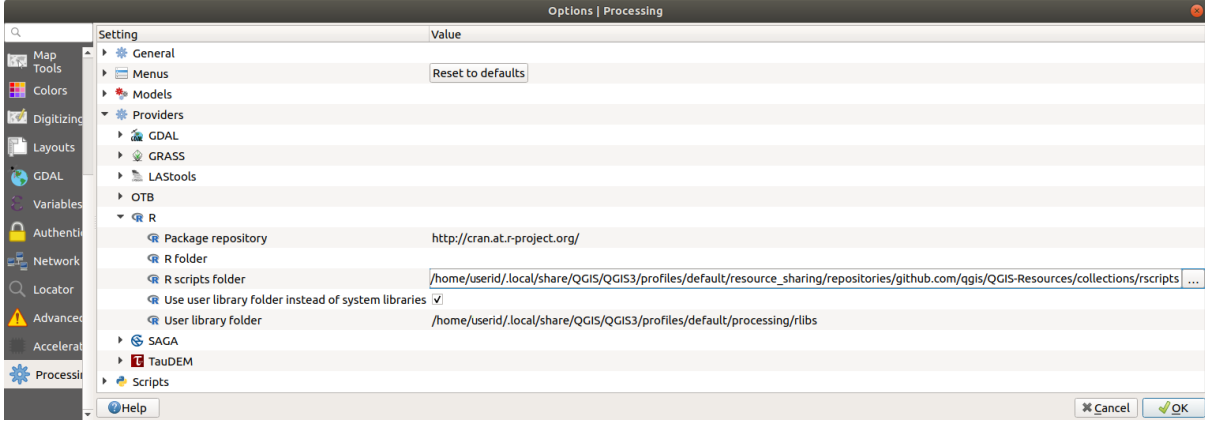

• Op Windows, stel het pad in naar (of, beter nog, neem in het pad op):

C:\Users\<user>\AppData\Roaming\QGIS\QGIS3\profiles\default\resource\_sharing\repositories\github.com\qgi Resources\collections\rscripts

Dubbelklik om te bewerken. U kunt dan kiezen om het pad eenvoudigweg te kopiëren/plakken, of u kunt naar de map navigeren met de knop *…* en druk op de knop *Add* in het dialoogvenster dat opent. Het is mogelijk om hier meerdere mappen op te geven. Zij zullen worden gescheiden door een puntkomma  $($ ";").

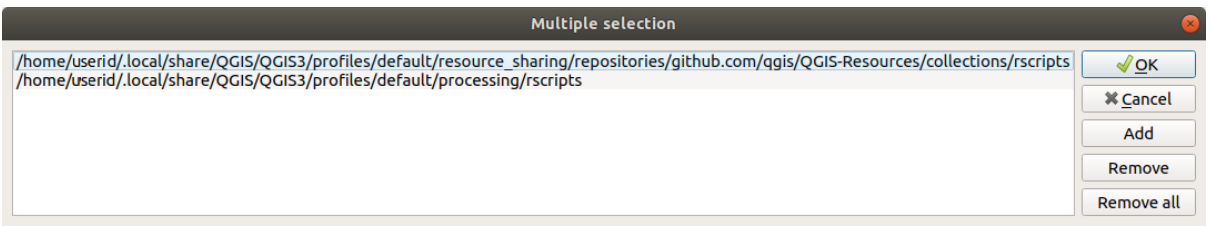

Wanneer u alle R-scrips uit de QGIS 2 online collectie zou willen ophalen, kunt u *QGIS R script collection (from QGIS 2)* selecteren, in plaats van *QGIS R script collection*. U zult waarschijnlijk merken dat scripts, die afhankelijk zijn van in- of uitvoer van vectorgegevens niet zullen werken.

#### **R-scripts maken**

U kunt scripts schrijven en alle opdrachten voor R aanroepen, net zoals u zou doen vanuit R. Dit gedeelte laat u de syntaxis zien voor het gebruiken van opdrachten van R in QGIS, en hoe daarin objecten van QGIS (lagen, tabellen) te gebruiken.

U dient een scriptbestand te maken dat opdrachten van R uitvoert om een algoritme toe te voegen dat een functie in R aanroept (of een meer complex script in R dat u heeft ontwikkeld en dat u beschikbaar zou willen hebben vanuit QGIS).

Bestanden voor R-scripts hebben de extensie . r s x, en het maken ervan is heel gemakkelijk als u slechts basiskennis hebt van de syntaxis van R en scripten in R. Zij zouden moeten worden opgeslagen in de R scripts folder. U kunt de map specificeren (*R scripts folder*) in de groep voor instellingen van *R* in het dialoogvenster voor de instellingen van Processing).

Laten we eens kijken naar een heel eenvoudig scriptbestand, dat de methode voor R spsample aanroept om een willekeurig raster te maken binnen de grens van de polygonen in een opgegeven polygoonlaag. Deze methode behoort tot het pakket maptools. Omdat bijna alle algoritmes die u zou willen opnemen in QGIS ruimtelijke gegevens zullen gebruiken of maken, is kennis van ruimtelijke pakketten, zoals maptools en sp/sf, heel nuttig.

```
##Random points within layer extent=name
##Point pattern analysis=group
##Vector_layer=vector
##Number_of_points=number 10
##Output=output vector
library(sp)
spatpoly = as(Vector_layer, "Spatial")
pts=spsample(spatpoly,Number_of_points,type="random")
spdf=SpatialPointsDataFrame(pts, as.data.frame(pts))
Output=st_as_sf(spdf)
```
De eerste regels, die worden aangeduid met een Python commentaar symbool (##), definiëren de weergavenaam en de groep van het script, en vertellen QGIS over zijn in- en uitvoer.

**Notitie:** Bekijk het gedeelte R Intro in de Trainingshandleiding en raadpleeg het gedeelte *R syntaxis*, om meer te weten te komen over hoe uw eigen scripts voor R te schrijven.

Wanneer u een parameter voor de invoer declareert, gebruikt QGIS die informatie voor twee dingen: het maakt de gebruikersinterface om de gebruiker te vragen naar de waarde van die parameter, en maa[kt een over](#page-1670-0)eenkomende variabele voor R die kan worden gebruikt als invoer voor een functie van R.

In het bovenstaande voorbeeld hebben we een invoer van het type vector, genaamd Vector\_layer, gedeclareerd. Bij het uitvoeren van het algoritme, zal QGIS de laag openen die is geselecteerd door de gebruiker en slaat die op in een variabele genaamd Vector\_layer. Dus, de naam van een parameter is de naam van de variabele die u in R kunt gebruiken om toegang te krijgen tot de waarde van die parameter (u zou daarom moeten vermijden om gereserveerde woorden voor R te gebruiken als parameters).

Ruimtelijke parameters, zoals vector- en rasterlagen, worden gelezen met behulp van de opdrachten st\_read() (of readOGR) en brick() (of readGDAL) (u hoeft zich geen zorgen te maken over het toevoegen van deze opdrachten aan uw bestand voor de beschrijving – QGIS zal dit voor u doen), en zij worden opgeslagen als objecten Spatial\*DataFrame.

Tabelvelden worden opgeslagen als tekenreeksen die de naam van het geselecteerde veld bevatten.

Vectorbestanden kunnen worden gelezen met behulp van de opdracht readOGR() in plaats van met st\_read() door ##load\_vector\_using\_rgdal te specificeren. Dit zal een object Spatial\*DataFrame produceren in plaats van een object sf.

Rasterbestanden kunnen worden gelezen met behulp van de opdracht readGDAL() in plaats van met brick() door ##load\_raster\_using\_rgdal te specificeren.

Als u een gevorderde gebruiker bent en niet wilt dat QGIS het object maakt voor de laag, kunt u ##pass\_filenames gebruiken om aan te geven dat u een tekenreeks met de bestandsnaam prefereert. In dat geval is het aan u om het bestand te openen vóórdat een bewerking wordt uitgevoerd op de gegevens die het bevat.

Met bovenstaande informatie zijn de eerste regels van het script voor R nu te begrijpen (de eerste regel die niet begint met een teken voor een opmerking in Python).

```
library(sp)
spatpoly = as(Vector_layer, "Spatial")
pts=spsample(polyg,numpoints,type="random")
```
De functie spsample wordt verschaft door de bibliotheek *sp*, dus het eerste wat we doen is die bibliotheek laden. De variabele Vector\_layer bevat een object sf. Omdat we een functie (spsample) gaan gebruiken uit de bibliotheek *sp*, moeten we het object sf converteren naar een object SpatialPolygonsDataFrame met de functie as.

Dan roepen we de functie spsample aan, met dit object en de parameter voor de invoer numpoints (die het aantal te maken punten specificeert).

Omdat we een vectoruitvoer, genaamd Output, hebben gedeclareerd, moeten we een variabele Output maken die een object sf bevat.

We doen dit in twee stappen. Eerst maken we een object SpatialPolygonsDataFrame uit het resultaat van de functie, met de functie *SpatialPointsDataFrame*, en dan converteren we dat object naar een object sf met de functie st\_as\_sf (uit de bibliotheek *sf*).

U mag voor de tussenliggende variabelen elke naam gebruiken die u wilt. Zorg er alleen voor dat de variabele die uw uiteindelijke resultaat opslaat de gedefinieerde naam heeft (in dit geval Output), en dat het een geschikte waarde bevat (een object sf voor uitvoer naar een vectorlaag).

In dit geval moest het resultaat, dat wordt verkregen uit de methode spsample, expliciet worden geconverteerd naar een object SpatialPointsDataFrame, omdat het zelf een object van de klasse ppp is, dat niet kan worden teruggegeven aan QGIS.

Als uw algoritme rasterlagen genereert, is de manier waarop zij worden opgeslagen afhankelijk van het feit of u al dan niet de optie ##dontuserasterpackage heeft gebruikt. Wanneer u die heeft gebruikt worden lagen opgeslagen met behulp van de methode writeGDAL(). Indien niet, zal de methode writeRaster() uit het pakket raster worden gebruikt.

Als u de optie ##pass\_filenames hebt gebruikt, wordt de uitvoer gemaakt met behulp van het pakket raster (met writeRaster()).

Als uw algoritme geen laag maakt, maar een tekstresultaat in de console, dient u aan te geven dat u wilt dat de console wordt weergegeven als de uitvoering eenmaal is voltooid. Start eenvoudigweg de opdrachtregels die de resultaten produceren die u wilt afdrukken met het teken > ('groter dan') om dat te doen. Alleen uitvoer van regels die worden voorafgegaan door > zal worden weergegeven. Hier is bijvoorbeeld het bestand voor de beschrijving van een algoritme dat een test voor normalen uitvoert op een bepaald veld (kolom) van de attributen van een vectorlaag:

```
##layer=vector
##field=field layer
##nortest=group
library(nortest)
>lillie.test(layer[[field]])
```
De uitvoer van de laatste regel wordt afgedrukt, maar de uitvoer van de eerste wordt dat niet (en ook de uitvoer van de andere opdrachtregels, die automatisch door QGIS werden toegevoegd, worden dat niet).

Als uw algoritme iets grafisch maakt (met behulp van de methode plot()), voeg dan de volgende regel toe (output\_plots\_to\_html was eerder showplots):

*##output\_plots\_to\_html*

Dit zal er voor zorgen dat QGIS alle grafische uitvoer voor R zal omleiden naar een tijdelijk bestand, wat zal worden geopend als de uitvoering van R is voltooid.

Beide grafische en console-resultaten zullen beschikbaar zijn in het beheer van de resultaten van Processing.

Bekijk, voor meer informatie, de scripts voor R die zijn opgenomen in de officiële collectie van QGIS (u kunt ze downloaden en installeren met de plug-in *QGIS Resource Sharing*, zoals uitgelegd in *R-scripts toevoegen uit de collectie van QGIS*). De meeste daarvan zijn redelijk eenvoudig en zullen u enorm helpen te begrijpen hoe u uw eigen scripts kunt maken.

**Notitie:** De bibliotheken sf, rgdal en raster worden standaard geladen, dus [hoeft u de twee overeenkomende](#page-1012-0) [opdrachte](#page-1012-0)n library() niet toe te voegen. Echter, andere bibliotheken die u denkt nodig te hebben moeten expliciet worden geladen door te typen library(ggplot2) (om de bibliotheek ggplot2 te laden). Als het pakket nog niet is geïnstalleerd op uw machine zal Processing proberen het downloaden en te installeren. Op deze manier zal het pakket ook beschikbaar komen voor R Standalone. **Onthoud** dat als het pakket moet worden gedownload, het erg lang zou kunnen duren als u uw script voor de eerste keer uitvoert.

#### **R-bibliotheken die worden geïnstalleerd bij het uitvoeren van sf\_test**

Het R-script sp\_test probeert de pakketten voor R sp en raster te laden.

Het script voor R *sf\_test* probeert sf en raster te laden. Als deze twee pakketten niet zijn geïnstalleerd, zou R kunnen proberen ze te laden en te installeren (en alle bibliotheken die daarvan afhankelijk zijn).

De volgende R-bibliotheken eindigen in ~/.local/share/QGIS/QGIS3/profiles/default/ processing/rscripts nadat sf\_test is uitgevoerd vanuit de Toolbox van Processing op Ubuntu met versie 2.0 van de plug-in *Processing R Provider* en een verse installatie van *R* 3.4.4 (*apt* package r-base-core alleen):

abind, askpass, assertthat, backports, base64enc, BH, bit, bit64, blob, brew, \_ *,→*callr, classInt, cli, colorspace, covr, crayon, crosstalk, curl, DBI, deldir, desc, dichromat, digest, dplyr, e1071, ellipsis, evaluate, fansi, farver, fastmap, *,→*gdtools, ggplot2, glue, goftest, gridExtra, gtable, highr, hms, htmltools, htmlwidgets, httpuv, httr, jsonlite, knitr, labeling, later, lazyeval, *,→*leafem, leaflet, leaflet.providers, leafpop, leafsync, lifecycle, lwgeom, magrittr, maps, mapview, markdown, memoise, microbenchmark, mime, munsell, odbc,␣ *,→*openssl, pillar, pkgbuild, pkgconfig, pkgload, plogr, plyr, png, polyclip, praise, prettyunits, processx, promises, ps, purrr, R6, raster, RColorBrewer, Rcpp, *,<sup>→</sup>* reshape2, rex, rgeos, rlang, rmarkdown, RPostgres, RPostgreSQL, rprojroot, RSQLite, rstudioapi, satellite, scales, sf, shiny, sourcetools, sp,␣ *,→*spatstat, spatstat.data, spatstat.utils, stars, stringi, stringr, svglite, sys, systemfonts, tensor, testthat, tibble, tidyselect, tinytex, units, utf8, uuid, *,<sup>→</sup>* vctrs, viridis, viridisLite, webshot, withr, xfun, XML, xtable

#### **GRASS**

Configureren van GRASS is niet veel anders dan het configureren van SAGA. Eerst moet het pad naar de map GRASS worden gedefinieerd, maar alleen als u werkt op Windows.

Standaard probeert het framework Processing zijn verbinding naar GRASS te configureren om de distributie van GRASS te gebruiken die wordt meegeleverd met QGIS. Dit zou voor de meeste systemen zonder problemen moeten werken, maar als u problemen ondervindt, zou u de verbinding naar GRASS handmatig moeten configureren. Ook als u een andere installatie van GRASS wilt gebruiken kunt u de instelling wijzigen zodat die verwijst naar de map waar die andere versie is geïnstalleerd. GRASS 7 is nodig om de algoritmes juist te laten werken.

Als u werkt op Linux hoeft u er slechts voor te zorgen dat GRASS correct is geïnstalleerd, en dat het zonder problemen kan worden uitgevoerd vanaf een terminalvenster.

Algoritmes van GRASS gebruiken een regio voor berekeningen. Deze regio kan handmatig worden gedefinieerd met behulp van waarden die soortgelijk zijn aan die welke werden gebruikt in de configuratie van SAGA, of automatisch, met het minimum bereik dat alle gebruikte invoerlagen bedekt bij het elke keer uitvoeren van het algoritme. Als de laatste benadering het gedrag is dat u prefereert, selecteer dan de optie *Use min covering region* in de configuratie van de parameters in GRASS.

#### **LAStools**

Voor het gebruiken van LAStools in QGIS, moet u LAStools downloaden en installeren op uw computer en de plug-in LAStools installeren (beschikbaar in de officiële opslagplaats) in QGIS.

Op platformen voor Linux zult u Wine nodig hebben om enkele van de gereedschappen uit te kunnen voeren.

LAStools wordt geacti[veerd en](https://rapidlasso.com/lastools/) geconfigureerd in de opties voor Processing (*Extra* ► *Opties*, tab *Processing*, *Providers*► *LAStools*), waar u de locatie van LAStools (*map LAStools*) en Wine (*map Wine*) kunt specificeren. Op Ubuntu is de standaardmap voor [Wine](https://www.winehq.org/) /usr/bin.

#### **OTB-toepassingen**

Toepassingen voor OTB worden volledig ondersteund in het QGIS framewerk Processing.

OTB (Orfeo ToolBox) is een bibliotheek voor het verwerken van afbeeldingen voor gegevens van remote sensing. Het verschaft ook toepassingen die functionaliteiten voor het verwerken van afbeeldingen. De lijst met toepassingen en hun documentatie zijn beschikbaar in het OTB CookBook

**[Notit](https://www.orfeo-toolbox.org)ie:** Onthoud dat OTB niet wordt meegeleverd met QGIS en afzonderlijk geïnstalleerd moet worden. Binaire pakketten voor OTB zijn te vinden op de do[wnloadpagina.](https://www.orfeo-toolbox.org/CookBook/Applications.html)

QGIS Processing configureren om te zoeken naar de bibliotheek OTB:

- 1. De instellingen voor Processing te [openen \(](https://www.orfeo-toolbox.org/download)*Extra* ► *Opties* ► *Processing*)
- 2. U zult OTB zien in het menu *Providers*:
	- 1. Vergroot het item *OTB*
	- 2. Stel de *OTB-map* in. Dat is de locatie van uw installatie van OTB.
	- 3. Stel de *OTB-toepassingsmap* in. Dit is de locatie van uw toepassingen voor OTB ( <PATH\_TO\_OTB\_INSTALLATION>/lib/otb/applications)
	- 4. Klik op *OK* om de instellingen op te slaan en het dialoogvenster te sluiten.

As de instellingen juist zijn, zullen algoritmes van OTB beschikbaar zijn in de *Toolbox* van Processing.

#### **Documentatie voor beschikbare instellingen van OTB in QGIS Processing**

- **OTB-map**: Dit is de map waar OTB beschikbaar is.
- **OTB-toepassingsmap**: Dit is/zijn de locatie(s) van toepassingen van OTB.

Meerdere paden zijn toegestaan.

• **Niveau logger** (optioneel): Niveau van logger te gebruiken door toepassingen van OTB.

Het niveau van loggen beheert de hoeveelheid details die worden afgedrukt bij het uitvoeren van het algoritme. Mogelijke waarden voor niveau van logger zijn INFO, WARNING, CRITICAL, DEBUG. Deze waarde is standaard INFO. Dit is een configuratie voor gevorderde gebruikers.

• **Maximaal te gebruiken RAM** (optioneel): standaard gebruiken toepassingen van OTB alle beschikbare RAM van het systeem.

U kunt met deze optie echter OTB instrueren om een bepaalde hoeveelheid RAM (in MB) te gebruiken. Een waarde van 256 wordt genegeerd door de OTB processing provider. Dit is een configuratie voor gevorderde gebruikers.

• **Geoïde-bestand** (optioneel): Pad naar het geoïde-bestand.

Deze optie stelt de waarden van de parameters elev.dem.geoid en elev.geoid in voor toepassingen van OTB. Instellen van deze waarden als globaal stelt gebruikers in staat dit te delen over meerdere algoritmes van Processing. Standaard leeg.

• **map SRTM-tegels** (optioneel): Map waar SRTM-tegels beschikbaar zijn.

SRTM-gegevens mogen lokaal opgeslagen worden om downloaden van bestanden tijdens het verwerken te vermijden. Deze optie stelt de waarden van de parameters elev.dem.path en elev.dem in voor toepassingen van OTB. Instellen van deze waarden als globaal stelt gebruikers in staat dit te delen over meerdere algoritmes van Processing. Standaard leeg.

#### **Compatibiliteit en oplossen problemen**

Vanaf OTB 6.6.1 zijn nieuwe uitgaven van OTB compatibel gemaakt met ten minste de op dat moment laatst beschikbare versie van QGIS.

Als u problemen hebt met toepassingen van OTB in QGIS Processing, open dan een issue op de OTB bug tracker, met het label qgis.

Aanvullende informatie over OTB en QGIS is te vinden in OTB Cookbook.

# HOOFDSTUK<sup>28</sup>

# Processing providers en algoritmes

Algoritmes voor Processing en hun parameters (zoals weergegeven in de gebruikersinterface) worden hier beschreven.

# **28.1 QGIS algoritme provider**

De QGIS algoritme provider implementeert verschillende bewerkingen voor analyses en geo-verwerking door middel van, meestal, alleen de API van QGIS. Dus nagenoeg alle algoritmes van deze provider zullen "out of the box" werken, zonder enige aanvullende configuratie.

Deze provider bevat enkele algoritmes uit plug-ins en voegt ook zijn eigen algoritmes toe.

# **28.1.1 3D Tiles**

NEW in 3.34

#### **Convert B3DM to GLTF**

Converts files from the legacy .B3DM format to .GLTF or .GLB.

#### **Parameters**

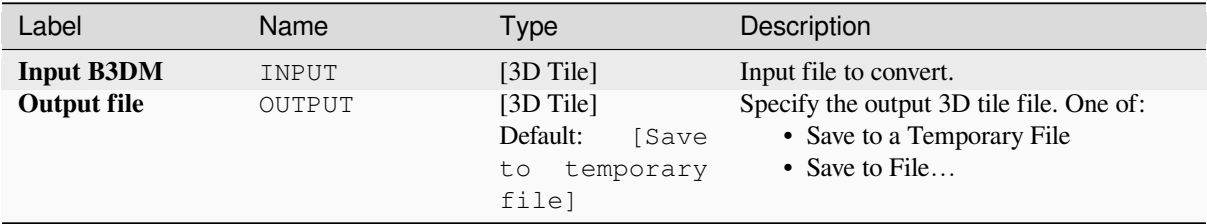

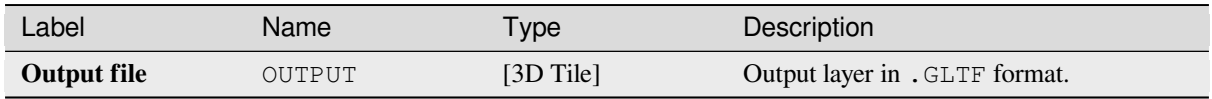

#### **Python code**

**Algorithm ID**: native:b3dmtogltf

```
import processing
processing.run("algorithm_id", {parameter_dictionary})
```
The *algorithm id* is displayed when you hover over the algorithm in the Processing Toolbox. The *parameter dictionary* provides the parameter NAMEs and values. See *Processing algoritmes gebruiken vanaf de console* for details on how to run processing algorithms from the Python console.

#### **Convert GLTF to vector features**

Converts .GLTF or .GLB file contents to standard vector layer formats.

#### **Parameters**

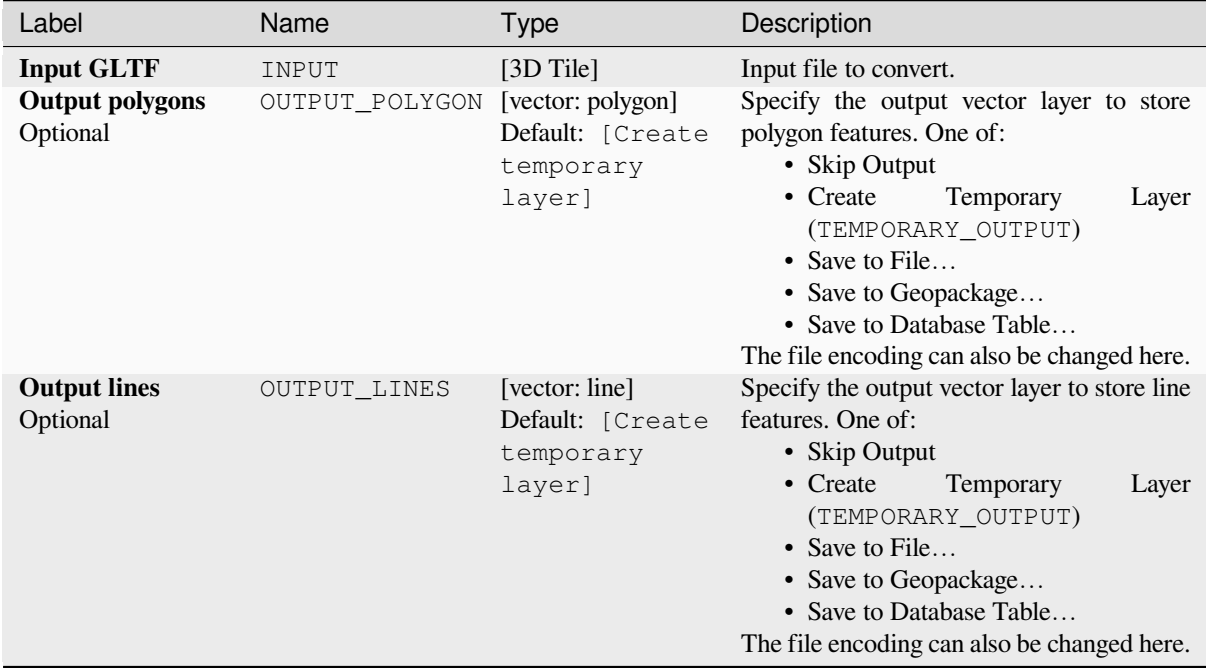

#### **Outputs**

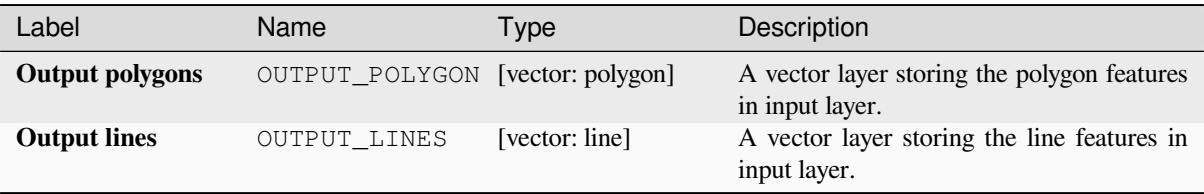

#### **Python code**

**Algorithm ID**: native:gltftovector

```
import processing
processing.run("algorithm_id", {parameter_dictionary})
```
The *algorithm id* is displayed when you hover over the algorithm in the Processing Toolbox. The *parameter dictionary* provides the parameter NAMEs and values. See *Processing algoritmes gebruiken vanaf de console* for details on how to run processing algorithms from the Python console.

# **28.1.2 Cartografie**

#### **Punten uitlijnen op objecten**

Berekent de vereiste rotatie om puntobjecten uit te lijnen met hun dichtstbijgelegen object van een andere verwijzingslaag. Een nieuw veld wordt aan de uitvoerlaag toegevoegd, dat is gevuld met de hoek (in graden, met de wijzers van de klok mee) tot het dichtstbijgelegen verwijzingsobject.

Optioneel kan de symbologie van de uitvoerlaag worden ingesteld om automatisch het veld voor de berekende rotatie te gebruiken om markeringssymbolen te draaien. Indien gewenst kan een maximaal te gebruiken afstand voor het uitlijnen van punten worden ingesteld, om te voorkomen dat geïsoleerde punten worden uitgelijnd aan verafgelegen objecten.

**Hint:** Dit algoritme is ontworpen om te worden gebruikt in gevallen zoals het uitlijnen van puntsymbolen voor gebouwen om de dichtstbijzijnde richting van een weg te volgen.

Maakt *objecten op hun plaats aanpassen* mogelijk voor objecten punt

#### **Parameters**

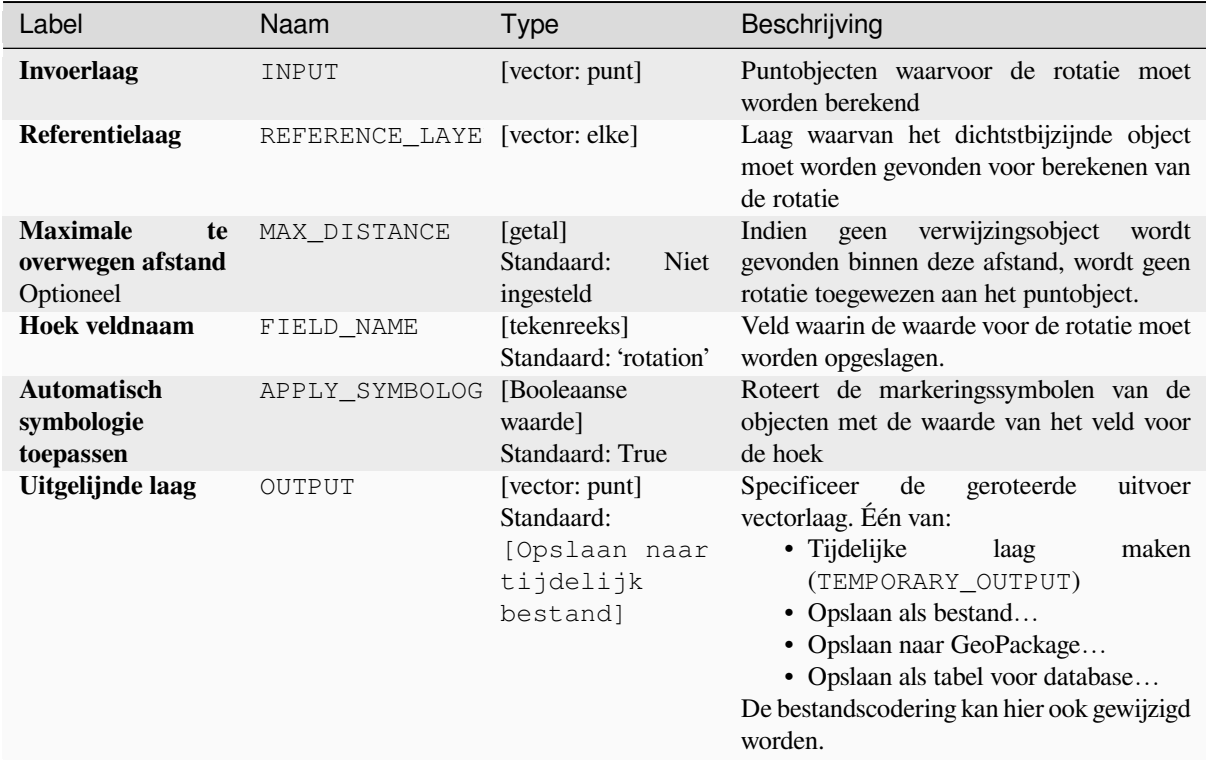

#### **Uitvoer**

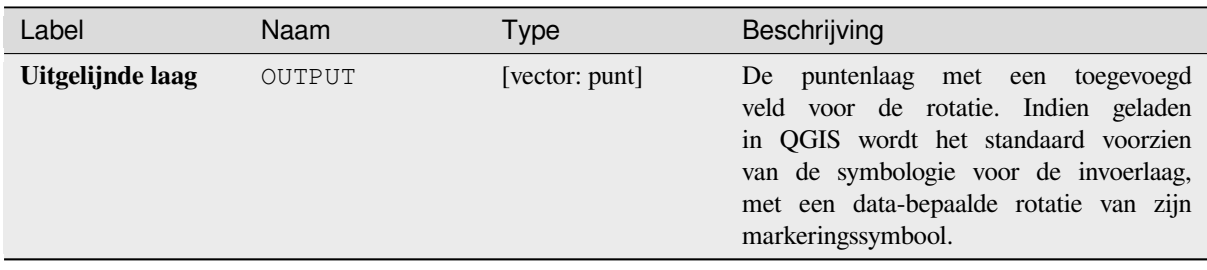

### **Pythoncode**

**ID algoritme**: native:angletonearest

```
import processing
processing.run("algorithm_id", {parameter_dictionary})
```
Het *ID voor het algoritme* wordt weergegeven als u over het algoritme gaat met de muisaanwijzer in de Toolbox van Processing. Het *woordenboek voor de parameters* verschaft de NAME's en waarden van de parameters. Bekijk *Processing algoritmes gebruiken vanaf de console* voor details over hoe algoritmes van Processing uit te voeren vanuit de console voor Python.

#### **Stijldatabases combineren**

Combineert meerdere stijldatabases van QGIS naar één enkele stijldatabase. Als items van hetzelfde type met dezelfde naam bestaan in verschillende brondatabases, zullen die worden hernoemd, zodat zij unieke namen hebben in de gecombineerde database van de uitvoer.

#### **Zie ook:**

*Stijldatabase uit project maken*

#### **Parameters**

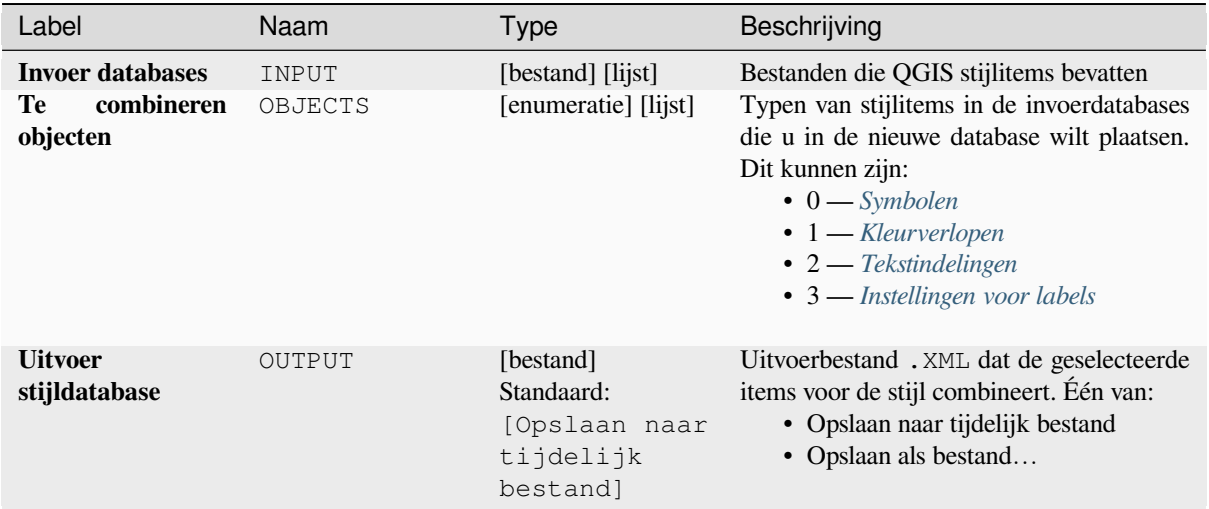

#### **Uitvoer**

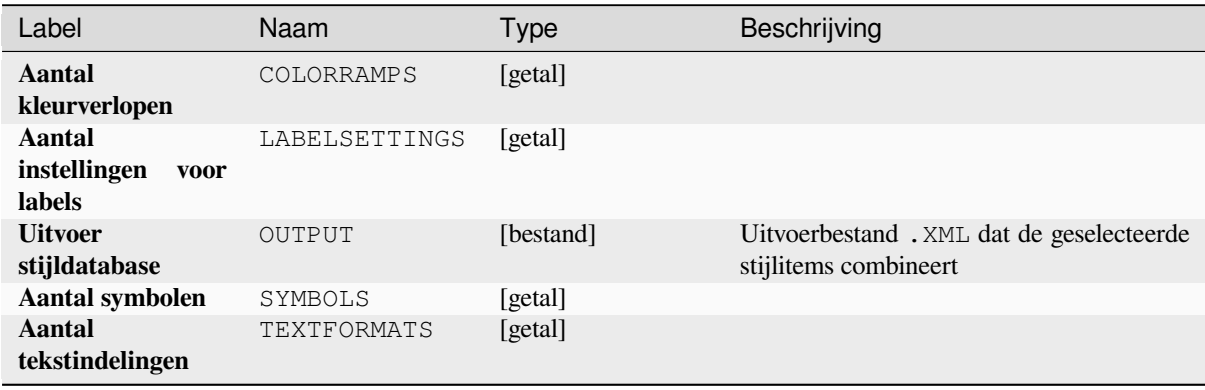

#### **Pythoncode**

**ID algoritme**: native:combinestyles

**import processing** processing.run("algorithm\_id", {parameter\_dictionary})

Het *ID voor het algoritme* wordt weergegeven als u over het algoritme gaat met de muisaanwijzer in de Toolbox van Processing. Het *woordenboek voor de parameters* verschaft de NAME's en waarden van de parameters. Bekijk *Processing algoritmes gebruiken vanaf de console* voor details over hoe algoritmes van Processing uit te voeren vanuit de console voor Python.

#### **[Renderer Categorieën maken uit stijlen](#page-987-0)**

Stelt een renderer voor een vectorlaag in op een Renderer Categorieën met overeenkomende symbolen uit een database met stijlen. Als er geen stijlbestand wordt gespecificeerd, worden in plaats daarvan symbolen uit de gebruikers huidige *symboolbibliotheek* gebruikt.

Een gespecificeerde expressie (of veld) wordt gebruikt om categorieën voor de renderer te maken. Elke categorie komt individueel overeen met de symbolen die bestaan binnen de gespecificeerde QGIS XML-database met stijlen. Wanneer een overeenkomende symboolnaam is gevonden, wordt het symbool van de categorie ingesteld op dit [overeenkomende sy](#page-424-0)mbool.

Indien gewenst kan uitvoer ook naar tabellen die lijsten bevatten van de categorieën die niet overeenkwamen met symbolen, en symbolen die niet overeenkwamen met categorieën.

#### **Parameters**

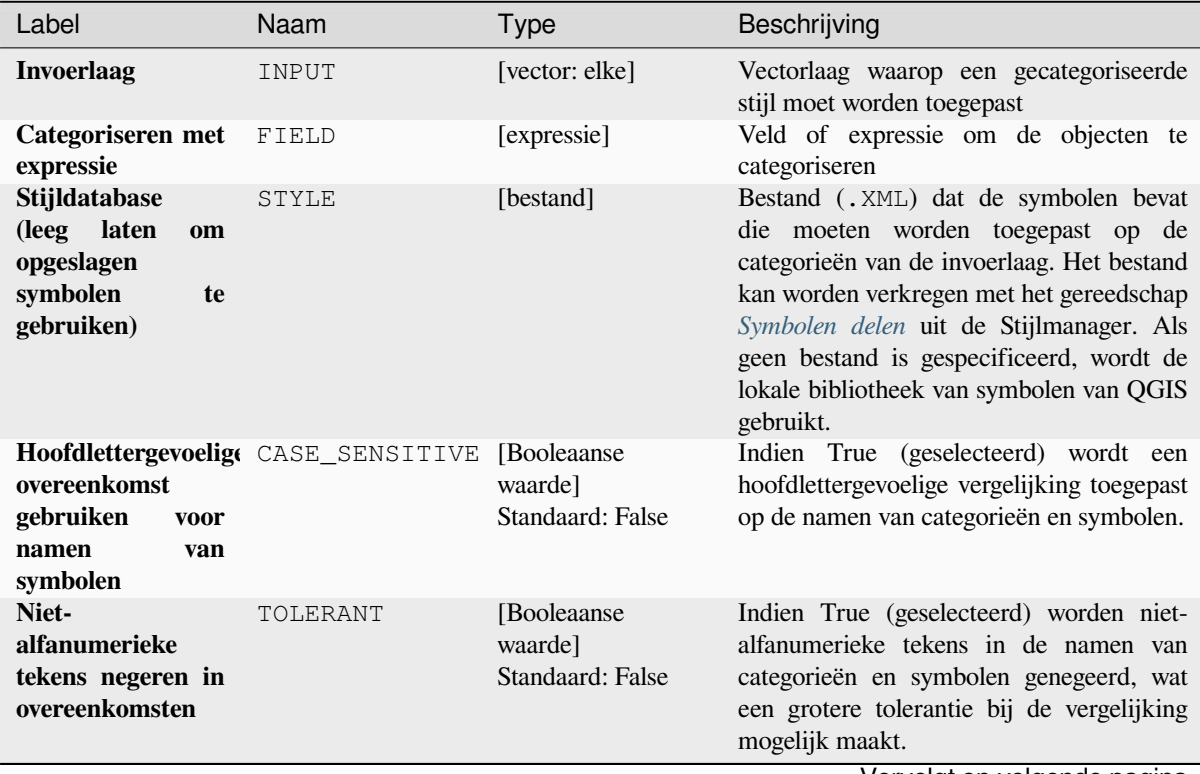

Vervolgt op volgende pagina

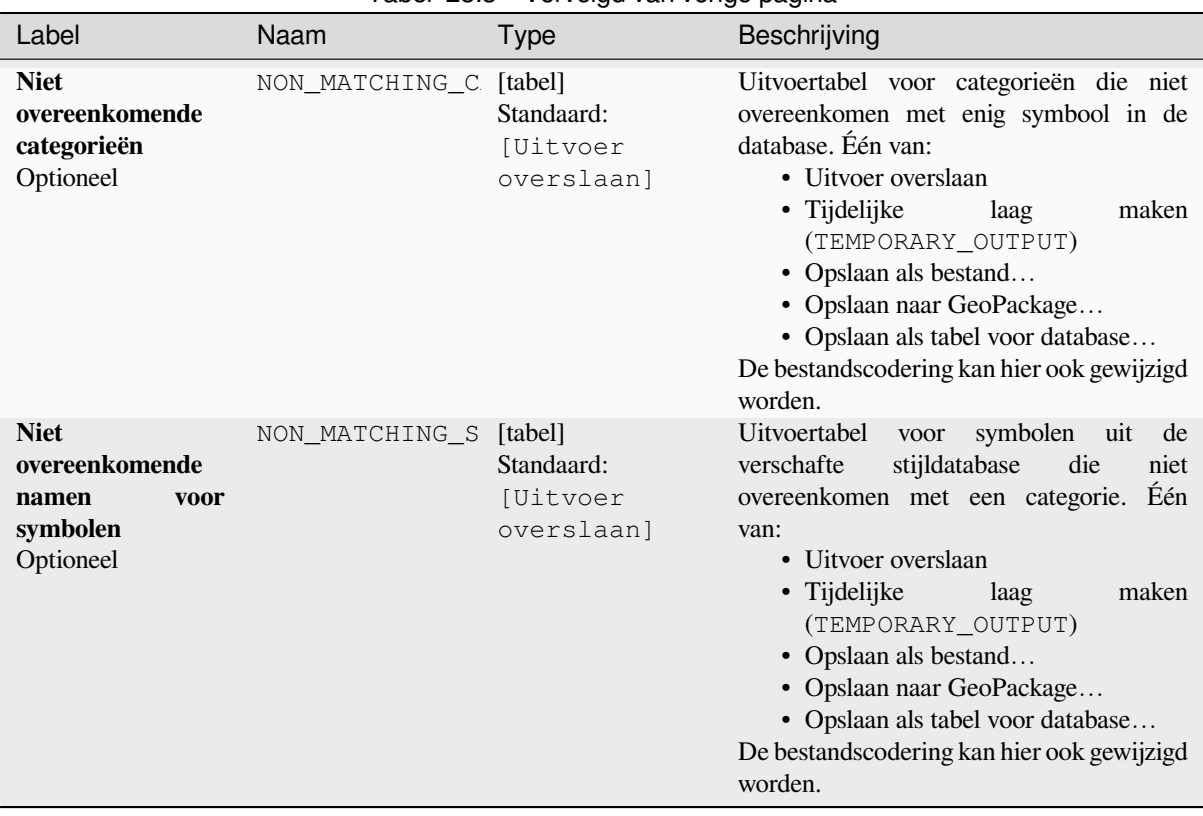

#### Tabel 28.3 – Vervolgd van vorige pagina

#### **Uitvoer**

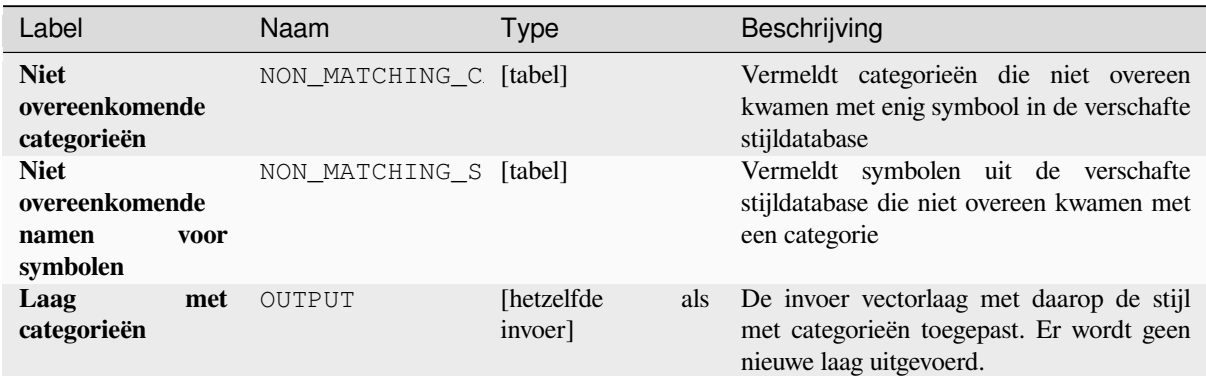

#### **Pythoncode**

**ID algoritme**: native:categorizeusingstyle

```
import processing
processing.run("algorithm_id", {parameter_dictionary})
```
Het *ID voor het algoritme* wordt weergegeven als u over het algoritme gaat met de muisaanwijzer in de Toolbox van Processing. Het *woordenboek voor de parameters* verschaft de NAME's en waarden van de parameters. Bekijk *Processing algoritmes gebruiken vanaf de console* voor details over hoe algoritmes van Processing uit te voeren vanuit de console voor Python.

#### **Stijldatabase uit project maken**

Neemt alle stijlobjecten (symbolen, kleurverlopen, tekstindelingen en instellingen voor labels) uit een project van QGIS.

De uitgenomen symbolen worden opgeslagen naar een stijldatabase van QGIS (indeling XML), die kan worden beheerd en geïmporteerd via het dialoogvenster *Stijlmanager*.

#### **Zie ook:**

*Stijldatabases combineren*

#### **Parameters**

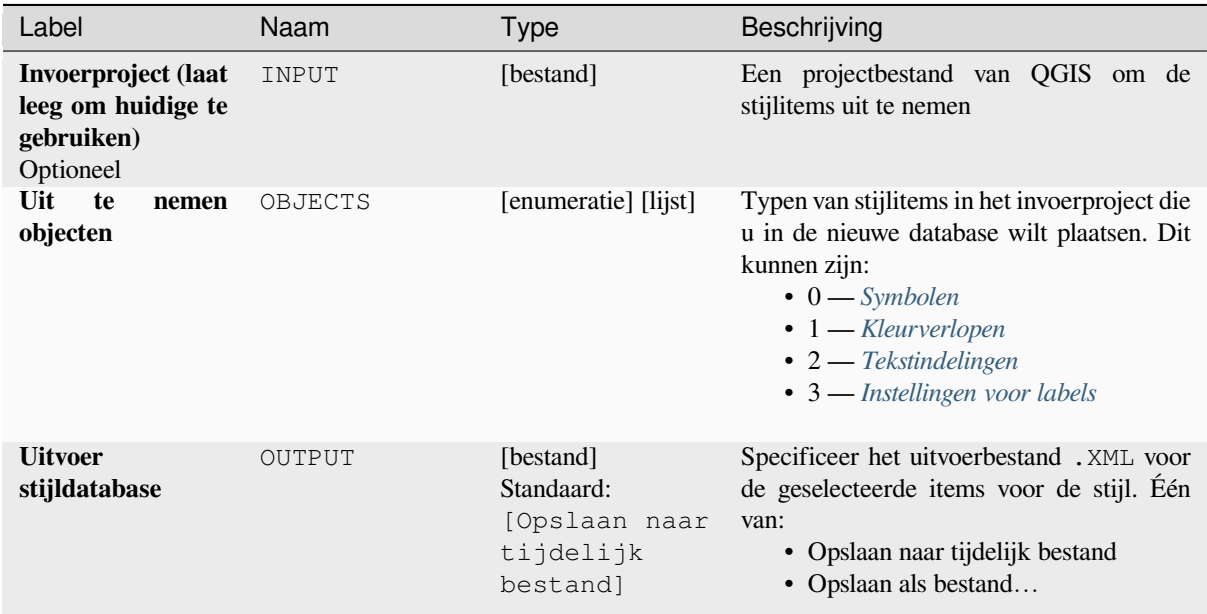

#### **Uitvoer**

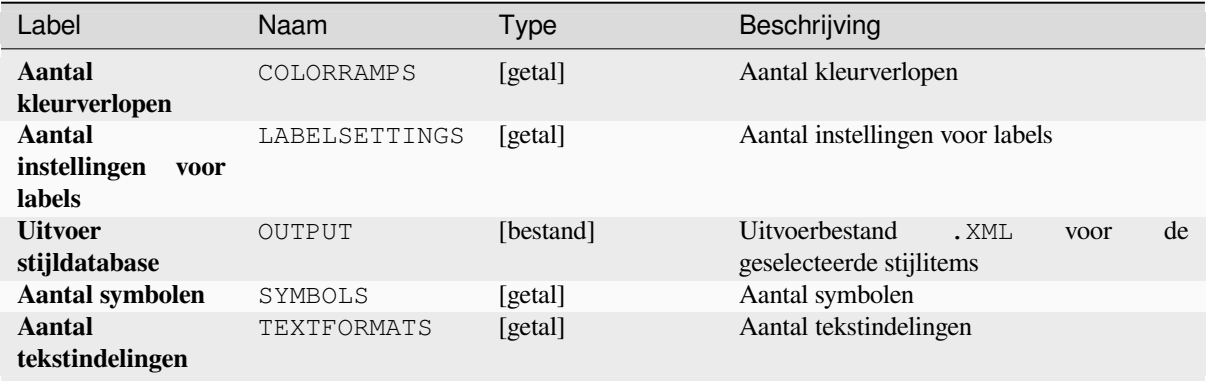

#### **Pythoncode**

**ID algoritme**: native:stylefromproject

**import processing** processing.run("algorithm\_id", {parameter\_dictionary})

Het *ID voor het algoritme* wordt weergegeven als u over het algoritme gaat met de muisaanwijzer in de Toolbox van Processing. Het *woordenboek voor de parameters* verschaft de NAME's en waarden van de parameters. Bekijk *Processing algoritmes gebruiken vanaf de console* voor details over hoe algoritmes van Processing uit te voeren vanuit de console voor Python.

#### **[Lay-out atlas als afbeelding exporteren](#page-987-0)**

Exporteert een afdruklay-out van een atlas als een afbeeldingsbestand (bijv. afbeeldingen PNG of JPEG).

Als een bedekkingslaag is ingesteld, zullen de geselecteerde instellingen voor de lay-out van de atlas die worden weergegeven in dit algoritme worden overschreven. In dat geval zal een leeg filter of sorteren op expressie deze instellingen uitschakelen.

#### **Parameters**

#### **Basis parameters**

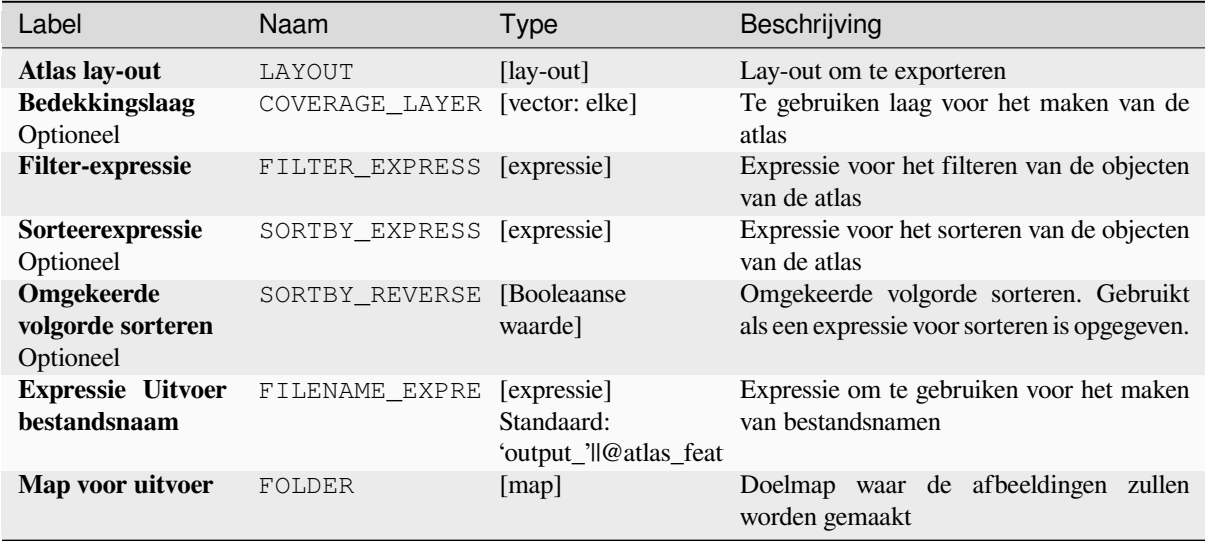

#### **Gevorderde parameters**

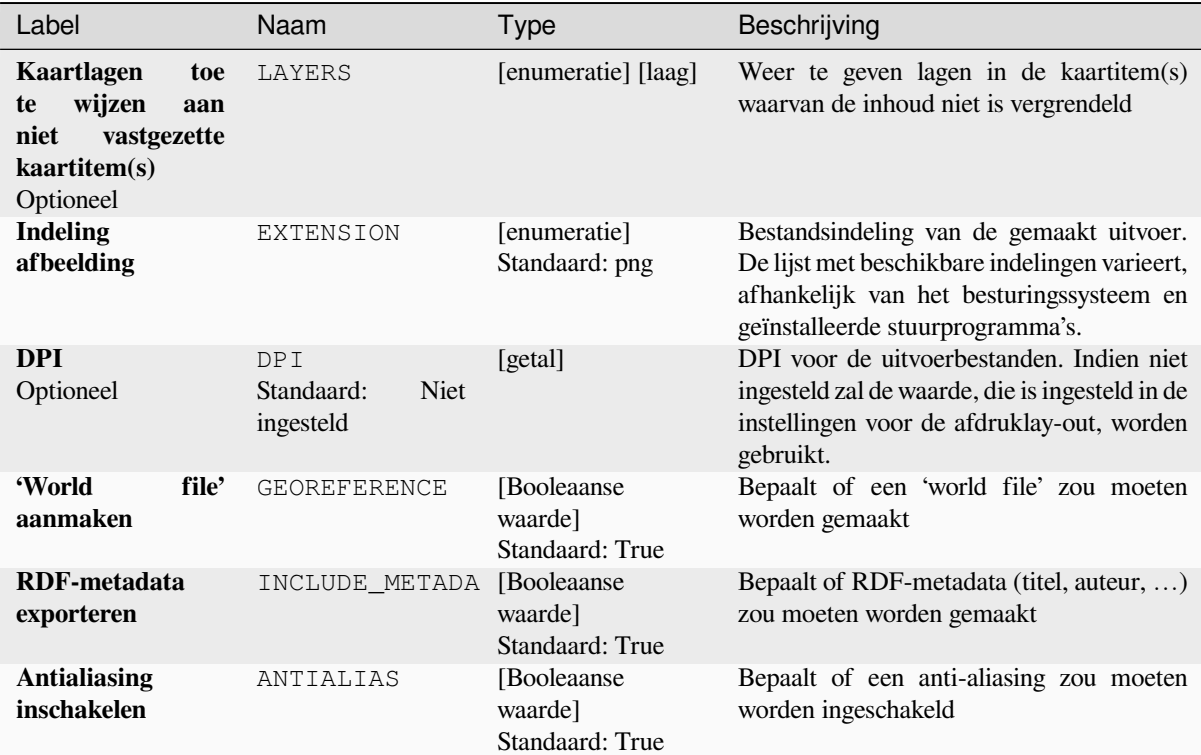

#### **Uitvoer**

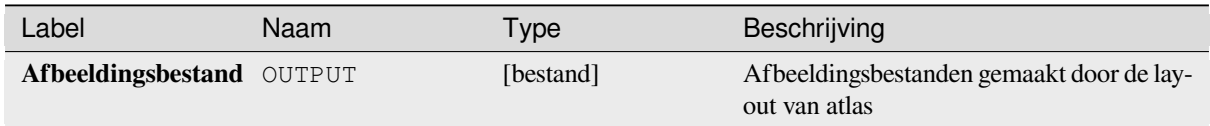

#### **Pythoncode**

**ID algoritme**: native:atlaslayouttoimage

```
import processing
processing.run("algorithm_id", {parameter_dictionary})
```
Het *ID voor het algoritme* wordt weergegeven als u over het algoritme gaat met de muisaanwijzer in de Toolbox van Processing. Het *woordenboek voor de parameters* verschaft de NAME's en waarden van de parameters. Bekijk *Processing algoritmes gebruiken vanaf de console* voor details over hoe algoritmes van Processing uit te voeren vanuit de console voor Python.

#### **Lay-out van atlas als PDF exporteren (meerdere bestanden)**

Exporteert de atlas van een afdruklay-out naar meerdere PDF-bestanden.

Als een bedekkingslaag is ingesteld, zullen de geselecteerde instellingen voor de lay-out van de atlas die worden weergegeven in dit algoritme worden overschreven. In dat geval zal een leeg filter of sorteren op expressie deze instellingen uitschakelen.

#### **Parameters**

#### **Basis parameters**

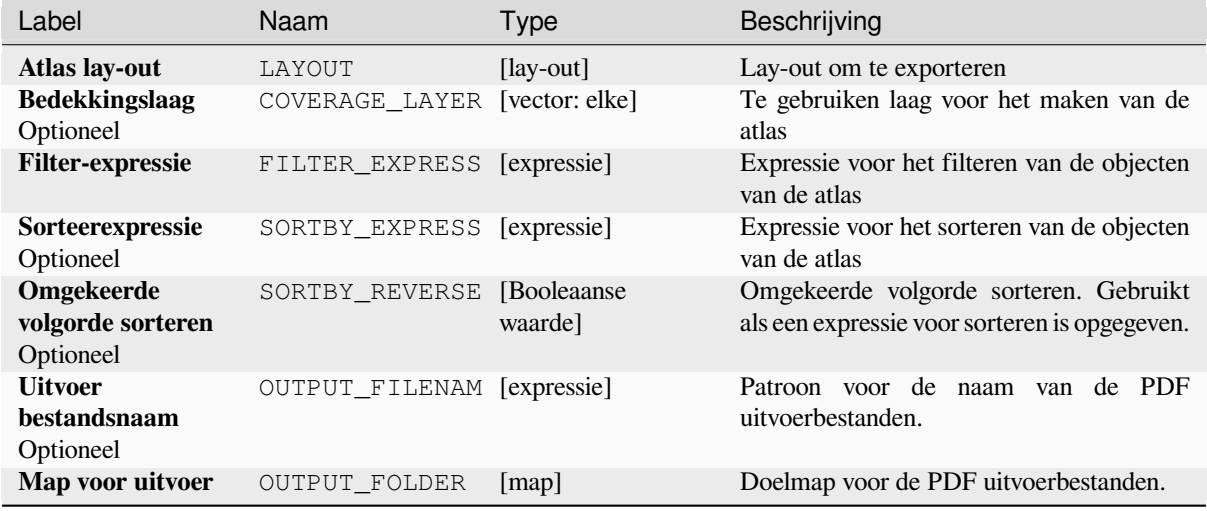

# **Gevorderde parameters**

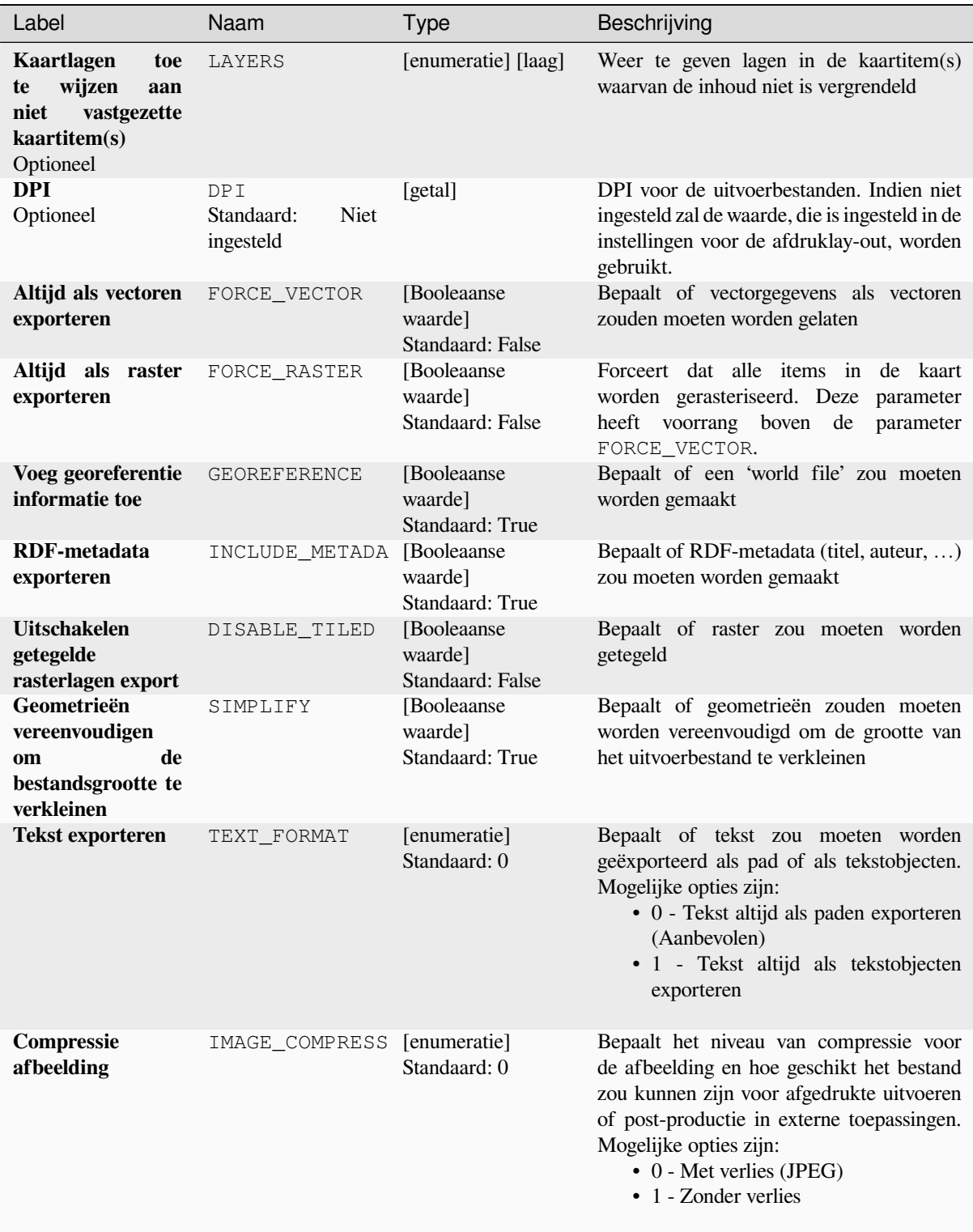

#### **Uitvoer**

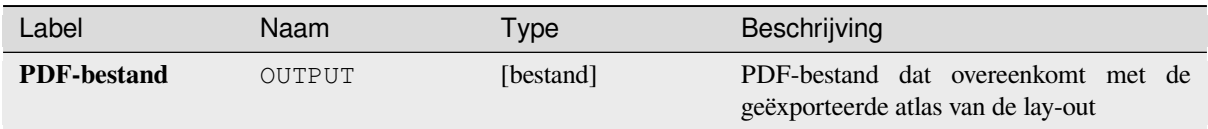

#### **Pythoncode**

**ID algoritme**: native:atlaslayouttomultiplepdf

```
import processing
processing.run("algorithm_id", {parameter_dictionary})
```
Het *ID voor het algoritme* wordt weergegeven als u over het algoritme gaat met de muisaanwijzer in de Toolbox van Processing. Het *woordenboek voor de parameters* verschaft de NAME's en waarden van de parameters. Bekijk *Processing algoritmes gebruiken vanaf de console* voor details over hoe algoritmes van Processing uit te voeren vanuit de console voor Python.

#### **[Lay-out van atlas als PDF exporteren \(en](#page-987-0)kel bestand)**

Exporteert de atlas van een afdruklay-out naar één enkel PDF-bestand.

Als een bedekkingslaag is ingesteld, zullen de geselecteerde instellingen voor de lay-out van de atlas die worden weergegeven in dit algoritme worden overschreven. In dat geval zal een leeg filter of sorteren op expressie deze instellingen uitschakelen.

#### **Parameters**

#### **Basis parameters**

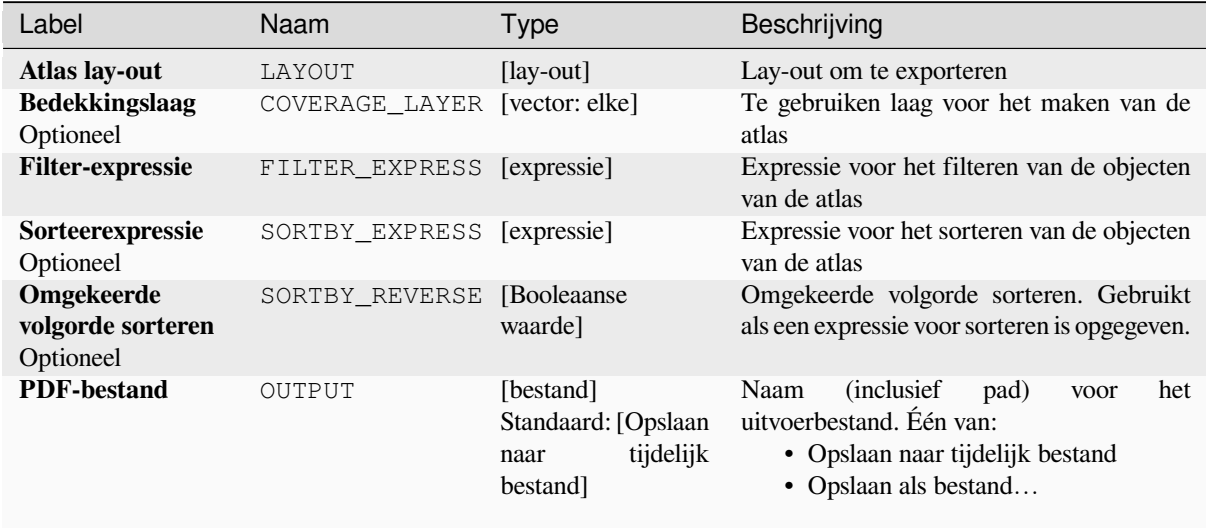

# **Gevorderde parameters**

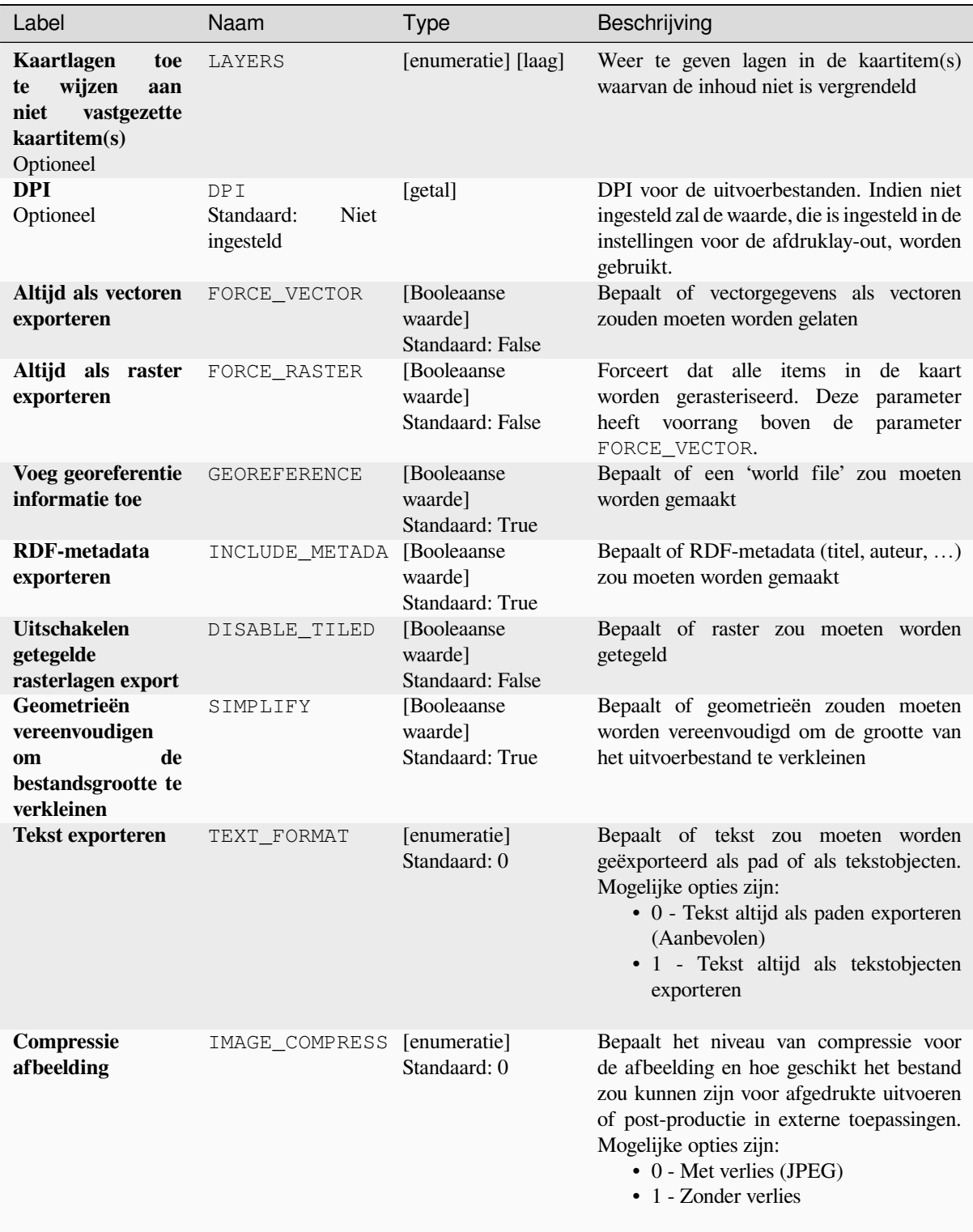

#### **Uitvoer**

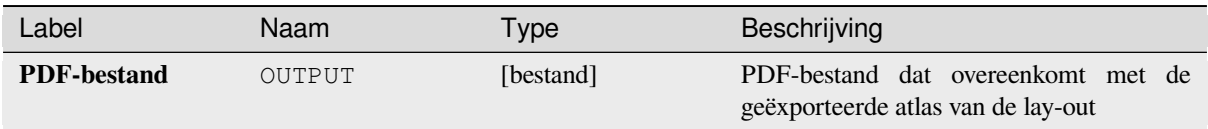

### **Pythoncode**

**ID algoritme**: native:atlaslayouttopdf

```
import processing
processing.run("algorithm_id", {parameter_dictionary})
```
Het *ID voor het algoritme* wordt weergegeven als u over het algoritme gaat met de muisaanwijzer in de Toolbox van Processing. Het *woordenboek voor de parameters* verschaft de NAME's en waarden van de parameters. Bekijk *Processing algoritmes gebruiken vanaf de console* voor details over hoe algoritmes van Processing uit te voeren vanuit de console voor Python.

#### **[Afdruklay-out als afbeelding exporteren](#page-987-0)**

Exporteert een afdruklay-out als een afbeeldingsbestand (bijv. afbeeldingen PNG of JPEG).

#### **Parameters**

#### **Basis parameters**

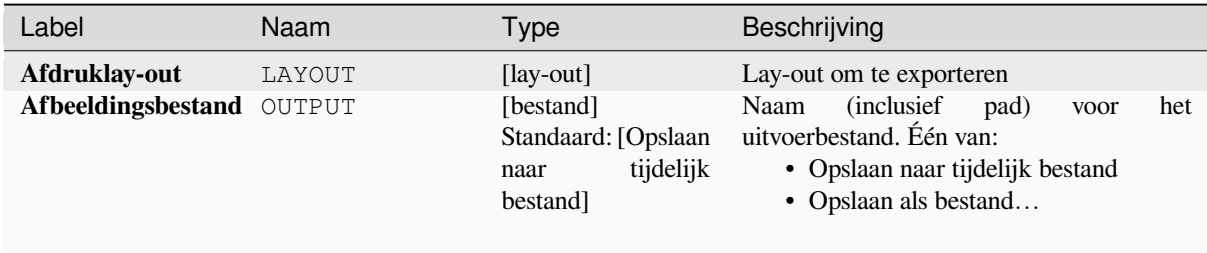

#### **Gevorderde parameters**

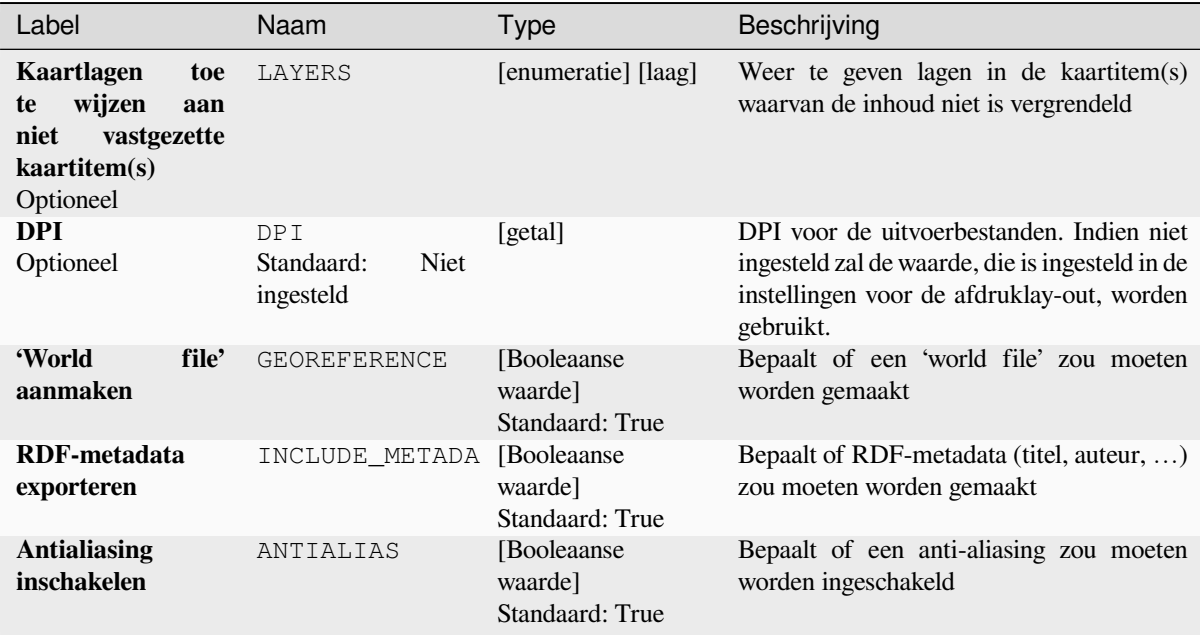

#### **Uitvoer**

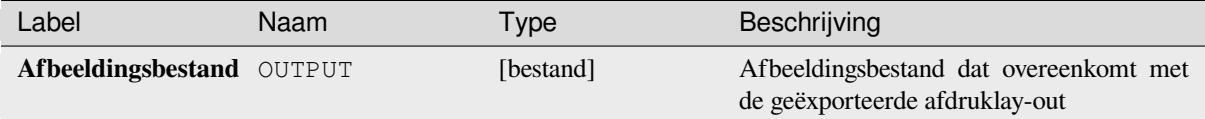

#### **Pythoncode**

**ID algoritme**: native:printlayouttoimage

```
import processing
processing.run("algorithm_id", {parameter_dictionary})
```
Het *ID voor het algoritme* wordt weergegeven als u over het algoritme gaat met de muisaanwijzer in de Toolbox van Processing. Het *woordenboek voor de parameters* verschaft de NAME's en waarden van de parameters. Bekijk *Processing algoritmes gebruiken vanaf de console* voor details over hoe algoritmes van Processing uit te voeren vanuit de console voor Python.

#### **[Afdruklay-out als PDF exporteren](#page-987-0)**

Exporteert een afdruklay-out als een PDF-bestand.

# **Parameters**

## **Basis parameters**

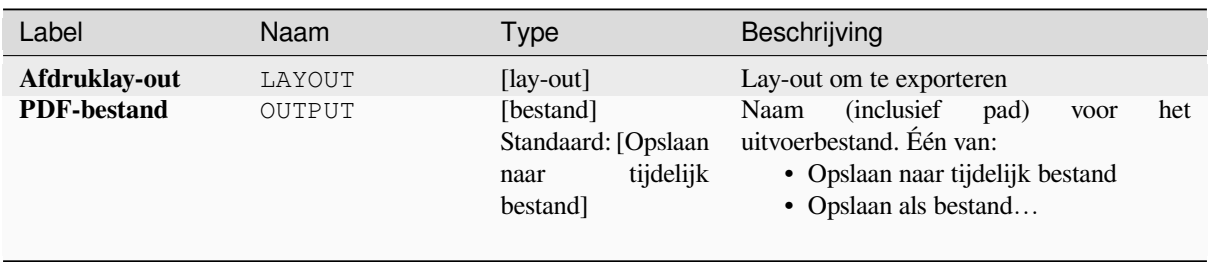

# **Gevorderde parameters**

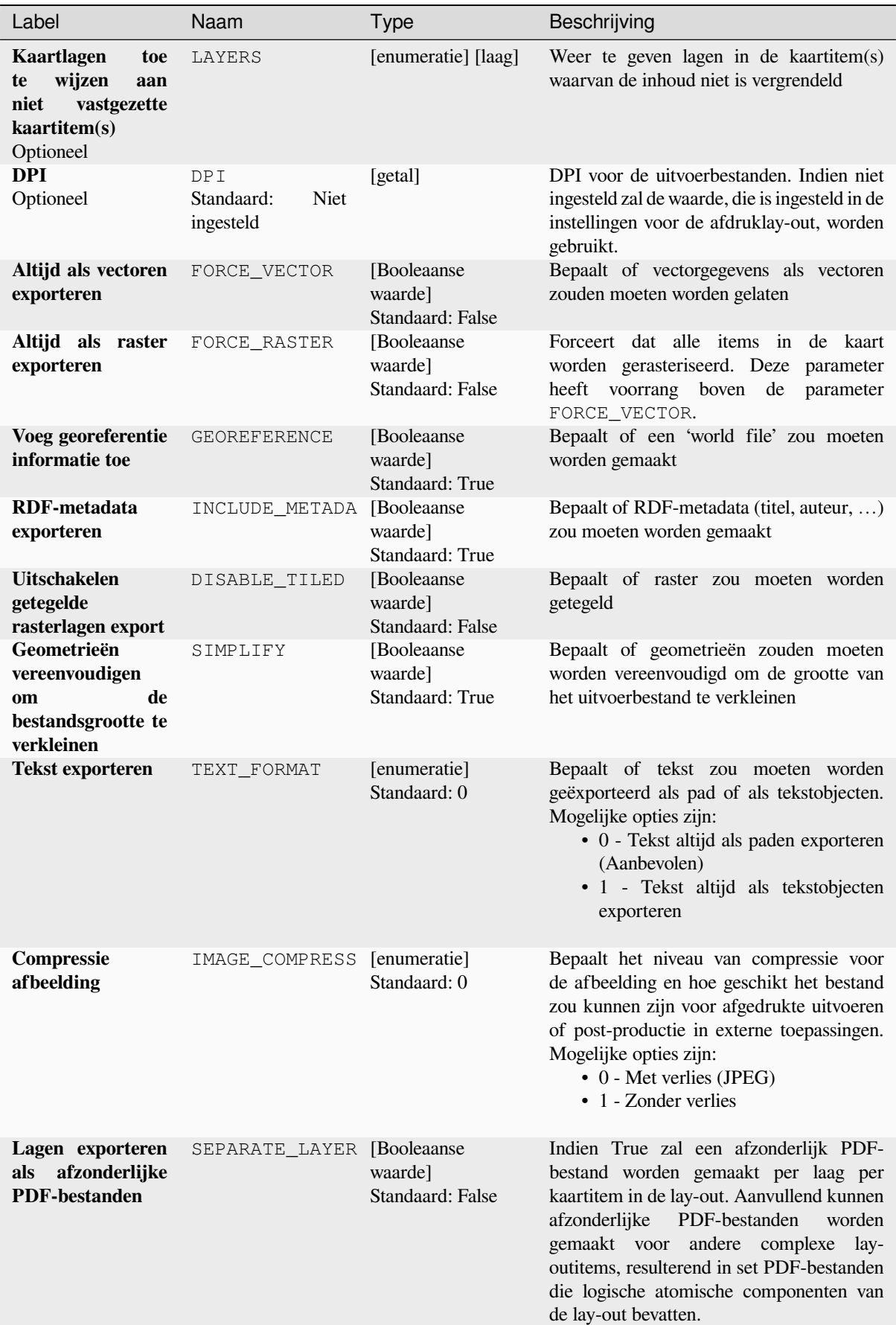

#### **Uitvoer**

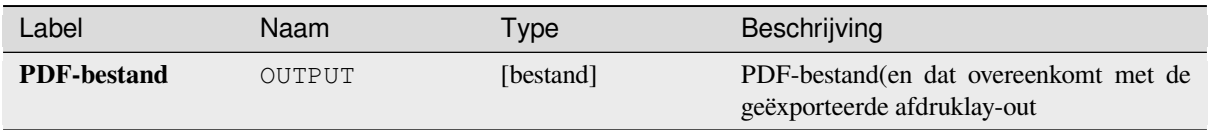

#### **Pythoncode**

**ID algoritme**: native:printlayouttopdf

```
import processing
processing.run("algorithm_id", {parameter_dictionary})
```
Het *ID voor het algoritme* wordt weergegeven als u over het algoritme gaat met de muisaanwijzer in de Toolbox van Processing. Het *woordenboek voor de parameters* verschaft de NAME's en waarden van de parameters. Bekijk *Processing algoritmes gebruiken vanaf de console* voor details over hoe algoritmes van Processing uit te voeren vanuit de console voor Python.

#### **[Labels uitnemen](#page-987-0)**

Neemt informatie van labels uit van een gerenderde kaart met een opgegeven bereik en schaal.

Als een kaartthema wordt verschaft zal de gerenderde kaart overeenkomen met de zichtbaarheid en symbologie van dat thema. Indien leeg gelaten zullen alle zichtbare lagen van het project worden gebruikt. Uitgenomen informatie van de label omvat: positie (weergegeven als geometrieën punt), de naam van de geassocieerde laag en object-ID, labeltekst, rotatie (in graden, met de wijzers van de klok mee), meerregelige uitlijning en details over het lettertype.

#### **Parameters**

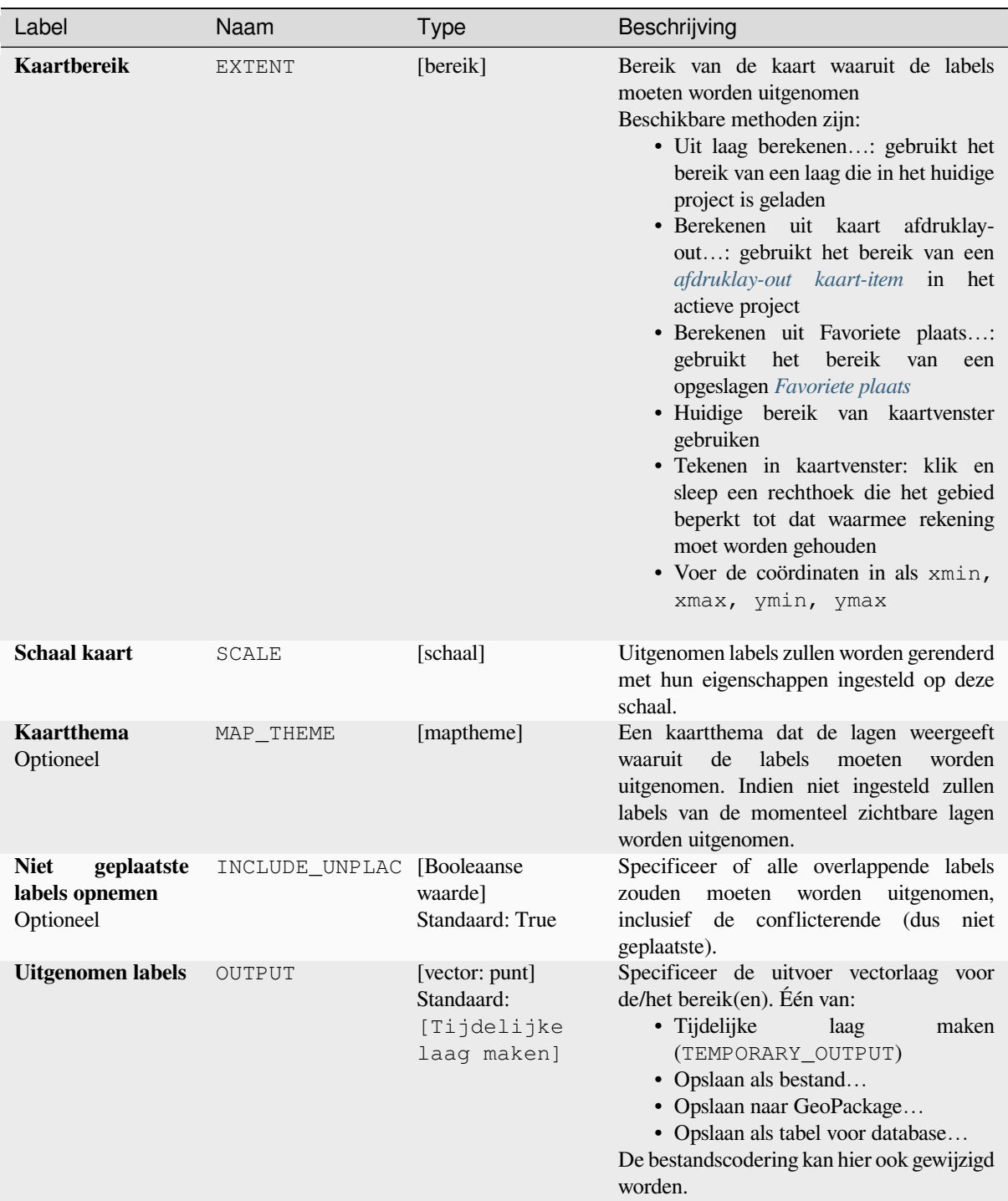

# **Gevorderde parameters**

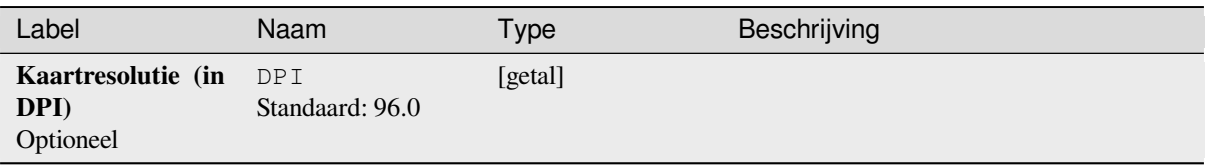

#### **Uitvoer**

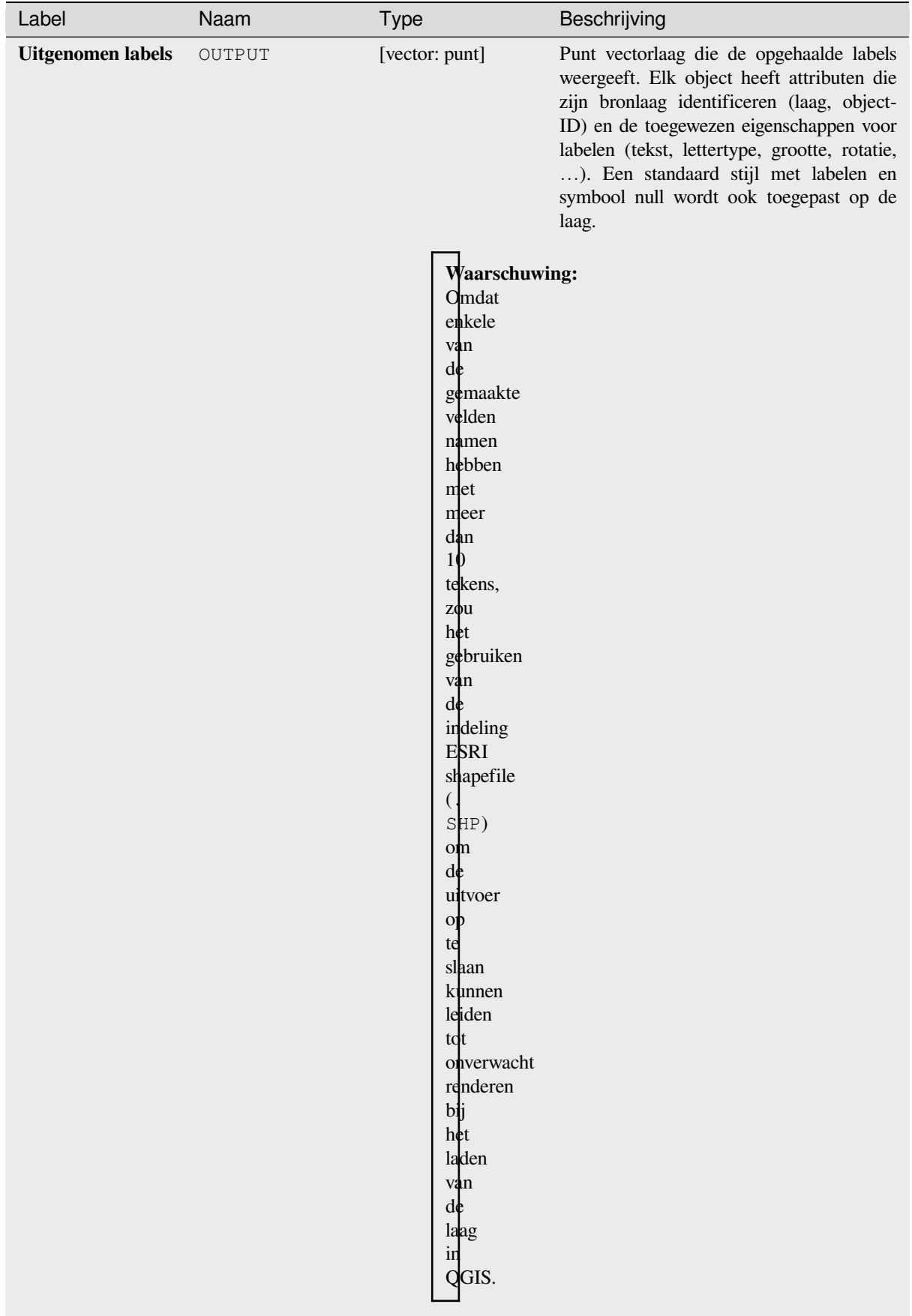

#### **Pythoncode**

**ID algoritme**: native:extractlabels

**import processing** processing.run("algorithm\_id", {parameter\_dictionary})

Het *ID voor het algoritme* wordt weergegeven als u over het algoritme gaat met de muisaanwijzer in de Toolbox van Processing. Het *woordenboek voor de parameters* verschaft de NAME's en waarden van de parameters. Bekijk *Processing algoritmes gebruiken vanaf de console* voor details over hoe algoritmes van Processing uit te voeren vanuit de console voor Python.

#### **[Kaartbereik van lay-out afdrukken naar](#page-987-0) laag**

Maakt een polygoonlaag die het bereik van een kaartitem (of items) van een afdruklay-out bevat, met attributen die de kaartgroottes (in lay-outeenheden, d.i. de eenheden van de *verwijzingskaart*), schaal en rotatie specificeren.

Als de parameter voor het kaartitem is gespecificeerd, dan zal alleen het overeenkomende bereik worden geëxporteerd. Als die niet wordt gespecificeerd, worden alle kaartbereiken van de lay-out worden geëxporteerd.

Optioneel kan een specifiek CRS voor de uitvoer worden ges[pecificeerd. Als](#page-791-0) dat niet wordt gespecificeerd, zal het CRS van het originele kaartitem worden gebruikt.

#### **Parameters**

#### **Basis parameters**

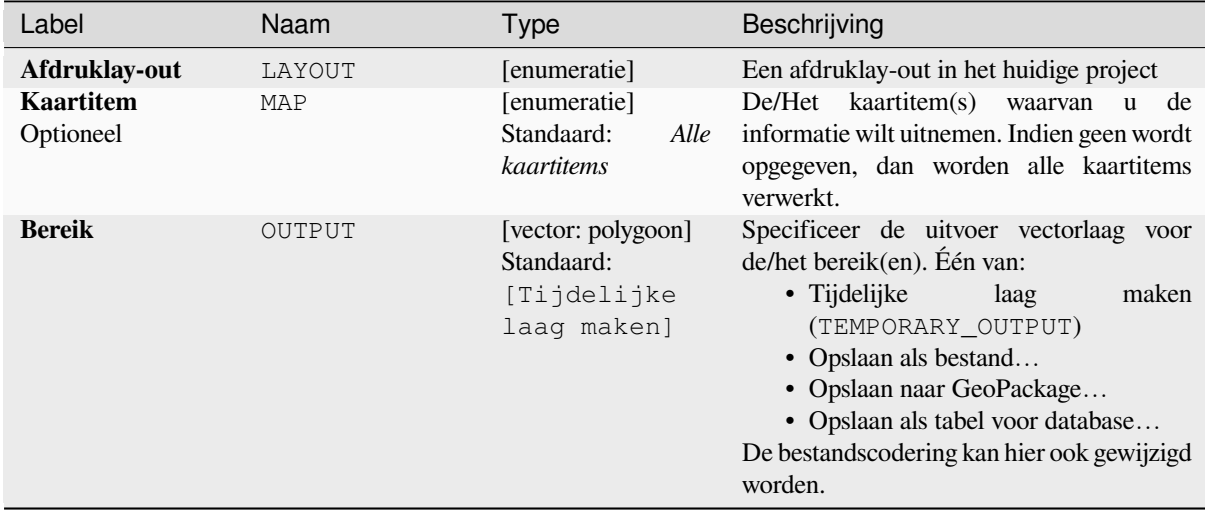

#### **Gevorderde parameters**

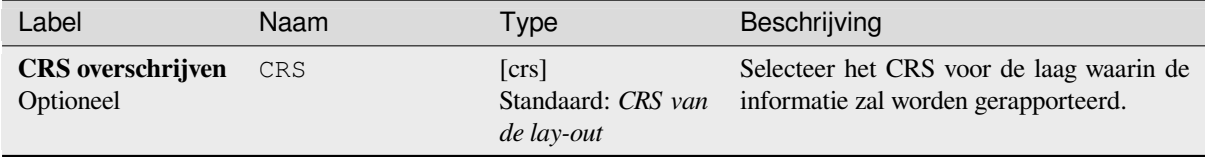

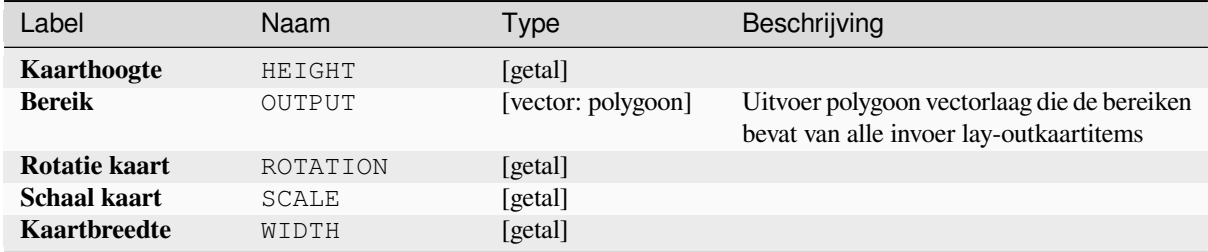

#### **Pythoncode**

**ID algoritme**: native:printlayoutmapextenttolayer

```
import processing
processing.run("algorithm_id", {parameter_dictionary})
```
Het *ID voor het algoritme* wordt weergegeven als u over het algoritme gaat met de muisaanwijzer in de Toolbox van Processing. Het *woordenboek voor de parameters* verschaft de NAME's en waarden van de parameters. Bekijk *Processing algoritmes gebruiken vanaf de console* voor details over hoe algoritmes van Processing uit te voeren vanuit de console voor Python.

#### **[Stijl laag instellen](#page-987-0)**

Stelt de opgegeven stijl voor een laag in. De stijl moet zijn gedefinieerd als een QML -bestand.

Nieuwe uitvoer wordt niet gemaakt: de stijl wordt direct toegewezen aan de laag.

#### **Parameters**

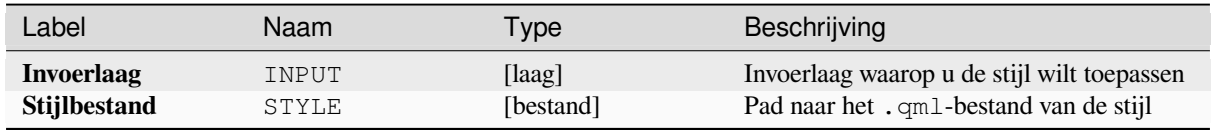

#### **Uitvoer**

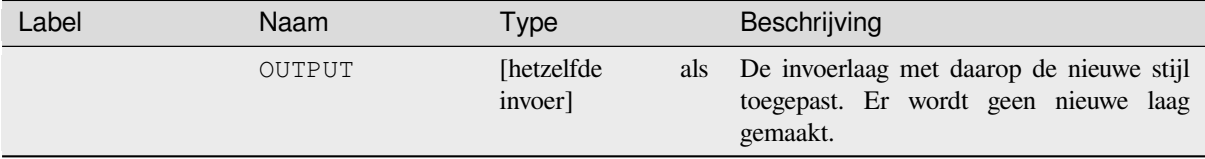
**ID algoritme**: native:setlayerstyle

**import processing** processing.run("algorithm\_id", {parameter\_dictionary})

Het *ID voor het algoritme* wordt weergegeven als u over het algoritme gaat met de muisaanwijzer in de Toolbox van Processing. Het *woordenboek voor de parameters* verschaft de NAME's en waarden van de parameters. Bekijk *Processing algoritmes gebruiken vanaf de console* voor details over hoe algoritmes van Processing uit te voeren vanuit de console voor Python.

### **[Topologische kleuring](#page-987-0)**

Wijst een kleurindex toe aan polygoonobjecten op een dusdanige manier dat aaneensluitende objecten niet dezelfde kleurindex delen, onderwijl het vereiste aantal kleuren minimaliserend.

Het algoritme maakt het mogelijk de te gebruiken methoden voor het toewijzen van de kleuren te kiezen.

Indien gewenst kan een minimum aantal kleuren worden gespecificeerd. De kleurindex wordt opgeslagen in een nieuw attribuut, genaamd **color\_id**.

Het volgende voorbeeld laat het algoritme zien met vier gekozen verschillende kleuren; zoals u kunt zien heeft elke kleurklasse hetzelfde aantal objecten.

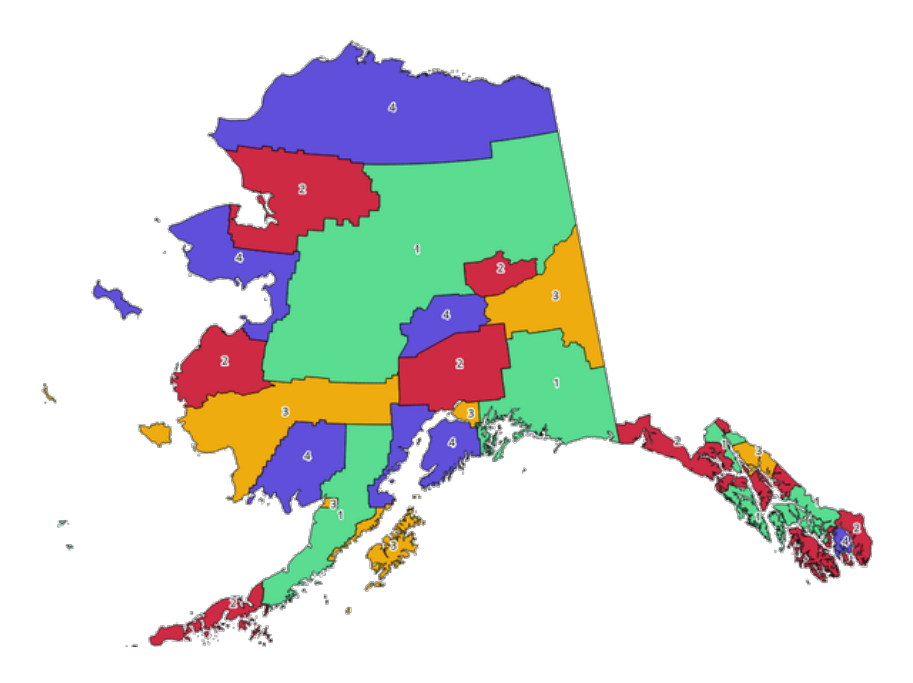

Fig. 28.1: Voorbeeld Topologische kleuring

## **Parameters**

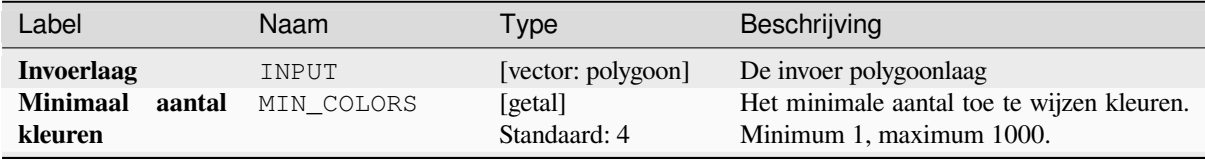

| Label                               | Naam           | <b>Type</b>                                                    | Beschrijving                                                                                                    |
|-------------------------------------|----------------|----------------------------------------------------------------|----------------------------------------------------------------------------------------------------|
| Minimale afstand<br>tussen objecten | MIN DISTANCE   | [getal]<br>Standaard: 0.0                                      | Voorkomt dat nabijgelegen (maar niet<br>rakende) objecten gelijke kleuren krijgen<br>toegewezen. Minimum 0.0.                                                                                                    |
| Kleurtoekenning<br>uitbalanceren    | <b>BALANCE</b> | [enumeratie]<br>Standaard: 0                                   | Opties zijn:<br>$\bullet$ 0 — Op aantal objecten<br>Probeert kleuren zo toe te wijzen<br>dat er een balans is tussen het<br>aantal objecten en elke individuele<br>kleurindex.<br>$\cdot$ 1 — Op toegekende oppervlakte<br>Wijst kleuren zo toe dat er een<br>balans is tussen het totale gebied<br>van objecten dat is toegewezen aan<br>elke kleur. Deze modus kan nuttig<br>zijn om grote objecten, waardoor een<br>van de kleuren meer dominant zou<br>verschijnen op een gekleurde kaart, te<br>vermijden.<br>$\cdot$ 2 — Op afstand tussen kleuren<br>Wijst kleuren dusdanig toe dat de<br>afstand tussen objecten van dezelfde<br>kleur wordt gemaximaliseerd. Deze<br>modus helpt om een meer uniforme<br>verdeling van kleuren over een kaart<br>te krijgen. |
| <b>Gekleurd</b>                     | OUTPUT         | [vector: polygoon]<br>Standaard:<br>[Tijdelijke<br>laag maken] | Specificeer de uitvoerlaag. Één van:<br>• Tijdelijke<br>maken<br>laag<br>(TEMPORARY_OUTPUT)<br>• Opslaan als bestand<br>· Opslaan naar GeoPackage<br>· Opslaan als tabel voor database<br>De bestandscodering kan hier ook gewijzigd<br>worden.                                                                                                    |

Tabel 28.4 – Vervolgd van vorige pagina

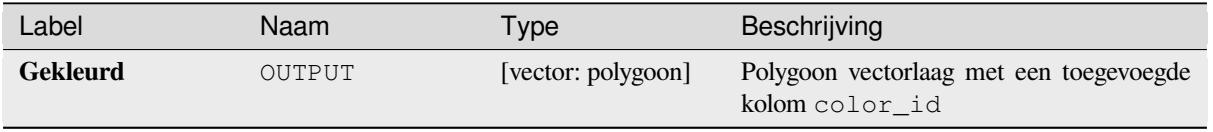

**ID algoritme**: qgis:topologicalcoloring

**import processing** processing.run("algorithm\_id", {parameter\_dictionary})

Het *ID voor het algoritme* wordt weergegeven als u over het algoritme gaat met de muisaanwijzer in de Toolbox van Processing. Het *woordenboek voor de parameters* verschaft de NAME's en waarden van de parameters. Bekijk *Processing algoritmes gebruiken vanaf de console* voor details over hoe algoritmes van Processing uit te voeren vanuit de console voor Python.

#### **[Annotaties verplaatsen vanaf hoofdlaag](#page-987-0)**

Verplaatst alle *annotations* vanaf de hoofdlaag voor annotaties in een project naar een nieuwe laag met annotaties. Plaatsing van items kan dan worden aangepast in de laagstapel.

#### **Parameters**

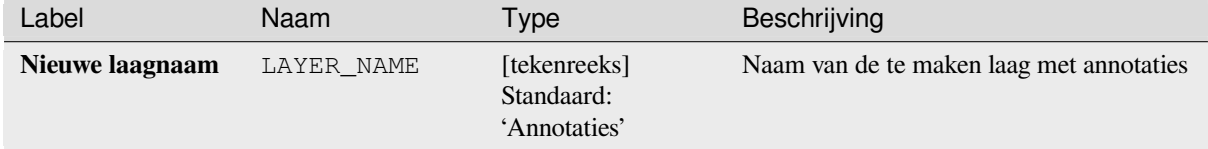

#### **Uitvoer**

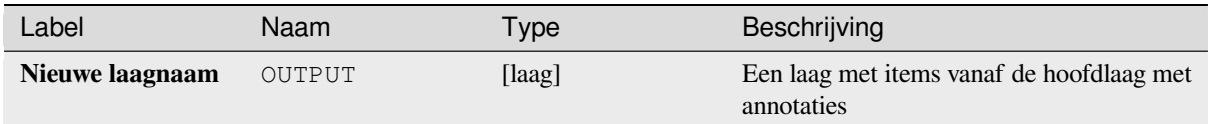

#### **Pythoncode**

**ID algoritme**: native:transferannotationsfrommain

```
import processing
processing.run("algorithm_id", {parameter_dictionary})
```
# **28.1.3 Database**

## **Naar PostgreSQL exporteren**

Exporteert een vectorlaag naar een database van PostgreSQL en maakt een nieuwe relatie. Als er al een relatie met dezelfde naam bestaat, kan die worden verwijderd voordat de nieuwe relatie wordt gemaakt. Hiervóór dient een verbinding te worden gemaakt tussen QGIS en de database van PostgreSQL (zie bijv. *Een opgeslagen verbinding maken*).

### **Parameters**

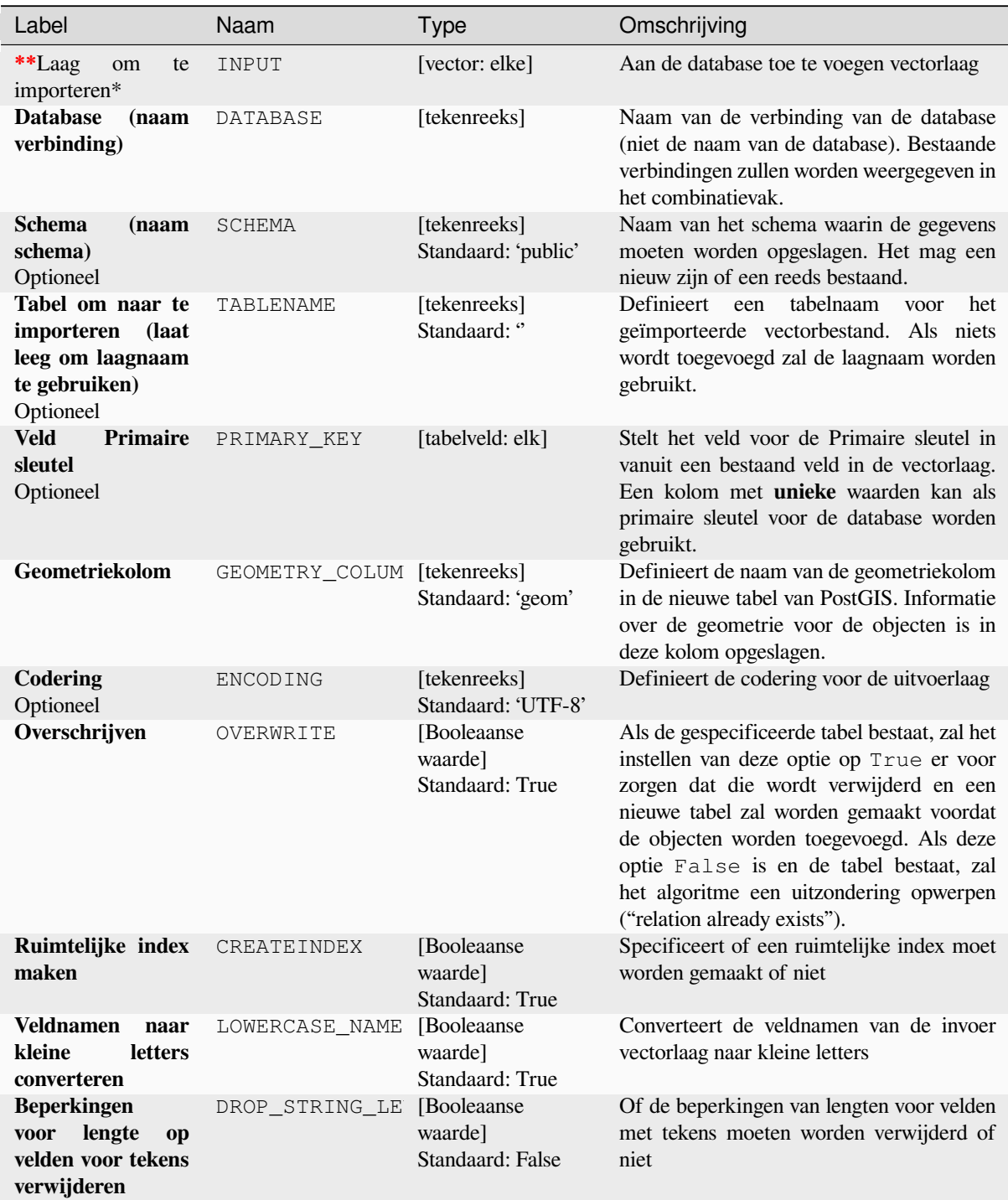

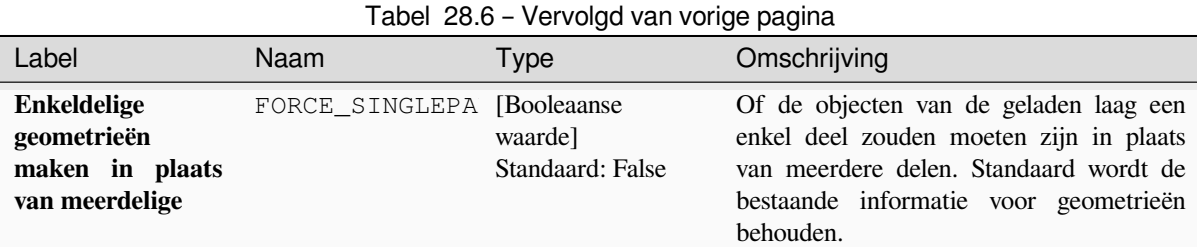

Het algoritme heeft geen uitvoer.

### **Pythoncode**

**ID algoritme**: qgis:importintopostgis

```
import processing
processing.run("algorithm_id", {parameter_dictionary})
```
Het *ID voor het algoritme* wordt weergegeven als u over het algoritme gaat met de muisaanwijzer in de Toolbox van Processing. Het *woordenboek voor de parameters* verschaft de NAME's en waarden van de parameters. Bekijk *Processing algoritmes gebruiken vanaf de console* voor details over hoe algoritmen van Processing uit te voeren vanuit de console voor Python.

#### **[Naar SpatiaLite exporteren](#page-987-0)**

Exporteert een vectorlaag naar een database van SpatiaLite. Hiervóór dient een verbinding te worden gemaakt tussen QGIS en de database van SpatiaLite (zie bijv. *SpatiaLite-lagen*).

#### **Parameters**

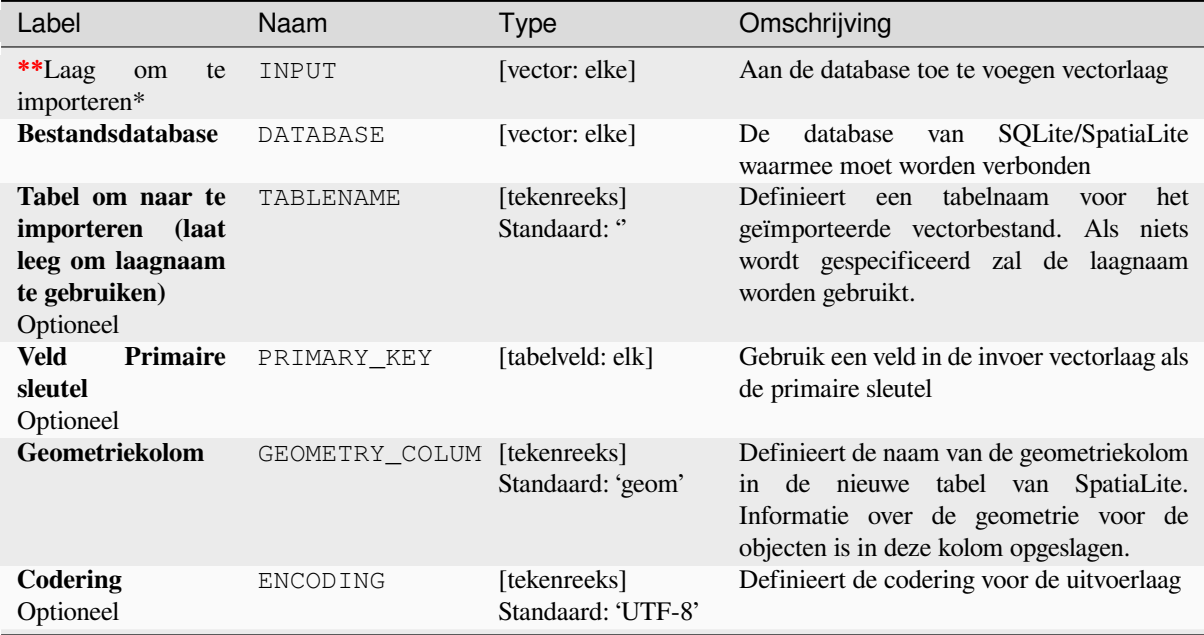

| Label                                                                           | Naam                       | Type                                       | Omschrijving                                                                                                    |
|---------------------------------------------------------------------------------|----------------------------|--------------------------------------------|----------------------------------------------------------------------------------------------------|
| Overschrijven                                                                   | OVERWRITE                  | [Booleaanse<br>waarde]<br>Standaard: True  | Als de gespecificeerde tabel bestaat, zal het<br>instellen van deze optie op True er voor<br>zorgen dat die wordt verwijderd en een<br>nieuwe tabel zal worden gemaakt voordat<br>de objecten worden toegevoegd. Als deze<br>optie False is en de tabel bestaat, zal<br>het algoritme een uitzondering opwerpen<br>("table already exists"). |
| Ruimtelijke index<br>maken                                                      | CREATEINDEX                | [Booleaanse<br>waarde]<br>Standaard: True  | Specificeert of een ruimtelijke index moet<br>worden gemaakt of niet                                                                                                    |
| <b>Veldnamen</b><br>naar<br>kleine<br><b>letters</b><br>converteren             | LOWERCASE NAME             | [Booleaanse<br>waarde]<br>Standaard: True  | Converteer de veldnamen van de invoer<br>vectorlaag naar kleine letters                                                                                                    |
| <b>Beperkingen</b><br>lengte<br>voor<br>op<br>velden voor tekens<br>verwijderen | DROP STRING LE             | [Booleaanse<br>waarde]<br>Standaard: False | Of de beperkingen van lengten voor velden<br>met tekens moeten worden verwijderd of<br>niet                                                                                                    |
| <b>Enkeldelige</b><br>geometrieën<br>maken in plaats<br>van meerdelige          | FORCE_SINGLEPA [Booleaanse | waarde<br>Standaard: False                 | Of de objecten van de geladen laag een<br>enkel deel zouden moeten zijn in plaats<br>van meerdere delen. Standaard wordt de<br>bestaande informatie voor geometrieën<br>behouden.                                                                                                    |

Tabel 28.7 – Vervolgd van vorige pagina

Het algoritme heeft geen uitvoer.

#### **Pythoncode**

**ID algoritme**: qgis:importintospatialite

```
import processing
processing.run("algorithm_id", {parameter_dictionary})
```
Het *ID voor het algoritme* wordt weergegeven als u over het algoritme gaat met de muisaanwijzer in de Toolbox van Processing. Het *woordenboek voor de parameters* verschaft de NAME's en waarden van de parameters. Bekijk *Processing algoritmes gebruiken vanaf de console* voor details over hoe algoritmen van Processing uit te voeren vanuit de console voor Python.

#### **[Pakketlagen](#page-987-0)**

Lagen toevoegen aan een GeoPackage.

Als het GeoPackage bestaat en Bestaand GeoPackage overschrijven is geselecteerd, zal het worden overschreven (verwijderd en opnieuw gemaakt). Als het GeoPackage bestaat en Bestaand GeoPackage overschrijven is niet geselecteerd, zal de laag worden toegevoegd.

## **Parameters**

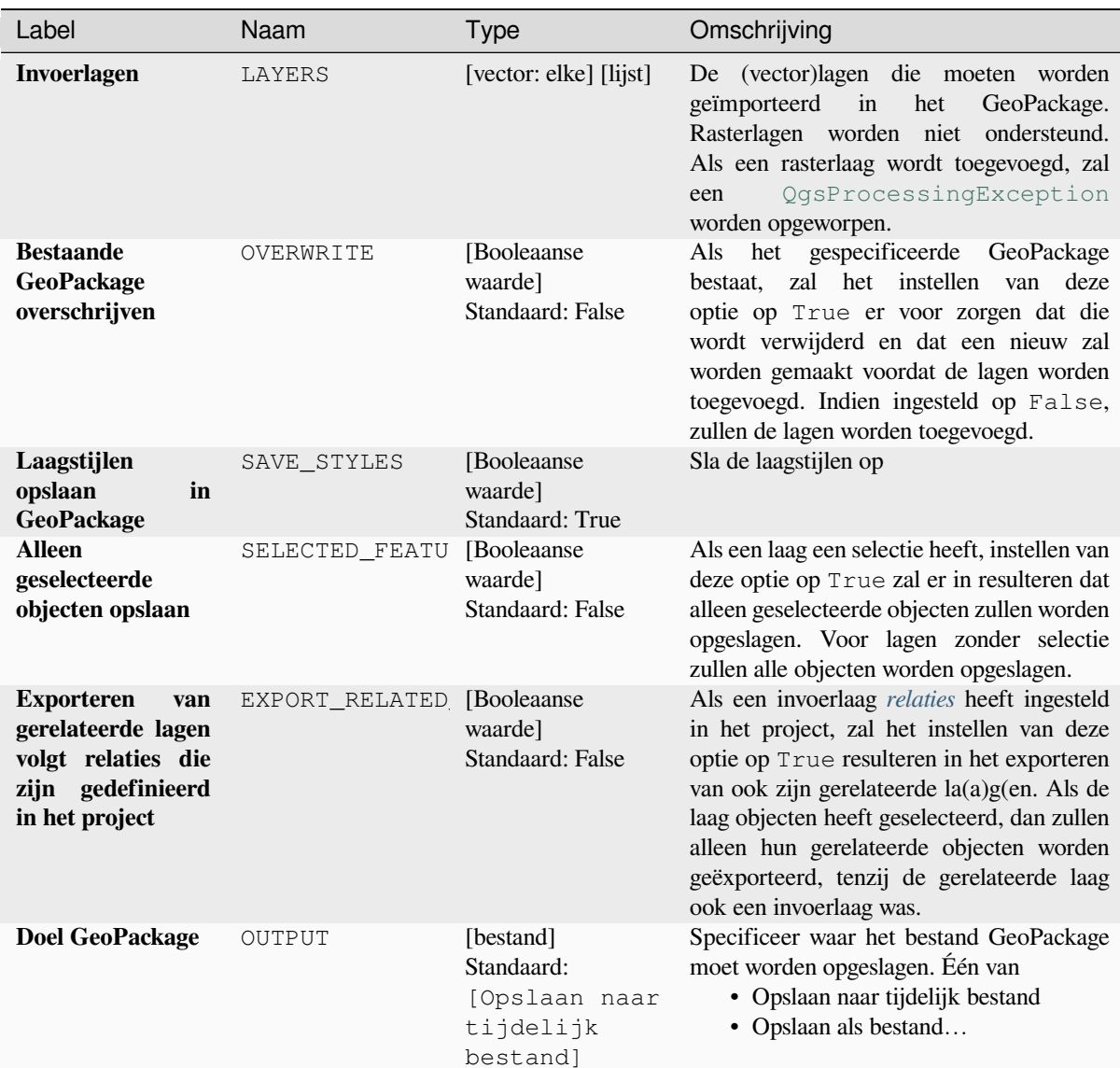

# **Uitvoer**

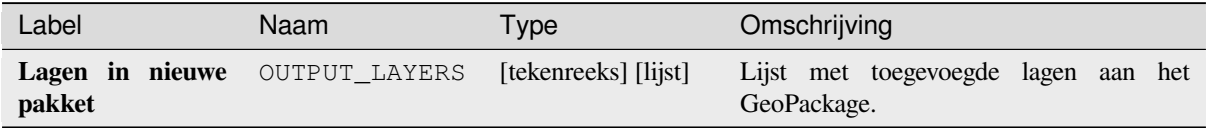

**ID algoritme**: native:package

```
import processing
processing.run("algorithm_id", {parameter_dictionary})
```
Het *ID voor het algoritme* wordt weergegeven als u over het algoritme gaat met de muisaanwijzer in de Toolbox van Processing. Het *woordenboek voor de parameters* verschaft de NAME's en waarden van de parameters. Bekijk *Processing algoritmes gebruiken vanaf de console* voor details over hoe algoritmen van Processing uit te voeren vanuit de console voor Python.

#### **[PostgreSQL uitvoeren en SQL laden](#page-987-0)**

Maakt het mogelijk dat een query voor een database van SQL wordt uitgevoerd op een database van PostgreSQL die is verbonden met QGIS en laadt het resultaat. Het algoritme zal **geen** nieuwe laag maken: het is ontworpen om query's op de laag zelf uit te voeren.

#### **Voorbeeld**

1. Stel alle waarden van een bestaand veld in op een vaste waarde. De tekenreeks voor de query van SQL is dan:

**UPDATE** your\_table **SET** field\_to\_update=20;

In het voorbeeld hierboven zullen de waarden van het veld field\_to\_update van de tabel your\_table allemaal worden ingesteld op 20.

2. Maak een nieuwe kolom area en bereken het gebied van elk object met de functie van PostGIS ST\_AREA.

```
-- Create the new column "area" on the table your_table"
ALTER TABLE your_table ADD COLUMN area double precision;
-- Update the "area" column and calculate the area of each feature:
UPDATE your_table SET area=ST_AREA(geom);
```
**Zie ook:**

*PostgreSQL SQL uitvoeren*, *SQL uitvoeren*, *SpatiaLite SQL uitvoeren*

#### **Parameters**

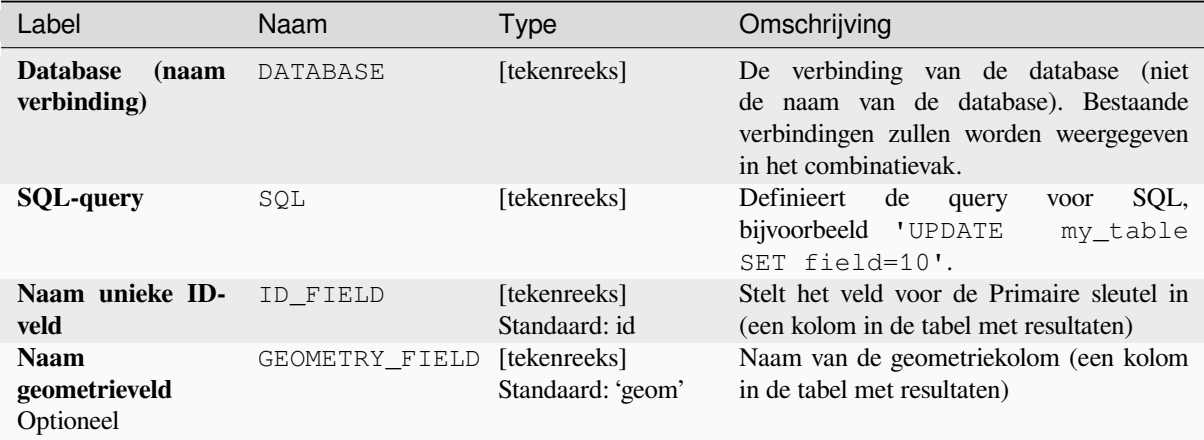

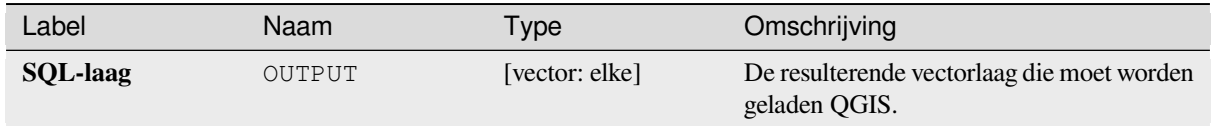

**ID algoritme**: qgis:postgisexecuteandloadsql

```
import processing
processing.run("algorithm_id", {parameter_dictionary})
```
Het *ID voor het algoritme* wordt weergegeven als u over het algoritme gaat met de muisaanwijzer in de Toolbox van Processing. Het *woordenboek voor de parameters* verschaft de NAME's en waarden van de parameters. Bekijk *Processing algoritmes gebruiken vanaf de console* voor details over hoe algoritmen van Processing uit te voeren vanuit de console voor Python.

# **[PostgreSQL SQL uitvoeren](#page-987-0)**

<span id="page-1052-0"></span>Maakt het mogelijk dat een query voor een database van SQL wordt uitgevoerd op een database van PostgreSQL die is verbonden met QGIS. Het algoritme zal **geen** nieuwe laag maken: het is ontworpen om query's op de laag zelf uit te voeren.

#### **Voorbeeld**

1. Stel alle waarden van een bestaand veld in op een vaste waarde. De tekenreeks voor de query van SQL is dan:

**UPDATE** your\_table **SET** field\_to\_update=20;

In het voorbeeld hierboven zullen de waarden van het veld field\_to\_update van de tabel your\_table allemaal worden ingesteld op 20.

2. Maak een nieuwe kolom area en bereken het gebied van elk object met de functie van PostGIS ST\_AREA.

```
-- Create the new column "area" on the table your_table"
ALTER TABLE your_table ADD COLUMN area double precision;
-- Update the "area" column and calculate the area of each feature:
UPDATE your_table SET area=ST_AREA(geom);
```
#### **Zie ook:**

*PostgreSQL uitvoeren en SQL laden*, *SQL uitvoeren*, *SpatiaLite SQL uitvoeren*

## **Parameters**

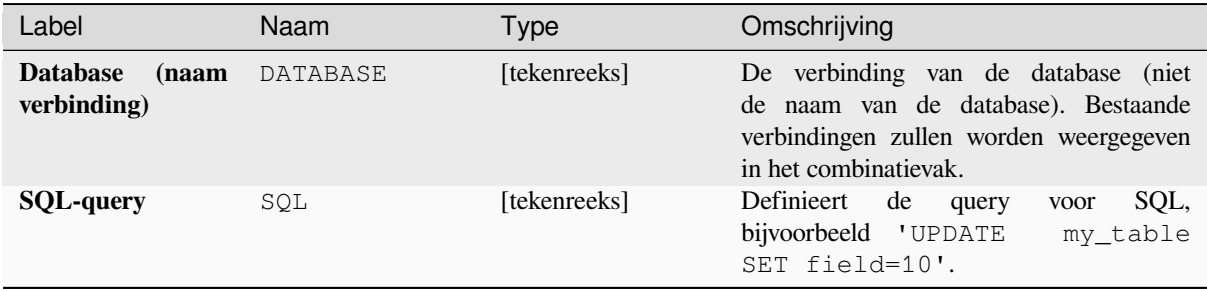

Uitvoer wordt niet gemaakt. De query voor SQL wordt ter plaatse op de laag uitgevoerd.

## **Pythoncode**

**ID algoritme**: native:postgisexecutesql

```
import processing
processing.run("algorithm_id", {parameter_dictionary})
```
Het *ID voor het algoritme* wordt weergegeven als u over het algoritme gaat met de muisaanwijzer in de Toolbox van Processing. Het *woordenboek voor de parameters* verschaft de NAME's en waarden van de parameters. Bekijk *Processing algoritmes gebruiken vanaf de console* voor details over hoe algoritmen van Processing uit te voeren vanuit de console voor Python.

### **[SpatiaLite SQL uitvoeren](#page-987-0)**

Maakt het mogelijk dat een query voor een database van SQL wordt uitgevoerd op een database van SpatiaLite. Het algoritme zal **geen** nieuwe laag maken: het is ontworpen om query's op de laag zelf uit te voeren.

#### **Zie ook:**

*PostgreSQL SQL uitvoeren*, *SQL uitvoeren*

Voor enkele voorbeelden van query's voor SQL, zie *PostGIS SQL Query Examples*.

### **[Parameters](#page-1052-0)**

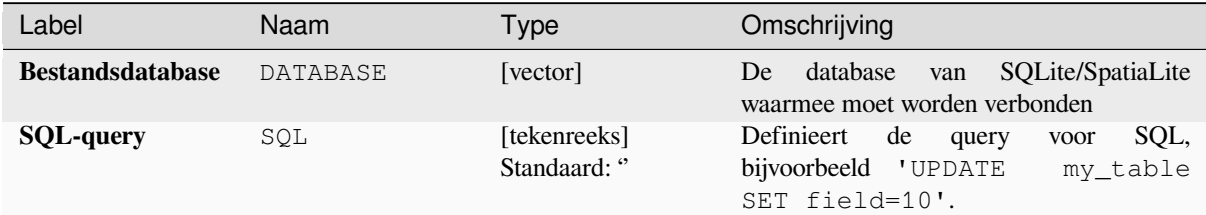

#### **Uitvoer**

Uitvoer wordt niet gemaakt. De query voor SQL wordt ter plaatse op de laag uitgevoerd.

#### **Pythoncode**

**ID algoritme**: native:spatialiteexecutesql

```
import processing
processing.run("algorithm_id", {parameter_dictionary})
```
### **SpatiaLite SQL uitvoeren (geregistreerde DB)**

Maakt het mogelijk dat een query voor een database van SQL wordt uitgevoerd op een database van SpatiaLite die is verbonden met QGIS. Het algoritme zal **geen** nieuwe laag maken: het is ontworpen om query's op de laag zelf uit te voeren.

#### **Zie ook:**

*PostgreSQL SQL uitvoeren*, *SQL uitvoeren*

Voor enkele voorbeelden van query's voor SQL, zie *PostGIS SQL Query Examples*.

### **[Parameters](#page-1052-0)**

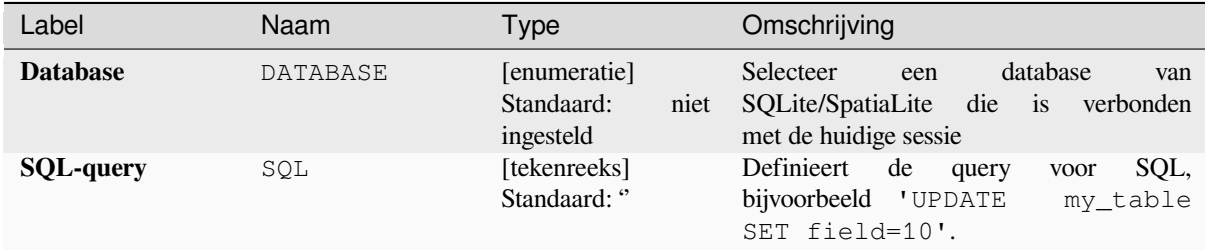

#### **Uitvoer**

Uitvoer wordt niet gemaakt. De query voor SQL wordt ter plaatse op de laag uitgevoerd.

### **Pythoncode**

**ID algoritme**: native:spatialiteexecutesqlregistered

```
import processing
processing.run("algorithm_id", {parameter_dictionary})
```
Het *ID voor het algoritme* wordt weergegeven als u over het algoritme gaat met de muisaanwijzer in de Toolbox van Processing. Het *woordenboek voor de parameters* verschaft de NAME's en waarden van de parameters. Bekijk *Processing algoritmes gebruiken vanaf de console* voor details over hoe algoritmen van Processing uit te voeren vanuit de console voor Python.

# **28.1.4 Gereedschappen voor bestanden**

#### **Bestand downloaden**

Downloadt een met een URL gespecificeerd bestand (met bijvoorbeeld http: of file:). Met andere woorden: u kunt een URL kopiëren/plakken en het bestand downloaden.

#### **Parameters**

### **Basis parameters**

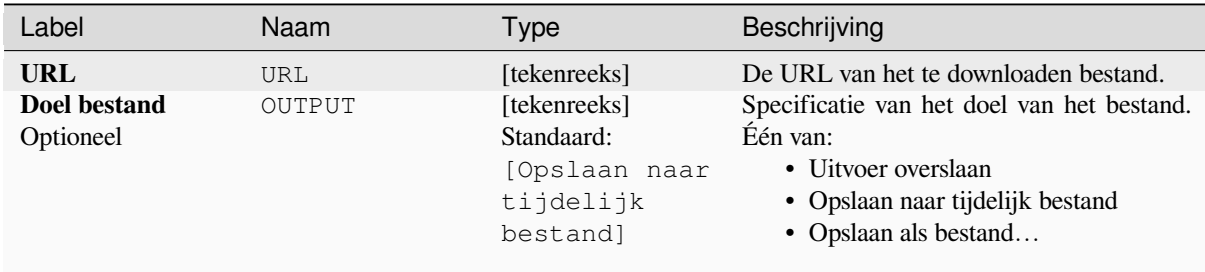

### **Gevorderde parameters**

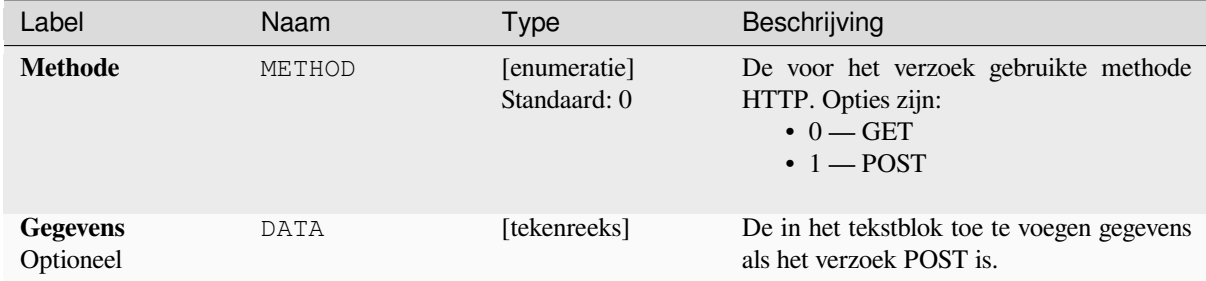

### **Uitvoer**

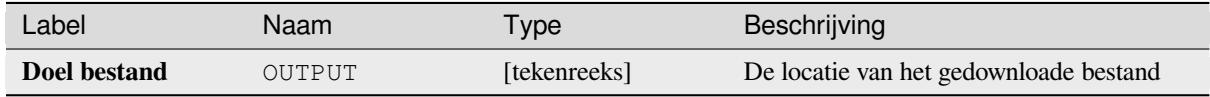

## **Pythoncode**

**ID algoritme**: qgis:filedownloader

```
import processing
processing.run("algorithm_id", {parameter_dictionary})
```
# **28.1.5 GPS**

### **GPS-gegevens converteren**

Gebruikt het gereedschap GPSBabel om een bestand met GPS-gegevens te converteren vanuit een groot bereik aann indeingen naar de GPX standaardindeling.

### **Parameters**

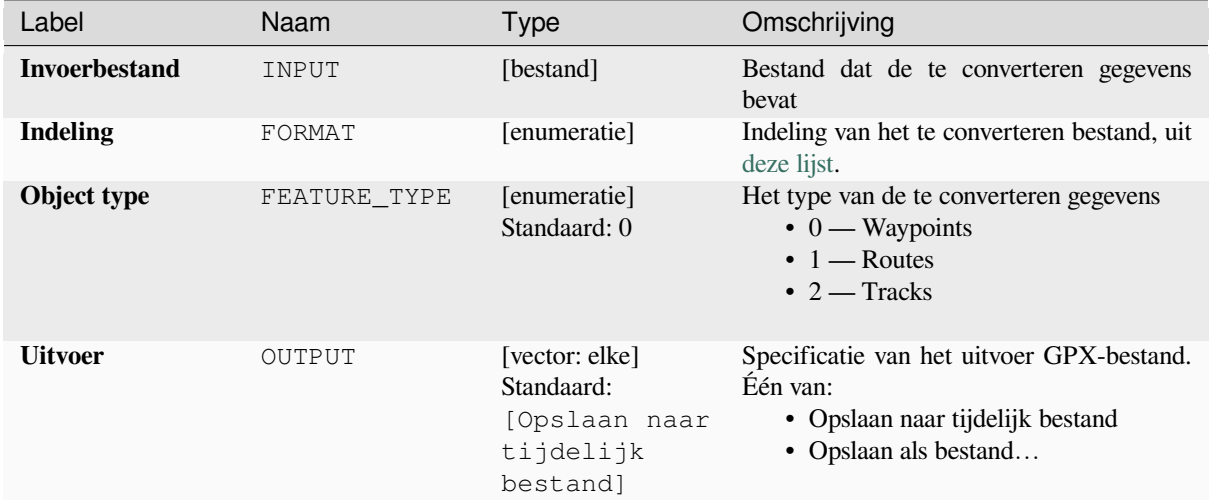

#### **Uitvoer**

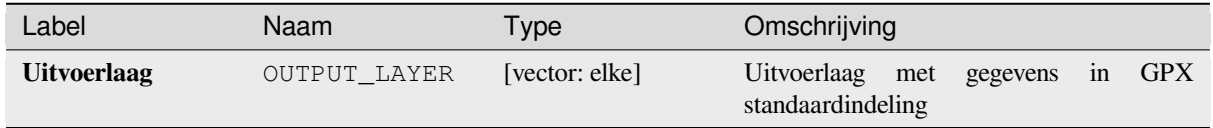

### **Pythoncode**

**ID algoritme**: native:convertgpsdata

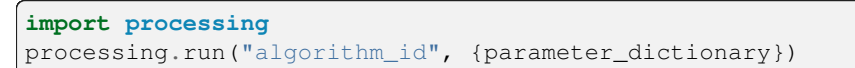

## **Type GPX-object converteren**

Gebruikt het gereedschap GPSBabel om objecten van GPX te converteren van het ene type naar een ander (bijv. converteren van objecten waypoint naar een route).

## **Parameters**

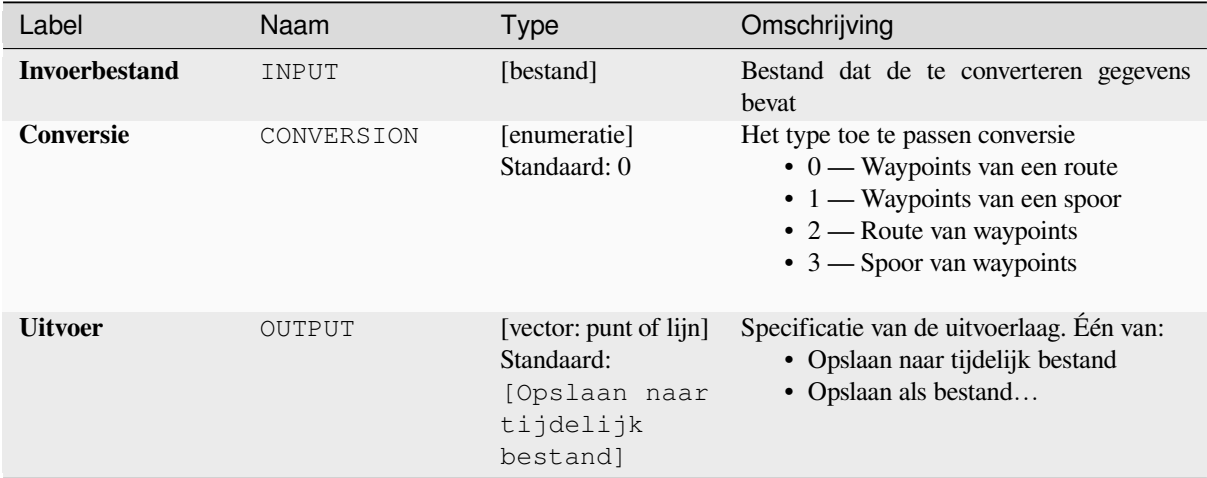

### **Uitvoer**

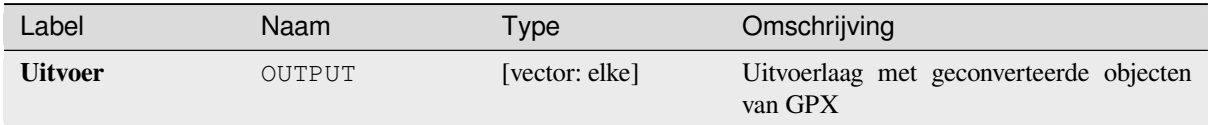

## **Pythoncode**

### **ID algoritme**: native:convertgpxfeaturetype

**import processing** processing.run("algorithm\_id", {parameter\_dictionary})

#### **GPS-gegevens vanaf een apparaat downloaden**

Gebruikt het gereedschap GPSBabel om gegevens van een GPS-apparaat te downloaden naar de GPX standaardindeling.

### **Parameters**

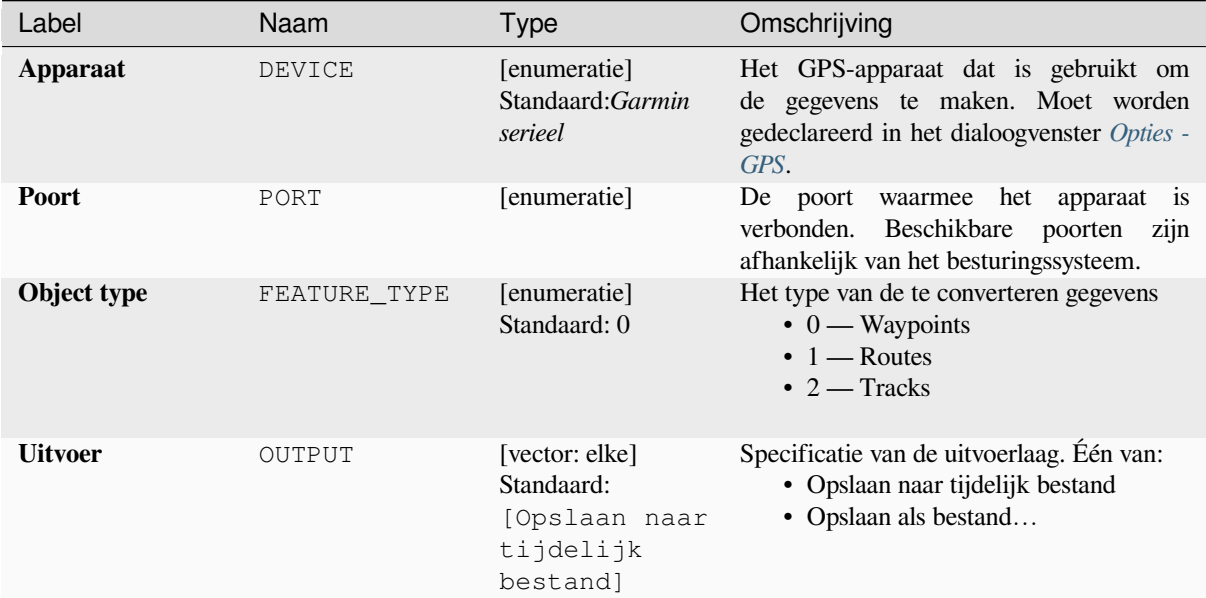

### **Uitvoer**

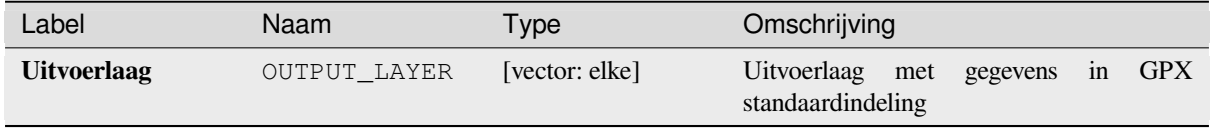

## **Pythoncode**

**ID algoritme**: native:downloadgpsdata

```
import processing
processing.run("algorithm_id", {parameter_dictionary})
```
#### **GPS-gegevens uploaden naar een apparaat**

Gebruikt het gereedschap GPSBabel om gegevens naar een GPS-apparaat te uploaden in de GPX standaardindeling.

#### **Parameters**

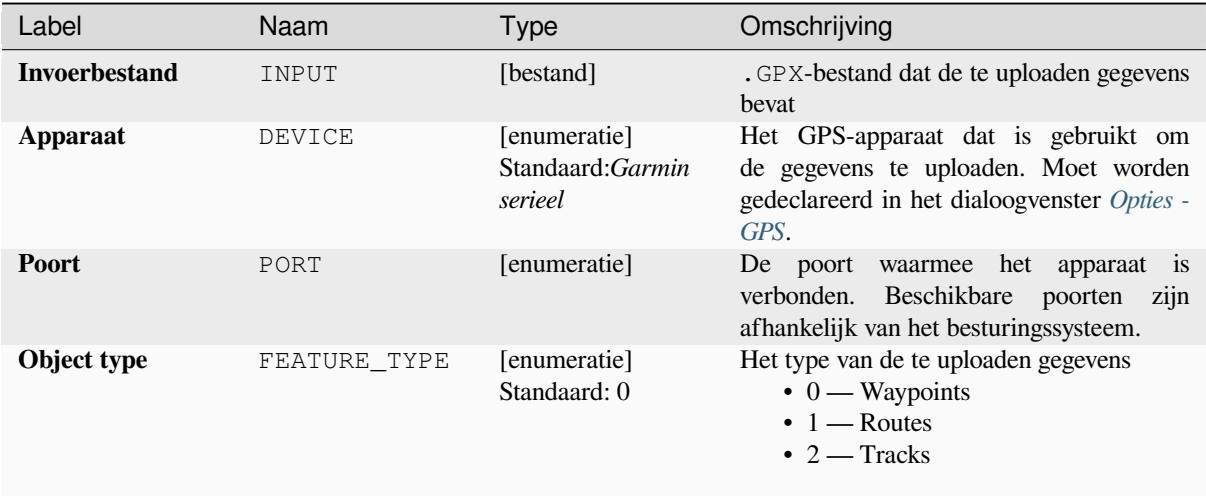

#### **Uitvoer**

Er wordt geen uitvoer gemaakt. Indien succesvol zijn de gegevens geladen op het apparaat.

#### **Pythoncode**

**ID algoritme**: native:uploadgpsdata

```
import processing
processing.run("algorithm_id", {parameter_dictionary})
```
Het *ID voor het algoritme* wordt weergegeven als u over het algoritme gaat met de muisaanwijzer in de Toolbox van Processing. Het *woordenboek voor de parameters* verschaft de NAME's en waarden van de parameters. Bekijk *Processing algoritmes gebruiken vanaf de console* voor details over hoe algoritmes van Processing uit te voeren vanuit de console voor Python.

# **28.1.6 Interpolatie**

### **Heatmap (Schatting dichtheid kernel KDE)**

Maakt een dichtheidsraster (heatmap) op basis van een invoer puntenlaag met schatting van de dichtheid van de kernel.

De dichtheid wordt berekend op basis van het aantal punten op een locatie, grotere aantallen punten zullen resulteren in grotere waarden. Heatmap helpt bij het identificeren van "Hotspots" en plekken met een grote dichtheid van punten.

# **Parameters**

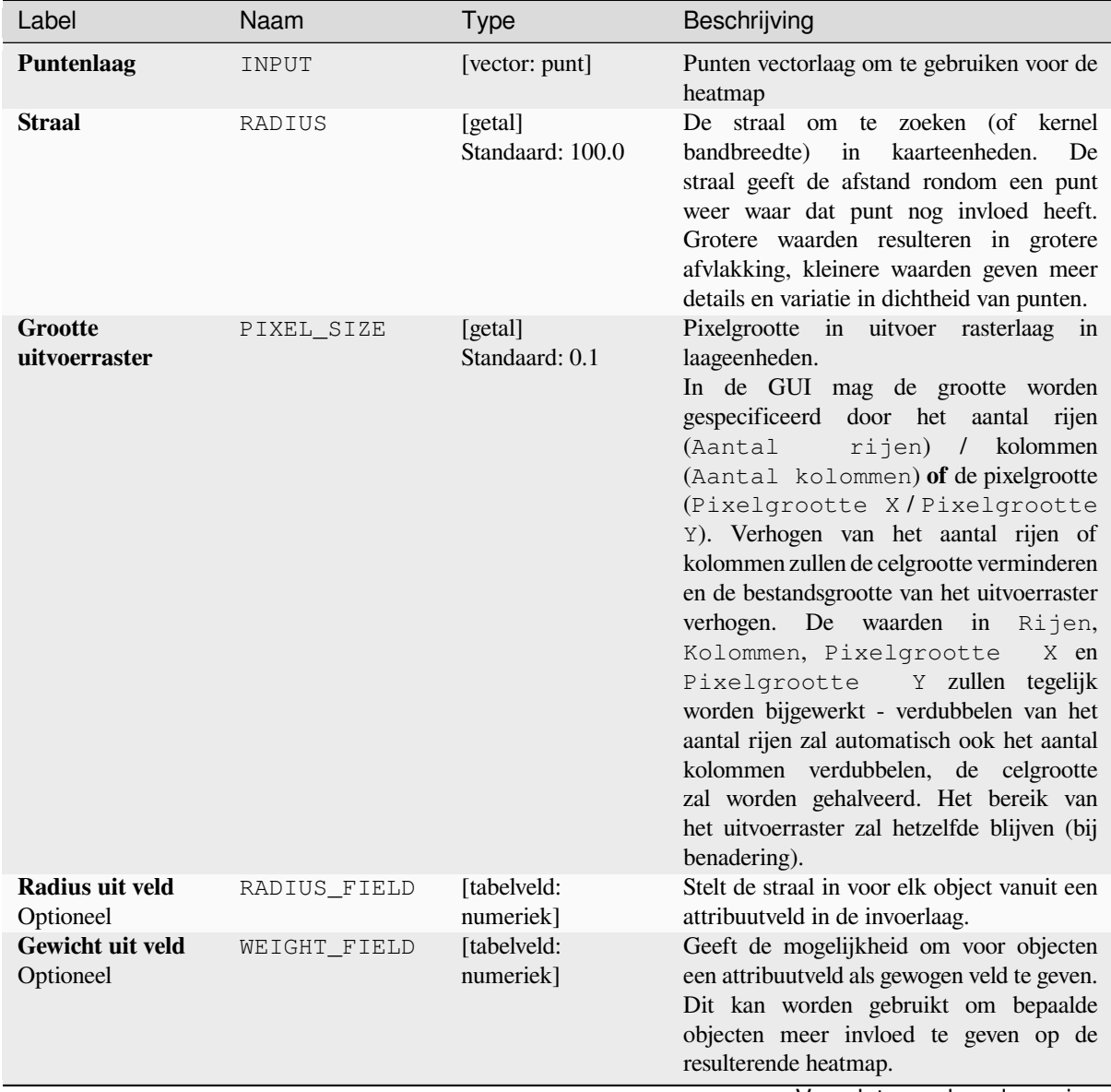

| Label                                                                      | Naam         | <b>Type</b>                                                      | Beschrijving                                                                                                    |
|----------------------------------------------------------------------------|--------------|------------------------------------------------------------------|----------------------------------------------------------------------------------------------------|
| <b>Kernel vorm</b>                                                         | KERNEL       | [enumeratie]<br>Standaard: 0                                     | Beheert de mate waarin de invloed van een<br>punt afneemt als de afstand tot het punt<br>toeneemt. Verschillende kernel vormen<br>vervallen met verschillende mate, een<br>triweight kernel geeft objecten een groter<br>gewicht voor afstanden dichter bij het<br>punt dan de Epanechnikov kernel doet.<br>Als gevolg hiervan resulteert een triweight<br>kernel in "scherpere" hotspots en resulteert<br>Epanechnikov in meer "vlakkere" hotspots.<br>Er zijn vele vormen beschikbaar (bekijk<br>de pagina van Wikipedia voor meer<br>informatie):<br>$\bullet$ 0 — Vierdegraads<br>$\cdot$ 1 — Driehoekig<br>$\bullet$ 2 — Uniform<br>$\bullet$ 3 — Triweight<br>$\bullet$ 4 — Epanechnikov                                                                                     |
| <b>Ratio</b><br>verval<br>(Alleen<br>triangulaire<br>kernels)<br>Optioneel | DECAY        | [getal]<br>Standaard: 0.0                                        | Kan worden gebruikt bij<br>driehoekige<br>kernels om meer controle te krijgen over in<br>welke mate de hitte afneemt met de afstand<br>tot het object.<br>• Waarde $0$ (= minimum) geeft aan dat<br>de hitte geconcentreerd zijn in het<br>centrum van de opgegeven straal en<br>volledig gedoofd zal zijn aan de rand.<br>· Een waarde van 0,5 geeft aan dat<br>pixels aan de rand van de straal de<br>helft van de hitte uitstralen van de<br>pixels in het centrum van de straal om<br>te zoeken.<br>· Een waarde van 1 betekent dat de<br>hitte gelijkmatig is verdeeld over de<br>gehele cirkel van de straal. (Dit is<br>gelijk aan de kernel 'Uniform')<br>• Een waarde groter dan 1 geeft aan dat<br>de hitte aan de randen van de straal<br>groter is dan in het centrum. |
| Op schaal brengen<br>uitvoerwaarde                                         | OUTPUT_VALUE | [enumeratie]<br>Default: Ruw                                     | Maakt het mogelijk de waarden voor het<br>uitvoerraster voor de heatmap te wijzigen.<br>Één van:<br>$\bullet$ 0 — Ruw<br>$\cdot$ 1 - Geschaald                                                                                                    |
| Heatmap                                                                    | OUTPUT       | [raster]<br>Standaard:<br>[Opslaan naar<br>tijdelijk<br>bestand] | Specificeer de rasterlaag met waarden voor<br>dichtheid van de kernel. Één van:<br>• Opslaan als tijdelijk bestand<br>• Opslaan als bestand                                                                                                    |

Tabel 28.15 – Vervolgd van vorige pagina

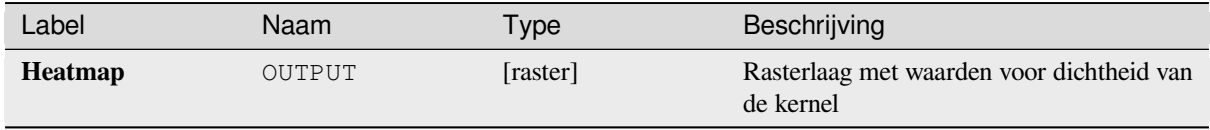

## **Voorbeeld: Maken van een Heatmap**

Voor het volgende voorbeeld zullen we de punten vectorlaag airports van de voorbeeld gegevensset van QGIS (zie *Voorbeeldgegevens downloaden*) gebruiken. Een andere goede handleiding voor QGIS voor het maken van heatmaps kan gevonden worden op http://qgistutorials.com.

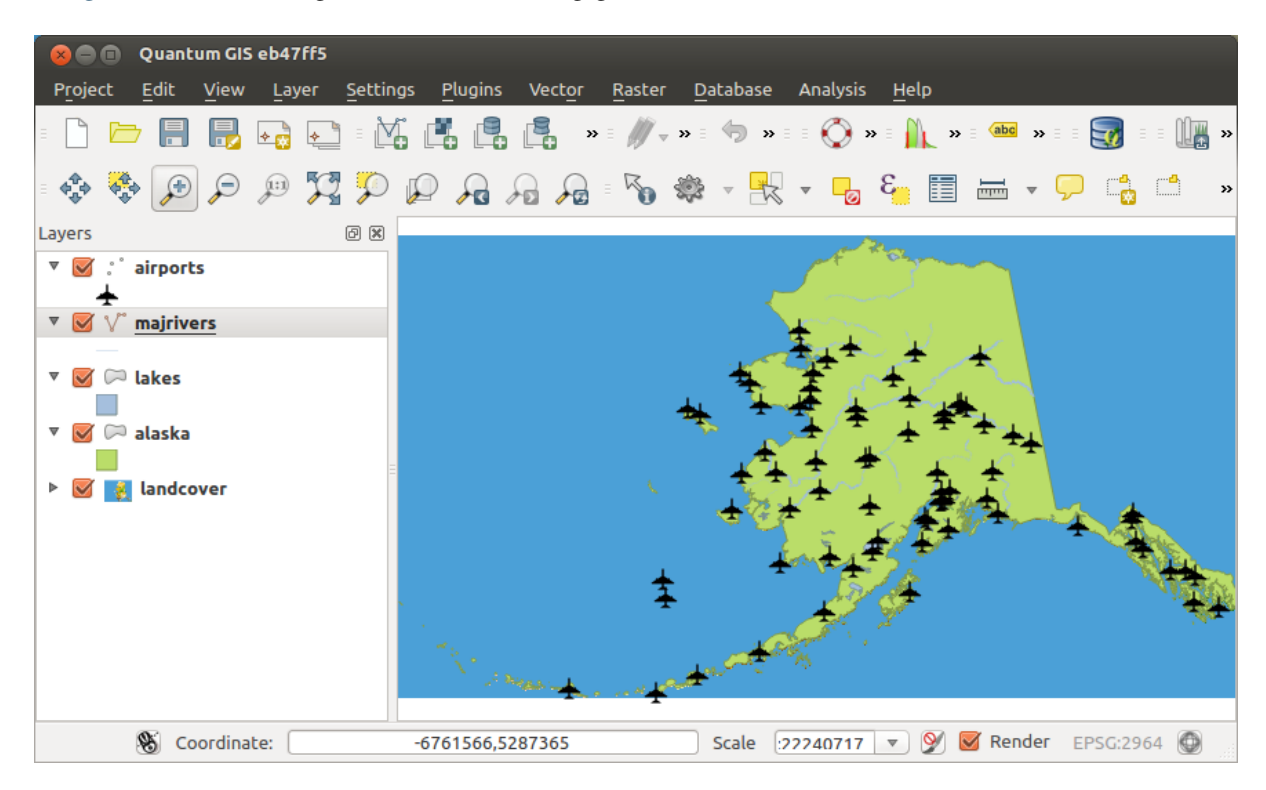

In Fig. 28.2 worden de vliegvelden van Alaska weergegeven.

Fig. 28.2: Vliegvelden van Alaska

- 1. Open het algoritme *Heatmap (Schatting dichtheid kernel KDE)* uit de groep *Interpolatie* van QGIS
- 2. Selecteer, voor het veld *Puntenlaag* ... It ports uit de lijst van geladen puntlagen in het huidige project.
- 3. Wijzig het veld *Straal* naar 1000000 meters.
- 4. Wijzig de *Grootte pixel X* naar 1000. De *Grootte pixel Y*, *Rijen* en *Kolommen* worden automatisch bijgewerkt.
- 5. Klik op *Uitvoeren* om de heatmap voor vliegvelden te maken en te laden (zie Fig. 28.4).

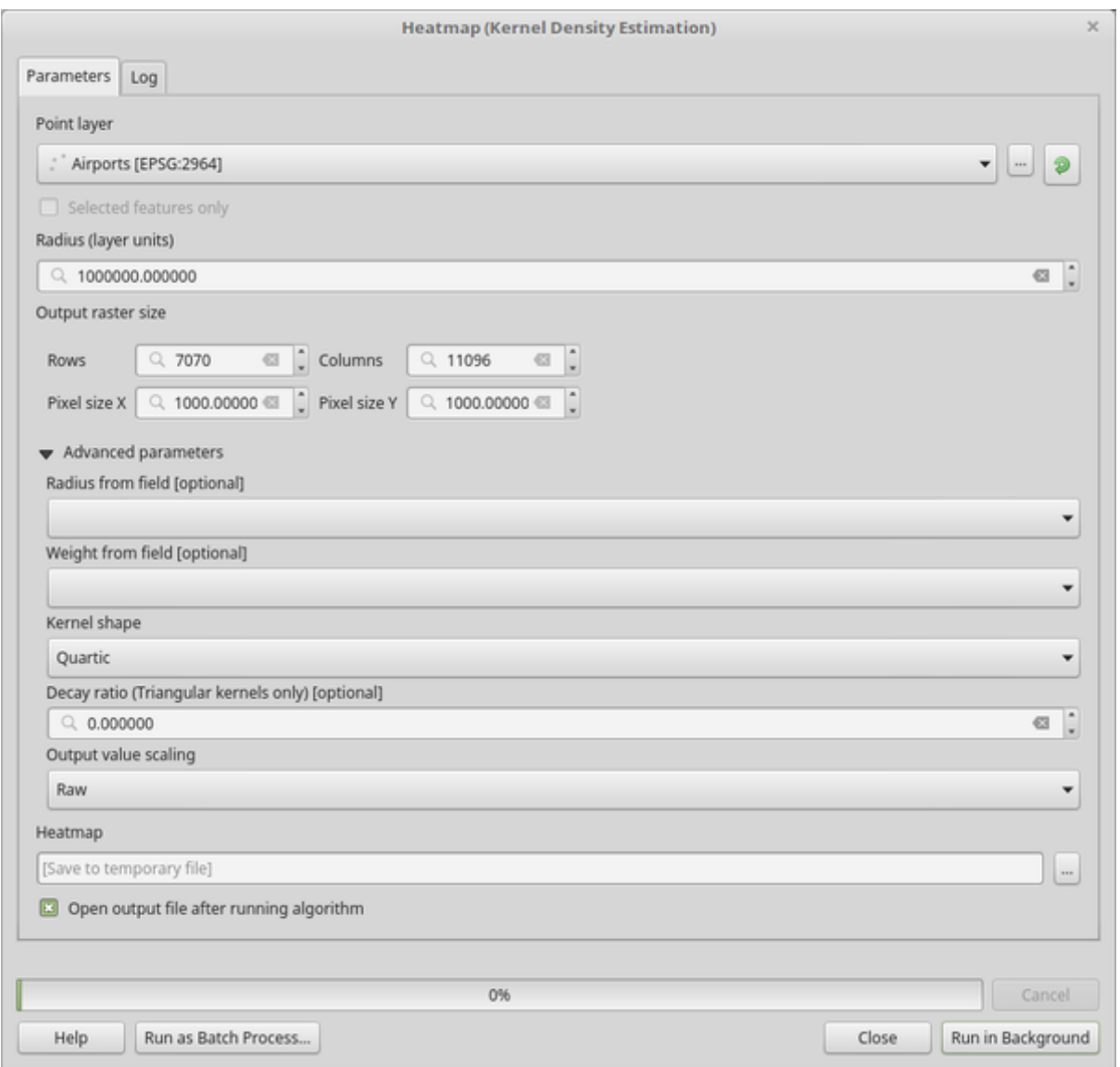

Fig. 28.3: Het dialoogvenster Heatmap

QGIS zal de heatmap maken en die toevoegen aan uw kaartvenster. Standaard is de heatmap opgemaakt in grijswaarden, met lichtere gebieden die hogere concentraties vliegvelden weergeven. De heatmap kan nu in QGIS worden opgemaakt om het uiterlijk te verbeteren.

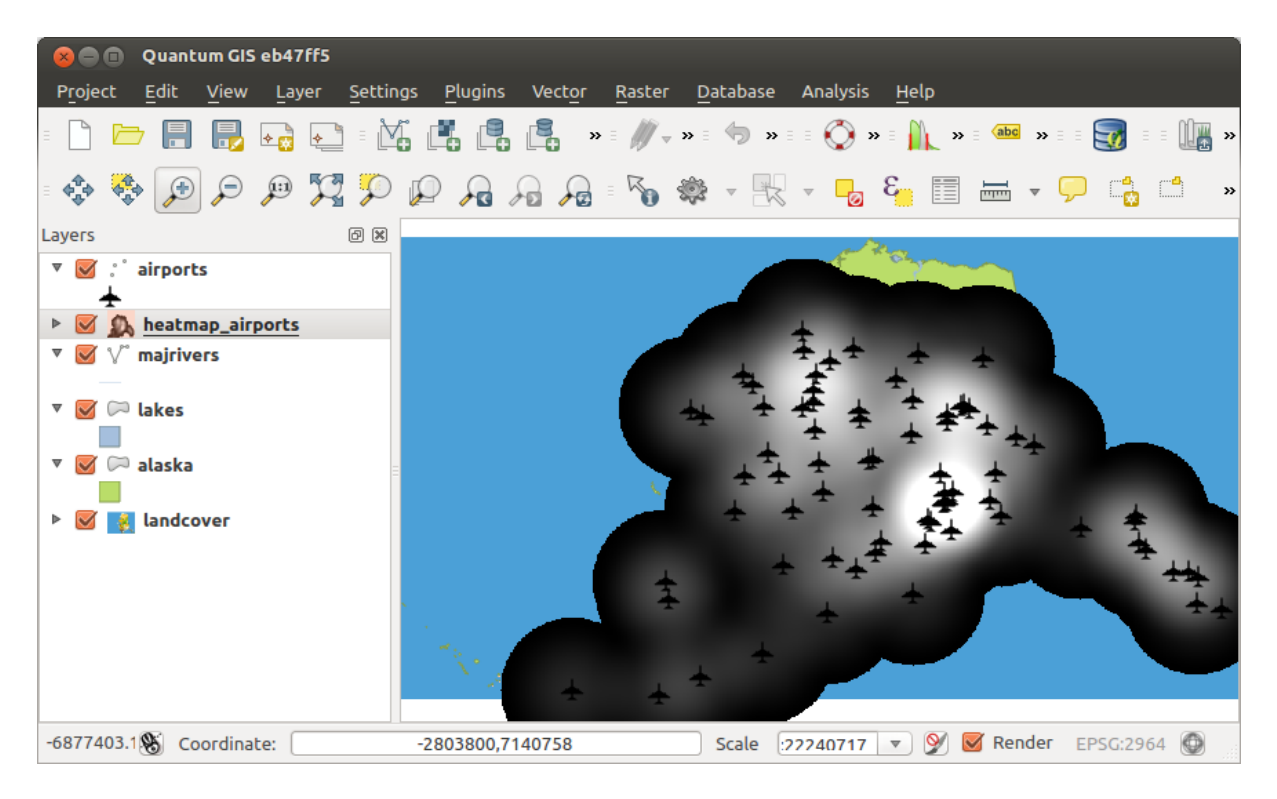

Fig. 28.4: De heatmap ziet er na het laden uit als een grijs vlak

- 1. Open het dialoogvenster Eigenschappen voor de laag heatmap\_airports (selecteer de laag heatmap\_airports, druk op de rechtermuisknop en selecteer in het menu *Eigenschappen*).
- 2. Selecteer de tab *Symbologie*.
- 3. Wijzig het *Rendertype* **naar** 'Enkelbands pseudokleur'.
- 4. Selecteer een geschikt *Kleurverloop* ... vijvoorbeeld YlOrRd.
- 5. Klik op de knop *Classificeren*.
- 6. Druk op *OK* om de laag bij te werken.

Het uiteindelijke resultaat wordt getoond in Fig. 28.5.

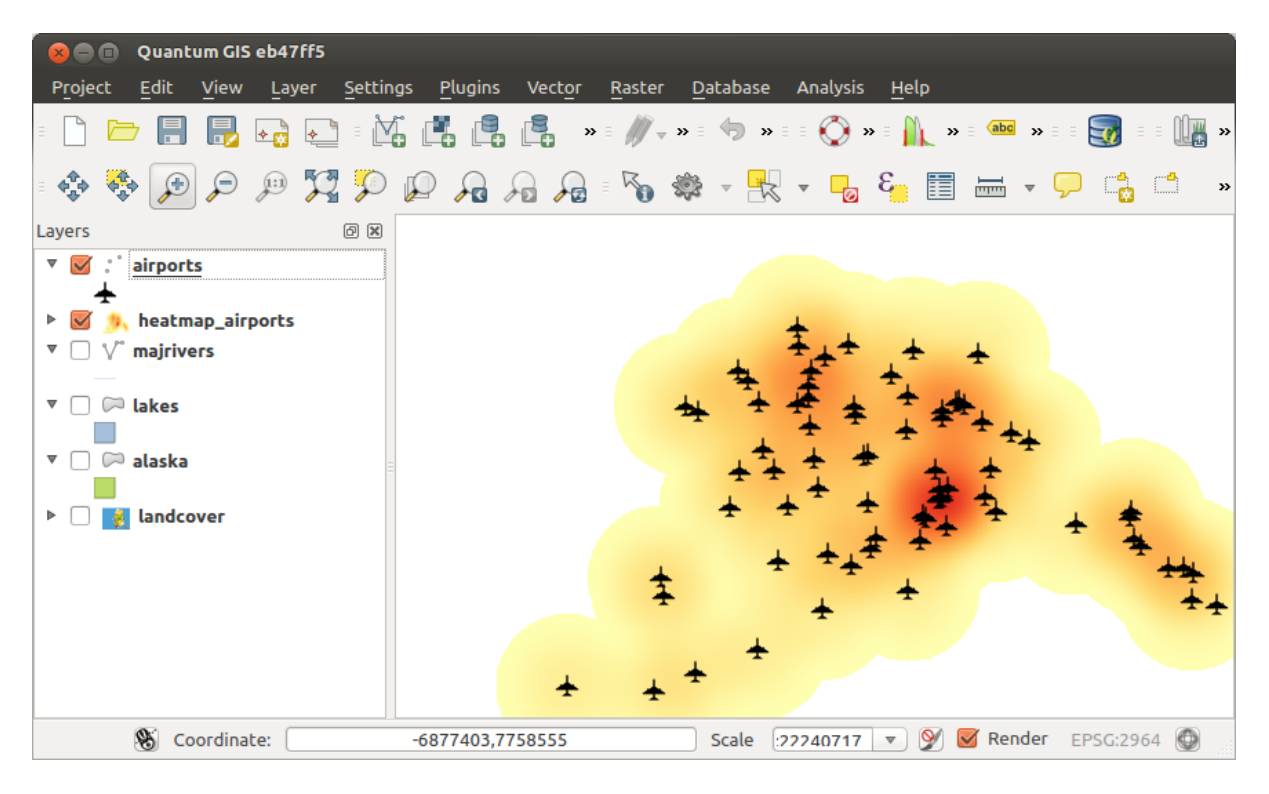

Fig. 28.5: Opgemaakte Heatmap van vliegvelden van Alaska

**ID algoritme**: qgis:heatmapkerneldensityestimation

```
import processing
processing.run("algorithm_id", {parameter_dictionary})
```
Het *ID voor het algoritme* wordt weergegeven als u over het algoritme gaat met de muisaanwijzer in de Toolbox van Processing. Het *woordenboek voor de parameters* verschaft de NAME's en waarden van de parameters. Bekijk *Processing algoritmes gebruiken vanaf de console* voor details over hoe algoritmes van Processing uit te voeren vanuit de console voor Python.

## **[IDW-interpolatie](#page-987-0)**

Maakt een Inverse Distance Weighted (IDW) interpolatie van een punten vectorlaag.

Monsterpunten worden gewogen gedurende het interpoleren zodat de invloed van één punt relatief ten opzichte van een ander vermindert met de afstand vanaf het onbekende punt dat u wilt maken.

De methode IDW-interpolatie heeft ook enkele nadelen: de kwaliteit van het resultaat van de interpolatie kan minder worden als de verdeling van de monsterpunten van gegevens oneven is.

Verder zouden maximum en minimum waarden in het geïnterpoleerde oppervlak alleen voor kunnen komen op monsterpunten van de gegevens.

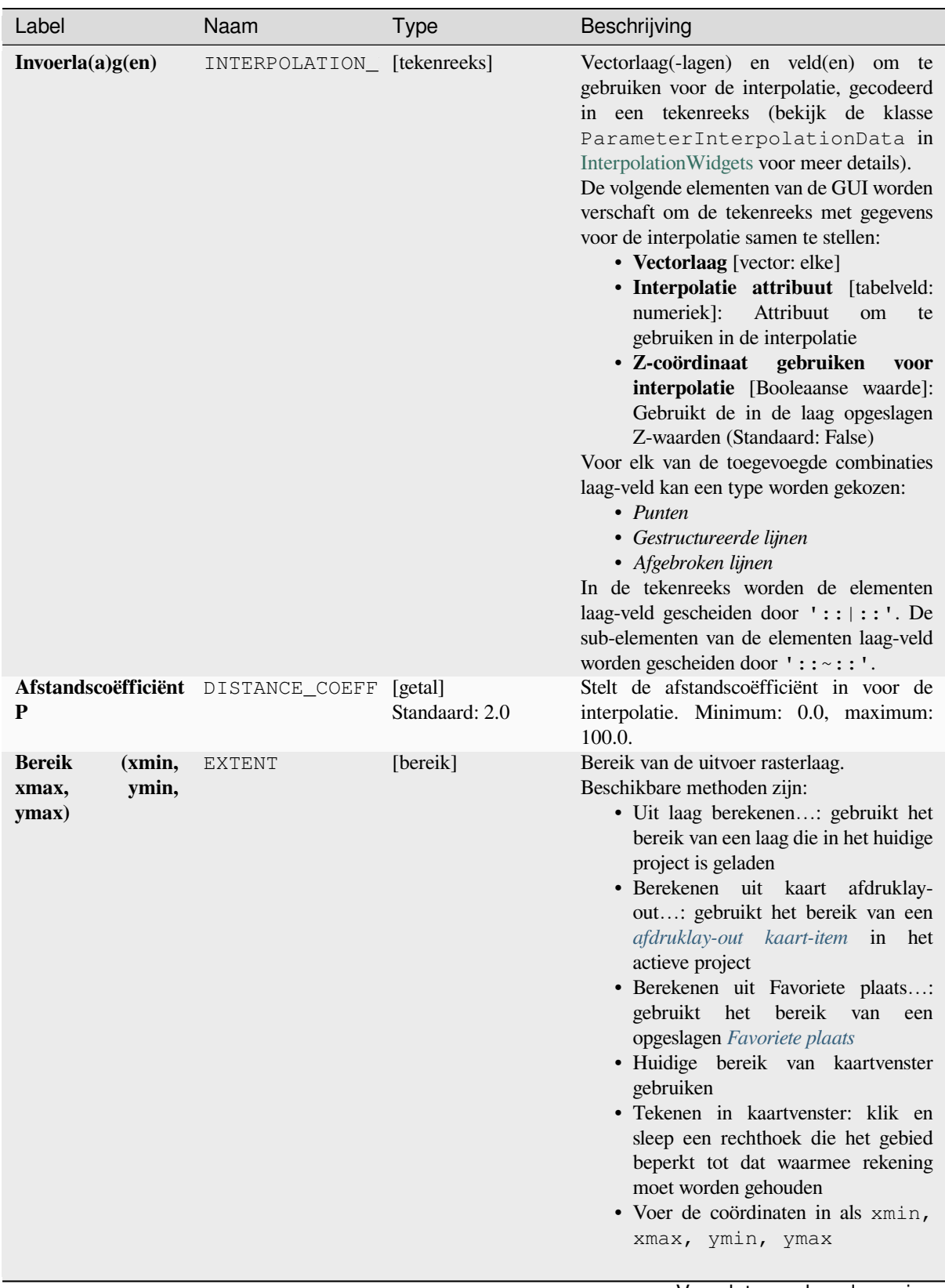

| Label                    | Naam       | <b>Type</b>                                                      | Beschrijving                                                                                                    |
|--------------------------|------------|------------------------------------------------------------------|----------------------------------------------------------------------------------------------------|
| Grootte<br>uitvoerraster | PIXEL_SIZE | [getal]<br>Standaard: 0.1                                        | Pixelgrootte in uitvoer rasterlaag in<br>laageenheden.<br>In de GUI mag de grootte worden<br>gespecificeerd door het aantal rijen<br>rijen) / kolommen<br>(Aantal<br>(Aantal kolommen) of de pixelgrootte<br>(Pixelgrootte X/Pixelgrootte<br>Y). Verhogen van het aantal rijen of<br>kolommen zullen de celgrootte verminderen<br>en de bestandsgrootte van het uitvoerraster<br>verhogen. De waarden in Rijen,<br>Kolommen, Pixelgrootte<br>X en<br>Pixelgrootte Y zullen tegelijk<br>worden bijgewerkt - verdubbelen van het<br>aantal rijen zal automatisch ook het aantal<br>kolommen verdubbelen, de celgrootte<br>zal worden gehalveerd. Het bereik van<br>het uitvoerraster zal hetzelfde blijven (bij<br>benadering). |
| Geïnterpoleerd           | OUTPUT     | [raster]<br>Standaard:<br>[Opslaan naar<br>tijdelijk<br>bestand] | Rasterlaag met geïnterpoleerde waarden.<br>Één van:<br>• Opslaan als tijdelijk bestand<br>• Opslaan als bestand                                                                                                    |

Tabel 28.17 – Vervolgd van vorige pagina

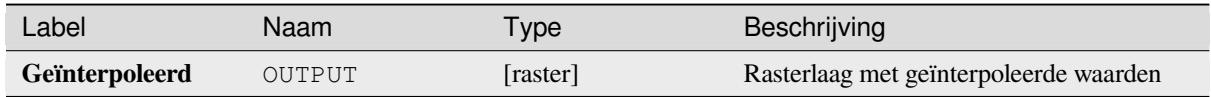

# **Pythoncode**

**ID algoritme**: qgis:idwinterpolation

```
import processing
processing.run("algorithm_id", {parameter_dictionary})
```
# **Lijndichtheid**

Berekent voor elke rastercel de dichtheid van lineaire objecten in een circulaire omgeving. Deze meting wordt verkregen door alle lijnsegmenten die kruisen met de circulaire omgeving bij elkaar op te tellen en de som daarvan te delen door het gebied van een dergelijke omgeving. Een weegfactor kan worden toegepast op de lijnsegmenten.

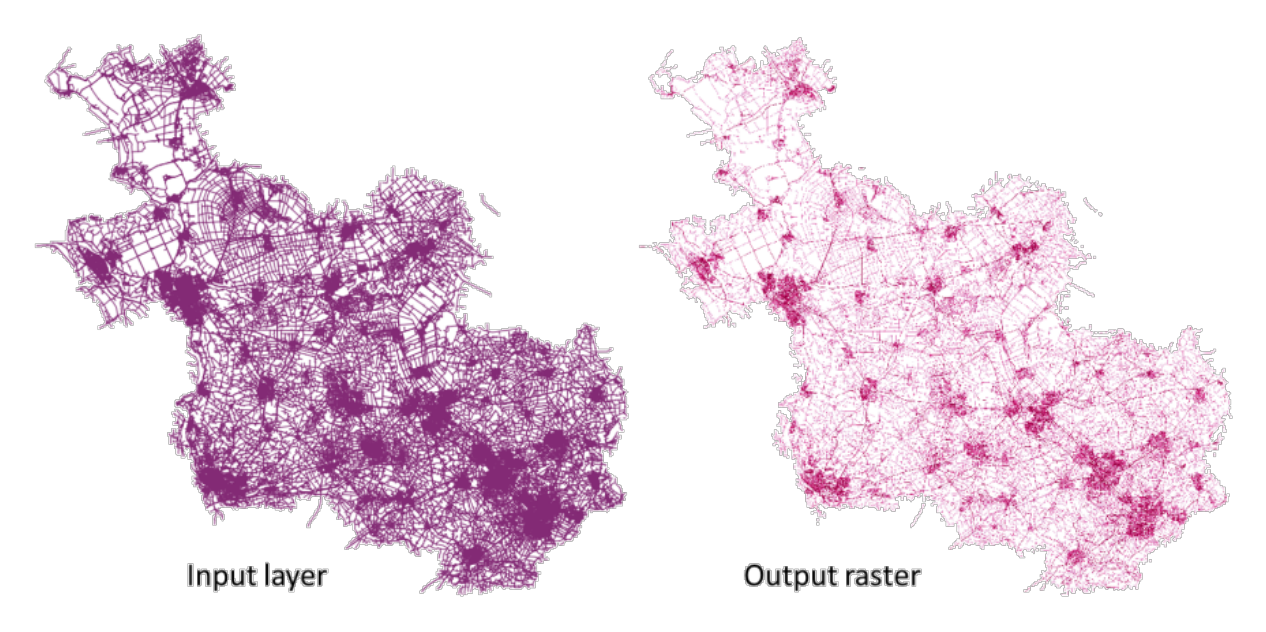

Fig. 28.6: Voorbeeld lijndichtheid. Bron invoerlaag: Wegen Overijssel - Nederland (OSM).

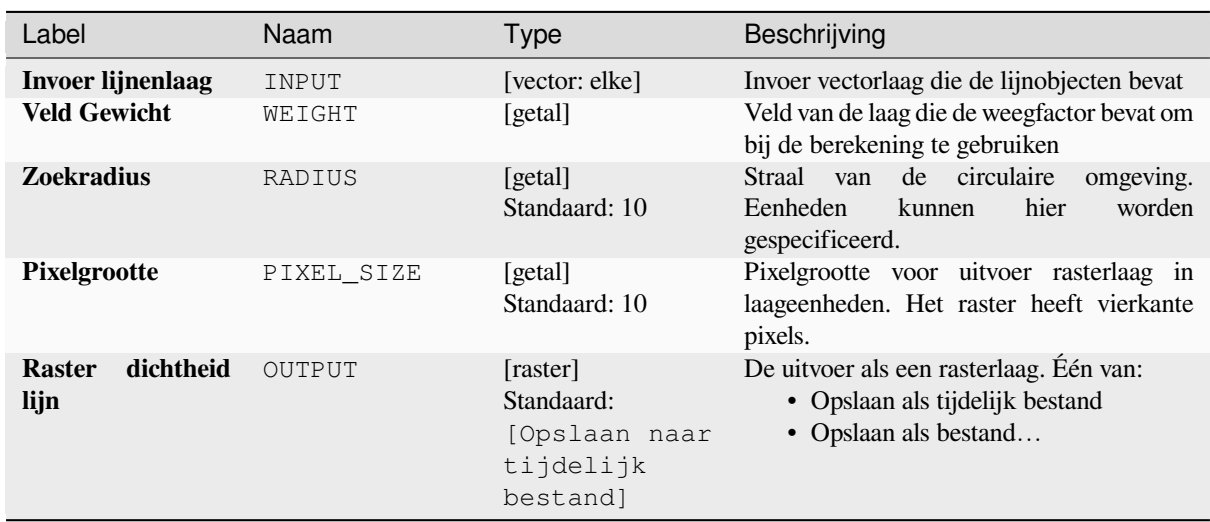

### **Parameters**

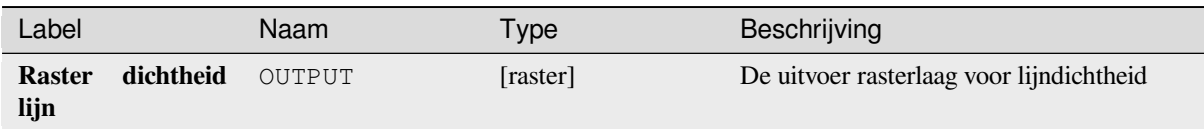

# **Pythoncode**

**ID algoritme**: native:linedensity

```
import processing
processing.run("algorithm_id", {parameter_dictionary})
```
Het *ID voor het algoritme* wordt weergegeven als u over het algoritme gaat met de muisaanwijzer in de Toolbox van Processing. Het *woordenboek voor de parameters* verschaft de NAME's en waarden van de parameters. Bekijk *Processing algoritmes gebruiken vanaf de console* voor details over hoe algoritmes van Processing uit te voeren vanuit de console voor Python.

## **[TIN-interpolatie](#page-987-0)**

Maakt een Triangulated Irregular Network (TIN) interpolatie van een punten vectorlaag.

Met de methode TIN kunt u een oppervlak maken dat wordt gevormd door driehoeken van dichtstbij gelegen punten. Omgeschreven cirkels worden rondom geselecteerde monsterpunten gemaakt om dit te doen en hun kruisingen worden verbonden met een netwerk van niet-overlappende en zo compact mogelijke driehoeken. De resulterende oppervlakten zijn niet afgevlakt.

Het algoritme maakt zowel de rasterlaag met de geïnterpoleerde waarden als de vector lijnenlaag met de grenzen van de driehoeken.

#### **Parameters**

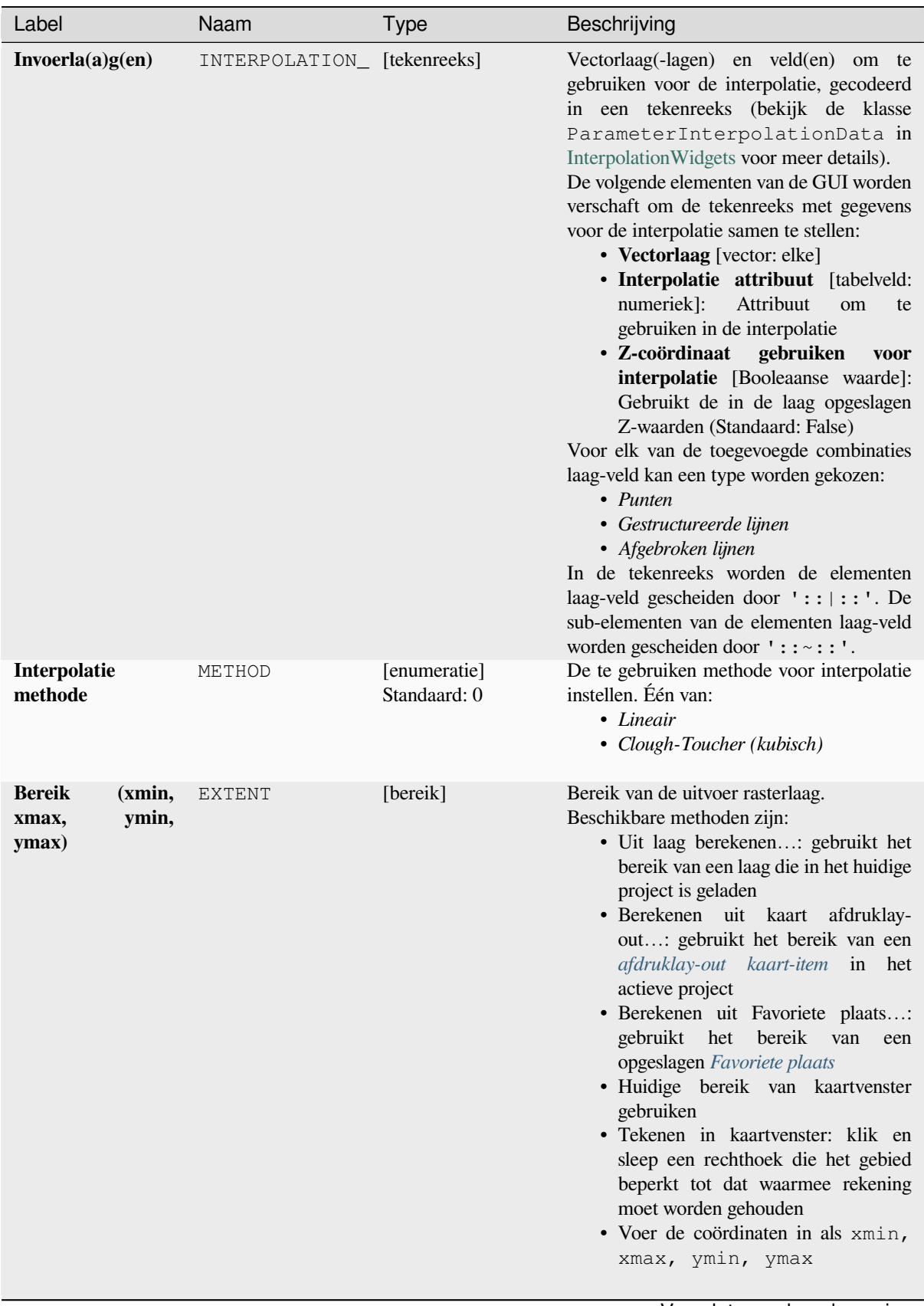

| Label                           | Naam          | <b>Type</b>                                                      | Beschrijving                                                                                                    |
|---------------------------------|---------------|------------------------------------------------------------------|----------------------------------------------------------------------------------------------------|
| <b>Grootte</b><br>uitvoerraster | PIXEL_SIZE    | [getal]<br>Standaard: 0.1                                        | Pixelgrootte in uitvoer rasterlaag<br>in<br>laageenheden.<br>In de GUI mag de grootte worden<br>gespecificeerd<br>door het aantal rijen<br>(Aantal<br>kolommen<br>rijen) /<br>(Aantal kolommen) of de pixelgrootte<br>(Pixelgrootte X/Pixelgrootte<br>Y). Verhogen van het aantal rijen of<br>kolommen zullen de celgrootte verminderen<br>en de bestandsgrootte van het uitvoerraster<br>verhogen. De waarden in<br>Rijen,<br>Kolommen, Pixelgrootte<br>X en<br>Y zullen tegelijk<br>Pixelgrootte<br>worden bijgewerkt - verdubbelen van het<br>aantal rijen zal automatisch ook het aantal<br>kolommen verdubbelen, de celgrootte<br>zal worden gehalveerd. Het bereik van<br>het uitvoerraster zal hetzelfde blijven (bij<br>benadering). |
| Geïnterpoleerd                  | OUTPUT        | [raster]<br>Standaard:<br>[Opslaan naar<br>tijdelijk<br>bestand] | uitvoer TIN-interpolatie<br>De<br>als<br>een<br>rasterlaag. Één van:<br>• Opslaan als tijdelijk bestand<br>• Opslaan als bestand                                                                                                    |
| Triangulatie                    | TRIANGULATION | [vector: lijn]<br>Standaard:<br><b>[Uitvoer</b><br>overslaan]    | De uitvoer TIN als een vectorlaag. Één van:<br>• Uitvoer overslaan<br>• Tijdelijke<br>maken<br>laag<br>(TEMPORARY_OUTPUT)<br>• Opslaan als bestand<br>• Opslaan naar GeoPackage<br>· Opslaan als tabel voor database<br>De bestandscodering kan hier ook gewijzigd<br>worden.                                                                                                    |

Tabel 28.21 – Vervolgd van vorige pagina

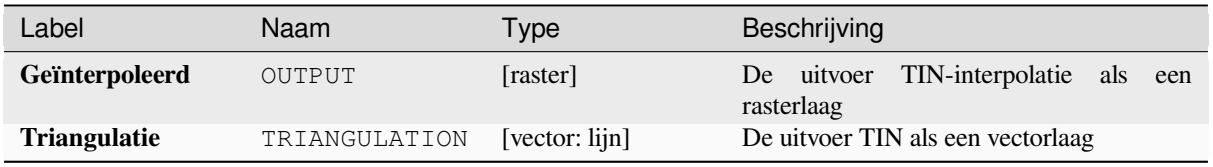

**ID algoritme**: qgis:tininterpolation

**import processing** processing.run("algorithm\_id", {parameter\_dictionary})

Het *ID voor het algoritme* wordt weergegeven als u over het algoritme gaat met de muisaanwijzer in de Toolbox van Processing. Het *woordenboek voor de parameters* verschaft de NAME's en waarden van de parameters. Bekijk *Processing algoritmes gebruiken vanaf de console* voor details over hoe algoritmes van Processing uit te voeren vanuit de console voor Python.

# **28.1.7 Gereedschappen voor lagen**

#### **Informatie van lagen exporteren**

Maakt een polygoonlaag met objecten die overeenkomen met het bereik van geselecteerde la(a)g(en).

Aanvullende details van de laag (CRS, provider naam, bestandspad, laagnaam, filter voor subset, abstract en naamsvermelding) worden als attributen aan elk object gehecht.

#### **Parameters**

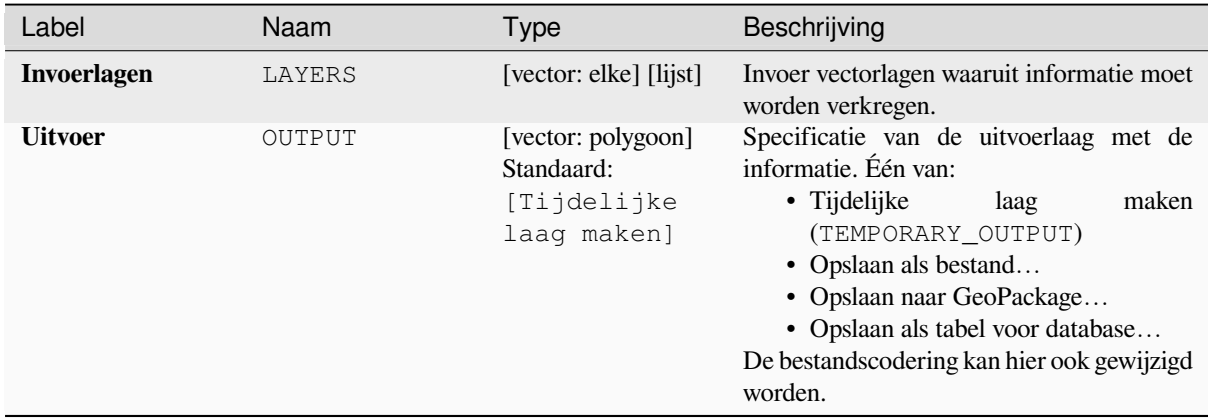

#### **Uitvoer**

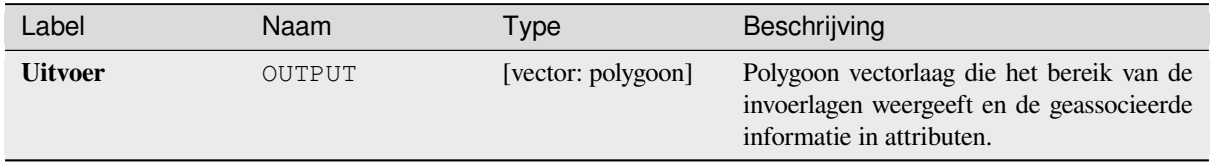

**ID algoritme**: native:exportlayersinformation

**import processing** processing.run("algorithm\_id", {parameter\_dictionary})

Het *ID voor het algoritme* wordt weergegeven als u over het algoritme gaat met de muisaanwijzer in de Toolbox van Processing. Het *woordenboek voor de parameters* verschaft de NAME's en waarden van de parameters. Bekijk *Processing algoritmes gebruiken vanaf de console* voor details over hoe algoritmes van Processing uit te voeren vanuit de console voor Python.

#### **[Naar werkblad exporteren](#page-987-0)**

Exporteert de attributen van een selectie vectorlagen naar een werkbladdocument of voegt ze optioneel toe aan een bestaand werkbladdocument als aanvullende werkbladen.

### **Parameters**

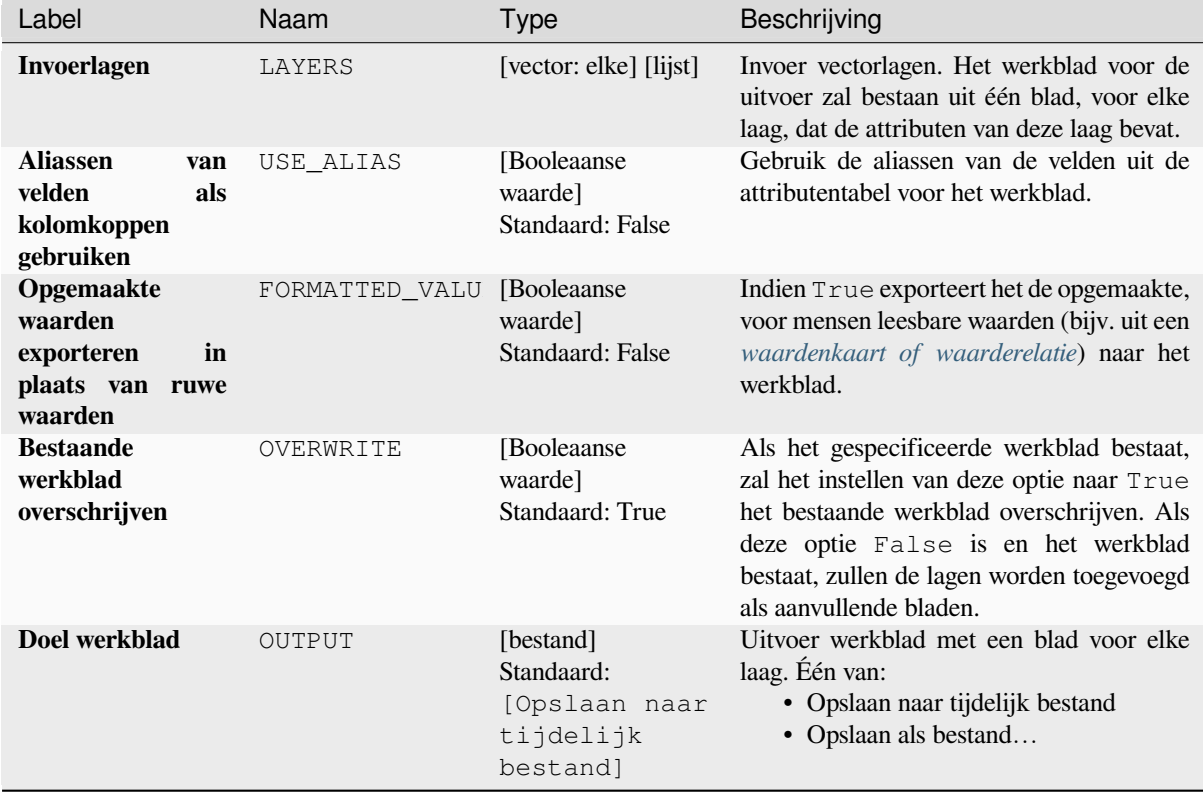

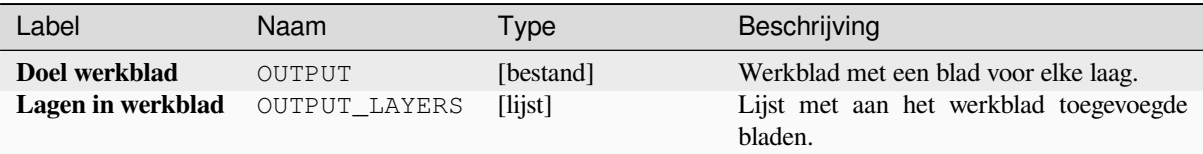

### **Pythoncode**

**ID algoritme**: native:exporttospreadsheet

```
import processing
processing.run("algorithm_id", {parameter_dictionary})
```
Het *ID voor het algoritme* wordt weergegeven als u over het algoritme gaat met de muisaanwijzer in de Toolbox van Processing. Het *woordenboek voor de parameters* verschaft de NAME's en waarden van de parameters. Bekijk *Processing algoritmes gebruiken vanaf de console* voor details over hoe algoritmes van Processing uit te voeren vanuit de console voor Python.

### **[Bereik laag uitnemen](#page-987-0)**

Genereert een vectorlaag met het minimale begrenzingsvak (rechthoek met N-Z-oriëntatie) dat alle objecten van de invoer bedekt.

De uitvoerlaag bevat één enkel begrenzingsvak voor de gehele invoerlaag.

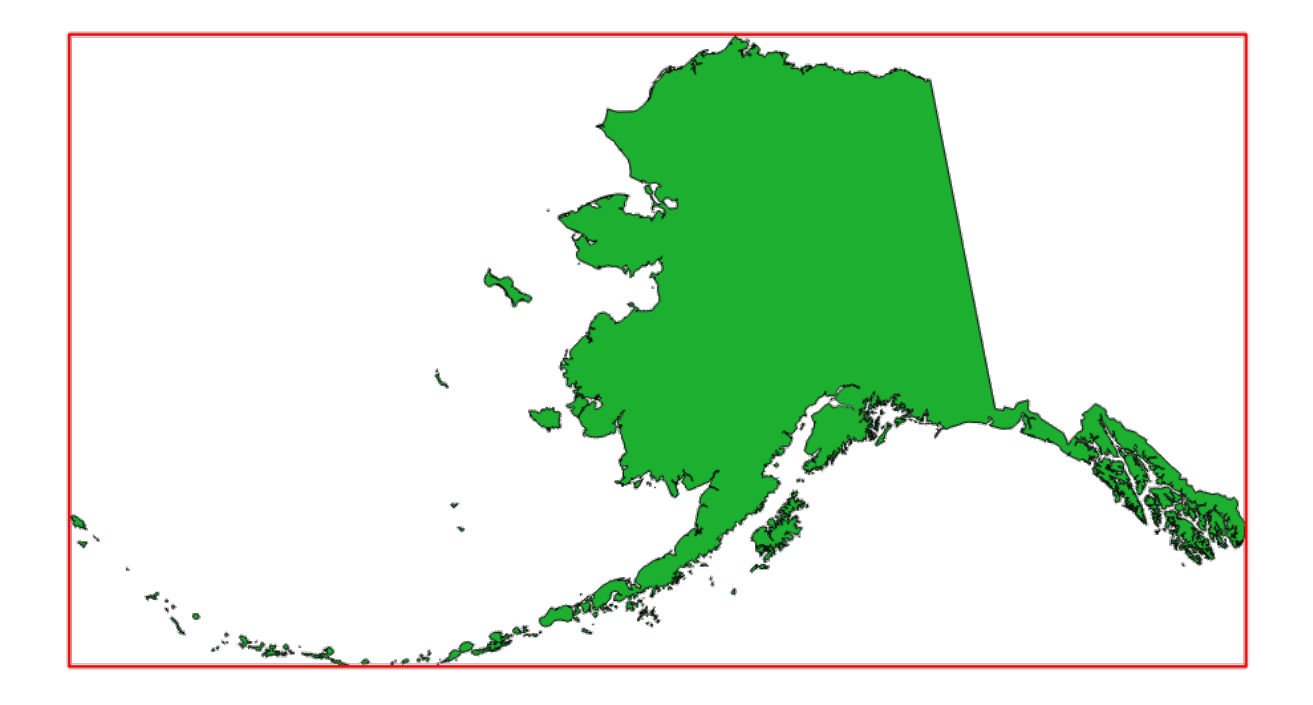

Fig. 28.7: In rood het begrenzingsvak van de bronlaag

**Standaard menu**: *Vector* ► *Onderzoeksgereedschap*

### **Parameters**

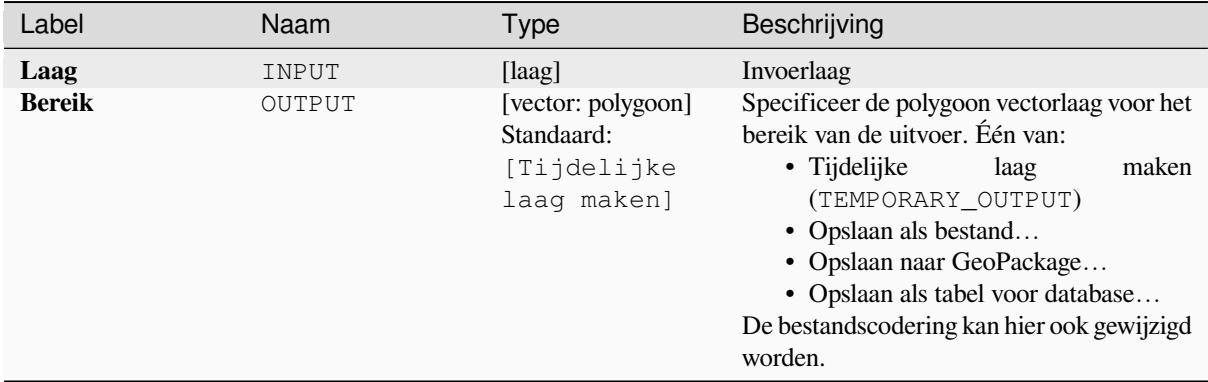

#### **Uitvoer**

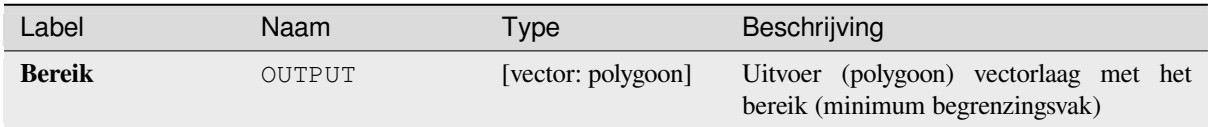

#### **Pythoncode**

**ID algoritme**: qgis:polygonfromlayerextent

```
import processing
processing.run("algorithm_id", {parameter_dictionary})
```
Het *ID voor het algoritme* wordt weergegeven als u over het algoritme gaat met de muisaanwijzer in de Toolbox van Processing. Het *woordenboek voor de parameters* verschaft de NAME's en waarden van de parameters. Bekijk *Processing algoritmes gebruiken vanaf de console* voor details over hoe algoritmes van Processing uit te voeren vanuit de console voor Python.

## **28.1.8 Mazen**

#### **Contouren exporteren**

Maakt contouren als een vectorlaag vanuit een mazen scalaire gegevensset.

### **Parameters**

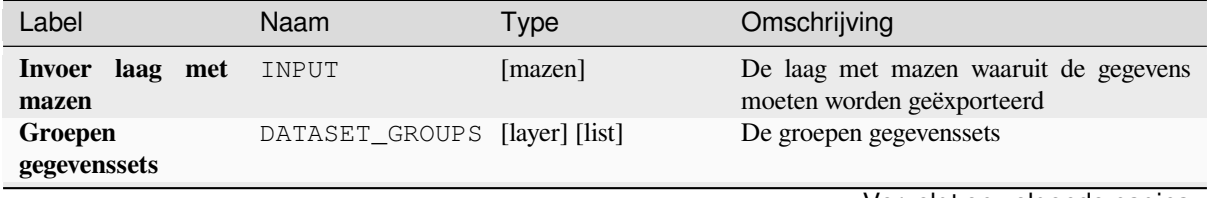

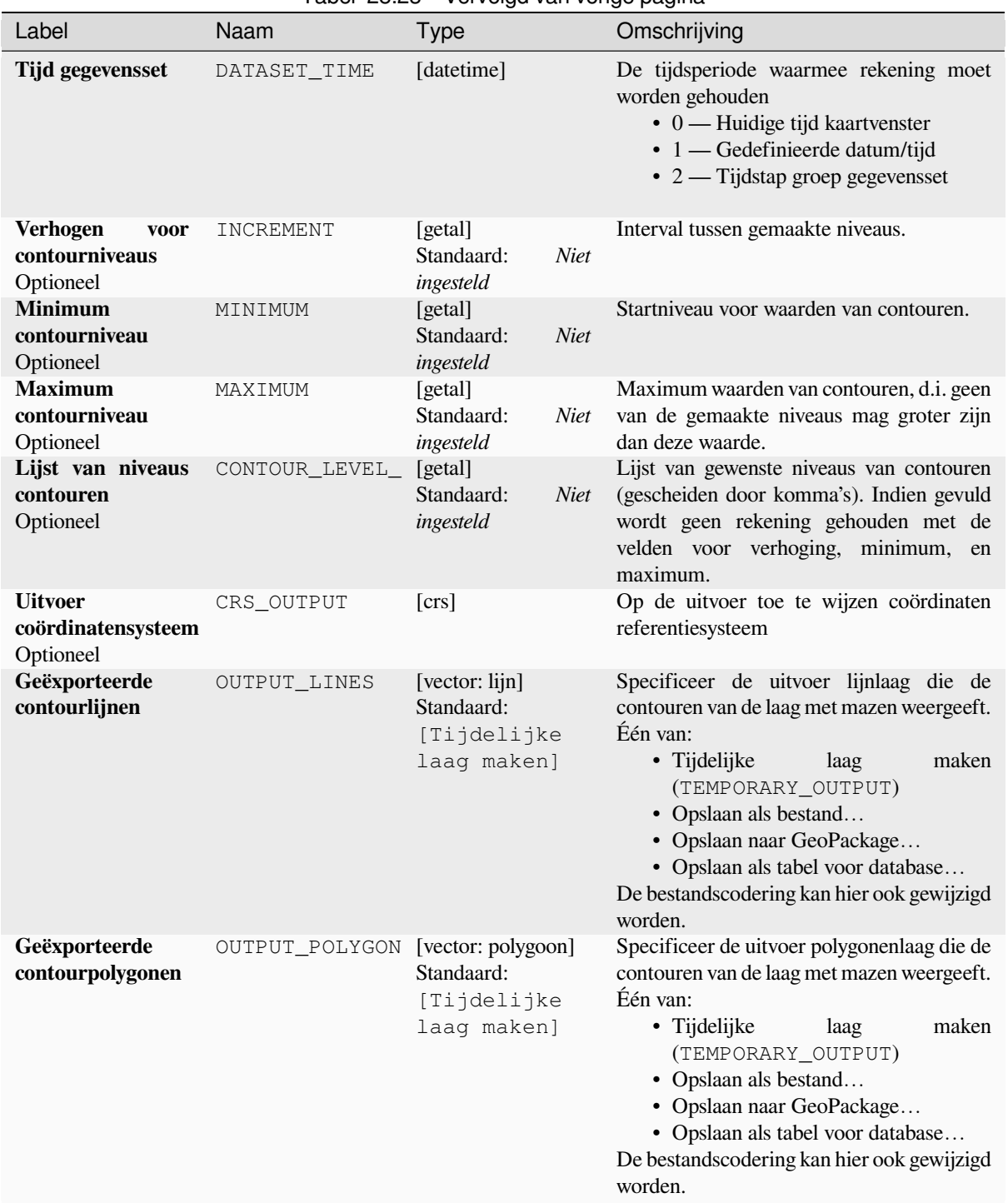

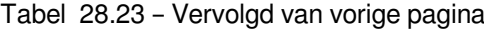

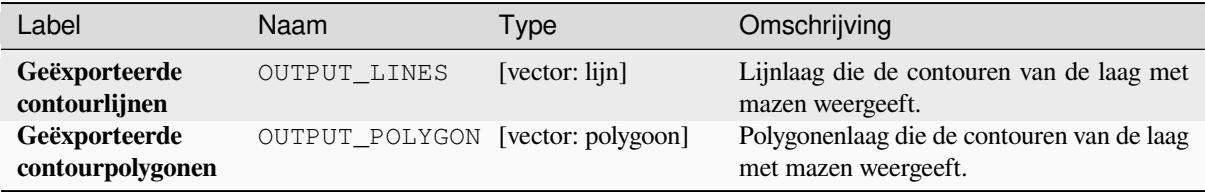

## **Pythoncode**

**ID algoritme**: native:meshcontours

```
import processing
processing.run("algorithm_id", {parameter_dictionary})
```
Het *ID voor het algoritme* wordt weergegeven als u over het algoritme gaat met de muisaanwijzer in de Toolbox van Processing. Het *woordenboek voor de parameters* verschaft de NAME's en waarden van de parameters. Bekijk *Processing algoritmes gebruiken vanaf de console* voor details over hoe algoritmes van Processing uit te voeren vanuit de console voor Python.

#### **[Doorsnede exporteren van waarden van](#page-987-0) gegevensset op lijnen van mazen**

Neemt de waarden van een gegevensset met mazen uit lijnen die zijn opgenomen in een vectorlaag.

Elke lijn wordt afzonderlijk gemaakt met een parameter voor de afstand van de resolutie voor het uitnemen van waarden op zijn punten.

### **Parameters**

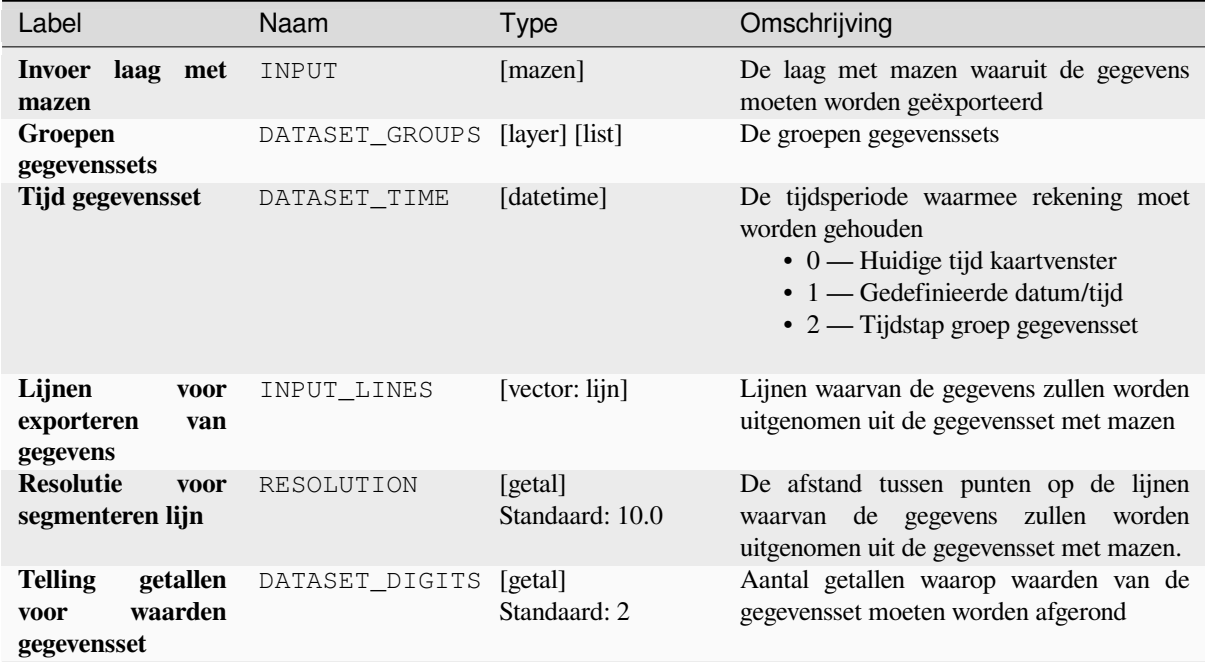

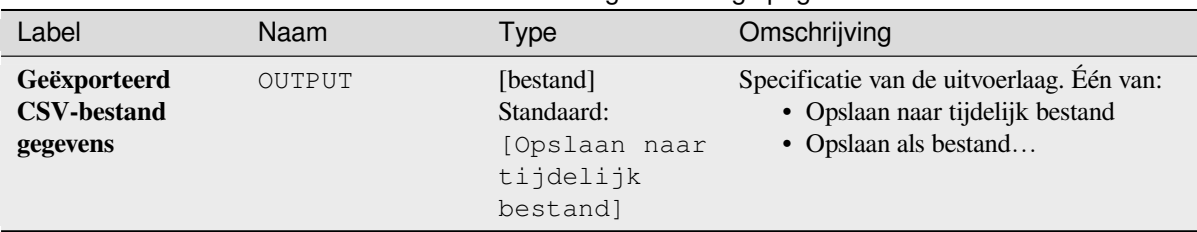

# Tabel 28.24 – Vervolgd van vorige pagina

## **Uitvoer**

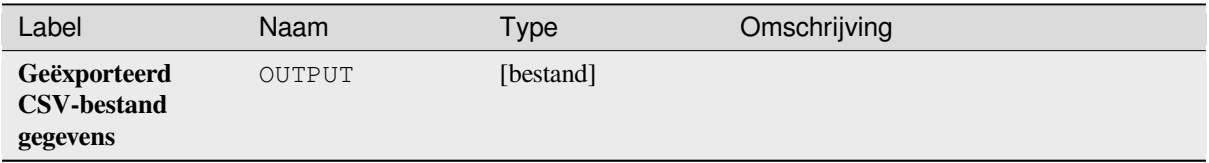

### **Pythoncode**

**ID algoritme**: native:meshexportcrosssection

```
import processing
processing.run("algorithm_id", {parameter_dictionary})
```
Het *ID voor het algoritme* wordt weergegeven als u over het algoritme gaat met de muisaanwijzer in de Toolbox van Processing. Het *woordenboek voor de parameters* verschaft de NAME's en waarden van de parameters. Bekijk *Processing algoritmes gebruiken vanaf de console* voor details over hoe algoritmes van Processing uit te voeren vanuit de console voor Python.

#### **[Randen mazen exporteren](#page-987-0)**

Exporteert de randen van een laag met mazen naar een lijn vectorlaag, met de waarden op randen van de gegevensset als waarden voor attributen.

### **Parameters**

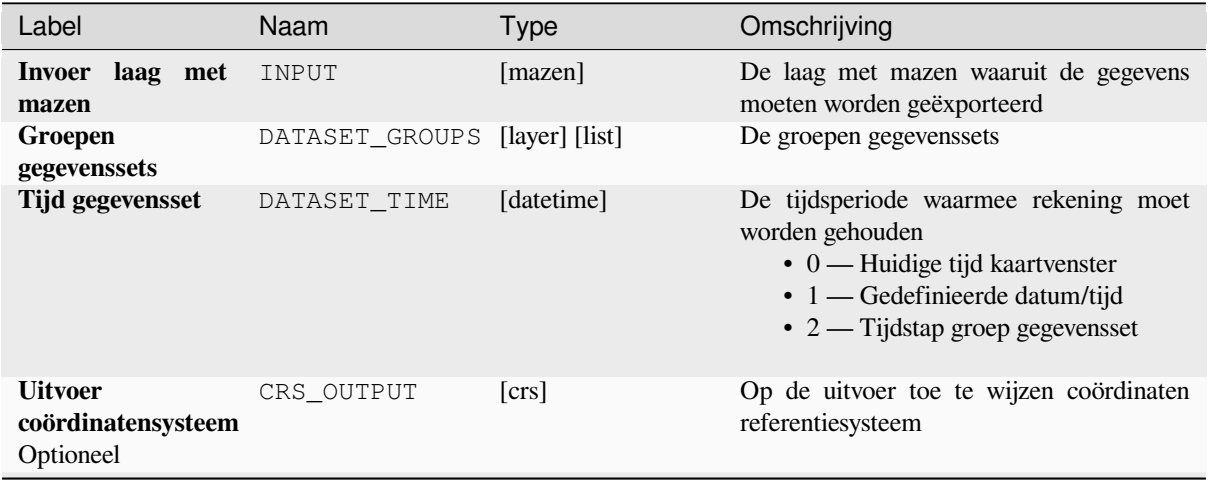

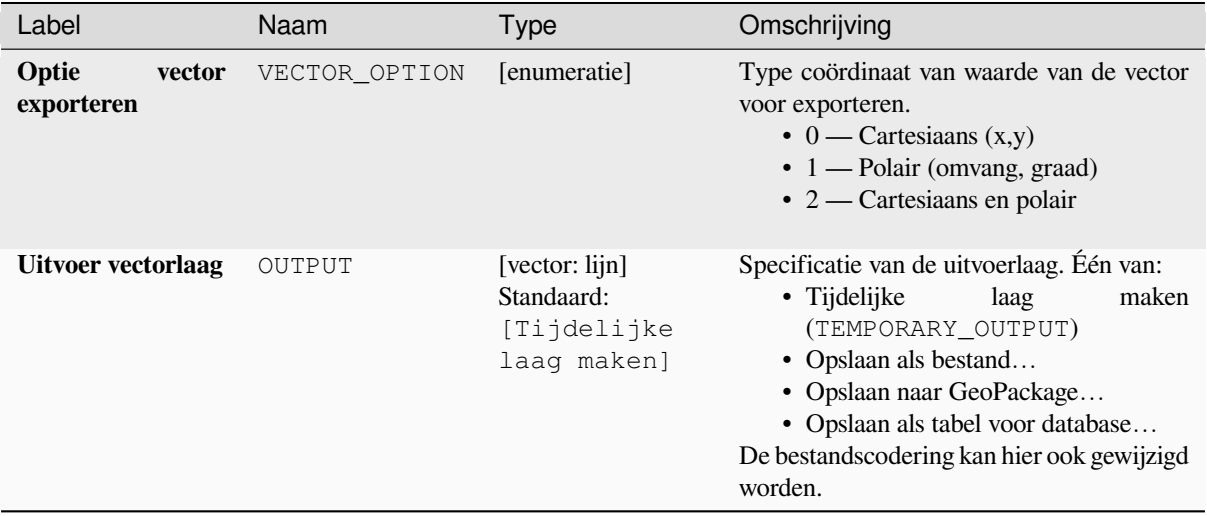

## Tabel 28.25 – Vervolgd van vorige pagina

### **Uitvoer**

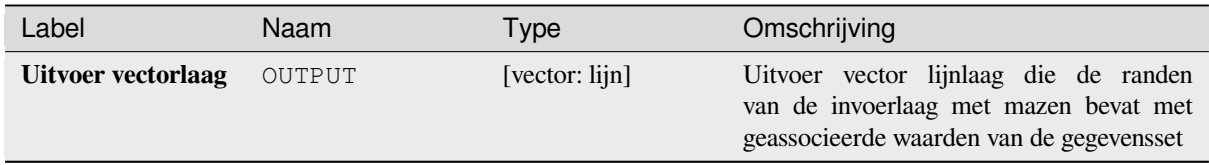

### **Pythoncode**

**ID algoritme**: native:exportmeshedges

```
import processing
processing.run("algorithm_id", {parameter_dictionary})
```
Het *ID voor het algoritme* wordt weergegeven als u over het algoritme gaat met de muisaanwijzer in de Toolbox van Processing. Het *woordenboek voor de parameters* verschaft de NAME's en waarden van de parameters. Bekijk *Processing algoritmes gebruiken vanaf de console* voor details over hoe algoritmes van Processing uit te voeren vanuit de console voor Python.

#### **[Zijden mazen exporteren](#page-987-0)**

Exporteert de zijden van een laag met mazen naar een polygoon vectorlaag, met de waarden op zijden van de gegevensset als waarden voor attributen.

### **Parameters**

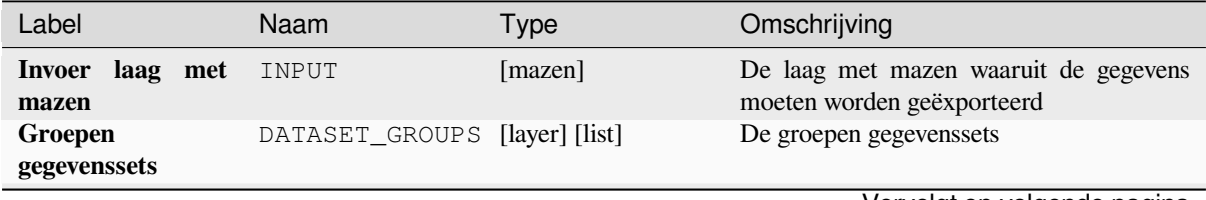
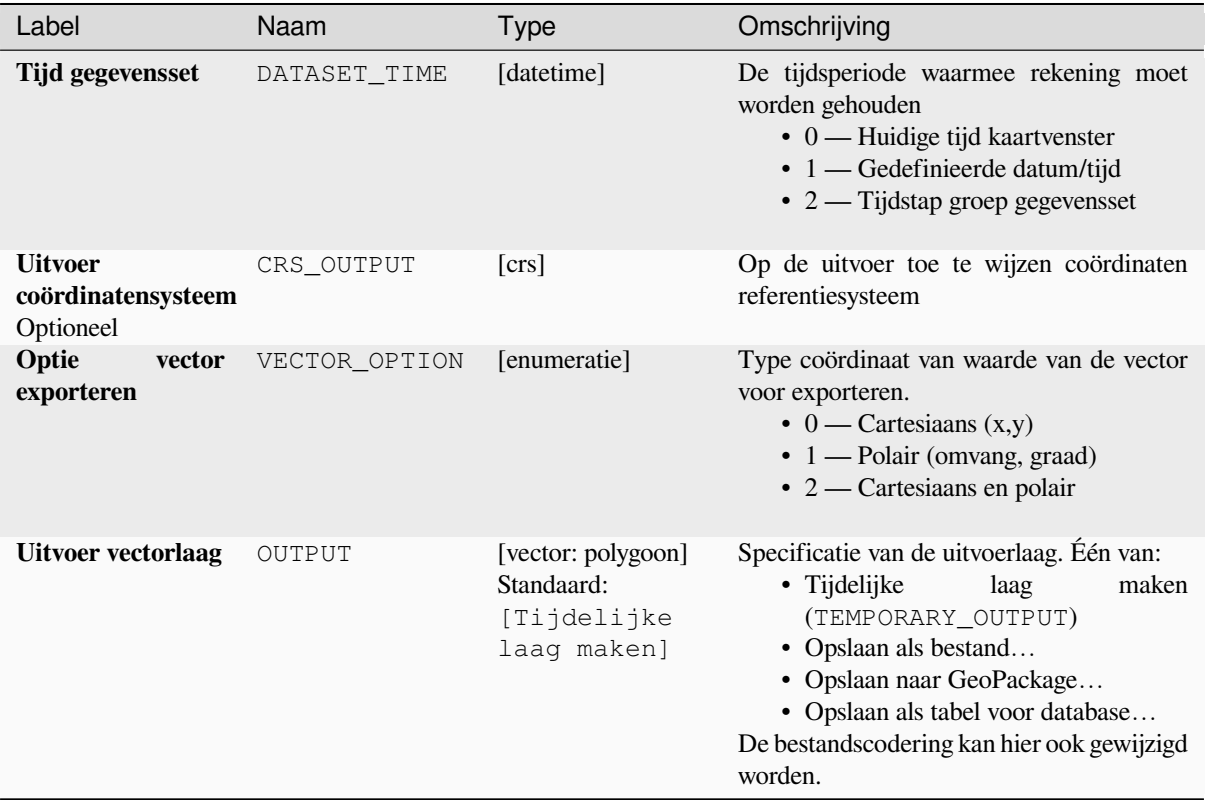

## Tabel 28.26 – Vervolgd van vorige pagina

## **Uitvoer**

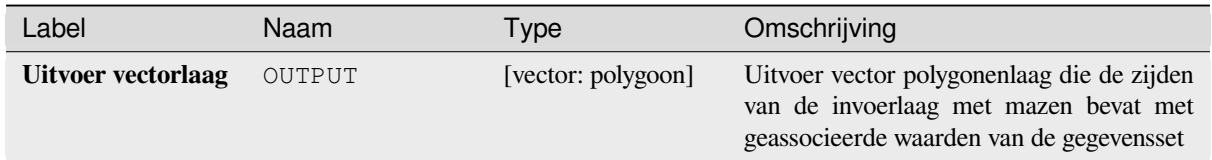

# **Pythoncode**

**ID algoritme**: native:exportmeshfaces

```
import processing
processing.run("algorithm_id", {parameter_dictionary})
```
#### **Mazen op raster exporteren**

Exporteert de waarden van een gegevensset van een laag met mazen naar een gerasterde punt vectorlaag, met de waarden op dit punt als waarden voor attributen.

Voor gegevens in volume (3D-gestapelde waarden voor gegevensset), worden de geëxporteerde waarden van de gegevensset gemiddeld op de zijden met de methode die is gedefinieerd in *de eigenschappen van de laag met mazen* (standaard is de methode Multi-niveau gemiddelde). 1D-mazen worden niet ondersteund.

# **Parameters**

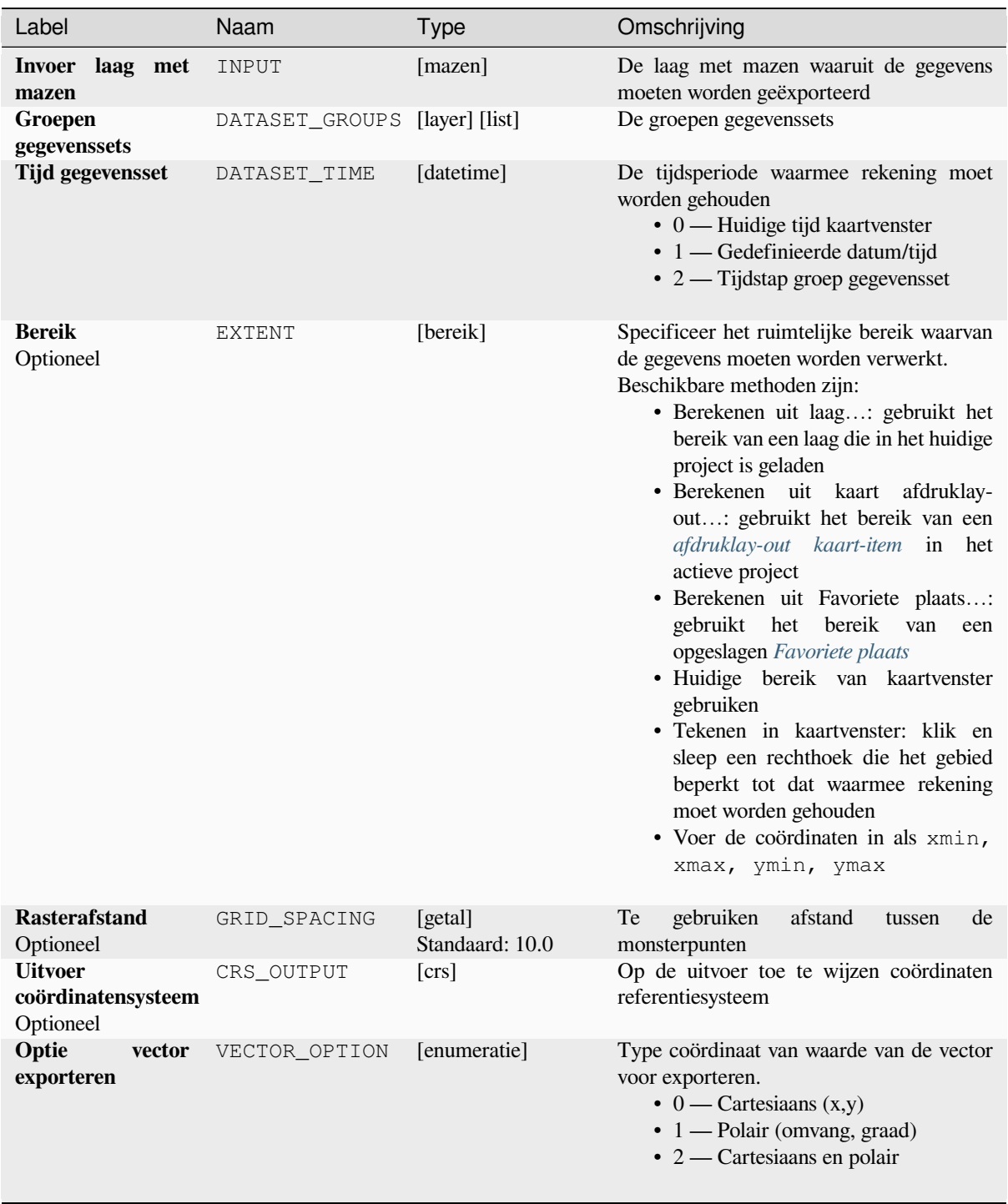

# Tabel 28.27 – Vervolgd van vorige pagina

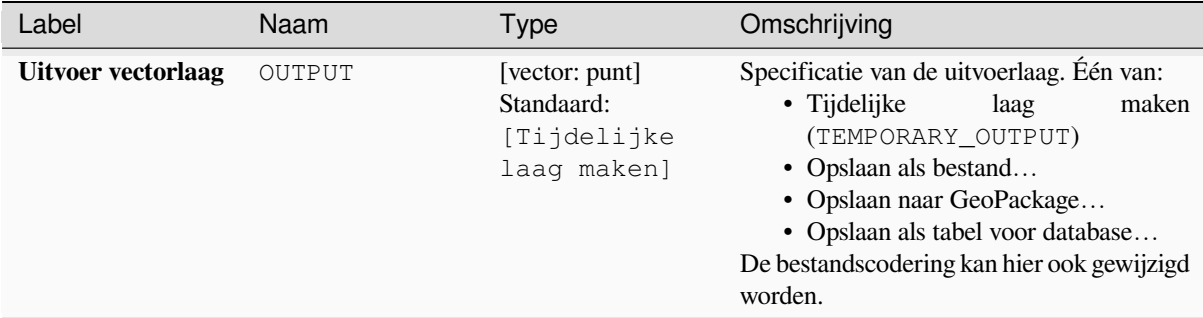

## **Uitvoer**

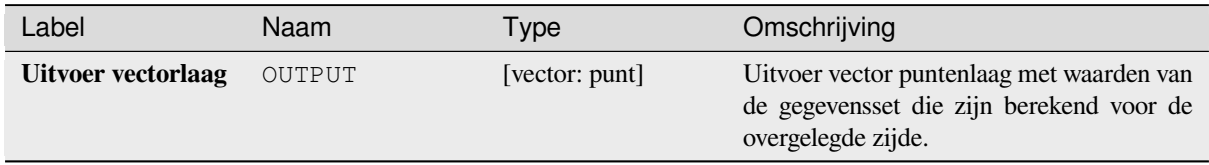

# **Pythoncode**

**ID algoritme**: native:exportmeshongrid

```
import processing
processing.run("algorithm_id", {parameter_dictionary})
```
Het *ID voor het algoritme* wordt weergegeven als u over het algoritme gaat met de muisaanwijzer in de Toolbox van Processing. Het *woordenboek voor de parameters* verschaft de NAME's en waarden van de parameters. Bekijk *Processing algoritmes gebruiken vanaf de console* voor details over hoe algoritmes van Processing uit te voeren vanuit de console voor Python.

## **[Punten van mazen exporteren](#page-987-0)**

Exporteert de punten van een laag met mazen naar een punt vectorlaag, met de waarden op punten van de gegevensset als waarden voor attributen.

# **Parameters**

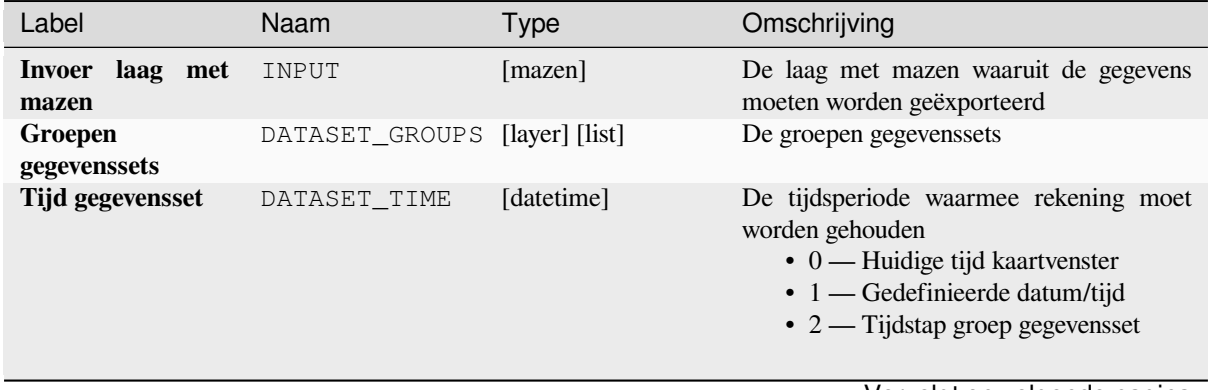

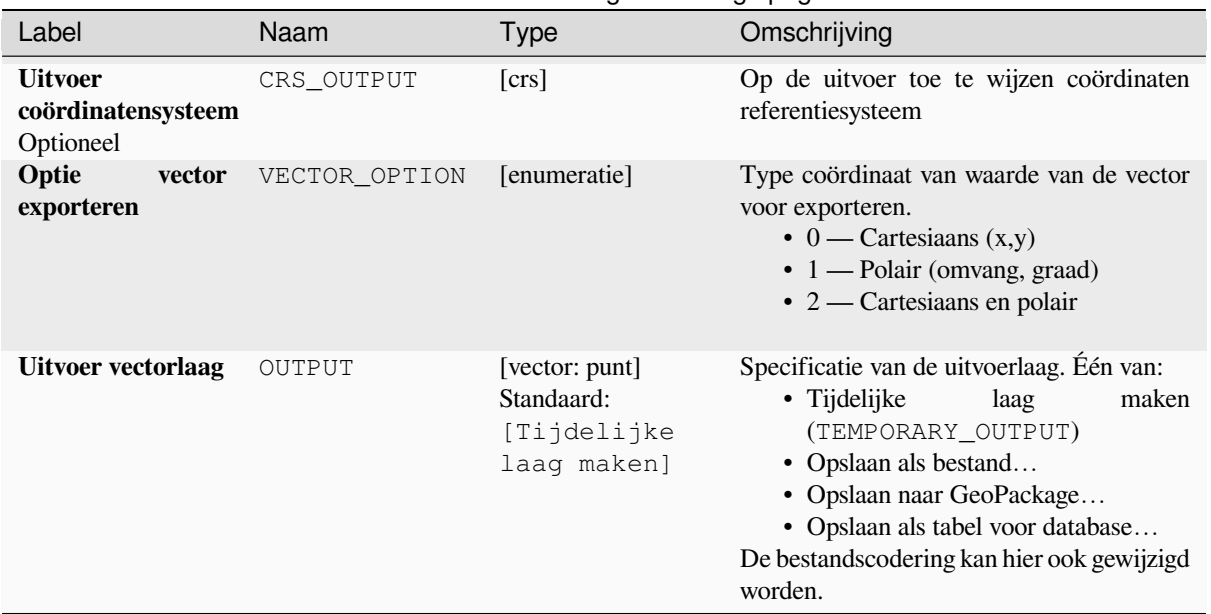

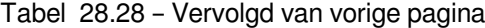

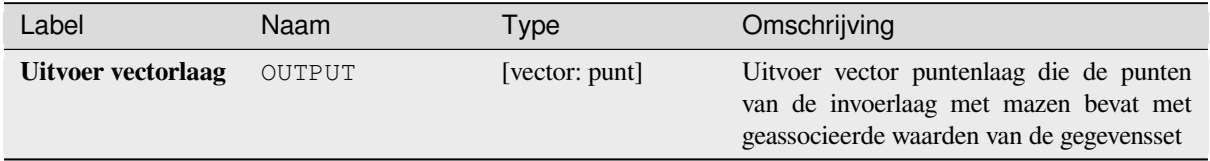

## **Pythoncode**

**ID algoritme**: native:exportmeshvertices

```
import processing
processing.run("algorithm_id", {parameter_dictionary})
```
Het *ID voor het algoritme* wordt weergegeven als u over het algoritme gaat met de muisaanwijzer in de Toolbox van Processing. Het *woordenboek voor de parameters* verschaft de NAME's en waarden van de parameters. Bekijk *Processing algoritmes gebruiken vanaf de console* voor details over hoe algoritmes van Processing uit te voeren vanuit de console voor Python.

#### **[Waarden van tijdreeksen van punten va](#page-987-0)n een gegevensset met mazen exporteren**

Neemt de waarden uit van tijdreeksen van punten van een gegevensset met mazen die zijn opgenomen in een vectorlaag.

Als de tijdstap wordt behouden op zijn standaardwaarde (0 uren), is de gebruikte tijdstap die van de eerste twee gegevenssets van de eerste geselecteerde groep van de gegevensset.

# **Parameters**

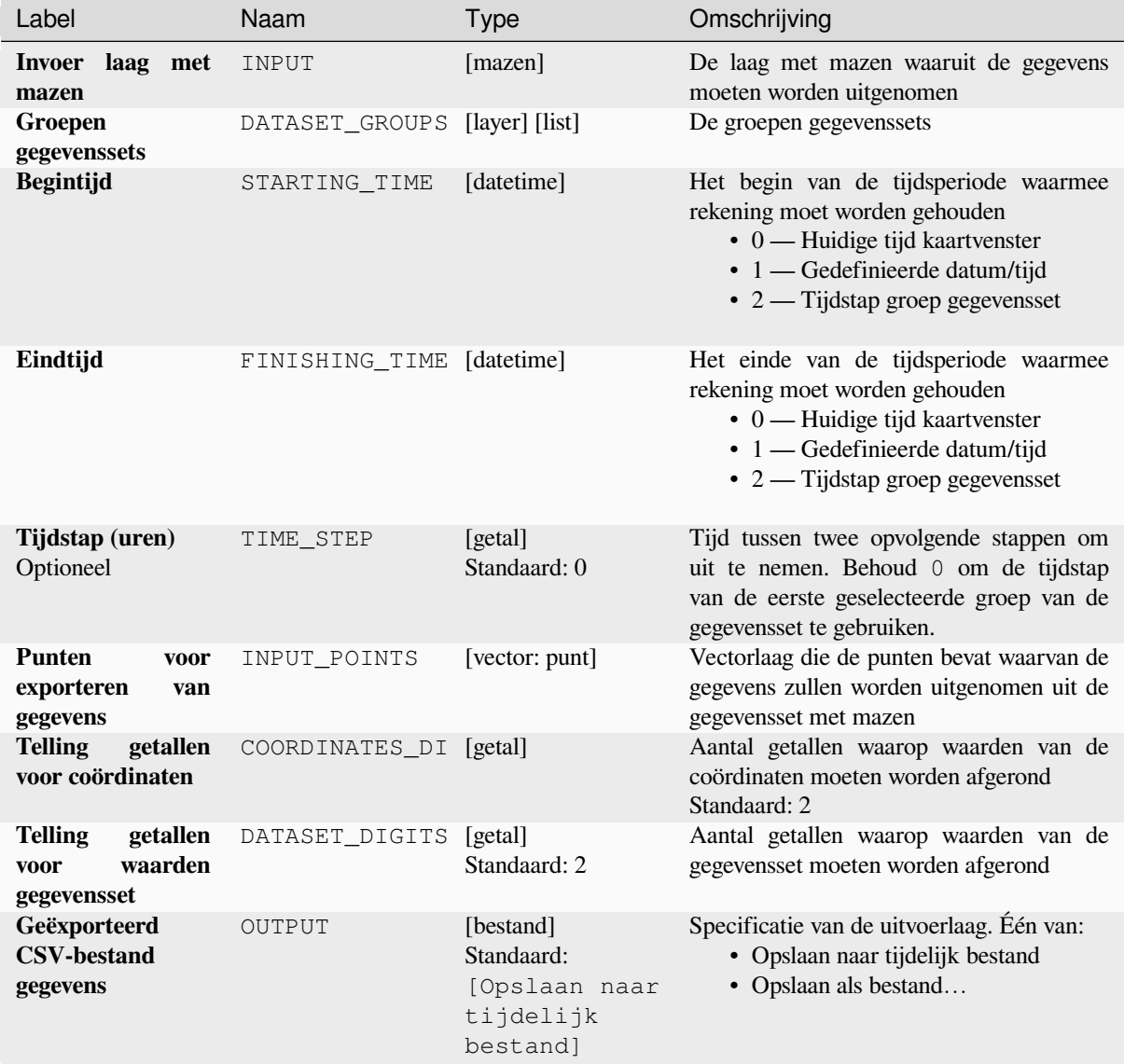

# **Uitvoer**

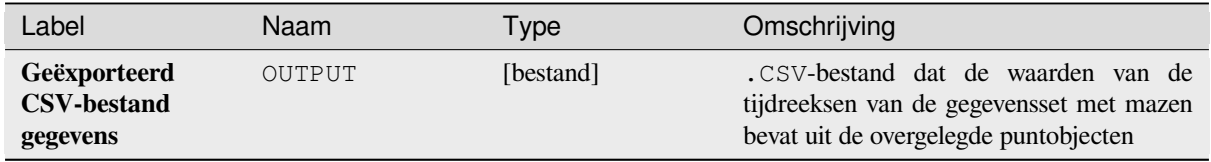

# **Pythoncode**

**ID algoritme**: native:meshexporttimeseries

**import processing** processing.run("algorithm\_id", {parameter\_dictionary})

Het *ID voor het algoritme* wordt weergegeven als u over het algoritme gaat met de muisaanwijzer in de Toolbox van Processing. Het *woordenboek voor de parameters* verschaft de NAME's en waarden van de parameters. Bekijk *Processing algoritmes gebruiken vanaf de console* voor details over hoe algoritmes van Processing uit te voeren vanuit de console voor Python.

#### **[Gegevensset laag met mazen rasteriser](#page-987-0)en**

Maakt een rasterlaag uit een gegevensset met mazen.

Voor gegevens in volume (3D-gestapelde waarden voor gegevensset), worden de geëxporteerde waarden van de gegevensset gemiddeld op de zijden met de methode die is gedefinieerd in *de eigenschappen van de laag met mazen* (standaard is de methode Multi-niveau gemiddelde). 1D-mazen worden niet ondersteund.

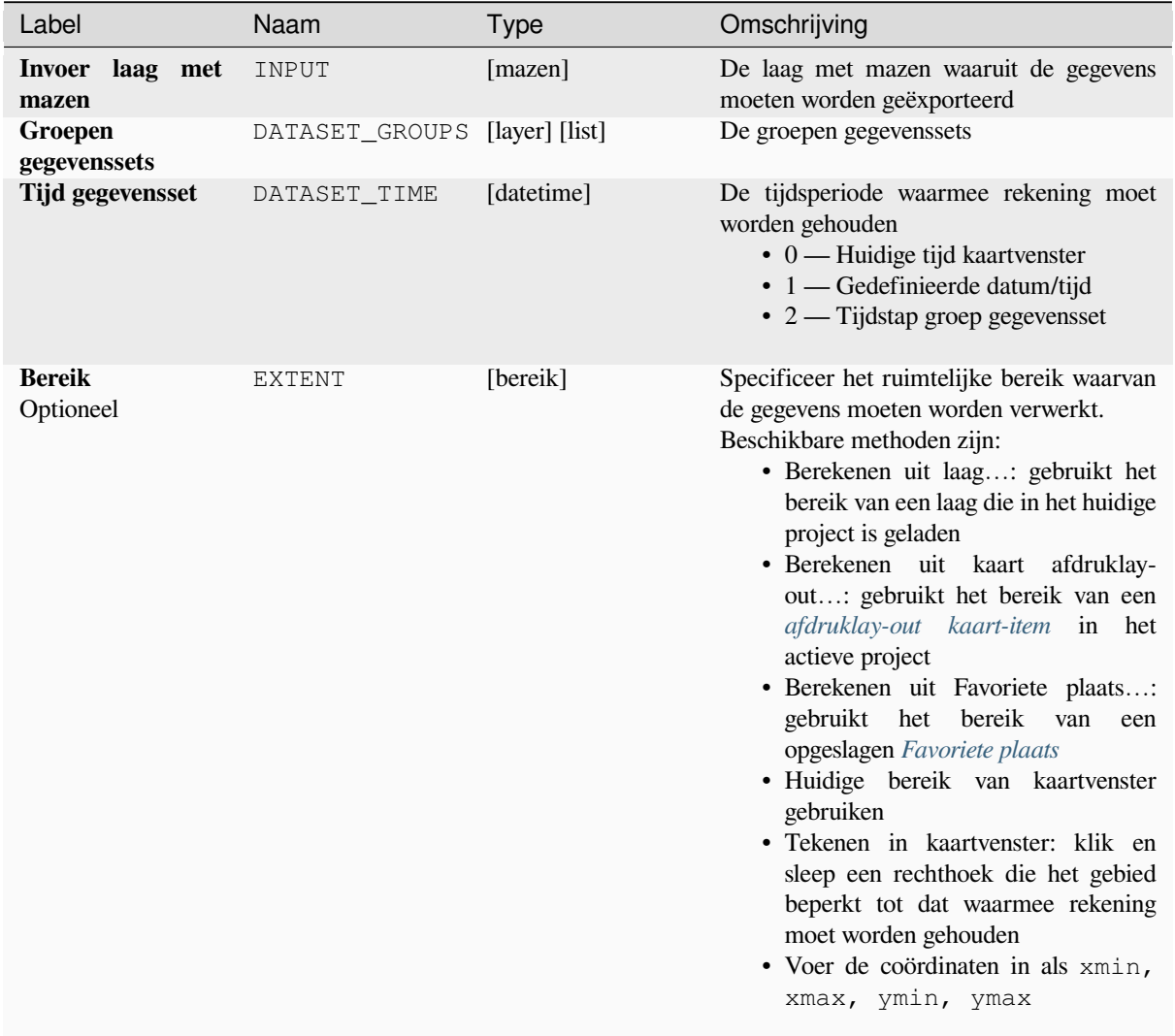

## **Parameters**

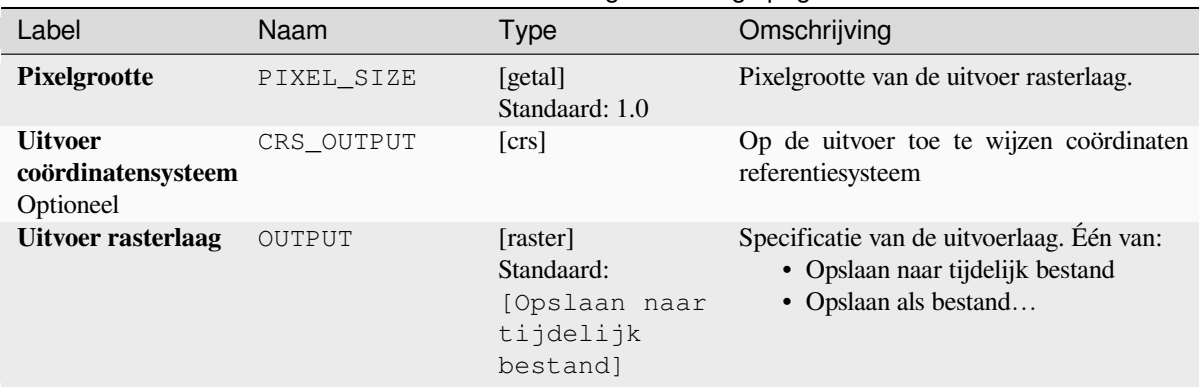

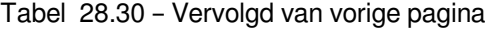

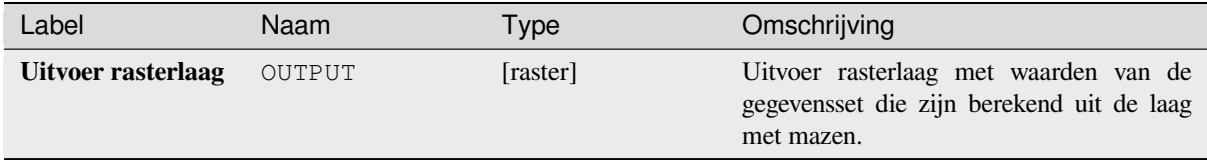

## **Pythoncode**

**ID algoritme**: native:meshrasterize

```
import processing
processing.run("algorithm_id", {parameter_dictionary})
```
Het *ID voor het algoritme* wordt weergegeven als u over het algoritme gaat met de muisaanwijzer in de Toolbox van Processing. Het *woordenboek voor de parameters* verschaft de NAME's en waarden van de parameters. Bekijk *Processing algoritmes gebruiken vanaf de console* voor details over hoe algoritmes van Processing uit te voeren vanuit de console voor Python.

## **[TIN-mazen maken](#page-987-0)**

Maakt een TIN-laag met mazen uit vector lagen. De TIN met mazen wordt gemaakt met een Delaunay-triangulatie.

# **Parameters**

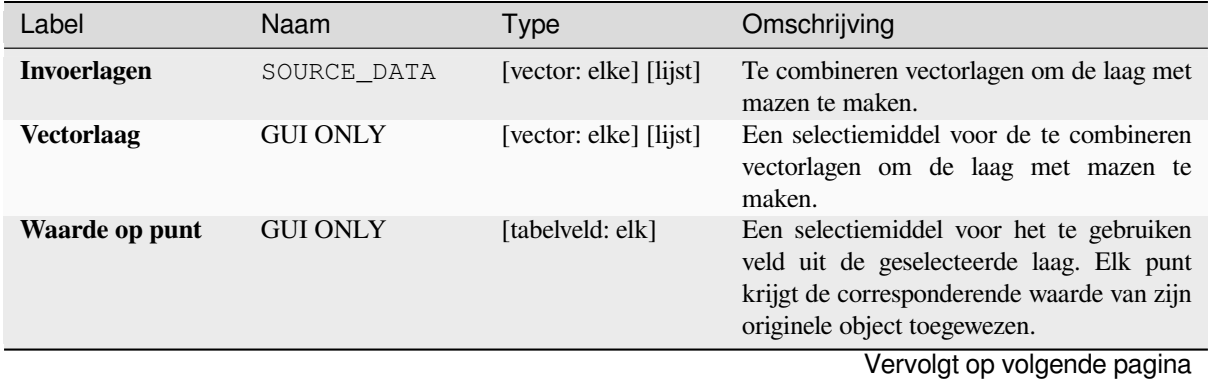

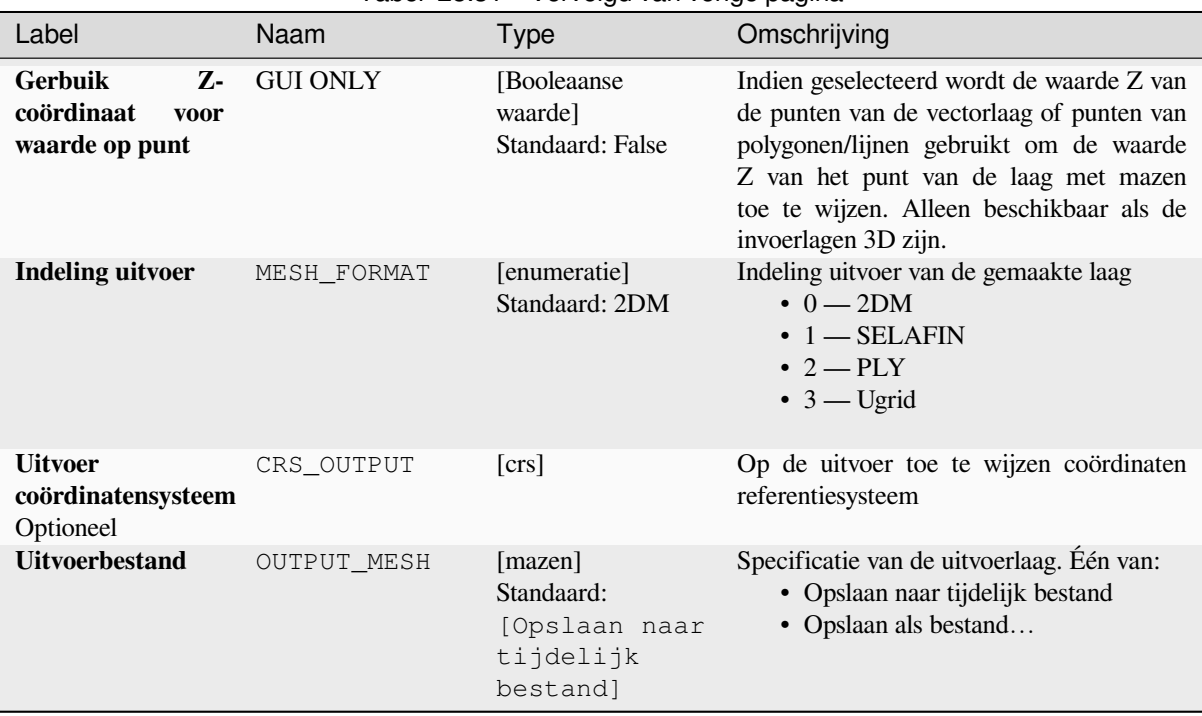

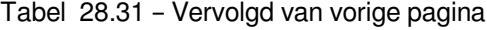

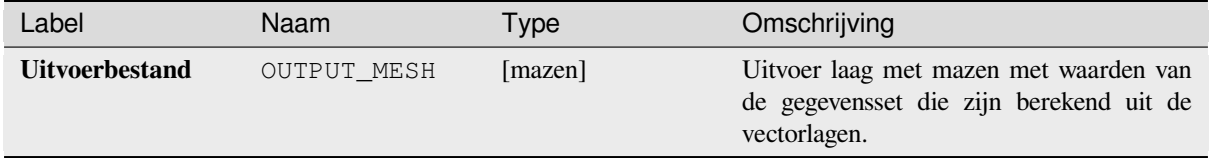

# **Pythoncode**

**ID algoritmer**: native:tinmeshcreation

```
import processing
processing.run("algorithm_id", {parameter_dictionary})
```
# **28.1.9 Gereedschappen Grafische modellen bouwen**

**Waarschuwing:** Deze gereedschappen zijn alleen beschikbaar in Grafische modellen bouwen. Zij zijn niet beschikbaar in de Toolbox van Processing.

#### **Calculate expression**

#### NEW in 3.34

It calculates the result of a QGIS expression and eliminates the need to use the same expression multiple times throughout a model when the same result is required more than once. Additionally, it enables use cases that would otherwise not be possible. For instance, you can generate a timestamp value once and use it multiple times within the model, if the timestamp were recalculated every time, the values would vary during the model's runtime.

## **Parameters**

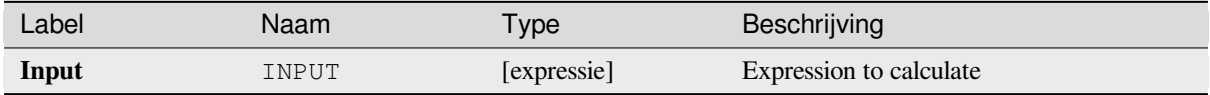

#### **Uitvoer**

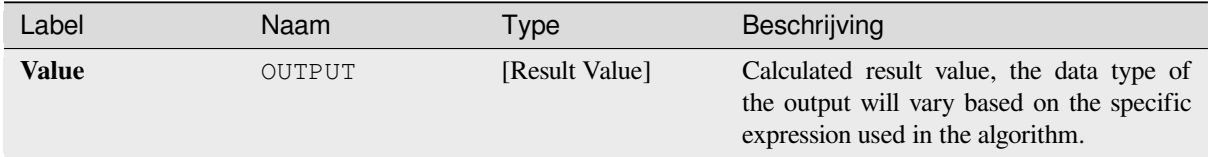

# **Pythoncode**

**Algorithm ID**: native:calculateexpression

```
import processing
processing.run("algorithm_id", {parameter_dictionary})
```
Het *ID voor het algoritme* wordt weergegeven als u over het algoritme gaat met de muisaanwijzer in de Toolbox van Processing. Het *woordenboek voor de parameters* verschaft de NAME's en waarden van de parameters. Bekijk *Processing algoritmes gebruiken vanaf de console* voor details over hoe algoritmes van Processing uit te voeren vanuit de console voor Python.

## **[Voorwaardelijke tak](#page-987-0)**

Voegt een voorwaardelijke tak toe aan het model, wat het mogelijk maakt delen van het model uit te voeren, gebaseerd op het resultaat van de evaluatie van een expressie. Meestal door afhankelijkheden van het gereedschap te gebruiken om de stroom van een model te beheren.

## **Parameters**

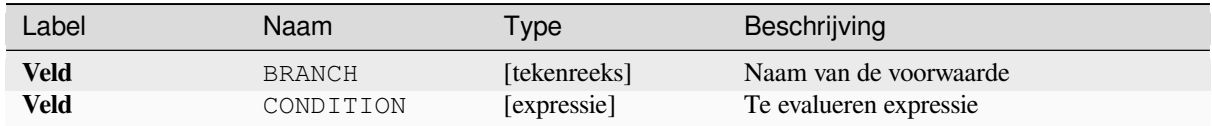

## **Uitvoer**

Geen.

## **Pythoncode**

**ID algoritme**: native:condition

```
import processing
processing.run("algorithm_id", {parameter_dictionary})
```
Het *ID voor het algoritme* wordt weergegeven als u over het algoritme gaat met de muisaanwijzer in de Toolbox van Processing. Het *woordenboek voor de parameters* verschaft de NAME's en waarden van de parameters. Bekijk *Processing algoritmes gebruiken vanaf de console* voor details over hoe algoritmes van Processing uit te voeren vanuit de console voor Python.

## **[Map maken](#page-987-0)**

Maakt een nieuwe map op een bestandssysteem. Mappen zullen recursief worden gemaakt, wat alle vereiste oudermappen maakt om het volledige gespecificeerde pad voor de map te construeren. Er wordt geen fout gemeld als de map al bestaat.

## **Parameters**

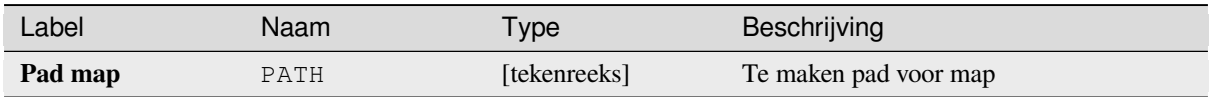

## **Uitvoer**

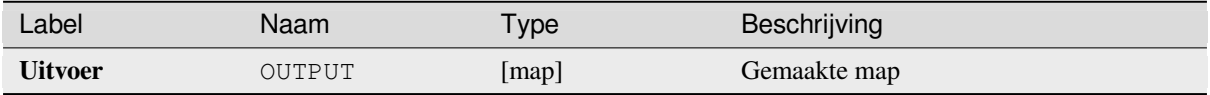

## **Pythoncode**

**ID algoritme**: native:createdirectory

```
import processing
processing.run("algorithm_id", {parameter_dictionary})
```
Het *ID voor het algoritme* wordt weergegeven als u over het algoritme gaat met de muisaanwijzer in de Toolbox van Processing. Het *woordenboek voor de parameters* verschaft de NAME's en waarden van de parameters. Bekijk *Processing algoritmes gebruiken vanaf de console* voor details over hoe algoritmes van Processing uit te voeren vanuit de console voor Python.

#### **[Objectenfilter](#page-987-0)**

Filtert objecten van de invoerlaag en verplaatst ze naar één of verschillende uitvoer(en). Als u geen namen van attributen weet die voorkomen in alle mogelijke invoerlagen, is filteren alleen mogelijk op de geometrie van het object en algemene mechanismes voor het record, zoals \$id en uuid.

#### **Parameters**

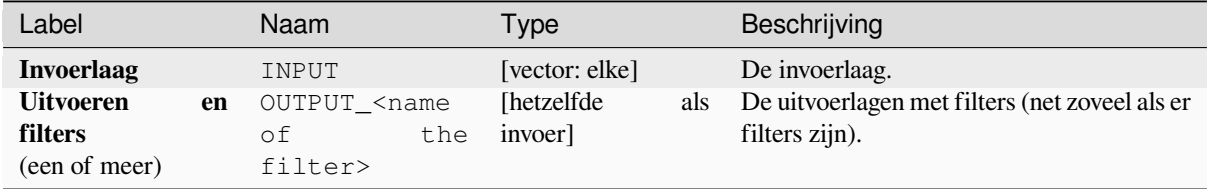

#### **Uitvoer**

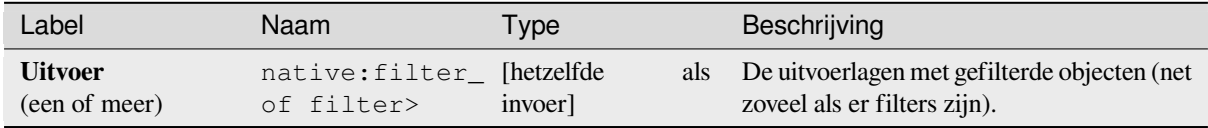

## **Pythoncode**

**ID algoritme**: native:filter

```
import processing
processing.run("algorithm_id", {parameter_dictionary})
```
## **Filter lagen op type**

Filtert lagen op hun type. Inkomende lagen zullen worden omgeleid naar verschillende uitvoerlagen, gebaseerd op de vraag of zij een vector- of rasterlaag zijn.

## **Parameters**

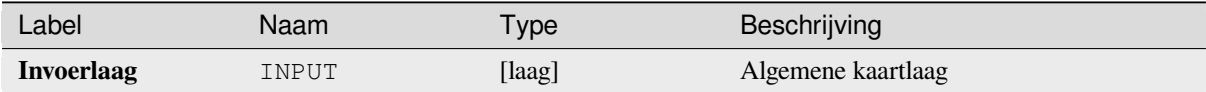

## **Uitvoer**

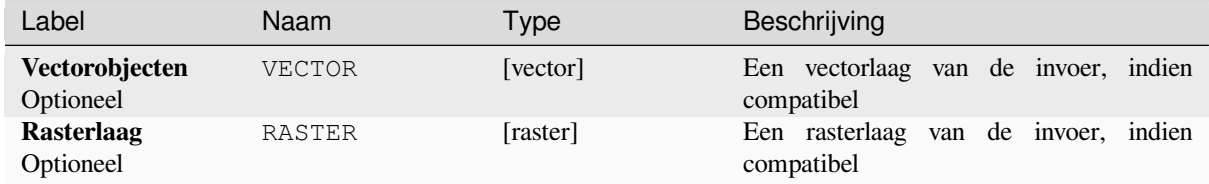

# **Pythoncode**

**ID algoritme**: native:filterlayersbytype

```
import processing
processing.run("algorithm_id", {parameter_dictionary})
```
Het *ID voor het algoritme* wordt weergegeven als u over het algoritme gaat met de muisaanwijzer in de Toolbox van Processing. Het *woordenboek voor de parameters* verschaft de NAME's en waarden van de parameters. Bekijk *Processing algoritmes gebruiken vanaf de console* voor details over hoe algoritmes van Processing uit te voeren vanuit de console voor Python.

## **[Laag in project laden](#page-987-0)**

Laadt een laag in het huidige project.

## **Parameters**

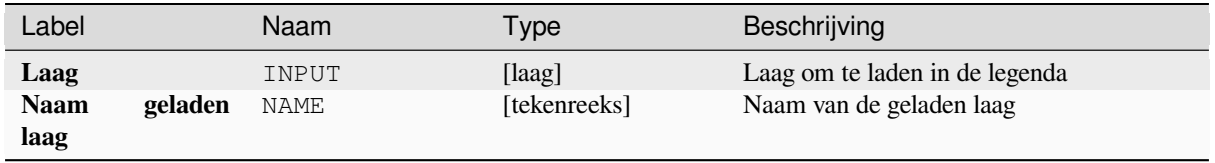

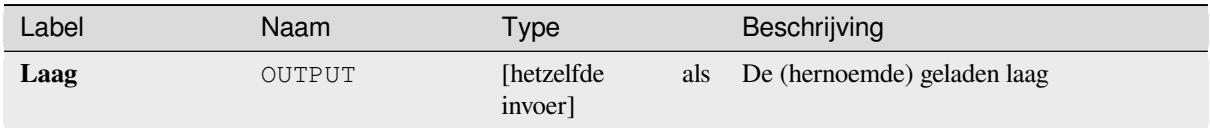

# **Pythoncode**

**ID algoritme**: native:loadlayer

```
import processing
processing.run("algorithm_id", {parameter_dictionary})
```
Het *ID voor het algoritme* wordt weergegeven als u over het algoritme gaat met de muisaanwijzer in de Toolbox van Processing. Het *woordenboek voor de parameters* verschaft de NAME's en waarden van de parameters. Bekijk *Processing algoritmes gebruiken vanaf de console* voor details over hoe algoritmes van Processing uit te voeren vanuit de console voor Python.

## **[Uitzondering opwerpen](#page-987-0)**

Werpt een uitzondering op en annuleert de uitvoering van het model. Het bericht voor de uitzondering kan worden aangepast en optioneel kan een op een expressie gebaseerde voorwaarde worden gespecificeerd. Als een voorwaarde als expressie wordt gebruikt dan zal de uitzondering alleen worden opgeworpen als het resultaat van de expressie true is. Een resultaat false geeft aan dat er geen uitzondering zal worden opgeworpen en dat de uitvoering van het model zonder onderbreking kan worden voortgezet.

#### **Parameters**

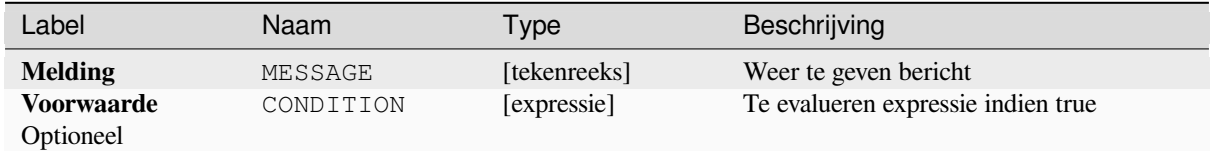

## **Uitvoer**

Een bericht in het paneel Log.

#### **Pythoncode**

**ID algoritme**: native:raiseexception

```
import processing
processing.run("algorithm_id", {parameter_dictionary})
```
## **Foutbericht sturen**

Stuurt een bericht naar het log. Het bericht kan worden aangepast en optioneel kan een, op een expressie gebaseerde, voorwaarde worden gespecificeerd. Als een voorwaarde als expressie wordt gebruikt dan zal het bericht alleen worden gelogd als het resultaat van de expressie true is. Een resultaat false geeft aan dat er geen bericht zal worden gelogd.

# **Parameters**

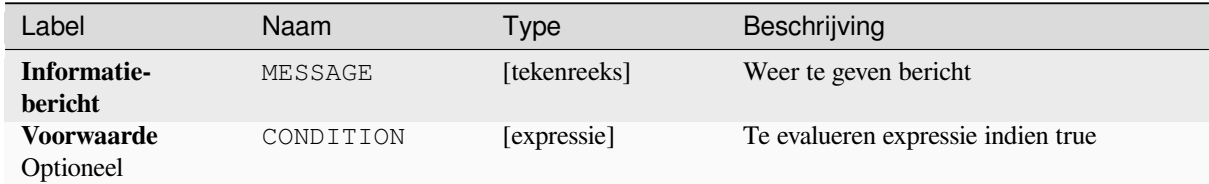

#### **Uitvoer**

Een bericht in het paneel Log.

## **Pythoncode**

**ID algoritme**: native: raisemessage

```
import processing
processing.run("algorithm_id", {parameter_dictionary})
```
Het *ID voor het algoritme* wordt weergegeven als u over het algoritme gaat met de muisaanwijzer in de Toolbox van Processing. Het *woordenboek voor de parameters* verschaft de NAME's en waarden van de parameters. Bekijk *Processing algoritmes gebruiken vanaf de console* voor details over hoe algoritmes van Processing uit te voeren vanuit de console voor Python.

## **[Waarschuwing opwerpen](#page-987-0)**

Werpt een waarschuwing op in het log. Het bericht voor de waarschuwing kan worden aangepast en optioneel kan een, op een expressie gebaseerde, voorwaarde worden gespecificeerd. Als een voorwaarde als expressie wordt gebruikt dan zal de waarschuwing alleen worden gelogd als het resultaat van de expressie true is. Een resultaat false geeft aan dat er geen waarschuwing zal worden gelogd.

## **Parameters**

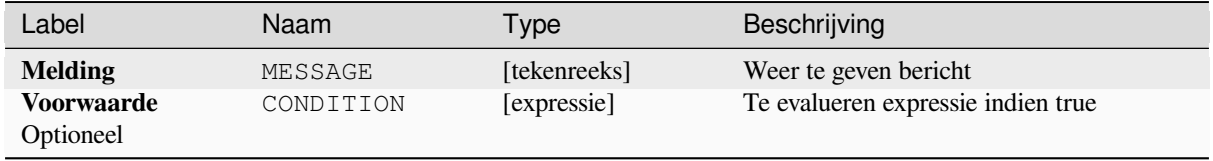

Een bericht in het paneel Log.

# **Pythoncode**

**ID algoritme**: native: raisewarning

```
import processing
processing.run("algorithm_id", {parameter_dictionary})
```
Het *ID voor het algoritme* wordt weergegeven als u over het algoritme gaat met de muisaanwijzer in de Toolbox van Processing. Het *woordenboek voor de parameters* verschaft de NAME's en waarden van de parameters. Bekijk *Processing algoritmes gebruiken vanaf de console* voor details over hoe algoritmes van Processing uit te voeren vanuit de console voor Python.

## **[Laag hernoemen](#page-987-0)**

Hernoemt een laag.

## **Parameters**

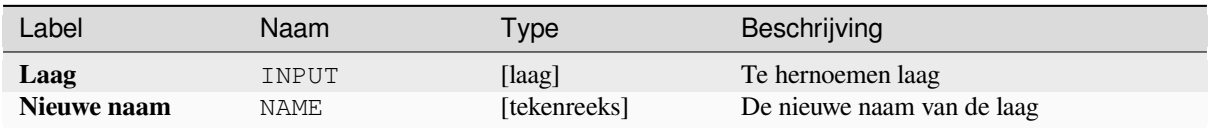

## **Uitvoer**

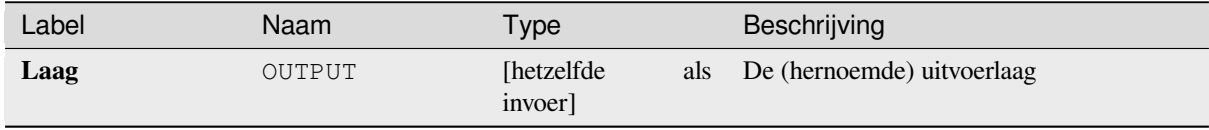

## **Pythoncode**

**ID algoritme**: native:renamelayer

```
import processing
processing.run("algorithm_id", {parameter_dictionary})
```
## **Log opslaan naar bestand**

Slaat het log van het uitvoeren van het model op als een bestand. Optioneel kan het log worden opgeslagen in een als HTML opgemaakte versie.

# **Parameters**

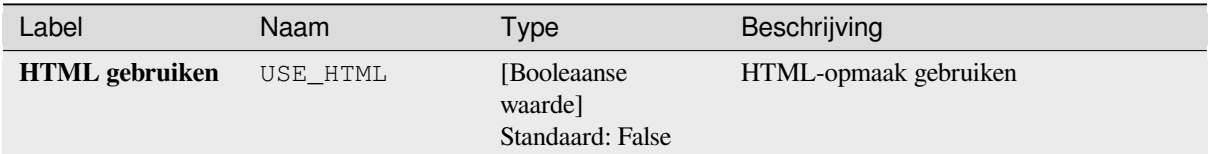

## **Uitvoer**

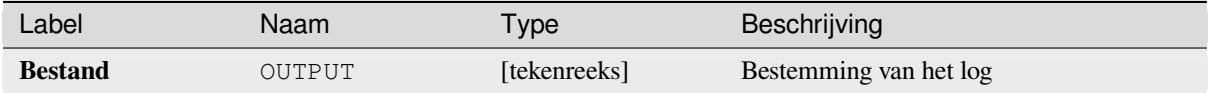

## **Pythoncode**

#### **ID algoritme**: native:savelog

```
import processing
processing.run("algorithm_id", {parameter_dictionary})
```
Het *ID voor het algoritme* wordt weergegeven als u over het algoritme gaat met de muisaanwijzer in de Toolbox van Processing. Het *woordenboek voor de parameters* verschaft de NAME's en waarden van de parameters. Bekijk *Processing algoritmes gebruiken vanaf de console* voor details over hoe algoritmes van Processing uit te voeren vanuit de console voor Python.

# **[Projectvariabele instellen](#page-987-0)**

Stelt een variabele voor een expressie voor het huidige project in

# **Parameters**

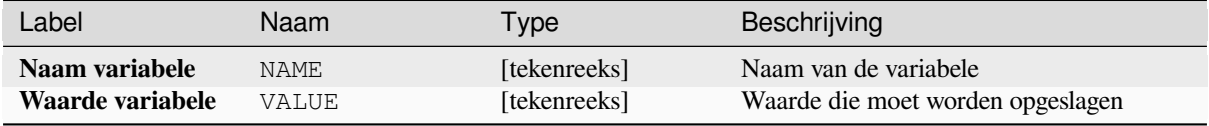

Geen.

# **Pythoncode**

**ID algoritme**: native:setprojectvariable

```
import processing
processing.run("algorithm_id", {parameter_dictionary})
```
Het *ID voor het algoritme* wordt weergegeven als u over het algoritme gaat met de muisaanwijzer in de Toolbox van Processing. Het *woordenboek voor de parameters* verschaft de NAME's en waarden van de parameters. Bekijk *Processing algoritmes gebruiken vanaf de console* voor details over hoe algoritmes van Processing uit te voeren vanuit de console voor Python.

## **[Tekenreeks samenvoeging](#page-987-0)**

Voegt twee tekenreeksen samen tot één enkele in Grafische modellen bouwen van Processing.

## **Parameters**

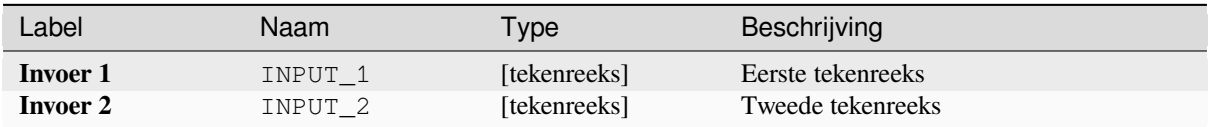

## **Uitvoer**

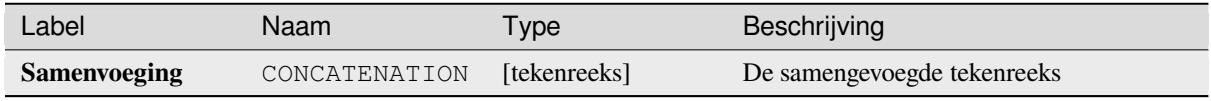

# **Pythoncode**

**ID algoritme**: native:stringconcatenation

```
import processing
processing.run("algorithm_id", {parameter_dictionary})
```
**Waarschuwing:** Dit algoritme is vervallen en kan op elk moment worden verwijderd. Gebruik in plaats daarvan het algoritme *Buffer*.

Berekent een buffergebied voor alle objecten op een invoerlaag.

De grootte van [de buff](#page-1346-0)er voor een bepaald object wordt gedefinieerd door een attribuut, wat het mogelijk maakt dat verschillende objecten verschillende grootten buffers hebben.

**Zie ook:**

*Buffer*

## **Parameters**

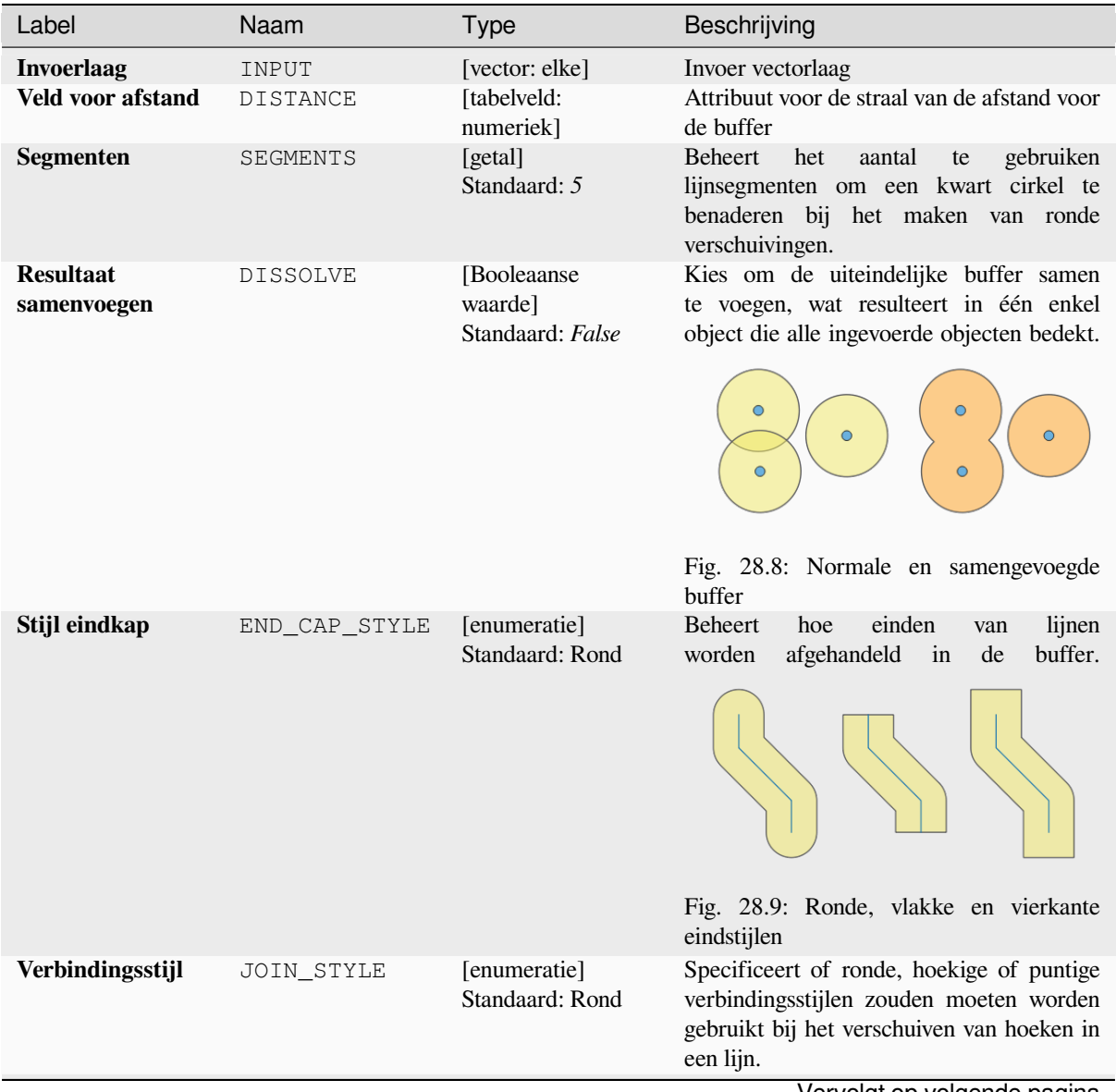

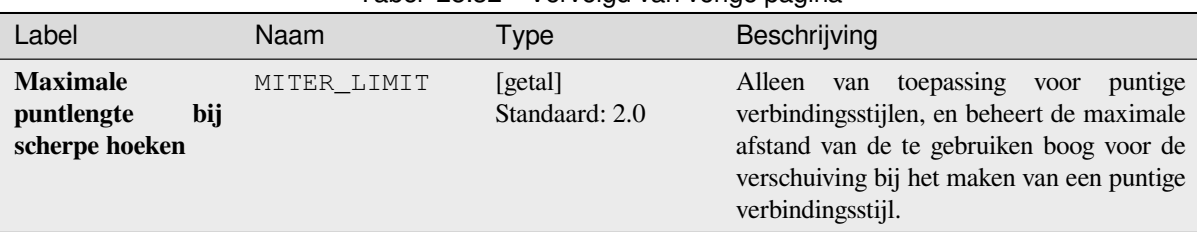

# Tabel 28.32 – Vervolgd van vorige pagina

## **Uitvoer**

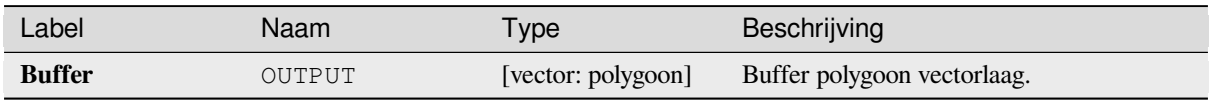

# **Pythoncode**

**ID algoritme**: qgis:variabledistancebuffer

```
import processing
processing.run("algorithm_id", {parameter_dictionary})
```
Het *ID voor het algoritme* wordt weergegeven als u over het algoritme gaat met de muisaanwijzer in de Toolbox van Processing. Het *woordenboek voor de parameters* verschaft de NAME's en waarden van de parameters. Bekijk *Processing algoritmes gebruiken vanaf de console* voor details over hoe algoritmes van Processing uit te voeren vanuit de console voor Python.

# **28.1.10 Netwerkanalyse**

# **Servicegebied (vanuit laag)**

Geeft alle randen of delen van randen terug van een netwerk die kunnen worden bereikt binnen een afstand of een tijdsduur, beginnend vanaf een puntenlaag. Dit maakt het evalueren van de toegankelijkheid in een netwerk mogelijk, bijv. naar welke plaatsen kan ik navigeren in een netwerk van wegen zonder meer kosten te maken dan een opgegeven waarde (de kosten kunnen een afstand of een tijdsduur zijn).

# **Parameters**

## **Basis parameters**

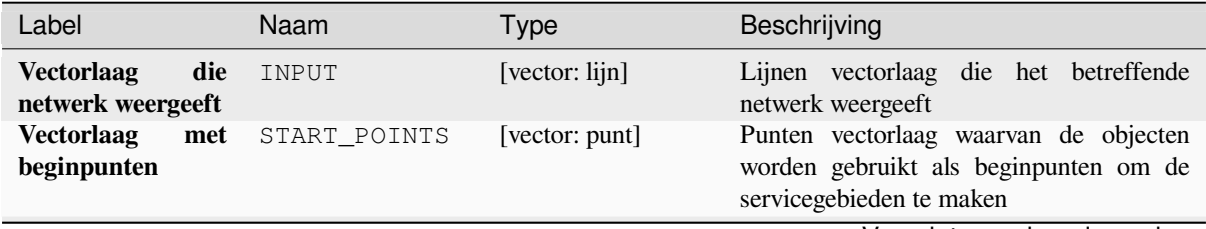

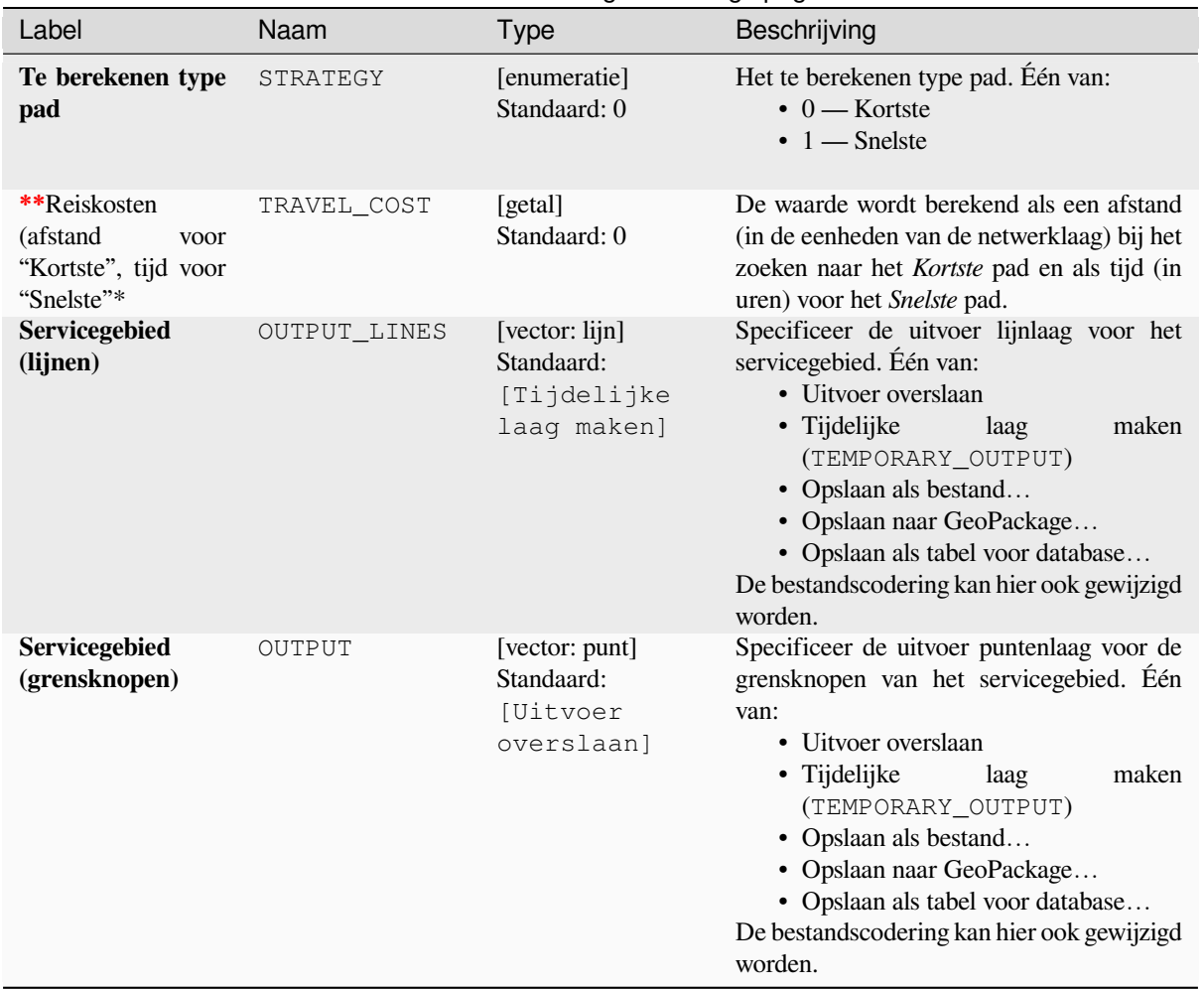

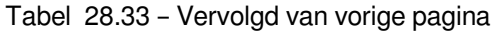

# **Gevorderde parameters**

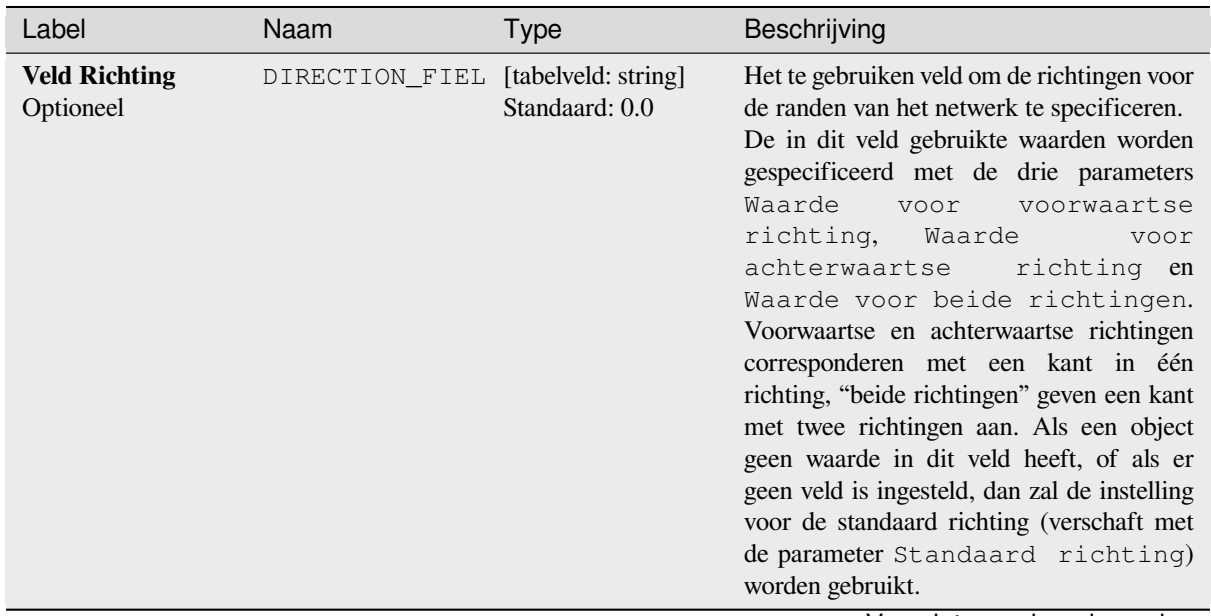

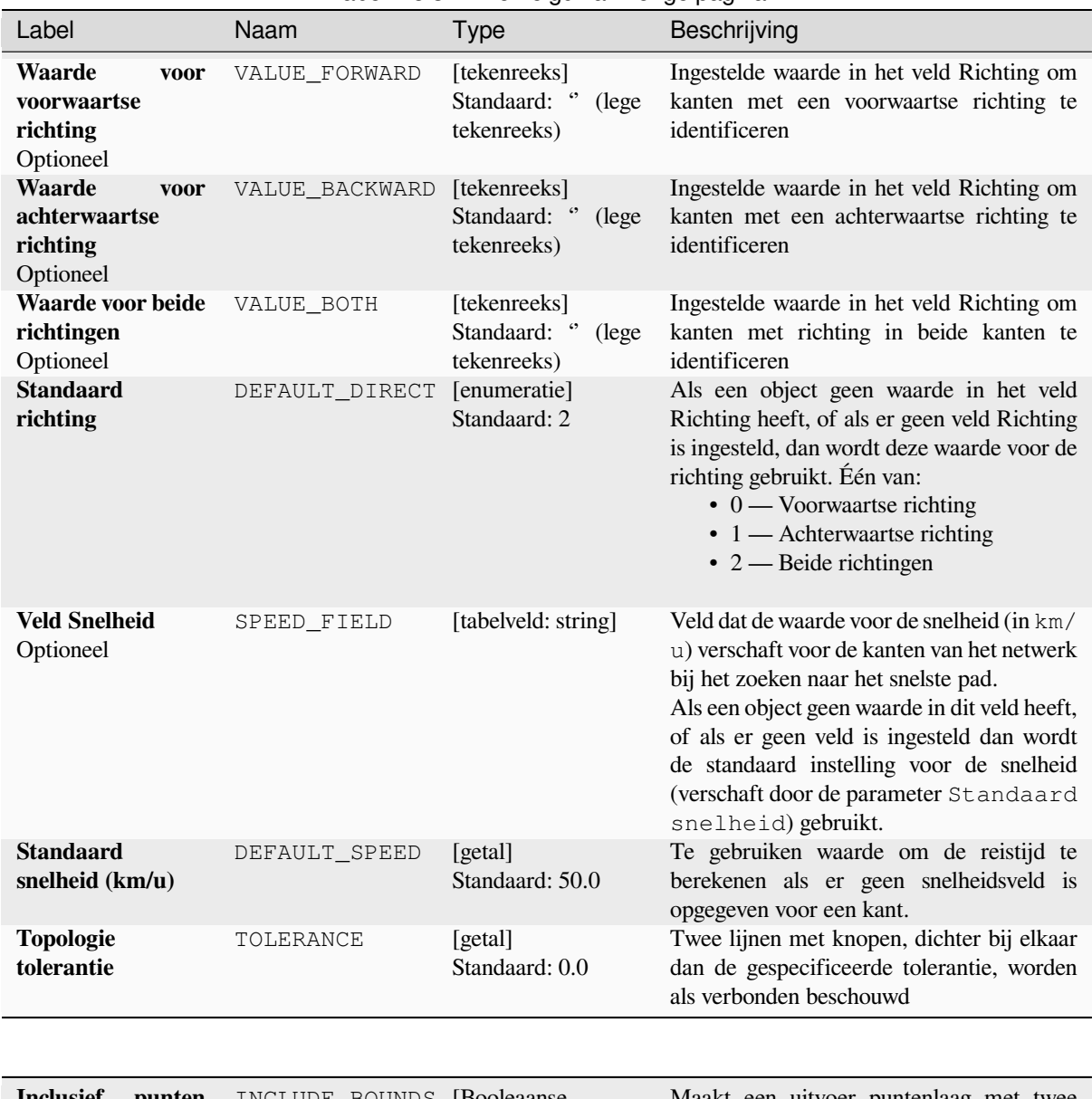

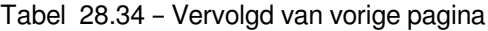

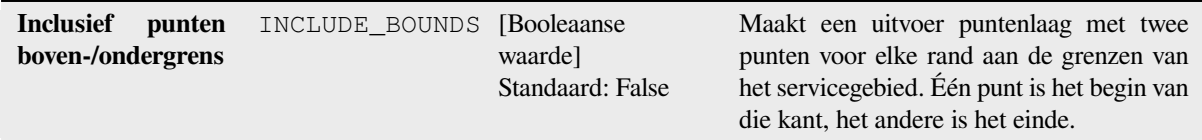

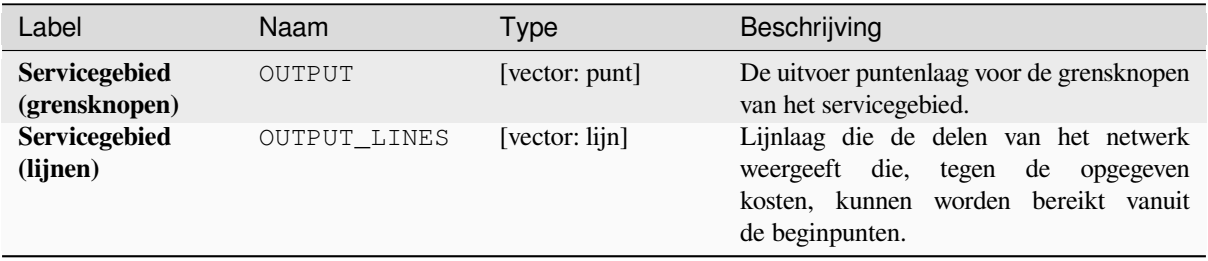

## **Pythoncode**

**ID algoritme**: qgis:serviceareafromlayer

**import processing** processing.run("algorithm\_id", {parameter\_dictionary})

Het *ID voor het algoritme* wordt weergegeven als u over het algoritme gaat met de muisaanwijzer in de Toolbox van Processing. Het *woordenboek voor de parameters* verschaft de NAME's en waarden van de parameters. Bekijk *Processing algoritmes gebruiken vanaf de console* voor details over hoe algoritmes van Processing uit te voeren vanuit de console voor Python.

# **[Servicegebied \(vanaf punt\)](#page-987-0)**

Geeft alle randen of delen van randen terug van een netwerk die kunnen worden bereikt binnen een opgegeven afstand of tijdsduur, beginnend vanaf een puntobject. Dit maakt evalueren van de toegankelijkheid in een netwerk mogelijk, bijv. naar welke plaatsen kan ik navigeren in een netwerk van wegen zonder meer kosten te maken dan een opgegeven waarde (de kosten kunnen een afstand of een tijdsduur zijn).

## **Parameters**

#### **Basis parameters**

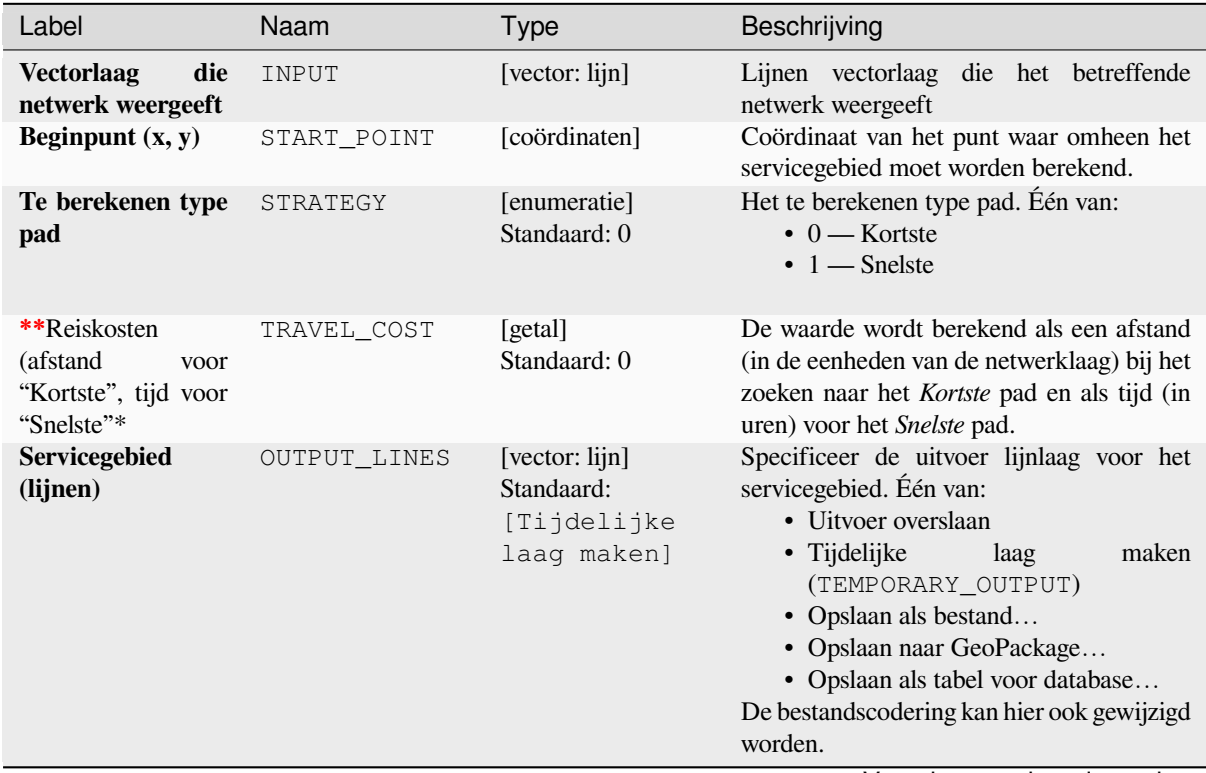

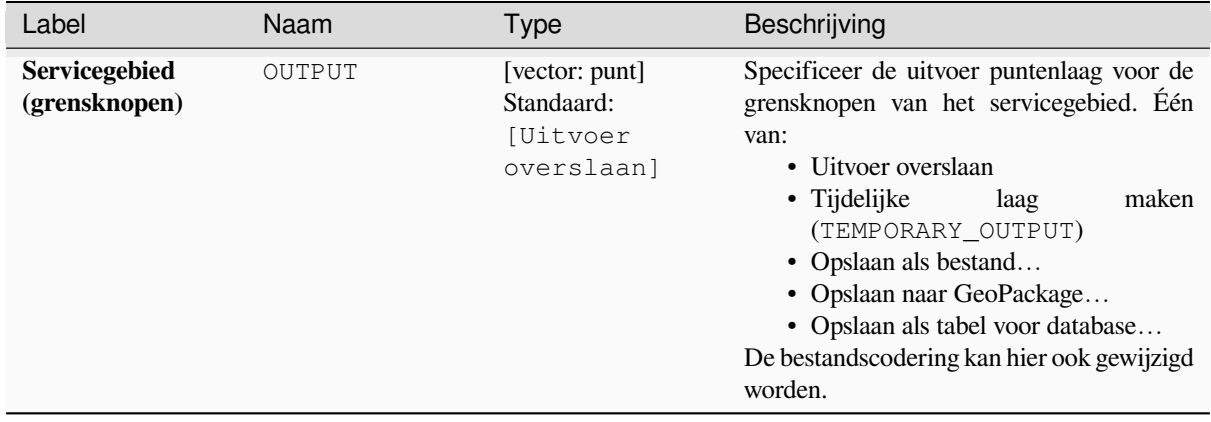

# Tabel 28.35 – Vervolgd van vorige pagina

# **Gevorderde parameters**

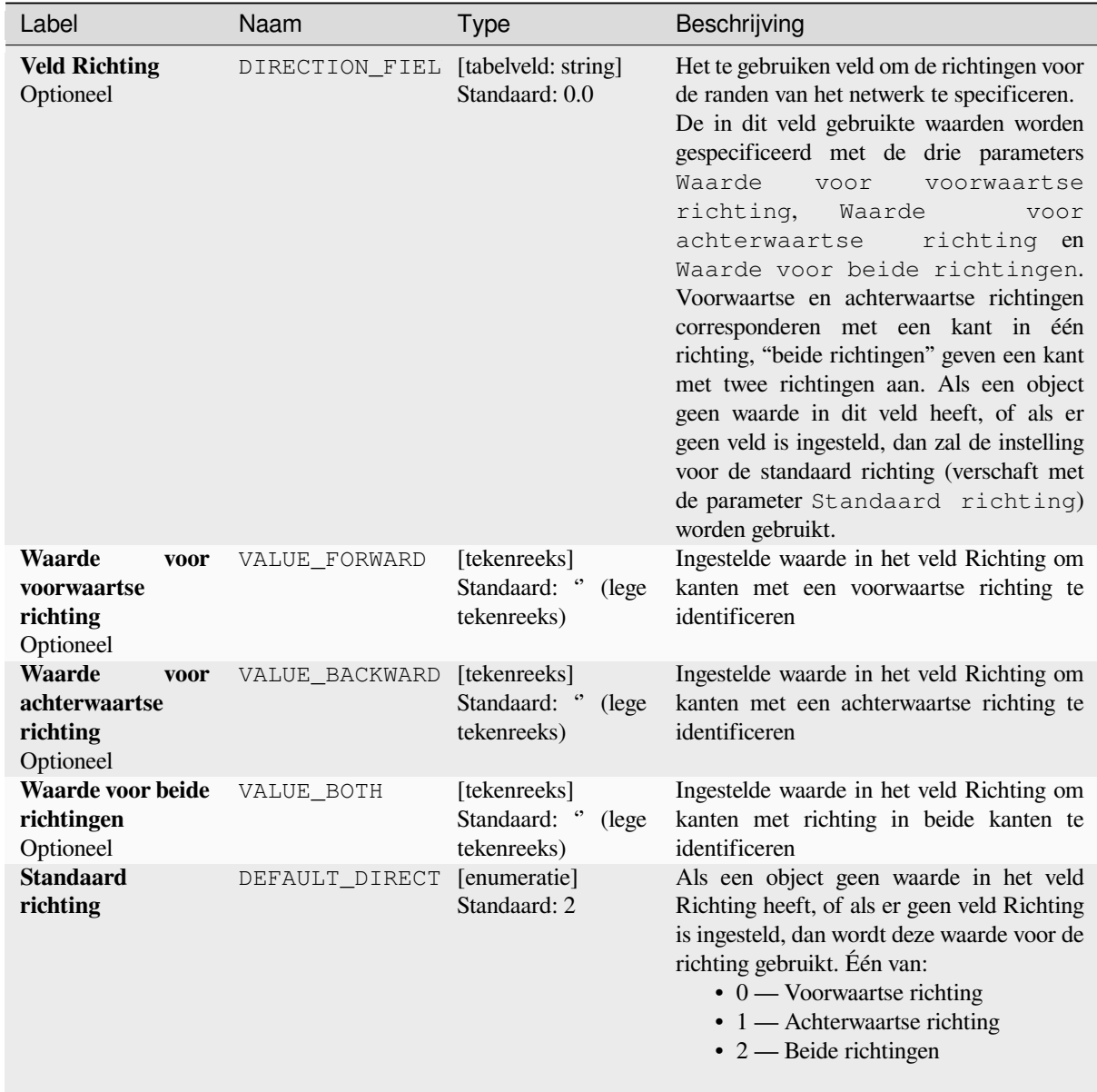

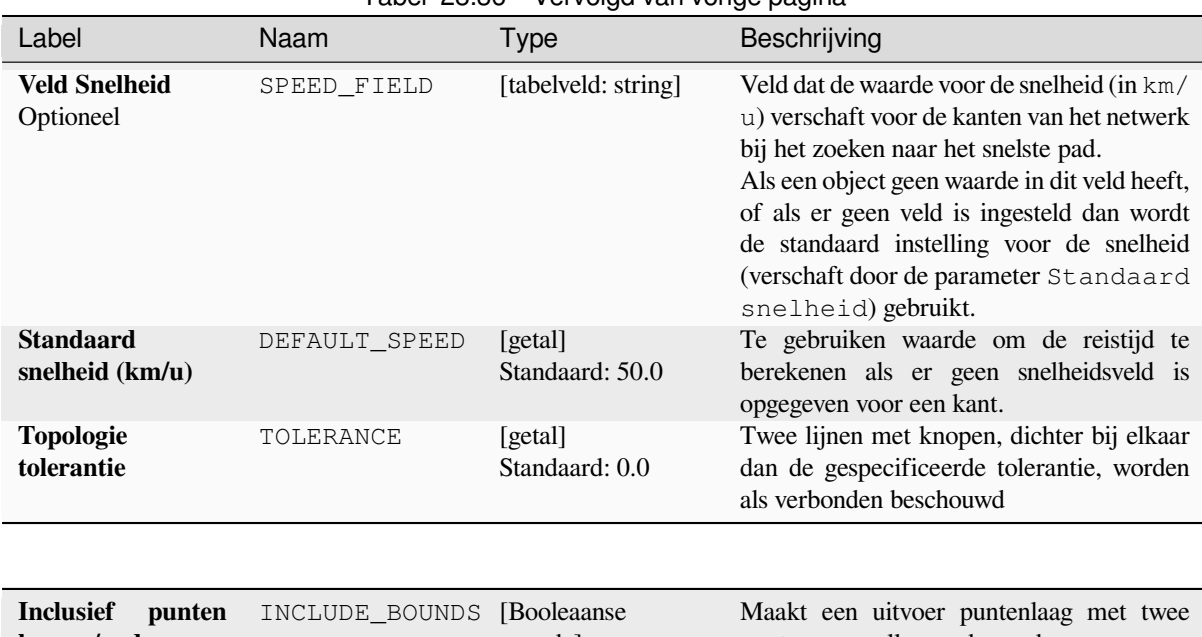

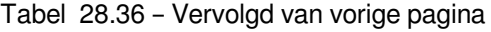

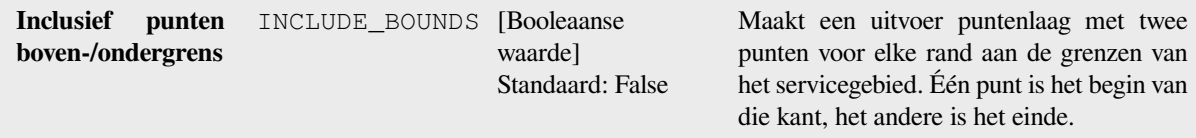

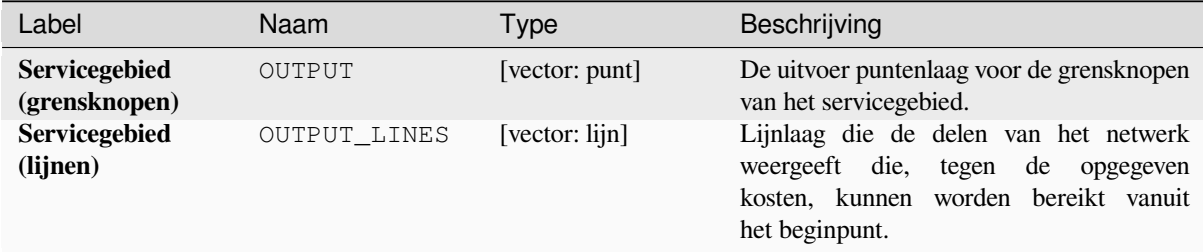

# **Pythoncode**

**ID algoritme**: native:serviceareafrompoint

```
import processing
processing.run("algorithm_id", {parameter_dictionary})
```
# **Kortste pad (laag naar punt)**

Berekent de optimale (kortste of snelste) route vanuit meerdere startpunten die worden gedefinieerd door een vectorlaag en een opgegeven eindpunt.

# **Parameters**

## **Basis parameters**

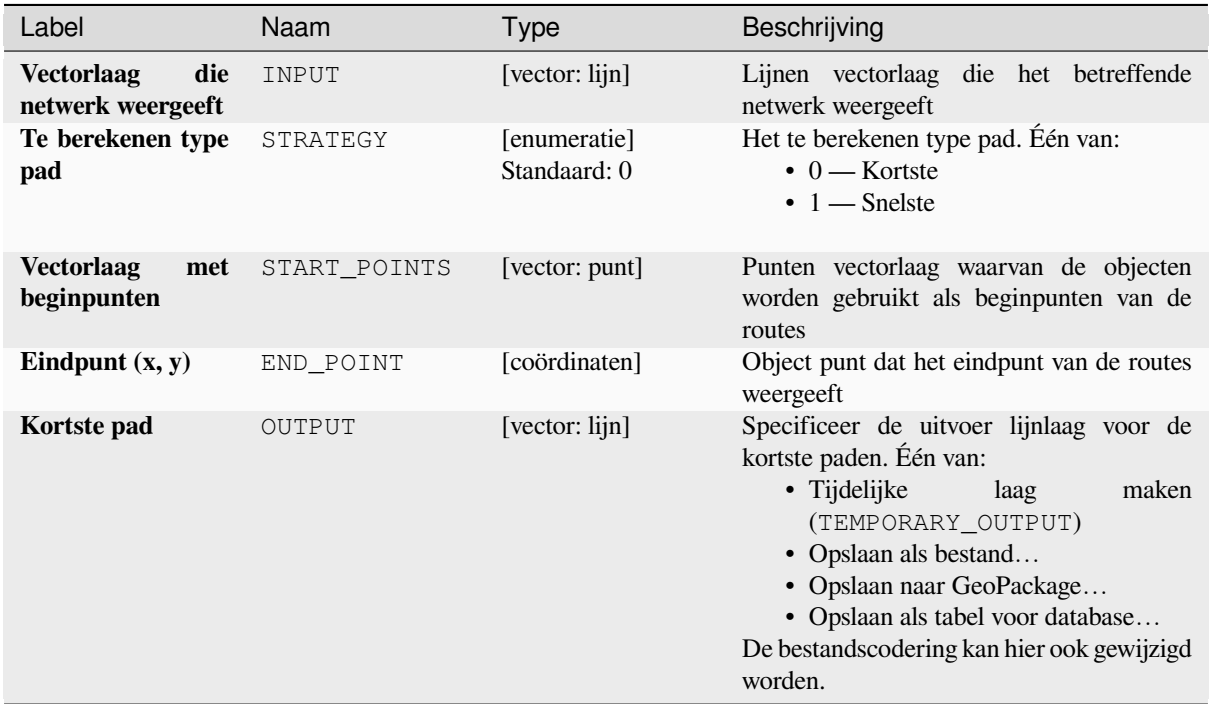

# **Gevorderde parameters**

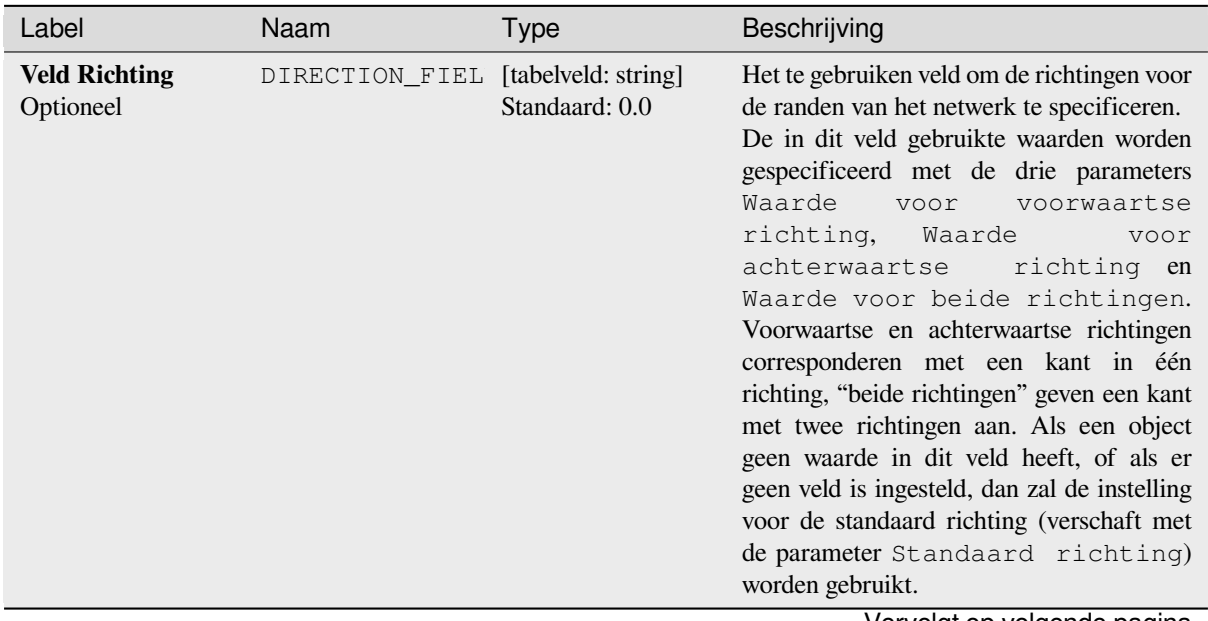

| TUU LUJU<br>vurvuğu van vungu pağına                            |                |                                                      |                                                                                                    |  |  |
|-----------------------------------------------------------------|----------------|------------------------------------------------------|----------------------------------------------------------------------------------------------------|--|--|
| Label                                                           | Naam           | Type                                                 | Beschrijving                                                                                                    |  |  |
| Waarde<br>voor<br>voorwaartse<br>richting<br>Optioneel          | VALUE FORWARD  | [tekenreeks]<br>Standaard: "<br>(lege<br>tekenreeks) | Ingestelde waarde in het veld Richting om<br>kanten met een voorwaartse richting te<br>identificeren                                                                                                    |  |  |
| <b>Waarde</b><br>voor<br>achterwaartse<br>richting<br>Optioneel | VALUE BACKWARD | [tekenreeks]<br>Standaard: "<br>(lege<br>tekenreeks) | Ingestelde waarde in het veld Richting om<br>kanten met een achterwaartse richting te<br>identificeren                                                                                                    |  |  |
| Waarde voor beide<br>richtingen<br>Optioneel                    | VALUE_BOTH     | [tekenreeks]<br>Standaard: "<br>(lege<br>tekenreeks) | Ingestelde waarde in het veld Richting om<br>kanten met richting in beide kanten te<br>identificeren                                                                                                    |  |  |
| <b>Standaard</b><br>richting                                    | DEFAULT DIRECT | [enumeratie]<br>Standaard: 2                         | Als een object geen waarde in het veld<br>Richting heeft, of als er geen veld Richting<br>is ingesteld, dan wordt deze waarde voor de<br>richting gebruikt. Één van:<br>$\bullet$ 0 — Voorwaartse richting<br>$\cdot$ 1 — Achterwaartse richting<br>$\bullet$ 2 — Beide richtingen                                                             |  |  |
| <b>Veld Snelheid</b><br>Optioneel                               | SPEED_FIELD    | [tabelveld: string]                                  | Veld dat de waarde voor de snelheid (in km/<br>u) verschaft voor de kanten van het netwerk<br>bij het zoeken naar het snelste pad.<br>Als een object geen waarde in dit veld heeft,<br>of als er geen veld is ingesteld dan wordt<br>de standaard instelling voor de snelheid<br>(verschaft door de parameter Standaard<br>snelheid) gebruikt. |  |  |
| <b>Standaard</b><br>snelheid (km/u)                             | DEFAULT SPEED  | [getal]<br>Standaard: 50.0                           | Te gebruiken waarde om de reistijd te<br>berekenen als er geen snelheidsveld is<br>opgegeven voor een kant.                                                                                                    |  |  |
| <b>Topologie</b><br>tolerantie                                  | TOLERANCE      | [getal]<br>Standaard: 0.0                            | Twee lijnen met knopen, dichter bij elkaar<br>dan de gespecificeerde tolerantie, worden<br>als verbonden beschouwd                                                                                                    |  |  |

Tabel 28.38 - Vervolgd van vorige pagina

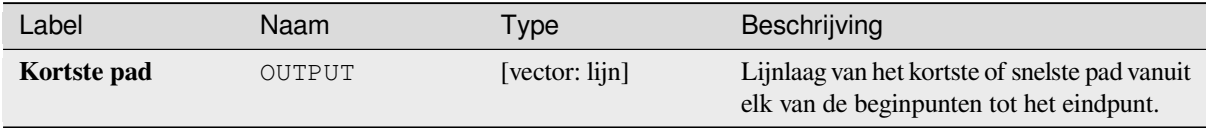

# **Pythoncode**

**ID algoritme**: native:shortestpathlayertopoint

```
import processing
processing.run("algorithm_id", {parameter_dictionary})
```
# **Kortste pad (punt naar laag)**

Berekent de optimale (kortste of snelste) routes tussen een opgegeven startpunt en meerdere eindpunten, die worden gedefinieerd door een punten vectorlaag.

# **Parameters**

## **Basis parameters**

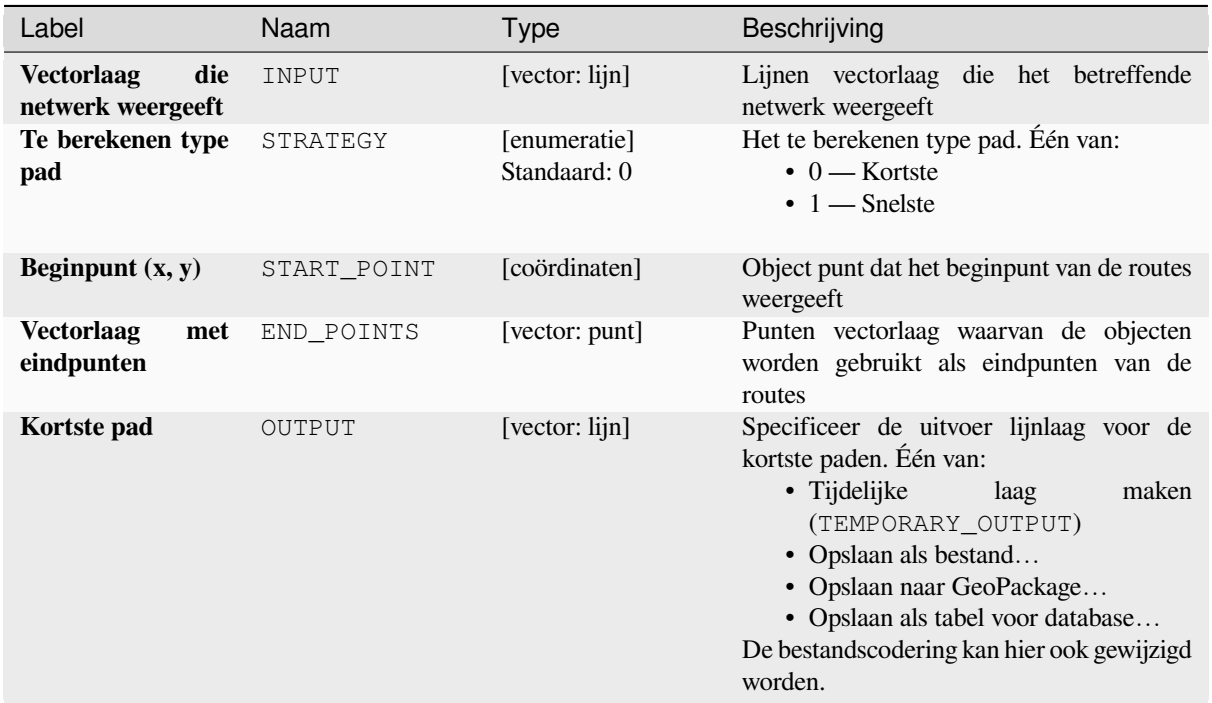

# **Gevorderde parameters**

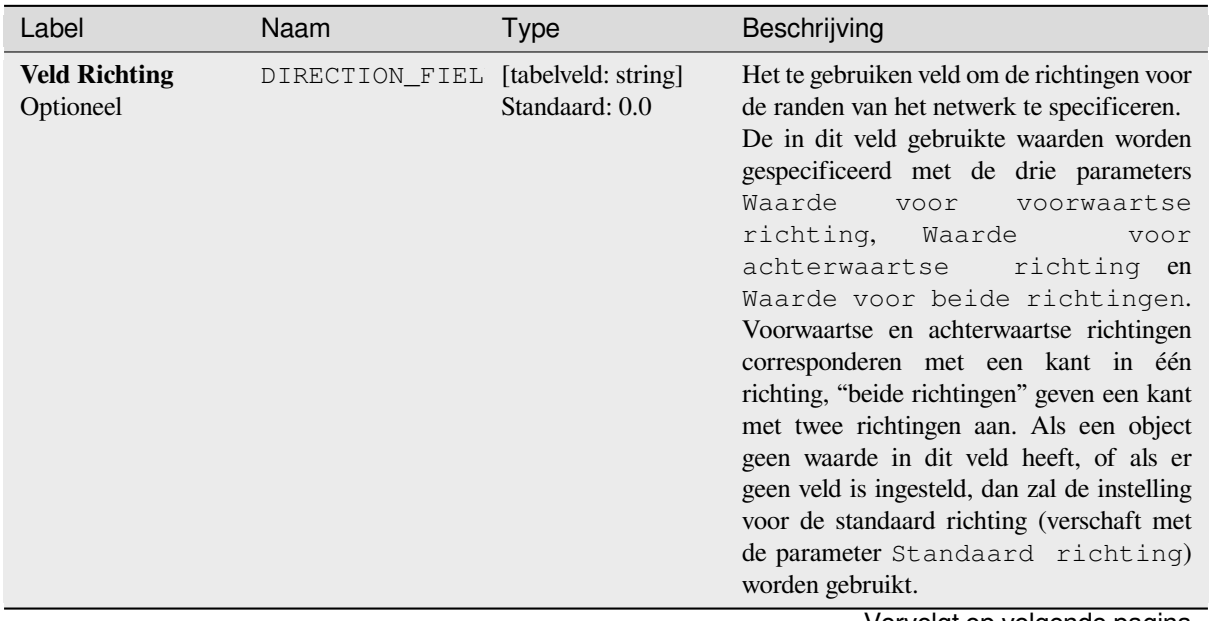

| TUU LU.TU<br>vu vulga vari vuriga paglila                       |                |                                                      |                                                                                                    |  |  |
|-----------------------------------------------------------------|----------------|------------------------------------------------------|----------------------------------------------------------------------------------------------------|--|--|
| Label                                                           | Naam           | <b>Type</b>                                          | Beschrijving                                                                                                    |  |  |
| Waarde<br>voor<br>voorwaartse<br>richting<br>Optioneel          | VALUE FORWARD  | [tekenreeks]<br>Standaard: "<br>(lege<br>tekenreeks) | Ingestelde waarde in het veld Richting om<br>kanten met een voorwaartse richting te<br>identificeren                                                                                                    |  |  |
| <b>Waarde</b><br>voor<br>achterwaartse<br>richting<br>Optioneel | VALUE BACKWARD | [tekenreeks]<br>Standaard: "<br>(lege<br>tekenreeks) | Ingestelde waarde in het veld Richting om<br>kanten met een achterwaartse richting te<br>identificeren                                                                                                    |  |  |
| Waarde voor beide<br>richtingen<br>Optioneel                    | VALUE_BOTH     | [tekenreeks]<br>Standaard: "<br>(lege<br>tekenreeks) | Ingestelde waarde in het veld Richting om<br>kanten met richting in beide kanten te<br>identificeren                                                                                                    |  |  |
| <b>Standaard</b><br>richting                                    | DEFAULT DIRECT | [enumeratie]<br>Standaard: 2                         | Als een object geen waarde in het veld<br>Richting heeft, of als er geen veld Richting<br>is ingesteld, dan wordt deze waarde voor de<br>richting gebruikt. Één van:<br>$\bullet$ 0 — Voorwaartse richting<br>$\cdot$ 1 — Achterwaartse richting<br>$\bullet$ 2 — Beide richtingen                                                             |  |  |
| <b>Veld Snelheid</b><br>Optioneel                               | SPEED_FIELD    | [tabelveld: string]                                  | Veld dat de waarde voor de snelheid (in km/<br>u) verschaft voor de kanten van het netwerk<br>bij het zoeken naar het snelste pad.<br>Als een object geen waarde in dit veld heeft,<br>of als er geen veld is ingesteld dan wordt<br>de standaard instelling voor de snelheid<br>(verschaft door de parameter Standaard<br>snelheid) gebruikt. |  |  |
| <b>Standaard</b><br>snelheid (km/u)                             | DEFAULT SPEED  | [getal]<br>Standaard: 50.0                           | Te gebruiken waarde om de reistijd te<br>berekenen als er geen snelheidsveld is<br>opgegeven voor een kant.                                                                                                    |  |  |
| <b>Topologie</b><br>tolerantie                                  | TOLERANCE      | [getal]<br>Standaard: 0.0                            | Twee lijnen met knopen, dichter bij elkaar<br>dan de gespecificeerde tolerantie, worden<br>als verbonden beschouwd                                                                                                    |  |  |

Tabel 28.40 - Vervolgd van vorige pagina

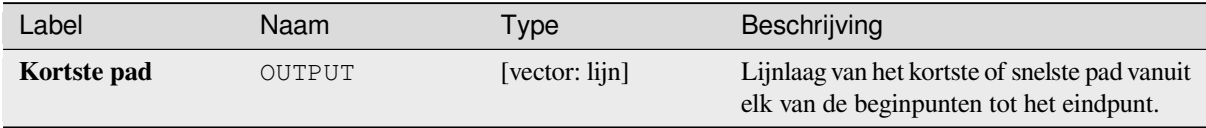

# **Pythoncode**

**ID algoritme**: native:shortestpathpointtolayer

```
import processing
processing.run("algorithm_id", {parameter_dictionary})
```
# **Kortste pad (punt naar punt)**

Berekent de optimale (kortste of snelste) route tussen een opgegeven startpunt en een opgegeven eindpunt.

## **Parameters**

# **Basis parameters**

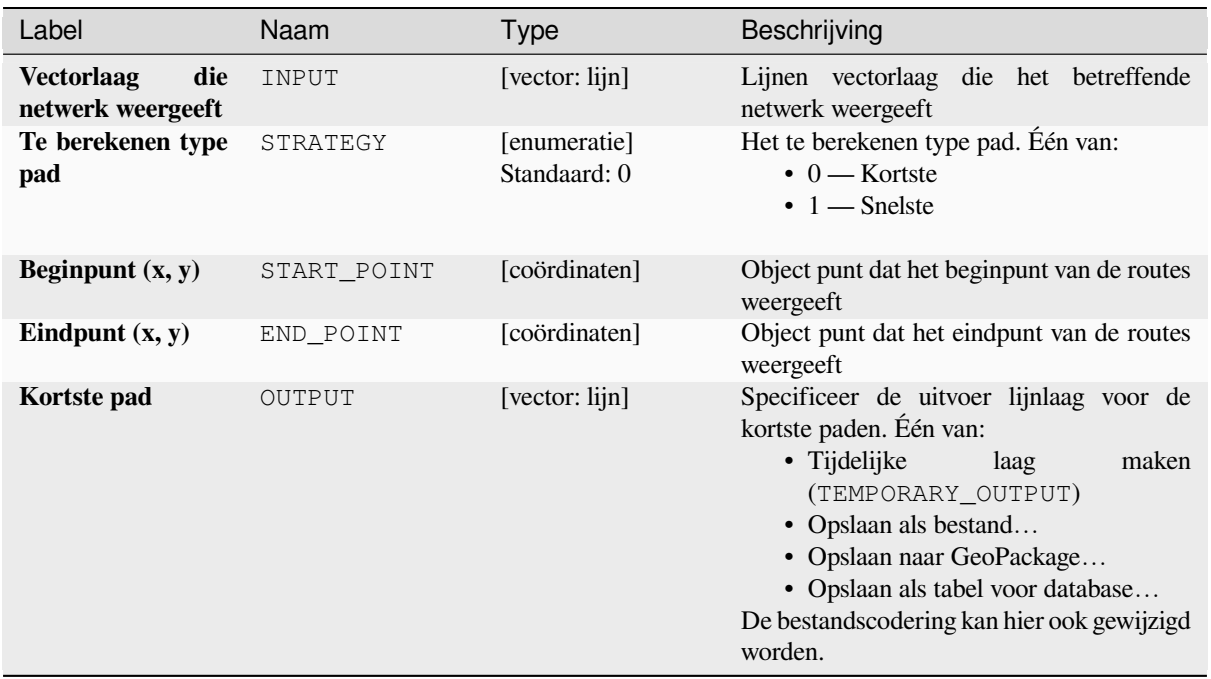

## **Gevorderde parameters**

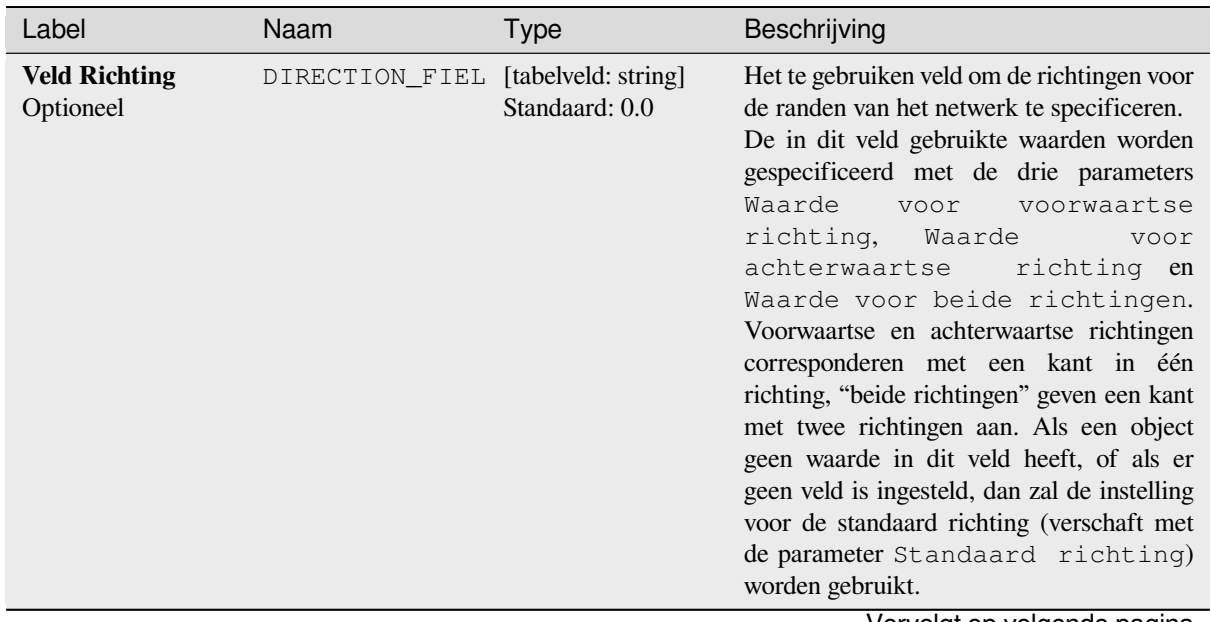

| 1 ADUI LU.TL<br>vulvolga vari võrigu pagirid                    |                |                                                      |                                                                                                    |  |  |
|-----------------------------------------------------------------|----------------|------------------------------------------------------|----------------------------------------------------------------------------------------------------|--|--|
| Label                                                           | Naam           | <b>Type</b>                                          | Beschrijving                                                                                                    |  |  |
| Waarde<br>voor<br>voorwaartse<br>richting<br>Optioneel          | VALUE FORWARD  | [tekenreeks]<br>Standaard: "<br>(lege<br>tekenreeks) | Ingestelde waarde in het veld Richting om<br>kanten met een voorwaartse richting te<br>identificeren                                                                                                    |  |  |
| <b>Waarde</b><br>voor<br>achterwaartse<br>richting<br>Optioneel | VALUE BACKWARD | [tekenreeks]<br>Standaard: "<br>(lege<br>tekenreeks) | Ingestelde waarde in het veld Richting om<br>kanten met een achterwaartse richting te<br>identificeren                                                                                                    |  |  |
| Waarde voor beide<br>richtingen<br>Optioneel                    | VALUE_BOTH     | [tekenreeks]<br>Standaard: "<br>(lege<br>tekenreeks) | Ingestelde waarde in het veld Richting om<br>kanten met richting in beide kanten te<br>identificeren                                                                                                    |  |  |
| <b>Standaard</b><br>richting                                    | DEFAULT DIRECT | [enumeratie]<br>Standaard: 2                         | Als een object geen waarde in het veld<br>Richting heeft, of als er geen veld Richting<br>is ingesteld, dan wordt deze waarde voor de<br>richting gebruikt. Één van:<br>$\bullet$ 0 — Voorwaartse richting<br>$\cdot$ 1 — Achterwaartse richting<br>$\bullet$ 2 — Beide richtingen                                                             |  |  |
| <b>Veld Snelheid</b><br>Optioneel                               | SPEED_FIELD    | [tabelveld: string]                                  | Veld dat de waarde voor de snelheid (in km/<br>u) verschaft voor de kanten van het netwerk<br>bij het zoeken naar het snelste pad.<br>Als een object geen waarde in dit veld heeft,<br>of als er geen veld is ingesteld dan wordt<br>de standaard instelling voor de snelheid<br>(verschaft door de parameter Standaard<br>snelheid) gebruikt. |  |  |
| <b>Standaard</b><br>snelheid (km/u)                             | DEFAULT SPEED  | [getal]<br>Standaard: 50.0                           | Te gebruiken waarde om de reistijd te<br>berekenen als er geen snelheidsveld is<br>opgegeven voor een kant.                                                                                                    |  |  |
| <b>Topologie</b><br>tolerantie                                  | TOLERANCE      | [getal]<br>Standaard: 0.0                            | Twee lijnen met knopen, dichter bij elkaar<br>dan de gespecificeerde tolerantie, worden<br>als verbonden beschouwd                                                                                                    |  |  |

Tabel 28.42 – Vervolgd van vorige pagina

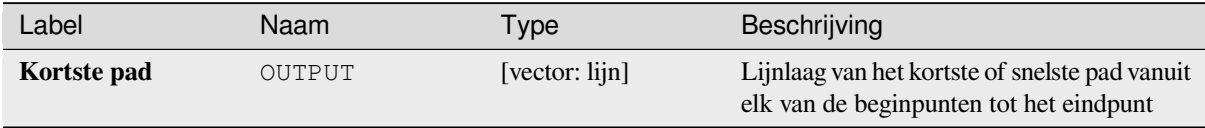

# **Pythoncode**

**ID algoritme**: native:shortestpathpointtopoint

```
import processing
processing.run("algorithm_id", {parameter_dictionary})
```
# **28.1.11 Plots**

# **Plot Balken**

Maakt een plot Balken uit een categorie en een veld van een laag.

# **Parameters**

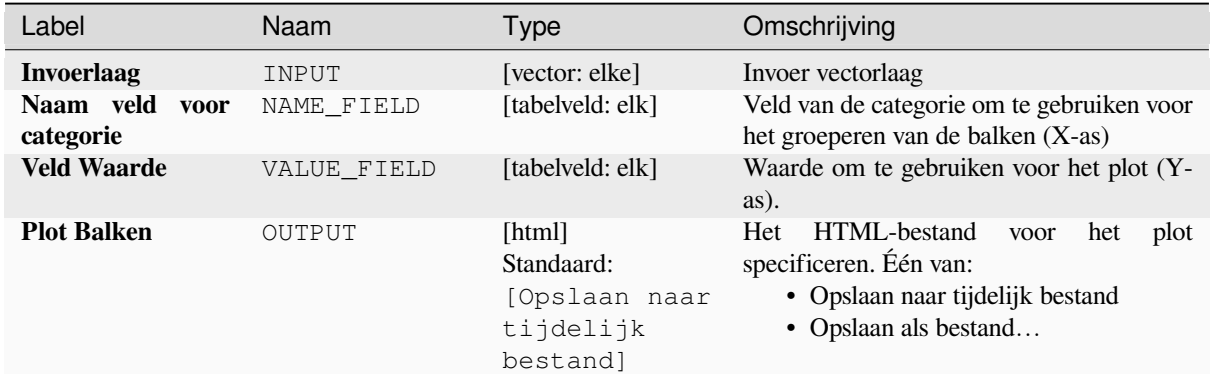

## **Uitvoer**

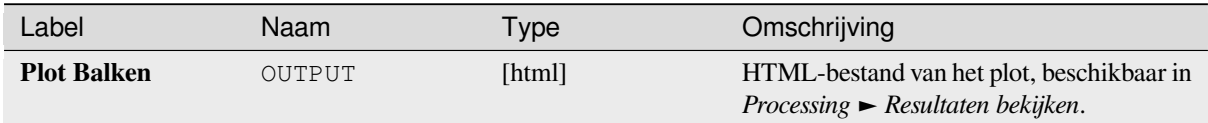

# **Pythoncode**

**ID algoritme**: qgis:barplot

```
import processing
processing.run("algorithm_id", {parameter_dictionary})
```
# **Boxplot**

Maakt een plot Balken uit een veld Categorie en een numeriek veld van een laag.

# **Parameters**

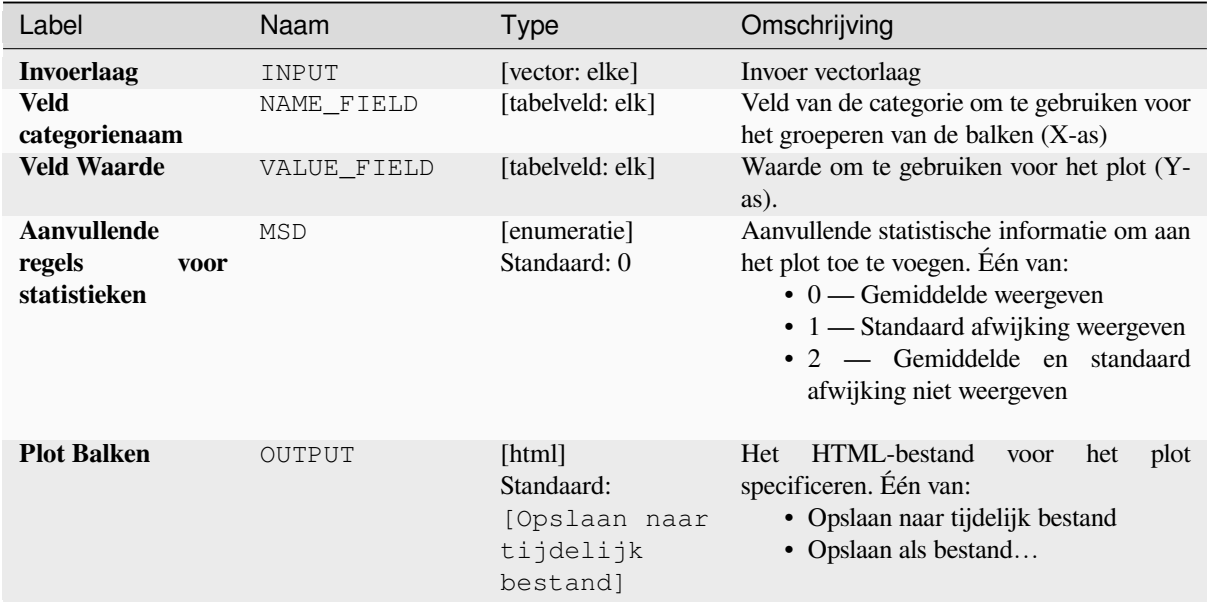

## **Uitvoer**

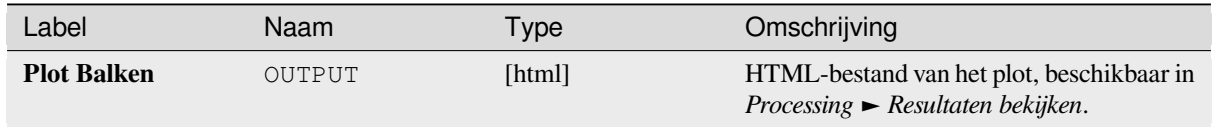

# **Pythoncode**

**ID algoritme**: qgis:boxplot

```
import processing
processing.run("algorithm_id", {parameter_dictionary})
```
## **Plot van gemiddelde en standaardafwijking**

Maakt een boxplot met waarden voor gemiddelde en standaard afwijking.

## **Parameters**

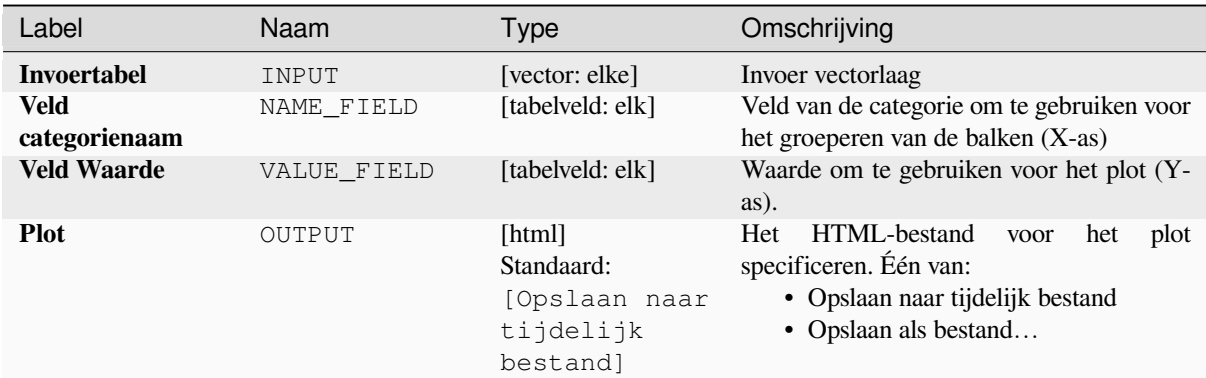

### **Uitvoer**

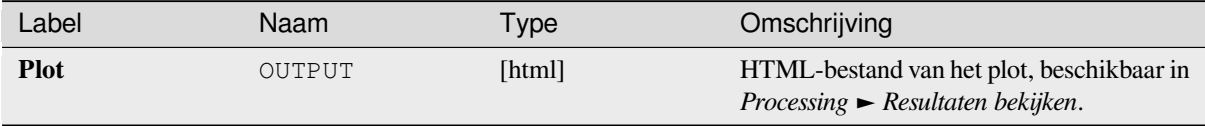

## **Pythoncode**

**ID algoritme**: qgis:meanandstandarddeviationplot

```
import processing
processing.run("algorithm_id", {parameter_dictionary})
```
Het *ID voor het algoritme* wordt weergegeven als u over het algoritme gaat met de muisaanwijzer in de Toolbox van Processing. Het *woordenboek voor de parameters* verschaft de NAME's en waarden van de parameters. Bekijk *Processing algoritmes gebruiken vanaf de console* voor details over hoe algoritmes van Processing uit te voeren vanuit de console voor Python.

## **[Plot Polair](#page-987-0)**

Maakt een Polair plot, gebaseerd op de waarde van een invoer vectorlaag.

Twee velden moeten als parameters worden ingevoerd: één dat de categorie definieert (om objecten te groeperen) en een ander met de te plotten variabele (dit moet een numerieke zijn).

## **Parameters**

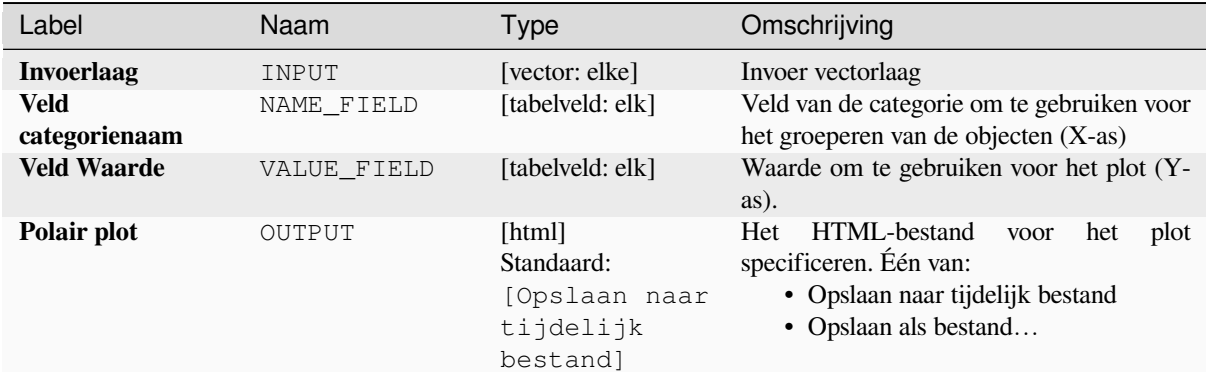

# **Uitvoer**

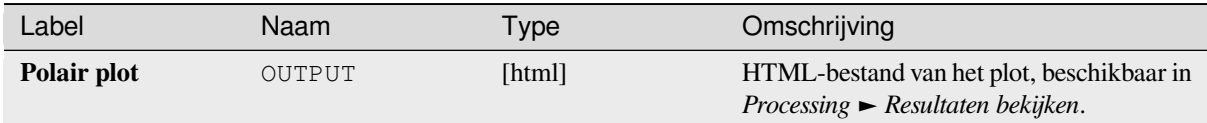

## **Pythoncode**

**ID algoritme**: qgis:polarplot

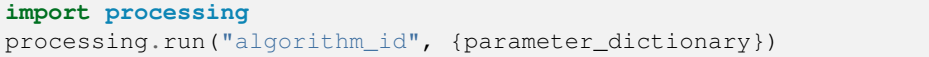

Het *ID voor het algoritme* wordt weergegeven als u over het algoritme gaat met de muisaanwijzer in de Toolbox van Processing. Het *woordenboek voor de parameters* verschaft de NAME's en waarden van de parameters. Bekijk *Processing algoritmes gebruiken vanaf de console* voor details over hoe algoritmes van Processing uit te voeren vanuit de console voor Python.

# **[Histogram rasterlaag](#page-987-0)**

Maakt een histogram met de waarden van een rasterlaag.

# **Parameters**

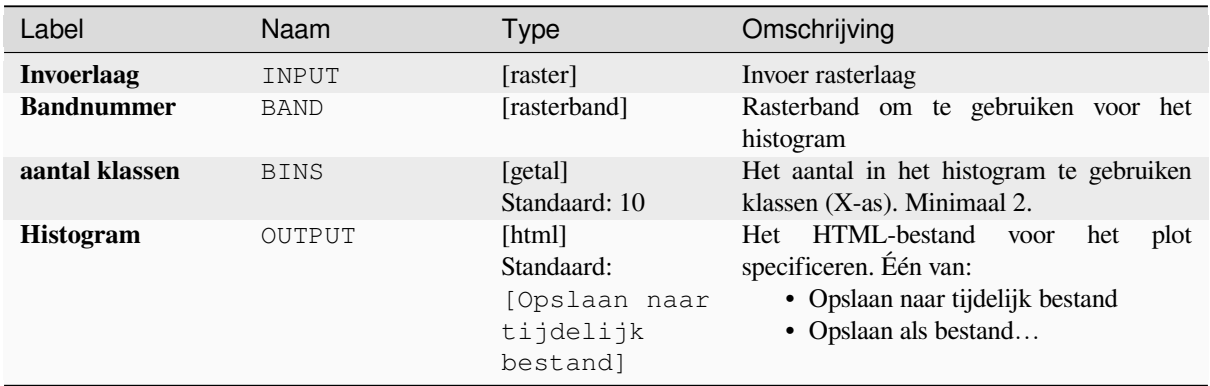

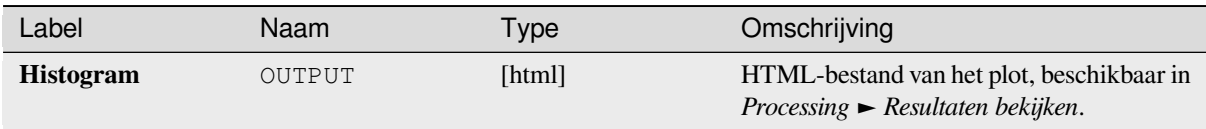

# **Pythoncode**

**ID algoritme**: qgis:rasterlayerhistogram

```
import processing
processing.run("algorithm_id", {parameter_dictionary})
```
Het *ID voor het algoritme* wordt weergegeven als u over het algoritme gaat met de muisaanwijzer in de Toolbox van Processing. Het *woordenboek voor de parameters* verschaft de NAME's en waarden van de parameters. Bekijk *Processing algoritmes gebruiken vanaf de console* voor details over hoe algoritmes van Processing uit te voeren vanuit de console voor Python.

## **[Histogram vectorlaag](#page-987-0)**

Maakt een histogram met de waarden van het attribuut van een vectorlaag.

Het voor de berekening van het histogram te gebruiken attribuut moet numeriek zijn.

# **Parameters**

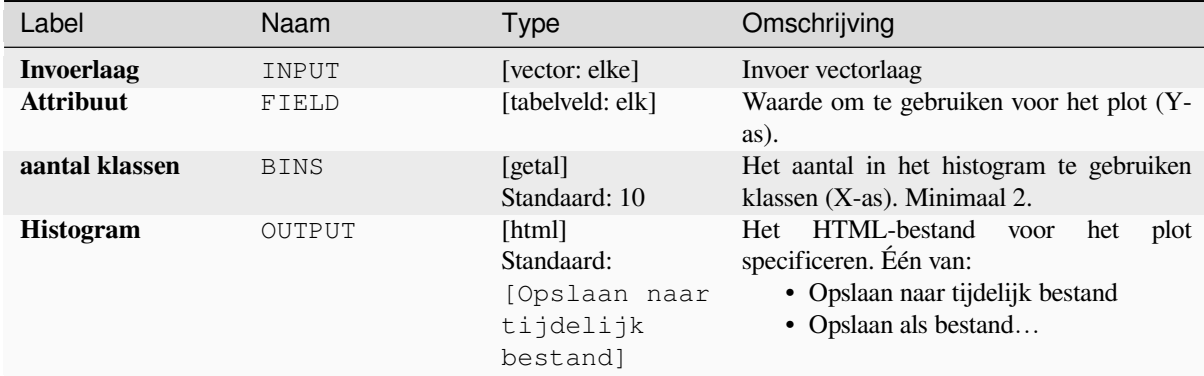

## **Uitvoer**

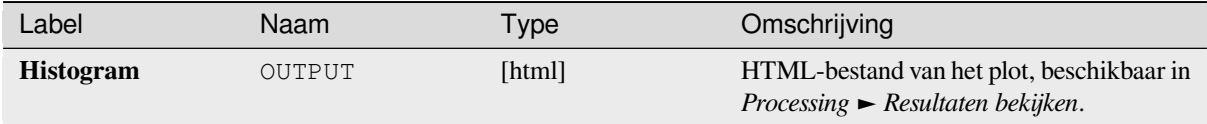

## **Pythoncode**

**ID algoritme**: qgis:vectorlayerhistogram

**import processing** processing.run("algorithm\_id", {parameter\_dictionary})

Het *ID voor het algoritme* wordt weergegeven als u over het algoritme gaat met de muisaanwijzer in de Toolbox van Processing. Het *woordenboek voor de parameters* verschaft de NAME's en waarden van de parameters. Bekijk *Processing algoritmes gebruiken vanaf de console* voor details over hoe algoritmes van Processing uit te voeren vanuit de console voor Python.

## **[Verspreidingsplot vectorlaag](#page-987-0)**

Maakt een eenvoudig X - Y verspreidingsplot voor een vectorlaag.

#### **Parameters**

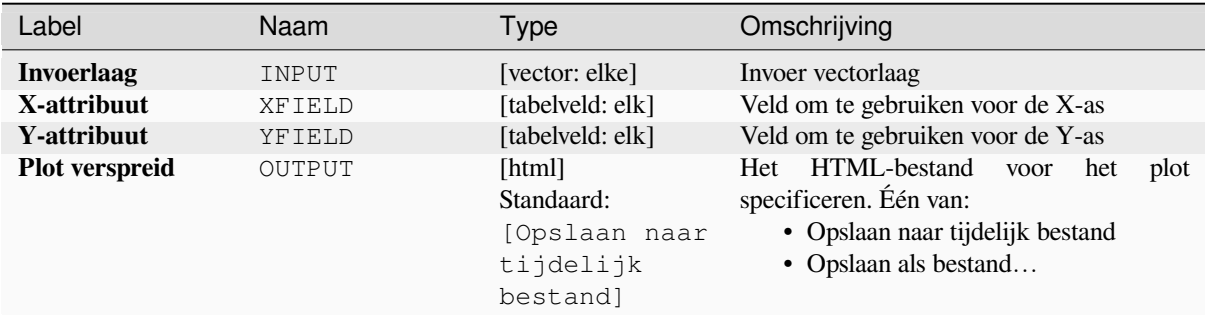

#### **Uitvoer**

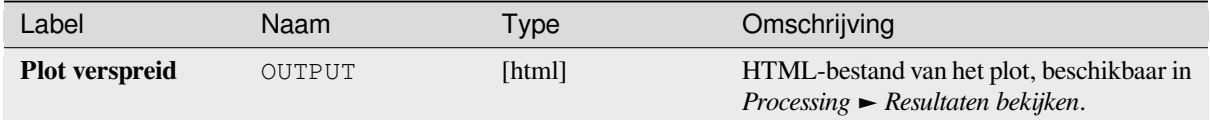

## **Pythoncode**

**ID algoritme**: qgis:vectorlayerscatterplot

```
import processing
processing.run("algorithm_id", {parameter_dictionary})
```
#### **Vectorlaag verspreidingsplot 3D**

Maakt een 3D verspreidingsplot voor een vectorlaag.

#### **Parameters**

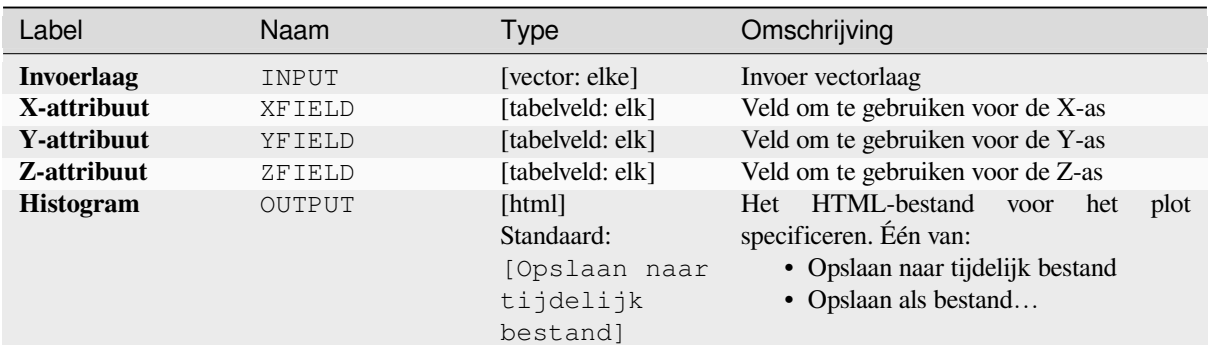

#### **Uitvoer**

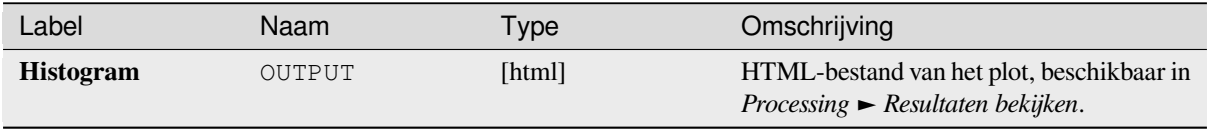

## **Pythoncode**

**ID algoritme**: qgis:scatter3dplot

```
import processing
processing.run("algorithm_id", {parameter_dictionary})
```
Het *ID voor het algoritme* wordt weergegeven als u over het algoritme gaat met de muisaanwijzer in de Toolbox van Processing. Het *woordenboek voor de parameters* verschaft de NAME's en waarden van de parameters. Bekijk *Processing algoritmes gebruiken vanaf de console* voor details over hoe algoritmes van Processing uit te voeren vanuit de console voor Python.

# **28.1.12 Point Cloud Conversion**

NEW in 3.32

### **Convert format**

Converts a point cloud to a different file format, e.g. creates a compressed .LAZ.

#### **Parameters**

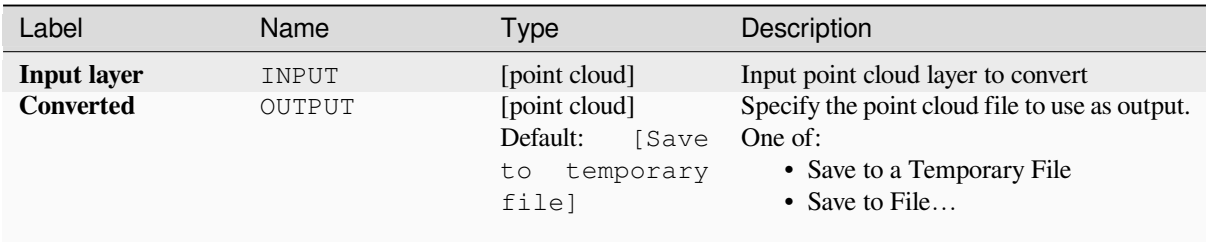

#### **Outputs**

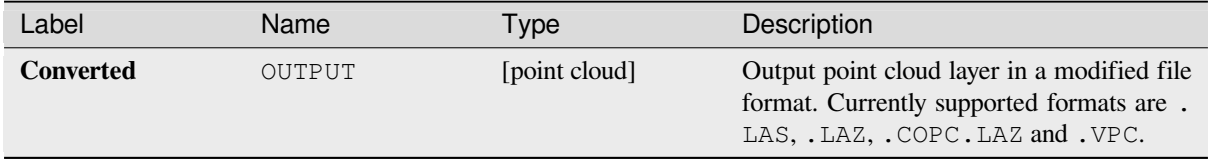

#### **Python code**

**Algorithm ID**: pdal:convertformat

```
import processing
processing.run("algorithm_id", {parameter_dictionary})
```
The *algorithm id* is displayed when you hover over the algorithm in the Processing Toolbox. The *parameter dictionary* provides the parameter NAMEs and values. See *Processing algoritmes gebruiken vanaf de console* for details on how to run processing algorithms from the Python console.

#### **Export to raster**

Exports point cloud data to a 2D raster grid having cell size of given resolution, writing values from the specified attribute.

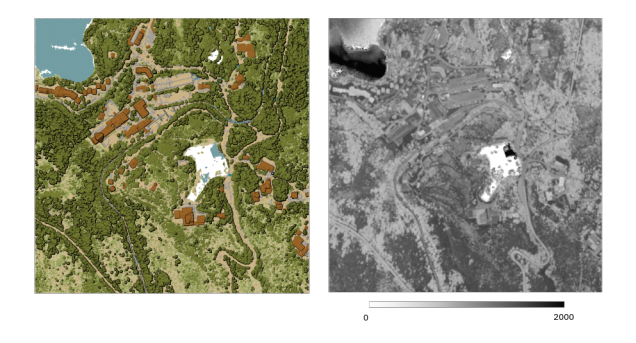

Fig. 28.10: Raster output using Intensity attribute of points

# **Parameters**

# **Basic parameters**

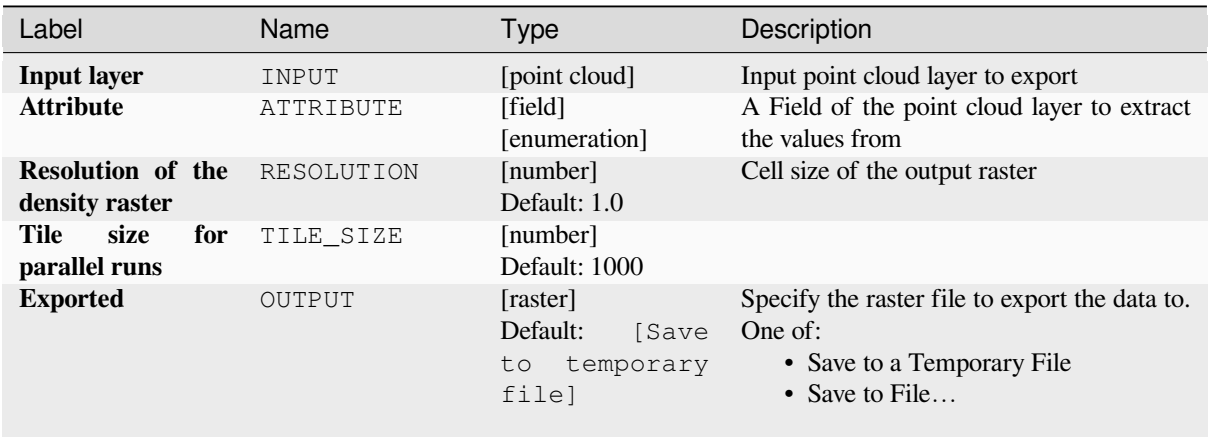

# **Advanced parameters**

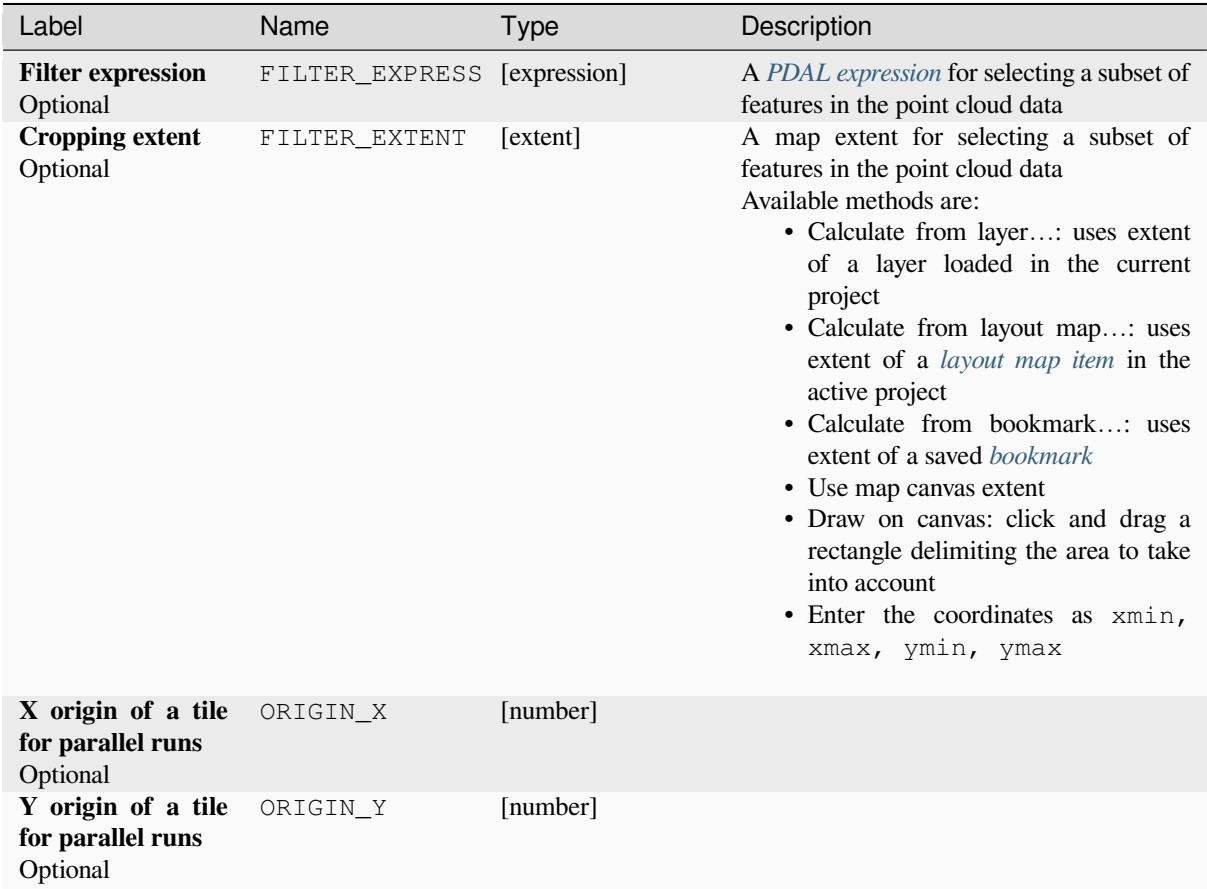

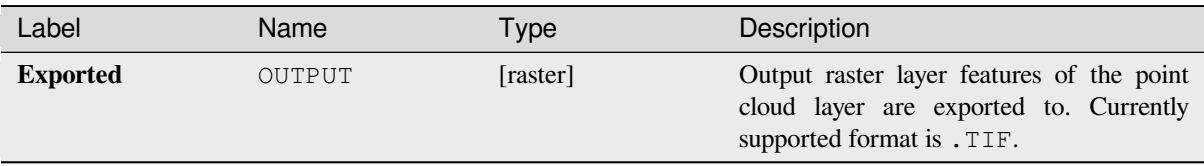

### **Python code**

**Algorithm ID**: pdal:exportraster

```
import processing
processing.run("algorithm_id", {parameter_dictionary})
```
The *algorithm id* is displayed when you hover over the algorithm in the Processing Toolbox. The *parameter dictionary* provides the parameter NAMEs and values. See *Processing algoritmes gebruiken vanaf de console* for details on how to run processing algorithms from the Python console.

## **Export raster (using triangulation)**

Exports point cloud data to a 2D raster grid using a triangulation of points and then interpolating cell values from triangles.

**Notitie:** Using this algorithm can be slower if you are dealing with a large dataset. If your point cloud is dense, you can export your ground points as a raster using the *Exporteren naar raster* algorithm.

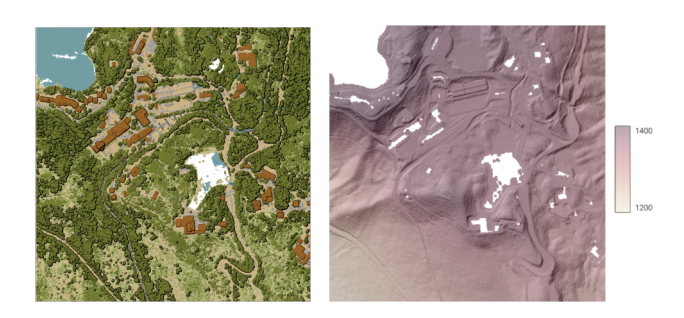

Fig. 28.11: Terrain raster output generated by point cloud triangulation

# **Parameters**

# **Basic parameters**

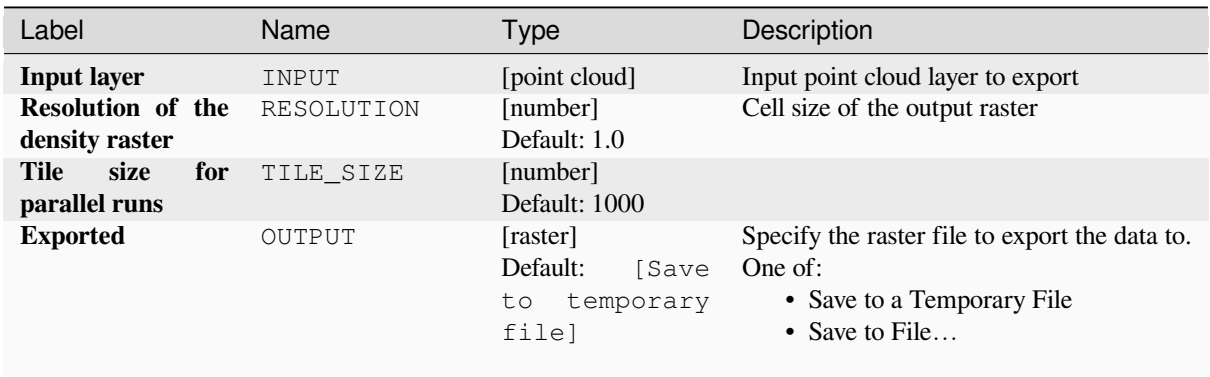

# **Advanced parameters**

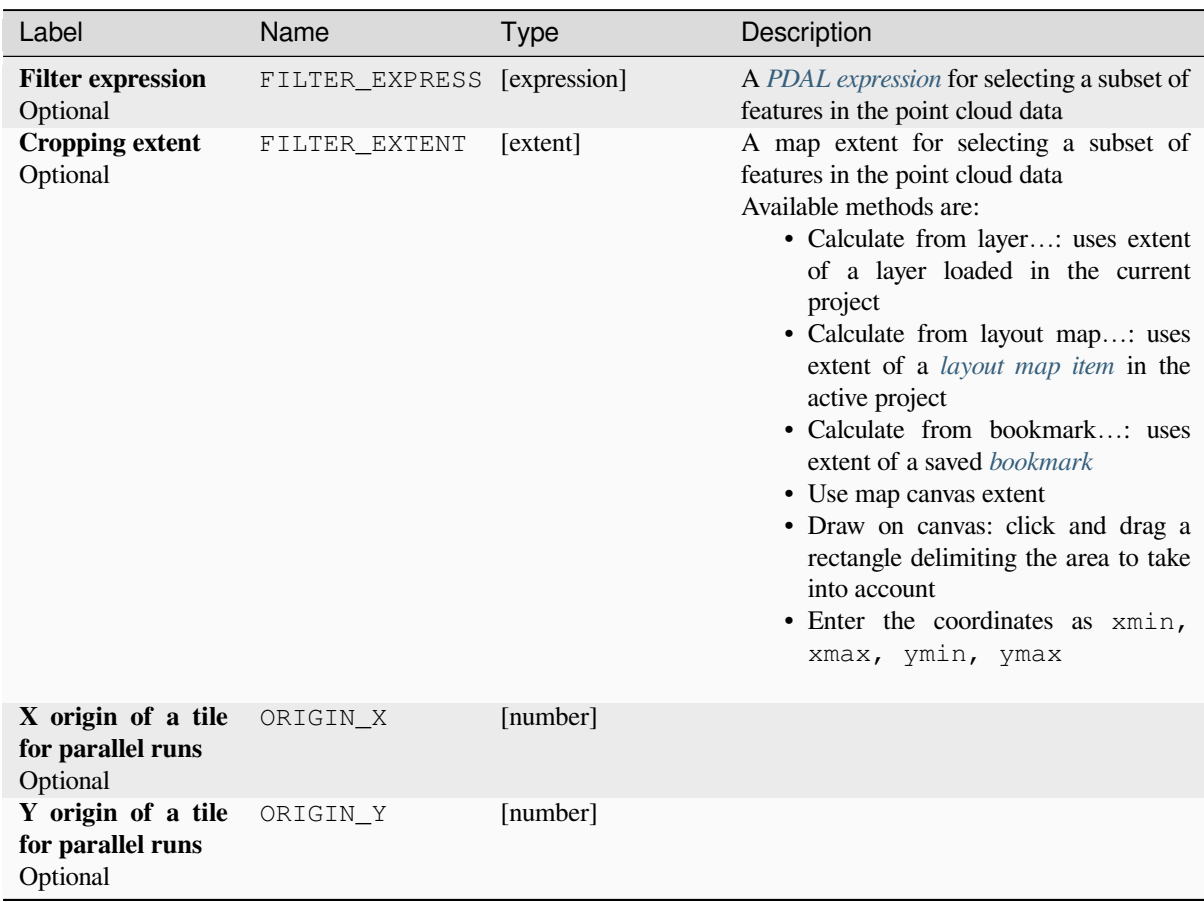

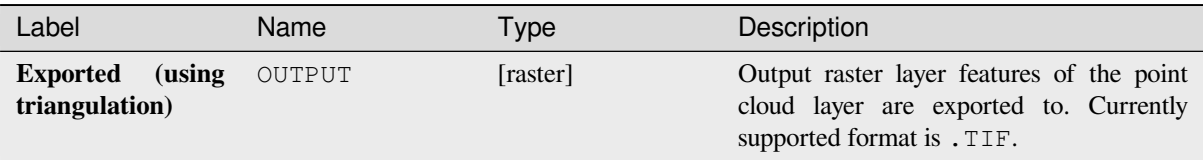

## **Python code**

**Algorithm ID**: pdal:exportrastertin

```
import processing
processing.run("algorithm_id", {parameter_dictionary})
```
The *algorithm id* is displayed when you hover over the algorithm in the Processing Toolbox. The *parameter dictionary* provides the parameter NAMEs and values. See *Processing algoritmes gebruiken vanaf de console* for details on how to run processing algorithms from the Python console.

#### **Export to vector**

Exports point cloud data to a vector layer with 3D points (a GeoPackage), optionally with extra attributes.

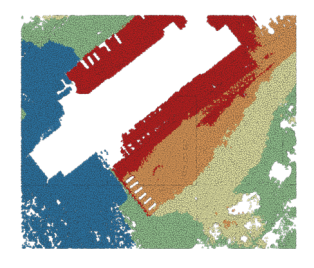

Fig. 28.12: Exporting point cloud (ground points) to a vector layer styled based on the elevation

#### **Parameters**

## **Basic parameters**

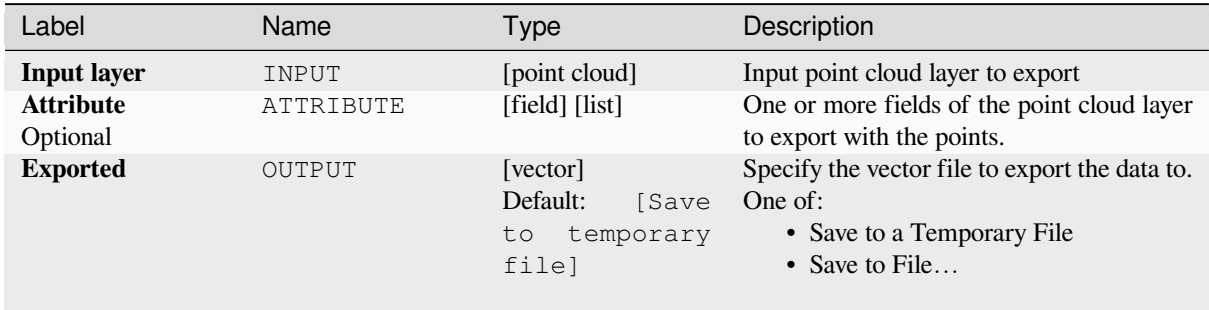

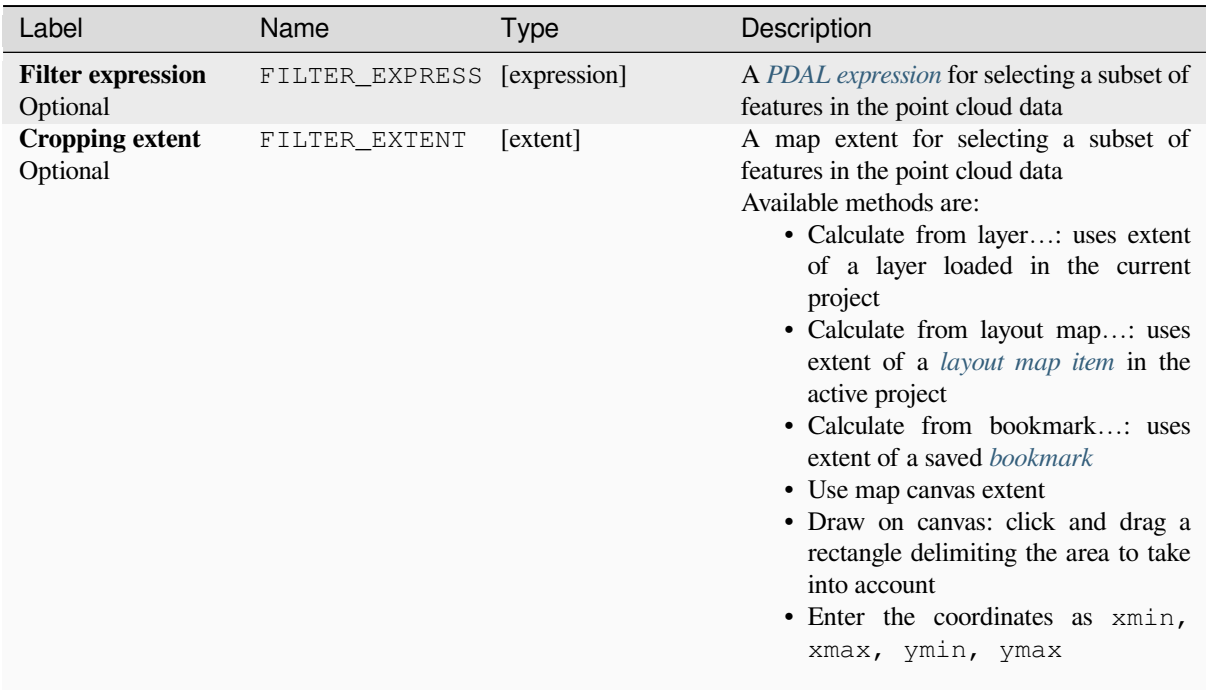

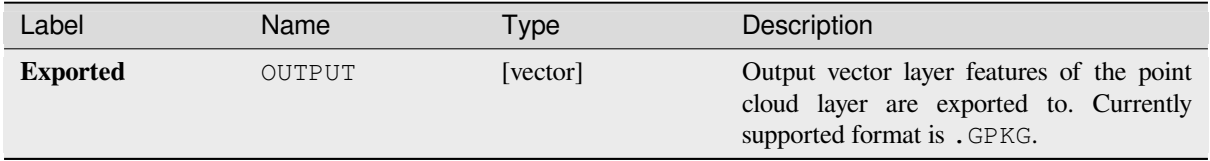

## **Python code**

**Algorithm ID**: pdal:exportvector

```
import processing
processing.run("algorithm_id", {parameter_dictionary})
```
# **28.1.13 Point Cloud Data Management**

NEW in 3.32

## **Assign projection**

Assigns a Coordinate Reference System to a point cloud layer, if it is missing or wrong. A new layer is created.

#### **Zie ook:**

*Opnieuw projecteren*

## **Parameters**

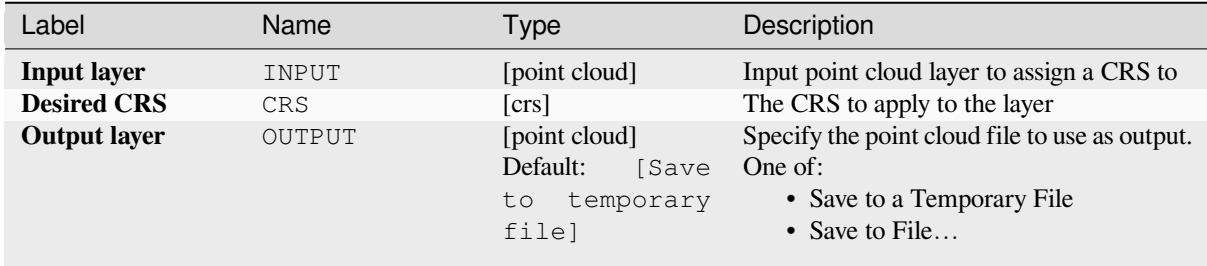

### **Outputs**

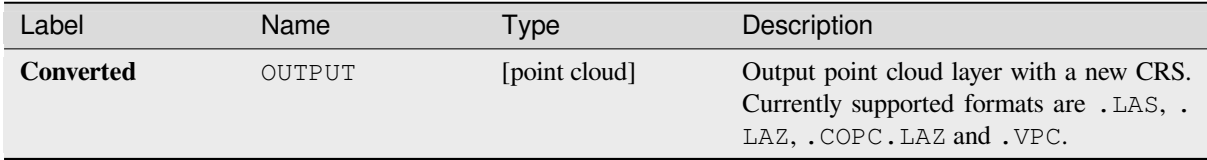

## **Python code**

**Algorithm ID**: pdal:assignprojection

```
import processing
processing.run("algorithm_id", {parameter_dictionary})
```
# **Build virtual point cloud (VPC)**

Creates a *virtual point cloud (VPC)* from input point cloud data.

<span id="page-1124-0"></span>If you leave the optional parameters unchecked, the VPC file will be built very quickly as the algorithm will only read metadata of input files. With any of the optional parameters set, the algorithm will read all points which can take som[e time.](#page-771-0)

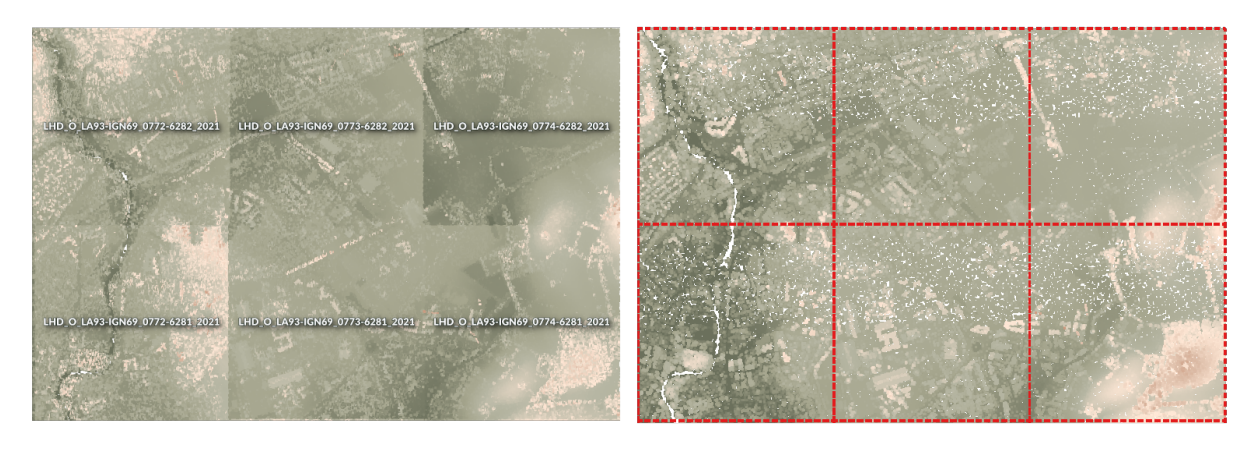

Fig. 28.13: Generating Virtual Point Cloud with overview from a set of point cloud tiles

#### **Zie ook:**

#### *Samenvoegen*

## **Parameters**

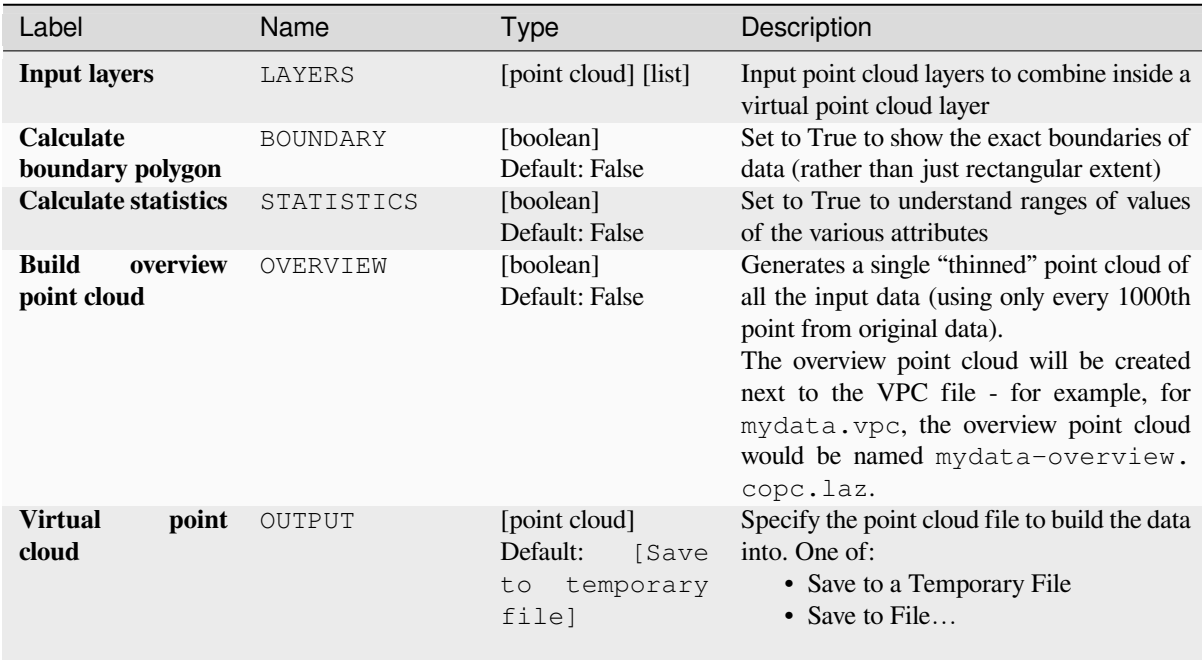

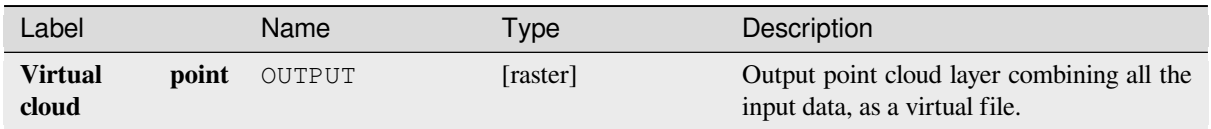

## **Python code**

**Algorithm ID**: pdal:virtualpointcloud

```
import processing
processing.run("algorithm_id", {parameter_dictionary})
```
The *algorithm id* is displayed when you hover over the algorithm in the Processing Toolbox. The *parameter dictionary* provides the parameter NAMEs and values. See *Processing algoritmes gebruiken vanaf de console* for details on how to run processing algorithms from the Python console.

## **Clip**

Clips a point cloud layer by a polygon layer so that the resulting point cloud contains only points within the polygons.

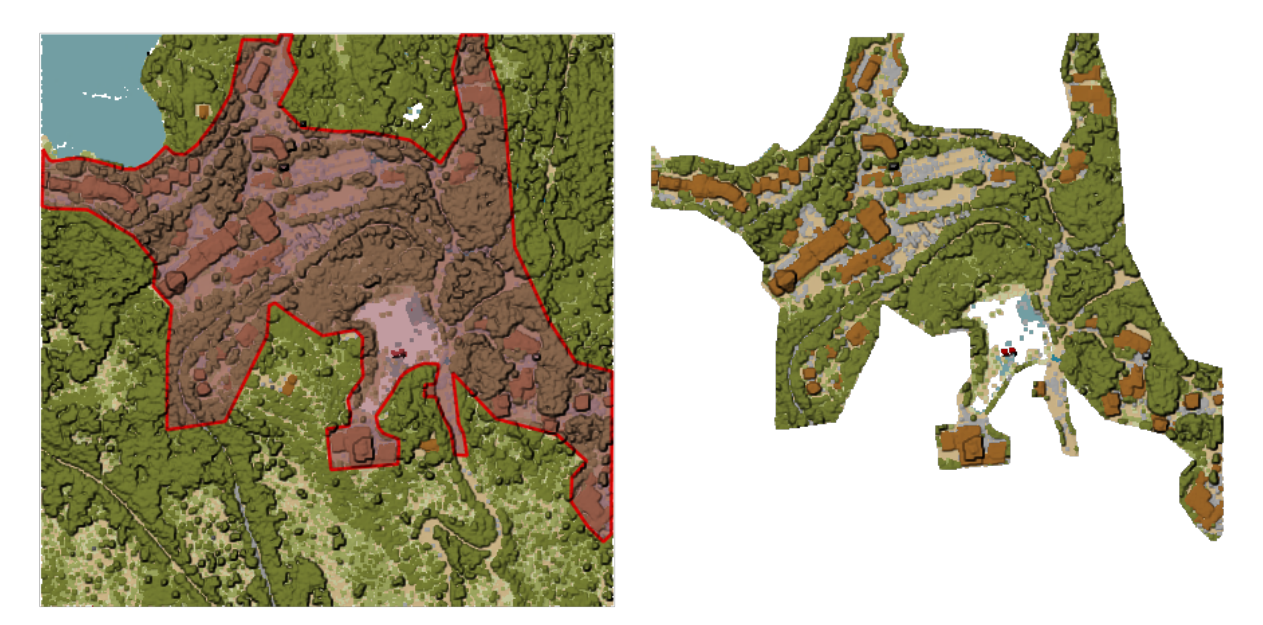

Fig. 28.14: Clipping an input point cloud layer with a polygon coverage

## **Parameters**

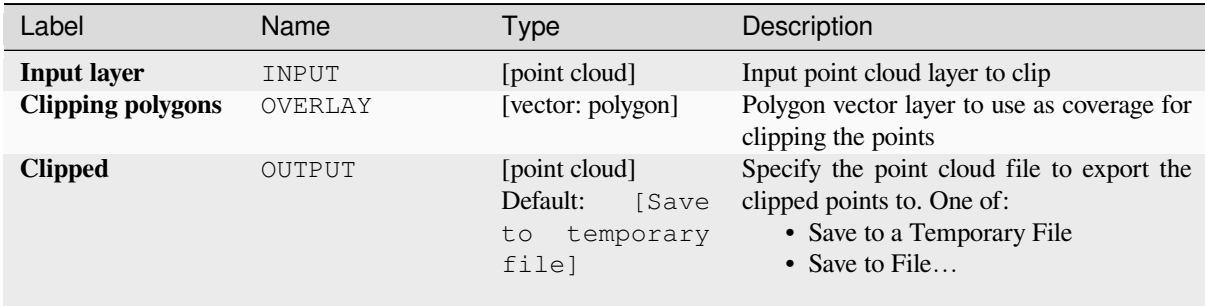

# **Advanced parameters**

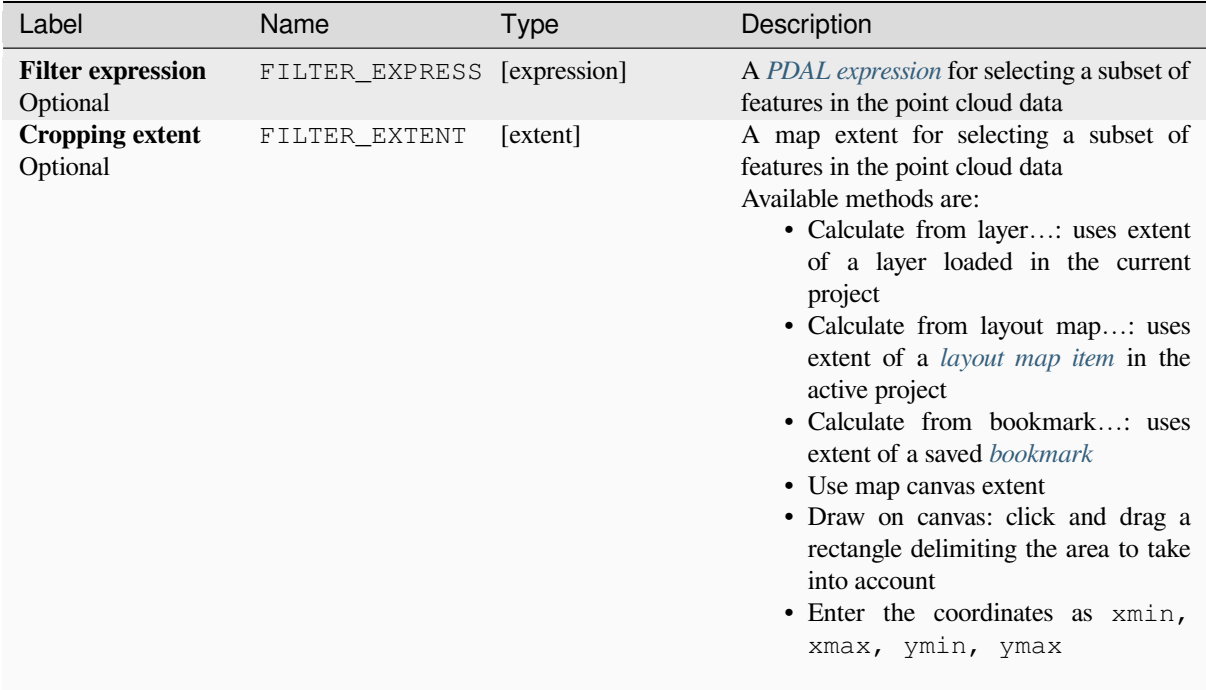

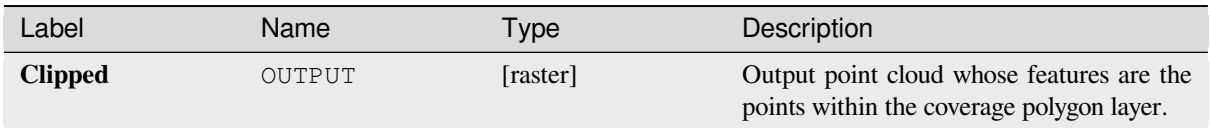

## **Python code**

**Algorithm ID**: pdal:clip

```
import processing
processing.run("algorithm_id", {parameter_dictionary})
```
The *algorithm id* is displayed when you hover over the algorithm in the Processing Toolbox. The *parameter dictionary* provides the parameter NAMEs and values. See *Processing algoritmes gebruiken vanaf de console* for details on how to run processing algorithms from the Python console.

## **Create COPC**

Creates the index for all the input point cloud files in a batch mode.

## **Parameters**

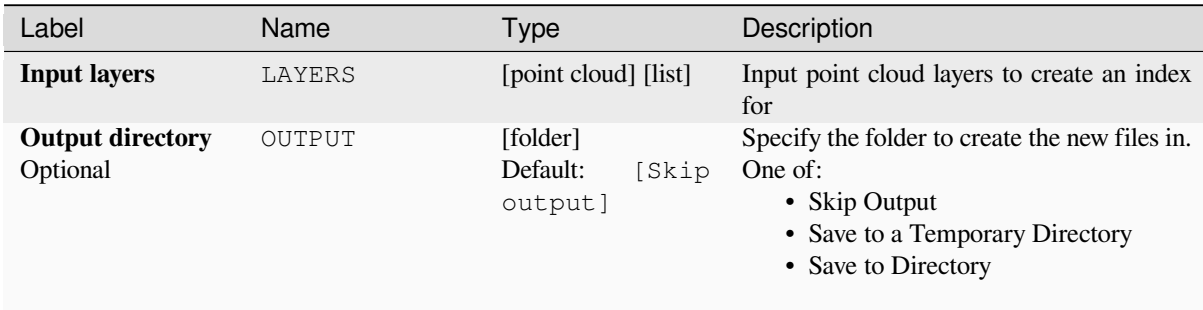

## **Outputs**

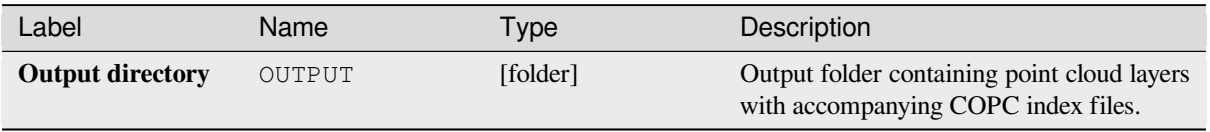

#### **Python code**

**Algorithm ID**: pdal:createcopc

**import processing** processing.run("algorithm\_id", {parameter\_dictionary})

The *algorithm id* is displayed when you hover over the algorithm in the Processing Toolbox. The *parameter dictionary* provides the parameter NAMEs and values. See *Processing algoritmes gebruiken vanaf de console* for details on how to run processing algorithms from the Python console.

### **Information**

Outputs basic metadata from an input point cloud file.

Example of output information:

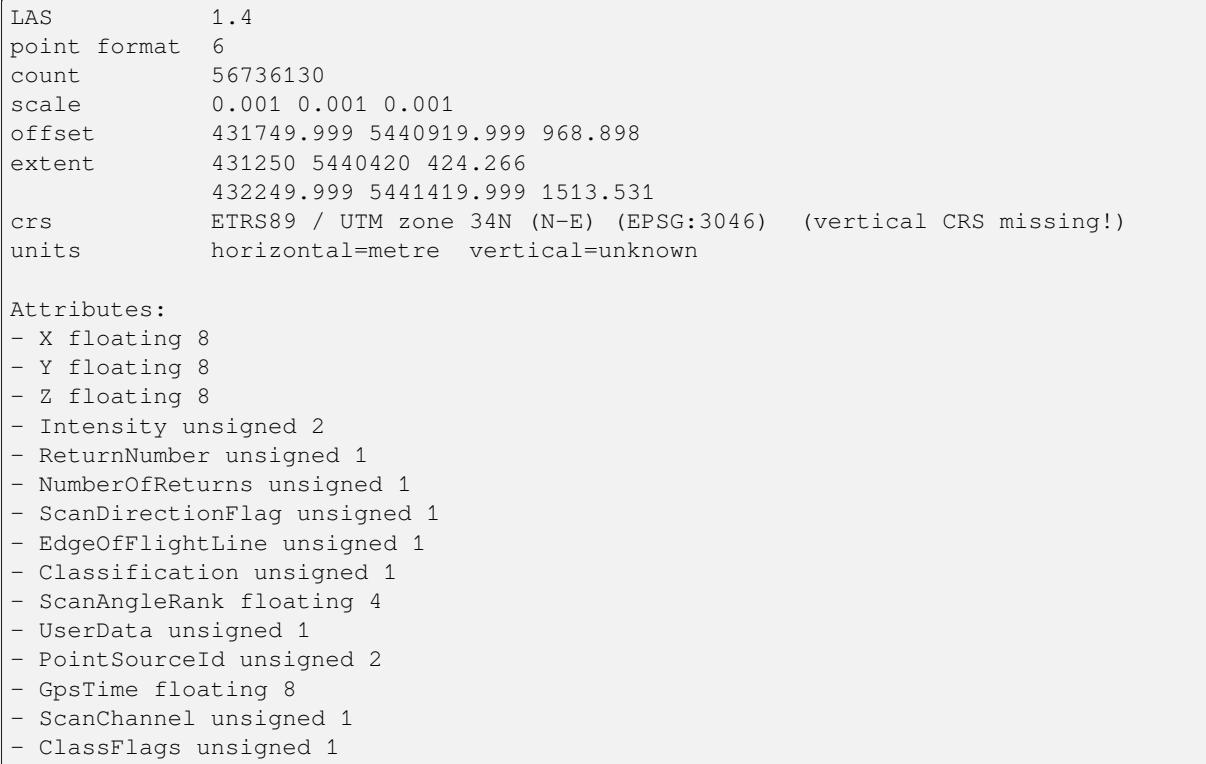

### **Parameters**

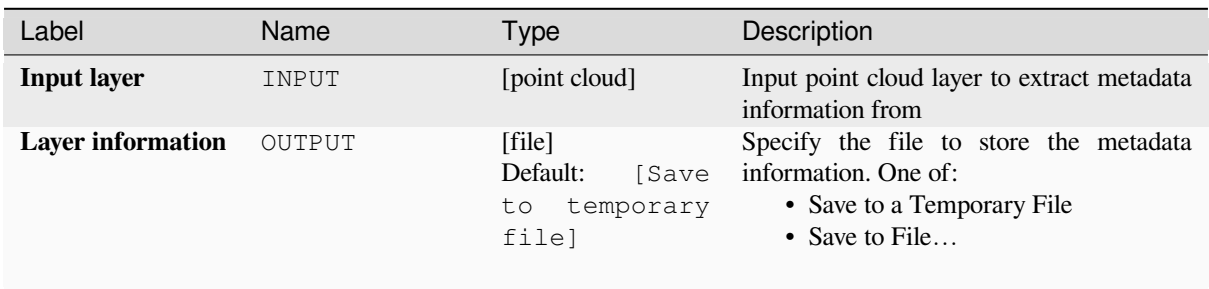

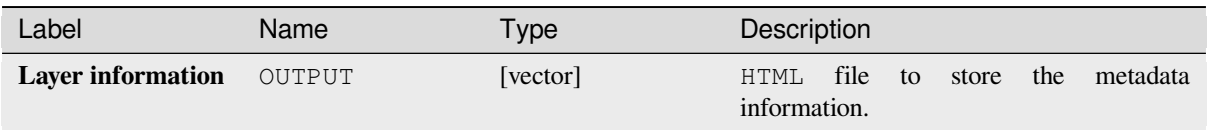

## **Python code**

**Algorithm ID**: pdal:info

```
import processing
processing.run("algorithm_id", {parameter_dictionary})
```
The *algorithm id* is displayed when you hover over the algorithm in the Processing Toolbox. The *parameter dictionary* provides the parameter NAMEs and values. See *Processing algoritmes gebruiken vanaf de console* for details on how to run processing algorithms from the Python console.

## **Merge**

Merges multiple point cloud files into a single one.

#### **Zie ook:**

*Virtuele puntenwolk bouwen (VPC)*

## **Parameters**

### **Basic parameters**

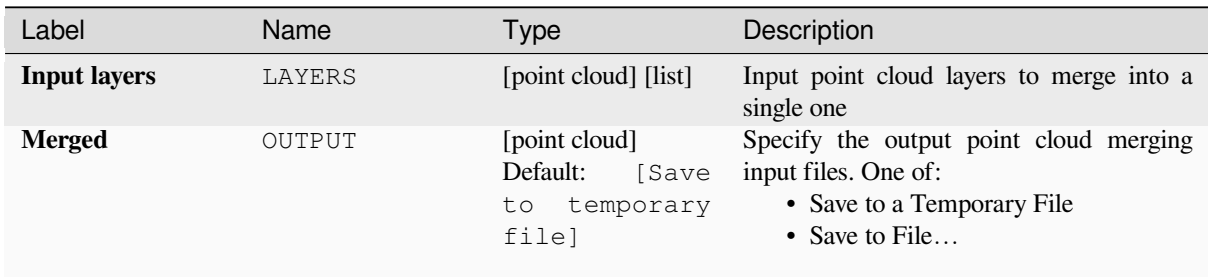

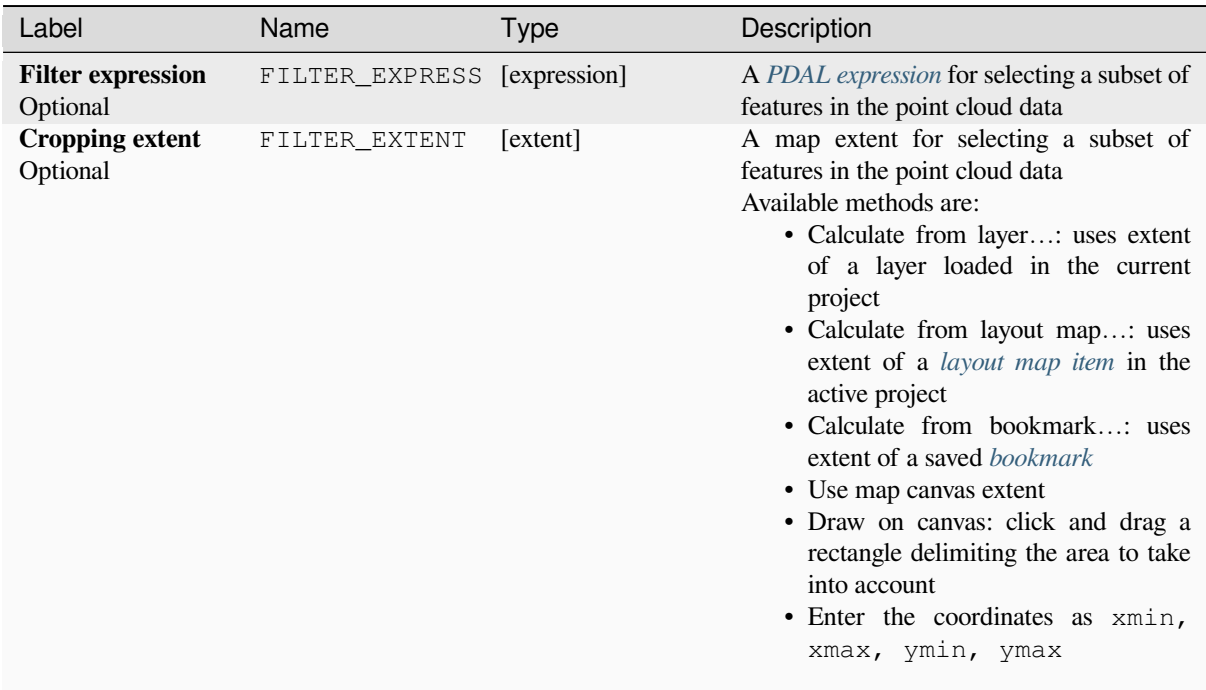

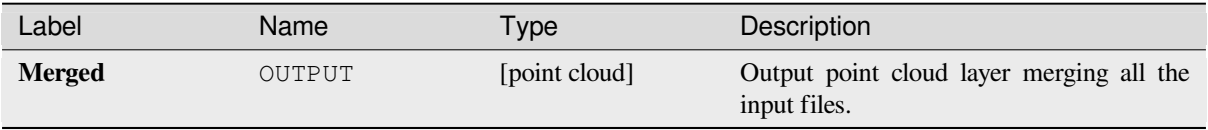

## **Python code**

**Algorithm ID**: pdal:merge

```
import processing
processing.run("algorithm_id", {parameter_dictionary})
```
## **Reproject**

Reprojects a point cloud to a different Coordinate Reference System (CRS).

#### **Zie ook:**

*Projectie toekennen*

## **Parameters**

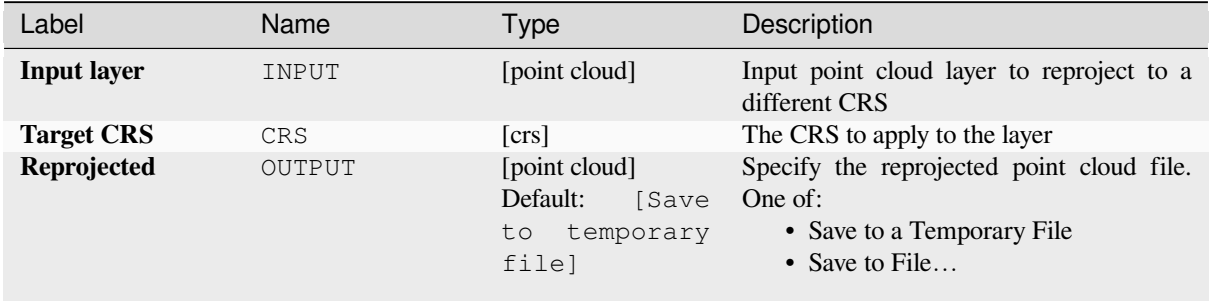

## **Advanced parameters**

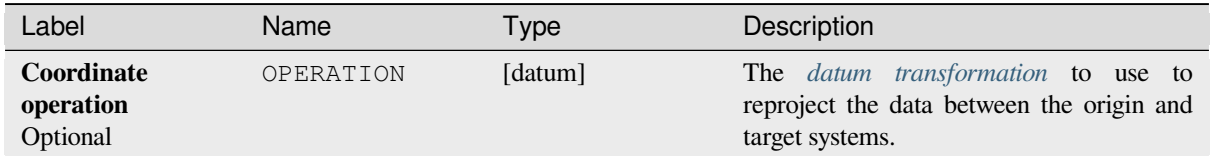

## **Outputs**

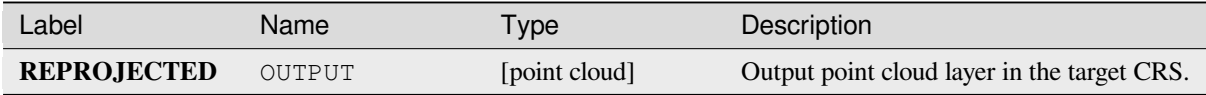

## **Python code**

**Algorithm ID**: pdal:reproject

```
import processing
processing.run("algorithm_id", {parameter_dictionary})
```
# **Thin (by sampling radius)**

Creates a thinned version of the point cloud by performing sampling by distance point (reduces the number of points within a certain radius).

### **Zie ook:**

*Verdunnen (door punten over te slaan)*

## **Parameters**

#### **[Basic parameters](#page-1133-0)**

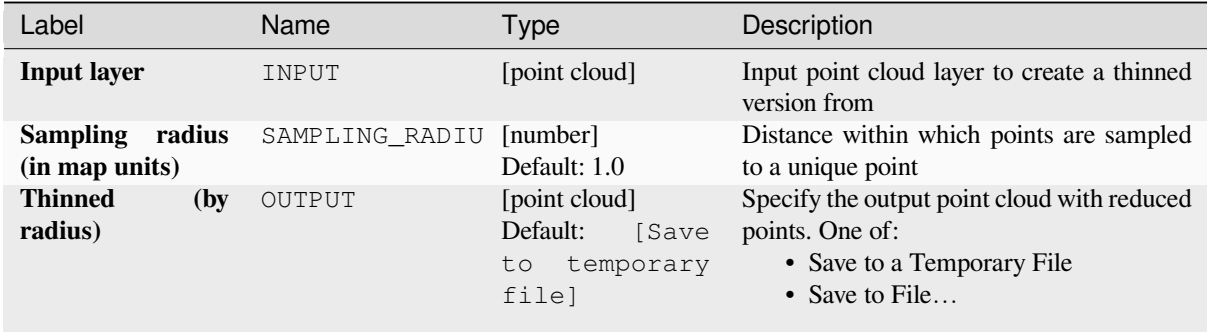

# **Advanced parameters**

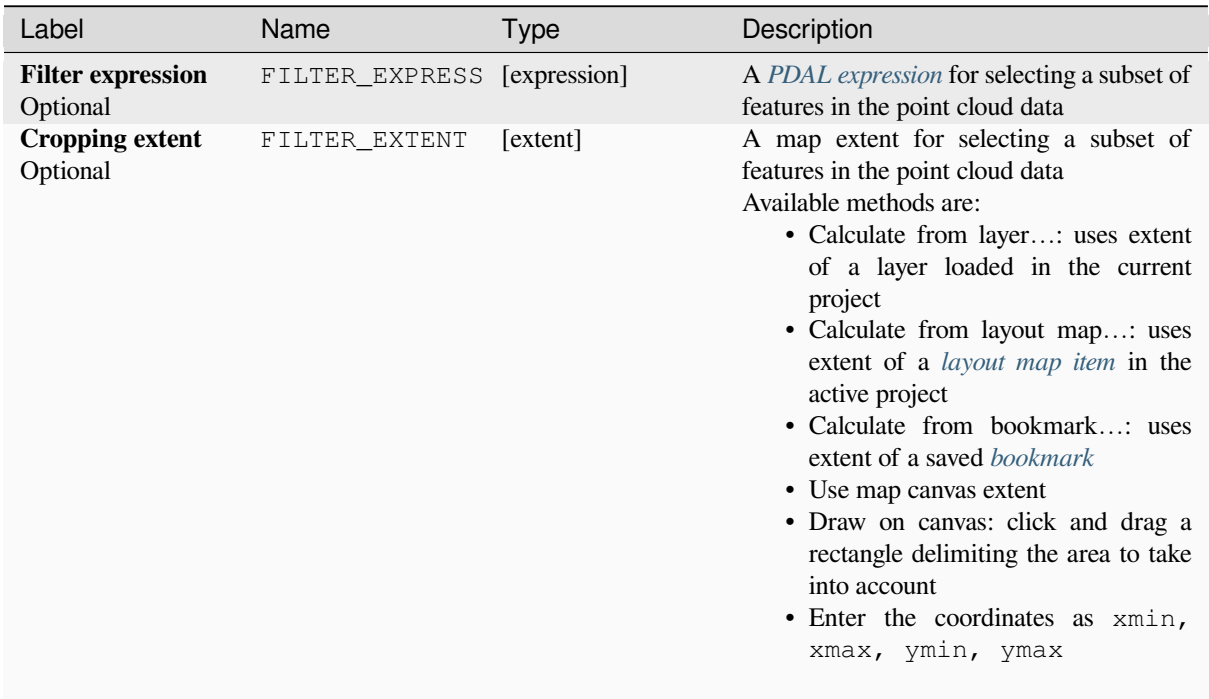

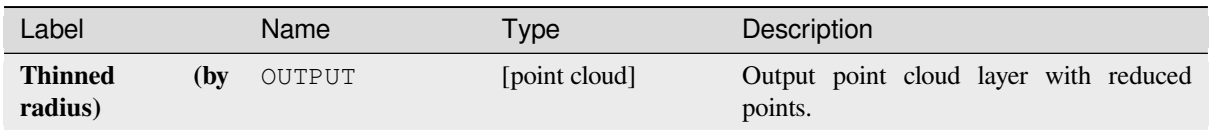

## **Python code**

**Algorithm ID**: pdal:thinbyradius

```
import processing
processing.run("algorithm_id", {parameter_dictionary})
```
The *algorithm id* is displayed when you hover over the algorithm in the Processing Toolbox. The *parameter dictionary* provides the parameter NAMEs and values. See *Processing algoritmes gebruiken vanaf de console* for details on how to run processing algorithms from the Python console.

## **Thin (by skipping points)**

Creates a thinned version of the point cloud by keeping only every N-th point (reduces the number of points by skipping nearby points).

#### <span id="page-1133-0"></span>**Zie ook:**

*Verdunnen (door straal te monsteren)*

## **Parameters**

#### **Basic parameters**

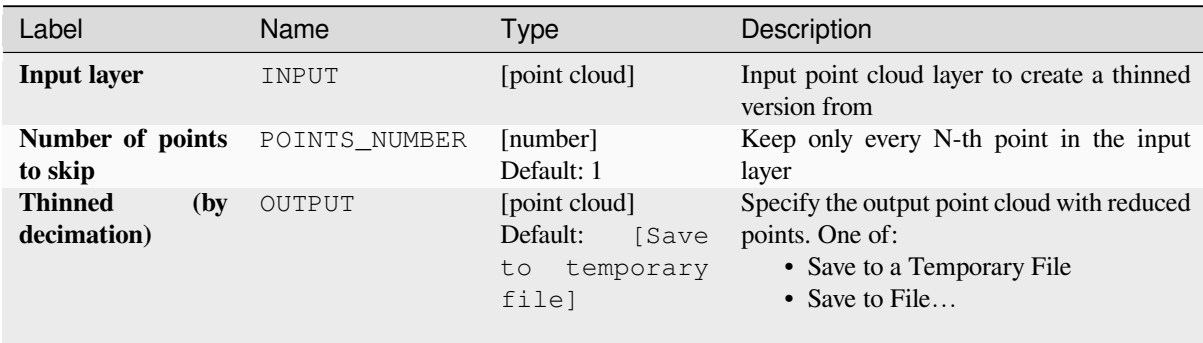

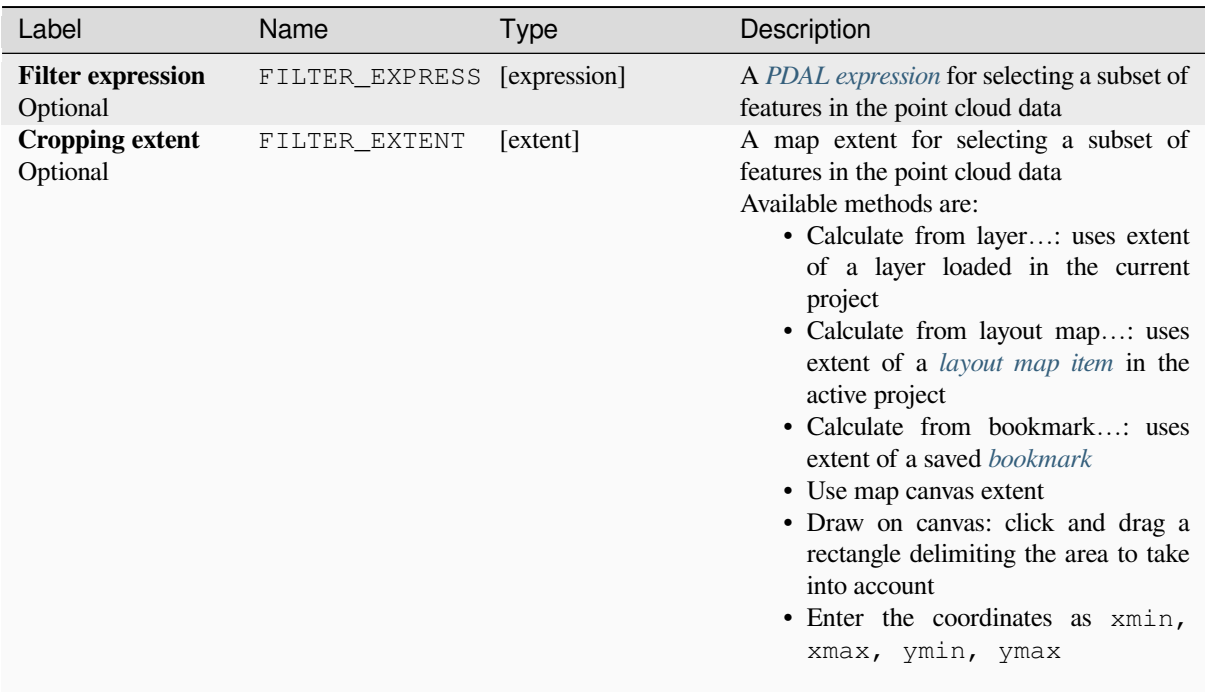

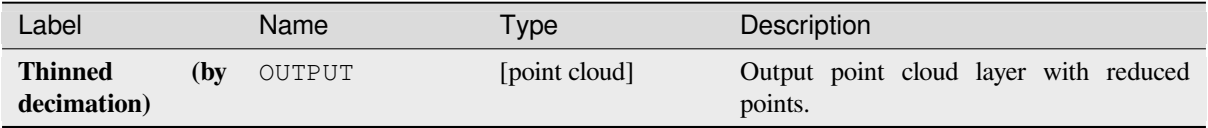

### **Python code**

**Algorithm ID**: pdal:thinbydecimate

**import processing** processing.run("algorithm\_id", {parameter\_dictionary})

### **Tile**

Creates tiles from input point cloud files, recommended for best performance (in display or analysis) with such datasets in QGIS.

#### **Zie ook:**

*Virtuele puntenwolk bouwen (VPC)*, *COPC maken*

#### **Parameters**

#### **[Basic parameters](#page-1124-0)**

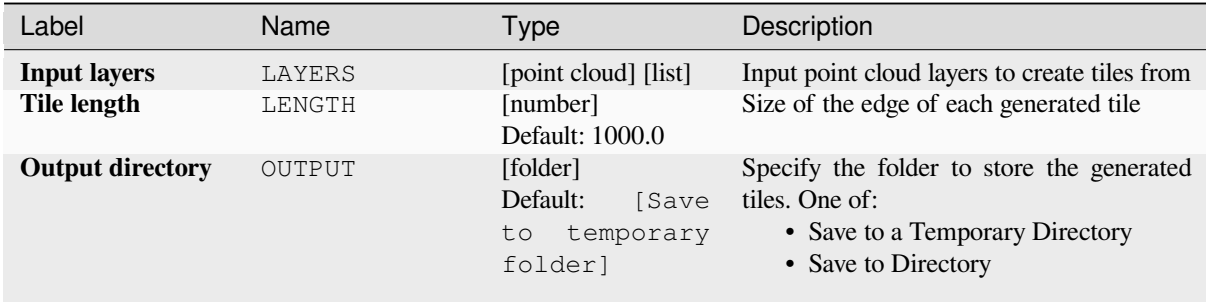

#### **Advanced parameters**

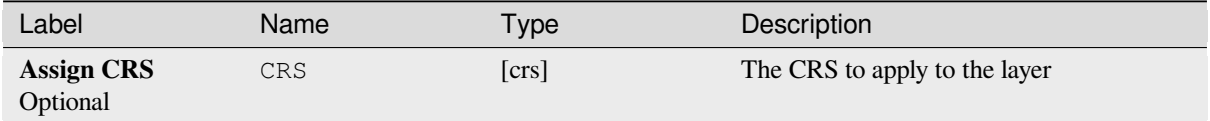

#### **Outputs**

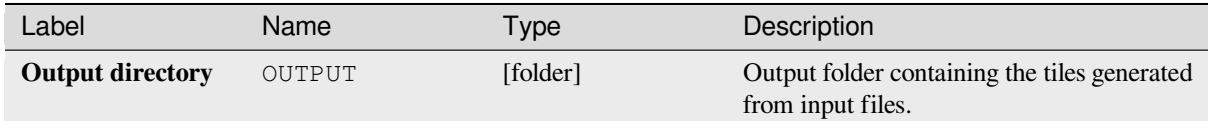

## **Python code**

#### Algorithm ID: pdal:tile

```
import processing
processing.run("algorithm_id", {parameter_dictionary})
```
# **28.1.14 Point Cloud Extraction**

NEW in 3.32

## **Boundary**

Exports a polygon file containing point cloud layer boundary. It may contain holes and it may be a multi-part polygon.

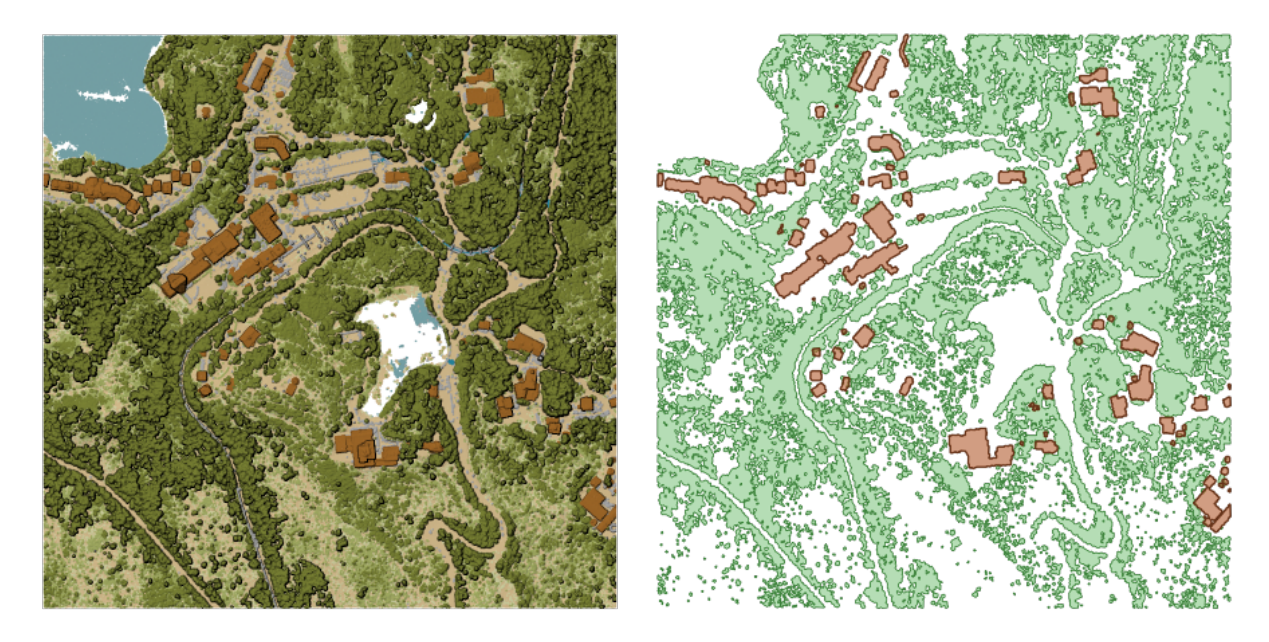

Fig. 28.15: Extracting high vegetation and building polygons from an input point cloud layer

#### **Parameters**

#### **Basic parameters**

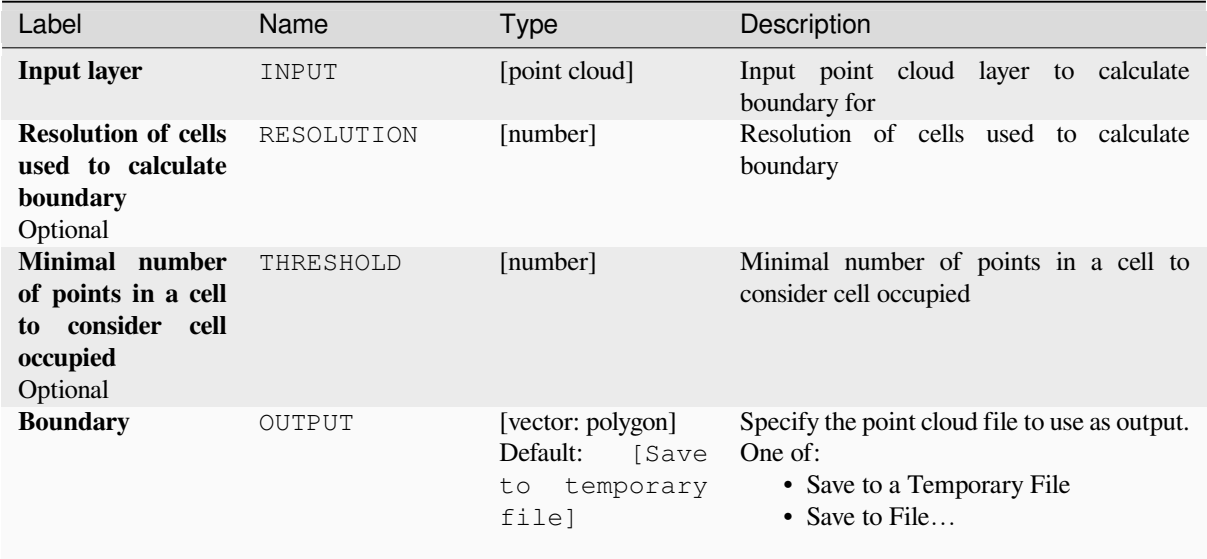

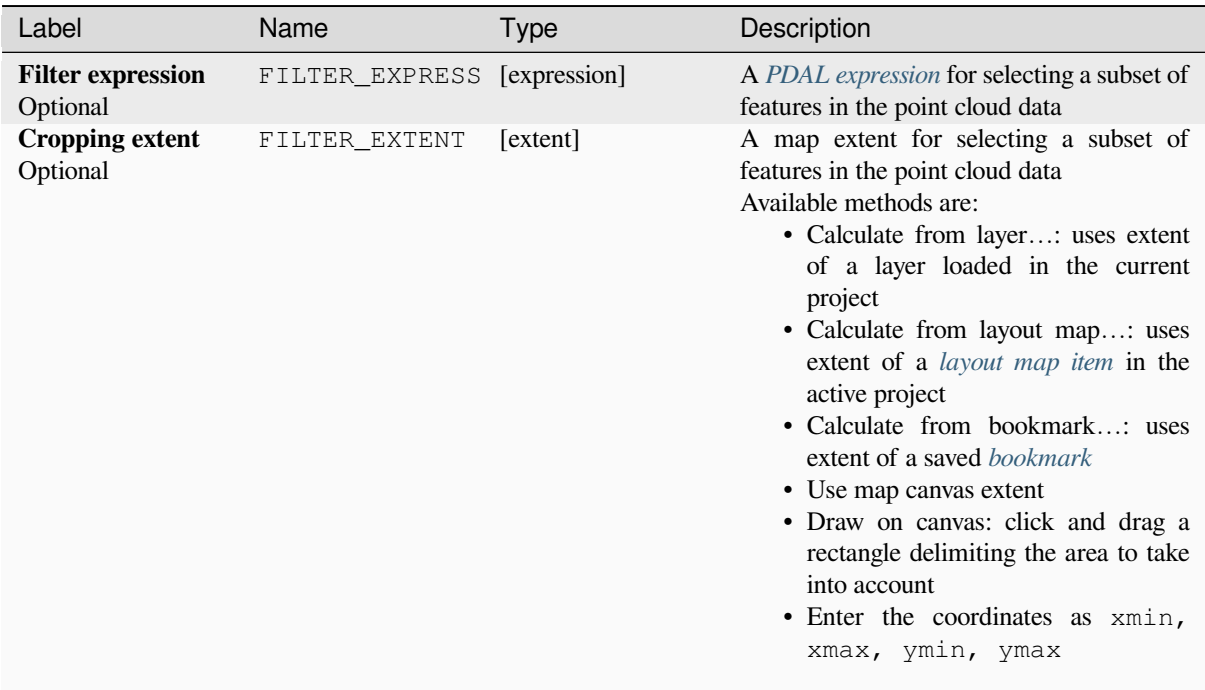

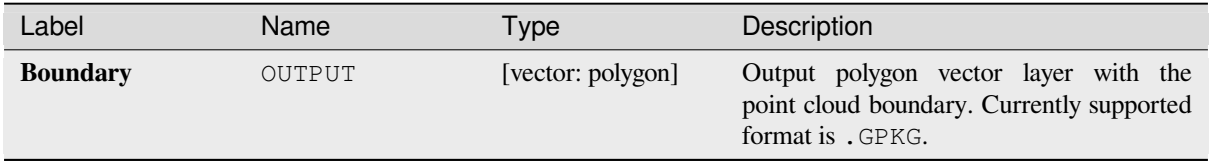

## **Python code**

**Algorithm ID**: pdal:boundary

```
import processing
processing.run("algorithm_id", {parameter_dictionary})
```
## **Density**

Exports a raster file based on the number of points within each raster cell - useful for quality checking of point cloud datasets.

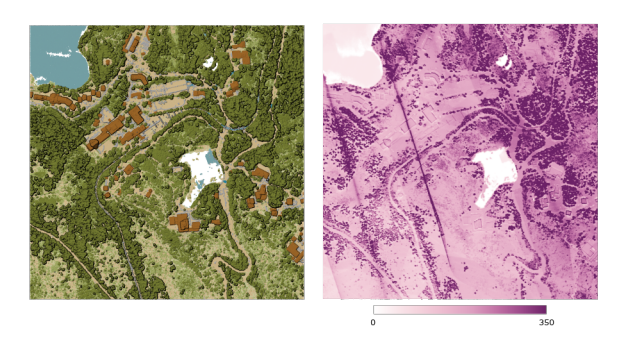

Fig. 28.16: Point density (number of points per 2x2 m) as a raster

#### **Parameters**

#### **Basic parameters**

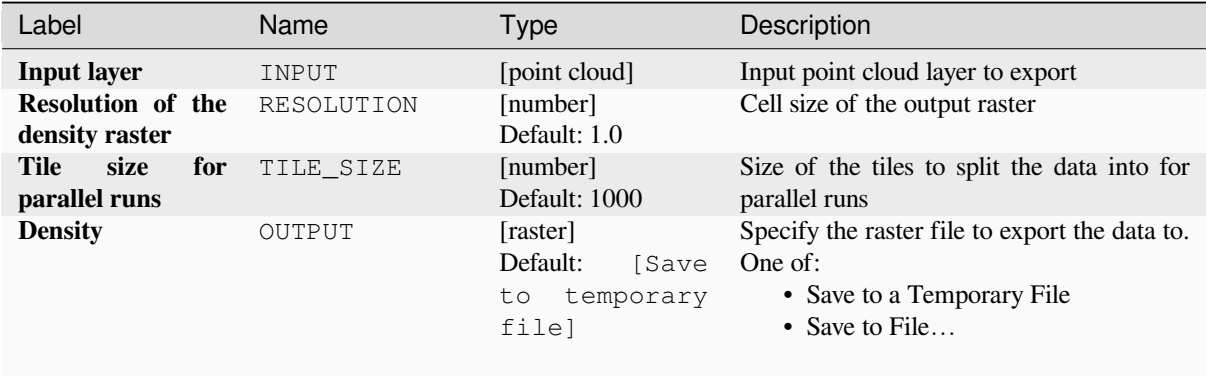

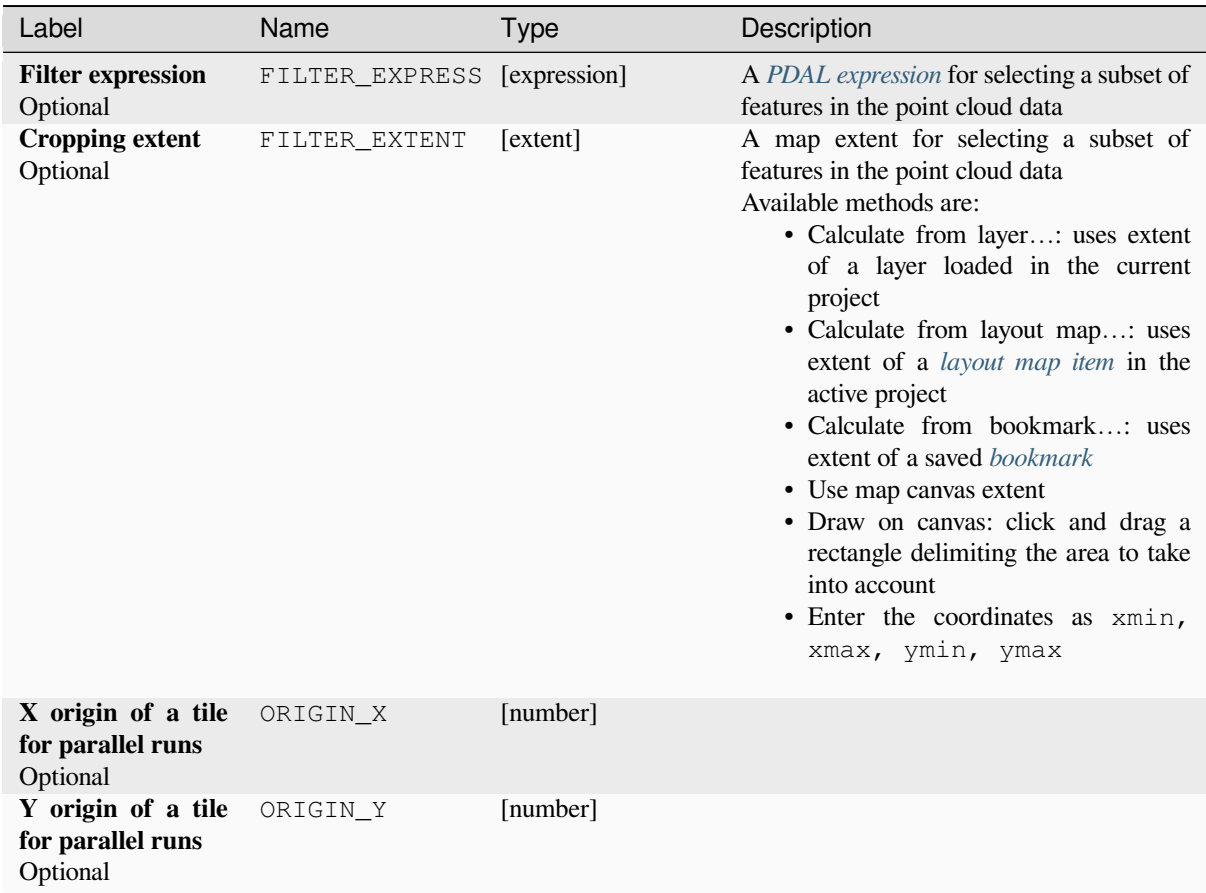

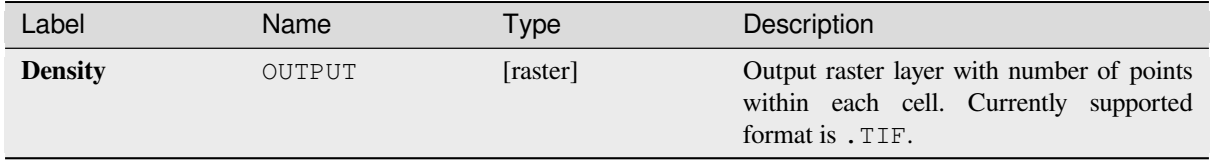

## **Python code**

**Algorithm ID**: pdal:density

```
import processing
processing.run("algorithm_id", {parameter_dictionary})
```
## **filter**

Extracts point from the input point cloud which match PDAL expression and/or are inside of a cropping rectangle.

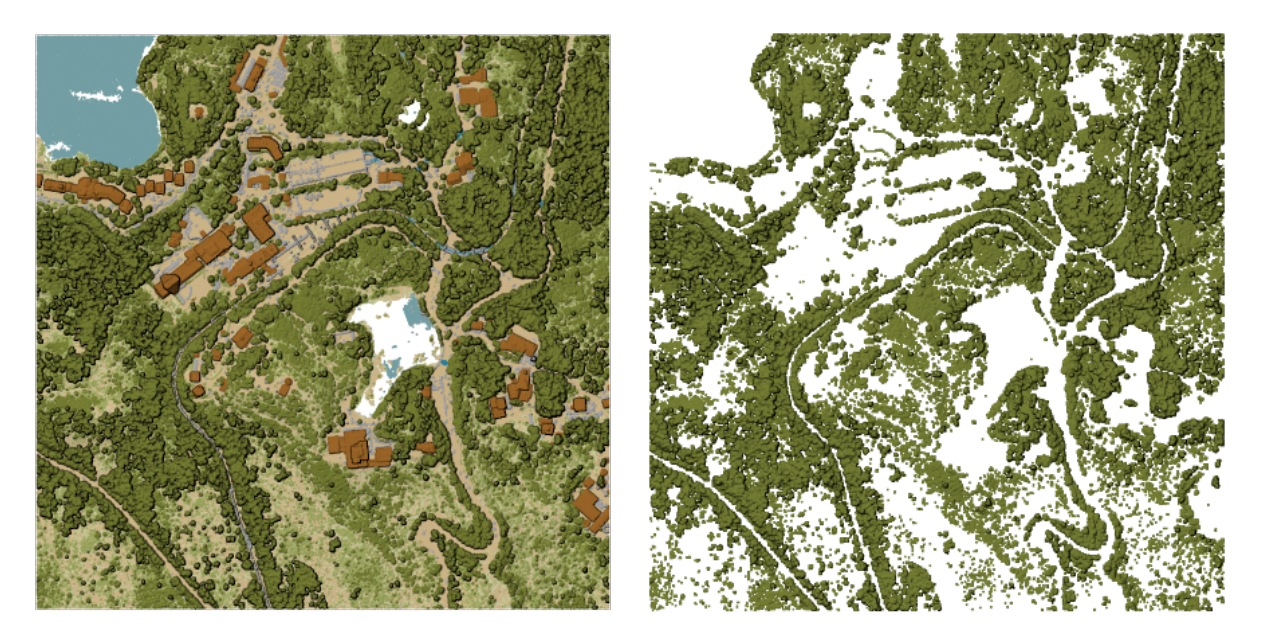

Fig. 28.17: Filtering of high vegetation class from an input point cloud layer

## **Parameters**

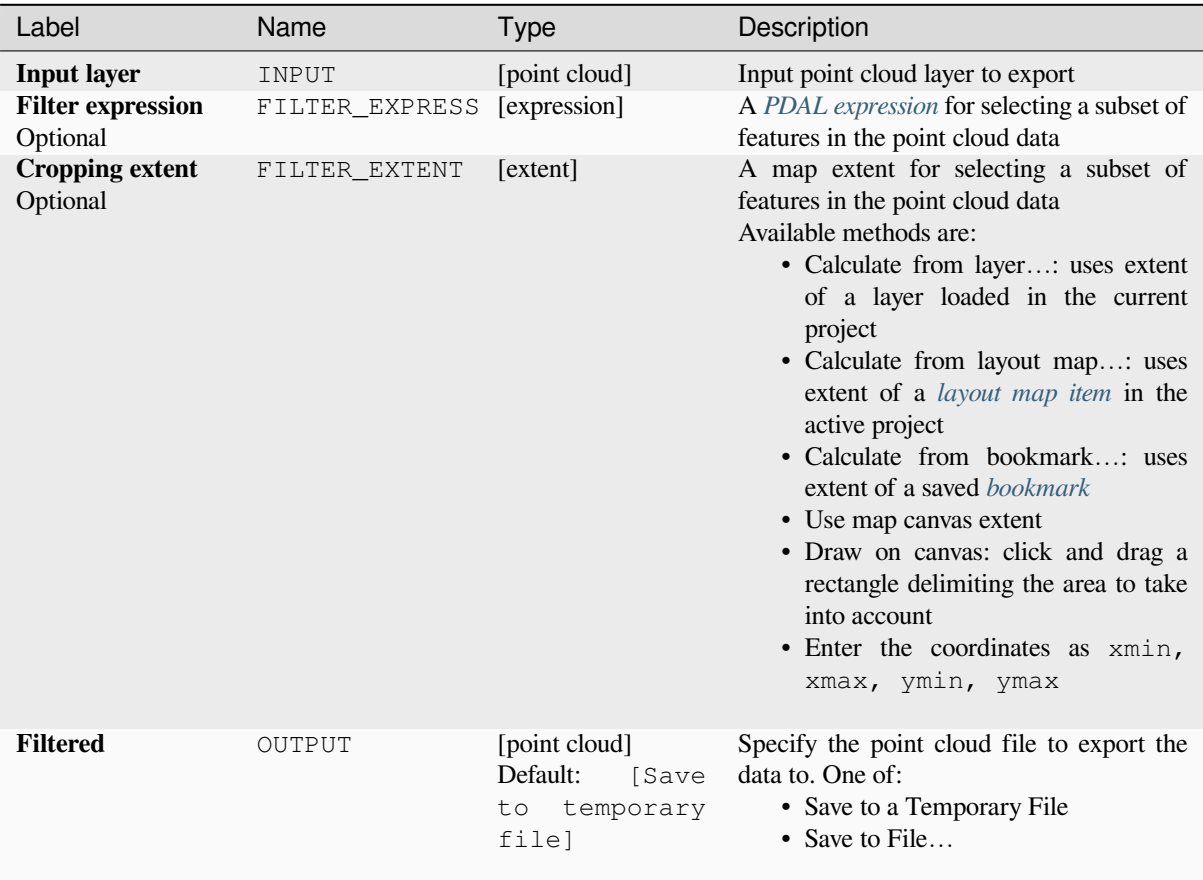

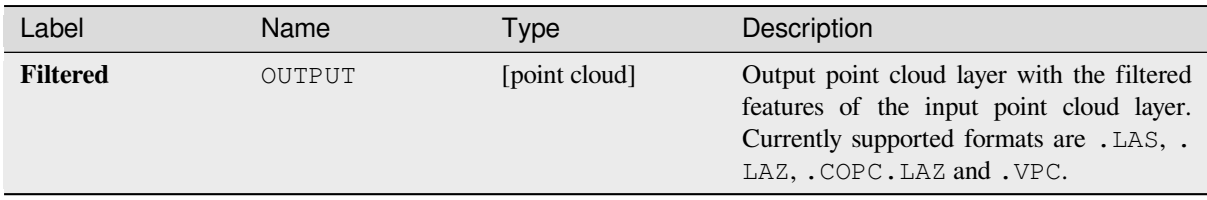

## **Python code**

**Algorithm ID**: pdal:filter

```
import processing
processing.run("algorithm_id", {parameter_dictionary})
```
The *algorithm id* is displayed when you hover over the algorithm in the Processing Toolbox. The *parameter dictionary* provides the parameter NAMEs and values. See *Processing algoritmes gebruiken vanaf de console* for details on how to run processing algorithms from the Python console.

# **28.1.15 Rasteranalyse**

#### **Rang percentage gestapelde cellen uit waarde**

Berekent de celsgewijze waarde voor de rang in percentage van een stapel rasters, gebaseerd op één enkele invoerwaarde en schrijft ze naar een uitvoerraster.

Op elke cellocatie wordt de gespecificeerde waarde gewaardeerd in rang van de respectievelijke waarden in de stapel van alle overlegde en gesorteerde celwaarden uit de invoerrasters. Voor waarden buiten de verdeling van de gestapelde waarden geeft het algoritme Geen gegevens terug omdat de waarde niet kan worden gerangschikt vanuit de andere celwaarden.

Er zijn twee methoden voor berekening van het percentage:

- Inclusieve lineaire interpolatie (PERCENTRANK.INC)
- Exclusieve lineaire interpolatie (PERCENTRANK.EXC)

De methoden voor lineaire interpolatie geven de unieke rang in percentage terug voor verschillende waarden. Beide methoden voor interpolatie volgen hun methoden voor tegenhangers die zijn geïmplementeerd door LibreOffice of Microsoft Excel.

Het bereik en resolutie van het uitvoerraster wordt gedefinieerd door een verwijzingsraster. Als de lagen van het invoerraster niet overeenkomen met de grootte van de cellen van het verwijzingsraster zal de laag opnieuw worden gesampled met Nearest neighbor-resampling. Waarden Geen Gegevens in enige invoerlaag zullen r[esulteren in e](https://help.libreoffice.org/latest/en-US/text/scalc/01/04060184.html?DbPAR=CALC#bm_id3148807)en celuitvoer Geen gegevens als de parameter "Geen gegevens negeren" niet is ingesteld. Het gegevenstype voor het uitvoerraster is altijd Float32.

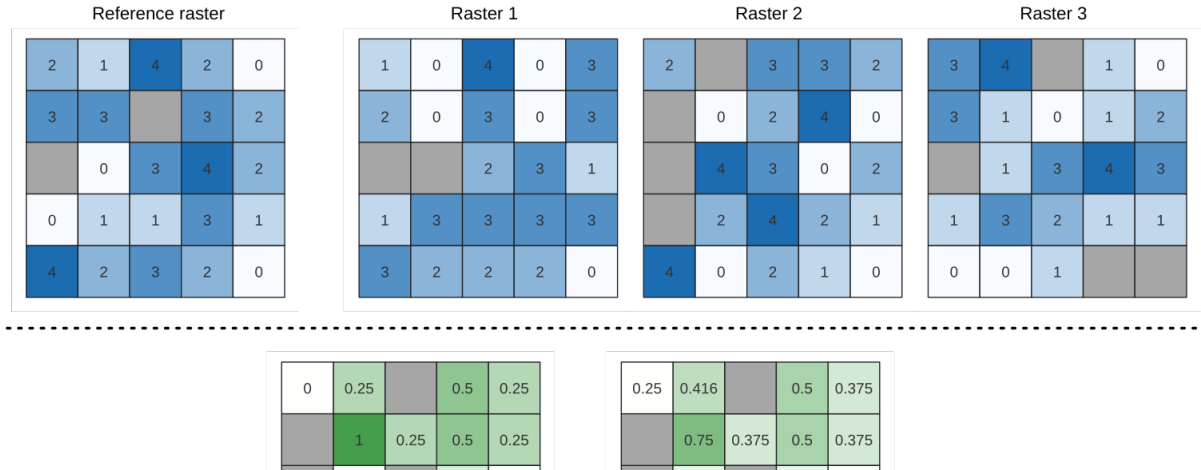

Fig. 28.18: Rang in percentage Waarde = 1. Cellen Geen gegevens (grijs) zijn genegeerd.

0.333

0.333

 $0.333 | 0.625 |$ 

 $0.25$ 

0.333

 $0.25$  $0.25$ 

 $0.25$ 0.333

Output raster<br>(PERCENTRANK.EXC)

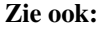

*Percentiel stapelen cellen*, *Rang percentage gestapelde cellen uit rasterlaag*

 $\,0\,$ 

 $0.75$ 

 $\,$  O

 $0.16$ 

 $0.16$  $\mathbf 0$ 

> $\,0\,$  $\overline{0}$

 $\,0\,$  $\,0\,$ 

Output raster<br>(PERCENTRANK.INC)

## **Parameters**

# **Basis parameters**

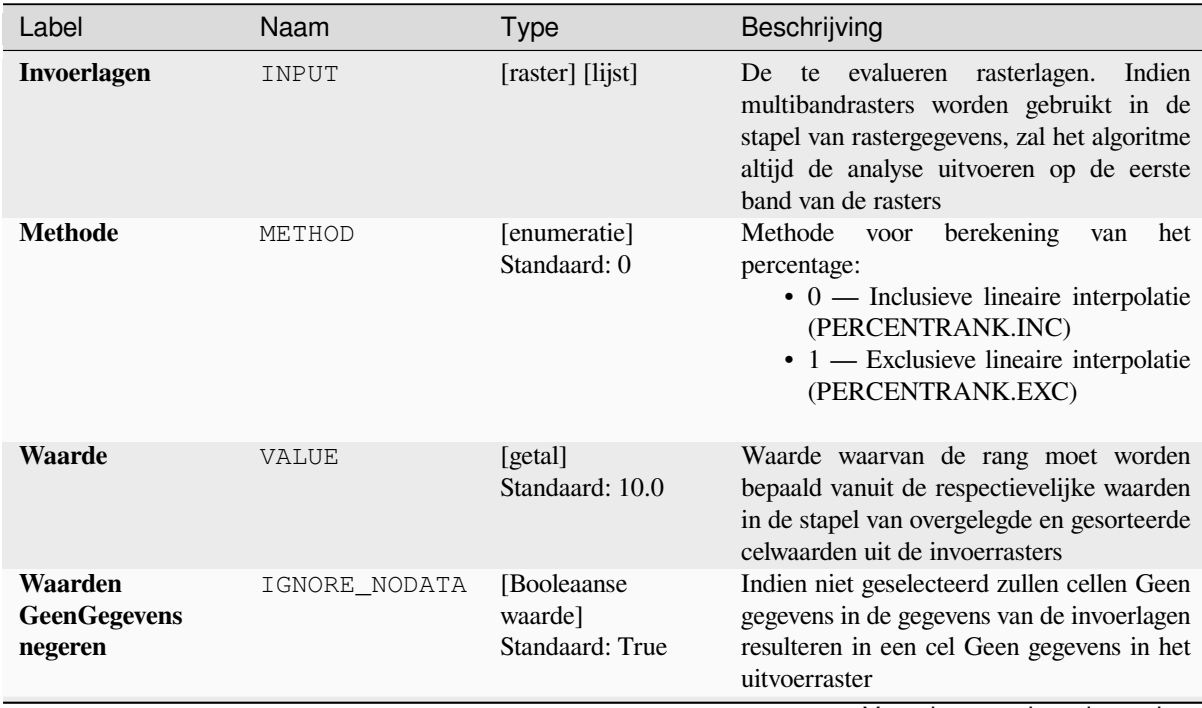

Vervolgt op volgende pagina

| Label              | Naam                    | Type                                                                                  | Beschrijving                                                                                              |  |
|--------------------|-------------------------|---------------------------------------------------------------------------------------|----------------------------------------------------------------------------------------------------|--|
| Verwijzingslaag    | REFERENCE_LAYE [raster] |                                                                                       | De verwijzingslaag voor het maken van de<br>uitvoerlaag (bereik, CRS, pixeldimensies)                     |  |
| <b>Uitvoerlaag</b> | OUTPUT                  | [hetzelfde]<br>als<br>invoer]<br>Standaard:<br>[Opslaan naar<br>tijdelijk<br>bestand] | Specificatie van het uitvoerraster. Één van:<br>• Opslaan naar tijdelijk bestand<br>• Opslaan als bestand |  |

Tabel 28.44 – Vervolgd van vorige pagina

## **Gevorderde parameters**

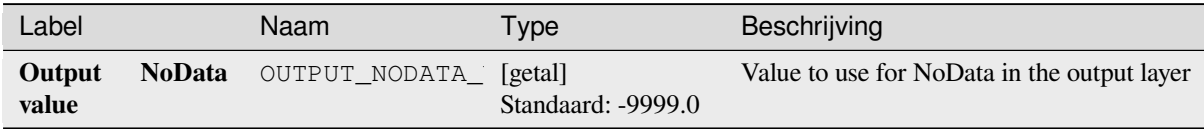

#### **Uitvoer**

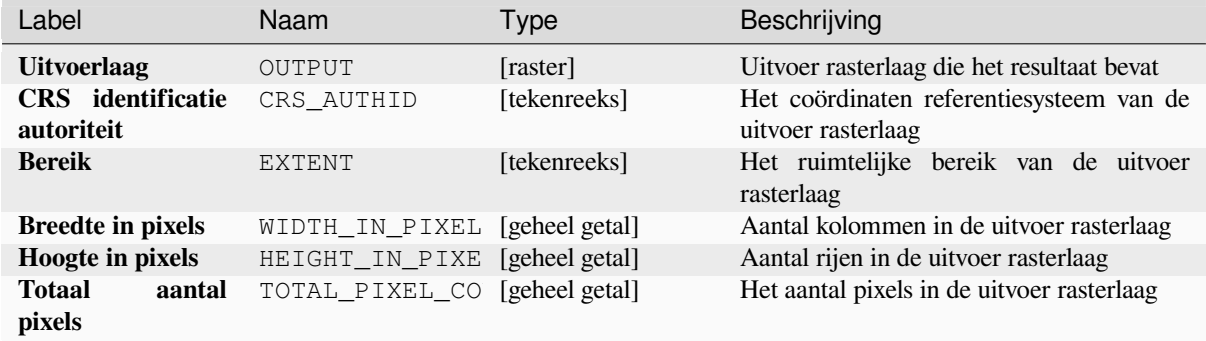

#### **Pythoncode**

**ID algoritme**: native:cellstackpercentrankfromvalue

```
import processing
processing.run("algorithm_id", {parameter_dictionary})
```
Het *ID voor het algoritme* wordt weergegeven als u over het algoritme gaat met de muisaanwijzer in de Toolbox van Processing. Het *woordenboek voor de parameters* verschaft de NAME's en waarden van de parameters. Bekijk *Processing algoritmes gebruiken vanaf de console* voor details over hoe algoritmes van Processing uit te voeren vanuit de console voor Python.

#### **Percentiel stapelen cellen**

Berekent de celsgewijze waarde voor percentiel van een stapel rasters en schrijft de resultaten naar een uitvoerraster. Het terug te geven percentiel wordt bepaald door de invoerwaarde voor het percentiel (bereiken tussen 0 en 1). Op elke cellocatie wordt het gespecificeerde percentiel verkregen met de respectievelijke waarde uit de stapel van alle overlegde en gesorteerde celwaarden van de invoerrasters.

Er zijn drie methoden voor berekening van het percentage:

- Dichtstbijzijnde rang: geeft de waarde weer die het dichtst bij het gespecificeerde percentiel ligt
- Inclusieve lineaire interpolatie (PERCENTRANK.INC)
- Exclusieve lineaire interpolatie (PERCENTRANK.EXC)

De methoden voor lineaire interpolatie geven de unieke waarden terug voor verschillende percentielen. Beide methoden voor interpolatie volgen hun methoden voor tegenhangers die zijn geïmplementeerd door LibreOffice of Microsoft Excel.

Het bereik en resolutie van het uitvoerraster wordt gedefinieerd door een verwijzingsraster. Als de lagen van het invoerraster niet overeenkomen met de grootte van de cellen van het verwijzingsraster zal de laag opnieuw worden gesampled met Nearest neighbor-resampling. Waarden Geen Gegevens in enige invoerlaag zullen r[esulteren in e](https://help.libreoffice.org/latest/en-US/text/scalc/01/04060184.html?DbPAR=CALC#bm_id3148807)en celuitvoer Geen gegevens als de parameter "Geen gegevens negeren" niet is ingesteld. Het gegevenstype voor het uitvoerraster is altijd Float32.

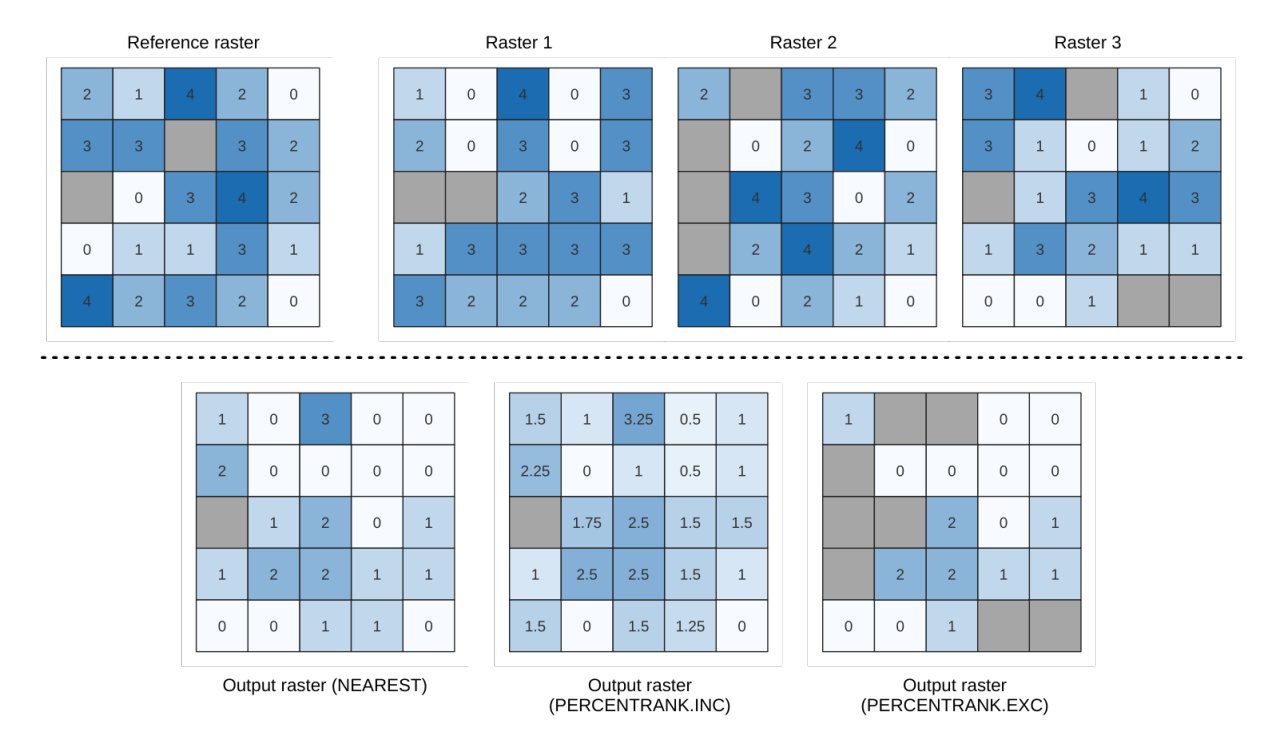

Fig. 28.19: Percentiel = 0.25. Cellen Geen gegevens (grijs) zijn genegeerd.

#### **Zie ook:**

*Percentiel stapelen cellen*, *Rang percentage gestapelde cellen uit rasterlaag*

# **Parameters**

## **Basis parameters**

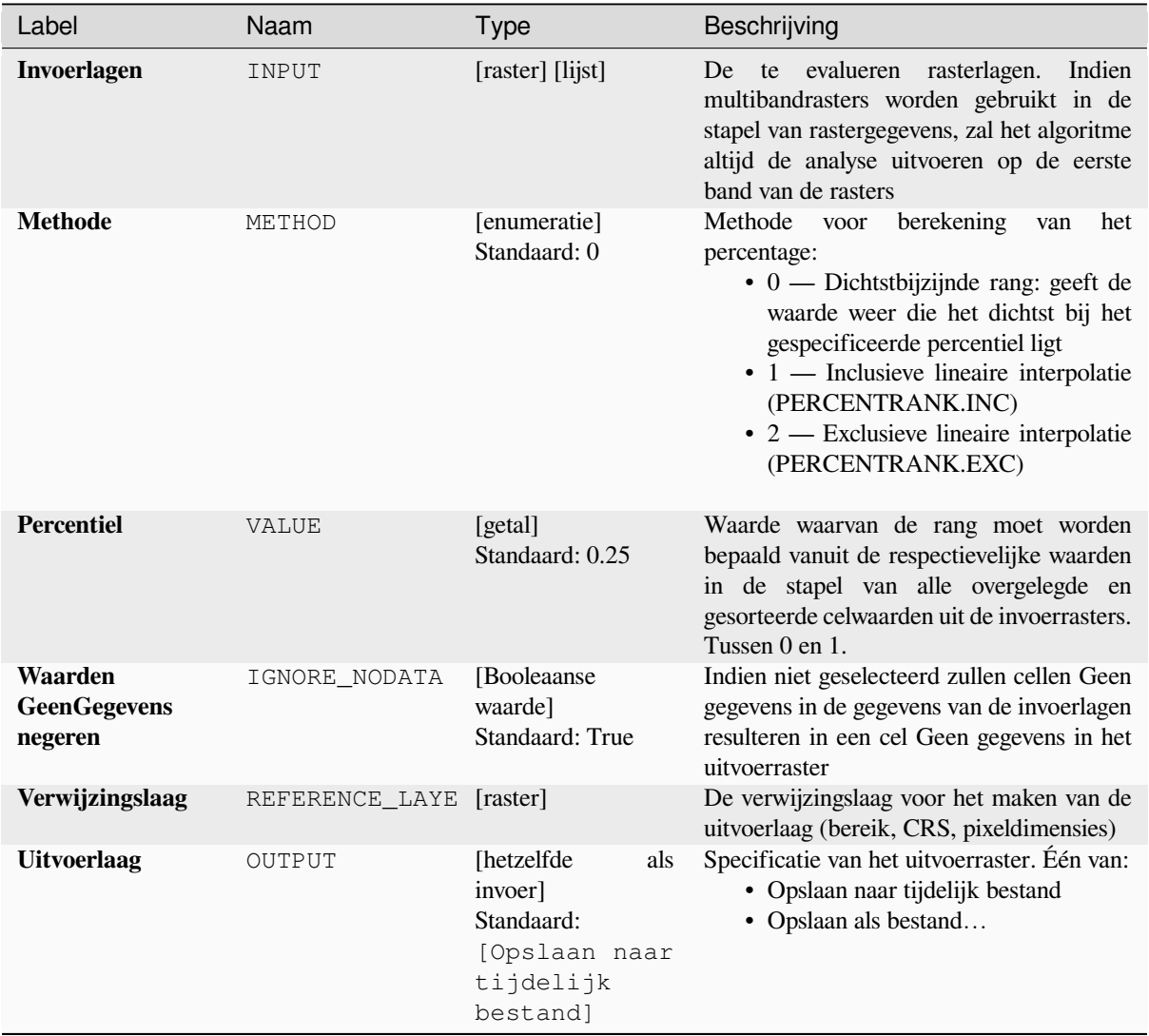

# **Gevorderde parameters**

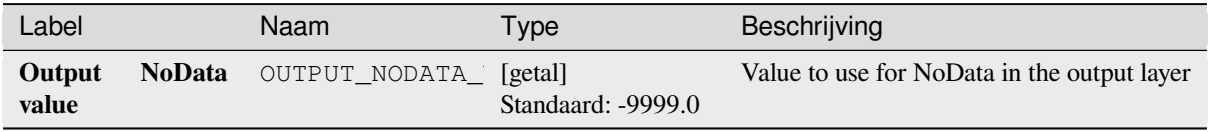

#### **Uitvoer**

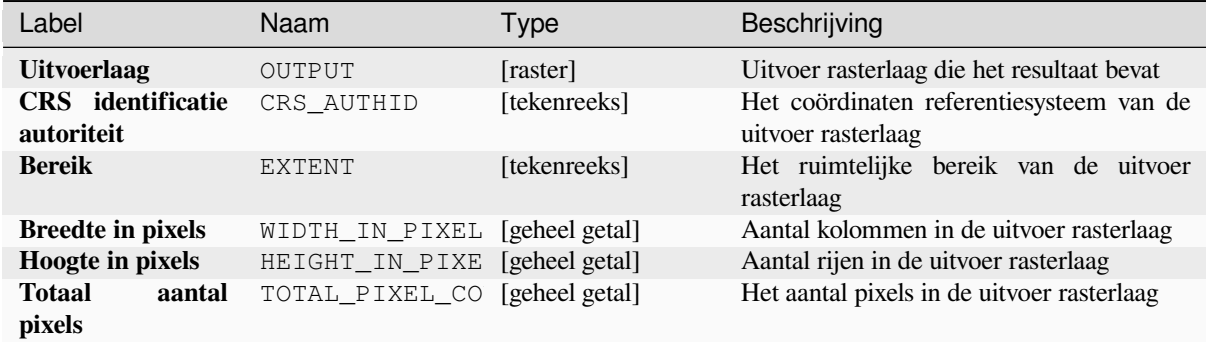

#### **Pythoncode**

**ID algoritme**: native:cellstackpercentile

```
import processing
processing.run("algorithm_id", {parameter_dictionary})
```
Het *ID voor het algoritme* wordt weergegeven als u over het algoritme gaat met de muisaanwijzer in de Toolbox van Processing. Het *woordenboek voor de parameters* verschaft de NAME's en waarden van de parameters. Bekijk *Processing algoritmes gebruiken vanaf de console* voor details over hoe algoritmes van Processing uit te voeren vanuit de console voor Python.

#### **[Rang percentage gestapelde cellen uit r](#page-987-0)asterlaag**

Berekent de celsgewijze waarde voor de rang in percentage van een stapel rasters, gebaseerd op een raster met invoerwaarden en schrijft ze naar een uitvoerraster.

Op elke cellocatie wordt de huidige waarde van het waardenraster gebruikt voor het in rang waarderen van de respectievelijke waarden in de stapel van alle overlegde en gesorteerde celwaarden van de invoerrasters. Voor waarden buiten de verdeling van de gestapelde waarden, geeft het algoritme Geen gegevens terug omdat de waarde niet kan worden gerangschikt vanuit de andere celwaarden.

Er zijn twee methoden voor berekening van het percentage:

- Inclusieve lineaire interpolatie (PERCENTRANK.INC)
- Exclusieve lineaire interpolatie (PERCENTRANK.EXC)

De methoden voor lineaire interpolatie geven de unieke waarden terug voor verschillende percentielen. Beide methoden voor interpolatie volgen hun methoden voor tegenhangers die zijn geïmplementeerd door LibreOffice of Microsoft Excel.

Het bereik en resolutie van het uitvoerraster wordt gedefinieerd door een verwijzingsraster. Als de lagen van het invoerraster niet overeenkomen met de grootte van de cellen van het verwijzingsraster zal de laag opnieuw worden gesampled met Nearest neighbor-resampling. Waarden Geen Gegevens in enige invoerlaag zullen r[esulteren in e](https://help.libreoffice.org/latest/en-US/text/scalc/01/04060184.html?DbPAR=CALC#bm_id3148807)en celuitvoer Geen gegevens als de parameter "Geen gegevens negeren" niet is ingesteld. Het gegevenstype voor het uitvoerraster is altijd Float32.

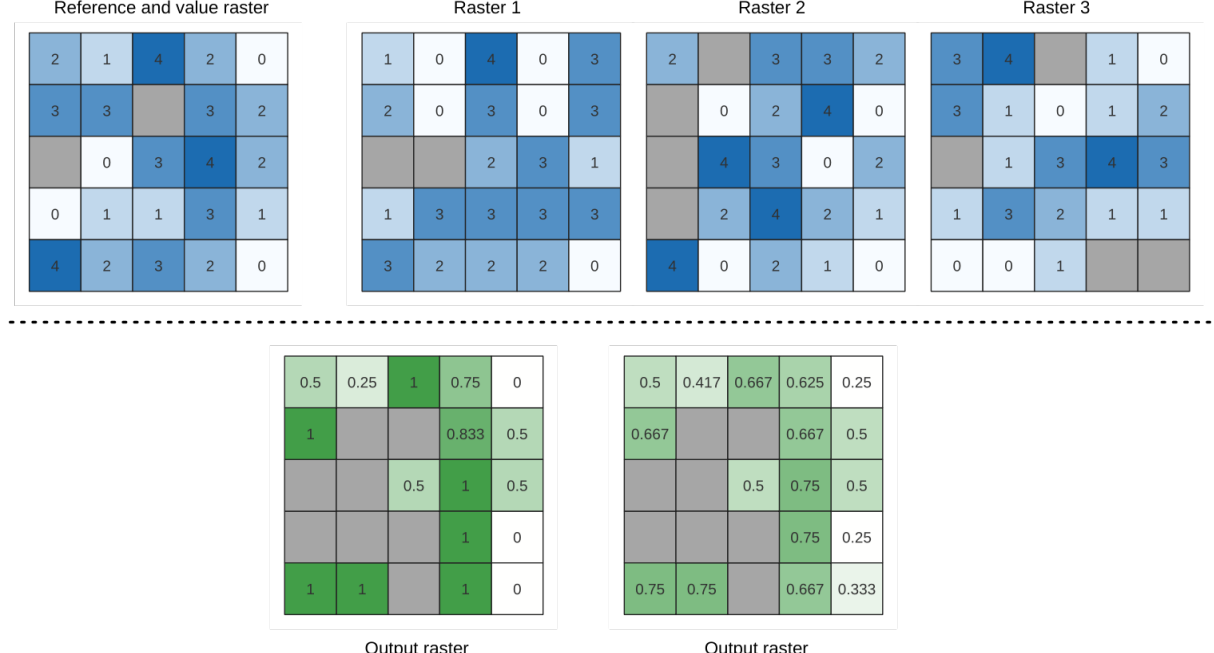

Oulput Taster<br>(PERCENTRANK.INC)

ان Uuput Taster<br>(PERCENTRANK.EXC)

Fig. 28.20: Rang voor waarden van cellen in rasterlaag. Cellen Geen gegevens (grijs) zijn genegeerd.

# **Zie ook:**

*Percentiel stapelen cellen*, *Rang percentage gestapelde cellen uit waarde*

# **Parameters**

# **Basis parameters**

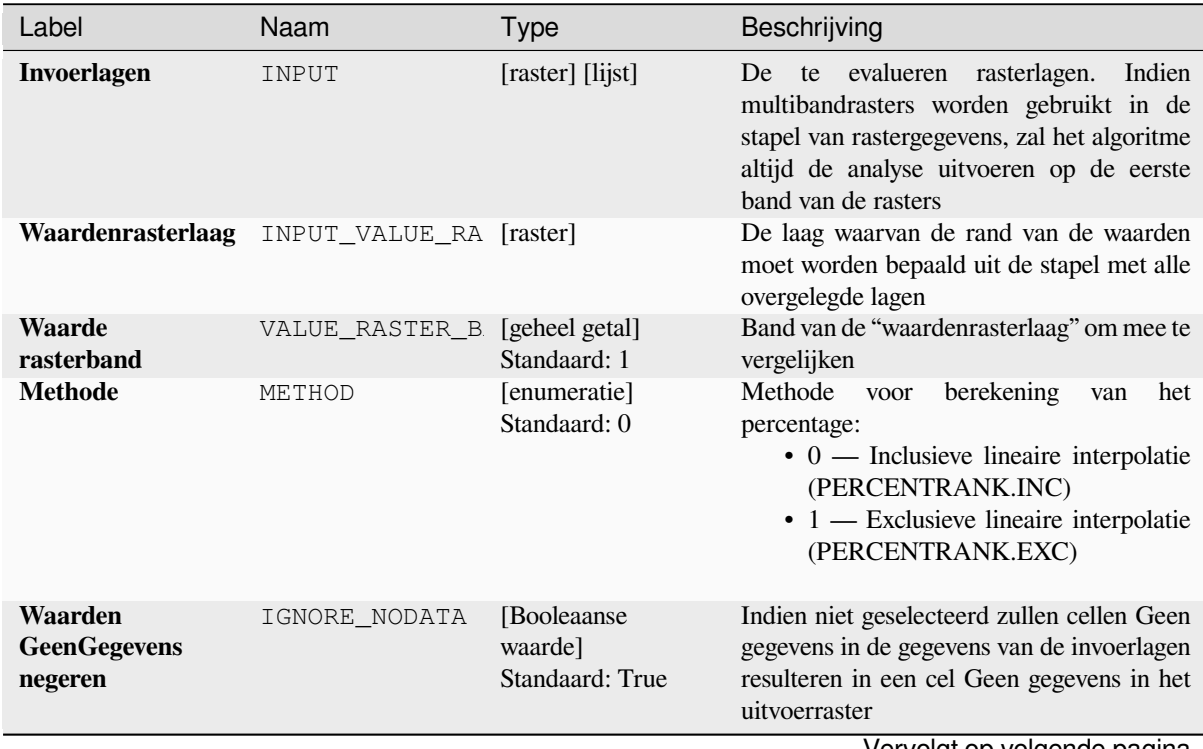

Vervolgt op volgende pagina

| Label              | Naam                    | Type                                                                                  | Beschrijving                                                                                              |  |
|--------------------|-------------------------|---------------------------------------------------------------------------------------|----------------------------------------------------------------------------------------------------|--|
| Verwijzingslaag    | REFERENCE_LAYE [raster] |                                                                                       | De verwijzingslaag voor het maken van de<br>uitvoerlaag (bereik, CRS, pixeldimensies)                     |  |
| <b>Uitvoerlaag</b> | OUTPUT                  | [hetzelfde]<br>als<br>invoer]<br>Standaard:<br>[Opslaan naar<br>tijdelijk<br>bestandl | Specificatie van het uitvoerraster. Één van:<br>• Opslaan naar tijdelijk bestand<br>• Opslaan als bestand |  |

Tabel 28.48 – Vervolgd van vorige pagina

# **Gevorderde parameters**

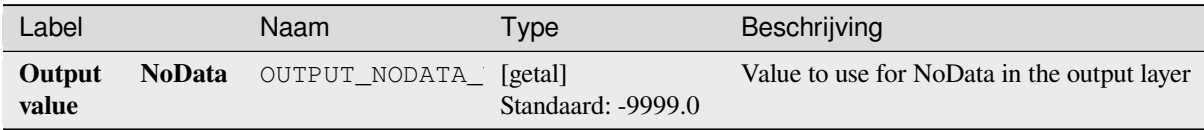

#### **Uitvoer**

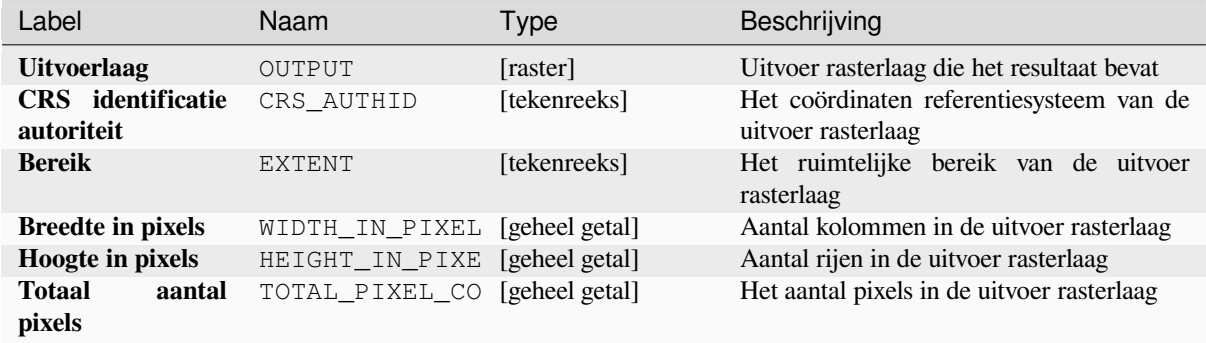

#### **Pythoncode**

**ID algoritme**: native:cellstackpercentrankfromrasterlayer

```
import processing
processing.run("algorithm_id", {parameter_dictionary})
```
Het *ID voor het algoritme* wordt weergegeven als u over het algoritme gaat met de muisaanwijzer in de Toolbox van Processing. Het *woordenboek voor de parameters* verschaft de NAME's en waarden van de parameters. Bekijk *Processing algoritmes gebruiken vanaf de console* voor details over hoe algoritmes van Processing uit te voeren vanuit de console voor Python.

### **Celstatistieken**

Berekent per-cel statistieken gebaseerd op invoer rasterlagen en schrijft voor elke cel de resulterende statistieken naar een uitvoerraster. Op elke locatie van een cel wordt de uitvoerwaarde gedefinieerd als een functie van alle overlegde celwaarden van de invoerrasters.

Standaard zal een cel Geen gegevens in ENIGE van de invoerlagen resulteren in een cel GeenGegevens in het uitvoerraster. Als de optie *Waarden GeenGegevens negeren* is geselecteerd, dan zal invoer Geen gegevens worden genegeerd in de berekening van de statistieken. Dit kan resulteren in uitvoer Geen gegevens voor locaties waar alle cellen Geen gegevens zijn.

De parameter *Referentielaag* specificeert een bestaande rasterlaag om te gebruiken als verwijzing bij het maken van het uitvoerraster. Het uitvoerraster zal hetzelfde bereik, CRS en pixeldimensies hebben als deze laag.

**Details berekening:** Invoer rasterlagen die niet overeenkomen met de celgrootte van de verwijzingslaag zullen worden gesampled met Nearest neighbor resampling. Het gegevenstype van het uitvoerraster zal worden ingesteld op het meest complexe gegevenstype dat aanwezig is in de invoer gegevenssets, behalve wanneer de functies Gemiddelde, Standaardafwijking en Variantie worden gebruikt (gegevenstype is dan altijd Float32 of Float64, afhankelijk van het invoertype float) of Aantal en Variëteit (gegevenstype is altijd Int32).

- Aantal: De statistiek Aantal zal altijd resulteren in het aantal cellen zonder waarden GeenGegevens op de huidige cellocatie.
- Mediaan: Als het aantal invoerlagen even is, zal de mediaan worden berekend als het rekenkundige gemiddelde van de twee middelste waarden van de gesorteerde invoerwaarden van de cellen.
- Minderheid/Meerderheid: Als er geen unieke minderheid of meerderheid kon worden gevonden, zal het resultaat Geen gegevens zijn, behalve als alle celwaarden voor de invoer gelijk zijn.

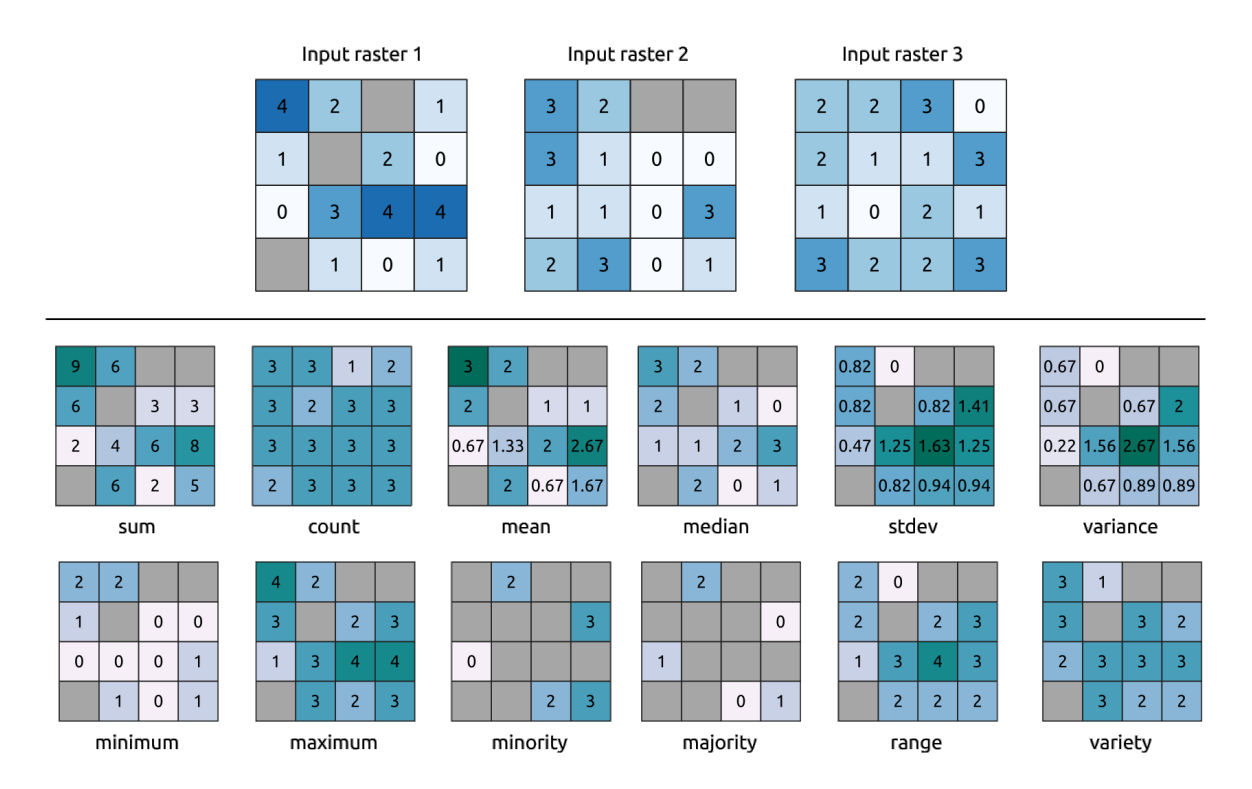

Fig. 28.21: Voorbeeld met alle statistische functies. Met cellen Geen gegevens (grijs) wordt rekening gehouden.

# **Parameters**

## **Basis parameters**

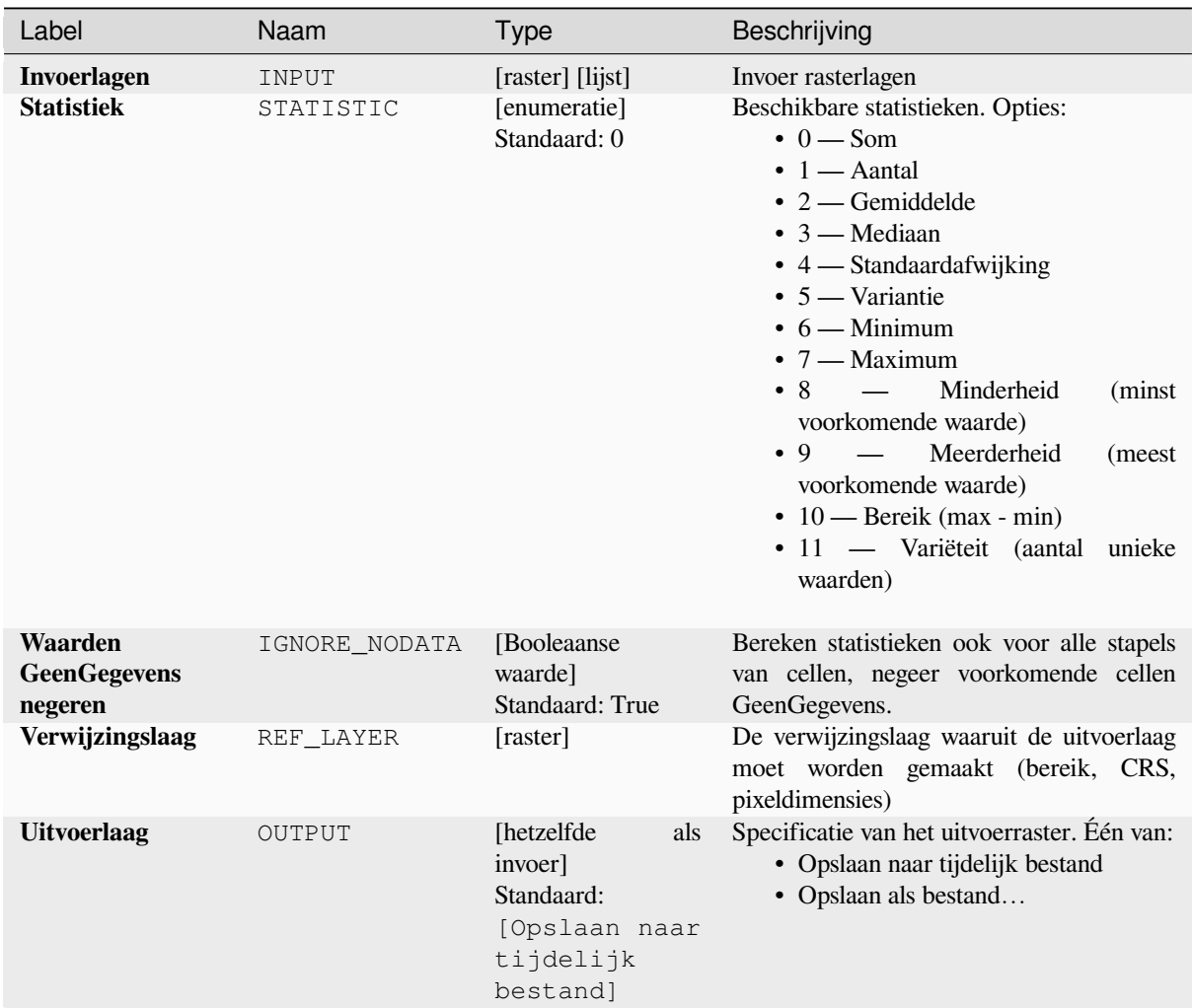

# **Gevorderde parameters**

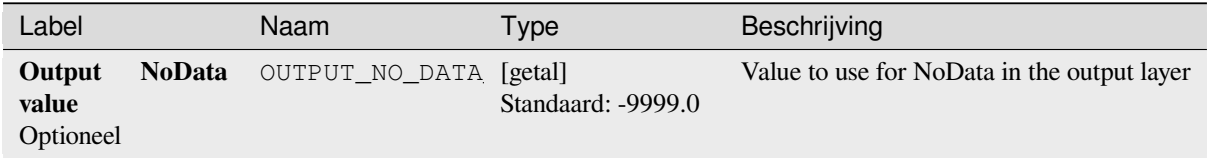

#### **Uitvoer**

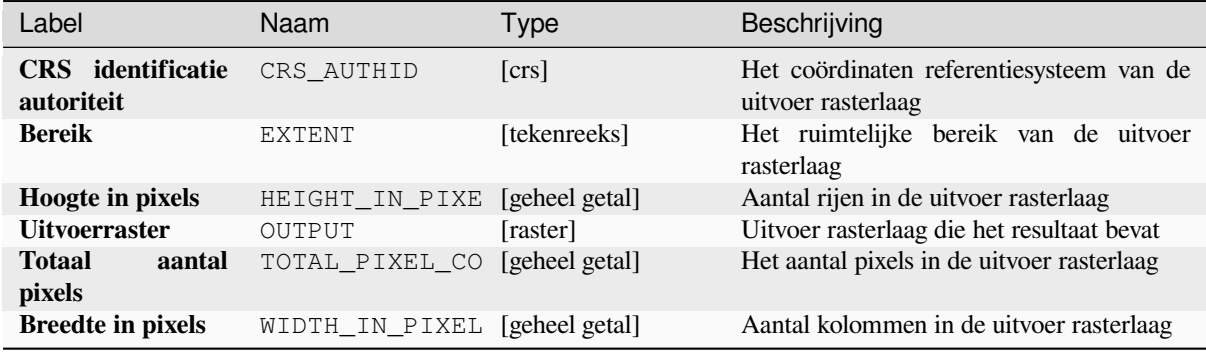

## **Pythoncode**

**ID algoritme**: native:cellstatistics

```
import processing
processing.run("algorithm_id", {parameter_dictionary})
```
Het *ID voor het algoritme* wordt weergegeven als u over het algoritme gaat met de muisaanwijzer in de Toolbox van Processing. Het *woordenboek voor de parameters* verschaft de NAME's en waarden van de parameters. Bekijk *Processing algoritmes gebruiken vanaf de console* voor details over hoe algoritmes van Processing uit te voeren vanuit de console voor Python.

#### **[Gelijk aan frequentie](#page-987-0)**

Evalueert op een 'cel-per-cel'-basis de frequentie (aantal keren) dat de waarden van een invoerstapel van rasters gelijk zijn aan de waarde van een waardenlaag. Het bereik van de uitvoerraster en de resolutie worden gedefinieerd door de laag van het invoerraster en is altijd van het type Int32.

Indien multibandrasters worden gebruikt in de stapel van rastergegevens, zal het algoritme altijd de analyse uitvoeren op de eerste band van de rasters - gebruik GDAL om andere banden voor de analyse te gebruiken. De waarde voor de uitvoer Geen gegevens kan handmatig worden ingesteld.
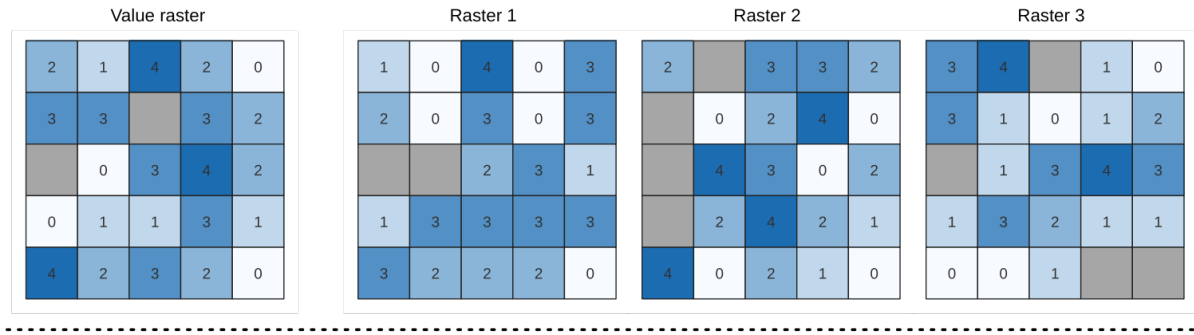

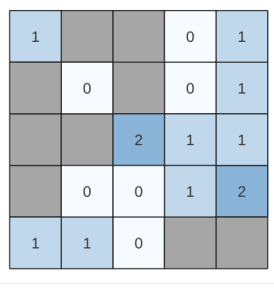

Output raster

Fig. 28.22: Voor elke cel in het uitvoerraster geeft de waarde het aantal keren weer dat de corresponderende cellen in de lijst met rasters hetzelfde zijn als in het waardenraster. Met cellen Geen gegevens (grijs) wordt rekening gehouden.

### **Zie ook:**

*Groter dan frequentie*, *Kleiner dan frequentie*

#### **Parameters**

## **[Basis parameters](#page-1162-0)**

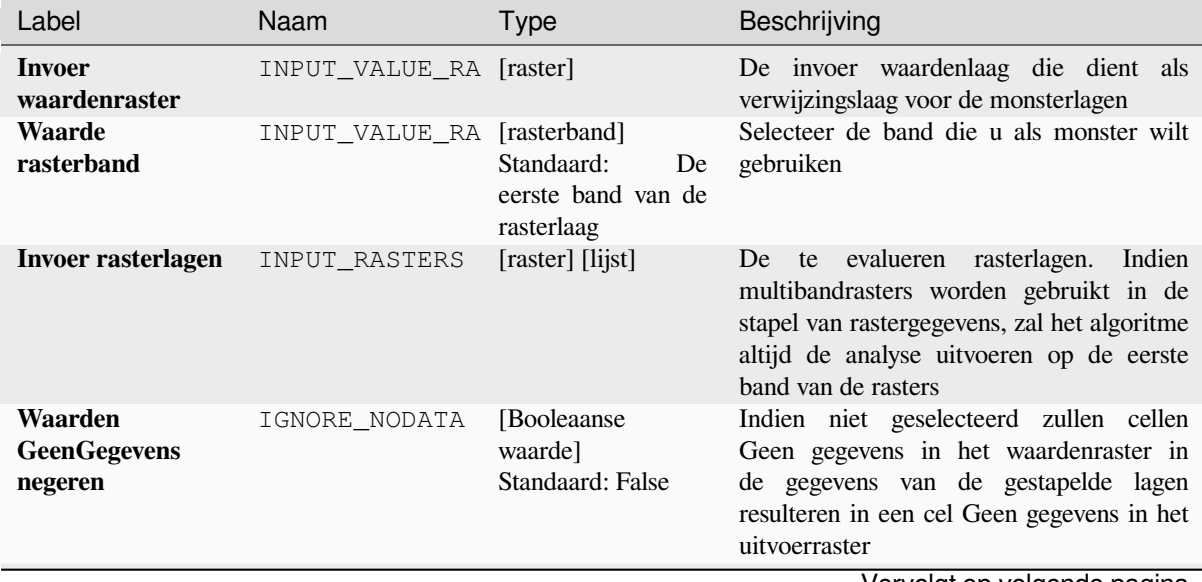

# Tabel 28.51 – Vervolgd van vorige pagina

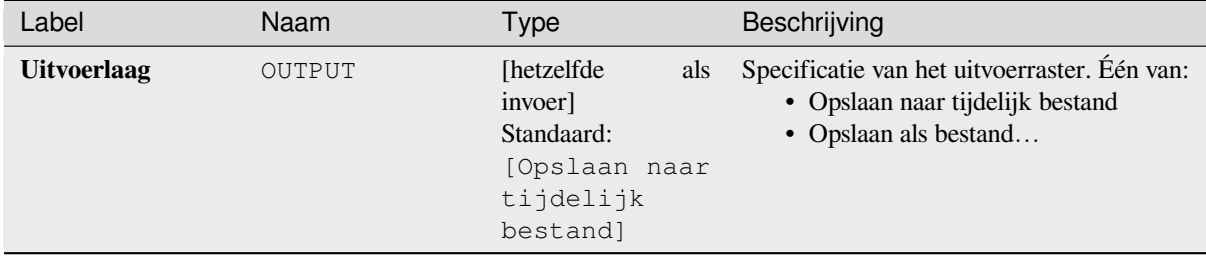

#### **Gevorderde parameters**

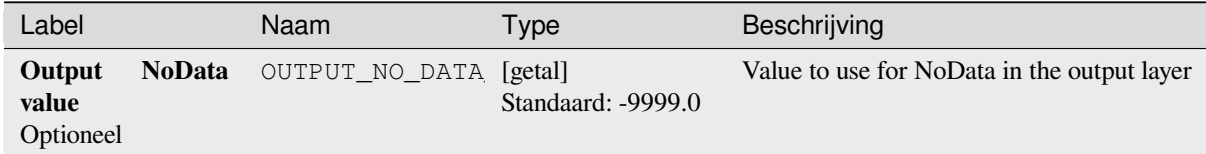

### **Uitvoer**

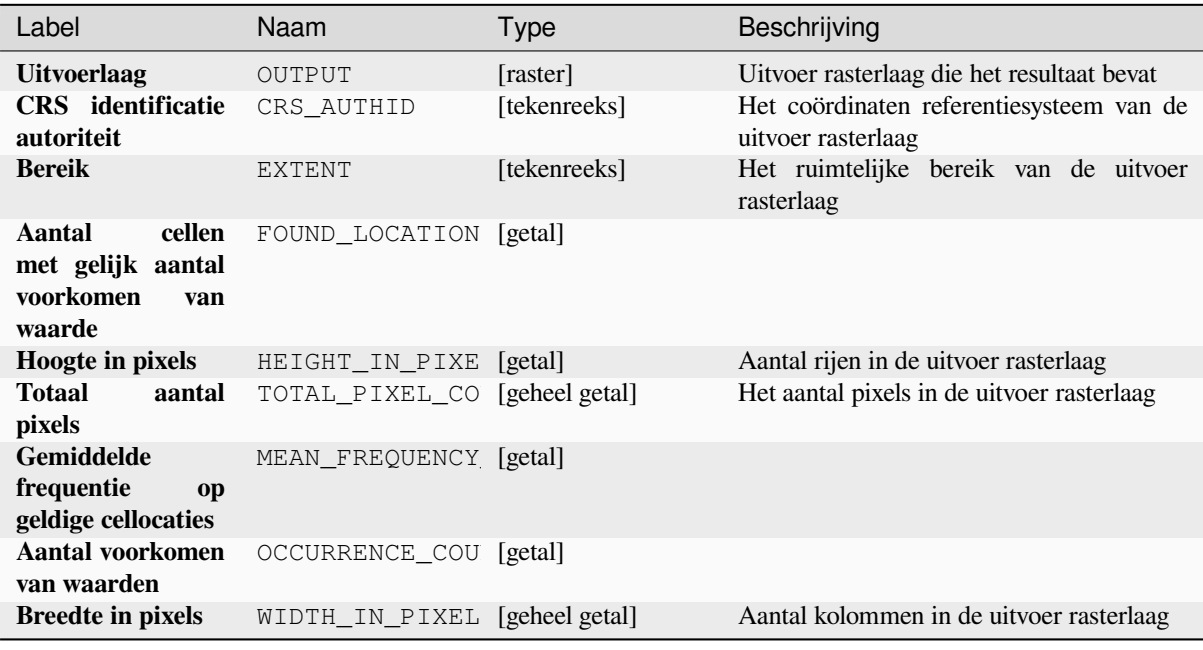

## **Pythoncode**

**ID algoritme**: native:equaltofrequency

**import processing** processing.run("algorithm\_id", {parameter\_dictionary})

#### **Raster onscherp maken (Gaussiaans lidmaatschap)**

Transformeert een invoerraster naar een onscherp gemaakt raster door het toewijzen van een waarde voor lidmaatschap aan elke pixel, met behulp van een functie voor Gaussiaans lidmaatschap. Waarden voor lidmaatschap liggen in het bereik van 0 tot en met 1. In het onscherp gemaakte raster impliceert een waarde van 0 geen lidmaatschap van de gedefinieerde onscherp gemaakte set, terwijl een waarde van 1 volledig lidmaatschap betekent. De functie voor

<span id="page-1154-0"></span>Gaussiaans lidmaatschap wordt gedefinieerd als  $\mu(x) = e^{-f_1 \cdot (x - f_2)^2}$ , waar *f1* de spreiding is en *f2* het middelpunt.

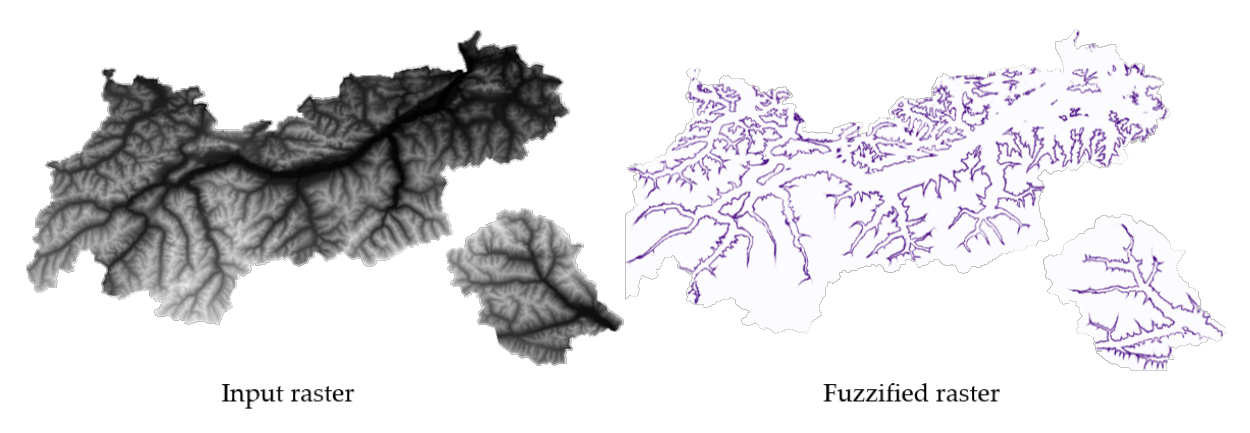

Fig. 28.23: Voorbeeld Raster onscherp maken. Bron invoerraster: Land Tirol - data.tirol.gv.at.

#### **Zie ook:**

*Raster onscherp maken (groot lidmaatschap) Raster onscherp maken (lineair lidmaatschap)*, *Raster onscherp maken (nabij lidmaatschap)*, *Raster onscherp maken (macht lidmaatschap)*, *Raster onscherp maken (klein lidmaatschap)*

## **[Parameters](#page-1155-0)**

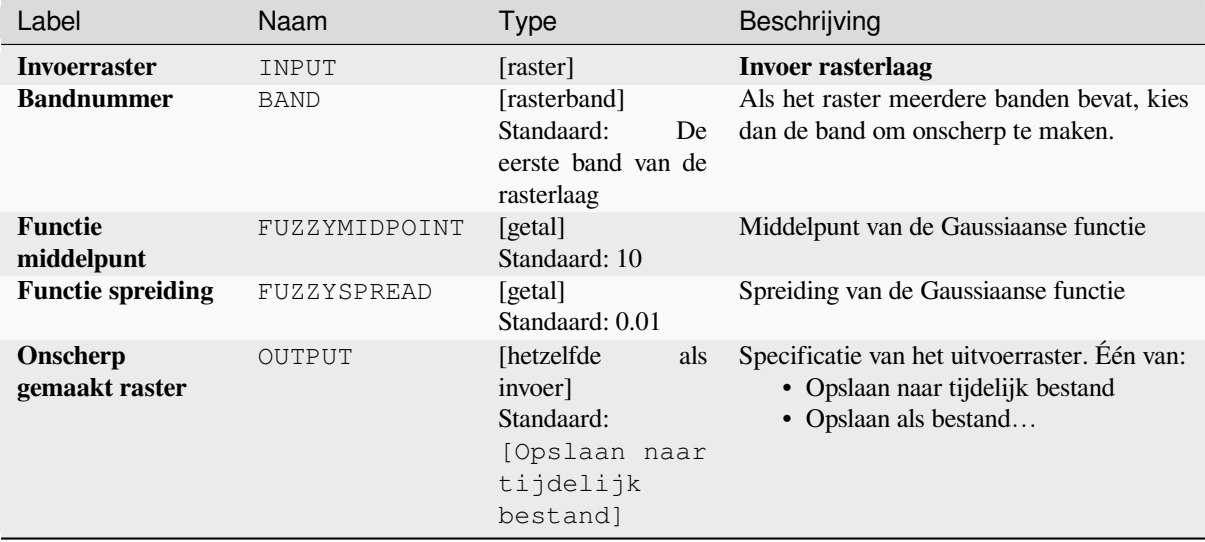

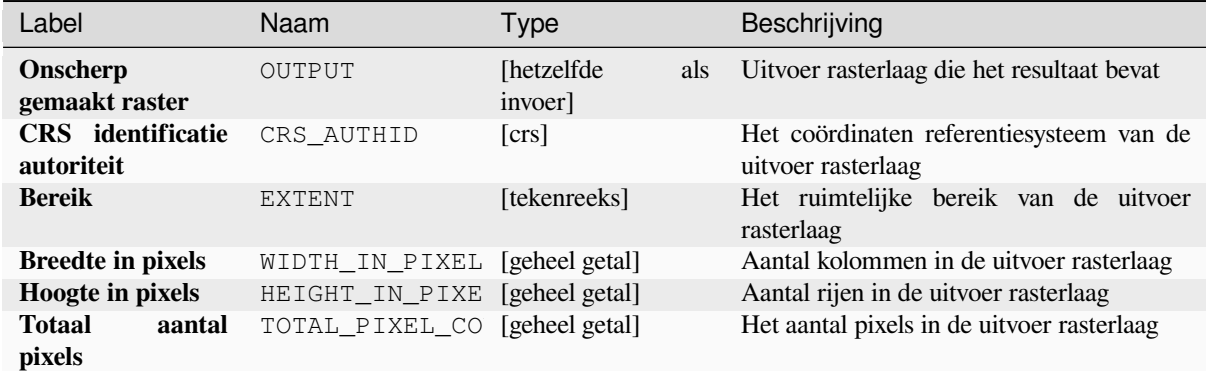

## **Pythoncode**

**ID algoritme**: native:fuzzifyrastergaussianmembership

```
import processing
processing.run("algorithm_id", {parameter_dictionary})
```
Het *ID voor het algoritme* wordt weergegeven als u over het algoritme gaat met de muisaanwijzer in de Toolbox van Processing. Het *woordenboek voor de parameters* verschaft de NAME's en waarden van de parameters. Bekijk *Processing algoritmes gebruiken vanaf de console* voor details over hoe algoritmes van Processing uit te voeren vanuit de console voor Python.

## **[Raster onscherp maken \(groot lidmaats](#page-987-0)chap)**

<span id="page-1155-0"></span>Transformeert een invoerraster naar een onscherp gemaakt raster door het toewijzen van een waarde voor lidmaatschap aan elke pixel, met behulp van een functie voor groot lidmaatschap. Waarden voor lidmaatschap liggen in het bereik van 0 tot en met 1. In het onscherp gemaakte raster impliceert een waarde van 0 geen lidmaatschap van de gedefinieerde onscherp gemaakte set, terwijl een waarde van 1 volledig lidmaatschap betekent. De functie voor

$$
x) = \frac{1}{1 + \left(\frac{x}{f2}\right)^{-f1}}
$$

groot lidmaatschap wordt gedefinieerd als  $\frac{y^{1/2}}{2}$ , waar *f1* de spreiding is en *f2* het middelpunt.

$$
\mu(x) = \frac{1}{1 + \left(\frac{x}{f^2}\right)^{-f^1}}
$$

**Zie ook:**

*Raster onscherp maken (Gaussiaans lidmaatschap)*, *Raster onscherp maken (lineair lidmaatschap)*, *Raster onscherp maken (nabij lidmaatschap)*, *Raster onscherp maken (macht lidmaatschap)*, *Raster onscherp maken (klein lidmaatschap)*

### **Parameters**

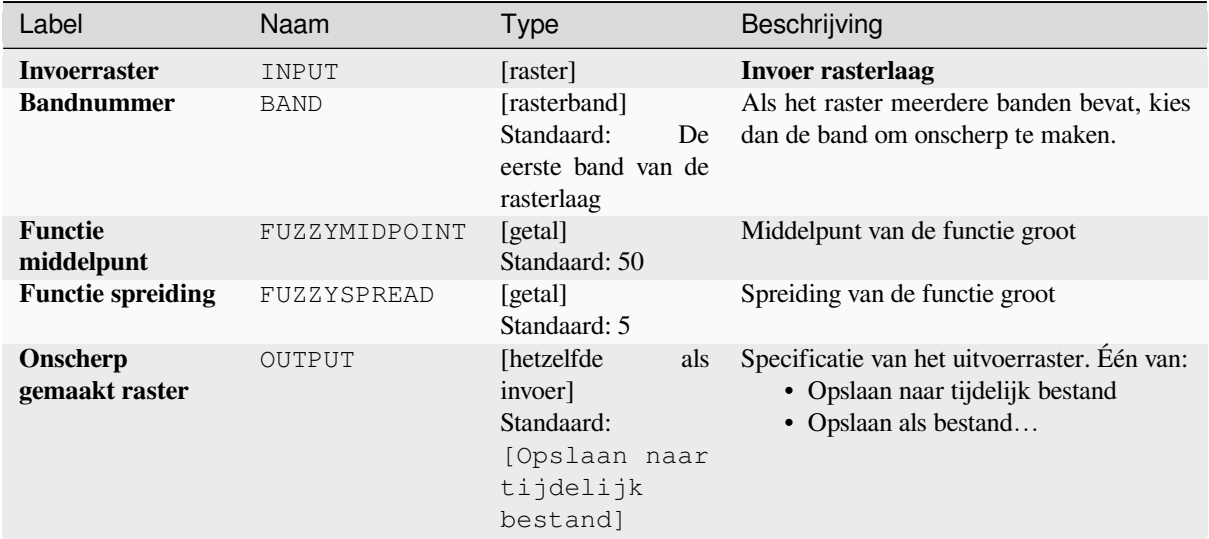

### **Uitvoer**

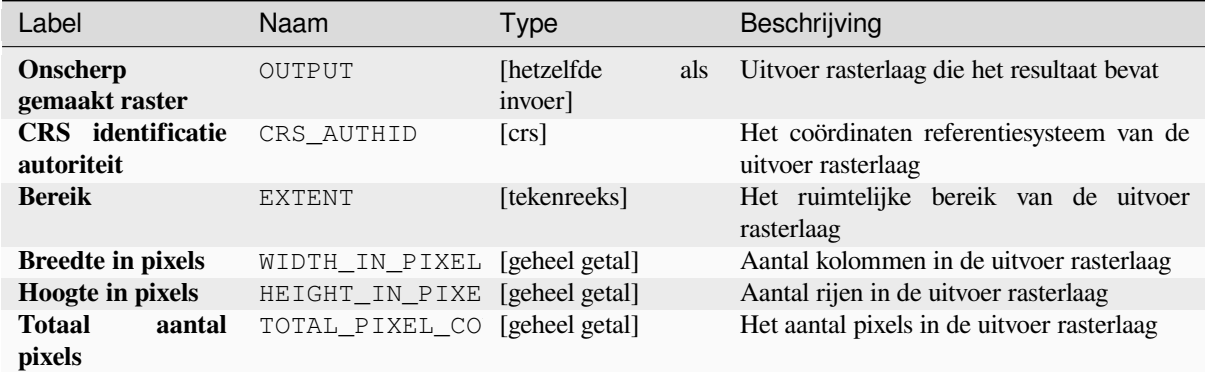

# **Pythoncode**

**ID algoritme**: native:fuzzifyrasterlargemembership

```
import processing
processing.run("algorithm_id", {parameter_dictionary})
```
#### **Raster onscherp maken (lineair lidmaatschap)**

<span id="page-1157-0"></span>Transformeert een invoerraster naar een onscherp gemaakt raster door het toewijzen van een waarde voor lidmaatschap aan elke pixel, met behulp van een functie voor lineair lidmaatschap. Waarden voor lidmaatschap liggen in het bereik van 0 tot en met 1. In het onscherp gemaakte raster impliceert een waarde van 0 geen lidmaatschap van de gedefinieerde onscherp gemaakte set, terwijl een waarde van 1 volledig lidmaatschap betekent. De functie voor lineair

$$
\mu(X) \begin{cases} 0 & x \le a \\ \frac{x-a}{b-a} & a < x < b \\ 1 & x > b \end{cases}
$$

lidmaatschap wordt gedefinieerd als  $\begin{cases} 1 & x \geq b \\ y \text{,} & x \geq 0 \end{cases}$ , waar *a* de lage verbinding is en *b* de hoge verbinding. Deze vergelijking wijst waarden voor lidmaatschap toe met een lineaire transformatie voor pixelwaarden tussen de lage en hoge verbindingen. Waarden van pixels die kleiner zijn dan de lage verbinding krijgen 0 lidmaatschap, terwijl pixelwaarden die groter zijn dan de hoge verbinding lidmaatschap 1 krijgen.

#### **Zie ook:**

*Raster onscherp maken (Gaussiaans lidmaatschap)*, *Raster onscherp maken (groot lidmaatschap)*, *Raster onscherp maken (nabij lidmaatschap)*, *Raster onscherp maken (macht lidmaatschap)*, *Raster onscherp maken (klein lidmaatschap)*

# **[Parameters](#page-1158-0)**

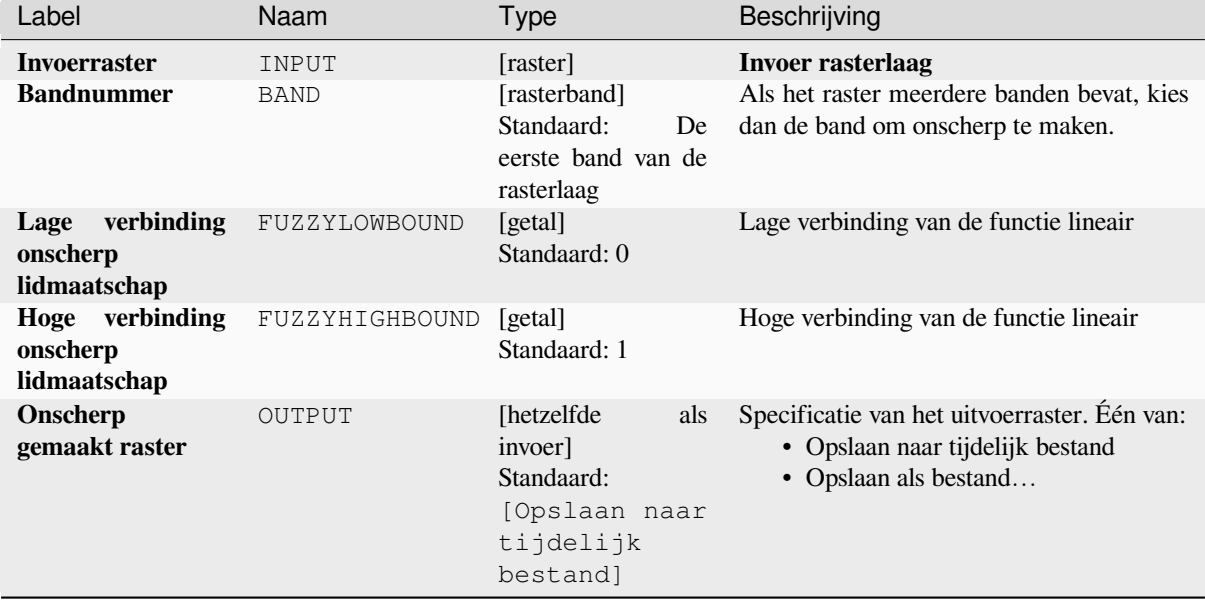

### **Uitvoer**

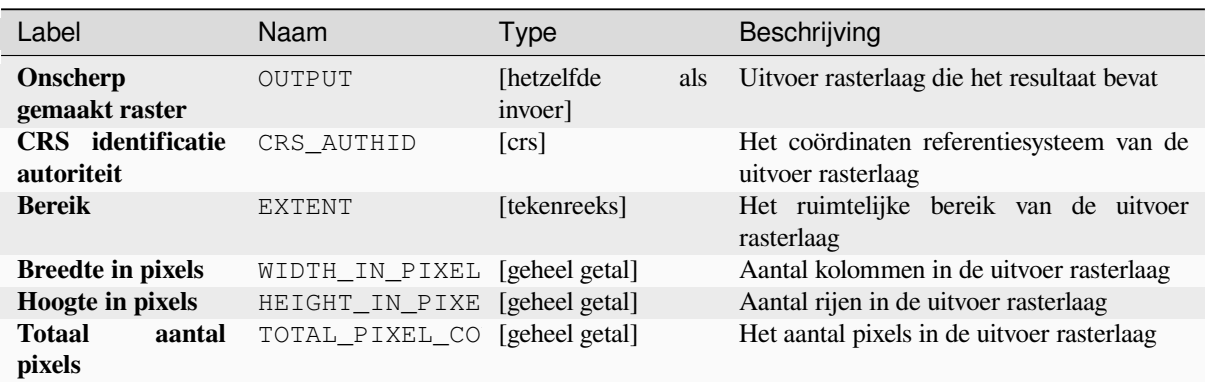

## **Pythoncode**

**ID algoritme**: native:fuzzifyrasterlinearmembership

**import processing** processing.run("algorithm\_id", {parameter\_dictionary})

Het *ID voor het algoritme* wordt weergegeven als u over het algoritme gaat met de muisaanwijzer in de Toolbox van Processing. Het *woordenboek voor de parameters* verschaft de NAME's en waarden van de parameters. Bekijk *Processing algoritmes gebruiken vanaf de console* voor details over hoe algoritmes van Processing uit te voeren vanuit de console voor Python.

#### **[Raster onscherp maken \(nabij lidmaatsc](#page-987-0)hap)**

<span id="page-1158-0"></span>Transformeert een invoerraster naar een onscherp gemaakt raster door het toewijzen van een waarde voor lidmaatschap aan elke pixel, met behulp van een functie voor nabij lidmaatschap. Waarden voor lidmaatschap liggen in het bereik van 0 tot en met 1. In het onscherp gemaakte raster impliceert een waarde van 0 geen lidmaatschap van de gedefinieerde onscherp gemaakte set, terwijl een waarde van 1 volledig lidmaatschap betekent. De functie voor

nabij lidmaatschap wordt gedefinieerd als  $\mu(x) = \frac{1}{1 + f1 * (x - f2)^2}$ , waar *f1* de spreiding is en *f2* het middelpunt.

#### **Zie ook:**

*Raster onscherp maken (Gaussiaans lidmaatschap)*, *Raster onscherp maken (groot lidmaatschap)*, *Raster onscherp maken (lineair lidmaatschap)*, *Raster onscherp maken (macht lidmaatschap)*, *Raster onscherp maken (klein lidmaatschap)*

#### **[Parameters](#page-1157-0)**

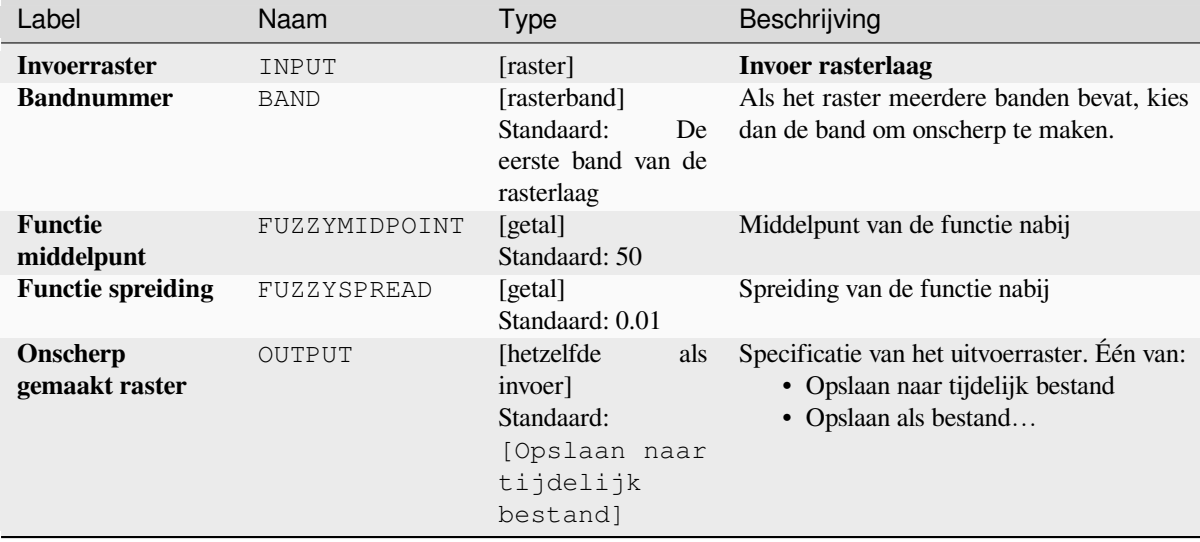

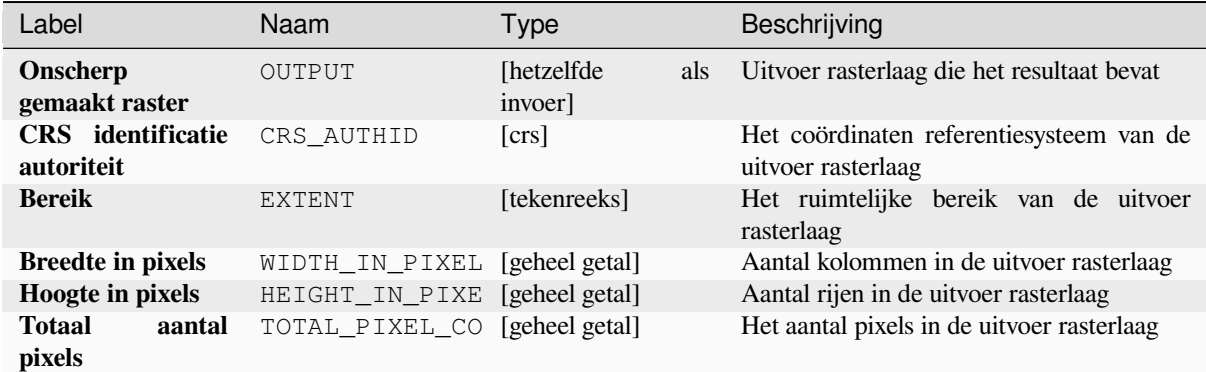

## **Pythoncode**

**ID algoritme**: native:fuzzifyrasternearmembership

```
import processing
processing.run("algorithm_id", {parameter_dictionary})
```
Het *ID voor het algoritme* wordt weergegeven als u over het algoritme gaat met de muisaanwijzer in de Toolbox van Processing. Het *woordenboek voor de parameters* verschaft de NAME's en waarden van de parameters. Bekijk *Processing algoritmes gebruiken vanaf de console* voor details over hoe algoritmes van Processing uit te voeren vanuit de console voor Python.

#### **[Raster onscherp maken \(macht lidmaats](#page-987-0)chap)**

Transformeert een invoerraster naar een onscherp gemaakt raster door het toewijzen van een waarde voor lidmaatschap aan elke pixel, met behulp van een functie voor macht lidmaatschap. Waarden voor lidmaatschap liggen in het bereik van 0 tot en met 1. In het onscherp gemaakte raster impliceert een waarde van 0 geen lidmaatschap van de gedefinieerde onscherp gemaakte set, terwijl een waarde van 1 volledig lidmaatschap betekent. De functie

$$
\mu(x) \begin{cases} 0 & x \le a \\ \left(\frac{x-a}{b-a}\right)^{f_1} & a < x < b \\ 1 & x \ge b \end{cases}
$$

voor macht lidmaatschap wordt gedefinieerd als , waar *a* de lage verbinding is en *b* de hoge verbinding, en *f1* de exponent. Deze vergelijking wijst waarden voor lidmaatschap toe met een macht transformatie voor pixelwaarden tussen de lage en hoge verbindingen. Waarden van pixels die kleiner zijn dan de lage verbinding krijgen 0 lidmaatschap, terwijl pixelwaarden die groter zijn dan de hoge verbinding lidmaatschap 1 krijgen.

#### **Zie ook:**

*Raster onscherp maken (Gaussiaans lidmaatschap)*, *Raster onscherp maken (groot lidmaatschap)*, *Raster onscherp maken (lineair lidmaatschap)*, *Raster onscherp maken (nabij lidmaatschap)*, *Raster onscherp maken (klein lidmaatschap)*

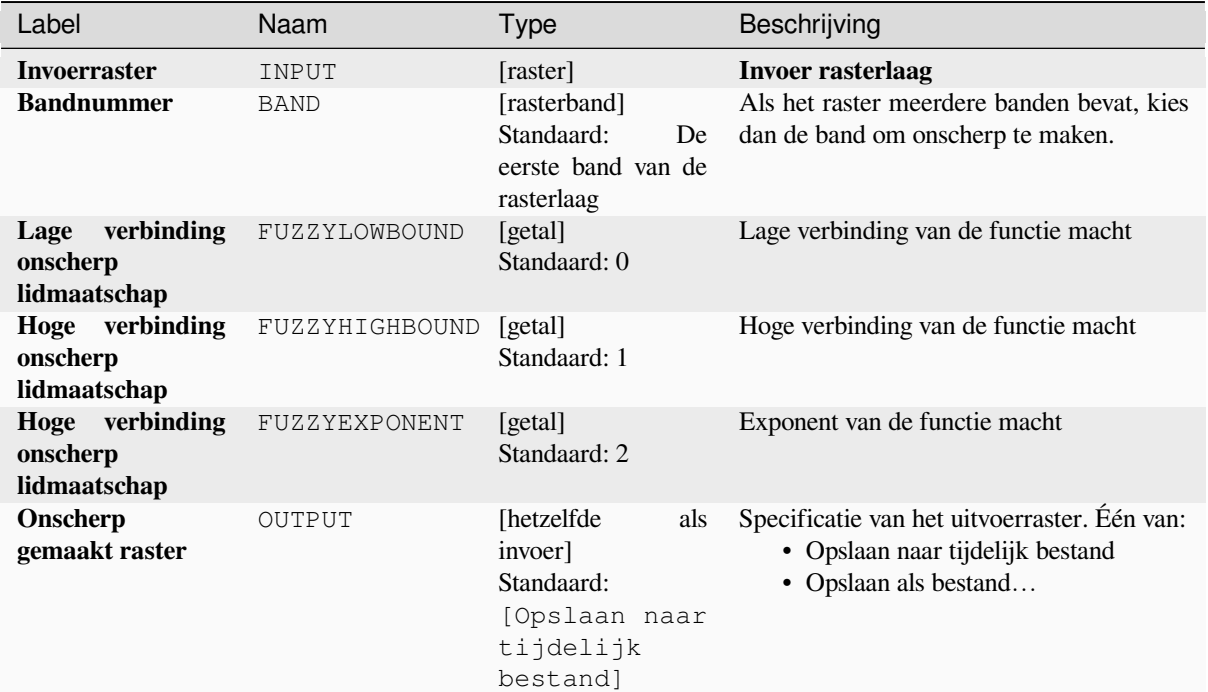

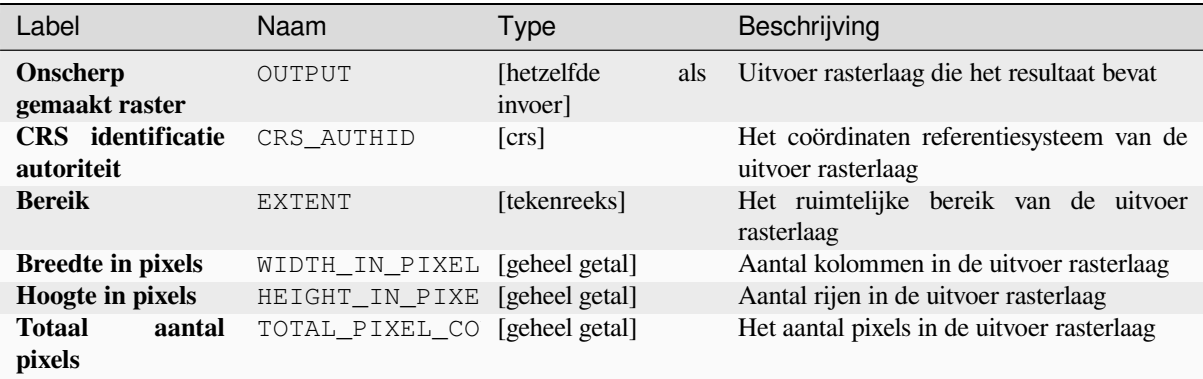

## **Pythoncode**

**ID algoritme**: native:fuzzifyrasterpowermembership

```
import processing
processing.run("algorithm_id", {parameter_dictionary})
```
#### **Raster onscherp maken (klein lidmaatschap)**

Transformeert een invoerraster naar een onscherp gemaakt raster door het toewijzen van een waarde voor lidmaatschap aan elke pixel, met behulp van een functie voor klein lidmaatschap. Waarden voor lidmaatschap liggen in het bereik van 0 tot en met 1. In het onscherp gemaakte raster impliceert een waarde van 0 geen lidmaatschap van de gedefinieerde onscherp gemaakte set, terwijl een waarde van 1 volledig lidmaatschap betekent. De functie voor

$$
\mu(x) = \frac{1}{1 + \left(\frac{x}{f2}\right)^{f_1}}
$$

klein lidmaatschap wordt gedefinieerd als  $\frac{f}{f^2}$ , waar *f1* de spreiding is en *f2* het middelpunt.

**Zie ook:**

*Raster onscherp maken (Gaussiaans lidmaatschap)*, *Raster onscherp maken (groot lidmaatschap) Raster onscherp maken (lineair lidmaatschap)*, *Raster onscherp maken (nabij lidmaatschap)*, *Raster onscherp maken (macht lidmaatschap)*

## **[Parameters](#page-1157-0)**

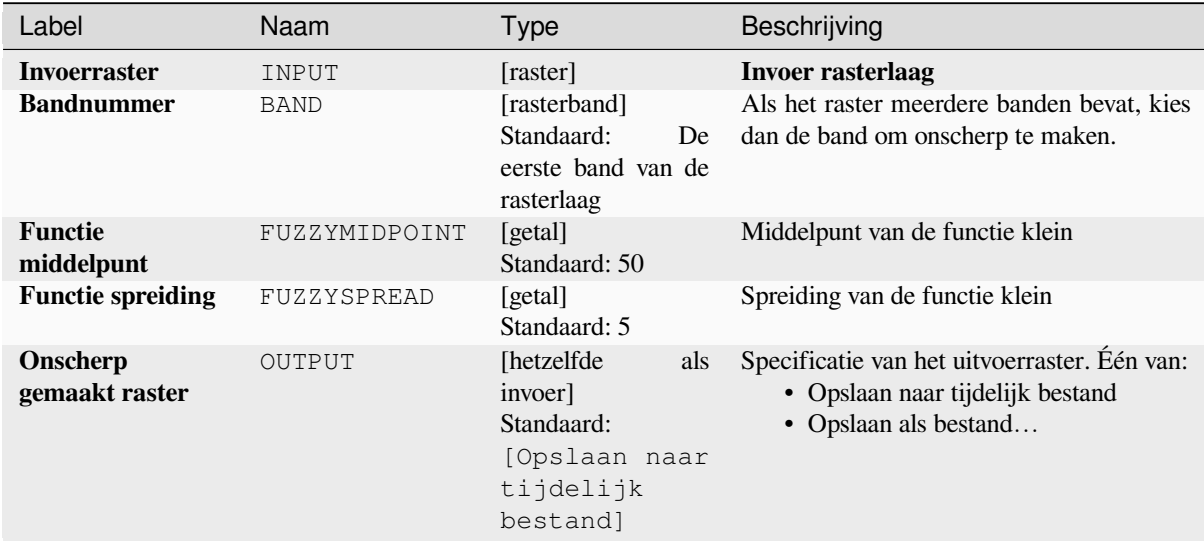

## **Uitvoer**

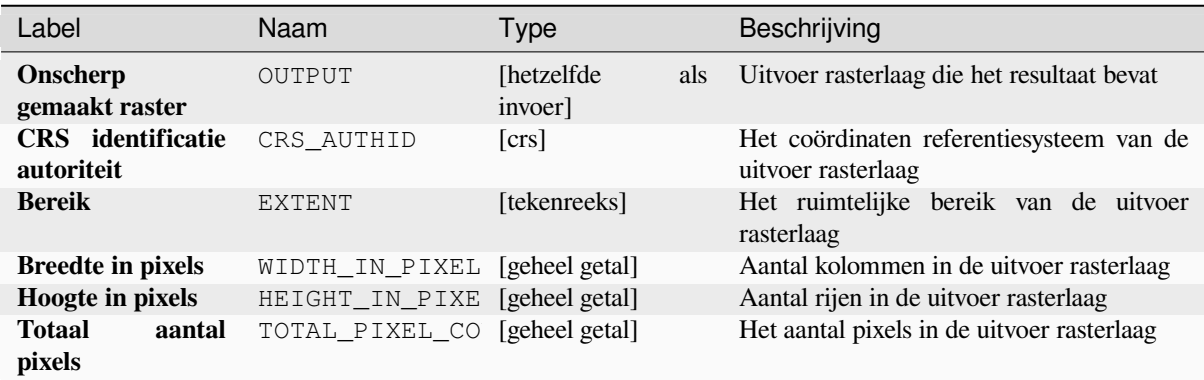

## **Pythoncode**

**ID algoritme**: native:fuzzifyrastersmallmembership

**import processing** processing.run("algorithm\_id", {parameter\_dictionary})

Het *ID voor het algoritme* wordt weergegeven als u over het algoritme gaat met de muisaanwijzer in de Toolbox van Processing. Het *woordenboek voor de parameters* verschaft de NAME's en waarden van de parameters. Bekijk *Processing algoritmes gebruiken vanaf de console* voor details over hoe algoritmes van Processing uit te voeren vanuit de console voor Python.

### **[Groter dan frequentie](#page-987-0)**

<span id="page-1162-0"></span>Evalueert op een 'cel-per-cel'-basis de frequentie (aantal keren) dat de waarden van een invoerstapel van rasters gelijk zijn aan de waarde van een waardenraster. Het bereik van de uitvoerraster en de resolutie worden gedefinieerd door de laag van het invoerraster en is altijd van het type Int32.

Indien multibandrasters worden gebruikt in de stapel van rastergegevens, zal het algoritme altijd de analyse uitvoeren op de eerste band van de rasters - gebruik GDAL om andere banden voor de analyse te gebruiken. De waarde voor de uitvoer Geen gegevens kan handmatig worden ingesteld.

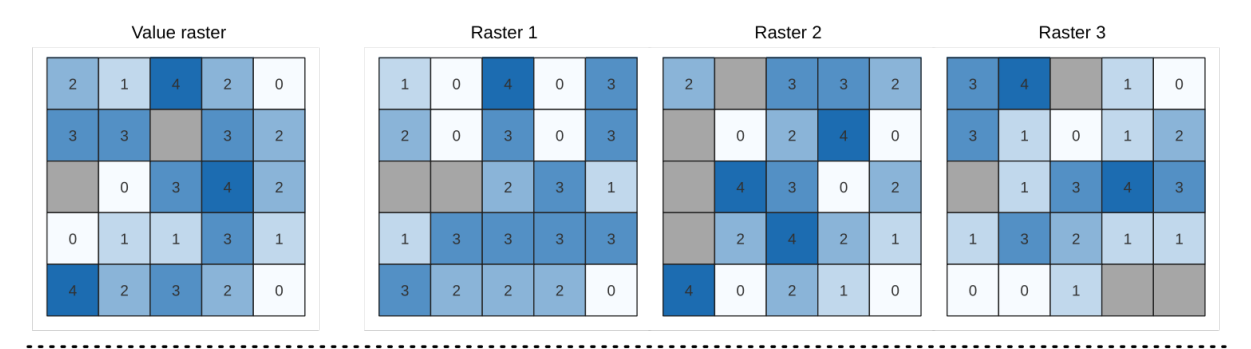

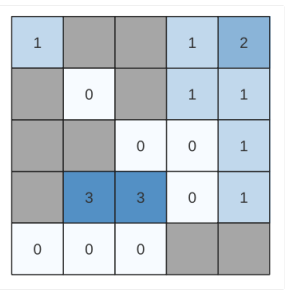

Output raster

Fig. 28.24: Voor elke cel in het uitvoerraster geeft de waarde het aantal keren weer dat de corresponderende cellen in de lijst met rasters groter zijn dan in het waardenraster. Met cellen Geen gegevens (grijs) wordt rekening gehouden.

#### **Zie ook:**

*Gelijk aan frequentie*, *Kleiner dan frequentie*

# **Parameters**

# **Basis parameters**

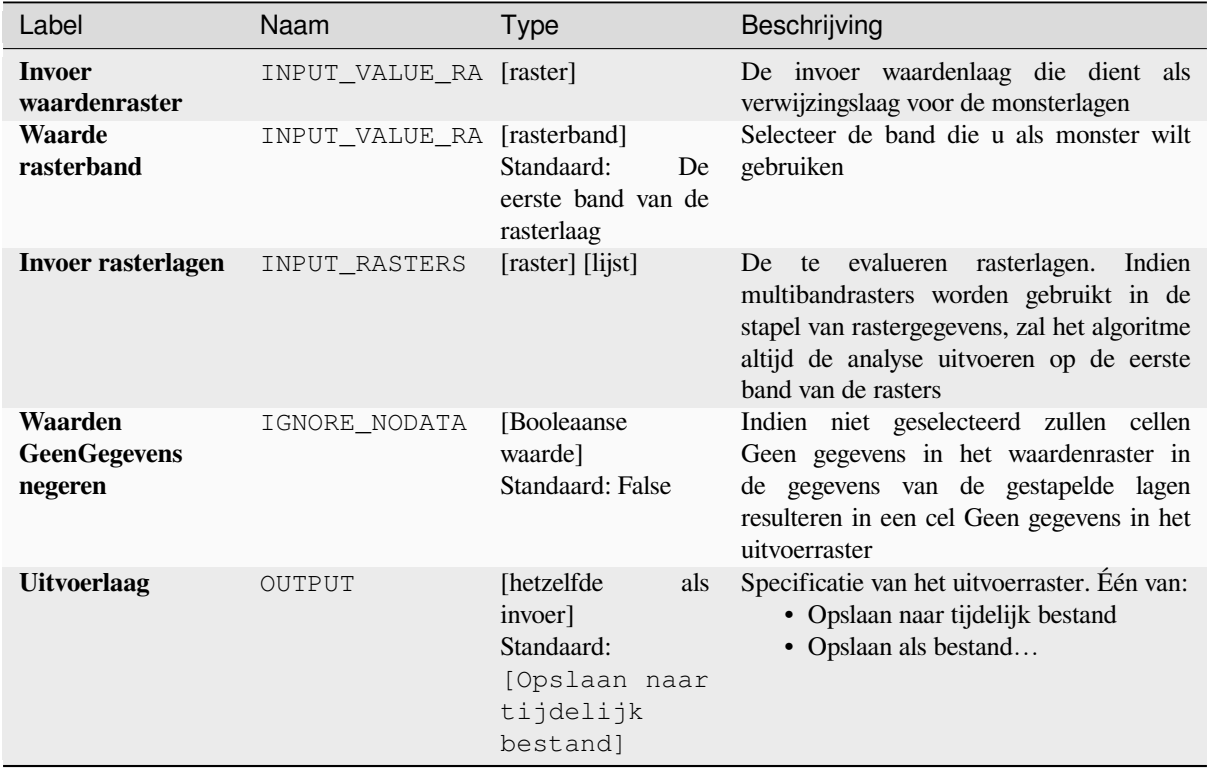

# **Gevorderde parameters**

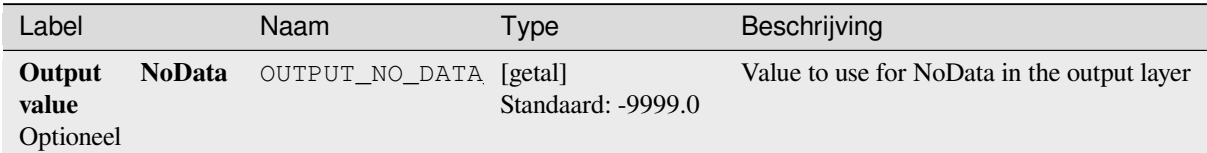

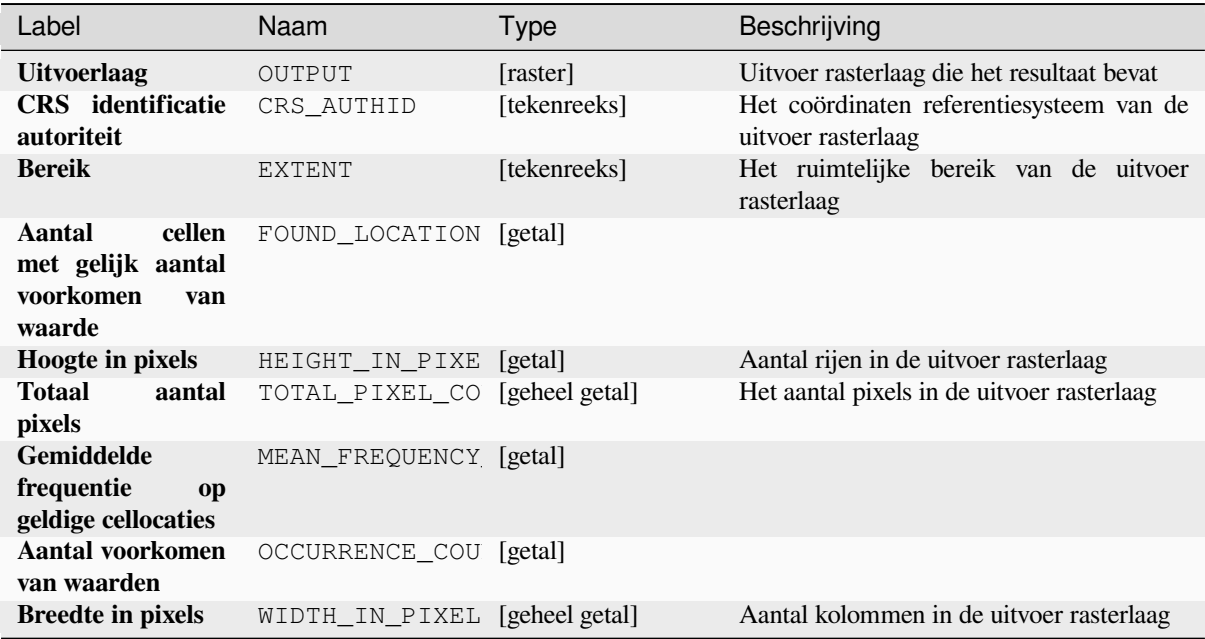

## **Pythoncode**

**ID algoritme**: native:greaterthanfrequency

**import processing** processing.run("algorithm\_id", {parameter\_dictionary})

Het *ID voor het algoritme* wordt weergegeven als u over het algoritme gaat met de muisaanwijzer in de Toolbox van Processing. Het *woordenboek voor de parameters* verschaft de NAME's en waarden van de parameters. Bekijk *Processing algoritmes gebruiken vanaf de console* voor details over hoe algoritmes van Processing uit te voeren vanuit de console voor Python.

#### **[Hoogste positie in stapel rasters](#page-987-0)**

Evalueert op een 'cel-per-cel'-basis de positie van het raster met de hoogste waarde in een stapel rasters. Het tellen van de positie begint met 1 en reikt tot het totale aantal rasters voor de invoer. De volgorde van de invoerrasters is relevant voor het algoritme. Indien meerdere rasters de hoogste waarden bevatten, zal het eerste raster worden gebruikt voor de waarde van de positie.

Indien multibandrasters worden gebruikt in de stapel van rastergegevens, zal het algoritme altijd de analyse uitvoeren op de eerste band van de rasters - gebruik GDAL om andere banden voor de analyse te gebruiken. De waarde voor de uitvoer Geen gegevens kan handmatig worden ingesteld.. Elke cel Geen gegevens in de stapel met invoerrasters zal resulteren in een cel Geen gegevens in het uitvoerraster, tenzij de parameter "Geen gegevens negeren" is geselecteerd. De waarde van de uitvoer voor Geen gegevens kan handmatig worden ingesteld. Het bereik van de uitvoerraster en de resolutie worden gedefinieerd door een verwijzingslaag en is altijd van het type Int32.

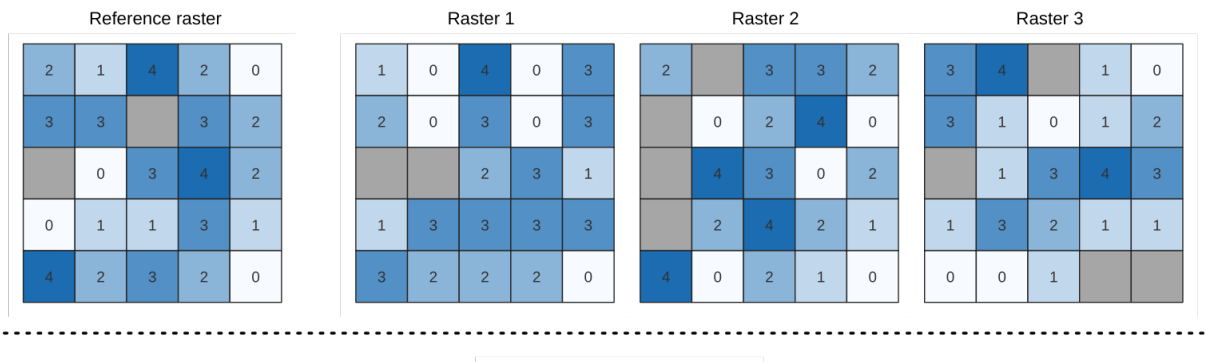

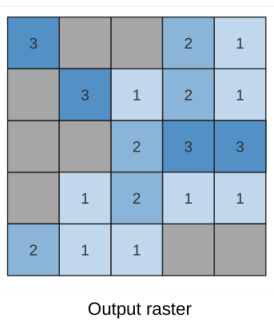

## **Zie ook:**

*Laagste positie in stapel rasters*

## **Parameters**

# **Basis parameters**

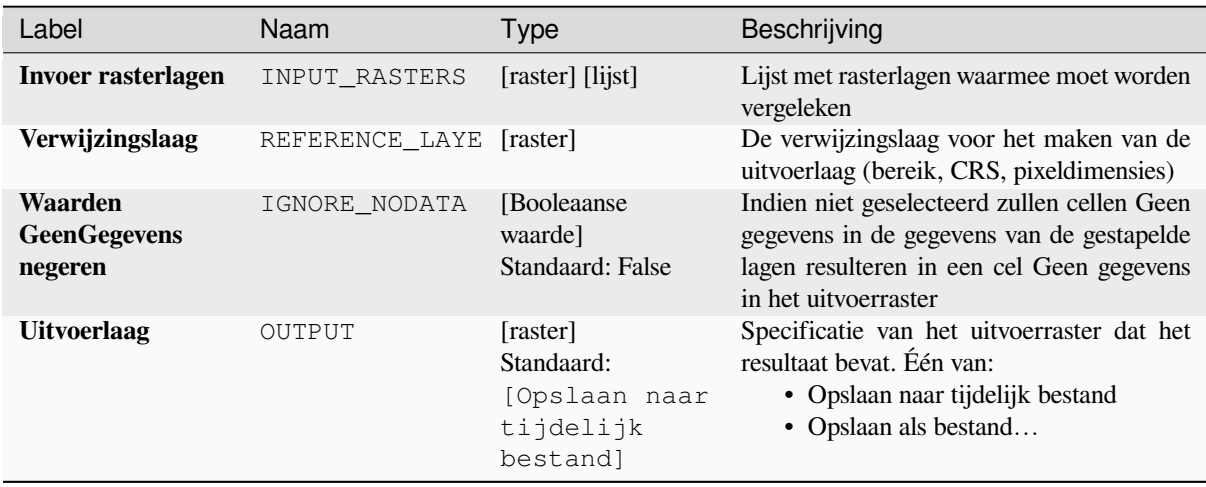

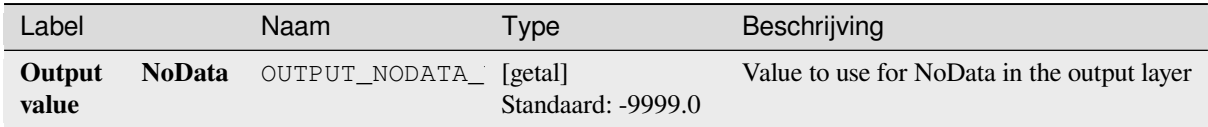

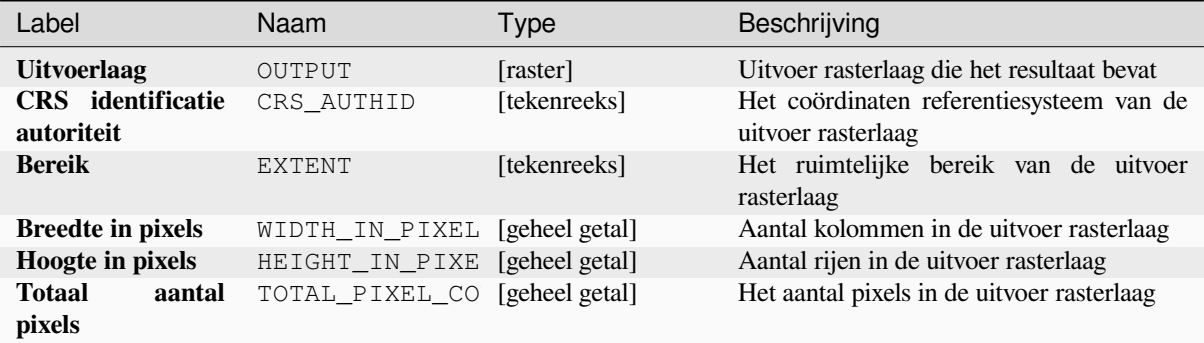

## **Pythoncode**

**ID algoritme**: native:highestpositioninrasterstack

```
import processing
processing.run("algorithm_id", {parameter_dictionary})
```
Het *ID voor het algoritme* wordt weergegeven als u over het algoritme gaat met de muisaanwijzer in de Toolbox van Processing. Het *woordenboek voor de parameters* verschaft de NAME's en waarden van de parameters. Bekijk *Processing algoritmes gebruiken vanaf de console* voor details over hoe algoritmes van Processing uit te voeren vanuit de console voor Python.

## **[Kleiner dan frequentie](#page-987-0)**

Evalueert op een 'cel-per-cel'-basis de frequentie (aantal keren) dat de waarden van een invoerstapel van rasters kleiner zijn dan de waarde van een waardenraster. Het bereik van de uitvoerraster en de resolutie worden gedefinieerd door de laag van het invoerraster en is altijd van het type Int32.

Indien multibandrasters worden gebruikt in de stapel van rastergegevens, zal het algoritme altijd de analyse uitvoeren op de eerste band van de rasters - gebruik GDAL om andere banden voor de analyse te gebruiken. De waarde voor de uitvoer Geen gegevens kan handmatig worden ingesteld.

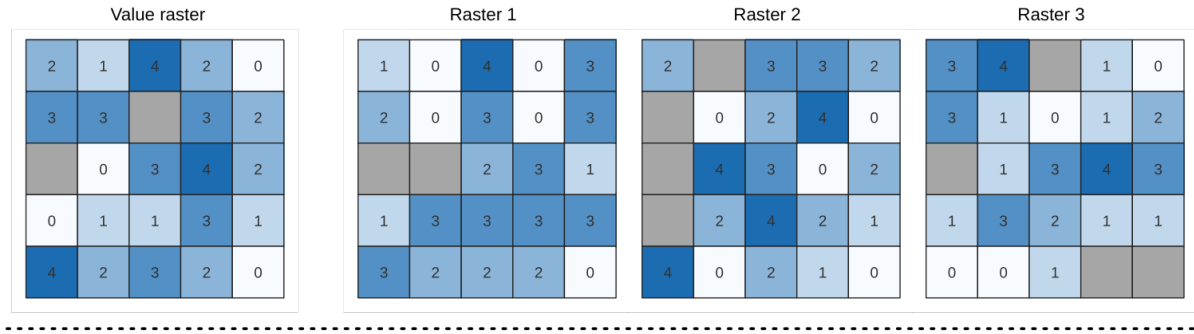

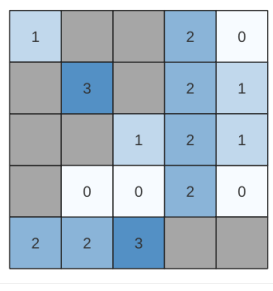

Output raster

Fig. 28.25: Voor elke cel in het uitvoerraster geeft de waarde het aantal keren weer dat de corresponderende cellen in de lijst met rasters kleiner zijn dan in het waardenraster. Met cellen Geen gegevens (grijs) wordt rekening gehouden.

### **Zie ook:**

*Gelijk aan frequentie*, *Groter dan frequentie*

## **Parameters**

## **[Basis parameters](#page-1151-0)**

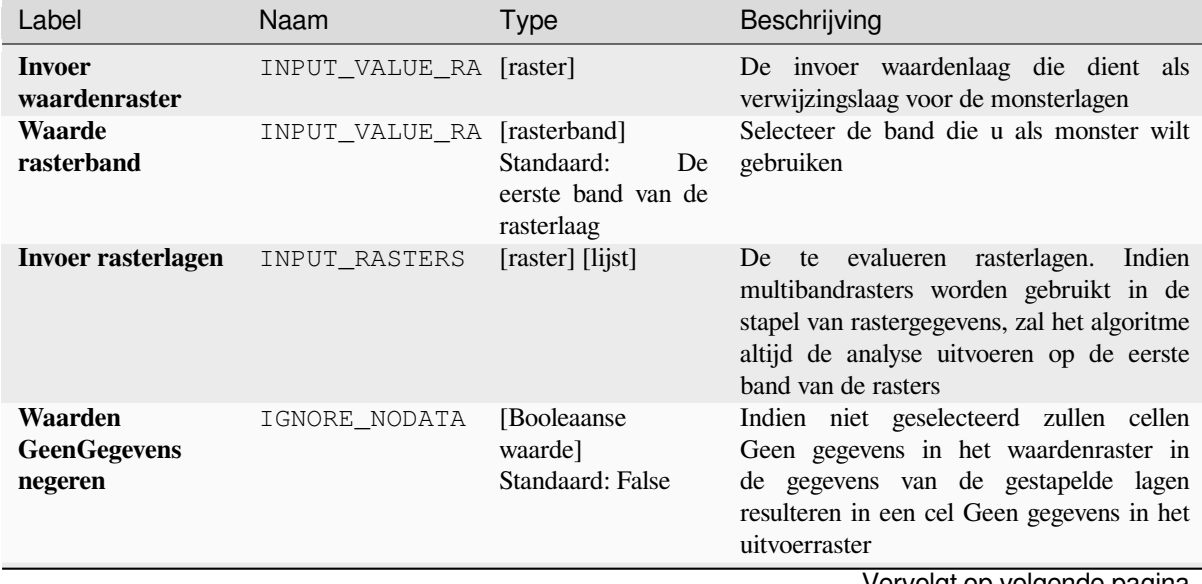

# Tabel 28.58 – Vervolgd van vorige pagina

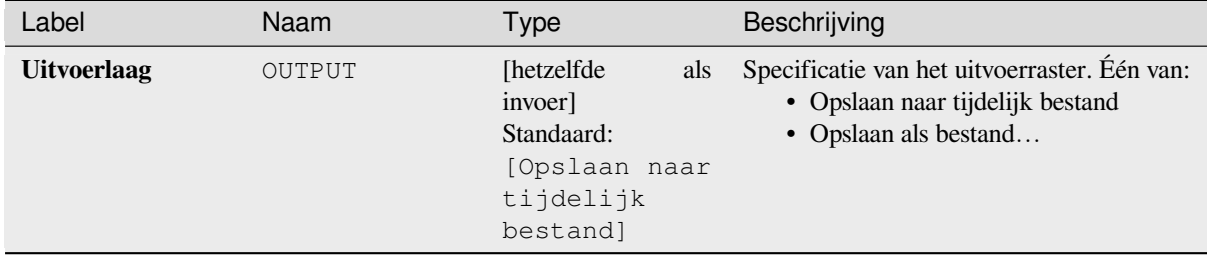

#### **Gevorderde parameters**

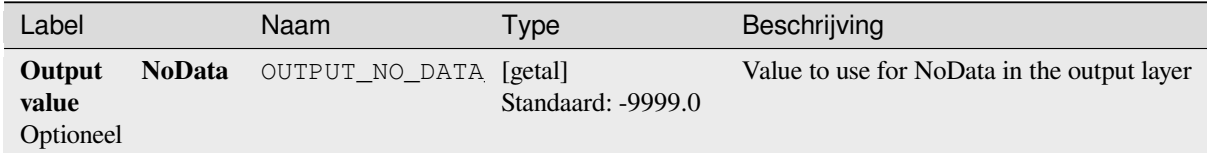

## **Uitvoer**

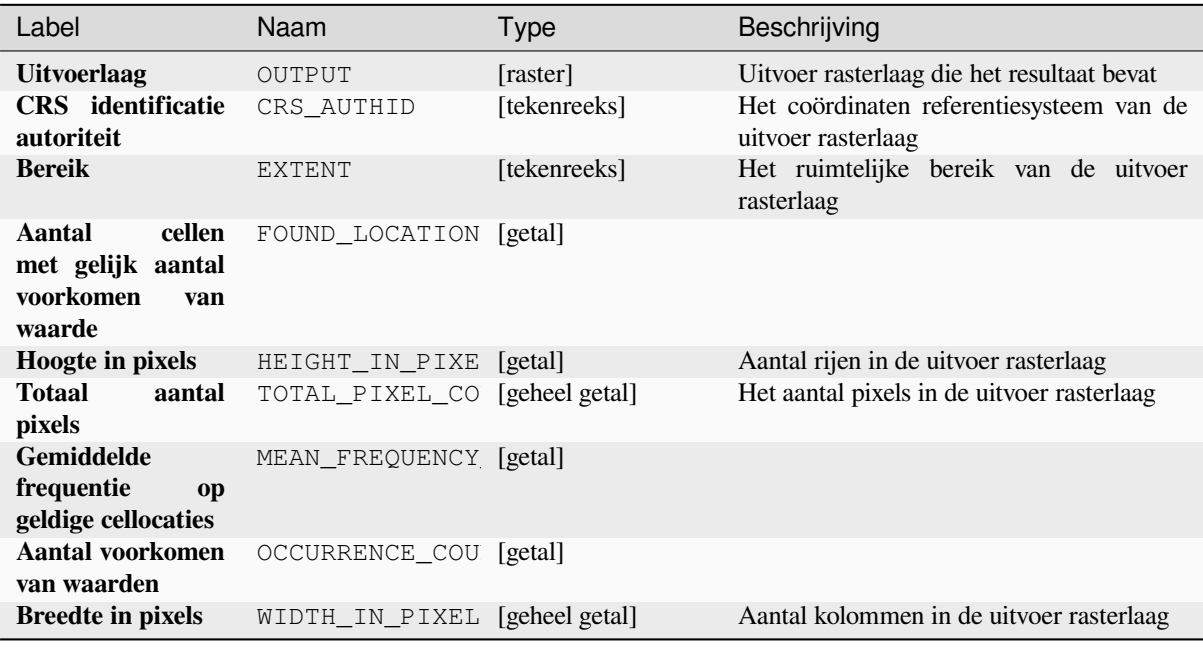

## **Pythoncode**

**ID algoritme**: native:lessthanfrequency

**import processing** processing.run("algorithm\_id", {parameter\_dictionary})

## **Laagste positie in stapel rasters**

Evalueert op een 'cel-per-cel'-basis de positie van het raster met de laagste waarde in een stapel rasters. Het tellen van de positie begint met 1 en reikt tot het totale aantal rasters voor de invoer. De volgorde van de invoerrasters is relevant voor het algoritme. Indien meerdere rasters de laagste waarden bevatten, zal het eerste raster worden gebruikt voor de waarde van de positie.

Indien multibandrasters worden gebruikt in de stapel van rastergegevens, zal het algoritme altijd de analyse uitvoeren op de eerste band van de rasters - gebruik GDAL om andere banden voor de analyse te gebruiken. De waarde voor de uitvoer Geen gegevens kan handmatig worden ingesteld.. Elke cel Geen gegevens in de stapel met invoerrasters zal resulteren in een cel Geen gegevens in het uitvoerraster, tenzij de parameter "Geen gegevens negeren" is geselecteerd. De waarde van de uitvoer voor Geen gegevens kan handmatig worden ingesteld. Het bereik van de uitvoerraster en de resolutie worden gedefinieerd door een verwijzingslaag en is altijd van het type Int32.

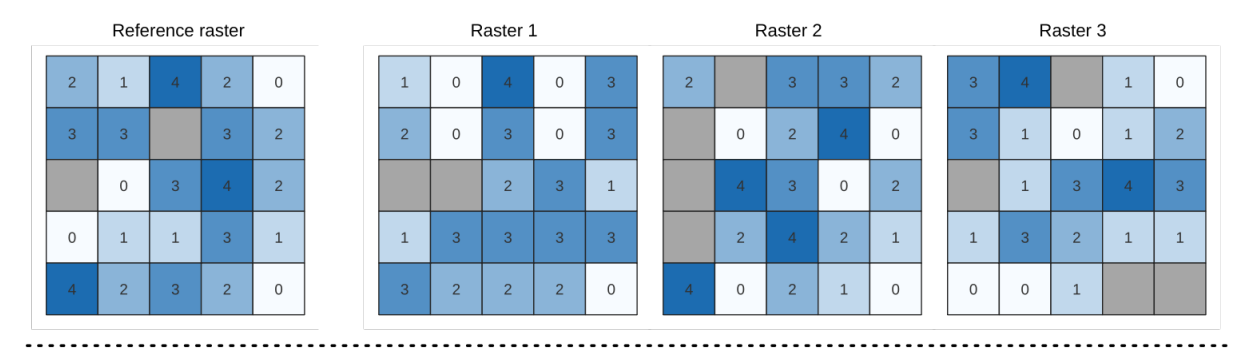

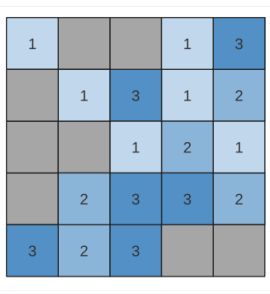

Output raster

#### **Zie ook:**

*Hoogste positie in stapel rasters*

#### **Parameters**

#### **Basis parameters**

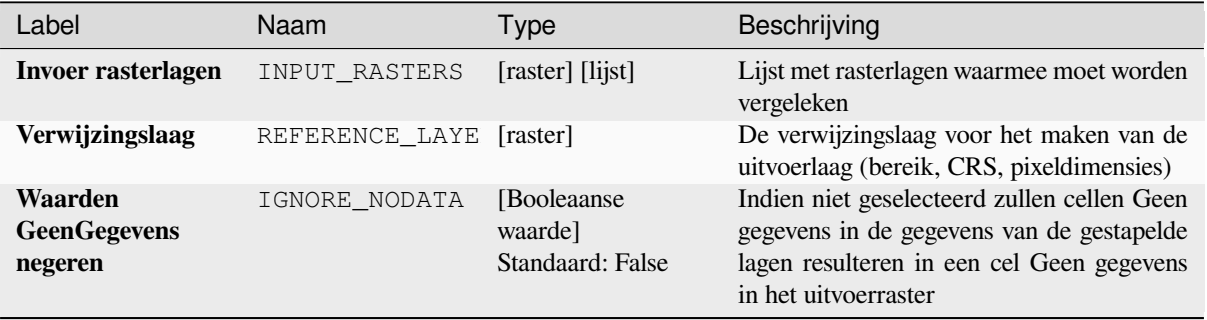

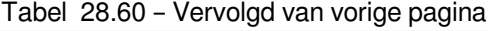

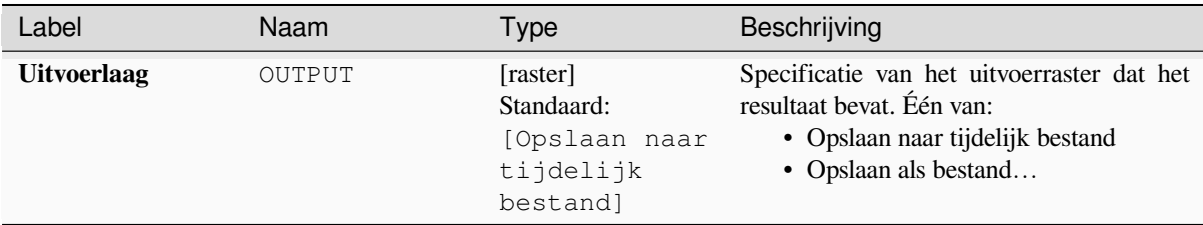

### **Gevorderde parameters**

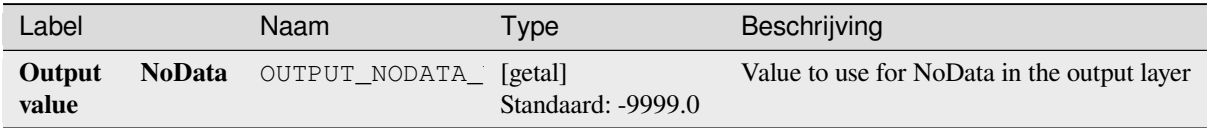

## **Uitvoer**

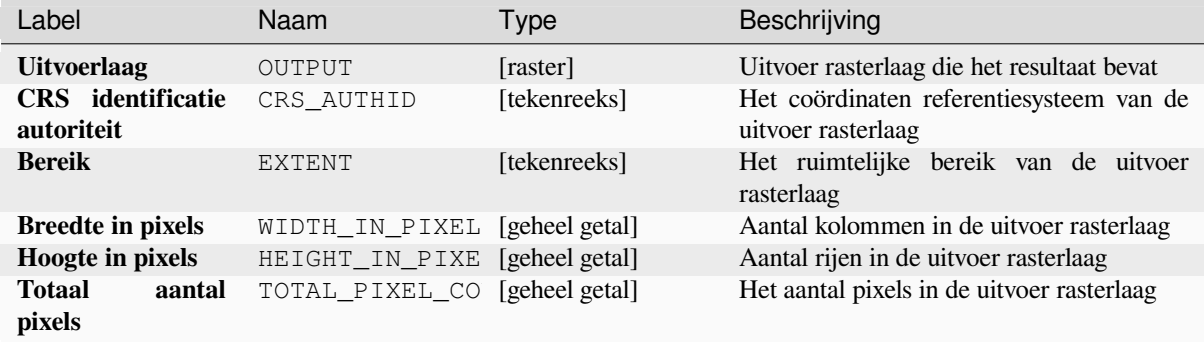

# **Pythoncode**

**ID algoritme**: native:lowestpositioninrasterstack

```
import processing
processing.run("algorithm_id", {parameter_dictionary})
```
## **Raster Booleaanse EN**

Berekent de Booleaanse EN voor een set invoerrasters. Als alle invoerrasters een waarde niet-nul hebben voor een pixel, zal die pixel worden ingesteld op 1 in het uitvoerraster. Als enig invoerraster waarden 0 heeft voor de pixel, zal het worden ingesteld op 0 in het uitvoerraster.

De parameter voor de verwijzingslaag specificeert een te gebruiken bestaande rasterlaag als een verwijzing bij het maken van het uitvoerraster. Het uitvoerraster zal hetzelfde bereik, CRS, en pixeldimensies hebben als deze laag.

By default, a NoData pixel in ANY of the input layers will result in a NoData pixel in the output raster. If the *Treat NoData values as false* option is checked, then NoData inputs will be treated the same as a 0 input value.

#### **Zie ook:**

*Raster Booleaanse OF*

## **Parameters**

#### **Basis parameters**

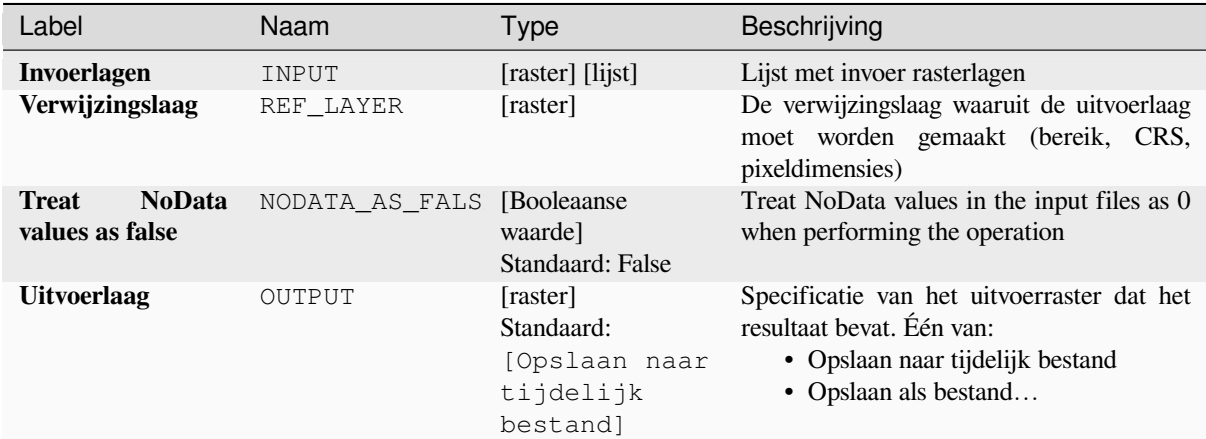

#### **Gevorderde parameters**

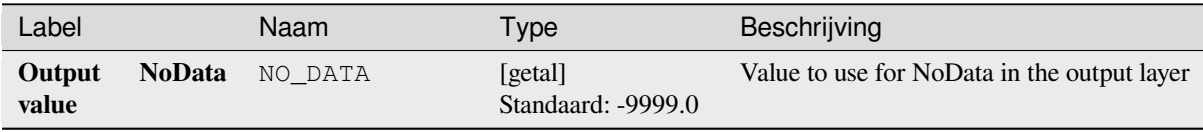

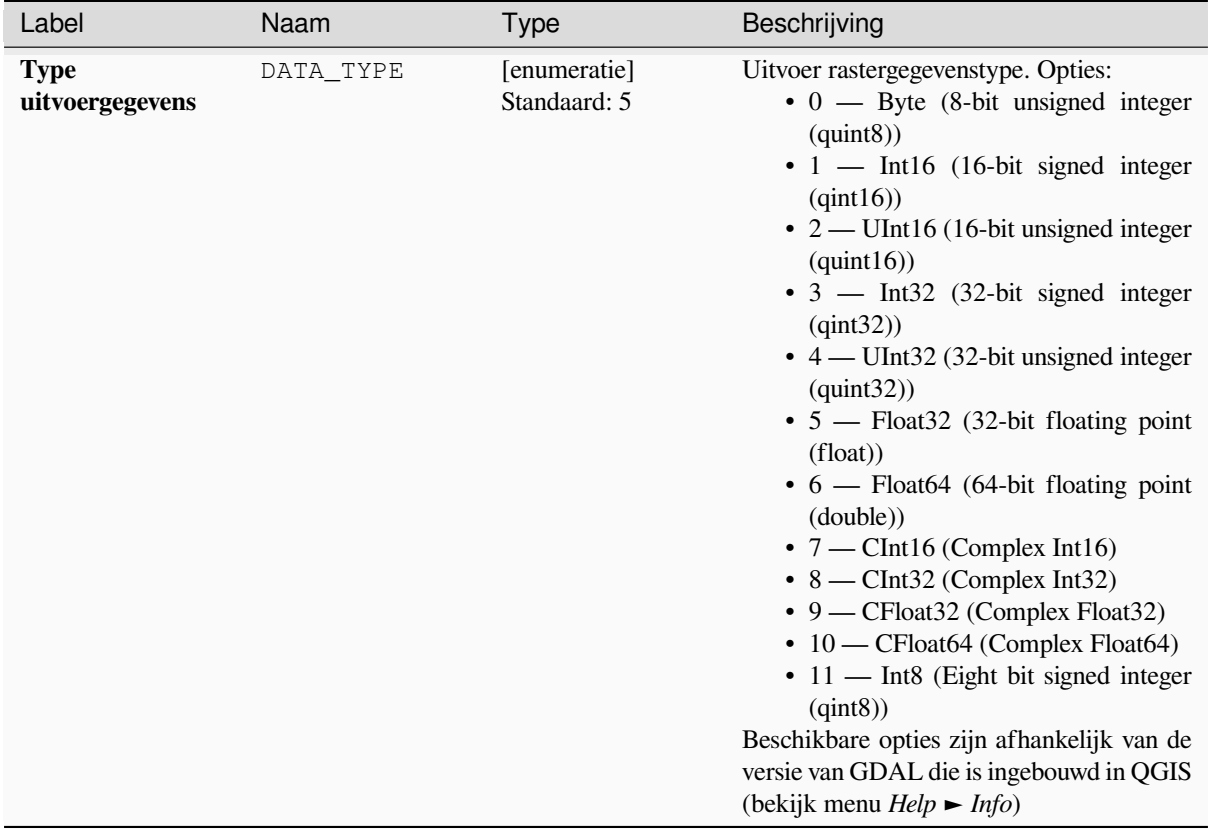

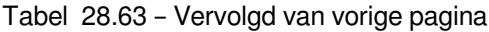

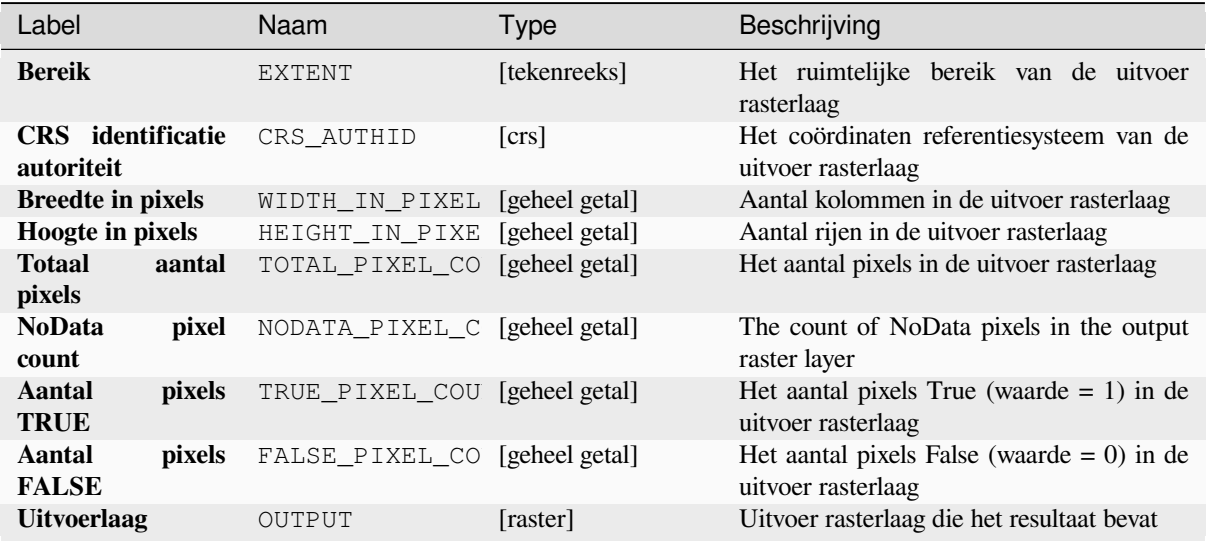

## **Pythoncode**

**ID algoritme**: native:rasterbooleanand

**import processing** processing.run("algorithm\_id", {parameter\_dictionary})

Het *ID voor het algoritme* wordt weergegeven als u over het algoritme gaat met de muisaanwijzer in de Toolbox van Processing. Het *woordenboek voor de parameters* verschaft de NAME's en waarden van de parameters. Bekijk *Processing algoritmes gebruiken vanaf de console* voor details over hoe algoritmes van Processing uit te voeren vanuit de console voor Python.

### **[Raster Booleaanse OF](#page-987-0)**

Berekent de Booleaanse OF voor een set invoerrasters. Als alle invoerrasters een nulwaarde hebben voor een pixel, zal die pixel worden ingesteld op 0 in het uitvoerraster. Als enig invoerraster waarden 1 heeft voor de pixel, zal het worden ingesteld op 1 in het uitvoerraster.

De parameter voor de verwijzingslaag specificeert een te gebruiken bestaande rasterlaag als een verwijzing bij het maken van het uitvoerraster. Het uitvoerraster zal hetzelfde bereik, CRS, en pixeldimensies hebben als deze laag.

By default, a NoData pixel in ANY of the input layers will result in a NoData pixel in the output raster. If the *Treat NoData values as false* option is checked, then NoData inputs will be treated the same as a 0 input value.

**Zie ook:**

*Raster Booleaanse EN*

## **Parameters**

#### **Basis parameters**

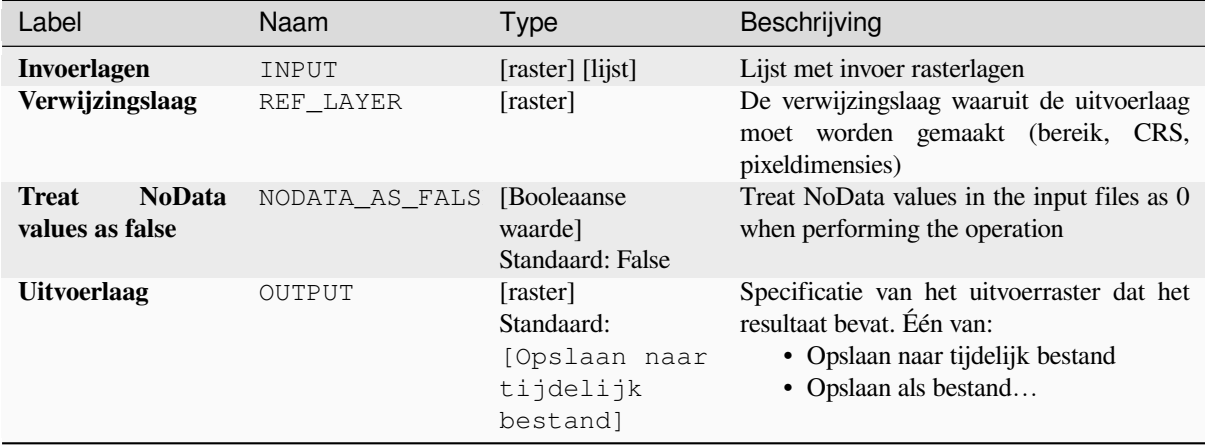

# **Gevorderde parameters**

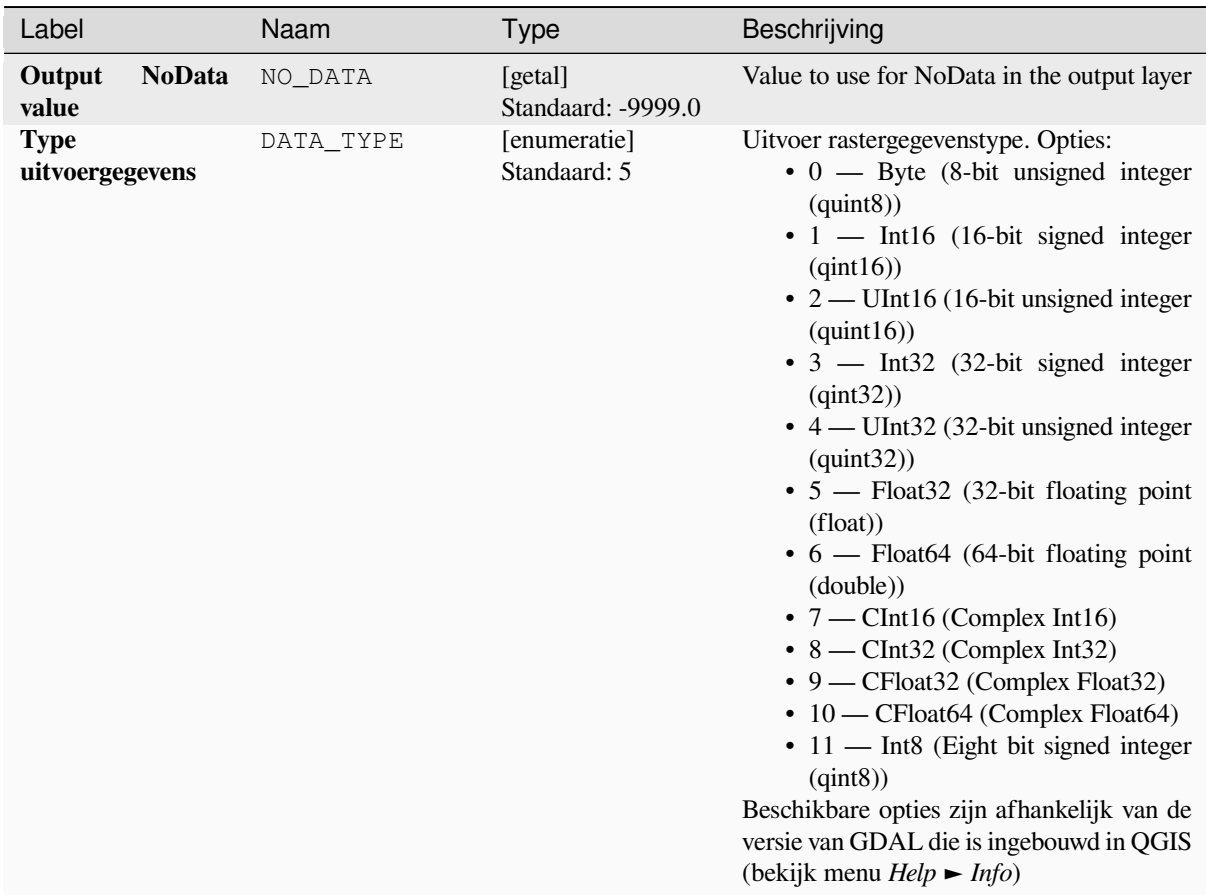

# **Uitvoer**

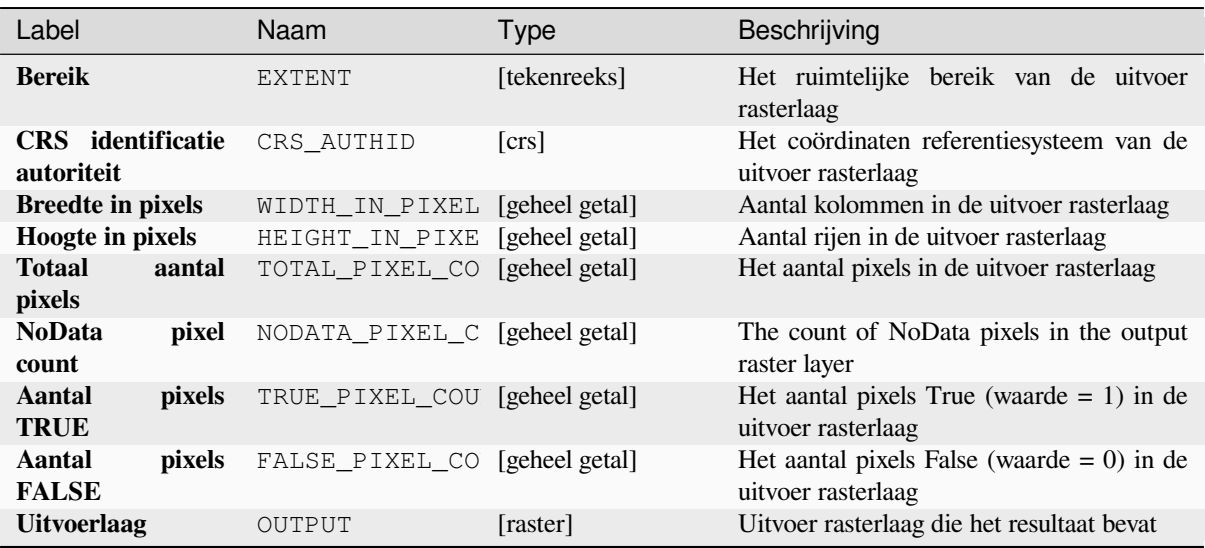

## **Pythoncode**

**ID algoritme**: native: rasterbooleanor

```
import processing
processing.run("algorithm_id", {parameter_dictionary})
```
Het *ID voor het algoritme* wordt weergegeven als u over het algoritme gaat met de muisaanwijzer in de Toolbox van Processing. Het *woordenboek voor de parameters* verschaft de NAME's en waarden van de parameters. Bekijk *Processing algoritmes gebruiken vanaf de console* voor details over hoe algoritmes van Processing uit te voeren vanuit de console voor Python.

#### **[Raster calculator](#page-987-0)**

Voert algebraïsche bewerkingen uit op rasterlagen.

De resulterende laag zal zijn waarden hebben berekend overeenkomstig een expressie. De expressie mag numerieke waarden, operatoren en verwijzingen bevatten naar elk van de lagen in het huidige project.

#### **Zie ook:**

*Rasterberekeningen (virtueel)*, *Raster calculator*, *Rasterberekeningen*

#### **Parameters**

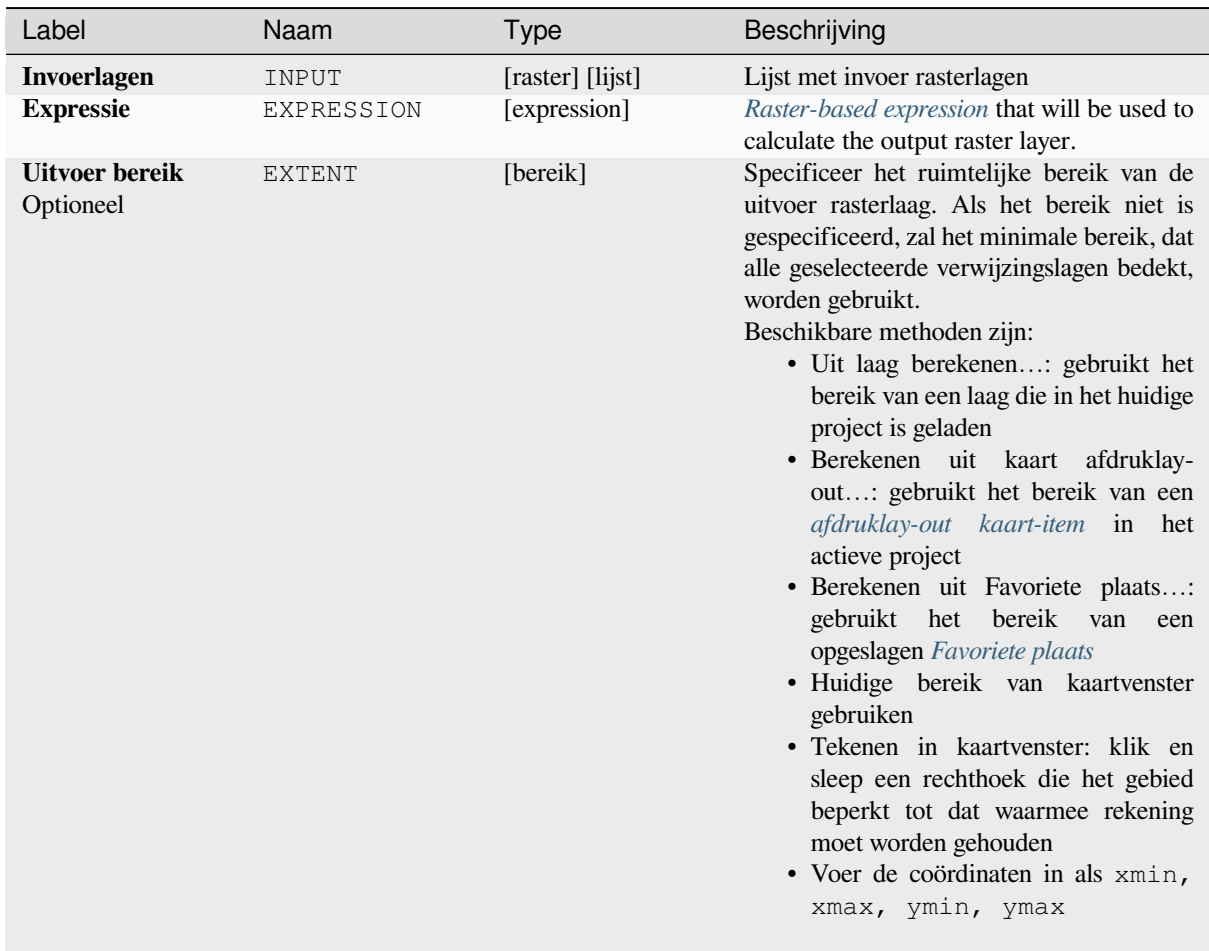

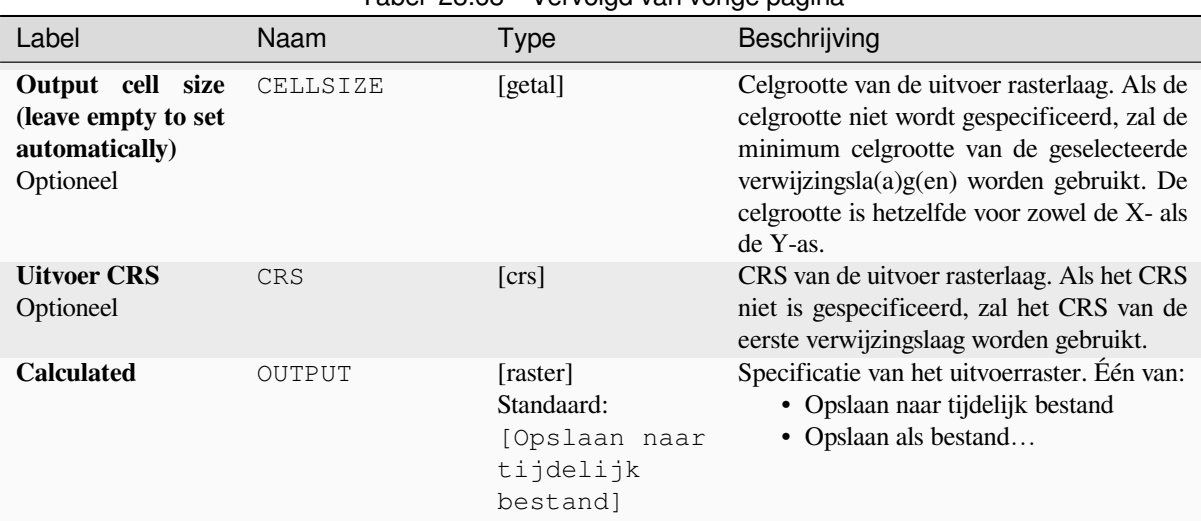

## Tabel 28.68 – Vervolgd van vorige pagina

### **Uitvoer**

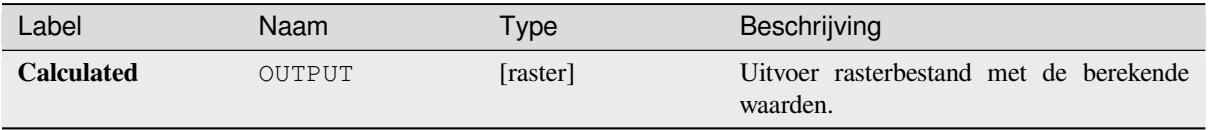

# **Pythoncode**

**Algorithm ID**: native:rastercalc

```
import processing
processing.run("algorithm_id", {parameter_dictionary})
```
Het *ID voor het algoritme* wordt weergegeven als u over het algoritme gaat met de muisaanwijzer in de Toolbox van Processing. Het *woordenboek voor de parameters* verschaft de NAME's en waarden van de parameters. Bekijk *Processing algoritmes gebruiken vanaf de console* voor details over hoe algoritmes van Processing uit te voeren vanuit de console voor Python.

#### **[Raster calculator \(virtual\)](#page-987-0)**

Performs algebraic operations using raster layers and generates in-memory result.

De resulterende laag zal zijn waarden hebben berekend overeenkomstig een expressie. De expressie mag numerieke waarden, operatoren en verwijzingen bevatten naar elk van de lagen in het huidige project.

A virtual raster layer is a raster layer defined by its URI and whose pixels are calculated on-the-fly. It's not a new file on disk; the virtual layer is still connected to the rasters used in the calculation meaning that deleting or moving these rasters would break it. A *Layer name* can be provided, otherwise the calculation expression is used as such. Removing the virtual layer from the project deletes it, and it can be made persistent in file using the layer *Export* ► *Save as…* contextual menu.

#### **Zie ook:**

*Raster calculator*, *Raster calculator*, *Rasterberekeningen*

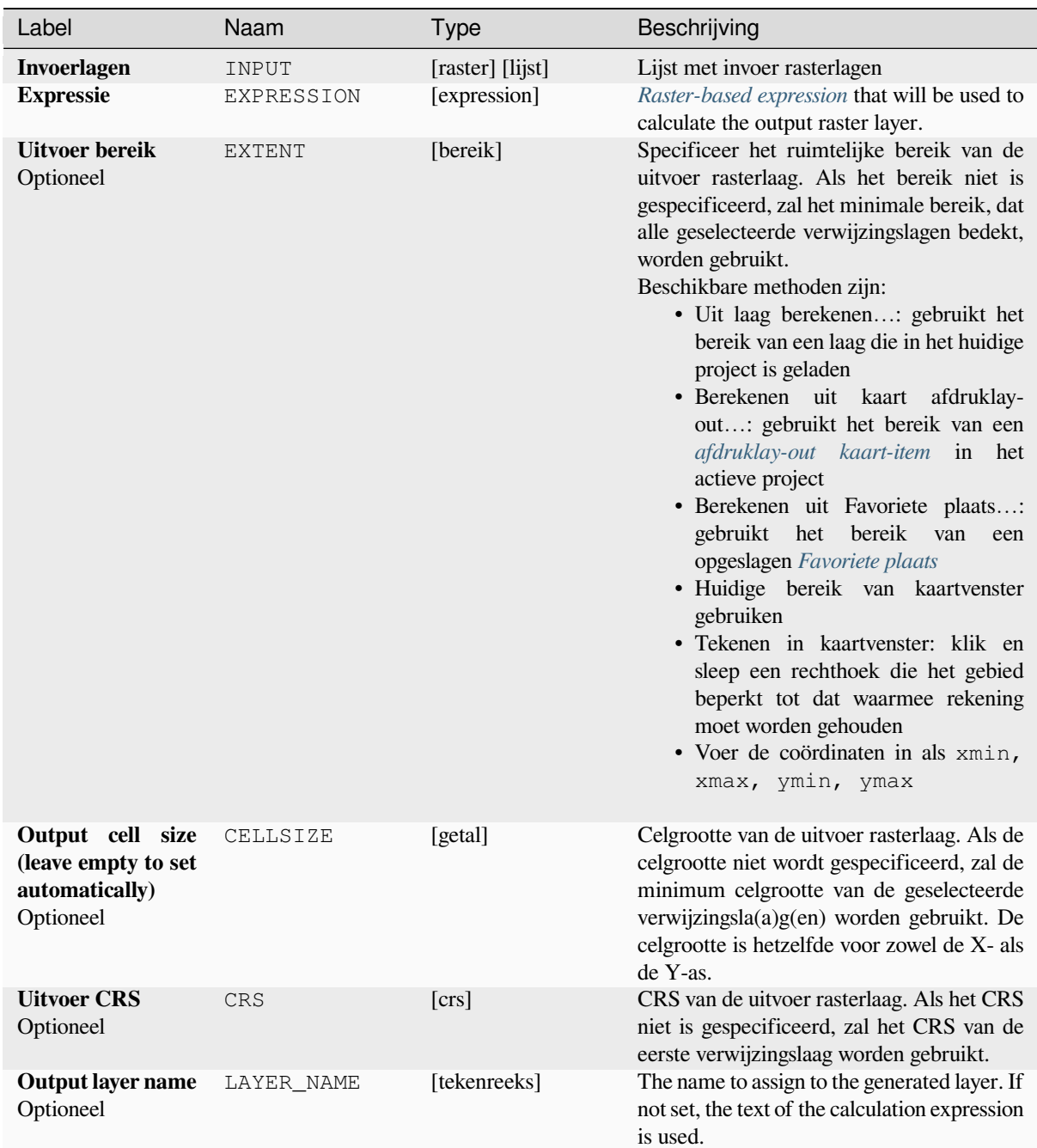

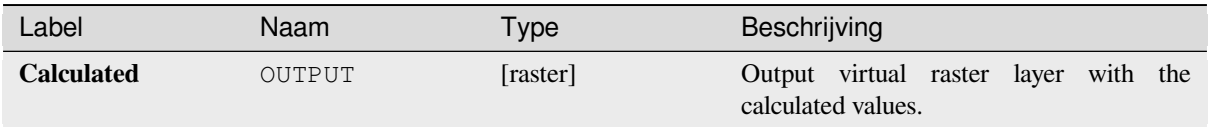

# **Pythoncode**

**Algorithm ID**: native:virtualrastercalc

```
import processing
processing.run("algorithm_id", {parameter_dictionary})
```
Het *ID voor het algoritme* wordt weergegeven als u over het algoritme gaat met de muisaanwijzer in de Toolbox van Processing. Het *woordenboek voor de parameters* verschaft de NAME's en waarden van de parameters. Bekijk *Processing algoritmes gebruiken vanaf de console* voor details over hoe algoritmes van Processing uit te voeren vanuit de console voor Python.

# **[Rasterlaag eigenschappen](#page-987-0)**

Returns basic properties of the given raster layer, including the extent, size in pixels and dimensions of pixels (in map units), number of bands, and NoData value.

Dit algoritme is bedoeld om te gebruiken als een middel om deze nuttige eigenschappen uit te nemen om te gebruiken als de invoerwaarden voor andere algoritmes in een model - bijv. om het mogelijk te maken pixelgrootten van een bestaand raster door te geven aan een rasteralgoritme van GDAL.

## **Parameters**

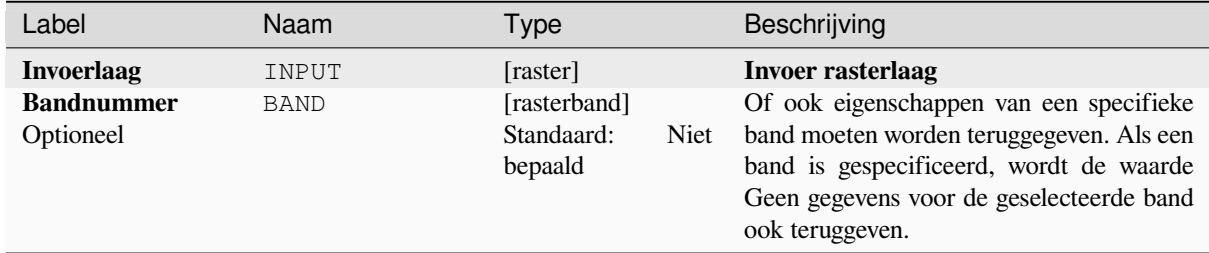

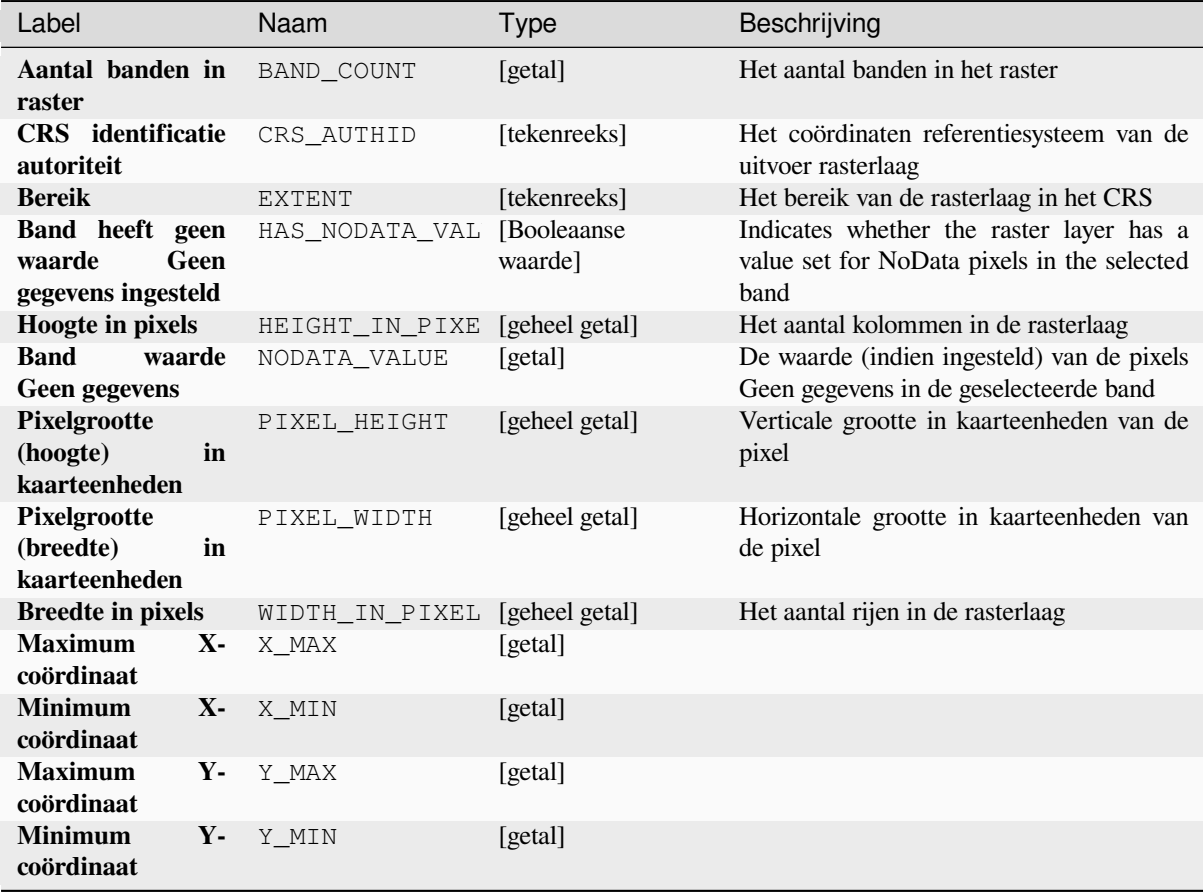

# **Pythoncode**

**ID algoritme**: native:rasterlayerproperties

```
import processing
processing.run("algorithm_id", {parameter_dictionary})
```
# **Raster laagstatistieken**

Berekent basisstatistieken uit de waarden van een opgegeven band van de rasterlaag. De uitvoer wordt geladen in het menu *Processing* ► *Resultaten bekijken*.

# **Parameters**

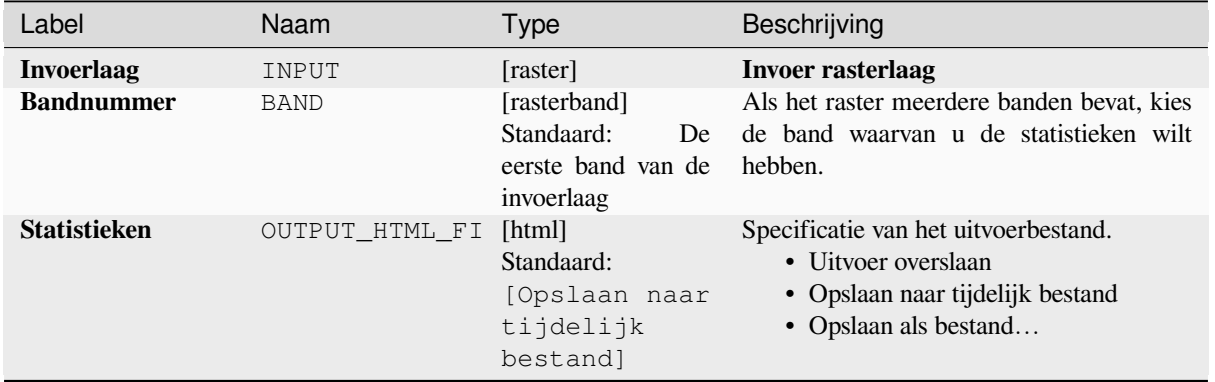

### **Uitvoer**

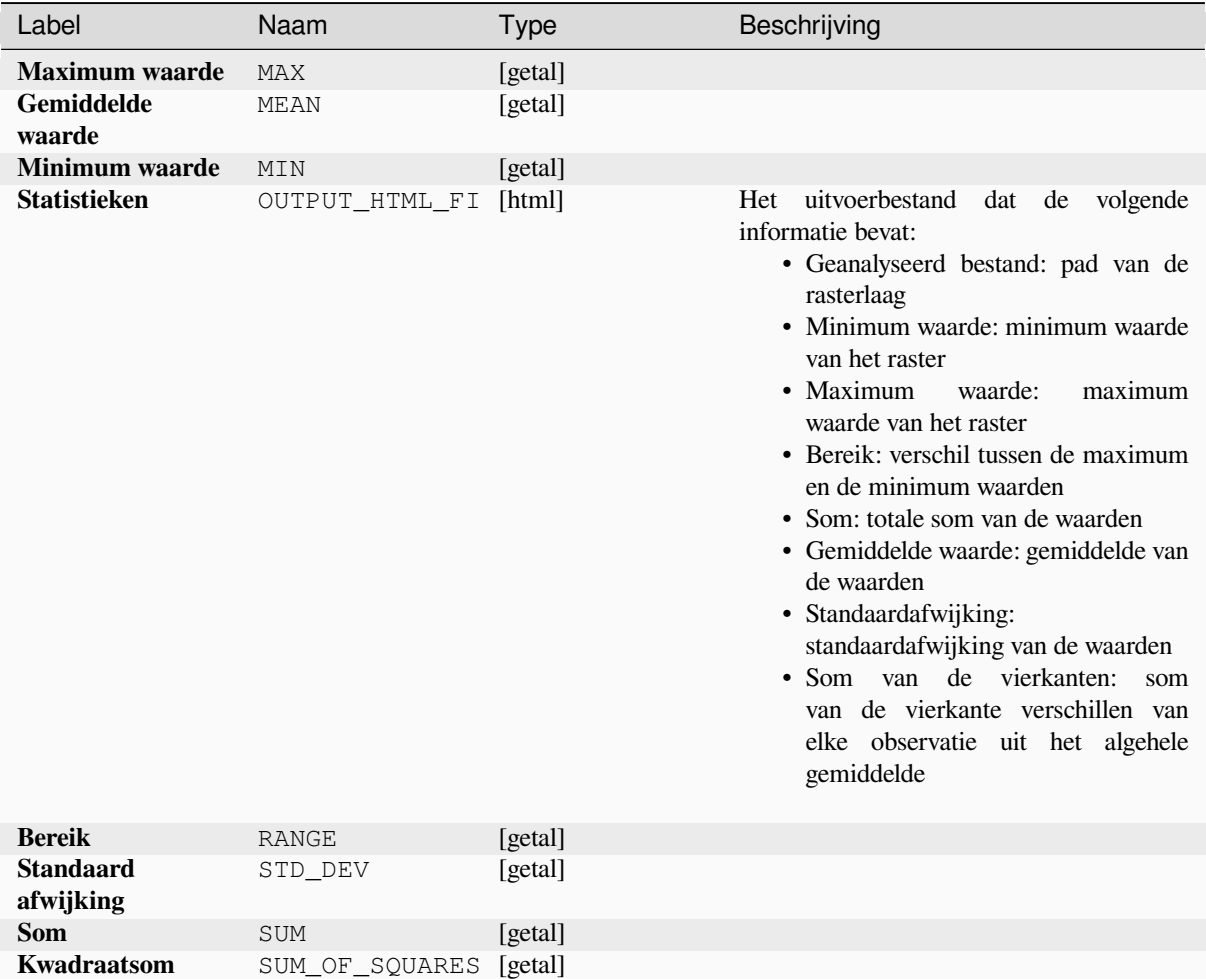

## **Pythoncode**

**ID algoritme**: native:rasterlayerstatistics

**import processing** processing.run("algorithm\_id", {parameter\_dictionary})

Het *ID voor het algoritme* wordt weergegeven als u over het algoritme gaat met de muisaanwijzer in de Toolbox van Processing. Het *woordenboek voor de parameters* verschaft de NAME's en waarden van de parameters. Bekijk *Processing algoritmes gebruiken vanaf de console* voor details over hoe algoritmes van Processing uit te voeren vanuit de console voor Python.

#### **[Rasterlaag rapport unieke waarden](#page-987-0)**

Geeft de telling en het gebied terug van elke unieke waarde in een opgegeven rasterlaag.

## **Parameters**

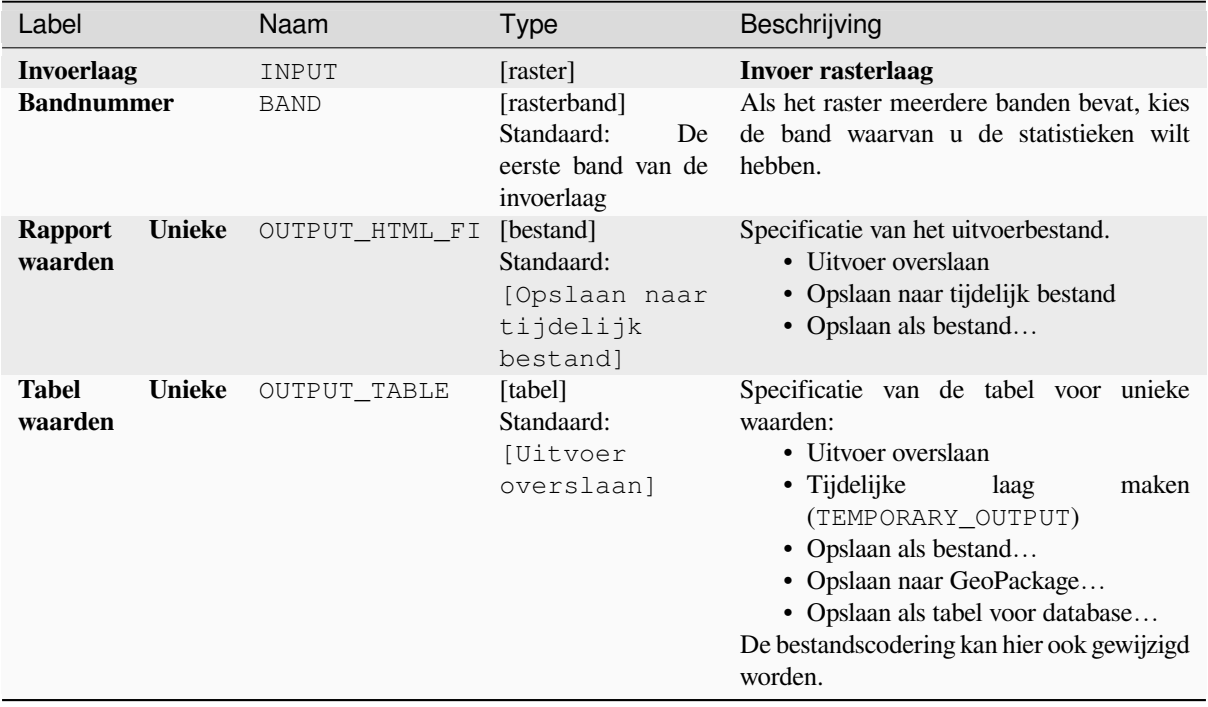

#### **Uitvoer**

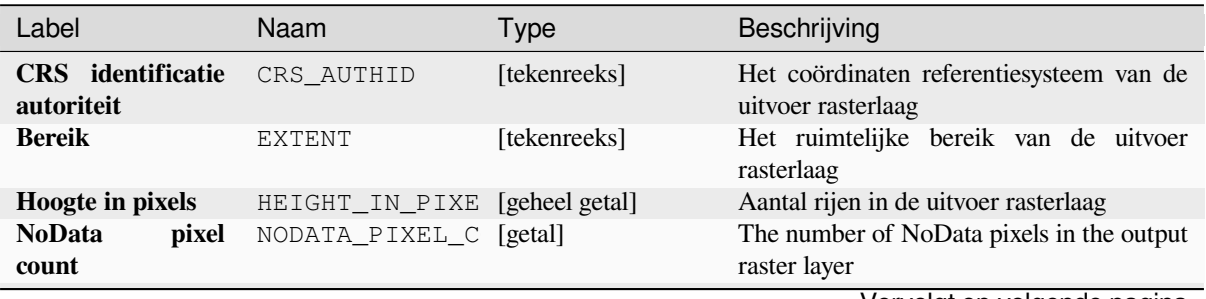

| Label                     |               | Naam                          | <b>Type</b> | Beschrijving                                                                                                    |
|---------------------------|---------------|-------------------------------|-------------|----------------------------------------------------------------------------------------------------|
| Totaal<br>pixels          | aantal        | TOTAL_PIXEL_CO [geheel getal] |             | Het aantal pixels in de uitvoer rasterlaag                                                                                                    |
| <b>Rapport</b><br>waarden | <b>Unieke</b> | OUTPUT HTML FI [html]         |             | Het uitvoer HTML-bestand bevat de<br>volgende informatie:<br>• Geanalyseerd bestand: het pad van de<br>rasterlaag<br>· Bereik: xmin, ymin, xmax, ymax<br>coördinaten van het bereik<br>· Projectie: projectie van de laag<br>• Breedte in pixels: aantal kolommen<br>en grootte pixelbreedte<br>· Hoogte in pixels: aantal rijen en<br>grootte pixelbreedte<br>• Totaal aantal pixels: telling van alle<br>pixels<br>• NoData pixel count: count of pixels<br>with NoData value |
| <b>Tabel</b><br>waarden   | Unieke        | <b>OUTPUT TABLE</b>           | [tabel]     | Een tabel met drie kolommen:<br>· waarde: pixelwaarde<br>· <i>aantal</i> : telling van pixels met deze<br>waarde<br>• $m^2$ : totale gebied in vierkante meters<br>van pixels met deze waarde.                                                                                                    |
| <b>Breedte in pixels</b>  |               | WIDTH_IN_PIXEL [geheel getal] |             | Aantal kolommen in de uitvoer rasterlaag                                                                                                    |

Tabel 28.72 – Vervolgd van vorige pagina

### **Pythoncode**

**ID algoritme**: native:rasterlayeruniquevaluesreport

```
import processing
processing.run("algorithm_id", {parameter_dictionary})
```
Het *ID voor het algoritme* wordt weergegeven als u over het algoritme gaat met de muisaanwijzer in de Toolbox van Processing. Het *woordenboek voor de parameters* verschaft de NAME's en waarden van de parameters. Bekijk *Processing algoritmes gebruiken vanaf de console* voor details over hoe algoritmes van Processing uit te voeren vanuit de console voor Python.

#### **[Rasterlaag gebiedsstatistieken](#page-987-0)**

Berekent statistieken voor de waarden van een rasterlaag, gecategoriseerd in gebieden, gedefinieerd in een andere rasterlaag.

#### **Zie ook:**

*Gebiedsstatistieken*

# **Parameters**

# **Basis parameters**

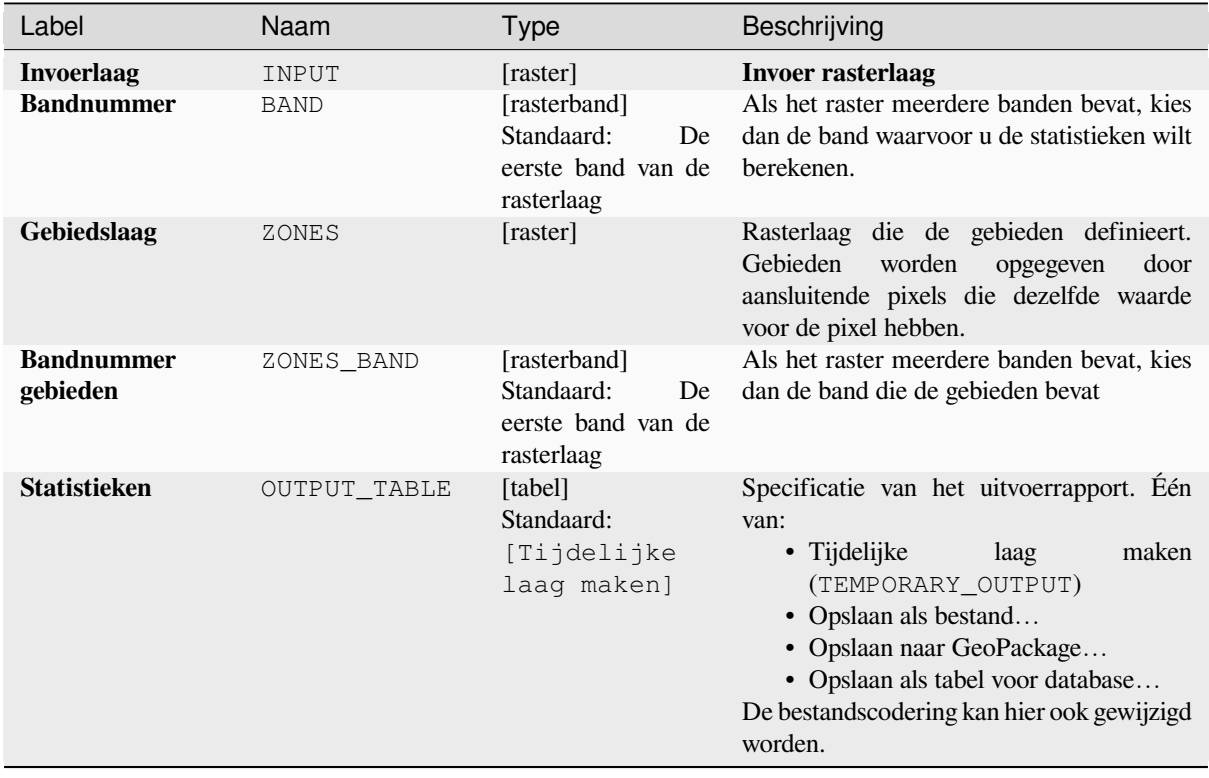

# **Gevorderde parameters**

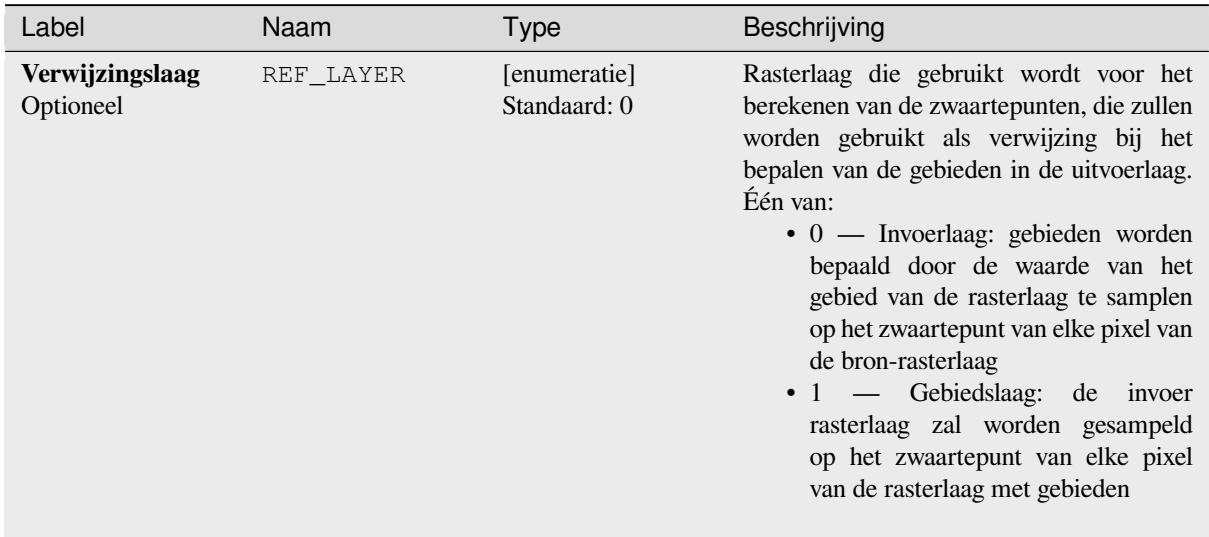

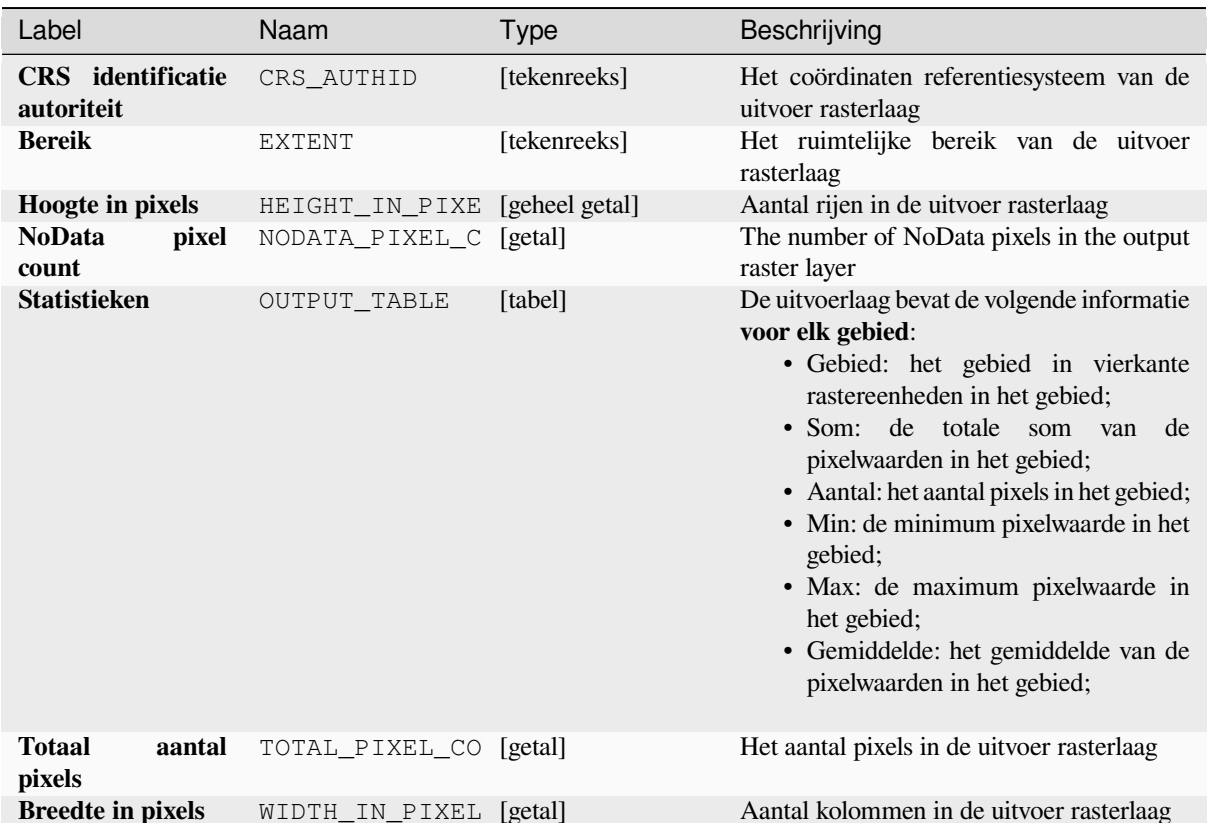

# **Pythoncode**

**ID algoritme**: native:rasterlayerzonalstats

```
import processing
processing.run("algorithm_id", {parameter_dictionary})
```
# **Rasteroppervlak volume**

Berekent het volume onder het oppervlak van een raster, relatief aan een opgegeven basisniveau. Dit is voornamelijk nuttig voor Digital Elevation Models (DEM).

# **Parameters**

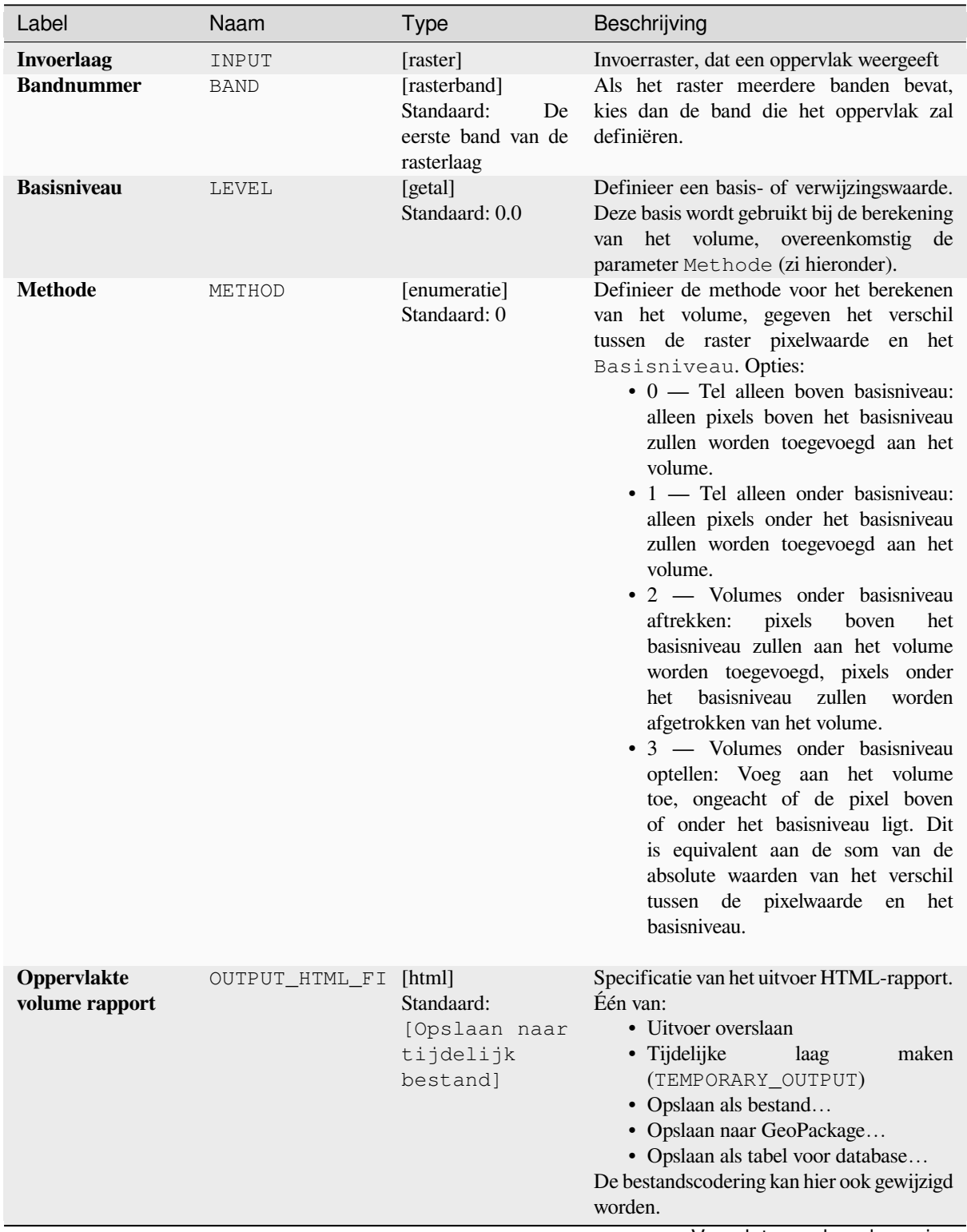

Label Naam Type Beschrijving **Oppervlakte volume tabel** OUTPUT\_TABLE [tabel] Standaard: [Uitvoer overslaan] Specificatie van de uitvoertabel. Één van: • Uitvoer overslaan • Tijdelijke laag maken (TEMPORARY\_OUTPUT) • Opslaan als bestand… • Opslaan naar GeoPackage… • Opslaan als tabel voor database… De bestandscodering kan hier ook gewijzigd worden.

## Tabel 28.76 – Vervolgd van vorige pagina

#### **Uitvoer**

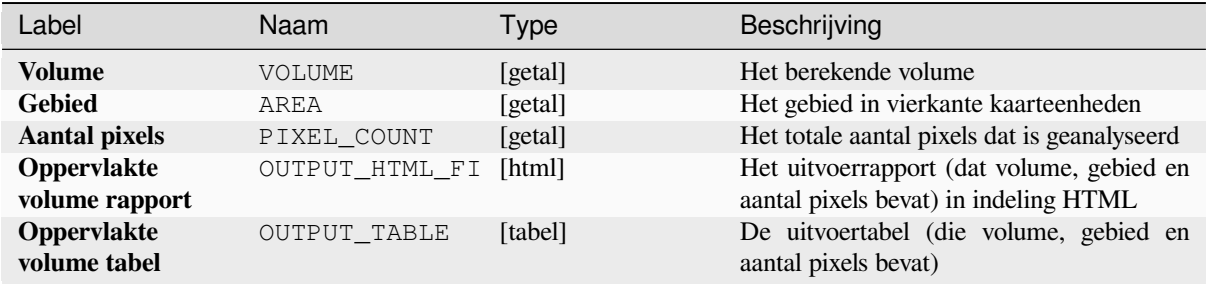

# **Pythoncode**

**ID algoritme**: native:rastersurfacevolume

```
import processing
processing.run("algorithm_id", {parameter_dictionary})
```
Het *ID voor het algoritme* wordt weergegeven als u over het algoritme gaat met de muisaanwijzer in de Toolbox van Processing. Het *woordenboek voor de parameters* verschaft de NAME's en waarden van de parameters. Bekijk *Processing algoritmes gebruiken vanaf de console* voor details over hoe algoritmes van Processing uit te voeren vanuit de console voor Python.

#### **[Opnieuw classificeren op laag](#page-987-0)**

Classificeert een rasterband opnieuw door nieuwe waarden voor klassen toe te wijzen, gebaseerd op de gespecificeerde bereiken in een vectortabel.

#### **Parameters**

#### **Basis parameters**

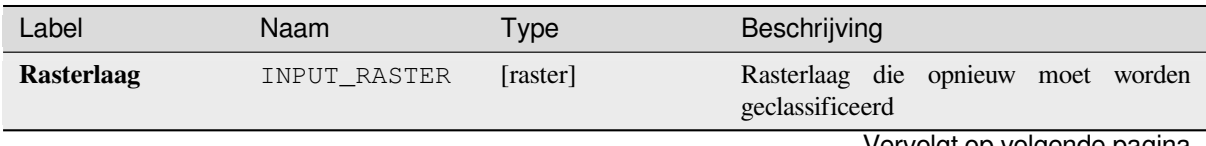

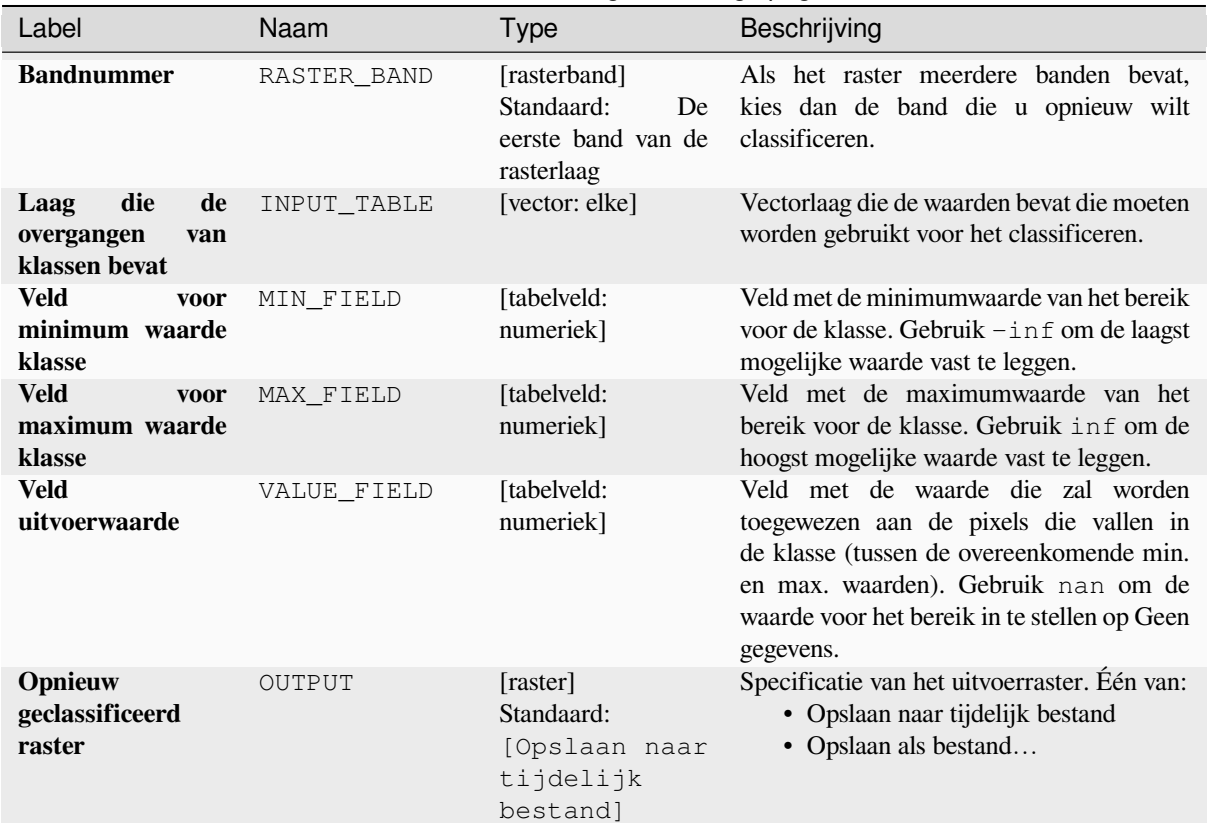

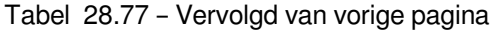

# **Gevorderde parameters**

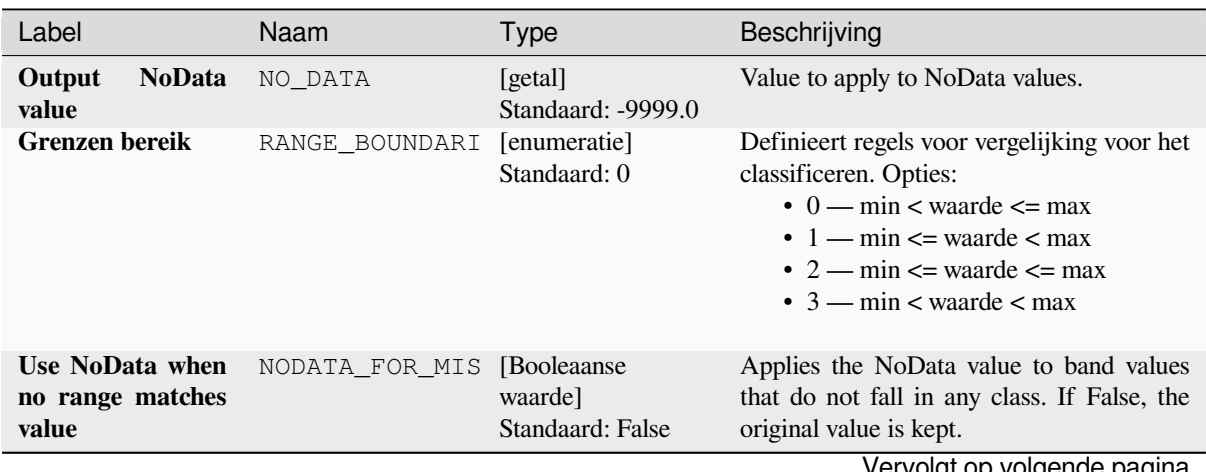
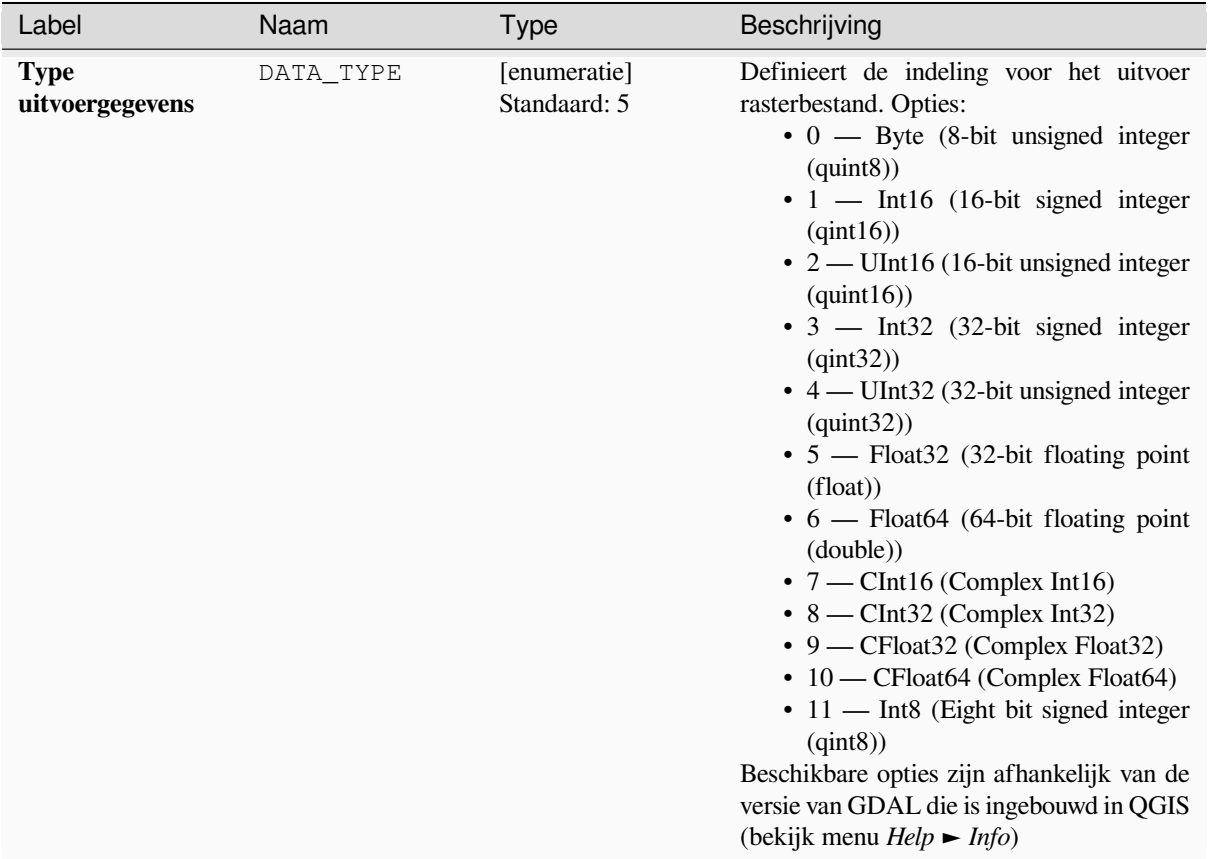

## Tabel 28.78 – Vervolgd van vorige pagina

## **Uitvoer**

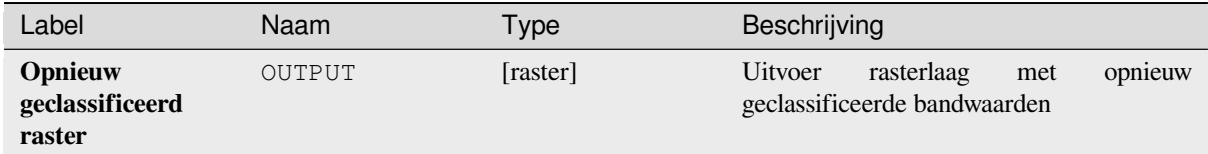

#### **Pythoncode**

**ID algoritme**: native:reclassifybylayer

```
import processing
processing.run("algorithm_id", {parameter_dictionary})
```
Het *ID voor het algoritme* wordt weergegeven als u over het algoritme gaat met de muisaanwijzer in de Toolbox van Processing. Het *woordenboek voor de parameters* verschaft de NAME's en waarden van de parameters. Bekijk *Processing algoritmes gebruiken vanaf de console* voor details over hoe algoritmes van Processing uit te voeren vanuit de console voor Python.

## **Opnieuw classificeren op tabel**

Classificeert een rasterband opnieuw door nieuwe waarden voor klassen toe te wijzen, gebaseerd op de gespecificeerde bereiken in een vaste tabel.

## **Parameters**

#### **Basis parameters**

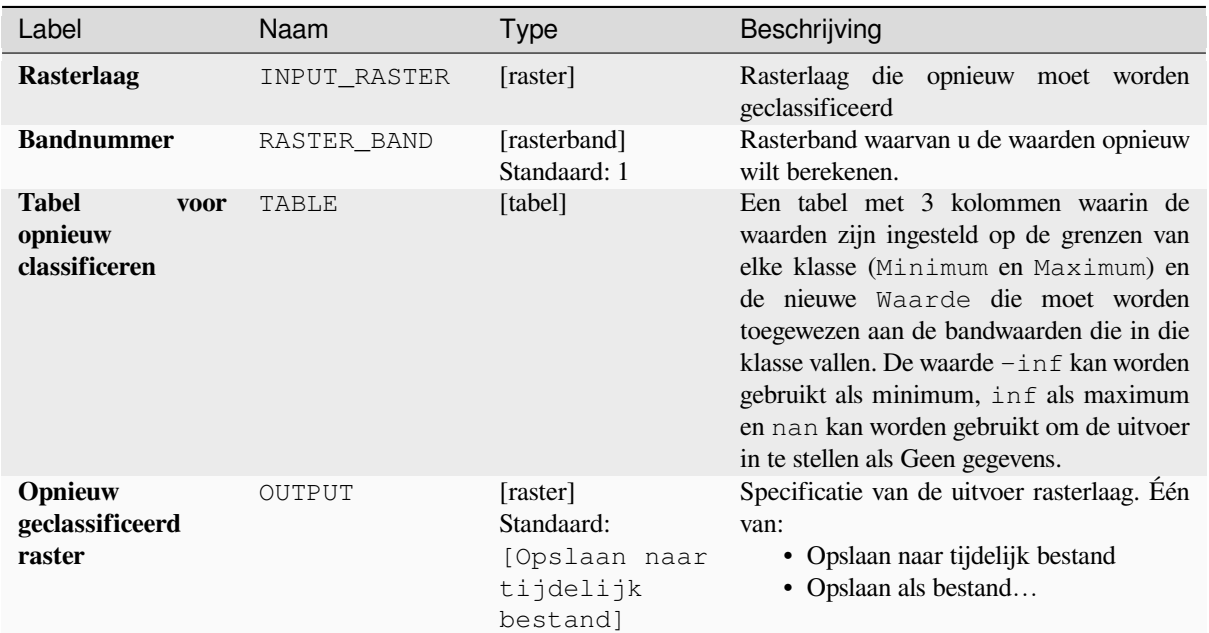

### **Gevorderde parameters**

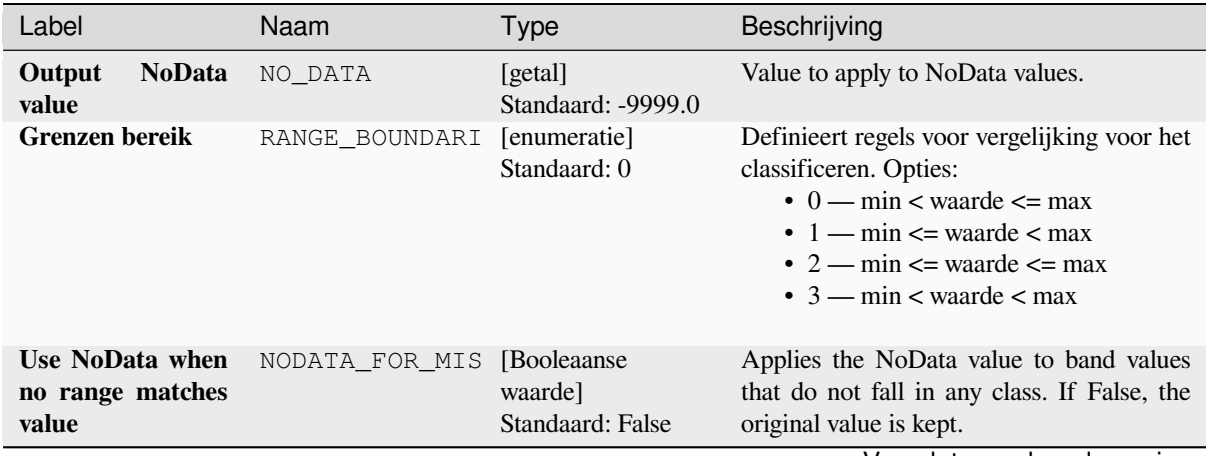

Vervolgt op volgende pagina

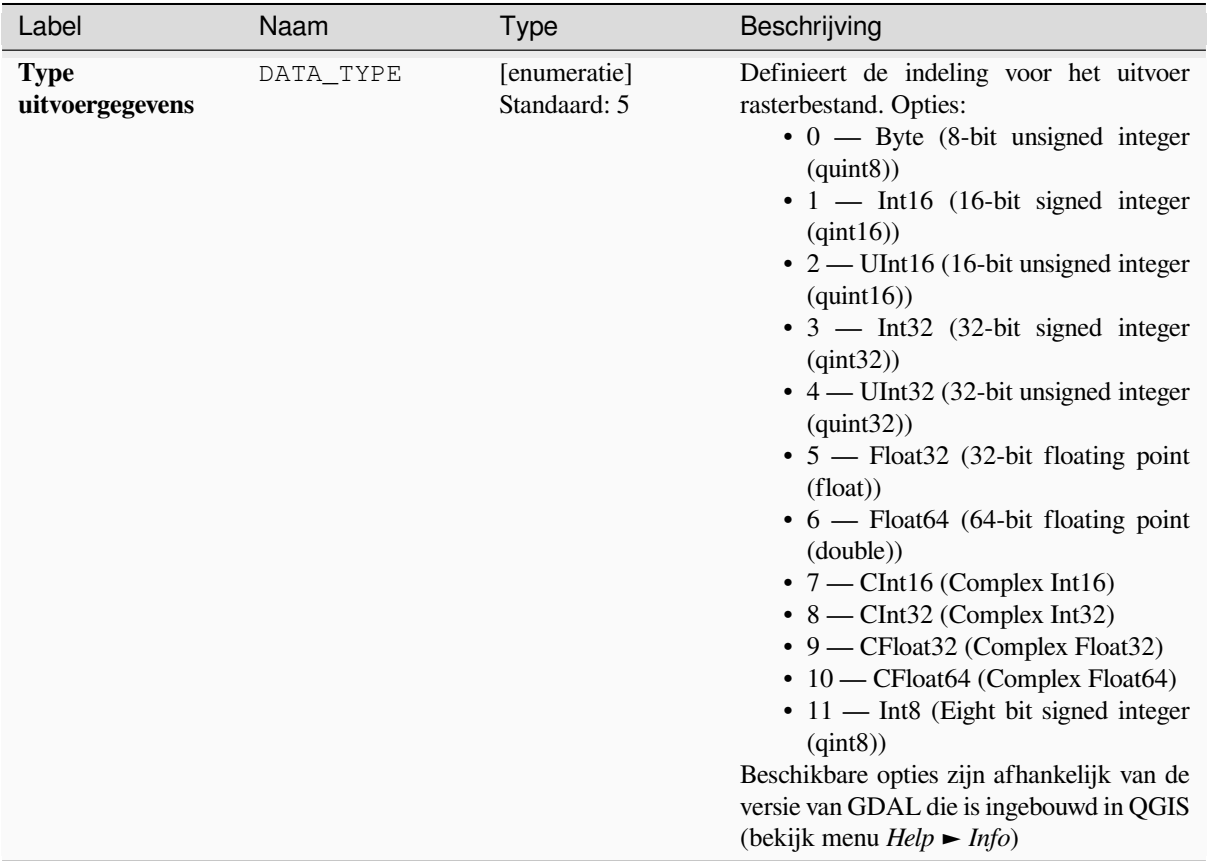

### Tabel 28.80 – Vervolgd van vorige pagina

## **Uitvoer**

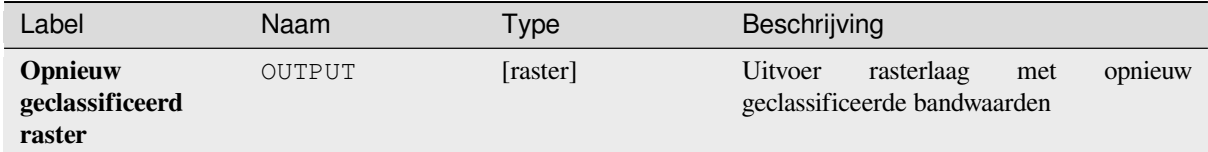

#### **Pythoncode**

**ID algoritme**: native:reclassifybytable

```
import processing
processing.run("algorithm_id", {parameter_dictionary})
```
Het *ID voor het algoritme* wordt weergegeven als u over het algoritme gaat met de muisaanwijzer in de Toolbox van Processing. Het *woordenboek voor de parameters* verschaft de NAME's en waarden van de parameters. Bekijk *Processing algoritmes gebruiken vanaf de console* voor details over hoe algoritmes van Processing uit te voeren vanuit de console voor Python.

### **Raster opnieuw op schaal brengen**

Schaalt een rasterlaag opnieuw naar een nieuw waardenbereik, daarbij de vorm (verdeling) van het histogram van het raster (pixelwaarden) behoudend. Waarden voor invoer worden in kaart gebracht met een lineaire interpolatie vanuit de minimum en maximum pixelwaarden van het bronraster naar het minimum en maximum pixelbereik van het doel.

By default the algorithm preserves the original NoData value, but there is an option to override it.

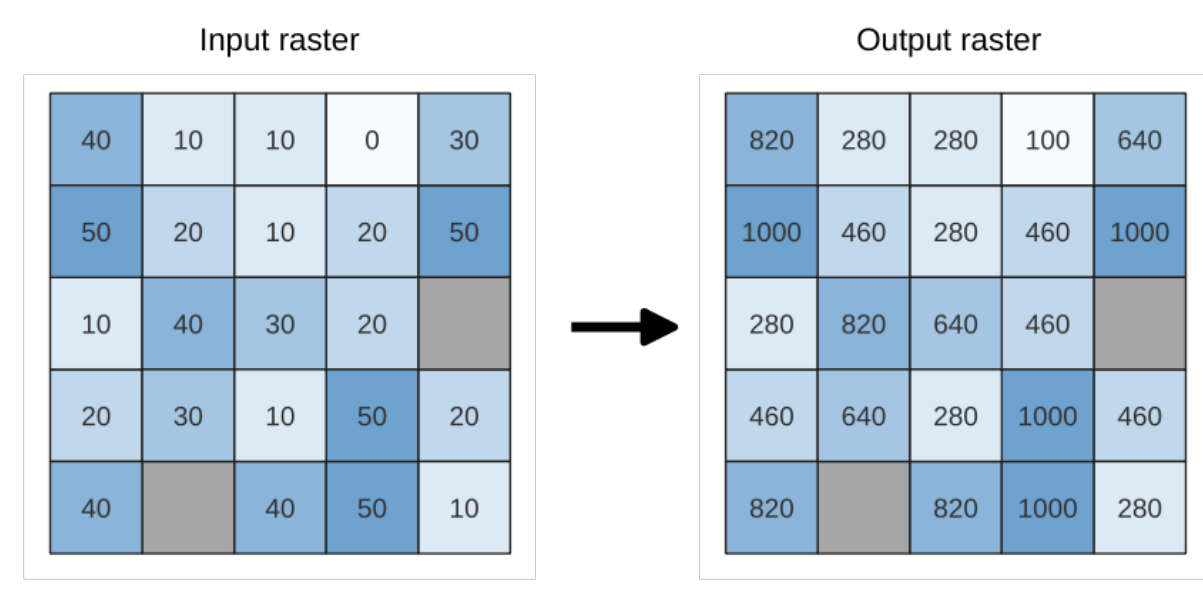

Fig. 28.26: Waarden opnieuw op schaal brengen voor een rasterlaag van [0 - 50] naar [100 - 1000]

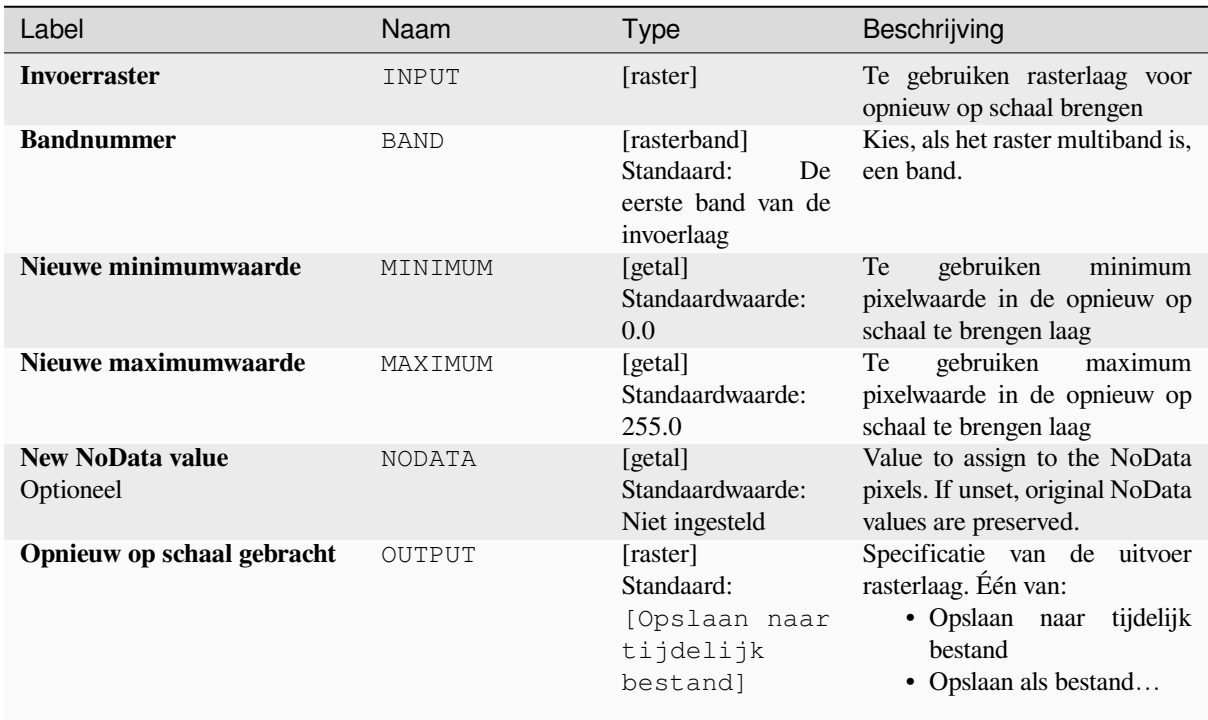

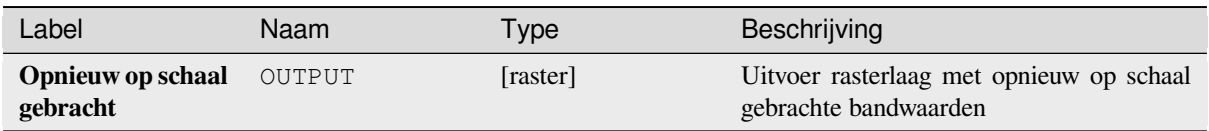

## **Pythoncode**

**ID algoritme**: native:rescaleraster

```
import processing
processing.run("algorithm_id", {parameter_dictionary})
```
Het *ID voor het algoritme* wordt weergegeven als u over het algoritme gaat met de muisaanwijzer in de Toolbox van Processing. Het *woordenboek voor de parameters* verschaft de NAME's en waarden van de parameters. Bekijk *Processing algoritmes gebruiken vanaf de console* voor details over hoe algoritmes van Processing uit te voeren vanuit de console voor Python.

## **[Raster afronden](#page-987-0)**

Rondt de celwaarden van de gegevensset van een raster af naar het gespecificeerde aantal decimalen.

Als alternatief kan een negatief aantal decimale plaatsen worden gebruikt om waarden af te ronden naar de macht van een basis n. Bijvoorbeeld met een Basiswaarde n van 10 en Decimale plaatsen -1, rondt het algoritme celwaarden af naar veelvouden van 10, -2 rondt af naar veelvouden van 100, enzovoort. Willekeurige basiswaarden kunnen worden gekozen, het algoritme past hetzelfde principe voor vermenigvuldigen toe. Afronden van celwaarden naar veelvouden van een basis n kan worden gebruikt om rasterlagen te generaliseren.

Het algoritme behoudt het gegevenstype van het invoerraster. Daarom kunnen rasters byte/integer alleen worden afgerond naar een veelvoud van basis n, anders wordt een waarschuwing weergegeven en wordt het raster gekopieerd als een raster byte/integer.

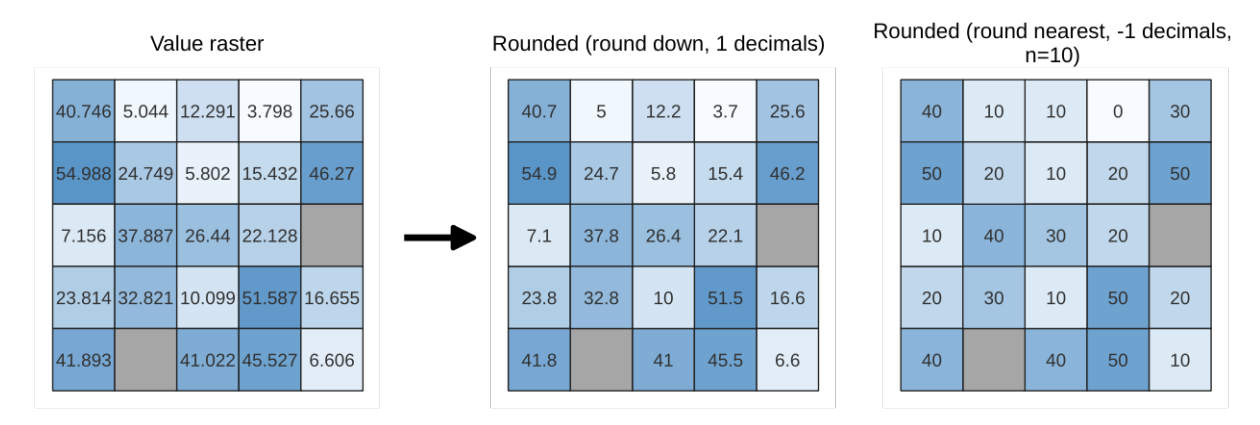

Fig. 28.27: Waarden van een raster afronden

#### **Parameters**

### **Basis parameters**

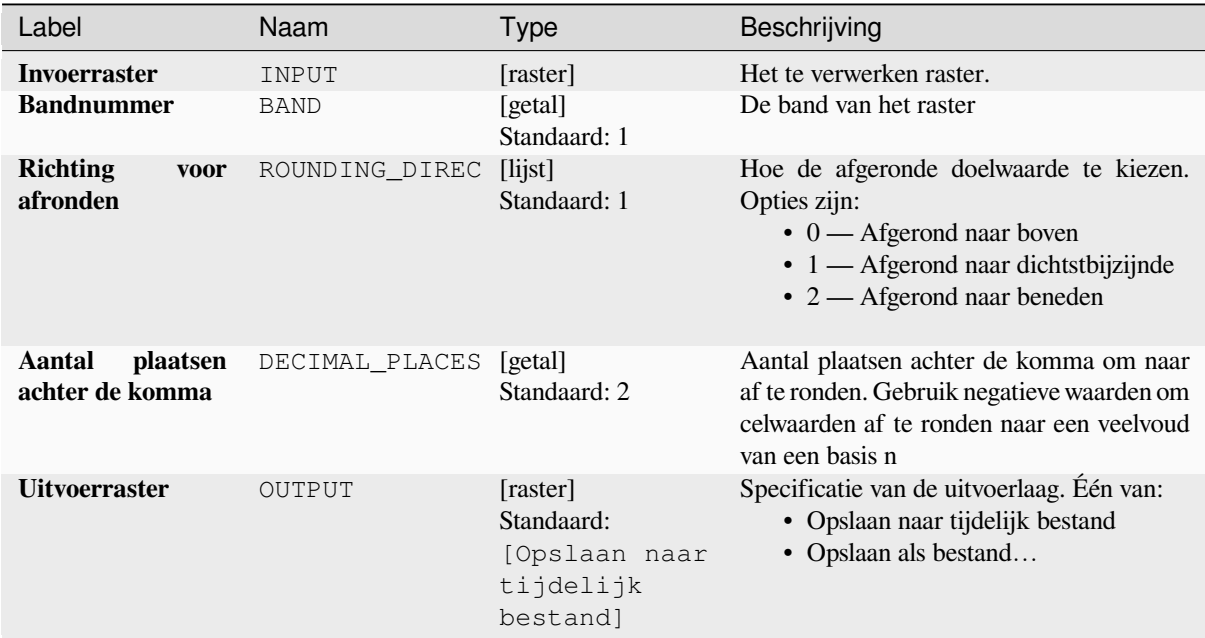

#### **Gevorderde parameters**

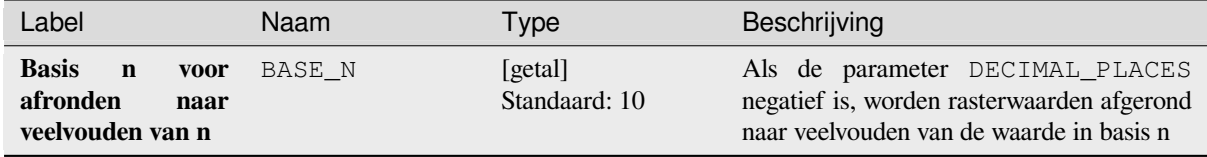

### **Uitvoer**

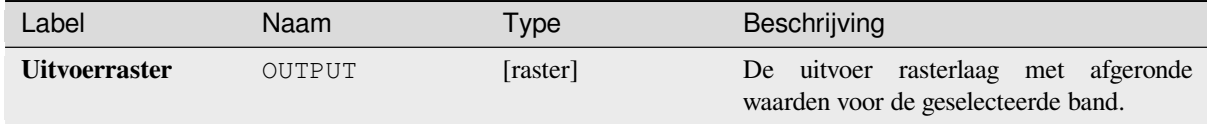

## **Pythoncode**

**ID algoritme**: native:roundrastervalues

```
import processing
processing.run("algorithm_id", {parameter_dictionary})
```
Het *ID voor het algoritme* wordt weergegeven als u over het algoritme gaat met de muisaanwijzer in de Toolbox van Processing. Het *woordenboek voor de parameters* verschaft de NAME's en waarden van de parameters. Bekijk *Processing algoritmes gebruiken vanaf de console* voor details over hoe algoritmes van Processing uit te voeren vanuit de console voor Python.

#### **Monster rasterwaarden**

Neemt rasterwaarden uit op locaties van punten. Als de rasterlaag multiband is worden uit elke band monsters genomen.

De attributentabel van de resulterende laag zal net zoveel kolommen hebben als het aantal banden voor de rasterlaag.

### **Parameters**

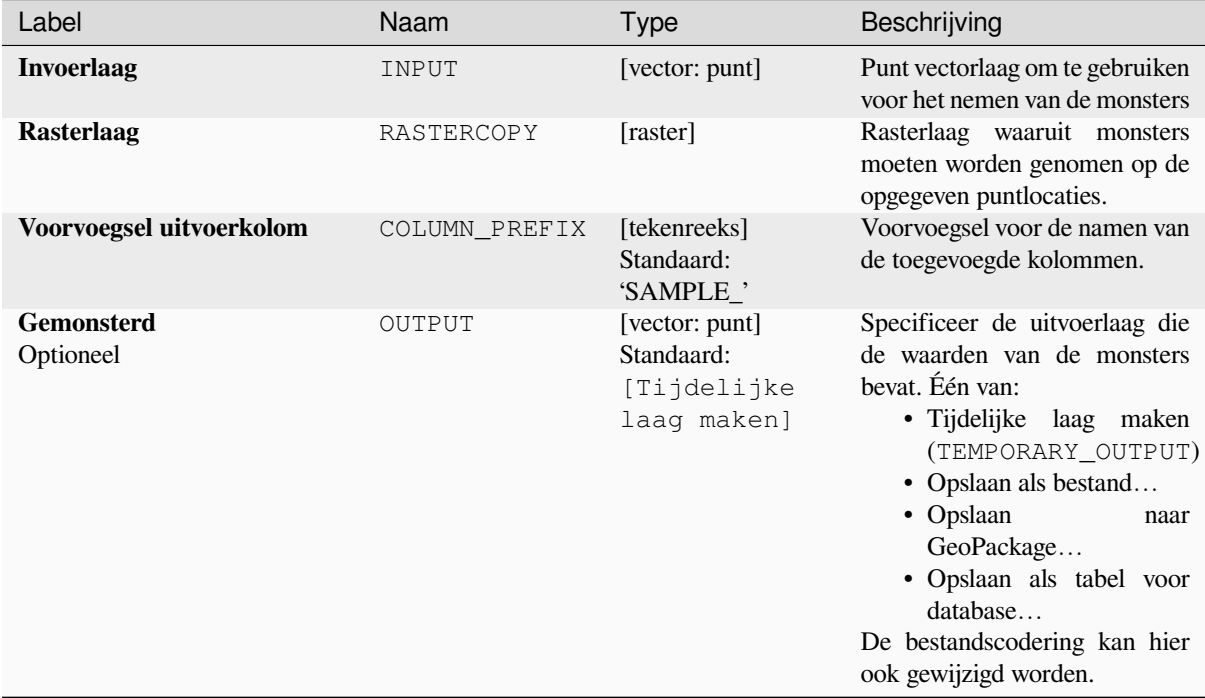

#### **Uitvoer**

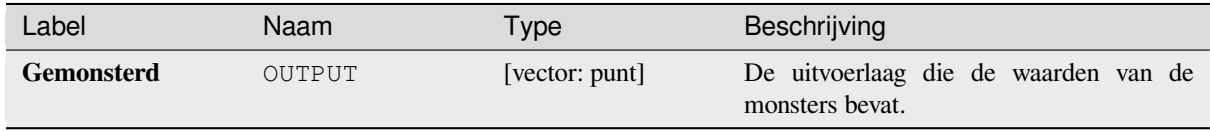

## **Pythoncode**

**ID algoritme**: native: rastersampling

```
import processing
processing.run("algorithm_id", {parameter_dictionary})
```
Het *ID voor het algoritme* wordt weergegeven als u over het algoritme gaat met de muisaanwijzer in de Toolbox van Processing. Het *woordenboek voor de parameters* verschaft de NAME's en waarden van de parameters. Bekijk *Processing algoritmes gebruiken vanaf de console* voor details over hoe algoritmes van Processing uit te voeren vanuit de console voor Python.

## **Zonehistogram**

Voegt velden toe die het aantal unieke waarden uit een rasterlaag, opgenomen in als polygonen gedefinieerde zones, weergeven.

De attributentabel van de uitvoerlaag zal net zoveel velden hebben als het aantal unieke waarden van de rasterlaag die kruisen met de polygo(o)n(en).

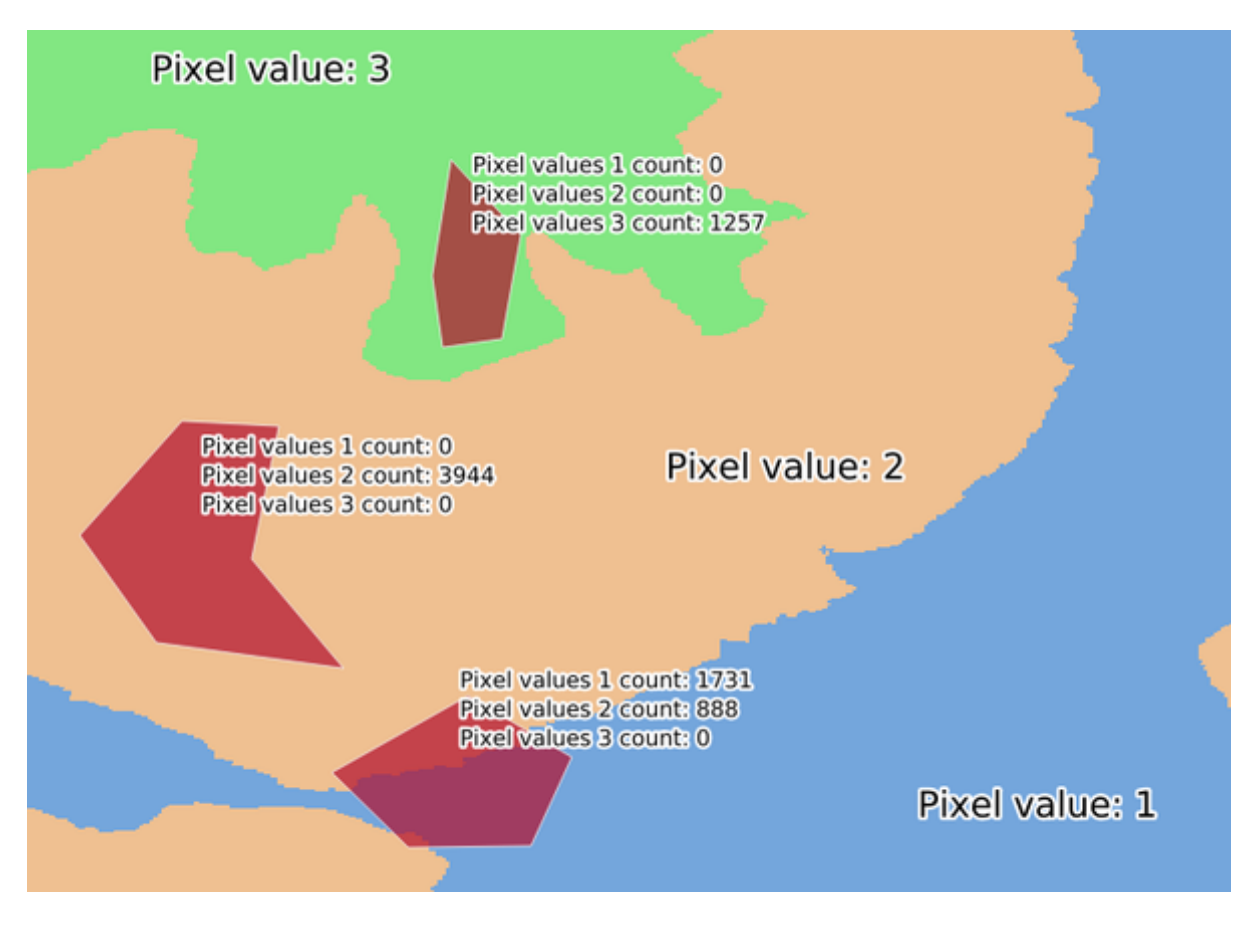

Fig. 28.28: Voorbeeld histogram rasterlaag

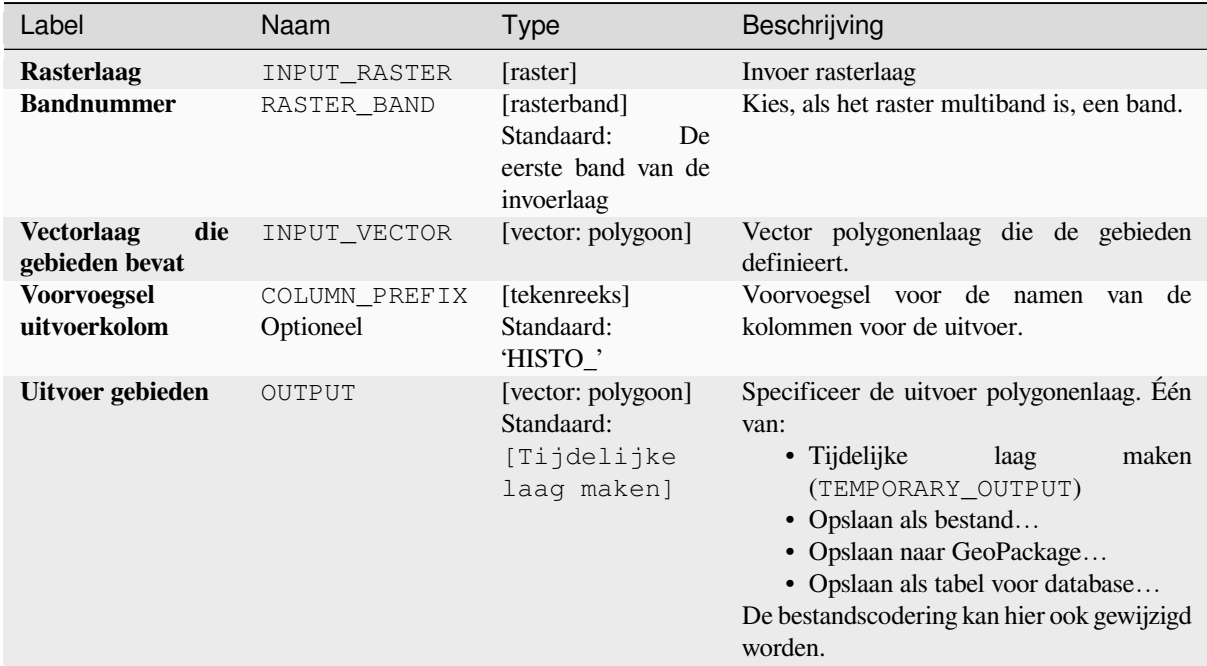

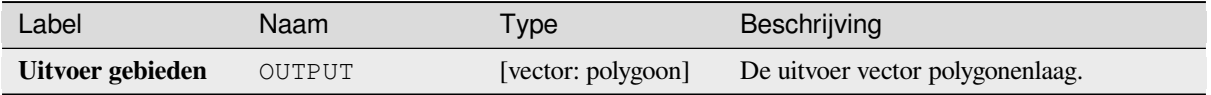

## **Pythoncode**

**ID algoritme**: native:zonalhistogram

```
import processing
processing.run("algorithm_id", {parameter_dictionary})
```
Het *ID voor het algoritme* wordt weergegeven als u over het algoritme gaat met de muisaanwijzer in de Toolbox van Processing. Het *woordenboek voor de parameters* verschaft de NAME's en waarden van de parameters. Bekijk *Processing algoritmes gebruiken vanaf de console* voor details over hoe algoritmes van Processing uit te voeren vanuit de console voor Python.

#### **[Gebiedsstatistieken](#page-987-0)**

Berekent statistieken van een rasterlaag voor elk object van een overlappende polygoon vectorlaag.

## **Parameters**

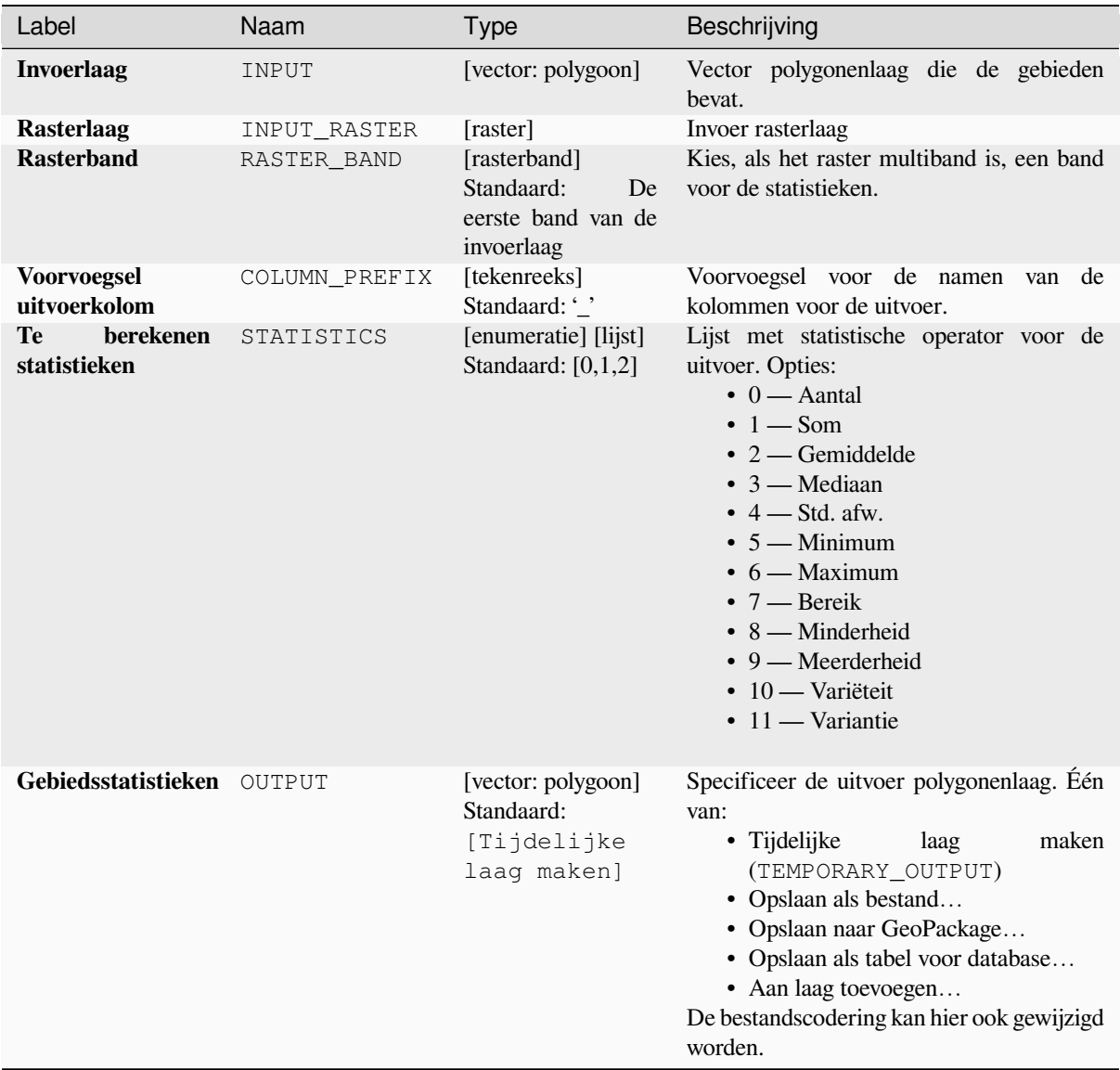

## **Uitvoer**

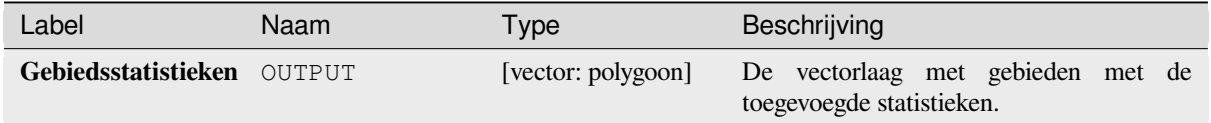

## **Pythoncode**

**ID algoritme**: native:zonalstatisticsfb

**import processing** processing.run("algorithm\_id", {parameter\_dictionary})

Het *ID voor het algoritme* wordt weergegeven als u over het algoritme gaat met de muisaanwijzer in de Toolbox van Processing. Het *woordenboek voor de parameters* verschaft de NAME's en waarden van de parameters. Bekijk *Processing algoritmes gebruiken vanaf de console* voor details over hoe algoritmes van Processing uit te voeren vanuit de console voor Python.

## **28.1.16 Raster maken**

### **Constante rasterlaag maken**

Maakt een rasterlaag voor opgegeven bereik en celgrootte, gevuld met de gespecificeerde waarde.

Aanvullend kan een gegevenstype worden gespecificeerd voor de uitvoer. Het algoritme zal worden afgebroken als er een waarde is ingevoerd die niet kan worden weergegeven door het geselecteerde gegevenstype voor het uitvoerraster.

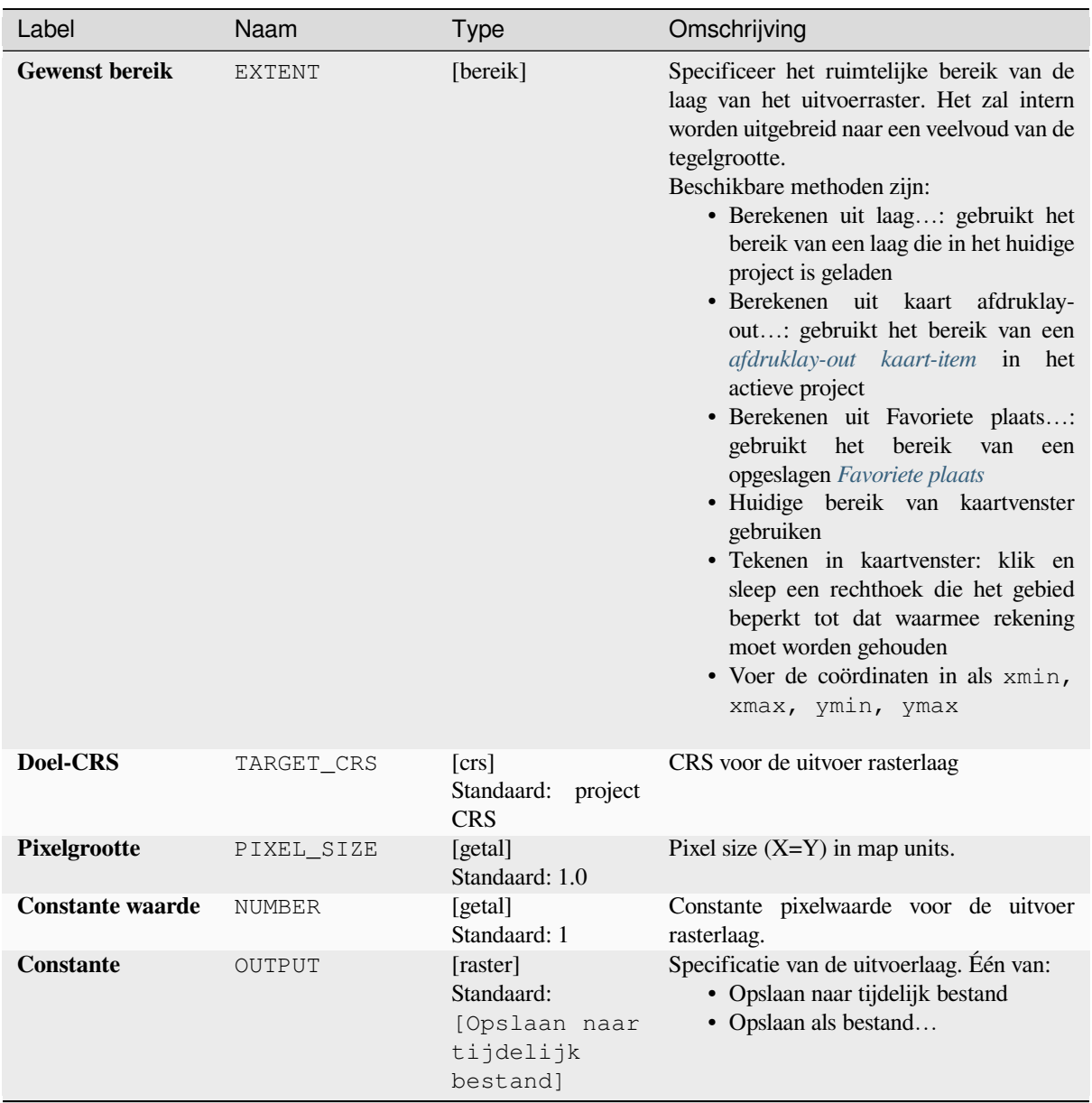

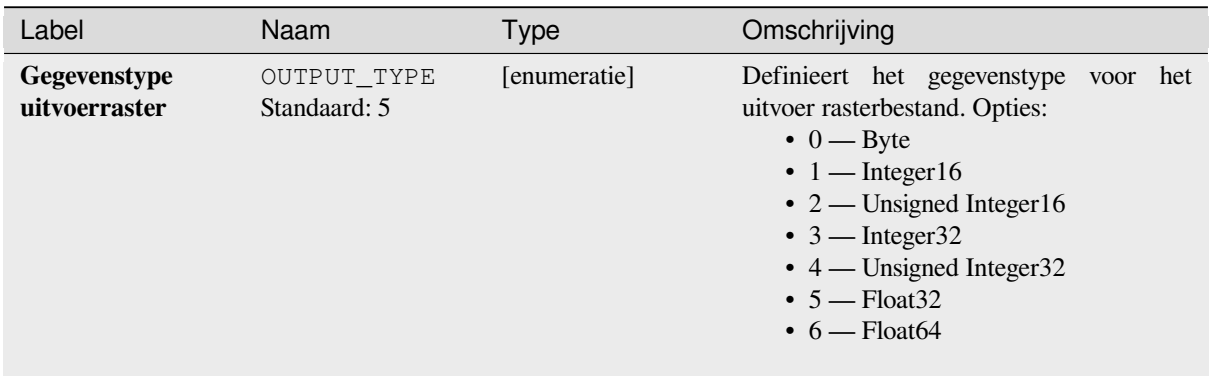

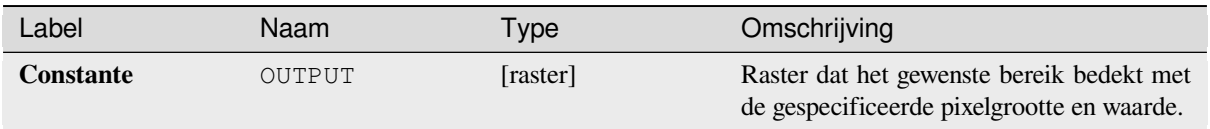

## **Pythoncode**

**ID algoritme**: native:createconstantrasterlayer

```
import processing
processing.run("algorithm_id", {parameter_dictionary})
```
Het *ID voor het algoritme* wordt weergegeven als u over het algoritme gaat met de muisaanwijzer in de Toolbox van Processing. Het *woordenboek voor de parameters* verschaft de NAME's en waarden van de parameters. Bekijk *Processing algoritmes gebruiken vanaf de console* voor details over hoe algoritmes van Processing uit te voeren vanuit de console voor Python.

## **[Willekeurige rasterlaag maken \(binomia](#page-987-0)le verdeling)**

Maakt een rasterlaag voor opgegeven bereik en celgrootte, gevuld met de binomiaal verdeelde willekeurige waarden.

Standaard zullen de gekozen waarden een N worden gegeven van 10 en een waarschijnlijkheid van 0.5. Dit kan worden overschreven door de gevorderde parameter te gebruiken voor N en waarschijnlijkheid. Het type rastergegevens wordt ingesteld op Integer (standaard Integer16). De binomiale verdeling willekeurige waarden worden gedefinieerd als positieve integer-getallen. Een raster floating point zal een omzetting weergeven van waarden integer naar floating point.

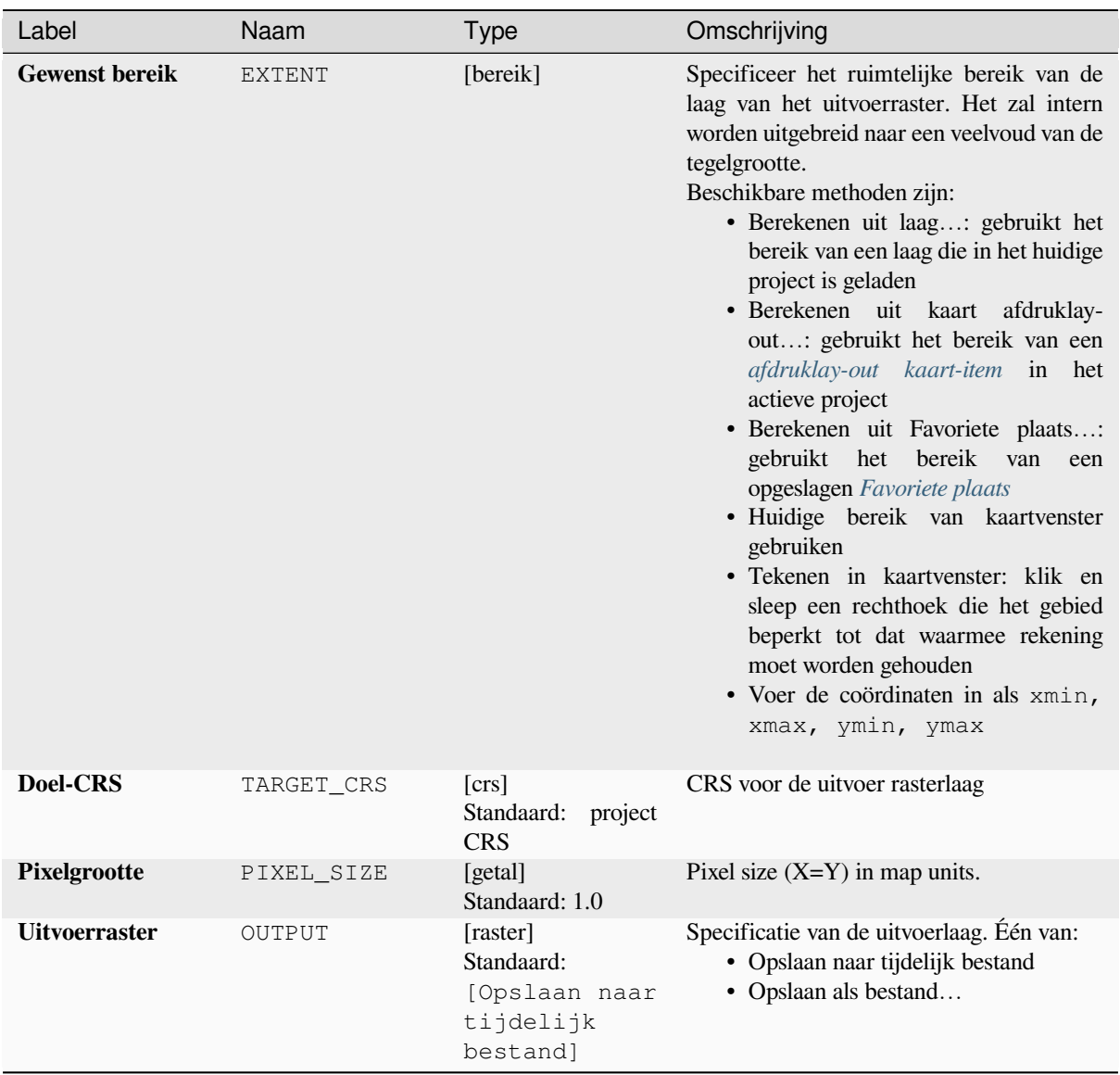

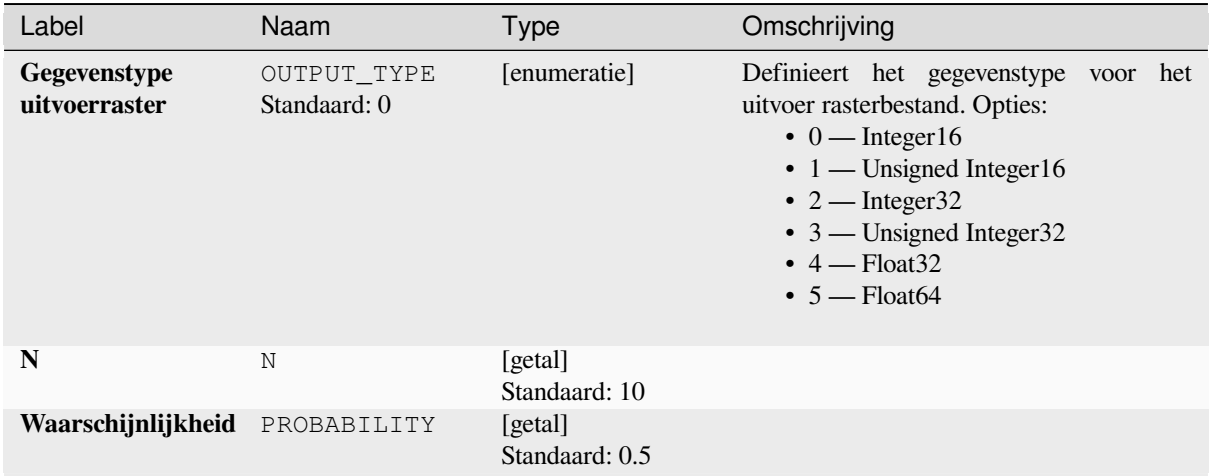

### **Uitvoer**

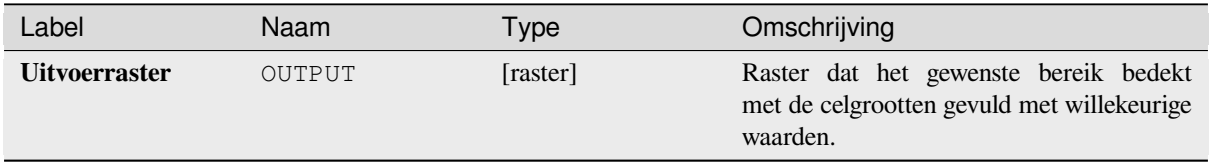

## **Pythoncode**

**ID algoritme**: native:createrandombinomialrasterlayer

```
import processing
processing.run("algorithm_id", {parameter_dictionary})
```
Het *ID voor het algoritme* wordt weergegeven als u over het algoritme gaat met de muisaanwijzer in de Toolbox van Processing. Het *woordenboek voor de parameters* verschaft de NAME's en waarden van de parameters. Bekijk *Processing algoritmes gebruiken vanaf de console* voor details over hoe algoritmes van Processing uit te voeren vanuit de console voor Python.

## **[Willekeurige rasterlaag maken \(exponen](#page-987-0)tiële verdeling)**

Maakt een rasterlaag voor opgegeven bereik en celgrootte, gevuld met de exponentieel verdeelde willekeurige waarden.

Standaard zullen de gekozen waarden een lambda worden gegeven van 1.0. Dit kan worden overschreven door de gevorderde parameter te gebruiken voor lambda. Het type rastergegevens wordt standaard ingesteld op Float32, omdat de willekeurige waarden voor de exponentiële verdeling getallen met zwevende punten zijn.

## **Basis parameters**

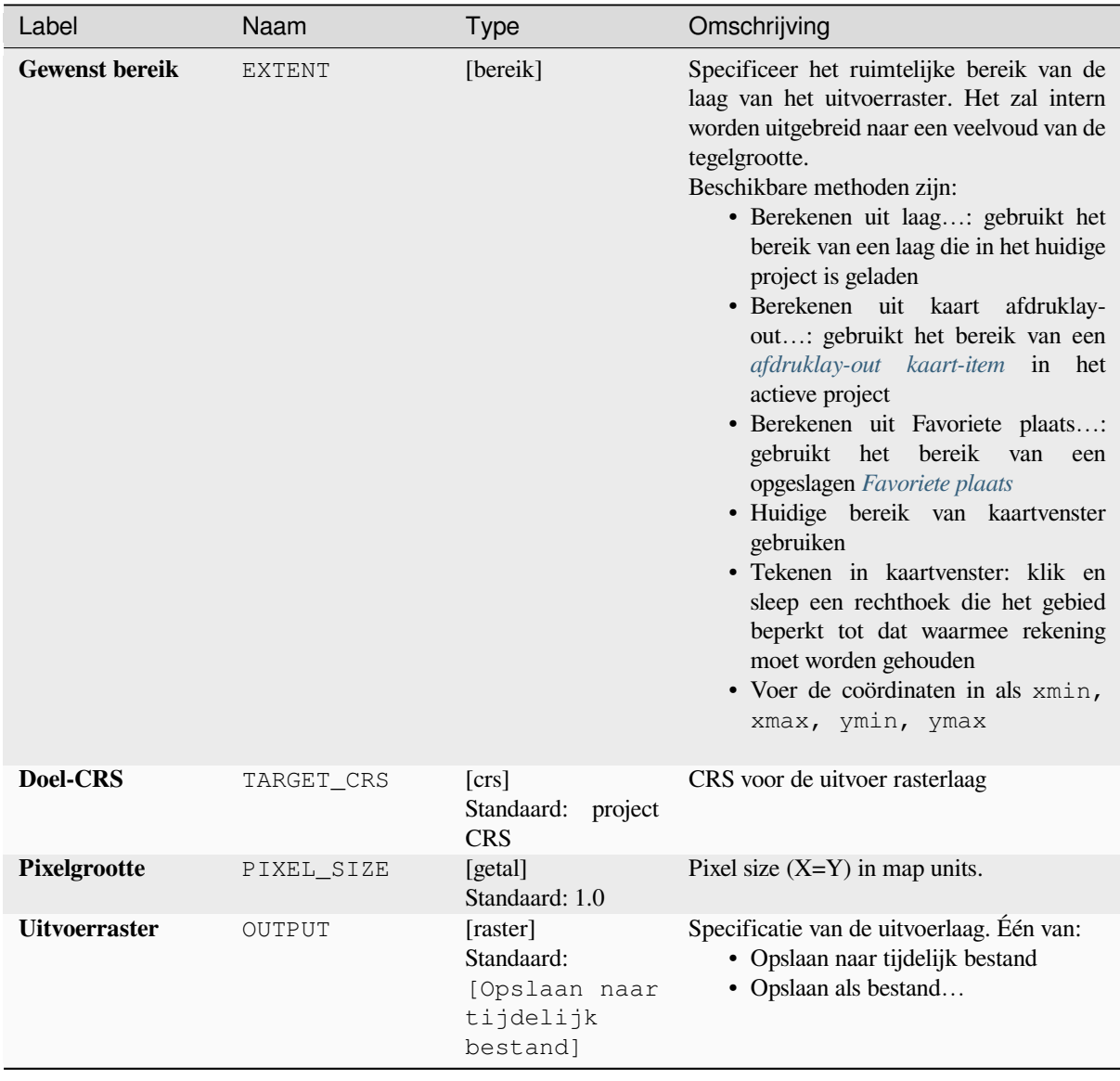

# **Gevorderde parameters**

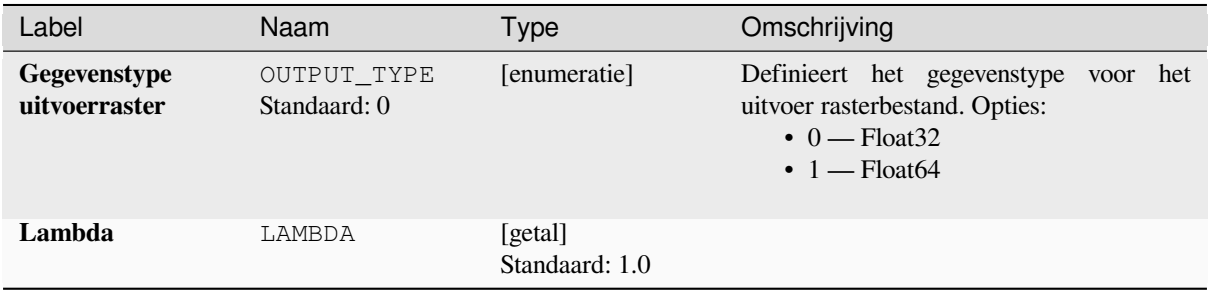

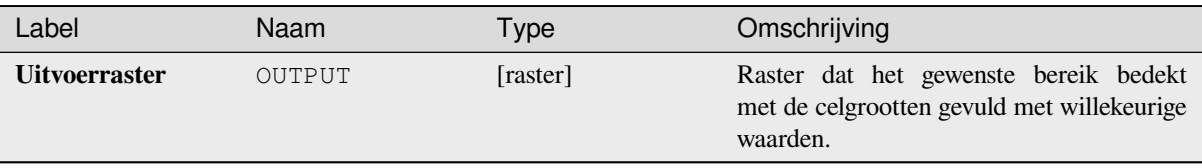

## **Pythoncode**

**ID algoritme**: native:createrandomexponentialrasterlayer

```
import processing
processing.run("algorithm_id", {parameter_dictionary})
```
Het *ID voor het algoritme* wordt weergegeven als u over het algoritme gaat met de muisaanwijzer in de Toolbox van Processing. Het *woordenboek voor de parameters* verschaft de NAME's en waarden van de parameters. Bekijk *Processing algoritmes gebruiken vanaf de console* voor details over hoe algoritmes van Processing uit te voeren vanuit de console voor Python.

## **[Willekeurige rasterlaag maken \(gamma](#page-987-0) verdeling)**

Maakt een rasterlaag voor opgegeven bereik en celgrootte, gevuld met gamma verdeelde willekeurige waarden.

Standaard zullen de gekozen waarden een alfa worden gegeven van 1.0. Dit kan worden overschreven door de gevorderde parameter te gebruiken voor alfa en bèta. Het type rastergegevens wordt standaard ingesteld op Float32, omdat de willekeurige waarden voor de gamma-verdeling getallen met zwevende punten zijn.

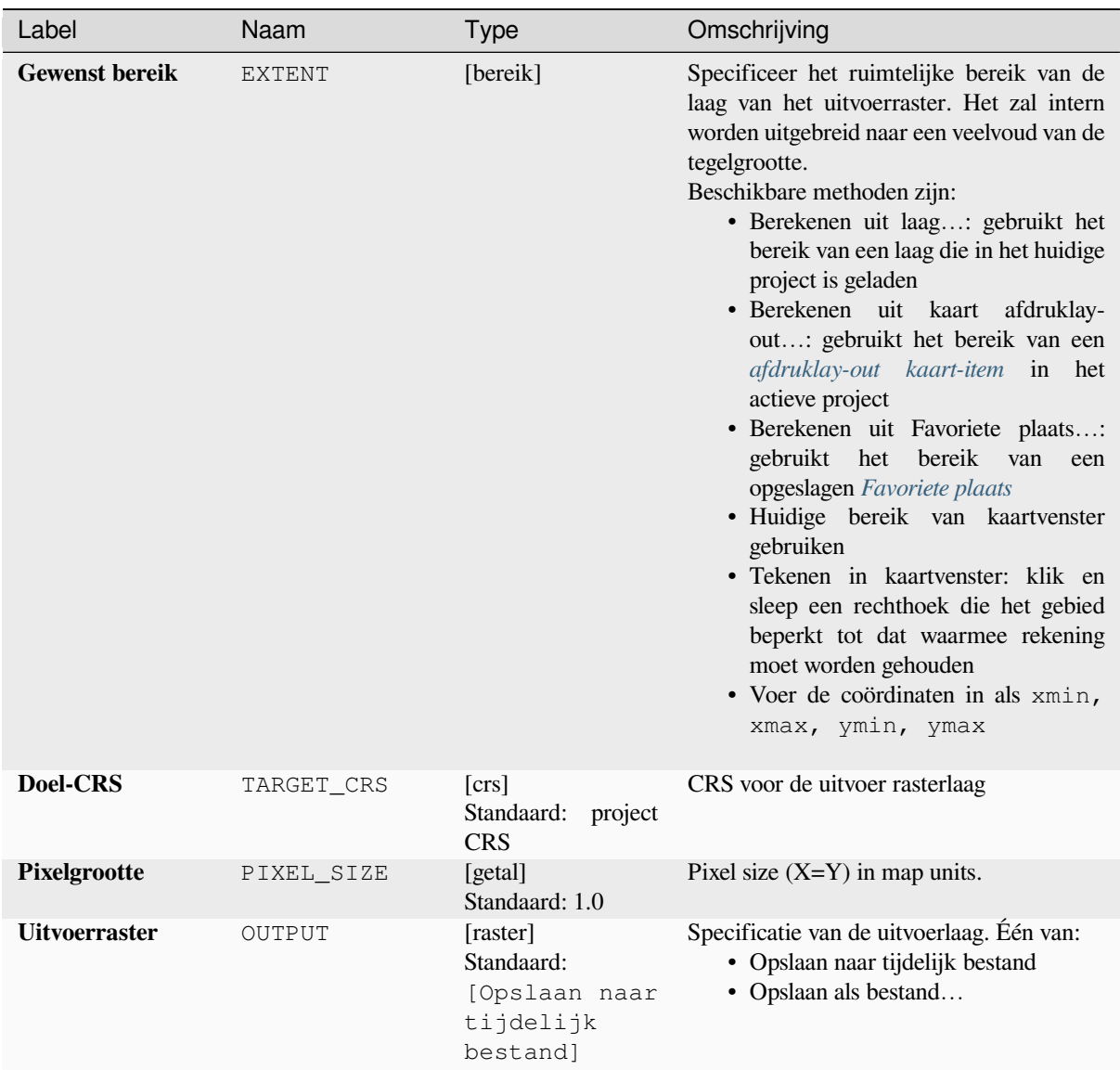

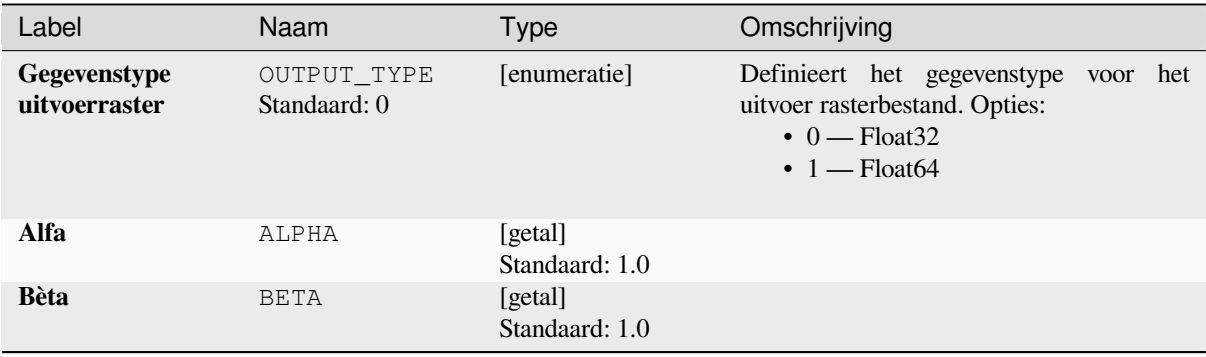

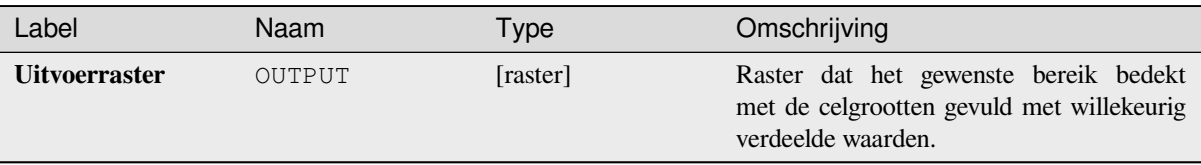

## **Pythoncode**

**ID algoritme**: native:createrandomgammarasterlayer

```
import processing
processing.run("algorithm_id", {parameter_dictionary})
```
Het *ID voor het algoritme* wordt weergegeven als u over het algoritme gaat met de muisaanwijzer in de Toolbox van Processing. Het *woordenboek voor de parameters* verschaft de NAME's en waarden van de parameters. Bekijk *Processing algoritmes gebruiken vanaf de console* voor details over hoe algoritmes van Processing uit te voeren vanuit de console voor Python.

## **[Willekeurige rasterlaag maken \(geometr](#page-987-0)ische verdeling)**

Maakt een rasterlaag voor opgegeven bereik en celgrootte, gevuld met de geometrisch verdeelde willekeurige waarden.

Standaard zullen de gekozen waarden een waarschijnlijkheid van 0.5 worden gegeven. Dit kan worden overschreven door de gevorderde parameter te gebruiken voor de gemiddelde waarde. Het type rastergegevens wordt ingesteld op type Integer (standaard Integer16). De geometrische verdeling willekeurige waarden worden gedefinieerd als positieve integer-getallen. Een raster floating point zal een omzetting weergeven van waarden integer naar floating point.

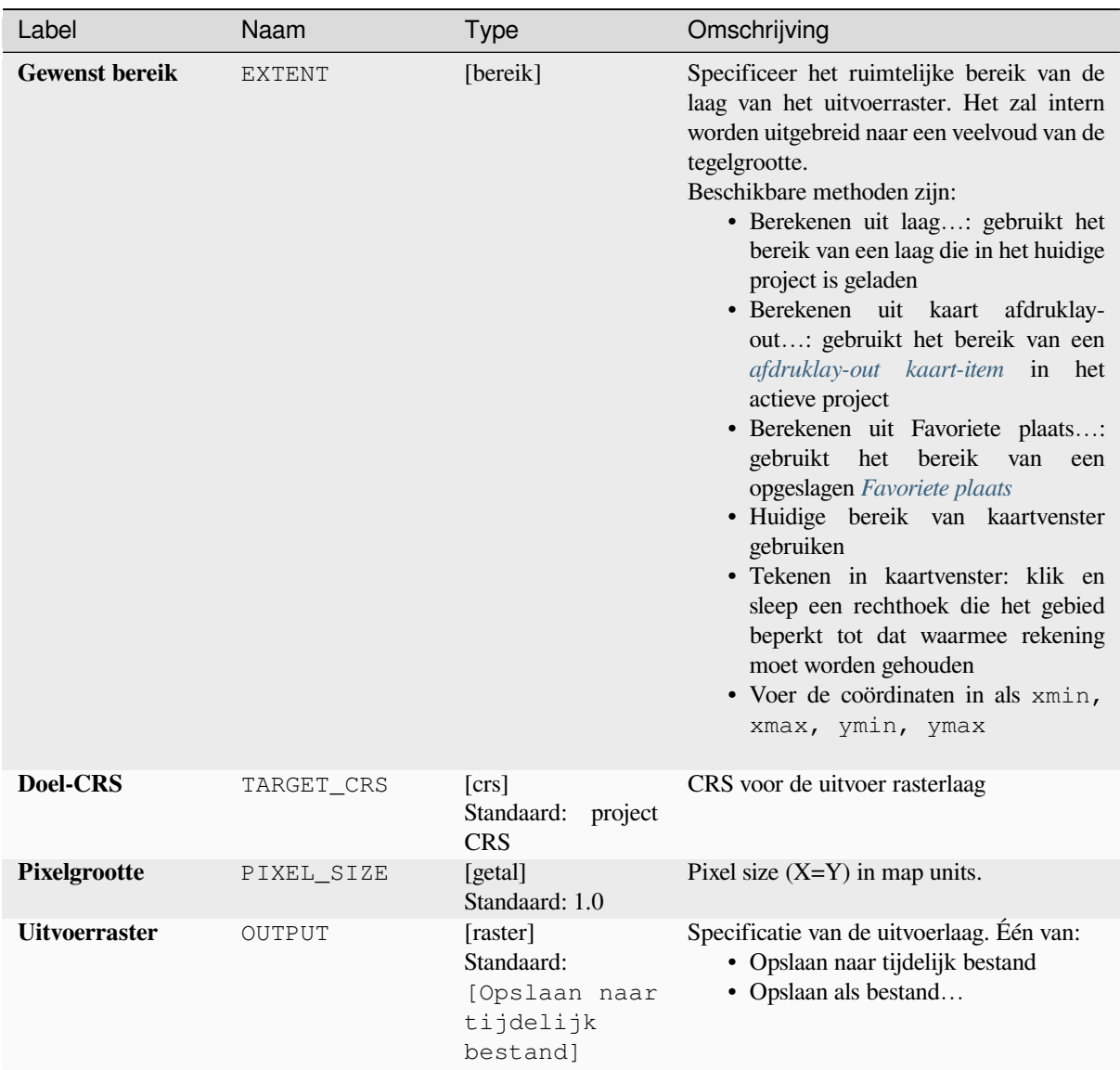

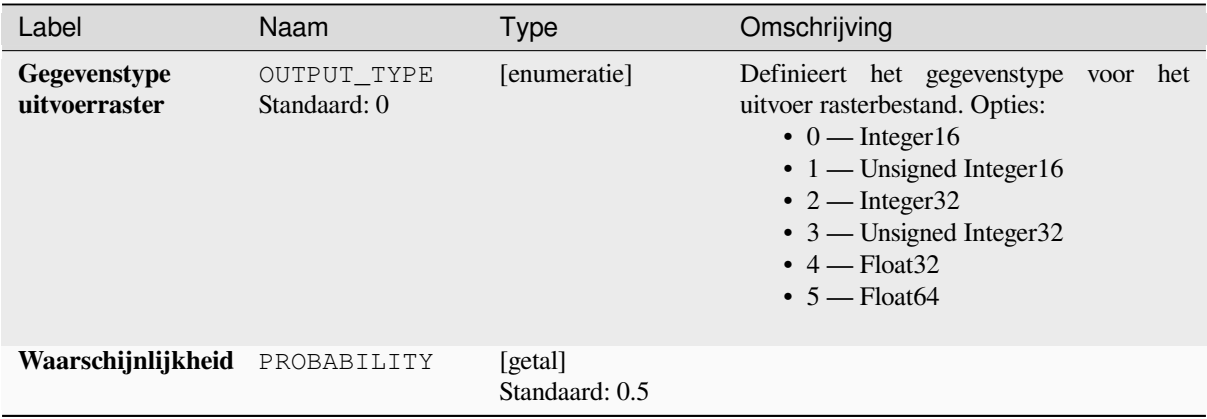

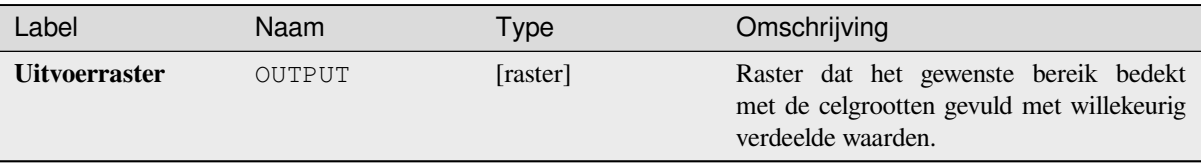

## **Pythoncode**

**ID algoritme**: native:createrandomgeometricrasterlayer

```
import processing
processing.run("algorithm_id", {parameter_dictionary})
```
Het *ID voor het algoritme* wordt weergegeven als u over het algoritme gaat met de muisaanwijzer in de Toolbox van Processing. Het *woordenboek voor de parameters* verschaft de NAME's en waarden van de parameters. Bekijk *Processing algoritmes gebruiken vanaf de console* voor details over hoe algoritmes van Processing uit te voeren vanuit de console voor Python.

## **[Willekeurige rasterlaag maken \(negatiev](#page-987-0)e binomiale verdeling)**

Maakt een rasterlaag voor opgegeven bereik en celgrootte, gevuld met de negatief binomiaal verdeelde willekeurige waarden.

Standaard zullen de gekozen waarden een verdelingsparameter k worden gegeven van 10.0 en een waarschijnlijkheid van 0.5. Dit kan worden overschreven door de gevorderde parameter te gebruiken voor k en waarschijnlijkheid. Het type rastergegevens wordt ingesteld op Integer (standaard Integer16). De negatief binomiaal verdeelde willekeurige waarden worden gedefinieerd als positieve integer-getallen. Een raster floating point zal een omzetting weergeven van waarden integer naar floating point.

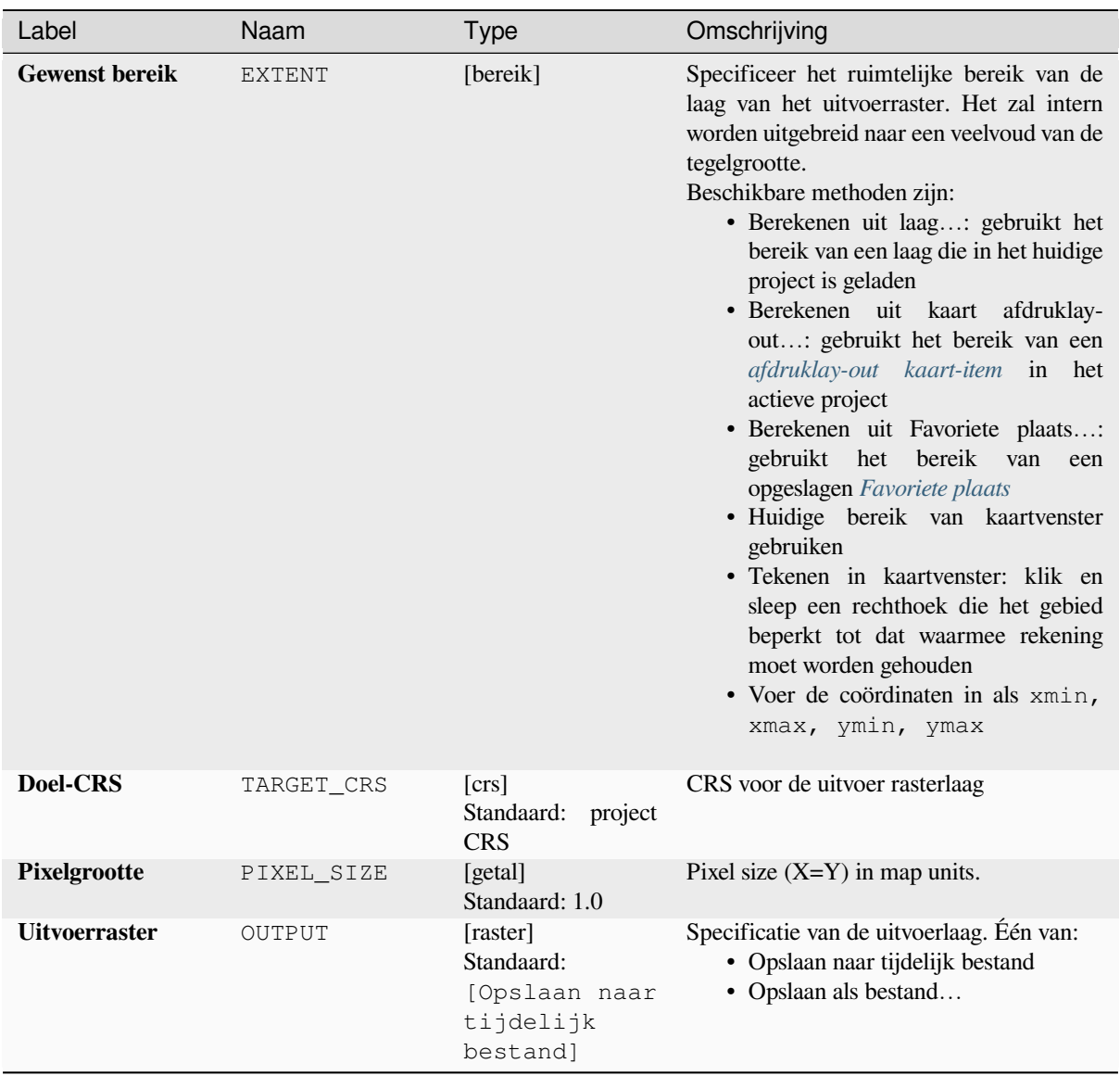

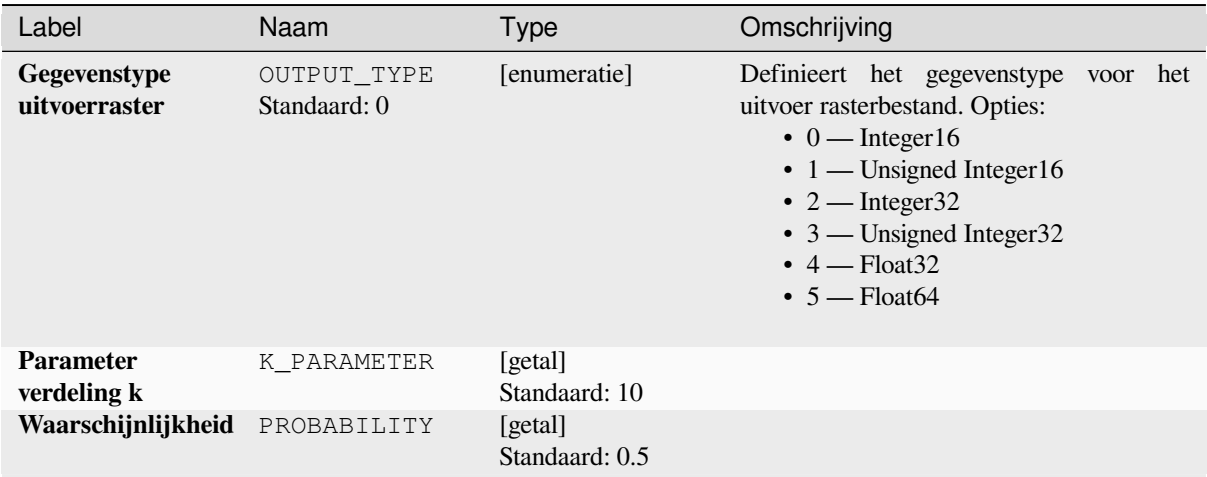

### **Uitvoer**

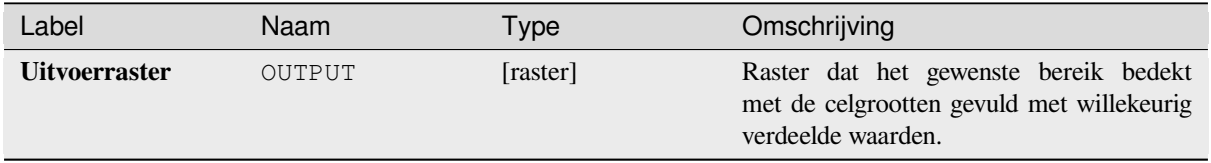

## **Pythoncode**

**ID algoritme**: native:createrandomnegativebinomialrasterlayer

```
import processing
processing.run("algorithm_id", {parameter_dictionary})
```
Het *ID voor het algoritme* wordt weergegeven als u over het algoritme gaat met de muisaanwijzer in de Toolbox van Processing. Het *woordenboek voor de parameters* verschaft de NAME's en waarden van de parameters. Bekijk *Processing algoritmes gebruiken vanaf de console* voor details over hoe algoritmes van Processing uit te voeren vanuit de console voor Python.

## **[Willekeurige rasterlaag maken \(normale](#page-987-0) verdeling)**

Maakt een rasterlaag voor opgegeven bereik en celgrootte, gevuld met de normaal verdeelde willekeurige waarden.

Standaard zullen de gekozen waarden een gemiddelde worden gegeven van 0.0 en een standaardafwijking van 1.0. Dit kan worden overschreven door de gevorderde parameters te gebruiken voor de waarden van gemiddelde en standaardafwijking. Het type rastergegevens wordt standaard ingesteld op Float32, omdat de willekeurige waarden voor de normale verdeling getallen floating point zijn.

## **Basis parameters**

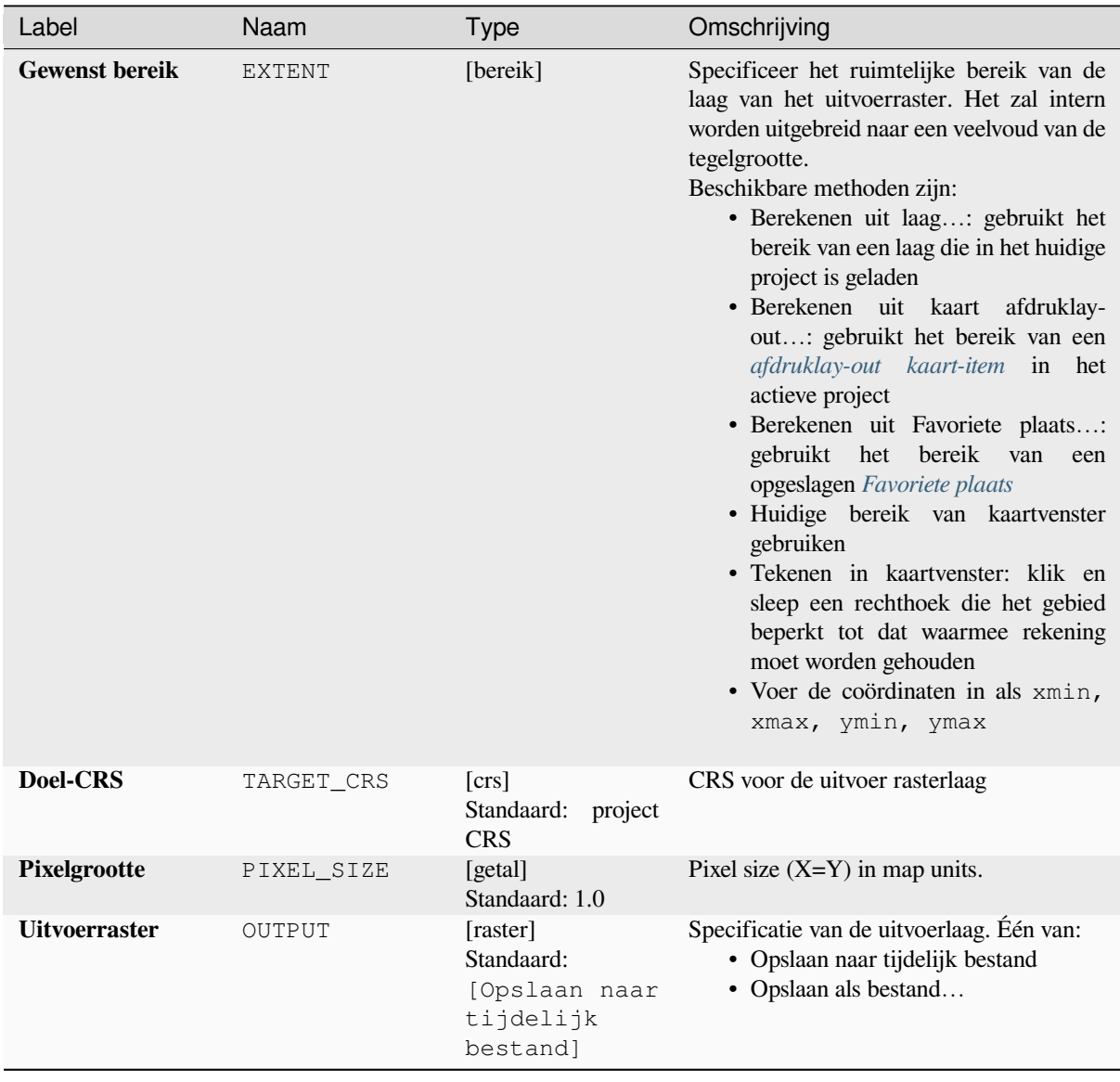

# **Gevorderde parameters**

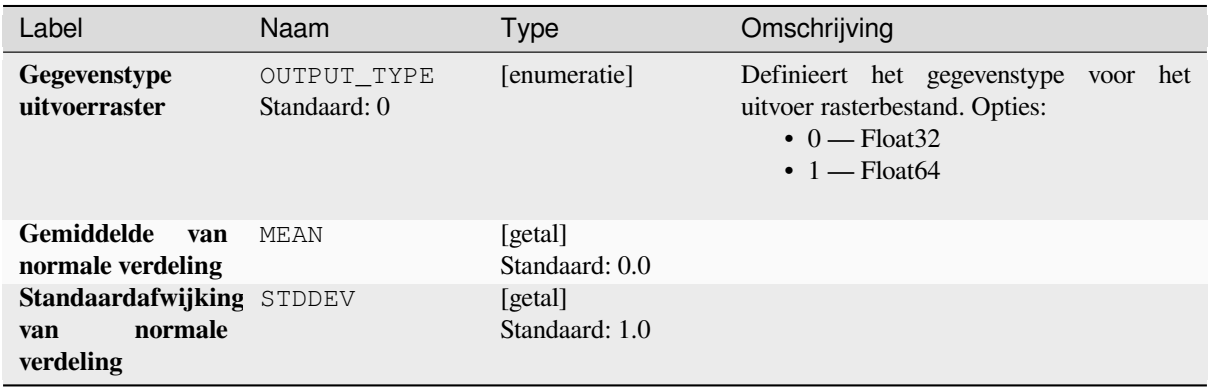

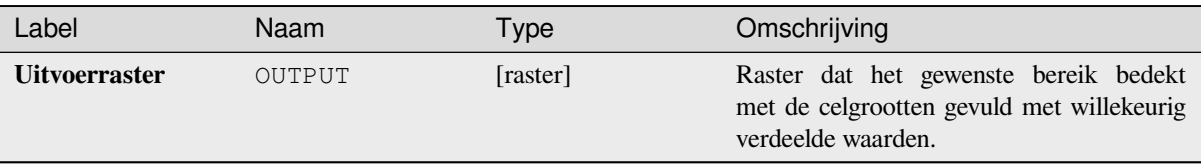

## **Pythoncode**

**ID algoritme**: native:createrandomnormalrasterlayer

```
import processing
processing.run("algorithm_id", {parameter_dictionary})
```
Het *ID voor het algoritme* wordt weergegeven als u over het algoritme gaat met de muisaanwijzer in de Toolbox van Processing. Het *woordenboek voor de parameters* verschaft de NAME's en waarden van de parameters. Bekijk *Processing algoritmes gebruiken vanaf de console* voor details over hoe algoritmes van Processing uit te voeren vanuit de console voor Python.

## **[Willekeurige rasterlaag maken \(Poisson](#page-987-0) verdeling)**

Maakt een rasterlaag voor opgegeven bereik en celgrootte, gevuld met Poisson verdeelde willekeurige waarden.

Standaard zullen de gekozen waarden een gemiddelde worden gegeven van 1.0. Dit kan worden overschreven door de gevorderde parameter te gebruiken voor de gemiddelde waarde. Het type rastergegevens wordt ingesteld op type Integer (standaard Integer16). De Poisson verdeling willekeurige waarden zijn positieve integer-getallen. Een raster floating point zal een omzetting weergeven van waarden integer naar floating point.

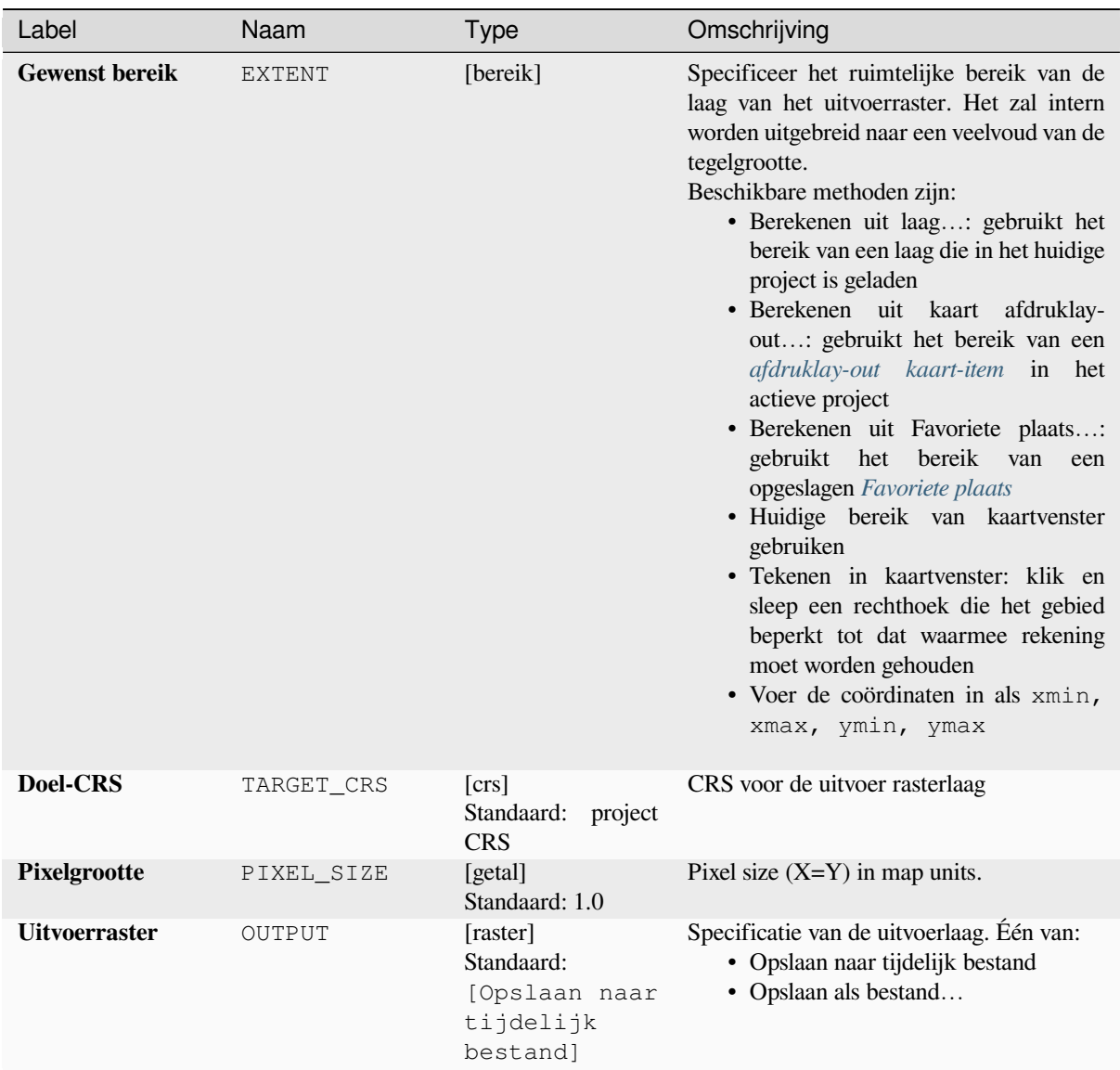

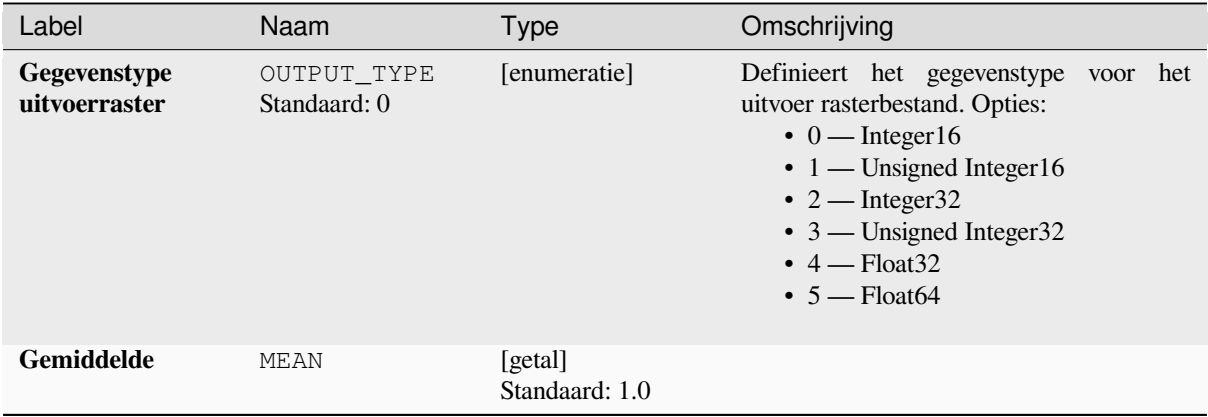

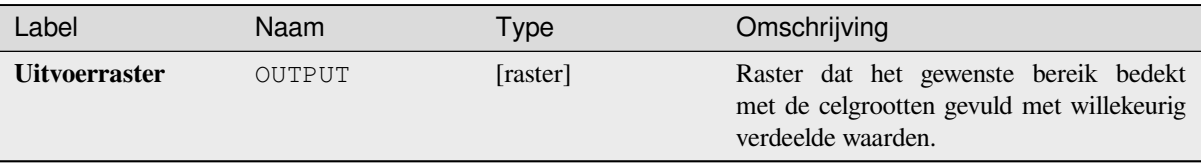

## **Pythoncode**

**ID algoritme**: native:createrandompoissonrasterlayer

```
import processing
processing.run("algorithm_id", {parameter_dictionary})
```
Het *ID voor het algoritme* wordt weergegeven als u over het algoritme gaat met de muisaanwijzer in de Toolbox van Processing. Het *woordenboek voor de parameters* verschaft de NAME's en waarden van de parameters. Bekijk *Processing algoritmes gebruiken vanaf de console* voor details over hoe algoritmes van Processing uit te voeren vanuit de console voor Python.

## **[Willekeurige rasterlaag maken \(uniforme](#page-987-0) verdeling)**

Maakt een rasterlaag voor opgegeven bereik en celgrootte, gevuld met willekeurige waarden.

Standaard zullen de waarden liggen tussen de minimum- en maximumwaarde van het gespecificeerde type uitvoerraster. Dit kan worden overschreven door de gevorderde parameters te gebruiken voor de waarden van onder- en bovengrens. Als de begrenzingen dezelfde waarde hebben of beide nul zijn (standaard) zal het algoritme willekeurige waarden maken in het volledige waardebereik van het gekozen gegevenstype voor het raster. Kiezen van grenzen buiten het te accepteren bereik van het type uitvoerraster zal het algoritme afbreken.

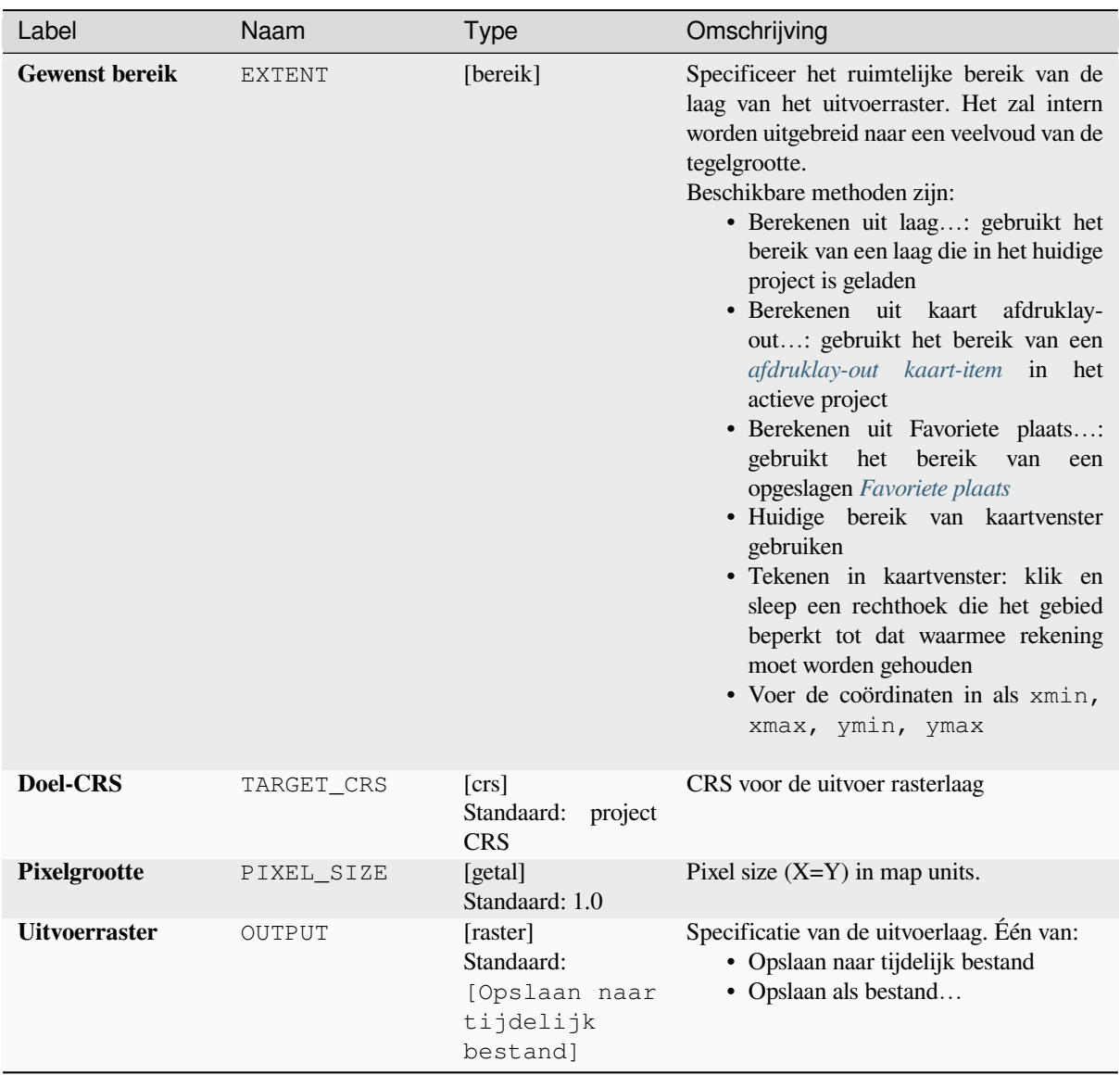

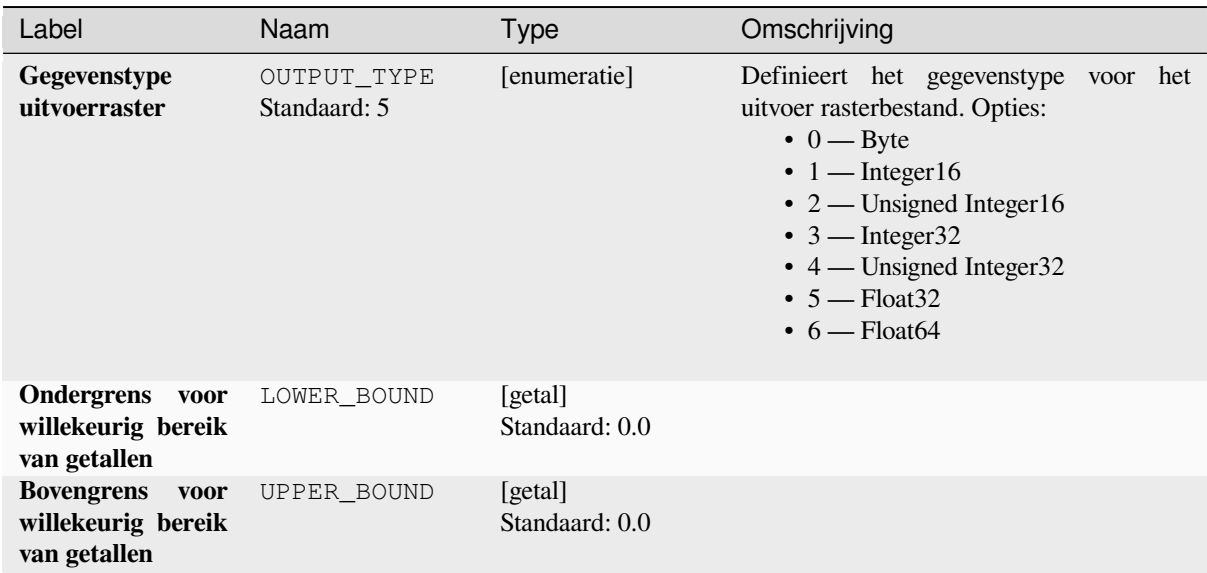

#### **Uitvoer**

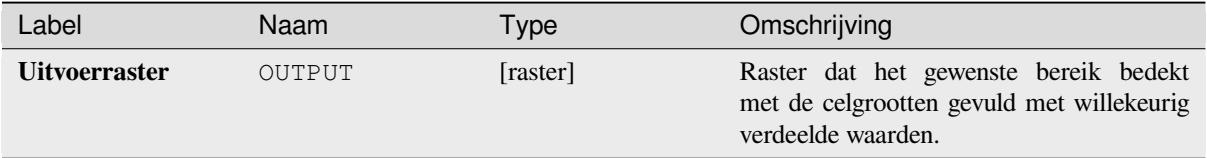

## **Pythoncode**

**ID algoritme**: native:createrandomuniformrasterlayer

```
import processing
processing.run("algorithm_id", {parameter_dictionary})
```
Het *ID voor het algoritme* wordt weergegeven als u over het algoritme gaat met de muisaanwijzer in de Toolbox van Processing. Het *woordenboek voor de parameters* verschaft de NAME's en waarden van de parameters. Bekijk *Processing algoritmes gebruiken vanaf de console* voor details over hoe algoritmes van Processing uit te voeren vanuit de console voor Python.

## **28.1.17 Raster Terreinanalyse**

### **Ligging**

Berekent de ligging van de invoer Digital Terrain Model. De uiteindelijke rasterlaag voor de ligging bevat waarden van 0 tot en met 360 die de richting van de helling aangeven: beginnend vanuit het noorden (0°) en doorlopend met de klok mee.

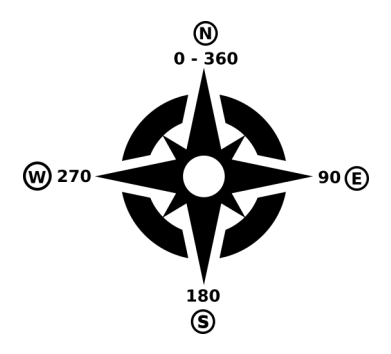

Fig. 28.29: Waarden voor ligging

De volgende afbeelding geeft de laag voor de ligging weer, geclassificeerd met een kleurverloop:

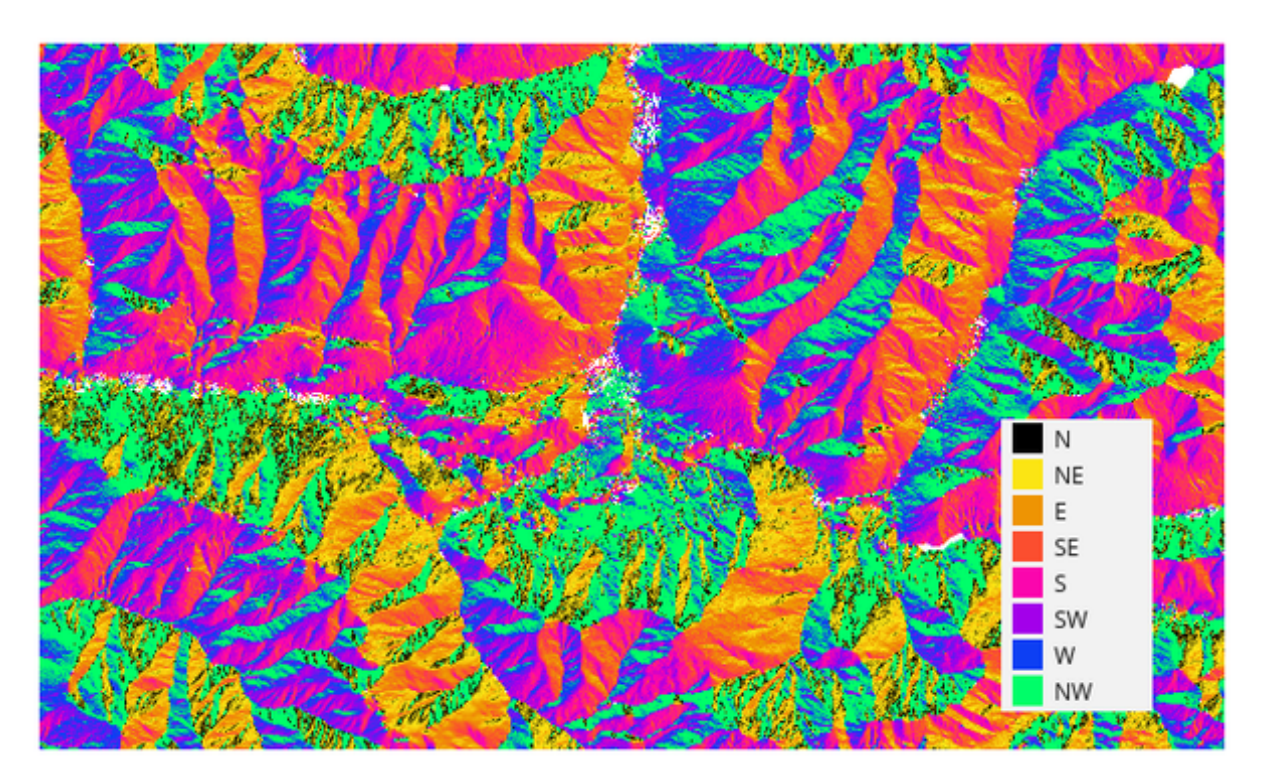

Fig. 28.30: Laag voor de ligging opnieuw geclassificeerd

#### **Parameters**

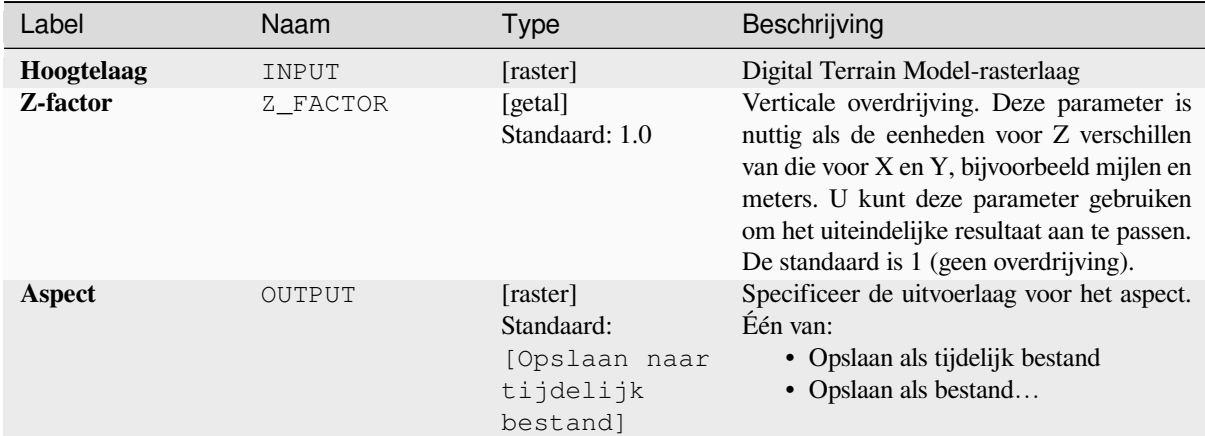

#### **Uitvoer**

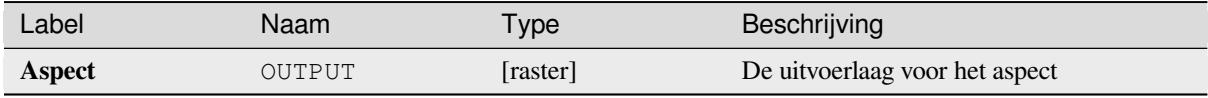

### **Pythoncode**

**ID algoritme**: qgis:aspect

```
import processing
processing.run("algorithm_id", {parameter_dictionary})
```
Het *ID voor het algoritme* wordt weergegeven als u over het algoritme gaat met de muisaanwijzer in de Toolbox van Processing. Het *woordenboek voor de parameters* verschaft de NAME's en waarden van de parameters. Bekijk *Processing algoritmes gebruiken vanaf de console* voor details over hoe algoritmes van Processing uit te voeren vanuit de console voor Python.

#### **[DTM filter \(slope-based\)](#page-987-0)**

#### NEW in 3.34

Can be used to filter a digital elevation model in order to classify its cells into ground and object (non-ground) cells.

The tool uses concepts as described by Vosselman (2000) and is based on the assumption that a large height difference between two nearby cells is unlikely to be caused by a steep slope in the terrain. The probability that the higher cell might be non-ground increases when the distance between the two cells decreases. Therefore the filter defines a maximum height difference  $\left(\frac{dz - max}{dz}\right)$  between two cells as a function of the distance  $(d)$  between the cells  $(dz_max ( d ) = d)$ . A cell is classified as terrain if there is no cell within the kernel radius to which the height difference is larger than the allowed maximum height difference at the distance between these two cells.

The approximate terrain slope (s) parameter is used to modify the filter function to match the overall slope in the study area (dz\_max( d ) = d \* s). A 5 % confidence interval (ci = 1.65 \* sqrt( 2 \* stddev )) may be used to modify the filter function even further by either relaxing  $(dz_max ( d ) = d * s + ci)$  or amplifying (dz\_max( d ) = d \* s - ci) the filter criterium.

*References: Vosselman, G. (2000): Slope based filtering of laser altimetry data. IAPRS, Vol. XXXIII, Part B3, Amsterdam, The Netherlands, 935-942*

## **Zie ook:**

## **Parameters**

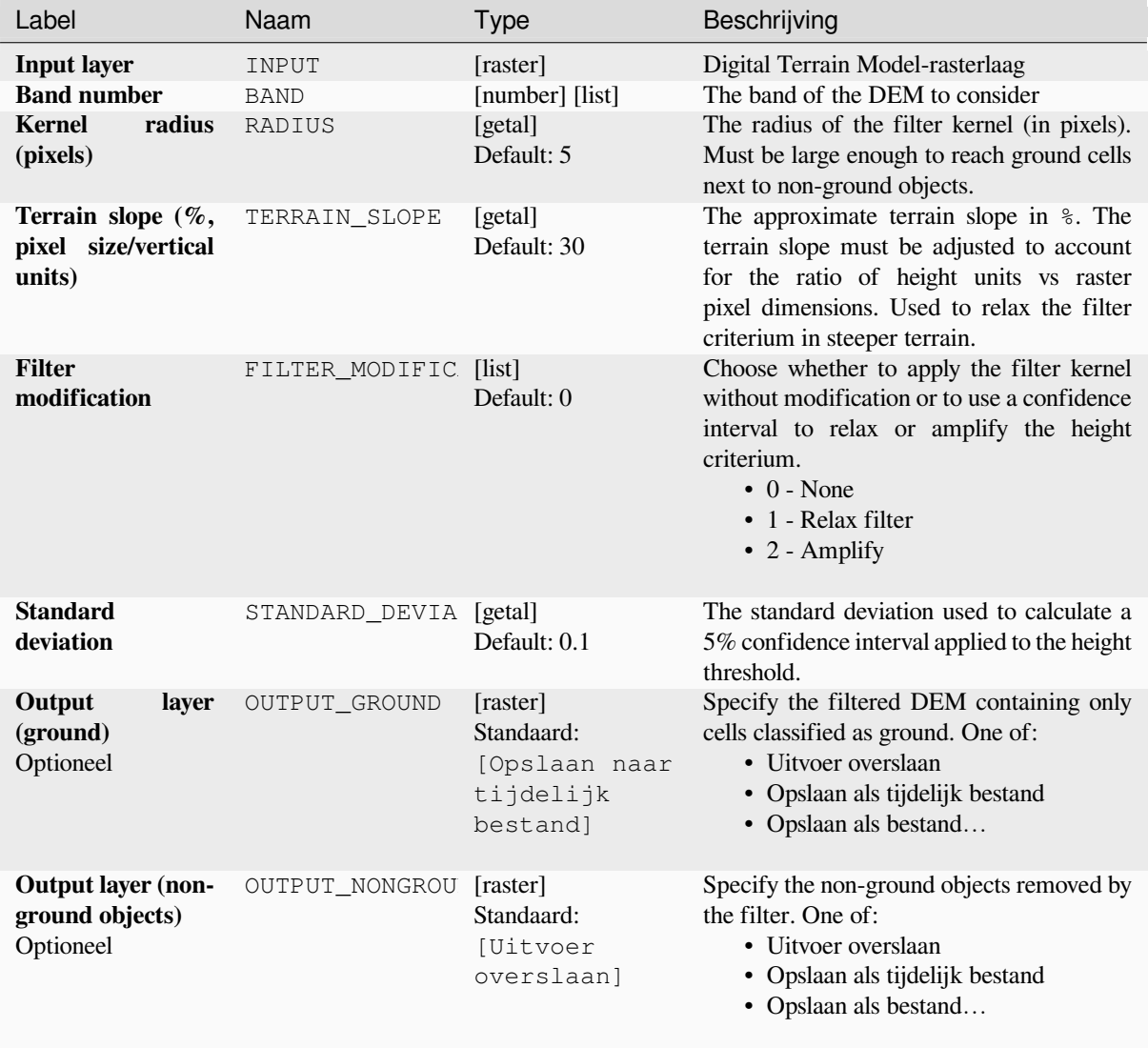

# **Uitvoer**

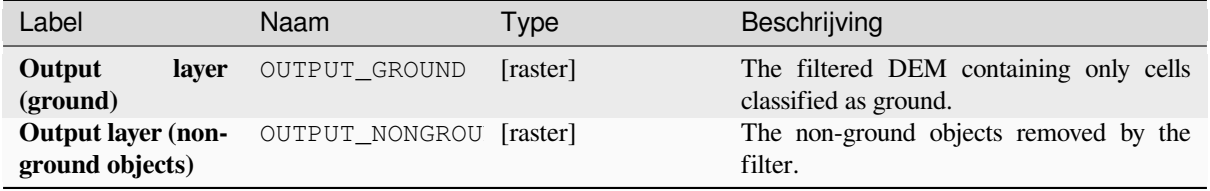

## **Pythoncode**

**Algorithm ID**: native:dtmslopebasedfilter

**import processing** processing.run("algorithm\_id", {parameter\_dictionary})

Het *ID voor het algoritme* wordt weergegeven als u over het algoritme gaat met de muisaanwijzer in de Toolbox van Processing. Het *woordenboek voor de parameters* verschaft de NAME's en waarden van de parameters. Bekijk *Processing algoritmes gebruiken vanaf de console* voor details over hoe algoritmes van Processing uit te voeren vanuit de console voor Python.

#### **[Schaduw voor heuvels](#page-987-0)**

Berekent de rasterlaag voor schaduw op de heuvels, gegeven een invoer Digital Terrain Model.

De schaduw op de laag wordt berekend overeenkomstig de positie van de zon: u heeft de opties om zowel de horizontale hoek (azimut) als de verticale hoek (hoogte van de zon) van de zon te wijzigen.

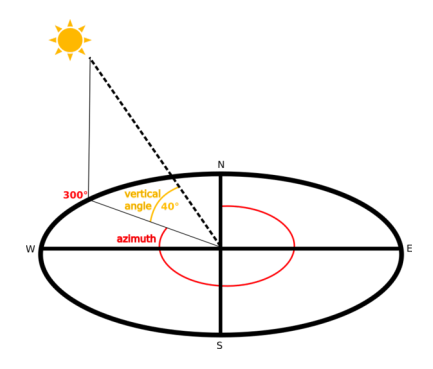

Fig. 28.31: Azimut en verticale hoek

De laag met de schaduw voor de heuvels bevat waarden van 0 (volledige schaduw) tot en met 255 (volledig in de zon). Schaduw voor de heuvels wordt gewoonlijk gebruikt om het reliëf van het gebied beter te kunnen begrijpen.

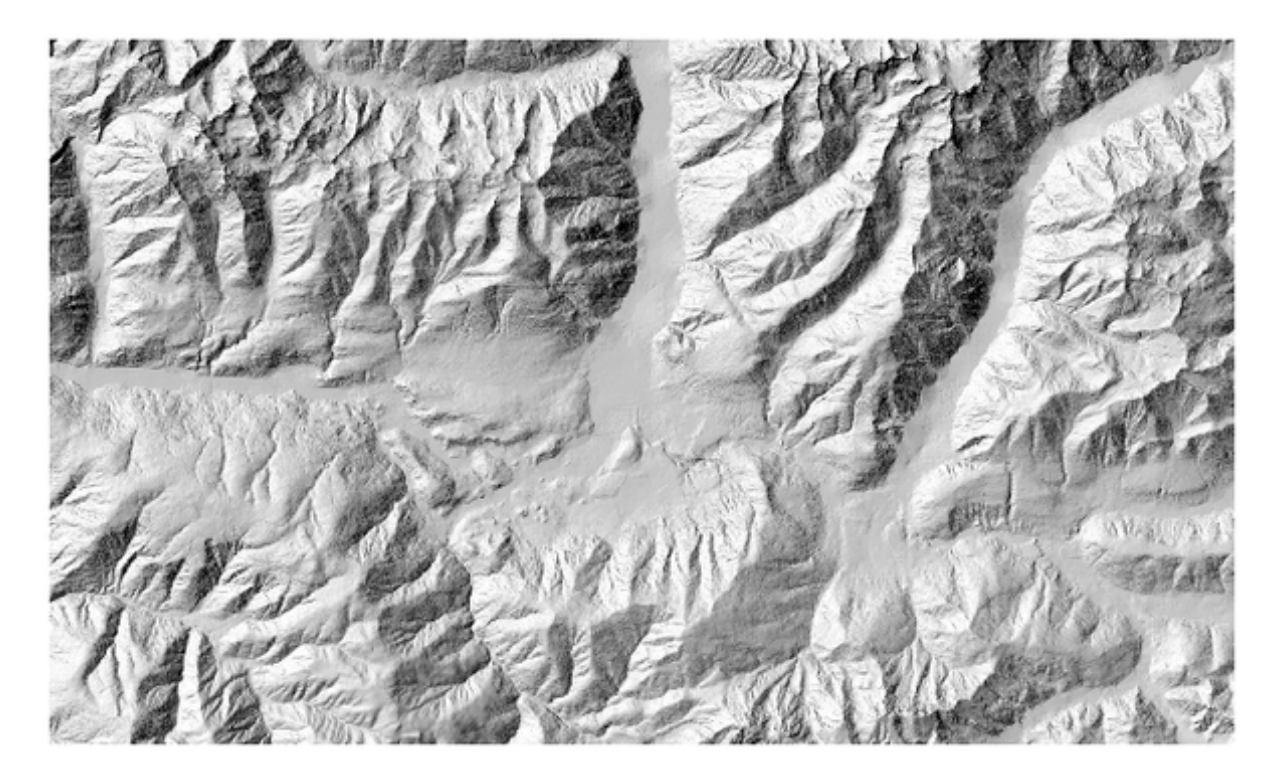

Fig. 28.32: Laag met schaduw voor de heuvels met azimut 300 en verticale hoek van 45|degree|

Het is bijzonder interessant om de laag met schaduw voor de heuvels een transparante waarde te geven en te laten overlappen met het hoogteraster:

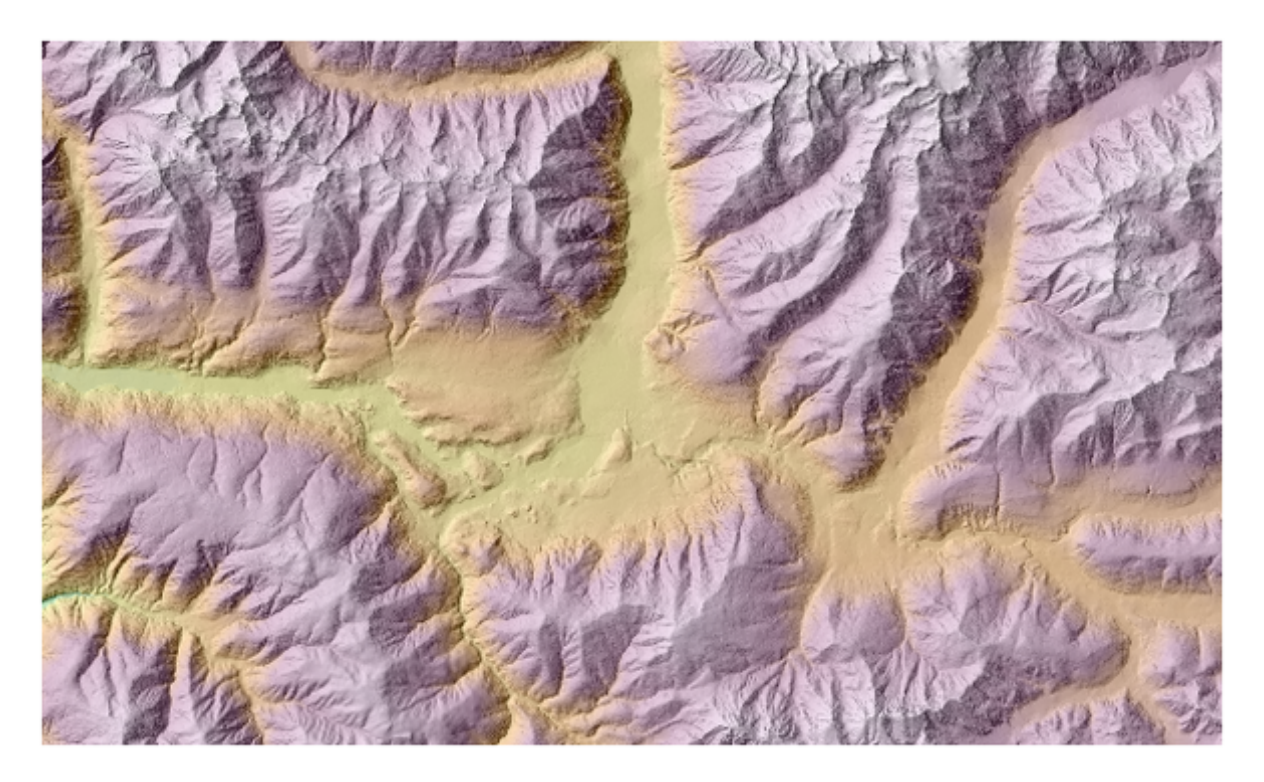

Fig. 28.33: Overlappen van de schaduw voor de heuvels met de hoogtelaag

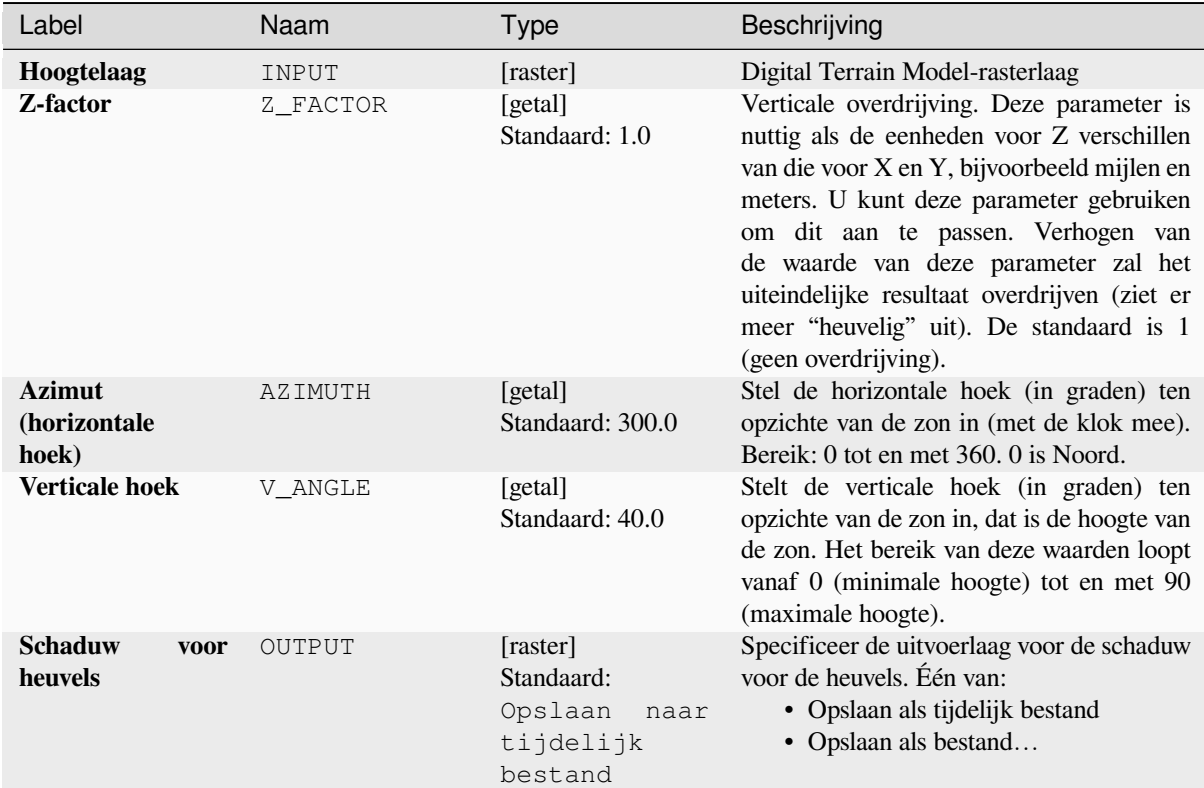

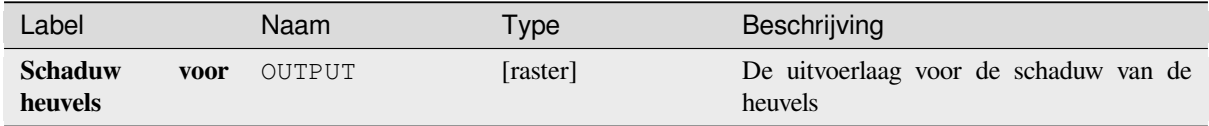

## **Pythoncode**

**ID algoritme**: qgis:hillshade

```
import processing
processing.run("algorithm_id", {parameter_dictionary})
```
Het *ID voor het algoritme* wordt weergegeven als u over het algoritme gaat met de muisaanwijzer in de Toolbox van Processing. Het *woordenboek voor de parameters* verschaft de NAME's en waarden van de parameters. Bekijk *Processing algoritmes gebruiken vanaf de console* voor details over hoe algoritmes van Processing uit te voeren vanuit de console voor Python.

### **Hypsometrische bogen**

Berekent hypsometrische bogen voor een Digital Elevation Model als invoer. Bogen worden gemaakt als CSVbestanden in een map voor de uitvoer, gespecificeerd door de gebruiker.

Een hypsometrische boog is een cumulatief histogram van hoogtewaarden in een geografisch gebied.

U kunt hypsometrische bogen gebruiken om verschillen te ontdekken in het landschap wegens de geomorfologie van het gebied.

## **Parameters**

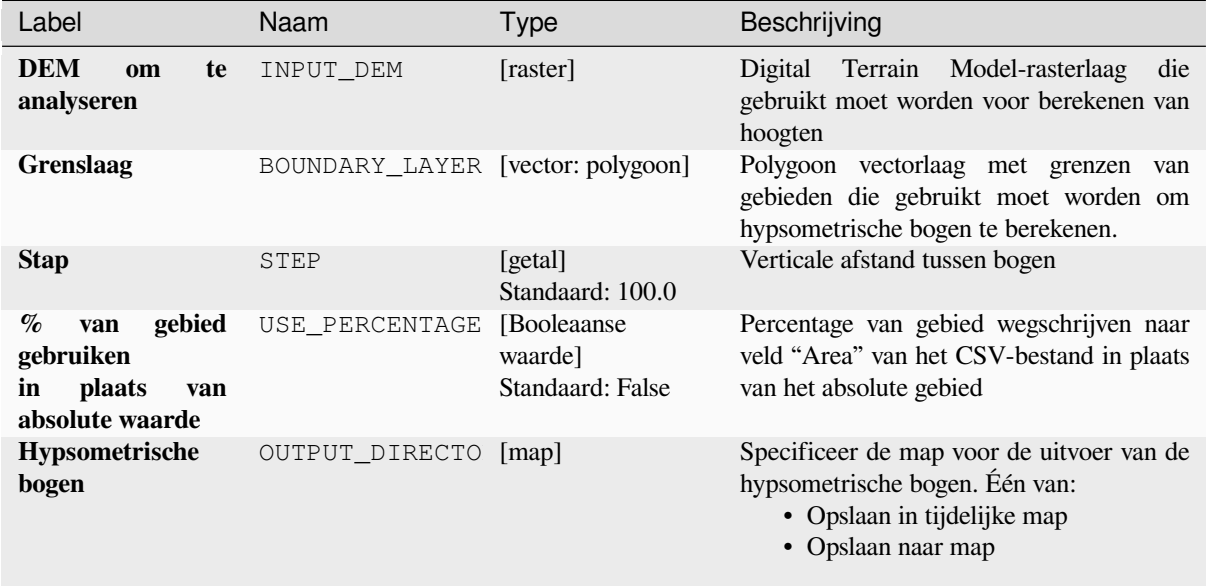

#### **Uitvoer**

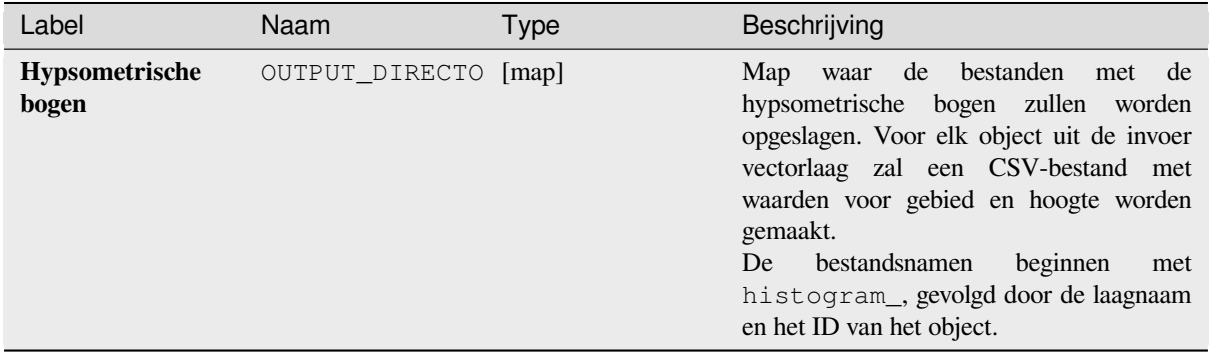
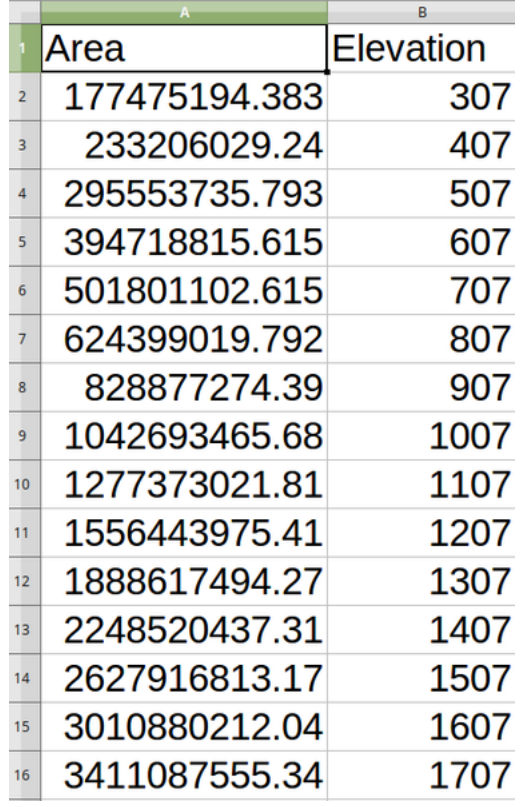

**ID algoritme**: qgis:hypsometriccurves

```
import processing
processing.run("algorithm_id", {parameter_dictionary})
```
Het *ID voor het algoritme* wordt weergegeven als u over het algoritme gaat met de muisaanwijzer in de Toolbox van Processing. Het *woordenboek voor de parameters* verschaft de NAME's en waarden van de parameters. Bekijk *Processing algoritmes gebruiken vanaf de console* voor details over hoe algoritmes van Processing uit te voeren vanuit de console voor Python.

# **[Reliëf](#page-987-0)**

Maakt een reliëflaag met schaduw uit gegevens voor digitale hoogte. U kunt handmatig kleuren voor het reliëf specificeren of u kunt het algoritme automatisch alle klassen voor het reliëf laten kiezen.

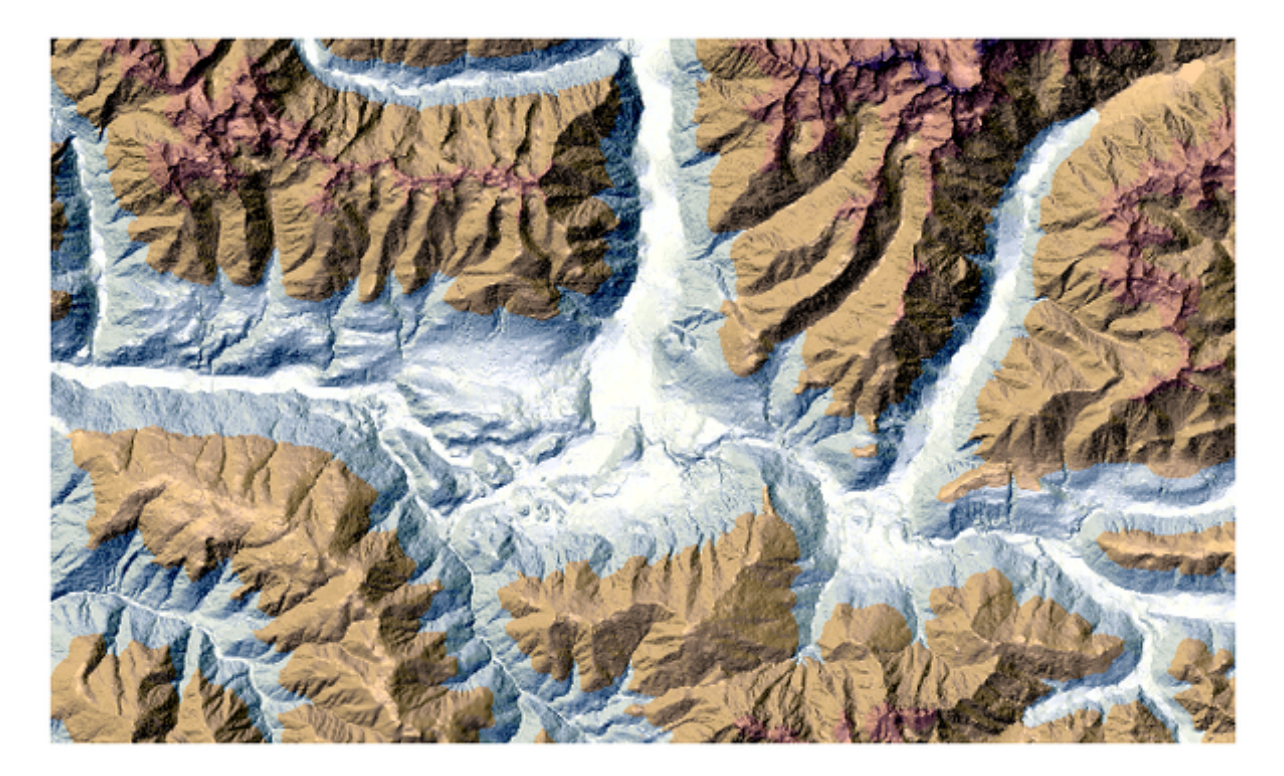

Fig. 28.34: Reliëflaag

# **Parameters**

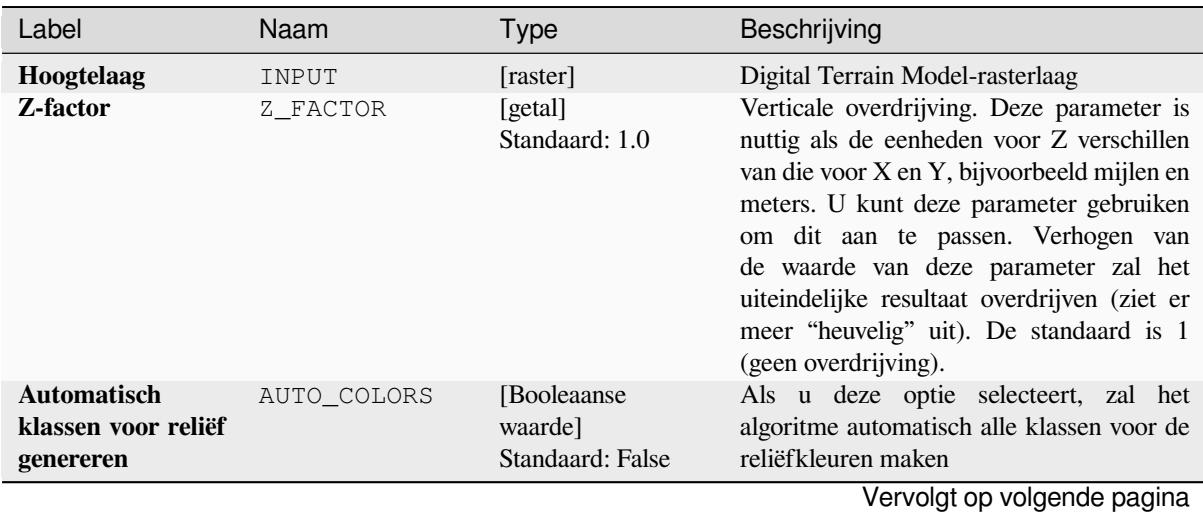

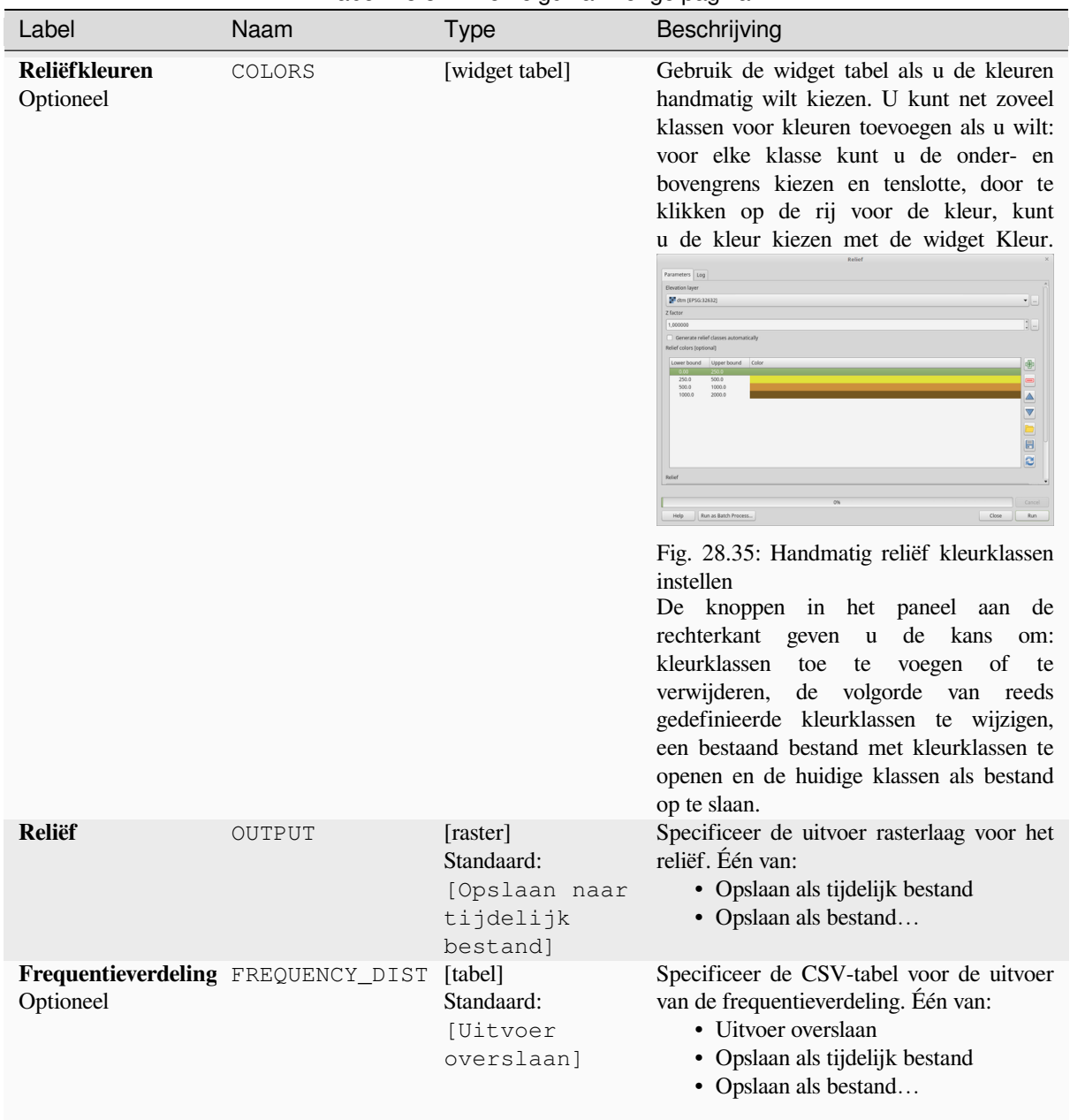

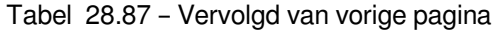

# **Uitvoer**

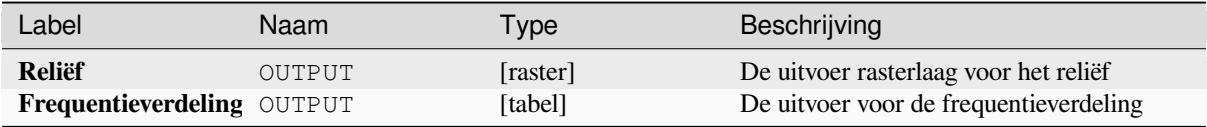

**ID algoritme**: qgis:relief

```
import processing
processing.run("algorithm_id", {parameter_dictionary})
```
Het *ID voor het algoritme* wordt weergegeven als u over het algoritme gaat met de muisaanwijzer in de Toolbox van Processing. Het *woordenboek voor de parameters* verschaft de NAME's en waarden van de parameters. Bekijk *Processing algoritmes gebruiken vanaf de console* voor details over hoe algoritmes van Processing uit te voeren vanuit de console voor Python.

### **[Ruwheidsindex](#page-987-0)**

Berekent de kwantitatieve meting van de heterogeniteit van het terrein, beschreven door Riley et al. (1999). Het wordt berekend voor elke locatie, door de wijziging in hoogte binnen het raster van 3x3-pixel samen te vatten.

Elke pixel bevat het verschil in hoogte vanuit een centrumcel en de 8 cellen daar omheen.

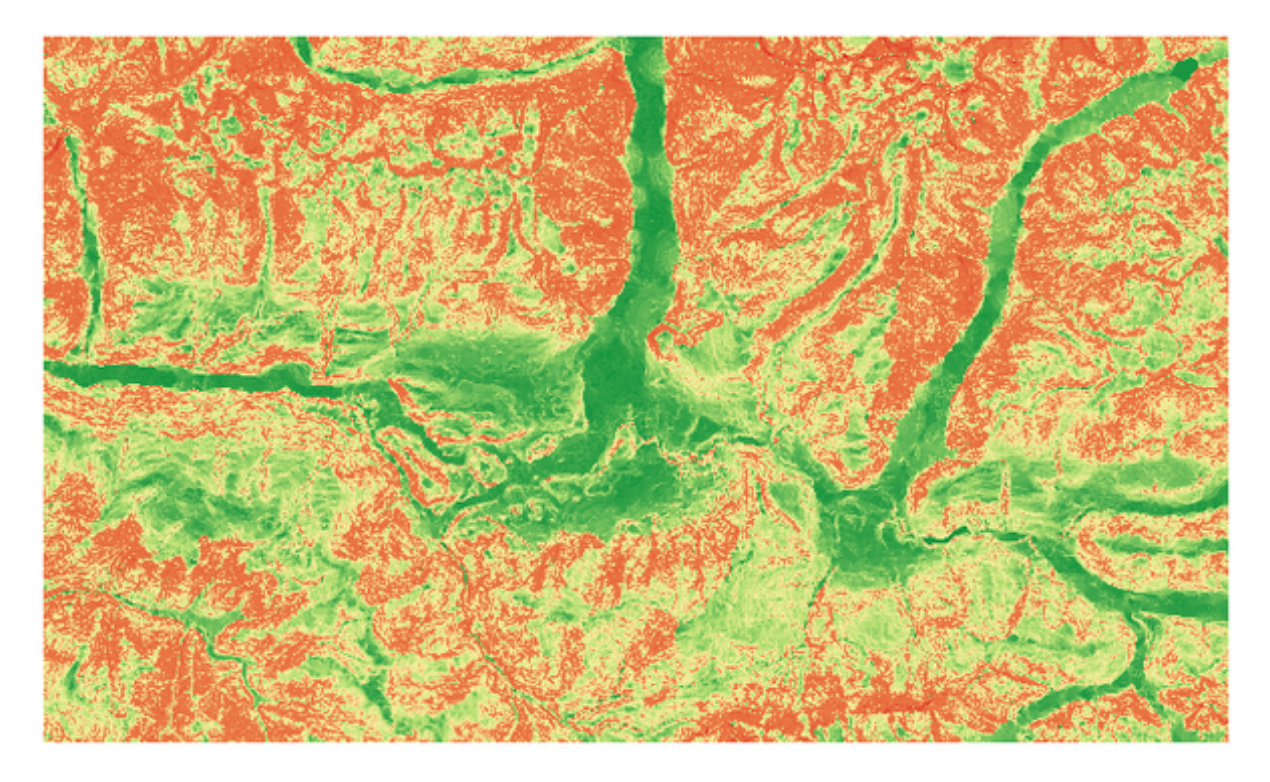

Fig. 28.36: Laag voor ruwheid van lage (rood) tot hoge waarden (groen)

### **Parameters**

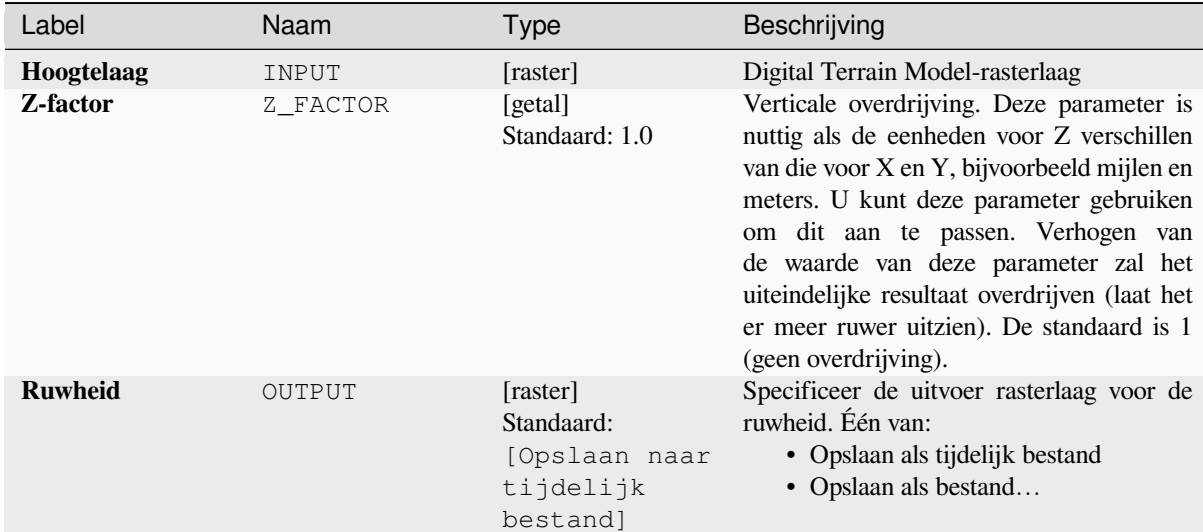

### **Uitvoer**

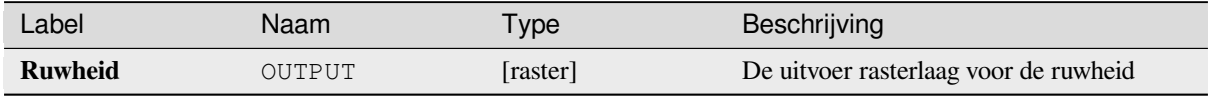

# **Pythoncode**

**ID algoritme**: qgis: ruggednessindex

```
import processing
processing.run("algorithm_id", {parameter_dictionary})
```
# **Helling**

Berekent de helling vanuit een invoer rasterlaag. De helling is de hoek van de helling van het terrein en wordt uitgedrukt in **graden**.

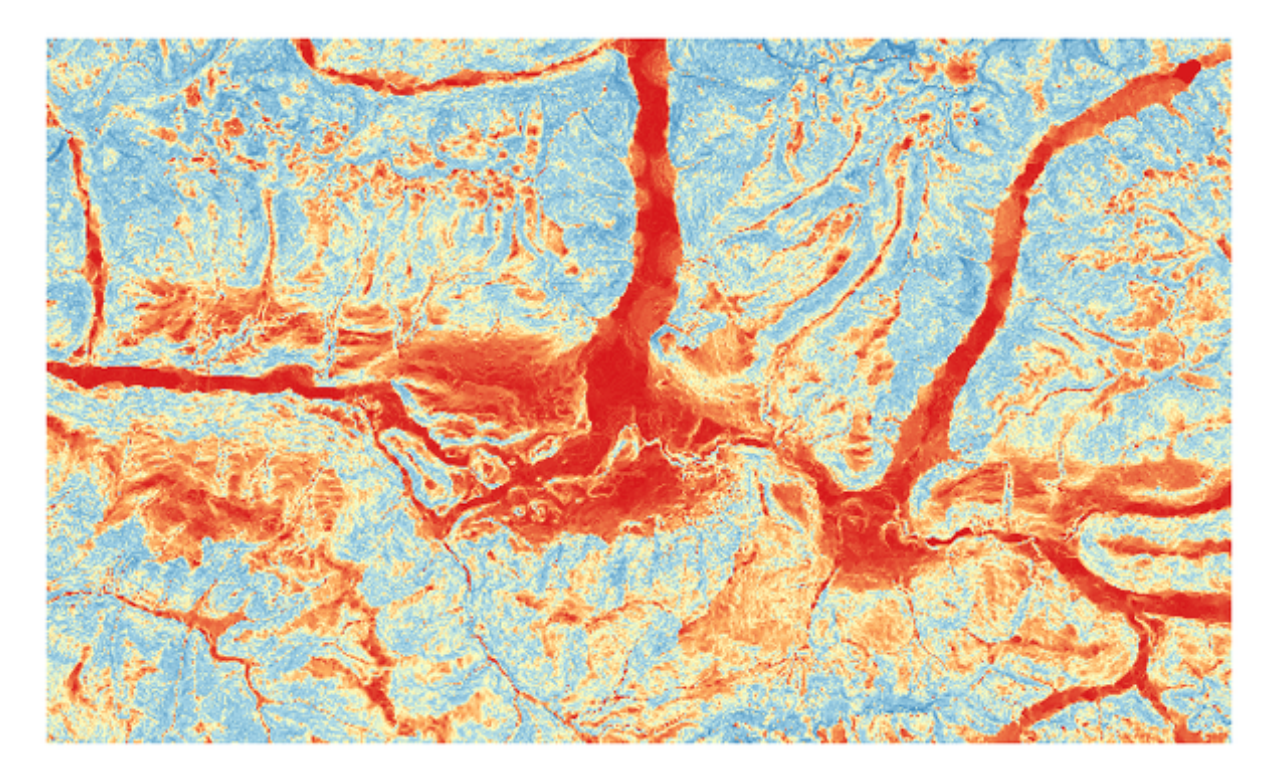

Fig. 28.37: Vlakke gebieden in rood, steile gebieden in blauw

# **Parameters**

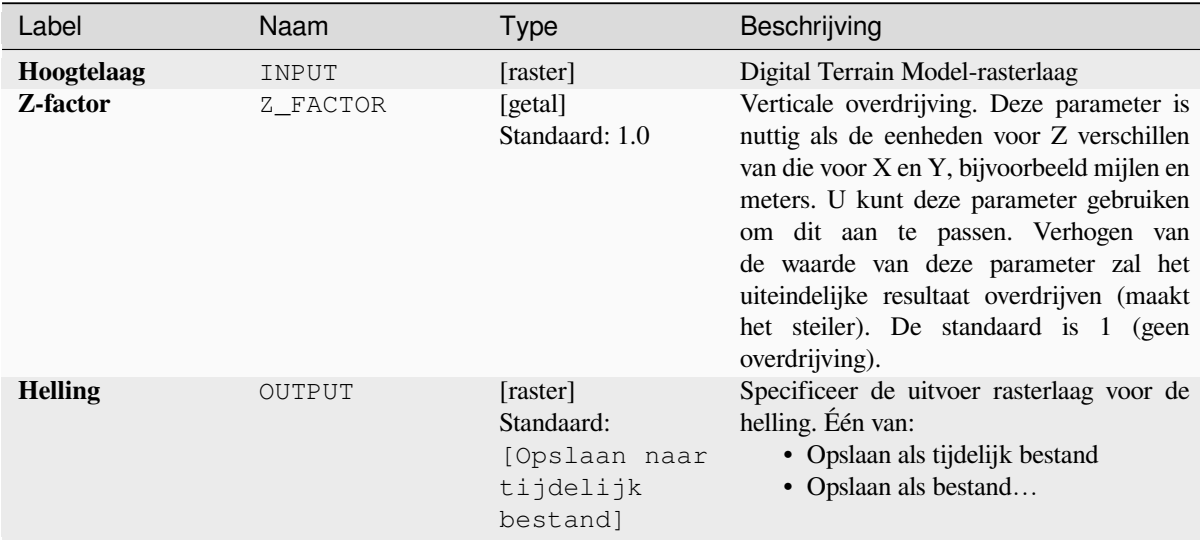

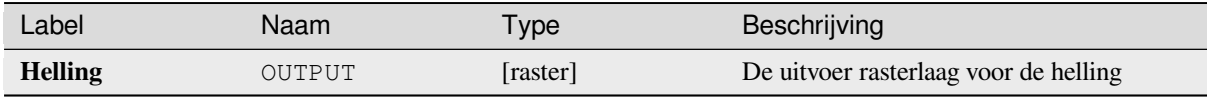

**ID algoritme**: qgis:slope

```
import processing
processing.run("algorithm_id", {parameter_dictionary})
```
Het *ID voor het algoritme* wordt weergegeven als u over het algoritme gaat met de muisaanwijzer in de Toolbox van Processing. Het *woordenboek voor de parameters* verschaft de NAME's en waarden van de parameters. Bekijk *Processing algoritmes gebruiken vanaf de console* voor details over hoe algoritmes van Processing uit te voeren vanuit de console voor Python.

# **28.1.18 Raster-gereedschappen**

# **Align raster**

NEW in 3.34

Aligns raster by resampling it to the same cell size and reprojecting to the same CRS as a reference raster.

**Waarschuwing:** This algorithm is ONLY available in the *Model Designer* context.

#### **Parameters**

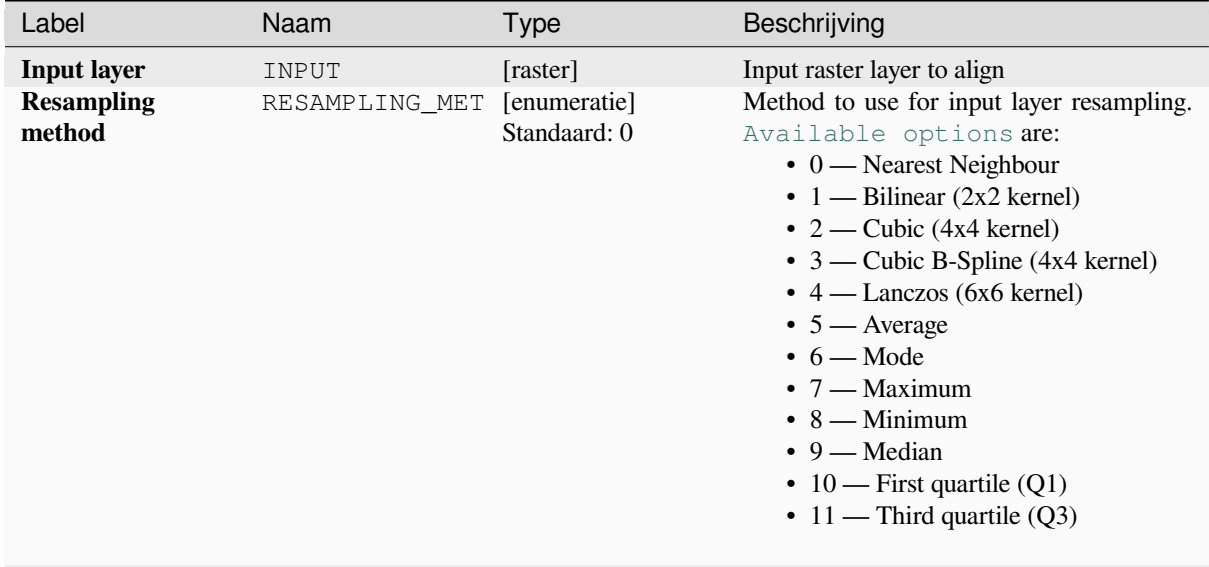

Tabel 28.88 – Vervolgd van vorige pagina

| Taber 20.00 - Vervolga van volge paglija                  |                |                                       |                                                                                                    |
|-----------------------------------------------------------|----------------|---------------------------------------|----------------------------------------------------------------------------------------------------|
| Label                                                     | Naam           | <b>Type</b>                           | Beschrijving                                                                                                    |
| <b>Rescale</b><br>values<br>according to the<br>cell size | <b>RESCALE</b> | [Booleaanse<br>waarde]<br>Default: No |                                                                                                    |
| <b>Reference layer</b>                                    | REFERENCE_LAYE | [raster]                              | A raster layer that will be used to fetch<br>extent, cell size and CRS that will be applied<br>to input layers.                                                                                                    |
| Override reference<br><b>CRS</b><br>Optioneel             | CRS            | [crs]                                 | CRS to be used instead of the reference<br>layer's                                                                                                    |
| Override reference<br>cell size X<br>Optioneel            | CELL_SIZE_X    | [getal]                               | Cell size in X direction to be used instead<br>of the reference layer's                                                                                                    |
| Override reference<br>cell size Y<br>Optioneel            | CELL_SIZE_Y    | [getal]                               | Cell size in Y direction to be used instead<br>of the reference layer's                                                                                                    |
| Override reference<br>grid offset X<br>Optioneel          | GRID_OFFSET_X  | [getal]                               | Offset in X direction to apply to cells grid                                                                                                    |
| <b>Override reference</b><br>grid offset Y<br>Optioneel   | GRID_OFFSET_Y  | [getal]                               | Offset in Y direction to apply to cells grid                                                                                                    |
| <b>Clip to extent</b><br>Optioneel                        | <b>EXTENT</b>  | [bereik]                              | Specificeer het bereik van de laag van<br>het uitvoerraster. Het zal intern worden<br>uitgebreid naar een veelvoud van de<br>tegelgrootte.<br>Beschikbare methoden zijn:<br>· Uit laag berekenen: gebruikt het<br>bereik van een laag die in het huidige<br>project is geladen<br>· Berekenen uit kaart<br>afdruklay-<br>out: gebruikt het bereik van een<br>afdruklay-out kaart-item in<br>het<br>actieve project<br>· Berekenen uit Favoriete plaats:<br>gebruikt het<br>bereik<br>van<br>een<br>opgeslagen Favoriete plaats<br>· Huidige bereik van kaartvenster<br>gebruiken<br>· Tekenen in kaartvenster: klik en<br>sleep een rechthoek die het gebied<br>beperkt tot dat waarmee rekening<br>moet worden gehouden<br>• Voer de coördinaten in als xmin,<br>xmax, ymin, ymax |
| <b>Aligned raster</b>                                     | OUTPUT         | [raster]                              | output raster with pixels resampled                                                                                                    |

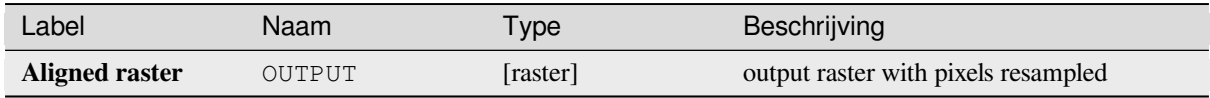

**Algorithm ID**: native:alignraster

```
import processing
processing.run("algorithm_id", {parameter_dictionary})
```
Het *ID voor het algoritme* wordt weergegeven als u over het algoritme gaat met de muisaanwijzer in de Toolbox van Processing. Het *woordenboek voor de parameters* verschaft de NAME's en waarden van de parameters. Bekijk *Processing algoritmes gebruiken vanaf de console* voor details over hoe algoritmes van Processing uit te voeren vanuit de console voor Python.

# **[Align rasters](#page-987-0)**

NEW in 3.34

Aligns rasters by resampling them to the same cell size and reprojecting to the same CRS as a reference raster.

**Waarschuwing:** This algorithm is NOT available in the *Model Designer* context.

### **Parameters**

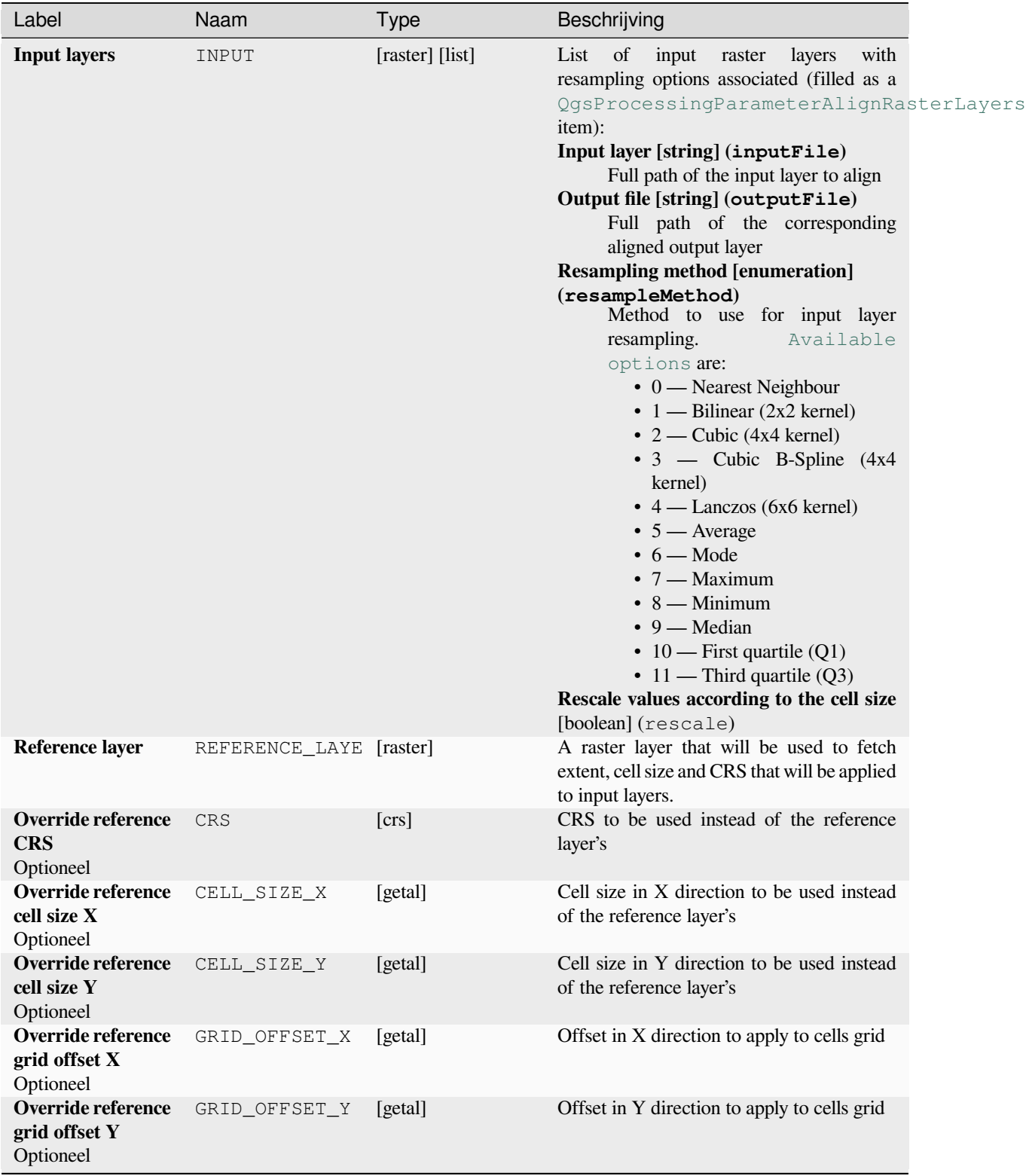

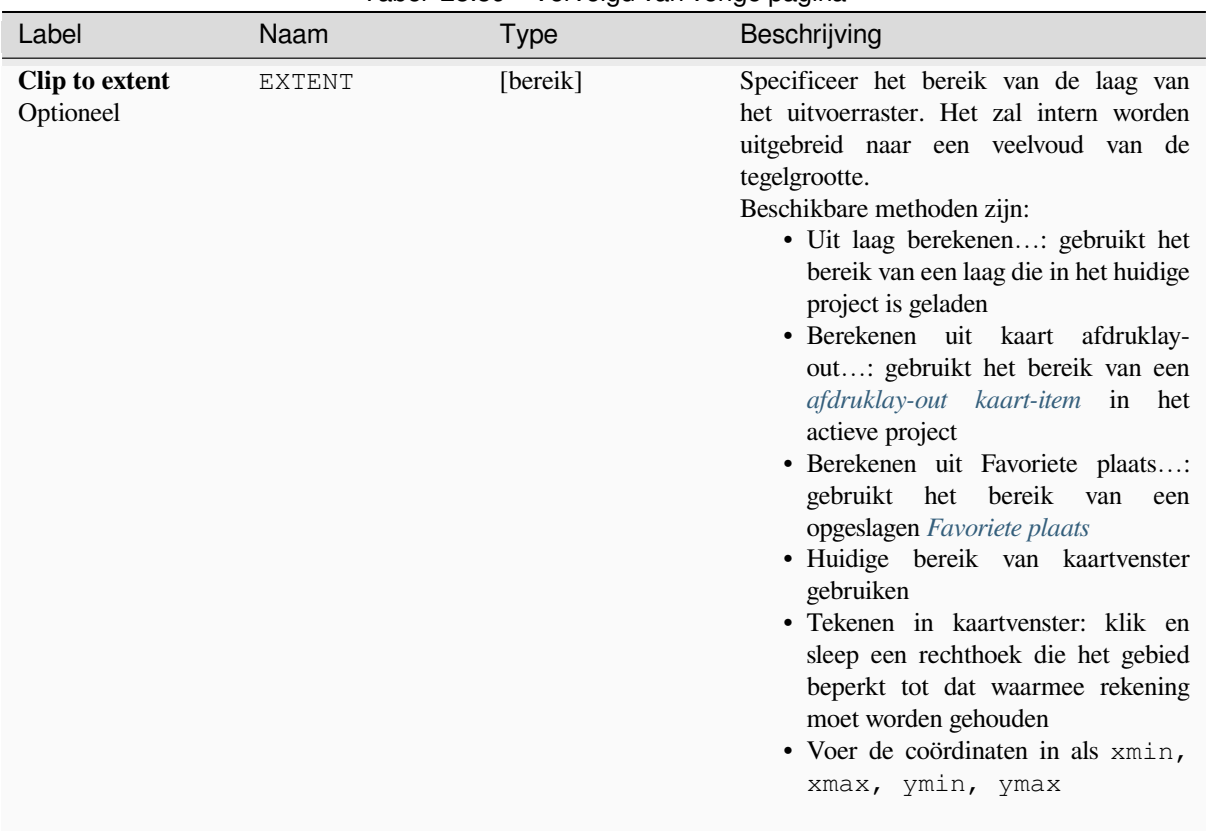

### Tabel 28.89 – Vervolgd van vorige pagina

## **Uitvoer**

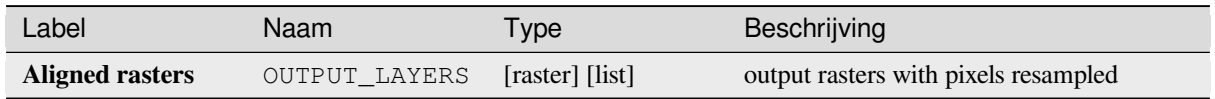

# **Pythoncode**

**Algorithm ID**: native:alignrasters

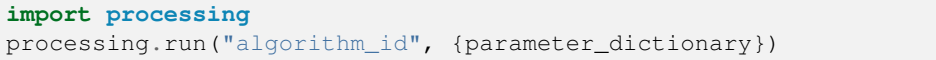

#### **Kaart naar raster converteren**

Maakt een rasterafbeelding van de inhoud van het kaartvenster.

Een *kaartthema* kan worden geselecteerd om een vooraf bepaalde set van lagen met een gedefinieerde stijl voor elke laag te renderen.

Als alternatief kan één enkele laag worden geselecteerd als er geen kaartthema is ingesteld.

Als [noch een th](#page-195-0)ema voor de kaart, noch een laag is ingesteld, zal de huidige inhoud van het kaartvenster worden gerenderd. Het minimale ingevoerde bereik zal intern worden uitgebreid tot een veelvoud van de tegelgrootte.

#### **Parameters**

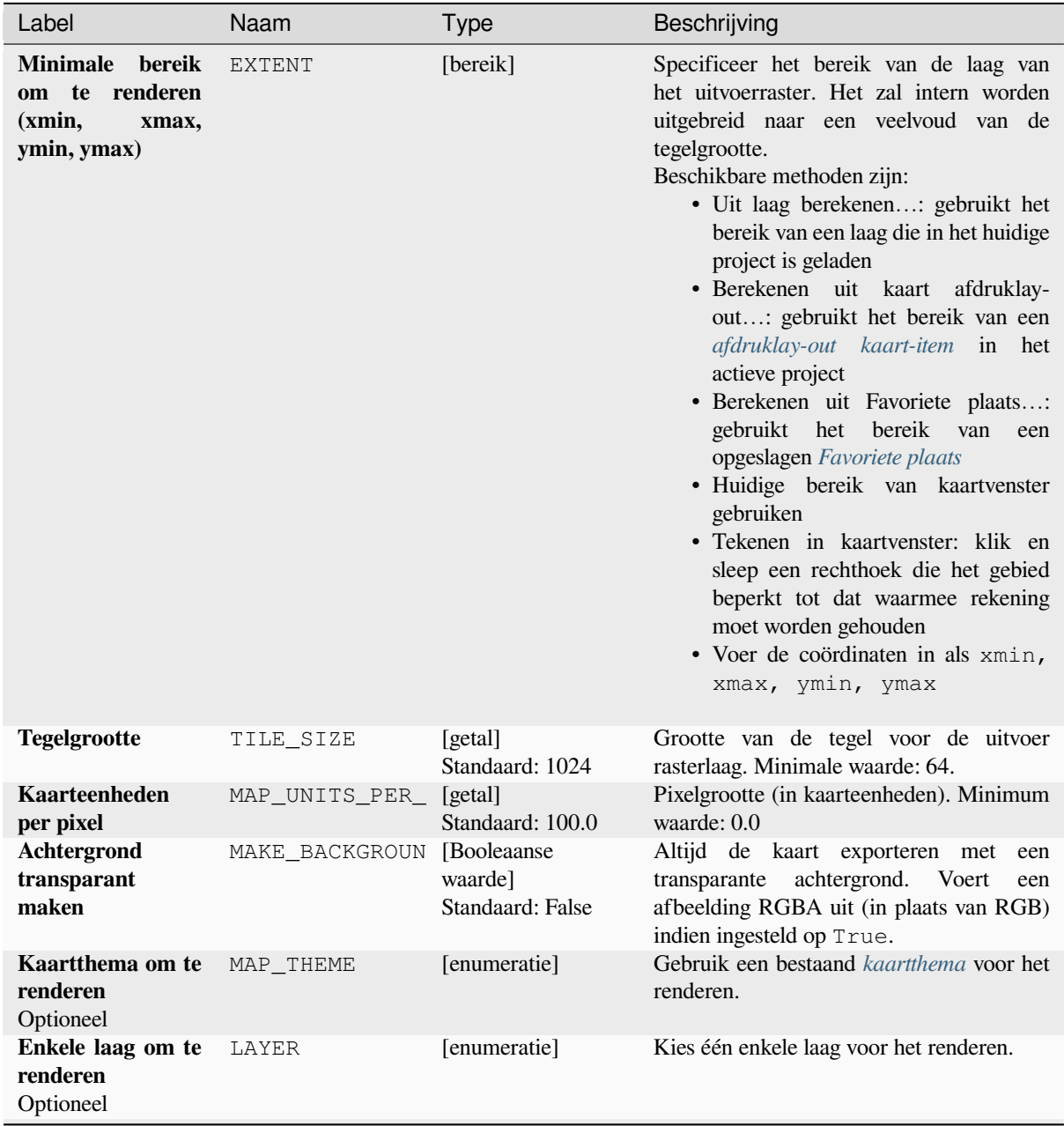

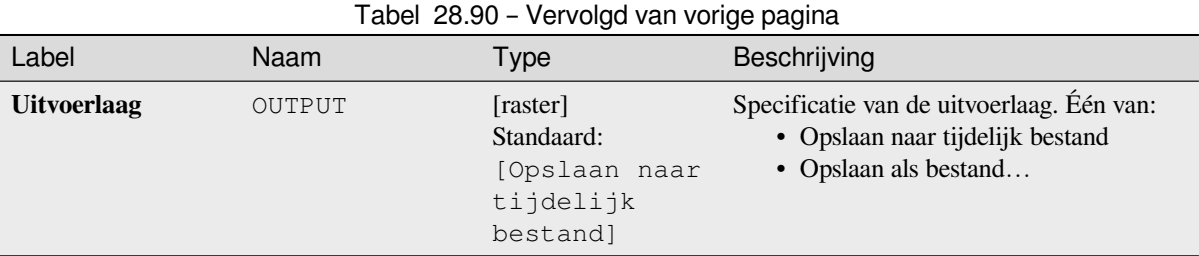

### **Uitvoer**

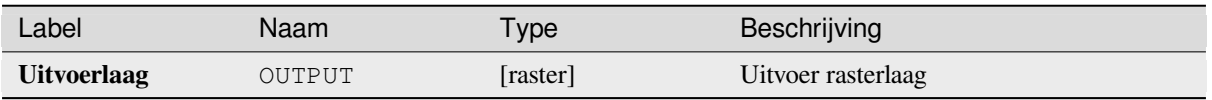

# **Pythoncode**

**ID algoritme**: native:rasterize

```
import processing
processing.run("algorithm_id", {parameter_dictionary})
```
Het *ID voor het algoritme* wordt weergegeven als u over het algoritme gaat met de muisaanwijzer in de Toolbox van Processing. Het *woordenboek voor de parameters* verschaft de NAME's en waarden van de parameters. Bekijk *Processing algoritmes gebruiken vanaf de console* voor details over hoe algoritmes van Processing uit te voeren vanuit de console voor Python.

#### **[Cellen met Geen gegevens vullen](#page-987-0)**

Stelt de waarden Geen gegevens in het invoerraster opnieuw in op een gekozen waarde, wat resulteert in een raster gegevensset zonder pixels Geen gegevens.

Het algoritme respecteert het gegevenstype van het invoerraster, bijv. een vulwaarde van een floating point zal worden afgebroken indien toegepast op een raster met integers.

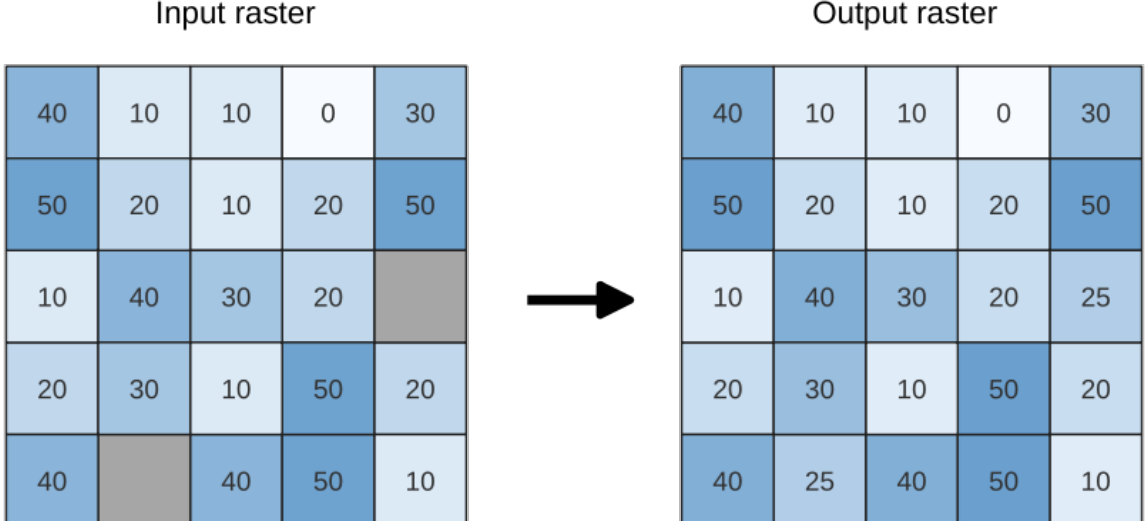

#### Input raster

Fig. 28.38: Waarden Geen gegevens vullen (in grijs) voor een raster

### **Parameters**

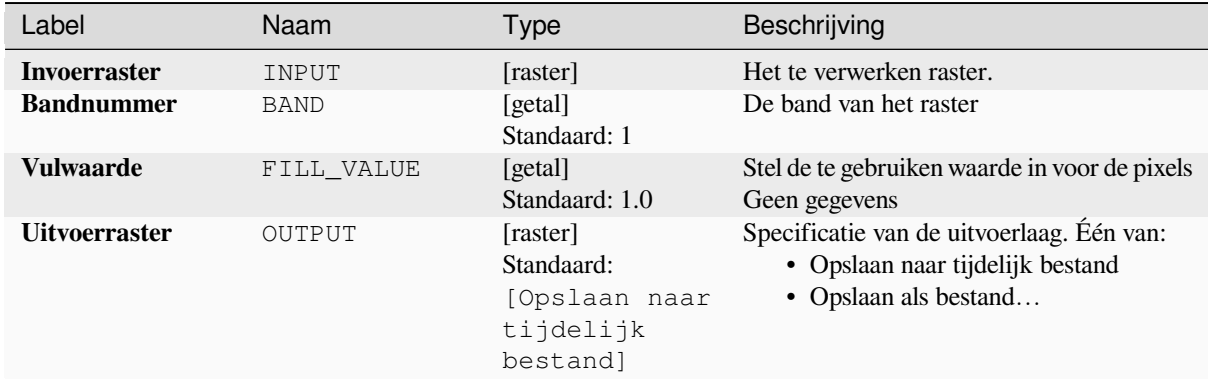

### **Uitvoer**

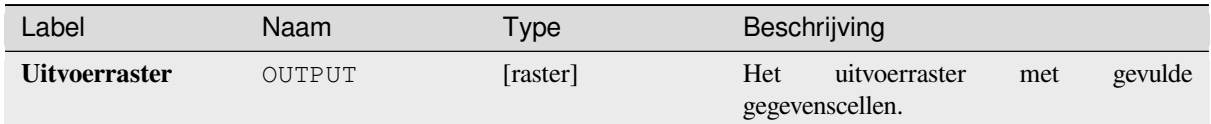

#### **Pythoncode**

**ID algoritme**: native:fillnodata

```
import processing
processing.run("algorithm_id", {parameter_dictionary})
```
Het *ID voor het algoritme* wordt weergegeven als u over het algoritme gaat met de muisaanwijzer in de Toolbox van Processing. Het *woordenboek voor de parameters* verschaft de NAME's en waarden van de parameters. Bekijk *Processing algoritmes gebruiken vanaf de console* voor details over hoe algoritmes van Processing uit te voeren vanuit de console voor Python.

#### **[XYZ-tegels maken \(Map\)](#page-987-0)**

Maakt raster-"XYZ"-tegels uit het huidige project van QGIS als individuele afbeeldingen naar een mappenstructuur.

Optionally, a Leaflet HTML output file using the generated tiles as a map layer could be created.

### **Parameters**

#### **Basic parameters**

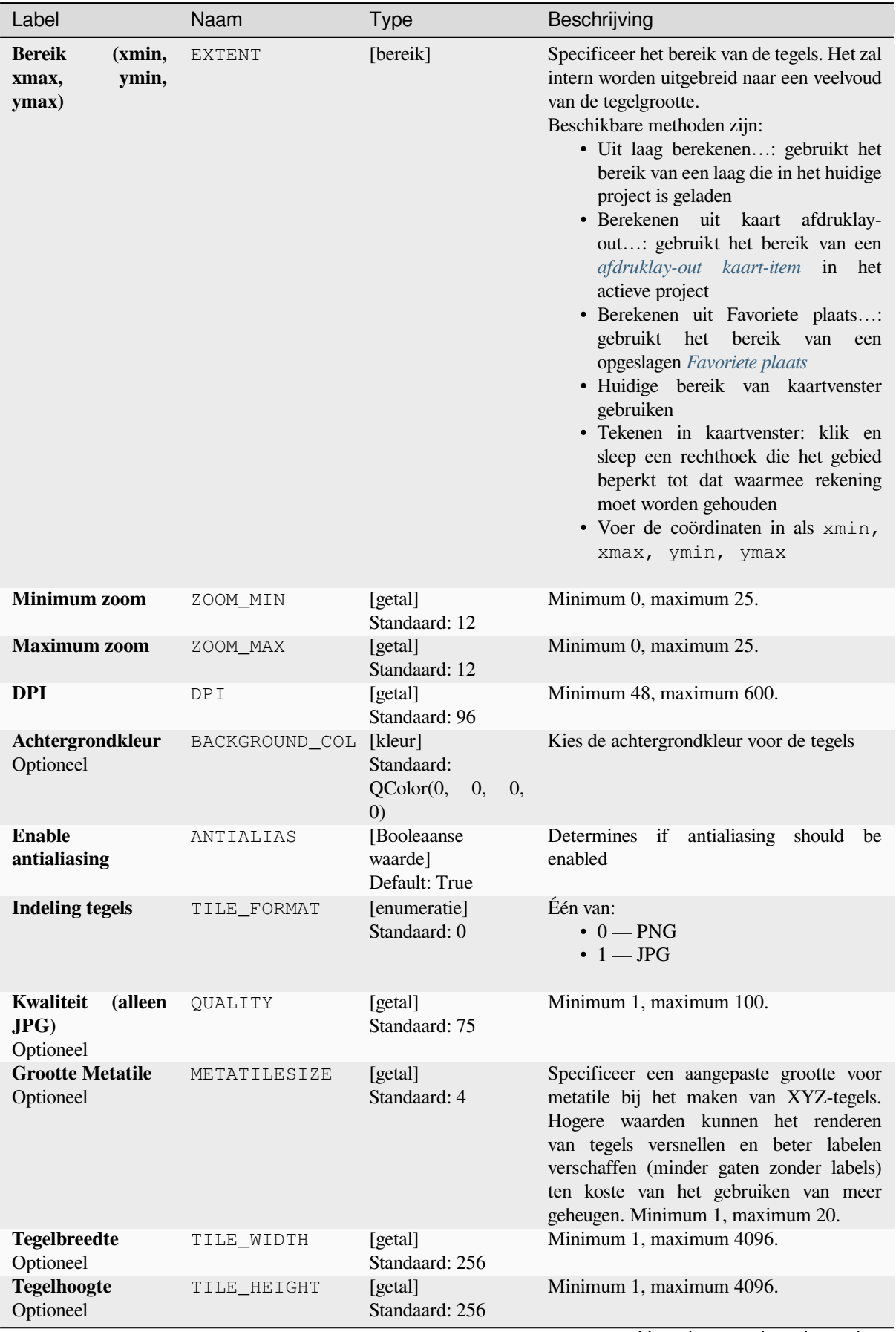

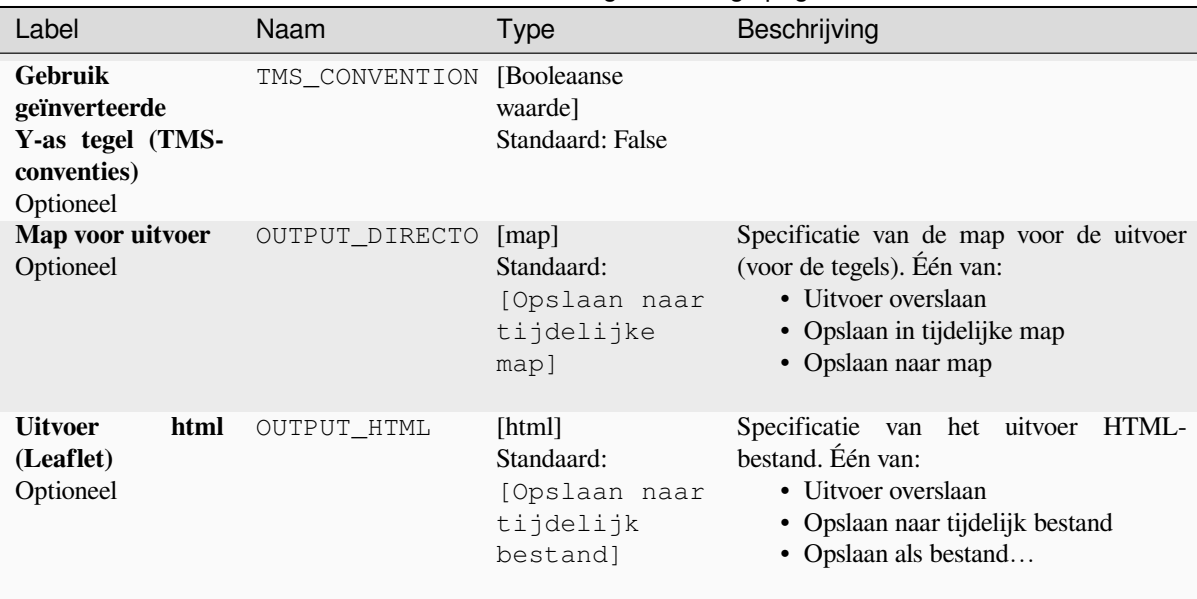

# Tabel 28.91 – Vervolgd van vorige pagina

# **Advanced parameters**

NEW in 3.30

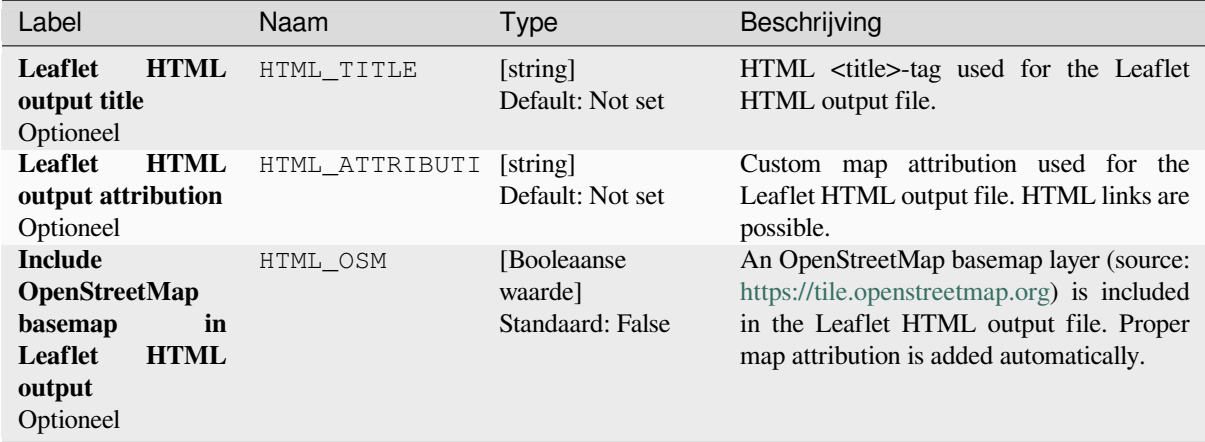

# **Uitvoer**

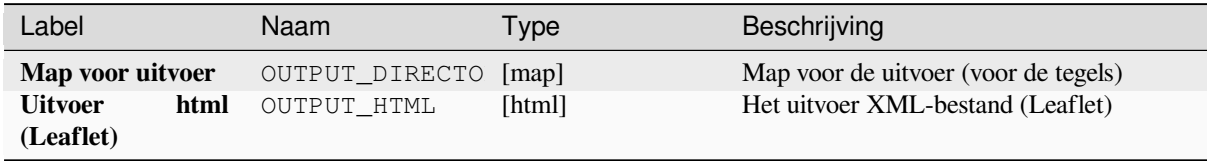

**Algorithm ID**: native:tilesxyzdirectory

**import processing** processing.run("algorithm\_id", {parameter\_dictionary})

Het *ID voor het algoritme* wordt weergegeven als u over het algoritme gaat met de muisaanwijzer in de Toolbox van Processing. Het *woordenboek voor de parameters* verschaft de NAME's en waarden van de parameters. Bekijk *Processing algoritmes gebruiken vanaf de console* voor details over hoe algoritmes van Processing uit te voeren vanuit de console voor Python.

### **[XYZ-tegels maken \(MBTiles\)](#page-987-0)**

Maakt raster-"XYZ"-tegels uit het huidige project van QGIS als één enkel bestand in de indeling "MBTiles".

### **Parameters**

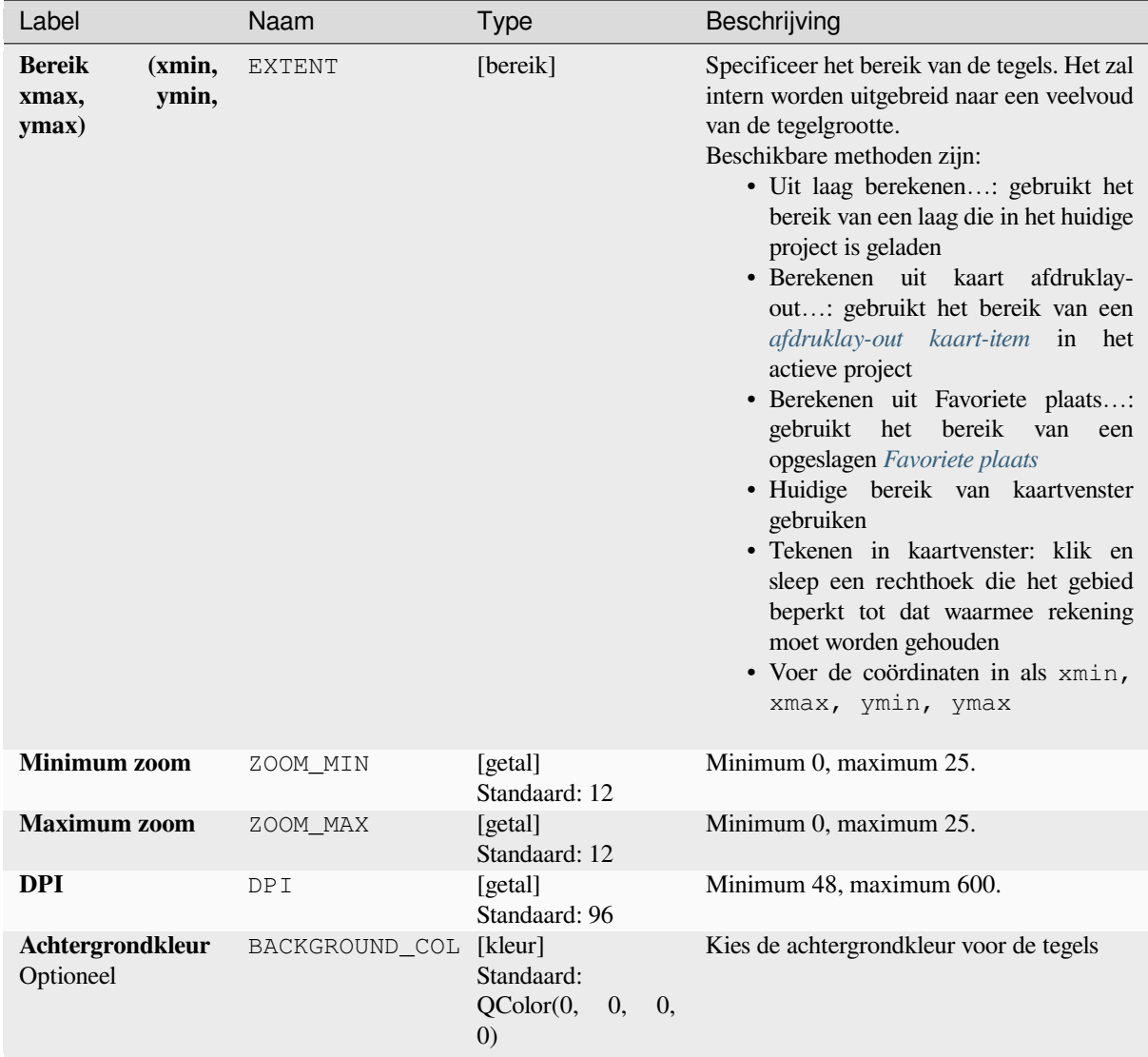

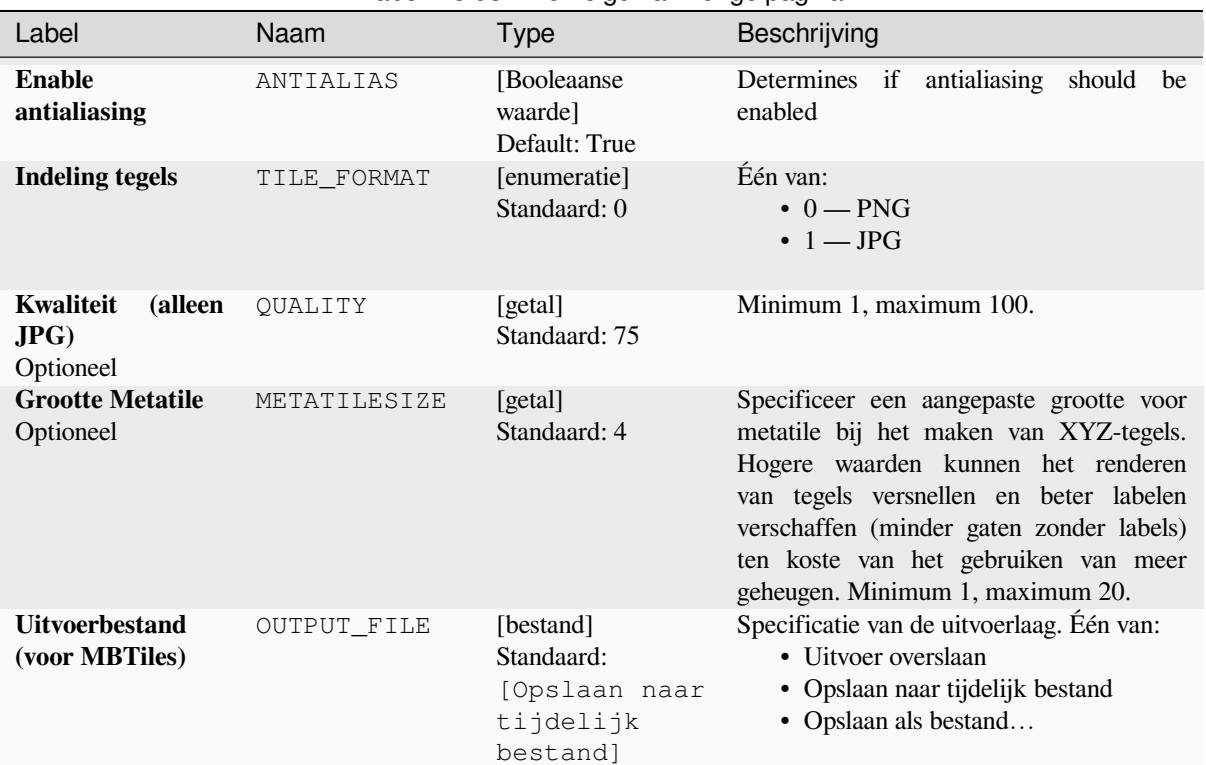

### Tabel 28.93 – Vervolgd van vorige pagina

### **Uitvoer**

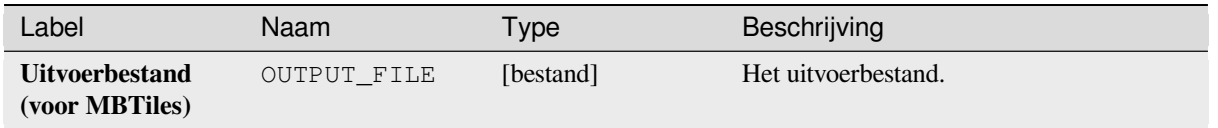

### **Pythoncode**

**Algorithm ID**: native:tilesxyzmbtiles

**import processing** processing.run("algorithm\_id", {parameter\_dictionary})

# **28.1.19 Vector-analyse**

### **Basisstatistieken voor velden**

Maakt basisstatistieken voor een veld van de attributentabel van een vectorlaag.

Velden numeriek, date, time en string worden ondersteund.

De teruggegeven statistieken zijn afhankelijk van het type veld.

Statistieken worden als een HTML-bestand gemaakt en zijn beschikbaar in *Processing* ► *Resultaten bekijken*.

**Standaard menu**: *Vector* ► *Analyse-gereedschap*

### **Parameters**

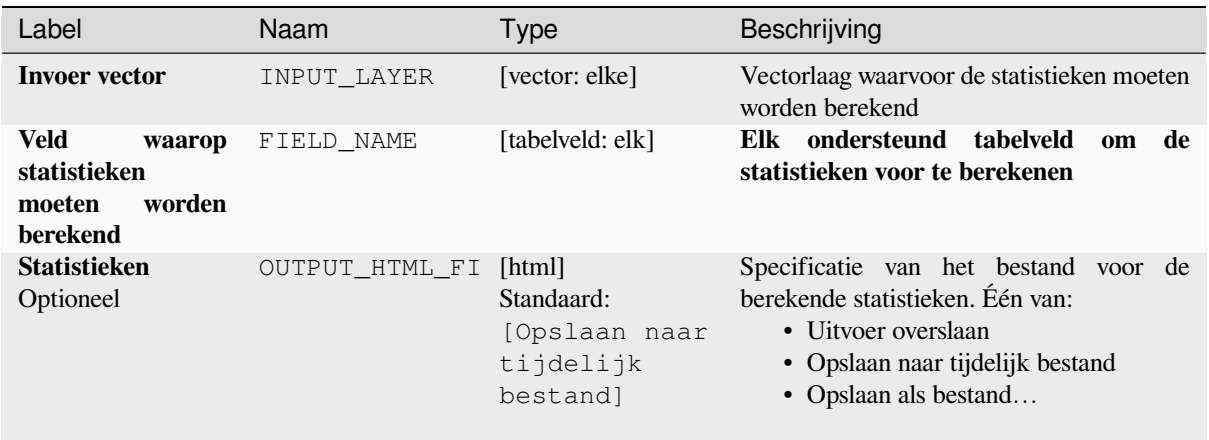

## **Uitvoer**

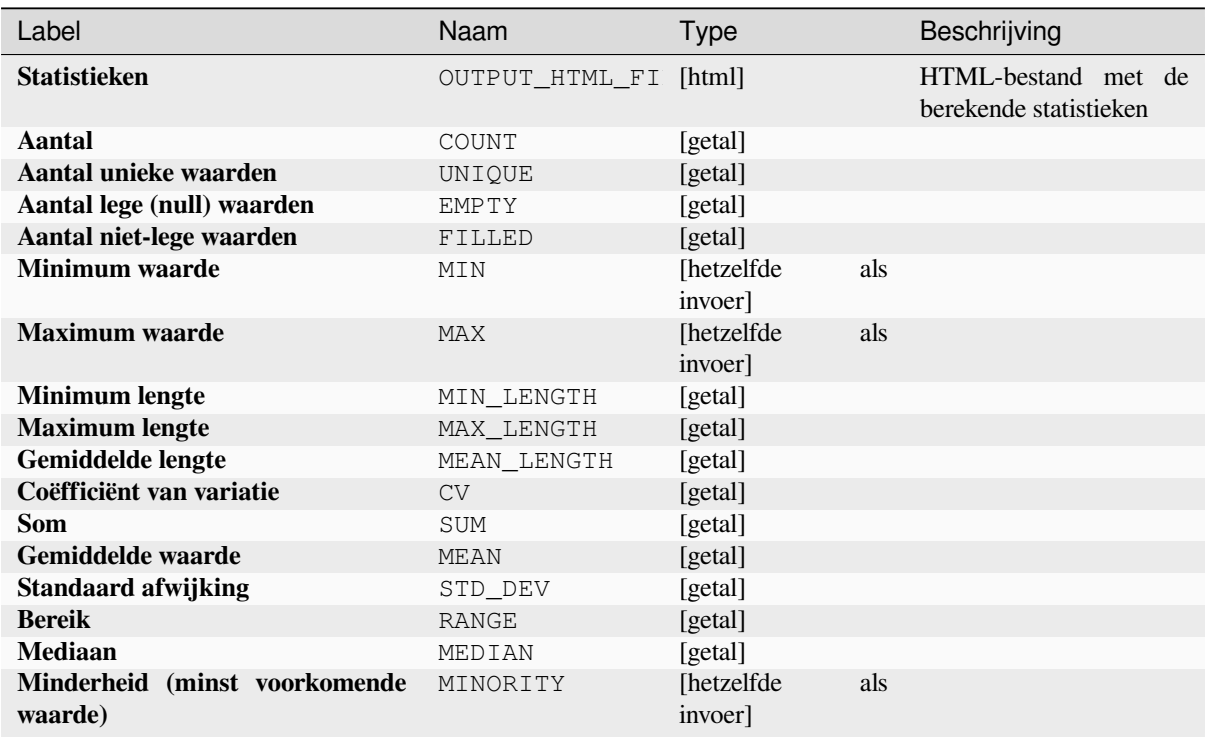

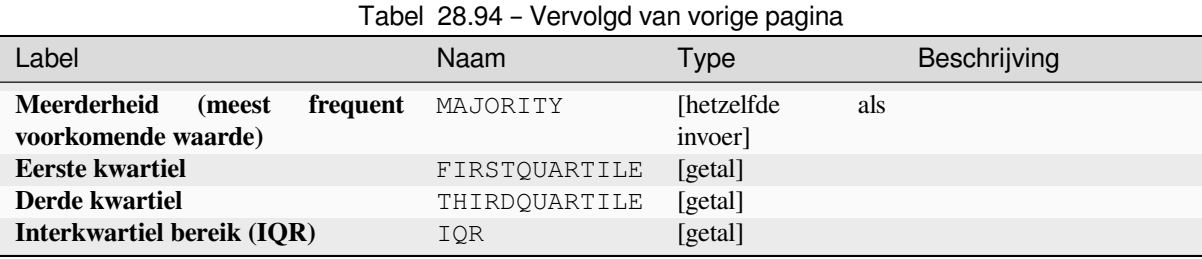

**ID algoritme**: qgis:basicstatisticsforfields

```
import processing
processing.run("algorithm_id", {parameter_dictionary})
```
Het *ID voor het algoritme* wordt weergegeven als u over het algoritme gaat met de muisaanwijzer in de Toolbox van Processing. Het *woordenboek voor de parameters* verschaft de NAME's en waarden van de parameters. Bekijk *Processing algoritmes gebruiken vanaf de console* voor details over hoe algoritmes van Processing uit te voeren vanuit de console voor Python.

# **[Klimmen langs lijn](#page-987-0)**

Berekent de totale klim en afdaling langs geometrieën lijn. De invoerlaag moet waarden Z hebben. Als er geen waarden Z beschikbaar zijn, kan het algoritme *Drape (Z-waarde instellen vanuit raster)* worden gebruikt om waarden Z toe te voegen vanuit een DEM-laag.

De uitvoerlaag is een kopie van de invoerlaag met aanvullende velden die de totale klim (climb), totale afdaling (descent), de minimum hoogte (minelev) en de maximum hoogte (maxelev) bevatten voor elke geometrie lijn. Als de invoerlaag velden bevat [met dezelfde namen als deze toegevoegd](#page-1375-0)e velden, zullen zij worden hernoemd (veldnamen zullen worden gewijzigd naar "name\_2", "name\_3", etc, totdat de eerste niet-duplicaat naam wordt gevonden).

# **Parameters**

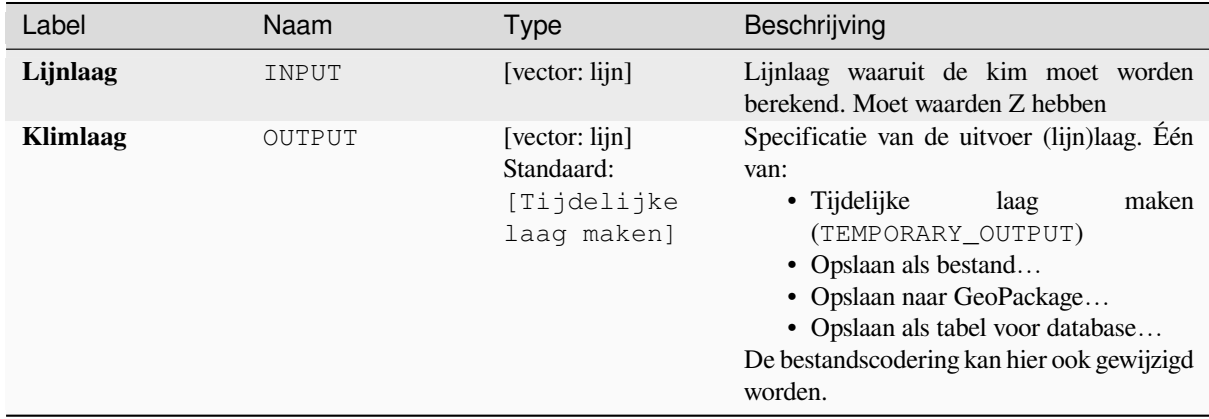

### **Uitvoer**

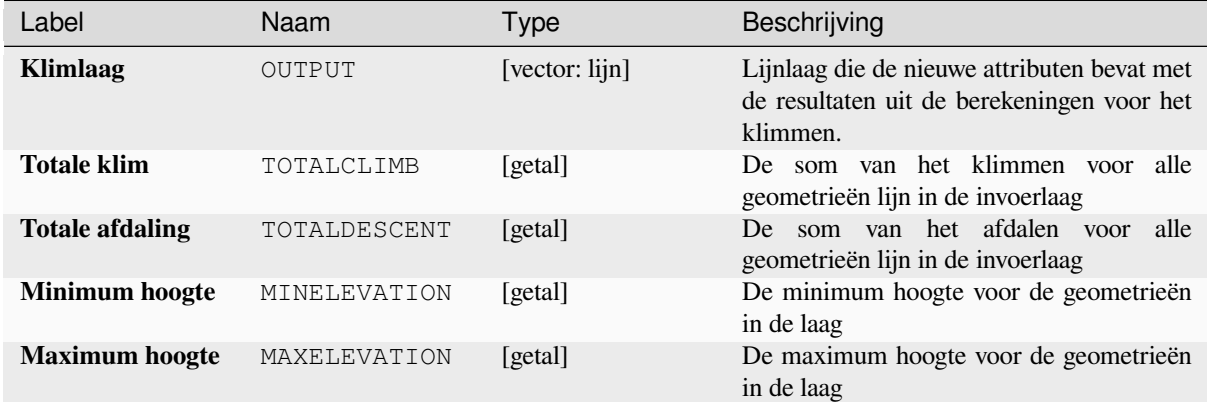

# **Pythoncode**

**ID algoritme**: qgis:climbalongline

```
import processing
processing.run("algorithm_id", {parameter_dictionary})
```
Het *ID voor het algoritme* wordt weergegeven als u over het algoritme gaat met de muisaanwijzer in de Toolbox van Processing. Het *woordenboek voor de parameters* verschaft de NAME's en waarden van de parameters. Bekijk *Processing algoritmes gebruiken vanaf de console* voor details over hoe algoritmes van Processing uit te voeren vanuit de console voor Python.

# **[Punten in polygonen tellen](#page-987-0)**

Neemt een punt- en een polygoonlaag en telt het aantal punten van de puntlaag in elk van de polygonen van de polygoonlaag.

Een nieuwe polygoonlaag wordt gemaakt, met exact dezelfde inhoud als de invoer polygoonlaag, maar met een extra aanvullend veld met het aantal punten dat correspondeert met elke polygoon.

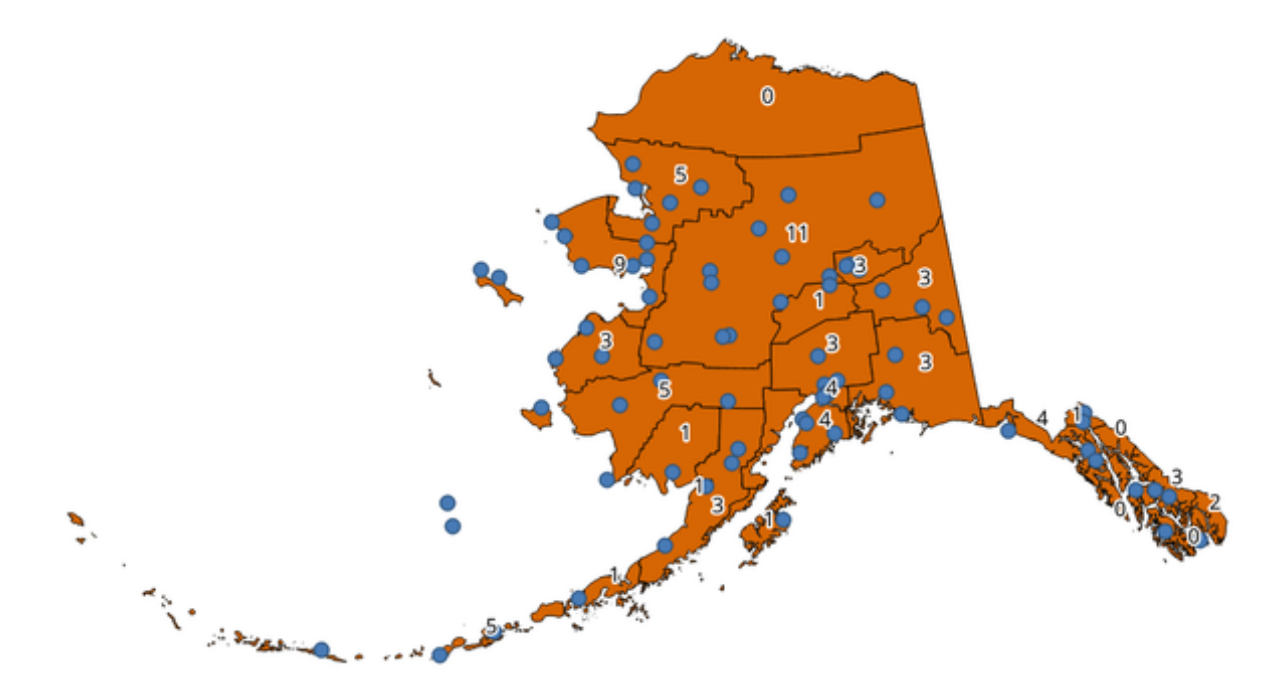

Fig. 28.39: De labels in de polygonen geven de telling van de punten weer

Een optioneel veld voor weging kan worden gebruikt om gewicht toe te kennen aan elk punt. Als alternatief kan een uniek klasseveld gespecificeerd worden. Als beide opties worden gebruikt zal het veld voor weging voorrang hebben en zal het unieke klasseveld worden genegeerd.

Maakt *objecten op hun plaats aanpassen* mogelijk voor objecten polygoon

Standaard menu: *Vector* ► *Analyse-gereedschap*

### **Paramet[ers](#page-673-0)**

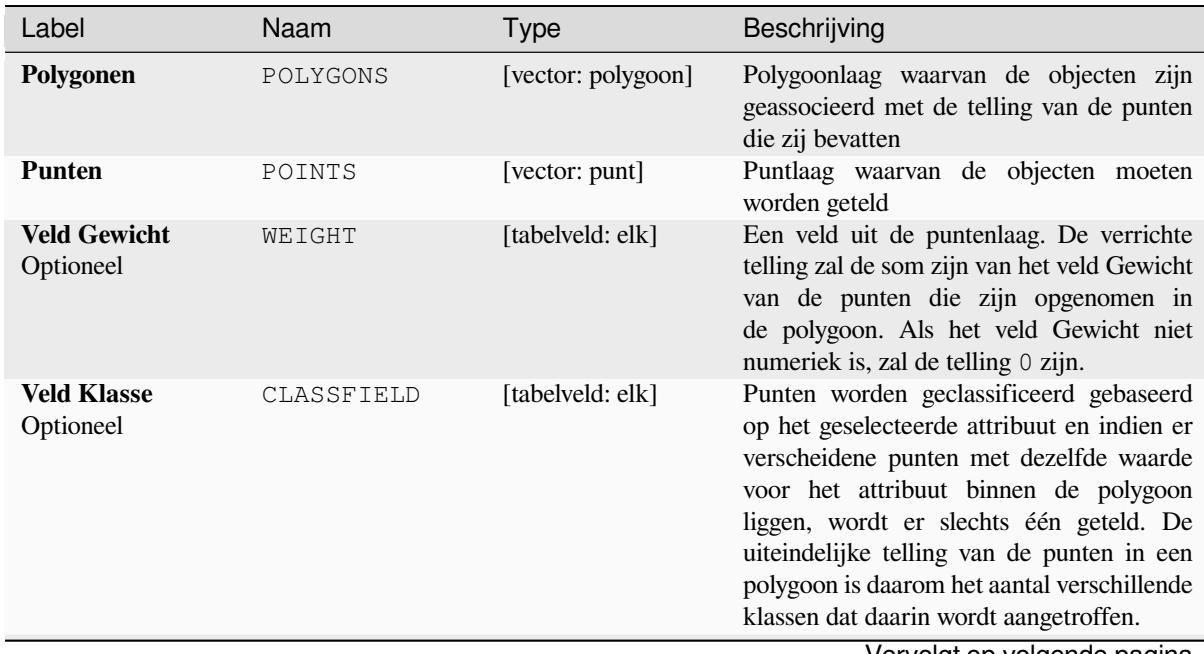

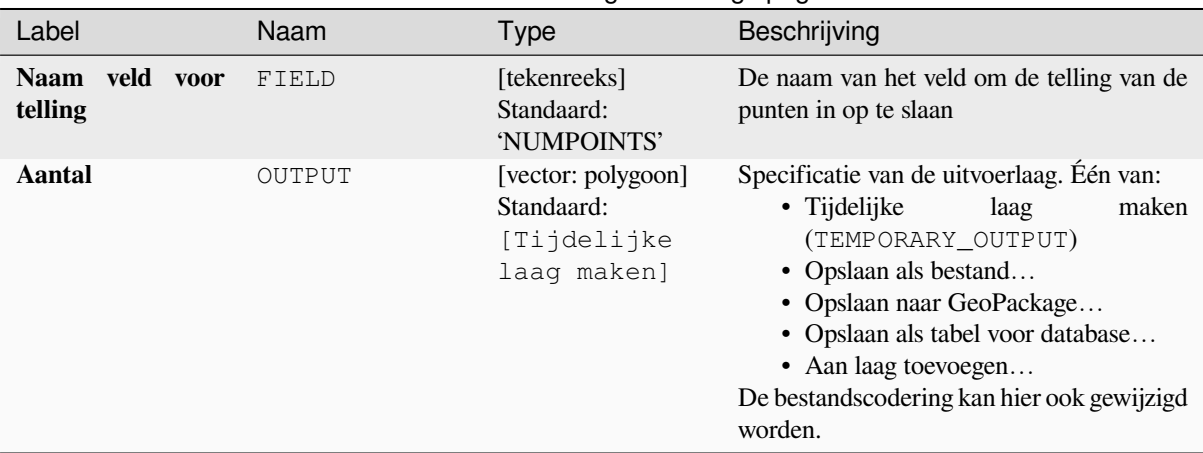

# Tabel 28.95 – Vervolgd van vorige pagina

# **Uitvoer**

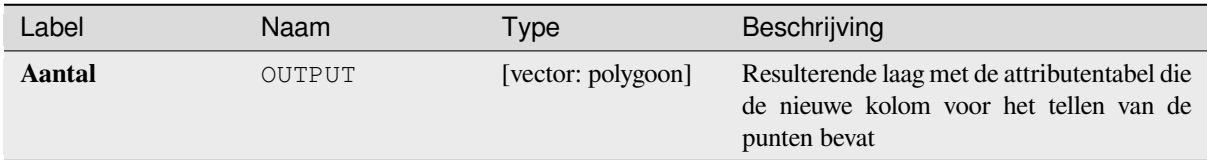

### **Pythoncode**

**ID algoritme**: native:countpointsinpolygon

```
import processing
processing.run("algorithm_id", {parameter_dictionary})
```
Het *ID voor het algoritme* wordt weergegeven als u over het algoritme gaat met de muisaanwijzer in de Toolbox van Processing. Het *woordenboek voor de parameters* verschaft de NAME's en waarden van de parameters. Bekijk *Processing algoritmes gebruiken vanaf de console* voor details over hoe algoritmes van Processing uit te voeren vanuit de console voor Python.

#### **[DBSCAN clusteren](#page-987-0)**

Clustert puntobjecten, gebaseerd op een 2D-implementatie van het algoritme Density-based spatial clustering of applications with noise (DBSCAN).

Het algoritme vereist twee parameters, een minimum grootte voor de cluster, en de maximale toegestane afstand tussen de geclusterde punten.

#### **Zie ook:**

*ST-DBSCAN clusteren*, *Clusteren K-gemiddelde*

# **Parameters**

# **Basis parameters**

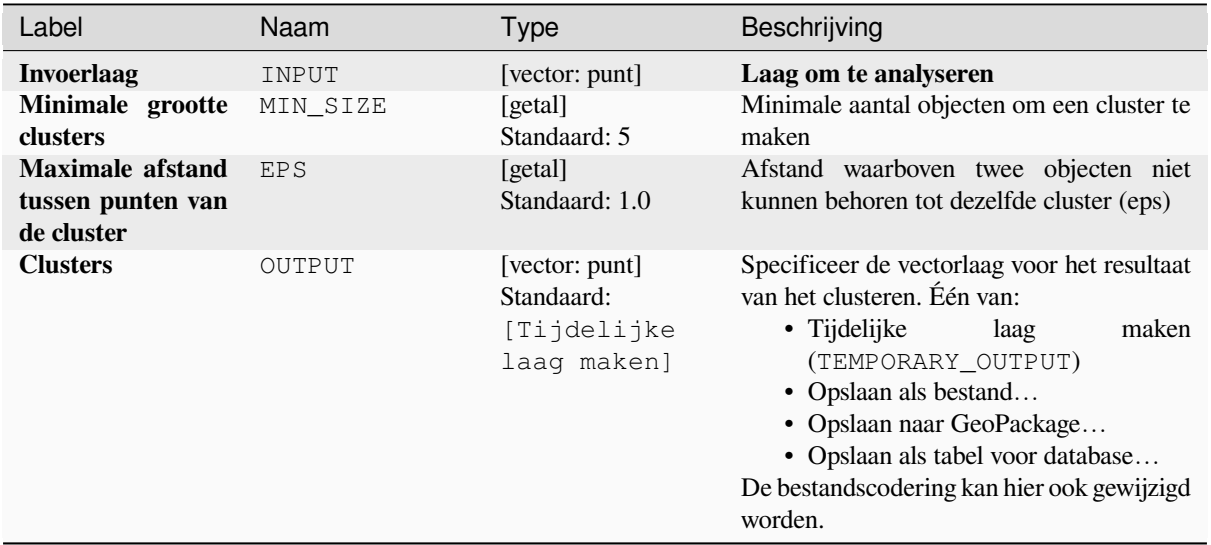

# **Gevorderde parameters**

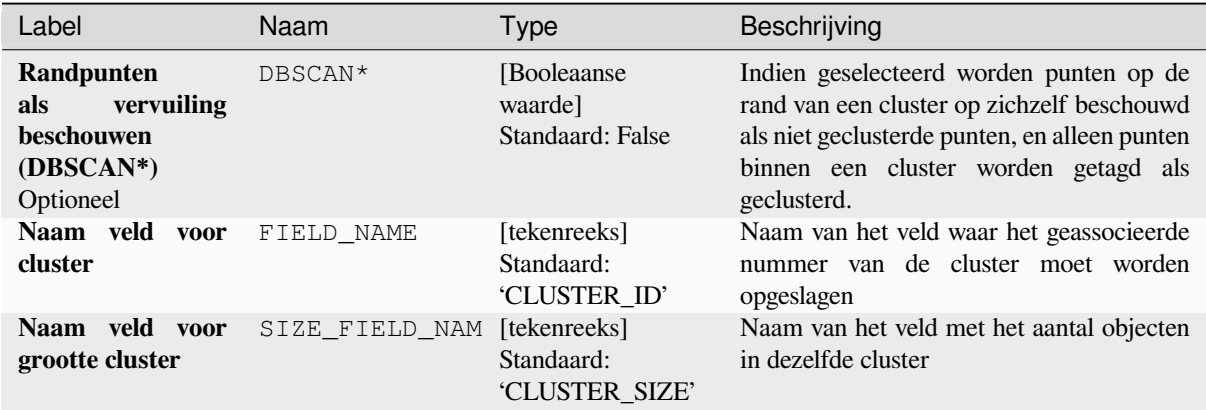

# **Uitvoer**

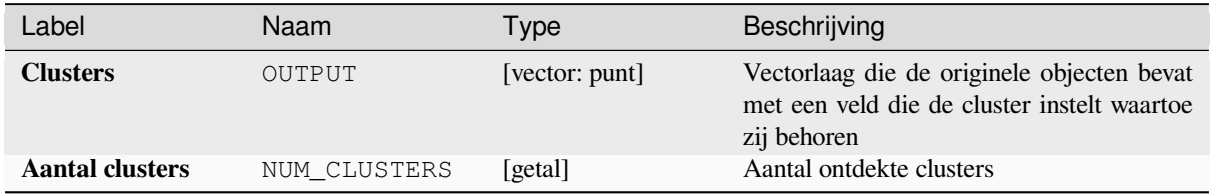

**ID algoritme**: native:dbscanclustering

**import processing** processing.run("algorithm\_id", {parameter\_dictionary})

Het *ID voor het algoritme* wordt weergegeven als u over het algoritme gaat met de muisaanwijzer in de Toolbox van Processing. Het *woordenboek voor de parameters* verschaft de NAME's en waarden van de parameters. Bekijk *Processing algoritmes gebruiken vanaf de console* voor details over hoe algoritmes van Processing uit te voeren vanuit de console voor Python.

### **[Afstandsmatrix](#page-987-0)**

Berekent voor puntobjecten afstanden tot hun dichtstbijzijnde objecten op dezelfde laag of op een andere laag.

**Standaard menu**: *Vector* ► *Analyse-gereedschap*

#### **Zie ook:**

*Koppel attributen op dichtstbijzijnde*

### **Parameters**

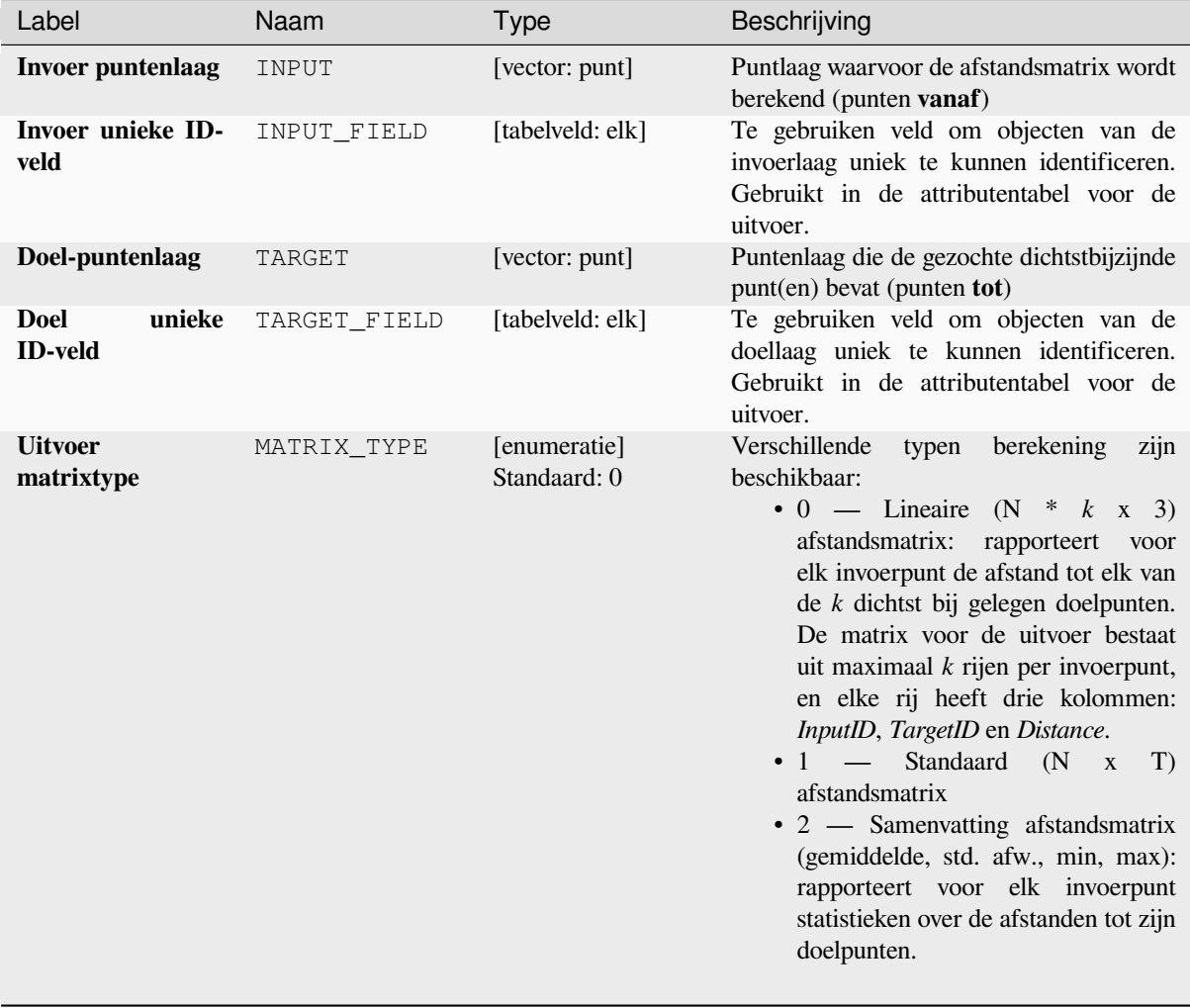

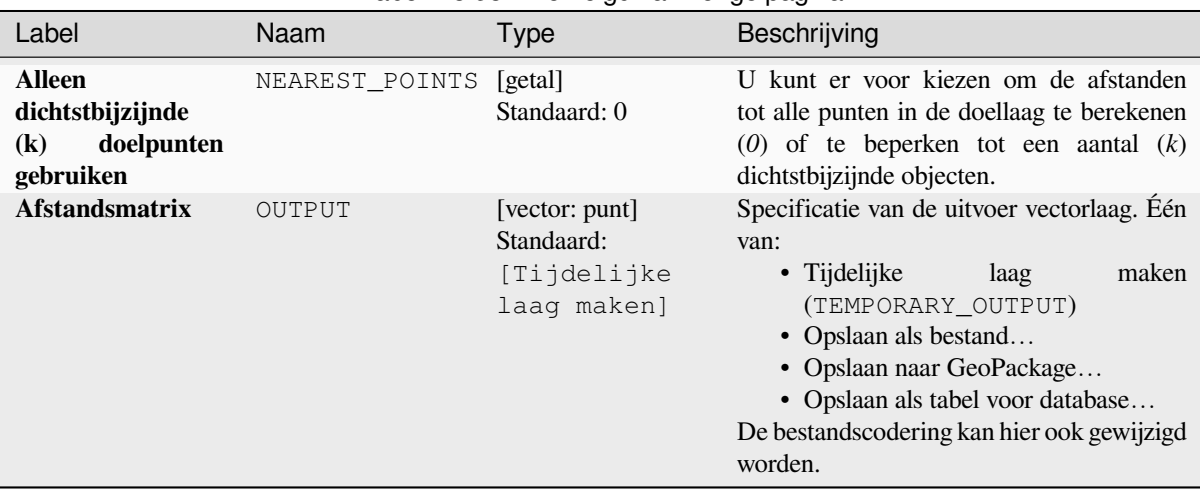

# Tabel 28.98 – Vervolgd van vorige pagina

### **Uitvoer**

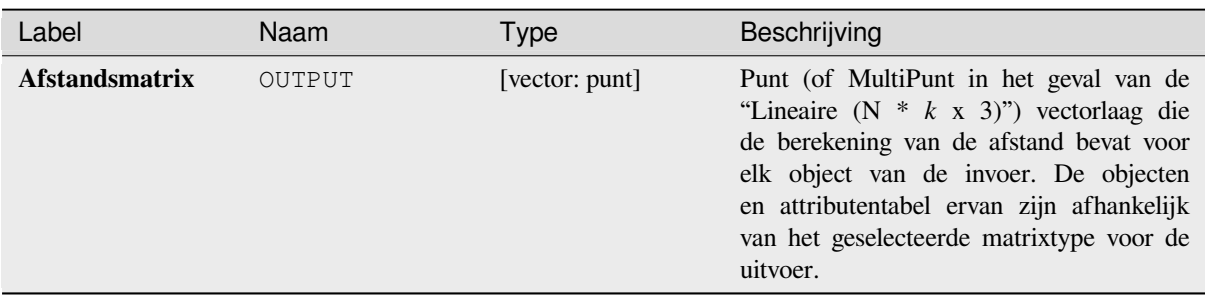

#### **Pythoncode**

**ID algoritme**: qgis:distancematrix

```
import processing
processing.run("algorithm_id", {parameter_dictionary})
```
Het *ID voor het algoritme* wordt weergegeven als u over het algoritme gaat met de muisaanwijzer in de Toolbox van Processing. Het *woordenboek voor de parameters* verschaft de NAME's en waarden van de parameters. Bekijk *Processing algoritmes gebruiken vanaf de console* voor details over hoe algoritmes van Processing uit te voeren vanuit de console voor Python.

#### **[Afstand tot dichtstbijzijnde naaf \(lijn naa](#page-987-0)r naaf)**

Maakt lijnen die elk object van een invoer vector verbinden met het dichtstbijzijnde object in een doellaag. Afstanden worden berekend op basis van het *midden* van elk object.

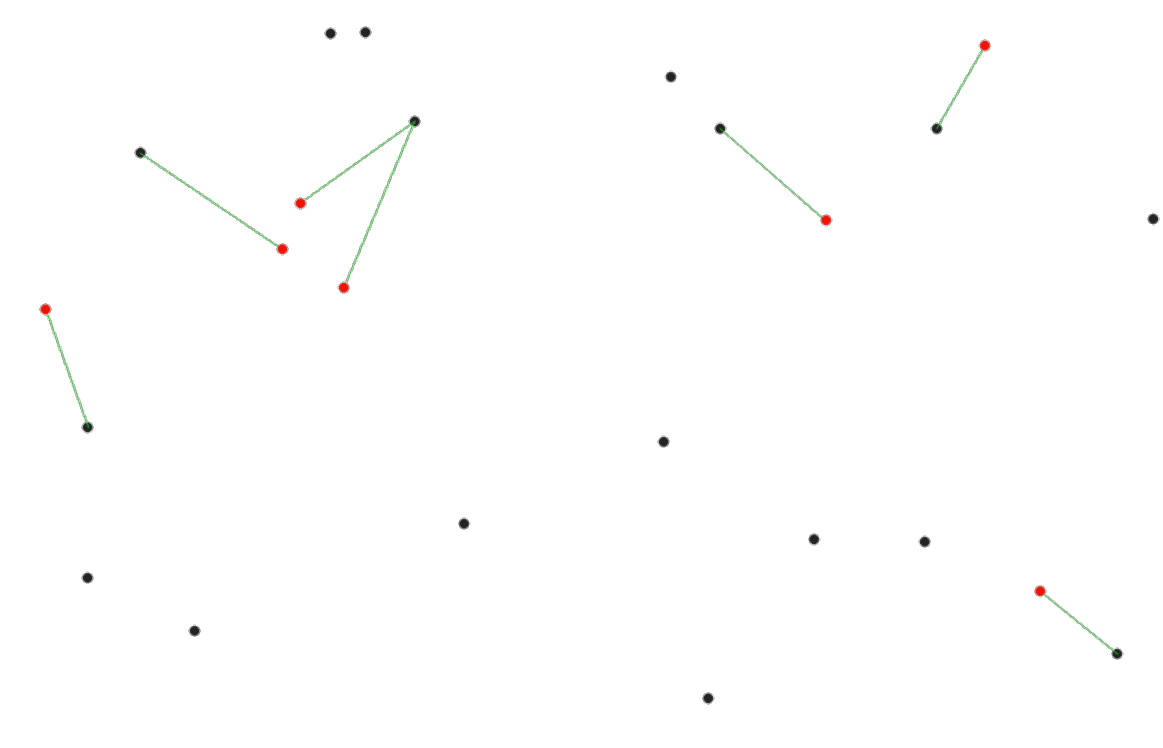

Fig. 28.40: Geef de dichtstbijzijnde naaf weer voor de rode objecten voor invoer

**Zie ook:**

*Afstand tot dichtstbijzijnde naaf (punten)*, *Koppel attributen op dichtstbijzijnde*

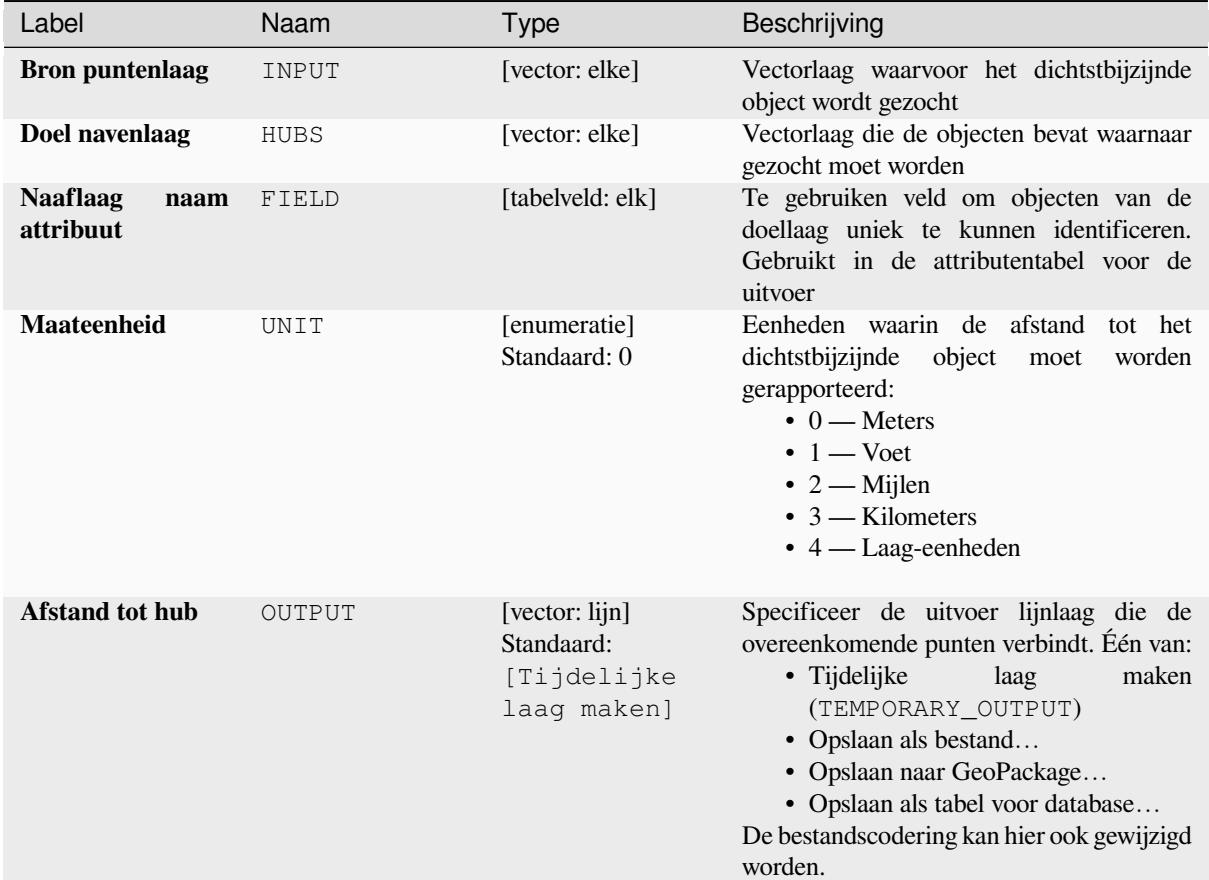

#### **Uitvoer**

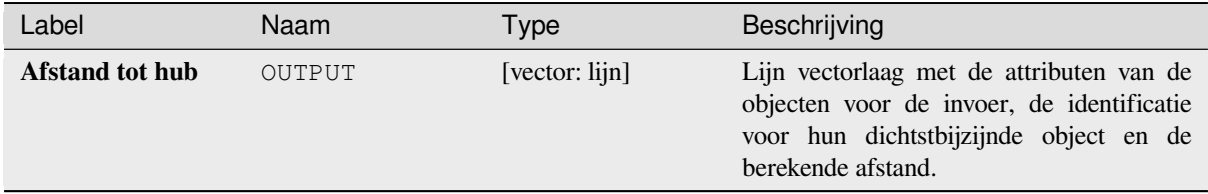

# **Pythoncode**

**ID algoritme**: qgis:distancetonearesthublinetohub

```
import processing
processing.run("algorithm_id", {parameter_dictionary})
```
# **Afstand tot dichtstbijzijnde naaf (punten)**

Maakt een puntlaag die het *midden* van de invoerobjecten weergeeft, met als aanvulling twee velden die de identificatie bevatten van het dichtstbijzijnde object (gebaseerd op zijn middelpunt) en de afstand tussen de punten.

# **Zie ook:**

*Afstand tot dichtstbijzijnde [naaf \(lij](#page-1411-0)n naar naaf)*, *Koppel attributen op dichtstbijzijnde*

# **Parameters**

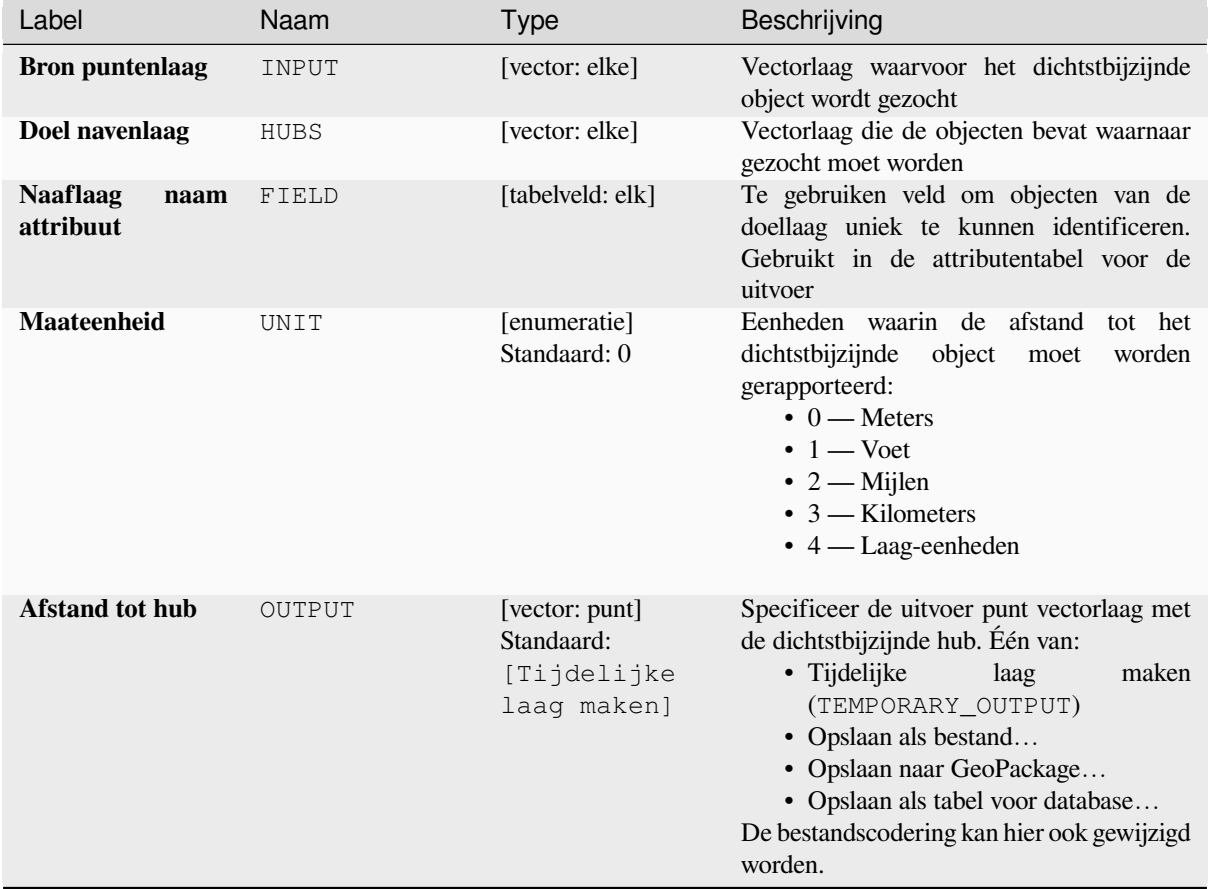

### **Uitvoer**

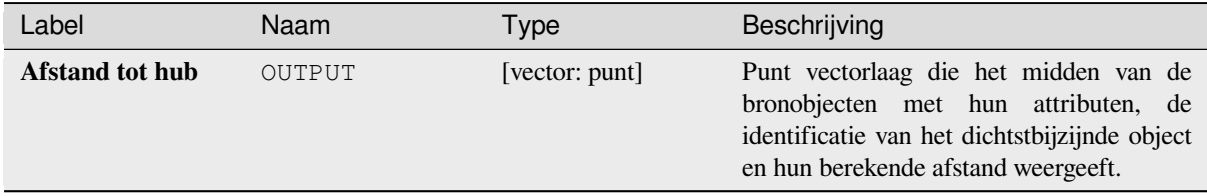

**ID algoritme**: qgis:distancetonearesthubpoints

**import processing** processing.run("algorithm\_id", {parameter\_dictionary})

Het *ID voor het algoritme* wordt weergegeven als u over het algoritme gaat met de muisaanwijzer in de Toolbox van Processing. Het *woordenboek voor de parameters* verschaft de NAME's en waarden van de parameters. Bekijk *Processing algoritmes gebruiken vanaf de console* voor details over hoe algoritmes van Processing uit te voeren vanuit de console voor Python.

#### **[Samenvoegen op lijnen \(naaflijnen\)](#page-987-0)**

Maakt naaf- en spaakdiagrammen door lijnen uit punten op de spaaklaag te verbinden met overeenkomende punten op de naaflaag.

Het bepalen van welke naaf naar elk punt gaat is gebaseerd op een overeenkomst in het Naaf ID-veld van de naafpunten en het Spaak ID-veld van de spaakpunten.

Als invoerlagen geen puntlagen zijn wordt een punt op de oppervlakte van de geometrieën genomen als de locatie om te verbinden.

Optioneel kunnen geodetische lijnen worden gemaakt, die het kortste pad weergeven op het oppervlak van een ellipsoïde. Wanneer Geodetische lijnen maken wordt gebruikt, is het mogelijk de gemaakte lijnen te splitsen op de antimeridiaan (±180 graden longitude), wat het renderen van de lijnen kan verbeteren. Aanvullend kan de afstand tussen punten worden gespecificeerd. Een kleinere afstand resulteert in een dichter, meer nauwkeuriger lijn.

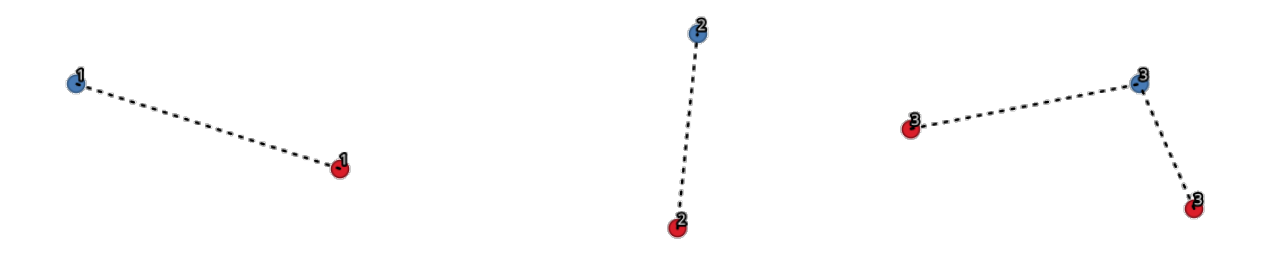

Fig. 28.41: Punten koppelen, gebaseerd op een gedeeld veld / attribuut

#### **Parameters**

#### **Basis parameters**

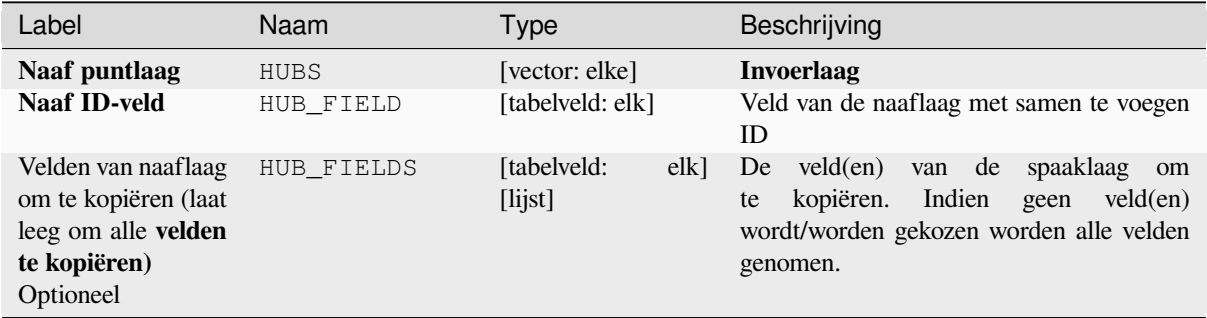

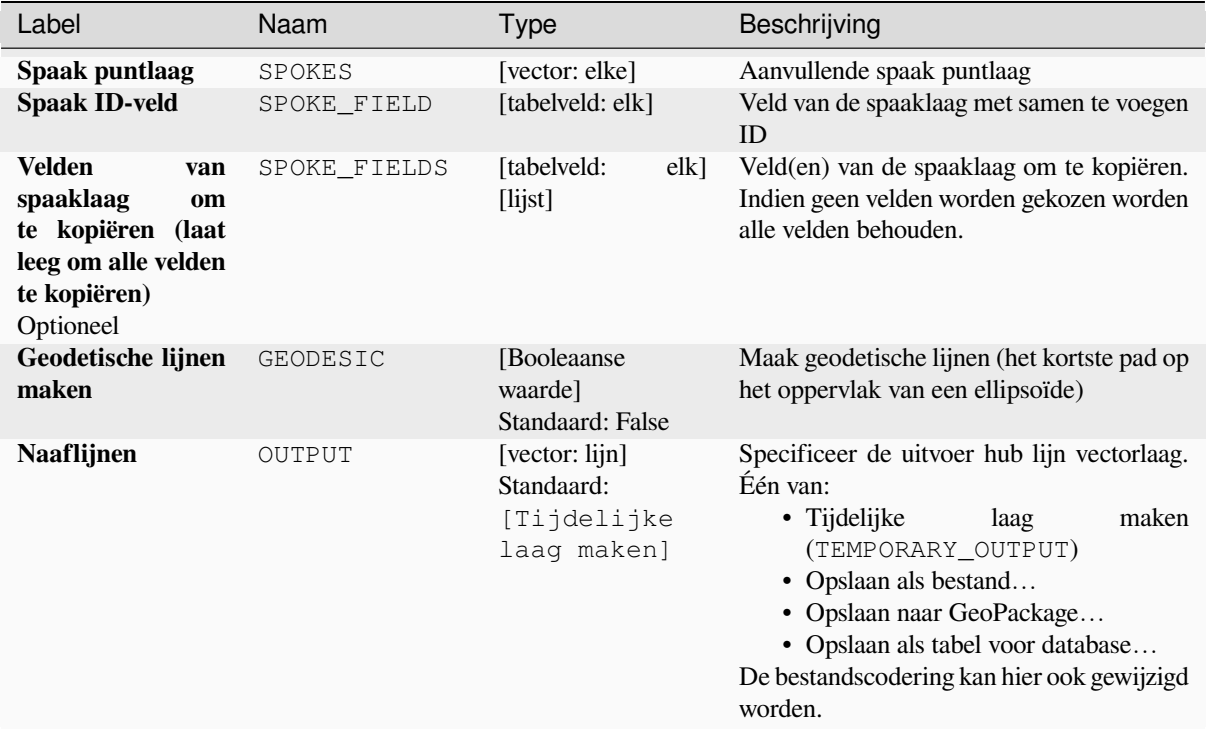

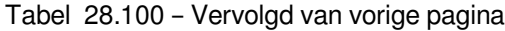

# **Gevorderde parameters**

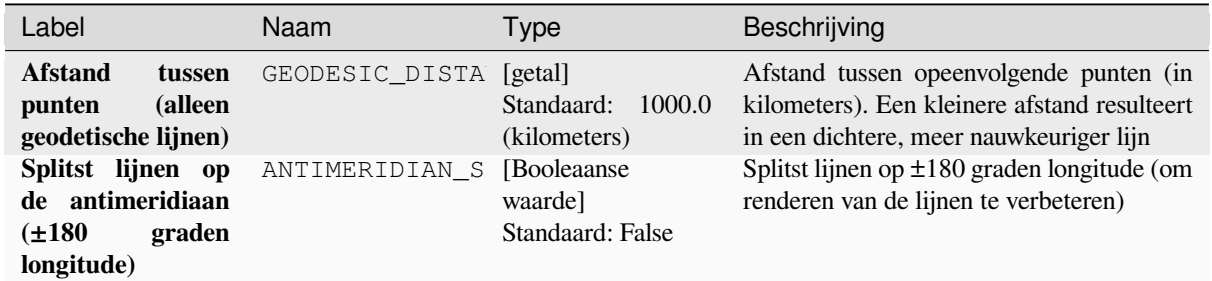

# **Uitvoer**

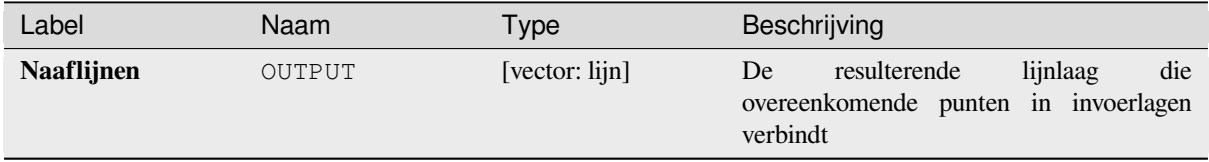

**ID algoritme**: native:hublines

```
import processing
processing.run("algorithm_id", {parameter_dictionary})
```
Het *ID voor het algoritme* wordt weergegeven als u over het algoritme gaat met de muisaanwijzer in de Toolbox van Processing. Het *woordenboek voor de parameters* verschaft de NAME's en waarden van de parameters. Bekijk *Processing algoritmes gebruiken vanaf de console* voor details over hoe algoritmes van Processing uit te voeren vanuit de console voor Python.

# **[Clusteren K-gemiddelde](#page-987-0)**

Berekent het op 2D-afstand gebaseerde K-gemiddelde nummer voor de cluster voor elk invoerobject.

Clusteren op K-gemiddelde heeft tot doel de objecten op te delen in K clusters, waarin elk object behoort tot de cluster met het dichtstbij gelegen gemiddelde. Het gemiddelde punt wordt weergegeven door het massamiddelpunt van de geclusterde objecten.

Als invoergeometrieën lijnen of polygonen zijn, wordt het clusteren gebaseerd op het zwaartepunt van het object.

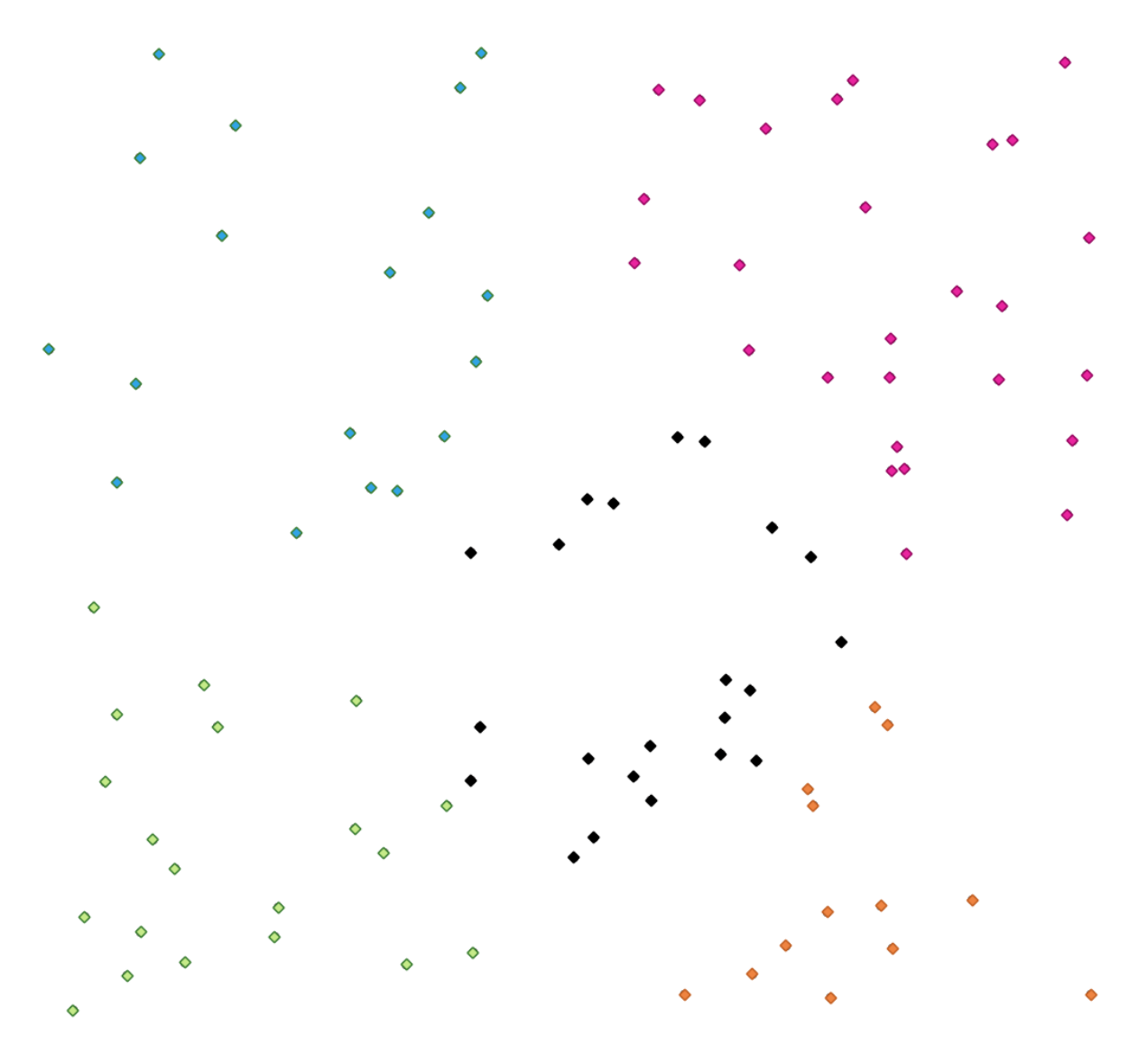

Fig. 28.42: Een vijf klassen punt clusters

**Zie ook:**

*DBSCAN clusteren*, *ST-DBSCAN clusteren*

### **Parameters**

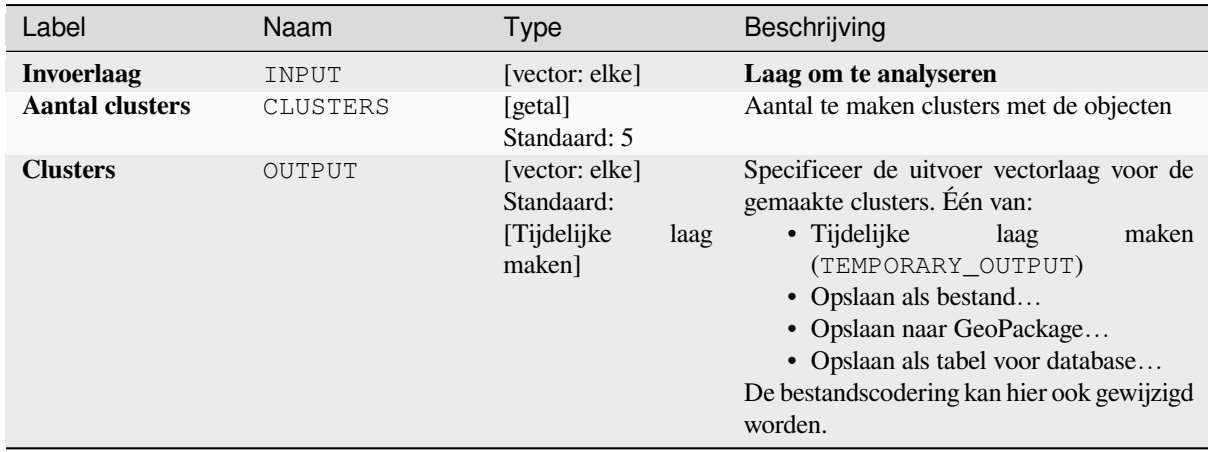

#### **Gevorderde parameters**

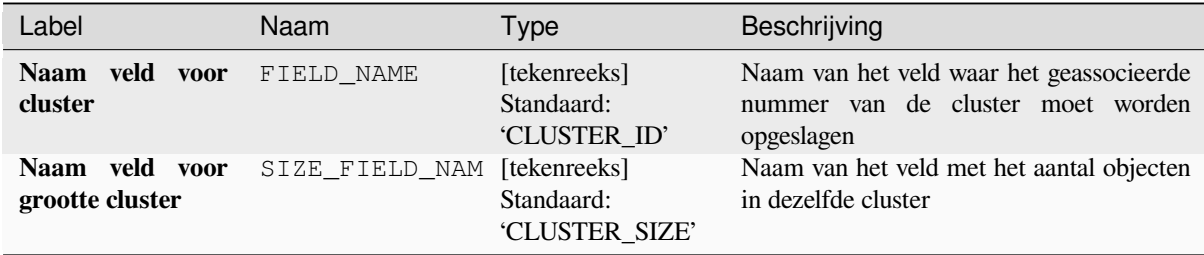

#### **Uitvoer**

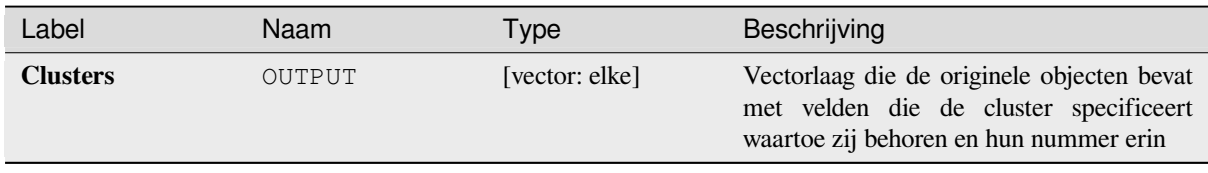

# **Pythoncode**

**ID algoritme**: native:kmeansclustering

```
import processing
processing.run("algorithm_id", {parameter_dictionary})
```
### **Lijst unieke waarden**

Vermeldt unieke waarden van een veld in een attributentabel en telt hun aantal.

**Standaard menu**: *Vector* ► *Analyse-gereedschap*

#### **Parameters**

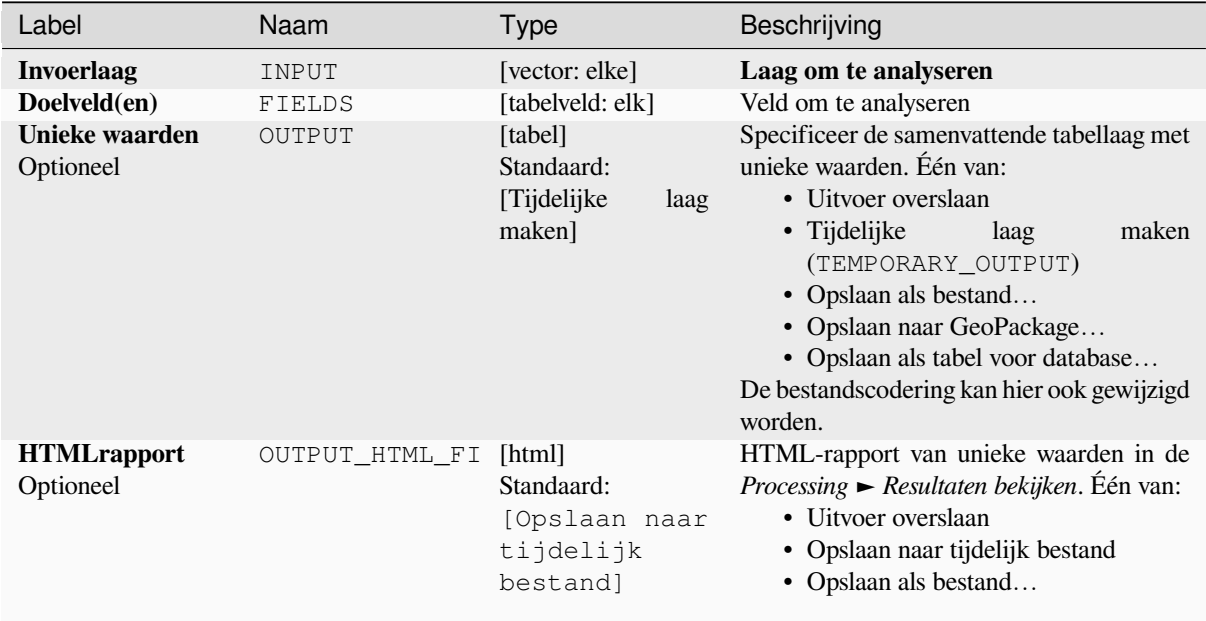

#### **Uitvoer**

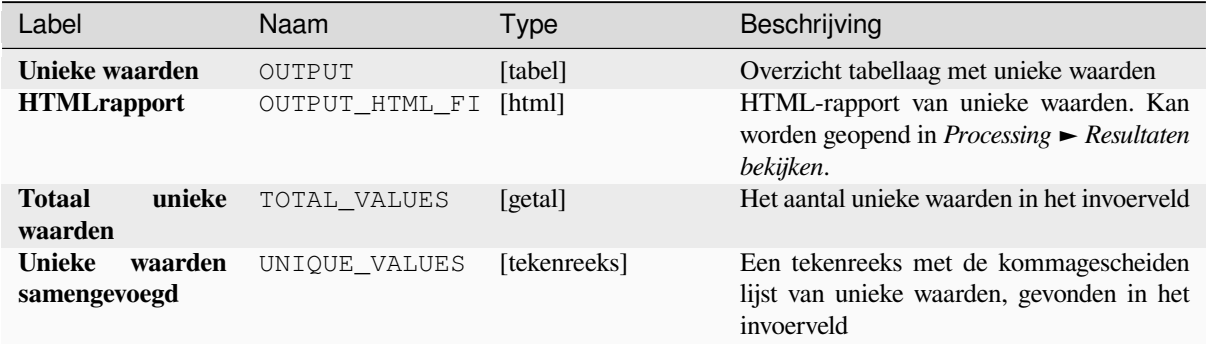

# **Pythoncode**

**ID algoritme**: qgis:listuniquevalues

```
import processing
processing.run("algorithm_id", {parameter_dictionary})
```
# **Gemiddelde coördina(a)t(en)**

Berekent een puntlaag met het massamiddelpunt van de geometrieën op de invoerlaag.

Een attribuut kan worden gespecificeerd om het gewicht te bevatten dat aan elk object moet worden toegekend bij het berekenen van het massacentrum.

Als een attribuut is geselecteerd in de parameter, zullen objecten worden gegroepeerd overeenkomstig de waarden in dit veld. In plaats van één enkel punt met het massacentrum van de gehele laag, zal de uitvoerlaag een massacentrum bevatten van de objecten voor elke categorie.

**Standaard menu**: *Vector* ► *Analyse-gereedschap*

### **Parameters**

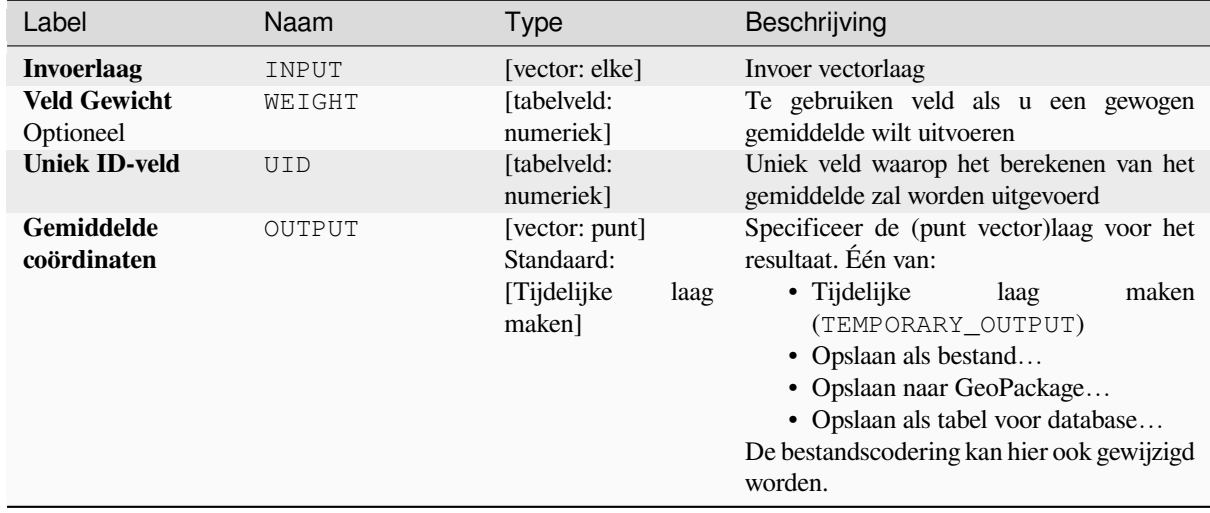

#### **Uitvoer**

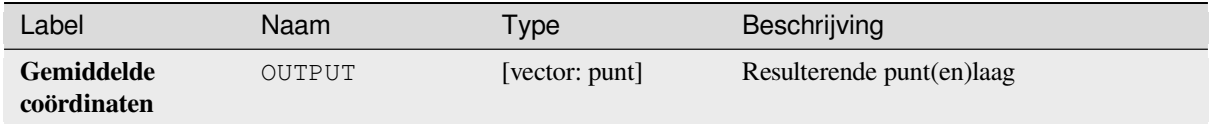

# **Pythoncode**

**ID algoritme**: native:meancoordinates

```
import processing
processing.run("algorithm_id", {parameter_dictionary})
```
### **'Dichtstbijzijnde buur'-analyse**

Voert een analyse Nearest neighbor uit op een puntenlaag. De uitvoer vertelt u hou uw gegevens zijn verdeeld (geclusterd, willekeurig of verdeeld).

Uitvoer wordt gemaakt als een HTML-bestand met de berekende statistische waarden:

- Aangetroffen gemiddelde afstand
- Verwachtte gemiddelde afstand
- 'Nearest neighbour'-index
- Aantal punten
- Z-score: Vergelijken van de Z-score met de normale verdeling vertelt u hoe uw gegevens zijn verdeeld. Een lage Z-score betekent dat de gegevens waarschijnlijk niet het resultaat zijn van een ruimtelijk willekeurig proces, terwijl een hoge Z-score betekent dat uw gegevens waarschijnlijk het resultaat zijn van een ruimtelijk willekeurig proces.

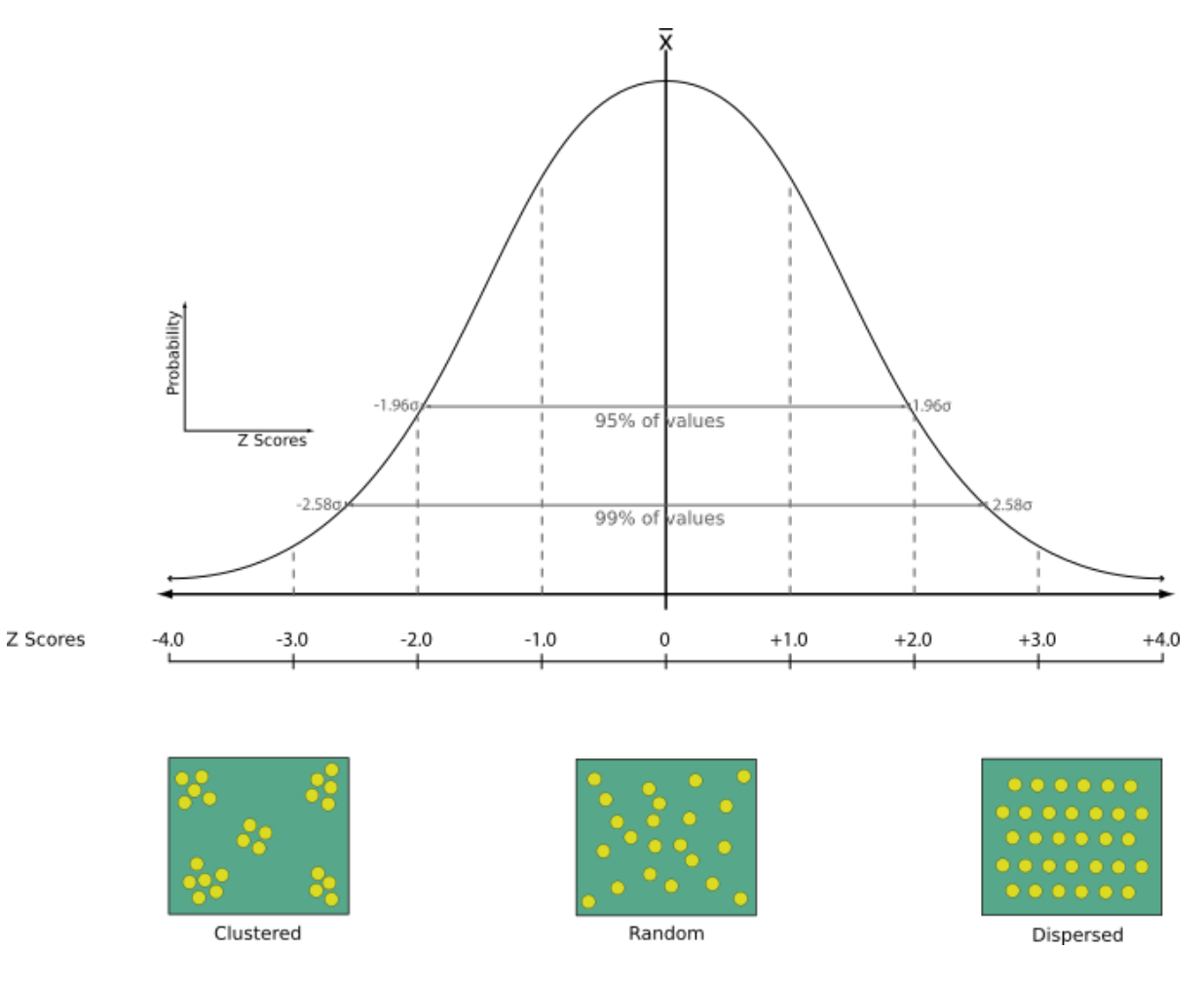

**Standaard menu**: *Vector* ► *Analyse-gereedschap*

#### **Zie ook:**

*Koppel attributen op dichtstbijzijnde*

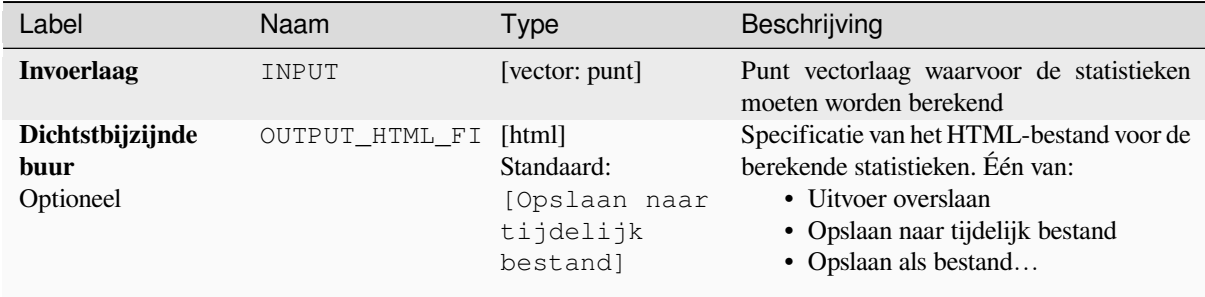

#### **Uitvoer**

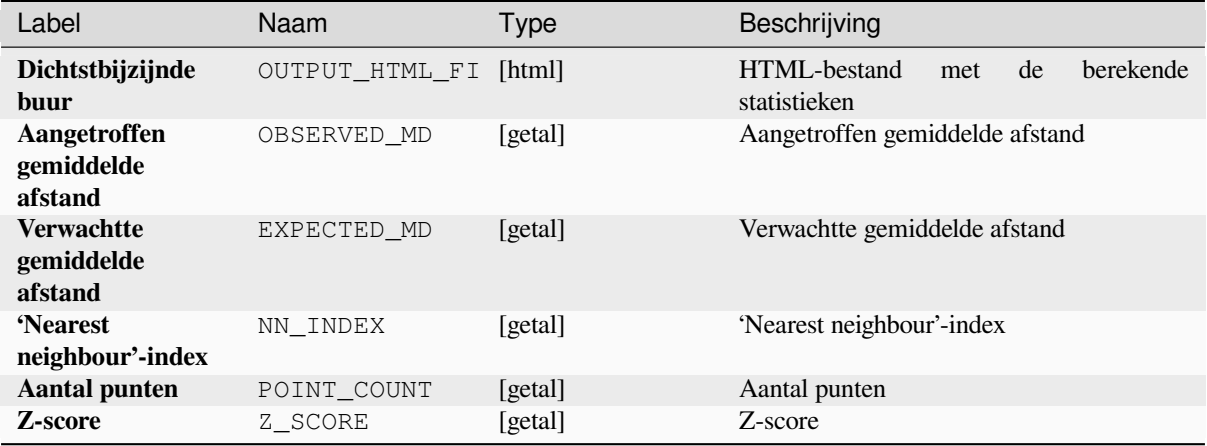

#### **Pythoncode**

**ID algoritme**: native:nearestneighbouranalysis

```
import processing
processing.run("algorithm_id", {parameter_dictionary})
```
Het *ID voor het algoritme* wordt weergegeven als u over het algoritme gaat met de muisaanwijzer in de Toolbox van Processing. Het *woordenboek voor de parameters* verschaft de NAME's en waarden van de parameters. Bekijk *Processing algoritmes gebruiken vanaf de console* voor details over hoe algoritmes van Processing uit te voeren vanuit de console voor Python.

#### **[Analyse Overlappen](#page-987-0)**

Berekent het gebied en het bedekkingspercentage waarmee objecten op een invoerlaag worden overlapt door objecten uit een selectie van overleglagen.

Nieuwe attributen worden toegevoegd aan de uitvoerlaag die het totale overlappende gebied aangeven en het percentage van de invoerobjecten die worden overlapt door elk van de geselecteerde overleglagen.

### **Basis parameters**

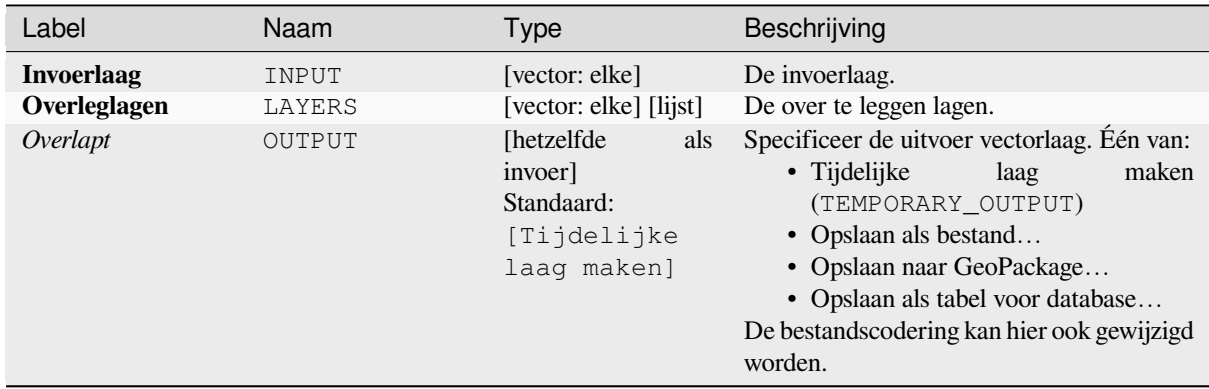

### **Gevorderde parameters**

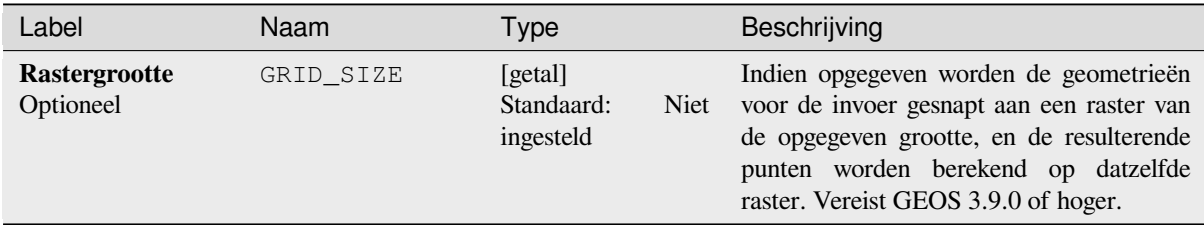

#### **Uitvoer**

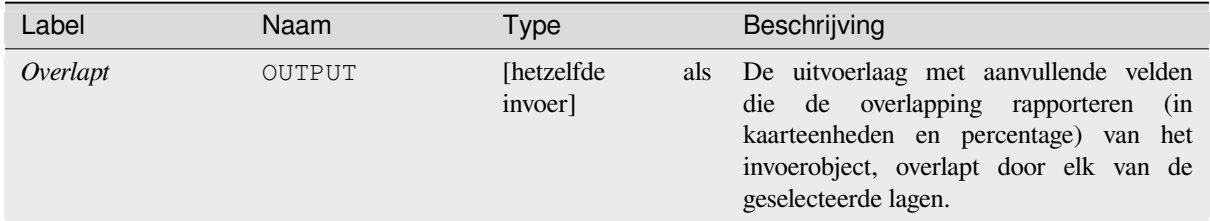

### **Pythoncode**

**ID algoritme**: native:calculatevectoroverlaps

```
import processing
processing.run("algorithm_id", {parameter_dictionary})
```
### **Kortste lijn tussen objecten**

Maakt een lijnlaag als de kortste lijn tussen de bron- en de doellaag. Standaard wordt alleen rekening gehouden met het eerste dichtstbijzijnde object van de doellaag. Het nummer voor het n-dichtstbijzijnde object kan worden gespecificeerd. Als een maximale afstand is gespecificeerd, dan worden alleen objecten die dichterbij liggen dan die afstand worden overwogen.

De objecten voor de uitvoer zullen alle attribuutwaarden van de bronlaag bevatten, alle attributen van het ndichtstbijzijnde object en het aanvullende veld voor de afstand.

**Belangrijk:** Dit algoritme gebruikt alleen maar Cartesiaanse berekeningen voor afstand, en neemt geen geodetische of ellipsoïde eigenschappen in overweging bij het bepalen van de nabijheid van objecten. De maateenheid en het coördinatensysteem zijn gebaseerd op het coördinatensysteem van de bronlaag.

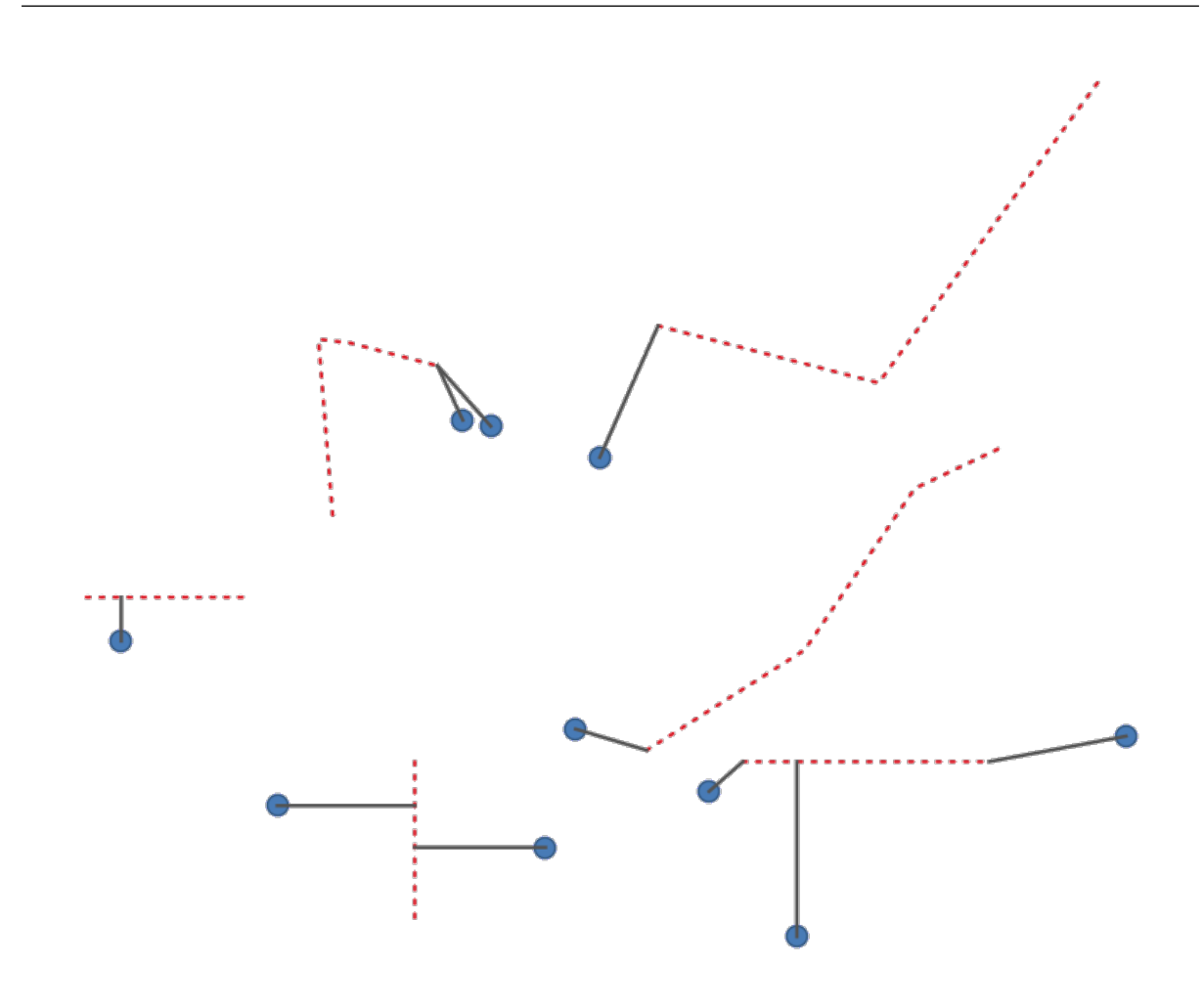

Fig. 28.43: Kortste lijn van objecten punt naar lijnen

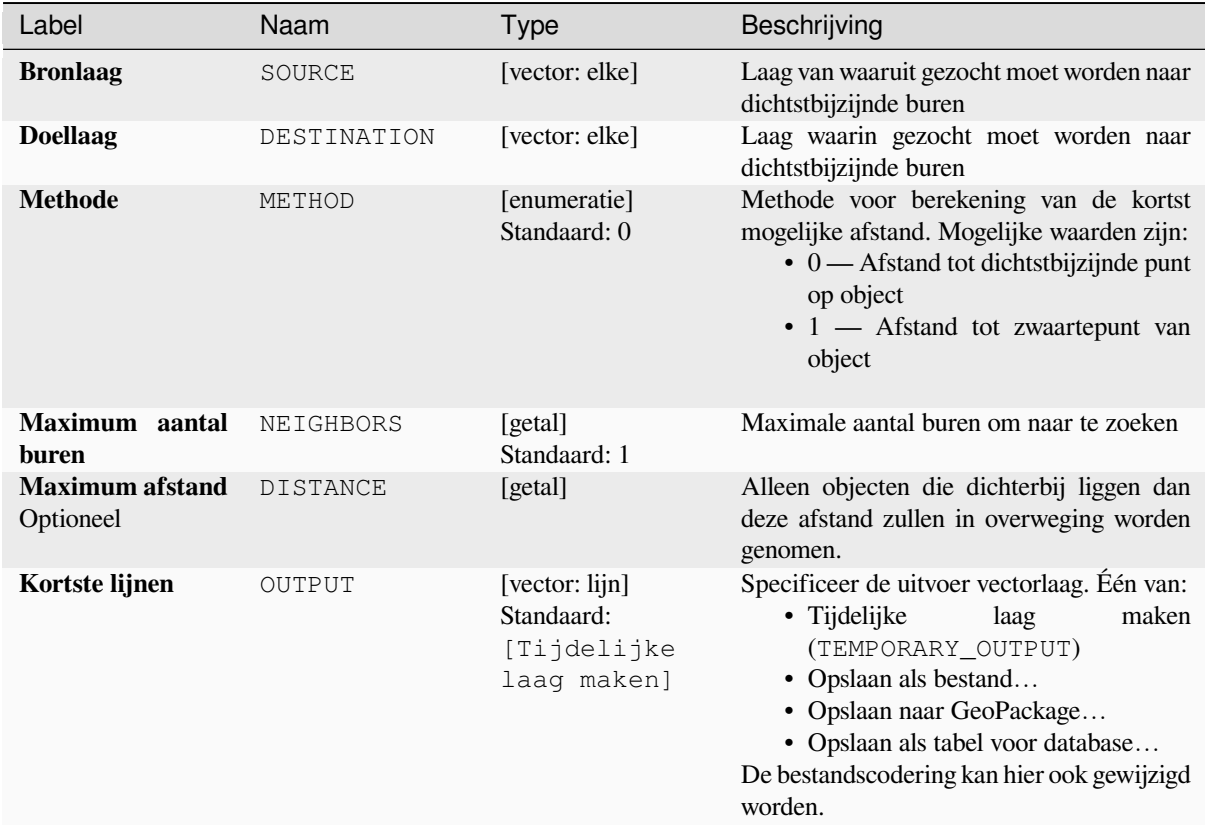

#### **Uitvoer**

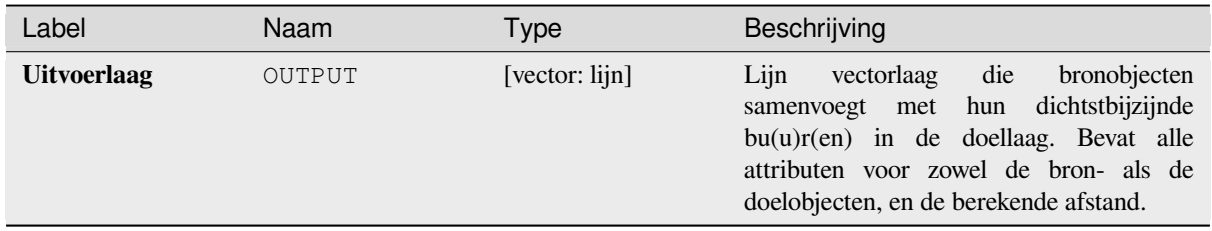

### **Pythoncode**

**ID algoritme**: native:shortestline

```
import processing
processing.run("algorithm_id", {parameter_dictionary})
```
### **ST-DBSCAN clusteren**

Clustert puntobjecten, gebaseerd op een 2D-implementatie van het tijdruimte algoritme Density-based clustering of applications with noise (ST-DBSCAN).

#### **Zie ook:**

*DBSCAN clusteren*, *Clusteren K-gemiddelde*

### **Parameters**

### **[Basis paramete](#page-1246-0)[rs](#page-1255-0)**

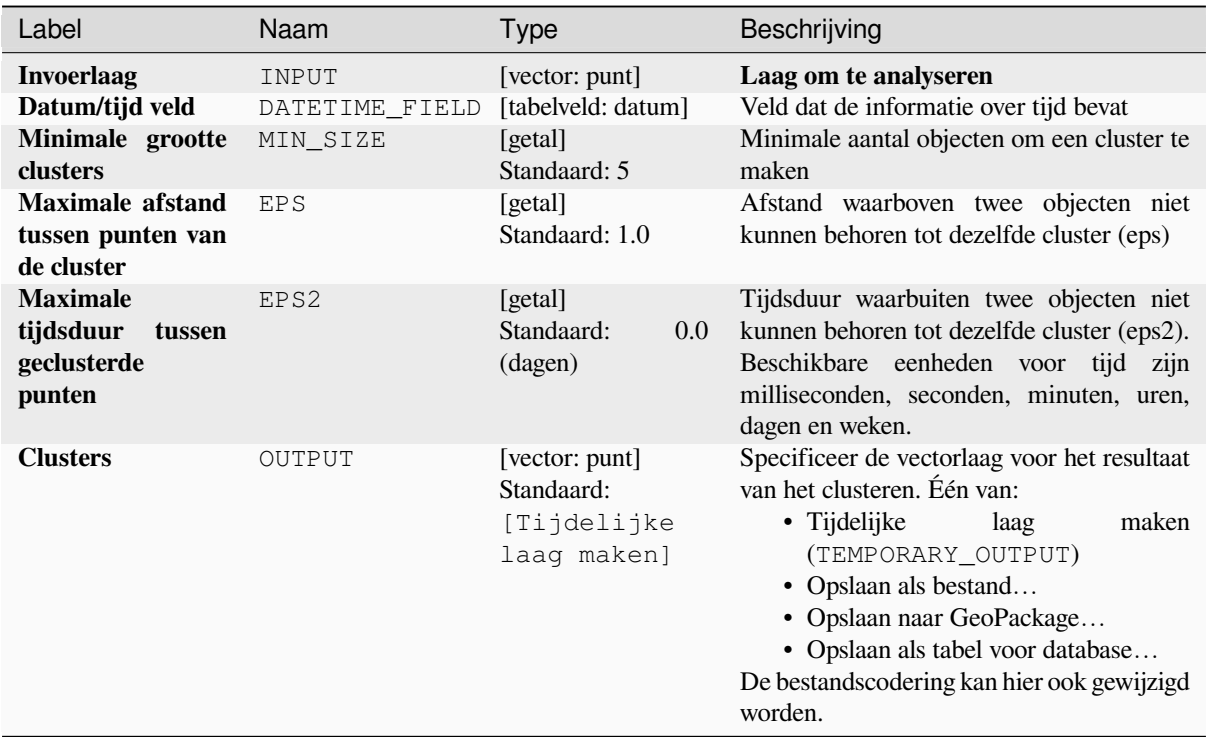

### **Gevorderde parameters**

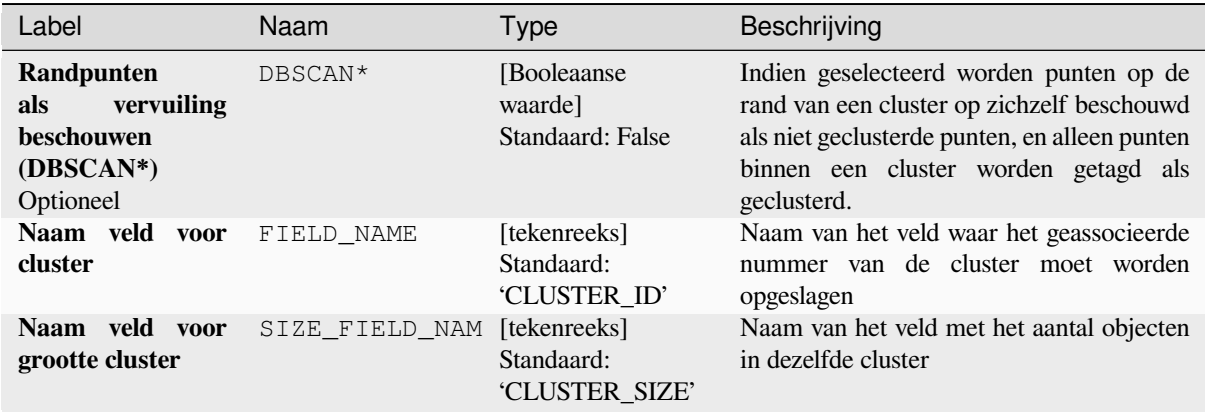

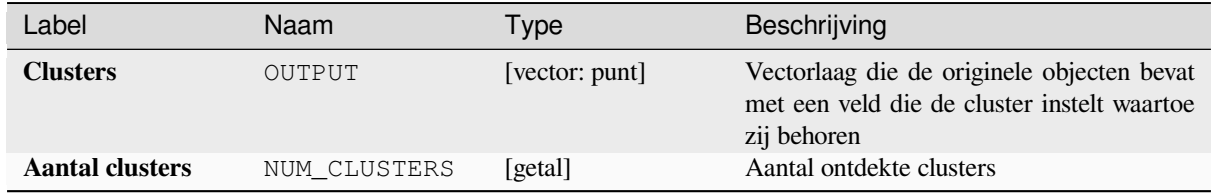

## **Pythoncode**

**ID algoritme**: native:stdbscanclustering

```
import processing
processing.run("algorithm_id", {parameter_dictionary})
```
Het *ID voor het algoritme* wordt weergegeven als u over het algoritme gaat met de muisaanwijzer in de Toolbox van Processing. Het *woordenboek voor de parameters* verschaft de NAME's en waarden van de parameters. Bekijk *Processing algoritmes gebruiken vanaf de console* voor details over hoe algoritmes van Processing uit te voeren vanuit de console voor Python.

### **[Statistieken op categorieën](#page-987-0)**

Berekent statistieken van velden, afhankelijk van een ouderklasse. De ouderklasse is een combinatie van waarden uit andere velden.

### **Parameters**

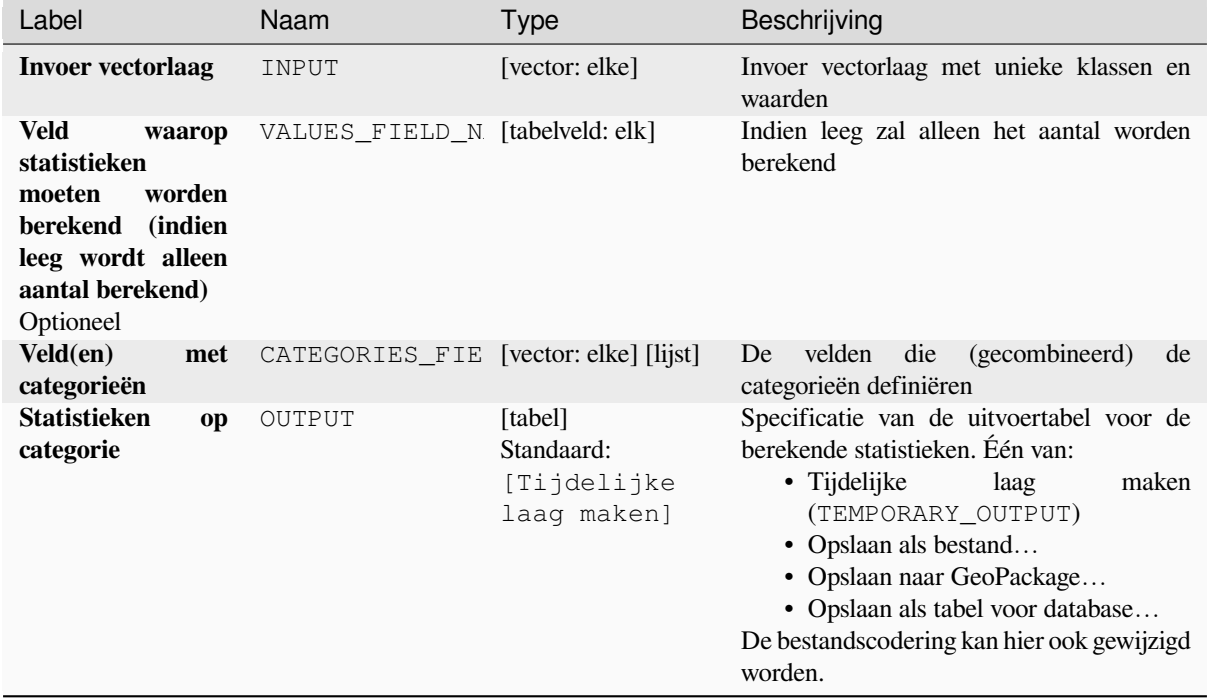

#### **Uitvoer**

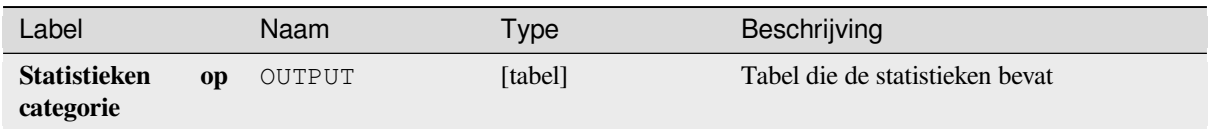

Afhankelijk van het veld dat wordt geanalyseerd, worden de volgende statistieken teruggegeven voor elke gegroepeerde waarde:

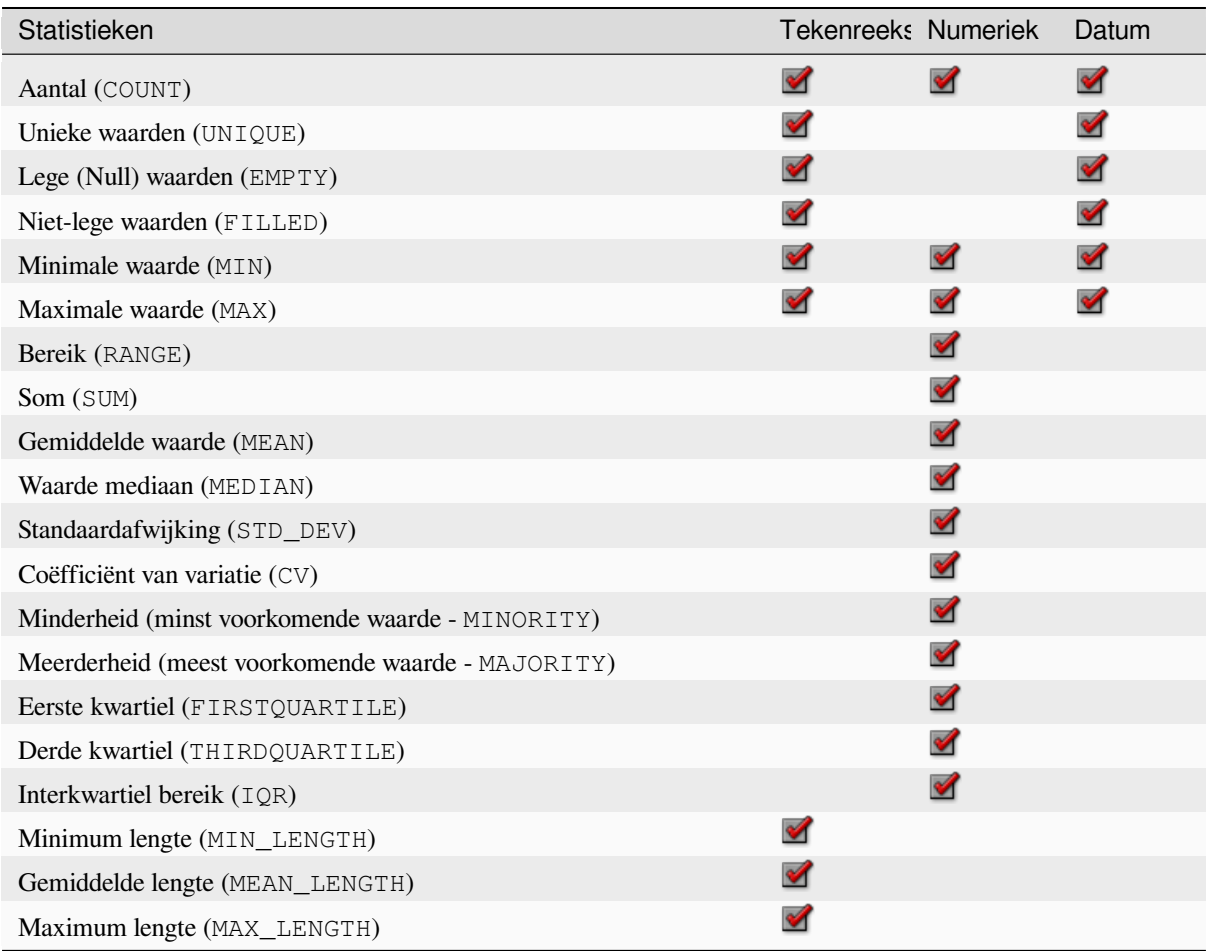

### **Pythoncode**

**ID algoritme**: qgis:statisticsbycategories

```
import processing
processing.run("algorithm_id", {parameter_dictionary})
```
#### **Lijnlengtes sommeren**

Neemt een polygoonlaag en een lijnlaag en meet de totale lengte van de lijnen en het totale aantal daarvan dat elke polygoon kruist.

De resulterende laag heeft dezelfde objecten als de invoer polygoonlaag, maar met twee aanvullende attributen die de lengte van en het aantal lijnen bevatten voor elke polygoon.

Maakt *objecten op hun plaats aanpassen* mogelijk voor objecten polygoon

**Standaard menu**: *Vector* ► *Analyse-gereedschap*

#### **Paramet[ers](#page-673-0)**

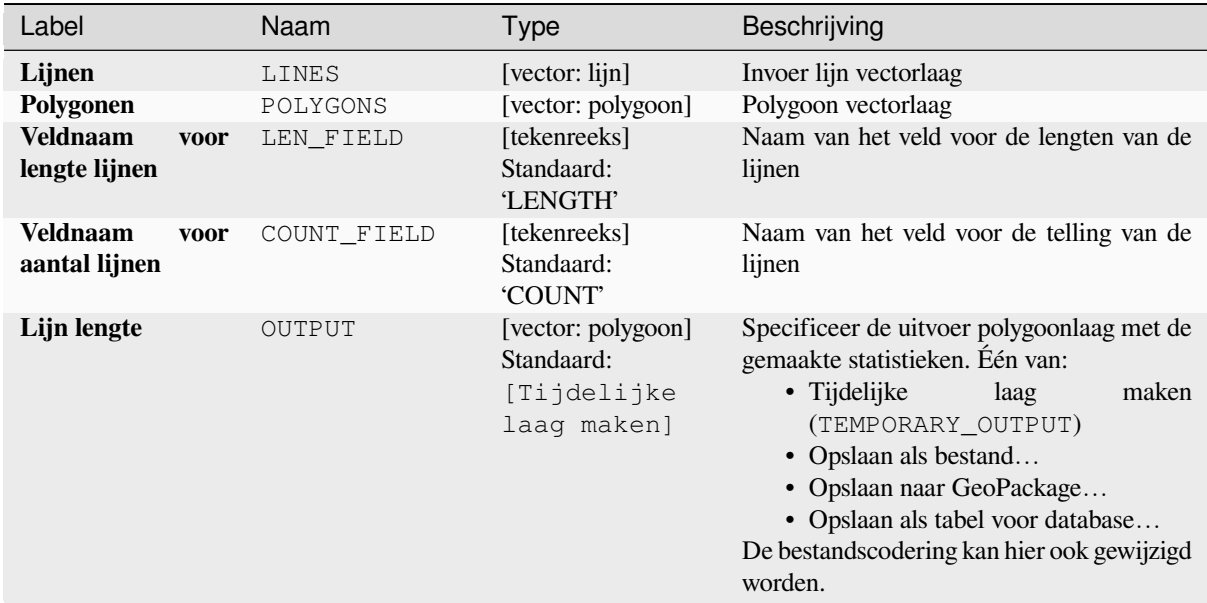

#### **Uitvoer**

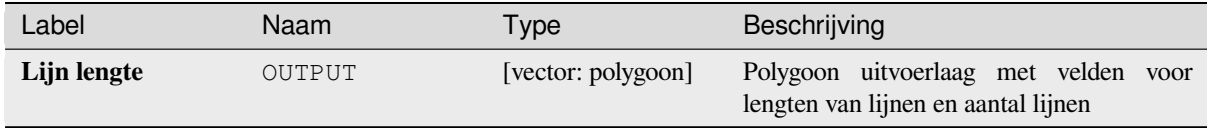

### **Pythoncode**

**ID algoritme**: native:sumlinelengths

```
import processing
processing.run("algorithm_id", {parameter_dictionary})
```
# **28.1.20 Vector maken**

### **Array van verschoven (parallelle) lijnen**

Maakt kopieën van lijnobjecten in een laag, door meerdere verschoven versies van elk object te maken. Elke kopie wordt oplopend verschoven met een gespecificeerde afstand.

Positieve afstanden verschuiven lijnen naar links, en negatieve afstanden zullen ze naar rechts verschuiven.

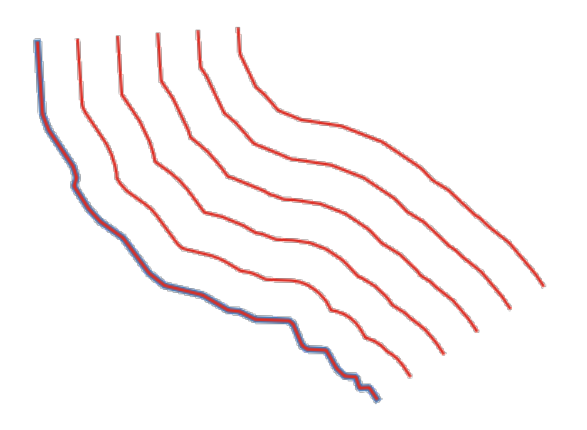

Fig. 28.44: In blauw de bronlaag, in rood de verschoven lijn

Maakt *objecten op hun plaats aanpassen* mogelijk voor objecten lijn

#### **Zie ook:**

*Verspringing lijnen*, *Array van getransleerde objecten*

#### **Parameters**

### **Basis parameters**

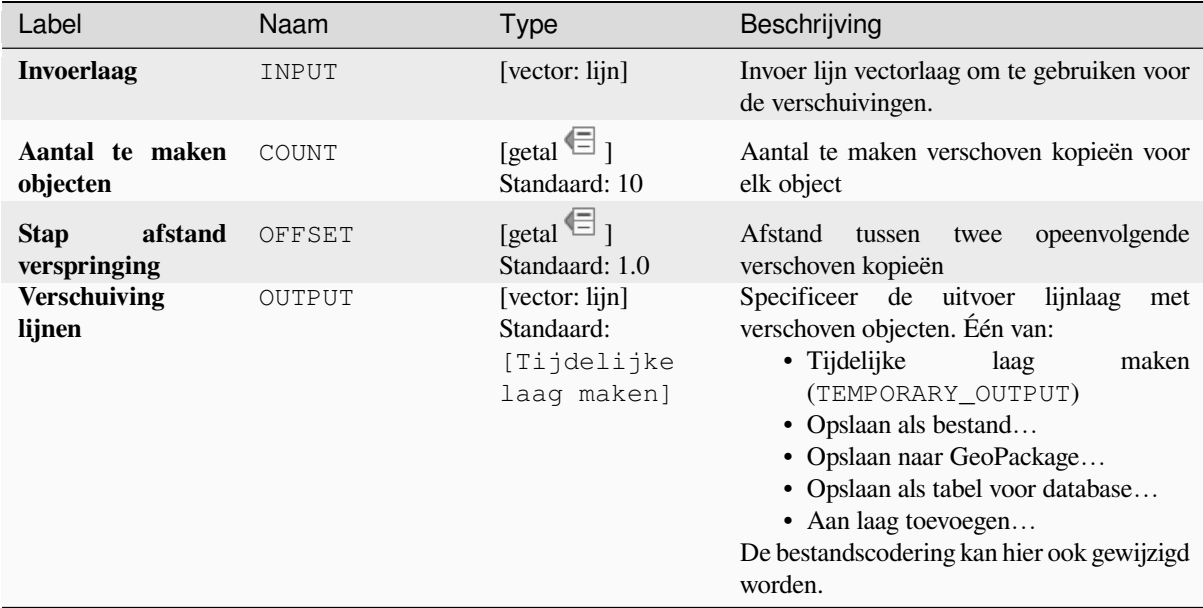

# **Gevorderde parameters**

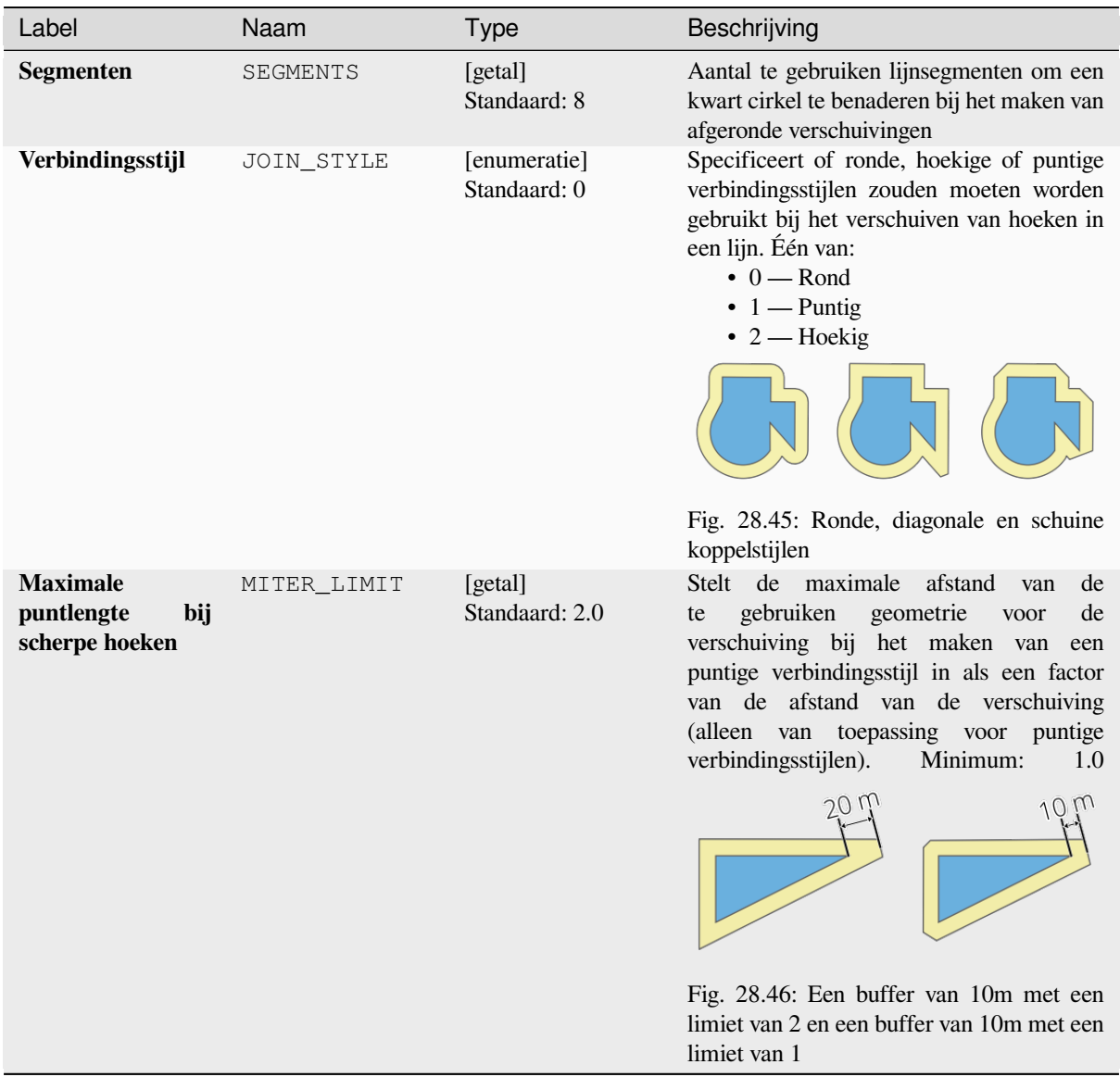

### **Uitvoer**

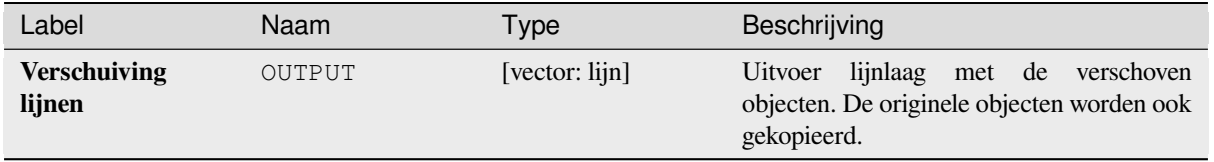

### **Pythoncode**

**ID algoritme**: native:arrayoffsetlines

**import processing** processing.run("algorithm\_id", {parameter\_dictionary})

Het *ID voor het algoritme* wordt weergegeven als u over het algoritme gaat met de muisaanwijzer in de Toolbox van Processing. Het *woordenboek voor de parameters* verschaft de NAME's en waarden van de parameters. Bekijk *Processing algoritmes gebruiken vanaf de console* voor details over hoe algoritmes van Processing uit te voeren vanuit de console voor Python.

#### **[Array van getransleerde objecten](#page-987-0)**

Maakt kopieën van objecten in een laag door meerdere getransleerde versies van elk object te maken. Elke kopie wordt oplopend verplaatst met een vooraf opgegeven hoeveelheid op de X-, Y- en/of Z-as.

Waarden M die aanwezig zijn in de geometrie kunnen ook worden getransleerd.

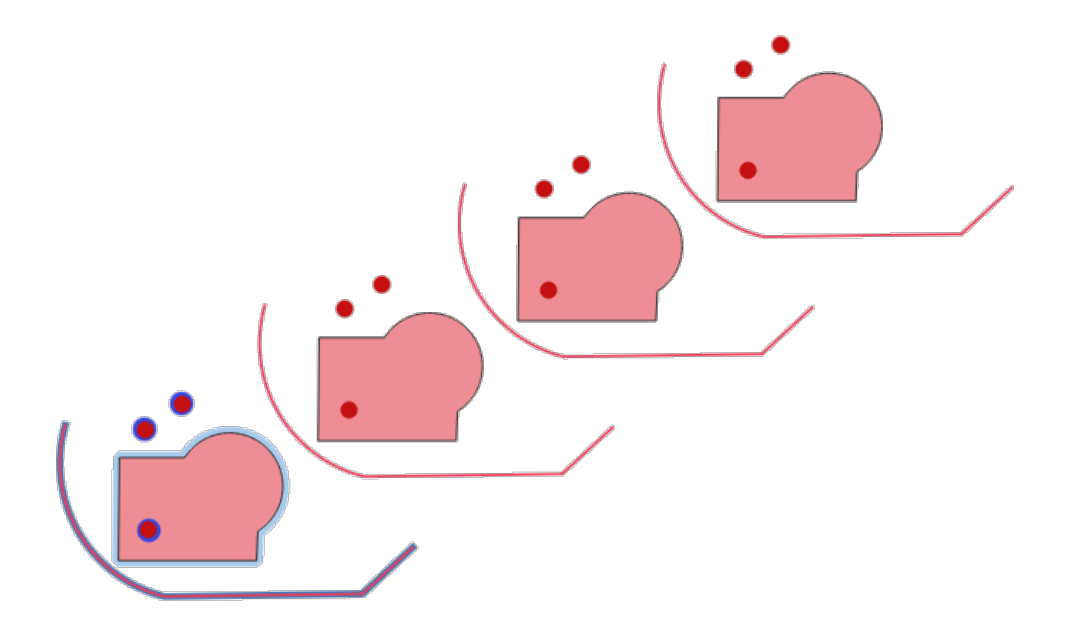

Fig. 28.47: Invoerlagen in blauwe tinten, uitvoerlagen met vertaalde objecten in rode tinten

Maakt *objecten op hun plaats aanpassen* mogelijk voor objecten punt, lijn en polygoon

### **Zie ook:**

*Transleren*, *Array van verschoven (parallelle) lijnen*

#### **Parameters**

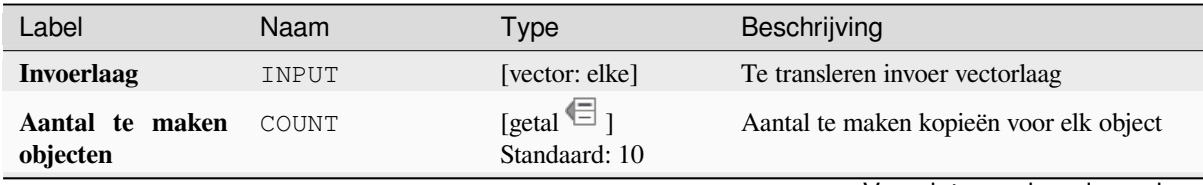

Vervolgt op volgende pagina

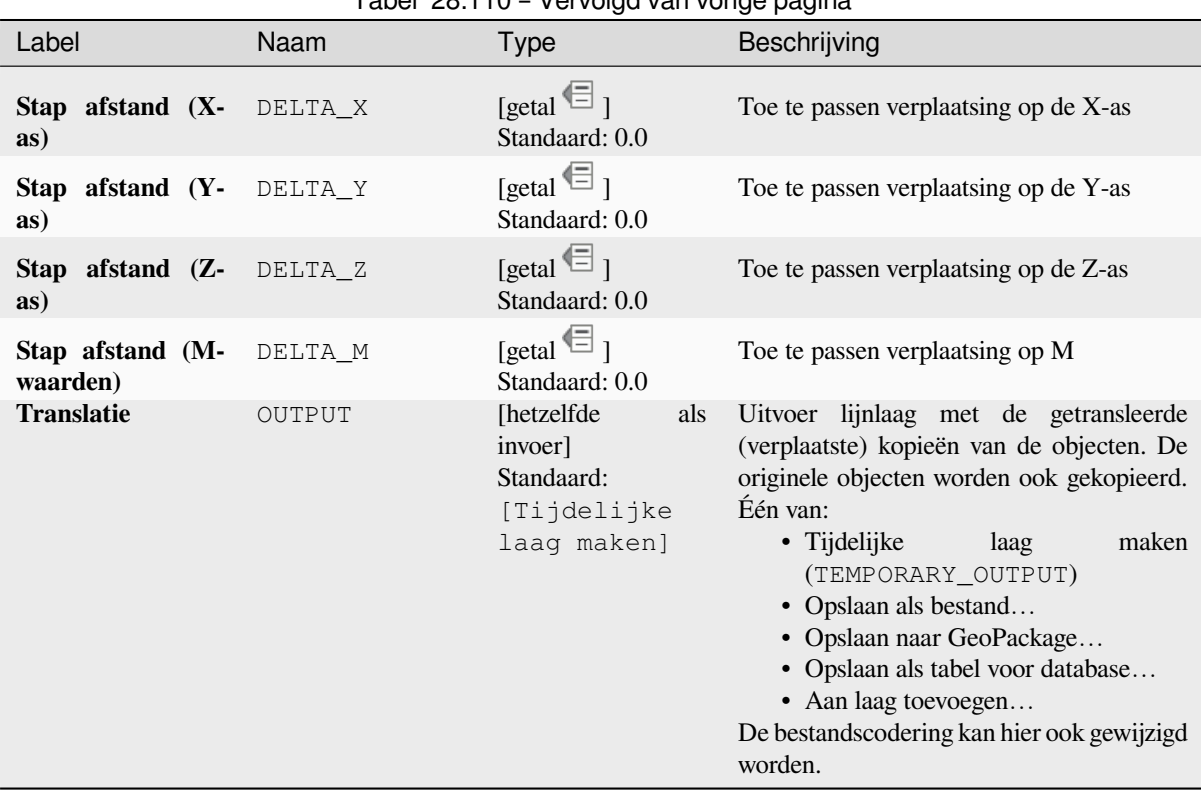

## Tabel 28.110 – Vervolgd van vorige pagina

### **Uitvoer**

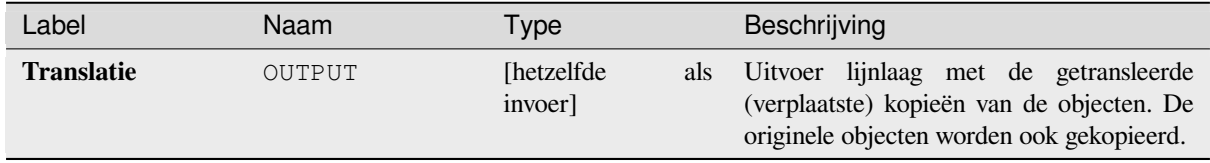

#### **Pythoncode**

**ID algoritme**: native:arraytranslatedfeatures

```
import processing
processing.run("algorithm_id", {parameter_dictionary})
```
### **Grid maken**

Maakt een vectorlaag met een raster dat een opgegeven bereik bedekt. Rastercellen mogen een verschillende vorm hebben:

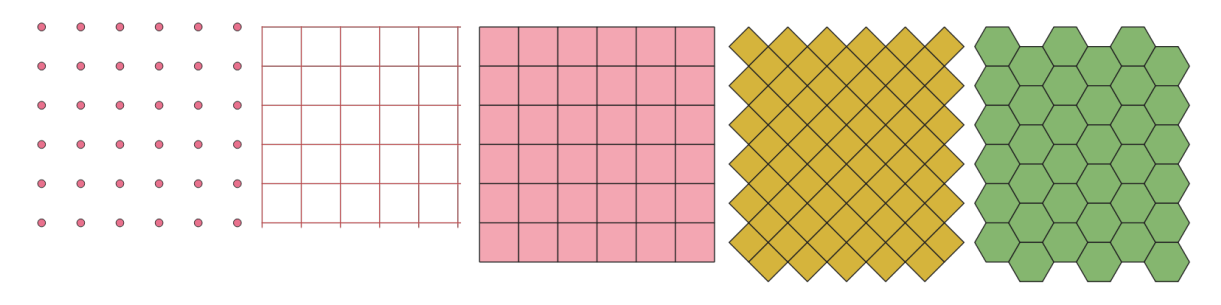

Fig. 28.48: Verschillende vormen rastercellen toegepast op hetzelfde bereik, zonder overlappingen

De grootte en/of plaatsing van elk element in het raster wordt gedefinieerd met een horizontale en verticale afstand. Het CRS voor de uitvoerlaag moet zijn gedefinieerd. Het bereik van het raster, en de waarden voor de afstand, moeten worden uitgedrukt in de coördinaten en eenheden van dit CRS.

**Standaard menu**: *Vector* ► *Onderzoeksgereedschap*

### **Parameters**

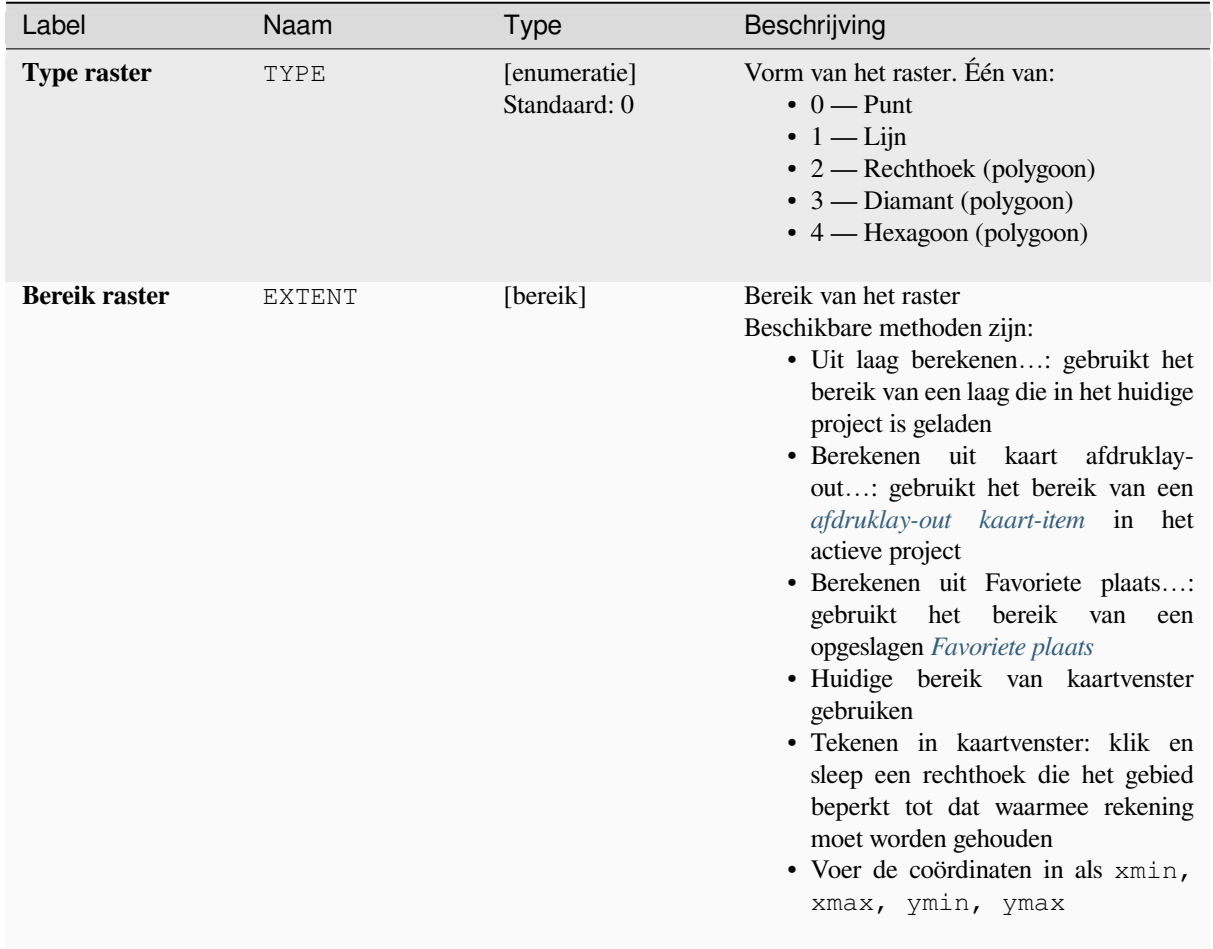

Vervolgt op volgende pagina

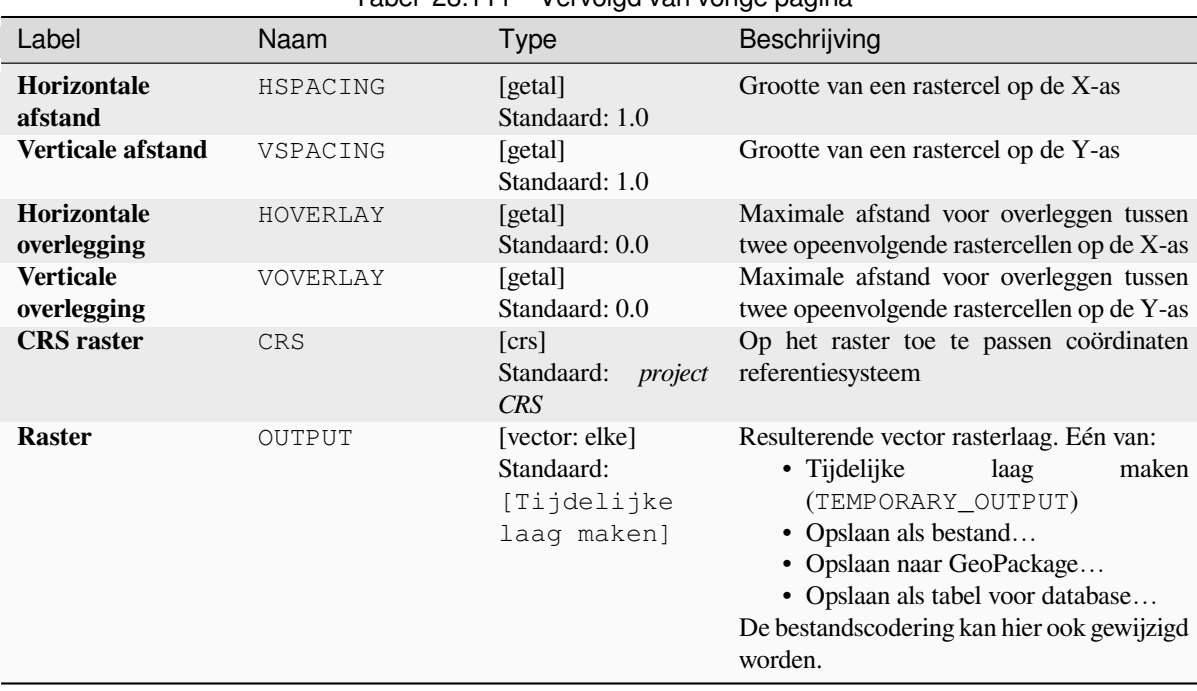

## Tabel 28.111 – Vervolgd van vorige pagina

#### **Uitvoer**

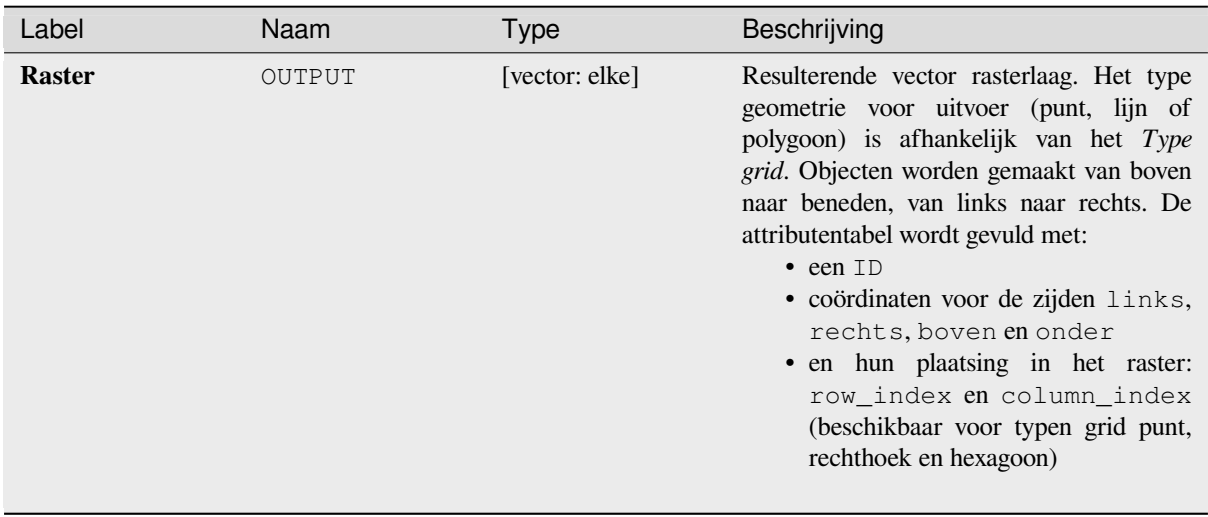

#### **Pythoncode**

**ID algoritme**: native:creategrid

```
import processing
processing.run("algorithm_id", {parameter_dictionary})
```
#### **Puntenlaag uit tabel maken**

Maakt een puntenlaag uit een tabel met kolommen die velden voor coördinaten bevatten.

Naast X- en Y-coördinaten kunt u ook velden Z en M specificeren.

#### **Parameters**

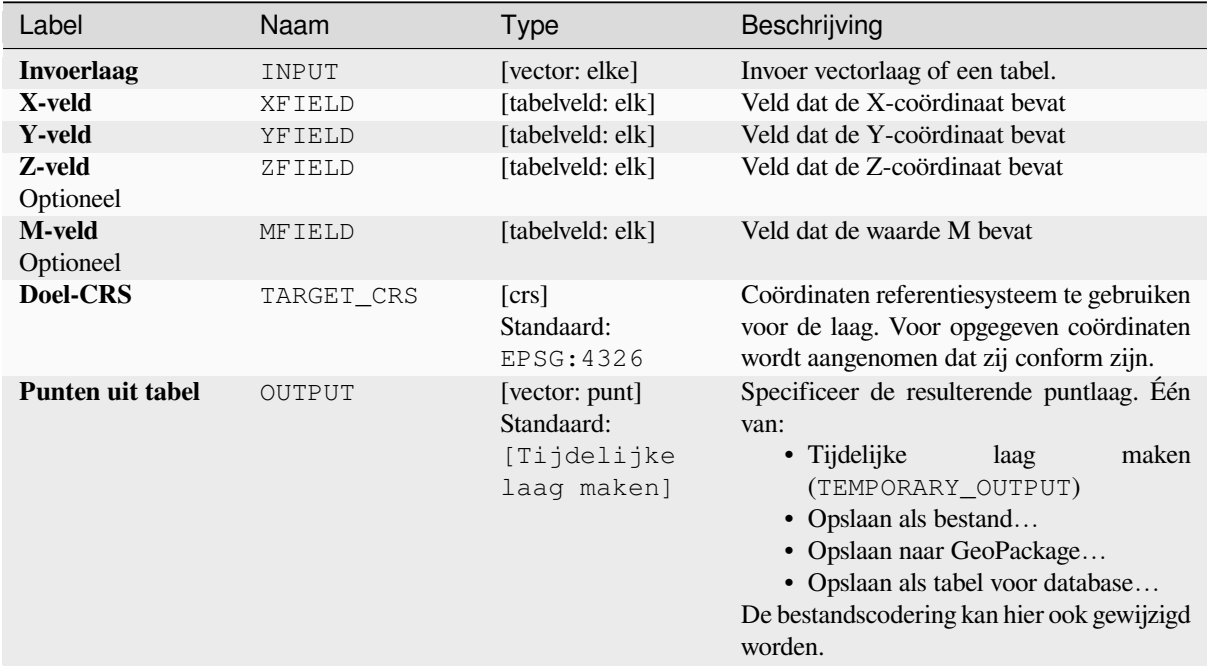

#### **Uitvoer**

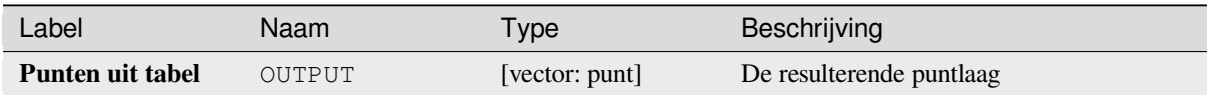

### **Pythoncode**

**ID algoritme**: native:createpointslayerfromtable

```
import processing
processing.run("algorithm_id", {parameter_dictionary})
```
### **Genereer punten (pixel centroïden) langs lijn**

Maakt een punt vectorlaag uit een invoerraster en lijnlaag.

De punten corresponderen met de zwaartepunten van de pixels die de lijnlaag kruisen.

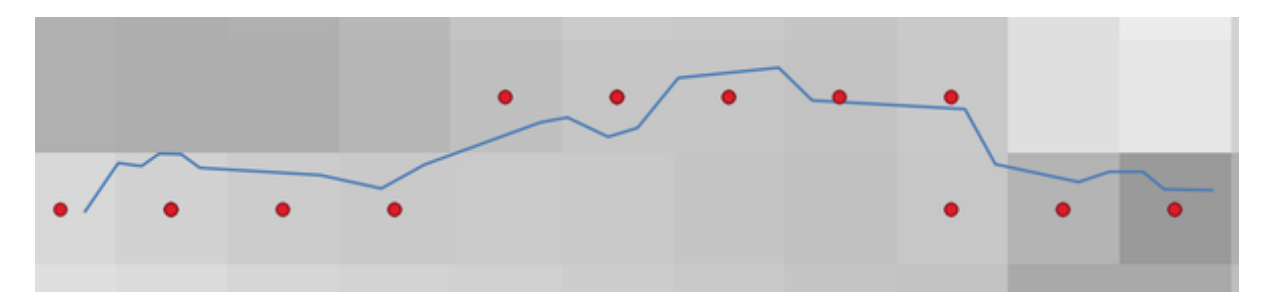

Fig. 28.49: Punten van de zwaartepunten van de pixels

### **Parameters**

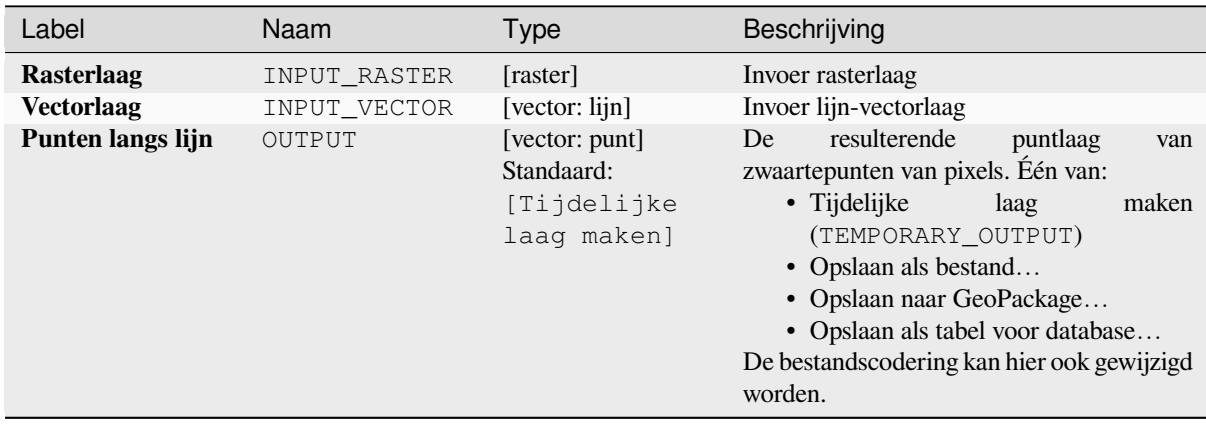

#### **Uitvoer**

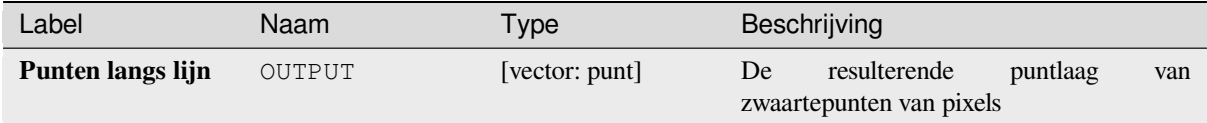

### **Pythoncode**

**ID algoritme**: qgis:generatepointspixelcentroidsalongline

```
import processing
processing.run("algorithm_id", {parameter_dictionary})
```
## **Genereer punten (pixel centroïden) binnen polygonen**

Maakt een punt vectorlaag uit een invoerraster en polygoonlaag.

De punten corresponderen met de zwaartepunten van de pixels die de polygoonlaag kruisen.

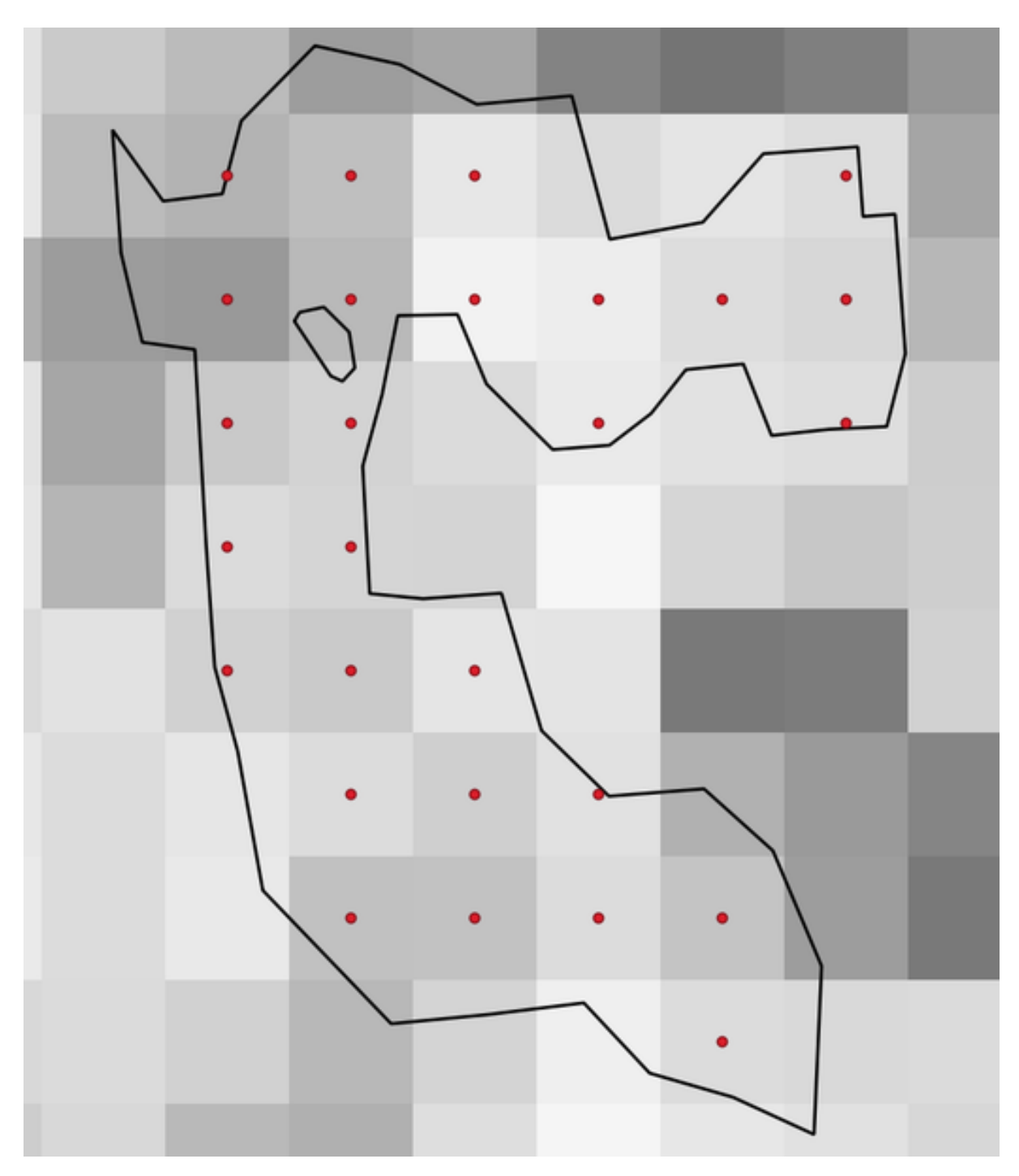

Fig. 28.50: Punten van de zwaartepunten van de pixels

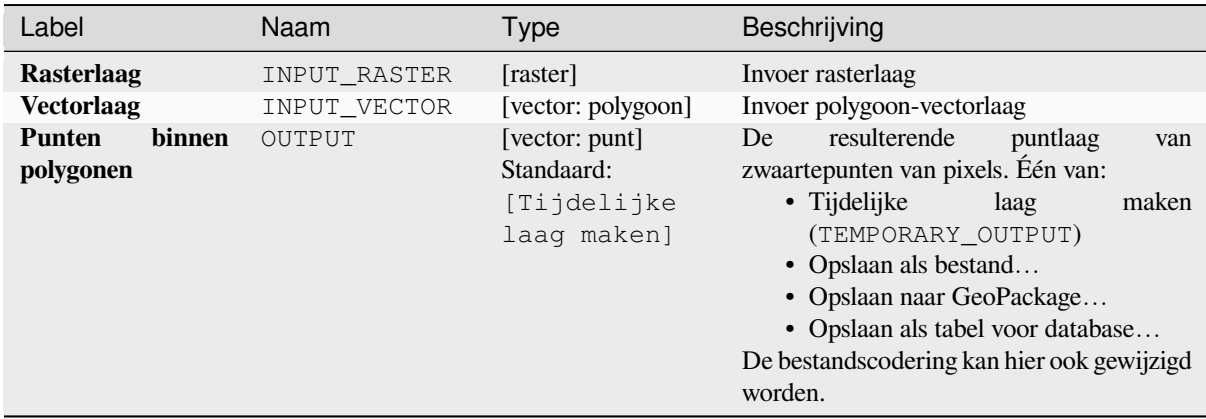

#### **Uitvoer**

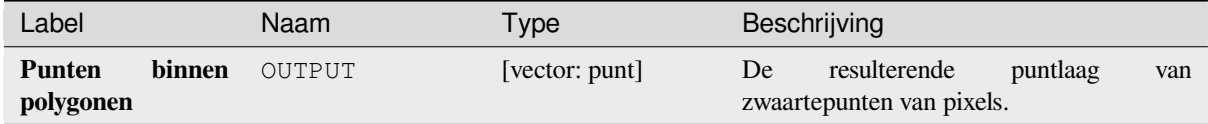

### **Pythoncode**

**ID algoritme**: native:generatepointspixelcentroidsinsidepolygons

```
import processing
processing.run("algorithm_id", {parameter_dictionary})
```
Het *ID voor het algoritme* wordt weergegeven als u over het algoritme gaat met de muisaanwijzer in de Toolbox van Processing. Het *woordenboek voor de parameters* verschaft de NAME's en waarden van de parameters. Bekijk *Processing algoritmes gebruiken vanaf de console* voor details over hoe algoritmes van Processing uit te voeren vanuit de console voor Python.

#### **[Foto's met geoverwijzingen importeren](#page-987-0)**

Maakt een puntlaag die correspondeert met de locaties met geoverwijzingen van JPEG- of HEIC/HEIF-afbeeldingen in een bronmap.

De puntlaag zal één enkel PuntZ-object bevatten per invoerbestand van waaruit de geotags kunnen worden gelezen. Informatie voor de hoogte uit de geotags zal worden gebruikt om de waarde Z van het punt in te stellen.

Naast lengte- en breedtegraad, kan ook informatie over hoogte, richting en tijdstempel, indien aanwezig in de foto, aan het punt worden toegevoegd als attributen.

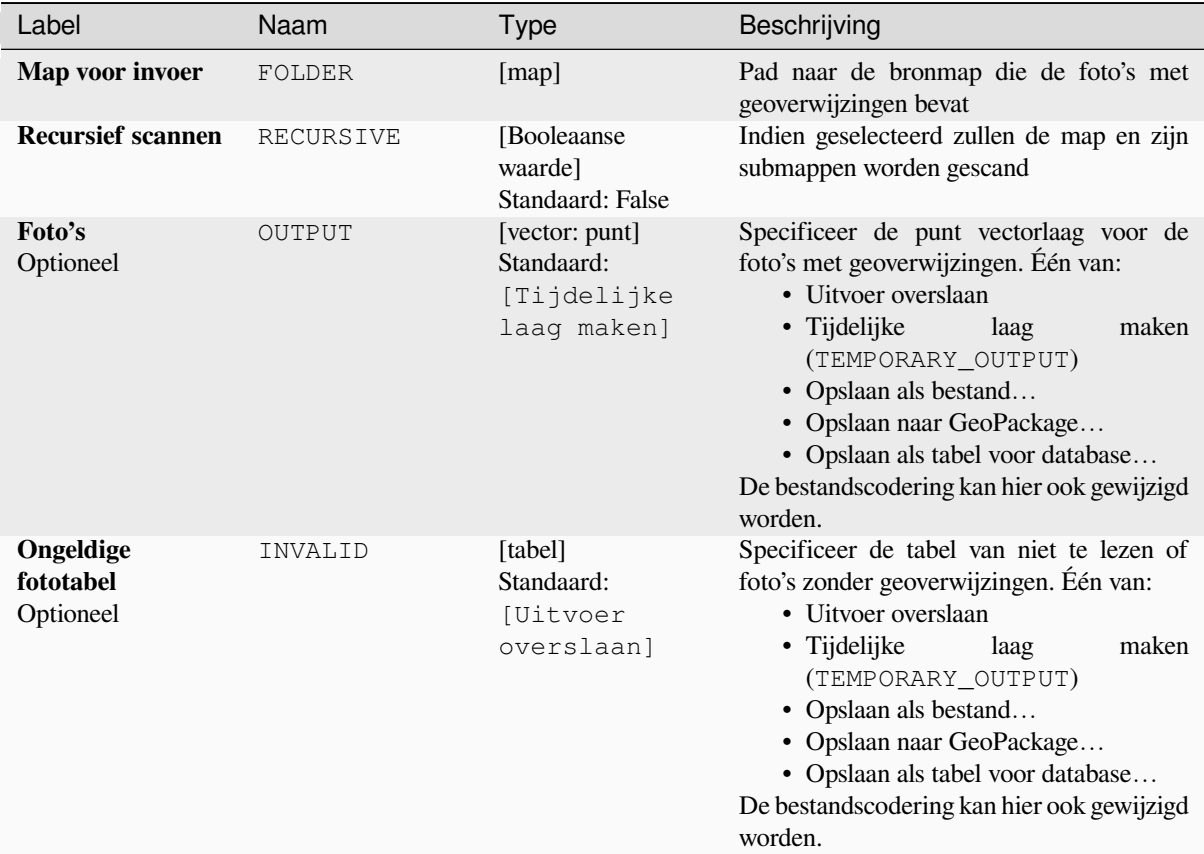

#### **Uitvoer**

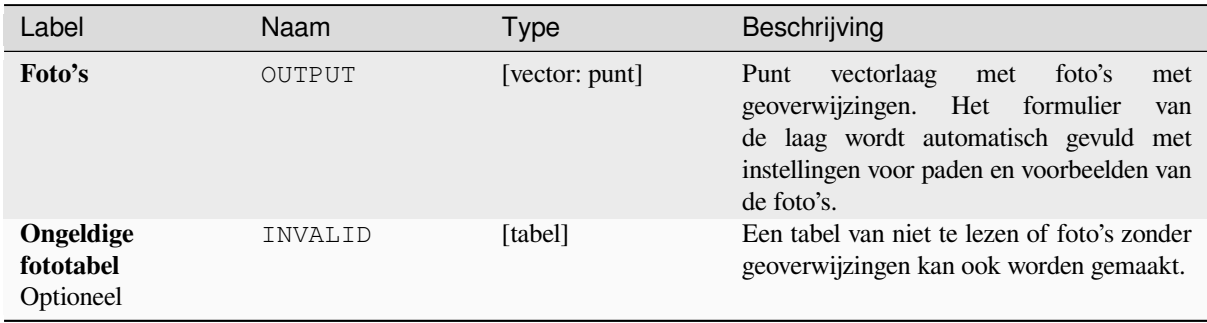

### **Pythoncode**

**ID algoritme**: native:importphotos

```
import processing
processing.run("algorithm_id", {parameter_dictionary})
```
### **Punten naar pad**

Converteert een puntenlaag naar een lijnlaag, door punten samen te voegen in een volgorde die is gedefinieerd door een expressie of een veld in de invoer puntenlaag.

Punten mogen worden gegroepeerd door een veld of een expressie om lijn-objecten te onderscheiden.

In aanvulling op de lijn vectorlaag wordt een tekstbestand uitgevoerd dat de resulterende lijn als beginpunt beschrijft en een reeks peilingen / richtingen (relatief ten opzichte van het azimut) en afstanden.

## **Parameters**

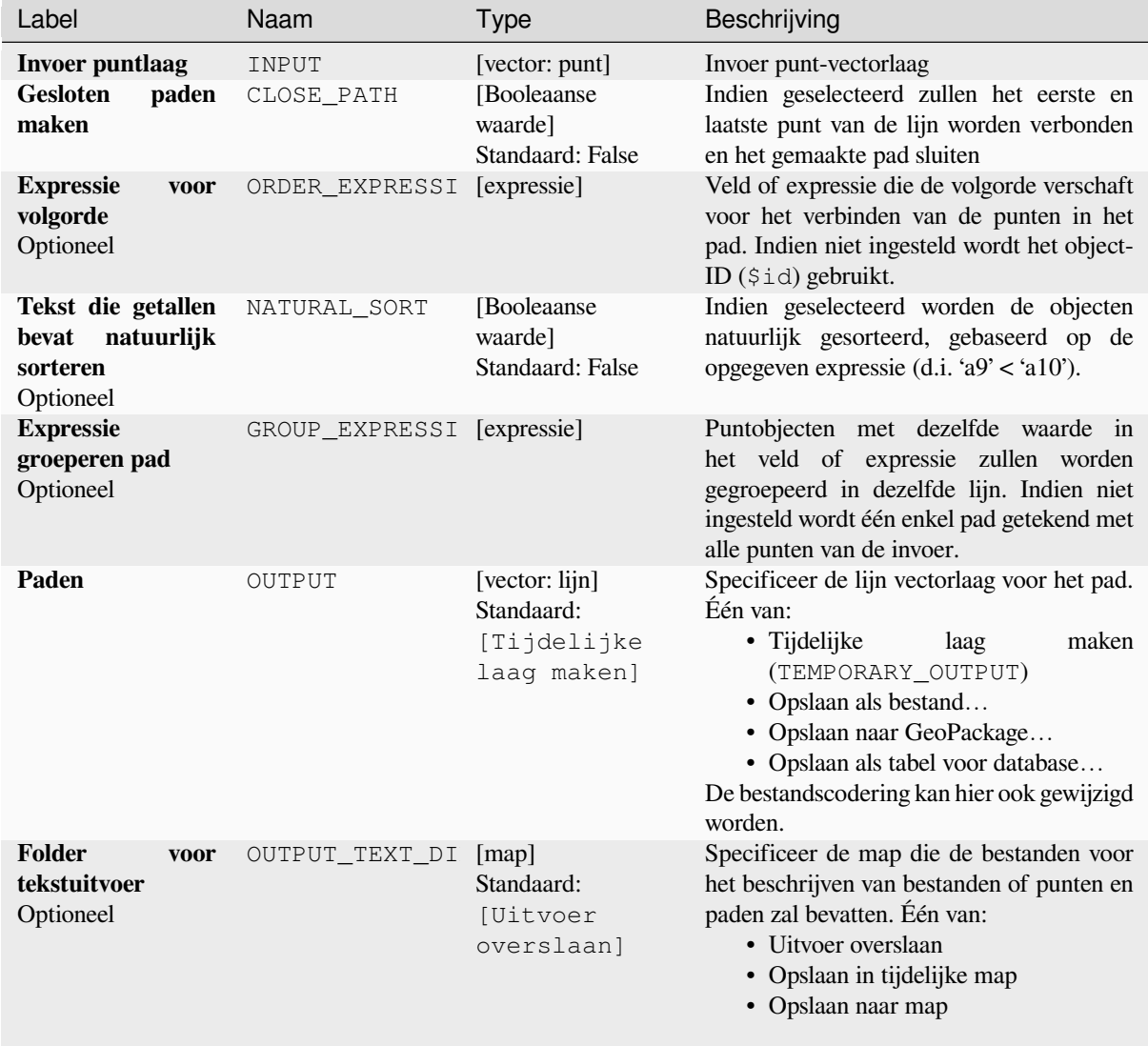

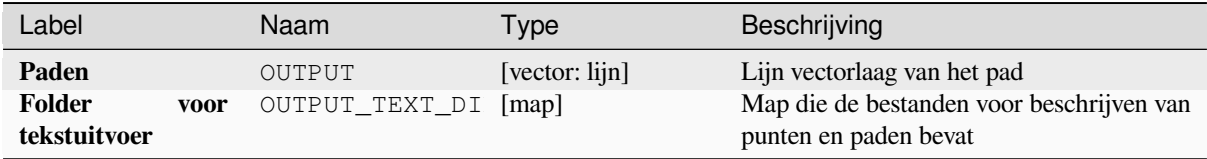

### **Pythoncode**

**ID algoritme**: native:pointstopath

```
import processing
processing.run("algorithm_id", {parameter_dictionary})
```
Het *ID voor het algoritme* wordt weergegeven als u over het algoritme gaat met de muisaanwijzer in de Toolbox van Processing. Het *woordenboek voor de parameters* verschaft de NAME's en waarden van de parameters. Bekijk *Processing algoritmes gebruiken vanaf de console* voor details over hoe algoritmes van Processing uit te voeren vanuit de console voor Python.

### **[Willekeurige punten langs lijn](#page-987-0)**

Maakt een nieuwe puntlaag, met punten geplaatst op de lijnen van een andere laag.

Voor elke lijn op de invoerlaag wordt een opgegeven aantal punten toegevoegd aan de resulterende laag. De procedure voor het toevoegen van een punt is:

- 1. selecteer willekeurig een lijnobject uit de invoerlaag
- 2. als het object meerdelig is, selecteer dan een willekeurig deel ervan
- 3. selecteer willekeurig een segment van die lijn
- 4. selecteer willekeurig een positie op dat segment

De procedure betekent dat gebogen delen van de lijnen (met relatief korte segmenten) meer punten zal hebben dan rechte gedeelten (met relatief lange segmenten), zoals gedemonstreerd in de afbeelding hieronder, waar de uitvoer van het algoritme *Willekeurige punten langs lijn* kan worden vergeleken met de uitvoer van het algoritme *Willekeurige punten op lijnen* (dat punten produceert met een, gemiddeld, gelijke verdeling langs de lijnen).

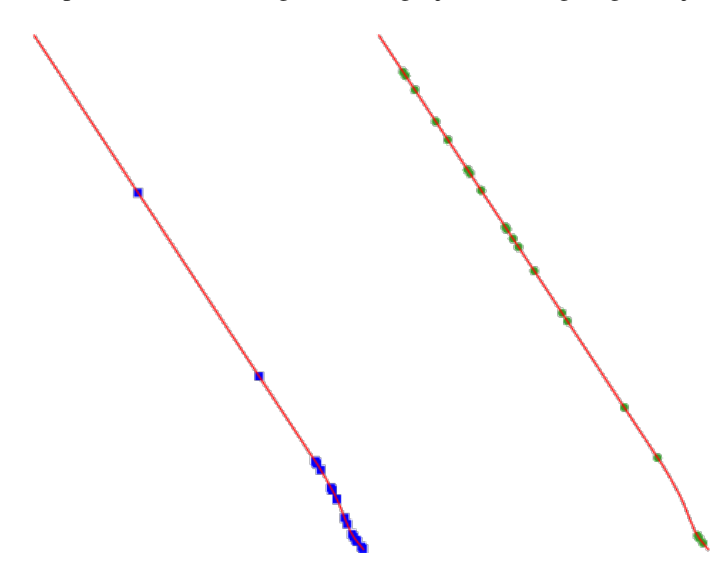

Fig. 28.51: Voorbeeld uitvoer algoritme. Links: *Willekeurige punten langs lijn*, rechts: *Willekeurige punten op lijnen*

Een minimale afstand kan worden gespecificeerd, om te vermijden dat punten te dicht op elkaar worden geplaatst.

#### **Zie ook:**

*Willekeurige punten op lijnen*

### **Parameters**

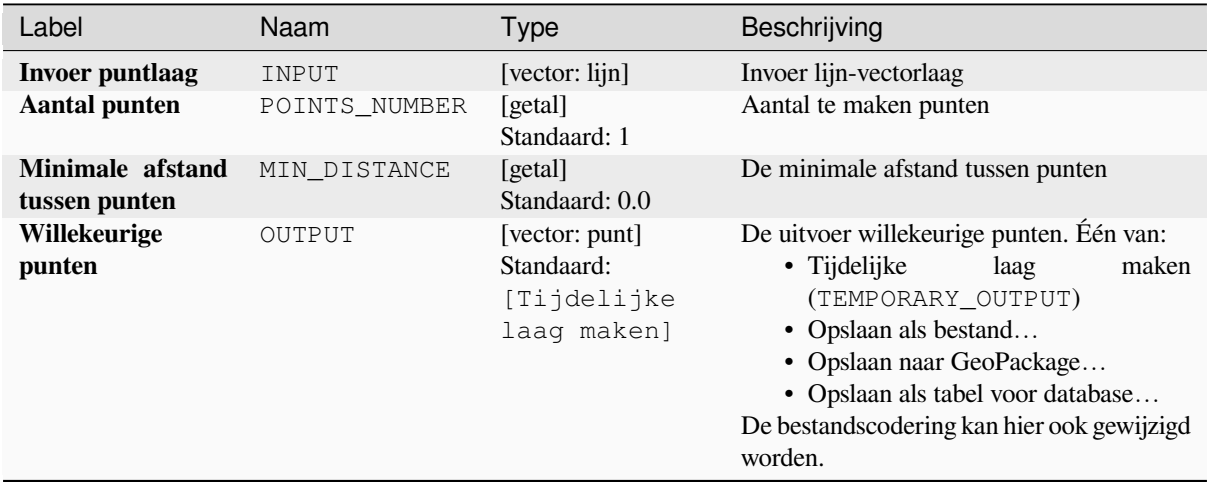

### **Uitvoer**

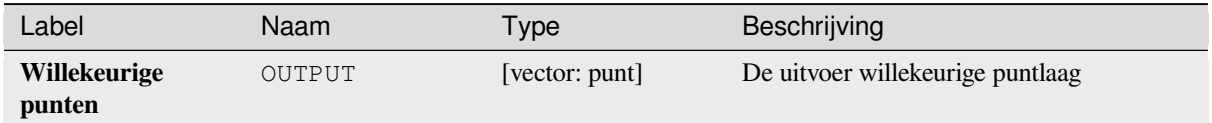

### **Pythoncode**

**ID algoritme**: qgis:qgisrandompointsalongline

```
import processing
processing.run("algorithm_id", {parameter_dictionary})
```
Het *ID voor het algoritme* wordt weergegeven als u over het algoritme gaat met de muisaanwijzer in de Toolbox van Processing. Het *woordenboek voor de parameters* verschaft de NAME's en waarden van de parameters. Bekijk *Processing algoritmes gebruiken vanaf de console* voor details over hoe algoritmes van Processing uit te voeren vanuit de console voor Python.

### **[Willekeurige punten in bereik](#page-987-0)**

Maakt een nieuwe puntlaag met een opgegeven aantal willekeurige punten, alle binnen een opgegeven bereik.

Een afstandsfactor kan worden gespecificeerd, om te vermijden dat punten te dicht bij elkaar staan. Als de minimale afstand tussen punten het onmogelijk maakt nieuwe punten te maken, kan ofwel de afstand worden verkleind of het maximale aantal pogingen kan worden vergroot.

```
Standaard menu: Vector ► Onderzoeksgereedschap
```
# **Basis parameters**

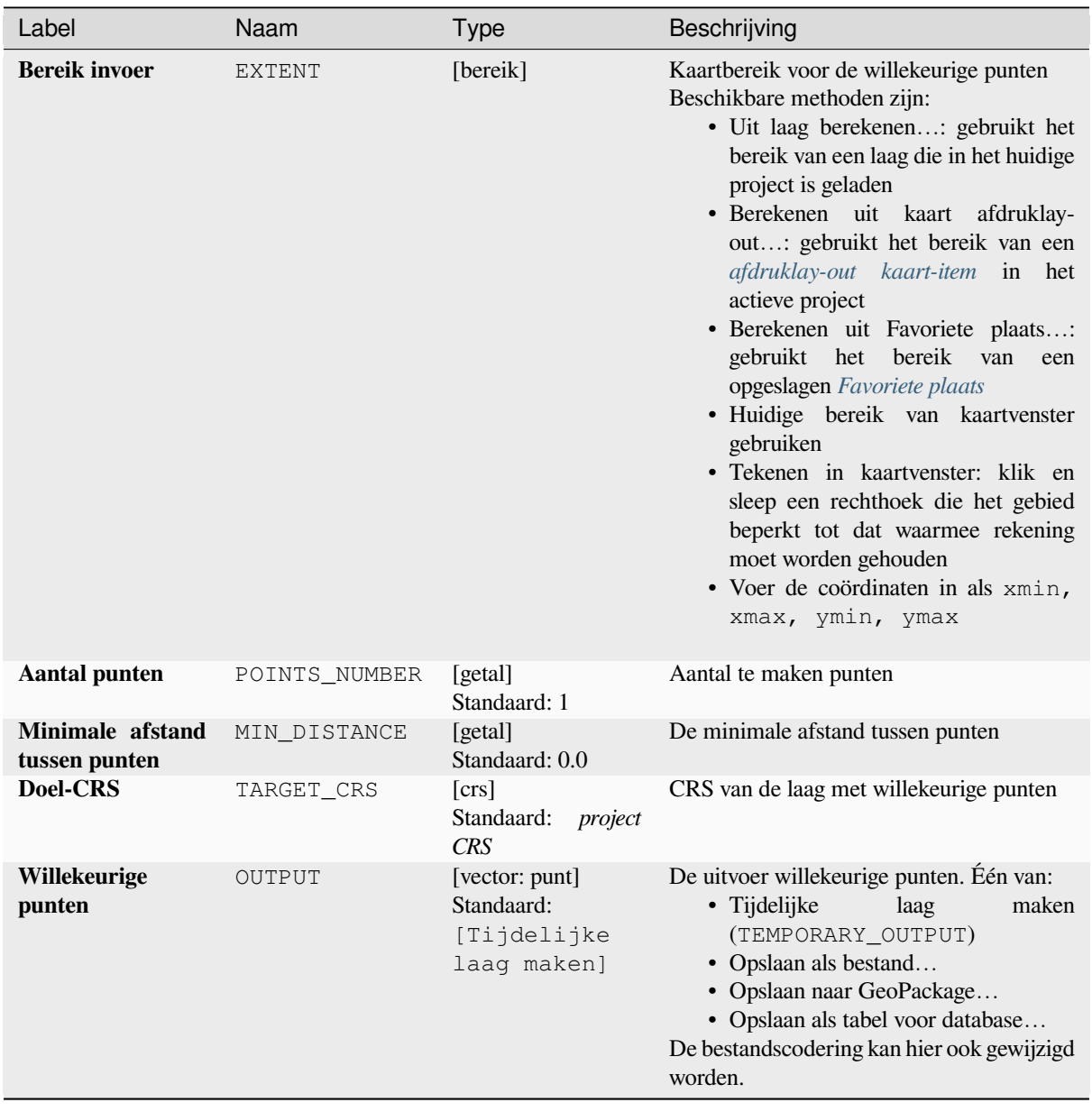

# **Gevorderde parameters**

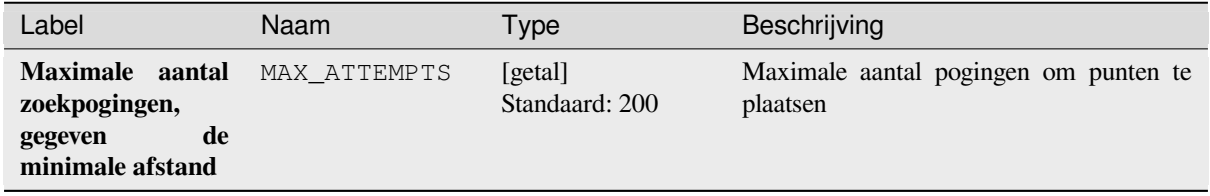

#### **Uitvoer**

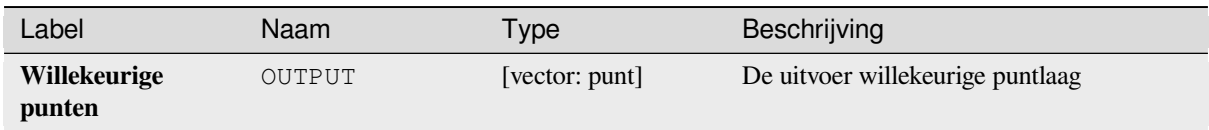

## **Pythoncode**

**ID algoritme**: native:randompointsinextent

```
import processing
processing.run("algorithm_id", {parameter_dictionary})
```
Het *ID voor het algoritme* wordt weergegeven als u over het algoritme gaat met de muisaanwijzer in de Toolbox van Processing. Het *woordenboek voor de parameters* verschaft de NAME's en waarden van de parameters. Bekijk *Processing algoritmes gebruiken vanaf de console* voor details over hoe algoritmes van Processing uit te voeren vanuit de console voor Python.

### **[Willekeurige punten binnen grenzen van](#page-987-0) laag**

Maakt een nieuwe puntlaag met een opgegeven aantal willekeurige punten, alle binnen het bereik van een opgegeven laag.

Een minimale afstand kan worden gespecificeerd, om te vermijden dat punten te dicht op elkaar worden geplaatst.

**Standaard menu**: *Vector* ► *Onderzoeksgereedschap*

### **Parameters**

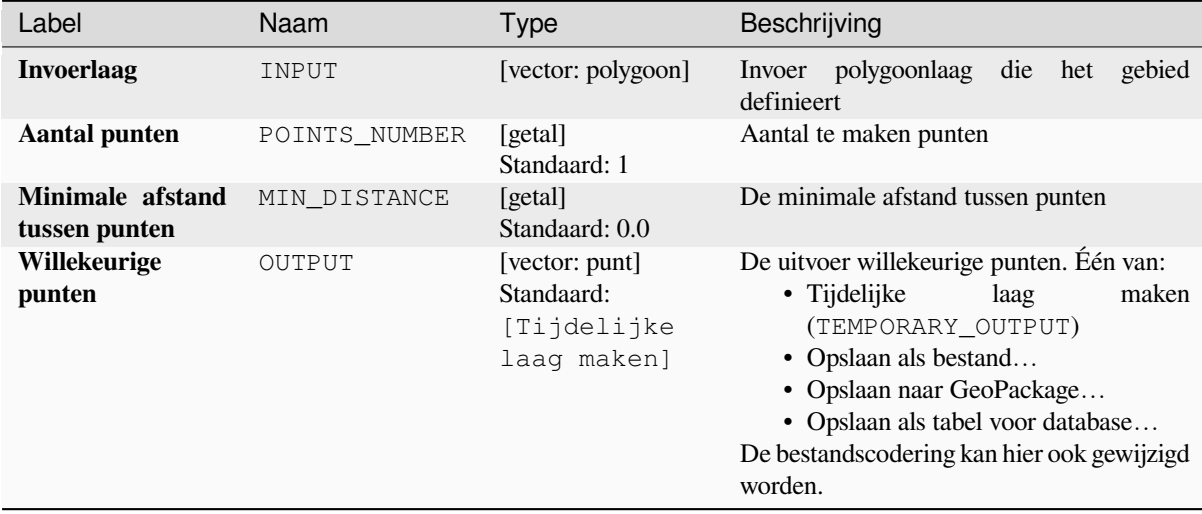

#### **Uitvoer**

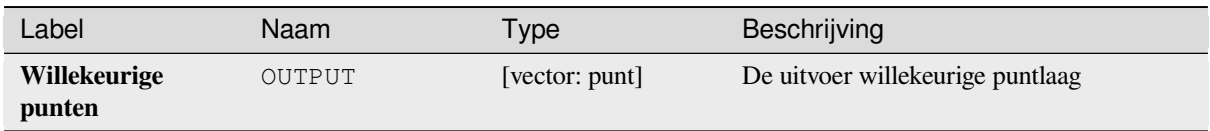

## **Pythoncode**

**ID algoritme**: qgis:randompointsinlayerbounds

```
import processing
processing.run("algorithm_id", {parameter_dictionary})
```
Het *ID voor het algoritme* wordt weergegeven als u over het algoritme gaat met de muisaanwijzer in de Toolbox van Processing. Het *woordenboek voor de parameters* verschaft de NAME's en waarden van de parameters. Bekijk *Processing algoritmes gebruiken vanaf de console* voor details over hoe algoritmes van Processing uit te voeren vanuit de console voor Python.

## **[Willekeurige punten in polygonen](#page-987-0)**

Maakt een puntlaag met punten geplaatst in de polygonen van een andere laag.

Voor elk object geometrie, (polygoon / multipolygoon), op de invoerlaag wordt het opgegeven aantal punten toegevoegd aan de resulterende laag.

Per object en globale minimale afstanden kunnen worden gespecificeerd om te vermijden dat punten te dicht bij elkaar komen te staan in de uitvoer puntlaag. Als een minimale afstand is gespecificeerd, zou het misschien niet mogelijk kunnen zijn om het gespecificeerde aantal punten voor elk object te maken. Het totale aantal gemaakte punten en ontbrekende punten zijn als uitvoer van het algoritme beschikbaar.

De afbeelding hieronder geeft het effect per object en globale minimale afstanden weer en nul/niet-nul minimale afstanden (gemaakt met hetzelfde zaad zodat tenminste het eerste gemaakte punt hetzelfde is).

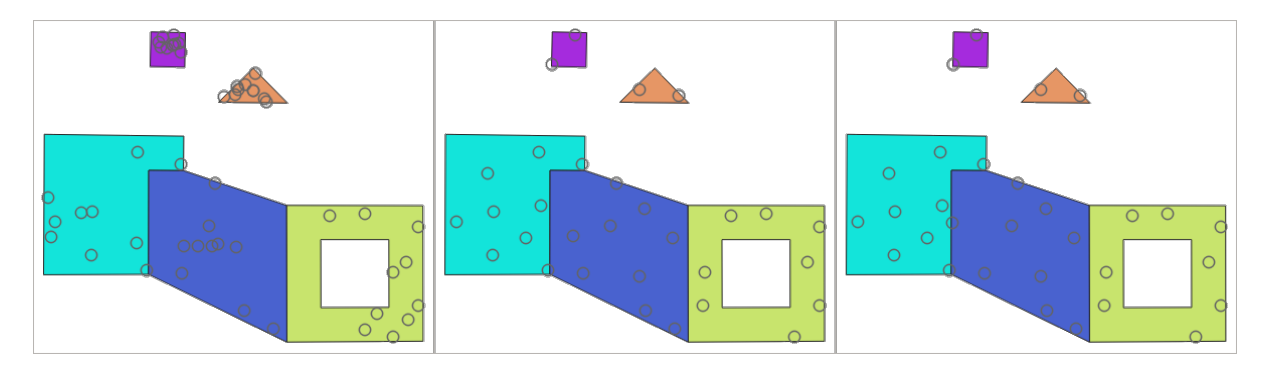

Fig. 28.52: Tien punten per object polygoon, *links*: min. afstanden = 0, *midden*: min. afstanden = 1, *rechts*: min. afstand = 1, globale min. afstand =  $0$ 

Het maximale aantal pogingen per punt kan worden gespecificeerd. Dit is alleen relevant voor niet-nul minimale afstand.

Een zaad voor het maken van de willekeurige getallen mag worden opgegeven, wat het mogelijk maakt identieke willekeurige getalreeksen voor verschillende uitvoeringen van het algoritme te krijgen.

De attributen van het object polygoon waarop het punt werd gemaakt mag worden opgenomen (*Polygoon-attributen opnemen*).

Als u bij benadering dezelfde dichtheid voor punten wilt voor alle objecten, kunt u het aantal punten data-bepalen met het gebied van de geometrie van het object polygoon.

### **Zie ook:**

*Willekeurige punten binnen polygonen*

### **Parameters**

### **Basis parameters**

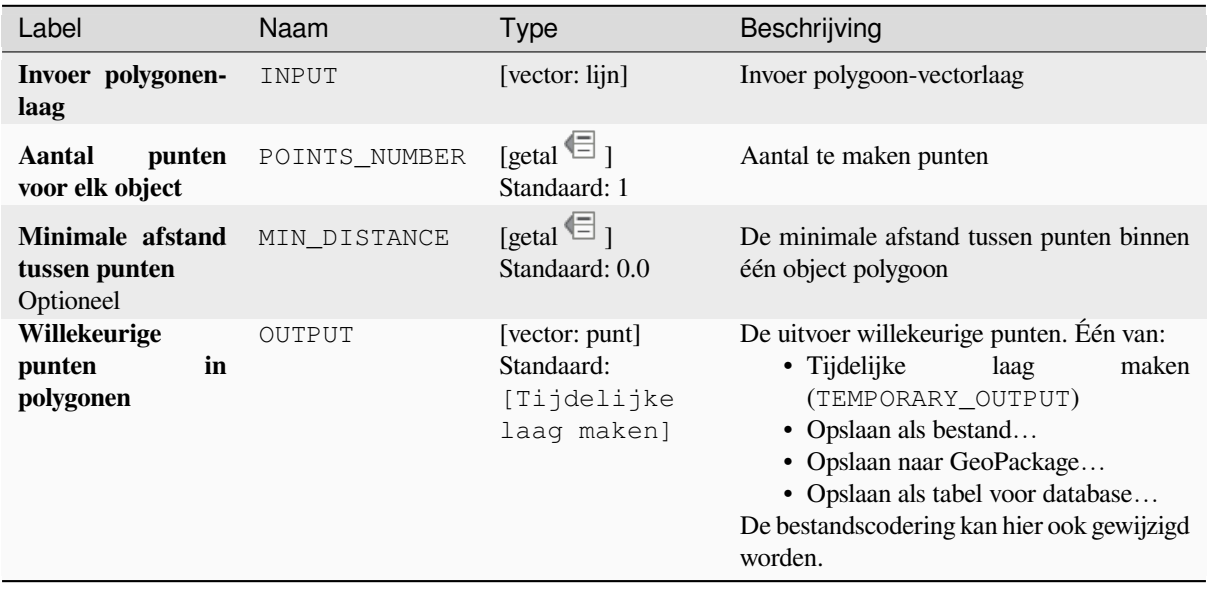

### **Gevorderde parameters**

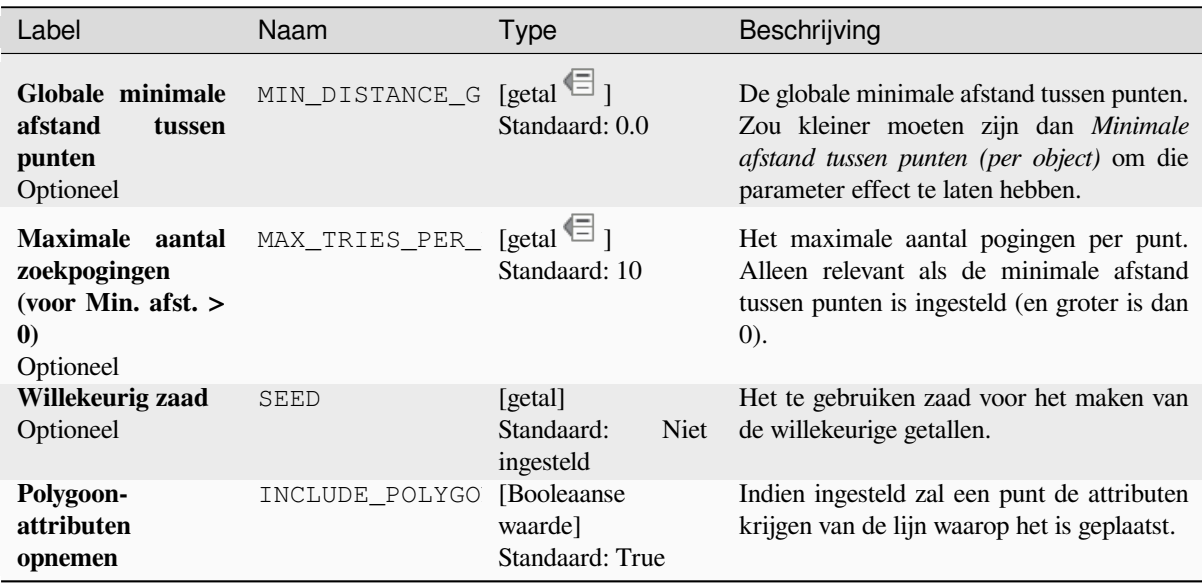

#### **Uitvoer**

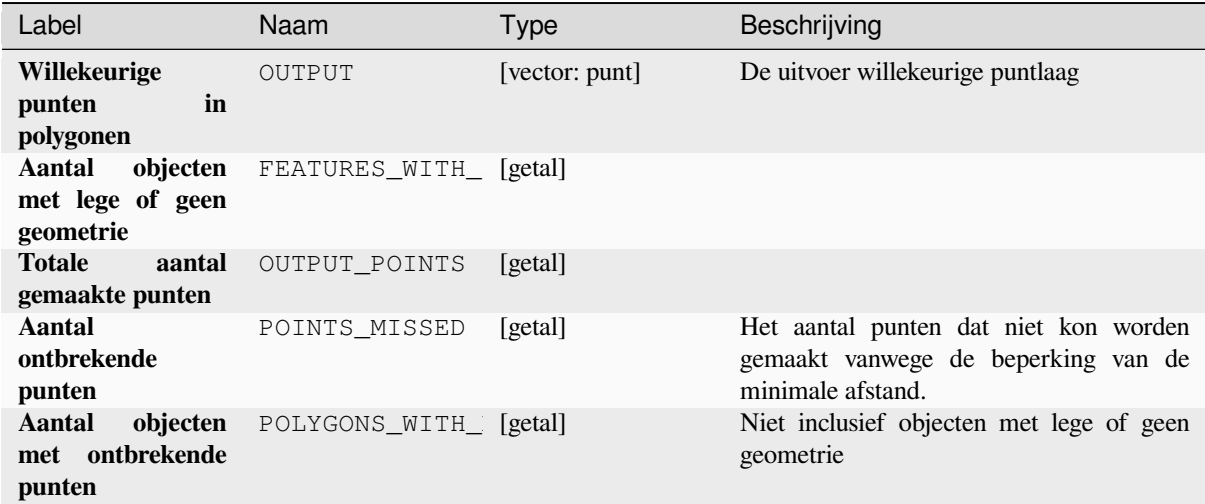

### **Pythoncode**

**ID algoritme**: native:randompointsinpolygons

```
import processing
processing.run("algorithm_id", {parameter_dictionary})
```
Het *ID voor het algoritme* wordt weergegeven als u over het algoritme gaat met de muisaanwijzer in de Toolbox van Processing. Het *woordenboek voor de parameters* verschaft de NAME's en waarden van de parameters. Bekijk *Processing algoritmes gebruiken vanaf de console* voor details over hoe algoritmes van Processing uit te voeren vanuit de console voor Python.

#### **[Willekeurige punten binnen polygonen](#page-987-0)**

Maakt een nieuwe puntlaag met een opgegeven aantal willekeurige punten binnen elke polygoon van de invoer polygoonlaag.

Twee strategieën voor monsterneming zijn beschikbaar:

- Punten tellen: aantal punten voor elk object
- Punten dichtheid: dichtheid van punten voor elk object

Een minimale afstand kan worden gespecificeerd, om te vermijden dat punten te dicht op elkaar worden geplaatst.

**Standaard menu**: *Vector* ► *Onderzoeksgereedschap*

#### **Zie ook:**

*Willekeurige punten in polygonen*

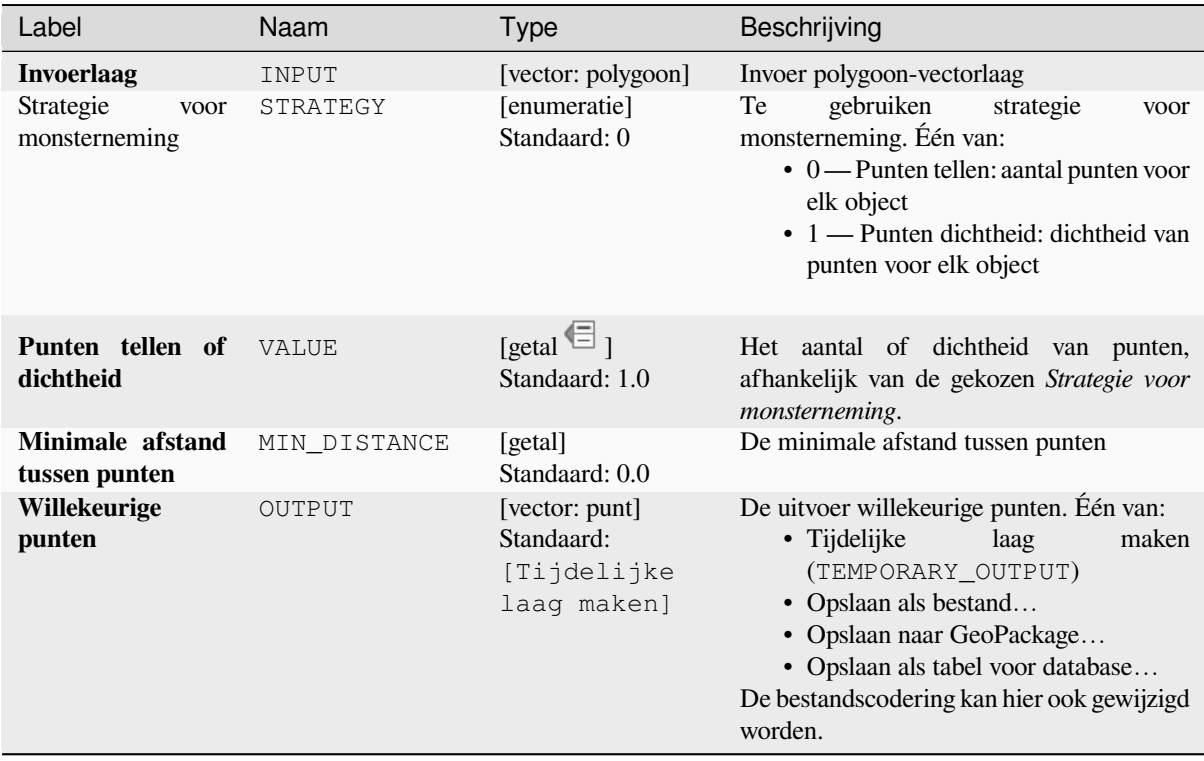

#### **Uitvoer**

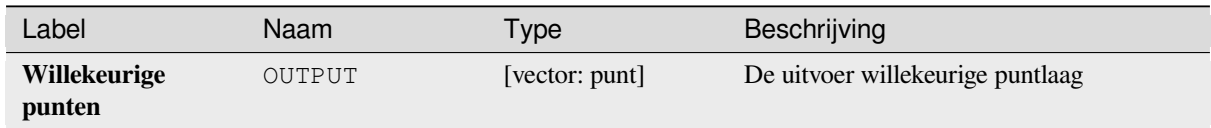

### **Pythoncode**

**ID algoritme**: qgis:randompointsinsidepolygons

```
import processing
processing.run("algorithm_id", {parameter_dictionary})
```
#### **Willekeurige punten op lijnen**

Maakt een nieuwe puntlaag, met punten geplaatst op de lijnen van een andere laag.

Voor elk object geometrie, (lijn / multilijn), op de invoerlaag wordt het opgegeven aantal punten toegevoegd aan de resulterende laag.

Per object en globale minimale afstanden kunnen worden gespecificeerd om te vermijden dat punten te dicht bij elkaar komen te staan in de uitvoer puntlaag. Als een minimale afstand is gespecificeerd, zou het misschien niet mogelijk kunnen zijn om het gespecificeerde aantal punten voor elk object te maken. Het totale aantal gemaakte punten en ontbrekende punten zijn als uitvoer van het algoritme beschikbaar.

De afbeelding hieronder geeft het effect per object en globale minimale afstanden weer en nul/niet-nul minimale afstanden (gemaakt met hetzelfde zaad zodat tenminste het eerste gemaakte punt hetzelfde is).

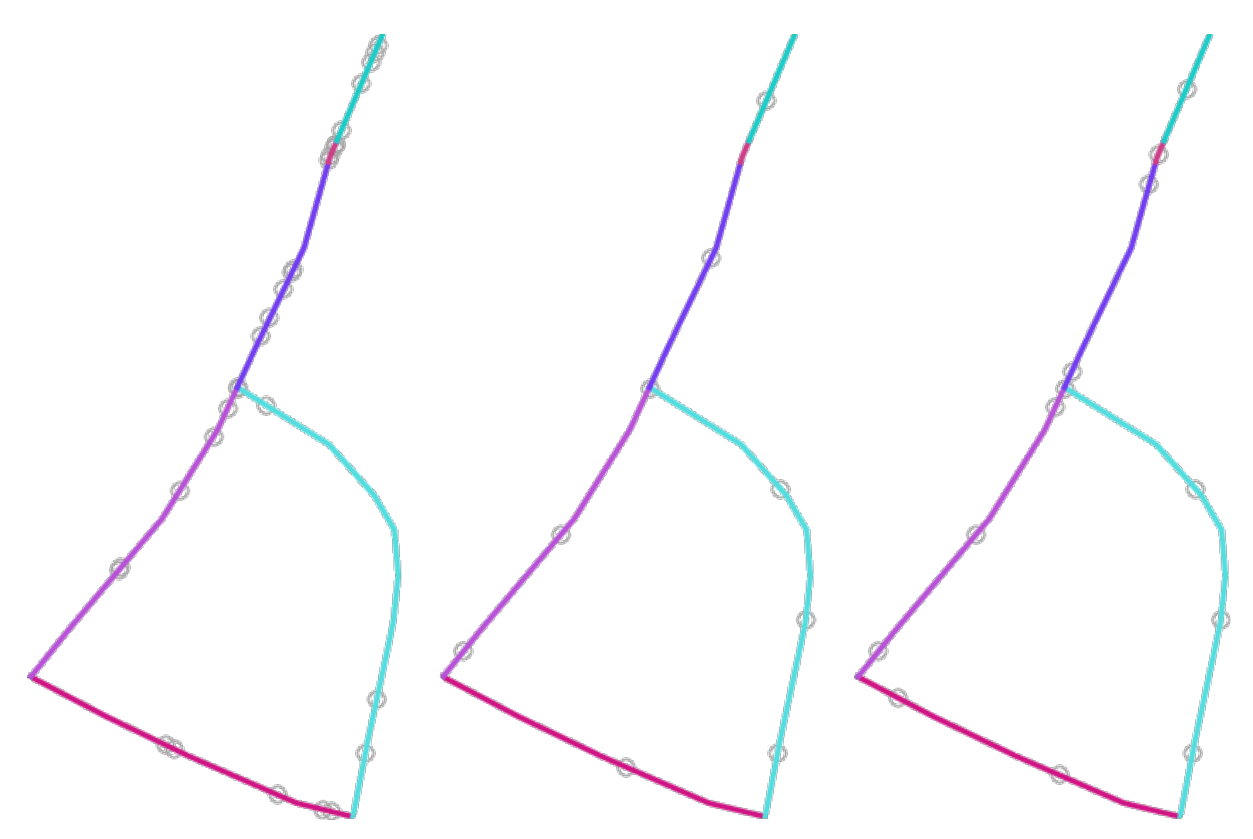

Fig. 28.53: Vijf punten per object lijn, *links*: min. afstanden = 0, *midden*: min. afstanden != 0, *rechts*: min. afstand != 0, globale min. afstand  $= 0$ 

Het maximale aantal pogingen per punt kan worden gespecificeerd. Dit is alleen relevant voor niet-nul minimale afstand.

Een zaad voor het maken van de willekeurige getallen mag worden opgegeven, wat het mogelijk maakt identieke willekeurige getalreeksen voor verschillende uitvoeringen van het algoritme te krijgen.

De attributen van het object lijn waarop het punt werd gemaakt mag worden opgenomen (*Attributen van lijn opnemen*).

Als u bij benadering dezelfde dichtheid voor punten wilt voor alle lijnobjecten, kunt u het aantal punten data-bepalen met de lengte van de geometrie van het object lijn.

**Zie ook:**

*Willekeurige punten langs lijn*

## **Basis parameters**

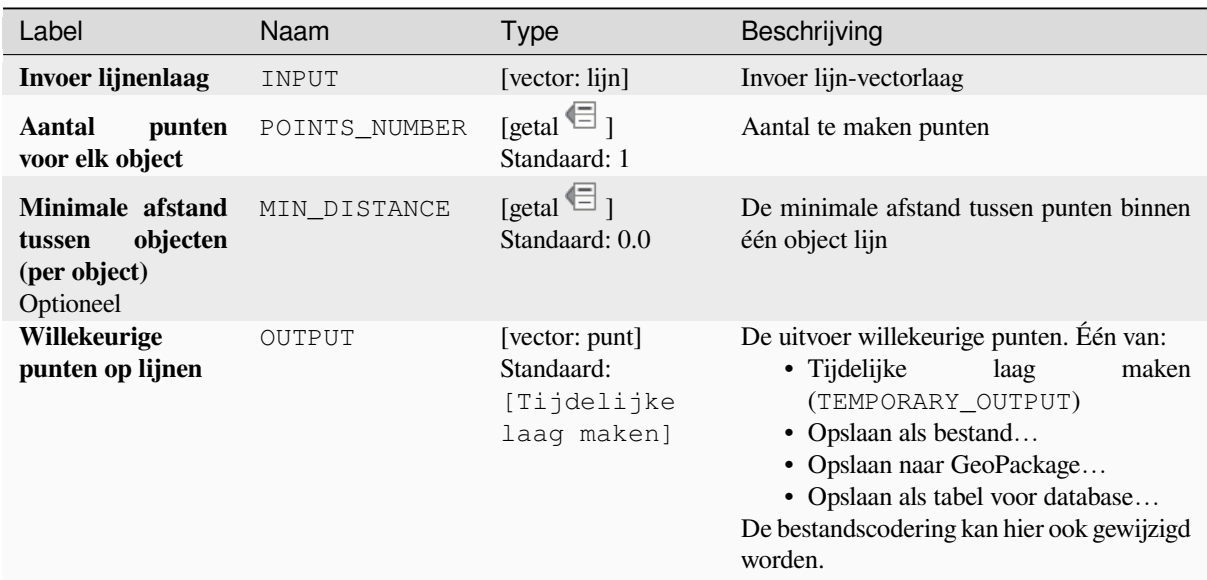

# **Gevorderde parameters**

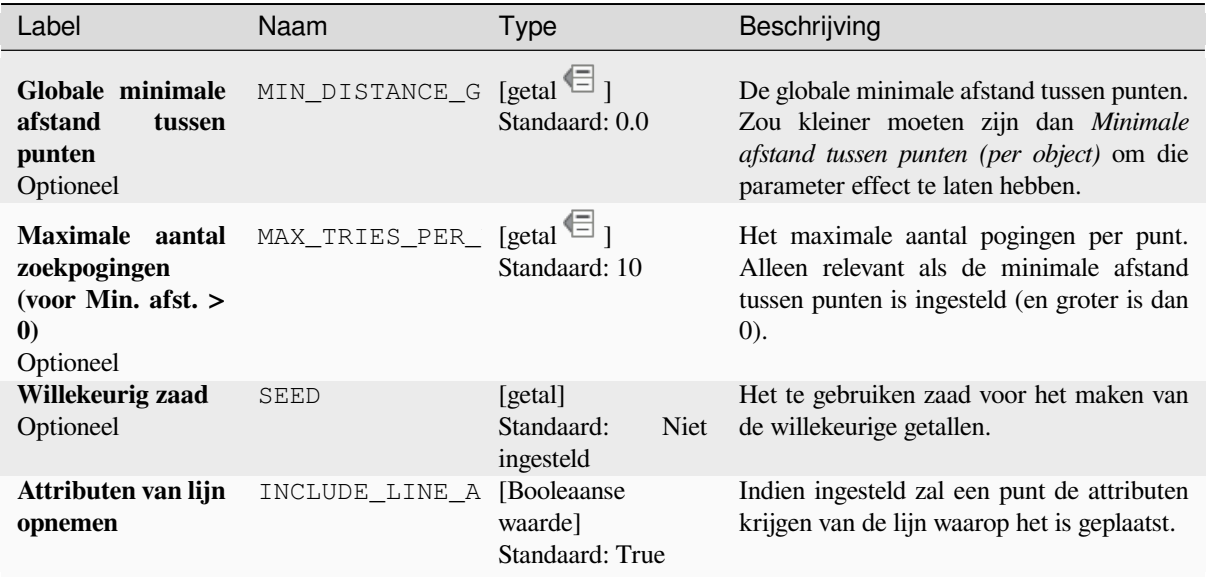

#### **Uitvoer**

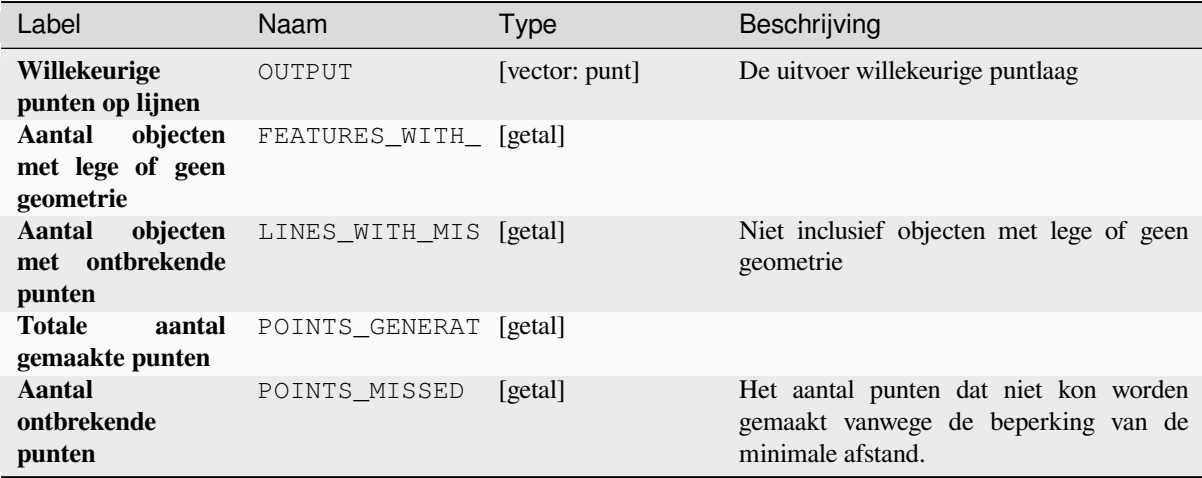

## **Pythoncode**

**ID algoritme**: native:randompointsonlines

```
import processing
processing.run("algorithm_id", {parameter_dictionary})
```
Het *ID voor het algoritme* wordt weergegeven als u over het algoritme gaat met de muisaanwijzer in de Toolbox van Processing. Het *woordenboek voor de parameters* verschaft de NAME's en waarden van de parameters. Bekijk *Processing algoritmes gebruiken vanaf de console* voor details over hoe algoritmes van Processing uit te voeren vanuit de console voor Python.

### **[Pixels naar punten rasteren](#page-987-0)**

Maakt een vectorlaag met punten die overeenkomen met elke pixel in een rasterlaag.

Converteert een vectorlaag naar een rasterlaag door puntobjecten te maken uit elk middelpunt voor individuele pixels in de rasterlaag. Alle pixels met Geen gegevens worden in de uitvoer genegeerd.

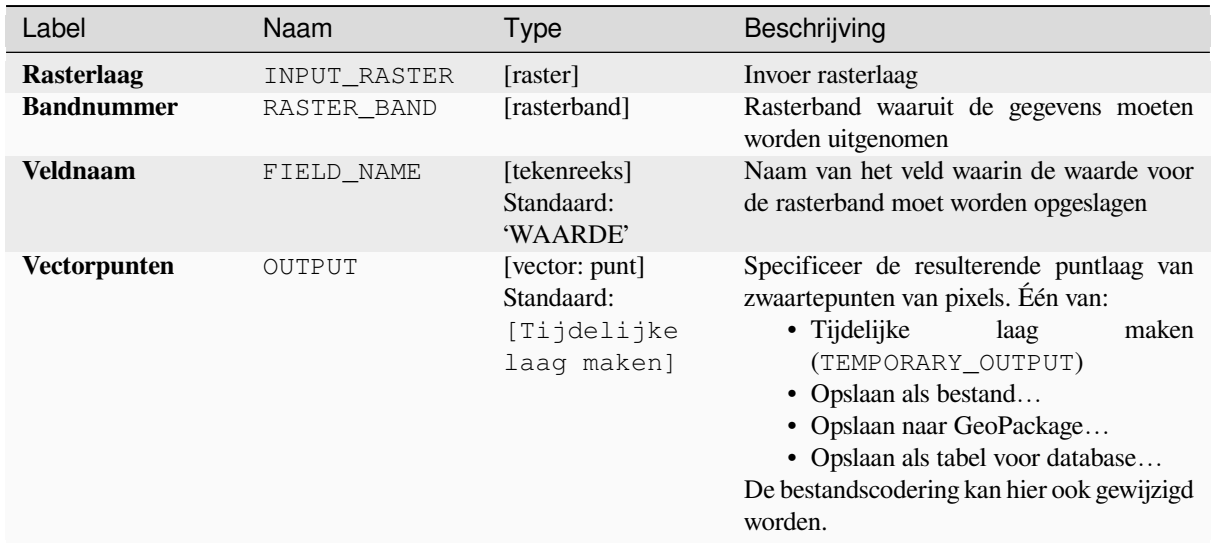

#### **Uitvoer**

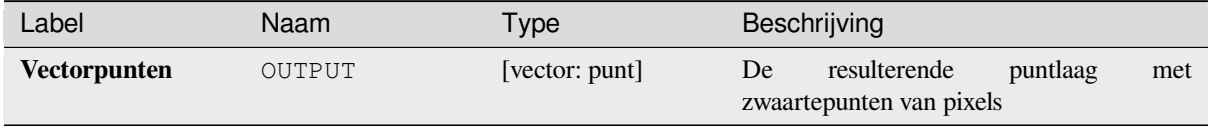

### **Pythoncode**

**ID algoritme**: native:pixelstopoints

```
import processing
processing.run("algorithm_id", {parameter_dictionary})
```
Het *ID voor het algoritme* wordt weergegeven als u over het algoritme gaat met de muisaanwijzer in de Toolbox van Processing. Het *woordenboek voor de parameters* verschaft de NAME's en waarden van de parameters. Bekijk *Processing algoritmes gebruiken vanaf de console* voor details over hoe algoritmes van Processing uit te voeren vanuit de console voor Python.

#### **[Pixels naar polygonen rasteren](#page-987-0)**

Maakt een vectorlaag met polygonen die overeenkomen met elke pixel in een rasterlaag.

Converteert een rasterlaag naar een vectorlaag door objecten polygoon te maken uit elk bereik voor individuele pixels in de rasterlaag. Alle pixels met Geen gegevens worden in de uitvoer genegeerd.

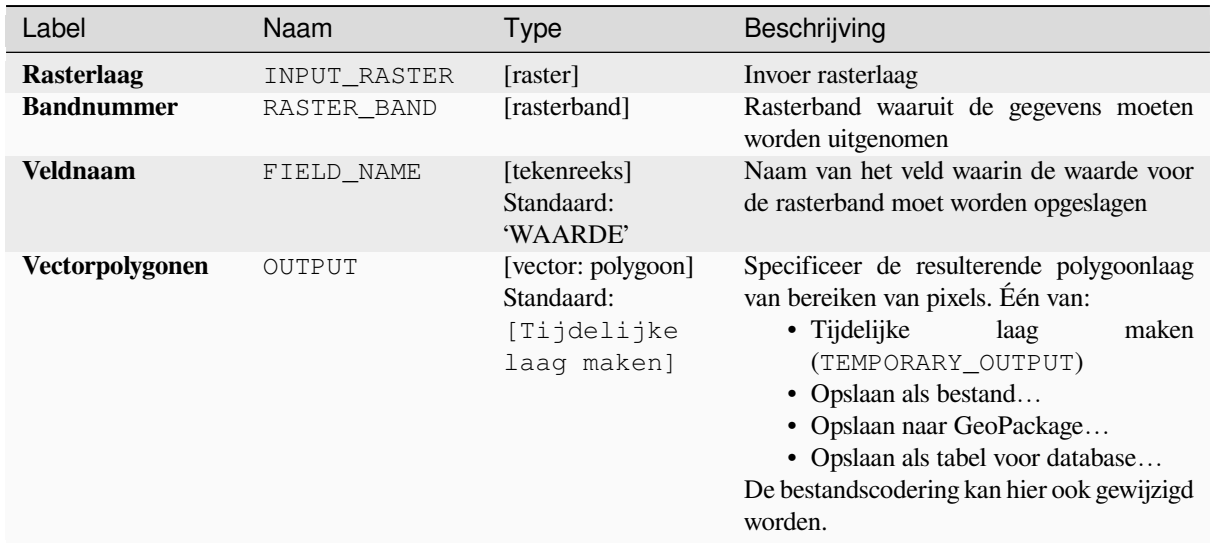

### **Uitvoer**

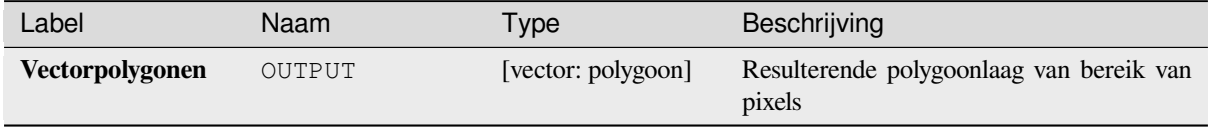

## **Pythoncode**

**ID algoritme**: native:pixelstopolygons

```
import processing
processing.run("algorithm_id", {parameter_dictionary})
```
Het *ID voor het algoritme* wordt weergegeven als u over het algoritme gaat met de muisaanwijzer in de Toolbox van Processing. Het *woordenboek voor de parameters* verschaft de NAME's en waarden van de parameters. Bekijk *Processing algoritmes gebruiken vanaf de console* voor details over hoe algoritmes van Processing uit te voeren vanuit de console voor Python.

#### **[Regelmatige punten](#page-987-0)**

Maakt een nieuwe puntlaag waarvan de punten zijn geplaatst in een regelmatig raster met een opgegeven bereik.

Het raster wordt gespecificeerd door ofwel de afstand tussen de punten (dezelfde afstand voor alle dimensies) of door het aantal te maken punten. In het laatste geval zal de afstand worden bepaald uit het bereik. Tenminste het door de gebruiker gespecificeerde aantal punten wordt in het laatste geval gemaakt om een volledig rechthoekig raster te maken.

Willekeurige verschuivingen voor de afstand tussen de punten kunnen worden toegepast, wat resulteert in een nietregelmatig patroon van punten.

**Standaard menu**: *Vector* ► *Onderzoeksgereedschap*

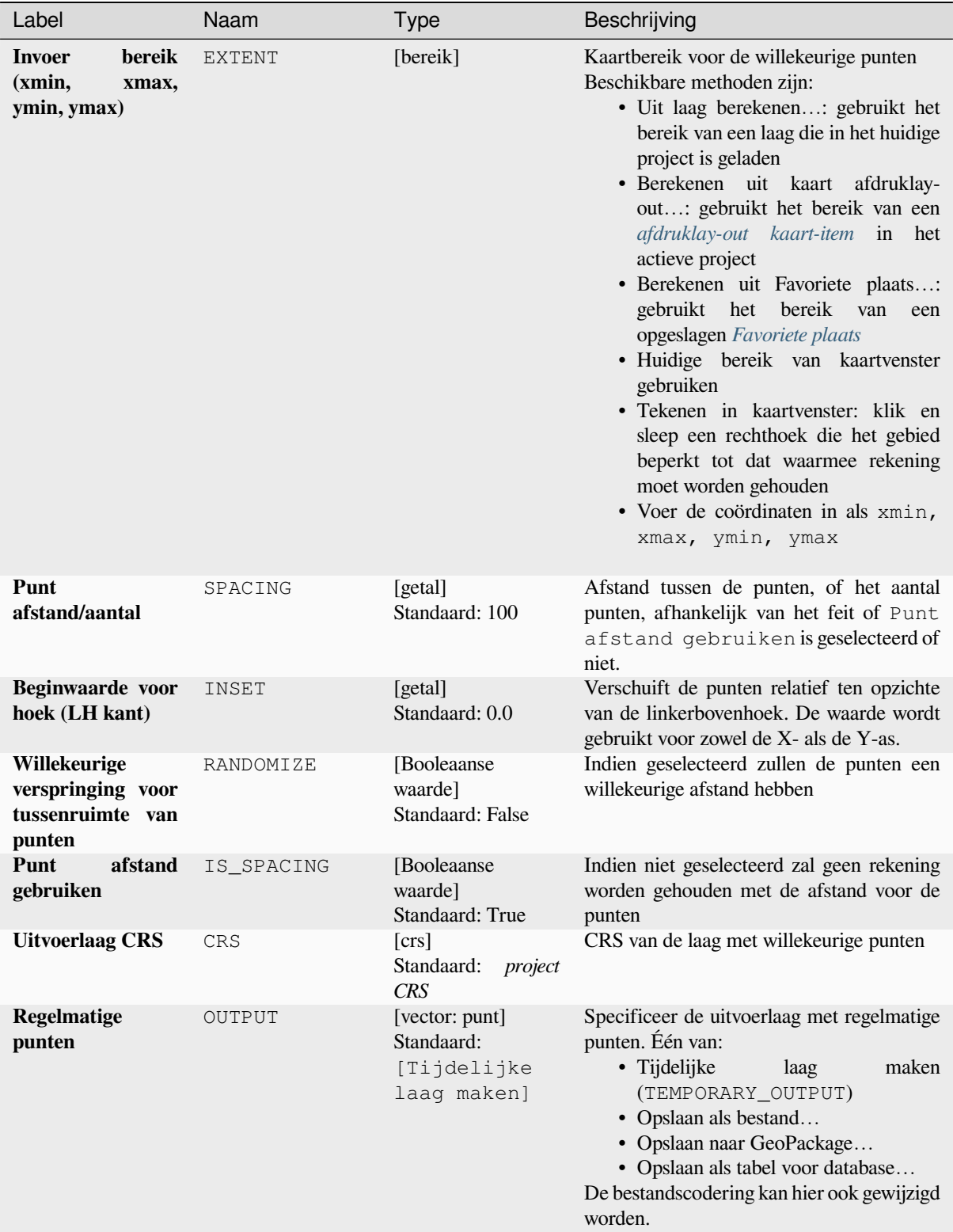

#### **Uitvoer**

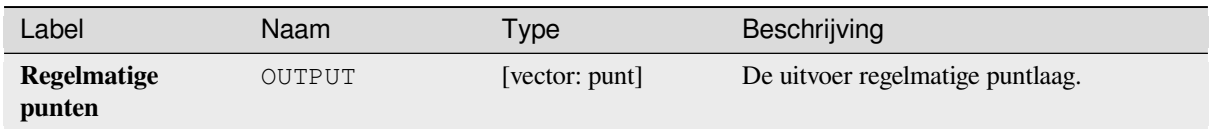

## **Pythoncode**

**ID algoritme**: qgis:regularpoints

```
import processing
processing.run("algorithm_id", {parameter_dictionary})
```
Het *ID voor het algoritme* wordt weergegeven als u over het algoritme gaat met de muisaanwijzer in de Toolbox van Processing. Het *woordenboek voor de parameters* verschaft de NAME's en waarden van de parameters. Bekijk *Processing algoritmes gebruiken vanaf de console* voor details over hoe algoritmes van Processing uit te voeren vanuit de console voor Python.

# **28.1.21 Vector algemeen**

### **Projectie toekennen**

Wijst een nieuwe projectie toe aan een vectorlaag.

Het maakt een nieuwe laag met exact dezelfde objecten en geometrieën als die van de invoer, maar toegewezen aan een ander CRS. De geometrieën worden **niet** opnieuw geprojecteerd, maar aan hen wordt slechts een ander CRS toegewezen.

Dit algoritme kan worden gebruikt om lagen te repareren die een onjuiste projectie hebben toegewezen gekregen.

Attributen worden niet aangepast door dit algoritme.

**Zie ook:**

*Projectie voor Shapefile definiëren*, *Projectie zoeken*, *Laag opnieuw projecteren*
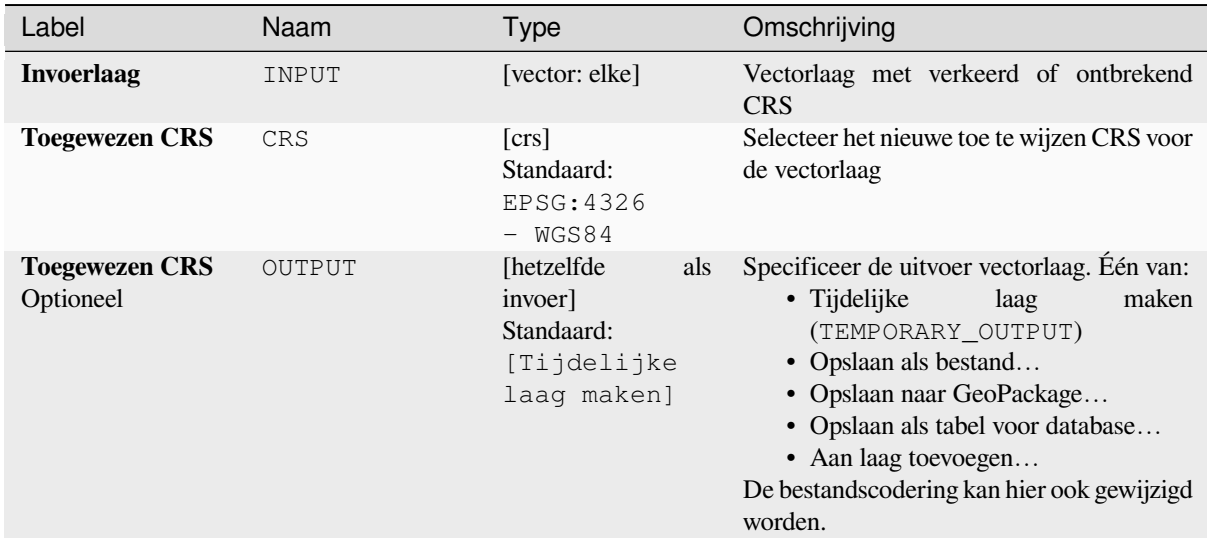

## **Uitvoer**

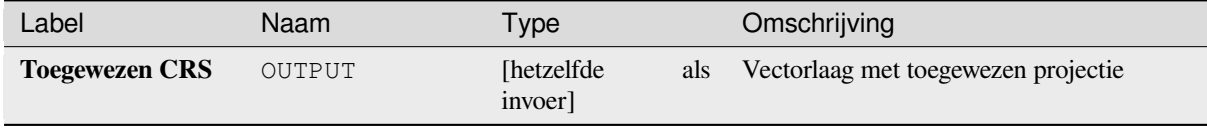

## **Pythoncode**

**ID algoritme**: native:assignprojection

```
import processing
processing.run("algorithm_id", {parameter_dictionary})
```
Het *ID voor het algoritme* wordt weergegeven als u over het algoritme gaat met de muisaanwijzer in de Toolbox van Processing. Het *woordenboek voor de parameters* verschaft de NAME's en waarden van de parameters. Bekijk *Processing algoritmes gebruiken vanaf de console* voor details over hoe algoritmes van Processing uit te voeren vanuit de console voor Python.

## **[Bulk geocodering Nominatim](#page-987-0)**

Voert geocoderen in bulk uit met behulp van de service Nominatim tegen een veld tekenreeks van een invoerlaag. De uitvoerlaag zal een geometrie punt hebben die de geogecodeerde locatie weergeeft, als ook een aantal attributen die zijn geassocieerd aan de geogecodeerde locatie.

Maakt *objecten op hun plaats aanpassen* mogelijk voor objecten punt

**Notitie:** Dit algoritme voldoet aan het gebruiksbeleid van de service voor geocodering Nominatim die wordt verschaft door de O[penStreetMap Foundation.](#page-673-0)

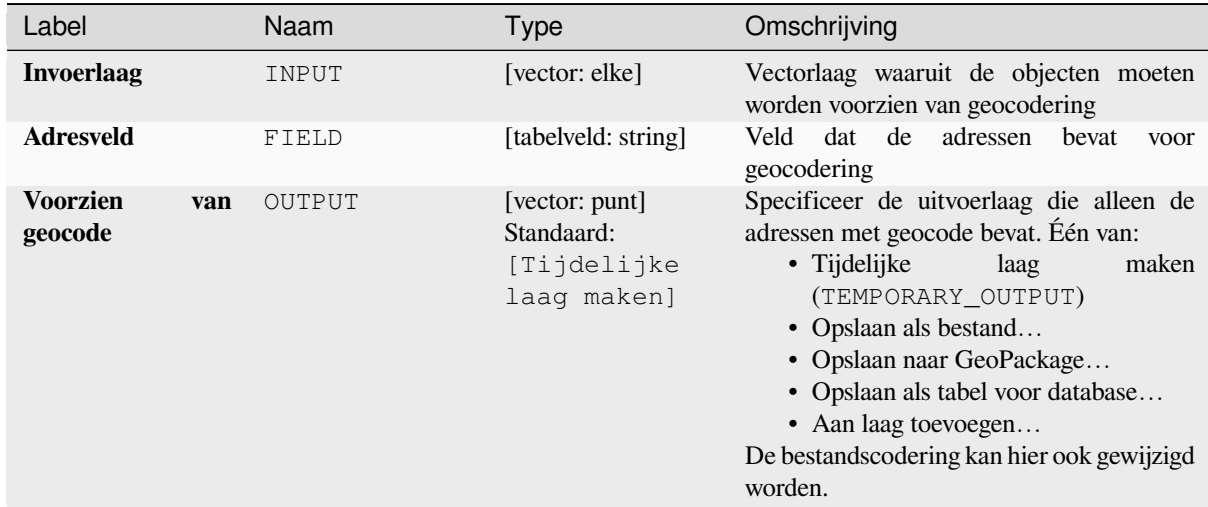

# **Uitvoer**

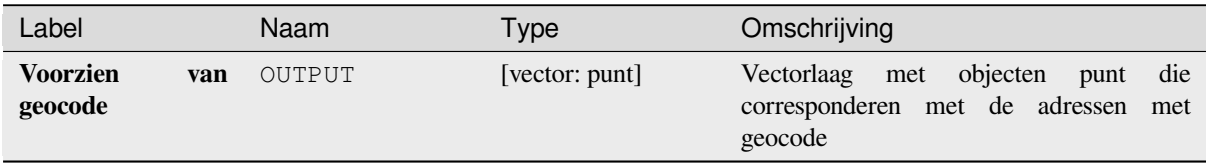

# **Pythoncode**

**ID algoritme**: native:batchnominatimgeocoder

```
import processing
processing.run("algorithm_id", {parameter_dictionary})
```
Het *ID voor het algoritme* wordt weergegeven als u over het algoritme gaat met de muisaanwijzer in de Toolbox van Processing. Het *woordenboek voor de parameters* verschaft de NAME's en waarden van de parameters. Bekijk *Processing algoritmes gebruiken vanaf de console* voor details over hoe algoritmes van Processing uit te voeren vanuit de console voor Python.

## **Laag converteren naar Favoriete plaatsen**

Maakt Favoriete plaatsen, corresponderend met het bereik van objecten die zijn opgenomen in een laag.

## **Parameters**

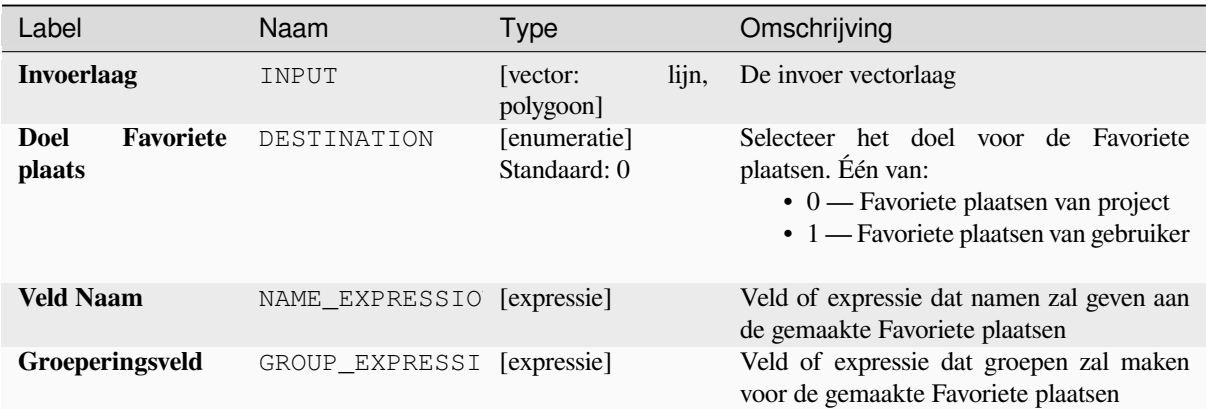

## **Uitvoer**

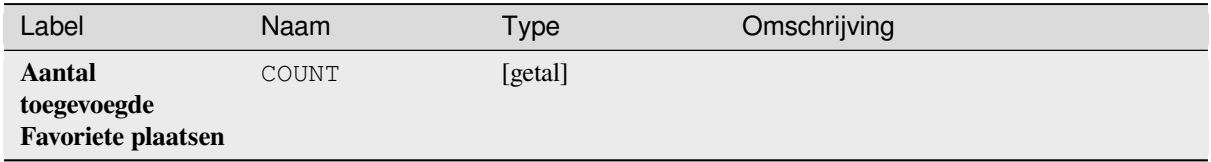

## **Pythoncode**

**ID algoritme**: native:layertobookmarks

```
import processing
processing.run("algorithm_id", {parameter_dictionary})
```
Het *ID voor het algoritme* wordt weergegeven als u over het algoritme gaat met de muisaanwijzer in de Toolbox van Processing. Het *woordenboek voor de parameters* verschaft de NAME's en waarden van de parameters. Bekijk *Processing algoritmes gebruiken vanaf de console* voor details over hoe algoritmes van Processing uit te voeren vanuit de console voor Python.

## **[Favoriete plaatsen converteren naar laa](#page-987-0)g**

Maakt een nieuwe laag die objecten polygoon bevat voor opgeslagen Favoriete plaatsen. Het exporteren kan worden gefilterd op alleen Favoriete plaatsen die tot het huidige project behoren, op alle Favoriete plaatsen van de gebruiker, of een combinatie van beide.

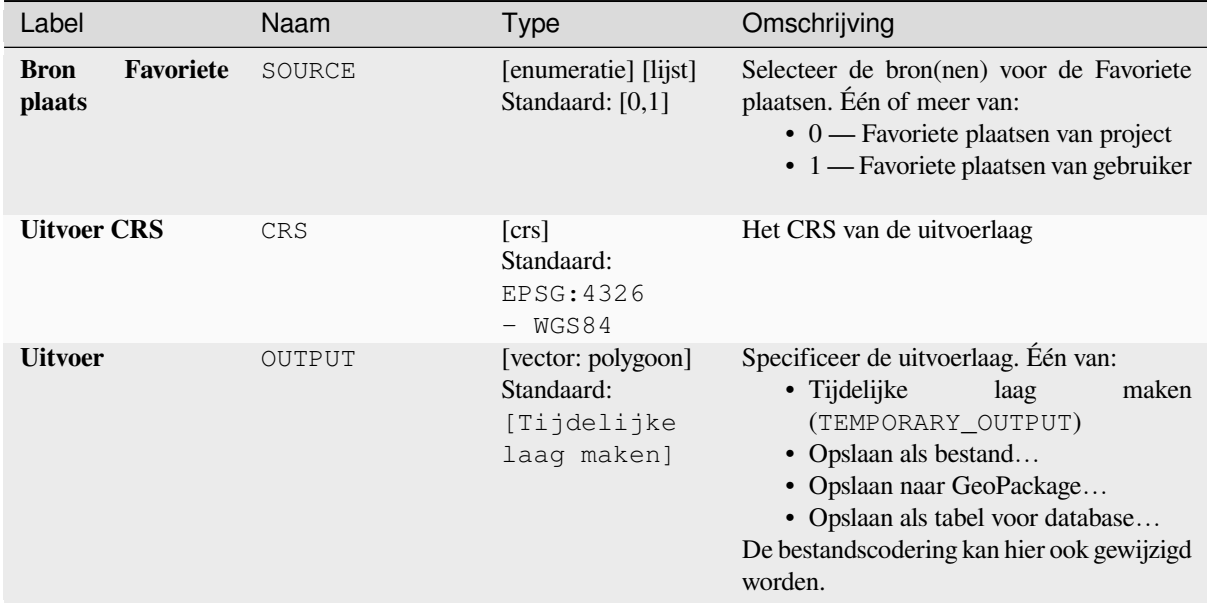

## **Uitvoer**

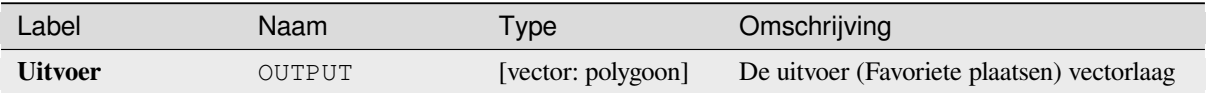

# **Pythoncode**

**ID algoritme**: native:bookmarkstolayer

```
import processing
processing.run("algorithm_id", {parameter_dictionary})
```
Het *ID voor het algoritme* wordt weergegeven als u over het algoritme gaat met de muisaanwijzer in de Toolbox van Processing. Het *woordenboek voor de parameters* verschaft de NAME's en waarden van de parameters. Bekijk *Processing algoritmes gebruiken vanaf de console* voor details over hoe algoritmes van Processing uit te voeren vanuit de console voor Python.

#### **[Index voor attributen aanmaken](#page-987-0)**

Maakt een index van een veld in de attributentabel om bevragingen sneller te maken. De ondersteuning voor het maken van indexen is afhankelijk van de provider van de gegevenslaag en het type veld.

Er wordt geen uitvoer gemaakt: de index wordt opgeslagen op de laag zelf.

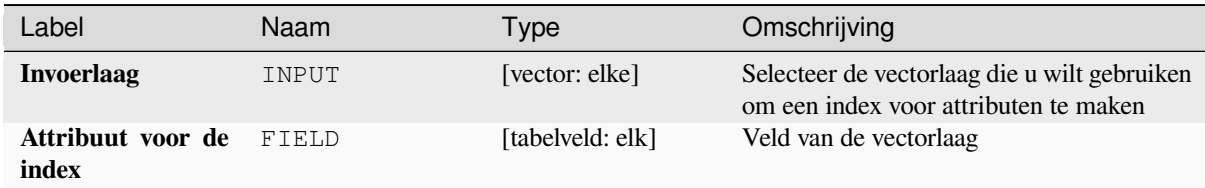

**Uitvoer**

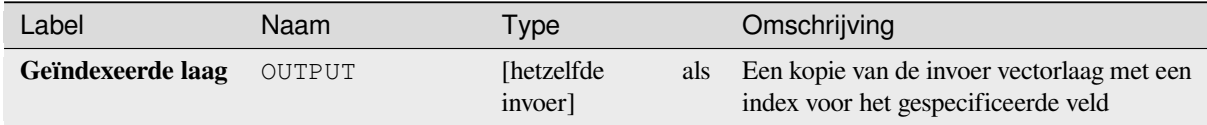

# **Pythoncode**

**ID algoritme**: native:createattributeindex

```
import processing
processing.run("algorithm_id", {parameter_dictionary})
```
Het *ID voor het algoritme* wordt weergegeven als u over het algoritme gaat met de muisaanwijzer in de Toolbox van Processing. Het *woordenboek voor de parameters* verschaft de NAME's en waarden van de parameters. Bekijk *Processing algoritmes gebruiken vanaf de console* voor details over hoe algoritmes van Processing uit te voeren vanuit de console voor Python.

## **[Ruimtelijke index maken](#page-987-0)**

Maakt een index om toegang tot de objecten in een laag sneller te maken, gebaseerd op hun ruimtelijke locatie. Ondersteuning voor het maken van ruimtelijke indexen is afhankelijk van de provider van de gegevenslaag.

Er worden geen nieuwe lagen voor uitvoer gemaakt.

**Standaard menu**: *Vector* ► *Datamanagement-gereedschap*

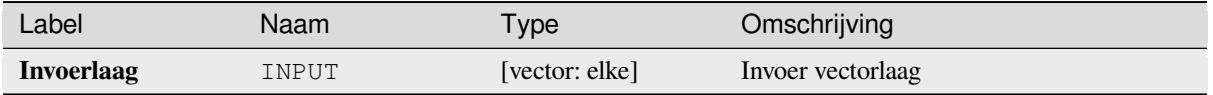

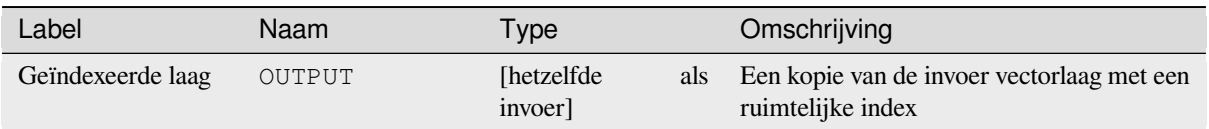

# **Pythoncode**

**ID algoritme**: native:createspatialindex

```
import processing
processing.run("algorithm_id", {parameter_dictionary})
```
Het *ID voor het algoritme* wordt weergegeven als u over het algoritme gaat met de muisaanwijzer in de Toolbox van Processing. Het *woordenboek voor de parameters* verschaft de NAME's en waarden van de parameters. Bekijk *Processing algoritmes gebruiken vanaf de console* voor details over hoe algoritmes van Processing uit te voeren vanuit de console voor Python.

# **[Projectie voor Shapefile definiëren](#page-987-0)**

Stelt het CRS (projectie) van een bestaande gegevensset in de indeling Shapefile in op het opgegeven CRS. Dit is bijzonder nuttig als een gegevensset in de indeling Shapefile het bestand prj mist en u de juiste projectie weet.

In tegenstelling tot het algoritme *Projectie toekennen*, past het de huidige laag aan en zal het geen nieuwe laag uitvoeren.

**Notitie:** Voor gegevenssets van Shapefile zullen de bestanden .prj en .qpj worden overschreven - of gemaakt indien ze ontbreken - om overe[en te komen met het](#page-1295-0) opgegeven CRS.

## **Standaard menu**: *Vector* ► *Datamanagement-gereedschap*

## **Zie ook:**

*Projectie toekennen*, *Projectie zoeken*, *Laag opnieuw projecteren*

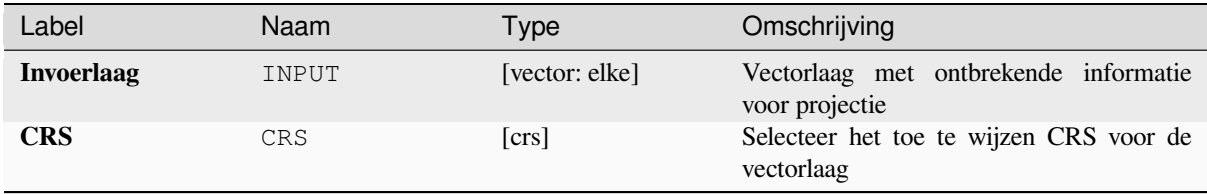

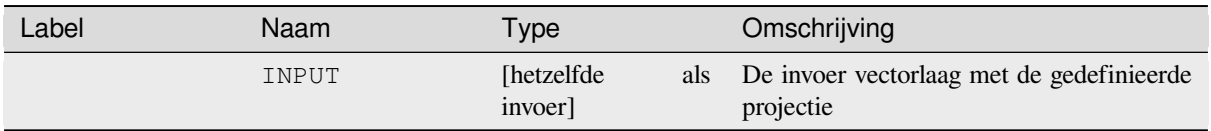

# **Pythoncode**

**ID algoritme**: qgis:definecurrentprojection

```
import processing
processing.run("algorithm_id", {parameter_dictionary})
```
Het *ID voor het algoritme* wordt weergegeven als u over het algoritme gaat met de muisaanwijzer in de Toolbox van Processing. Het *woordenboek voor de parameters* verschaft de NAME's en waarden van de parameters. Bekijk *Processing algoritmes gebruiken vanaf de console* voor details over hoe algoritmes van Processing uit te voeren vanuit de console voor Python.

# **[Duplicaten van geometrieën verwijderen](#page-987-0)**

Zoekt en verwijdert duplicaten van geometrieën.

Attributen worden niet gecontroleerd, dus in het geval dat twee objecten identieke geometrieën hebben, maar verschillende attributen, zal slechts één ervan worden toegevoegd aan de laag met resultaten.

## **Zie ook:**

*Geometrieën verwijderen*, *Geometrieën null verwijderen*, *Duplicaten verwijderen op attribuut*

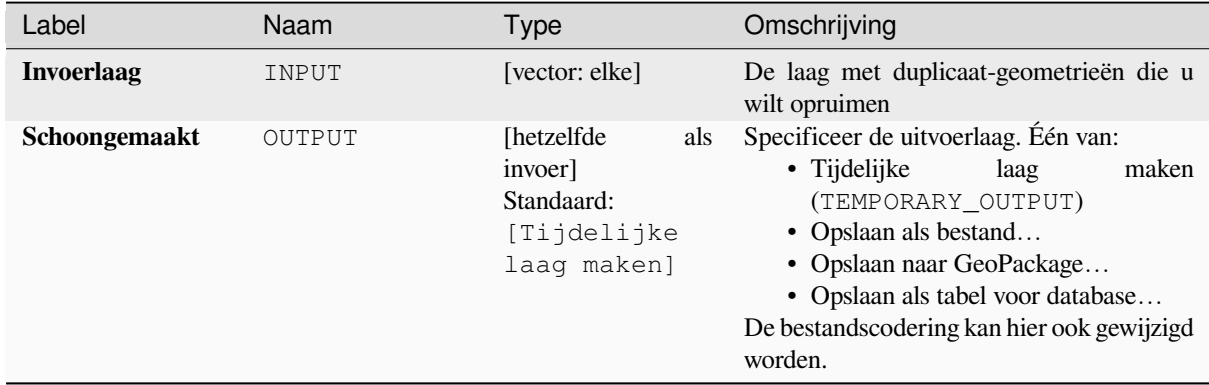

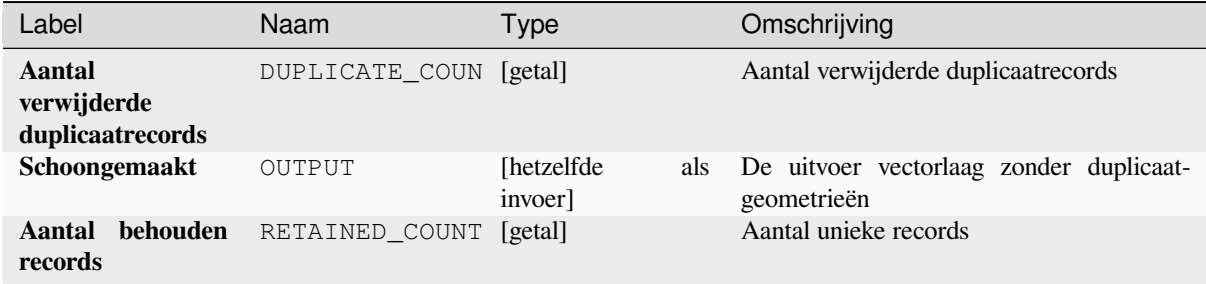

# **Pythoncode**

**ID algoritme**: native:deleteduplicategeometries

```
import processing
processing.run("algorithm_id", {parameter_dictionary})
```
Het *ID voor het algoritme* wordt weergegeven als u over het algoritme gaat met de muisaanwijzer in de Toolbox van Processing. Het *woordenboek voor de parameters* verschaft de NAME's en waarden van de parameters. Bekijk *Processing algoritmes gebruiken vanaf de console* voor details over hoe algoritmes van Processing uit te voeren vanuit de console voor Python.

## **[Duplicaten verwijderen op attribuut](#page-987-0)**

Verwijdert duplicaatrijen door alleen rekening te houden met het/de gespecificeerde veld / velden. De eerste overeenkomende rij zal worden behouden, en duplicaten zullen worden verwijderd.

Optioneel kunnen deze duplicaatrecords worden opgeslagen naar een afzonderlijke uitvoer, voor analyse.

### **Zie ook:**

*Duplicaten van geometrieën verwijderen*

## **Parameters**

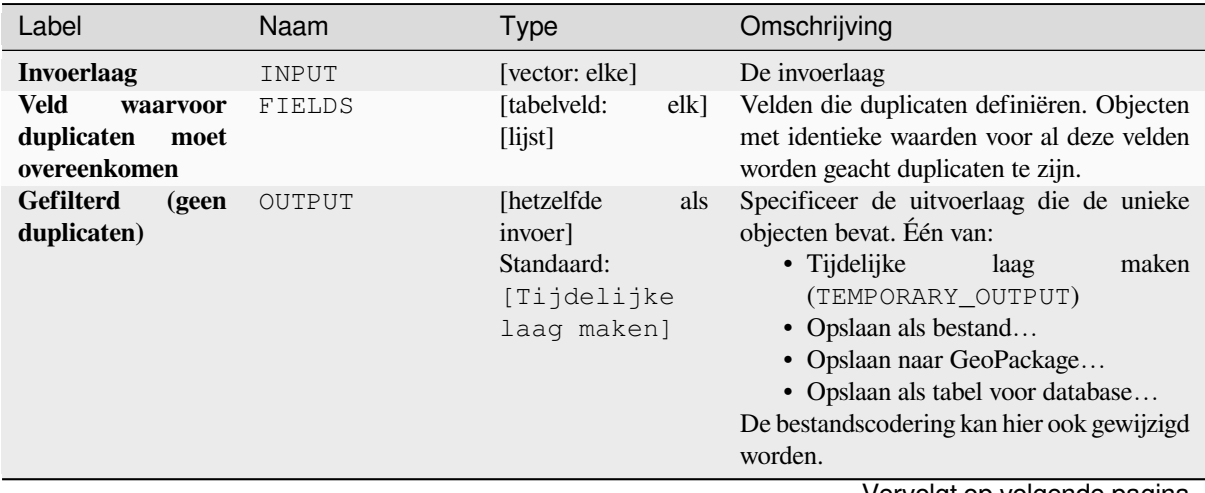

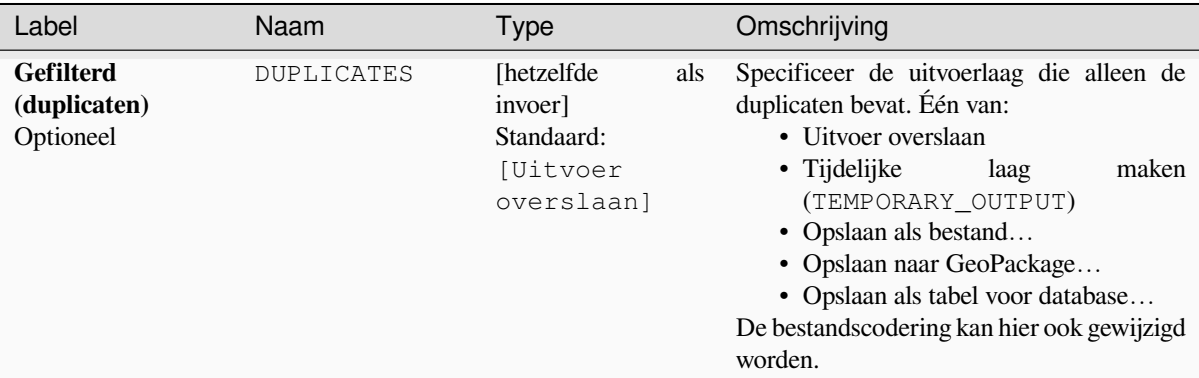

# Tabel 28.124 – Vervolgd van vorige pagina

# **Uitvoer**

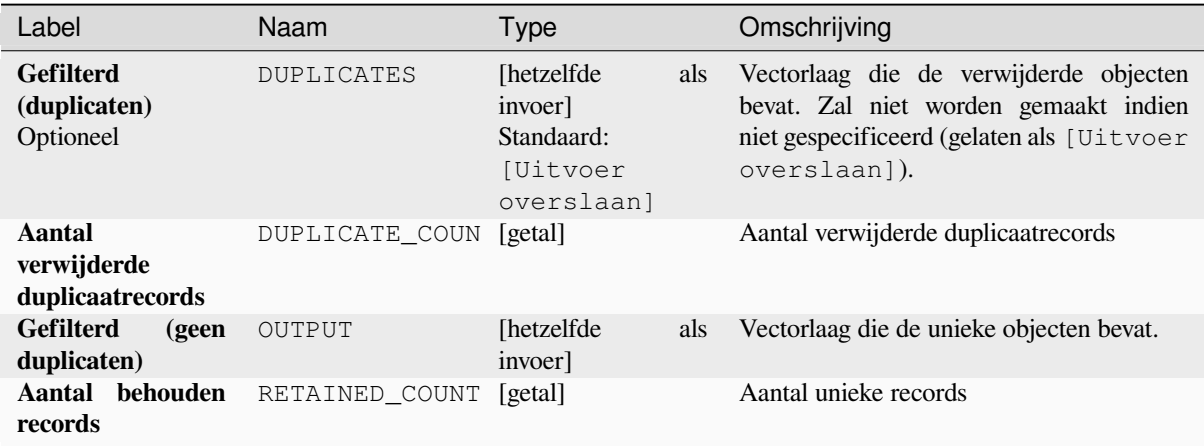

# **Pythoncode**

**ID algoritme**: native:removeduplicatesbyattribute

```
import processing
processing.run("algorithm_id", {parameter_dictionary})
```
Het *ID voor het algoritme* wordt weergegeven als u over het algoritme gaat met de muisaanwijzer in de Toolbox van Processing. Het *woordenboek voor de parameters* verschaft de NAME's en waarden van de parameters. Bekijk *Processing algoritmes gebruiken vanaf de console* voor details over hoe algoritmes van Processing uit te voeren vanuit de console voor Python.

# **Wijzigingen in gegevensset detecteren**

Vergelijkt twee vectorlagen en bepaalt welk objecten niet gewijzigd, toegevoegd of verwijderd zijn tussen die twee. Het is ontworpen voor het vergelijken van twee verschillende versies van dezelfde gegevensset.

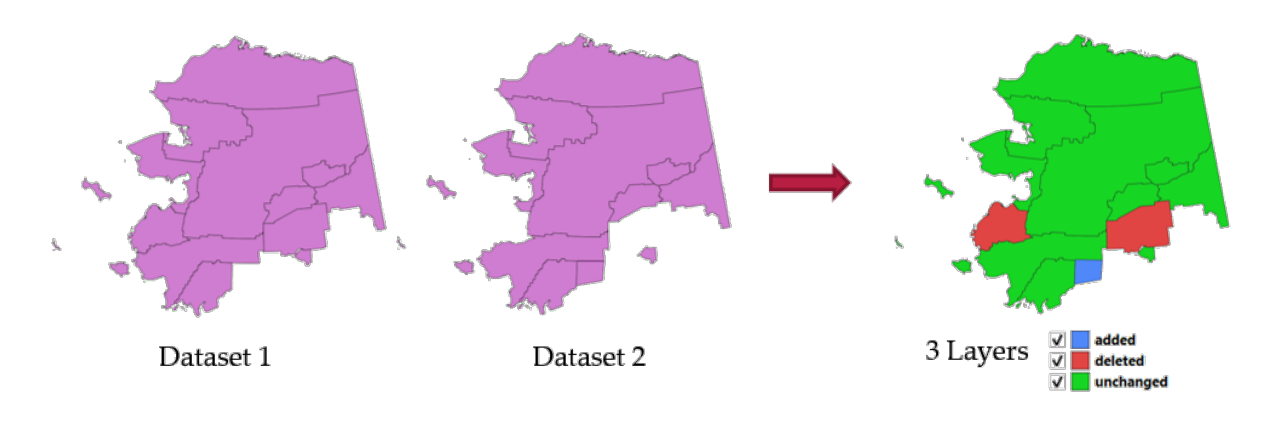

Fig. 28.54: Voorbeeld Wijzigingen in gegevensset detecteren

# **Parameters**

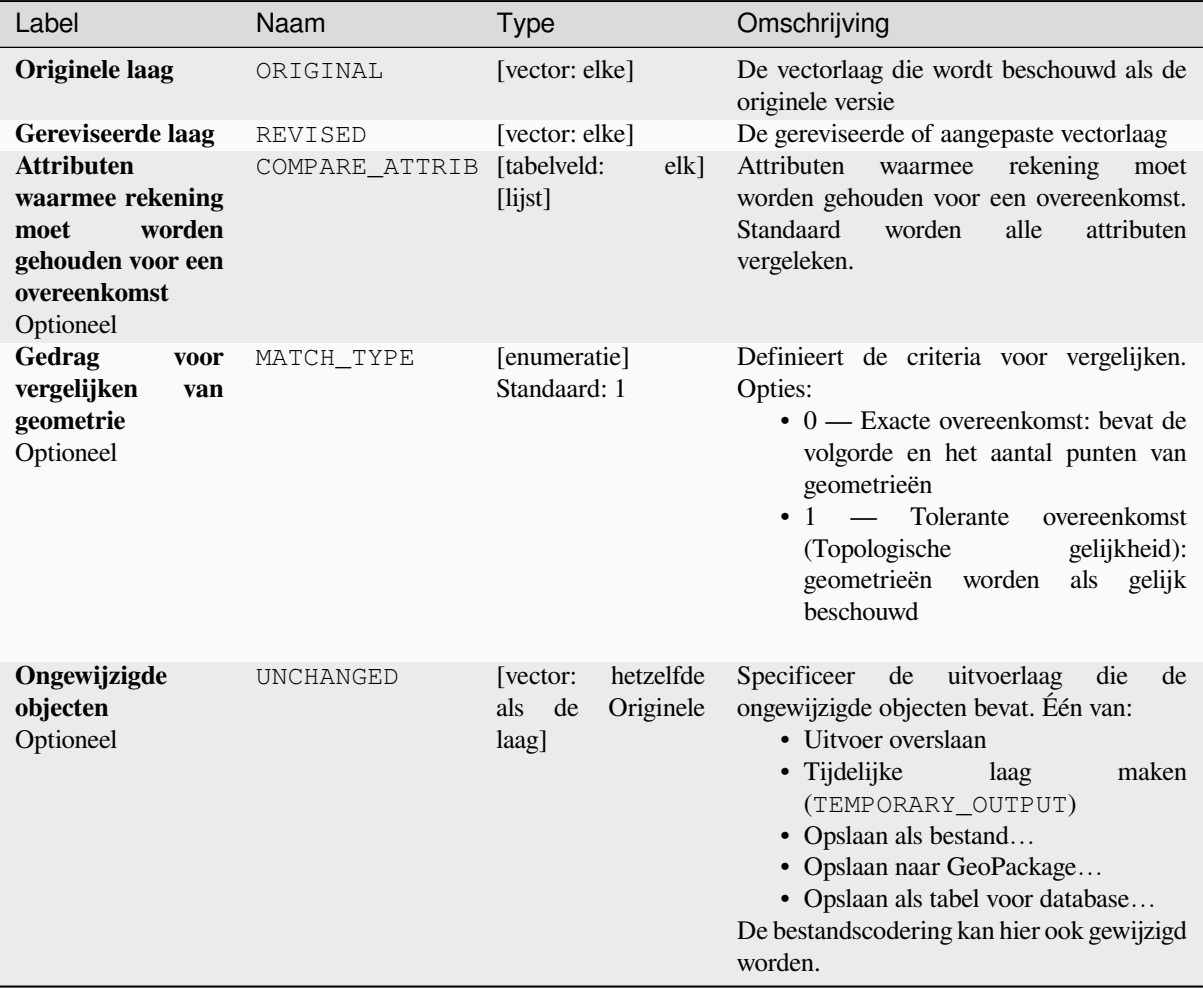

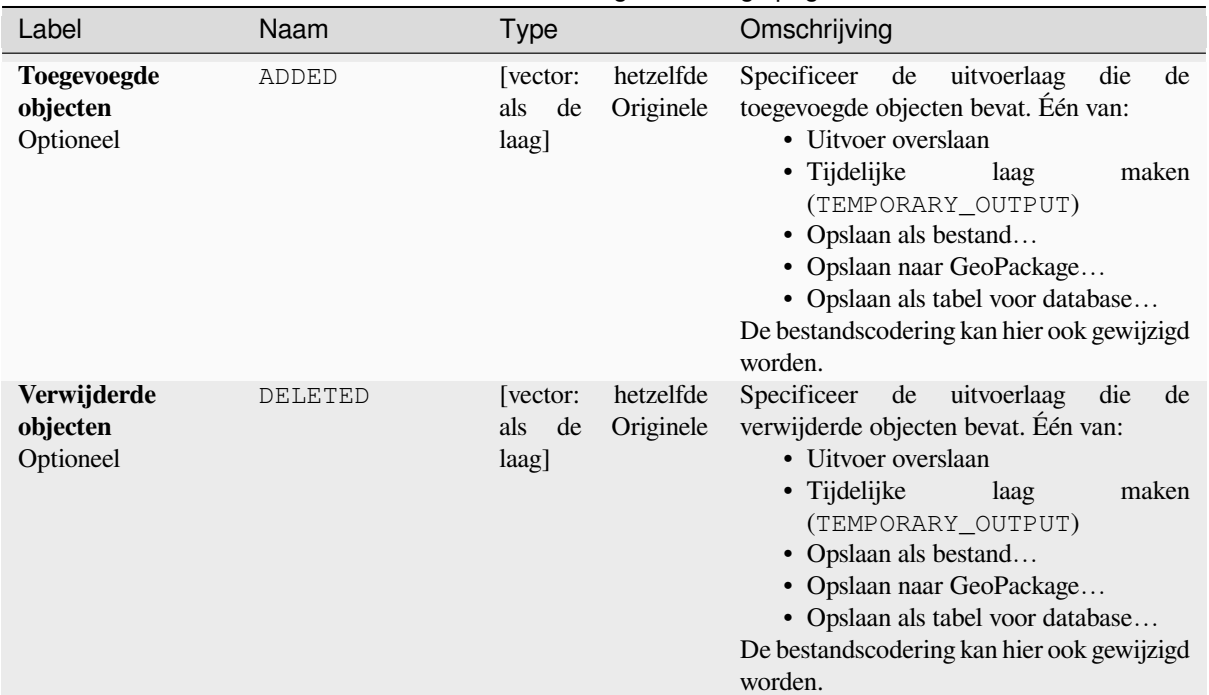

Tabel 28.126 – Vervolgd van vorige pagina

# **Uitvoer**

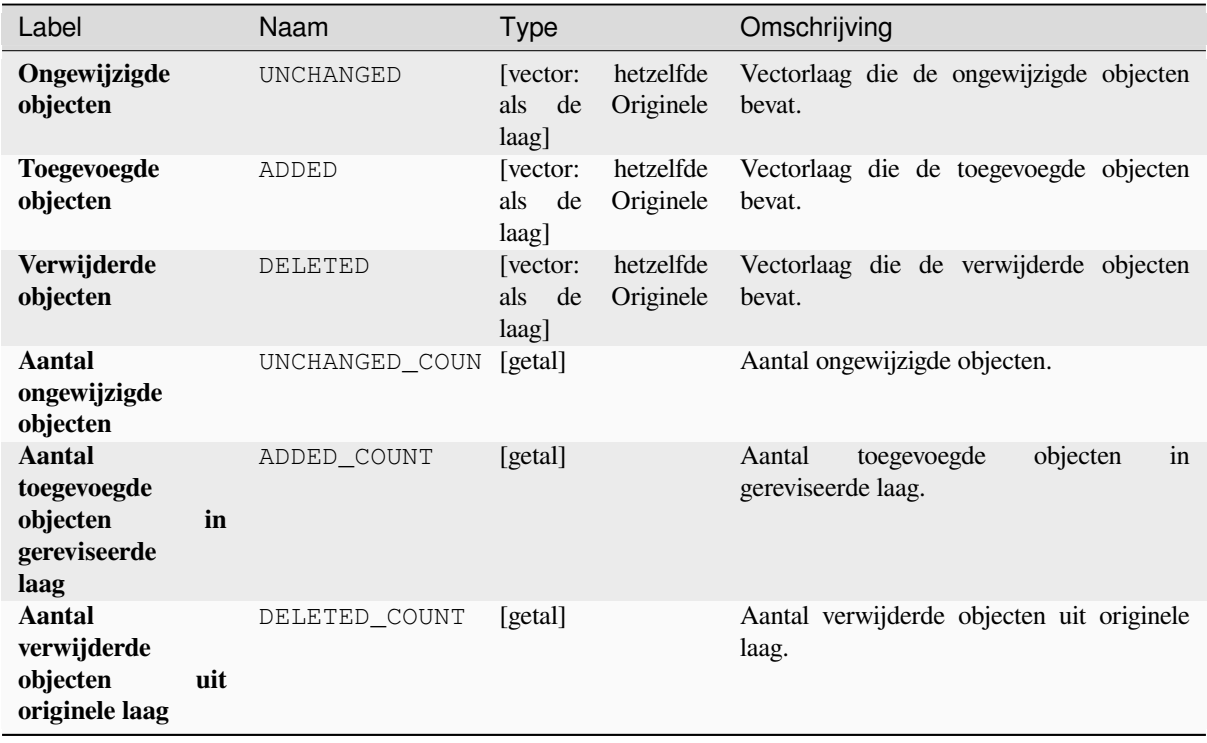

# **Pythoncode**

**ID algoritme**: native:detectvectorchanges

**import processing** processing.run("algorithm\_id", {parameter\_dictionary})

Het *ID voor het algoritme* wordt weergegeven als u over het algoritme gaat met de muisaanwijzer in de Toolbox van Processing. Het *woordenboek voor de parameters* verschaft de NAME's en waarden van de parameters. Bekijk *Processing algoritmes gebruiken vanaf de console* voor details over hoe algoritmes van Processing uit te voeren vanuit de console voor Python.

## **[Geometrieën verwijderen](#page-987-0)**

Maakt een eenvoudige kopie *zonder geometrie* van de attributentabel van de invoerlaag van de bronlaag.

Als het bestand wordt opgeslagen in een lokale map kunt u kiezen uit veel verschillende bestandsindelingen.

Maakt *objecten op hun plaats aanpassen* mogelijk voor objecten punt, lijn en polygoon

### **Zie ook:**

*Duplicaten van geometrieën verwijderen*, *Geometrieën null verwijderen*

# **Parameters**

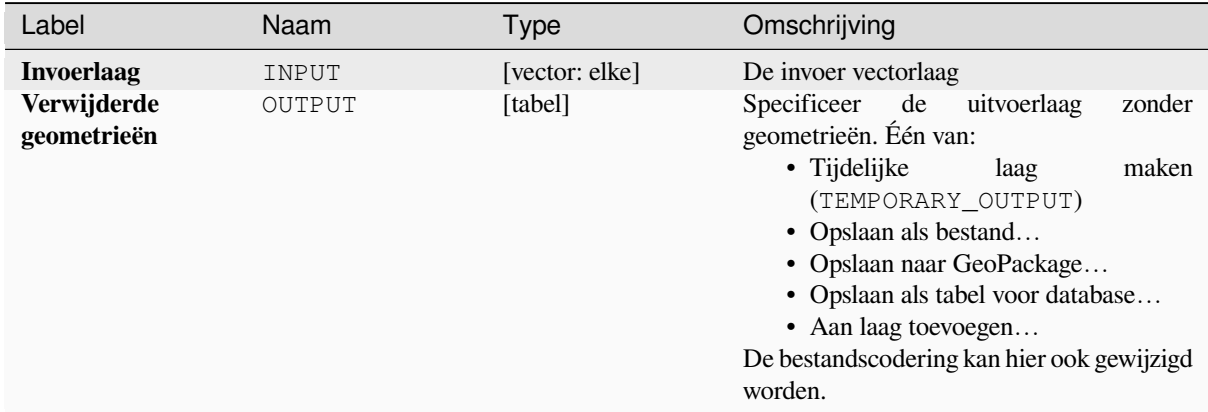

## **Uitvoer**

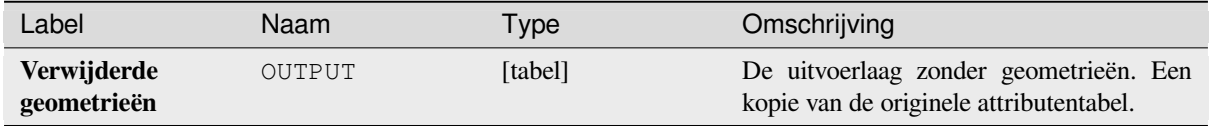

# **Pythoncode**

**ID algoritme**: native:dropgeometries

```
import processing
processing.run("algorithm_id", {parameter_dictionary})
```
Het *ID voor het algoritme* wordt weergegeven als u over het algoritme gaat met de muisaanwijzer in de Toolbox van Processing. Het *woordenboek voor de parameters* verschaft de NAME's en waarden van de parameters. Bekijk *Processing algoritmes gebruiken vanaf de console* voor details over hoe algoritmes van Processing uit te voeren vanuit de console voor Python.

### **[SQL uitvoeren](#page-987-0)**

Runs a simple or complex query based only on SELECT with SQL syntax on the source layer.

Databronnen voor invoer worden geïdentificeerd met input1, input2... inputN en een eenvoudige query zou eruit zien als SELECT \* FROM input1.

Naast een eenvoudige query kunt u expressies of variabelen toevoegen binnen de parameter SQL query zelf. Dit is in het bijzonder nuttig als dit algoritme wordt uitgevoerd in een model van Processing en u wilt een model invoer gebruiken als een parameter van de query. Een voorbeeld van een query zou dan zijn SELECT \* FROM [% @table %] waar @table de variabele is die de model invoer identificeert.

Het resultaat van de query zal worden toegevoegd als een nieuwe laag.

### **Zie ook:**

*SpatiaLite SQL uitvoeren*, *PostgreSQL SQL uitvoeren*

### **Parameters**

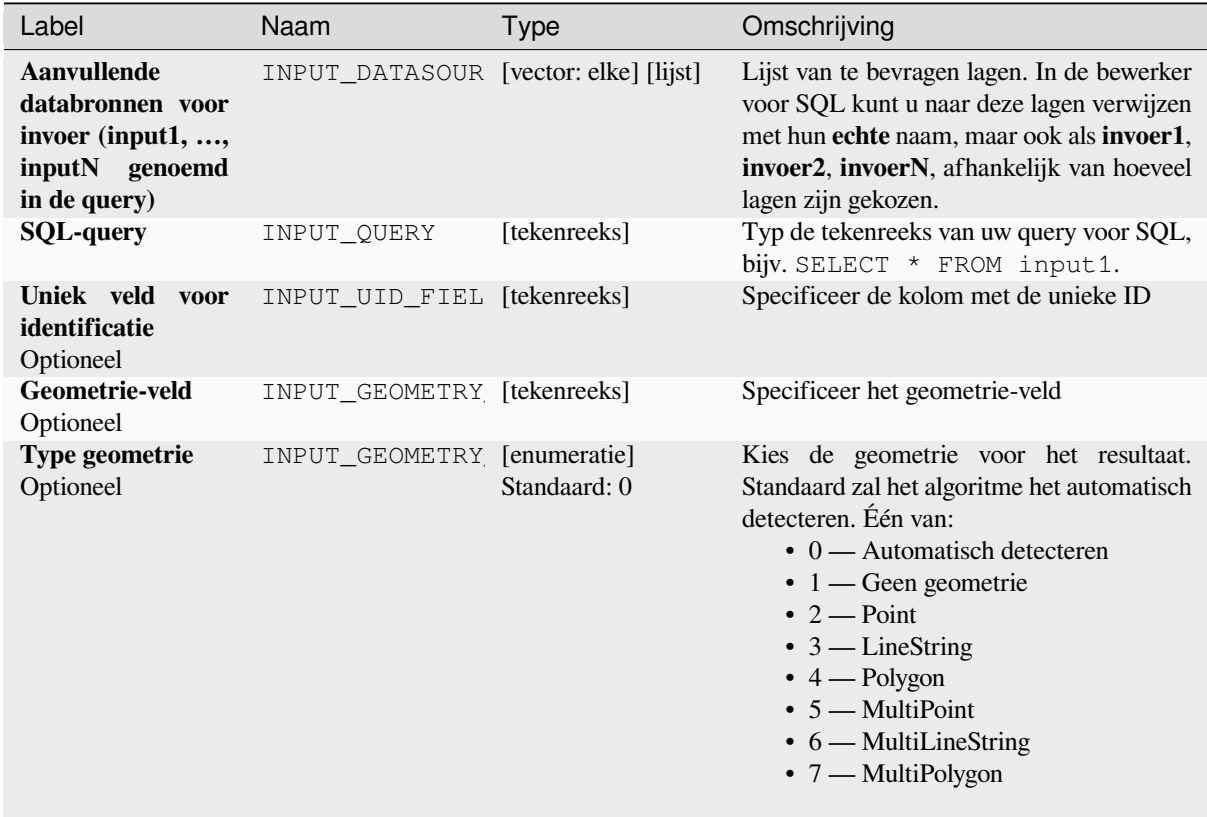

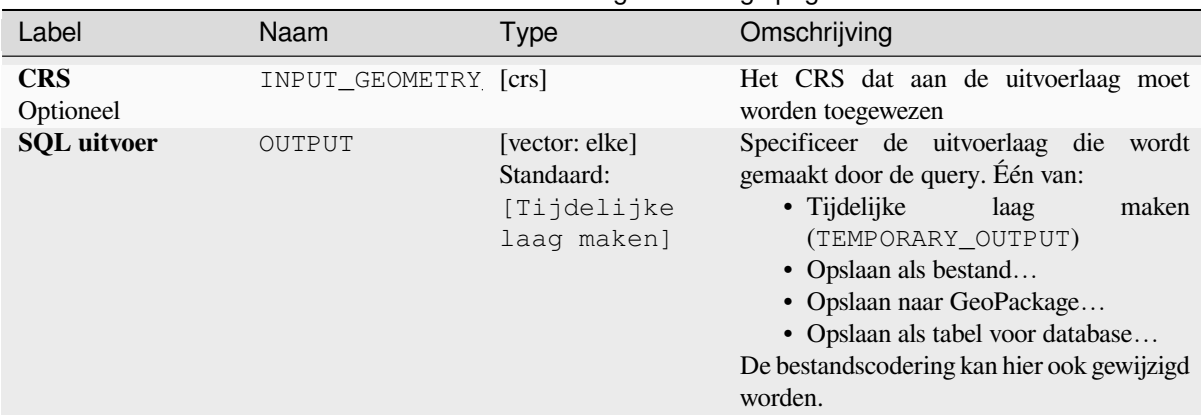

# Tabel 28.128 – Vervolgd van vorige pagina

# **Uitvoer**

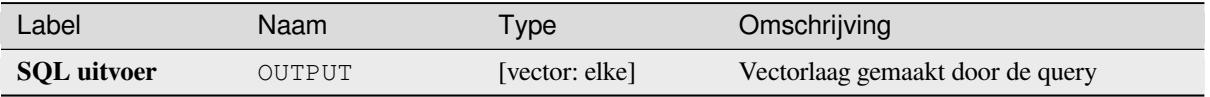

# **Pythoncode**

### **ID algoritme**: qgis:executesql

**import processing** processing.run("algorithm\_id", {parameter\_dictionary})

Het *ID voor het algoritme* wordt weergegeven als u over het algoritme gaat met de muisaanwijzer in de Toolbox van Processing. Het *woordenboek voor de parameters* verschaft de NAME's en waarden van de parameters. Bekijk *Processing algoritmes gebruiken vanaf de console* voor details over hoe algoritmes van Processing uit te voeren vanuit de console voor Python.

## **[Lagen naar DXF exporteren](#page-987-0)**

Exporteert lagen naar een bestand DXF. Voor elke laag kunt u een veld kiezen waarvan de waarden worden gebruikt om objecten te splitsen in de gemaakte doellagen in de uitvoer voor DXF.

## **Zie ook:**

*Nieuwe DXF-bestanden maken*

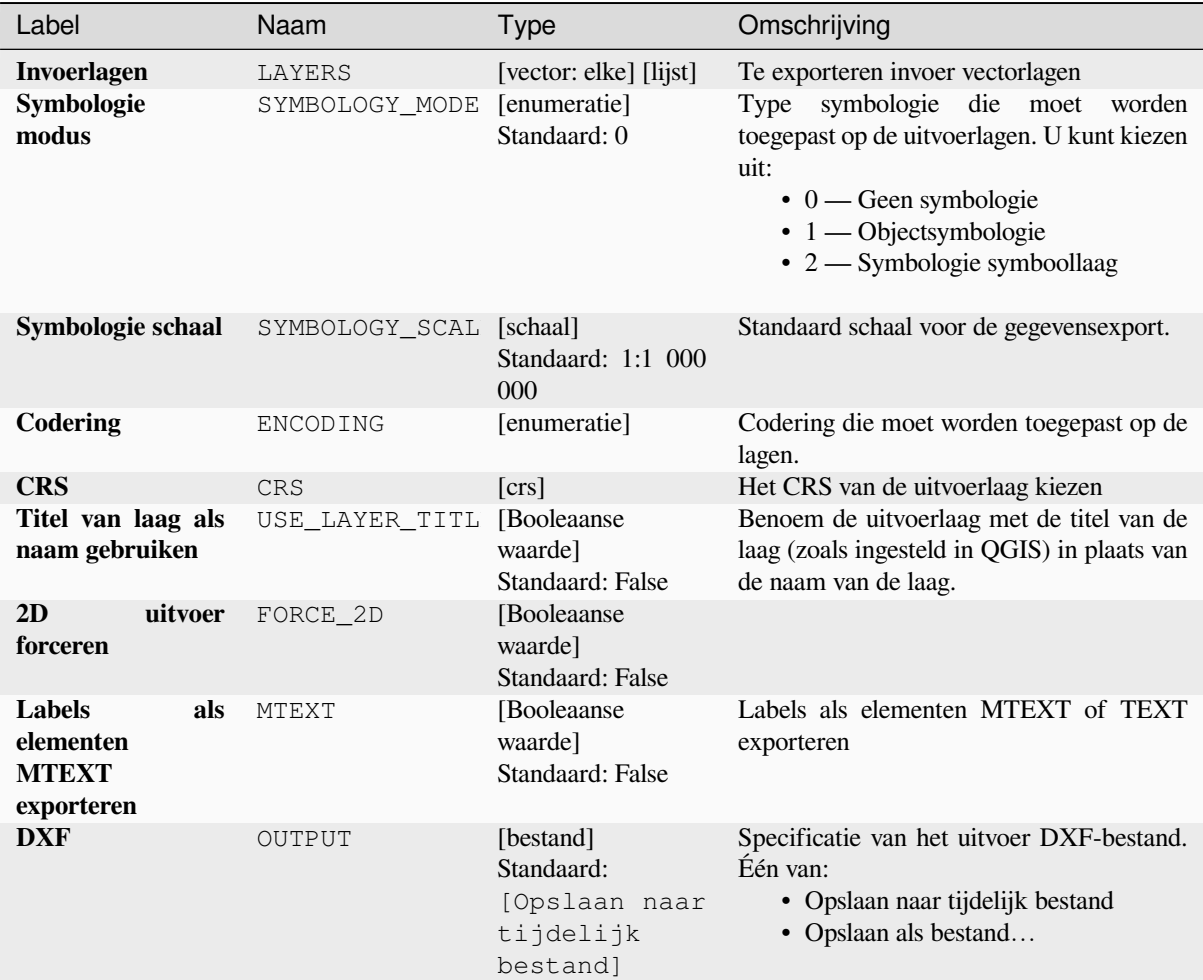

## **Uitvoer**

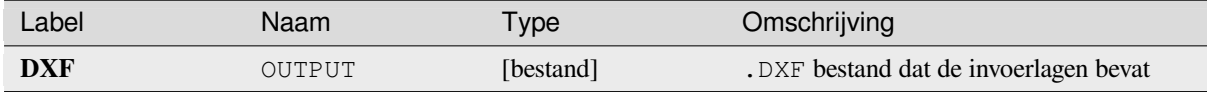

# **Pythoncode**

**ID algoritme**: native:dxfexport

```
import processing
processing.run("algorithm_id", {parameter_dictionary})
```
Het *ID voor het algoritme* wordt weergegeven als u over het algoritme gaat met de muisaanwijzer in de Toolbox van Processing. Het *woordenboek voor de parameters* verschaft de NAME's en waarden van de parameters. Bekijk *Processing algoritmes gebruiken vanaf de console* voor details over hoe algoritmes van Processing uit te voeren vanuit de console voor Python.

## **Geselecteerde objecten uitnemen**

Slaat de geselecteerde objecten als een nieuwe laag op.

**Notitie:** Als de geselecteerde laag geen geselecteerde objecten heeft, zal de nieuw gemaakte laag leeg zijn.

# **Parameters**

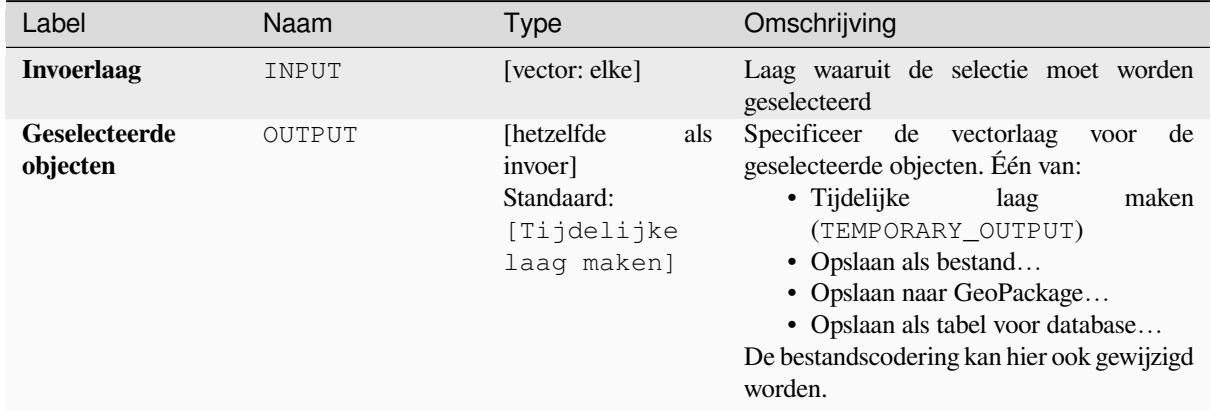

## **Uitvoer**

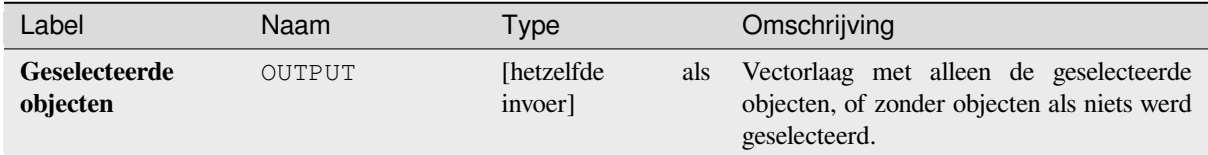

# **Pythoncode**

**ID algoritme**: native:saveselectedfeatures

```
import processing
processing.run("algorithm_id", {parameter_dictionary})
```
Het *ID voor het algoritme* wordt weergegeven als u over het algoritme gaat met de muisaanwijzer in de Toolbox van Processing. Het *woordenboek voor de parameters* verschaft de NAME's en waarden van de parameters. Bekijk *Processing algoritmes gebruiken vanaf de console* voor details over hoe algoritmes van Processing uit te voeren vanuit de console voor Python.

# **Codering Shapefile uitnemen**

Neemt de informatie uit voor de codering van attributen, die is ingebed in een Shapefile. Zowel de codering die is gespecificeerd in een optioneel bestand .:file:*.cpg* als details voor de codering die aanwezig zijn in het .dbf LDID kopblok worden uitgenomen.

# **Parameters**

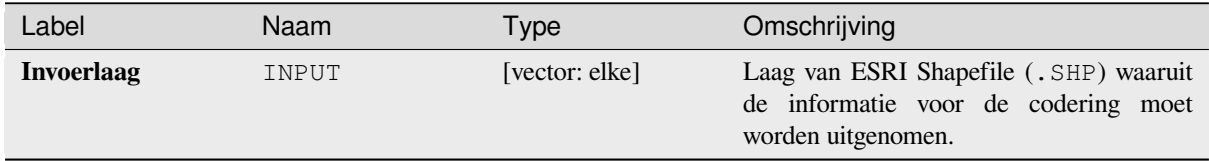

# **Uitvoer**

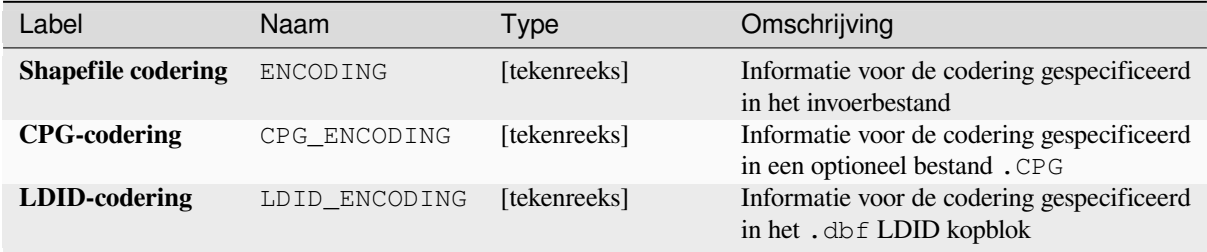

# **Pythoncode**

**ID algoritme**: native:shpencodinginfo

```
import processing
processing.run("algorithm_id", {parameter_dictionary})
```
Het *ID voor het algoritme* wordt weergegeven als u over het algoritme gaat met de muisaanwijzer in de Toolbox van Processing. Het *woordenboek voor de parameters* verschaft de NAME's en waarden van de parameters. Bekijk *Processing algoritmes gebruiken vanaf de console* voor details over hoe algoritmes van Processing uit te voeren vanuit de console voor Python.

# **[Projectie zoeken](#page-987-0)**

Maakt een verkorte lijst van kandidaat coördinaten referentiesystemen, bijvoorbeeld voor een laag met een onbekende projectie.

Het gebied, dat de laag verwacht wordt te bedekken, moet zijn gespecificeerd via de parameter Doelgebied. Het coördinaten referentiesysteem voor dit doelgebied moet bekend zijn bij QGIS.

Het algoritme werkt door het bereik van de laag te testen in elk bekend referentiesysteem en dan die te vermelden waarvan de grenzen nabij het doelgebied liggen, als de laag in deze projectie zou zijn.

#### **Zie ook:**

*Projectie toekennen*, *Projectie voor Shapefile definiëren*, *Laag opnieuw projecteren*

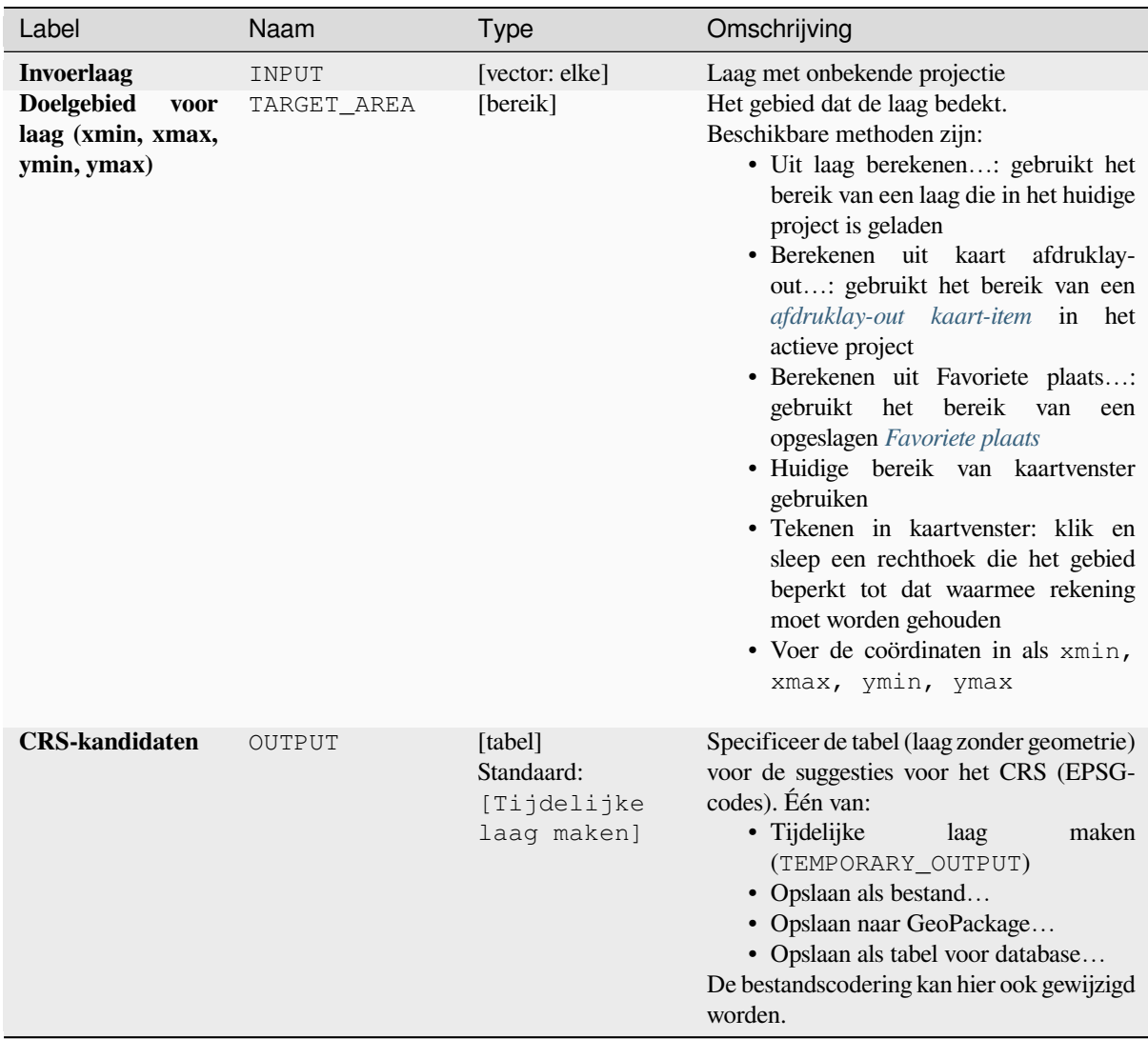

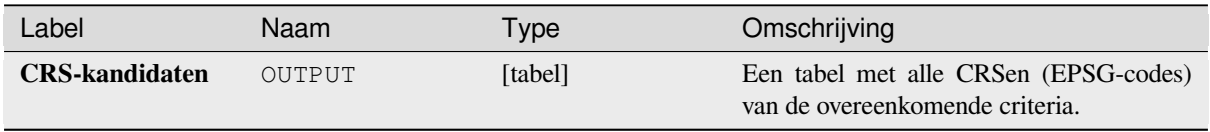

# **Pythoncode**

**ID algoritme**: qgis: findprojection

**import processing** processing.run("algorithm\_id", {parameter\_dictionary})

Het *ID voor het algoritme* wordt weergegeven als u over het algoritme gaat met de muisaanwijzer in de Toolbox van Processing. Het *woordenboek voor de parameters* verschaft de NAME's en waarden van de parameters. Bekijk *Processing algoritmes gebruiken vanaf de console* voor details over hoe algoritmes van Processing uit te voeren vanuit de console voor Python.

### **[Relatie afvlakken](#page-987-0)**

Vlakt een *relatie* af voor een vectorlaag, exporteert een enkele laag die één ouderobject per gerelateerd object bevat. Dit ouderobject bevat alle attributen voor de gerelateerde objecten. Dit maakt het mogelijk de relatie te verkrijgen als een gewone tabel die bijv. kan worden geëxporteerd naar CSV.

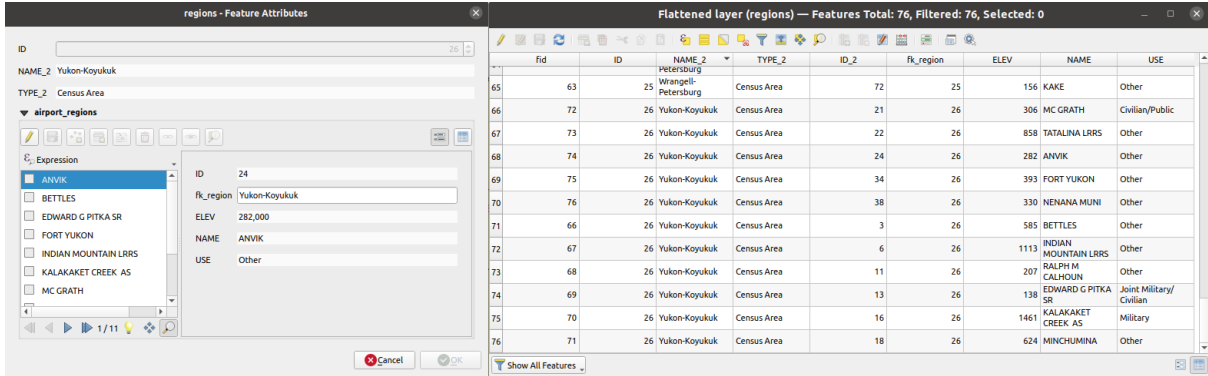

Fig. 28.55: Formulier van een region met gerelateerde kinderen (links) - Een duplicaat region-object voor elk gerelateerd kind, met samengevoegde attributen (rechts)

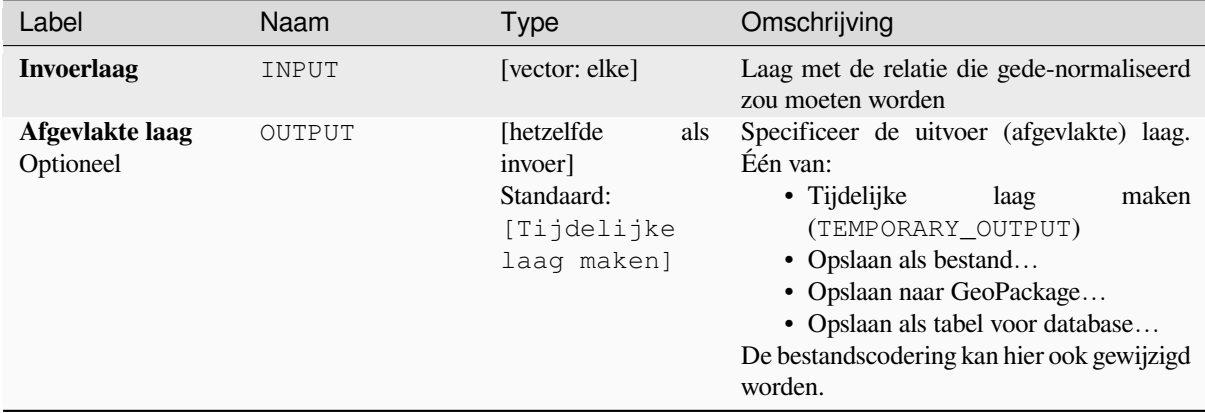

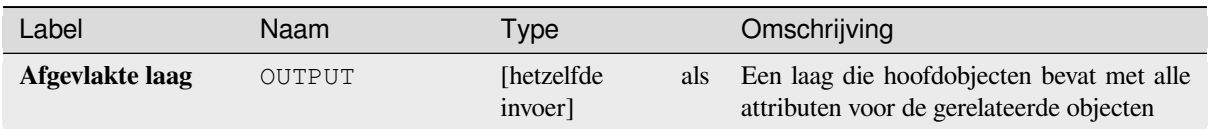

# **Pythoncode**

**ID algoritme**: native:flattenrelationships

```
import processing
processing.run("algorithm_id", {parameter_dictionary})
```
Het *ID voor het algoritme* wordt weergegeven als u over het algoritme gaat met de muisaanwijzer in de Toolbox van Processing. Het *woordenboek voor de parameters* verschaft de NAME's en waarden van de parameters. Bekijk *Processing algoritmes gebruiken vanaf de console* voor details over hoe algoritmes van Processing uit te voeren vanuit de console voor Python.

# **[Attributen koppelen op veldwaarde](#page-987-0)**

Neemt een invoer vectorlaag en maakt een nieuwe vectorlaag die een uitgebreide versie is van die van de invoer, met aanvullende attributen in zijn attributentabel.

De aanvullende attributen en hun waarden worden uit een tweede vectorlaag genomen. Een attribuut is geselecteerd in elk van hen om de criteria voor het samenvoegen te definiëren.

## **Zie ook:**

*Koppel attributen op dichtstbijzijnde*, *Koppel attributen op basis van plaats*

# **Parameters**

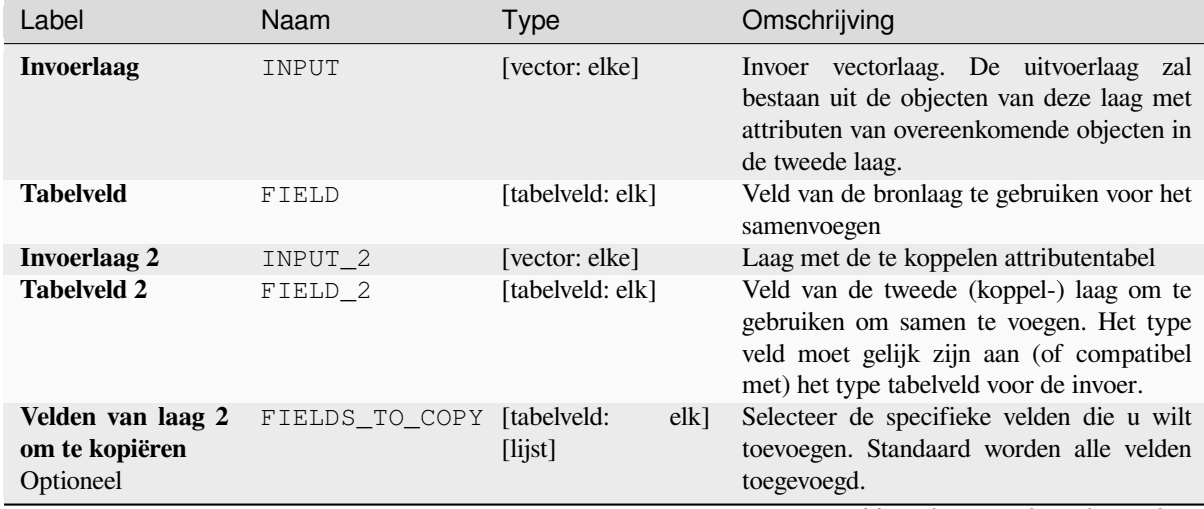

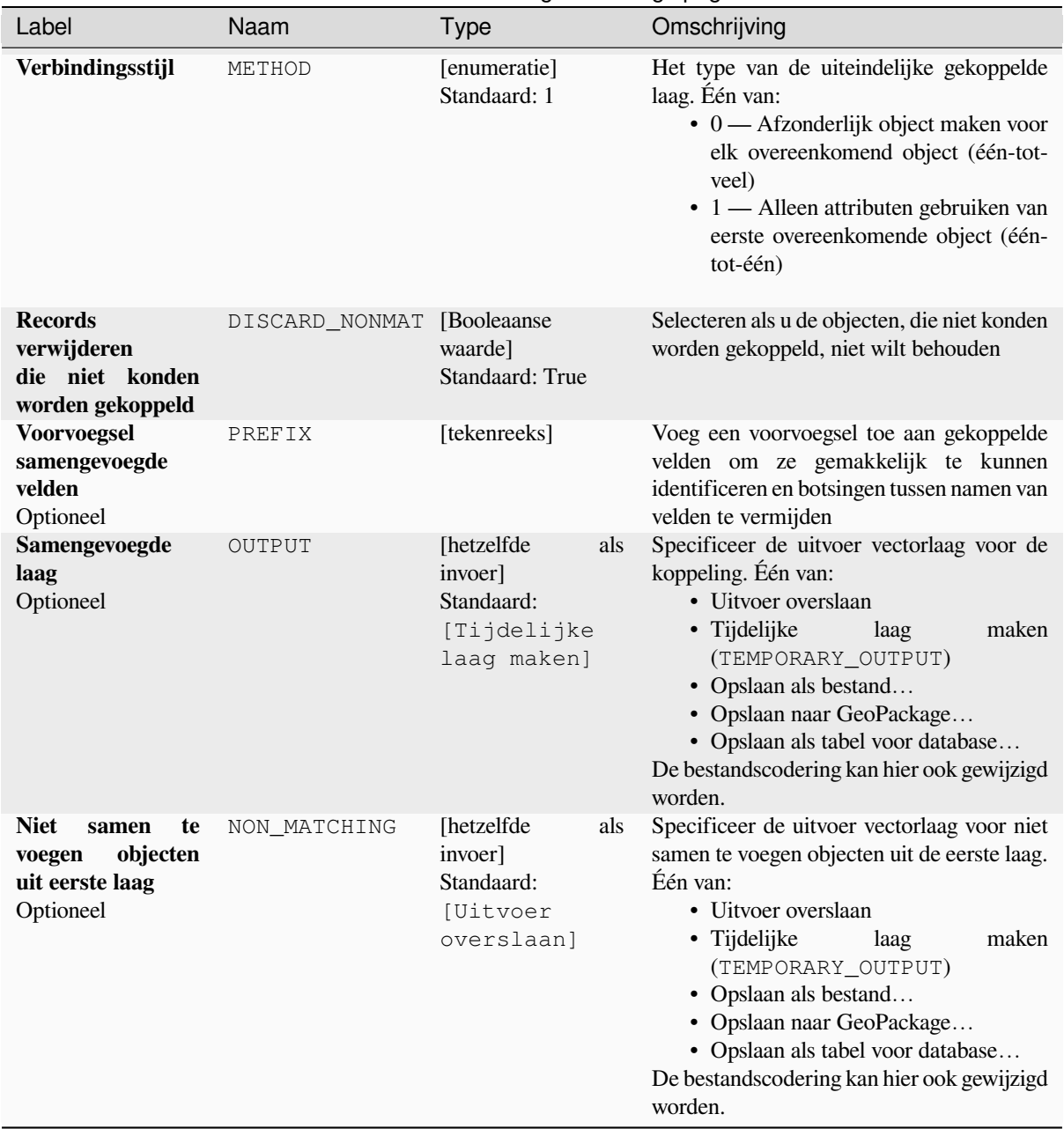

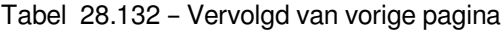

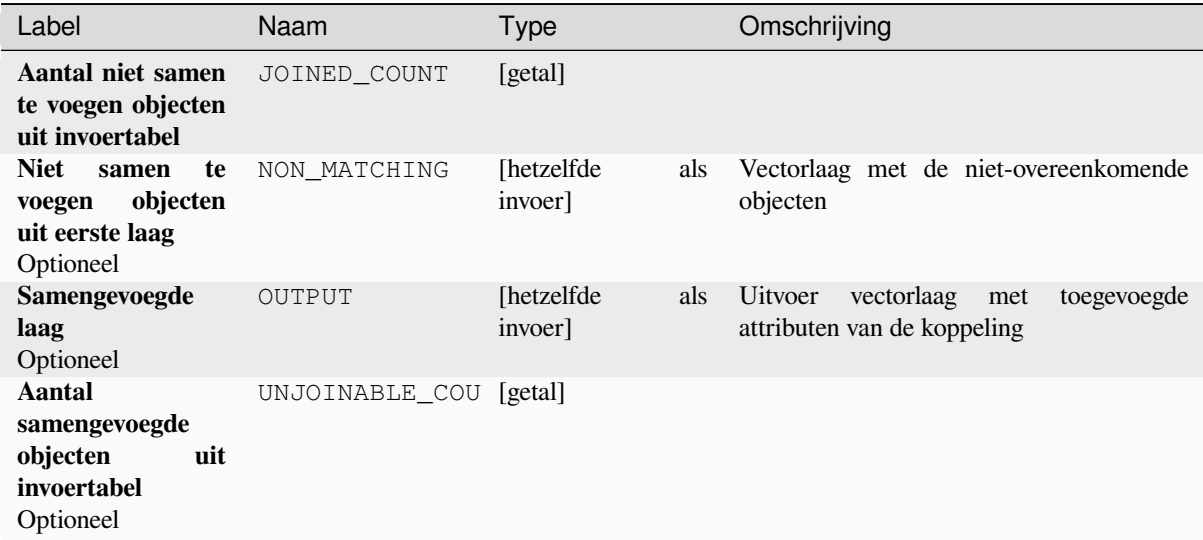

# **Pythoncode**

**ID algoritme**: native:joinattributestable

```
import processing
processing.run("algorithm_id", {parameter_dictionary})
```
Het *ID voor het algoritme* wordt weergegeven als u over het algoritme gaat met de muisaanwijzer in de Toolbox van Processing. Het *woordenboek voor de parameters* verschaft de NAME's en waarden van de parameters. Bekijk *Processing algoritmes gebruiken vanaf de console* voor details over hoe algoritmes van Processing uit te voeren vanuit de console voor Python.

# **[Koppel attributen op basis van plaats](#page-987-0)**

Neemt een invoer vectorlaag en maakt een nieuwe vectorlaag die een uitgebreide versie is van die van de invoer, met aanvullende attributen in zijn attributentabel.

De aanvullende attributen en hun waarden worden uit een tweede vectorlaag genomen. Een ruimtelijk criterium wordt toegepast om de waarden uit de tweede vectorlaag te selecteren die worden toegevoegd aan elk object uit de eerste laag.

**Standaard menu**: *Vector* ► *Datamanagement-gereedschap*

#### **Zie ook:**

*Koppel attributen op dichtstbijzijnde*, *Attributen koppelen op veldwaarde*, *Koppel attributen op basis van plaats (samenvatting)*

# **Ruimtelijke relaties verkennen**

Geometrische gezegdes zijn functies met Booleaanse waarden die worden gebruikt om de ruimtelijke relatie te bepalen die een object heeft met een ander door te vergelijken of en hoe hun geometrieën een portie van hun ruimte delen.

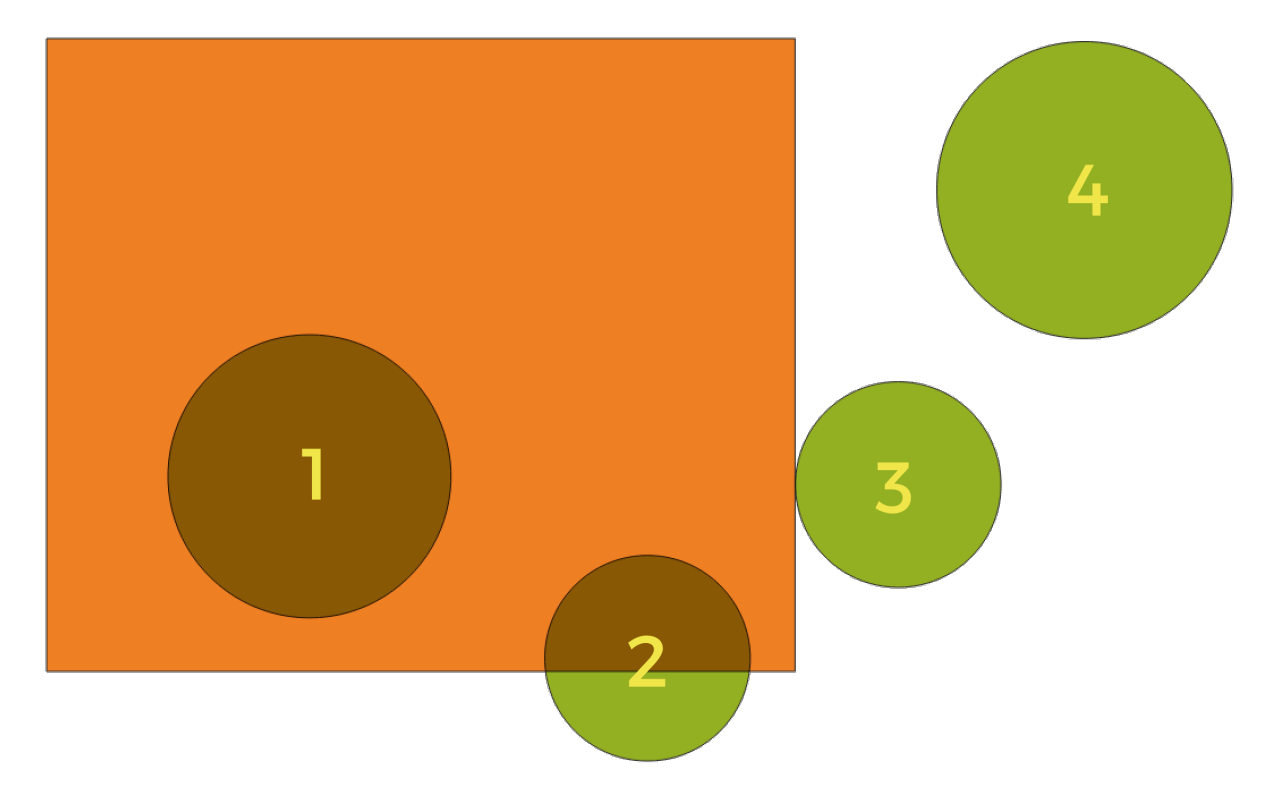

Fig. 28.56: Zoeken naar ruimtelijke relaties tussen lagen

Gebruik makend van de afbeelding hierboven zoeken we naar de groene cirkels door ze ruimtelijk te vergelijken met het rechthoekige oranje object. Beschikbare geometrische gezegdes zijn:

## *Kruisen*

Test of een geometrie een andere kruist. Geeft 1 ( true) terug als de geometrieën elkaar ruimtelijk kruisen (een stukje ruimte met elkaar delen - overlappen of raken) en 0 als zij dat niet doen. In de afbeelding hierboven zou dit de cirkels 1, 2 en 3 teruggeven.

#### *Bevat*

Geeft 1 (true) terug als en alleen als er geen punten van b in het buitenste van a liggen, en ten minste één punt van het interieur van b ligt in het interieur van a. In de afbeelding zou geen cirkel worden teruggegeven, maar de rechthoek zou dat wel worden als u er op de omgekeerde wijze naar zou zoeken, omdat het cirkel 1 volledig bevat. Dit is het tegengestelde van *zijn binnen*.

#### *Raakt niet*

Geeft 1 (true) terug als de geometrieën geen deel van de ruimte met elkaar delen (niet overlappen, elkaar niet raken). Alleen cirkel 4 wordt teruggegeven.

#### *Gelijk*

Geeft 1 (true) terug als en alleen als geometrieën exact hetzelfde zijn. Geen cirkels zullen worden teruggegeven.

#### *Raakt*

Test of een geometrie een andere raakt. Geeft 1 (true) terug als de geometrieën tenminste één gemeenschappelijk punt hebben, maar hun interieurs niet kruisen. Alleen cirkel 3 wordt teruggegeven.

## *Overlapt*

Test of een geometrie een andere overlapt. Geeft 1 (true) terug als de geometrieën ruimte delen, van dezelfde dimensie zijn, maar niet volledig door elkaar worden omvat. Alleen cirkel 2 wordt teruggegeven.

### *Zijn binnen*

Test of een geometrie in een andere ligt. Geeft 1 (true) terug als geometrie a volledig binnen geometrie b ligt. Alleen cirkel 1 wordt teruggegeven.

### *Kruisen*

Geeft 1 (true) terug als de opgegeven geometrieën enkele, maar niet alle, punten in het interieur gemeenschappelijk hebben en de feitelijke kruising van een lagere dimensie is dan de hoogste opgegeven geometrie. Bijvoorbeeld een lijn die een polygoon kruist zal een lijn kruisen (true). Twee lijnen die elkaar kruisen zal als een punt kruisen (true). Twee polygonen kruisen als een polygoon (false). In de afbeelding zullen geen cirkels worden teruggegeven.

## **Parameters**

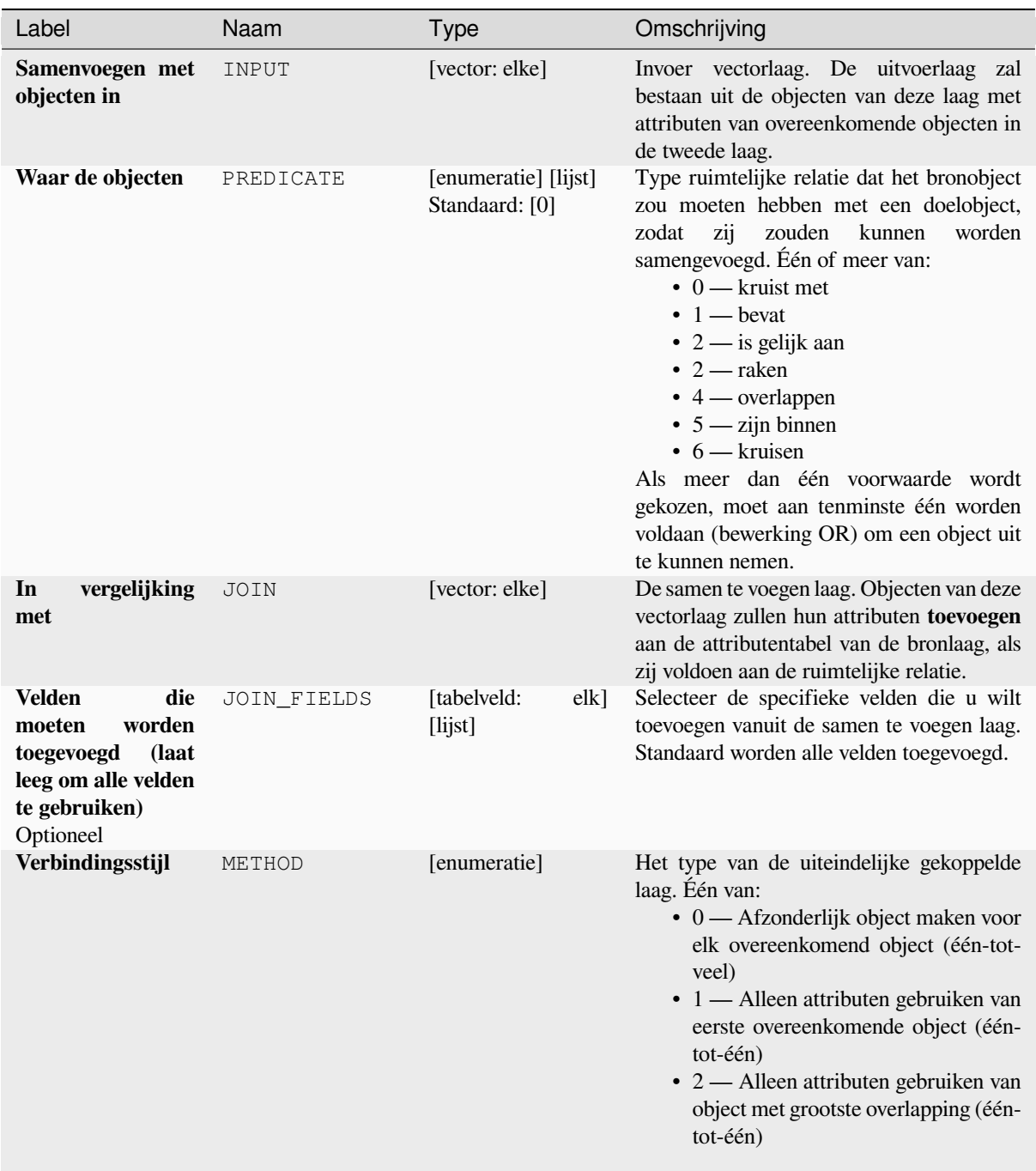

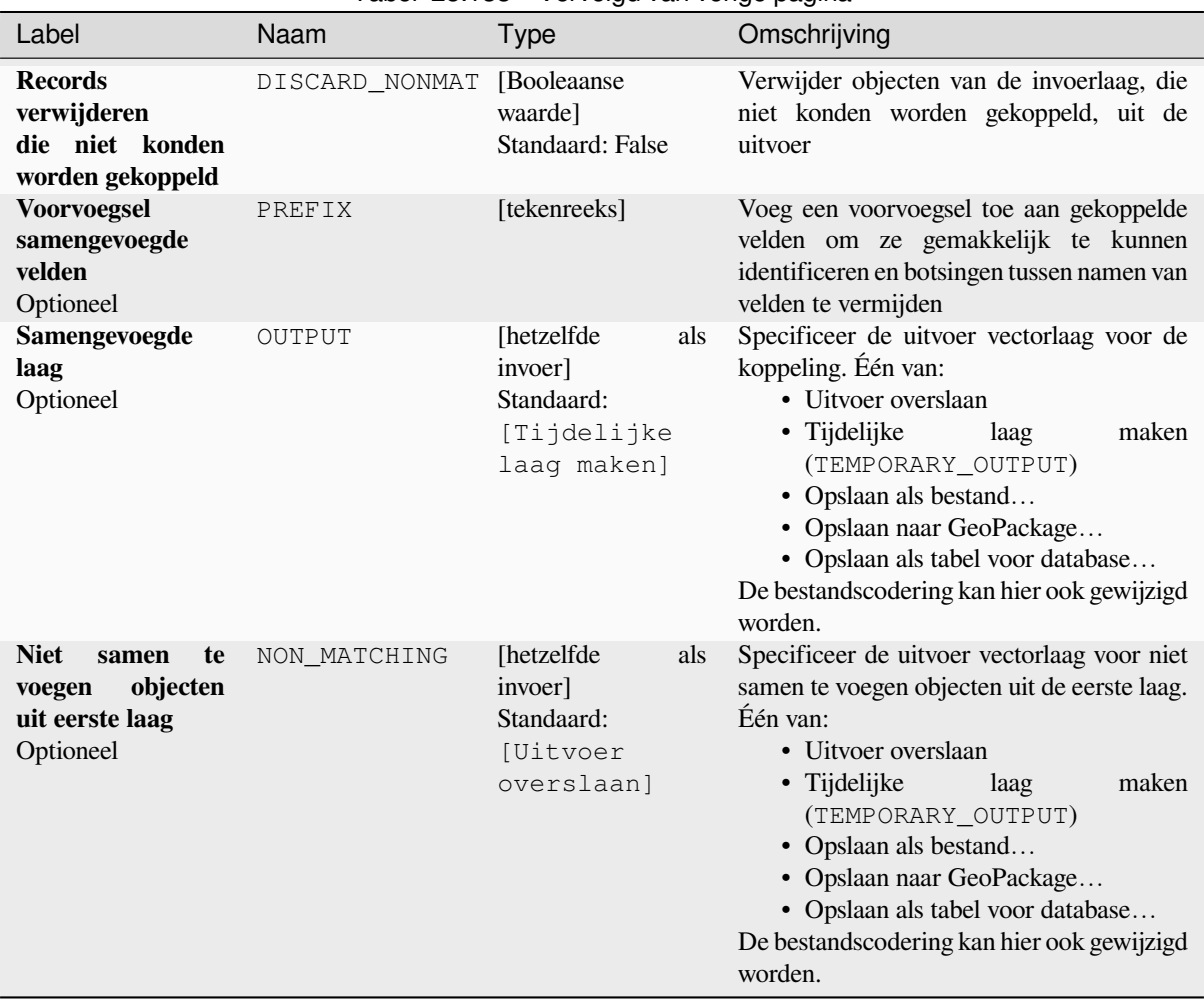

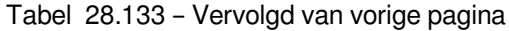

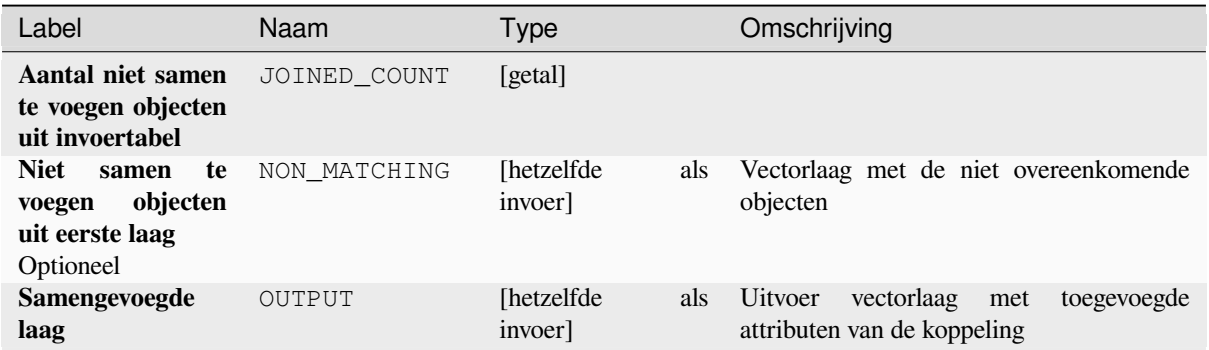

# **Pythoncode**

**ID algoritme**: native:joinattributesbylocation

**import processing** processing.run("algorithm\_id", {parameter\_dictionary})

Het *ID voor het algoritme* wordt weergegeven als u over het algoritme gaat met de muisaanwijzer in de Toolbox van Processing. Het *woordenboek voor de parameters* verschaft de NAME's en waarden van de parameters. Bekijk *Processing algoritmes gebruiken vanaf de console* voor details over hoe algoritmes van Processing uit te voeren vanuit de console voor Python.

## **[Koppel attributen op basis van plaats \(s](#page-987-0)amenvatting)**

Neemt een invoer vectorlaag en maakt een nieuwe vectorlaag die een uitgebreide versie is van die van de invoer, met aanvullende attributen in zijn attributentabel.

De aanvullende attributen en hun waarden worden uit een tweede vectorlaag genomen. Een ruimtelijk criterium wordt toegepast om de waarden uit de tweede vectorlaag te selecteren die worden toegevoegd aan elk object uit de eerste laag.

Het algoritme berekent een statistische samenvatting voor de waarden uit overeenkomende objecten op de tweede laag (bijv. maximum waarde, gemiddelde waarde, etc).

### **Zie ook:**

#### *Koppel attributen op basis van plaats*

# **Ruimtelijke relaties verkennen**

Geometrische gezegdes zijn functies met Booleaanse waarden die worden gebruikt om de ruimtelijke relatie te bepalen die een object heeft met een ander door te vergelijken of en hoe hun geometrieën een portie van hun ruimte delen.

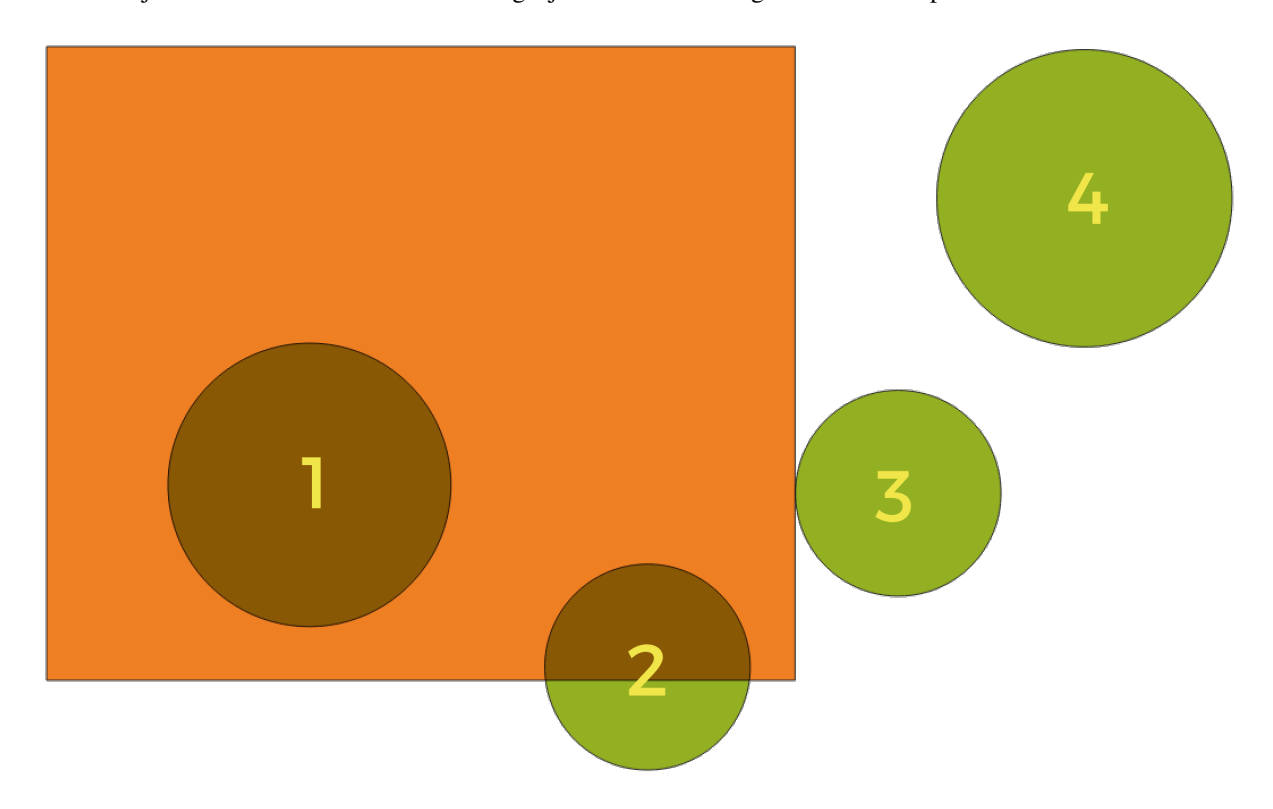

Fig. 28.57: Zoeken naar ruimtelijke relaties tussen lagen

Gebruik makend van de afbeelding hierboven zoeken we naar de groene cirkels door ze ruimtelijk te vergelijken met het rechthoekige oranje object. Beschikbare geometrische gezegdes zijn:

#### *Kruisen*

Test of een geometrie een andere kruist. Geeft 1 ( true) terug als de geometrieën elkaar ruimtelijk kruisen (een stukje ruimte met elkaar delen - overlappen of raken) en 0 als zij dat niet doen. In de afbeelding hierboven zou dit de cirkels 1, 2 en 3 teruggeven.

### *Bevat*

Geeft 1 (true) terug als en alleen als er geen punten van b in het buitenste van a liggen, en ten minste één punt van het interieur van b ligt in het interieur van a. In de afbeelding zou geen cirkel worden teruggegeven, maar de rechthoek zou dat wel worden als u er op de omgekeerde wijze naar zou zoeken, omdat het cirkel 1 volledig bevat. Dit is het tegengestelde van *zijn binnen*.

### *Raakt niet*

Geeft 1 (true) terug als de geometrieën geen deel van de ruimte met elkaar delen (niet overlappen, elkaar niet raken). Alleen cirkel 4 wordt teruggegeven.

## *Gelijk*

Geeft 1 (true) terug als en alleen als geometrieën exact hetzelfde zijn. Geen cirkels zullen worden teruggegeven.

### *Raakt*

Test of een geometrie een andere raakt. Geeft 1 (true) terug als de geometrieën tenminste één gemeenschappelijk punt hebben, maar hun interieurs niet kruisen. Alleen cirkel 3 wordt teruggegeven.

### *Overlapt*

Test of een geometrie een andere overlapt. Geeft 1 (true) terug als de geometrieën ruimte delen, van dezelfde dimensie zijn, maar niet volledig door elkaar worden omvat. Alleen cirkel 2 wordt teruggegeven.

#### *Zijn binnen*

Test of een geometrie in een andere ligt. Geeft 1 (true) terug als geometrie a volledig binnen geometrie b ligt. Alleen cirkel 1 wordt teruggegeven.

#### *Kruisen*

Geeft 1 (true) terug als de opgegeven geometrieën enkele, maar niet alle, punten in het interieur gemeenschappelijk hebben en de feitelijke kruising van een lagere dimensie is dan de hoogste opgegeven geometrie. Bijvoorbeeld een lijn die een polygoon kruist zal een lijn kruisen (true). Twee lijnen die elkaar kruisen zal als een punt kruisen (true). Twee polygonen kruisen als een polygoon (false). In de afbeelding zullen geen cirkels worden teruggegeven.

## **Parameters**

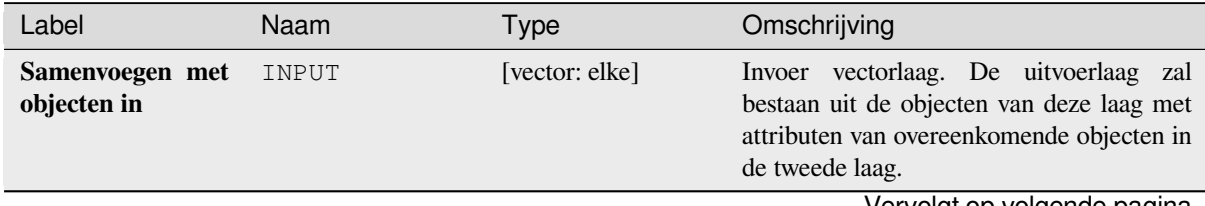

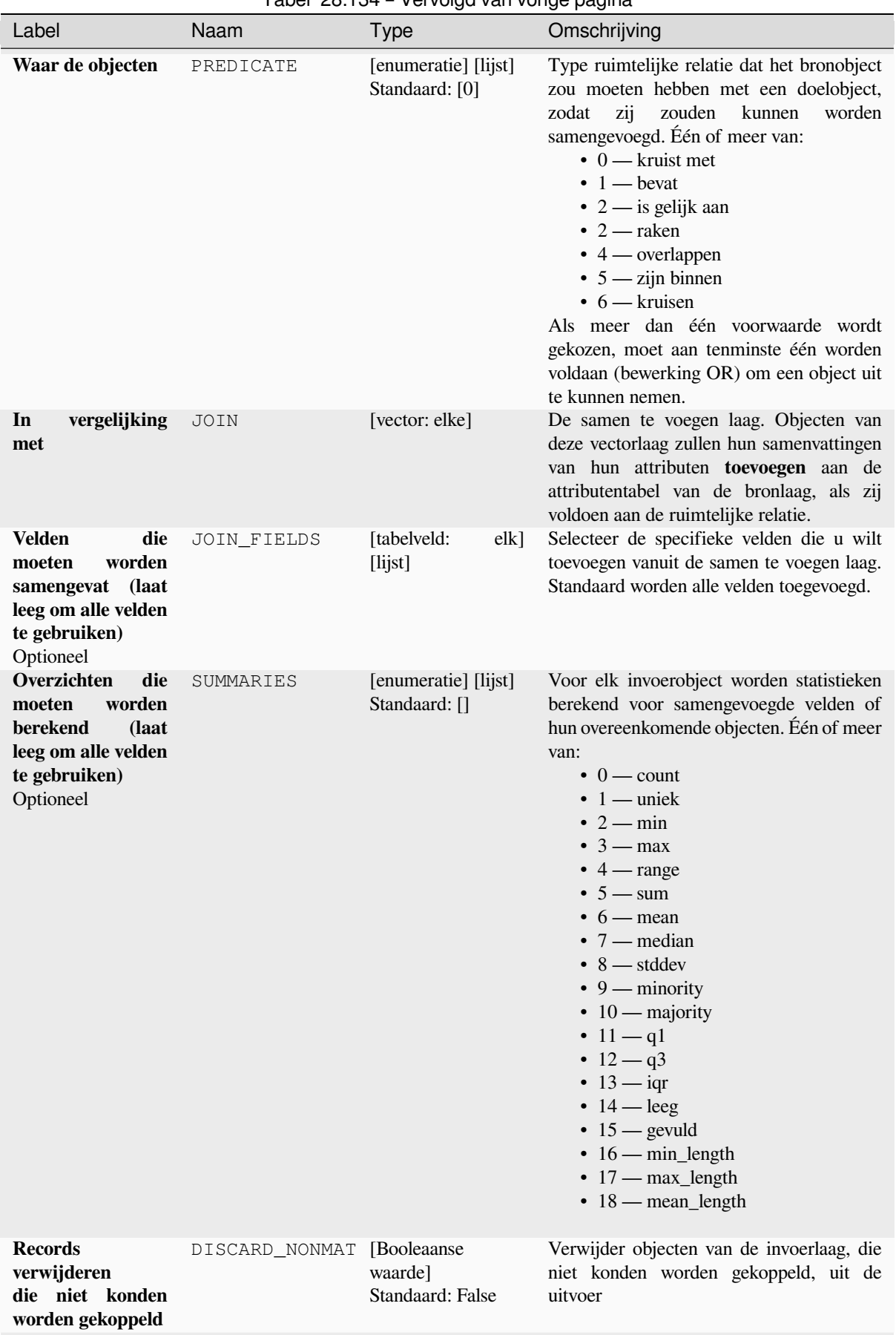

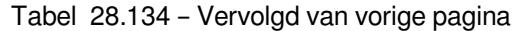

# Tabel 28.134 – Vervolgd van vorige pagina

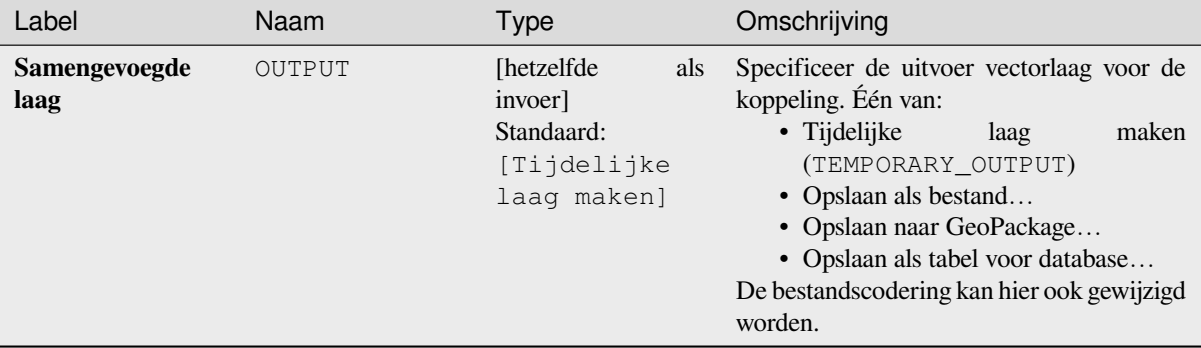

## **Uitvoer**

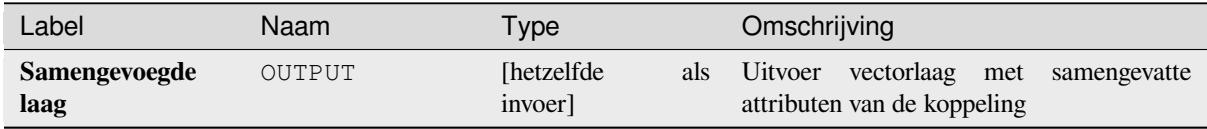

# **Pythoncode**

**ID algoritme**: qgis:joinbylocationsummary

```
import processing
processing.run("algorithm_id", {parameter_dictionary})
```
Het *ID voor het algoritme* wordt weergegeven als u over het algoritme gaat met de muisaanwijzer in de Toolbox van Processing. Het *woordenboek voor de parameters* verschaft de NAME's en waarden van de parameters. Bekijk *Processing algoritmes gebruiken vanaf de console* voor details over hoe algoritmes van Processing uit te voeren vanuit de console voor Python.

# **[Koppel attributen op dichtstbijzijnde](#page-987-0)**

Neemt een invoer vectorlaag en maakt een nieuwe vectorlaag met aanvullende velden in zijn attributentabel. De aanvullende attributen en hun waarden worden genomen uit een tweede vectorlaag. Objecten worden gekoppeld door de dichtstbijzijnde objecten uit elke laag te zoeken.

Standaard wordt alleen het dichtstbijzijnde object gekoppeld, maar de koppeling kan ook de k-dichtstbijzijnde naburige objecten koppelen.

Als een maximum afstand is gespecificeerd, zullen alleen objecten die dichterbij liggen dan deze afstand overeenkomen.

### **Zie ook:**

*'Dichtstbijzijnde buur'-analyse*, *Attributen koppelen op veldwaarde*, *Koppel attributen op basis van plaats*, *Afstandsmatrix*

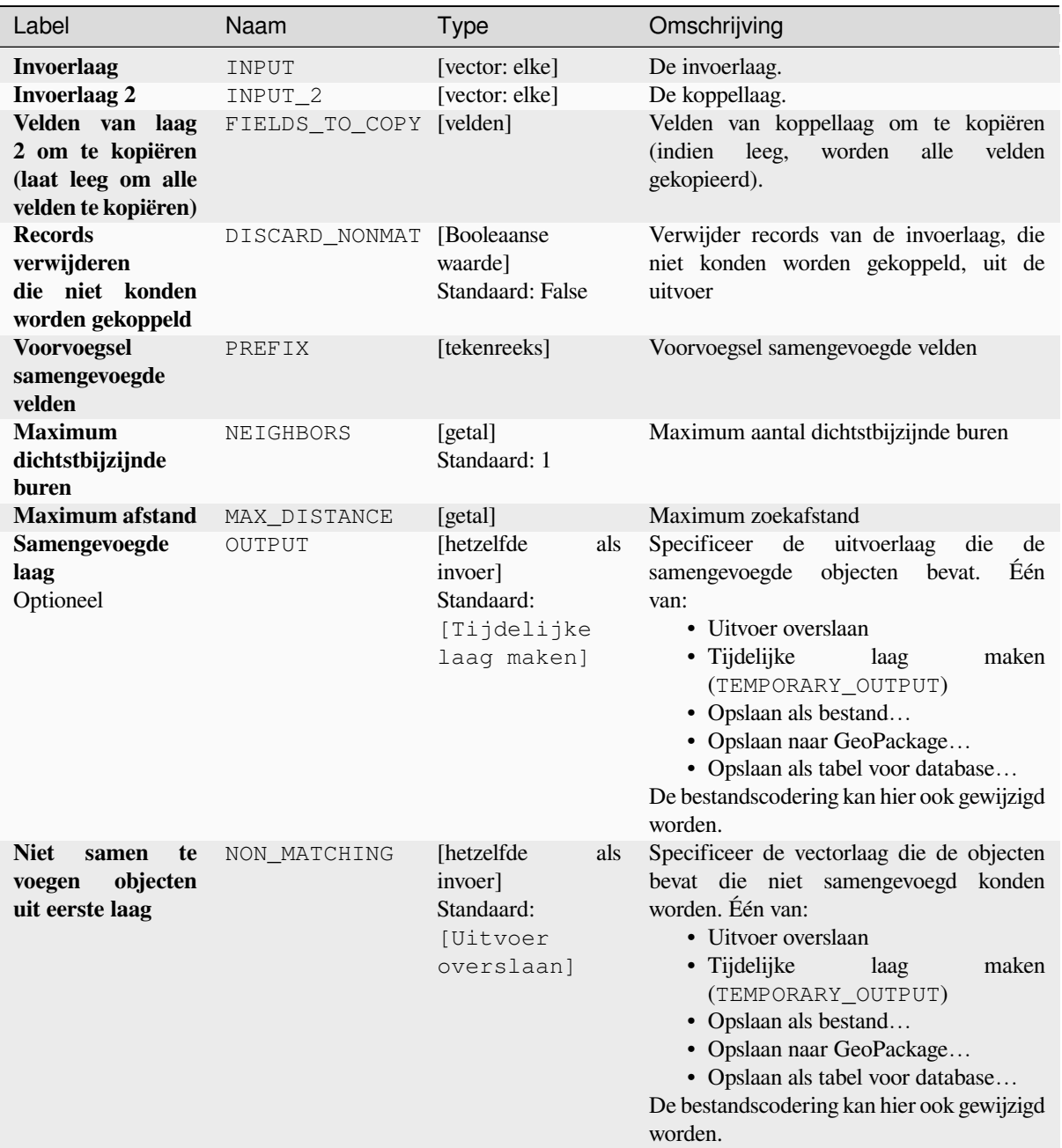

# **Uitvoer**

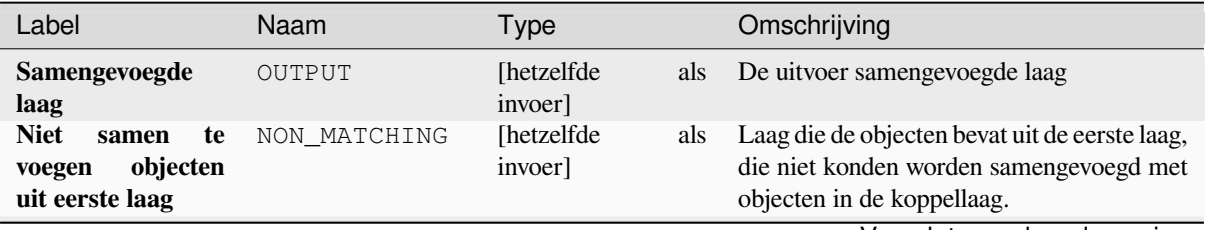

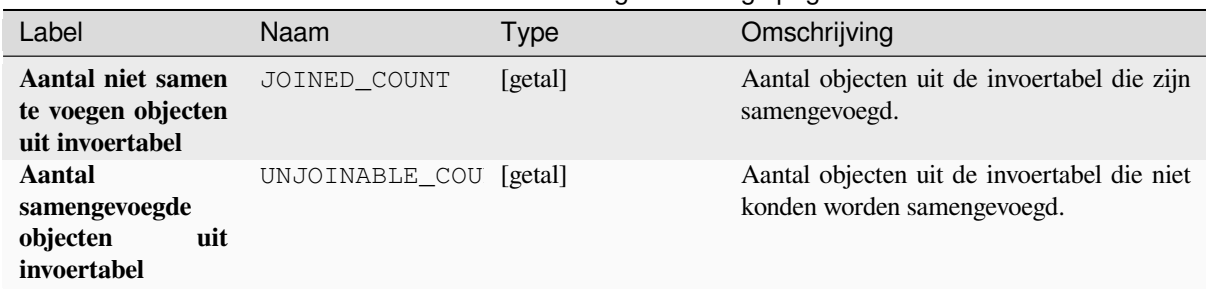

# Tabel 28.136 – Vervolgd van vorige pagina

# **Pythoncode**

**ID algoritme**: native:joinbynearest

```
import processing
processing.run("algorithm_id", {parameter_dictionary})
```
Het *ID voor het algoritme* wordt weergegeven als u over het algoritme gaat met de muisaanwijzer in de Toolbox van Processing. Het *woordenboek voor de parameters* verschaft de NAME's en waarden van de parameters. Bekijk *Processing algoritmes gebruiken vanaf de console* voor details over hoe algoritmes van Processing uit te voeren vanuit de console voor Python.

## **[Vectorlagen samenvoegen](#page-987-0)**

Combineert meerdere vectorlagen met **hetzelfde type geometrie** naar één enkele.

De attributentabel van de resulterende laag zal de velden bevatten uit alle invoerlagen. Als er velden worden gevonden met dezelfde naam, maar van een ander type, dan zal het geëxporteerde veld automatisch worden geconverteerd naar een veldtype tekenreeks. Nieuwe velden die de originele naam van de laag en de bron opslaan worden ook toegevoegd.

Als een van de invoerlagen waarden Z of M bevat, dan zal de uitvoerlaag die waarden ook bevatten. Soortgelijk geldt ook dat als een van de invoerlagen meerdelig is, dan zal de uitvoerlaag ook een meerdelige laag zijn.

Optioneel kan het doel coördinaten referentiesysteem (CRS) voor de samengevoegde laag worden ingesteld. Als dat niet is ingesteld zal het CRS uit de eerste invoerlaag worden genomen. Alle lagen zullen opnieuw worden geprojecteerd om overeen te komen met dit CRS.

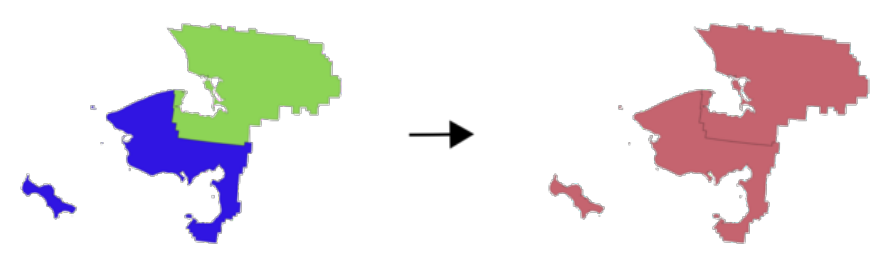

**Standaard menu**: *Vector* ► *Datamanagement-gereedschap*

**Zie ook:**

*Vectorlaag splitsen*

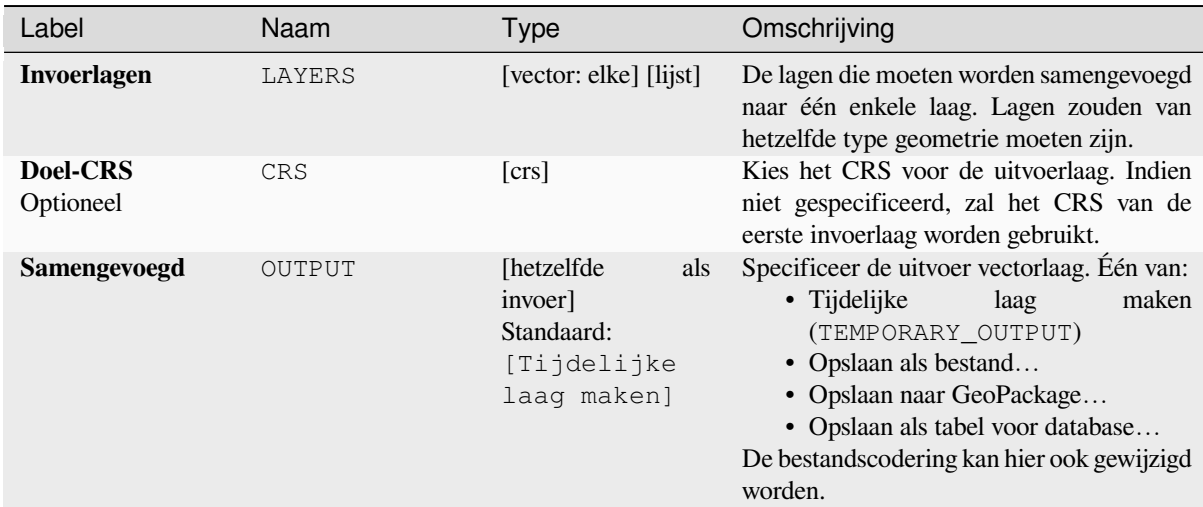

# **Uitvoer**

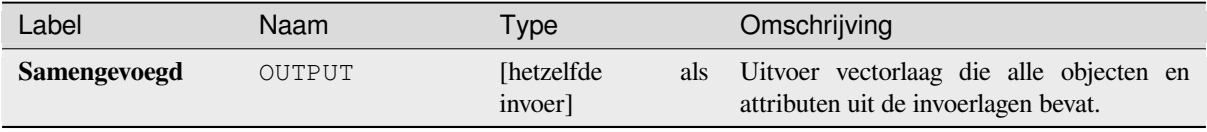

# **Pythoncode**

**ID algoritme**: native:mergevectorlayers

```
import processing
processing.run("algorithm_id", {parameter_dictionary})
```
Het *ID voor het algoritme* wordt weergegeven als u over het algoritme gaat met de muisaanwijzer in de Toolbox van Processing. Het *woordenboek voor de parameters* verschaft de NAME's en waarden van de parameters. Bekijk *Processing algoritmes gebruiken vanaf de console* voor details over hoe algoritmes van Processing uit te voeren vanuit de console voor Python.

# **[Sorteren op expressie](#page-987-0)**

Sorteert een vectorlaag overeenkomstig een expressie: wijzigt de index van objecten overeenkomstig een expressie.

Wees voorzichtig, het zou misschien niet werken zoals verwacht met enkele providers, de volgorde zou niet elke keer behouden kunnen worden.

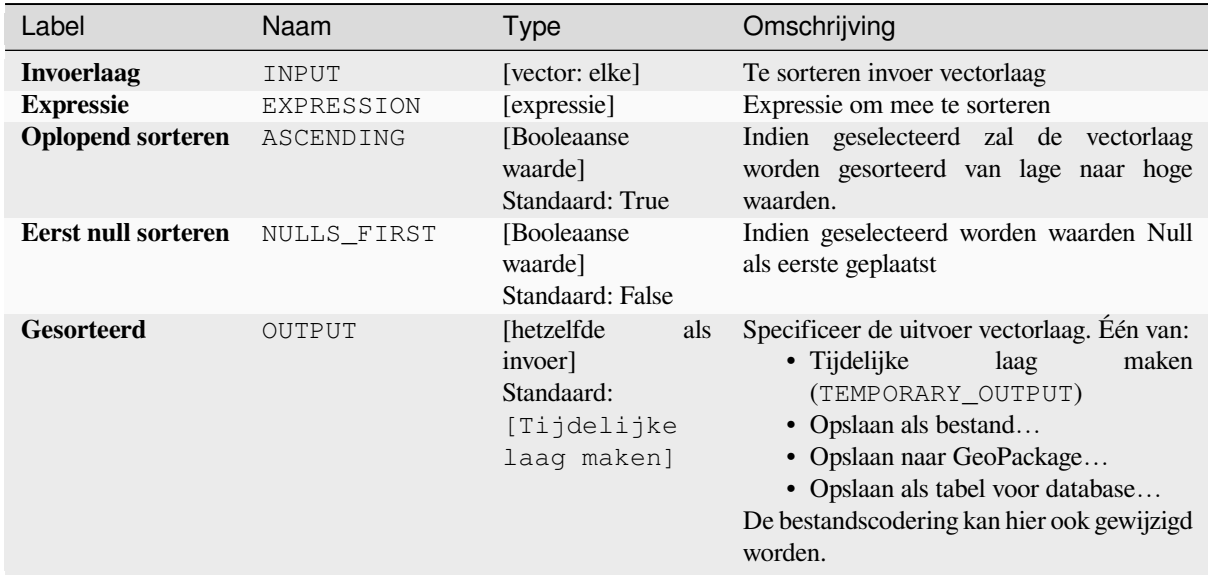

## **Uitvoer**

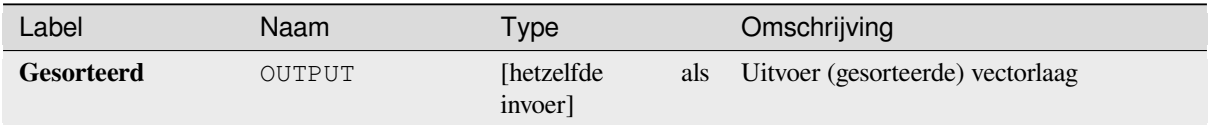

# **Pythoncode**

**ID algoritme**: native:orderbyexpression

```
import processing
processing.run("algorithm_id", {parameter_dictionary})
```
Het *ID voor het algoritme* wordt weergegeven als u over het algoritme gaat met de muisaanwijzer in de Toolbox van Processing. Het *woordenboek voor de parameters* verschaft de NAME's en waarden van de parameters. Bekijk *Processing algoritmes gebruiken vanaf de console* voor details over hoe algoritmes van Processing uit te voeren vanuit de console voor Python.

## **[Shapefile repareren](#page-987-0)**

Repareert een defecte gegevensset ESRI Shapefile door het SHX-bestand (opnieuw) te maken.

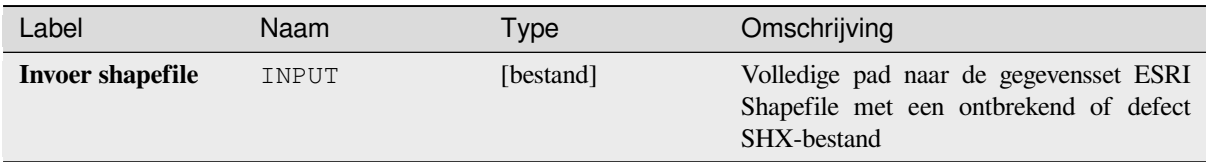

# **Uitvoer**

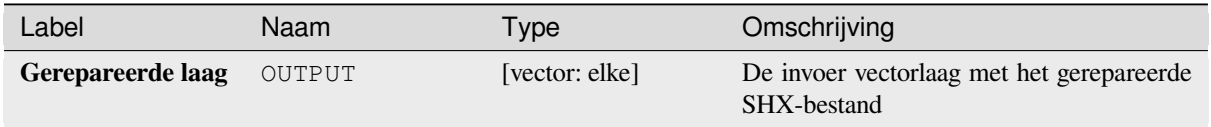

# **Pythoncode**

**ID algoritme**: native:repairshapefile

```
import processing
processing.run("algorithm_id", {parameter_dictionary})
```
Het *ID voor het algoritme* wordt weergegeven als u over het algoritme gaat met de muisaanwijzer in de Toolbox van Processing. Het *woordenboek voor de parameters* verschaft de NAME's en waarden van de parameters. Bekijk *Processing algoritmes gebruiken vanaf de console* voor details over hoe algoritmes van Processing uit te voeren vanuit de console voor Python.

# **[Laag opnieuw projecteren](#page-987-0)**

Projecteert een vectorlaag opnieuw naar een ander CRS. De opnieuw geprojecteerde laag zal dezelfde objecten en attributen als de invoerlaag hebben.

Maakt *objecten op hun plaats aanpassen* mogelijk voor objecten punt, lijn en polygoon

**Zie ook:**

*Projectie toekennen*, *Projectie voor Shapefile definiëren*, *Projectie zoeken*

# **Basis parameters**

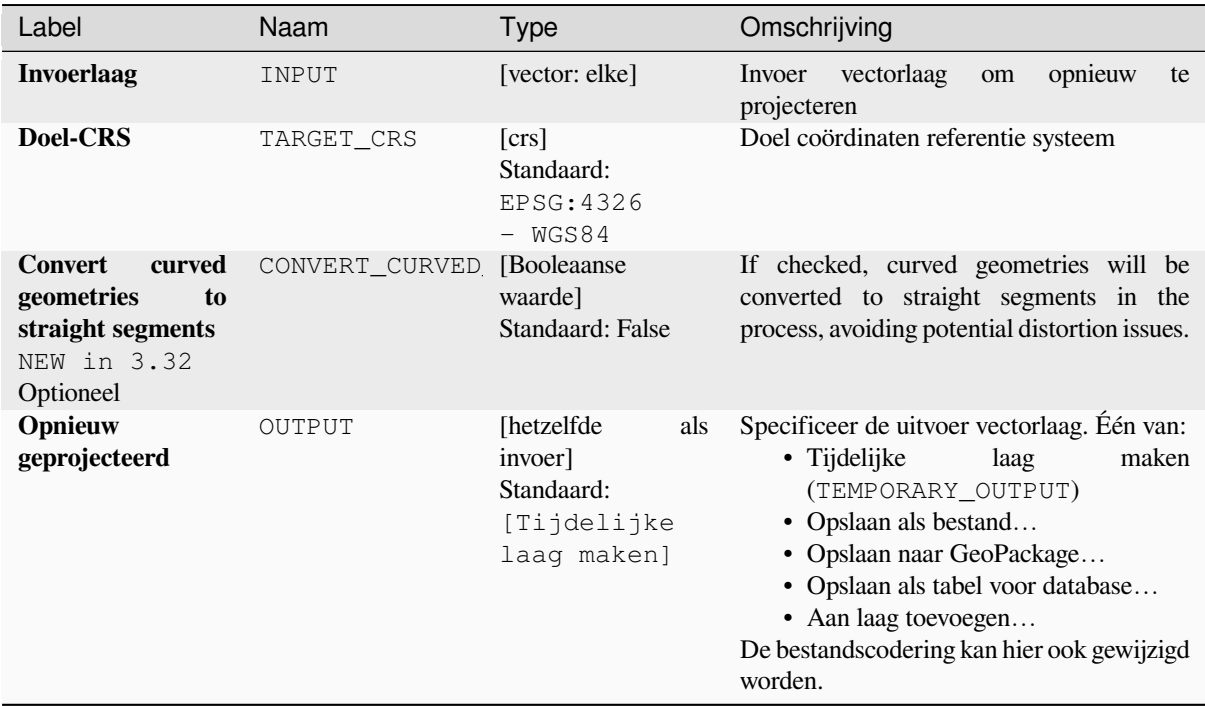

# **Gevorderde parameters**

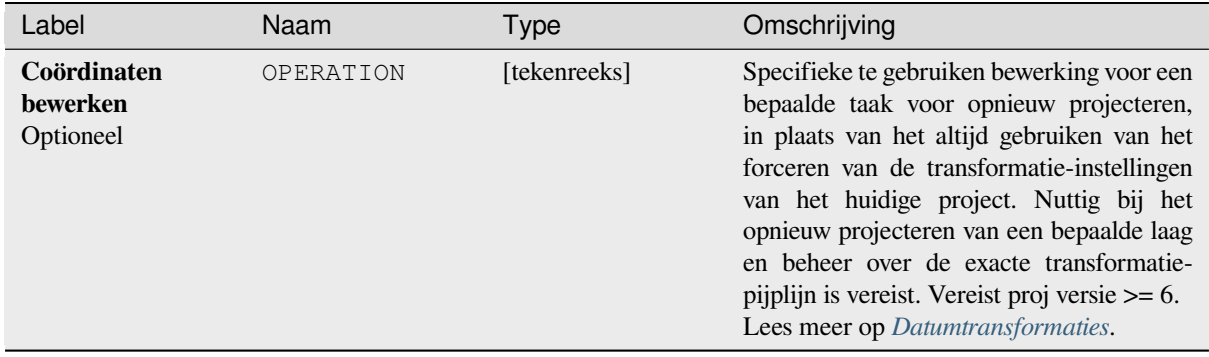

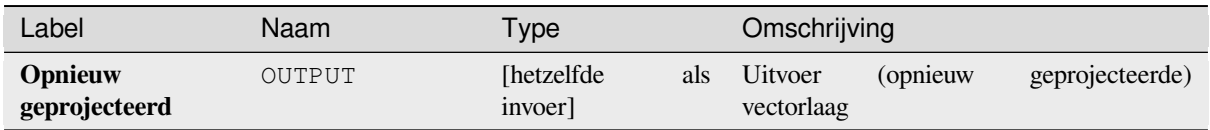

# **Pythoncode**

**ID algoritme**: native:reprojectlayer

```
import processing
processing.run("algorithm_id", {parameter_dictionary})
```
Het *ID voor het algoritme* wordt weergegeven als u over het algoritme gaat met de muisaanwijzer in de Toolbox van Processing. Het *woordenboek voor de parameters* verschaft de NAME's en waarden van de parameters. Bekijk *Processing algoritmes gebruiken vanaf de console* voor details over hoe algoritmes van Processing uit te voeren vanuit de console voor Python.

# **[Vectorobjecten opslaan naar bestand](#page-987-0)**

Slaat vectorobjecten op naar een gespecificeerd bestand voor de gegevensset.

Voor indelingen van gegevenssets ondersteunde lagen mag een optionele parameter voor de laagnaam worden gebruikt om een aangepaste tekenreeks te specificeren. Optionele opties voor GDAL-gedefinieerde gegevensset en laag kunnen worden gespecificeerd. Voor meer informatie hierover, lees de online documentatie van GDAL over de indeling.

# **Parameters**

## **Basis parameters**

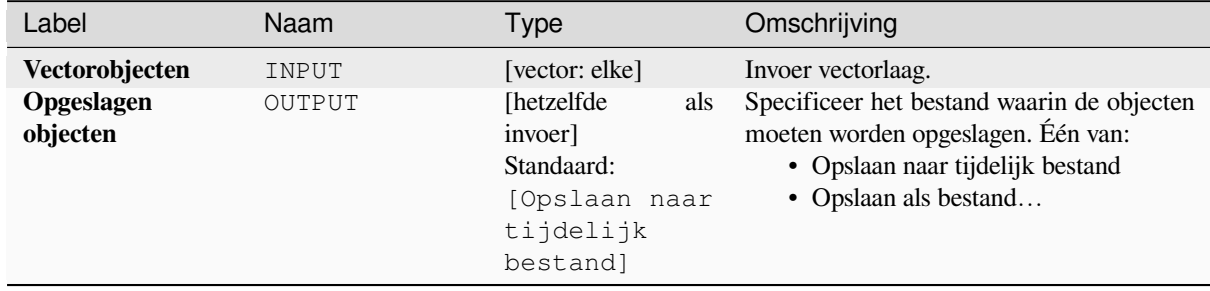
#### **Gevorderde parameters**

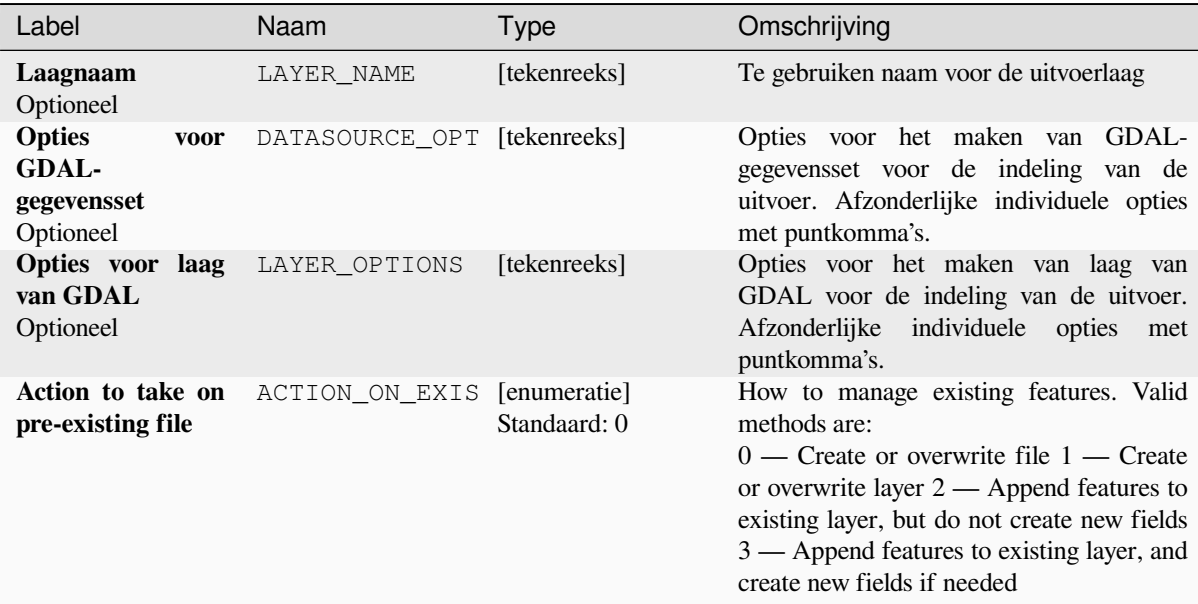

## **Uitvoer**

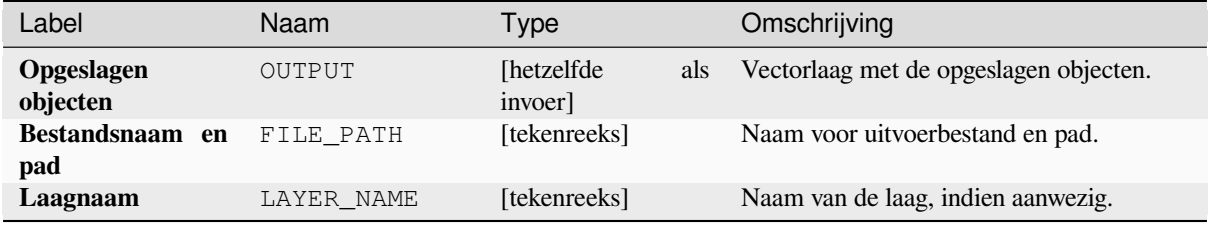

# **Pythoncode**

**ID algoritme**: native:savefeatures

**import processing** processing.run("algorithm\_id", {parameter\_dictionary})

Het *ID voor het algoritme* wordt weergegeven als u over het algoritme gaat met de muisaanwijzer in de Toolbox van Processing. Het *woordenboek voor de parameters* verschaft de NAME's en waarden van de parameters. Bekijk *Processing algoritmes gebruiken vanaf de console* voor details over hoe algoritmes van Processing uit te voeren vanuit de console voor Python.

## **Codering van laag instellen**

Stelt de gebruikte codering in voor het lezen van de attributen van de laag. Er worden geen permanente wijzigingen aan de laag gemaakt, anders dan hoe het lezen van de laag wordt beïnvloed gedurende de huidige sessie.

**Notitie:** Wijzigen van de codering wordt alleen ondersteund voor sommige gegevensbronnen voor de vectorlaag.

## **Parameters**

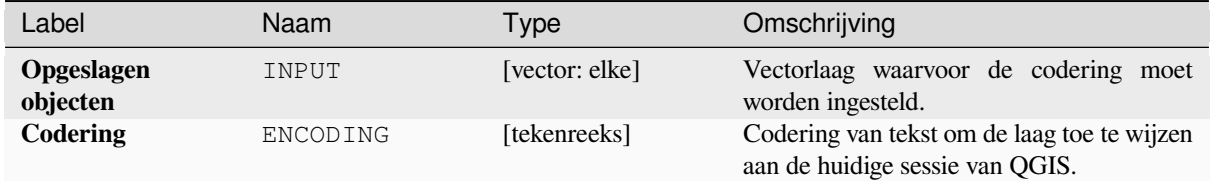

#### **Uitvoer**

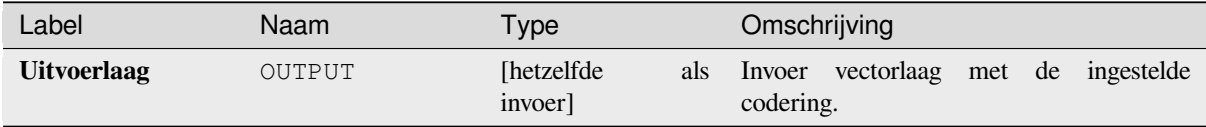

## **Pythoncode**

**ID algoritme**: native:setlayerencoding

```
import processing
processing.run("algorithm_id", {parameter_dictionary})
```
Het *ID voor het algoritme* wordt weergegeven als u over het algoritme gaat met de muisaanwijzer in de Toolbox van Processing. Het *woordenboek voor de parameters* verschaft de NAME's en waarden van de parameters. Bekijk *Processing algoritmes gebruiken vanaf de console* voor details over hoe algoritmes van Processing uit te voeren vanuit de console voor Python.

### **[Objecten splitsen op teken](#page-987-0)**

Objecten worden gesplitst in meerdere uitvoerobjecten, door de waarde van een veld te splitsen op een gespecificeerd teken. Als bijvoorbeeld een laag objecten bevat met meerdere kommagescheiden waarden opgenomen in één veld, kan dit algoritme worden gebruikt om deze waarden te splitsen naar meerdere uitvoerobjecten. Geometrieën en andere attributen blijven in de uitvoer ongewijzigd. Optioneel mag de tekenreeks voor de scheiding een reguliere expressie zijn, voor toegevoegde flexibiliteit.

Maakt *objecten op hun plaats aanpassen* mogelijk voor objecten punt, lijn en polygoon

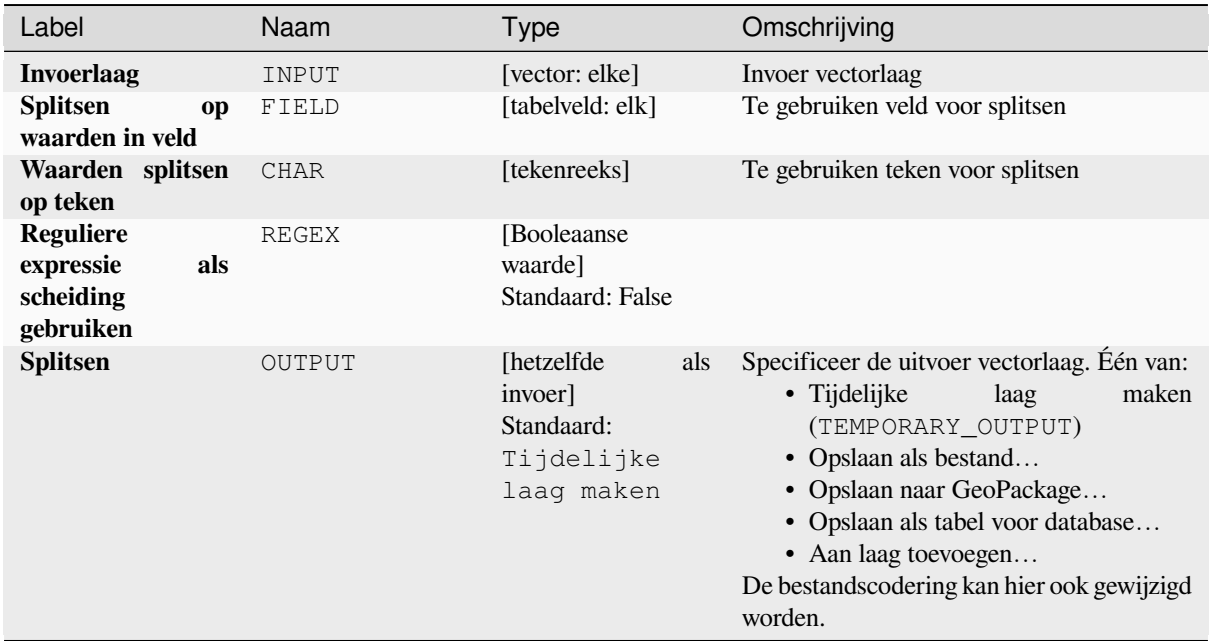

#### **Uitvoer**

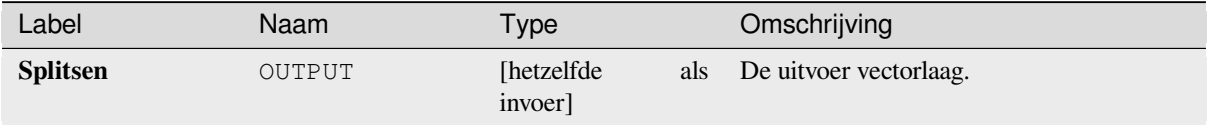

### **Pythoncode**

**ID algoritme**: native:splitfeaturesbycharacter

```
import processing
processing.run("algorithm_id", {parameter_dictionary})
```
Het *ID voor het algoritme* wordt weergegeven als u over het algoritme gaat met de muisaanwijzer in de Toolbox van Processing. Het *woordenboek voor de parameters* verschaft de NAME's en waarden van de parameters. Bekijk *Processing algoritmes gebruiken vanaf de console* voor details over hoe algoritmes van Processing uit te voeren vanuit de console voor Python.

### **[Vectorlaag splitsen](#page-987-0)**

Maakt een set van vectors in een map voor uitvoer, gebaseerd op een invoerlaag en een attribuut. De map voor de uitvoer zal net zoveel lagen bevatten als de gevonden unieke waarden in het gewenste veld.

Het aantal gemaakte bestanden is gelijk aan het aantal verschillende gevonden waarden voor het gespecificeerde attribuut.

Dit is de tegengestelde bewerking van *samenvoegen*.

**Standaard menu**: *Vector* ► *Datamanagement-gereedschap*

#### **Zie ook:**

*Vectorlagen samenvoegen*

# **Parameters**

## **Basis parameters**

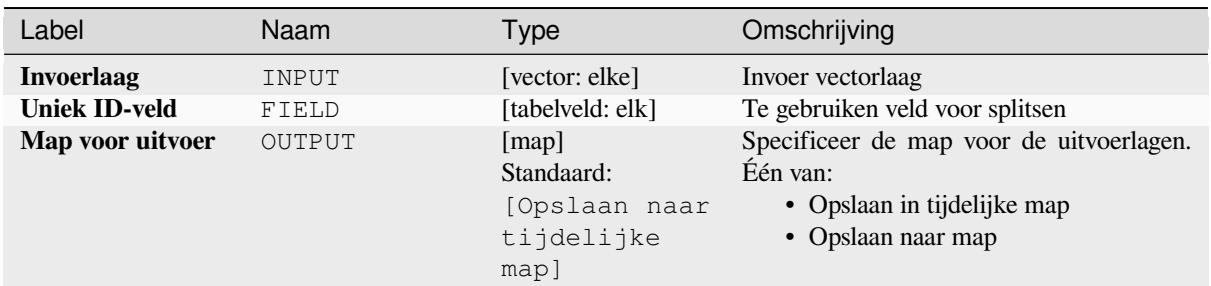

# **Gevorderde parameters**

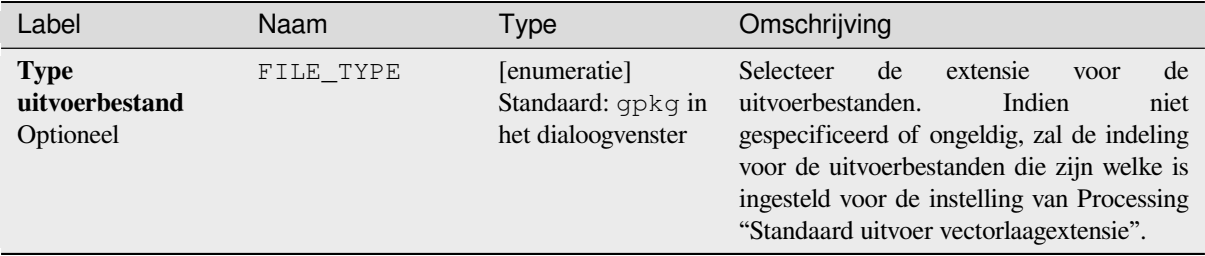

# **Uitvoer**

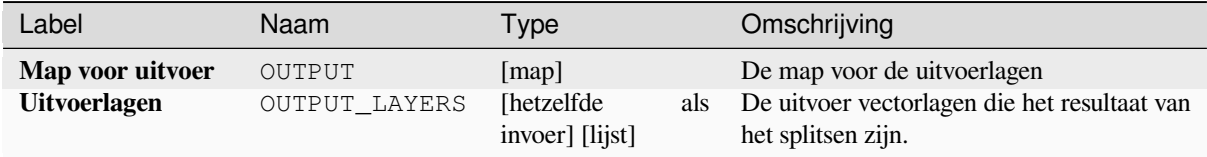

# **Pythoncode**

**ID algoritme**: native:splitvectorlayer

```
import processing
processing.run("algorithm_id", {parameter_dictionary})
```
Het *ID voor het algoritme* wordt weergegeven als u over het algoritme gaat met de muisaanwijzer in de Toolbox van Processing. Het *woordenboek voor de parameters* verschaft de NAME's en waarden van de parameters. Bekijk *Processing algoritmes gebruiken vanaf de console* voor details over hoe algoritmes van Processing uit te voeren vanuit de console voor Python.

## **Tabel afbreken**

Verkleint een laag door alle objecten van die laag te verwijderen.

**Waarschuwing:** Dit algoritme past de laag ter plekke aan en verwijderde objecten kunnen niet worden teruggeplaatst!

#### **Parameters**

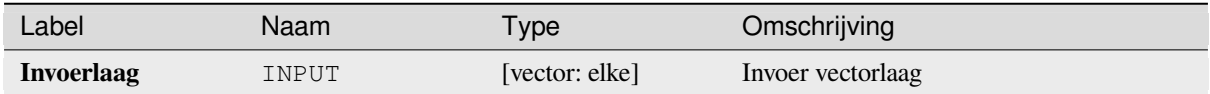

#### **Uitvoer**

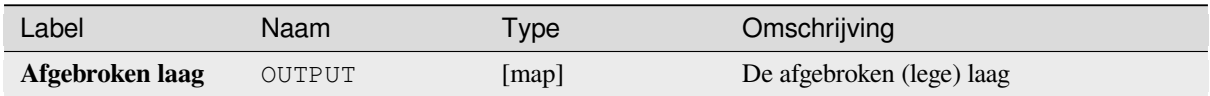

#### **Pythoncode**

**ID algoritme**: native:truncatetable

```
import processing
processing.run("algorithm_id", {parameter_dictionary})
```
Het *ID voor het algoritme* wordt weergegeven als u over het algoritme gaat met de muisaanwijzer in de Toolbox van Processing. Het *woordenboek voor de parameters* verschaft de NAME's en waarden van de parameters. Bekijk *Processing algoritmes gebruiken vanaf de console* voor details over hoe algoritmes van Processing uit te voeren vanuit de console voor Python.

# **28.1.22 Vector geometrie**

#### **Attributen voor geometrie toevoegen**

Berekent geometrische eigenschappen van de objecten in een vectorlaag en neemt die op in de uitvoerlaag.

Het maakt een nieuwe vectorlaag met dezelfde inhoud als die van de invoer, maar met aanvullende attributen die geometrische berekeningen bevatten, gebaseerd op een geselecteerd CRS.

De aan de tabel toegevoegde attributen zijn afhankelijk van het type geometrie en de dimensie van de invoerlaag:

- voor lagen **punt**: coördinaten X (xcoord), Y (ycoord), Z (zcoord) en/of waarde M (mvalue)
- voor lagen **lijn**: length en voor de typen geometrie LineString en CompoundCurve, ook de sinuosity en rechte afstand (straightdis) van het object
- voor lagen **polygoon**: perimeter en area

**Standaard menu**: *Vector* ► *Geometrie-gereedschappen*

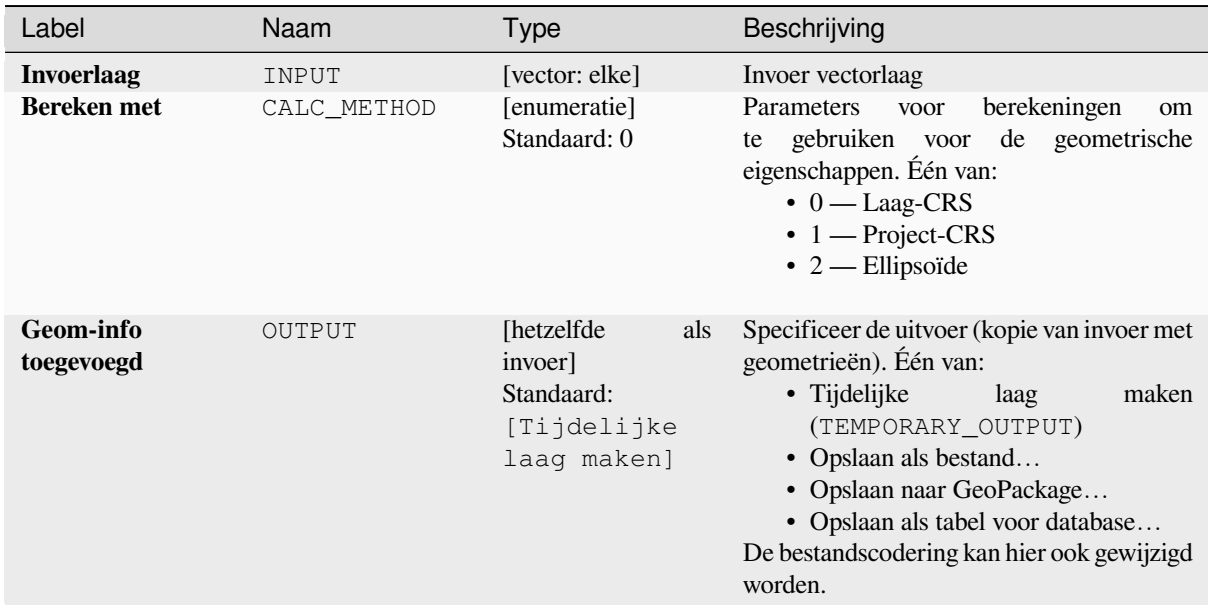

## **Uitvoer**

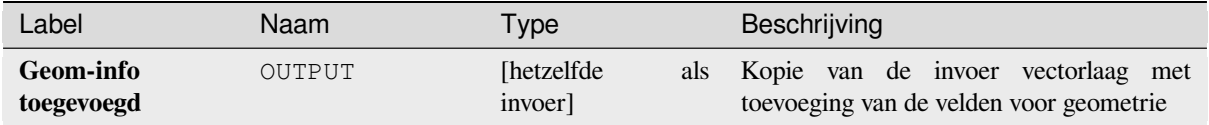

# **Pythoncode**

**ID algoritme**: qgis:exportaddgeometrycolumns

```
import processing
processing.run("algorithm_id", {parameter_dictionary})
```
Het *ID voor het algoritme* wordt weergegeven als u over het algoritme gaat met de muisaanwijzer in de Toolbox van Processing. Het *woordenboek voor de parameters* verschaft de NAME's en waarden van de parameters. Bekijk *Processing algoritmes gebruiken vanaf de console* voor details over hoe algoritmes van Processing uit te voeren vanuit de console voor Python.

### **[Affiene transformatie](#page-987-0)**

Past een affiene transformatie toe op de geometrieën van de laag. Affiene transformaties kunnen vertalingen, op schaal brengen en rotatie bevatten. De bewerkingen worden uitgevoerd in de volgende volgorde: op schaal brengen, rotatie en vertaling.

Waarden Z en M (indien aanwezig) kunnen worden vertaald en op schaal gebracht.

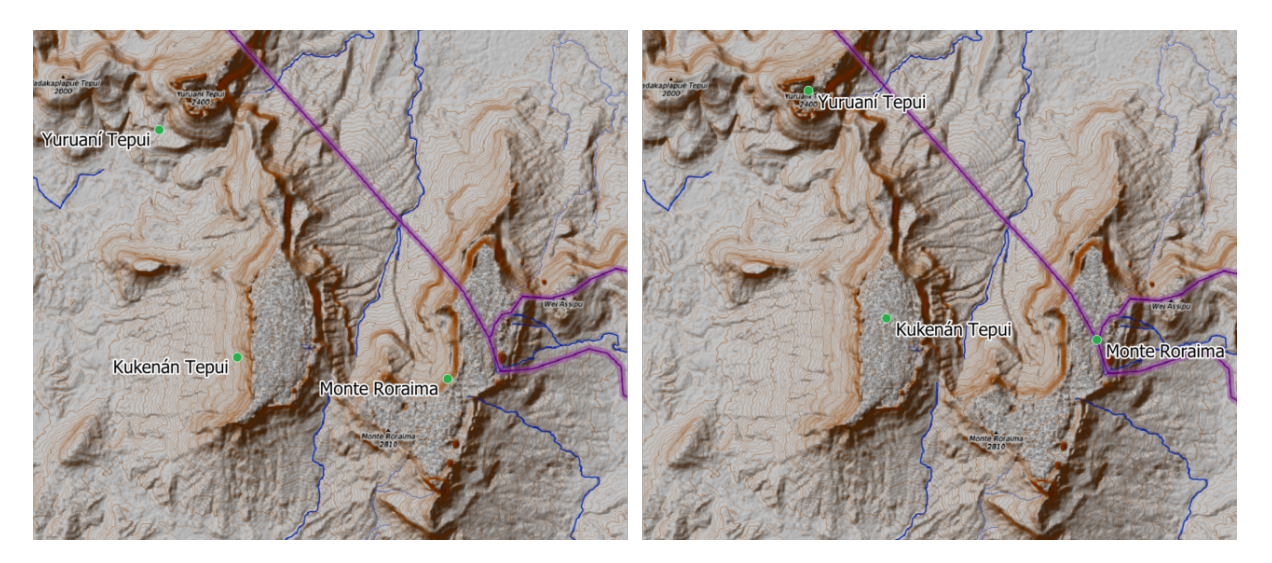

Fig. 28.58: Vector puntlaag (groene punten) vóór (links), en na (rechts) een affiene transformatie (vertaling).

Maakt *objecten op hun plaats aanpassen* mogelijk voor objecten punt, lijn en polygoon

# **Zie ook:**

*Transleren*

# **Parameters**

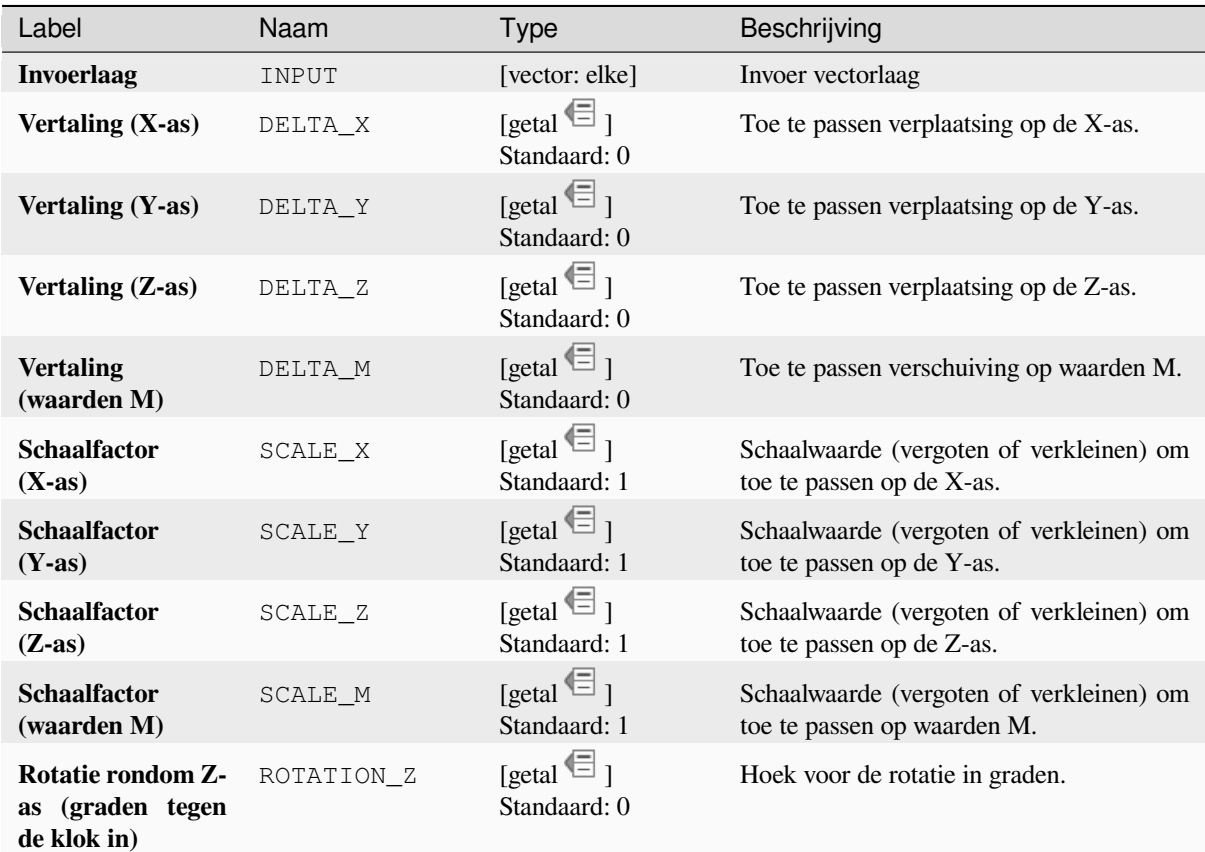

Vervolgt op volgende pagina

## Tabel 28.140 – Vervolgd van vorige pagina

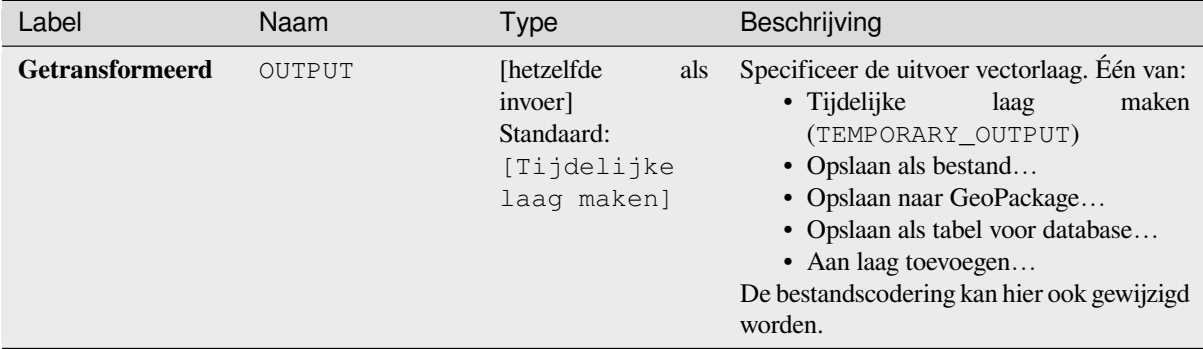

#### **Uitvoer**

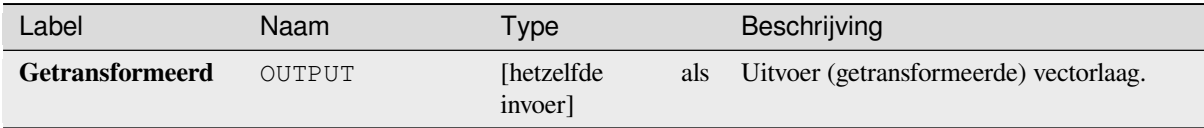

## **Pythoncode**

**ID algoritme**: native:affinetransform

```
import processing
processing.run("algorithm_id", {parameter_dictionary})
```
Het *ID voor het algoritme* wordt weergegeven als u over het algoritme gaat met de muisaanwijzer in de Toolbox van Processing. Het *woordenboek voor de parameters* verschaft de NAME's en waarden van de parameters. Bekijk *Processing algoritmes gebruiken vanaf de console* voor details over hoe algoritmes van Processing uit te voeren vanuit de console voor Python.

### **[Samenvoegen](#page-987-0)**

Neemt een vector-of tabellaag en maakt een nieuwe laag door objecten samen te voegen, gebaseerd op een expressie group by.

<span id="page-1339-0"></span>Objecten waar de expressie group by dezelfde waarde teruggeeft worden gegroepeerd.

Het is mogelijk alle bronobjecten samen te voegen met een constante waarde in de parameter group by, bijvoorbeeld: NULL.

Het is ook mogelijk objecten te groeperen op meerdere velden met de functie Array, bijvoorbeeld: Array("Veld1", "Veld2").

Geometrieën (indien aanwezig) worden gecombineerd tot één meerdelige geometrie voor elke groep. Attributen voor uitvoer worden berekend afhankelijk van elke opgegeven definitie voor samenvoegen.

Dit algoritme maakt het mogelijk de standaard *functies voor samenvoegen* van het programma voor expressies van QGIS te gebruiken.

**Zie ook:**

*Geometrieën verzamelen*, *Samensmelten*

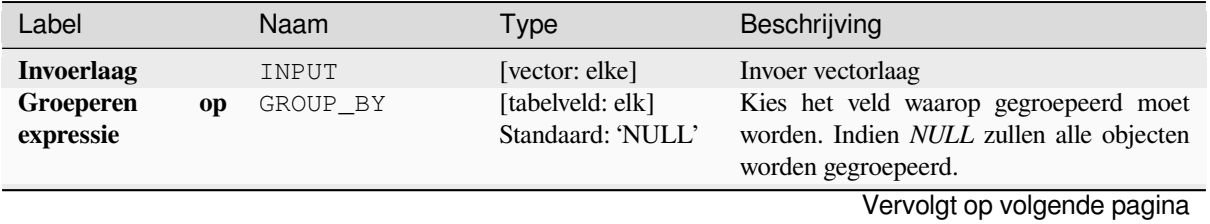

# Tabel 28.142 – Vervolgd van vorige pagina

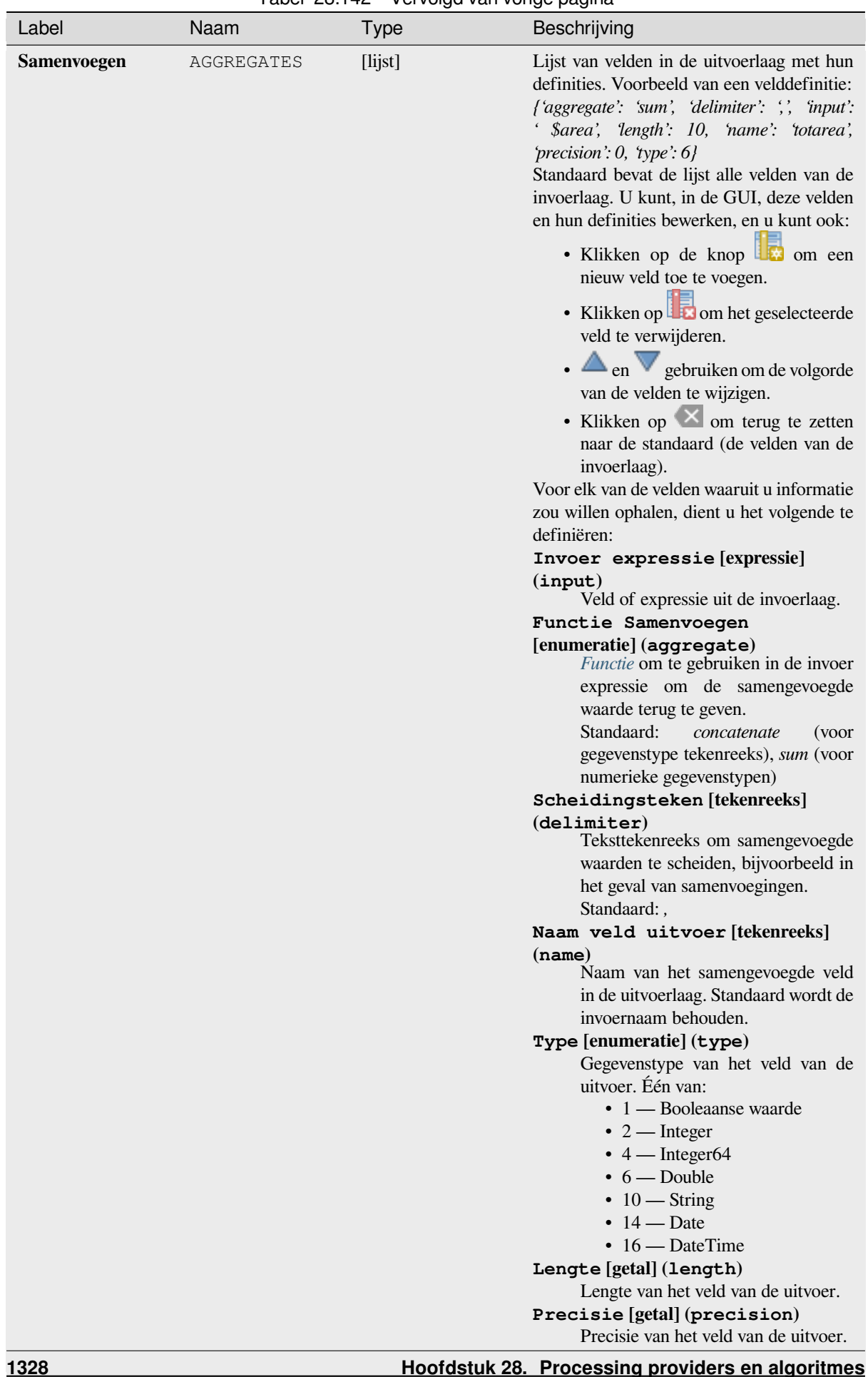

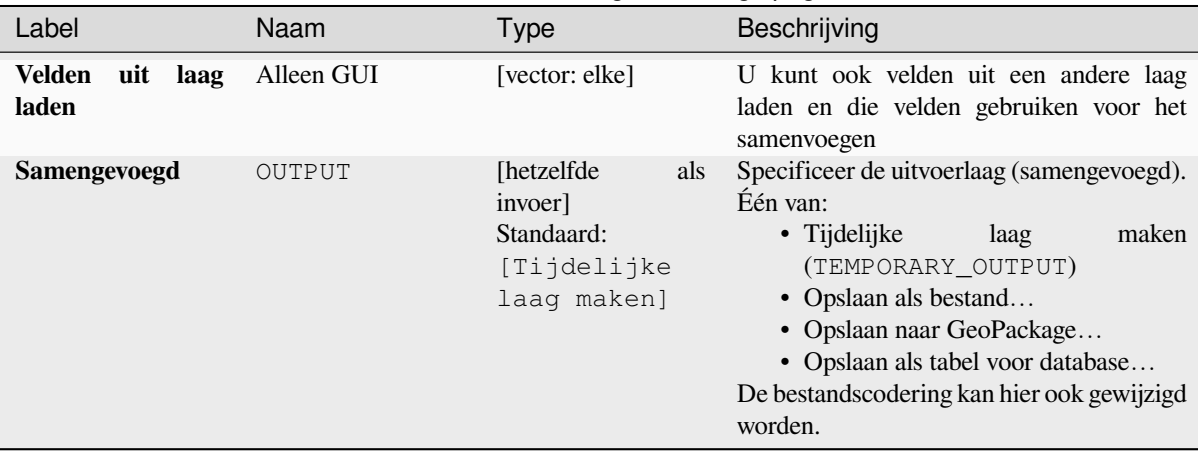

# Tabel 28.142 – Vervolgd van vorige pagina

### **Uitvoer**

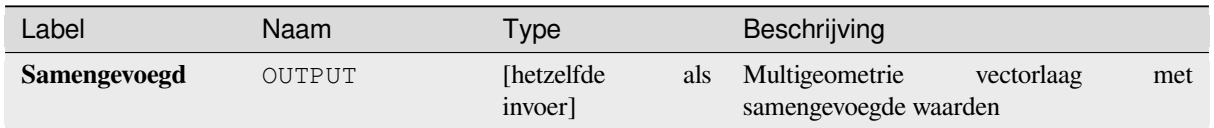

# **Pythoncode**

**ID algoritme**: native:aggregate

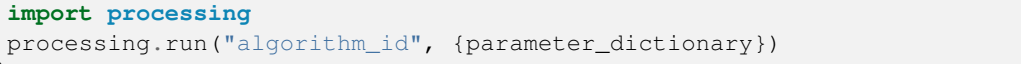

Het *ID voor het algoritme* wordt weergegeven als u over het algoritme gaat met de muisaanwijzer in de Toolbox van Processing. Het *woordenboek voor de parameters* verschaft de NAME's en waarden van de parameters. Bekijk *Processing algoritmes gebruiken vanaf de console* voor details over hoe algoritmes van Processing uit te voeren vanuit de console voor Python.

### **Grens**

Geeft de sluiting terug van de gecombineerde grens van de geometrieën voor de invoer (d.i. de topologische grens van de geometrie).

Alleen voor polygoon- en lijnlagen.

Voor **geometrieën polygoon** bestaat de grens uit alle lijnen die de ringen van de polygoon maken

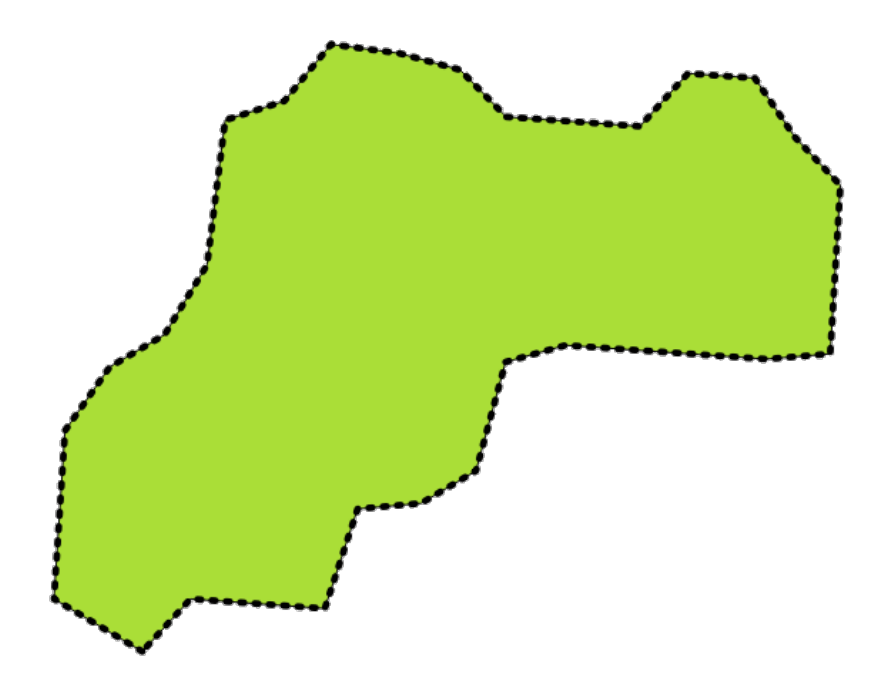

Fig. 28.59: Grenzen (zwart gestreepte lijn) van de bron-polygoonlaag

Voor **geometrieën lijnen** zijn de grenzen hun eindpunten

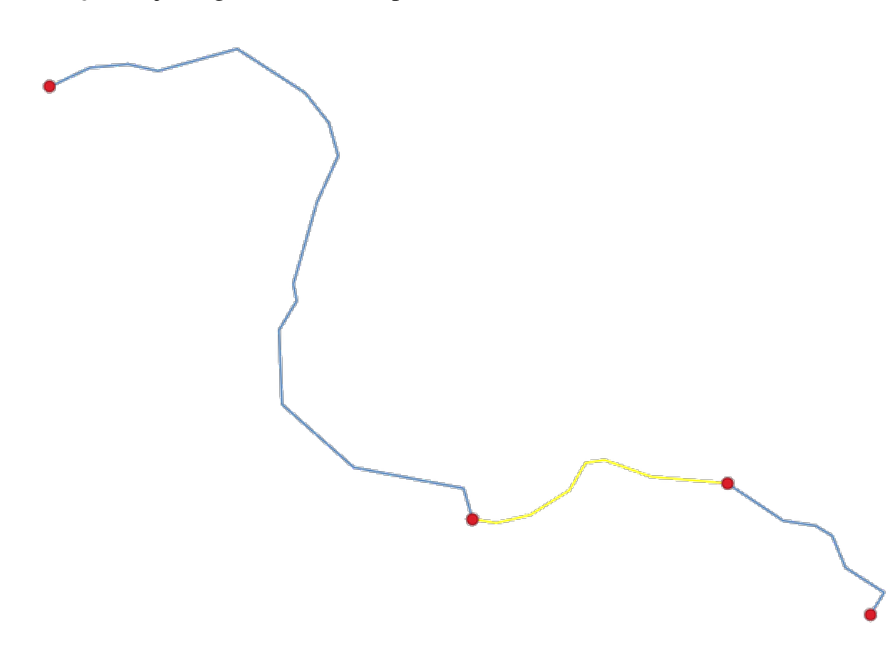

Fig. 28.60: Grenslaag (rode punten) voor lijnen. In geel een geselecteerd object.

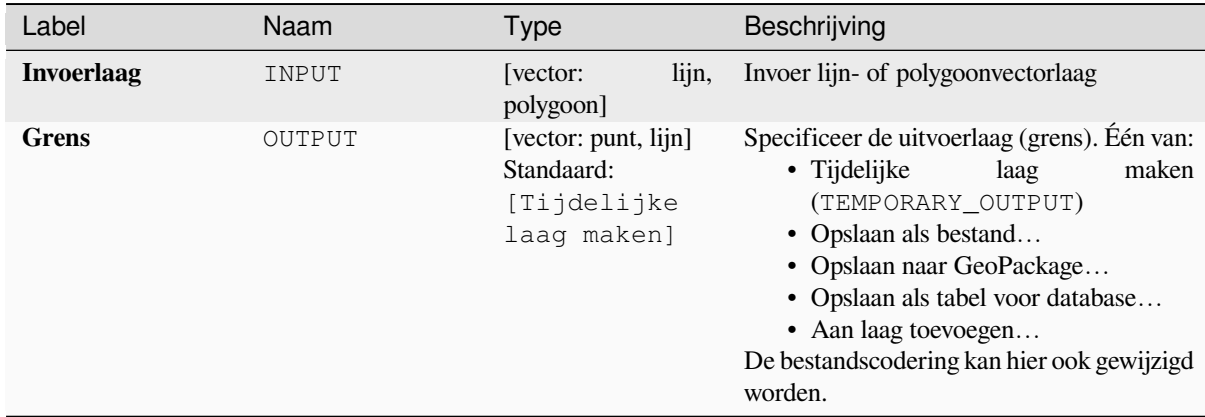

## **Uitvoer**

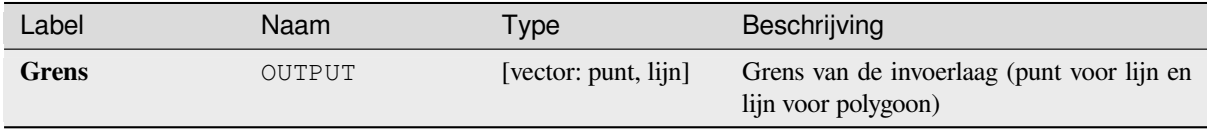

# **Pythoncode**

**ID algoritme**: native:boundary

```
import processing
processing.run("algorithm_id", {parameter_dictionary})
```
Het *ID voor het algoritme* wordt weergegeven als u over het algoritme gaat met de muisaanwijzer in de Toolbox van Processing. Het *woordenboek voor de parameters* verschaft de NAME's en waarden van de parameters. Bekijk *Processing algoritmes gebruiken vanaf de console* voor details over hoe algoritmes van Processing uit te voeren vanuit de console voor Python.

# **Begrenzingsvakken**

Berekent het begrenzingsvak (enveloppe) van elk object in een invoerlaag. Geometrieën polygoon en lijn worden ondersteund.

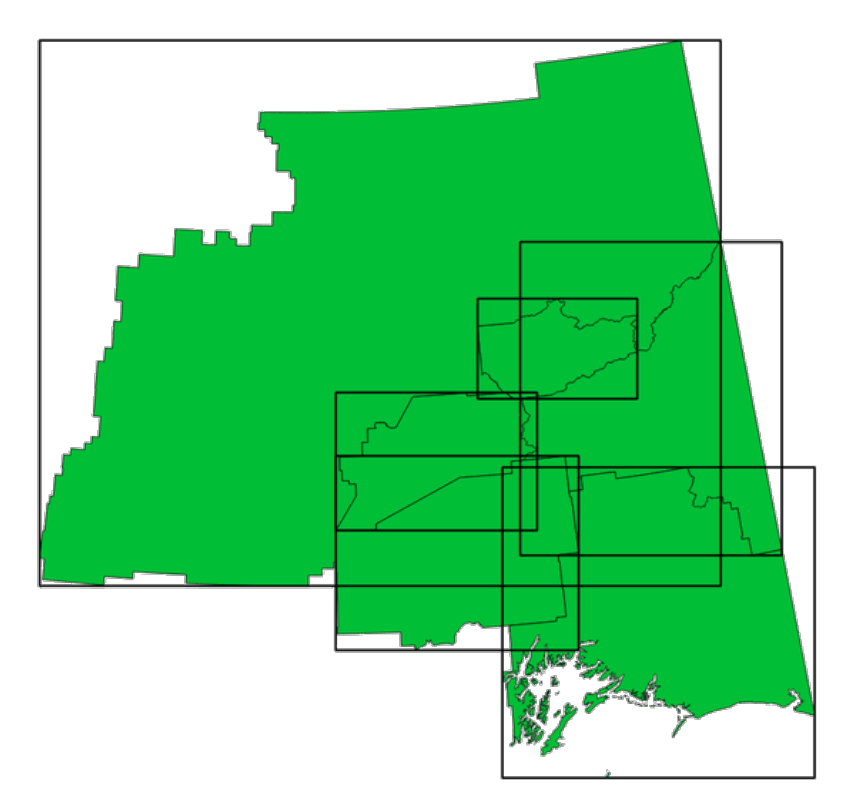

Fig. 28.61: Zwarte lijnen geven de begrenzingsvakken van elk object polygoon weer

Maakt *objecten op hun plaats aanpassen* mogelijk voor objecten polygoon

## **Zie ook:**

*Minimum begrenzing geometrie*

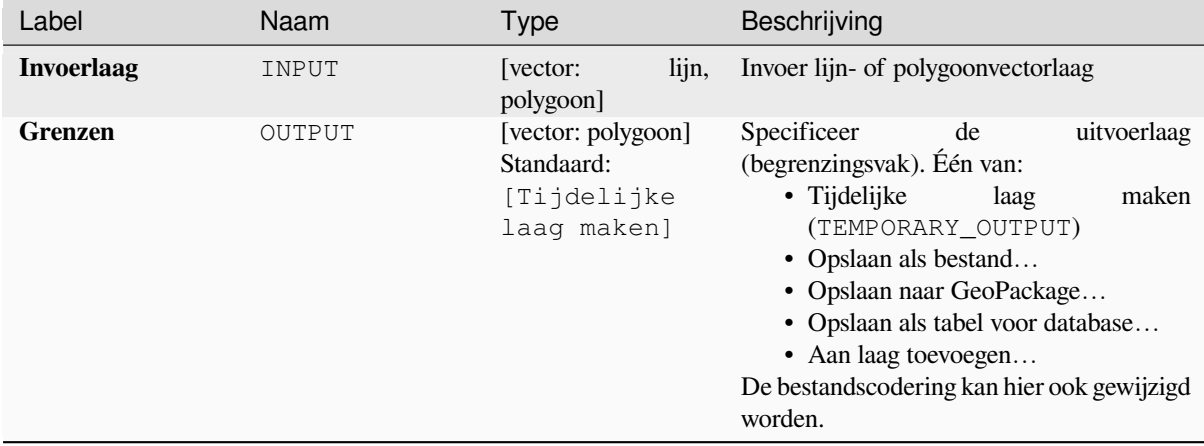

#### **Uitvoer**

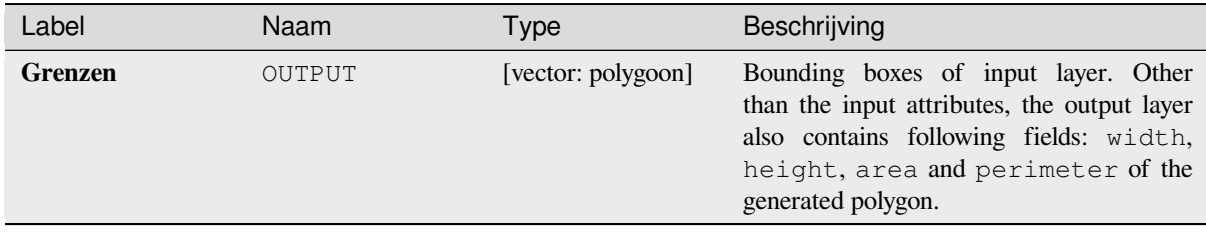

## **Pythoncode**

**ID algoritme**: native:boundingboxes

```
import processing
processing.run("algorithm_id", {parameter_dictionary})
```
Het *ID voor het algoritme* wordt weergegeven als u over het algoritme gaat met de muisaanwijzer in de Toolbox van Processing. Het *woordenboek voor de parameters* verschaft de NAME's en waarden van de parameters. Bekijk *Processing algoritmes gebruiken vanaf de console* voor details over hoe algoritmes van Processing uit te voeren vanuit de console voor Python.

## **[Buffer](#page-987-0)**

Berekent een buffergebied met een vaste of data-bepaalde afstand voor alle objecten op een invoerlaag.

Het is mogelijk een negatieve afstand te gebruiken voor invoerlagen polygoon. In dat geval zal de buffer resulteren in een kleinere polygoon (setback).

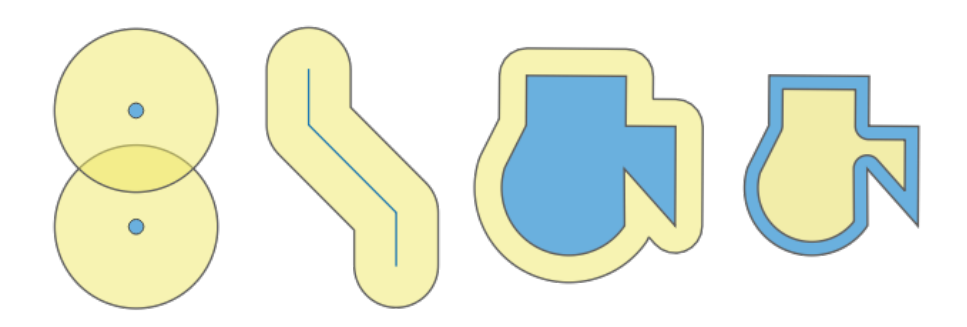

Fig. 28.62: Buffer (in geel) van punten, lijn, polygoon met positieve buffer, en polygoon met negatieve buffer

Maakt *objecten op hun plaats aanpassen* mogelijk voor objecten polygoon

**Standaard menu**: *Vector* ► *Geoprocessing-gereedschap*.

## **Zie ook:**

*Variabele bufferafstand*, *[Multi-ring buffer \(c](#page-673-0)onstante afstand)*, *Variabele breedte buffer (op M-waarde)*

# **Basis parameters**

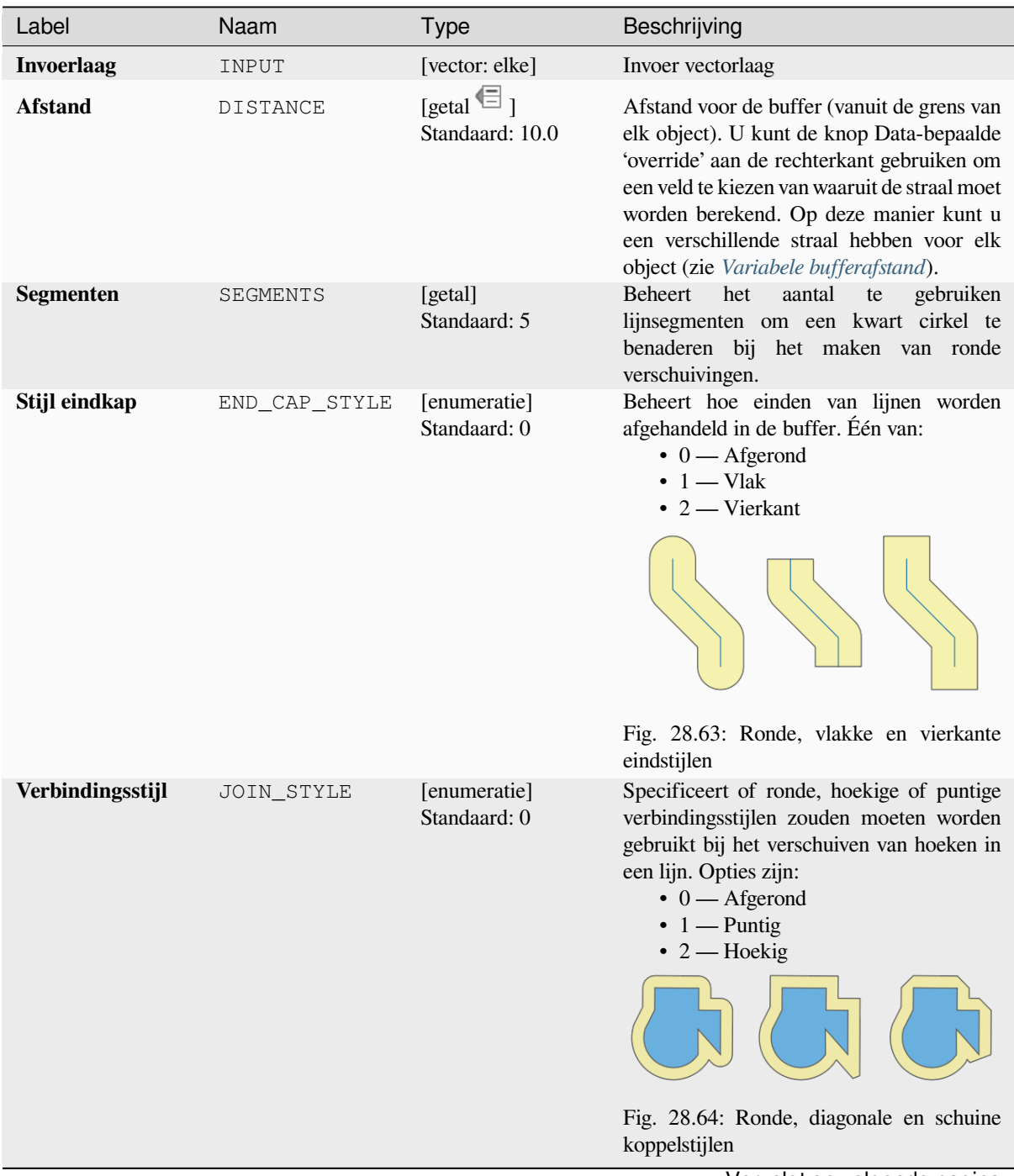

Vervolgt op volgende pagina

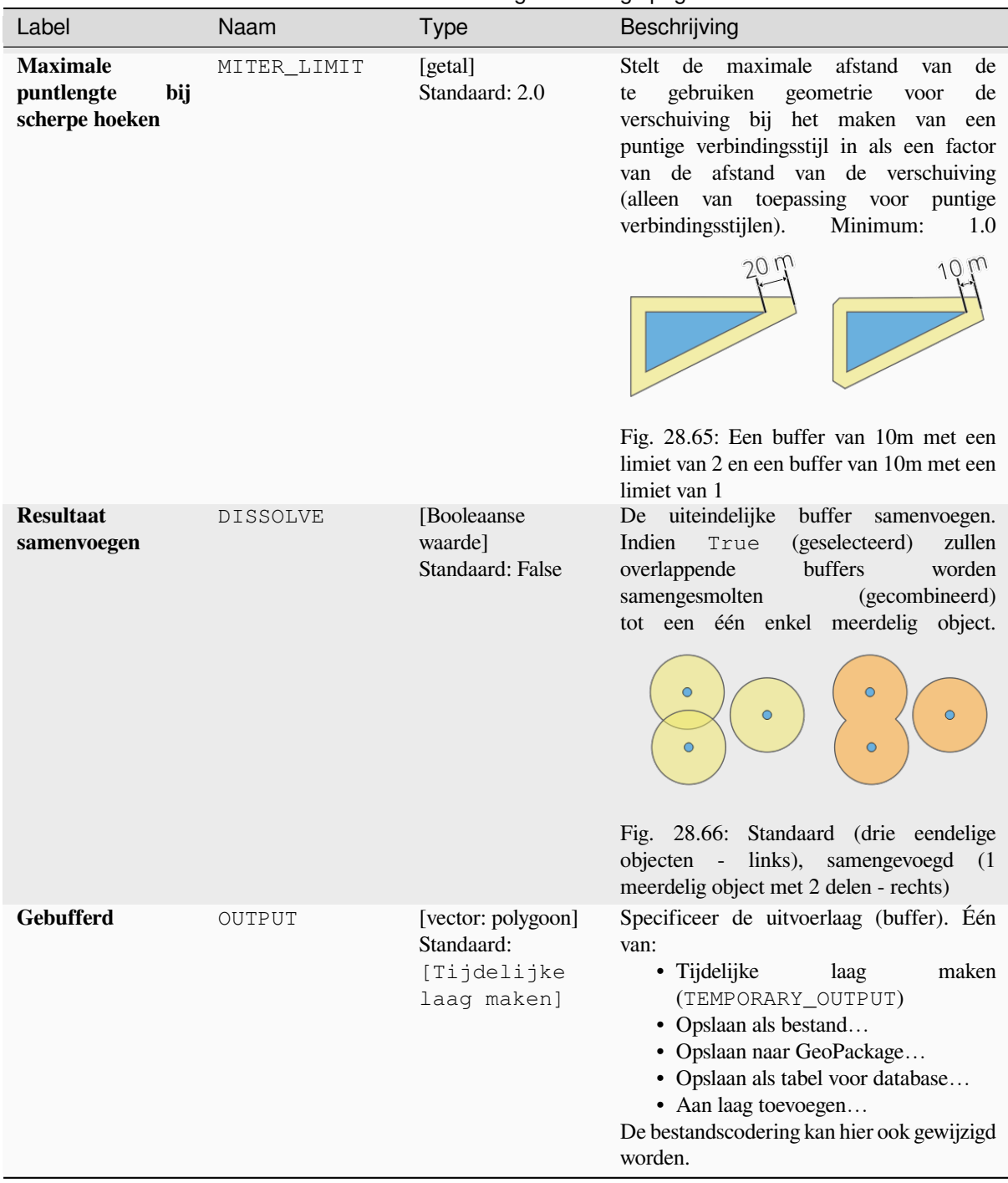

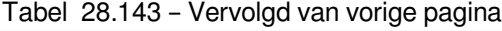

#### **Gevorderde parameters**

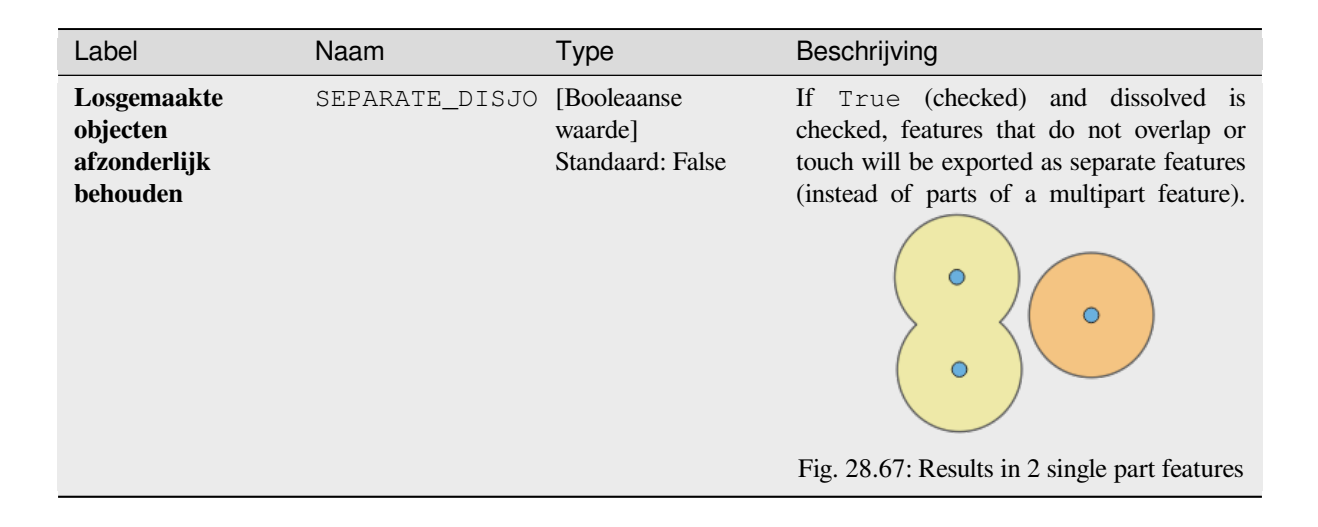

## **Uitvoer**

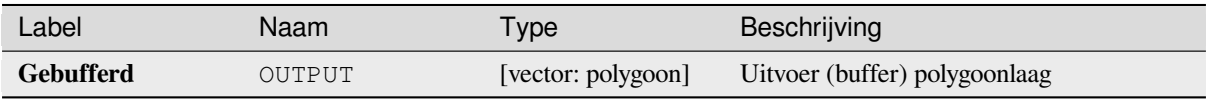

# **Pythoncode**

**ID algoritme**: native:buffer

```
import processing
processing.run("algorithm_id", {parameter_dictionary})
```
Het *ID voor het algoritme* wordt weergegeven als u over het algoritme gaat met de muisaanwijzer in de Toolbox van Processing. Het *woordenboek voor de parameters* verschaft de NAME's en waarden van de parameters. Bekijk *Processing algoritmes gebruiken vanaf de console* voor details over hoe algoritmes van Processing uit te voeren vanuit de console voor Python.

### **[Zwaartepunten](#page-987-0)**

Maakt een nieuwe puntenlaag met punten die het zwaartepunt van de geometrieën van de invoerlaag weergeven.

Het zwaartepunt is één enkel punt dat het midden (van alle delen) van het object weergeeft, dus het kan buiten de grenzen van het object liggen. Maar het kan ook een punt zijn op elk deel van het object.

De attributen van de punten in de uitvoerlaag zijn hetzelfde als voor de originele objecten.

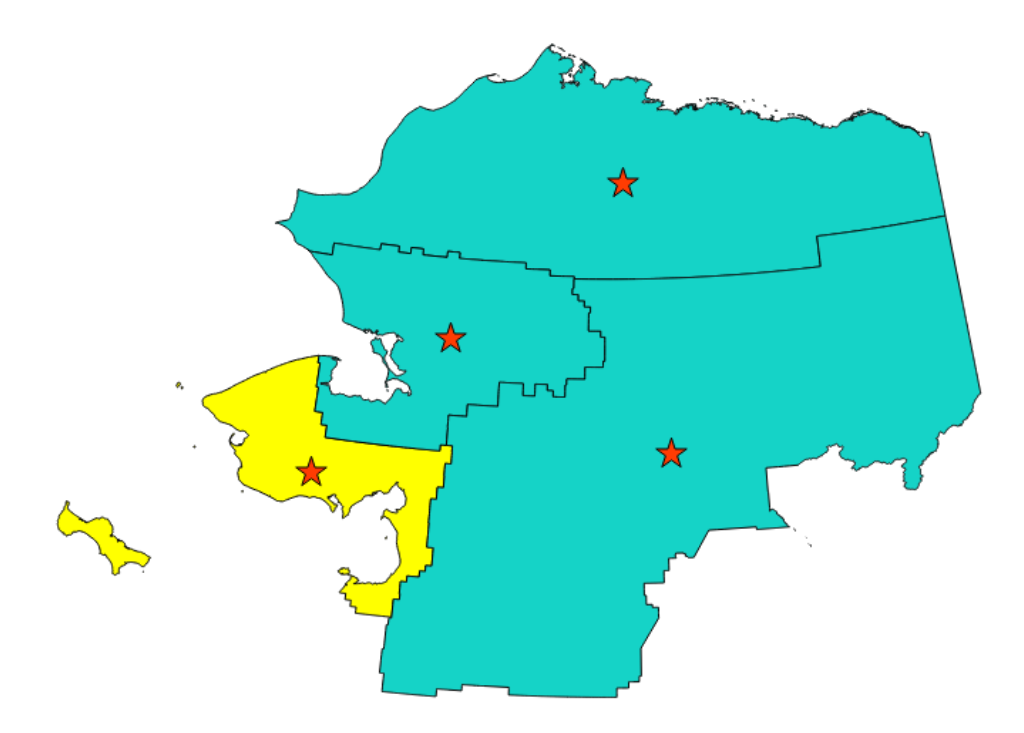

Fig. 28.68: De rode sterren geven de zwaartepunten van de objecten van de invoerlaag weer.

Maakt *objecten op hun plaats aanpassen* mogelijk voor objecten punt

**Standaard menu**: *Vector* ► *Geometrie-gereedschappen*

## **Zie ook:**

*Punt op op[pervlak](#page-673-0)*

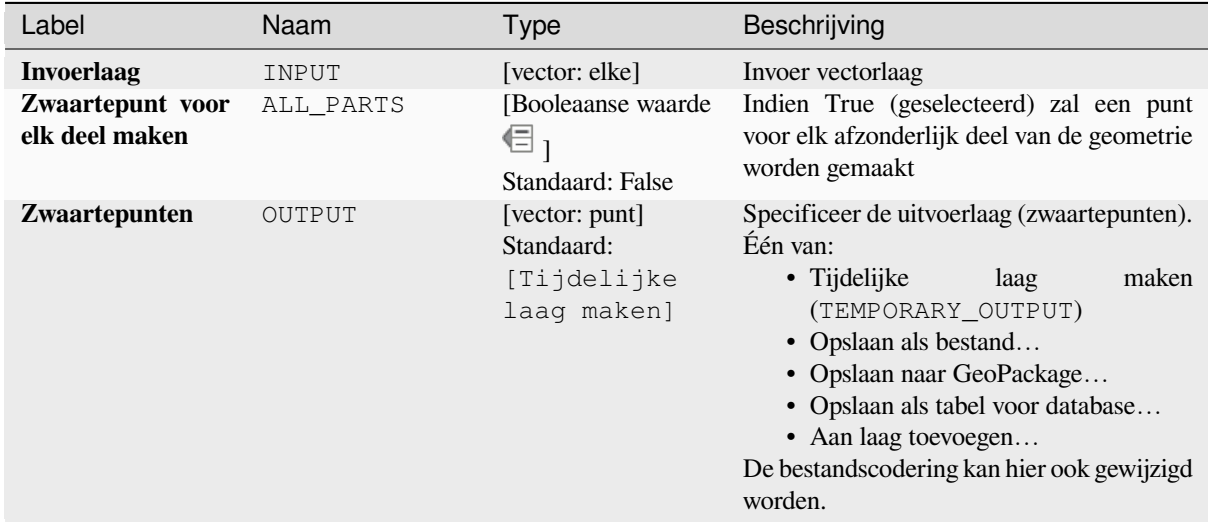

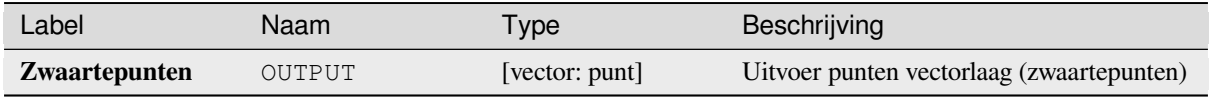

# **Pythoncode**

**ID algoritme**: native:centroids

```
import processing
processing.run("algorithm_id", {parameter_dictionary})
```
Het *ID voor het algoritme* wordt weergegeven als u over het algoritme gaat met de muisaanwijzer in de Toolbox van Processing. Het *woordenboek voor de parameters* verschaft de NAME's en waarden van de parameters. Bekijk *Processing algoritmes gebruiken vanaf de console* voor details over hoe algoritmes van Processing uit te voeren vanuit de console voor Python.

# **[Geldigheid controleren](#page-987-0)**

Voert een controle op geldigheid uit op de geometrieën van een vectorlaag.

De geometrieën worden geclassificeerd in drie groepen (geldig, ongeldig en fout) en voor elke groep wordt een vectorlaag met zijn objecten gemaakt:

- De laag **Geldige uitvoer** bevat alleen de geldige objecten (zonder topologische fouten).
- De laag **Ongeldige uitvoer** bevat alle door het algoritme gevonden ongeldige objecten.
- De laag **Foutieve uitvoer** is de puntenlaag waar de ongeldige objecten zijn gevonden.

De attributentabel van de gemaakte lagen zal enige aanvullende informatie bevatten ("message" voor de laag **Foutieve uitvoer**, "FID" en "\_errors" voor de laag **Ongeldige uitvoer** en alleen "FID" voor de laag **Geldige uitvoer**):

De attributentabel van elke gemaakte vectorlaag zal enige aanvullende informatie bevatten (aantal gevonden fouten en type fouten):

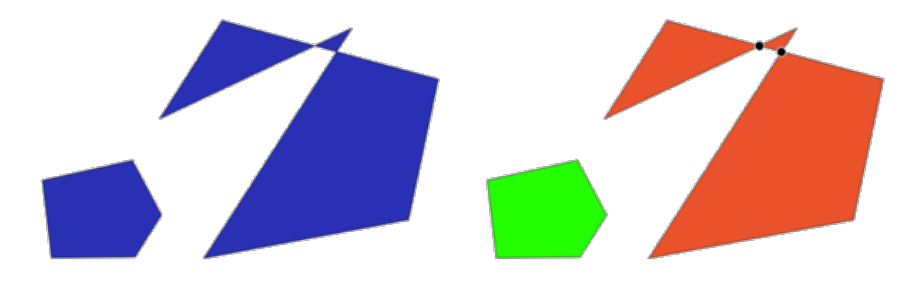

Fig. 28.69: Links: de invoerlaag. Rechts: de geldige laag (groen), de ongeldige laag (oranje)

**Standaard menu**: *Vector* ► *Geometrie-gereedschappen*

### **Zie ook:**

*Geometrieën repareren* en de bronplug-in *Plug-in Geometrieën controleren*

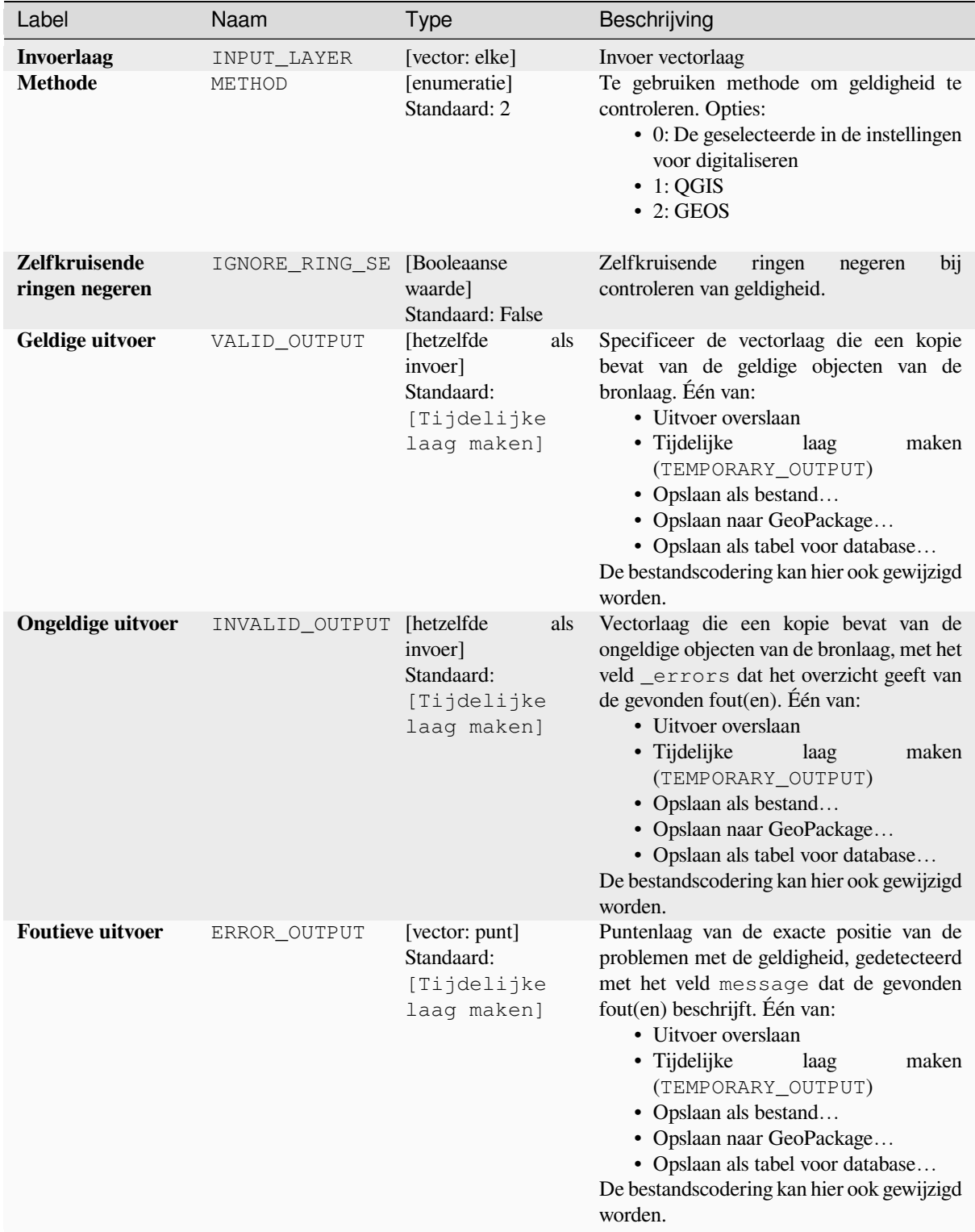

#### **Uitvoer**

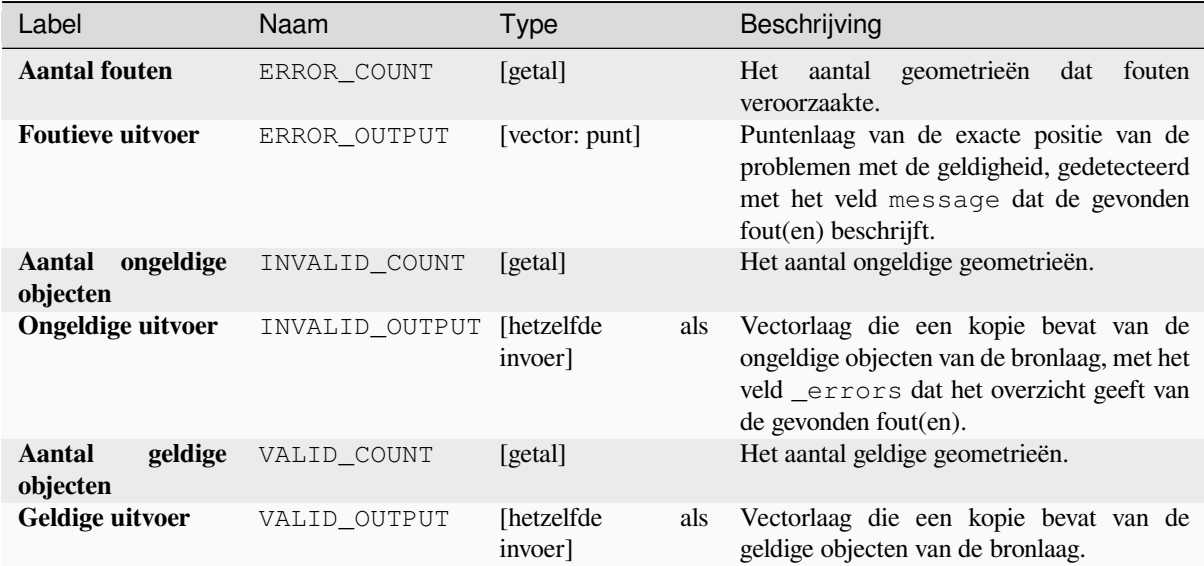

## **Pythoncode**

**ID algoritme**: qgis:checkvalidity

```
import processing
processing.run("algorithm_id", {parameter_dictionary})
```
Het *ID voor het algoritme* wordt weergegeven als u over het algoritme gaat met de muisaanwijzer in de Toolbox van Processing. Het *woordenboek voor de parameters* verschaft de NAME's en waarden van de parameters. Bekijk *Processing algoritmes gebruiken vanaf de console* voor details over hoe algoritmes van Processing uit te voeren vanuit de console voor Python.

## **[Typen foutberichten en hun betekenisse](#page-987-0)n**

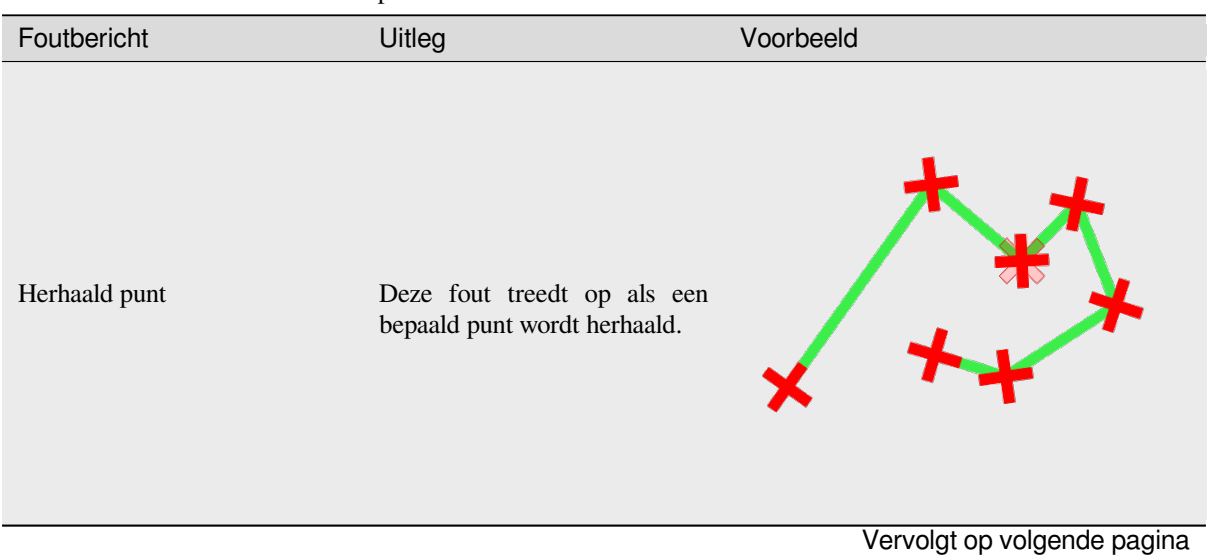

Tabel 28.146: Als de methode GEOS werd gebruikt kunnen de volgende foutberichten optreden:

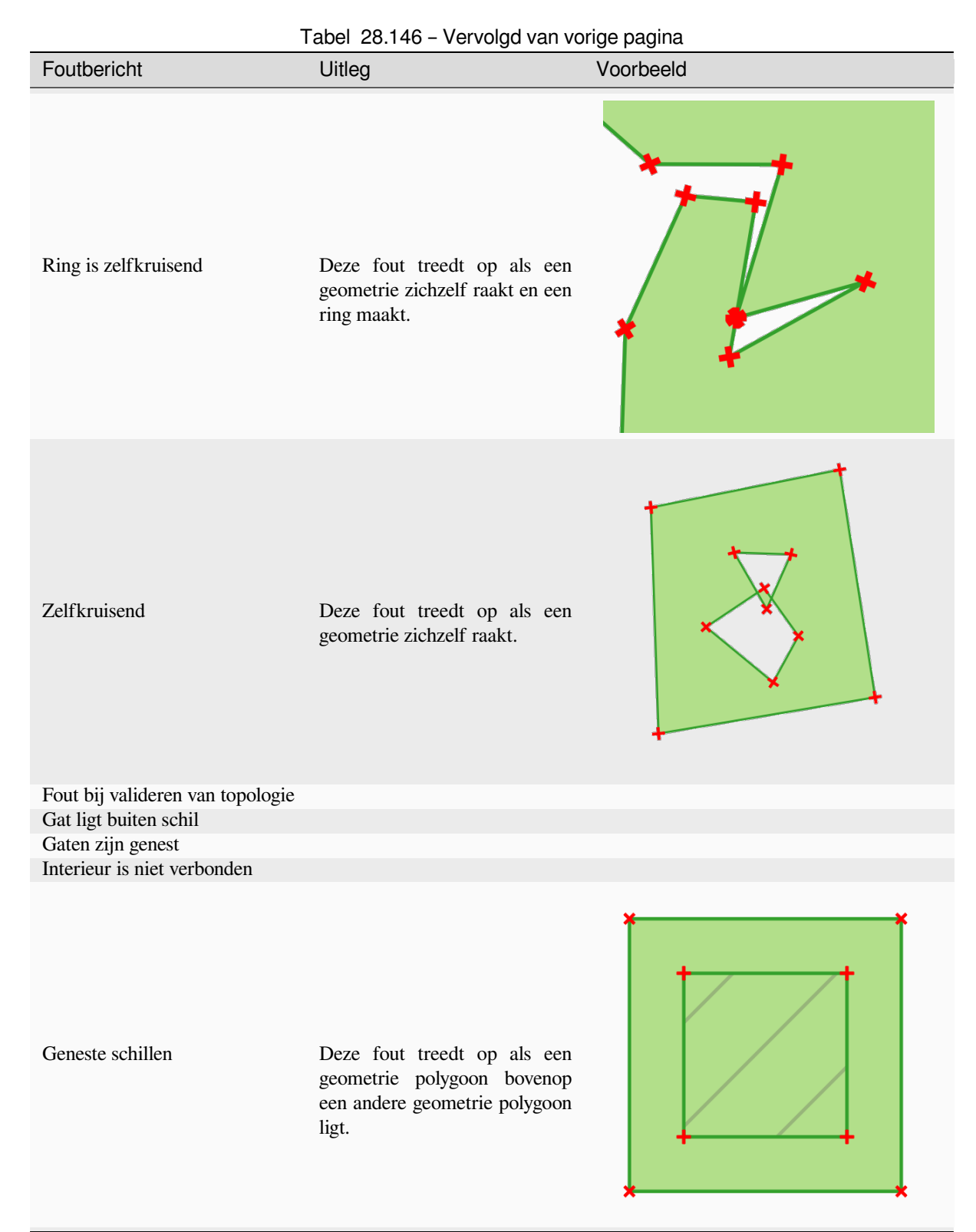

Vervolgt op volgende pagina

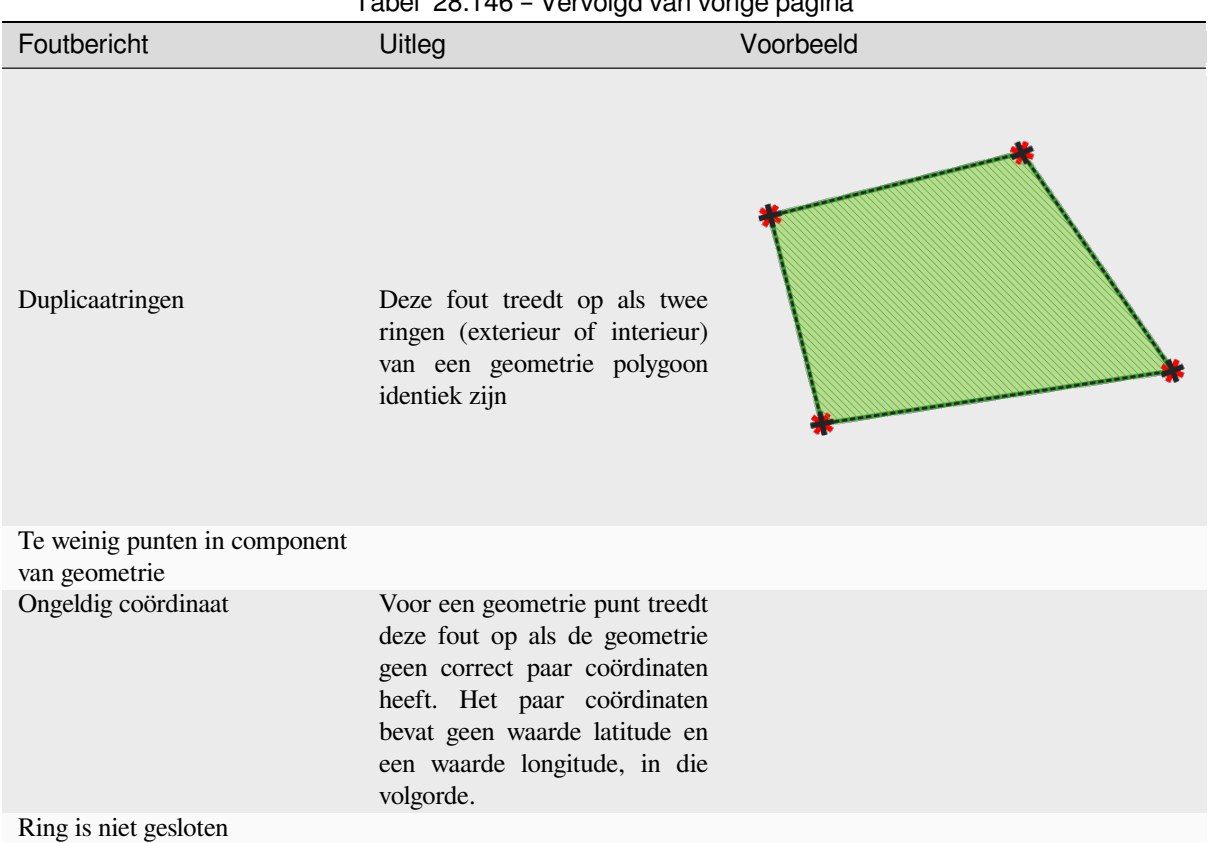

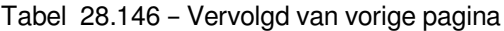

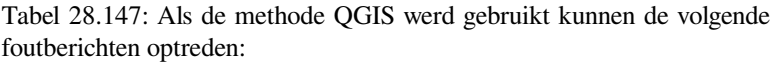

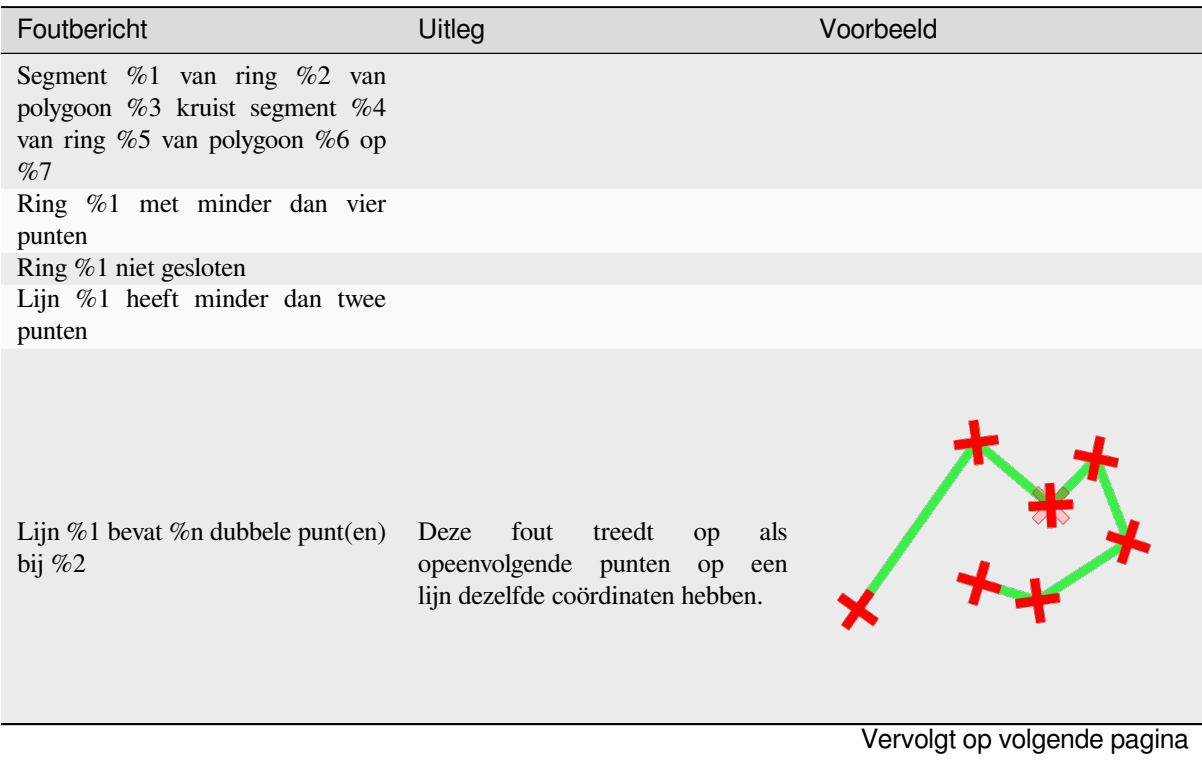

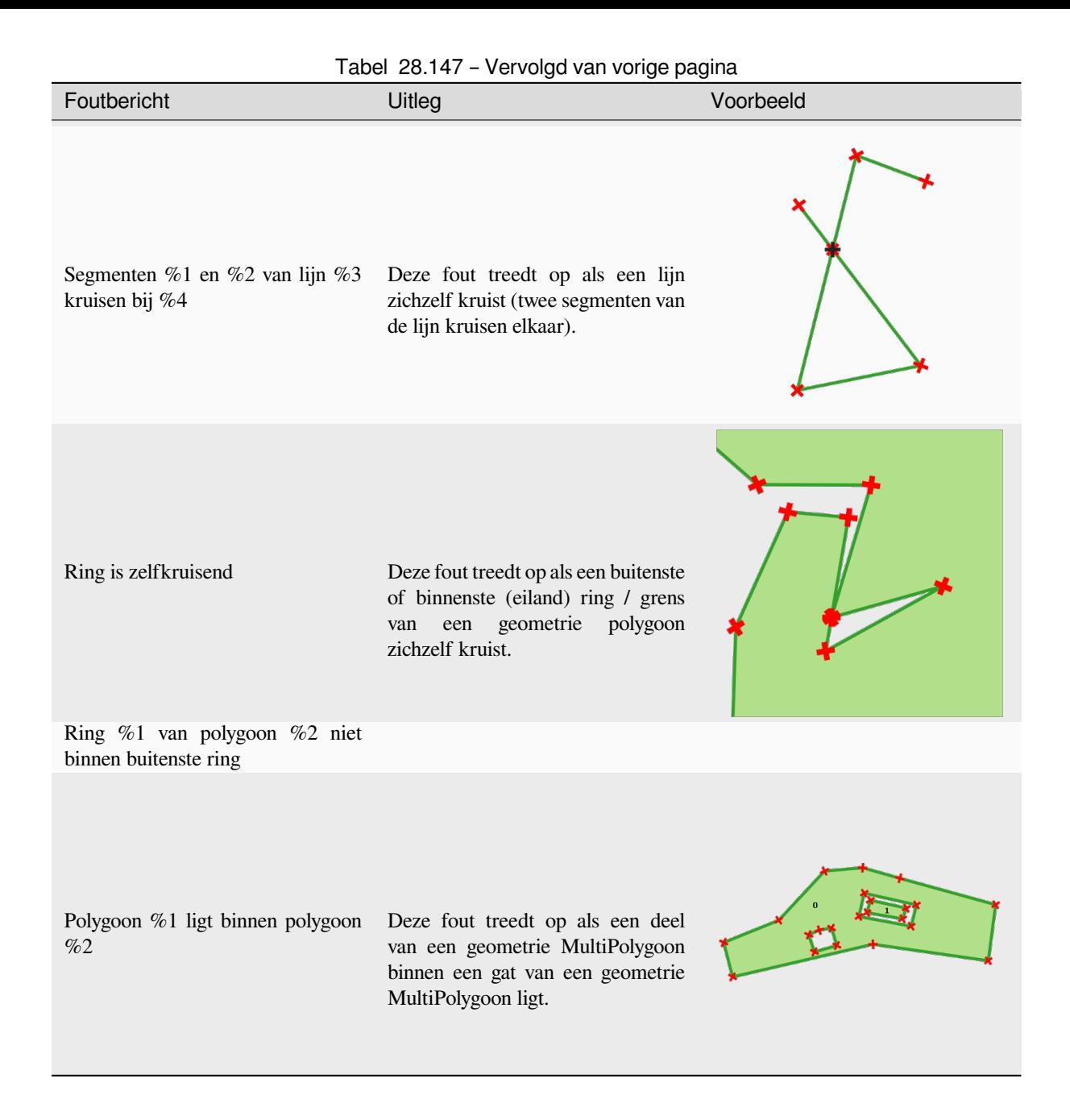

### **Geometrieën verzamelen**

Neemt een vectorlaag en verzamelt daarvan de geometrieën in nieuwe meerdelige geometrieën.

Eén of meer attributen kunnen worden gespecificeerd om alleen geometrieën te verzamelen die behoren tot dezelfde klasse (die dezelfde waarde hebben voor de gespecificeerde attributen), als alternatief kunnen alle geometrieën worden verzameld.

Alle uitgevoerde geometrieën zullen worden geconverteerd naar geometrieën met meerdere delen, zelfs die met slechts één enkel deel. Dit algoritme smelt geen overlappende geometrieën samen - zij zullen worden verzameld zonder de vorm van elke deel van de geometrie aan te passen.

Bekijk de algoritmes 'Promote to multipart' of 'Aggregate' voor alternatieve opties.

**Standaard menu**: *Vector* ► *Geometrie-gereedschappen*

### **Zie ook:**

*Samenvoegen*, *Bevorderen naar meerdelig*, *Samensmelten*

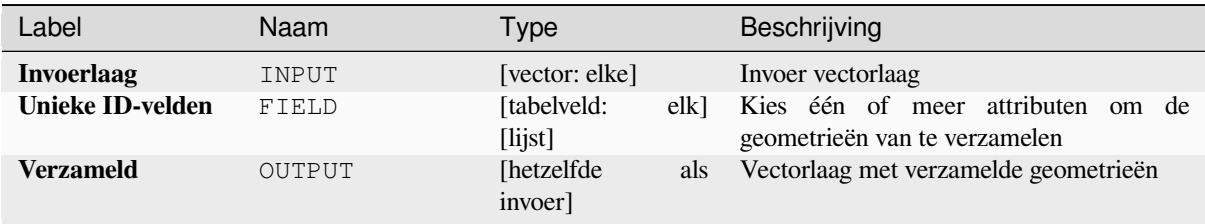

## **Uitvoer**

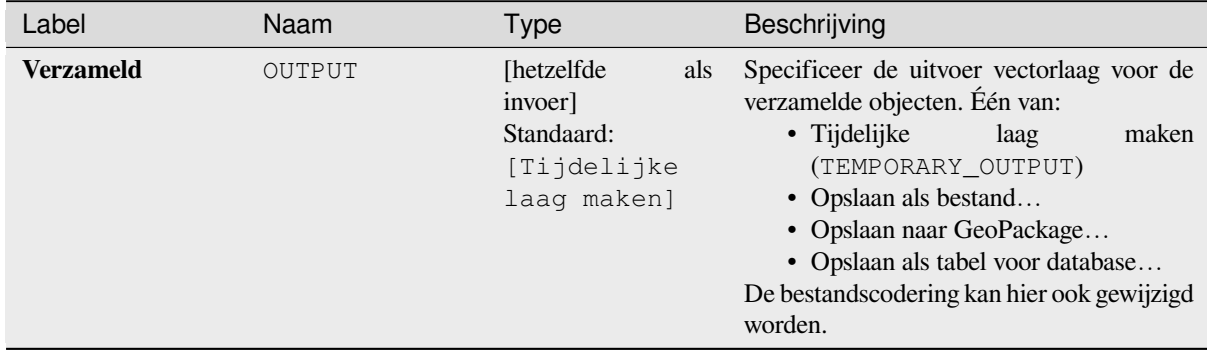

## **Pythoncode**

**ID algoritme**: native:collect

```
import processing
processing.run("algorithm_id", {parameter_dictionary})
```
Het *ID voor het algoritme* wordt weergegeven als u over het algoritme gaat met de muisaanwijzer in de Toolbox van Processing. Het *woordenboek voor de parameters* verschaft de NAME's en waarden van de parameters. Bekijk *Processing algoritmes gebruiken vanaf de console* voor details over hoe algoritmes van Processing uit te voeren vanuit de console voor Python.

# **Concave hull**

Computes the concave hull of the features from an input point layer.

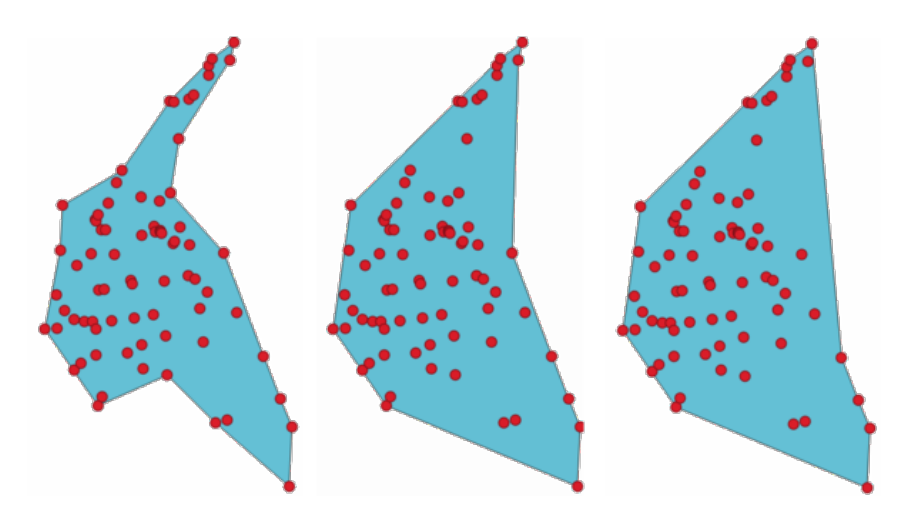

Fig. 28.70: Holle schillen (concave hulls) met verschillende drempels (0.3, 0.6, 0.9)

#### **Zie ook:**

*Convex hull (Bolle schil)*

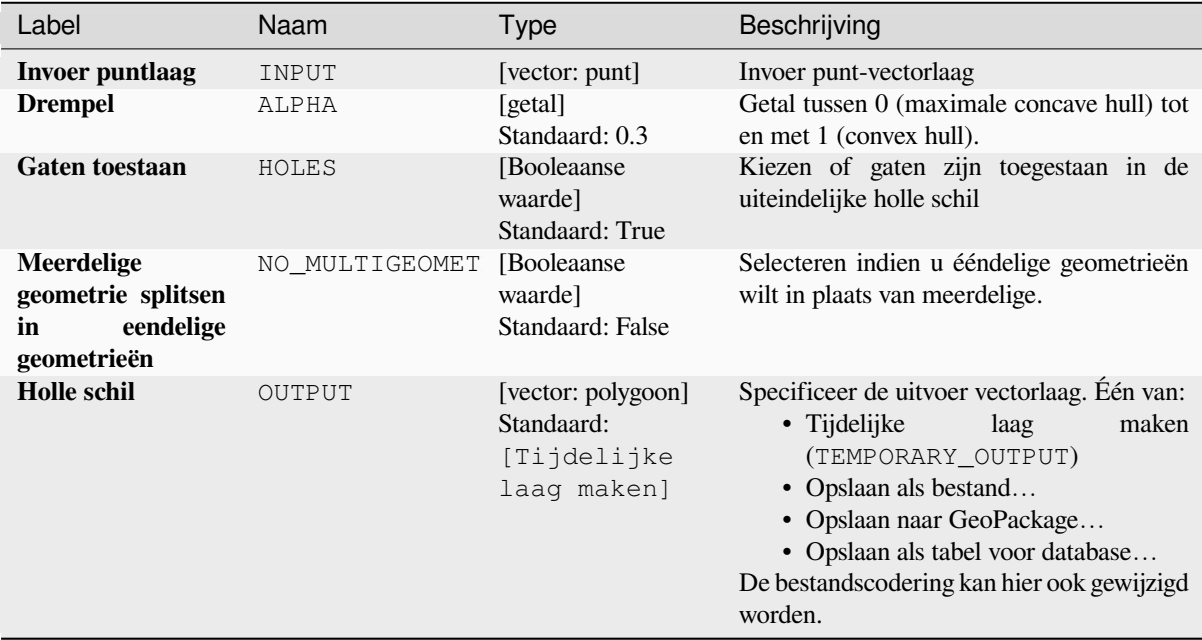

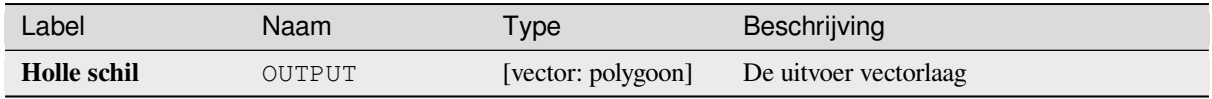

# **Pythoncode**

**Algorithm ID**: native:concavehull

```
import processing
processing.run("algorithm_id", {parameter_dictionary})
```
Het *ID voor het algoritme* wordt weergegeven als u over het algoritme gaat met de muisaanwijzer in de Toolbox van Processing. Het *woordenboek voor de parameters* verschaft de NAME's en waarden van de parameters. Bekijk *Processing algoritmes gebruiken vanaf de console* voor details over hoe algoritmes van Processing uit te voeren vanuit de console voor Python.

# **[Type geometrie converteren](#page-987-0)**

Maakt een nieuwe laag, gebaseerd op een bestaande, met een ander type geometrie.

De attributentabel van de uitvoerlaag is dezelfde als die van de invoerlaag.

Niet alle conversies zijn mogelijk. Een lijnlaag, bijvoorbeeld, kan worden geconverteerd naar een puntenlaag, maar een puntenlaag kan niet worden geconverteerd naar een lijnlaag.

#### **Zie ook:**

*Polygoniseren*, *Lijnen naar polygonen*, *Polygonen naar lijnen*, *Punten naar pad*

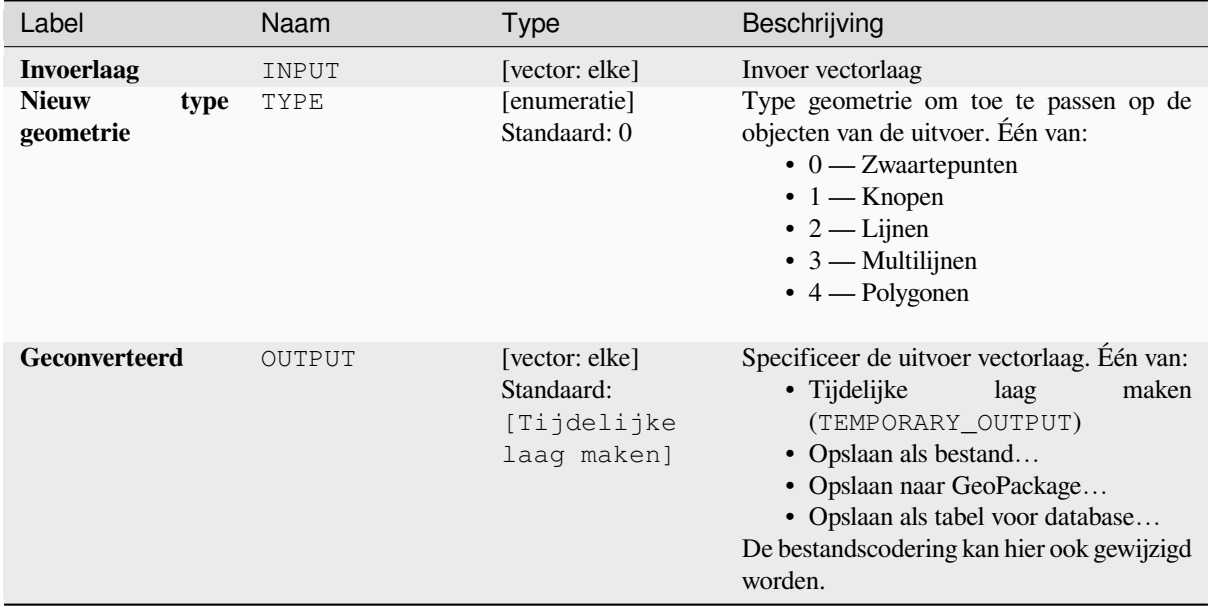

### **Uitvoer**

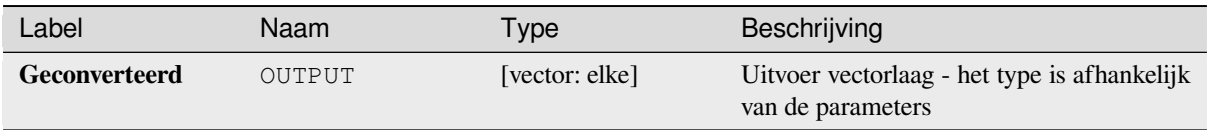

# **Pythoncode**

**ID algoritme**: qgis:convertgeometrytype

```
import processing
processing.run("algorithm_id", {parameter_dictionary})
```
Het *ID voor het algoritme* wordt weergegeven als u over het algoritme gaat met de muisaanwijzer in de Toolbox van Processing. Het *woordenboek voor de parameters* verschaft de NAME's en waarden van de parameters. Bekijk *Processing algoritmes gebruiken vanaf de console* voor details over hoe algoritmes van Processing uit te voeren vanuit de console voor Python.

## **[Converteren naar gebogen geometrieën](#page-987-0)**

Converteert een geometrie naar zijn equivalent als gebogen geometrie.

Reeds gebogen geometrieën zullen zonder wijzigingen worden behouden.

Maakt *objecten op hun plaats aanpassen* mogelijk voor objecten lijn en polygoon

# **Parameters**

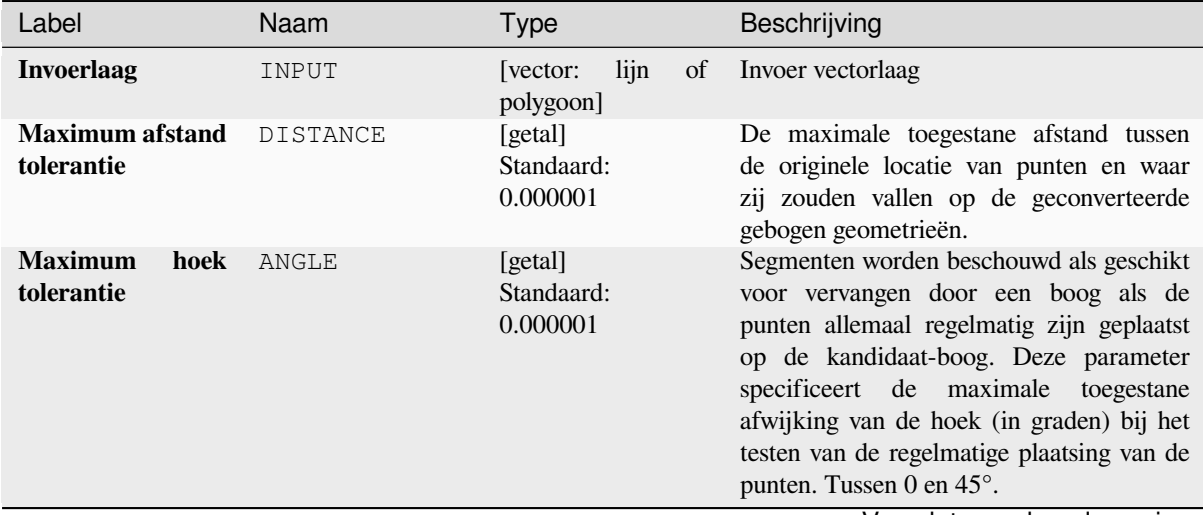

Vervolgt op volgende pagina

## Tabel 28.149 – Vervolgd van vorige pagina

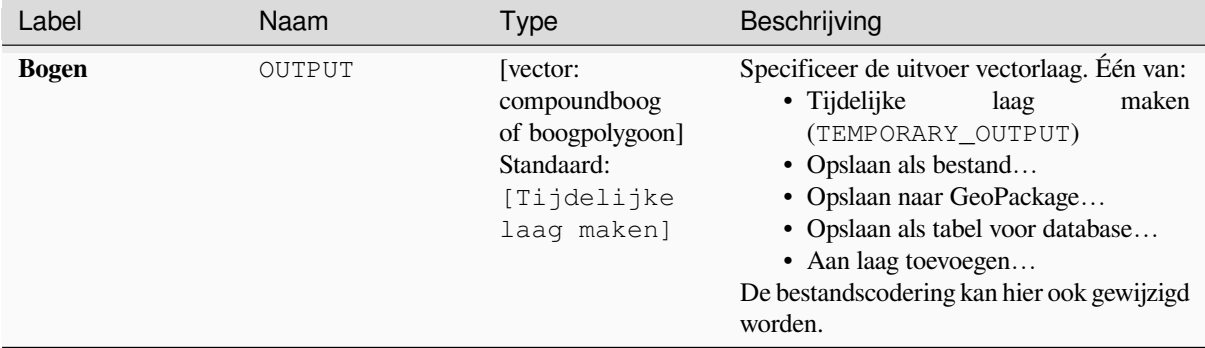

## **Uitvoer**

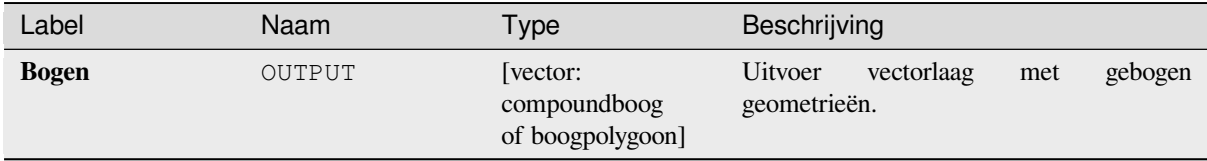

# **Pythoncode**

**ID algoritme**: native:converttocurves

```
import processing
processing.run("algorithm_id", {parameter_dictionary})
```
Het *ID voor het algoritme* wordt weergegeven als u over het algoritme gaat met de muisaanwijzer in de Toolbox van Processing. Het *woordenboek voor de parameters* verschaft de NAME's en waarden van de parameters. Bekijk *Processing algoritmes gebruiken vanaf de console* voor details over hoe algoritmes van Processing uit te voeren vanuit de console voor Python.

# **[Convex hull \(Bolle schil\)](#page-987-0)**

Berekent de convex hull (bolle schil) voor elk object in een invoerlaag.

Bekijk het algoritme 'Minimum begrenzing geometrie' voor een berekening van de convex hull die de gehele laag bedekt of gegroepeerde subsets van objecten.

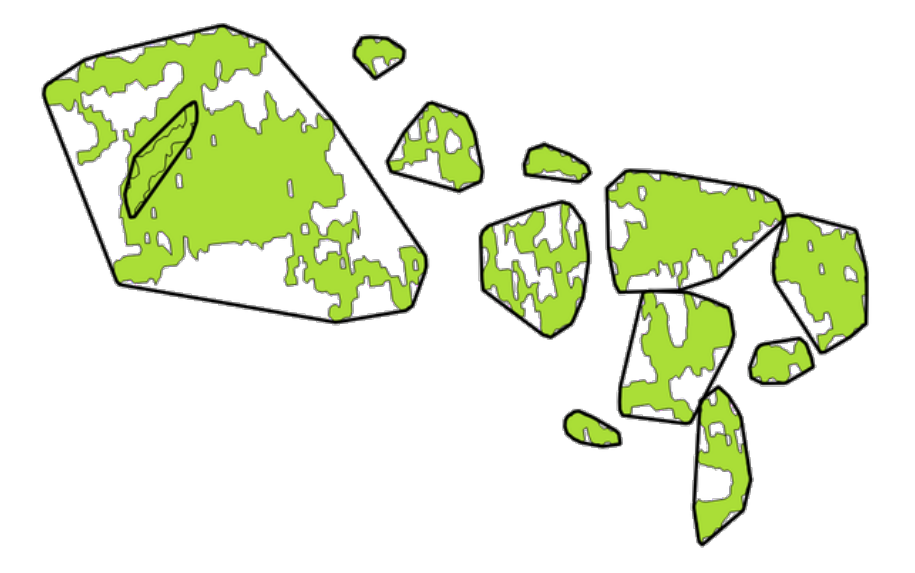

Fig. 28.71: Zwarte lijnen geven de convex hull voor elk object van de laag weer

Maakt *objecten op hun plaats aanpassen* mogelijk voor objecten polygoon

**Standaard menu**: *Vector* ► *Geoprocessing-gereedschap*.

#### **Zie ook:**

*Minimum [begrenzing geometrie](#page-673-0)*, *Holle schil*

# **Parameters**

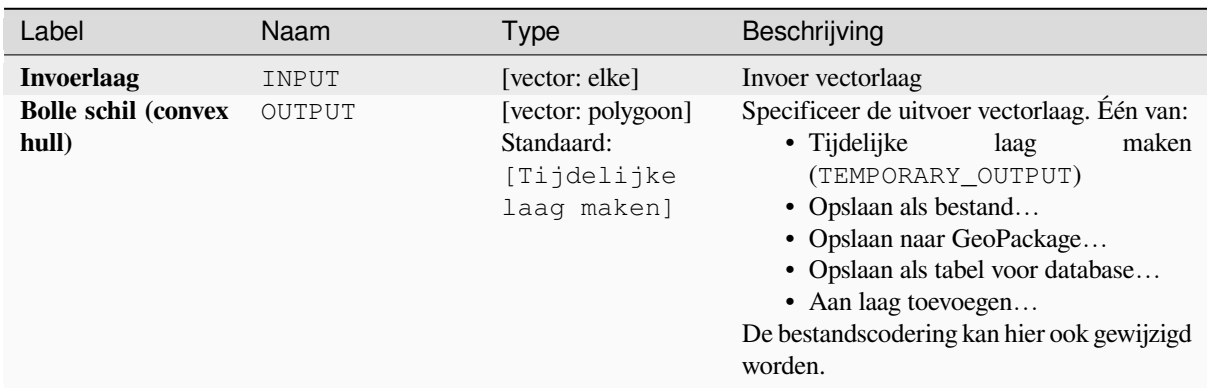

# **Uitvoer**

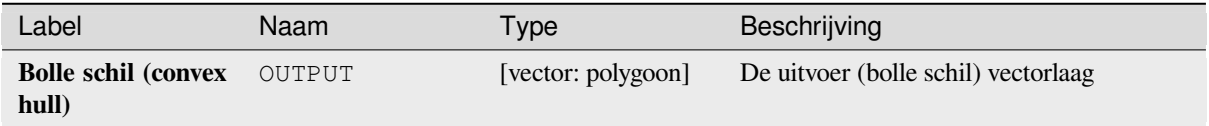

## **Pythoncode**

**ID algoritme**: native:convexhull

```
import processing
processing.run("algorithm_id", {parameter_dictionary})
```
Het *ID voor het algoritme* wordt weergegeven als u over het algoritme gaat met de muisaanwijzer in de Toolbox van Processing. Het *woordenboek voor de parameters* verschaft de NAME's en waarden van de parameters. Bekijk *Processing algoritmes gebruiken vanaf de console* voor details over hoe algoritmes van Processing uit te voeren vanuit de console voor Python.

#### **[Laag uit bereik maken](#page-987-0)**

Maakt een nieuwe vectorlaag die één enkel object bevat met een geometrie die overeenkomt met het bereik van de invoerlaag.

Het kan in modellen worden gebruikt om een letterlijk bereik (indeling xmin, xmax, ymin, ymax) naar een laag te converteren die kan worden gebruikt voor andere algoritmes die een op een laag gebaseerde invoer vereisen.

#### **Zie ook:**

*Laag uit punt maken*

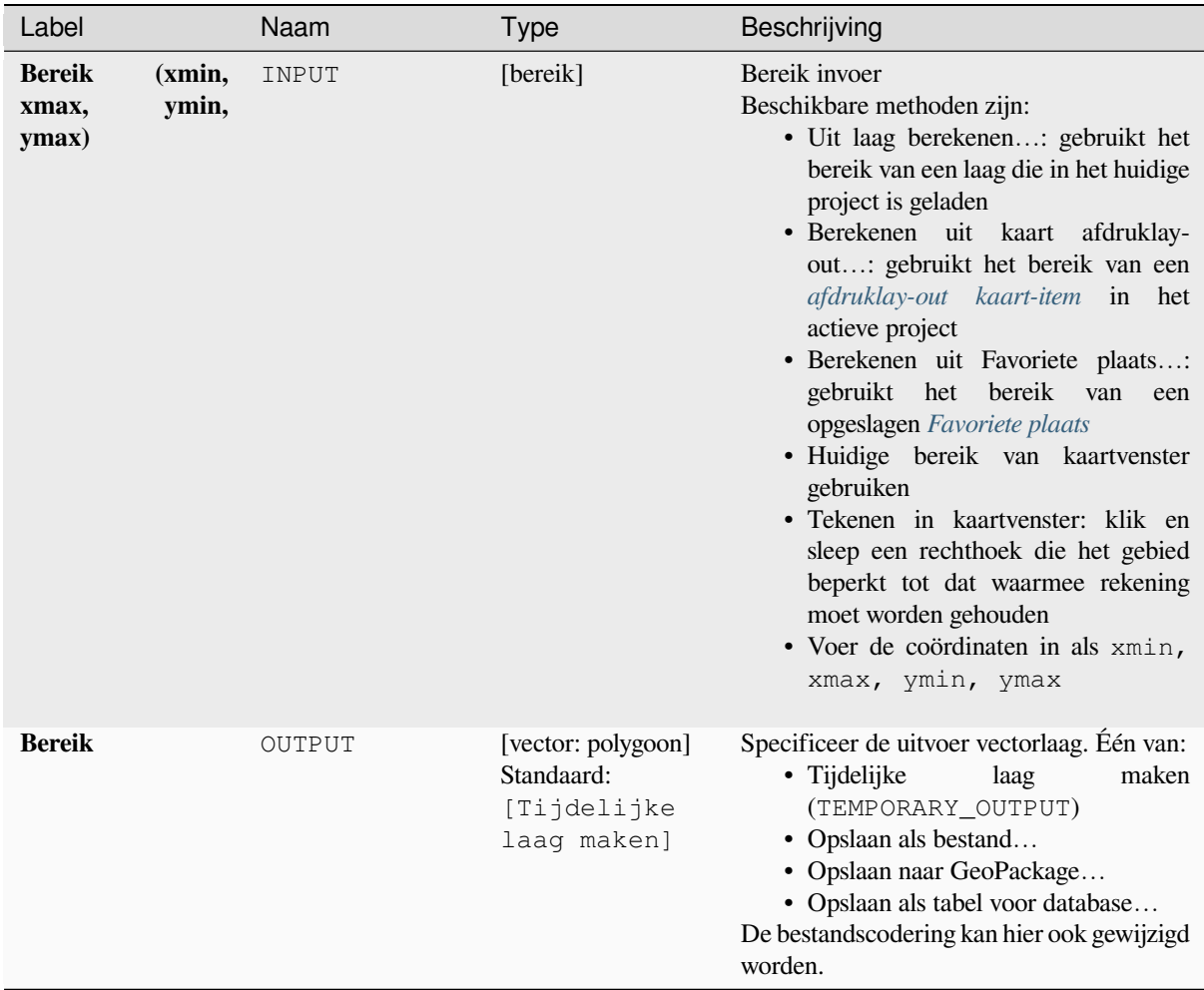

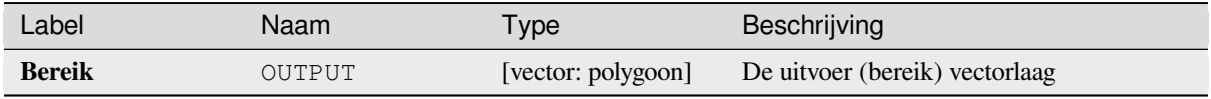

# **Pythoncode**

**ID algoritme**: native:extenttolayer

```
import processing
processing.run("algorithm_id", {parameter_dictionary})
```
Het *ID voor het algoritme* wordt weergegeven als u over het algoritme gaat met de muisaanwijzer in de Toolbox van Processing. Het *woordenboek voor de parameters* verschaft de NAME's en waarden van de parameters. Bekijk *Processing algoritmes gebruiken vanaf de console* voor details over hoe algoritmes van Processing uit te voeren vanuit de console voor Python.

# **[Laag uit punt maken](#page-987-0)**

Maakt een nieuwe vectorlaag die één enkel object bevat met een geometrie die overeenkomt met een parameter punt. Het kan worden gebruikt in modellen om een punt te converteren naar een puntlaag voor algoritmes die een op een laag gebaseerde invoer vereisen.

### **Zie ook:**

*Laag uit bereik maken*

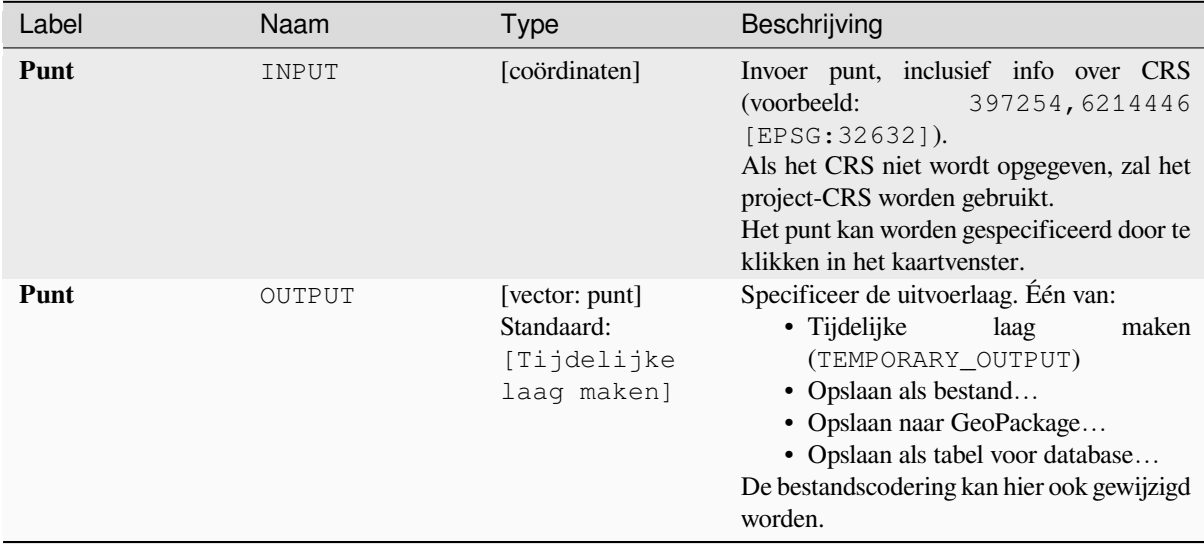

### **Uitvoer**

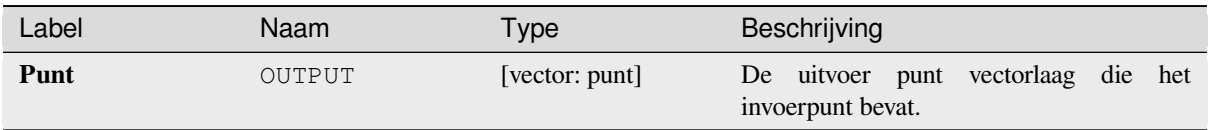

# **Pythoncode**

**ID algoritme**: native:pointtolayer

```
import processing
processing.run("algorithm_id", {parameter_dictionary})
```
Het *ID voor het algoritme* wordt weergegeven als u over het algoritme gaat met de muisaanwijzer in de Toolbox van Processing. Het *woordenboek voor de parameters* verschaft de NAME's en waarden van de parameters. Bekijk *Processing algoritmes gebruiken vanaf de console* voor details over hoe algoritmes van Processing uit te voeren vanuit de console voor Python.

# **[Wigvormige buffers maken](#page-987-0)**

Maakt wigvormige buffers vanuit invoerpunten.

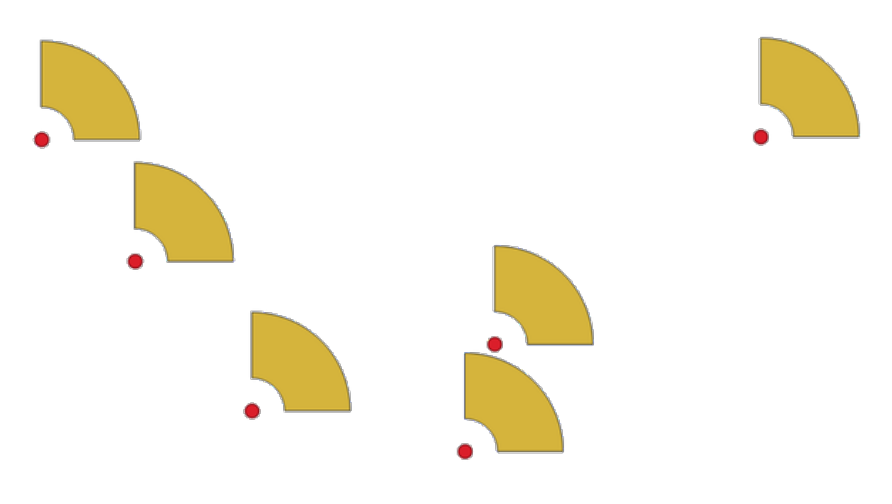

Fig. 28.72: Wigvormige buffers

De eigen uitvoer voor dit algoritme zijn geometrieën CurvePolygon, maar deze mogen automatisch worden gesegmenteerd naar polygonen, afhankelijk van de indeling van de uitvoer.

### **Zie ook:**

*Buffer*, *Variabele breedte buffer (op M-waarde)*, *Taps toelopende buffers*

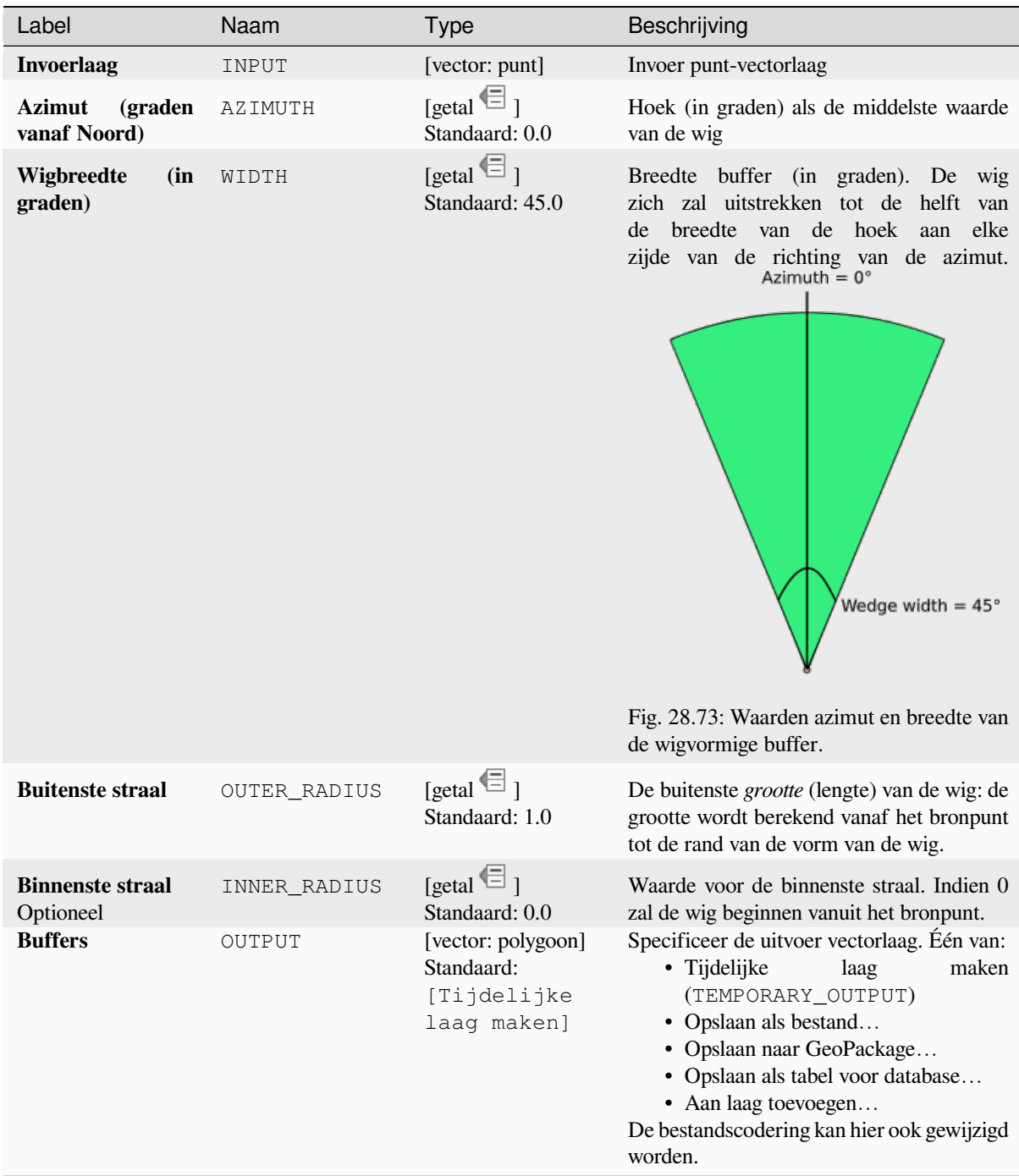

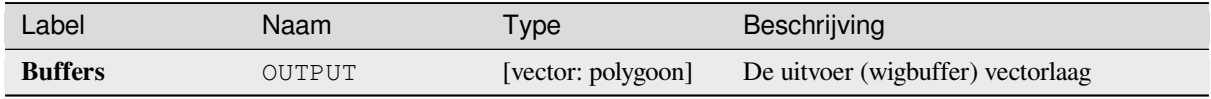

# **Pythoncode**

**ID algoritme**: native:wedgebuffers

```
import processing
processing.run("algorithm_id", {parameter_dictionary})
```
Het *ID voor het algoritme* wordt weergegeven als u over het algoritme gaat met de muisaanwijzer in de Toolbox van Processing. Het *woordenboek voor de parameters* verschaft de NAME's en waarden van de parameters. Bekijk *Processing algoritmes gebruiken vanaf de console* voor details over hoe algoritmes van Processing uit te voeren vanuit de console voor Python.

# **[Delauney-triangulatie](#page-987-0)**

Maakt een polygoonlaag met de Delaunay-triangulatie die overeenkomt met de invoer puntenlaag.

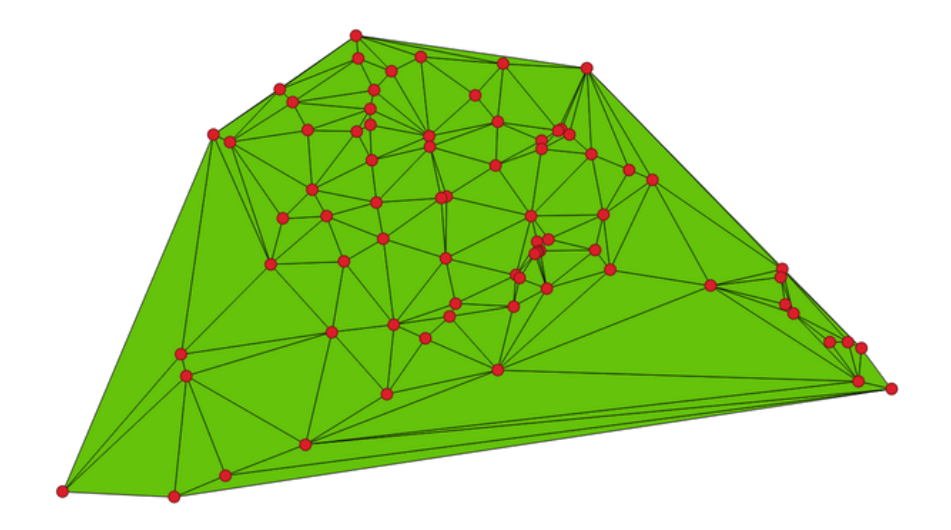

Fig. 28.74: Delaunay-triangulatie op punten

**Standaard menu**: *Vector* ► *Geometrie-gereedschappen*
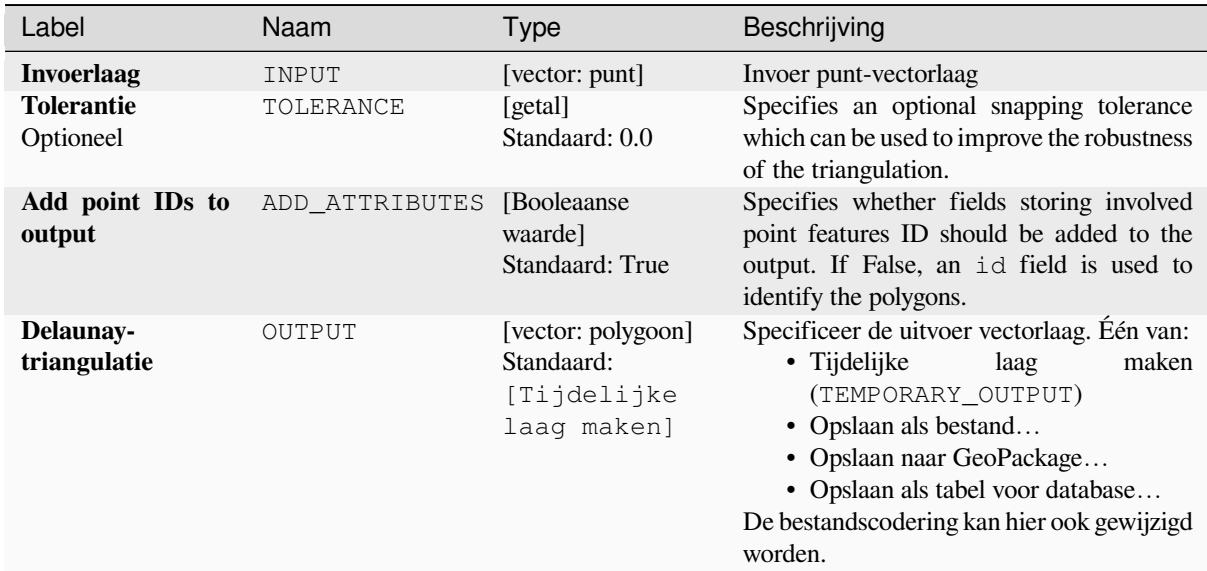

#### **Uitvoer**

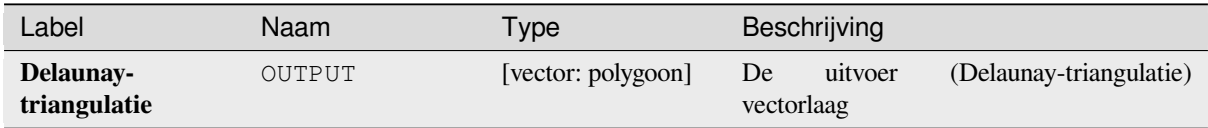

### **Pythoncode**

**Algorithm ID**: native:delaunaytriangulation

```
import processing
processing.run("algorithm_id", {parameter_dictionary})
```
Het *ID voor het algoritme* wordt weergegeven als u over het algoritme gaat met de muisaanwijzer in de Toolbox van Processing. Het *woordenboek voor de parameters* verschaft de NAME's en waarden van de parameters. Bekijk *Processing algoritmes gebruiken vanaf de console* voor details over hoe algoritmes van Processing uit te voeren vanuit de console voor Python.

#### **[Gaten verwijderen](#page-987-0)**

Neemt een polygonen-laag en verwijdert gaten in polygonen. Het maakt een nieuwe vectorlaag waarin polygonen met gaten zijn vervangen door polygonen met alleen hun externe ring. Attributen worden niet aangepast.

Een optionele parameter voor een minimum gebied maakt het mogelijk alleen gaten te verwijderen die kleiner zijn dan een bepaalde drempelwaarde voor het gebied. Deze parameter laten staan op 0.0 leidt er toe dat alle gaten zullen worden verwijderd.

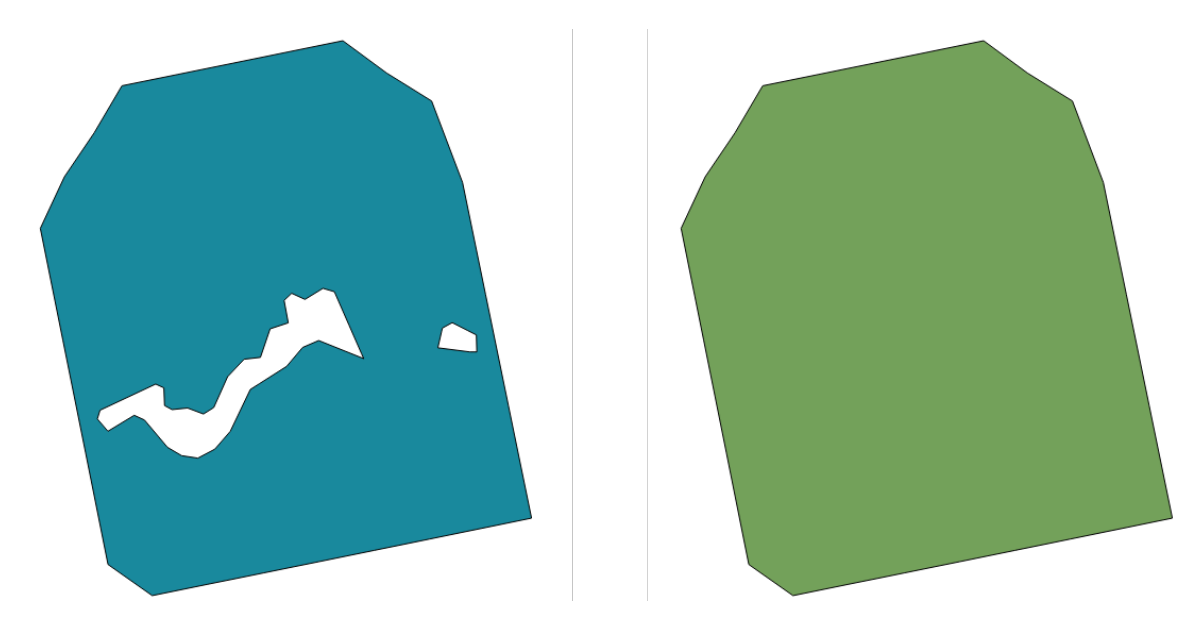

Fig. 28.75: Voor en na het schoonmaken

Maakt *objecten op hun plaats aanpassen* mogelijk voor objecten polygoon

# **Parameters**

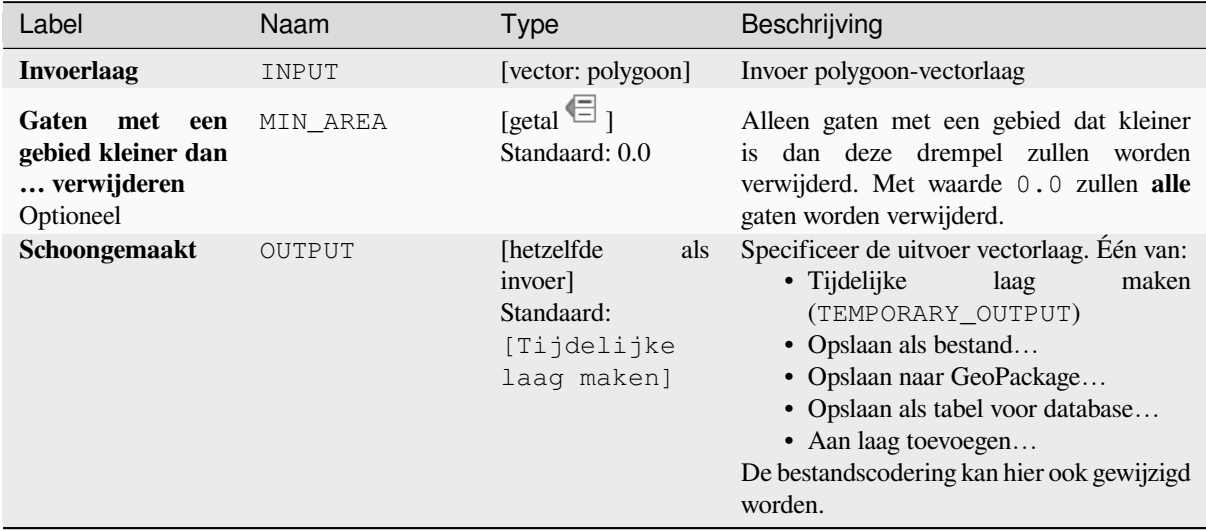

### **Uitvoer**

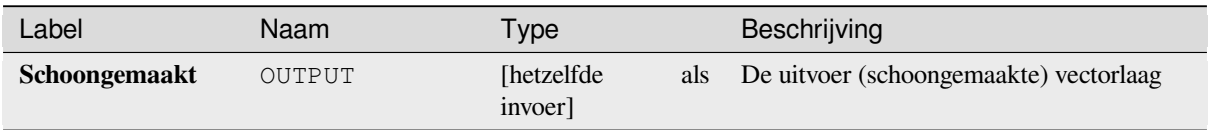

**ID algoritme**: native:deleteholes

```
import processing
processing.run("algorithm_id", {parameter_dictionary})
```
Het *ID voor het algoritme* wordt weergegeven als u over het algoritme gaat met de muisaanwijzer in de Toolbox van Processing. Het *woordenboek voor de parameters* verschaft de NAME's en waarden van de parameters. Bekijk *Processing algoritmes gebruiken vanaf de console* voor details over hoe algoritmes van Processing uit te voeren vanuit de console voor Python.

#### **[Verdichten op aantal](#page-987-0)**

Neemt een polygonen-laag en maakt een nieuwe polygonen-laag waarin de geometrieën een groter aantal punten hebben dan de originele.

Als de invoergeometrie Z- of M-waarden bevat zullen die lineair worden geïnterpoleerd voor de nieuwe punten.

Het aantal toe te voegen nieuwe punten voor elk segment wordt gespecificeerd als een parameter voor de invoer.

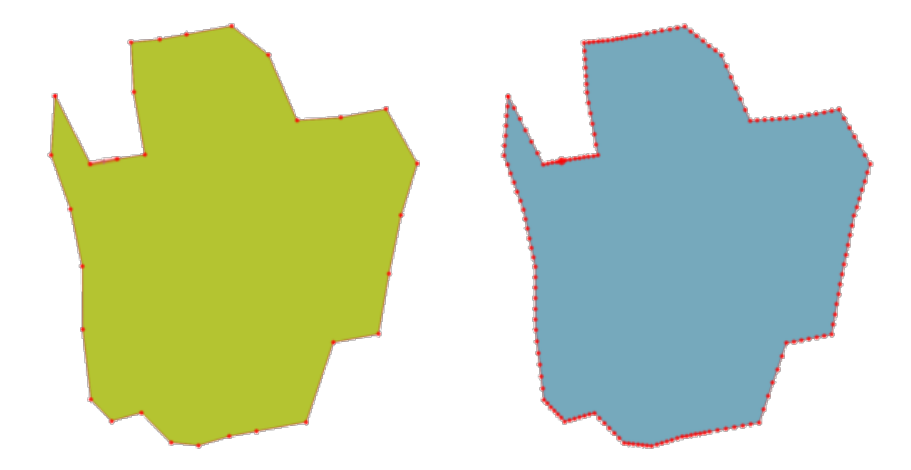

Fig. 28.76: Rode punten geven de punten weer voor en na het verdichten

Maakt *objecten op hun plaats aanpassen* mogelijk voor objecten lijn en polygoon

**Standaard menu**: *Vector* ► *Geometrie-gereedschappen*

**Zie ook:**

*Verdichten [op interval](#page-673-0)*

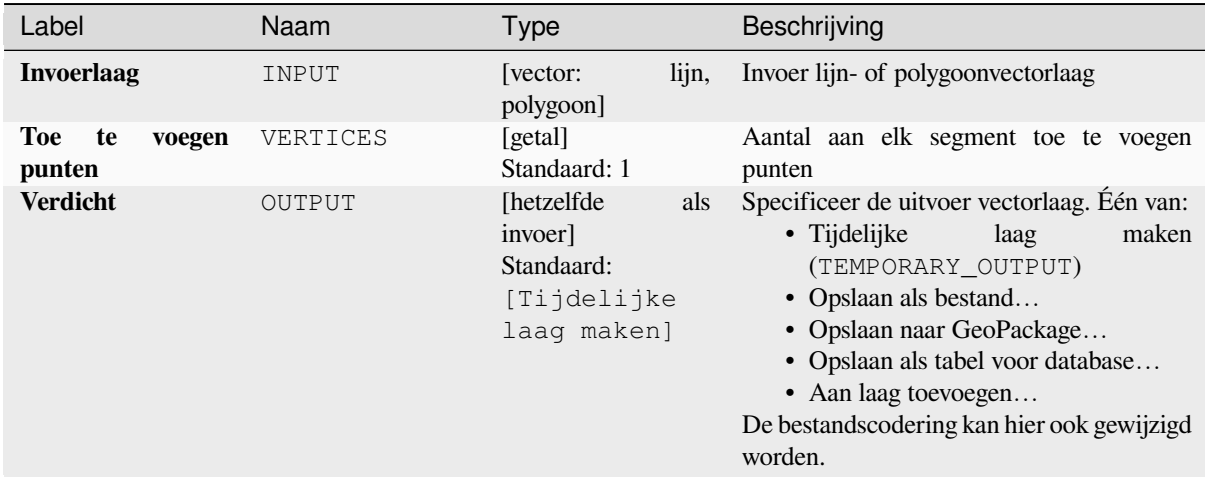

#### **Uitvoer**

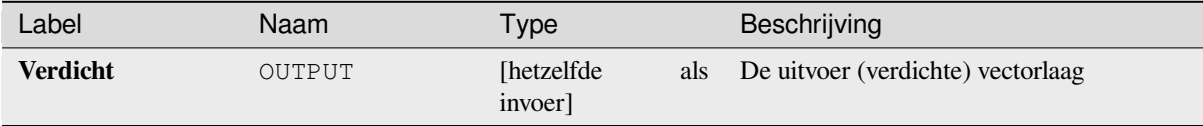

#### **Pythoncode**

**ID algoritme**: native:densifygeometries

```
import processing
processing.run("algorithm_id", {parameter_dictionary})
```
Het *ID voor het algoritme* wordt weergegeven als u over het algoritme gaat met de muisaanwijzer in de Toolbox van Processing. Het *woordenboek voor de parameters* verschaft de NAME's en waarden van de parameters. Bekijk *Processing algoritmes gebruiken vanaf de console* voor details over hoe algoritmes van Processing uit te voeren vanuit de console voor Python.

#### **[Verdichten op interval](#page-987-0)**

Neemt een polygonen-laag en maakt een nieuwe polygonen-laag waarin de geometrieën een groter aantal punten hebben dan de originele.

De geometrieën worden verdicht door binnen elk segment regelmatig geplaatste extra punten toe te voegen zodat de maximale afstand tussen twee punten de gespecificeerde afstand niet overschrijdt.

Als de invoergeometrie Z- of M-waarden bevat zullen die lineair worden geïnterpoleerd voor de nieuwe punten.

#### **Voorbeeld**

Specificeren van een afstand van 3 zou er voor zorgen dat het segment [0 0] -> [10 0] zal worden geconverteerd naar [0 0] -> [2.5 0] -> [5 0] -> [7.5 0] -> [10 0], omdat 3 extra punten op het segment zijn vereist en door ze te plaatsen in stappen van 2.5, is het mogelijk dat zij gelijkmatig worden verspreid over het segment.

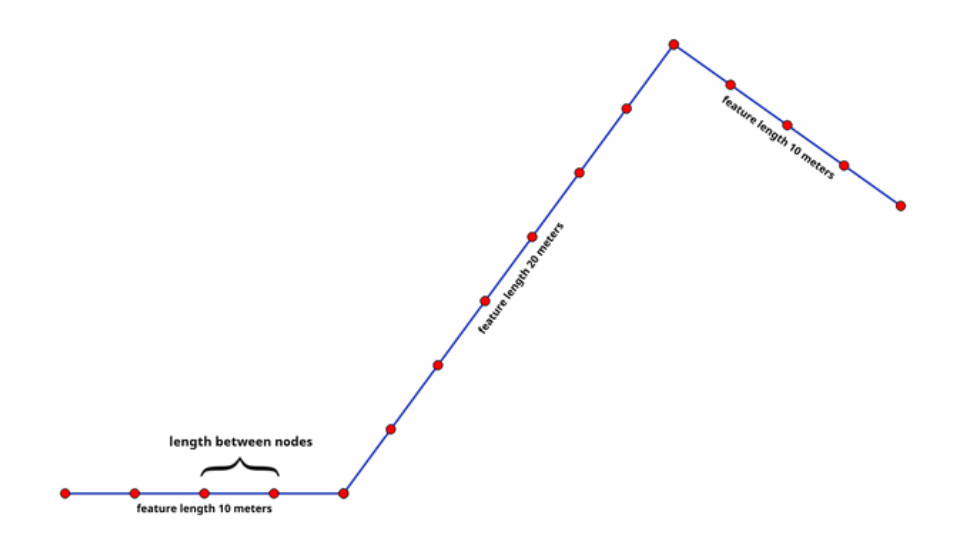

Fig. 28.77: Geometrie verdichten met een opgegeven interval

Maakt *objecten op hun plaats aanpassen* mogelijk voor objecten lijn en polygoon

# **Zie ook:**

*Verdichten op aantal*

# **Parameters**

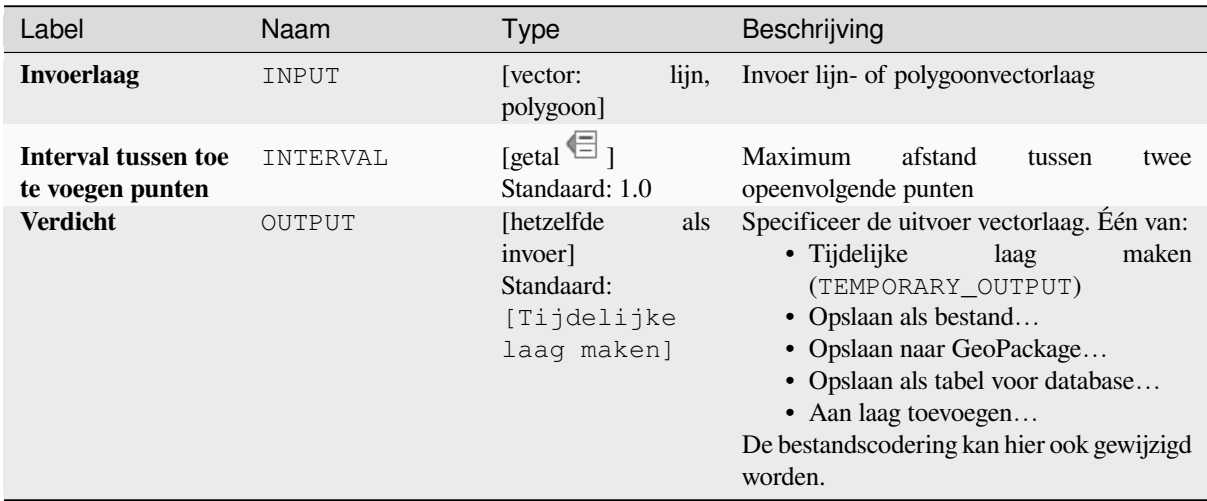

# **Uitvoer**

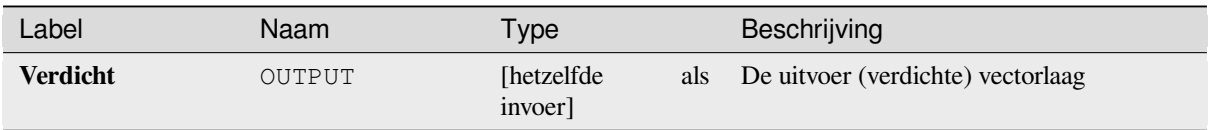

**ID algoritme**: native:densifygeometriesgivenaninterval

**import processing** processing.run("algorithm\_id", {parameter\_dictionary})

Het *ID voor het algoritme* wordt weergegeven als u over het algoritme gaat met de muisaanwijzer in de Toolbox van Processing. Het *woordenboek voor de parameters* verschaft de NAME's en waarden van de parameters. Bekijk *Processing algoritmes gebruiken vanaf de console* voor details over hoe algoritmes van Processing uit te voeren vanuit de console voor Python.

### **[Samensmelten](#page-987-0)**

Neemt een vectorlaag en combineert de objecten daarvan naar nieuwe objecten. Eén of meer attributen kunnen worden gespecificeerd om alleen geometrieën samen te smelten die behoren tot dezelfde klasse (die dezelfde waarde hebben voor de gespecificeerde attributen). Als alternatief kunnen alle objecten worden samengesmolten tot één object.

Alle geometrieën voor de uitvoer zullen worden geconverteerd naar multi-geometrieën. In het geval dat de invoer een polygonenlaag is, zullen gedeelde grenzen van aanliggende polygonen die worden samengevoegd, worden gewist. Indien ingeschakeld zal de optionele instelling "Losgemaakte objecten afzonderlijk behouden" er voor zorgen dat objecten en delen die niet overlappen of raken, worden geëxporteerd als afzonderlijke objecten (in plaats van delen van één enkel meerdelig object).

De resulterende attributentabel zal dezelfde velden hebben als de invoerlaag. De waarden in de velden van de uitvoerlaag zijn die van het eerste object van de invoer dat zal worden verwerkt.

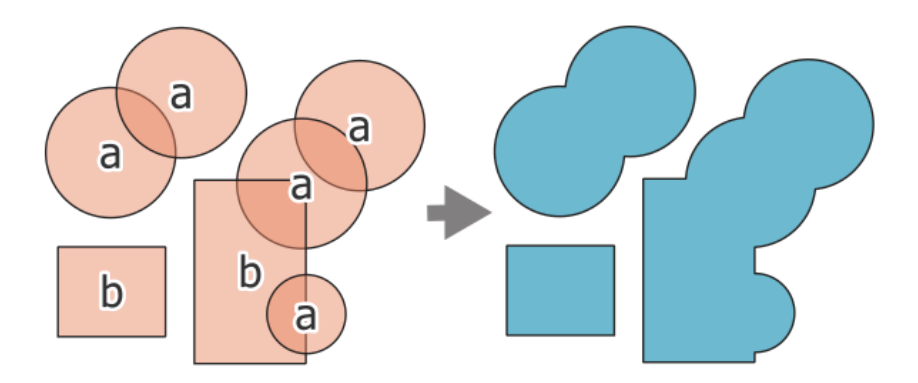

Fig. 28.78: Samenvoegen van een laag tot één enkel meerdelig object

**Standaard menu**: *Vector* ► *Geoprocessing-gereedschap*.

#### **Zie ook:**

*Samenvoegen*, *Geometrieën verzamelen*

# **Basis parameters**

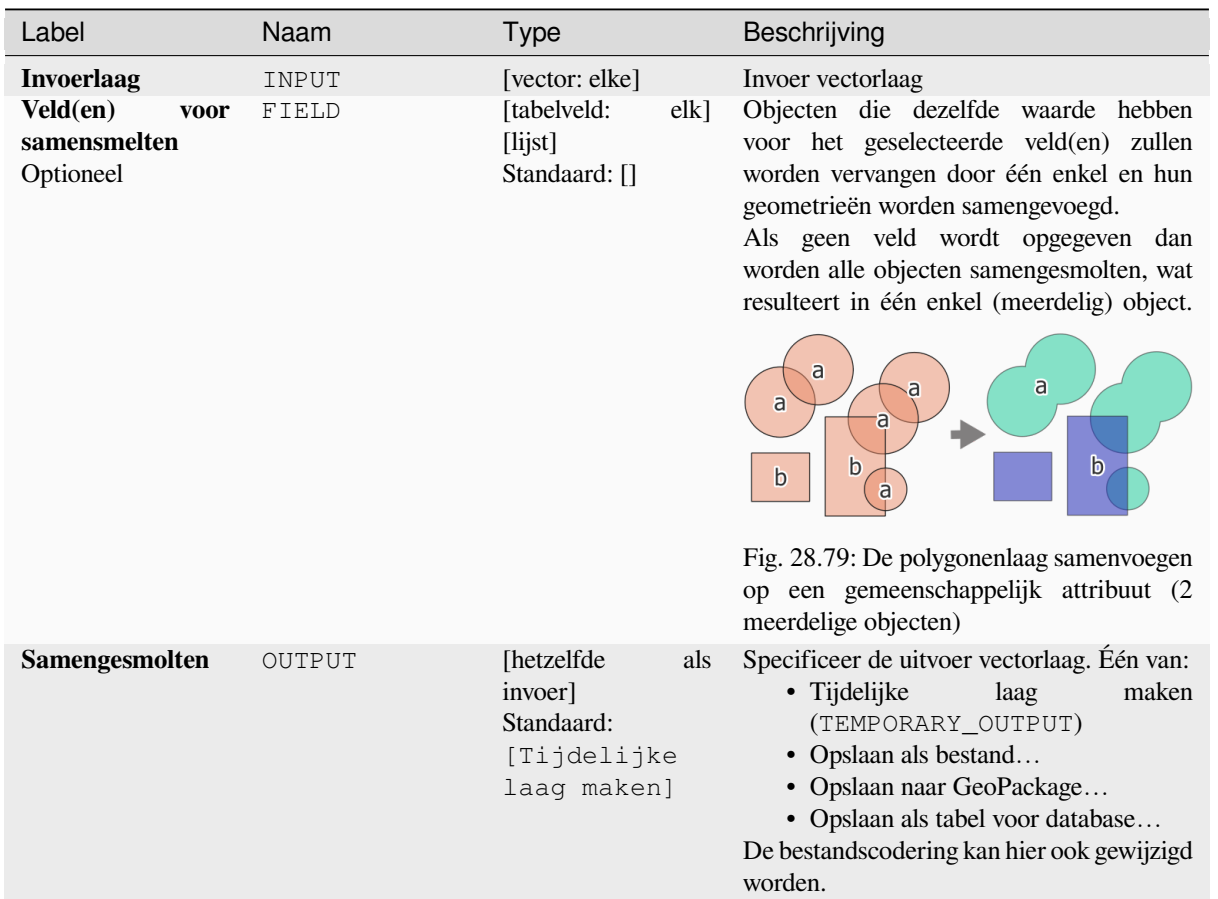

# **Gevorderde parameters**

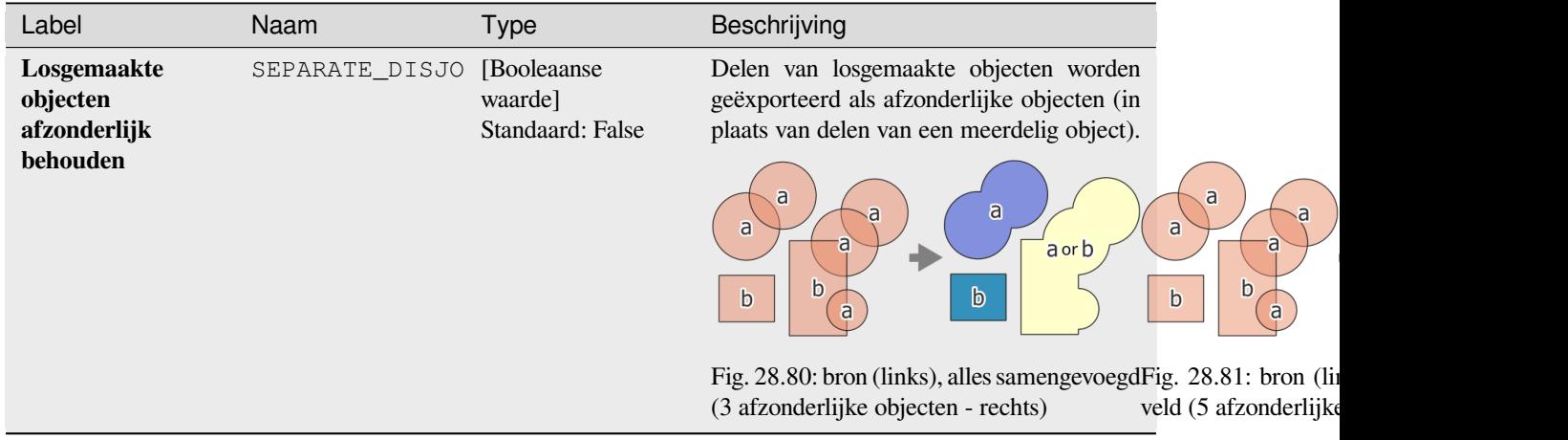

#### **Uitvoer**

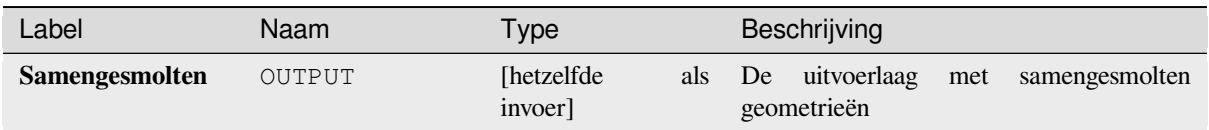

### **Pythoncode**

**ID algoritme**: native:dissolve

```
import processing
processing.run("algorithm_id", {parameter_dictionary})
```
Het *ID voor het algoritme* wordt weergegeven als u over het algoritme gaat met de muisaanwijzer in de Toolbox van Processing. Het *woordenboek voor de parameters* verschaft de NAME's en waarden van de parameters. Bekijk *Processing algoritmes gebruiken vanaf de console* voor details over hoe algoritmes van Processing uit te voeren vanuit de console voor Python.

### **[Drape \(Z-waarde instellen vanuit raster\)](#page-987-0)**

Gebruikt waarden die zijn verzameld uit een band in een rasterlaag om de waarde Z in te stellen voor elk overlappend punt in het object geometrie. De rasterwaarden kunnen optioneel worden geschaald met een vooraf ingestelde hoeveelheid.

Als waarden Z al bestaan in de laag zullen zij worden overschreven door de nieuwe waarde. Als waarden Z niet bestaan zal de geometrie worden opgewaardeerd om waarden Z te bevatten.

Maakt *objecten op hun plaats aanpassen* mogelijk voor objecten punt, lijn en polygoon met Z ingeschakeld

#### **Zie ook:**

*M-waarde instellen uit raster*, *Z-waarde instellen*

### **Parameters**

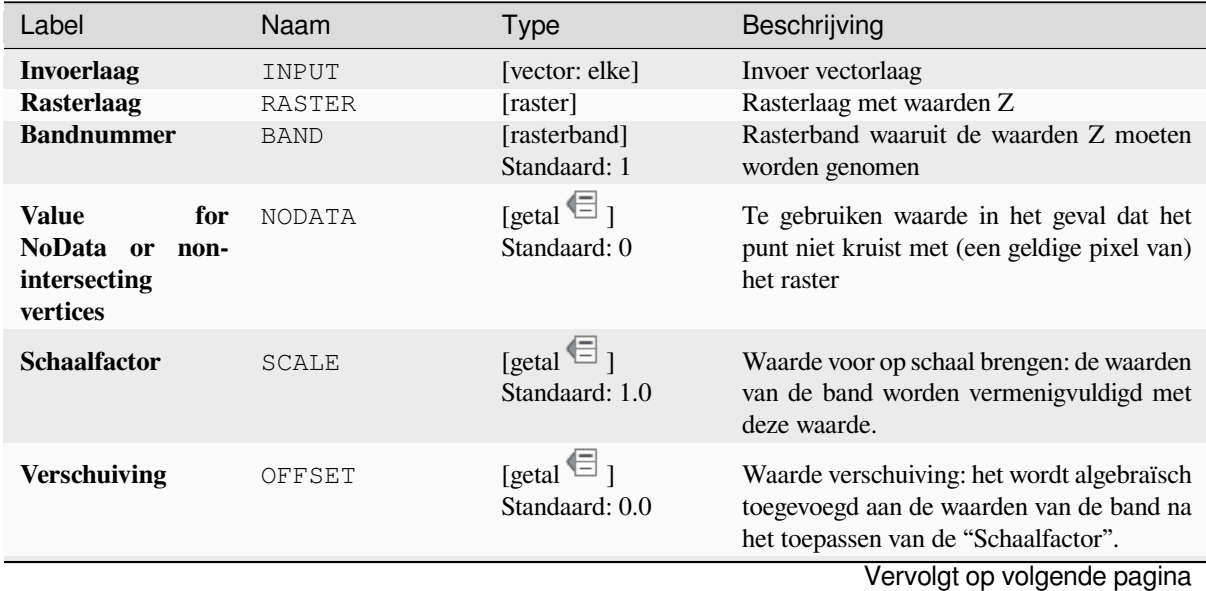

**1362 Hoofdstuk 28. Processing providers en algoritmes**

# Tabel 28.151 – Vervolgd van vorige pagina

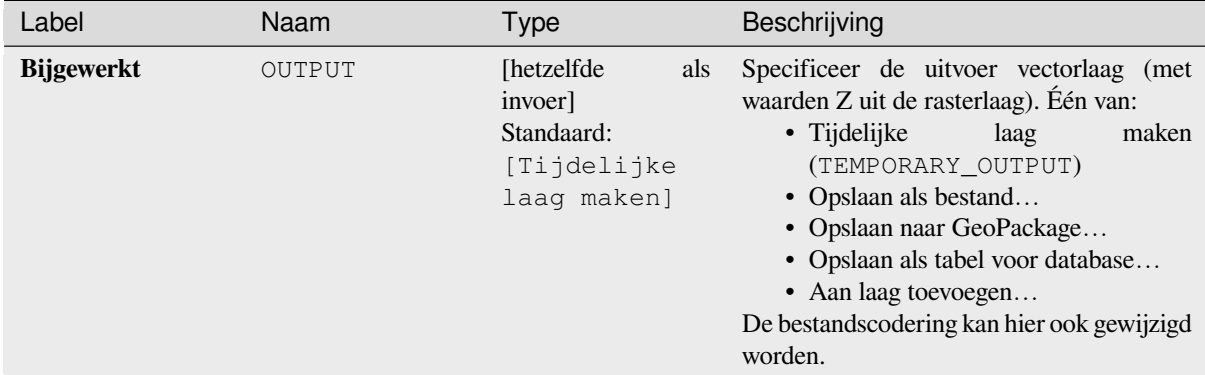

#### **Uitvoer**

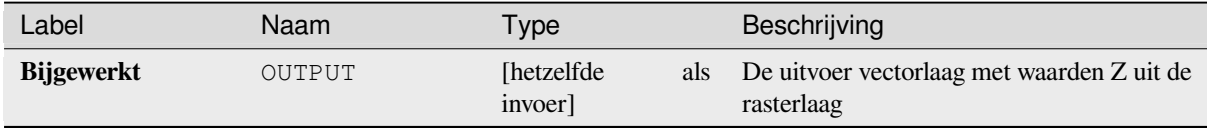

#### **Pythoncode**

**ID algoritme**: native:setzfromraster

**import processing** processing.run("algorithm\_id", {parameter\_dictionary})

Het *ID voor het algoritme* wordt weergegeven als u over het algoritme gaat met de muisaanwijzer in de Toolbox van Processing. Het *woordenboek voor de parameters* verschaft de NAME's en waarden van de parameters. Bekijk *Processing algoritmes gebruiken vanaf de console* voor details over hoe algoritmes van Processing uit te voeren vanuit de console voor Python.

### **[Waarden M/Z verwijderen](#page-987-0)**

Verwijdert waarden M (meting) of Z (hoogte) uit geometrieën voor de invoer.

**Zie ook:**

*M-waarde instellen*, *Z-waarde instellen*

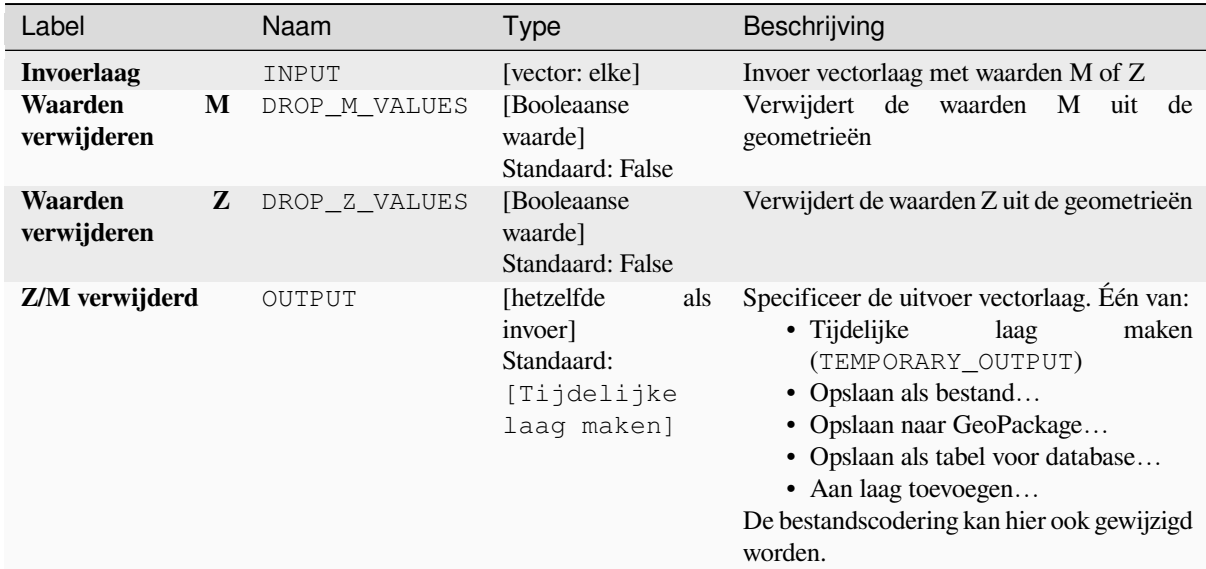

#### **Uitvoer**

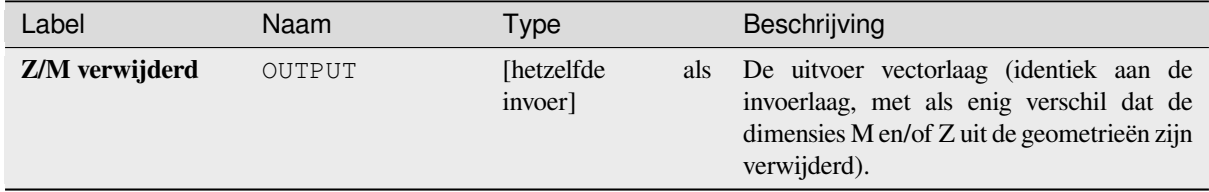

#### **Pythoncode**

**ID algoritme**: native:dropmzvalues

```
import processing
processing.run("algorithm_id", {parameter_dictionary})
```
Het *ID voor het algoritme* wordt weergegeven als u over het algoritme gaat met de muisaanwijzer in de Toolbox van Processing. Het *woordenboek voor de parameters* verschaft de NAME's en waarden van de parameters. Bekijk *Processing algoritmes gebruiken vanaf de console* voor details over hoe algoritmes van Processing uit te voeren vanuit de console voor Python.

#### **[Geselecteerde polygonen opruimen](#page-987-0)**

Combineert geselecteerde polygonen van de invoerlaag met bepaalde aansluitende polygonen door hun gemeenschappelijke grens te wissen. De aansluitende polygoon mag ofwel die zijn met het grootste of kleinste gebied of die welke de langste gemeenschappelijke grens deelt met de polygoon die moet worden geëlimineerd.

Elimineren wordt normaal gesproken gebruikt om splinterpolygonen te verwijderen, d.i. hele kleine polygonen die het resultaat zijn van processen van het kruisen van polygonen waar grenzen van de invoer soortgelijk zijn, maar niet identiek.

**Standaard menu**: *Vector* ► *Geoprocessing-gereedschap*.

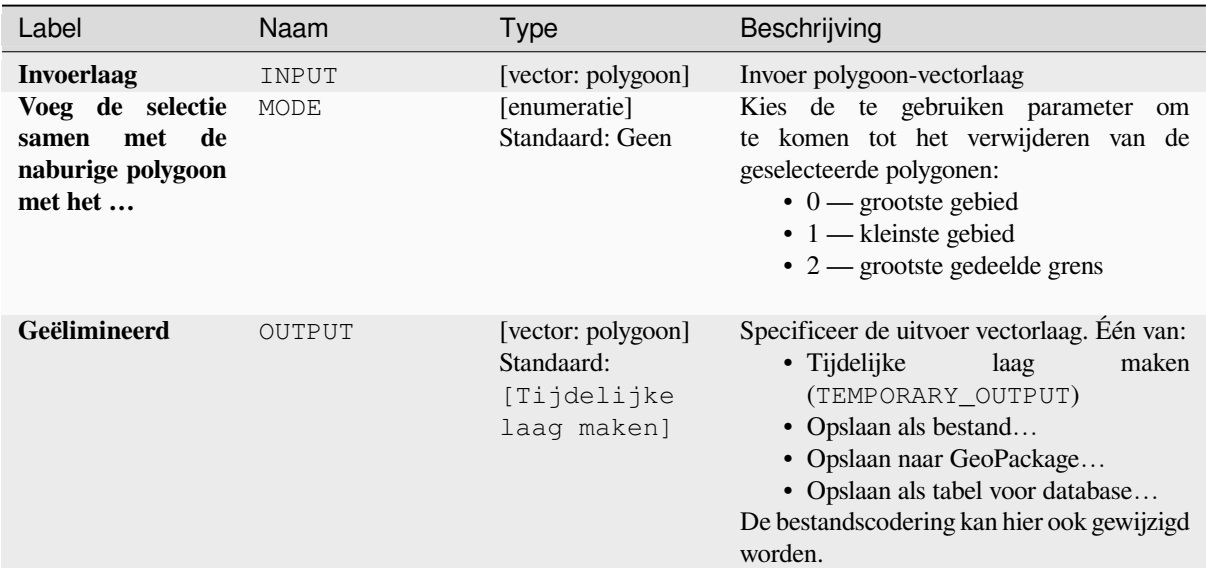

#### **Uitvoer**

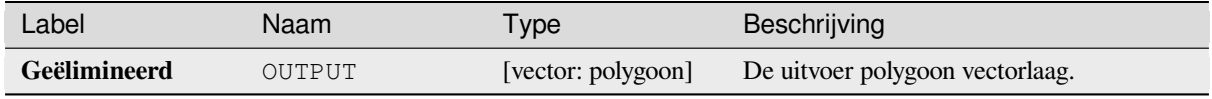

### **Pythoncode**

**ID algoritme**: qgis:eliminateselectedpolygons

```
import processing
processing.run("algorithm_id", {parameter_dictionary})
```
Het *ID voor het algoritme* wordt weergegeven als u over het algoritme gaat met de muisaanwijzer in de Toolbox van Processing. Het *woordenboek voor de parameters* verschaft de NAME's en waarden van de parameters. Bekijk *Processing algoritmes gebruiken vanaf de console* voor details over hoe algoritmes van Processing uit te voeren vanuit de console voor Python.

### **Lijnen uitvergroten**

Neemt een lijnenlaag en maakt een nieuwe waarin elke lijnenlaag wordt vervangen door een set lijnen die de segmenten uit de originele lijn weregeven.

Elke lijn in de resulterende laag bevat slechts een begin- en eindpunt, zonder tussenliggende punten ertussen.

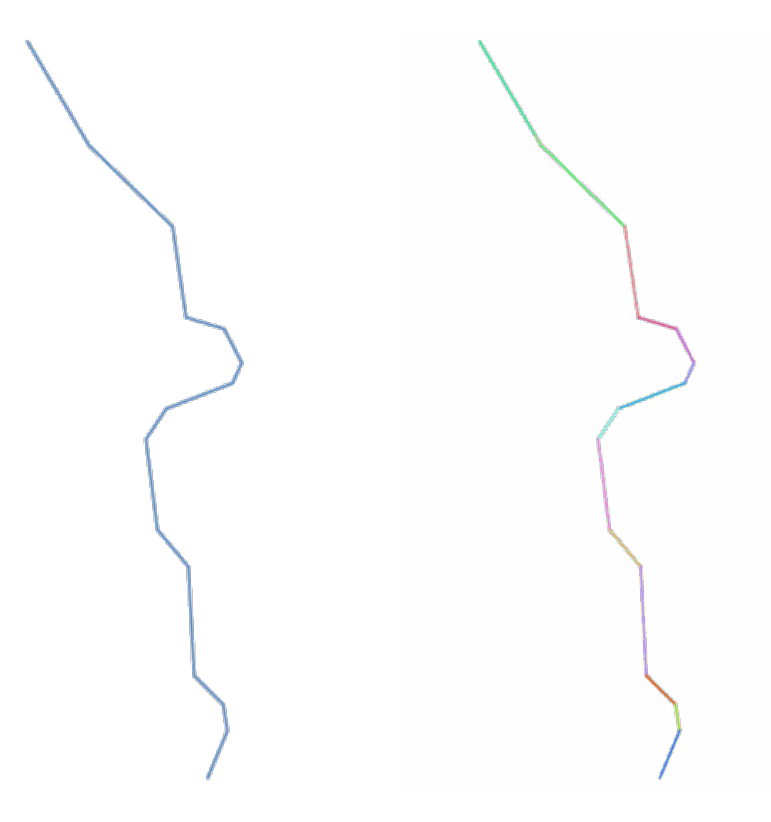

Fig. 28.82: De originele lijnenlaag en de uitvergrote

Maakt *objecten op hun plaats aanpassen* mogelijk voor objecten lijn

#### **Zie ook:**

*Onderverdelen*, *Lijn subdeel*

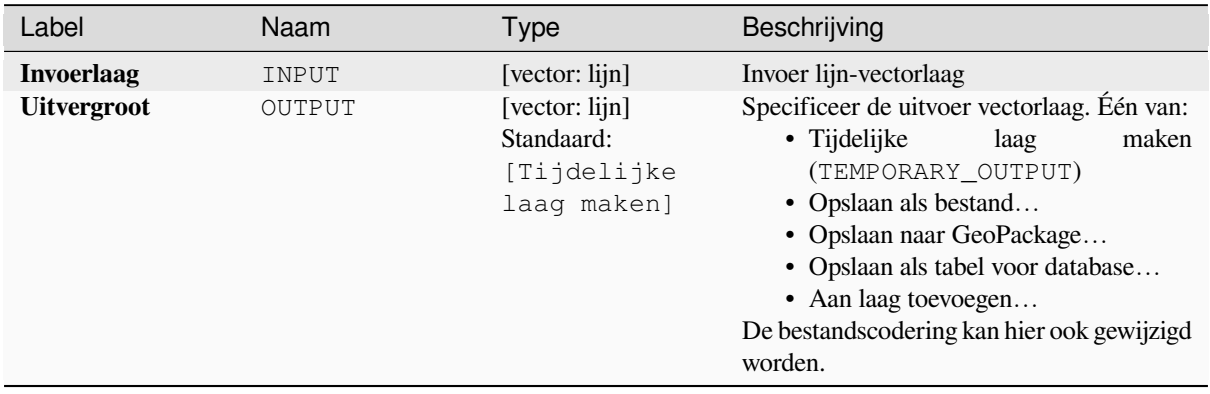

#### **Uitvoer**

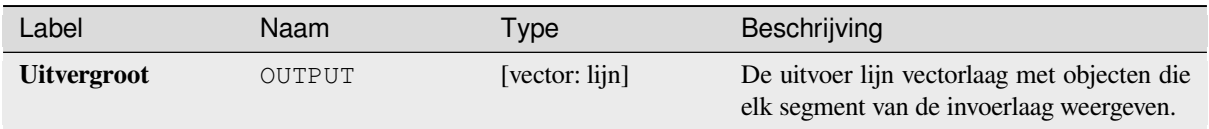

### **Pythoncode**

**ID algoritme**: native:explodelines

```
import processing
processing.run("algorithm_id", {parameter_dictionary})
```
Het *ID voor het algoritme* wordt weergegeven als u over het algoritme gaat met de muisaanwijzer in de Toolbox van Processing. Het *woordenboek voor de parameters* verschaft de NAME's en waarden van de parameters. Bekijk *Processing algoritmes gebruiken vanaf de console* voor details over hoe algoritmes van Processing uit te voeren vanuit de console voor Python.

#### **[Lijnen verlengen](#page-987-0)**

Verlengt een geometrie lijn met een vastgestelde lengte aan begin en einde van de lijn

Lijnen worden verlengd in de richting van het eerste en laatste segment van de lijn.

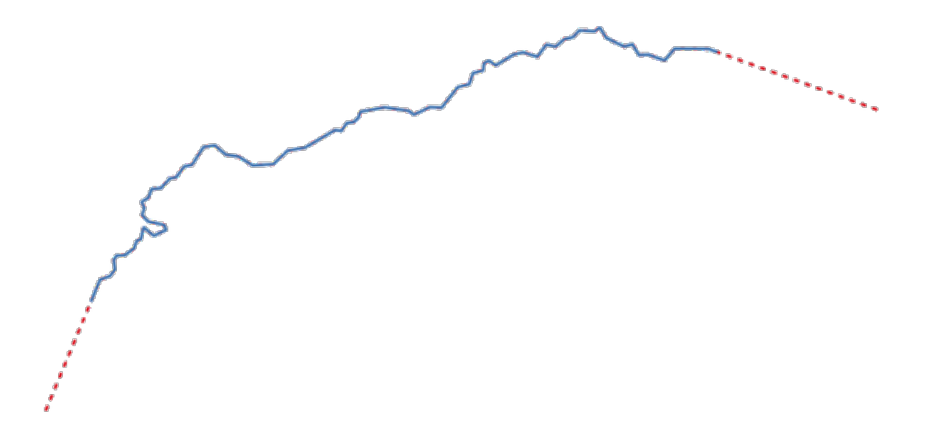

Fig. 28.83: De rode strepen geven de initiële en uiteindelijke verlenging van de originele laag weer

Maakt *objecten op hun plaats aanpassen* mogelijk voor objecten lijn

#### **Zie ook:**

*Lijn subdeel*

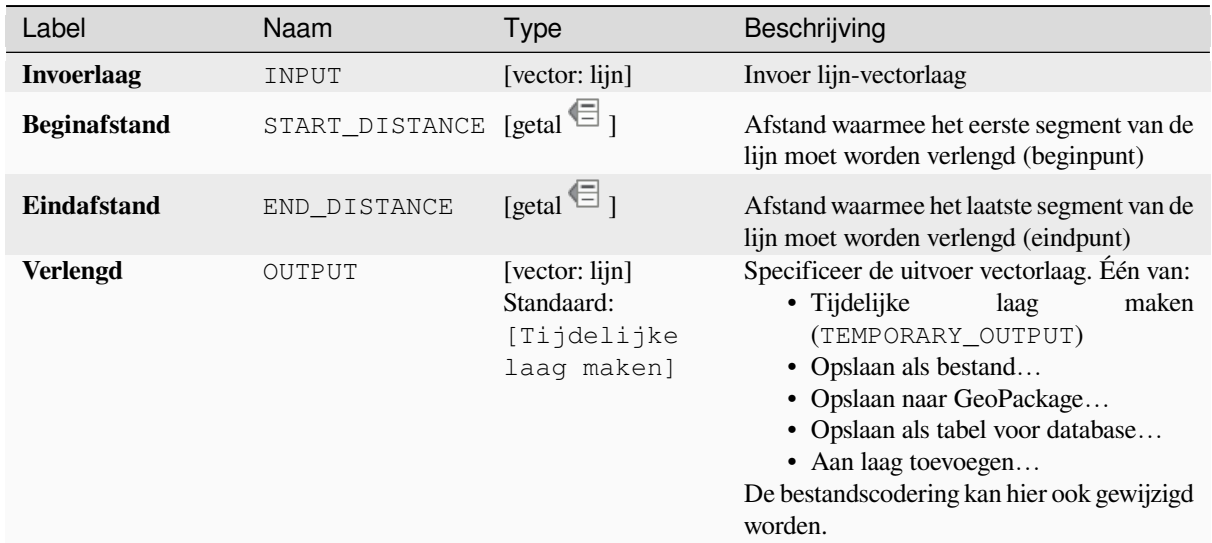

#### **Uitvoer**

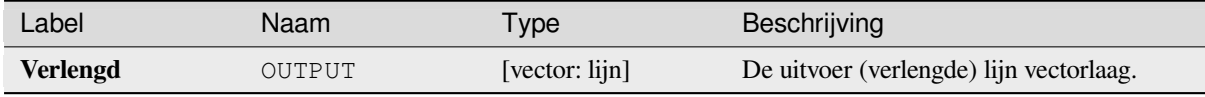

#### **Pythoncode**

**ID algoritme**: native:extendlines

```
import processing
processing.run("algorithm_id", {parameter_dictionary})
```
Het *ID voor het algoritme* wordt weergegeven als u over het algoritme gaat met de muisaanwijzer in de Toolbox van Processing. Het *woordenboek voor de parameters* verschaft de NAME's en waarden van de parameters. Bekijk *Processing algoritmes gebruiken vanaf de console* voor details over hoe algoritmes van Processing uit te voeren vanuit de console voor Python.

#### **[M-waarden uitnemen](#page-987-0)**

Neemt waarden M, uit de geometrieën, naar attributen van objecten uit.

Standaard wordt alleen de waarde M uit het eerste punt van elk object uitgenomen. Het algoritme kan echter, optioneel, statistieken berekenen over alle waarden M van de geometrie, inclusief som, gemiddelde, minimum en maximum.

**Zie ook:**

*Z-waarden uitnemen*, *M-waarde instellen*, *Waarden M/Z verwijderen*

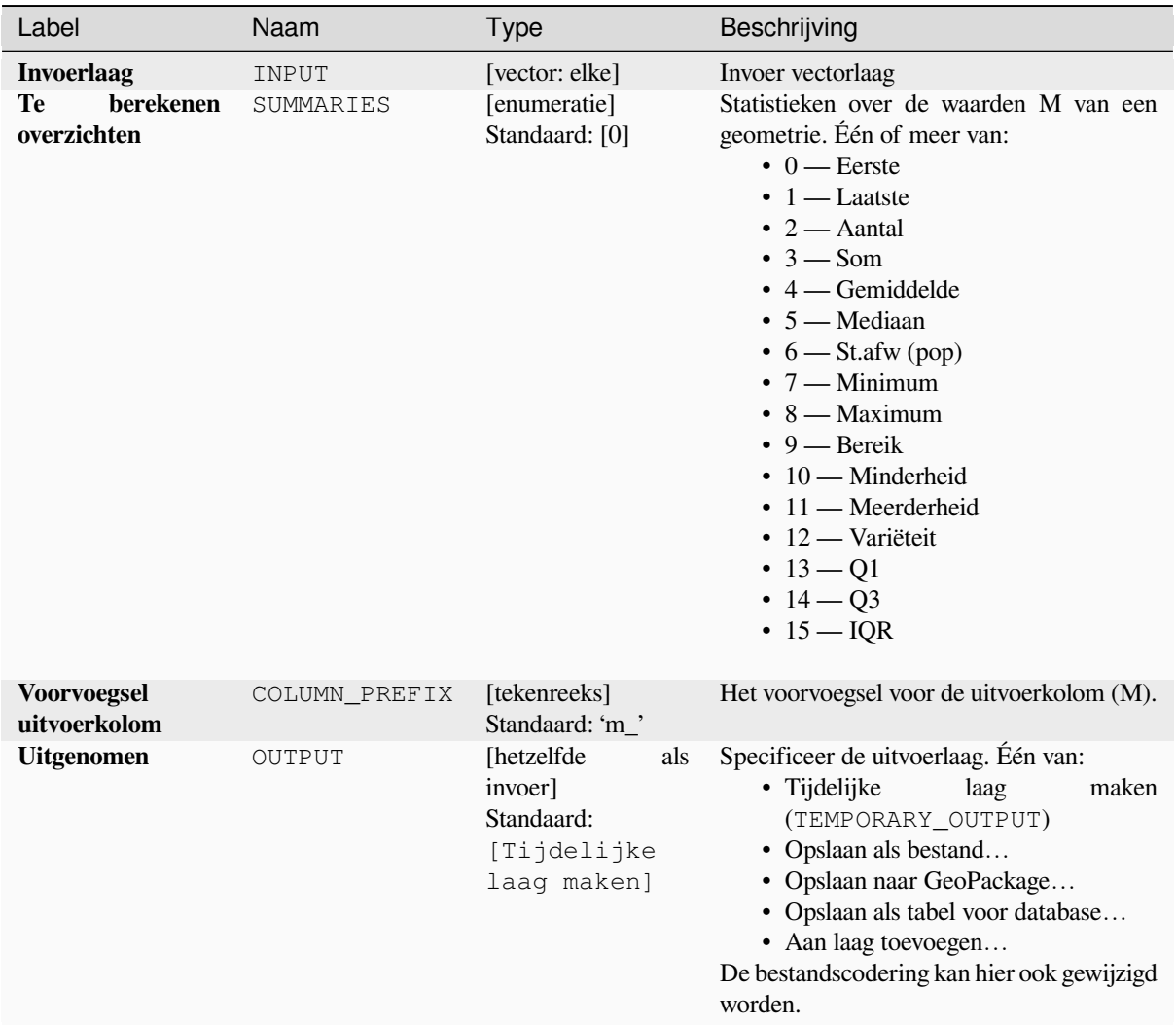

#### **Uitvoer**

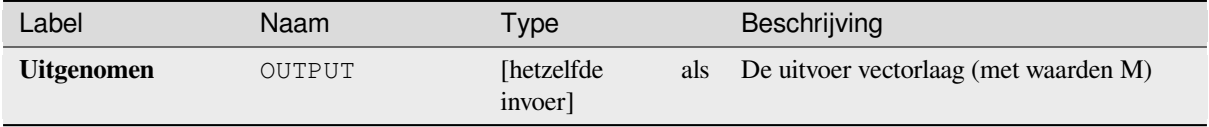

### **Pythoncode**

**ID algoritme**: native:extractmvalues

```
import processing
processing.run("algorithm_id", {parameter_dictionary})
```
Het *ID voor het algoritme* wordt weergegeven als u over het algoritme gaat met de muisaanwijzer in de Toolbox van Processing. Het *woordenboek voor de parameters* verschaft de NAME's en waarden van de parameters. Bekijk *Processing algoritmes gebruiken vanaf de console* voor details over hoe algoritmes van Processing uit te voeren vanuit de console voor Python.

### **Specifieke punten uitnemen**

Neemt een vectorlaag en maakt een puntenlaag met punten die specifieke punten in de invoergeometrieën weergeven.

Dit algoritme kan bijvoorbeeld worden gebruikt om de eerste en laatste punten uit de geometrie uit te nemen. De attributen die zijn geassocieerd met elk punt zijn dezelfde als die welke zijn geassocieerd met het object waartoe het punt behoort.

De parameter voor index van punten accepteert een kommagescheiden tekenreeks die de index van de uit te nemen punten specificeert. Het eerste punt correspondeert met de index 0, het tweede punt heeft index 1, etc. Negatieve indexen kunnen worden gebruikt om punten te zoeken aan het einde van de geometrie, bijv. index -1 correspondeert met het laatste punt, -2 correspondeert met het voorlaatste punt, etc.

Aanvullende velden worden toegevoegd aan de punten die de specifieke positie van het punt aangeven (bijv. 0, -1, etc.), de originele index van het punt, het deel van de punt en zijn index binnen het deel (als ook zijn ring voor polygonen), afstand langs de originele geometrie en bisectore hoek van de punt voor de originele geometrie.

Maakt *objecten op hun plaats aanpassen* mogelijk voor objecten punt

### **Zie ook:**

*Punten uitnemen*, *Punten filteren op M-waarde*, *Punten filteren op Z-waarde*

### **Parameters**

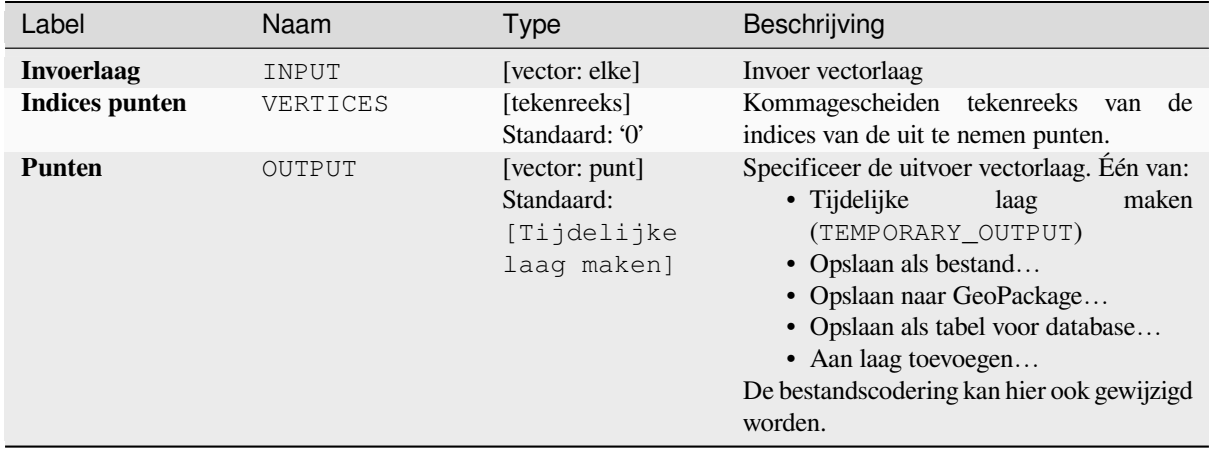

### **Uitvoer**

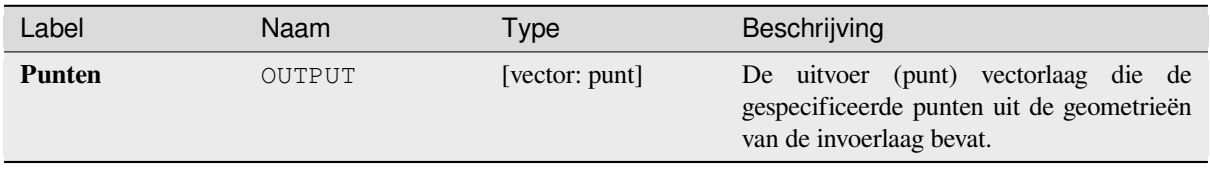

**ID algoritme**: native:extractspecificvertices

```
import processing
processing.run("algorithm_id", {parameter_dictionary})
```
Het *ID voor het algoritme* wordt weergegeven als u over het algoritme gaat met de muisaanwijzer in de Toolbox van Processing. Het *woordenboek voor de parameters* verschaft de NAME's en waarden van de parameters. Bekijk *Processing algoritmes gebruiken vanaf de console* voor details over hoe algoritmes van Processing uit te voeren vanuit de console voor Python.

#### **[Punten uitnemen](#page-987-0)**

Neemt een vectorlaag en maakt een puntenlaag met punten die punten in de invoergeometrieën weergeven.

De attributen die zijn geassocieerd met elk punt zijn dezelfde als die welke zijn geassocieerd met het object waartoe het punt behoort.

Aanvullende velden worden toegevoegd aan de punten die de puntindex aangeven (beginnend met 0), het deel van het object en zijn index binnen het deel (als ook zijn ring voor polygonen), afstand langs de originele geometrie en bisectore hoek van het punt voor de originele geometrie.

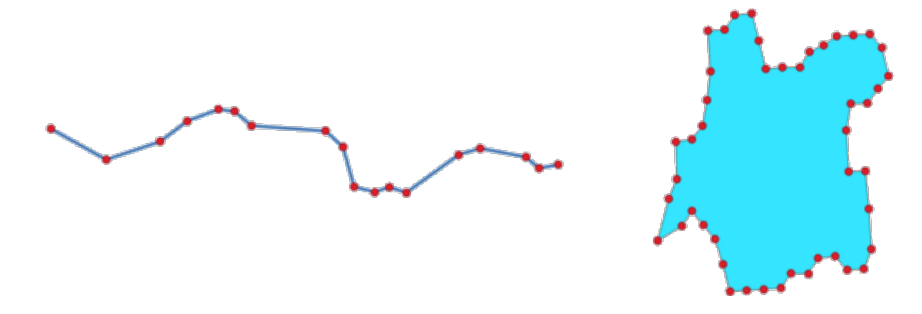

Fig. 28.84: Punten uitgenomen uit lijn- en polygonen-laag

Maakt *objecten op hun plaats aanpassen* mogelijk voor objecten punt

**Standaard menu**: *Vector* ► *Geometrie-gereedschappen*

#### **Zie ook:**

*Specifieke punten uitnemen*, *[Punten filteren o](#page-673-0)p M-waarde*, *Punten filteren op Z-waarde*

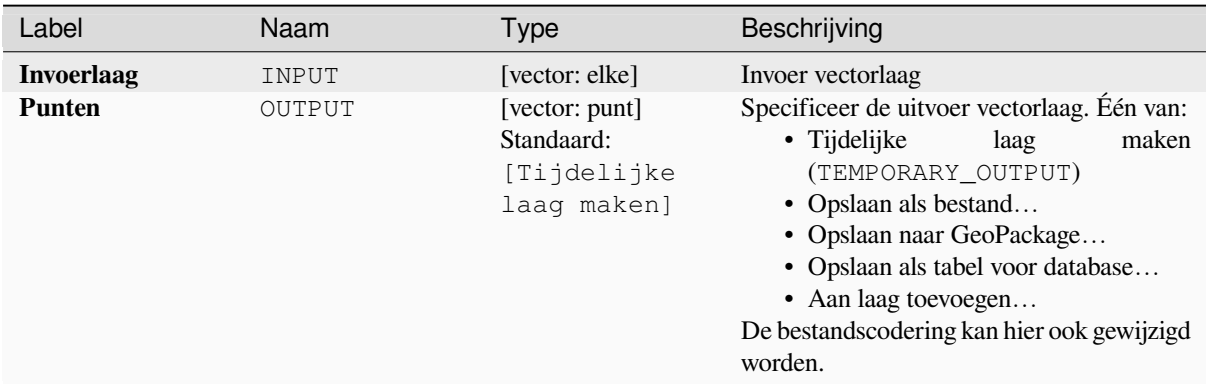

#### **Uitvoer**

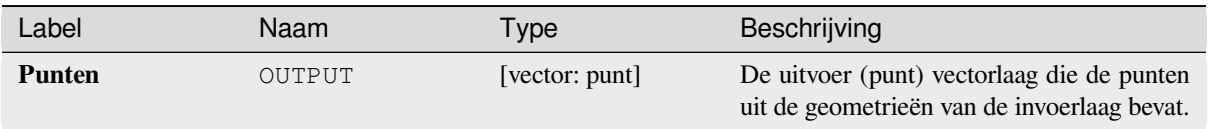

# **Pythoncode**

**ID algoritme**: native:extractvertices

```
import processing
processing.run("algorithm_id", {parameter_dictionary})
```
Het *ID voor het algoritme* wordt weergegeven als u over het algoritme gaat met de muisaanwijzer in de Toolbox van Processing. Het *woordenboek voor de parameters* verschaft de NAME's en waarden van de parameters. Bekijk *Processing algoritmes gebruiken vanaf de console* voor details over hoe algoritmes van Processing uit te voeren vanuit de console voor Python.

### **[Z-waarden uitnemen](#page-987-0)**

Neemt waarden Z, uit de geometrieën, naar attributen van objecten uit.

Standaard wordt alleen de waarde Z uit het eerste punt van elk object uitgenomen. Het algoritme kan echter, optioneel, statistieken berekenen over alle waarden Z van de geometrie, inclusief som, gemiddelde, minimum en maximum.

#### **Zie ook:**

*M-waarden uitnemen*, *Z-waarde instellen*, *Waarden M/Z verwijderen*

#### **Parameters**

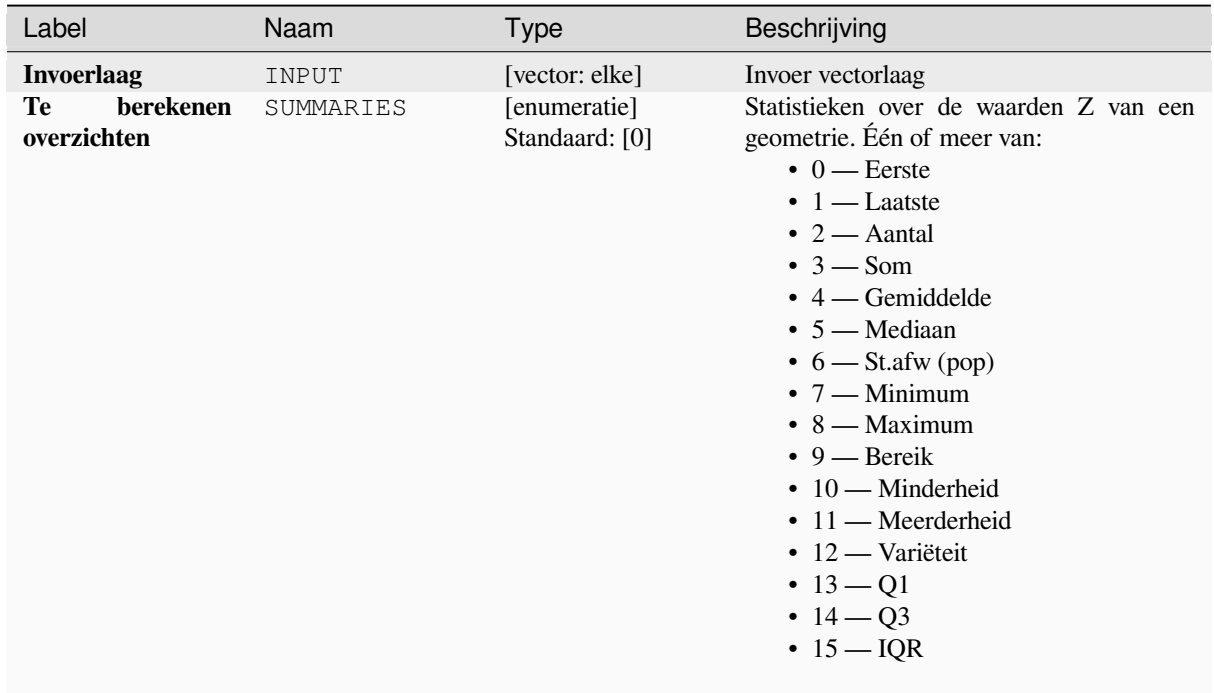

Vervolgt op volgende pagina

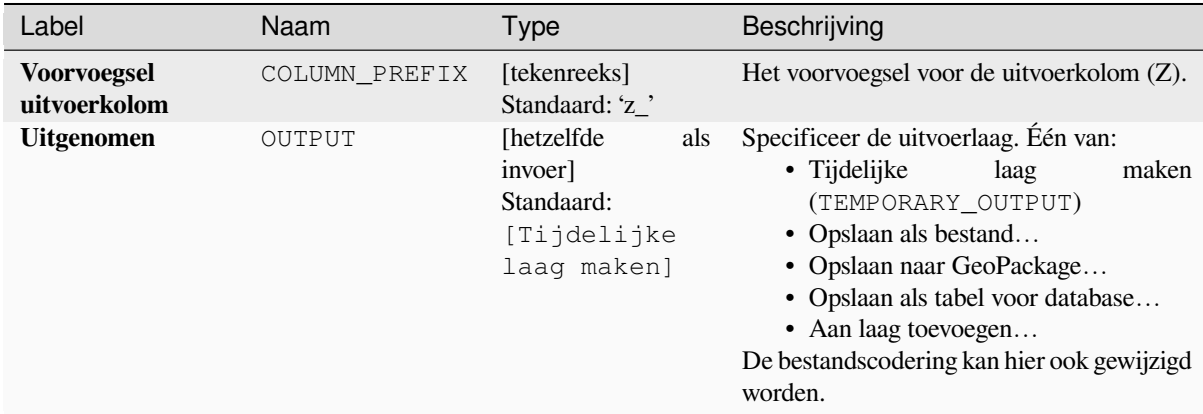

### Tabel 28.153 – Vervolgd van vorige pagina

#### **Uitvoer**

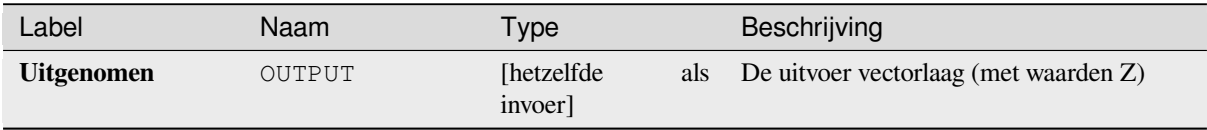

#### **Pythoncode**

**ID algoritme**: native:extractzvalues

```
import processing
processing.run("algorithm_id", {parameter_dictionary})
```
Het *ID voor het algoritme* wordt weergegeven als u over het algoritme gaat met de muisaanwijzer in de Toolbox van Processing. Het *woordenboek voor de parameters* verschaft de NAME's en waarden van de parameters. Bekijk *Processing algoritmes gebruiken vanaf de console* voor details over hoe algoritmes van Processing uit te voeren vanuit de console voor Python.

#### **[Punten filteren op M-waarde](#page-987-0)**

Filtert punten uit op basis van hun waarde M en geeft geometrieën terug die alleen punten hebben die een waarde M hebben die groter is dan, of gelijk aan, de gespecificeerde minimale waarde, en/of kleiner dan of gelijk aan de maximale waarde.

Als de minimum waarde niet wordt gespecificeerd dan wordt alleen de maximum waarde getest, en op soortgelijke wijze wordt alleen de minimum waarde getest als de maximum waarde niet wordt gespecifieerd.

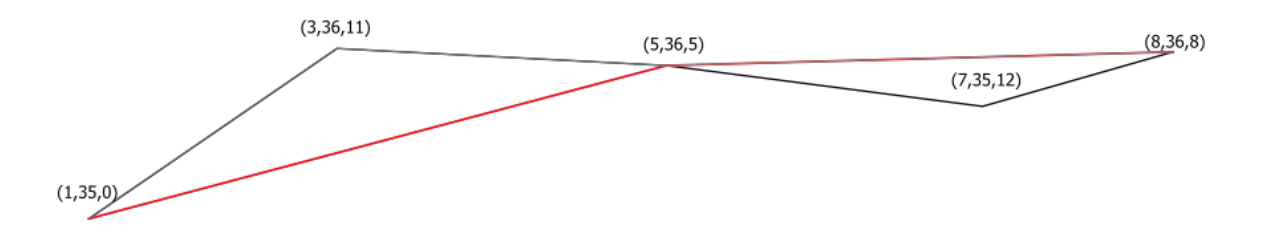

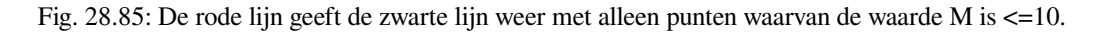

Maakt *objecten op hun plaats aanpassen* mogelijk voor objecten lijn en polygoon met M ingeschakeld

**Notitie:** Afhankelijk van de attributen voor de geometrieën voor de invoer en de gebruikte filters zouden de door dit algoritme gemaakte resulterende geometrieën niet langer geldig kunnen zijn.

#### **Zie ook:**

*Punten filteren op Z-waarde*, *Punten uitnemen*, *Specifieke punten uitnemen*

### **Parameters**

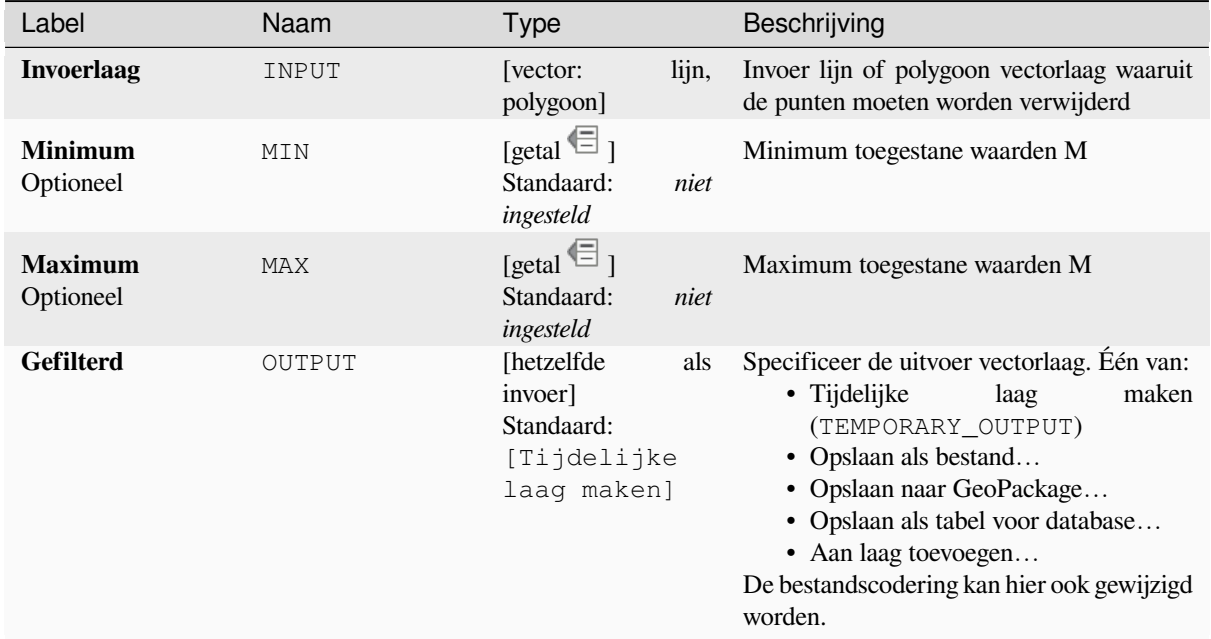

#### **Uitvoer**

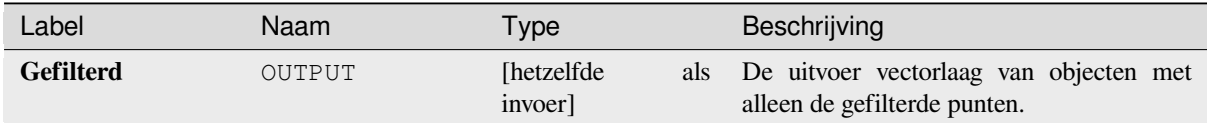

#### **Pythoncode**

**ID algoritme**: native:filterverticesbym

```
import processing
processing.run("algorithm_id", {parameter_dictionary})
```
Het *ID voor het algoritme* wordt weergegeven als u over het algoritme gaat met de muisaanwijzer in de Toolbox van Processing. Het *woordenboek voor de parameters* verschaft de NAME's en waarden van de parameters. Bekijk *Processing algoritmes gebruiken vanaf de console* voor details over hoe algoritmes van Processing uit te voeren vanuit de console voor Python.

#### **Punten filteren op Z-waarde**

Filtert punten uit op basis van hun waarde Z en geeft geometrieën terug die alleen punten hebben die een waarde Z hebben die groter is dan, of gelijk aan, de gespecificeerde minimale waarde, en/of kleiner dan of gelijk aan de maximale waarde.

Als de minimum waarde niet wordt gespecificeerd dan wordt alleen de maximum waarde getest, en op soortgelijke wijze wordt alleen de minimum waarde getest als de maximum waarde niet wordt gespecifieerd.

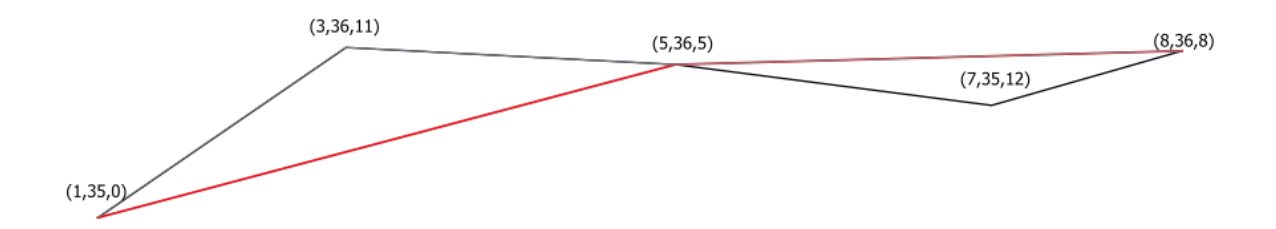

Fig. 28.86: De rode lijn geeft de zwarte lijn weer met alleen punten waarvan de Z-waarde is <=10.

Maakt *objecten op hun plaats aanpassen* mogelijk voor objecten lijn en polygoon met Z ingeschakeld

**Notitie:** Afhankelijk van de attributen voor de geometrieën voor de invoer en de gebruikte filters zouden de door dit algoritme gemaakte resulterende geometrieën niet langer geldig kunnen zijn. U zou misschien het algoritme *Geometrieën repareren* [moeten uitvoeren om](#page-673-0) hun geldigheid te verzekeren.

#### **Zie ook:**

*[Punten filteren op M-w](#page-1389-0)aarde*, *Punten uitnemen*, *Specifieke punten uitnemen*

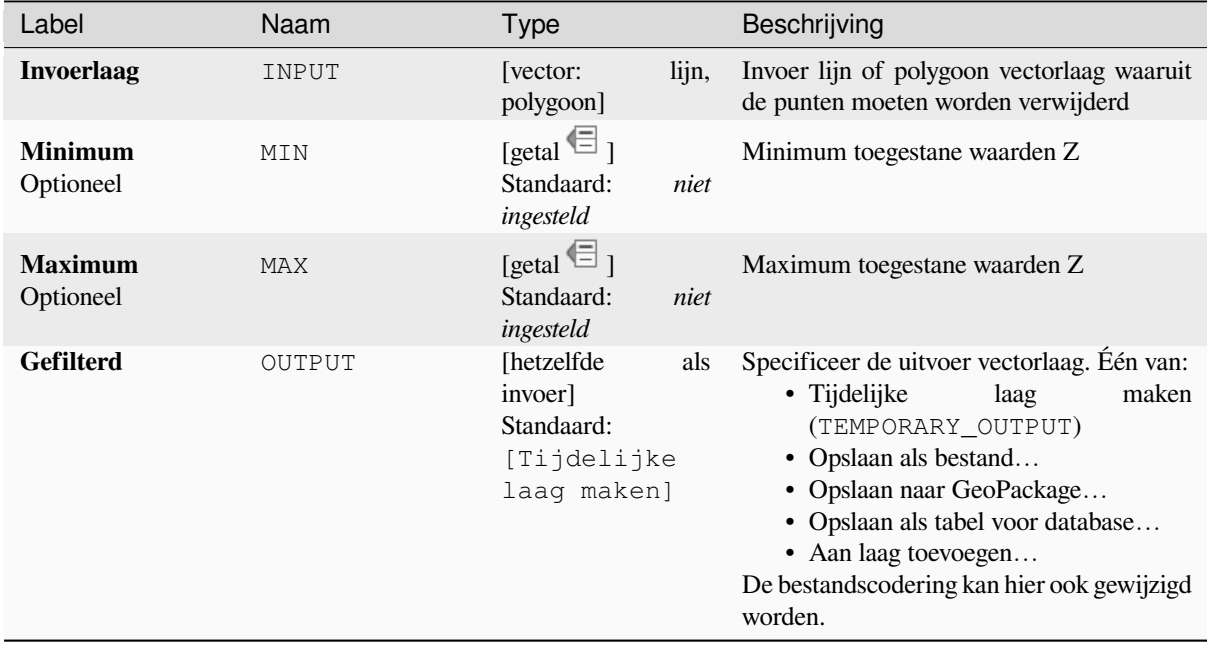

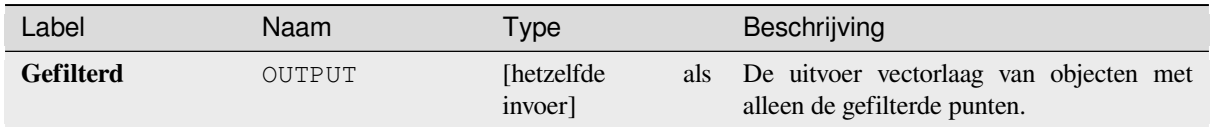

**ID algoritme**: native:filterverticesbyz

```
import processing
processing.run("algorithm_id", {parameter_dictionary})
```
Het *ID voor het algoritme* wordt weergegeven als u over het algoritme gaat met de muisaanwijzer in de Toolbox van Processing. Het *woordenboek voor de parameters* verschaft de NAME's en waarden van de parameters. Bekijk *Processing algoritmes gebruiken vanaf de console* voor details over hoe algoritmes van Processing uit te voeren vanuit de console voor Python.

### **[Geometrieën repareren](#page-987-0)**

<span id="page-1389-0"></span>Probeert een geldige weergave te maken van een opgegeven ongeldige geometrie zonder een van de invoerpunten te verliezen. Reeds geldige geometrieën worden teruggegeven zonder verdere interventie. Heeft als uitvoer altijd een multi-geometrielaag.

Maakt *objecten op hun plaats aanpassen* mogelijk voor objecten punt, lijn en polygoon zonder M ingeschakeld

**Notitie:** Waarden M zullen uit de uitvoer worden verwijderd.

**Zie ook:** *Geldigheid controleren*

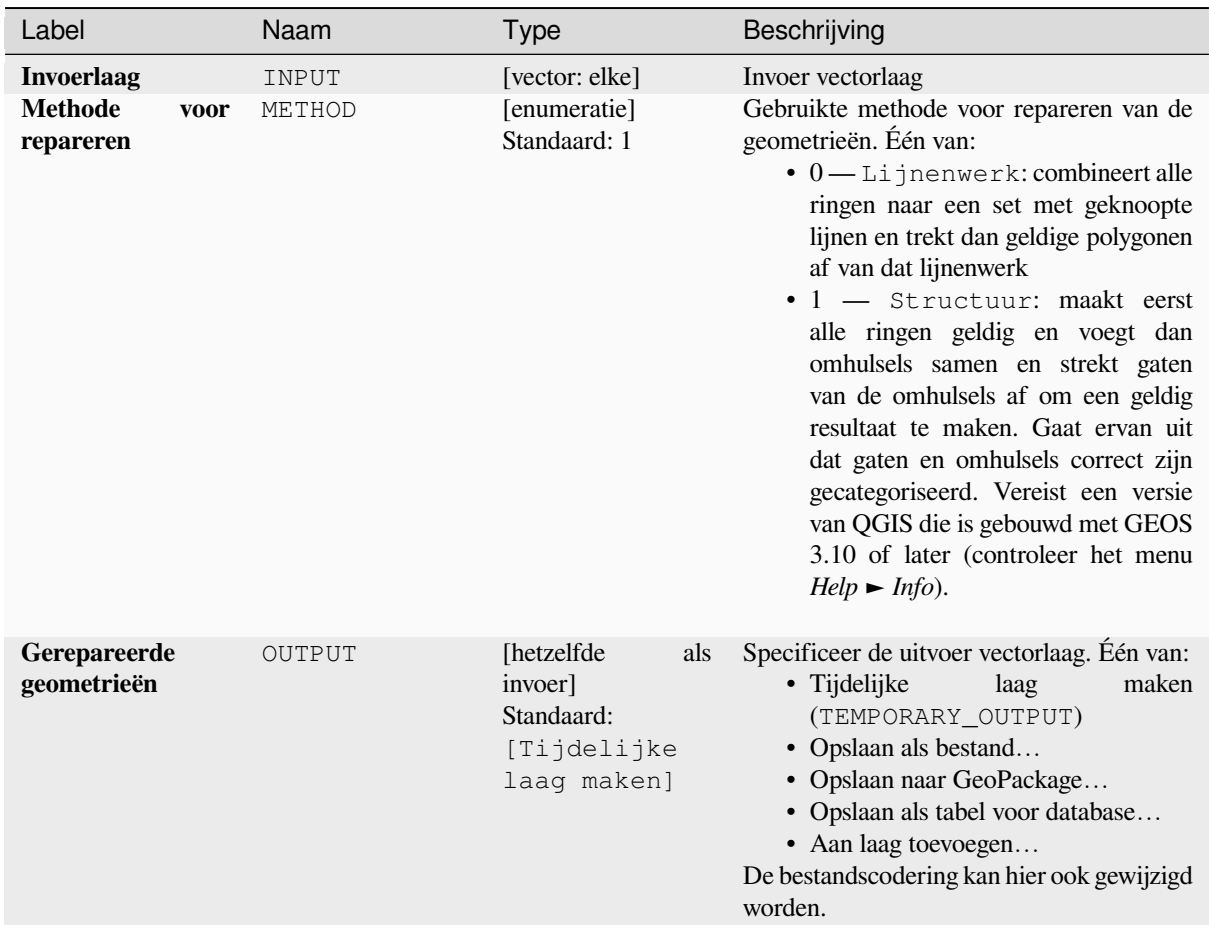

#### **Uitvoer**

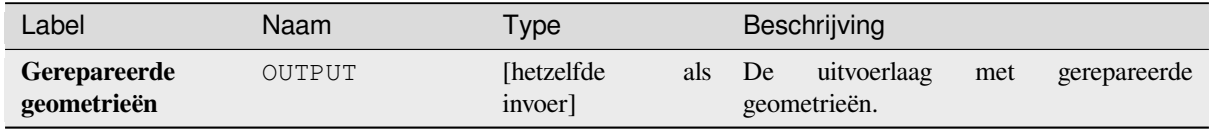

# **Pythoncode**

**ID algoritme**: native:fixgeometries

```
import processing
processing.run("algorithm_id", {parameter_dictionary})
```
Het *ID voor het algoritme* wordt weergegeven als u over het algoritme gaat met de muisaanwijzer in de Toolbox van Processing. Het *woordenboek voor de parameters* verschaft de NAME's en waarden van de parameters. Bekijk *Processing algoritmes gebruiken vanaf de console* voor details over hoe algoritmes van Processing uit te voeren vanuit de console voor Python.

### **Rechterhandregel forceren**

Forceert geometrieën polygoon om de rechterhandregel te respecteren, waarin het gebied, dat is gebonden aan een polygoon, aan de rechterkant van de grens ligt. In het bijzonder, de buitenste ring is georiënteerd in een richting met de klok mee en eventuele binnenste ringen in een richting tegen de wijzers van de klok in.

Maakt *objecten op hun plaats aanpassen* mogelijk voor objecten polygoon

### **Parameters**

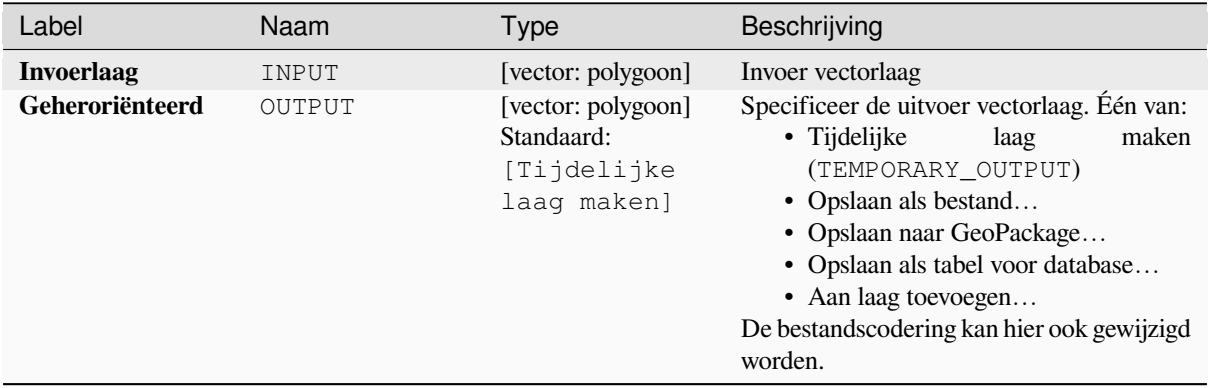

#### **Uitvoer**

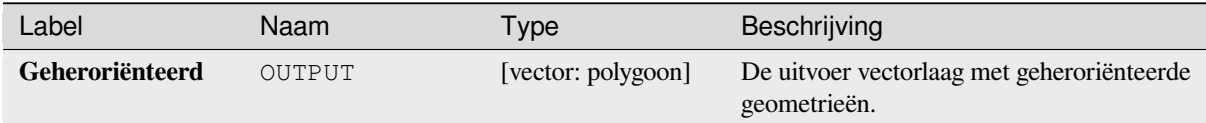

### **Pythoncode**

**ID algoritme**: native:forcerhr

```
import processing
processing.run("algorithm_id", {parameter_dictionary})
```
Het *ID voor het algoritme* wordt weergegeven als u over het algoritme gaat met de muisaanwijzer in de Toolbox van Processing. Het *woordenboek voor de parameters* verschaft de NAME's en waarden van de parameters. Bekijk *Processing algoritmes gebruiken vanaf de console* voor details over hoe algoritmes van Processing uit te voeren vanuit de console voor Python.

#### **[Geodetische lijnsplitsing op antimeridia](#page-987-0)an**

Splitst een lijn naar meerdere geodetische segmenten, iedere keer als de lijn de antimeridiaan kruist (±180 graden longitude).

Splitsen op de antimeridiaan helpt de visuele weergave van de lijnen in sommige projecties. De teruggegeven geometrie zal altijd een meerdelige geometrie zijn.

Iedere keer als lijnsegmenten in de invoergeometrie de antimeridiaan kruisen, zullen zij worden geplitst in twee segmenten, waarbij de latitude van het breekpunt wordt bepaald door een geodetische lijn die de punten aan beide zijden van dit segment verbindt. De huidige instelling voor de ellipsoïde van het project zal worden gebruikt bij het berekenen van dit breekpunt.

Als de invoergeometrie waarden M of Z bevat, zullen die lineair worden geïnterpoleerd voor de nieuwe punten, gemaakt op de antimeridaan.

Maakt *objecten op hun plaats aanpassen* mogelijk voor objecten lijn

### **Parameters**

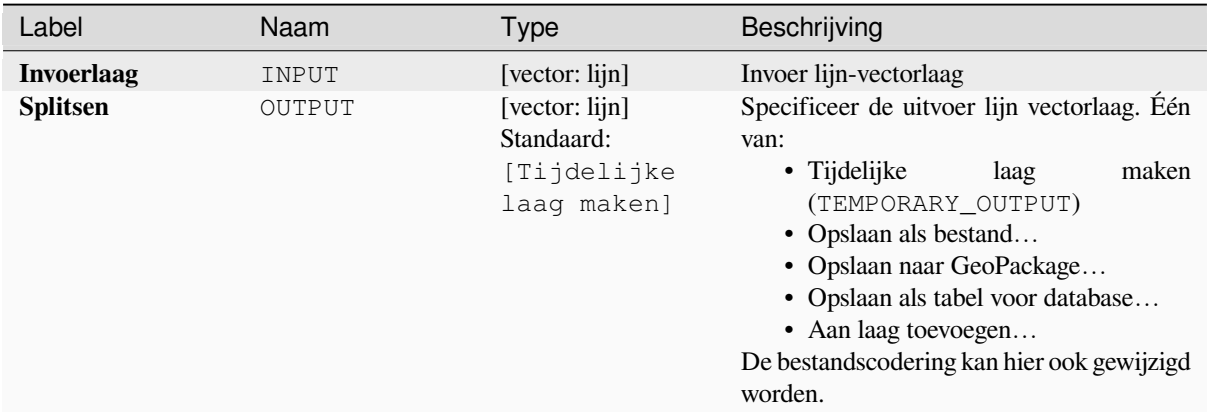

### **Uitvoer**

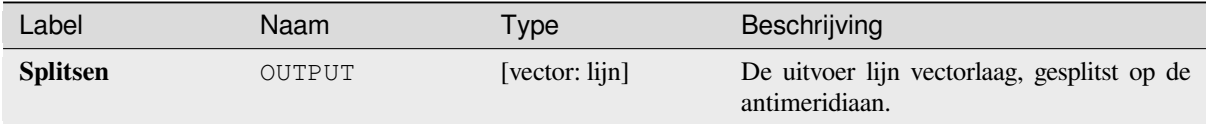

### **Pythoncode**

**ID algoritme**: native:antimeridiansplit

```
import processing
processing.run("algorithm_id", {parameter_dictionary})
```
Het *ID voor het algoritme* wordt weergegeven als u over het algoritme gaat met de muisaanwijzer in de Toolbox van Processing. Het *woordenboek voor de parameters* verschaft de NAME's en waarden van de parameters. Bekijk *Processing algoritmes gebruiken vanaf de console* voor details over hoe algoritmes van Processing uit te voeren vanuit de console voor Python.

#### **[Geometrie met expressie](#page-987-0)**

Werkt bestaande geometrieën bij (of maakt nieuwe geometrieën) voor invoerobjecten door middel van een expressie voor QGIS.

Dit maakt complexe aanpassingen aan de geometrie mogelijk die alle flexibiliteit van het programma voor expressies in QGIS kan gebruiken om geometrieën te bewerken en te maken voor uitvoerobjecten.

Voor hulp met de functies van expressies in QGIS, bekijk de ingebouwde Help, beschikbaar in de *expressiebouwer*.

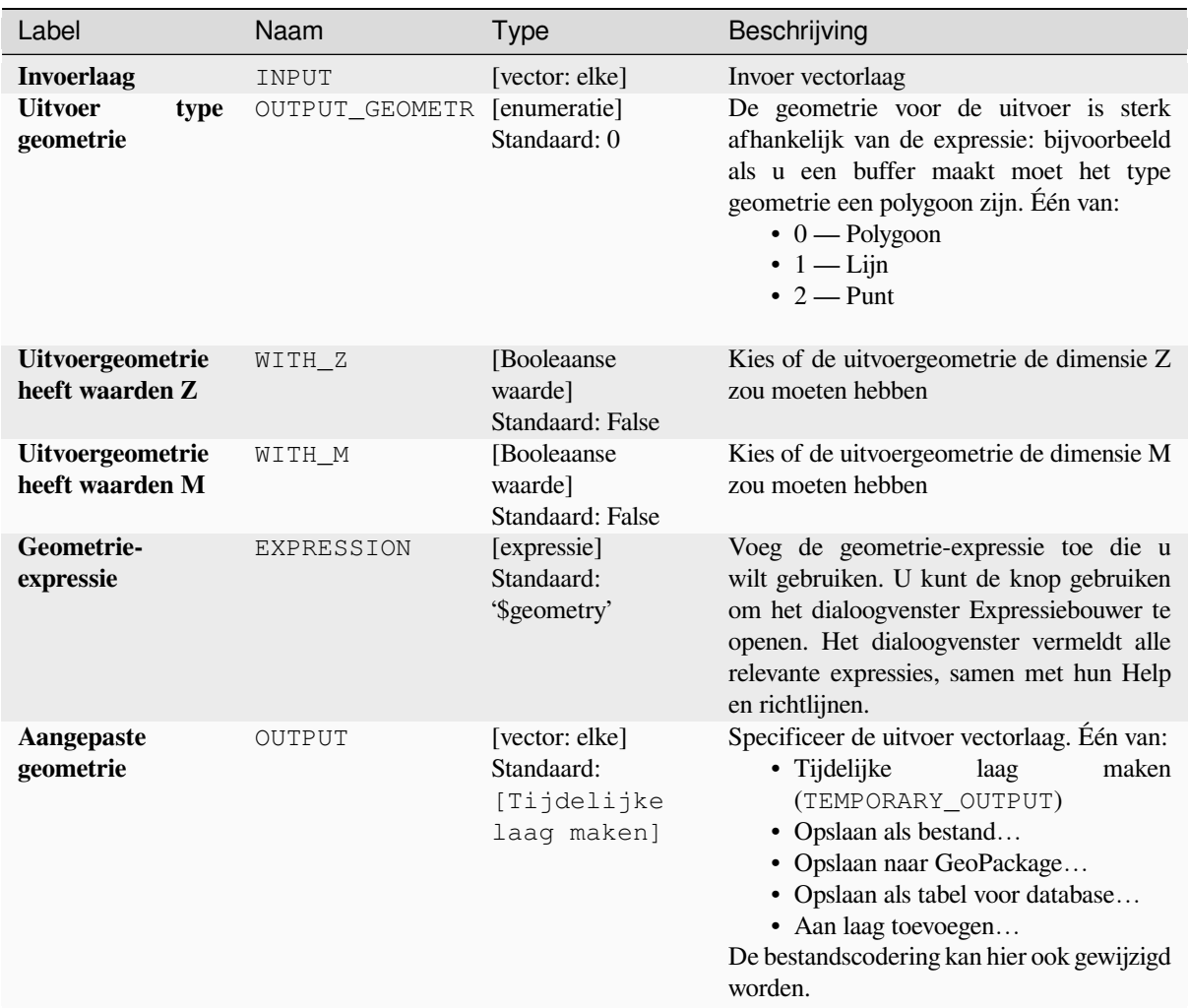

#### **Uitvoer**

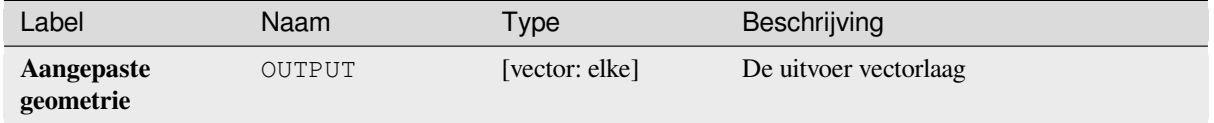

### **Pythoncode**

**ID algoritme**: native:geometrybyexpression

```
import processing
processing.run("algorithm_id", {parameter_dictionary})
```
Het *ID voor het algoritme* wordt weergegeven als u over het algoritme gaat met de muisaanwijzer in de Toolbox van Processing. Het *woordenboek voor de parameters* verschaft de NAME's en waarden van de parameters. Bekijk *Processing algoritmes gebruiken vanaf de console* voor details over hoe algoritmes van Processing uit te voeren vanuit de console voor Python.

### **Punt op lijn interpoleren**

Maakt een geometrie punt, geïnterpoleerd op een ingestelde afstand langs geometrieën lijn of boog.

Waarden Z en M worden lineair geïnterpoleerd uit bestaande waarden.

Als een meerdelige geometrie wordt tegengekomen wordt alleen het eerste deel in aanmerking genomen bij het berekenen van de subtekenreeks.

Als de gespecificeerde afstand groeter is dan de lengte van het invoerobject heeft het resulterende object een geometrie null.

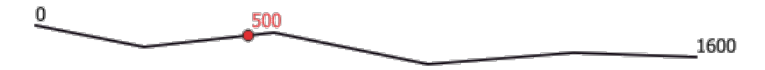

Fig. 28.87: Geïnterpoleerd punt op 500m van het begin van de lijn

#### **Zie ook:**

*Punten langs geometrie*

#### **Parameters**

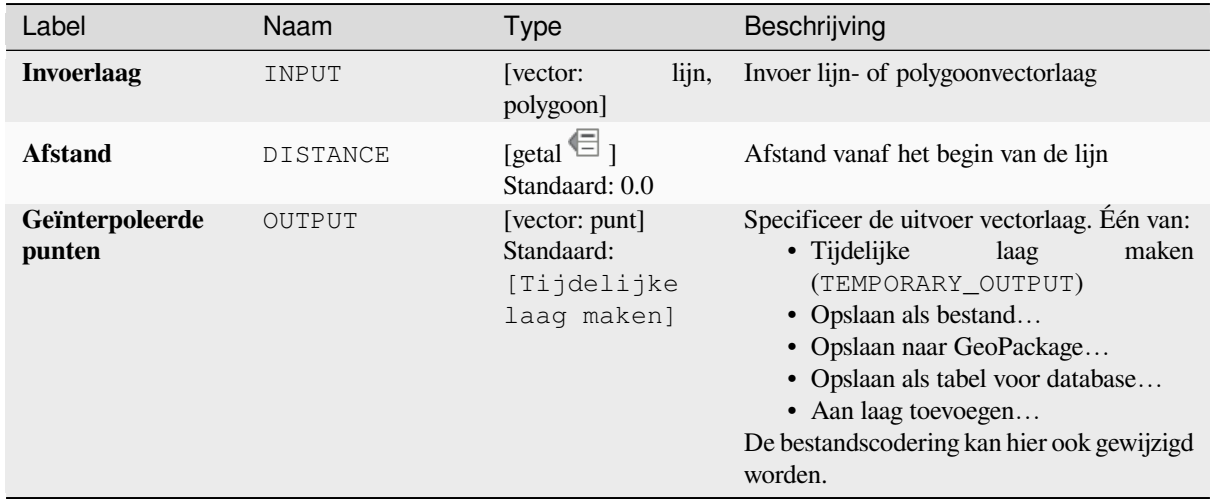

#### **Uitvoer**

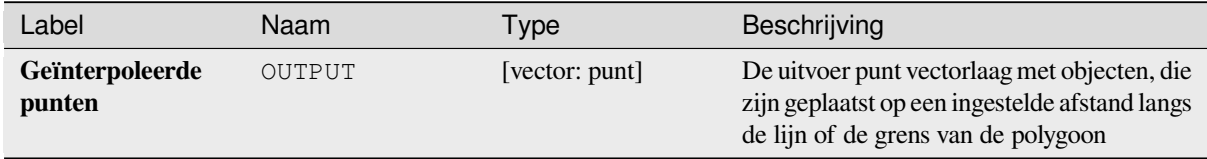

**ID algoritme**: native:interpolatepoint

**import processing** processing.run("algorithm\_id", {parameter\_dictionary})

Het *ID voor het algoritme* wordt weergegeven als u over het algoritme gaat met de muisaanwijzer in de Toolbox van Processing. Het *woordenboek voor de parameters* verschaft de NAME's en waarden van de parameters. Bekijk *Processing algoritmes gebruiken vanaf de console* voor details over hoe algoritmes van Processing uit te voeren vanuit de console voor Python.

### **[N grootste delen behouden](#page-987-0)**

Neemt een laag met polygonen of multipolygonen en geeft een nieuwe laag terug waarin alleen de *n* grootste polygonen van elk object multipolygoon worden behouden. Als een object *n* of minder delen heeft zal het object slechts worden gekopieerd.

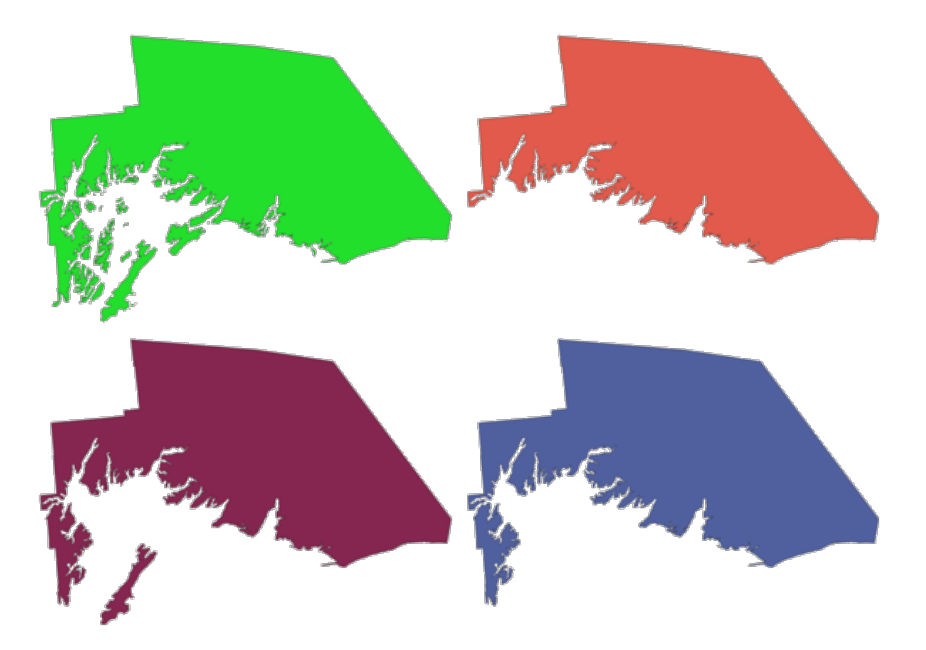

Fig. 28.88: Met de wijzers van de klok mee vanaf linksboven: originele meerdelige object, een, twee en drie grootste behouden delen

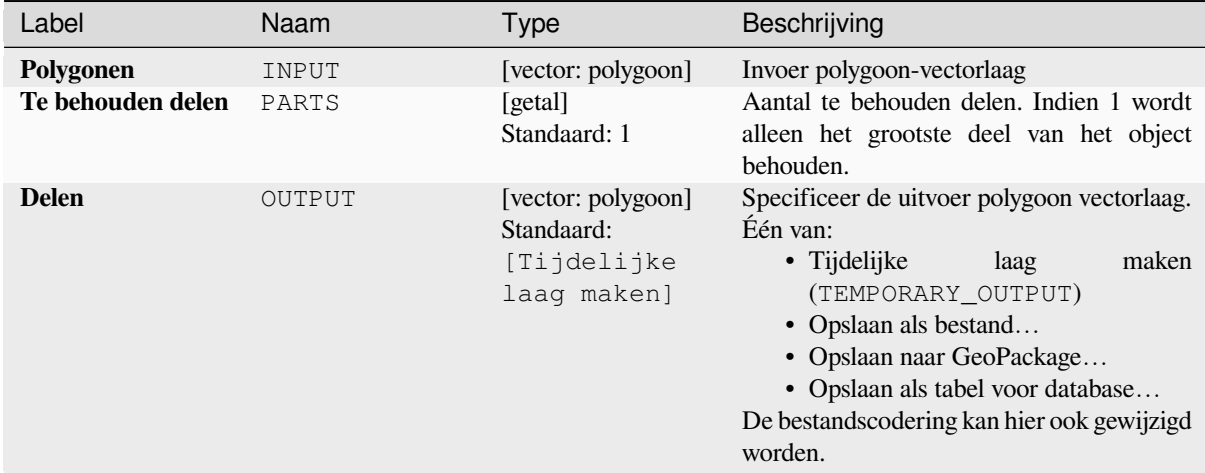

### **Uitvoer**

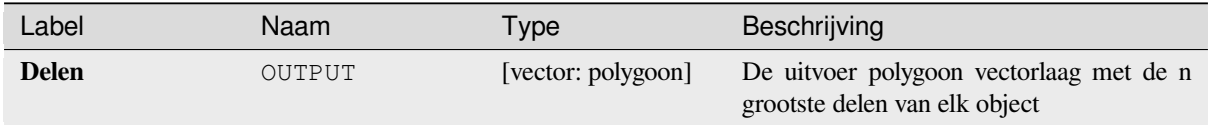

#### **Pythoncode**

**ID algoritme**: qgis:keepnbiggestparts

```
import processing
processing.run("algorithm_id", {parameter_dictionary})
```
Het *ID voor het algoritme* wordt weergegeven als u over het algoritme gaat met de muisaanwijzer in de Toolbox van Processing. Het *woordenboek voor de parameters* verschaft de NAME's en waarden van de parameters. Bekijk *Processing algoritmes gebruiken vanaf de console* voor details over hoe algoritmes van Processing uit te voeren vanuit de console voor Python.

#### **[Lijn subdeel](#page-987-0)**

Geeft het gedeelte van een lijn (of boog) terug dat valt tussen de gespecificeerde begin- en eindafstanden (gemeten vanaf het begin van de lijn).

Waarden Z en M worden lineair geïnterpoleerd uit bestaande waarden.

Als een meerdelige geometrie wordt tegengekomen wordt alleen het eerste deel in aanmerking genomen bij het berekenen van de subtekenreeks.

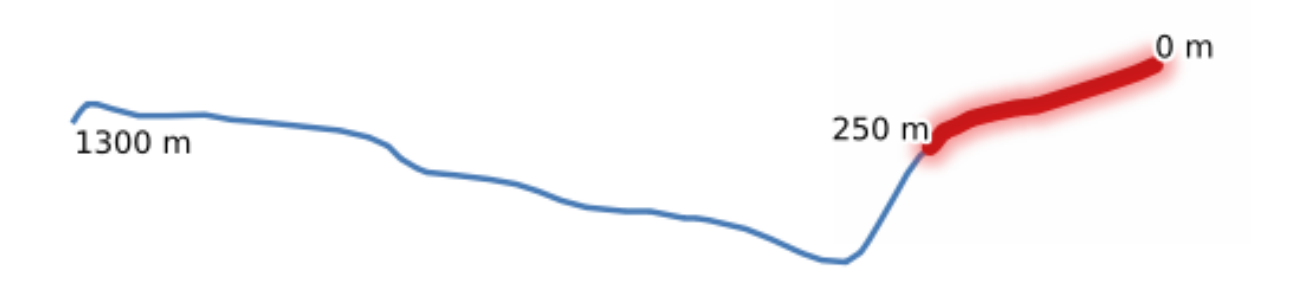

Fig. 28.89: Subdeel lijn met beginafstand ingesteld op 0 meter en de eindafstand op 250 meter.

Maakt *objecten op hun plaats aanpassen* mogelijk voor objecten lijn

# **Zie ook:**

*Lijnen verlengen*

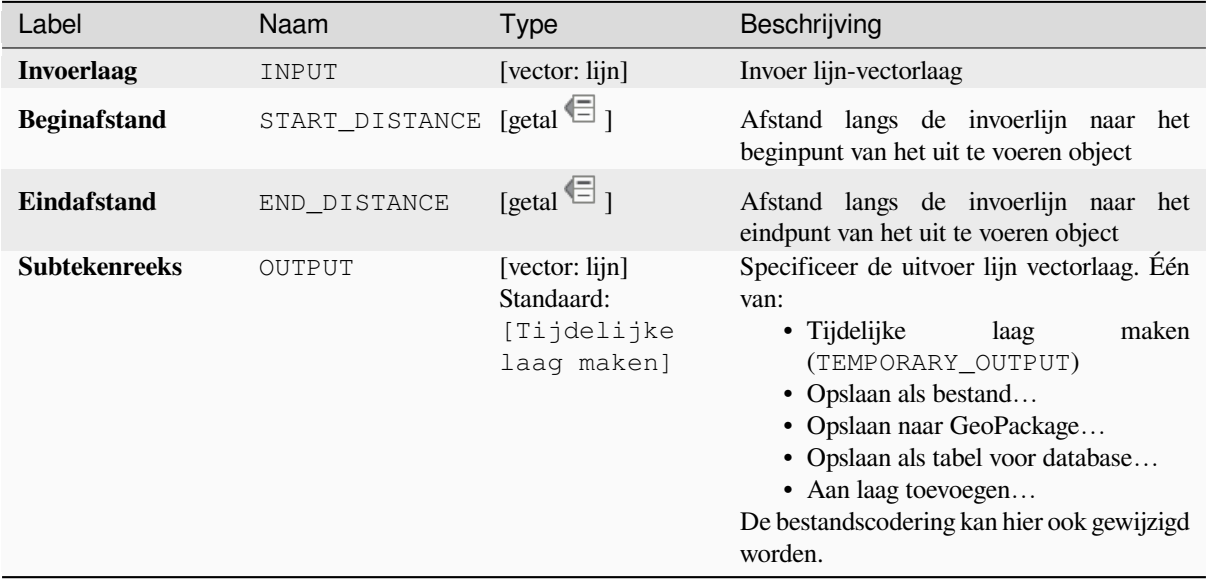

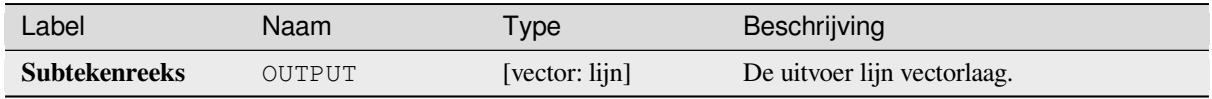

**ID algoritme**: native:linesubstring

```
import processing
processing.run("algorithm_id", {parameter_dictionary})
```
Het *ID voor het algoritme* wordt weergegeven als u over het algoritme gaat met de muisaanwijzer in de Toolbox van Processing. Het *woordenboek voor de parameters* verschaft de NAME's en waarden van de parameters. Bekijk *Processing algoritmes gebruiken vanaf de console* voor details over hoe algoritmes van Processing uit te voeren vanuit de console voor Python.

# **[Lijnen naar polygonen](#page-987-0)**

Maakt een polygonen-laag waarbij de lijnen van een invoer lijnlaag worden gebruikt als ringen voor de polygoon.

De attributentabel van de uitvoerlaag is dezelfde als die van de invoerlaag.

**Standaard menu**: *Vector* ► *Geometrie-gereedschappen*

#### **Zie ook:**

*Polygonen naar lijnen*, *Polygoniseren*, *Type geometrie converteren*

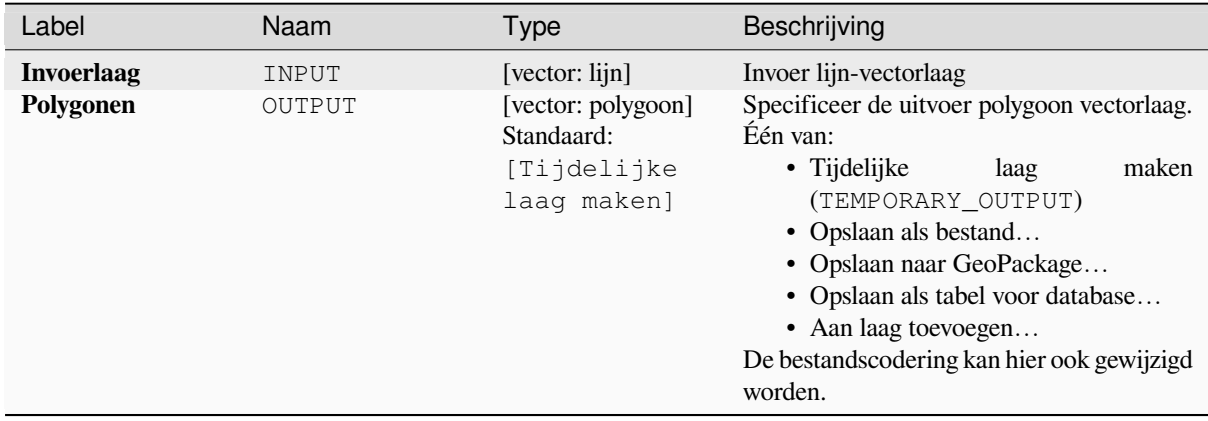

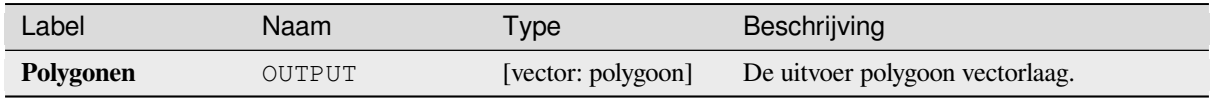

**ID algoritme**: qgis:linestopolygons

```
import processing
processing.run("algorithm_id", {parameter_dictionary})
```
Het *ID voor het algoritme* wordt weergegeven als u over het algoritme gaat met de muisaanwijzer in de Toolbox van Processing. Het *woordenboek voor de parameters* verschaft de NAME's en waarden van de parameters. Bekijk *Processing algoritmes gebruiken vanaf de console* voor details over hoe algoritmes van Processing uit te voeren vanuit de console voor Python.

### **[Lijnen samenvoegen](#page-987-0)**

Voegt alle verbonden delen van geometrieën MultiLineString samen tot enkele geometrieën LineString.

Als enig deel van de ingevoerde geometrieën MultiLineString niet is verbonden, zal de resulterende geometrie een MultiLineString zijn die lijnen bevat die konden worden samengevoegd en alle niet verbonden delen van lijnen.

Maakt *objecten op hun plaats aanpassen* mogelijk voor objecten lijn

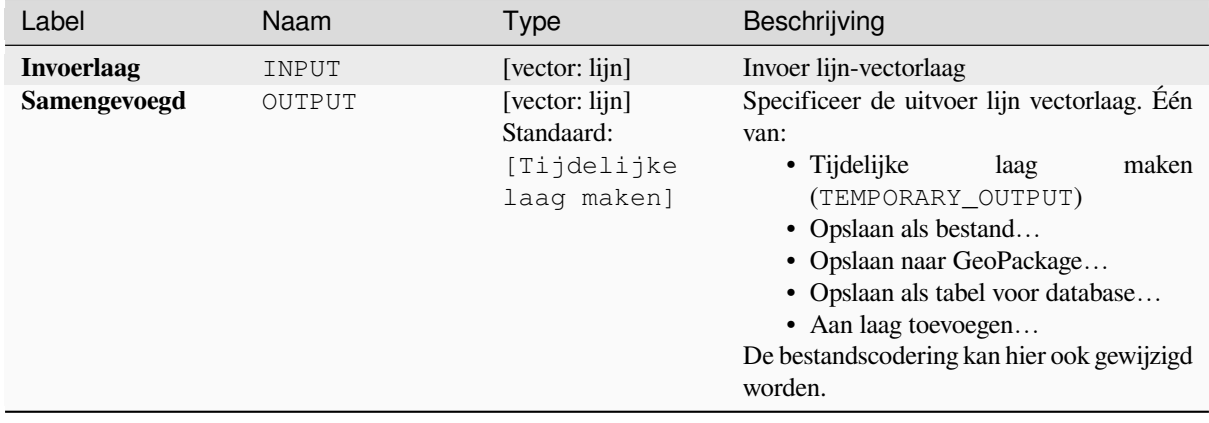

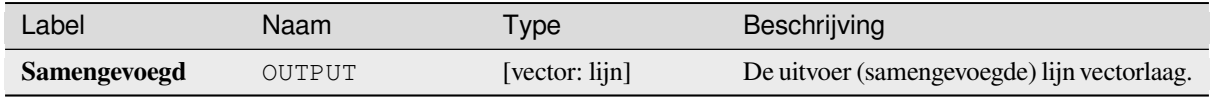

**ID algoritme**: native:mergelines

```
import processing
processing.run("algorithm_id", {parameter_dictionary})
```
Het *ID voor het algoritme* wordt weergegeven als u over het algoritme gaat met de muisaanwijzer in de Toolbox van Processing. Het *woordenboek voor de parameters* verschaft de NAME's en waarden van de parameters. Bekijk *Processing algoritmes gebruiken vanaf de console* voor details over hoe algoritmes van Processing uit te voeren vanuit de console voor Python.

### **[Minimum begrenzing geometrie](#page-987-0)**

Maakt geometrieën die de objecten van een invoerlaag omsluiten. De objecten kunnen worden gegroepeerd op een veld. De uitvoerlaag zal dan één object per gegroepeerde waarde bevatten, met een geometrie (MBB) die alleen de geometrieën van de objecten met een overeenkomende waarde bedekt.

De volgende omsluitende typen geometrie worden ondersteund:

- begrenzingsvak (enveloppe)
- georiënteerde rechthoek
- cirkel
- bolle schil (convex hull)

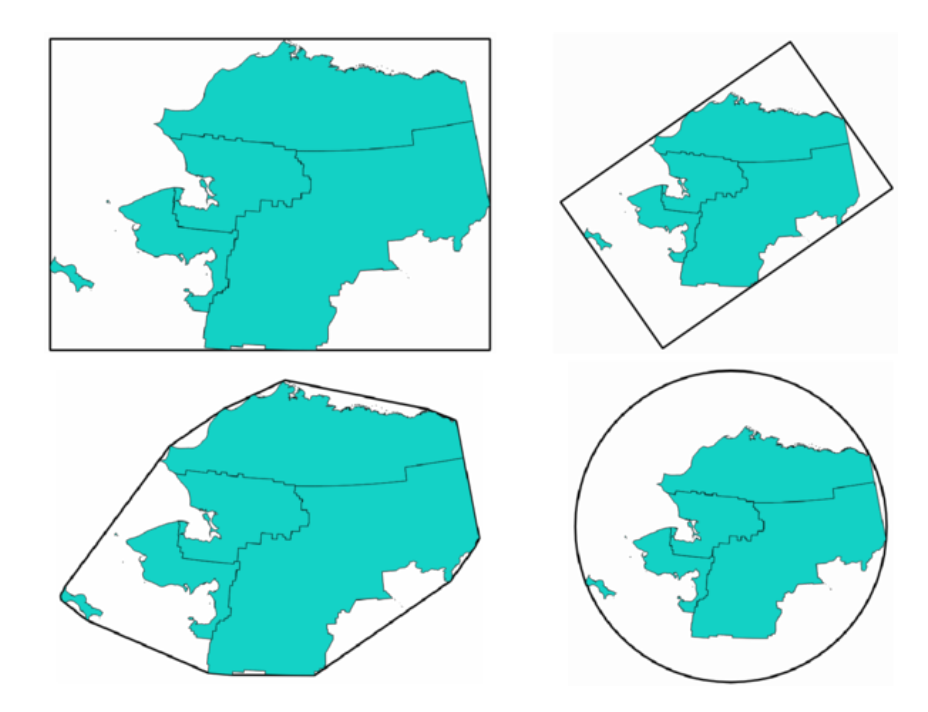

Fig. 28.90: Met de wijzers van de klok mee, vanaf linksboven: enveloppe, georiënteerde rechthoek, cirkel, bolle schil (convex hull)

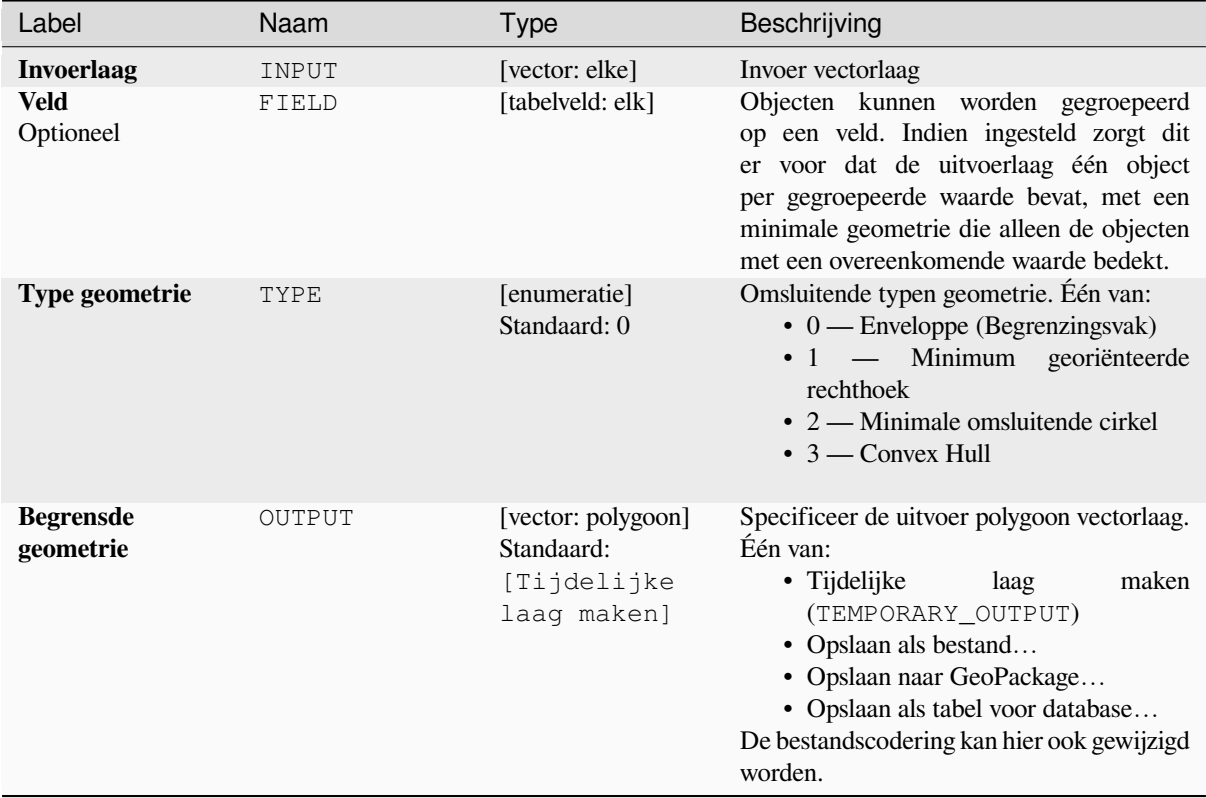

### **Uitvoer**

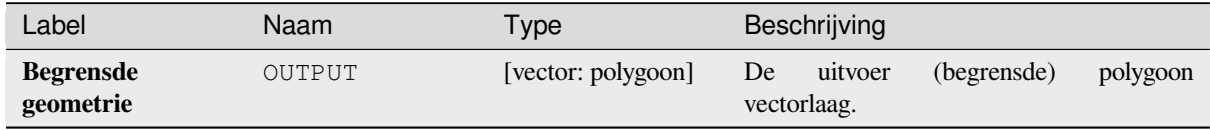

### **Pythoncode**

**ID algoritme**: qqis: minimumboundinggeometry

```
import processing
processing.run("algorithm_id", {parameter_dictionary})
```
Het *ID voor het algoritme* wordt weergegeven als u over het algoritme gaat met de muisaanwijzer in de Toolbox van Processing. Het *woordenboek voor de parameters* verschaft de NAME's en waarden van de parameters. Bekijk *Processing algoritmes gebruiken vanaf de console* voor details over hoe algoritmes van Processing uit te voeren vanuit de console voor Python.

### **Minimale omsluitende cirkels**

Berekent de minimale omsluitende cirkels voor de objecten in de invoerlaag.

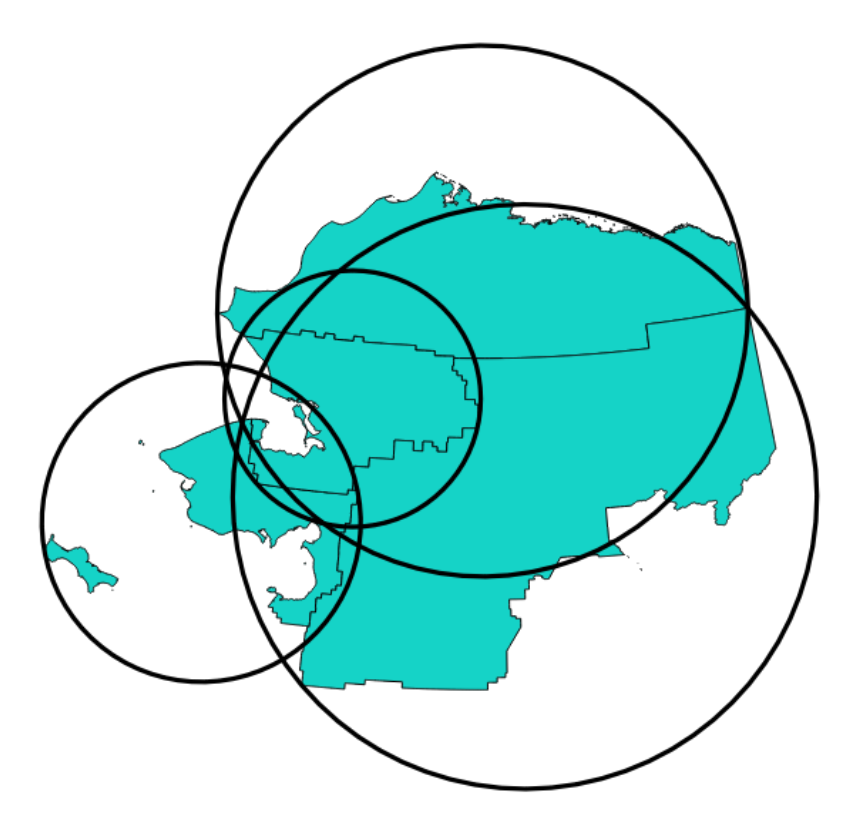

Fig. 28.91: Omsluitende cirkels voor elk object

Maakt *objecten op hun plaats aanpassen* mogelijk voor objecten polygoon

#### **Zie ook:**

*Minimum begrenzing geometrie*

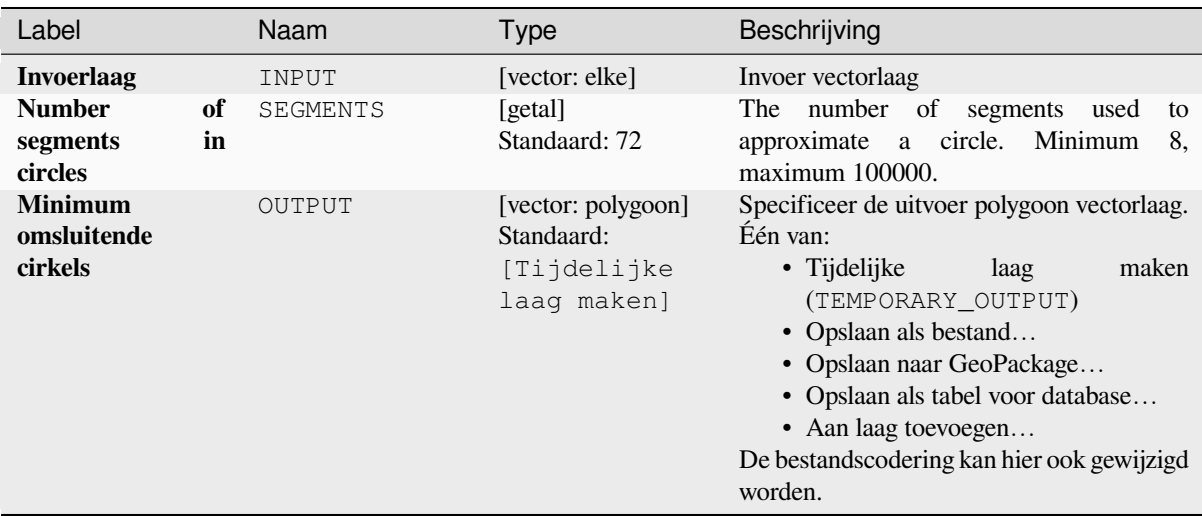

#### **Uitvoer**

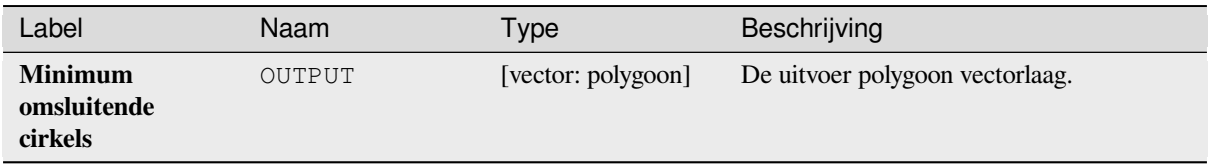

### **Pythoncode**

**ID algoritme**: native:minimumenclosingcircle

```
import processing
processing.run("algorithm_id", {parameter_dictionary})
```
Het *ID voor het algoritme* wordt weergegeven als u over het algoritme gaat met de muisaanwijzer in de Toolbox van Processing. Het *woordenboek voor de parameters* verschaft de NAME's en waarden van de parameters. Bekijk *Processing algoritmes gebruiken vanaf de console* voor details over hoe algoritmes van Processing uit te voeren vanuit de console voor Python.

### **[Multi-ring buffer \(constante afstand\)](#page-987-0)**

Berekent multi-ring (*donut*) buffer voor de objecten van de invoerlaag, met een vaste of dynamische afstand en aantal ringen.

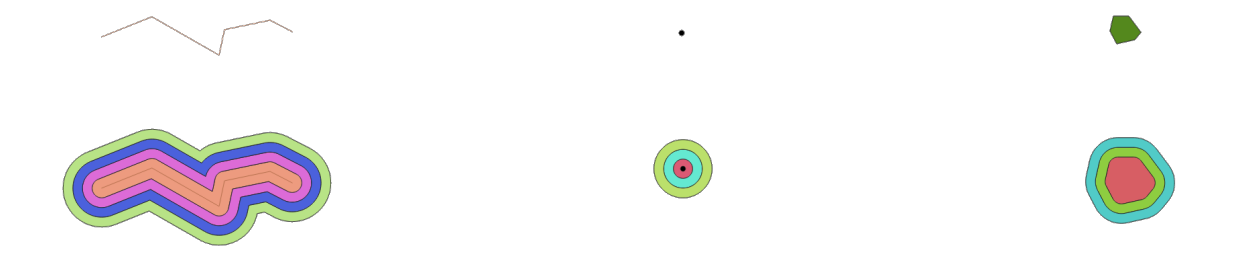

Fig. 28.92: Multi-ring buffer voor een lijn-, punt- en polygoonlaag

Maakt *objecten op hun plaats aanpassen* mogelijk voor objecten polygoon

#### **Zie ook:**

*Buffer*, *Variabele bufferafstand*, *Rechthoeken, ovalen, diamanten*, *Enkelzijdige buffer*
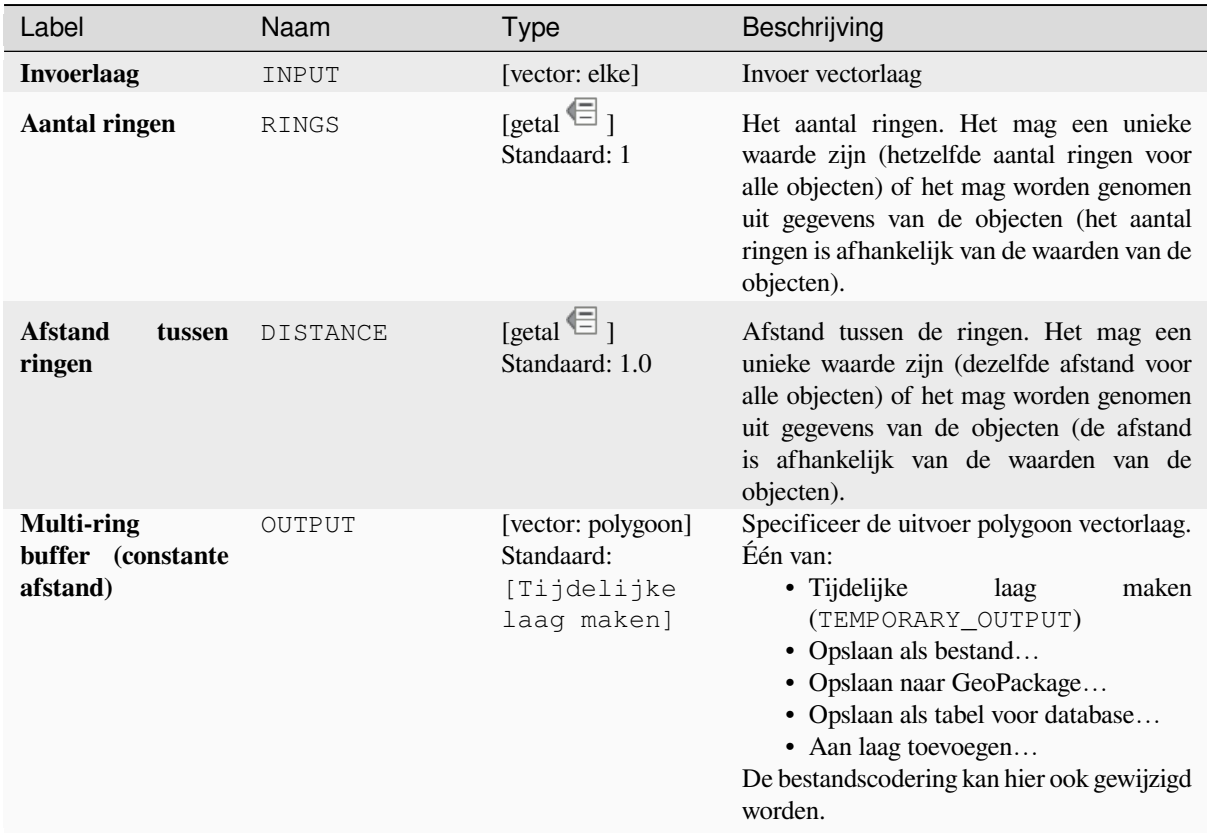

### **Uitvoer**

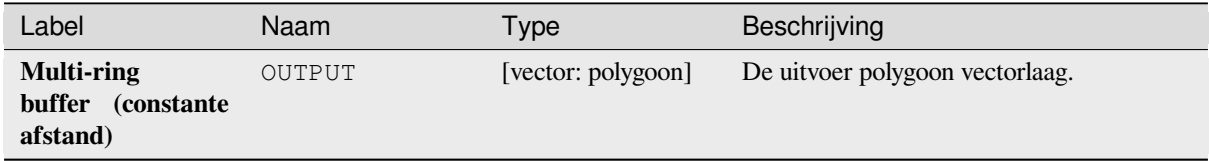

### **Pythoncode**

**ID algoritme**: native:multiringconstantbuffer

```
import processing
processing.run("algorithm_id", {parameter_dictionary})
```
### **Meerdelige naar enkele**

Splitst meerdelige objecten in de invoerlaag naar eendelige objecten.

De attributen van de uitvoerlaag zijn hetzelfde als die van de originelen, maar opgedeeld in eendelige objecten.

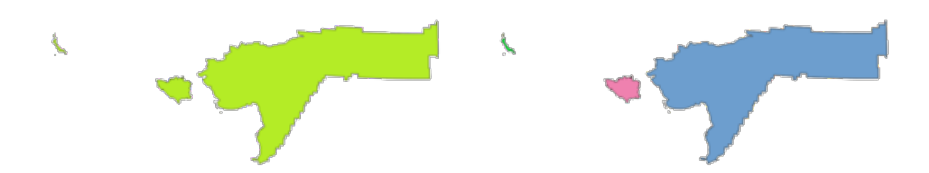

Fig. 28.93: Links de meerdelige bronlaag en rechts het resultaat met enkele delen

Maakt *objecten op hun plaats aanpassen* mogelijk voor objecten punt, lijn en polygoon

**Standaard menu**: *Vector* ► *Geometrie-gereedschappen*

#### **Zie ook:**

*Geometrieën verzamelen*, *[Bevorderen naar m](#page-673-0)eerdelig*

## **Parameters**

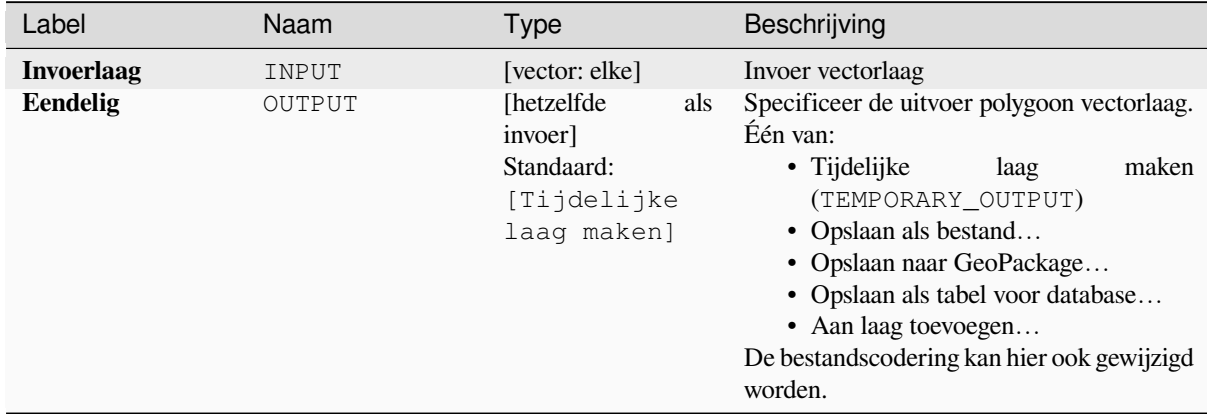

### **Uitvoer**

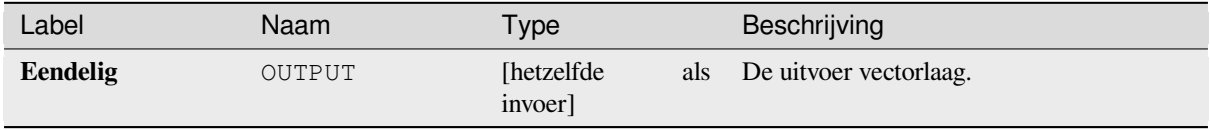

## **Pythoncode**

**ID algoritme**: native:multiparttosingleparts

**import processing** processing.run("algorithm\_id", {parameter\_dictionary})

Het *ID voor het algoritme* wordt weergegeven als u over het algoritme gaat met de muisaanwijzer in de Toolbox van Processing. Het *woordenboek voor de parameters* verschaft de NAME's en waarden van de parameters. Bekijk *Processing algoritmes gebruiken vanaf de console* voor details over hoe algoritmes van Processing uit te voeren vanuit de console voor Python.

### **[Verspringing lijnen](#page-987-0)**

Verschuift lijnen met een gespecificeerde afstand. Positieve afstanden verschuiven lijnen naar links, en negatieve afstanden zullen ze naar rechts verschuiven.

Fig. 28.94: In blauw de bronlaag, in rood de verschoven lijn

Maakt *objecten op hun plaats aanpassen* mogelijk voor objecten lijn

### **Zie ook:**

*Array van verschoven (parallelle) lijnen*, *Transleren*

### **Parameters**

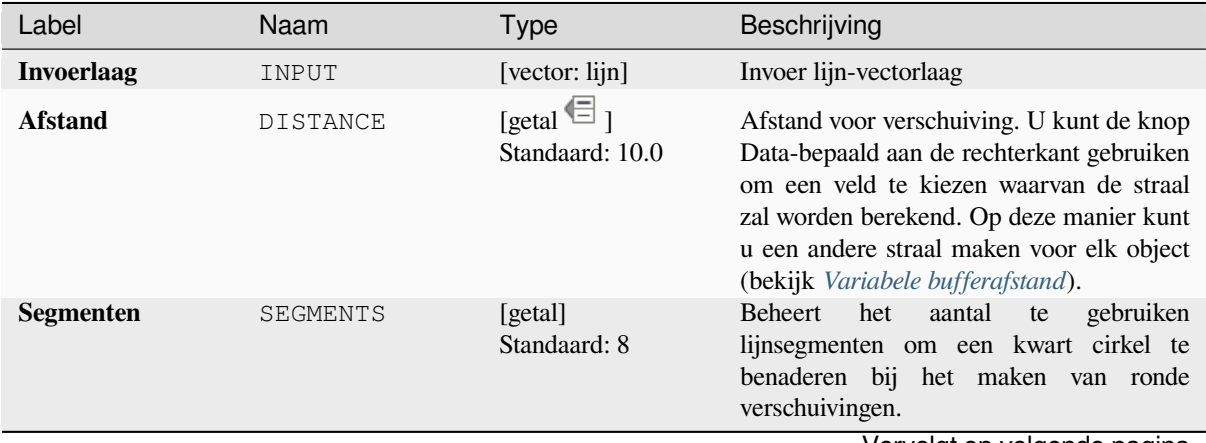

Vervolgt op volgende pagina

| Label                                                  | Naam        | Type                                                       | Beschrijving                                                                                                    |
|--------------------------------------------------------|-------------|------------------------------------------------------------|----------------------------------------------------------------------------------------------------|
| Verbindingsstijl                                       | JOIN_STYLE  | [enumeratie]<br>Standaard: 0                               | Specificeert of ronde, hoekige of puntige<br>verbindingsstijlen zouden moeten worden<br>gebruikt bij het verschuiven van hoeken in<br>een lijn. Opties zijn:<br>$\bullet$ 0 — Afgerond<br>$\bullet$ 1 — Puntig<br>$\cdot$ 2 — Hoekig<br>Fig. 28.95: Ronde, diagonale en schuine<br>koppelstijlen                                                                                                    |
| <b>Maximale</b><br>puntlengte<br>bij<br>scherpe hoeken | MITER_LIMIT | [getal]<br>Standaard: 2.0                                  | Stelt de maximale<br>afstand<br>van<br>de<br>gebruiken<br>geometrie<br>voor<br>de<br>te<br>verschuiving bij het maken van een<br>puntige verbindingsstijl in als een factor<br>van de afstand van de verschuiving<br>(alleen van toepassing voor<br>puntige<br>verbindingsstijlen).<br>Minimum:<br>1.0<br>W<br>Fig. 28.96: Een buffer van 10m met een<br>limiet van 2 en een buffer van 10m met een |
| <b>Verschuiving</b>                                    | OUTPUT      | [vector: lijn]<br>Standaard:<br>[Tijdelijke<br>laag maken] | limiet van 1<br>Specificeer de uitvoer (verschoven) laag.<br>Één van:<br>• Tijdelijke<br>maken<br>laag<br>(TEMPORARY_OUTPUT)<br>Opslaan als bestand<br>• Opslaan naar GeoPackage<br>• Opslaan als tabel voor database<br>• Aan laag toevoegen<br>De bestandscodering kan hier ook gewijzigd<br>worden.                                                                                              |

Tabel 28.158 – Vervolgd van vorige pagina

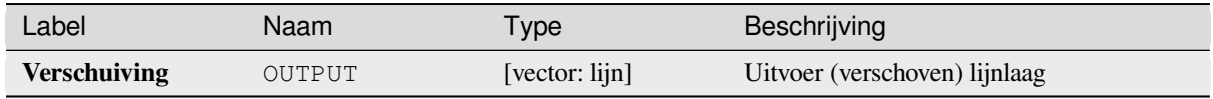

## **Pythoncode**

**ID algoritme**: native:offsetline

```
import processing
processing.run("algorithm_id", {parameter_dictionary})
```
Het *ID voor het algoritme* wordt weergegeven als u over het algoritme gaat met de muisaanwijzer in de Toolbox van Processing. Het *woordenboek voor de parameters* verschaft de NAME's en waarden van de parameters. Bekijk *Processing algoritmes gebruiken vanaf de console* voor details over hoe algoritmes van Processing uit te voeren vanuit de console voor Python.

### **[Georiënteerd minimum begrenzingsvak](#page-987-0)**

Berekent het minimale gebied voor de gedraaide rechthoek voor elk object in de invoerlaag.

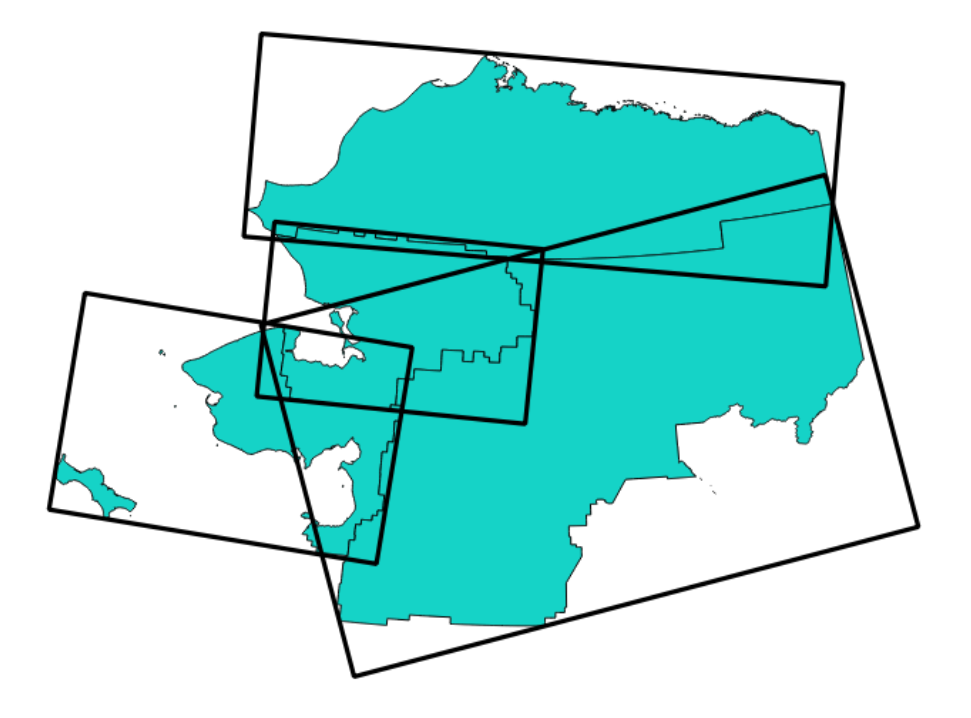

Fig. 28.97: Georiënteerd minimum begrenzingsvak

Maakt *objecten op hun plaats aanpassen* mogelijk voor objecten polygoon

#### **Zie ook:**

*Minimum begrenzing geometrie*

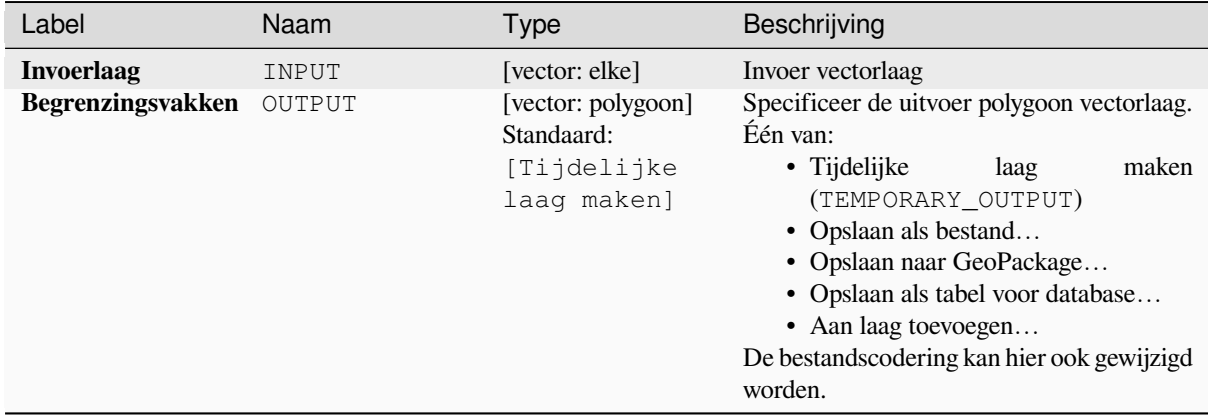

### **Uitvoer**

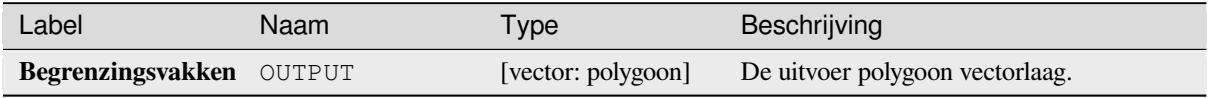

### **Pythoncode**

**ID algoritme**: native:orientedminimumboundingbox

```
import processing
processing.run("algorithm_id", {parameter_dictionary})
```
## **Loodrecht maken**

Probeert de geometrieën van de invoer lijn- of polygoonlaag loodrecht te maken. Dit proces verschuift de punten in de geometrieën om te proberen elke hoek in de geometrie ofwel een rechte hoek te maken, of een rechte lijn.

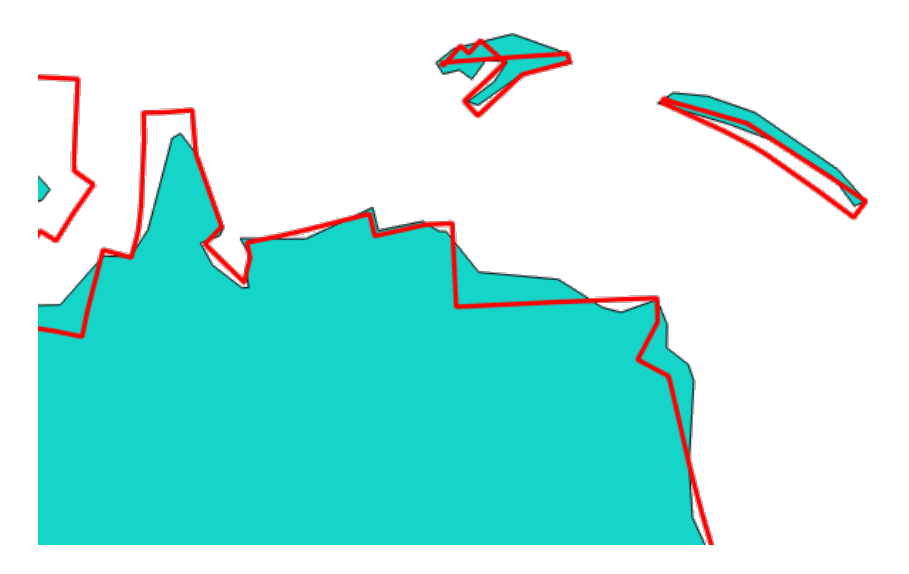

Fig. 28.98: In blauw de bronlaag en in rood het loodrecht gemaakte resultaat

Maakt *objecten op hun plaats aanpassen* mogelijk voor objecten lijn en polygoon

## **Parameters**

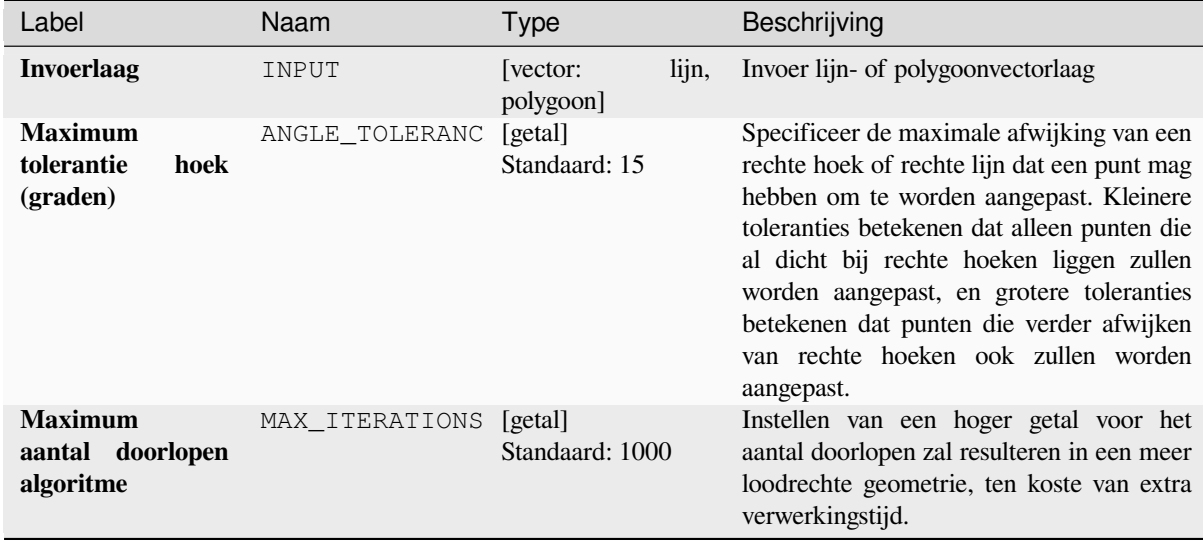

Vervolgt op volgende pagina

# Tabel 28.159 – Vervolgd van vorige pagina

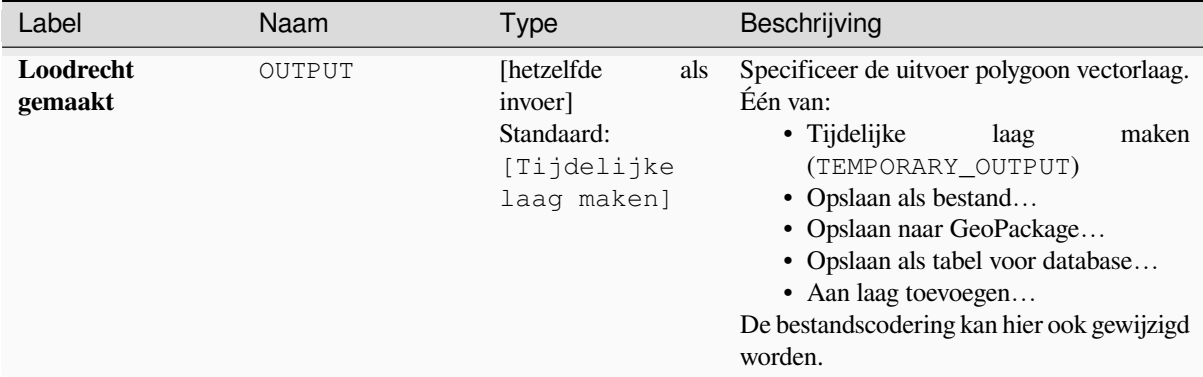

### **Uitvoer**

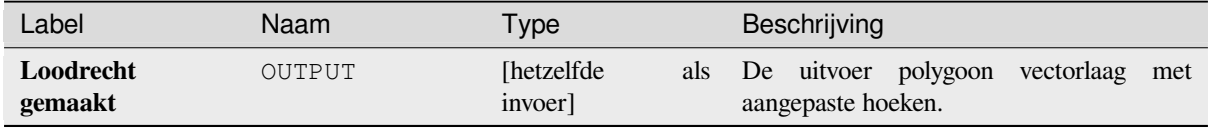

### **Pythoncode**

**ID algoritme**: native:orthogonalize

**import processing** processing.run("algorithm\_id", {parameter\_dictionary})

Het *ID voor het algoritme* wordt weergegeven als u over het algoritme gaat met de muisaanwijzer in de Toolbox van Processing. Het *woordenboek voor de parameters* verschaft de NAME's en waarden van de parameters. Bekijk *Processing algoritmes gebruiken vanaf de console* voor details over hoe algoritmes van Processing uit te voeren vanuit de console voor Python.

### **[Punt op oppervlak](#page-987-0)**

Geeft, voor elk object van de invoerlaag, een punt terug dat gegarandeerd op de oppervlakte van de geometrie van het object ligt.

Maakt *objecten op hun plaats aanpassen* mogelijk voor objecten punt

**Zie ook:**

*Zwaartepunten*

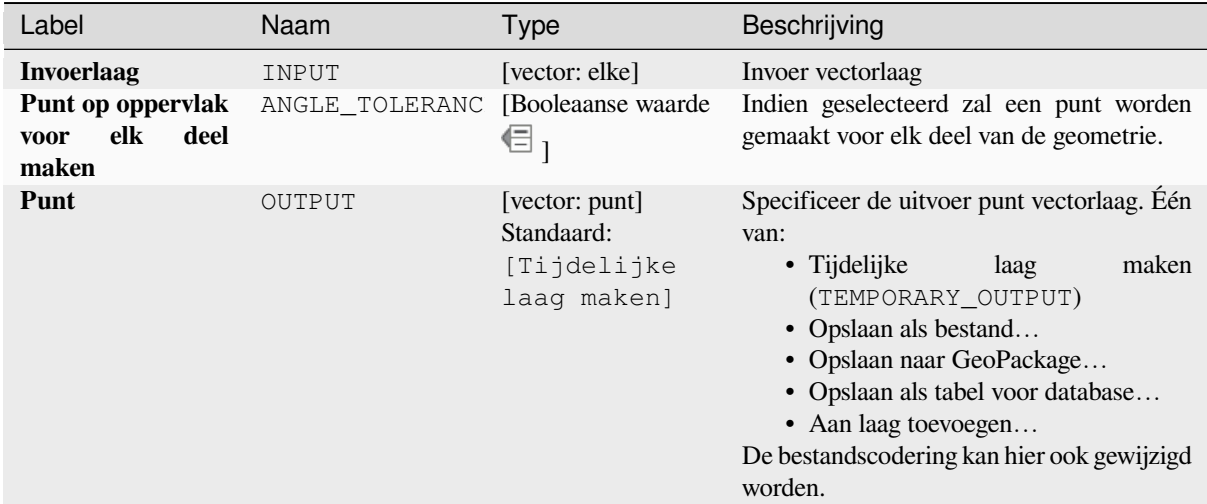

### **Uitvoer**

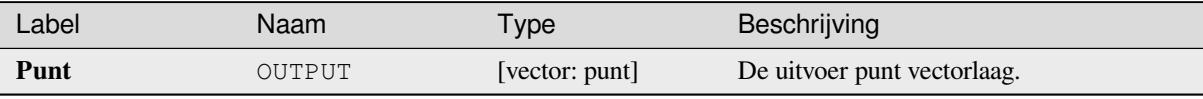

### **Pythoncode**

**ID algoritme**: native:pointonsurface

```
import processing
processing.run("algorithm_id", {parameter_dictionary})
```
Het *ID voor het algoritme* wordt weergegeven als u over het algoritme gaat met de muisaanwijzer in de Toolbox van Processing. Het *woordenboek voor de parameters* verschaft de NAME's en waarden van de parameters. Bekijk *Processing algoritmes gebruiken vanaf de console* voor details over hoe algoritmes van Processing uit te voeren vanuit de console voor Python.

### **[Punten langs geometrie](#page-987-0)**

Maakt punten met regelmatige intervallen langs een geometrie lijn of polygoon. Aan de gemaakte punten zullen nieuwe attributen worden toegevoegd voor de afstand langs de geometrie en de hoek van de lijn op het punt.

Een optionele verschuiving voor begin en eind kan worden gespecificeerd, wat beheert hoe ver van het begin en eind van de geometrie de punten zouden moeten worden gemaakt.

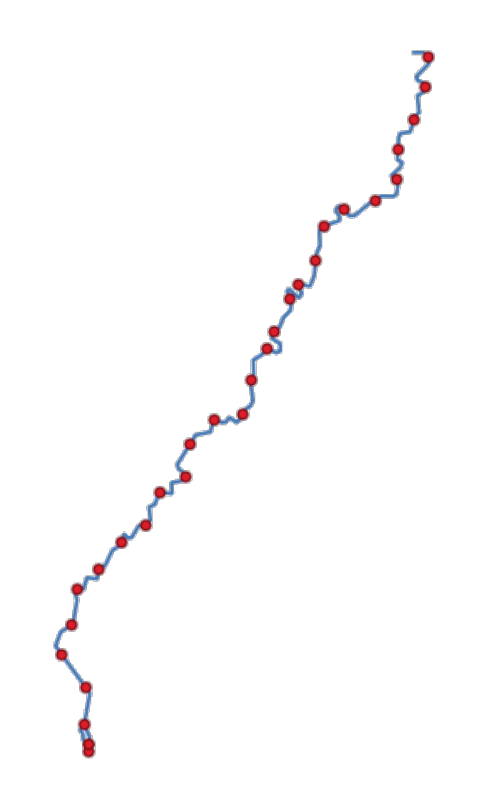

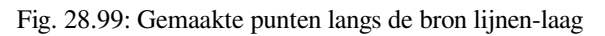

## **Zie ook:**

*Punt op lijn interpoleren*

## **Parameters**

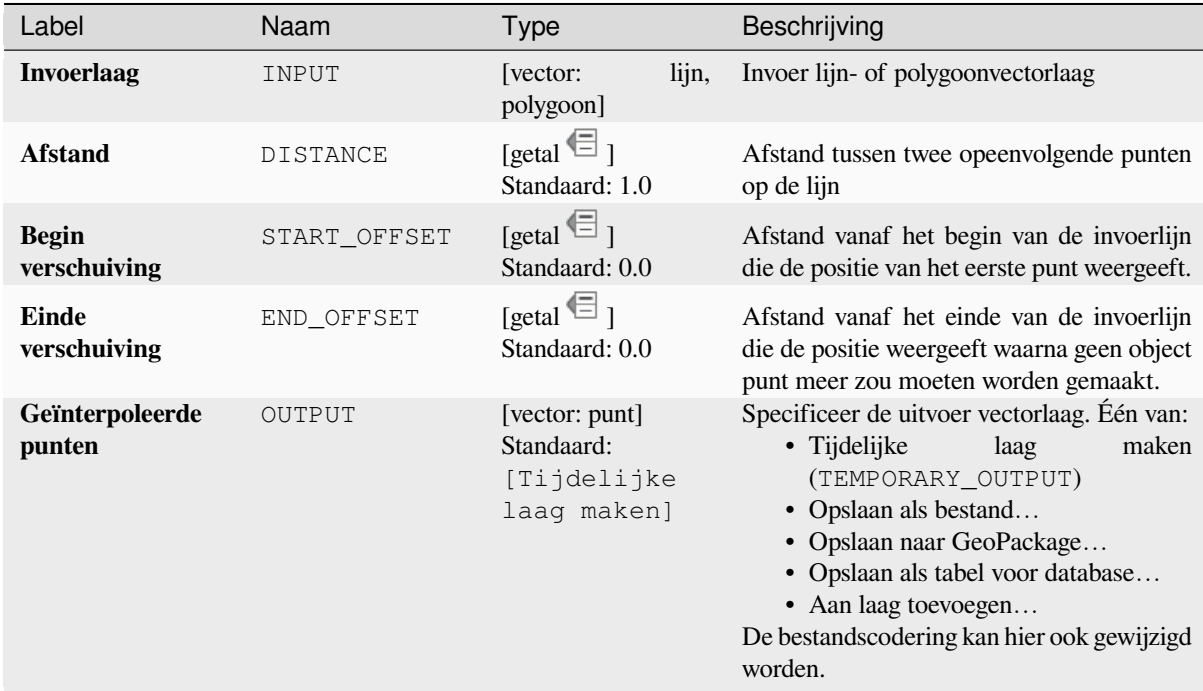

### **Uitvoer**

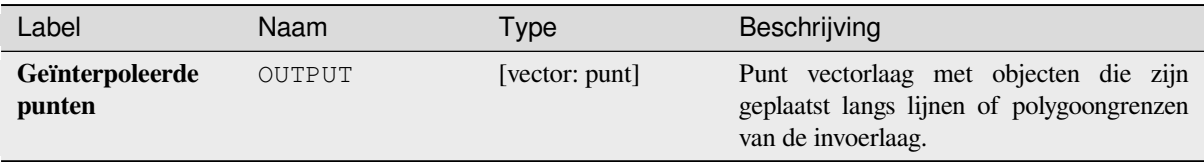

## **Pythoncode**

**ID algoritme**: native:pointsalonglines

```
import processing
processing.run("algorithm_id", {parameter_dictionary})
```
Het *ID voor het algoritme* wordt weergegeven als u over het algoritme gaat met de muisaanwijzer in de Toolbox van Processing. Het *woordenboek voor de parameters* verschaft de NAME's en waarden van de parameters. Bekijk *Processing algoritmes gebruiken vanaf de console* voor details over hoe algoritmes van Processing uit te voeren vanuit de console voor Python.

### **[Punten verplaatsen](#page-987-0)**

Gegeven een afstand voor nabijheid, identificeert nabijgelegen punt-objecten en verdeelt die radiaal over een cirkel waarvan het midden hun middelpunt weergeeft. Een handig gereedschap om over elkaar gelegde objecten te verspreiden.

## **Parameters**

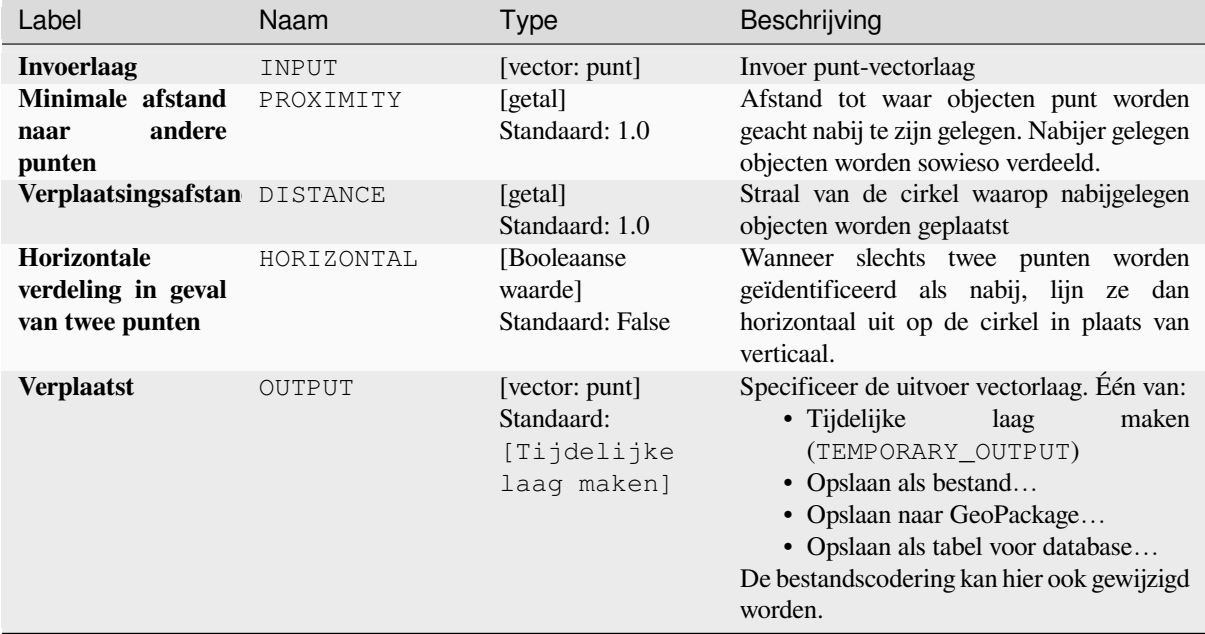

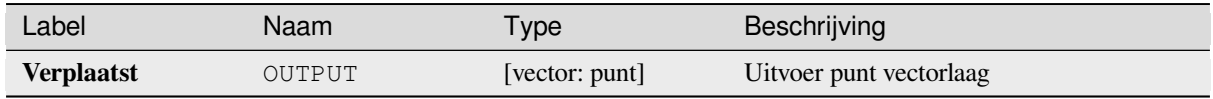

# **Pythoncode**

**ID algoritme**: qgis:pointsdisplacement

```
import processing
processing.run("algorithm_id", {parameter_dictionary})
```
Het *ID voor het algoritme* wordt weergegeven als u over het algoritme gaat met de muisaanwijzer in de Toolbox van Processing. Het *woordenboek voor de parameters* verschaft de NAME's en waarden van de parameters. Bekijk *Processing algoritmes gebruiken vanaf de console* voor details over hoe algoritmes van Processing uit te voeren vanuit de console voor Python.

## **[Pool van ontoegankelijkheid](#page-987-0)**

Berekent de Pool van Ontoegankelijkheid voor een polygonen-laag, wat het meest veraf gelegen interne punt vanaf de rand van het oppervlak is.

Dit algoritme gebruikt het algoritme 'polylabel' (Vladimir Agafonkin, 2016), wat een iteratieve benadering is die gegarandeerd het ware punt van de Pool van Ontoegankelijkheid vind binnen een gespecificeerde tolerantie. Een meer preciezere tolerantie (lagere waarde) vereist meer doorlopen en zullen langer duren om te berekenen.

De afstand van de berekende pool tot de grens van de polygoon zal worden opgeslagen als een nieuw attribuut in de uitvoerlaag.

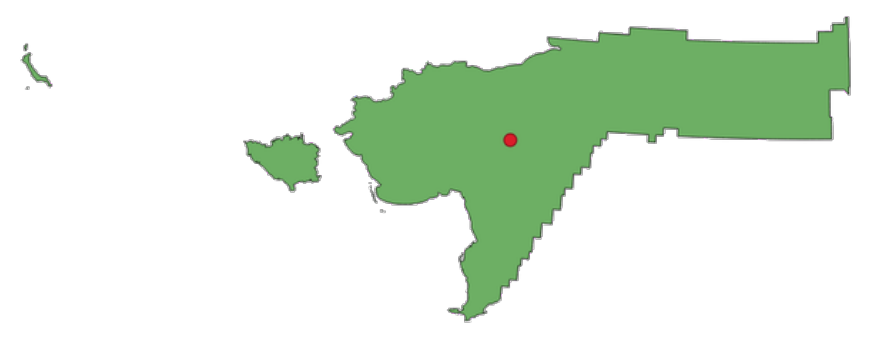

Fig. 28.100: Pool van ontoegankelijkheid

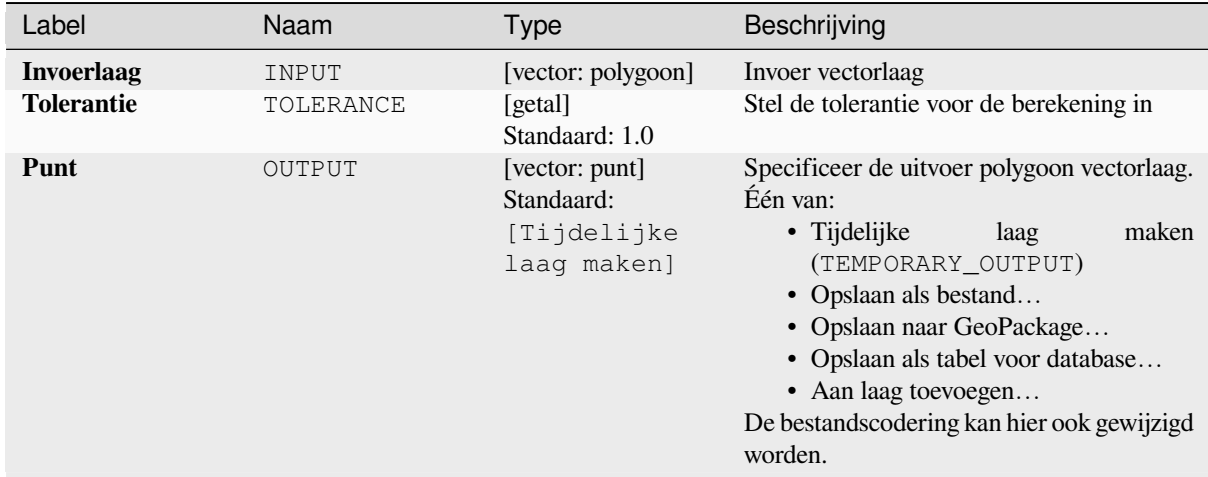

### **Uitvoer**

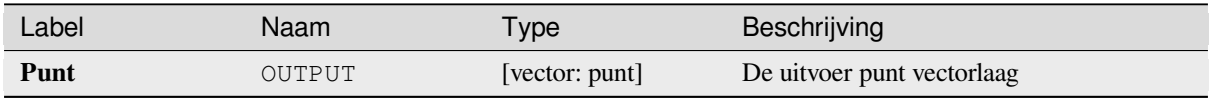

## **Pythoncode**

**ID algoritme**: native:poleofinaccessibility

```
import processing
processing.run("algorithm_id", {parameter_dictionary})
```
# **Polygoniseren**

Maakt een polygoonlaag waarvan de grenzen van de objecten worden gemaakt uit een lijnlaag of **gesloten** objecten.

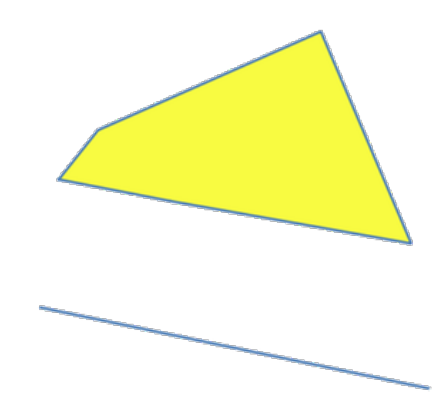

Fig. 28.101: De gele polygonen gemaakt uit de gesloten lijnen

**Notitie:** De lijnen-laag moet gesloten vormen hebben om te kunnen worden getransformeerd naar een polygoon.

#### **Zie ook:**

*Polygonen naar lijnen*, *Lijnen naar polygonen*, *Type geometrie converteren*

## **Parameters**

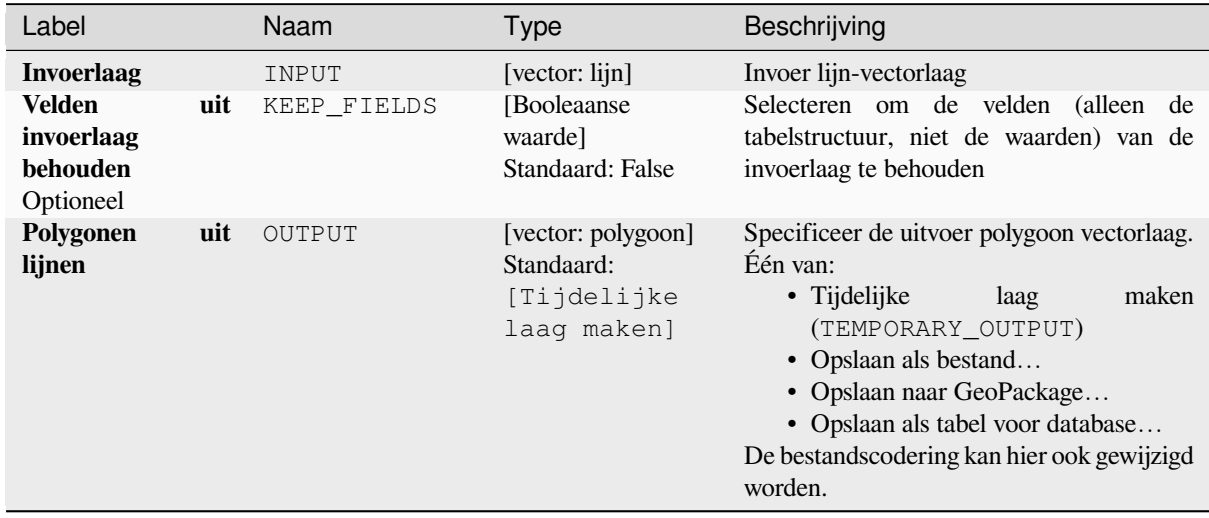

#### **Uitvoer**

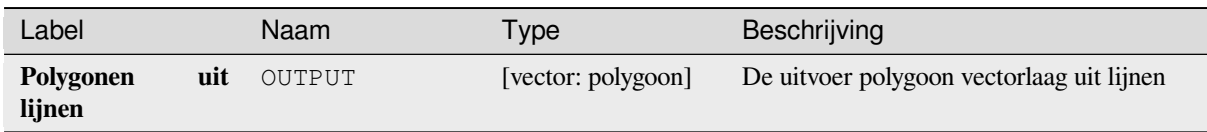

## **Pythoncode**

**ID algoritme**: native:polygonize

```
import processing
processing.run("algorithm_id", {parameter_dictionary})
```
Het *ID voor het algoritme* wordt weergegeven als u over het algoritme gaat met de muisaanwijzer in de Toolbox van Processing. Het *woordenboek voor de parameters* verschaft de NAME's en waarden van de parameters. Bekijk *Processing algoritmes gebruiken vanaf de console* voor details over hoe algoritmes van Processing uit te voeren vanuit de console voor Python.

### **[Polygonen naar lijnen](#page-987-0)**

Dit algoritme neemt een polygonen-laag en maakt een lijnenlaag met lijnen die de grenzen van de polygonen in de invoerlaag weergeven.

De attributentabel van de uitvoerlaag is dezelfde als die van de invoerlaag.

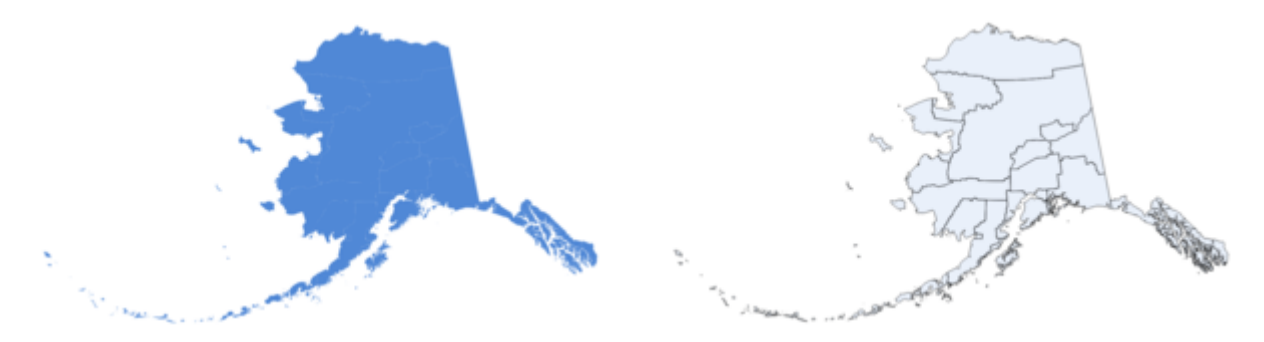

Fig. 28.102: Zwarte lijnen als het resultaat van het algoritme

**Standaard menu**: *Vector* ► *Geometrie-gereedschappen*

### **Zie ook:**

*Lijnen naar polygonen*, *Polygoniseren*, *Type geometrie converteren*

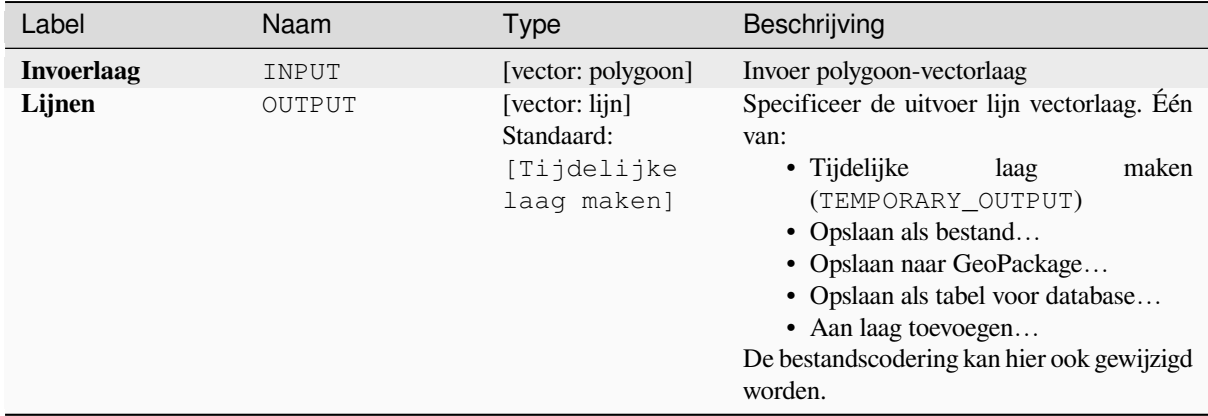

### **Uitvoer**

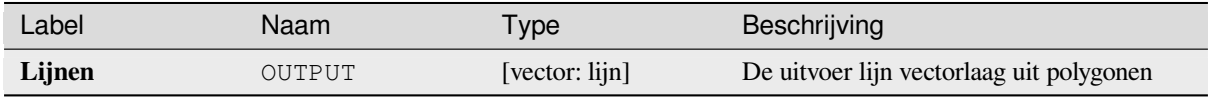

#### **Pythoncode**

**ID algoritme**: native:polygonstolines

```
import processing
processing.run("algorithm_id", {parameter_dictionary})
```
Het *ID voor het algoritme* wordt weergegeven als u over het algoritme gaat met de muisaanwijzer in de Toolbox van Processing. Het *woordenboek voor de parameters* verschaft de NAME's en waarden van de parameters. Bekijk *Processing algoritmes gebruiken vanaf de console* voor details over hoe algoritmes van Processing uit te voeren vanuit de console voor Python.

### **[Punten projecteren \(Cartesiaans\)](#page-987-0)**

Projecteert geometrieën punt op een gespecificeerde afstand en richting (azimut).

Maakt *objecten op hun plaats aanpassen* mogelijk voor objecten punt

#### **Parameters**

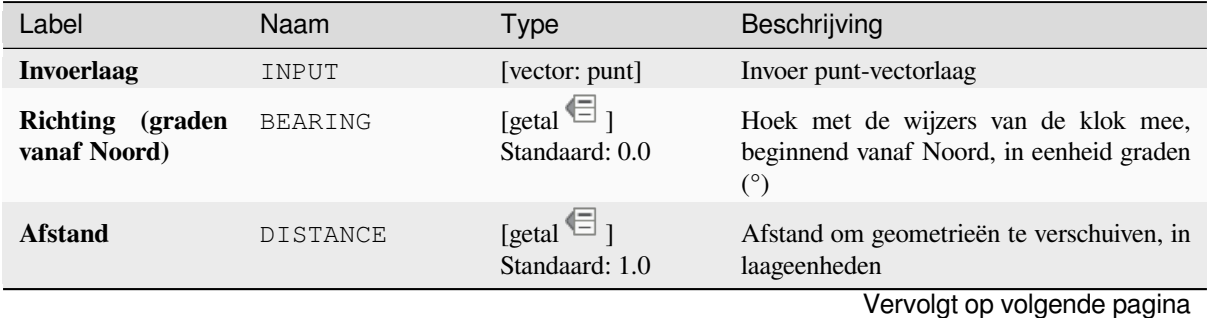

### Tabel 28.162 – Vervolgd van vorige pagina

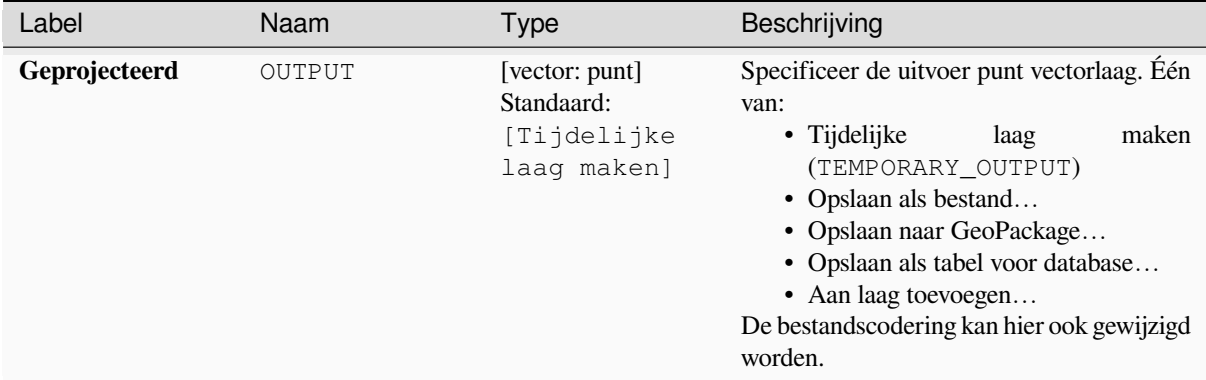

#### **Uitvoer**

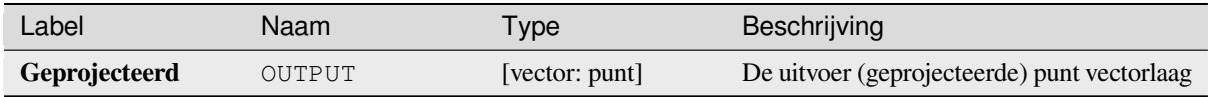

### **Pythoncode**

**ID algoritme**: native:projectpointcartesian

```
import processing
processing.run("algorithm_id", {parameter_dictionary})
```
Het *ID voor het algoritme* wordt weergegeven als u over het algoritme gaat met de muisaanwijzer in de Toolbox van Processing. Het *woordenboek voor de parameters* verschaft de NAME's en waarden van de parameters. Bekijk *Processing algoritmes gebruiken vanaf de console* voor details over hoe algoritmes van Processing uit te voeren vanuit de console voor Python.

### **[Bevorderen naar meerdelig](#page-987-0)**

Dit algoritme neemt een vectorlaag met enkelvoudige geometrieën en maakt een nieuwe waarin alle geometrieën uit meerdere delen bestaan.

Objecten voor de invoer die al bestaan uit meerdere delen zullen ongewijzigd blijven.

Dit algoritme kan worden gebruikt om geometrieën te forceren tot typen met meerdere delen om te zorgen dat zij compatibel zijn met gegevensproviders die objecten met meerdere delen vereisen.

Maakt *objecten op hun plaats aanpassen* mogelijk voor objecten punt, lijn en polygoon

**Zie ook:**

*Samenvoegen*, *Geometrieën verzamelen*

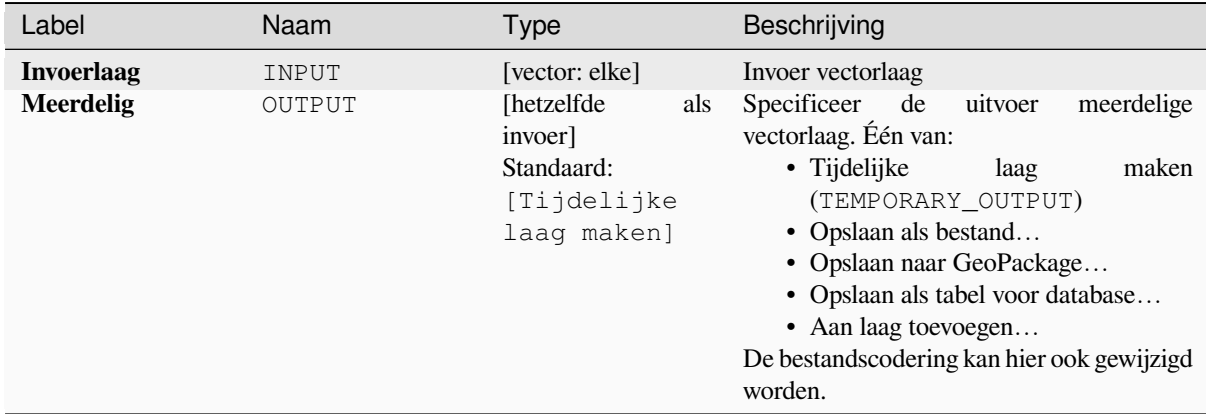

### **Uitvoer**

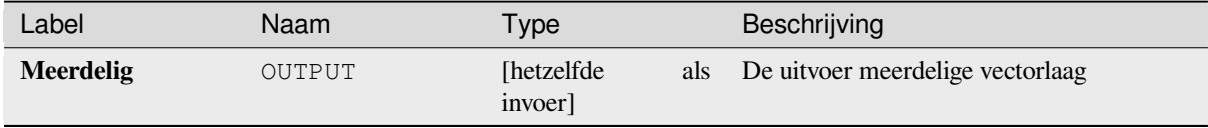

## **Pythoncode**

**ID algoritme**: native:promotetomulti

```
import processing
processing.run("algorithm_id", {parameter_dictionary})
```
Het *ID voor het algoritme* wordt weergegeven als u over het algoritme gaat met de muisaanwijzer in de Toolbox van Processing. Het *woordenboek voor de parameters* verschaft de NAME's en waarden van de parameters. Bekijk *Processing algoritmes gebruiken vanaf de console* voor details over hoe algoritmes van Processing uit te voeren vanuit de console voor Python.

#### **[Rechthoeken, ovalen, diamanten](#page-987-0)**

Maakt een buffergebied met een rechthoekige, ovale of diamantvorm voor elk object van de invoer puntenlaag.

De parameters voor de vorm kunnen vast zijn voor alle objecten of dynamisch door een veld of een expressie te gebruiken.

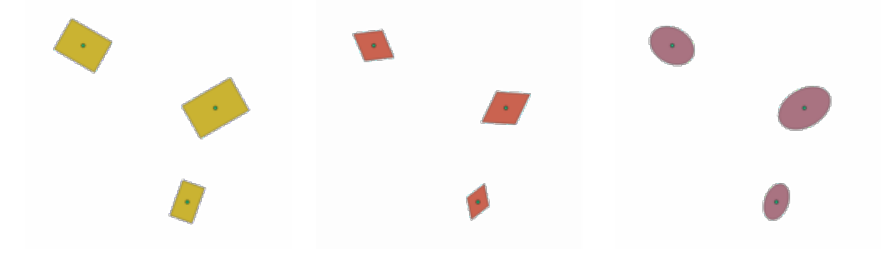

Fig. 28.103: Verschillende vormen buffer met dynamische parameters

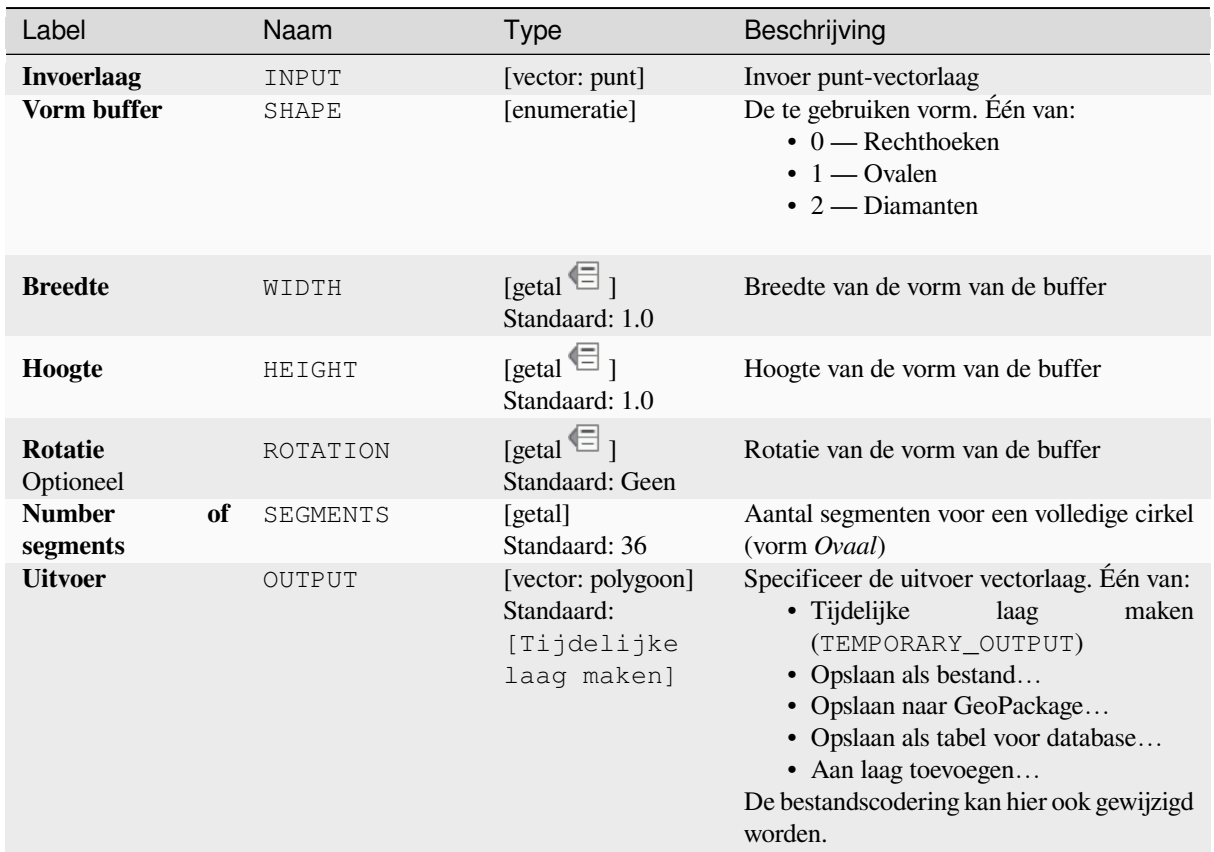

## **Uitvoer**

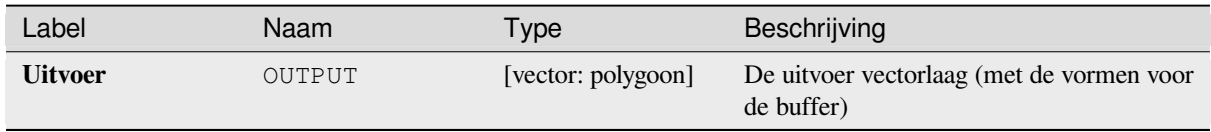

### **Pythoncode**

**ID algoritme**: native:rectanglesovalsdiamonds

```
import processing
processing.run("algorithm_id", {parameter_dictionary})
```
## **Duplicaatpunten verwijderen**

Verwijdert duplicaatpunten uit objecten, waarbij het verwijderen van de punten niet leidt tot een gedegenereerde geometrie.

De parameter Tolerantie specifieert de tolerantie voor coördinaten bij het bepalen of punten identiek zijn.

Standaard wordt met waarden Z geen rekening gehouden bij het detecteren van duplicaatpunten. Bijv. twee punten met hetzelfde X- en Y-coördinaat, maar verschillende waarden Z, zullen nog steeds als duplicaten worden beschouwd en één ervan zal worden verwijderd. Als de parameter *Z-waarde gebruiken* true is, dan worden de waarden Z ook getest en punten met dezelfde X en Y, maar met verschillende Z, zullen worden behouden.

Maakt *objecten op hun plaats aanpassen* mogelijk voor objecten punt, lijn en polygoon

**Notitie:** Duplicaatpunten worden, tussen de verschillende delen van een geometrie met meerdere delen, niet getest. Bijv. eeng[eometrie multipunt met overlappe](#page-673-0)nde punten zal door deze methode niet worden gewijzigd.

#### **Zie ook:**

*Punten uitnemen*, *Specifieke punten uitnemen*, *Duplicaten van geometrieën verwijderen*

### **Parameters**

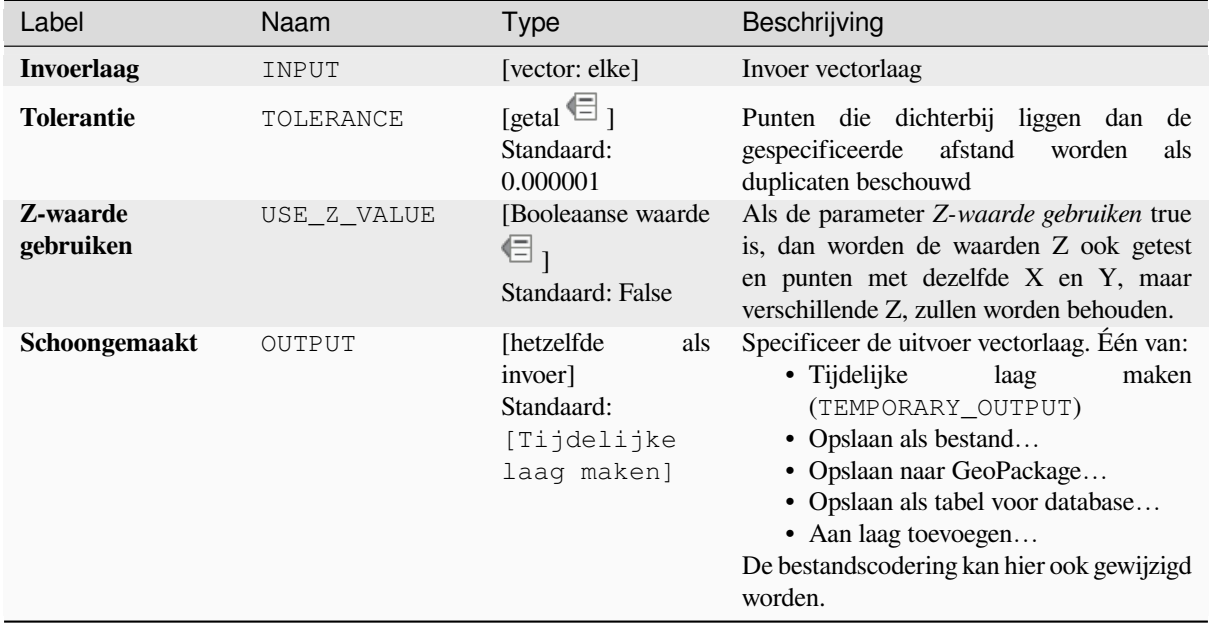

### **Uitvoer**

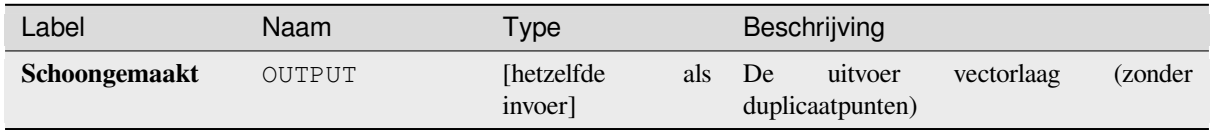

## **Pythoncode**

**ID algoritme**: native:removeduplicatevertices

```
import processing
processing.run("algorithm_id", {parameter_dictionary})
```
Het *ID voor het algoritme* wordt weergegeven als u over het algoritme gaat met de muisaanwijzer in de Toolbox van Processing. Het *woordenboek voor de parameters* verschaft de NAME's en waarden van de parameters. Bekijk *Processing algoritmes gebruiken vanaf de console* voor details over hoe algoritmes van Processing uit te voeren vanuit de console voor Python.

### **[Geometrieën null verwijderen](#page-987-0)**

Verwijdert alle objecten die geen geometrie hebben uit een vectorlaag. Alle andere objecten zullen ongewijzigd gekopieerd worden.

De objecten met een geometrie null kunnen worden opgeslagen naar een afzonderlijke laag.

Als *Ook lege geometrieën verwijderen* is geselecteerd, verwijdert het algoritme objecten waarvan de geometrieën geen coördinaten hebben, d.i. geometrieën die leeg zijn. In dat geval zal ook de uitvoer null deze optie reflecteren, bevat zowel null als lege geometrieën.

#### **Zie ook:**

*Duplicaten van geometrieën verwijderen*

### **Parameters**

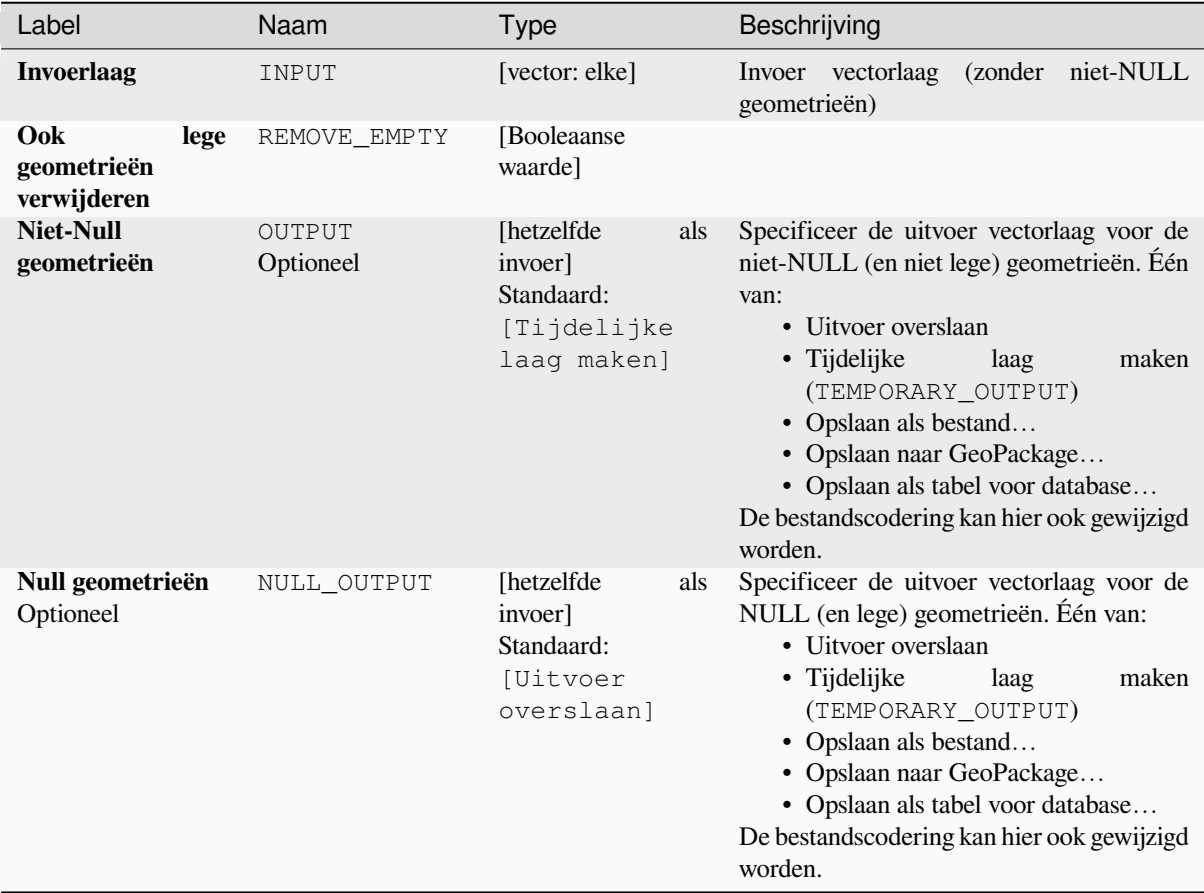

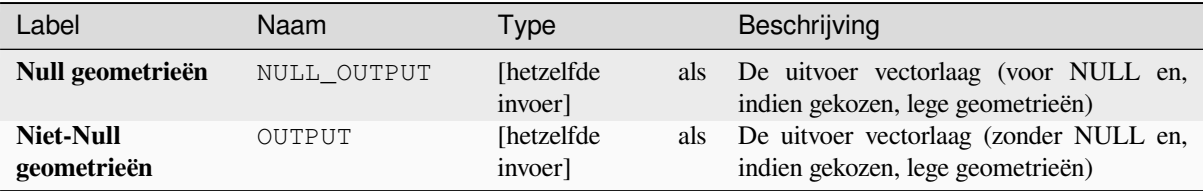

# **Pythoncode**

**ID algoritme**: native:removenullgeometries

```
import processing
processing.run("algorithm_id", {parameter_dictionary})
```
Het *ID voor het algoritme* wordt weergegeven als u over het algoritme gaat met de muisaanwijzer in de Toolbox van Processing. Het *woordenboek voor de parameters* verschaft de NAME's en waarden van de parameters. Bekijk *Processing algoritmes gebruiken vanaf de console* voor details over hoe algoritmes van Processing uit te voeren vanuit de console voor Python.

## **[Omgekeerde lijnrichting](#page-987-0)**

Draait de huidige richting van een lijnen-laag om.

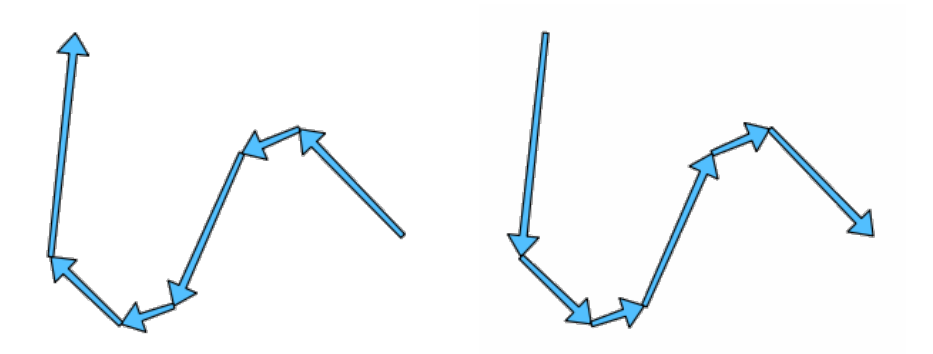

Fig. 28.104: Voor en na het omdraaien van de richting

Maakt *objecten op hun plaats aanpassen* mogelijk voor objecten lijn

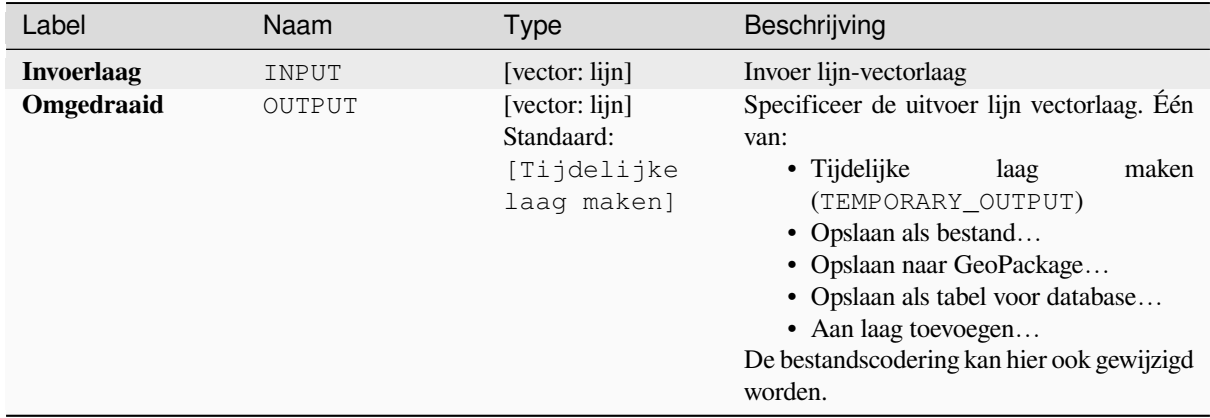

#### **Uitvoer**

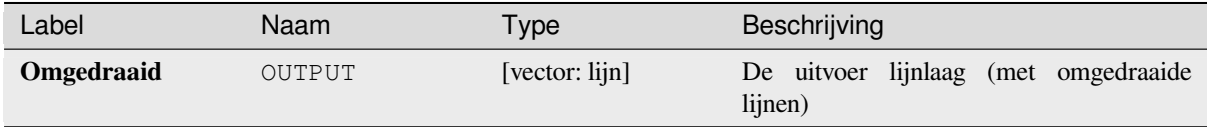

## **Pythoncode**

**ID algoritme**: native:reverselinedirection

```
import processing
processing.run("algorithm_id", {parameter_dictionary})
```
Het *ID voor het algoritme* wordt weergegeven als u over het algoritme gaat met de muisaanwijzer in de Toolbox van Processing. Het *woordenboek voor de parameters* verschaft de NAME's en waarden van de parameters. Bekijk *Processing algoritmes gebruiken vanaf de console* voor details over hoe algoritmes van Processing uit te voeren vanuit de console voor Python.

### **[Rotatie](#page-987-0)**

Draait objectgeometrieën met een gespecificeerde hoek met de wijzers van de klok mee. Het draaien wordt uitgevoerd vanuit het zwaartepunt van elk object, of optioneel vanuit een uniek vooraf ingesteld punt.

Maakt *objecten op hun plaats aanpassen* mogelijk voor objecten punt, lijn en polygoon

**Zie ook:**

*Transleren*, *X- en Y-coördinaten wisselen*

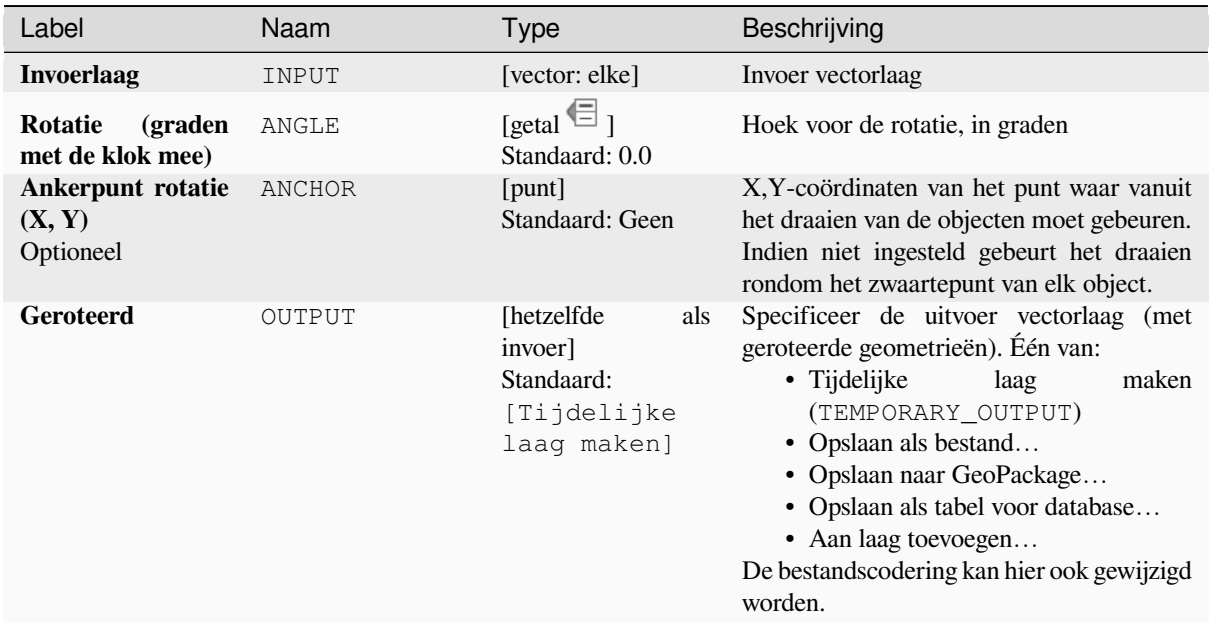

#### **Uitvoer**

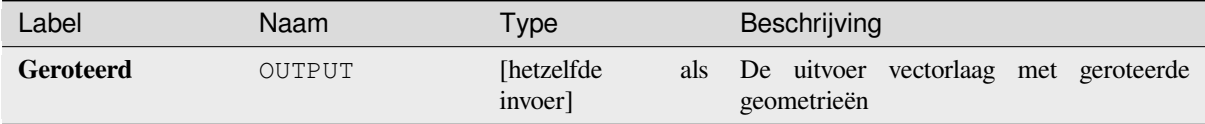

### **Pythoncode**

```
ID algoritme: native:rotatefeatures
```

```
import processing
processing.run("algorithm_id", {parameter_dictionary})
```
Het *ID voor het algoritme* wordt weergegeven als u over het algoritme gaat met de muisaanwijzer in de Toolbox van Processing. Het *woordenboek voor de parameters* verschaft de NAME's en waarden van de parameters. Bekijk *Processing algoritmes gebruiken vanaf de console* voor details over hoe algoritmes van Processing uit te voeren vanuit de console voor Python.

#### **[Rondheid](#page-987-0)**

Berekent de rondheid van elk object en slaat die op als een nieuw veld. De invoer vectorlaag moet polygonen bevatten.

De rondheid van een polygoon wordt gedefinieerd als 4*π* × gebied polygoon / perimeter². De waarde van de rondheid varieert tussen 0 en 1. Een perfecte cirkel heeft een rondheid van 1, terwijl een volledig platte polygoon een rondheid heeft van 0.

**Notitie:** Het algoritme geeft NULL terug voor meerdelige polygoonobjecten.

Maakt *objecten op hun plaats aanpassen* mogelijk voor objecten polygoon

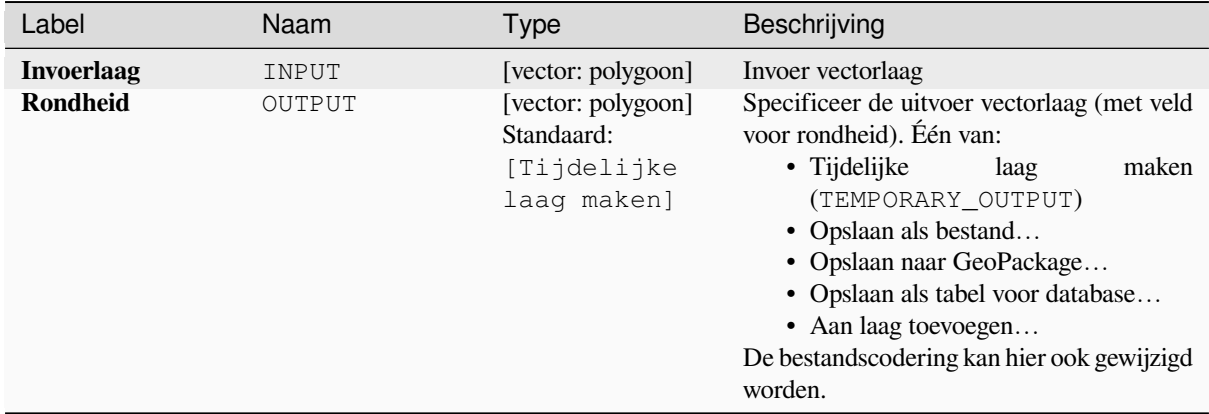

### **Uitvoer**

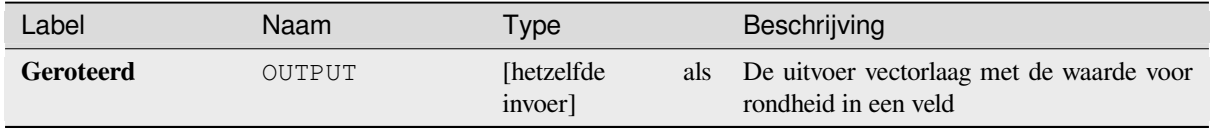

## **Pythoncode**

**ID algoritme**: native: roundness

```
import processing
processing.run("algorithm_id", {parameter_dictionary})
```
Het *ID voor het algoritme* wordt weergegeven als u over het algoritme gaat met de muisaanwijzer in de Toolbox van Processing. Het *woordenboek voor de parameters* verschaft de NAME's en waarden van de parameters. Bekijk *Processing algoritmes gebruiken vanaf de console* voor details over hoe algoritmes van Processing uit te voeren vanuit de console voor Python.

### **[Segmenteren op maximum hoek](#page-987-0)**

Segmenteert een geometrie door het converteren van gebogen gedeelten naar lineaire gedeelten.

Het segmenteren wordt uitgevoerd door de maximale hoek van de radius te specificeren tussen punten op de recht gemaakte geometrie (bijv. de hoek van de boog die werd gemaakt vanuit het originele midden van de boog ten opzichte van opvolgende punten op de gelineairiseerde geometrie). Niet gebogen geometrieën zullen zonder wijzigingen worden behouden.

#### **Zie ook:**

*Segmenteren op maximum afstand*, *Vereenvoudigen*, *Glad maken*

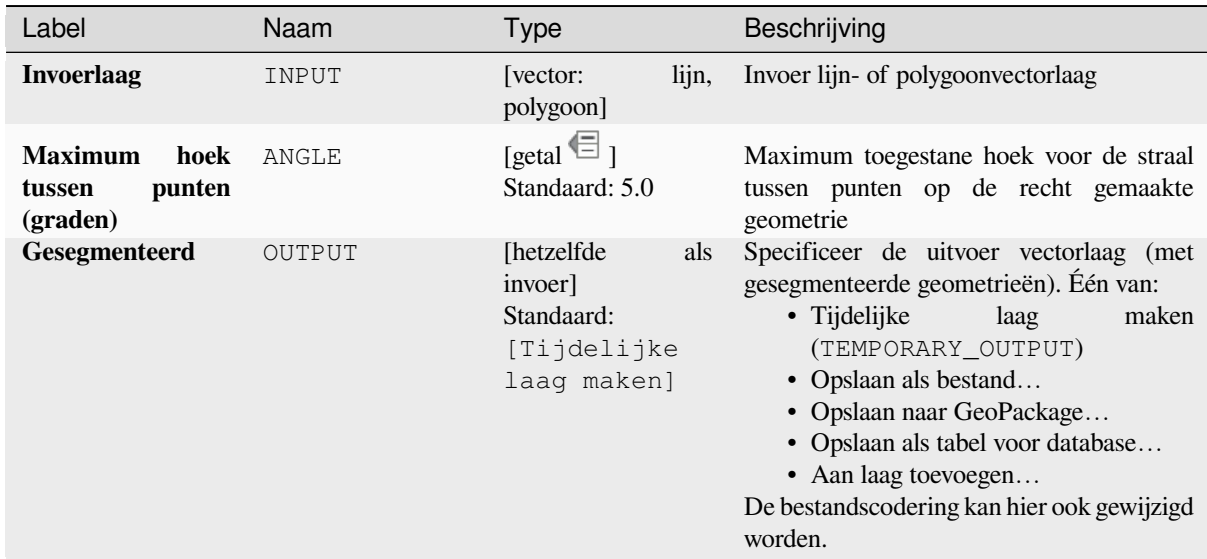

### **Uitvoer**

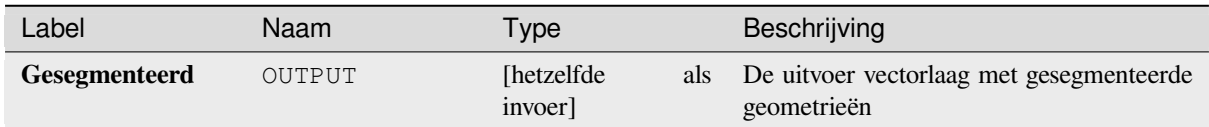

## **Pythoncode**

**ID algoritme**: native:segmentizebymaxangle

```
import processing
processing.run("algorithm_id", {parameter_dictionary})
```
Het *ID voor het algoritme* wordt weergegeven als u over het algoritme gaat met de muisaanwijzer in de Toolbox van Processing. Het *woordenboek voor de parameters* verschaft de NAME's en waarden van de parameters. Bekijk *Processing algoritmes gebruiken vanaf de console* voor details over hoe algoritmes van Processing uit te voeren vanuit de console voor Python.

### **[Segmenteren op maximum afstand](#page-987-0)**

Segmenteert een geometrie door het converteren van gebogen gedeelten naar lineaire gedeelten.

Het segmenteren wordt uitgevoerd door de maximale afstand voor verspringen te specificeren tussen de originele boog en de gesegmenteerde weergave. Niet gebogen geometrieën zullen zonder wijzigingen worden behouden.

#### **Zie ook:**

*Segmenteren op maximum hoek*, *Vereenvoudigen*, *Glad maken*

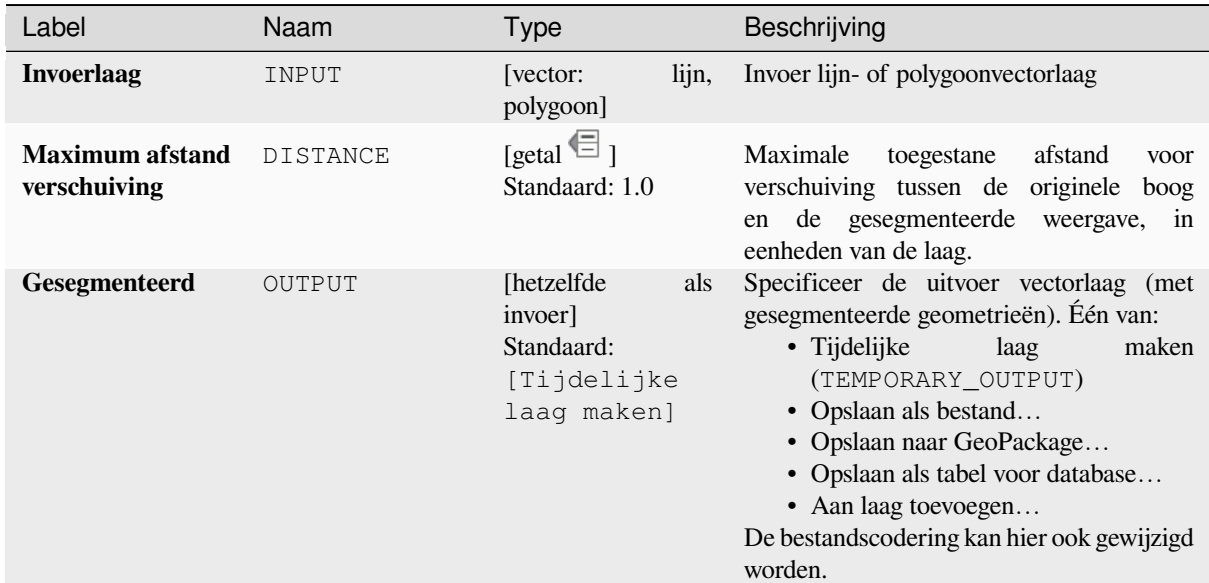

#### **Uitvoer**

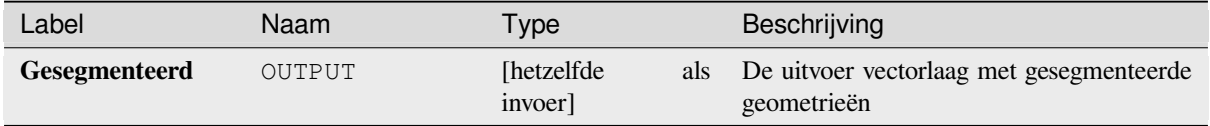

## **Pythoncode**

**ID algoritme**: native:segmentizebymaxdistance

```
import processing
processing.run("algorithm_id", {parameter_dictionary})
```
Het *ID voor het algoritme* wordt weergegeven als u over het algoritme gaat met de muisaanwijzer in de Toolbox van Processing. Het *woordenboek voor de parameters* verschaft de NAME's en waarden van de parameters. Bekijk *Processing algoritmes gebruiken vanaf de console* voor details over hoe algoritmes van Processing uit te voeren vanuit de console voor Python.

### **[M-waarde instellen](#page-987-0)**

Stelt de waarde M in voor geometrieën op een laag.

Als waarden M al in de laag bestaan, zullen zij worden overschreven door de nieuwe waarde. Als waarden M niet bestaan, zal de geometrie worden opgewaardeerd om waarden M te bevatten en de gespecificeerde waarde zal worden gebruikt als de initiële waarde M voor alle geometrieën.

Maakt *objecten op hun plaats aanpassen* mogelijk voor objecten punt, lijn en polygoon met M ingeschakeld

**Tip:** Gebruik de knop  $\alpha$ <sup>t</sup> in het dialoogvenster *[Identificatieresultaten](#page-673-0)*.

#### **Zie ook:**

### **Parameters**

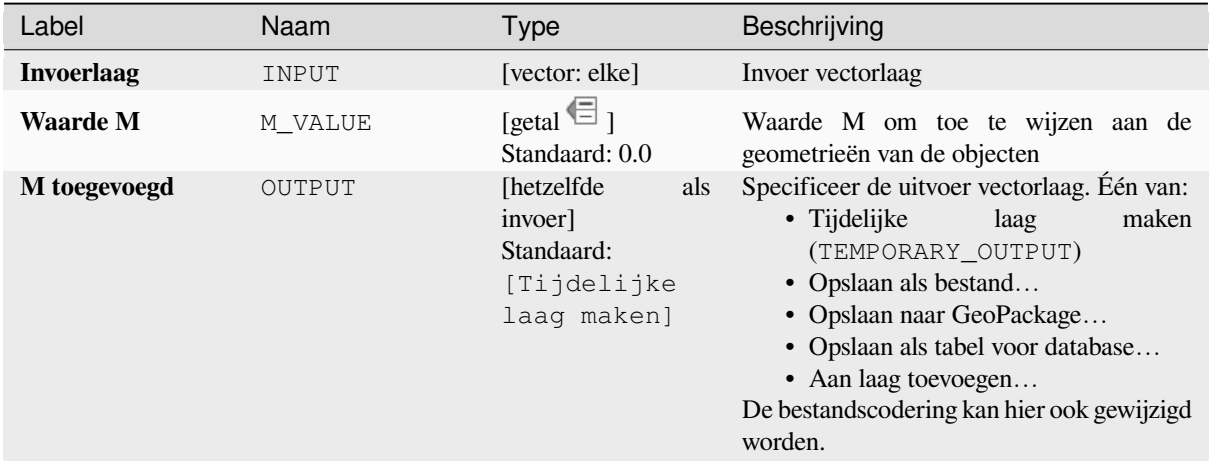

#### **Uitvoer**

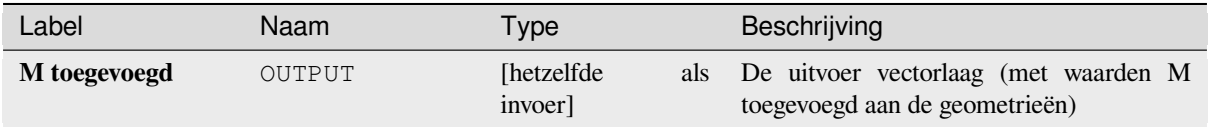

### **Pythoncode**

**ID algoritme**: native:setmvalue

```
import processing
processing.run("algorithm_id", {parameter_dictionary})
```
Het *ID voor het algoritme* wordt weergegeven als u over het algoritme gaat met de muisaanwijzer in de Toolbox van Processing. Het *woordenboek voor de parameters* verschaft de NAME's en waarden van de parameters. Bekijk *Processing algoritmes gebruiken vanaf de console* voor details over hoe algoritmes van Processing uit te voeren vanuit de console voor Python.

### **[M-waarde instellen uit raster](#page-987-0)**

Gebruikt waarden die zijn verzameld uit een band in een rasterlaag om de waarde M in te stellen voor elk overlappend punt in het object geometrie. De rasterwaarden kunnen optioneel worden geschaald met een vooraf ingestelde hoeveelheid.

Als waarden M al bestaan in de laag zullen zij worden overschreven door de nieuwe waarde. Als waarden M niet bestaan zal de geometrie worden opgewaardeerd om waarden M te bevatten.

Maakt *objecten op hun plaats aanpassen* mogelijk voor objecten punt, lijn en polygoon met M ingeschakeld

### **Zie ook:**

*Drape (Z-waarde instellen vanuit raster)*, *M-waarde instellen*

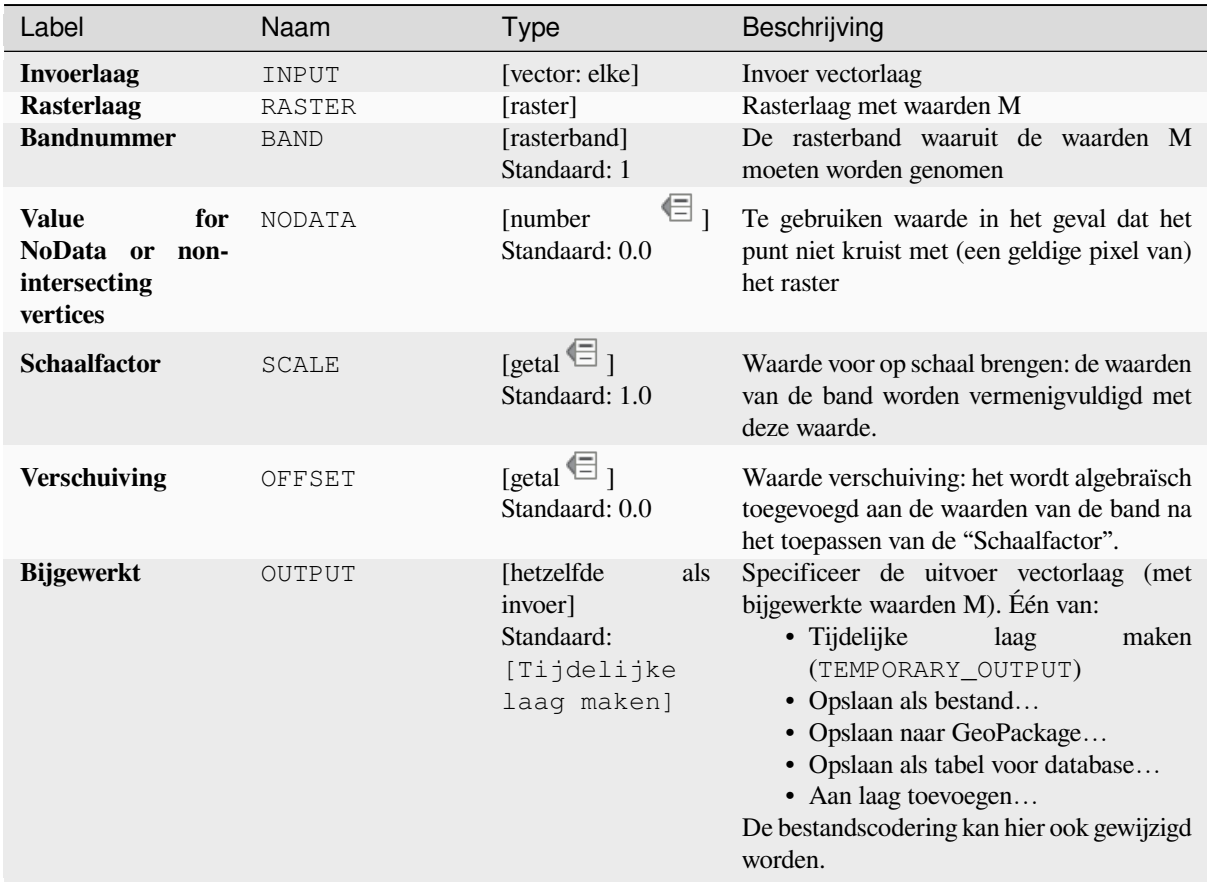

## **Uitvoer**

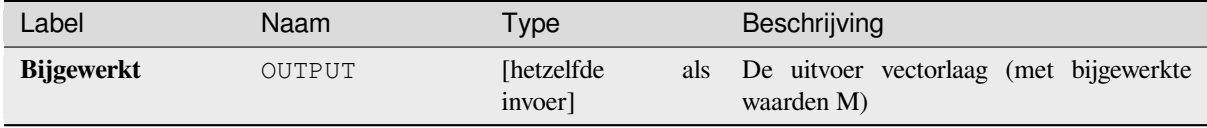

## **Pythoncode**

**ID algoritme**: native:setmfromraster

```
import processing
processing.run("algorithm_id", {parameter_dictionary})
```
### **Z-waarde instellen**

Stelt de waarde Z voor geometrieën op een laag in.

Als waarden Z al bestaan in de laag zullen zij worden overschreven door de nieuwe waarde. Als waarden Z niet bestaan zal de geometrie worden opgewaardeerd om waarden Z te bevatten en de gespecificeerde waarde zal worden gebruikt als de initiële waarde Z voor alle geometrieën.

Maakt *objecten op hun plaats aanpassen* mogelijk voor objecten punt, lijn en polygoon met Z ingeschakeld

Tip: Gebruik de knop **Objecten identificeren** om de toegevoegd waarde Z te controleren: de resultaten zijn beschikbaar in het dialoogvenster *[Identificatieresultaten](#page-673-0)*.

#### **Zie ook:**

*Drape (Z-waarde instellen vanuit raster)*, *M-waarde instellen*, *Waarden M/Z verwijderen*

### **Parameters**

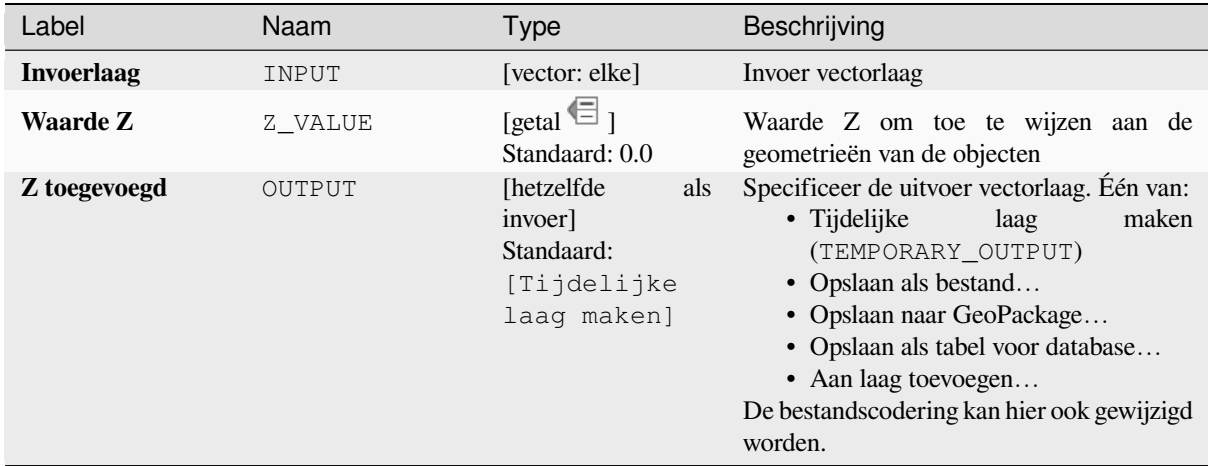

### **Uitvoer**

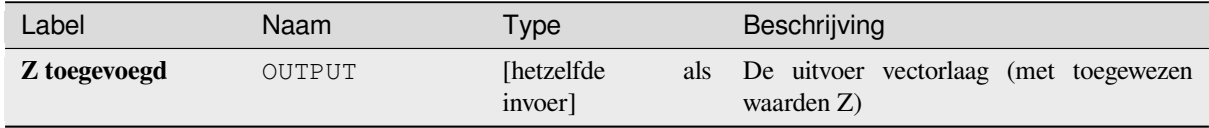

## **Pythoncode**

**ID algoritme**: native:setzvalue

```
import processing
processing.run("algorithm_id", {parameter_dictionary})
```
## **Vereenvoudigen**

Vereenvoudigt de geometrieën in een lijnen- of polygonen-laag. Het maakt een nieuwe laag met dezelfde objecten als die in de invoerlaag, maar met geometrieën die een kleiner aantal punten bevatten.

Het algoritme geeft een keuze voor methoden van vereenvoudiging, inclusief gebaseerd op afstand (het algoritme "Douglas-Peucker"), gebaseerd op gebied (algoritme "Visvalingam") en snappen van geometrieën aan een raster.

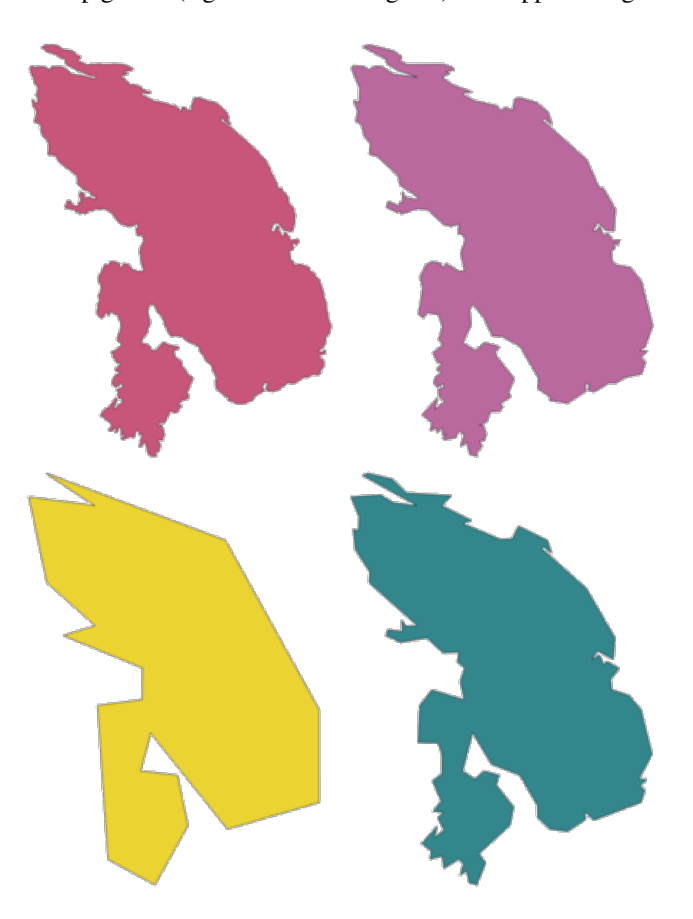

Fig. 28.105: Met de klok mee vanaf linksboven: bronlaag en vergrotende toleranties voor vereenvoudiging

Maakt *objecten op hun plaats aanpassen* mogelijk voor objecten lijn en polygoon

**Standaard menu**: *Vector* ► *Geometrie-gereedschappen*

#### **Zie ook:**

*Glad maken*, *[Verdichten op aantal](#page-673-0)*, *Verdichten op interval*

### **Parameters**

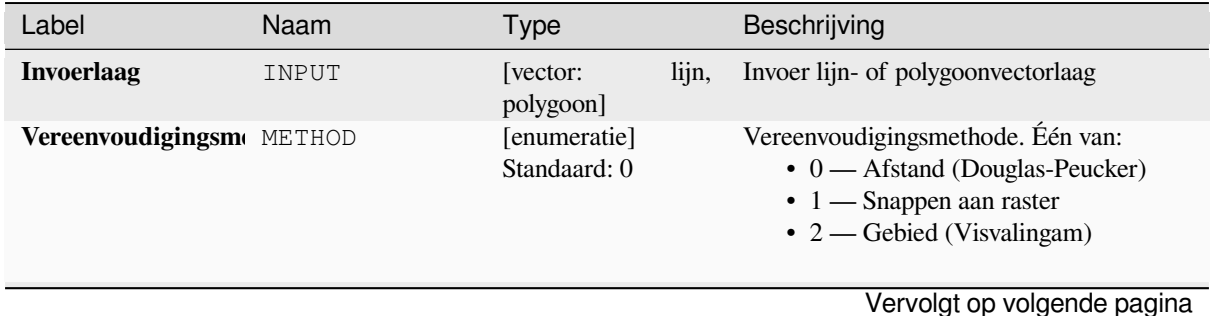

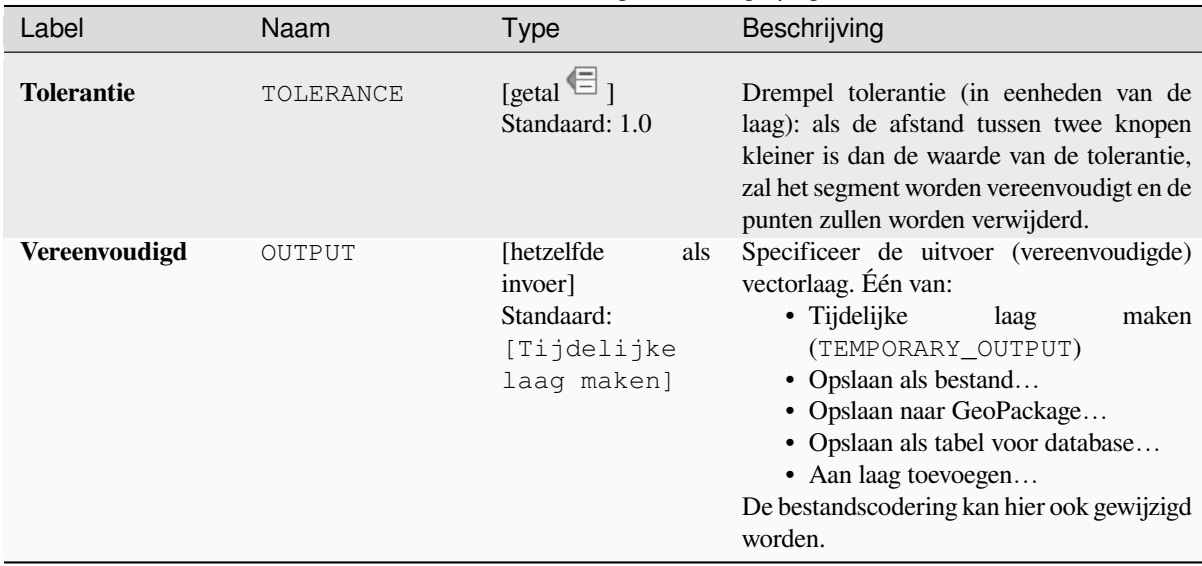

# Tabel 28.167 – Vervolgd van vorige pagina

## **Uitvoer**

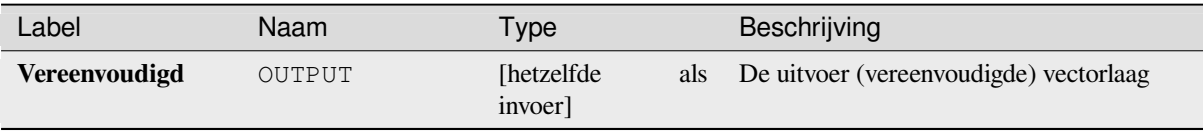

## **Pythoncode**

**ID algoritme**: native:simplifygeometries

```
import processing
processing.run("algorithm_id", {parameter_dictionary})
```
# **Enkelzijdige buffer**

Berekent een buffer voor lijnen met een gespecificeerde afstand aan slechts één zijde van de lijn.

Buffer resulteert altijd in een polygonen-laag.

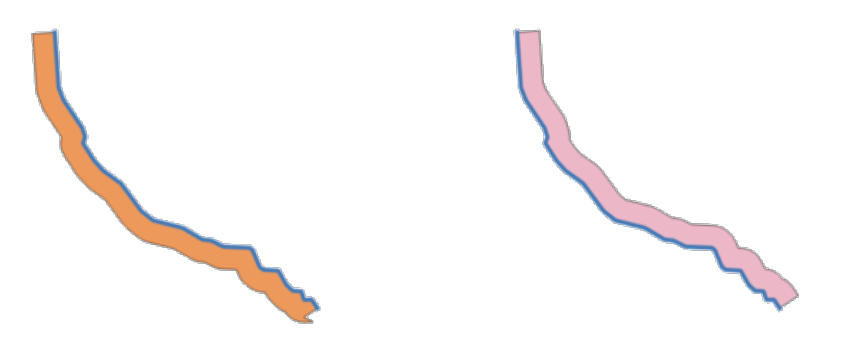

Fig. 28.106: Linker- versus rechterkant buffer op dezelfde vector lijnen-laag

#### **Zie ook:**

*Buffer*

## **Parameters**

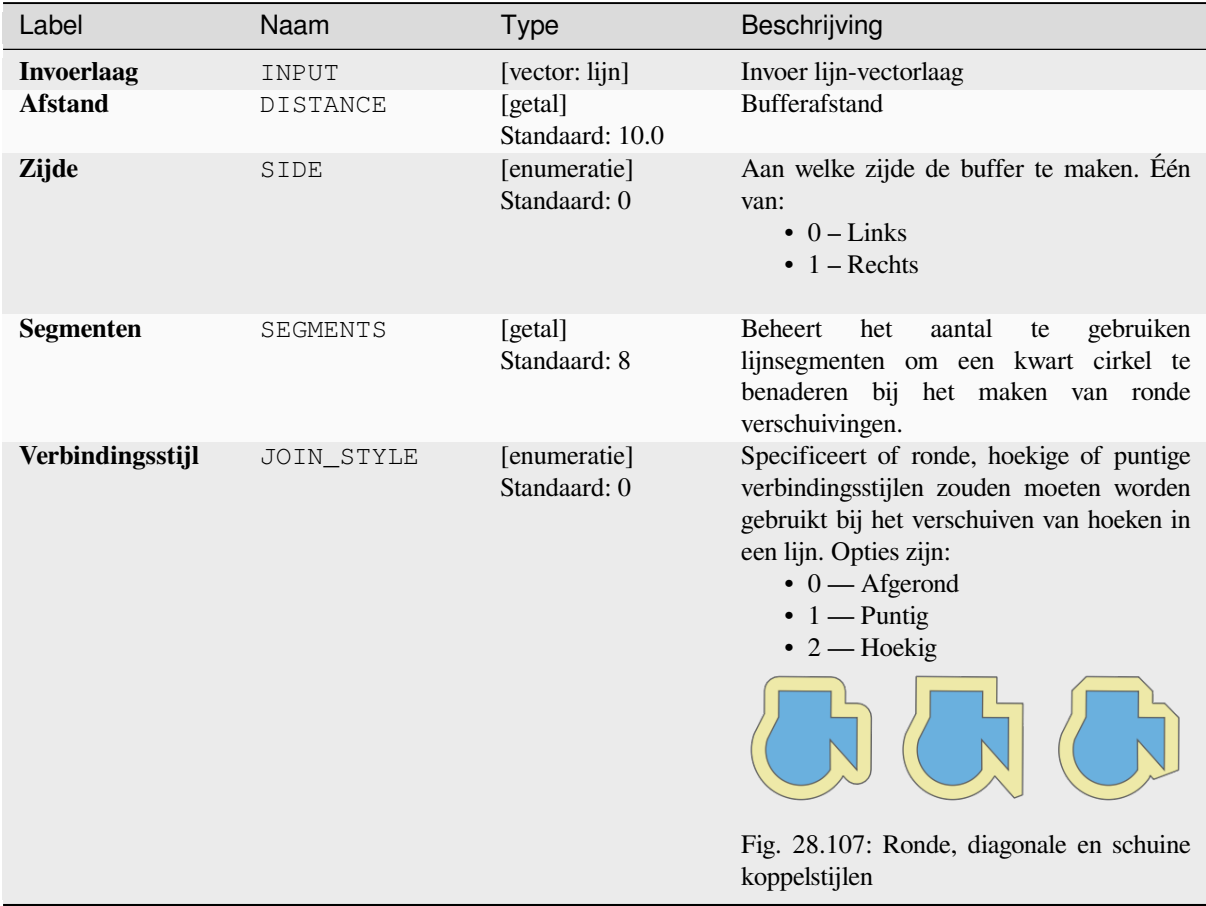

Vervolgt op volgende pagina

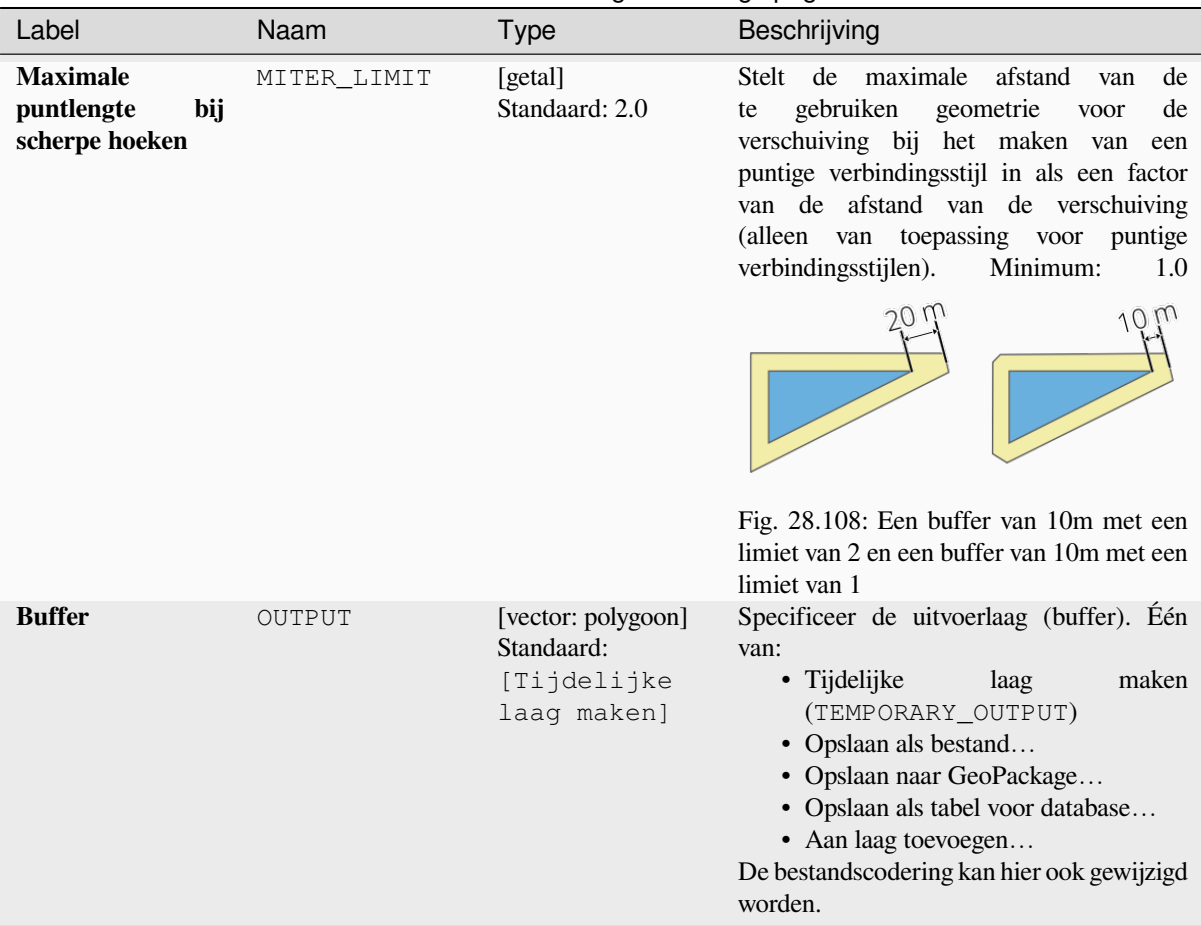

## Tabel 28.168 – Vervolgd van vorige pagina

## **Uitvoer**

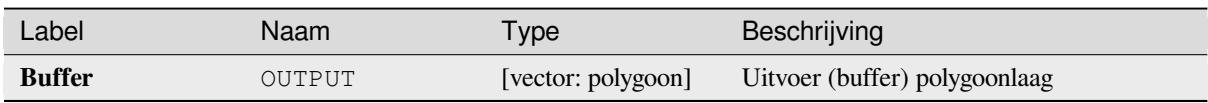

## **Pythoncode**

**ID algoritme**: native:singlesidedbuffer

```
import processing
processing.run("algorithm_id", {parameter_dictionary})
```
## **Glad maken**

Vlakt de geometrieën in een lijn- of polygoonlaag af, door meerdere **punten en hoeken** toe te voegen aan de geometrieën van de objecten.

De parameter Doorlopen geeft aan hoeveel doorlopen voor afvlakken zullen worden toegepast op elke geometrie. Meer doorlopen resulteren in gladdere geometrieën ten koste van het toenemen van het aantal punten in deze geometrieën.

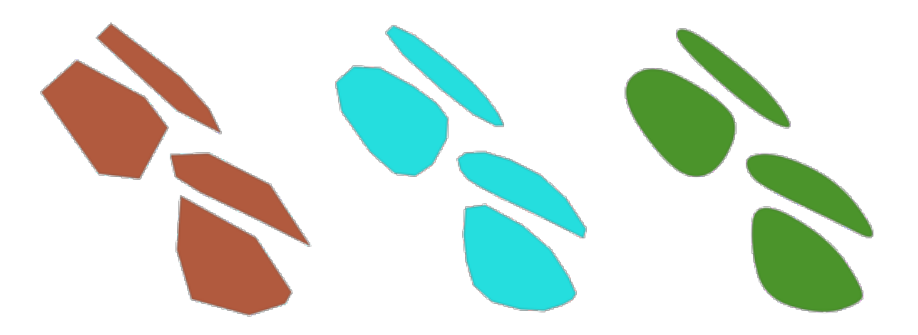

Fig. 28.109: Verhogen van het aantal doorlopen zorgt voor meer afgevlakte geometrieën

De parameter Verspringing beheert hoe "nauw" de afgevlakte geometrieën de originele geometrieën volgen. Kleinere waarden resulteren in nauwer glad maken, grotere waarden resulteren in losser glad maken.

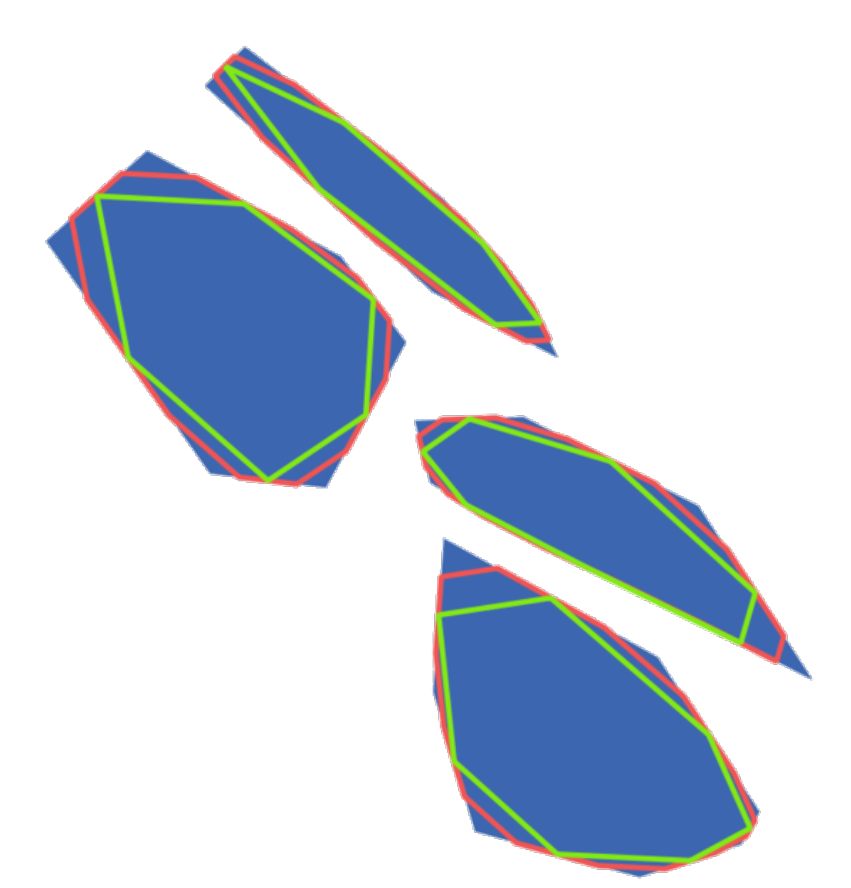

Fig. 28.110: Blauw: de invoerlaag. Verschuiving 0.25 geeft de rode lijn, terwijl verschuiving 0.50 de groene lijn geeft.

De parameter Maximale hoek kan worden gebruikt om het glad maken van knopen met grote hoeken te voorkomen. Elke knoop waar de hoek van de segmenten aan beide zijden groter is dan dit zal niet worden glad gemaakt. Bijvoorbeeld: het instellen van de maximale hoek op 90 graden of lager zou rechte hoeken in de geometrie behouden. Maakt *objecten op hun plaats aanpassen* mogelijk voor objecten lijn en polygoon

### **Zie ook:**

*Vereenvoudigen*, *Verdichten op aantal*, *Verdichten op interval*

## **Parameters**

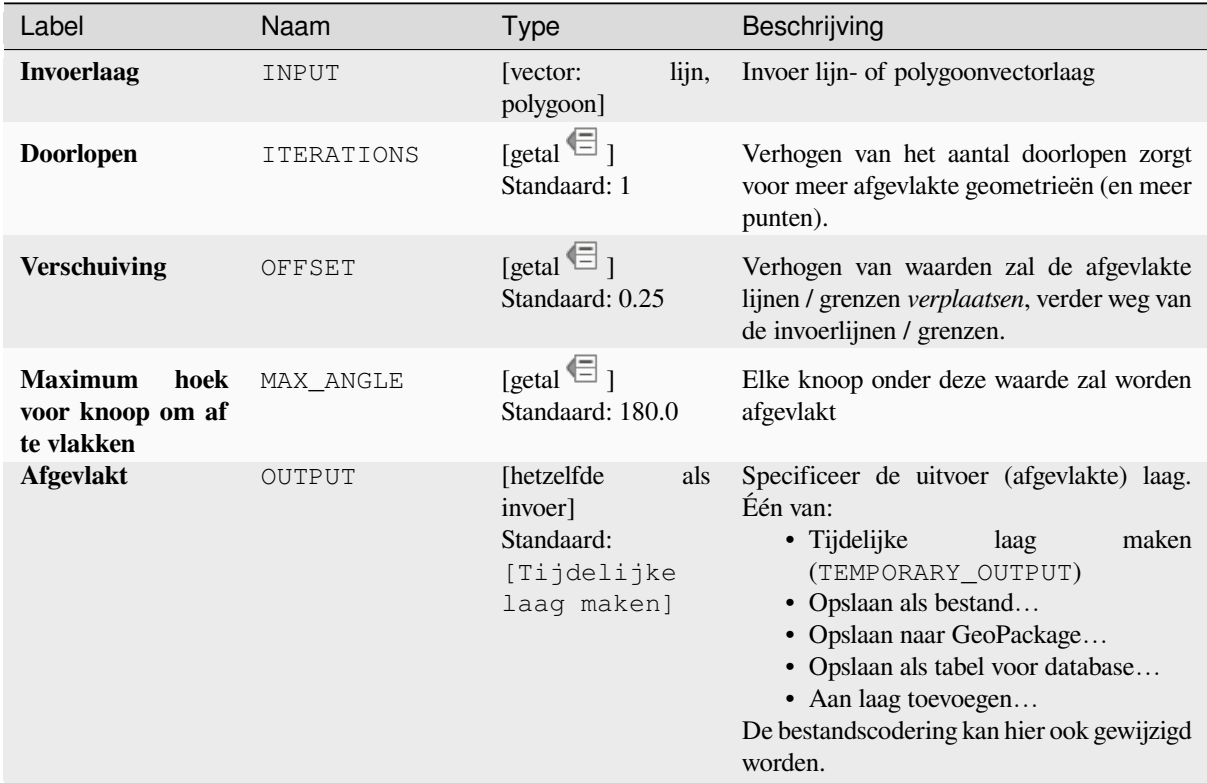

### **Uitvoer**

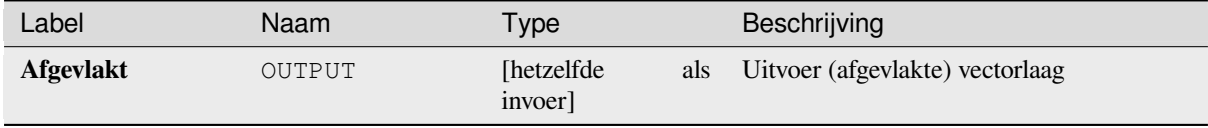

### **Pythoncode**

**ID algoritme**: native:smoothgeometry

```
import processing
processing.run("algorithm_id", {parameter_dictionary})
```
### **Geometrieën aan laag snappen**

Snapt de geometrieën op een laag aan ofwel de geometrieën van een andere laag of aan geometrieën op dezelfde laag.

Vergelijken wordt gedaan gebaseerd op een afstand voor tolerantie, en punten zullen, indien vereist, worden ingevoegd of verwijderd om de geometrieën te laten overeenkomen met de geometrieën voor verwijzing.

Maakt *objecten op hun plaats aanpassen* mogelijk voor objecten punt, lijn en polygoon

### **Zie ook:**

*Punten aan grid snappen*

### **Parameters**

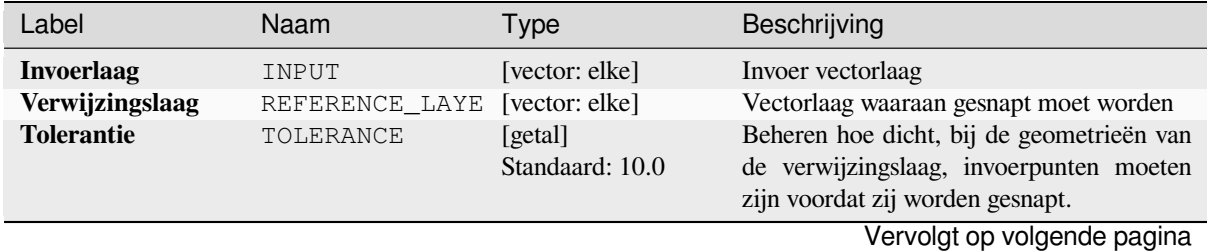

| Label           | Naam     | <b>Type</b>                  | Beschrijving                                                                                                    |
|-----------------|----------|------------------------------|----------------------------------------------------------------------------------------------------|
| Gedrag*<br>1428 | BEHAVIOR | [enumeratie]<br>Standaard: 0 | Snappen kan worden gedaan aan een<br>bestaande knoop of een segment (het<br>dichtstbijzijnde punt voor het te verplaatsen<br>punt). Beschikbare opties voor snappen:<br>• 0 — Voorkeur voor uitgelijnde<br>knopen, voeg extra punten toe waar<br>vereist<br>Voorkeur om aan knopen te snappen,<br>zelfs als een segment dichterbij zou<br>zijn dan een knoop. Nieuwe knopen<br>zullen worden ingevoegd om er voor<br>te zorgen dat geometrieën elkaar<br>exact volgen wanneer zij binnen de<br>toegestane tolerantie liggen.<br>$\cdot$ 1 — Voorkeur voor dichtstbijzijnde<br>punt, voeg extra punten toe waar<br>vereist<br>Snap aan het dichtstbijzijnde punt,<br>ongeacht of het een knoop of een<br>segment is. Nieuwe knopen zullen<br>worden ingevoegd om er voor te<br>zorgen dat geometrieën elkaar<br>exact volgen wanneer zij binnen de<br>toegestane tolerantie liggen.<br>· 2 - Voorkeur voor uitgelijnde<br>knopen,<br>nieuwe<br>geen<br>punten<br>toevoegen<br>Voorkeur om aan knopen te snappen,<br>zelfs als een segment dichterbij zou<br>zijn dan een knoop. Er zullen geen<br>nieuwe knopen worden ingevoegd.<br>• 3 — Voorkeur voor dichtstbijzijnde<br>punt, geen nieuwe punten toevoegen<br>Snap aan het dichtstbijzijnde punt,<br>ongeacht of het een knoop of een<br>segment is. Er zullen geen nieuwe<br>knopen worden ingevoegd.<br>• 4 — Alleen eindpunten verplaatsen,<br>voorkeur voor uitlijnen van knopen<br>Alleen<br>snappen<br>begin-<br>aan<br>/eindpunten van lijnen (puntobjecten<br>zullen ook worden gesnapt, objecten<br>zullen<br>niet<br>worden<br>polygoon<br>aangepast), voorkeur voor snappen<br>aan knopen.<br>• 5 — Alleen eindpunten verplaatsen,<br>voorkeur voor dichtstbijzijnde punt<br>Alleen<br>snappen<br>aan<br>begin-<br>/eindpunten van lijnen (puntobjecten<br>zullen<br>ook<br>worden<br>gesnapt,<br>objecten<br>polygoon<br>zullen<br>niet<br>worden aangepast), snappen<br>aan<br>dichtstbijzijnde punt.<br>- Alleen eindpunten<br>$\cdot 6$<br>aan<br>eindpunten snappen<br>De begin-/eindpunten van lijnen<br>alleen snappen aan andere begin-<br>Hoofdstuk 28. Processing providers en algoritmes |
|                 |          |                              |                                                                                                    |

Tabel 28.170 – Vervolgd van vorige pagina

### Tabel 28.170 – Vervolgd van vorige pagina

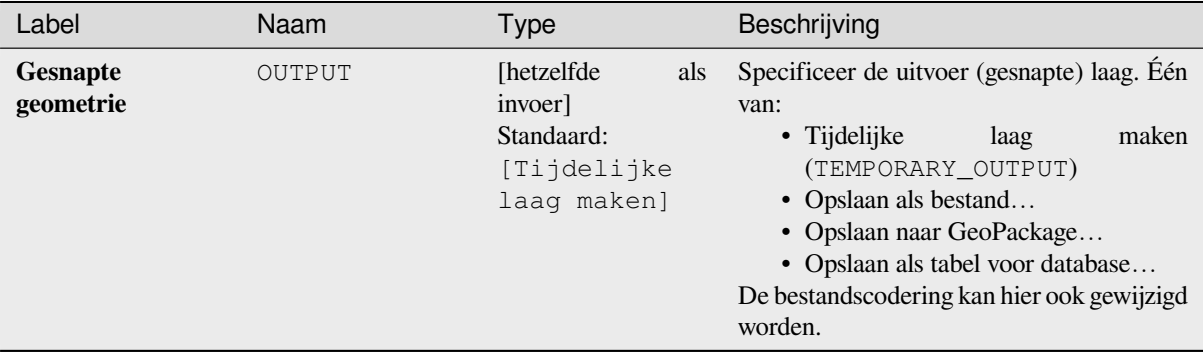

#### **Uitvoer**

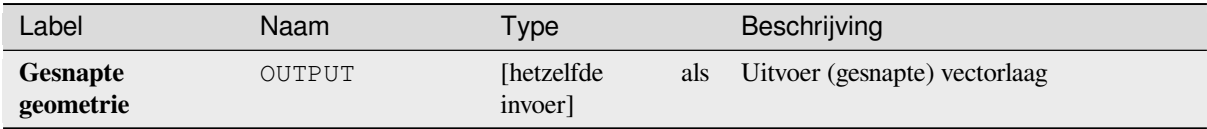

### **Pythoncode**

**ID algoritme**: native:snapgeometries

```
import processing
processing.run("algorithm_id", {parameter_dictionary})
```
Het *ID voor het algoritme* wordt weergegeven als u over het algoritme gaat met de muisaanwijzer in de Toolbox van Processing. Het *woordenboek voor de parameters* verschaft de NAME's en waarden van de parameters. Bekijk *Processing algoritmes gebruiken vanaf de console* voor details over hoe algoritmes van Processing uit te voeren vanuit de console voor Python.

#### **[Punten aan grid snappen](#page-987-0)**

Past de coördinaten van geometrieën op een vectorlaag aan, zodat alle punten worden gesnapt aan het dichtstbijzijnde punt van een raster.

Als de gesnapte geometrie niet kan worden berekend (of totaal is samengevouwen) zal de geometrie van het object worden opgeschoond.

Snappen kan worden uitgevoerd op de X-, Y-, Z- of M-as. Een afstand voor het raster van 0 voor enige as zal snappen voor die as uitschakelen.

Maakt *objecten op hun plaats aanpassen* mogelijk voor objecten punt, lijn en polygoon

**Notitie:** Snappen aan raster kan in enkele randgevallen een ongeldige geometrie veroorzaken.

#### **Zie ook:**

*Geometrieën aan laag snappen*

#### **Parameters**

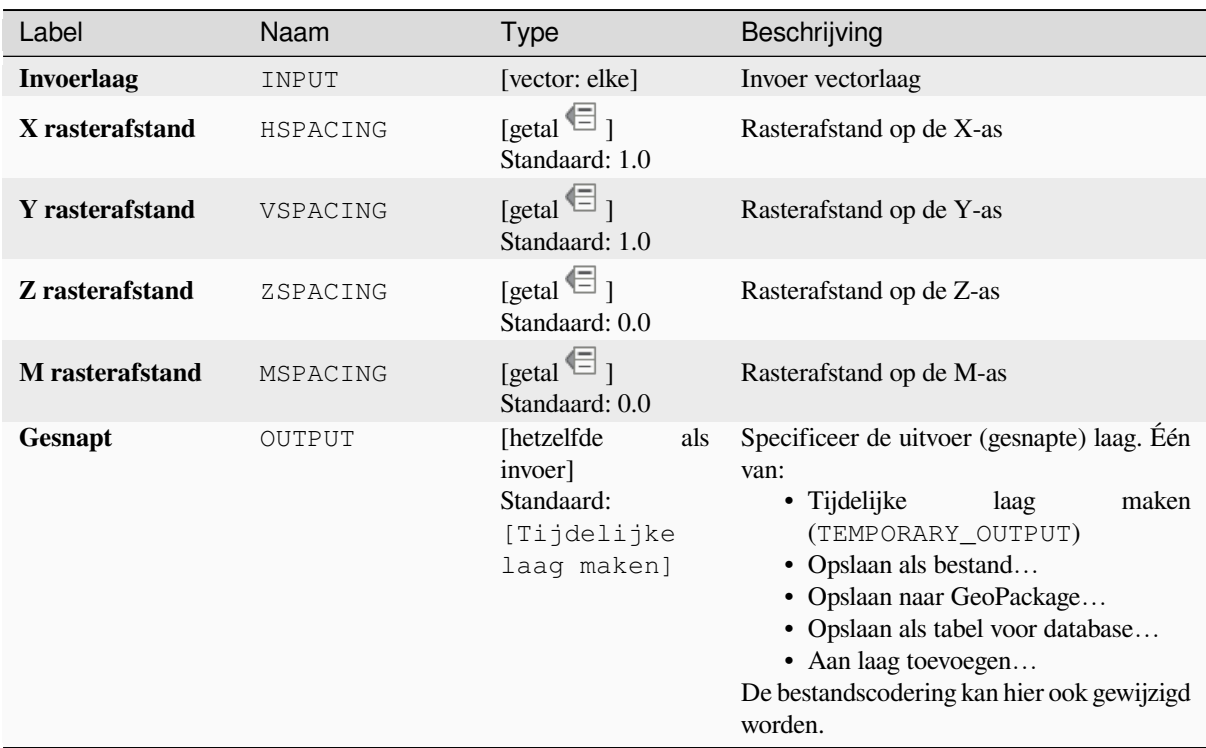

### **Uitvoer**

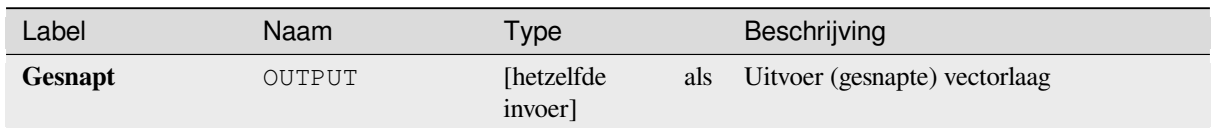

## **Pythoncode**

**ID algoritme**: native:snappointstogrid

```
import processing
processing.run("algorithm_id", {parameter_dictionary})
```
#### **Lijnen splitsen op maximum lengte**

Neemt een lijn (of boog) laag en splitst elk object naar meerdere delen, waarbij elk deel van een gespecificeerde maximum lengte is. Waarden Z en M aan het begin en einde van de nieuwe sublijn worden lineair geïnterpoleerd vanuit bestaande waarden.

Maakt *objecten op hun plaats aanpassen* mogelijk voor objecten lijn

#### **Parameters**

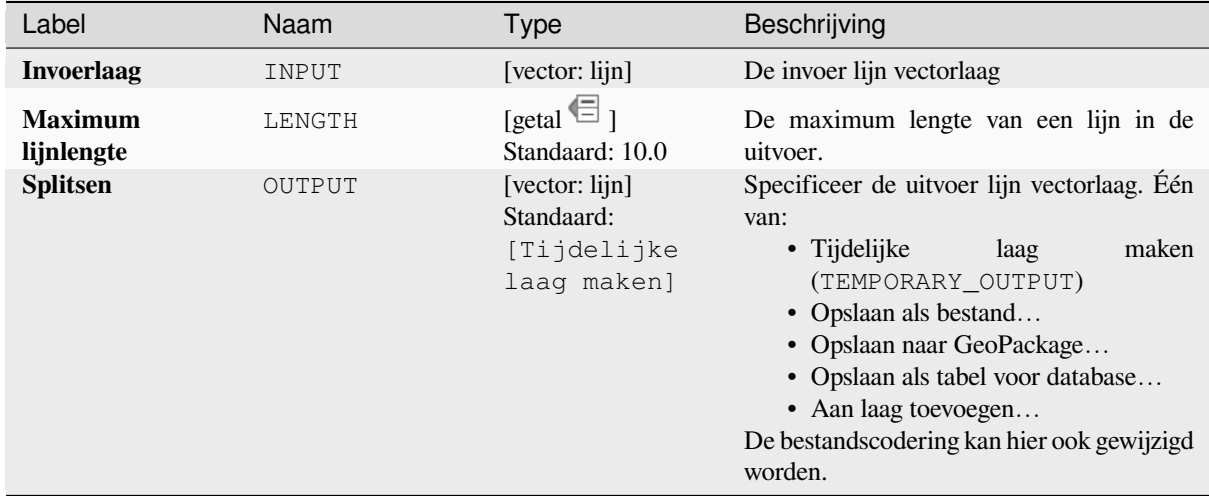

#### **Uitvoer**

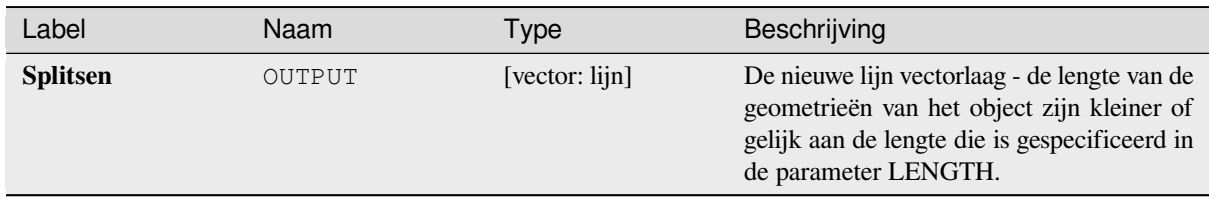

### **Pythoncode**

**ID algoritme**: native:splitlinesbylength

```
import processing
processing.run("algorithm_id", {parameter_dictionary})
```
#### **Onderverdelen**

Deelt de geometrie op. De teruggegeven geometrie zal een verzameling zijn die onderverdeelde delen van de originele geometrie bevat, waarbij een deel niet meer dan het gespecificeerde aantal knopen heeft.

Dit is handig voor het opdelen van een complexe geometrie in minder complexe delen, gemakkelijker ruimtelijk te indexeren en sneller bij het uitvoeren van ruimtelijke bewerkingen. Gebogen geometrieën zullen worden gesegmenteerd vóór het onderverdelen.

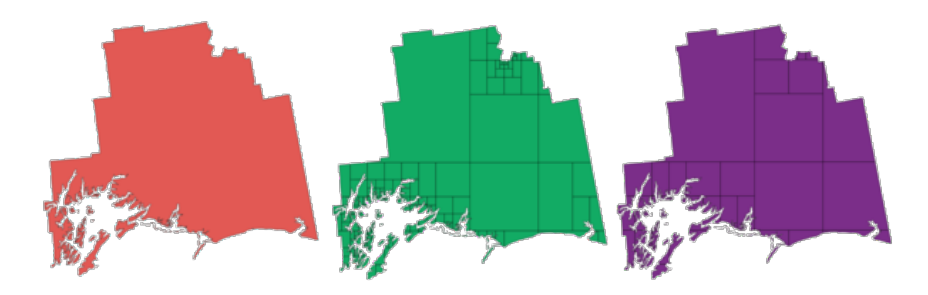

Fig. 28.111: Links de invoerlaag, midden maximale waarde voor knopen is 100 en rechts maximale waarde is 200

Maakt *objecten op hun plaats aanpassen* mogelijk voor objecten punt, lijn en polygoon

**Notitie:** Onderverdelen van een geometrie kan delen van geometrieën maken die niet geldig zouden kunnen zijn en zouden zel[fkruisingen kunnen bevatten.](#page-673-0)

#### **Zie ook:**

*Lijnen uitvergroten*, *Lijn subdeel*

#### **Parameters**

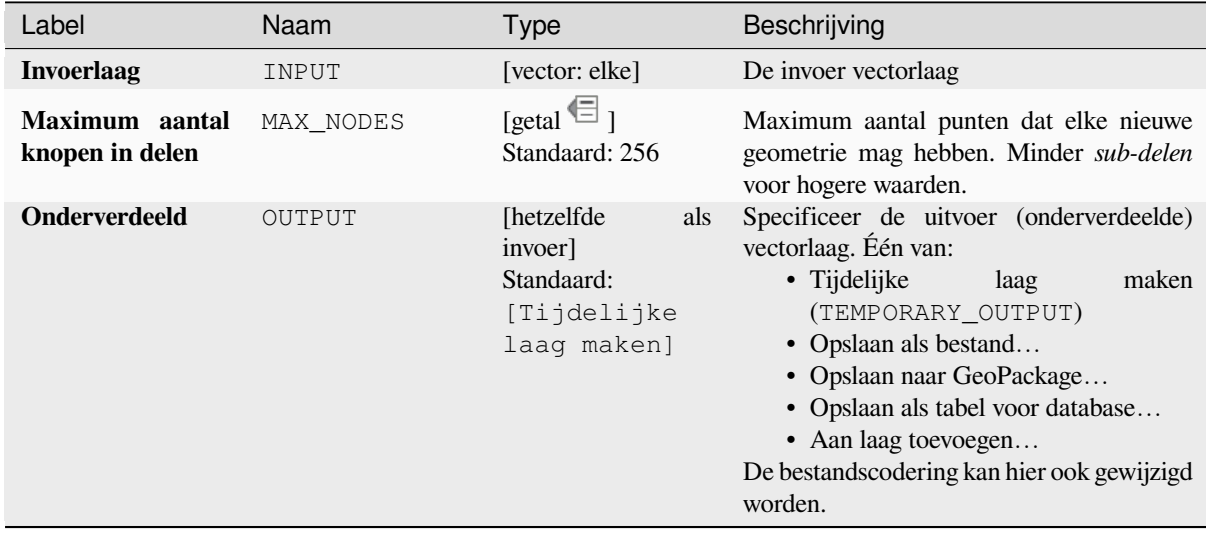

#### **Uitvoer**

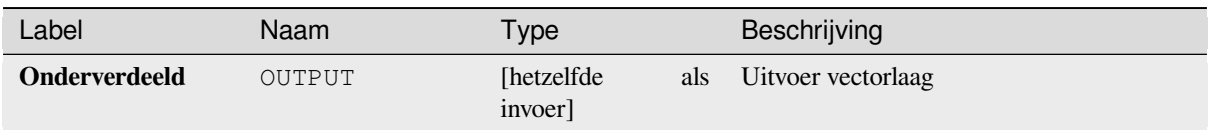

## **Pythoncode**

**ID algoritme**: native:subdivide

```
import processing
processing.run("algorithm_id", {parameter_dictionary})
```
Het *ID voor het algoritme* wordt weergegeven als u over het algoritme gaat met de muisaanwijzer in de Toolbox van Processing. Het *woordenboek voor de parameters* verschaft de NAME's en waarden van de parameters. Bekijk *Processing algoritmes gebruiken vanaf de console* voor details over hoe algoritmes van Processing uit te voeren vanuit de console voor Python.

### **[X- en Y-coördinaten wisselen](#page-987-0)**

Verwisselt de waarden voor X- en Y-coördinaten in geometrieën voor invoer.

Het kan worden gebruikt om geometrieën te repareren waarvan per abuis de waarden voor breedte- en lengtegraad zijn omgedraaid.

Maakt *objecten op hun plaats aanpassen* mogelijk voor objecten punt, lijn en polygoon

#### **Zie ook:**

*Transleren*, *Rotatie*

#### **Parameters**

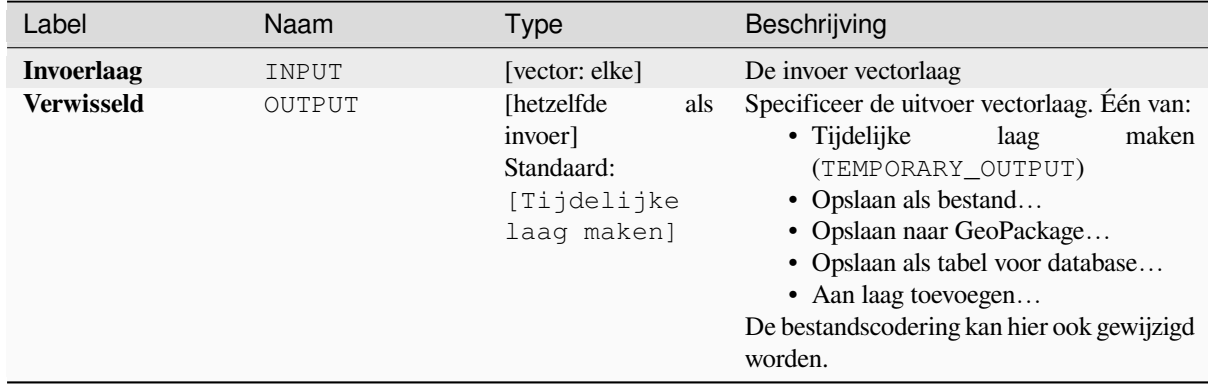

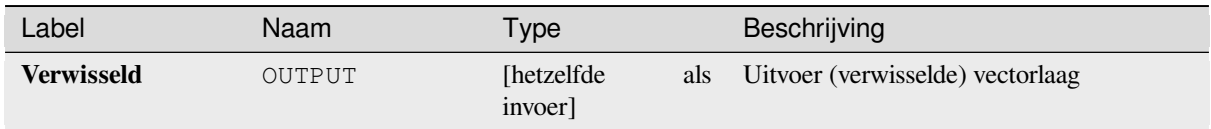

## **Pythoncode**

**ID algoritme**: native:swapxy

```
import processing
processing.run("algorithm_id", {parameter_dictionary})
```
Het *ID voor het algoritme* wordt weergegeven als u over het algoritme gaat met de muisaanwijzer in de Toolbox van Processing. Het *woordenboek voor de parameters* verschaft de NAME's en waarden van de parameters. Bekijk *Processing algoritmes gebruiken vanaf de console* voor details over hoe algoritmes van Processing uit te voeren vanuit de console voor Python.

### **[Taps toelopende buffers](#page-987-0)**

Maakt taps toelopende buffers langs geometrieën lijn met behulp van een gespecificeerde diameter voor begin en eind van de buffer.

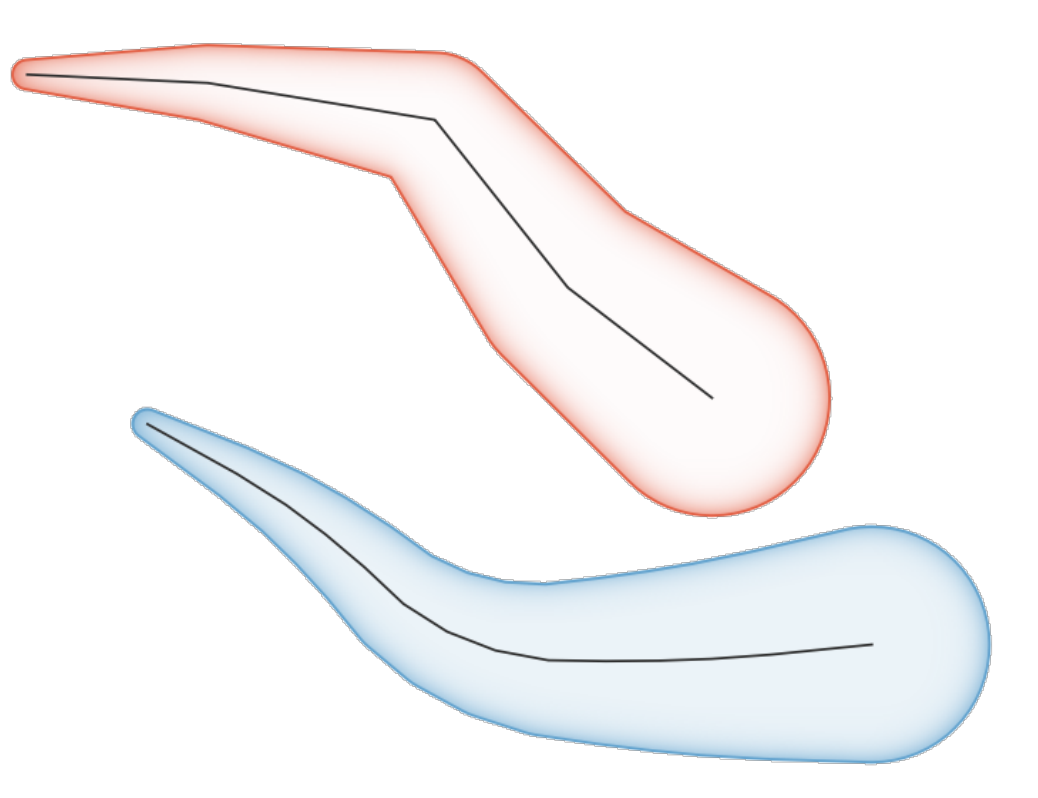

Fig. 28.112: Voorbeeld Taps toelopende buffers

### **Zie ook:**

*Variabele breedte buffer (op M-waarde)*, *Buffer*, *Wigvormige buffers maken*

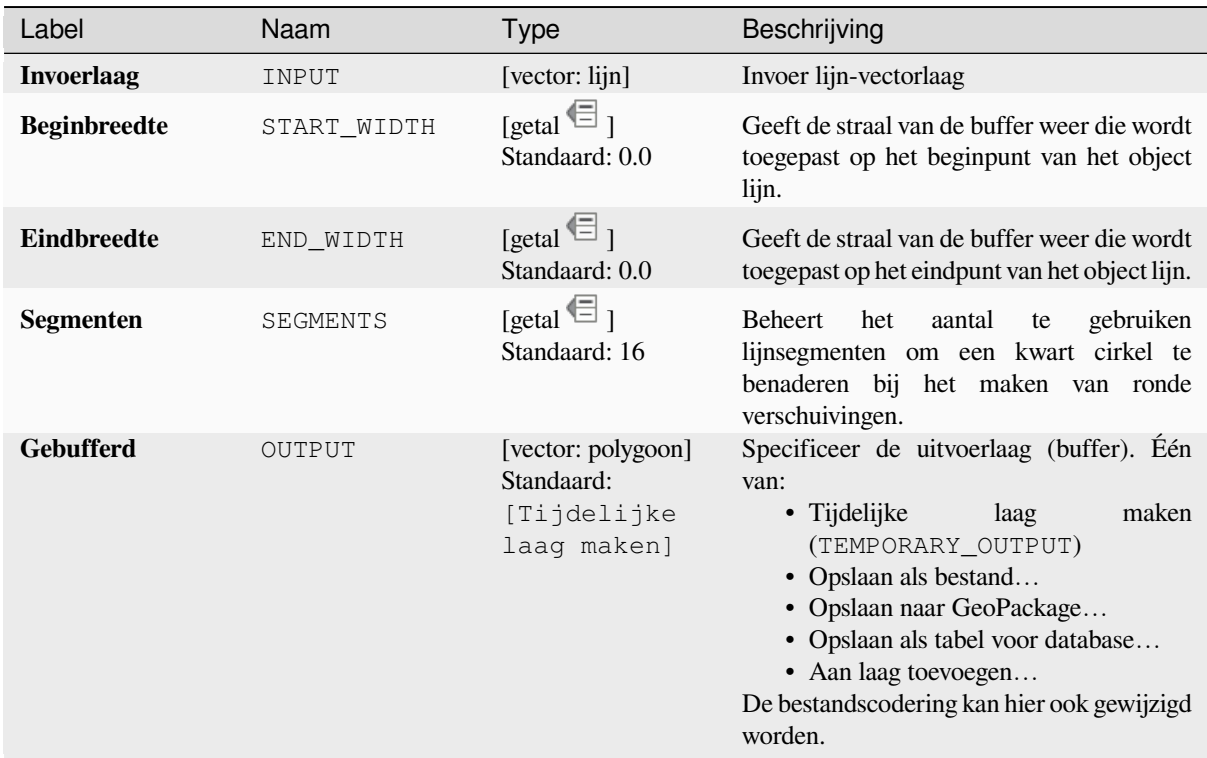

### **Uitvoer**

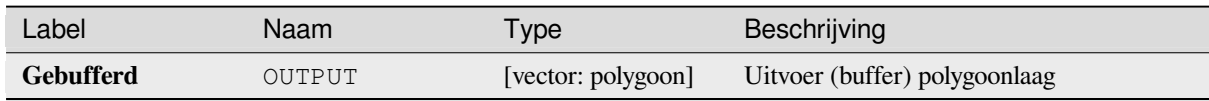

## **Pythoncode**

**ID algoritme**: native:taperedbuffer

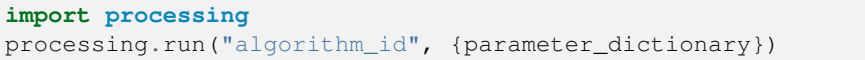

## **Tegelen**

Tegelt een geometrie polygonen-laag, waarbij de geometrieën worden opgedeeld in driehoekige componenten.

De uitvoerlaag bestaat uit geometrieën multipolygoon voor elk invoerobject, waarbij elke multipolygoon bestaat uit meerdere driehoekige component-polygonen.

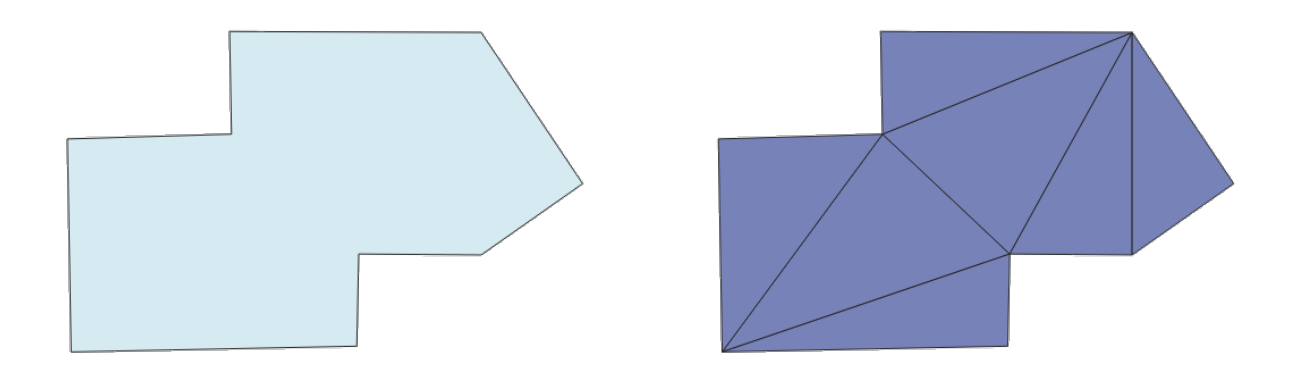

Fig. 28.113: Getegelde polygoon (rechts)

Maakt *objecten op hun plaats aanpassen* mogelijk voor objecten polygoon

## **Parameters**

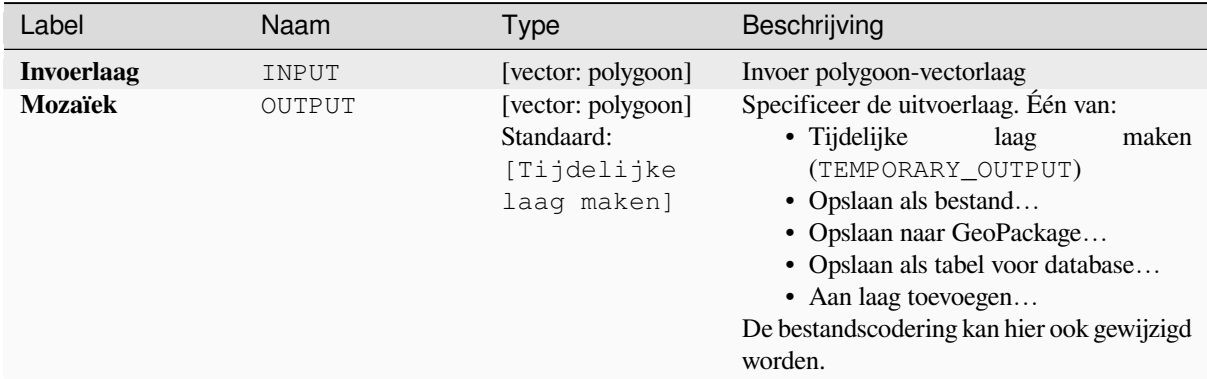

### **Uitvoer**

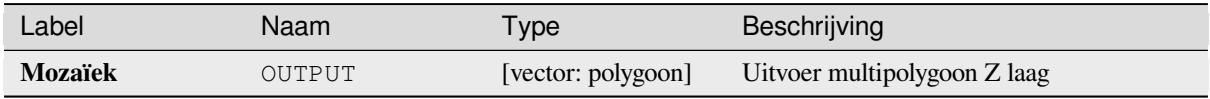

### **Pythoncode**

**ID algoritme**: 3d:tessellate

**import processing** processing.run("algorithm\_id", {parameter\_dictionary})

Het *ID voor het algoritme* wordt weergegeven als u over het algoritme gaat met de muisaanwijzer in de Toolbox van Processing. Het *woordenboek voor de parameters* verschaft de NAME's en waarden van de parameters. Bekijk *Processing algoritmes gebruiken vanaf de console* voor details over hoe algoritmes van Processing uit te voeren vanuit de console voor Python.

### **[Doorsnede](#page-987-0)**

Dit algoritme maakt doorsneden op hoekpunten voor (multi)lijnen.

Een doorsnede is een lijn, geplaatst onder een hoek (standaard loodrecht) op de polylijnen voor de invoer (op hoekpunten).

Veld(en) uit object(en) worden teruggegeven in de doorsnede met deze nieuwe velden:

- TR FID: ID van het originele object
- TR\_ID: ID van de doorsnede. Elke doorsnede heeft een unieke ID
- TR\_SEGMENT: ID van het segment van de lijn
- TR\_ANGLE: Hoek in graden vanuit de originele lijn op het hoekpunt
- TR\_LENGTH: Totale lengte van de teruggegeven doorsnede
- TR\_ORIENT: Zijde van de doorsnede (alleen linker of rechterkant van de lijn, of beide zijden)

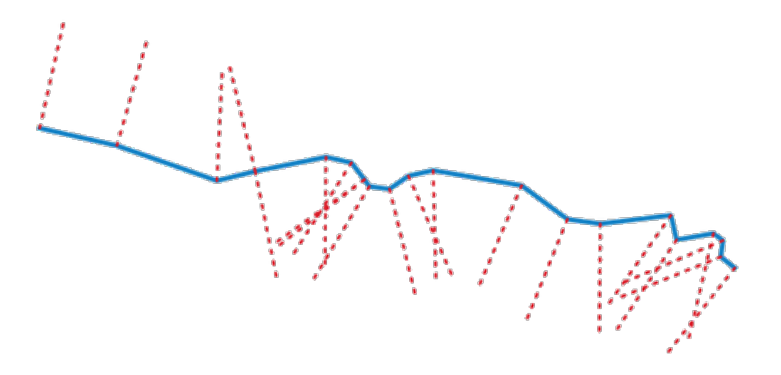

Fig. 28.114: Gestreepte rode lijnen geven de doorsnede weer van de invoer lijnen-laag

#### **Parameters**

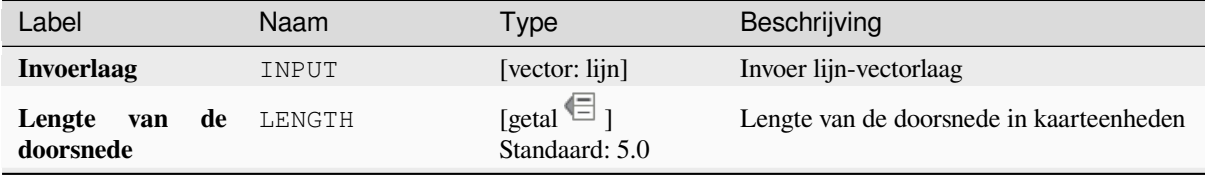

Vervolgt op volgende pagina

|                                                            | $\frac{1}{2}$ and $\frac{1}{2}$ and $\frac{1}{2}$ and $\frac{1}{2}$ and $\frac{1}{2}$ and $\frac{1}{2}$ and $\frac{1}{2}$ and $\frac{1}{2}$ and $\frac{1}{2}$ and $\frac{1}{2}$ and $\frac{1}{2}$ and $\frac{1}{2}$ and $\frac{1}{2}$ and $\frac{1}{2}$ and $\frac{1}{2}$ and $\frac{1}{2}$ a |                                                               |                                                                                                    |  |
|------------------------------------------------------------|----------------------------------------------------------------------------------------------------|---------------------------------------------------------------|----------------------------------------------------------------------------------------------------|--|
| Label                                                      | Naam                                                                                                    | <b>Type</b>                                                   | Beschrijving                                                                                                    |  |
| Hoek in graden<br>vanuit de originele<br>lijn op de punten | ANGLE                                                                                                    | [getal $\text{I}$ ]<br>Standaard: 90.0                        | De hoek van de doorsnede wijzigen                                                                                                    |  |
| Zijde<br>de<br>waar<br>doorsnede<br>moet<br>worden gemaakt | SIDE                                                                                                    | [enumeratie]                                                  | zijde van de doorsnede<br>kiezen.<br>De<br>Beschikbare opties zijn:<br>$\bullet$ 0 — Links<br>$\cdot$ 1 — Rechts<br>$\bullet$ 2 — Beide                                                                                                    |  |
| <b>Doorsnede</b>                                           | OUTPUT                                                                                                    | [vector: $\lim$ ]<br>Standaard:<br>[Tijdelijke<br>laag maken] | Specificeer de uitvoer lijnlaag. Één van:<br>$\bullet$ Tijdelijke<br>laag<br>maken<br>(TEMPORARY OUTPUT)<br>• Opslaan als bestand<br>• Opslaan naar GeoPackage<br>• Opslaan als tabel voor database<br>De bestandscodering kan hier ook gewijzigd<br>worden. |  |

Tabel 28.173 – Vervolgd van vorige pagina

### **Uitvoer**

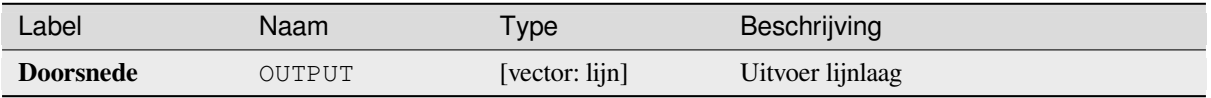

### **Pythoncode**

**ID algoritme**: native:transect

```
import processing
processing.run("algorithm_id", {parameter_dictionary})
```
Het *ID voor het algoritme* wordt weergegeven als u over het algoritme gaat met de muisaanwijzer in de Toolbox van Processing. Het *woordenboek voor de parameters* verschaft de NAME's en waarden van de parameters. Bekijk *Processing algoritmes gebruiken vanaf de console* voor details over hoe algoritmes van Processing uit te voeren vanuit de console voor Python.

### **[Transleren](#page-987-0)**

Verplaatst de geometrieën binnen een laag, door te verschuiven met een vooraf gespecificeerde verplaatsing X en Y.

Waarden Z en M die aanwezig zijn in de geometrie kunnen ook worden getransleerd.

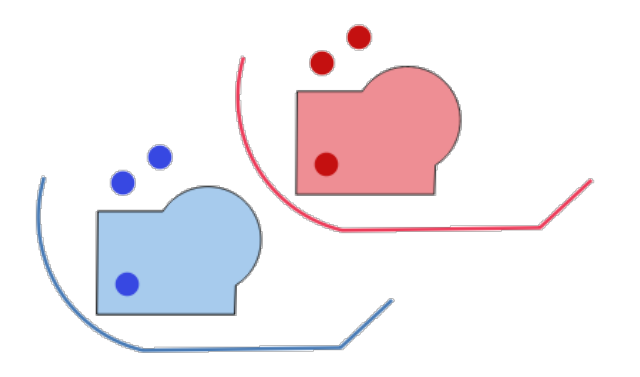

Fig. 28.115: Gestreepte lijnen geven de getransleerde geometrie weer van de invoerlaag

Maakt *objecten op hun plaats aanpassen* mogelijk voor objecten punt, lijn en polygoon

## **Zie ook:**

*Array van getransleerde objecten*, *Verspringing lijnen*, *Rotatie*, *X- en Y-coördinaten wisselen*

## **Parameters**

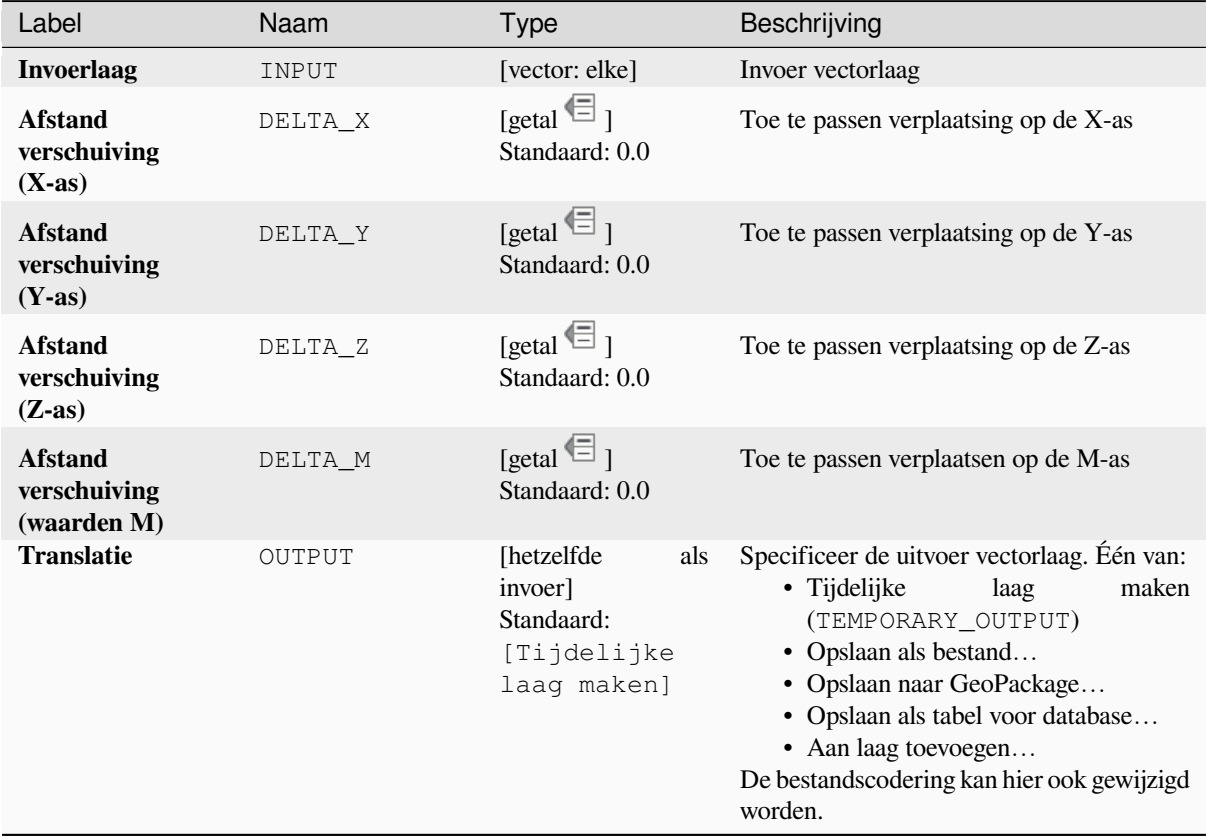

**Uitvoer**

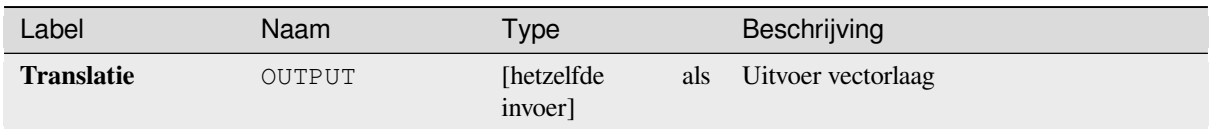

### **Pythoncode**

**ID algoritme**: native:translategeometry

```
import processing
processing.run("algorithm_id", {parameter_dictionary})
```
Het *ID voor het algoritme* wordt weergegeven als u over het algoritme gaat met de muisaanwijzer in de Toolbox van Processing. Het *woordenboek voor de parameters* verschaft de NAME's en waarden van de parameters. Bekijk *Processing algoritmes gebruiken vanaf de console* voor details over hoe algoritmes van Processing uit te voeren vanuit de console voor Python.

### **[Variabele breedte buffer \(op M-waarde\)](#page-987-0)**

Maakt buffers met een variabele breedte langs lijnen met behulp van de waarde M van de lijngeometrieën als diameter van de buffer op elke hoek.

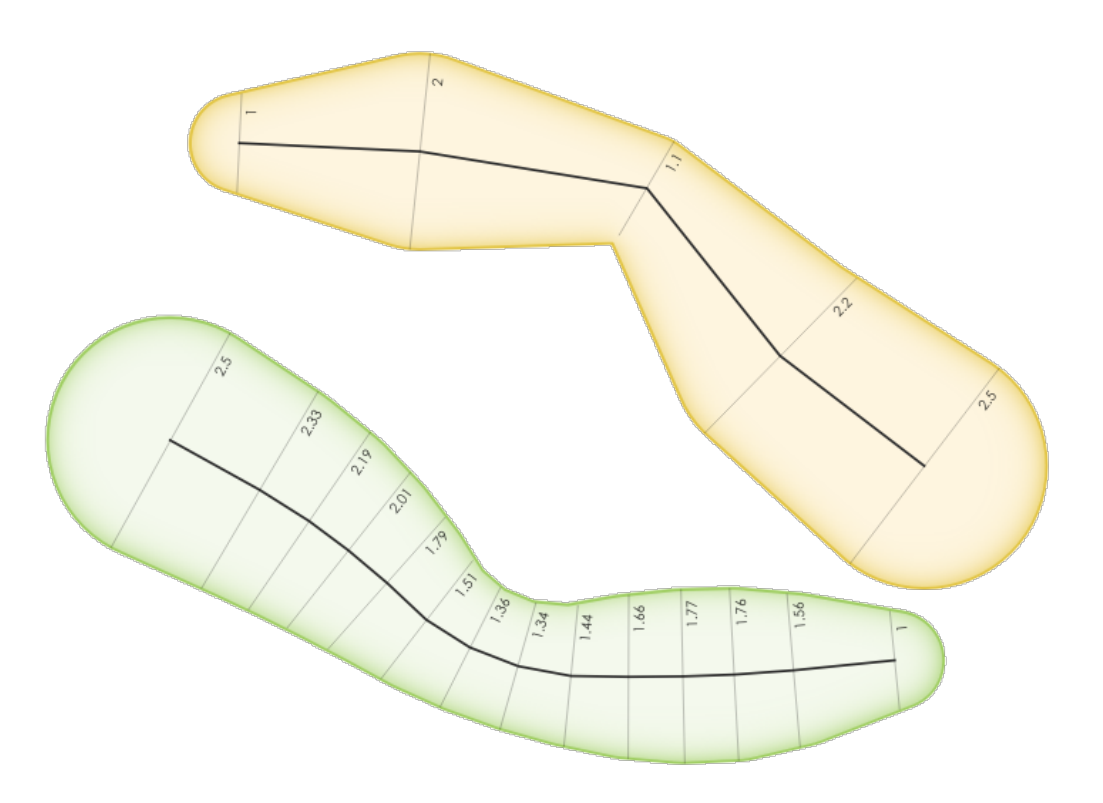

Fig. 28.116: Voorbeeld Variabele buffer

#### **Zie ook:**

### **Parameters**

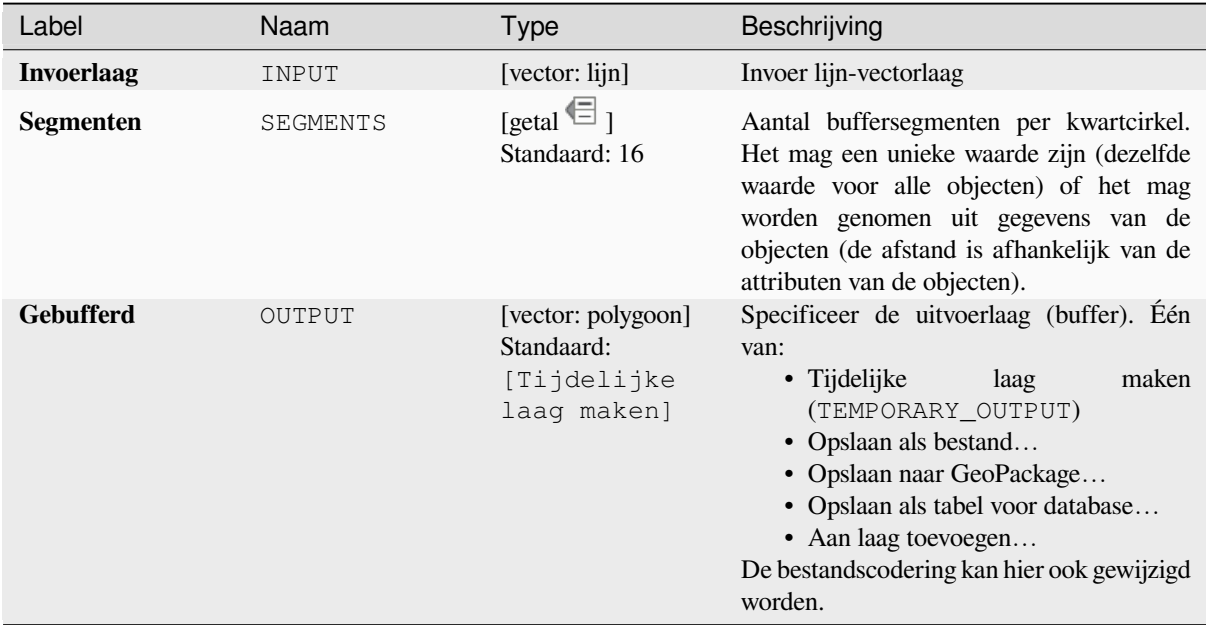

#### **Uitvoer**

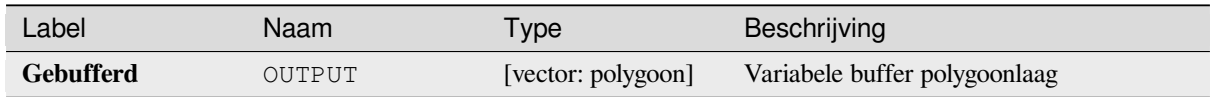

## **Pythoncode**

**ID algoritme**: native:bufferbym

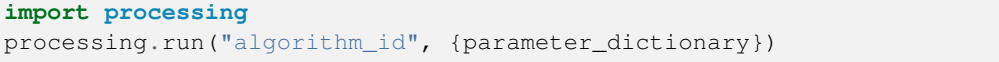

## **Voronoi-polygonen**

Neemt een puntlaag en maakt een polygoonlaag die de Voronoi-polygonen bevat (ook bekend als Thiessenpolygonen), die corresponderen met die invoerpunten.

Elke locatie binnen een Voronoi-polygoon is dichter bij het geassocieerde punt dan enig ander punt.

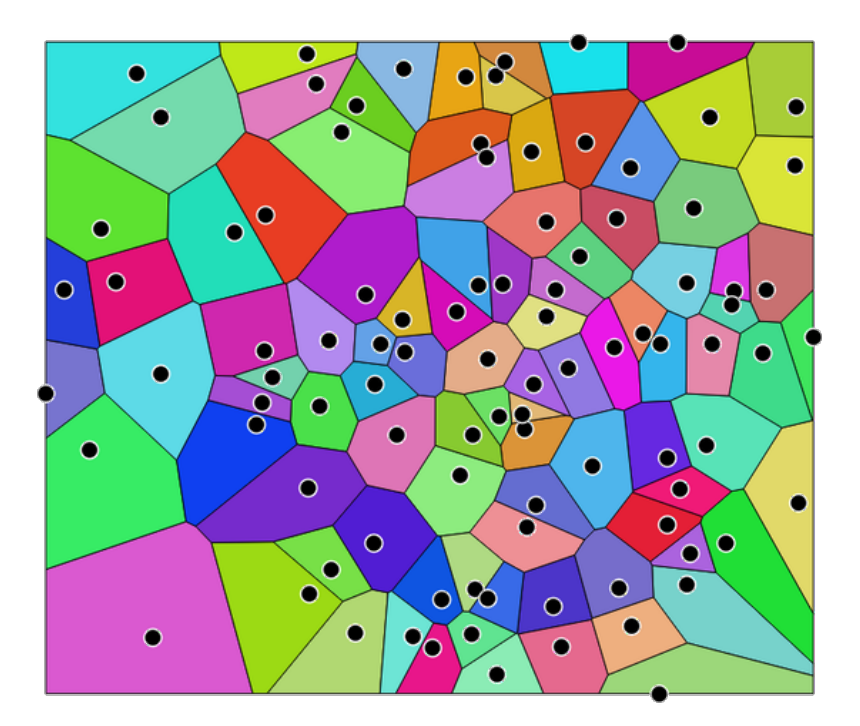

Fig. 28.117: Voronoi-polygonen

**Standaard menu**: *Vector* ► *Geometrie-gereedschappen*

#### **Parameters**

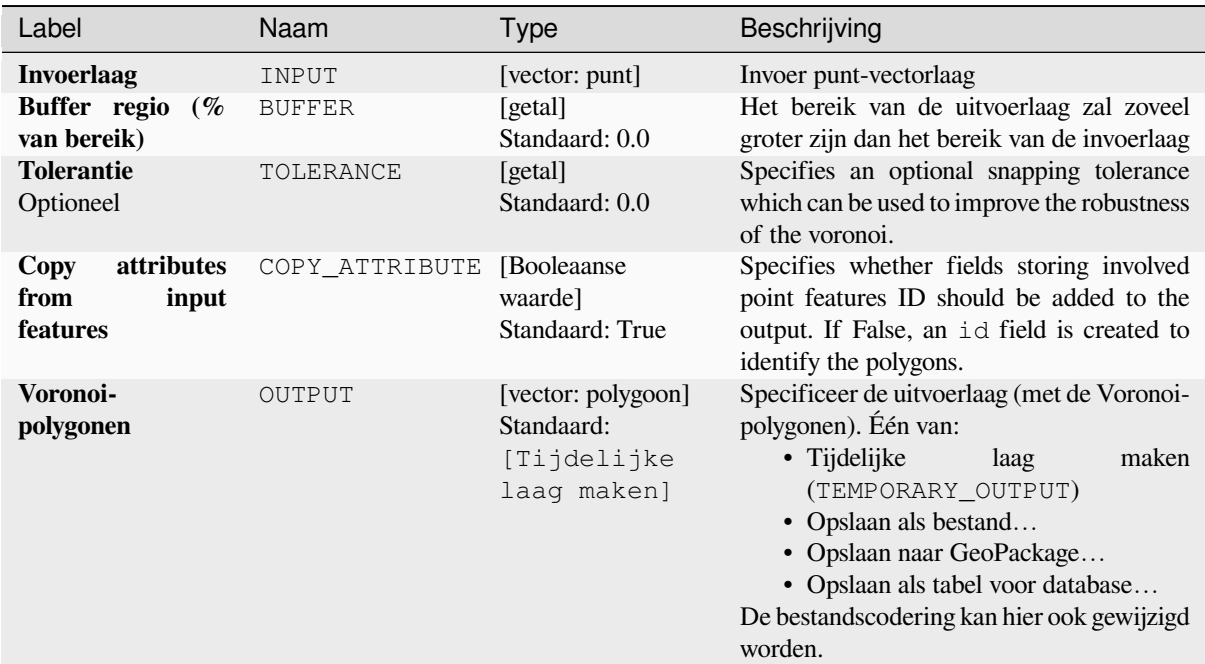

#### **Uitvoer**

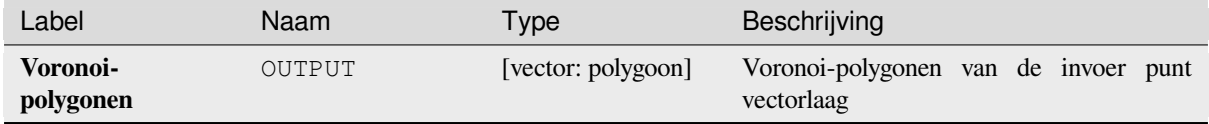

### **Pythoncode**

**Algorithm ID**: native:voronoipolygons

```
import processing
processing.run("algorithm_id", {parameter_dictionary})
```
# **28.1.23 Vector op elkaar leggen**

### **Clippen**

Knipt een vectorlaag bij met behulp van de objecten van een aanvullende polygoonlaag.

<span id="page-1457-0"></span>Alleen de delen van de polygonen op de invoerlaag die vallen binnen de polygonen van de overleglaag zullen worden toegevoegd aan de laag met resultaten.

#### **Waarschuwing: Past alleen geometrie aan**

Deze bewerking past alleen de geometrie van het object aan. De waarden van de attributen van de objecten worden **niet aangepast**, hoewel eigenschappen zoals het gebied of de lengte van objecten wel zullen worden aangepast door de bewerking clippen. Als dergelijke eigenschappen worden opgeslagen als attributen, moeten deze attributen handmatig worden bijgewerkt.

Dit algoritme gebruikt ruimtelijke indexen voor de providers, vooraf bereide geometrieën en past een bewerking knippen toe als de geometrie niet geheel wordt omsloten door de masker-geometrie.

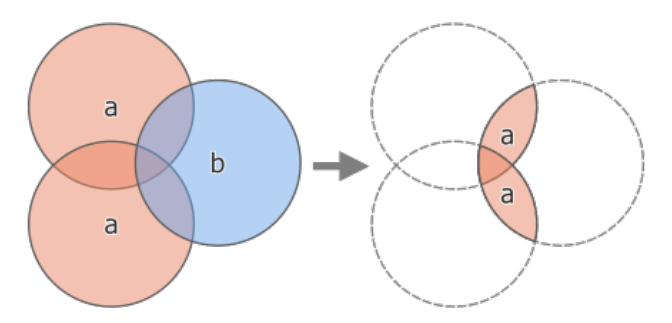

Fig. 28.118: Bewerking Clippen tussen een invoerlaag met twee objecten 'a' en een overleglaag met één enkel object 'b' (links) - resulterend in een nieuwe laag met de aangepaste objecten 'a' (rechts)

Maakt *objecten op hun plaats aanpassen* mogelijk voor objecten punt, lijn en polygoon

**Standaard menu**: *Vector* ► *Geoprocessing-gereedschap*.

#### **Zie ook:**

*Kruising*, *[Verschil](#page-673-0)*

### **Parameters**

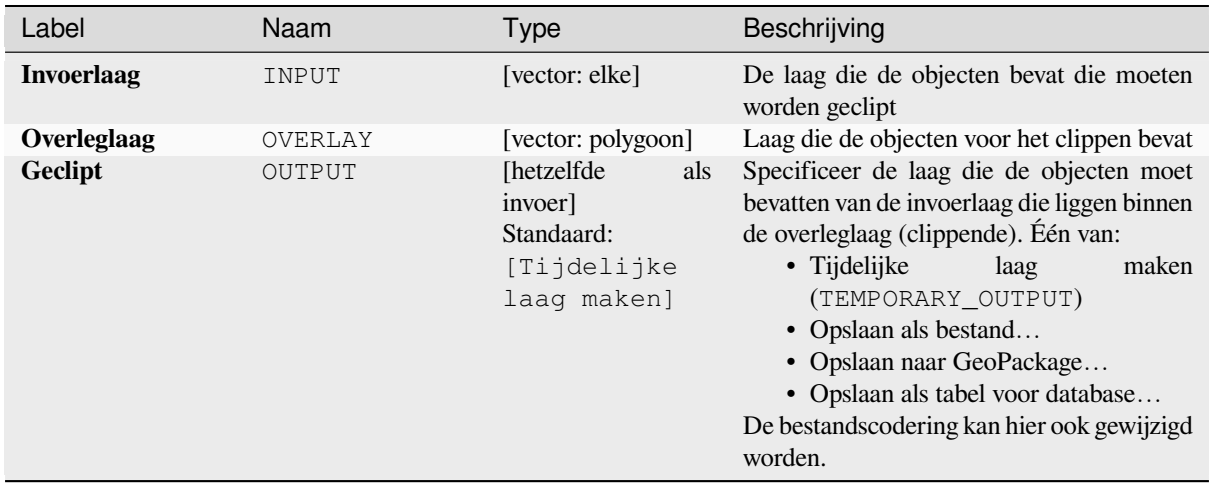

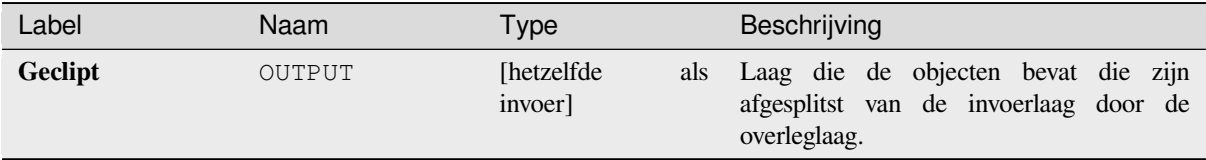

### **Pythoncode**

**ID algoritme**: qgis:clip

```
import processing
processing.run("algorithm_id", {parameter_dictionary})
```
Het *ID voor het algoritme* wordt weergegeven als u over het algoritme gaat met de muisaanwijzer in de Toolbox van Processing. Het *woordenboek voor de parameters* verschaft de NAME's en waarden van de parameters. Bekijk *Processing algoritmes gebruiken vanaf de console* voor details over hoe algoritmes van Processing uit te voeren vanuit de console voor Python.

### **[Verschil](#page-987-0)**

Neemt objecten uit van de invoerlaag die niet vallen binnen de grenzen van de overleglaag.

<span id="page-1458-0"></span>Objecten van de invoerlaag die gedeeltelijk object(en) van de overleglaag overlappen worden gesplitst langs de grenzen van die object(en) en alleen de gedeelten buiten de objecten van de overleglaag worden behouden.

#### **Waarschuwing: Past alleen geometrie aan**

Deze bewerking past alleen de geometrie van het object aan. De waarden van de attributen van de objecten worden **niet aangepast**, hoewel eigenschappen zoals het gebied of de lengte van objecten wel zullen worden aangepast door de bewerking clippen. Als dergelijke eigenschappen worden opgeslagen als attributen, moeten deze attributen handmatig worden bijgewerkt.

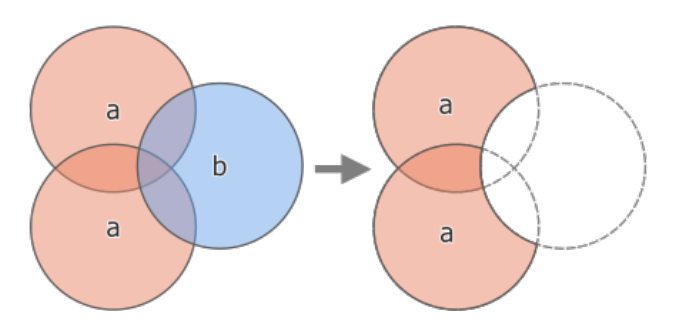

Fig. 28.119: Bewerking Verschil tussen een invoerlaag met twee objecten 'a' en een overleglaag met één enkel object 'b' (links) - resulterend in een nieuwe laag met de aangepaste objecten 'a' (rechts)

Maakt *objecten op hun plaats aanpassen* mogelijk voor objecten punt, lijn en polygoon

**Standaard menu**: *Vector* ► *Geoprocessing-gereedschap*.

#### **Zie ook:**

*Verschil (meerdere)*, *[Symmetrisch verschil](#page-673-0)*, *Clippen*

## **Parameters**

## **Basis parameters**

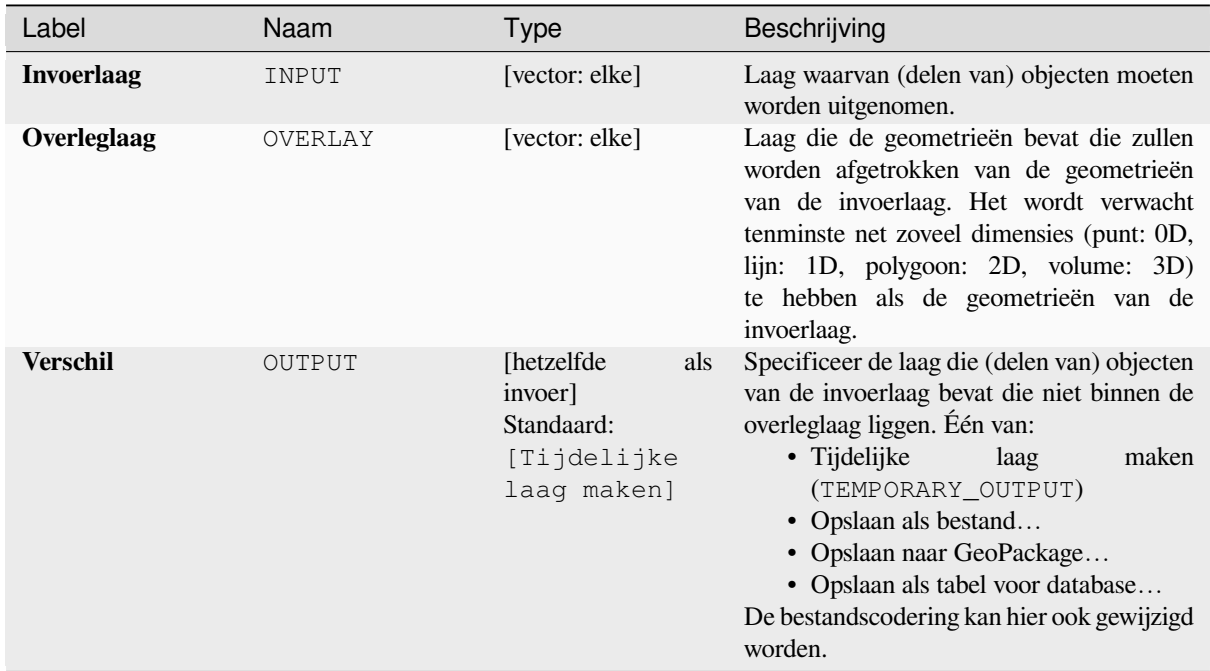

# **Gevorderde parameters**

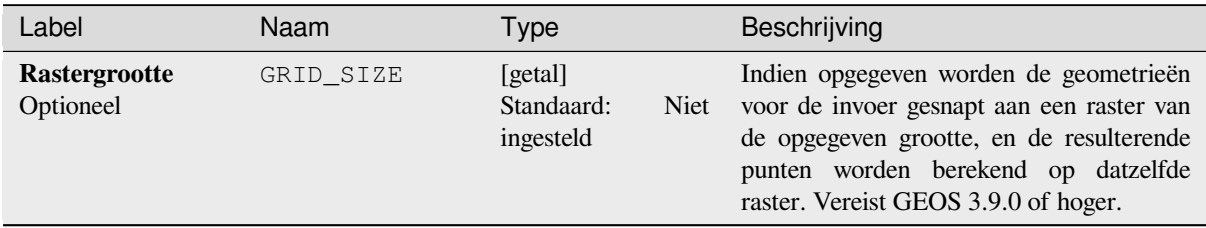

## **Uitvoer**

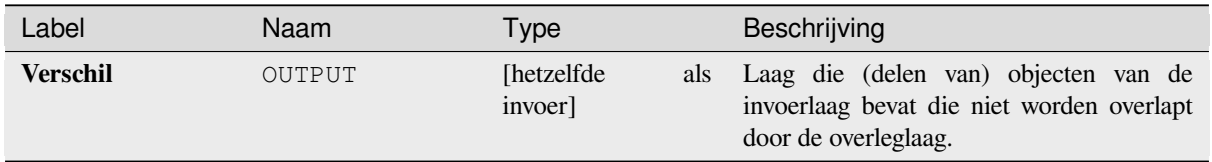

### **Pythoncode**

**ID algoritme**: qgis:difference

```
import processing
processing.run("algorithm_id", {parameter_dictionary})
```
Het *ID voor het algoritme* wordt weergegeven als u over het algoritme gaat met de muisaanwijzer in de Toolbox van Processing. Het *woordenboek voor de parameters* verschaft de NAME's en waarden van de parameters. Bekijk *Processing algoritmes gebruiken vanaf de console* voor details over hoe algoritmes van Processing uit te voeren vanuit de console voor Python.

#### **[Verschil \(meerdere\)](#page-987-0)**

Neemt objecten uit de invoerlaag die volledig buiten vallen of slechts gedeeltelijk de objecten overlappen van een/de overgelegde la(a)g(en).

<span id="page-1460-0"></span>Voor elke overgelegde laag wordt het verschil berekend tussen het resultaat van alle eerdere bewerkingen Verschil en deze overgelegde laag. Objecten van de invoerlaag die gedeeltelijk object(en) overlappen in de overgelegde laag worden gesplitst langs de grens van dat object en alleen de gedeelten buiten de objecten van de overgelegde laag worden behouden.

#### **Waarschuwing: Past alleen geometrie aan**

Deze bewerking past alleen de geometrie van het object aan. De waarden van de attributen van de objecten worden **niet aangepast**, hoewel eigenschappen zoals het gebied of de lengte van objecten wel zullen worden aangepast door de bewerking clippen. Als dergelijke eigenschappen worden opgeslagen als attributen, moeten deze attributen handmatig worden bijgewerkt.

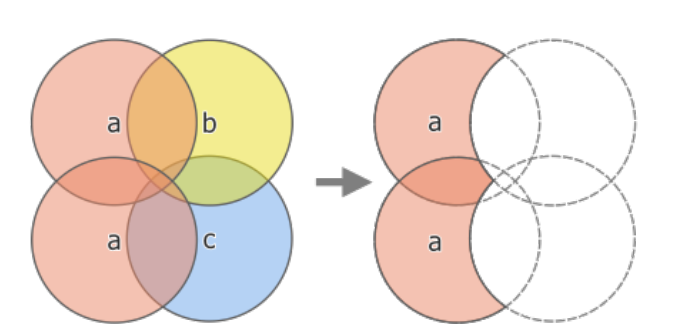

Fig. 28.120: Bewerking Verschil tussen een invoerlaag met twee objecten 'a' en een overleglagen met één enkel object 'b' en 'c' (links) - resulterend in een nieuwe laag met de aangepaste objecten 'a' (rechts)

#### **Zie ook:**

*Verschil*, *Symmetrisch verschil*, *Clippen*

#### **Parameters**

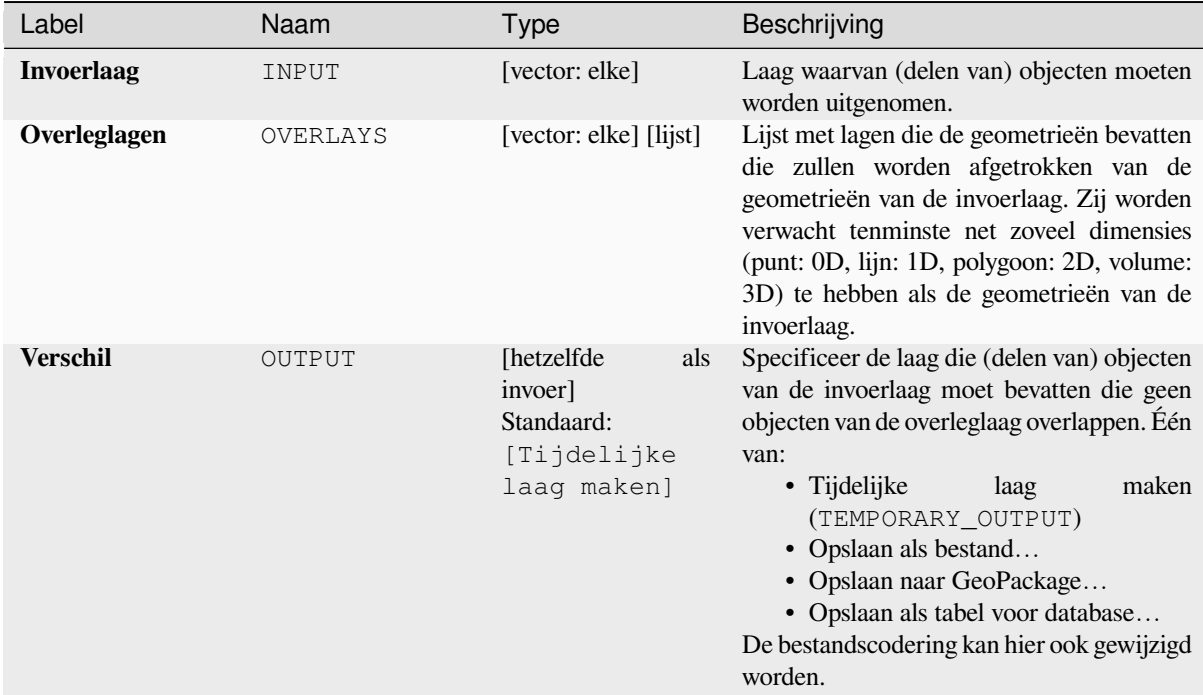

#### **Uitvoer**

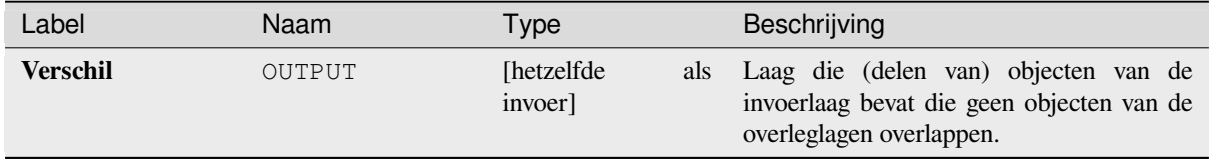

### **Pythoncode**

**ID algoritme**: qgis:multidifference

```
import processing
processing.run("algorithm_id", {parameter_dictionary})
```
### **Uitnemen/clippen op bereik**

Maakt een nieuwe vectorlaag die alleen objecten bevat die vallen binnen een gespecificeerd bereik.

Alle objecten die kruisen met het bereik zullen worden opgenomen.

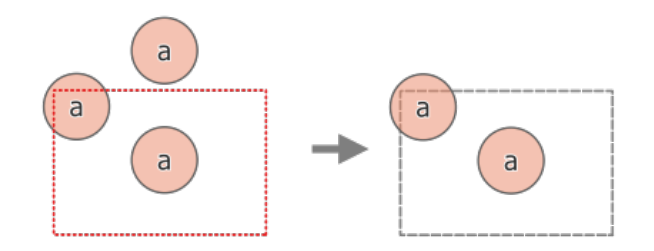

Fig. 28.121: Bewerking voor uitnemen tussen een invoerlaag met drie objecten 'a' en een gestreept bereik (links) resulterende objecten met gestreept bereik voor verwijzing (rechts)

**Zie ook:**

*Clippen*

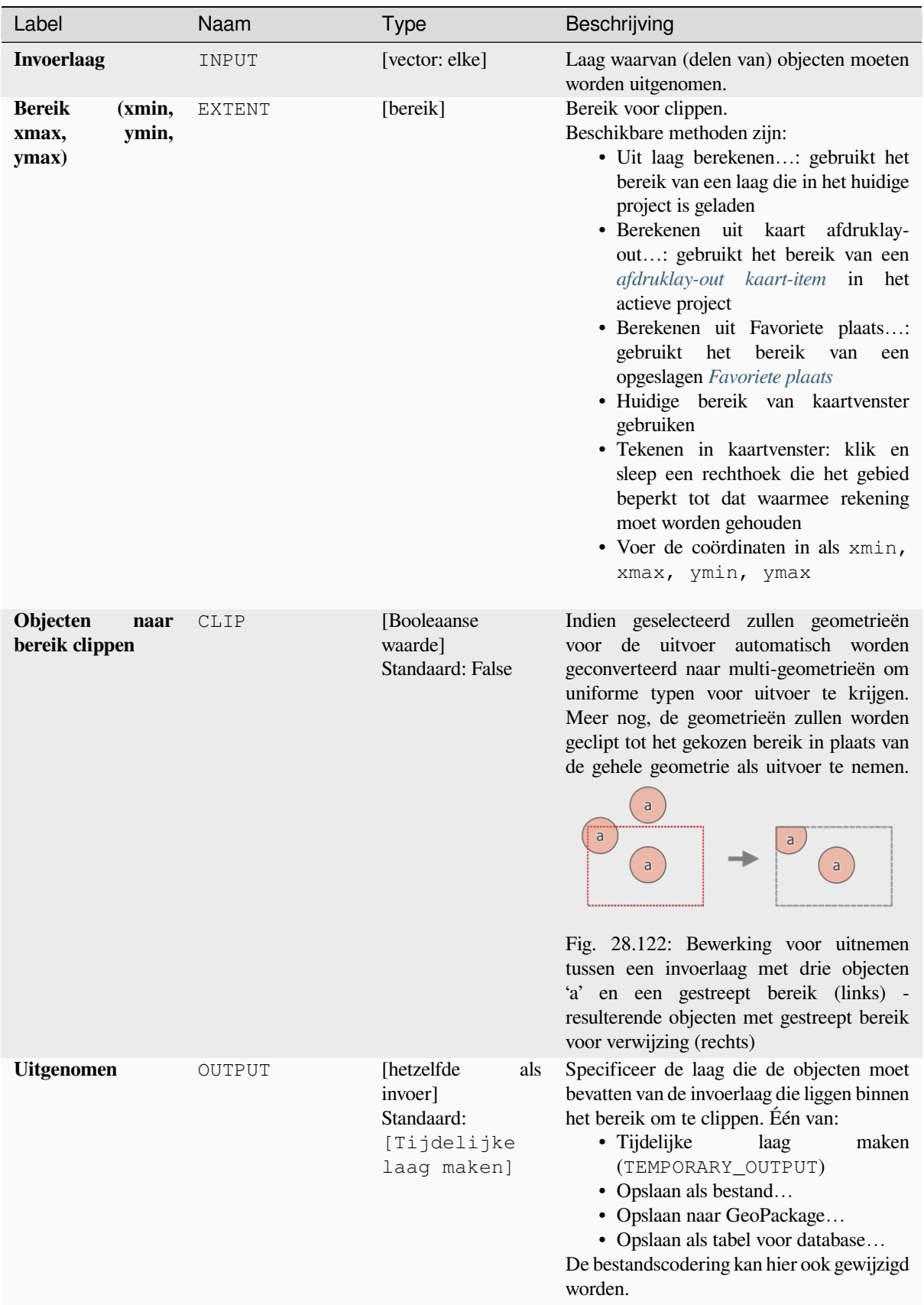

#### **Uitvoer**

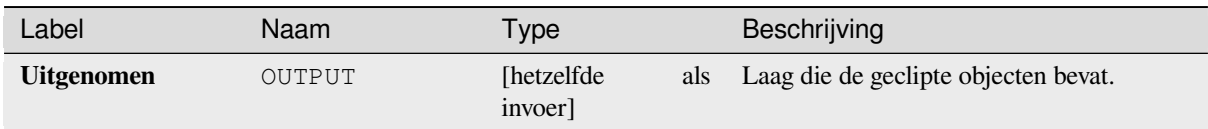

### **Pythoncode**

**ID algoritme**: qgis:extractbyextent

```
import processing
processing.run("algorithm_id", {parameter_dictionary})
```
Het *ID voor het algoritme* wordt weergegeven als u over het algoritme gaat met de muisaanwijzer in de Toolbox van Processing. Het *woordenboek voor de parameters* verschaft de NAME's en waarden van de parameters. Bekijk *Processing algoritmes gebruiken vanaf de console* voor details over hoe algoritmes van Processing uit te voeren vanuit de console voor Python.

### **[Kruising](#page-987-0)**

Neemt delen van objecten van de invoerlaag uit die objecten op de overleglaag overlappen.

<span id="page-1464-0"></span>Objecten op de kruisingslaag worden de attributen toegewezen van de overlappende objecten uit zowel de invoerlaag als de overleglaag.

#### **Waarschuwing: Past alleen geometrie aan**

Deze bewerking past alleen de geometrie van het object aan. De waarden van de attributen van de objecten worden **niet aangepast**, hoewel eigenschappen zoals het gebied of de lengte van objecten wel zullen worden aangepast door de bewerking clippen. Als dergelijke eigenschappen worden opgeslagen als attributen, moeten deze attributen handmatig worden bijgewerkt.

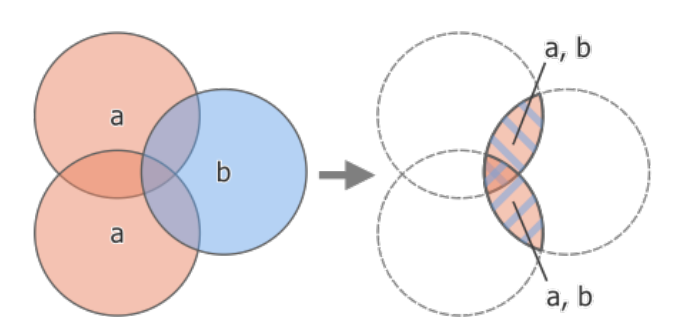

Fig. 28.123: Bewerking Kruising tussen een invoerlaag met twee objecten 'a' en een overleglagen met één enkel object 'b' (links) - overlappende gebieden worden een nieuwe laag met twee objecten met attributen van beide lagen (rechts)

**Standaard menu**: *Vector* ► *Geoprocessing-gereedschap*.

#### **Zie ook:**

*Kruising (meerdere)*, *Clippen*, *Verschil*

## **Parameters**

## **Basis parameters**

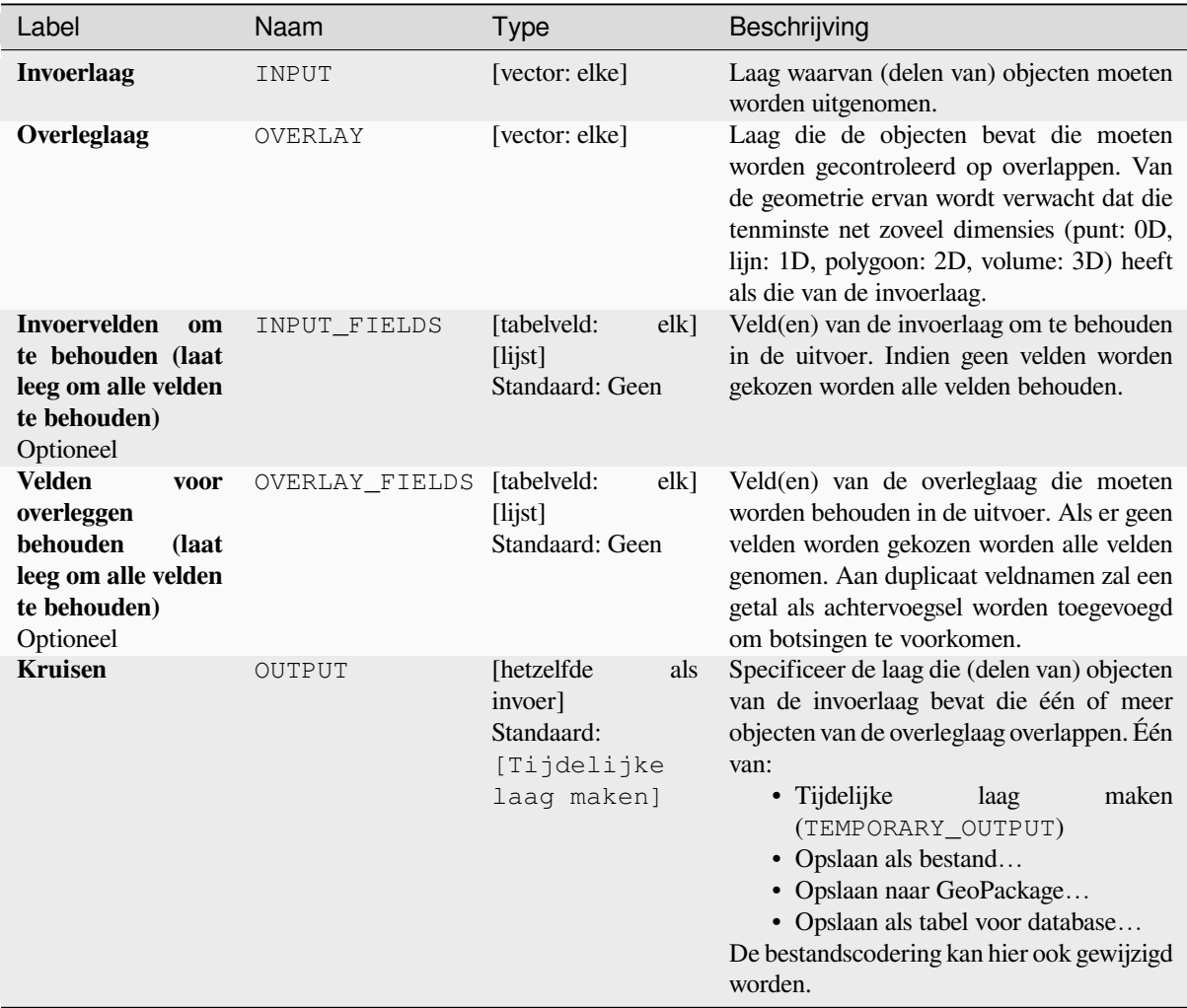

# **Gevorderde parameters**

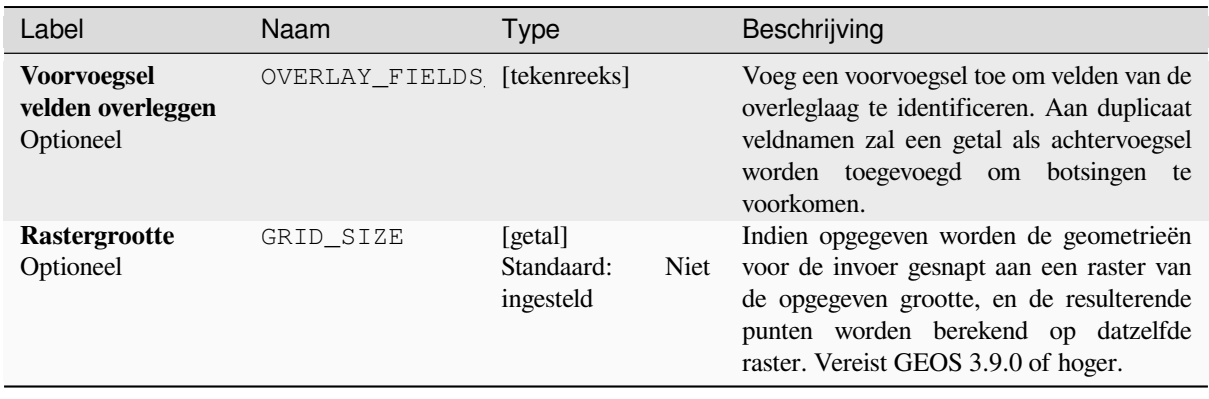

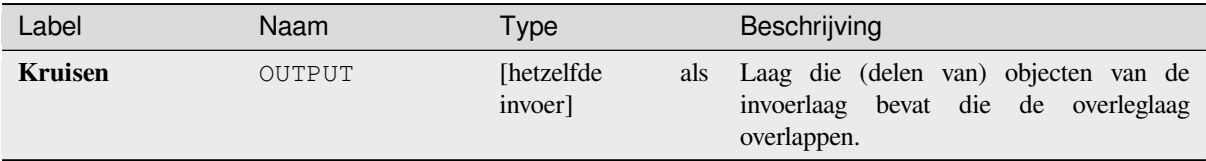

### **Pythoncode**

**ID algoritme**: qgis:intersection

```
import processing
processing.run("algorithm_id", {parameter_dictionary})
```
Het *ID voor het algoritme* wordt weergegeven als u over het algoritme gaat met de muisaanwijzer in de Toolbox van Processing. Het *woordenboek voor de parameters* verschaft de NAME's en waarden van de parameters. Bekijk *Processing algoritmes gebruiken vanaf de console* voor details over hoe algoritmes van Processing uit te voeren vanuit de console voor Python.

### **[Kruising \(meerdere\)](#page-987-0)**

Neemt de overlappende gedeelten uit van objecten in de invoer- en alle overleglagen.

Objecten op de uitvoerlaag worden de attributen toegewezen van de overlappende objecten uit zowel de invoerlaag als de overleglagen.

#### **Waarschuwing: Past alleen geometrie aan**

Deze bewerking past alleen de geometrie van het object aan. De waarden van de attributen van de objecten worden **niet aangepast**, hoewel eigenschappen zoals het gebied of de lengte van objecten wel zullen worden aangepast door de bewerking clippen. Als dergelijke eigenschappen worden opgeslagen als attributen, moeten deze attributen handmatig worden bijgewerkt.

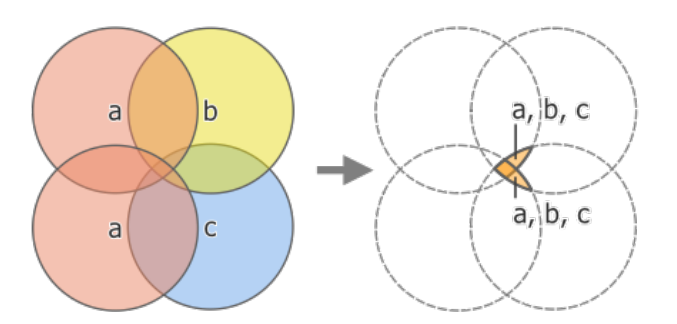

Fig. 28.124: Bewerking Kruising tussen een invoerlaag met twee objecten 'a' en overleglagen met één enkel object 'b' en 'c' (links) - overlappende gebieden worden een nieuwe laag met twee objecten met attributen van alle lagen (rechts)

#### **Zie ook:**

*Kruising*, *Clippen*, *Verschil*

### **Basis parameters**

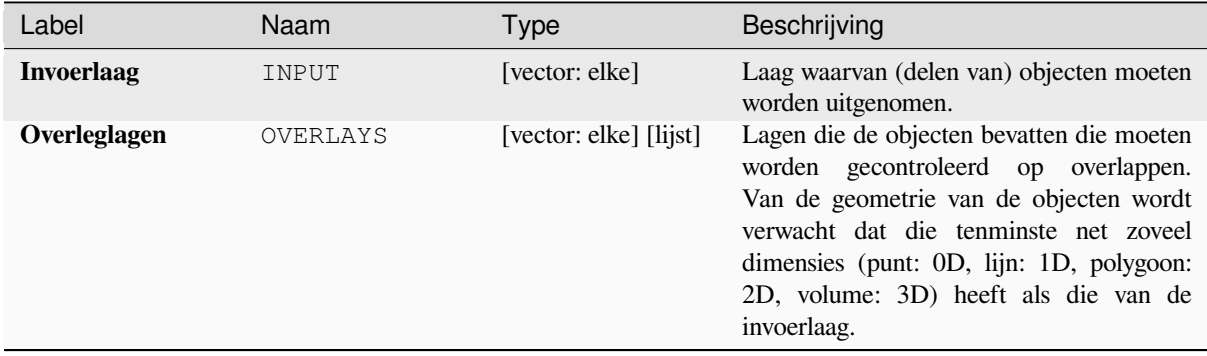

### **Gevorderde parameters**

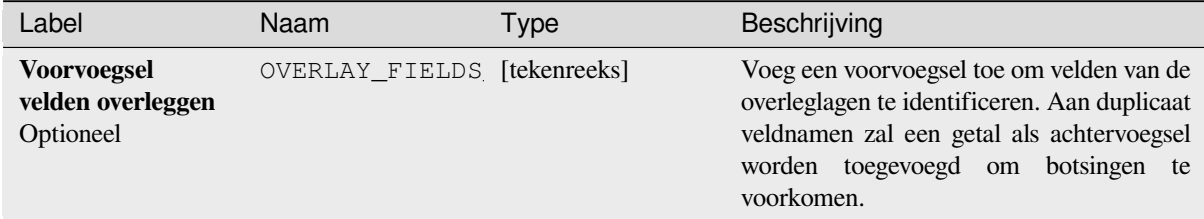

### **Uitvoer**

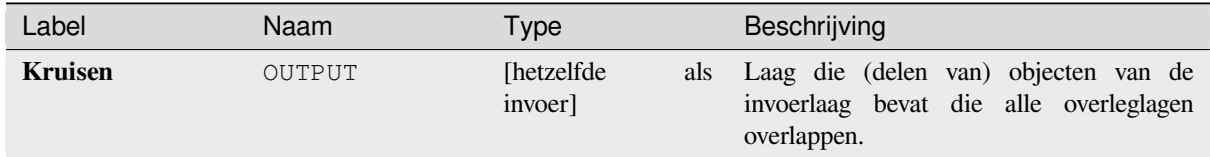

### **Pythoncode**

**ID algoritme**: qgis:multiintersection

```
import processing
processing.run("algorithm_id", {parameter_dictionary})
```
## **Kruisingen van lijnen**

Maakt puntobjecten waar de lijnen van de twee lijnen elkaar kruisen.

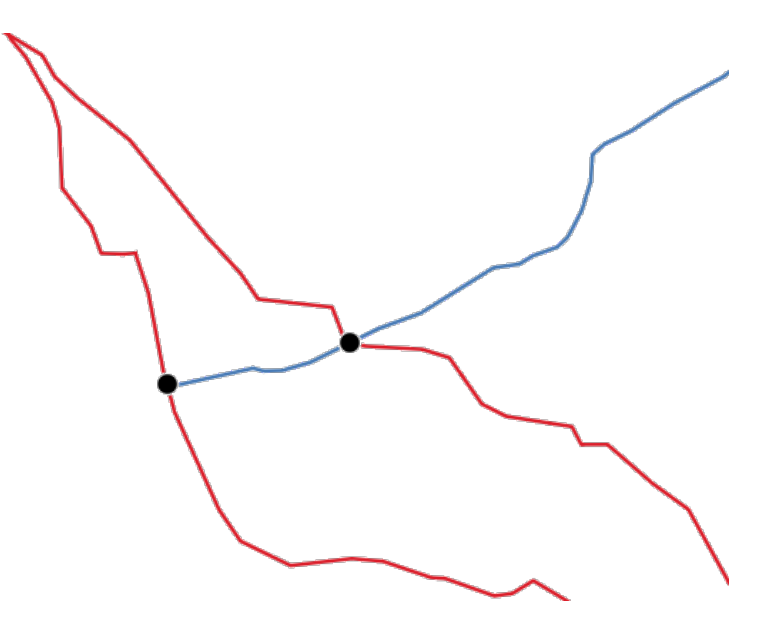

Fig. 28.125: Punten van kruisingen

**Standaard menu**: *Vector* ► *Analyse-gereedschap*

## **Parameters**

## **Basis parameters**

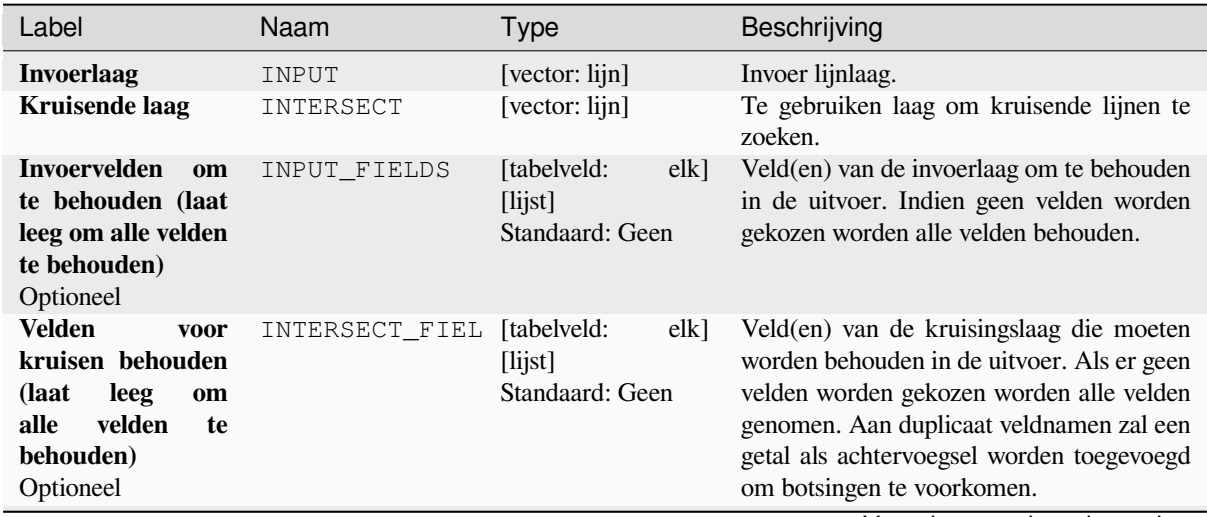

Vervolgt op volgende pagina

## Tabel 28.183 – Vervolgd van vorige pagina

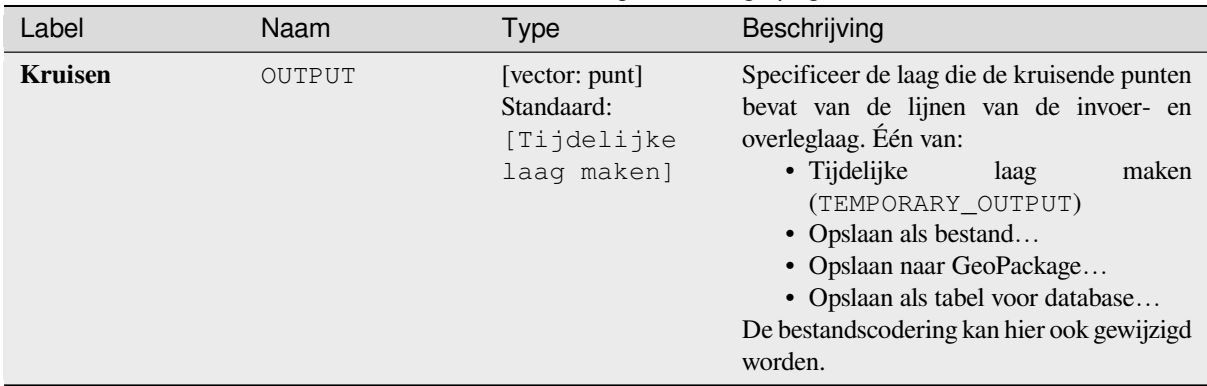

#### **Gevorderde parameters**

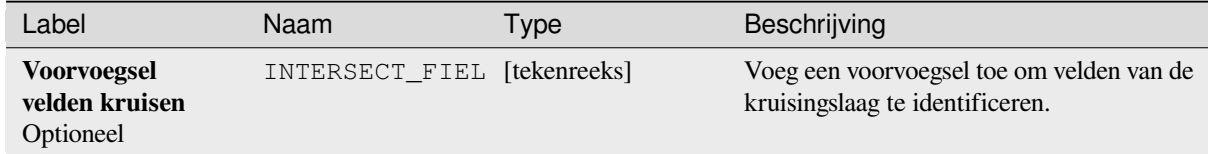

### **Uitvoer**

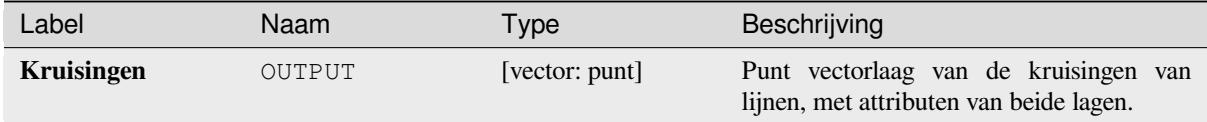

### **Pythoncode**

**ID algoritme**: qgis:lineintersections

```
import processing
processing.run("algorithm_id", {parameter_dictionary})
```
Het *ID voor het algoritme* wordt weergegeven als u over het algoritme gaat met de muisaanwijzer in de Toolbox van Processing. Het *woordenboek voor de parameters* verschaft de NAME's en waarden van de parameters. Bekijk *Processing algoritmes gebruiken vanaf de console* voor details over hoe algoritmes van Processing uit te voeren vanuit de console voor Python.

### **[Splitsen met lijnen](#page-987-0)**

Splitst de lijnen of polygonen in een laag met behulp van de lijnen in een andere laag om de breekpunten te definiëren. Kruisingen tussen geometrieën in beide lagen worden als punten om te splitsen beschouwd.

Uitvoer zal multi-geometrieën bevatten voor de gesplitste objecten.

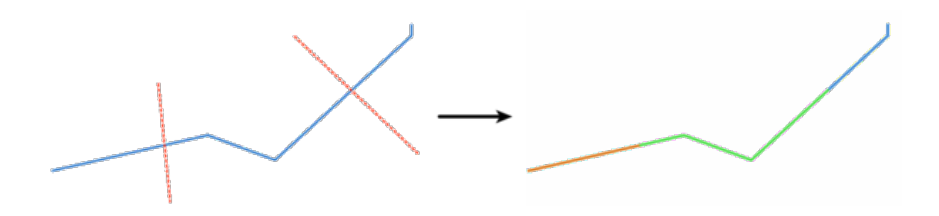

Fig. 28.126: Lijnen splitsen

Maakt *objecten op hun plaats aanpassen* mogelijk voor objecten lijn en polygoon

#### **Parameters**

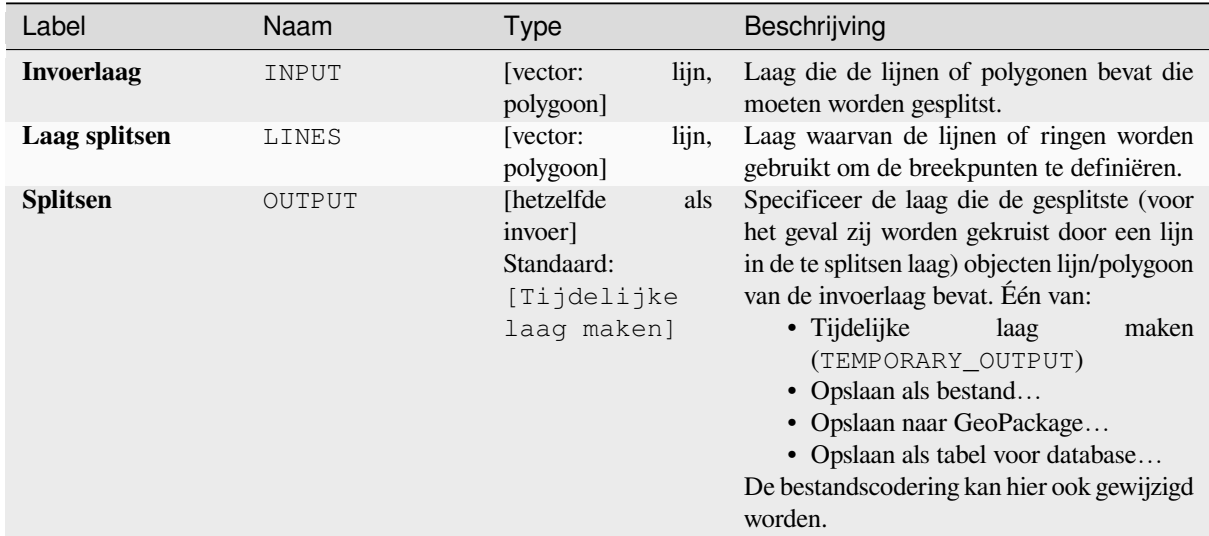

#### **Uitvoer**

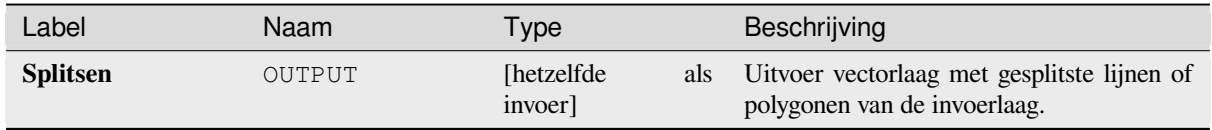

## **Pythoncode**

**ID algoritme**: qgis:splitwithlines

```
import processing
processing.run("algorithm_id", {parameter_dictionary})
```
### **Symmetrisch verschil**

Maakt een laag die objecten bevat uit zowel de invoer- als de overleglaag, maar met de overlappende gedeelten tussen de twee lagen verwijderd.

<span id="page-1471-0"></span>De attributentabel van de laag voor het symmetrisch verschil bevat attributen uit zowel de invoerlaag als de overleglaag.

#### **Waarschuwing: Past alleen geometrie aan**

Deze bewerking past alleen de geometrie van het object aan. De waarden van de attributen van de objecten worden **niet aangepast**, hoewel eigenschappen zoals het gebied of de lengte van objecten wel zullen worden aangepast door de bewerking clippen. Als dergelijke eigenschappen worden opgeslagen als attributen, moeten deze attributen handmatig worden bijgewerkt.

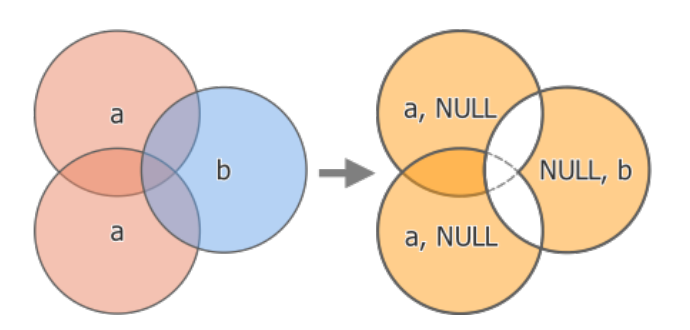

Fig. 28.127: Bewerking Symmetrisch verschil tussen een invoerlaag met twee objecten en een overleglaag met één enkel object 'b' (links) - resulterende laag met drie objecten met attributen van beide lagen (rechts)

#### **Standaard menu**: *Vector* ► *Geoprocessing-gereedschap*.

#### **Zie ook:**

*Verschil*, *Clippen*, *Kruising*

#### **Parameters**

#### **[Basis p](#page-1458-0)[arame](#page-1457-0)t[ers](#page-1464-0)**

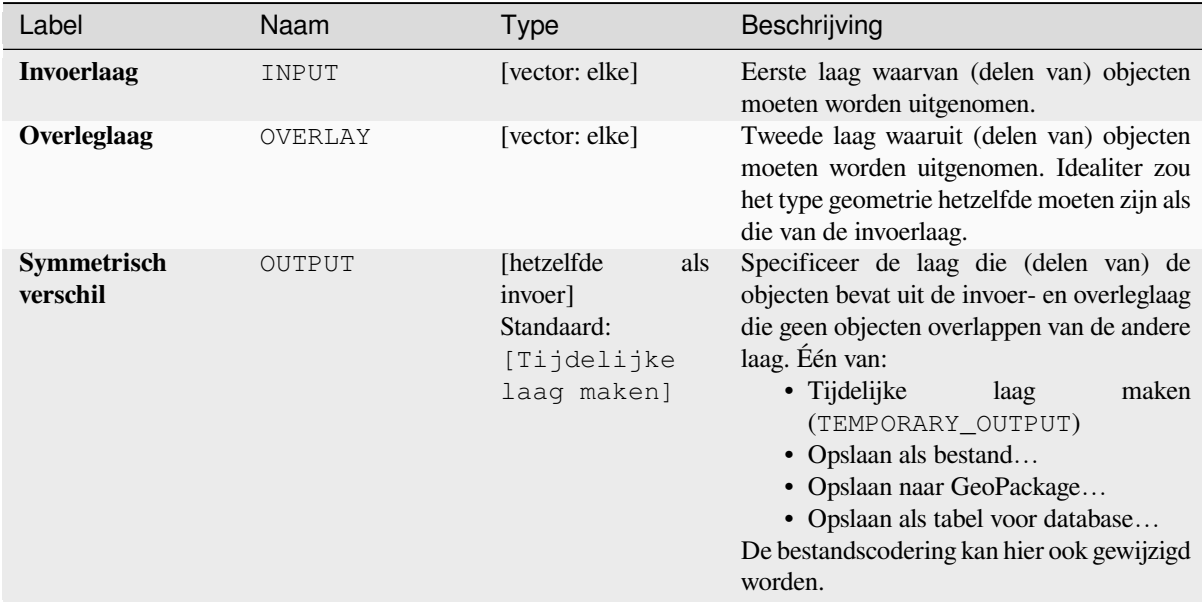

#### **Gevorderde parameters**

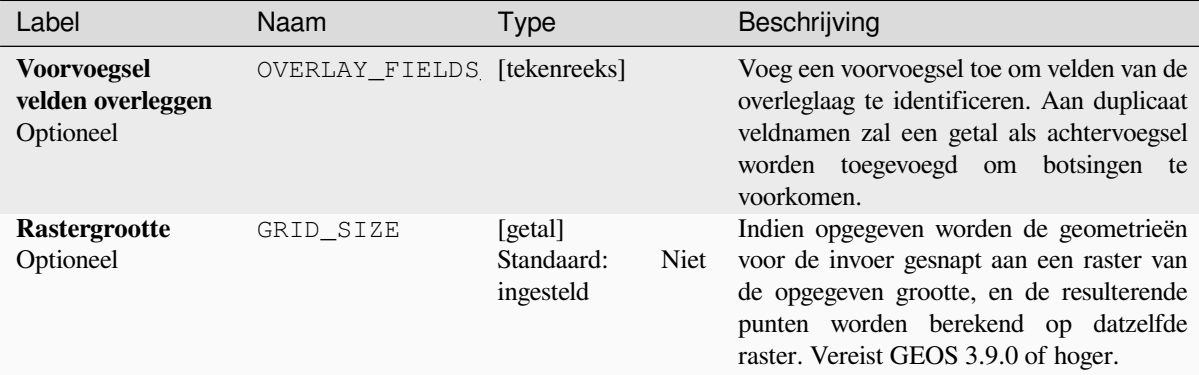

### **Uitvoer**

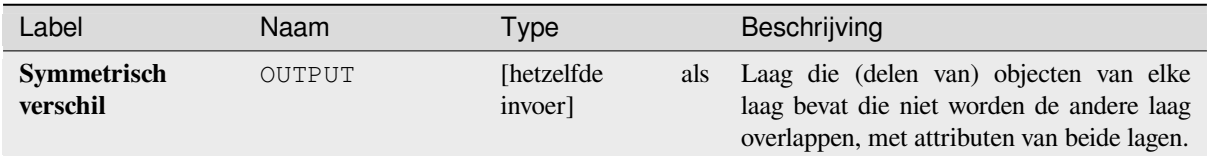

### **Pythoncode**

**ID algoritme**: qgis:symmetricaldifference

```
import processing
processing.run("algorithm_id", {parameter_dictionary})
```
#### **Verenigen**

Controleert het overlappen tussen objecten op de invoerlaag en maakt afzonderlijke objecten voor overlappende en niet-overlappende gedeelten. Het gebied van het overlappen zal net zoveel identieke overlappende objecten maken als er objecten zijn die deel uitmaken van het overlappen.

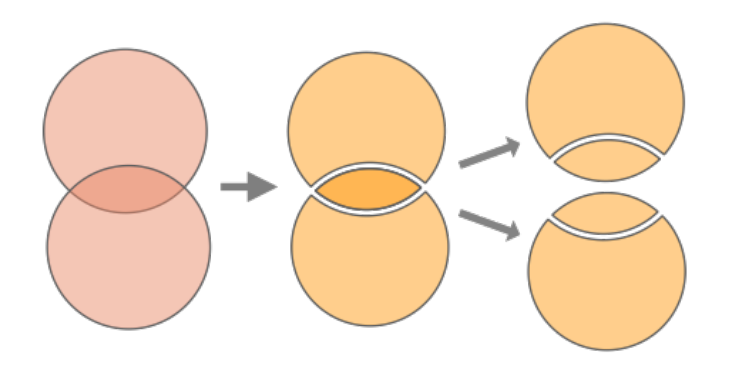

Fig. 28.128: Bewerking Verenigen met één enkele invoerlaag met twee overlappende objecten (links) - resulterende in vier objecten (midden) - objecten zijn verplaatst voor duidelijkheid (rechts)

Een overleglaag kan ook worden gebruikt, in welk geval objecten van elke laag worden gesplitst op hun overlapping met de andere, een laag makend die alle gedeelten van zowel de invoer- als de overleglaag bevat. Objecten op dezelfde laag zullen elkaar niet splitsen. De attributentabel van de verenigde laag wordt gevuld met waarden van de attributen uit de respectievelijke originele laag voor niet-overlappende objecten, en de waarden van attributen uit beide lagen voor overlappende objecten.

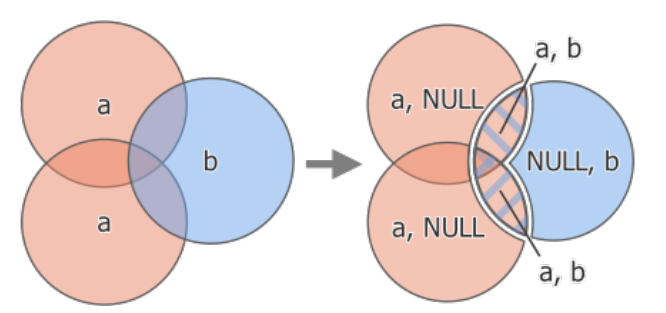

Fig. 28.129: Bewerking Verenigen tussen een invoerlaag met twee objecten 'a' en een overleglaag met één enkel object 'b' (links) - resulterend in een laag met vijf objecten met attributen van beide lagen (rechts)

**Notitie:** Met een overleglaag zullen objecten op dezelfde laag elkaar niet splitsen. Als u overlappingen op dezelfde laag wilt splitsen, als ook op andere lagen, voer dan eerst het algoritme met meerdere lagen uit en voer dan het algoritme opnieuw uit met alleen de eerdere uitvoer.

**Standaard menu**: *Vector* ► *Geoprocessing-gereedschap*.

#### **Zie ook:**

*Verenigen (meerdere)*, *Clippen*, *Verschil*, *Kruising*

## **Parameters**

## **Basis parameters**

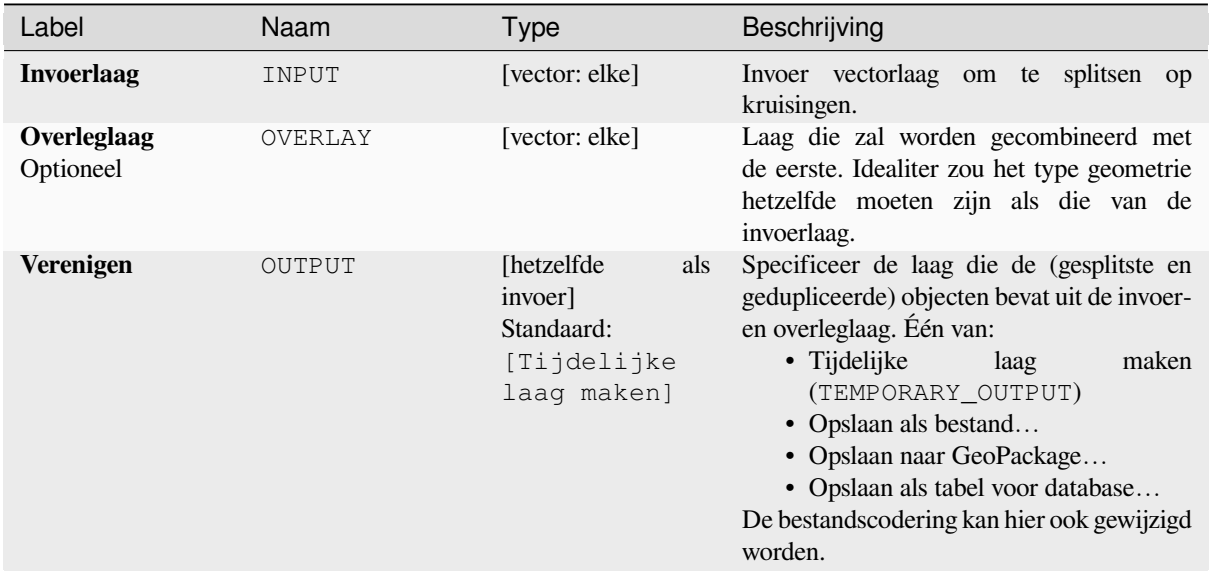

# **Gevorderde parameters**

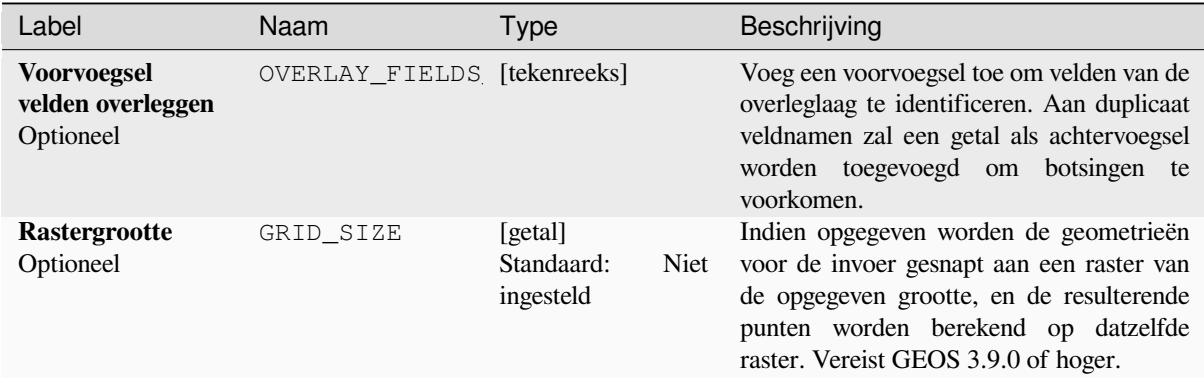

## **Uitvoer**

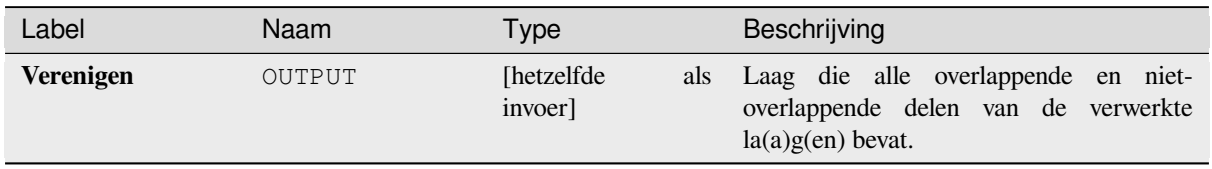

### **Pythoncode**

**ID algoritme**: qgis:union

```
import processing
processing.run("algorithm_id", {parameter_dictionary})
```
Het *ID voor het algoritme* wordt weergegeven als u over het algoritme gaat met de muisaanwijzer in de Toolbox van Processing. Het *woordenboek voor de parameters* verschaft de NAME's en waarden van de parameters. Bekijk *Processing algoritmes gebruiken vanaf de console* voor details over hoe algoritmes van Processing uit te voeren vanuit de console voor Python.

#### **[Verenigen \(meerdere\)](#page-987-0)**

Controleert het overlappen tussen objecten op de invoerlaag en maakt afzonderlijke objecten voor overlappende en niet-overlappende gedeelten. Het gebied van het overlappen zal net zoveel identieke overlappende objecten maken als er objecten zijn die deel uitmaken van het overlappen.

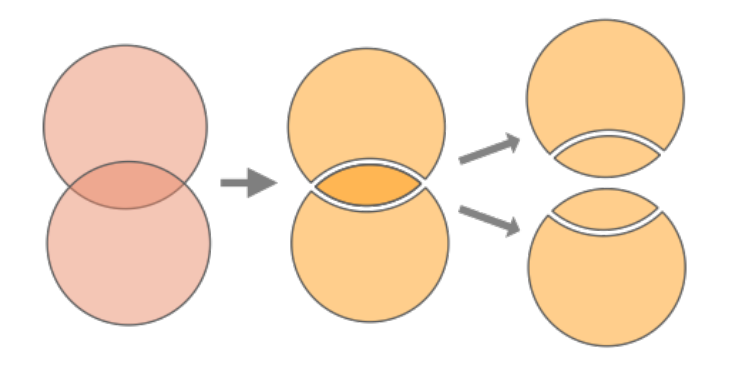

Fig. 28.130: Bewerking Verenigen met één enkele invoerlaag met twee overlappende objecten (links) - resulterende in vier objecten (midden) - objecten zijn verplaatst voor duidelijkheid (rechts)

Meerdere overleglagen kunnen ook worden gebruikt, in welk geval objecten van elke laag worden gesplitst op hun overlapping met de andere, een laag makend die alle gedeelten van zowel de invoer- als de overleglaag bevat. Objecten op dezelfde laag zullen elkaar niet splitsen. De attributentabel van de verenigde laag wordt gevuld met waarden van de attributen uit de respectievelijke originele laag voor niet-overlappende objecten, en de waarden van attributen uit beide lagen voor overlappende objecten.

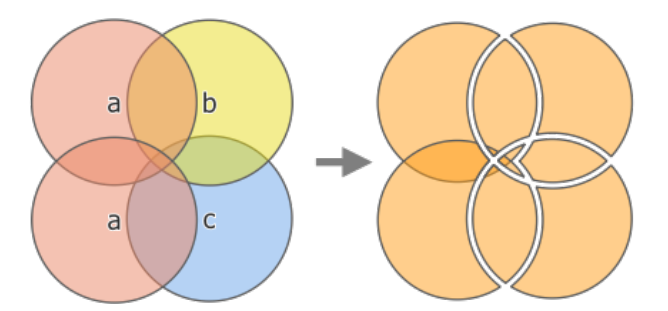

Fig. 28.131: Bewerking Verenigen tussen een invoerlaag met twee objecten 'a' en een overleglaag met één enkel object 'b' (links) - resulterend in een laag met elf objecten met attributen van alle lagen (rechts)

**Notitie:** Met een overleglaag zullen objecten op dezelfde laag elkaar niet splitsen. Als u overlappingen op dezelfde laag wilt splitsen, als ook op andere lagen, voer dan eerst het algoritme met meerdere lagen uit en voer dan het algoritme opnieuw uit met alleen de eerdere uitvoer.
# **Zie ook:**

# **Parameters**

# **Basis parameters**

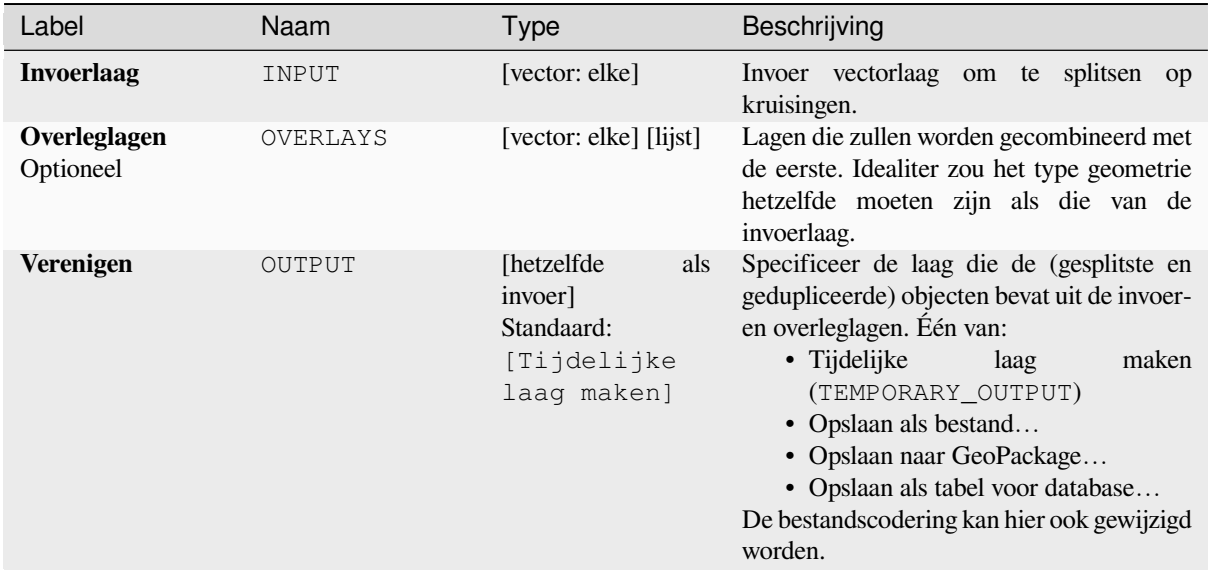

# **Gevorderde parameters**

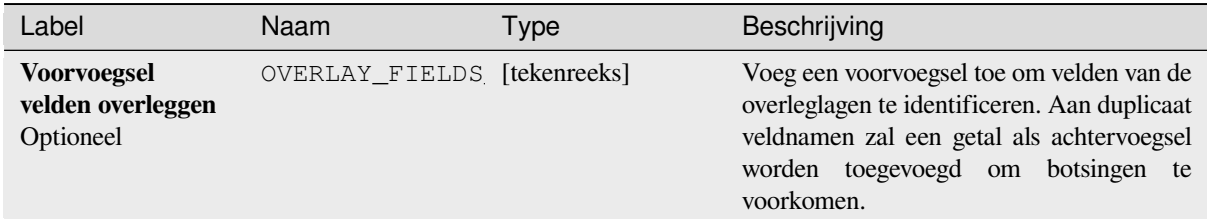

# **Uitvoer**

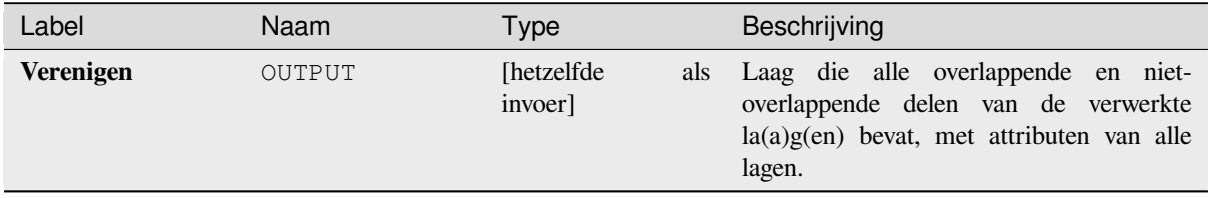

**ID algoritme**: qgis:multiunion

**import processing** processing.run("algorithm\_id", {parameter\_dictionary})

Het *ID voor het algoritme* wordt weergegeven als u over het algoritme gaat met de muisaanwijzer in de Toolbox van Processing. Het *woordenboek voor de parameters* verschaft de NAME's en waarden van de parameters. Bekijk *Processing algoritmes gebruiken vanaf de console* voor details over hoe algoritmes van Processing uit te voeren vanuit de console voor Python.

# **28.1.24 Vector selectie**

## **Uitnemen op attribuut**

Maakt twee vectorlagen uit een invoerlaag: een zal alleen de overeenkomende objecten bevatten terwijl de tweede alle niet overeenkomende objecten zal bevatten.

De criteria voor het toevoegen van objecten aan de resulterende laag zijn gebaseerd op de waarden van een attribuut van de invoerlaag.

#### **Zie ook:**

*Op attribuut selecteren*

### **Parameters**

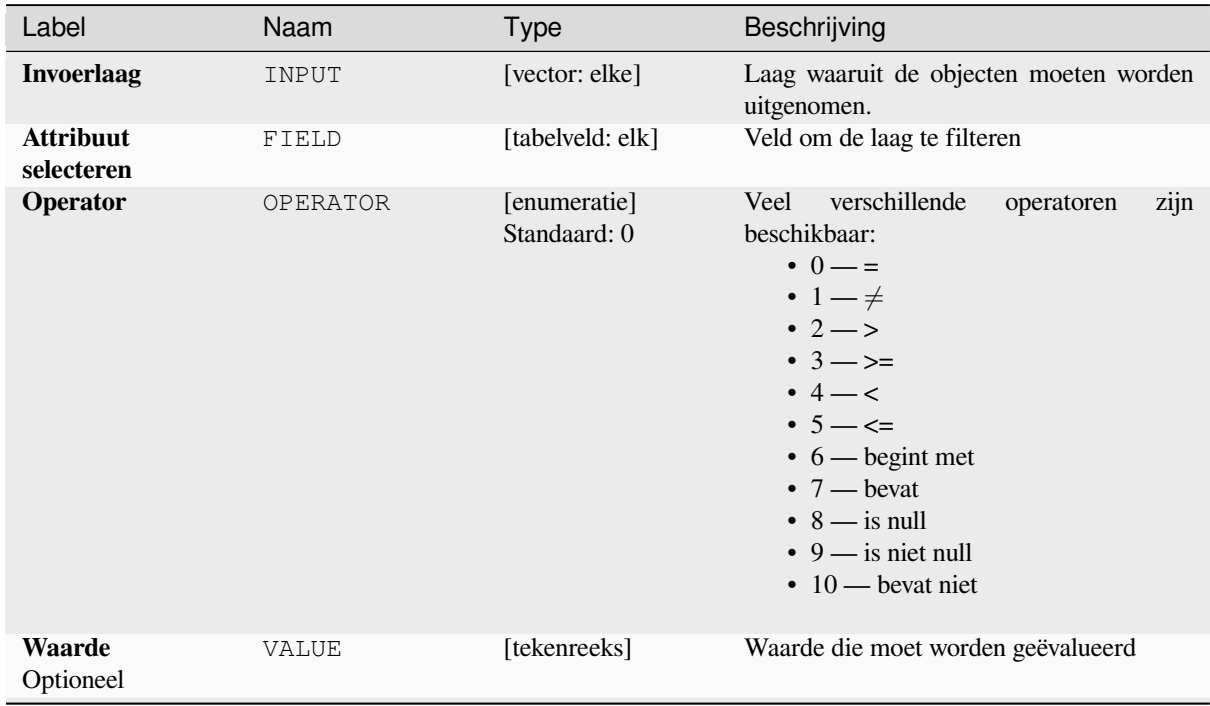

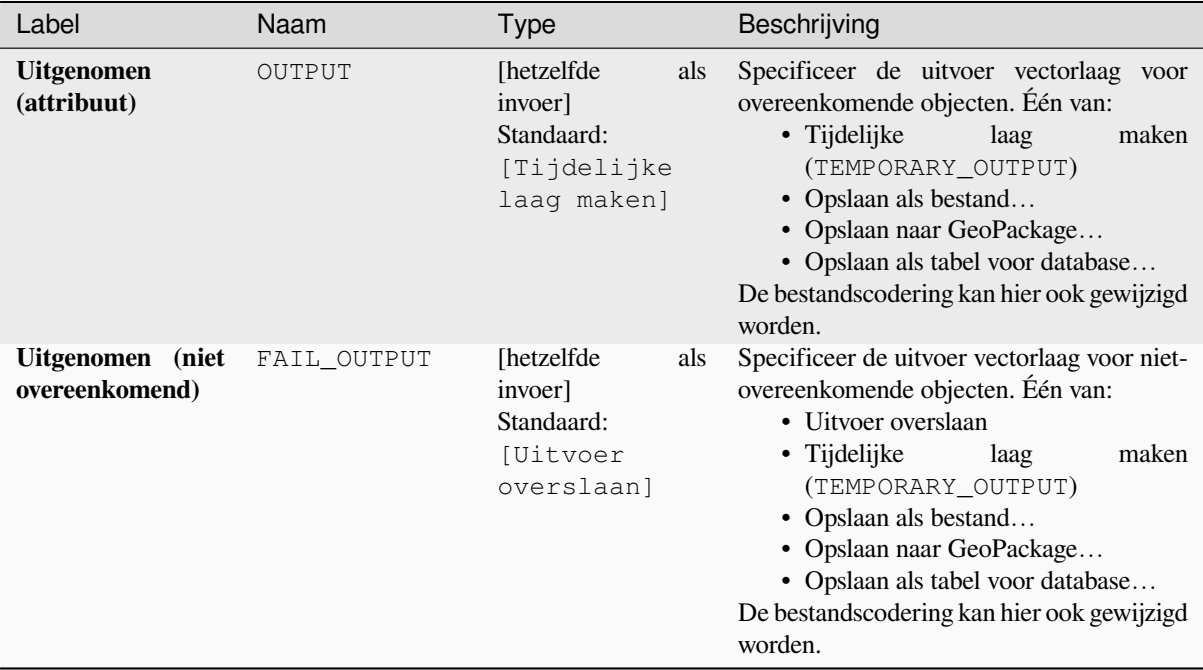

# Tabel 28.188 – Vervolgd van vorige pagina

## **Uitvoer**

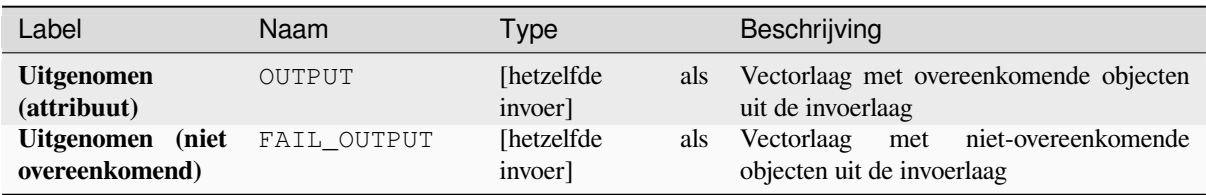

# **Pythoncode**

**ID algoritme**: qgis:extractbyattribute

**import processing** processing.run("algorithm\_id", {parameter\_dictionary})

Het *ID voor het algoritme* wordt weergegeven als u over het algoritme gaat met de muisaanwijzer in de Toolbox van Processing. Het *woordenboek voor de parameters* verschaft de NAME's en waarden van de parameters. Bekijk *Processing algoritmes gebruiken vanaf de console* voor details over hoe algoritmen van Processing uit te voeren vanuit de console voor Python.

## **Uitnemen met expressie**

Maakt twee vectorlagen uit een invoerlaag: een zal alleen de overeenkomende objecten bevatten terwijl de tweede alle niet overeenkomende objecten zal bevatten.

De criteria voor het toevoegen van objecten aan de resulterende laag zijn gebaseerd op een expressie voor QGIS. Voor meer informatie over expressies, bekijk de *Expressies*.

#### **Zie ook:**

*Selecteren met expressie*

## **Parameters**

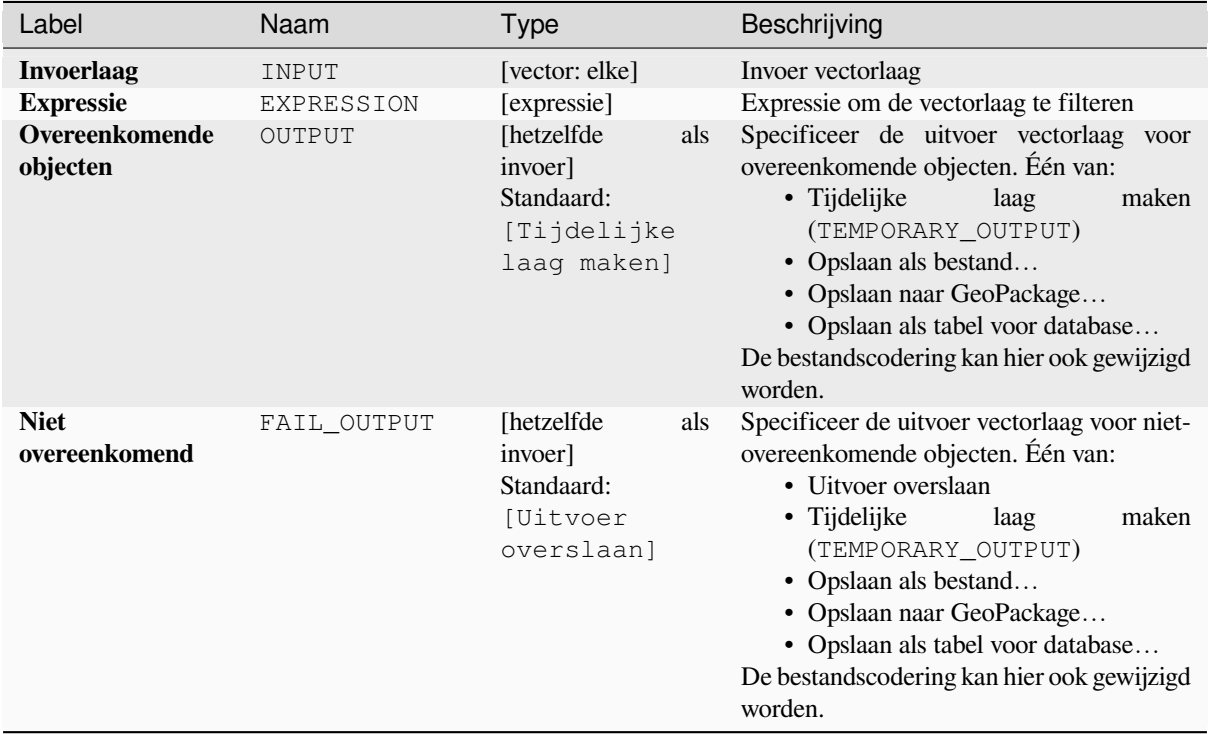

# **Uitvoer**

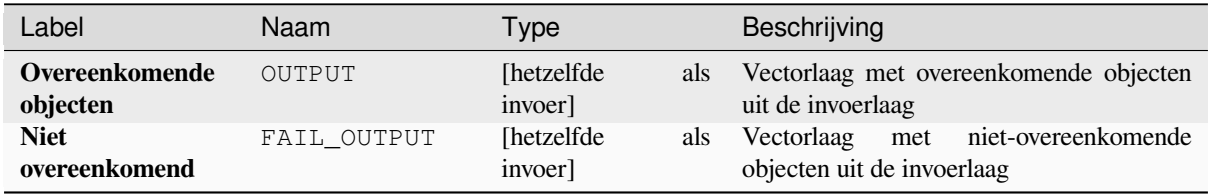

**ID algoritme**: qgis:extractbyexpression

**import processing** processing.run("algorithm\_id", {parameter\_dictionary})

Het *ID voor het algoritme* wordt weergegeven als u over het algoritme gaat met de muisaanwijzer in de Toolbox van Processing. Het *woordenboek voor de parameters* verschaft de NAME's en waarden van de parameters. Bekijk *Processing algoritmes gebruiken vanaf de console* voor details over hoe algoritmen van Processing uit te voeren vanuit de console voor Python.

## **[Extract by location](#page-987-0)**

Maakt een nieuwe vectorlaag die alleen overeenkomende objecten uit een invoerlaag bevat.

De criteria voor het toevoegen van objecten aan de resulterende laag zijn gebaseerd op de ruimtelijke relatie tussen elk object en de objecten in een aanvullende laag.

#### **Zie ook:**

*Selecteren op plaats*, *Uitnemen binnen afstand*

## **Ruimtelijke relaties verkennen**

Geometrische gezegdes zijn functies met Booleaanse waarden die worden gebruikt om de ruimtelijke relatie te bepalen die een object heeft met een ander door te vergelijken of en hoe hun geometrieën een portie van hun ruimte delen.

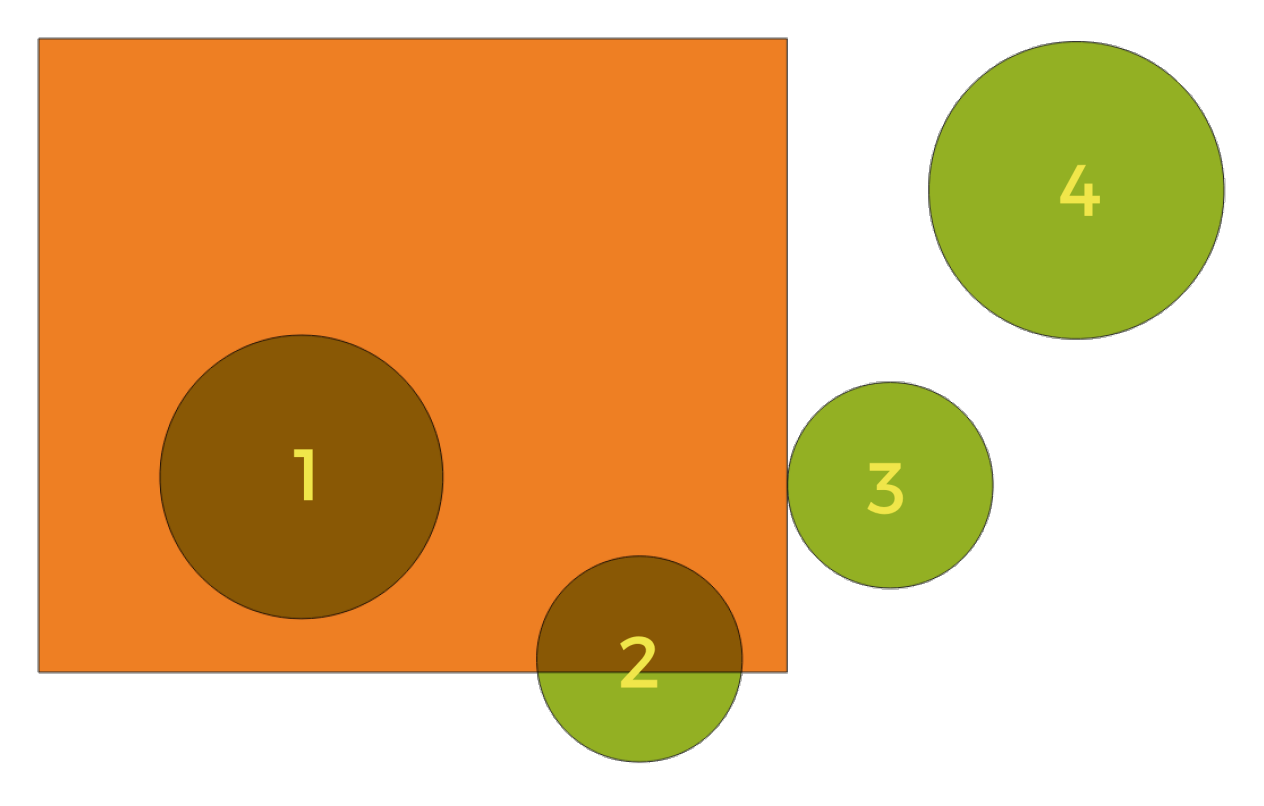

Fig. 28.132: Zoeken naar ruimtelijke relaties tussen lagen

Gebruik makend van de afbeelding hierboven zoeken we naar de groene cirkels door ze ruimtelijk te vergelijken met het rechthoekige oranje object. Beschikbare geometrische gezegdes zijn:

#### *Kruisen*

Test of een geometrie een andere kruist. Geeft 1 ( true) terug als de geometrieën elkaar ruimtelijk kruisen (een stukje ruimte met elkaar delen - overlappen of raken) en 0 als zij dat niet doen. In de afbeelding hierboven zou dit de cirkels 1, 2 en 3 teruggeven.

#### *Bevat*

Geeft 1 (true) terug als en alleen als er geen punten van b in het buitenste van a liggen, en ten minste één punt van het interieur van b ligt in het interieur van a. In de afbeelding zou geen cirkel worden teruggegeven, maar de rechthoek zou dat wel worden als u er op de omgekeerde wijze naar zou zoeken, omdat het cirkel 1 volledig bevat. Dit is het tegengestelde van *zijn binnen*.

#### *Raakt niet*

Geeft 1 (true) terug als de geometrieën geen deel van de ruimte met elkaar delen (niet overlappen, elkaar niet raken). Alleen cirkel 4 wordt teruggegeven.

#### *Gelijk*

Geeft 1 (true) terug als en alleen als geometrieën exact hetzelfde zijn. Geen cirkels zullen worden teruggegeven.

#### *Raakt*

Test of een geometrie een andere raakt. Geeft 1 (true) terug als de geometrieën tenminste één gemeenschappelijk punt hebben, maar hun interieurs niet kruisen. Alleen cirkel 3 wordt teruggegeven.

#### *Overlapt*

Test of een geometrie een andere overlapt. Geeft 1 (true) terug als de geometrieën ruimte delen, van dezelfde dimensie zijn, maar niet volledig door elkaar worden omvat. Alleen cirkel 2 wordt teruggegeven.

#### *Zijn binnen*

Test of een geometrie in een andere ligt. Geeft 1 (true) terug als geometrie a volledig binnen geometrie b ligt. Alleen cirkel 1 wordt teruggegeven.

#### *Kruisen*

Geeft 1 (true) terug als de opgegeven geometrieën enkele, maar niet alle, punten in het interieur gemeenschappelijk hebben en de feitelijke kruising van een lagere dimensie is dan de hoogste opgegeven geometrie. Bijvoorbeeld een lijn die een polygoon kruist zal een lijn kruisen (true). Twee lijnen die elkaar kruisen zal als een punt kruisen (true). Twee polygonen kruisen als een polygoon (false). In de afbeelding zullen geen cirkels worden teruggegeven.

## **Parameters**

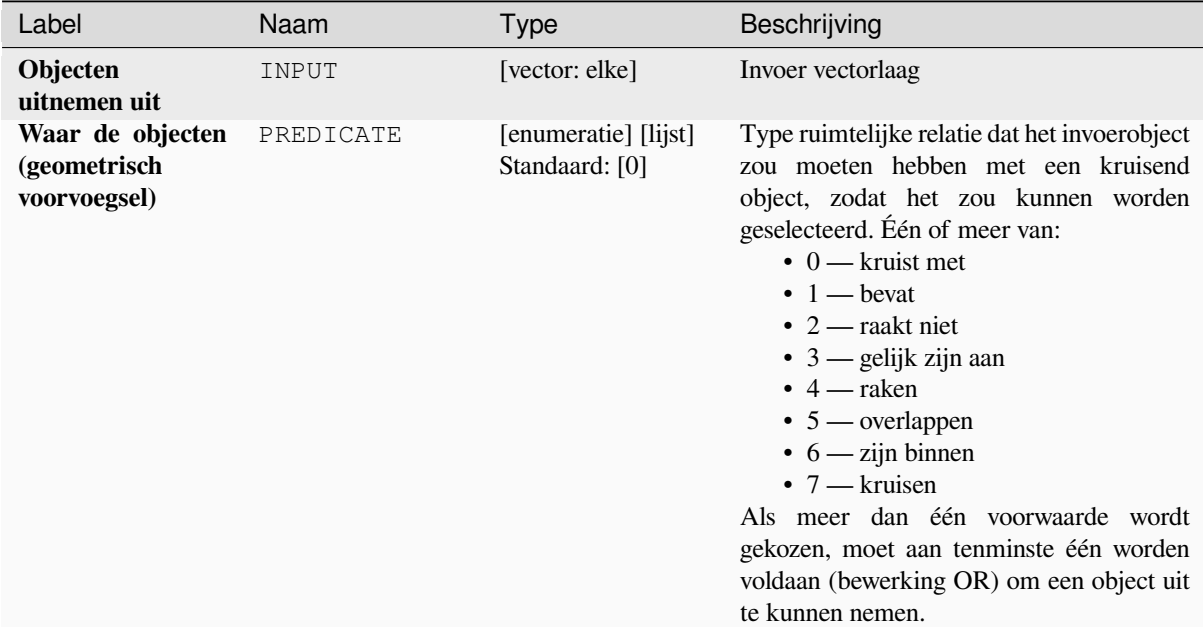

| Label                               | Naam      | Type                                                                     | Beschrijving                                                                                                    |
|-------------------------------------|-----------|--------------------------------------------------------------------------|----------------------------------------------------------------------------------------------------|
| Door objecten te<br>vergelijken van | INTERSECT | [vector: elke]                                                           | Kruisingslaag                                                                                                    |
| <b>Uitgenomen</b><br>(locatie)      | OUTPUT    | [hetzelfde]<br>als<br>invoer<br>Standaard:<br>[Tijdelijke<br>laag maken] | Specificeer de uitvoer vectorlaag voor<br>de objecten die de gekozen ruimtelijke<br>relatie(s) hebben met één of meer objecten<br>in de vergelijkingslaag. Één van:<br>• Tijdelijke<br>maken<br>laag<br>(TEMPORARY OUTPUT)<br>• Opslaan als bestand<br>• Opslaan naar GeoPackage<br>• Opslaan als tabel voor database<br>De bestandscodering kan hier ook gewijzigd<br>worden. |

Tabel 28.189 – Vervolgd van vorige pagina

## **Uitvoer**

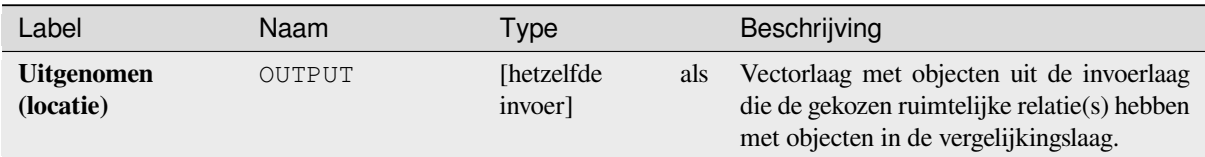

### **Pythoncode**

**ID algoritme**: qgis:extractbylocation

```
import processing
processing.run("algorithm_id", {parameter_dictionary})
```
Het *ID voor het algoritme* wordt weergegeven als u over het algoritme gaat met de muisaanwijzer in de Toolbox van Processing. Het *woordenboek voor de parameters* verschaft de NAME's en waarden van de parameters. Bekijk *Processing algoritmes gebruiken vanaf de console* voor details over hoe algoritmen van Processing uit te voeren vanuit de console voor Python.

#### **[Uitnemen binnen afstand](#page-987-0)**

Maakt een nieuwe vectorlaag die alleen overeenkomende objecten uit een invoerlaag bevat. Objecten worden gekopieerd wanneer zij binnen de gespecificeerde maximale afstand van de objecten in een aanvullende verwijzingslaag liggen.

#### **Zie ook:**

*Selecteren binnen afstand*, *Extract by location*

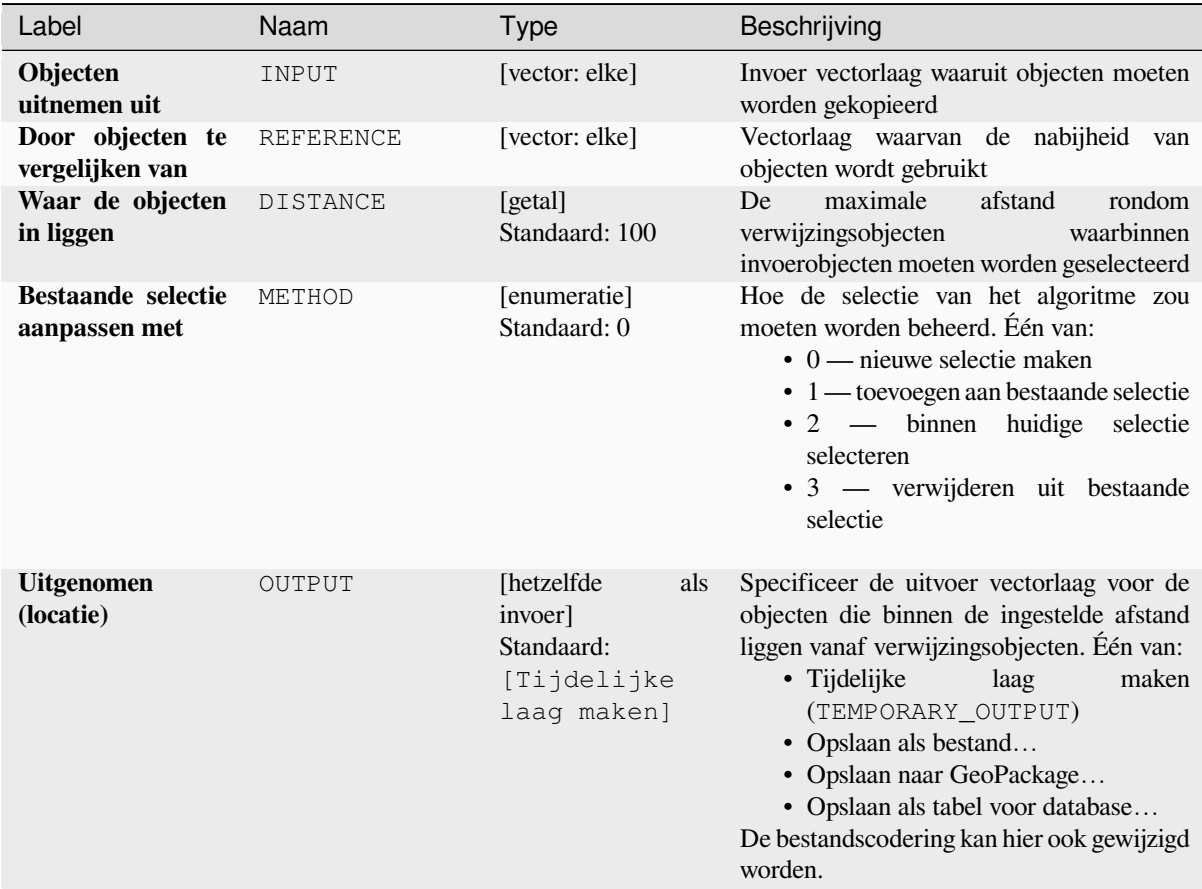

### **Uitvoer**

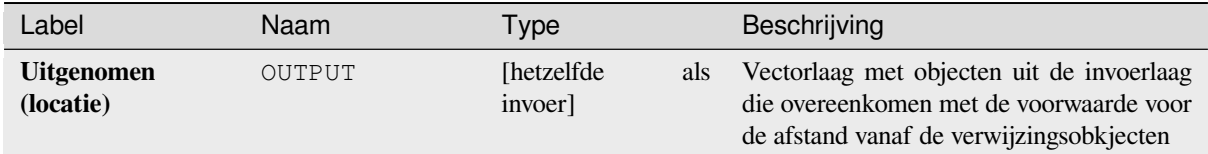

# **Pythoncode**

**ID algoritme**: native:extractwithindistance

```
import processing
processing.run("algorithm_id", {parameter_dictionary})
```
Het *ID voor het algoritme* wordt weergegeven als u over het algoritme gaat met de muisaanwijzer in de Toolbox van Processing. Het *woordenboek voor de parameters* verschaft de NAME's en waarden van de parameters. Bekijk *Processing algoritmes gebruiken vanaf de console* voor details over hoe algoritmen van Processing uit te voeren vanuit de console voor Python.

### **Filter op type geometrie**

Filtert objecten op hun type geometrie. Inkomende objecten zullen worden omgeleid naar verschillende uitvoerlagen, gebaseerd op de vraag of zij een punt, lijn of polygoon geometrie hebben.

## **Parameters**

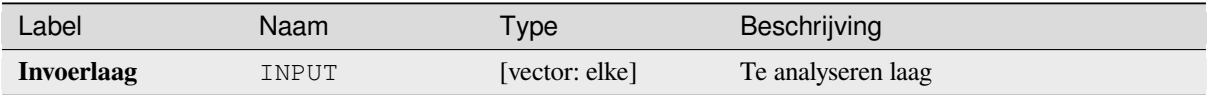

## **Uitvoer**

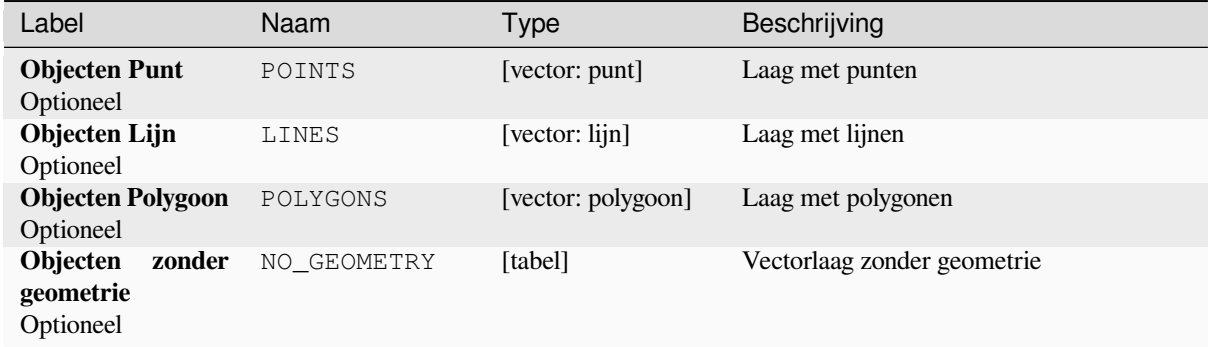

# **Pythoncode**

**ID algoritme**: native: filterbygeometry

```
import processing
processing.run("algorithm_id", {parameter_dictionary})
```
Het *ID voor het algoritme* wordt weergegeven als u over het algoritme gaat met de muisaanwijzer in de Toolbox van Processing. Het *woordenboek voor de parameters* verschaft de NAME's en waarden van de parameters. Bekijk *Processing algoritmes gebruiken vanaf de console* voor details over hoe algoritmen van Processing uit te voeren vanuit de console voor Python.

# **[Random extract](#page-987-0)**

Gebruikt een vectorlaag en maakt een nieuwe die alleen een subset van de objecten in de invoerlaag bevat.

De subset wordt willekeurig gedefinieerd, op basis van object-ID's, met behulp van een percentage of waarde voor telling om het totale aantal objecten in de subset te definiëren.

#### **Zie ook:**

*Willekeurige selectie*

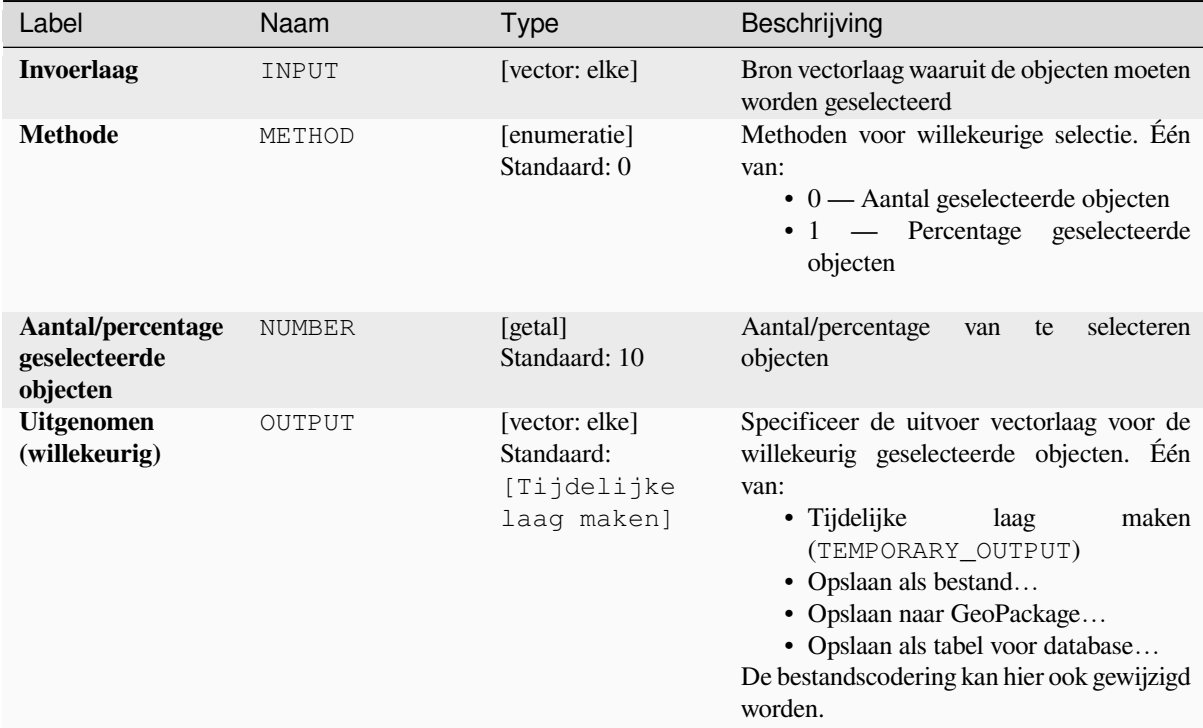

## **Uitvoer**

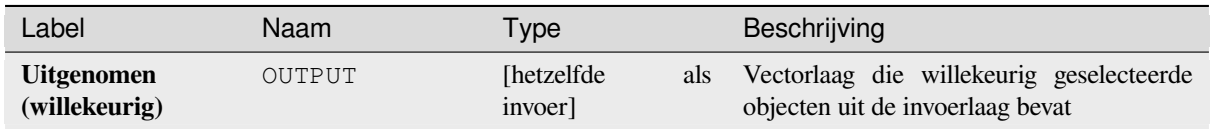

# **Pythoncode**

**ID algoritme**: qgis:randomextract

```
import processing
processing.run("algorithm_id", {parameter_dictionary})
```
Het *ID voor het algoritme* wordt weergegeven als u over het algoritme gaat met de muisaanwijzer in de Toolbox van Processing. Het *woordenboek voor de parameters* verschaft de NAME's en waarden van de parameters. Bekijk *Processing algoritmes gebruiken vanaf de console* voor details over hoe algoritmen van Processing uit te voeren vanuit de console voor Python.

## **Willekeurige selectie binnen subsets**

Gebruikt een vectorlaag en maakt een nieuwe die alleen een subset van de objecten in de invoerlaag bevat.

De subset wordt willekeurig gedefinieerd, gebaseerd op object-ID's, met behulp van een percentage of waarde voor telling om het totale aantal objecten in de subset te definiëren. De waarde van het percentage/aantal wordt niet op de gehele laag toegepast, maar in plaats daarvan op elke categorie. Categorieën worden gedefinieerd overeenkomstig een opgegeven attribuut.

### **Zie ook:**

*Willekeurige selectie binnen subsets*

## **Parameters**

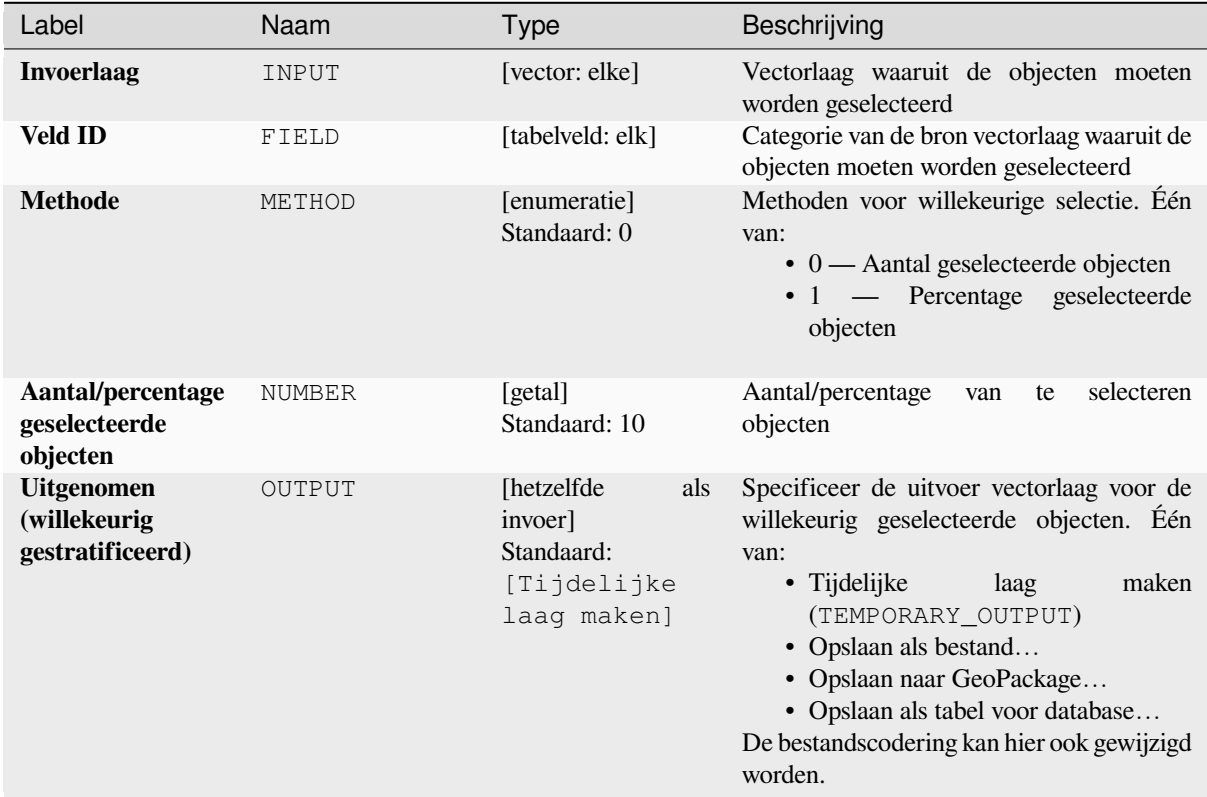

## **Uitvoer**

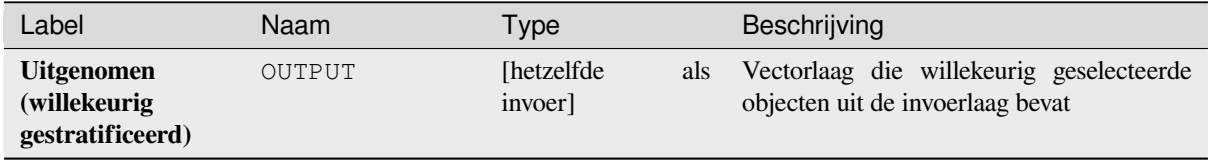

**ID algoritme**: qgis:randomextractwithinsubsets

```
import processing
processing.run("algorithm_id", {parameter_dictionary})
```
Het *ID voor het algoritme* wordt weergegeven als u over het algoritme gaat met de muisaanwijzer in de Toolbox van Processing. Het *woordenboek voor de parameters* verschaft de NAME's en waarden van de parameters. Bekijk *Processing algoritmes gebruiken vanaf de console* voor details over hoe algoritmen van Processing uit te voeren vanuit de console voor Python.

### **[Willekeurige selectie](#page-987-0)**

Gebruikt een vectorlaag en selecteert een subset van de objecten daarvan. Er wordt door het algoritme geen nieuwe laag gemaakt.

De subset wordt willekeurig gedefinieerd, op basis van object-ID's, met behulp van een percentage of waarde voor telling om het totale aantal objecten in de subset te definiëren.

**Standaard menu**: *Vector* ► *Onderzoeksgereedschap*

**Zie ook:**

*Random extract*

## **Parameters**

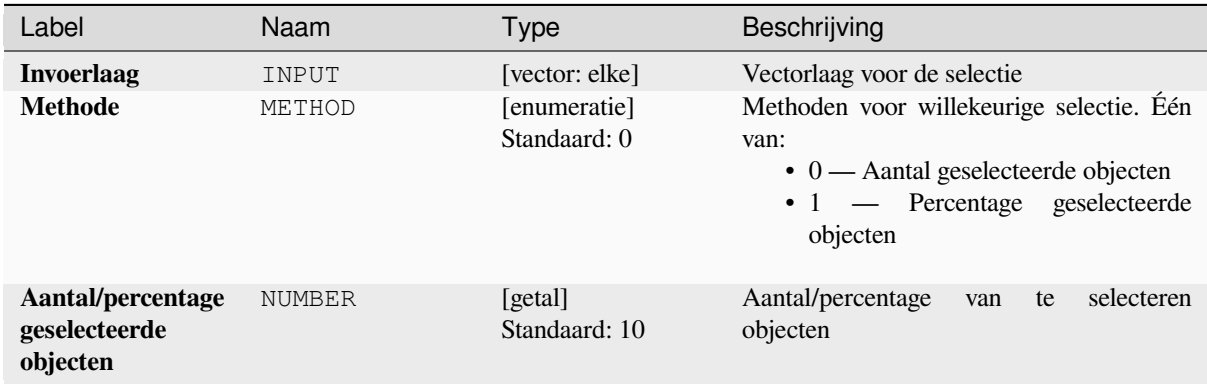

### **Uitvoer**

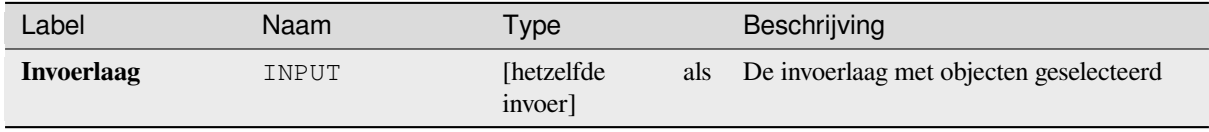

**ID algoritme**: qgis:randomselection

**import processing** processing.run("algorithm\_id", {parameter\_dictionary})

Het *ID voor het algoritme* wordt weergegeven als u over het algoritme gaat met de muisaanwijzer in de Toolbox van Processing. Het *woordenboek voor de parameters* verschaft de NAME's en waarden van de parameters. Bekijk *Processing algoritmes gebruiken vanaf de console* voor details over hoe algoritmen van Processing uit te voeren vanuit de console voor Python.

#### **[Willekeurige selectie binnen subsets](#page-987-0)**

Gebruikt een vectorlaag en selecteert een subset van de objecten daarvan. Er wordt door het algoritme geen nieuwe laag gemaakt.

De subset wordt willekeurig gedefinieerd, op basis van object-ID's, met behulp van een percentage of waarde voor telling om het totale aantal objecten in de subset te definiëren.

De waarde voor percentage/telling wordt niet toegepast op de gehele laag, maar in plaats daarvan op elke categorie.

Categorieën worden gedefinieerd overeenkomstig een opgegeven attribuut, dat ook is gespecificeerd als een parameter voor de invoer van het algoritme.

Er wordt geen uitvoer gemaakt.

**Standaard menu**: *Vector* ► *Onderzoeksgereedschap*

#### **Zie ook:**

*Willekeurige selectie binnen subsets*

#### **Parameters**

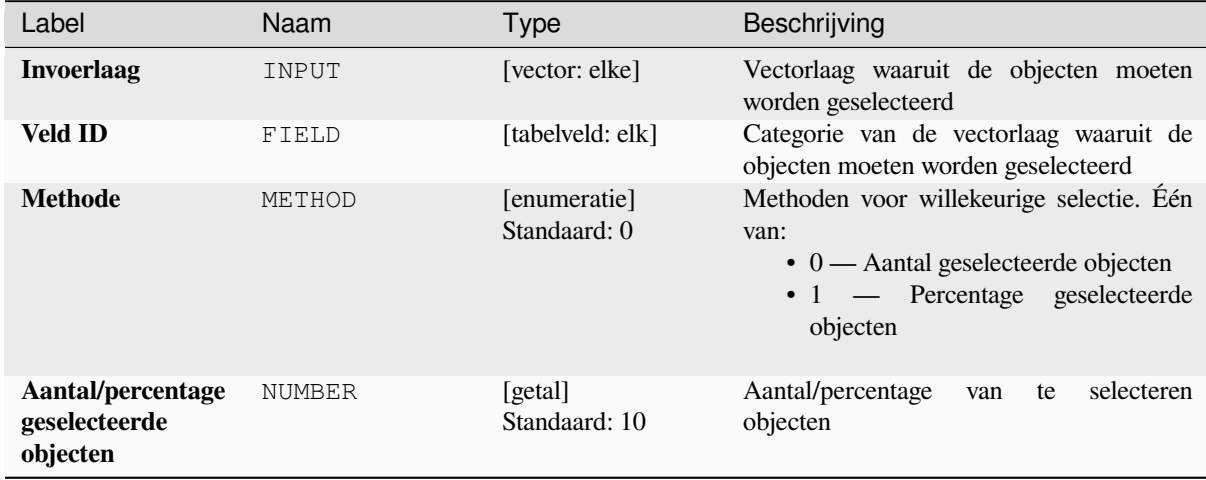

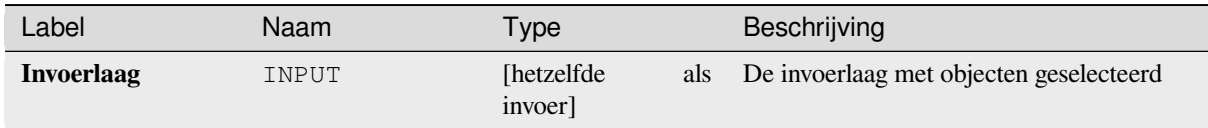

**ID algoritme**: qgis:randomselectionwithinsubsets

```
import processing
processing.run("algorithm_id", {parameter_dictionary})
```
Het *ID voor het algoritme* wordt weergegeven als u over het algoritme gaat met de muisaanwijzer in de Toolbox van Processing. Het *woordenboek voor de parameters* verschaft de NAME's en waarden van de parameters. Bekijk *Processing algoritmes gebruiken vanaf de console* voor details over hoe algoritmen van Processing uit te voeren vanuit de console voor Python.

# **[Op attribuut selecteren](#page-987-0)**

Maakt een selectie in een vectorlaag.

De criteria voor het selecteren van objecten zijn gebaseerd op de waarden van een attribuut van de invoerlaag.

#### **Zie ook:**

*Uitnemen op attribuut*

## **Parameters**

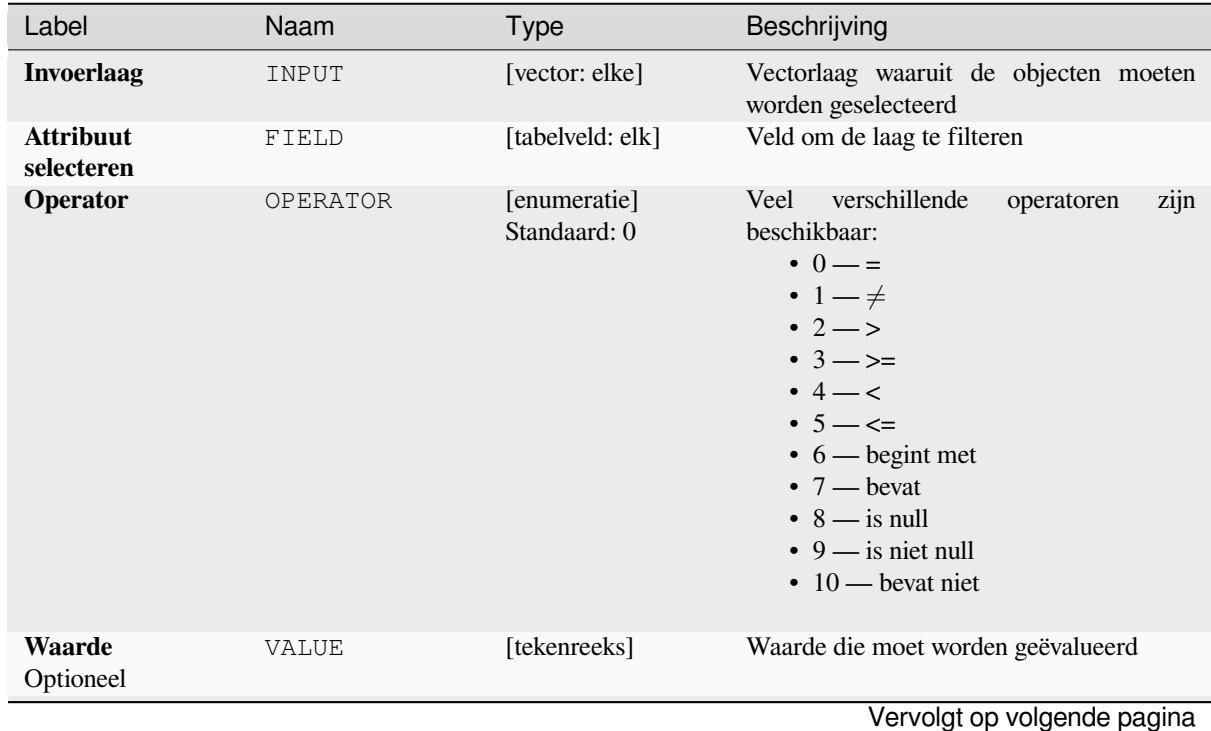

# Tabel 28.193 – Vervolgd van vorige pagina

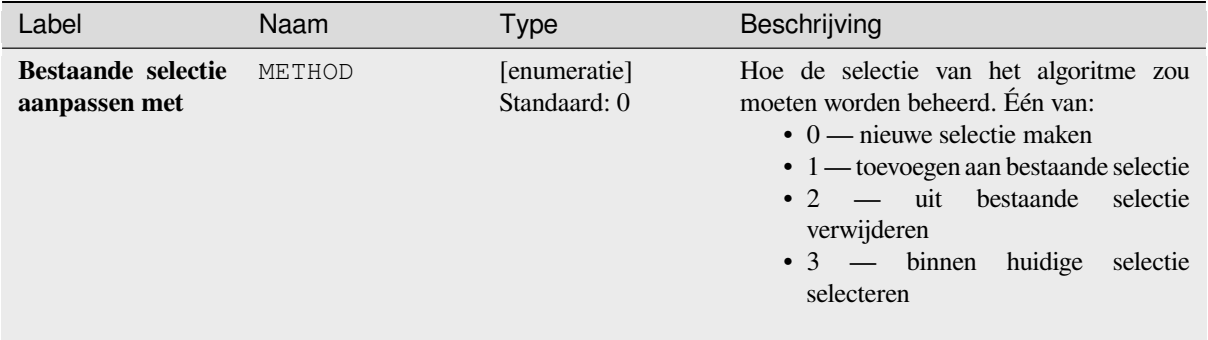

## **Uitvoer**

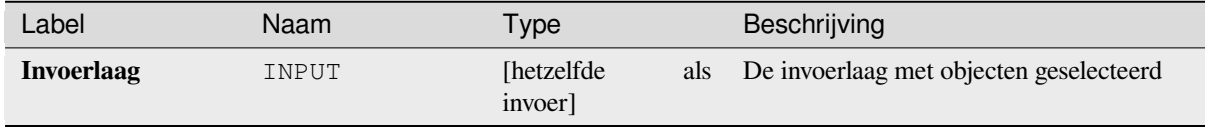

### **Pythoncode**

**ID algoritme**: qgis:selectbyattribute

```
import processing
processing.run("algorithm_id", {parameter_dictionary})
```
Het *ID voor het algoritme* wordt weergegeven als u over het algoritme gaat met de muisaanwijzer in de Toolbox van Processing. Het *woordenboek voor de parameters* verschaft de NAME's en waarden van de parameters. Bekijk *Processing algoritmes gebruiken vanaf de console* voor details over hoe algoritmen van Processing uit te voeren vanuit de console voor Python.

### **[Selecteren met expressie](#page-987-0)**

Maakt een selectie in een vectorlaag.

De criteria voor het selecteren van objecten zijn gebaseerd op een expressie voor QGIS. Voor meer informatie over expressies, bekijk de *Expressies*.

#### **Zie ook:**

*Uitnemen met expressie*

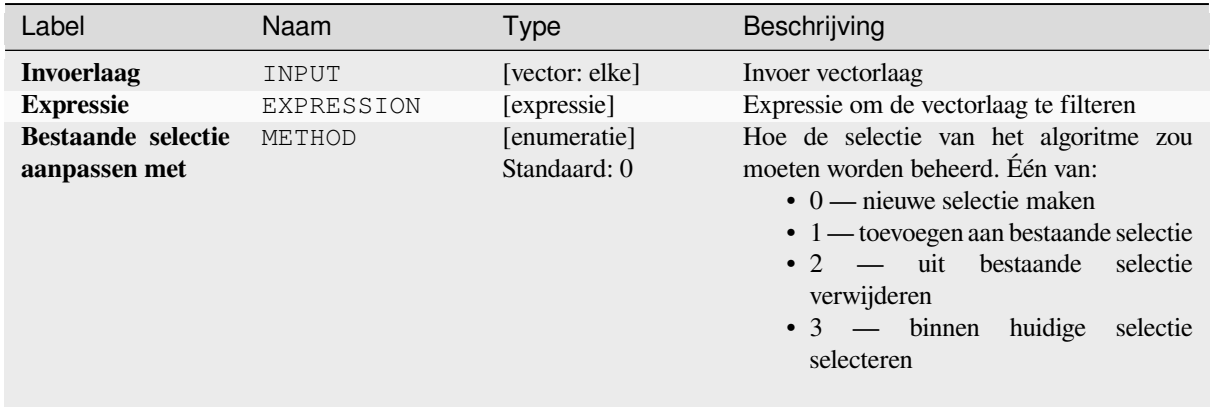

## **Uitvoer**

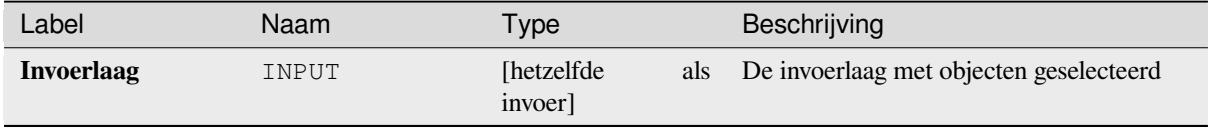

# **Pythoncode**

**ID algoritme**: qgis:selectbyexpression

```
import processing
processing.run("algorithm_id", {parameter_dictionary})
```
Het *ID voor het algoritme* wordt weergegeven als u over het algoritme gaat met de muisaanwijzer in de Toolbox van Processing. Het *woordenboek voor de parameters* verschaft de NAME's en waarden van de parameters. Bekijk *Processing algoritmes gebruiken vanaf de console* voor details over hoe algoritmen van Processing uit te voeren vanuit de console voor Python.

### **[Selecteren op plaats](#page-987-0)**

Maakt een selectie in een vectorlaag.

De criteria voor het selecteren van objecten zijn gebaseerd op de ruimtelijke relatie tussen elk object en de objecten in een aanvullende laag.

**Standaard menu**: *Vector* ► *Onderzoeksgereedschap*

**Zie ook:**

*Extract by location*, *Selecteren binnen afstand*

## **Ruimtelijke relaties verkennen**

Geometrische gezegdes zijn functies met Booleaanse waarden die worden gebruikt om de ruimtelijke relatie te bepalen die een object heeft met een ander door te vergelijken of en hoe hun geometrieën een portie van hun ruimte delen.

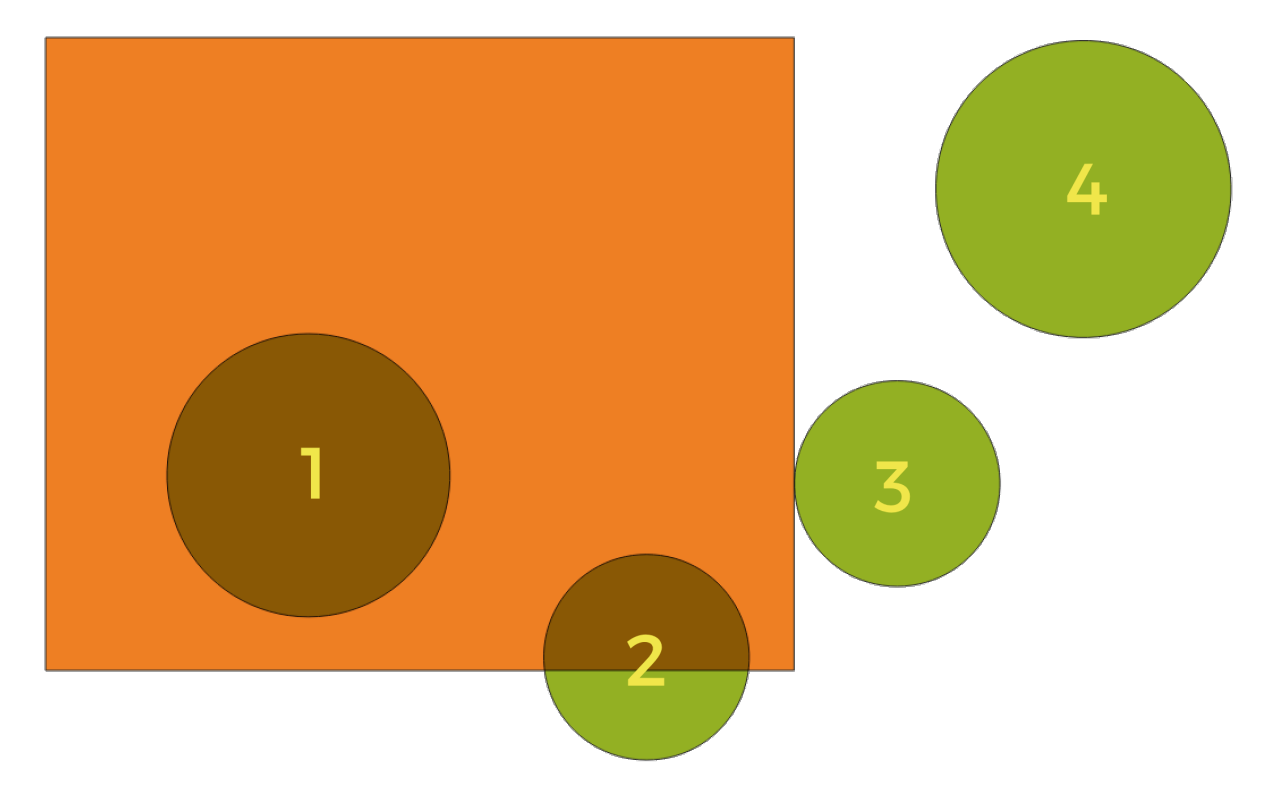

Fig. 28.133: Zoeken naar ruimtelijke relaties tussen lagen

Gebruik makend van de afbeelding hierboven zoeken we naar de groene cirkels door ze ruimtelijk te vergelijken met het rechthoekige oranje object. Beschikbare geometrische gezegdes zijn:

#### *Kruisen*

Test of een geometrie een andere kruist. Geeft 1 ( true) terug als de geometrieën elkaar ruimtelijk kruisen (een stukje ruimte met elkaar delen - overlappen of raken) en 0 als zij dat niet doen. In de afbeelding hierboven zou dit de cirkels 1, 2 en 3 teruggeven.

#### *Bevat*

Geeft 1 (true) terug als en alleen als er geen punten van b in het buitenste van a liggen, en ten minste één punt van het interieur van b ligt in het interieur van a. In de afbeelding zou geen cirkel worden teruggegeven, maar de rechthoek zou dat wel worden als u er op de omgekeerde wijze naar zou zoeken, omdat het cirkel 1 volledig bevat. Dit is het tegengestelde van *zijn binnen*.

#### *Raakt niet*

Geeft 1 (true) terug als de geometrieën geen deel van de ruimte met elkaar delen (niet overlappen, elkaar niet raken). Alleen cirkel 4 wordt teruggegeven.

#### *Gelijk*

Geeft 1 (true) terug als en alleen als geometrieën exact hetzelfde zijn. Geen cirkels zullen worden teruggegeven.

#### *Raakt*

Test of een geometrie een andere raakt. Geeft 1 (true) terug als de geometrieën tenminste één gemeenschappelijk punt hebben, maar hun interieurs niet kruisen. Alleen cirkel 3 wordt teruggegeven.

#### *Overlapt*

Test of een geometrie een andere overlapt. Geeft 1 (true) terug als de geometrieën ruimte delen, van dezelfde dimensie zijn, maar niet volledig door elkaar worden omvat. Alleen cirkel 2 wordt teruggegeven.

#### *Zijn binnen*

Test of een geometrie in een andere ligt. Geeft 1 (true) terug als geometrie a volledig binnen geometrie b ligt. Alleen cirkel 1 wordt teruggegeven.

#### *Kruisen*

Geeft 1 (true) terug als de opgegeven geometrieën enkele, maar niet alle, punten in het interieur gemeenschappelijk hebben en de feitelijke kruising van een lagere dimensie is dan de hoogste opgegeven geometrie. Bijvoorbeeld een lijn die een polygoon kruist zal een lijn kruisen (true). Twee lijnen die elkaar kruisen zal als een punt kruisen (true). Twee polygonen kruisen als een polygoon (false). In de afbeelding zullen geen cirkels worden teruggegeven.

## **Parameters**

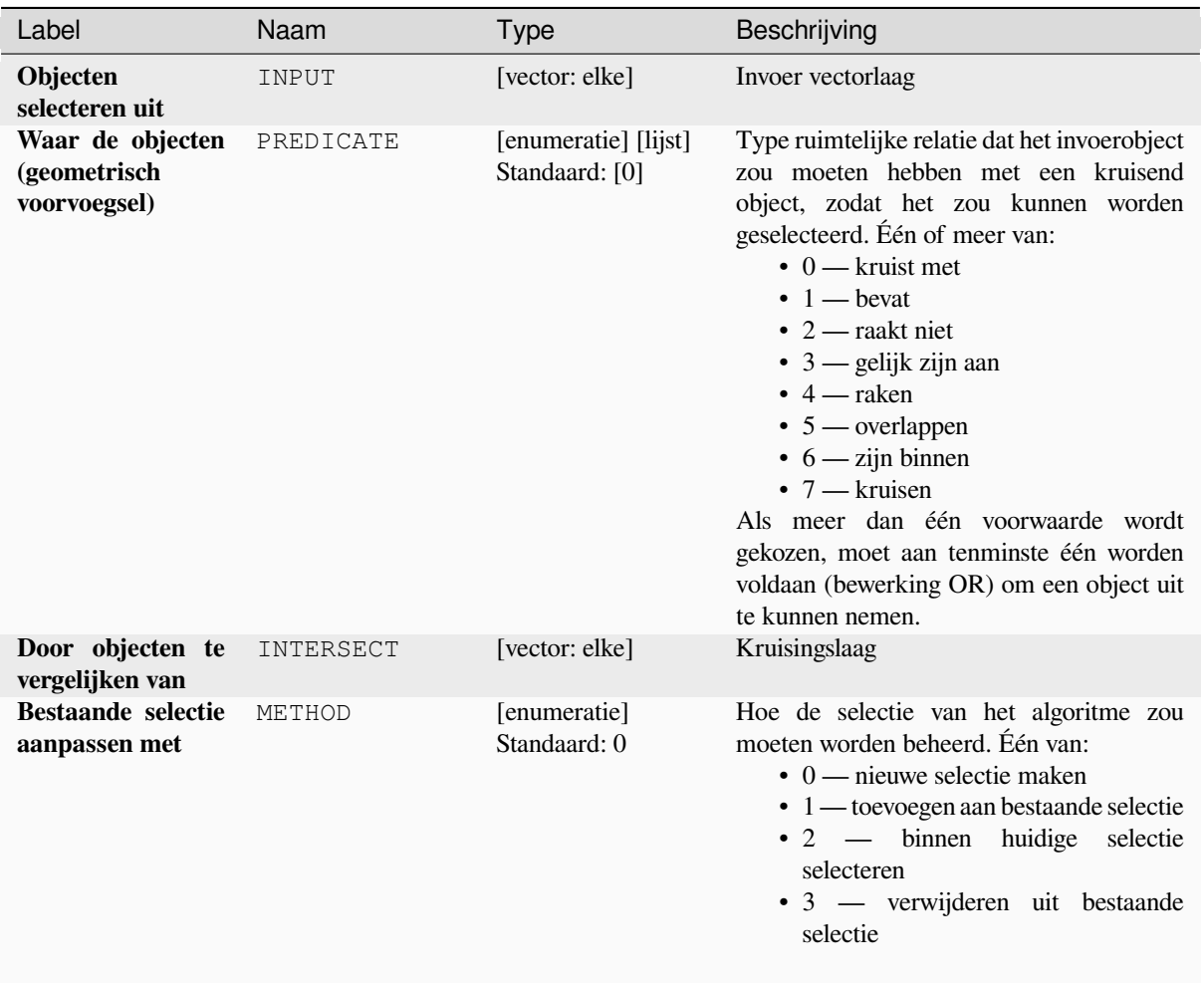

#### **Uitvoer**

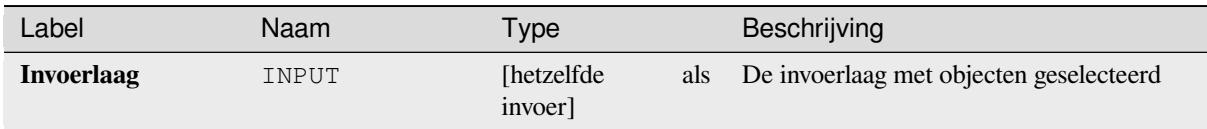

# **Pythoncode**

**ID algoritme**: qgis:selectbylocation

```
import processing
processing.run("algorithm_id", {parameter_dictionary})
```
Het *ID voor het algoritme* wordt weergegeven als u over het algoritme gaat met de muisaanwijzer in de Toolbox van Processing. Het *woordenboek voor de parameters* verschaft de NAME's en waarden van de parameters. Bekijk *Processing algoritmes gebruiken vanaf de console* voor details over hoe algoritmen van Processing uit te voeren vanuit de console voor Python.

# **[Selecteren binnen afstand](#page-987-0)**

Maakt een selectie in een invoerlaag. Objecten worden geselecteerd wanneer zij binnen de gespecificeerde maximale afstand van de objecten in een aanvullende verwijzingslaag liggen.

#### **Zie ook:**

*Uitnemen binnen afstand*, *Selecteren op plaats*

### **Parameters**

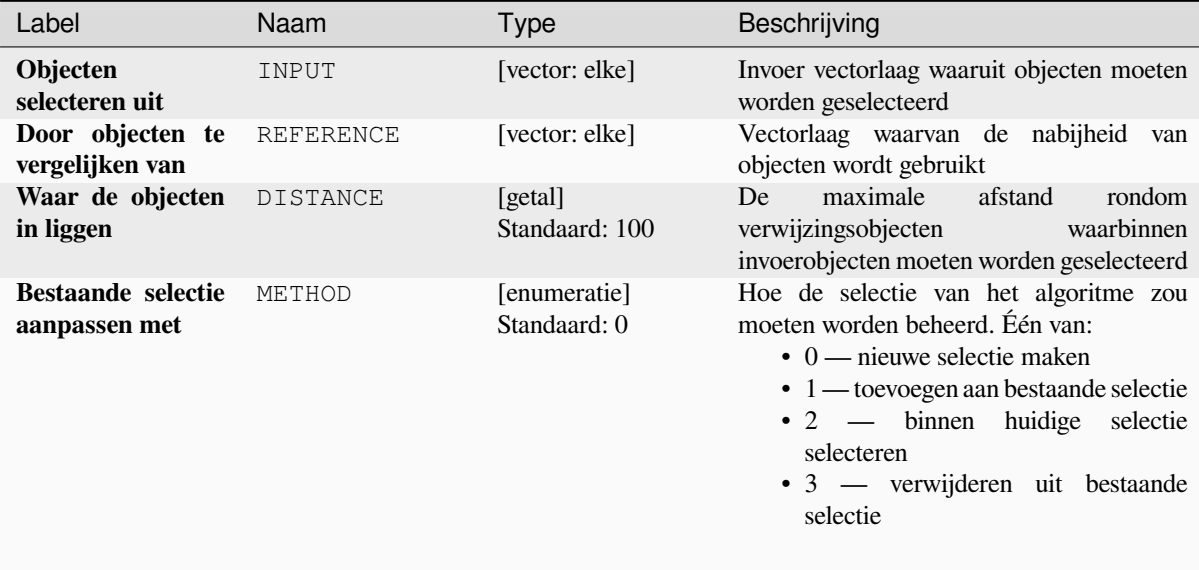

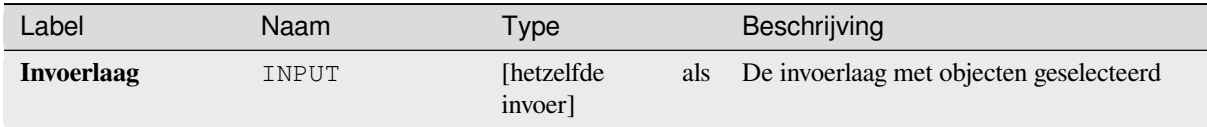

**ID algoritme**: native:selectwithindistance

```
import processing
processing.run("algorithm_id", {parameter_dictionary})
```
Het *ID voor het algoritme* wordt weergegeven als u over het algoritme gaat met de muisaanwijzer in de Toolbox van Processing. Het *woordenboek voor de parameters* verschaft de NAME's en waarden van de parameters. Bekijk *Processing algoritmes gebruiken vanaf de console* voor details over hoe algoritmen van Processing uit te voeren vanuit de console voor Python.

# **28.1.25 Vector tabel**

## **Automatisch ophogend veld toevoegen**

Voegt een nieuw veld geheel getal toe aan een vectorlaag, met een opeenvolgende waarde voor elk object.

Dit veld kan worden gebruikt als unieke ID voor objecten op de laag. Het nieuwe attribuut wordt niet toegevoegd aan de invoerlaag, maar in plaats daarvan wordt een nieuwe laag gemaakt.

De initiële startwaarde voor de ophogende reeks kan worden gespecificeerd. Optioneel kan de ophogende reeks worden gebaseerd op het groeperen van velden en een sorteervolgorde voor de objecten kan ook worden gespecificeerd.

### **Parameters**

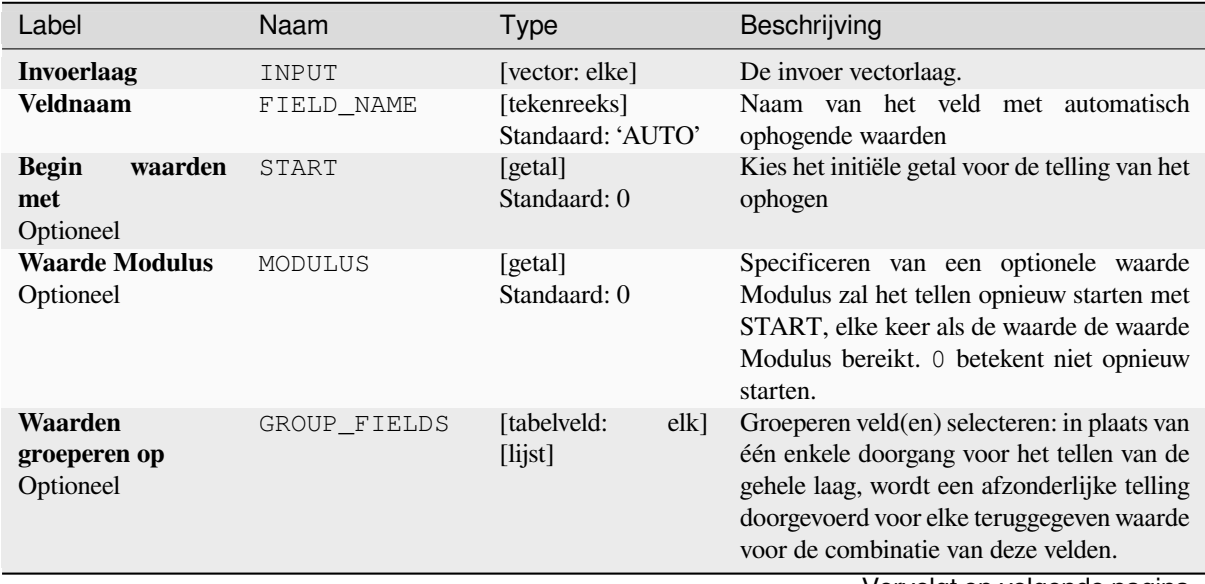

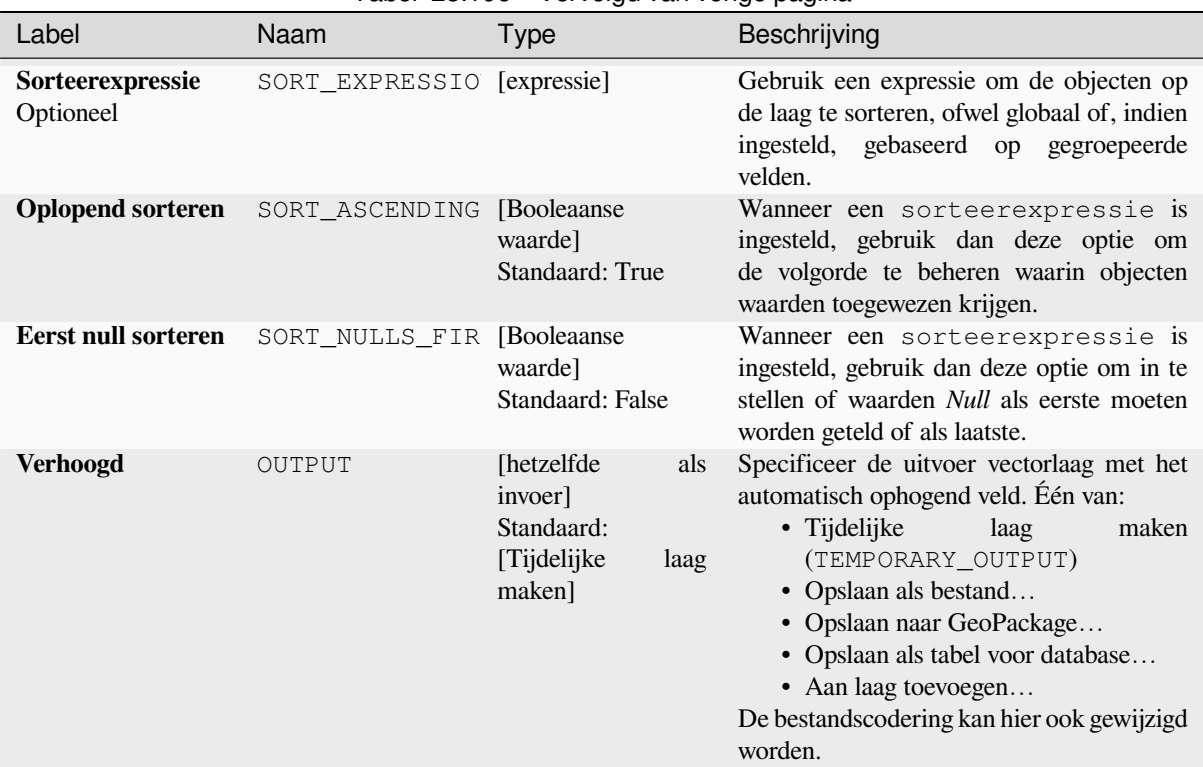

# Tabel 28.196 – Vervolgd van vorige pagina

## **Uitvoer**

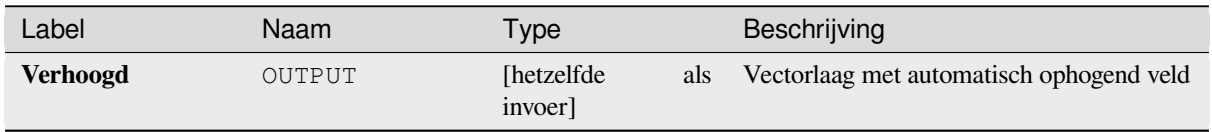

# **Pythoncode**

**ID algoritme**: native:addautoincrementalfield

```
import processing
processing.run("algorithm_id", {parameter_dictionary})
```
Het *ID voor het algoritme* wordt weergegeven als u over het algoritme gaat met de muisaanwijzer in de Toolbox van Processing. Het *woordenboek voor de parameters* verschaft de NAME's en waarden van de parameters. Bekijk *Processing algoritmes gebruiken vanaf de console* voor details over hoe algoritmes van Processing uit te voeren vanuit de console voor Python.

## **Veld aan attributentabel toevoegen**

Voegt een nieuw veld toe aan een vectorlaag.

De naam en karakteristieken van het attribuut worden gedefinieerd als parameters.

Het nieuwe attribuut wordt niet toegevoegd aan de invoerlaag, maar in plaats daarvan wordt een nieuwe laag gemaakt.

## **Parameters**

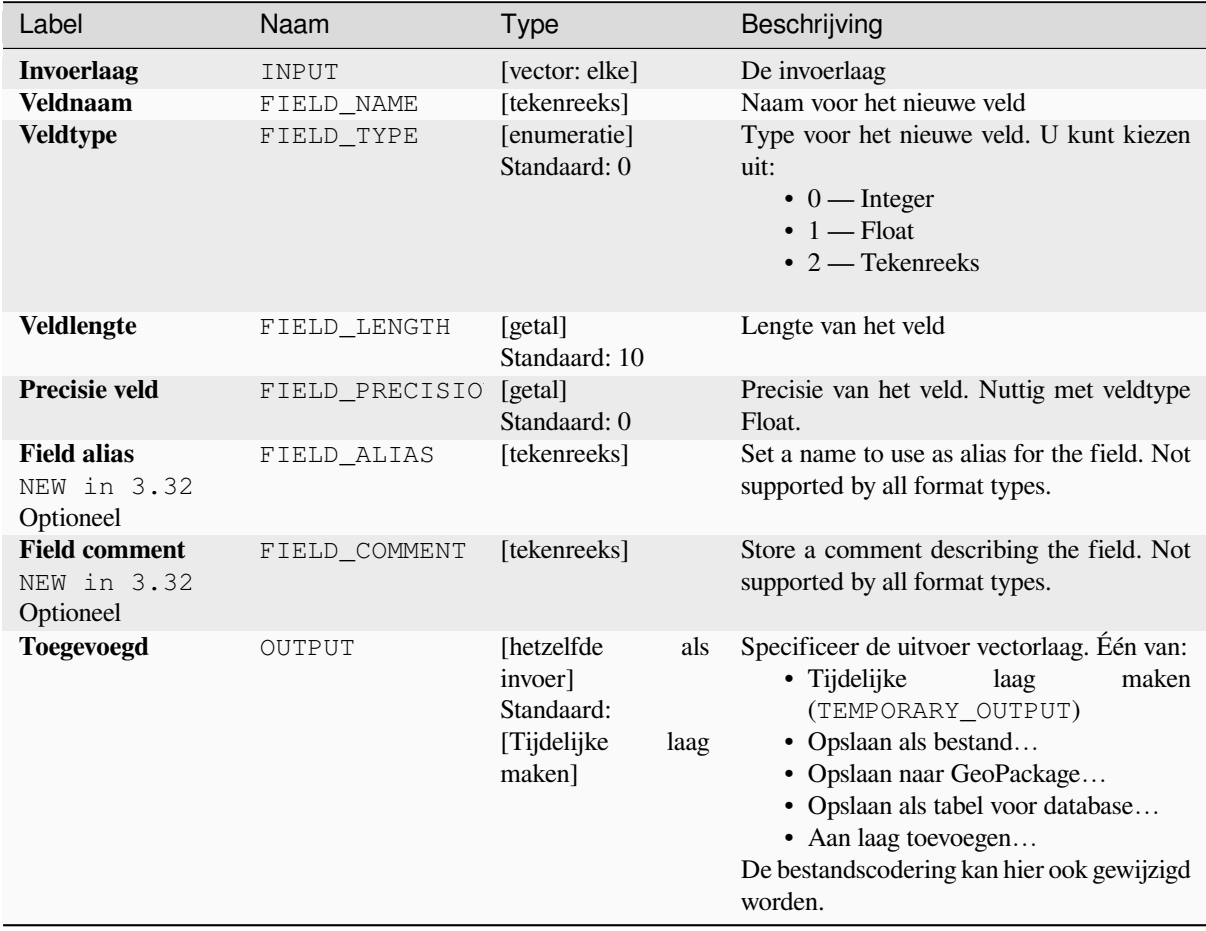

## **Uitvoer**

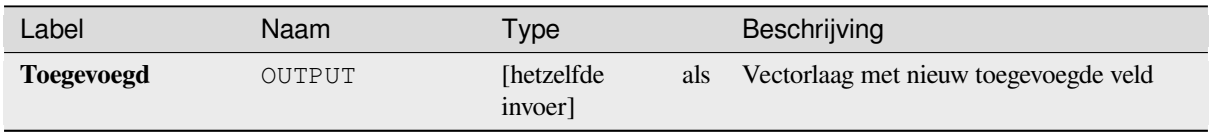

**ID algoritme**: native:addfieldtoattributestable

**import processing** processing.run("algorithm\_id", {parameter\_dictionary})

Het *ID voor het algoritme* wordt weergegeven als u over het algoritme gaat met de muisaanwijzer in de Toolbox van Processing. Het *woordenboek voor de parameters* verschaft de NAME's en waarden van de parameters. Bekijk *Processing algoritmes gebruiken vanaf de console* voor details over hoe algoritmes van Processing uit te voeren vanuit de console voor Python.

#### **[Unieke waarde indexveld toevoegen](#page-987-0)**

Neemt een vectorlaag en een attribuut en voegt een nieuw numeriek veld toe.

Waarden in dit veld corresponderen met waarden in het gespecificeerde attribuut, dus objecten met dezelfde waarde voor het attribuut, zullen dezelfde waarde in het nieuwe numerieke veld hebben.

Dit maakt een numeriek equivalent van het gespecificeerde attribuut, wat dezelfde klassen definieert.

Het nieuwe attribuut wordt niet toegevoegd aan de invoerlaag, maar in plaats daarvan wordt een nieuwe laag gemaakt.

#### **Parameters**

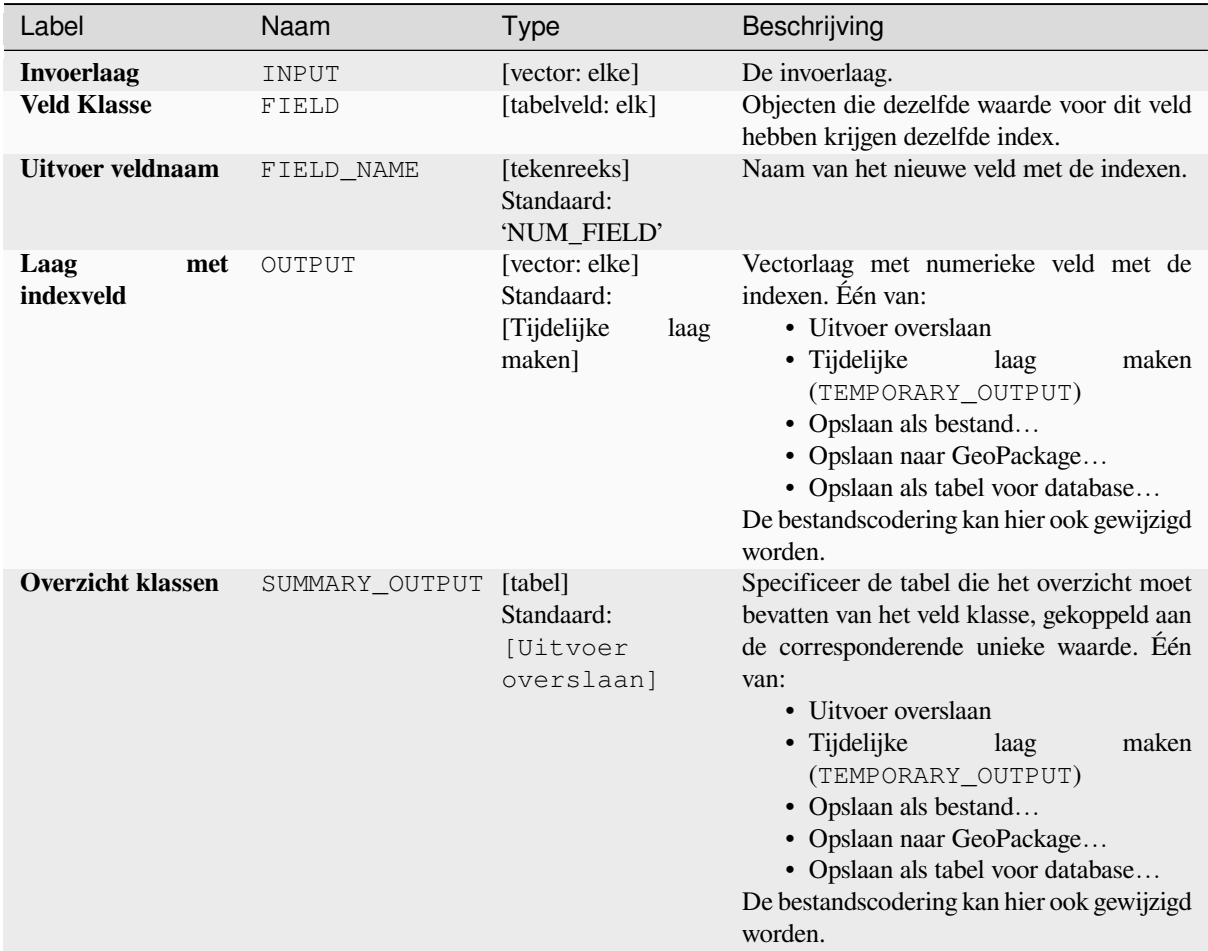

#### **Uitvoer**

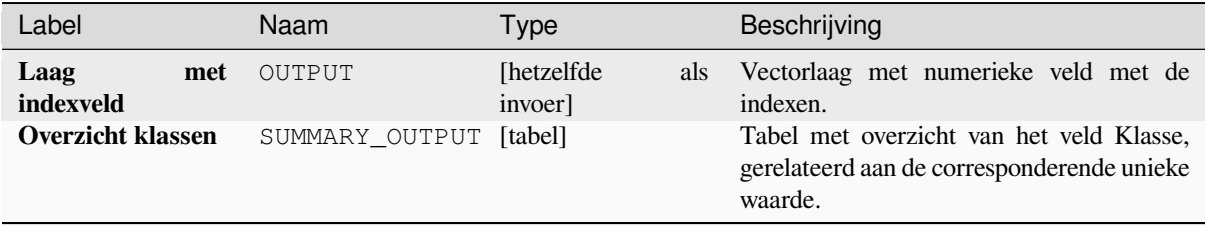

## **Pythoncode**

**ID algoritme**: native:adduniquevalueindexfield

```
import processing
processing.run("algorithm_id", {parameter_dictionary})
```
Het *ID voor het algoritme* wordt weergegeven als u over het algoritme gaat met de muisaanwijzer in de Toolbox van Processing. Het *woordenboek voor de parameters* verschaft de NAME's en waarden van de parameters. Bekijk *Processing algoritmes gebruiken vanaf de console* voor details over hoe algoritmes van Processing uit te voeren vanuit de console voor Python.

## **[Velden X/Y toevoegen aan laag](#page-987-0)**

Voegt velden X en Y (of latitude/longitude) toe aan een puntenlaag. De velden X/Y kunnen in een ander CRS, dan dat van de laag, worden berekend (bijv. maken van velden latitude/longitude voor een laag in een geprojecteerd CRS).

Maakt *objecten op hun plaats aanpassen* mogelijk voor objecten punt

### **Parameters**

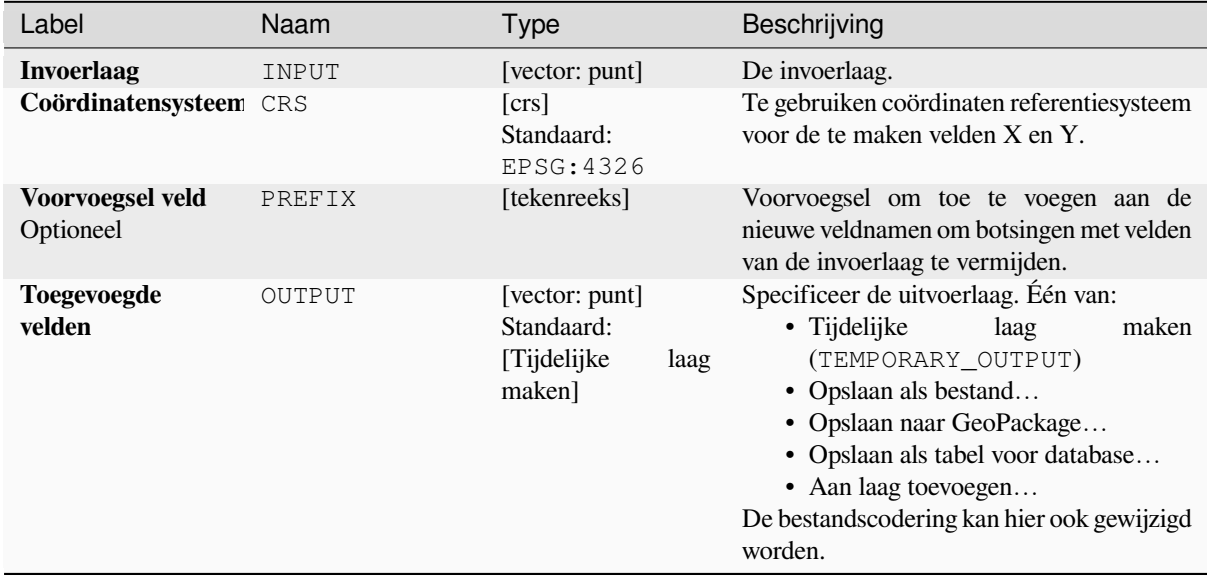

## **Uitvoer**

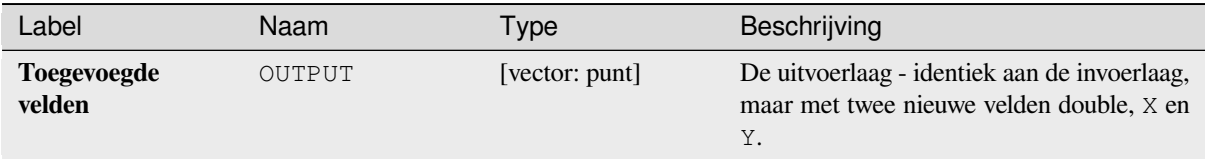

# **Pythoncode**

**ID algoritme**: native:addxyfieldstolayer

```
import processing
processing.run("algorithm_id", {parameter_dictionary})
```
Het *ID voor het algoritme* wordt weergegeven als u over het algoritme gaat met de muisaanwijzer in de Toolbox van Processing. Het *woordenboek voor de parameters* verschaft de NAME's en waarden van de parameters. Bekijk *Processing algoritmes gebruiken vanaf de console* voor details over hoe algoritmes van Processing uit te voeren vanuit de console voor Python.

# **[Geavanceerde Python veldberekening](#page-987-0)**

Voegt een nieuw attribuut toe aan een vectorlaag, met waarden die resulteren uit het toepassen van een expressie op elk object.

De expressie wordt gedefinieerd als een functie voor Python.

# **Parameters**

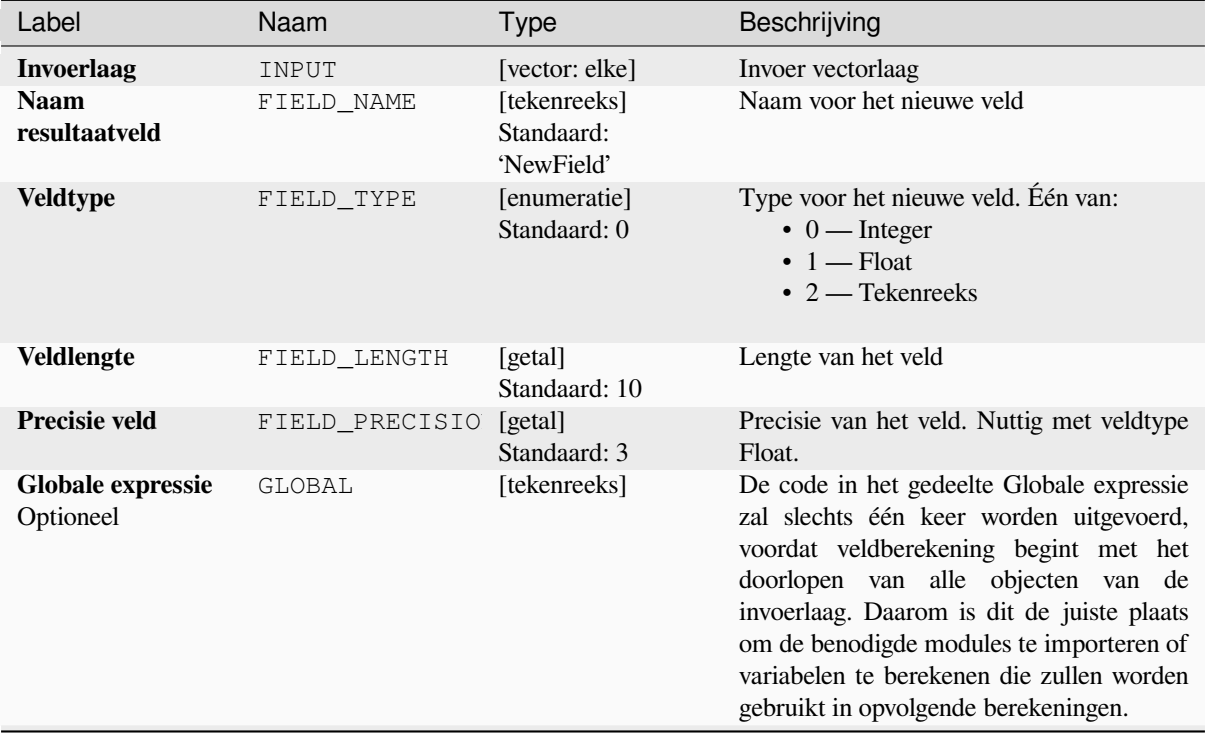

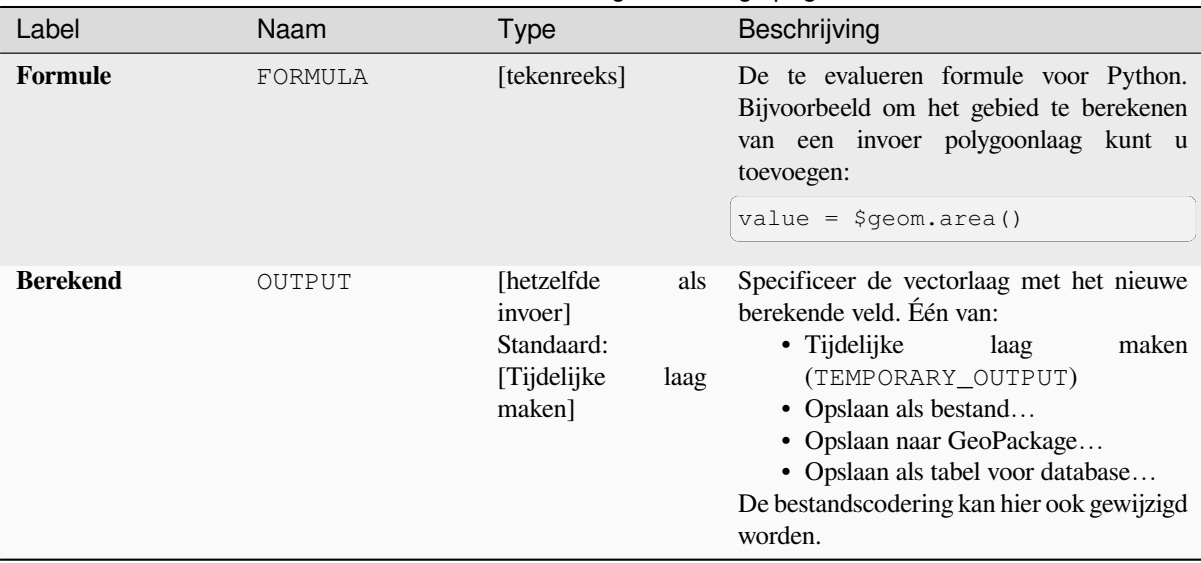

# Tabel 28.200 – Vervolgd van vorige pagina

## **Uitvoer**

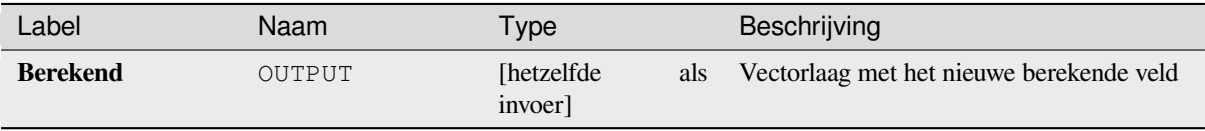

# **Pythoncode**

**ID algoritme**: qgis:advancedpythonfieldcalculator

```
import processing
processing.run("algorithm_id", {parameter_dictionary})
```
Het *ID voor het algoritme* wordt weergegeven als u over het algoritme gaat met de muisaanwijzer in de Toolbox van Processing. Het *woordenboek voor de parameters* verschaft de NAME's en waarden van de parameters. Bekijk *Processing algoritmes gebruiken vanaf de console* voor details over hoe algoritmes van Processing uit te voeren vanuit de console voor Python.

### **[Veld\(en\) verwijderen](#page-987-0)**

Neemt een vectorlaag en maakt een nieuwe die exact dezelfde objecten heeft, maar zonder de geselecteerde kolommen.

**Zie ook:**

*Velden behouden*

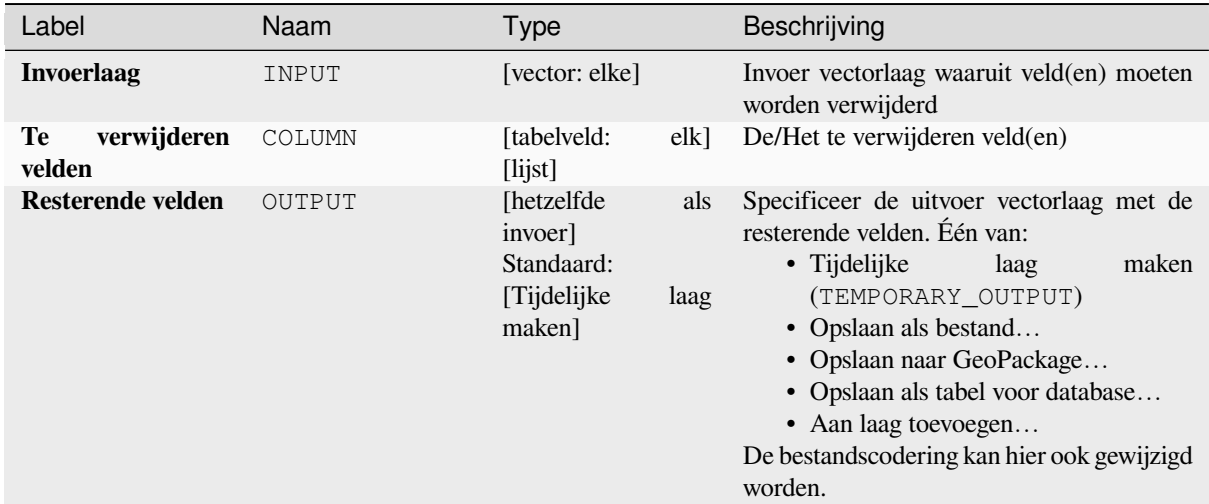

## **Uitvoer**

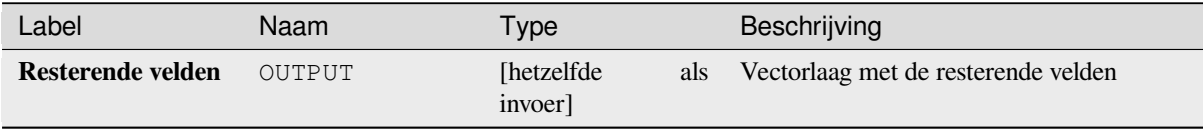

## **Pythoncode**

**ID algoritme**: native:deletecolumn

```
import processing
processing.run("algorithm_id", {parameter_dictionary})
```
Het *ID voor het algoritme* wordt weergegeven als u over het algoritme gaat met de muisaanwijzer in de Toolbox van Processing. Het *woordenboek voor de parameters* verschaft de NAME's en waarden van de parameters. Bekijk *Processing algoritmes gebruiken vanaf de console* voor details over hoe algoritmes van Processing uit te voeren vanuit de console voor Python.

### **[Veld HStore uitvergroten](#page-987-0)**

Maakt een kopie van de invoerlaag en voegt een nieuw veld toe voor elke unieke sleutel in het veld HStore.

De lijst met verwachte velden is een optionele kommagescheiden lijst. Als deze lijst is gespecificeerd, worden alleen die velden toegevoegd en wordt het veld HStore bijgewerkt. Standaard worden alle unieke sleutels toegevoegd.

De PostgreSQL HStore is een eenvoudige opslag voor sleutel-waarde, gebruikt in PostgreSQL en GDAL (bij het lezen van een bestand van OSM met het veld other\_tags.

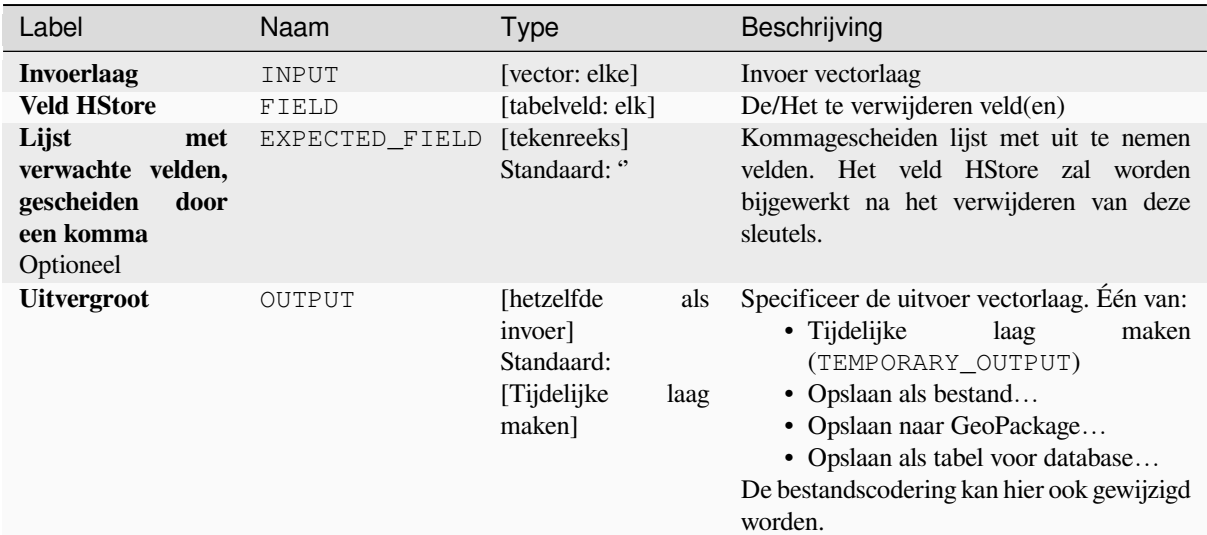

### **Uitvoer**

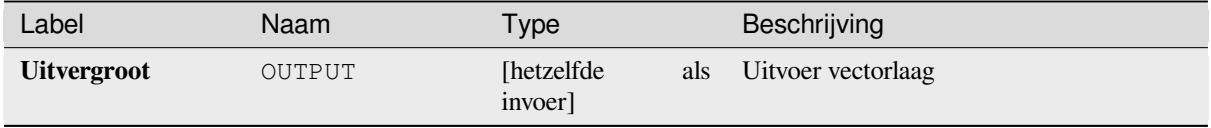

## **Pythoncode**

**ID algoritme**: native:explodehstorefield

```
import processing
processing.run("algorithm_id", {parameter_dictionary})
```
Het *ID voor het algoritme* wordt weergegeven als u over het algoritme gaat met de muisaanwijzer in de Toolbox van Processing. Het *woordenboek voor de parameters* verschaft de NAME's en waarden van de parameters. Bekijk *Processing algoritmes gebruiken vanaf de console* voor details over hoe algoritmes van Processing uit te voeren vanuit de console voor Python.

### **[Binair veld uitnemen](#page-987-0)**

Neemt de inhoud uit een binair veld, slaat het op in individuele bestanden. Bestandsnamen kunnen worden gemaakt met waarden die zijn genomen uit een attribuut van de brontabel, of gebaseerd op een meer complexe expressie.

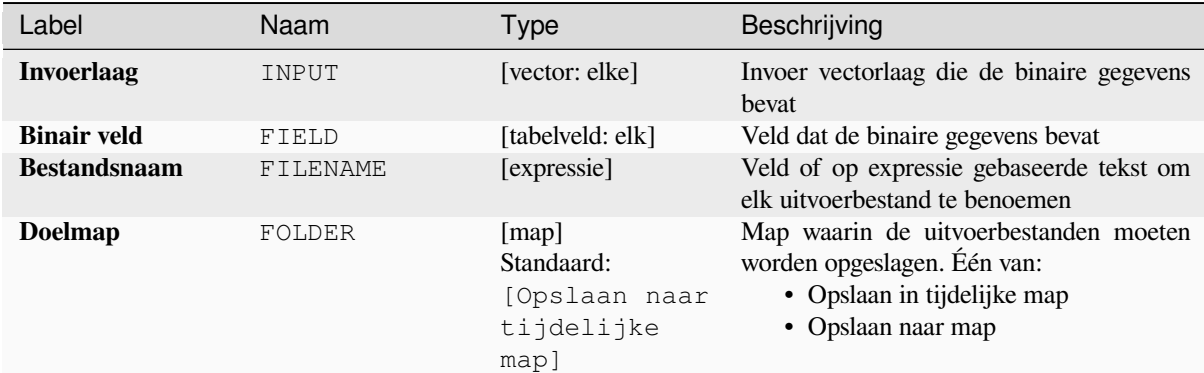

#### **Uitvoer**

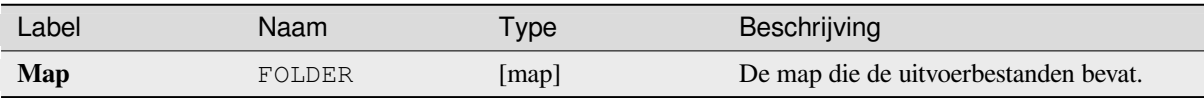

### **Pythoncode**

**ID algoritme**: native:extractbinary

```
import processing
processing.run("algorithm_id", {parameter_dictionary})
```
Het *ID voor het algoritme* wordt weergegeven als u over het algoritme gaat met de muisaanwijzer in de Toolbox van Processing. Het *woordenboek voor de parameters* verschaft de NAME's en waarden van de parameters. Bekijk *Processing algoritmes gebruiken vanaf de console* voor details over hoe algoritmes van Processing uit te voeren vanuit de console voor Python.

#### **[Veldberekening](#page-987-0)**

Opent Veldberekening (zie *Expressies*). U kunt alle ondersteunde expressies en functies gebruiken.

Een nieuwe laag wordt gemaakt met het resultaat van de expressie.

Veldberekening is bijzonder nuttig indien gebruikt met *De Modelontwerper*.

## **Parameters**

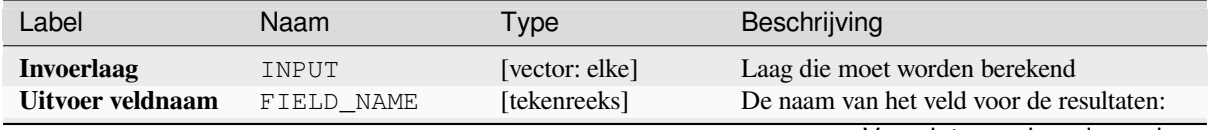

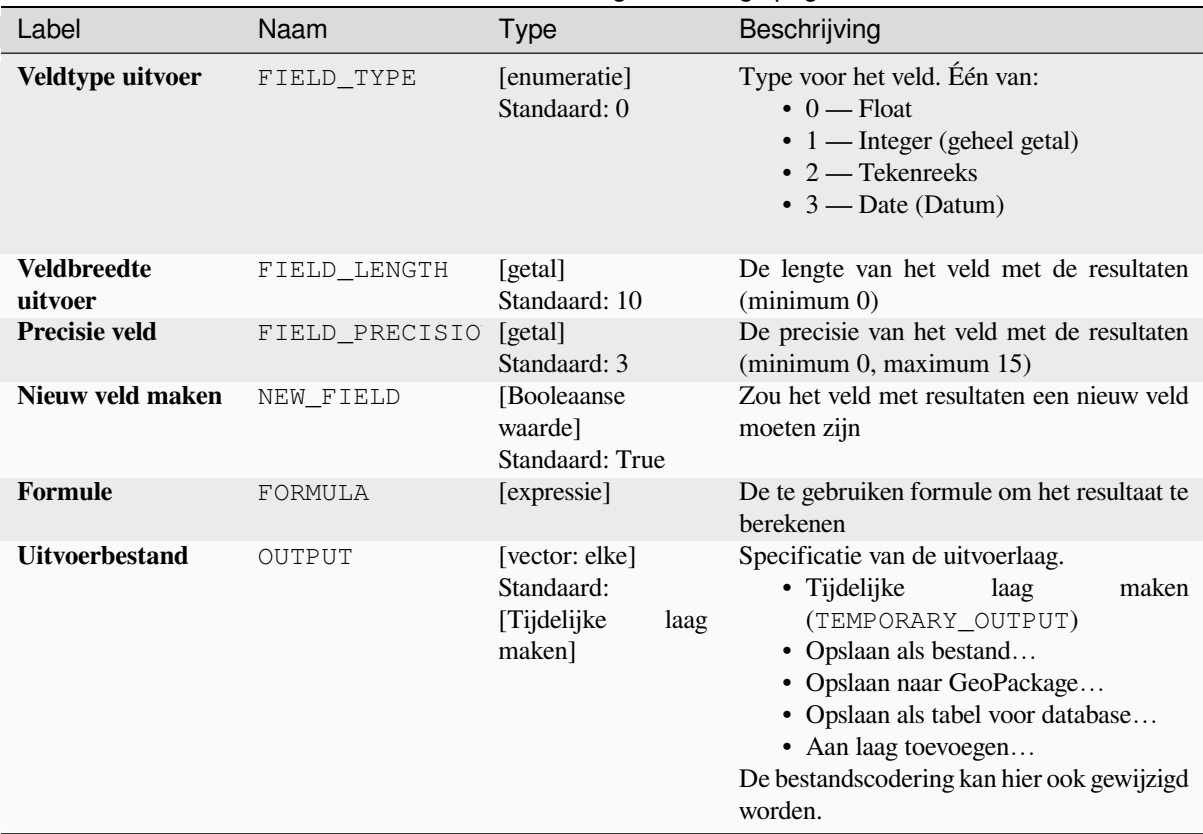

## Tabel 28.202 – Vervolgd van vorige pagina

# **Uitvoer**

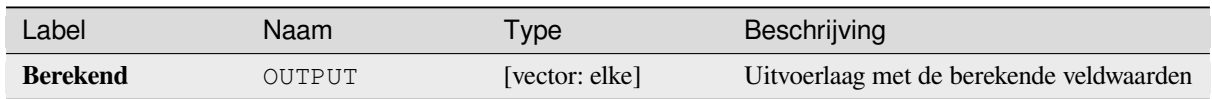

# **Pythoncode**

**ID algoritme**: native:fieldcalculator

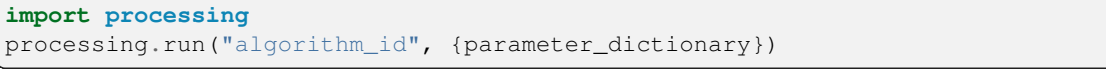

Het *ID voor het algoritme* wordt weergegeven als u over het algoritme gaat met de muisaanwijzer in de Toolbox van Processing. Het *woordenboek voor de parameters* verschaft de NAME's en waarden van de parameters. Bekijk *Processing algoritmes gebruiken vanaf de console* voor details over hoe algoritmes van Processing uit te voeren vanuit de console voor Python.

# **Bijgewerkte velden**

Maakt het bewerken van de structuur van de attributentabel van een vectorlaag mogelijk.

Velden kunnen worden aangepast in hun type en naam, met in kaart gebrachte velden.

De originele laag wordt niet aangepast. Een nieuwe laag wordt gemaakt, die een aangepaste attributentabel bevat, overeenkomstig de opgegeven kaart voor de velden.

**Notitie:** Bij het gebruiken van een sjabloonlaag met *beperkingen* op velden, wordt de informatie weergegeven in de widget met een gekleurde achtergrond en Helptip. Behandel deze informatie als een hint gedurende de configuratie. Geen beperkingen zullen aan een uitvoerlaag worden toegevoegd noch zullen zij worden gecontroleerd of gehandhaafd door het algoritme.

Het algoritme Bijgewerkte velden stelt u in staat om:

- Veldnamen en types te wijzigen
- Velden toe te voegen en te verwijderen
- Velden opnieuw te sorteren
- Nieuwe velden te berekenen, gebaseerd op expressies
- Lijst met velden te laden vanuit andere laag

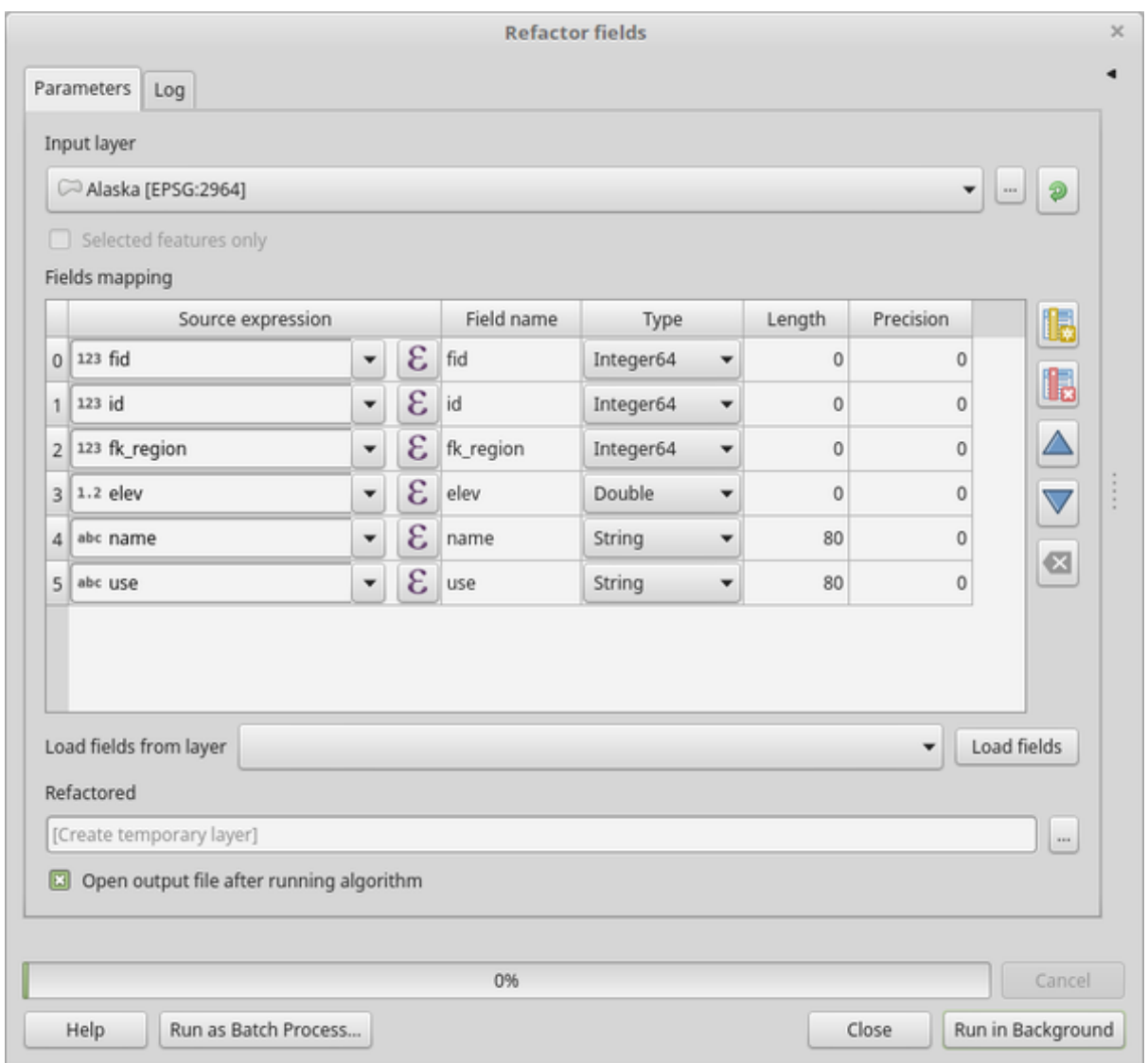

Fig. 28.134: Dialoogvenster Bijgewerkte velden

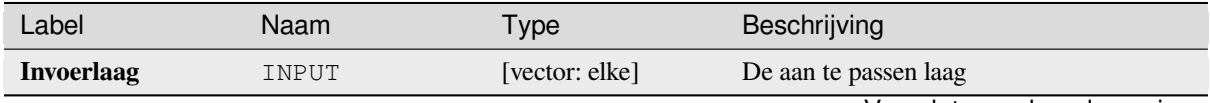

 $v = 1$  definitive entry  $v = 1$ 

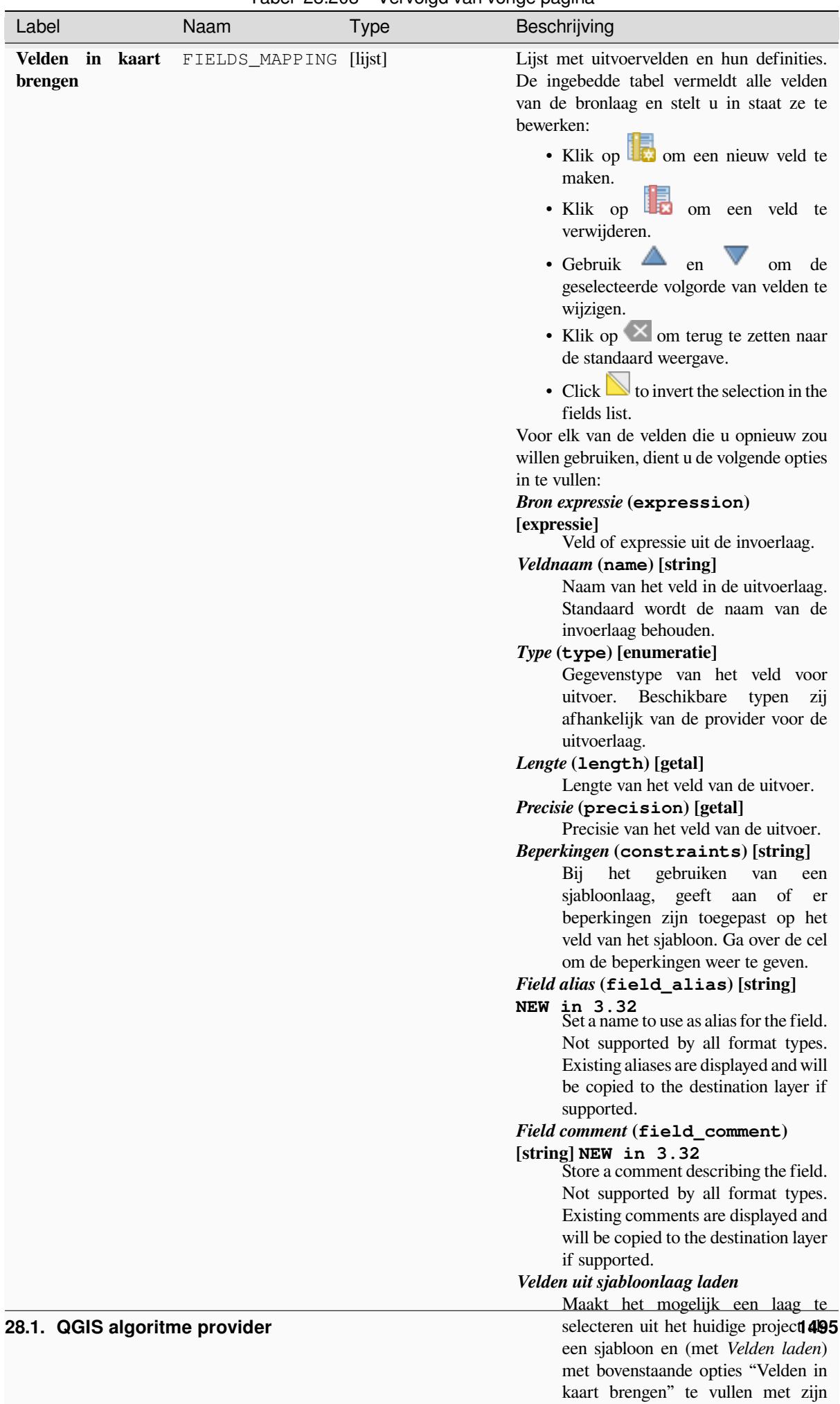

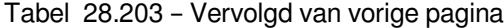

# Tabel 28.203 – Vervolgd van vorige pagina

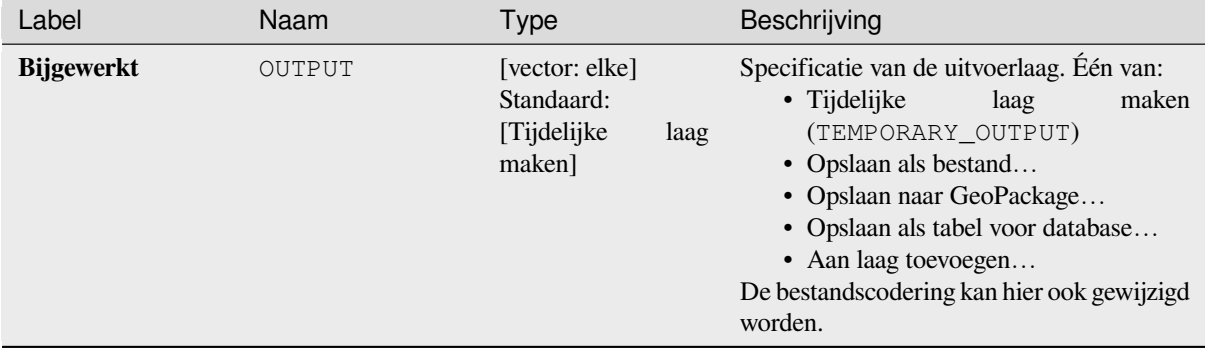

## **Uitvoer**

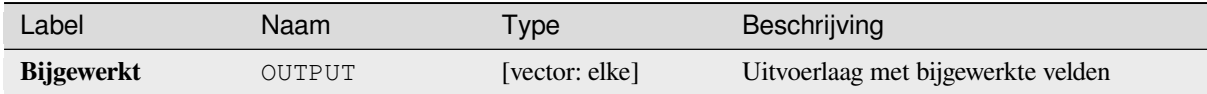

## **Pythoncode**

**ID algoritme**: native:refactorfields

```
import processing
processing.run("algorithm_id", {parameter_dictionary})
```
Het *ID voor het algoritme* wordt weergegeven als u over het algoritme gaat met de muisaanwijzer in de Toolbox van Processing. Het *woordenboek voor de parameters* verschaft de NAME's en waarden van de parameters. Bekijk *Processing algoritmes gebruiken vanaf de console* voor details over hoe algoritmes van Processing uit te voeren vanuit de console voor Python.

## **[Veld hernoemen](#page-987-0)**

Hernoemt een bestaand veld van een vectorlaag.

De originele laag wordt niet aangepast. Een nieuwe laag wordt gemaakt, waarvan de attributentabel het hernoemde veld bevat.

#### **Zie ook:**

*Bijgewerkte velden*

#### **Parameters**

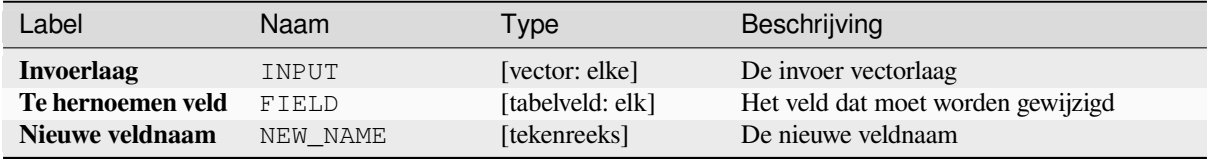

## Tabel 28.204 – Vervolgd van vorige pagina

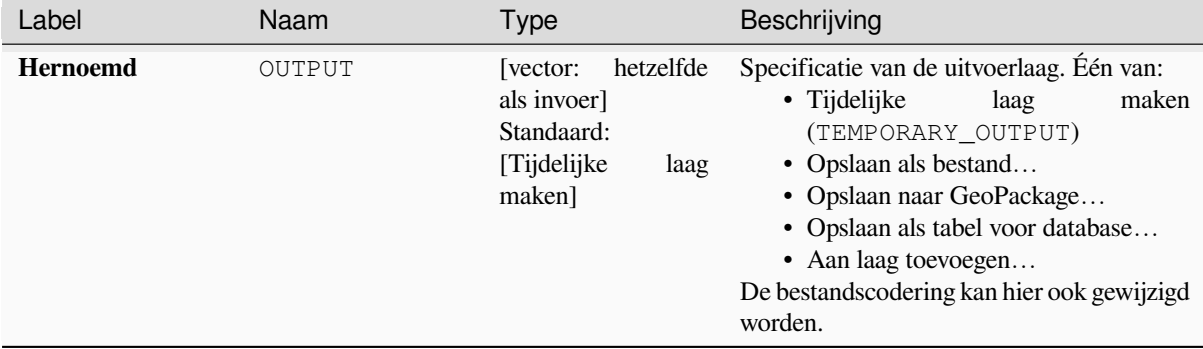

## **Uitvoer**

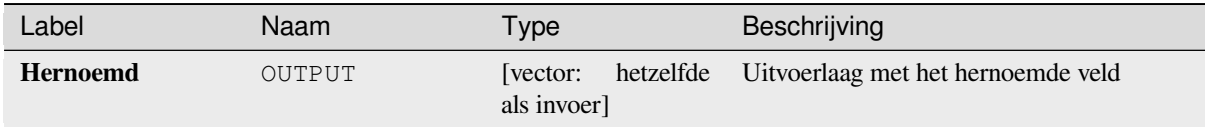

## **Pythoncode**

**ID algoritme**: qgis:renametablefield

```
import processing
processing.run("algorithm_id", {parameter_dictionary})
```
Het *ID voor het algoritme* wordt weergegeven als u over het algoritme gaat met de muisaanwijzer in de Toolbox van Processing. Het *woordenboek voor de parameters* verschaft de NAME's en waarden van de parameters. Bekijk *Processing algoritmes gebruiken vanaf de console* voor details over hoe algoritmes van Processing uit te voeren vanuit de console voor Python.

### **[Velden behouden](#page-987-0)**

Neemt een vectorlaag en maakt een nieuwe die alleen de geselecteerde velden bevat. Alle andere velden zullen zijn verwijderd.

#### **Zie ook:**

*Veld(en) verwijderen*

### **Parameters**

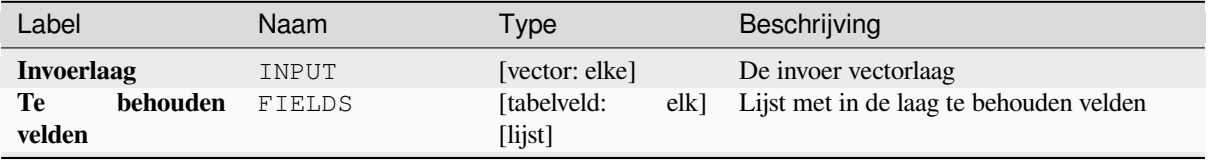

## Tabel 28.205 – Vervolgd van vorige pagina

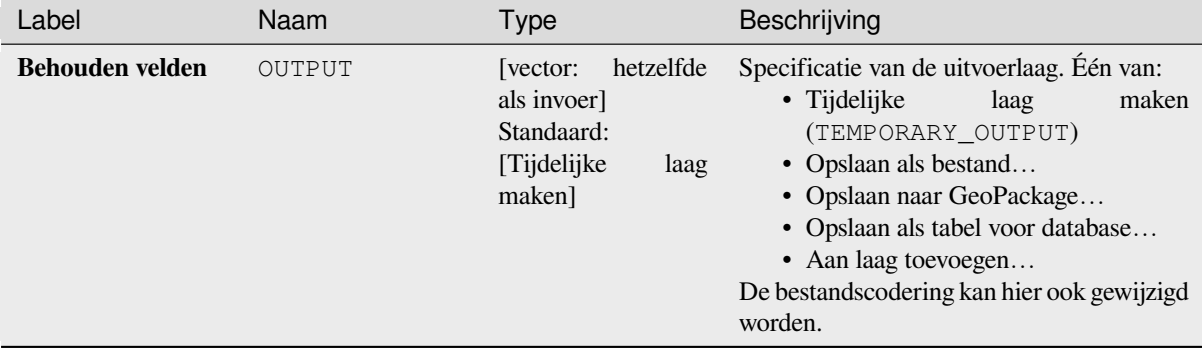

## **Uitvoer**

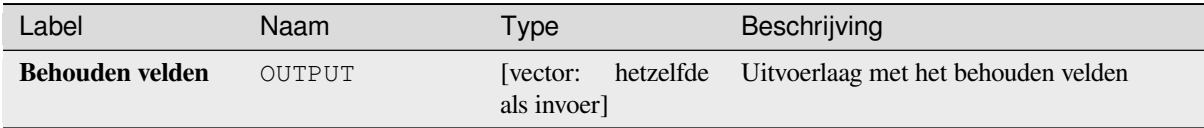

# **Pythoncode**

**ID algoritme**: native:retainfields

```
import processing
processing.run("algorithm_id", {parameter_dictionary})
```
Het *ID voor het algoritme* wordt weergegeven als u over het algoritme gaat met de muisaanwijzer in de Toolbox van Processing. Het *woordenboek voor de parameters* verschaft de NAME's en waarden van de parameters. Bekijk *Processing algoritmes gebruiken vanaf de console* voor details over hoe algoritmes van Processing uit te voeren vanuit de console voor Python.

# **[Tekst naar float](#page-987-0)**

Past het type van een opgegeven attribuut in een vectorlaag aan, converteert een tekstattribuut dat numerieke tekenreeksen bevat naar een numeriek attribuut (bijv. '1' naar 1.0).

Het algoritme maakt een nieuwe vectorlaag dus die van de bron wordt niet aangepast

Als de conversie niet mogelijk is zal de geselecteerde kolom waarden NULL hebben.
### **Parameters**

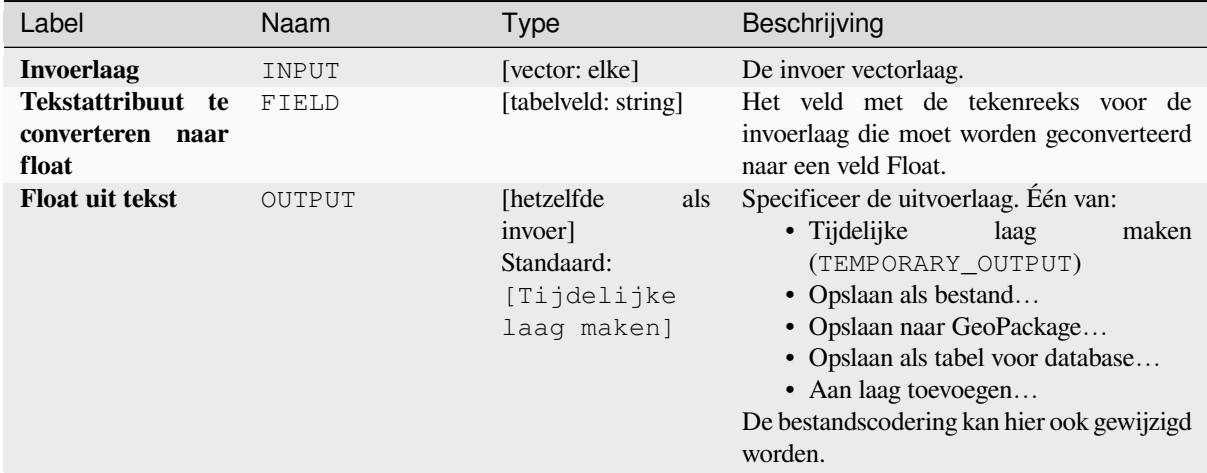

### **Uitvoer**

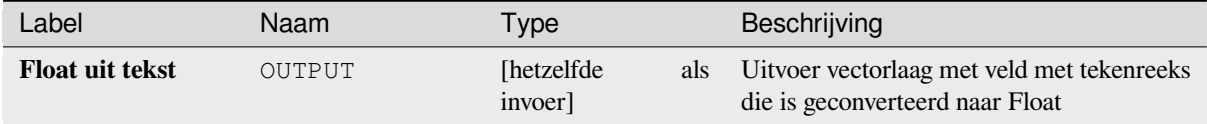

### **Pythoncode**

**ID algoritme**: qgis:texttofloat

```
import processing
processing.run("algorithm_id", {parameter_dictionary})
```
Het *ID voor het algoritme* wordt weergegeven als u over het algoritme gaat met de muisaanwijzer in de Toolbox van Processing. Het *woordenboek voor de parameters* verschaft de NAME's en waarden van de parameters. Bekijk *Processing algoritmes gebruiken vanaf de console* voor details over hoe algoritmes van Processing uit te voeren vanuit de console voor Python.

# **28.1.26 Vectortegels**

#### **Vectortegels downloaden**

NEW in 3.32

Download vectortegels van een invoer-vectortegellaag en slaat ze op in een lokaal bestand voor vectortegels.

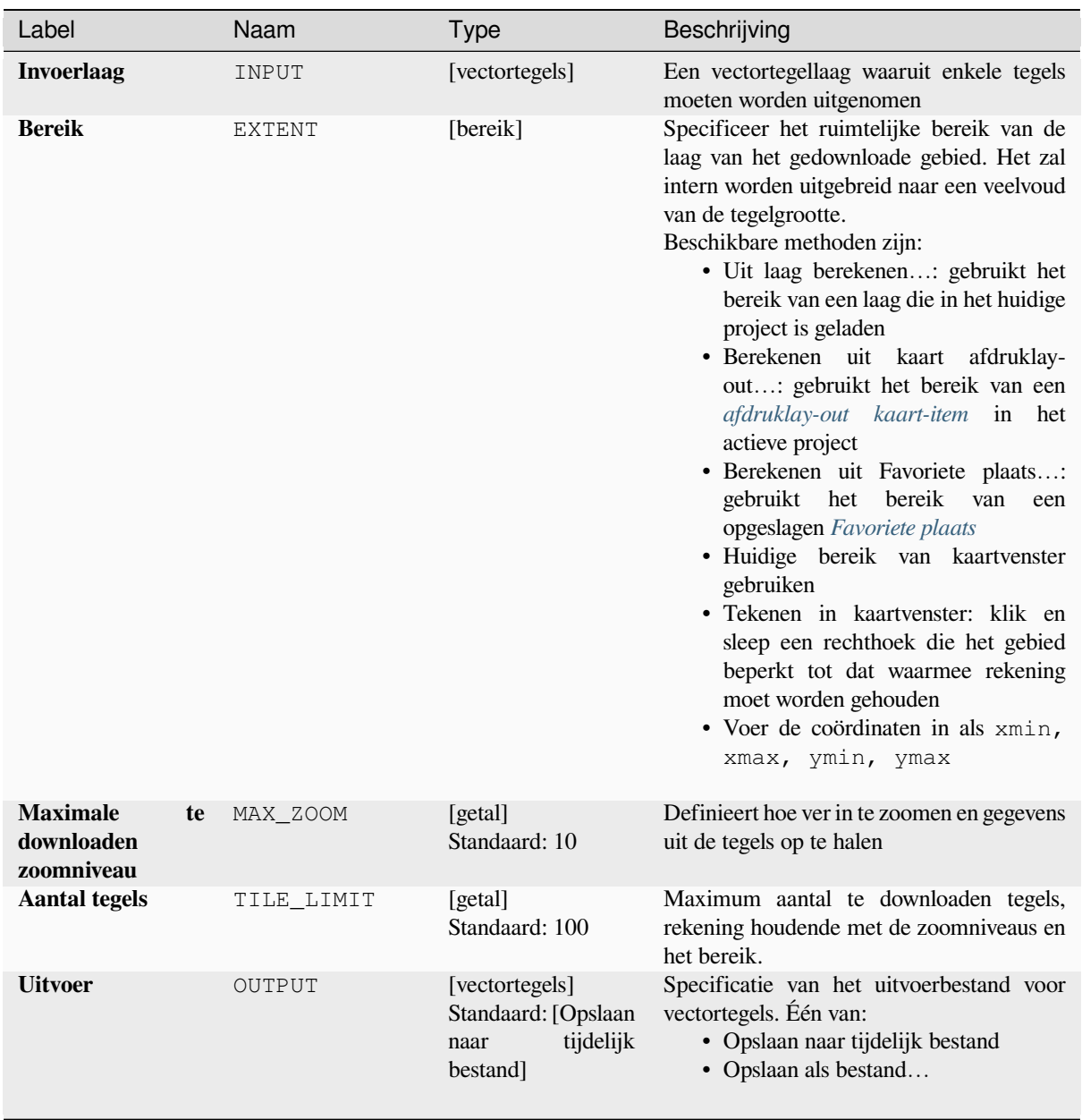

# **Uitvoer**

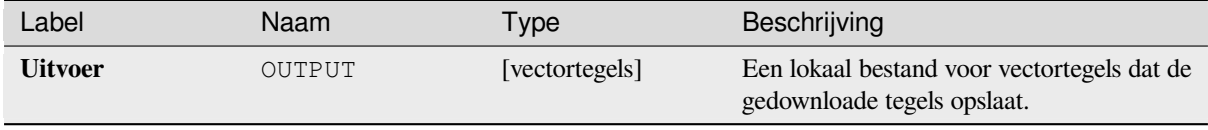

### **Pythoncode**

**ID Algoritme**: native:downloadvectortiles

**import processing** processing.run("algorithm\_id", {parameter\_dictionary})

Het *ID voor het algoritme* wordt weergegeven als u over het algoritme gaat met de muisaanwijzer in de Toolbox van Processing. Het *woordenboek voor de parameters* verschaft de NAME's en waarden van de parameters. Bekijk *Processing algoritmes gebruiken vanaf de console* voor details over hoe algoritmes van Processing uit te voeren vanuit de console voor Python.

### **[Vectortegels schrijven \(MBTiles\)](#page-987-0)**

Exporteert één of meer vectorlagen naar vectortegels - een gegevensindeling die is geoptimaliseerd voor het renderen van kaarten en een kleine gegevensgrootte.

MBTiles is een specificatie voor het opslaan van getegelde kaartgegevens in databases van SQLite voor direct gebruik en voor overdracht. MBTiles-bestanden worden ook wel tegelsets genoemd.

# **Parameters**

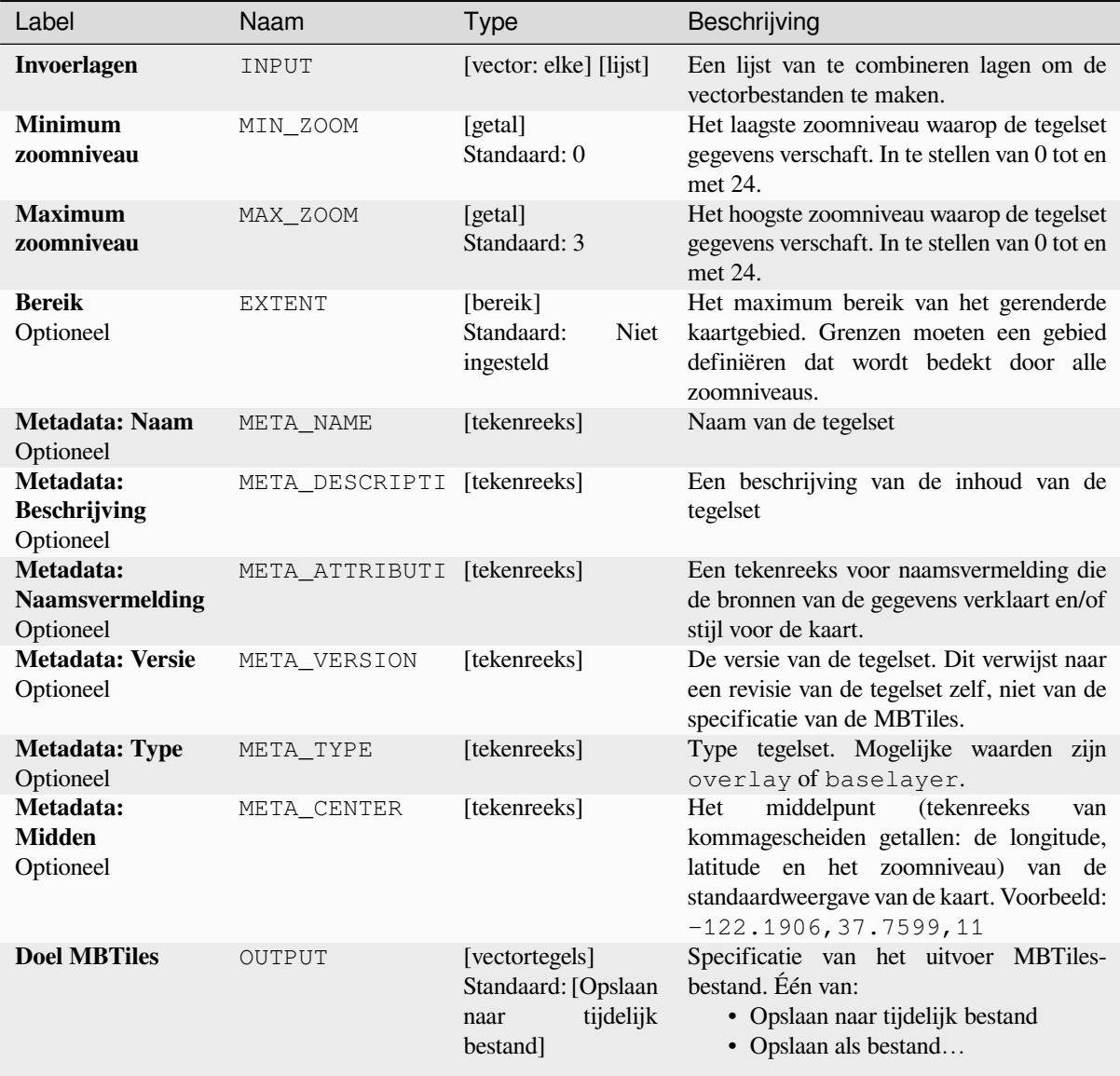

# **Uitvoer**

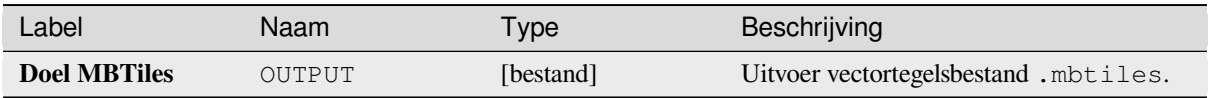

### **Pythoncode**

**ID algoritme**: native:writevectortiles\_mbtiles

**import processing** processing.run("algorithm\_id", {parameter\_dictionary})

Het *ID voor het algoritme* wordt weergegeven als u over het algoritme gaat met de muisaanwijzer in de Toolbox van Processing. Het *woordenboek voor de parameters* verschaft de NAME's en waarden van de parameters. Bekijk *Processing algoritmes gebruiken vanaf de console* voor details over hoe algoritmes van Processing uit te voeren vanuit de console voor Python.

### **[Vectortegels schrijven \(XYZ\)](#page-987-0)**

Exporteert één of meer vectorlagen naar vectortegels - een gegevensindeling die is geoptimaliseerd voor het renderen van kaarten en een kleine gegevensgrootte.

### **Parameters**

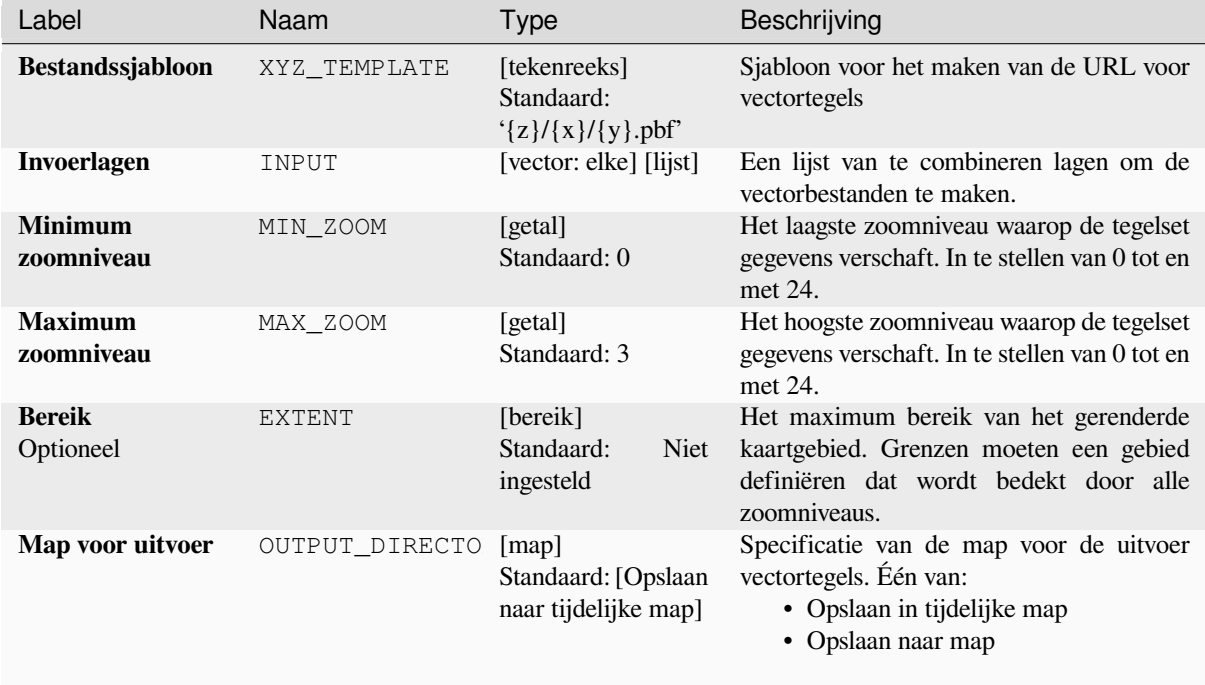

#### **Uitvoer**

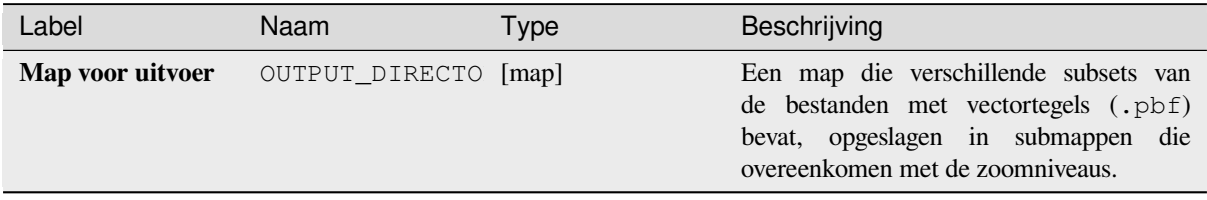

#### **Pythoncode**

**ID algoritme**: native:writevectortiles\_xyz

```
import processing
processing.run("algorithm_id", {parameter_dictionary})
```
Het *ID voor het algoritme* wordt weergegeven als u over het algoritme gaat met de muisaanwijzer in de Toolbox van Processing. Het *woordenboek voor de parameters* verschaft de NAME's en waarden van de parameters. Bekijk *Processing algoritmes gebruiken vanaf de console* voor details over hoe algoritmes van Processing uit te voeren vanuit de console voor Python.

# **28.2 GDAL algoritme provider**

GDAL (Geospatial Data Abstraction Library) is een vertaalbibliotheek voor raster en vector georuimtelijke gegevensindelingen. Algoritmes in het Processing Framework zijn afgeleid van de GDAL rasterprogramma's en GDAL vectorprogramma's.

# **28.2.1 [Rasteranaly](https://gdal.org/programs/index.html#vector-programs)se**

#### **Aspect**

Genereert een kaart voor het aspect vanuit elk door GDAL ondersteund hoogteraster. Aspect is de kompasrichting waarnaar de helling kijkt. De pixels zullen een waarde hebben van 0-360°, gemeten in graden vanaf Noord, wat de azimut aangeeft. In de Noordelijke hemisfeer ligt de noordzijde van hellingen vaak in de schaduw (kleine azimut van 0°-90°), terwijl de zuidelijke zijde meer zonnestraling ontvangt (grotere azimut van 180°-270°).

Dit algoritme is afgeleid van de GDAL DEM utility.

**Standaard menu**: *Raster* ► *Analyse*

#### **Parameters**

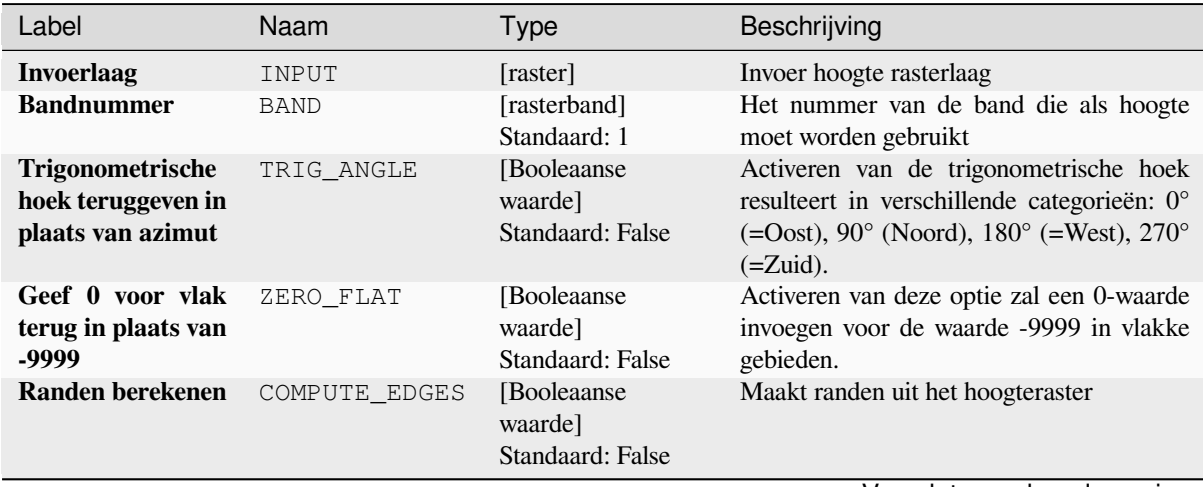

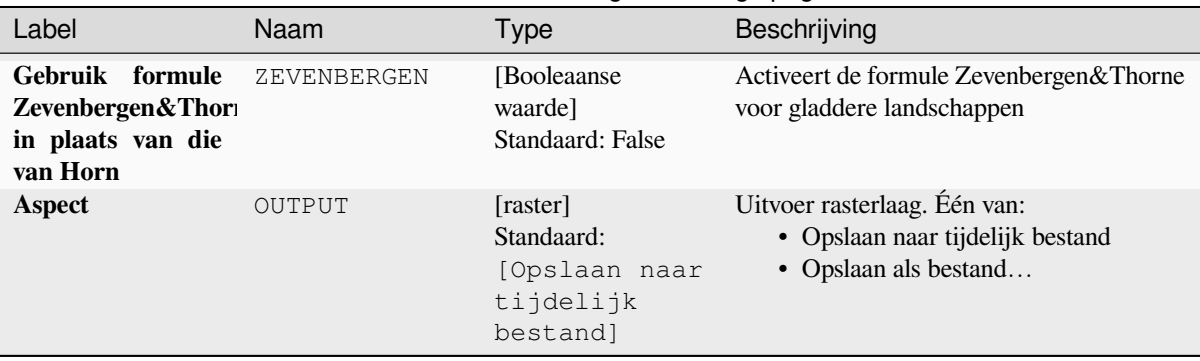

# Tabel 28.206 – Vervolgd van vorige pagina

### **Gevorderde parameters**

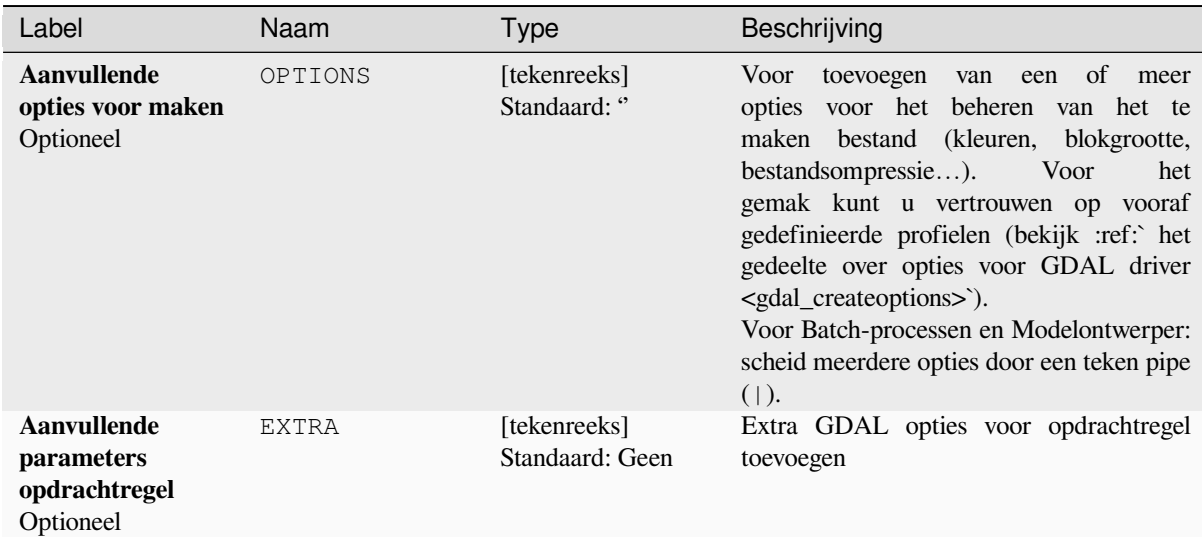

### **Uitvoer**

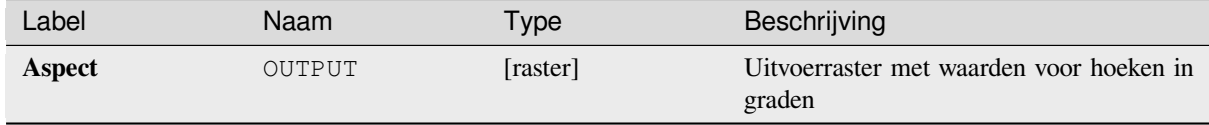

#### **Pythoncode**

**ID algoritme**: gdal:aspect

```
import processing
processing.run("algorithm_id", {parameter_dictionary})
```
### **Kleurreliëf**

Genereert een kaart met kleurreliëf uit elk door GDAL ondersteund hoogteraster. Kleurreliëfen kunnen in het bijzonder worden gebruikt om hoogten weer te geven. Het algoritme voert een 4-bands raster uit met waarden die zijn berekend uit de hoogte en een op tekst gebaseerd configuratiebestand voor kleur. Standaard worden de kleuren tussen de opgegeven waarden voor de hoogte naadloos gemengd en het resultaat is een leuk gekleurd hoogteraster.

Dit algoritme is afgeleid van de GDAL DEM utility.

### **Parameters**

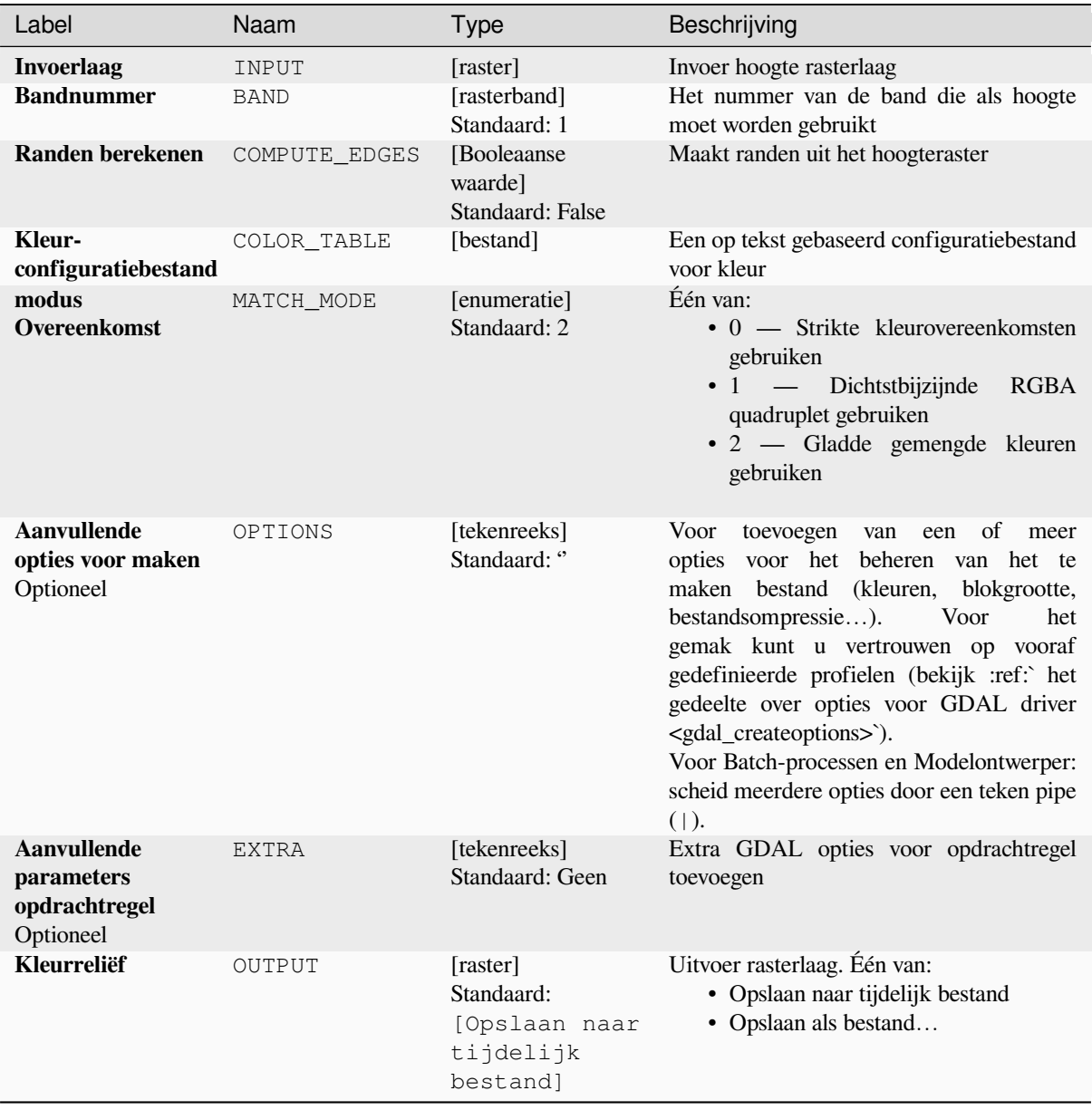

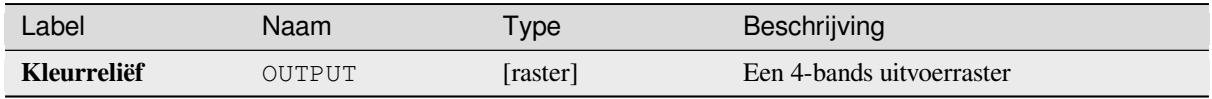

### **Pythoncode**

**ID algoritme**: gdal:colorrelief

```
import processing
processing.run("algorithm_id", {parameter_dictionary})
```
Het *ID voor het algoritme* wordt weergegeven als u over het algoritme gaat met de muisaanwijzer in de Toolbox van Processing. Het *woordenboek voor de parameters* verschaft de NAME's en waarden van de parameters. Bekijk *Processing algoritmes gebruiken vanaf de console* voor details over hoe algoritmes van Processing uit te voeren vanuit de console voor Python.

### **[Fill NoData](#page-987-0)**

Fill raster regions with NoData values by interpolation from edges. The values for the NoData regions are calculated by the surrounding pixel values using inverse distance weighting. After the interpolation a smoothing of the results takes place. Input can be any GDAL-supported raster layer. This algorithm is generally suitable for interpolating missing regions of fairly continuously varying rasters (such as elevation models for instance). It is also suitable for filling small holes and cracks in more irregularly varying images (like airphotos). It is generally not so great for interpolating a raster from sparse point data.

Dit algoritme is afgeleid van de GDAL fillnodata utility.

**Standaard menu**: *Raster* ► *Analyse*

#### **Parameters**

### **Basis parameters**

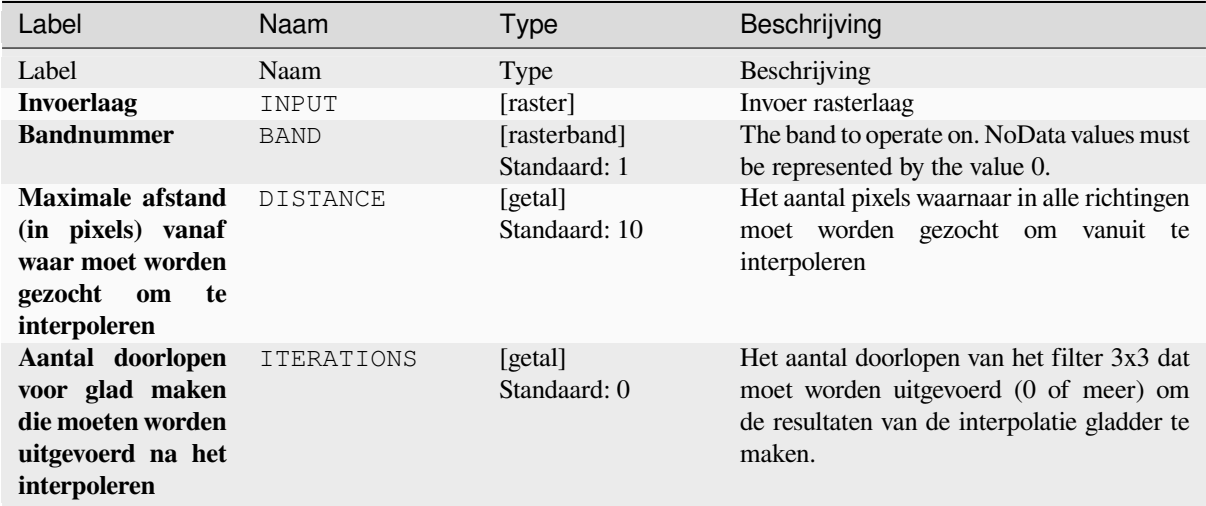

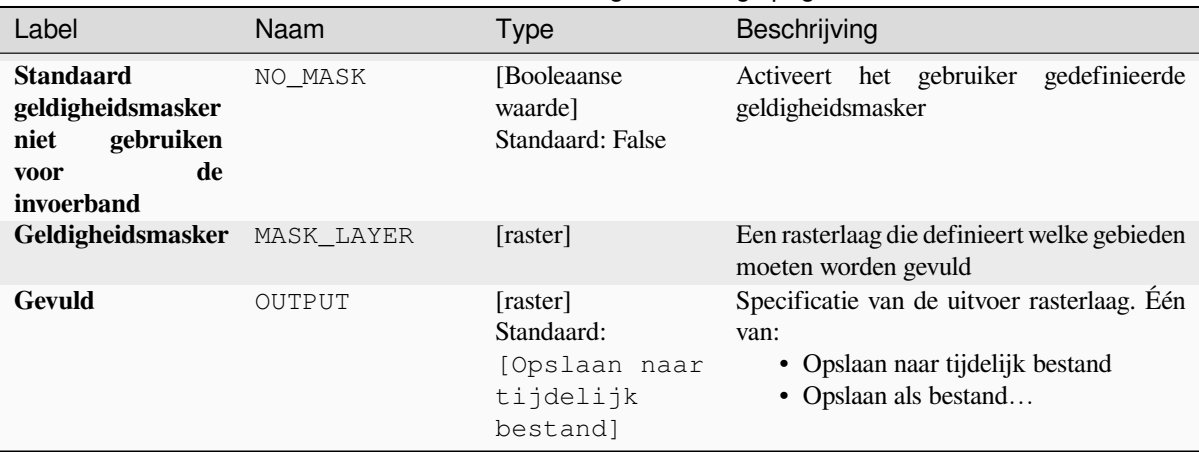

# Tabel 28.209 – Vervolgd van vorige pagina

## **Gevorderde parameters**

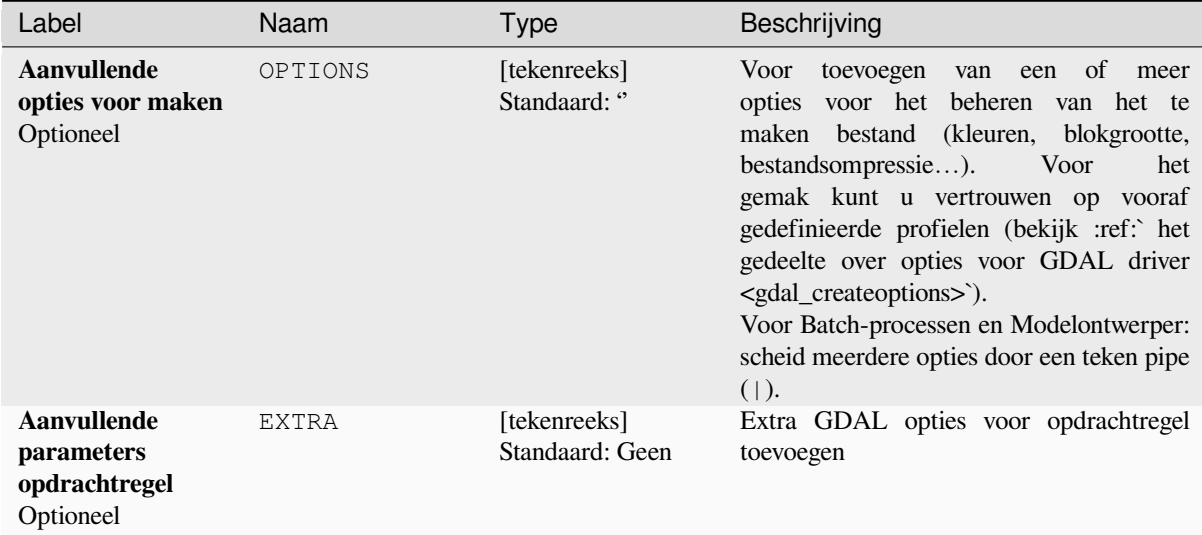

#### **Uitvoer**

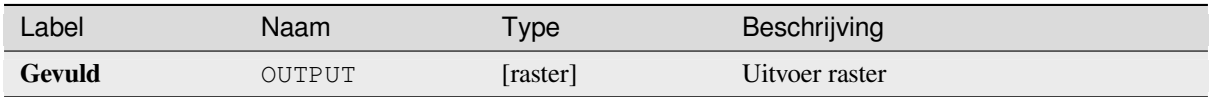

### **Pythoncode**

**ID algoritme**: gdal:fillnodata

```
import processing
processing.run("algorithm_id", {parameter_dictionary})
```
### **Grid (Data metrics)**

Berekent enkele gegevensmetrieken voor gegevens met het gespecificeerde venster en uitvoer geometrie voor het grid.

Dit algoritme is afgeleid van de GDAL grid utility.

**Standaard menu**: *Raster* ► *Analyse*

### **Zie ook:**

GDAL grid tutorial

### **Parameters**

### **Basis parameters**

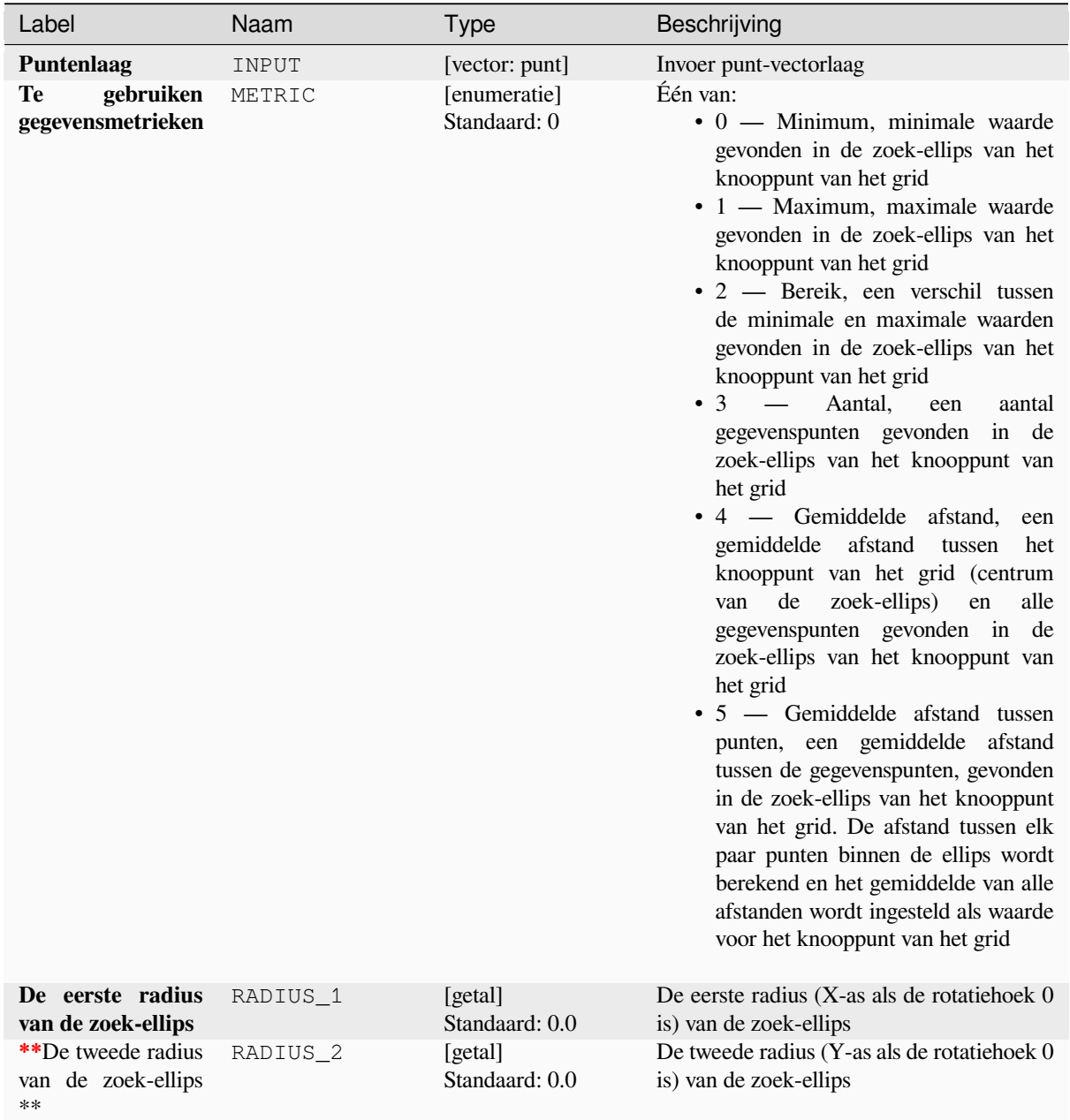

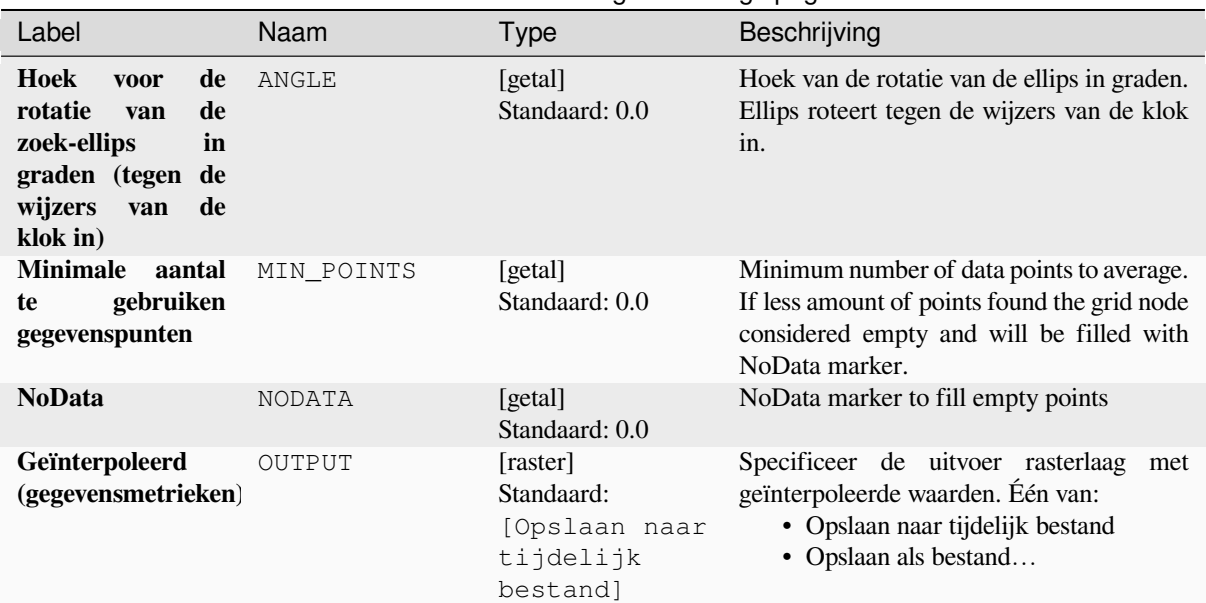

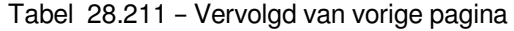

# **Gevorderde parameters**

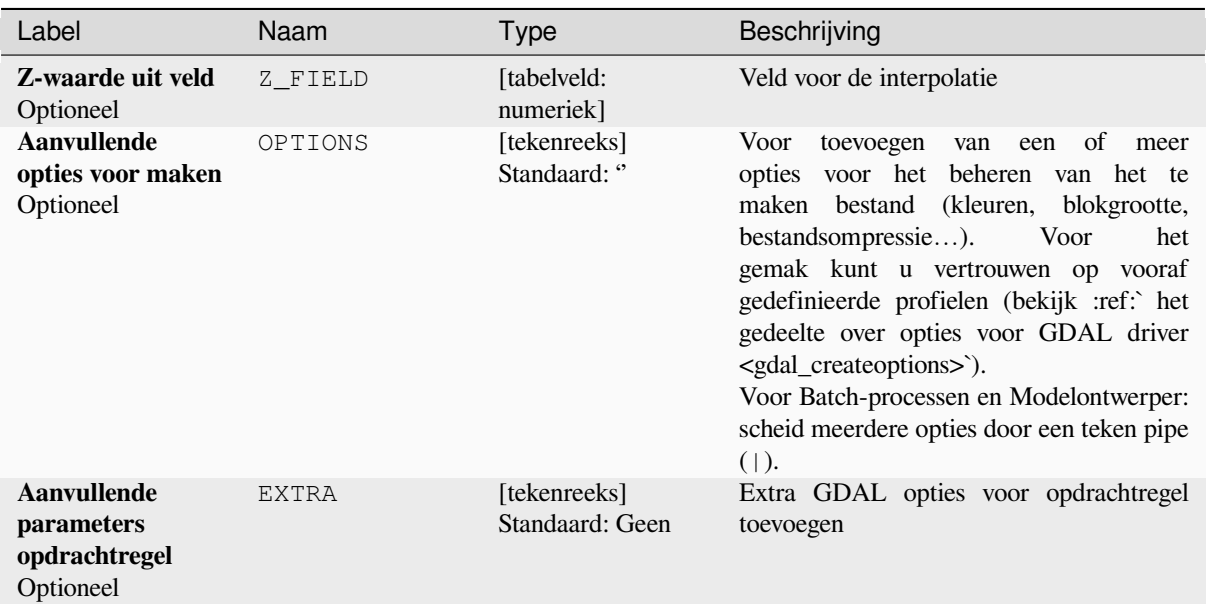

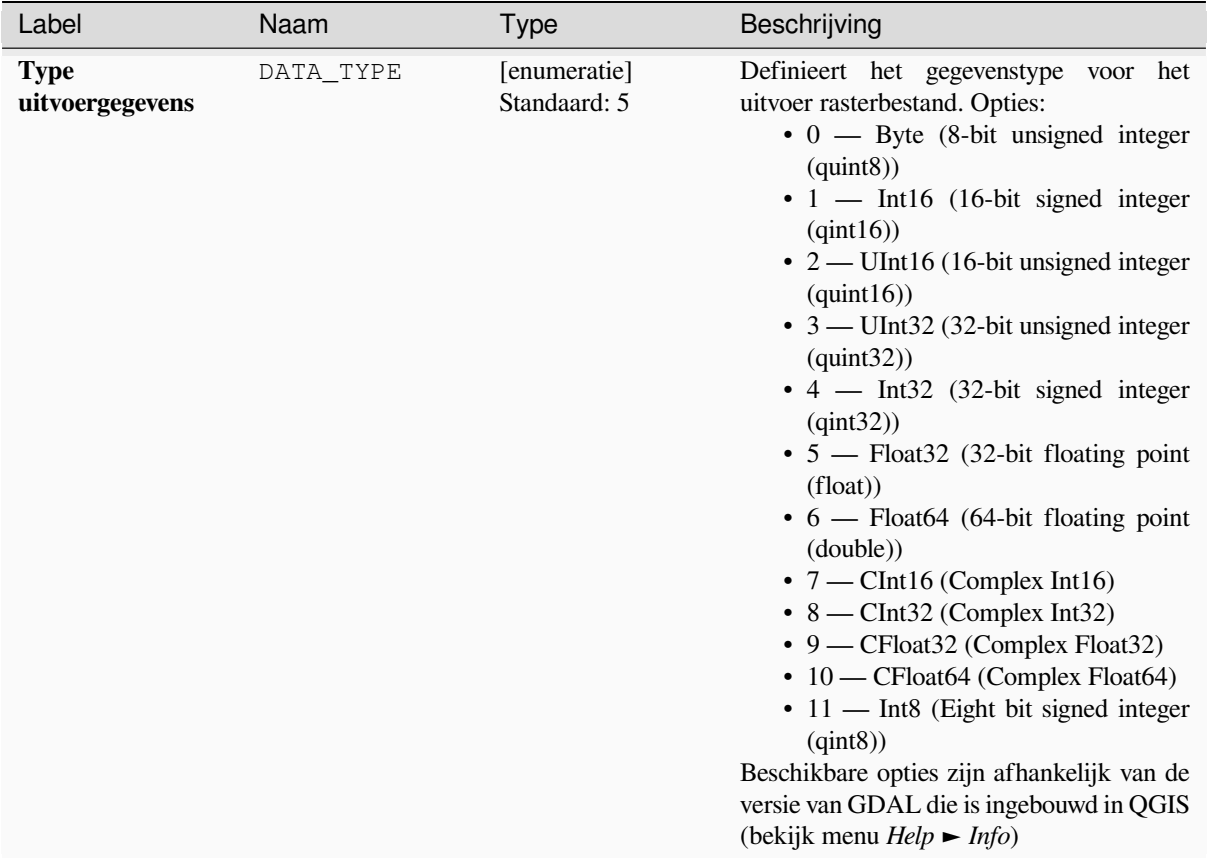

### Tabel 28.212 – Vervolgd van vorige pagina

### **Uitvoer**

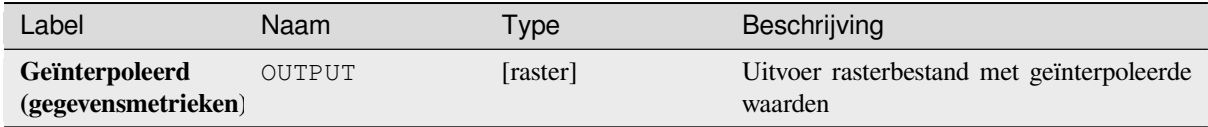

### **Pythoncode**

**ID algoritme**: gdal:griddatametrics

```
import processing
processing.run("algorithm_id", {parameter_dictionary})
```
### **Raster (IDW met zoeken naar Nearest neighbor)**

Berekent de Inverse Distance to a Power gridding gecombineerd met de methode Nearest neighbor. Ideaal als een maximaal aantal te gebruiken gegevenspunten wordt vereist.

Dit algoritme is afgeleid van de GDAL grid utility.

#### **Zie ook:**

GDAL grid tutorial

### **Parameters**

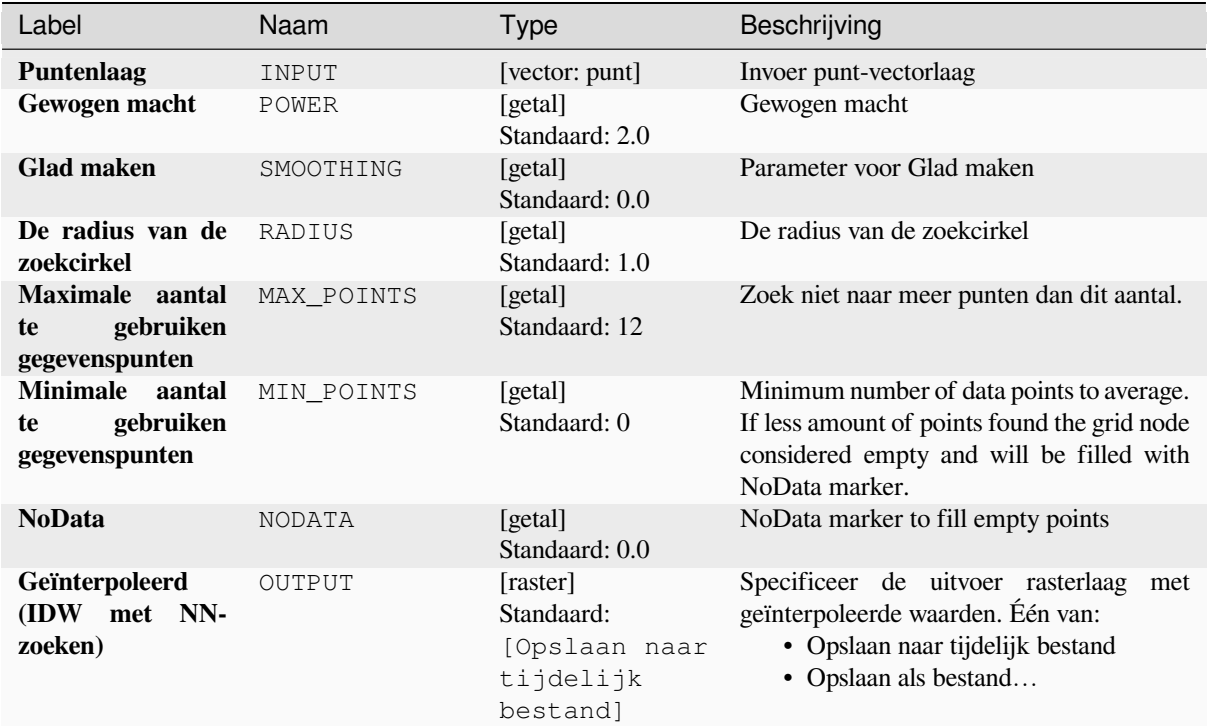

### **Gevorderde parameters**

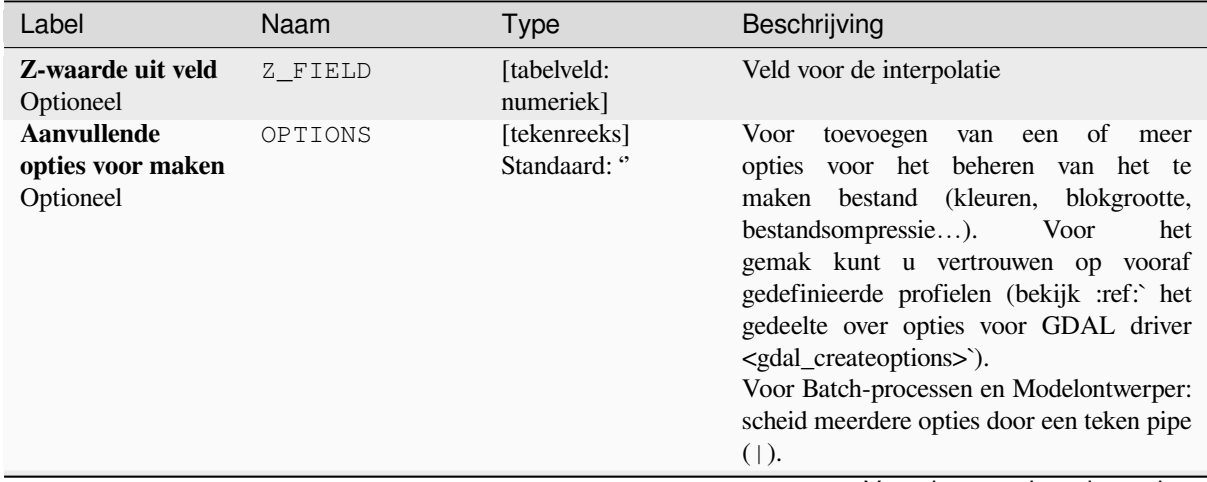

| Label                                                          | Naam         | <b>Type</b>                     | Beschrijving                                                                                                    |
|----------------------------------------------------------------|--------------|---------------------------------|----------------------------------------------------------------------------------------------------|
| <b>Aanvullende</b><br>parameters<br>opdrachtregel<br>Optioneel | <b>EXTRA</b> | [tekenreeks]<br>Standaard: Geen | Extra GDAL opties voor opdrachtregel<br>toevoegen                                                                                                    |
| <b>Type</b><br>uitvoergegevens                                 | DATA TYPE    | [enumeratie]<br>Standaard: 5    | Definieert het gegevenstype voor het<br>uitvoer rasterbestand. Opties:<br>$\bullet$ 0 — Byte (8-bit unsigned integer<br>$\left( \text{quint}8\right)$<br>$\cdot$ 1 — Int16 (16-bit signed integer<br>(qint16)<br>• $2 -$ UInt16 (16-bit unsigned integer<br>(quint $16$ ))<br>$\bullet$ 3 — UInt32 (32-bit unsigned integer<br>$\left($ quint $32\right)$ )<br>$\cdot$ 4 - Int32 (32-bit signed integer<br>(qint32)<br>$\bullet$ 5 — Float 32 (32-bit floating point<br>(float))<br>$\bullet$ 6 — Float64 (64-bit floating point<br>(double))<br>$\bullet$ 7 — CInt16 (Complex Int16)<br>$\bullet$ 8 — CInt32 (Complex Int32)<br>• 9 - CFloat32 (Complex Float32)<br>$\cdot$ 10 — CFloat64 (Complex Float64)<br>$\cdot$ 11 — Int8 (Eight bit signed integer<br>(qint8)<br>Beschikbare opties zijn afhankelijk van de<br>versie van GDAL die is ingebouwd in QGIS<br>(bekijk menu $Help \rightarrow Info$ ) |

Tabel 28.214 – Vervolgd van vorige pagina

#### **Uitvoer**

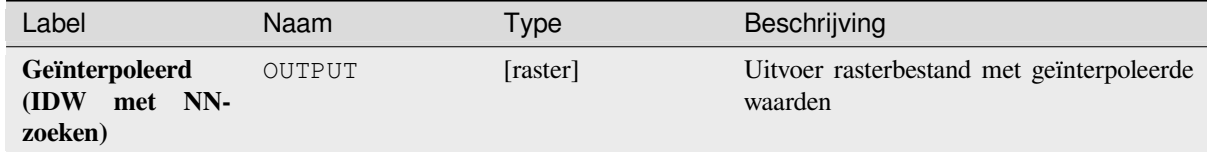

### **Pythoncode**

**ID algoritme**: gdal:gridinversedistancenearestneighbor

```
import processing
processing.run("algorithm_id", {parameter_dictionary})
```
#### **Grid (Inverse distance to a power)**

De Inverse Distance to a Power gridding methode is een interpolator voor het gewogen gemiddelde.

U zou de arrays voor de invoer moeten vullen met de verspreide waarden voor gegevens inclusief de coördinaten van elk gegevenspunt en geometrie voor het grid moeten uitvoeren. De functie zal de geïnterpoleerde waarde voor de opgegeven positie in het uitvoerraster berekenen.

Dit algoritme is afgeleid van de GDAL grid utility.

**Standaard menu**: *Raster* ► *Analyse*

#### **Zie ook:**

GDAL grid tutorial

#### **Parameters**

### **Basis parameters**

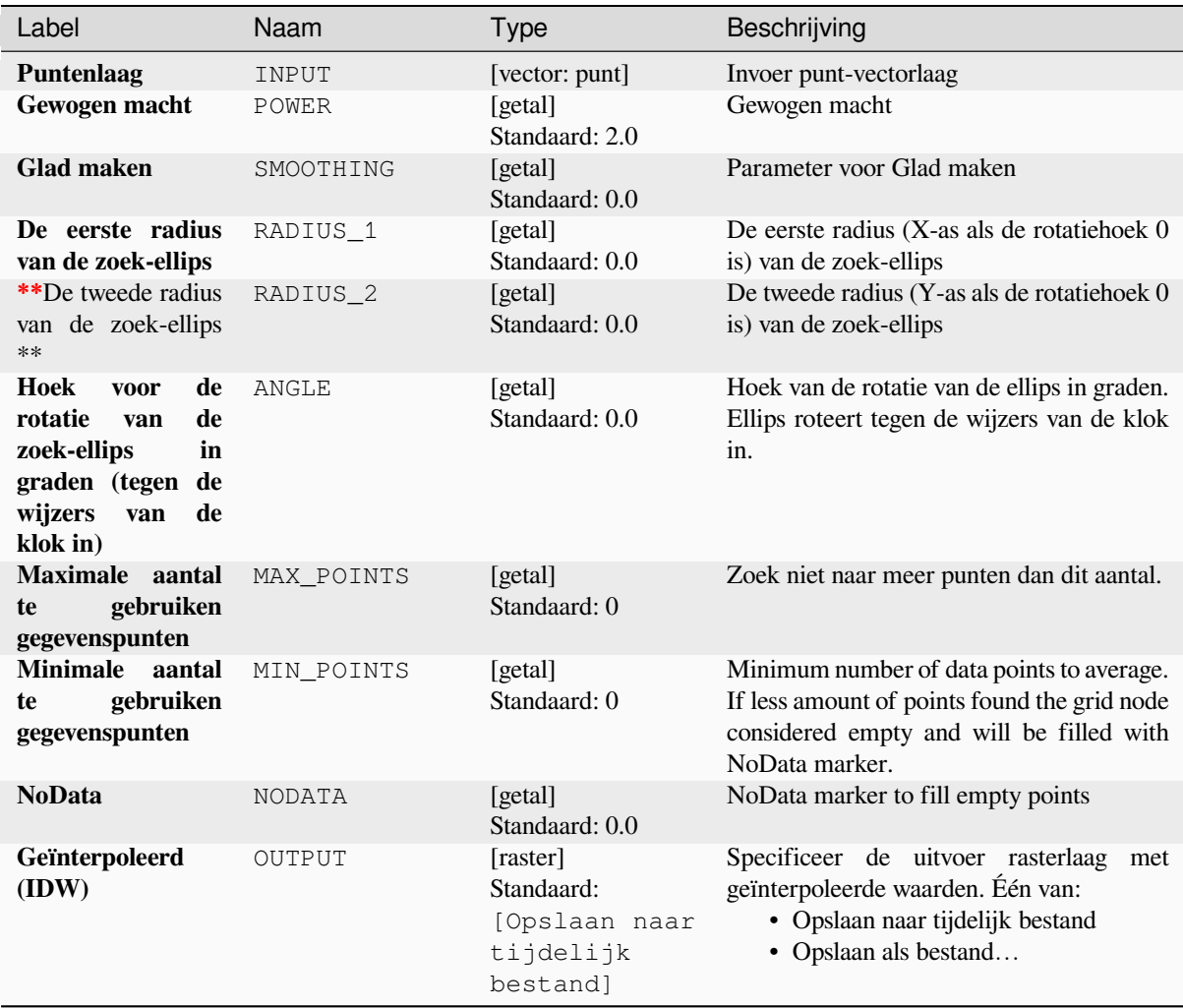

# **Gevorderde parameters**

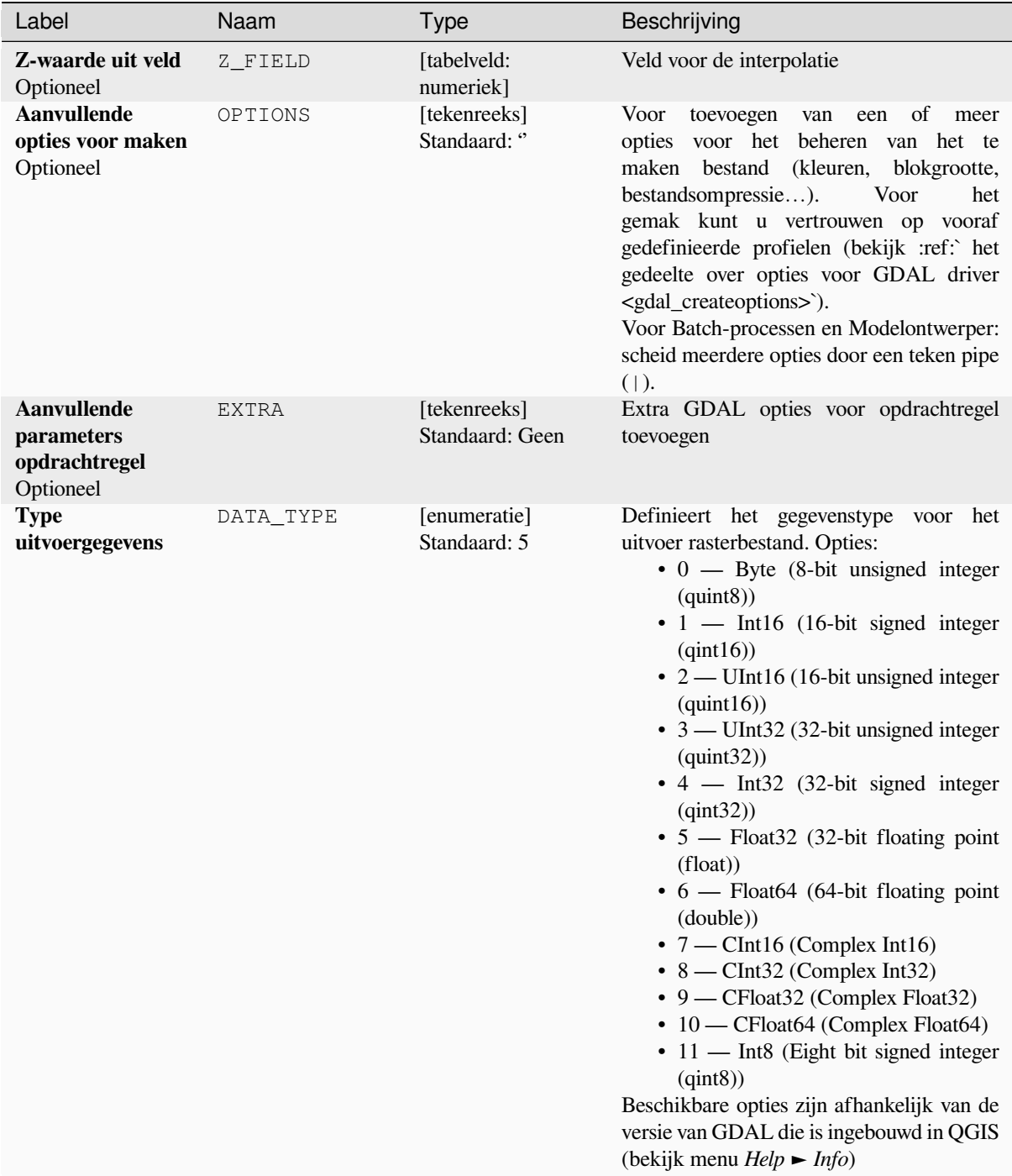

### **Uitvoer**

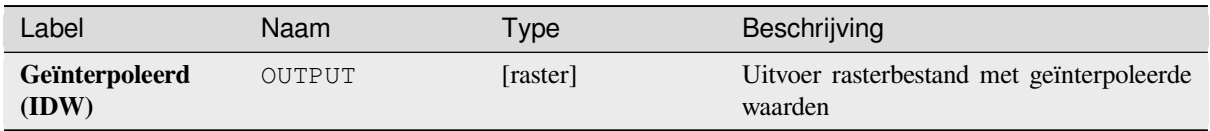

### **Pythoncode**

**ID algoritme**: gdal:gridinversedistance

```
import processing
processing.run("algorithm_id", {parameter_dictionary})
```
Het *ID voor het algoritme* wordt weergegeven als u over het algoritme gaat met de muisaanwijzer in de Toolbox van Processing. Het *woordenboek voor de parameters* verschaft de NAME's en waarden van de parameters. Bekijk *Processing algoritmes gebruiken vanaf de console* voor details over hoe algoritmes van Processing uit te voeren vanuit de console voor Python.

### **[Raster \(Lineair\)](#page-987-0)**

The Linear method perform linear interpolation by computing a Delaunay triangulation of the point cloud, finding in which triangle of the triangulation the point is, and by doing linear interpolation from its barycentric coordinates within the triangle. If the point is not in any triangle, depending on the radius, the algorithm will use the value of the nearest point or the NoData value.

Dit algoritme is afgeleid van de GDAL grid utility.

### **Parameters**

#### **Basis parameters**

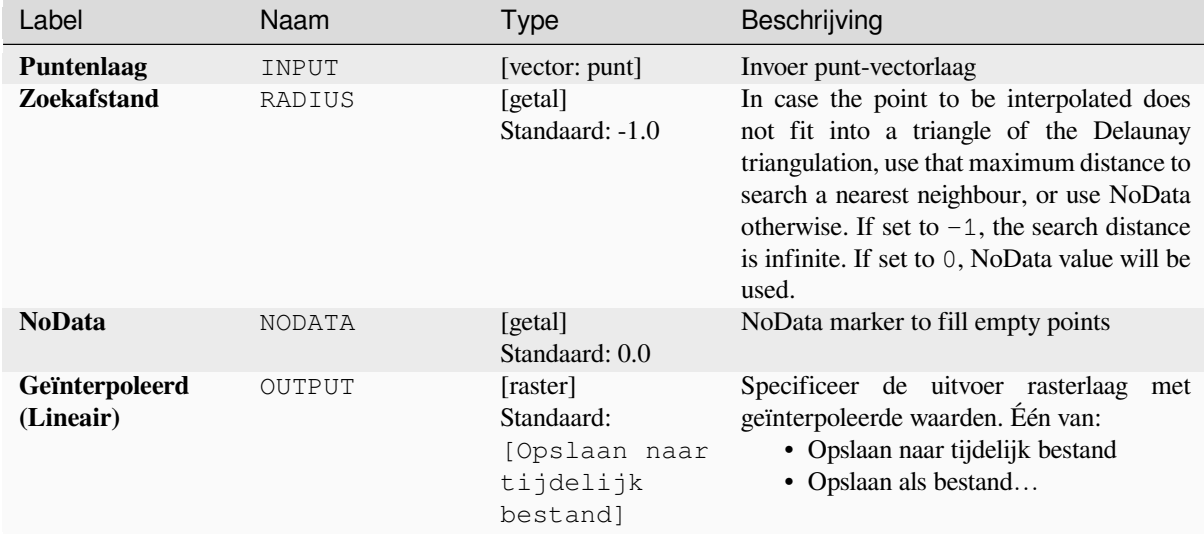

# **Gevorderde parameters**

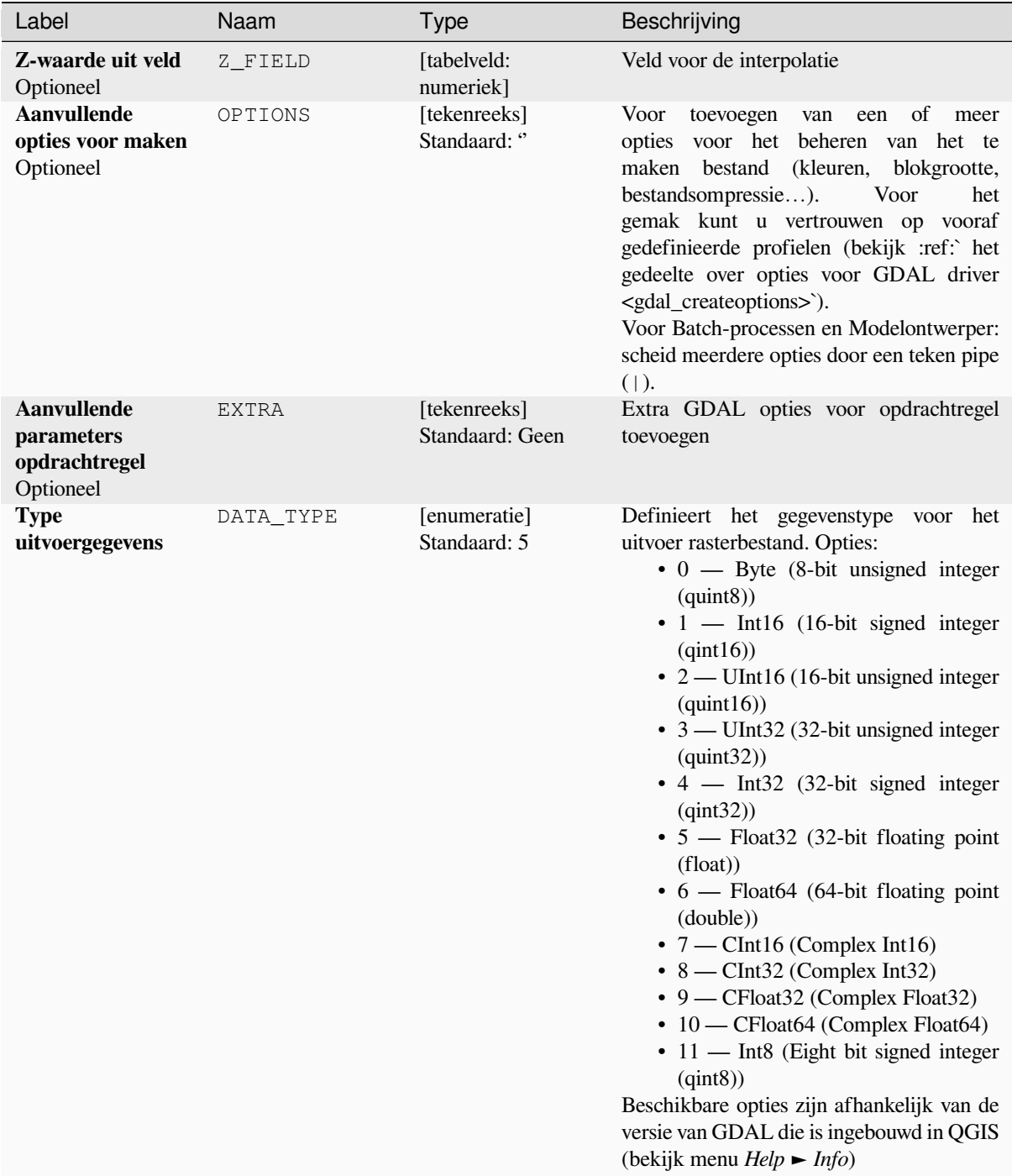

#### **Uitvoer**

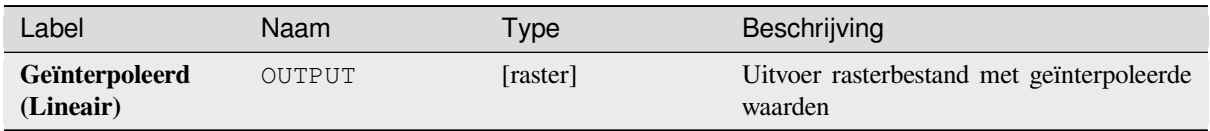

### **Pythoncode**

**ID algoritme**: gdal:gridlinear

```
import processing
processing.run("algorithm_id", {parameter_dictionary})
```
Het *ID voor het algoritme* wordt weergegeven als u over het algoritme gaat met de muisaanwijzer in de Toolbox van Processing. Het *woordenboek voor de parameters* verschaft de NAME's en waarden van de parameters. Bekijk *Processing algoritmes gebruiken vanaf de console* voor details over hoe algoritmes van Processing uit te voeren vanuit de console voor Python.

### **[Grid \(Moving average\)](#page-987-0)**

The Moving Average is a simple data averaging algorithm. It uses a moving window of elliptic form to search values and averages all data points within the window. Search ellipse can be rotated by specified angle, the center of ellipse located at the grid node. Also the minimum number of data points to average can be set, if there are not enough points in window, the grid node considered empty and will be filled with specified NoData value.

Dit algoritme is afgeleid van de GDAL grid utility.

**Standaard menu**: *Raster* ► *Analyse*

**Zie ook:**

GDAL grid tutorial

### **Parameters**

#### **Basis parameters**

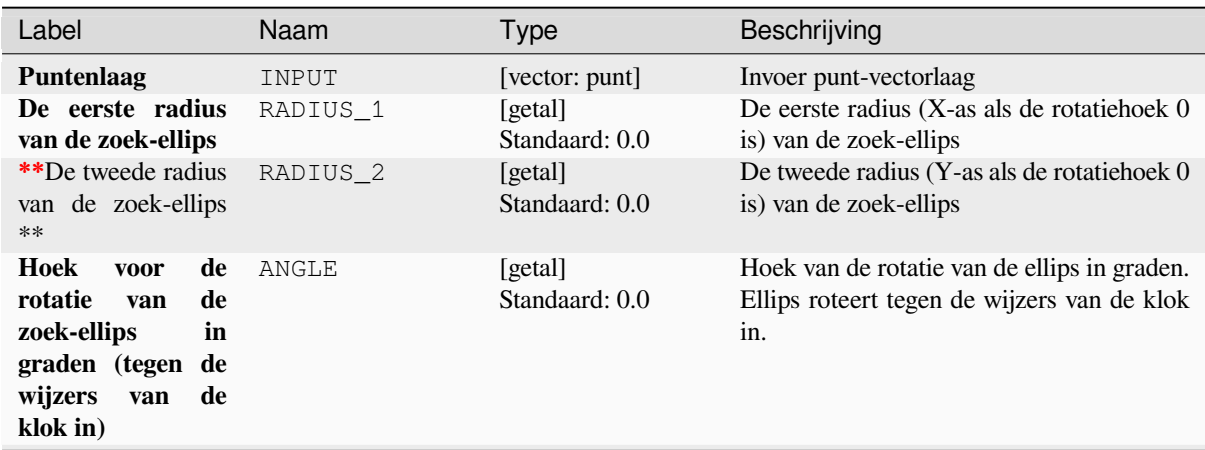

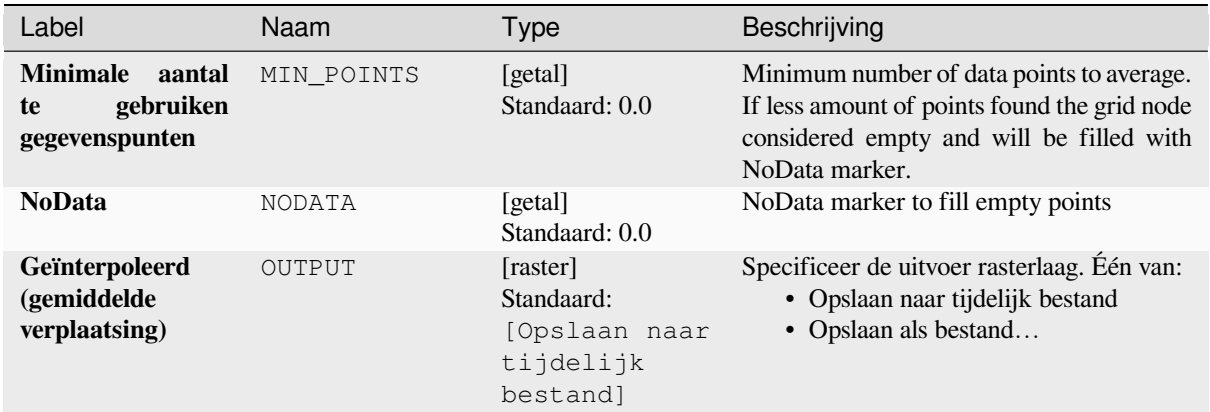

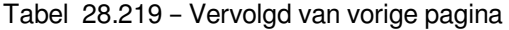

# **Gevorderde parameters**

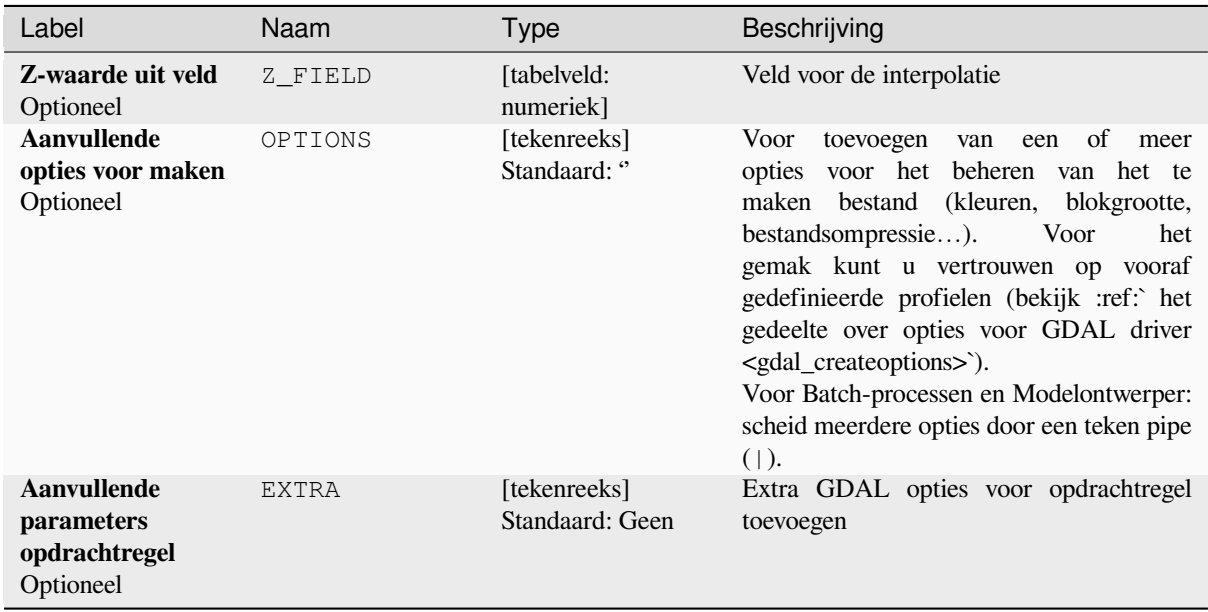

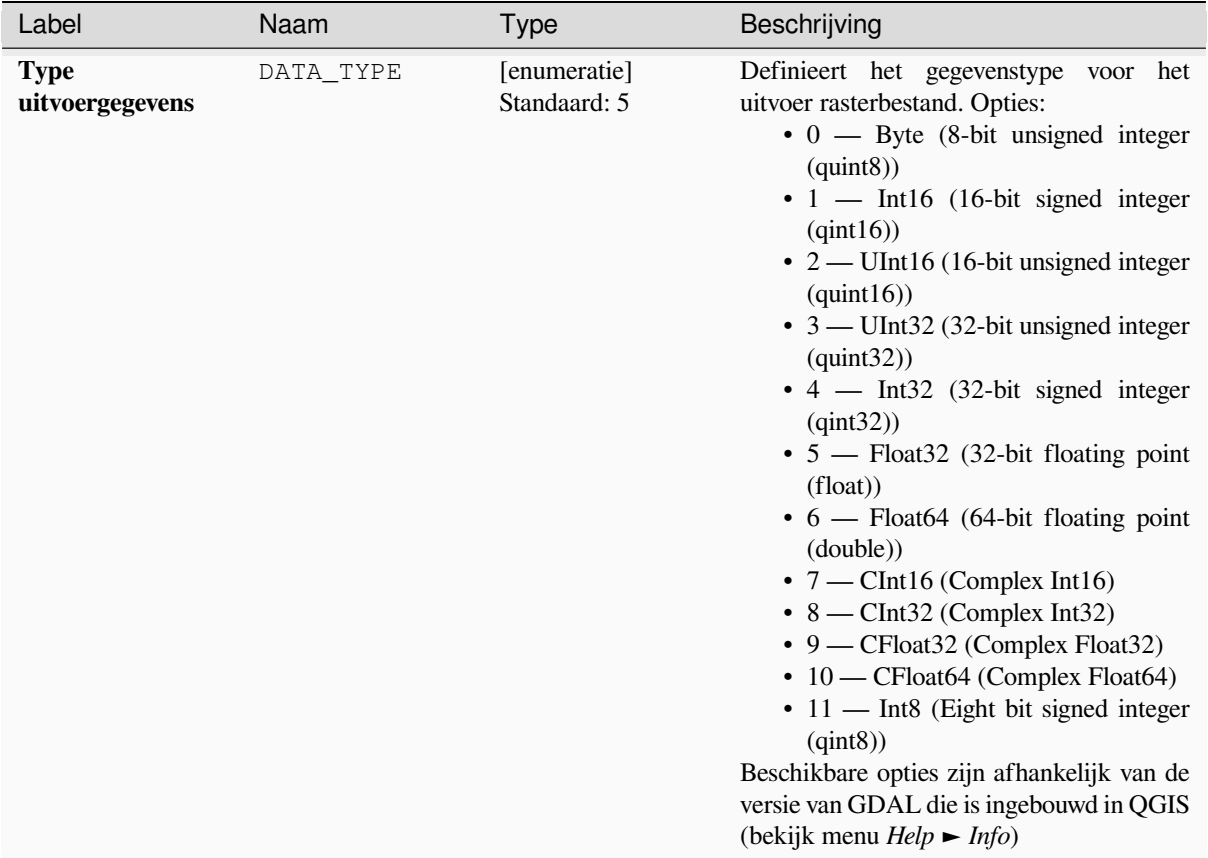

### Tabel 28.220 – Vervolgd van vorige pagina

### **Uitvoer**

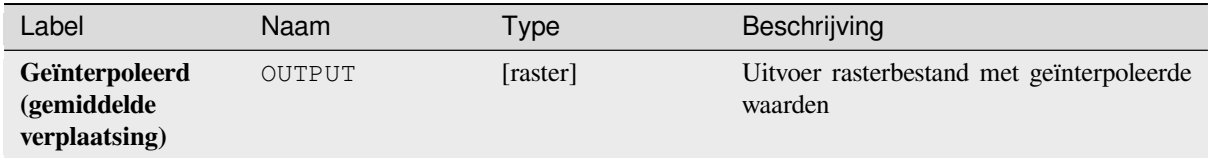

### **Pythoncode**

**ID algoritme**: gdal:gridaverage

```
import processing
processing.run("algorithm_id", {parameter_dictionary})
```
### **Grid (Nearest neighbor)**

The Nearest Neighbor method doesn't perform any interpolation or smoothing, it just takes the value of nearest point found in grid node search ellipse and returns it as a result. If there are no points found, the specified NoData value will be returned.

Dit algoritme is afgeleid van de GDAL grid utility.

**Standaard menu**: *Raster* ► *Analyse*

### **Zie ook:**

GDAL grid tutorial

## **Parameters**

### **Basis parameters**

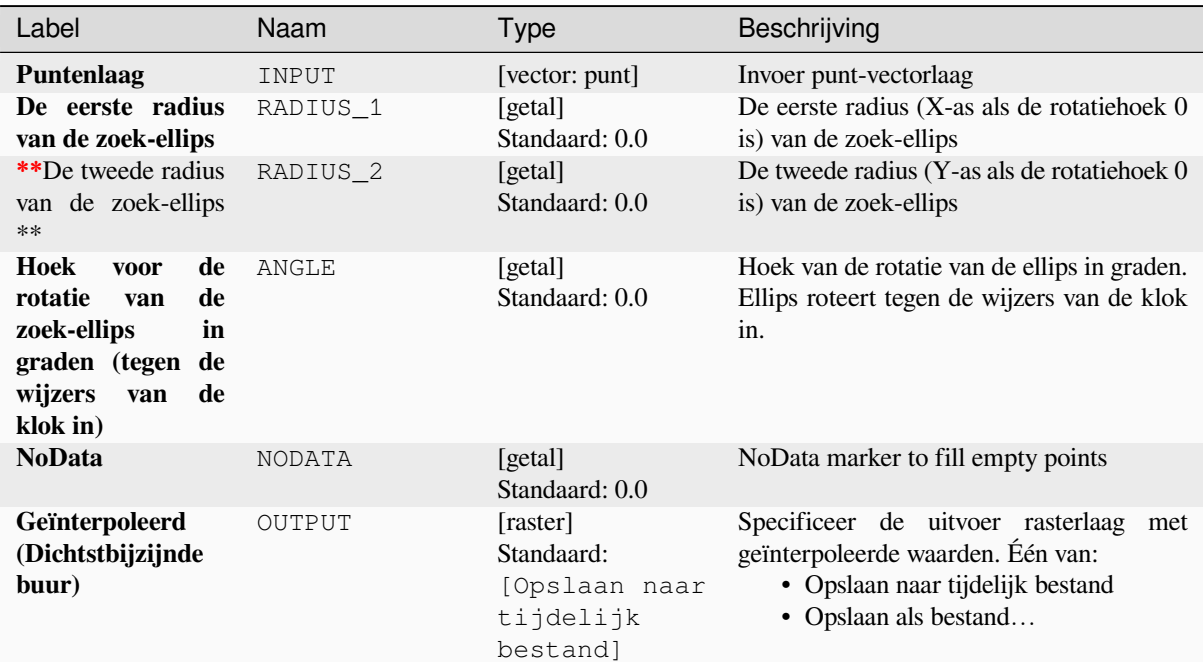

### **Gevorderde parameters**

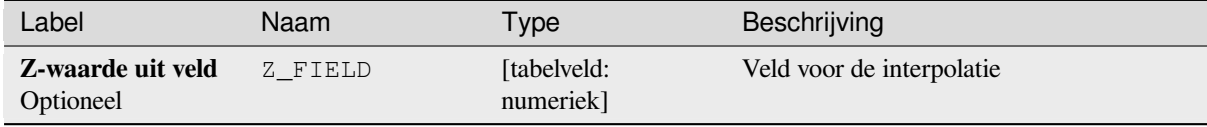

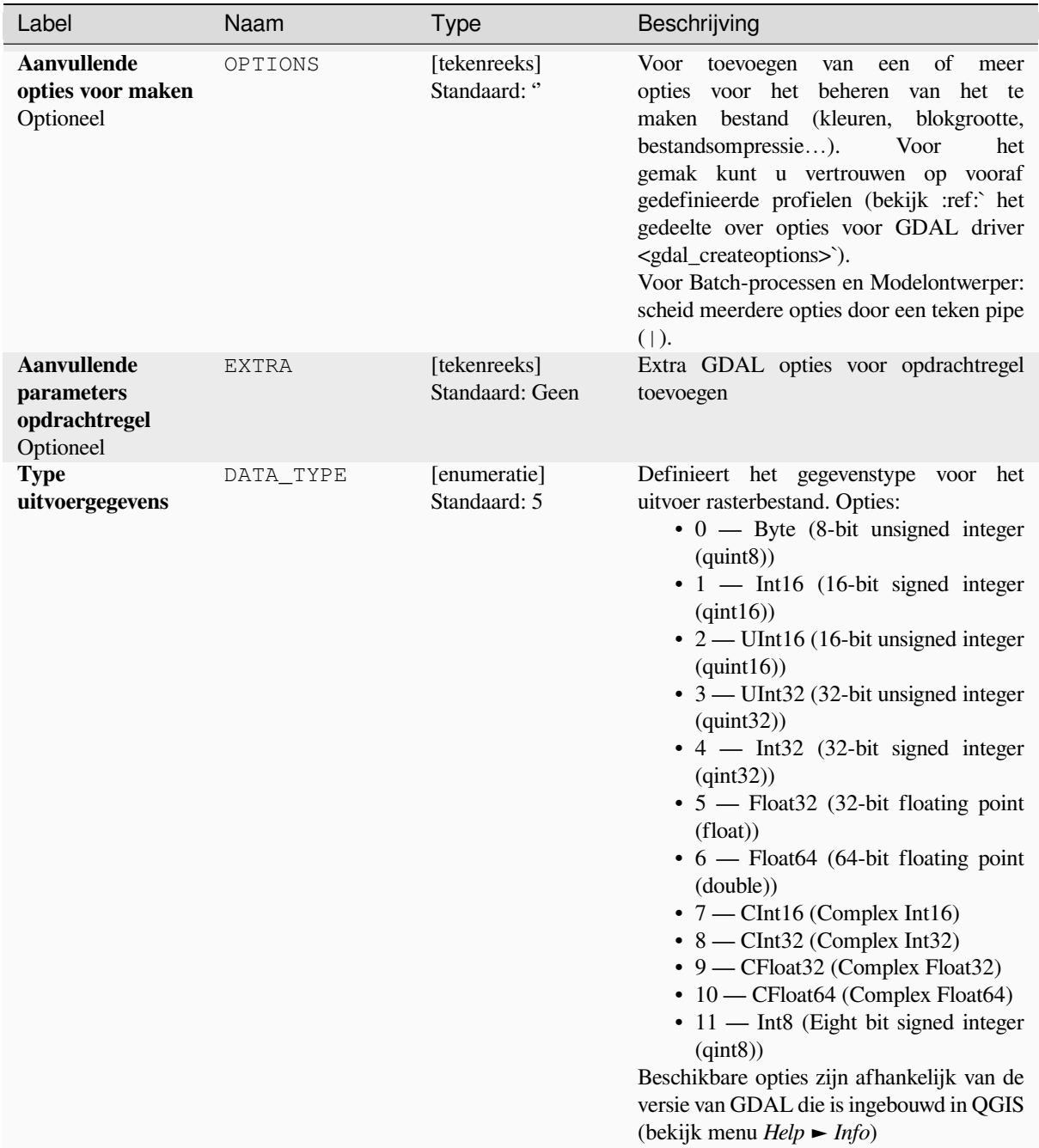

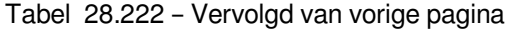

### **Uitvoer**

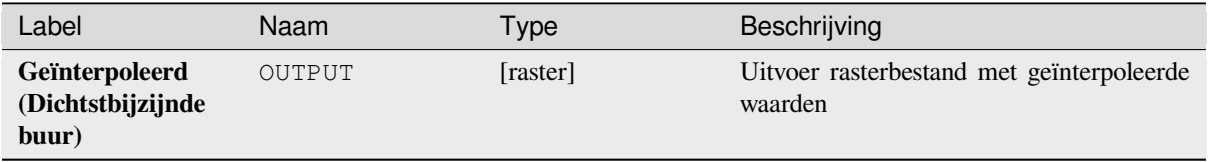

### **Pythoncode**

**ID algoritme**: gdal:gridnearestneighbor

**import processing** processing.run("algorithm\_id", {parameter\_dictionary})

Het *ID voor het algoritme* wordt weergegeven als u over het algoritme gaat met de muisaanwijzer in de Toolbox van Processing. Het *woordenboek voor de parameters* verschaft de NAME's en waarden van de parameters. Bekijk *Processing algoritmes gebruiken vanaf de console* voor details over hoe algoritmes van Processing uit te voeren vanuit de console voor Python.

#### **[Schaduw voor heuvels](#page-987-0)**

Voert een raster uit met een keurig effect van een reliëf van schaduwen. Het is zeer nuttig voor het visualiseren van het terrein. U kunt optioneel de azimut en hoogte van de lichtbron specificeren, een verticale factor voor vergroten en een schaalfactor om rekening te houden met verschillen tussen verticale en horizontale eenheden.

Dit algoritme is afgeleid van de GDAL DEM utility.

**Standaard menu**: *Raster* ► *Analyse*

#### **Parameters**

#### **Basis parameters**

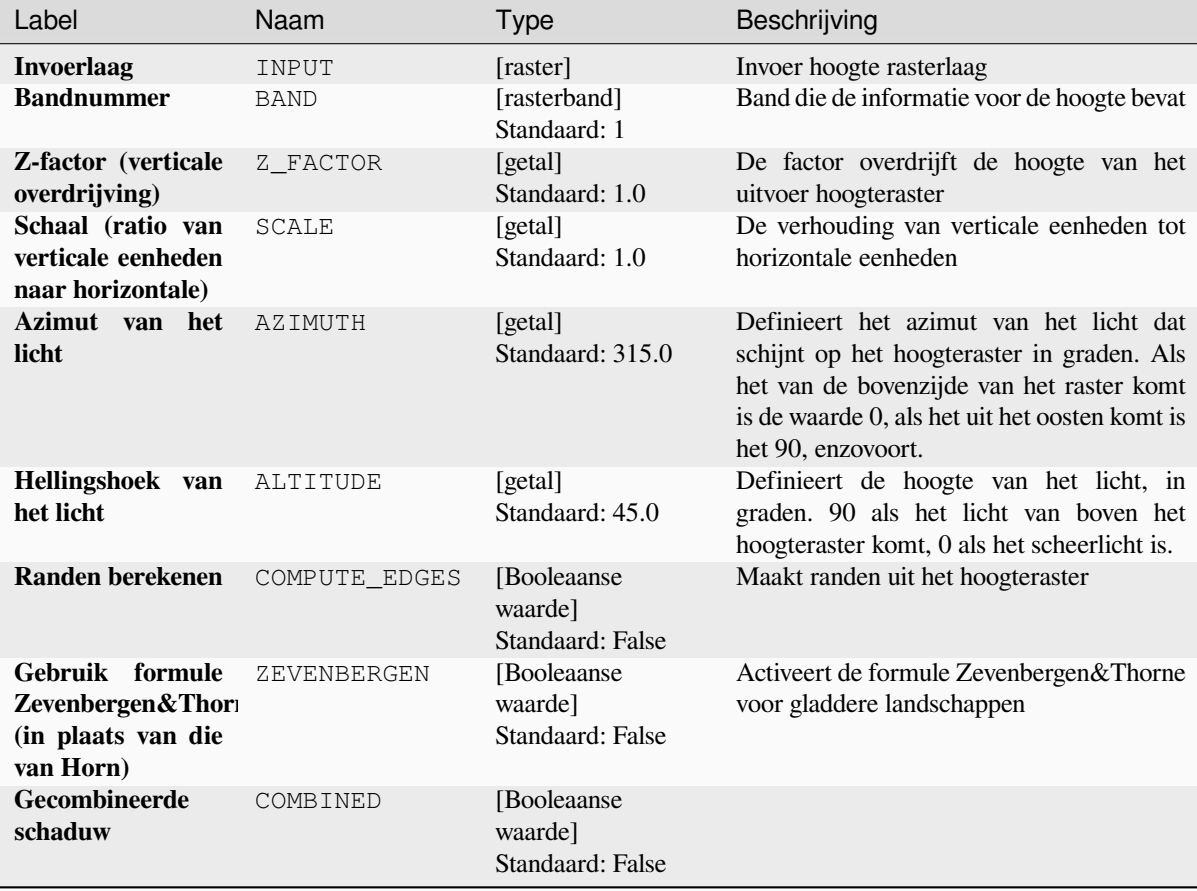

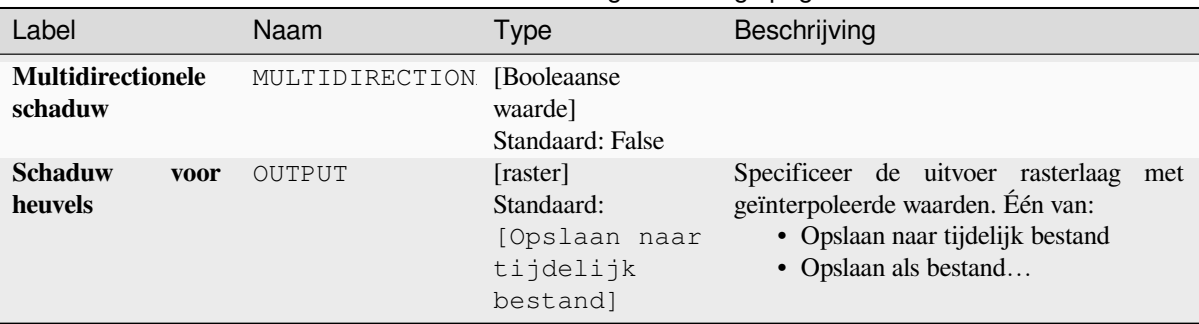

## Tabel 28.223 – Vervolgd van vorige pagina

### **Gevorderde parameters**

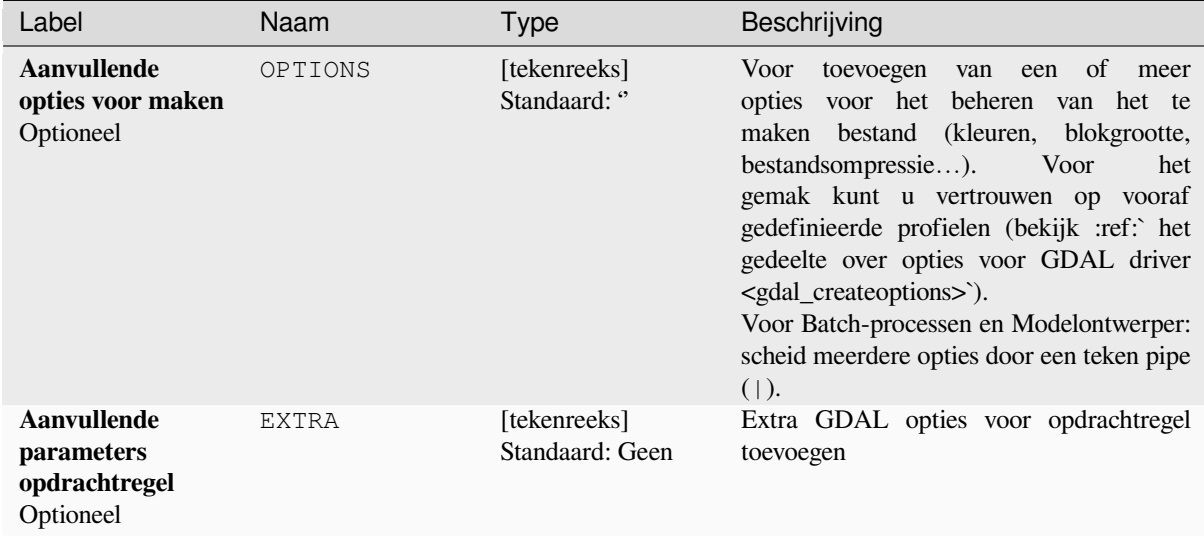

### **Uitvoer**

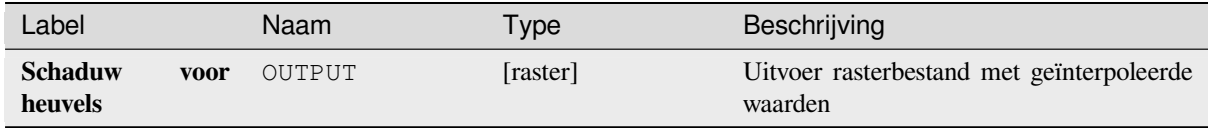

### **Pythoncode**

**ID algoritme**: gdal:hillshade

```
import processing
processing.run("algorithm_id", {parameter_dictionary})
```
#### **Near black**

Converteert bijna zwarte/witte grenzen naar zwart.

Dit algoritme zal een afbeelding scannen en proberen om alle pixels, die bijna of exact zwart, wit of een of meer aangepaste kleuren zijn, rondom de rand, instellen op zwart of wit. Dit wordt vaak gebruikt om met verlies gecomprimeerde luchtfoto's "te repareren" zodat kleurpixels kunnen worden behandeld als transparant bij mozaïeken.

Dit algoritme is afgeleid van de GDAL nearblack utility.

**Standaard menu**: *Raster* ► *Analyse*

#### **Parameters**

#### **Basis parameters**

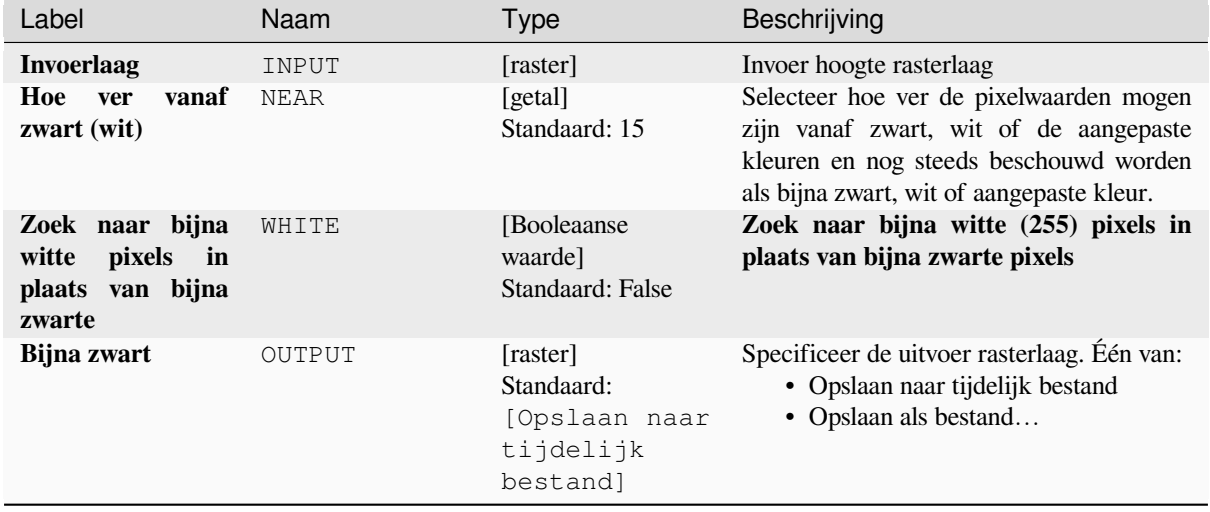

### **Gevorderde parameters**

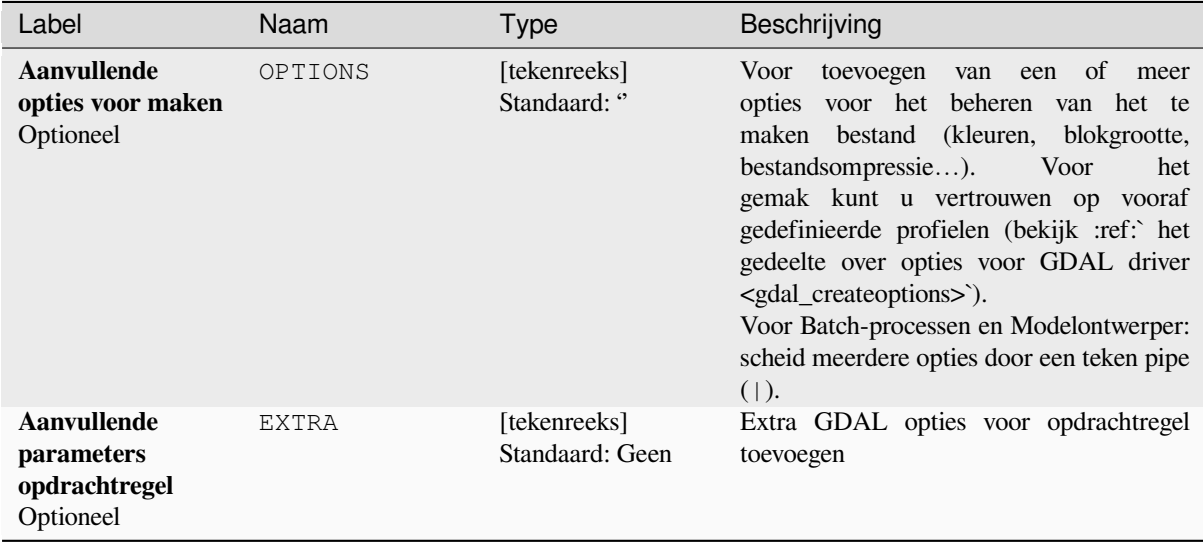

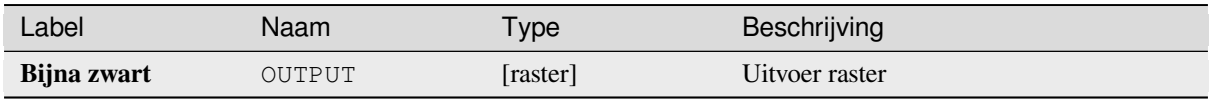

### **Pythoncode**

**ID algoritme**: gdal:nearblack

```
import processing
processing.run("algorithm_id", {parameter_dictionary})
```
Het *ID voor het algoritme* wordt weergegeven als u over het algoritme gaat met de muisaanwijzer in de Toolbox van Processing. Het *woordenboek voor de parameters* verschaft de NAME's en waarden van de parameters. Bekijk *Processing algoritmes gebruiken vanaf de console* voor details over hoe algoritmes van Processing uit te voeren vanuit de console voor Python.

### **[Proximity \(raster afstand\)](#page-987-0)**

Maakt een nabijheidskaart voor een raster die de afstand aangeeft van het centrum van elke pixel tot het centrum van de dichtstbijzijnde pixel die is geïdentificeerd als een doelpixel. Doelpixels zijn die in het bronraster waarvoor de raster pixelwaarde in de verzameling van waarden van doelpixels ligt.

Dit algoritme is afgeleid van de GDAL proximity utility.

**Standaard menu**: *Raster* ► *Analyse*

### **Parameters**

#### **Basis parameters**

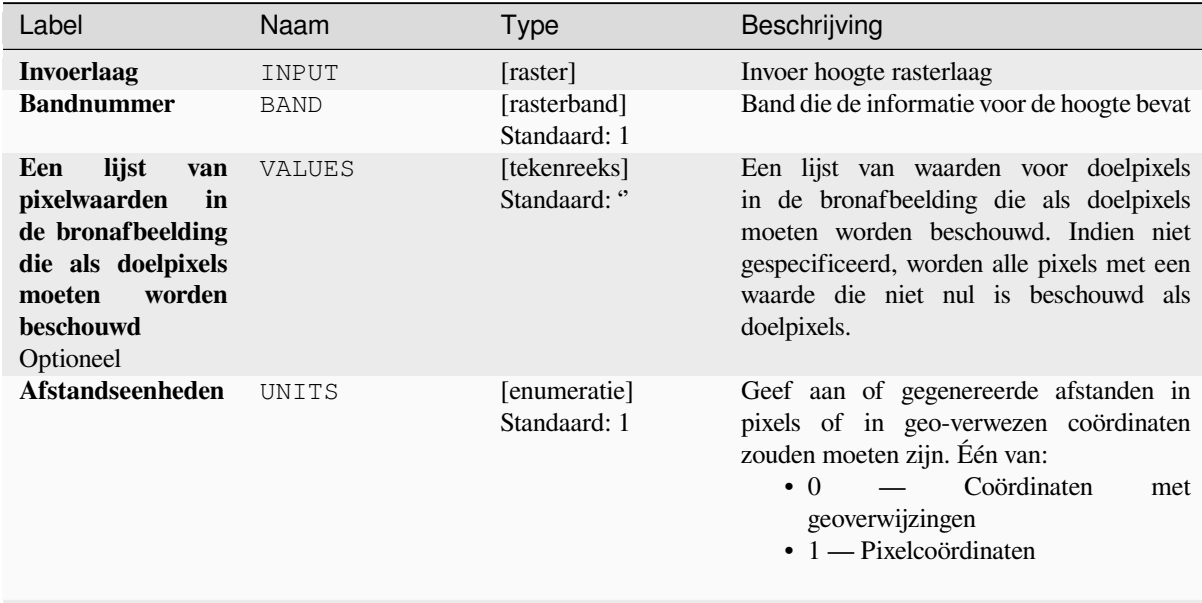

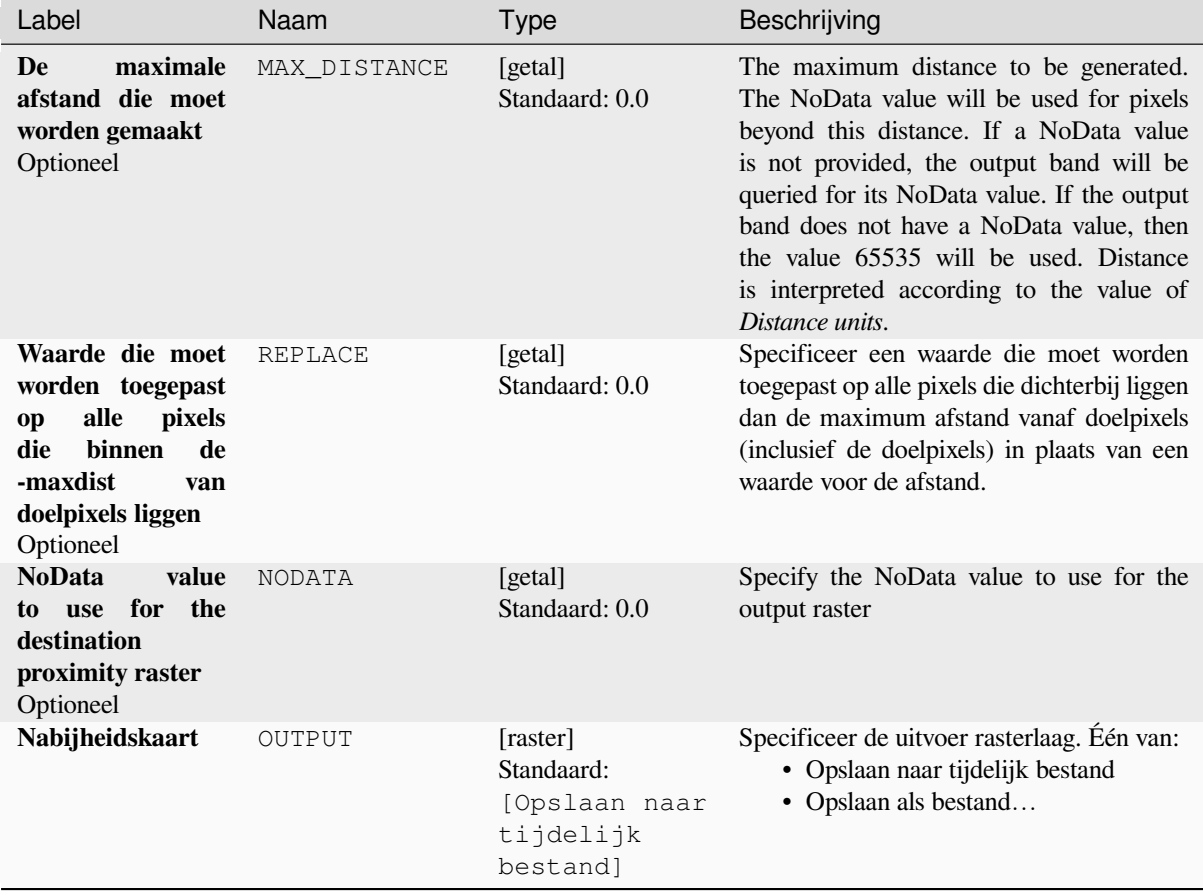

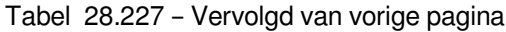

# **Gevorderde parameters**

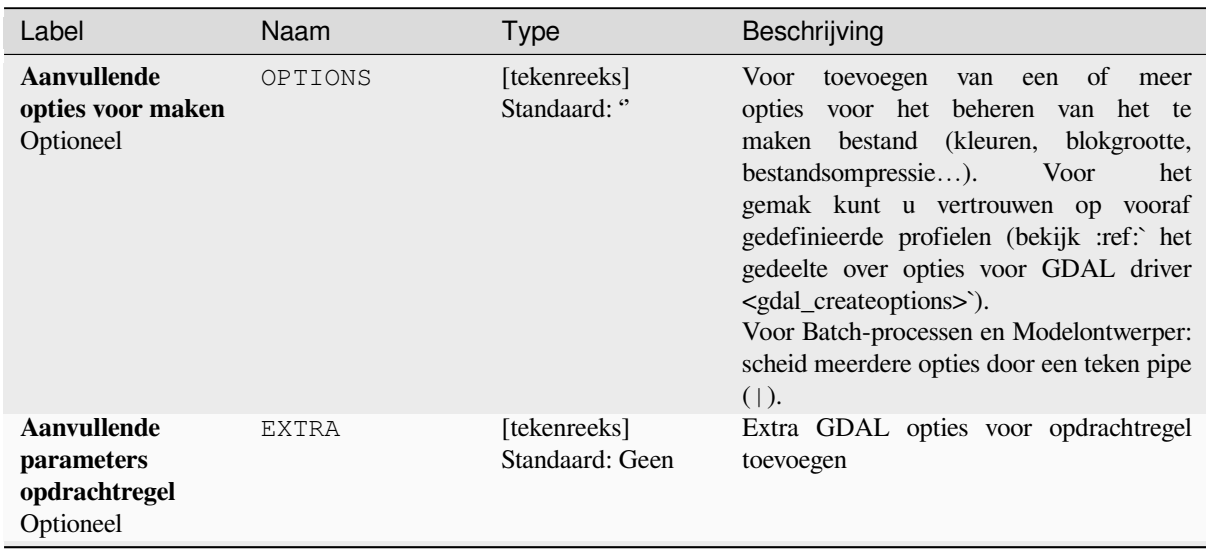

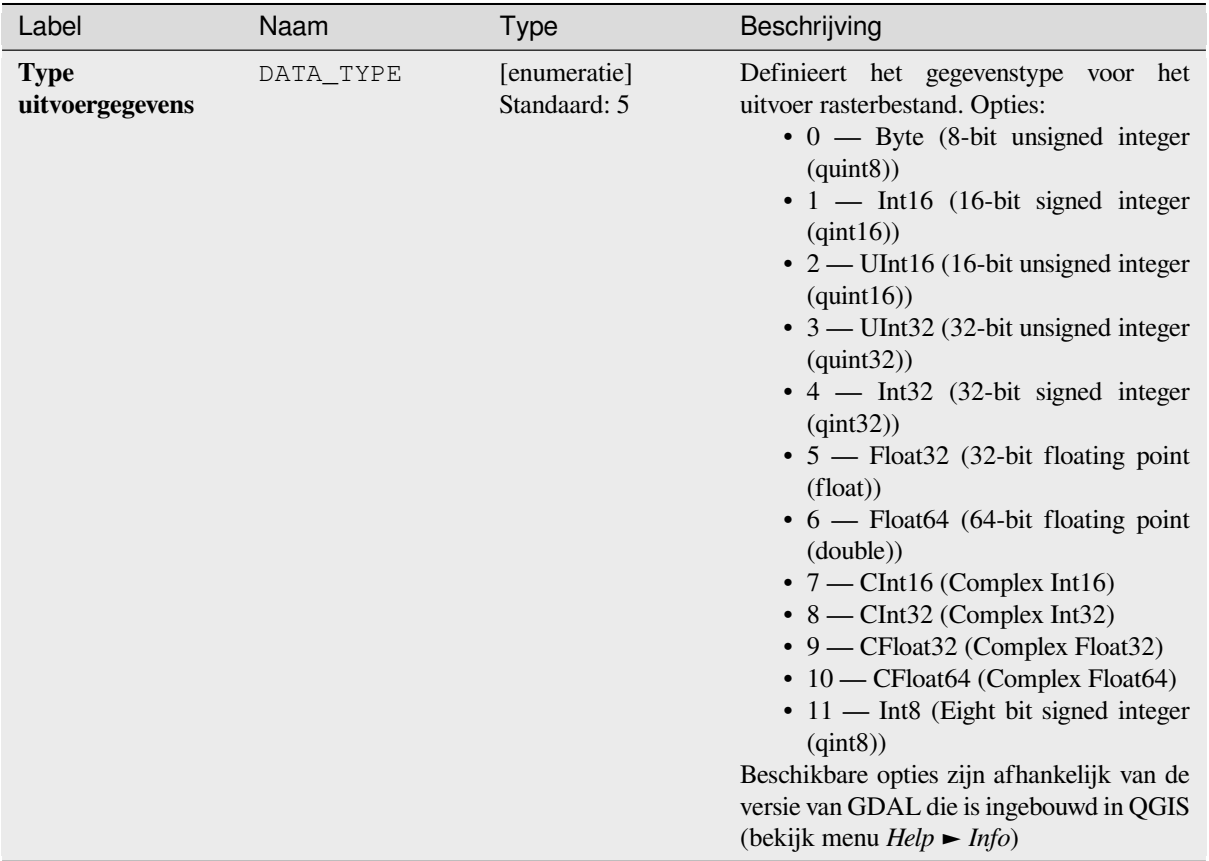

### Tabel 28.228 – Vervolgd van vorige pagina

# **Uitvoer**

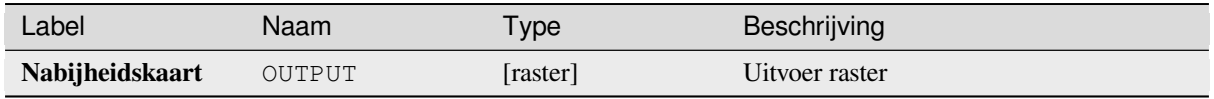

### **Pythoncode**

**ID algoritme**: gdal:proximity

```
import processing
processing.run("algorithm_id", {parameter_dictionary})
```
#### **Ruw**

Voert een enkelbands raster uit met berekende waarden uit de hoogte. Ruwheid is de mate van onregelmatigheid van het oppervlak. Het wordt berekend door het grootste verschil tussen cellen van een centrale pixel en de omringende cellen. De bepaling van de ruwheid speelt een rol bij de analyse van terreinhoogte-gegevens, het is nuttig bij berekeningen van de morfologie van rivieren, in klimatologie en fysische geografie in het algemeen.

Dit algoritme is afgeleid van de GDAL DEM utility.

**Standaard menu**: *Raster* ► *Analyse*

### **Parameters**

#### **Basis parameters**

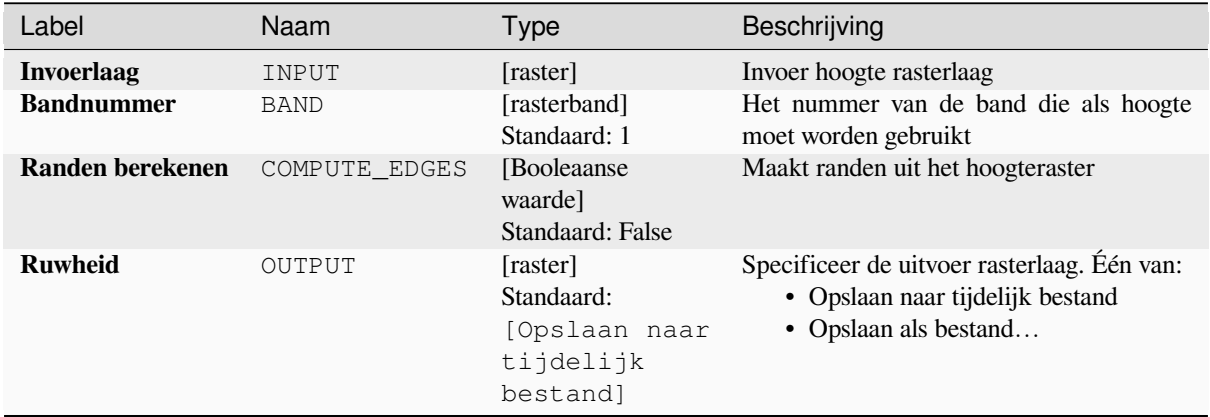

### **Gevorderde parameters**

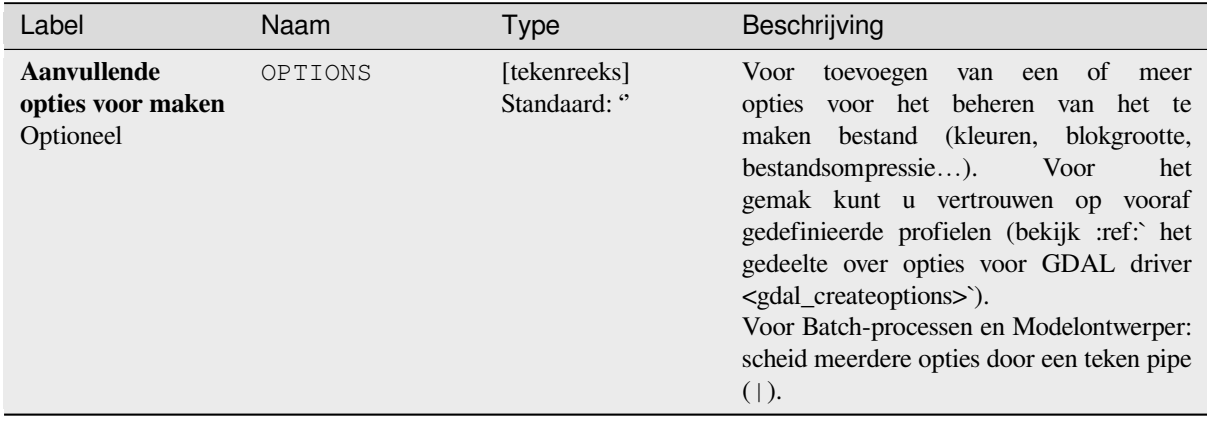

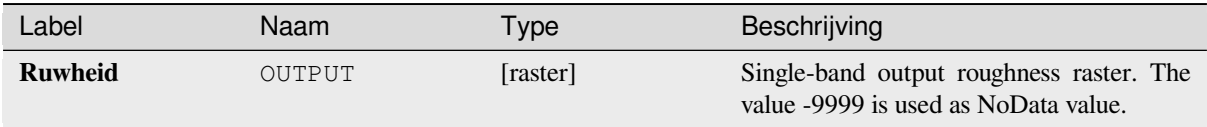

### **Pythoncode**

**ID algoritme**: gdal:roughness

```
import processing
processing.run("algorithm_id", {parameter_dictionary})
```
Het *ID voor het algoritme* wordt weergegeven als u over het algoritme gaat met de muisaanwijzer in de Toolbox van Processing. Het *woordenboek voor de parameters* verschaft de NAME's en waarden van de parameters. Bekijk *Processing algoritmes gebruiken vanaf de console* voor details over hoe algoritmes van Processing uit te voeren vanuit de console voor Python.

### **[Sieve](#page-987-0)**

Verwijdert raster-polygonen die kleiner zijn dan een opgegeven drempelwaarde (in pixels) en vervangt ze door de pixelwaarde van het grootste buur-polygoon. Het is nuttig als u een groot aantal kleine gebieden heeft op uw rasterkaart.

Dit algoritme is afgeleid van de GDAL sieve utility.

**Standaard menu**: *Raster* ► *Analyse*

#### **Parameters**

#### **Basis parameters**

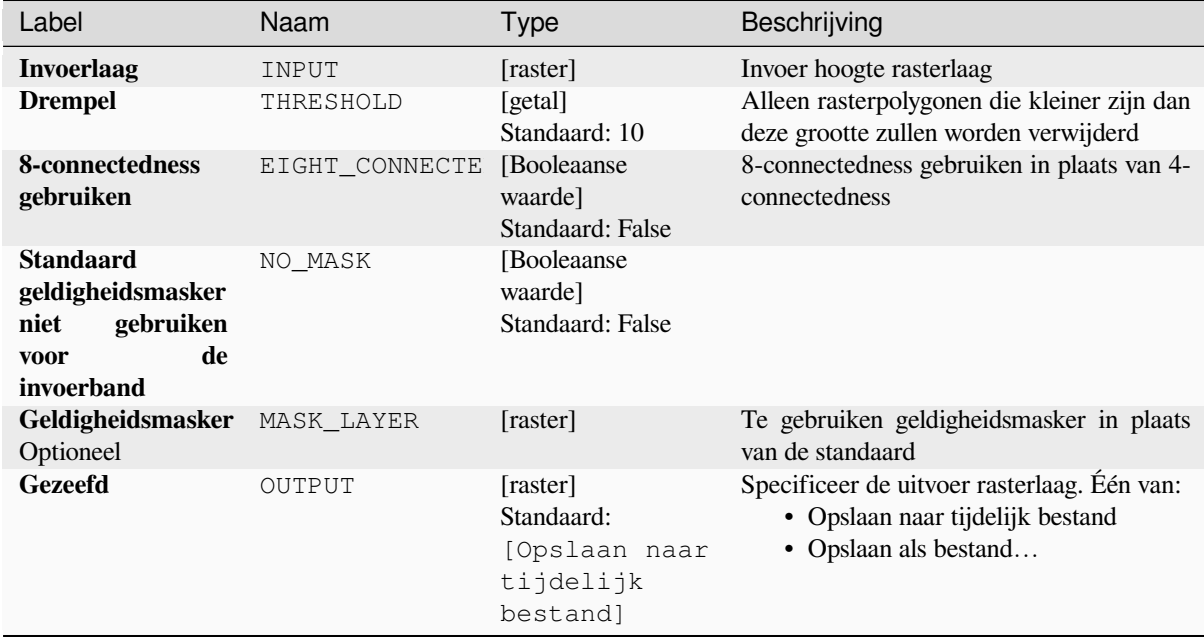

#### **Gevorderde parameters**

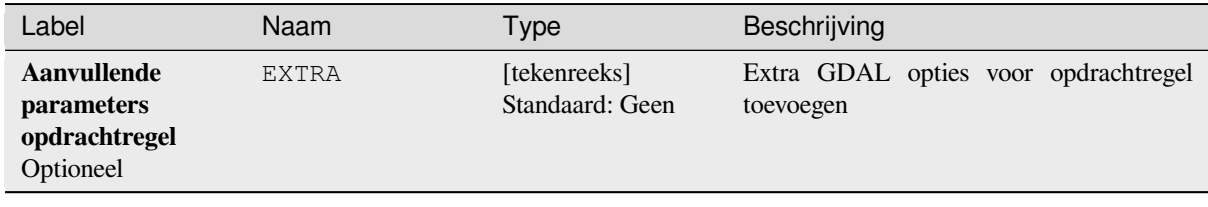

### **Uitvoer**

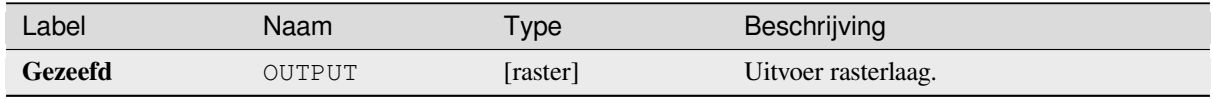

### **Pythoncode**

**ID algoritme**: gdal:sieve

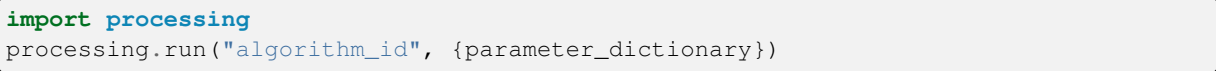

Het *ID voor het algoritme* wordt weergegeven als u over het algoritme gaat met de muisaanwijzer in de Toolbox van Processing. Het *woordenboek voor de parameters* verschaft de NAME's en waarden van de parameters. Bekijk *Processing algoritmes gebruiken vanaf de console* voor details over hoe algoritmes van Processing uit te voeren vanuit de console voor Python.

#### **[Helling](#page-987-0)**

Maakt een hellingskaart uit elk door GDAL ondersteund hoogteraster. Helling is de stijgingshoek ten opzichte van horizontaal. U heeft de optie om te specificeren welk type waarde u voor de helling wilt: graden of percentage helling.

Dit algoritme is afgeleid van de GDAL DEM utility.

**Standaard menu**: *Raster* ► *Analyse*

### **Parameters**

#### **Basis parameters**

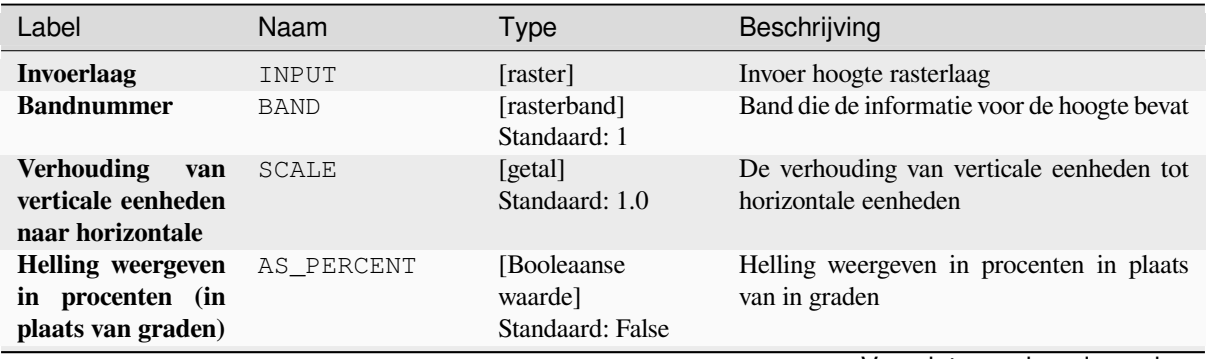

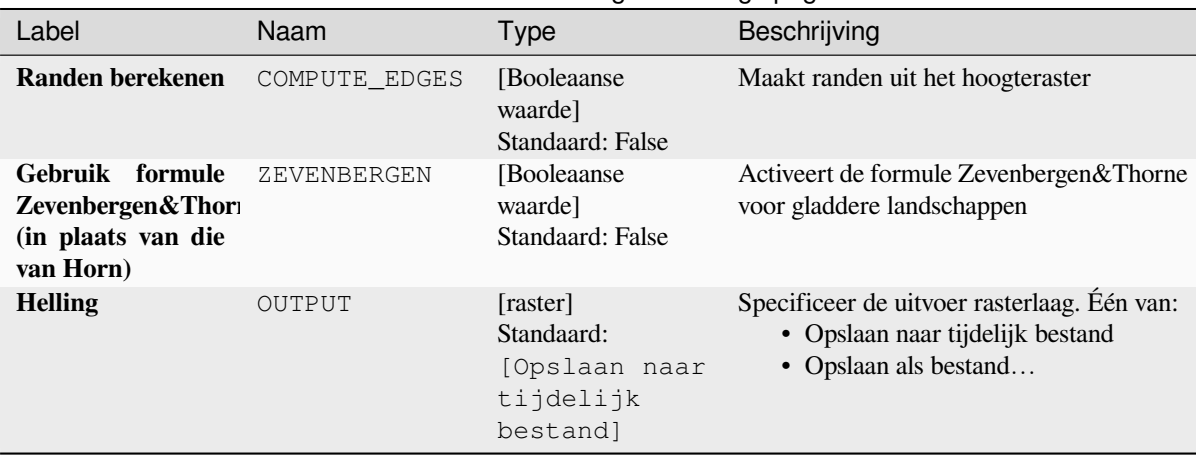

# Tabel 28.233 – Vervolgd van vorige pagina

## **Gevorderde parameters**

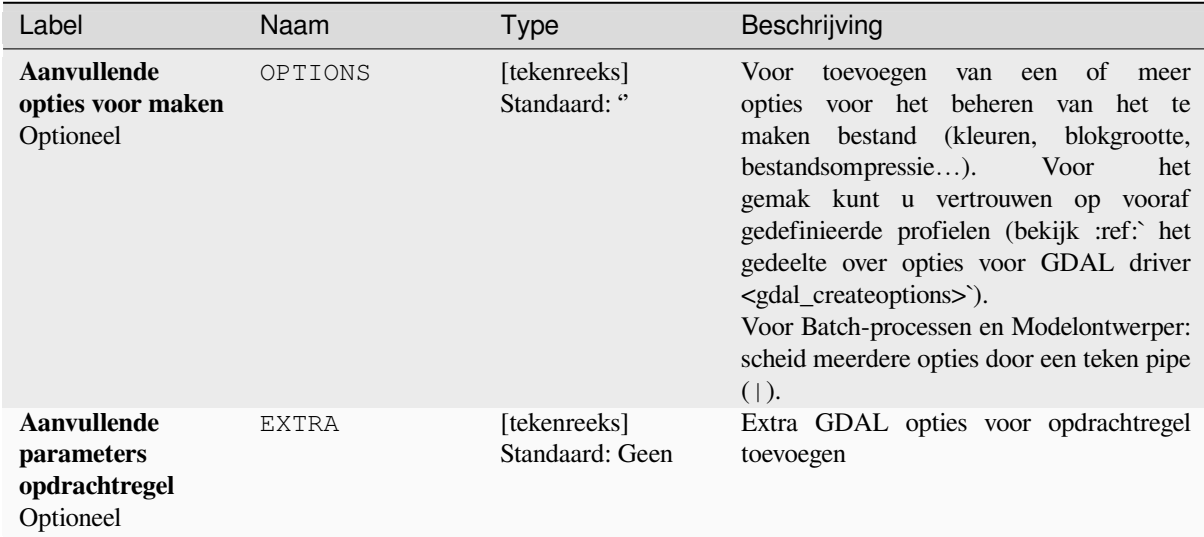

#### **Uitvoer**

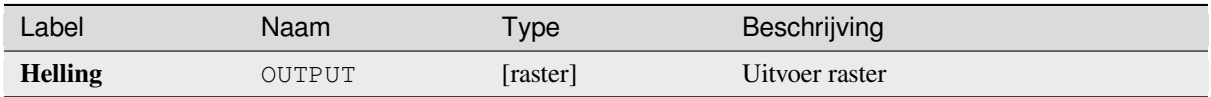

### **Pythoncode**

**ID algoritme**: gdal:slope

```
import processing
processing.run("algorithm_id", {parameter_dictionary})
```
### **Terrein Ruwheid Index (TRI)**

Voert een enkelbands raster uit met waarden die zijn berekend uit de hoogten. TRI staat voor Terrain Ruggedness Index, wat wordt gedefinieerd als het gemiddelde verschil tussen een centrale pixel en zijn omringende cellen.

Dit algoritme is afgeleid van de GDAL DEM utility.

**Standaard menu**: *Raster* ► *Analyse*

### **Parameters**

#### **Basis parameters**

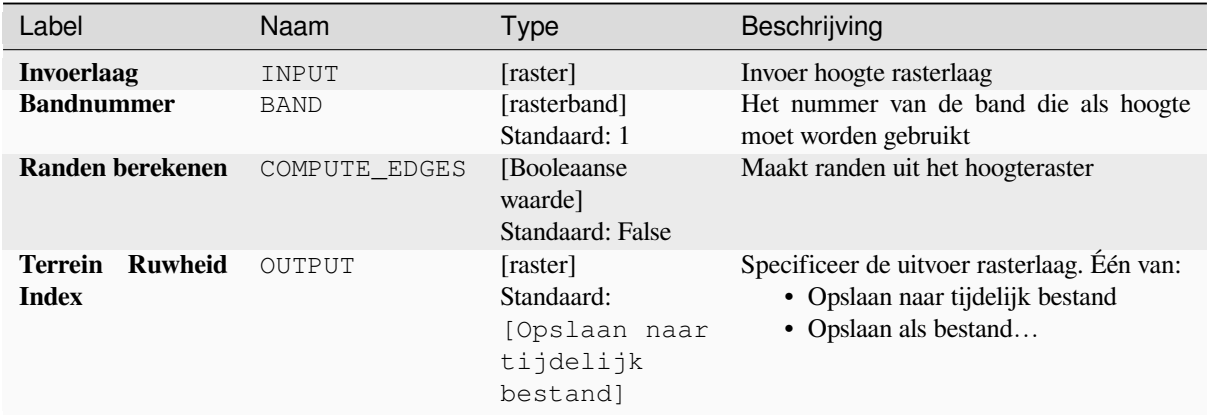

### **Gevorderde parameters**

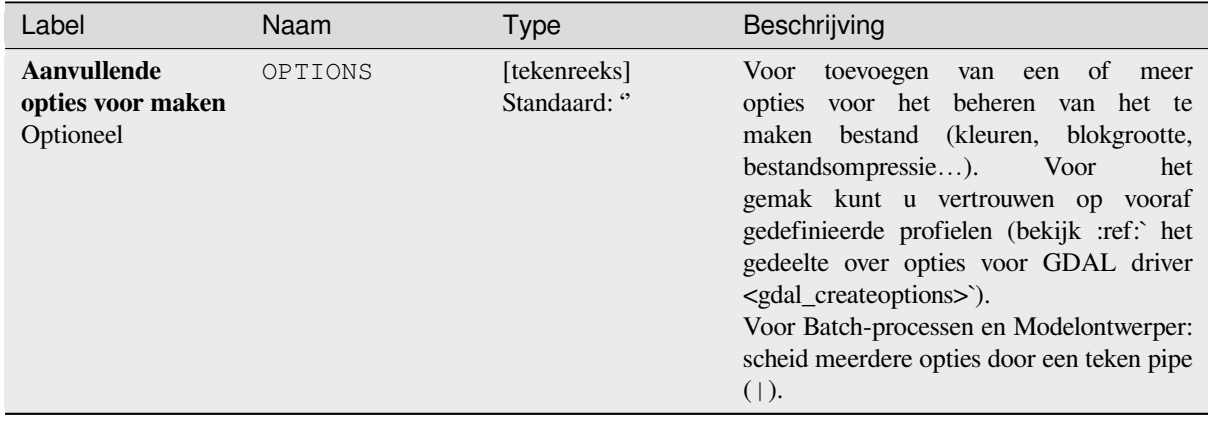

#### **Uitvoer**

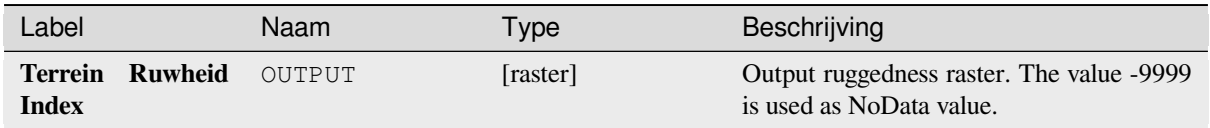

### **Pythoncode**

**ID algoritme**: gdal:triterrainruggednessindex

```
import processing
processing.run("algorithm_id", {parameter_dictionary})
```
Het *ID voor het algoritme* wordt weergegeven als u over het algoritme gaat met de muisaanwijzer in de Toolbox van Processing. Het *woordenboek voor de parameters* verschaft de NAME's en waarden van de parameters. Bekijk *Processing algoritmes gebruiken vanaf de console* voor details over hoe algoritmes van Processing uit te voeren vanuit de console voor Python.

### **[Topografische Positie Index \(TPI\)](#page-987-0)**

Voert een enkelbands raster uit met waarden die zijn berekend uit de hoogte. TPI staat voor Topographic Position Index, die wordt gedefinieerd als het verschil tussen een centrale pixel en het gemiddelde van zijn omringende cellen.

Dit algoritme is afgeleid van de GDAL DEM utility.

**Standaard menu**: *Raster* ► *Analyse*

### **Parameters**

#### **Basis parameters**

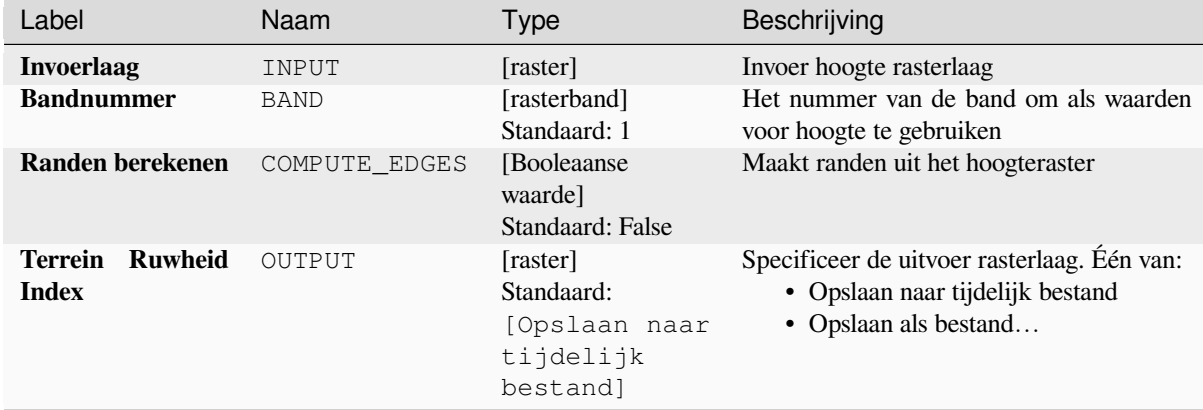
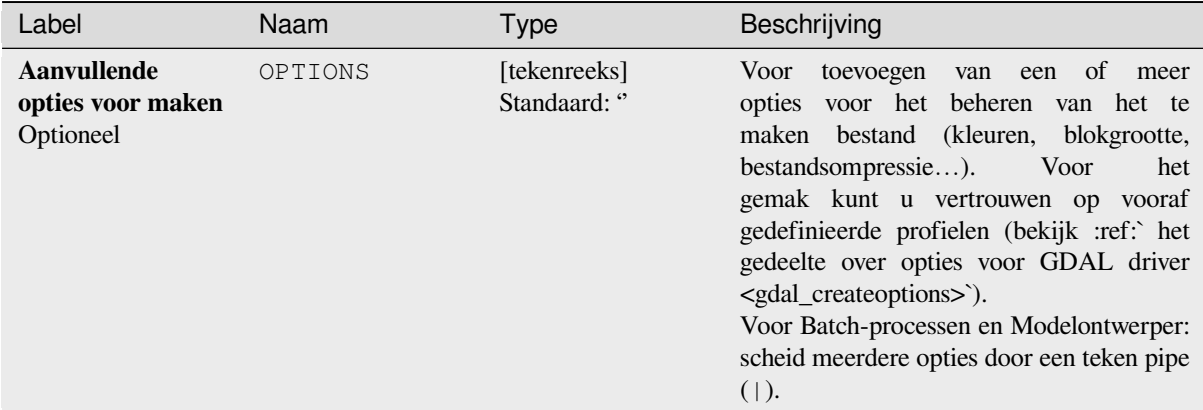

#### **Uitvoer**

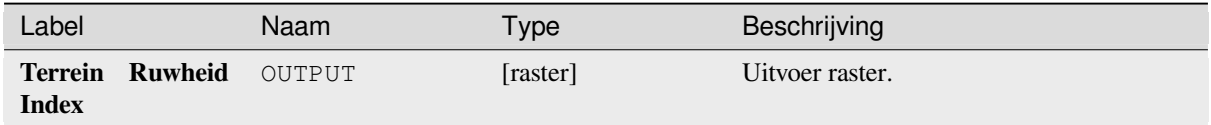

## **Pythoncode**

**ID algoritme**: gdal:tpitopographicpositionindex

```
import processing
processing.run("algorithm_id", {parameter_dictionary})
```
Het *ID voor het algoritme* wordt weergegeven als u over het algoritme gaat met de muisaanwijzer in de Toolbox van Processing. Het *woordenboek voor de parameters* verschaft de NAME's en waarden van de parameters. Bekijk *Processing algoritmes gebruiken vanaf de console* voor details over hoe algoritmes van Processing uit te voeren vanuit de console voor Python.

# **28.2.2 Raster conversie**

## **gdal2xyz**

Converteert rastergegevens naar de indeling XYZ ASCII.

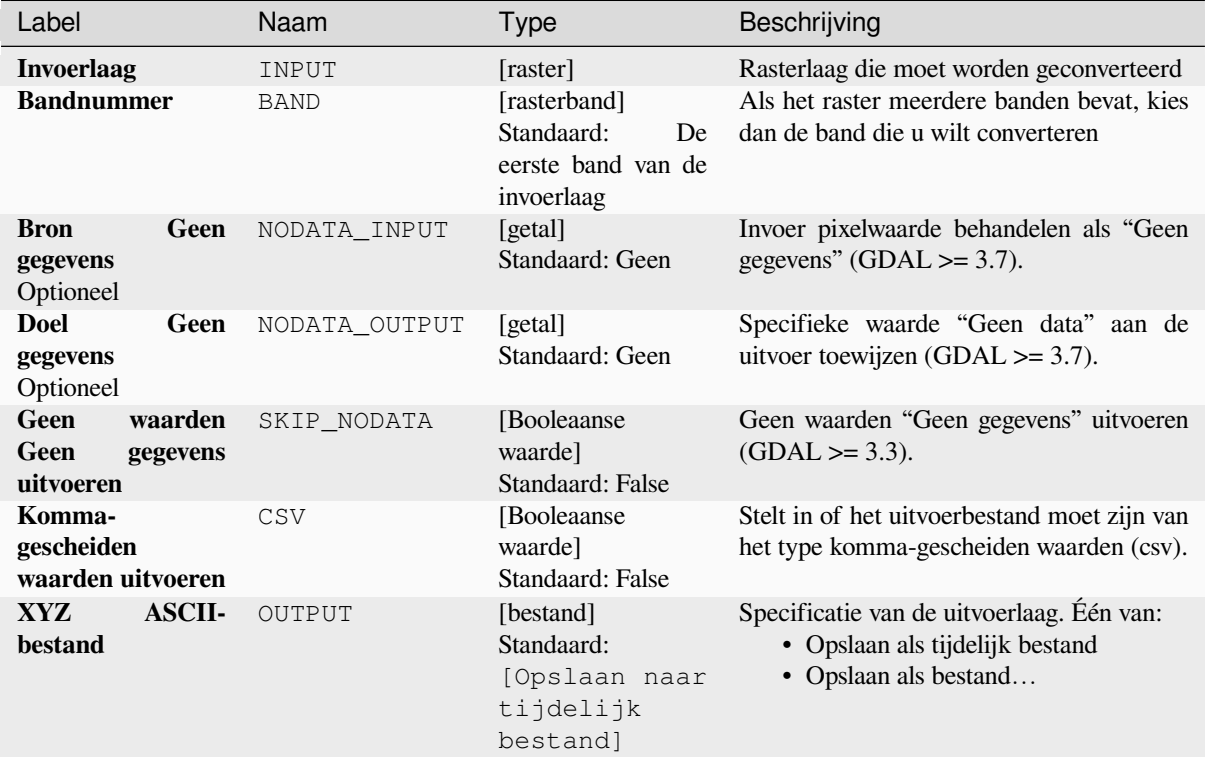

#### **Uitvoer**

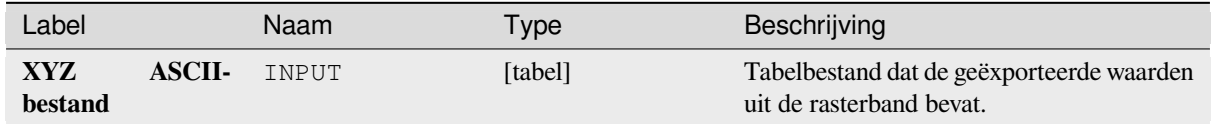

## **Pythoncode**

**ID algoritme**: gdal:gdal2xyz

```
import processing
processing.run("algorithm_id", {parameter_dictionary})
```
Het *ID voor het algoritme* wordt weergegeven als u over het algoritme gaat met de muisaanwijzer in de Toolbox van Processing. Het *woordenboek voor de parameters* verschaft de NAME's en waarden van de parameters. Bekijk *Processing algoritmes gebruiken vanaf de console* voor details over hoe algoritmes van Processing uit te voeren vanuit de console voor Python.

## **PCT naar RGB**

Converteert een 8-bit gepaletteerde afbeelding naar 24-bit RGB. Het zal een pseudokleur-band in het invoerbestand converteren naar een bestand RGB in de gewenste indeling.

Dit algoritme is afgeleid van de GDAL pct2rgb utility.

**Standaard menu**: *Raster* ► *Conversie*

#### **Parameters**

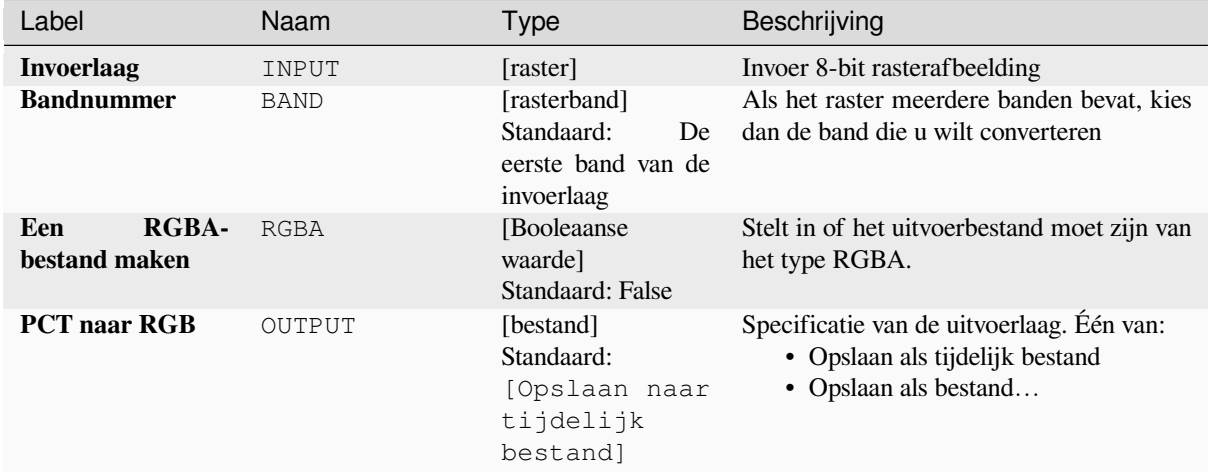

#### **Uitvoer**

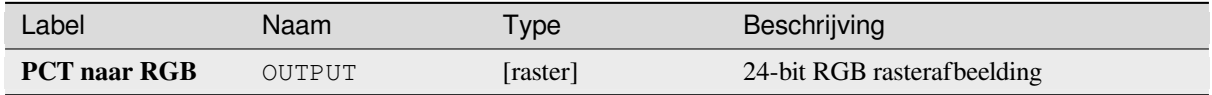

## **Pythoncode**

**ID algoritme**: gdal:pcttorgb

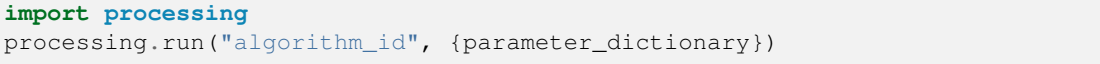

Het *ID voor het algoritme* wordt weergegeven als u over het algoritme gaat met de muisaanwijzer in de Toolbox van Processing. Het *woordenboek voor de parameters* verschaft de NAME's en waarden van de parameters. Bekijk *Processing algoritmes gebruiken vanaf de console* voor details over hoe algoritmes van Processing uit te voeren vanuit de console voor Python.

### **Polygoniseren (raster naar vector)**

Maakt vector polygonen voor alle verbonden regio's van pixels in het raster die een gemeenschappelijke waarde voor de pixel delen. Elk polygoon wordt gemaakt met een attribuut dat de waarde van de pixel van die polygoon aangeeft.

Dit algoritme is afgeleid van de GDAL polygonize utility.

**Standaard menu**: *Raster* ► *Conversie*

## **Parameters**

#### **Basis parameters**

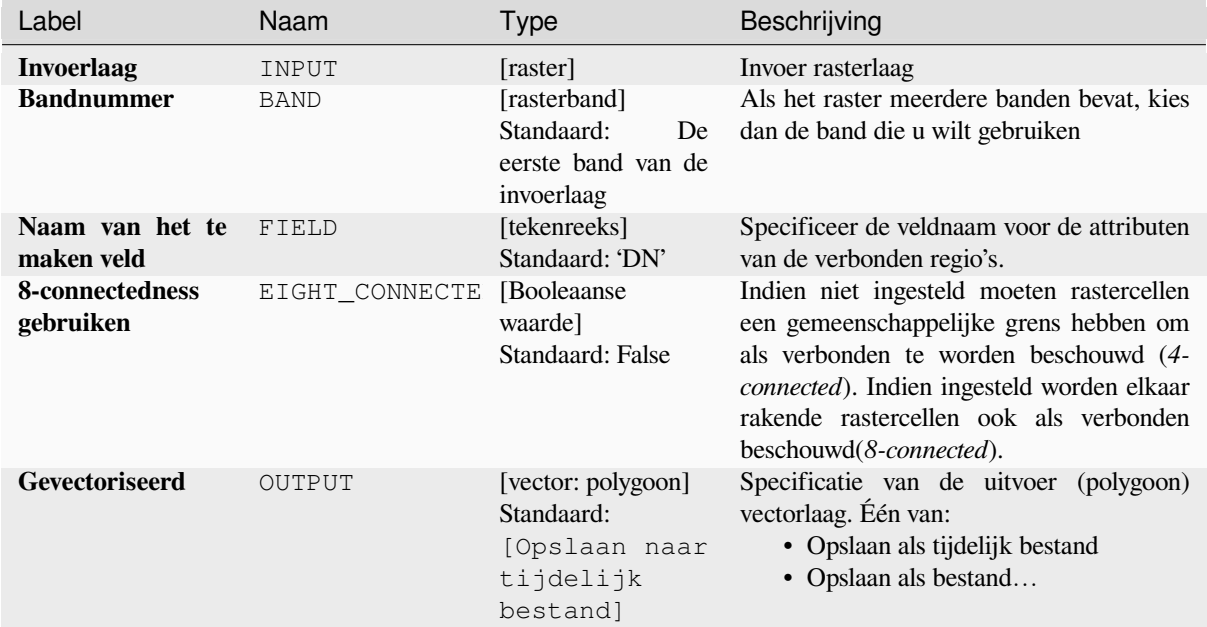

#### **Gevorderde parameters**

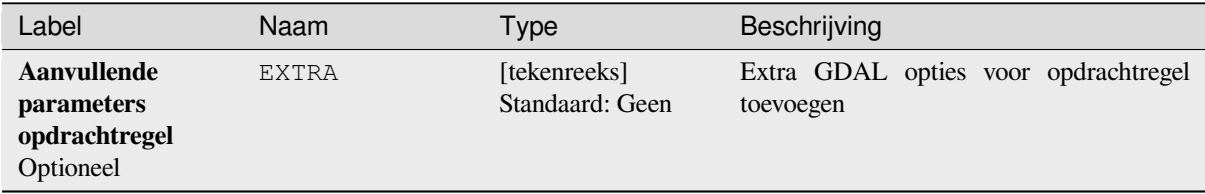

#### **Uitvoer**

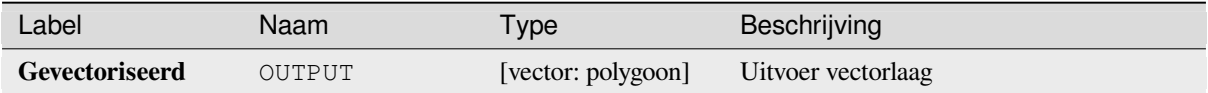

**ID algoritme**: gdal:polygonize

```
import processing
processing.run("algorithm_id", {parameter_dictionary})
```
Het *ID voor het algoritme* wordt weergegeven als u over het algoritme gaat met de muisaanwijzer in de Toolbox van Processing. Het *woordenboek voor de parameters* verschaft de NAME's en waarden van de parameters. Bekijk *Processing algoritmes gebruiken vanaf de console* voor details over hoe algoritmes van Processing uit te voeren vanuit de console voor Python.

#### **[Banden herschikken](#page-987-0)**

Maakt een nieuw raster met geselecteerde band(en) uit een opgegeven rasterlaag. Het algoritme maakt het ook mogelijk de banden voor het nieuw gemaakte raster opnieuw te schikken.

Dit algoritme is afgeleid van de GDAL translate utility.

#### **Parameters**

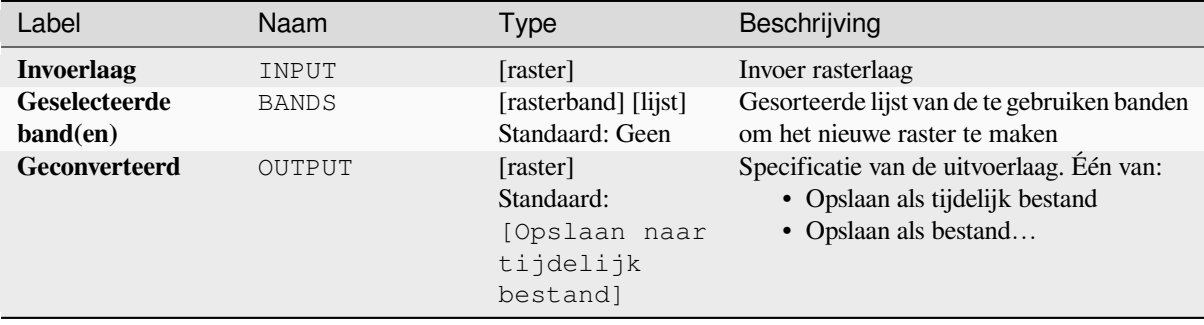

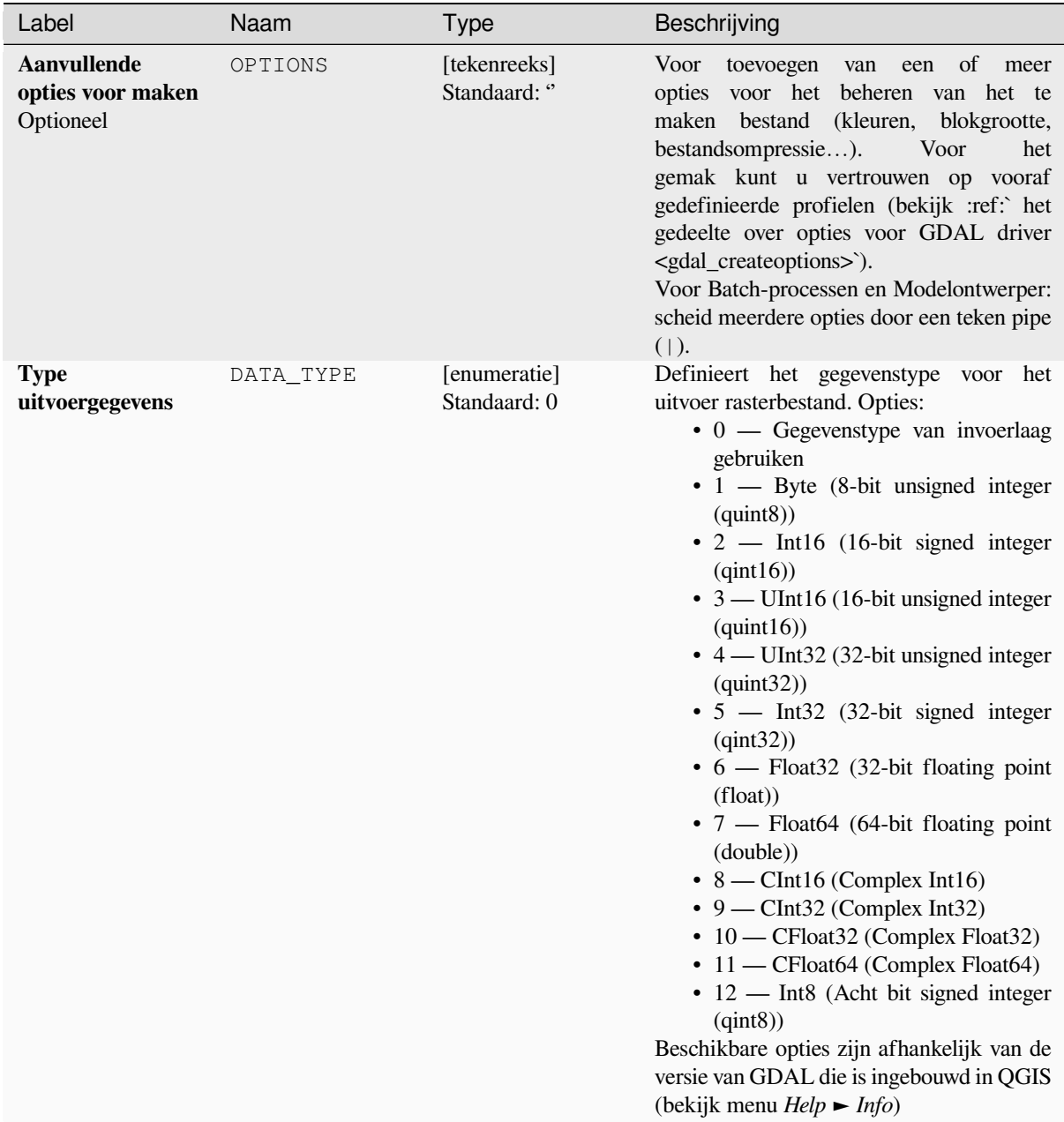

#### **Uitvoer**

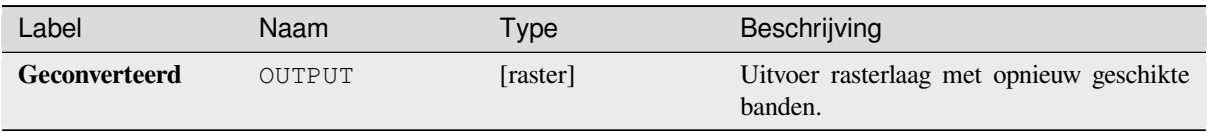

## **Pythoncode**

**ID algoritme**: gdal:rearrange\_bands

```
import processing
processing.run("algorithm_id", {parameter_dictionary})
```
Het *ID voor het algoritme* wordt weergegeven als u over het algoritme gaat met de muisaanwijzer in de Toolbox van Processing. Het *woordenboek voor de parameters* verschaft de NAME's en waarden van de parameters. Bekijk *Processing algoritmes gebruiken vanaf de console* voor details over hoe algoritmes van Processing uit te voeren vanuit de console voor Python.

### **[RGB naar PCT](#page-987-0)**

Converteert een 24-bit RGB-afbeelding naar een 8-bit gepaletteerde. Berekent een optimale tabel voor de pseudokleur voor de opgegeven RGB-afbeelding met een algoritme voor mediaan afsnijden op een gedownsampled histogram voor RGB. Dan converteert het de afbeelding naar een afbeelding met pseudokleuren met de kleurentabel. Deze conversie gebruikt Floyd-Steinberg dithering (foutdiffusie) om de visuele kwaliteit van het uitvoerbestand te maximaliseren.

Als u een rasterkaart opnieuw wilt classificeren en het aantal klassen wilt verkleinen, kan het nuttig zijn uw afbeelding eerst te downsamplen met dit algoritme.

Dit algoritme is afgeleid van de GDAL rgb2pct utility.

**Standaard menu**: *Raster* ► *Conversie*

#### **Parameters**

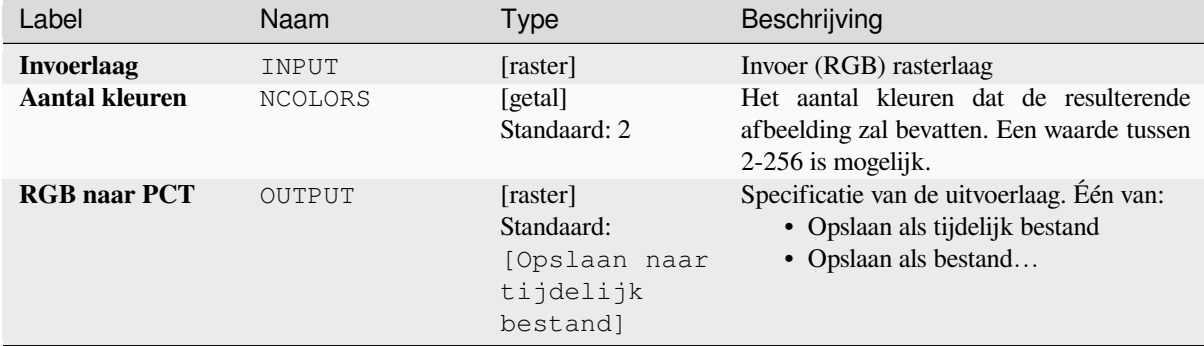

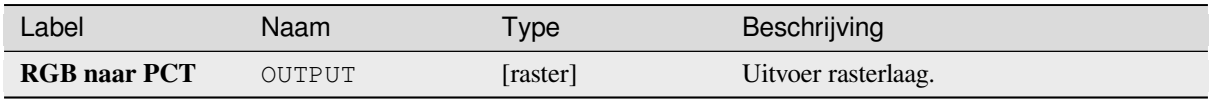

**ID algoritme**: gdal:rgbtopct

```
import processing
processing.run("algorithm_id", {parameter_dictionary})
```
Het *ID voor het algoritme* wordt weergegeven als u over het algoritme gaat met de muisaanwijzer in de Toolbox van Processing. Het *woordenboek voor de parameters* verschaft de NAME's en waarden van de parameters. Bekijk *Processing algoritmes gebruiken vanaf de console* voor details over hoe algoritmes van Processing uit te voeren vanuit de console voor Python.

## **[Vertalen \(indeling converteren\)](#page-987-0)**

Rastergegevens converteren naar verschillende indelingen.

Dit algoritme is afgeleid van de GDAL translate utility.

**Standaard menu**: *Raster* ► *Conversie*

## **Parameters**

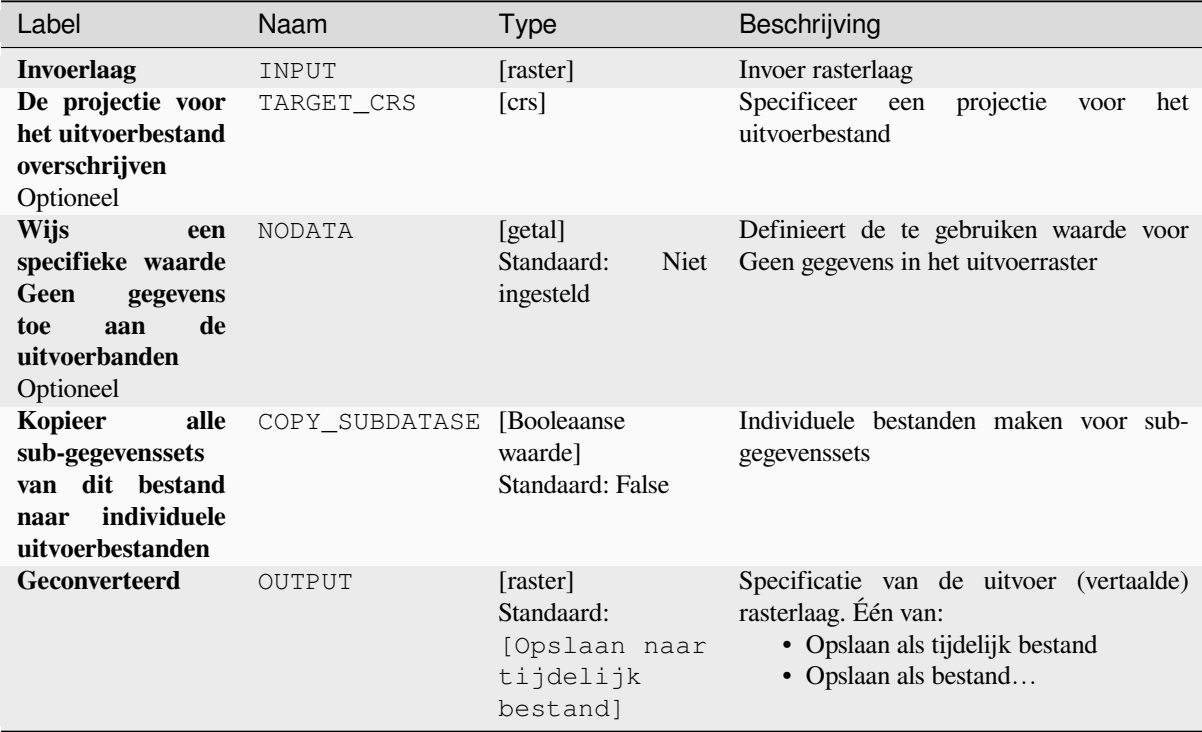

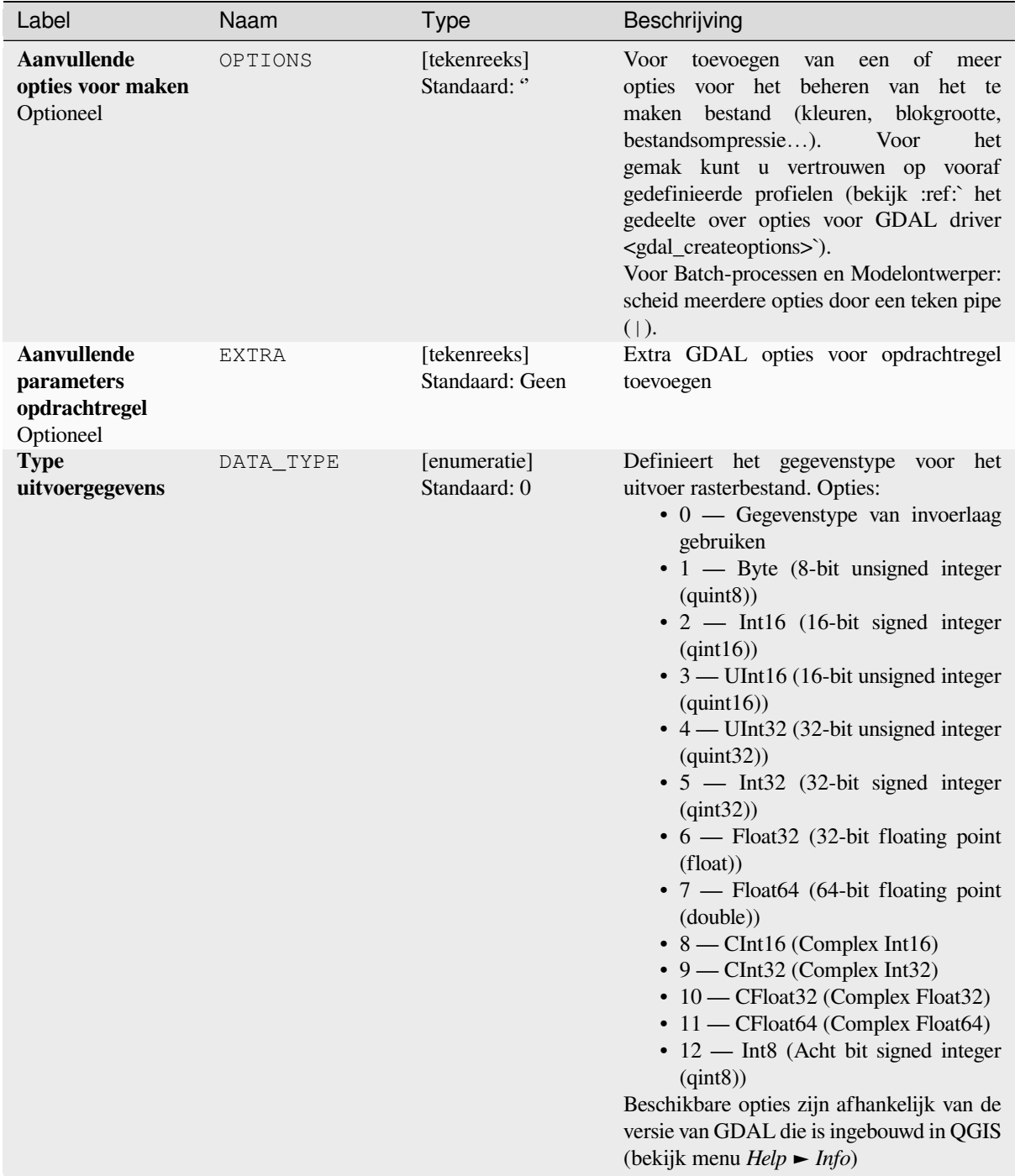

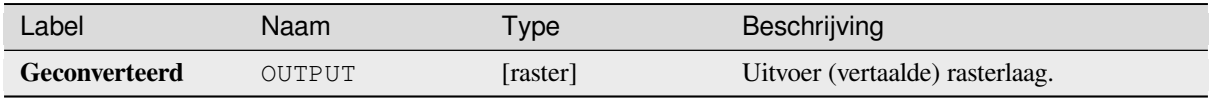

**ID algoritme**: gdal:translate

```
import processing
processing.run("algorithm_id", {parameter_dictionary})
```
Het *ID voor het algoritme* wordt weergegeven als u over het algoritme gaat met de muisaanwijzer in de Toolbox van Processing. Het *woordenboek voor de parameters* verschaft de NAME's en waarden van de parameters. Bekijk *Processing algoritmes gebruiken vanaf de console* voor details over hoe algoritmes van Processing uit te voeren vanuit de console voor Python.

# **28.2.3 Raster uitnemen**

### **Raster op bereik clippen**

Verkleint een door GDAL ondersteund rasterbestand tot een opgegeven bereik.

Dit algoritme is afgeleid van de GDAL translate utility.

**Standaard menu**: *Raster* ► *Extractie*

## **Parameters**

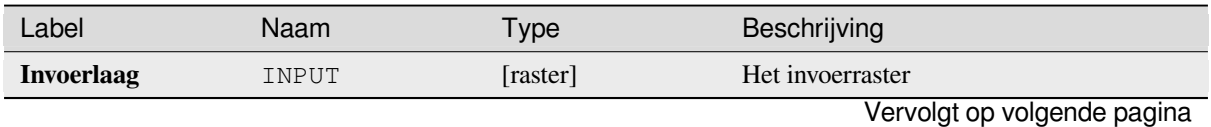

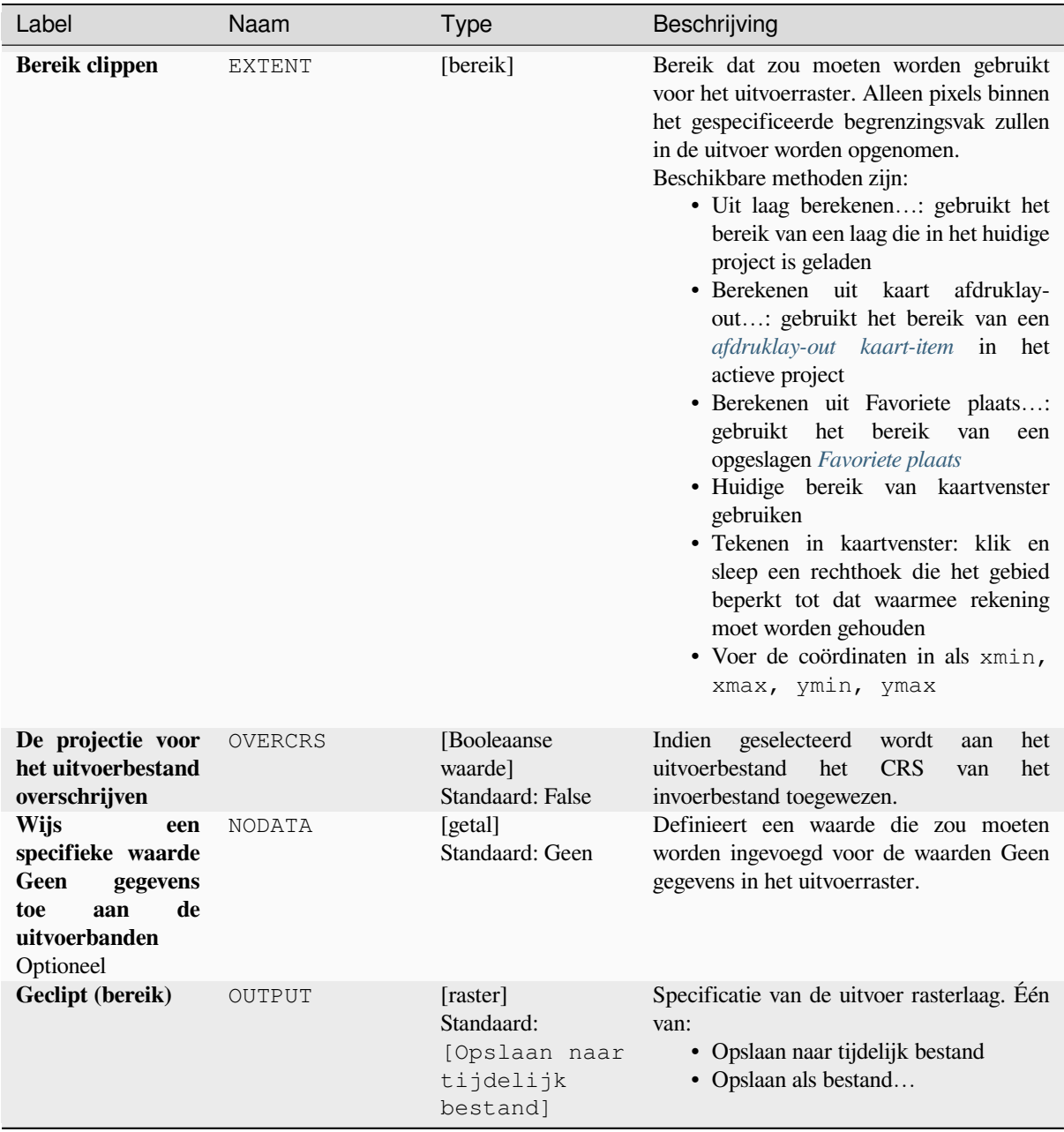

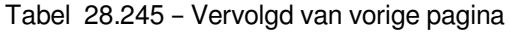

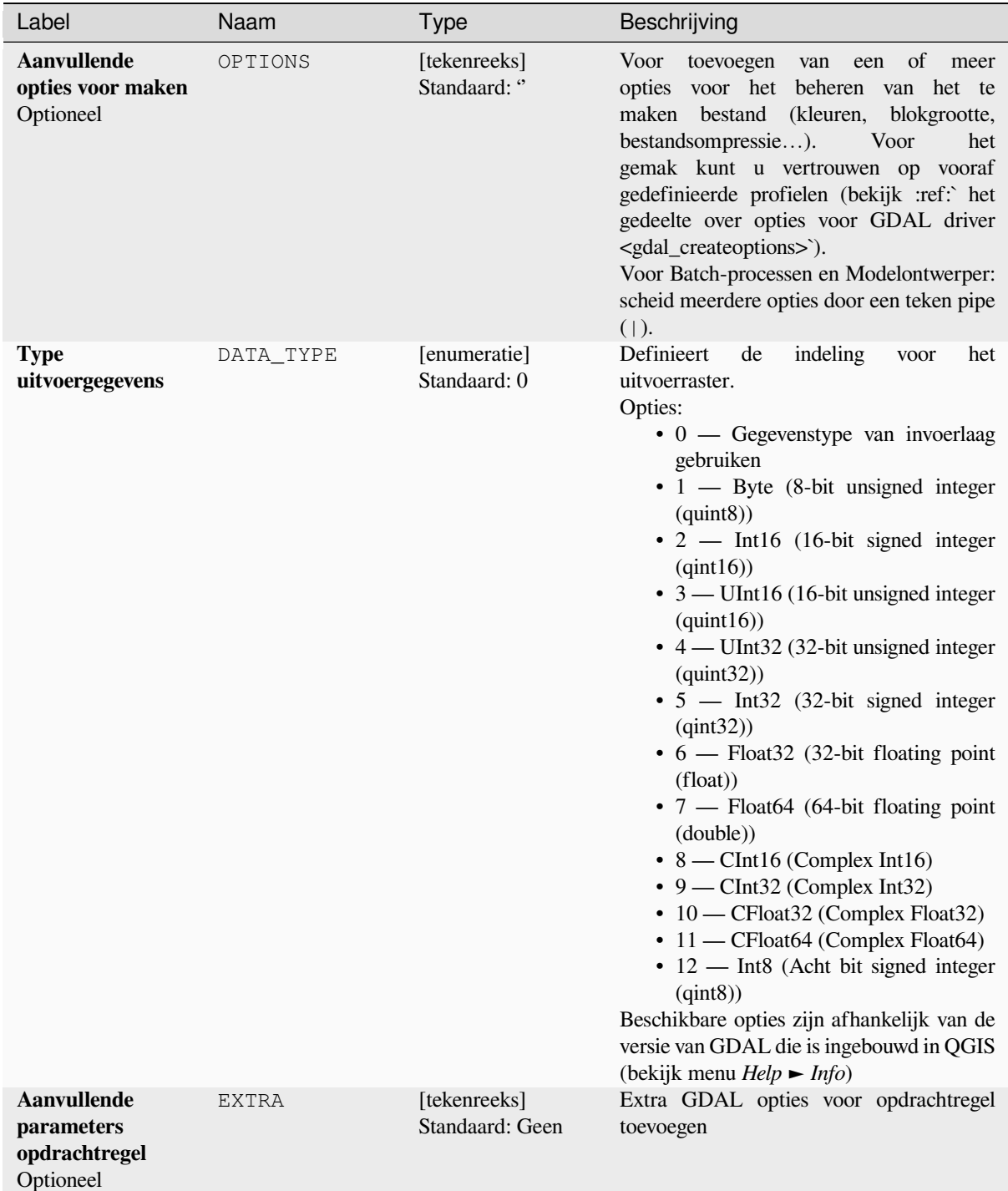

#### **Uitvoer**

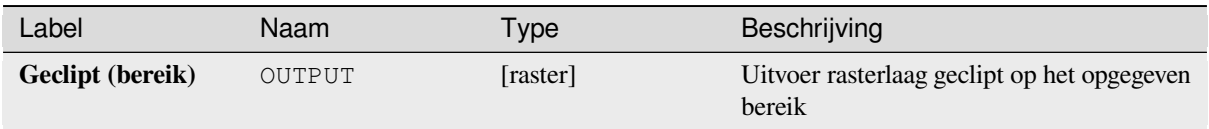

## **Pythoncode**

**ID algoritme**: gdal:cliprasterbyextent

```
import processing
processing.run("algorithm_id", {parameter_dictionary})
```
Het *ID voor het algoritme* wordt weergegeven als u over het algoritme gaat met de muisaanwijzer in de Toolbox van Processing. Het *woordenboek voor de parameters* verschaft de NAME's en waarden van de parameters. Bekijk *Processing algoritmes gebruiken vanaf de console* voor details over hoe algoritmes van Processing uit te voeren vanuit de console voor Python.

## **[Raster op maskerlaag clippen](#page-987-0)**

Verkleint een door GDAL ondersteund rasterbestand met een vector maskerlaag.

Dit algoritme is afgeleid van de GDAL warp utility.

**Standaard menu**: *Raster* ► *Extractie*

## **Parameters**

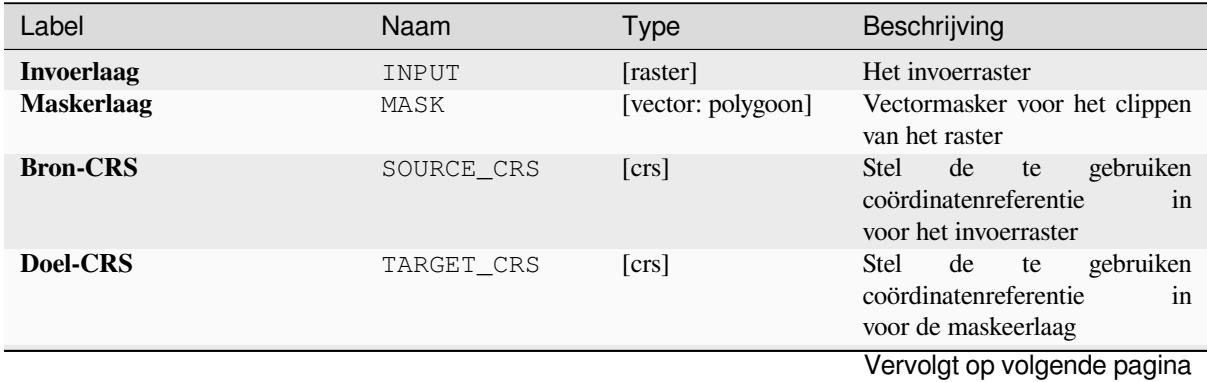

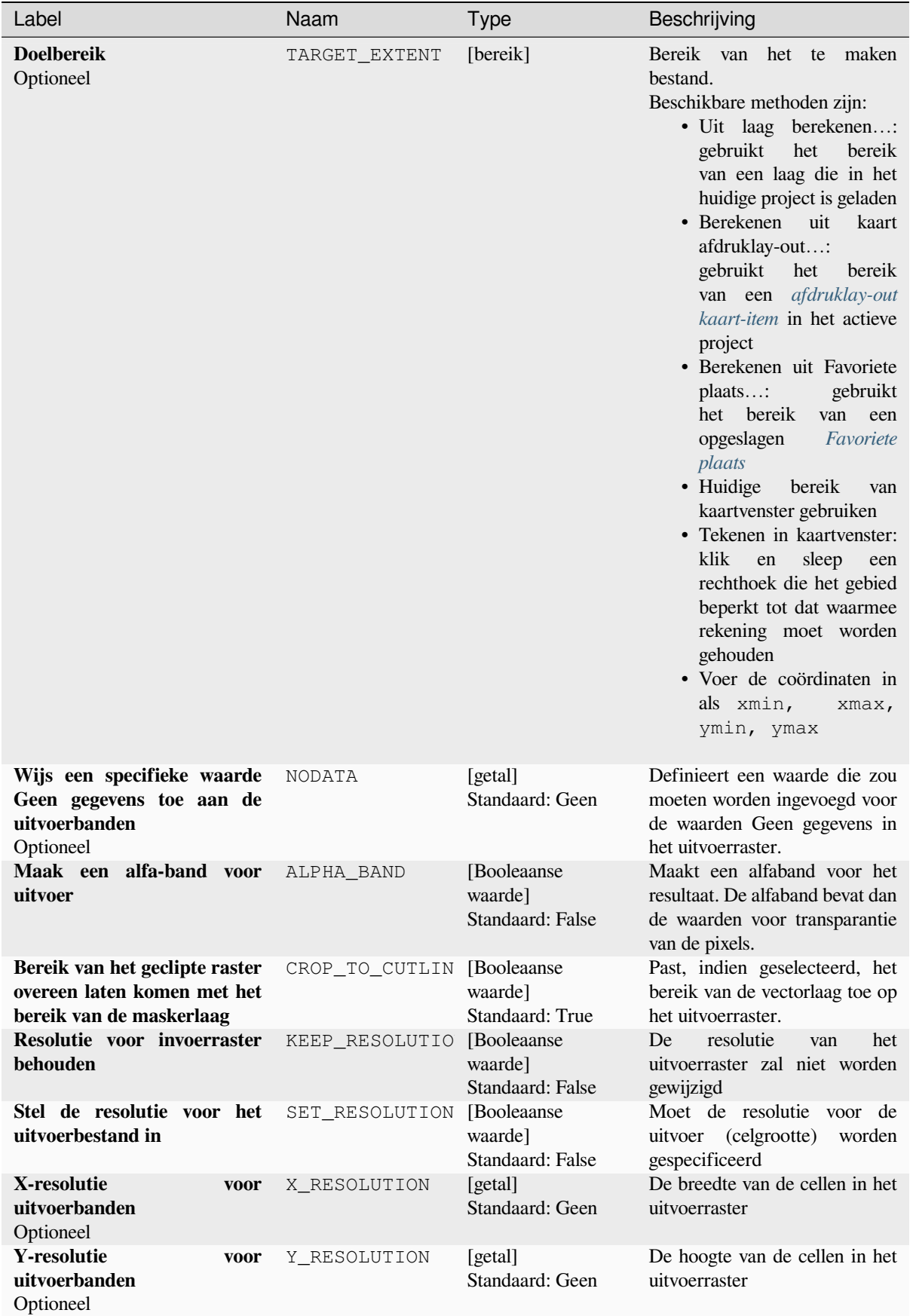

# Tabel 28.246 – Vervolgd van vorige pagina

Vervolgt op volgende pagina

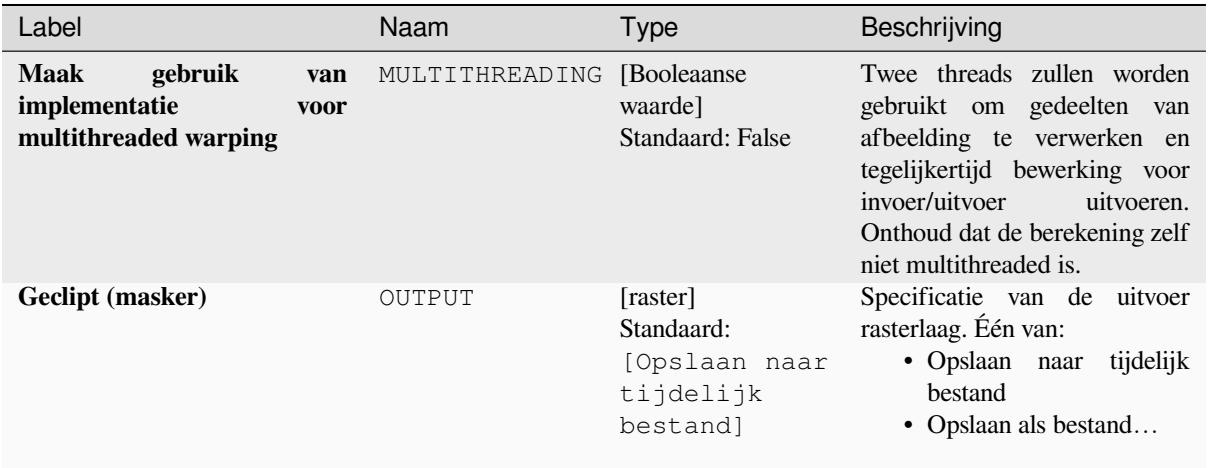

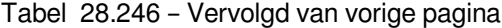

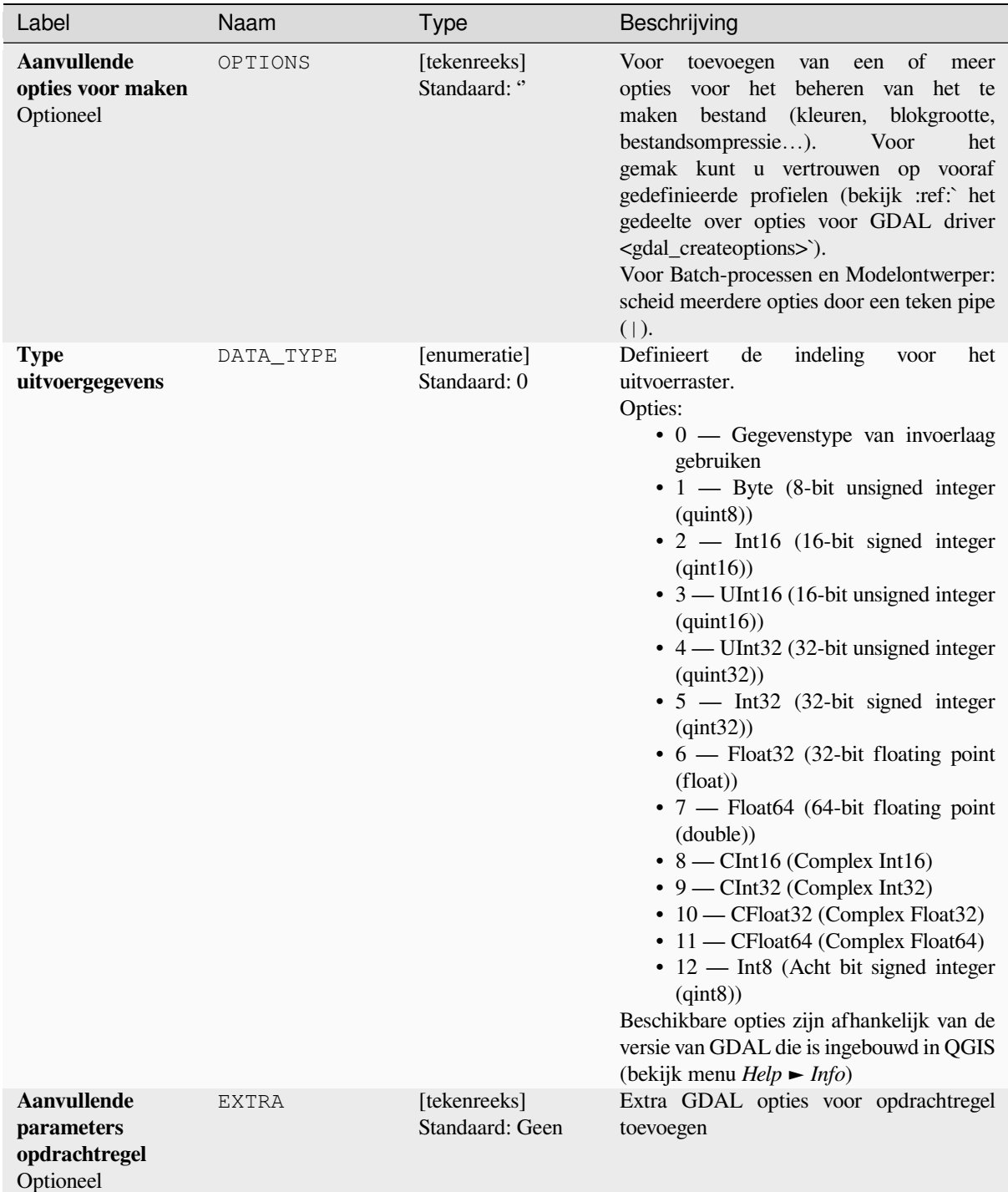

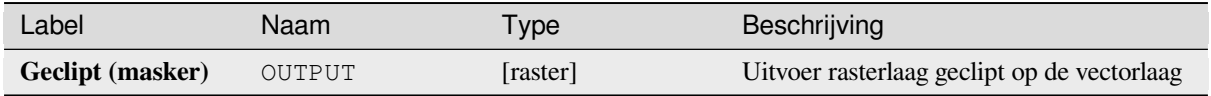

**ID algoritme**: gdal:cliprasterbymasklayer

```
import processing
processing.run("algorithm_id", {parameter_dictionary})
```
Het *ID voor het algoritme* wordt weergegeven als u over het algoritme gaat met de muisaanwijzer in de Toolbox van Processing. Het *woordenboek voor de parameters* verschaft de NAME's en waarden van de parameters. Bekijk *Processing algoritmes gebruiken vanaf de console* voor details over hoe algoritmes van Processing uit te voeren vanuit de console voor Python.

## **[Contour](#page-987-0)**

Neemt contourlijnen uit elk door GDAL ondersteund hoogteraster uit.

Dit algoritme is afgeleid van de GDAL contour utility.

**Standaard menu**: *Raster* ► *Extractie*

## **Parameters**

### **Basis parameters**

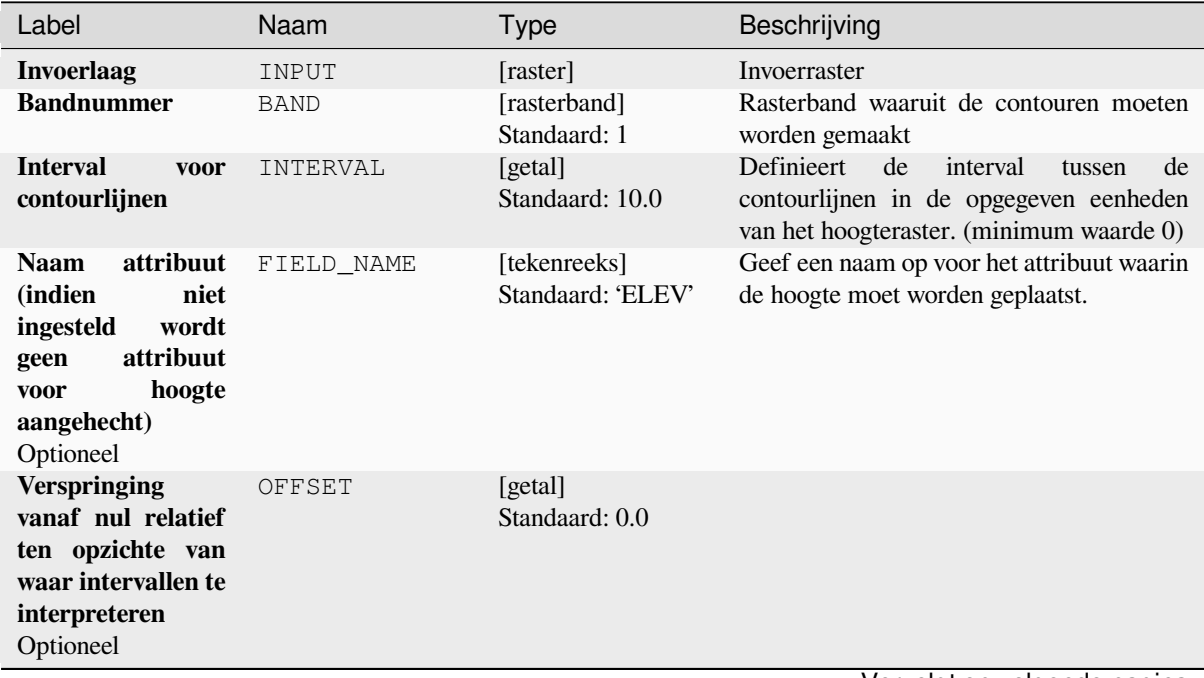

Vervolgt op volgende pagina

# Tabel 28.247 – Vervolgd van vorige pagina

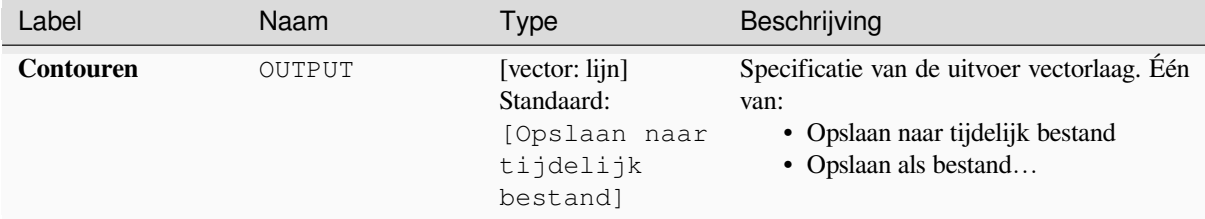

#### **Gevorderde parameters**

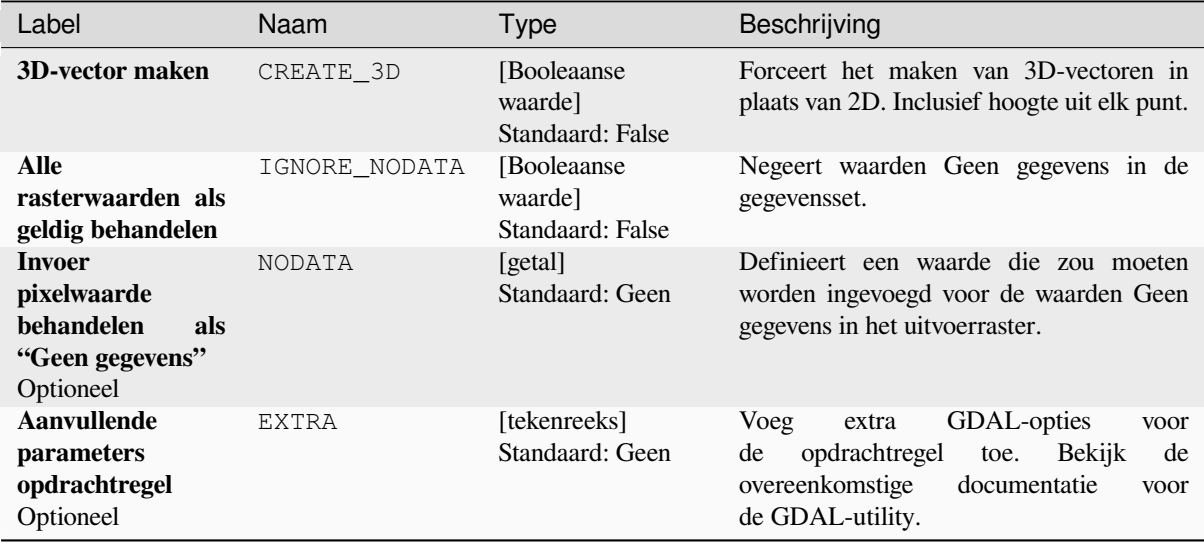

### **Uitvoer**

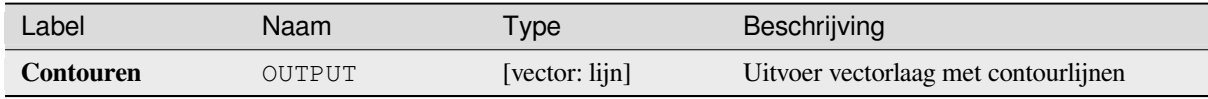

## **Pythoncode**

**ID algoritme**: gdal:contour

```
import processing
processing.run("algorithm_id", {parameter_dictionary})
```
Het *ID voor het algoritme* wordt weergegeven als u over het algoritme gaat met de muisaanwijzer in de Toolbox van Processing. Het *woordenboek voor de parameters* verschaft de NAME's en waarden van de parameters. Bekijk *Processing algoritmes gebruiken vanaf de console* voor details over hoe algoritmes van Processing uit te voeren vanuit de console voor Python.

# **Polygonen contour**

Neemt polygonen contour uit elk door GDAL-ondersteund hoogteraster uit.

Dit algoritme is afgeleid van de GDAL contour utility.

### **Parameters**

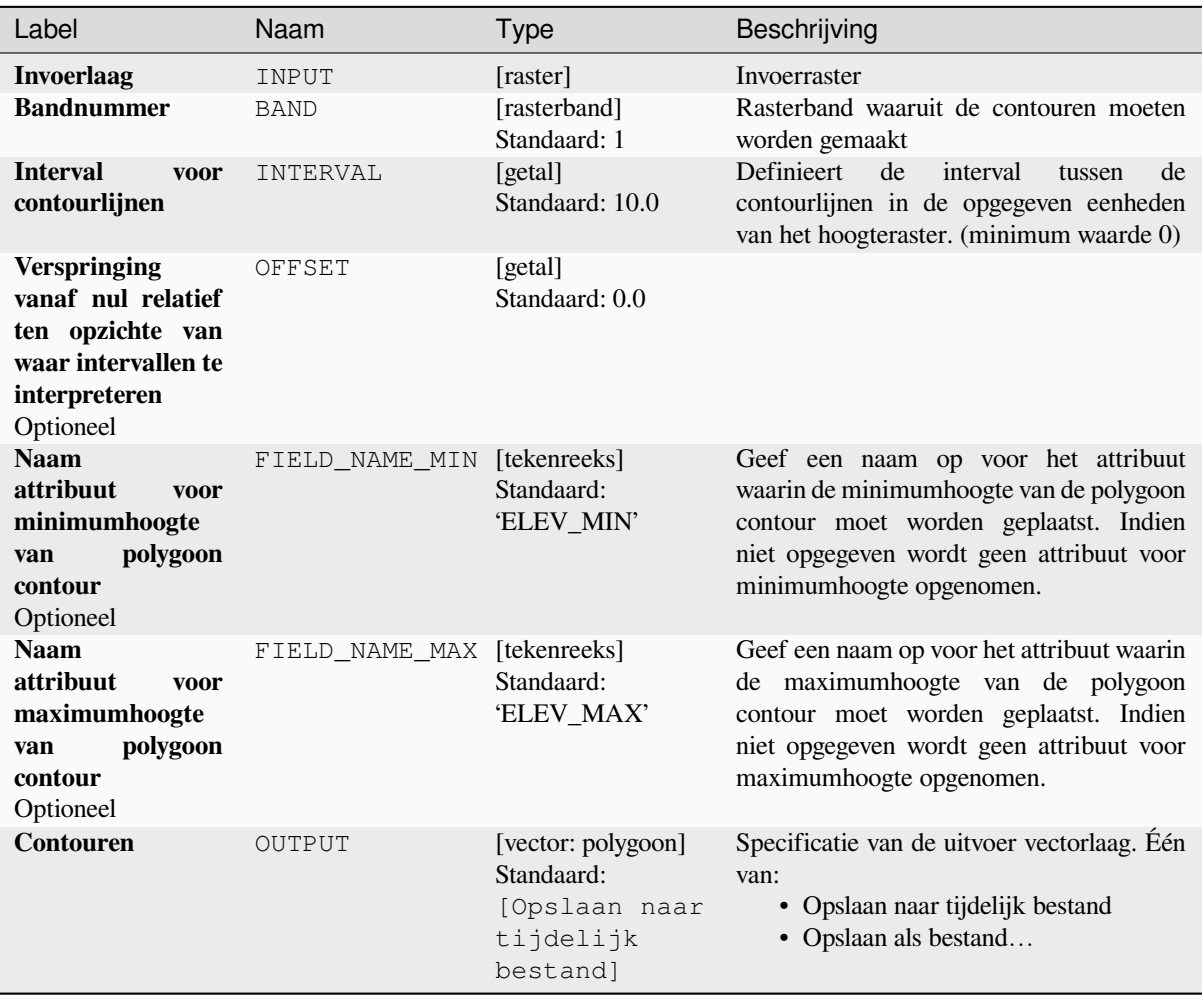

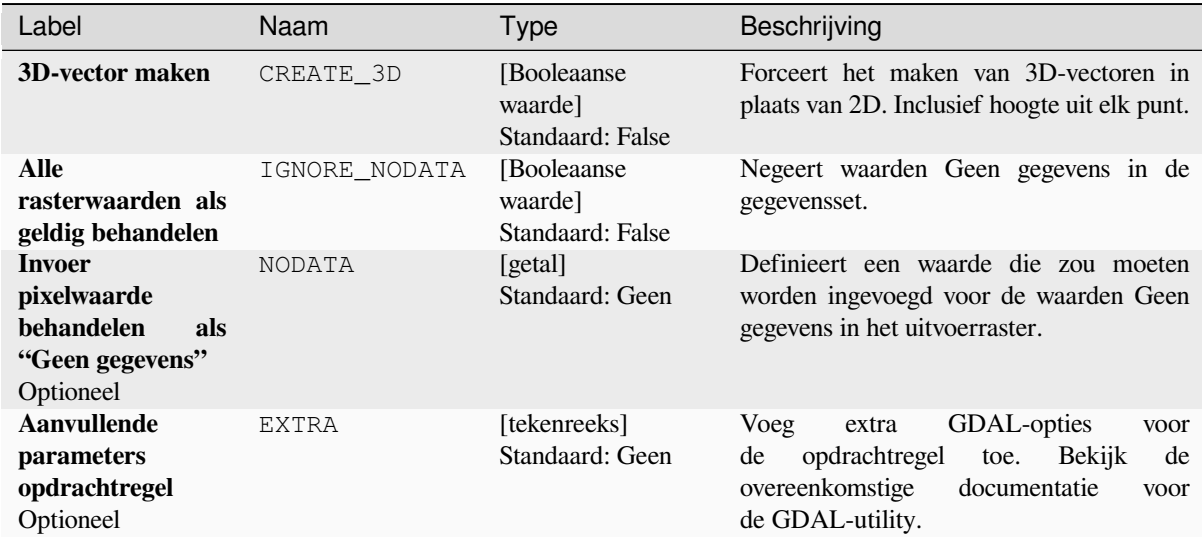

### **Uitvoer**

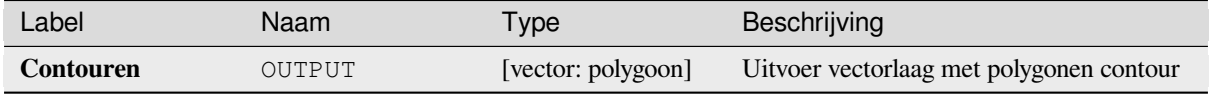

## **Pythoncode**

**ID algoritme**: gdal:contour\_polygon

```
import processing
processing.run("algorithm_id", {parameter_dictionary})
```
Het *ID voor het algoritme* wordt weergegeven als u over het algoritme gaat met de muisaanwijzer in de Toolbox van Processing. Het *woordenboek voor de parameters* verschaft de NAME's en waarden van de parameters. Bekijk *Processing algoritmes gebruiken vanaf de console* voor details over hoe algoritmes van Processing uit te voeren vanuit de console voor Python.

# **28.2.4 Raster diversen**

#### **Overzichten aanmaken (Piramiden)**

Overzichten (piramiden) kunnen worden gemaakt om de tijd die nodig is voor het renderen van rasterlagen te versnellen. Overzichten zijn kopieën van de gegevens in een lage resolutie die QGIS gebruikt, onafhankelijk van het zoomniveau.

Dit algoritme is afgeleid van de GDAL addo utility.

**Standaard menu**: *Raster* ► *Diversen*

# **Parameters**

## **Basis parameters**

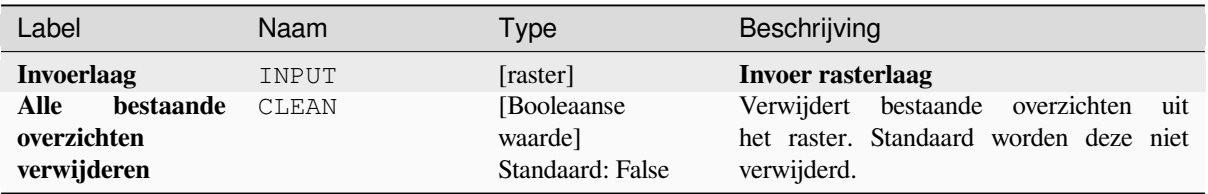

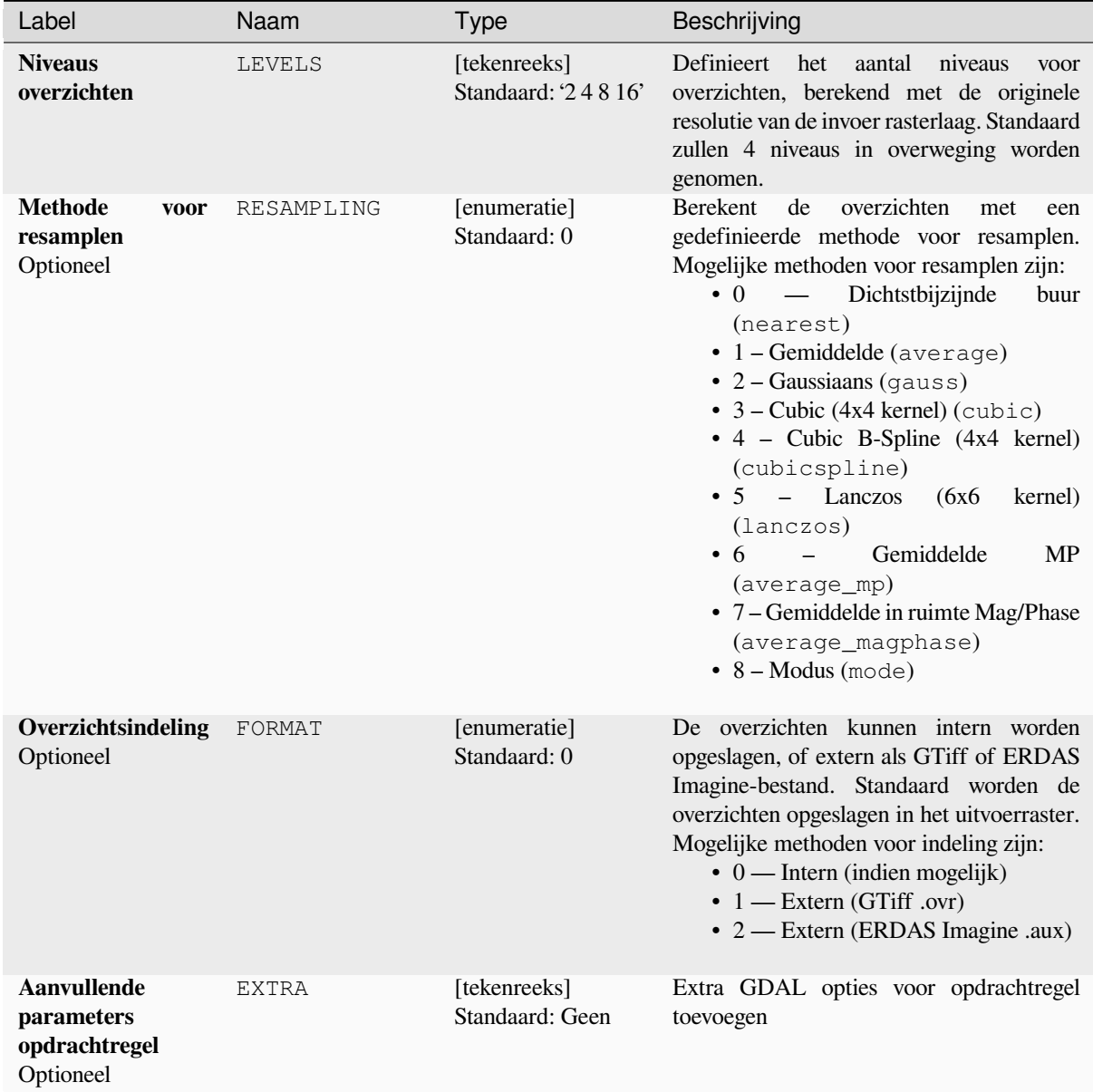

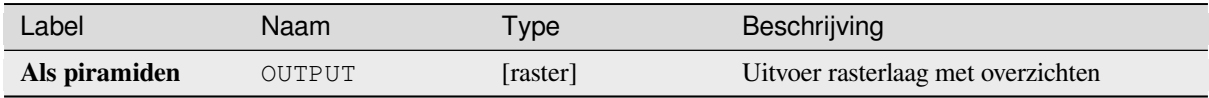

**ID algoritme**: gdal:overviews

```
import processing
processing.run("algorithm_id", {parameter_dictionary})
```
Het *ID voor het algoritme* wordt weergegeven als u over het algoritme gaat met de muisaanwijzer in de Toolbox van Processing. Het *woordenboek voor de parameters* verschaft de NAME's en waarden van de parameters. Bekijk *Processing algoritmes gebruiken vanaf de console* voor details over hoe algoritmes van Processing uit te voeren vanuit de console voor Python.

### **[Virtueel raster bouwen](#page-987-0)**

Bouwt een VRT (Virtual Dataset), dat is een mozaïek van de lijst van ingevoerde, door GDAL ondersteunde, rasters. Met een mozaïek kunt u verschillende rasterbestanden samenvoegen.

Het algoritme is afgeleid van de GDAL buildvrt utility.

**Standaard menu**: *Raster* ► *Diversen*

#### **Parameters**

#### **Basis parameters**

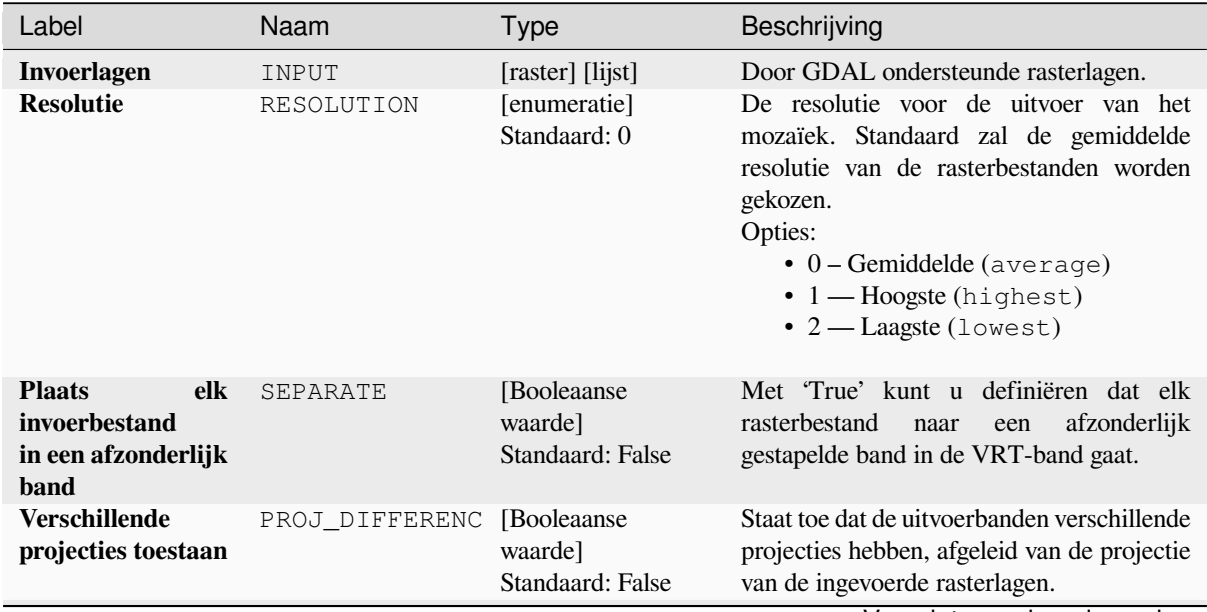

Vervolgt op volgende pagina

# Tabel 28.250 – Vervolgd van vorige pagina

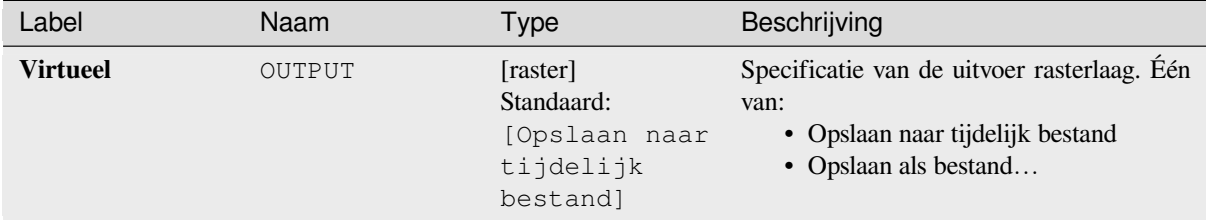

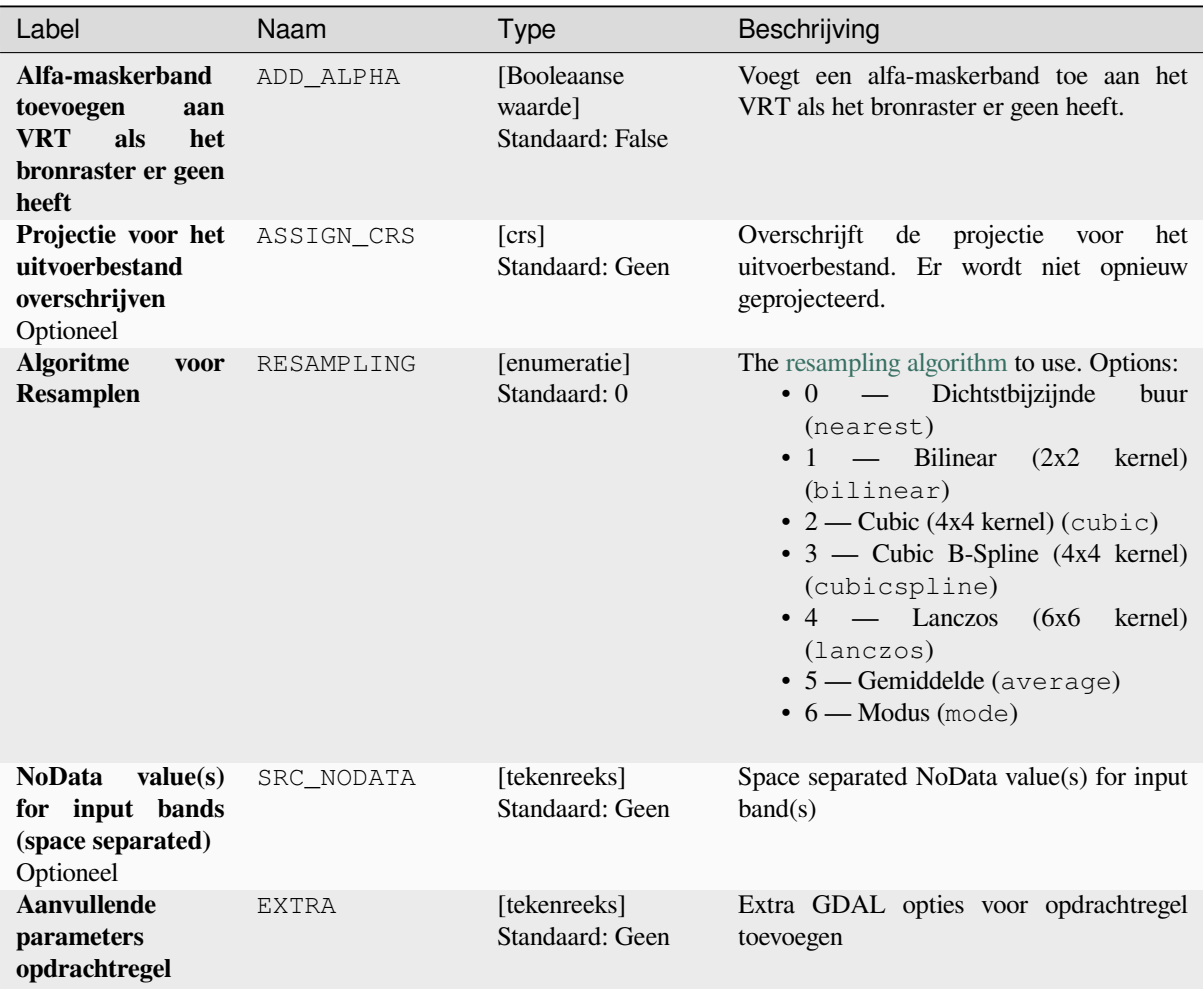

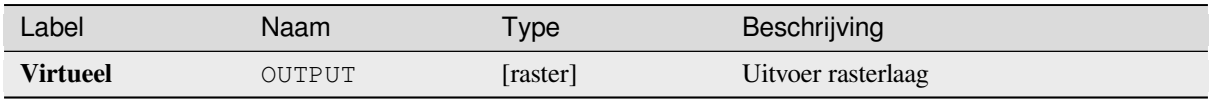

**ID algoritme**: gdal:buildvirtualraster

```
import processing
processing.run("algorithm_id", {parameter_dictionary})
```
Het *ID voor het algoritme* wordt weergegeven als u over het algoritme gaat met de muisaanwijzer in de Toolbox van Processing. Het *woordenboek voor de parameters* verschaft de NAME's en waarden van de parameters. Bekijk *Processing algoritmes gebruiken vanaf de console* voor details over hoe algoritmes van Processing uit te voeren vanuit de console voor Python.

## **[gdal2tiles](#page-987-0)**

Maakt een kaart met kleine tegels en metadata, volgens de `OSGeo Tile Map Service Specification <https://wiki.osgeo.org/wiki/Tile\_Map\_Service\_Specification&gt;&#x60;\_. Bekijk ook de OpenGIS Web Map Tile Service Implementation Standard. Eenvoudige webpagina's met weergaven, gebaseerd op Google Maps, OpenLayers en Leaflet worden ook gemaakt. U dient alleen de gemaakte map te uploaden naar een webserver om uw kaarten online in de webbrowser te verkennen.

Dit algoritme maakt ook de benodigde metadata voor Google Earth (KML SuperOverlay), [in het geval dat de](https://www.ogc.org/standards/wmts) [verschafte map de projectie](https://www.ogc.org/standards/wmts) EPSG:4326 gebruikt.

ESRI world-bestanden en ingebedde geoverwijzingen worden gebruikt bij het maken van de tegels, maar u kunt ook een afbeelding publiceren zonder juiste geoverwijzingen.

Dit algoritme is afgeleid van de GDAL gdal2tiles utility.

## **Parameters**

## **Basis parameters**

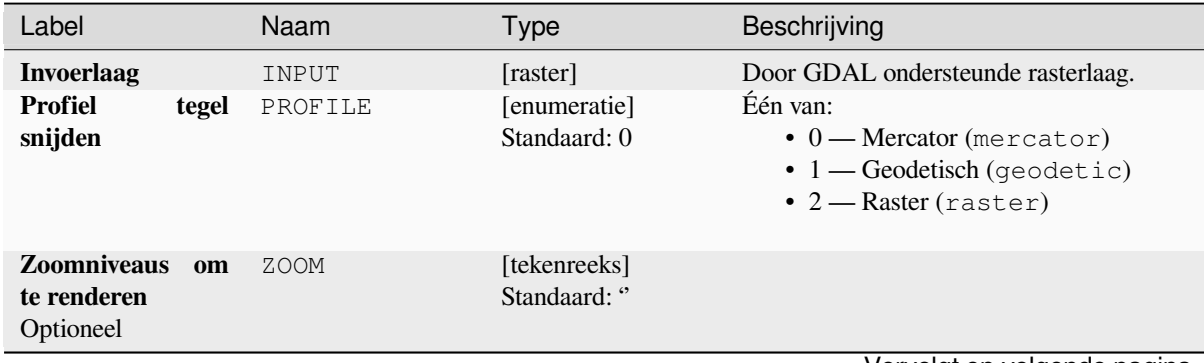

Vervolgt op volgende pagina

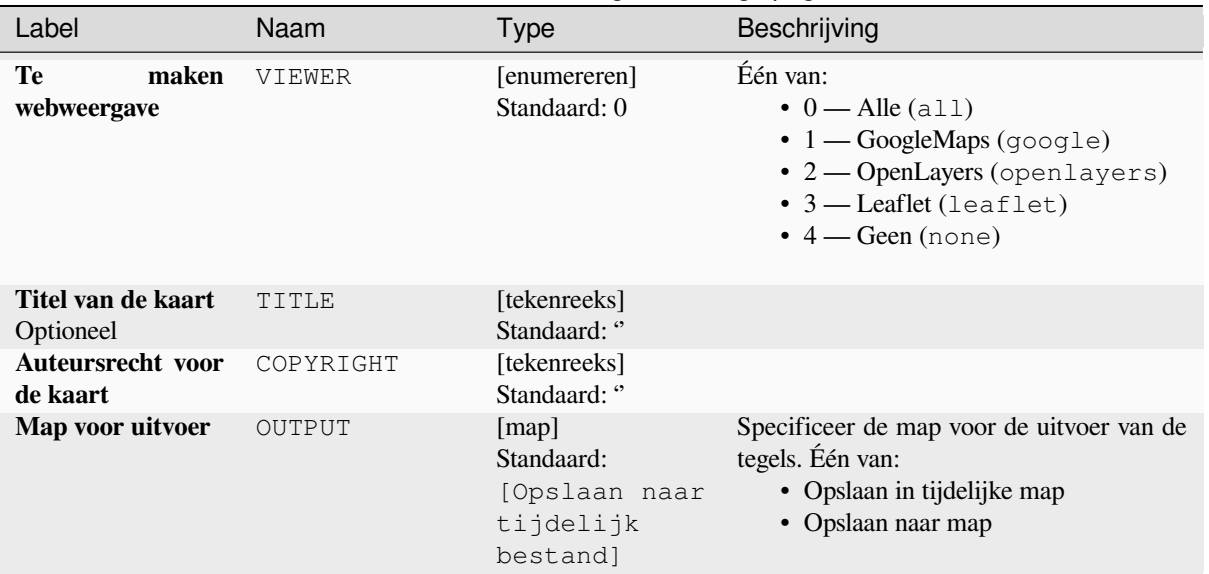

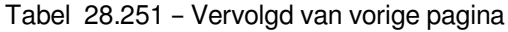

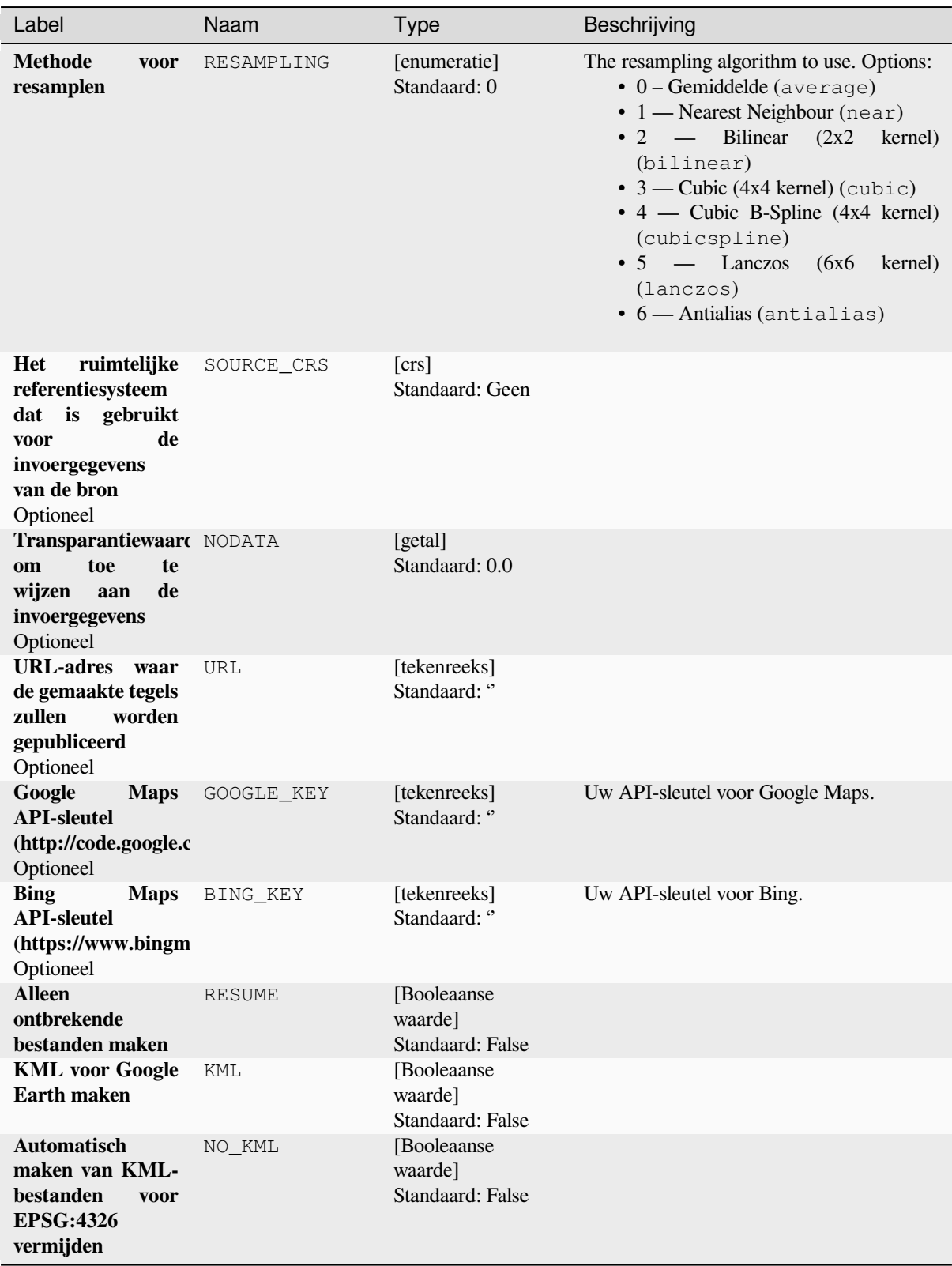

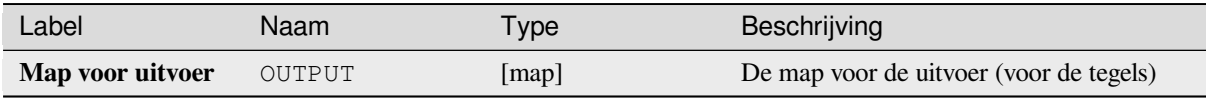

**ID algoritme**: gdal:gdal2tiles

```
import processing
processing.run("algorithm_id", {parameter_dictionary})
```
Het *ID voor het algoritme* wordt weergegeven als u over het algoritme gaat met de muisaanwijzer in de Toolbox van Processing. Het *woordenboek voor de parameters* verschaft de NAME's en waarden van de parameters. Bekijk *Processing algoritmes gebruiken vanaf de console* voor details over hoe algoritmes van Processing uit te voeren vanuit de console voor Python.

### **[Samenvoegen](#page-987-0)**

Voegt rasterbestanden op een eenvoudige manier samen. Hier kunt u een tabel met pseudokleur uit een invoerraster gebruiken en het type uitvoerraster definiëren. Alle afbeeldingen moeten in hetzelfde coördinatensysteem zijn.

Dit algoritme is afgeleid van de GDAL merge utility.

**Standaard menu**: *Raster* ► *Diversen*

### **Parameters**

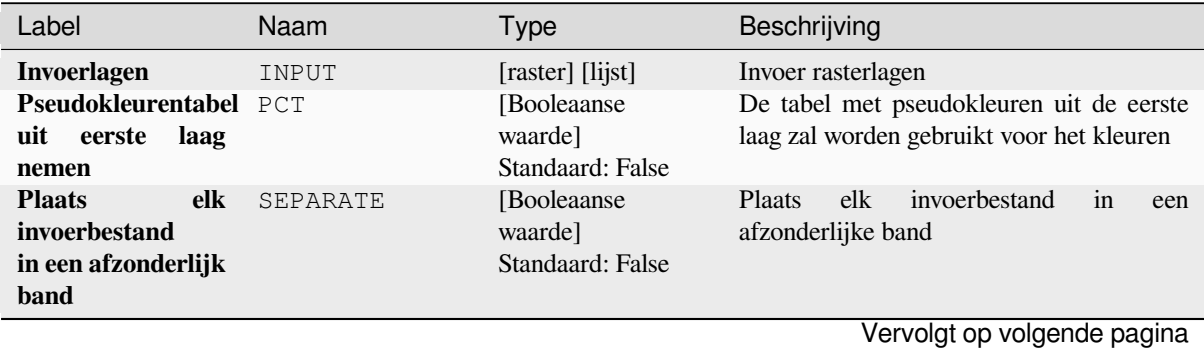

| Label                          | Naam      | <b>Type</b>                                                      | Beschrijving                                                                                                    |
|--------------------------------|-----------|------------------------------------------------------------------|----------------------------------------------------------------------------------------------------|
| <b>Type</b><br>uitvoergegevens | DATA TYPE | [enumeratie]<br>Standaard: 5                                     | Definieert de indeling voor het uitvoer<br>rasterbestand. Opties:<br>$\bullet$ 0 — Byte (8-bit unsigned integer<br>$\left( \text{quint}8\right)$<br>• 1 - Int16 (16-bit signed integer<br>(qint16)<br>• 2 — UInt16 (16-bit unsigned integer<br>$\left($ quint $16\right)$<br>$\bullet$ 3 — UInt32 (32-bit unsigned integer<br>$\left($ quint $32$ )<br>• 4 - Int32 (32-bit signed integer<br>(qint32)<br>• $5$ — Float 32 (32-bit floating point<br>(float))<br>$\bullet$ 6 — Float64 (64-bit floating point<br>(double)<br>$\bullet$ 7 — CInt16 (Complex Int16)<br>$\bullet$ 8 — CInt32 (Complex Int32)<br>• 9 — CFloat32 (Complex Float32)<br>$\cdot$ 10 — CFloat64 (Complex Float64)<br>$\cdot$ 11 — Int8 (Eight bit signed integer<br>(qint8)<br>Beschikbare opties zijn afhankelijk van de<br>versie van GDAL die is ingebouwd in QGIS<br>(bekijk menu $Help \rightarrow Info$ ) |
| Samengevoegd                   | OUTPUT    | [raster]<br>Standaard:<br>[Opslaan naar<br>tijdelijk<br>bestand] | Specificatie van de uitvoer rasterlaag. Één<br>van:<br>• Opslaan naar tijdelijk bestand<br>• Opslaan als bestand                                                                                                    |

Tabel 28.252 – Vervolgd van vorige pagina

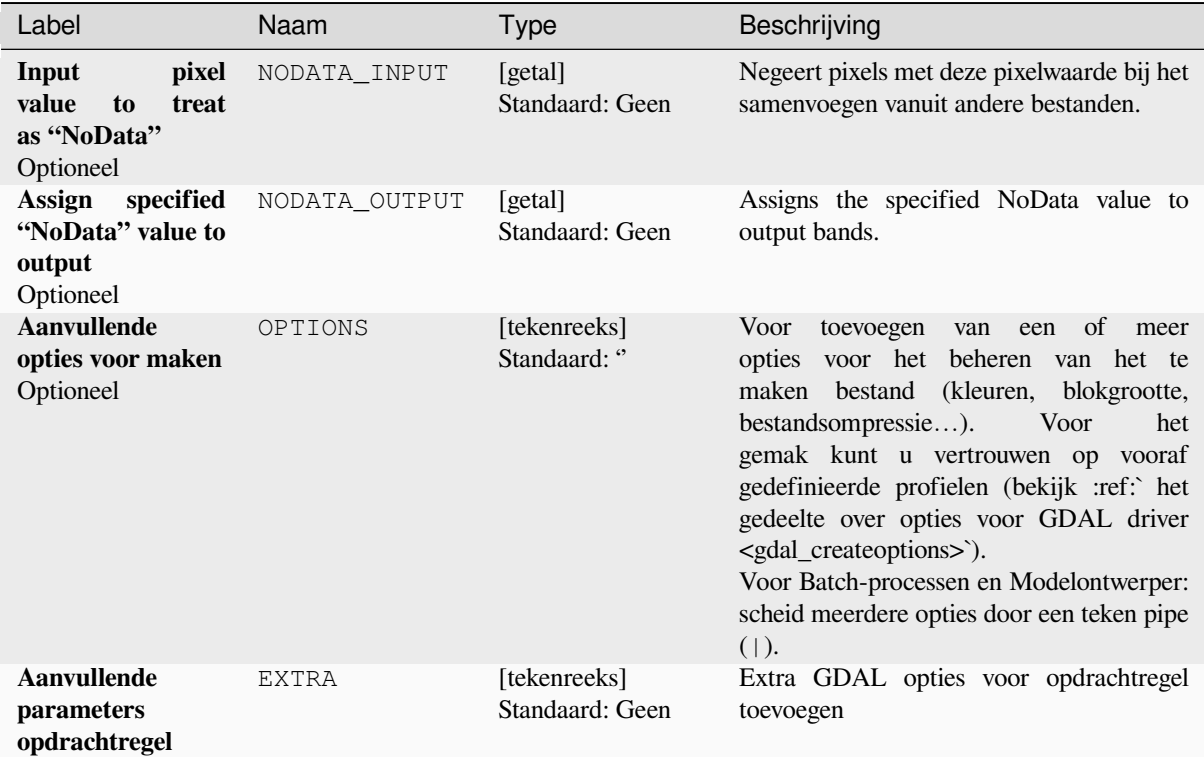

#### **Uitvoer**

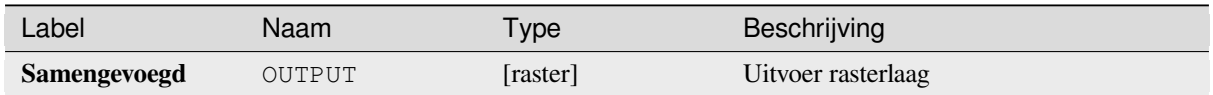

### **Pythoncode**

**ID algoritme**: gdal:merge

```
import processing
processing.run("algorithm_id", {parameter_dictionary})
```
Het *ID voor het algoritme* wordt weergegeven als u over het algoritme gaat met de muisaanwijzer in de Toolbox van Processing. Het *woordenboek voor de parameters* verschaft de NAME's en waarden van de parameters. Bekijk *Processing algoritmes gebruiken vanaf de console* voor details over hoe algoritmes van Processing uit te voeren vanuit de console voor Python.

# **Pansharpening**

Voert een bewerking voor pansharpening uit. Het kan een "klassieke" gegevensset voor de uitvoer maken (zoals GeoTIFF), of een gegevensset VRT die de bewerking van pansharpening beschrijft.

Bekijk GDAL Pansharpen.

## **Parameters**

### **Basis parameters**

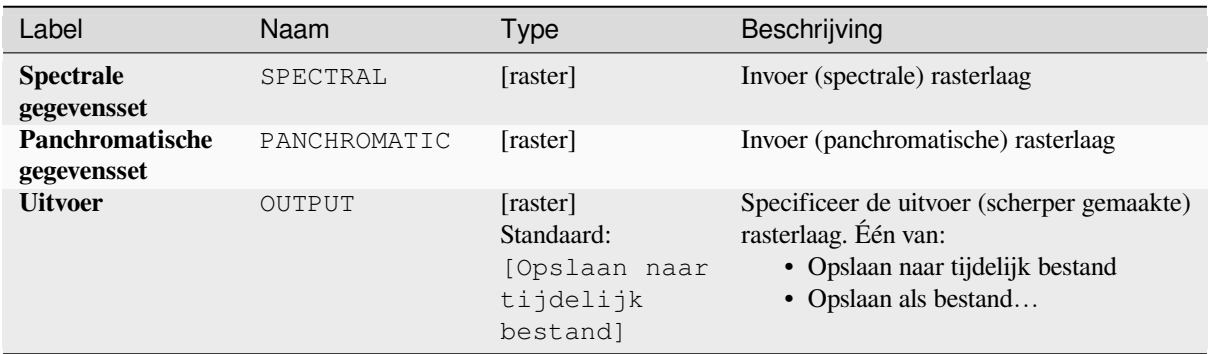

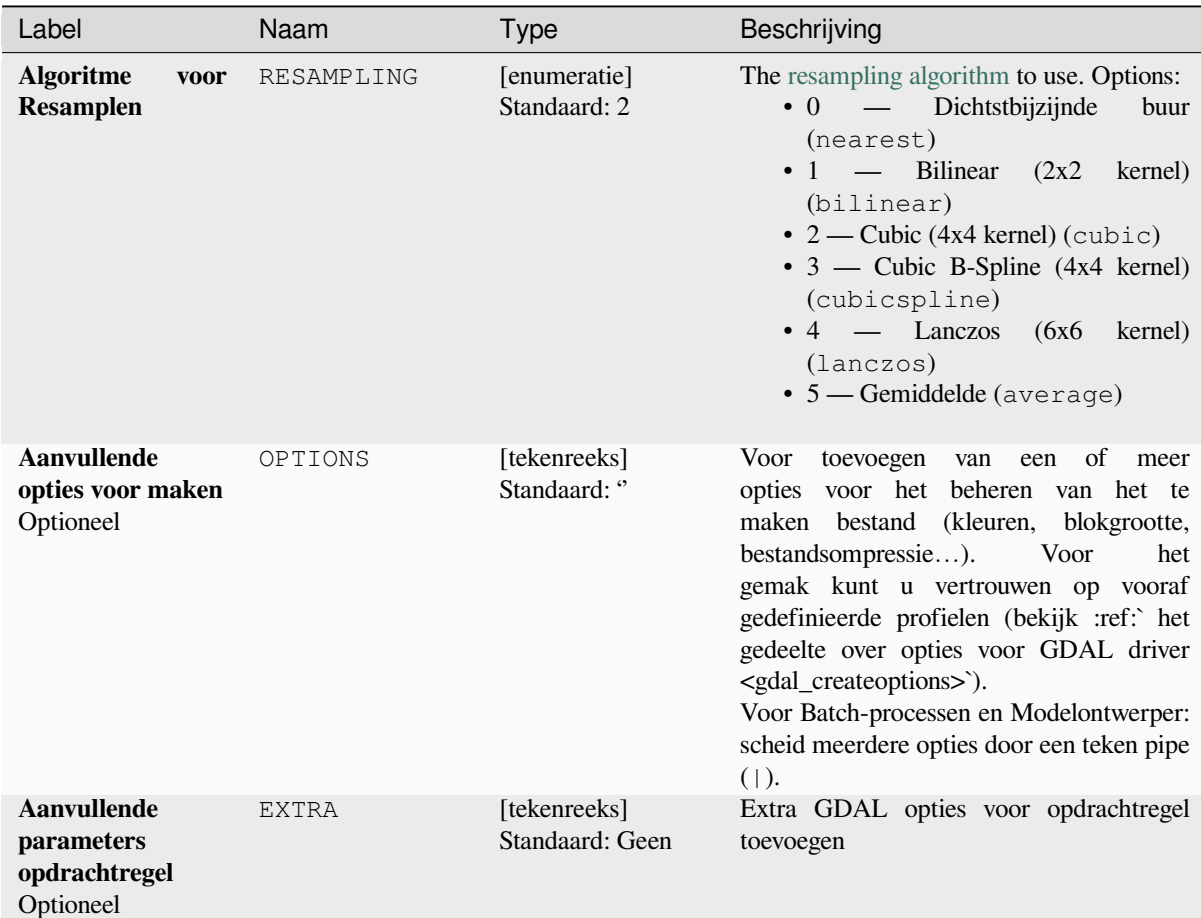

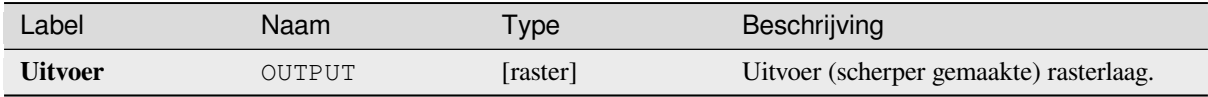

**ID algoritme**: gdal:pansharp

```
import processing
processing.run("algorithm_id", {parameter_dictionary})
```
Het *ID voor het algoritme* wordt weergegeven als u over het algoritme gaat met de muisaanwijzer in de Toolbox van Processing. Het *woordenboek voor de parameters* verschaft de NAME's en waarden van de parameters. Bekijk *Processing algoritmes gebruiken vanaf de console* voor details over hoe algoritmes van Processing uit te voeren vanuit de console voor Python.

### **[Raster calculator](#page-987-0)**

Raster calculator voor de opdrachtregel met NumPy-syntaxis. Gebruik elke door NumPy-arrays ondersteunde basis berekening, zoals +, -, \*, en / naast logische operatoren, zoals >. Onthoud dat alle invoerrasters dezelfde dimensies moeten hebben, maar er wordt geen controle voor de projectie uitgevoerd.

Bekijk de documenten voor GDAL Raster Calculator utility.

#### **Zie ook:**

*Raster calculator*, *Rasterberekeningen (virtueel)*

#### **Parameters**

#### **Basis parameters**

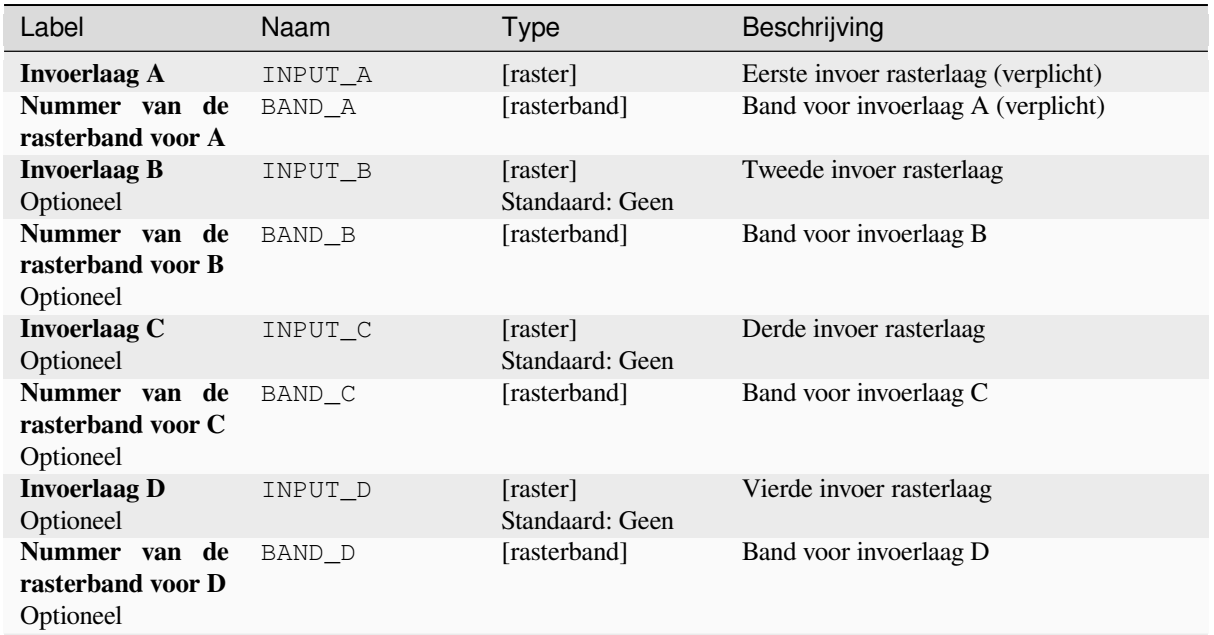

Vervolgt op volgende pagina

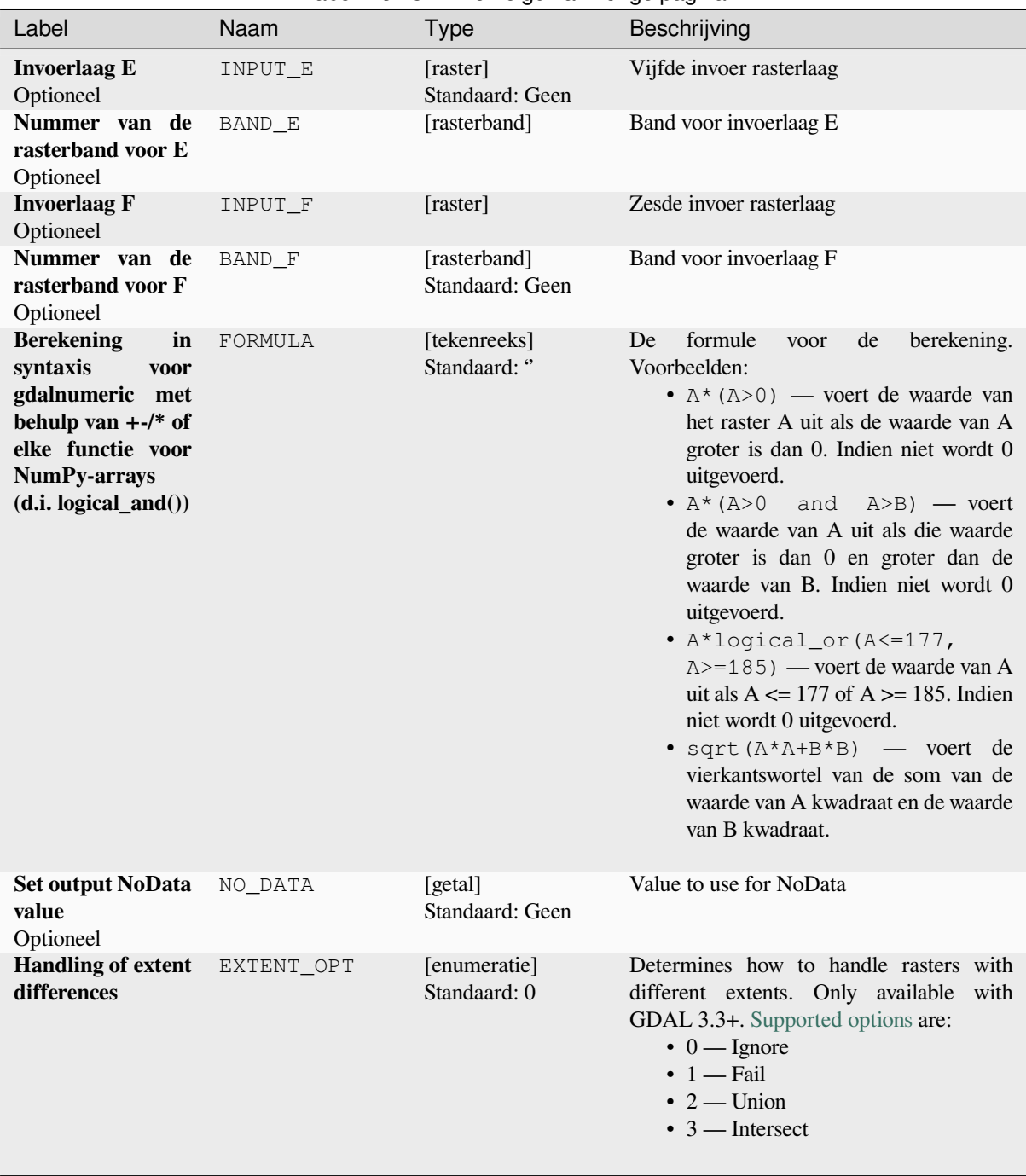

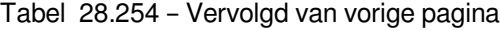

Vervolgt op volgende pagina

| Label                            | Naam   | <b>Type</b>                                                      | Beschrijving                                                                                                    |
|----------------------------------|--------|------------------------------------------------------------------|----------------------------------------------------------------------------------------------------|
| Uitvoer bereik<br>Optioneel      | INPUT  | [bereik]                                                         | Aangepast bereik van het uitvoerraster.<br>Alleen beschikbaar met GDAL 3.3+.<br>Beschikbare methoden zijn:<br>· Uit laag berekenen: gebruikt het<br>bereik van een laag die in het huidige<br>project is geladen<br>· Berekenen uit kaart afdruklay-<br>out: gebruikt het bereik van een<br>afdruklay-out kaart-item in<br>het<br>actieve project<br>· Berekenen uit Favoriete plaats:<br>gebruikt het<br>bereik<br>van<br>een<br>opgeslagen Favoriete plaats<br>· Huidige bereik van kaartvenster<br>gebruiken<br>· Tekenen in kaartvenster: klik en<br>sleep een rechthoek die het gebied<br>beperkt tot dat waarmee rekening<br>moet worden gehouden<br>• Voer de coördinaten in als xmin,<br>xmax, ymin, ymax                                                                                                    |
| <b>Type</b><br>raster<br>uitvoer | RTYPE  | [enumeratie]<br>Standaard: 5                                     | Definieert het gegevenstype voor het<br>uitvoer rasterbestand. Opties:<br>$\bullet$ 0 — Byte (8-bit unsigned integer<br>$\left( \text{quint}8\right)$<br>$\cdot$ 1 — Int16 (16-bit signed integer<br>(qint16)<br>• $2 -$ UInt16 (16-bit unsigned integer<br>$\left($ quint $16\right)$<br>• 3 — UInt32 (32-bit unsigned integer<br>(quint 32))<br>$\cdot$ 4 — Int32 (32-bit signed integer<br>(qint32)<br>• 5 - Float32 (32-bit floating point<br>(float))<br>• 6 — Float64 (64-bit floating point<br>(double)<br>$\bullet$ 7 — CInt16 (Complex Int16)<br>$\bullet$ 8 — CInt32 (Complex Int32)<br>• 9 - CFloat32 (Complex Float32)<br>$\cdot$ 10 — CFloat64 (Complex Float64)<br>• 11 - Int8 (Eight bit signed integer<br>(qint8))<br>Beschikbare opties zijn afhankelijk van de<br>versie van GDAL die is ingebouwd in QGIS<br>(bekijk menu $Help \rightarrow Info$ ) |
| <b>Berekend</b>                  | OUTPUT | [raster]<br>Standaard:<br>[Opslaan naar<br>tijdelijk<br>bestand] | Specificeer<br>de<br>uitvoer<br>(berekende)<br>rasterlaag. Één van:<br>• Opslaan naar tijdelijk bestand<br>• Opslaan als bestand                                                                                                    |

Tabel 28.254 – Vervolgd van vorige pagina

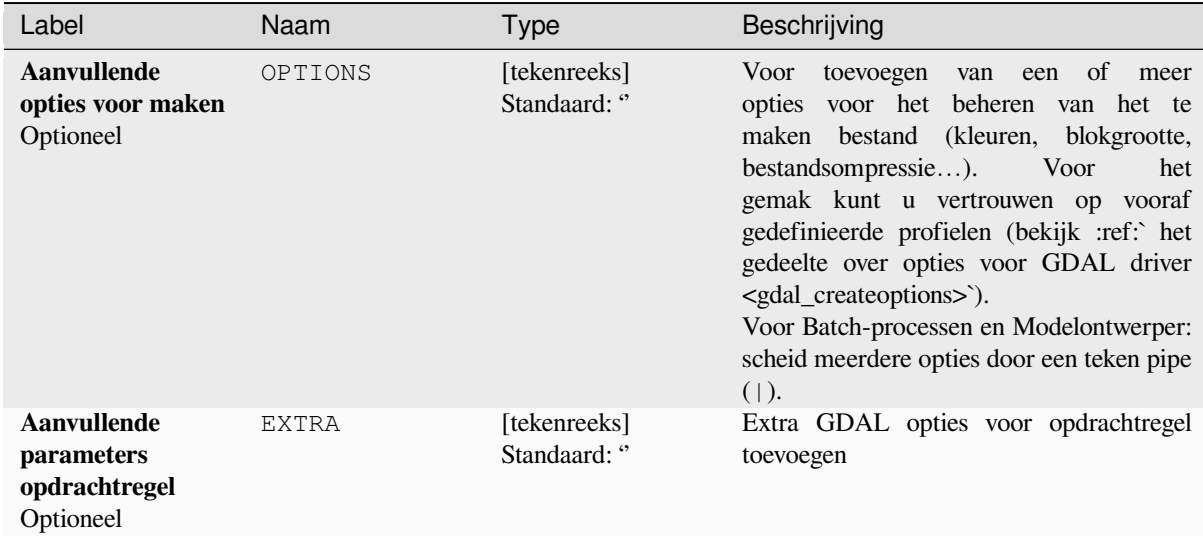

### **Uitvoer**

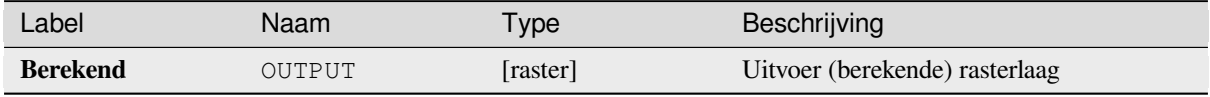

## **Pythoncode**

**ID algoritme**: gdal:rastercalculator

```
import processing
processing.run("algorithm_id", {parameter_dictionary})
```
Het *ID voor het algoritme* wordt weergegeven als u over het algoritme gaat met de muisaanwijzer in de Toolbox van Processing. Het *woordenboek voor de parameters* verschaft de NAME's en waarden van de parameters. Bekijk *Processing algoritmes gebruiken vanaf de console* voor details over hoe algoritmes van Processing uit te voeren vanuit de console voor Python.

## **[Rasterinformatie](#page-987-0)**

Het programma gdalinfo vermeldt diverse informatie over een door GDAL ondersteunde gegevensset voor rasters.

Dit algoritme is afgeleid van de GDAL info utility.

**Standaard menu**: *Raster* ► *Diversen*

## **Parameters**

## **Basis parameters**

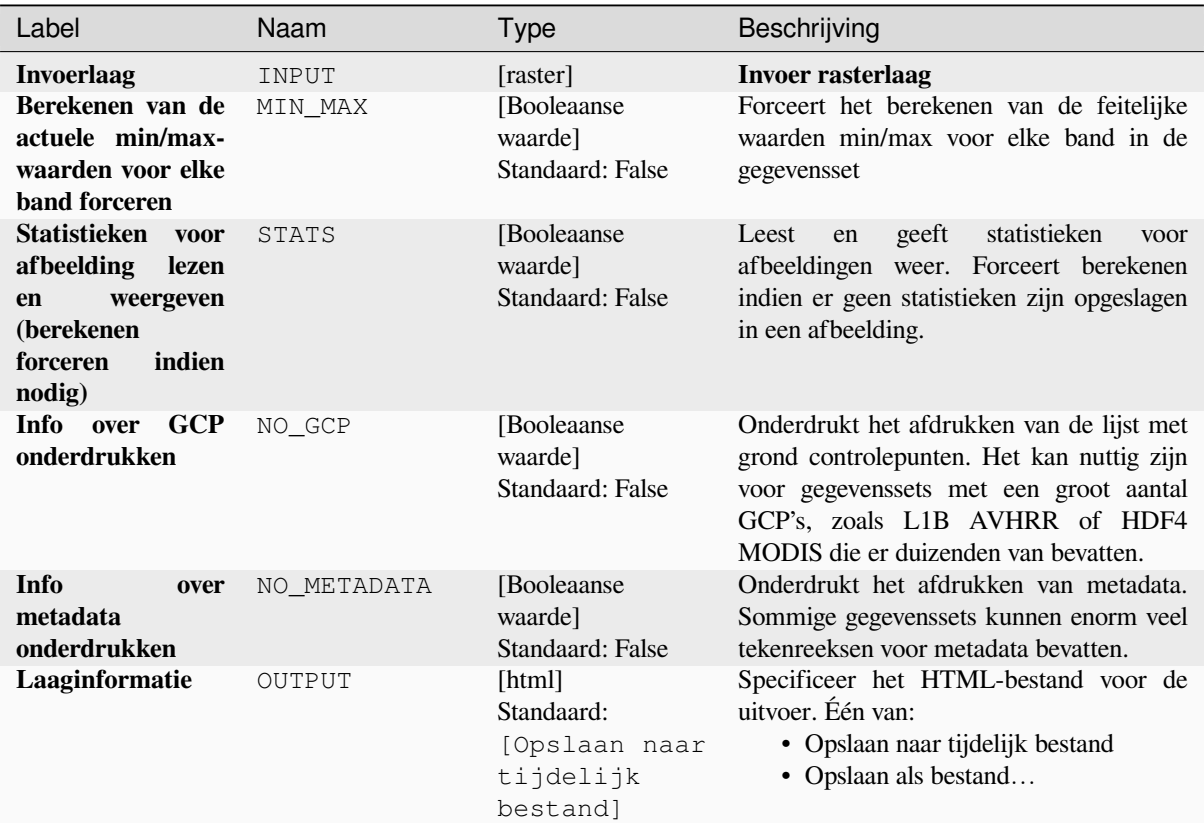

# **Gevorderde parameters**

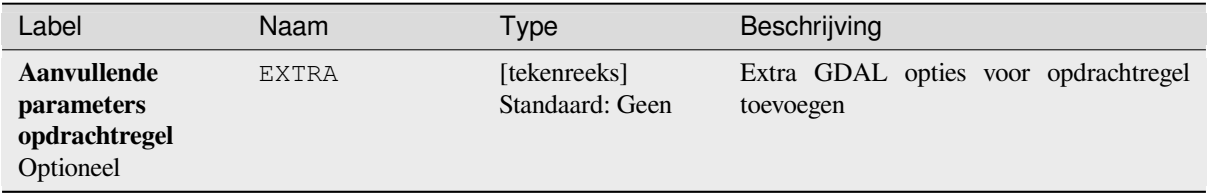

## **Uitvoer**

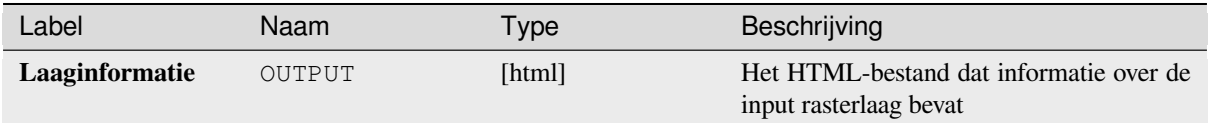

**ID algoritme**: gdal:gdalinfo

```
import processing
processing.run("algorithm_id", {parameter_dictionary})
```
Het *ID voor het algoritme* wordt weergegeven als u over het algoritme gaat met de muisaanwijzer in de Toolbox van Processing. Het *woordenboek voor de parameters* verschaft de NAME's en waarden van de parameters. Bekijk *Processing algoritmes gebruiken vanaf de console* voor details over hoe algoritmes van Processing uit te voeren vanuit de console voor Python.

## **[Opnieuw tegelen](#page-987-0)**

Tegelt een set invoerbestanden opnieuw. Alle invoerbestanden moeten geoverwijzingen in hetzelfde coördinatensysteem hebben en een overeenkomend aantal banden hebben. Optioneel worden niveaus van piramiden gemaakt.

Dit algoritme is afgeleid van de GDAL Retile utility.

#### **Parameters**

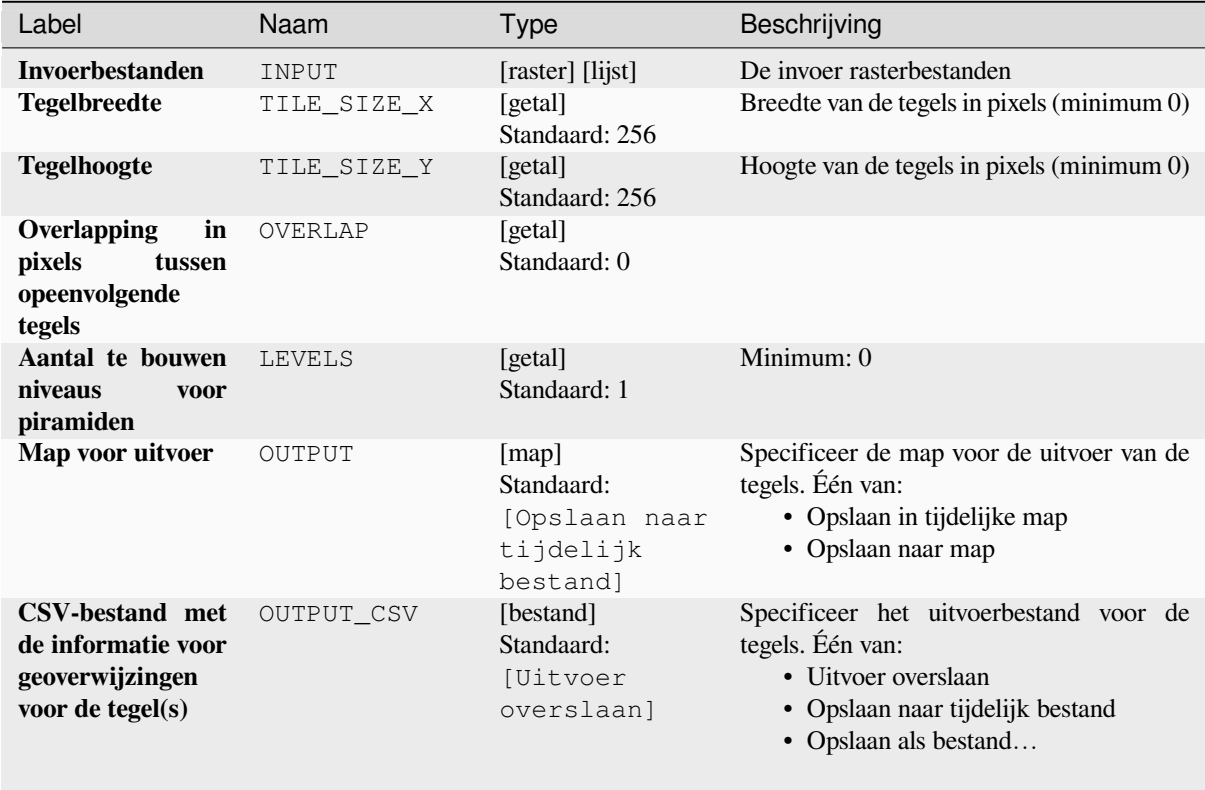
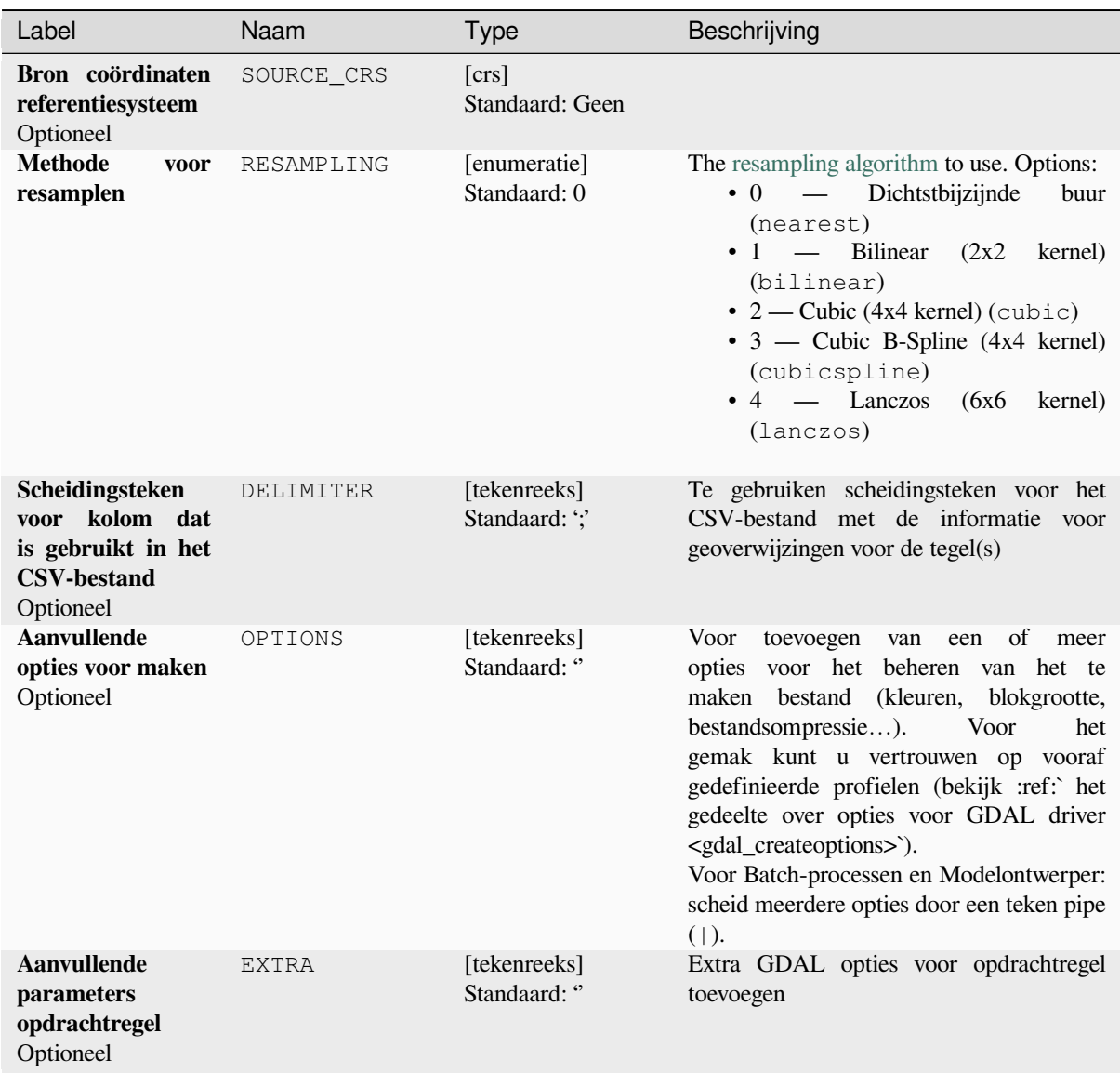

| Label                                                      | Naam          | <b>Type</b>                                | Beschrijving                                                                                                    |
|------------------------------------------------------------|---------------|--------------------------------------------|----------------------------------------------------------------------------------------------------|
| <b>Type</b><br>uitvoergegevens                             | DATA TYPE     | [enumeratie]<br>Standaard: 5               | Definieert de indeling voor het uitvoer<br>rasterbestand. Opties:<br>$\bullet$ 0 — Byte (8-bit unsigned integer<br>$\left($ quint $8\right)$ )<br>$\cdot$ 1 - Int16 (16-bit signed integer<br>(qint16)<br>• 2 — UInt16 (16-bit unsigned integer<br>$\text{(quint16)}$<br>• 3 — UInt32 (32-bit unsigned integer<br>$\left($ quint $32\right)$ )<br>$\bullet$ 4 — Int32 (32-bit signed integer<br>(qint32)<br>$\bullet$ 5 — Float 32 (32-bit floating point<br>(float))<br>$\bullet$ 6 — Float64 (64-bit floating point<br>(double)<br>$\bullet$ 7 — CInt16 (Complex Int16)<br>$\bullet$ 8 — CInt32 (Complex Int32)<br>• 9 — CFloat32 (Complex Float32)<br>$\cdot$ 10 — CFloat64 (Complex Float64)<br>$\cdot$ 11 — Int8 (Eight bit signed integer<br>(qint8))<br>Beschikbare opties zijn afhankelijk van de<br>versie van GDAL die is ingebouwd in QGIS<br>(bekijk menu $Help \rightarrow Info$ ) |
| <b>Alleen</b><br>de<br>piramiden bouwen                    | ONLY PYRAMIDS | [Booleaanse<br>waarde]<br>Standaard: False |                                                                                                    |
| Een afzonderlijke<br>map voor elke rij<br>tegels gebruiken | DIR_FOR_ROW   | [Booleaanse<br>waarde]<br>Standaard: False |                                                                                                    |

Tabel 28.259 – Vervolgd van vorige pagina

# **Uitvoer**

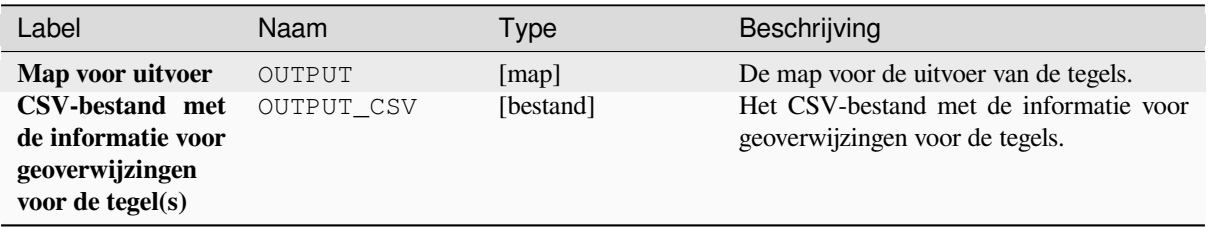

**ID algoritme**: gdal:retile

```
import processing
processing.run("algorithm_id", {parameter_dictionary})
```
Het *ID voor het algoritme* wordt weergegeven als u over het algoritme gaat met de muisaanwijzer in de Toolbox van Processing. Het *woordenboek voor de parameters* verschaft de NAME's en waarden van de parameters. Bekijk *Processing algoritmes gebruiken vanaf de console* voor details over hoe algoritmes van Processing uit te voeren vanuit de console voor Python.

### **[Tegelindex](#page-987-0)**

Bouwt een vectorlaag met één record voor elk ingevoerd rasterbestand, een attribuut dat de bestandsnaam bevat en een polygoon-geometrie voor de omtrek van het raster. Deze uitvoer is geschikt om te gebruiken met MapServer als een raster tegelindex.

Dit algoritme is afgeleid van de GDAL Tile Index utility.

**Standaard menu**: *Raster* ► *Diversen*

### **Parameters**

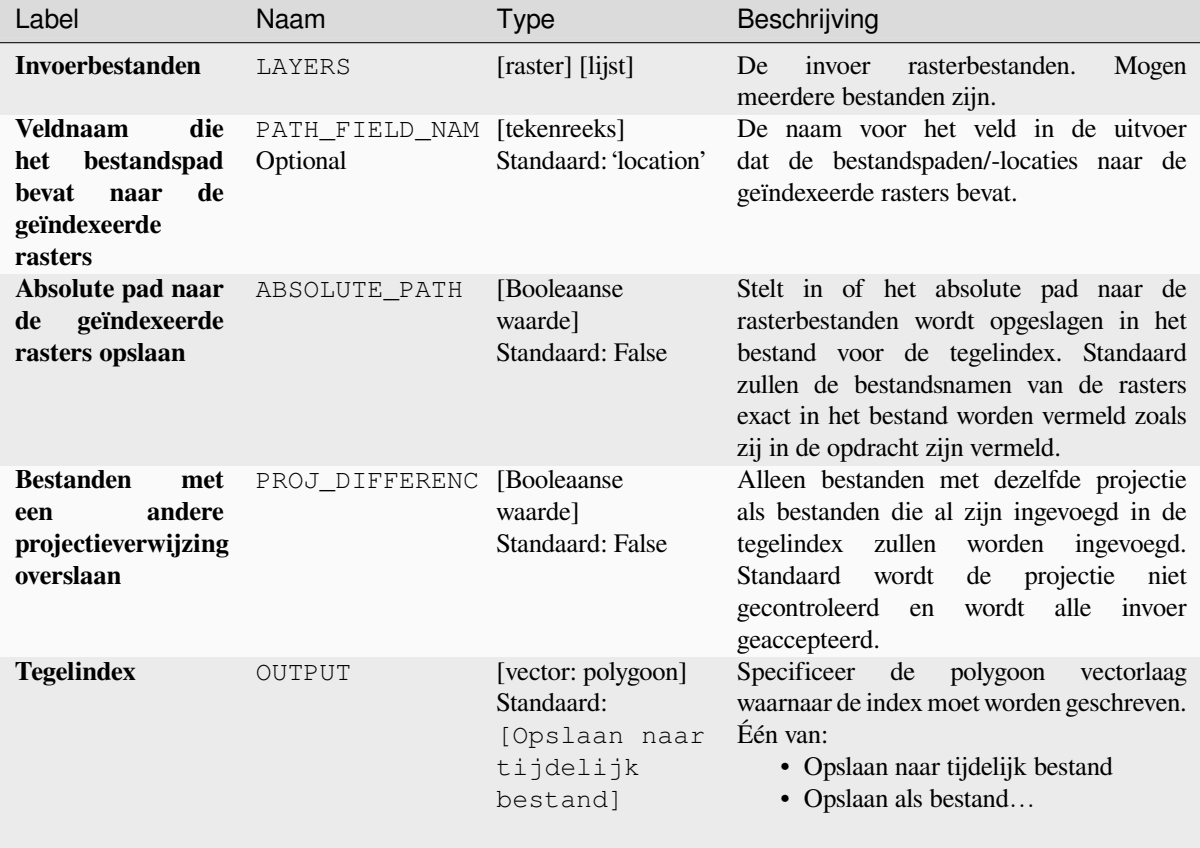

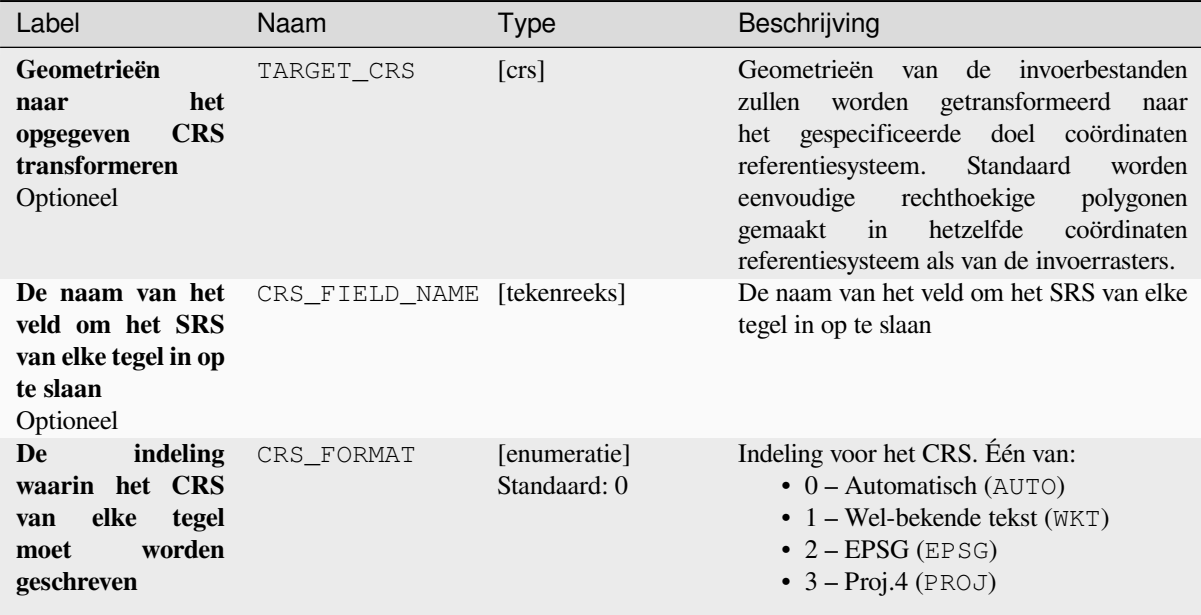

### **Uitvoer**

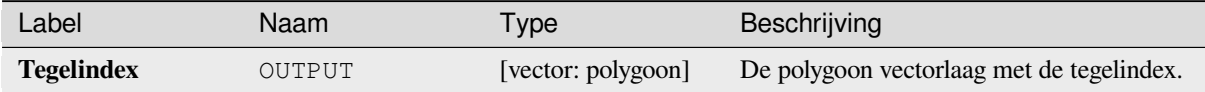

### **Pythoncode**

**ID algoritme**: gdal:tileindex

```
import processing
processing.run("algorithm_id", {parameter_dictionary})
```
Het *ID voor het algoritme* wordt weergegeven als u over het algoritme gaat met de muisaanwijzer in de Toolbox van Processing. Het *woordenboek voor de parameters* verschaft de NAME's en waarden van de parameters. Bekijk *Processing algoritmes gebruiken vanaf de console* voor details over hoe algoritmes van Processing uit te voeren vanuit de console voor Python.

### **[Zichtgebied](#page-987-0)**

Berekent een raster voor het zichtgebied vanuit een invoerraster DEM, met de methode die wordt gedefinieerd in Wang2000, voor een door de gebruiker gedefinieerd punt.

# **Parameters**

# **Basis parameters**

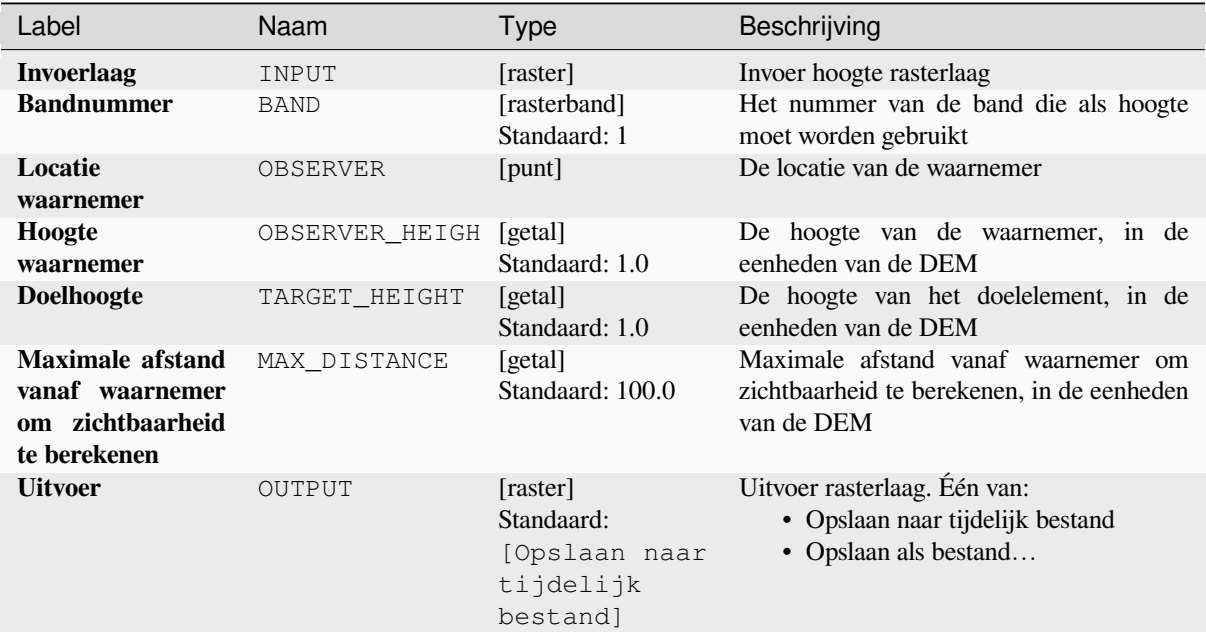

# **Gevorderde parameters**

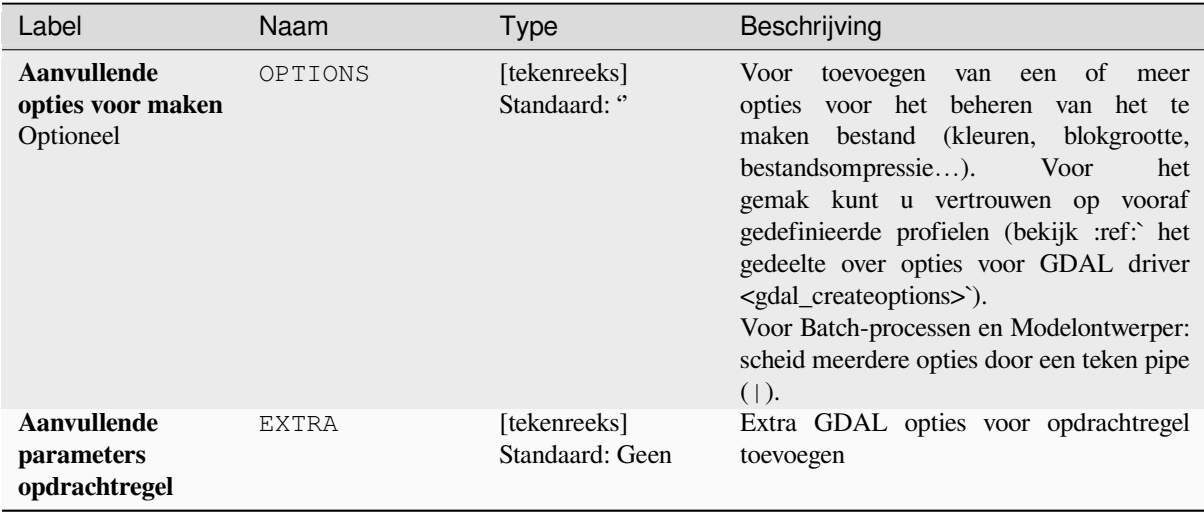

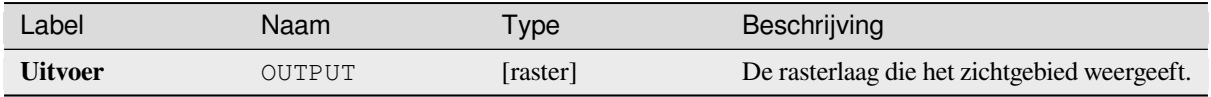

**ID algoritme**: gdal:viewshed

```
import processing
processing.run("algorithm_id", {parameter_dictionary})
```
Het *ID voor het algoritme* wordt weergegeven als u over het algoritme gaat met de muisaanwijzer in de Toolbox van Processing. Het *woordenboek voor de parameters* verschaft de NAME's en waarden van de parameters. Bekijk *Processing algoritmes gebruiken vanaf de console* voor details over hoe algoritmes van Processing uit te voeren vanuit de console voor Python.

# **28.2.5 Rasterprojecties**

### **Projectie toekennen**

Past een coördinatensysteem toe aan een raster gegevensset.

Dit algoritme is afgeleid van de GDAL edit utility.

**Standaard menu**: *Raster* ► *Projecties*

### **Parameters**

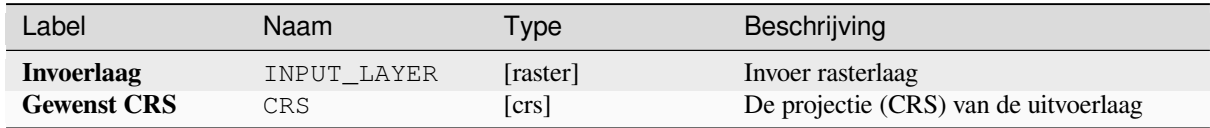

### **Uitvoer**

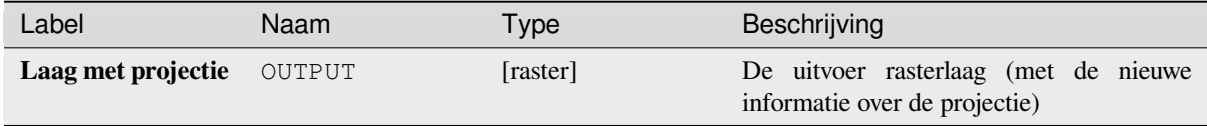

**ID algoritme**: gdal:assignprojection

**import processing** processing.run("algorithm\_id", {parameter\_dictionary})

Het *ID voor het algoritme* wordt weergegeven als u over het algoritme gaat met de muisaanwijzer in de Toolbox van Processing. Het *woordenboek voor de parameters* verschaft de NAME's en waarden van de parameters. Bekijk *Processing algoritmes gebruiken vanaf de console* voor details over hoe algoritmes van Processing uit te voeren vanuit de console voor Python.

### **[Projectie uitnemen](#page-987-0)**

Neemt de projectie uit een rasterbestand en schrijft die naar een *world*-bestand met de extensie .wld.

Dit algoritme is afgeleid van de GDAL srsinfo utility.

**Standaard menu**: *Raster* ► *Projecties*

### **Parameters**

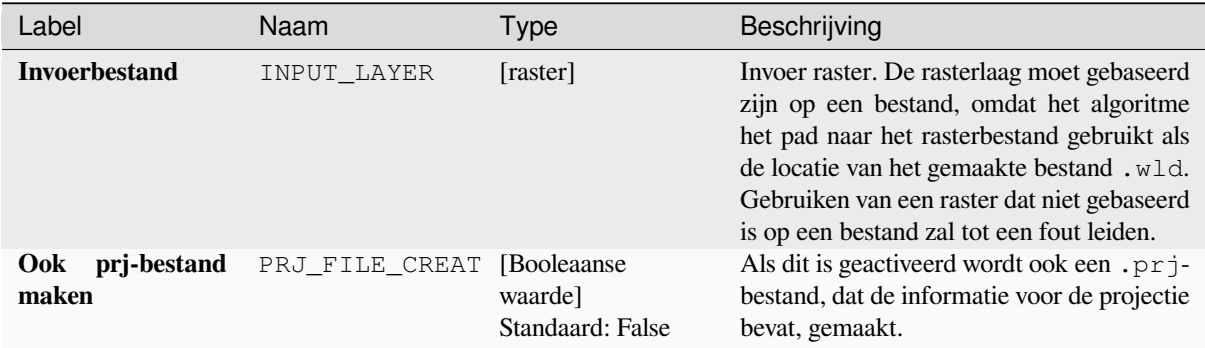

### **Uitvoer**

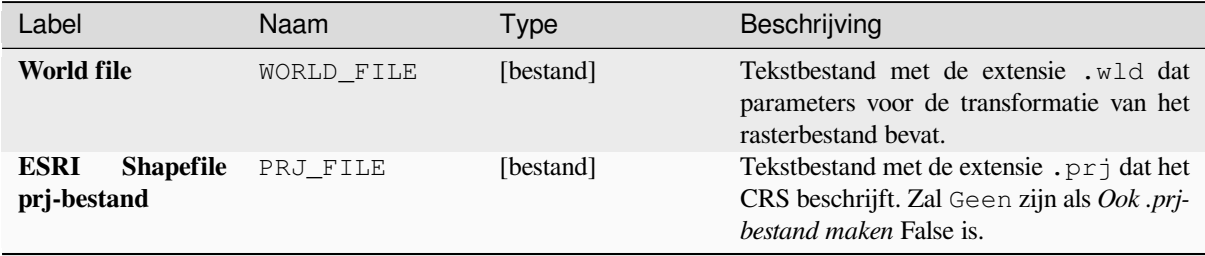

**ID algoritme**: gdal:extractprojection

**import processing** processing.run("algorithm\_id", {parameter\_dictionary})

Het *ID voor het algoritme* wordt weergegeven als u over het algoritme gaat met de muisaanwijzer in de Toolbox van Processing. Het *woordenboek voor de parameters* verschaft de NAME's en waarden van de parameters. Bekijk *Processing algoritmes gebruiken vanaf de console* voor details over hoe algoritmes van Processing uit te voeren vanuit de console voor Python.

### **[Warp \(opnieuw projecteren\)](#page-987-0)**

Projecteert een rasterlaag opnieuw, naar een ander Coördinaten ReferentieSysteem (CRS). De resolutie voor het uitvoerbestand en de methode voor resamplen kunnen worden gekozen.

Dit algoritme is afgeleid van de GDAL warp utility.

**Standaard menu**: *Raster* ► *Projecties*

#### **Parameters**

#### **Basis parameters**

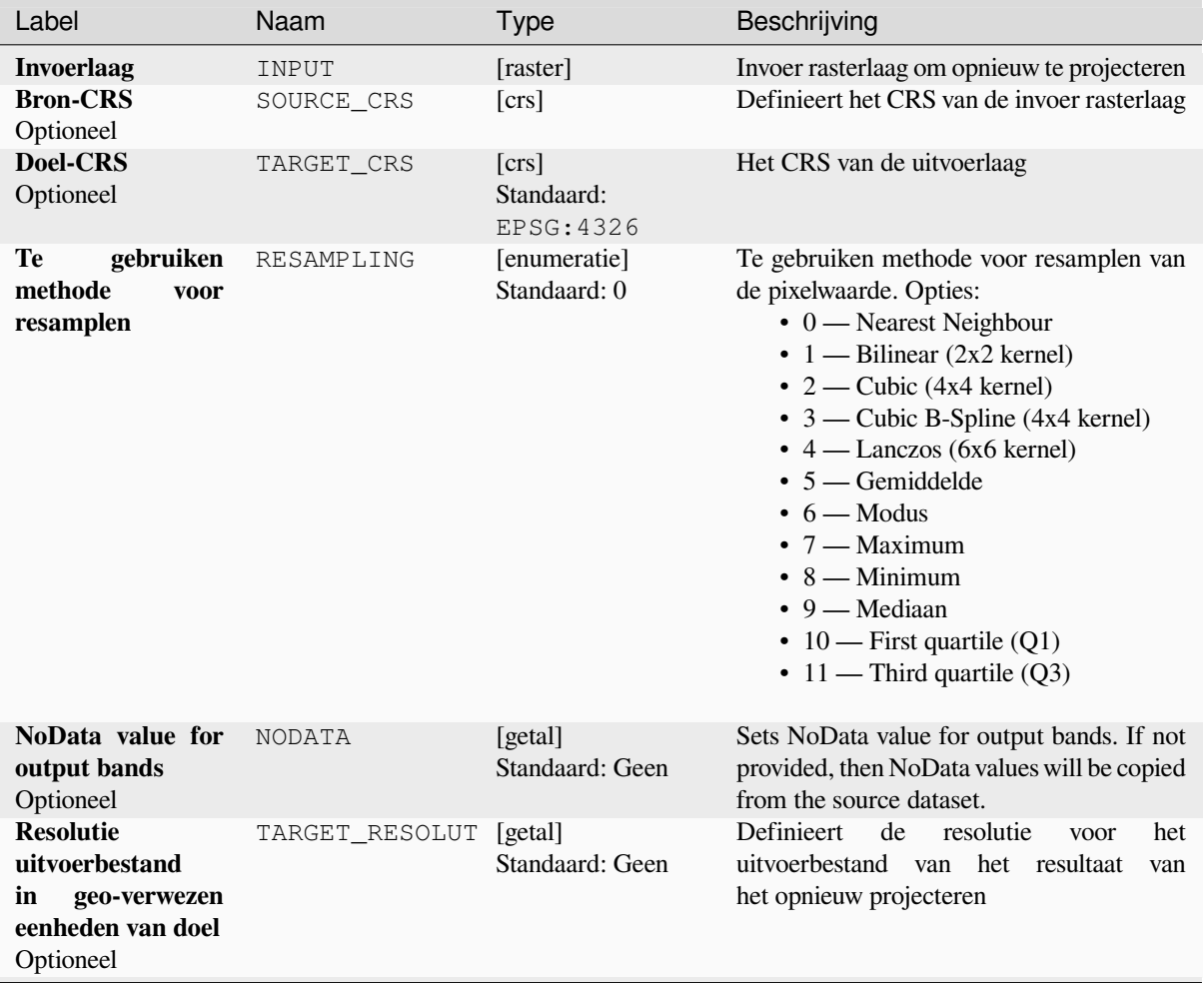

| Label                           | Naam   | Type                                                             | Beschrijving                                                                                                    |
|---------------------------------|--------|------------------------------------------------------------------|----------------------------------------------------------------------------------------------------|
| <b>Opnieuw</b><br>geprojecteerd | OUTPUT | [raster]<br>Standaard:<br>[Opslaan naar<br>tijdelijk<br>bestand] | Specificatie van de uitvoer rasterlaag. Één<br>van:<br>• Opslaan naar tijdelijk bestand<br>• Opslaan als bestand |

Tabel 28.264 – Vervolgd van vorige pagina

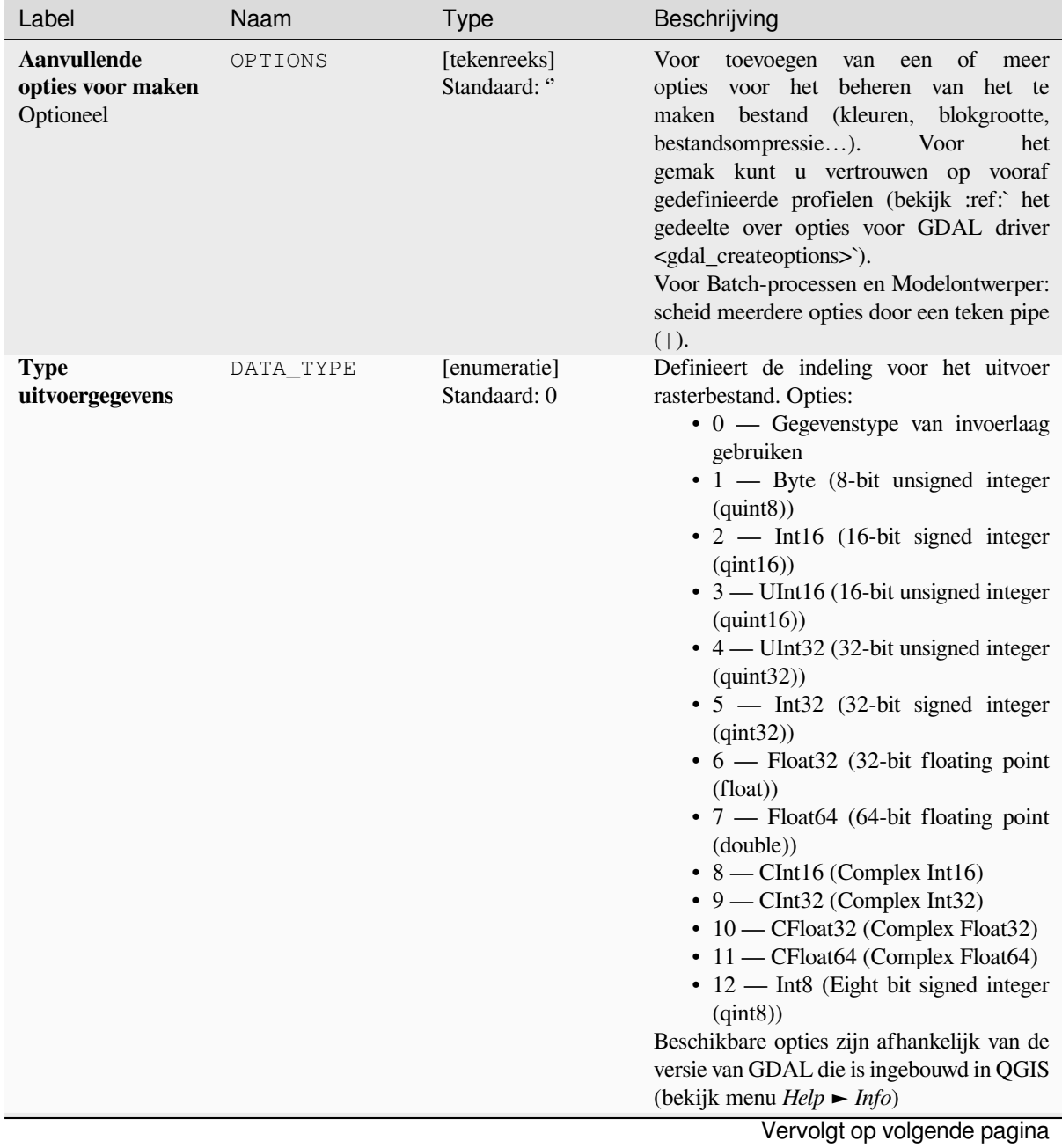

| Label                                                                                      | Naam                 | raber 20.200 - vervolga van vonge pagina<br><b>Type</b> | Beschrijving                                                                                                    |
|--------------------------------------------------------------------------------------------|----------------------|---------------------------------------------------------|----------------------------------------------------------------------------------------------------|
| <b>Bereik</b><br>met<br>geoverwijzingen<br>voor<br>te maken<br>uitvoerbestand<br>Optioneel | TARGET EXTENT        | [bereik]                                                | Stelt het bereik met geoverwijzingen in voor<br>het te maken uitvoerbestand (standaard in<br>het Doel-CRS. In het CRS van het doel<br>rasterbereik, indien gespecificeerd).<br>Beschikbare methoden zijn:<br>· Uit laag berekenen: gebruikt het<br>bereik van een laag die in het huidige<br>project is geladen<br>· Berekenen uit kaart afdruklay-<br>out: gebruikt het bereik van een<br>afdruklay-out kaart-item<br>in<br>het<br>actieve project<br>· Berekenen uit Favoriete plaats:<br>gebruikt het bereik van<br>een<br>opgeslagen Favoriete plaats<br>· Huidige bereik van kaartvenster<br>gebruiken<br>· Tekenen in kaartvenster: klik en<br>sleep een rechthoek die het gebied<br>beperkt tot dat waarmee rekening<br>moet worden gehouden<br>• Voer de coördinaten in als xmin,<br>xmax, ymin, ymax |
| CRS van het doel-<br>rasterbereik<br>Optioneel                                             | TARGET_EXTENT_ [crs] |                                                         | Specificeert het CRS waarin de opgegeven<br>coördinaten<br>bereik<br>voor<br>het<br>van<br>uitvoerbestand<br>worden<br>het<br>moeten<br>geïnterpreteerd. Dit moet niet worden<br>verward met het doel CRS voor de uitvoer<br>van de gegevensset. Het is in plaats<br>daarvan voor het gemak, bijv. wanneer<br>u de coördinaten voor de uitvoer weet in<br>een geodetisch CRS met long/lat, maar<br>de resultaten wilt in een geprojecteerd<br>coördinatensysteem.                                                                                                    |
| Maak gebruik van<br>implementatie<br>voor<br>multithreaded<br>warping                      | MULTITHREADING       | [Booleaanse]<br>waarde]<br>Standaard: False             | Twee threads zullen worden gebruikt<br>om gedeelten van de afbeelding te<br>verwerken en tegelijkertijd bewerkingen<br>voor invoer/uitvoer uitvoeren. Onthoud dat<br>de berekening zelf niet multithreaded is.                                                                                                    |
| <b>Aanvullende</b><br>parameters<br>opdrachtregel<br>Optioneel                             | EXTRA                | [tekenreeks]<br>Standaard: Geen                         | Extra GDAL opties voor opdrachtregel<br>toevoegen.                                                                                                    |

Tabel 28.265 – Vervolgd van vorige pagina

**Uitvoer**

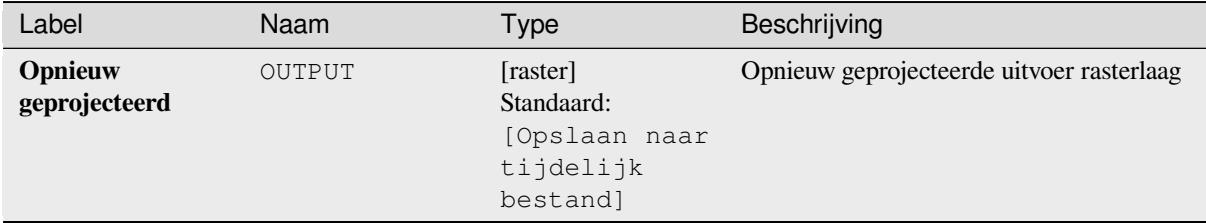

### **Pythoncode**

**ID algoritme**: gdal:warpreproject

```
import processing
processing.run("algorithm_id", {parameter_dictionary})
```
Het *ID voor het algoritme* wordt weergegeven als u over het algoritme gaat met de muisaanwijzer in de Toolbox van Processing. Het *woordenboek voor de parameters* verschaft de NAME's en waarden van de parameters. Bekijk *Processing algoritmes gebruiken vanaf de console* voor details over hoe algoritmes van Processing uit te voeren vanuit de console voor Python.

# **28.2.6 Vector conversie**

#### **Indeling converteren**

Converteert een door OGR ondersteunde vectorlaag naar een andere door OGR ondersteunde indeling.

Dit algoritme is afgeleid van de ogr2ogr utility.

### **Parameters**

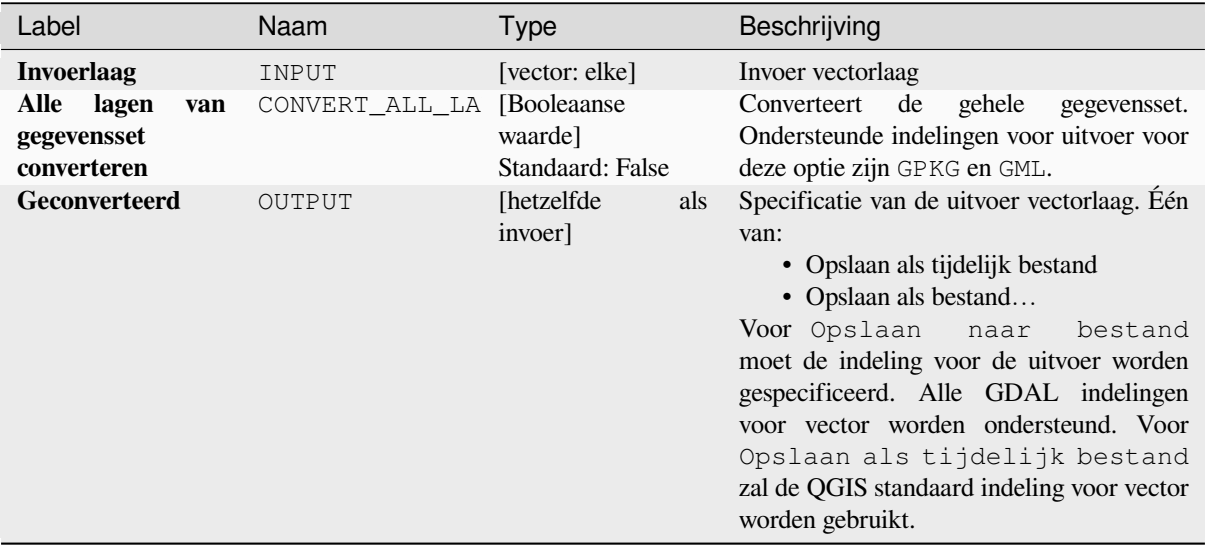

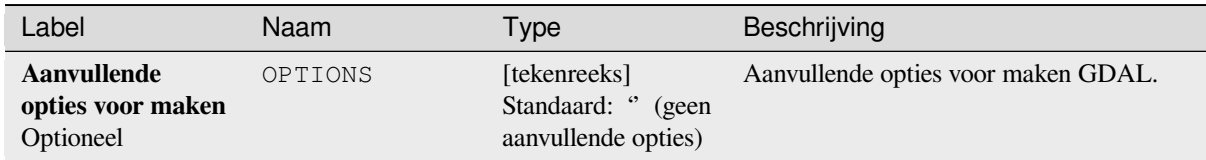

## **Uitvoer**

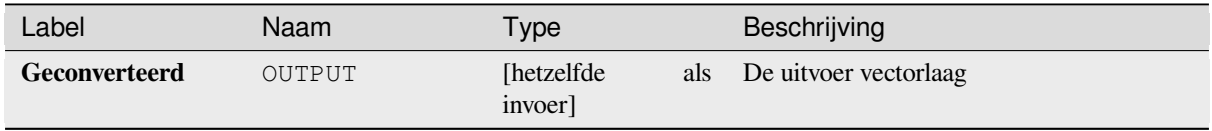

### **Pythoncode**

**ID algoritme**: gdal:convertformat

```
import processing
processing.run("algorithm_id", {parameter_dictionary})
```
Het *ID voor het algoritme* wordt weergegeven als u over het algoritme gaat met de muisaanwijzer in de Toolbox van Processing. Het *woordenboek voor de parameters* verschaft de NAME's en waarden van de parameters. Bekijk *Processing algoritmes gebruiken vanaf de console* voor details over hoe algoritmes van Processing uit te voeren vanuit de console voor Python.

### **[Rasteriseren \(overschrijven met attribuu](#page-987-0)t)**

Overschrijft een rasterlaag met waarden uit een vectorlaag. Nieuwe waarden worden toegewezen, gebaseerd op de waarde van het attribuut van het overlappende vectorobject.

Dit algoritme is afgeleid van de GDAL rasterize utility.

### **Parameters**

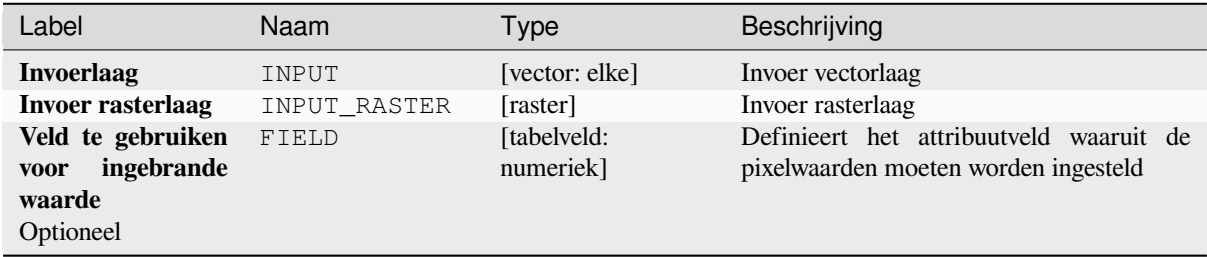

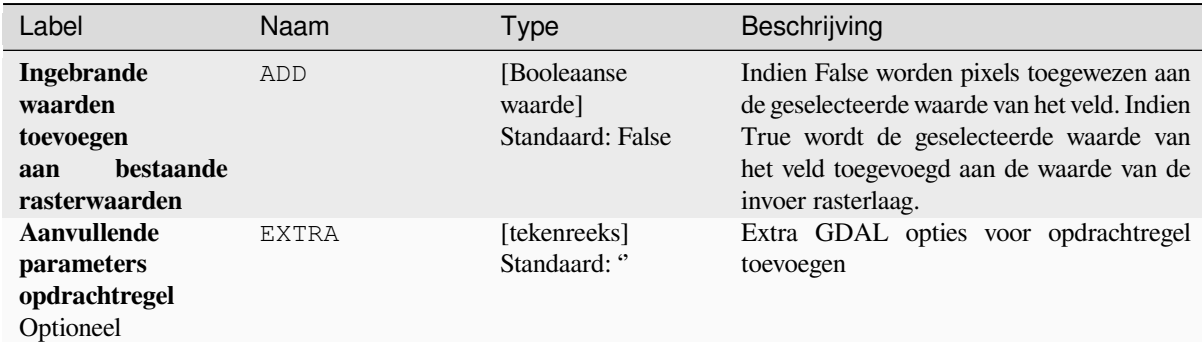

### **Uitvoer**

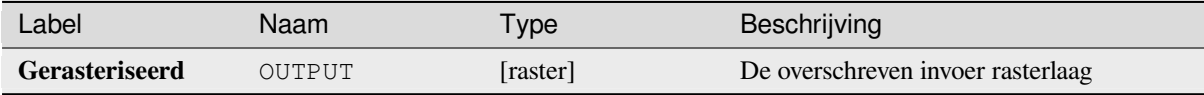

### **Pythoncode**

**ID algoritme**: gdal:rasterize\_over

```
import processing
processing.run("algorithm_id", {parameter_dictionary})
```
Het *ID voor het algoritme* wordt weergegeven als u over het algoritme gaat met de muisaanwijzer in de Toolbox van Processing. Het *woordenboek voor de parameters* verschaft de NAME's en waarden van de parameters. Bekijk *Processing algoritmes gebruiken vanaf de console* voor details over hoe algoritmes van Processing uit te voeren vanuit de console voor Python.

### **[Rasteriseren \(overschrijven met vaste w](#page-987-0)aarde)**

Overschrijft delen van een rasterlaag met vaste waarden. De te overschrijven pixels worden gekozen, gebaseerd op de opgegeven (overlappende) vectorlaag.

Dit algoritme is afgeleid van de GDAL rasterize utility.

### **Parameters**

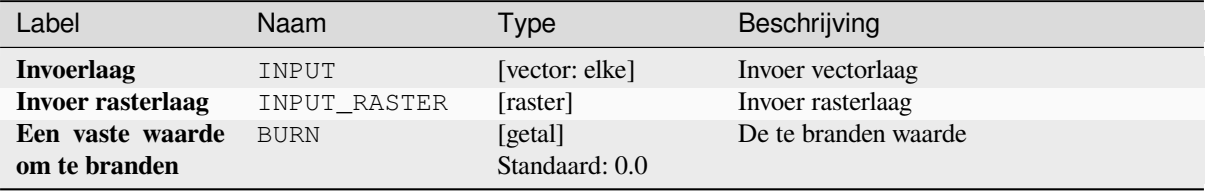

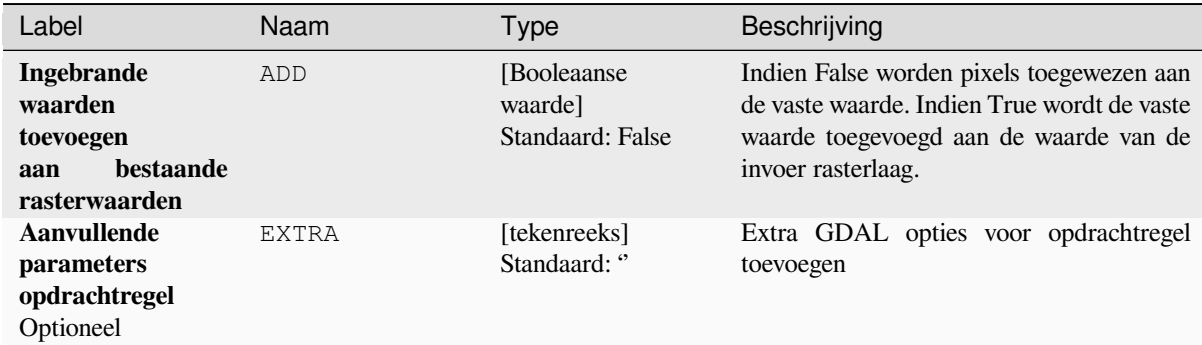

### **Uitvoer**

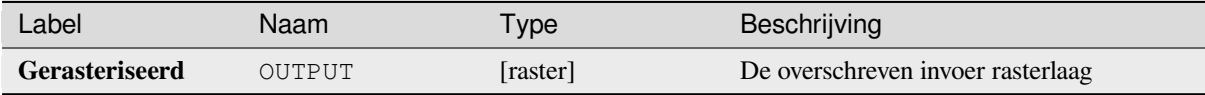

### **Pythoncode**

**ID algoritme**: gdal:rasterize\_over\_fixed\_value

```
import processing
processing.run("algorithm_id", {parameter_dictionary})
```
Het *ID voor het algoritme* wordt weergegeven als u over het algoritme gaat met de muisaanwijzer in de Toolbox van Processing. Het *woordenboek voor de parameters* verschaft de NAME's en waarden van de parameters. Bekijk *Processing algoritmes gebruiken vanaf de console* voor details over hoe algoritmes van Processing uit te voeren vanuit de console voor Python.

### **[Rasteriseren \(vector naar raster\)](#page-987-0)**

Converteert vectorgeometrieën (punten, lijnen en polygonen) naar een rasterafbeelding.

Dit algoritme is afgeleid van de GDAL rasterize utility.

**Standaard menu**: *Raster* ► *Conversie*

### **Parameters**

### **Basis parameters**

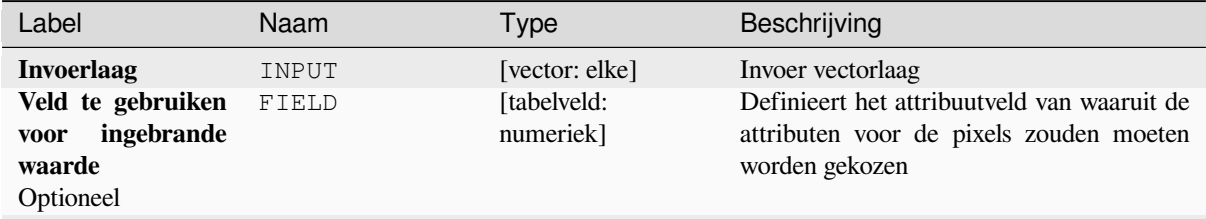

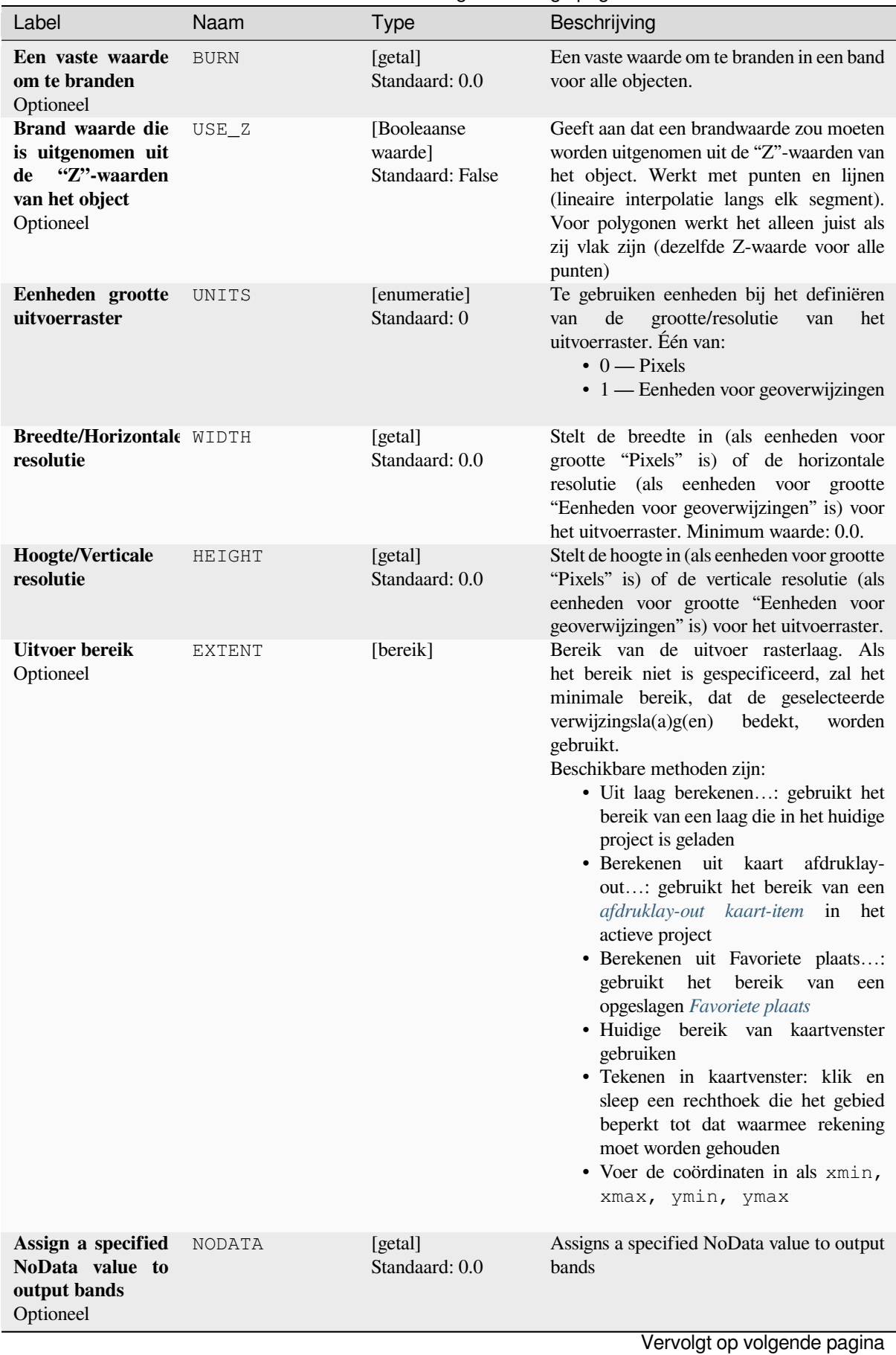

**28.2. GDAL algoritme provider 1585**

| Label                 | Naam          | Type                                                             | Beschrijving                                                                                                    |
|-----------------------|---------------|------------------------------------------------------------------|----------------------------------------------------------------------------------------------------|
| <b>Gerasteriseerd</b> | <b>OUTPUT</b> | [raster]<br>Standaard:<br>[Opslaan naar<br>tijdelijk<br>bestand] | Specificatie van de uitvoerlaag. Één van:<br>• Opslaan als tijdelijk bestand<br>• Opslaan als bestand<br>Voor Opslaan naar<br>bestand<br>moet de indeling voor de uitvoer worden<br>gespecificeerd. Alle GDAL indelingen<br>voor raster worden ondersteund. Voor<br>Opslaan als tijdelijk bestand<br>zal de QGIS standaard indeling voor raster<br>worden gebruikt. |

Tabel 28.268 – Vervolgd van vorige pagina

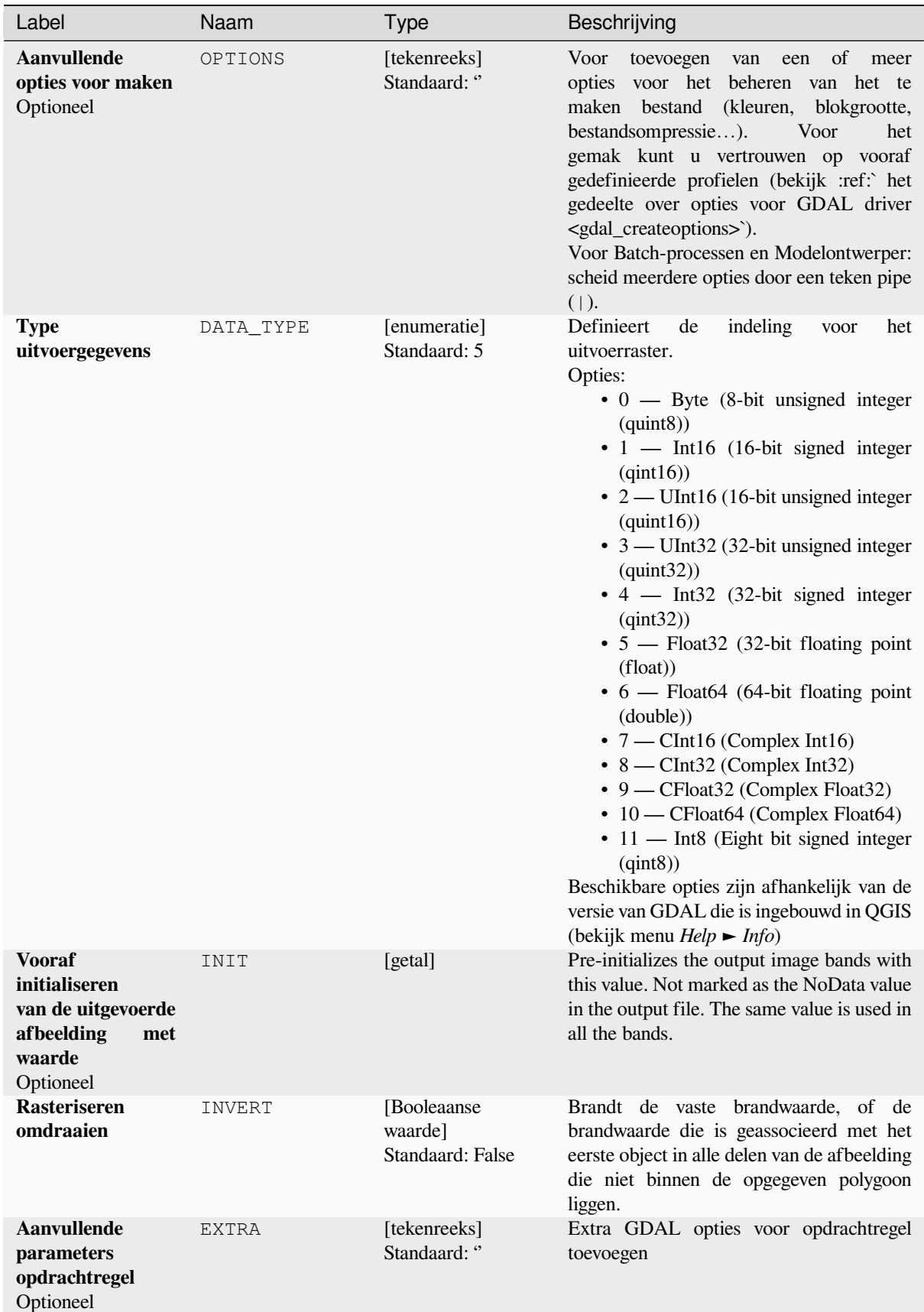

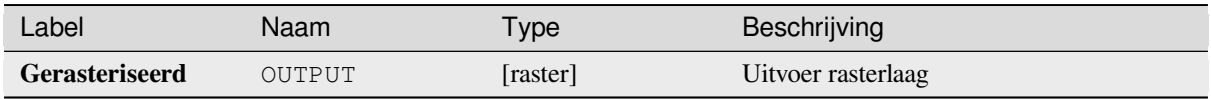

**ID algoritme**: gdal:rasterize

```
import processing
processing.run("algorithm_id", {parameter_dictionary})
```
Het *ID voor het algoritme* wordt weergegeven als u over het algoritme gaat met de muisaanwijzer in de Toolbox van Processing. Het *woordenboek voor de parameters* verschaft de NAME's en waarden van de parameters. Bekijk *Processing algoritmes gebruiken vanaf de console* voor details over hoe algoritmes van Processing uit te voeren vanuit de console voor Python.

# **28.2.7 Vector geoprocessing**

### **Buffer vectors**

Maak buffers rondom de objecten van een vectorlaag.

### **Parameters**

### **Basis parameters**

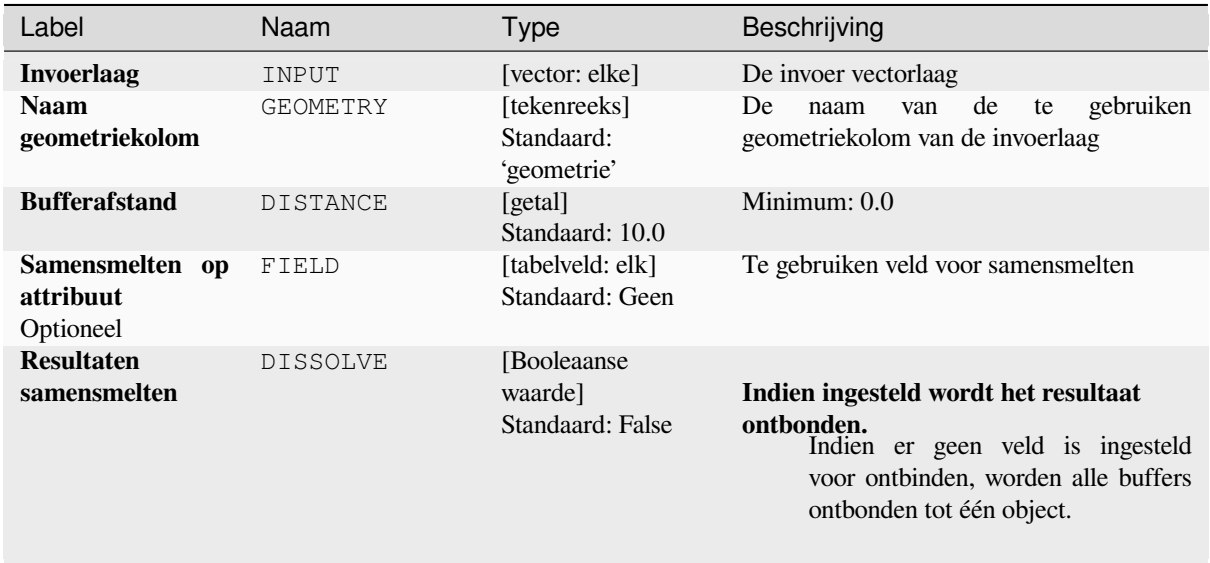

# Tabel 28.269 – Vervolgd van vorige pagina

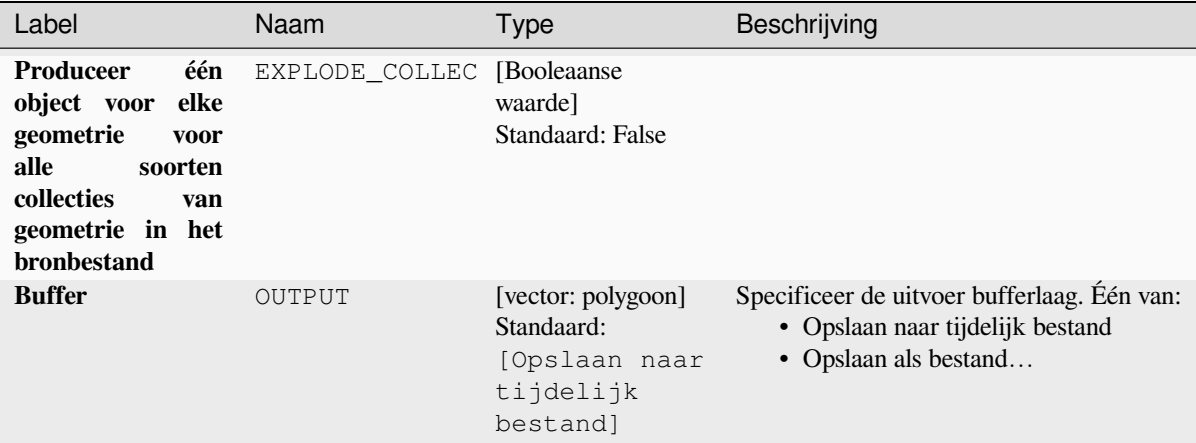

# **Gevorderde parameters**

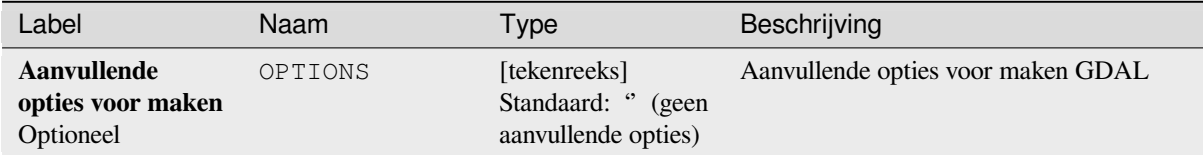

### **Uitvoer**

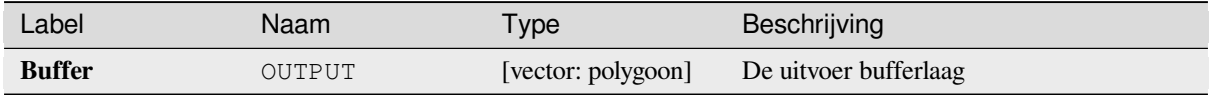

### **Pythoncode**

**ID algoritme**: gdal:buffervectors

```
import processing
processing.run("algorithm_id", {parameter_dictionary})
```
# **Vector op bereik clippen**

Verkleint een OGR-ondersteund vectorbestand tot een opgegeven bereik.

Dit algoritme is afgeleid van de GDAL ogr2ogr utility.

### **Parameters**

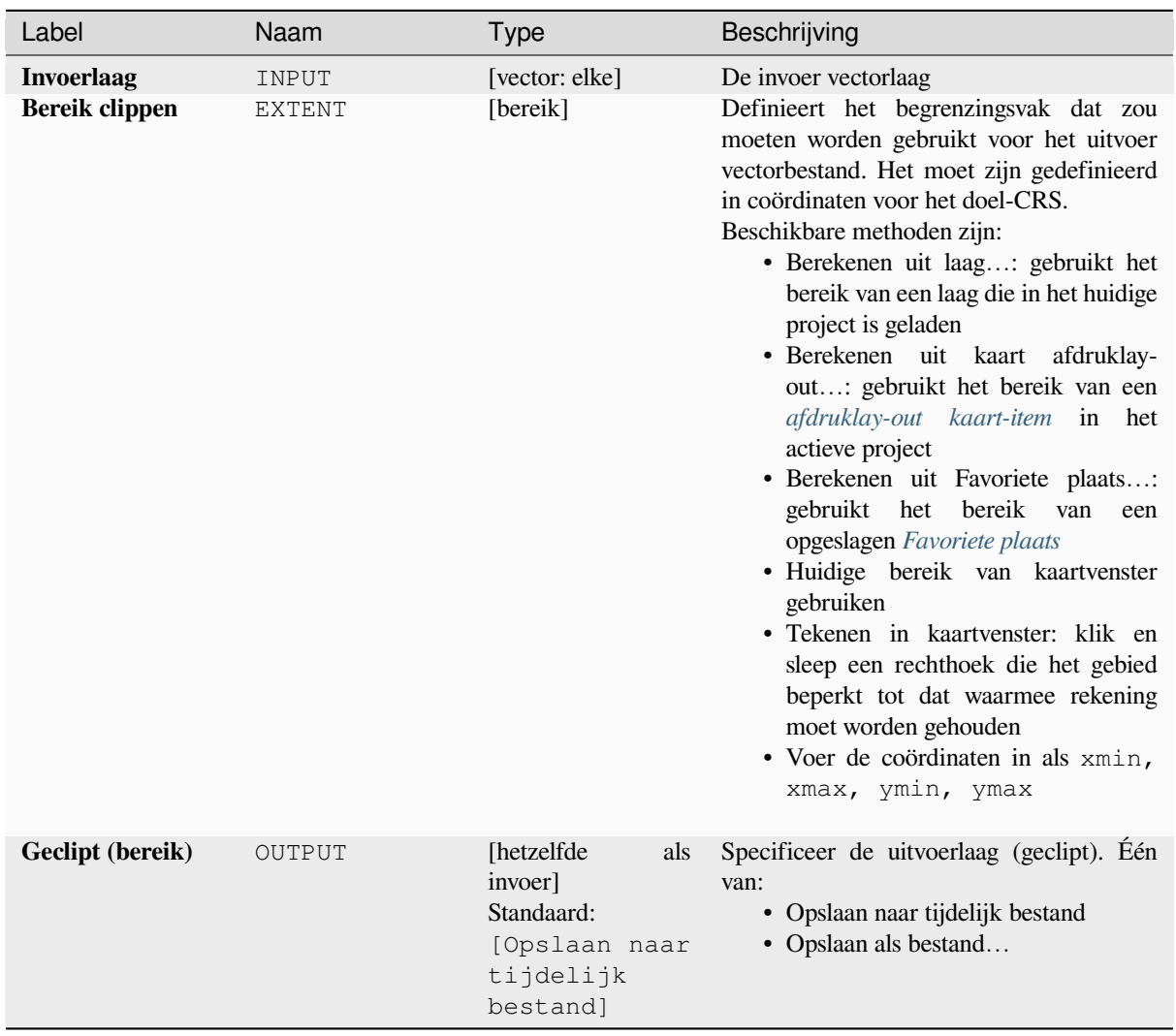

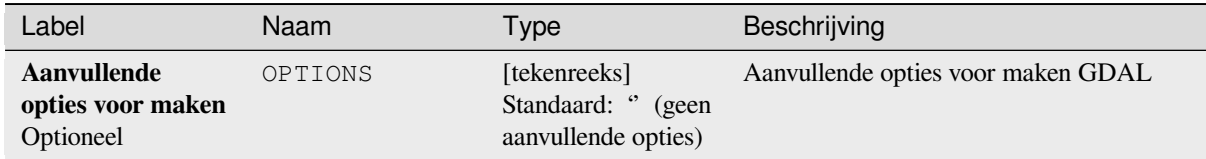

### **Uitvoer**

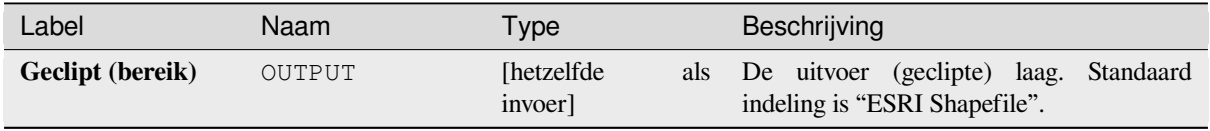

### **Pythoncode**

**ID algoritme**: gdal:clipvectorbyextent

```
import processing
processing.run("algorithm_id", {parameter_dictionary})
```
Het *ID voor het algoritme* wordt weergegeven als u over het algoritme gaat met de muisaanwijzer in de Toolbox van Processing. Het *woordenboek voor de parameters* verschaft de NAME's en waarden van de parameters. Bekijk *Processing algoritmes gebruiken vanaf de console* voor details over hoe algoritmes van Processing uit te voeren vanuit de console voor Python.

### **[Vector op maskerlaag clippen](#page-987-0)**

Verkleint een door GDAL ondersteunde vectorlaag met een polygoon maskerlaag.

Dit algoritme is afgeleid van de GDAL ogr2ogr utility.

### **Parameters**

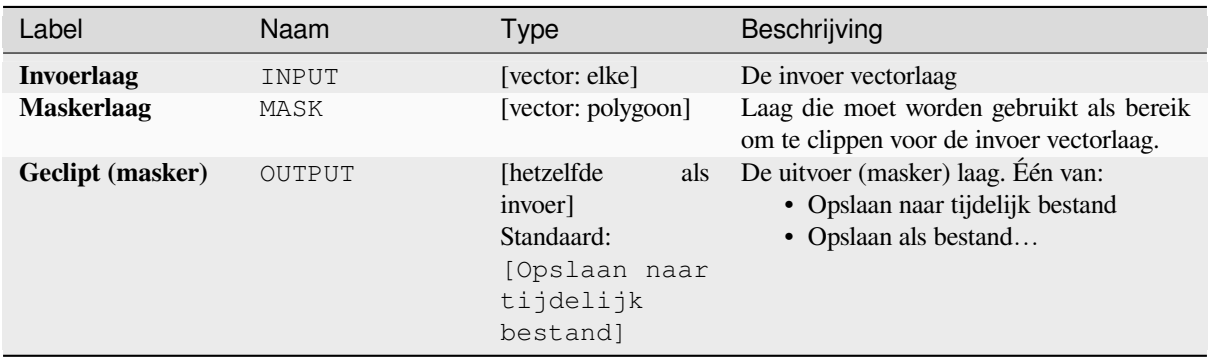

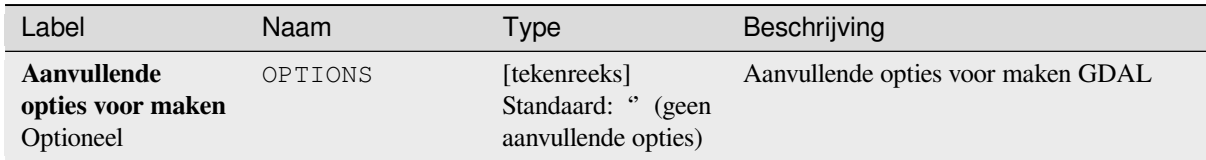

### **Uitvoer**

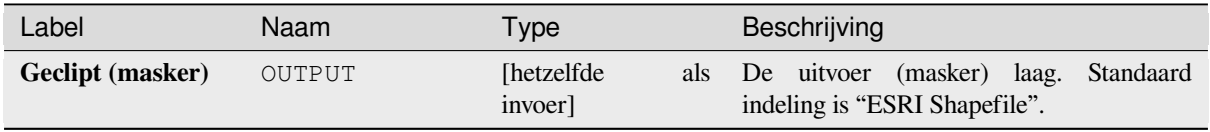

### **Pythoncode**

**ID algoritme**: gdal:clipvectorbypolygon

```
import processing
processing.run("algorithm_id", {parameter_dictionary})
```
Het *ID voor het algoritme* wordt weergegeven als u over het algoritme gaat met de muisaanwijzer in de Toolbox van Processing. Het *woordenboek voor de parameters* verschaft de NAME's en waarden van de parameters. Bekijk *Processing algoritmes gebruiken vanaf de console* voor details over hoe algoritmes van Processing uit te voeren vanuit de console voor Python.

### **[Samensmelten](#page-987-0)**

Smelt (combineer) geometrieën die dezelfde waarde voor een opgegeven attribuut / veld hebben samen. De geometrieën voor de uitvoer zijn meerdelig.

### **Parameters**

## **Basis parameters**

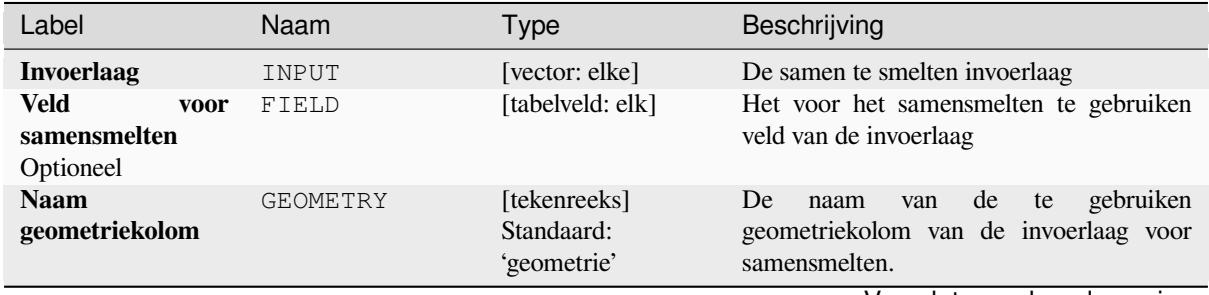

| Label          | Naam   | Type                                                                                  | Beschrijving                                                                                      |
|----------------|--------|---------------------------------------------------------------------------------------|---------------------------------------------------------------------------------------------------|
| Samengesmolten | OUTPUT | [hetzelfde]<br>als<br>invoer]<br>Standaard:<br>[Opslaan naar<br>tijdelijk<br>bestand] | Specificeer de uitvoerlaag. Één van:<br>• Opslaan naar tijdelijk bestand<br>• Opslaan als bestand |

Tabel 28.272 – Vervolgd van vorige pagina

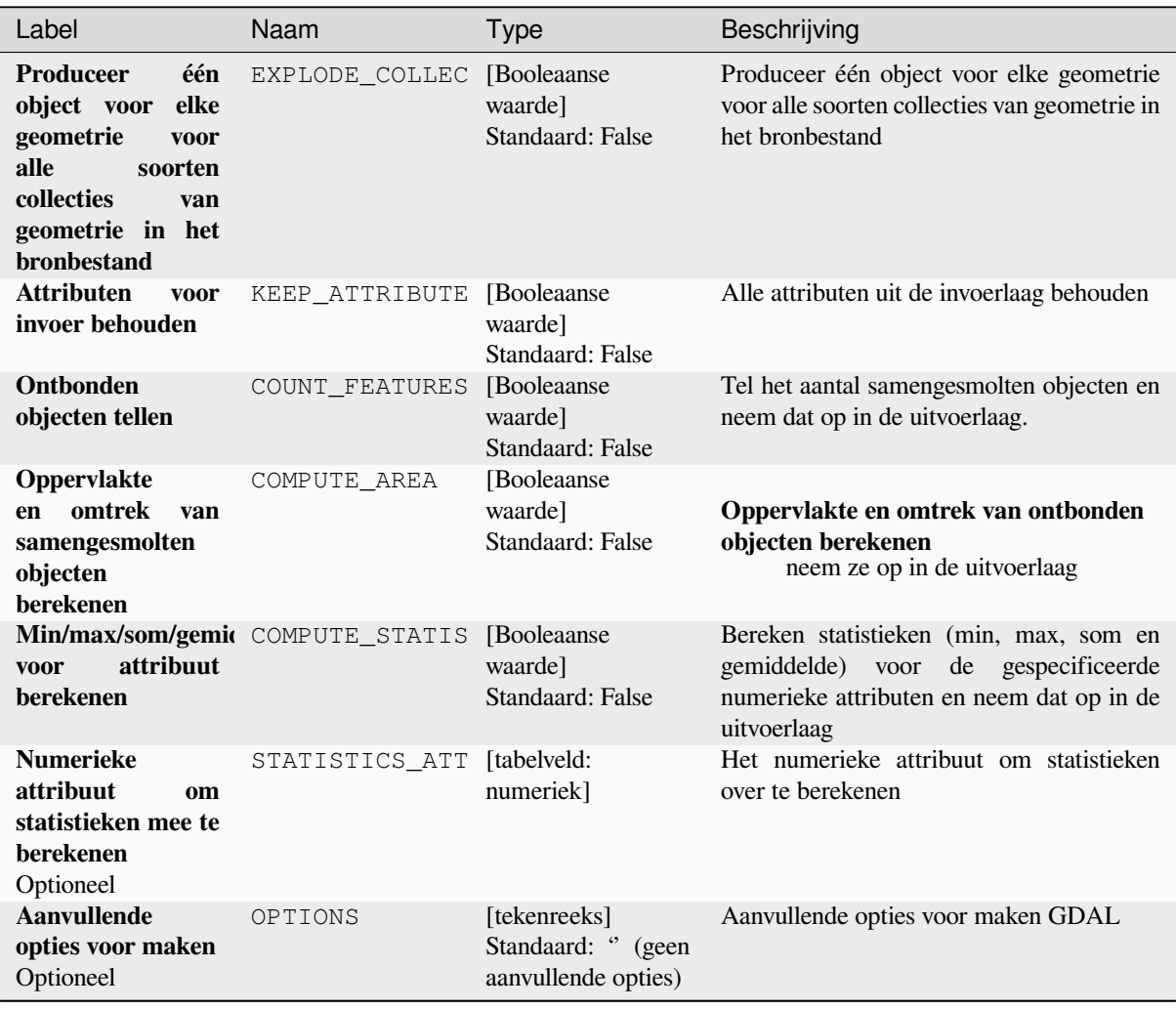

### **Uitvoer**

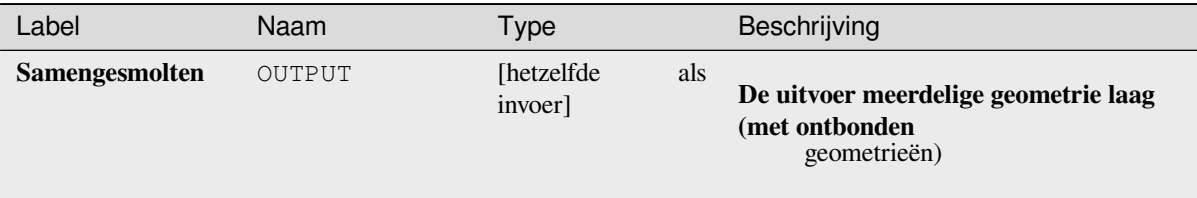

### **Pythoncode**

**ID algoritme**: gdal:dissolve

```
import processing
processing.run("algorithm_id", {parameter_dictionary})
```
Het *ID voor het algoritme* wordt weergegeven als u over het algoritme gaat met de muisaanwijzer in de Toolbox van Processing. Het *woordenboek voor de parameters* verschaft de NAME's en waarden van de parameters. Bekijk *Processing algoritmes gebruiken vanaf de console* voor details over hoe algoritmes van Processing uit te voeren vanuit de console voor Python.

### **[Verspringing boog](#page-987-0)**

Verschuift lijnen met een gespecificeerde afstand. Positieve afstanden verschuiven lijnen naar links, en negatieve afstanden zullen ze naar rechts verschuiven.

### **Parameters**

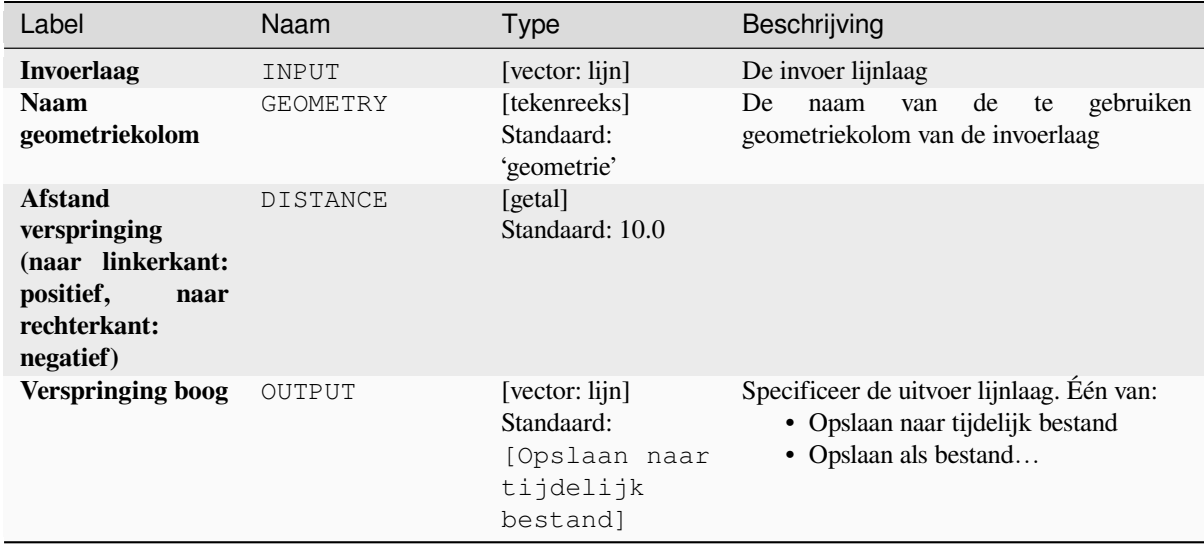

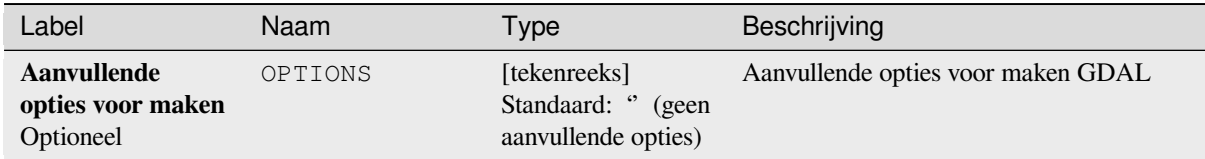

### **Uitvoer**

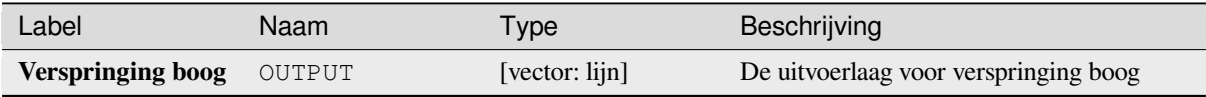

### **Pythoncode**

**ID algoritme**: gdal:offsetcurve

```
import processing
processing.run("algorithm_id", {parameter_dictionary})
```
Het *ID voor het algoritme* wordt weergegeven als u over het algoritme gaat met de muisaanwijzer in de Toolbox van Processing. Het *woordenboek voor de parameters* verschaft de NAME's en waarden van de parameters. Bekijk *Processing algoritmes gebruiken vanaf de console* voor details over hoe algoritmes van Processing uit te voeren vanuit de console voor Python.

### **[Enkelzijdige buffer](#page-987-0)**

Maakt een buffer aan één zijde (rechts of links) van de lijnen in een lijn vectorlaag.

### **Parameters**

### **Basis parameters**

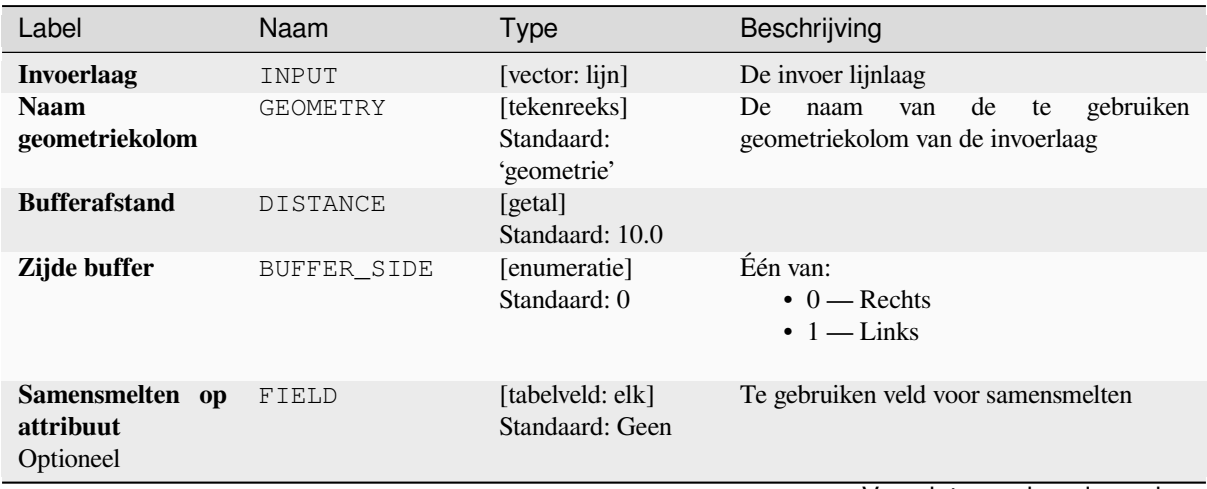

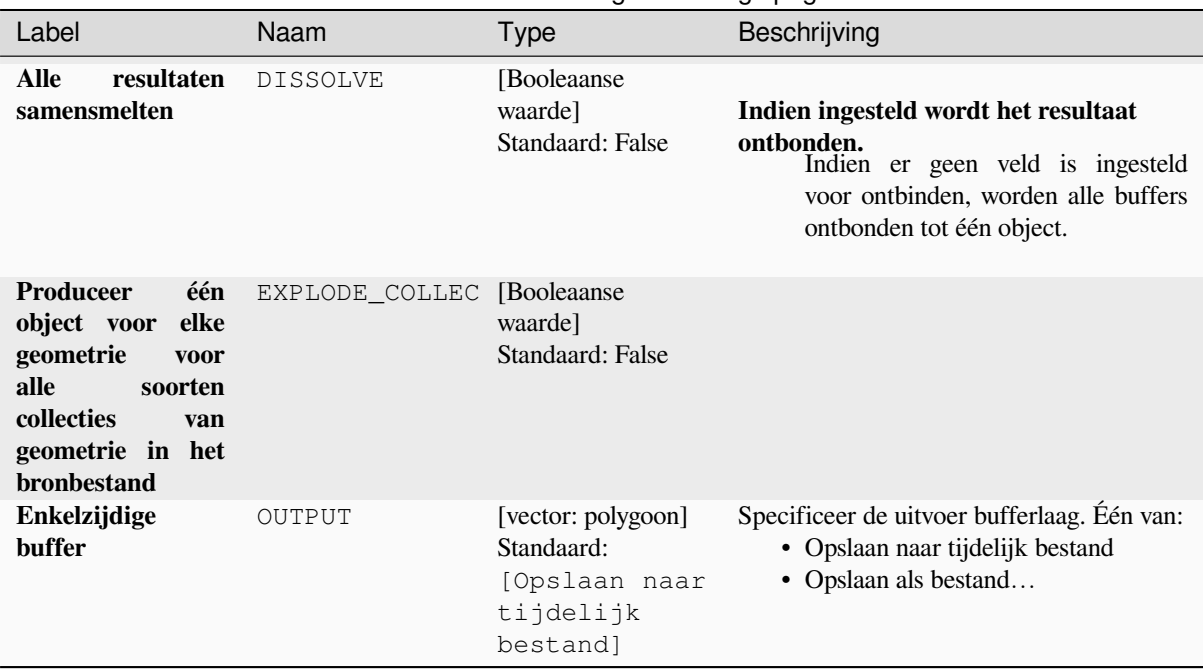

# Tabel 28.275 – Vervolgd van vorige pagina

### **Gevorderde parameters**

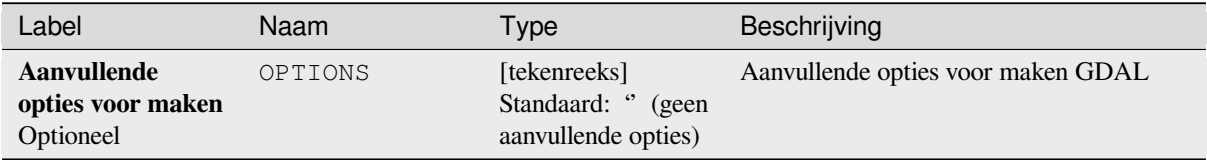

### **Uitvoer**

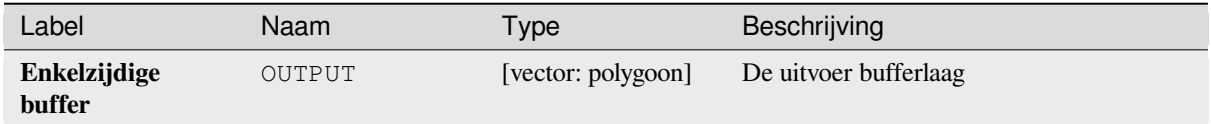

# **Pythoncode**

**ID algoritme**: gdal:onesidebuffer

```
import processing
processing.run("algorithm_id", {parameter_dictionary})
```
### **Punten langs lijnen**

Maakt een punt op elke lijn van een lijn vectorlaag op een afstand van het begin. De afstand wordt opgegeven als een fractie van de lengte van de lijn.

#### **Parameters**

### **Basis parameters**

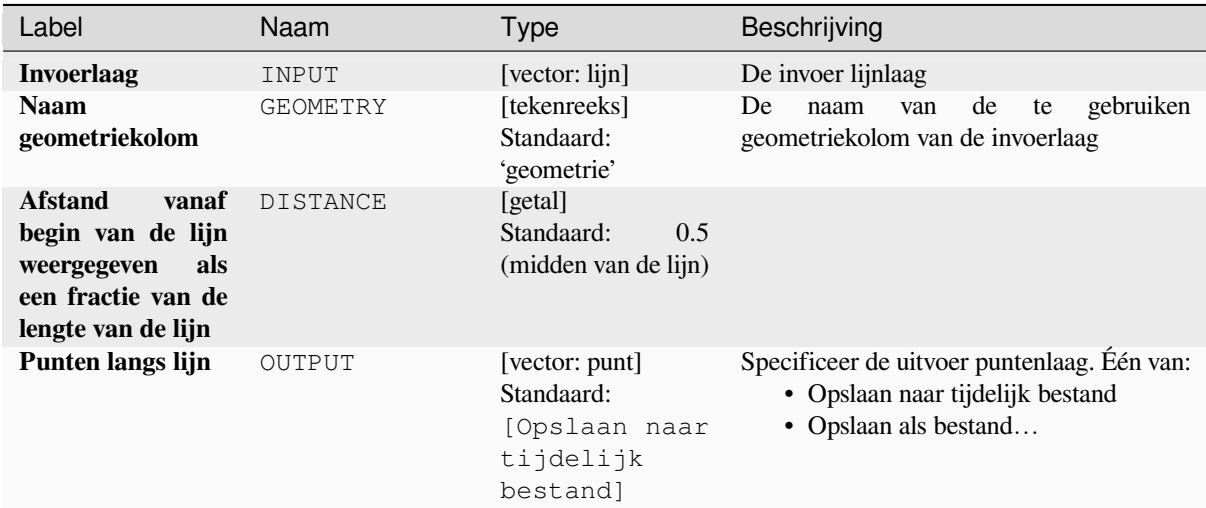

### **Gevorderde parameters**

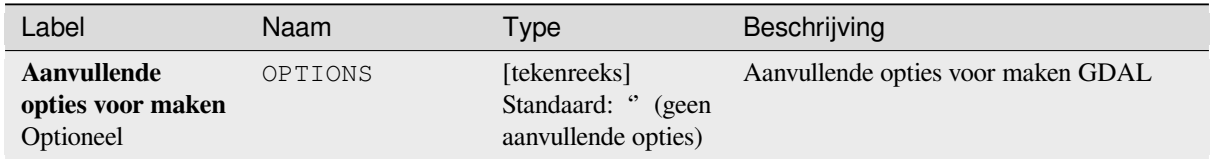

#### **Uitvoer**

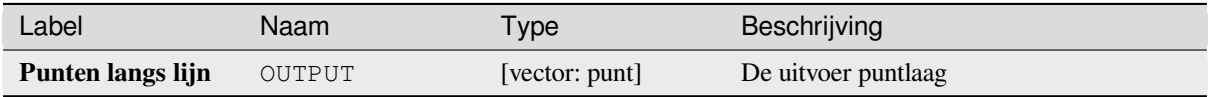

### **Pythoncode**

**ID algoritme**: gdal:pointsalonglines

```
import processing
processing.run("algorithm_id", {parameter_dictionary})
```
# **28.2.8 Vector diversen**

### **Virtuele vector bouwen**

Maakt een virtuele laag die een set vectorlagen bevat. De virtuele laag van uitvoer zal niet worden geopend in het huidige project.

Dit algoritme is speciaal nuttig in het geval dat een ander algoritme meerdere lagen nodig heeft, maar slechts één vrt accepteert waarin de lagen worden gespecificeerd.

### **Parameters**

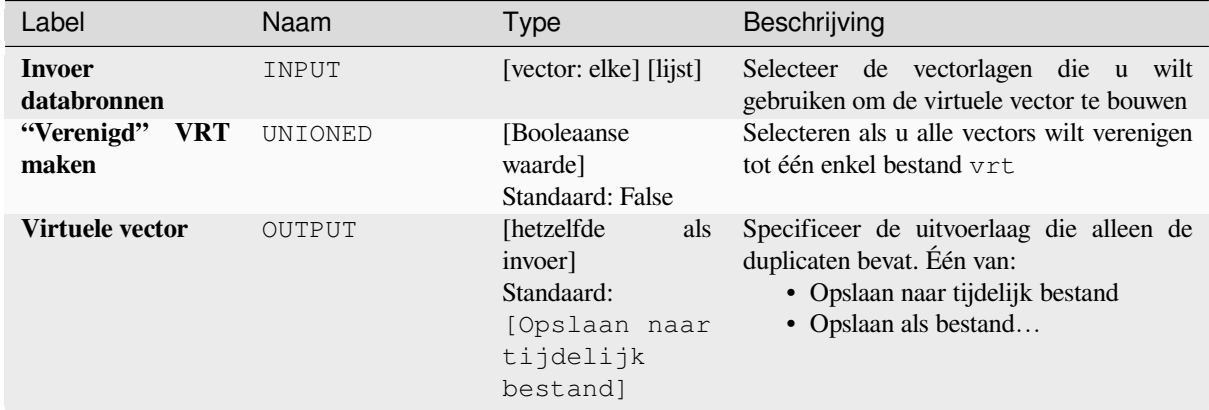

#### **Uitvoer**

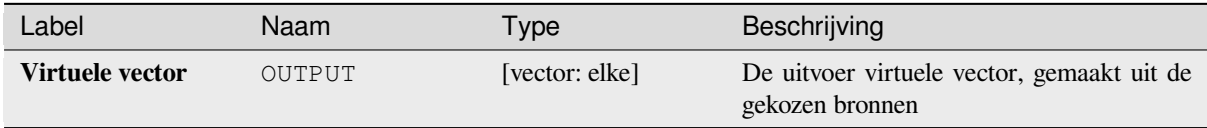

### **Pythoncode**

**ID algoritme**: gdal:buildvirtualvector

```
import processing
processing.run("algorithm_id", {parameter_dictionary})
```
## **SQL uitvoeren**

Voert een eenvoudige of complexe query met syntaxis van SQL uit op de bronlaag. Het resultaat van de query zal worden toegevoegd als een nieuwe laag.

Dit algoritme is afgeleid van de GDAL ogr2ogr utility.

## **Parameters**

### **Basis parameters**

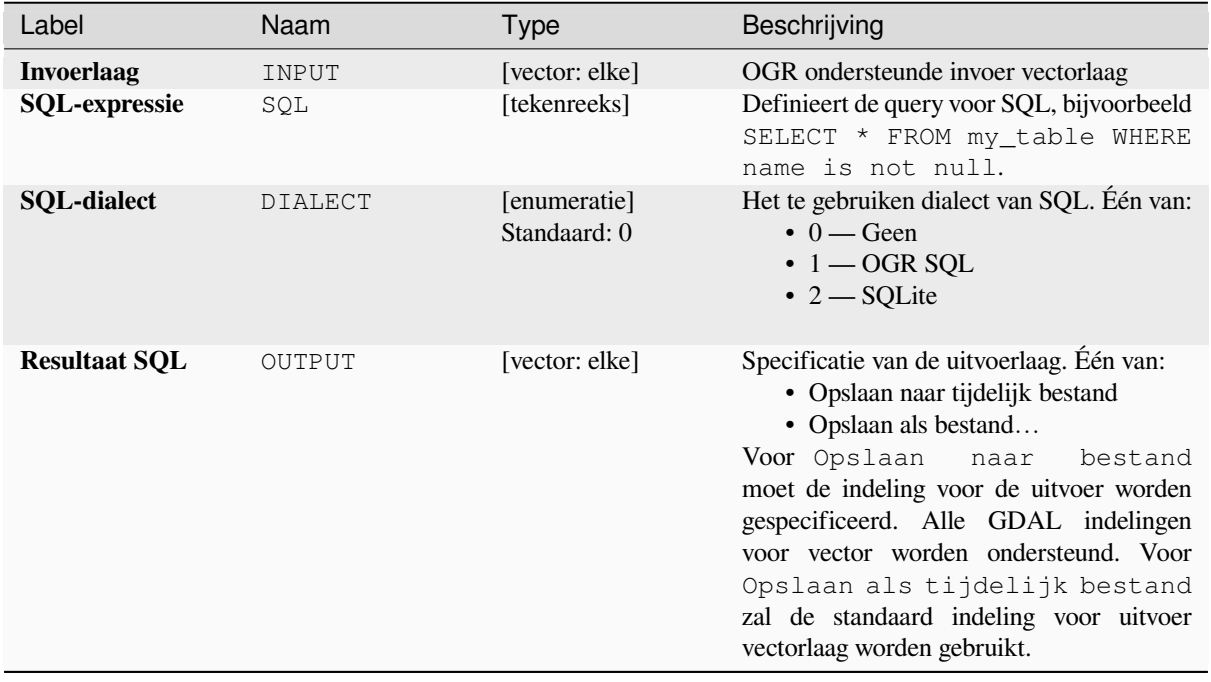

### **Gevorderde parameters**

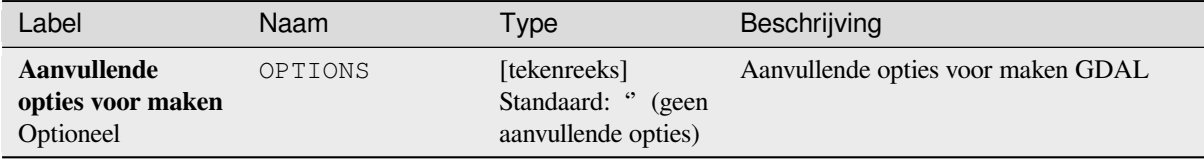

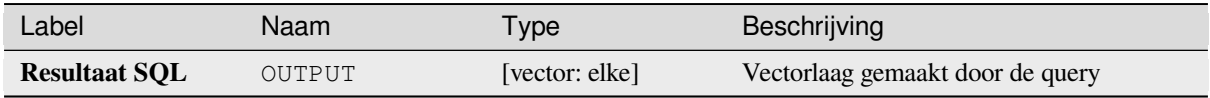

**ID algoritme**: gdal:executesql

```
import processing
processing.run("algorithm_id", {parameter_dictionary})
```
Het *ID voor het algoritme* wordt weergegeven als u over het algoritme gaat met de muisaanwijzer in de Toolbox van Processing. Het *woordenboek voor de parameters* verschaft de NAME's en waarden van de parameters. Bekijk *Processing algoritmes gebruiken vanaf de console* voor details over hoe algoritmes van Processing uit te voeren vanuit de console voor Python.

### **[Naar PostgreSQL exporteren \(beschikba](#page-987-0)re verbindingen)**

Importeert vectorlagen in een database van PostgreSQL op basis van een beschikbare verbinding. De verbinding moet eerder *correct zijn gedefinieerd*. Zorg er voor dat de keuzevakken 'Gebruikersnaam opslaan' en 'Wachtwoord opslaan' zijn geselecteerd. Dan kunt u het algoritme gebruiken.

Dit algoritme is afgeleid van de GDAL ogr2ogr utility.

### **Parameters**

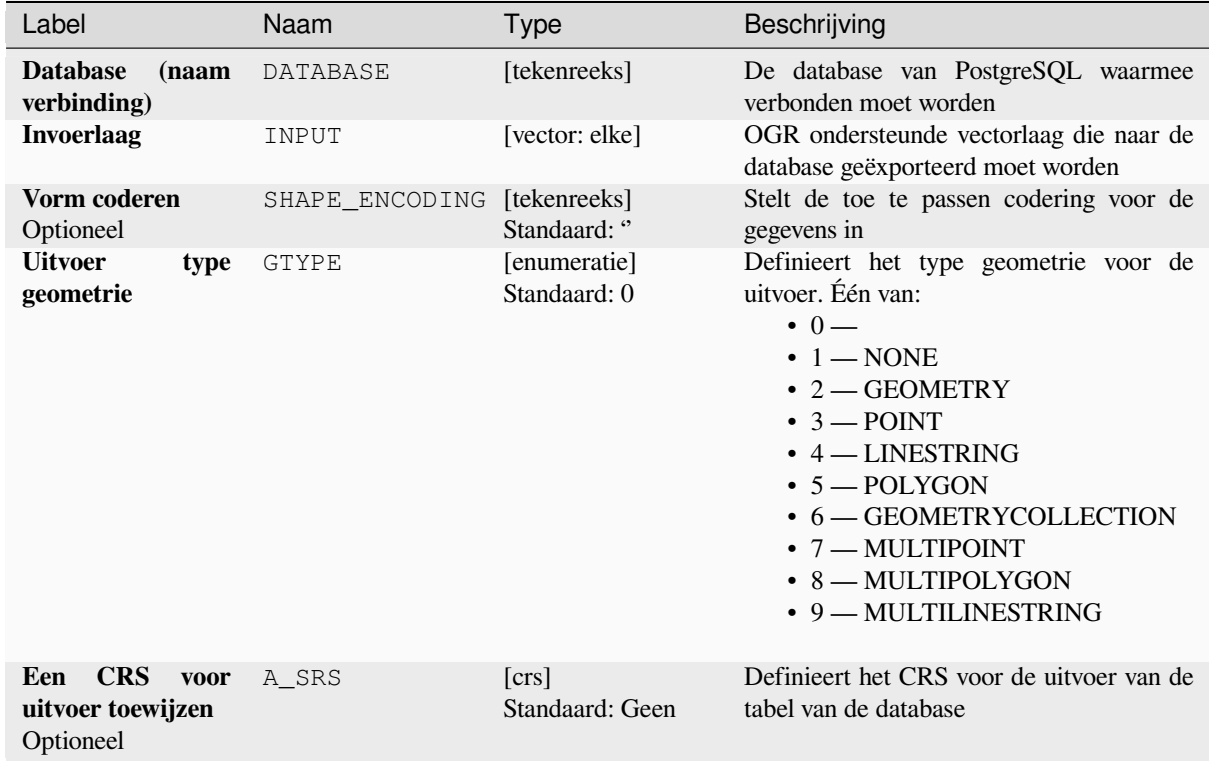

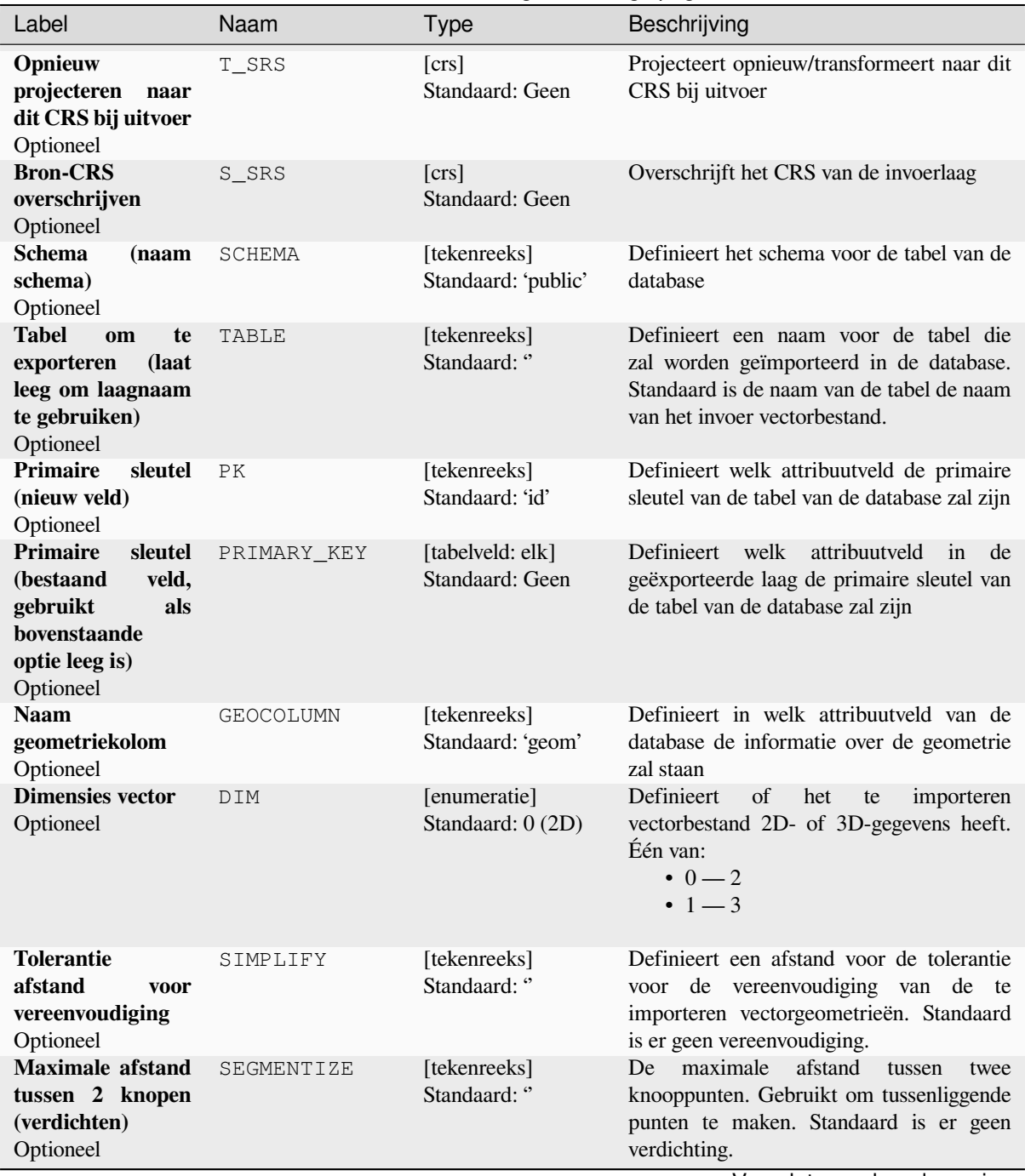

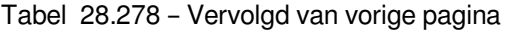

| Label                                                                                                    | Naam                | <b>Type</b>                                                                             | ن- - - ت<br>Beschrijving                                                                                                    |
|----------------------------------------------------------------------------------------------------|---------------------|-----------------------------------------------------------------------------------------|----------------------------------------------------------------------------------------------------|
| Objecten<br>in<br>bereik selecteren<br>(gedefinieerd<br>in<br>invoerlaag CRS)<br>Optioneel                                          | SPAT                | [bereik]<br>Standaard: Geen                                                             | U kunt objecten selecteren uit een<br>opgegeven bereik die in de tabel voor<br>uitvoer zullen komen.<br>Beschikbare methoden zijn:<br>· Uit laag berekenen: gebruikt het<br>bereik van een laag die in het huidige<br>project is geladen<br>· Berekenen uit kaart afdruklay-<br>out: gebruikt het bereik van een<br>afdruklay-out kaart-item in het<br>actieve project<br>· Berekenen uit Favoriete plaats:<br>gebruikt het bereik<br>van<br>een<br>opgeslagen Favoriete plaats<br>· Huidige bereik van kaartvenster<br>gebruiken<br>· Tekenen in kaartvenster: klik en<br>sleep een rechthoek die het gebied<br>beperkt tot dat waarmee rekening<br>moet worden gehouden<br>• Voer de coördinaten in als xmin,<br>xmax, ymin, ymax |
| <b>Invoerlaag</b><br>met<br>behulp<br>van<br>bovenstaand<br>(rechthoekig)<br>bereik clippen<br>Optioneel                            | CLIP                | [Booleaanse<br>waarde]<br>Standaard: False                                              | De invoerlaag zal worden geclipt tot het<br>bereik dat u eerder hebt opgegeven                                                                                                    |
| Objecten<br>selecteren<br>behulp<br>met<br>argument<br>van<br><b>SQL</b><br>voor<br>"WHERE" (Bijv:<br>column="waarde")<br>Optioneel | WHERE               | [tekenreeks]<br>Standaard: "                                                            | Definieert<br>SQL-argument<br>met<br>een<br>"WHERE" welke objecten op de invoerlaag<br>zouden moeten worden geselecteerd                                                                                                    |
| $\mathfrak{a}_n$<br>objecten<br>transactie<br>per<br>groeperen<br>(Standaard:<br>2000)<br>Optioneel                                 | GT                  | [tekenreeks]<br>Standaard: "                                                            | U kunt de invoerobjecten groeperen in<br>transacties waar n de grootte definieert.<br>Standaard beperkt n de grootte van de<br>transacties tot 20000 objecten.                                                                                                    |
| <b>Bestaande</b><br>tabel<br>overschrijven<br>Optioneel<br>Aan<br>bestaande<br>tabel toevoegen<br>Optioneel                         | OVERWRITE<br>APPEND | [Booleaanse<br>waarde]<br>Standaard: True<br>[Booleaanse<br>waarde]<br>Standaard: False | Als er in de database een tabel is met<br>dezelfde naam, en als deze optie is ingesteld<br>op True, zal de tabel worden overschreven.<br>Indien geselecteerd / True zullen de<br>vectorgegevens worden toegevoegd aan<br>een bestaande tabel. Nieuwe velden die<br>worden gevonden in de invoerlaag worden<br>genegeerd. Standaard zal een nieuwe tabel<br>worden gemaakt.                                                                                                    |

Tabel 28.278 – Vervolgd van vorige pagina

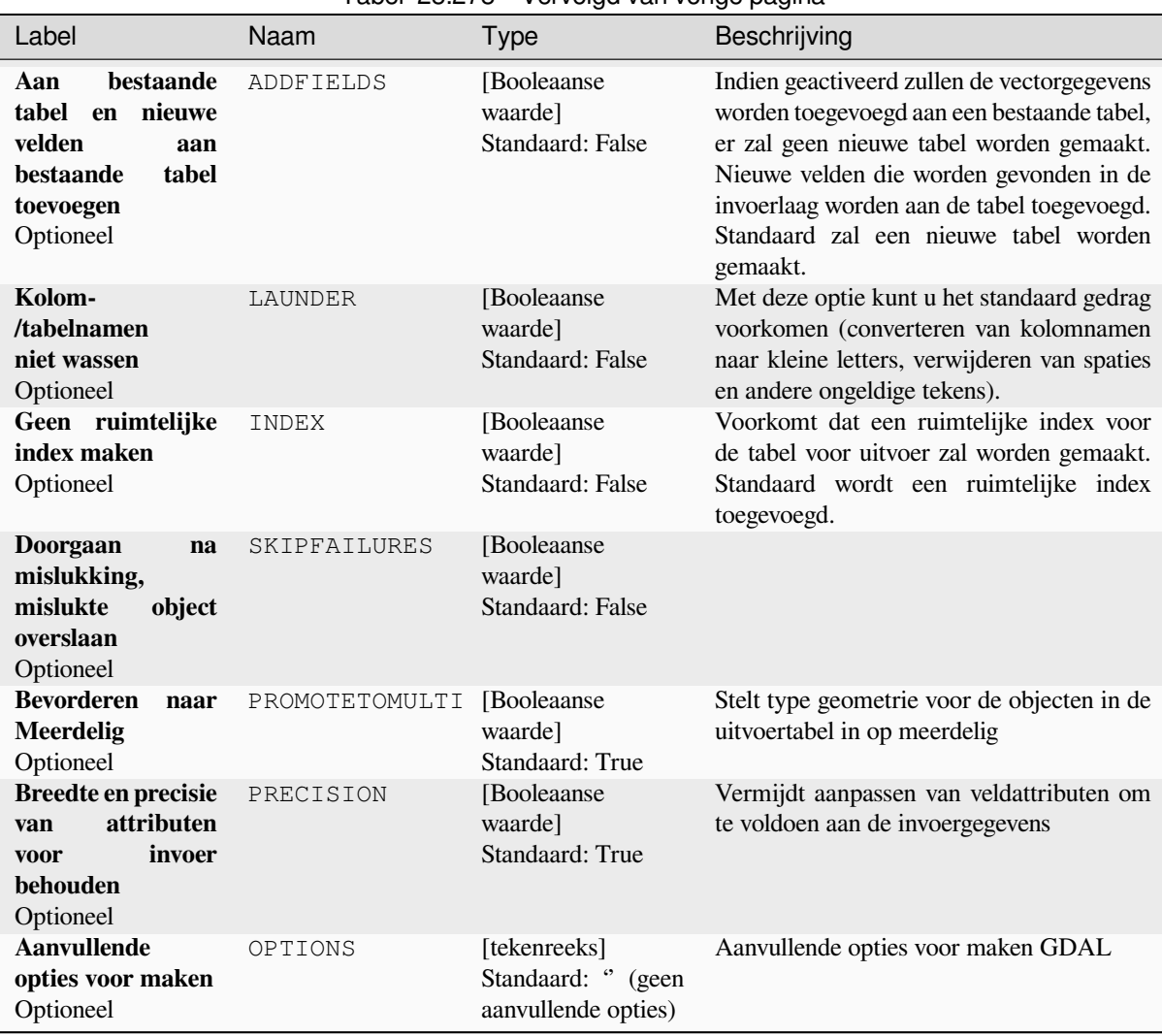

## Tabel 28.278 – Vervolgd van vorige pagina

## **Uitvoer**

Dit algoritme heeft geen uitvoer.

### **Pythoncode**

**ID algoritme**: gdal:importvectorintopostgisdatabaseavailableconnections

```
import processing
processing.run("algorithm_id", {parameter_dictionary})
```
# **Naar PostgreSQL exporteren (nieuwe verbinding)**

Importeert vectorlagen in een database van PostgreSQL. Een nieuwe verbinding naar de database van PostGIS moet zijn gemaakt.

Dit algoritme is afgeleid van de GDAL ogr2ogr utility.

# **Parameters**

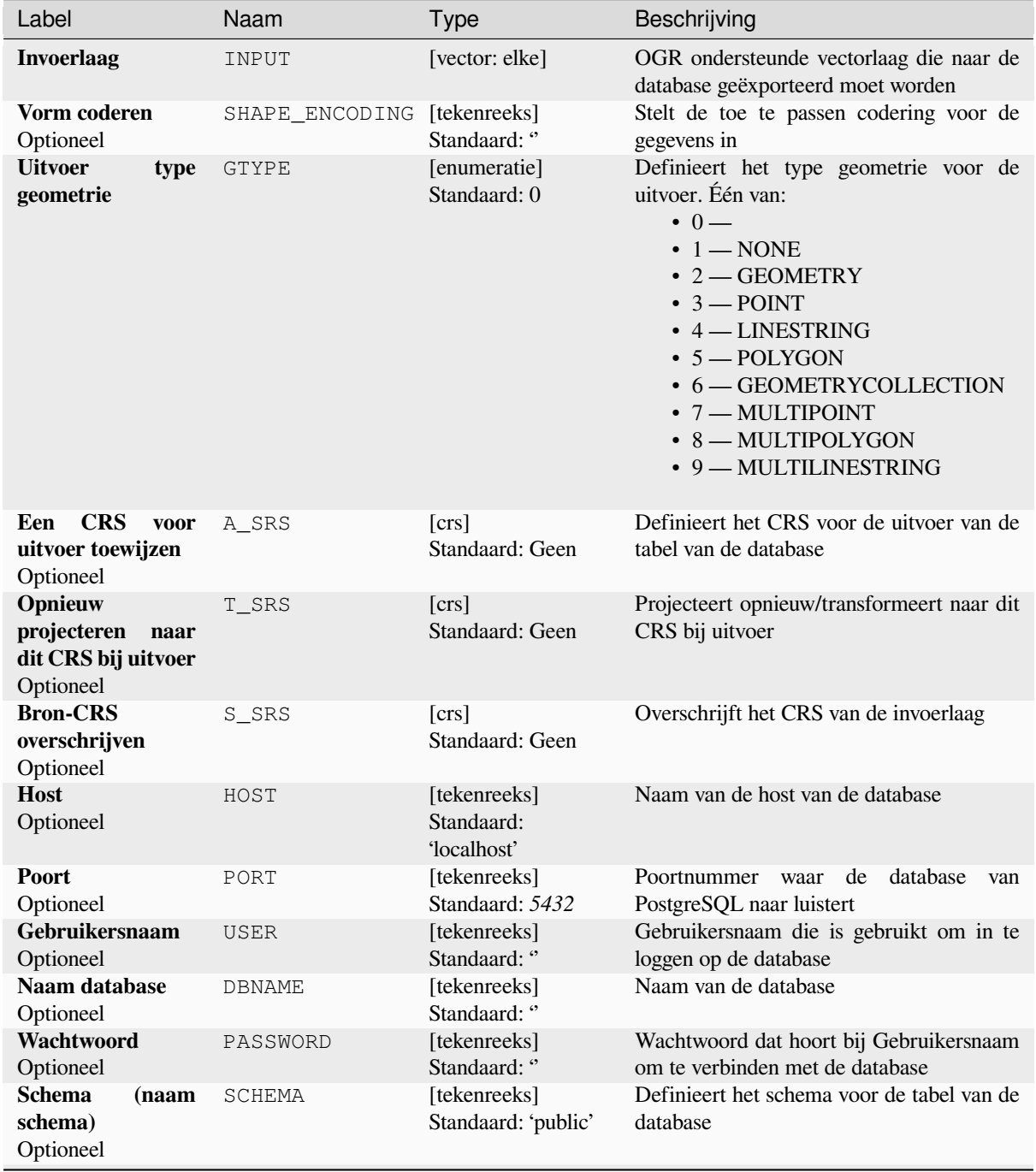

| Label                                                                                                    | Naam         | <b>Type</b>                         | Beschrijving                                                                                                    |
|----------------------------------------------------------------------------------------------------|--------------|-------------------------------------|----------------------------------------------------------------------------------------------------|
| Tabelnaam,<br>laat<br>leeg<br>om<br>naam invoer<br>te<br>gebruiken<br>Optioneel                                    | <b>TABLE</b> | [tekenreeks]<br>Standaard: "        | Definieert een naam voor de tabel die<br>zal worden geïmporteerd in de database.<br>Standaard is de naam van de tabel de naam<br>van het invoer vectorbestand.                                                                                                    |
| <b>Primaire</b><br>sleutel<br>(nieuw veld)<br>Optioneel                                                            | PK           | [tekenreeks]<br>Standaard: 'id'     | Definieert welk attribuutveld de primaire<br>sleutel van de tabel van de database zal zijn                                                                                                    |
| <b>Primaire</b><br>sleutel<br>(bestaand<br>veld,<br>gebruikt<br>als<br>bovenstaande<br>optie leeg is)<br>Optioneel | PRIMARY_KEY  | [tabelveld: elk]<br>Standaard: Geen | welk<br>Definieert<br>attribuutveld<br>in<br>de<br>geëxporteerde laag de primaire sleutel van<br>de tabel van de database zal zijn                                                                                                    |
| <b>Naam</b><br>geometriekolom<br>Optioneel                                                                         | GEOCOLUMN    | [tekenreeks]<br>Standaard: 'geom'   | welk<br>attribuutveld<br>Definieert<br>in<br>de<br>informatie over de geometrie moet worden<br>opgeslagen                                                                                                    |
| <b>Dimensies vector</b><br>Optioneel                                                                               | DIM          | [enumeratie]<br>Standaard: 0 (2D)   | Definieert<br>of<br>het<br>te<br>importeren<br>vectorbestand 2D- of 3D-gegevens heeft.<br>Één van:<br>$0 - 2D$<br>$\cdot$ 1 $-$ 3D                                                                                                    |
| <b>Tolerantie</b><br>afstand<br>voor<br>vereenvoudiging<br>Optioneel                                               | SIMPLIFY     | [tekenreeks]<br>Standaard: "        | Definieert een afstand voor de tolerantie<br>voor de vereenvoudiging van de te<br>importeren vectorgeometrieën. Standaard<br>is er geen vereenvoudiging.                                                                                                    |
| <b>Maximale</b> afstand<br>tussen 2 knopen<br>(verdichten)<br>Optioneel                                            | SEGMENTIZE   | [tekenreeks]<br>Standaard: "        | maximale<br>afstand<br>De<br>tussen<br>twee<br>knooppunten. Gebruikt om tussenliggende<br>punten te maken. Standaard is er geen<br>verdichting.                                                                                                    |
| Objecten<br>in<br>bereik selecteren<br>(gedefinieerd<br>in<br>invoerlaag CRS)<br>Optioneel                         | SPAT         | [bereik]<br>Standaard: Geen         | kunt objecten selecteren uit een<br>U<br>opgegeven bereik die in de tabel voor<br>uitvoer zullen komen.<br>Beschikbare methoden zijn:<br>• Uit laag berekenen: gebruikt het<br>bereik van een laag die in het huidige<br>project is geladen<br>· Berekenen uit kaart afdruklay-<br>out: gebruikt het bereik van een<br>afdruklay-out kaart-item in het<br>actieve project<br>· Berekenen uit Favoriete plaats:<br>gebruikt het bereik van<br>een<br>opgeslagen Favoriete plaats<br>· Huidige bereik van kaartvenster<br>gebruiken<br>· Tekenen in kaartvenster: klik en<br>sleep een rechthoek die het gebied<br>beperkt tot dat waarmee rekening<br>moet worden gehouden<br>• Voer de coördinaten in als xmin,<br>xmax, ymin, ymax |

Tabel 28.279 – Vervolgd van vorige pagina

| Label                                                                                                    | 14001 20.210<br>Naam | vorvolga van vollge pagina<br><b>Type</b>  | Beschrijving                                                                                                    |
|----------------------------------------------------------------------------------------------------|----------------------|--------------------------------------------|----------------------------------------------------------------------------------------------------|
| <b>Invoerlaag</b><br>met<br>behulp<br>van<br>bovenstaand<br>(rechthoekig)<br>bereik clippen<br>Optioneel                            | CLIP                 | [Booleaanse<br>waarde]<br>Standaard: False | De invoerlaag zal worden geclipt tot het<br>bereik dat u eerder hebt opgegeven                                                                                                    |
| <b>Velden</b><br>die<br>worden<br>moeten<br>(laat<br>opgenomen<br>leeg om alle velden<br>te gebruiken)<br>Optioneel                 | FIELDS               | [tekenreeks] [lijst]<br>Standaard: []      | Definieert te behouden velden uit het<br>geïmporteerde vectorbestand. Als niets is<br>geselecteerd zullen alle velden worden<br>geïmporteerd.                                                                                                    |
| Objecten<br>selecteren<br>met<br>behulp<br>argument<br>van<br><b>SQL</b><br>voor<br>"WHERE" (Bijv:<br>column="waarde")<br>Optioneel | WHERE                | [tekenreeks]<br>Standaard: "               | Definieert<br>SQL-argument<br>met<br>een<br>"WHERE" welke objecten zouden moeten<br>worden geselecteerd voor de tabel voor<br>uitvoer                                                                                                    |
| ``n"<br>objecten<br>transactie<br>per<br>groeperen<br>(Standaard:<br>2000)<br>Optioneel                                             | GT                   | [tekenreeks]<br>Standaard: "               | U kunt de invoerobjecten groeperen in<br>transacties waar n de grootte definieert.<br>Standaard beperkt n de grootte van de<br>transacties tot 20000 objecten.                                                                                                    |
| <b>Bestaande</b><br>tabel<br>overschrijven<br>Optioneel                                                                             | OVERWRITE            | [Booleaanse<br>waarde]<br>Standaard: True  | Als er in de database een tabel is met<br>dezelfde naam, en als deze optie is ingesteld<br>op True, zal de tabel worden overschreven.                                                                                                    |
| bestaande<br>Aan<br>tabel toevoegen<br>Optioneel                                                                                    | APPEND               | [Booleaanse<br>waarde]<br>Standaard: False | Indien geselecteerd / True zullen de<br>vectorgegevens worden toegevoegd aan<br>een bestaande tabel. Nieuwe velden die<br>worden gevonden in de invoerlaag worden<br>genegeerd. Standaard zal een nieuwe tabel<br>worden gemaakt.                                                   |
| bestaande<br>Aan<br>nieuwe<br>tabel<br>en<br>velden<br>aan<br>bestaande<br>tabel<br>toevoegen<br>Optioneel                          | ADDFIELDS            | [Booleaanse<br>waarde]<br>Standaard: False | Indien geactiveerd zullen de vectorgegevens<br>worden toegevoegd aan een bestaande tabel,<br>er zal geen nieuwe tabel worden gemaakt.<br>Nieuwe velden die worden gevonden in de<br>invoerlaag worden aan de tabel toegevoegd.<br>Standaard zal een nieuwe tabel worden<br>gemaakt. |
| Kolom-<br>/tabelnamen<br>niet wassen<br>Optioneel                                                                                   | LAUNDER              | [Booleaanse<br>waarde]<br>Standaard: False | Met deze optie kunt u het standaard gedrag<br>voorkomen (converteren van kolomnamen<br>naar kleine letters, verwijderen van spaties<br>en andere ongeldige tekens).                                                                                                    |
| Geen ruimtelijke<br>index maken<br>Optioneel                                                                                        | INDEX                | [Booleaanse<br>waarde]<br>Standaard: False | Voorkomt dat een ruimtelijke index voor<br>de tabel voor uitvoer zal worden gemaakt.<br>Standaard wordt een ruimtelijke index<br>toegevoegd.                                                                                                    |
| Doorgaan<br>na<br>mislukking,<br>mislukte<br>object<br>overslaan<br>Optioneel                                                       | SKIPFAILURES         | [Booleaanse<br>waarde]<br>Standaard: False |                                                                                                    |

Tabel 28.279 – Vervolgd van vorige pagina
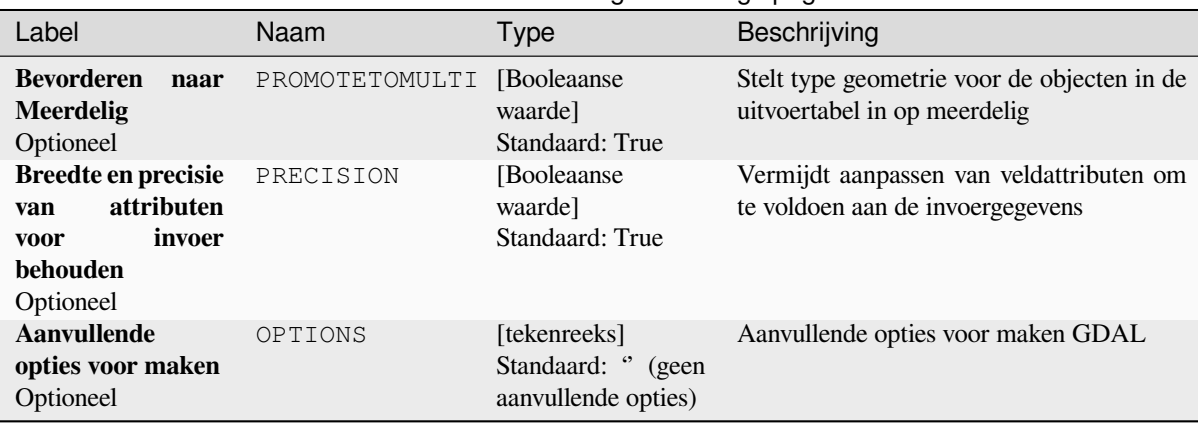

#### Tabel 28.279 – Vervolgd van vorige pagina

#### **Uitvoer**

Dit algoritme heeft geen uitvoer.

#### **Pythoncode**

**ID algoritme**: gdal:importvectorintopostgisdatabasenewconnection

```
import processing
processing.run("algorithm_id", {parameter_dictionary})
```
Het *ID voor het algoritme* wordt weergegeven als u over het algoritme gaat met de muisaanwijzer in de Toolbox van Processing. Het *woordenboek voor de parameters* verschaft de NAME's en waarden van de parameters. Bekijk *Processing algoritmes gebruiken vanaf de console* voor details over hoe algoritmes van Processing uit te voeren vanuit de console voor Python.

#### **[Vectorinformatie](#page-987-0)**

Maakt een bestand met informatie dat de informatie vermeldt over een door OGR ondersteunde gegevensbron. De uitvoer zal worden weergegeven in een venster 'Resultaten' en kan worden weggeschreven naar een HTML-bestand. De informatie bevat het type geometrie, aantal objecten, het ruimtelijke bereik, informatie over de projectie en nog veel meer.

Dit algoritme is afgeleid van de GDAL ogrinfo utility.

#### **Parameters**

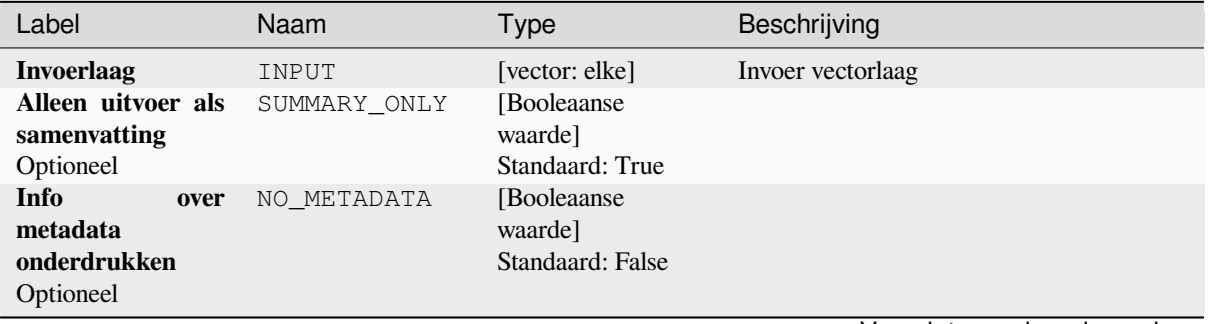

Vervolgt op volgende pagina

### Tabel 28.280 – Vervolgd van vorige pagina

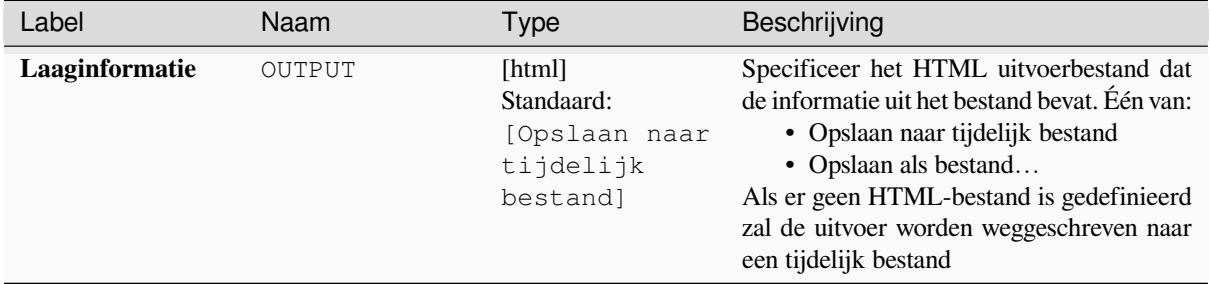

#### **Uitvoer**

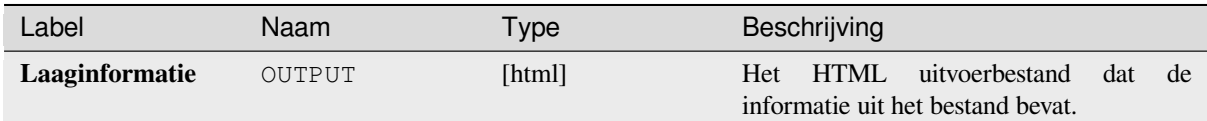

#### **Pythoncode**

**ID algoritme**: gdal:ogrinfo

```
import processing
processing.run("algorithm_id", {parameter_dictionary})
```
Het *ID voor het algoritme* wordt weergegeven als u over het algoritme gaat met de muisaanwijzer in de Toolbox van Processing. Het *woordenboek voor de parameters* verschaft de NAME's en waarden van de parameters. Bekijk *Processing algoritmes gebruiken vanaf de console* voor details over hoe algoritmes van Processing uit te voeren vanuit de console voor Python.

# **28.3 OTB toepassingsprovider**

<span id="page-1621-0"></span>OTB (Orfeo ToolBox) is een bibliotheek voor het verwerken van afbeeldingen voor gegevens van remote sensing. Het verschaft ook toepassingen die functionaliteiten voor het verwerken van afbeeldingen. De lijst met toepassingen en hun documentatie zijn beschikbaar in het OTB CookBook

# HOOFDSTUK 29

# Plug-ins

# **29.1 QGIS-plugins**

QGIS is ontworpen met een architectuur voor plug-ins. Dit maakt het toevoegen van nieuwe functionaliteit en functies aan de toepassing eenvoudiger. Enkele van de mogelijkheden in QGIS zijn in feite geïmplementeerd als plug-ins.

### **29.1.1 Bron- en externe plug-ins**

Plug-ins voor QGIS worden geïmplementeerd ofwel als **bronplug-ins** of als **externe plug-ins**.

<span id="page-1622-0"></span>*Bronplug-ins* worden beheerd door het ontwikkelteam van QGIS en zij maken automatisch deel uit van elke distributie van QGIS. Ze worden geschreven in één van de twee talen, **C++** of **Python**.

De meeste externe plug-ins worden momenteel in Python geschreven. Zij worden ofwel opgeslagen in de 'Officiële' QGIS Repository op https://plugins.qgis.org/plugins/ of in externe opslagplaatsen en worden onderhouden door de [individuele au](#page-1626-0)teurs. Gedetailleerde documentatie over het gebruik, minimale versie van QGIS, thuispagina, auteurs en andere belangrijke informatie wordt verschaft voor de 'Officiële' opslagplaats. Voor andere externe opslagplaatsen zou documentatie beschikbaar kunnen zijn in de externe plug-ins zelf. Over het algemeen is documentatie voor externe plug-ins niet opgeno[men in deze handleiding.](https://plugins.qgis.org/plugins/)

Ga, om een plug-in te installeren of te activeren, naar het menu *Plug-ins* en selecteer *Plug-ins beheren en installeren…*. Geïnstalleerde externe plug-ins van Python worden geplaatst in de map python/plugins van het pad van het actieve *gebruikersprofiel*.

Paden naar aangepaste bibliotheken voor plug-ins voor C++ mogen ook worden toegevoegd onder *Extra* ► *Opties* ► *Systeem*.

### **29.1.2 Het dialoogvenster Plug-ins**

#### **De tab Extra**

Aan de onderzijde van het linkerpaneel is de tab *Extra* de belangrijkste plaats waar u kunt configureren welke plug-ins mogen worden weergegegven in uw toepassing. U kunt de volgende opties gebruiken:

- *Bij het opstarten op updates controleren*. Wanneer een nieuwe plug-in of een bijgewerkte plug-in beschikbaar is, zal QGIS *Elke keer als QGIS opstart*, *Een keer per dag*, *Elke 3 dagen*, *Elke week*, *Elke 2 weken* of *Elke maand*. informeren.
- *Ook de experimentele plug-ins tonen*. QGIS zal u plug-ins laten zien in een vroeg stadium van hun ontwikkeling, die over het algemeen nog niet geschikt zijn voor gebruik voor productie. Voor deze plug-ins kunt u ofwel de stabiele of de experimentele versie installeren, en op elk moment schakelen tussen de een en de ander.
- *Ook niet meer onderhouden plug-ins tonen*. Deze plug-ins worden meestal niet meer onderhouden omdat ze functies in QGIS hebben vervangen, een gebrek aan ontwikkelaars, ze vertrouwen op functies die net langer beschikbaar zijn in QGIS… Ze zijn over het algemeen niet geschikt voor gebruik voor productie en verschijnen grijs in de lijst plug-ins.

Standaard verschaft QGIS u in het gedeelte *Plugin Repositories*, zijn officiële opslagplaats met de URL https:/ /plugins.qgis.org/plugins/plugins.xml?qgis=version (waar <version> de exacte versie weergeeft die u gebruikt). Klik, om externe opslagplaatsen van auteurs toe te voegen, op *Toevoegen…* en vul in het formulier *Opslagplaatsen voor plug-ins* een naam en de URL in. De URL mag van de types protocol http:// of file:// zijn.

De standaard opslagplaats voor QGIS is een open opslagplaats en u heeft geen authenticatie nodig. U zou uw eigen opslagplaats voor plug-ins kunnen maken en een authenticatie kunnen eisen (basisauthenticatie, PKI). U kunt meer informatie voor ondersteuning voor authenticatie voor QGIS vinden in het hoofdstuk *Authenticatie*.

Als u één of meer van de toegevoegde opslagplaatsen niet meer wilt, kunnen zij worden uitgeschakeld op de tab Extra  $\sim$ 

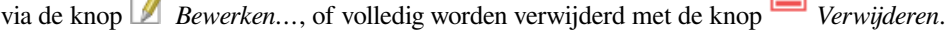

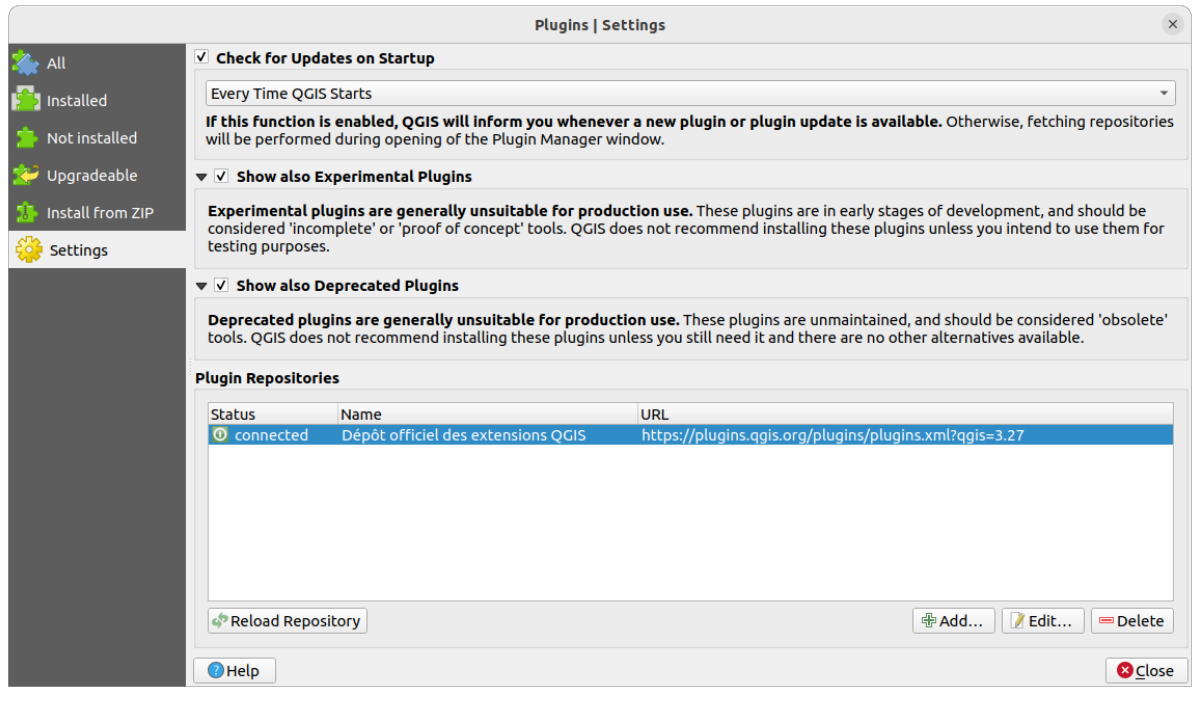

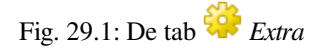

#### **Bladeren door de plug-ins**

#### **De tabs**

De bovenste tabs in het dialoogvenster *Plug-ins* verschaft u een lijst met lijsten van plug-in, gebaseerd op hun status van installeren, maken of updaten. Afhankelijk van de instellingen voor de plug-ins, kunnen de beschikbare tabs zijn:

- *Alles*: geeft alle beschikbare plug-ins in de ingeschakelde opslagplaatsen weer
- *Geïnstalleerd*: geeft zowel de plug-ins weer die u hebt geïnstalleerd als de plug-ins van de bron die standaard zijn geïnstalleerd en die u niet kunt verwijderen
- *Niet geïnstalleerd*: geeft niet geïnstalleerde of nog niet geïnstalleerde plug-ins in de ingeschakelde opslagplaatsen weer
- *Nieuw*: geeft de plug-ins weer die zijn uitgegeven na de laatste *Bij het opstarten op updates controleren*
- *Op te waarderen*: geeft geïnstalleerde plug-ins weer die een meer recente versie hebben gepubliceerd in de opslagplaats
- *Ongeldig*: geeft alle geïnstalleerde plug-ins weer die momenteel defect zijn om welke reden dan ook (ontbrekende afhankelijkheid, fouten bij lagen, niet compatibele functies met versie van QGIS…)

Aan de bovenzijde van de tabs helpt een functie *Zoeken* u te zoeken naar elke plug-in die informatie voor metadata gebruikt (auteur, naam, beschrijving, tag,…).

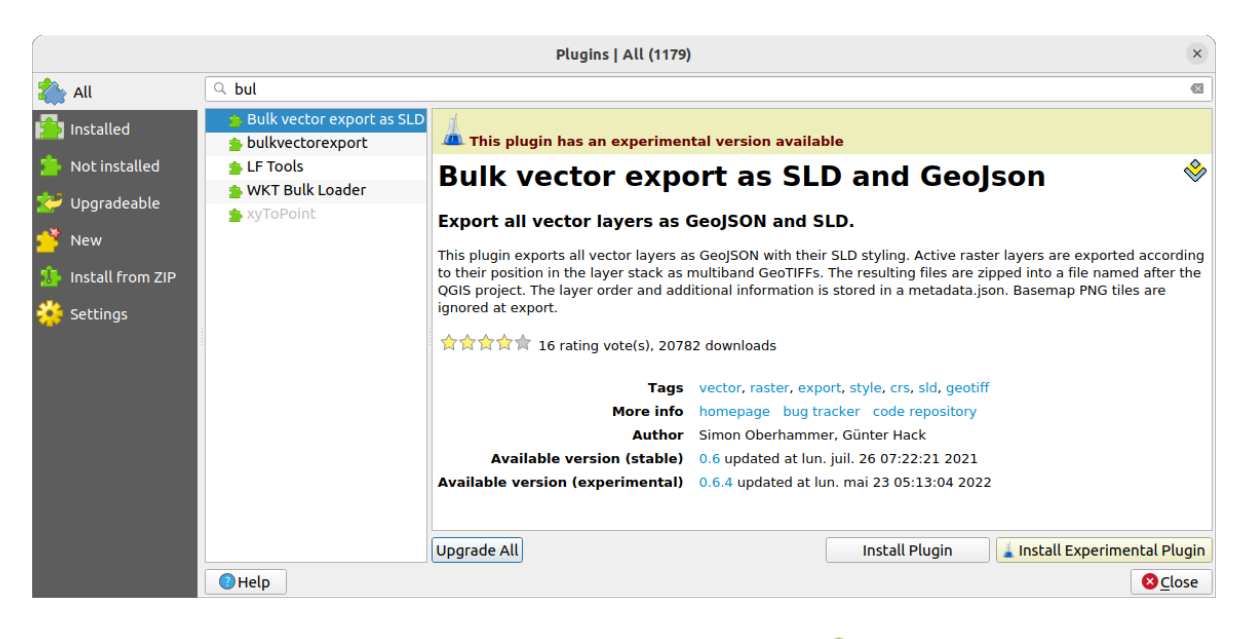

Fig. 29.2: Zoeken naar een plug-in vanaf de tab *Alles*

#### **De plug-ins**

Selecteer een plug-in en u zult enige metadata zien weergegeven in het rechter paneel:

- informatie over of de plug-in experimenteel is of een experimentele versie beschikbaar heeft (als *Ook de experimentele plug-ins tonen* is geselecteerd)
- overzicht en beschrijving
- aantal stemmen (u kunt op uw voorkeurs-plug-in stemmen!)
- tags
- enkele handige koppelingen zoals de thuispagina, tracker en opslagplaats van de code
- auteur(s)
- beschikbare versie(s) met een link naar de pagina om te downloaden in de opslagplaats, of pad naar lokale map voor geïnstalleerde plug-ins

Het dialoogvenster *Plug-ins installeren en beheren* stelt u in staat te interacteren met de laatste versie van de plug-ins. Indien ingeschakeld kan de experimentele versie alleen worden weergegeven als die meer recent is dan de laatste stabiele versie. Afhankelijk van de actieve tab, of de geselecteerde plug-in is geïnstalleerd, zult u enkele van de volgende opties worden aangeboden:

- *Installeren*: installeert de laatste stabiele versie van de geselecteerde plug-in
- *Experimental plug-in installeren*: installeert de experimentele versie van de geselecteerde plug-in
- *Plug-in opnieuw installeren*: installeert dezelfde stabiele versie van de plug-in, bijv. nadat het laden ervan was mislukt
- *Experimentele plug-in opnieuw installeren*: installeert dezelfde experimentele versie van de plug-in, bijv. nadat het laden ervan was mislukt
- *Plug-in bijwerken*: upgradet de geselecteerde plug-in naar zijn laatste stabiele versie
- *Experimentele plug-in bijwerken*: upgradet de geselecteerde plug-in naar zijn experimentele versie
- *Alles opwaarderen*: upgradet alle geïnstalleerde plug-ins naar hun meer recente stabiele of experimentele versie (afhankelijk of hun eerder geïnstalleerde versie stabiel of experimenteel was).
- *Plug-in afwaarderen*: vervangt de experimentele versie van de plug-in naar zijn eerdere stabiele versie
- *Experimentele plug-in afwaarderen*: vervangt een experimentele versie van de plug-in naar zijn laatst gepubliceerde experimentele versie. Dit zou kunnen gebeuren bij het experimenteren met een nog niet gepubliceerde versie.
- *Plug-in de-installeren*: verwijdert de geïnstalleerde plug-in uit het gebruikersprofiel

Een geïnstalleerde plug-in geeft een keuzevak weer aan zijn linkerkant. Deselecteer die om de plug-in tijdelijk uit te schakelen.

Klik met rechts op een plug-in in de lijst en u zult de lijst met plug-ins kunnen sorteren op verschillende metadata. De nieuwe volgorde is van toepassing op alle tabs. Opties voor sorteren zijn:

- *Sorteren op naam*
- *Sorteren op downloads*
- *Sorteren op aantal stemmen*
- *Sorteren op status*
- *Sorteren op by Datum gemaakt*
- *Sorteren op by Datum bijgewerkt*

#### **Tab Installeren vanuit ZIP**

De tab *Installeren vanuit ZIP* verschaft een widget bestandsselectie om plug-ins te importeren in een ingepakte indeling, bijv. plug-ins die direct zijn gedownload uit hun opslagplaats. Versleutelde bestanden worden ondersteund.

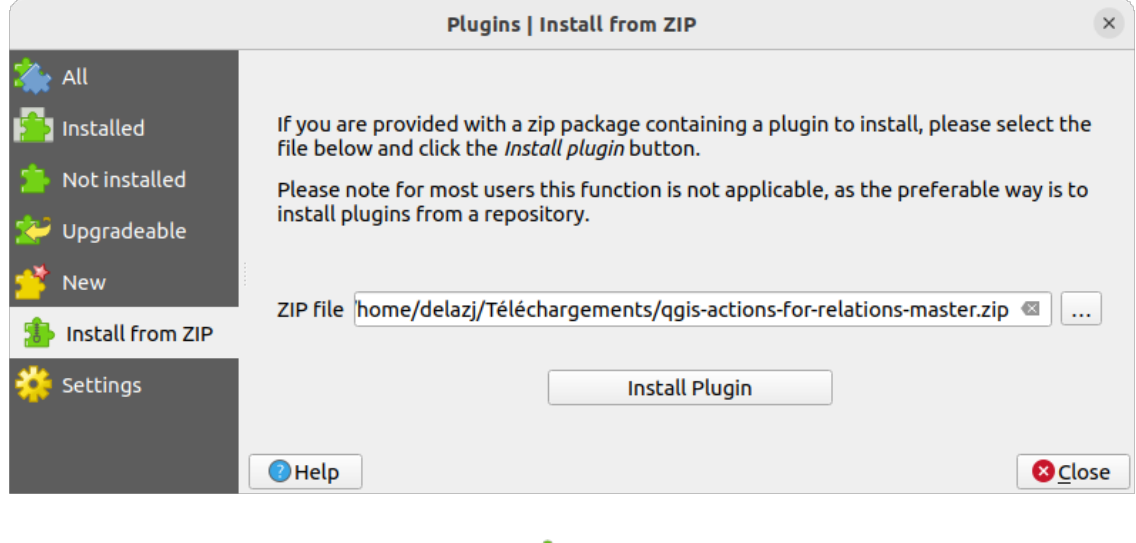

Fig. 29.3: De tab *Installeren vanuit ZIP*

# <span id="page-1626-0"></span>**29.2 QGIS bronplug-ins gebruiken**

### <span id="page-1626-1"></span>**29.2.1 Plug-in DB Manager**

De plug-in DB Manager is bedoeld als hoofdgereedschap om alle indelingen van ruimtelijke databases die worden ondersteund door QGIS (PostGIS, SpatiaLite, GeoPackage, Oracle Spatial, Virtuele lagen) in één gebruikersinterface te integreren en te beheren. De plug-in DB Manager verschaft verschillende mogelijkheden. U kunt lagen uit de QGIS

Browser in de DB Manager slepen en het zal uw laag in uw ruimtelijke database importeren. U kunt tabellen tussen ruimtelijke databases slepen en neerzetten en zij zullen worden geïmporteerd.

| $\bullet\bullet\textbf{8}$<br><b>DB Manager</b>         |             |                                                                                                    |                                                                                                    |                |                                                                                                |  |  |
|---------------------------------------------------------|-------------|----------------------------------------------------------------------------------------------------|----------------------------------------------------------------------------------------------------|----------------|------------------------------------------------------------------------------------------------|--|--|
|                                                         |             |                                                                                                    |                                                                                                    |                |                                                                                                |  |  |
| $\vert$ a<br><b>Export to File</b><br>Import Layer/File |             |                                                                                                    |                                                                                                    |                |                                                                                                |  |  |
| Info                                                    | Table       |                                                                                                    |                                                                                                    |                |                                                                                                |  |  |
|                                                         |             |                                                                                                    |                                                                                                    |                |                                                                                                |  |  |
| <b>PostGIS</b><br>> SpatiaLite                          |             |                                                                                                    |                                                                                                    |                |                                                                                                |  |  |
|                                                         |             |                                                                                                    |                                                                                                    |                |                                                                                                |  |  |
|                                                         |             |                                                                                                    |                                                                                                    |                |                                                                                                |  |  |
|                                                         |             |                                                                                                    |                                                                                                    |                |                                                                                                |  |  |
|                                                         |             |                                                                                                    |                                                                                                    |                |                                                                                                |  |  |
|                                                         |             |                                                                                                    |                                                                                                    |                |                                                                                                |  |  |
|                                                         |             |                                                                                                    |                                                                                                    |                |                                                                                                |  |  |
| $\blacksquare$ regions                                  |             |                                                                                                    |                                                                                                    |                |                                                                                                |  |  |
| Column:<br>geometry                                     |             |                                                                                                    |                                                                                                    |                |                                                                                                |  |  |
| Geometry:<br><b>MULTIPOLYGON</b>                        |             |                                                                                                    |                                                                                                    |                |                                                                                                |  |  |
|                                                         |             |                                                                                                    |                                                                                                    |                |                                                                                                |  |  |
|                                                         |             |                                                                                                    |                                                                                                    |                |                                                                                                |  |  |
| 9961531.59820                                           |             |                                                                                                    |                                                                                                    |                |                                                                                                |  |  |
|                                                         |             |                                                                                                    |                                                                                                    |                |                                                                                                |  |  |
| <b>Fields</b>                                           |             |                                                                                                    |                                                                                                    |                |                                                                                                |  |  |
| #                                                       | <b>Name</b> |                                                                                                    |                                                                                                    | <b>Default</b> |                                                                                                |  |  |
| 0                                                       | ID          | Integer                                                                                                | Y                                                                                                    |                |                                                                                                |  |  |
| 1                                                       | NAME 2      | <b>String</b>                                                                                          | Υ                                                                                                    |                |                                                                                                |  |  |
| $\overline{2}$                                          | TYPE 2      | <b>String</b>                                                                                          | Υ                                                                                                    |                |                                                                                                |  |  |
|                                                         |             |                                                                                                    |                                                                                                    |                |                                                                                                |  |  |
|                                                         |             |                                                                                                    |                                                                                                    |                |                                                                                                |  |  |
|                                                         |             |                                                                                                    |                                                                                                    |                |                                                                                                |  |  |
|                                                         | 3           | regions<br><b>Relation type:</b><br><b>Rows:</b><br><b>Dimension:</b><br>XY<br>Spatial ref:<br>Extent: | Preview<br><b>General info</b><br>Table<br>26<br><b>Virtual Layers</b><br><b>Type</b><br>geometry<br>geometry | Y              | NAD27 / Alaska Albers (2964)<br>-7117451.88276, 1357479.18458 - 18764433.08788,<br><b>Null</b> |  |  |

Fig. 29.4: Dialoogvenster DB Manager

Het menu *Database* stelt u in staat te verbinden met een bestaande database, het venster SQL te starten en de plug-in DB Manager te verlaten. Als u eenmaal verbonden bent met een bestaande database verschijnen aanvullend de menu's *Schema* (relevant voor DBMS-en, zoals PostGIS / PostgreSQL) en *Tabel*.

Het menu *Schema* bevat gereedschappen om schema's te maken en te verwijderen (alleen lege) en, indien topologie beschikbaar is (bijv., PostGIS topologie), een *TopoViewer* te starten.

Het menu *Tabel* stelt u in staat tabellen te maken en te verwijderen en tabellen en views te bewerken. Het is ook mogelijk om tabellen leeg te maken en tabellen tussen schema's te verplaatsen. U kunt *Vacuum uitvoeren* voor de geselecteerde tabel. *Vacuum* verzamelt eenvoudigweg niet gebruikte ruimte en maakt die beschikbaar voor hergebruik, en *analyze* werkt statistieken bij die worden gebruikt om de meest efficiënte manier te bepalen om een query uit te voeren. *Wijzigingen loggen…* stelt u in staat ondersteuning voor het loggen van wijzigingen toe te voegen aan een tabel. Tenslotte kunt u *Laag/Bestand importeren…* en *Naar bestand exporteren…*.

**Notitie:** Met de DB Manager is het mogelijk om opmerkingen toe te voegen aan tabellen en kolommen van een database van PostgreSQL.

Het venster *Providers* vermeldt alle bestaande databases die worden ondersteund door QGIS. Met een dubbelklik kunt u met de database verbinden. Met de rechter muisknop kunt u bestaande schema's en tabellen hernoemen en verwijderen. Tabellen kunnen ook aan het kaartvenster van QGIS worden toegevoegd met het contextmenu.

Indien verbonden met een database biedt het **hoofd** venster van de DB Manager vier tabs. De tab *Info* verschaft

informatie over de tabel en de geometrie daarvan, als ook over bestaande velden, voorwaarden en indexen. Het stelt u in staat om een ruimtelijke index te maken voor de geselecteerde tabel. De tab *Tabel* geeft de tabel weer en de tab *Voorbeeld* rendert de geometrieën als voorbeeld. Wanneer u een *SQL-venster* opent, zal het in een nieuwe tab worden geplaatst.

#### **Met het venster SQL werken**

U kunt de DB Manager gebruiken om query's van SQL uit te voeren op uw ruimtelijke database. Query's kunnen worden opgeslagen en geladen, en daar zal de *SQL-querybouwer* u helpen bij het formuleren van uw query's. U kunt zelfs de ruimtelijke uitvoer bekijken door *Als nieuwe laag laden* te selecteren en *Kolom(men met unieke waarden* (ID's) , *Geometriekolom* en *Laagnaam (voorvoegsel)* specificeren. Het is mogelijk om een gedeelte van de SQL te accentueren en alleen dat gedeelte uit te voeren als u op Ctrl+R drukt of klikt op de knop *Uitvoeren*.

De knop *Querygeschiedenis* slaat de laatste 20 query's van elke database en provider op.

Dubbelklikken op een item zal de tekenreeks toevoegen aan het venster van SQL.

|                                                                               | <b>DB Manager</b>                                                                                                    | $\blacksquare$       |  |  |  |  |  |
|-------------------------------------------------------------------------------|----------------------------------------------------------------------------------------------------|----------------------|--|--|--|--|--|
| Database Table                                                                |                                                                                                    |                      |  |  |  |  |  |
| 53<br>Import Layer/File<br>ā                                                  | Export to File                                                                                                    |                      |  |  |  |  |  |
| <b>Providers</b>                                                              | Airportbuffers (Postgresgllocal) *<br>Info<br>Table<br>Preview                                                                                     |                      |  |  |  |  |  |
| CeoPackage                                                                    |                                                                                                    |                      |  |  |  |  |  |
| <b>PostGIS</b><br>Postgresgllocal<br>₿                                        | 氫<br>Saved query Airportb<br><b>Load File</b><br>Name Airport<br><b>Delete</b><br>Save                                                             | Save As File         |  |  |  |  |  |
| <b>O</b> public<br>$\overline{\phantom{a}}$                                   | # Create 50k buffers around airports<br>1                                                                                                    |                      |  |  |  |  |  |
| select id, name, ST Buffer(geom, 50000) as geom<br>$\overline{2}$<br>airports |                                                                                                    |                      |  |  |  |  |  |
| geography columns                                                             | from airports;<br>3<br># Create a funny route<br>4<br>select fk region, ST MakeLine(geom) as geom<br>5                                             |                      |  |  |  |  |  |
| geometry columns                                                              |                                                                                                    |                      |  |  |  |  |  |
| polygons<br><b>a</b> raster columns                                           | from airports<br>6<br>group by fk region;<br>7                                                                                                    |                      |  |  |  |  |  |
| <b>a</b> raster overviews                                                     |                                                                                                    |                      |  |  |  |  |  |
| spatial ref sys                                                               | $\blacktriangleleft$                                                                                                    | ٠                    |  |  |  |  |  |
| SpatiaLite                                                                    | 76 rows, 0.019 seconds Create a view<br>Execute<br>Clear                                                                                           | <b>Query History</b> |  |  |  |  |  |
| V Virtual Layers                                                              | id<br>name<br>qeom                                                                                                    |                      |  |  |  |  |  |
| ▶ <b>Q</b> Project layers                                                     | <b>NOATAK</b><br>010300002<br>1<br>1                                                                                                    |                      |  |  |  |  |  |
|                                                                               | 2<br><b>AMBLER</b><br>010300002<br>$\overline{2}$                                                                                                  |                      |  |  |  |  |  |
|                                                                               | <b>BETTLES</b><br>010300002<br>3<br>3                                                                                                    |                      |  |  |  |  |  |
|                                                                               | RALPH WIE 010300002<br>4<br>4                                                                                                    |                      |  |  |  |  |  |
|                                                                               | --- ----                                                                                                    |                      |  |  |  |  |  |
|                                                                               | V Load as new layer                                                                                                    |                      |  |  |  |  |  |
|                                                                               | Retrieve<br>$\vee$ Column(s) with unique values id<br>√ Geometry column<br>$\overline{\phantom{a}}$<br>$\overline{\phantom{a}}$<br>qeom<br>columns |                      |  |  |  |  |  |
|                                                                               | Layer name (prefix) airportbuffer50k<br>Set filter                                                                                                 |                      |  |  |  |  |  |
|                                                                               | Avoid selecting by feature id                                                                                                    | Load                 |  |  |  |  |  |
|                                                                               |                                                                                                    |                      |  |  |  |  |  |
|                                                                               |                                                                                                    | Cancel               |  |  |  |  |  |
|                                                                               |                                                                                                    |                      |  |  |  |  |  |

Fig. 29.5: SQL-query's in het SQL-venster van DB Manager uitvoeren

**Notitie:** Het venster SQL kan ook worden gebruikt om Virtuele lagen te maken. Selecteer in dat geval, in plaats van een database, **Project-lagen** onder **Virtuele Lagen** vóór het openen van het venster SQL. Zie *Virtuele lagen maken* voor instructies over de te gebruiken syntaxis voor SQL.

### <span id="page-1629-0"></span>**29.2.2 Plug-in Geometrieën controleren**

Geometrieën controleren is een krachtige bronplug-in om de geldigheid van een geometrie op een laag te controleren en te repareren. Het is beschikbaar in het menu *Vector* ( *Geometrieën controleren…*).

#### **De controles configureren**

Het dialoogvenster *Geometrieën controleren* geeft verschillende gegroepeerde instellingen weer op de eerste tab (*Setup*):

- *Invoer vectorlaag*: om de lagen te selecteren die gecontroleerd moeten worden. Het keuzevak *Alleen geselecteerde objecten* kan worden gebruikt om het controleren van de geometrieën te beperken tot de geselecteerde objecten.
- *Toegestane typen geometrie* geeft u de mogelijkheid om het type geometrie voor de invoerla(a)g(en) te beperken tot:
	- **–** Punt
	- **–** Multipunt
	- **–** Lijn
	- **–** Multilijn
	- **–** Polygoon
	- **–** Multipolygoon
- *Geldigheid geometrie*. Afhankelijk van de types geometrie kunt u kiezen uit:
	- **–** *Zelf kruisend*
	- **–** *Duplicaat knopen*
	- **–** *Eigen contacten*
	- **–** *Polygoon met minder dan 3 knopen*.
- *Eigenschappen geometrieën*. Afhankelijk van de types geometrie kunt u kiezen uit:
	- **–** *Polygonen en multipolygonen mogen geen gaten bevatten*
	- **–** *Meerdelige objecten moeten bestaan uit meer dan één deel*
	- **–** *Lijnen moeten geen uitschieters hebben*
- *Voorwaarden geometrie*. Stelt u in staat enkele voorwaarden toe te voegen om de geometrieën te valideren met:
	- **–** *Minimale lengte segment (kaarteenheden)*
	- **–** *Minimum hoek tussen segmenten (graden)*
	- **–** *Minimale gebied polygoon (vierkante kaarteenheden)*
	- *₫ Geen splinters polygonen* met een *Maximale dikte* <sup>1,00</sup> <sup>€</sup> en een *Max. gebied (vierkante kaarteenheden)*
- *Controles topologie*. Afhankelijk van de types geometrie, zijn veel verschillende opties beschikbaar:
	- **–** *Controle op duplicaten*
	- **–** *Controle op objecten binnen andere objecten*
- **–** *Controle op overlap kleiner dan*
- **–** *Controle op gaten kleiner dan*
- **–** *Punten moeten zijn bedekt door lijnen*
- **–** *Punten moeten netjes binnen een polygoon liggen*
- **–** *Lijnen moeten niet kruisen met andere lijnen*
- **–** *Lijnen moeten niet kruisen met objecten op de laag*
- **–** *Polygonen moeten grenzen van de laag volgen*
- *Tolerantie*. U kunt de tolerantie voor de controles definiëren in kaarteenheden.
- *Uitvoervectorlagen* geeft de keuzes:
	- **–** *Invoerlagen aanpassen*
	- **–** *Nieuwe lagen maken*

Wanneer u tevreden bent met de configuratie, kunt u op de knop *Uitvoeren* drukken.

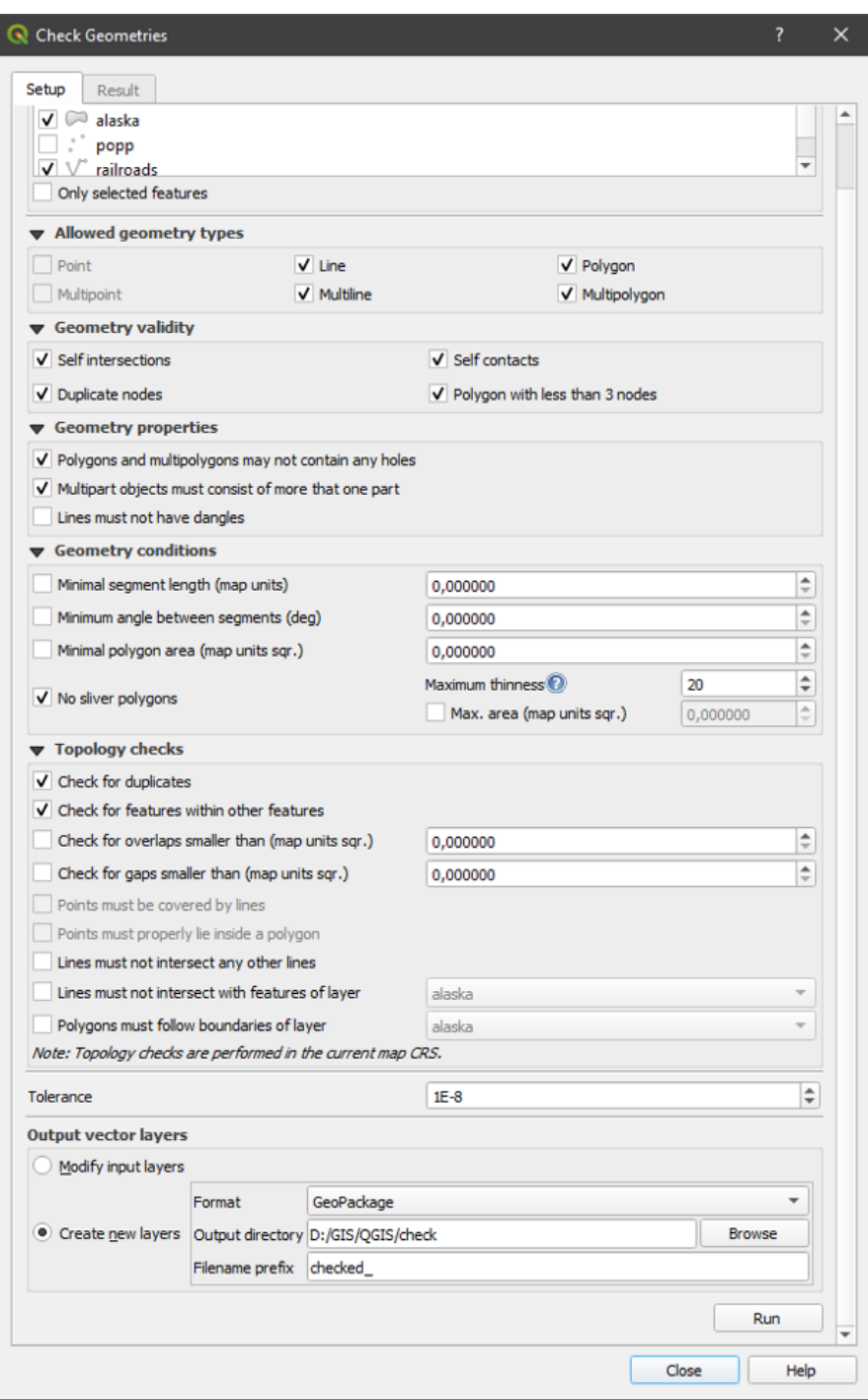

Fig. 29.6: De plug-in Geometrieën controleren

De *plug-in Geometrieën controleren* kan de volgende fouten vinden:

- Zelf kruisend: een polygoon die zichzelf kruist
- Duplicaat knopen: twee duplicaat knopen in een segment
- Gaten: gat in een polygoon
- Lengte segment: een lengte van het segment die kleiner is dan een drempelwaarde
- Minimum hoek: twee segmenten met een hoek die kleiner is dan een drempelwaarde
- Minimum gebied: gebied van polygoon is kleiner dan een drempelwaarde
- Splinter polygoon: deze fout komt uit bijzonder kleine polygonen (met een klein gebied) met een grote omtrek
- Duplicaten van objecten
- Object binnen object
- Overlap: overlappende polygonen
- Gaten: gaten tussen polygonen

De volgende afbeelding toont de verschillende controles die worden uitgevoerd door de plug-in.

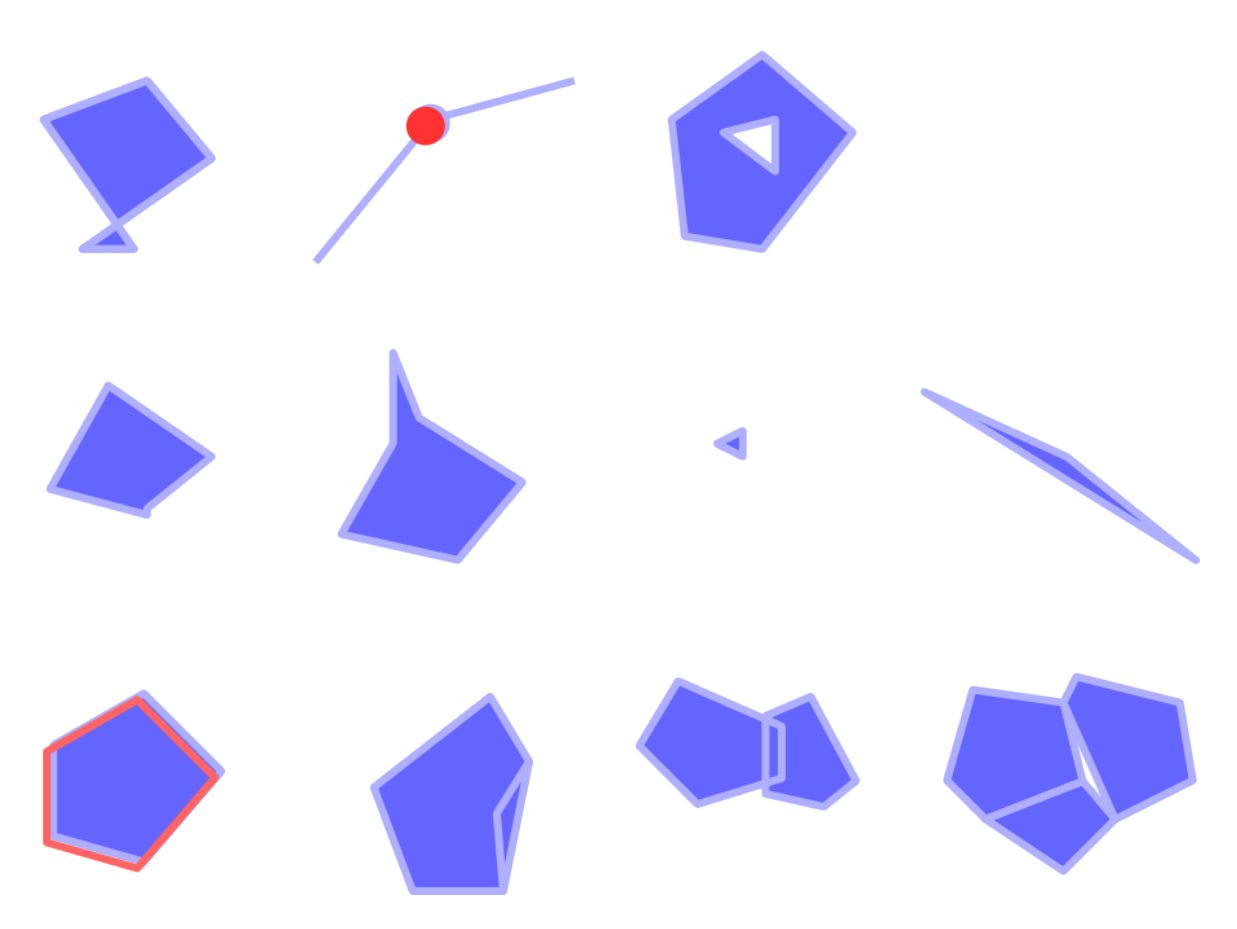

Fig. 29.7: Enkele controles die worden ondersteund door de plug-in

#### **De resultaten analyseren**

De resultaten verschijnen op de tweede tab (*Resultaat*) en als een overzichtslaag van de fouten in het kaartvenster (de naam heeft het standaard voorvoegsel checked\_). Een tabel vermeld de *Resultaat Geometrie controleren* met één fout per rij en kolommen die bevatten: de laagnaam, een ID, het type fout, dan de coördinaten van de fout, een waarde (afhankelijk van het type fout) en tenslotte de kolom met de oplossing die de oplossing voor de fout aangeeft. Aan de onderzijde van de tabel kunt u de fout *Exporteren* naar verschillende bestandsindelingen. U heeft ook een telling voor het totale aantal fouten en gerepareerde.

U kunt een rij selecteren om de locatie van de fout te zien. U kunt dit gedrag wijzigen door een andere actie te selecteren uit *Fout* (standaard), *Object*, *Niet verplaatsen*, en *Geselecteerde objecten accentueren*.

Onder de actie Zoomen bij het klikken op de rij kunt u:

- *Geselecteerde objecten in attributentabel weergeven*
- *Geselecteerde fouten repareren met standaardoplossing*
- *Geselecteerde fouten repareren, prompt voor methode van oplossing*. U zult een venster zien waarin u de methode voor de oplossing kunt kiezen, waaronder:
	- **–** Samenvoegen met naastgelegen polygoon met langste gedeelde rand
	- **–** Samenvoegen met naastgelegen polygoon met grootste gebied
	- **–** Samenvoegen met naastgelegen polygoon met identieke waarde voor attribuut, als die er is, of laat zoals het is
	- **–** Object verwijderen
	- **–** Geen actie
- *Instellingen oplossen fouten* stelt u in staat de standaardmethode voor het oplossen te wijzigen, afhankelijk van het type fout

#### **Tip: Meerdere fouten repareren**

U kunt meerdere fouten repareren door meer dan één rij te selecteren in de tabel met de actie *CTRL + klik*.

Tenslotte kunt u nog kiezen *Te gebruiken attribuut bij samenvoegen van objecten op waarde van een attribuut*.

#### <span id="page-1633-0"></span>**29.2.3 MetaSearch Catalog Client**

#### **Introductie**

MetaSearch is een plug-in voor QGIS om te werken met metadata catalogus services, die zowel de standaarden OGC API - Records als OGC Catalog Service voor het web (CSW) ondersteunen.

MetaSearch verschaft een eenvoudige en intuïtieve benadering en gebruikersvriendelijke interface om catalogussen met metadata te doorzoeken binnen QGIS.

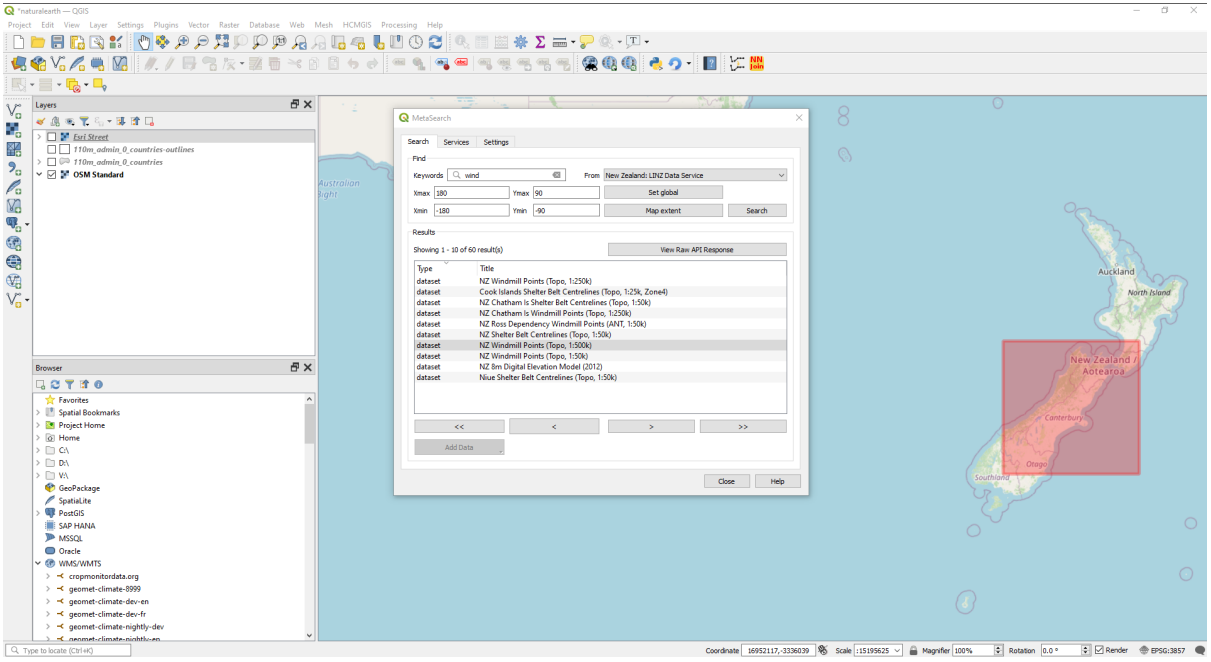

Fig. 29.8: Zoeken en resultaten van services in MetaSearch

#### **Werken met Metadata-catalogussen in QGIS**

MetaSearch is standaard opgenomen in QGIS, met al zijn afhankelijkheden, en kan worden ingeschakeld vanuit Plugins beheren en installeren in QGIS.

#### **OGC API - Records**

OGC API - Records is een OGC (Open Geospatial Consortium) standaard voor het ontdekken van georuimtelijke bronnen op het web.

#### **[CSW \(Catalog Se](https://ogcapi.ogc.org/records)rvice [for the Web\)](https://www.ogc.org)**

CSW (Catalog Service for the Web) is een OGC (Open Geospatial Consortium) specificatie die algemene interfaces definieert om metadata over gegevens, services, en andere potentiële bronnen te ontdekken, door te bladeren en te bevragen.

#### **[Opstarten](https://www.ogc.org/standards/cat)**

Klik op het pictogram of selecteer *Web* ► *MetaSearch* ► *MetaSearch* in het hoofdmenu van QGIS om MetaSearch op te starten. Het dialoogvenster MetaSearch zal verschijnen. De GUI bestaat uit drie tabs: *Services*, *Zoek* en *Instellingen*.

#### **Catalogus-services beheren**

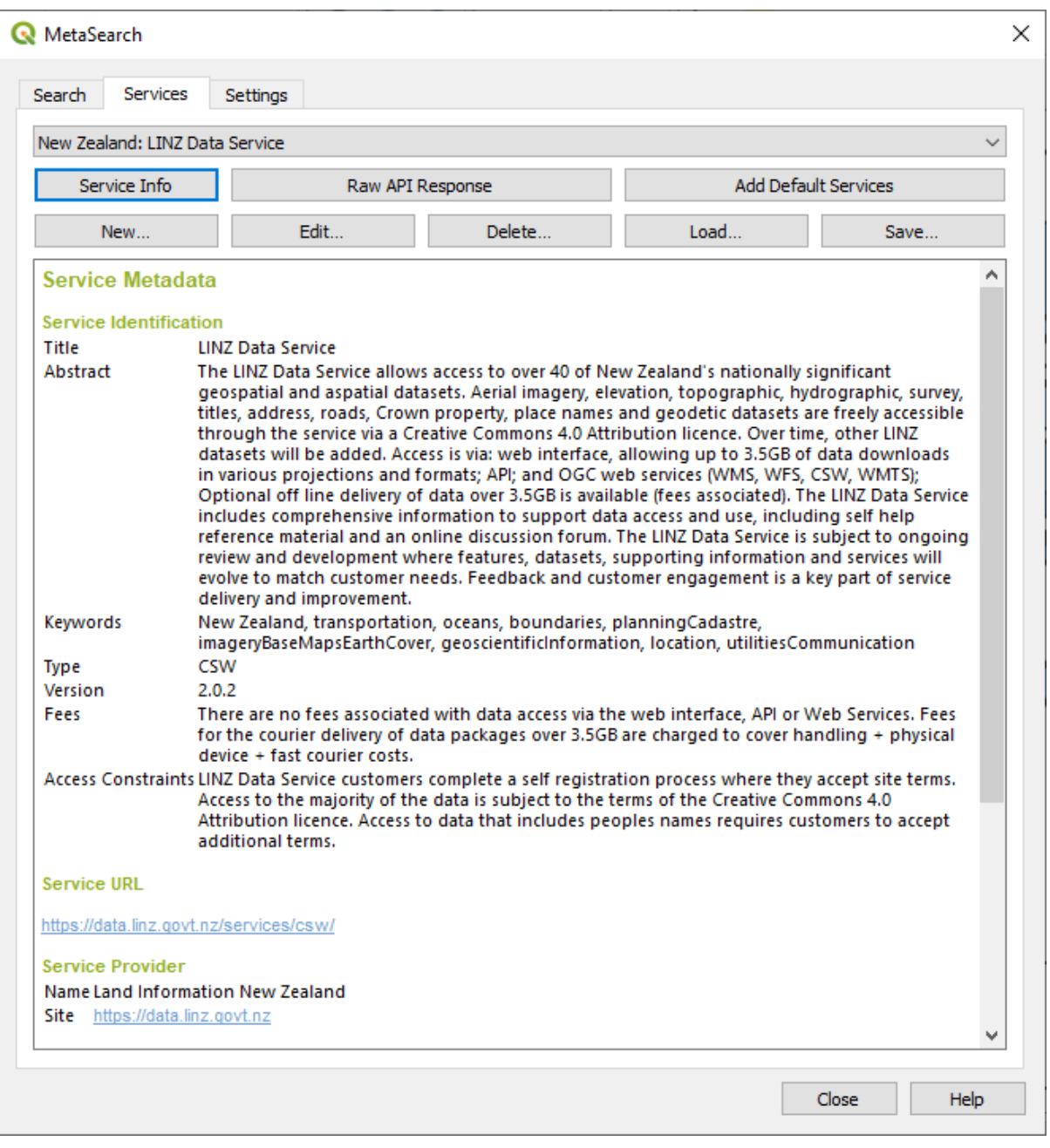

Fig. 29.9: Catalogus-services beheren

De tab *Services* stelt de gebruiker in staat alle beschikbare catalogus-services te beheren. MetaSearch verschaft een standaard lijst van Catalogus-services, die kunnen worden toegevoegd door op de knop *Standaard services toevoegen* te drukken.

Klik op het keuzevak voor selecteren om alle vermelde items voor Catalog Service te zoeken.

Een item Catalog Service toevoegen:

- 1. Klik op de knop *Nieuw*
- 2. Voer een *Naam* in voor de service, als ook de *URL* (eindpunt). Onthoud dat voor OGC CSW 2.0.2 Catalogs, alleen de basis-URL is vereist (geen volledige GetCapabilities-URL). Voor OGC API - Records Catalogs zou de URL het pad naar het eindpunt van de collectie moeten zijn
- 3. Als de Catalog authenticatie vereist, voer dan de van toepassing zijnde gegevens voor *Gebruikersnaam* en *Wachtwoord* in.
- 4. Klik op *OK* om de service aan de lijst met items toe te voegen.

Een bestaand item Catalog Service bewerken:

- 1. Selecteer het item dat u wilt bewerken
- 2. Klik op de knop *Bewerken*
- 3. En pas de waarden voor *Naam* of *URL* aan
- 4. Klik op *OK*.

Selecteer, om een item Catalogus-service te verwijderen, het item dat u wilt verwijderen en klik op de knop *Verwijderen*. U zult worden gevraagd het verwijderen te bevestigen.

MetaSearch staat het laden en opslaan van verbindingen naar een XML-bestand toe. Dit is handig wanneer u instellingen tussen toepassingen moet delen. Hieronder staat een voorbeeld van de bestandsindeling XML.

```
<?xml version="1.0" encoding="UTF-8"?>
<qgsCSWConnections version="1.0">
   <csw type="OGC CSW 2.0.2" name="Data.gov CSW" url="https://catalog.data.gov/
,→csw-all"/>
   <csw type="OGC CSW 2.0.2" name="Geonorge - National CSW service for Norway"␣
,→url="https://www.geonorge.no/geonetwork/srv/eng/csw"/>
   <csw type="OGC CSW 2.0.2" name="Geoportale Nazionale - Servizio di ricerca␣
,→Italiano" url="http://www.pcn.minambiente.it/geoportal/csw"/>
   <csw type="OGC CSW 2.0.2" name="LINZ Data Service" url="http://data.linz.govt.
,→nz/feeds/csw"/>
   <csw type="OGC CSW 2.0.2" name="Nationaal Georegister (Nederland)" url="http://
,→www.nationaalgeoregister.nl/geonetwork/srv/eng/csw"/>
   <csw type="OGC CSW 2.0.2" name="RNDT - Repertorio Nazionale dei Dati␣
,→Territoriali - Servizio di ricerca" url="http://www.rndt.gov.it/RNDT/CSW"/>
   <csw type="OGC CSW 2.0.2" name="UK Location Catalogue Publishing Service" url=
,→"http://csw.data.gov.uk/geonetwork/srv/en/csw"/>
   <csw type="OGC CSW 2.0.2" name="UNEP/GRID-Geneva Metadata Catalog" url="http://
,→metadata.grid.unep.ch:8080/geonetwork/srv/eng/csw"/>
</qgsCSWConnections>
```
Een lijst met items laden:

- 1. Klik op de knop *Laden*. Een nieuw venster zal openen.
- 2. Klik op de knop *Bladeren* en navigeer naar het XML-bestand met items dat u wilt laden.
- 3. Klik op *Openen*. De lijst met items zal worden weergegeven.
- 4. Selecteer de items die u uit de lijst wilt toevoegen en klik op *Laden*.

Klik op de knop *Service Info* om informatie over de geselecteerde Catalog Service weer te geven, zoals een identificatie voor de service, service provider en contactinformatie. Als u het ruwe antwoord in XML API wilt bekijken, klik op de knop *Antwoord van Ruwe API*. Een afzonderlijk venster zal openen dat de informatie van de server in de indeling ruwe JSON of XML weergeeft.

#### **Zoeken in Catalogus-services**

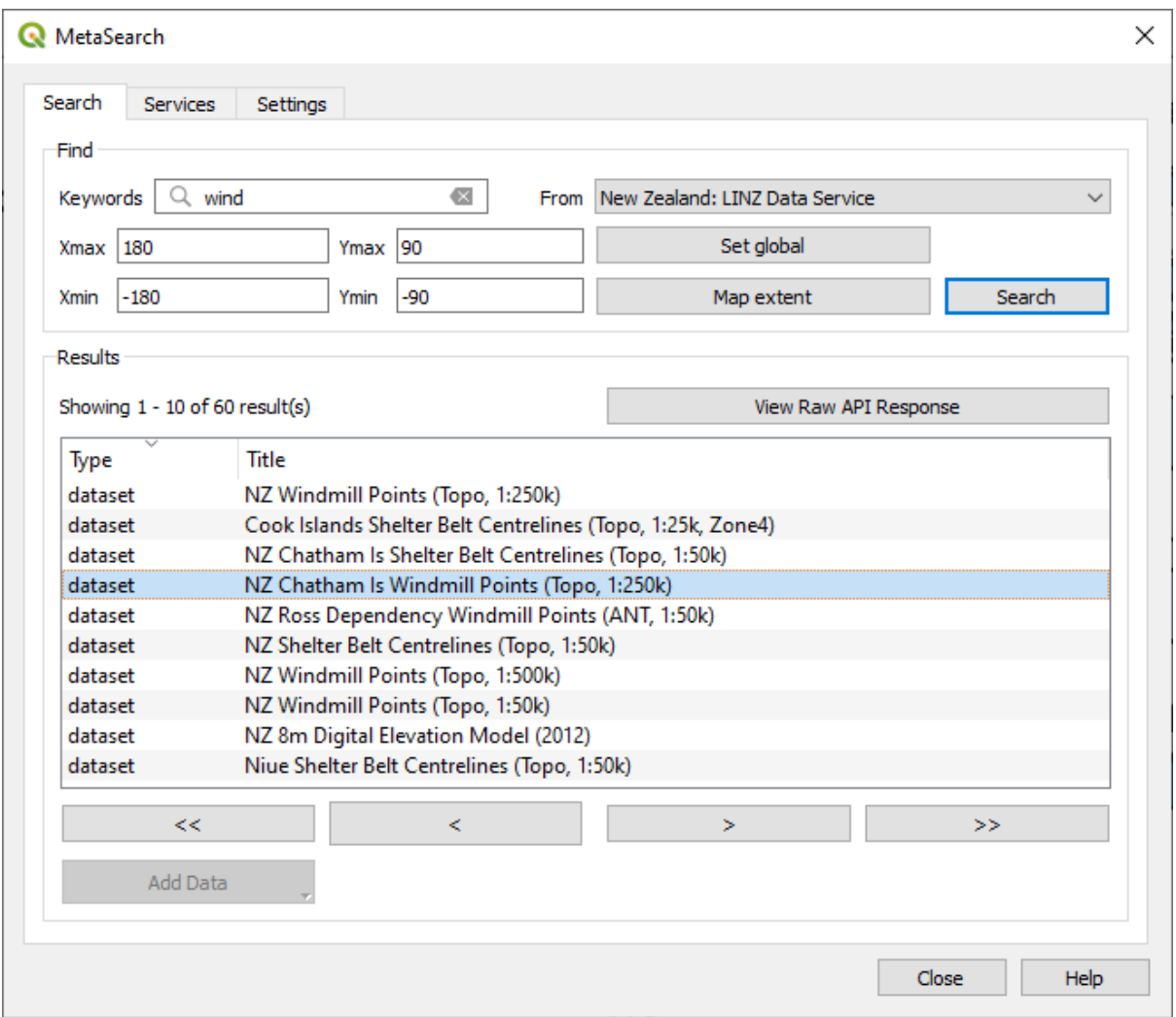

Fig. 29.10: Zoeken in Catalogus-services

De tab *Zoeken* stelt de gebruiker in staat Catalogus-services te bevragen op gegevens en services, verschillende zoekparameters in te stellen en resultaten te bekijken.

De volgende parameters voor het zoeken zijn beschikbaar:

- *Sleutelwoorden*: vrije tekst sleutelwoorden om te zoeken;
- *Van*: de Catalogus-service die bevraagd moet worden
- **Kaartbereik**: het ruimtelijk gebied waarop gefilterd moet worden, gedefinieerd door *Xmax*, *Xmin*, *Ymax*, en *Ymin*. Klik op *Stel globaal in* om een globale zoekactie uit te voeren, klik op *Kaartbereik* om een zoekactie uit te voeren in het zichtbare gebied of voer handmatig de waarden in.

Klikken op de knop *Zoek* zal de geselecteerde Metadata Catalog doorzoeken. Zoekresultaten worden weergegeven in een lijst en kunnen worden gesorteerd door op de kolomkop te klikken. U kunt door de zoekresultaten navigeren met de richtingsknoppen onder de zoekresultaten.

Selecteer een resultaat en:

• Klik op de knop *Zoekresultaten als ruwe API antwoord weergeven* om een venster te openen met het antwoord van de service in de indeling ruwe JSON of XML.

- Als het record van de metadata een geassocieerd begrenzingsvak heeft, zal een voetafdruk van het begrenzingsvak worden weergegeven op de kaart.
- Dubbelklik op het record om de metadata van het record weer te geven met geassocieerde koppelingen voor toegang. Klikken op een koppeling opent de koppeling in de webbrowser van de gebruiker.
- Als het record een ondersteunde webservice (WMS/WMTS, WFS, WCS, ArcGIS REST Service, etc.), of een GIS-bestand is, zal de knop *Gegevens toevoegen* worden ingeschakeld. Bij het klikken op deze knop zal MetaSearch verifiëren of dit een geldig OWS is. De service zal dan worden toegevoegd aan de van toepassing zijnde lijst met verbindingen in QGIS, en het toepasselijke dialoogvenster voor de verbinding zal verschijnen. Als u kiest voor *GIS-bestand toevoegen* zal het gekoppelde GIS-bestand worden toegevoegd aan het huidige project.

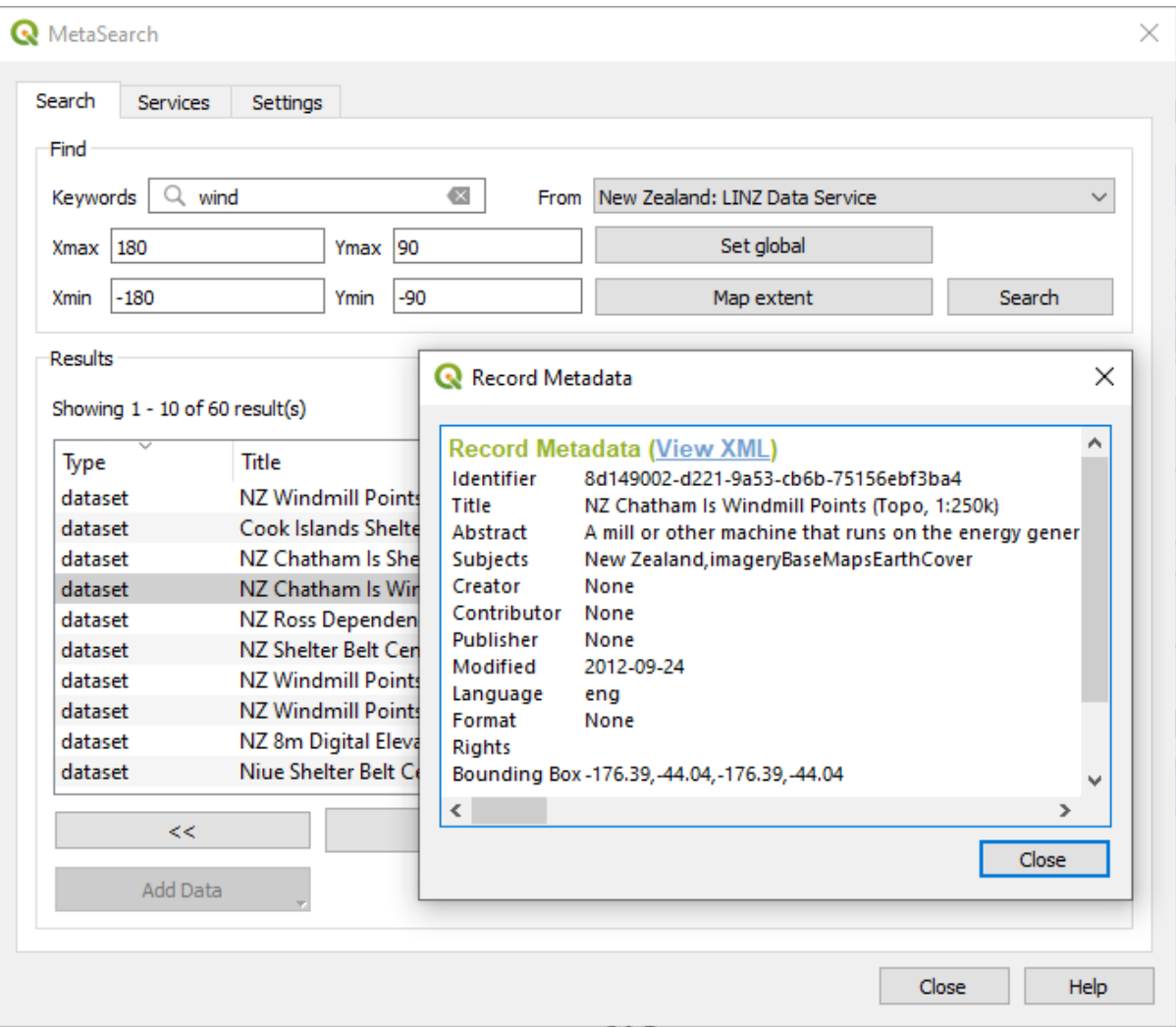

Fig. 29.11: Metadata record weergeven

#### **Instellingen**

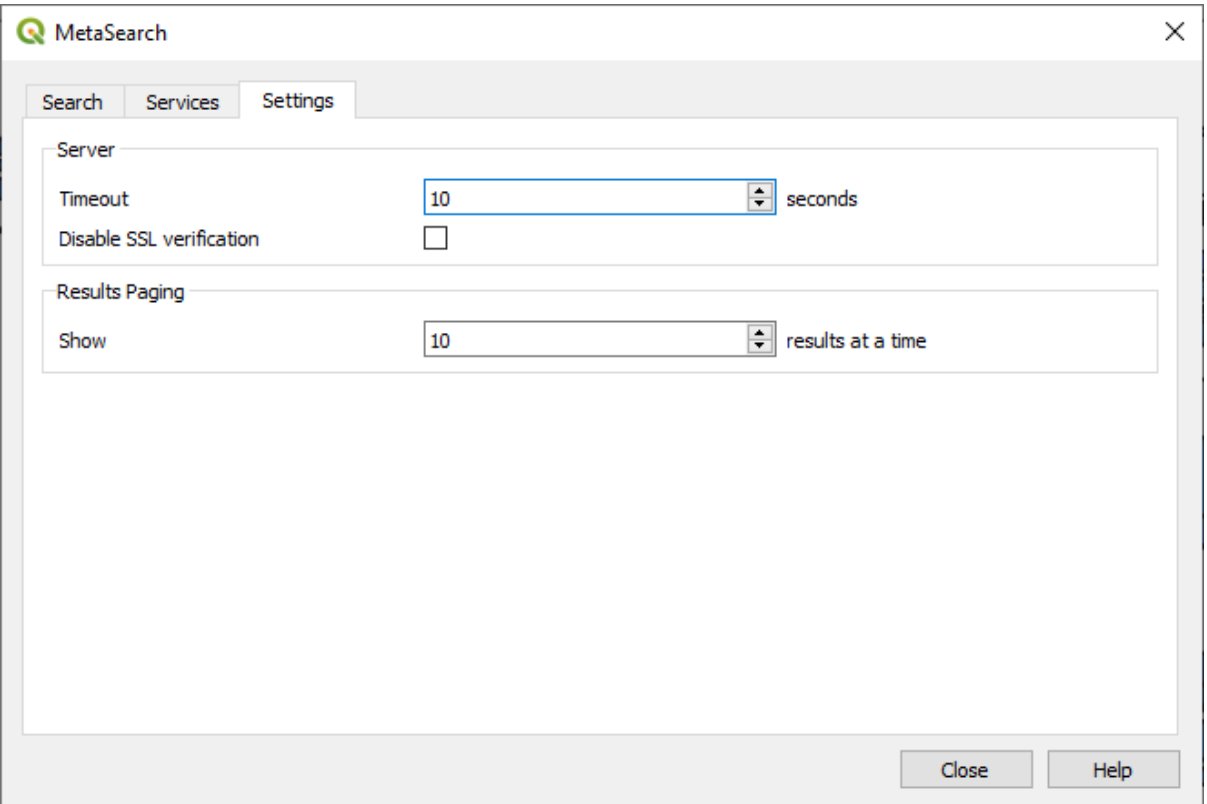

Fig. 29.12: Instellingen voor MetaSearch

U kunt MetaSearch fijn afstemmen met de volgende *Instellingen*:

- *Server time-out*: bij het doorzoeken van metadata catalogi, het aantal seconden voor het blokkeren van de verbindingspoging. Standaardwaarde is 10.
- *Verificatie SSL uitschakelen*: optie om verificatie van SSLK uit te schakelen.
- *Resultaten van aanroepen*: bij het doorzoeken van metadata catalogi, het aantal resultaten om per pagina weer te geven. Standaardwaarde is 10.

#### **Catalog Server-fouten**

In sommige gevallen zal de Catalog werken in een webbrowser, maar niet in MetaSearch. Dat kan zijn vanwege de configuratie/instellingen van de Catalog-server. Providers van Catalog-server zouden er voor moeten zorgen dat URL's consistent en up to date zijn in hun configuratie (dit komt veel voor in HTTP -> HTTPS-scenario's voor doorsturen). Bekijk het pycsw FAQ item voor een uitgebreidere uitleg van het probleem en de oplossing. Hoewel het FAQ-item specifiek voor pycsw is, kan het in het algemeen ook van toepassing zijn op andere Catalog-servers.

### **29.2.4 Plug-in Offline bewerken**

Voor het verzamelen van gegevens is het een veel voorkomende situatie om offline in het veld te werken met een laptop of een mobiele telefoon. Bij het terugkeren op het netwerk dienen de wijzigingen te worden gesynchroniseerd met het hoofd-gegevensbron (bijv. een database van PostGIS). Als verschillende personen tegelijkertijd op dezelfde gegevensset werken, is het moeilijk om bewerkingen met de hand samen te voegen, zelfs als mensen niet dezelfde objecten wijzigen.

De plug-in Offline bewerken automatiseert het synchroniseren door de inhoud van de databron te kopiëren naar een database van SpatiaLite of GeoPackage en de offline bewerkingen op te slaan in toegewezen tabellen. Nadat opnieuw is verbonden met het netwerk, is het mogelijk de offline bewerkingen door te voeren naar de hoofd-gegevensset.

De plug-in gebruiken:

- 1. Open een project met enkele vectorlagen (bijv. uit een Esri Shapefile, PostGIS- of WFS-T-databron).
- 2. Er van uitgaande dat u de plug-in al ingeschakeld hebt (zie *Bron- en externe plug-ins*), ga naar *Database* ►

*Offline bewerken* ► *Converteer naar offline project*. Het dialoogvenster voor eponiemen opent.

- 3. Selecteer het *Type opslag*. Het kan het type voor database *GeoPackage* of *SpatiaLite* zijn.
- 4. Gebruik de knop *Bladeren* om de locatie van de database an te [geven waarin de](#page-1622-0) *Offline gegevens* moeten worden opgeslagen. Het kan een bestaand bestand zijn of een nieuw te maken.
- 5. Selecteer, in het gedeelte *Externe lagen selecteren*, de lagen die u wilt opslaan. De inhoud van de lagen wordt opgeslagen naar tabellen van de database.

**Notitie:** Omdat indelingen van de doeldatabase geen eigen ondersteuning voor lijsten hebben, transformeert de plug-in Offline bewerken {string, number} lijstvelden naar velden tekenreeks, waarbij de waarden worden gescheiden door komma's. Dit maakt het lezen en bewerken van de inhoud van deze velden mogelijk indien offline.

Als u zowel het veld uit de originele laag als dat van de offline-laag zou willen afhandelen, kunt u vertrouwen op de expressiefuncties *try()* en *array*, bijv.:

**try**(array\_contains("field",1),array\_contains(string\_to\_array("field"),1))

6. U kunt selecteren *A[lleen g](#page-279-0)es[electee](#page-258-0)rde objecten synchroniseren als er een selectie aanwezig is* wat het mogelijk maakt om alleen met een subset te werken en op te slaan. Het kan onbetaalbaar zijn in het geval van hele grote lagen.

Dat is alles!

- 7. Sla uw project op en breng het naar het veld.
- 8. Bewerk de lagen offline.
- 9. Upload, na opnieuw te zijn verbonden, de wijzigingen via *Database* ► *Offline bewerken* ► *Synchroniseren*.

**Notitie:** Lagen die offline worden gebruikt zijn gemarkeerd met het pictogram  $\infty$  in het paneel *Lagen*.

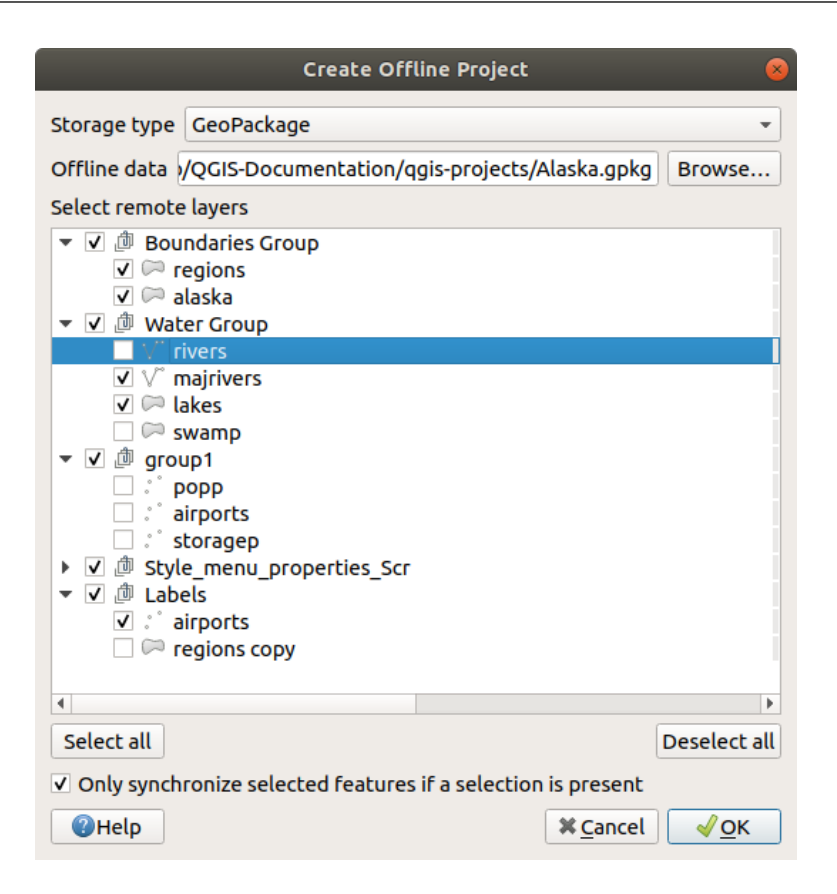

Fig. 29.13: Een offline project aanmaken

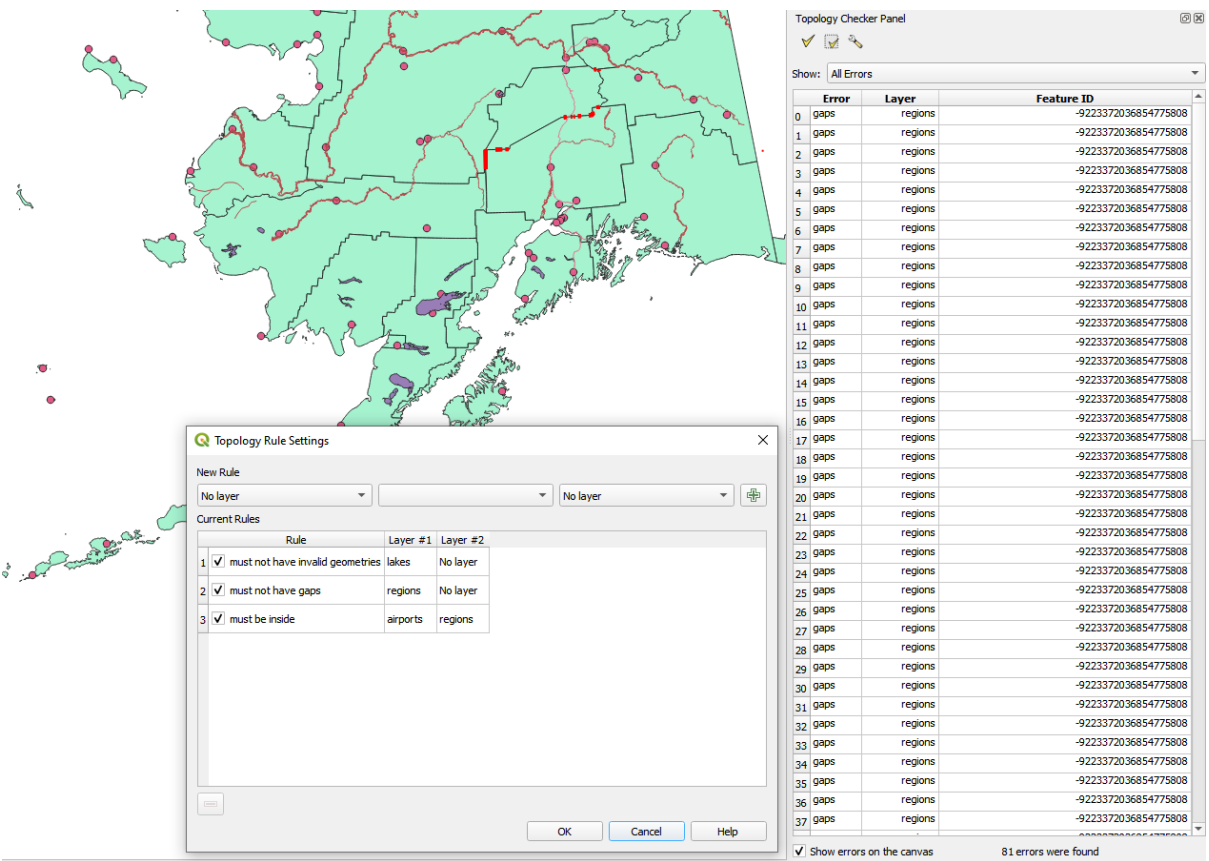

### <span id="page-1642-0"></span>**29.2.5 Plug-in Topologie Checker**

Fig. 29.14: De plug-in Topologie Checker

Topologie beschrijft de relaties tussen punten, lijnen en polygonen die de objecten vertegenwoordigen van een geografische regio. Met de plug-in Topologie Checker kunt u uw vectorbestanden nakijken en de topologie controleren door middel van verschillende regels voor de topologie. Deze regels controleren met ruimtelijke relaties of uw objecten 'Equal', 'Contain', 'Cover', 'CoveredBy', 'Cross' zijn, 'Disjoint', 'Intersect', 'Overlap', 'Touch' zijn of 'Within' elkaar liggen. Het is afhankelijk van uw individuele vragen welke regels voor topologie uw wilt toepassen op uw vectorgegevens (bijv:, normaal gesproken zult u geen uitschieters in lijnlagen accepteren, maar als zij doodlopende straten weergeven wilt u ze niet verwijderen uit uw vectorlaag).

QGIS heeft een ingebouwde mogelijkheid voor het bewerken van topologie, die geweldig is voor het maken van nieuwe objecten zonder fouten. Maar bestaande gegevensfouten en door de gebruiker geïntroduceerde fouten zijn moeilijk te vinden. Deze plug-in helpt u dergelijke fouten te vinden met behulp van een lijst met regels.

To enable the *Topology checker* plugin:

- 1. Go to *Plugins* menu
- 2. Open *Manage and Install plugins* and choose *Installed*
- 3. Enable *Topology checker*
- 4. Close the *Plugin manager* dialog. A *Topology checker* entry is added to the *Vector* menu.

After you enabled *Topology checker* open it and choose *Configure* to create your topology rules.

Voor **puntlagen** zijn de volgende regels beschikbaar:

• *Must be covered by*: Here you can choose a vector layer from your project. Points that aren't covered by the given vector layer occur in the 'Error' field.

- *Must be covered by endpoints of*: Here you can choose a line layer from your project.
- *Must be inside*: Here you can choose a polygon layer from your project. The points must be inside a polygon. Otherwise, QGIS writes an 'Error' for the point.
- *Must not have duplicates*: Whenever a point is represented twice or more, it will occur in the 'Error' field.
- *Must not have invalid geometries*: Checks whether the geometries are valid.
- *Must not have multi-part-geometries*: All multi-part points are written into the 'Error' field.

Voor **lijnlagen** zijn de volgende regels beschikbaar:

- *End points must be covered by*: Here you can select a point layer from your project.
- *Must not have dangles*: This will show the overshoots in the line layer.
- *Must not have duplicates*: Whenever a line feature is represented twice or more, it will occur in the 'Error' field.
- *Must not have invalid geometries*: Checks whether the geometries are valid.
- *Must not have multi-part geometries*: Sometimes, a geometry is actually a collection of simple (single-part) geometries. Such a geometry is called multi-part geometry. If it contains just one type of simple geometry, we call it multi-point, multi-linestring or multi-polygon. All multi-part lines are written into the 'Error' field.
- *Must not have pseudos*: A line geometry's endpoint should be connected to the endpoints of two other geometries. If the endpoint is connected to only one other geometry's endpoint, the endpoint is called a pseudo node.

Voor **polygoonlagen** zijn de volgende regels beschikbaar:

- *Must contain*: Polygon layer must contain at least one point geometry from the second layer.
- *Must not have duplicates*: Polygons from the same layer must not have identical geometries. Whenever a polygon feature is represented twice or more it will occur in the 'Error' field.
- *Must not have gaps*: Adjacent polygons should not form gaps between them. Administrative boundaries could be mentioned as an example (US state polygons do not have any gaps between them…).
- *Must not have invalid geometries*: Checks whether the geometries are valid. Some of the rules that define a valid geometry are:
	- **–** Polygoon-ringen moeten zijn gesloten.
	- **–** Ringen die gaten definiëren zouden binnen ringen moeten liggen die de buitenste grenzen definiëren.
	- **–** Ringen mogen zichzelf niet kruisen (zij mogen elkaar niet raken noch kruisen).
	- **–** Ringen mogen andere ringen niet raken, uitgezonderd op een punt.
- *Must not have multi-part geometries*: Sometimes, a geometry is actually a collection of simple (single-part) geometries. Such a geometry is called multi-part geometry. If it contains just one type of simple geometry, we call it multi-point, multi-linestring or multi-polygon. For example, a country consisting of multiple islands can be represented as a multi-polygon.
- *Must not overlap*: Adjacent polygons should not share common area.
- *Must not overlap with*: Adjacent polygons from one layer should not share common area with polygons from another layer.

When you create a *New rule* click on the <sup>Add rule</sup> to include it to the *Current rules*. You can enable or disable individual rules by clicking on the checkbox. Right-clicking over a rule provides the following options:

- *Select All* the rules
- *Activate* or *Deactivate* the selected rules
- *Toggle activation* of selected rules
- *Delete* selected rules. This can also be achieved with the Delete selected rules button.

Press *OK* and then choose from the *Topology checker* panel:

- $\bullet$  V<sup>V</sup> Validate All: applies the active rules to all the features of the involved layer(s)
- or  $\mathbb{R}^N$  Validate Extent: applies the active rules to the features of the involved layer(s), within the current map canvas. The button is kept pushed and the results will update as the map canvas extent changes.

Errors will show up in the table of results containing type of error, layer and feature ID. Use *Filter errors by rule* menu to filter the errors to a specific error type.

Check *Show errors on the canvas* to show error location on the canvas. Clicking a row in the table will zoom the map canvas to the concerned feature, where you can use *QGIS digitizing tools* to fix the error.

Hieronder staat de lijst met bronplug-ins die worden geleverd met QGIS. Zij zijn niet noodzakelijkerwijze standaard ingeschakeld.

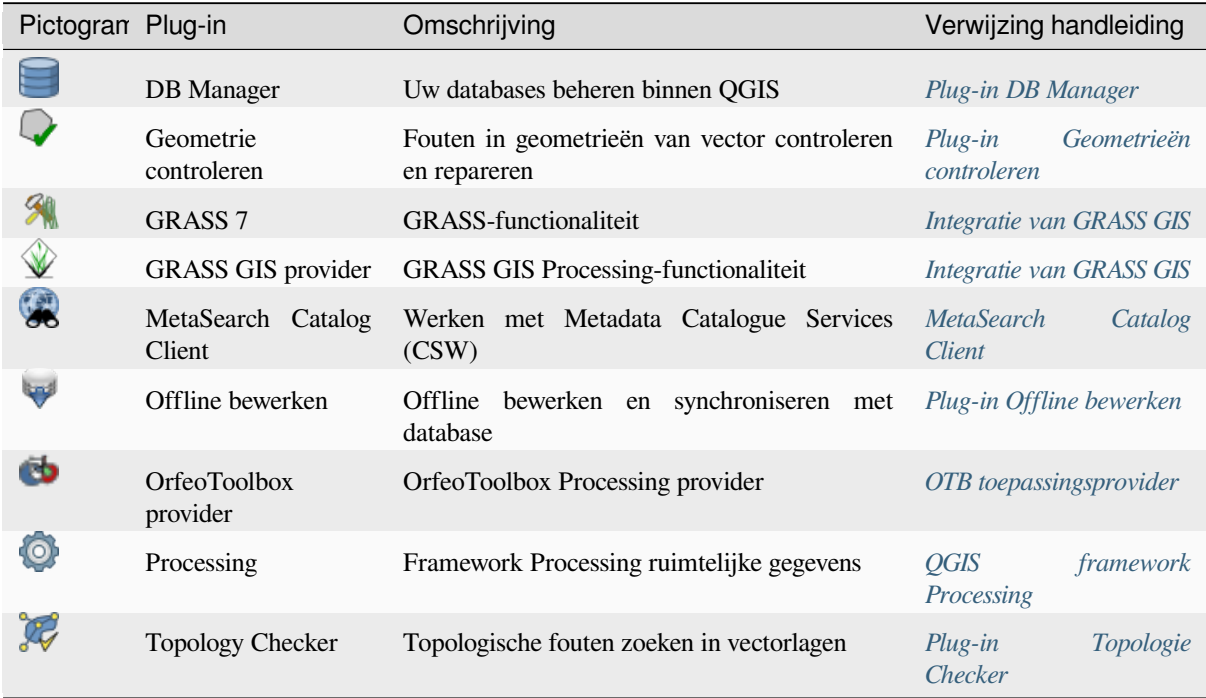

**Notitie:** To use the Core Plugins  $\mathbb{R}$  GRASS 7,  $\mathbb{Q}$  GRASS GIS provider, or **O** O[rfeoToolbox provider, the](#page-1642-0)y have to be configured. Informations can be found *here*.

# **29.3 QGIS Python-console**

<span id="page-1644-0"></span>Zoals u later in dit hoofdstuk zult zien is QGIS ontworpen met een architectuur voor plug-ins. Plug-ins kunnen worden geschreven in Python, een zeer beroemde taal in de geo-ruimtelijke wereld.

QGIS brengt een API voor Python (bekijk PyQGIS Developer Cookbook voor enkele voorbeelden van code) om de gebruiker interactief te kunnen laten werken met zijn objecten (lagen, object of interface). QGIS heeft ook een console voor Python.

The QGIS Python Console is an interactive shell for Python command executions. It also has a Python file editor that allows you to edit and save your Python scripts. Both console and editor are based on PyQScintilla2 package. To open the console go to *Plugins* ► *Python Console* (Ctrl+Alt+P).

### **29.3.1 De interactieve console**

The console is a Python interpreter that allows you to execute Python commands. Modules from QGIS (analysis, core, gui, server, processing, 3d) and Qt (QtCore, QtGui, QtNetwork, QtWidgets, QtXml) as well as Python's math, os, re and sys modules are already imported and can be used directly.

De interactieve console is samengesteld uit een werkbalk, een gebied voor invoer en een voor uitvoer.

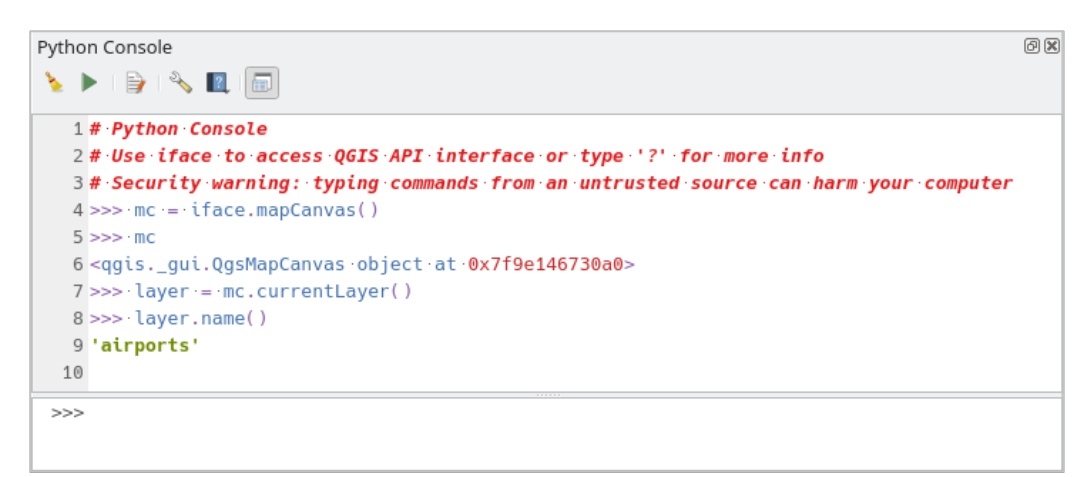

Fig. 29.15: De Python-console

#### **Werkbalk**

De werkbalk biedt de volgende gereedschappen:

- Console wissen om het gebied voor uitvoer leeg te maken;
- Run Command available in the input area: same as pressing  $Enter$ ;
- Editor tonen: schakelt met de zichtbaarheid van de *De Codebewerker*;
- Options…: opens a dialog to configure *console properties*;
- $\bullet$   $\blacksquare$  Help ... provides a menu to access various docum[entation:](#page-1647-0)
	- **–** *Python Console Help* (the current [page\)](#page-110-0)
	- **–** PyQGIS API documentation
	- **–** PyQGIS Cookbook
- [Dock Code Editor](#page-1644-0) [to dock or undoc](https://qgis.org/pyqgis/3.34/)k the panel in QGIS interface

#### **Input area**

The Console input area main features are:

- Automatisch aanvullen van code, accentueren van syntaxis en tips voor aanroepen voor de volgende API's:
	- **–** Python
	- **–** PyQGIS
	- **–** PyQt5
	- **–** QScintilla2
	- **–** osgeo-gdal-ogr
- Ctrl+Alt+Space om de lijst van Automatisch aanvullen te bekijken, indien ingeschakeld in de *Instellingen voor Python-console*;
- Codesnippers uitvoeren vanuit het gebied voor invoer door te typen en op Enter te drukken of op *Opdracht uitvoeren*;
- [Codesnippers uitvoe](#page-110-0)ren vanuit het gebied voor uitvoer met behulp van *Geselecteerde ingeven* [uit het](#page-110-0) contextmenu of door te drukken op  $Ctrl+E$ ;
- Bladeren door de Opdrachtgeschiedenis vanuit het invoergebied met behulp van de pijltoetsen Omhoog en Omlaag en de opdracht uitvoeren die u wilt;
- Ctrl+Shift+Space om de Opdrachtgeschiedenis te bekijken: dubbelklikken op een rij zal de opdracht uitvoeren. Tot het dialoogvenster *Opdrachtgeschiedenis* kan ook toegang worden verkregen vanuit het contextmenu van het invoergebied;
- De opdrachtgeschiedenis opslaan en leegmaken. De geschiedenis zal worden opgeslagen in het bestand ~console\_history.txt in de map van het actieve *gebruikersprofiel*;;
- Type the following special commands:
	- **–** ? to show a help of the Python Console
	- **–** \_api to open QGIS C++ API documentation or \_[api\(object\)](#page-115-0) for a specific object documentation (in QGIS C++ API or Qt API documentation)
	- **–** \_pyqgis to open QGIS Python API documentation or \_pyqgis(object) for a specific object documentation [\(in QGIS Pytho](https://api.qgis.org/api/3.34/)n API or Qt API documentation)
	- **–** \_cookbook to open PyQGIS Cookbook.
	- **–** ! followed by a co[mmand to execute S](https://qgis.org/pyqgis/3.34/)hell commands from the Python Console. The console will start a subprocess, and forward its output to the Python Console Output. While the subprocess is running, the Python Console Input switches to STDIN mode and forwards entered character to the child process. This makes it possible to send confirmation when the child program asks for it. When the Console is in STDIN mode, pressing  $Ctr1+C$  kills the subprocess. It is also possible to affect the result of a command to a variable with the syntax  $var = !cmd$

```
>>> !echo QGIS Rocks!
QGIS Rocks
>>> !gdalinfo --version
GDAL 3.6.2, released 2023/01/02
>>> !pip install black
# Install black python formatter using pip (if available)
>>> sql_formats = !ogrinfo --formats | grep SQL
>>> sql_formats
['SQLite -vector- (rw+v): SQLite / Spatialite', ' MSSQLSpatial -vector-␣
,→(rw+): Microsoft SQL Server Spatial Database', ' PostgreSQL -vector-␣
,→(rw+): PostgreSQL/PostGIS', ' MySQL -vector- (rw+): MySQL', ' PGDUMP -
,→vector- (w+v): PostgreSQL SQL dump']
```
#### **Tip: Uitgevoerde opdrachten uit het uitvoergebied opnieuw gebruiken**

U kunt codesnippers uitvoeren vanuit het uitvoergebied door enige tekst te selecteren en te drukken op  $C \text{tr} 1+E$ . Het maakt niet uit of de geselecteerde tekst de prompt voor de interpreter bevat (>>>, ...).

### **29.3.2 De Codebewerker**

<span id="page-1647-0"></span>Gebruik de knop **Editor tonen** om het widget editor in te schakelen. Het maakt het mogelijk bestanden van Python te bewerken en op te slaan en biedt geavanceerde functionaliteiten om uw code te beheren (code voorzien van opmerkingen en opmerkingen verwijderen, syntaxis controleren, de code delen via GitHub.org en nog veel meer). Belangrijkste mogelijkheden zijn:

- Automatisch aanvullen van code, accentueren van syntaxis en tips voor aanroepen voor de volgende API's:
	- **–** Python
	- **–** PyQGIS
	- **–** PyQt5
	- **–** QScintilla2
	- **–** osgeo-gdal-ogr
- Ctrl+Alt+Space om de lijst van Automatisch aanvullen te bekijken.
- Codesnippers delen via *GitHub*.
- Ctrl+4 Controleren van syntaxis.
- Zoekbalk (open die met de standaard sneltoets voor de omgeving van de desktop, gewoonlijk  $C \text{tr} 1+F$ ):
	- **–** Gebruik de standa[ard snel](#page-110-0)toets voor de omgeving van desktop om de vorige/volgende te zoeken (Ctrl+G) en Shift+Ctrl+G);
	- **–** Automatisch de eerste overeenkomst zoeken bij het typen in het zoekvak;
	- **–** Initiële zoekreeks instellen om te zoeken bij het openen van Zoeken;
	- **–** Drukken op Esc sluit de zoekbalk.
- Object inspecteren: een browser voor klassen en functies;
- Ga naar een definitie van een object met een muisklik (vanuit Object inspecteren);
- Codesnippers uitvoeren met de opdracht *Geselecteerde ingeven* in het contextmenu;
- Het gehele script uitvoeren met de opdracht *Script uitvoeren* (dit maakt een byte-gecompileerd bestand met de extensie .pyc).

**Notitie:** Een script geheel of gedeeltelijk uitvoeren vanuit de *Codebewerker* voert het resultaat uit naar het gebied voor uitvoer in de Console.

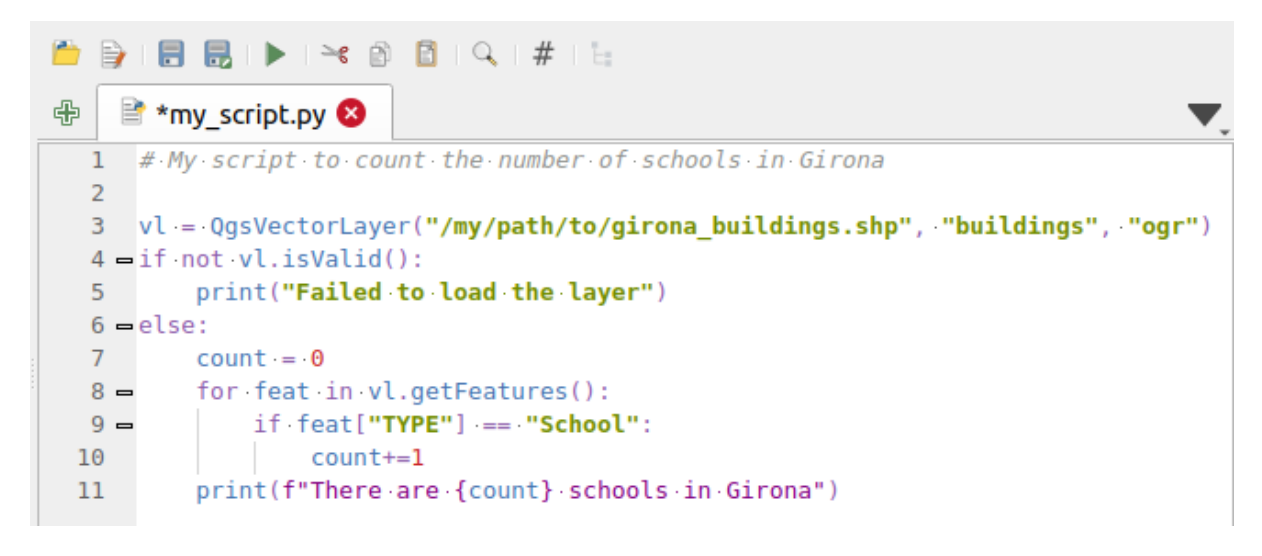

Fig. 29.16: De Python consolebewerker

#### **Tip: De opties opslaan**

U dient de Python Console te sluiten met de knop Sluiten om de status van de widgets van de console op te slaan. Dit stelt u in staat de geometrie op te slaan om te worden hersteld bij de volgende start.

# HOOFDSTUK 30

### **Ondersteuning**

# **30.1 Mailinglijsten**

QGIS is constant in ontwikkeling. Mocht u hulp nodig hebben of tegen fouten aanlopen, meld u dan aan op de mailinglijst qgis-users. Uw vragen zullen dan door meerdere mensen worden gelezen en ook anderen kunnen profiteren van de antwoorden.

### **30.1.1 QGIS gebruikers**

Deze mailinglijst wordt gebruikt voor algemene vragen en discussies over QGIS en vragen over installatie en gebruik. U kunt zich aanmelden voor de qgis-users mailinglijst via de volgende link: https://lists.osgeo.org/mailman/listinfo/ qgis-user

### **30.1.2 QGIS ontwikkelaars**

[Indien u e](https://lists.osgeo.org/mailman/listinfo/qgis-user)en ontwikkelaar bent die problemen van een meer technische aard tegenkomt, wilt u misschien deelnemen aan de mailinglijst qgis-developer. Deze lijst is ook een plaats waar mensen deelnemen en aan QGIS gerelateerde UX (User Experience) / gebruiksproblemen verzamelen en bespreken. Hier is de link: https://lists.osgeo.org/mailman/ listinfo/qgis-developer

### **30.1.3 QGIS gemeenschapsteam**

[Op deze lijst komen ond](https://lists.osgeo.org/mailman/listinfo/qgis-developer)erwerpen als documentatie, ondersteuning, gebruikershandleiding en aan QGIS gerelateerde websites aan bod. Ook wordt hier informatie uitgewisseld over blogs, mailinglijsten en vertalingen. Wil je meehelpen aan een van de handleidingen? Meld je dan aan voor deze lijst: https://lists.osgeo.org/mailman/listinfo/ qgis-community-team

### **30.1.4 QGIS vertalingen**

Deze mailinglijst is voor vertalingen en vertalers. Als u mee wilt werken aan de vertalingen van de toepassing QGIS, website, handleidingen of de grafische gebruikersinterface (GUI). U kunt zich op deze lijst abonneren via: https: //lists.osgeo.org/mailman/listinfo/qgis-tr

### **30.1.5 QGIS Project Steering Committee (PSC)**

[Deze lijst wordt gebruikt voor discussie](https://lists.osgeo.org/mailman/listinfo/qgis-tr) over problemen van het Steering Commitee, die met name gaat over het algemene management, de aansturing en het richting geven van QGIS. U kunt zich abonneren op deze lijst via: https://lists.osgeo.org/mailman/listinfo/qgis-psc

### **30.1.6 QGIS gebruikersgroepen**

[Sommige gemeenschappen van QGIS hebben z](https://lists.osgeo.org/mailman/listinfo/qgis-psc)ich georganiseerd in QGIS gebruikersgroepen om QGIS lokaal te promoten en bij te dragen aan de ontwikkeling ervan. Deze groepen zijn plekken om lokale onderwerpen te bespreken, regionale of nationale gebruikersdagen te organiseren, organiseren van het sponsoren van mogelijkheden… De lijst van huidige gebruikersgroepen is beschikbaar op https://qgis.org/nl/site/forusers/usergroups.html

U bent van harte welkom om deel te nemen aan deze lijsten. Vergeet echter niet ook bij te dragen aan de lijst door vragen te beantwoorden en uw ervaringen te delen.

# **30.2 Matrix / IRC**

Matrix (https://matrix.org) is een project voor gedecentraliseerd chatten. QGIS heeft een ruimte toegankelijk onder het alias #qgis:osgeo.org (naast andere) die een brug maakt met het libera.chat #qgis IRC-kanaal.

Matrix gebruiken

- 1. [Maak een account \(](https://matrix.org)op matrix.org is het gemakkelijkst, maar als u een account voor OSGeo hebt kunt u ook uw ID van OSGEO gebruiken als Matrix ID)
- 2. Installeer een cliënt (Elements is het gemakkelijkst, maar bekijk Matrix-cliënten voor meer), OF stuur uw browser naar https://matrix.to/#/#qgis:osgeo.org

IRC gebruiken:

- 1. Installeer een IRC-cliënt
- 2. Verbind met [irc://irc.libera.ch](https://matrix.to)at/#qgis of stuur uw browser naar https://web.libera.chat/?channels=#qgis

# **30.3 Com[merciële onders](irc://irc.libera.chat/#qgis)teuning**

Commerciële ondersteuning voor QGIS is ook beschikbaar. Bekijk de website https://qgis.org/nl/site/forusers/ commercial\_support.html voor meer informatie.

# **30.4 Meldingen Volgsysteem**

Hoewel de mailinglijst qgis-users de juiste plek is voor vragen als 'Hoe doe ik XYZ met QGIS?' is het handig om gevonden fouten in QGIS te kunnen rapporteren. U kunt foutmeldingen indienen op de QGIS bug tracker.

Houdt er rekening mee dat fouten die jij belangrijk vindt niet altijd de hoogste prioriteit zullen krijgen. Sommige fouten vereisen een complexe, tijdrovende oplossing en ontwikkelaars zijn niet altijd beschikbaar.

Verzoeken om nieuwe functionaliteit kunnen ook worden aangedragen in het meldin[gen volgsysteem. P](https://github.com/qgis/QGIS/issues)laats een melding altijd in het Engels en kies als type Feature request.

Wanneer u een bug gevonden hebt en die zelf hebt gerepareerd, kunt u een Pull Request indienen op het Github QGIS Project.

Lees Bugs, mogelijkheden en problemen en submit\_patch voor meer details.

# **[30.5](https://github.com/qgis/QGIS/pulls) [Blog](https://qgis.org/nl/site/getinvolved/development/bugreporting.html#bugs-features-and-issues)**

De gemeenschap QGIS heeft ook een Engelstalig weblog op https://plugins.qgis.org/planet/ waarop interessante artikelen te lezen zijn voor gebruikers en ontwikkelaars. Er bestaan ook vele andere blogs over QGIS, en u wordt uitgenodigd om bij te dragen met uw eigen blog over QGIS!

## **30.6 Plug-ins**

De website https://plugins.qgis.org is het officiële webportaal voor QGIS plug-ins. Daar vindt u een lijst van alle stabiele en experimentele plug-ins voor QGIS, die beschikbaar zijn via de 'Official QGIS Plugin Repository'.

# **30.7 [Wiki](https://plugins.qgis.org)**

Er is een engelstalige wiki beschikbaar op https://github.com/qgis/QGIS/wiki. Hier kun je waardevolle informatie vinden maar ook plaatsen over ontwikkeling, uitrol, links naar downloads, vertaaltips enzovoort. Bekijk 'm, je kunt er pareltjes aan informatie vinden!

# HOOFDSTUK 31

# **Deelnemers**

QGIS is een open bron-project, ontwikkeld door een team van toegewijde vrijwilligers en organisaties. We streven er naar om een warme gemeenschap te zijn voor mensen van alle rassen, afkomst, geslacht en levenswijze. U kunt op elk moment meedoen.

## **31.1 A[uteurs](https://qgis.org/nl/site/getinvolved/index.html)**

Hieronder zijn mensen vermeld die hun tijd en energie spendeerden aan het schrijven, nakijken en bijwerken van de gehele documentatie voor QGIS.

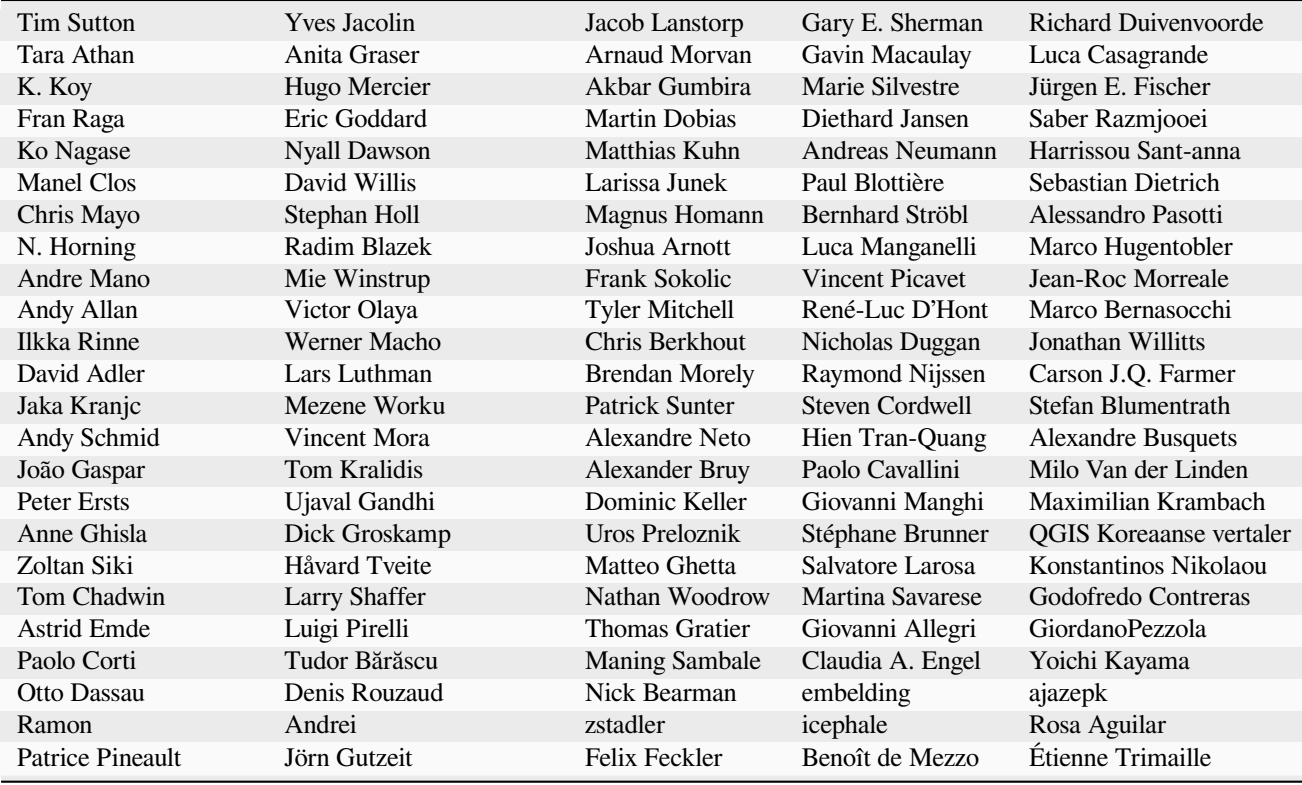

Vervolgt op volgende pagina

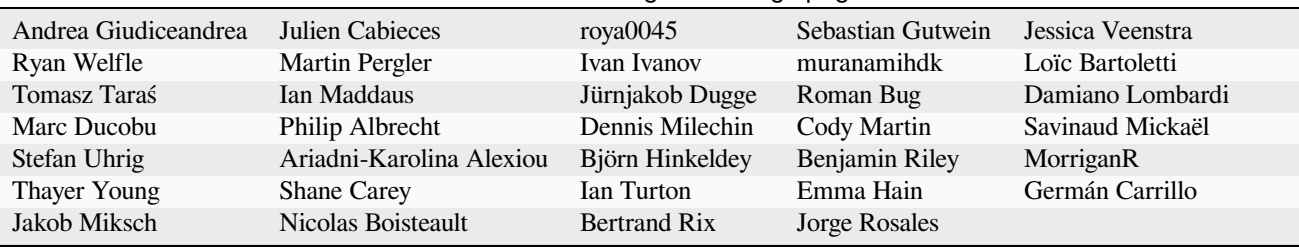

#### Tabel 31.1 – Vervolgd van vorige pagina

# **31.2 Vertalers**

QGIS is een meertalige toepassing en publiceert daarom ook documentatie die is vertaald in verscheidene talen. Vele andere talen worden nog vertaald en zullen worden uitgegeven zodra zij een redelijk percentage van de vertaling bereiken. Als u wilt helpen bij het verbeteren van een taal of een verzoek voor een nieuwe taal in wilt dienen, bekijk dan https://qgis.org/nl/site/getinvolved/index.html.

De huidige vertalingen werden mogelijk gemaakt door:
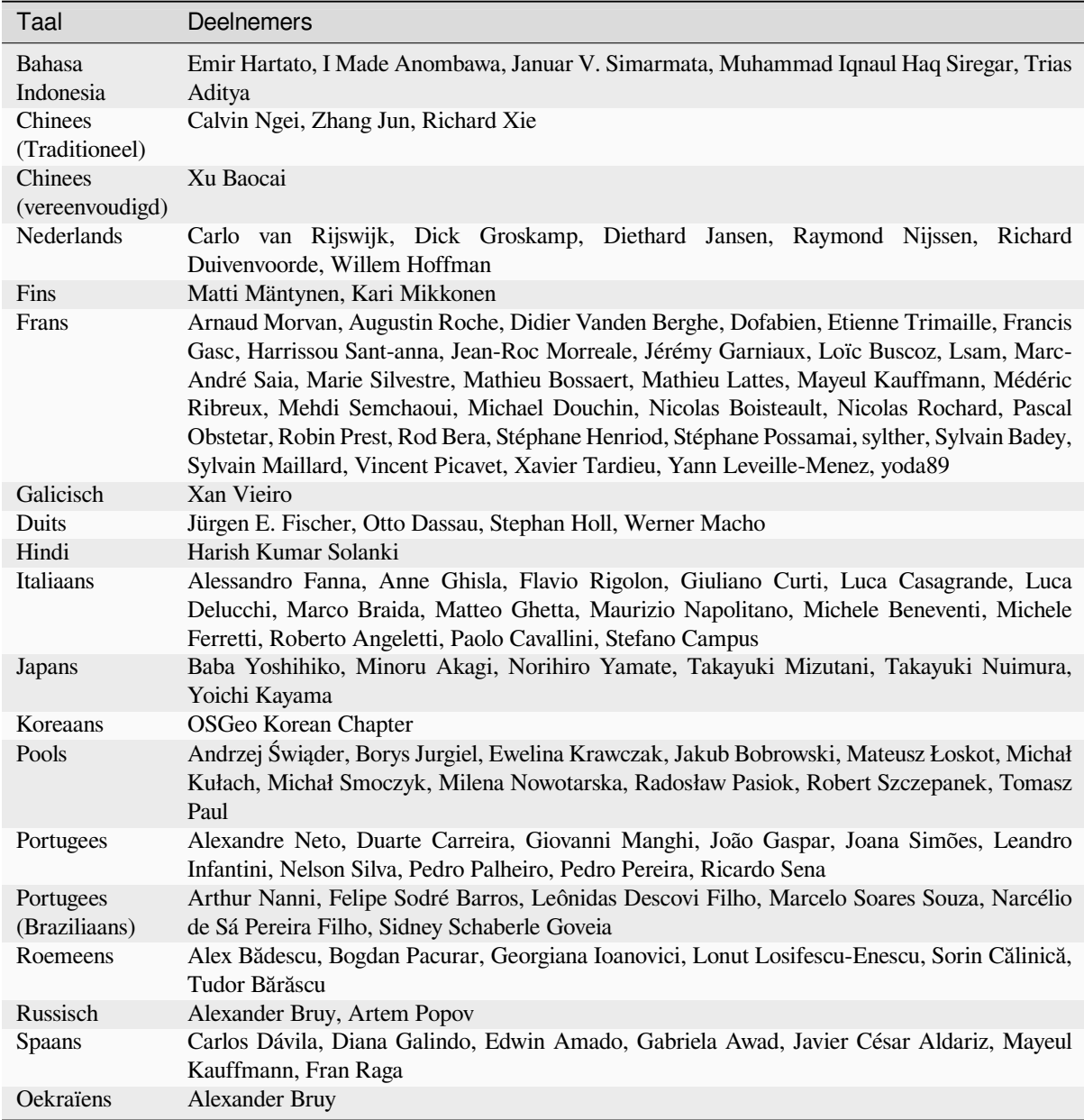

# **31.3 Statistieken van vertalingen**

Inspanningen voor het vertalen van QGIS 3.34 Long Term Release zijn hieronder geproduceerd. Alleen talen die tenminste 5% hebben bereikt, ten tijde van het uitgeven van de versie, worden hier gepubliceerd.

*Laatst bijgewerkt: 2024-02-27*

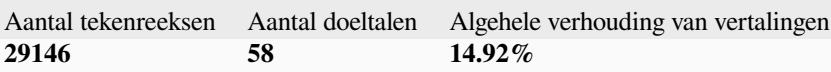

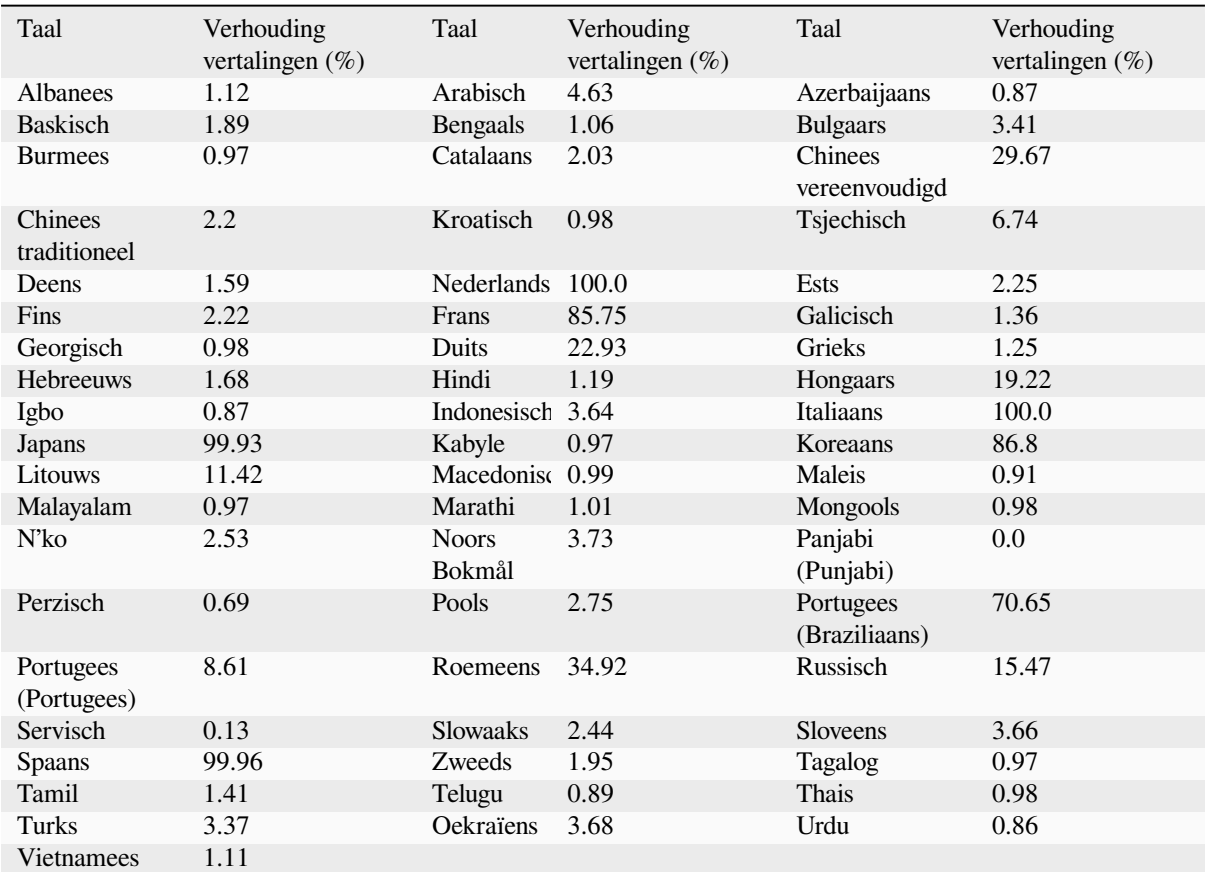

# HOOFDSTUK 32

# Appendices

# **32.1 Appendix A: GNU General Public License**

Version 2, June 1991

Copyright (C) 1989, 1991 Free Software Foundation, Inc. 59 Temple Place - Suite 330, Boston, MA 02111-1307, USA

Everyone is permitted to copy and distribute verbatim copies of this license document, but changing it is not allowed.

#### Preamble

The licenses for most software are designed to take away your freedom to share and change it. By contrast, the GNU General Public License is intended to guarantee your freedom to share and change free software–to make sure the software is free for all its users. This General Public License applies to most of the Free Software Foundation's software and to any other program whose authors commit to using it. (Some other Free Software Foundation software is covered by the GNU Library General Public License instead.) You can apply it to your programs, too.

When we speak of free software, we are referring to freedom, not price. Our General Public Licenses are designed to make sure that you have the freedom to distribute copies of free software (and charge for this service if you wish), that you receive source code or can get it if you want it, that you can change the software or use pieces of it in new free programs; and that you know you can do these things.

To protect your rights, we need to make restrictions that forbid anyone to deny you these rights or to ask you to surrender the rights. These restrictions translate to certain responsibilities for you if you distribute copies of the software, or if you modify it.

For example, if you distribute copies of such a program, whether gratis or for a fee, you must give the recipients all the rights that you have. You must make sure that they, too, receive or can get the source code. And you must show them these terms so they know their rights.

We protect your rights with two steps: (1) copyright the software, and (2) offer you this license which gives you legal permission to copy, distribute and/or modify the software.

Also, for each author's protection and ours, we want to make certain that everyone understands that there is no warranty for this free software. If the software is modified by someone else and passed on, we want its recipients to know that what they have is not the original, so that any problems introduced by others will not reflect on the original authors' reputations.

Finally, any free program is threatened constantly by software patents. We wish to avoid the danger that redistributors of a free program will individually obtain patent licenses, in effect making the program proprietary. To prevent this, we have made it clear that any patent must be licensed for everyone's free use or not licensed at all.

The precise terms and conditions for copying, distribution and modification follow. TERMS AND CONDITIONS FOR COPYING, DISTRIBUTION AND MODIFICATION

0. This License applies to any program or other work which contains a notice placed by the copyright holder saying it may be distributed under the terms of this General Public License. The "Program", below, refers to any such program or work, and a "work based on the Program" means either the Program or any derivative work under copyright law: that is to say, a work containing the Program or a portion of it, either verbatim or with modifications and/or translated into another language. (Hereinafter, translation is included without limitation in the term "modification".) Each licensee is addressed as "you".

Activities other than copying, distribution and modification are not covered by this License; they are outside its scope. The act of running the Program is not restricted, and the output from the Program is covered only if its contents constitute a work based on the Program (independent of having been made by running the Program). Whether that is true depends on what the Program does.

1. You may copy and distribute verbatim copies of the Program's source code as you receive it, in any medium, provided that you conspicuously and appropriately publish on each copy an appropriate copyright notice and disclaimer of warranty; keep intact all the notices that refer to this License and to the absence of any warranty; and give any other recipients of the Program a copy of this License along with the Program.

You may charge a fee for the physical act of transferring a copy, and you may at your option offer warranty protection in exchange for a fee.

- 2. You may modify your copy or copies of the Program or any portion of it, thus forming a work based on the Program, and copy and distribute such modifications or work under the terms of Section 1 above, provided that you also meet all of these conditions:
	- a) You must cause the modified files to carry prominent notices stating that you changed the files and the date of any change.
	- b) You must cause any work that you distribute or publish, that in whole or in part contains or is derived from the Program or any part thereof, to be licensed as a whole at no charge to all third parties under the terms of this License.
	- c) If the modified program normally reads commands interactively when run, you must cause it, when started running for such interactive use in the most ordinary way, to print or display an announcement including an appropriate copyright notice and a notice that there is no warranty (or else, saying that you provide a warranty) and that users may redistribute the program under these conditions, and telling the user how to view a copy of this License. (Exception: if the Program itself is interactive but does not normally print such an announcement, your work based on the Program is not required to print an announcement.)

These requirements apply to the modified work as a whole. If identifiable sections of that work are not derived from the Program, and can be reasonably considered independent and separate works in themselves, then this License, and its terms, do not apply to those sections when you distribute them as separate works. But when you distribute the same sections as part of a whole which is a work based on the Program, the distribution of the whole must be on the terms of this License, whose permissions for other licensees extend to the entire whole, and thus to each and every part regardless of who wrote it.

Thus, it is not the intent of this section to claim rights or contest your rights to work written entirely by you; rather, the intent is to exercise the right to control the distribution of derivative or collective works based on the Program.

In addition, mere aggregation of another work not based on the Program with the Program (or with a work based on the Program) on a volume of a storage or distribution medium does not bring the other work under the scope of this License.

- 3. You may copy and distribute the Program (or a work based on it, under Section 2) in object code or executable form under the terms of Sections 1 and 2 above provided that you also do one of the following:
	- a) Accompany it with the complete corresponding machine-readable source code, which must be distributed under the terms of Sections 1 and 2 above on a medium customarily used for software interchange; or,
- b) Accompany it with a written offer, valid for at least three years, to give any third party, for a charge no more than your cost of physically performing source distribution, a complete machine-readable copy of the corresponding source code, to be distributed under the terms of Sections 1 and 2 above on a medium customarily used for software interchange; or,
- c) Accompany it with the information you received as to the offer to distribute corresponding source code. (This alternative is allowed only for noncommercial distribution and only if you received the program in object code or executable form with such an offer, in accord with Subsection b above.)

The source code for a work means the preferred form of the work for making modifications to it. For an executable work, complete source code means all the source code for all modules it contains, plus any associated interface definition files, plus the scripts used to control compilation and installation of the executable. However, as a special exception, the source code distributed need not include anything that is normally distributed (in either source or binary form) with the major components (compiler, kernel, and so on) of the operating system on which the executable runs, unless that component itself accompanies the executable.

If distribution of executable or object code is made by offering access to copy from a designated place, then offering equivalent access to copy the source code from the same place counts as distribution of the source code, even though third parties are not compelled to copy the source along with the object code.

- 4. You may not copy, modify, sublicense, or distribute the Program except as expressly provided under this License. Any attempt otherwise to copy, modify, sublicense or distribute the Program is void, and will automatically terminate your rights under this License. However, parties who have received copies, or rights, from you under this License will not have their licenses terminated so long as such parties remain in full compliance.
- 5. You are not required to accept this License, since you have not signed it. However, nothing else grants you permission to modify or distribute the Program or its derivative works. These actions are prohibited by law if you do not accept this License. Therefore, by modifying or distributing the Program (or any work based on the Program), you indicate your acceptance of this License to do so, and all its terms and conditions for copying, distributing or modifying the Program or works based on it.
- 6. Each time you redistribute the Program (or any work based on the Program), the recipient automatically receives a license from the original licensor to copy, distribute or modify the Program subject to these terms and conditions. You may not impose any further restrictions on the recipients' exercise of the rights granted herein. You are not responsible for enforcing compliance by third parties to this License.
- 7. If, as a consequence of a court judgment or allegation of patent infringement or for any other reason (not limited to patent issues), conditions are imposed on you (whether by court order, agreement or otherwise) that contradict the conditions of this License, they do not excuse you from the conditions of this License. If you cannot distribute so as to satisfy simultaneously your obligations under this License and any other pertinent obligations, then as a consequence you may not distribute the Program at all. For example, if a patent license would not permit royalty-free redistribution of the Program by all those who receive copies directly or indirectly through you, then the only way you could satisfy both it and this License would be to refrain entirely from distribution of the Program.

If any portion of this section is held invalid or unenforceable under any particular circumstance, the balance of the section is intended to apply and the section as a whole is intended to apply in other circumstances.

It is not the purpose of this section to induce you to infringe any patents or other property right claims or to contest validity of any such claims; this section has the sole purpose of protecting the integrity of the free software distribution system, which is implemented by public license practices. Many people have made generous contributions to the wide range of software distributed through that system in reliance on consistent application of that system; it is up to the author/donor to decide if he or she is willing to distribute software through any other system and a licensee cannot impose that choice.

This section is intended to make thoroughly clear what is believed to be a consequence of the rest of this License.

8. If the distribution and/or use of the Program is restricted in certain countries either by patents or by copyrighted interfaces, the original copyright holder who places the Program under this License may add an explicit geographical distribution limitation excluding those countries, so that distribution is permitted only in or among countries not thus excluded. In such case, this License incorporates the limitation as if written in the body of this License.

9. The Free Software Foundation may publish revised and/or new versions of the General Public License from time to time. Such new versions will be similar in spirit to the present version, but may differ in detail to address new problems or concerns.

Each version is given a distinguishing version number. If the Program specifies a version number of this License which applies to it and "any later version", you have the option of following the terms and conditions either of that version or of any later version published by the Free Software Foundation. If the Program does not specify a version number of this License, you may choose any version ever published by the Free Software Foundation.

10. If you wish to incorporate parts of the Program into other free programs whose distribution conditions are different, write to the author to ask for permission. For software which is copyrighted by the Free Software Foundation, write to the Free Software Foundation; we sometimes make exceptions for this. Our decision will be guided by the two goals of preserving the free status of all derivatives of our free software and of promoting the sharing and reuse of software generally.

#### NO WARRANTY

- 11. BECAUSE THE PROGRAM IS LICENSED FREE OF CHARGE, THERE IS NO WARRANTY FOR THE PROGRAM, TO THE EXTENT PERMITTED BY APPLICABLE LAW. EXCEPT WHEN OTHERWISE STATED IN WRITING THE COPYRIGHT HOLDERS AND/OR OTHER PARTIES PROVIDE THE PROGRAM "AS IS" WITHOUT WARRANTY OF ANY KIND, EITHER EXPRESSED OR IMPLIED, INCLUDING, BUT NOT LIMITED TO, THE IMPLIED WARRANTIES OF MERCHANTABILITY AND FITNESS FOR A PARTICULAR PURPOSE. THE ENTIRE RISK AS TO THE QUALITY AND PERFORMANCE OF THE PROGRAM IS WITH YOU. SHOULD THE PROGRAM PROVE DEFECTIVE, YOU ASSUME THE COST OF ALL NECESSARY SERVICING, REPAIR OR CORRECTION.
- 12. IN NO EVENT UNLESS REQUIRED BY APPLICABLE LAW OR AGREED TO IN WRITING WILL ANY COPYRIGHT HOLDER, OR ANY OTHER PARTY WHO MAY MODIFY AND/OR REDISTRIBUTE THE PROGRAM AS PERMITTED ABOVE, BE LIABLE TO YOU FOR DAMAGES, INCLUDING ANY GENERAL, SPECIAL, INCIDENTAL OR CONSEQUENTIAL DAMAGES ARISING OUT OF THE USE OR INABILITY TO USE THE PROGRAM (INCLUDING BUT NOT LIMITED TO LOSS OF DATA OR DATA BEING RENDERED INACCURATE OR LOSSES SUSTAINED BY YOU OR THIRD PARTIES OR A FAILURE OF THE PROGRAM TO OPERATE WITH ANY OTHER PROGRAMS), EVEN IF SUCH HOLDER OR OTHER PARTY HAS BEEN ADVISED OF THE POSSIBILITY OF SUCH DAMAGES.

#### **QGIS Qt exception for GPL**

In addition, as a special exception, the QGIS Development Team gives permission to link the code of this program with the Qt library, including but not limited to the following versions (both free and commercial): Qt/Non-commerical Windows, Qt/Windows, Qt/X11, Qt/Mac, and Qt/Embedded (or with modified versions of Qt that use the same license as Qt), and distribute linked combinations including the two. You must obey the GNU General Public License in all respects for all of the code used other than Qt. If you modify this file, you may extend this exception to your version of the file, but you are not obligated to do so. If you do not wish to do so, delete this exception statement from your version.

# **32.2 Appendix B: GNU Free Documentation License**

Version 1.3, 3 November 2008

Copyright 2000, 2001, 2002, 2007, 2008 Free Software Foundation, Inc

https://www.fsf.org/

Everyone is permitted to copy and distribute verbatim copies of this license document, but changing it is not allowed.

#### **Preamble**

[The purpose of this](https://www.fsf.org/) License is to make a manual, textbook, or other functional and useful document "free" in the sense of freedom: to assure everyone the effective freedom to copy and redistribute it, with or without modifying it, either commercially or noncommercially. Secondarily, this License preserves for the author and publisher a way to get credit for their work, while not being considered responsible for modifications made by others.

This License is a kind of "copyleft", which means that derivative works of the document must themselves be free in the same sense. It complements the GNU General Public License, which is a copyleft license designed for free software.

We have designed this License in order to use it for manuals for free software, because free software needs free documentation: a free program should come with manuals providing the same freedoms that the software does. But this License is not limited to software manuals; it can be used for any textual work, regardless of subject matter or whether it is published as a printed book. We recommend this License principally for works whose purpose is instruction or reference.

#### **1. APPLICABILITY AND DEFINITIONS**

This License applies to any manual or other work, in any medium, that contains a notice placed by the copyright holder saying it can be distributed under the terms of this License. Such a notice grants a world-wide, royalty-free license, unlimited in duration, to use that work under the conditions stated herein. The **Document**, below, refers to any such manual or work. Any member of the public is a licensee, and is addressed as "**you**". You accept the license if you copy, modify or distribute the work in a way requiring permission under copyright law.

A "**Modified Version**" of the Document means any work containing the Document or a portion of it, either copied verbatim, or with modifications and/or translated into another language.

A "**Secondary Section**" is a named appendix or a front-matter section of the Document that deals exclusively with the relationship of the publishers or authors of the Document to the Document's overall subject (or to related matters) and contains nothing that could fall directly within that overall subject. (Thus, if the Document is in part a textbook of mathematics, a Secondary Section may not explain any mathematics.) The relationship could be a matter of historical connection with the subject or with related matters, or of legal, commercial, philosophical, ethical or political position regarding them.

The "**Invariant Sections**" are certain Secondary Sections whose titles are designated, as being those of Invariant Sections, in the notice that says that the Document is released under this License. If a section does not fit the above definition of Secondary then it is not allowed to be designated as Invariant. The Document may contain zero Invariant Sections. If the Document does not identify any Invariant Sections then there are none.

The "**Cover Texts**" are certain short passages of text that are listed, as Front-Cover Texts or Back-Cover Texts, in the notice that says that the Document is released under this License. A Front-Cover Text may be at most 5 words, and a Back-Cover Text may be at most 25 words.

A "**Transparent**" copy of the Document means a machine-readable copy, represented in a format whose specification is available to the general public, that is suitable for revising the document straightforwardly with generic text editors or (for images composed of pixels) generic paint programs or (for drawings) some widely available drawing editor, and that is suitable for input to text formatters or for automatic translation to a variety of formats suitable for input to text formatters. A copy made in an otherwise Transparent file format whose markup, or absence of markup, has been arranged to thwart or discourage subsequent modification by readers is not Transparent. An image format is not Transparent if used for any substantial amount of text. A copy that is not "Transparent" is called **Opaque**.

Examples of suitable formats for Transparent copies include plain ASCII without markup, Texinfo input format, LaTeX input format, SGML or XML using a publicly available DTD, and standard-conforming simple HTML, PostScript or PDF designed for human modification. Examples of transparent image formats include PNG, XCF and JPG. Opaque formats include proprietary formats that can be read and edited only by proprietary word processors, SGML or XML for which the DTD and/or processing tools are not generally available, and the machine-generated HTML, PostScript or PDF produced by some word processors for output purposes only.

The "**Title Page**" means, for a printed book, the title page itself, plus such following pages as are needed to hold, legibly, the material this License requires to appear in the title page. For works in formats which do not have any title page as such, "Title Page" means the text near the most prominent appearance of the work's title, preceding the beginning of the body of the text.

The "**publisher**" means any person or entity that distributes copies of the Document to the public.

A section "**Entitled XYZ**" means a named subunit of the Document whose title either is precisely XYZ or contains XYZ in parentheses following text that translates XYZ in another language. (Here XYZ stands for a specific section name mentioned below, such as "**Acknowledgements**", "**Dedications**", "**Endorsements**", or "**History**".)

To "**Preserve the Title**" of such a section when you modify the Document means that it remains a section "Entitled XYZ" according to this definition.

The Document may include Warranty Disclaimers next to the notice which states that this License applies to the Document. These Warranty Disclaimers are considered to be included by reference in this License, but only as regards disclaiming warranties: any other implication that these Warranty Disclaimers may have is void and has no effect on the meaning of this License.

## **2. VERBATIM COPYING**

You may copy and distribute the Document in any medium, either commercially or noncommercially, provided that this License, the copyright notices, and the license notice saying this License applies to the Document are reproduced in all copies, and that you add no other conditions whatsoever to those of this License. You may not use technical measures to obstruct or control the reading or further copying of the copies you make or distribute. However, you may accept compensation in exchange for copies. If you distribute a large enough number of copies you must also follow the conditions in section 3.

You may also lend copies, under the same conditions stated above, and you may publicly display copies.

## **3. COPYING IN QUANTITY**

If you publish printed copies (or copies in media that commonly have printed covers) of the Document, numbering more than 100, and the Document's license notice requires Cover Texts, you must enclose the copies in covers that carry, clearly and legibly, all these Cover Texts: Front-Cover Texts on the front cover, and Back-Cover Texts on the back cover. Both covers must also clearly and legibly identify you as the publisher of these copies. The front cover must present the full title with all words of the title equally prominent and visible. You may add other material on the covers in addition. Copying with changes limited to the covers, as long as they preserve the title of the Document and satisfy these conditions, can be treated as verbatim copying in other respects.

If the required texts for either cover are too voluminous to fit legibly, you should put the first ones listed (as many as fit reasonably) on the actual cover, and continue the rest onto adjacent pages.

If you publish or distribute Opaque copies of the Document numbering more than 100, you must either include a machine-readable Transparent copy along with each Opaque copy, or state in or with each Opaque copy a computernetwork location from which the general network-using public has access to download using public-standard network protocols a complete Transparent copy of the Document, free of added material. If you use the latter option, you must take reasonably prudent steps, when you begin distribution of Opaque copies in quantity, to ensure that this Transparent copy will remain thus accessible at the stated location until at least one year after the last time you distribute an Opaque copy (directly or through your agents or retailers) of that edition to the public.

It is requested, but not required, that you contact the authors of the Document well before redistributing any large number of copies, to give them a chance to provide you with an updated version of the Document.

## **4. MODIFICATIONS**

You may copy and distribute a Modified Version of the Document under the conditions of sections 2 and 3 above, provided that you release the Modified Version under precisely this License, with the Modified Version filling the role of the Document, thus licensing distribution and modification of the Modified Version to whoever possesses a copy of it. In addition, you must do these things in the Modified Version:

- A. Use in the Title Page (and on the covers, if any) a title distinct from that of the Document, and from those of previous versions (which should, if there were any, be listed in the History section of the Document). You may use the same title as a previous version if the original publisher of that version gives permission.
- B. List on the Title Page, as authors, one or more persons or entities responsible for authorship of the modifications in the Modified Version, together with at least five of the principal authors of the Document (all of its principal authors, if it has fewer than five), unless they release you from this requirement.
- C. State on the Title page the name of the publisher of the Modified Version, as the publisher.
- D. Preserve all the copyright notices of the Document.
- E. Add an appropriate copyright notice for your modifications adjacent to the other copyright notices.
- F. Include, immediately after the copyright notices, a license notice giving the public permission to use the Modified Version under the terms of this License, in the form shown in the Addendum below.
- G. Preserve in that license notice the full lists of Invariant Sections and required Cover Texts given in the Document's license notice.
- H. Include an unaltered copy of this License.
- I. Preserve the section Entitled "History", Preserve its Title, and add to it an item stating at least the title, year, new authors, and publisher of the Modified Version as given on the Title Page. If there is no section Entitled "History" in the Document, create one stating the title, year, authors, and publisher of the Document as given on its Title Page, then add an item describing the Modified Version as stated in the previous sentence.
- J. Preserve the network location, if any, given in the Document for public access to a Transparent copy of the Document, and likewise the network locations given in the Document for previous versions it was based on. These may be placed in the "History" section. You may omit a network location for a work that was published at least four years before the Document itself, or if the original publisher of the version it refers to gives permission.
- K. For any section Entitled "Acknowledgements" or "Dedications", Preserve the Title of the section, and preserve in the section all the substance and tone of each of the contributor acknowledgements and/or dedications given therein.
- L. Preserve all the Invariant Sections of the Document, unaltered in their text and in their titles. Section numbers or the equivalent are not considered part of the section titles.
- M. Delete any section Entitled "Endorsements". Such a section may not be included in the Modified Version.
- N. Do not retitle any existing section to be Entitled "Endorsements" or to conflict in title with any Invariant Section.
- O. Preserve any Warranty Disclaimers.

If the Modified Version includes new front-matter sections or appendices that qualify as Secondary Sections and contain no material copied from the Document, you may at your option designate some or all of these sections as invariant. To do this, add their titles to the list of Invariant Sections in the Modified Version's license notice. These titles must be distinct from any other section titles.

You may add a section Entitled "Endorsements", provided it contains nothing but endorsements of your Modified Version by various parties—for example, statements of peer review or that the text has been approved by an organization as the authoritative definition of a standard.

You may add a passage of up to five words as a Front-Cover Text, and a passage of up to 25 words as a Back-Cover Text, to the end of the list of Cover Texts in the Modified Version. Only one passage of Front-Cover Text and one of Back-Cover Text may be added by (or through arrangements made by) any one entity. If the Document already includes a cover text for the same cover, previously added by you or by arrangement made by the same entity you are acting on behalf of, you may not add another; but you may replace the old one, on explicit permission from the previous publisher that added the old one.

The author(s) and publisher(s) of the Document do not by this License give permission to use their names for publicity for or to assert or imply endorsement of any Modified Version.

#### **5. COMBINING DOCUMENTS**

You may combine the Document with other documents released under this License, under the terms defined in section 4 above for modified versions, provided that you include in the combination all of the Invariant Sections of all of the original documents, unmodified, and list them all as Invariant Sections of your combined work in its license notice, and that you preserve all their Warranty Disclaimers.

The combined work need only contain one copy of this License, and multiple identical Invariant Sections may be replaced with a single copy. If there are multiple Invariant Sections with the same name but different contents, make the title of each such section unique by adding at the end of it, in parentheses, the name of the original author or publisher of that section if known, or else a unique number. Make the same adjustment to the section titles in the list of Invariant Sections in the license notice of the combined work.

In the combination, you must combine any sections Entitled "History" in the various original documents, forming one section Entitled "History"; likewise combine any sections Entitled "Acknowledgements", and any sections Entitled "Dedications". You must delete all sections Entitled "Endorsements".

## **6. COLLECTIONS OF DOCUMENTS**

You may make a collection consisting of the Document and other documents released under this License, and replace the individual copies of this License in the various documents with a single copy that is included in the collection, provided that you follow the rules of this License for verbatim copying of each of the documents in all other respects.

You may extract a single document from such a collection, and distribute it individually under this License, provided you insert a copy of this License into the extracted document, and follow this License in all other respects regarding verbatim copying of that document.

## **7. AGGREGATION WITH INDEPENDENT WORKS**

A compilation of the Document or its derivatives with other separate and independent documents or works, in or on a volume of a storage or distribution medium, is called an "aggregate" if the copyright resulting from the compilation is not used to limit the legal rights of the compilation's users beyond what the individual works permit. When the Document is included in an aggregate, this License does not apply to the other works in the aggregate which are not themselves derivative works of the Document.

If the Cover Text requirement of section 3 is applicable to these copies of the Document, then if the Document is less than one half of the entire aggregate, the Document's Cover Texts may be placed on covers that bracket the Document within the aggregate, or the electronic equivalent of covers if the Document is in electronic form. Otherwise they must appear on printed covers that bracket the whole aggregate.

## **8. TRANSLATION**

Translation is considered a kind of modification, so you may distribute translations of the Document under the terms of section 4. Replacing Invariant Sections with translations requires special permission from their copyright holders, but you may include translations of some or all Invariant Sections in addition to the original versions of these Invariant Sections. You may include a translation of this License, and all the license notices in the Document, and any Warranty Disclaimers, provided that you also include the original English version of this License and the original versions of those notices and disclaimers. In case of a disagreement between the translation and the original version of this License or a notice or disclaimer, the original version will prevail.

If a section in the Document is Entitled "Acknowledgements", "Dedications", or "History", the requirement (section 4) to Preserve its Title (section 1) will typically require changing the actual title.

#### **9. TERMINATION**

You may not copy, modify, sublicense, or distribute the Document except as expressly provided under this License. Any attempt otherwise to copy, modify, sublicense, or distribute it is void, and will automatically terminate your rights under this License.

However, if you cease all violation of this License, then your license from a particular copyright holder is reinstated (a) provisionally, unless and until the copyright holder explicitly and finally terminates your license, and (b) permanently, if the copyright holder fails to notify you of the violation by some reasonable means prior to 60 days after the cessation.

Moreover, your license from a particular copyright holder is reinstated permanently if the copyright holder notifies you of the violation by some reasonable means, this is the first time you have received notice of violation of this License (for any work) from that copyright holder, and you cure the violation prior to 30 days after your receipt of the notice.

Termination of your rights under this section does not terminate the licenses of parties who have received copies or rights from you under this License. If your rights have been terminated and not permanently reinstated, receipt of a copy of some or all of the same material does not give you any rights to use it.

#### **10. FUTURE REVISIONS OF THIS LICENSE**

The Free Software Foundation may publish new, revised versions of the GNU Free Documentation License from time to time. Such new versions will be similar in spirit to the present version, but may differ in detail to address new problems or concerns. See http://www.gnu.org/copyleft/.

Each version of the License is given a distinguishing version number. If the Document specifies that a particular numbered version of this License "or any later version" applies to it, you have the option of following the terms and conditions either of that specified version or of any later version that has been published (not as a draft) by the Free Software Foundation. [If the Document does not spe](http://www.gnu.org/copyleft/)cify a version number of this License, you may choose any version ever published (not as a draft) by the Free Software Foundation. If the Document specifies that a proxy can decide which future versions of this License can be used, that proxy's public statement of acceptance of a version permanently authorizes you to choose that version for the Document.

#### **11. RELICENSING**

"Massive Multiauthor Collaboration Site" (or "MMC Site") means any World Wide Web server that publishes copyrightable works and also provides prominent facilities for anybody to edit those works. A public wiki that anybody can edit is an example of such a server. A "Massive Multiauthor Collaboration" (or "MMC") contained in the site means any set of copyrightable works thus published on the MMC site.

"CC-BY-SA" means the Creative Commons Attribution-Share Alike 3.0 license published by Creative Commons Corporation, a not-for-profit corporation with a principal place of business in San Francisco, California, as well as future copyleft versions of that license published by that same organization.

"Incorporate" means to publish or republish a Document, in whole or in part, as part of another Document.

An MMC is "eligible for relicensing" if it is licensed under this License, and if all works that were first published under this License somewhere other than this MMC, and subsequently incorporated in whole or in part into the MMC, (1) had no cover texts or invariant sections, and (2) were thus incorporated prior to November 1, 2008.

The operator of an MMC Site may republish an MMC contained in the site under CC-BY-SA on the same site at any time before August 1, 2009, provided the MMC is eligible for relicensing.

#### **ADDENDUM: How to use this License for your documents**

To use this License in a document you have written, include a copy of the License in the document and put the following copyright and license notices just after the title page:

```
Copyright © YEAR YOUR NAME.
Permission is granted to copy, distribute and/or modify this document
under the terms of the GNU Free Documentation License, Version 1.3
or any later version published by the Free Software Foundation;
with no Invariant Sections, no Front-Cover Texts, and no Back-Cover Texts.
A copy of the license is included in the section entitled "GNU
Free Documentation License".
```
If you have Invariant Sections, Front-Cover Texts and Back-Cover Texts, replace the "with … Texts." line with this:

**with** the Invariant Sections being LIST THEIR TITLES, **with** the Front-Cover Texts being LIST, **and with** the Back-Cover Texts being LIST.

If you have Invariant Sections without Cover Texts, or some other combination of the three, merge those two alternatives to suit the situation.

If your document contains nontrivial examples of program code, we recommend releasing these examples in parallel under your choice of free software license, such as the GNU General Public License, to permit their use in free software.

# **32.3 Appendix C: QGIS bestandsindelingen**

# **32.3.1 QGS/QGZ - De QGIS indeling voor projectbestand**

De indeling **QGS** is een XML-indeling voor het opslaan van projecten van QGIS. De indeling **QGZ** is een gecomprimeerd (zip) archief dat een bestand QGS en een bestand QGD bevat. Het bestand **QGD** is de geassocieerde database van SQLite van het project van QGIS, dat hulpgegevens bevat voor het project. Als er geen hulpgegevens zijn, zal het bestand QGD leeg zijn.

Een bestand QGIS bevat alles wat nodig is om een project op te slaan, inclusief:

- projecttitel
- project-CRS
- de boom voor de lagen
- instellingen voor snappen
- relaties
- het bereik van het kaartvenster
- projectmodellen
- legenda
- docks voor kaartweergave (2D en 3D)
- de lagen met koppelingen naar onderliggende gegevenssets (gegevensbronnen) en ander laageigenschappen, inclusief bereik, SRS, koppelingen, stijlen, renderer, modus Blenden, transparantie en meer.
- projecteigenschappen

De afbeeldingen hieronder geven de tags op het bovenste niveau weer in een bestand QGS en de uitgebreide tag ProjectLayers.

```
-<qgis version="3.4.13-Madeira" projectname="">
   <homePath path=""/>
   <title/>
   <autotransaction active="0"/>
   <evaluateDefaultValues active="0"/>
  \letrust active="0"/>
 +<projectCrs></projectCrs>
 +<layer-tree-group></layer-tree-group>
 +<snapping-settings tolerance="12" unit="1" enabled="0" type="1" mode="2" intersection-snapping="0">
   \le/snapping-settings>
   <relations/>
 -<mapcanvas name="theMapCanvas" annotationsVisible="1">
    <units>meters</units>
   +<extent></extent>
    <rotation>0</rotation>
   +<destinationsrs></destinationsrs>
    <rendermaptile>0</rendermaptile>
   </mapcanvas>
   <projectModels/>
 +<legend updateDrawingOrder="true"></legend>
   <mapViewDocks/>
   <mapViewDocks3D/>
 +<projectlayers></projectlayers>
 +<layerorder></layerorder>
 +<properties></properties>
   <visibility-presets/>
   <transformContext/>
 +<projectMetadata></projectMetadata>
   <Annotations/>
   <Lavouts/>
 </qgis>
```
Fig. 32.1: De tags op het bovenste niveau in een bestand QGS

| - <projectlayers></projectlayers>                                                                                                    |
|----------------------------------------------------------------------------------------------------|
| - <maplayer <="" autorefreshenabled="0" autorefreshtime="0" maxscale="0" readonly="0" refreshonnotifyenabled="0" stylecategories="AllStyleCategories" td=""></maplayer> |
| geometry="Polygon" labelsEnabled="0" type="vector" simplifyDrawingHints="1" hasScaleBasedVisibilityFlag="0" simplifyDrawingTol="1"                                      |
| $simplifyMaxScale="1" minScale="1e+8" simplifyAlgorithm="0" simplifyLocal="1" refreshOnNotifyMessage="5"$                                                               |
| + <extent></extent>                                                                                                    |
| <id>watersheds b62efa19 8809 4406 b6ec 2951ac4c94c5</id>                                                                                                    |
| - <datasource></datasource>                                                                                                    |
| ./QGIS-Training-Data-2.0/exercise data/processing/generalize/watersheds.shp                                                                                             |
|                                                                                                    |
| + <keywordlist></keywordlist>                                                                                                    |
| <lavername>watersheds</lavername>                                                                                                    |
| $+<$ srs> $<$ /srs>                                                                                                    |
| + <resourcemetadata></resourcemetadata>                                                                                                    |
| <provider encoding="UTF-8">ogr</provider>                                                                                                    |
| <vectorjoins></vectorjoins>                                                                                                    |
| <laverdependencies></laverdependencies>                                                                                                    |
| <datadependencies></datadependencies>                                                                                                    |
| <legend type="default-vector"></legend>                                                                                                    |
| <expressionfields></expressionfields>                                                                                                    |
| + <map-layer-style-manager current="default"></map-layer-style-manager>                                                                                                 |
| <auxiliarvlaver></auxiliarvlaver>                                                                                                    |
| + <flags></flags>                                                                                                    |
| + <renderer-v2 enableorderby="0" forceraster="0" symbollevels="0" type="singleSymbol"></renderer-v2>                                                                    |
| + <customproperties></customproperties>                                                                                                    |
|                                                                                                    |
| <featureblendmode>0</featureblendmode>                                                                                                    |
| <layeropacity>1</layeropacity>                                                                                                    |
| + <singlecategorydiagramrenderer attributelegend="1" diagramtype="Histogram"></singlecategorydiagramrenderer>                                                           |
| + <diagramlayersettings dist="0" lineplacementflags="18" obstacle="0" placement="1" priority="0" showall="1" zindex="0"></diagramlayersettings>                         |
| + <geometryoptions geometryprecision="0" removeduplicatenodes="0"></geometryoptions>                                                                                    |
| + <fieldconfiguration></fieldconfiguration>                                                                                                    |
| + <aliases></aliases>                                                                                                    |
| <excludeattributeswms></excludeattributeswms>                                                                                                    |
| <excludeattributeswfs></excludeattributeswfs>                                                                                                    |
| + <defaults></defaults>                                                                                                    |
| + <constraints></constraints>                                                                                                    |
| + <constraintexpressions></constraintexpressions>                                                                                                    |
| <expressionfields></expressionfields>                                                                                                    |
| + <attributeactions></attributeactions>                                                                                                    |
| + <attributetableconfig actionwidgetstyle="dropDown" sortexpression="" sortorder="0"></attributetableconfig>                                                            |
| + <conditionalstyles></conditionalstyles>                                                                                                    |
| <editform tolerant="1"></editform>                                                                                                    |
| <editforminit></editforminit>                                                                                                    |
| <editforminitcodesource>0</editforminitcodesource>                                                                                                    |
| <editforminitfilepath></editforminitfilepath>                                                                                                    |
| + <editforminitcode></editforminitcode>                                                                                                    |
| <featformsuppress>0</featformsuppress>                                                                                                    |
| <editorlayout>generatedlayout</editorlayout>                                                                                                    |
| + <editable></editable>                                                                                                    |
| + <labelontop></labelontop>                                                                                                    |
| $<$ widgets $/$                                                                                                    |
| <previewexpression>ID</previewexpression>                                                                                                    |
| $mapTip/>$                                                                                                    |
| $<$ /maplayer>                                                                                                    |
|                                                                                                    |
|                                                                                                    |

Fig. 32.2: De uitgebreide tag ProjectLayers op het bovenste niveau van een bestand QGS

# **32.3.2 QLR - Het QGIS Laag-definitiebestand**

Een Laag-definitiebestand (QLR) is een XML-bestand dat een aanwijzer bevat naar de gegevensbron van de laag in aanvulling op de informatie voor de stijl van QGIS voor de laag.

Het geval voor gebruik van dit bestand is eenvoudig: Hebben van één enkel bestand voor het openen van een gegevensbron en inbrengen van alle gerelateerde informatie voor de stijl. QLR-bestanden stellen u in staat de onderliggende gegevensbron te maskeren in een gemakkelijk te openen bestand.

Een voorbeeld voor het gebruiken van QLR is voor het openen van lagen van MS SQL. In plaats van naar het dialoogvenster voor de verbinding van MS SQL te gaan, verbinden, selecteren, laden en tenslotte opmaken, kunt u eenvoudigweg een .qlr-bestand toevoegen dat verwijst naar de juiste laag voor MS SQL, waarin alle benodigde stijl is opgenomen.

In de toekomst zou een .qlr-bestand verwijzingen naar meer dan één laag kunnen bevatten.

| - <glr></glr>                                                                                                    |
|----------------------------------------------------------------------------------------------------|
| + <layer-tree-group checked="Qt::Checked" expanded="1" name=""></layer-tree-group>                                                                                                    |
| $-$ <maplayers></maplayers>                                                                                                    |
| - <maplayer <br="" autorefreshenabled="0" autorefreshtime="0" labelsenabled="0" readonly="0" refreshonnotifymessage="">geometry="Line" simplifyDrawingTol="1" simplifyMaxScale="1" styleCategories="AllStyleCategories" simplifyDrawingHints="1"<br/>maxScale="0" simplifyLocal="1" hasScaleBasedVisibilityFlag="0" type="vector" refreshOnNotifyEnabled="0" minScale="1e+8"</maplayer> |
| $simplifyAlgorithms="0"$                                                                                                    |
| + <extent></extent>                                                                                                    |
| <id>inputnew_6740bb2e_0441_4af5_8dcf_305c5c4d8ca7</id>                                                                                                    |
| + <datasource></datasource>                                                                                                    |
| + <keywordlist></keywordlist>                                                                                                    |
| <layername>inputnew</layername>                                                                                                    |
| $+<$ srs> $<$ /srs>                                                                                                    |
| + <resourcemetadata></resourcemetadata>                                                                                                    |
| <provider encoding="UTF-8">ogr</provider>                                                                                                    |
| <vectorjoins></vectorjoins>                                                                                                    |
| <layerdependencies></layerdependencies>                                                                                                    |
| <datadependencies></datadependencies>                                                                                                    |
| <legend type="default-vector"></legend>                                                                                                    |
| <expressionfields></expressionfields>                                                                                                    |
| + <map-layer-style-manager current="default"></map-layer-style-manager>                                                                                                    |
| <auxiliarylayer></auxiliarylayer>                                                                                                    |
| $+$ <flags> </flags>                                                                                                    |
| + <renderer-v2 enableorderby="0" forceraster="0" symbollevels="0" type="singleSymbol"></renderer-v2><br>+ <customproperties></customproperties><br><blendmode>0</blendmode>                                                                                                    |
| <featureblendmode>0</featureblendmode>                                                                                                    |
| <layeropacity>1</layeropacity>                                                                                                    |
| + <geometryoptions geometryprecision="0" removeduplicatenodes="0"></geometryoptions>                                                                                                    |
| + <fieldconfiguration></fieldconfiguration>                                                                                                    |
| + <aliases></aliases>                                                                                                    |
| <excludeattributeswms></excludeattributeswms>                                                                                                    |
| <excludeattributeswfs></excludeattributeswfs>                                                                                                    |
| + <defaults></defaults>                                                                                                    |
| + <constraints></constraints>                                                                                                    |
| + <constraintexpressions></constraintexpressions>                                                                                                    |
| <expressionfields></expressionfields>                                                                                                    |
| + <attributeactions></attributeactions>                                                                                                    |
| + <attributetableconfig actionwidgetstyle="dropDown" sortexpression="" sortorder="0"></attributetableconfig>                                                                                                    |
| + <conditionalstyles></conditionalstyles>                                                                                                    |
| <editform tolerant="1">/src/qgisplugins/qgisbostaskdepplugin/data</editform><br><editforminit></editforminit>                                                                                                    |
| <editforminitcodesource>0</editforminitcodesource>                                                                                                    |
| <editforminitfilepath></editforminitfilepath>                                                                                                    |
| <editforminitcode></editforminitcode>                                                                                                    |
| <featformsuppress>0</featformsuppress>                                                                                                    |
| <editorlayout>generatedlayout</editorlayout>                                                                                                    |
| <editable></editable>                                                                                                    |
| <labelontop></labelontop>                                                                                                    |
| <widgets></widgets>                                                                                                    |
| <previewexpression>"FID"</previewexpression>                                                                                                    |
| $mapTip/>$                                                                                                    |
| $<$ /maplayer><br>                                                                                                    |
| $<$ /qlr>                                                                                                    |
|                                                                                                    |

Fig. 32.3: De tags op het bovenste niveau in een bestand QLR

# **32.3.3 QML - De QGIS indeling voor stijlbestand**

QML is een XML-indeling voor het opslaan voor opmaak van de laag.

Een QML-bestand bevat alle informatie die QGIS kan afhandelen voor het renderen van objectgeometrieën, inclusief symbooldefinities, grootten en rotaties, labellen, transparantie en modus Blenden en meer.

De afbeelding hieronder geeft de tags op het bovenste niveau weer in een bestand QML (met alleen renderer\_v2 en zijn tag symbol uitgebreid).

```
<qqis version="3.4.13-Madeira" styleCategories="AllStyleCategories" readOnly="0" maxScale="0"
labelsEnabled="0" simplifyDrawingHints="1" hasScaleBasedVisibilityFlag="0" simplifyDrawingTol="1"
simplifyMaxScale="1" minScale="1e+8" simplifyAlgorithm="0" simplifyLocal="1">
+ <flags> </flags>
-<renderer-v2 symbollevels="0" enableorderby="0" type="singleSymbol" forceraster="0">
  -<sub>symbols</sub>+<symbol clip_to_extent="1" name="0" alpha="1" type="fill" force_rhr="0"></symbol>
   </symbols>
   <rotation/>
   <sizescale/>
 </renderer-v2>
+<customproperties></customproperties>
 <featureBlendMode>0</featureBlendMode>
 <layerOpacity>1</layerOpacity>
+<SingleCategoryDiagramRenderer diagramType="Histogram" attributeLegend="1">
 </SingleCategoryDiagramRenderer>
+<DiagramLayerSettings priority="0" linePlacementFlags="18" dist="0" showAll="1" placement="1"
 obstacle="0" zIndex="0">
 </DiagramLayerSettings>
+<geometryOptions removeDuplicateNodes="0" geometryPrecision="0"></geometryOptions>
+<fieldConfiguration></fieldConfiguration>
+<aliases></aliases>
 <excludeAttributesWMS/>
 <excludeAttributesWFS/>
+<defaults></defaults>
+<constraints></constraints>
+<constraintExpressions></constraintExpressions>
 <expressionfields/>
+<attributeactions></attributeactions>
+<attributetableconfig actionWidgetStyle="dropDown" sortExpression="" sortOrder="0">
 </attributetableconfig>
+<conditionalstyles></conditionalstyles>
 <editform tolerant="1"/>
 <editforminit/>
 <editforminitcodesource>0</editforminitcodesource>
 <editforminitfilepath/>
+<editforminitcode></editforminitcode>
 <featformsuppress>0</featformsuppress>
 <editorlayout>generatedlayout</editorlayout>
+<editable></editable>
+<labelOnTop></labelOnTop>
 <widgets/>
 <previewExpression>ID</previewExpression>
 <sub>mapTip/></sub></sub>
 <layerGeometryType>2</layerGeometryType>
</qgis>
```
Fig. 32.4: De tags op het bovenste niveau van een QML-bestand (alleen de tag renderer\_v2 met zijn tag symbol is uitgebreid)

# **32.4 Appendix D: QGIS R script syntaxis**

Bijgedragen door Matteo Ghetta - mogelijk gemaakt door Scuola Superiore Sant'Anna

Schrijven van scripts voor R in Processing kan een beetje ingewikkeld zijn vanwege de speciale syntaxis.

Elk script van R voor processing begint met de **Inputs** en de **Outputs**, voorafgegaan door dubbele tekens hash (##).

Voor de invoeren, mag de groep met algoritmes, waarin he[t script moet worden geplaats](https://www.santannapisa.it/en/istituto/scienze-della-vita/istituto-di-scienze-della-vita)t, worden gespecificeerd. Als de groep al bestaat, zal het algoritme daaraan worden toegevoegd, anders zal een nieuwe groep worden gemaakt. In het voorbeeld hieronder is de naam van de groep *My group*:

##My Group=group

## **32.4.1 Invoer**

Alle gegevens en parameters voor de invoer moeten worden gespecificeerd. Er zijn verschillende soorten invoer:

- vector: ##Layer = vector
- vector field: ##F = Field Layer (waar *Layer* de naam is van een invoer vectorlaag waartoe het veld behoort)
- raster:  $\#r =$  raster
- table:  $\#$ #t = table
- number: ##Num = number
- string: ##Str = string
- boolean: ##Bol = boolean
- elementen in een keuzemenu. De items moeten worden gescheiden door puntkomma's ;: ##type=selection point;lines;point+lines

## **32.4.2 Uitvoer**

Net als voor de invoer dient elke uitvoer te worden gedefinieerd aan het begin van het script:

- vector: ##output= output vector
- raster: ##output= output raster
- table: ##output= output table
- plots: ##output\_plots\_to\_html (##showplots in eerdere versies)
- Weergeven van uitvoer voor R in *Resultaten bekijken*, plaats > voor de opdracht waarvan u de uitvoer wilt weergeven.

# **32.4.3 Overzicht van syntaxis voor scripts van R in QGIS**

Een aantal typen parameter voor in- en uitvoer worden aangeboden.

## **Typen parameters voor invoer**

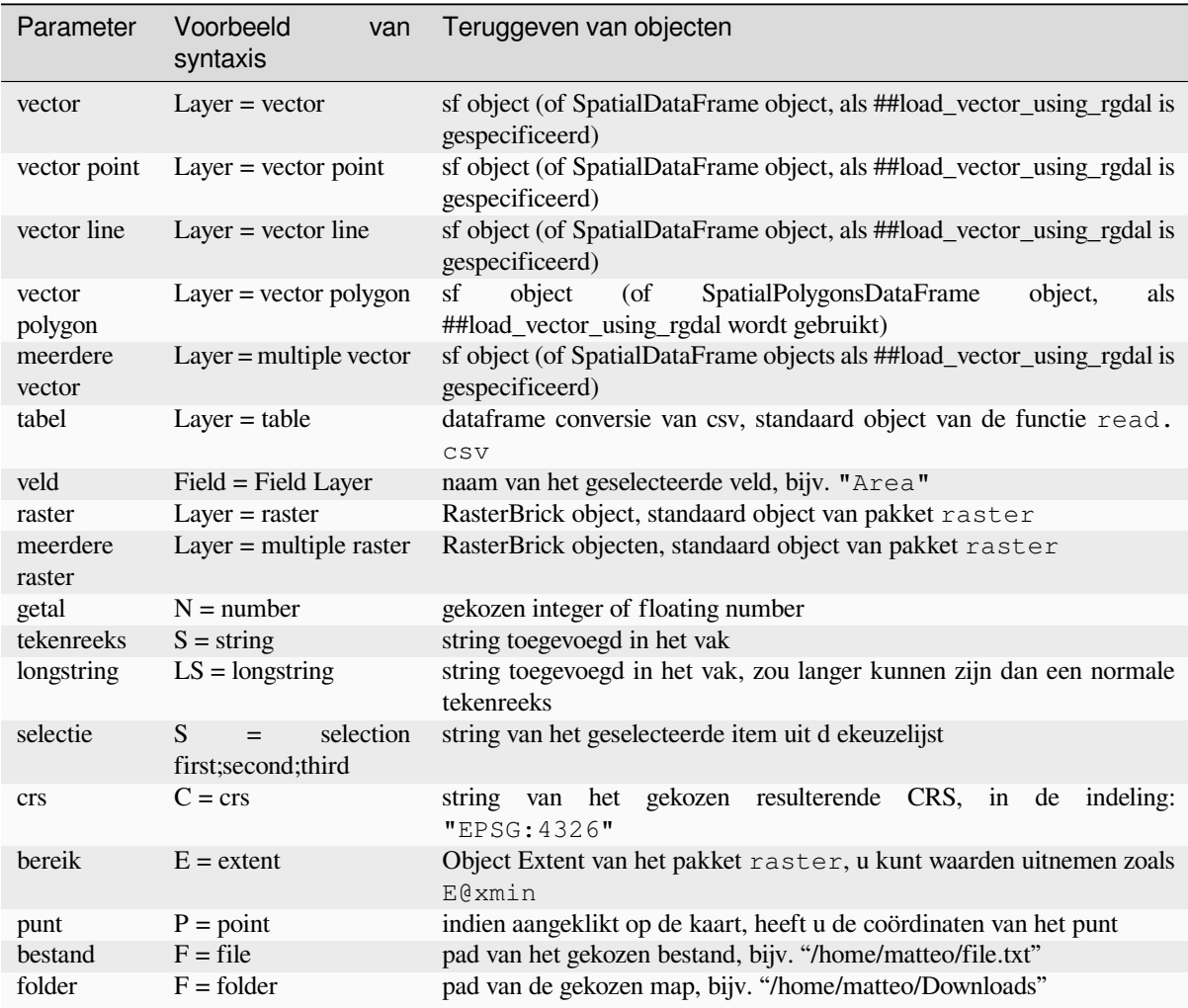

Een parameter kan **OPTIONAL** zijn, wat betekent dat hij kan worden genegeerd.

Voor het instellen van een invoer als optioneel, voegt u de string optional toe **voor** de invoer, bijv:

```
##Layer = vector
##Field1 = Field Layer
##Field2 = optional Field Layer
```
## **Typen parameters voor uitvoer**

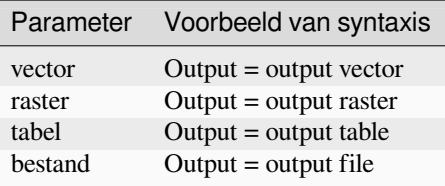

**Notitie:** U kunt plots opslaan als png vanuit *Processing Resultaten bekijken* of u kunt er voor kiezen om het plot direct op te slaan vanuit de interface van het algoritme.

#### **Tekst van het script**

De tekst van het script volgt de syntaxis van R en het paneel **Log** kan u helpen als er iets mis is met uw script.

**Onthoud** dat u alle aanvullende bibliotheken in het script moet laden:

library(sp)

# **32.4.4 Voorbeelden**

#### **Voorbeeld met uitvoer als vector**

Laten we een algoritme nemen uit de online collectie dat willekeurige punten maakt uit het bereik van een invoerlaag:

```
##Point pattern analysis=group
##Layer=vector polygon
##Size=number 10
##Output=output vector
library(sp)
spatpoly = as(Layer, "Spatial")
pts=spsample(spatpoly,Size,type="random")
spdf=SpatialPointsDataFrame(pts, as.data.frame(pts))
Output=st_as_sf(spdf)
```
Uitleg (per regel in het script):

- 1. Point pattern analysis is de groep van het algoritme
- 2. Layer is de invoer **\*\***vector\*\*laag
- 3. Size is een **numerieke** parameter met een standaard waarde van 10
- 4. Output is de **\*\***vector\*\*laag die zal worden gemaakt door het algoritme
- 5. library(sp) laadt de bibliotheek **sp**
- 6. spatpoly = as (Layer, "Spatial") vertaalt naar een sp object
- 7. Roep de functie spsample van de bibliotheek sp aan en voer die uit met de hierboven gedefinieerde invoer (Layer en Size)
- 8. Maak een object *SpatialPointsDataFrame* met de functie SpatialPointsDataFrame
- 9. Maak de vector uitvoerlaag met de functie st\_as\_sf

Dat is alles! Voer eenvoudigweg het algoritme uit met een vectorlaag die aanwezig is in de legenda van QGIS, kies het aantal willekeurige punten. De resulterende laag zal aan uw kaart worden toegevoegd.

#### **Voorbeeld met uitvoer als raster**

Het volgende script zal basis normale Kriging uitvoeren om een rasterkaart met geïnterpoleerde waarden te maken uit een gespecificeerd veld van de invoer punt vectorlaag door de functie autoKrige te gebruiken van het pakket voor R automap. Het zal eerst het model voor Kriging berekenen en dan een raster maken. Het raster wordt gemaakt met de functie aster van het rasterpakket voor R:

```
##Basic statistics=group
##Layer=vector point
##Field=Field Layer
##Output=output raster
##load_vector_using_rgdal
require("automap")
require("sp")
```
(Vervolgt op volgende pagina)

(Vervolgd van vorige pagina)

```
require("raster")
table=as.data.frame(Layer)
coordinates(table)= ~coords.x1+coords.x2
c = Layer[[Field]]
kriging\_result = autoKrige(c~1, table)prediction = raster(kriging_result$krige_output)
Output<-prediction
```
Door ##load\_vector\_using\_rgdal te gebruiken zal de invoer vectorlaag beschikbaar worden gemaakt als een object SpatialDataFrame, waarmee we vermijden dat het moet worden vertaald vanuit een object sf.

#### **Voorbeeld met uitvoer als tabel**

Laten we het algoritme Summary Statistics bewerken zodat de uitvoer een tabelbestand (csv) is.

De tekst vor het script is het volgende:

```
##Basic statistics=group
##Layer=vector
##Field=Field Layer
##Stat=Output table
Summary_statistics<-data.frame(rbind(
   sum(Layer[[Field]]),
   length(Layer[[Field]]),
   length(unique(Layer[[Field]])),
   min(Layer[[Field]]),
   max(Layer[[Field]]),
   max(Layer[[Field]])-min(Layer[[Field]]),
   mean(Layer[[Field]]),
   median(Layer[[Field]]),
   sd(Layer[[Field]])),
 row.names=c("Sum:","Count:","Unique values:","Minimum value:","Maximum value:",
,→"Range:","Mean value:","Median value:","Standard deviation:"))
colnames(Summary_statistics)<-c(Field)
Stat<-Summary_statistics
```
De derde regel specificeert het **Vector Field** in invoer en de vierde regel vertelt het algoritme dat de uitvoer een tabel zou moeten zijn.

De laatste regel zal het object Stat , gemaakt in het script, nemen en het naar een csv-tabel converteren.

#### **Voorbeeld met uitvoer naar het scherm**

We kunnen het voorgaande voorbeeld gebruiken en in plaats van een tabel te maken, het resultaat afdrukken in **Resultaten bekijken**:

```
##Basic statistics=group
##Layer=vector
##Field=Field Layer
Summary_statistics<-data.frame(rbind(
sum(Layer[[Field]]),
length(Layer[[Field]]),
length(unique(Layer[[Field]])),
min(Layer[[Field]]),
max(Layer[[Field]]),
max(Layer[[Field]])-min(Layer[[Field]]),
mean(Layer[[Field]]),
median(Layer[[Field]]),
sd(Layer[[Field]])),row.names=c("Sum:","Count:","Unique values:","Minimum value:",
```
(Vervolgd van vorige pagina)

```
,→"Maximum value:","Range:","Mean value:","Median value:","Standard deviation:"))
colnames(Summary_statistics)<-c(Field)
>Summary_statistics
```
Het script is exact hetzelfde als dat hierboven met slechts twee bewerkingen:

- 1. er wordt geen uitvoer gespecificeerd (de vierde regel is verwijderd)
- 2. de laatste regel begint met > wat Processing zegt om het object af te drukken in Identficatieresultaten

#### **Voorbeeld met plot**

Voor het maken van plots moet u de parameter ##output\_plots\_to\_html gebruiken, zoals in het volgende script:

```
##Basic statistics=group
##Layer=vector
##Field=Field Layer
##output_plots_to_html
####output_plots_to_html
qqnorm(Layer[[Field]])
qqline(Layer[[Field]])
```
Het script gebruikt een veld (Field) van een vectorlaag (Layer) als invoer en maakt een *QQ Plot* (om de normaliteit van de verdeling te testen).

Het plot wordt automatisch toegevoegd aan *Resultaten bekijken* van Processing.

# **32.5 Appendix E: QGIS application netwerkverbindingen**

Dit is een lijst van de vooraf geconfigureerde/geautomatiseerde netwerkverbindingen die QGIS maakt. Sommige van de verbindingen worden door de gebruiker geïnitieerd, omdat ze een actie van de gebruiker vereisen voordat ze gebeuren, andere gebeuren automatisch.

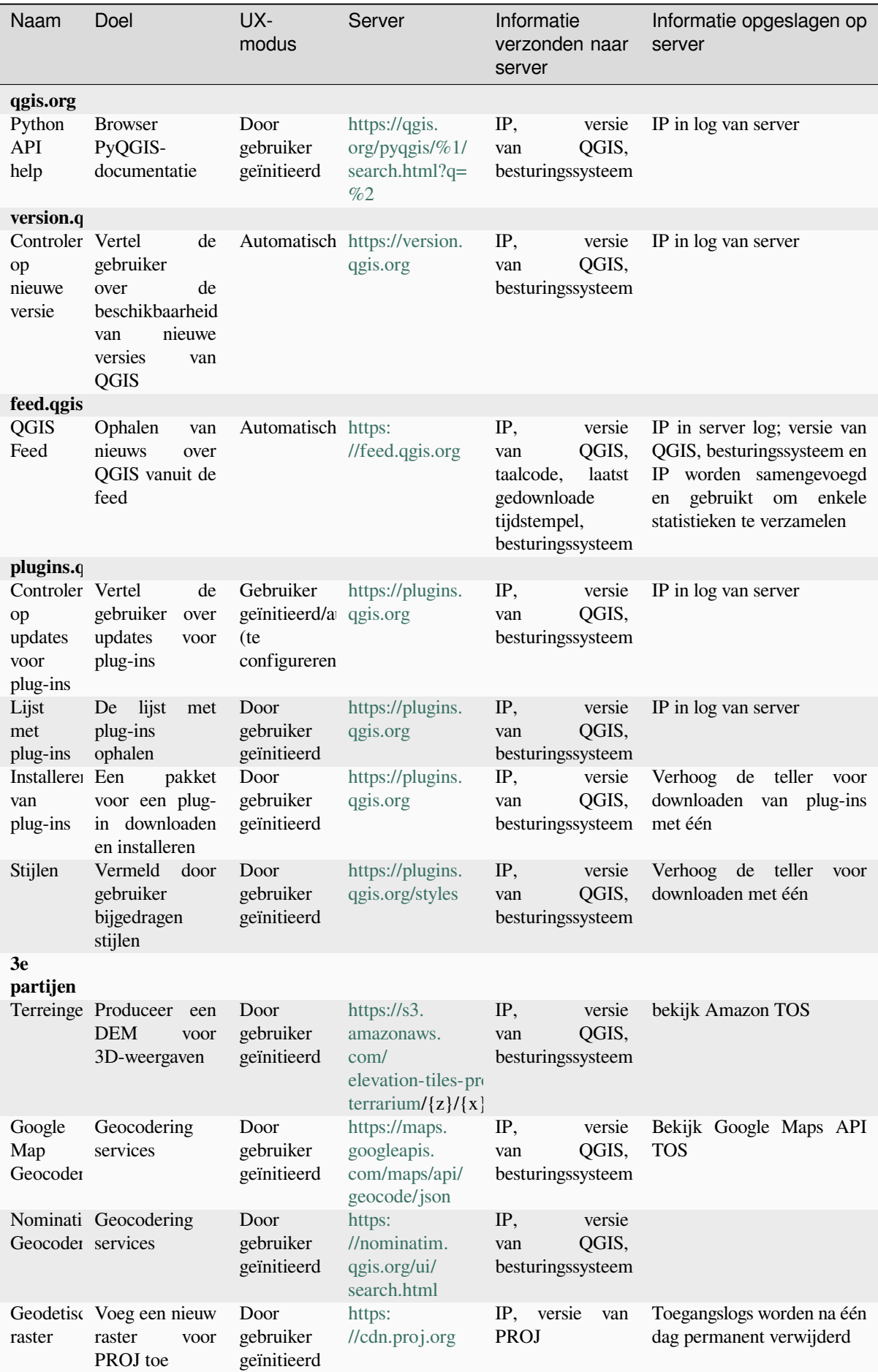

# HOOFDSTUK<sup>33</sup>

# Verwijzingen naar literatuur en web

GDAL-SOFTWARE-SUITE. Geospatial data abstraction library. https://gdal.org, 2013.

GRASS-PROJECT. Geographic resource analysis support system. https://grass.osgeo.org, 2013.

NETELER, M., AND MITASOVA, H. Open source gis: A grass gis approach, 2008.

OGR-SOFTWARE-SUITE. Geospatial data abstraction library. h[ttps://gdal.org, 2](https://gdal.org)013.

OPEN-GEOSPATIAL-CONSORTIUM. Web map service (1.1.1) [implementation specif](https://grass.osgeo.org)ication. https://portal.ogc. org/files/?artifact\_id=1081&version=1&format=pdf, 2002.

OPEN-GEOSPATIAL-CONSORTIUM. Web map service (1.3[.0\) implementat](https://gdal.org)ion specification. https://portal.ogc. org/files/?artifact\_id=14416&format=pdf, 2004.

[POSTGIS-PROJECT. Spatial support for postgresql.](https://portal.ogc.org/files/?artifact_id=1081&version=1&format=pdf) http://www.refractions.net/products/postgis[/, 2013.](https://portal.ogc.org/files/?artifact_id=1081&version=1&format=pdf)